## aludu CISCO.

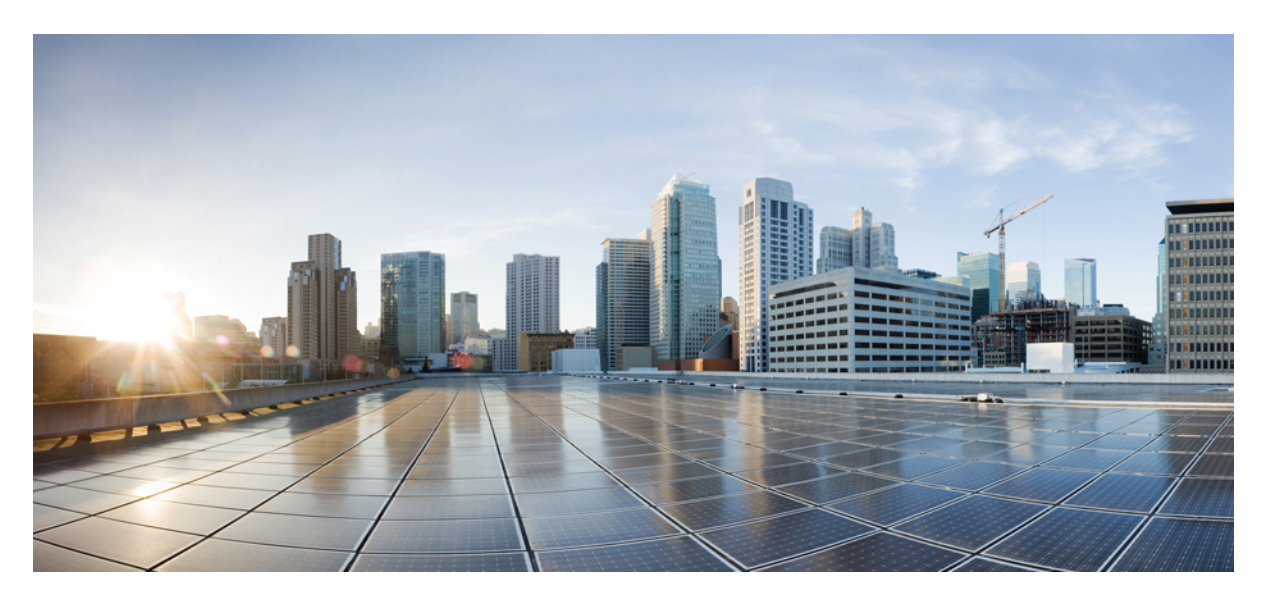

# **ASDM** ブック **1**:**Cisco ASA** シリーズ **ASDM 7.6** コンフィギュ レーション ガイド(一般的な操作)

### シスコシステムズ合同会社

〒107-6227 東京都港区赤坂9-7-1 ミッドタウン・タワー http://www.cisco.com/jp お問い合わせ先:シスコ コンタクトセンター 0120-092-255 (フリーコール、携帯・PHS含む) 電話受付時間:平日 10:00~12:00、13:00~17:00 http://www.cisco.com/jp/go/contactcenter/

【注意】シスコ製品をご使用になる前に、安全上の注意( **www.cisco.com/jp/go/safety\_warning/** )をご確認ください。本書は、米国シスコ発行ド キュメントの参考和訳です。リンク情報につきましては、日本語版掲載時点で、英語版にアップデートがあり、リンク先のページが移動**/**変更され ている場合がありますことをご了承ください。あくまでも参考和訳となりますので、正式な内容については米国サイトのドキュメントを参照くだ さい。また、契約等の記述については、弊社販売パートナー、または、弊社担当者にご確認ください。

THE SPECIFICATIONS AND INFORMATION REGARDING THE PRODUCTS IN THIS MANUAL ARE SUBJECT TO CHANGE WITHOUT NOTICE. ALL STATEMENTS, INFORMATION, AND RECOMMENDATIONS IN THIS MANUAL ARE BELIEVED TO BE ACCURATE BUT ARE PRESENTED WITHOUT WARRANTY OF ANY KIND, EXPRESS OR IMPLIED. USERS MUST TAKE FULL RESPONSIBILITY FOR THEIR APPLICATION OF ANY PRODUCTS.

THE SOFTWARE LICENSE AND LIMITED WARRANTY FOR THE ACCOMPANYING PRODUCT ARE SET FORTH IN THE INFORMATION PACKET THAT SHIPPED WITH THE PRODUCT AND ARE INCORPORATED HEREIN BY THIS REFERENCE. IF YOU ARE UNABLE TO LOCATE THE SOFTWARE LICENSE OR LIMITED WARRANTY, CONTACT YOUR CISCO REPRESENTATIVE FOR A COPY.

The Cisco implementation of TCP header compression is an adaptation of a program developed by the University of California, Berkeley (UCB) as part of UCB's public domain version of the UNIX operating system. All rights reserved. Copyright © 1981, Regents of the University of California.

NOTWITHSTANDING ANY OTHER WARRANTY HEREIN, ALL DOCUMENT FILES AND SOFTWARE OF THESE SUPPLIERS ARE PROVIDED "AS IS" WITH ALL FAULTS. CISCO AND THE ABOVE-NAMED SUPPLIERS DISCLAIM ALL WARRANTIES, EXPRESSED OR IMPLIED, INCLUDING, WITHOUT LIMITATION, THOSE OF MERCHANTABILITY, FITNESS FOR A PARTICULAR PURPOSE AND NONINFRINGEMENT OR ARISING FROM A COURSE OF DEALING, USAGE, OR TRADE PRACTICE.

IN NO EVENT SHALL CISCO OR ITS SUPPLIERS BE LIABLE FOR ANY INDIRECT, SPECIAL, CONSEQUENTIAL, OR INCIDENTAL DAMAGES, INCLUDING, WITHOUT LIMITATION, LOST PROFITS OR LOSS OR DAMAGE TO DATA ARISING OUT OF THE USE OR INABILITY TO USE THIS MANUAL, EVEN IF CISCO OR ITS SUPPLIERS HAVE BEEN ADVISED OF THE POSSIBILITY OF SUCH DAMAGES.

Any Internet Protocol (IP) addresses and phone numbers used in this document are not intended to be actual addresses and phone numbers. Any examples, command display output, network topology diagrams, and other figures included in the document are shown for illustrative purposes only. Any use of actual IP addresses or phone numbers in illustrative content is unintentional and coincidental.

All printed copies and duplicate soft copies of this document are considered uncontrolled. See the current online version for the latest version.

Cisco has more than 200 offices worldwide. Addresses and phone numbers are listed on the Cisco website at www.cisco.com/go/offices.

Cisco and the Cisco logo are trademarks or registered trademarks of Cisco and/or its affiliatesin the U.S. and other countries. To view a list of Cisco trademarks, go to this URL: [www.cisco.com](www.cisco.com/go/trademarks) go [trademarks.](www.cisco.com/go/trademarks) Third-party trademarks mentioned are the property of their respective owners. The use of the word partner does not imply a partnership relationship between Cisco and any other company. (1721R)

© 2005–2016 Cisco Systems, Inc. All rights reserved.

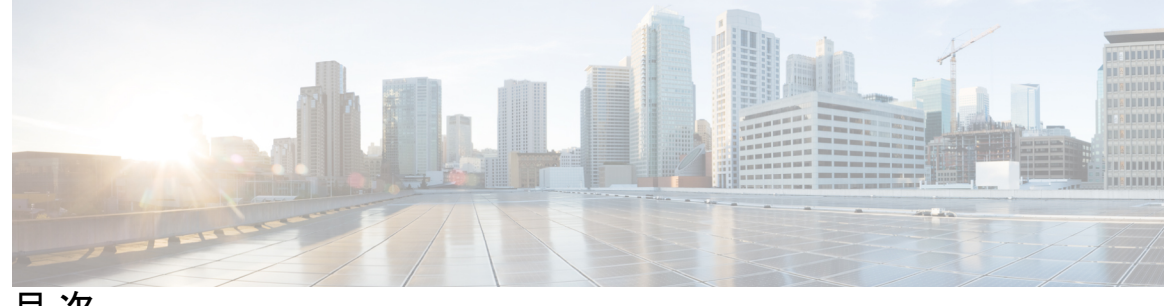

目 次

はじめに: [このマニュアルについて](#page-50-0) **li** [本書の目的](#page-50-1) **li** [関連資料](#page-50-2) **li** [表記法](#page-51-0) **lii** [通信、サービス、およびその他の情報](#page-52-0) **liii**

第 1 部 : **ASA [の開始](#page-54-0) 55** 

第 **Cisco ASA** [の概要](#page-56-0) **1 1** 章

[ASDM](#page-57-0) 要件 **2**

[ASDM](#page-57-1) Java の要件 **2**

ASDM [の互換性に関する注意事項](#page-57-2) **2**

[ハードウェアとソフトウェアの互換性](#page-61-0) **6**

VPN [の互換性](#page-61-1) **6**

#### [新機能](#page-61-2) **6**

ASA [9.6\(4\)/ASDM](#page-62-0) 7.9(1) の新機能 **7**

ASA [9.6\(3.1\)/ASDM](#page-62-1) 7.7(1) の新機能 **7**

ASDM [7.6\(2.150\)](#page-62-2) の新機能 **7**

ASA [9.6\(2\)/ASDM](#page-63-0) 7.6(2) の新機能 **8**

ASA [9.6\(1\)/ASDM](#page-73-0) 7.6(1) の新機能 **18**

[ファイアウォール機能の概要](#page-76-0) **21**

セキュリティ [ポリシーの概要](#page-76-1) **21**

アクセス [ルールによるトラフィックの許可または拒否](#page-77-0) **22**

NAT [の適用](#page-77-1) **22**

IP [フラグメントからの保護](#page-77-2) **22**

HTTP、HTTPS、または FTP [フィルタリングの適用](#page-77-3) **22**

- アプリケーション [インスペクションの適用](#page-77-4) **22**
- [サポート対象のハードウェアモジュールまたはソフトウェアモジュールへのトラフィッ](#page-78-0) [クの送信](#page-78-0) **23**
- QoS [ポリシーの適用](#page-78-1) **23**
- 接続制限と TCP [正規化の適用](#page-78-2) **23**
- [脅威検出のイネーブル化](#page-78-3) **23**
- [ファイアウォール](#page-79-0) モードの概要 **24**
- ステートフル [インスペクションの概要](#page-79-1) **24**
- VPN [機能の概要](#page-81-0) **26**
- セキュリティ [コンテキストの概要](#page-81-1) **26**
- ASA [クラスタリングの概要](#page-82-0) **27**
- [特殊なサービス非推奨のサービスおよびレガシー](#page-82-1) サービス **27**

第 2 章 **29** [使用する前に](#page-84-0) 29

コマンドライン インターフェイス(CLI[\)のコンソールへのアクセス](#page-84-1) **29** アプライアンス [コンソールへのアクセス](#page-84-2) **29** Firepower 4100/9300 シャーシ 上の ASA [コンソールへのアクセス](#page-86-0) **31** ASA サービス モジュール [コンソールへのアクセス](#page-87-0) **32** [接続方法について](#page-87-1) **32** ASA サービス [モジュールへのログイン](#page-89-0) **34** コンソール [セッションのログアウト](#page-90-0) **35** [アクティブなコンソール接続の終了](#page-91-0) **36** Telnet [セッションのログアウト](#page-92-0) **37** ソフトウェア モジュール [コンソールへのアクセス](#page-92-1) **37** ASA 5506W-X ワイヤレス アクセス ポイント [コンソールへのアクセス](#page-93-0) **38** ASDM [アクセスの設定](#page-93-1) **38** ASDM アクセス (アプライアンス、ASAv[\)に対する工場出荷時のデフォルト](#page-93-2) コンフィ [ギュレーションの使用](#page-93-2) **38**

ASDM [アクセスのカスタマイズ](#page-94-0) **39**

目次

ASA サービス モジュールの ASDM [アクセスの設定](#page-97-0) **42**

ASDM [の起動](#page-99-0) **44**

ASDM [動作のカスタマイズ](#page-101-0) **46**

ASDM [のアイデンティティ証明書のインストール](#page-101-1) **46**

ASDM [コンフィギュレーション](#page-101-2) メモリの増大 **46**

Windows での ASDM [コンフィギュレーション](#page-102-0) メモリの増大 **47** Mac OS での ASDM [コンフィギュレーション](#page-102-1) メモリの増大 **47** [工場出荷時のデフォルト設定](#page-103-0) **48**

[工場出荷時のデフォルト設定の復元](#page-104-0) **49**

ASAv [導入設定の復元](#page-106-0) **51**

ASA 5506-X、5508-X、および 5516-X [のデフォルト設定](#page-107-0) **52**

ASA 5512-X ~ ASA 5585-X [デフォルト設定](#page-108-0) **53**

Firepower 4100/9300 シャーシ [デフォルト設定](#page-109-0) **54**

ISA 3000 [のデフォルト設定](#page-110-0) **55**

ASAv [導入設定](#page-111-0) **56**

[設定の開始](#page-113-0) **58**

ASDM [でのコマンドライン](#page-114-0) インターフェイス ツールの使用 **59** コマンドライン [インターフェイス](#page-114-1) ツールの使用 **59** ASDM [によって無視されるコマンドのデバイス上での表示](#page-115-0) **60** [接続の設定変更の適用](#page-116-0) **61**

第 **ASDM** グラフィカル ユーザ [インターフェイス](#page-118-0) **63 3** 章

ASDM ユーザ [インターフェイスについて](#page-118-1) **63** ASDM ユーザ [インターフェイスのナビゲーション](#page-121-0) **66** [メニュー](#page-122-0) **67** [File] [メニュー](#page-122-1) **67** [View] [メニュー](#page-123-0) **68** [Tools] [メニュー](#page-125-0) **70** [\[Wizards\]](#page-127-0) メニュー **72** [\[Window\]](#page-128-0) メニュー **73** [Help] [メニュー](#page-128-1) **73**

[ツールバー](#page-130-0) **75** ASDM [Assistant](#page-131-0) **76** [ステータス](#page-131-1) バー **76** [Connection](#page-132-0) to Device **77** [Device](#page-132-1) List **77** [共通ボタン](#page-133-0) **78** キーボード [ショートカット](#page-134-0) **79** ASDM [ペインの検索機能](#page-136-0) **81** ルール [リストの検索機能](#page-137-0) **82** 拡張スクリーン リーダ [サポートの有効化](#page-138-0) **83** [整理用フォルダー](#page-138-1) **83** [Home] ペイン(シングル [モードとコンテキスト\)](#page-138-2) **83** [Device [Dashboard\]](#page-139-0) タブ **84** [Device [Information\]](#page-140-0) ペイン **85** [\[Interface](#page-141-0) Status] ペイン **86** [VPN [Sessions\]](#page-141-1) ペイン **86** [\[Failover](#page-141-2) Status] ペイン **86** [System [Resources](#page-142-0) Status] ペイン **87** [\[Traffic](#page-142-1) Status] ペイン **87** [Latest ASDM Syslog [Messages\]](#page-142-2) ペイン **87** [Firewall [Dashboard\]](#page-143-0) タブ **88** [Traffic [Overview\]](#page-144-0) ペイン **89**  $\lceil \text{Top } 10 \text{ Access Rules} \rceil \sim \text{1}$  $\lceil \text{Top } 10 \text{ Access Rules} \rceil \sim \text{1}$  $\lceil \text{Top } 10 \text{ Access Rules} \rceil \sim \text{1}$ [Top Usage [Status\]](#page-145-1) ペイン **90** [Top Ten [Protected](#page-146-0) Servers Under SYN Attack] ペイン **91**  $[Top 200 Hosts]$   $\sim$   $\gamma$   $\sim$  **91** [Top Botnet Traffic Filter Hits] [ペイン](#page-146-2) **91** [Cluster [Dashboard\]](#page-147-0) タブ **92** [Cluster Firewall [Dashboard\]](#page-148-0) タブ **93** [Content [Security\]](#page-149-0) タブ **94** [Intrusion [Prevention\]](#page-151-0) タブ **96**

目次

[ASA CX [Status\]](#page-152-0) タブ **97**

[ASA [Firepower](#page-153-0) Status] タブ **98**

[Home] [ペイン\(システム\)](#page-153-1) **98**

ASDM [設定の定義](#page-155-0) **100**

ASDM [Assistant](#page-157-0) での検索 **102**

[履歴メトリックの有効化](#page-158-0) **103**

[サポートされていないコマンド](#page-158-1) **103**

[無視される表示専用コマンド](#page-159-0) **104**

[サポートされていないコマンドの影響](#page-160-0) **105**

[サポート対象外の連続していないサブネット](#page-160-1) マスク **105**

ASDM CLI [ツールでサポートされていないインタラクティブ](#page-160-2) ユーザ コマンド **105**

第 [ライセンス:製品認証キー](#page-162-0) ライセンス **107 4** 章

PAK [ライセンスについて](#page-162-1) **107** [事前インストール済みライセンス](#page-162-2) **107** [永続ライセンス](#page-163-0) **108** [時間ベース](#page-163-1) ライセンス **108** 時間ベース [ライセンス有効化ガイドライン](#page-163-2) **108** 時間ベース ライセンス [タイマーの動作](#page-163-3) **108** [永続ライセンスと時間ベース](#page-164-0) ライセンスの結合 **109** 時間ベース [ライセンスのスタッキング](#page-165-0) **110** 時間ベース [ライセンスの有効期限](#page-166-0) **111** [ライセンスに関する注意事項](#page-166-1) **111** [AnyConnect](#page-166-2) Plus および Apex ライセンス **111** その他の VPN [ライセンス](#page-167-0) **112** 合計 VPN [セッション、全タイプ](#page-167-1) **112** VPN ロード [バランシング](#page-167-2) **112** レガシー VPN [ライセンス](#page-167-3) **112** [暗号化ライセンス](#page-168-0) **113** キャリア [ライセンス](#page-168-1) **113** 合計 TLS プロキシ [セッション](#page-168-2) **113**

ボットネット [トラフィック](#page-169-1) フィルタ ライセンス **114** IPS [モジュールのライセンス](#page-169-2) **114** AnyConnect Premium [共有ライセンス\(](#page-170-0)AnyConnect 3 以前) **115** [フェールオーバーまたは](#page-170-1) ASA クラスタ ライセンス **115** フェールオーバー [ライセンスの要件および例外](#page-170-2) **115** ASA クラスタ [ライセンスの要件および例外](#page-173-0) **118** [フェールオーバーまたは](#page-174-0) ASA クラスタ ライセンスの結合方法 **119** フェールオーバーまたは ASA クラスタ [ユニット間の通信の途絶](#page-175-0) **120** フェールオーバー [ペアのアップグレード](#page-176-0) **121** [ペイロード暗号化機能のないモデル](#page-176-1) **121** [ライセンスの](#page-177-0) FAQ **122** PAK [ライセンスのガイドライン](#page-178-0) **123** PAK [ライセンスの設定](#page-180-0) **125** ライセンスの PAK [の注文とアクティベーション](#page-180-1) キーの取得 **125** [高度暗号化ライセンスの取得](#page-181-0) **126** [キーのアクティブ化または非アクティブ化](#page-183-0) **128** [共有ライセンスの設定\(](#page-185-0)AnyConnect 3 以前) **130** [共有ライセンスについて](#page-185-1) **130** [共有ライセンスのサーバと参加システムについて](#page-185-2) **130** [参加者とサーバの間の通信問題](#page-186-0) **131** 共有ライセンス バックアップ [サーバについて](#page-186-1) **131** [フェールオーバーと共有ライセンス](#page-187-0) **132** [参加者の最大数](#page-189-0) **134** [共有ライセンス](#page-189-1) サーバの設定 **134** 共有ライセンス [パーティシパントとオプションのバックアップ](#page-190-0) サーバの設定 **135** [モデルごとにサポートされている機能のライセンス](#page-191-0) **136** [モデルごとのライセンス](#page-191-1) **136** ASA 5506-X および ASA 5506W-X [のライセンス機能](#page-191-2) **136** ASA 5506H-X [ライセンスの各機能](#page-193-0) **138** ASA 5508-X [ライセンスの各機能](#page-194-0) **139**

[VLAN](#page-169-0)、最大 **114**

ASA 5512-X [ライセンスの機能](#page-195-0) **140** ASA 5515-X [ライセンスの機能](#page-196-0) **141** ASA 5516-X [ライセンスの機能](#page-198-0) **143** ASA 5525-X [ライセンスの各機能](#page-199-0) **144** ASA 5545-X [ライセンスの機能](#page-200-0) **145** ASA 5555-X [ライセンスの機能](#page-202-0) **147** ASA 5585-X(SSP-10[\)ライセンスの各機能](#page-204-0) **149** ASA 5585-X(SSP-20[\)ライセンスの機能](#page-205-0) **150** ASA 5585-X(SSP-40 および -60[\)ライセンスの機能](#page-207-0) **152** ASASM [ライセンスの機能](#page-209-0) **154** ISA 3000 [ライセンスの各機能](#page-211-0) **156** PAK [ライセンスのモニタリング](#page-212-0) **157** [現在のライセンスの表示](#page-212-1) **157** [共有ライセンスのモニタリング](#page-213-0) **158** PAK [ライセンスの履歴](#page-213-1) **158**

### 第 5 章 ろイセンス : スマート ソフトウェア ライセンス (ASAv、ASA on Firepower) 171 スマート ソフトウェア [ライセンスについて](#page-226-1) **171**

Firepower 4100/9300 シャーシの ASA のスマート ソフトウェア [ライセンシング](#page-227-0) **172** Smart Software Manager [とアカウント](#page-227-1) **172** [オフライン管理](#page-227-2) **172** [永続ライセンスの予約](#page-227-3) **172** [サテライト](#page-228-0) サーバ **173** [仮想アカウントごとに管理されるライセンスとデバイス](#page-229-0) **174** [評価ライセンス](#page-229-1) **174** Smart [Software](#page-230-0) Manager 通信 **175** [デバイスの登録とトークン](#page-230-1) **175** License Authority [との定期通信](#page-230-2) **175** [非適合状態](#page-231-0) **176** Smart Call Home [インフラストラクチャ](#page-231-1) **176** スマート [ライセンス証明書の管理](#page-231-2) **176**

```
ライセンスに関する注意事項 177
```
[AnyConnect](#page-232-1) Plus および Apex ライセンス **177**

その他の VPN [ライセンス](#page-232-2) **177**

合計 VPN [セッション、全タイプ](#page-232-3) **177**

[暗号化ライセンス](#page-233-0) **178**

キャリア [ライセンス](#page-234-0) **179**

合計 TLS プロキシ [セッション](#page-234-1) **179**

VLAN[、最大](#page-235-0) **180**

ボットネット [トラフィック](#page-235-1) フィルタ ライセンス **180**

[フェールオーバーまたは](#page-235-2) ASA クラスタ ライセンス **180**

ASAv [のフェールオーバー](#page-235-3) ライセンス **180**

Firepower 4100/9300 シャーシ の ASA [のフェールオーバー](#page-236-0) ライセンス **181**

Firepower 4100/9300 シャーシ の ASA クラスタ [ライセンス](#page-237-0) **182**

スマート ソフトウェア [ライセンスの前提条件](#page-238-0) **183**

スマート ソフトウェア [ライセンスのガイドライン](#page-239-0) **184**

スマート ソフトウェア [ライセンスのデフォルト](#page-240-0) **185**

ASAv:スマート ソフトウェア [ライセンシングの設定](#page-240-1) **185**

ASAv:定期スマート ソフトウェア [ライセンシングの設定](#page-240-2) **185**

ASAv:サテライト スマート ソフトウェア [ライセンシングの設定](#page-243-0) **188**

ASAv[:永続ライセンス予約の設定](#page-245-0) **190**

ASAv パーマネント [ライセンスのインストール](#page-245-1) **190**

(オプション)ASAv のパーマネント [ライセンスの返却](#page-247-0) **192**

(オプション)ASAv [の登録解除\(定期およびサテライト\)](#page-248-0) **193**

(オプション)ASAv ID [証明書またはライセンス権限付与の更新\(定期およびサテライ](#page-249-0) [ト\)](#page-249-0) **194**

Firepower 4100/9300 [シャーシ:スマート](#page-249-1) ソフトウェア ライセンスの設定 **194**

Firepower 4100/9300 シャーシ:2.3.0 [より前のサテライト](#page-249-2) スマート ソフトウェア ライセン [シングの設定](#page-249-2) **194**

Firepower 4100/9300 シャーシ:スマート ソフトウェア [ライセンシングの設定の設定](#page-252-0) **197** [モデルごとのライセンス](#page-253-0) **198**

[ASAv](#page-253-1) **198**

Firepower 4100 シリーズ ASA [アプリケーション](#page-255-0) **200**

**xi**

Firepower 9300 ASA [アプリケーション](#page-256-0) **201** Smart Software Licensing [のモニタリング](#page-257-0) **202** [現在のライセンスの表示](#page-257-1) **202** スマート ライセンス [ステータスの表示](#page-257-2) **202** UDI [の表示](#page-257-3) **202** スマート ソフトウェア [ライセンスの履歴](#page-257-4) **202**

### 第 [論理デバイス](#page-262-0) **Firepower 4100/9300 207 6** 章

Firepower [インターフェイスについて](#page-262-1) **207**

[シャーシ管理インターフェイス](#page-262-2) **207**

[インターフェイス](#page-263-0) タイプ **208**

[シャーシとアプリケーションの独立したインターフェイスの状態](#page-263-1) **208**

[論理デバイスについて](#page-264-0) **209**

[スタンドアロン論理デバイスとクラスタ化論理デバイス](#page-264-1) **209** [ハードウェアとソフトウェアの組み合わせの要件と前提条件](#page-264-2) **209** [論理デバイスに関する注意事項と制約事項](#page-265-0) **210**

Firepower [インターフェイスに関する注意事項と制約事項](#page-265-1) **210**

[一般的なガイドラインと制限事項](#page-266-0) **211**

[インターフェイスの設定](#page-267-0) **212**

[インターフェイスの有効化または無効化](#page-267-1) **212**

[物理インターフェイスの設定](#page-268-0) **213**

EtherChannel (ポート チャネル) の追加 214

[論理デバイスの設定](#page-270-0) **215**

[スタンドアロン](#page-270-1) ASA の追加 **215**

ハイ [アベイラビリティ](#page-273-0) ペアの追加 **218**

ASA [のトランスペアレント](#page-274-0) ファイアウォール モードへの変更 **219**

ASA [論理デバイスのインターフェイスの変更](#page-275-0) **220**

[アプリケーションのコンソールへの接続](#page-277-0) **222**

[論理デバイスの履歴](#page-278-0) **223**

第 1 章 トランスペアレント ファイアウォール [モードまたはルーテッド](#page-280-0) ファイアウォール モード 225

[ファイアウォール](#page-280-1) モードについて **225** ルーテッド [ファイアウォール](#page-280-2) モードについて **225** [トランスペアレント](#page-281-0) ファイアウォール モードについて **226** [ネットワーク内でトランスペアレント](#page-281-1) ファイアウォールの使用 **226** [ブリッジグループについて](#page-282-0) **227** ルーテッド [モード機能のためのトラフィックの通過](#page-287-0) **232** [デフォルト設定](#page-288-0) **233** ファイアウォール [モードのガイドライン](#page-288-1) **233** ファイアウォール [モード\(シングル](#page-289-0) モード)の設定 **234** [ファイアウォール](#page-290-0) モードの例 **235** ルーテッド [ファイアウォール](#page-290-1) モードで ASA を通過するデータ **235** Web [サーバへの内部ユーザのアクセス](#page-291-0) **236** DMZ 上の Web [サーバへの外部ユーザによるアクセス](#page-292-0) **237** DMZ 上の Web [サーバへの内部ユーザによるアクセス](#page-293-0) **238** [内部ホストへの外部ユーザによるアクセスの試み](#page-294-0) **239** 内部ホストへの DMZ [ユーザによるアクセスの試み](#page-295-0) **240** トランスペアレント [ファイアウォールを通過するデータの動き](#page-295-1) **240** Web [サーバへの内部ユーザのアクセス](#page-296-0) **241** NAT [を使用した内部ユーザによる](#page-298-0) Web サーバへのアクセス **243** 内部ネットワーク上の Web [サーバへの外部ユーザによるアクセス](#page-299-0) **244** [内部ホストへの外部ユーザによるアクセスの試み](#page-300-0) **245**

[ファイアウォール](#page-301-0) モードの履歴 **246**

第 **8** 章 **[Startup](#page-304-0) Wizard 249**

Startup Wizard [へのアクセス](#page-304-1) **249** Startup Wizard [のガイドライン](#page-304-2) **249** Startup [Wizard](#page-304-3) の画面 **249** [開始点またはウェルカム](#page-305-0) **250** [基本設定](#page-305-1) **250** [インターフェイスの画面](#page-305-2) **250** [外部インターフェイスの設定\(ルーテッド](#page-305-3) モード) **250**

[外部インターフェイスの設定](#page-305-4) - PPPoE(ルーテッド モード、シングル モード) **250** Management IP Address Configuration[\(トランスペアレント](#page-305-5) モード) **250** [その他のインターフェイスの設定](#page-306-0) **251** [スタティック](#page-306-1) ルート **251** DHCP [サーバ](#page-306-2) **251** [アドレス変換\(](#page-306-3)NAT/PAT) **251** [管理アクセス](#page-306-4) **251** IPS [の基本設定](#page-306-5) **251** ASA CX [の基本設定\(](#page-306-6)ASA 5585-X) **251** ASA [FirePOWER](#page-307-0) の基本設定 **252** タイム ゾーンおよびクロック [コンフィギュレーション](#page-307-1) **252** Auto Update [サーバ\(シングル](#page-307-2) モード) **252** スタートアップ [ウィザードの概要](#page-307-3) **252** Startup [Wizard](#page-308-0) の履歴 **253**

第 II 部 : アイ[アベイラビリティとスケーラビリティ](#page-310-0) 255

第 マルチ [コンテキスト](#page-312-0) モード **257 9** 章

セキュリティ [コンテキストについて](#page-312-1) **257** セキュリティ [コンテキストの一般的な使用方法](#page-312-2) **257** コンテキスト [コンフィギュレーション](#page-313-0) ファイル **258** コンテキスト [コンフィギュレーション](#page-313-1) **258**

[システム設定](#page-313-2) **258**

[管理コンテキストの設定](#page-313-3) **258**

ASA [がパケットを分類する方法](#page-314-0) **259**

[有効な分類子基準](#page-314-1) **259**

[分類例](#page-314-2) **259**

セキュリティ [コンテキストのカスケード接続](#page-317-0) **262**

セキュリティ [コンテキストへの管理アクセス](#page-318-0) **263**

[システム管理者のアクセス](#page-318-1) **263**

[コンテキスト管理者のアクセス](#page-319-0) **264**

- [リソース管理の概要](#page-319-1) **264**
	- [リソース](#page-319-2) クラス **264**
	- [リソース制限値](#page-319-3) **264**
	- [デフォルト](#page-319-4) クラス **264**
	- [オーバーサブスクライブ](#page-321-0) リソースの使用 **266**
	- [無限リソースの使用](#page-321-1) **266**
- MAC [アドレスについて](#page-322-0) **267**
	- [マルチコンテキスト](#page-322-1) モードでの MAC アドレス **267**
	- 自動 MAC [アドレス](#page-322-2) **267**
- VPN [サポート](#page-323-0) **268**
- マルチ コンテキスト [モードのライセンス](#page-324-0) **269**
- マルチ コンテキスト [モードの前提条件](#page-325-0) **270**
- マルチ コンテキスト [モードのガイドライン](#page-325-1) **270**
- マルチ コンテキスト [モードのデフォルト](#page-327-0) **272**
- マルチ [コンテキストの設定](#page-327-1) **272**
	- マルチ コンテキスト [モードの有効化またはディセーブル化](#page-327-2) **272**
		- マルチ コンテキスト [モードの有効化](#page-328-0) **273**
		- [シングルコンテキスト](#page-328-1) モードの復元 **273**
	- [リソース管理用のクラスの設定](#page-329-0) **274**
	- セキュリティ [コンテキストの設定](#page-333-0) **278**
- コンテキスト インターフェイスへの MAC [アドレスの自動割り当て](#page-336-0) **281**
- [コンテキストとシステム実行スペースの切り替え](#page-337-0) **282**
- セキュリティ [コンテキストの管理](#page-337-1) **282**
	- セキュリティ [コンテキストの削除](#page-337-2) **282**
	- [管理コンテキストの変更](#page-338-0) **283**
	- セキュリティ [コンテキスト](#page-339-0) URL の変更 **284**
	- セキュリティ [コンテキストのリロード](#page-340-0) **285**
		- [コンフィギュレーションのクリアによるリロード](#page-341-0) **286**
		- [コンテキストの削除および再追加によるリロード](#page-341-1) **286**
- セキュリティ [コンテキストのモニタリング](#page-342-0) **287**
	- コンテキスト [リソースの使用状況のモニタリング](#page-342-1) **287**

[割り当てられた](#page-344-0) MAC アドレスの表示 **289**

[システム設定での](#page-344-1) MAC アドレスの表示 **289**

[コンテキスト内の](#page-344-2) MAC アドレスの表示 **289**

マルチ [コンテキスト](#page-345-0) モードの履歴 **290**

第 10 章 **10 声 インイ[アベイラビリティのためのフェールオーバー](#page-354-0) 299** 

[フェールオーバーについて](#page-354-1) **299**

[フェールオーバー](#page-354-2) モード **299**

[フェールオーバー](#page-355-0) のシステム要件 **300**

[ハードウェア要件](#page-355-1) **300**

[ソフトウェア要件](#page-356-0) **301**

[ライセンス要件](#page-356-1) **301**

フェールオーバー [リンクとステートフル](#page-356-2) フェールオーバー リンク **301**

[フェールオーバー](#page-357-0) リンク **302**

ステートフル [フェールオーバー](#page-359-0) リンク **304**

[フェールオーバーの中断の回避とデータ](#page-359-1) リンク **304**

[フェールオーバー](#page-362-0) の MAC アドレスと IP アドレス **307**

ASA サービス [モジュールのシャーシ内およびシャーシ間モジュール配置](#page-364-0) **309**

[シャーシ内フェールオーバー](#page-364-1) **309**

[シャーシ間フェールオーバー](#page-365-0) **310**

ステートレス [フェールオーバーとステートフル](#page-368-0) フェールオーバー **313**

ステートレス [フェールオーバー](#page-368-1) **313**

ステートフル [フェールオーバー](#page-369-0) **314**

[フェールオーバーのトランスペアレント](#page-371-0) ファイアウォール モード ブリッジ グループ要件 **[316](#page-371-0)**

トランスペアレント モードアプライアンス、ASAv [のブリッジグループ必須要件](#page-371-1) **316**

トランスペアレント モードASA サービス [モジュールのブリッジグループ必須要件](#page-372-0) **317**

[フェールオーバーのヘルス](#page-373-0) モニタ **318**

[ユニットのヘルス](#page-373-1) モニタリング **318**

[インターフェイス](#page-373-2) モニタリング **318**

[フェールオーバー](#page-375-0) 時間 **320**

目次

```
設定の同期 321
```
[コンフィギュレーションの複製の実行](#page-376-1) **321**

[ファイルの複製](#page-377-0) **322**

- [コマンドの複製](#page-378-0) **323**
- アクティブ/スタンバイ [フェールオーバーについて](#page-378-1) **323**

プライマリ/セカンダリ [ロールとアクティブ](#page-379-0)/スタンバイ ステータス **324**

[起動時のアクティブ装置の判別](#page-379-1) **324**

[フェールオーバー](#page-379-2) イベント **324**

- アクティブ/アクティブ [フェールオーバーについて](#page-381-0) **326**
	- アクティブ/アクティブ [フェールオーバーの概要](#page-381-1) **326**
	- フェールオーバー [グループのプライマリ](#page-382-0)/セカンデリ ロールとアクティブ/スタンバイ [ステータス](#page-382-0) **327**

起動時のフェールオーバー [グループのアクティブ装置の決定](#page-382-1) **327**

[フェールオーバー](#page-382-2) イベント **327**

- [フェールオーバーのライセンス](#page-384-0) **329**
- [フェールオーバーのガイドライン](#page-387-0) **332**
- [フェールオーバーのデフォルト](#page-389-0) **334**
- アクティブ/スタンバイ [フェールオーバーの設定](#page-389-1) **334**
- アクティブ/アクティブ [フェールオーバーの設定](#page-391-0) **336**
- [オプションのフェールオーバー](#page-392-0) パラメータの設定 **337**
	- [フェールオーバー基準とその他の設定の構成](#page-393-0) **338**
	- インターフェイス [モニタリングの設定およびスタンバイ](#page-396-0) アドレスの設定 **341**

非対称にルーティングされたパケットのサポートの設定 (アクティブ/アクティブモード) **[342](#page-397-0)**

- [フェールオーバー](#page-399-0) の管理 **344**
	- [フェールオーバーの設定変更](#page-400-0) **345**
	- [フェールオーバーの強制実行](#page-402-0) **347**
	- [フェールオーバーのディセーブル化](#page-403-0) **348**

[障害が発生した装置の復元](#page-404-0) **349**

[コンフィギュレーションの再同期](#page-405-0) **350**

モニタリング [フェールオーバー](#page-405-1) **350**

[フェールオーバー](#page-405-2) メッセージ **350**

[フェールオーバーの](#page-405-3) syslog メッセージ **350** [フェールオーバー](#page-406-0) デバッグ メッセージ **351** SNMP [のフェールオーバー](#page-406-1) トラップ **351** フェールオーバー [ステータスのモニタリング](#page-406-2) **351** [システム](#page-406-3) **351** フェールオーバー グループ 1 [およびフェールオーバー](#page-407-0) グループ 2 **352** [フェールオーバーの履歴](#page-408-0) **353**

第 **ASA** [クラスタ](#page-412-0) **357 1 1** 章

ASA [クラスタリングの概要](#page-412-1) **357** ASA [クラスタをネットワークに適合させる方法](#page-412-2) **357** パフォーマンス [スケーリング係数](#page-413-0) **358** [クラスタ](#page-413-1) メンバー **358** ブートストラップ [コンフィギュレーション](#page-413-2) **358** [マスターおよびスレーブ](#page-414-0) ユニットの役割 **359** マスター [ユニット選定](#page-414-1) **359** クラスタ [インターフェイス](#page-415-0) **360** [クラスタ制御リンク](#page-415-1) **360** ASA [クラスタ内のハイ](#page-415-2) アベイラビリティ **360** [ユニットのヘルス](#page-415-3) モニタリング **360** [インターフェイス](#page-415-4) モニタリング **360** [障害後のステータス](#page-416-0) **361** [クラスタへの再参加](#page-416-1) **361** データ [パス接続状態の複製](#page-417-0) **362** [設定の複製](#page-418-0) **363** ASA [クラスタ管理](#page-418-1) **363** [管理ネットワーク](#page-418-2) **363** [管理インターフェイス](#page-418-3) **363** マスター [ユニット管理とスレーブ](#page-419-0) ユニット管理 **364** RSA [キー複製](#page-420-0) **365** ASDM 接続証明書 IP [アドレス不一致](#page-420-1) **365**

目次

[サイト間クラスタリング](#page-420-2) **365**

ASA [クラスタが接続を管理する方法](#page-421-0) **366**

[接続のロール](#page-421-1) **366**

[新しい接続の所有権](#page-422-0) **367**

[サンプル](#page-422-1) データ フロー **367**

新しい TCP [接続のクラスタ全体での再分散](#page-423-0) **368**

ASA [の各機能とクラスタリング](#page-424-0) **369**

[クラスタリングでサポートされない機能](#page-424-1) **369**

[クラスタリングの中央集中型機能](#page-424-2) **369**

[個々のユニットに適用される機能](#page-426-0) **371**

ネットワーク アクセス用の AAA [とクラスタリング](#page-426-1) **371**

FTP [とクラスタリング](#page-427-0) **372**

アイデンティティ [ファイアウォールとクラスタリング](#page-427-1) **372**

マルチキャスト [ルーティングとクラスタリング](#page-427-2) **372**

NAT [とクラスタリング](#page-427-3) **372**

ダイナミック [ルーティングおよびクラスタリング](#page-429-0) **374**

SCTP [とクラスタリング](#page-432-0) **377**

SIP [インスペクションとクラスタリング](#page-432-1) **377**

SNMP [とクラスタリング](#page-432-2) **377**

STUN [とクラスタリング](#page-432-3) **377**

syslog および NetFlow [とクラスタリング](#page-432-4) **377**

Cisco TrustSec [とクラスタリング](#page-432-5) **377**

VPN [とクラスタリング](#page-433-0) **378**

ASA [クラスタリングのライセンス](#page-433-1) **378**

ASA [クラスタリングの要件と前提条件](#page-434-0) **379**

ASA [クラスタリングのガイドライン](#page-437-0) **382**

ASA [クラスタリングの設定](#page-442-0) **387**

[コンフィギュレーションのバックアップ\(推奨\)](#page-443-0) **388**

[ユニットのケーブル接続およびインターフェイスの設定](#page-443-1) **388**

クラスタ [インターフェイスについて](#page-443-2) **388**

- クラスタ [ユニットのケーブル接続とアップストリームおよびダウンストリーム機器の](#page-454-0) [設定](#page-454-0) **399**
- マスター [ユニットでのクラスタ](#page-456-0) インターフェイス モードの設定 **401**
- (推奨、マルチ コンテキスト モードでは必須)マスター [ユニットでのインターフェイ](#page-459-0) [スの設定](#page-459-0) **404**
- ASA [クラスタの作成または](#page-466-0) ASA クラスタへの参加 **411**
	- [高可用性のウィザードの実行](#page-466-1) **411**
- [クラスタリング動作のカスタマイズ](#page-470-0) **415**
	- ASA [クラスタの基本パラメータの設定](#page-470-1) **415**
	- インターフェイスのヘルス [モニタリングおよび自動再結合の設定](#page-473-0) **418**
	- クラスタ TCP [複製の遅延の設定](#page-475-0) **420**
- [サイト間機能の設定](#page-476-0) **421**
- クラスタ [メンバの管理](#page-480-0) **425**
	- マスター [ユニットからの新しいスレーブの追加](#page-480-1) **425**
	- [非アクティブなメンバーになる](#page-481-0) **426**
	- マスター ユニットからのスレーブ [メンバーの非アクティブ化](#page-482-0) **427**
	- [クラスタへの再参加](#page-483-0) **428**
	- [クラスタからの脱退](#page-484-0) **429**
	- マスター [ユニットの変更](#page-485-0) **430**
	- [クラスタ全体でのコマンドの実行](#page-486-0) **431**
- ASA [クラスタのモニタリング](#page-487-0) **432**
	- クラスタ [ステータスのモニタリング](#page-487-1) **432**
	- [クラスタ全体のパケットのキャプチャ](#page-487-2) **432**
	- クラスタ [リソースのモニタリング](#page-487-3) **432**
	- クラスタ [トラフィックのモニタリング](#page-488-0) **433**
	- [クラスタ制御リンクのモニタリング](#page-488-1) **433**
	- [クラスタのルーティングのモニタリング](#page-488-2) **433**
	- [クラスタリングのロギングの設定](#page-488-3) **433**
- ASA [クラスタリングの例](#page-489-0) **434**
	- ASA [およびスイッチのコンフィギュレーションの例](#page-489-1) **434**
		- ASA [の設定](#page-489-2) **434**

Cisco IOS [スイッチのコンフィギュレーション](#page-491-0) **436**

[スティック上のファイアウォール](#page-492-0) **437**

[トラフィックの分離](#page-494-0) **439**

スパンド EtherChannel [とバックアップ](#page-497-0) リンク(従来の 8 アクティブ/8 スタンバイ) **442**

ルーテッド モード [サイト間クラスタリングの](#page-503-0) OTV 設定 **448**

[サイト間クラスタリングの例](#page-505-0) **450**

[個別インターフェイス](#page-505-1) ルーテッド モード ノースサウス サイト間の例 **450**

サイト固有の MAC アドレスおよび IP [アドレスを使用したスパンド](#page-506-0) EtherChannel ルー テッド [モードの例](#page-506-0) **451**

- スパンド EtherChannel [トランスペアレント](#page-508-0) モード ノースサウス サイト間の例 **453**
- スパンド EtherChannel [トランスペアレント](#page-510-0) モード イーストウェスト サイト間の例 **455**

ASA [クラスタリングの履歴](#page-511-0) **456**

### 第 12 章 **[Firepower](#page-518-0) 4100/9300 シャーシ の ASA クラスタ 463**

Firepower 4100/9300 [シャーシでのクラスタリングについて](#page-518-1) **463**

ブートストラップ [コンフィギュレーション](#page-519-0) **464**

クラスタ [メンバー](#page-519-1) **464**

[マスターおよびスレーブ](#page-520-0) ユニットの役割 **465**

[クラスタ制御リンク](#page-520-1) **465**

[クラスタ制御リンクのサイズ](#page-520-2) **465**

[クラスタ制御リンク冗長性](#page-521-0) **466**

[クラスタ制御リンクの信頼性](#page-522-0) **467**

[クラスタ制御リンク](#page-522-1) ネットワーク **467**

クラスタ [インターフェイス](#page-522-2) **467**

VSS または vPC [への接続](#page-523-0) **468**

[設定の複製](#page-523-1) **468**

ASA [クラスタの管理](#page-523-2) **468**

[管理ネットワーク](#page-523-3) **468**

[管理インターフェイス](#page-523-4) **468**

マスター [ユニット管理とスレーブ](#page-524-0) ユニット管理 **469**

RSA [キー複製](#page-524-1) **469**

ASDM 接続証明書 IP [アドレス不一致](#page-524-2) **469** スパンド [EtherChannel](#page-524-3)(推奨) **469** [サイト間クラスタリング](#page-525-0) **470** ASA [の各機能とクラスタリング](#page-526-0) **471** [クラスタリングでサポートされない機能](#page-526-1) **471** [クラスタリングの中央集中型機能](#page-527-0) **472** [個々のユニットに適用される機能](#page-528-0) **473** ネットワーク アクセス用の AAA [とクラスタリング](#page-528-1) **473** FTP [とクラスタリング](#page-529-0) **474** アイデンティティ [ファイアウォールとクラスタリング](#page-529-1) **474** マルチキャスト [ルーティングとクラスタリング](#page-529-2) **474** NAT [とクラスタリング](#page-529-3) **474** ダイナミック [ルーティングおよびクラスタリング](#page-531-0) **476** SCTP [とクラスタリング](#page-531-1) **476** SIP [インスペクションとクラスタリング](#page-532-0) **477** SNMP [とクラスタリング](#page-532-1) **477** STUN [とクラスタリング](#page-532-2) **477** syslog および NetFlow [とクラスタリング](#page-532-3) **477** Cisco TrustSec [とクラスタリング](#page-532-4) **477** VPN [とクラスタリング](#page-533-0) **478** Firepower 4100/9300 [シャーシでのクラスタリングの要件と前提条件](#page-533-1) **478** [上のクラスタリングのライセンス](#page-534-0) Firepower 4100/9300 シャーシ **479** クラスタリング [ガイドラインと制限事項](#page-536-0) **481** [クラスタリングの設定](#page-541-0) Firepower 4100/9300 シャーシ **486** FXOS:ASA [クラスタの追加](#page-541-1) **486** ASA [クラスタの作成](#page-542-0) **487** クラスタ [メンバの追加](#page-547-0) **492**

ASA:ファイアウォール [モードとコンテキスト](#page-549-0) モードの変更 **494**

ASA:データ [インターフェイスの設定](#page-549-1) **494**

ASA[:クラスタ設定のカスタマイズ](#page-552-0) **497**

ASA [クラスタの基本パラメータの設定](#page-552-1) **497**

**xxi**

インターフェイスのヘルス [モニタリングおよび自動再結合の設定](#page-554-0) **499** クラスタ TCP [複製の遅延の設定](#page-555-0) **500** [サイト間機能の設定](#page-556-0) **501** FXOS:クラスタ [メンバの削除](#page-560-0) **505** ASA:クラスタ [メンバの管理](#page-561-0) **506** [非アクティブなメンバーになる](#page-561-1) **506** マスター ユニットからのスレーブ [メンバーの非アクティブ化](#page-562-0) **507** [クラスタへの再参加](#page-563-0) **508** マスター [ユニットの変更](#page-564-0) **509** [クラスタ全体でのコマンドの実行](#page-565-0) **510** ASA:での ASA [クラスタのモニタリング](#page-566-0) Firepower 4100/9300 シャーシ **511** クラスタ [ステータスのモニタリング](#page-566-1) **511** [クラスタ全体のパケットのキャプチャ](#page-567-0) **512** クラスタ [リソースのモニタリング](#page-567-1) **512** クラスタ [トラフィックのモニタリング](#page-567-2) **512** [クラスタ制御リンクのモニタリング](#page-567-3) **512** [クラスタのルーティングのモニタリング](#page-568-0) **513** [クラスタリングのロギングの設定](#page-568-1) **513** [クラスタリングの参考資料](#page-568-2) **513** パフォーマンス [スケーリング係数](#page-568-3) **513** マスター [ユニット選定](#page-568-4) **513** クラスタ内のハイ [アベイラビリティ](#page-569-0) **514** [シャーシアプリケーションのモニタリング](#page-569-1) **514** [ユニットのヘルス](#page-569-2) モニタリング **514** [インターフェイス](#page-569-3) モニタリング **514** デコレータ [アプリケーションのモニタリング](#page-570-0) **515** [障害後のステータス](#page-570-1) **515** [クラスタへの再参加](#page-571-0) **516** データ [パス接続状態の複製](#page-571-1) **516** [クラスタが接続を管理する方法](#page-572-0) **517** [接続のロール](#page-572-1) **517**

[サンプル](#page-574-1) データ フロー **519**

Firepower 4100/9300 シャーシ 上の ASA [クラスタリングの履歴](#page-575-0) **520**

- 第 [インターフェイス](#page-578-0) **523 III** 部 :
- 第 [基本インターフェイスの設定](#page-580-0) **525 1 3** 章 [基本インターフェイスの設定について](#page-580-1) **525** [Auto-MDI/MDIX](#page-581-0) 機能 **526** [管理インターフェイス](#page-581-1) **526** [管理インターフェイスの概要](#page-581-2) **526** 管理スロット/ポート [インターフェイス](#page-581-3) **526** [管理専用トラフィックに対する任意のインターフェイスの使用](#page-582-0) **527** トランスペアレント [モードの管理インターフェイス](#page-583-0) **528** [冗長管理インターフェイスの非サポート](#page-583-1) **528** ASA [モデルの管理インターフェイスの特性](#page-583-2) **528** [基本インターフェイスの設定のライセンス](#page-584-0) **529** [基本インターフェイスの設定のガイドライン](#page-584-1) **529** [基本インターフェイスのデフォルト設定](#page-585-0) **530** [物理インターフェイスのイネーブル化およびイーサネット](#page-586-0) パラメータの設定 **531** ジャンボ フレーム [サポートの有効化](#page-588-0) **533** [基本インターフェイスの例](#page-589-0) **534** [物理インターフェイス](#page-589-1) パラメータの例 **534** マルチ [コンテキスト](#page-589-2) モードの例 **534** [基本インターフェイスの設定の履歴](#page-590-0) **535** 第 14 章 [インターフェイスと冗長インターフェイス](#page-592-0) 537

EtherChannel [インターフェイスと冗長インターフェイスについて](#page-593-0) **538** [冗長インターフェイスについて](#page-593-1) **538** [冗長インターフェイスの](#page-593-2) MAC アドレス **538** [EtherChannel](#page-593-3) について **538**

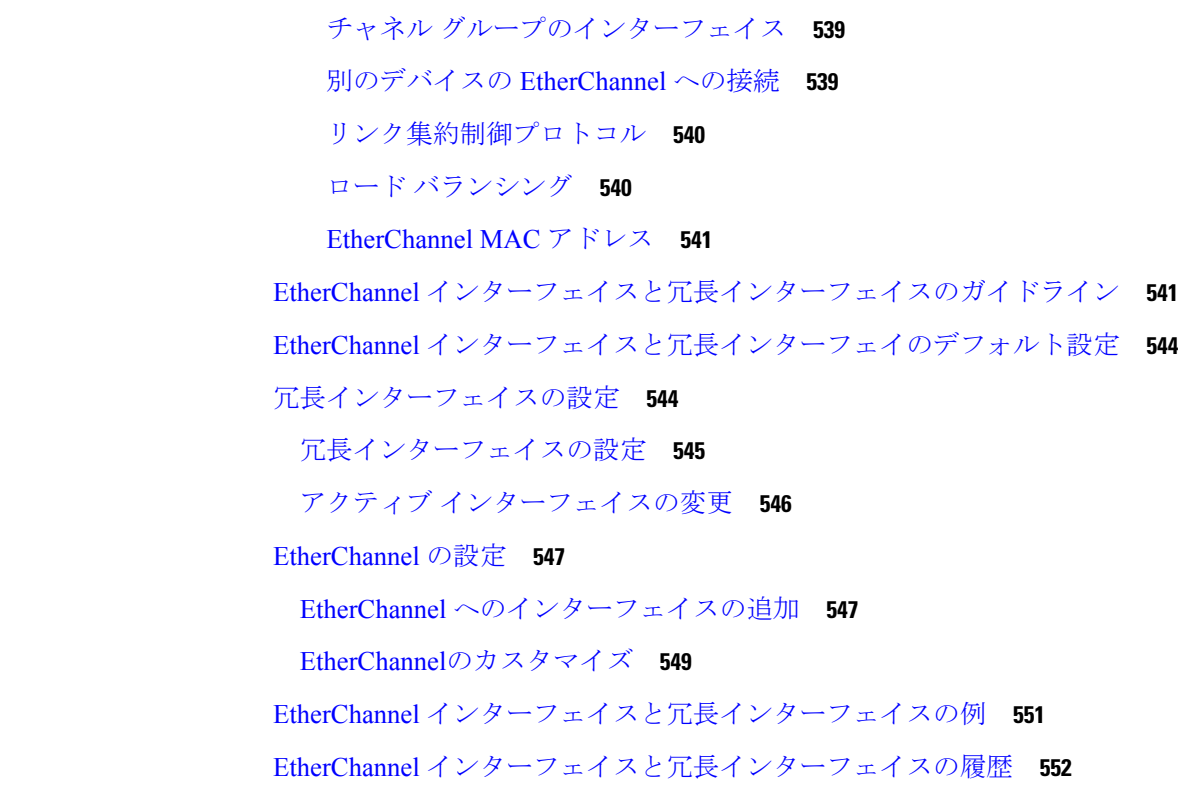

### 第 15 章 **Internal Studiers VLAN** [サブインターフェイス](#page-610-0) 555

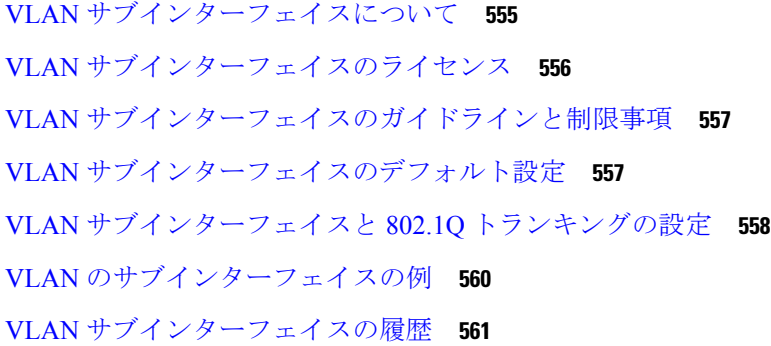

#### 第 16 章 **WXLAN [インターフェイス](#page-618-0) 563**

VXLAN [インターフェイスの概要](#page-618-1) **563** VXLAN [カプセル化](#page-618-2) **563** VXLAN トンネル [エンドポイント](#page-619-0) **564** VTEP [送信元インターフェイス](#page-619-1) **564** VNI [インターフェイス](#page-620-0) **565**

VXLAN [パケット処理](#page-620-1) **565**

ピア [VTEP](#page-620-2) **565**

[VXLAN](#page-621-0) 使用例 **566**

VXLAN [ブリッジまたはゲートウェイの概要](#page-621-1) **566**

VXLAN [ブリッジ\(トランスペアレント](#page-621-2) モード) **566**

VXLAN [ゲートウェイ\(ルーテッド](#page-622-0) モード) **567**

VXLAN [ドメイン間のルータ](#page-622-1) **567**

VXLAN [インターフェイスのガイドライン](#page-624-0) **569**

VXLAN [インターフェイスのデフォルト設定](#page-624-1) **569**

VXLAN [インターフェイスの設定](#page-624-2) **569**

VTEP [送信元インターフェイスの設定](#page-625-0) **570**

VNI [インターフェイスの設定](#page-626-0) **571**

VXLAN [インターフェイスの例](#page-627-0) **572**

[トランスペアレント](#page-627-1) VXLAN ゲートウェイの例 **572**

VXLAN [ルーティングの例](#page-630-0) **575**

VXLAN [インターフェイスの履歴](#page-631-0) **576**

第 17 章 アンテッド モード [インターフェイスとトランスペアレント](#page-632-0) モード インターフェイス 577

ルーテッド モード [インターフェイスとトランスペアレント](#page-633-0) モード インターフェイスについ て **[578](#page-633-0)** [セキュリティ](#page-633-1) レベル **578**

デュアル IP [スタック\(](#page-634-0)IPv4 および IPv6) **579**

ルーテッド モードおよびトランスペアレント [モードのインターフェイスのガイドラインお](#page-634-1) [よび要件](#page-634-1) **579**

ルーテッド [モードのインターフェイスの設定](#page-636-0) **581**

ルーテッド [モードの一般的なインターフェイス](#page-636-1) パラメータの設定 **581**

[PPPoE](#page-639-0) の設定 **584**

トランスペアレント モードのブリッジ グループ [インターフェイスの設定](#page-640-0) **585**

[ブリッジ仮想インターフェイス\(](#page-641-0)BVI)の設定 **586**

ブリッジ グループ [メンバーの一般的なインターフェイス](#page-642-0) パラメータの設定 **587** トランスペアレント [モードの管理インターフェイスの設定](#page-643-0) **588**

目次

#### IPv6 [アドレスの設定](#page-645-0) **590**

IPv6 [について](#page-645-1) **590**

IPv6 [アドレス指定](#page-645-2) **590**

Modified EUI-64 [インターフェイス](#page-646-0) ID **591**

IPv6 [プレフィックス委任クライアントの設定](#page-646-1) **591**

IPv6 [プレフィックス委任の概要](#page-646-2) **591**

IPv6 [プレフィックス委任クライアントの有効化](#page-648-0) **593**

グローバル IPv6 [アドレスの設定](#page-650-0) **595**

[\(オプション\)リンクローカル](#page-652-0) アドレスの自動設定 **597**

[\(オプション\)リンクローカル](#page-653-0) アドレスの手動設定 **598**

IPv6 [ネイバー探索の設定](#page-654-0) **599**

[ダイナミックに検出されたネイバーの表示とクリア](#page-657-0) **602**

ルーテッド モードおよびトランスペアレント [モードのインターフェイスのモニタリング](#page-658-0) **[603](#page-658-0)**

[インターフェイス統計情報](#page-658-1) **603**

[DHCP](#page-658-2) 情報 **603**

スタティック ルート [トラッキング](#page-659-0) **604**

[PPPoE](#page-659-1) **604**

[ダイナミック](#page-659-2) ACL **604**

ルーテッド [モードおよびトランスペアレント](#page-660-0) モードのインターフェイスの例 **605** 2 [つのブリッジグループを含むトランスペアレント](#page-660-1) モードの例 **605** ルーテッド [モードおよびトランスペアレント](#page-661-0) モードのインターフェイスの履歴 **606**

#### 第 [高度なインターフェイス設定](#page-664-0) **609 1 8** 章

[高度なインターフェイス設定について](#page-664-1) **609**

MAC [アドレスについて](#page-664-2) **609**

[デフォルトの](#page-665-0) MAC アドレス **610**

自動 MAC [アドレス](#page-665-1) **610**

MTU [について](#page-666-0) **611**

パス MTU [ディスカバリ](#page-666-1) **611**

[デフォルト](#page-667-0) MTU **612**

目次

MTU [とフラグメンテーション](#page-667-1) **612**

MTU [とジャンボ](#page-667-2) フレーム **612**

TCP MSS [について](#page-668-0) **613**

[デフォルト](#page-668-1) TCP MSS **613**

TCP MSS [の推奨最大設定](#page-668-2) **613**

[インターフェイス間通信](#page-669-0) **614**

[インターフェイス内通信\(ルーテッド](#page-669-1) ファイアウォール モード) **614** マルチ コンテキスト モードでの MAC [アドレスの自動割り当て](#page-670-0) **615** 手動 MAC [アドレス、](#page-671-0)MTU、および TCP MSS の設定 **616** [同一のセキュリティ](#page-673-0) レベル通信の許可 **618** ARP および MAC アドレス [テーブルのモニタリング](#page-673-1) **618** [インターフェイスの詳細設定の履歴](#page-674-0) **619**

第 19 章 **19** [トラフィック](#page-676-0) ゾーン 621

トラフィック [ゾーンについて](#page-676-1) **621**

[ゾーン分割されていない動作](#page-676-2) **621**

[ゾーンを使用する理由](#page-677-0) **622**

[非対称ルーティング](#page-677-1) **622**

[紛失したルート](#page-677-2) **622**

ロード [バランシング](#page-678-0) **623**

[ゾーンごとの接続テーブルおよびルーティング](#page-679-0) テーブル **624**

ECMP [ルーティング](#page-679-1) **624**

[ゾーン分割されていない](#page-679-2) ECMP サポート **624**

[ゾーン分割された](#page-680-0) ECMP サポート **625**

[接続のロード](#page-680-1) バランス方法 **625**

[別のゾーンのルートへのフォール](#page-680-2) バック **625**

[インターフェイスベースのセキュリティ](#page-681-0) ポリシーの設定 **626**

トラフィック [ゾーンでサポートされるサービス](#page-681-1) **626**

[セキュリティ](#page-681-2) レベル **626**

[フローのプライマリおよび現在のインターフェイス](#page-682-0) **627**

[ゾーンの追加または削除](#page-682-1) **627**

[ゾーン内トラフィック](#page-682-2) **627** To-the-Box および From-the-Box [トラフィック](#page-682-3) **627** ゾーン内の IP [アドレスのオーバーラップ](#page-683-0) **628** トラフィック [ゾーンの前提条件](#page-683-1) **628** トラフィック [ゾーンのガイドライン](#page-685-0) **630** トラフィック [ゾーンの設定](#page-686-0) **631** トラフィック [ゾーンのモニタリング](#page-686-1) **631** [ゾーン情報](#page-687-0) **632** [ゾーン接続](#page-687-1) **632** ゾーン [ルーティング](#page-688-0) **633** [トラフィック](#page-689-0) ゾーンの例 **634** トラフィック [ゾーンの履歴](#page-692-0) **637**

- 第 1V 部 : **[基本設定](#page-694-0) 639**
- 第 20 章 **20 [基本設定](#page-696-0) 641**

[ホスト名、ドメイン名、およびイネーブル](#page-696-1) パスワードと Telnet パスワードの設定 **641**

- [日時の設定](#page-698-0) **643**
	- NTP [サーバを使用した日付と時刻の設定](#page-698-1) **643**
	- [手動での日時の設定](#page-700-0) **645**
- マスター [パスフレーズの設定](#page-701-0) **646**

マスター [パスフレーズの追加または変更](#page-701-1) **646**

- マスター [パスフレーズの無効化](#page-702-0) **647**
- DNS [サーバの設定](#page-703-0) **648**
- ハードウェア [バイパスおよびデュアル電源\(](#page-706-0)Cisco ISA 3000)の設定 **651**
- ASP(高速セキュリティ [パス\)のパフォーマンスと動作の調整](#page-708-0) **653**
	- ルール [エンジンのトランザクション](#page-708-1) コミット モデルの選択 **653**
	- ASP ロード [バランシングの有効化](#page-709-0) **654**
- DNS [キャッシュのモニタリング](#page-710-0) **655**

[基本設定の履歴](#page-711-0) **656**

# 第 **DHCP** [サービスと](#page-714-0) **DDNS** サービス **659 2 1** 章 DHCP サービスと DDNS [サービスについて](#page-714-1) **659** DHCPv4 [サーバについて](#page-714-2) **659** DHCP [オプション](#page-714-3) **659** DHCPv6 ステートレス [サーバについて](#page-715-0) **660** DHCP リレー [エージェントについて](#page-715-1) **660** DDNS [について](#page-716-0) **661** DDNS アップデート [コンフィギュレーション](#page-716-1) **661** UDP [パケット](#page-716-2) サイズ **661** DHCP サービスと DDNS [サービスのガイドライン](#page-717-0) **662** DHCP [サーバの設定](#page-719-0) **664** DHCPv4 [サーバの有効化](#page-719-1) **664** 高度な DHCPv4 [オプションの設定](#page-721-0) **666** DHCPv6 [ステートレス](#page-722-0) サーバの設定 **667** DHCP リレー [エージェントの設定](#page-723-0) **668** [DDNS](#page-725-0) の設定 **670** DHCP および DDNS [サービスのモニタリング](#page-727-0) **672** DHCP [サービスのモニタリング](#page-727-1) **672** DDNS [ステータスのモニタリング](#page-728-0) **673**

DHCP および DDNS [サービスの履歴](#page-728-1) **673**

第 [デジタル証明書](#page-732-0) **677 2 2** 章

[デジタル証明書の概要](#page-732-1) **677** [公開キー暗号化](#page-733-0) **678** [証明書のスケーラビリティ](#page-734-0) **679** [キーペア](#page-735-0) **680** [トラストポイント](#page-735-1) **680** [認証登録](#page-735-2) **680** SCEP [要求のプロキシ](#page-736-0) **681** [失効チェック](#page-736-1) **681**

[サポート対象の](#page-737-0) CA サーバ **682**

[CRL](#page-737-1) **682**

[OCSP](#page-738-0) **683**

[ローカル](#page-739-0) CA **684**

ローカル CA [ファイル用のストレージ](#page-739-1) **684**

[ローカル](#page-740-0) CA サーバ **685**

証明書とユーザ ログイン [クレデンシャル](#page-740-1) **685**

ユーザ ログイン [クレデンシャル](#page-740-2) **685**

[証明書](#page-741-0) **686**

[デジタル証明書のガイドライン](#page-742-0) **687**

[デジタル証明書の設定](#page-744-0) **689**

参照 ID [の設定](#page-745-0) **690**

[特定の証明書タイプの設定方法](#page-746-0) **691**

ID [証明書](#page-747-0) **692**

[アイデンティティ証明書の追加またはインポート](#page-747-1) **692**

[アイデンティティ証明書のエクスポート](#page-750-0) **695**

[証明書署名要求の生成](#page-751-0) **696**

[アイデンティティ証明書のインストール](#page-752-0) **697**

#### CA [証明書](#page-753-0) **698**

CA [証明書の追加またはインストール](#page-753-1) **698**

失効に関する CA [証明書の設定](#page-755-0) **700**

CRL [取得ポリシーの設定](#page-755-1) **700**

CRL [取得方式の設定](#page-756-0) **701**

OCSP [ルールの設定](#page-757-0) **702**

高度な CRL [および](#page-758-0) OCSP の設定 **703**

ローカル CA [サーバの設定](#page-759-0) **704**

CA [サーバ管理](#page-762-0) **707**

[コード署名者証明書](#page-764-0) **709**

[コード署名者証明書のインポート](#page-764-1) **709**

[コード署名者証明書のエクスポート](#page-764-2) **709**

[証明書の有効期限アラートの設定\(](#page-765-0)ID 証明書または CA 証明書用) **710**

[デジタル証明書のモニタリング](#page-766-0) **711** [証明書管理の履歴](#page-767-0) **712**

#### [トランスペアレントファイアウォールモードの](#page-770-0)**ARP**インスペクションおよび**MAC**アドレステー 第 **2 3** 章

[ブル](#page-770-0) **715**

ARP [インスペクションと](#page-770-1) MAC アドレス テーブルについて **715**

- [ブリッジグループのトラフィックの](#page-770-2) ARP インスペクション **715**
- MAC アドレス [テーブル](#page-771-0) **716**

[デフォルト設定](#page-772-0) **717**

- ARP インスペクションと MAC アドレス [テーブルのガイドライン](#page-772-1) **717**
- ARP [インスペクションとその他の](#page-772-2) ARP パラメータの設定 **717**
	- スタティック ARP エントリの追加と、他の ARP [パラメータのカスタマイズ](#page-773-0) **718**
	- ARP [インスペクションの有効化](#page-774-0) **719**
- トランスペアレント [モードのブリッジグループにおける](#page-775-0) MAC アドレス テーブルのカスタ [マイズ](#page-775-0) **720**
	- ブリッジ [グループのスタティック](#page-775-1) MAC アドレスの追加 **720**
- MAC アドレス [ラーニングのディセーブル化](#page-776-0) **721**

ARP [インスペクションと](#page-777-0) MAC アドレス テーブルの履歴 **722**

第 V 部 : **IP [ルーティング](#page-780-0) 725** 

- 第 24 章 **227 また[ルーティングの概要](#page-782-0) 727** 
	- [パス判別](#page-782-1) **727**
	- [サポートされるルート](#page-783-0) タイプ **728**

[スタティックとダイナミックの比較](#page-783-1) **728**

[シングルパスとマルチパスの比較](#page-784-0) **729**

- [フラットと階層型の比較](#page-784-1) **729**
- [リンクステートと距離ベクトル型の比較](#page-784-2) **729**
- [ルーティングにサポートされているインターネット](#page-785-0) プロトコル **730**

[ルーティング](#page-786-0) テーブル **731**

- ルーティング [テーブルへの入力方法](#page-786-1) **731**
	- [ルートのアドミニストレーティブ](#page-787-0) ディスタンス **732**

ダイナミック [ルートとフローティング](#page-788-0) スタティック ルートのバックアップ **733** [転送の決定方法](#page-788-1) **733** ダイナミック ルーティングと [フェールオーバー](#page-789-0) **734** ダイナミック [ルーティングおよびクラスタリング](#page-789-1) **734** スパンド EtherChannel [モードでのダイナミック](#page-789-2) ルーティング **734** 個別インターフェイス [モードでのダイナミック](#page-790-0) ルーティング **735** マルチ コンテキスト [モードのダイナミック](#page-792-0) ルーティング **737** [ルートのリソース管理](#page-792-1) **737** [管理トラフィック用ルーティングテーブル](#page-793-0) **738** [管理インターフェイスの識別](#page-794-0) **739** 等コスト マルチパス (ECMP) ルーティング 739 プロキシ ARP [要求のディセーブル化](#page-795-0) **740** ルーティング [テーブルの表示](#page-796-0) **741** [ルート概要の履歴](#page-796-1) **741**

第 25 章 **20 00 20 スタティック [ルートとデフォルト](#page-798-0) ルート 743** 

スタティック [ルートとデフォルト](#page-798-1) ルートについて **743** [Default](#page-798-2) Route **743** [スタティック](#page-799-0) ルート **744** [不要なトラフィックを「ブラック](#page-799-1) ホール化」するための null0 インターフェイスへのルー ト **[744](#page-799-1)** [ルートのプライオリティ](#page-799-2) **744** [トランスペアレント](#page-800-0) ファイアウォール モード ルート **745** スタティック ルート [トラッキング](#page-800-1) **745** スタティック ルートとデフォルト [ルートのガイドライン](#page-801-0) **746** デフォルト [ルートおよびスタティック](#page-801-1) ルートの設定 **746** デフォルト [ルートの設定](#page-801-2) **746** スタティック [ルートの設定](#page-803-0) **748** スタティック ルート [トラッキングの設定](#page-804-0) **749** スタティック [ルートまたはデフォルト](#page-805-0) ルートのモニタリング **750** スタティック [ルートまたはデフォルト](#page-805-1) ルートの例 **750**

スタティック [ルートおよびデフォルト](#page-806-0) ルートの履歴 **751**

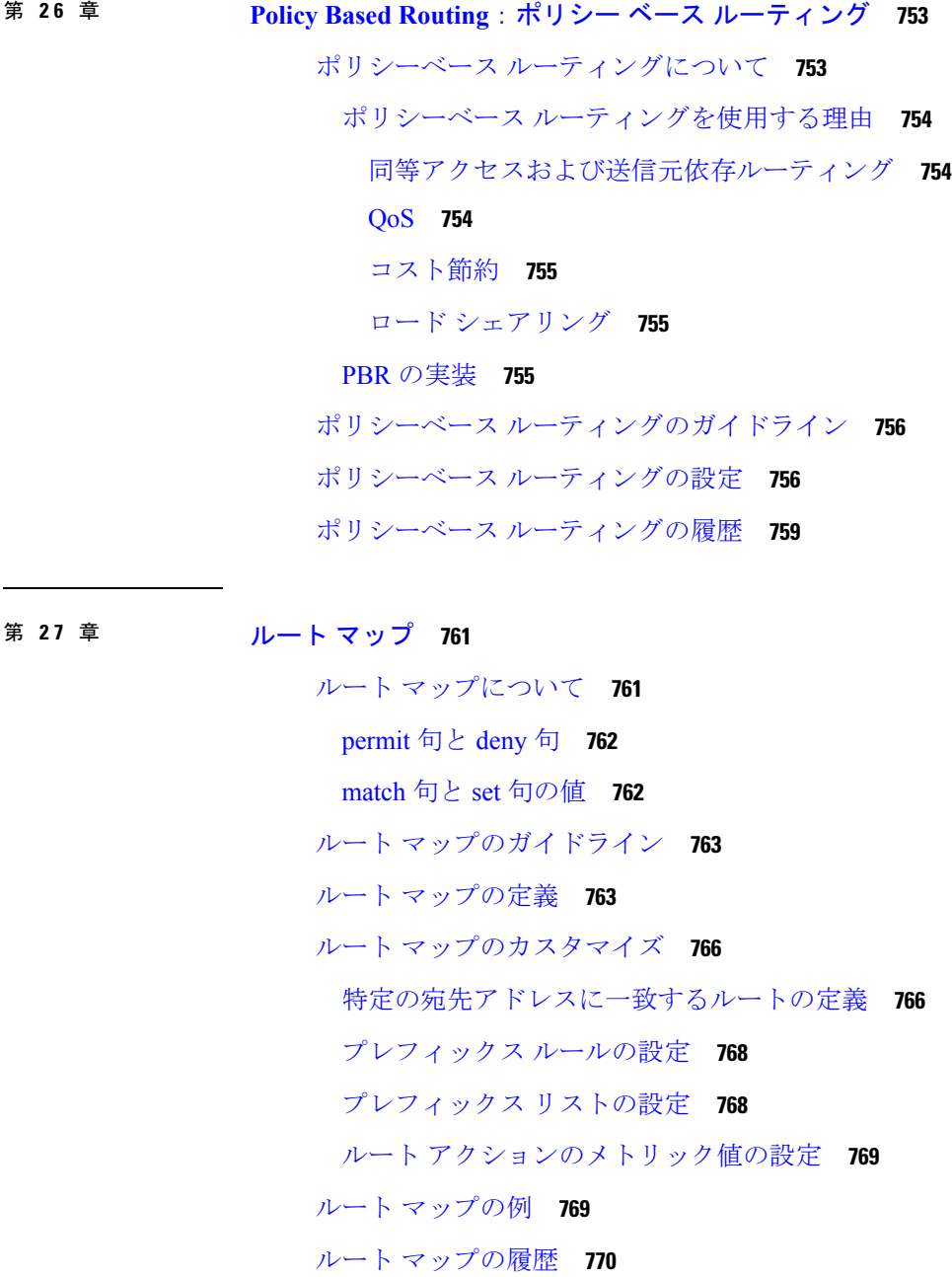

# 第 28 章 **28 章 28 页方向フォワーディング検出ルーティング 773** BFD [ルーティングについて](#page-828-1) **773**

BFD [非同期モードおよびエコー機能](#page-828-2) **773**

BFD [セッション確立](#page-829-0) **774** BFD タイマー [ネゴシエーション](#page-831-0) **776** BFD [障害検出](#page-832-0) **777** BFD [導入シナリオ](#page-832-1) **777** BFD [ルーティングのガイドライン](#page-833-0) **778** BFD [の設定](#page-833-1) **778** BFD [テンプレートの作成](#page-834-0) **779** BFD [インターフェイスの設定](#page-836-0) **781** BFD [マップの設定](#page-836-1) **781** BFD [ルーティングの履歴](#page-837-0) **782**

#### 第 **2 9** 章 **[BGP](#page-838-0) 783**

BGP[について](#page-838-1) **783** BGP [を使用する状況](#page-838-2) **783** ルーティング [テーブルの変更](#page-839-0) **784** BGP [パスの選択](#page-840-0) **785** BGP [マルチパス](#page-841-0) **786** BGP [のガイドライン](#page-842-0) **787** BGP [を設定する](#page-842-1) **787** BGP [の有効化](#page-842-2) **787** BGP ルーティング [プロセスの最適なパスの定義](#page-844-0) **789** ポリシー [リストの設定](#page-845-0) **790** AS パス [フィルタの設定](#page-846-0) **791** コミュニティ [ルールの設定](#page-847-0) **792** IPv4 アドレス [ファミリの設定](#page-848-0) **793** IPv4 [ファミリの一般設定](#page-848-1) **793** IPv4 [ファミリ集約アドレスの設定](#page-849-0) **794** IPv4 [ファミリのフィルタリング設定](#page-850-0) **795** IPv4 ファミリの BGP [ネイバーの設定](#page-851-0) **796** IPv4 [ネットワークの設定](#page-855-0) **800** IPv4 [再配布の設定](#page-855-1) **800**

IPv4 [ルート注入の設定](#page-856-0) **801**

IPv6 アドレス [ファミリの設定](#page-857-0) **802**

IPv6 [ファミリの一般設定](#page-857-1) **802**

- IPv6 [ファミリ集約アドレスの設定](#page-857-2) **802**
- IPv6 ファミリの BGP [ネイバーの設定](#page-858-0) **803**

IPv6 [ネットワークの設定](#page-862-0) **807**

IPv6 [再配布の設定](#page-863-0) **808**

IPv6 [ルート注入の設定](#page-863-1) **808**

BGP [のモニタリング](#page-864-0) **809**

BGP [の履歴](#page-865-0) **810**

#### 第 30 章 **[OSPF](#page-868-0) 813**

# OSPF [について](#page-868-1) **813**

fast hello [パケットに対する](#page-870-0) OSPF のサポート **815** fast hello パケットに対する OSPF [のサポートの前提条件](#page-870-1) **815** fast hello パケットに対する OSPF [のサポートについて](#page-870-2) **815** OSPFv2 および OSPFv3 [間の実装の差異](#page-871-0) **816** OSPF [のガイドライン](#page-872-0) **817** [OSPFv2](#page-874-0) の設定 **819** [OSPFv2](#page-875-0) ルータ ID の設定 **820** OSPF ルータ ID [の手動設定](#page-875-1) **820** [移行中のルータ](#page-876-0) ID の挙動 **821** OSPFv2 [のカスタマイズ](#page-876-1) **821** OSPFv2 [へのルートの再配布](#page-877-0) **822** OSPFv2 [にルートを再配布する場合のルート集約の設定](#page-879-0) **824** ルート サマリー [アドレスの追加](#page-879-1) **824** OSPF サマリー [アドレスの追加または編集](#page-880-0) **825** OSPFv2 [エリア間のルート集約の設定](#page-881-0) **826** OSPFv2 [インターフェイス](#page-881-1) パラメータの設定 **826** OSPFv2 エリア [パラメータの設定](#page-885-0) **830** OSPFv2 フィルタ [ルールの設定](#page-886-0) **831**

#### [OSPFv2](#page-887-0) NSSA の設定 **832**

[クラスタリングの](#page-888-0) IP アドレス プールの設定(OSPFv2 および OSPFv3) **833**

スタティック OSPFv2 [ネイバーの定義](#page-891-0) **836**

[ルート計算タイマーの設定](#page-892-0) **837**

[ネイバーの起動と停止のロギング](#page-892-1) **837**

OSPF [でのフィルタリングの設定](#page-893-0) **838**

OSPF [の仮想リンクの設定](#page-894-0) **839**

[OSPFv3](#page-896-0) の設定 **841**

OSPFv3 [の有効化](#page-896-1) **841**

OSPFv3 [インターフェイス](#page-896-2) パラメータの設定 **841**

OSPFv3 エリア [パラメータの設定](#page-898-0) **843**

仮想リンク [ネイバーの設定](#page-899-0) **844**

OSPFv3 [受動インターフェイスの設定](#page-901-0) **846**

OSPFv3 [アドミニストレーティブ](#page-901-1) ディスタンスの設定 **846**

OSPFv3 [タイマーの設定](#page-902-0) **847**

スタティック OSPFv3 [ネイバーの定義](#page-903-0) **848**

Syslog [メッセージの送信](#page-904-0) **849**

Syslog [メッセージの抑止](#page-905-0) **850**

集約ルート [コストの計算](#page-905-1) **850**

OSPFv3 ルーティング [ドメインへのデフォルトの外部ルートの生成](#page-905-2) **850**

IPv6 サマリー [プレフィックスの設定](#page-906-0) **851**

IPv6 [ルートの再配布](#page-907-0) **852**

グレースフル [リスタートの設定](#page-908-0) **853**

OSPFv2 のグレースフル [リスタートの設定](#page-909-0) **854**

OSPFv2 の Cisco NSF グレースフル [リスタートの設定](#page-909-1) **854**

OSPFv2 の IETF NSF グレースフル [リスタートの設定](#page-909-2) **854**

OSPFv3 のグレースフル [リスタートの設定](#page-910-0) **855**

OSPFv2 [設定の削除](#page-911-0) **856**

OSPFv3 [設定の削除](#page-911-1) **856**

[OSPFv2](#page-911-2) の例 **856**

[OSPFv3](#page-913-0) の例 **858**
OSPF [のモニタリング](#page-915-0) **860** OSPF [の履歴](#page-917-0) **862**

第 **3 1** 章 **[IS-IS](#page-920-0) 865**

IS-IS [について](#page-920-1) **865** NET [について](#page-920-2) **865** IS-IS [ダイナミック](#page-921-0) ホスト名 **866** IS-IS での PDU [のタイプ](#page-922-0) **867** [マルチアクセス回線での](#page-923-0) IS-IS の動作 **868** IS-IS [での代表](#page-924-0) IS の選択 **869** IS-IS [LSPDB](#page-924-1) の同期 **869** IS-IS [最短パスの計算](#page-926-0) **871** IS-IS [シャットダウン](#page-927-0) プロトコル **872** IS-IS [の前提条件](#page-927-1) **872** IS-IS [のガイドライン](#page-927-2) **872** IS-IS [の設定](#page-928-0) **873** IS-IS [ルーティングのグローバルな有効化](#page-928-1) **873** IS-IS [認証の有効化](#page-930-0) **875** IS-IS LSP [の設定](#page-930-1) **875** IS-IS サマリー [アドレスの設定](#page-932-0) **877** IS-IS NET [の設定](#page-934-0) **879** IS-IS パッシブ [インターフェイスの設定](#page-935-0) **880** IS-IS [インターフェイスの設定](#page-936-0) **881** IS-IS IPv4 アドレス [ファミリの設定](#page-940-0) **885** IS-IS IPv6 アドレス [ファミリの設定](#page-944-0) **889** IS-IS [の監視](#page-946-0) **891** IS-IS [の履歴](#page-947-0) **892**

### 第 **3 2** 章 **[EIGRP](#page-948-0) 893**

EIGRP [について](#page-948-1) **893** EIGRP [のガイドライン](#page-950-0) **895** EIGRP [プロセスの設定](#page-950-1) **895** EIGRP [の設定](#page-951-0) **896** EIGRP [のイネーブル化](#page-951-1) **896** EIGRP スタブ [ルーティングのイネーブル化](#page-953-0) **898** EIGRP [のカスタマイズ](#page-954-0) **899** EIGRP ルーティング [プロセスのネットワークの定義](#page-954-1) **899** EIGRP [のインターフェイスの設定](#page-955-0) **900** パッシブ [インターフェイスの設定](#page-956-0) **901** [インターフェイスでのサマリー集約アドレスの設定](#page-957-0) **902** [インターフェイス遅延値の変更](#page-958-0) **903** [インターフェイスでの](#page-959-0) EIGRP 認証のイネーブル化 **904** EIGRP [ネイバーの定義](#page-960-0) **905** EIGRP [へのルート再配布](#page-961-0) **906** EIGRP [でのネットワークのフィルタリング](#page-963-0) **908** EIGRP Hello [間隔と保持時間のカスタマイズ](#page-965-0) **910** [自動ルート集約の無効化](#page-966-0) **911** EIGRP [でのデフォルト情報の設定](#page-966-1) **911** EIGRP スプリット [ホライズンのディセーブル化](#page-968-0) **913** EIGRP [プロセスの再始動](#page-969-0) **914** EIGRP [のモニタリング](#page-969-1) **914** [EIGRP](#page-970-0) の履歴 **915**

#### 第 [マルチキャスト](#page-972-0) ルーティング **917 3 3** 章

マルチキャスト [ルーティングの概要](#page-972-1) **917** スタブ [マルチキャスト](#page-973-0) ルーティング **918** PIM [マルチキャスト](#page-973-1) ルーティング **918** PIM Source Specific Multicast [のサポート](#page-973-2) **918** PIM [ブートストラップ](#page-974-0) ルータ(BSR) **919 PIM** [ブートストラップ](#page-974-1) ルータ (BSR) の用語 919 マルチキャスト [グループの概念](#page-975-0) **920** [マルチキャスト](#page-975-1) アドレス **920**

### [クラスタ](#page-975-2) **920**

マルチキャスト [ルーティングのガイドライン](#page-976-0) **921**

マルチキャスト [ルーティングの有効化](#page-976-1) **921**

マルチキャスト [ルーティングのカスタマイズ](#page-977-0) **922**

スタブ マルチキャスト [ルーティングの設定と](#page-977-1) IGMP メッセージの転送 **922**

スタティック [マルチキャスト](#page-978-0) ルートの設定 **923**

#### IGMP [機能の設定](#page-979-0) **924**

[インターフェイスでの](#page-979-1) IGMP の有効化 **924**

IGMP グループ [メンバーシップの設定](#page-980-0) **925**

[スタティック加入した](#page-981-0) IGMP グループの設定 **926**

マルチキャスト [グループへのアクセスの制御](#page-981-1) **926**

[インターフェイスにおける](#page-982-0) IGMP 状態の数の制限 **927**

マルチキャスト [グループに対するクエリー](#page-983-0) メッセージの変更 **928**

IGMP [バージョンの変更](#page-984-0) **929**

#### PIM [機能の設定](#page-985-0) **930**

インターフェイスでの PIM [の有効化またはディセーブル化](#page-985-1) **930** スタティック ランデブー ポイント [アドレスの設定](#page-985-2) **930**

[指定ルータのプライオリティの設定](#page-986-0) **931**

PIM [登録メッセージの設定とフィルタリング](#page-987-0) **932**

PIM [メッセージ間隔の設定](#page-988-0) **933**

ルート [ツリーの設定](#page-988-1) **933**

[マルチキャスト](#page-989-0) グループの設定 **934**

PIM [ネイバーのフィルタリング](#page-990-0) **935**

[双方向ネイバー](#page-991-0) フィルタの設定 **936**

BSR [候補としての](#page-992-0) ASA の設定 **937**

[マルチキャスト境界の設定](#page-993-0) **938**

PIM [のモニタリング](#page-994-0) **939**

マルチキャスト [ルーティングの例](#page-995-0) **940**

マルチキャスト [ルーティングの履歴](#page-996-0) **941**

第 VI 部 : **AAA [サーバおよびローカル](#page-998-0) データベース 943** 

第 34 章 **AAA [およびローカル](#page-1000-0) データベース 945** AAA とローカル [データベースの概要](#page-1000-1) **945** [認証](#page-1000-2) **945** [認証](#page-1001-0) **946** [アカウンティング](#page-1001-1) **946** [認証、認可、アカウンティング間の相互作用](#page-1001-2) **946** AAA [サーバ](#page-1001-3) **946** AAA [サーバグループ](#page-1002-0) **947** ローカル [データベースについて](#page-1002-1) **947** [フォールバック](#page-1003-0) サポート **948** [グループ内の複数のサーバを使用したフォールバックの仕組み](#page-1004-0) **949** ローカル [データベースのガイドライン](#page-1004-1) **949** ローカル [データベースへのユーザ](#page-1004-2) アカウントの追加 **949** ローカル [データベースの認証および認可のテスト](#page-1006-0) **951** ローカル [データベースのモニタリング](#page-1006-1) **951** ローカル [データベースの履歴](#page-1007-0) **952**

第 **AAA** の **[RADIUS](#page-1010-0)** サーバ **955 3 5** 章

AAA 用の RADIUS [サーバについて](#page-1010-1) **955** [サポートされている認証方式](#page-1010-2) **955** VPN [接続のユーザ認証](#page-1011-0) **956** RADIUS [属性のサポートされるセット](#page-1011-1) **956** [サポートされる](#page-1012-0) RADIUS 認証属性 **957** [サポートされる](#page-1028-0) IETF RADIUS 認証属性 **973** RADIUS [アカウンティング切断の理由コード](#page-1030-0) **975** AAA の RADIUS [サーバのガイドライン](#page-1031-0) **976** AAA 用の RADIUS [サーバの設定](#page-1032-0) **977** RADIUS サーバ [グループの設定](#page-1032-1) **977** グループへの RADIUS [サーバの追加](#page-1035-0) **980** [認証プロンプトの追加](#page-1037-0) **982**

RADIUS [サーバの認証および認可のテスト](#page-1038-0) **983** AAA 用の RADIUS [サーバのモニタリング](#page-1038-1) **983** AAA 用の RADIUS [サーバの履歴](#page-1039-0) **984**

第 36 章 **AAA 用の [TACACS+](#page-1040-0) サーバ 985** 

AAA 用の TACACS+ [サーバについて](#page-1040-1) **985** [TACACS+](#page-1040-2) 属性 **985** AAA 用の TACACS+ [サーバのガイドライン](#page-1042-0) **987** TACACS+ [サーバの設定](#page-1042-1) **987** TACACS+ サーバ [グループの設定](#page-1043-0) **988** [グループへの](#page-1044-0) TACACS+ サーバの追加 **989** [認証プロンプトの追加](#page-1045-0) **990** TACACS+ [サーバの認証および許可のテスト](#page-1046-0) **991** AAA 用の TACACS+ [サーバのモニタリング](#page-1046-1) **991** AAA 用の TACACS+ [サーバの履歴](#page-1047-0) **992**

第 **AAA** の **[LDAP](#page-1048-0)** サーバ **993 3 7** 章

LDAP および ASA [について](#page-1048-1) **993** LDAP [での認証方法](#page-1048-2) **993** [LDAP](#page-1049-0) 階層 **994** LDAP [階層の検索](#page-1050-0) **995** LDAP [サーバへのバインド](#page-1051-0) **996** LDAP [属性マップ](#page-1051-1) **996** AAA の LDAP [サーバのガイドライン](#page-1052-0) **997** AAA の LDAP [サーバの設定](#page-1053-0) **998** LDAP [属性マップの設定](#page-1053-1) **998** LDAP サーバ [グループの設定](#page-1054-0) **999** LDAP サーバのサーバ [グループへの追加](#page-1055-0) **1000** LDAP [サーバによる認証および許可のテスト](#page-1057-0) **1002** AAA の LDAP [サーバのモニタリング](#page-1058-0) **1003** AAA の LDAP [サーバの履歴](#page-1058-1) **1003**

第 VII 部 : [システム管理](#page-1060-0) 1005

### 第 [管理アクセス](#page-1062-0) **1007 3 8** 章

管理リモート [アクセスの設定](#page-1062-1) **1007**

HTTPS(ASDM)、Telnet[、または](#page-1062-2) SSH の ASA アクセス **1007**

HTTPS(ASDM[\)アクセスの設定](#page-1063-0) **1008**

SSH [アクセスの設定](#page-1064-0) **1009**

Telnet [アクセスの設定](#page-1069-0) **1014**

ASDM [アクセスまたはクライアントレス](#page-1070-0) SSL VPN のための HTTP リダイレクトの設定 **[1015](#page-1070-0)**

VPN [トンネルを介した管理アクセスの設定](#page-1070-1) **1015**

コンソール [タイムアウトの変更](#page-1071-0) **1016**

CLI [プロンプトのカスタマイズ](#page-1072-0) **1017**

ログイン [バナーの設定](#page-1074-0) **1019**

管理セッション [クォータの設定](#page-1075-0) **1020**

[システム管理者用](#page-1076-0) AAA の設定 **1021**

[管理認証の設定](#page-1076-1) **1021**

[管理認証について](#page-1076-2) **1021**

CLI、ASDM、および enable コマンド [アクセス認証の設定](#page-1078-0) **1023**

ASDM [証明書認証の設定](#page-1079-0) **1024**

管理許可による CLI および ASDM [アクセスの制限](#page-1080-0) **1025**

[コマンド認可の設定](#page-1082-0) **1027**

[コマンド認可について](#page-1082-1) **1027**

ローカル [コマンド許可の設定](#page-1084-0) **1029**

TACACS+ [サーバでのコマンドの設定](#page-1086-0) **1031**

TACACS+ [コマンド許可の設定](#page-1088-0) **1033**

ローカル データベース [ユーザのパスワード](#page-1089-0) ポリシーの設定 **1034**

[パスワードの変更](#page-1091-0) **1036**

管理アクセス [アカウンティングの設定](#page-1091-1) **1036**

[ロックアウトからの回復](#page-1092-0) **1037**

第 [ソフトウェアおよびコンフィギュレーション](#page-1102-0) **1047 3 9** 章

[ソフトウェアのアップグレード](#page-1102-1) **1047** ROMMON [を使用したイメージのロード](#page-1102-2) **1047** ROMMON を使用した ASASM [のイメージのロード](#page-1104-0) **1049** ROMMON [イメージのアップグレード\(](#page-1106-0)ASA 5506-X、5508-X、および 5516-X) **1051** ASA 5506W-X ワイヤレス アクセス [ポイントのイメージの回復およびロード](#page-1107-0) **1052** [ソフトウェアのダウングレード](#page-1108-0) **1053** [ファイルの管理](#page-1110-0) **1055**

ファイル [アクセスの設定](#page-1110-1) **1055**

FTP [クライアント](#page-1110-2) モードの設定 **1055**

セキュア コピー [サーバとしての](#page-1110-3) ASA の設定 **1055**

ASA TFTP [クライアントのパス設定](#page-1112-0) **1057**

マウント [ポイントの追加](#page-1113-0) **1058**

[ファイル管理ツールへのアクセス](#page-1114-0) **1059**

[ファイルの転送](#page-1115-0) **1060**

ローカル PC [とフラッシュ間でのファイル転送](#page-1116-0) **1061**

リモート [サーバとフラッシュ間でのファイル転送](#page-1116-1) **1061**

ASA イメージ、ASDM、およびスタートアップ [コンフィギュレーションの設定](#page-1118-0) **1063** [コンフィギュレーションまたはその他のファイルのバックアップおよび復元](#page-1120-0) **1065**

完全なシステム [バックアップまたは復元の実行](#page-1120-1) **1065**

[バックアップまた復元を開始する前に](#page-1120-2) **1065**

[システムのバックアップ](#page-1122-0) **1067**

[バックアップの復元](#page-1123-0) **1068**

ローカル CA [サーバのバックアップ](#page-1124-0) **1069**

TFTP [サーバへの実行コンフィギュレーションの保存](#page-1125-0) **1070**

[システム再起動のスケジュール](#page-1126-0) **1071**

Auto Update [の設定](#page-1127-0) **1072**

Auto Update [について](#page-1127-1) **1072**

Auto Update [クライアントまたはサーバ](#page-1127-2) **1072** Auto Update [の利点](#page-1127-3) **1072** [フェールオーバー設定での](#page-1128-0) Auto Update サーバ サポート **1073** Auto Update [のガイドライン](#page-1130-0) **1075** Auto Update [サーバとの通信の設定](#page-1130-1) **1075** Auto Update [のモニタリング](#page-1132-0) **1077** Auto Update [プロセスのモニタリング](#page-1132-1) **1077** [ソフトウェアとコンフィギュレーションの履歴](#page-1133-0) **1078**

### 第 システム [イベントに対する応答の自動化](#page-1136-0) **1081 4 0** 章

EEM [について](#page-1136-1) **1081** [サポートされるイベント](#page-1136-2) **1081** イベント マネージャ [アプレットのアクション](#page-1137-0) **1082** [出力先](#page-1137-1) **1082** EEM [のガイドライン](#page-1138-0) **1083** EEM [の設定](#page-1138-1) **1083** イベント マネージャ [アプレットの作成とイベントの設定](#page-1139-0) **1084** [アクションおよびアクションの出力先の設定](#page-1140-0) **1085** イベント マネージャ [アプレットの実行](#page-1141-0) **1086** トラック [メモリ割り当ておよびメモリ使用量](#page-1141-1) **1086** EEM [のモニタリング](#page-1142-0) **1087** EEM [の履歴](#page-1142-1) **1087**

#### 第 41 章 **カストとトラブルシューティング** 1089

イネーブル パスワードと Telnet [パスワードの回復](#page-1144-1) **1089** ASA [のパスワードの回復](#page-1144-2) **1089** ASA 5506-X、ASA 5508-X、ASA 5516-X [でのパスワードの回復](#page-1146-0) **1091** ASAv [でのパスワードまたはイメージの回復](#page-1148-0) **1093** [パスワード回復のディセーブル化](#page-1149-0) **1094** Packet Capture Wizard [を使用したキャプチャの設定と実行](#page-1150-0) **1095** パケット [キャプチャのガイドライン](#page-1153-0) **1098**

目次

**ASDM** ブック **1**:**Cisco ASA** シリーズ **ASDM 7.6** コンフィギュレーション ガイド(一般的な操作)

### **xlv**

[バッファ](#page-1155-0) **1100** [概要](#page-1155-1) **1100** [キャプチャの実行](#page-1155-2) **1100** [キャプチャの保存](#page-1156-0) **1101** ASAv の vCPU [使用量](#page-1156-1) **1101** CPU [使用率の例](#page-1157-0) **1102** VMware の CPU [使用率のレポート](#page-1157-1) **1102** ASAv [のグラフと](#page-1157-2) vCenter のグラフ **1102** [設定のテスト](#page-1158-0) **1103** [基本接続のテスト:アドレス向けの](#page-1158-1) ping の実行 **1103** ping [で実行可能なテスト](#page-1158-2) **1103** ICMP ping と TCP ping [の選択](#page-1159-0) **1104** ICMP [の有効化](#page-1159-1) **1104** [ホストの](#page-1161-0) ping **1106** ASA [接続の体系的なテスト](#page-1161-1) **1106** [ホストまでのルートの追跡](#page-1164-0) **1109** トレース [ルート上の](#page-1164-1) ASA の表示 **1109** パケット [ルートの決定](#page-1165-0) **1110** パケット [トレーサを使用したポリシー設定のテスト](#page-1166-0) **1111** [パフォーマンスとシステム](#page-1167-0) リソースのモニタリング **1112** [パフォーマンスのモニタリング](#page-1167-1) **1112** メモリ [ブロックのモニタリング](#page-1168-0) **1113** CPU [のモニタリング](#page-1168-1) **1113** [メモリのモニタリング](#page-1169-0) **1114** プロセス単位の CPU [使用率のモニタリング](#page-1169-1) **1114** [接続のモニタリング](#page-1170-0) **1115**

[入力トラフィック](#page-1153-1) セレクタ **1098** [出力トラフィック](#page-1154-0) セレクタ **1099**

第 VIII 部 : THT

 $\mathbf I$ 

 $\mathbf I$ 

第 [ロギング](#page-1174-0) **1119 4 2** 章

- [ロギングの概要](#page-1174-1) **1119** マルチ コンテキスト [モードでのロギング](#page-1175-0) **1120** syslog [メッセージ分析](#page-1175-1) **1120** syslog [メッセージ形式](#page-1176-0) **1121** [重大度](#page-1176-1) **1121** syslog メッセージ [フィルタリング](#page-1177-0) **1122** syslog [メッセージ](#page-1177-1) クラス **1122** ログ [ビューアのメッセージのソート](#page-1181-0) **1126** カスタム [メッセージ](#page-1181-1) リスト **1126** [クラスタ](#page-1181-2) **1126** [ロギングのガイドライン](#page-1182-0) **1127** [ロギングの設定](#page-1184-0) **1129** [ロギングの有効化](#page-1184-1) **1129** [出力先の設定](#page-1184-2) **1129** 外部 syslog サーバへの syslog [メッセージの送信](#page-1184-3) **1129** 内部ログ バッファへの syslog [メッセージの送信](#page-1188-0) **1133** 電子メール アドレスへの syslog [メッセージの送信](#page-1191-0) **1136** コンソール ポートへの syslog [メッセージの送信](#page-1192-0) **1137** Telnet または SSH セッションへの syslog [メッセージの送信](#page-1193-0) **1138** syslog [メッセージの設定](#page-1193-1) **1138** syslog [メッセージの設定](#page-1193-2) **1138** syslog ID [設定の編集](#page-1194-0) **1139** 非 EMBLEM 形式の syslog [メッセージへのデバイス](#page-1195-0) ID の出力 **1140** syslog [メッセージに日付と時刻を含める](#page-1195-1) **1140** syslog [メッセージの無効化](#page-1196-0) **1141** syslog [メッセージの重大度の変更](#page-1196-1) **1141** スタンバイ装置の syslog [メッセージのブロック](#page-1196-2) **1141** 非 EMBLEM 形式の syslog [メッセージにデバイス](#page-1197-0) ID を含める **1142**
- カスタム イベント [リストの作成](#page-1197-1) **1142**

ロギング [フィルタの設定](#page-1198-0) **1143**

[ロギングの宛先へのメッセージ](#page-1198-1) フィルタの適用 **1143**

ロギング [フィルタの適用](#page-1199-0) **1144**

syslog メッセージ ID [フィルタの追加または編集](#page-1200-0) **1145**

メッセージ [クラスと重大度フィルタの追加または編集](#page-1200-1) **1145**

[指定した出力先へのクラス内のすべての](#page-1201-0) syslog メッセージの送信 **1146**

syslog [メッセージの生成レートの制限](#page-1201-1) **1146**

個々の syslog [メッセージに対するレート制限の割り当てまたは変更](#page-1202-0) **1147** syslog [メッセージに対するレート制限の追加または編集](#page-1203-0) **1148** syslog [重大度に対するレート制限の編集](#page-1203-1) **1148** [ログのモニタリング](#page-1203-2) **1148** ログ ビューアを使用した syslog [メッセージのフィルタリング](#page-1204-0) **1149**

[フィルタリング設定の編集](#page-1206-0) **1151**

ログ [ビューアを使用した特定のコマンドの発行](#page-1206-1) **1151**

[ロギングの履歴](#page-1207-0) **1152**

#### 第 43 章 **[SNMP](#page-1212-0)** 1157

SNMP [の概要](#page-1212-1) **1157** SNMP [の用語](#page-1213-0) **1158** SNMP [バージョン](#page-1213-1) 3 の概要 **1158** [セキュリティ](#page-1214-0) モデル **1159** SNMP [グループ](#page-1214-1) **1159** SNMP [ユーザ](#page-1214-2) **1159** SNMP [ホスト](#page-1214-3) **1159** ASA と Cisco IOS [ソフトウェアの実装の相違点](#page-1215-0) **1160** SNMP syslog [メッセージ](#page-1215-1) **1160** アプリケーション [サービスとサードパーティ](#page-1215-2) ツール **1160** SNMP [のガイドライン](#page-1216-0) **1161** SNMP [を設定します。](#page-1218-0) **1163** SNMP [管理ステーションの設定](#page-1218-1) **1163** [Configure](#page-1219-0) SNMP Traps **1164**

### SNMP バージョン 1 または 2c [のパラメータの設定](#page-1219-1) **1164** SNMP バージョン 3 [のパラメータの設定](#page-1221-0) **1166** [ユーザのグループの設定](#page-1222-0) **1167** SNMP [モニタリング](#page-1223-0) **1168** SNMP [の履歴](#page-1224-0) **1169**

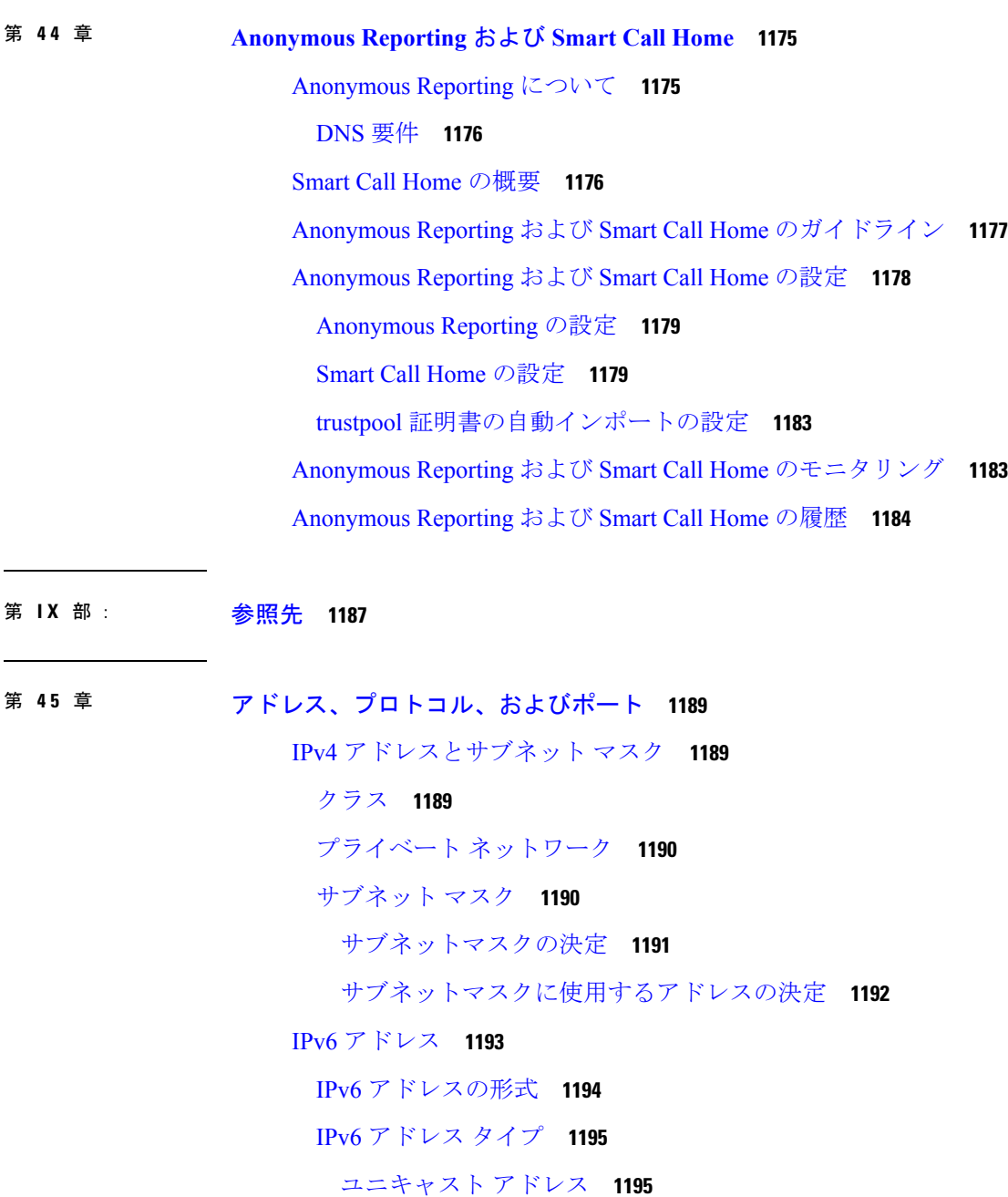

[マルチキャスト](#page-1252-0) アドレス **1197** [エニーキャスト](#page-1254-0) アドレス **1199** [必須アドレス](#page-1254-1) **1199** IPv6 アドレス [プレフィックス](#page-1255-0) **1200** [プロトコルとアプリケーション](#page-1255-1) **1200** TCP [ポートおよび](#page-1256-0) UDP ポート **1201** ローカル [ポートとプロトコル](#page-1260-0) **1205** ICMP [タイプ](#page-1261-0) **1206**

Ι

I

I

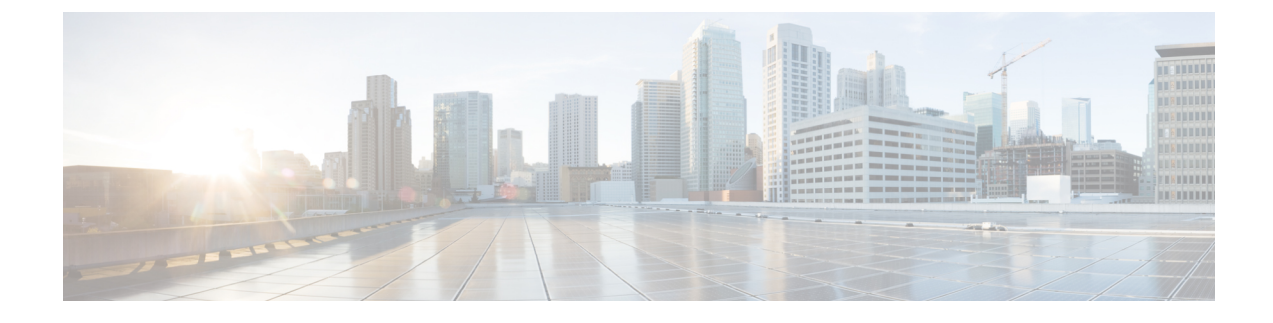

## このマニュアルについて

ここでは、このガイドを使用する方法について説明します。

- [本書の目的](#page-50-0) (li ページ)
- 関連資料 (li [ページ\)](#page-50-1)
- 表記法 (lii [ページ\)](#page-51-0)
- [通信、サービス、およびその他の情報](#page-52-0) (liii ページ)

## <span id="page-50-0"></span>本書の目的

このマニュアルの目的は、Adaptive Security Device Manager(ASDM)を使用して、Cisco ASA シリーズ用の一般的な動作の設定を支援することです。このマニュアルは、すべての機能を網 羅しているわけではなく、ごく一般的なコンフィギュレーションの事例を紹介しています。

このマニュアルを通じて、「ASA」という語は、特に指定がない限り、サポートされているモ デルに一般的に適用されます。

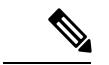

ASDM では、多数の ASA バージョンをサポートしています。ASDM のマニュアルおよびオン ライン ヘルプには、ASA でサポートされている最新機能がすべて含まれています。古いバー ジョンの ASA ソフトウェアを実行している場合、ご使用のバージョンでサポートされていな い機能がこのマニュアルに含まれている場合があります。各章の機能履歴テーブルを参照し て、機能がいつ追加されたかを確認してください。各 ASA のバージョンでサポートされてい る ASDM の最小バージョンについては、『*Cisco ASA Series [Compatibility](http://www.cisco.com/c/en/us/td/docs/security/asa/compatibility/asamatrx.html)*』を参照してくださ い。 (注)

### <span id="page-50-1"></span>関連資料

詳細については、『Navigating the Cisco ASA Series Documentation』 (<http://www.cisco.com/go/asadocs>)を参照してください。

## <span id="page-51-0"></span>表記法

このマニュアルでは、文字、表示、および警告に関する次の規則に準拠しています。

### 文字表記法

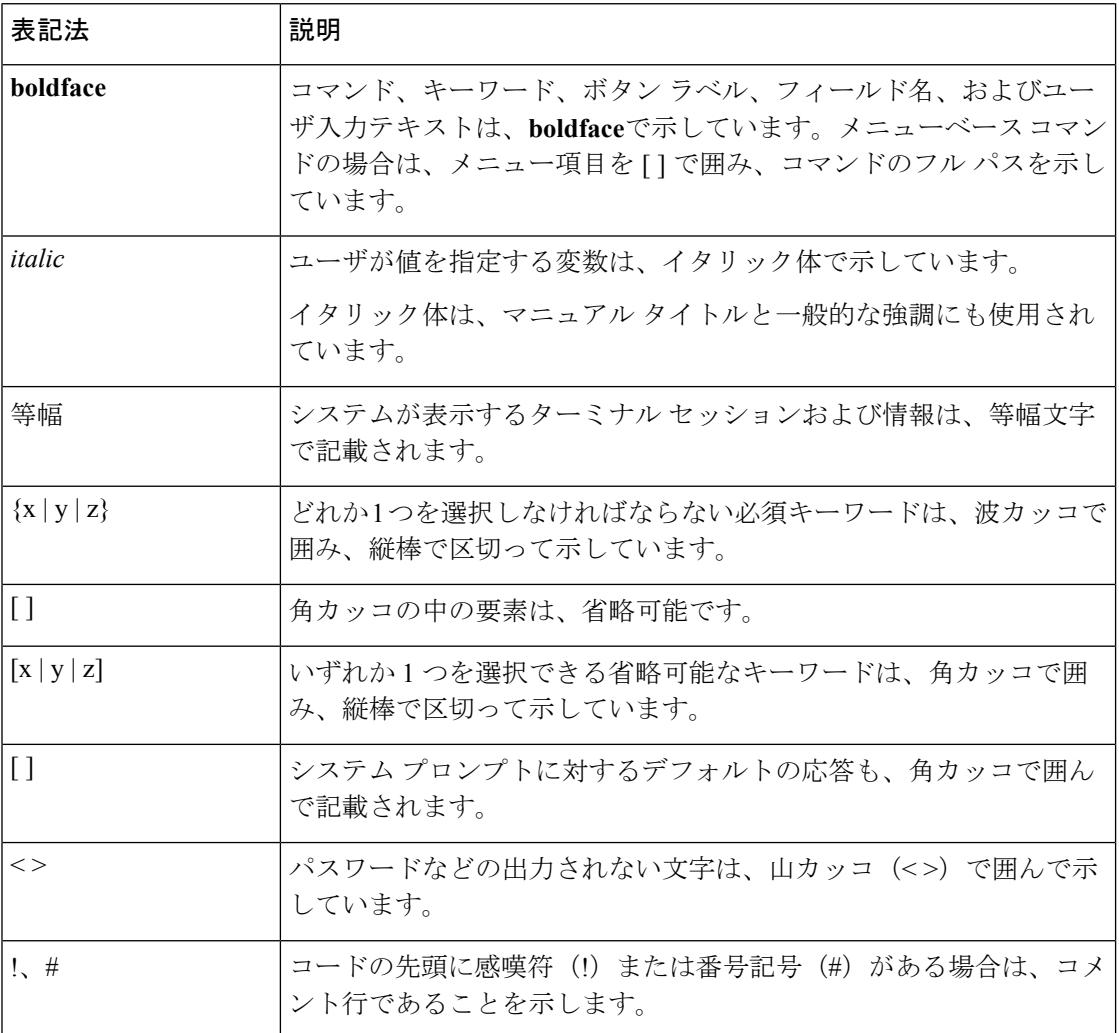

### 読者への警告

このマニュアルでは、読者への警告に以下を使用しています。

(注) 「注釈」です。役立つ情報やこのマニュアルに記載されていない参照資料を紹介しています。

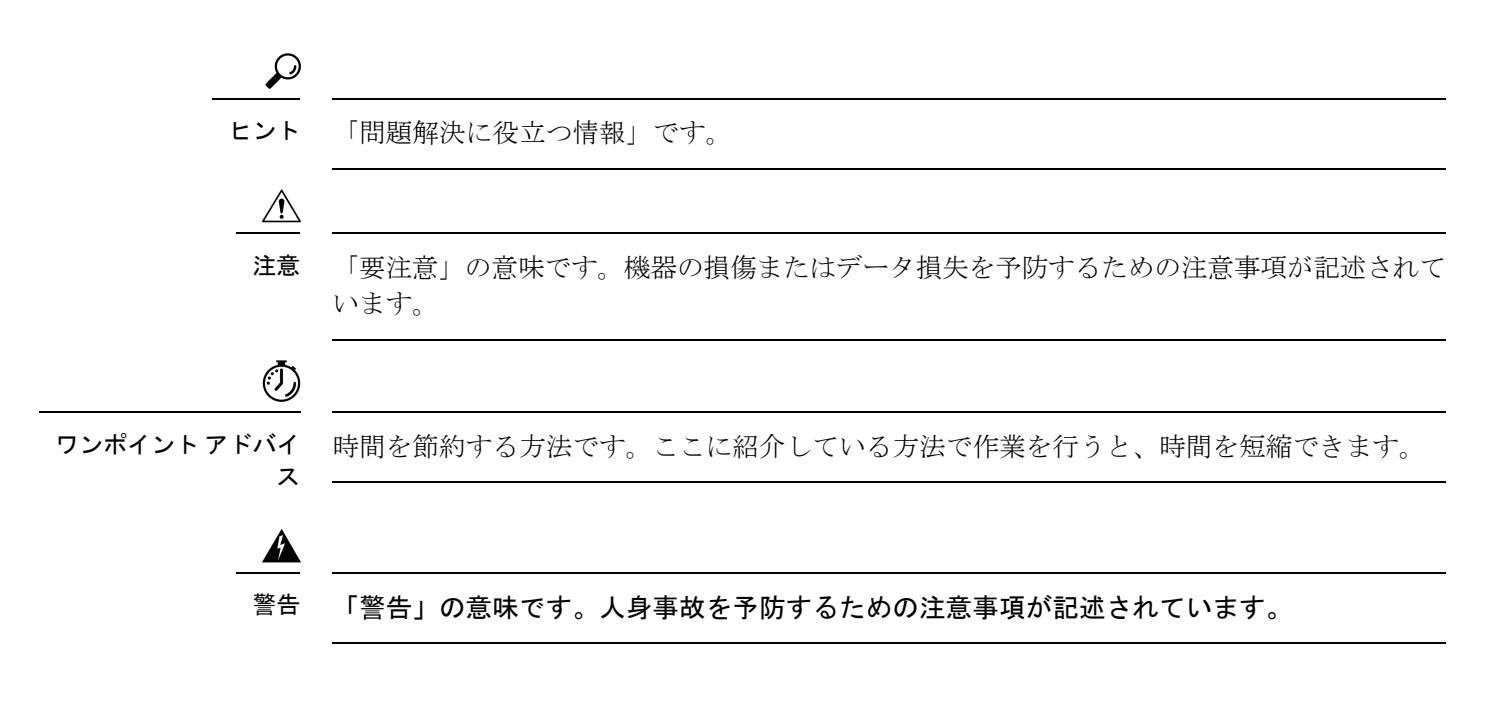

## <span id="page-52-0"></span>通信、サービス、およびその他の情報

- シスコからタイムリーな関連情報を受け取るには、Cisco Profile [Manager](https://www.cisco.com/offer/subscribe) でサインアップ してください。
- 重要な技術によりビジネスに必要な影響を与えるには[、シスコサービスに](https://www.cisco.com/go/services)アクセスしてく ださい。
- サービス リクエストを送信するには、シスコ [サポート](https://www.cisco.com/c/en/us/support/index.html)にアクセスしてください。
- 安全で検証済みのエンタープライズクラスのアプリケーション、製品、ソリューション、 およびサービスを探して参照するには、Cisco [Marketplace](https://www.cisco.com/go/marketplace/) にアクセスしてください。
- 一般的なネットワーク、トレーニング、認定関連の出版物を入手するには、Cisco Press に アクセスしてください。
- 特定の製品または製品ファミリの保証情報を探すには、Cisco [Warranty](http://www.cisco-warrantyfinder.com) Finder にアクセス してください。

#### **Cisco** バグ検索ツール

Cisco Bug Search Tool (BST) は、シスコ製品とソフトウェアの障害と脆弱性の包括的なリスト を管理する Cisco バグ追跡システムへのゲートウェイとして機能する、Web ベースのツールで す。BST は、製品とソフトウェアに関する詳細な障害情報を提供します。

I

### 通信、サービス、およびその他の情報

۱

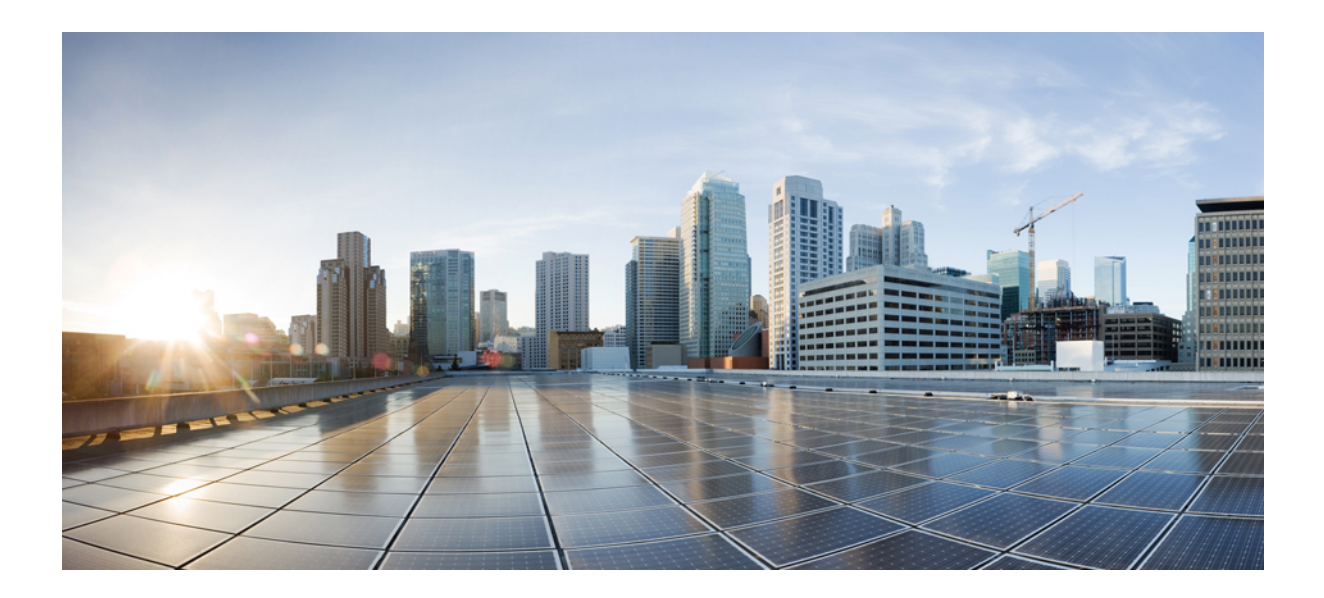

<sup>第</sup> **I** <sup>部</sup>

# **ASA** の開始

- Cisco ASA の概要 (1[ページ\)](#page-56-0)
- [使用する前に](#page-84-0) (29 ページ)
- ASDM グラフィカル ユーザ [インターフェイス](#page-118-0) (63ページ)
- [ライセンス:製品認証キー](#page-162-0) ライセンス (107 ページ)
- [ライセンス:スマート](#page-226-0) ソフトウェア ライセンス(ASAv、ASA on Firepower) (171 ペー [ジ\)](#page-226-0)
- [論理デバイス](#page-262-0) Firepower 4100/9300 (207 ページ)
- トランスペアレント ファイアウォール [モードまたはルーテッド](#page-280-0) ファイアウォール モード  $(225 \le -\circ)$
- Startup Wizard  $(249 \sim \rightarrow \sim)$

<span id="page-56-0"></span>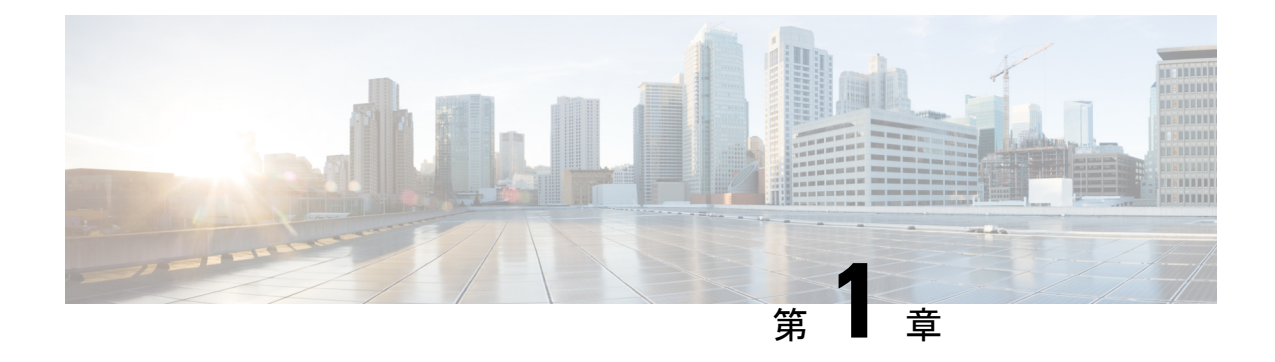

## **Cisco ASA** の概要

Cisco ASAは、追加モジュールとの統合サービスに加え、高度なステートフルファイアウォー ルおよび VPN コンセントレータ機能を 1 つのデバイスで提供します。ASA は、複数のセキュ リティコンテキスト(仮想ファイアウォールに類似)、クラスタリング(複数のファイアウォー ルを1つのファイアウォールに統合)、トランスペアレント (レイヤ2) ファイアウォールま たはルーテッド(レイヤ3)ファイアウォールオペレーション、高度なインスペクションエン ジン、IPsec VPN、SSL VPN、クライアントレス SSL VPN サポートなど、多数の高度な機能を 含みます。

- (注)
	- ASDM では、多数の ASA バージョンをサポートしています。ASDM のマニュアルおよびオン ライン ヘルプには、ASA でサポートされている最新機能がすべて含まれています。古いバー ジョンの ASA ソフトウェアを実行している場合、ご使用のバージョンでサポートされていな い機能がこのマニュアルに含まれている場合があります。各章の機能履歴テーブルを参照し て、機能がいつ追加されたかを確認してください。ASAの各バージョンでサポートされている ASDM の最小バージョンについては、『Cisco ASA Compatibility(Cisco ASA の互換性)』[英 語]を参照してください。特殊なサービス非推奨のサービスおよびレガシーサービス (27ペー [ジ\)](#page-82-0)も参照してください。
		- ASDM 要件 (2 [ページ\)](#page-57-0)
		- [ハードウェアとソフトウェアの互換性](#page-61-0) (6 ページ)
		- VPN [の互換性](#page-61-1) (6ページ)
		- 新機能 (6 [ページ\)](#page-61-2)
		- [ファイアウォール機能の概要](#page-76-0) (21 ページ)
		- VPN [機能の概要](#page-81-0) (26 ページ)
		- セキュリティ [コンテキストの概要](#page-81-1) (26 ページ)
		- ASA [クラスタリングの概要](#page-82-1) (27 ページ)
		- [特殊なサービス非推奨のサービスおよびレガシー](#page-82-0) サービス (27 ページ)

## <span id="page-57-0"></span>**ASDM** 要件

### **ASDM Java** の要件

ASDM は、Oracle JRE 8.0を使用してインストールできます。 OpenJRE はサポートされていま せん。

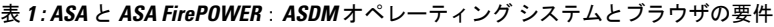

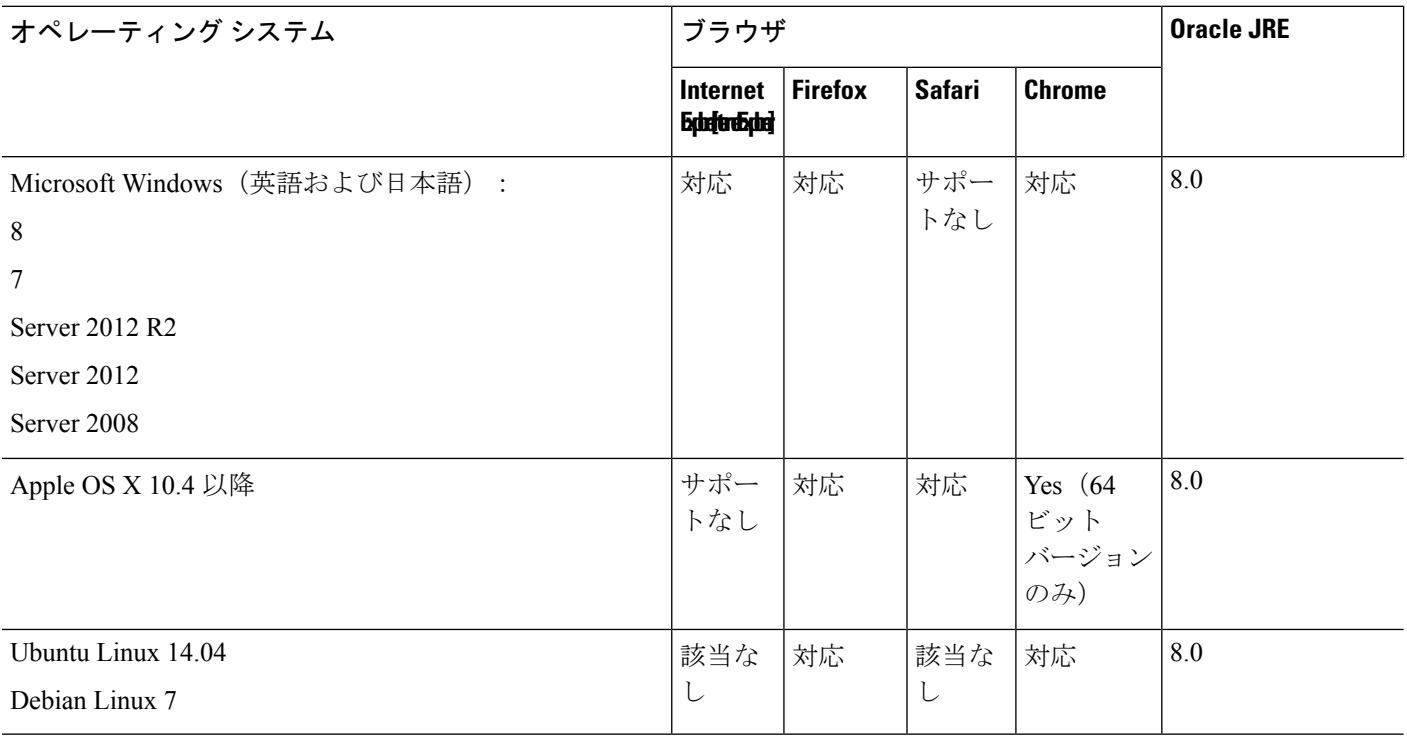

### **ASDM** の互換性に関する注意事項

次の表に、ASDM の互換性に関する警告を示します。

 $\mathbf I$ 

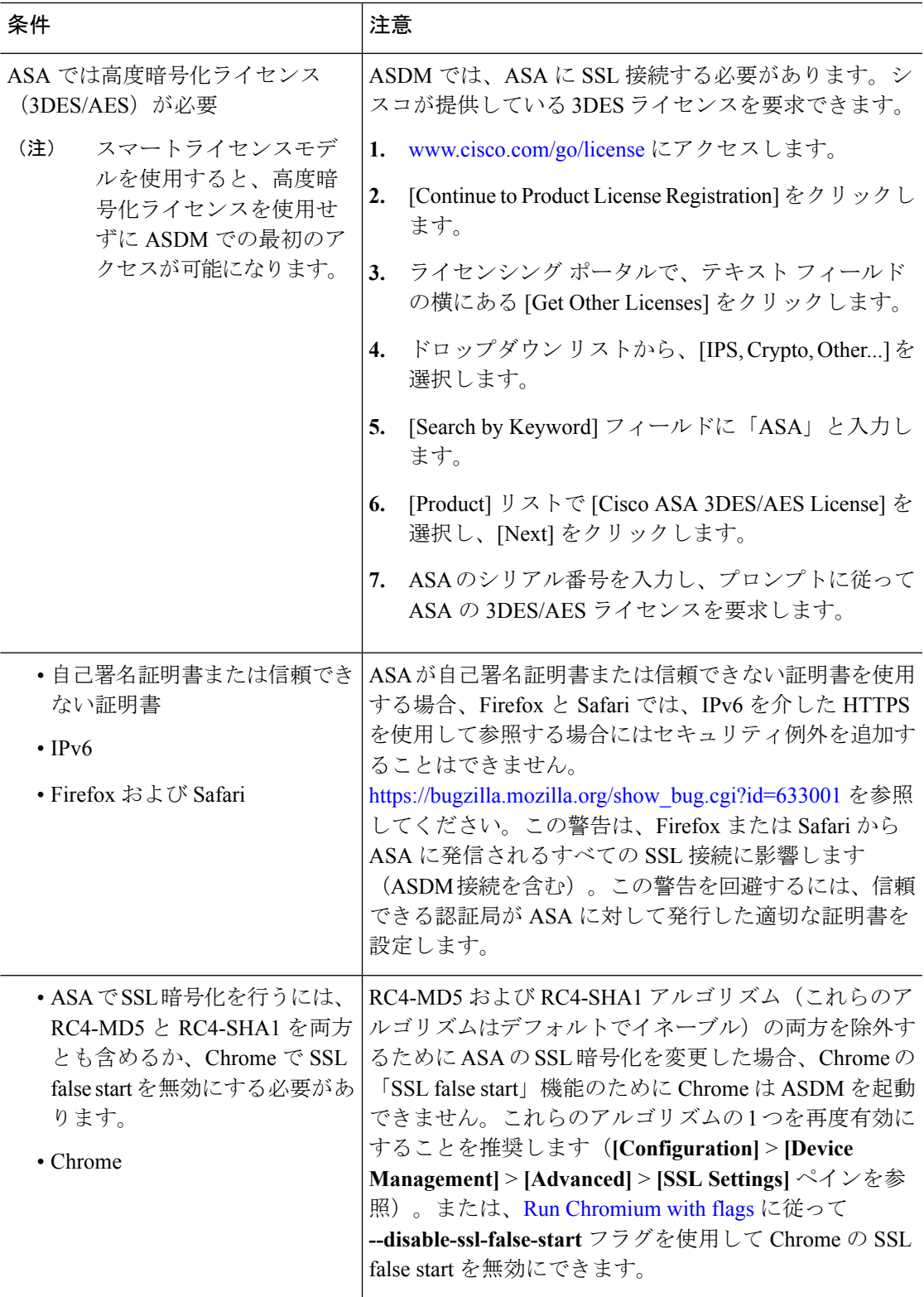

I

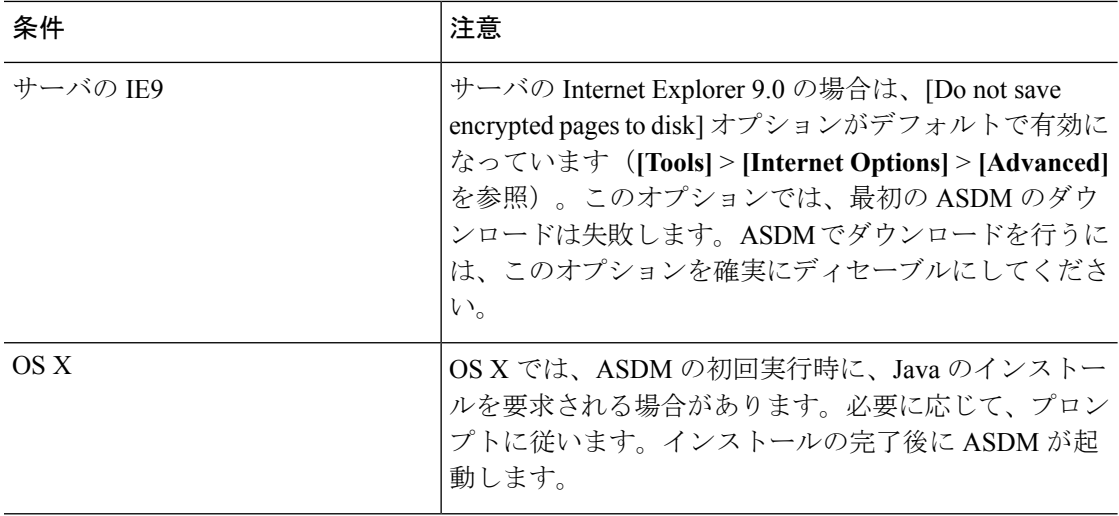

ı

 $\mathbf I$ 

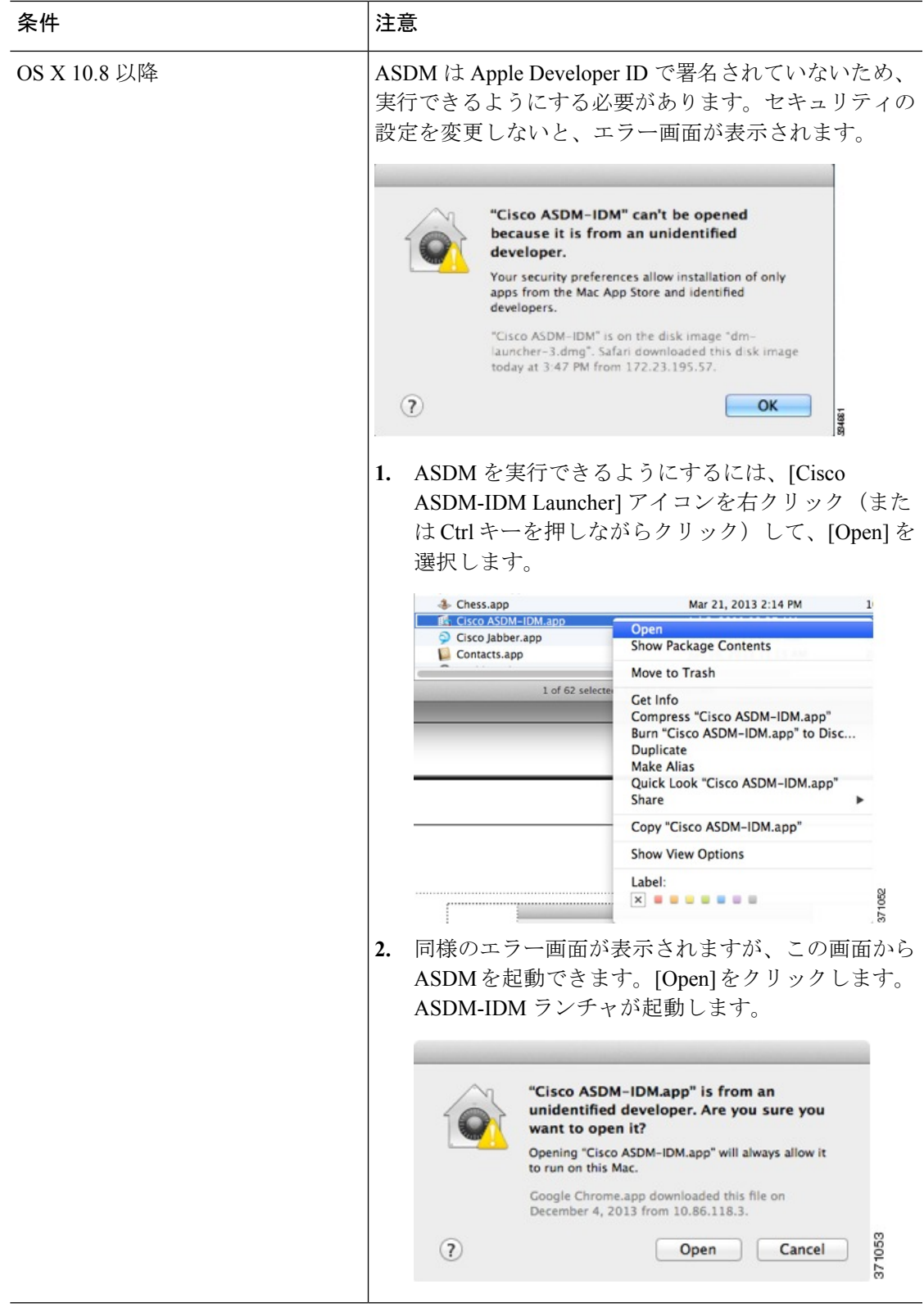

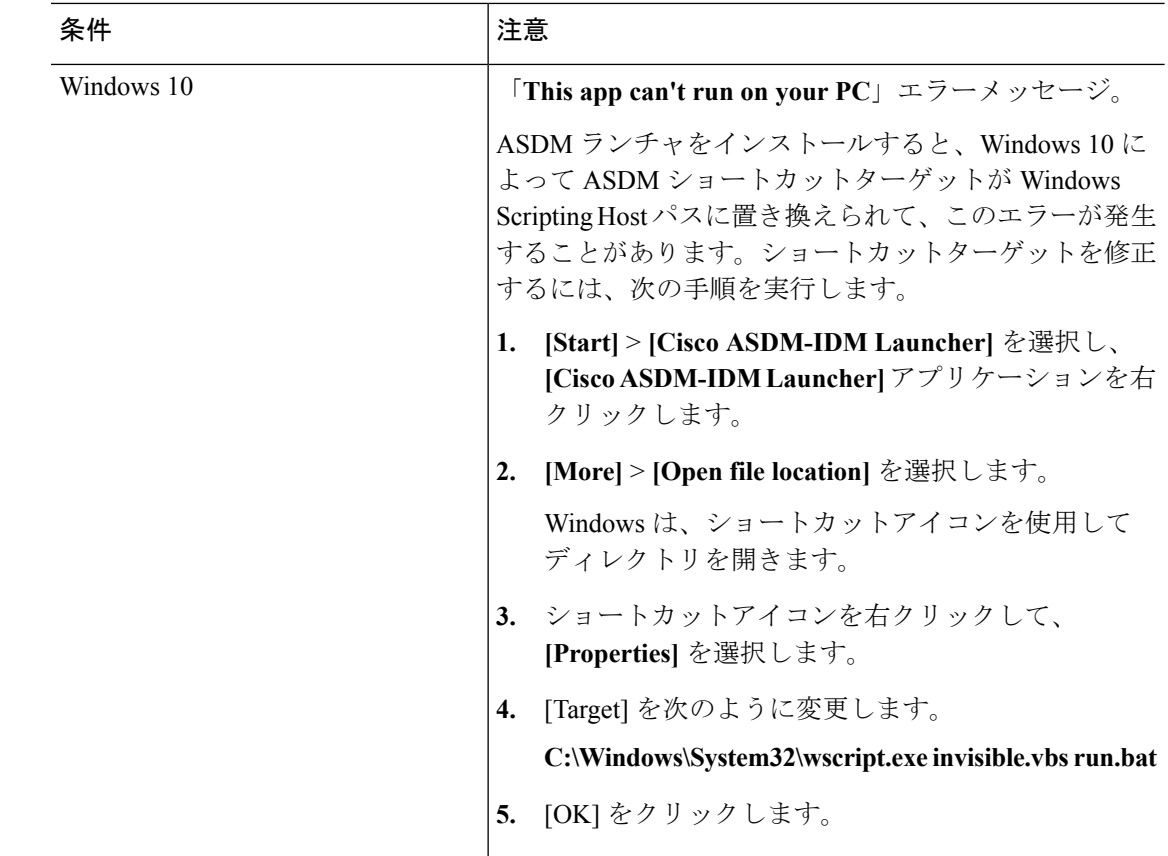

## <span id="page-61-1"></span><span id="page-61-0"></span>ハードウェアとソフトウェアの互換性

サポートされるすべてのハードウェアおよびソフトウェアの一覧は、『[CiscoASACompatibility](https://www.cisco.com/c/en/us/td/docs/security/asa/compatibility/asamatrx.html) (Cisco ASA [の互換性\)』](https://www.cisco.com/c/en/us/td/docs/security/asa/compatibility/asamatrx.html)[英語] を参照してください。

### <span id="page-61-2"></span>**VPN** の互換性

『Supported VPN [Platforms,](http://www.cisco.com/en/US/docs/security/asa/compatibility/asa-vpn-compatibility.html) Cisco ASA Series』[英語] を参照してください。

## 新機能

このセクションでは、各リリースの新機能を示します。

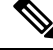

(注)

『syslogメッセージガイド』に、新規、変更済み、および廃止されたsyslogメッセージを記載 しています。

### **ASA 9.6(4)/ASDM 7.9(1)** の新機能

### リリース:**2017**年**12**月**13**日

このリリースに新機能はありません。

### **ASA 9.6(3.1)/ASDM 7.7(1)** の新機能

#### リリース:**2017**年**4**月**3**日

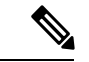

(注) バージョン 9.6(3) は、バグ [CSCvd78303](https://bst.cloudapps.cisco.com/bugsearch/bug/CSCvd78303) に基づき Cisco.com から削除されました。

し、他のユーザは RADIUS でパスワードを使用できます。

ASA で AAA SSH 認証を明示的に有効にする必要がありました。このリリースで は、AAA SSH 認証を明示的に有効にする必要はありません。ユーザに対して **ssh authentication**コマンドを設定すると、このタイプの認証を使用するユーザのローカ ル認証がデフォルトで有効になります。さらに、明示的に AAA SSH 認証を設定す ると、この設定はパスワード付きのユーザ名にのみ適用されます。また、任意の AAA サーバ タイプ(**aaa authenticationsshconsole radius\_1** など)を使用できます。 たとえば、一部のユーザはローカル データベースを使用して公開キー認証を使用

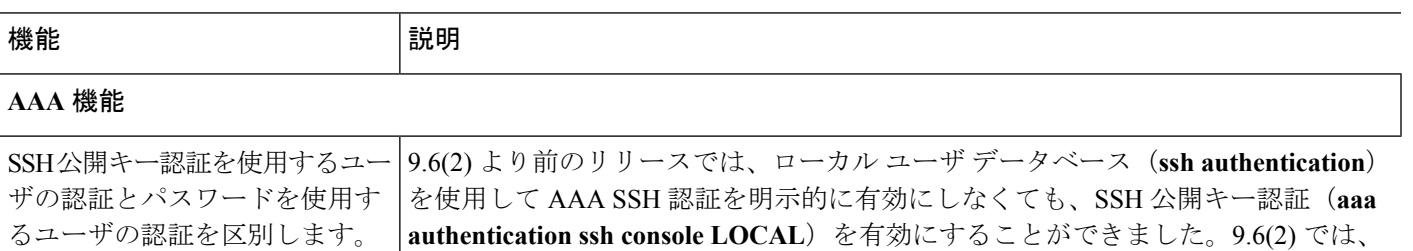

### **ASDM 7.6(2.150)** の新機能

#### リリース:**2016**年**10**月**12**日

このリリースに新機能はありません。

変更された画面はありません。

### **ASA 9.6(2)/ASDM 7.6(2)** の新機能

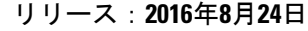

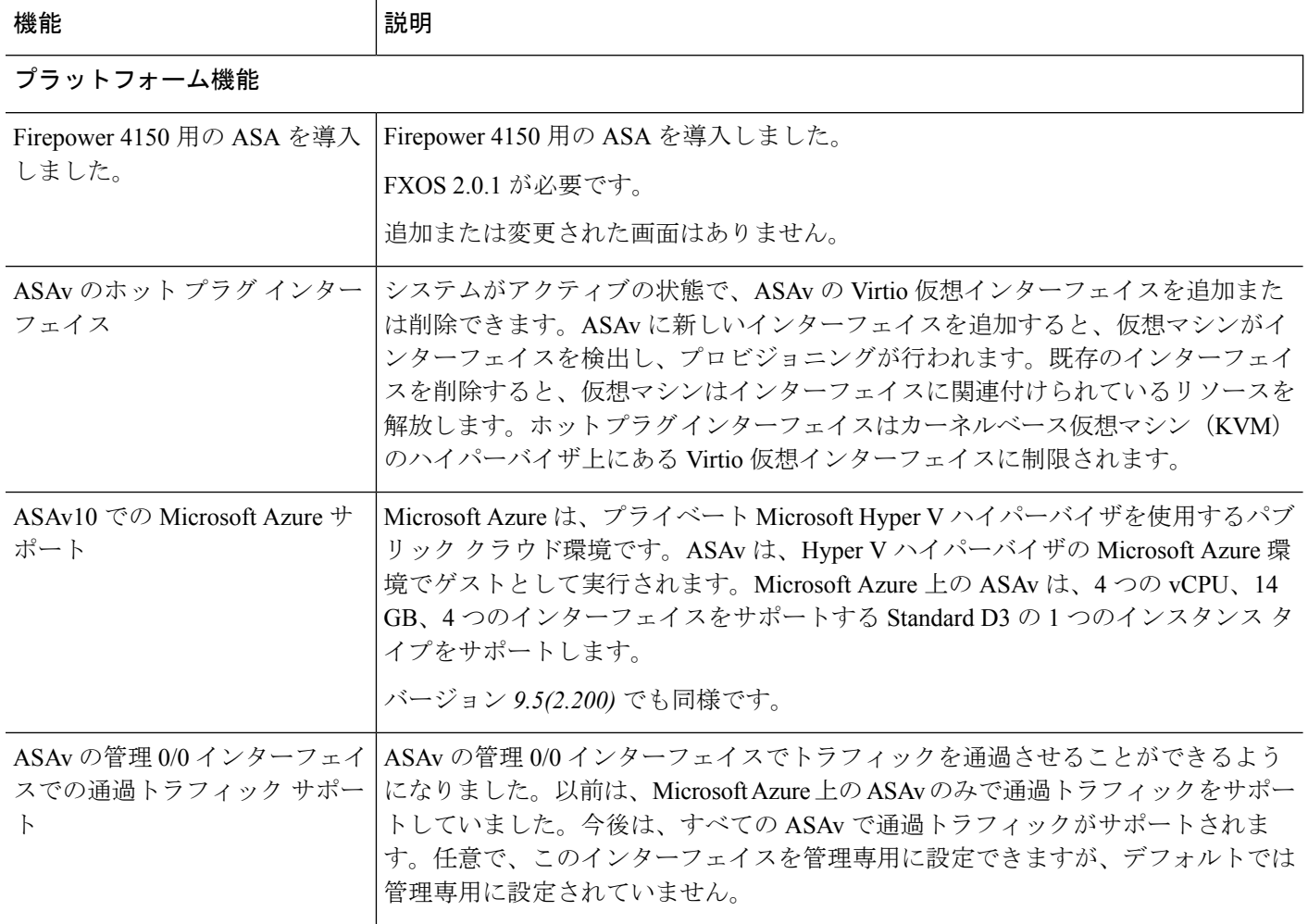

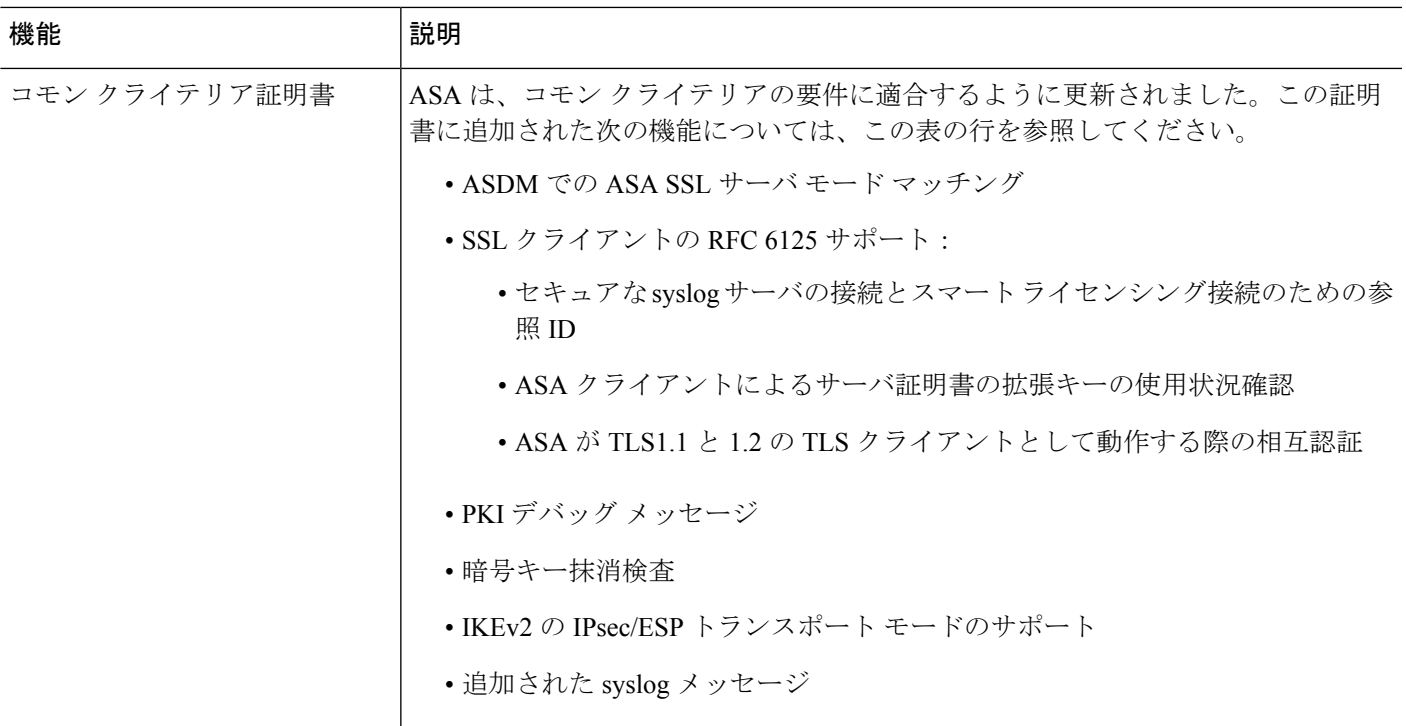

### ファイアウォール機能

I

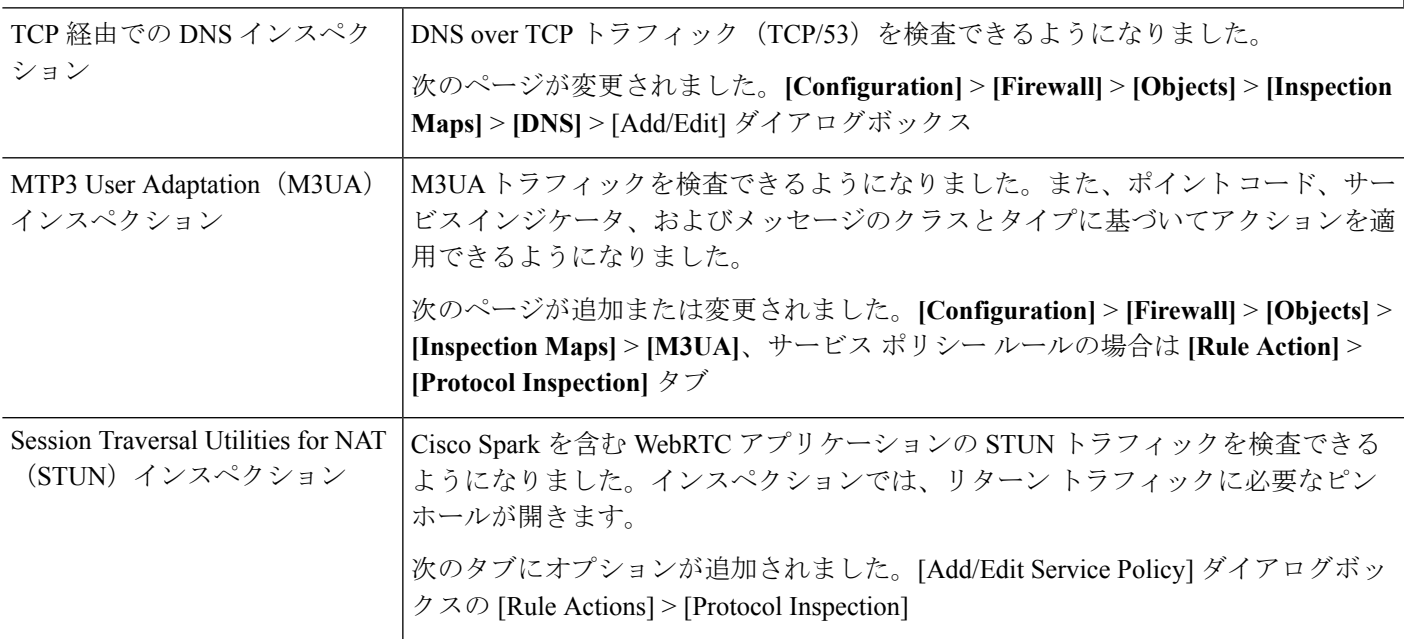

I

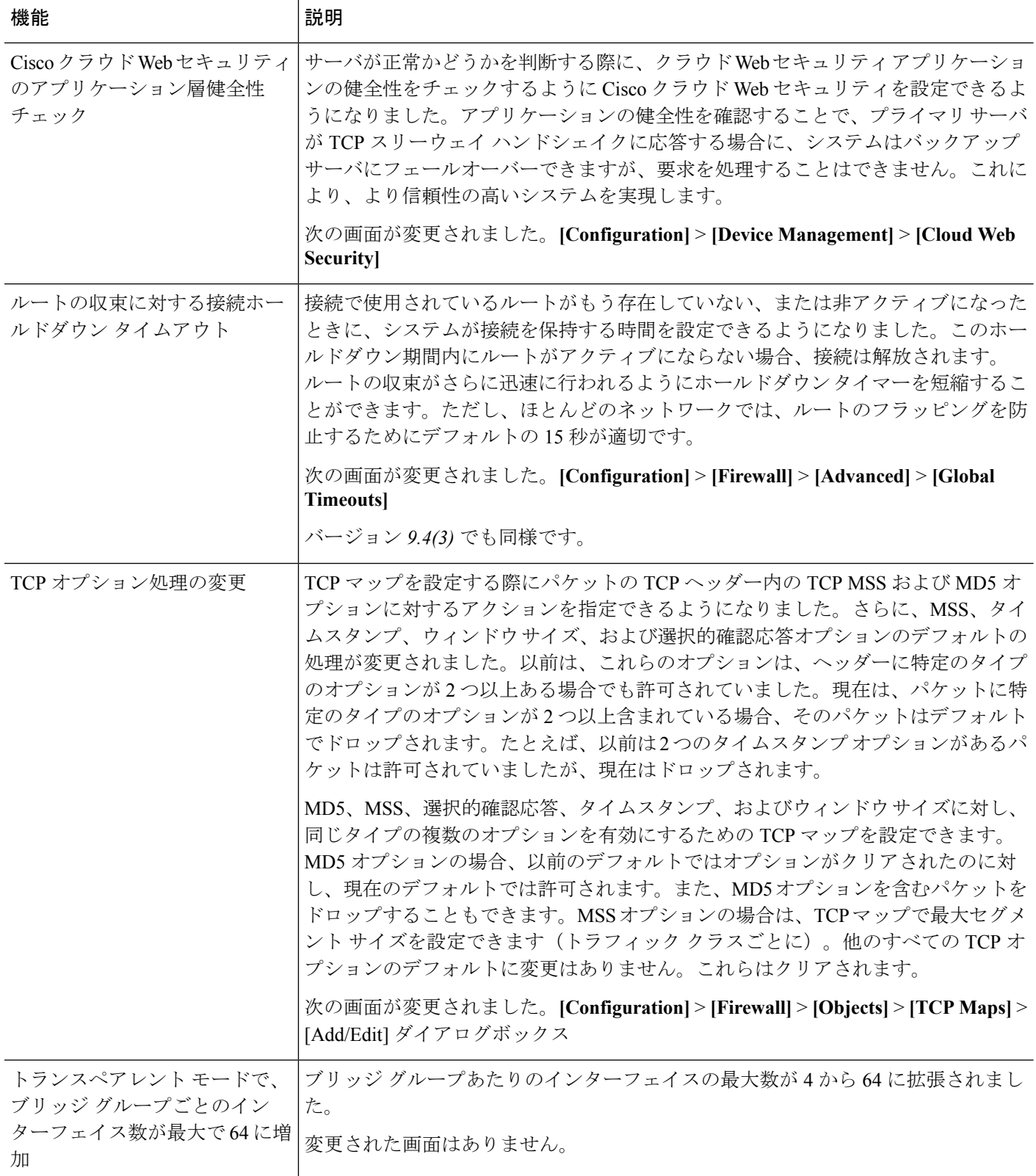

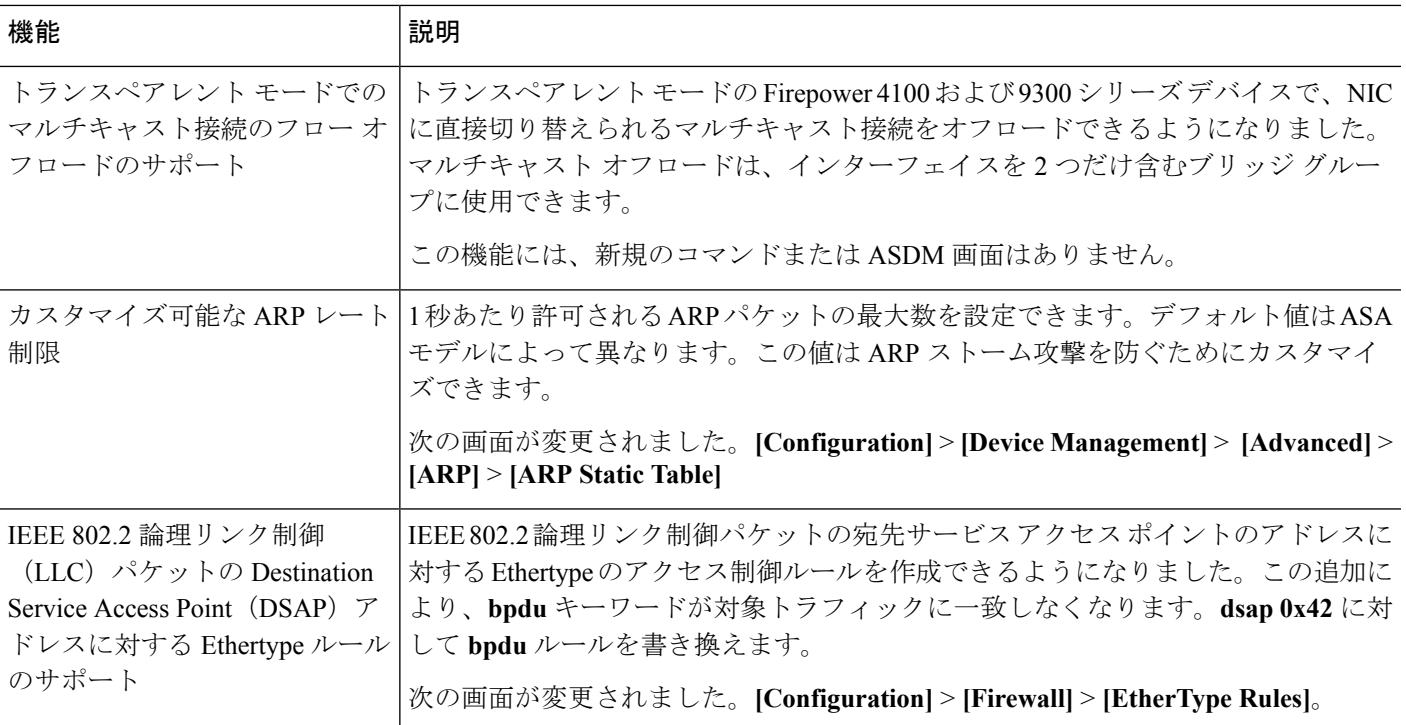

### リモート アクセス機能

Ι

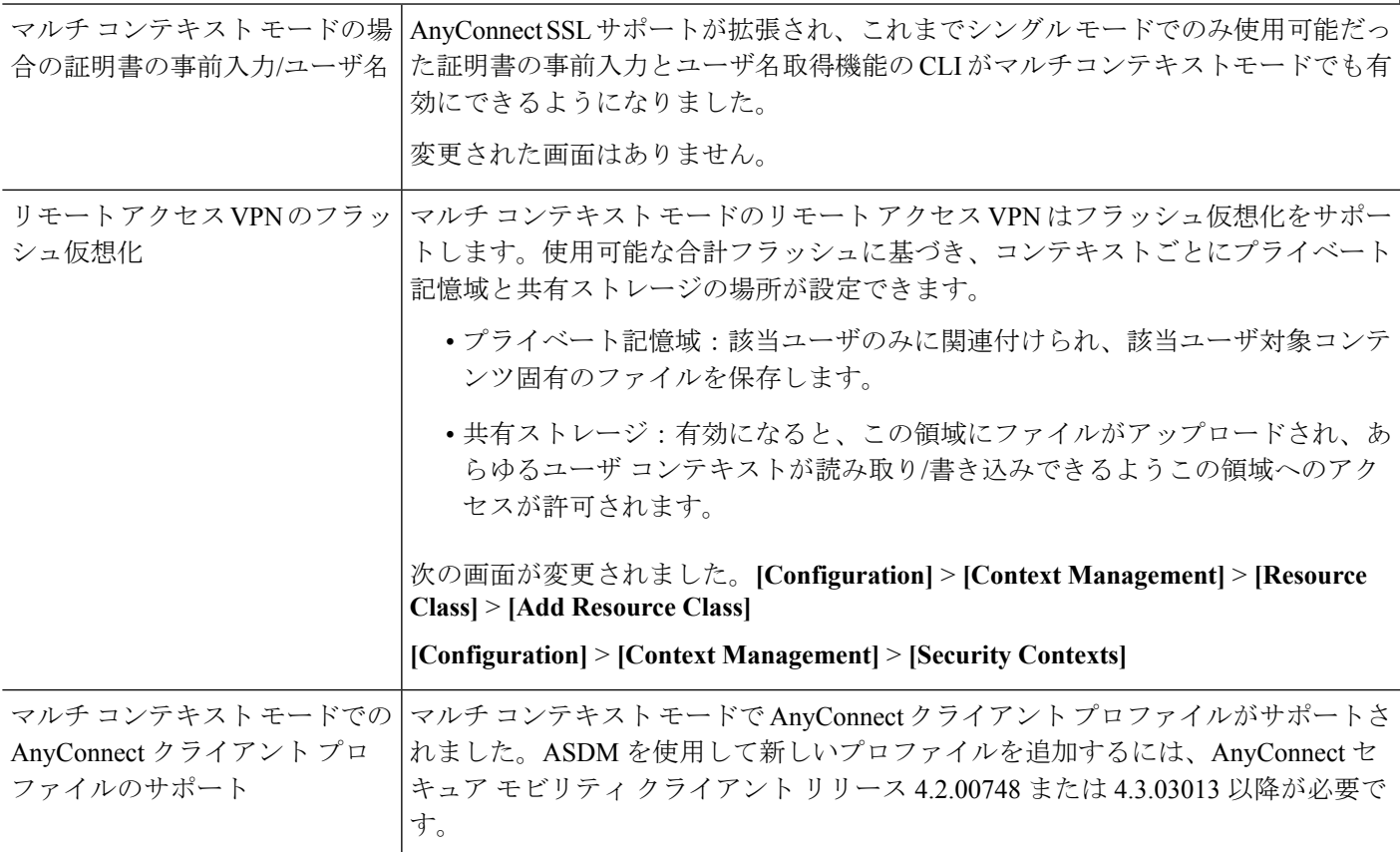

I

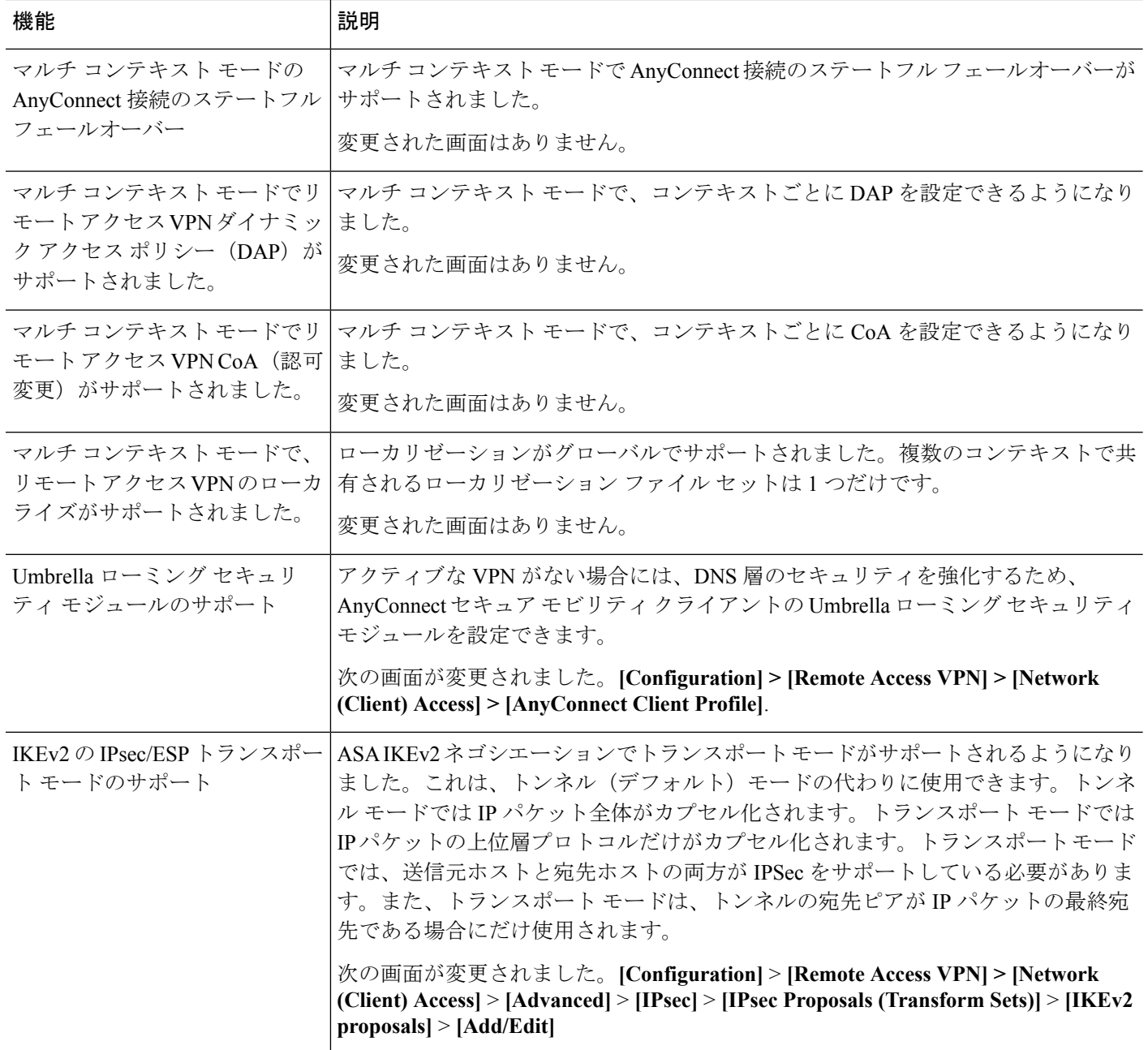

٦

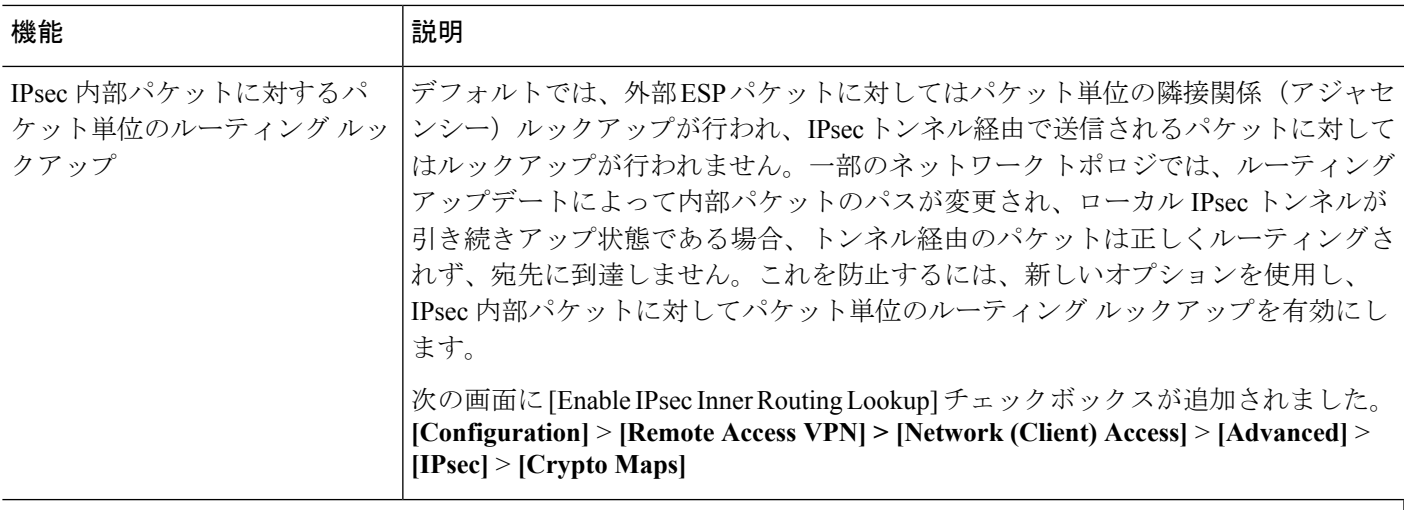

証明書とセキュアな接続の機能

I

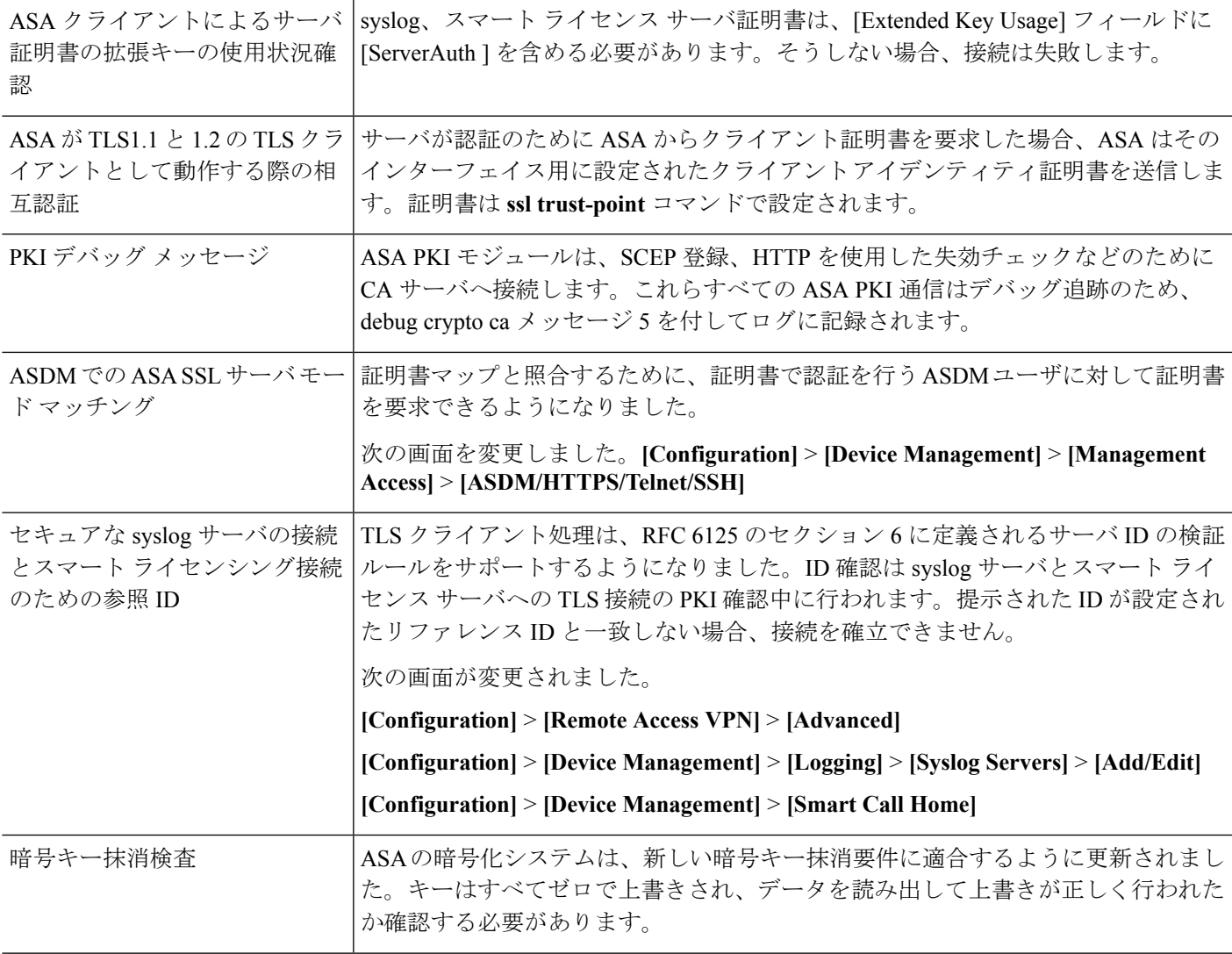

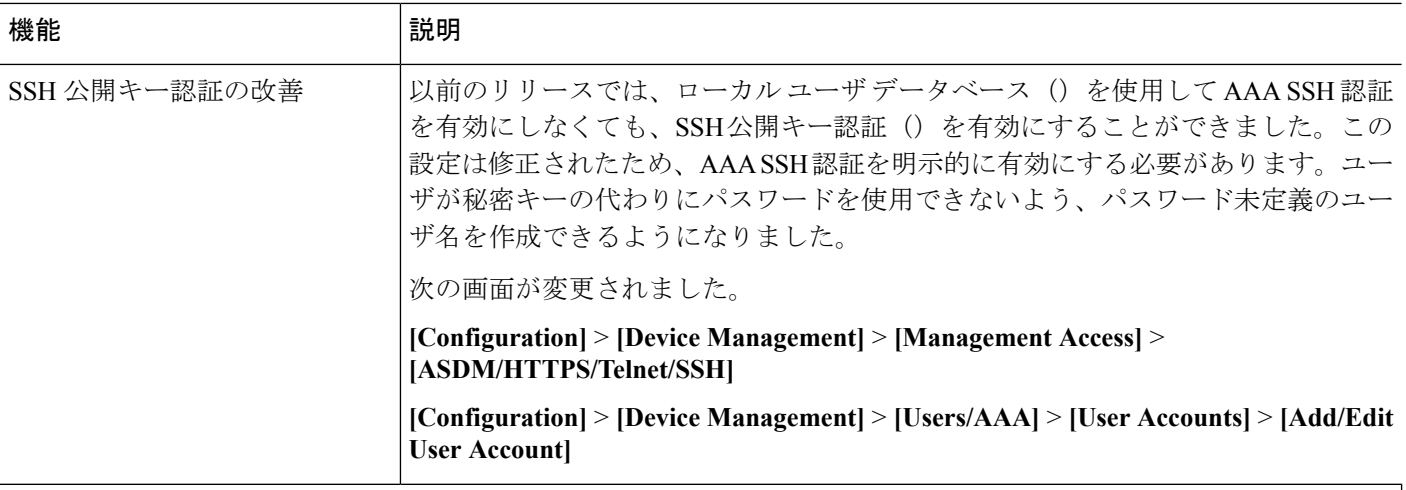

インターフェイス機能

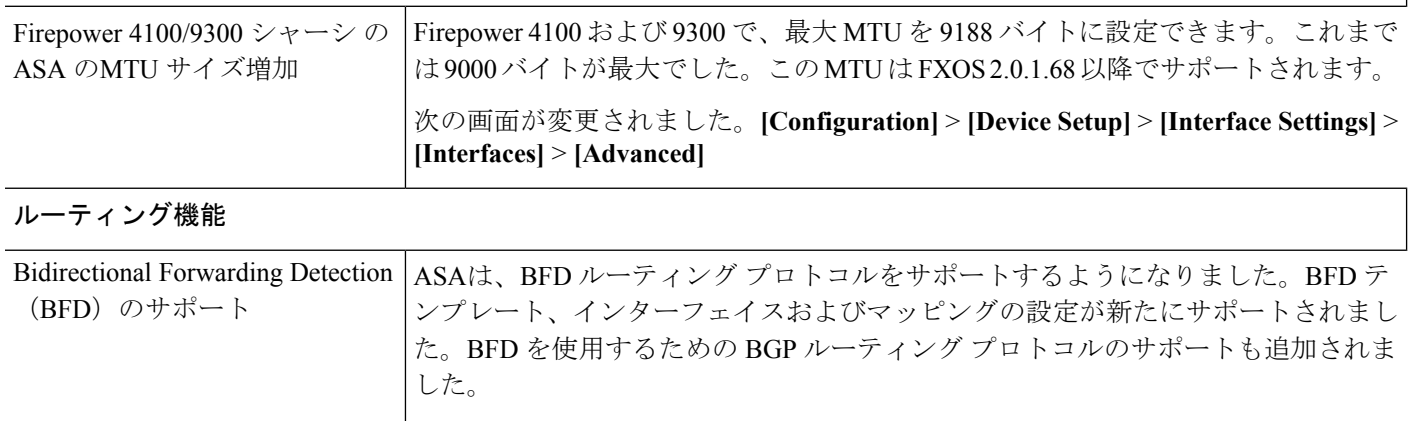

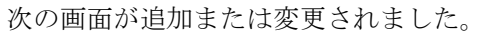

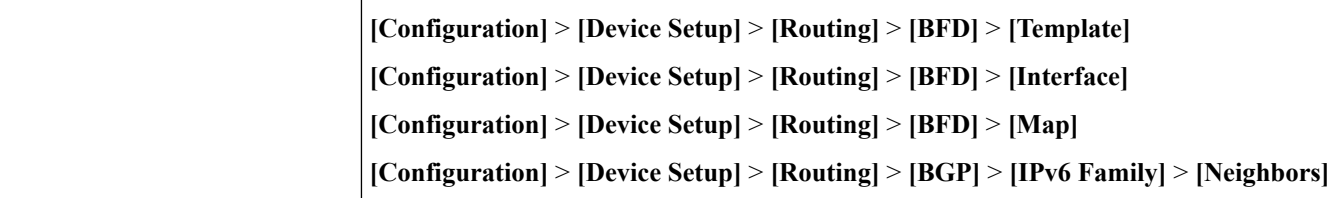

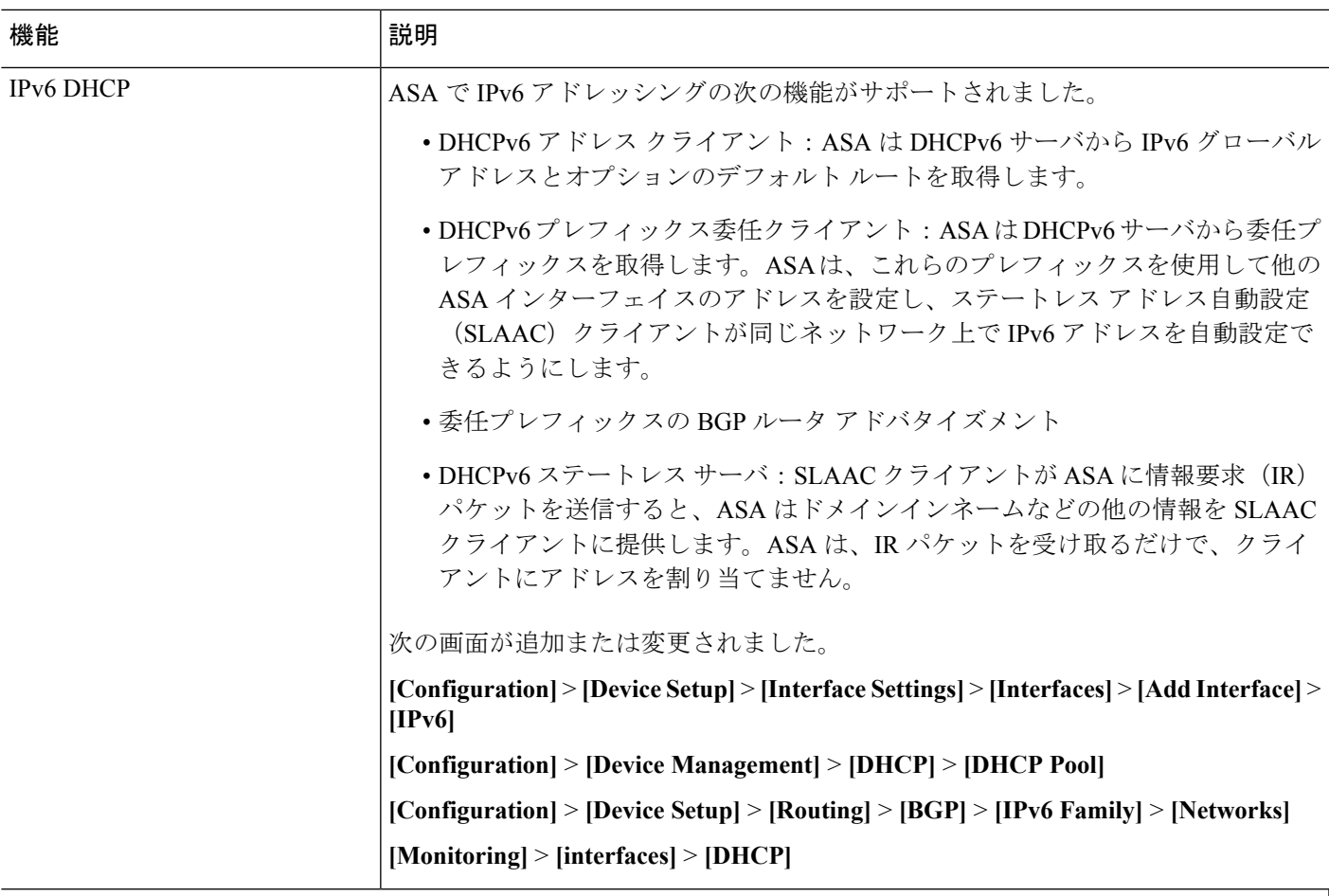

### ハイ アベイラビリティとスケーラビリティの各機能

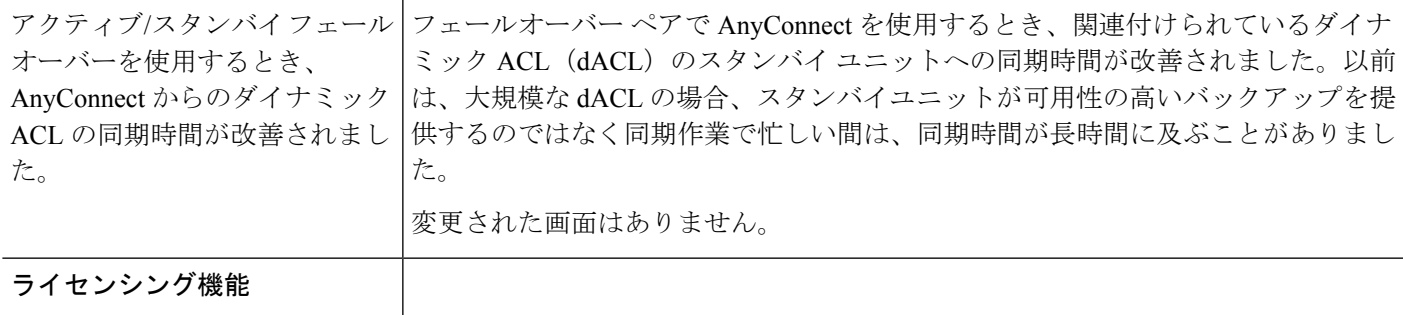

I

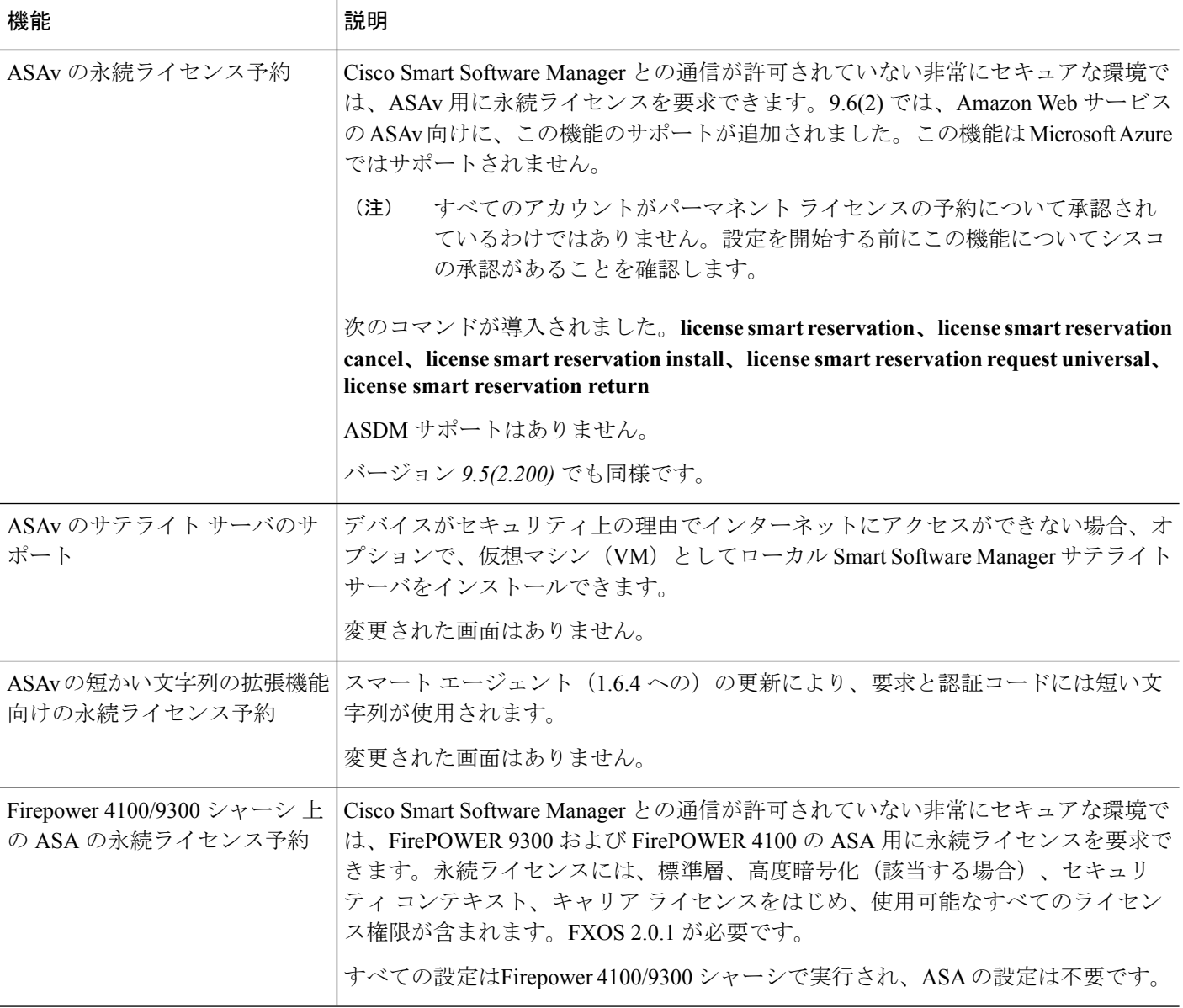
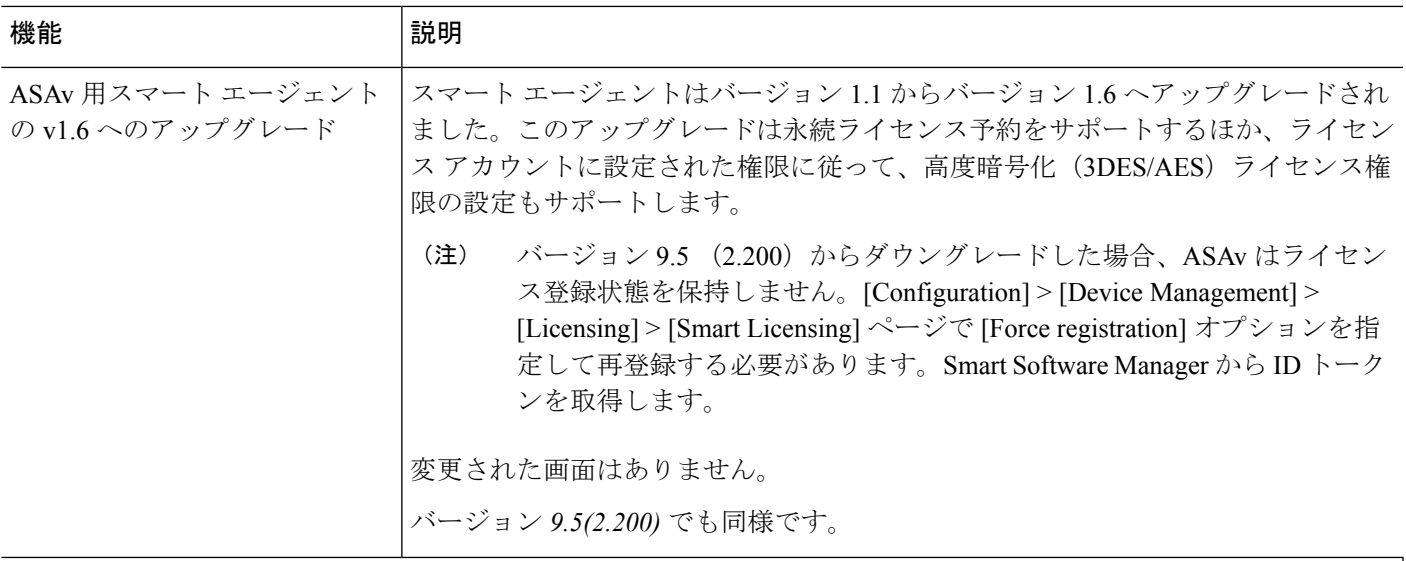

モニタリング機能

 $\mathbf I$ 

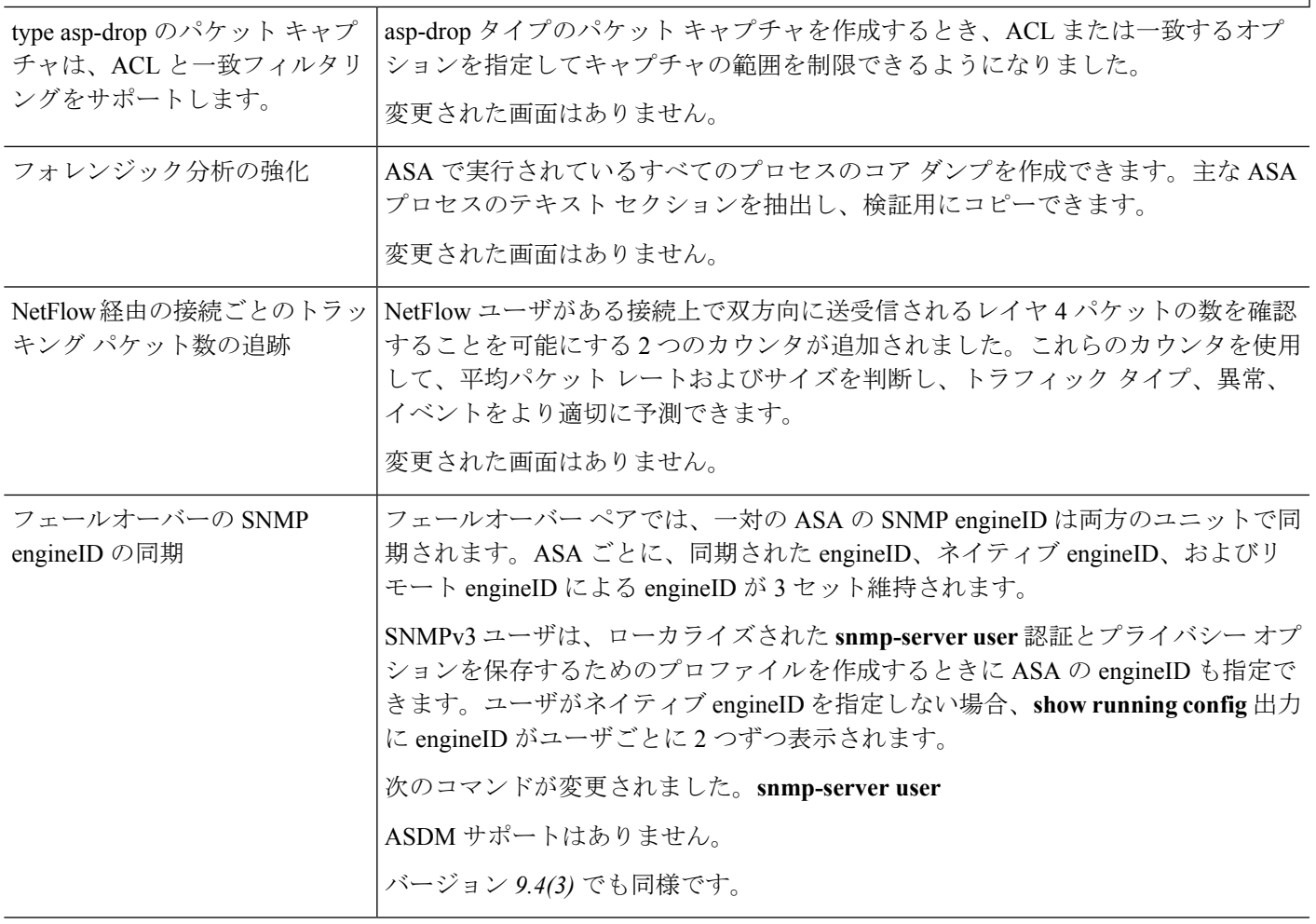

# **ASA 9.6(1)/ASDM 7.6(1)** の新機能

#### リリース:**2016**年**3**月**21**日

(注)

Microsoft Azure サポートを含む ASAv 9.5.2(200) の各機能は 9.6(1) では使用できません。 これ らは、9.6(2) では使用可能です。

**[Configuration]** > **[Firewall]** > **[Service Policy]** の [add/edit] ウィザードの **[Rule Actions]** >

SCTP ステートフル インスペクションがクラスタ モードで動作するようになりまし た。また、クラスタ モードで SCTP ステートフル インスペクション バイパスを設

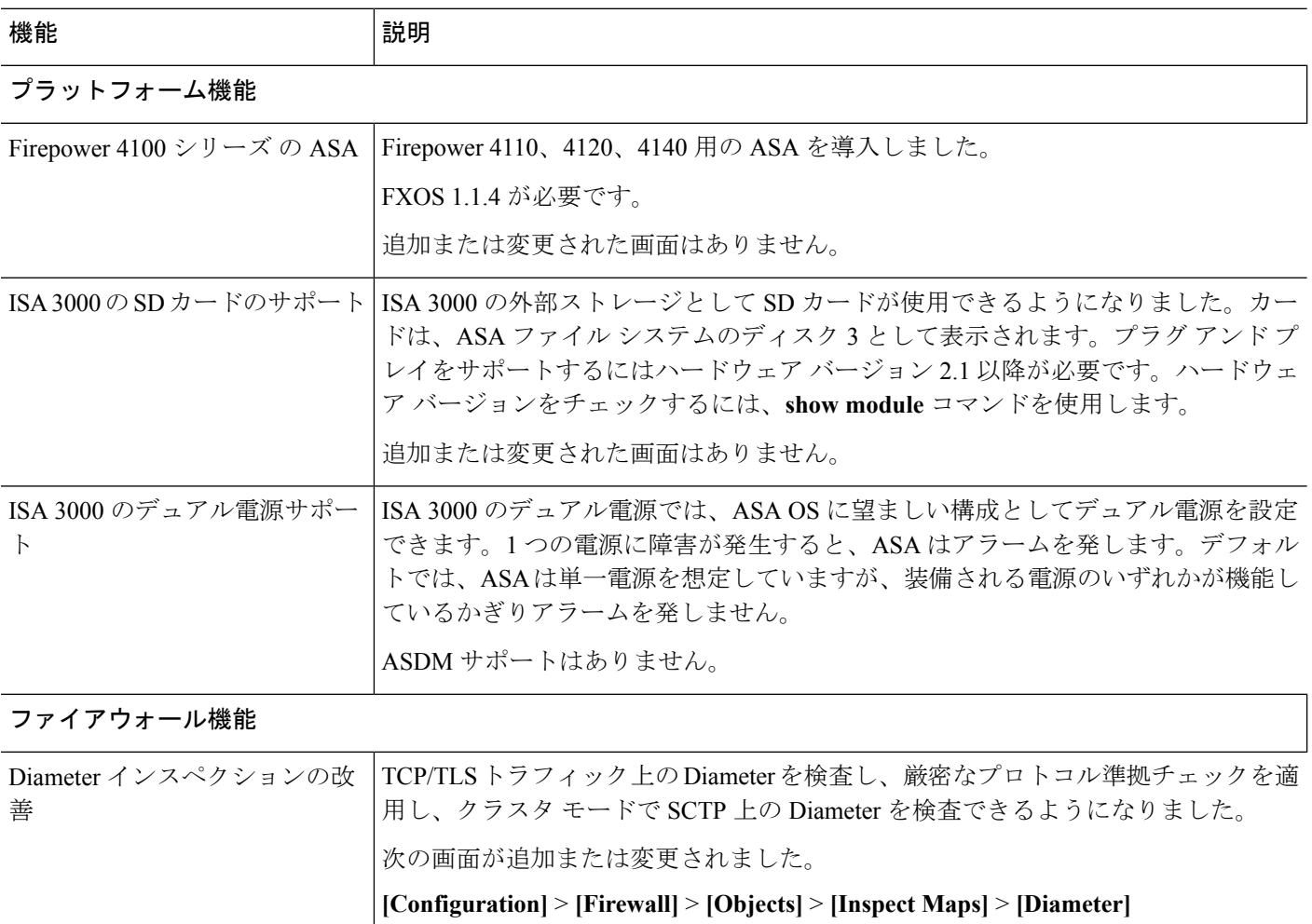

追加または変更された画面はありません。

**[Protocol Inspection]** タブ

定することもできます。

クラスタ モードでの SCTP ス テートフル インスペクション

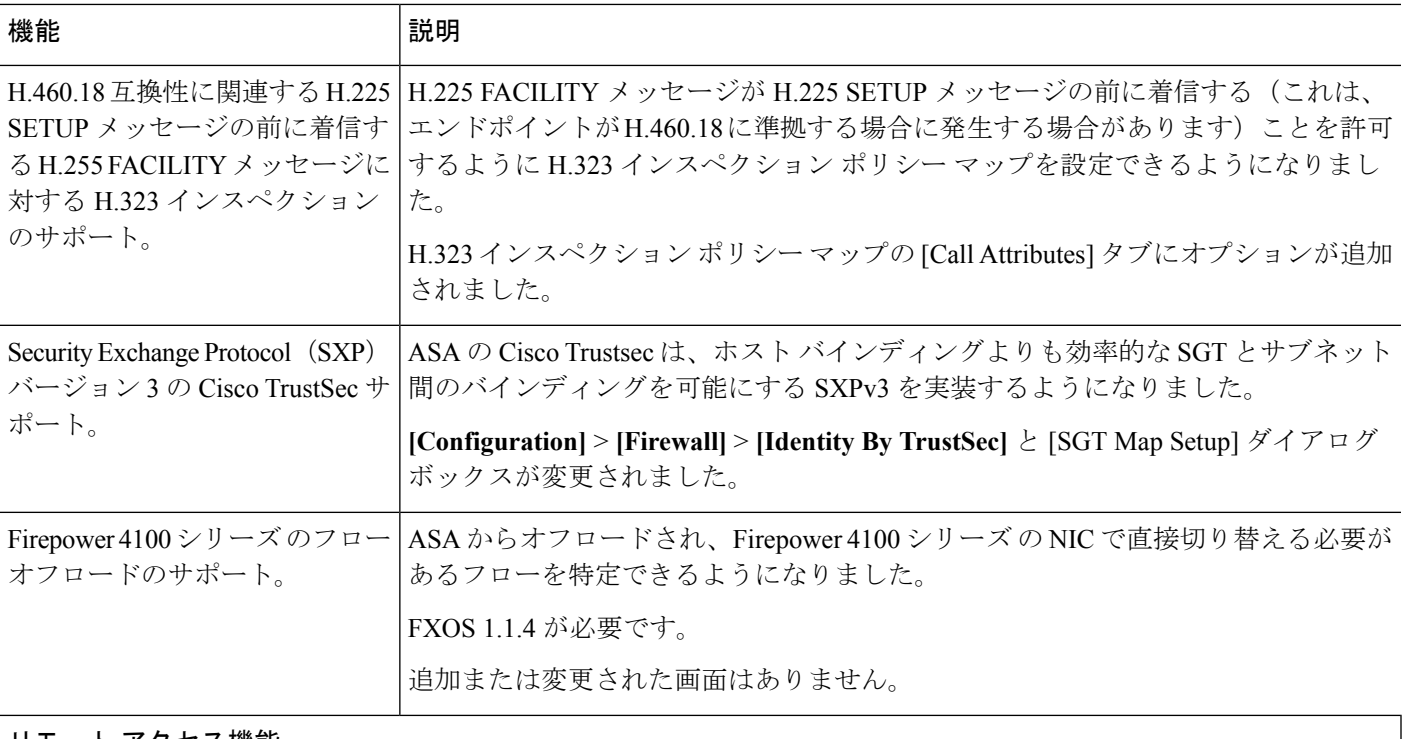

### リモート アクセス機能

I

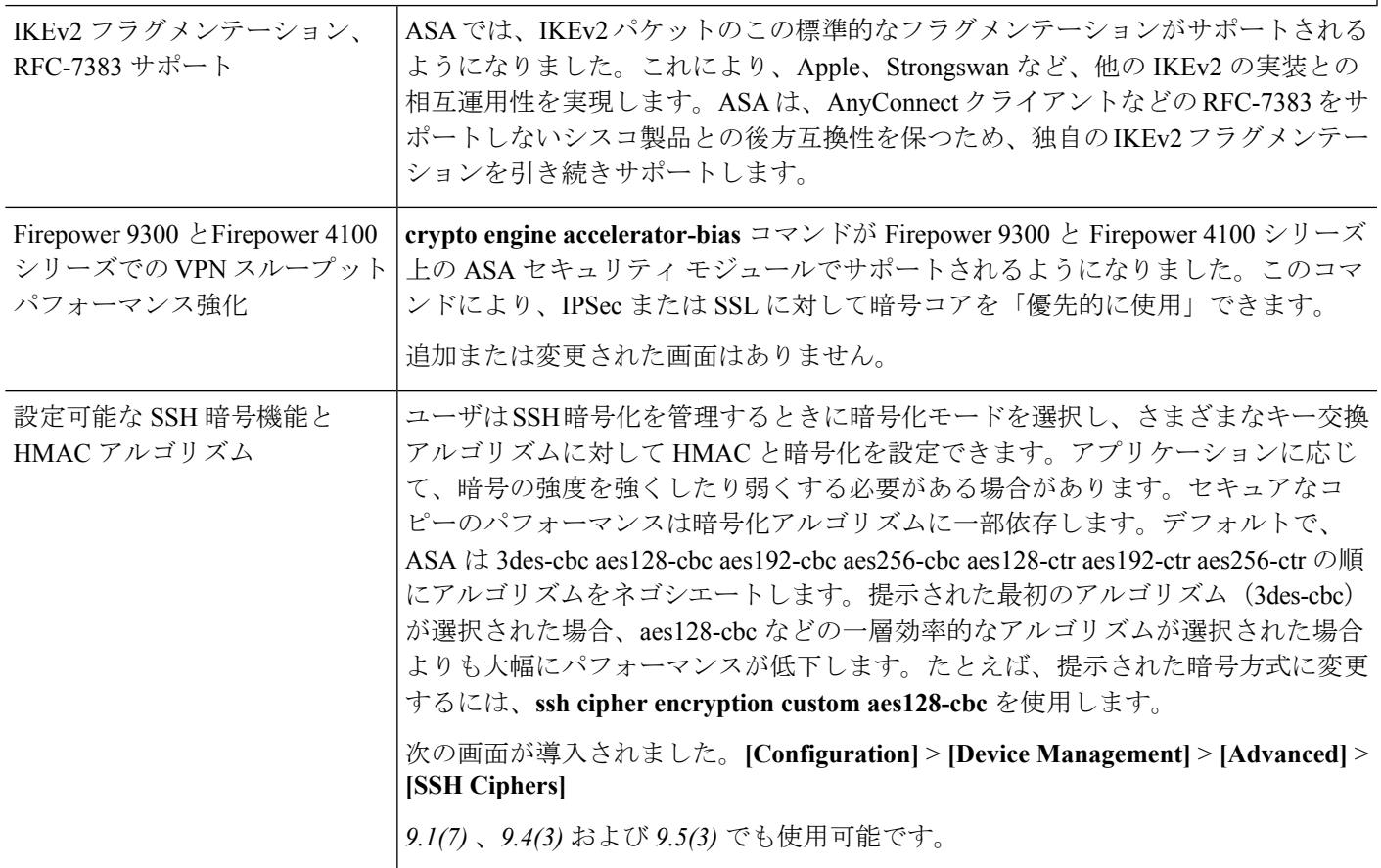

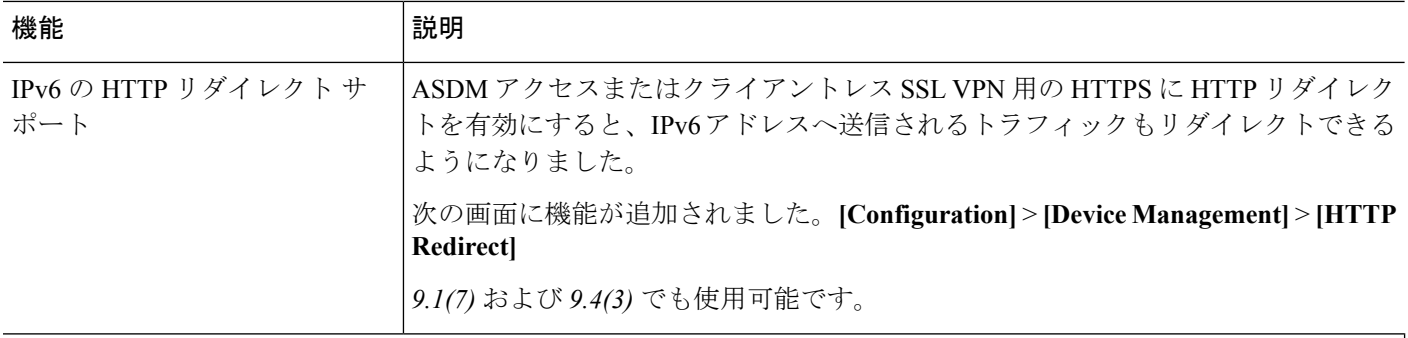

ルーティング機能

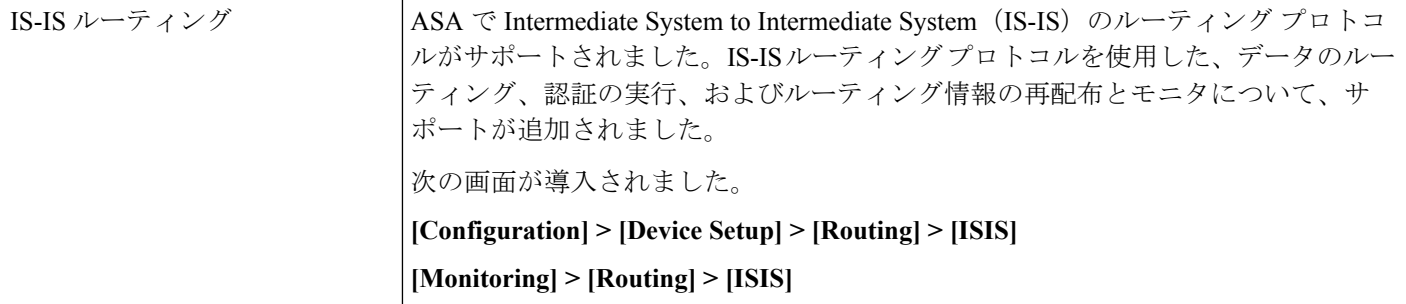

### ハイ アベイラビリティとスケーラビリティの各機能

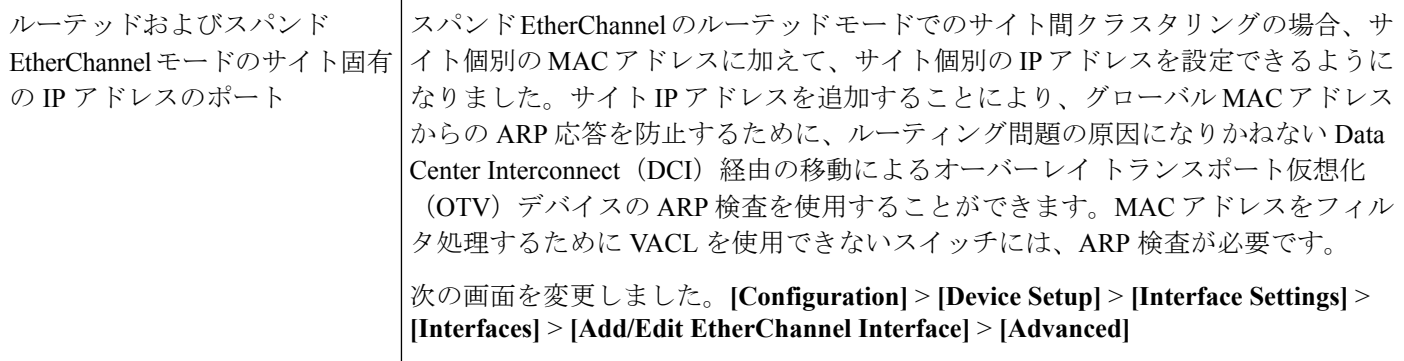

管理機能

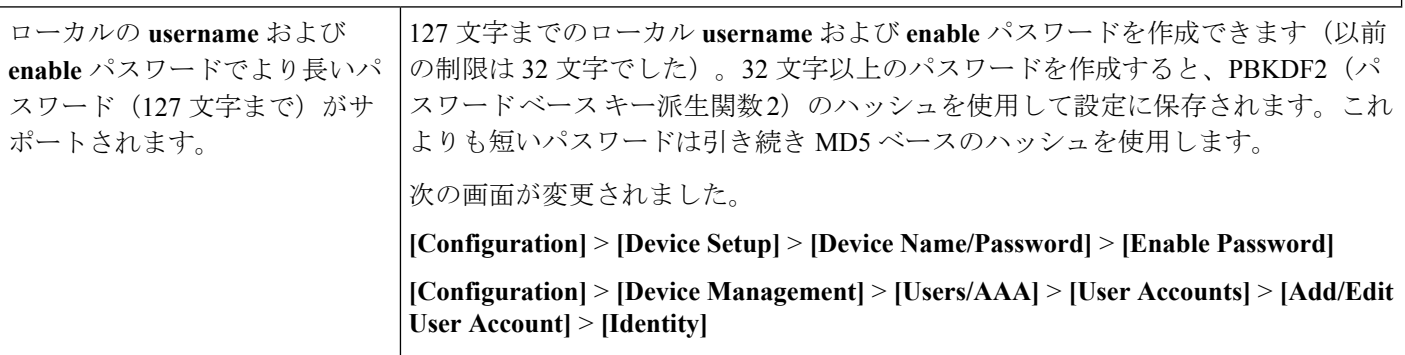

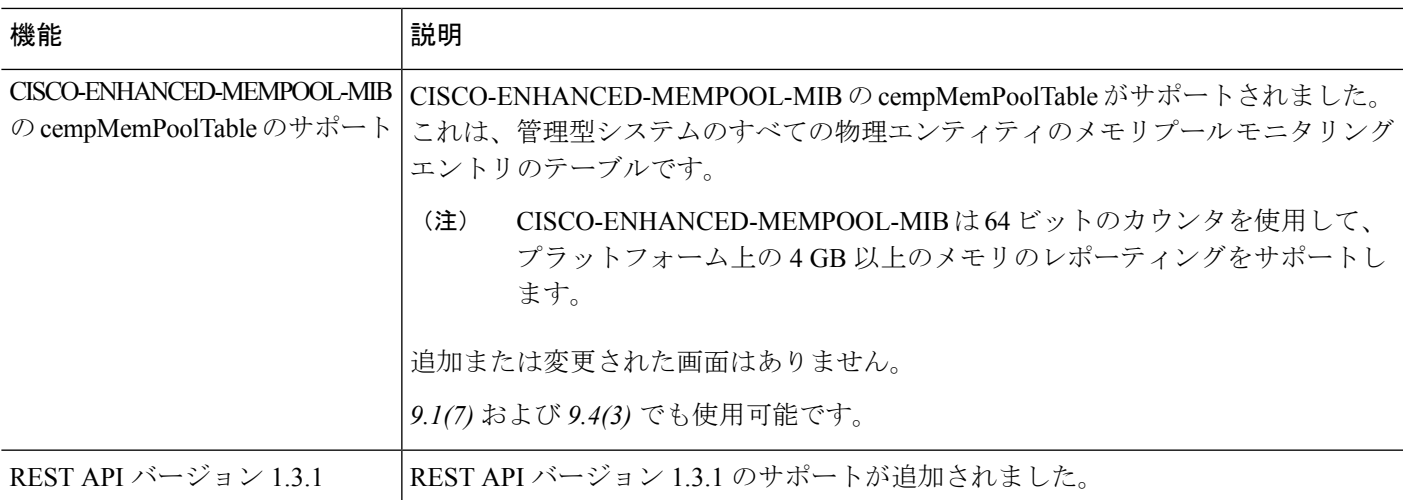

# ファイアウォール機能の概要

ファイアウォールは、外部ネットワーク上のユーザによる不正アクセスから内部ネットワーク を保護します。また、ファイアウォールは、人事部門ネットワークをユーザネットワークから 分離するなど、内部ネットワーク同士の保護も行います。WebサーバまたはFTPサーバなど、 外部のユーザが使用できるようにする必要のあるネットワーク リソースがあれば、ファイア ウォールで保護された別のネットワーク(非武装地帯(DMZ)と呼ばれる)上に配置します。 ファイアウォールによってDMZに許可されるアクセスは限定されますが、DMZにあるのは公 開サーバだけのため、この地帯が攻撃されても影響を受けるのは公開サーバに限定され、他の 内部ネットワークに影響が及ぶことはありません。また、特定アドレスだけに許可する、認証 または認可を義務づける、または外部の URL フィルタリング サーバと協調するといった手段 によって、内部ユーザが外部ネットワーク(インターネットなど)にアクセスする機会を制御 することもできます。

ファイアウォールに接続されているネットワークに言及する場合、外部ネットワークはファイ アウォールの手前にあるネットワーク、内部ネットワークはファイアウォールの背後にある保 護されているネットワーク、そして *DMZ* はファイアウォールの背後にあるが、外部ユーザに 制限付きのアクセスが許されているネットワークです。ASAを使用すると、数多くのインター フェイスに対してさまざまなセキュリティポリシーが設定できます。このインターフェイスに は、多数の内部インターフェイス、多数のDMZ、および必要に応じて多数の外部インターフェ イスが含まれるため、ここでは、このインターフェイスの区分は一般的な意味で使用するだけ です。

## セキュリティ ポリシーの概要

他のネットワークにアクセスするために、ファイアウォールを通過することが許可されるトラ フィックがセキュリティポリシーによって決められます。デフォルトでは、内部ネットワーク (高セキュリティ レベル)から外部ネットワーク(低セキュリティ レベル)へのトラフィッ

クは、自由に流れることが ASA によって許可されます。トラフィックにアクションを適用し てセキュリティ ポリシーをカスタマイズすることができます。

### アクセス ルールによるトラフィックの許可または拒否

アクセスルールを適用することで、内部から外部に向けたトラフィックを制限したり、外部か ら内部に向けたトラフィックを許可したりできます。ブリッジグループ インターフェイスで は、EtherType アクセス ルールを適用して、非 IP トラフィックを許可できます。

### **NAT** の適用

NAT の利点のいくつかを次に示します。

- 内部ネットワークでプライベート アドレスを使用できます。プライベート アドレスは、 インターネットにルーティングできません。
- NAT はローカル アドレスを他のネットワークから隠蔽するため、攻撃者はホストの実際 のアドレスを取得できません。
- NAT は、重複 IP アドレスをサポートすることで、IP ルーティングの問題を解決できま す。

### **IP** フラグメントからの保護

ASA は、IP グラグメント保護を提供します。この機能は、すべての ICMP エラー メッセージ の完全なリアセンブリと、ASA 経由でルーティングされる残りの IP フラグメントの仮想リア センブリを実行します。セキュリティチェックに失敗したフラグメントは、ドロップされログ に記録されます。仮想リアセンブリはディセーブルにできません。

### **HTTP**、**HTTPS**、または **FTP** フィルタリングの適用

アクセス リストを使用して、特定の Web サイトまたは FTP サーバへの発信アクセスを禁止で きますが、このような方法で Web サイトの使用方法を設定し管理することは、インターネッ トの規模とダイナミックな特性から、実用的とはいえません。

ASA でクラウド Web セキュリティを設定したり、URL およびその他のフィルタリング サービ ス(ASA CX や ASA FirePOWER など)を提供する ASA モジュールをインストールすることが できます。ASA は、Cisco Web セキュリティ アプライアンス (WSA) などの外部製品ととも に使用することも可能です。

### アプリケーション インスペクションの適用

インスペクション エンジンは、ユーザのデータ パケット内に IP アドレッシング情報を埋め込 むサービスや、ダイナミックに割り当てられるポート上でセカンダリチャネルを開くサービス に必要です。これらのプロトコルは、ASA によるディープ パケット インスペクションの実行 を必要とします。

### サポート対象のハードウェアモジュールまたはソフトウェアモジュールへのトラフィッ クの送信

一部の ASA モデルでは、ソフトウェア モジュールの設定、またはハードウェア モジュールの シャーシへの挿入を行うことで、高度なサービスを提供することができます。これらのモジュー ルを通じてトラフィックインスペクションを追加することにより、設定済みのポリシーに基づ いてトラフィックをブロックできます。また、これらのモジュールにトラフィックを送信する ことで、高度なサービスを利用することができます。

### **QoS** ポリシーの適用

音声やストリーミング ビデオなどのネットワーク トラフィックでは、長時間の遅延は許容さ れません。QoS は、この種のトラフィックにプライオリティを設定するネットワーク機能で す。QoSとは、選択したネットワークトラフィックによりよいサービスを提供するネットワー クの機能です。

### 接続制限と **TCP** 正規化の適用

TCP 接続、UDP 接続、および初期接続を制限することができます。接続と初期接続の数を制 限することで、DoS 攻撃(サービス拒絶攻撃)から保護されます。ASA では、初期接続の制 限を利用して TCP 代行受信を発生させます。代行受信によって、TCP SYN パケットを使用し てインターフェイスをフラッディングする DoS 攻撃から内部システムを保護します。初期接 続とは、送信元と宛先の間で必要になるハンドシェイクを完了していない接続要求のことで す。

TCP 正規化は、正常に見えないパケットをドロップするように設計された高度な TCP 接続設 定で構成される機能です。

### 脅威検出のイネーブル化

スキャン脅威検出と基本脅威検出、さらに統計情報を使用して脅威を分析する方法を設定でき ます。

基本脅威検出は、DoS攻撃などの攻撃に関係している可能性のあるアクティビティを検出し、 自動的にシステム ログ メッセージを送信します。

典型的なスキャン攻撃では、あるホストがサブネット内の IP アドレスにアクセスできるかど うかを 1 つずつ試します(サブネット内の複数のホストすべてを順にスキャンするか、1 つの ホストまたはサブネットの複数のポートすべてを順にスイープする)。スキャン脅威検出機能 は、いつホストがスキャンを実行するかを判別します。トラフィック署名に基づくIPSスキャ ン検出とは異なり、ASA のスキャニング脅威検出機能は、スキャン アクティビティに関して 分析できるホスト統計を含む膨大なデータベースを維持します。

ホスト データベースは、不審なアクティビティを追跡します。このようなアクティビティに は、戻りアクティビティのない接続、閉じているサービス ポートへのアクセス、脆弱な TCP 動作(非ランダム IPID など)、およびその他の多くの動作が含まれます。

攻撃者に関するシステム ログ メッセージを送信するように ASA を設定できます。または、自 動的にホストを排除できます。

## ファイアウォール モードの概要

ASA は、次の 2 つのファイアウォール モードで動作します。

- ルーテッド
- トランスペアレント

ルーテッド モードでは、ASA は、ネットワークのルータ ホップと見なされます。

トランスペアレント モードでは、ASA は「Bump In The Wire」または「ステルス ファイア ウォール」のように動作し、ルータホップとは見なされません。ASAは「ブリッジグループ」 の内部および外部インターフェイスと同じネットワークに接続します。

トランスペアレント ファイアウォールは、ネットワーク コンフィギュレーションを簡単にす るために使用できます。トランスペアレントモードは、攻撃者からファイアウォールが見えな いようにする場合にも有効です。トランスペアレントファイアウォールは、他の場合にはルー テッドモードでブロックされるトラフィックにも使用できます。たとえば、トランスペアレン トファイアウォールでは、EtherTypeアクセスリストを使用するマルチキャストストリームが 許可されます。

### ステートフル インスペクションの概要

ASA を通過するトラフィックはすべて、アダプティブ セキュリティ アルゴリズムを使用して 検査され、通過が許可されるか、またはドロップされます。単純なパケットフィルタは、送信 元アドレス、宛先アドレス、およびポートが正しいかどうかはチェックできますが、パケット シーケンスまたはフラグが正しいかどうかはチェックしません。また、フィルタはすべてのパ ケットをフィルタと照合してチェックするため、処理が低速になる場合があります。

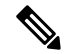

(注) TCP ステート バイパス機能を使用すると、パケット フローをカスタマイズできます。

ただし、ASA のようなステートフル ファイアウォールは、パケットの次のようなステートに ついて検討します。

• 新規の接続かどうか。

新規の接続の場合、ASA は、パケットをアクセス リストと照合してチェックする必要が あり、これ以外の各種のタスクを実行してパケットの許可または拒否を決定する必要があ ります。このチェックを行うために、セッションの最初のパケットは「セッション管理パ ス」を通過しますが、トラフィックのタイプに応じて、「コントロール プレーン パス」 も通過する場合があります。

セッション管理パスで行われるタスクは次のとおりです。

- アクセス リストとの照合チェック
- ルート ルックアップ
- NAT 変換 (xlates) の割り当て

• 「ファスト パス」でのセッションの確立

ASA は、TCP トラフィックのファスト パスに転送フローとリバース フローを作成しま す。ASA は、高速パスも使用できるように、UDP、ICMP(ICMP インスペクションがイ ネーブルの場合)などのコネクションレス型プロトコルの接続状態の情報も作成するの で、これらのプロトコルもファスト パスを使用できます。

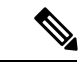

SCTP などの他の IP プロトコルの場合、ASA はリバース パス フ ローを作成しません。そのため、これらの接続を参照する ICMP エラー パケットはドロップされます。 (注)

レイヤ7インスペクションが必要なパケット(パケットのペイロードの検査または変更が 必要)は、コントロール プレーン パスに渡されます。レイヤ 7 インスペクション エンジ ンは、2 つ以上のチャネルを持つプロトコルで必要です。2 つ以上のチャネルの 1 つは周 知のポート番号を使用するデータチャネルで、その他はセッションごとに異なるポート番 号を使用するコントロール チャネルです。このようなプロトコルには、FTP、H.323、お よび SNMP があります。

• 確立済みの接続かどうか。

接続がすでに確立されている場合は、ASAでパケットの再チェックを行う必要はありませ ん。一致するパケットの大部分は、両方向で「ファースト」パスを通過できます。高速パ スで行われるタスクは次のとおりです。

- IP チェックサム検証
- セッション ルックアップ
- TCP シーケンス番号のチェック
- 既存セッションに基づく NAT 変換
- レイヤ 3 ヘッダー調整およびレイヤ 4 ヘッダー調整

レイヤ7インスペクションを必要とするプロトコルに合致するデータパケットも高速パス を通過できます。

確立済みセッション パケットの中には、セッション管理パスまたはコントロール プレー ンパスを引き続き通過しなければならないものがあります。セッション管理パスを通過す るパケットには、インスペクションまたはコンテンツフィルタリングを必要とするHTTP パケットが含まれます。コントロール プレーン パスを通過するパケットには、レイヤ 7 インスペクションを必要とするプロトコルのコントロール パケットが含まれます。

# **VPN** 機能の概要

VPN は、TCP/IP ネットワーク(インターネットなど)上のセキュアな接続で、プライベート な接続として表示されます。このセキュアな接続はトンネルと呼ばれます。ASAは、トンネリ ング プロトコルを使用して、セキュリティ パラメータのネゴシエート、トンネルの作成およ び管理、パケットのカプセル化、トンネルを通したパケットの送信または受信、パケットのカ プセル化の解除を行います。ASAは、双方向トンネルのエンドポイントとして機能します。た とえば、プレーンパケットを受信してカプセル化し、それをトンネルのもう一方のエンドポイ ントに送信することができます。そのエンドポイントで、パケットはカプセル化を解除され、 最終的な宛先に送信されます。また、セキュリティ アプライアンスは、カプセル化されたパ ケットを受信してカプセル化を解除し、それを最終的な宛先に送信することもできます。ASA は、これらの機能を実行するためにさまざまな標準プロトコルを起動します。

ASA は、次の機能を実行します。

- トンネルの確立
- トンネル パラメータのネゴシエーション
- ユーザの認証
- ユーザ アドレスの割り当て
- データの暗号化と復号化
- セキュリティ キーの管理
- トンネルを通したデータ転送の管理
- トンネル エンドポイントまたはルータとしての着信と発信のデータ転送の管理

ASA は、これらの機能を実行するためにさまざまな標準プロトコルを起動します。

# セキュリティ コンテキストの概要

単一の ASA は、セキュリティ コンテキストと呼ばれる複数の仮想デバイスにパーティション 化できます。各コンテキストは、独自のセキュリティポリシー、インターフェイス、および管 理者を持つ独立したデバイスです。マルチ コンテキストは、複数のスタンドアロン デバイス を使用することに似ています。マルチコンテキストモードでは、ルーティングテーブル、ファ イアウォール機能、IPS、管理など、さまざまな機能がサポートされています。ただし、サポー トされていない機能もあります。詳細については、機能に関する各章を参照してください。

マルチ コンテキスト モードの場合、ASA には、セキュリティ ポリシー、インターフェイス、 およびスタンドアロンデバイスで設定できるほとんどのオプションを識別するコンテキストご とのコンフィギュレーションが含まれます。システム管理者がコンテキストを追加および管理 するには、コンテキストをシステムコンフィギュレーションに設定します。これが、シングル モード設定と同じく、スタートアップコンフィギュレーションとなります。システムコンフィ

ギュレーションは、ASA の基本設定を識別します。システム コンフィギュレーションには、 ネットワーク インターフェイスやネットワーク設定は含まれません。その代わりに、ネット ワークリソースにアクセスする必要が生じたときに(サーバからコンテキストをダウンロード するなど)、システムは管理コンテキストとして指定されているコンテキストのいずれかを使 用します。

管理コンテキストは、他のコンテキストとまったく同じです。ただし、ユーザが管理コンテキ ストにログインすると、システム管理者権限を持つので、システムコンテキストおよび他のす べてのコンテキストにアクセス可能になる点が異なります。

# **ASA** クラスタリングの概要

ASA クラスタリングを利用すると、複数の ASA をグループ化して、1 つの論理デバイスにす ることができます。クラスタは、単一デバイスのすべての利便性(管理、ネットワークへの統 合)を備える一方で、複数デバイスによって高いスループットおよび冗長性を達成します。

すべてのコンフィギュレーション作業(ブートストラップ コンフィギュレーションを除く) は、マスター ユニット上でのみ実行します。コンフィギュレーションは、メンバ ユニットに 複製されます。

# 特殊なサービス非推奨のサービスおよびレガシーサービ ス

一部のサービスのマニュアルは、主要な設定ガイドおよびオンラインヘルプとは別の場所にあ ります。

#### 特殊なサービスに関するガイド

特殊なサービスを利用して、たとえば、電話サービス (Unified Communications) 用のセ キュリティ プロキシを提供したり、ボットネット トラフィック フィルタリングを Cisco アップデート サーバのダイナミック データベースと組み合わせて提供したり、Cisco Web セキュリティ アプライアンス用の WCCP サービスを提供したりすることにより、ASA と 他のシスコ製品の相互運用が可能になります。これらの特殊なサービスの一部について は、別のガイドで説明されています。

- **『Cisco ASA Botnet [Traffic](http://www.cisco.com/c/en/us/td/docs/security/asa/special/botnet/guide/asa-botnet.html) Filter Guide』**
- **『Cisco ASA NetFlow [Implementation](http://www.cisco.com/c/en/us/td/docs/security/asa/special/netflow/guide/asa_netflow.html) Guide』**
- **『Cisco ASA Unified [Communications](http://www.cisco.com/c/en/us/td/docs/security/asa/special/unified-communications/guide/unified-comm.html) Guide』**
- **『Cisco ASA WCCP Traffic [Redirection](http://www.cisco.com/c/en/us/td/docs/security/asa/special/wccp/guide/asa-wccp.html) Guide』**
- **『SNMP Version 3 Tools [Implementation](http://www.cisco.com/c/en/us/td/docs/security/asa/snmp/snmpv3_tools.html) Guide』**

#### 非推奨のサービス

非推奨の機能については、ASAバージョンの設定ガイドを参照してください。同様に、設 計の見直しが行われた機能(NAT (バージョン 8.2 と 8.3 の間に見直しを実施)、トラン スペアレント モードのインターフェイス(バージョン 8.3 と 8.4 の間に見直しを実施)な ど)については、各バージョンの設定ガイドを参照してください。ASDM は以前の ASA リリースとの後方互換性を備えていますが、設定ガイドおよびオンラインヘルプでは最新 のリリースの内容しか説明されていません。

#### レガシー サービス ガイド

レガシー サービスは現在も ASA でサポートされていますが、より高度なサービスを代わ りに使用できる場合があります。レガシーサービスについては別のガイドで説明されてい ます。

『Cisco ASA Legacy [Feature](http://www.cisco.com/c/en/us/td/docs/security/asa/legacy/asa-legacy-gd.html) Guide』

このマニュアルの構成は、次のとおりです。

- RIP の設定
- ネットワーク アクセスの AAA 規則
- IP スプーフィングの防止などの保護ツールの使用(**ip verify reverse-path**)、フラグ メント サイズの設定(**fragment**)、不要な接続のブロック(**shun**)、TCP オプショ ンの設定(ASDM 用)、および基本 IPS をサポートする IP 監査の設定(**ip audit**)。
- フィルタリング サービスの設定

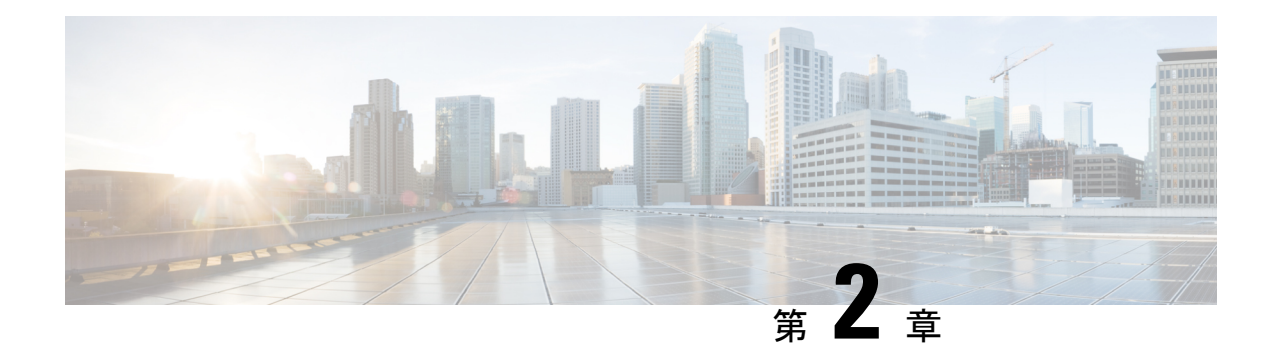

# 使用する前に

この章では、Cisco ASA の使用を開始する方法について説明します。

- コマンドライン インターフェイス (CLI[\)のコンソールへのアクセス](#page-84-0) (29ページ)
- ASDM [アクセスの設定](#page-93-0) (38 ページ)
- ASDM の起動 (44 [ページ\)](#page-99-0)
- ASDM [動作のカスタマイズ](#page-101-0) (46 ページ)
- [工場出荷時のデフォルト設定](#page-103-0) (48 ページ)
- [設定の開始](#page-113-0) (58 ページ)
- ASDM [でのコマンドライン](#page-114-0) インターフェイス ツールの使用 (59 ページ)
- [接続の設定変更の適用](#page-116-0) (61 ページ)

# <span id="page-84-0"></span>コマンドラインインターフェイス(**CLI**)のコンソールへ のアクセス

ASDM アクセスの基本的な設定を、CLI を使用して行う必要がある場合があります。

初期設定を行うには、コンソールポートから直接CLIにアクセスします。その後、#unique 39 に従って Telnet または SSH を使用して、リモート アクセスを設定できます。システムがすで にマルチ コンテキスト モードで動作している場合は、コンソール ポートにアクセスするとシ ステムの実行スペースに入ります。

(注)

ASAv のコンソール アクセスについては、ASAv のクイック スタート ガイドを参照してくださ い。

# <span id="page-84-1"></span>アプライアンス コンソールへのアクセス

アプライアンス コンソールにアクセスするには、次の手順に従います。

#### 手順

ステップ **1** 付属のコンソール ケーブルを使用してコンピュータをコンソール ポートに接続します。ター ミナル エミュレータを回線速度 9600 ボー、データ ビット 8、パリティなし、ストップ ビット 1、フロー制御なしに設定して、コンソールに接続します。

コンソール ケーブルの詳細については、ASA のハードウェア ガイドを参照してください。

ステップ **2** Enter キーを押して、次のプロンプトが表示されることを確認します。

ciscoasa>

このプロンプトは、ユーザEXECモードで作業していることを示します。ユーザEXECモード では、基本コマンドのみを使用できます。

ステップ **3** 特権 EXEC モードにアクセスします。

#### **enable**

パスワードを入力するように求められます。デフォルトではパスワードは空白に設定されてい るため、Enterキーを押して先に進みます。イネーブルパスワードを変更するには[、ホスト名、](#page-696-0) [ドメイン名、およびイネーブルパスワードと](#page-696-0)Telnetパスワードの設定 (641ページ)を参照し てください。

#### 例:

ciscoasa> enable Password: ciscoasa#

設定以外のすべてのコマンドは、特権EXECモードで使用できます。特権EXECモードからコ ンフィギュレーション モードに入ることもできます。

特権モードを終了するには、**disable** コマンド、**exit** コマンド、または **quit** コマンドを入力し ます。

ステップ **4** グローバル コンフィギュレーション モードにアクセスします。

#### **configure terminal**

例:

ciscoasa# configure terminal ciscoasa(config)#

グローバルコンフィギュレーションモードからASAの設定を開始できます。グローバルコン フィギュレーション モードを終了するには、**exit** コマンド、**quit** コマンド、または **end** コマン ドを入力します。

## **Firepower 4100/9300** シャーシ 上の **ASA** コンソールへのアクセス

初期設定の場合、Firepower 4100/9300 シャーシ スーパバイザに(コンソール ポートに、ある いは Telnet または SSH を使用してリモートで)接続してコマンドライン インターフェイスに アクセスし、ASA セキュリティ モジュールに接続します。

#### 手順

**ステップ1 Firepower 4100/9300 シャーシスーパバイザCLI(コンソールまたはSSH)に接続し、次にASA** にセッション接続します。

#### **connect module** *slot* **console**

初めてモジュールにアクセスするときは、FXOS モジュールの CLI にアクセスします。その後 ASA アプリケーションに接続する必要があります。

#### **connect asa**

例:

```
Firepower# connect module 1 console
Firepower-module1> connect asa
```
asa>

ステップ **2** 最高の特権レベルである特権 EXEC モードにアクセスします。

#### **enable**

パスワードを入力するように求められます。デフォルトではパスワードは空白に設定されてい るため、Enterキーを押して先に進みます。イネーブルパスワードを変更するには、[ホスト名、](#page-696-0) ドメイン名、およびイネーブル パスワードと Telnet パスワードの設定 (641ページ)を参照し てください。

#### 例:

asa> enable Password: asa#

設定以外のすべてのコマンドは、特権EXECモードで使用できます。特権EXECモードからコ ンフィギュレーション モードに入ることもできます。

特権モードを終了するには、**disable** コマンド、**exit** コマンド、または **quit** コマンドを入力し ます。

ステップ **3** グローバル コンフィギュレーション モードを開始します。

#### **configure terminal**

例:

asa# configure terminal asa(config)#

グローバル コンフィギュレーション モードを終了するには、**disable**、**exit**、または **quit** コマ ンドを入力します。

ステップ **4** Ctrl-a、d と入力し、アプリケーション コンソールを終了して FXOS モジュール CLI に移動し ます。

トラブルシューティングのために FXOS モジュールの CLI を使用する場合があります。

- ステップ **5** FXOS CLI のスーパバイザ レベルに戻ります。
	- a) **~** と入力

Telnet アプリケーションに切り替わります。

b) Telnet アプリケーションを終了するには、次を入力します。 telnet>**quit**

## <span id="page-87-0"></span>**ASA** サービス モジュール コンソールへのアクセス

初期設定の場合、スイッチに(コンソール ポートに、あるいは Telnet または SSH を使用して リモートで)接続してコマンドライン インターフェイス(CLI)にアクセスし、ASASM に接 続します。ASASMには工場出荷時のデフォルトコンフィギュレーションが含まれていないた め、ASDMを使用してアクセスする前にCLIで設定を行う必要があります。ここでは、ASASM CLI にアクセスする方法について説明します。

### <span id="page-87-1"></span>接続方法について

スイッチ CLI から ASASM に接続するには、次の 2 つの方法が使用できます。

• 仮想コンソール接続:**service-module session** コマンドを使用して、ASASM への仮想コン ソール接続を作成します。仮想コンソール接続には、実際のコンソール接続のすべての利 点と制限があります。

利点を次に示します。

- 接続はリロード中も持続し、タイムアウトしません。
- ASASM リロード中も接続を維持でき、スタートアップ メッセージを閲覧できます。
- ASASM がイメージをロードできない場合、ROMMON にアクセスできます。
- 初期パスワードの設定は必要ではありません。

制限を次に示します。

• 接続が低速です(9600 ボー)。

- 一度にアクティブにできるコンソール接続は 1 つだけです。
- このコマンドは、Ctrl+Shift+6、x がターミナル サーバ プロンプトに戻るためのエス ケープ シーケンスであるターミナル サーバとともに使用することはできません。 Ctrl+Shift+6、x は、ASASM コンソールをエスケープして、スイッチ プロンプトに戻 るためのシーケンスでもあります。したがって、この状況で ASASM を終了しようと すると、代わりにターミナル サーバ プロンプトに戻ります。スイッチにターミナル サーバを再接続した場合、ASASM コンソール セッションがアクティブのままです。 スイッチ プロンプトを終了することはできません。コンソールをスイッチ プロンプ トに戻すには、直接シリアル接続を使用する必要があります。この場合、Cisco IOS でターミナル サーバまたはスイッチ エスケープ文字を変更するか、または Telnet **session** コマンドを使用します。

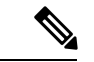

- コンソール接続の永続性のため、ASASM を正しくログ アウトし ないと、意図よりも長く接続が存在する可能性があります。他の 人がログインする場合は、既存の接続を終了する必要がありま す。 (注)
- Telnet 接続:**session** コマンドを使用して、ASASM への Telnet 接続を作成します。

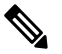

新しい ASASM に対してはこの方式を使用して接続できません。 この方式では、ASASM 上での Telnet ログイン パスワードの設定 が必要です(デフォルトのパスワードはありません)。**passwd**コ マンドを使用してパスワードを設定した後に、この方式を使用で きます。 (注)

利点を次に示します。

- ASASM への複数のセッションを同時に使用できます。
- Telnet セッションは、高速接続です。

制限を次に示します。

- Telnet セッションは、ASASM リロード時に終了し、タイムアウトします。
- ASASM が完全にロードするまで ASASM にはアクセスできません。したがって、 ROMMON にアクセスできません。
- 最初にTelnetログインパスワードを設定する必要があります。デフォルトのパスワー ドはありません。

### **ASA** サービス モジュールへのログイン

初期設定の場合、スイッチに(スイッチのコンソール ポートに、あるいは Telnet または SSH を使用してリモートで)接続してコマンドラインインターフェイスにアクセスし、ASASMに 接続します。

システムがすでにマルチコンテキストモードで動作している場合は、スイッチ環境からASASM にアクセスするとシステムの実行スペースに入ります。

その後は、Telnet または SSH を使用してリモート アクセスを ASASM に直接設定できます。

#### 手順

ステップ **1** スイッチから、次のいずれかを実行します。

• 最初のアクセスで使用可能:スイッチ CLI からこのコマンドを入力し、ASASM にコン ソール アクセスします。

**service-module session** [**switch** {**1** | **2**}] **slot** *number*

例:

```
Router# service-module session slot 3
ciscoasa>
```
VSS 内のスイッチの場合、**switch** 引数を入力します。

モジュールのスロット番号を表示するには、スイッチ プロンプトで **show module** コマン ドを入力します。

ユーザ EXEC モードにアクセスします。

• ログインパスワードの設定後に使用可能:スイッチCLIからこのコマンドを入力し、バッ クプレーンを介して ASASM に Telnet 接続します。

**session** [**switch** {**1 |** | **2**}] **slot** *number* **processor 1**

ログイン パスワードの入力が求められます。

ciscoasa passwd:

例:

```
Router# session slot 3 processor 1
ciscoasa passwd: cisco
ciscoasa>
```
VSS 内のスイッチの場合、**switch** 引数を入力します。

**session** *slot* **processor 0** コマンドは、他のサービス モジュールではサポートされています が、ASASM ではサポートされていません。ASASM にはプロセッサ 0 がありません。

モジュールのスロット番号を表示するには、スイッチ プロンプトで **show module** コマン ドを入力します。

ASADM へのログイン パスワードを入力します。**passwd** コマンドを使用してパスワード を設定します。デフォルトのパスワードはありません。

ユーザ EXEC モードにアクセスします。

ステップ **2** 最高の特権レベルである特権 EXEC モードにアクセスします。

#### **enable**

パスワードを入力するように求められます。デフォルトではパスワードは空白に設定されてい るため、Enterキーを押して先に進みます。イネーブルパスワードを変更するには、[ホスト名、](#page-696-0) ドメイン名、およびイネーブル パスワードと Telnet パスワードの設定 (641ページ)を参照し てください。

例:

ciscoasa> enable Password: ciscoasa#

設定以外のすべてのコマンドは、特権EXECモードで使用できます。特権EXECモードからコ ンフィギュレーション モードに入ることもできます。

特権モードを終了するには、**disable** コマンド、**exit** コマンド、または **quit** コマンドを入力し ます。

ステップ **3** グローバル コンフィギュレーション モードにアクセスします。

#### **configure terminal**

グローバルコンフィギュレーションモードを終了するには、**disable**コマンド、**exit**コマンド、 または **quit** コマンドを入力します。

#### 関連トピック

管理アクセスのガイドライン [ホスト名、ドメイン名、およびイネーブル](#page-696-0) パスワードと Telnet パスワードの設定 (641 ページ)

### <span id="page-90-0"></span>コンソール セッションのログアウト

ASASMからログアウトしない場合、コンソール接続は維持され、タイムアウトはありません。 ASASM コンソール セッションを終了してスイッチの CLI にアクセスするには、次の手順を実 行します。

意図せずに開いたままになっている可能性のある、別のユーザのアクティブな接続を終了する には[、アクティブなコンソール接続の終了](#page-91-0) (36 ページ)を参照してください。

#### 手順

スイッチ CLI に戻るには、次を入力します。

Ctrl+Shift+6、x

スイッチ プロンプトに戻ります。

```
asasm# [Ctrl-Shift-6, x]
Router#
```
米国および英国キーボードのShift+6はキャレット記号(^)を出力します。別のキー ボードを使用しており、単独の文字としてキャレット記号(^)を出力できない場合、 一時的または永続的に、エスケープ文字を別の文字に変更できます。**terminal escape-character** *ascii\_number*コマンド(このセッションで変更する)、または**default escape-character** *ascii\_number* コマンド(永続的に変更する)を使用します。たとえ ば、現在のセッションのシーケンスを **Ctrl-w**、**x** に変更するには、 **terminal escape-character 23** を入力します。 (注)

### <span id="page-91-0"></span>アクティブなコンソール接続の終了

コンソール接続の永続性のために、ASASMを正しくログアウトしないと、意図したよりも長 い時間にわたって接続が存在する可能性があります。他の人がログインする場合は、既存の接 続を終了する必要があります。

#### 手順

ステップ **1** スイッチ CLI から、**show users** コマンドを使用して、接続されたユーザを表示します。コン ソール ユーザは「con」と呼ばれます。ホスト アドレスは、127.0.0.*slot*0 と表示されます(*slot* はモジュールのスロット番号です)。

#### **show users**

たとえば、次のコマンド出力は、スロット 2 にあるモジュールのライン 0 のユーザ「con」を 示しています。

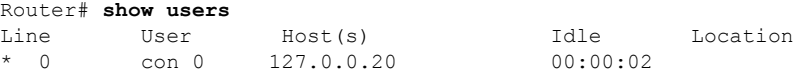

ステップ **2** コンソール接続のあるラインをクリアするには、次のコマンドを入力します。

#### **clear** *line number*

次に例を示します。

Router# clear line 0

### <span id="page-92-0"></span>**Telnet** セッションのログアウト

Telnet セッションを終了してスイッチ CLI にアクセスするには、次の手順を実行します。

#### 手順

スイッチ CLI に戻るには、ASASM 特権モードまたはユーザ EXEC モードから **exit** を入力しま す。コンフィギュレーションモードに入っている場合は、Telnetセッションが終了するまで繰 り返し **exit** を入力します。

スイッチ プロンプトに戻ります。

#### asasm# **exit** Router#

代わりに、エスケープシーケンスCtrl+Shift+6、xを使用して、Telnetセッションをエ スケープすることができます。このエスケープ シーケンスを使用すると、スイッチ プロンプトで Enter キーを押すことで、Telnet セッションを再開できます。スイッチ から Telnet セッションを切断するには、スイッチ CLI で **disconnect** を入力します。 セッションを切断しない場合、ASASM 設定に従って最終的にタイムアウトします。 (注)

# ソフトウェア モジュール コンソールへのアクセス

ASA 5506-XにASA FirePOWER などのソフトウェアモジュールをインストールしている場合、 モジュール コンソールへのセッションを実行できます。

(注)

**session** コマンドを使用して ASA バックプレーンを介してハードウェア モジュール CLI にアク セスすることはできません。

手順

ASA CLI から、モジュールへのセッションを実行します。

**session** {**sfr** | **cxsc** | **ips**} **console**

例:

```
ciscoasa# session sfr console
Opening console session with module sfr.
Connected to module sfr. Escape character sequence is 'CTRL-^X'.
Cisco ASA SFR Boot Image 5.3.1
asasfr login: admin
Password: Admin123
```
# **ASA 5506W-X** ワイヤレス アクセス ポイント コンソールへのアクセス

ワイヤレス アクセス ポイント コンソールにアクセスするには、次の手順を実行します。

手順

ステップ **1** ASA CLI から、アクセス ポイントへのセッションを実行します。

#### **session wlan console**

例:

```
ciscoasa# session wlan console
opening console session with module wlan
connected to module wlan. Escape character sequence is 'CTRL-^X'
```
ap>

ステップ **2** アクセス ポイント CLI については、『Cisco IOS [Configuration](http://www.cisco.com/c/en/us/td/docs/wireless/access_point/15-3-3/configuration/guide/cg15-3-3.html) Guide for Autonomous Aironet [Access](http://www.cisco.com/c/en/us/td/docs/wireless/access_point/15-3-3/configuration/guide/cg15-3-3.html) Points』[英語] を参照してください。

# <span id="page-93-0"></span>**ASDM** アクセスの設定

ここでは、デフォルト コンフィギュレーションで ASDM にアクセスする方法、およびデフォ ルト設定がない場合にアクセスを設定する方法について説明します。

# **ASDM** アクセス(アプライアンス、**ASAv**)に対する工場出荷時のデ フォルト コンフィギュレーションの使用

工場出荷時のデフォルトコンフィギュレーションでは、ASDM接続はデフォルトのネットワー ク設定で事前設定されています。

手順

次のインターフェイスおよびネットワーク設定を使用して ASDM に接続します。

- 管理インターフェイスは、ご使用のモデルによって異なります。
	- Firepower 4100/9300:展開時に定義された管理タイプインターフェイスと IP アドレ ス。管理ホストは任意のネットワークからアクセスできます。
	- ASA 5506-X、ASA 5508-X および ASA 5516-X: 内部 GigabitEthernet 1/2 (192.168.1.1) および ASA 5506W-X、Wi-Fi GigabitEthernet 1/9(192.168.10.1)用。内部ホストは 192.168.1.0/24 ネットワークに限定され、Wi-Fi ホストは 192.168.10.0/24 に限定されま す。
	- ASA 5512-X 以降:管理 0/0(192.168.1.1)。管理ホストは 192.168.1.0/24 ネットワー クに限定されます。
	- ASA:管理 0/0(導入時に設定)。管理ホストは管理ネットワークに限定されます。
	- ISA 3000 : 管理 1/1 (192.168.1.1)。管理ホストは 192.168.1.0/24 ネットワークに限定 されます。
- マルチ コンテキスト モードに変更すると、上記のネットワーク設定を使用して管理 コンテキストから ASDM にアクセスできるようになります。 (注)

関連トピック

[工場出荷時のデフォルト設定](#page-103-0) (48 ページ) マルチ コンテキスト [モードの有効化またはディセーブル化](#page-327-0) (272 ページ) [ASDM](#page-99-0) の起動 (44 ページ)

### **ASDM** アクセスのカスタマイズ

この手順は、ASA サービス モジュールを除くすべてのモデルに適用されます。

次の条件に 1 つ以上当てはまる場合は、この手順を使用します。

- 工場出荷時のデフォルト コンフィギュレーションがない。
- トランスペアレント ファイアウォール モードに変更したい。
- マルチ コンテキスト モードに変更したい。

シングル ルーテッド モードの場合、ASDM に迅速かつ容易にアクセスするために、独自の管 理IPアドレスを設定できるオプションを備えた工場出荷時のデフォルトコンフィギュレーショ ンを適用することを推奨します。この項に記載されている手順は、特別なニーズ(トランスペ アレント モードやマルチ コンテキスト モードの設定など)がある場合や、他の設定を維持す る必要がある場合にのみ使用してください。

ASAv の場合、導入時にトランスペアレント モードを設定できるため、この手順は、設定をク リアする必要がある場合など、導入後に特に役立ちます。 (注)

#### 手順

ステップ **1** コンソール ポートで CLI にアクセスします。

ステップ **2** (オプション)トランスペアレント ファイアウォール モードをイネーブルにします。 このコマンドは、設定をクリアします。

#### **firewall transparent**

ステップ **3** 管理インターフェイスを設定します。

```
interface interface_id
  nameif name
  security-level level
  no shutdown
  ip address ip_address mask
```
#### 例:

```
ciscoasa(config)# interface management 0/0
ciscoasa(config-if)# nameif management
ciscoasa(config-if)# security-level 100
ciscoasa(config-if)# no shutdown
ciscoasa(config-if)# ip address 192.168.1.1 255.255.255.0
```
**security-level** は、1 ~ 100 の数字です。100 が最も安全です。

ステップ **4** (直接接続された管理ホスト用)管理ネットワークの DHCP プールを設定します。

```
dhcpd address ip_address-ip_address interface_name
dhcpd enable interface_name
```
#### 例:

ciscoasa(config)# dhcpd address 192.168.1.2-192.168.1.254 management ciscoasa(config)# dhcpd enable management

その範囲にインターフェイス アドレスが含まれていないことを確認します。

ステップ **5** (リモート管理ホスト用)管理ホストへのルートを設定します。

**route** *management\_ifc management\_host\_ip mask gateway\_ip* **1**

例:

ciscoasa(config)# route management 10.1.1.0 255.255.255.0 192.168.1.50 1

ステップ **6** ASDM の HTTP サーバをイネーブルにします。

#### **http server enable**

ステップ **7** 管理ホストの ASDM へのアクセスを許可します。

**http** *ip\_address mask interface\_name*

#### 例:

ciscoasa(config)# http 192.168.1.0 255.255.255.0 management

ステップ **8** 設定を保存します。

#### **write memory**

ステップ **9** (オプション)モードをマルチ モードに設定します。

#### **mode multiple**

プロンプトが表示されたら、既存の設定を管理コンテキストに変換することを承認します。 ASA をリロードするよう求められます。

#### 例

次の設定では、ファイアウォール モードがトランスペアレント モードに変換され、 Management 0/0 インターフェイスが設定され、管理ホストに対して ASDM がイネーブ ルにされます。

```
firewall transparent
interface management 0/0
```
ip address 192.168.1.1 255.255.255.0 nameif management security-level 100 no shutdown

dhcpd address 192.168.1.2-192.168.1.254 management dhcpd enable management http server enable http 192.168.1.0 255.255.255.0 management

### 関連トピック

[工場出荷時のデフォルト設定の復元](#page-104-0) (49 ページ) [ファイアウォール](#page-289-0) モード(シングル モード)の設定 (234 ページ) アプライアンス [コンソールへのアクセス](#page-84-1) (29 ページ) [ASDM](#page-99-0) の起動 (44 ページ)

# **ASA** サービス モジュールの **ASDM** アクセスの設定

ASASM には物理インターフェイスがないため、ASDM アクセスが事前設定されていません。 ASASM の CLI を使用して ASDM アクセスを設定する必要があります。ASDM アクセス用に ASASM を設定するには、次の手順を実行します。

#### 始める前に

ASASM のクイック スタート ガイドに従って、ASASM に VLAN インターフェイスを割り当て ます。

#### 手順

- ステップ **1** ASASM に接続し、グローバル コンフィギュレーション モードにアクセスします。
- ステップ **2** (オプション)トランスペアレント ファイアウォール モードをイネーブルにします。

#### **firewall transparent**

このコマンドは、設定をクリアします。

- ステップ **3** ご使用のモードに応じて、次のいずれかの操作を行って管理インターフェイスを設定します。
	- ルーテッド モード:インターフェイスをルーテッド モードで設定します。

```
interface vlan number
  ip address ip_address [mask]
   nameif name
   security-level level
```
例:

```
ciscoasa(config)# interface vlan 1
ciscoasa(config-if)# ip address 192.168.1.1 255.255.255.0
ciscoasa(config-if)# nameif inside
ciscoasa(config-if)# security-level 100
```
**security-level** は、1 ~ 100 の数字です。100 が最も安全です。

• トランスペアレント モード:ブリッジ仮想インターフェイスを設定し、ブリッジ グルー プに管理 VLAN を割り当てます。

```
interface bvi number
   ip address ip_address [mask]
interface vlan number
  bridge-group bvi_number
  nameif name
   security-level level
```
例:

```
ciscoasa(config)# interface bvi 1
ciscoasa(config-if)# ip address 192.168.1.1 255.255.255.0
ciscoasa(config)# interface vlan 1
ciscoasa(config-if)# bridge-group 1
ciscoasa(config-if)# nameif inside
ciscoasa(config-if)# security-level 100
```
**security-level** は、1 ~ 100 の数字です。100 が最も安全です。

ステップ **4** (直接接続された管理ホスト用)管理インターフェイスネットワーク上の管理ホストのDHCP をイネーブルにします。

```
dhcpd address ip_address-ip_address interface_name
dhcpd enable interface_name
```
#### 例:

ciscoasa(config)# dhcpd address 192.168.1.2-192.168.1.254 inside ciscoasa(config)# dhcpd enable inside

この範囲内には管理アドレスを含めないでください。

ステップ **5** (リモート管理ホスト用)管理ホストへのルートを設定します。

**route** *management\_ifc management\_host\_ip mask gateway\_ip* **1**

### 例:

ciscoasa(config)# route management 10.1.1.0 255.255.255.0 192.168.1.50

ステップ **6** ASDM の HTTP サーバをイネーブルにします。

#### **http server enable**

ステップ **7** 管理ホストの ASDM へのアクセスを許可します。 **http** *ip\_address mask interface\_name* 例:

ciscoasa(config)# http 192.168.1.0 255.255.255.0 management

ステップ **8** 設定を保存します。

#### **write memory**

ステップ **9** (オプション)モードをマルチ モードに設定します。

**mode multiple**

プロンプトが表示されたら、既存の設定を管理コンテキストに変換することを承認します。 ASASM をリロードするよう求められます。

#### 例

次のルーテッド モードの設定では、VLAN 1 のインターフェイスを設定し、管理ホス トの ASDM のイネーブルにします。

interface vlan 1 nameif inside ip address 192.168.1.1 255.255.255.0 security-level 100

dhcpd address 192.168.1.3-192.168.1.254 inside dhcpd enable inside http server enable http 192.168.1.0 255.255.255.0 inside

次の設定では、ファイアウォールモードをトランスペアレントモードに変換し、VLAN 1 インターフェイスを設定して BVI 1 に割り当てた後、管理ホストの ASDM をイネー ブルにします。

firewall transparent interface bvi 1

ip address 192.168.1.1 255.255.255.0 interface vlan 1 bridge-group 1 nameif inside security-level 100

dhcpd address 192.168.1.3-192.168.1.254 inside dhcpd enable inside http server enable http 192.168.1.0 255.255.255.0 inside

#### 関連トピック

ASA サービス モジュール [コンソールへのアクセス](#page-87-0) (32 ページ) [接続方法について](#page-87-1) (32 ページ) コンソール [セッションのログアウト](#page-90-0) (35 ページ) [アクティブなコンソール接続の終了](#page-91-0) (36 ページ) Telnet [セッションのログアウト](#page-92-0) (37 ページ) [ファイアウォール](#page-289-0) モード(シングル モード)の設定 (234 ページ)

# <span id="page-99-0"></span>**ASDM** の起動

ASDM は、次の 2 つの方法で起動できます。

- ASDM-IDM ランチャ:ランチャは、ASA から Web ブラウザを使用してダウンロードされ るアプリケーションです。これを使用すると、任意の ASA IP アドレスに接続できます。 他の ASA に接続する場合、ランチャを再度ダウンロードする必要はありません。
- Java Web Start:管理する ASA ごとに Web ブラウザで接続して、Java Web Start アプリケー ションを保存または起動する必要があります。任意でコンピュータにショートカットを保 存できます。ただし、ASA IP アドレスごとにショートカットを分ける必要があります。

Web Start を使用する場合は、Java キャッシュをクリアしてください。クリアしない場合、 Hostscanなどのログイン前ポリシーに対する変更が失われる可能性があります。この問題は、 ランチャを使用している場合には発生しません。 (注)

ASDM では、管理のために別の ASA IP アドレスを選択できます。ランチャと Java Web Start の機能の違いは、主に、ユーザが最初にどのように ASA に接続し、ASDM を起動するかにあ ります。

ここでは、まずASDMに接続する方法について説明します。次にランチャまたはJavaWebStart を使用して ASDM を起動する方法について説明します。

ASDM はローカルの\Users\<user\_id>\.asdmディレクトリ内にキャッシュ、ログ、および設定な どのファイルを保存し、Tempディレクトリ内にもAnyConnectプロファイルなどのファイルを 保存します。

手順

ステップ **1** ASDM クライアントとして指定したコンピュータで次の URL を入力します。

**https://***asa\_ip\_address***/admin**

次のボタンを持つ ASDM 起動ページが表示されます。

- **Install ASDM Launcher and Run ASDM**
- **Run ASDM**
- **Run Startup Wizard**

ステップ **2** ランチャをダウンロードするには、次の手順を実行します。

- a) [Install ASDM Launcher and Run ASDM] をクリックします。
- b) ユーザ名とパスワードのフィールドを空のままにし(新規インストールの場合)、[OK]を クリックします。HTTPS 認証が設定されていない場合は、ユーザ名およびイネーブル パ スワード(デフォルトで空白)を入力しないで ASDM にアクセスできます。注: HTTPS 認証をイネーブルにした場合、ユーザ名と関連付けられたパスワードを入力します。認証 が有効でない場合でも、ログイン画面で(ユーザ名をブランクのままにしないで)ユーザ 名とパスワードを入力すると、ASDMによってローカルデータベースで一致がチェックさ れます。
- c) インストーラをコンピュータに保存して、インストーラを起動します。インストールが完 了すると、ASDM-IDM ランチャが自動的に開きます。
- d) 管理IPアドレス、および同じユーザ名とパスワード(新規インストールの場合は空白)を 入力し、[OK] をクリックします。
- ステップ **3** Java Web Start を使用するには:
	- a) [Run ASDM] または [Run Startup Wizard] をクリックします。
	- b) プロンプトが表示されたら、ショートカットをコンピュータに保存します。オプション で、アプリケーションを保存せずに開くこともできます。
	- c) ショートカットから Java Web Start を起動します。
	- d) 表示されたダイアログボックスに従って、任意の証明書を受け入れます。CiscoASDM-IDM Launcher が表示されます。
	- e) ユーザ名とパスワードのフィールドを空のままにし(新規インストールの場合)、[OK]を クリックします。HTTPS 認証が設定されていない場合は、ユーザ名およびイネーブル パ スワード(デフォルトで空白)を入力しないで ASDM にアクセスできます。注: HTTPS 認証をイネーブルにした場合、ユーザ名と関連付けられたパスワードを入力します。認証 が有効でない場合でも、ログイン画面で(ユーザ名をブランクのままにしないで)ユーザ 名とパスワードを入力すると、ASDMによってローカルデータベースで一致がチェックさ れます。

# <span id="page-101-0"></span>**ASDM** 動作のカスタマイズ

アイデンティティ証明書をインストールしてASDMを正常に起動するだけでなく、ASDMヒー プメモリを増大することもできるため、より大きいサイズのコンフィギュレーションを処理で きます。

# **ASDM** のアイデンティティ証明書のインストール

Java 7 Update 51 以降を使用する場合、ASDM ランチャには信頼できる証明書が必要です。証 明書の要件は、自己署名付きの ID 証明書をインストールすることによって簡単に満たすこと ができます。証明書をインストールするまで、Java Web Start を使用して ASDM を起動するこ とができます。

ASDM で使用するために ASA に自己署名された ID 証明書をインストールし、Java を使用して 証明書を登録するには、次のマニュアルを参照してください。

<http://www.cisco.com/go/asdm-certificate>

# **ASDM** コンフィギュレーション メモリの増大

ASDM でサポートされる最大設定サイズは 512 KB です。このサイズを超えると、パフォーマ ンスの問題が生じることがあります。たとえば、コンフィギュレーションのロード時には、完 了したコンフィギュレーションの割合がステータスダイアログボックスに表示されます。この とき、サイズの大きいコンフィギュレーションでは、ASDM によってまだコンフィギュレー ションの処理が行われていても、完了した割合の増分が停止し、操作が中断されているように 見えます。このような状況が発生した場合は、ASDM システム ヒープ メモリの増大を検討す ることを推奨します。

### **Windows** での **ASDM** コンフィギュレーション メモリの増大

ASDM ヒープ メモリ サイズを増大するには、次の手順を実行して **run.bat** ファイルを編集し ます。

手順

- ステップ1 ASDM インストールディレクトリ(たとえば、C:\Program Files (x86)\Cisco Systems\ASDM)に 移動します。
- ステップ **2** 任意のテキスト エディタを使用して **run.bat** ファイルを編集します。
- ステップ **3** 「start javaw.exe」で始まる行で、「-Xmx」のプレフィックスが付いた引数を変更し、目的の ヒープ サイズを指定します。たとえば、768 MB の場合は -Xmx768M に変更し、1 GB の場合 は -Xmx1G に変更します。
- ステップ **4 run.bat** ファイルを保存します。

### **Mac OS** での **ASDM** コンフィギュレーション メモリの増大

ASDM ヒープ メモリ サイズを増大するには、次の手順を実行して **Info.plist** ファイルを編集し ます。

手順

- ステップ **1** [Cisco ASDM-IDM] アイコンを右クリックし、[Show Package Contents] を選択します。
- ステップ **2** [Contents]フォルダで、Info.plistファイルをダブルクリックします。開発者ツールをインストー ルしている場合は、プロパティ リスト エディタで開きます。そうでない場合は、**TextEdit** で 開きます。
- ステップ **3 [Java]** > **[VMOptions]**で、「-Xmx」のプレフィックスが付いた文字列を変更し、必要なヒープ サイズを指定します。たとえば、768MBの場合は-Xmx768Mに変更し、1GBの場合は-Xmx1G に変更します。

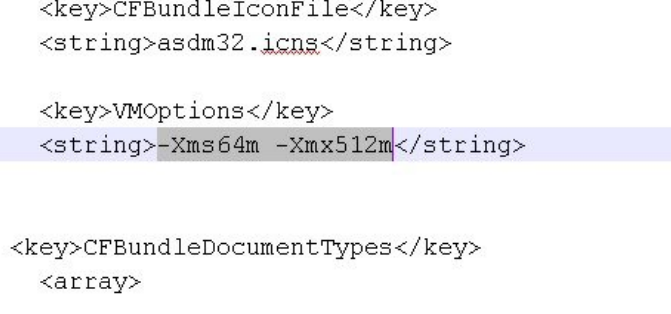

ステップ **4** このファイルがロックされると、次のようなエラーが表示されます。

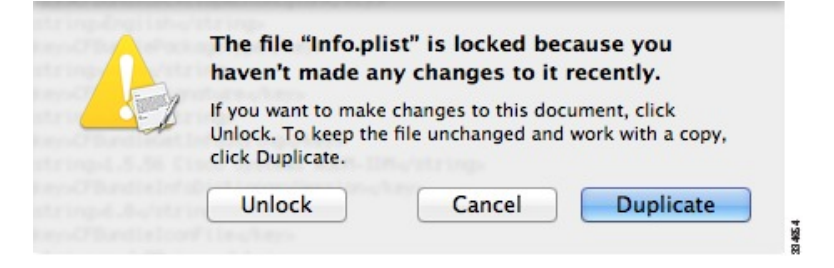

ステップ **5** [Unlock] をクリックし、ファイルを保存します。

[Unlock]ダイアログボックスが表示されない場合は、エディタを終了します。[CiscoASDM-IDM] アイコンを右クリックし、[CopyCisco ASDM-IDM]を選択して、書き込み権限がある場所(デ スクトップなど)に貼り付けます。その後、このコピーからヒープ サイズを変更します。

# <span id="page-103-0"></span>工場出荷時のデフォルト設定

工場出荷時のデフォルト設定とは、シスコが新しい ASA に適用したコンフィギュレーション です。

- ASA 5506-X、5508-Xおよび5516-X:工場出荷時のデフォルト設定により、機能内部/外部 設定が有効になります。ASA は、内部インターフェイスから ASDM を使用して管理でき ます。
- ASA 5512-X~ASA 5585-X:管理用のインターフェイスは工場出荷時のデフォルト設定に よって設定されるため、ASDMを使用してこのインターフェイスに接続して設定を完了で きます。
- Firepower 4100/9300シャーシ:ASAのスタンドアロンまたはクラスタを展開する場合、管 理用のインターフェイスは工場出荷時のデフォルト設定によって設定されるため、ASDM を使用してこのインターフェイスに接続して設定を完了できます。
- ASAv:ハイパーバイザによっては、導入の一環として、管理用のインターフェイス導入 設定(初期の仮想導入設定)によって設定されるため、ASDM を使用してこのインター

フェイスに接続して設定を完了できます。フェールオーバーIPアドレスも設定できます。 また、必要に応じて、「工場出荷時のデフォルト」コンフィギュレーションを適用するこ ともできます。

- ASASM:デフォルト設定はありません。コンフィギュレーションを開始するには、[ASA](#page-87-0) サービス モジュール [コンソールへのアクセス](#page-87-0) (32 ページ)を参照してください。
- ISA 3000:工場出荷時のデフォルト設定は、同じネットワーク上のすべての内部および外 部インターフェイスを使用した、ほぼ完全なトランスペアレント ファイアウォール モー ド設定です。ASDM を使用して管理インターフェイスに接続し、ネットワークの IP アド レスを設定できます。ハードウェアバイパスは2つのインターフェイスペアに対して有効 になっており、すべてのトラフィックはインラインタップモニタ専用モードで ASA FirePOWER モジュールに送信されます。このモードでは、モニタリング目的でのみトラ フィックの重複ストリームが ASA Firepower モジュールに送信されます。

アプライアンス および Firepower 4100/9300 シャーシ の場合、工場出荷時のデフォルト設定 は、ルーテッドファイアウォールモードとシングルコンテキストモードのみで使用できます。 ASAv の場合、導入時にトランスペアレントモードまたはルーテッドモードを選択できます。

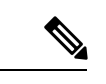

イメージ ファイルと(隠された)デフォルト コンフィギュレーションに加え、log/、 crypto\_archive/、および coredumpinfo/coredump.cfg がフラッシュ メモリ内の標準のフォルダと ファイルです。フラッシュ メモリ内で、これらのファイルの日付は、イメージ ファイルの日 付と一致しない場合があります。これらのファイルは、トラブルシューティングに役立ちます が、障害が発生したことを示すわけではありません。 (注)

## <span id="page-104-0"></span>工場出荷時のデフォルト設定の復元

この項では、工場出荷時のデフォルトコンフィギュレーションを復元する方法について説明し ます。CLI および ASDM の両方の手順が提供されています。ASAv では、この手順を実行する ことで導入設定が消去され、ASA 5525-X の場合と同じ工場出荷時のデフォルト設定が適用さ れます。

ASASMで出荷時のデフォルトコンフィギュレーションを復元すると、設定は消去されます。 工場出荷時のデフォルト コンフィギュレーションはありません。 (注)

Firepower 4100/9300 では、工場出荷時のデフォルト設定を復元すると単に設定が消去されるだ けです。デフォルト設定を復元するには、スーパバイザから ASA をもう一度展開する必要が あります。

#### 始める前に

この機能は、ルーテッド ファイアウォール モードでのみ使用できます。トランスペアレント モードの場合、インターフェイスの IP アドレスがサポートされません。さらに、この機能は

シングル コンテキスト モードでのみ使用できます。コンフィギュレーションがクリアされた ASA には、この機能を使用して自動的に設定する定義済みコンテキストがありません。

#### 手順

ステップ **1** 工場出荷時のデフォルト コンフィギュレーションを復元します。

#### **configure factory-default** [*ip\_address* [*mask*]]

#### 例:

ciscoasa(config)# configure factory-default 10.1.1.1 255.255.255.0

*ip\_address* を指定する場合は、デフォルトの IP アドレスを使用する代わりに、お使いのモデル に応じて、内部または管理インターフェイスの IP アドレスを設定します。*ip\_address* オプショ ンで設定されているインターフェイスについては、次のモデルのガイドラインを参照してくだ さい。

- Firepower 4100/9300:効果はありません。
- ASAv:管理インターフェイスの IP アドレスを設定します。
- ASA 5506-X: 内部インターフェイスの IP アドレスを設定します。
- ASA 5508-X および 5516-X:内部インターフェイスの IP アドレスを設定します。
- ASA 5512-X、5515-X、5525-X、5545-X、5555-X:管理インターフェイスの IP アドレスを 設定します。
- ASA 5585-X:管理インターフェイスの IP アドレスを設定します。
- ISA 3000:管理インターフェイスの IP アドレスを設定します。
- ASASM:効果はありません。

**http** コマンドでは、ユーザが指定するサブネットが使用されます。同様に、**dhcpd address** コ マンドの範囲は、指定したサブネット内のアドレスで構成されます。

Firepower 2100 の場合:このモデルでは、**boot system** コマンドは使用されません。パッケージ は FXOS によって管理されます。

その他すべてのモデルの場合:このコマンドは、残りの設定とともに **boot system** コマンドを クリアします(存在する場合)。**boot system** コマンドを使用すると、特定のイメージから起 動できます。出荷時の設定に戻した後、次回 ASA をリロードすると、内部フラッシュ メモリ の最初のイメージからブートします。内部フラッシュ メモリにイメージがない場合、ASA は ブートしません。

ステップ **2** デフォルト コンフィギュレーションをフラッシュ メモリに保存します。

#### **write memory**

このコマンドでは、事前に **boot** config コマンドを設定して、別の場所を設定していた場合で も、実行コンフィギュレーションはスタートアップコンフィギュレーションのデフォルトの場 所に保存されます。コンフィギュレーションがクリアされると、このパスもクリアされます。

- ステップ **3** (ASDM での手順。)メイン ASDM アプリケーション ウィンドウで、次を実行します。
	- a) **[File]** > **[Reset Device to the Factory Default Configuration]** の順に選択します。

[Reset Device to the Default Configuration] ダイアログボックスが表示されます。

b) (オプション)デフォルトアドレスを使用する代わりに、管理または内部インターフェイ スの管理 **IP** アドレスを入力します。

モデルごとに設定されているインターフェイス IP の詳細については、前述の CLI 手順を 参照してください。

- c) (オプション)ドロップダウン リストから [Management Subnet Mask] を選択します。
- d) [OK] をクリックします。

確認用のダイアログボックスが表示されます。

Firepower 2100 の場合:このモデルでは、ブートイメージの場所は使用されませ ん。パッケージは FXOS によって管理されます。 (注)

その他すべてのモデルの場合:この操作により、残りの設定とともにブートイ メージの場所もクリアされます(存在する場合)。[Configuration] > [Device Management] > [System Image/Configuration] > [Boot Image/Configuration] ペインで は、外部メモリ上のイメージを含む、特定のイメージからブートできます。出荷 時の設定に戻した後、次回 ASA をリロードすると、内部フラッシュ メモリの最 初のイメージからブートします。内部フラッシュメモリにイメージがない場合、 ASA はブートしません。

- e) [Yes] をクリックします。
- f) デフォルト設定を復元したら、この設定を内部フラッシュ メモリに保存します。**[File]** > **[Save Running Configuration to Flash]** を選択します。

このオプションを選択すると、以前に別の場所を設定している場合でも、実行コンフィ ギュレーションがスタートアップコンフィギュレーションのデフォルトの場所に保存され ます。コンフィギュレーションをクリアした場合は、このパスもクリアされています。

## **ASAv** 導入設定の復元

この項では、ASAv の導入(第0日)設定を復元する方法について説明します。

手順

ステップ **1** フェールオーバーを行うために、スタンバイ装置の電源を切ります。

スタンバイ ユニットがアクティブになることを防ぐために、電源をオフにする必要がありま す。電源を入れたままにした場合、アクティブ装置の設定を消去すると、スタンバイ装置がア クティブになります。以前のアクティブ ユニットをリロードし、フェールオーバー リンクを 介して再接続すると、古い設定は新しいアクティブユニットから同期し、必要な導入コンフィ ギュレーションが消去されます。

ステップ **2** リロード後に導入設定を復元します。フェールオーバーを行うために、アクティブ装置で次の コマンドを入力します。

#### **write erase**

- ASAv が現在の実行イメージをブートするため、元のブート イメージには戻りませ ん。元のブートイメージを使用するには、**bootimage**コマンドを参照してください。 コンフィギュレーションは保存しないでください。 (注)
- ステップ **3** ASAv をリロードし、導入設定をロードします。

#### **reload**

ステップ **4** フェールオーバーを行うために、スタンバイ装置の電源を投入します。

アクティブ装置のリロード後、スタンバイ装置の電源を投入します。導入設定がスタンバイ装 置と同期されます。

### **ASA 5506-X**、**5508-X**、および **5516-X** のデフォルト設定

ASA 5506-Xシリーズ、5508-X、および5516-Xの工場出荷時のデフォルト設定は、次のとおり です。

- 内部 --> 外部へのトラフィック フロー: GigabitEthernet 1/1 (外部)、GigabitEthernet 1/2 (内部)
- DHCP の外部 IP アドレス、内部 IP アドレス:192.168.1.1
- (ASA 5506W-X)WiFi<--> 内部のトラフィック フロー、WiFi --> 外部へのトラフィック  $7 \square$  : GigabitEthernet 1/9 (WiFi)
- $(ASA 5506W-X)$  WiFi の IP アドレス: 192.168.10.1
- 内部および WiFi 上のクライアントに対する DHCP。アクセス ポイント自体とそのすべて のクライアントが ASA を DHCP サーバとして使用します。
- 管理1/1インターフェイスが稼働しているが、そうでない場合は未設定。ASAFirePOWER モジュールは、このインターフェイスを使用して ASA 内部ネットワークに接続し、内部 インターフェイスをインターネットへのゲートウェイとして使用できます。
- ASDM アクセス:内部ホストと WiFi ホストが許可されます。
PAT。 このコンフィギュレーションは次のコマンドで構成されています。 interface Management1/1 management-only no nameif no security-level no ip address no shutdown interface GigabitEthernet1/1 nameif outside security-level 0 ip address dhcp setroute no shutdown interface GigabitEthernet1/2 nameif inside security-level 100 ip address 192.168.1.1 255.255.255.0 no shutdown ! object network obj\_any subnet 0.0.0.0 0.0.0.0 nat (any,outside) dynamic interface ! http server enable http 192.168.1.0 255.255.255.0 inside ! dhcpd auto config outside

• NAT:内部、WiFi、および管理から外部へのすべてのトラフィックのインターフェイス

```
dhcpd address 192.168.1.5-192.168.1.254 inside
dhcpd enable inside
!
logging asdm informational
```
ASA 5506W-X の場合は、次のコマンドも含まれます。

```
same-security-traffic permit inter-interface
!
interface GigabitEthernet 1/9
 security-level 100
 nameif wifi
  ip address 192.168.10.1 255.255.255.0
  no shutdown
!
http 192.168.10.0 255.255.255.0 wifi
!
dhcpd address 192.168.10.2-192.168.10.254 wifi
dhcpd enable wifi
```
### **ASA 5512-X** ~ **ASA 5585-X** デフォルト設定

ASA 5512-X ~ ASA 5585-X の工場出荷時のデフォルト設定は、次のとおりです。

- 管理インターフェイス:Management 0/0(管理)。
- IP アドレス:管理アドレスは 192.168.1.1/24 です。
- DHCP サーバ:管理ホストでは DHCP サーバがイネーブルにされているため、管理イン ターフェイスに接続するコンピュータには、192.168.1.2~192.168.1.254の間のアドレスが 割り当てられます。
- ASDM アクセス:管理ホストに許可されます。

このコンフィギュレーションは次のコマンドで構成されています。

```
interface management 0/0
 ip address 192.168.1.1 255.255.255.0
 nameif management
  security-level 100
 no shutdown
!
asdm logging informational
asdm history enable
!
http server enable
http 192.168.1.0 255.255.255.0 management
!
dhcpd address 192.168.1.2-192.168.1.254 management
dhcpd enable management
```
### **Firepower 4100/9300** シャーシ デフォルト設定

Firepower 4100/9300 シャーシ 上に ASA を展開した場合、ASDM を使用して管理インターフェ イスへの接続が可能になる多くのパラメータを事前設定できます。一般的な構成には次の設定 があります。

- 管理インターフェイス:
	- Firepower 4100/9300シャーシスーパバイザ上で定義された任意の管理タイプインター フェイス
	- 名前は「management」
	- 任意の IP アドレス
	- セキュリティ レベル 0
	- 管理専用
- 管理インターフェイス内のデファルト ルート
- ASDM アクセス:すべてのホストが許可されます。

スタンドアロン ユニットの設定は、次のコマンドで構成されます。クラスタ ユニットの追加 の設定については、ASA [クラスタの作成](#page-542-0) (487ページ) を参照してください。

```
interface <management_ifc>
 management-only
 ip address <ip_address> <mask>
 ipv6 address <ipv6_address>
```

```
ipv6 enable
  nameif management
  security-level 0
  no shutdown
!
http server enable
http 0.0.0.0 0.0.0.0 management
http ::/0 management
!
route management 0.0.0.0 0.0.0.0 <gateway_ip> 1
ipv6 route management ::/0 <gateway_ipv6>
```
### **ISA 3000** のデフォルト設定

ISA 3000 の工場出荷時のデフォルト設定は、次のとおりです。

- トランスペアレントファイアウォールモード:トランスペアレントファイアウォールは、 「Bump In The Wire」または「ステルス ファイアウォール」のように動作するレイヤ 2 ファイアウォールであり、接続されたデバイスへのルータ ホップとしては認識されませ  $h_{\alpha}$
- 1ブリッジ仮想インターフェイス:すべてのメンバーインターフェイスは同じネットワー ク内に存在しています(**IP**アドレスは事前設定されていません。ネットワークと一致する ように設定する必要があります): GigabitEthernet 1/1 (outside1)、GigabitEthernet 1/2 (inside1)、GigabitEthernet 1/3(outside2)、GigabitEthernet 1/4(inside2)
- すべての内部および外部インターフェイスは相互通信できます。
- 管理 1/1インターフェイス:ASDM アクセスの 192.168.1.1/24。
- 管理上のクライアントに対する DHCP。
- ASDM アクセス:管理ホストに許可されます。
- ハードウェア バイパスは、次のインターフェイス ペアで有効になっています。 GigabitEthernet 1/1 および 1/2。GigabitEthernet 1/3 および 1/4

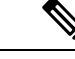

- ISA 3000 への電源が切断され、ハードウェア バイパス モードに 移行すると、通信できるのは上記のインターフェイスペアのみに なります。inside1 と inside2 および outside1 と outside2 は通信でき なくなります。これらのインターフェイス間の既存の接続がすべ て失われます。電源が再投入されると、ASAがフローを引き継ぐ ため、接続が短時間中断されます。 (注)
- ASA Firepower モジュール:すべてのトラフィックが、Inline Tap Monitor-Only モードのモ ジュールに送信されます。このモードでは、モニタリング目的でのみトラフィックの重複 ストリームが ASA Firepower モジュールに送信されます。

このコンフィギュレーションは次のコマンドで構成されています。

firewall transparent

```
interface GigabitEthernet1/1
 bridge-group 1
 nameif outside1
 security-level 0
 no shutdown
interface GigabitEthernet1/2
 bridge-group 1
 nameif inside1
  security-level 100
 no shutdown
interface GigabitEthernet1/3
 bridge-group 1
 nameif outside2
 security-level 0
 no shutdown
interface GigabitEthernet1/4
 bridge-group 1
 nameif inside2
 security-level 100
  no shutdown
interface Management1/1
 management-only
 no shutdown
 nameif management
  security-level 100
 ip address 192.168.1.1 255.255.255.0
interface BVI1
 no ip address
access-list allowAll extended permit ip any any
access-group allowAll in interface outside1
access-group allowAll in interface outside2
same-security-traffic permit inter-interface
hardware-bypass GigabitEthernet 1/1-1/2
hardware-bypass GigabitEthernet 1/3-1/4
http server enable
http 192.168.1.0 255.255.255.0 management
dhcpd address 192.168.1.5-192.168.1.254 management
dhcpd enable management
access-list sfrAccessList extended permit ip any any
class-map sfrclass
 match access-list sfrAccessList
policy-map global_policy
 class sfrclass
  sfr fail-open monitor-only
service-policy global_policy global
```
### **ASAv** 導入設定

ASAv 上に ASA を展開した場合、ASDM を使用して管理 0/0 インターフェイスへの接続が可能 になる多くのパラメータを前もって設定できます。一般的な構成には次の設定があります。

- ルーテッド ファイアウォール モードまたはトランスペアレント ファイアウォール モード
- Management 0/0 インターフェイス:
	- 名前は「management」
	- IP アドレスまたは DHCP
	- セキュリティ レベル 0
- 管理ホスト IP アドレスのスタティック ルート(管理サブネット上にない場合)
- HTTP サーバの有効または無効
- 管理ホスト IP アドレス用の HTTP アクセス
- (オプション) GigabitEthernet 0/8用のフェールオーバーリンクIPアドレス、Management0/0 のスタンバイ IP アドレス
- DNS サーバ
- スマート ライセンス ID トークン
- スマート ライセンスのスループット レベルおよび標準機能ティア
- (オプション) Smart Call Home HTTP プロキシ URL およびポート
- (オプション) SSH 管理設定:
	- クライアント IP アドレス
	- ローカル ユーザ名とパスワード
	- ローカル データベースを使用する SSH に必要な認証
- (オプション)REST API の有効または無効

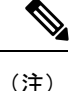

Cisco 認証局に正常に登録するには、ASAv をインターネット アクセスが必要です。インター ネットアクセスを実行して正常にライセンス登録するには、導入後に追加の設定が必要になる ことがあります。

スタンドアロン ユニットについては、次の設定例を参照してください。

```
interface Management0/0
  nameif management
  security-level 0
  ip address ip_address
  no shutdown
http server enable
http managemment_host_IP mask management
route management management_host_IP mask gateway_ip 1
dns server-group DefaultDNS
```

```
name-server ip_address
call-home
 http-proxy ip_address port port
license smart
 feature tier standard
  throughput level {100M | 1G | 2G}
 license smart register idtoken id_token
aaa authentication ssh console LOCAL
username username password password
ssh source_IP_address mask management
rest-api image boot:/path
rest-api agent
フェールオーバー ペアのプライマリ ユニットについては、次の設定例を参照してください。
nameif management
 security-level 0
 ip address ip_address standby standby_ip
 no shutdown
route management management_host_IP mask gateway_ip 1
http server enable
http managemment_host_IP mask management
dns server-group DefaultDNS
 name-server ip_address
call-home
 http-proxy ip_address port port
license smart
 feature tier standard
  throughput level {100M | 1G | 2G}
 license smart register idtoken id_token
aaa authentication ssh console LOCAL
username username password password
ssh source_IP_address mask management
rest-api image boot:/path
rest-api agent
failover
failover lan unit primary
failover lan interface fover gigabitethernet0/8
failover link fover gigabitethernet0/8
failover interface ip fover primary_ip mask standby standby_ip
```
## 設定の開始

ASA を設定してモニタするには、次の手順を実行します。

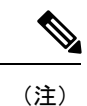

ASDM では、最大 512 KB の設定をサポートしています。このサイズを超えると、パフォーマ ンスの問題が生じることがあります。ASDM [コンフィギュレーション](#page-101-0) メモリの増大 (46 ペー [ジ\)](#page-101-0)を参照してください。

手順

- ステップ **1** Startup Wizard を使用して初期設定を行うには、[Wizards] > [Startup Wizard] を選択します。
- ステップ **2** IPsec VPN Wizard を使用して IPsec VPN 接続を設定するには、[Wizards] > [IPsecVPN Wizard] を 選択して、表示される各画面で設定を行います。
- ステップ **3** SSL VPN Wizard を使用して SSL VPN 接続を設定するには、[Wizards] > [SSL VPN Wizard] を選 択して、表示される各画面で設定を行います。
- ステップ **4** 高可用性とスケーラビリティに関する設定値を設定するには、[Wizards] > [High Availability and Scalability Wizard] を選択します。
- ステップ **5** PacketCaptureWizardを使用してパケットキャプチャを設定するには、[Wizards] > [PacketCapture Wizard] を選択します。
- ステップ **6** ASDM GUI で使用できるさまざまな色とスタイルを表示するには、**[View]** > **[Office Look and Feel]** を選択します。
- ステップ **7** 機能を設定するには、ツールバーの [Configuration] ボタンをクリックし、いずれかの機能ボタ ンをクリックして、関連する設定ペインを表示します。
	- [Configuration] 画面が空白の場合は、ツールバーで [Refresh] をクリックして、画面の コンテンツを表示します。 (注)
- ステップ **8** ASA をモニタするには、ツールバーの [Monitoring] ボタンをクリックし、機能ボタンをクリッ クして、関連するモニタリング ペインを表示します。

# **ASDM**でのコマンドラインインターフェイスツールの使 用

この項では、ASDMを使用してコマンドを入力する方法およびCLIの使用方法について説明し ます。

### コマンドライン インターフェイス ツールの使用

この機能には、コマンドを ASA に送信して結果を表示する、テキストベースのツールが用意 されています。

CLIツールによって入力可能なコマンドは、ユーザ権限によって異なります。メインASDMア プリケーションウィンドウの下部にあるステータスバーの権限レベルを見て、CLI特権コマン ドを実行するために必要な特権があるかどうかを確認してください。

#### 始める前に

• ASDM の CLI ツールから入力するコマンドは、ASA の接続ターミナルから入力するコマ ンドと動作が異なる場合があります。

- コマンドエラー:誤った入力コマンドによってエラーが発生した場合、その誤ったコマン ドはスキップされ、その他のコマンドは処理されます。[Response] 領域には、他の関連情 報とともに、エラーが発生したかどうかについての情報を示すメッセージが表示されま す。
- インタラクティブ コマンド:インタラクティブ コマンドは、CLI ツールではサポートさ れていません。これらのコマンドをASDMで使用するには、次のコマンドに示すように、 **noconfirm** キーワード(使用可能な場合)を使用します。

**crypto key generate rsa modulus 1024 noconfirm**

• 他の管理者との競合を回避:複数の管理ユーザが ASA の実行コンフィギュレーションを アップデートできます。ASDM の CLI ツールでコンフィギュレーションを変更する場合 は、アクティブな管理セッションが他にないことを事前に確認してください。複数のユー ザが同時に ASA を設定した場合、最新の変更が有効になります。

同じASAで現在アクティブな他の管理セッションを表示するには、[Monitoring]>[Properties] > [Device Access] の順に選択します。

#### 手順

ステップ **1** メイン ASDM アプリケーション ウィンドウで、**[Tools]** > **[Command Line Interface]** の順に選 択します。

[Command Line Interface] ダイアログボックスが表示されます。

- **ステップ2** 必要なコマンドのタイプ (1行または複数行) を選択し、ドロップダウンリストからコマンド を選択するか、または表示されたフィールドにコマンドを入力します。
- ステップ **3** [Send] をクリックしてコマンドを実行します。
- ステップ **4** 新しいコマンドを入力するには、[ClearResponse]をクリックしてから、実行する別のコマンド を選択(または入力)します。
- ステップ **5** この機能の状況依存ヘルプを表示するには、[Enable context-sensitive help (?)] チェックボックス をオンにします。文脈依存ヘルプをディセーブルにするには、このチェックボックスをオフに します。
- ステップ **6** 設定を変更した場合は、[Command Line Interface] ダイアログボックスを閉じた後に、[Refresh] をクリックして ASDM での変更内容を表示します。

### **ASDM** によって無視されるコマンドのデバイス上での表示

この機能により、ASDM がサポートしていないコマンドの一覧を表示できます。通常 ASDM は、これらのコマンドを無視します。ASDMは、実行コンフィギュレーションのこれらのコマ ンドを変更、削除することはありません。詳細については、[「サポートされていないコマンド](#page-158-0) (103 [ページ\)」](#page-158-0)を参照してください。

#### 手順

- ステップ **1** メイン ASDM アプリケーション ウィンドウで、**[Tools]** > **[Show Commands Ignored by ASDM on Device]** の順に選択します。
- ステップ2 完了したら、[OK] をクリックします。

## 接続の設定変更の適用

コンフィギュレーションに対してセキュリティポリシーの変更を加えた場合は、すべての新し い接続で新しいセキュリティポリシーが使用されます。既存の接続は、接続の確立時に設定さ れたポリシーを引き続き使用します。古い接続の**show**コマンド出力には古い設定が反映され、 古い接続に関するデータを含まない場合があります。

たとえば、インターフェイスから QoS **service-policy** を削除し、修正バージョンを再度追加す る場合、**show service-policy** コマンドには、新しいサービス ポリシーと一致する新規接続と関 連付けられている QoS カウンタのみ表示されます。古いポリシーの既存の接続はコマンド出 力には表示されません。

すべての接続が新しいポリシーを確実に使用するように、現在の接続を解除し、新しいポリ シーを使用して再度接続できるようにします。

接続を解除するには、次のいずれかのコマンドを入力します。

• **clear local-host** [*ip\_address*] [**all**]

このコマンドは、接続制限値や初期接続の制限など、クライアントごとのランタイム ス テートを再初期化します。これにより、このコマンドは、これらの制限を使用しているす べての接続を削除します。ホストごとの現在のすべての接続を表示するには、**showlocal-host all** コマンドを参照してください。

引数を指定しないと、このコマンドは、影響を受けるすべてのthrough-the-box接続をクリ アします。to-the-box接続もクリアするには(現在の管理セッションを含む)、**all**キーワー ドを使用します。特定の IP アドレスへの、または特定の IP アドレスからの接続をクリア するには、*ip\_address* 引数を使用します。

• **clear conn**[**all**] [**protocol** {**tcp** |**udp**}] [ **address** *src\_ip* [*-src\_ip*] [ **netmask** *mask*] [ **port** *src\_port* [*-src\_port*] [ **address** *dest\_ip* [*-dest\_ip*] [ **netmask** *mask*] [ **port** *dest\_port* [*-dest\_port*]

このコマンドは、すべての状態の接続を終了します。現在のすべての接続を表示するに は、**show conn** コマンドを参照してください。

引数を指定しないと、このコマンドはすべての through-the-box 接続をクリアします。 to-the-box 接続もクリアするには(現在の管理セッションを含む)、**all** キーワードを使用 します。送信元 IP アドレス、宛先 IP アドレス、ポート、プロトコルに基づいて特定の接 続をクリアするには、必要なオプションを指定できます。

I

۱

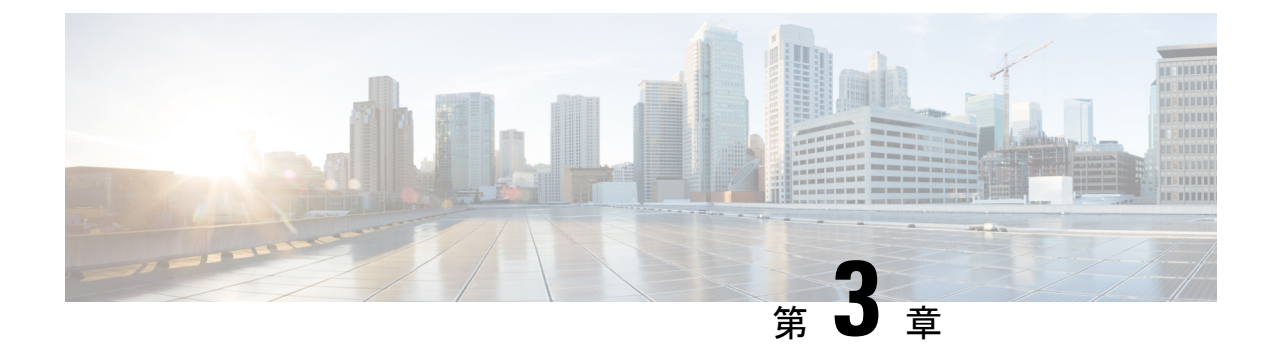

# **ASDM** グラフィカル ユーザ インターフェ イス

この章では、ASDM ユーザ インターフェイスの使用方法について説明します。

- ASDM ユーザ [インターフェイスについて](#page-118-0) (63 ページ)
- ASDM ユーザ [インターフェイスのナビゲーション](#page-121-0) (66 ページ)
- [メニュー](#page-122-0) (67 ページ)
- [ツールバー](#page-130-0) (75 ページ)
- ASDM Assistant  $(76 \sim -\frac{1}{2})$
- [ステータス](#page-131-1) バー (76 ページ)
- Device List  $(77 \sim -\gamma)$
- [共通ボタン](#page-133-0) (78 ページ)
- キーボード [ショートカット](#page-134-0) (79 ページ)
- ASDM [ペインの検索機能](#page-136-0) (81 ページ)
- ルール [リストの検索機能](#page-137-0) (82 ページ)
- 拡張スクリーン リーダ [サポートの有効化](#page-138-0) (83 ページ)
- [整理用フォルダー](#page-138-1) (83 ページ)
- [Home] ペイン (シングル [モードとコンテキスト\)](#page-138-2) (83 ページ)
- [Home] ペイン (システム) (98 ページ)
- ASDM [設定の定義](#page-155-0) (100 ページ)
- ASDM Assistant [での検索](#page-157-0) (102 ページ)
- [履歴メトリックの有効化](#page-158-1) (103 ページ)
- [サポートされていないコマンド](#page-158-0) (103 ページ)

# <span id="page-118-0"></span>**ASDM** ユーザ インターフェイスについて

ASDM ユーザ インターフェイスは、ASA がサポートしているさまざまな機能に簡単にアクセ スできるように設計されています。ASDMユーザインターフェイスには次の要素があります。

• ファイル、ツール、ウィザード、およびヘルプにすぐにアクセスできるメニューバー。メ ニュー項目の多くにはキーボード ショートカットもあります。

- ASDM の操作のためのツールバー。ツールバーから [Home] ペイン、[Configuration] ペイ ン、および [Monitoring] ペインにアクセスできます。また、ヘルプの参照やペイン間のナ ビゲーションもできます。
- ドッキング可能な左側の [Navigation] ペイン。[Configuration] ペインや [Monitoring] ペイン 内の移動に使用します。ヘッダーにある3つのボタンをそれぞれクリックすると、ペイン の最大化または復元、移動可能なフローティングペインへの変更、ペインの非表示化、ま たはペインを閉じることができます。[Configuration]ペインおよび[Monitoring]ペインにア クセスするには、次のいずれかを実行します。
	- アプリケーション ウィンドウの左端にある左側の [Navigation] ペインのリンクをク リックします。選択した [Content] ペインのタイトルバーにパスが表示されます ([Configuration] > [Device Setup] > [Startup Wizard] など)。
	- 正確なパスがわかっている場合、左側の [Navigation] ペインでリンクをクリックしな くても、アプリケーション ウィンドウの右側にある [Content] ペインのタイトルバー に直接入力できます。
- 左側の[Navigation]ペインを非表示/表示できる[Content]ペインの右端にある[maximize and restore] ボタン。
- ドッキング可能な [Device List] ペイン。ASDM からアクセスできるデバイスのリストを表 示します。ヘッダーにある3つのボタンをそれぞれクリックすると、ペインの最大化また は復元、移動可能なフローティングペインへの変更、ペインの非表示化、またはペインを 閉じることができます。
- 時間、接続ステータス、ユーザ、メモリステータス、実行コンフィギュレーションステー タス、権限レベル、および SSL ステータスをアプリケーション ウィンドウの下部に表示 するステータス バー。
- 左側の [Navigation] ペイン。アクセス ルール、NAT ルール、AAA ルール、フィルタ ルー ル、およびサービス ルールの作成時にルール テーブルで使用できるさまざまなオブジェ クトを表示します。ペイン内のタブタイトルは、表示している機能に応じて変わります。 また、このペインには **ASDM Assistant** が表示されます。

次の図に、ASDM ユーザ インターフェイスの要素を示します。

図 **<sup>1</sup> : ASDM** ユーザ インターフェイス

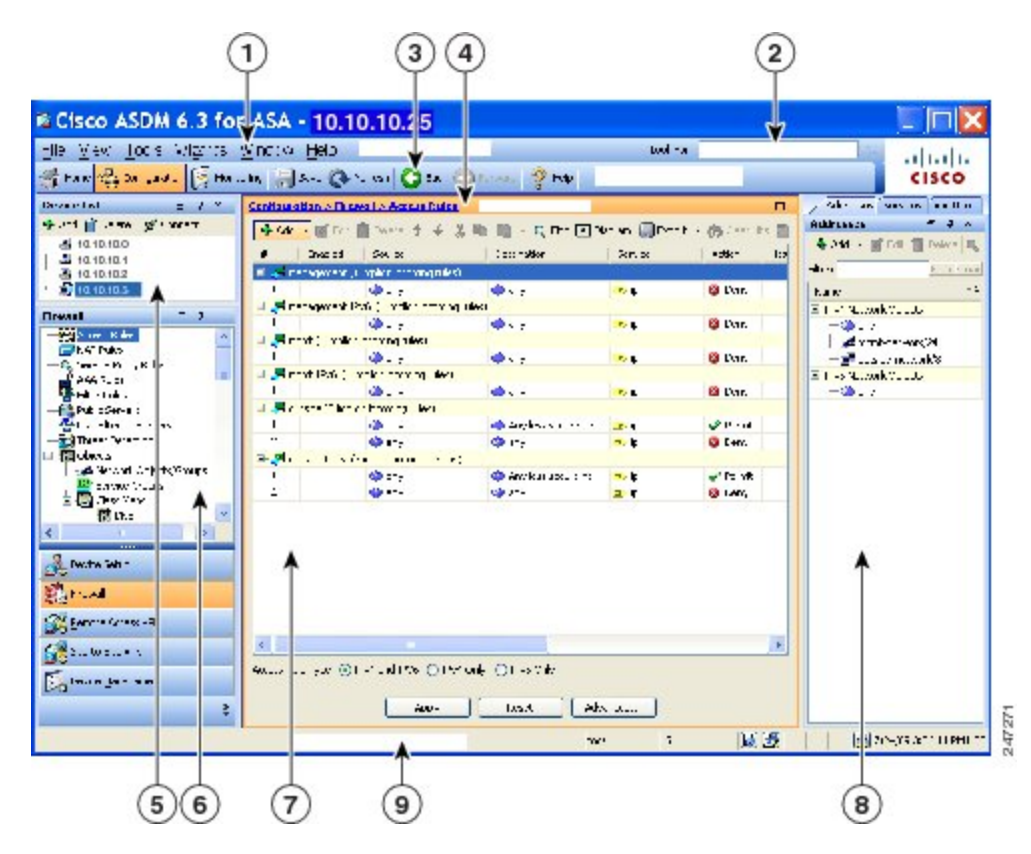

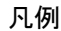

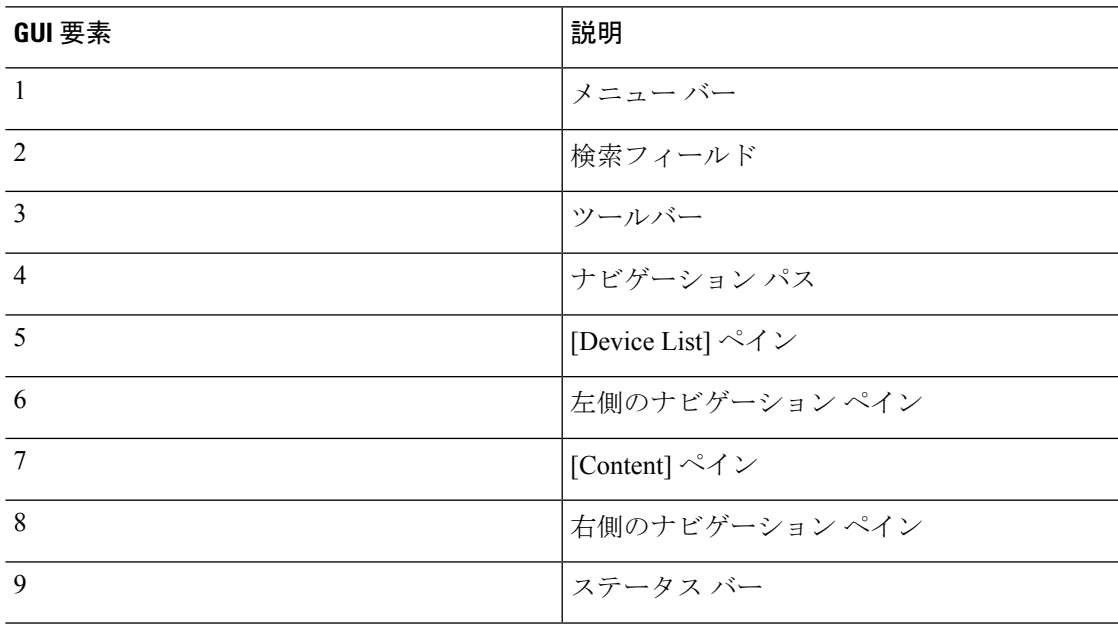

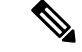

ツール ヒントが、[Wizards] 、[Configuration] ペイン、[Monitoring] ペイン、ステータス バーを 含む、GUI のさまざまな部分に追加されています。ツール ヒントを表示するには、マウスを ステータスバーにあるアイコンなど、特定のユーザ インターフェイス要素の上に置きます。 (注)

# <span id="page-121-0"></span>**ASDM** ユーザ インターフェイスのナビゲーション

ASDMユーザインターフェイスを効率的に移動するために、前の項で説明したメニュー、ツー ルバー、ドッキング可能ペイン、および左側と右側の [Navigation] ペインを組み合わせて使用 できます。使用できる機能は、[Device List] ペインの下のボタン リストに表示されます。リス ト例には、次の機能ボタンが入っている場合があります。

- **Device Setup**
- **Firewall**
- **Botnet Traffic Filter**
- **Remote Access VPN**
- **Site to Site VPN**
- **Device Management**

表示される機能ボタンのリストは、購入したライセンス機能に基づいて表示されます。コン フィギュレーション ビューまたはモニタリング ビューの選択した機能の最初のペインにアク セスするには、それぞれのボタンをクリックします。ホームビューでは、機能ボタンは使用で きません。

機能ボタンの表示を変える場合は、次の手順を実行します。

#### 手順

- ステップ **1** 最後の機能ボタンの下にあるドロップダウンリストボタンを選択して、コンテキストメニュー を表示します。
- ステップ **2** 次のいずれかのオプションを選択します。
	- 表示するボタンを増やすには、[Show More Buttons] をクリックします。
	- 表示するボタンを減らすには、[Show Fewer Buttons] をクリックします。
	- ボタンを追加または削除するには、[Add or Remove Buttons] をクリックし、表示されたリ ストから追加または削除するボタンをクリックします。
	- [Option] を選択すると [Option] ダイアログボックスが表示され、ボタンのリストが現在の 順序で表示されます。次のいずれかを選択します。
		- リスト内のボタンを上に移動するには、[Move Up] をクリックします。

• リスト内のボタンを下に移動するには、[Move Down] をクリックします。

• リスト内の項目の順序をデフォルト設定に戻すには、[Reset] をクリックします。

ステップ **3** [OK] をクリックして設定を保存し、ダイアログボックスを閉じます。

### <span id="page-122-0"></span>メニュー

ASDM の各メニューには、マウスまたはキーボードを使用してアクセスできます。

### **[File]** メニュー

[File] メニューでは、ASA のコンフィギュレーションを管理できます。

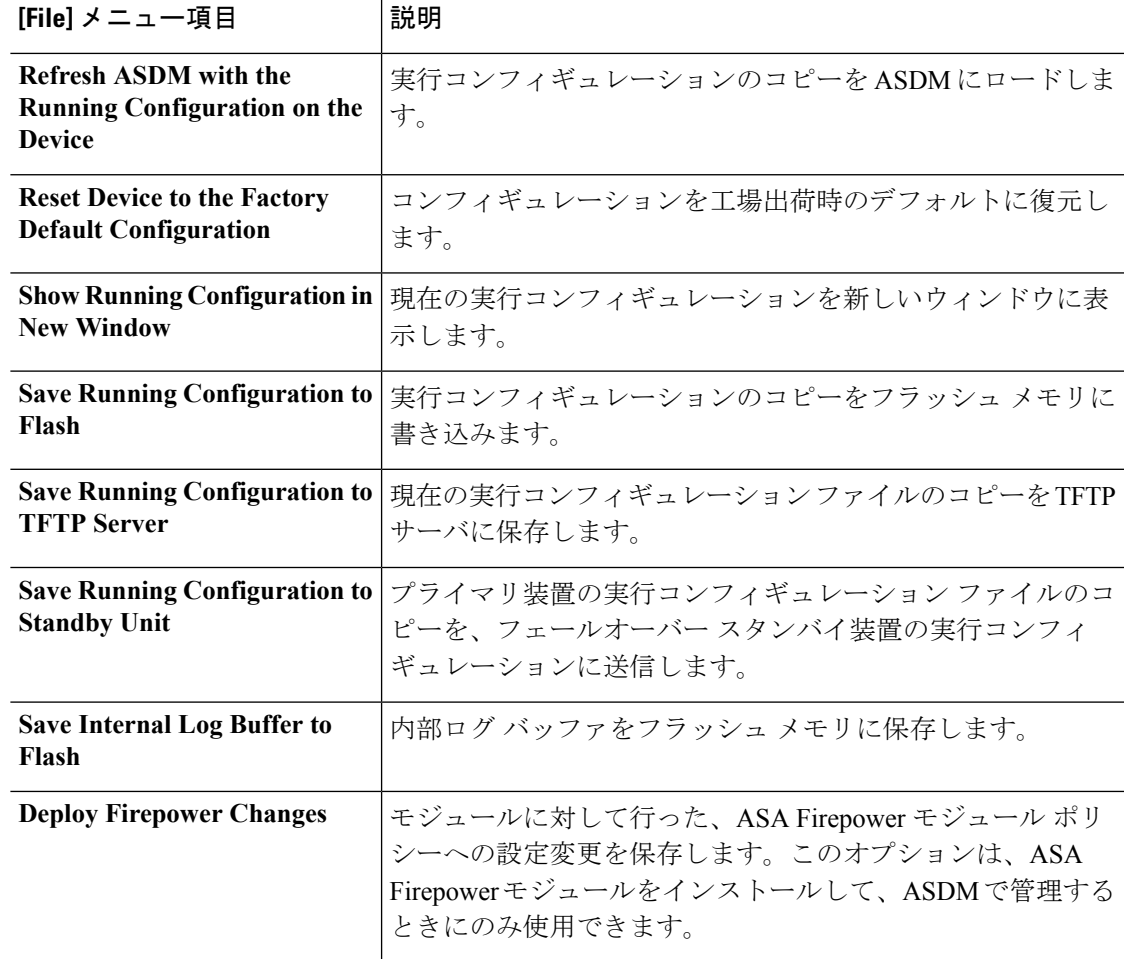

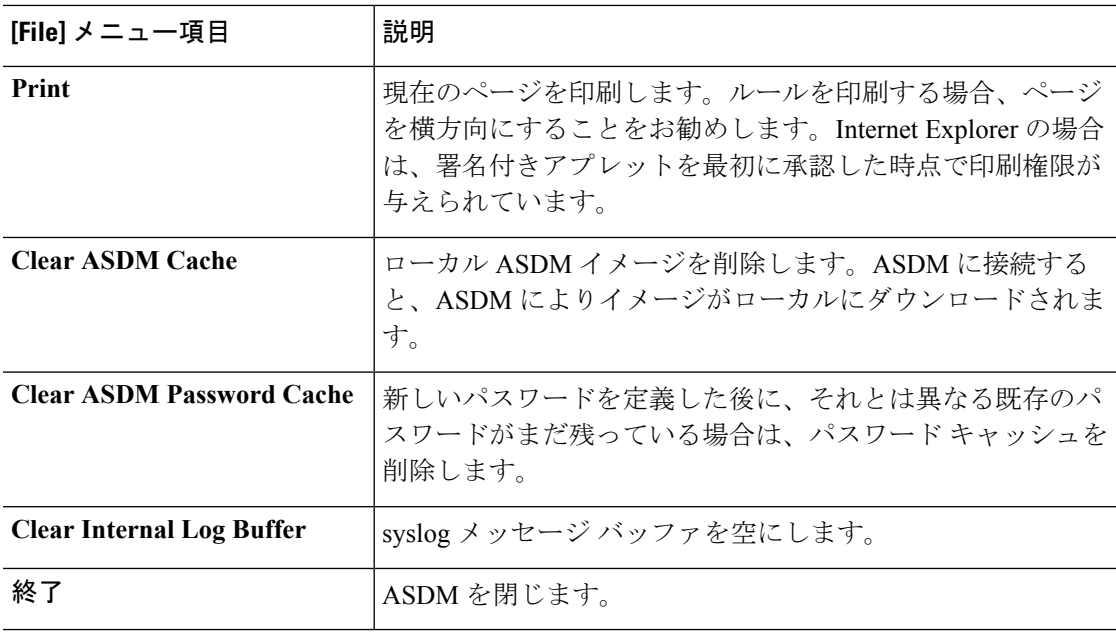

## **[View]** メニュー

[View] メニューでは、ASDM ユーザ インターフェイスのさまざまな部分を表示できます。現 在のビューに応じた特定の項目が表示されます。現在のビューに表示できない項目は選択でき ません。

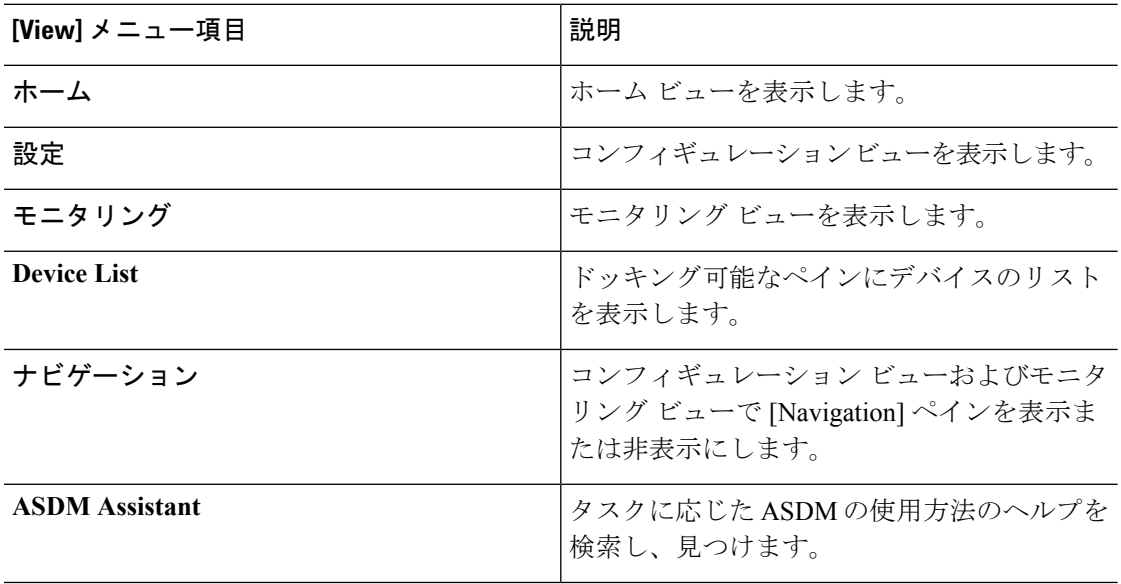

 $\mathbf I$ 

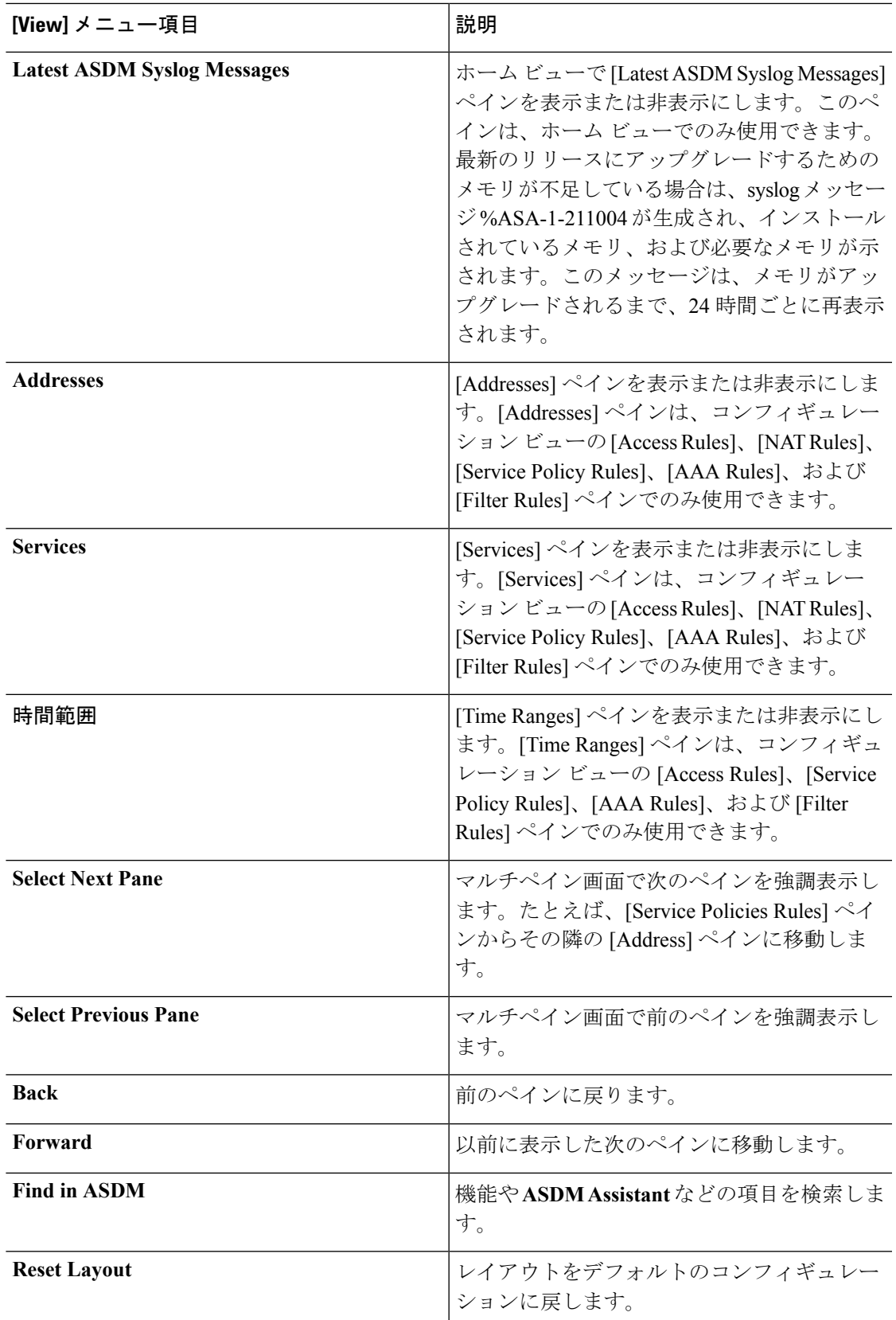

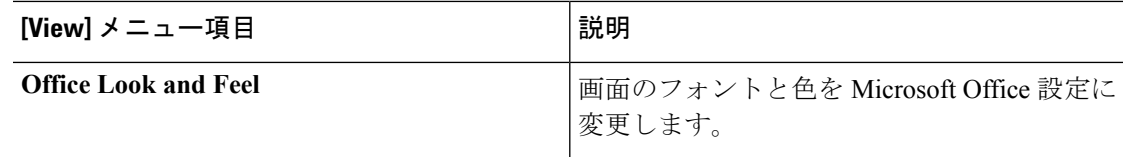

## **[Tools]** メニュー

[Tools] メニューは、ASDM で使用できる次の一連のツールを提供します。

| [Tools] メニュー項目                          | 説明                                                                                                    |
|-----------------------------------------|----------------------------------------------------------------------------------------------------|
| <b>Command Line Interface</b>           | コマンドをASAに送信して結果を表示しま<br>す。                                                                                                    |
| Show Commands Ignored by ASDM on Device | ASDM に無視されたサポート対象外のコマン<br>ドを表示します。                                                                                                    |
| <b>Packet Tracer</b>                    | 指定した送信元アドレスとインターフェイス<br>から宛先まで、パケットをトレースします。<br>プロトコルおよびポートをデータ タイプに関<br>わりなく指定でき、そこで実行された処理の<br>詳細データを含むパケットの一部始終を表示<br>できます。詳細については、ファイアウォー<br>ルの設定ガイドを参照してください。 |
| ping                                    | ASAおよび関係する通信リンクのコンフィギュ<br>レーションや動作を検証し、他のネットワー<br>クデバイスの基本的なテストを実行します。<br>詳細については、ファイアウォールの設定ガ<br>イドを参照してください。                                                     |
| traceroute                              | パケットが宛先に到着するまでのルートを判<br>断します。詳細については、ファイアウォー<br>ルの設定ガイドを参照してください。                                                                                                  |
| ファイル管理                                  | フラッシュメモリに保存されたファイルを表<br>示、移動、コピー、および削除します。また、<br>フラッシュ メモリにディレクトリを作成する<br>こともできます。また、TFTP、フラッシュメ<br>モリ、ローカル PC などさまざまなファイル<br>システム間でファイル転送ができます。                   |
| <b>Check for ASA/ASDM Updates</b>       | ウィザードを使用してASAソフトウェアおよ<br>びASDM ソフトウェアをアップグレードしま<br>す。                                                                                                    |

 $\mathbf I$ 

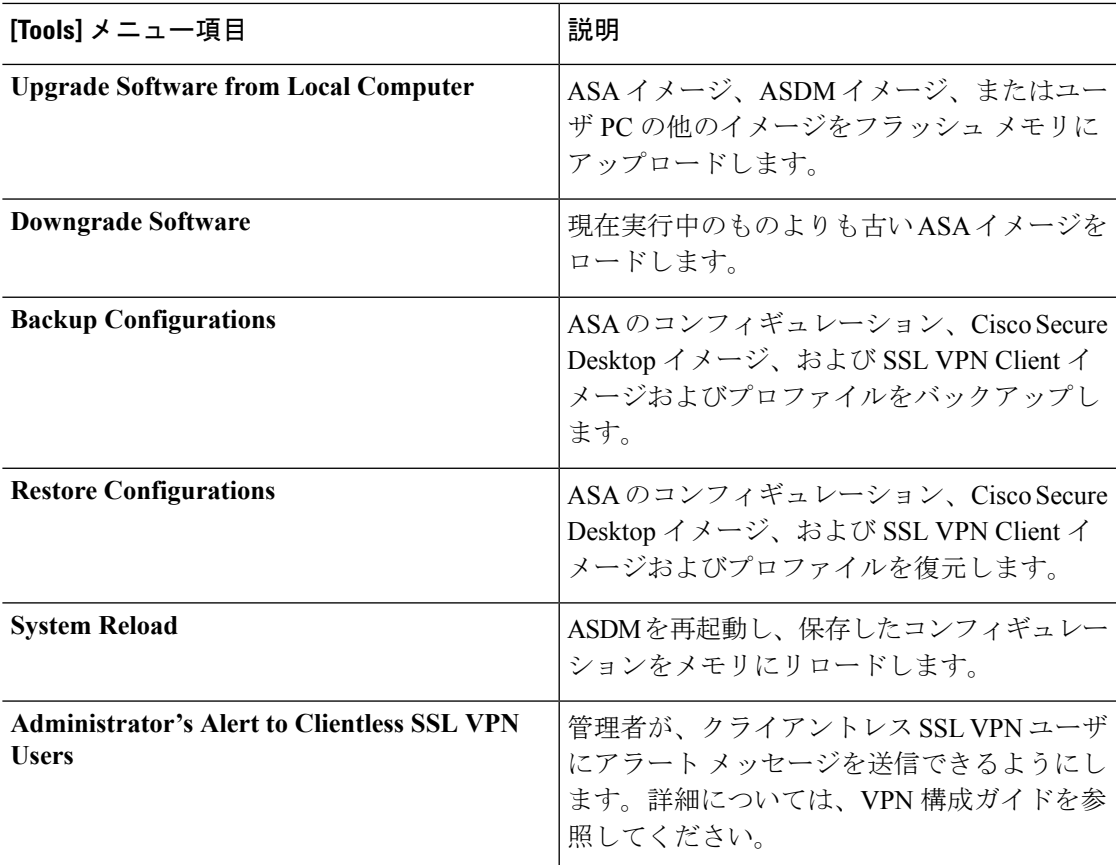

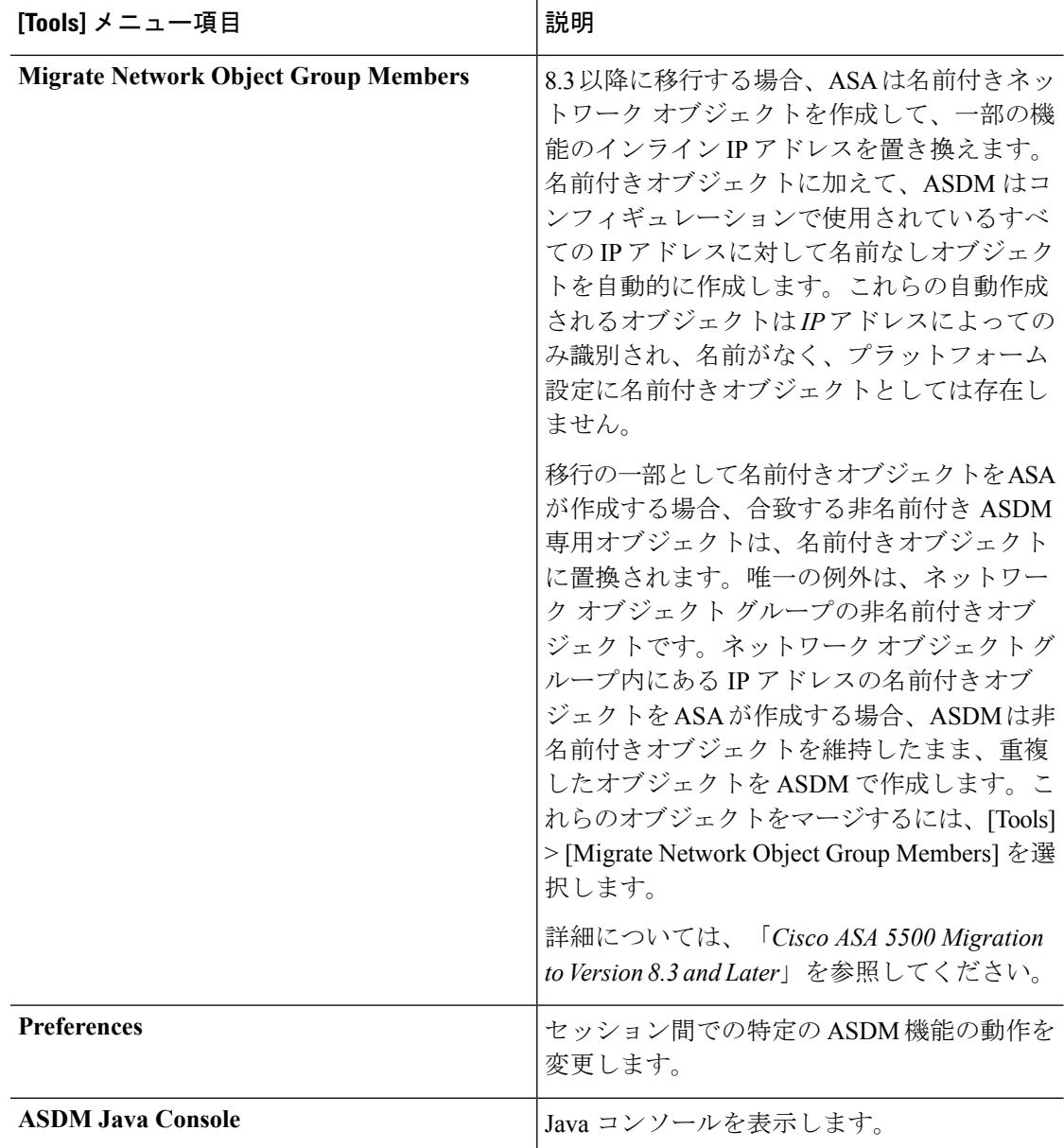

## **[Wizards]** メニュー

[Wizards] メニューにより、さまざまな機能を設定するウィザードを実行できます。

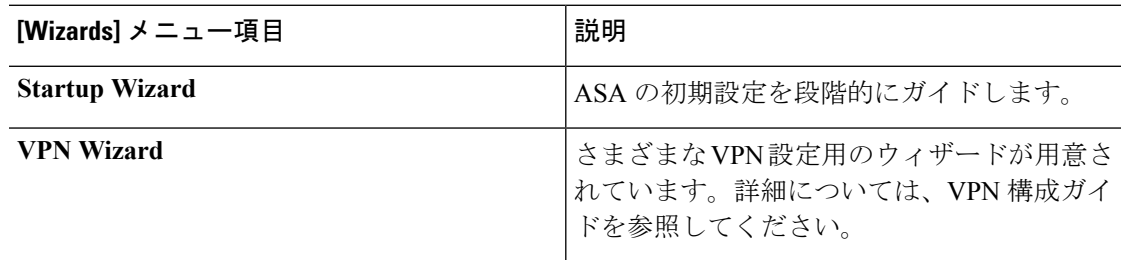

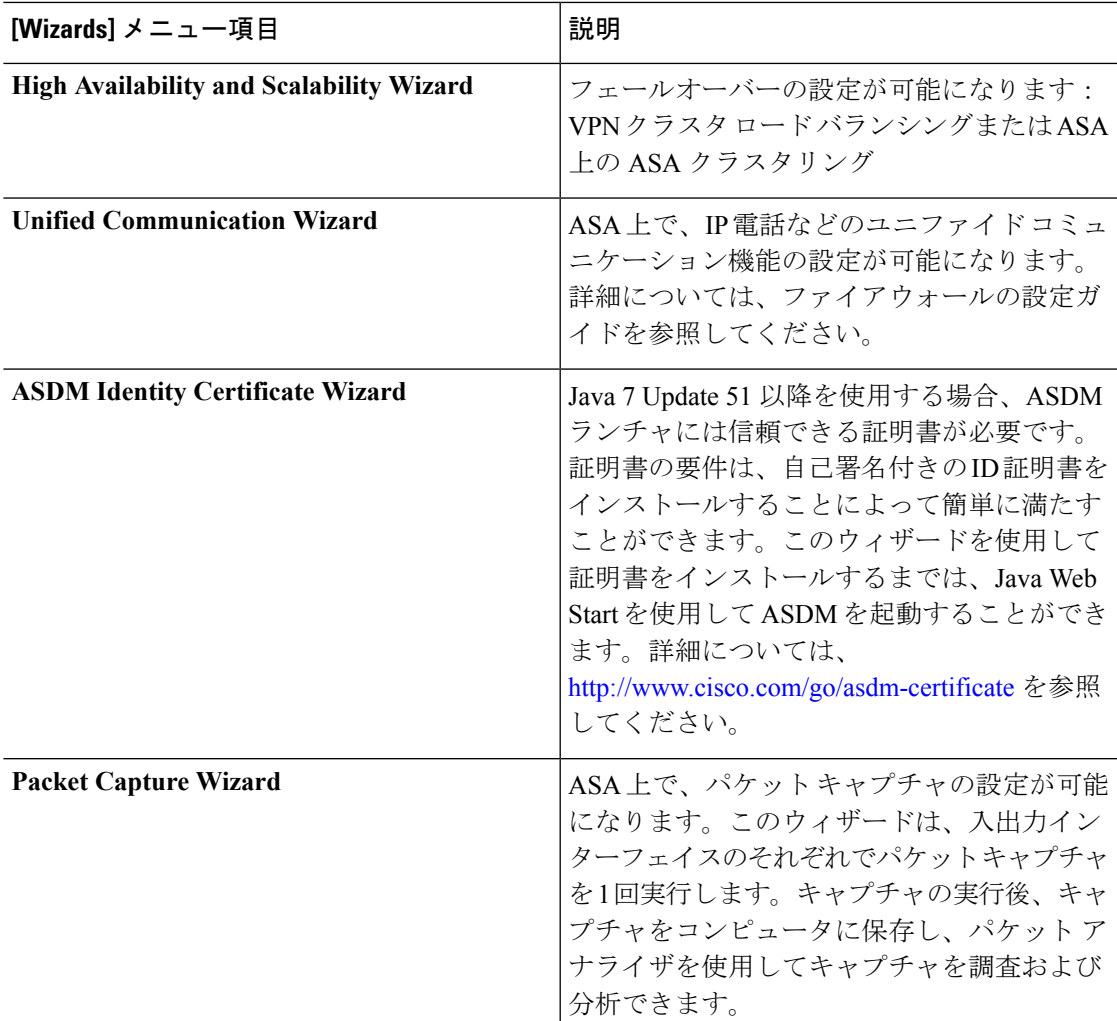

## **[Window]** メニュー

[Window] メニューを使用して、ASDM のウィンドウ間を移動できます。アクティブなウィン ドウが選択されたウィンドウとして表示されます。

### **[Help]** メニュー

[Help] メニューでは、オンライン ヘルプへのリンクの他に、ASDM と ASA の情報も提供され ます。

I

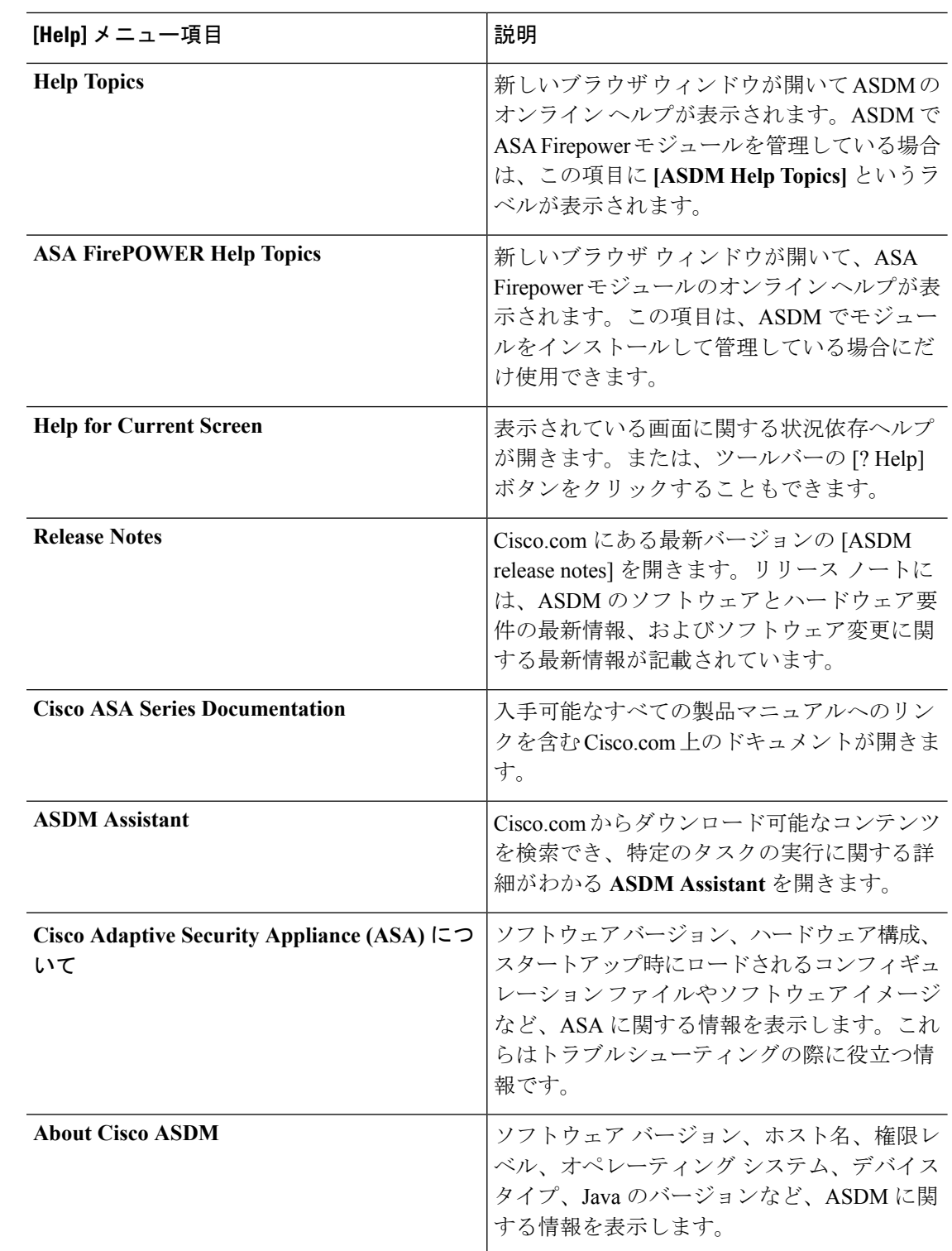

# <span id="page-130-0"></span>ツールバー

メニューの下にあるツールバーから、ホーム ビュー、コンフィギュレーション ビュー、およ びモニタリング ビューにアクセスできます。また、マルチ コンテキスト モードでシステムと セキュリティコンテキストを選択したり、ナビゲーションおよびその他よく使用する機能を実 行できます。

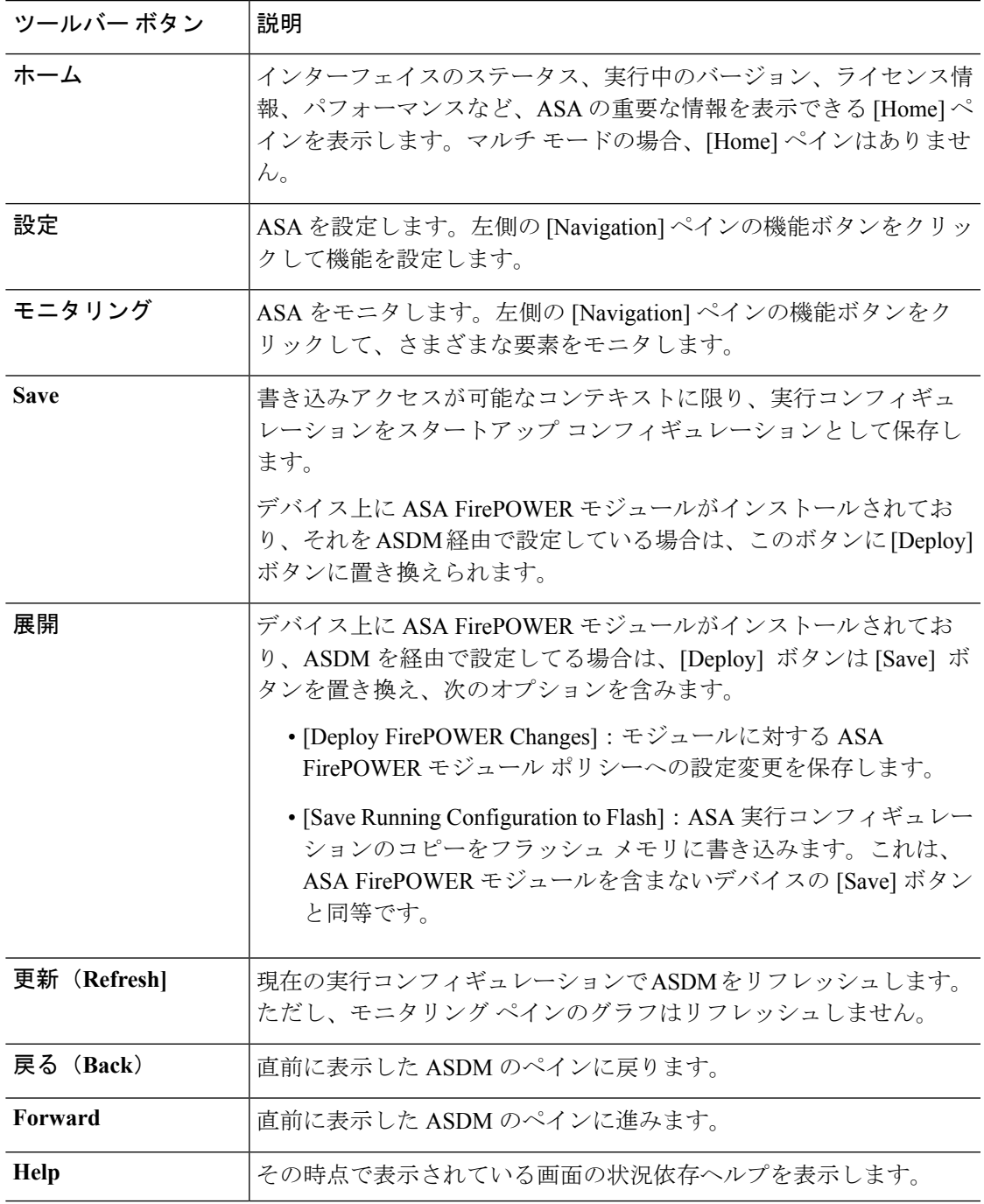

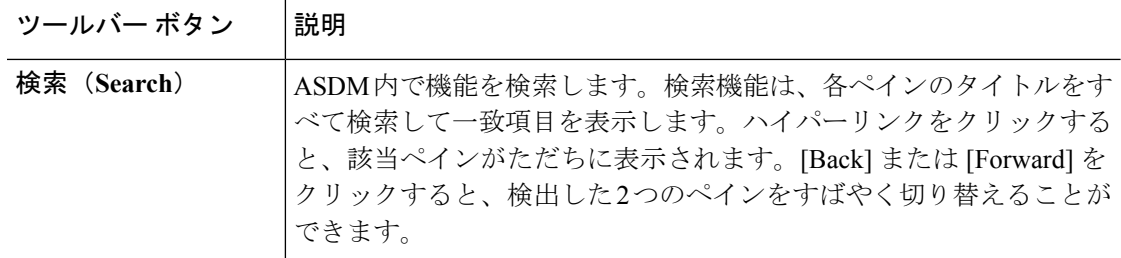

## <span id="page-131-0"></span>**ASDM Assistant**

ASDM Assistant では、タスクに応じた ASDM の使用方法のヘルプを検索し、表示できます。 この機能は、シングル コンテキストとシステム コンテキストのルーテッド モードおよびトラ ンスペアレント モードで使用できます。

**[View]** > **[ASDM Assistant]** > **[How Do I?]** の順に選択するか、メニューバーの [Look For] フィー ルドから検索リクエストを入力して情報にアクセスします。[Find]ドロップダウンリストから [How Do I?] を選択すると、検索が開始します。

ASDM Assistant を使用するには、次の手順を実行します。

#### 手順

ステップ **1 [View]** > **[ASDM Assistant]** を選択します。

[ASDM Assistant] ペインが表示されます。

ステップ **2** [Search] フィールドに検索する情報を入力して [Go] をクリックします。

要求された情報が [Search Results] ペインに表示されます。

ステップ **3** [Search Results] 領域および [Features] 領域に表示される任意のリンクをクリックし、詳細情報 を入手します。

# <span id="page-131-1"></span>ステータス バー

ステータス バーは ADSM ウィンドウの下部に表示されます。次の表に、左から右に表示され る領域を示します。

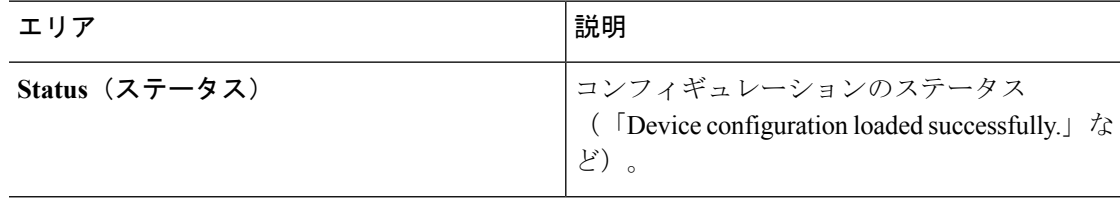

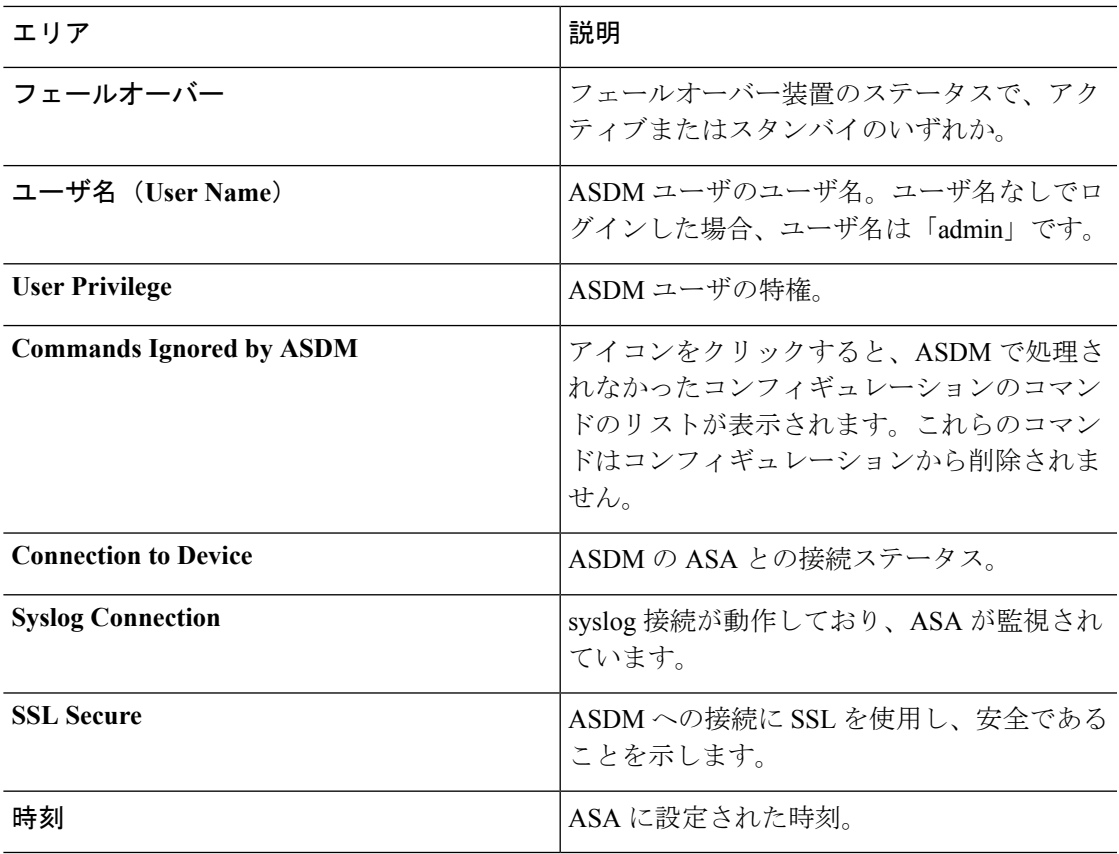

### <span id="page-132-0"></span>**Connection to Device**

ASDM は ASA との接続を常に維持し、[Monitoring] ペインおよび [Home] ペインのデータを最 新に保ちます。このダイアログボックスに接続ステータスが表示されます。コンフィギュレー ションを変更する場合、変更している間 ASDM は接続をもう一つ開き、変更が終わるとその 接続を閉じますが、このダイアログボックスには 2 つ目の接続は表示されません。

## **Device List**

[Device List] はドッキング可能なペインです。ヘッダーにある 3 つのボタンをそれぞれクリッ クすると、ペインの最大化または復元、移動可能なフローティングペインへの変更、ペインの 非表示化、またはペインを閉じることができます。このペインはホーム、コンフィギュレー ション、モニタリング、およびシステムの各ビューで使用できます。このペインを使用して、 別のデバイスに切り替えたり、システムとコンテキスト間で切り替えたりすることができます が、現在実行中のものと同じバージョンの ASDM がそのデバイスでも動作している必要があ ります。ペインを完全に表示するには、少なくとも2つのデバイスがリストに表示されている 必要があります。このペインは、シングル コンテキスト、マルチ コンテキストおよびシステ ム コンテキストのルーテッド モードおよびトランスペアレント モードで使用できます。

このペインを使用して別のデバイスに接続するには、次の手順を実行します。

#### 手順

ステップ **1** [Add] をクリックしてリストに別のデバイスを追加します。

[Add Device] ダイアログボックスが表示されます。

- ステップ **2** デバイス名またはデバイスの IP アドレスを入力し、[OK] をクリックします。
- ステップ **3** リストから選択したデバイスを削除するには、[Delete] をクリックします。
- ステップ **4** [Connect] をクリックして別のデバイスに接続します。

[Enter Network Password] ダイアログボックスが表示されます。

ステップ **5** ユーザ名とパスワードを該当するフィールドに入力し、[Login] をクリックします。

# <span id="page-133-0"></span>共通ボタン

多くの ASDM ペインには、次の表に示すボタンが含まれています。目的の作業を完了するに は、該当するボタンをクリックします。

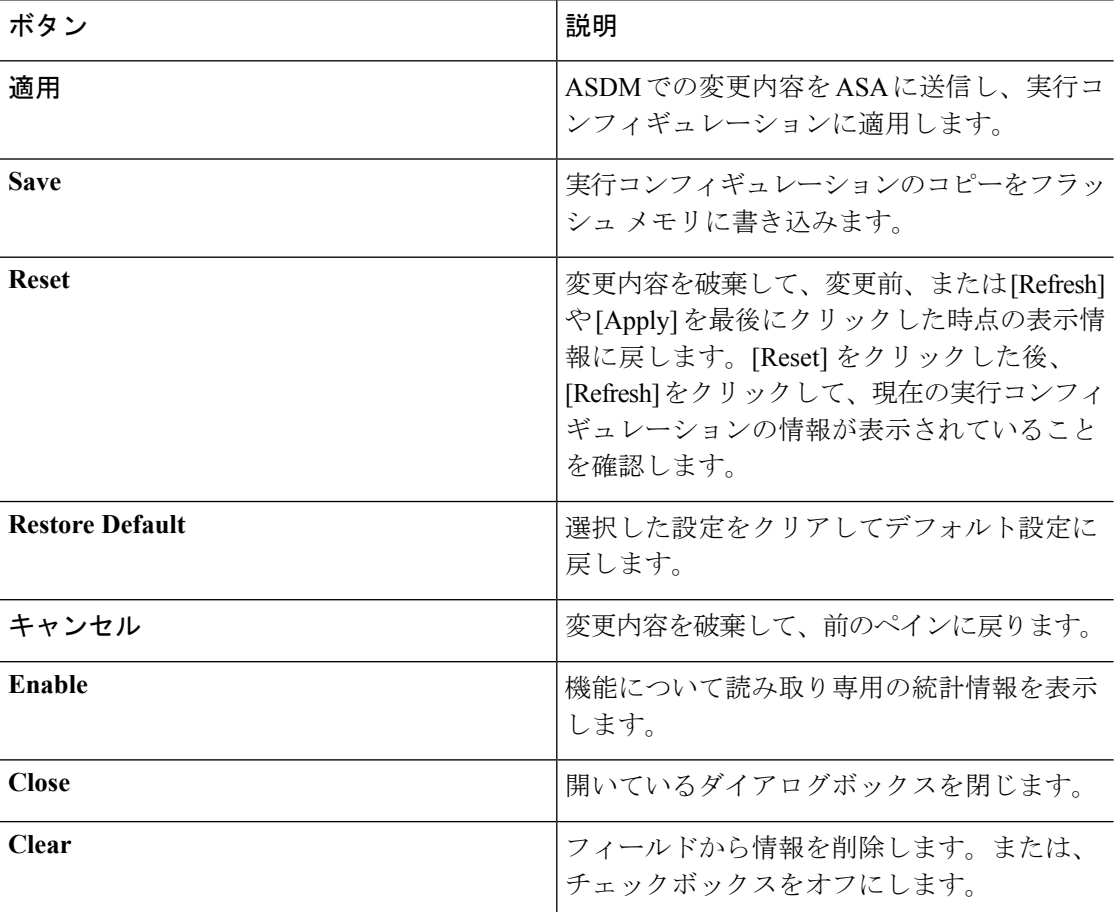

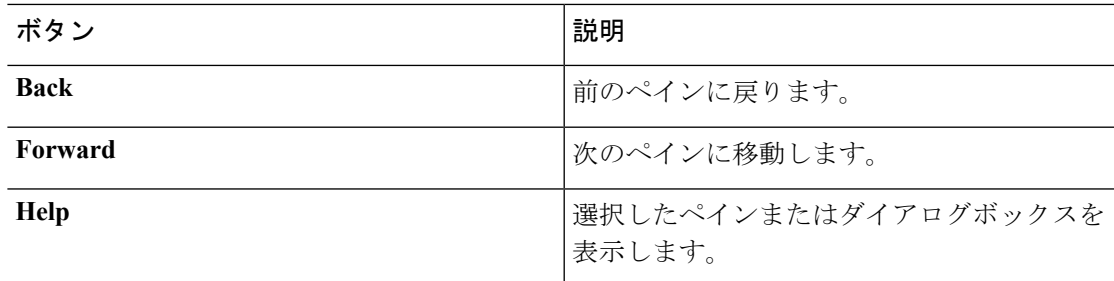

# <span id="page-134-0"></span>キーボード ショートカット

キーボードを使用して ASDM ユーザ インターフェイスをナビゲートできます。

次の表に、ASDM ユーザ インターフェイスの 3 つの主要な領域間を移動するために使用可能 なキーボード ショートカットの一覧を示します。

表 **2 :** メイン ウィンドウ内のキーボード ショートカット

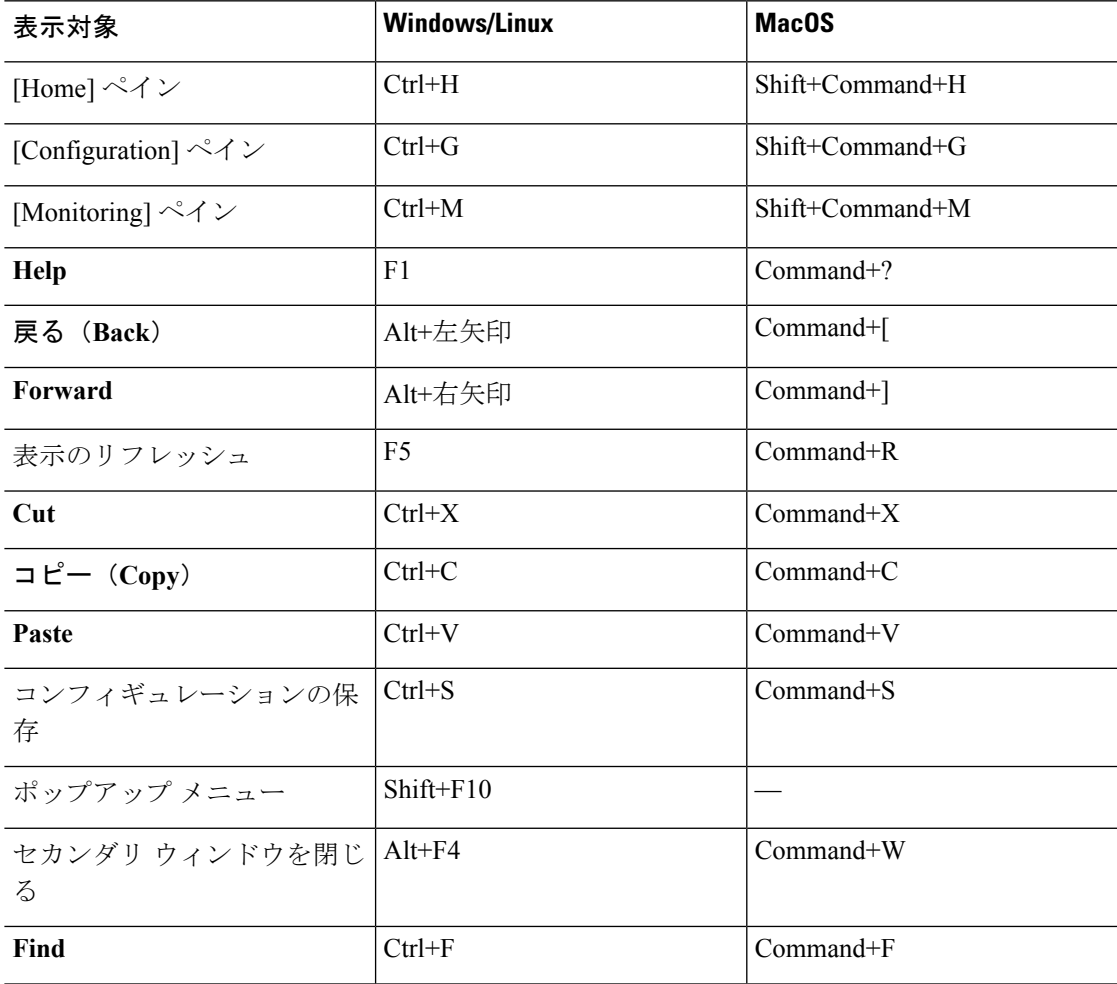

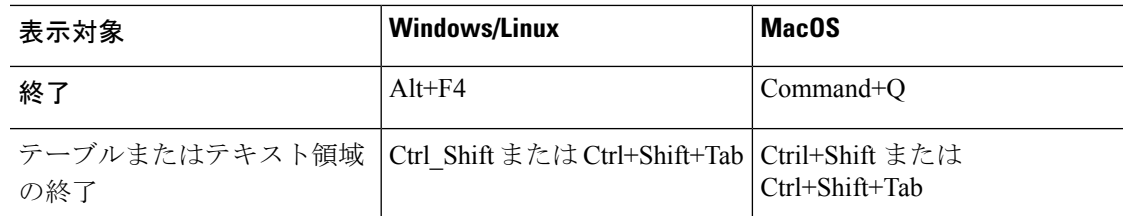

次に表に、ペイン内部のナビゲーションに使用可能なキーボードショートカットの一覧を示し ます。

表 **3 :** ペイン内のキーボード ショートカット

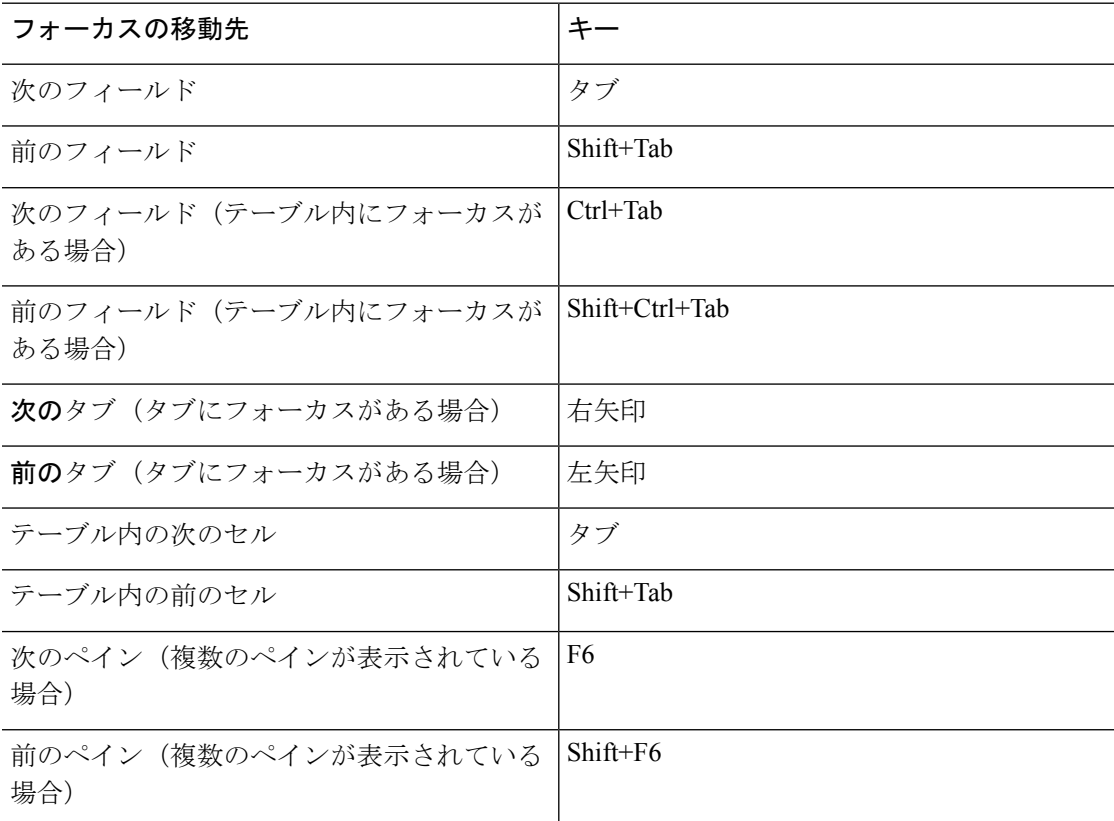

次の表に、Log Viewer で使用可能なキーボード ショートカットの一覧を示します。

表 **<sup>4</sup> :** ログ ビューアのキーボード ショートカット

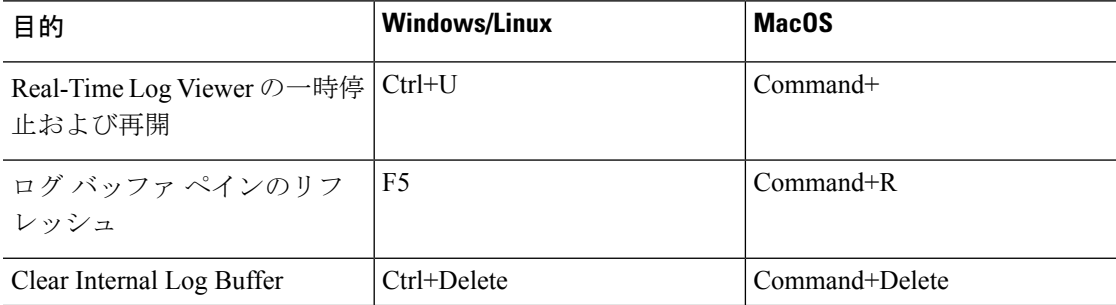

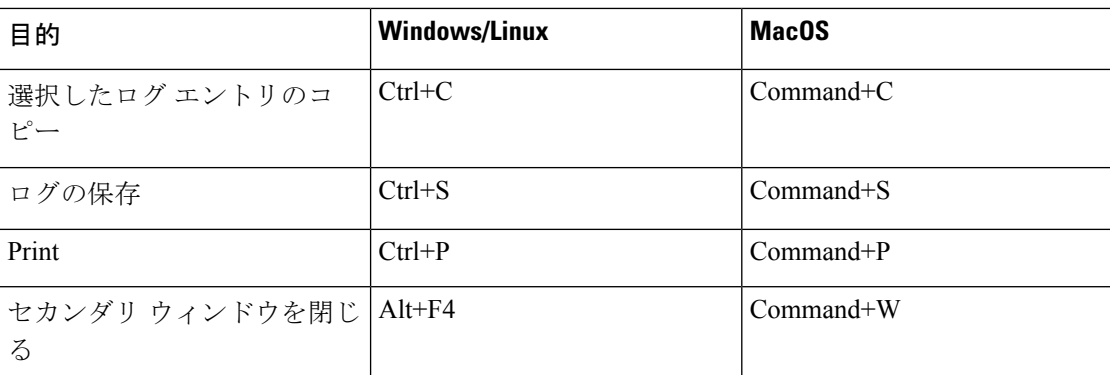

次の表に、メニュー項目へのアクセスに使用可能なキーボードショートカットの一覧を示しま す。

| アクセス対象         | <b>Windows/Linux</b> |
|----------------|----------------------|
| メニュー バー        | Alt                  |
| 次のメニュー         | 右矢印                  |
| 前のメニュー         | 左矢印                  |
| 次のメニュー オプション   | 下矢印                  |
| 前のメニュー オプション   | 上矢印                  |
| 選択したメニュー オプション | Enter                |

表 **5 :** メニュー項目にアクセスするためのキーボード ショートカット

## <span id="page-136-0"></span>**ASDM** ペインの検索機能

一部の ASDM ペインには、多くの要素を持つテーブルが含まれています。特定のエントリを 簡単に検索および強調表示して編集するために、複数の ASDM ペインには、これらのペイン 内のオブジェクトを検索できる検索機能が含まれています。

検索を実行する場合は、[Find] フィールドにフレーズを入力し、特定のペイン内のすべてのカ ラムを検索できます。フレーズにはワイルドカード文字の「\*」および「?」を含めることがで きます。\* は 1 つ以上の文字と一致し、? は 1 つの文字と一致します。[Find] フィールドの右に ある上矢印と下矢印を使用して、次(上)または前(下)のフレーズの出現に移動します。 [Match Case] チェックボックスをオンにすると、入力した大文字および小文字に正確に一致す るエントリを検索します。

たとえば、B\*ton-L\* と入力すると、次の一致が返されます。

Boston-LA, Boston-Lisbon, Boston-London

Bo?ton と入力すると、次の一致が返されます。

Boston, Bolton

## <span id="page-137-0"></span>ルール リストの検索機能

ACL や ACE およびその他のルールにはさまざまなタイプの多数の要素が含まれているため、 ルールを表示する任意のペインの検索機能では、他のペインの検索機能よりも対象を絞った検 索を実行できます。これには、アクセス ルール、サービス ポリシー ルール、ACL Manager、 ACL ルールを一覧表示するその他のペイン、および NAT ルールも含まれます。

ルール リスト内で要素を検索するには、次の手順を実行します。

#### 手順

- ステップ **1** [Find] をクリックします。
- ステップ **2** [Filter] フィールドで、ドロップダウン リストから次のオプションのいずれかを選択します。 検索可能な項目は、ルールタイプによって異なり、表の列に対応しています。複数のフィール ドを使用する複雑な検索を作成する場合は、[Query] を選択します。
- ステップ **3** [Query] を選択しなかった場合は、2 番目のフィールドで、ドロップダウン リストから次のい ずれかのオプションを選択します。

• [is]:検索文字列に対する完全一致を指定します。 これは常にクエリのオプションです。

• [contains]:検索文字列の一部または全部を含む任意のルールに対する一致を指定します。

- ステップ **4** 3 番目のフィールドに、検索する文字列を入力します。**...** をクリックすると、リストからオブ ジェクトを選択できます。クエリを使用している場合は、[Define Query] をクリックします。 IP アドレスを検索する場合は、ASDM によって作成されたオブジェクトまたはグループであ る限り、ネットワークオブジェクトまたはグループ内のアドレスに一致するものを取得できま す。つまり、グループ名は DM\_INLINE で始まります。検索機能は、ユーザが作成したオブ ジェクト内の IP アドレスを検索できません。
- ステップ **5** 検索を実行するには、[Filter] をクリックします。

ビューが更新され、一致するルールのみが表示されます。ルール番号は、ルールリスト内の絶 対位置を確認できるように維持されます。

- ステップ **6** [Clear] をクリックすると、フィルタが削除され、リスト全体が再度表示されます。
- ステップ7 完了したら、赤色のxをクリックして検索コントロールを閉じます。

# <span id="page-138-0"></span>拡張スクリーン リーダ サポートの有効化

デフォルトでは、Tab キーを押してペイン内を移動するときに、ラベルと説明はタブの移動先 から除外されます。JAWSのような一部のスクリーンリーダだけが、フォーカスのある画面オ ブジェクトを読み取ります。拡張スクリーン リーダ サポートをイネーブルにすると、ラベル と説明にもタブを移動させることができます。

拡張スクリーン リーダ サポートをイネーブルにするには、次の手順を実行します。

#### 手順

ステップ **1 [Tools]** > **[Preferences]** の順に選択します。

[Preferences] ダイアログボックスが表示されます。

- ステップ **2** [General] タブの [Enable screen reader support] チェックボックスをオンにします。
- ステップ **3** [OK] をクリックします。
- ステップ **4** スクリーン リーダ サポートをアクティブにするには、ASDM を再起動します。

# <span id="page-138-1"></span>整理用フォルダー

コンフィギュレーション ビューおよびモニタリング ビューのナビゲーション ペインに含まれ る一部のフォルダには、関連付けられたコンフィギュレーション ペインやモニタリング ペイ ンがありません。これらのフォルダは、関連するコンフィギュレーションタスクやモニタリン グタスクを整理するために使用します。これらのフォルダをクリックすると、右側の[Navigation] ペインにサブ項目のリストが表示されます。サブ項目の名前をクリックするとその項目に移動 できます。

# <span id="page-138-2"></span>**[Home]** ペイン(シングル モードとコンテキスト)

ASDM の [Home] ペインでは、ASA に関する重要な情報を表示できます。[Home] ペインのス テータス情報は10秒間隔で更新されます。このペインには通常、[Device Dashboard]と[Firewall Dashboard] の 2 つのタブがあります。

IPS モジュール、CX モジュール、ASA Firepower モジュールなどのハードウェアまたはソフト ウェアモジュールがデバイスにインストールされている場合は、それ専用のタブが表示されま す。

## **[Device Dashboard]** タブ

[Device Dashboard] タブでは、インターフェイスのステータス、実行中のバージョン、ライセ ンス情報、パフォーマンスなど、ASA の重要な情報を一目で確認できます。

次の図に、[Device Dashboard] タブの要素を示します。

図 **2 : [Device Dashboard]** タブ

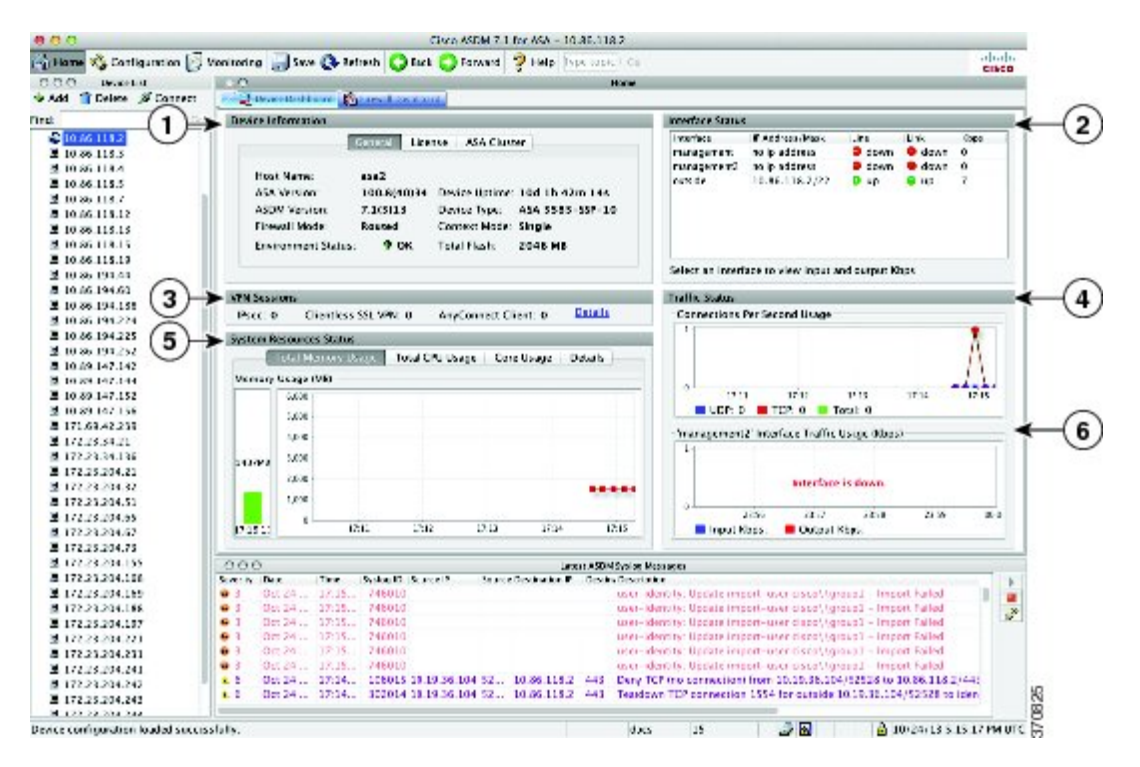

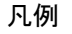

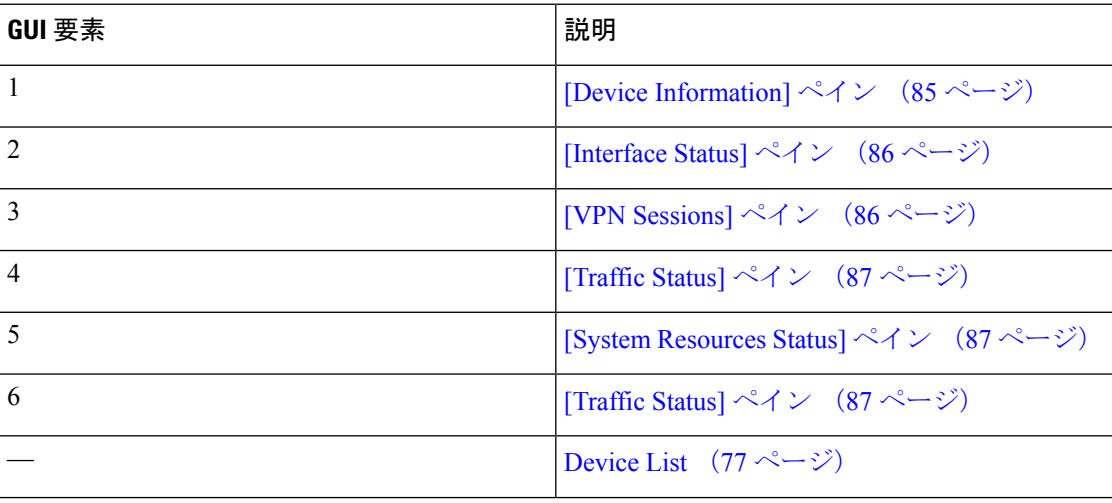

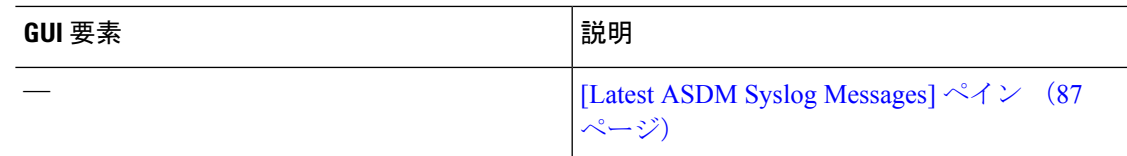

#### <span id="page-140-0"></span>**[Device Information]** ペイン

[Device Information] ペインには、[General] タブと [License] タブというデバイス情報を表示する 2つのタブがあります。[General] タブでは、システムヘルスが一目でわかる[Environment Status] ボタンにアクセスできます。

#### **[General]** タブ

このタブには、ASA に関する次の基本情報が表示されます。

- [Host name]:デバイスのホスト名を表示します。
- [ASAversion]:デバイス上で実行されているASAソフトウェアのバージョンを示します。
- [ASDMversion]:デバイス上で実行されているASDMソフトウェアのバージョンを表示し ます。
- [Firewall mode]:デバイスが実行されているファイアウォール モードを表示します。
- [Total flash]:現在使用されている RAM の合計を表示します。
- [ASA Cluster Role]:クラスタリングが有効の場合に、この装置のロール(マスターまたは スレーブ)を表示します。
- [Device uptime]:最後にソフトウェアをアップロードしてから、デバイスが動作している 時間を表示します。
- [Context mode]:デバイスが実行されているコンテキスト モードを表示します。
- [Total Memory]:ASA にインストールされている DRAM を表示します。
- [Environment status]:システム ヘルスを表示します。[General] タブの [Environment Status] というラベルの右側にあるプラス記号(+)をクリックして、ハードウェア統計情報を表 示します。設置されている電源装置数の確認、ファンと電源モジュールの動作ステータス の追跡、および CPU の温度とシステムの周囲温度の追跡を実行できます。

一般に、[EnvironmentStatus]ボタンでシステムヘルスが一目でわかります。システム内の モニタ対象のすべてのハードウェアコンポーネントが正常な範囲内で動作している場合、 プラス記号(+)ボタンには [OK] が緑で表示されます。一方、ハードウェア システム内 のコンポーネントが1つでも正常な範囲外で動作している場合は、プラス記号(+)ボタ ンが赤色の丸になってクリティカル ステータスを示し、ハードウェア コンポーネントに 関してすぐに対処が必要であることを示します。

特定のハードウェアの統計情報に関する詳細については、そのデバイスの『ハードウェア ガイド』を参照してください。

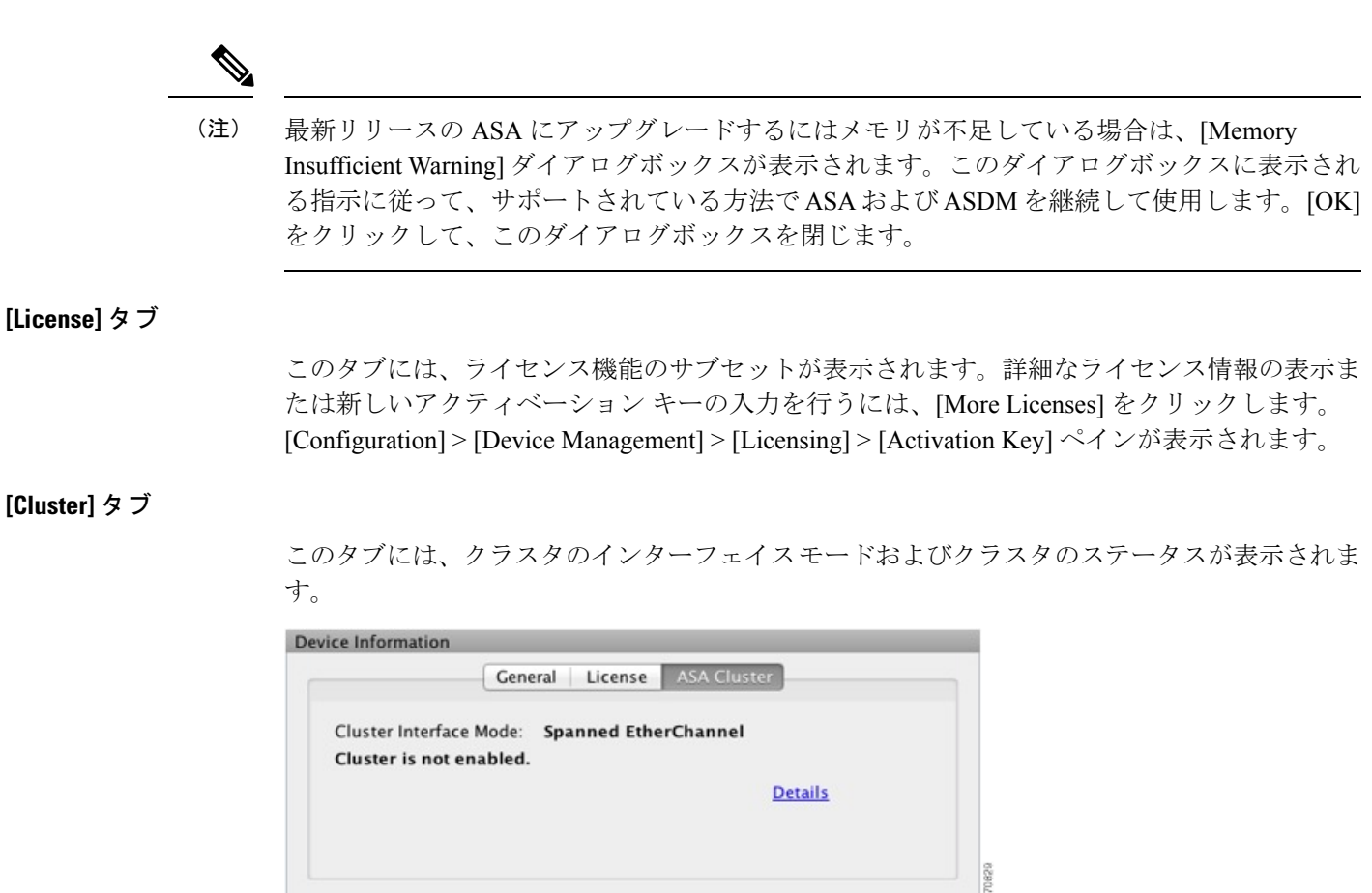

#### <span id="page-141-0"></span>仮想リソース タブ(**ASAv**)

このタブは、ASA によって使用されている仮想リソースを表示します。vCPU の数、RAM、 ASA のプロビジョニングの過不足が含まれます。

#### <span id="page-141-1"></span>**[Interface Status]** ペイン

このペインには、各インターフェイスのステータスが表示されます。インターフェイスの行を 選択すると、入力および出力スループットが Kbps 単位でテーブルの下に表示されます。

#### **[VPN Sessions]** ペイン

このペインには、VPN トンネル ステータスが表示されます。[Details] をクリックすると、 [Monitoring] > [VPN] > [VPN Statistics] > [Sessions] ペインに移動します。

### **[Failover Status]** ペイン

このペインには、フェールオーバー ステータスが表示されます。

[Configure] をクリックして、High Availability andScalability Wizard を起動します。このウィザー ドを完了すると、フェールオーバーコンフィギュレーションステータス([Active/Active]また は [Active/Standby]) が表示されます。

フェールオーバーが設定されている場合は、[Details]をクリックすると、[Monitoring]>[Properties] > [Failover] > [Status] ペインが開きます。

#### <span id="page-142-1"></span>**[System Resources Status]** ペイン

このペインには、CPU およびメモリの使用状況に関する統計情報が表示されます。

### <span id="page-142-0"></span>**[Traffic Status]** ペイン

このペインには、インターフェイス全体の接続数/秒と、最も遅いセキュリティ インターフェ イスのトラフィック スループットのグラフが表示されます。

コンフィギュレーションにセキュリティレベルが最も低いインターフェイスが複数含まれてお り、そのいずれかの名前が「outside」である場合、そのインターフェイスがトラフィック ス ループットのグラフに使用されます。それ以外の場合、ASDM はセキュリティ レベルが最も 低いインターフェイスのアルファベット順のリストから最初のインターフェイスを選択しま す。

#### <span id="page-142-2"></span>**[Latest ASDM Syslog Messages]** ペイン

このペインには、ASA が生成した最新のシステム メッセージが 100 個まで表示されます。ロ ギングがディセーブルになっている場合は、[Enable Logging] をクリックしてイネーブルにし ます。

次の図に、[Latest ASDM Syslog Messages] ペインの要素を示します。

#### 図 **<sup>3</sup> : [Latest ASDM Syslog Messages]** ペイン

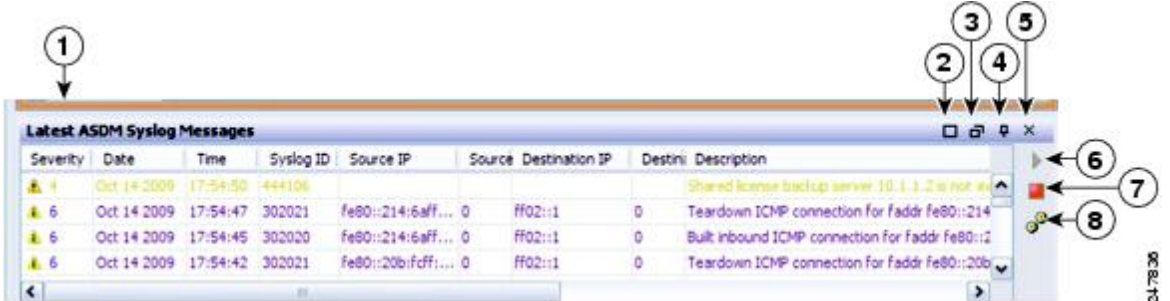

#### 凡例

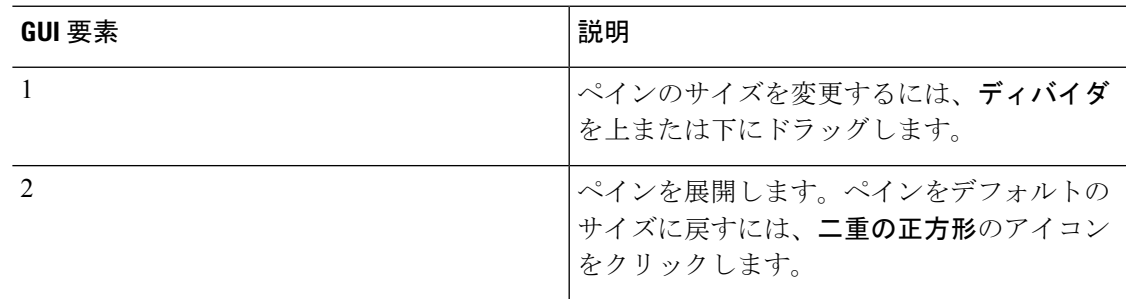

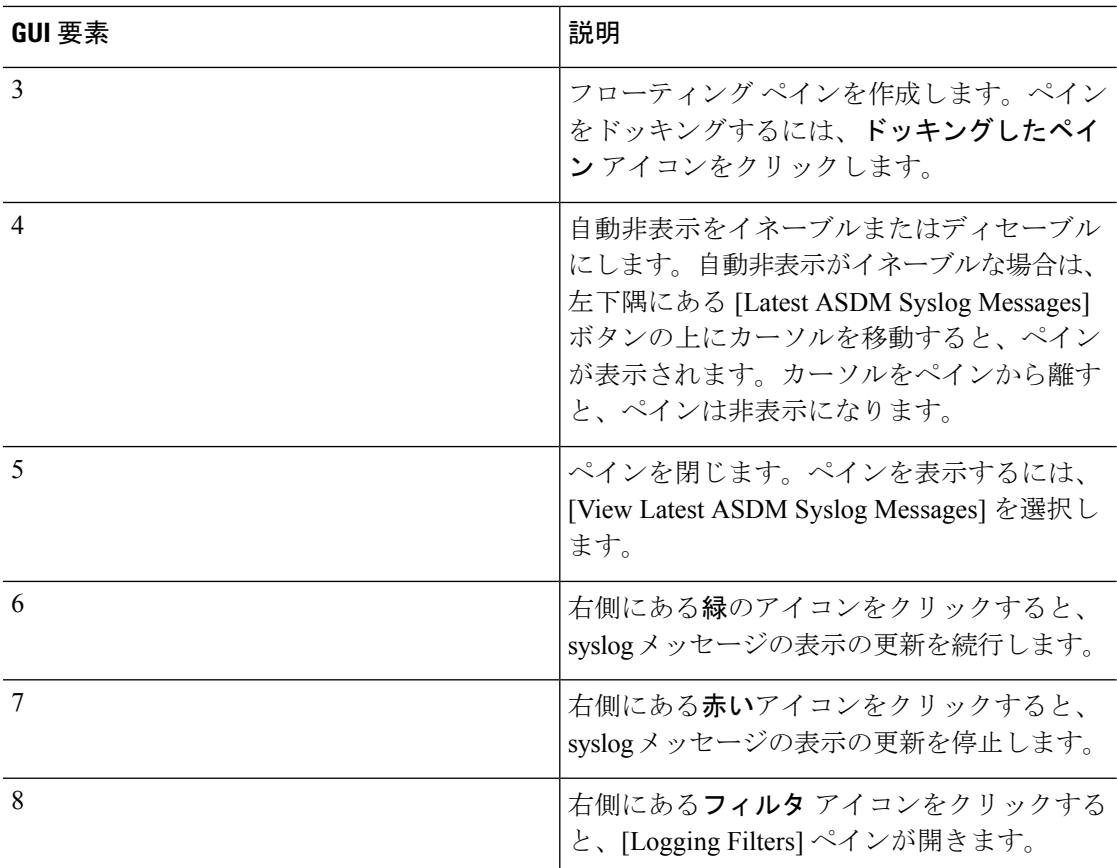

- イベントを右クリックして[ClearContent]を選択すると、現在のメッセージを消去します。
- イベントを右クリックして[SaveContent]をクリックすると、現在のメッセージをPC上の ファイルに保存します。
- イベントを右クリックして [Copy] を選択すると、現在の内容をコピーします。
- イベントを右クリックして [Color Settings] を選択すると、重大度に基づいて syslog メッ セージの背景色と前景色を変更します。

### **[Firewall Dashboard]** タブ

[Firewall Dashboard]タブでは、ASAを通過するトラフィックに関する重要な情報を確認できま す。このダッシュボードは、シングル コンテキスト モードまたはマルチ コンテキスト モード のどちらであるかにより異なります。マルチ コンテキスト モードでは、[Firewall Dashboard] は各コンテキスト内に表示できます。

次の図に、[Firewall Dashboard] タブの要素の一部を示します。
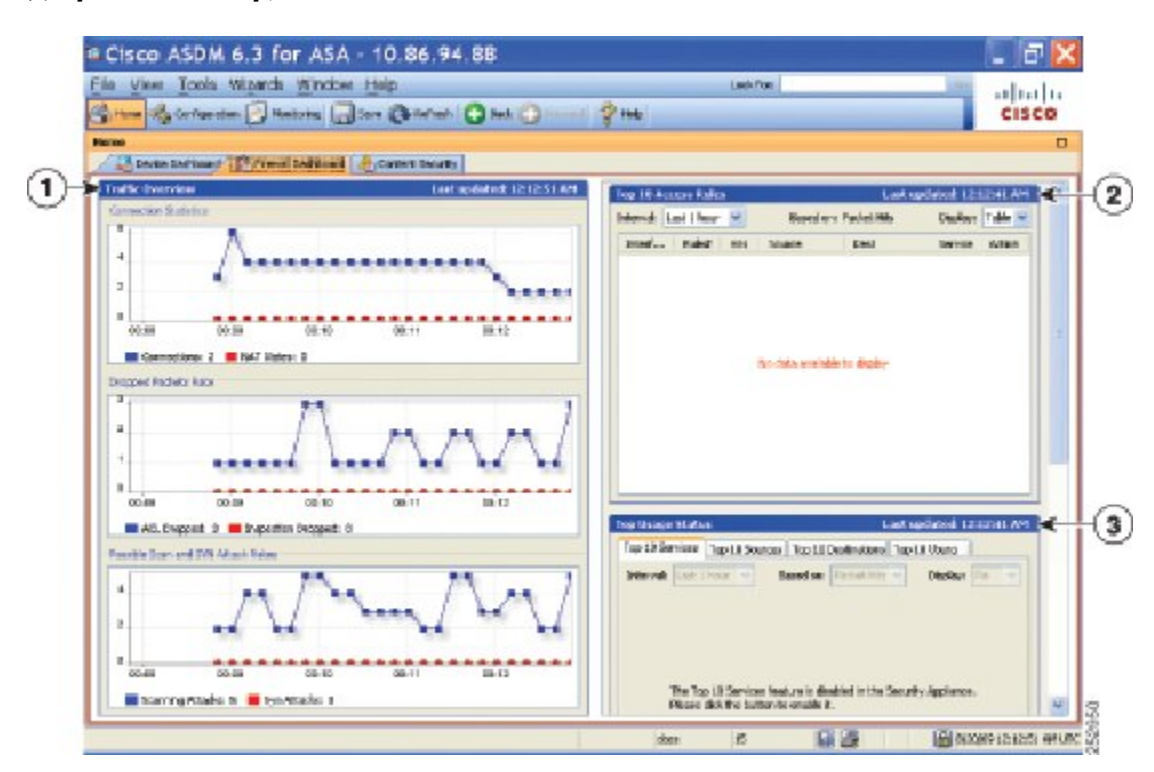

#### 図 **<sup>4</sup> : [Firewall Dashboard]** タブ

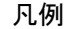

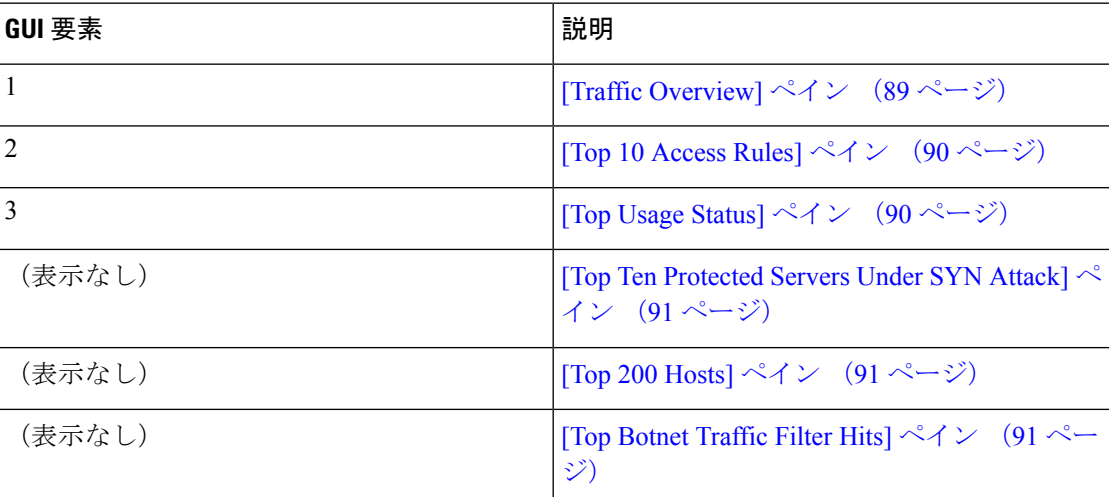

### <span id="page-144-0"></span>**[Traffic Overview]** ペイン

デフォルトでは、イネーブルです。基本脅威検出をディセーブルにすると(を参照)、この領 域には [Enable] ボタンが表示されます。[Enable] ボタンを使用して基本脅威検出をディセーブ ルにできます。実行時の統計情報には、表示専用の次の情報が含まれます。

• 接続数と NAT 変換数。

- アクセス リストによる拒否およびアプリケーション インスペクションによってドロップ されたパケット数/秒。
- ドロップ パケット数/秒。これは、スキャン攻撃の一部として特定される場合と、不完全 なセッションとして検出される場合(TCP SYN 攻撃やデータなし UDP セッション攻撃を 検出した場合など)があります。

#### <span id="page-145-0"></span>**[Top 10 Access Rules]** ペイン

デフォルトでは、イネーブルです。アクセスルールの脅威検出統計情報をディセーブルにする と(『ファイアウォールの設定ガイド』を参照)、この領域には[Enable]ボタンが表示されま す。[Enable] ボタンを使用してアクセス ルールの統計情報を有効にできます。

テーブル ビューでは、リストからルールを選択して右クリックし、ポップアップ メニュー項 目の [Show Rule] を表示できます。この項目を選択して [Access Rules] テーブルに移動し、テー ブル内にあるそのルールを選択します。

#### <span id="page-145-1"></span>**[Top Usage Status]** ペイン

- デフォルトでは、ディセーブルです。このペインには、次の 4 つのタブがあります。
	- [Top 10 Services]:脅威検出サービス
	- [Top 10 Sources]:脅威検出サービス
	- [Top 10 Destinations]:脅威検出サービス
	- [Top 10 Users]:アイデンティティ ファイアウォール サービス

最初の 3 つのタブ ([Top 10 Services]、[Top 10 Sources]、および [Top 10 Destinations]) では、脅 威検出サービスに関する統計情報を提供します。各タブには、それぞれの脅威検出サービスを イネーブルにする[Enable]ボタンがあります。『ファイアウォールの設定ガイド』に従って、 これらを有効にできます。

[Top 10 Services Enable] ボタンを使用すると、ポートとプロトコルの両方の統計情報がイネー ブルになります(どちらも表示用にイネーブルにする必要があります)。[Top 10Sources]ボタ ンおよび [Top 10 Destinations Enable] ボタンを使用すると、ホストの統計情報がイネーブルに なります。ホスト(送信元および宛先)の上位使用ステータス統計情報、およびポートとプロ トコルが表示されます。

4 番目のタブ [Top 10 Users] では、アイデンティティ ファイアウォール サービスに関する統計 情報を提供します。アイデンティティファイアウォールサービスでは、ユーザのアイデンティ ティに基づくアクセスコントロールを提供します。送信元IPアドレスではなくユーザ名とユー ザ グループ名に基づいてアクセス ルールとセキュリティ ポリシーを設定できます。ASA は、 IP とユーザのマッピング データベースにアクセスして、このサービスを提供します。

[Top 10 Users] タブは、次のいずれかを設定した場合のみ、データを表示します。

• Identity Firewall サービス コンフィギュレーション:Microsoft Active Directory および Cisco ActiveDirectory(AD)エージェンの追加コンポーネントの設定を含みます。IdentityFirewall

サービスは、**user-identity enable** コマンド(デフォルトで有効)および **user-accounting statistics** コマンドを衣装して有効化されます。

• VPN ユーザの認証、認可またはアカウンティングを行うために RADIUS サーバを使用す る VPN コンフィギュレーション。

選択したオプションに応じて、[Top 10 Users] タブに、上位 10 ユーザの受信した EPS パケッ ト、送信した EPS パケット、および送信された攻撃に関する統計情報が表示されます。 (*domain*\*user\_name*として表示される)各ユーザに関して、このタブには、そのユーザの平均 EPS パケット、現在の EPS パケット、トリガー、および合計イベント数が表示されます。

拡張統計情報を有効にすると、有効にする統計情報のタイプに応じて、ASAのパフォーマンス が影響を受けます。ホストの統計情報をイネーブルにすると、パフォーマンスに大きな影響が あります。トラフィックの負荷が高い場合は、このタイプの統計情報は一時的にイネーブルに することを検討してください。ただし、ポートの統計情報をイネーブルにしても、それほど影 響はありません。 注意

#### <span id="page-146-0"></span>**[Top Ten Protected Servers Under SYN Attack]** ペイン

デフォルトでは、ディセーブルです。この領域に表示されている[Enable]ボタンを使用して、 この機能を有効にできます。または、『ファイアウォール設定ガイド』に従って有効にするこ ともできます。攻撃を受けて保護された上位 10 サーバの統計情報が表示されます。

平均攻撃レートの場合、ASAはレート間隔(デフォルトは30分)に対して30秒ごとにデータ をサンプリングします。

複数の攻撃者がいる場合は、「<various>」の後に最後の攻撃者のIPアドレスが表示されます。

[Detail]をクリックして、10台のサーバだけでなく、すべてのサーバ(最大1000台)の統計情 報を表示します。履歴サンプリング データを確認することもできます。ASA はレート間隔の 間に攻撃の数を60回サンプリングするので、デフォルトの30分間隔では、60秒ごとに統計情 報が収集されます。

#### <span id="page-146-2"></span><span id="page-146-1"></span>**[Top 200 Hosts]** ペイン

デフォルトでは、ディセーブルです。ASAを介して接続中の上位200のホストを表示します。 ホストの各エントリには、ホストの IP アドレスと、ホストによって開始された接続の数が含 まれ、このエントリは120秒ごとにアップデートされます。この表示をイネーブルにするには **hpm topnenable** コマンドを入力します。

#### **[Top Botnet Traffic Filter Hits]** ペイン

デフォルトでは、ディセーブルです。この領域には、ボットネット トラフィック フィルタを 設定するためのリンクが含まれています。上位 10 個のボットネット サイト、ポート、および 感染ホストのレポートは、データのスナップショットを提供し、統計情報の収集開始以降の上 位 10 項目に一致しない場合があります。IP アドレスを右クリックすると、whois ツールが起 動してボットネット サイトの詳細が表示されます。

詳細については、『ボットネット設定ガイド』を参照してください。

## **[Cluster Dashboard]** タブ

ASA クラスタリングをイネーブルにして、マスター ユニットに接続している場合は、[Cluster Dashboard] タブにクラスタのメンバーシップとリソース使用率の概要が表示されます。

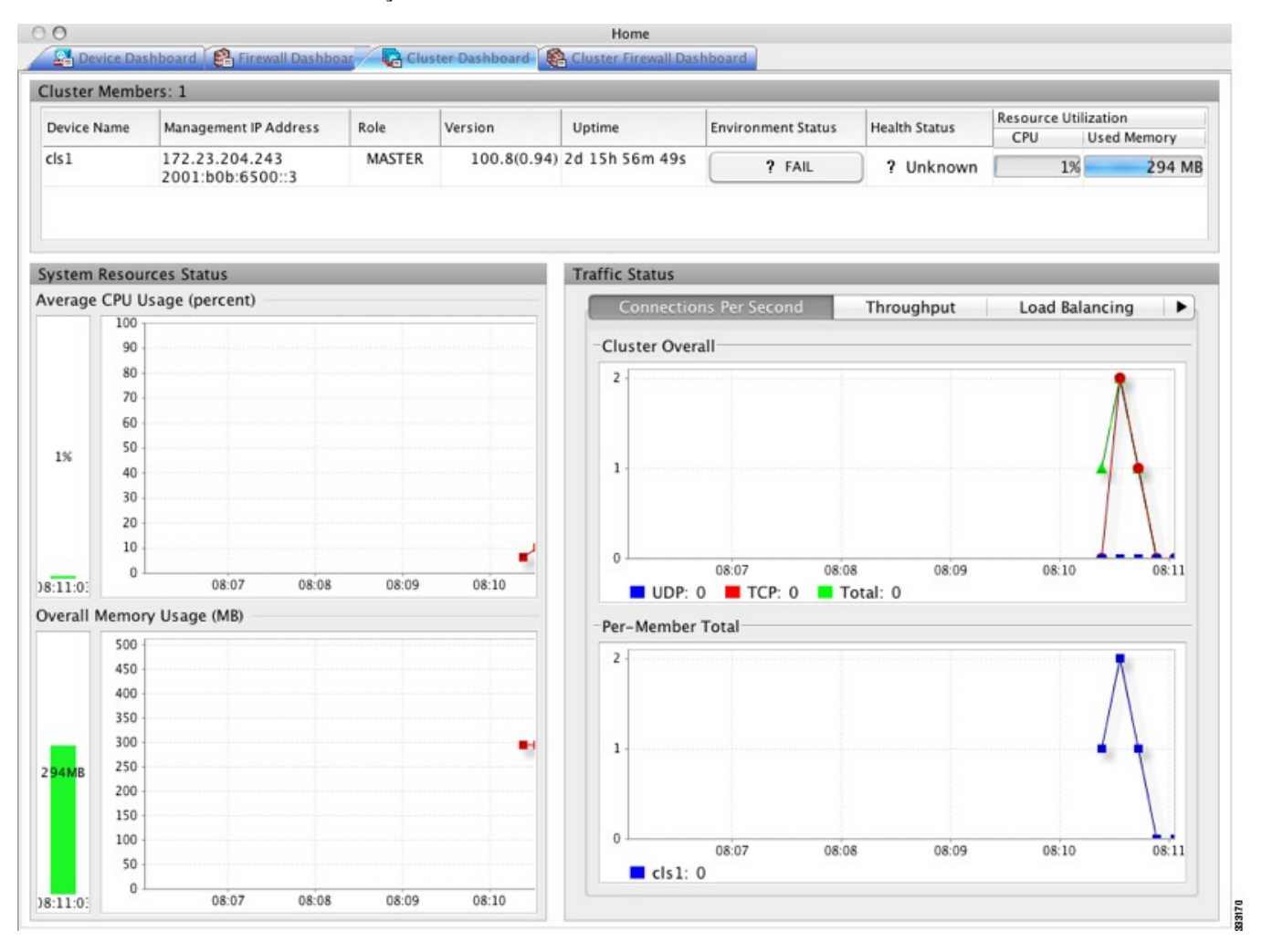

• [Cluster Members]:クラスタを構成するメンバーの名前と基本情報(管理 IP アドレス、 バージョン、クラスタ内のロールなど)およびメンバーのヘルスステータス(環境ステー タス、ヘルス ステータス、およびリソース使用率)を表示します。

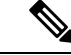

- マルチ コンテキスト モードでは、管理コンテキストに ASDM を 接続し、次に別のコンテキストに変更しても、リスト表示されて いる管理 IP アドレスは現在のコンテキストの管理 IP アドレスに 変更されません。ASDMが現在接続されているメインクラスタの IP アドレスを含む管理コンテキストの管理 IP アドレスを、引き 続き表示し続けます。 (注)
- [System Resource Status]:クラスタ全体のリソース使用率(CPU およびメモリ)とトラ フィックのグラフ(クラスタ全体およびデバイスごと)を表示します。
- [Traffic Status]:各タブには次のグラフがあります。
	- [Connections Per Second] タブ

[Cluster Overal]:クラスタ全体の秒単位の接続数が表示されます。

[Per-Member Total]:各メンバーの秒単位の平均接続数が表示されます。

• [Throughput] タブ

[Cluster Overall]:クラスタ全体の総出力スループットが表示されます。

[Per-Member Throughput]:メンバーのスループットが、メンバーごとに 1 行ずつ表示 されます。

• [Load Balancing] タブ

[Per-Member Percentage of Total Traffic]:メンバーが受信した総クラスタ トラフィック の割合が、メンバーごとに表示されます。

[Per-Member LocallyProcessed Traffic]:ローカルに処理されたトラフィックの割合が、 メンバーごとに表示されます。

• [Control Link Usage] タブ

[Per-Member Receival Capacity Utilization]:送信容量の使用率が、メンバーごとに表示 されます。

[Per-Member Transmittal Capacity Utilization]:受信容量の使用率が、メンバーごとに表 示されます。

### **[Cluster Firewall Dashboard]** タブ

[ClusterFirewall Dashboard]タブには、[Firewall Dashboard]に表示される情報と同様のトラフィッ クの概要および「topN」統計情報が表示されますが、クラスタ全体にわたる総計は表示されま せん。

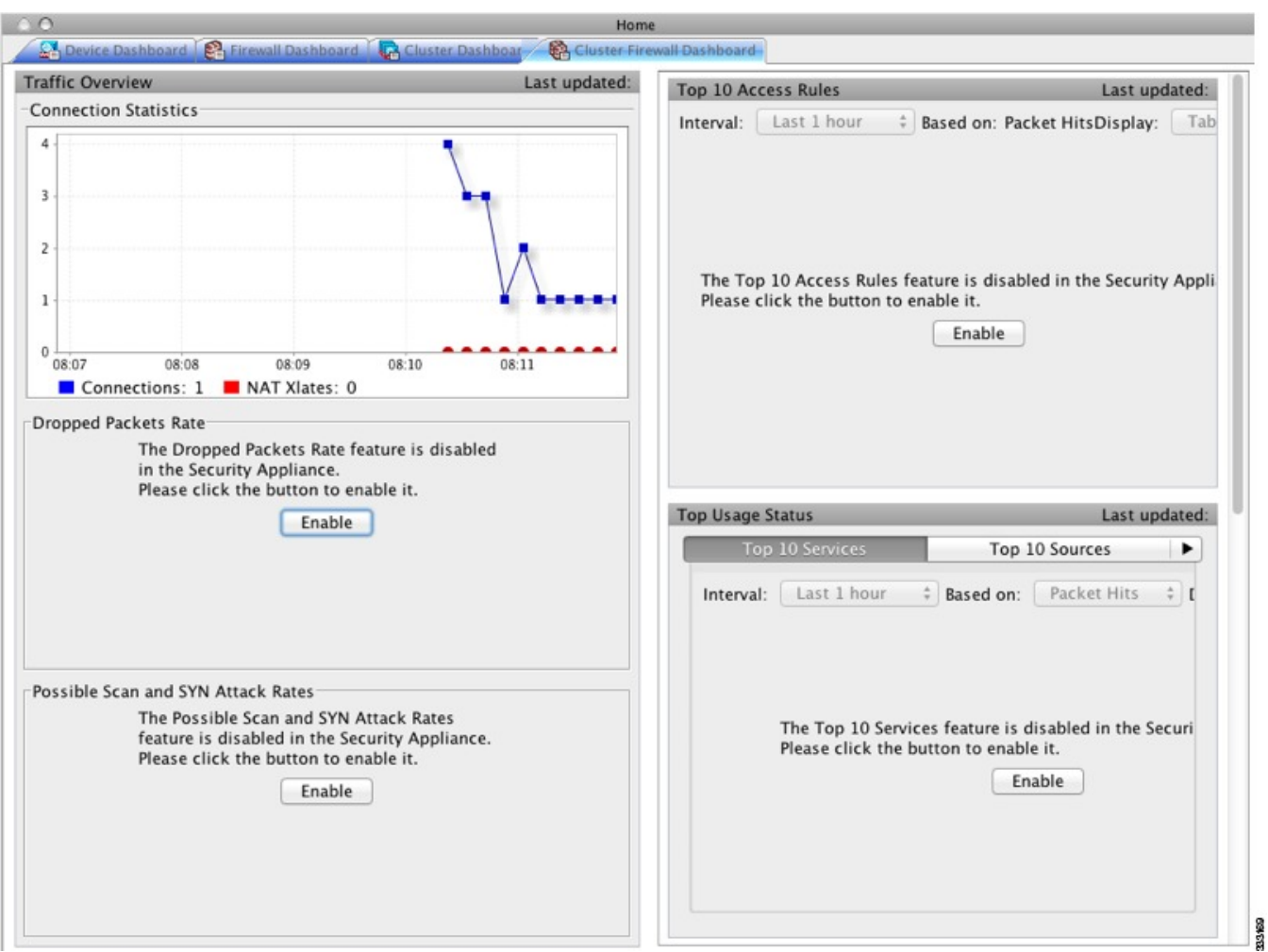

## **[Content Security]** タブ

[Content Security] タブでは、CSC (Content Security and Control) SSM に関する重要な情報を確 認できます。このペインは、CSCSSMで動作しているCSCソフトウェアがASAにインストー ルされている場合のみ表示されます。

 $\label{eq:1} \mathscr{D}_{\mathbf{z}}$ 

[Configuration] > [Trend Micro Content Security] > [CSC Setup] を選択して **CSC Setup Wizard** を完 了していないと、[Home] > [Content Security] の下にあるペインにアクセスできません。代わり にダイアログボックスが表示され、この場所から**CSCSetupWizard**に直接アクセスできます。 (注)

次の図に、[Content Security] タブの要素を示します。

- Cisco ASDM 6.3 for ASA 10.86.94.88  $E$   $x$ File View Tools Wizards Window Help Look Port abab.<br>Cisco Gittens & Catharaton Ditanturra Diser @ Refresh O Back  $\frac{1}{2}$  into  $\overline{a}$ En Devoe Dashboard | @ Firewall Dashboard | P. Content Security  $(1)$  $\bf{(2)}$ **Throat Summary** CSC SSR Information  $\overline{\bullet}$ Models **Base License** Threat Type Today Lest 7 Days Last 30 Days (Arti-Virus, Arti-Spyware, File Blocking) Mgnt IP: Last Update: Version: Plus License: Daily Node #: Licensed Nodes:  $\bf{(3)}$ Enal Scan ь **System Resources Status**  $\overline{\phantom{0}}$  $\left( 4\right)$ ϟ CSC SSR CPU Lisage (percent) **Enal Scarred Count** so.  $\mathbf{m}$ Please wait... - Flease walk...  $\mathbf{o}$ ø wat. 29.00  $28.67$ 23.58 23.60 90.04 29.66 28.67 23.58 29.80  $000$ CSC SSR Memory Usage (MB) Henory R POPS: B SMIP: C Total **Dreaf Wrus and Spinnare**  $-$ Please wat...  $\pmb{0}$ Please wall wat. 29:56  $20.67$ 29:50 23.99 00:01 o  $(5)$ Latest CSC Security Events Tive m Source ThreatFilter Subject/File/LFIL Receiver/Host Sender Content Action Msg Action F 孚 B 6/20/09 12:14:11 AM UTC A **DB** docs 15 Click here to begin
- 図 **<sup>5</sup> : [Content Security]** タブ

凡例

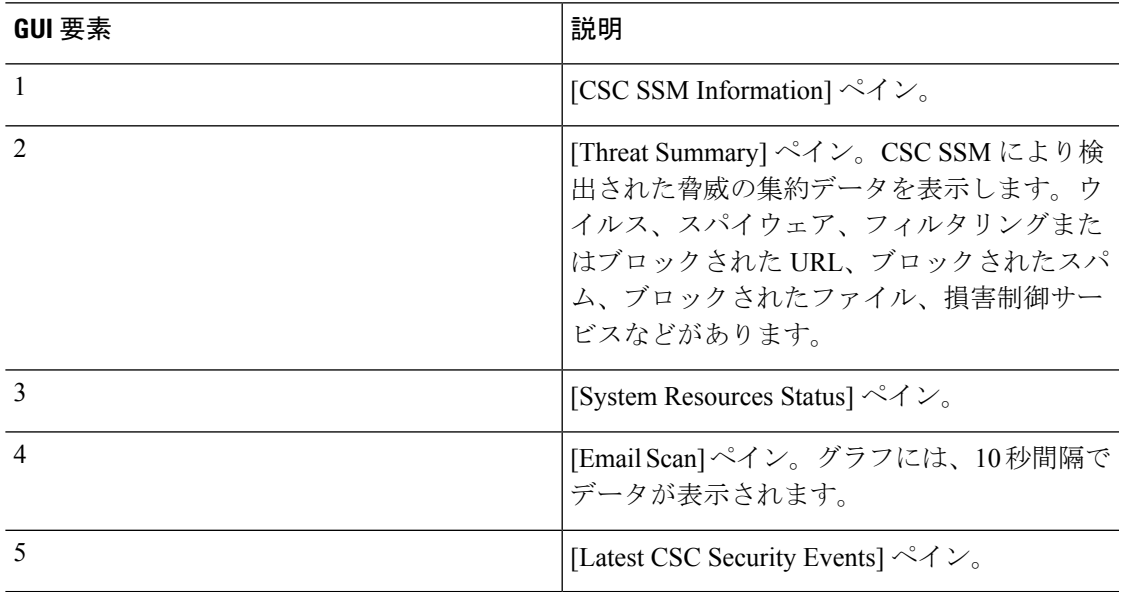

## **[Intrusion Prevention]** タブ

[Intrusion Prevention] タブでは、IPS に関する重要な情報を確認できます。このタブは、ASA に IPS モジュールがインストールされている場合にのみ表示されます。

IPS モジュールに接続するには、次の手順を実行します。

**1.** [Intrusion Prevention] タブをクリックします。

[Connecting to IPS] ダイアログボックスが表示されます。

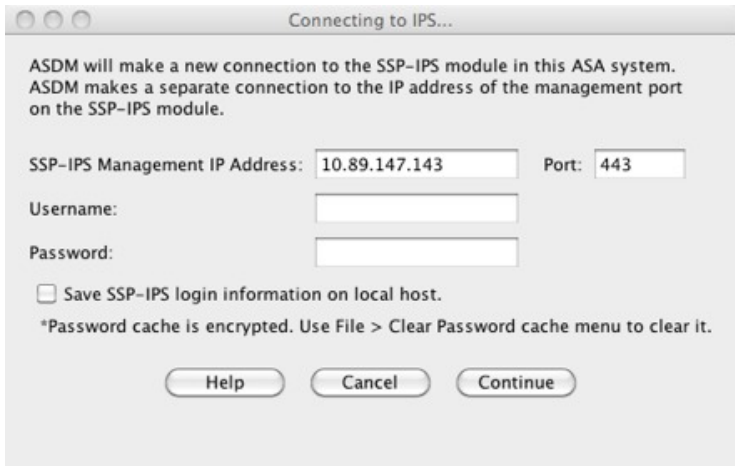

**2.** IP アドレス、ポート、ユーザ名、およびパスワードを入力します。デフォルトの IP アド レスとポートは192.168.1.2:443です。デフォルトのユーザ名およびパスワードは、**cisco**と **cisco** です。

255100

- **3.** ログイン情報をローカル PC に保存するには、[Save IPSlogin information on local host] チェッ クボックスをオンにします。
- **4.** [Continue] をクリックします。

侵入防御に関する詳細については、『IPS クイック スタート ガイド』を参照してください。 次の図に、[Intrusion Prevention] タブにある [Health Dashboard] タブの要素を示します。

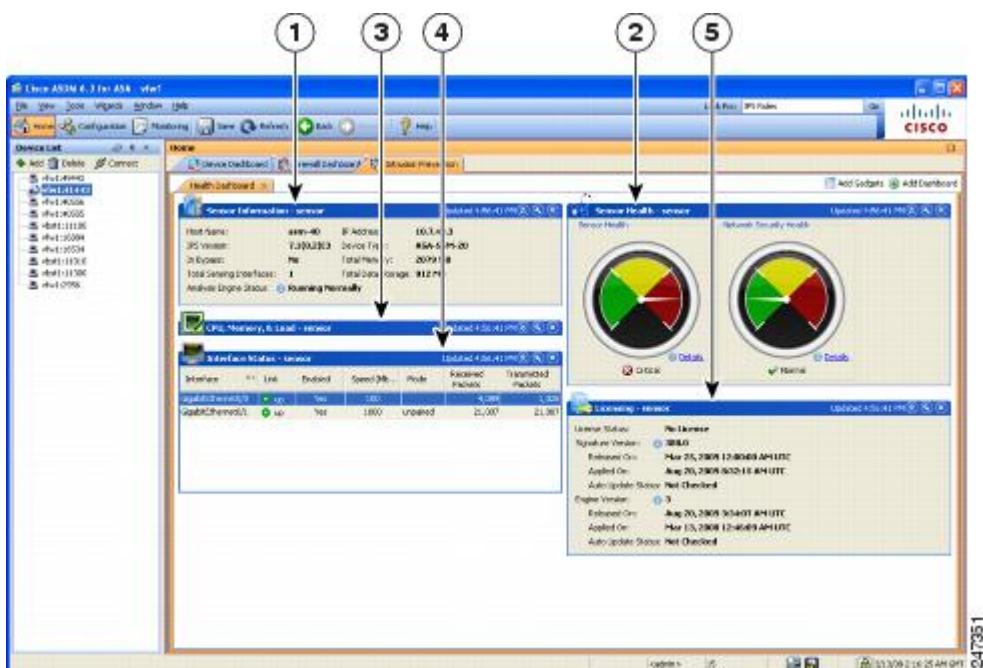

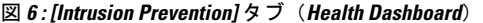

#### 凡例

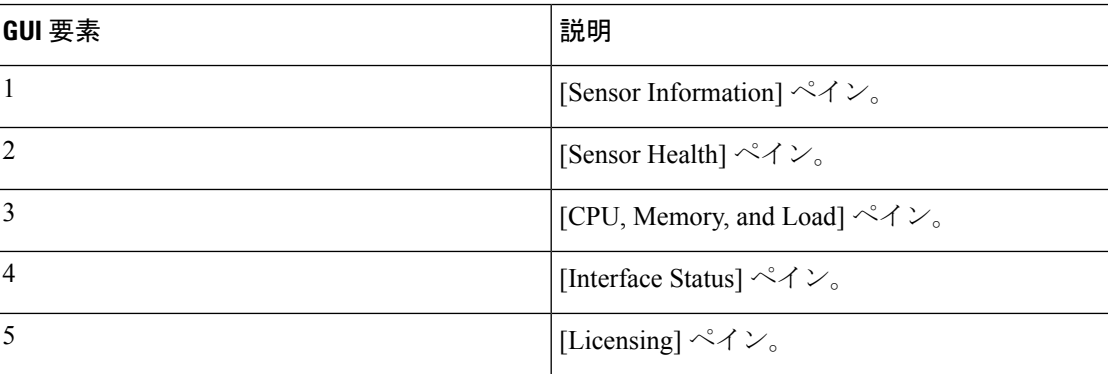

## **[ASA CX Status]** タブ

[ASA CX Status] タブには、ASA CX モジュールに関する重要な情報が表示されます。このタブ は、ASA に ASA CX モジュールがインストールされている場合にのみ表示されます。

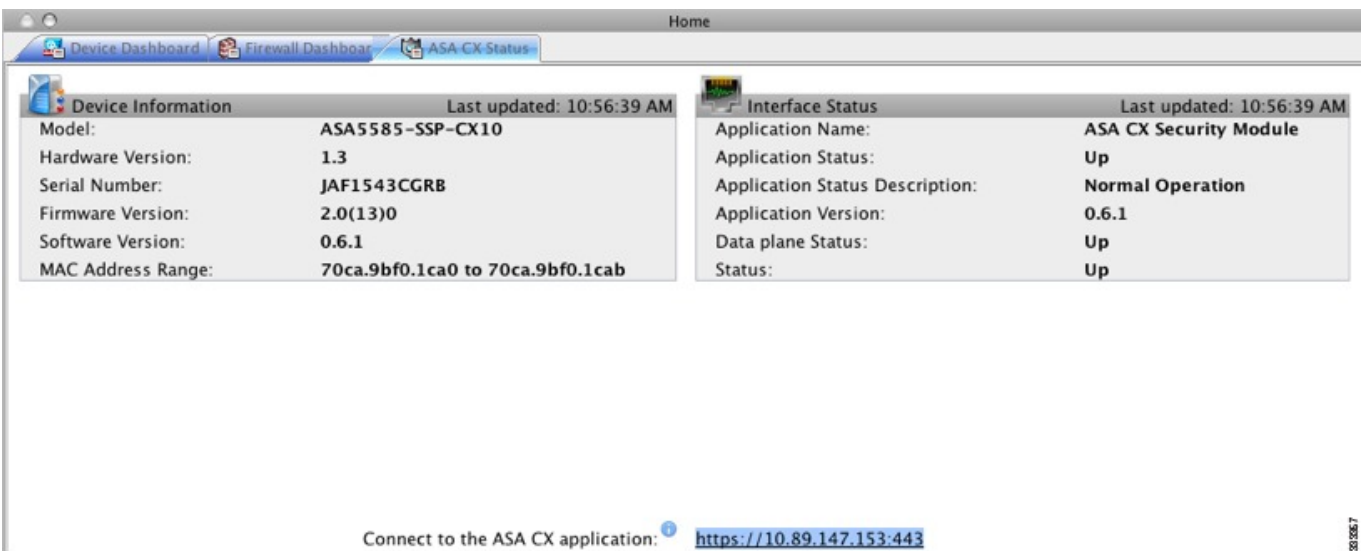

## **[ASA Firepower Status]** タブ

**[ASA FirepowerStatus]** タブには、このモジュールに関する情報が表示されます。この情報に は、モデル、シリアル番号、ソフトウェア バージョンなどのモジュール情報と、アプリケー ション名、アプリケーション ステータス、データ プレーン ステータス、全体のステータスな どのモジュール ステータスが含まれます。モジュールが FireSIGHT Management Center に登録 されている場合は、リンクをクリックしてアプリケーションを開き、詳細な分析やモジュール の設定を行うことができます。

このタブは、ASA Firepower モジュールがデバイスにインストールされている場合にのみ表示 されます。

FireSIGHT Management Center ではなく ASDM を使用して ASA Firepower モジュールを管理し ている場合は、追加のタブが表示されます。

- **[ASAFirepowerDashboard]**:ダッシュボードには、モジュールで実行中のソフトウェア、 製品のアップデート、ライセンシング、システムの負荷、ディスクの使用、システム時 間、およびインターフェイスのステータスについての概要情報が提示されます。
- **[ASA FirepowerReporting]**:レポート作成のページには、Web カテゴリ、ユーザ、送信 元、モジュールを通じてトラフィックが渡される宛先など、さまざまなモジュールの統計 に対して上位 10 個のダッシュボードが提示されます。

# **[Home]** ペイン(システム)

ASDM システムの [Home] ペインでは、ASA に関する重要なステータス情報を表示できます。 ASDM システムの [Home] ペインに表示される詳細のほとんどは、ASDM の他の場所でも参照 できますが、このペインではASAの動作状態を一目で確認できます。システムの[Home]ペイ ンのステータス情報は 10 秒間隔で更新されます。

次の図に、システムの [Home] ペインの要素を示します。

図 **<sup>7</sup> :** システムの **[Home]** ペイン

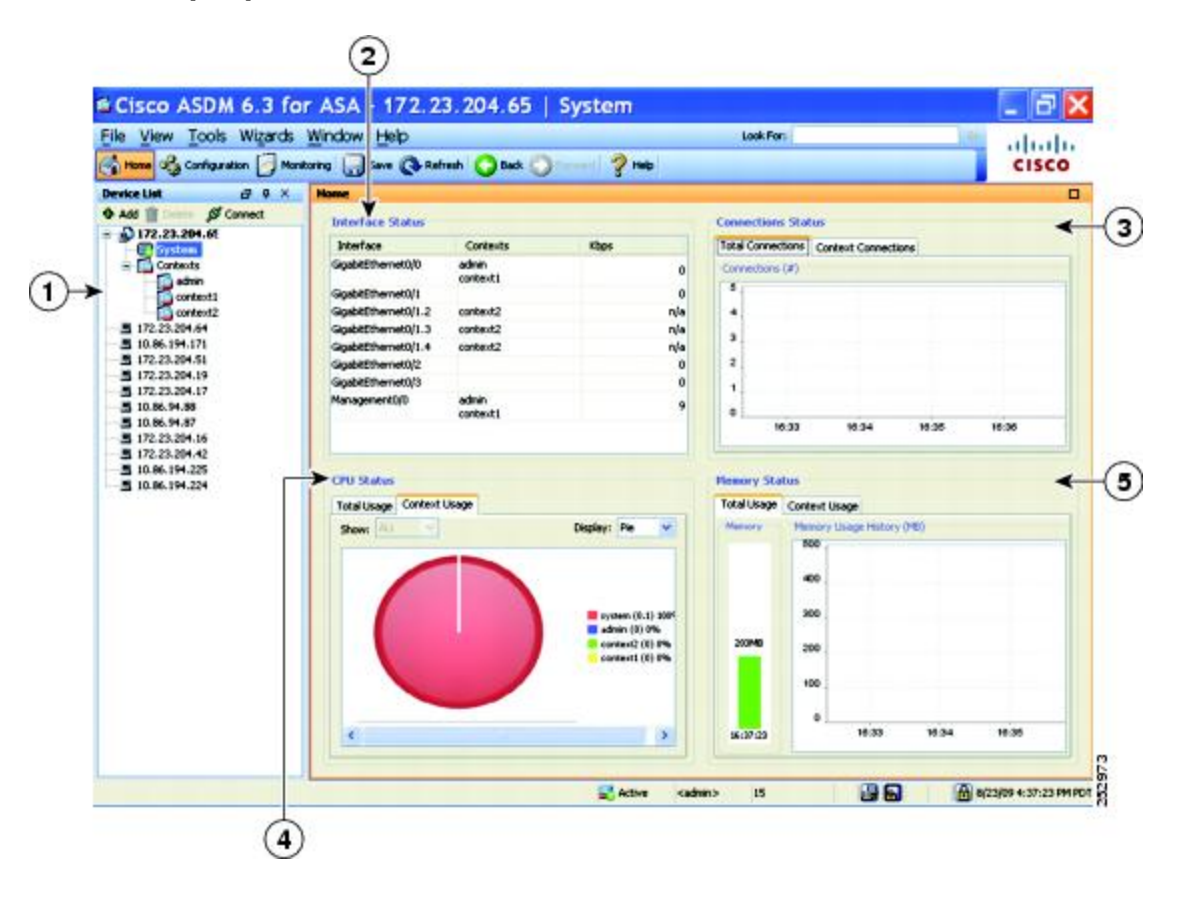

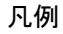

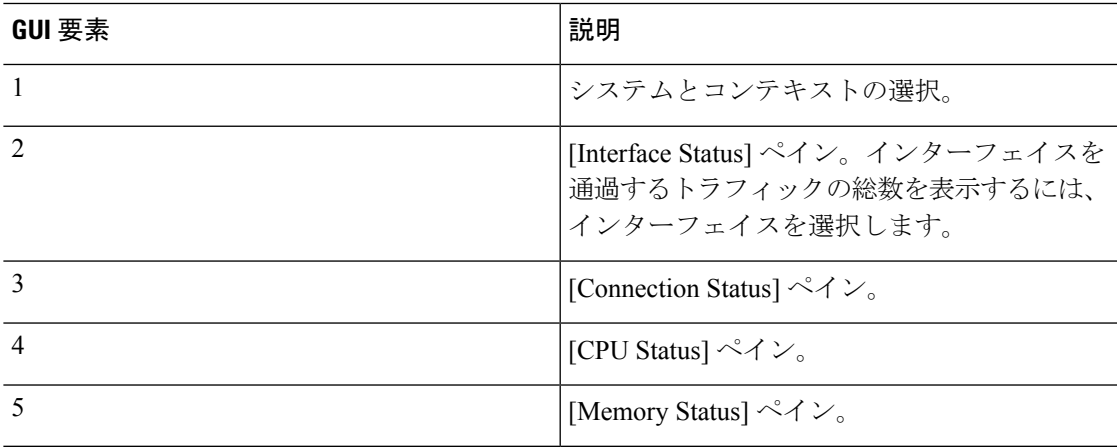

## **ASDM** 設定の定義

特定の ASDM 設定の動作を定義できます。

ASDM のさまざまな設定を変更するには、次の手順を実行します。

手順

ステップ **1 [Tools]** > **[Preferences]** の順に選択します。

[General]、[Rules Table]、および [Syslog] の 3 つのタブのある [Preferences] ダイアログボックス が表示されます。

- ステップ2 設定を定義するには、これらのタブの1つをクリックします。[General] タブでは汎用プリファ レンスを指定し、[Rules Table] タブでは [Rules] テーブルのプリファレンスを指定します。ま た、[Syslog] タブでは、[Home] ペインに表示される syslog メッセージの外観を指定したり、 NetFlow 関連の syslog メッセージの警告メッセージの表示をイネーブルにしたりできます。
- ステップ **3** [General] タブでは、次の項目を指定します。
	- スタートアップコンフィギュレーションと実行コンフィギュレーションが同期していない ときに通知されるようにする場合は、[Warn that configuration in ASDM is out of sync with the configuration in ASA] チェックボックスをオンにします。
	- 起動時に read-only ユーザに対して次のメッセージを表示する場合は、[Show configuration restrictionmessage to read-only user]チェックボックスをオンにします。このオプションは、 デフォルトでオンです。

"You are not allowed to modify the ASA configuration, because you do not have sufficient privileges."

- スレーブ ユニットに接続されたユーザに設定制限メッセージを表示するには、[Show configuration restriction message on a slave unit in an ASA cluster] チェックボックスをオンに します。
- ASDM を閉じるときに終了を確認するプロンプトが表示されるようにするには、[Confirm before exiting from ] チェックボックスをオンにします。このオプションは、デフォルトで オンです。
- スクリーン リーダーをイネーブルにするには、[Enable screen reader support (requires ASDM restart)] チェックボックスをオンにします。このオプションをイネーブルにするには、 ASDM を再起動する必要があります。
- ASA メモリの最小空き容量が、ASDM アプリケーションの完全な機能を実行するには不 十分である場合に通知を受信するには、[Warn ofinsufficient ASA memory when ASDM loads] チェックボックスをオンにします。ASDM は、起動時にテキスト バナー メッセージにメ モリ警告を表示し、ASDM のタイトル バー テキストにメッセージを表示し、24 時間ごと に syslog アラートを送信します。

- [Communications] 領域で:
	- ASDM によって生成される CLI コマンドを表示するには、[Preview commands before sending them to the device] チェックボックスをオンにします。
	- ASAに複数のコマンドを1つのグループとして送信するには、[Enable cumulative (batch) CLI delivery] チェックボックスをオンにします。
	- [Minimum ConfigurationSending Timeout] フィールドにタイムアウト メッセージの送信 設定の最短時間を秒単位で入力します。デフォルトは 60 秒です。
- [Logging] 領域で:
	- Java ロギングを設定するには、[Enable logging to the ASDM Java console] チェックボッ クスをオンにします。
	- ドロップダウン リストから [Logging Level] を選択して、重大度を設定します。
- [PacketCaptureWizard]領域で、キャプチャされたパケットを表示するには、[NetworkSniffer Application] に名前を入力するか、[Browse] をクリックしてファイル システムで検索しま す。
- ステップ **4** [Rules Table] タブで、次の項目を指定します。
	- [Display settings] では、[Rules] テーブルでのルールの表示方法を変更できます。
		- Auto-Expand Prefix 設定に基づいて自動展開されたネットワークおよびサービス オブ ジェクト グループを表示するには、[Auto-expand network and service object groups with specified prefix] チェックボックスをオンにします。
		- [Auto-ExpandPrefix]フィールドに、表示するときに自動的に展開するネットワークお よびサービス オブジェクト グループのプレフィックスを入力します。
		- ネットワークおよびサービス オブジェクト グループのメンバーとそのグループ名を [Rules] テーブルに表示するには、[Show members of network and service object groups] チェックボックスをオンにします。チェックボックスがオフの場合は、グループ名だ けが表示されます。
		- [Limit Members To] フィールドに、表示するネットワークおよびサービス オブジェク ト グループの数を入力します。オブジェクト グループ メンバーが表示されるときに は、最初の *n* 個のメンバーだけが表示されます。
		- [Rules] テーブルにすべてのアクションを表示するには、[Show all actions for service policy rules]チェックボックスをオンにします。オフの場合は、サマリーが表示されま す。
	- [DeploymentSettings] では、[Rules] テーブルに変更内容を適用するときの ASA の動作を設 定できます。
		- 新しいアクセスリストを適用するときにNATテーブルをクリアするには、[Issue "clear xlate" command when deploying access lists] チェックボックスをオンにします。この設

定により、ASA で設定されるアクセス リストが、すべての変換アドレスに対して確 実に適用されるようにします。

- [Access Rule Hit Count Settings] では、[Access Rules] テーブルのヒット数をアップデートす る頻度を設定できます。ヒット数は、明示的なルールにだけ適用されます。暗黙的なルー ルのヒット数は、[Access Rules] テーブルには表示されません。
	- [Access Rules] テーブルでヒット数が自動的にアップデートされるようにするには、 [Update access rule hit counts automatically] チェックボックスをオンにします。
	- [AccessRules]テーブルに、ヒット数カラムを更新する頻度を秒単位で指定します。有 効値の範囲は 10 ~ 86400 秒です。
- ステップ **5** [Syslogl] タブでは、次の項目を指定します。
	- [Syslog Colors] 領域では、重大度レベルごとに背景色と前景色を設定し、メッセージ表示 をカスタマイズできます。[Severity]カラムには、各重大度レベルが名前および番号ごとに 表示されます。各重大度レベルでメッセージの背景色または前景色を変更するには、対応 するカラムをクリックします。[Pick a Color] ダイアログボックスが表示されます。次のい ずれかのタブをクリックします。
		- [Swatches] タブでパレットから色を選択し、[OK] をクリックします。
		- [HSB] タブで H、S、B の設定を指定し、[OK] をクリックします。
		- [RGB] タブで赤、緑、青の設定を指定し、[OK] をクリックします。
	- 冗長なsyslogメッセージをディセーブルにするよう警告するメッセージの表示をイネーブ ルにするには、[NetFlow] 領域で [Warn to disable redundant syslog messages when NetFlow action is first applied to the global service policy rule] チェックボックスをオンにします。
- ステップ **6** これら 3 つのタブの設定を指定した後で、[OK] をクリックして設定を保存し、[Preferences] ダ イアログボックスを閉じます。
	- プリファレンス設定をオンまたはオフにするたびに、変更内容は .conf ファイルに保 存され、その時点でワークステーション上で実行中のその他の ASDM セッションか ら利用できるようになります。すべての変更を有効にするには、ASDMを再起動する 必要があります。 (注)

## **ASDM Assistant** での検索

ASDM Assistant ツールでは、タスクに応じた ASDM の使用方法のヘルプを検索し、表示でき ます。

情報にアクセスするには **[View]** > **[ASDM Assistant]** > **[How Do I?]** の順に選択するか、メニュー バーの [Look For] フィールドから検索要求を入力します。[Find] ドロップダウン リストから [How Do I?] を選択して検索を開始します。

ASDM Assistant を表示するには、次の手順を実行します。

手順

ステップ **1 [View]** > **[ASDM Assistant]** を選択します。

[ASDM Assistant] ペインが表示されます。

- ステップ **2** [Search] フィールドに検索する情報を入力して [Go] をクリックします。 要求された情報が [Search Results] ペインに表示されます。
- ステップ **3** [Search Results] セクションおよび [Features] セクションに表示される任意のリンクをクリック し、詳細情報を入手します。

## 履歴メトリックの有効化

[History Metrics] ペインでは、さまざまな統計情報の履歴を保存するように ASA を設定でき、 ASDMを使用してそれをグラフやテーブルに表示できます。履歴メトリックをイネーブルにし ない場合、監視できるのはリアルタイムの統計情報だけです。履歴メトリックをイネーブルに すると、直前の 10 分間、60 分間、12 時間、5 日間の統計グラフを表示できます。

履歴メトリックを設定するには、次の手順を実行します。

手順

- ステップ **1 [Configuration]** > **[Device Management]** > **[Advanced]** > **[History Metrics]** を選択します。 [History Metrics] ペインが表示されます。
- ステップ **2** [ASDM History Metrics] チェックボックスをオンにして履歴メトリックをイネーブルにし、 [Apply] をクリックします。

# サポートされていないコマンド

ASA で使用可能なコマンドはほとんどすべて ASDM でサポートされますが、既存のコンフィ ギュレーションのコマンドの一部はで無視される場合があります。これらのコマンドのほとん

どはコンフィギュレーションに残すことができます。詳細については、[Tools]>[ShowCommands Ignored by ASDM on Device] を参照してください。

## 無視される表示専用コマンド

次の表に、CLI 経由で追加された場合に ASDM のコンフィギュレーションでサポートされる が、ASDM で追加または編集できないコマンドの一覧を示します。ASDM で無視されるコマ ンドは ASDM の GUI に一切表示されません。表示専用コマンドは GUI に表示されますが、編 集はできません。

表 **6 :** サポートされていないコマンドの一覧

| サポートされていないコマンド                  | ASDM の動作                                                                                                    |
|---------------------------------|----------------------------------------------------------------------------------------------------|
| capture                         | 無視されます。                                                                                                    |
| coredump                        | 無視されます。これは、CLIを使用してのみ設定でき<br>ます。                                                                                                    |
| crypto engine large-mod-accel   | 無視されます。                                                                                                    |
| dhcp-server (トンネルグループ名一<br>般属性) | ASDM では、すべての DHCP サーバに対して1つの<br>設定のみが許可されます。                                                                                                    |
| eject                           | サポート対象外                                                                                                    |
| established                     | 無視されます。                                                                                                    |
| failover timeout                | 無視されます。                                                                                                    |
| fips                            | 無視されます。                                                                                                    |
| nat-assigned-to-public-ip       | 無視されます。                                                                                                    |
| pager                           | 無視されます。                                                                                                    |
| pim accept-register route-map   | 無視されます。ASDM では [List] オプションだけ設定<br>可。                                                                                                    |
| service-policy global           | match access-list クラスで使用されている場合は無視。<br>次に例を示します。                                                                                                    |
|                                 | access-list myacl extended permit ip any any<br>class-map mycm<br>match access-list myacl<br>policy-map mypm<br>class mycm<br>inspect ftp<br>service-policy mypm global |
| set metric                      | 無視されます。                                                                                                    |

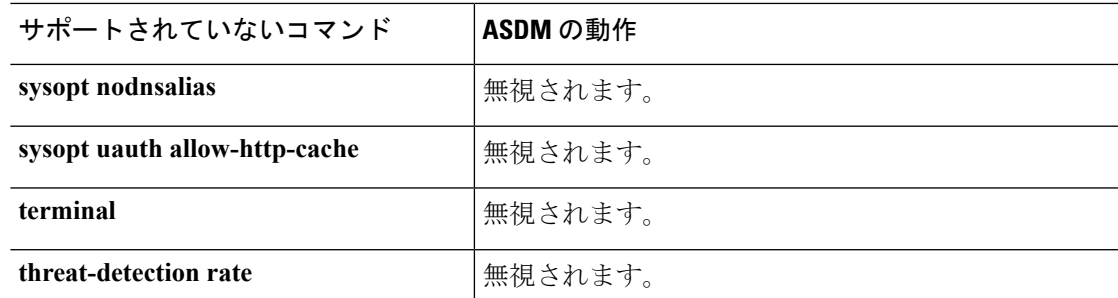

## サポートされていないコマンドの影響

既存の実行コンフィギュレーションを ASDM にロードした場合、そこにサポート対象外のコ マンドがあっても、ASDMの操作には影響しません。サポート対象外のコマンドを表示するに は、[Tools] > [Show Commands Ignored by ASDM on Device] を選択します。

## サポート対象外の連続していないサブネット マスク

ASDM では、255.255.0.255 のように連続していないサブネット マスクはサポートされていま せん。たとえば、次は使用できません。

ip address inside 192.168.2.1 255.255.0.255

## **ASDM CLI** ツールでサポートされていないインタラクティブ ユーザ コ マンド

ASDM CLI ツールは、インタラクティブ ユーザ コマンドをサポートしていません。インタラ クティブな確認を必要とする CLI コマンドを入力すると、「[yes/no]」の入力を要求するプロ ンプトが表示されますが、入力内容は認識されません。続いて ASDM は、応答の待機をタイ ムアウトします。

次に例を示します。

- **1. [Tools]** > **[Command Line Interface]** を選択します。
- **2. crypto key generate rsa** コマンドを入力します。

デフォルトの 1024 ビット RSA キーが生成されます。

**3. crypto key generate rsa** コマンドを再度入力します。

以前の RSA キーを上書きして再生成するのではなく、次のエラーが表示されます。

Do you really want to replace them? [yes/no]:WARNING: You already have RSA ke0000000000000\$A key Input line must be less than 16 characters in length.

```
%Please answer 'yes' or 'no'.
Do you really want to replace them [yes/no]:
%ERROR: Timed out waiting for a response.
ERROR: Failed to create new RSA keys names <Default-RSA-key>
```
#### 回避策:

- [ASDM] ペインから、ユーザ介入が必要なほとんどのコマンドを設定できます。
- **noconfirm**オプションがあるCLIコマンドについては、CLIコマンド入力時にこのオプショ ンを使用します。次に例を示します。

**crypto key generate rsa noconfirm**

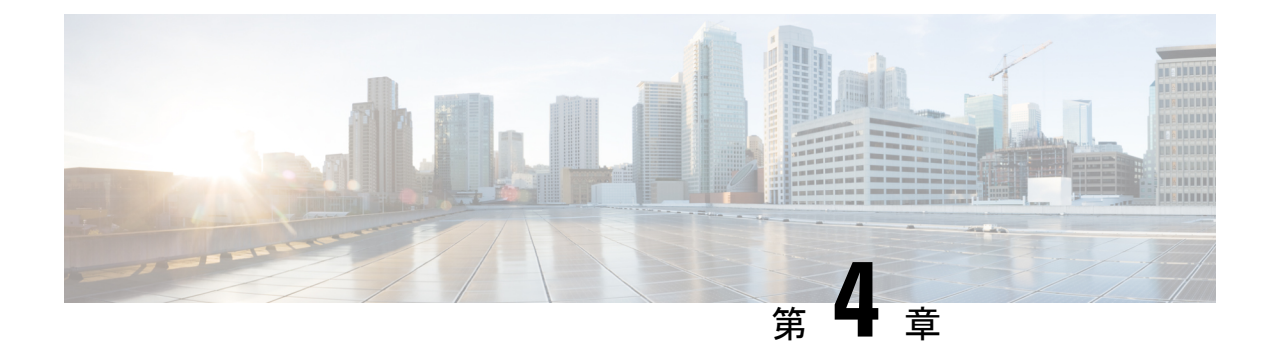

# ライセンス:製品認証キー ライセンス

ライセンスでは、特定の Cisco ASA 上でイネーブルにするオプションを指定します。このマ ニュアルでは、すべての物理ASAの製品認証キー(PAK)のライセンスについて説明します。 ASAvについては[、ライセンス:スマートソフトウェアライセンス\(](#page-226-0)ASAv、ASAonFirepower) (171 [ページ\)](#page-226-0) を参照してください。

- PAK [ライセンスについて](#page-162-0) (107 ページ)
- PAK [ライセンスのガイドライン](#page-178-0) (123 ページ)
- PAK [ライセンスの設定](#page-180-0) (125 ページ)
- 共有ライセンスの設定 (AnyConnect 3 以前) (130 ページ)
- [モデルごとにサポートされている機能のライセンス](#page-191-0) (136 ページ)
- PAK [ライセンスのモニタリング](#page-212-0) (157 ページ)
- PAK [ライセンスの履歴](#page-213-0) (158 ページ)

## <span id="page-162-0"></span>**PAK** ライセンスについて

ライセンスでは、特定のASA上でイネーブルにするオプションを指定します。ライセンスは、 160 ビット(32 ビットのワードが 5 個、または 20 バイト) 値であるアクティベーション キー で表されます。この値は、シリアル番号(11文字の文字列)とイネーブルになる機能とを符号 化します。

### 事前インストール済みライセンス

デフォルトでは、ASAは、ライセンスがすでにインストールされた状態で出荷されます。この ライセンスは、注文した内容およびベンダーがインストールした内容に応じて、ライセンスを 追加できる基本ライセンスの場合と、すべてのライセンスがすでにインストールされている場 合があります。

関連トピック

PAK [ライセンスのモニタリング](#page-212-0) (157 ページ)

## 永続ライセンス

永続アクティベーションキーを1つインストールできます。永続アクティベーションキーは、 1つのキーにすべてのライセンス機能を格納しています。時間ベースライセンスもインストー ルすると、ASA は永続ライセンスと時間ベース ライセンスを 1 つの実行ライセンスに結合し ます。

#### 関連トピック

[永続ライセンスと時間ベース](#page-164-0) ライセンスの結合 (109 ページ)

### 時間ベース ライセンス

永続ライセンスに加えて、時間ライセンスを購入したり、時間制限のある評価ライセンスを入 手したりできます。たとえば、SSLVPNの同時ユーザの短期増加に対処するために時間ベース のAnyConnectPremiumライセンスを購入したり、1年間有効なボットネットトラフィックフィ ルタ時間ベース ライセンスを注文したりできます。

(注) ASA 5506-X および ASA 5506W-X は、時間ベース ライセンスをサポートしません。

#### 時間ベース ライセンス有効化ガイドライン

- 複数の時間ベースライセンスをインストールし、同じ機能に複数のライセンスを組み込む ことができます。ただし、一度にアクティブ化できる時間ベースライセンスは、1機能に つき1つだけです。非アクティブのライセンスはインストールされたままで、使用可能な 状態です。たとえば、1000 セッション AnyConnectPremium ライセンスと 2500 セッション AnyConnectPremiumライセンスをインストールした場合、これらのライセンスのうちいず れか 1 つだけをアクティブにできます。
- キーの中に複数の機能を持つ評価ライセンスをアクティブにした場合、そこに含まれてい る機能のいずれかに対応する時間ベースライセンスを同時にアクティブ化することはでき ません。たとえば、評価ライセンスにボットネット トラフィック フィルタと 1000 セッ ションAnyConnectPremiumライセンスが含まれる場合、スタンドアロンの時間ベース2500 セッション AnyConnect Premium ライセンスをこの評価ライセンスと同時にアクティブ化 することはできません。

#### 時間ベース ライセンス タイマーの動作

- 時間ベース ライセンスのタイマーは、ASA 上でライセンスをアクティブにした時点でカ ウント ダウンを開始します。
- タイムアウト前に時間ベースライセンスの使用を中止すると、タイマーが停止します。時 間ベース ライセンスを再度アクティブ化すると、タイマーが再開します。
- 時間ベース ライセンスがアクティブになっているときに ASA をシャットダウンすると、 タイマーはカウント ダウンを停止します。時間ベース ライセンスでは、ASA が動作して

いる場合にのみカウント ダウンします。システム クロック設定はライセンスに影響しま せん。つまり、ASA 稼働時間ではライセンス継続期間に対してのみカウントします。

## <span id="page-164-0"></span>永続ライセンスと時間ベース ライセンスの結合

時間ベース ライセンスをアクティブにすると、永続ライセンスと時間ベース ライセンスに含 まれる機能を組み合わせた実行ライセンスが作成されます。永続ライセンスと時間ベースライ センスの組み合わせ方は、ライセンスのタイプに依存します。次の表に、各機能ライセンスの 組み合わせルールを示します。

永続ライセンスが使用されていても、時間ベース ライセンスがアクティブな場合はカウント ダウンが続行されます。 (注)

表 **<sup>7</sup> :** 時間ベース ライセンスの組み合わせルール

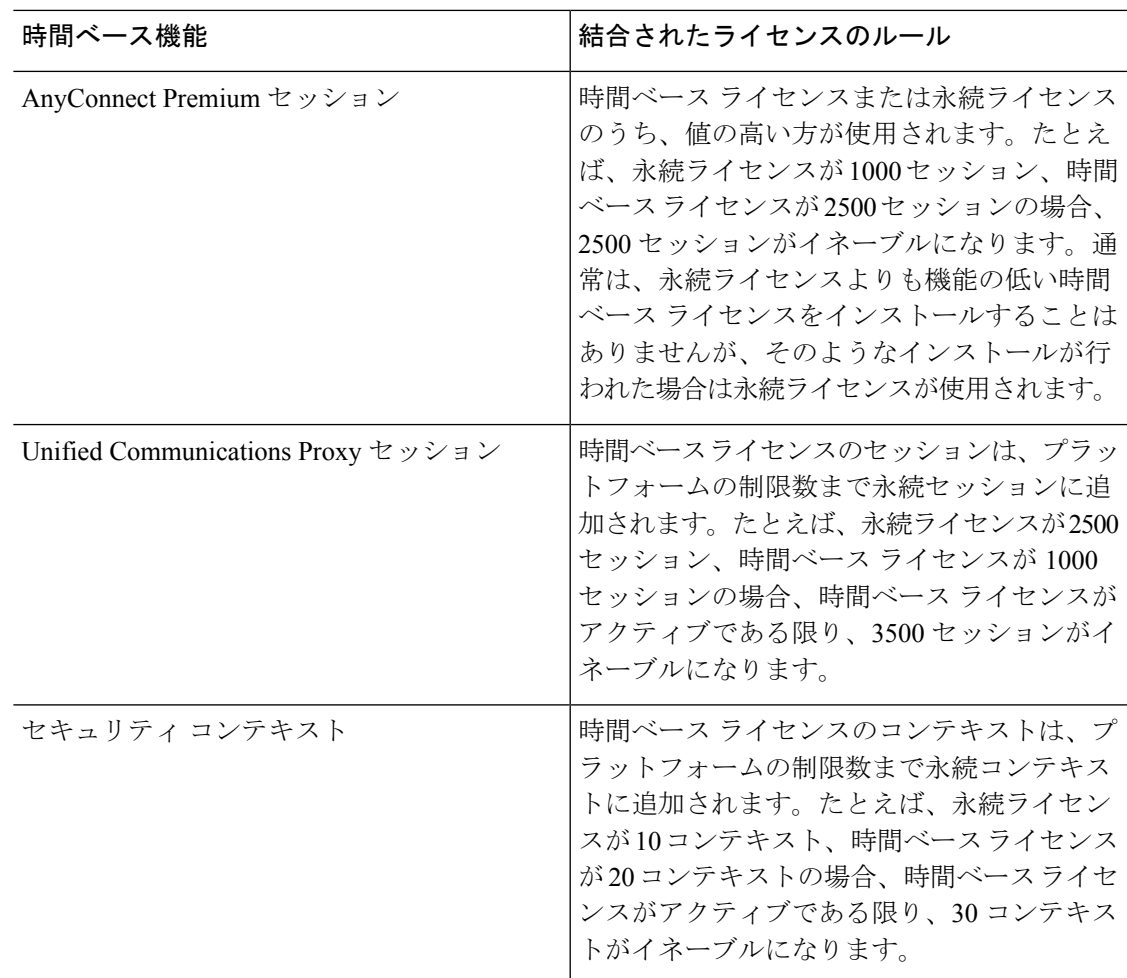

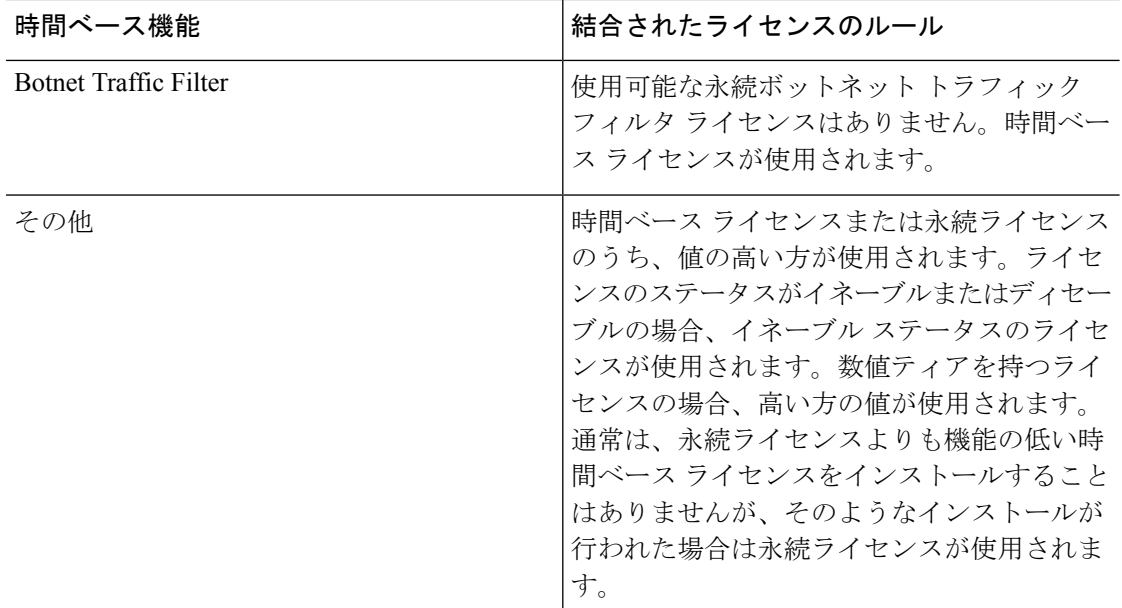

#### 関連トピック

PAK [ライセンスのモニタリング](#page-212-0) (157 ページ)

## 時間ベース ライセンスのスタッキング

多くの場合、時間ベースライセンスは更新の必要があり、旧ライセンスから新しいライセンス へシームレスに移行する必要があります。時間ベースライセンスだけで使用される機能では、 新しいライセンスが適用される前に、ライセンスの有効期限が切れてしまわないことが特に重 要です。ASA では時間ベース ライセンスをスタックできるので、ライセンスの有効期限が切 れたり、新しいライセンスを早めにインストールしたために時間が無駄になったりする心配は ありません。

すでにインストールされているのと同じ時間ベースライセンスをインストールすると、それら のライセンスは結合され、有効期間は両者を合わせた期間になります。

次に例を示します。

- **1.** 52 週のボットネット トラフィック フィルタ ライセンスをインストールし、このライセン スを 25 週間使用します(残り 27 週)。
- **2.** 次に、別の 52 週ボットネット トラフィック フィルタ ライセンスを購入します。2 つめの ライセンスをインストールすると、ライセンスが結合され、有効期間は79週(52+27週) になります。

同様の例を示します。

**1.** 8 週 1000 セッションの AnyConnect Premium ライセンスをインストールし、これを 2 週間 使用します(残り6週)。

**2.** 次に、別の 8 週 1000 セッションのライセンスをインストールすると、これらのライセン スは結合され、14 週 (8 + 6 週) 1000 セッションのライセンスになります。

これらのライセンスが同一でない場合(たとえば、1000 セッション AnyConnect Premium ライ センスと 2500 セッション ライセンス)、これらのライセンスは結合されません。1 つの機能 につき時間ベースライセンスを1つだけアクティブにできるので、ライセンスのうちいずれか 1 つだけをアクティブにすることができます。

同一でないライセンスは結合されませんが、現在のライセンスの有効期限が切れた場合、同じ 機能のインストール済みライセンスが使用可能であれば、ASAはそのライセンスを自動的にア クティブにします。

#### 関連トピック

[キーのアクティブ化または非アクティブ化](#page-183-0) (128 ページ) 時間ベース [ライセンスの有効期限](#page-166-0) (111 ページ)

### <span id="page-166-0"></span>時間ベース ライセンスの有効期限

機能に対応する現在のライセンスが期限切れになると、同じ機能のインストール済みライセン スが使用可能であれば、ASAはそのライセンスを自動的にアクティブにします。その機能に使 用できる時間ベース ライセンスが他にない場合は、永続ライセンスが使用されます。

その機能に対して複数の時間ベース ライセンスを追加でインストールした場合、ASA は最初 に検出されたライセンスを使用します。どのライセンスを使用するかは、ユーザが設定するこ とはできず、内部動作に依存します。ASAがアクティブ化したライセンスとは別の時間ベース ライセンスを使用するには、目的のライセンスを手動でアクティブにする必要があります。

たとえば、2500セッションの時間ベースAnyConnectPremiumライセンス(アクティブ)、1000 セッションの時間ベースAnyConnectPremiumライセンス(非アクティブ)、500セッションの 永続 AnyConnect Premium ライセンスを所有しているとします。2500 セッション ライセンスの 有効期限が切れた場合、ASAは1000セッションライセンスを有効化します。1000セッション ライセンスの有効期限が切れた後、ASA は 500 セッション永久ライセンスを使用します。

#### 関連トピック

[キーのアクティブ化または非アクティブ化](#page-183-0) (128 ページ)

### ライセンスに関する注意事項

次の項で、ライセンスに関する追加情報について説明します。

#### **AnyConnect Plus** および **Apex** ライセンス

AnyConnectPlusおよびApexライセンスは、ライセンスが指定するユーザプールを共有するす べての複数の ASA に適用できる同時使用ライセンスです。<https://www.cisco.com/go/license> [英 語] を参照し、各 ASA に個別に PAK を割り当てます。ASA に取得したアクティベーション キーを適用すると、VPN機能が最大許容数に切り替わりますが、ライセンスを共有するすべて

の ASA 上の実際の一意のユーザ数はライセンス限度を超えることはできません。詳細につい ては、以下を参照してください。

- **『Cisco [AnyConnect](https://www.cisco.com/c/dam/en/us/products/security/anyconnect-og.pdf) Ordering Guide』**
- [AnyConnect](https://www.cisco.com/c/en/us/support/docs/security/anyconnect-secure-mobility-client/200191-AnyConnect-Licensing-Frequently-Asked-Qu.html) Licensing Frequently Asked Questions (FAQ)

$$
\mathscr{A}
$$

マルチ コンテキスト モードには AnyConnect Apex ライセンスが必要です。さらに、マルチ コ ンテキスト モードでは、フェールオーバー ペアの各ユニットにこのライセンスを適用する必 要があります。ライセンスは集約されません。 (注)

#### その他の **VPN** ライセンス

その他の VPN セッションには、次の VPN タイプが含まれています。

- IKEv1 を使用した IPsec リモート アクセス VPN
- IKEv1 を使用した IPsec サイトツーサイト VPN
- IKEv2 を使用した IPsec サイトツーサイト VPN

このライセンスは基本ライセンスに含まれています。

#### 合計 **VPN** セッション、全タイプ

- VPN セッションの最大数の合計が、VPN AnyConnect とその他の VPN セッションの最大 数よりも多くなっても、組み合わせたセッション数が VPN セッションの制限を超えるこ とはできません。VPN の最大セッション数を超えた場合、ASA をオーバーロードして、 適切なネットワークのサイズに設定してください。
- クライアントレス SSL VPN セッションを開始した後、ポータルから AnyConnect クライア ントセッションを開始した場合は、合計1つのセッションが使用されています。これに対 して、最初に AnyConnect クライアントを(スタンドアロン クライアントなどから)開始 した後、クライアントレスSSLVPNポータルにログインした場合は、2つのセッションが 使用されています。

#### **VPN** ロード バランシング

VPN ロード バランシングには、強力な暗号化(3DES/AES)ライセンスが必要です。

#### レガシー **VPN** ライセンス

ライセンスに関するすべての関連情報については、「AnyConnect [の補足エンド](https://www.cisco.com/c/en/us/td/docs/security/vpn_client/anyconnect/anyconnect40/license/end_user/AnyConnect-SEULA-v4-x.html) ユーザ ライセ [ンス契約書\(](https://www.cisco.com/c/en/us/td/docs/security/vpn_client/anyconnect/anyconnect40/license/end_user/AnyConnect-SEULA-v4-x.html)Supplemental end User License Agreement for AnyConnect)」を参照してください。

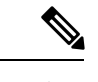

マルチ コンテキスト モードでは AnyConnect Apex ライセンスが必要です。デフォルトやレガ シーのライセンスは使用できません。 (注)

#### 暗号化ライセンス

DES ライセンスはディセーブルにできません。3DES ライセンスをインストールしている場 合、DES は引き続き使用できます。強力な暗号化だけを使用したい場合に DES の使用を防止 するには、強力な暗号化だけを使用するようにすべての関連コマンドを設定する必要がありま す。

#### キャリア ライセンス

キャリア ライセンスでは、以下のインスペクション機能が有効になります。

- Diameter
- GTP/GPRS
- SCTP

#### 合計 **TLS** プロキシ セッション

Encrypted Voice Inspection の各 TLS プロキシ セッションは、TLS ライセンスの制限に対してカ ウントされます。

TLSプロキシセッションを使用するその他のアプリケーション(ライセンスが不要なMobility Advantage Proxy など)では、TLS 制限に対してカウントしません。

アプリケーションによっては、1 つの接続に複数のセッションを使用する場合があります。た とえば、プライマリとバックアップの Cisco Unified Communications Manager を電話に設定した 場合は、TLS プロキシ接続は 2 つ使用されます。

TLS プロキシの制限は、**tls-proxy maximum-sessions** コマンドまたは ASDM で [Configuration] > [Firewall] > [Unified Communications] > [TLS Proxy] ペインを使用して個別に設定できます。モ デルの制限を表示するには、**tls-proxy maximum-sessions ?**コマンドを入力します。デフォルト の TLS プロキシ制限よりも高い TLS プロキシライセンスを適用する場合、ASA では、そのラ イセンスに一致するように TLS プロキシの制限が自動的に設定されます。ライセンスの制限 よりも TLS プロキシ制限が優先されます。TLS プロキシ制限をライセンスよりも少なく設定 すると、ライセンスですべてのセッションを使用できません。

(注)

「K8」で終わるライセンス製品番号(たとえばユーザ数が250未満のライセンス)では、TLS プロキシ セッション数は 1000 までに制限されます。「K9」で終わるライセンス製品番号(た とえばユーザ数が250以上のライセンス)では、TLSプロキシの制限はコンフィギュレーショ ンに依存し、モデルの制限が最大数になります。K8とK9は、エクスポートについてそのライ センスが制限されるかどうかを示します。K8 は制限されず、K9 は制限されます。

(たとえば**clear configure all**コマンドを使用して)コンフィギュレーションをクリアすると、 TLSプロキシ制限がモデルのデフォルトに設定されます。このデフォルトがライセンスの制限 よりも小さいと、**tls-proxy maximum-sessions** コマンドを使用したときに、再び制限を高める ようにエラー メッセージが表示されます(ASDM の [TLS Proxy] ペインを使用)。フェール オーバーを使用して、**write standby** コマンドを入力するか、または ASDM でプライマリ装置 に対して [File] > [Save Running Configuration to Standby Unit] を使用して強制的にコンフィギュ レーションの同期を行うと、セカンダリ装置で **clear configure all** コマンドが自動的に生成さ れ、セカンダリ装置に警告メッセージが表示されることがあります。コンフィギュレーション の同期によりプライマリ装置の TLS プロキシ制限の設定が復元されるため、この警告は無視 できます。

接続には、SRTP 暗号化セッションを使用する場合もあります。

- K8 ライセンスでは、SRTP セッション数は 250 までに制限されます。
- K9 ライセンスでは、制限はありません。

メディアの暗号化/復号化を必要とするコールだけが、SRTP制限に対してカウントされます。 コールに対してパススルーが設定されている場合は、両方のレッグがSRTPであっても、SRTP 制限に対してカウントされません。 (注)

#### **VLAN**、最大

VLAN 制限の対象としてカウントするインターフェイスに、VLAN を割り当てます。

#### ボットネット トラフィック フィルタ ライセンス

ダイナミックデータベースをダウンロードするには、強力な暗号化 (3DES/AES) ライセンス が必要です。

#### **IPS** モジュールのライセンス

IPS モジュール ライセンスがあると、ASA で IPS ソフトウェア モジュールを実行することが できます。また、IPS 側の IPS シグニチャ サブスクリプションが必要です。

次のガイドラインを参照してください。

- IPS シグニチャ サブスクリプションを購入するには、IPS がプリインストールされた ASA が必要です(製品番号に、たとえば ASA5515-IPS-K9 のように「IPS」が含まれている必 要があります)。IPS ではない製品番号の ASA に IPS シグニチャ サブスクリプションを 購入することはできません。
- フェールオーバーについては、両方のユニットでIPSシグネチャサブスクリプションが必 要です。このサブスクリプションは ASA ライセンスでないため、フェールオーバー時に 共有されません。
- フェールオーバーについて、IPSシグニチャサブスクリプションには、装置ごとに個別の IPS モジュール ライセンスが必要です。他の ASA のライセンスと同様に、IPS モジュール ライセンスも技術的にはフェールオーバークラスタライセンスで共有されます。しかし、 IPSシグニチャサブスクリプションの要件によって、フェールオーバーの装置ごとに個別 の IPS モジュール ライセンスを購入する必要があります。

## **AnyConnect Premium** 共有ライセンス(**AnyConnect 3** 以前)

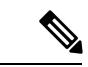

ASAの共有ライセンス機能は、AnyConnect 4以降のライセンスではサポートされていません。 AnyConnect ライセンスが共有されているため、共有サーバまたは参加ライセンスは不要にな りました。 (注)

共有ライセンスを使用すると、多数のAnyConnectPremiumセッションを購入し、それらのセッ ションを ASA のグループ間で必要に応じて共有できます。そのためには、いずれかの ASA を 共有ライセンス サーバとして、残りを共有ライセンス参加システムとして設定します。

## <span id="page-170-0"></span>フェールオーバーまたは **ASA** クラスタ ライセンス

いくつかの例外を除き、フェールオーバーおよびクラスタユニットは、各ユニット上で同一の ライセンスを必要としません。以前のバージョンについては、お使いのバージョンに該当する ライセンシング マニュアルを参照してください。

#### フェールオーバー ライセンスの要件および例外

フェールオーバーユニットは、各ユニット上で同一のライセンスを必要としません。両方のユ ニット上にライセンスがある場合、これらのライセンスは単一の実行フェールオーバークラス タ ライセンスに結合されます。このルールには、いくつかの例外があります。フェールオー バーの正確なライセンス要件については、次の表を参照してください。

I

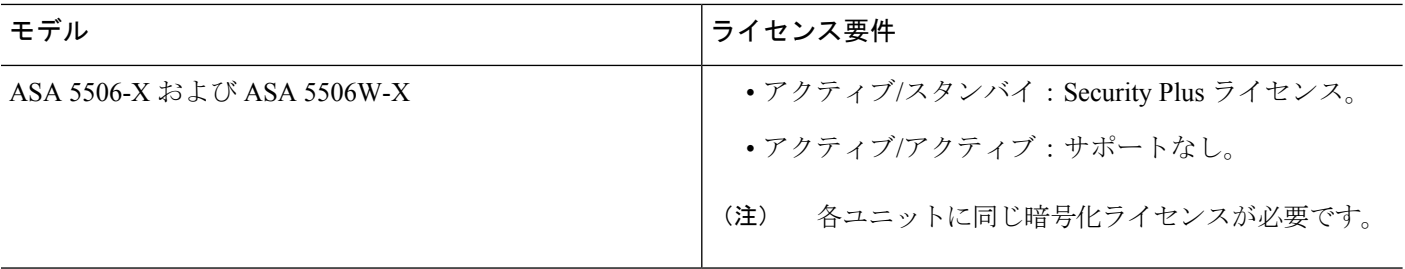

 $\mathbf I$ 

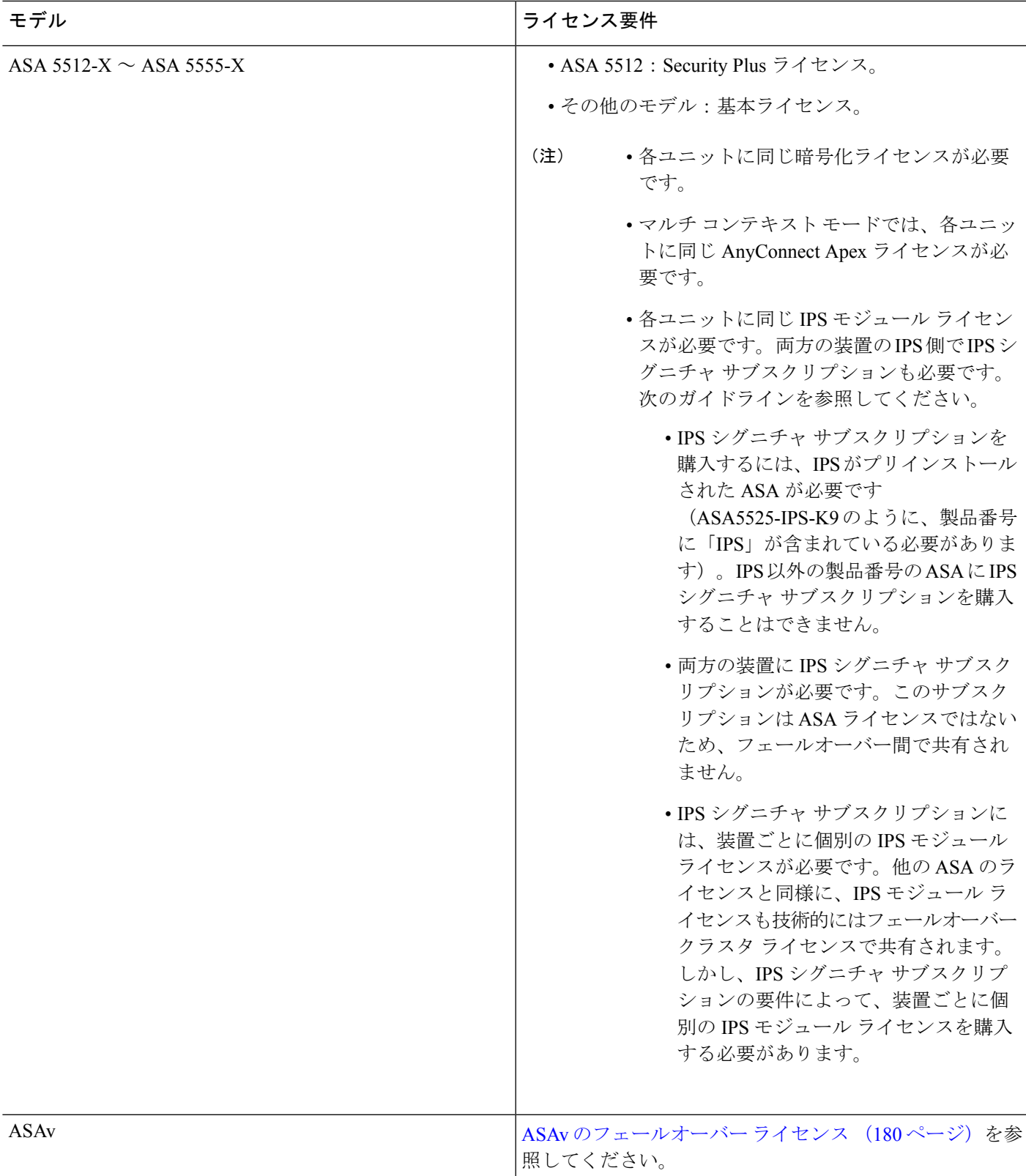

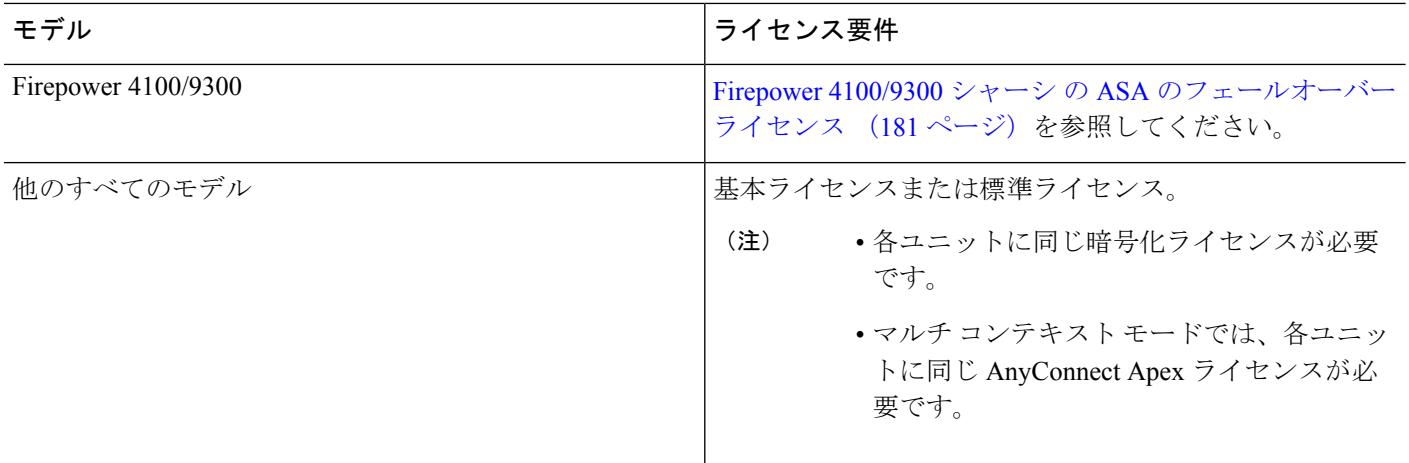

有効な永続キーが必要です。まれに、PAK認証キーを削除できることもあります。キーがすべ て0の場合は、フェールオーバーを有効化するには有効な認証キーを再インストールする必要 があります。 (注)

### **ASA** クラスタ ライセンスの要件および例外

クラスタ ユニットは、各ユニット上で同じライセンスを必要としません。一般的には、マス ター ユニット用のライセンスのみを購入します。スレーブ ユニットはマスターのライセンス を継承します。複数のユニットにライセンスがある場合は、これらが統合されて単一の実行 ASA クラスタ ライセンスとなります。

このルールには、例外があります。クラスタリングの正確なライセンス要件については、次の 表を参照してください。

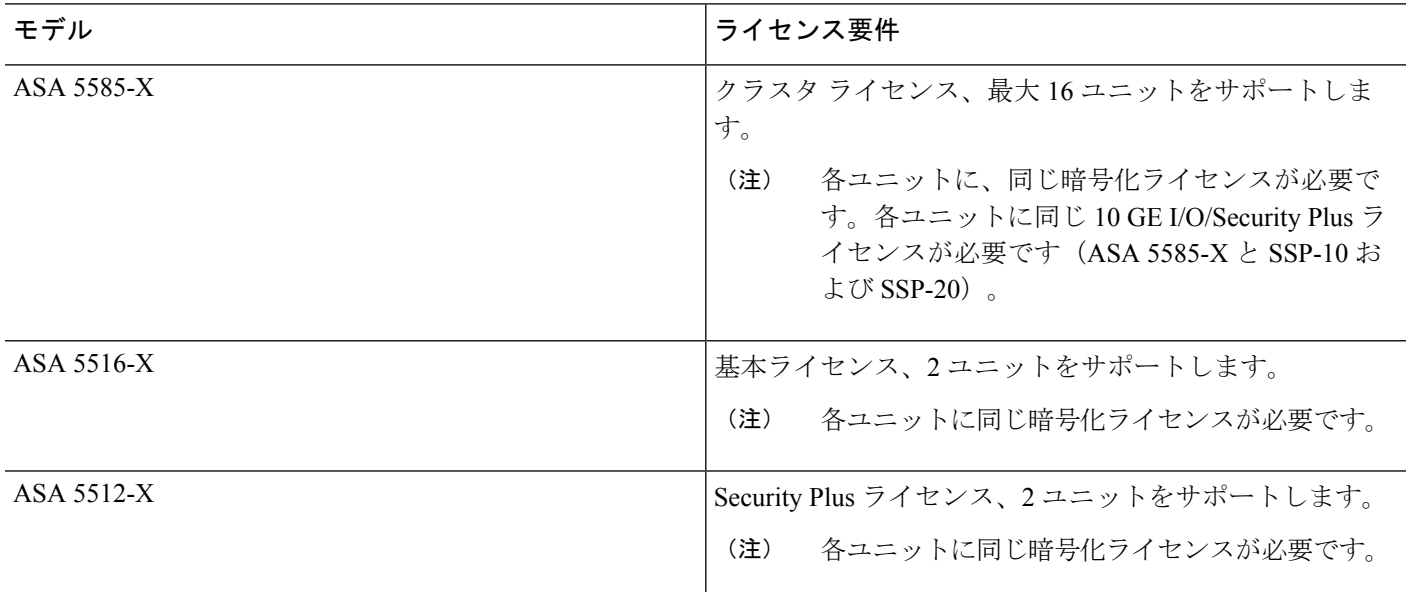

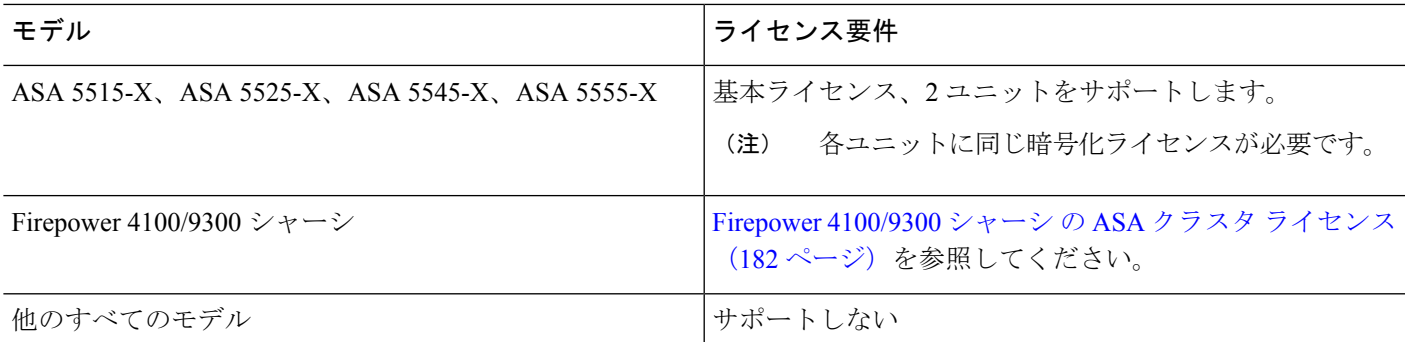

#### フェールオーバーまたは **ASA** クラスタ ライセンスの結合方法

フェールオーバー ペアまたは ASA クラスタでは、各ユニットのライセンスが結合されて 1 つ の実行クラスタライセンスとなります。ユニットごとに別のライセンスを購入した場合は、結 合されたライセンスには次のルールが使用されます。

• 数値ティアを持つライセンスの場合は(セッション数など)、各ユニットのライセンスの 値が合計されます。ただし、プラットフォームの制限を上限とします。使用されているラ イセンスがすべて時間ベースの場合は、ライセンスのカウント ダウンは同時に行われま す。

たとえば、フェールオーバーの場合は次のようになります。

- 2 つの ASA があり、それぞれに 10 個の TLS プロキシ セッションが設定されている場 合、ライセンスは結合され、合計で 20 個の TLS プロキシ セッションになります。
- 1000 個の TLS プロキシ セッションを設定した ASA 5545-X と、2000 個のセッション を設定した ASA 5545-X がある場合、プラットフォームの制限が 2000 であるため、 結合されたライセンスでは 2000 個の TLS プロキシ セッションを使用できます。
- 2 つの ASA 5545-X ASA があり、一方は 20 コンテキスト、もう一方は 10 コンテキス トである場合、結合されたライセンスでは30コンテキストを使用できます。アクティ ブ/アクティブ フェールオーバーの場合は、コンテキストが 2 つのユニットに分配さ れます。たとえば、一方のユニットが 18 コンテキストを使用し、他方が 12 コンテキ ストを使用します(合計 30 の場合)。

たとえば、ASA クラスタリングの場合は次のようになります。

- デフォルトの 2 コンテキストの 2 つの ASA 5516-X ASA があります。プラットフォー ムの制限が 5 であるため、結合されたライセンスでは最大 4 のコンテキストが許容さ れます。したがって、プライマリ ユニット上で最大 4 のコンテキストを設定できま す。各セカンデリユニットも、コンフィギュレーションの複製経由で4のコンテキス トを持つことになります。
- 4 つの ASA 5516-X ASA があります。これは、それぞれが 5 コンテキストの 3 つのユ ニットと、デフォルトの 2 コンテキストの 1 つのユニットです。プラットフォームの 制限が5であるため、ライセンスは合計で5コンテキストに結合されます。したがっ て、プライマリ ユニット上で最大 5 のコンテキストを設定できます。各セカンデリ

ユニットも、コンフィギュレーションの複製経由で5のコンテキストを持つことにな ります。

- ライセンスのステータスがイネーブルまたはディセーブルの場合、イネーブルステータス のライセンスが使用されます。
- イネーブルまたはディセーブル状態(かつ数値ティアを持たない)の時間ベースライセン スの場合、有効期間はすべてのライセンスの期間の合計となります。最初にプライマリ/ マスター ユニットのライセンスがカウント ダウンされ、期限切れになると、セカンダリ/ スレーブ ユニットのライセンスのカウント ダウンが開始し、以下も同様です。このルー ルは、アクティブ/アクティブフェールオーバーとASAクラスタリングにも適用されます (すべてのユニットがアクティブに動作していても適用されます)。

たとえば、2 つのユニットのボットネット トラフィック フィルタ ライセンスの有効期間 が 48 週残っている場合は、結合された有効期間は 96 週です。

#### 関連トピック

PAK [ライセンスのモニタリング](#page-212-0) (157 ページ)

#### フェールオーバーまたは **ASA** クラスタ ユニット間の通信の途絶

ユニットの通信が途絶えてからの期間が 30 日を超えた場合は、各ユニットにはローカルにイ ンストールされたライセンスが適用されます。30日の猶予期間中は、結合された実行ライセン スが引き続きすべてのユニットで使用されます。

30 日間の猶予期間中に通信が復旧した場合は、時間ベース ライセンスについては、経過した 時間がプライマリ/マスターライセンスから差し引かれます。プライマリ/マスターライセンス が期限切れになるまでは、セカンダリ/スレーブ ライセンスのカウント ダウンが開始すること はありません。

30日間の期間が終了しても通信が復旧しなかった場合は、時間ベースライセンスについては、 その時間がすべてのユニットのライセンスから差し引かれます(インストールされている場 合)。これらはそれぞれ別のライセンスとして扱われ、ライセンスの結合によるメリットはあ りません。経過時間には 30 日の猶予期間も含まれます。

次に例を示します。

- **1.** 52 週のボットネット トラフィック フィルタ ライセンスが 2 つのユニットにインストール されています。結合された実行ライセンスでは、合計期間は 104 週になります。
- **2.** これらのユニットが、1 つのフェールオーバー ユニット/ASA クラスタとして 10 週間動作 すると、結合ライセンスの期間の残りは 94 週となります(プライマリ/マスターに 42 週、 セカンダリ/スレーブに 52 週)。
- **3.** ユニットの通信が途絶えた場合(たとえば、プライマリ/マスター ユニットが停止した場 合)は、セカンダリ/スレーブ ユニットは結合されたライセンスを引き続き使用し、94 週 からカウント ダウンを続行します。
- **4.** 時間ベース ライセンスの動作は、通信がいつ復元されるかによって次のように異なりま す。
- 30 日以内:経過した時間がプライマリ/マスター ユニットのライセンスから差し引か れます。この場合、通信は 4 週間後に復元されます。したがって、4 週がプライマリ/ マスター ライセンスから差し引かれて、残りは合計 90 週となります(プライマリに 38 週、セカンダリに 52 週)。
- 30日経過以降:経過時間が両方の装置から差し引かれます。この場合、通信は6週間 後に復元されます。したがって、6週がプライマリ/マスターとセカンダリ/スレーブの 両方のライセンスから差し引かれて、残りは合計 84 週となります(プライマリ/マス ターに 36 週、セカンダリ/スレーブに 46 週)。

#### フェールオーバー ペアのアップグレード

フェールオーバーペアでは、両方の装置に同一のライセンスがインストールされている必要は ないので、ダウンタイムなしに各装置に新しいライセンスを適用できます。リロードが必要な 永続ライセンスを適用する場合、リロード中に他の装置へのフェールオーバーを実行できま す。両方の装置でリロードが必要な場合は、各装置を個別にリロードするとダウンタイムは発 生しません。

#### 関連トピック

[キーのアクティブ化または非アクティブ化](#page-183-0) (128 ページ)

## ペイロード暗号化機能のないモデル

ペイロード暗号化機能のないモデルを購入することができます。輸出先の国によっては、Cisco ASAシリーズでペイロード暗号化をイネーブルにできません。ASAソフトウェアは、ペイロー ド暗号化なしモデルを検出し、次の機能をディセーブルにします。

- ユニファイド コミュニケーション
- [VPN]

このモデルでも管理接続用に高度暗号化(3DES/AES)ライセンスをインストールできます。 たとえば、ASDM HTTPS/SSL、SSHv2、Telnet、および SNMPv3 を使用できます。ボットネッ ト トラフィック フィルタ(SSL を使用)用のダイナミック データベースをダウンロードする こともできます。

ライセンスを表示すると、VPN およびユニファイド コミュニケーションのライセンスはリス トに示されません。

#### 関連トピック

PAK [ライセンスのモニタリング](#page-212-0) (157 ページ)

## ライセンスの **FAQ**

**AnyConnect Premium** とボットネット トラフィック フィルタなど、複数の時間ベース ライセ ンスをアクティブにできますか。

はい。一度に使用できる時間ベース ライセンスは、1 機能につき 1 つです。

複数の時間ベースライセンスを「スタック」し、時間制限が切れると自動的に次のライセンス が使用されるようにできますか。

はい。ライセンスが同一の場合は、複数の時間ベースライセンスをインストールすると、 時間制限が結合されます。ライセンスが同一でない場合 (1000 セッション AnyConnect Premium ライセンスと 2500 セッション ライセンスなど)、ASA はその機能に対して検出 された次の時間ベース ライセンスを自動的にアクティブにします。

アクティブな時間ベースライセンスを維持しながら、新しい永続ライセンスをインストールで きますか。

はい。永続ライセンスをアクティブ化しても、時間ベースライセンスには影響しません。

#### フェールオーバーのプライマリ装置として共有ライセンスサーバを、セカンダリ装置として共 有ライセンス バックアップ サーバを使用できますか。

いいえ。セカンダリ装置は、プライマリ装置と同じ実行ライセンスを使用します。共有ラ イセンス サーバには、サーバ ライセンスが必要です。バックアップ サーバには、参加ラ イセンスが必要です。バックアップサーバは、2つのバックアップサーバの別々のフェー ルオーバー ペアに配置できます。

フェールオーバーペアのセカンダリ装置用に、同じライセンスを購入する必要がありますか。

いいえ。バージョン 8.3(1) から、両方の装置に同一のライセンスをインストールする必要 はなくなりました。一般的に、ライセンスはプライマリ装置で使用するために購入されま す。セカンダリ装置は、アクティブになるとプライマリライセンスを継承します。セカン ダリ装置に別のライセンスを持っている場合は(たとえば、8.3 よりも前のソフトウェア に一致するライセンスを購入した場合)、ライセンスは実行フェールオーバー クラスタ ライセンスに結合されます。ただし、モデルの制限が最大数になります。

**AnyConnect Premium**(共有)ライセンスに加えて、時間ベースまたは永続の **AnyConnect Premium** ライセンスを使用できますか。

はい。ローカルにインストールされたライセンス(時間ベースライセンスまたは永続ライ センス)のセッション数を使い果たした後、共有ライセンスが使用されます。

共有ライセンス サーバでは、永続 AnyConnect Premium ライセンスは使用されません。た だし、共有ライセンス サーバ ライセンスと同時に時間ベース ライセンスを使用すること はできます。この場合、時間ベース ライセンスのセッションは、ローカルの AnyConnect Premiumセッションにだけ使用できます。共有ライセンスプールに追加して参加システム で使用することはできません。 (注)

## <span id="page-178-0"></span>**PAK** ライセンスのガイドライン

#### コンテキスト モードのガイドライン

マルチ コンテキスト モードでシステム実行スペース内にアクティベーション キーを適用しま す。

#### フェールオーバーのガイドライン

[フェールオーバーまたは](#page-170-0) ASA クラスタ ライセンス (115 ページ)を参照してください。

#### モデルのガイドライン

- スマート ライセンスは、ASAv でのみサポートされます。
- 共有ライセンスは、ASAv、ASA 5506-X、ASA 5508-X および ASA 5516-X ではサポートさ れません。
- ASA 5506-X および ASA 5506W-X は、時間ベース ライセンスをサポートしません。

#### アップグレードとダウングレードのガイドライン

任意の旧バージョンから最新バージョンにアップグレードした場合、アクティベーションキー の互換性は存続します。ただし、ダウングレード機能の維持には問題が生じる場合がありま す。

- バージョン8.1以前にダウングレードする場合:アップグレード後に、*8.2*よりも前に導入 された機能のライセンスを追加でアクティブ化すると、ダウングレードした場合でも旧 バージョンに対するアクティベーション キーの互換性は存続します。ただし、*8.2* 以降で 導入された機能ライセンスをアクティブ化した場合は、アクティベーションキーの下位互 換性がなくなります。互換性のないライセンスキーがある場合は、次のガイドラインを参 照してください。
	- 以前のバージョンでアクティベーション キーを入力した場合は、ASA はそのキーを 使用します(バージョン8.2以降でアクティブ化した新しいライセンスがない場合)。
	- 新しいシステムで、以前のアクティベーションキーがない場合は、旧バージョンと互 換性のある新しいアクティベーション キーを要求する必要があります。
- バージョン 8.2 以前にダウングレードする場合:バージョン 8.3 では、よりロバストな時 間ベース キーの使用およびフェールオーバー ライセンスの変更が次のとおり導入されま した。
	- 複数の時間ベースのアクティベーションキーがアクティブな場合、ダウングレード時 には一番最近アクティブ化された時間ベースキーのみがアクティブになれます。他の キーはすべて非アクティブ化されます。最後の時間ベース ライセンスが 8.3 で導入さ れた機能に対応している場合、そのライセンスは旧バージョンでの使用はできなくて

も、アクティブ ライセンスのままです。永続キーまたは有効な時間ベース キーを再 入力してください。

- フェールオーバーペアに不一致のライセンスがある場合、ダウングレードによりフェー ルオーバーはディセーブルになります。キーが一致した場合でも、使用するライセン スは、結合されたライセンスではなくなります。
- 1 つの時間ベース ライセンスをインストールしているが、それが 8.3 で導入された機 能に対応している場合、ダウングレードの実行後、その時間ベースライセンスはアク ティブなままです。この時間ベースライセンスをディセーブルにするには、永続キー を再入力する必要があります。

#### その他のガイドライン

- アクティベーション キーは、コンフィギュレーション ファイルには保存されません。隠 しファイルとしてフラッシュ メモリに保存されます。
- アクティベーションキーは、デバイスのシリアル番号に関連付けられます。機能ライセン スは、デバイス間で転送できません(ハードウェア障害の発生時を除く)。ハードウェア 障害が発生したためにデバイスを交換する必要があり、このことが Cisco TAC によってカ バーされている場合は、シスコのライセンスチームに連絡して、既存のライセンスを新し いシリアル番号に転送するよう依頼してください。シスコのライセンスチームから、製品 認証キーの参照番号と既存のシリアル番号を求められます。
- •ライセンシングで使うシリアル番号は、 ([Activation Key]ページ内) で表示されるもので す。このシリアル番号は、ハードウェアの外側に印刷されているシャーシのシリアル番号 とは異なります。シャーシのシリアル番号は、テクニカルサポートで使用され、ライセン スには使用されません。
- 購入後に、返金またはアップグレードしたライセンスのためにライセンスを返却できませ  $h_n$
- 1 つのユニット上で、同じ機能の 2 つの別個のライセンスを加算することはできません。 たとえば、25 セッション SSL VPN ライセンスを購入した後で 50 セッション ライセンス を購入しても、75 個のセッションを使用できるわけではなく、使用できるのは最大 50 個 のセッションです。(アップグレード時に、数を増やしたライセンスを購入できることが あります。たとえば 25 セッションから 75 セッションへの増加です。このタイプのアップ グレードは、2 つのライセンスの加算とは別のものです)。
- すべてのライセンスタイプをアクティブ化できますが、機能によっては、機能どうしの組 み合わせができないものがあります。AnyConnect Essentials ライセンスの場合、次のライ センスとは互換性がありません。AnyConnect Premium ライセンス、AnyConnect Premium (共有)ライセンス、およびAdvancedEndpoint Assessmentライセンス。デフォルトでは、 AnyConnect Essentials ライセンスをインストールした場合(使用中のモデルで利用できる 場合)、このライセンスが前述のライセンスの代わりに使用されます。 [Configuration] > [Remote Access VPN] > [Network (Client) Access] > [Advanced] > [AnyConnect Essentials] ペイ ンを使用して、設定で AnyConnect Essentials ライセンスを無効にし、他のライセンスを使 用できます。
# **PAK** ライセンスの設定

この項では、アクティベーションキーを取得する方法とそれをアクティブ化する方法について 説明します。また、キーを非アクティブ化することもできます。

# ライセンスの **PAK** の注文とアクティベーション キーの取得

ASAにライセンスをインストールするには製品認証キーが必要です。その後、それをCisco.com に登録してアクティベーション キーを取得することができます。次に、ASA のアクティベー ション キーを入力できます。機能ライセンスごとに個別の製品認証キーが必要になります。 PAKが組み合わせられて、1つのアクティベーションキーになります。デバイス発送時に、す べてのライセンス PAK が提供されている場合もあります。ASA には基本ライセンスまたは Security Plus ライセンスがプリインストールされ、ご使用資格を満たしている場合には Strong Encryption(3DES/AES)ライセンスも提供されます。無料の Strong Encryption ライセンスを手 動でリクエストする必要がある場合は、http://www.cisco.com/go/license を参照してください。

#### 始める前に

デバイスの 1 つ以上のライセンスを購入する場合は、Cisco Smart Software Manager で管理しま す。

<https://software.cisco.com/#module/SmartLicensing>

まだアカウントをお持ちでない場合は、このリンクをクリックして[新しいアカウントをセット](https://software.cisco.com/smartaccounts/setup#accountcreation-account) [アップ](https://software.cisco.com/smartaccounts/setup#accountcreation-account)してください。Smart Software Manager では、組織のマスター アカウントを作成できま す。

#### 手順

- ステップ **1** 追加ライセンスを購入するには、<http://www.cisco.com/go/ccw> を参照してください。次の AnyConnect 発注ガイドおよび FAQ を参照してください。
	- **『Cisco [AnyConnect](http://www.cisco.com/c/dam/en/us/products/security/anyconnect-og.pdf) Ordering Guide』**
	- [AnyConnect](http://www.cisco.com/c/en/us/support/docs/security/anyconnect-secure-mobility-client/200191-AnyConnect-Licensing-Frequently-Asked-Qu.html) Licensing Frequently Asked Questions (FAQ)

ライセンスを購入した後、製品認証キー(PAK)が記載された電子メールを受け取ります。 AnyConnect ライセンスの場合、ユーザ セッションの同じプールを使用する複数の ASA に適用 できるマルチユース PAK を受け取ります。場合によっては、PAK が記載された電子メールを 受け取るまで数日かかることがあります。

ASA FirePOWER モジュールは、ASA とは別のライセンス メカニズムを使用します。詳しく は、ご使用のモデルのクイック スタート ガイドを参照してください。

ステップ **2 [Configuration]** > **[Device Management]** > **[Licensing]** > **[Activation Key]** を選択して、ご使用 の ASA のシリアル番号を取得します(マルチ コンテキスト モードでは、システム実行スペー スにシリアル番号を表示します)。

> ライセンスに使用されるシリアル番号は、ハードウェアの外側に印刷されているシャーシのシ リアル番号とは異なります。シャーシのシリアル番号は、テクニカルサポートで使用され、ラ イセンスには使用されません。

ステップ **3** アクティベーション キーを取得するには、以下のライセンス Web サイトに移動します。

<http://www.cisco.com/go/license>

- ステップ **4** プロンプトが表示されたら、次の情報を入力します。
	- Product Authorization Key(キーが複数ある場合は、まず 1 つを入力します。キーごとに個 別のプロセスとして入力する必要があります)
	- ASA のシリアル番号
	- 電子メール アドレス

アクティベーションキーが自動的に生成され、指定した電子メールアドレスに送信されます。 このキーには、永続ライセンス用にそれまでに登録した機能がすべて含まれています。時間 ベース ライセンスの場合は、ライセンスごとに個別のアクティベーション キーがあります。

- ステップ **5** さらに追加の製品認証キーがある場合は、製品認証キーごとにこの手順を繰り返します。すべ てのProduct Authorization Keyを入力した後、最後に送信されるアクティベーションキーには、 登録した永続機能がすべて含まれています。
- ステップ **6** [キーのアクティブ化または非アクティブ化](#page-183-0) (128 ページ)に基づいて、アクティベーション キーをインストールします。

# 高度暗号化ライセンスの取得

ASDM(および他の多数の機能)を使用するには、高度暗号化(3DES/AES)ライセンスをイ ンストールする必要があります。ASAに高度暗号化ライセンスがプリインストールされていな い場合は、ライセンスを無料で入手できます。高度暗号化ライセンスに関するそれぞれ国の資 格を満たす必要があります。

#### 手順

ステップ **1** 次のコマンドを入力して、ASA のシリアル番号を取得します。

#### **show version | grep Serial**

このシリアル番号は、ハードウェアの外側に印刷されているシャーシのシリアル番号とは異な ります。シャーシのシリアル番号は、テクニカルサポートで使用され、ライセンスには使用さ れません。

ステップ **2** [Https://www.cisco.com/go/license](https://www.cisco.com/go/license) を参照し、**[Get Other Licenses]** をクリックしてください。 図 **8 :** 他のライセンスの取得

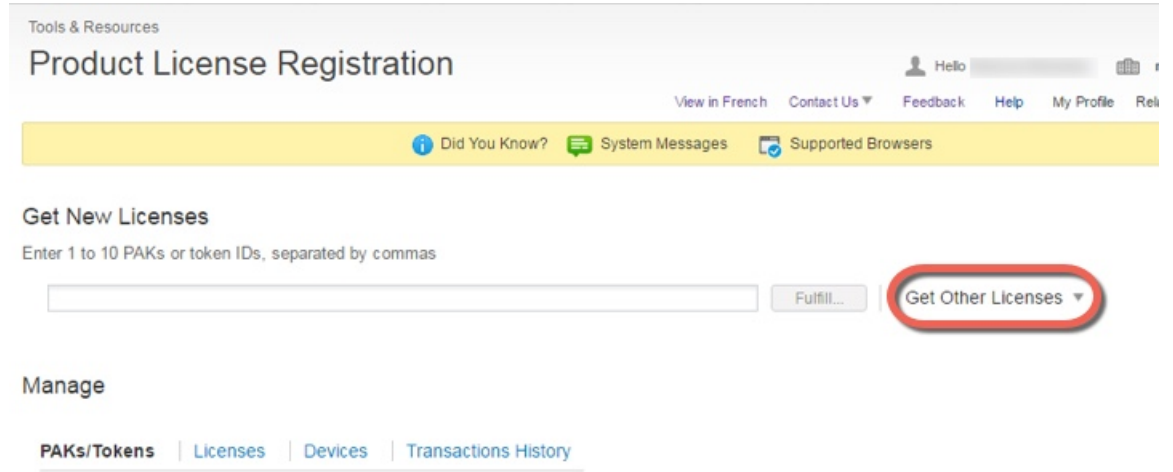

ステップ **3** [IPS, Crypto, Other] を選択します。

図 **<sup>9</sup> : IPS**、**Crypto**、その他

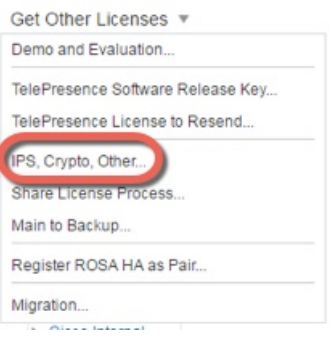

ステップ **4** [Search by Keyword] フィールドに **asa** と入力し、[Cisco ASA 3DES/AES License] を選択します。 図 **10 : Cisco ASA 3DES/AES** ライセンス

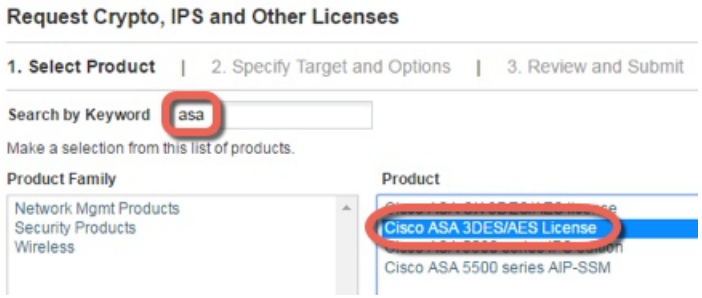

ステップ **5** [Smart Acfcount] 、[Virtual Account] を選択し、ASA の [Serial Number] を入力して、[Next] をク リックします。

#### 図 **<sup>11</sup> :** スマート アカウント、バーチャル アカウント、シリアル番号

#### **Request Crypto, IPS and Other Licenses**

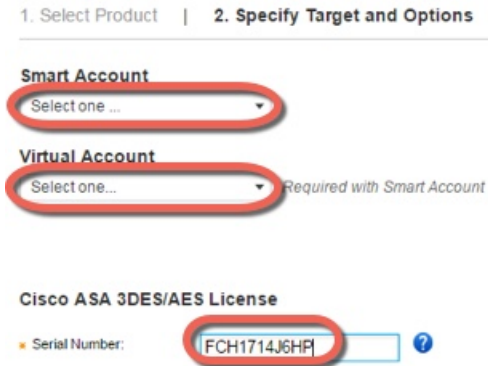

ステップ **6** 送信先の電子メールアドレスとエンドユーザ名は自動的に入力されます。必要に応じて追加の 電子メール アドレスを入力します。[I Agree] チェックボックスをオンにして、[Submit] をク リックします。

#### 図 **12 :** 送信

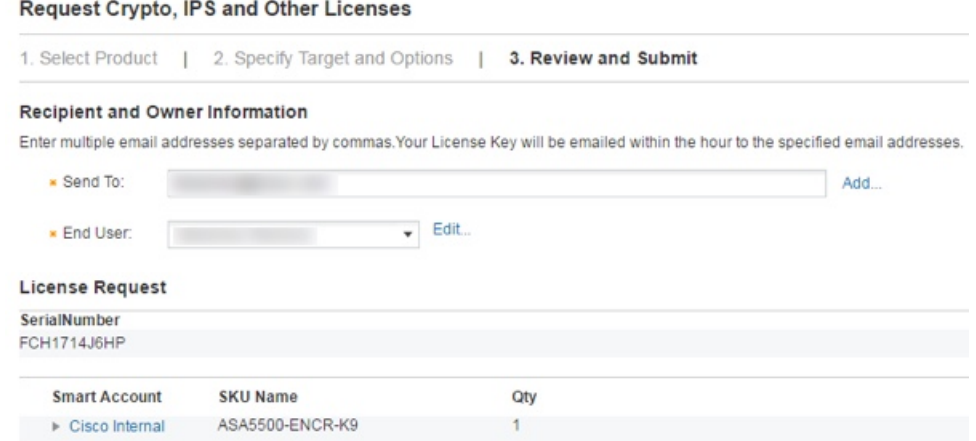

- ステップ **7** その後、アクティベーションキーの記載された電子メールが届きますが、**[Manage]**>**[Licenses]** エリアからキーをすぐにダウンロードすることもできます。
- <span id="page-183-0"></span>ステップ **8** [キーのアクティブ化または非アクティブ化\(](#page-183-0)128ページ)に基づいて、アクティベーションキー を適用します。

# キーのアクティブ化または非アクティブ化

この項では、新しいアクティベーション キーの入力と、時間ベース キーのアクティブ化およ び非アクティブ化の方法について説明します。

#### 始める前に

- すでにマルチ コンテキスト モードに入っている場合は、システム実行スペースにこのア クティベーション キーを入力します。
- 一部の永続ライセンスでは、アクティブ化後に ASA をリロードする必要があります。次 の表に、リロードが必要なライセンスを示します。

表 **8 :** 永続ライセンスのリロード要件

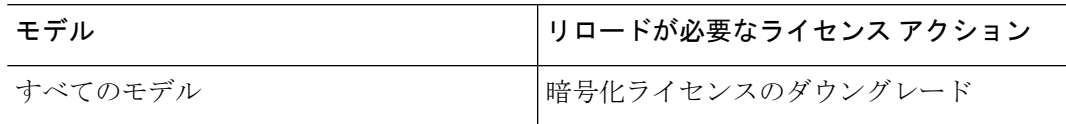

#### 手順

- ステップ **1 [Configuration]** > **[DeviceManagement]**の順に選択し、モデルに応じて、**[Licensing]** > **[Activation Key]** または [Licensing Activation Key] ペインを選択します。
- ステップ **2** 永続または時間ベースの新しいアクティベーションキーを入力するには、[New Activation Key] フィールドで新しいアクティベーション キーを入力します。

キーは、5つの要素で構成される16進ストリングで、各要素は1つのスペースで区切られてい ます。先頭の 0x 指定子は任意です。すべての値が 16 進数と見なされます。次に例を示しま す。

ASA0xd11b3d48 0xa80a4c0a 0x48e0fd1c 0xb0443480 0x843fc490

1つの永続キーおよび複数の時間ベースキーをインストールできます。新しい永続キーを入力 した場合、すでにインストール済みのキーが上書きされます。新しい時間ベースキーを入力し た場合、デフォルトでアクティブになり、[Time-based License Keys Installed] テーブルに表示さ れます。特定の機能に対して最後にアクティブ化した時間ベース キーがアクティブになりま す。

ステップ **3** インストール済みの時間ベースキーをアクティブ化または非アクティブ化するには、そのキー を [Time-based License Keys Installed] テーブルで選択し、[Activate] または [Deactivate] をクリッ クします。

各機能でアクティブにできる時間ベース キーは 1 つのみです。

ステップ **4** [Update Activation Key] をクリックします。

永続ライセンスによっては、新しいアクティベーション キーの入力後に ASA をリロードする 必要があります。必要な場合は、リロードするよう求められます。

#### 関連トピック

[時間ベース](#page-163-0) ライセンス (108 ページ)

# 共有ライセンスの設定(**AnyConnect 3** 以前)

# $\label{eq:1} \bigotimes_{\mathbb{Z}}\mathbb{Z}_{\mathbb{Z}}$

ASAの共有ライセンス機能は、AnyConnect 4以降のライセンスではサポートされていません。 AnyConnect ライセンスが共有されているため、共有サーバまたは参加ライセンスは不要にな りました。 (注)

この項では、共有ライセンス サーバと参加システムを設定する方法について説明します。

# 共有ライセンスについて

共有ライセンスを使用すると、多数のAnyConnectPremiumセッションを購入し、それらのセッ ションを ASA のグループ間で必要に応じて共有できます。そのためには、いずれかの ASA を 共有ライセンス サーバとして、残りを共有ライセンス参加システムとして設定します。

## 共有ライセンスのサーバと参加システムについて

次に、共有ライセンスの動作手順を示します。

- **1.** いずれの ASA を共有ライセンス サーバとするかを決定し、デバイス シリアル番号を使用 する共有ライセンス サーバのライセンスを購入します。
- **2.** いずれの ASA を共有ライセンス バックアップ サーバを含む共有ライセンス参加者とする かを決定し、各デバイスシリアル番号を使用して各デバイスに対して共有ライセンス参加 ライセンスを取得します。
- **3.** (オプション)別の ASA を共有ライセンス バックアップ サーバとして指定します。バッ クアップ サーバには 1 台のみ指定できます。

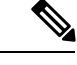

(注) 共有ライセンス バックアップ サーバに必要なのは参加ライセンスのみです。

- **4.** 共有ライセンスサーバ上に共有秘密を設定します。共有秘密を保持する参加者であればい ずれも共有ライセンスを使用できます。
- **5.** ASA を参加者として設定する場合、ローカル ライセンスおよびモデル情報を含む自身の 情報を送信することで共有ライセンス サーバに登録します。

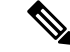

- 参加者は IP ネットワークを経由してサーバと通信できる必要がありますが、同じサブネット 上にある必要はありません。 (注)
	- **6.** 共有ライセンス サーバは、参加者がサーバにポーリングするべき頻度の情報で応答しま す。
- **7.** 参加者がローカルライセンスのセッションを使い果たした場合、参加者は共有ライセンス サーバに 50 セッション単位で追加セッションの要求を送信します。
- **8.** 共有ライセンス サーバは、共有ライセンスで応答します。1 台の参加者が使用する合計 セッション数は、プラットフォーム モデルの最大セッション数を超えられません。

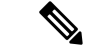

- 共有ライセンス サーバは、共有ライセンス プールに参加することもできます。参加には参加 ライセンスもサーバ ライセンスも必要ありません。 (注)
	- **1.** 参加者に対して共有ライセンスプールに十分なセッションがない場合、サーバは使用 可能な限りのセッション数で応答します。
	- **2.** 参加者はさらなるセッションを要求するリフレッシュメッセージの送信をサーバが要 求に適切に対応できるまで続けます。
	- **9.** 参加者の負荷が減少した場合、参加者はサーバに共有セッションを解放するようにメッ セージを送信します。

(注) ASA は、サーバと参加者間のすべての通信の暗号化に SSL を使用します。

### 参加者とサーバの間の通信問題

参加者とサーバ間の通信問題については、次のガイドラインを参照してください。

- 参加者が更新の送信に失敗して更新間隔3倍の時間が経過した後で、サーバはセッション を解放して共有ライセンス プールに戻します。
- 参加者が更新を送信するためにライセンスサーバに到達できない場合、参加者はサーバか ら受信した共有ライセンスを最大 24 時間使用し続けられます。
- 24 時間を経過しても参加者がまだライセンス サーバと通信できない場合、参加者はセッ ションがまだ必要であっても共有ライセンスを解放します。参加者は既存の確立している 接続を維持しますが、ライセンス制限を超えて新しい接続を受け入れられません。
- 参加者が 24 時間経過前にサーバに再接続したが、サーバが参加セッションを期限切れに した後である場合、参加者はセッションに対する新しい要求を送信する必要があります。 サーバは、参加者に再割り当てできる限りのセッション数で応答します。

## <span id="page-186-0"></span>共有ライセンス バックアップ サーバについて

共有ライセンス バックアップ サーバは、バックアップの役割を実行する前にメインの共有ラ イセンスサーバへの登録に成功している必要があります。登録時には、メインの共有ライセン スサーバは共有ライセンス情報に加えてサーバ設定もバックアップと同期します。情報には、 登録済み参加者の一覧および現在のライセンス使用状況が含まれます。メインサーバとバック

アップ サーバは、10 秒間隔でデータを同期します。初回同期の後で、バックアップ サーバは リロード後でもバックアップの役割を実行できます。

メインサーバがダウンすると、バックアップサーバがサーバ動作を引き継ぎます。バックアッ プサーバは継続して最大30日間動作できます。30日を超えると、バックアップサーバは参加 者へのセッション発行を中止し、既存のセッションはタイムアウトします。メインサーバをこ の 30 日間中に確実に復旧するようにします。クリティカル レベルの syslog メッセージが 15 日めに送信され、30 日めに再送信されます。

メイン サーバが復旧した場合、メイン サーバはバックアップ サーバと同期してから、サーバ 動作を引き継ぎます。

バックアップ サーバがアクティブでないときは、メインの共有ライセンス サーバの通常の参 加者として動作します。

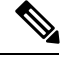

メインの共有ライセンス サーバの初回起動時には、バックアップ サーバは独立して 5 日間の み動作できます。動作制限は 30 日に到達するまで日ごとに増加します。また、メイン サーバ がその後短時間でもダウンした場合、バックアップサーバの動作制限は日ごとに減少します。 メイン サーバが復旧した場合、バックアップ サーバは再び日ごとに増加を開始します。たと えば、メイン サーバが 20 日間ダウンしていて、その期間中バックアップ サーバがアクティブ であった場合、バックアップ サーバには、10 日間の制限のみが残っています。バックアップ サーバは、非アクティブなバックアップとしてさらに 20 日間が経過した後で、最大の 30 日間 まで「充電」されます。この充電機能は共有ライセンスの誤使用を防ぐために実装されていま す。 (注)

## フェールオーバーと共有ライセンス

ここでは、共有ライセンスとフェールオーバーの相互作用について説明します。

#### フェールオーバーと共有ライセンス サーバ

この項では、メイン サーバおよびバックアップ サーバと、フェールオーバーとの相互作用に ついて説明します。共有ライセンスサーバでは、VPNゲートウェイやファイアウォールなど、 ASA としての通常機能も実行されます。このため、メインとバックアップの共有ライセンス サーバにフェールオーバーを設定して、信頼性を高めることをお勧めします。

バックアップ サーバ メカニズムとフェールオーバーは異なりますが、両者には互換性があり ます。 (注)

共有ライセンスはシングル コンテキスト モードでだけサポートされるため、アクティブ/アク ティブ フェールオーバーはサポートされません。

アクティブ/スタンバイ フェールオーバーでは、プライマリ装置が主要な共有ライセンス サー バとして機能し、スタンバイ装置はフェールオーバー後に主要な共有ライセンスサーバとして 機能します。スタンバイ装置は、バックアップの共有ライセンス サーバとしては機能しませ ん。必要に応じて、バックアップ サーバとして機能する装置のペアを追加します。

たとえば、2 組のフェールオーバー ペアがあるネットワークを使用するとします。ペア #1 に はメインのライセンス サーバが含まれます。ペア #2 にはバックアップ サーバが含まれます。 ペア #1 のプライマリ装置がダウンすると、ただちに、スタンバイ装置が新しくメイン ライセ ンス サーバになります。ペア #2 のバックアップ サーバが使用されることはありません。ペア #1 の装置が両方ともダウンした場合だけ、ペア #2 のバックアップ サーバが共有ライセンス サーバとして使用されるようになります。ペア #1 がダウンしたままで、ペア #2 のプライマリ 装置もダウンした場合は、ペア #2 のスタンバイ装置が共有ライセンス サーバとして使用され るようになります(次の図を参照)。

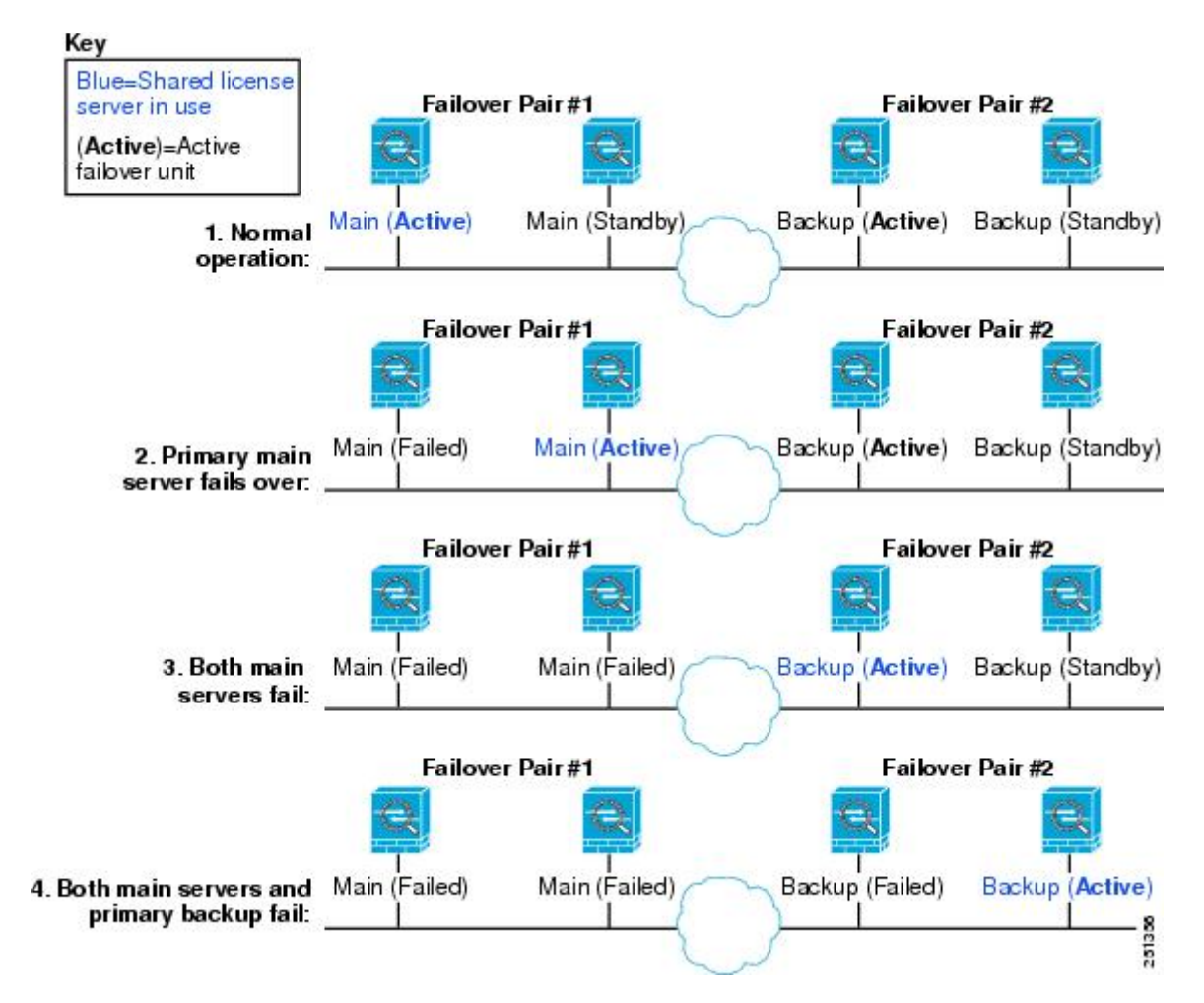

図 **13 :** フェールオーバーと共有ライセンス サーバ

スタンバイ バックアップ サーバは、プライマリ バックアップ サーバと同じ動作制限を共有し ます。スタンバイ装置がアクティブになると、その時点からプライマリ装置のカウントダウン を引き継ぎます。

関連トピック

[共有ライセンス](#page-186-0) バックアップ サーバについて (131 ページ)

#### フェールオーバーと共有ライセンス参加システム

参加システムのペアについては、両方の装置を共有ライセンスサーバに登録します。登録時に は、個別の参加システムIDを使用します。アクティブ装置の参加システムIDは、スタンバイ 装置と同期されます。スタンバイ装置は、アクティブに切り替わるときに、この ID を使用し て転送要求を生成します。この転送要求によって、以前にアクティブだった装置から新しくア クティブになる装置に共有セッションが移動します。

### 参加者の最大数

ASAでは、共有ライセンスの参加システム数に制限がありません。ただし、共有ネットワーク の規模が非常に大きいと、ライセンスサーバのパフォーマンスに影響する場合があります。こ の場合は、参加システムのリフレッシュ間隔を長くするか、共有ネットワークを2つ作成する ことをお勧めします。

## 共有ライセンス サーバの設定

この項では、ASA を共有ライセンス サーバとして設定する方法について説明します。

#### 始める前に

サーバが共有ライセンス サーバ キーを持っている必要があります。

#### 手順

- ステップ **1 [Configuration]** > **[Device Management]** > **[Licenses]** > **[Shared SSL VPN Licenses]** ペインを選択 します。
- ステップ **2** [Shared Secret] フィールドに、共有秘密を 4 ~ 128 ASCII 文字のストリングで入力します。 この秘密を持つすべての参加ユニットがライセンス サーバを使用できます。
- ステップ **3** (オプション)[TCPIPPort] フィールドに、サーバが参加ユニットからの SSL 接続を受信する ポート(1 ~ 65535)を入力します。 デフォルトは、TCP ポート 50554 です。
- ステップ **4** (オプション)[Refresh interval] フィールドで、10 ~ 300 秒の更新間隔を入力します。 この値は、サーバと通信する頻度を設定するために参加ユニットに提供されます。デフォルト は 30 秒です。
- ステップ **5** [Interfaces that serve shared licenses] 領域で、[Shares Licenses] チェック ボックスをオンにしま す。パーティシパントからサーバへの通信には、このチェックボックスに対応するインター フェイスが使用されます。
- ステップ6 (オプション) バックアップ サーバを指定するには、[Optional backup shared SSL VPN license server] 領域で次の手順を実行します。
	- a) [Backup server IP address] フィールドにバックアップ サーバの IP アドレスを入力します。
- b) [Primary backup server serial number] フィールドにバックアップ サーバのシリアル番号を入 力します。
- c) バックアップ サーバがフェールオーバー ペアの一部の場合は、[Secondary backup server serial number] フィールドでスタンバイ ユニットのシリアル番号を指定します。
- 1 つのバックアップ サーバとそのオプションのスタンバイ ユニットのみを指定できます。

ステップ **7** [Apply] をクリックします。

# 共有ライセンス パーティシパントとオプションのバックアップ サー バの設定

この項では、共有ライセンスサーバと通信する共有ライセンス参加システムを設定します。こ のセクションでは、オプションで参加者をバックアップサーバとして設定する方法も説明しま す。

#### 始める前に

参加システムが共有ライセンス参加キーを持っている必要があります。

#### 手順

- ステップ **1 [Configuration]** > **[Device Management]** > **[Licenses]** > **[Shared SSL VPN Licenses]** ペインを選択 します。
- ステップ **2** [Shared Secret] フィールドに、共有秘密を 4 ~ 128 ASCII 文字のストリングで入力します。
- ステップ **3** (任意)[TCP IP Port] フィールドに、SSL を使用してサーバと通信するポート(1 ~ 65535) を入力します。

デフォルトは、TCP ポート 50554 です。

- ステップ **4** (任意)参加ユニットをバックアップ サーバとして指定するには、[Select backup role of participant] エリアで、次の手順を実行します。
	- a) [Backup Server] オプション ボタンをクリックします。
	- b) [Shares Licenses] チェックボックスをオンにします。パーティシパントからバックアップ サーバへの通信には、このチェックボックスに対応するインターフェイスが使用されま す。
- ステップ **5** [Apply] をクリックします。

# モデルごとにサポートされている機能のライセンス

この項では、各モデルに使用できるライセンスと、ライセンスに関する特記事項について説明 します。

# モデルごとのライセンス

この項では、各モデルに使用できる機能のライセンスを示します。

イタリック体で示された項目は、基本ライセンス(または SecurityPlus など)ライセンス バー ジョンを置換できる個別のオプション ライセンスです。オプション ライセンスは、混在させ ることも統一することもできます。

 $\mathscr{D}$ 

一部の機能は互換性がありません。互換性情報については、個々の機能の章を参照してくださ い。 (注)

ペイロード暗号化機能のないモデルの場合は、次に示す機能の一部がサポートされません。サ ポートされない機能のリストについては、ペイロード暗号化機能のないモデル (121ページ) を参照してください。

ライセンスの詳細については、ライセンスに関する注意事項 (111ページ) を参照してくださ い。

## **ASA 5506-X** および **ASA 5506W-X** のライセンス機能

次の表に、ASA 5506-X および ASA 5506W-X のライセンス機能を示します。

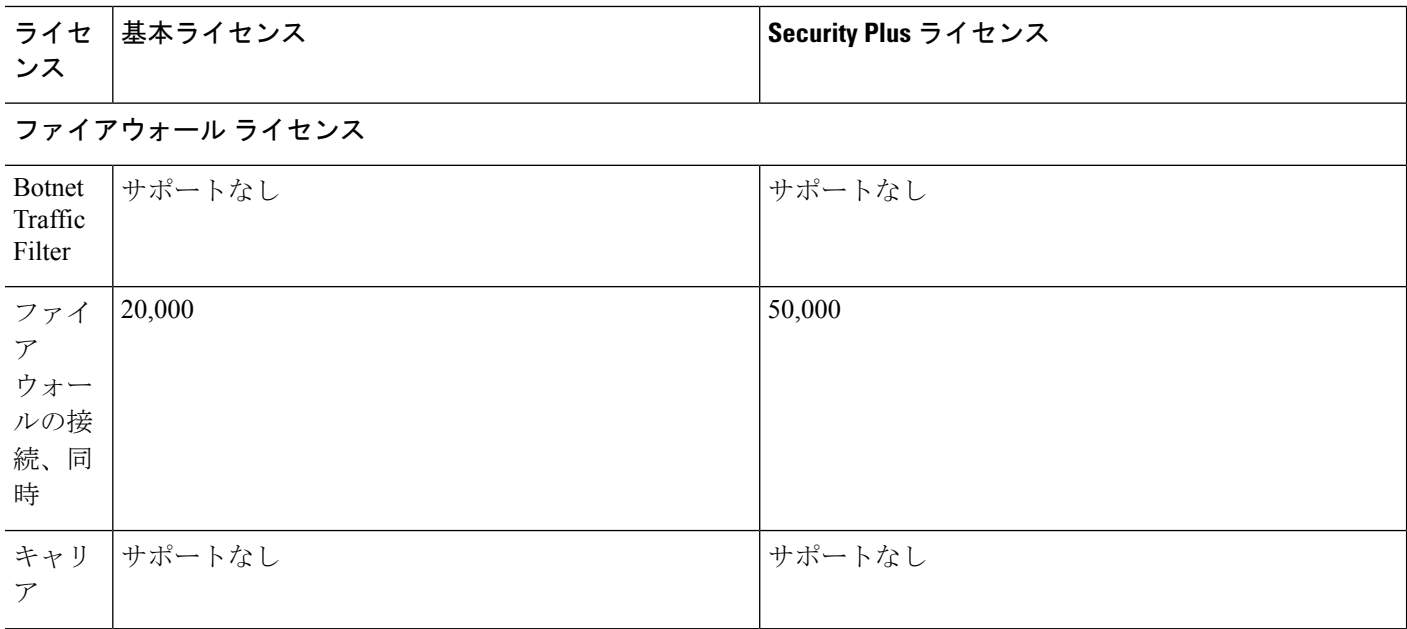

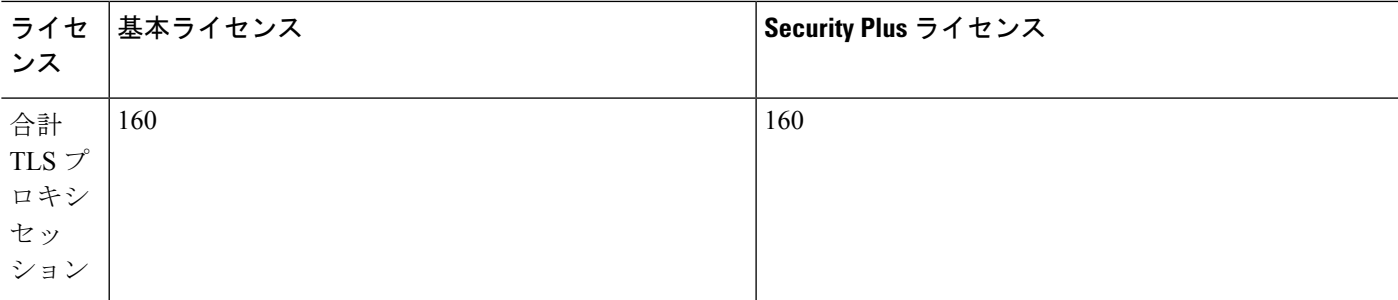

### **VPN** ライセンス

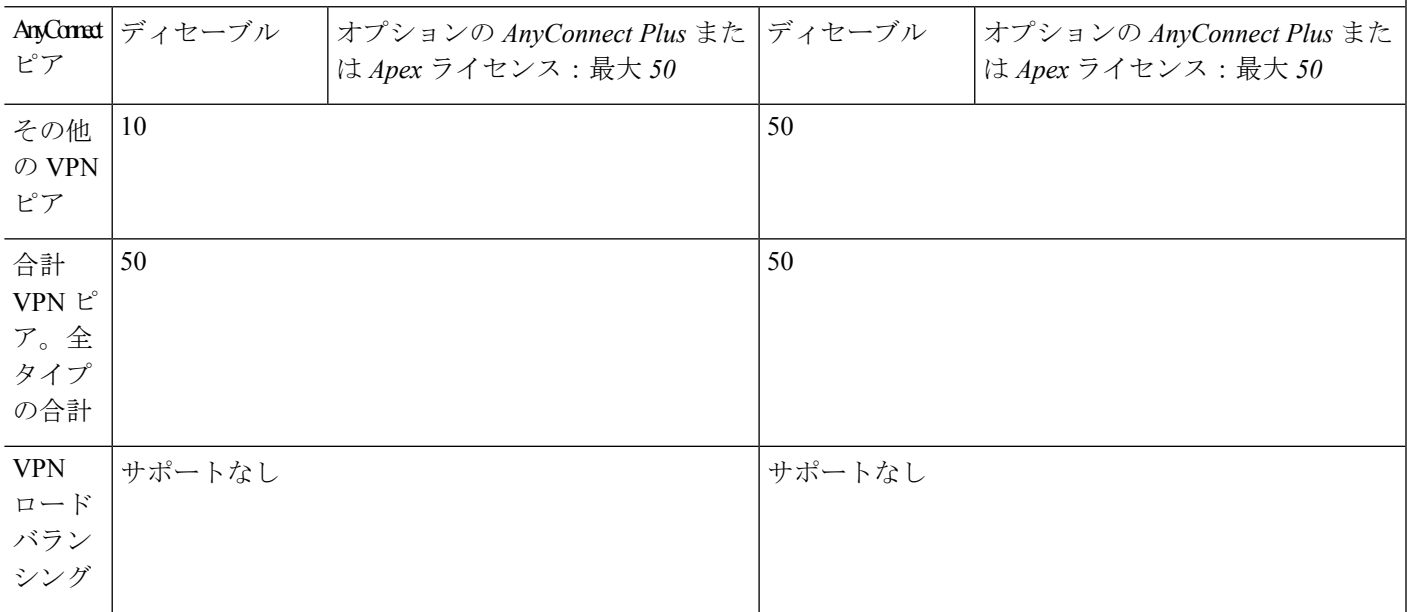

## 一般ライセンス

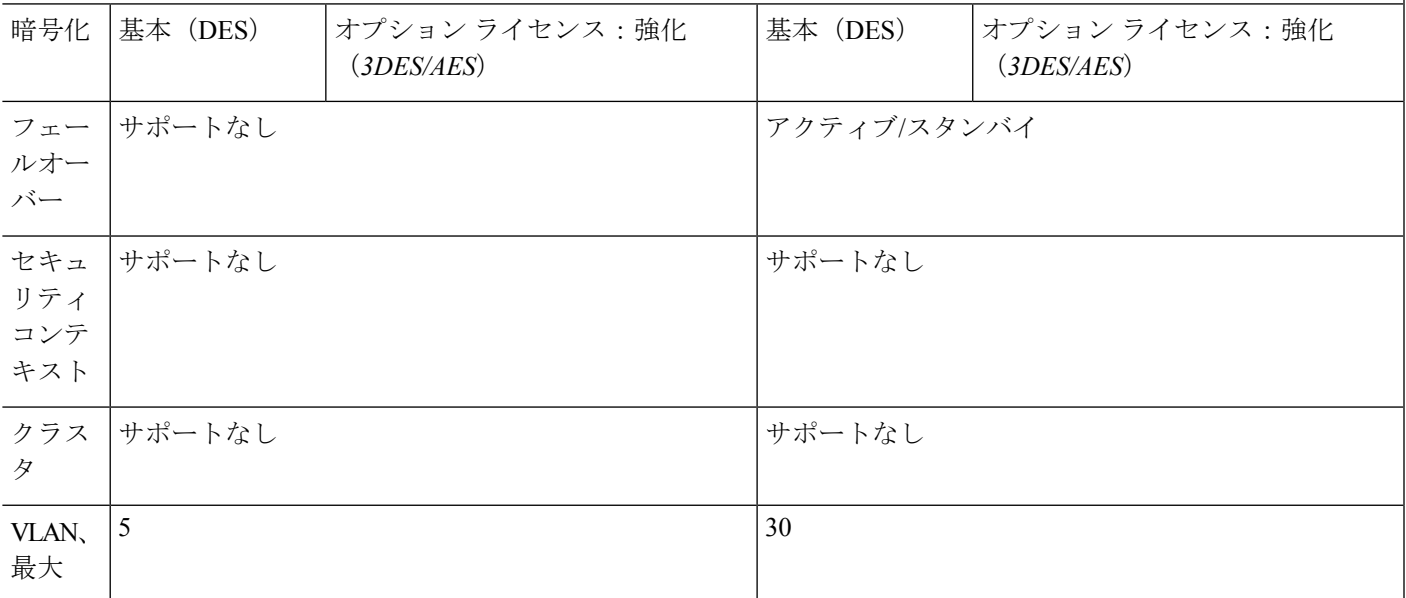

## **ASA 5506H-X** ライセンスの各機能

次の表に、ASA 5506H-X のライセンス機能を示します。

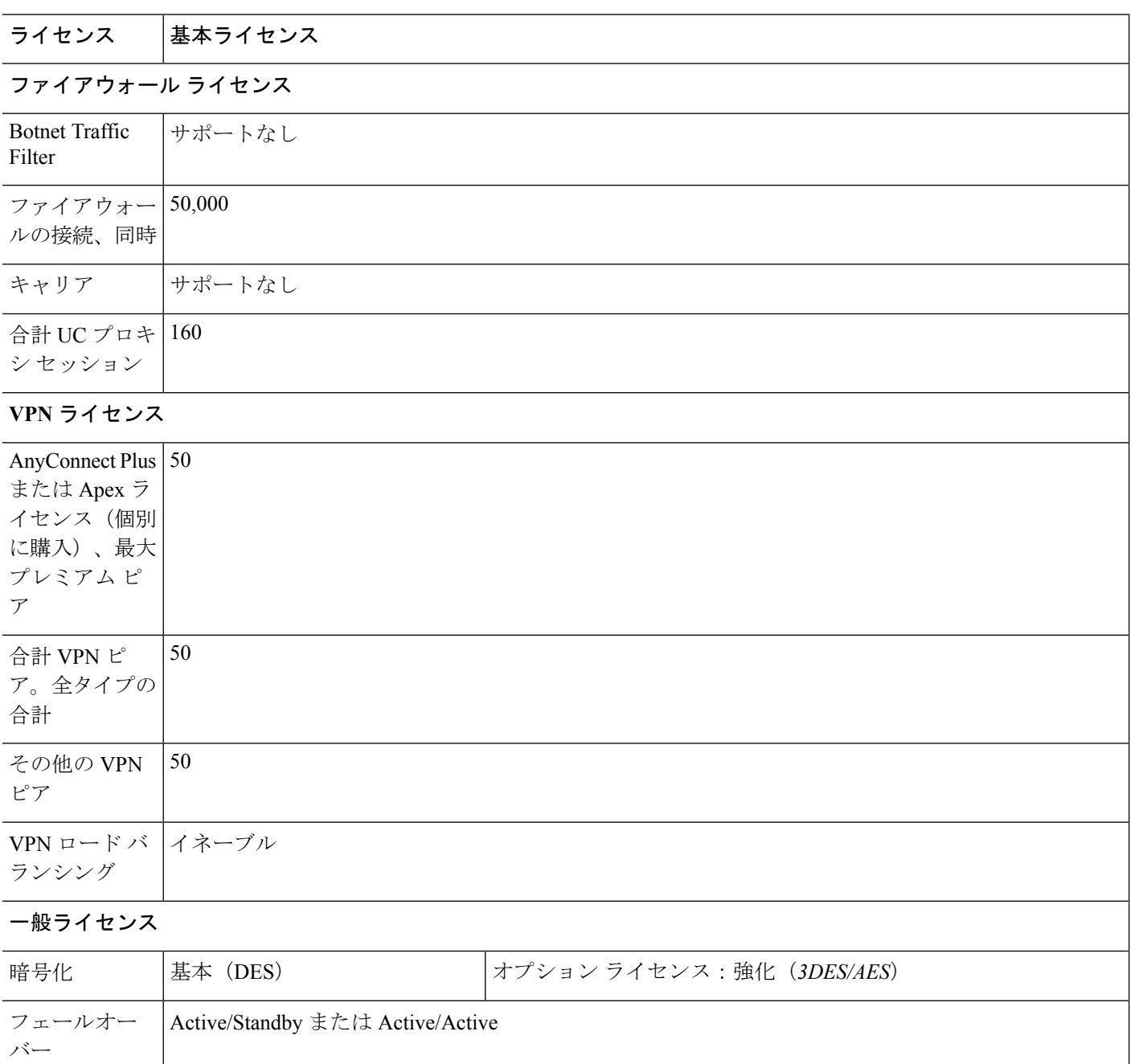

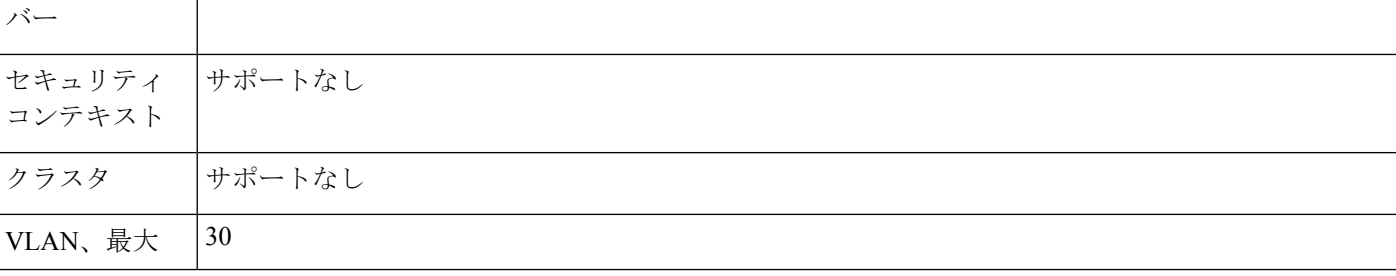

# **ASA 5508-X** ライセンスの各機能

次の表に、ASA 5508-X のライセンス機能を示します。

| ライセンス                               | 基本ライセンス                          |                                              |
|-------------------------------------|----------------------------------|----------------------------------------------|
| ファイアウォール ライセンス                      |                                  |                                              |
| <b>Botnet Traffic</b><br>Filter     | サポートなし                           |                                              |
| ファイアウォー<br>ルの接続、同時                  | 100,000                          |                                              |
| キャリア                                | サポートなし                           |                                              |
| 合計 TLS プロ<br>キシセッショ<br>$\mathcal V$ | 320                              |                                              |
| VPN ライセンス                           |                                  |                                              |
| AnyConnect L°<br>$\mathcal{T}$      | ディセーブル                           | オプションの AnyConnect Plus または Apex ライセンス:最大 100 |
| 合計 VPN ピ<br>ア。全タイプの<br>合計           | 100                              |                                              |
| その他の VPN<br>ピア                      | 100                              |                                              |
| VPN ロードバ<br>ランシング                   | イネーブル                            |                                              |
| 一般ライセンス                             |                                  |                                              |
| 暗号化                                 | 基本 (DES)                         | オプション ライセンス:強化 (3DES/AES)                    |
| フェールオー<br>- 23 - 20                 | Active/Standby または Active/Active |                                              |

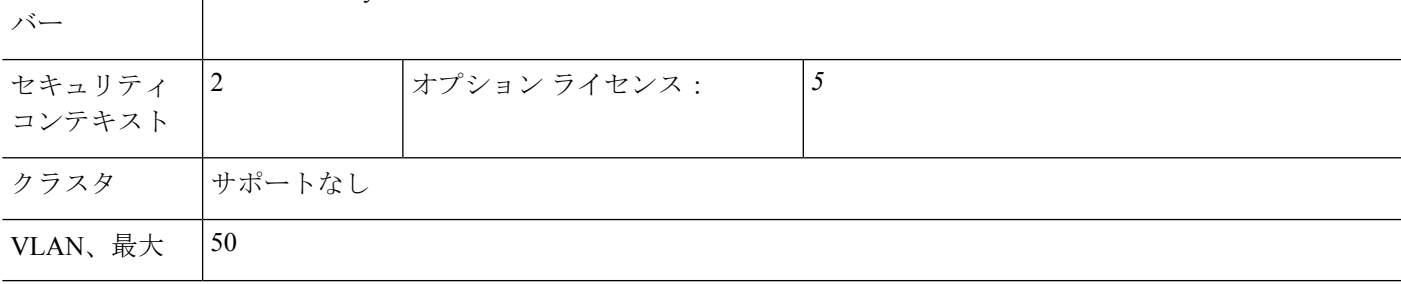

# **ASA 5512-X** ライセンスの機能

次の表に、ASA 5512-X のライセンス機能を示します。

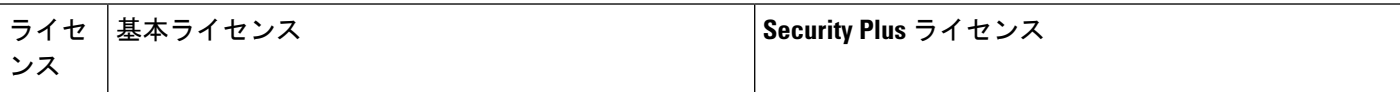

#### ファイアウォール ライセンス

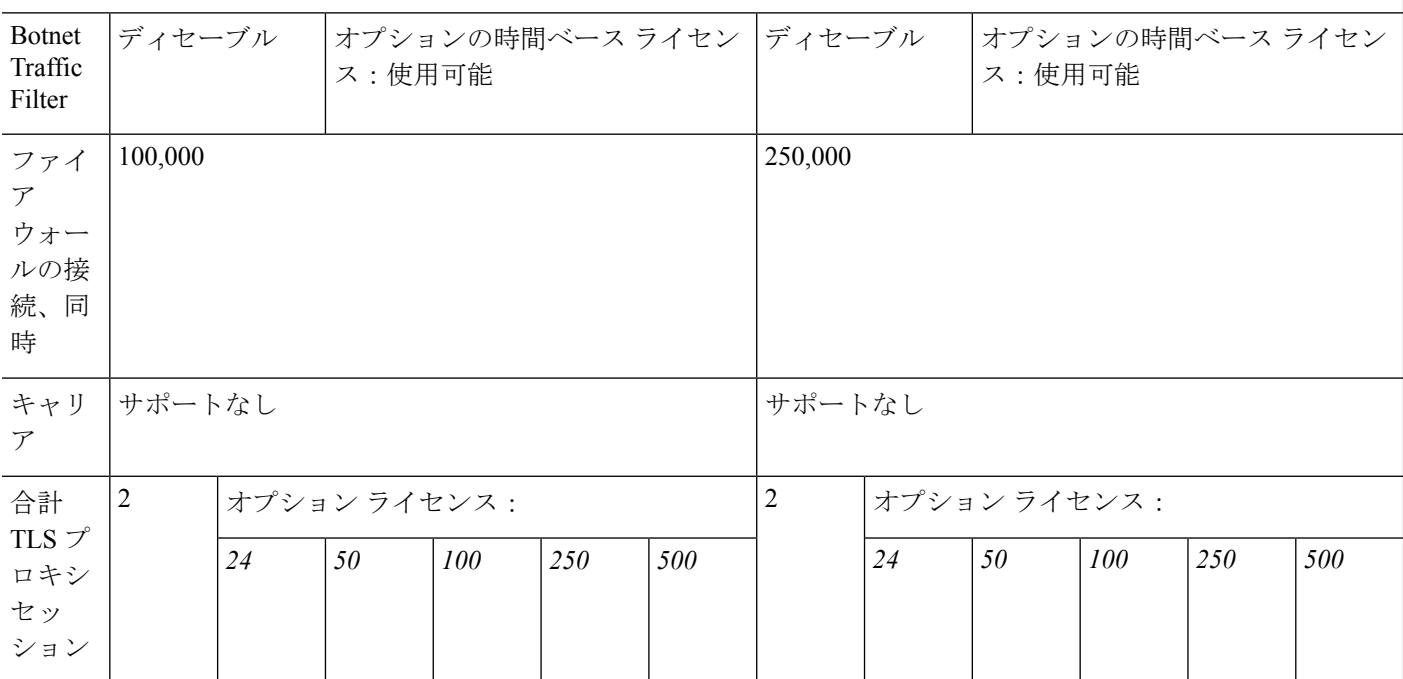

### **VPN** ライセンス

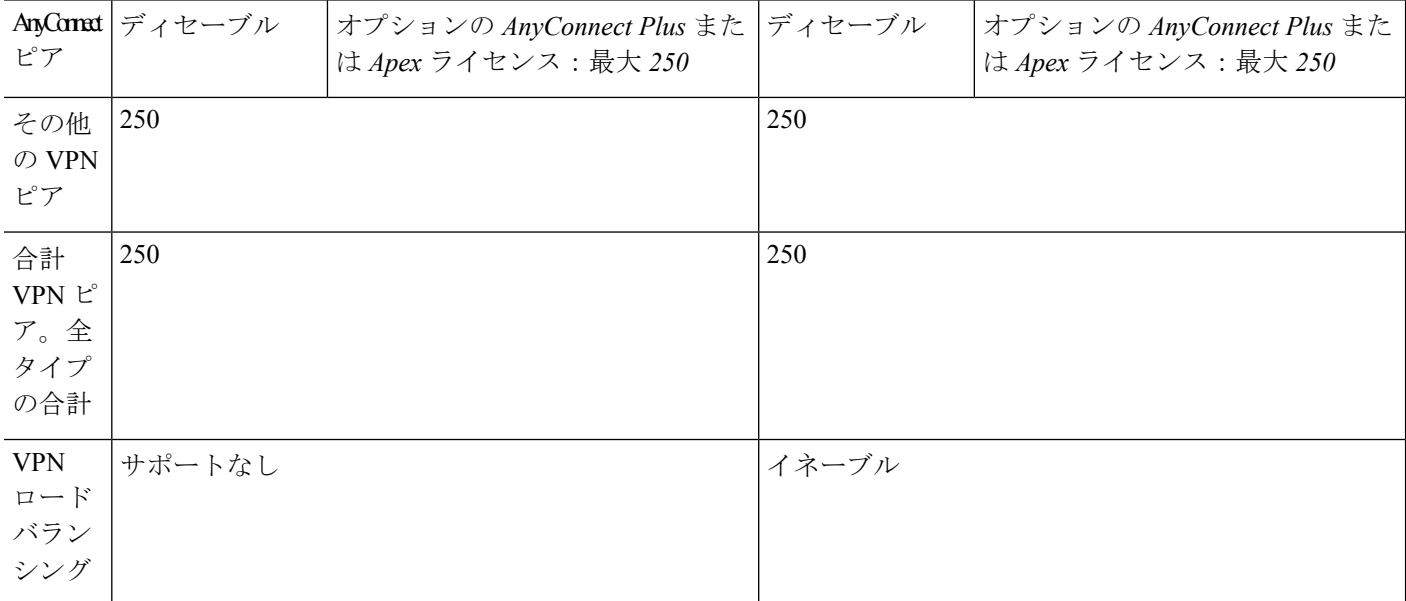

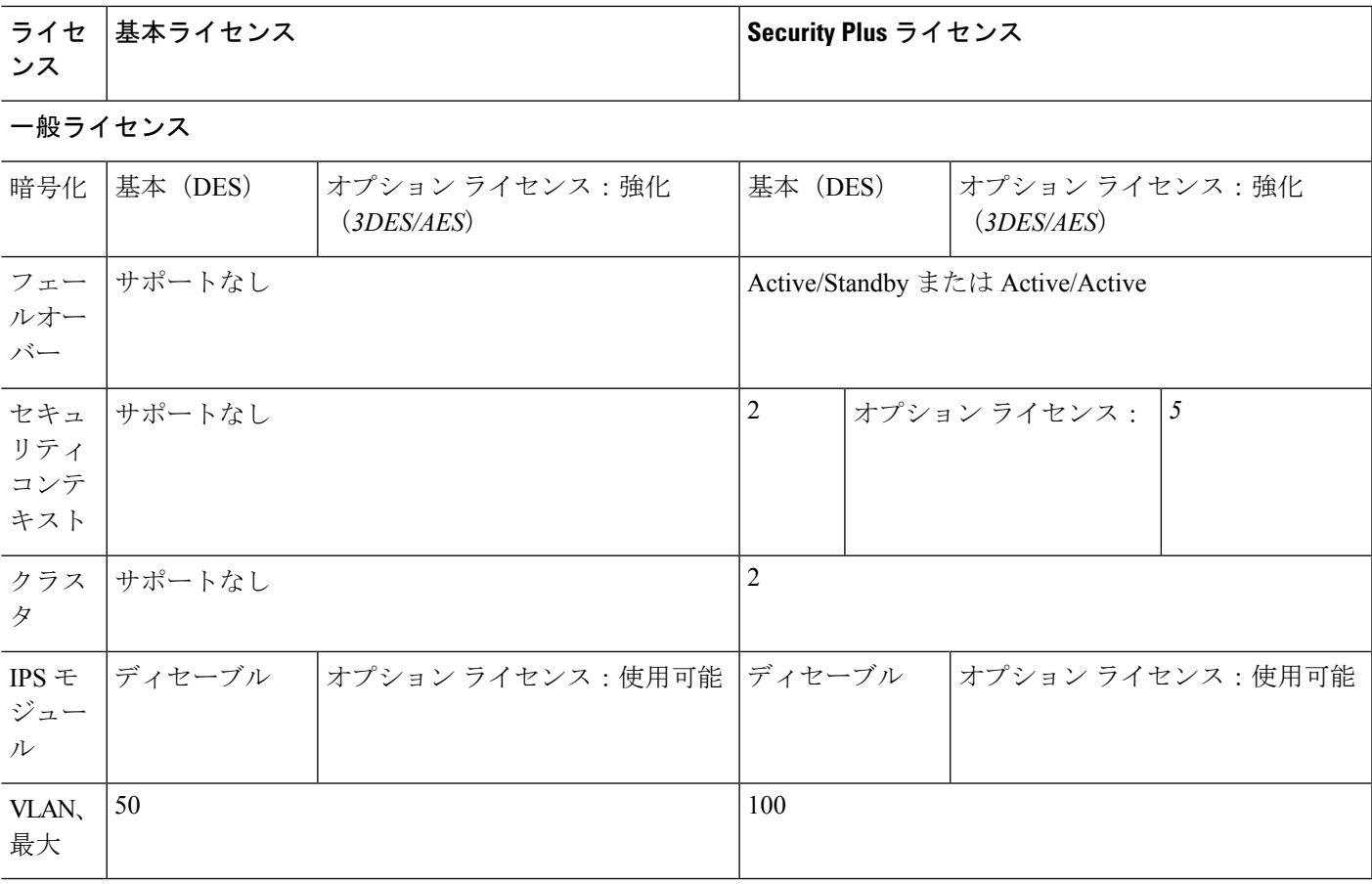

# **ASA 5515-X** ライセンスの機能

ウォー ルの接 続、同 時

次の表に、ASA 5515-X のライセンス機能を示します。

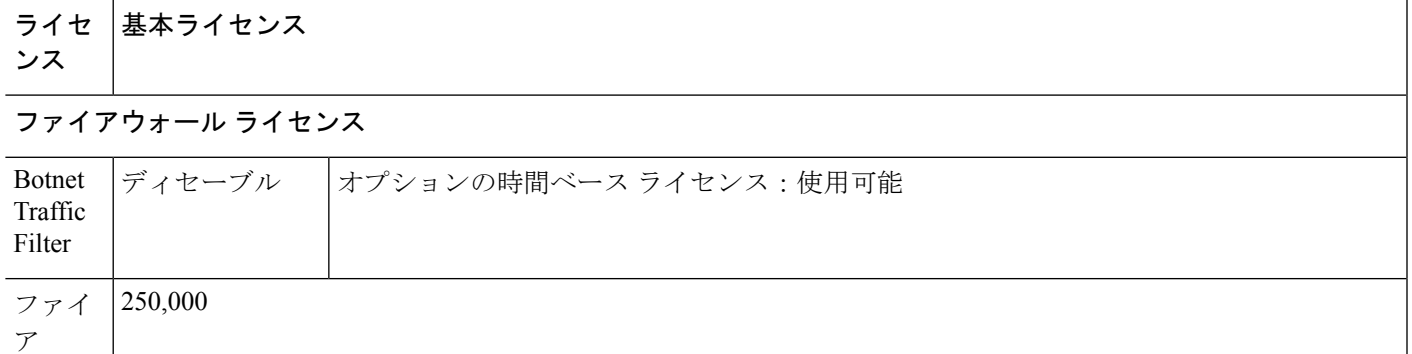

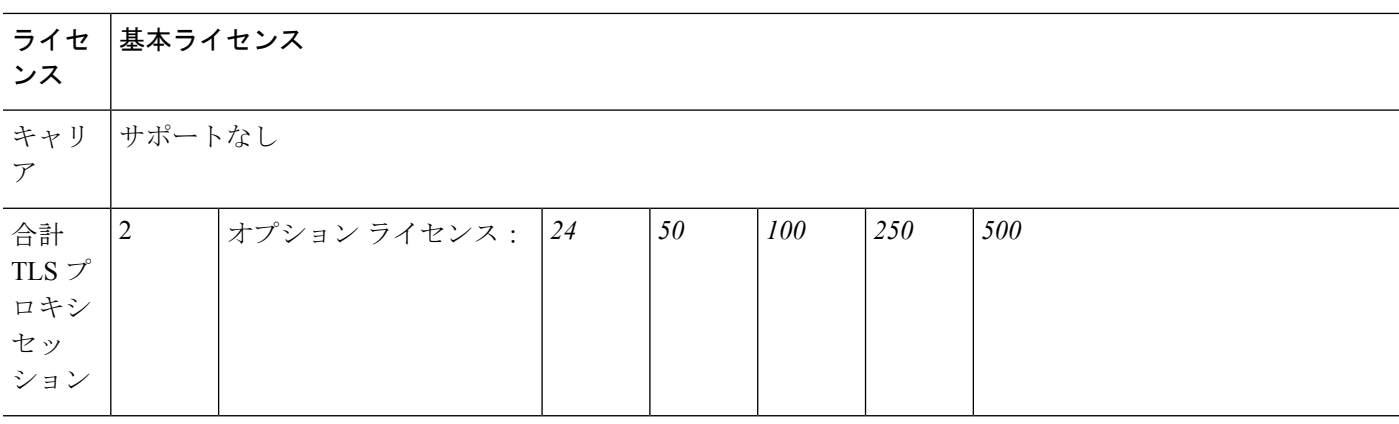

## **VPN** ライセンス

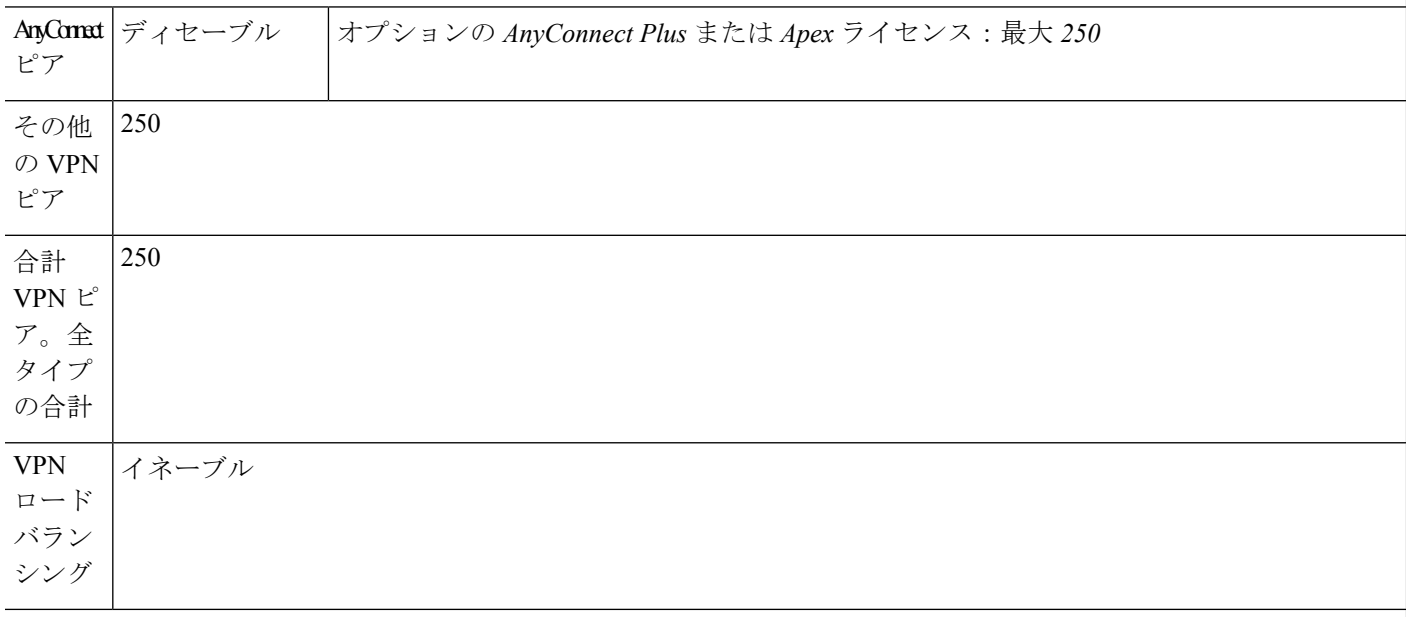

## 一般ライセンス

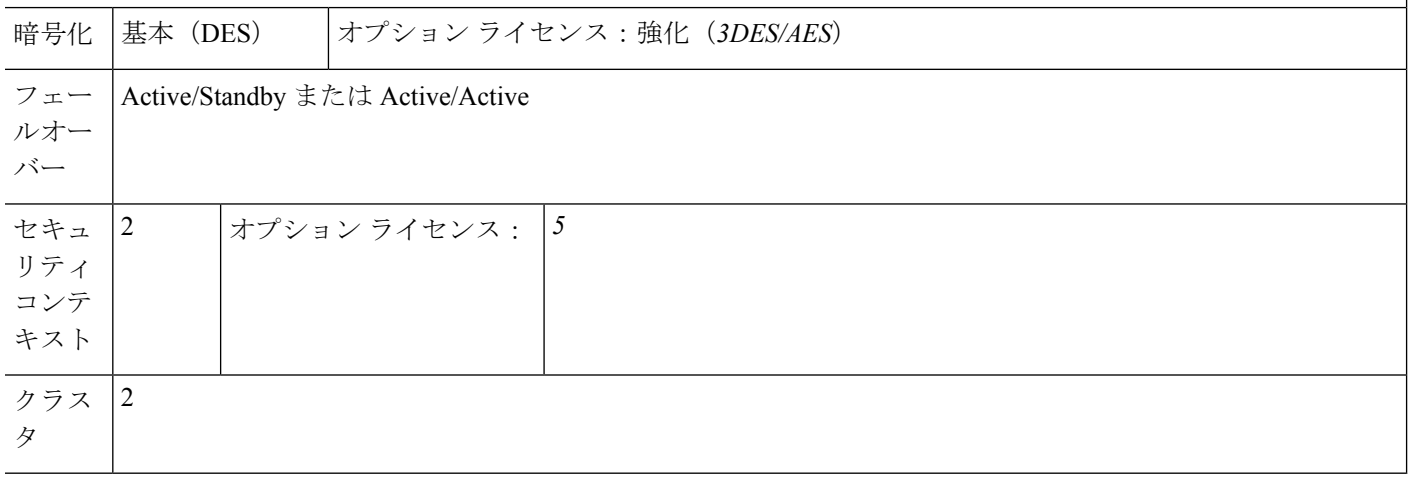

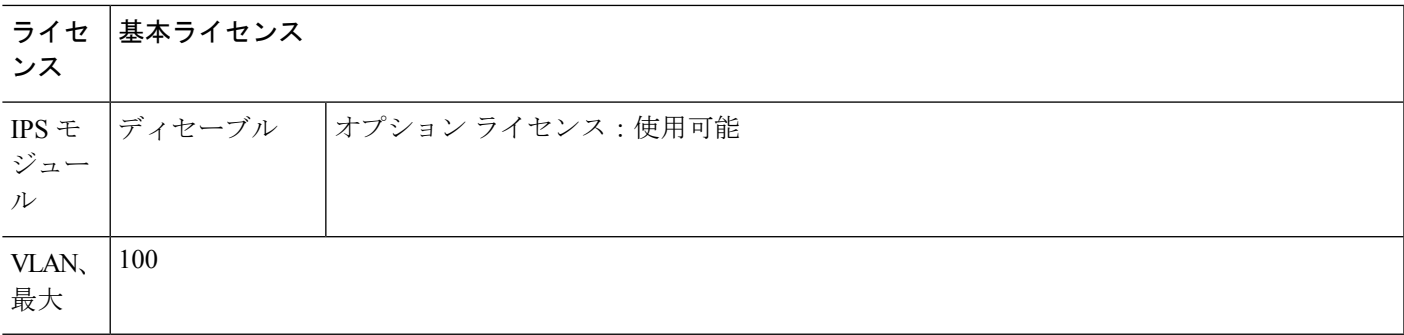

## **ASA 5516-X** ライセンスの機能

次の表に、ASA 5516-X のライセンス機能を示します。

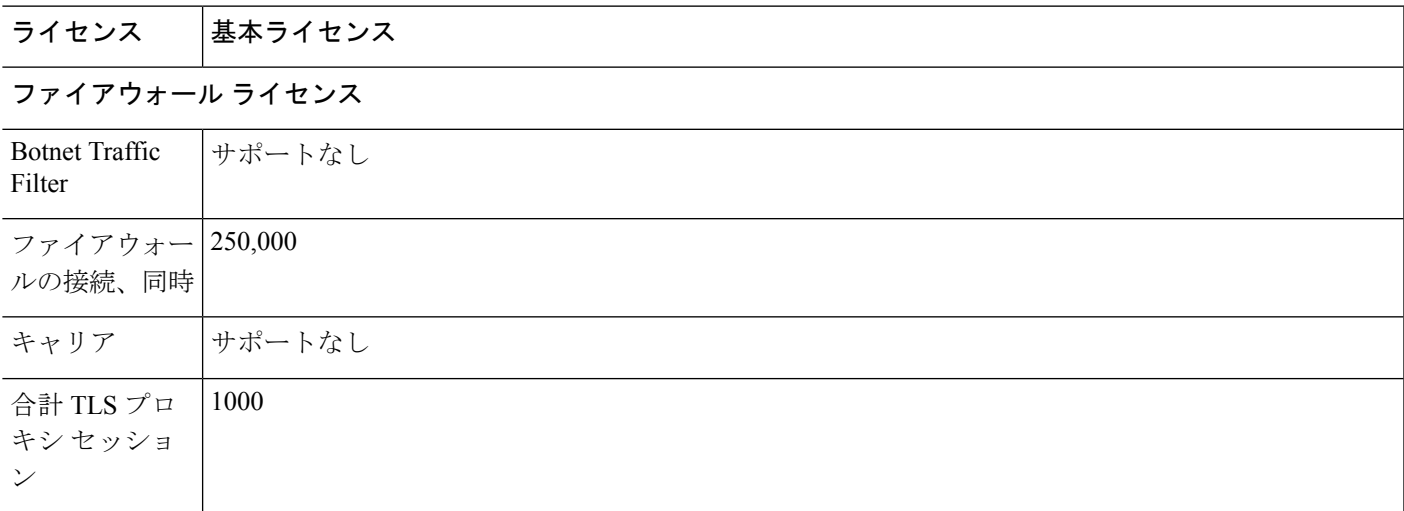

#### **VPN** ライセンス

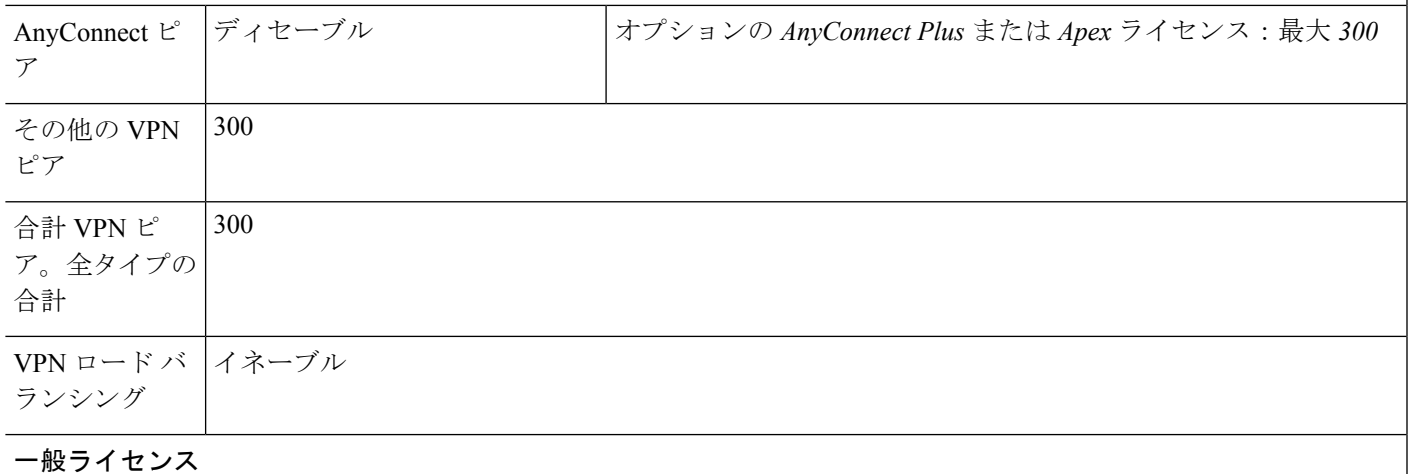

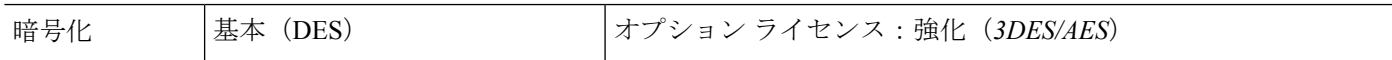

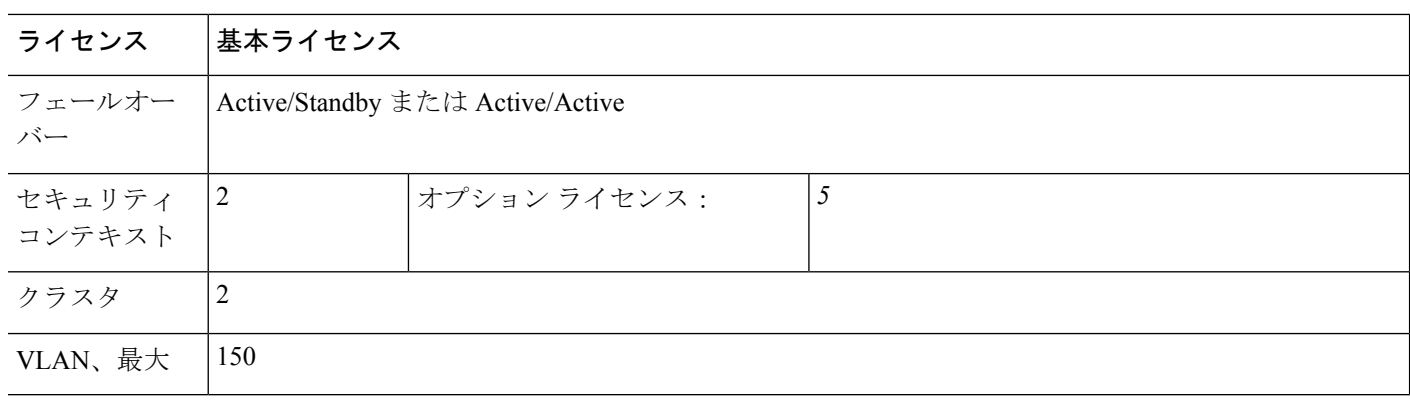

## **ASA 5525-X** ライセンスの各機能

次の表に、ASA 5525-X のライセンス機能を示します。

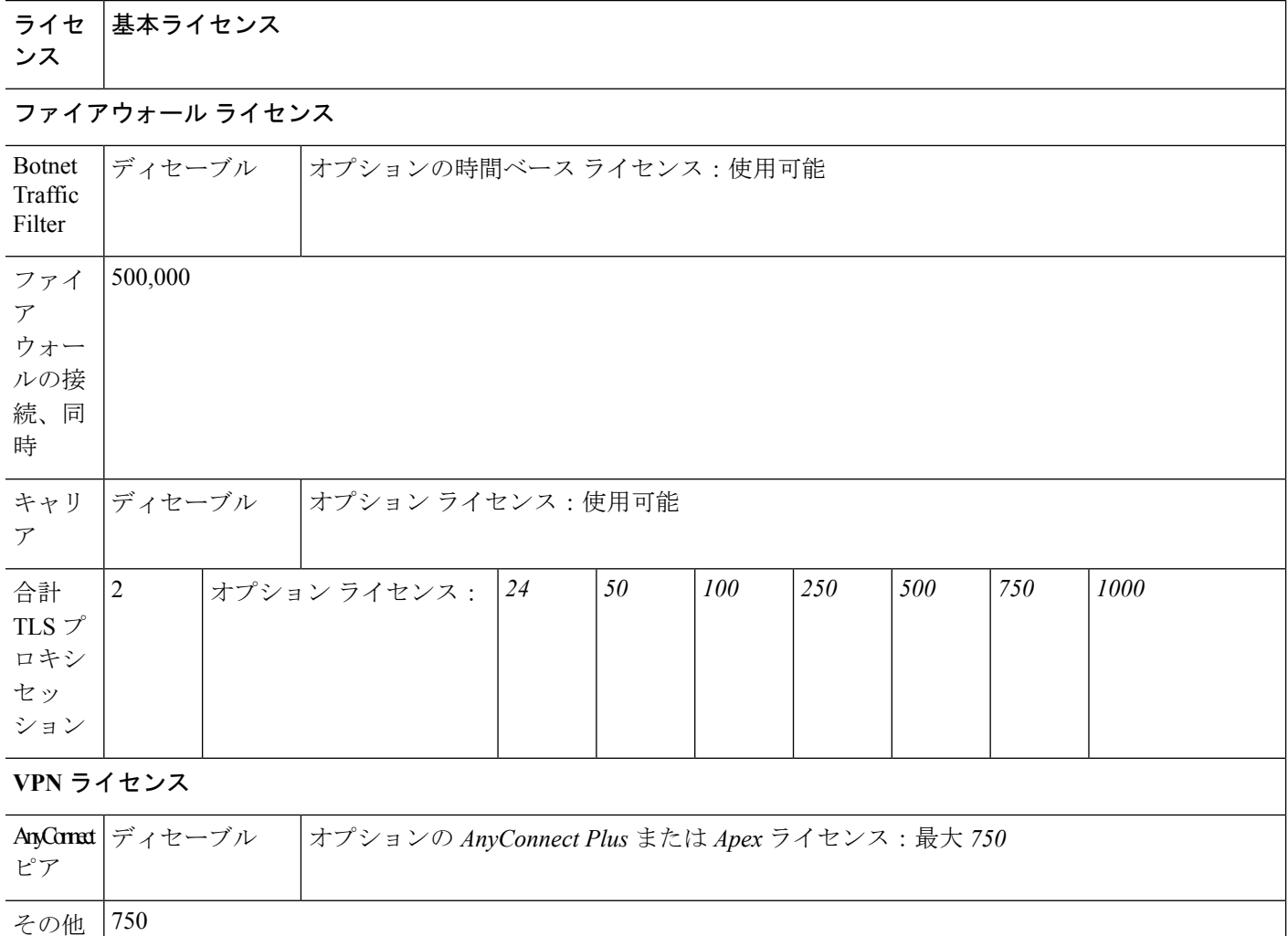

 $\oslash$  VPN ピア

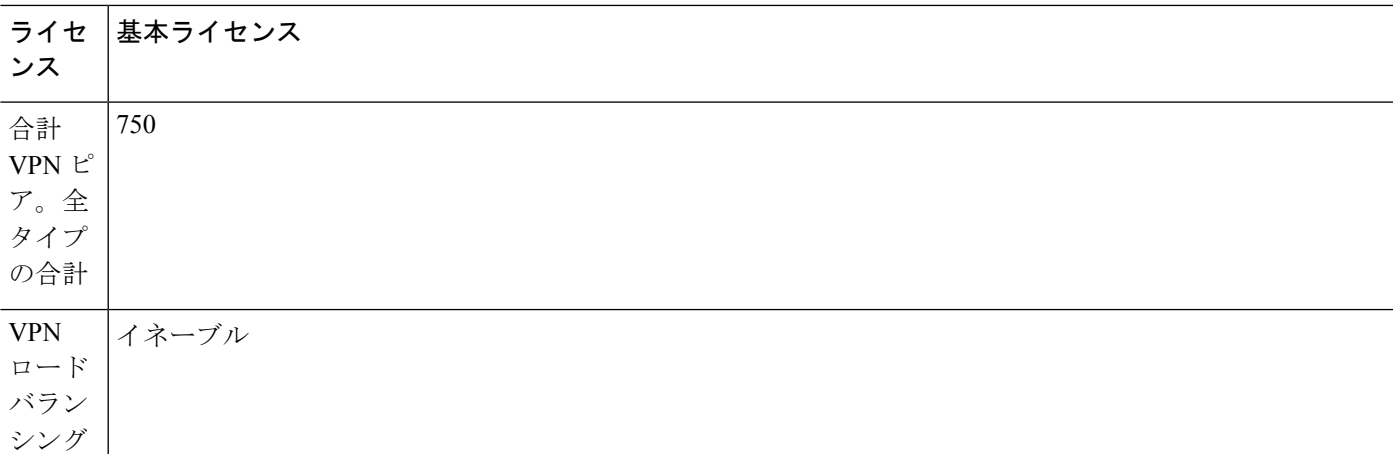

#### 一般ライセンス

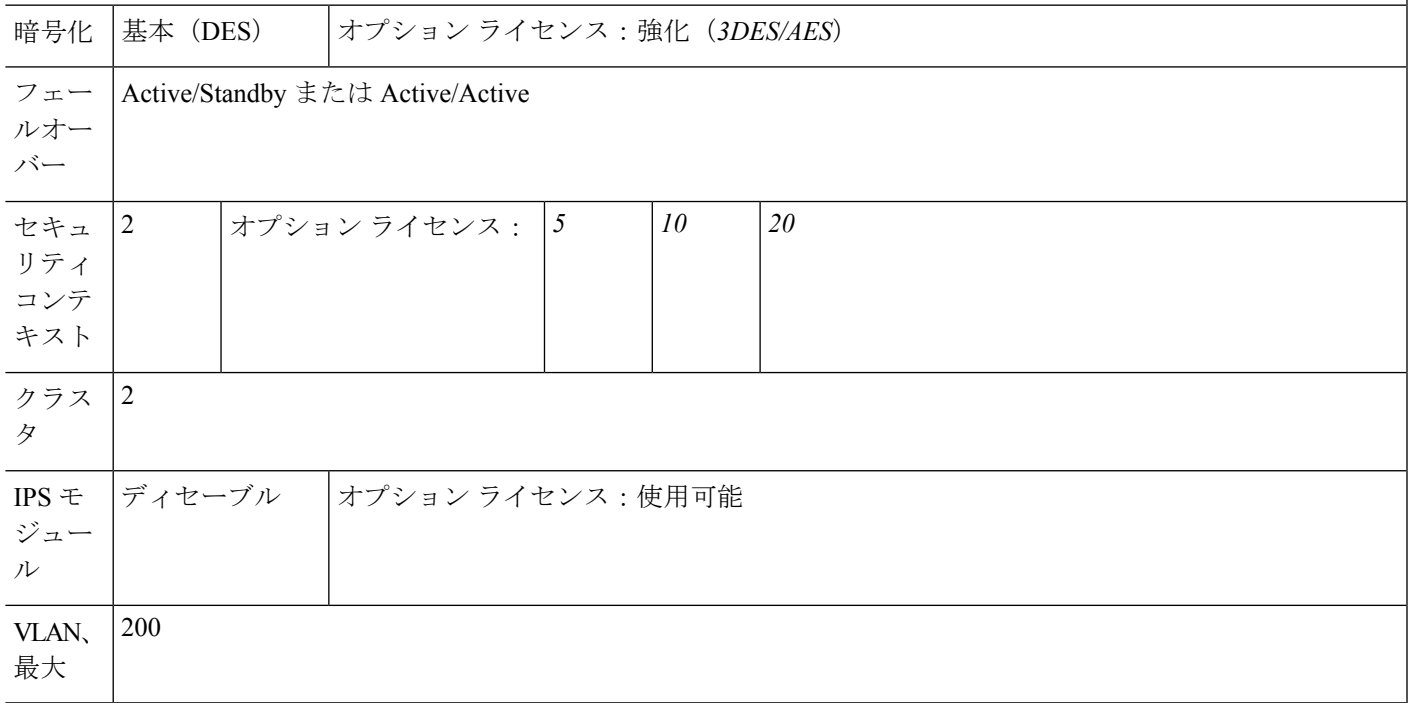

# **ASA 5545-X** ライセンスの機能

次の表に、ASA 5545-X のライセンス機能を示します。

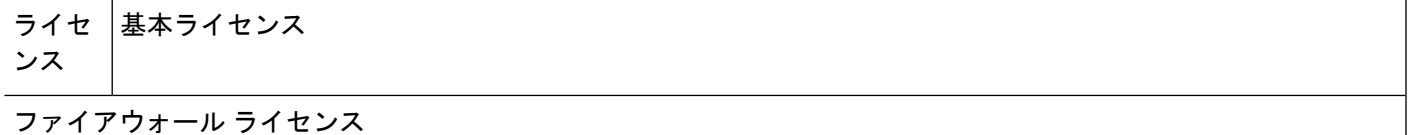

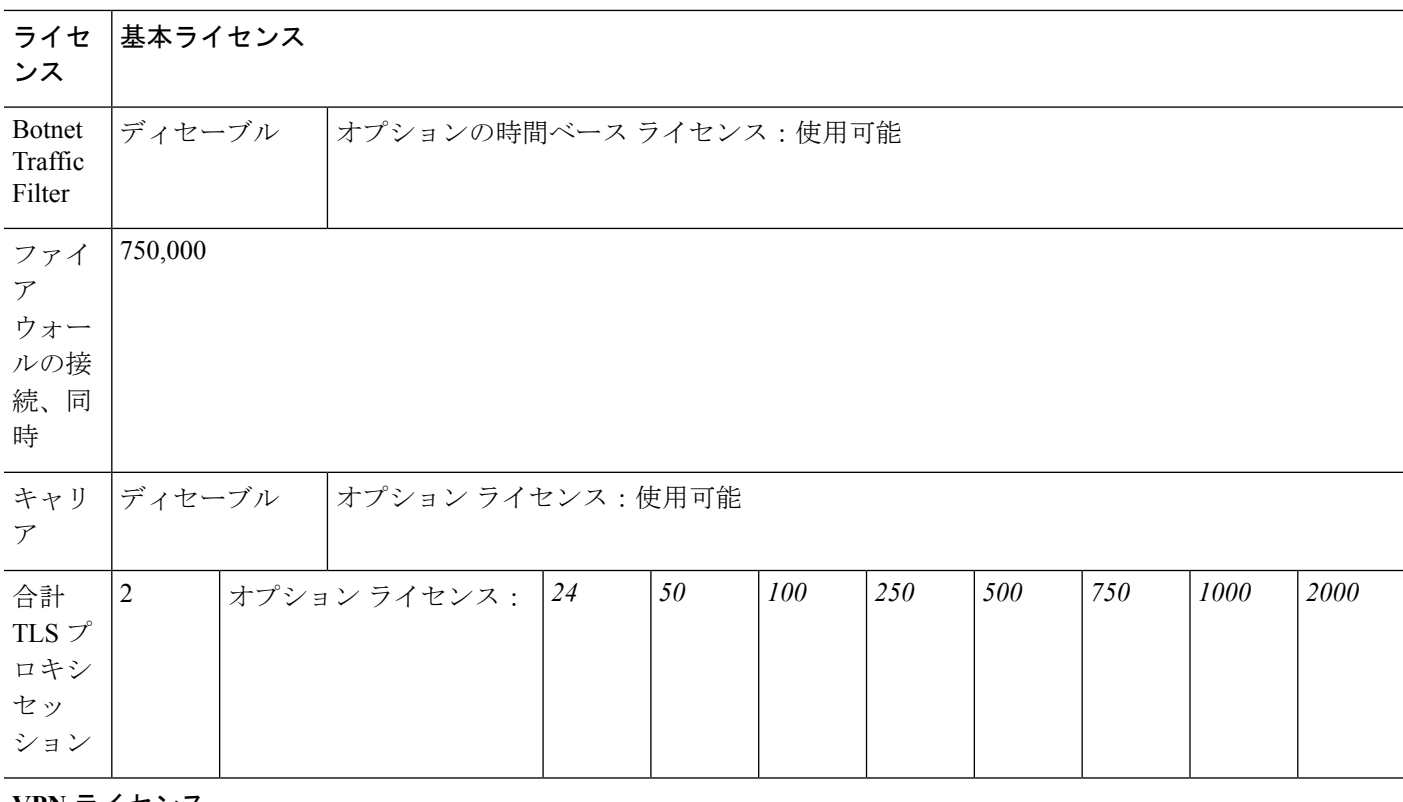

#### **VPN** ライセンス

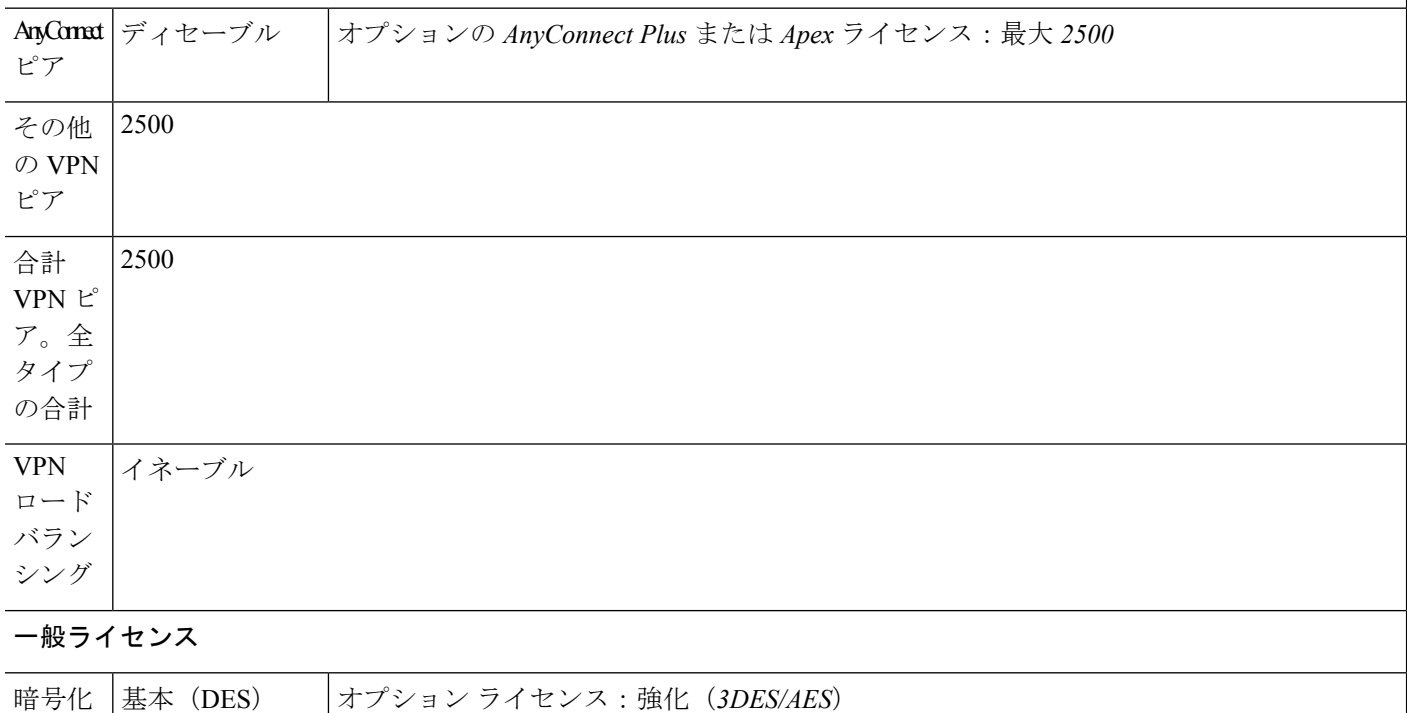

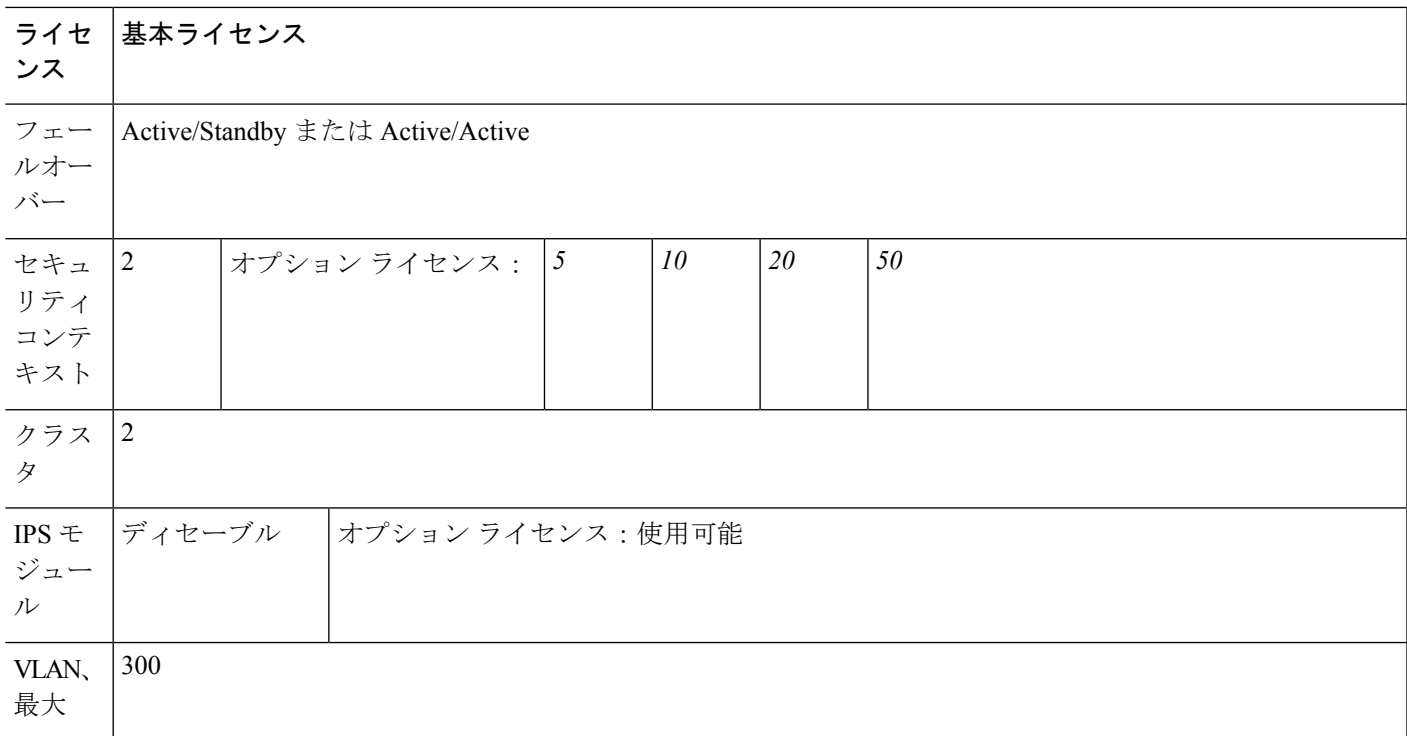

# **ASA 5555-X** ライセンスの機能

### 次の表に、ASA 5555-X のライセンス機能を示します。

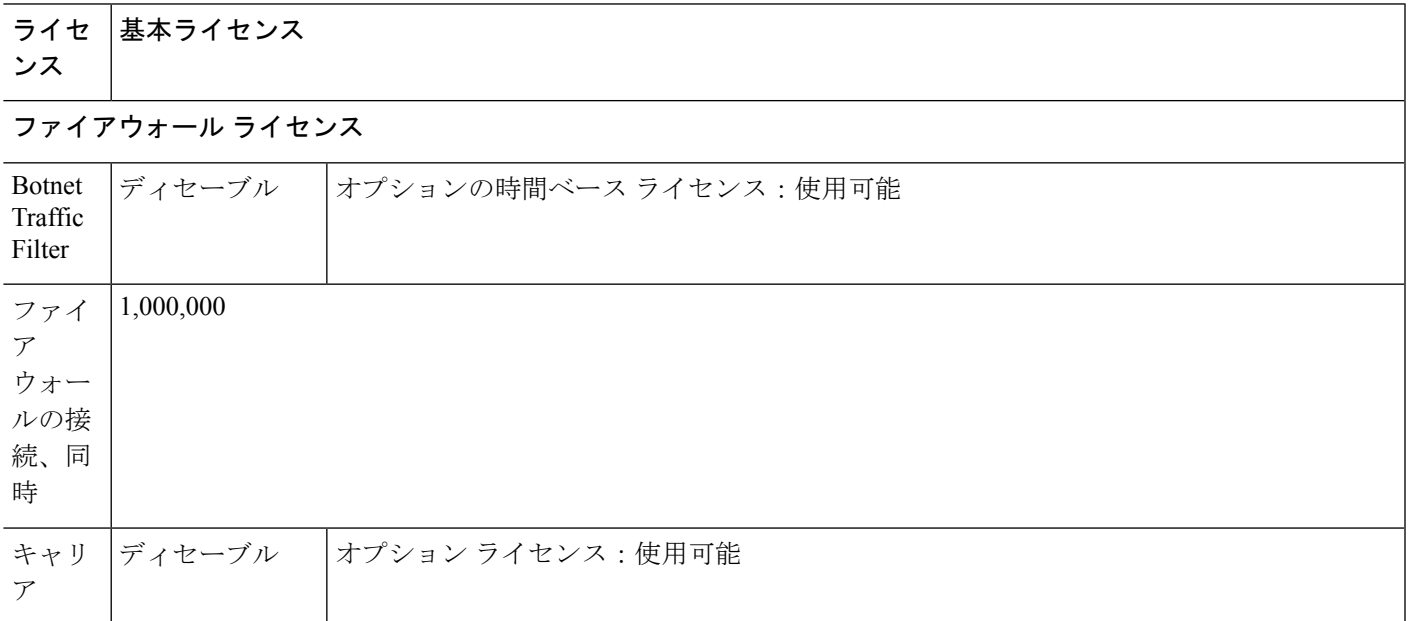

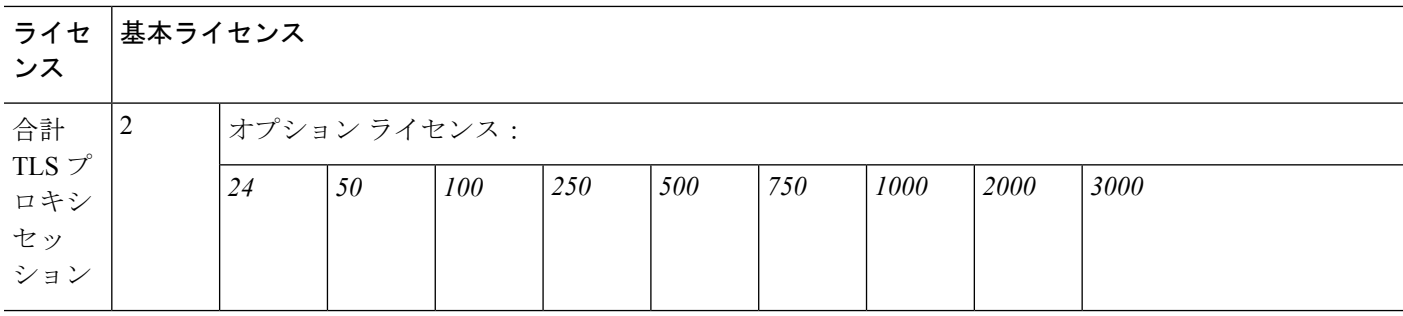

## **VPN** ライセンス

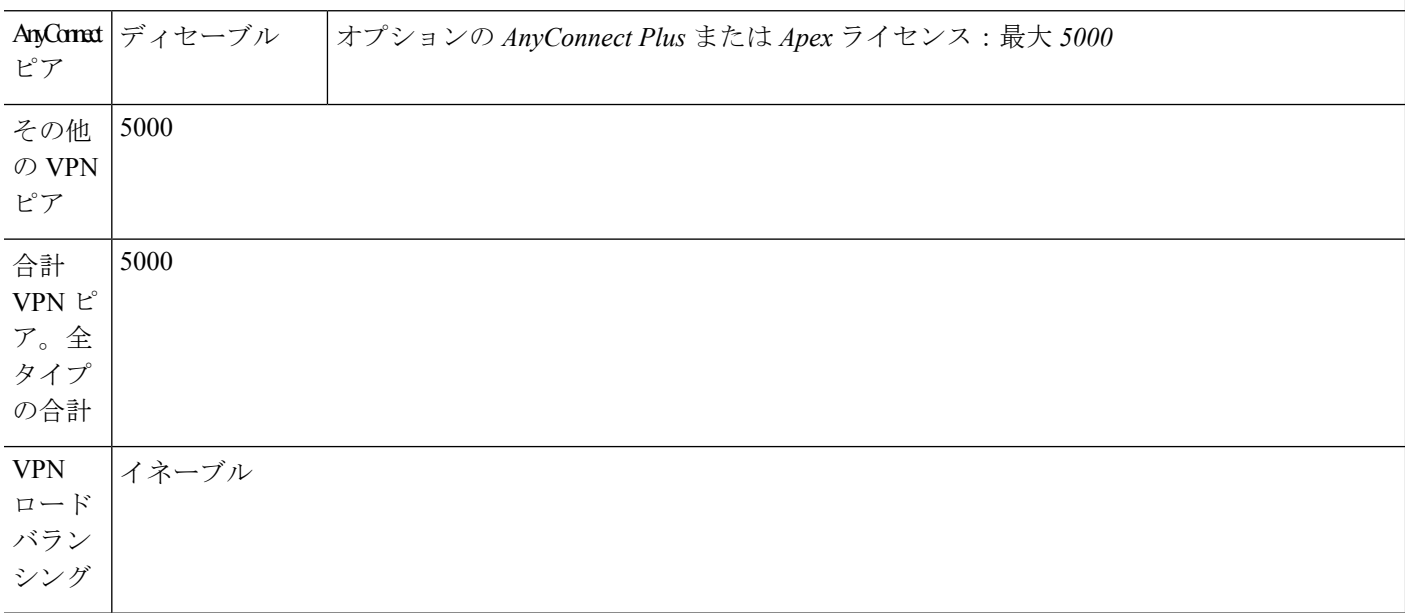

## 一般ライセンス

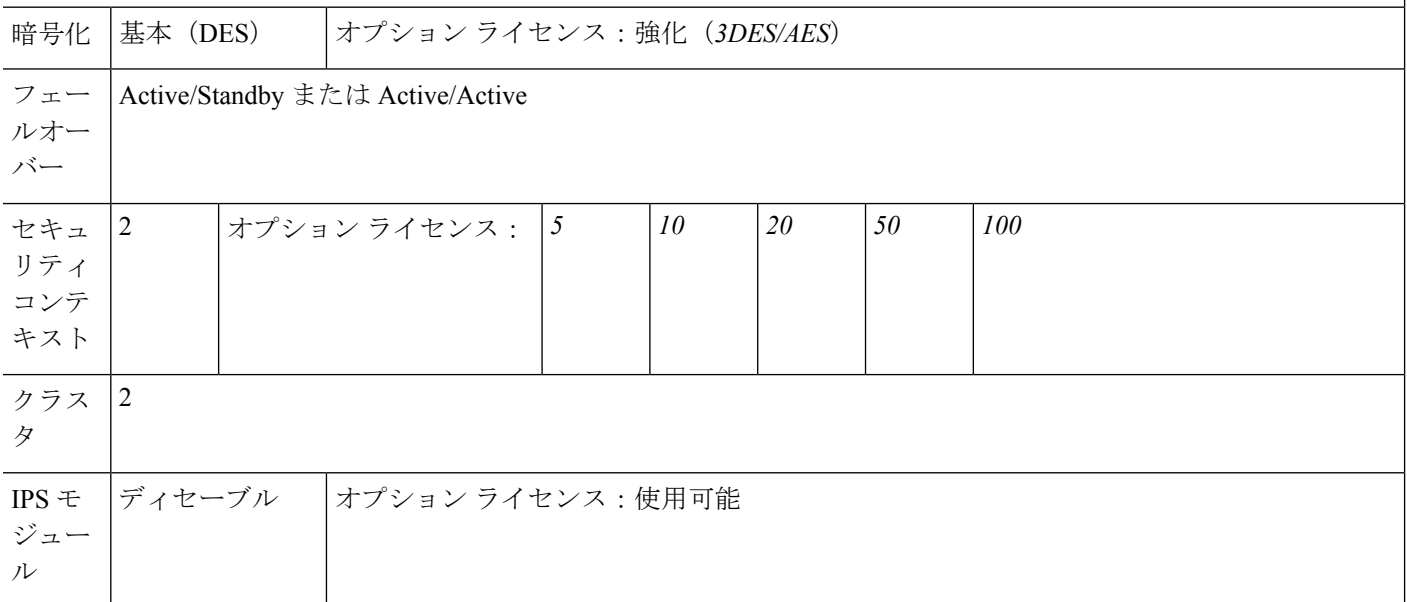

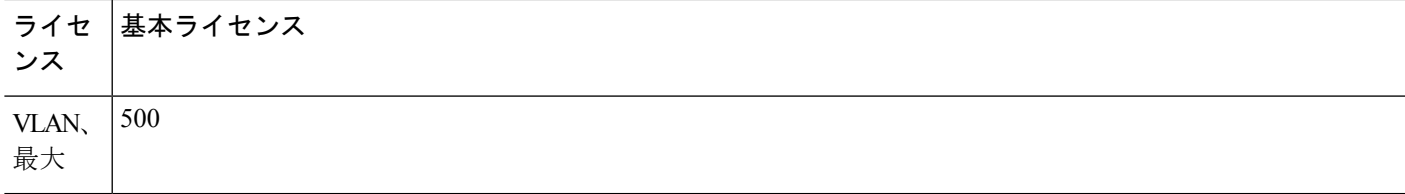

## **ASA 5585-X**(**SSP-10**)ライセンスの各機能

次の表に、ASA 5585-X (SSP-10)のライセンス機能を示します。

同一のシャーシで同じレベルの 2 つの SSP を使用できます。レベルが混在した SSP はサポー トされていません(たとえば、SSP-10 と SSP-20 の組み合わせはサポートされていません)。 各 SSP は個別のコンフィギュレーションおよび管理を持つ独立したデバイスとして動作しま す。必要に応じて 2 つの SSP をフェールオーバー ペアとして使用できます。

## ライセ 基本ライセンスと **Security Plus** ライセンス ンス

ファイアウォール ライセンス

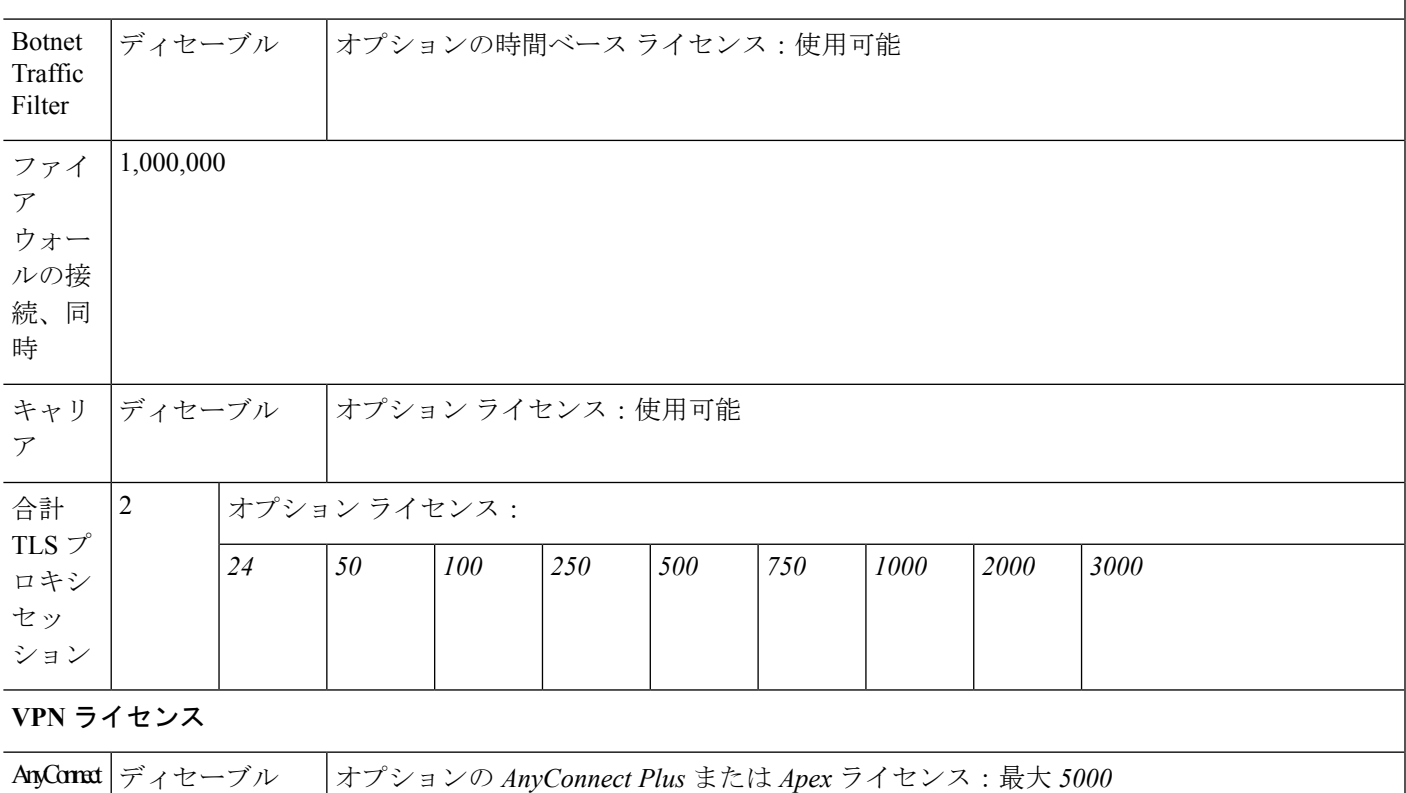

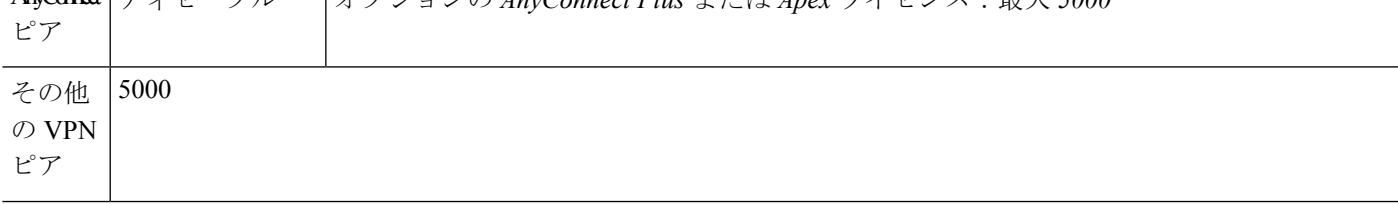

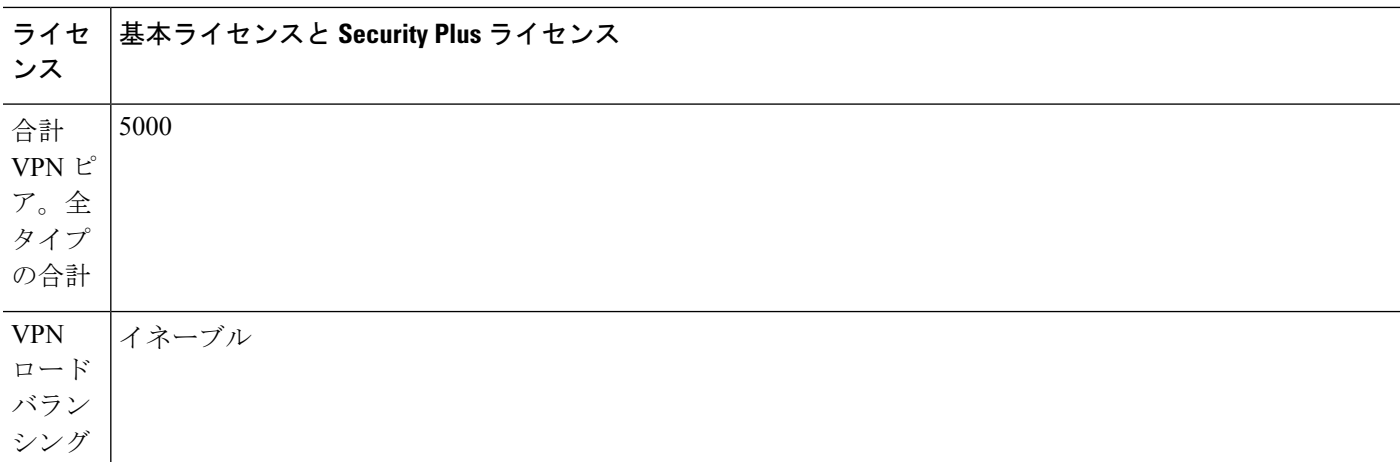

### 一般ライセンス

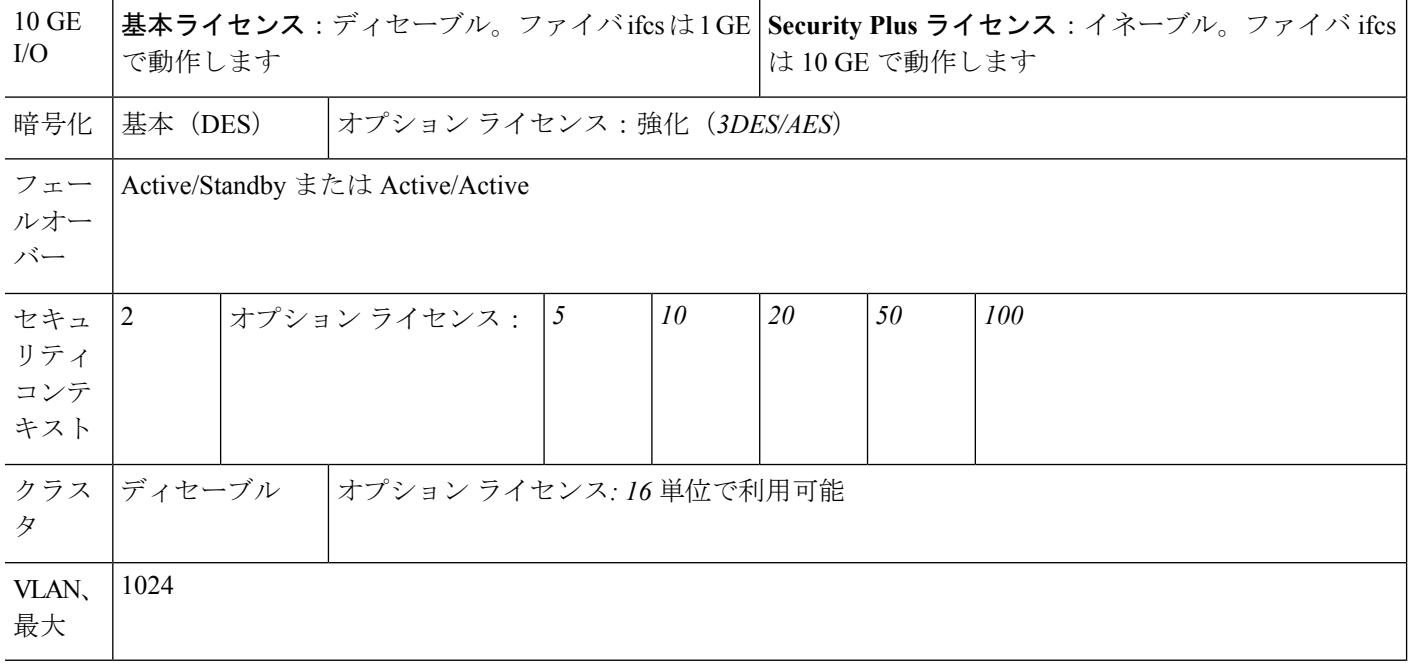

## **ASA 5585-X**(**SSP-20**)ライセンスの機能

次の表に、ASA 5585-X (SSP-20)のライセンス機能を示します。

同一のシャーシで同じレベルの 2 つの SSP を使用できます。レベルが混在した SSP はサポー トされていません(たとえば、SSP-20 と SSP-40 の組み合わせはサポートされていません)。 各 SSP は個別のコンフィギュレーションおよび管理を持つ独立したデバイスとして動作しま す。必要に応じて 2 つの SSP をフェールオーバー ペアとして使用できます。

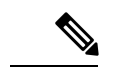

10,000 セッション UC ライセンスの場合、組み合わせたセッション数は合計 10,000 までです が、電話プロキシ セッションの最大数は 5000 です。 (注)

## ライセ 基本ライセンスと **Security Plus** ライセンス ンス

### ファイアウォール ライセンス

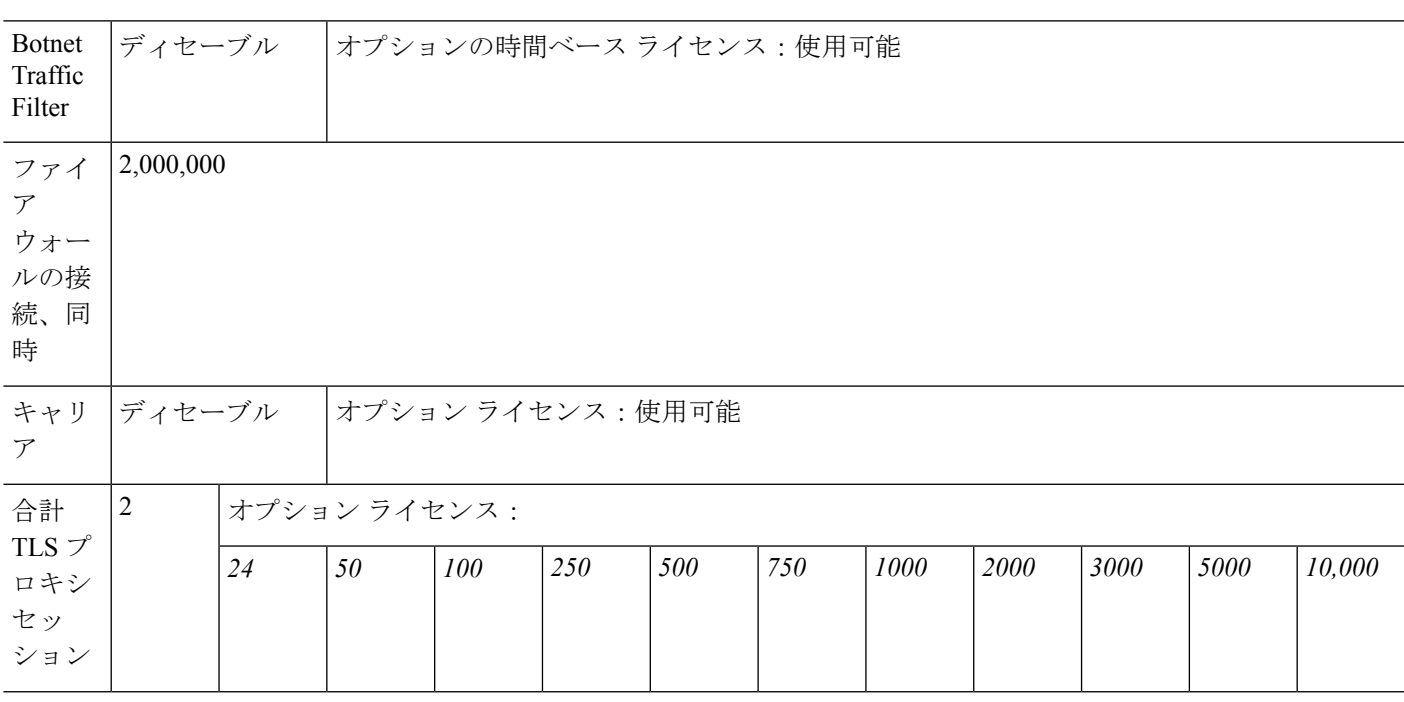

### **VPN** ライセンス

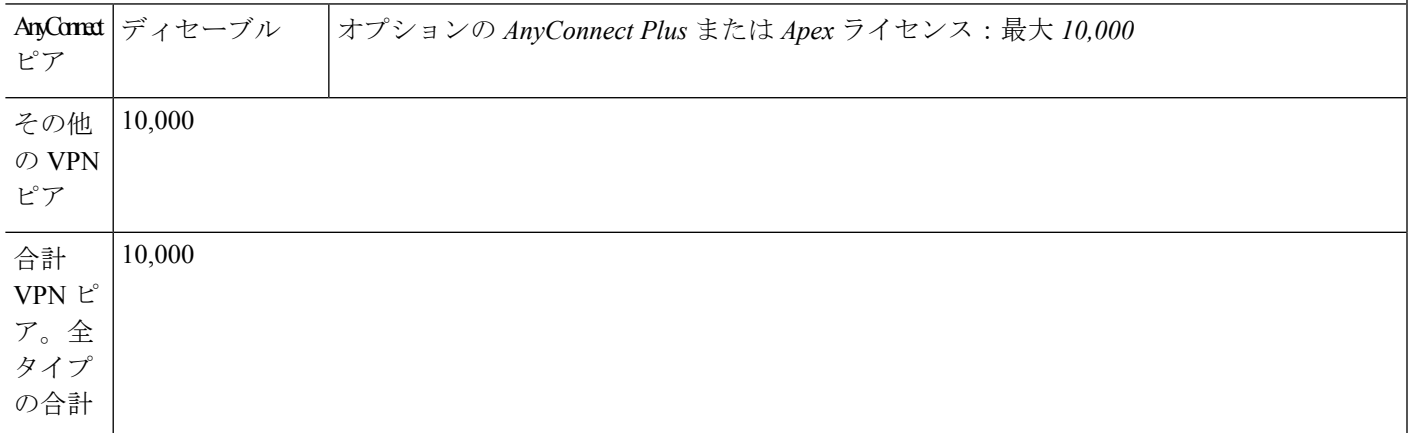

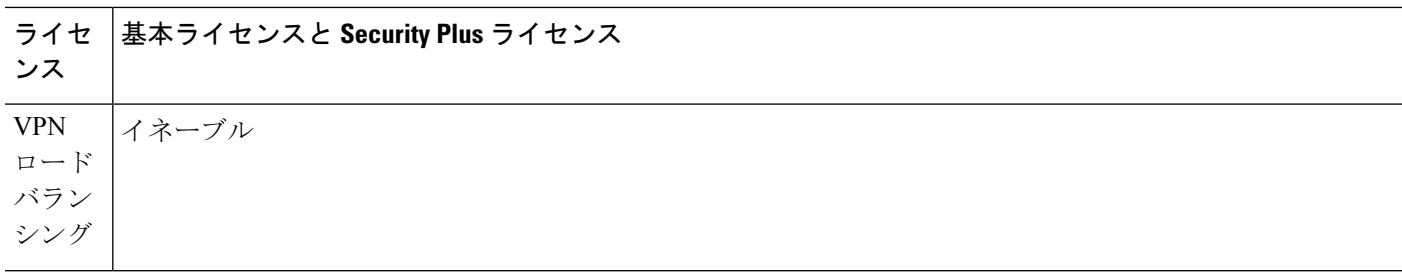

一般ライセンス

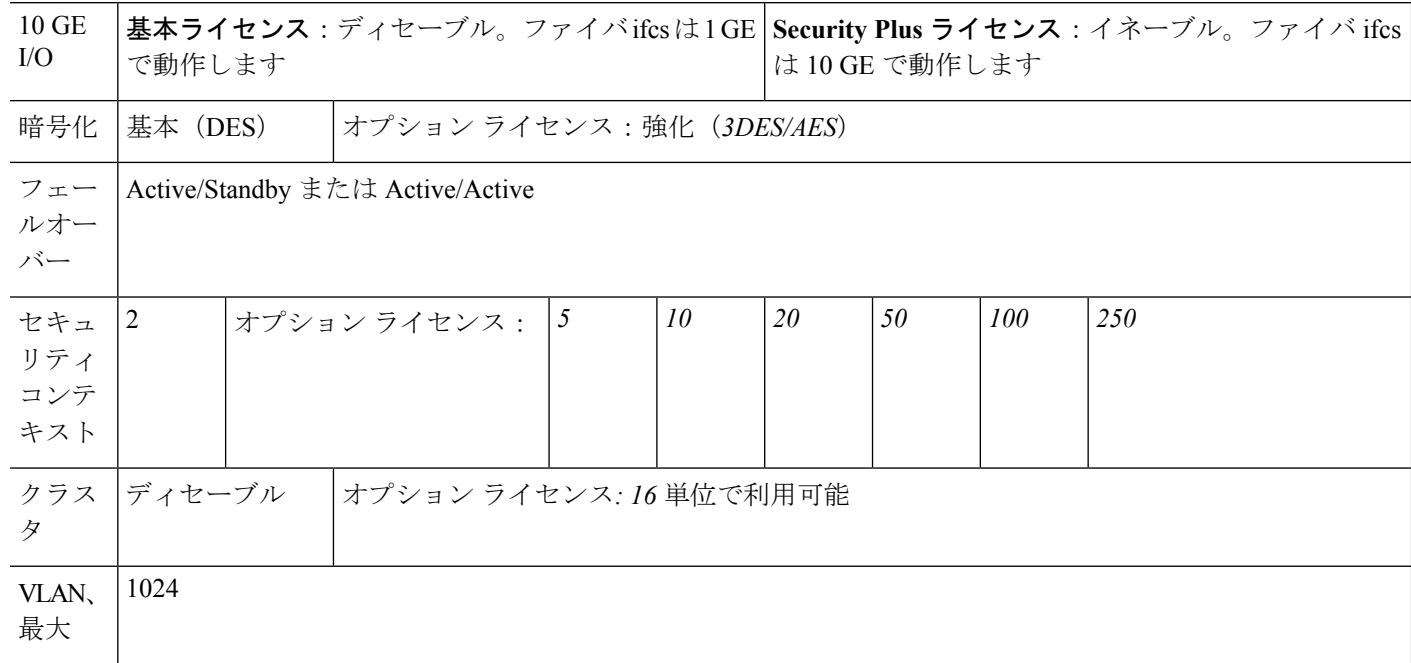

## **ASA 5585-X**(**SSP-40** および **-60**)ライセンスの機能

次の表に、ASA 5585-X (SSP-40 および -60)のライセンス機能を示します。

同一のシャーシで同じレベルの 2 つの SSP を使用できます。レベルが混在した SSP はサポー トされていません(たとえば、SSP-40 と SSP-60 の組み合わせはサポートされていません)。 各 SSP は個別のコンフィギュレーションおよび管理を持つ独立したデバイスとして動作しま す。必要に応じて 2 つの SSP をフェールオーバー ペアとして使用できます。

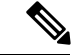

10,000 セッション UC ライセンスの場合、組み合わせたセッション数は合計 10,000 までです が、電話プロキシ セッションの最大数は 5000 です。 (注)

ライセ 基本ライセンス ンス ファイアウォール ライセンス

ш

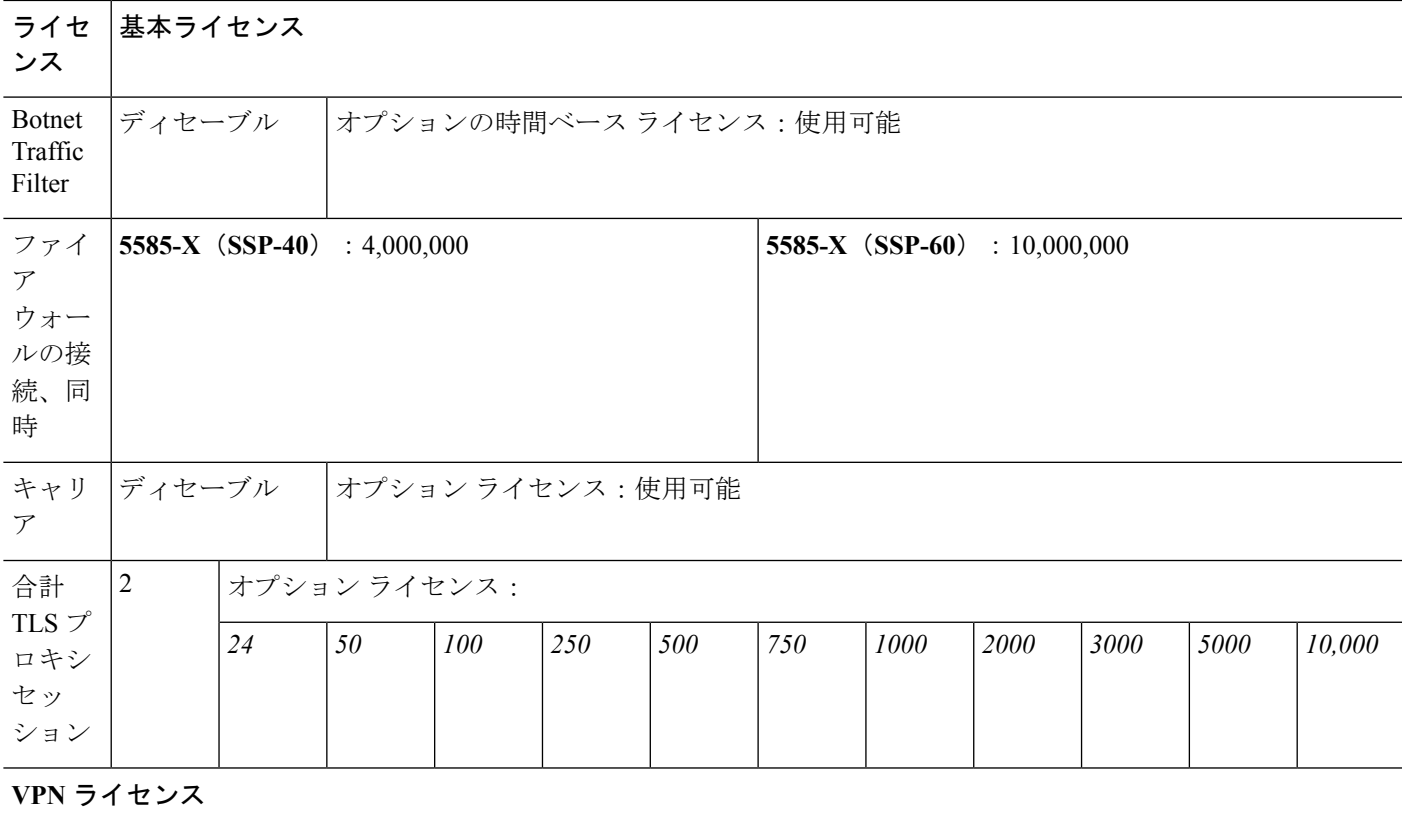

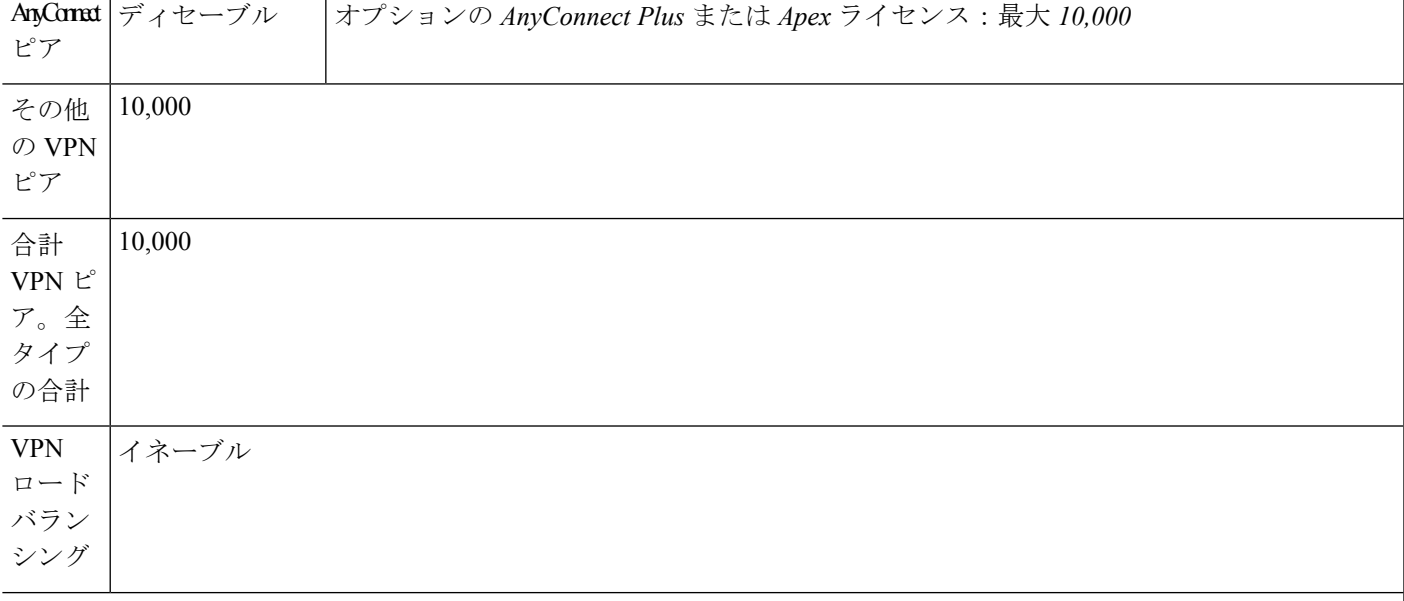

### 一般ライセンス

ı

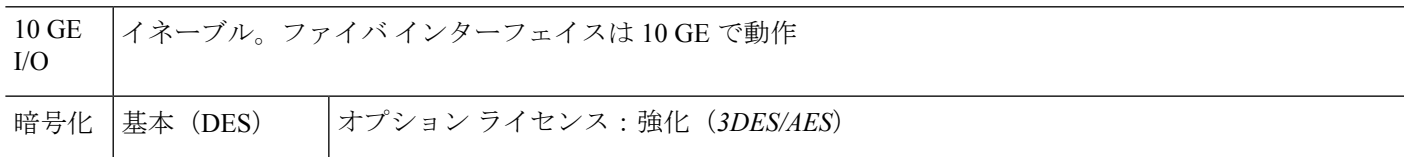

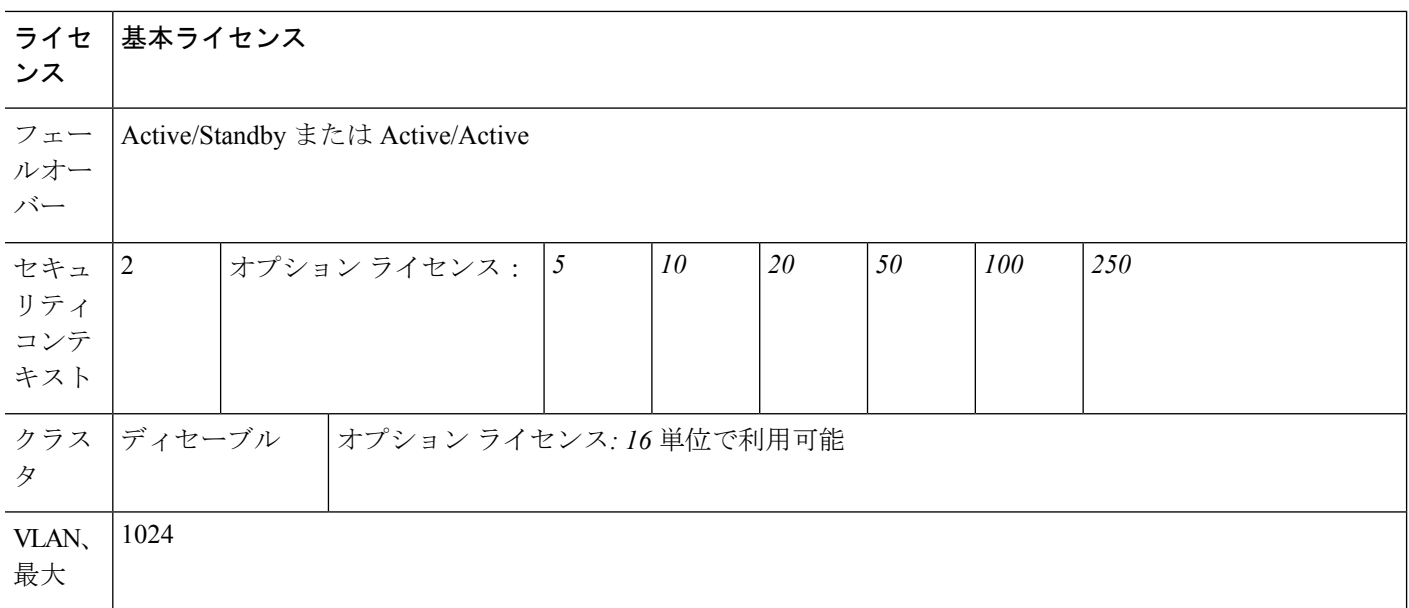

## **ASASM** ライセンスの機能

次の表に、ASA サービス モジュールのライセンス機能を示します。

 $\label{eq:1} \mathscr{Q}$ 

10,000 セッション UC ライセンスの場合、組み合わせたセッション数は合計 10,000 までです が、電話プロキシ セッションの最大数は 5000 です。 (注)

#### ライセ 基本ライセンス ンス

## ファイアウォール ライセンス

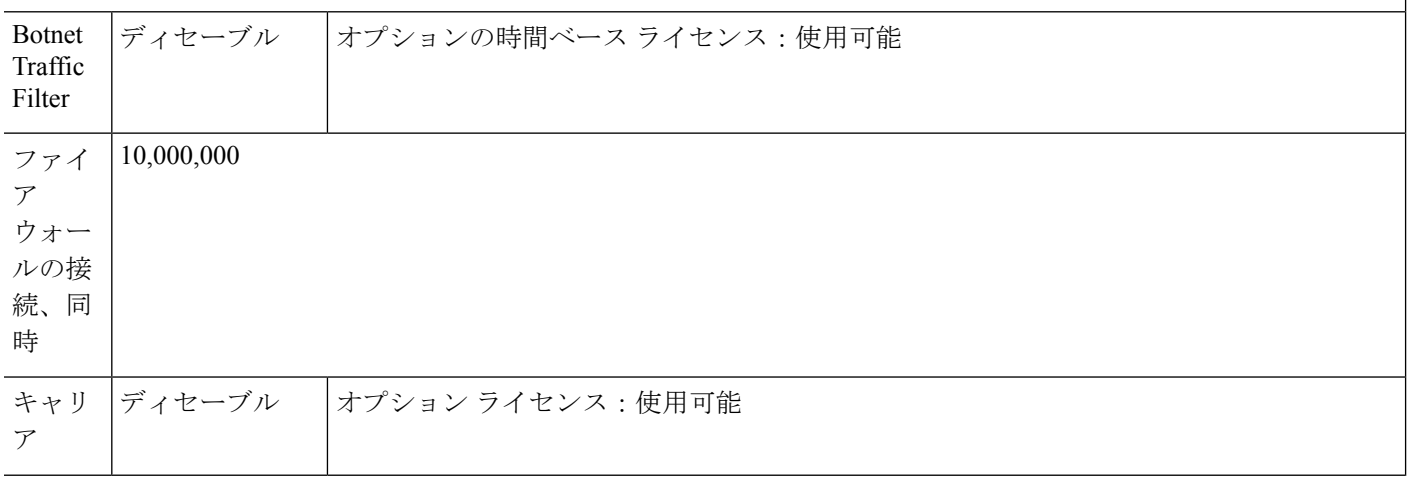

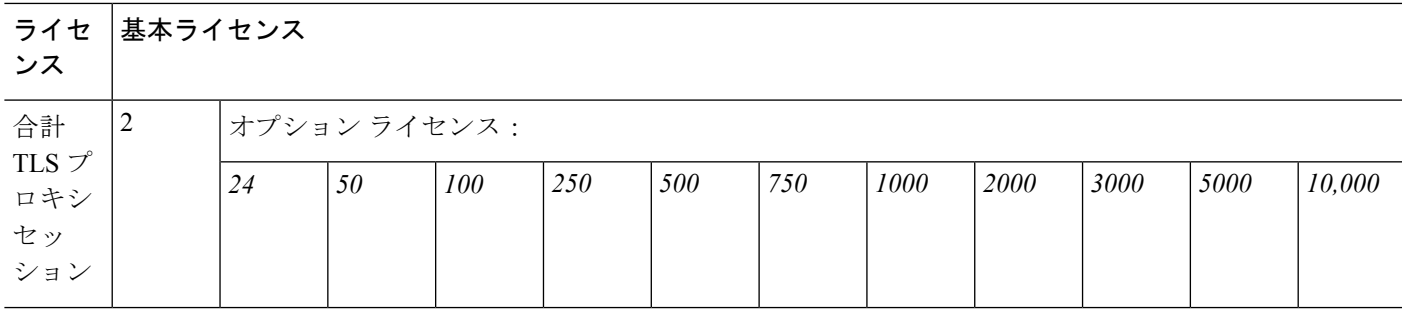

## **VPN** ライセンス

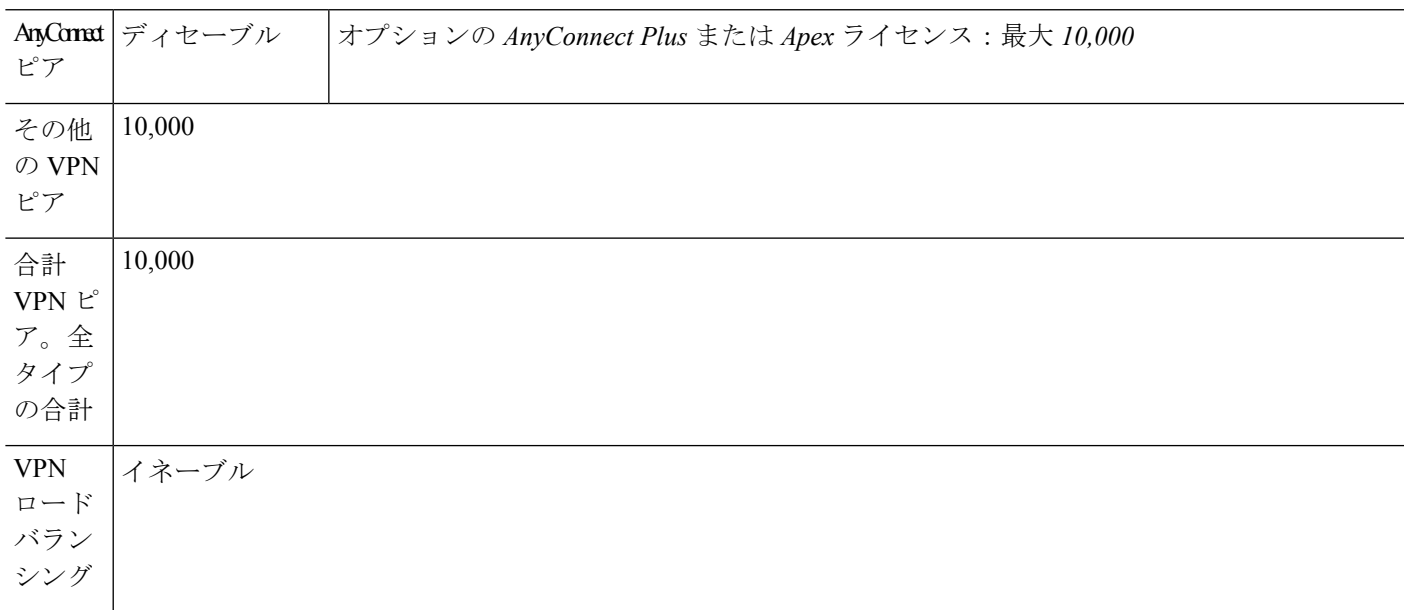

## 一般ライセンス

I

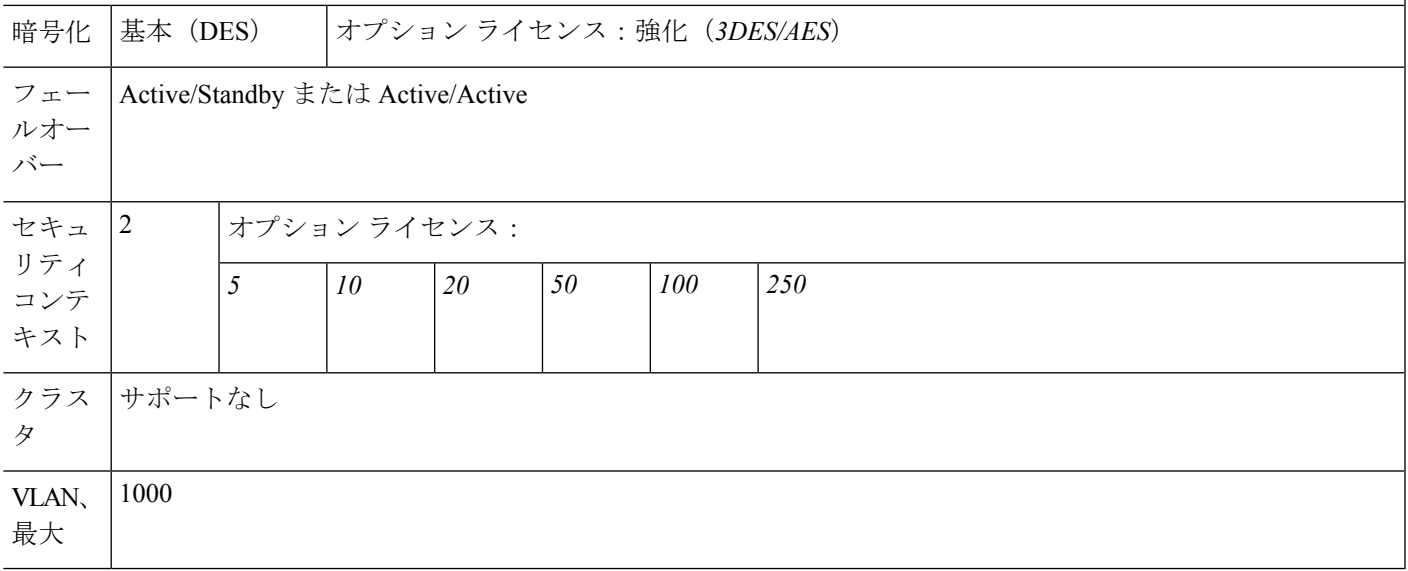

# **ISA 3000** ライセンスの各機能

次の表に、ISA 3000 のライセンス機能を示します。

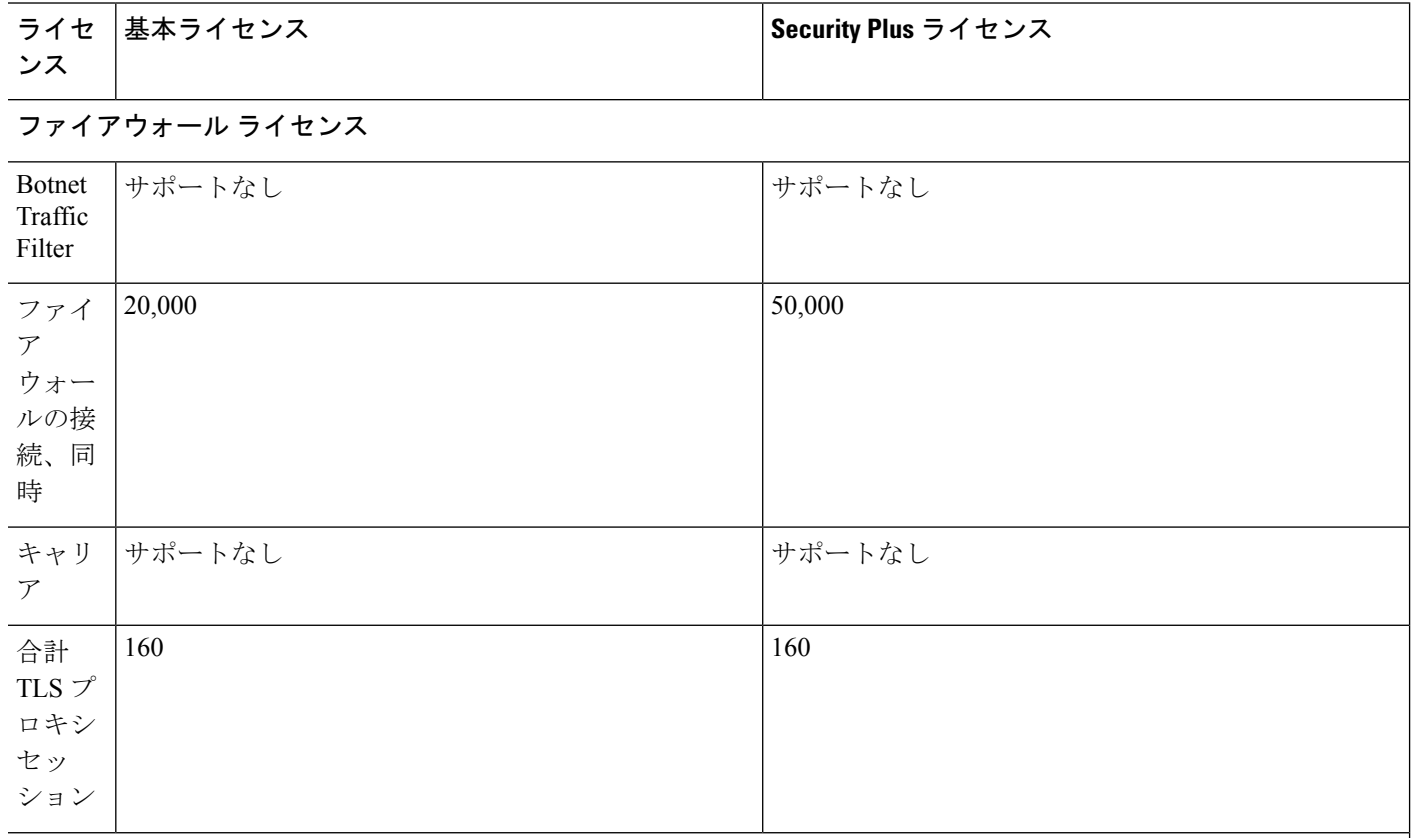

### **VPN** ライセンス

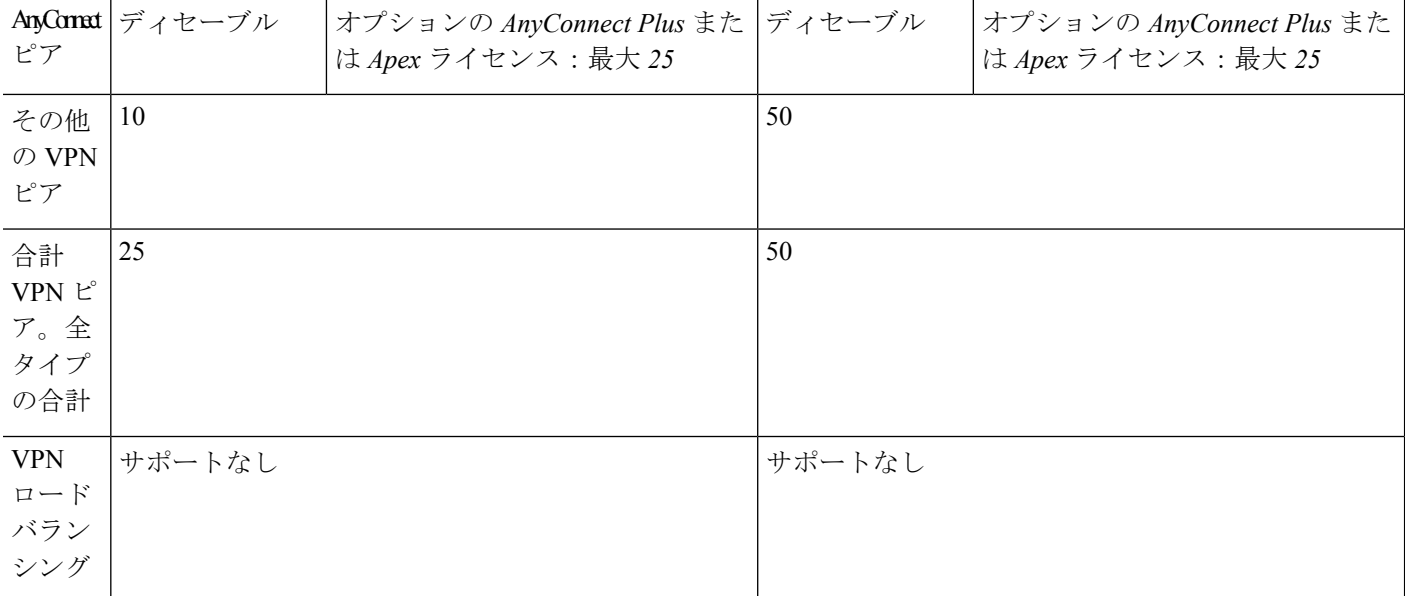

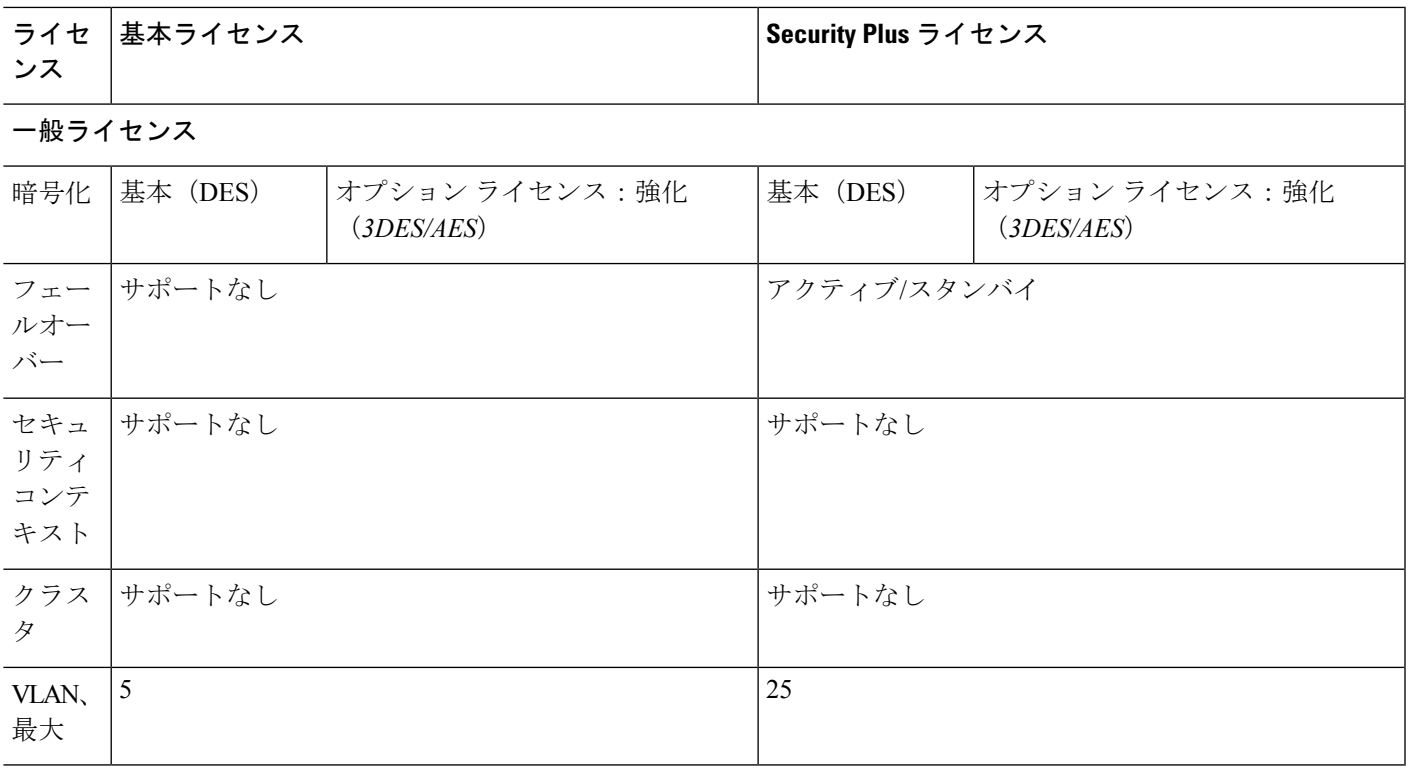

# **PAK** ライセンスのモニタリング

この項では、ライセンス情報の表示方法について説明します。

# 現在のライセンスの表示

この項では、現在のライセンスと、時間ベース アクティベーション キーの残り時間を表示す る方法について説明します。

#### 始める前に

ペイロード暗号化機能のないモデルでライセンスを表示すると、VPN および Unified Communicationsライセンスは一覧に示されません。詳細については、[「ペイロード暗号化機能](#page-176-0) [のないモデル](#page-176-0) (121 ページ)」を参照してください。

#### 手順

**ステップ1** (永続ライセンスとアクティブな時間ベースライセンスの組み合わせである)実行ライセンス を表示するには、**[Configuration]** > **[Device Management]** > **[Licensing]** > **[Activation Key]** ペイ ンを選択します。

マルチ コンテキスト モードでは、[Configuration] > [Device Management] > [Activation Key] ペイ ンを選択し、システム実行スペースでアクティベーション キーを表示します。

フェールオーバーペアの場合、表示される実行ライセンスは、プライマリ装置とセカンダリ装 置からの結合されたライセンスです。詳細については、「[フェールオーバーまたは](#page-174-0) ASA クラ スタライセンスの結合方法 (119ページ)」を参照してください。数値が割り当てられた時間 ベースライセンス(期間は結合されません)の場合、[License Duration]カラムには、プライマ リ装置またはセカンダリ装置からの最短の時間ベースライセンスが表示されます。このライセ ンスの有効期限が切れると他の装置のライセンスの期間が表示されます。

- **ステップ2** (任意)時間ベースライセンスの詳細(ライセンスに含まれる機能やライセンス期間など)を [Time-Based License Keys Installed] 領域に表示するには、ライセンス キーを選択し、[Show License Details] をクリックします。
- ステップ **3** (任意)フェールオーバーユニットで、そのユニットにインストールされている(プライマリ 装置とセカンダリ装置からの結合ライセンスではない)ライセンスを [Running Licenses] 領域 に表示するには、[Show information of license specifically purchased for this device alone] をクリッ クします。

# 共有ライセンスのモニタリング

共有ライセンスをモニタするには、[Monitoring] > [VPN] > [ClientlessSSL VPN] > [Shared Licenses] を選択して。

# **PAK** ライセンスの履歴

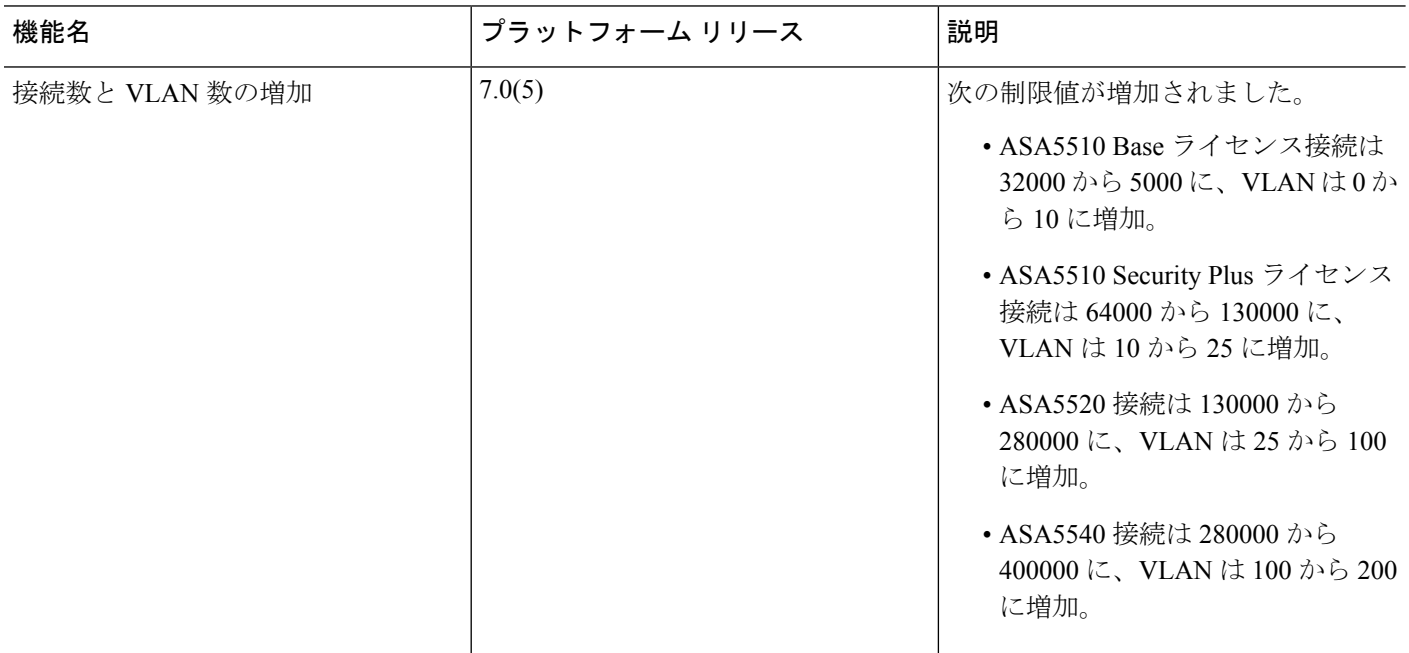

 $\mathbf I$ 

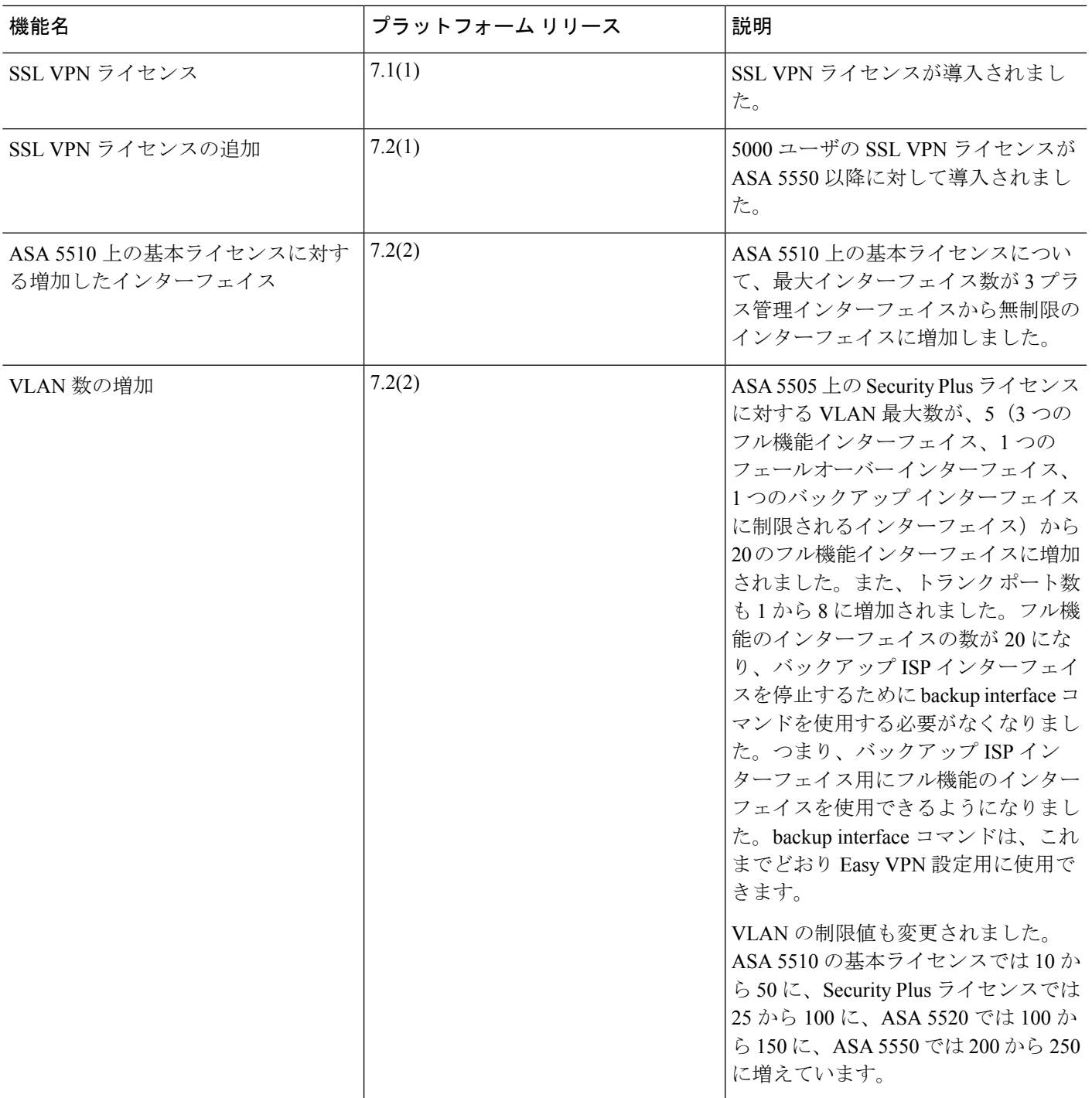

I

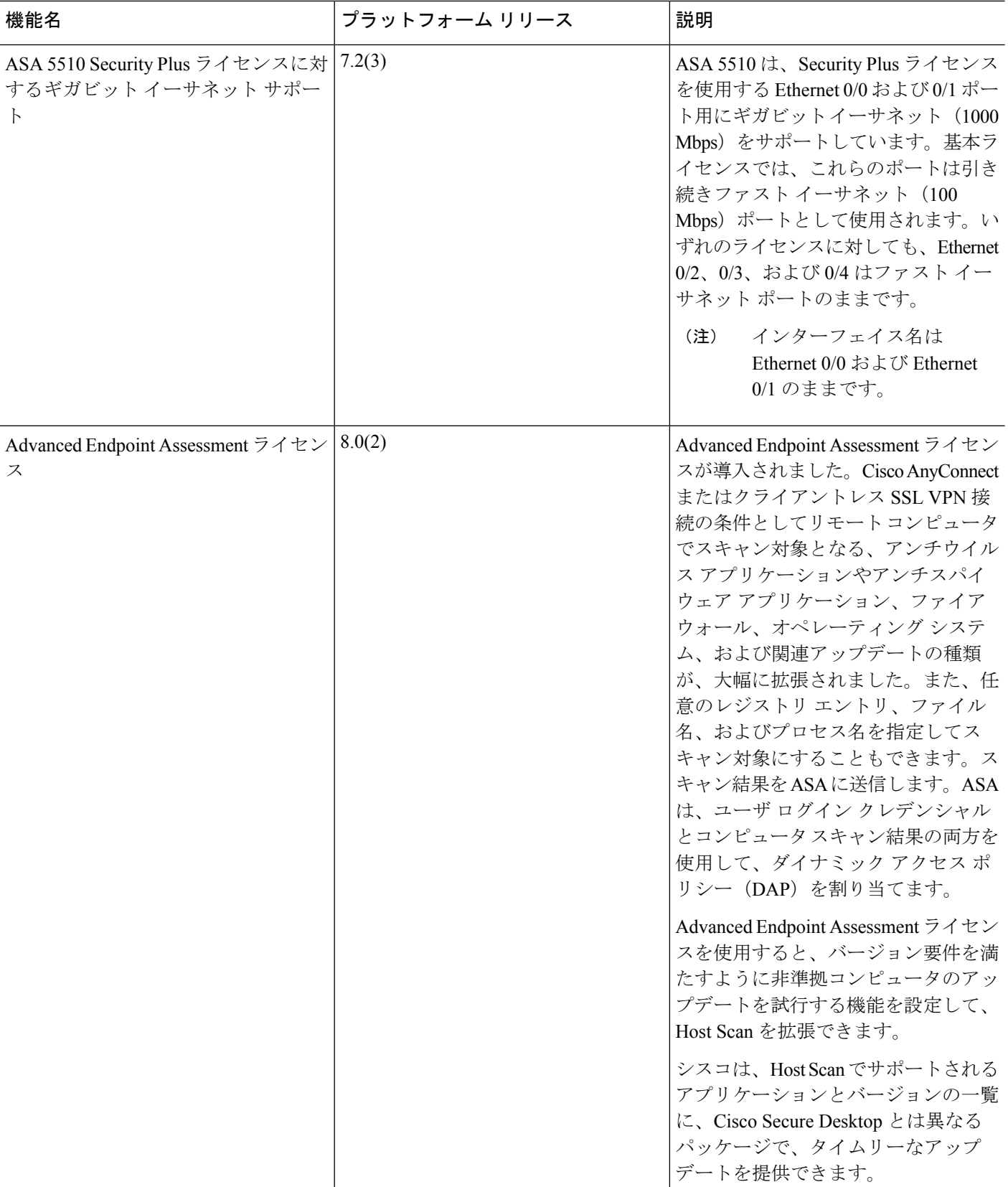
$\mathbf I$ 

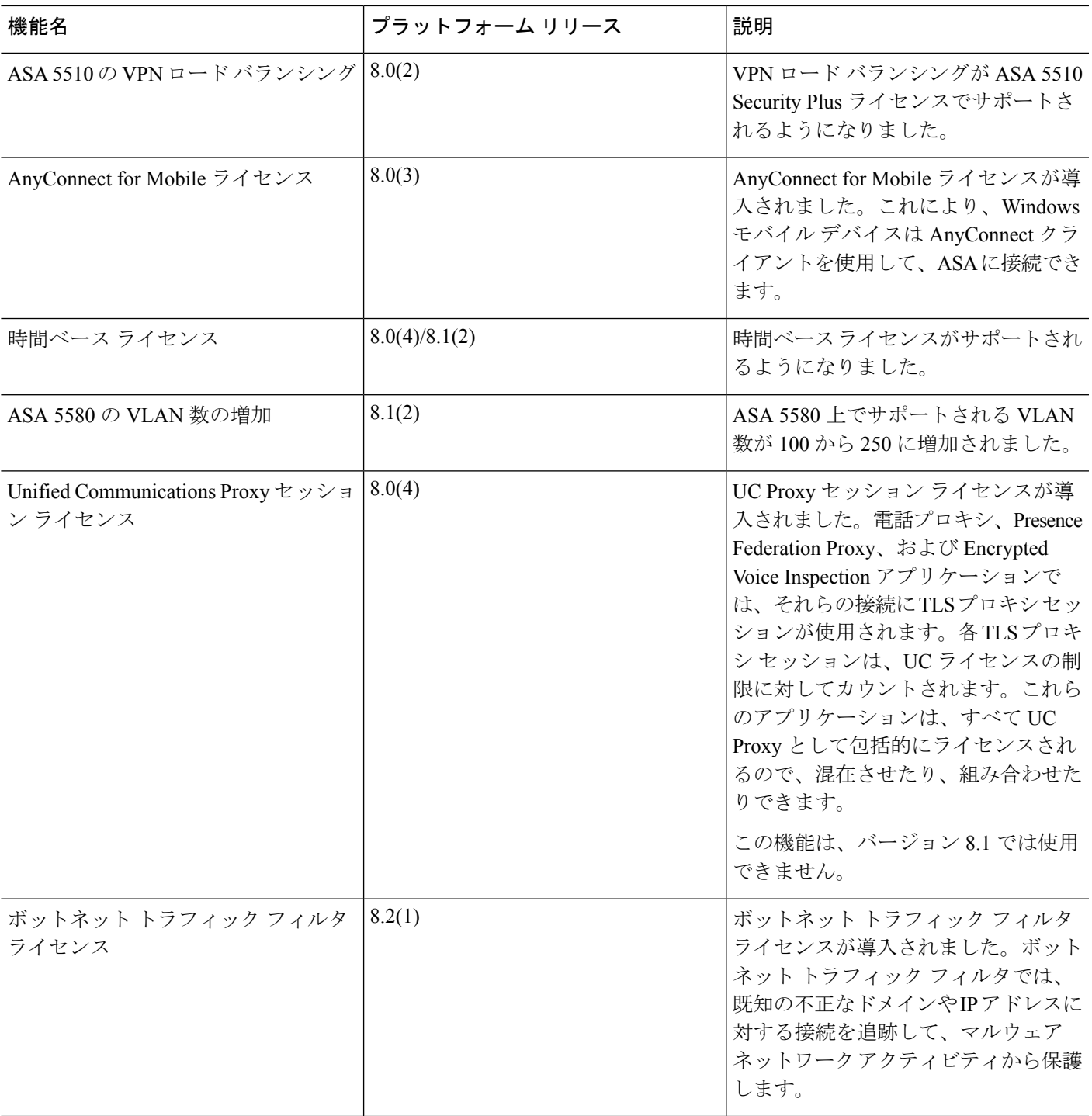

I

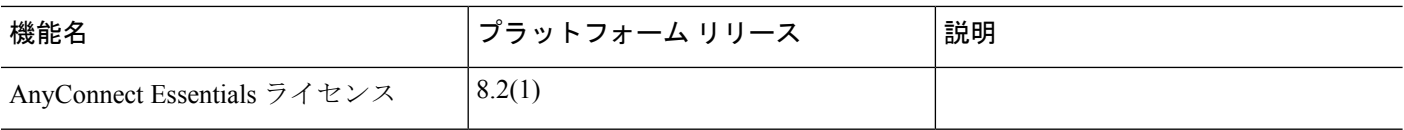

 $\mathbf I$ 

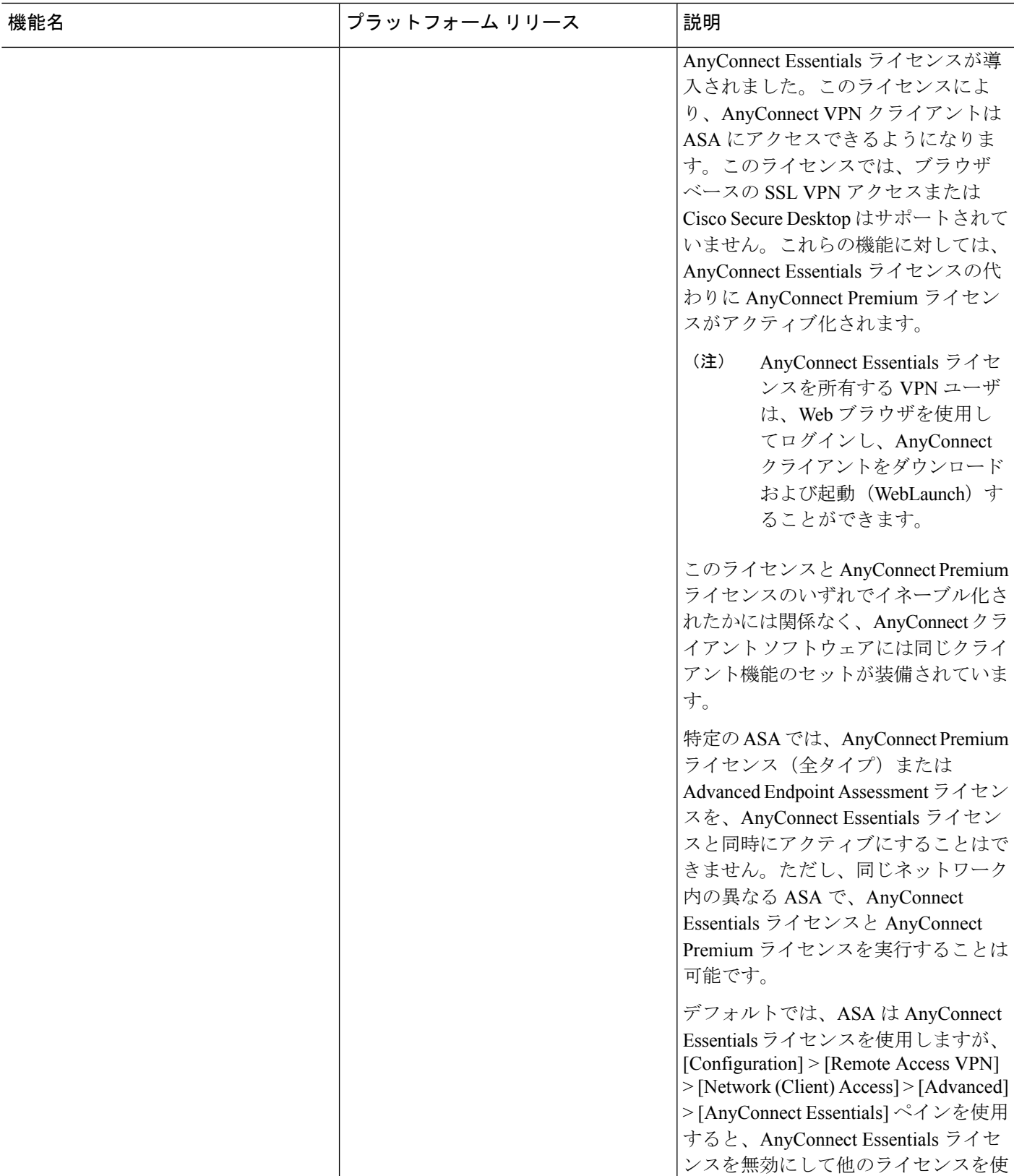

I

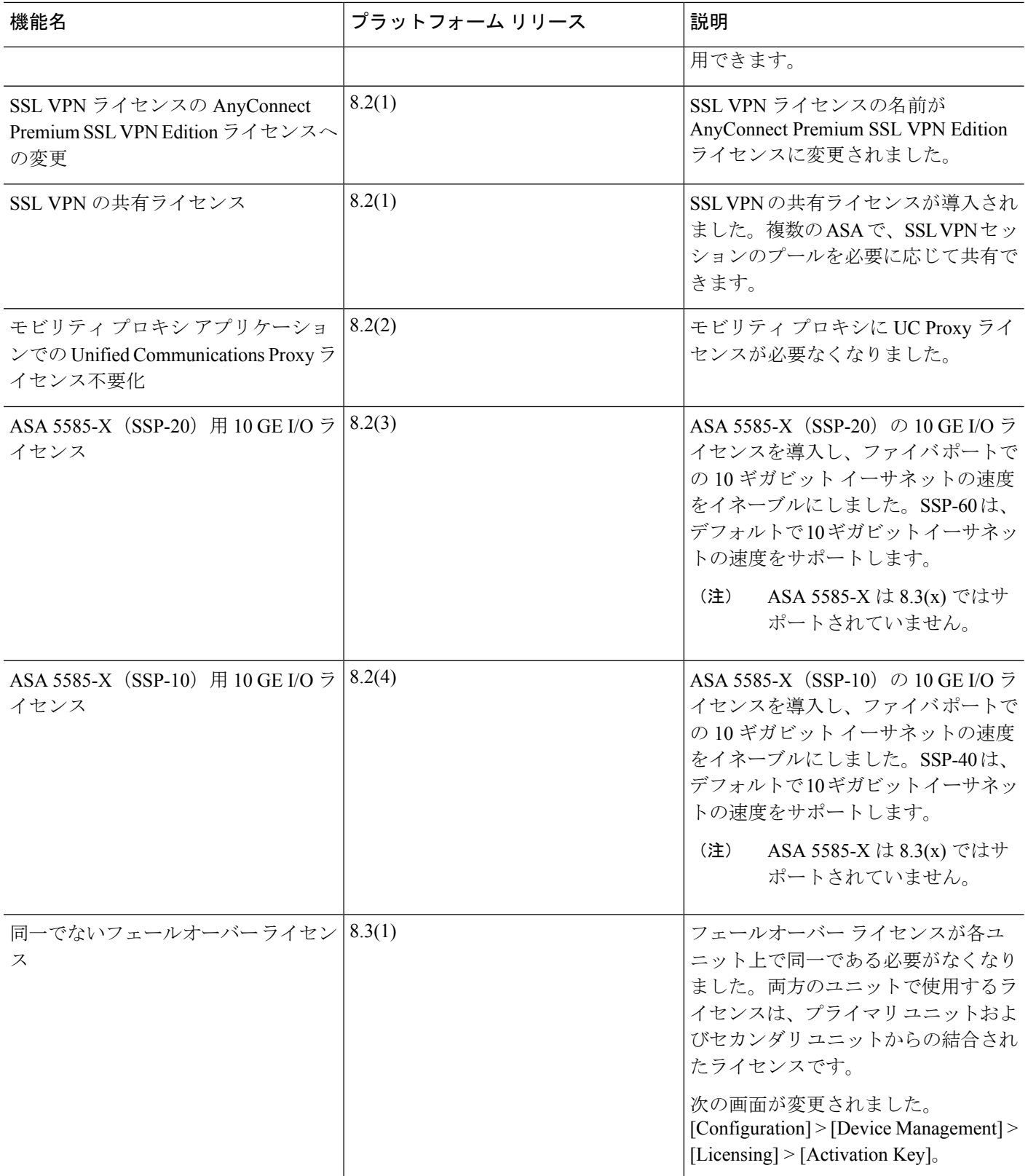

 $\mathbf I$ 

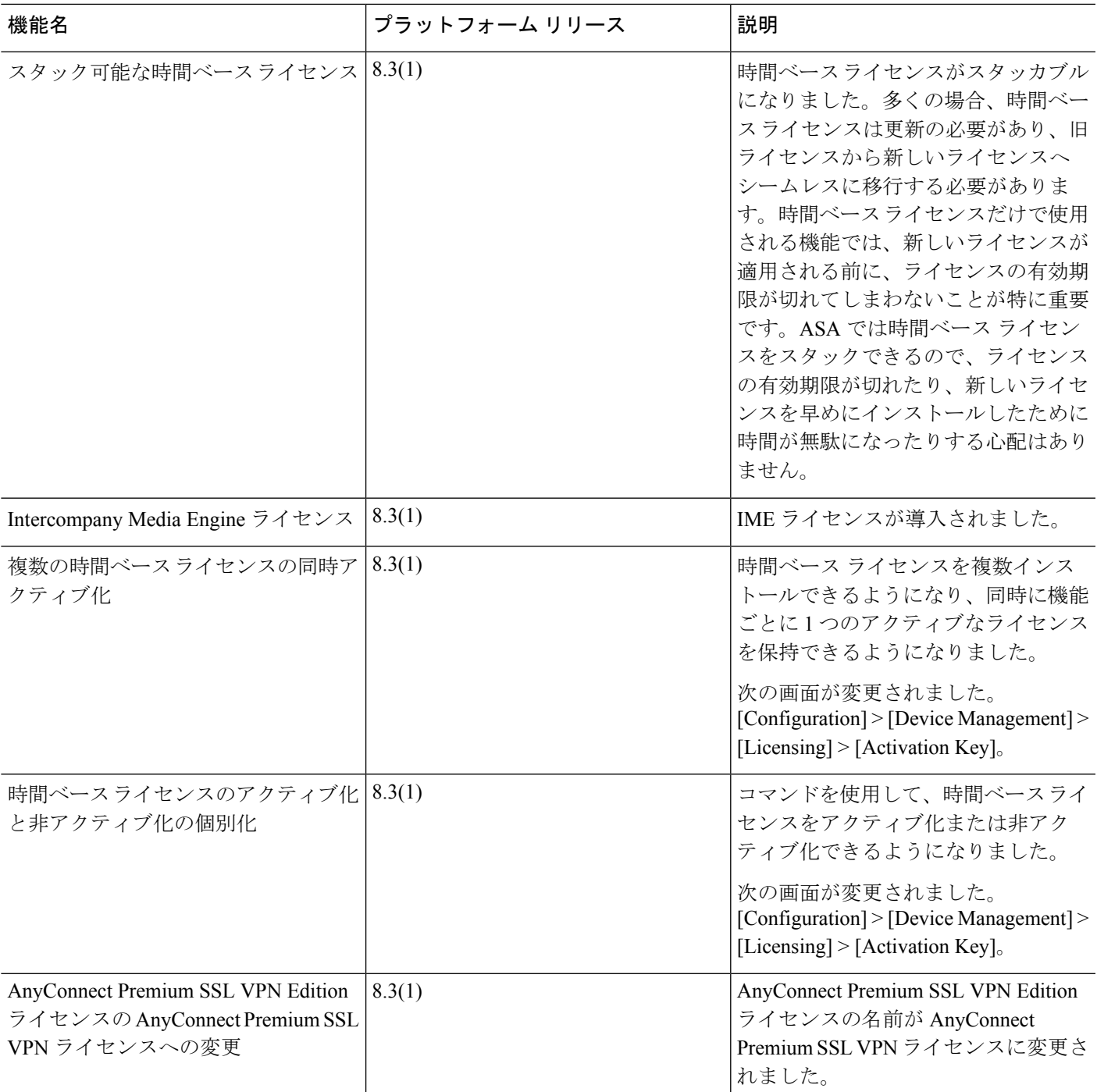

I

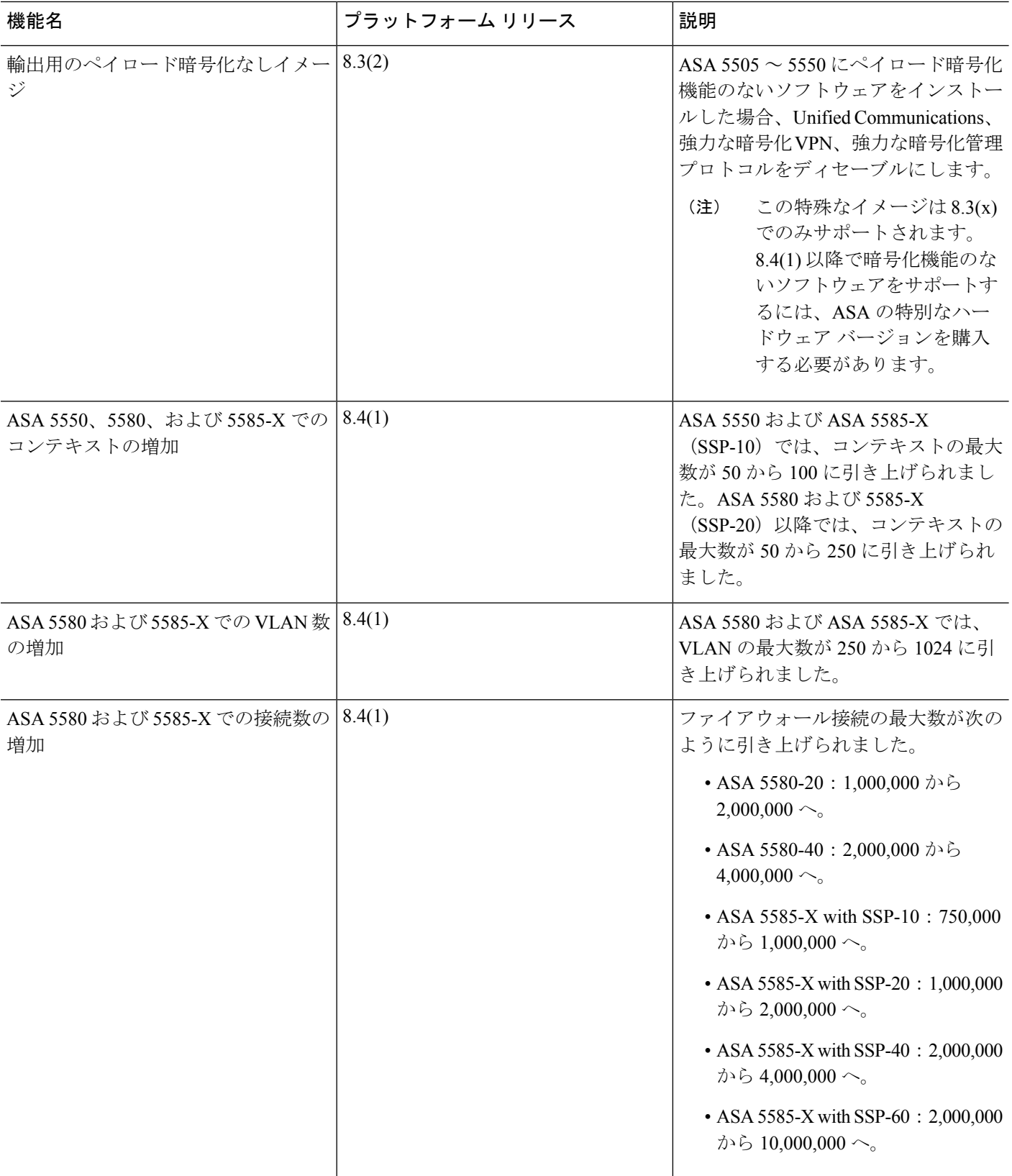

 $\mathbf I$ 

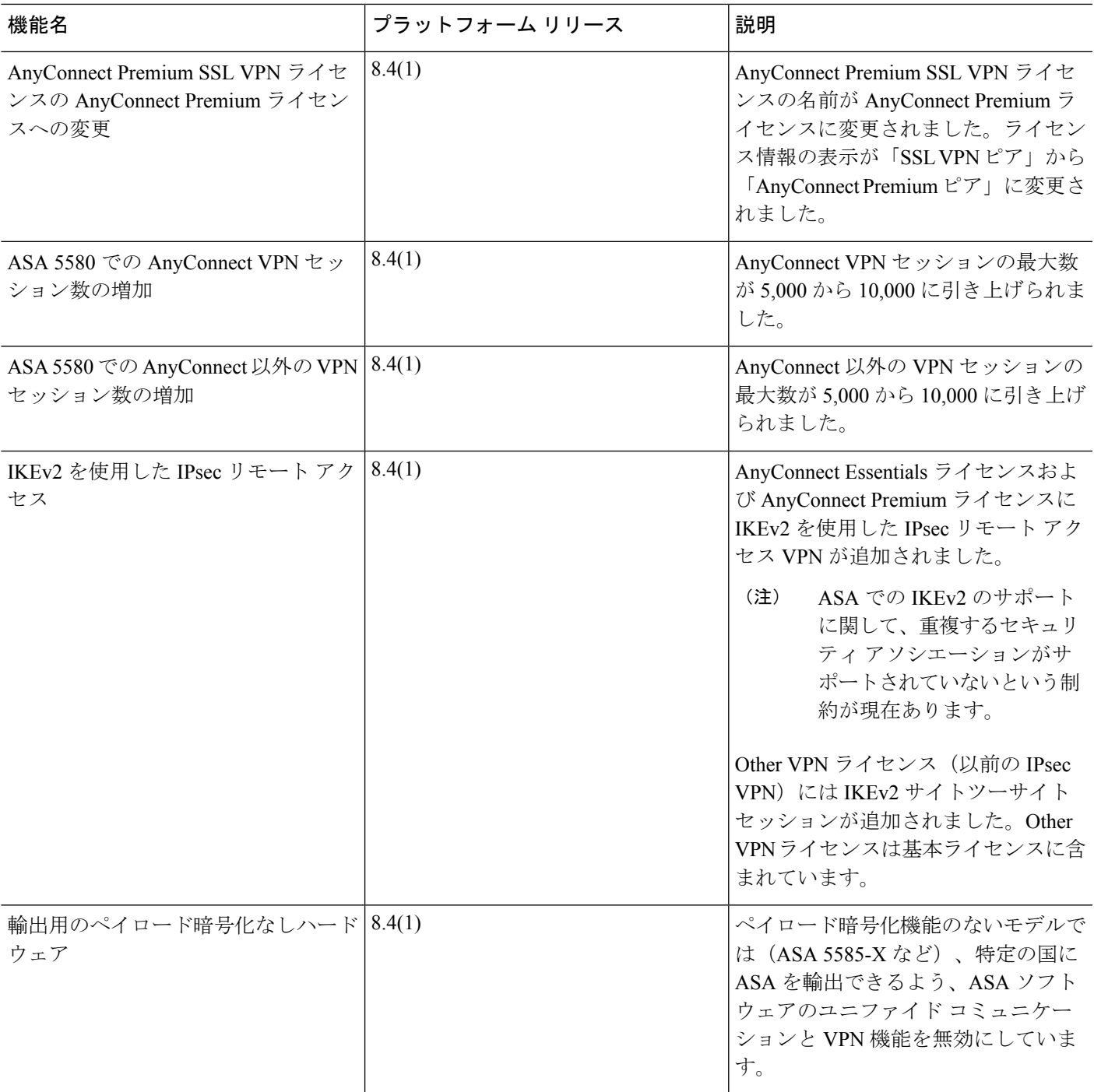

I

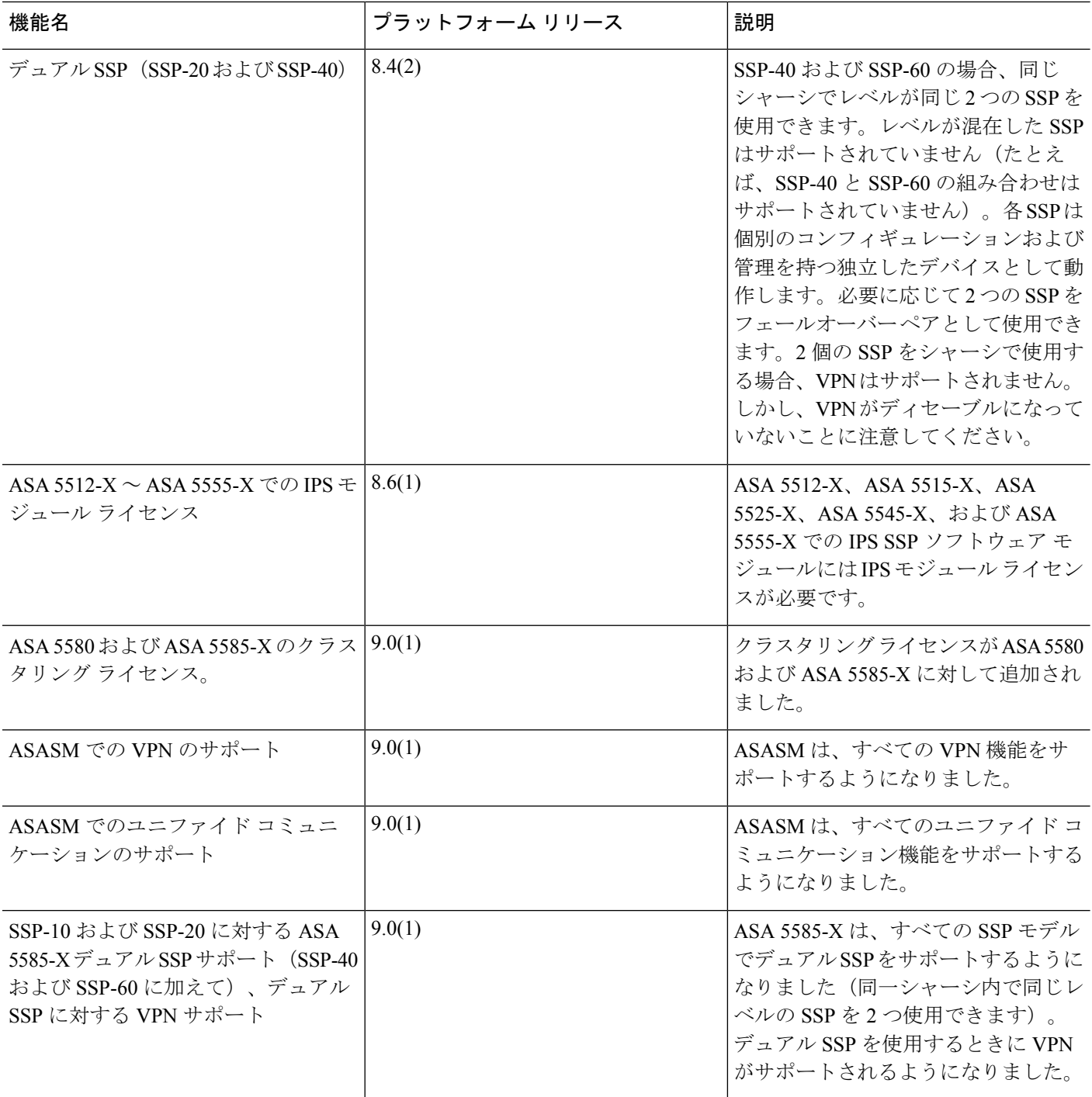

٦

 $\mathbf I$ 

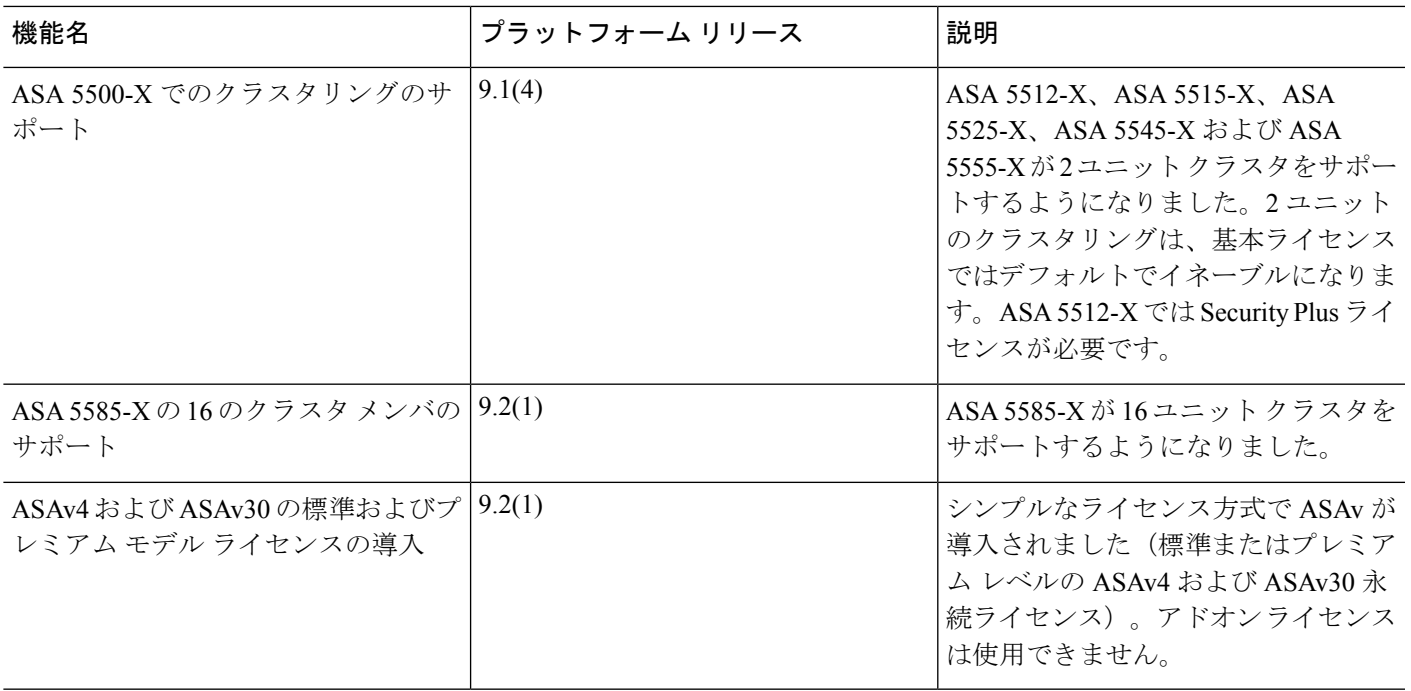

I

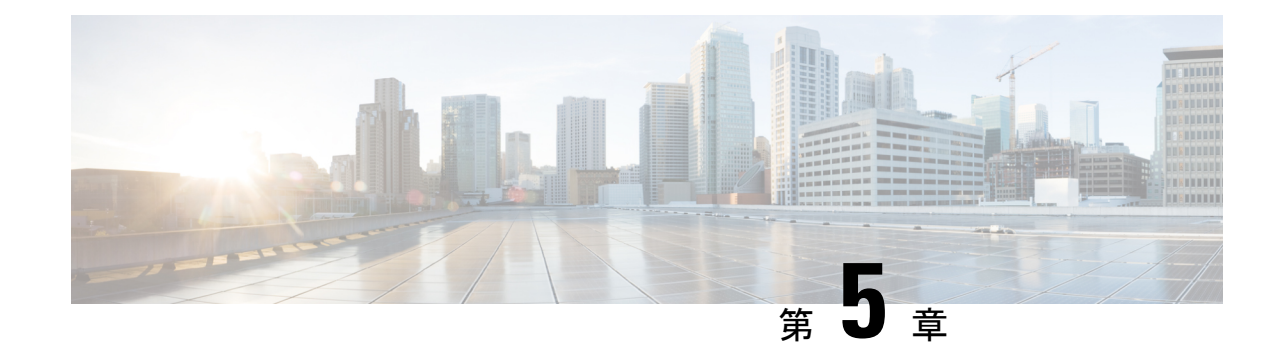

# ライセンス:スマート ソフトウェア ライ センス(**ASAv**、**ASA on Firepower**)

シスコ スマート ソフトウェア ライセンスによって、ライセンスを購入し、ライセンスのプー ルを一元管理できます。製品認証キー(PAK)ライセンスとは異なり、スマートライセンスは 特定のシリアル番号に関連付けられません。各ユニットのライセンスキーを管理しなくても、 簡単に ASA を導入したり使用を終了したりできます。スマート ソフトウェア ライセンスを利 用すれば、ライセンスの使用状況と要件をひと目で確認することもできます。

(注)

スマート ソフトウェア ライセンスは、ASAv および ASA Firepower シャーシでのみサポートさ れます。他のモデルは、PAK ライセンスを使用します。PAK [ライセンスについて](#page-162-0) (107 ペー [ジ\)](#page-162-0)を参照してください。

- スマート ソフトウェア [ライセンスについて](#page-226-0) (171 ページ)
- スマート ソフトウェア [ライセンスの前提条件](#page-238-0) (183 ページ)
- スマート ソフトウェア [ライセンスのガイドライン](#page-239-0) (184 ページ)
- スマート ソフトウェア [ライセンスのデフォルト](#page-240-0) (185 ページ)
- ASAv:スマート ソフトウェア [ライセンシングの設定](#page-240-1) (185 ページ)
- Firepower 4100/9300 [シャーシ:スマート](#page-249-0) ソフトウェア ライセンスの設定 (194 ページ)
- [モデルごとのライセンス](#page-253-0) (198 ページ)
- Smart Software Licensing [のモニタリング](#page-257-0) (202 ページ)
- スマート ソフトウェア [ライセンスの履歴](#page-257-1) (202 ページ)

# <span id="page-226-0"></span>スマート ソフトウェア ライセンスについて

ここでは、スマート ソフトウェア ライセンスの仕組みについて説明します。

# **Firepower 4100/9300** シャーシの **ASA** のスマート ソフトウェア ライセン シング

Firepower 4100/9300 シャーシ 上の ASA では、スマート ソフトウェア ライセンシングの設定 は、Firepower 4100/9300 シャーシ スーパバイザと ASA に分割されています。

• Firepower 4100/9300 シャーシ:License Authority との通信に使用するパラメータなど、す べてのスマート ソフトウェア ライセンシング インフラストラクチャをシャーシで設定し ます。Firepower 4100/9300 シャーシ 自体の動作にライセンスは必要ありません。

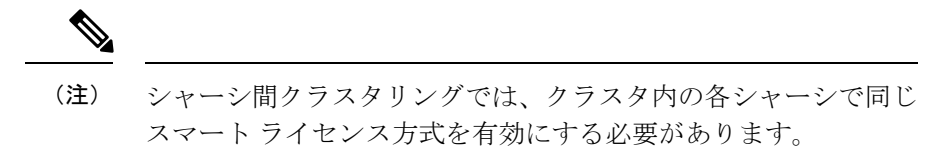

• ASA アプリケーション:ASA のすべてのライセンスの権限付与を設定します。

## **Smart Software Manager** とアカウント

デバイスの 1 つ以上のライセンスを購入する場合は、Cisco Smart Software Manager で管理しま す。

<https://software.cisco.com/#module/SmartLicensing>

Smart Software Manager では、組織のマスター アカウントを作成できます。

(注)

まだアカウントをお持ちでない場合は、リンクをクリックし[て新しいアカウントを設定し](https://software.cisco.com/smartaccounts/setup#accountcreation-account)てく ださい。Smart Software Manager では、組織のマスター アカウントを作成できます。

デフォルトで、ライセンスはマスターアカウントの下のデフォルト仮想アカウントに割り当て られます。アカウント管理者であれば、任意で追加の仮想アカウントを作成できます。たとえ ば、地域、部門、または子会社のアカウントを作成できます。複数の仮想アカウントを使用す ると、大量のライセンスおよびデバイスをより簡単に管理できます。

## オフライン管理

デバイスにインターネット アクセスがなく、License Authority に登録できない場合は、オフラ イン ライセンスを設定できます。

## 永続ライセンスの予約

デバイスがセキュリティ上の理由でインターネットにアクセスできない場合、オプションで、 各 ASA の永続ライセンスを要求できます。永続ライセンスでは、License Authority への定期的 なアクセスは必要ありません。PAK ライセンスのように、ライセンスを購入し、ASA のライ

センス キーをインストールします。PAK ライセンスとは異なり、ライセンスの取得と管理に Smart Software Manager を使用します。通常のスマート ライセンス モードと永続ライセンスの 予約モード間で簡単に切り替えることができます。

#### **ASAv** 永続ライセンスの予約

すべての機能、つまりモデルの正しい最大スループットを備えた標準層を有効にする、モデル 固有のライセンスを取得できます。

- ASAv5
- ASAv10
- ASAv30

ASAv導入時に使用するモデルレベルを選択する必要があります。そのモデルレベルによって、 要求するライセンスが決まります。ユニットのモデルレベルを後で変更したい場合は、現在の ライセンスを返却し、正しいモデルレベルの新しいライセンスを要求する必要があります。導 入済みの ASAv のモデルを変更するには、新しいモデルの要件に合わせるために、ハイパーバ イザから vCPU と DRAM の設定を変更できます。各値については、ASAv のクイックスタート ガイドを参照してください。

ライセンスの使用を停止した場合、ASAvで戻りコードを生成し、そのコードをSmartSoftware Manager に入力して、ライセンスを返却する必要があります。使用していないライセンスの料 金の支払うことのないように、返却プロセスに正確に従ってください。

永続ライセンスの予約は Azure ハイパーバイザではサポートされません。

#### **Firepower 4100/9300** シャーシ 永続ライセンスの予約

すべての機能、すなわちモデルの正しい最大スループットを備えた標準ティアおよびキャリア ライセンスを有効にするライセンスを取得できます。ライセンスはFirepower 4100/9300シャー シ上で管理されますが、それに加えて ASA の設定で権限付与を要求することにより、ASA で それらを使用できるようにする必要があります。

ライセンスの使用を停止した場合、Firepower 4100/9300シャーシで戻りコードを生成し、その コードを Smart Software Manager に入力して、ライセンスを返却する必要があります。使用し ていないライセンスの料金の支払うことのないように、返却プロセスに正確に従ってくださ い。

### サテライト サーバ

デバイスがセキュリティ上の理由でインターネットにアクセスができない場合、オプション で、仮想マシン (VM) としてローカル Smart Software Manager サテライトサーバをインストー ルできます。サテライト(衛星)は、Smart Software Manager 機能のサブセットを提供し、こ れによりすべてのローカル デバイスに重要なライセンス サービスが提供可能になります。ラ イセンス使用を同期するために、定期的に衛星だけが License Authority と同期する必要があり ます。スケジュールに沿って同期するか、または手動で同期できます。

サテライト サーバでは、次の機能を実行できます。

• ライセンスの有効化または登録

- 企業ライセンスの表示
- 会社のエンティティ間でのライセンス移動

詳細については、『Smart [Software](https://www.cisco.com/c/en/us/buy/smart-accounts/software-manager-satellite.html) Manager satellite』を参照してください。

# 仮想アカウントごとに管理されるライセンスとデバイス

ライセンスとデバイスは仮想アカウントごとに管理されます。アカウントに割り当てられたラ イセンスを使用できるのは、その仮想アカウントのデバイスのみです。追加のライセンスが必 要な場合は、別の仮想アカウントから未使用のライセンスを転用できます。仮想アカウント間 でデバイスを転送することもできます。

Firepower 4100/9300 シャーシ 上で動作する ASA の場合:シャーシのみがデバイスとして登録 される一方で、シャーシ内の ASA アプリケーションはそれぞれ固有のライセンスを要求しま す。たとえば、3 つのセキュリティ モジュールを搭載した Firepower 9300 シャーシでは、全 シャーシが 1 つのデバイスとして登録されますが、各モジュールは合計 3 つのライセンスを別 個に使用します。

# 評価ライセンス

#### **ASAv**

ASAv は、評価モードをサポートしていません。Licensing Authority への登録の前に、ASAv は 厳しいレート制限状態で動作します。

#### **Firepower 4100/9300** シャーシ

Firepower 4100/9300 シャーシ は、次の 2 種類の評価ライセンスをサポートしています。

- シャーシ レベル評価モード:Firepower 4100/9300 シャーシによる Licensing Authority への 登録の前に、評価モードで 90 日間(合計使用期間)動作します。このモードでは、ASA は固有の権限付与を要求できません。デフォルトの権限のみが有効になります。この期間 が終了すると、Firepower 4100/9300シャーシはコンプライアンス違反の状態になります。
- 権限付与ベースの評価モード:Firepower 4100/9300 シャーシ が Licensing Authority に登録 をした後、ASAに割り当て可能な時間ベースの評価ライセンスを取得できます。ASAで、 通常どおりに権限付与を要求します。時間ベースのライセンスの期限が切れると、時間 ベースのライセンスを更新するか、または永続ライセンスを取得する必要があります。

(注)

高度暗号化 (3DES/AES) の評価ライセンスを受け取ることはできません。高度暗号化 (3DES/AES)ライセンスを有効にするエクスポートコンプライアンストークンを受け取るに は、License Authority に登録して永続ライセンスを取得する必要があります。

## **Smart Software Manager** 通信

このセクションでは、デバイスの Smart Software Manager に対する通信方法について説明しま す。

## デバイスの登録とトークン

各仮想アカウントに対し、登録トークンを作成できます。このトークンは、デフォルトで 30 日間有効です。各デバイスを展開するか、または既存のデバイスを登録する場合は、このトー クン ID と権限レベルを入力します。既存のトークンの有効期限が切れている場合は、新しい トークンを作成できます。

Firepower 4100/9300シャーシ:デバイス登録は、ASA論理デバイス上ではなく、シャーシで設 定されます。 (注)

展開後の起動時、または既存のデバイスでこれらのパラメータを手動で設定した後、デバイス は Cisco License Authority に登録されます。デバイスがトークンにより登録されると、デバイ スとライセンス機関との間の通信に使用するID証明書がライセンス機関により発行されます。 この証明書の有効期間は 1 年ですが、6 か月ごとに更新されます。

## **License Authority** との定期通信

デバイスは 30 日ごとに License Authority と通信します。Smart Software Manager に変更を行う 場合、デバイスの認証を更新して変更をすぐに反映させることができます。またはスケジュー ル設定されたデバイスの通信を待つこともできます。

必要に応じて、HTTP プロキシを設定できます。

#### **ASAv**

ASAv は直接または HTTP プロキシ経由で少なくとも 90 日ごとにインターネット アクセスを 行う必要があります。通常のライセンス通信が30日ごとに行われますが、猶予期間によって、 デバイスは Call Home なしで最大 90 日間遵守が維持されます。猶予期間終了後は、Licensing Authorityに連絡する必要があり、そうしないとASAvがコンプライアンス違反の状態になりま す。

#### **Firepower 4100/9300**

Firepower 4100/9300では、少なくとも 90 日おきに、直接接続または HTTP プロキシを介したイ ンターネット アクセスが必要です。通常のライセンス通信が 30 日ごとに行われますが、猶予 期間によって、デバイスは Call Home なしで最大 90 日間動作します。猶予期間後、Licensing Authority に連絡しない限り、特別なライセンスを必要とする機能の設定変更を行なえません が、動作には影響ありません。

## 非適合状態

デバイスは、次の状況においてコンプライアンス違反になる可能性があります。

- 使用率超過:デバイスが使用不可のライセンスを使用している場合。
- ライセンスの有効期限切れ:時間ベースのライセンスの有効期限が切れている場合。
- 通信の欠落:デバイスが再許可を得るために Licensing Authority に到達できない場合。

アカウントのステータスがコンプライアンス違反状態なのか、違反状態に近づいているのかを 確認するには、デバイスで現在使用中の権限付与とスマートアカウントのものを比較する必要 があります。

コンプライアンス違反状態では、モデルによってはデバイスが制限されている可能性がありま す。

- ASAv:ASAv は影響を受けません。
- Firepower4100/9300:特別なライセンスが必要な機能への設定変更はできなくなりますが、 動作には影響ありません。たとえば、標準のライセンス制限を超える既存のコンテキスト は実行を継続でき、その構成を変更することもできますが、新しいコンテキストを追加す ることはできません。

## **Smart Call Home** インフラストラクチャ

デフォルトでは、Licensing Authority の URL を指定する Smart Call Home プロファイルがコン フィギュレーションに存在します。このプロファイルは削除できません。ライセンスプロファ イルの唯一の設定可能なオプションがLicense Authorityの宛先アドレスURLであることに注意 してください。Cisco TAC に指示されない限り、License Authority の URL は変更しないでくだ さい。

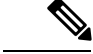

Firepower 4100/9300 シャーシ の場合、ライセンスの Smart Call Home は ASA ではなく Firepower 4100/9300 シャーシ スーパバイザで設定されます。 (注)

スマート ソフトウェア ライセンスの Smart Call Home をディセーブルにすることはできませ ん。たとえば、**no service call-home** コマンドを使用して Smart Call Home を無効化しても、ス マート ソフトウェア ライセンシングは無効化されません。

他の Smart Call Home の機能は、特に設定しない限り、有効になりません。

### スマート ライセンス証明書の管理

ASA は Smart Call Home サーバ証明書を発行した CA の証明書を含むトラストポイントを自動 的に作成します。サーバ証明書を発行する階層が変更される場合、サービスの中断を防ぐた め、定期的な trustpool バンドルの自動更新が有効になるように、 **[Configuration]** > **[Remote Access VPN]** > **[Certificate Management]** > **[Trusted Certificate Pool]** > **[Edit Trusted Certificate Pool Policy]** 画面の **[Automatic Import]** 領域を設定します。

スマート ライセンス サーバから受信したサーバ証明書は、[Extended Key Usage] フィールドに 「ServAuth」が含まれていなければなりません。このチェックは、自己署名証明書以外の証明 書にのみ実行されます。自己署名証明書の場合、このフィールドに値は表示されません。

## ライセンスに関する注意事項

次の表に、ライセンスに関する追加情報を示します。

## **AnyConnect Plus** および **Apex** ライセンス

AnyConnectPlusおよびApexライセンスは、ライセンスが指定するユーザプールを共有するす べての複数の ASA に適用できる同時使用ライセンスです。スマート ライセンスを使用するデ バイスでは、実際のプラットフォームに AnyConnect ライセンスを物理的に適用する必要はあ りません。ただし、同じライセンスを購入して、ソフトウェアセンターへのアクセスやテクニ カル サポートを使用するために契約番号を Cisco.com ID に関連付ける必要があります。詳細 については、以下を参照してください。

- **『Cisco [AnyConnect](http://www.cisco.com/c/dam/en/us/products/security/anyconnect-og.pdf) Ordering Guide』**
- [AnyConnect](http://www.cisco.com/c/en/us/support/docs/security/anyconnect-secure-mobility-client/200191-AnyConnect-Licensing-Frequently-Asked-Qu.html) Licensing Frequently Asked Questions (FAQ)

## その他の **VPN** ライセンス

その他の VPN セッションには、次の VPN タイプが含まれています。

- IKEv1 を使用した IPsec リモート アクセス VPN
- IKEv1 を使用した IPsec サイトツーサイト VPN
- IKEv2 を使用した IPsec サイトツーサイト VPN

このライセンスは基本ライセンスに含まれています。

### 合計 **VPN** セッション、全タイプ

- VPN セッションの最大数の合計が、VPN AnyConnect とその他の VPN セッションの最大 数よりも多くなっても、組み合わせたセッション数が VPN セッションの制限を超えるこ とはできません。VPN の最大セッション数を超えた場合、ASA をオーバーロードして、 適切なネットワークのサイズに設定してください。
- クライアントレス SSL VPN セッションを開始した後、ポータルから AnyConnect クライア ントセッションを開始した場合は、合計1つのセッションが使用されています。これに対 して、最初に AnyConnect クライアントを(スタンドアロン クライアントなどから)開始 した後、クライアントレスSSLVPNポータルにログインした場合は、2つのセッションが 使用されています。

## 暗号化ライセンス

#### 高度暗号化:**ASAv**

ライセンス認証局またはサテライト サーバに接続する前に、高度暗号化(3DES/AES)を管理 接続に使用できるので、ASDM を起動してライセンス認証局に接続することができます。 through-the-boxトラフィックの場合、License Authorityに接続して高度暗号化ライセンスを取得 するまで、スループットは厳しく制限されます。

スマートソフトウェアライセンシングアカウントからASAvの登録トークンを要求する場合、 [Allow export-controlled functionality on the products registered with this token] チェックボックスを オンにして、高度暗号化(3DES/AES)のライセンスが適用されるようにします(ご使用のア カウントでその使用が許可されている必要があります)。ASAv が後でコンプライアンス違反 になった場合、エクスポートコンプライアンストークンが正常に適用されていれば、ASAvは ライセンスを保持し、レート制限状態に戻ることはありません。ASAvを再登録し、エクスポー トコンプライアンスが無効になっている場合、またはASAvを工場出荷時の設定に復元した場 合、ライセンスは削除されます。

最初に強力な暗号化なしで ASAv を登録し、後で強力な暗号化を追加する場合は、新しいライ センスを有効にするために ASAv をリロードする必要があります。

2.3.0 より前のサテライト サーバのバージョンでは、ASA 設定で高度暗号化ライセンスを手動 で要求する必要があります(エクスポート コンプライアンス トークンはサポートされていま せん)。この場合、ASAv がコンプライアンス違反になると、スルートラフィックは厳格に制 限されます。

#### 高度暗号化:**Firepower 4100/9300** シャーシ

スマート ソフトウェア ライセンシング アカウントから Firepower シャーシの登録トークンを 要求する場合、[Allow export-controlled functionality on the products registered with this token] チェッ クボックスをオンにして、高度暗号化(3DES/AES)のライセンスが適用されるようにします (ご使用のアカウントでその使用が許可されている必要があります)。

ASAが論理デバイスとして展開されると、シャーシから高度暗号化ライセンスが継承されるた め、ASDM を起動してスルートラフィックに他の機能をすぐに使用できます。ASA が後でコ ンプライアンス違反になった場合、エクスポート コンプライアンス トークンが正常に適用さ れていれば、ASA は引き続き through the box トラフィックを許可します。シャーシを再登録 し、エクスポートコンプライアンスが無効になっている場合、またはシャーシを工場出荷時の 設定に復元した場合、ライセンスは削除されます。

最初に高度な暗号化なしでシャーシを登録し、後で高度な暗号化を追加する場合は、新しいラ イセンスを有効にするために ASA アプリケーションをリロードする必要があります。

エクスポートコンプライアンストークンをサポートしていない2.3.0より前のサテライトサー バのバージョンの場合:ASDM には 3DES が必要なため、CLI を使用して ASA 設定で高度暗 号化ライセンスを手動で要求する必要があります。ASAがコンプライアンス違反になると、管 理トラフィックやこのライセンスを必要とするスルートラフィックは許可されません。

#### **DES**:すべてのモデル

DES ライセンスはディセーブルにできません。3DES ライセンスをインストールしている場 合、DES は引き続き使用できます。強力な暗号化だけを使用したい場合に DES の使用を防止 するには、強力な暗号化だけを使用するようにすべての関連コマンドを設定する必要がありま す。

## キャリア ライセンス

キャリア ライセンスでは、以下のインスペクション機能が有効になります。

- Diameter
- GTP/GPRS
- SCTP

## 合計 **TLS** プロキシ セッション

Encrypted Voice Inspection の各 TLS プロキシ セッションは、TLS ライセンスの制限に対してカ ウントされます。

TLSプロキシセッションを使用するその他のアプリケーション(ライセンスが不要なMobility Advantage Proxy など)では、TLS 制限に対してカウントしません。

アプリケーションによっては、1 つの接続に複数のセッションを使用する場合があります。た とえば、プライマリとバックアップの Cisco Unified Communications Manager を電話に設定した 場合は、TLS プロキシ接続は 2 つ使用されます。

TLS プロキシの制限は、**tls-proxy maximum-sessions** コマンドまたは ASDM で [Configuration] > [Firewall] > [Unified Communications] > [TLS Proxy] ペインを使用して個別に設定できます。モ デルの制限を表示するには、**tls-proxy maximum-sessions ?**コマンドを入力します。デフォルト の TLS プロキシ制限よりも高い TLS プロキシライセンスを適用する場合、ASA では、そのラ イセンスに一致するように TLS プロキシの制限が自動的に設定されます。ライセンスの制限 よりも TLS プロキシ制限が優先されます。TLS プロキシ制限をライセンスよりも少なく設定 すると、ライセンスですべてのセッションを使用できません。

(注)

「K8」で終わるライセンス製品番号(たとえばユーザ数が250未満のライセンス)では、TLS プロキシ セッション数は 1000 までに制限されます。「K9」で終わるライセンス製品番号(た とえばユーザ数が250以上のライセンス)では、TLSプロキシの制限はコンフィギュレーショ ンに依存し、モデルの制限が最大数になります。K8とK9は、エクスポートについてそのライ センスが制限されるかどうかを示します。K8 は制限されず、K9 は制限されます。

(たとえば**clear configure all**コマンドを使用して)コンフィギュレーションをクリアすると、 TLSプロキシ制限がモデルのデフォルトに設定されます。このデフォルトがライセンスの制限 よりも小さいと、**tls-proxy maximum-sessions** コマンドを使用したときに、再び制限を高める ようにエラー メッセージが表示されます(ASDM の [TLS Proxy] ペインを使用)。フェール オーバーを使用して、**write standby** コマンドを入力するか、または ASDM でプライマリ装置 に対して [File] > [Save Running Configuration to Standby Unit] を使用して強制的にコンフィギュ レーションの同期を行うと、セカンダリ装置で **clear configure all** コマンドが自動的に生成さ れ、セカンダリ装置に警告メッセージが表示されることがあります。コンフィギュレーション の同期によりプライマリ装置の TLS プロキシ制限の設定が復元されるため、この警告は無視 できます。

接続には、SRTP 暗号化セッションを使用する場合もあります。

- K8 ライセンスでは、SRTP セッション数は 250 までに制限されます。
- K9 ライセンスでは、制限はありません。

メディアの暗号化/復号化を必要とするコールだけが、SRTP制限に対してカウントされます。 コールに対してパススルーが設定されている場合は、両方のレッグがSRTPであっても、SRTP 制限に対してカウントされません。 (注)

### **VLAN**、最大

VLAN 制限の対象としてカウントするインターフェイスに、VLAN を割り当てます。

### ボットネット トラフィック フィルタ ライセンス

ダイナミックデータベースをダウンロードするには、強力な暗号化 (3DES/AES) ライセンス が必要です。

# フェールオーバーまたは **ASA** クラスタ ライセンス

## **ASAv** のフェールオーバー ライセンス

スタンバイ ユニットにはプライマリ ユニットと同じモデル ライセンスが必要です。

## **Firepower 4100/9300** シャーシ の **ASA** のフェールオーバー ライセンス

各 Firepower 4100/9300 シャーシは、License Authority またはサテライト サーバに登録されてい る必要があります。セカンダリユニットに追加費用はかかりません。永続ライセンスを予約す るには、シャーシごとに個別のライセンスを購入する必要があります。

各 ASA に同じ暗号化ライセンスが必要です。通常の Smart Software Manager(SSM)ユーザの 場合、強力な暗号化ライセンスは、Firepower 4100/9300 シャーシ で登録トークンを適用する と、対象となるお客様の場合には自動的に有効化されます。古い Cisco Smart Software Manager サテライトが導入されている場合は、以下を参照してください。

ASA ライセンス設定では、その他のライセンスは各フェールオーバー ユニットで一致してい る必要はなく、各ユニットで別個にライセンスを設定できます。各ユニットには、サーバから の各自のライセンスが必要です。両方のユニットから要求されるライセンスは単一のフェール オーバーライセンスにまとめられ、フェールオーバーのペアで共有されます。この集約ライセ ンスはスタンバイユニットにキャッシュされ、将来アクティブなユニットとなったときに使用 されます。通常、プライマリユニットのみライセンスを設定すれば済みます。

各ライセンス タイプは次のように処理されます:

- Standard:デフォルトで各ユニットにStandardライセンスが含まれています。したがって、 フェールオーバーのペアでは、サーバから 2 つの標準ライセンスが要求されます。
- Context:各ユニットは自身の Context ライセンスを要求できます。ただし、デフォルトで Standardライセンスには10のコンテキストが含まれ、これは両方のユニットにあります。 各ユニットの Standard ライセンスの値と、両方のユニットにあるオプションの Context ラ イセンスの値はプラットフォームの上限まで加算されます。次に例を示します。
	- Standard ライセンスに 10 のコンテキストが含まれ、2 つのユニットでは 20 のコンテ キストがあります。250 の Context ライセンスをアクティブ/スタンバイペアのプライ マリユニットに設定した場合を考えます。この場合、集約されたフェールオーバーラ イセンスには270のコンテキストが含まれています。しかし、ユニットごとのプラッ トフォームの制限が 250 であるため、結合されたライセンスでは最大 250 のコンテキ ストが許容されます。この場合では、プライマリの Context ライセンスとして 230 コ ンテキストを設定する必要があります。
	- Standard ライセンスには 10 のコンテキストがあり、2 つユニットがあるため、合計で 20 のコンテキストがあります。アクティブ/アクティブペアのプライマリユニットに 10 Context ライセンスを設定し、セカンデリ ユニットにも 10 Context ライセンスを設 定します。この場合、集約されたフェールオーバーライセンスには 40 のコンテキス トが含まれています。たとえば、一方のユニットが 22 コンテキストを使用し、他方 が 18 コンテキストを使用します(合計 40 の場合)。ユニットごとのプラットフォー ムの制限が 250 であるため、結合されたライセンスでは最大 250 のコンテキストが許 容されます。40 コンテキストは制限の範囲内です。
- キャリア:ユニット1つのみがこのライセンスを要求する必要があり、両方のユニットが これを使用できます。

• 高度暗号化(3DES)(2.3.0 より前の Cisco Smart Software Manager サテライト導入の場合 のみ): 各ユニットがサーバからの各自のライセンスを要求する必要があります。他のラ イセンス設定とは異なり、この設定はスタンバイ ユニットに複製されます。スマート ソ フトウェア マネージャ サテライトが導入されている場合、ASDM や他の高度暗号機能を 使用するには、クラスタ展開後にプライマリユニットで ASA CLI を使い高度暗号化ライ センスを有効にする必要があります。高度暗号化(3DES)ライセンスの評価ライセンス は一切ありません。

### **Firepower 4100/9300** シャーシ の **ASA** クラスタ ライセンス

各 Firepower 4100/9300 シャーシは、License Authority またはサテライト サーバに登録されてい る必要があります。スレーブユニットに追加費用はかかりません。永続ライセンスを予約する には、シャーシごとに個別のライセンスを購入する必要があります。

高度暗号化ライセンスは、登録トークンを適用すると、対象となるお客様の場合自動的に有効 化されます。トークンを使用している場合、各シャーシに同じ暗号化ライセンスが必要です。 ASA 設定で有効になっているオプションの高度暗号化(3DES/AES)機能のライセンスについ ては、以下を参照してください。

ASA ライセンス設定では、マスター ユニットに対するスマート ライセンスの設定のみを行え ます。設定はスレーブ ユニットに複製されますが、一部のライセンスに対しては、スレーブ ユニットはこの設定を使用しません。この設定はキャッシュ状態のままになり、マスター ユ ニットのみがこのライセンスを要求します。ライセンスは単一のクラスタライセンスにまとめ られ、クラスタの各ユニットで共有されます。この集約ライセンスはスレーブ ユニットにも キャッシュされ、その中の1つが将来マスターユニットとなったときに使用されます。各ライ センス タイプは次のように処理されます:

- 標準:マスターユニットのみがサーバから標準ライセンスを要求します。スレーブユニッ トにはデフォルトで有効になっている標準ライセンスがあります。そのライセンスを使用 するため、サーバに登録を行う必要はありません。
- コンテキスト:マスター ユニットのみがサーバからコンテキスト ライセンスを要求しま す。デフォルトで標準ライセンスは10のコンテキストを含み、すべてのクラスタメンバー 上に存在します。各ユニットの標準ライセンスの値と、マスターユニットのコンテキスト ライセンスの値は、集約されたクラスタライセンスでのプラットフォーム制限まで統合さ れます。次に例を示します。
	- クラスタに 6 台の Firepower9300 モジュールがある場合を考えます。標準ライセンス は 10 のコンテキストを含みます。6 つユニットの場合、合計で 60 のコンテキストが 加算されます。マスター ユニット上で追加の 20 コンテキスト ライセンスを設定しま す。したがって、集約されたクラスタライセンスは 80 のコンテキストを含みます。 モジュールごとのプラットフォーム制限は250であるため、統合されたライセンスに 最大250のコンテキストが許容されます。80のコンテキストは制限範囲内です。した がって、マスター ユニット上で最大 80 コンテキストを設定できます。各スレーブ ユ ニットも、コンフィギュレーションの複製を介して 80 コンテキストを持つことにな ります。
- クラスタに Firepower4110 が 3 台あるとします。標準ライセンスは 10 のコンテキスト を含みます。3 つユニットの場合、合計で 30 のコンテキストが加算されます。マス ター ユニット上で追加の 250 コンテキスト ライセンスを設定します。したがって、 集約されたクラスタライセンスは280のコンテキストを含みます。ユニットごとのプ ラットフォームの制限が 250 であるため、統合されたライセンスでは最大 250 のコン テキストが許容されます。280 コンテキストは制限を超えています。したがって、マ スターユニット上で最大250のコンテキストのみを設定できます。各スレーブユニッ トも、コンフィギュレーションの複製を介して250のコンテキストを持つことになり ます。この場合では、マスターのコンテキストライセンスとして220のコンテキスト のみを設定する必要があります。
- キャリア:分散型 S2S VPN に必要。このライセンスはユニットごとの権限付与であり、 各ユニットはサーバから各自のライセンスを要求します。このライセンスの設定はスレー ブ ユニットに複製されます。
- 高度暗号化(3DES)(2.3.0 以前の Cisco Smart Software Manager サテライト導入の場合、 または追跡目的の場合):このライセンスはユニットごとの権限付与であり、各ユニット はサーバから各自のライセンスを要求します。

新しいマスターユニットが選定されると、このユニットが集約ライセンスを引き続き使用しま す。また、マスターライセンスを再要求するために、キャッシュされたライセンス設定も使用 します。古いマスター ユニットがスレーブ ユニットとしてクラスタに再度参加すると、マス ターユニットのライセンス権限付与が解放されます。アカウントに利用可能なライセンスがな い場合、スレーブ ユニットがライセンスを解放する前に、マスター ユニットのライセンスが コンプライアンス違反状態になることがあります。保持されたライセンスは 30 日間有効です が、この猶予期間以降もコンプライアンス違反となる場合、特別なライセンスを必要とする機 能の設定変更を行なえません。ただし、動作には影響ありません。新しいアクティブユニット は、ライセンスのコンプライアンスが確保されるまで 12 時間ごとに権限承認更新要求を送信 します。ライセンス要求が完全に処理されるまで、設定の変更を控えてください。ユニットが クラスタから離れた場合、キャッシュされたマスター設定は削除されます。一方で、ユニット ごとの権限は保持されます。この場合、クラスタ外のユニットのコンテキストライセンスを再 要求する必要があります。

# <span id="page-238-0"></span>スマート ソフトウェア ライセンスの前提条件

- ASAv:デバイスからのインターネットアクセス、または HTTP プロキシアクセスを確保 します。 また、永続ライセンスの予約を使用することもできます。
- ASAv:デバイスがLicense Authorityの名前を解決できるようにDNSサーバを設定します。
- ASAv:デバイスのクロックを設定します。
- ASAv:永続ライセンスの予約は Azure ハイパーバイザではサポートされません。
- Firepower 4100/9300 シャーシ:ASA ライセンス資格を設定する前に、Firepower 4100/9300 シャーシ でスマート ソフトウェア ライセンス インフラストラクチャを設定します。

• Cisco Smart Software Manager でマスター アカウントを作成します。

<https://software.cisco.com/#module/SmartLicensing>

まだアカウントをお持ちでない場合は、リンクをクリックし[て新しいアカウントを設定し](https://software.cisco.com/smartaccounts/setup#accountcreation-account) てください。Smart Software Manager では、組織のマスター アカウントを作成できます。

• ライセンスは、シスコまたは販売代理店からデバイスを購入した際に、スマート ソフト ウェア ライセンシング アカウントにリンクされています。ただし、主導でライセンスを 追加する必要がある場合は、Cisco Commerce [Workspace](https://apps.cisco.com/Commerce/home) で [Find Products and Solutions] 検 索フィールドを使用します。次のライセンス PID を検索します。

図 **<sup>14</sup> :** ライセンス検索

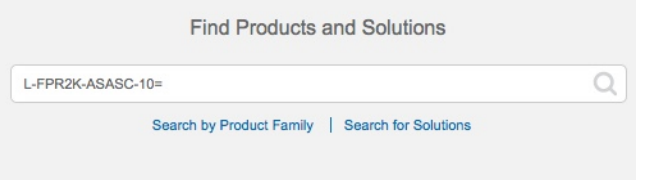

**ASAv PID**:

- $\cdot$  ASAv5: L-ASAV5S-K9 =
- $\cdot$  ASAv10: L-ASAV10S-K9=
- $\cdot$  ASAv30: L-ASAV30S-K9=
- $\cdot$  ASAv50: L-ASAV50S-K9=

**Firepower 4100 PID**:

**Firepower 9300 PID**:

# <span id="page-239-0"></span>スマート ソフトウェア ライセンスのガイドライン

- スマートソフトウェアライセンスのみがサポートされます。ASAvの古いソフトウェアに ついては、PAKライセンスが供与された既存のASAvをアップグレードする場合、前にイ ンストールしたアクティベーション キーは無視されますが、デバイスに保持されます。 ASAv をダウングレードすると、アクティベーション キーが復活します。
- 永続ライセンスの予約については、デバイスを廃棄する前にライセンスを戻す必要があり ます。ライセンスを正式に戻さないと、ライセンスが使用中の状態のままになり、新しい デバイスに再使用できません。

# <span id="page-240-0"></span>スマート ソフトウェア ライセンスのデフォルト

#### **ASAv**

- ASAv のデフォルト設定には、認証局の URL を指定する Smart Call Home プロファイルが 含まれています。
- ASAv を導入するときに、機能層とスループット レベルを設定します。現時点では、標準 レベルのみを使用できます。永続ライセンス予約の場合、これらのパラメータを設定する 必要はありません。永続ライセンス予約を有効にすると、これらのコマンドはコンフィ ギュレーションから削除されます。
- また、導入時に任意で HTTP プロキシを設定できます。

#### **Firepower 4100/9300** シャーシ 上の **ASA**

デフォルト設定はありません。標準ライセンス階層、およびその他のオプションライセンスは 手動で有効化する必要があります。

# <span id="page-240-1"></span>**ASAv**:スマート ソフトウェア ライセンシングの設定

このセクションでは、ASAv にスマート ソフトウェア ライセンスを設定する方法を説明しま す。次の方法の中から 1 つを選択してください。

手順

ステップ **1** ASAv:定期スマート ソフトウェア [ライセンシングの設定](#page-240-2) (185 ページ)。

ステップ **2** ASAv:サテライト スマート ソフトウェア [ライセンシングの設定](#page-243-0) (188 ページ)。

ステップ **3** ASAv[:永続ライセンス予約の設定](#page-245-0) (190 ページ)。

## <span id="page-240-2"></span>**ASAv**:定期スマート ソフトウェア ライセンシングの設定

ASAv を展開する場合は、デバイスを事前に設定し、License Authority に登録するために登録 トークンを適用して、スマート ソフトウェア ライセンシングを有効にすることができます。 HTTP プロキシ サーバ、ライセンス権限付与を変更する必要がある場合、または ASAv を登録 する必要がある場合(Day0 コンフィギュレーションに ID トークンを含めなかった場合など) は、このタスクを実行します。

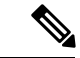

ASAv を展開したときに、HTTP プロキシとライセンス権限付与が事前に設定されている可能 性があります。また、ASAv を展開したときに Day0 コンフィギュレーションで登録トークン が含まれている可能性があります。その場合は、この手順を使用して再登録する必要はありま せん。 (注)

#### 手順

- ステップ **1** Smart Software Manager(Cisco Smart [Software](https://software.cisco.com/#module/SmartLicensing) Manager)で、このデバイスを追加するバーチャ ル アカウントの登録トークンを要求してコピーします。
	- a) [Inventory] をクリックします。

図 **15 :** インベントリ

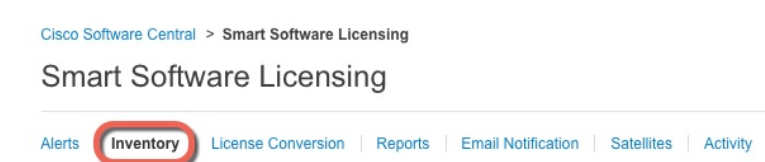

- b) [General] タブで、[New Token] をクリックします。
	- 図 **16 :** 新しいトークン

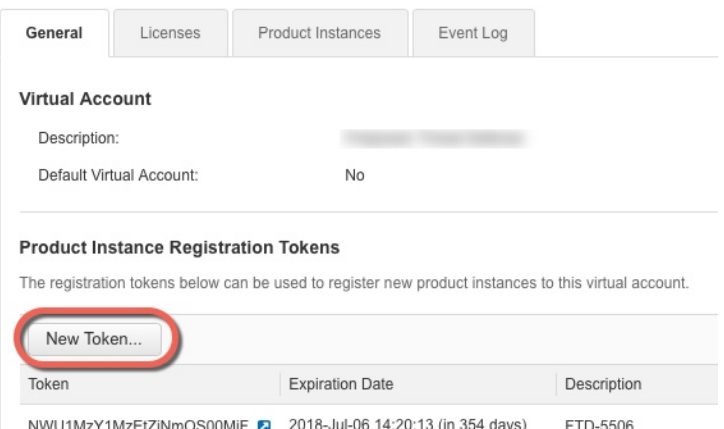

- c) [Create Registration Token] ダイアログボックスで、以下の設定値を入力してから [Create Token] をクリックします。
	- **[**説明(**Description**)**]**
	- Expire After:推奨値は 30 日です。
	- Allow export-controlled functionaility on the products registered with this token: 輸出コンプ ライアンス フラグを有効にします。

図 **<sup>17</sup> :** 登録トークンの作成

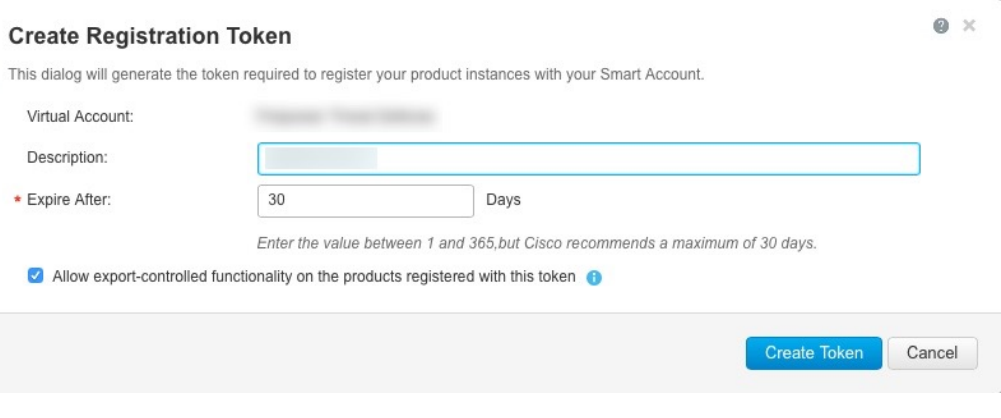

トークンはインベントリに追加されます。

- d) トークンの右側にある矢印アイコンをクリックして [Token] ダイアログボックスを開き、 トークン ID をクリップボードにコピーできるようにします。ASA の登録が必要なときに 後の手順で使用するために、このトークンを準備しておきます。
	- 図 **18 :** トークンの表示

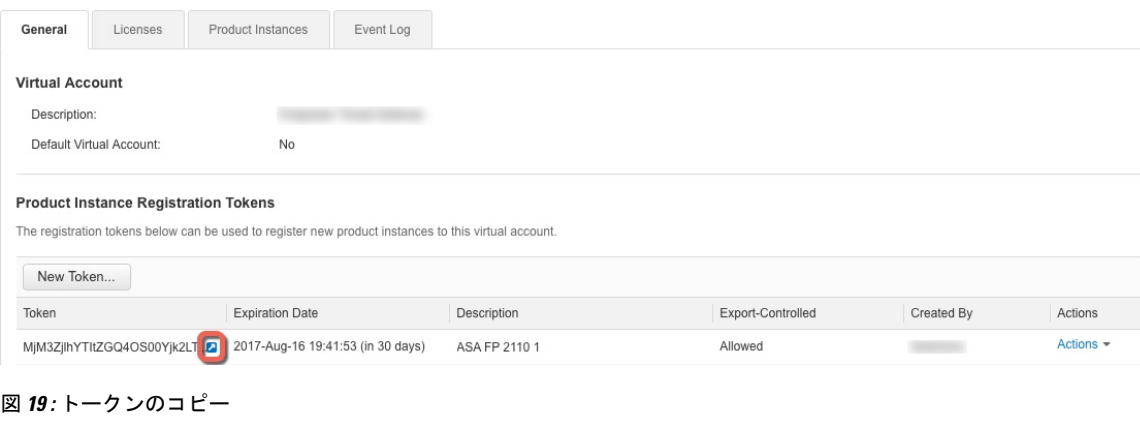

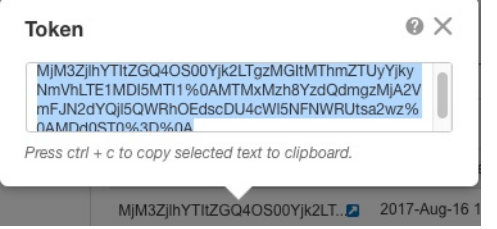

ステップ **2** (任意) HTTP プロキシの URL を指定します。

ネットワークでインターネット アクセスに HTTP プロキシを使用する場合、スマート ソフト ウェア ライセンスのプロキシ アドレスを設定する必要があります。このプロキシは、一般に Smart Call Home にも使用されます。

a) **[Configuration]** > **[Device Management]** > **[Smart Call-Home]** を選択します。

- b) [Enable HTTP Proxy] をオンにします。
- c) [Proxy server] および [Proxy port] フィールドにプロキシの IP アドレスとポートを入力しま す。たとえば、HTTPS サーバのポート 443 を入力します。
- d) [Apply] をクリックします。
- ステップ **3** ライセンス権限付与を設定します。
	- a) **[Configuration]** > **[Device Management]** > **[Licensing]** > **[Smart Licensing]** の順に選択しま す。
	- b) [Enable Smart license configuration] をオンにします。
	- c) [Feature Tier] ドロップダウン メニューから [Standard] を選択します。

使用できるのは標準層だけです。

- d) [ThroughputLevel]ドロップダウンメニューから[100M]、[1G]、[2G]、[10G]を選択します。
	- [Enable strong-encryption protocol] チェックボックスはオンにしないでください。 この設定は、2.3.0 より前のサテライト サーバ専用です。 (注)
- e) [Apply] をクリックします。
- ステップ **4** ASAv の License Authority への登録。
	- a) **[Configuration]** > **[Device Management]** > **[Licensing]** > **[Smart Licensing]** の順に選択しま す。
	- b) [Register] をクリックします。
	- c) [ID Token] フィールドに登録トークンを入力します。
	- d) (オプション) [Force registration] チェックボックスをオンにして、License Authority と同 期されていない可能性がある登録済みの ASAv を登録します。

たとえば、Smart Software Manager から誤って ASAv を削除した場合に **Force registration** を使用します。

e) [Register] をクリックします。

ASAv は、License Authority への登録を試み、設定されたライセンス資格の認証を要求しま す。

# <span id="page-243-0"></span>**ASAv**:サテライト スマート ソフトウェア ライセンシングの設定

この手順は、サテライト スマート ソフトウェア ライセンシング サーバを使用する ASAv に適 用されます。

#### 始める前に

SmartSoftwareManagerサテライトOVAファイルを[Cisco.com](https://software.cisco.com/download/release.html?mdfid=286285506&softwareid=286285517&os=Linux)からダウンロードし、VMwareESXi サーバにインストールおよび設定します。詳細については、『SmartSoftware [Managersatellite](https://www.cisco.com/c/en/us/buy/smart-accounts/software-manager-satellite.html)』 を参照してください。

手順

- ステップ **1** サテライト サーバで登録トークンを要求します。
- ステップ **2** (任意) ASDM で、HTTP プロキシ URL を指定します。

ネットワークでインターネット アクセスに HTTP プロキシを使用する場合、スマート ソフト ウェア ライセンスのプロキシ アドレスを設定する必要があります。このプロキシは、一般に Smart Call Home にも使用されます。

- a) **[Configuration]** > **[Device Management]** > **[Smart Call-Home]** を選択します。
- b) [Enable HTTP Proxy] をオンにします。
- c) [Proxy server] および [Proxy port] フィールドにプロキシの IP アドレスとポートを入力しま す。たとえば、HTTPS サーバのポート 443 を入力します。
- d) [Apply] をクリックします。
- ステップ **3** ライセンス サーバの URL を変更して、サテライト サーバに移動します。
	- a) **[Configuration]** > **[Device Management]** > **[Smart Call-Home]** を選択します。
	- b) [Configure Subscription Profiles] 領域で、[License] プロファイルを編集します。
	- c) [Deliver Subscriptions Using HTTP transport] 領域で、[Subscribers] URL を選択し、[Edit] をク リックします。
	- d) [Subscribers] URL を次の値に変更し、[OK] をクリックします。

**https://***satellite\_ip\_address***/Transportgateway/services/DeviceRequestHandler**

- e) [OK] をクリックし、さらに [Apply] をクリックします。
- ステップ **4** ASA を License Authority に登録します。
	- a) **[Configuration]** > **[Device Management]** > **[Licensing]** > **[Smart Licensing]** の順に選択しま す。
	- b) [Register] をクリックします。
	- c) [ID Token] フィールドに登録トークンを入力します。
	- d) (オプション)[Force registration] チェックボックスをオンにして、License Authority と同 期されていない可能性がある登録済みの ASA を登録します。

たとえば、Smart Software Manager から誤って ASA を削除した場合に [Force registration] を 使用します。

e) [Register] をクリックします。

ASAは、LicenseAuthorityに登録し、設定されたライセンス権限付与の認証を要求します。 License Authority は、ご使用のアカウントが許可すれば強力な暗号化 (3DES/AES) ライセ ンスも適用します。ライセンス ステータスを確認する場合は、[Monitoring] > [Properties] > [Smart License] の順に選択します。

# <span id="page-245-0"></span>**ASAv**:永続ライセンス予約の設定

ASAv に永続ライセンスを割り当てることができます。このセクションでは、ASAv の廃棄や モデル層の変更などにより新しいライセンスが必要となった場合に、ライセンスを返却する方 法について説明します。

手順

ステップ **1** ASAv パーマネント [ライセンスのインストール](#page-245-1) (190 ページ) ステップ **2** (任意) (オプション)ASAv のパーマネント [ライセンスの返却](#page-247-0) (192 ページ)

### <span id="page-245-1"></span>**ASAv** パーマネント ライセンスのインストール

インターネット アクセスを持たない ASAvs の場合は、Smart Software Manager からパーマネン ト ライセンスを要求できます。

パーマネント ライセンスの予約については、ASAv を廃棄する前にライセンスを戻す必要があ ります。ライセンスを正式に戻さないと、ライセンスが使用中の状態のままになり、新しい ASAvに再使用できません。 (オプション) ASAvのパーマネントライセンスの返却 (192ペー [ジ\)](#page-247-0)を参照してください。 (注)

永久ライセンスをインストールした後に設定をクリアした場合(**writeerase**を使用するなど)、 ステップ 1 に示すように、引数を指定せずに **license smart reservation** コマンドを使用して永久 ライセンスの予約を再度有効にする必要があります。この手順の残りの部分を完了する必要は ありません。 (注)

#### 始める前に

- パーマネントライセンスを購入すると、SmartSoftwareManagerでそれらを使用できます。 すべてのアカウントがパーマネントライセンスの予約について承認されているわけではあ りません。設定を開始する前にこの機能についてシスコの承認があることを確認します。
- ASAv の起動後にパーマネント ライセンスを要求する必要があります。第 0 日コンフィ ギュレーションの一部としてパーマネントライセンスをインストールすることはできませ  $h_{\rm o}$

#### 手順

ステップ **1** ASAv CLI で、パーマネント ライセンスの予約を次のように有効にします。

#### **license smart reservation**

#### 例:

```
ciscoasa (config)# license smart reservation
ciscoasa (config)#
```
次のコマンドが削除されます。

```
license smart
  feature tier standard
  throughput level {100M | 1G | 2G}
```
通常のスマート ライセンスを使用するには、このコマンドの **no** 形式を使用し、上記のコマン ドを再入力します。その他の Smart Call Home 設定はそのまま維持されますが、使用されない ため、それらのコマンドを再入力する必要はありません。

ステップ **2** Smart Software Manager に入力するライセンス コードを次のように要求します。

#### **license smart reservation request universal**

例:

```
ciscoasa# license smart reservation request universal
Enter this request code in the Cisco Smart Software Manager portal:
ABP:ASAv,S:9AU5ET6UQHD{A8ug5/1jRDaSp3w8uGlfeQ{53C13E
ciscoasa#
```
ASAv導入時に使用するモデルレベル(ASAv5/ASAv10/ASAv30)を選択する必要があります。 そのモデル レベルによって、要求するライセンスが決まります。後でモデル レベルを変更し たい場合は、現在のライセンスを返却し、変更後のモデルレベルに対応する新規ライセンスを 要求する必要があります。既に導入されている ASAv のモデルを変更するには、ハイパーバイ ザから vCPU と DRAM の設定を新しいモデル要件に合わせて変更できます。 これらの値につ いては、ASAvクイックスタートガイドを参照してください。現在のモデルを表示するには、 **show vm** コマンドを使用します。

このコマンドを再入力すると、リロード後にも同じコードが表示されます。このコードをまだ Smart Software Manager に入力していない場合、要求をキャンセルするには、以下を入力しま す。

#### **license smart reservation cancel**

パーマネントライセンスの予約をディセーブルにすると、保留中のすべての要求がキャンセル されます。すでに Smart Software Manager にコードを入力している場合は、その手順を完了し て ASAv にライセンスを適用する必要があります。その時点から、必要に応じてライセンスを 戻すことが可能になります。(オプション) ASAvのパーマネントライセンスの返却 (192ペー [ジ\)](#page-247-0)を参照してください。

ステップ **3** Smart Software Manager インベントリ画面に移動して、[Instances] タブをクリックします。

<https://software.cisco.com/#SmartLicensing-Inventory>

[Licenses] タブにアカウントに関連するすべての既存のライセンスが、標準およびパーマネン トの両方とも表示されます。

ステップ **4** [LicenseReservation]をクリックして、ASAvのコードをボックスに入力します。[ReserveLicense] をクリックします。

> Smart Software Manager が承認コードを生成します。コードをダウンロードまたはクリップボー ドにコピーできます。この時点で、ライセンスは、Smart Software Manager に従って使用中で す。

> [License Reservation] ボタンが表示されない場合、お使いのアカウントはパーマネント ライセ ンスの予約について承認されていません。この場合、パーマネントライセンスの予約を無効に して標準のスマート ライセンス コマンドを再入力する必要があります。

ステップ **5** ASAv で、承認コードを次のように入力します。

#### **license smart reservation install** *code*

例:

ciscoasa# license smart reservation install AAu3431rGRS00Ig5HQl2vpzg{MEYCIQCBw\$ ciscoasa#

これで、ASAv ライセンスが完全に適用されました。

## <span id="page-247-0"></span>(オプション)**ASAv** のパーマネント ライセンスの返却

パーマネント ライセンスが不要になった場合(ASAv を廃棄する場合や ASAv のモデル レベル の変更によって新しいライセンスが必要になった場合など)、以下の手順に従ってライセンス を正式に Smart Software Manager に戻す必要があります。すべての手順を実行しないと、ライ センスが使用中のままになり、他の場所で使用するために容易に解除できなくなります。

#### 手順

ステップ **1** ASAv で返却コードを次のように生成します。

#### **license smart reservation return**

#### 例:

ciscoasa# license smart reservation return Enter this return code in the Cisco Smart Software Manager portal: Au3431rGRS00Ig5HQl2vpcg{uXiTRfVrp7M/zDpirLwYCaq8oSv60yZJuFDVBS2QliQ=

ただちに ASAv のライセンスがなくなり、評価状態に移行します。このコードを再度表示する 必要がある場合は、このコマンドを再入力します。新しいパーマネントライセンスを要求する (**license smart reservationrequestuniversal**)か、ASAv のモデル レベルを変更する(電源を切

り vCPU/RAM を変更する)と、このコードを再表示できなくなることに注意してください。 必ず、コードをキャプチャして、戻す作業を完了してください。

ステップ **2** ASAvユニバーサルデバイス識別子(UDI)を表示して、SmartSoftware Manager内でこのASAv インスタンスを見つけます。

#### **show license udi**

例:

ciscoasa# show license udi UDI: PID:ASAv,SN:9AHV3KJBEKE ciscoasa#

ステップ **3** Smart Software Manager インベントリ画面に移動して、[Product Instances] タブをクリックしま す。

<https://software.cisco.com/#SmartLicensing-Inventory>

[Product Instances] タブに、ライセンスが付与されているすべての製品が UDI によって表示さ れます。

ステップ **4** ライセンスを解除する ASAv を確認し、**[Actions]** > **[Remove]** を選択して、ASAv の返却コード をボックスに入力します。[Remove Product Instance] をクリックします。

パーマネント ライセンスが使用可能なライセンスのプールに戻されます。

## (オプション)**ASAv** の登録解除(定期およびサテライト)

ASAv の登録を解除すると、アカウントから ASAv が削除され、ASAv のすべてのライセンス 資格と証明書が削除されます。登録を解除することで、ライセンスを新しい ASAv に利用する こともできます。あるいは、Smart Software Manager (SSM) から ASAv を削除できます。

手順

ステップ **1 [Configuration]** > **[Device Management]** > **[Licensing]** > **[Smart Licensing]** の順に選択します。

ステップ **2** [Unregister] をクリックします。

ASAv がリロードされます。

# (オプション)**ASAv ID** 証明書またはライセンス権限付与の更新(定 期およびサテライト)

デフォルトでは、アイデンティティ証明書は 6 ヵ月ごと、ライセンス資格は 30 日ごとに自動 的に更新されます。インターネット アクセスの期間が限られている場合や、Smart Software Manager でライセンスを変更した場合などは、これらの登録を手動で更新することもできま す。

手順

- ステップ **1 [Configuration]** > **[Device Management]** > **[Licensing]** > **[Smart Licensing]** の順に選択します。
- ステップ **2** アイデンティティ証明書を更新するには、[Renew ID Certificate] をクリックします。
- ステップ **3** ライセンス資格を更新するには、[Renew Authorization] をクリックします。

# <span id="page-249-0"></span>**Firepower 4100/9300** シャーシ:スマート ソフトウェア ラ イセンスの設定

このセクションでは、Firepower 4100/9300 シャーシ にスマート ソフトウェア ライセンスを設 定する方法を説明します。

#### 手順

- ステップ **1** Firepower 4100/9300 シャーシ:2.3.0 [より前のサテライト](#page-249-1) スマート ソフトウェア ライセンシン [グの設定](#page-249-1) (194 ページ)。事前 2.3.0 バージョンのサテライト サーバを使用して、シャーシを 開始する必要があります; CLI で ASA のライセンスの設定事前のライセンスに関する通信を設 定する FXOS 構成ガイドを参照してください。
- <span id="page-249-1"></span>ステップ **2** Firepower 4100/9300[シャーシ:スマートソフトウェアライセンシングの設定の設定\(](#page-252-0)197ペー [ジ\)](#page-252-0)

# **Firepower 4100/9300** シャーシ:**2.3.0** より前のサテライト スマート ソフ トウェア ライセンシングの設定

事前 2.3.0 バージョンのサテライト サーバを使用して、シャーシを開始する必要があります; CLI で ASA のライセンスの設定事前のライセンスに関する通信を設定する FXOS 構成ガイド を参照してください。。

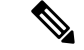

2.3.0 より前の Smart Software Manager サテライト ユーザの場合:高度暗号化 (3DES/AES) ラ イセンスはデフォルトで有効になっていないため、ASACLIを使用して高度暗号化ライセンス をリクエストするまで、ASA の設定に ASDM を使用することはできません。VPN を含む他の 強力な暗号化機能も、このリクエストを行うまでは使用できません。 (注)

#### 始める前に

ASA クラスタの場合は、設定作業のために標準出荷単位にアクセスする必要があります。 Firepower Chassis Manager で、標準出荷単位を確認します。この手順に示すように、ASA CLI からも確認できます。

#### 手順

ステップ1 Firepower 4100/9300 シャーシ CLI (コンソールまたは SSH) に接続し、次に ASA にセッショ ン接続します。

**connect module** *slot* **console connect asa**

例:

Firepower> connect module 1 console Firepower-module1> connect asa

asa>

次回 ASA コンソールに接続するときは、ASA に直接移動します。**connect asa** を再入力する必 要はありません。

ASA クラスタの場合、ライセンス設定などの設定を行う場合にのみ、マスター ユニットにア クセスする必要があります。通常、マスターユニットがスロット1にあるため、このモジュー ルにまず接続する必要があります。

ステップ2 ASACLIで、グローバルコンフィギュレーションモードを入力します。デフォルトではイネー ブル パスワードは空白ですが。

#### **enable configure terminal**

例:

```
asa> enable
Password:
asa# configure terminal
asa(config)#
```
ステップ **3** ASA クラスタの場合は、必要に応じて、このユニットが標準出荷単位であることを確認しま す。

**show cluster info**

#### 例:

```
asa(config)# show cluster info
Cluster stbu: On
 This is "unit-1-1" in state SLAVE
   ID : 0
   Version : 9.5(2)
   Serial No.: P3000000025
   CCL IP : 127.2.1.1
   CCL MAC : 000b.fcf8.c192
   Last join : 17:08:59 UTC Sep 26 2015
   Last leave: N/A
Other members in the cluster:
 Unit "unit-1-2" in state SLAVE
   ID : 1
   Version : 9.5(2)
   Serial No.: P3000000001
   CCL IP : 127.2.1.2
   CCL MAC : 000b.fcf8.c162
   Last join : 19:13:11 UTC Sep 23 2015
   Last leave: N/A
  Unit "unit-1-3" in state MASTER
   ID : 2
   Version : 9.5(2)
   Serial No.: JAB0815R0JY
   CCL IP : 127.2.1.3
   CCL MAC : 000f.f775.541e
   Last join : 19:13:20 UTC Sep 23 2015
   Last leave: N/A
```
別のユニットが標準出荷単位の場合は、接続を終了し、正しいユニットに接続します。接続の 終了については、以下を参照してください。

ステップ **4** ライセンス スマート コンフィギュレーション モードを開始します。

#### **license smart**

例:

```
ciscoasa(config)# license smart
ciscoasa(config-smart-lic)#
```
ステップ **5** 機能層を設定します。

#### **feature tier standard**

使用できるのは標準層だけです。ティアライセンスは、他の機能ライセンスを追加するための 前提条件です。

- ステップ **6** 次の機能の 1 つ以上をリクエストします。
	- キャリア(GTP/GPRS、Diameter、および SCTP インスペクション)

#### **feature carrier**

• セキュリティ コンテキスト

**feature context** *<1-248>*
永続ライセンスの予約では、最大コンテキスト(248)を指定できます。

•高度暗号化(3DES/AES)

#### **feature strong-encryption**

ステップ **7** ASA コンソールを終了して Telnet アプリケーションに戻るには、プロンプトで「**~**」と入力し ます。スーパバイザ CLI に戻るには、「**quit**」と入力します。

## **Firepower 4100/9300** シャーシ:スマート ソフトウェア ライセンシング の設定の設定

この手順は、License Authority を使用するシャーシ、2.3.0 以降のサテライト サーバのユーザ、 または永続ライセンスの予約に適用されます。ライセンス通信を事前設定するにはFXOS設定 ガイドを参照してください。2.3.0 より前のサテライト サーバでは、最初に CLI でライセンス を設定する必要があります。サテライト サーバ バージョン 2.3.0 以降では、高度暗号化 (3DES/AES)エクスポート準拠トークンがサポートされているため、他のライセンス権限付 与を要求する前に ASDM を実行できます。

永続ライセンス予約の場合、ライセンスはすべての機能、すなわちセキュリティコンテキスト が最大の標準ティアおよびキャリア ライセンスを有効にします。ただし、ASA がこれらの機 能を使用することを「認識する」ためには、ASA でそれらを有効にする必要があります。

2.3.0 より前のサテライト サーバ ユーザの場合は、Firepower 4100/9300 [シャーシ:](#page-249-0)2.3.0 より前 のサテライト スマート ソフトウェア [ライセンシングの設定](#page-249-0) (194 ページ) を参照して CLI で ライセンスを設定してください。 (注)

### 始める前に

ASA クラスタの場合は、設定作業のために標準出荷単位にアクセスする必要があります。 Firepower Chassis Manager で、標準出荷単位を確認します。

### 手順

- ステップ **1** ASDM で、**[Configuration]** > **[Device Management]** > **[Licensing]** > **[Smart Licensing]** の順に選択 します。
- ステップ **2** [Feature Tier] ドロップダウン メニューから [Standard] を選択します。

使用できるのは標準層だけです。

ステップ **3 2.3.0** より前のサテライト サーバ ユーザのみ:[Strong Encryption] ライセンスを無効にしないで ください。これは ASDM アクセスに必要です。

- ステップ **4** (任意) [Mobile SP] [Carrier] を確認します。
- ステップ **5** (任意) [Context]ドロップダウン メニューから、必要なコンテキストの番号を選択します。 永続ライセンスの予約では、最大コンテキスト(248)を指定できます。
- ステップ **6** [Apply] をクリックします。
- ステップ **7** ASDM を終了し、再起動します。

ライセンスを変更する場合、更新された画面を表示するには ASDM を再起動する必要があり ます。

# モデルごとのライセンス

このセクションでは、ASAv および Firepower 4100/9300 シャーシASA セキュリティ モジュー ルに使用可能なライセンス資格を示します。

### **ASAv**

次の表に、ASAv シリーズのライセンス機能を示します。

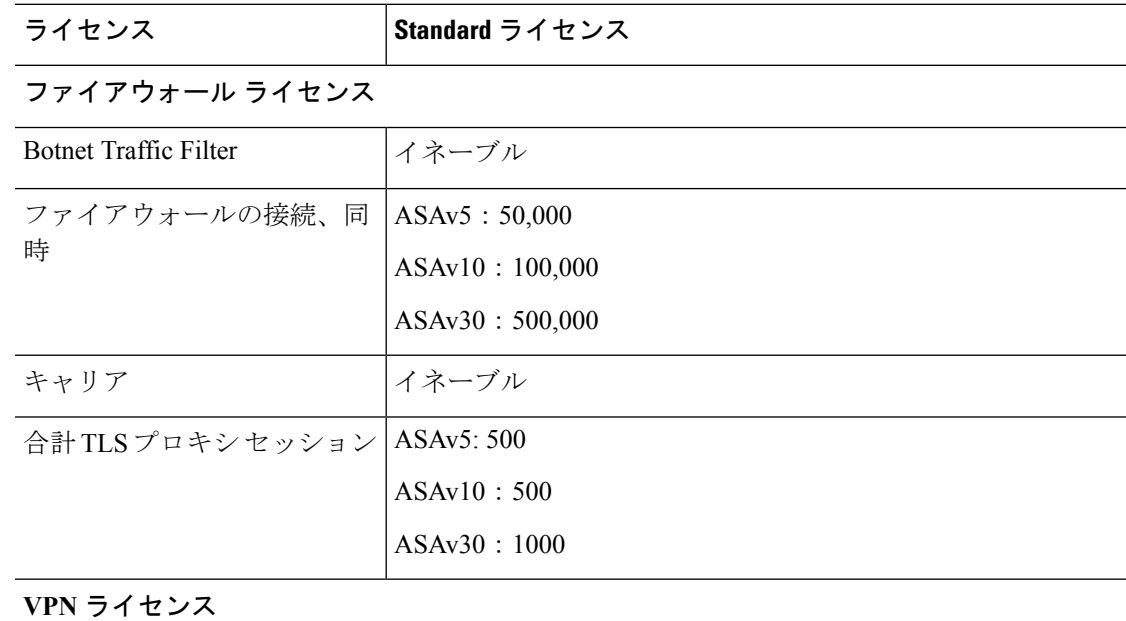

 $\mathbf I$ 

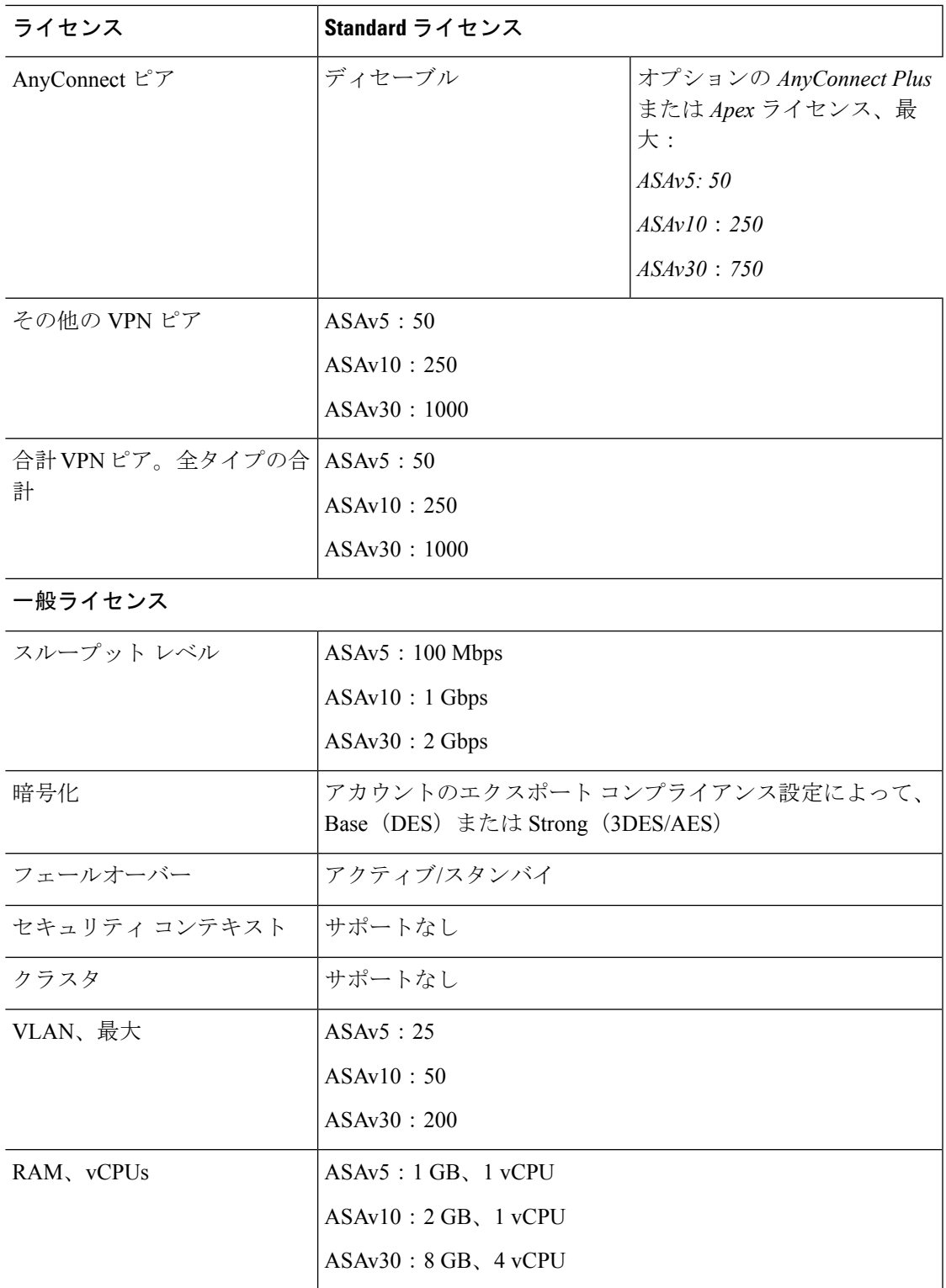

## **Firepower 4100** シリーズ **ASA** アプリケーション

次の表に、Firepower 4100 シリーズ ASA アプリケーションのライセンス機能を示します。

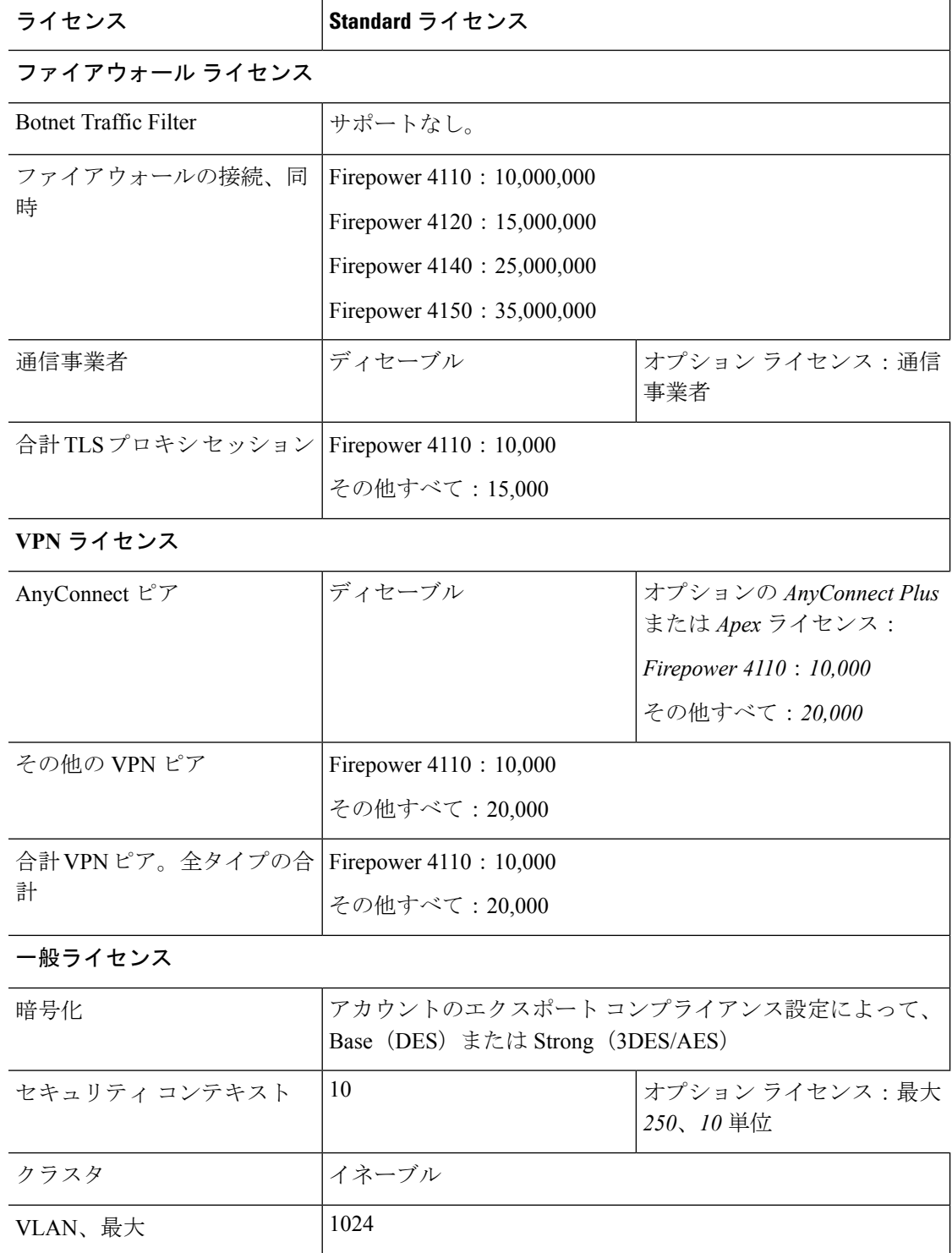

Ι

## **Firepower 9300 ASA** アプリケーション

次の表に、Firepower 9300 ASA アプリケーションのライセンス機能を示します。

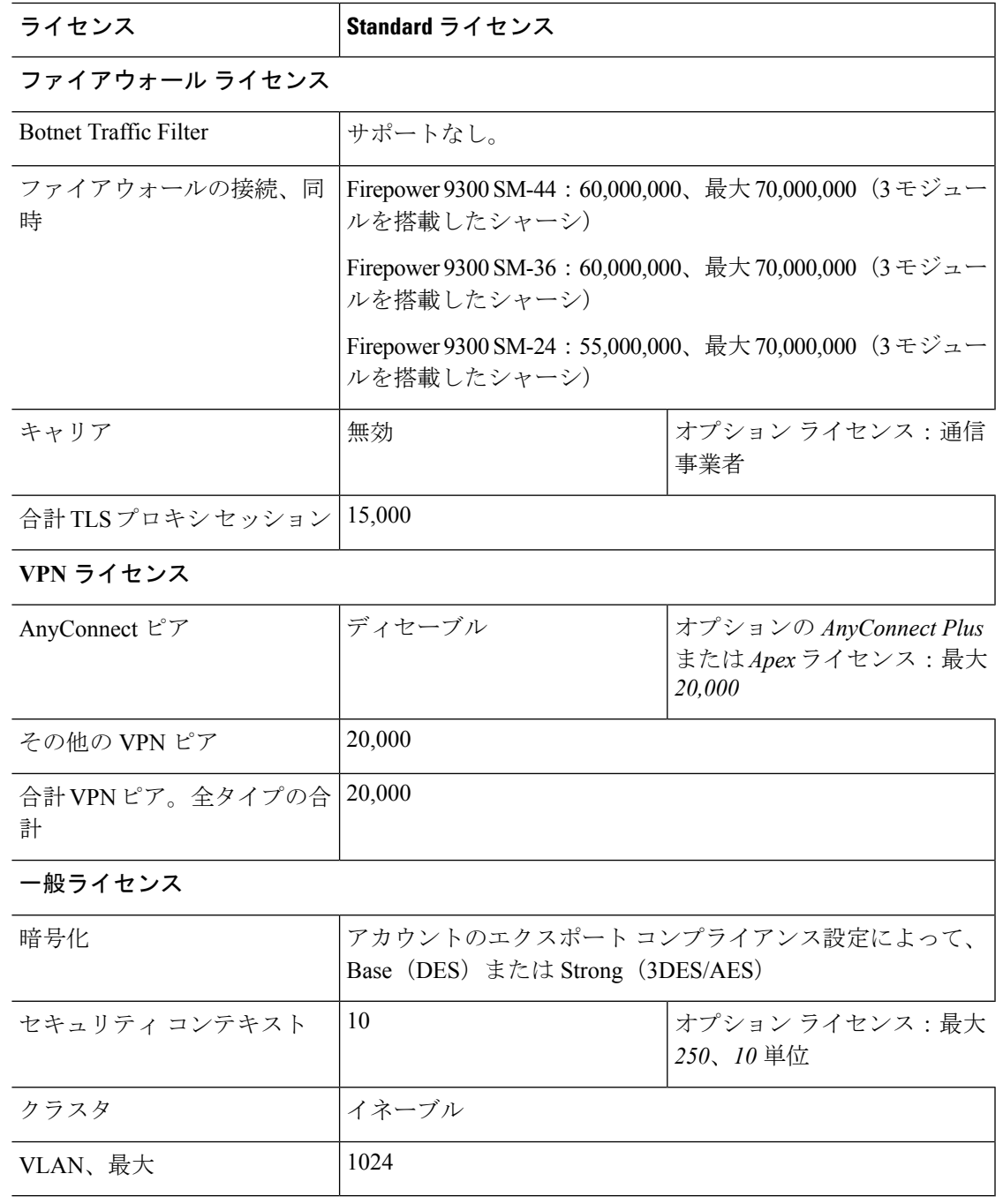

## **Smart Software Licensing** のモニタリング

デバッグメッセージをイネーブルにするだけでなく、ライセンスの機能、ステータス、および 証明書をモニタすることもできます。

### 現在のライセンスの表示

ライセンスを表示するには、次の 画面を参照してください。

• [Configuration] > [Device Management] > [Licensing] > [Smart Licensing] ペインで、[Effective Running Licenses] 領域を表示します。

### スマート ライセンス ステータスの表示

ライセンス ステータスを表示するには、次のコマンドを参照してください。

• :**[Monitoring] > [Properties] > [Smart License]**

スマート ソフトウェア ライセンシング、スマート エージェントのバージョン、UDI 情 報、スマートエージェントの状態、グローバルコンプライアンスステータス、資格ステー タス、使用許可証明書情報および予定のスマート エージェント タスクを表示します。

### **UDI** の表示

ユニバーサル製品識別子(UDI)を表示するには、次のコマンドを参照してください。

### **show license udi**

次に、ASAv の UDI の例を示します。

ciscoasa# show license udi UDI: PID:ASAv,SN:9AHV3KJBEKE ciscoasa#

## スマート ソフトウェア ライセンスの履歴

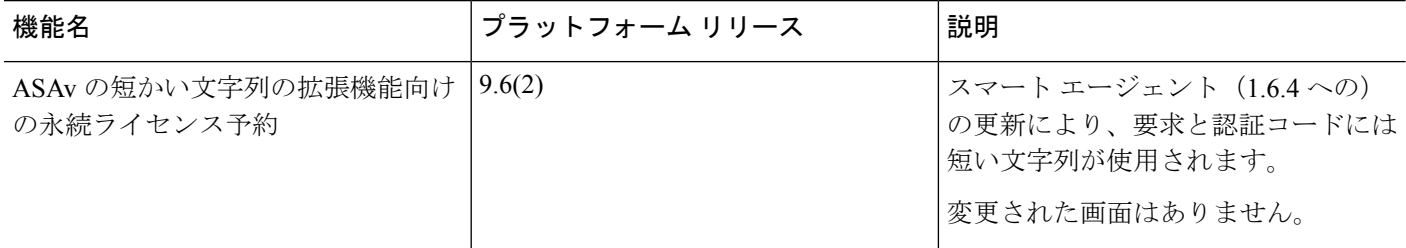

 $\mathbf I$ 

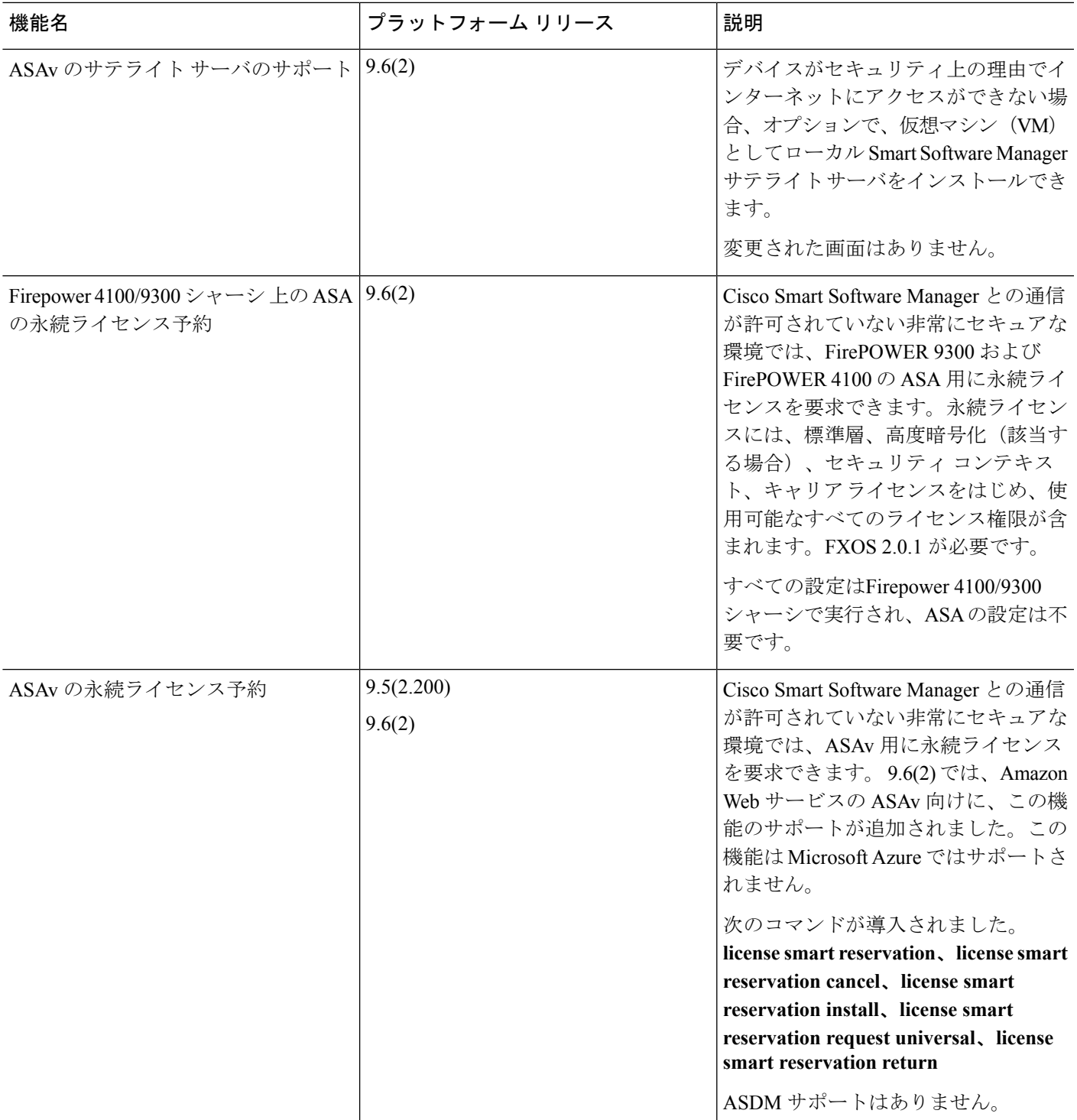

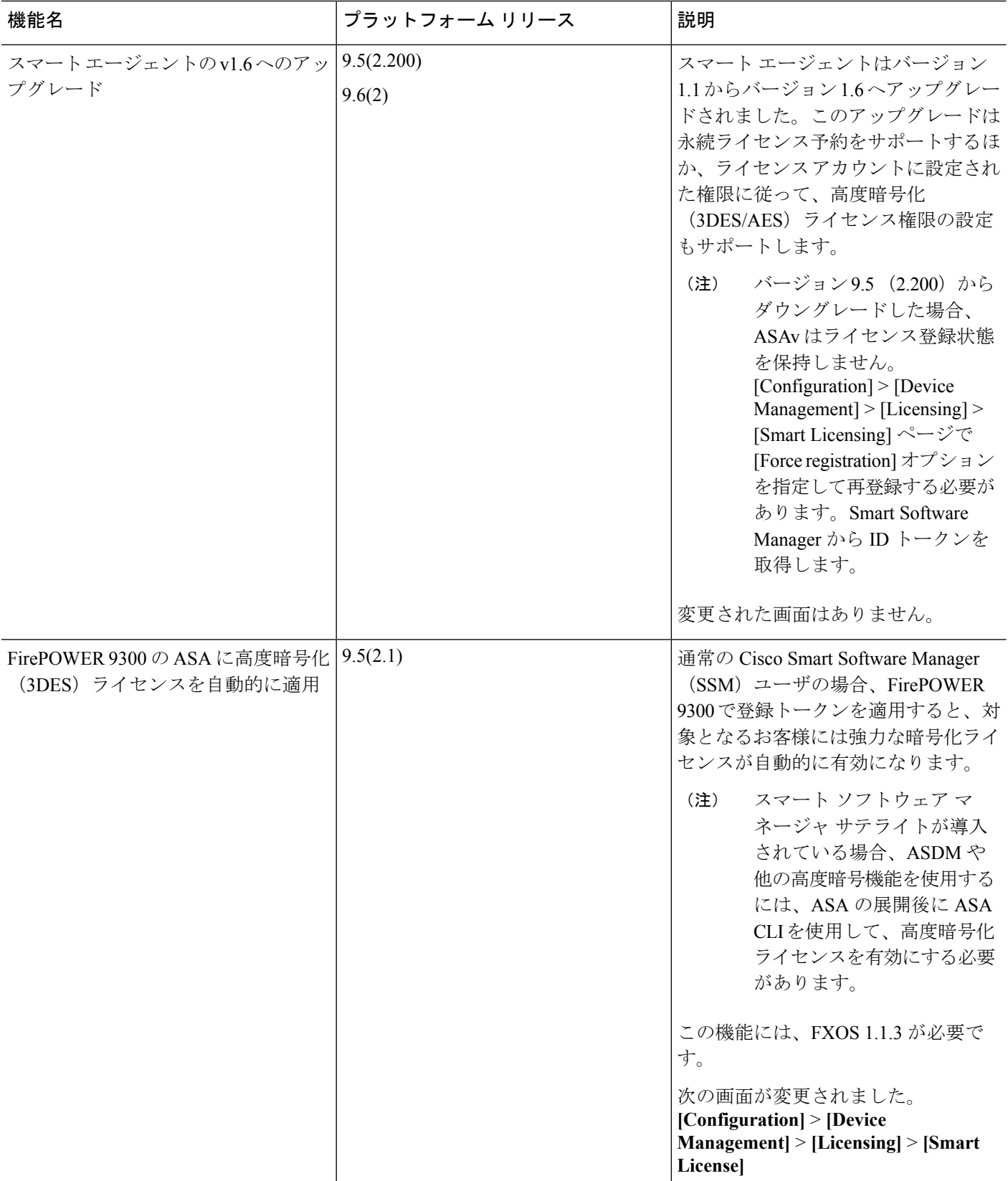

 $\mathbf I$ 

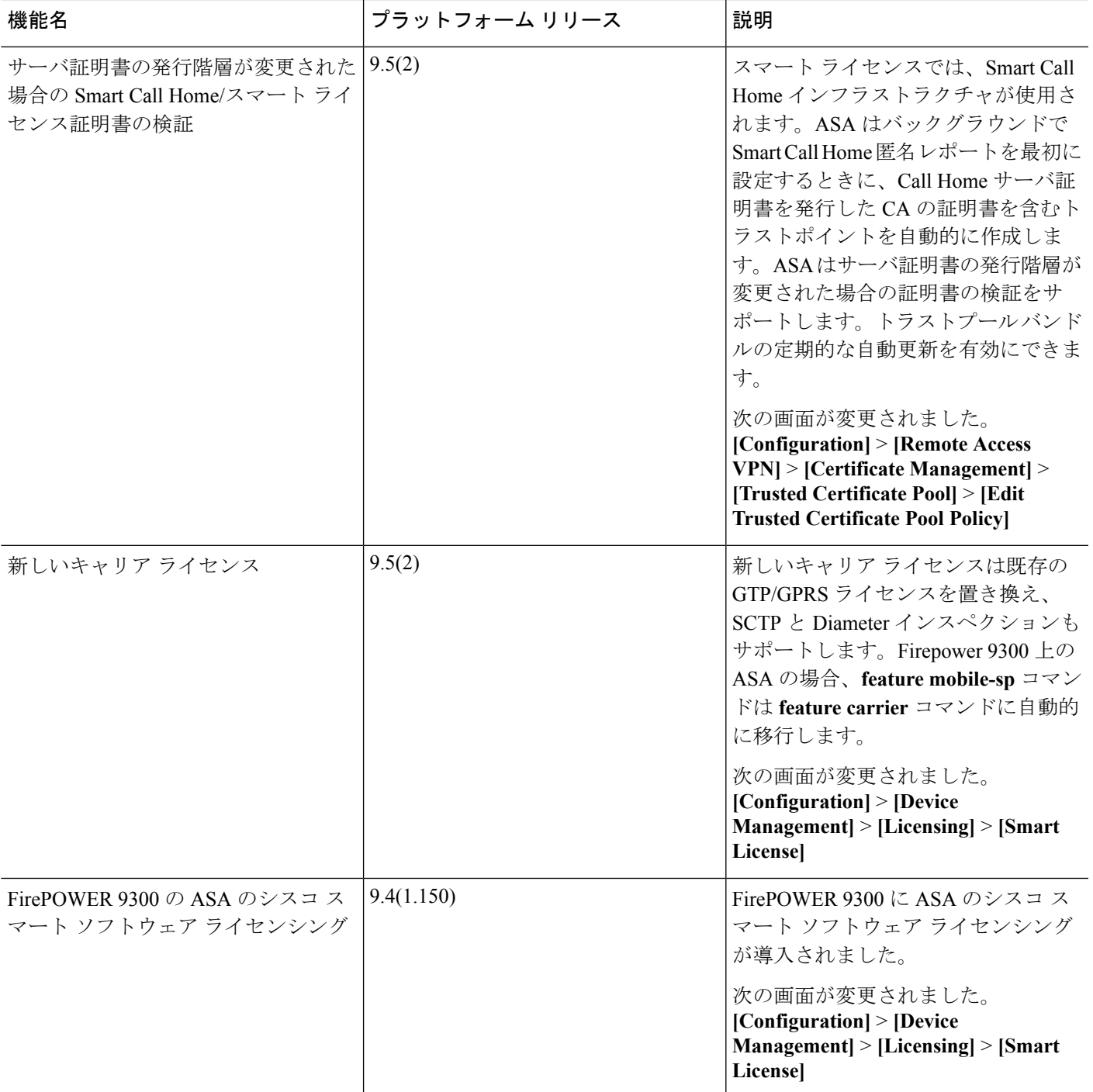

I

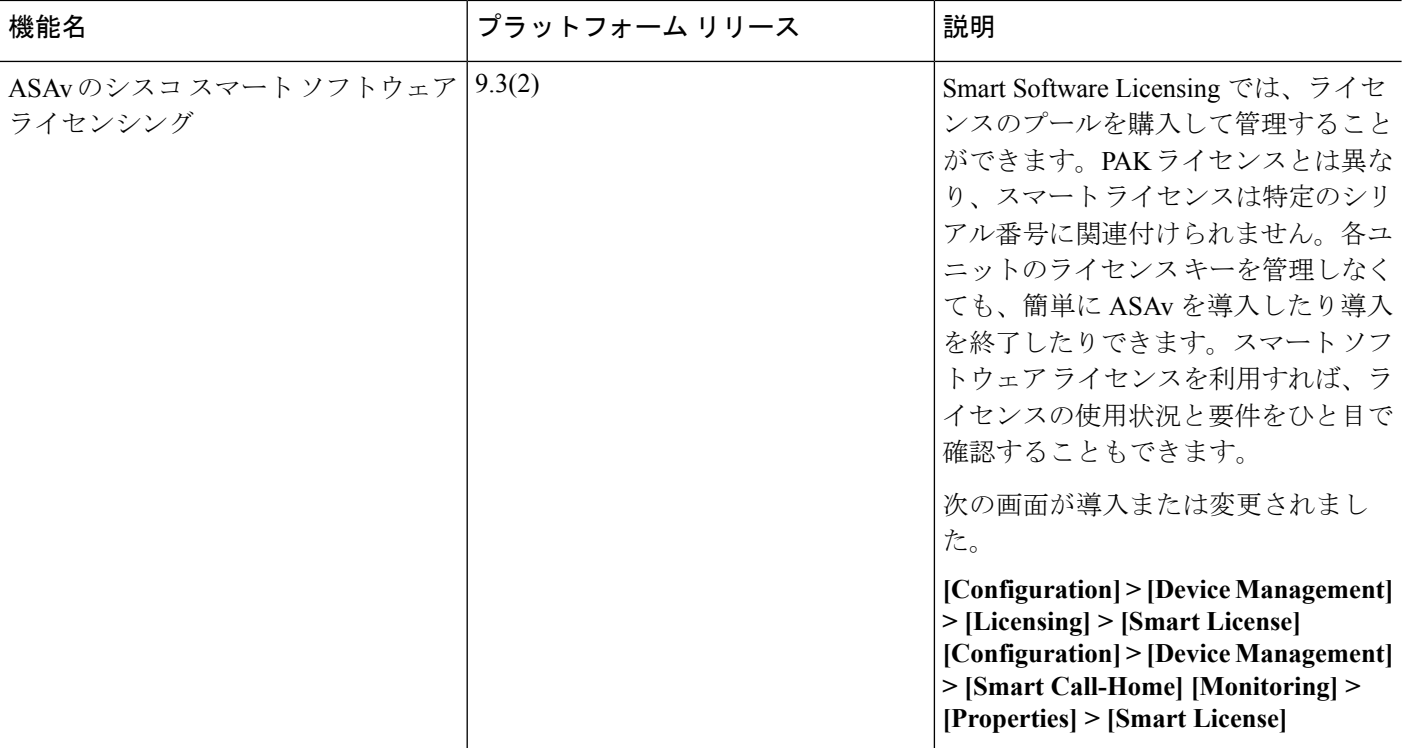

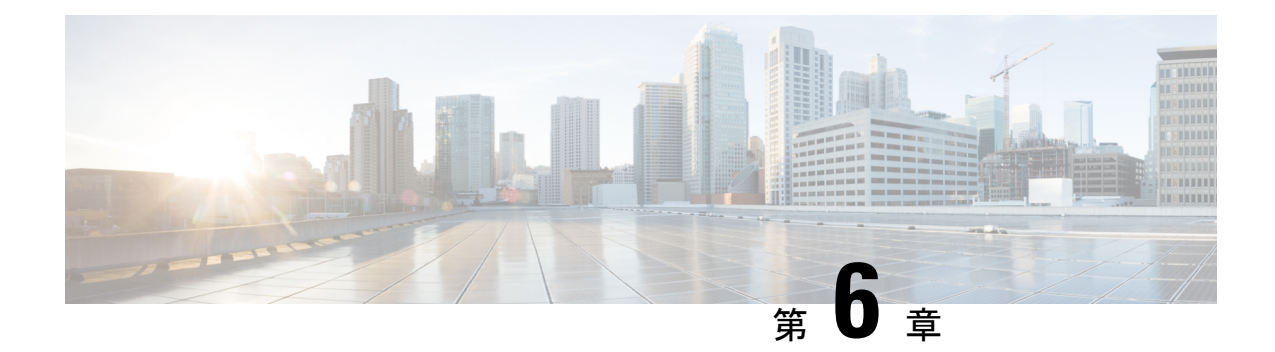

# 論理デバイス **Firepower 4100/9300**

Firepower 4100/9300は柔軟なセキュリティ プラットフォームが 1 つまたは複数の論理デバイス をインストールすることができます。この章では、基本的なインターフェイスの設定、および Firepower Chassis Manager を使用したスタンドアロンまたはハイ アベイラビリティ論理デバイ スの追加方法について説明します。クラスタ化された論理デバイスを追加する場合は、[Firepower](#page-518-0) [4100/9300](#page-518-0) シャーシ の ASA クラスタ (463 ページ)を参照してください。FXOS CLI を使用す る場合は、FXOS CLI コンフィギュレーション ガイドを参照してください。高度な FXOS の手 順とトラブルシューティングについては、FXOSコンフィギュレーションガイドを参照してく ださい。

- Firepower [インターフェイスについて](#page-262-0) (207 ページ)
- [論理デバイスについて](#page-264-0) (209 ページ)
- [ハードウェアとソフトウェアの組み合わせの要件と前提条件](#page-264-1) (209 ページ)
- [論理デバイスに関する注意事項と制約事項](#page-265-0) (210 ページ)
- [インターフェイスの設定](#page-267-0) (212 ページ)
- [論理デバイスの設定](#page-270-0) (215 ページ)
- [論理デバイスの履歴](#page-278-0) (223 ページ)

## <span id="page-262-0"></span>**Firepower** インターフェイスについて

Firepower 4100/9300 シャーシは、物理インターフェイスおよび EtherChannel (ポートチャネル) インターフェイスをサポートします。EtherChannel のインターフェイスには、同じタイプのメ ンバ インターフェイスを最大で 16 個含めることができます。

### シャーシ管理インターフェイス

シャーシ管理インターフェイスは、SSH または Firepower Chassis Manager で、FXOS シャーシ の管理に使用されます。このインターフェイスはMGMTとして、[Interfaces]タブの上部に表示 されます。[Interfaces]タブでは、このインターフェイスの有効化または無効化のみを実行でき ます。このインターフェイスは、アプリケーション管理の論理デバイスに割り当てる管理タイ プのインターフェイスから分離されています。

このインターフェイスのパラメータを設定するには、CLIから設定にする必要があります。こ のインターフェイスについての情報を FXOS CLI で表示するには、ローカル管理に接続し、管 理ポートを表示します。

#### FirePOWER **connect local-mgmt**

#### firepower(local-mgmt) # **show mgmt-port**

物理ケーブルまたは SFP モジュールが取り外されている場合や **mgmt-port shut** コマンドが実 行されている場合でも、シャーシ管理インターフェイスは稼働状態のままである点に注意して ください。

### インターフェイス タイプ

各インターフェイスは、次のいずれかのタイプになります。

- Data:通常のデータに使用します。データインターフェイスは論理デバイス間で共有でき ません。データインターフェイスを論理デバイス間で共有することはできません。また、 論理デバイスからバックプレーンを介して他の論理デバイスに通信することはできませ ん。データインターフェイスのトラフィックの場合、すべてのトラフィックは別の論理デ バイスに到達するために、あるインターフェイスでシャーシを抜け出し、別のインター フェイスで戻る必要があります。
- Mgmt:アプリケーション インスタンスの管理に使用します。これらのインターフェイス は、外部ホストにアクセスするために1つまたは複数の論理デバイスで共有できます。論 理デバイスが、このインターフェイスを介して、インターフェイスを共有する他の論理デ バイスと通信することはできません。各論理デバイスには、管理インターフェイスを1つ だけ割り当てることができます。
- Firepower-eventing:FTDデバイスのセカンダリ管理インターフェイスとして使用します。 このインターフェイスを使用するには、FTD CLI で IP アドレスなどのパラメータを設定 する必要があります。たとえば、イベント(Webイベントなど)から管理トラフィックを 分類できます。Firepower Management Center 構成ガイドのシステム設定の章にある「管理 インターフェイス」のセクションを参照してください。Firepower-eventingインターフェイ スは、外部ホストにアクセスするために1つまたは複数の論理デバイスで共有できます。 論理デバイスはこのインターフェイスを介してインターフェイスを共有する他の倫理デバ イスと通信することはできません。
- Cluster:クラスタ化された論理デバイスのクラスタ制御リンクとして使用します。デフォ ルトでは、クラスタ制御リンクは 48 番のポートチャネル上に自動的に作成されます。こ のタイプは、EtherChannel インターフェイスのみでサポートされます。

### シャーシとアプリケーションの独立したインターフェイスの状態

管理上、シャーシとアプリケーションの両方で、インターフェイスを有効および無効にできま す。インターフェイスを動作させるには、両方のオペレーティングシステムで、インターフェ イスを有効にする必要があります。インターフェイスの状態は個別に制御されるので、シャー シとアプリケーションの間に不一致が生じることがあります。

## <span id="page-264-0"></span>論理デバイスについて

論理デバイスでは、1つのアプリケーションインスタンス(ASAまたはFirepowerThreatDefense のいずれか)および 1 つのオプション デコレータ アプリケーション(Radware DefensePro)を 実行し、サービス チェーンを形成できます。

論理デバイスを追加するときに、アプリケーションインスタンスのタイプおよびバージョンの 定義、インターフェイスの割り当て、アプリケーション構成にプッシュされるブートストラッ プ設定の構成も行います。

Firepower 9300 の場合、シャーシ内のすべてのモジュールに同じアプリケーション インスタン ス タイプ (ASA または FTD) をインストールする必要があります。現時点では、異なるタイ プはサポートされていません。モジュールは異なるバージョンのアプリケーションインスタン ス タイプを実行できることに注意してください。 (注)

Firepower 9300 の場合、シャーシ内のすべてのモジュールに同じアプリケーション インスタン ス タイプ (ASA または FTD) をインストールする必要があります。現時点では、異なるタイ プはサポートされていません。モジュールは異なるバージョンのアプリケーションインスタン ス タイプを実行できることに注意してください。

### スタンドアロン論理デバイスとクラスタ化論理デバイス

次の論理デバイス タイプを追加できます。

- スタンドアロン:スタンドアロン論理デバイスは、スタンドアロン ユニットまたはハイ アベイラビリティ ペアのユニットとして動作します。
- クラスタ:クラスタ化論理デバイスを使用すると複数の装置をグループ化することで、単 一デバイスのすべての利便性(管理、ネットワークへの統合)を提供し、同時に複数デバ イスによる高いスループットと冗長性を実現できます。Firepower 9300 などの複数のモ ジュール デバイスが、シャーシ内クラスタリングをサポートします。Firepower 9300 の場 合、3 つすべてのモジュールが。

# <span id="page-264-1"></span>ハードウェアとソフトウェアの組み合わせの要件と前提 条件

Firepower4100/9300では、複数のモデル、セキュリティモジュール、アプリケーションタイプ、 および高可用性と拡張性の機能がサポートされています。許可された組み合わせについては、 次の要件を参照してください。

#### **Firepower 9300** の要件

Firepower 9300 には、3 つのセキュリティモジュール スロットと複数タイプのセキュリティモ ジュールが実装されています。次の要件を参照してください。

- セキュリティモジュール タイプ:Firepower 9300 のすべてのモジュールは同じタイプであ る必要があります。
- クラスタリング:クラスタ内またはシャーシ間であるかどうかにかかわらず、クラスタ内 のすべてのセキュリティモジュールは同じタイプである必要があります。各シャーシに異 なる数のセキュリティモジュールをインストールできますが、すべての空のスロットを含 め、シャーシのすべてのモジュールをクラスタに含める必要があります。たとえば、シャー シ 1 に 2 つの SM-36 を、シャーシ 2 に 3 つの SM-36 をインストールできます。
- 高可用性:高可用性は Firepower 9300 の同じタイプのモジュール間でのみサポートされて います。
- ASA および FTD のアプリケーションタイプ:シャーシ、ASA、または FTD には、1 つの アプリケーションタイプのみインストールできます。
- ASA または FTD のバージョン:個別のモジュールで異なるバージョンのアプリケーショ ンインスタンスタイプを実行することもたとえば、モジュール1にFTD 6.3を、モジュー ル 2 に FTD 6.4 を、モジュール 3 に FTD 6.5 をインストールできます。

#### **Firepower 4100** の要件

Firepower 4100 は複数のモデルに搭載されています。次の要件を参照してください。

- クラスタリング:クラスタ内のすべてのシャーシが同じモデルである必要があります。
- 高可用性:高可用性は同じタイプのモデル間でのみサポートされています。
- ASA および FTD のアプリケーションタイプ:Firepower 4100 は、1 つのアプリケーション タイプのみを実行できます。

## <span id="page-265-0"></span>論理デバイスに関する注意事項と制約事項

ガイドラインと制限事項については、以下のセクションを参照してください。

### **Firepower** インターフェイスに関する注意事項と制約事項

### 次のインライン セット **FTD**

• リンク ステートの伝達はサポートされます。

### ハードウェアバイパス

• FTD をサポート。ASA の通常のインターフェイスとして使用できます。

- FTD はインライン セットでのみ ハードウェアバイパス をサポートします。
- ハードウェアバイパス 対応のインターフェイスをブレークアウト ポート用に設定するこ とはできません。
- ハードウェアバイパスインターフェイスをEtherChannelに含めたり、ハードウェアバイパ ス用に使用することはできません。EtherChannelで通常のインターフェイスとして使用で きます。
- ハードウェアバイパス ハイ アベイラビリティではサポートされていません。

#### デフォルトの **MAC** アドレス

デフォルトの MAC アドレスの割り当ては、インターフェイスのタイプによって異なります。

- 物理インターフェイス:物理インターフェイスは、Burned-inMACAddressを使用します。
- EtherChannel:EtherChannelの場合は、そのチャネルグループに含まれるすべてのインター フェイスが同じ MAC アドレスを共有します。この機能によって、EtherChannel はネット ワークアプリケーションとユーザに対してトランスペアレントになります。ネットワーク アプリケーションやユーザから見えるのは1つの論理接続のみであり、個々のリンクのこ とは認識しないためです。ポート チャネル インターフェイスは、プールからの一意の MACアドレスを使用します。インターフェイスのメンバーシップは、MACアドレスには 影響しません。

### 一般的なガイドラインと制限事項

### ファイアウォール モード

FTD のブートストラップ設定でファイアウォール モードをルーテッドまたはトランスペアレ ントに設定できます。 ASA の場合、展開後に、ファイアウォール モードをトランスペアレン トに変更することができます。 ASA [のトランスペアレント](#page-274-0) ファイアウォール モードへの変更 (219 [ページ\)を](#page-274-0)参照してください。

ハイ アベイラビリティ

- アプリケーション設定内でハイアベイラビリティを設定します。
- 任意のデータ インターフェイスをフェールオーバー リンクおよびステート リンクとして 使用できます。
- ハイ アベイラビリティ フェールオーバーを設定される 2 つのユニットは、次の条件を満 たしている必要があります。
	- 同じモデルであること。
	- ハイアベイラビリティ論理デバイスに同じインターフェイスが割り当てられているこ と。
- インターフェイスの数とタイプが同じであること。ハイアベイラビリティを有効にす る前に、すべてのインターフェイスを FXOS で事前に同じ設定にすること。
- 詳細については、[フェールオーバーのシステム要件\(](#page-355-0)300ページ)を参照してください。

#### コンテキスト モード

- ASA ではマルチ コンテキスト モードはサポートされていません。
- 展開後に、ASA のマルチ コンテキスト モードを有効にします。
- の で TLS 暗号化アクセラレーション を有効にできます。

## <span id="page-267-0"></span>インターフェイスの設定

デフォルトでは、物理インターフェイスはディセーブルになっています。インターフェイスを 有効にし、EtherChannels、、インターフェイス プロパティを編集して。

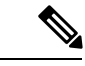

FXOS でインターフェイスを削除した場合(たとえば、ネットワーク モジュールの削除、 EtherChannel の削除、または EtherChannel へのインターフェイスの再割り当てなど)、必要な 調整を行うことができるように、ASA 設定では元のコマンドが保持されます。設定からイン ターフェイスを削除すると、幅広い影響が出る可能性があります。ASA OS の古いインター フェイス設定は手動で削除できます。 (注)

### インターフェイスの有効化または無効化

各インターフェイスの **[Admin State]** を有効または無効に切り替えることができます。デフォ ルトでは、物理インターフェイスはディセーブルになっています。

#### 手順

ステップ **1** [Interfaces] を選択して [Interfaces] ページを開きます。

[Interfaces]ページには、ページの上部に現在インストールされているインターフェイスが視覚 的に表示され、下の表にはインストールされているインターフェイスのリストが示されていま す。

**ステップ2** インターフェイスを有効にするには、[disabled スライダ (○<u><u>◇</u>) ] をクリックします。これ</u> で、[enabled スライダ (♥◎) ]に変わります。

> [Yes] をクリックして、変更を確認します。視覚的に表示された対応するインターフェイスが グレーからグリーンに変わります。

**ステップ3** インターフェイスを無効にするには、[enabledスライダ (♥○) 1をクリックします。これで、 [disabled スライダ (■■) ]に変わります。

> [Yes] をクリックして、変更を確認します。視覚的に表示された対応するインターフェイスが グリーンからグレーに変わります。

### <span id="page-268-0"></span>物理インターフェイスの設定

インターフェイスを物理的に有効および無効にすること、およびインターフェイスの速度と デュプレックスを設定することができます。インターフェイスを使用するには、インターフェ イスをFXOSで物理的に有効にし、アプリケーションで論理的に有効にする必要があります。

#### 始める前に

• すでに EtherChannel のメンバーであるインターフェイスは個別に変更できません。 EtherChannel に追加する前に、設定を行ってください。

### 手順

ステップ **1** [Interfaces] を選択して [Interfaces] ページを開きます。

[**All Interfaces**] ページでは、上部に現在インストールされているインターフェイスが視覚的に 表示され、下部の表にそれらのリストが表示されます。

- **ステップ2** 編集するインターフェイスの行の[Edit]をクリックし、[EditInterface]ダイアログボックスを開 きます。
- ステップ **3** インターフェイスをイネーブルにするには、[Enable] チェックボックスをオンにします。イン ターフェイスをディセーブルにするには、[Enable] チェックボックスをオフにします。
- ステップ **4** インターフェイスの[タイプ(Type)]を次から選択します。**Data**、**Mgmt**、**Firepower-eventing**、 または **Cluster**。

**Cluster** タイプは選択しないでください。デフォルトでは、Cluster Control Link はポートチャネ ル 48 に自動的に作成されます。

- ステップ **5** (任意) [Speed] ドロップダウン リストからインターフェイスの速度を選択します。
- ステップ **6** (任意) インターフェイスで [Auto Negotiation] がサポートされている場合は、[Yes] または [No] オプション ボタンをクリックします。
- ステップ **7** (任意) [Duplex] ドロップダウン リストからインターフェイスのデュプレックスを選択しま す。
- ステップ **8** [OK] をクリックします。

### <span id="page-269-0"></span>**EtherChannel (ポート チャネル)の追加**

EtherChannel (別名ポートチャネル)には、同じタイプのメンバーインターフェイスを最大16 個含めることができます。リンク集約制御プロトコル(LACP)では、2 つのネットワーク デ バイス間でリンク集約制御プロトコルデータユニット(LACPDU)を交換することによって、 インターフェイスが集約されます。

各メンバーインターフェイスがLACP更新を送受信するように、Firepower 4100/9300シャーシ は Etherchannel をアクティブ LACP モードでしかサポートしません。アクティブ EtherChannel は、アクティブまたはパッシブ EtherChannel と接続を確立できます。LACP トラフィックを最 小にする必要がある場合以外は、アクティブ モードを使用する必要があります。

LACP では、ユーザが介入しなくても、EtherChannel へのリンクの自動追加および削除が調整 されます。また、コンフィギュレーションの誤りが処理され、メンバインターフェイスの両端 が正しいチャネル グループに接続されていることがチェックされます。

Firepower 4100/9300 シャーシが EtherChannel を作成すると、EtherChannel は [一時停止

(Suspended)]状態になり、物理リンクがアップしても論理デバイスに割り当てるまでそのま まになります。EtherChannel は次のような状況でこの [Suspended] 状態になります。

- EtherChannel がスタンドアロン論理デバイスのデータまたは管理インターフェイスとして 追加された
- EtherChannel がクラスタの一部である論理デバイスの管理インターフェイスまたは Cluster Control Link として追加された
- EtherChannelがクラスタの一部である論理デバイスのデータインターフェイスとして追加 され、少なくとも 1 つのユニットがクラスタに参加している

EtherChannelは論理デバイスに割り当てるまで動作しないことに注意してください。EtherChannel が論理デバイスから削除された場合や論理デバイスが削除された場合は、EtherChannel が [一 時停止 (Suspended) 1状態に戻ります。

### 手順

ステップ **1** [Interfaces] を選択して [Interfaces] ページを開きます。

[**All Interfaces**] ページでは、上部に現在インストールされているインターフェイスが視覚的に 表示され、下部の表にそれらのリストが表示されます。

- ステップ **2** インターフェイステーブルの上にある**[Add Port Channel]**をクリックして、**[Add Port Channel]** ダイアログボックスを開きます。
- ステップ **3 [Port Channel ID]**フィールドに、ポート チャネルの ID を入力します。有効な値は、1 ~ 47 で す。

クラスタ化した論理デバイスを導入すると、ポートチャネル 48 はクラスタ制御リンク用に予 約されます。クラスタ制御リンクにポートチャネル 48 を使用しない場合は、別の ID で EtherChannelを設定し、インターフェイスにクラスタタイプを選択できます。シャーシ内クラ スタリングでは、クラスタ EtherChannel にインターフェイスを割り当てないでください。

- ステップ **4** ポートチャネルを有効化するには、**[Enable]**チェックボックスをオンにします。ポートチャネ ルをディセーブルにするには、**[Enable]**チェックボックスをオフにします。
- ステップ **5** インターフェイスの [Type] を次から選択します。**Data**、**Mgmt**、**Firepower-eventing**、または **Cluster**。

デフォルトの代わりに、このポートチャネルを Cluster Control Link として使用する場合以外 は、**Cluster** タイプを選択しないでください。

- ステップ **6** ドロップダウン リストでメンバー インターフェイスの [Admin Speed] を設定します。
- ステップ **7** [Admin Duplex]、[Full Duplex] または [Half Duplex] を設定します。
- ステップ **8** ポート チャネルにインターフェイスを追加するには、**[Available Interface]**リストでインター フェイスを選択し、**[Add Interface]**をクリックしてそのインターフェイスを [Member ID] リス トに移動します。同じタイプと速度の最大 16 のインターフェイスを追加できます。
	- 複数のインターフェイスを一度に追加できます。複数の個別インターフェイスを選択 ヒント するには、**Ctrl**キーを押しながら目的のインターフェイスをクリックします。一連の インターフェイスを選択するには、その範囲の最初のインターフェイスを選択し、 **Shift**キーを押しながら最後のインターフェイスをクリックして選択します。
- ステップ **9** ポートチャネルからインターフェイスを削除するには、[MemberID]リストでそのインターフェ イスの右側にある**[Delete]**ボタンをクリックします。
- ステップ **10 [OK]**をクリックします。

## <span id="page-270-0"></span>論理デバイスの設定

Firepower 4100/9300 シャーシに、スタンドアロン論理デバイスまたはハイ アベイラビリティ ペアを追加します 。

クラスタ リングについては、#unique\_271を参照してください。

### スタンドアロン **ASA** の追加

スタンドアロンの論理デバイスは、単独またはハイ アベイラビリティ ペアで動作します。複 数のセキュリティモジュールを搭載する Firepower 9300 では、クラスタまたはスタンドアロン デバイスのいずれかを展開できます。クラスタはすべてのモジュールを使用する必要があるた め、たとえば、2モジュールクラスタと単一のスタンドアロンデバイスをうまく組み合わせる ことはできません。

Firepower 4100/9300 シャーシからルーテッド ファイアウォール モード ASA を展開できます。 To change the ASA to transparent firewall mode, complete this procedure, and then see ASA  $\mathcal{O} \ni \mathcal{V}$ スペアレント [ファイアウォール](#page-274-0) モードへの変更 (219 ページ).

マルチコンテキストモードの場合、最初に論理デバイスを展開してから、ASAアプリケーショ ンでマルチ コンテキスト モードを有効にする必要があります。

始める前に

• 論理デバイスに使用するアプリケーション イメージを Cisco.com からダウンロードして、 そのイメージを Firepower 4100/9300 シャーシ にアップロードします。

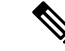

Firepower 9300 の場合、シャーシ内のすべてのモジュールに同じ アプリケーション インスタンス タイプ (ASA または FTD) をイ ンストールする必要があります。現時点では、異なるタイプはサ ポートされていません。モジュールは異なるバージョンのアプリ ケーション インスタンス タイプを実行できることに注意してく ださい。 (注)

Firepower 9300 の場合、シャーシ内のすべてのモジュールに同じ アプリケーション インスタンス タイプ (ASA または FTD) をイ ンストールする必要があります。現時点では、異なるタイプはサ ポートされていません。モジュールは異なるバージョンのアプリ ケーション インスタンス タイプを実行できることに注意してく ださい。

- 論理デバイスで使用する管理インターフェイスを設定します。管理インターフェイスが必 要です。この管理インターフェイスは、シャーシの管理のみに使用されるシャーシ管理 ポートと同じではありません(また、[Interfaces]タブの上部に[MGMT]として表示されま す)。
- 次の情報を用意します。
	- このデバイスのインターフェイス ID
	- 管理インターフェイス IP アドレスとネットワーク マスク
	- ゲートウェイ IP アドレス

#### 手順

- ステップ **1** [論理デバイス(Logical Devices)] を選択します。
- ステップ **2 [**デバイスの追加(**Add Device**)**]** をクリックし、次のパラメータを設定します。
	- a) デバイス名を入力します。

This name is used by the chassis supervisor to configure management settings and to assign interfaces; it is not the device name used in the application configuration.

- b) [Template] では、[Cisco Adaptive Security Appliance] を選択します。
- c) [Image Version] を選択します。
- d) [使用方法(Usage)] で、[スタンドアロン(Standalone)] オプション ボタンをクリックし ます。
- e) [使用方法(Usage)] で、[スタンドアロン(Standalone)] オプション ボタンをクリックし ます。
- f) [OK] をクリックします。

[Provisioning - *device name*] ウィンドウが表示されます。

ステップ **3** [Data Ports] 領域を展開し、デバイスに割り当てるポートをそれぞれクリックします。

以前に[Interfaces]ページで有効にしたデータインターフェイスのみを割り当てることができま す。後ほど ASA でこれらのインターフェイスを有効にして設定します(IP アドレスの設定を 含む)。

ステップ **4** 画面中央のデバイス アイコンをクリックします。

初期ブートストラップ設定を設定できるダイアログボックスが表示されます。これらの設定 は、初期導入専用、またはディザスタリカバリ用です。通常の運用では、後でアプリケーショ ン CCLI 設定のほとんどの値を変更できます。

- ステップ **5** [General Information] ページで、次の手順を実行します。
	- a) (Firepower 9300 の場合)[Security ModuleSelection] の下で、この論理デバイスに使用する セキュリティモジュールをクリックします。
	- b) [Management Interface] を選択します。

このインターフェイスは、論理デバイスを管理するために使用されます。このインター フェイスは、シャーシ管理ポートとは別のものです。

- c) 管理インターフェイスを選択します。[Address Type]:[IPv4 only]、[IPv6 only]、または[IPv4 and IPv6]。
- d) [Management IP] アドレスを設定します。

このインターフェイスの一意の IP アドレスを設定します。

- e) ネットワーク マスクまたはプレフィックス長を入力します。
- f) ネットワーク ゲートウェイ アドレスを入力します。
- ステップ **6** [Settings] タブをクリックします。
- ステップ **7** 管理者ユーザの [Password] を入力して確認します。

事前設定されているASA管理者ユーザ/パスワードは、パスワードの回復に役立ちます。FXOS アクセスが可能な場合、管理者ユーザ パスワードを忘れたときにリセットできます。

- ステップ **8** [OK] をクリックして、設定ダイアログボックスを閉じます。
- ステップ **9 [Save]** をクリックします。

シャーシは、指定したソフトウェアバージョンをダウンロードし、アプリケーションインスタ ンスにブートストラップ設定と管理インターフェイス設定をプッシュすることで、論理デバイ スを導入します。[ 論理デバイス(**Logical Devices**) ] ページで、新しい論理デバイスのステー タスを確認します。論理デバイスの [Status] が [online] と表示されたら、アプリケーションで セキュリティ ポリシーの設定を開始できます。

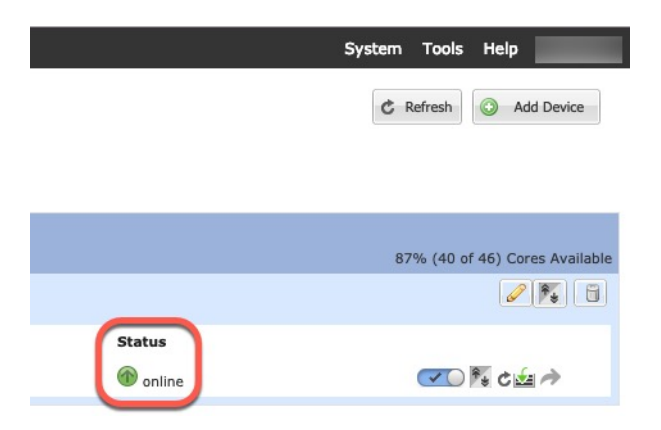

ステップ **10** セキュリティ ポリシーの設定を開始するには、ASA コンフィギュレーション ガイドを参照し てください。

### ハイ アベイラビリティ ペアの追加

または ASA ハイアベイラビリティ(フェールオーバーとも呼ばれます)は、FXOS ではなく アプリケーション内で設定されます。ただし、ハイアベイラビリティのシャーシを準備するに は、次の手順を参照してください。

### 始める前に

- ハイ アベイラビリティ フェールオーバーを設定される 2 つのユニットは、次の条件を満 たしている必要があります。
	- 同じモデルであること。
	- ハイアベイラビリティ論理デバイスに同じインターフェイスが割り当てられているこ と。
	- インターフェイスの数とタイプが同じであること。ハイアベイラビリティを有効にす る前に、すべてのインターフェイスを FXOS で事前に同じ設定にすること。
- ハイ アベイラビリティ システム要件については、 [フェールオーバー](#page-355-0) のシステム要件 ( 300 [ページ\)](#page-355-0)を参照してください。

#### 手順

- ステップ **1** 各論理デバイスは個別のシャーシ上にある必要があります。Firepower 9300 のシャーシ内のハ イ アベイラビリティは推奨されず、サポートされない可能性があります。
- ステップ **2** 各論理デバイスに同一のインターフェイスを割り当てます。
- ステップ **3** フェールオーバー リンクとステート リンクに 1 つまたは 2 つのデータ インターフェイスを割 り当てます。

これらのインターフェイスは、2つのシャーシ間でハイアベイラビリティトラフィックを交換 します。統合されたフェールオーバーリンクとステートリンクには、10GBのデータインター フェイスを使用することを推奨します。別のフェールオーバーおよび状態のリンクを使用でき ます使用可能なインターフェイスがあれば、状態のリンクには、ほとんどの帯域幅が必要で す。フェールオーバー リンクまたはステート リンクに管理タイプのインターフェイスを使用 することはできません。同じネットワーク セグメント上で他のデバイスをフェールオーバー インターフェイスとして使用せずに、シャーシ間でスイッチを使用することをお勧めします。

- ステップ **4** 論理デバイスでハイ アベイラビリテを有効にします。 ハイ [アベイラビリティのためのフェー](#page-354-0) [ルオーバー](#page-354-0) (299ページ)を参照してください。
- ステップ **5** ハイアベイラビリティを有効にした後でインターフェイスを変更する必要がある場合は、最初 にスタンバイ装置で変更を実行してから、アクティブ装置で変更を実行します。
	- ASA の場合、FXOS でインターフェイスを削除すると(たとえば、ネットワーク モ ジュールの削除、EtherChannel の削除、または EtherChannel へのインターフェイスの 再割り当てなど)、必要な調整を行うことができるように、ASA設定では元のコマン ドが保持されます。設定からインターフェイスを削除すると、幅広い影響が出る可能 性があります。ASA OS の古いインターフェイス設定は手動で削除できます。 (注)

### <span id="page-274-0"></span>**ASA** のトランスペアレント ファイアウォール モードへの変更

Firepower 4100/9300 シャーシのルーテッド ファイアウォール モード ASA のみを導入できま す。ASAをトランスペアレントファイアウォールモードに変更するには、初期導入を完了し、 ASA CLI 内でファイアウォール モードを変更します。スタンドアロン ASA の場合、ファイア ウォールモードを変更すると設定が消去されるため、Firepower 4100/9300シャーシから設定を 再展開して、ブートストラップ設定を回復する必要があります。ASA はトランスペアレント モードのままで、ブートストラップ設定が機能した状態になっています。クラスタ化 ASA の 場合、設定は消去されないため、FXOS からブートストラップ設定を再導入する必要はありま せん。

#### 手順

- ステップ **1** [アプリケーションのコンソールへの接続\(](#page-277-0)222ページ)に従って、ASAコンソールに接続しま す。クラスタの場合、プライマリ ユニットに接続します。フェールオーバー ペアの場合、ア クティブ ユニットに接続します。
- ステップ2 コンフィギュレーション モードに入ります。

### **enable**

#### **configure terminal**

デフォルトでは、イネーブル パスワードは空白です。

ステップ **3** ファイアウォール モードをトランスペアレントに設定します。

#### **firewall transparent**

ステップ **4** 設定を保存します。

### **write memory**

```
クラスタまたはフェールオーバー ペアの場合、この設定はセカンダリ ユニットに複製されま
す。
```

```
asa(config)# firewall transparent
asa(config)# write memory
Building configuration...
Cryptochecksum: 9f831dfb 60dffa8c 1d939884 74735b69
3791 bytes copied in 0.160 secs
[OK]asa(config)#
Beginning configuration replication to Slave unit-1-2
```
End Configuration Replication to slave.

asa(config)#

ステップ **5** Firepower Chassis Manager の [Logical Devices] ページで、[Edit] アイコンをクリックして ASA を 編集します。

[Provisioning] ページが表示されます。

- ステップ **6** デバイスのアイコンをクリックして、ブートストラップ設定を編集します。設定の値を変更 し、[OK] をクリックします。 少なくとも 1 つのフィールド([Password] フィールドなど)の値を変更する必要があります。 ブートストラップ設定の変更に関する警告が表示されます。[Yes] をクリックします。 ステップ7 ASAに設定を再配置する保存をクリックします。シャーシ間クラスタまたはフェールオーバー
- ペアの場合、各シャーシでステップ 5 ~ 7 を繰り返してブートストラップ設定を再導入しま す。

シャーシ/セキュリティ モジュールがリロードし、ASA が再度稼働するまで数分待ちます。 ASAは、これでブートストラップ設定が機能するようになりますが、トランスペアレントモー ドのままです。

### **ASA** 論理デバイスのインターフェイスの変更

ASA論理デバイスでは、管理インターフェイスの割り当て、割り当て解除、または置き換えを 行うことができます。ASDM は、新しいインターフェイスを自動的に検出します。

新しいインターフェイスを追加したり、未使用のインターフェイスを削除したりしても、ASA の設定に与える影響は最小限です。ただし、FXOS で割り当てられたインターフェイスを削除 する場合(ネットワーク モジュールの削除、EtherChannel の削除、割り当てられたインター フェイスの EtherChannel への再割り当てなど)、そのインターフェイスがセキュリティポリ

シーで使用されると、削除は ASA の設定に影響を与えます。この場合、ASA 設定では元のコ マンドが保持されるため、必要な調整を行うことができます。ASA OS の古いインターフェイ ス設定は手動で削除できます。

論理デバイスに影響を与えずに、割り当てられたEtherChannelのメンバーシップを編集できま す。 (注)

#### 始める前に

- •[物理インターフェイスの設定](#page-268-0) (213 ページ)およびEtherChannel(ポート [チャネル\)の追](#page-269-0) 加 (214 [ページ\)](#page-269-0)に従って、インターフェイスを設定し、EtherChannel を追加します。
- すでに割り当てられているインターフェイスをEtherChannelに追加するには(たとえば、 デフォルトではすべてのインターフェイスがクラスタに割り当てられます)、まず論理デ バイスからインターフェイスの割り当てを解除し、次にEtherChannelにインターフェイス を追加する必要があります。新しい EtherChannel の場合、デバイスに EtherChannel を割り 当てることができます。
- 管理インターフェイスを管理 EtherChannel に置き換えるには、未割り当てのデータ メン バーインターフェイスが少なくとも1つあるEtherChannelを作成し、現在の管理インター フェイスをそのEtherChannelに置き換える必要があります。ASAがリロードし(管理イン ターフェイスを変更するとリロードします)、(現在未割り当ての)管理インターフェイ スも EtherChannel に追加できます。
- クラスタ リングまたはフェールオーバーを追加するか、すべてのユニット上のインター フェイスの削除を確認します。最初にスレーブ/スタンバイ ユニットでインターフェイス を変更してから、マスター/アクティブ ユニットで変更することをお勧めします。新しい インターフェイスは管理上ダウンした状態で追加されるため、インターフェイスモニタリ ングに影響を及ぼしません。

### 手順

- ステップ **1** Firepower Chassis Manager で、[Logical Devices] を選択します。
- ステップ **2** 右上にある [Edit] アイコンをクリックして、その論理デバイスを編集します。
- ステップ **3** [Data Ports] 領域でデータ インターフェイスの選択を解除して、そのインターフェイスの割り 当てを解除します。
- ステップ **4** [Data Ports] 領域で新しいデータ インターフェイスを選択して、そのインターフェイスを割り 当てます。
- ステップ **5** 次のように、管理インターフェイスを置き換えます。

このタイプのインターフェイスでは、変更を保存するとデバイスがリロードします。

a) ページ中央のデバイス アイコンをクリックします。

- b) [General/Cluster Information]タブで、ドロップダウンリストから新しい[Management Interface] を選択します。
- c) [OK] をクリックします。
- ステップ6 [保存 (Save) ] をクリックします。

### <span id="page-277-0"></span>アプリケーションのコンソールへの接続

次の手順に従ってアプリケーションのコンソールに接続します。

### 手順

ステップ **1** 、モジュール CLI に接続します。

### **connect module** *slot\_number* **console**

複数のセキュリティ モジュールをサポートしないデバイスのセキュリティ エンジンに接続す るには、*slot\_number* として **1** を使用します。

### 例:

```
Firepower# connect module 1 console
Telnet escape character is '~'.
Trying 127.5.1.1...
Connected to 127.5.1.1.
Escape character is '~'.
```
CISCO Serial Over LAN: Close Network Connection to Exit

Firepower-module1>

ステップ **2** アプリケーションのコンソールに接続します。 デバイスの適切なコマンドを入力します。

#### **connect asa**

**connect ftd**

**connect vdp**

例:

```
Firepower-module1> connect asa
Connecting to asa(asa1) console... hit Ctrl + A + D to return to bootCLI
[...]
asa>
```
ステップ **3** アプリケーション コンソールを終了して FXOS モジュール CLI に移動します。

• ASA:**Ctrl-a, d** と入力 • FTD: と入力

• vDP:**Ctrl-], .** と入力

ステップ **4** FXOS CLI のスーパバイザ レベルに戻ります。

a) **~** と入力

Telnet アプリケーションに切り替わります。

b) Telnet アプリケーションを終了するには、次を入力します。 telnet>**quit**

# <span id="page-278-0"></span>論理デバイスの履歴

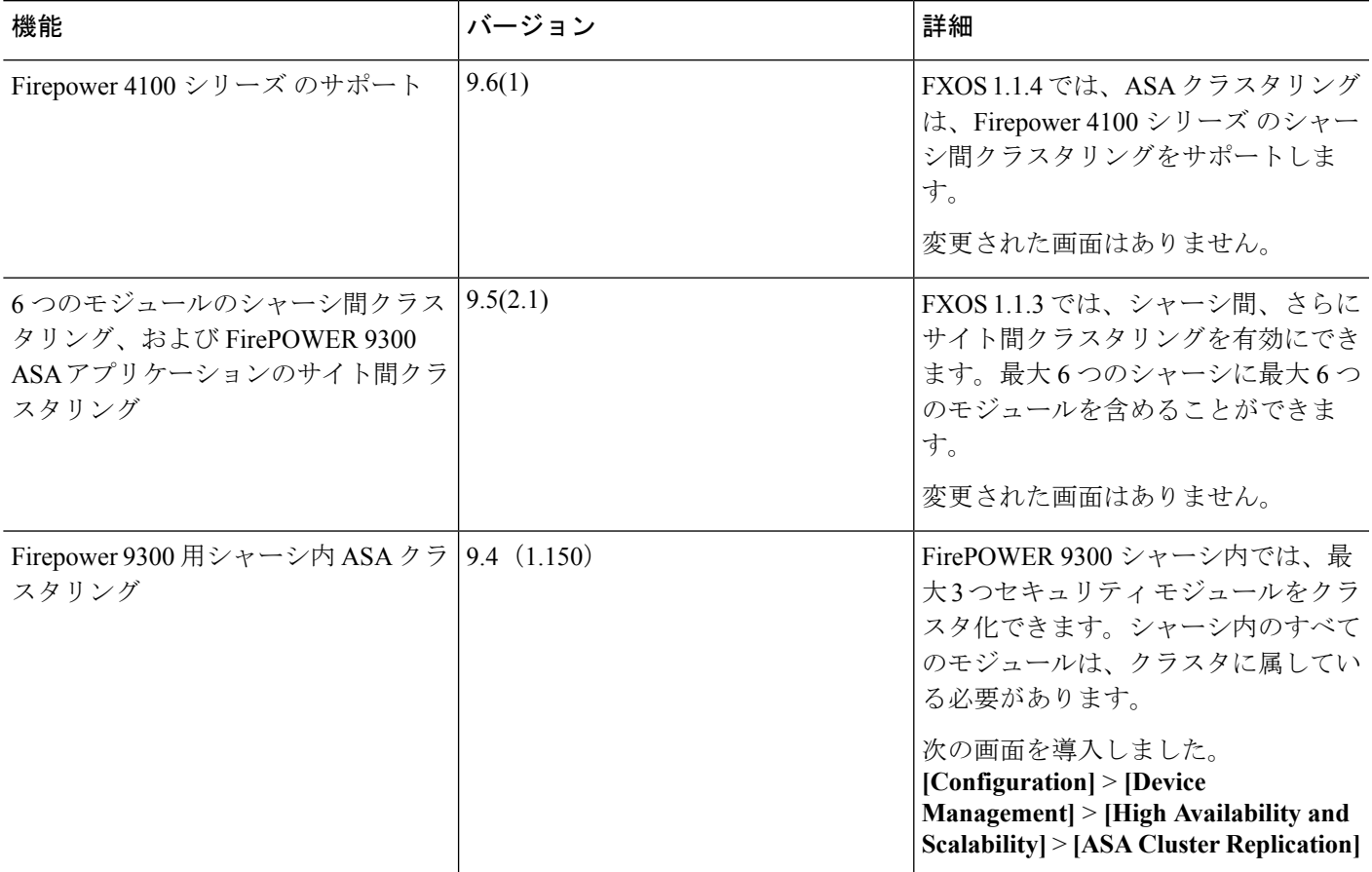

I

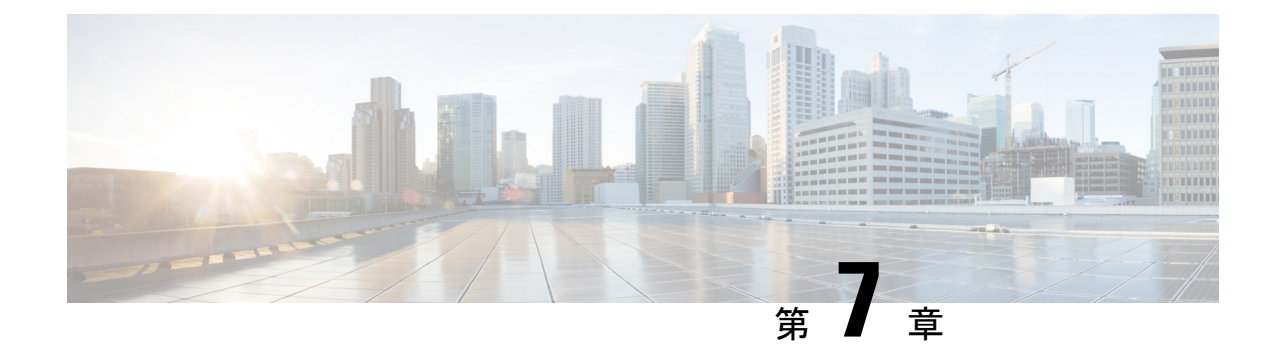

# トランスペアレントファイアウォールモー ドまたはルーテッドファイアウォールモー ド

この章では、ファイアウォールモードをルーテッドまたはトランスペアレントに設定する方法 と、ファイアウォールが各ファイアウォールモードでどのように機能するかについて説明しま す。

マルチコンテキスト モードでは、コンテキストごとに別個にファイアウォール モードを設定 できます。

- [ファイアウォール](#page-280-0) モードについて (225 ページ)
- [デフォルト設定](#page-288-0) (233 ページ)
- ファイアウォール [モードのガイドライン](#page-288-1) (233 ページ)
- ファイアウォール [モード\(シングル](#page-289-0) モード)の設定 (234 ページ)
- [ファイアウォール](#page-290-0) モードの例 (235 ページ)
- [ファイアウォール](#page-301-0) モードの履歴 (246 ページ)

## <span id="page-280-0"></span>ファイアウォール モードについて

ASAは、でルーテッドファイアウォールモードとトランスペアレントファイアウォールモー ドの 2 つのファイアウォール モードをサポートします。

### ルーテッド ファイアウォール モードについて

ルーテッド モードでは、ASAはネットワーク内のルータ ホップと見なされます。ルーティン グを行う各インターフェイスは異なるサブネット上にあります。コンテキスト間でレイヤ3イ ンターフェイスを共有することもできます。

### トランスペアレント ファイアウォール モードについて

従来、ファイアウォールはルーテッドホップであり、保護されたサブネットのいずれかに接続 するホストのデフォルト ゲートウェイとして機能します。これに対し、トランスペアレント ファイアウォールは、「Bump In The Wire」または「ステルス ファイアウォール」のように動 作するレイヤ2ファイアウォールであり、接続されたデバイスへのルータホップとしては認識 されません。ただし、他のファイアウォールのように、インターフェイス間のアクセス制御は 管理され、ファイアウォールによる通常のすべてのチェックが実施されます。

レイヤ 2 の接続は、ネットワークの内部と外部のインターフェイスをまとめた「ブリッジグ ループ」を使用して実現されます。また、ASAはブリッジング技術を使用してインターフェイ ス間のトラフィックを通すことができます。各ブリッジ グループには、ネットワーク上で IP アドレスが割り当てられるブリッジ仮想インターフェイス (BVI) が含まれます。複数のネッ トワークに複数のブリッジ グループを設定できます。トランスペアレント モードでは、これ らのブリッジ グループは相互通信できません。

### ネットワーク内でトランスペアレント ファイアウォールの使用

ASA は、自身のインターフェイス間を同じネットワークで接続します。トランスペアレント ファイアウォールはルーティングされたホップではないため、既存のネットワークに簡単に導 入できます。

次の図に、外部デバイスが内部デバイスと同じサブネット上にある一般的なトランスペアレン ト ファイアウォール ネットワークを示します。内部ルータとホストは、外部ルータに直接接 続されているように見えます。

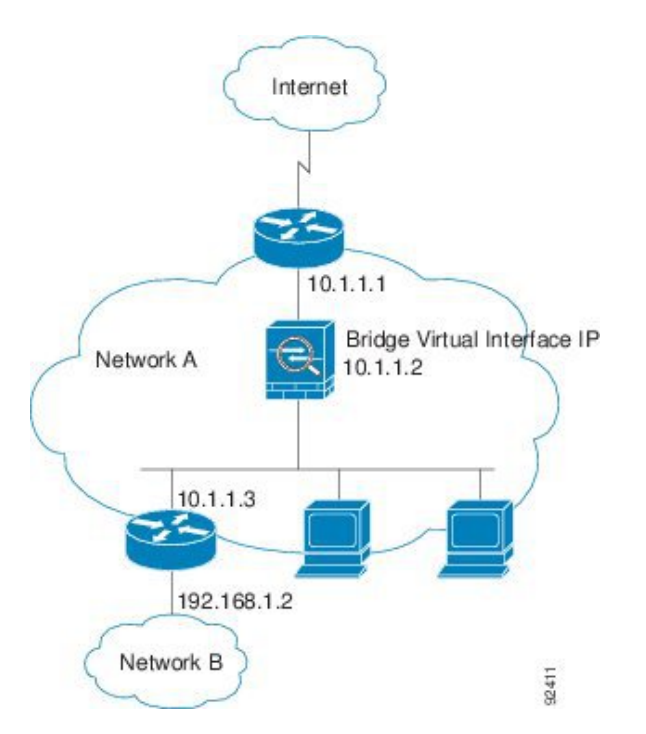

#### 図 **20 :** トランスペアレント ファイアウォール ネットワーク

### ブリッジグループについて

ブリッジ グループは、ASA がルーティングではなくブリッジするインターフェイスのグルー プです。 ブリッジグループはトランスペアレント ファイアウォール モードでのみサポートさ れています。他のファイアウォールインターフェイスのように、インターフェイス間のアクセ ス制御は管理され、ファイアウォールによる通常のすべてのチェックが実施されます。

### ブリッジ仮想インターフェイス(**BVI**)

各ブリッジグループには、ブリッジ仮想インターフェイス(BVI)が含まれます。ASAは、ブ リッジ グループから発信されるパケットの送信元アドレスとしてこの BVI IP アドレスを使用 します。BVIIP アドレスは□ブリッジ グループ メンバー インターフェイスと同じサブネット 上になければなりません。BVIでは、セカンダリネットワーク上のトラフィックはサポートさ れていません。BVIIPアドレスと同じネットワーク上のトラフィックだけがサポートされてい ます。

インターフェイス ベースの各機能はブリッジ グループのメンバー インターフェイスだけを指 定でき、これらについてのみ使用できます。

### トランスペアレント ファイアウォール モードのブリッジ グループ

ブリッジグループのトラフィックは他のブリッジグループから隔離され、トラフィックはASA 内の他のブリッジグループにはルーティングされません。また、トラフィックは外部ルータか ら ASA 内の他のブリッジ グループにルーティングされる前に、ASA から出る必要がありま す。ブリッジング機能はブリッジグループごとに分かれていますが、その他の多くの機能はす べてのブリッジ グループ間で共有されます。たとえば、syslog サーバまたは AAA サーバの設 定は、すべてのブリッジ グループで共有されます。セキュリティ ポリシーを完全に分離する には、各コンテキスト内に 1 つのブリッジ グループにして、セキュリティ コンテキストを使 用します。

1 つのブリッジグループにつき複数のインターフェイスを入れることができます。サポートさ れるブリッジ グループとインターフェイスの正確な数については、[ファイアウォール](#page-288-1) モード [のガイドライン](#page-288-1) (233ページ)を参照してください。ブリッジグループごとに2つ以上のイン ターフェイスを使用する場合は、内部、外部への通信だけでなく、同一ネットワーク上の複数 のセグメント間の通信を制御できます。たとえば、相互通信を希望しない内部セグメントが 3 つある場合、インターフェイスを別々のセグメントに置き、外部インターフェイスとのみ通信 させることができます。または、インターフェイス間のアクセスルールをカスタマイズし、希 望通りのアクセスを設定できます。

次の図に、2つのブリッジグループを持つ、ASAに接続されている2つのネットワークを示し ます。

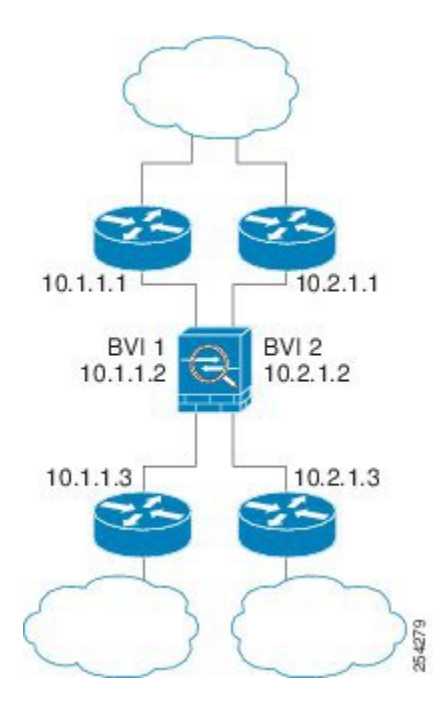

図 **21 : 2** つのブリッジ グループを持つトランスペアレント ファイアウォール ネットワーク

### <span id="page-283-0"></span>管理 インターフェイス

各ブリッジ仮想インターフェイス(BVI)IP アドレスのほかに、別の管理 スロット/ポート イ ンターフェイスを追加できます。このインターフェイスはどのブリッジグループにも属さず、 ASAへの管理トラフィックのみを許可します。詳細については[、管理インターフェイス\(](#page-581-0)526 [ページ\)](#page-581-0)を参照してください。

### レイヤ **3** トラフィックの許可

- ユニキャストの IPv4 および IPv6 トラフィックは、セキュリティの高いインターフェイス からセキュリティの低いインターフェイスに移動する場合、アクセスルールなしで自動的 にブリッジ グループを通過できます。
- セキュリティの低いインターフェイスからセキュリティの高いインターフェイスに移動す るレイヤ3トラフィックの場合、セキュリティの低いインターフェイスでアクセルルール が必要です。
- ARP は、アクセス ルールなしで両方向にブリッジグループを通過できます。ARP トラ フィックは、ARP インスペクションによって制御できます。
- IPv6 ネイバー探索およびルータ送信要求パケットは、アクセス ルールを使用して通過さ せることができます。
- ブロードキャストおよびマルチキャスト トラフィックは、アクセス ルールを使用して通 過させることができます。

#### 許可される **MAC** アドレス

アクセスポリシーで許可されている場合、以下の宛先MACアドレスをブリッジグループで使 用できます(レイヤ3[トラフィックの許可\(](#page-283-0)228ページ)を参照)。このリストにないMACア ドレスはドロップされます。

- FFFF.FFFF.FFFF の TRUE ブロードキャスト宛先 MAC アドレス
- 0100.5E00.0000 ~ 0100.5EFE.FFFF までの IPv4 マルチキャスト MAC アドレス
- 3333.0000.0000 ~ 3333.FFFF.FFFF までの IPv6 マルチキャスト MAC アドレス
- 0100.0CCC.CCCD の BPDU マルチキャスト アドレス
- 0900.0700.0000 ~ 0900.07FF.FFFF までの AppleTalk マルチキャスト MAC アドレス

#### ルーテッド モードで許可されないトラフィックの通過

ルーテッド モードでは、アクセス ルールで許可しても、いくつかのタイプのトラフィックは ASA を通過できません。ただし、ブリッジグループは、アクセス ルール(IP トラフィックの 場合)または EtherType ルール(非 IP トラフィックの場合)を使用してほとんどすべてのトラ フィックを許可できます。

- IP トラフィック:ルーテッド ファイアウォール モードでは、ブロードキャストとマルチ キャストトラフィックは、アクセスルールで許可されている場合でもブロックされます。 これには、サポートされていないダイナミック ルーティング プロトコルおよび DHCP (DHCPリレーを設定している場合を除く)が含まれます。ブリッジグループ内では、こ のトラフィックをアクセス ルールで許可できます。
- 非 IP トラフィック:AppleTalk、IPX、BPDU や MPLS などは、EtherType ルールを使用す ることで、通過するように設定できます。

ブリッジ グループは、CDP パケットおよび 0x600 以上の有効な EtherType を持たないパケット の通過を拒否します。サポートされる例外は、BPDU および IS-IS です。 (注)

#### **BPDU** の処理

スパニング ツリー プロトコルの使用によるループを回避するために、デフォルトで BPDU が 渡されます。BPDU をブロックするには、これらを拒否する EtherType ルールを設定する必要 があります。フェールオーバーを使用している場合、BPDUをブロックして、トポロジが変更 されたときにスイッチ ポートがブロッキング ステートに移行することを回避できます。詳細 については、[「フェールオーバーのトランスペアレント](#page-371-0) ファイアウォール モード ブリッジ グ [ループ要件](#page-371-0) (316 ページ)」を参照してください。

### **MAC** アドレスとルート ルックアップ

ブリッジ グループ内のトラフィックでは、パケットの発信インターフェイスは、ルート ルッ クアップではなく宛先 MAC アドレス ルックアップを実行することによって決定されます。

ただし、次の場合にはルート ルックアップが必要です。

- トラフィックの発信元が ASA:syslog サーバなどがあるリモート ネットワーク宛てのト ラフィック用に、ASA にデフォルト/スタティック ルートを追加します。
- インスペクションが有効になっている Voice over IP (VoIP) および TFTP トラフィック、 エンドポイントが1ホップ以上離れている:セカンダリ接続が成功するように、リモート エンドポイント宛てのトラフィック用に、ASAにスタティックルートを追加します。ASA は、セカンダリ接続を許可するためにアクセス コントロール ポリシーに一時的な「ピン ホール」を作成します。セカンダリ接続ではプライマリ接続とは異なるIPアドレスのセッ トが使用される可能性があるため、ASAは正しいインターフェイスにピンホールをインス トールするために、ルート ルックアップを実行する必要があります。

影響を受けるアプリケーションは次のとおりです。

- CTIQBE
- GTP
- H.323
- MGCP
- RTSP
- SIP
- Skinny (SCCP)
- SQL\*Net
- SunRPC
- TFTP
- ASA が NAT を実行する 1 ホップ以上離れたトラフィック:リモート ネットワーク宛ての トラフィック用に、ASA にスタティック ルートを設定します。また、ASA に送信される マッピング アドレス宛てのトラフィック用に、上流に位置するルータにもスタティック ルートが必要です。

このルーティング要件は、インスペクションとNATが有効になっているVoIPとDNSの、 1 ホップ以上離れている組み込み IP アドレスにも適用されます。ASA は、変換を実行で きるように正しい出力インターフェイスを識別する必要があります。

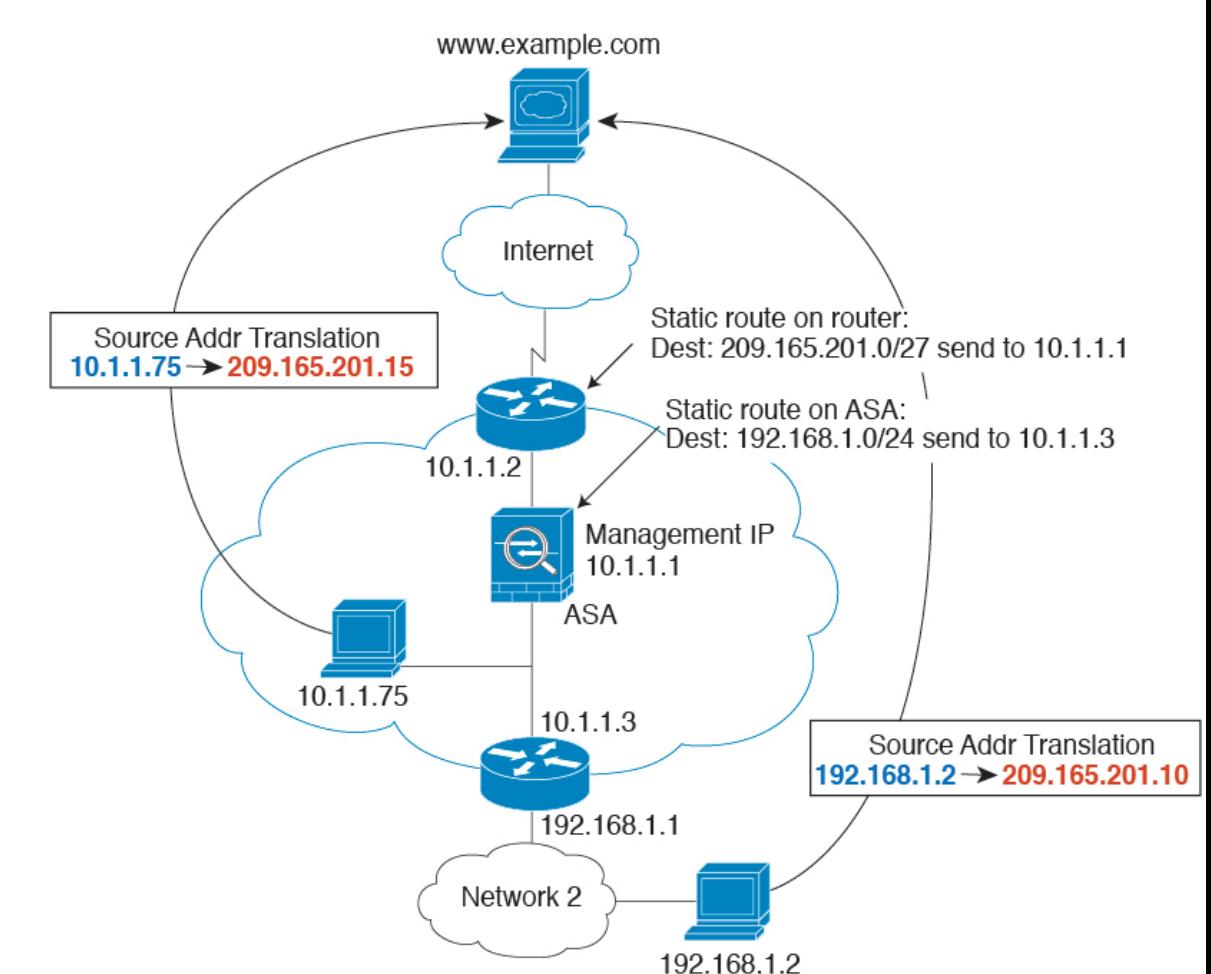

図 **22 : NAT** の例:ブリッジ グループ内の **NAT**

トランスペアレント モードのブリッジ グループのサポートされていない機能

次の表に、トランスペアレント モードのブリッジ グループでサポートされない機能を示しま す。

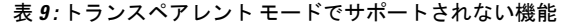

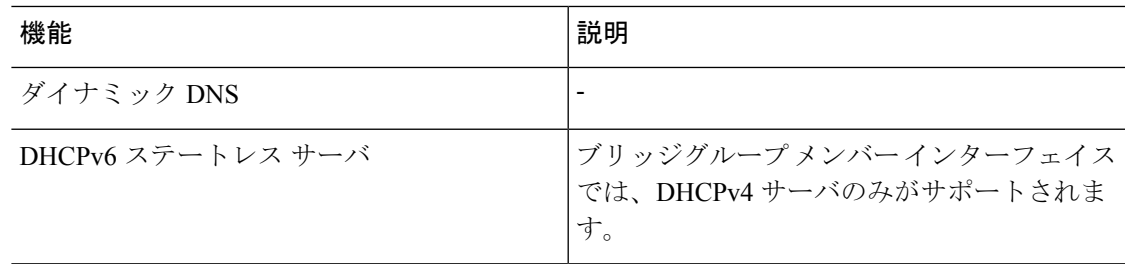

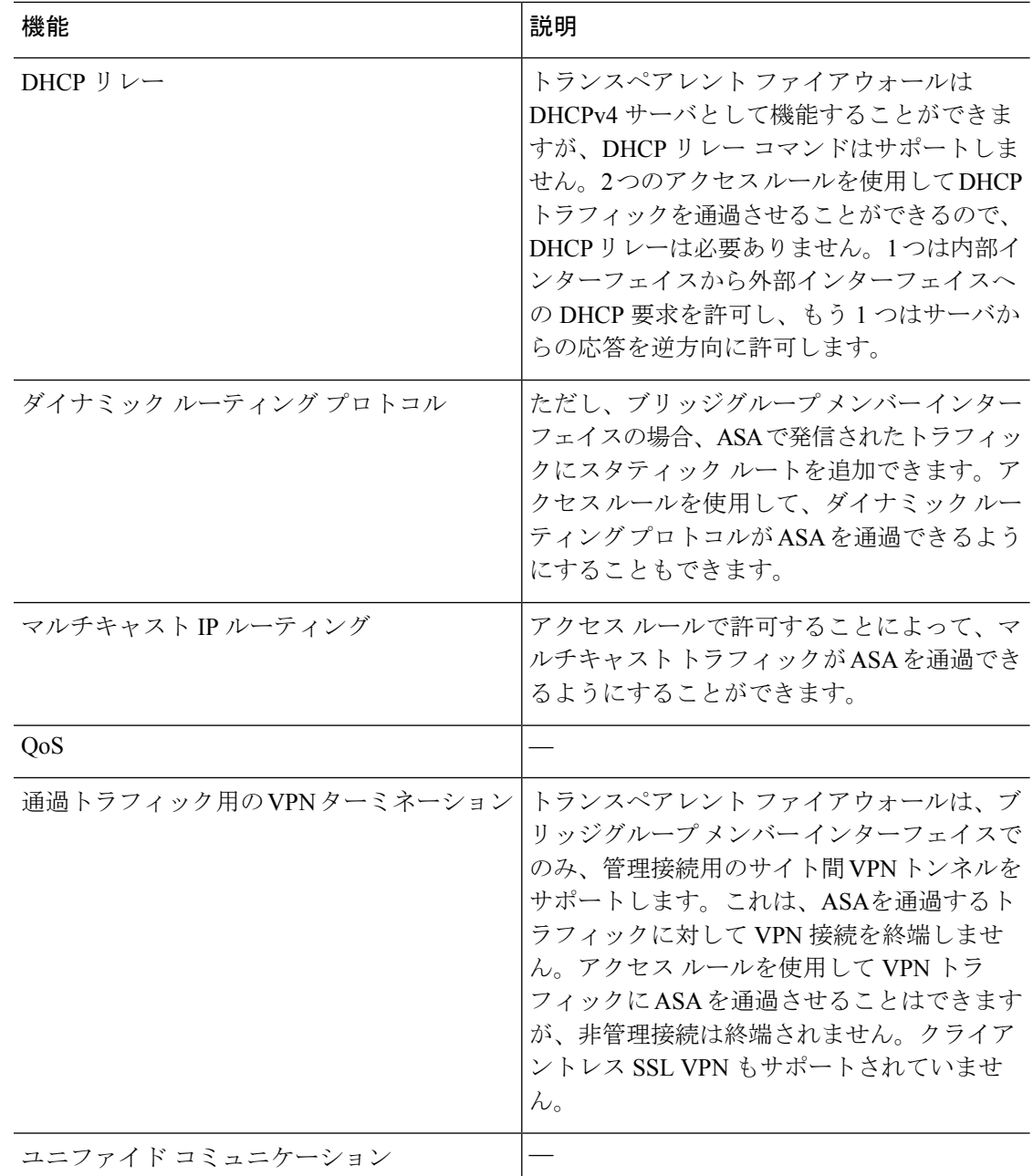

### ルーテッド モード機能のためのトラフィックの通過

トランスペアレントファイアウォールで直接サポートされていない機能の場合は、アップスト リーム ルータとダウンストリーム ルータが機能をサポートできるようにトラフィックの通過 を許可することができます。たとえば、アクセスルールを使用することによって、(サポート されていない DHCP リレー機能の代わりに)DHCP トラフィックを許可したり、IP/TV で作成 されるようなマルチキャストトラフィックを許可したりできます。また、トランスペアレント ファイアウォールを通過するルーティングプロトコル隣接関係を確立することもできます。つ
まり、OSPF、RIP、EIGRP、または BGP トラフィックをアクセス ルールに基づいて許可でき ます。同様に、HSRP や VRRP などのプロトコルは ASA を通過できます。

# デフォルト設定

#### デフォルト モード

デフォルト モードはルーテッド モードです。

#### ブリッジグループのデフォルト

デフォルトでは、すべての ARP パケットはブリッジ グループ内で渡されます。

# <span id="page-288-0"></span>ファイアウォール モードのガイドライン

#### コンテキスト モードのガイドライン

コンテキストごとにファイアウォール モードを設定します。

#### ブリッジグループのガイドライン(トランスペアレントモード)

- 64 のインターフェイスをもつブリッジ グループを 250 まで作成できます。
- 直接接続された各ネットワークは同一のサブネット上にある必要があります。
- ASA では、セカンダリ ネットワーク上のトラフィックはサポートされていません。BVI IP アドレスと同じネットワーク上のトラフィックだけがサポートされています。
- IPv4 の場合は、管理トラフィックと、ASA を通過するトラフィックの両方の各ブリッジ グループに対し、BVI の IP アドレスが必要です。IPv6 アドレスは BVI でサポートされま すが必須ではありません。
- IPv6 アドレスは手動でのみ設定できます。
- BVIIPアドレスは、接続されたネットワークと同じサブネット内にある必要があります。 サブネットにホスト サブネット(255.255.255.255)を設定することはできません。
- 管理インターフェイスはブリッジ グループのメンバーとしてサポートされません。
- トランスペアレント モードでは、少なくとも 1 つのブリッジ グループを使用し、データ インターフェイスがブリッジ グループに属している必要があります。
- トランスペアレント モードでは、接続されたデバイス用のデフォルト ゲートウェイとし て BVI IP アドレスを指定しないでください。デバイスは ASA の他方側のルータをデフォ ルト ゲートウェイとして指定する必要があります。
- トランスペアレント モードでは、管理トラフィックの戻りパスを指定するために必要な *default*ルートは、1つのブリッジグループネットワークからの管理トラフィックにだけ適

用されます。これは、デフォルトルートはブリッジグループのインターフェイスとブリッ ジ グループ ネットワークのルータ IP アドレスを指定しますが、ユーザは 1 つのデフォル ト ルートしか定義できないためです。複数のブリッジ グループ ネットワークからの管理 トラフィックが存在する場合は、管理トラフィックの発信元ネットワークを識別する標準 のスタティック ルートを指定する必要があります。

- トランスペアレント モードでは、PPPoE は 管理 インターフェイスでサポートされませ  $h_{\rm o}$
- Bidirectional Forwarding Detection(BFD)エコー パケットは、ブリッジ グループ メンバを 使用するときに、ASA を介して許可されません。BFD を実行している ASA の両側に 2 つ のネイバーがある場合、ASA は BFD エコー パケットをドロップします。両方が同じ送信 元および宛先 IP アドレスを持ち、LAND 攻撃の一部であるように見えるからです。

#### その他のガイドラインと制限事項

- ファイアウォールモードを変更すると、多くのコマンドが両方のモードでサポートされて いないため、ASA は実行コンフィギュレーションをクリアします。スタートアップ コン フィギュレーションは変更されません。保存しないでリロードすると、スタートアップコ ンフィギュレーションがロードされて、モードは元の設定に戻ります。コンフィギュレー ションファイルのバックアップについては[、ファイアウォールモード\(シングルモード\)](#page-289-0) の設定 (234 [ページ\)を](#page-289-0)参照してください。
- **firewalltransparent** コマンドでモードを使用して変更するテキストコンフィギュレーショ ンを ASA にダウンロードする場合、コマンドをコンフィギュレーションの先頭に配置し てください。このコマンドが読み込まれるとすぐに ASA がモードを変更し、その後ダウ ンロードされたコンフィギュレーションを引き続き読み込みます。コマンドがコンフィ ギュレーションの後ろの方にあると、ASAはそのコマンドよりも前の位置に記述されてい るすべての行をクリアします。

# <span id="page-289-0"></span>ファイアウォール モード(シングル モード)の設定

この項では、CLI を使用してファイアウォール モードを変更する方法を説明します。 シング ルモードの場合およびマルチモードで現在接続されているコンテキスト(通常は管理コンテキ スト)の場合は、ASDMでモードを変更できません。他のマルチモードのコンテキストでは、 コンテキストごとにASDMでモードを設定できます。[セキュリティコンテキストの設定\(](#page-333-0)278 [ページ\)](#page-333-0)を参照してください。

ファイアウォールモードを変更すると実行コンフィギュレーションがクリアされるので、他の コンフィギュレーションを行う前にファイアウォールモードを設定することをお勧めします。 (注)

#### 始める前に

モードを変更すると、ASAは実行コンフィギュレーションをクリアします(詳細については、 ファイアウォール [モードのガイドライン](#page-288-0) (233 ページ)を参照してください)。

- 設定済みのコンフィギュレーションがある場合は、モードを変更する前にコンフィギュ レーションをバックアップしてください。新しいコンフィギュレーション作成時の参照と してこのバックアップを使用できます。
- モードを変更するには、コンソール ポートで CLI を使用します。ASDM コマンドライン インターフェイスツールやSSHなどの他のタイプのセッションを使用する場合、コンフィ ギュレーションがクリアされるときにそれが切断されるので、いずれの場合もコンソール ポートを使用して ASA に再接続する必要があります。
- コンテキスト内でモードを設定します。

(注)

設定が削除された後にファイアウォール モードをトランスペアレントに設定し、ASDM への 管理アクセスを設定するには、ASDM [アクセスの設定](#page-93-0) (38 ページ)を参照してください。

#### 手順

ファイアウォール モードをトランスペアレントに設定します。

#### **firewall transparent**

#### 例:

ciscoasa(config)# firewall transparent

モードをルーテッドに変更するには、**no firewall transparent** コマンドを入力します。

(注) ファイアウォールモードの変更では確認は求められず、ただちに変更が行われます。

# ファイアウォール モードの例

このセクションには、ルーテッド ファイアウォール モードとトランスペアレント ファイア ウォール モードで、ASA を介してどのようにトラフィックが転送されるかを説明する例が含 まれます。

### ルーテッド ファイアウォール モードで **ASA** を通過するデータ

次のセクションでは、複数のシナリオのルーテッドファイアウォールモードで、データがASA をどのように通過するかを示します。

### **Web** サーバへの内部ユーザのアクセス

次の図は、内部ユーザが外部 Web サーバにアクセスしていることを示しています。

図 **23 :** 内部から外部へ

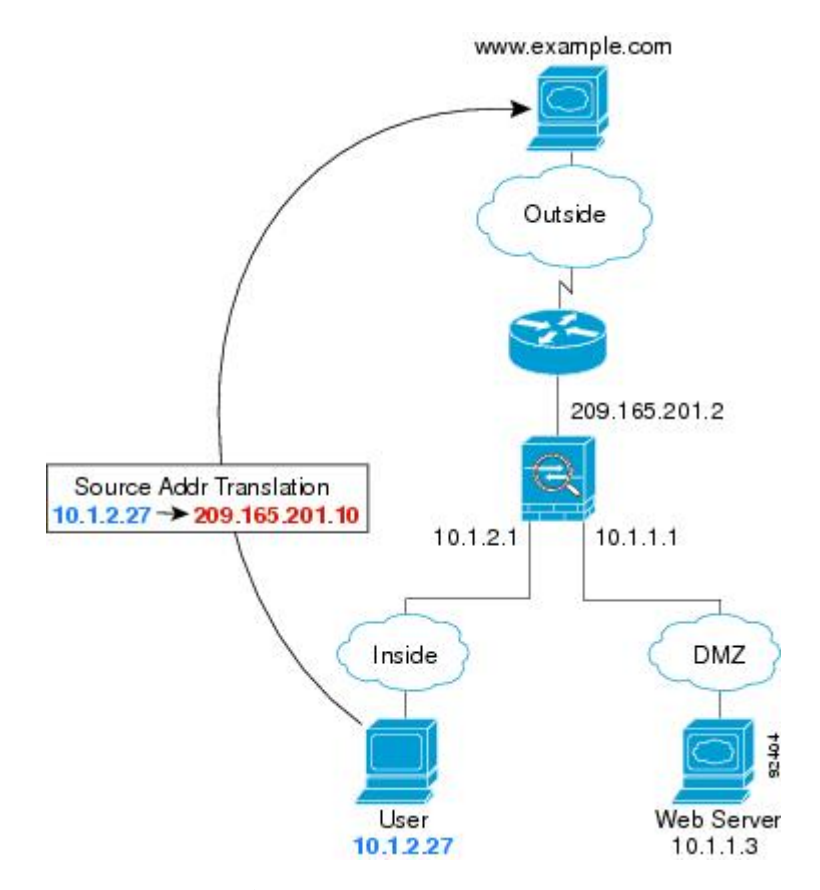

次の手順では、データが ASA をどのように通過するかを示します。

- **1.** 内部ネットワークのユーザは、www.example.com から Web ページを要求します。
- **2.** ASAはパケットを受信します。これは新しいセッションであるため、ASAはセキュリティ ポリシーの条件に従って、パケットが許可されているか確認します。

マルチ コンテキスト モードの場合、ASA はパケットをまずコンテキストに分類します。

**3.** ASA は、実アドレス(10.1.2.27)をマップ アドレス 209.165.201.10 に変換します。この マップ アドレスは外部インターフェイスのサブネット上にあります。

マップ アドレスは任意のサブネット上に設定できますが、外部インターフェイスのサブ ネット上に設定すると、ルーティングが簡素化されます。

- **4.** 次に、ASAはセッションが確立されたことを記録し、外部インターフェイスからパケット を転送します。
- **5.** www.example.com が要求に応答すると、パケットはASAを通過します。これはすでに確立 されているセッションであるため、パケットは、新しい接続に関連する多くのルックアッ

プをバイパスします。ASAは、グローバル宛先アドレスをローカルユーザアドレス10.1.2.27 に変換せずに、NAT を実行します。

**6.** ASAは、パケットを内部ユーザに転送します。

### **DMZ** 上の **Web** サーバへの外部ユーザによるアクセス

次の図は、外部ユーザが DMZ の Web サーバにアクセスしていることを示しています。

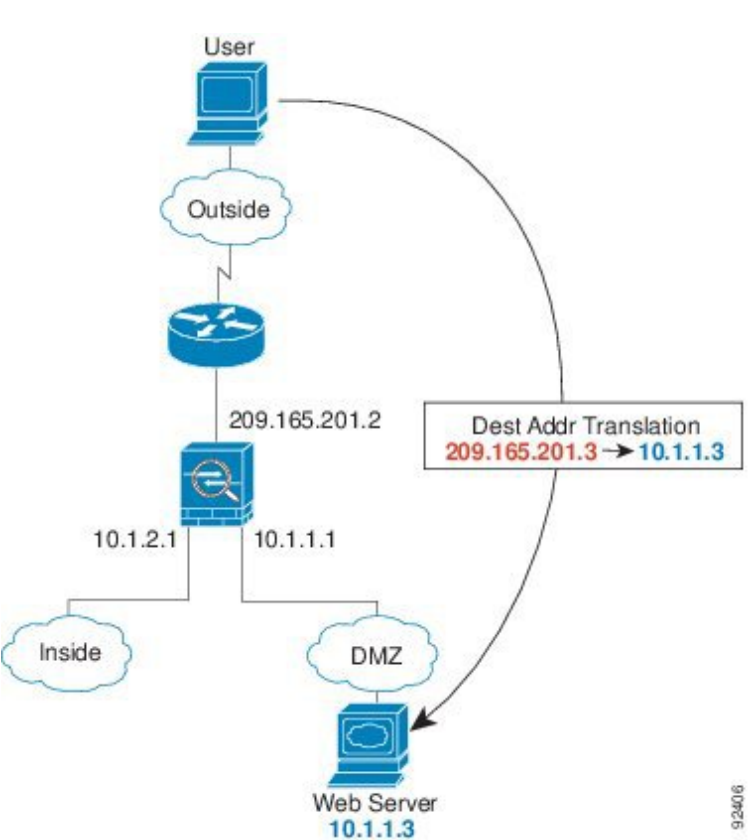

図 **24 :** 外部から **DMZ** へ

次の手順では、データが ASA をどのように通過するかを示します。

- **1.** 外部ネットワーク上のユーザがマップ アドレス 209.165.201.3 を使用して、DMZ 上の Web サーバにWebページを要求します。これは、外部インターフェイスのサブネット上のアド レスです。
- **2.** ASA はパケットを受信し、マッピング アドレスは実アドレス 10.1.1.3 に変換しません。
- **3.** ASA は新しいセッションであるため、セキュリティ ポリシーの条件に従って、パケット が許可されていることを確認します。

マルチ コンテキスト モードの場合、ASA はパケットをまずコンテキストに分類します。

**4.** 次に、ASAはセッションエントリを高速パスに追加し、DMZインターフェイスからパケッ トを転送します。

- **5.** DMZ Web サーバが要求に応答すると、パケットはASAを通過します。また、セッション がすでに確立されているため、パケットは、新しい接続に関連する多くのルックアップを バイパスします。ASA は、実アドレスを 209.165.201.3 に変換することで NAT を実行しま す。
- **6.** ASAは、パケットを外部ユーザに転送します。

### **DMZ** 上の **Web** サーバへの内部ユーザによるアクセス

次の図は、内部ユーザが DMZ の Web サーバにアクセスしていることを示しています。

図 **25 :** 内部から **DMZ** へ Outside 209.165.201.2  $10.1.1.1$  $10.1.2.1$ **DMZ** Inside User **Web Server** 10.1.2.27  $10.1.1.3$ 

次の手順では、データが ASA をどのように通過するかを示します。

- **1.** 内部ネットワーク上のユーザは、宛先アドレス 10.1.1.3 を使用して DMZ Web サーバから Web ページを要求します。
- **2.** ASAはパケットを受信します。これは新しいセッションであるため、ASAはセキュリティ ポリシーの条件に従ってパケットが許可されているか確認します。

マルチ コンテキスト モードの場合、ASA はパケットをまずコンテキストに分類します。

**3.** 次に、ASAはセッションが確立されたことを記録し、DMZ インターフェイスからパケッ トを転送します。

- **4.** DMZ Web サーバが要求に応答すると、パケットは高速パスを通過します。これのため、 パケットは、新しい接続に関連する多くのルックアップをバイパスします。
- **5.** ASAは、パケットを内部ユーザに転送します。

### 内部ホストへの外部ユーザによるアクセスの試み

次の図は、外部ユーザが内部ネットワークにアクセスしようとしていることを示しています。

```
図 26 : 外部から内部へ
```
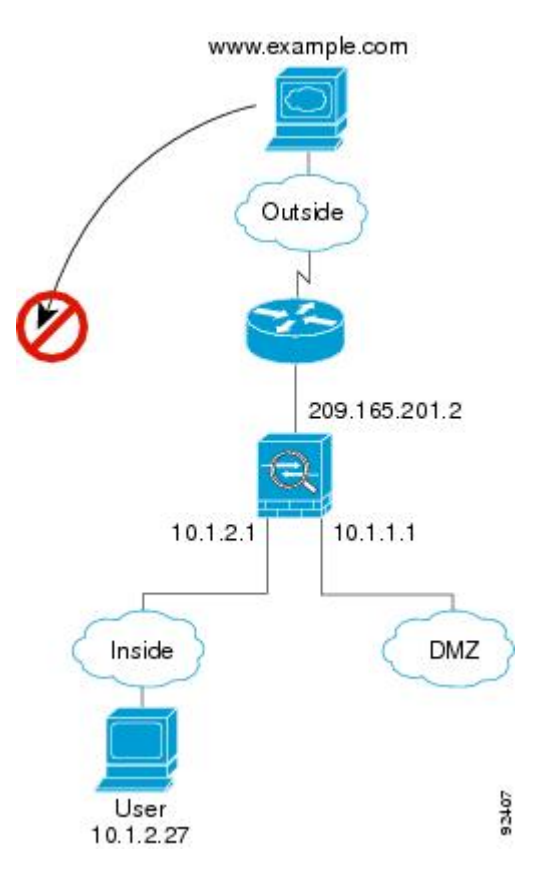

次の手順では、データが ASA をどのように通過するかを示します。

**1.** 外部ネットワーク上のユーザが、内部ホストに到達しようとします(ホストにルーティン グ可能な IP アドレスがあると想定します)。

内部ネットワークがプライベート アドレスを使用している場合、外部ユーザが NAT なし で内部ネットワークに到達することはできません。外部ユーザは既存の NAT セッション を使用して内部ユーザに到達しようとすることが考えられます。

- **2.** ASAはパケットを受信します。これは新しいセッションであるため、ASAはセキュリティ ポリシーに従って、パケットが許可されているか確認します。
- **3.** パケットが拒否され、ASAはパケットをドロップし、接続試行をログに記録します。

外部ユーザが内部ネットワークを攻撃しようとした場合、ASAは多数のテクノロジーを使 用して、すでに確立されたセッションに対してパケットが有効かどうかを判別します。

### 内部ホストへの **DMZ** ユーザによるアクセスの試み

次の図は、DMZ 内のユーザが内部ネットワークにアクセスしようとしていることを示してい ます。

図 **27 : DMZ** から内部へ

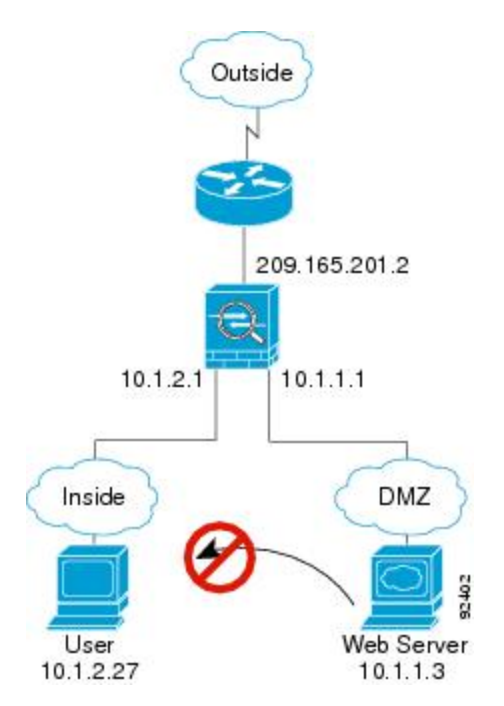

次の手順では、データが ASA をどのように通過するかを示します。

- **1.** DMZネットワーク上のユーザが、内部ホストに到達しようとします。DMZはインターネッ ト上のトラフィックをルーティングする必要がないので、プライベートアドレッシング方 式はルーティングを回避しません。
- **2.** ASAはパケットを受信します。これは新しいセッションであるため、ASAはセキュリティ ポリシーに従って、パケットが許可されているか確認します。

パケットが拒否され、ASAはパケットをドロップし、接続試行をログに記録します。

### トランスペアレント ファイアウォールを通過するデータの動き

次の図に、パブリック Web サーバを含む内部ネットワークを持つ一般的なトランスペアレン ト ファイアウォールの実装を示します。内部ユーザがインターネット リソースにアクセスで きるよう、ASA にはアクセス ルールがあります。別のアクセス ルールによって、外部ユーザ は内部ネットワーク上の Web サーバだけにアクセスできます。

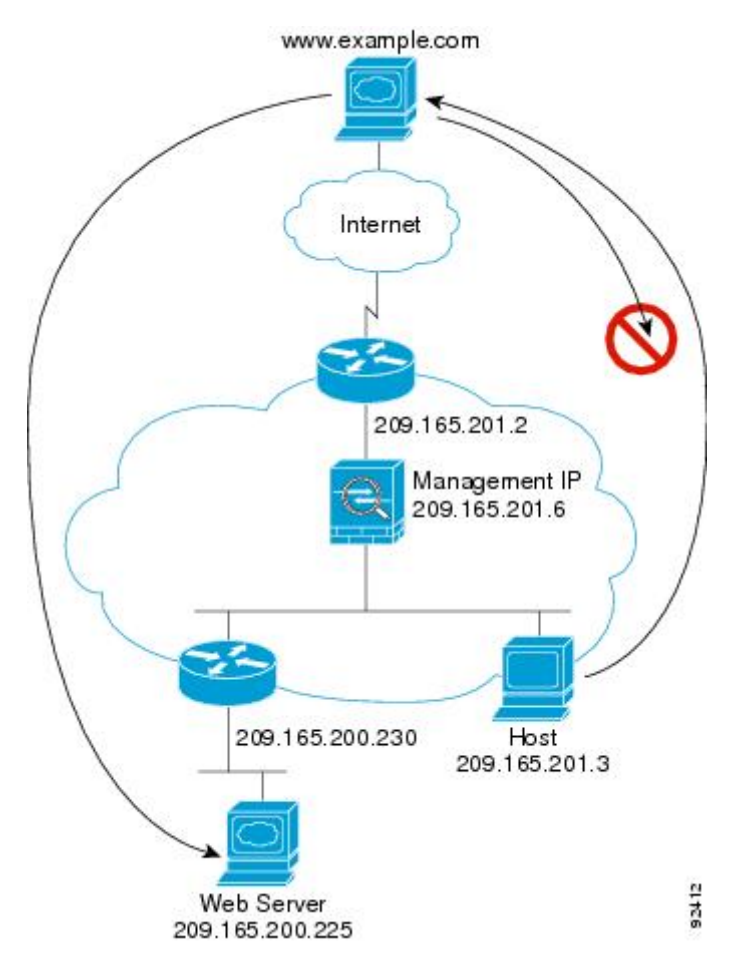

図 **28 :** 一般的なトランスペアレント ファイアウォールのデータ パス

次のセクションでは、データが ASA をどのように通過するかを示します。

### **Web** サーバへの内部ユーザのアクセス

次の図は、内部ユーザが外部 Web サーバにアクセスしていることを示しています。

#### 図 **29 :** 内部から外部へ

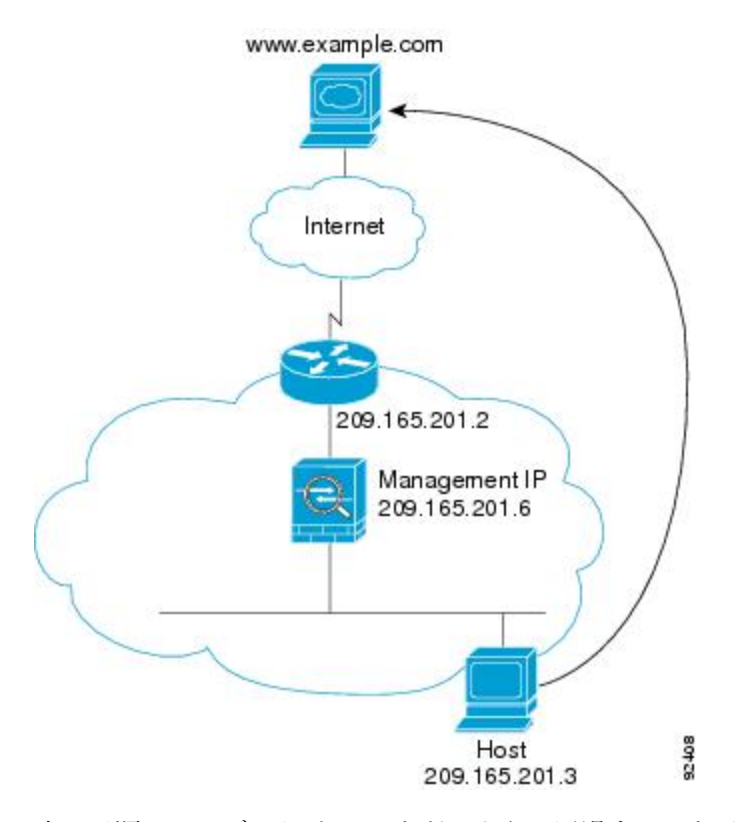

次の手順では、データが ASA をどのように通過するかを示します。

- **1.** 内部ネットワークのユーザは、www.example.com から Web ページを要求します。
- **2.** ASAはパケットを受信し、必要な場合、送信元 MAC アドレスを MAC アドレス テーブル に追加します。これは新しいセッションであるため、セキュリティポリシーの条件に従っ て、パケットが許可されていることを確認します。

マルチ コンテキスト モードの場合、ASA はパケットをまずコンテキストに分類します。

- **3.** ASAは、セッションが確立されたことを記録します。
- **4.** 宛先 MAC アドレスがテーブル内にある場合、ASAは外部インターフェイスからパケット を転送します。宛先 MAC アドレスは、アップストリーム ルータのアドレス 209.165.201.2 です。

宛先 MAC アドレスが ASA のテーブルにない場合、ASA は MAC アドレスを検出するため に ARP 要求または ping を送信します。最初のパケットはドロップされます。

- **5.** Webサーバが要求に応答します。セッションがすでに確立されているため、パケットは、 新しい接続に関連する多くのルックアップをバイパスします。
- **6.** ASAは、パケットを内部ユーザに転送します。

### **NAT** を使用した内部ユーザによる **Web** サーバへのアクセス

次の図は、内部ユーザが外部 Web サーバにアクセスしていることを示しています。

図 **30 : NAT** を使用して内部から外部へ

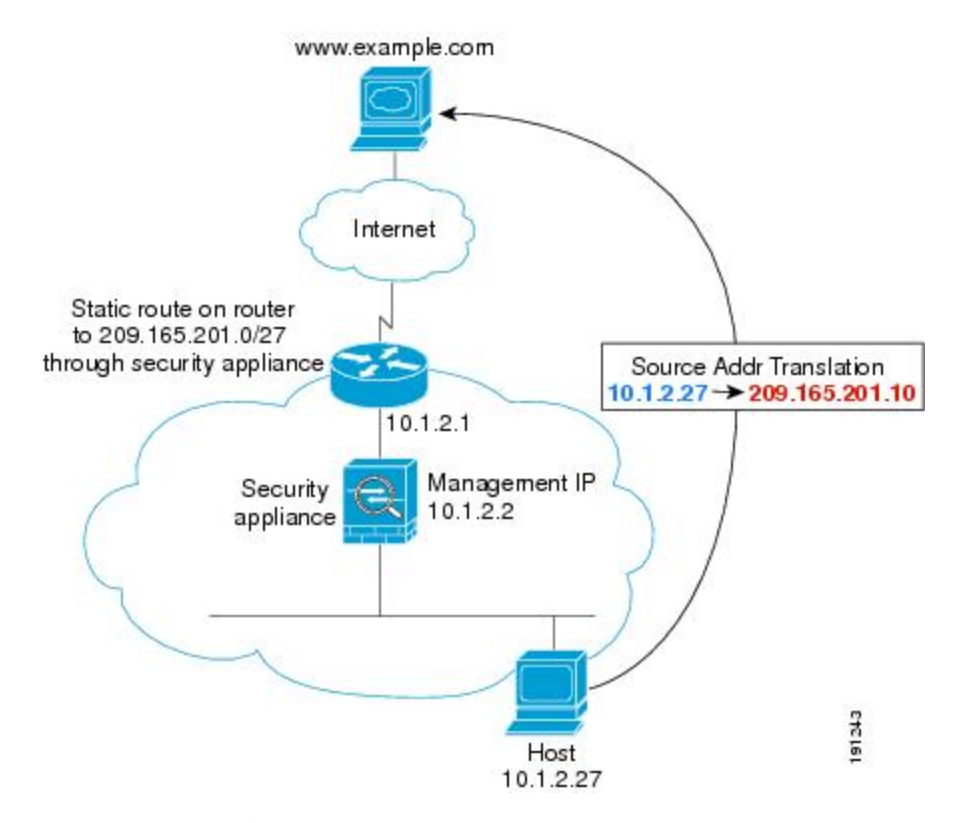

次の手順では、データが ASA をどのように通過するかを示します。

- **1.** 内部ネットワークのユーザは、www.example.com から Web ページを要求します。
- **2.** ASAはパケットを受信し、必要な場合、送信元 MAC アドレスを MAC アドレス テーブル に追加します。これは新しいセッションであるため、セキュリティポリシーの条件に従っ て、パケットが許可されていることを確認します。

マルチ コンテキスト モードの場合、ASAは、固有なインターフェイスに従ってパケット を分類します。

**3.** ASAは実際のアドレス (10.1.2.27) をマッピング アドレス 209.165.201.10 に変換します。

マッピングアドレスは外部インターフェイスと同じネットワーク上にないため、アップス トリーム ルータにASAをポイントするマッピング ネットワークへのスタティック ルート があることを確認します。

- **4.** 次に、ASAはセッションが確立されたことを記録し、外部インターフェイスからパケット を転送します。
- **5.** 宛先 MAC アドレスがテーブル内にある場合、ASAは外部インターフェイスからパケット を転送します。宛先MACアドレスは、アップストリームルータのアドレス10.1.2.1です。

宛先 MAC アドレスが ASA のテーブルにない場合、ASA は MAC アドレスを検出するため に ARP 要求と ping を送信します。最初のパケットはドロップされます。

- **6.** Webサーバが要求に応答します。セッションがすでに確立されているため、パケットは、 新しい接続に関連する多くのルックアップをバイパスします。
- **7.** ASA は、マッピング アドレスを実際のアドレス 10.1.2.27 にせずに、NAT を実行します。

#### 内部ネットワーク上の **Web** サーバへの外部ユーザによるアクセス

次の図は、外部ユーザが内部の Web サーバにアクセスしていることを示しています。 図 **31 :** 外部から内部へ

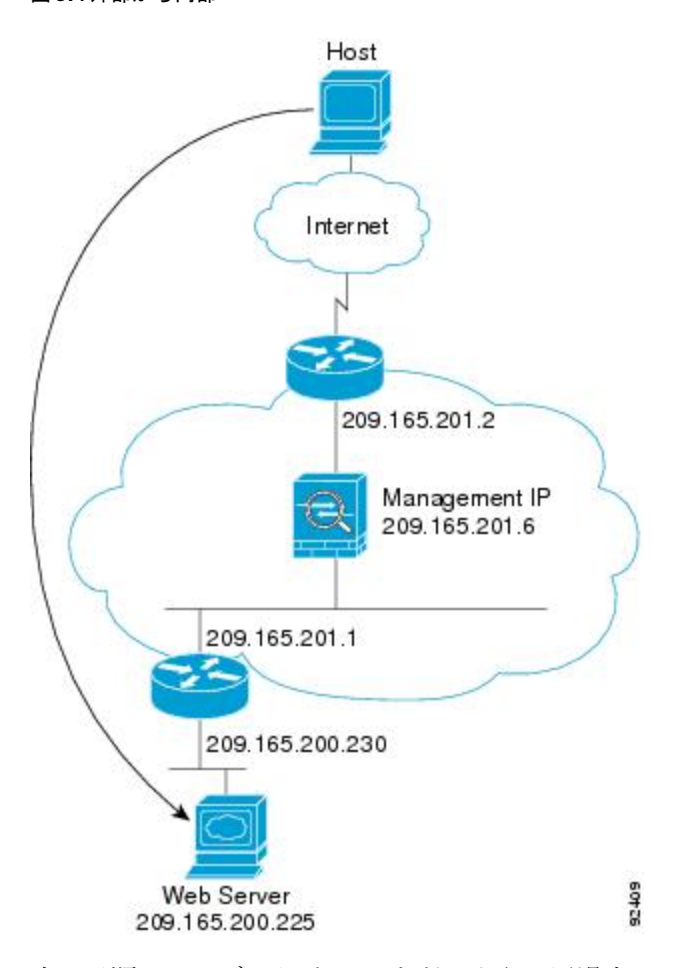

次の手順では、データが ASA をどのように通過するかを示します。

- **1.** 外部ネットワーク上のユーザは、内部 Web サーバから Web ページを要求します。
- **2.** ASAはパケットを受信し、必要な場合、送信元 MAC アドレスを MAC アドレス テーブル に追加します。これは新しいセッションであるため、セキュリティポリシーの条件に従っ て、パケットが許可されていることを確認します。

マルチ コンテキスト モードの場合、ASA はパケットをまずコンテキストに分類します。

- **3.** ASAは、セッションが確立されたことを記録します。
- **4.** 宛先 MAC アドレスがテーブル内にある場合、ASAは内部インターフェイスからパケット を転送します。宛先 MAC アドレスは、ダウンストリーム ルータ 209.165.201.1 のアドレス です。

宛先 MAC アドレスが ASA のテーブルにない場合、ASA は MAC アドレスを検出するため に ARP 要求と ping を送信します。最初のパケットはドロップされます。

- **5.** Webサーバが要求に応答します。セッションがすでに確立されているため、パケットは、 新しい接続に関連する多くのルックアップをバイパスします。
- **6.** ASAは、パケットを外部ユーザに転送します。

### 内部ホストへの外部ユーザによるアクセスの試み

次の図は、外部ユーザが内部ネットワーク上のホストにアクセスしようとしていることを示し ています。

図 **32 :** 外部から内部へ

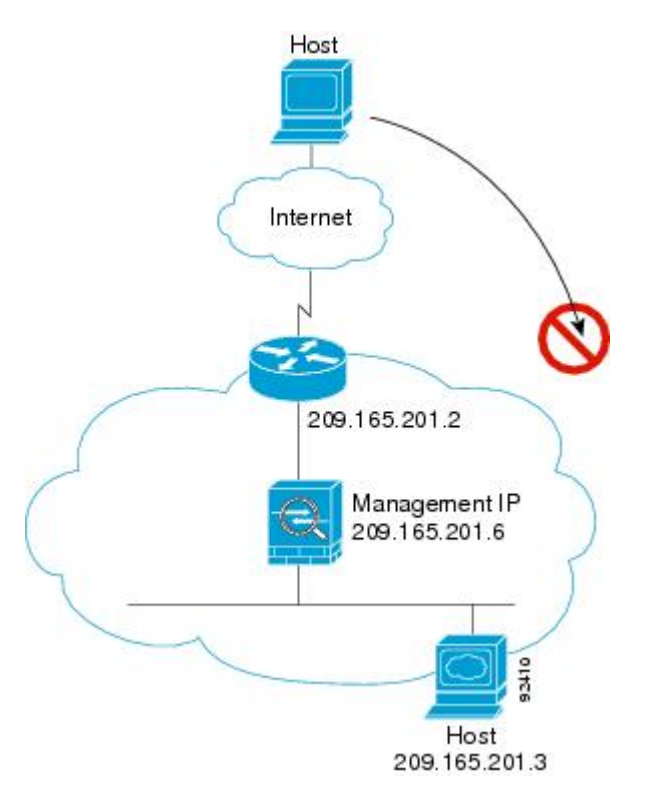

次の手順では、データが ASA をどのように通過するかを示します。

- **1.** 外部ネットワーク上のユーザが、内部ホストに到達しようとします。
- **2.** ASAはパケットを受信し、必要な場合、送信元 MAC アドレスを MAC アドレス テーブル に追加します。これは新しいセッションであるため、セキュリティポリシーの条件に従っ て、パケットが許可されているか確認します。

マルチ コンテキスト モードの場合、ASA はパケットをまずコンテキストに分類します。

- **3.** 外部ホストを許可するアクセス ルールは存在しないため、パケットは拒否され、ASA に よってドロップされます。
- **4.** 外部ユーザが内部ネットワークを攻撃しようとした場合、ASAは多数のテクノロジーを使 用して、すでに確立されたセッションに対してパケットが有効かどうかを判別します。

# ファイアウォール モードの履歴

表 **10 :** ファイアウォール モードの各機能履歴

| 機能名                               | プラットフォーム リリース | 機能情報                                                                                                    |
|-----------------------------------|---------------|----------------------------------------------------------------------------------------------------|
| トランスペアレントファイアウォール   7.0(1)<br>モード |               | トランスペアレントファイアウォール<br>は、「Bump In The Wire」または「ス<br>テルスファイアウォール」のように動<br>作するレイヤ2ファイアウォールであ<br>り、接続されたデバイスへのルータ<br>ホップとしては認識されません。 |
|                                   |               | firewall transparent、および show<br>firewall コマンドが導入されました。                                                                         |
|                                   |               | ASDMではファイアウォールモードを<br>設定できません。コマンドラインイン<br>ターフェイスを使用する必要がありま<br>す。                                                              |

 $\mathbf I$ 

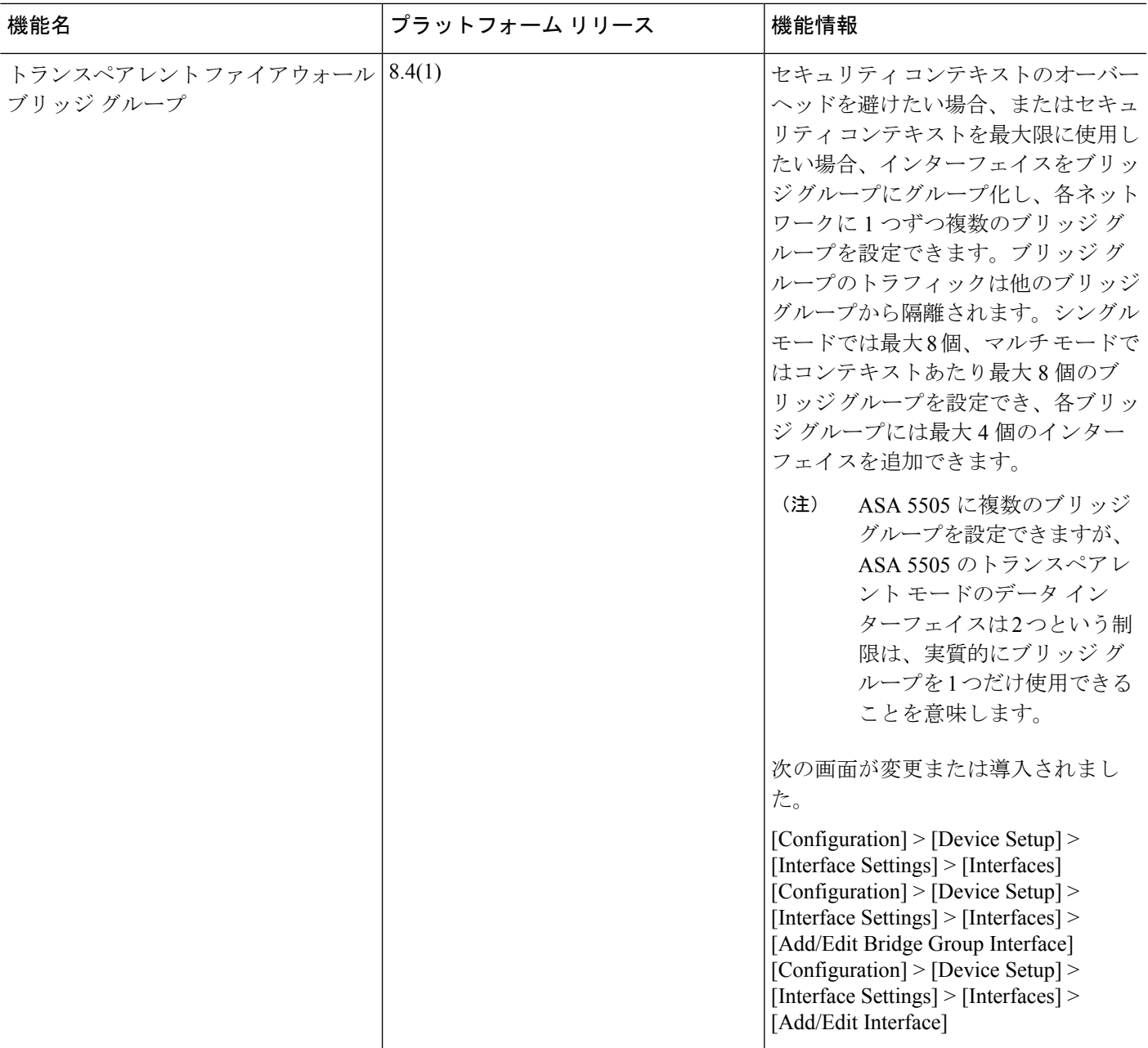

I

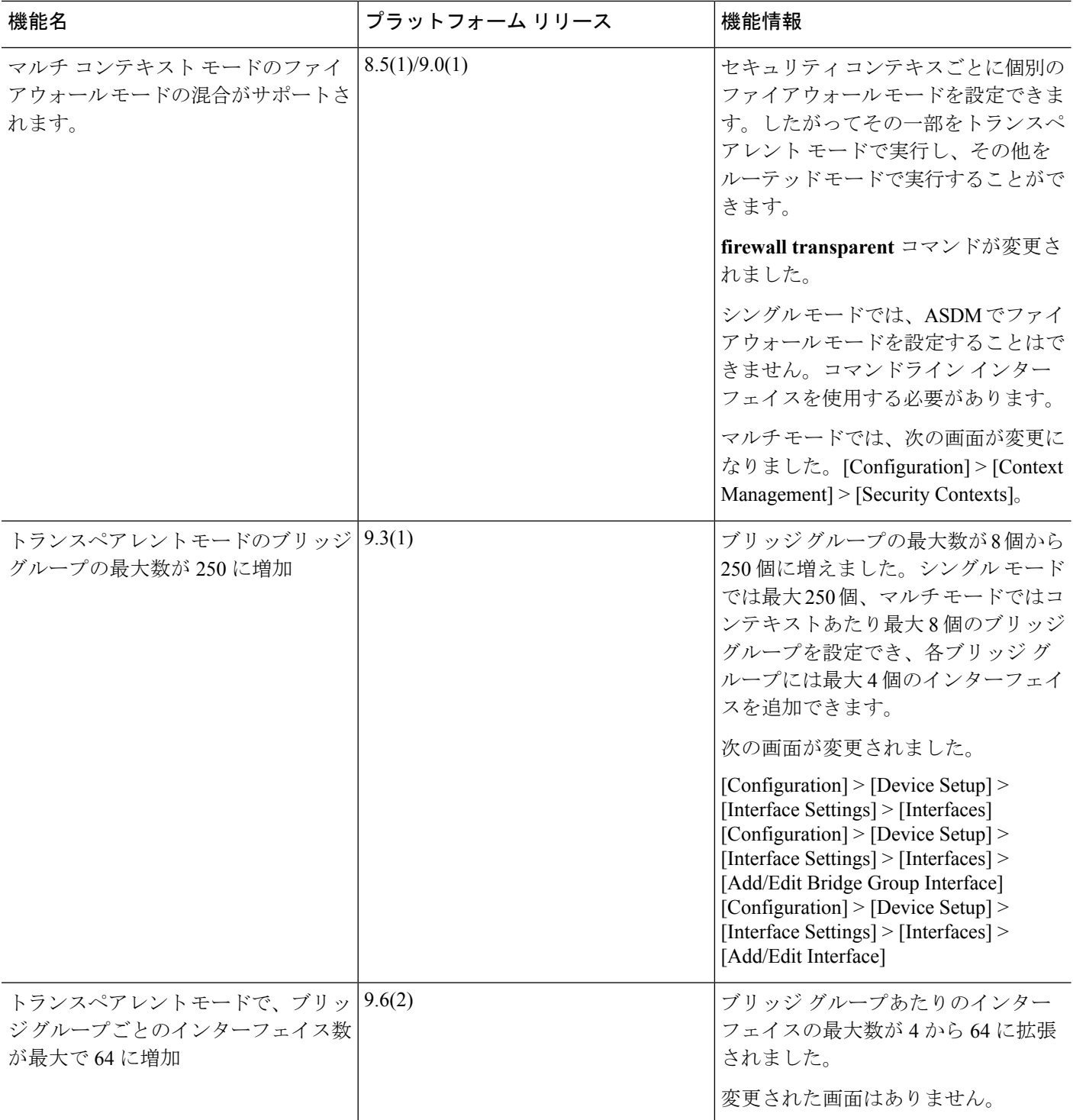

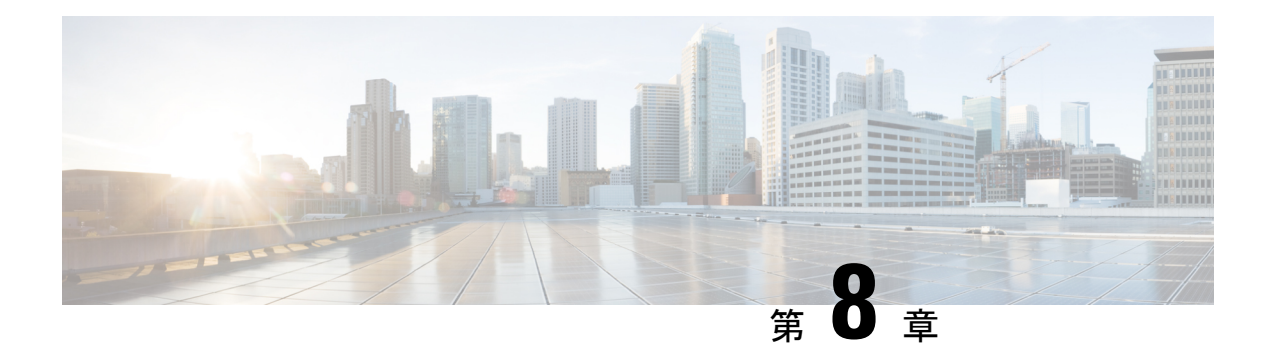

# **Startup Wizard**

この章では、ASDM Startup Wizard について説明します。このウィザードでは、手順に従って Cisco ASA の初期設定を行い、基本設定を定義できます。

- Startup Wizard [へのアクセス](#page-304-0) (249 ページ)
- Startup Wizard [のガイドライン](#page-304-1) (249 ページ)
- Startup Wizard の画面 (249 [ページ\)](#page-304-2)
- Startup Wizard の履歴 (253 [ページ\)](#page-308-0)

# <span id="page-304-0"></span>**Startup Wizard** へのアクセス

Startup Wizard にアクセスするには、以下のいずれかのオプションを選択します。

- [Wizards] > [Startup Wizard] を選択する。
- [Configuration] > [Device Setup] > [Startup Wizard] を選択して、[Launch Startup Wizard] をク リックする。

# <span id="page-304-2"></span><span id="page-304-1"></span>**Startup Wizard** のガイドライン

コンテキスト モードのガイドライン

Startup Wizard はシステム コンテキストではサポートされません。

### **Startup Wizard** の画面

画面の実際の順序は、設定時の選択によって決まります。特に明記していない限り、各画面は すべてのモードまたはモデルで使用できます。

### 開始点またはウェルカム

- 既存の設定を変更するには、[Modify existing configuration]オプションボタンをクリックし ます。
- 設定を工場出荷時のデフォルト値に設定するには、[Reset configuration to factory defaults] オプション ボタンをクリックします。
	- Management 0/0 インターフェイスの IP アドレスとサブネット マスクをデフォルト値 (192.168.1.1)と異なる値に設定するには、[Configure the IP address of the management interface] チェックボックスをオンにします。

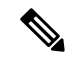

設定を工場出荷時のデフォルト値にリセットすると、[Cancel] を クリックしたり、この画面を閉じたりしても、変更を元に戻せま せん。 (注)

マルチ コンテキスト モードでは、この画面にパラメータは含まれていません。

### 基本設定

この画面では、ホスト名、ドメイン名、およびイネーブル パスワードを設定します。

### インターフェイスの画面

インターフェイスの画面は、選択したモードとモデルによって異なります。

### 外部インターフェイスの設定(ルーテッド モード)

- Outside インターフェイス (セキュリティ レベルが最も低いインターフェイス) の IP アド レスを設定します。
- IPv6 アドレスを設定します。

### 外部インターフェイスの設定 **- PPPoE**(ルーテッド モード、シングル モード)

Outside インターフェイスの PPPoE 設定を行います。

### **Management IP Address Configuration**(トランスペアレント モード)

IPv4の場合は、管理トラフィックと、ASAを通過するトラフィックの両方の各ブリッジグルー プに対し、管理 IP アドレスが必要です。この画面では、BVI 1 の IP アドレスを設定します。

#### その他のインターフェイスの設定

その他のインターフェイスのパラメータを設定します。

### スタティック ルート

スタティック ルートを設定します。

### **DHCP** サーバ

DHCP サーバを設定します。

### アドレス変換(**NAT/PAT**)

外部(セキュリティレベルが最も低いインターフェイス)にアクセスするときの内部アドレス (セキュリティ レベルが最も高いインターフェイス)の NAT または PAT を設定します。詳細 については、ファイアウォールの設定ガイドを参照してください。

### 管理アクセス

- ASDM、Telnet、または SSH アクセスを設定します。
- ASDMにアクセスするためのHTTPサーバへのセキュアな接続をイネーブルにするには、 [Enable HTTP server for HTTPS/ASDM access] チェックボックスをオンにします。
- [Enable ASDM history metrics] チェックボックスをオンにします。

### **IPS** の基本設定

シングル コンテキスト モードでは、ASDM で Startup Wizard を使用して、基本的な IPS ネット ワーク設定を行います。これらの設定は、コンフィギュレーションではなくASAコンフィギュ レーションに保存されます。詳細については、IPSのクイックスタートガイドを参照してくだ さい。

### **ASA CX** の基本設定(**ASA 5585-X**)

ASDM の Startup Wizard を使用して、ASA CX の管理アドレスおよび Auth Proxy Port を設定で きます。これらの設定は、ASAコンフィギュレーションではなく、ASACXコンフィギュレー ションに保存されます。ASA CX CLI での追加のネットワーク設定も必要です。この画面に関 する詳細については、『ASA CX クイック スタート ガイド』を参照してください。

### **ASA FirePOWER** の基本設定

ASDM の Startup Wizard を使用して、ASA FirePOWER の管理アドレス情報を設定し、エンド ユーザライセンス契約(EULA)を承認することができます。これらの設定は、ASAコンフィ ギュレーションではなく、ASA FirePOWER コンフィギュレーションに保存されます。ASA FirePOWERCLIでも、いくつかの設定を行う必要があります。詳細については、ファイアウォー ルの設定ガイドの ASA FirePOWER モジュールに関する章を参照してください。

### タイム ゾーンおよびクロック コンフィギュレーション

時計のパラメータを設定します。

## **Auto Update** サーバ(シングル モード)

これらのガイドラインに従って Auto Update サーバを設定します。

- [Enable Auto Update Server for ASA] チェックボックスをオンにして、Auto Update サーバを 設定します。
- IPS モジュールがある場合は、[Enable Signature and Engine Updates from Cisco.com] チェッ クボックスをオンにします。次の追加パラメータを設定します。
	- Cisco.com のユーザ名とパスワードを入力し、確認のためにパスワードを再入力しま す。
	- 24 時間制を使用して、hh:mm:ss 形式で開始時間を入力します。

### スタートアップ ウィザードの概要

この画面には、ASA に対して行ったすべての設定の概要が表示されます。

- 前の画面での設定を変更するには、[Back] をクリックします。
- 次のいずれかを選択します。
	- スタートアップ ウィザードをブラウザから直接起動した場合は、[Finish] をクリック すると、ウィザードで作成された構成時の設定が ASA に自動的に送信され、フラッ シュ メモリに保存されます。
	- ASDM 内でスタートアップ ウィザードを実行した場合は、[File] > [Save Running Configuration to Flash] を選択し、その設定を明示的にフラッシュ メモリに保存する必 要があります。

# <span id="page-308-0"></span>**Startup Wizard** の履歴

表 **<sup>11</sup> : Startup Wizard** の履歴

Ι

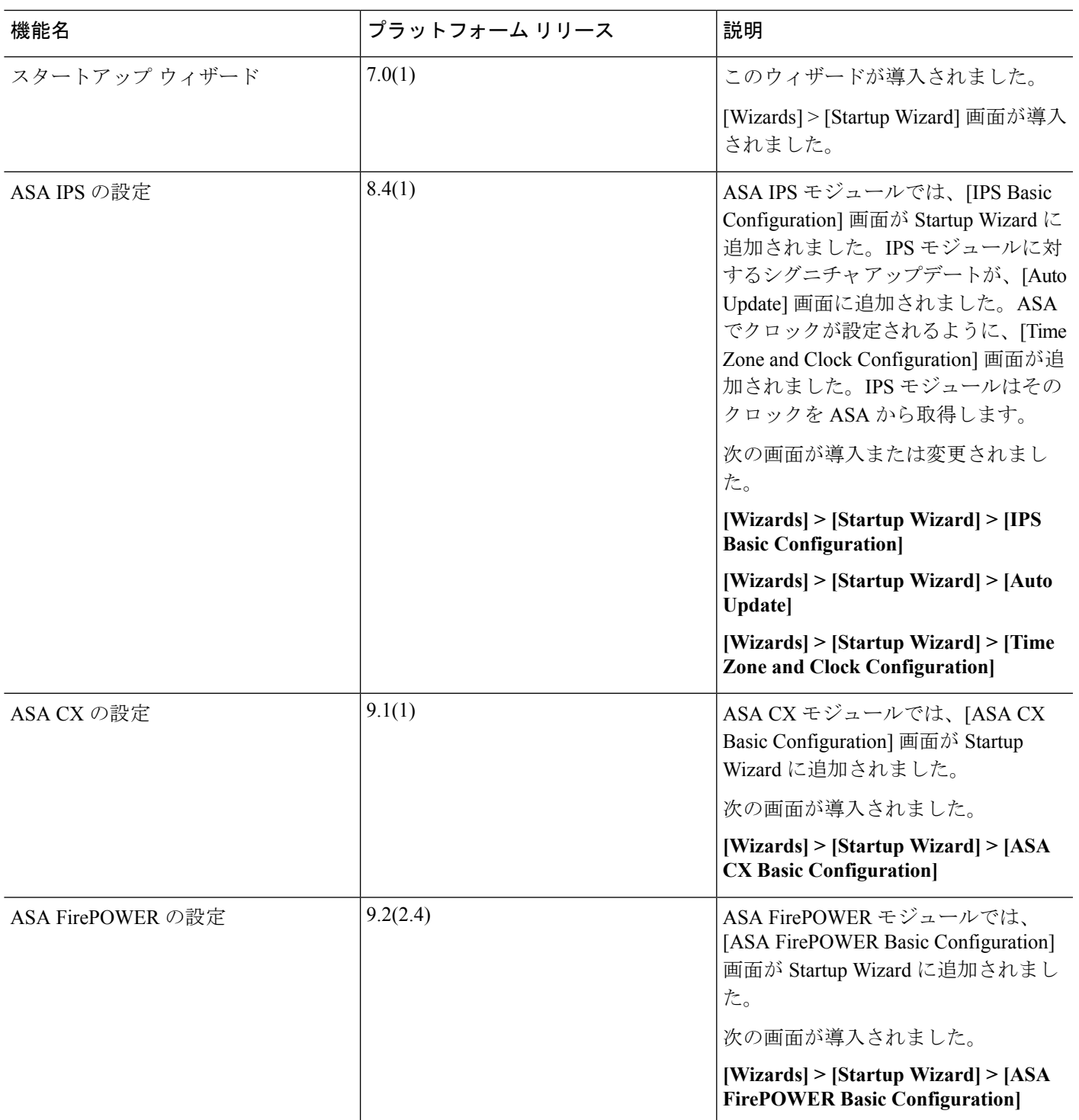

I

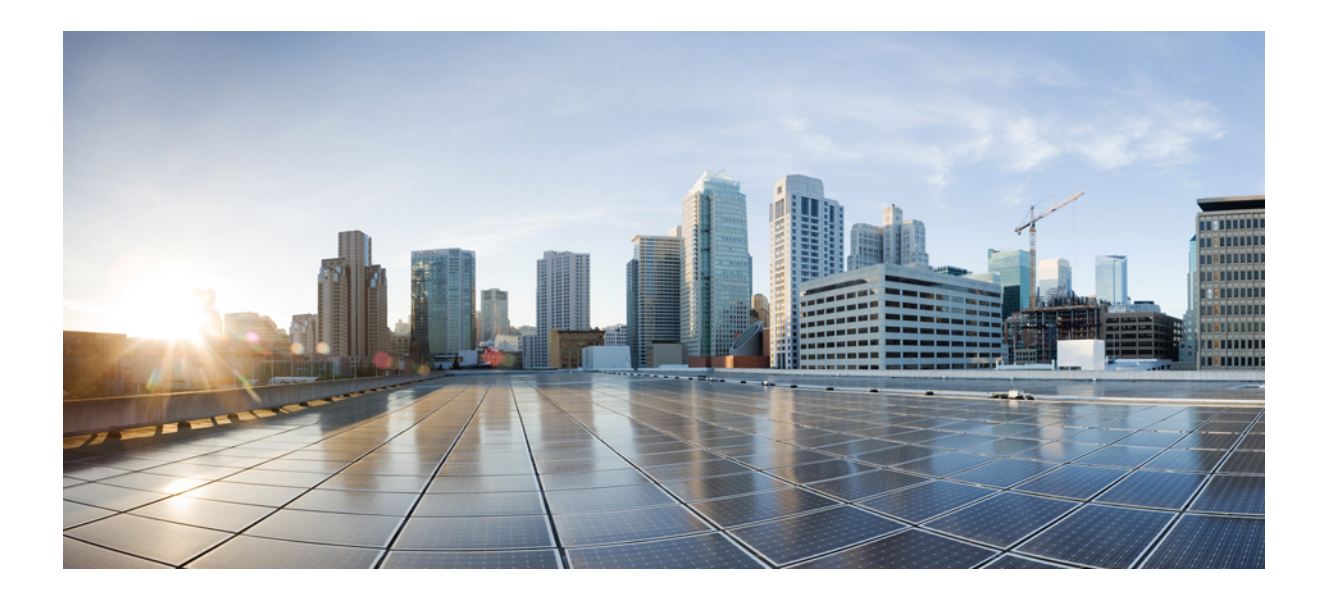

# <sup>第</sup> **II** <sup>部</sup>

# ハイアベイラビリティとスケーラビリティ

- マルチ [コンテキスト](#page-312-0) モード (257 ページ)
- ハイ [アベイラビリティのためのフェールオーバー](#page-354-0) (299 ページ)
- ASA [クラスタ](#page-412-0) (357 ページ)
- Firepower [4100/9300](#page-518-0) シャーシ の ASA クラスタ (463 ページ)

<span id="page-312-0"></span>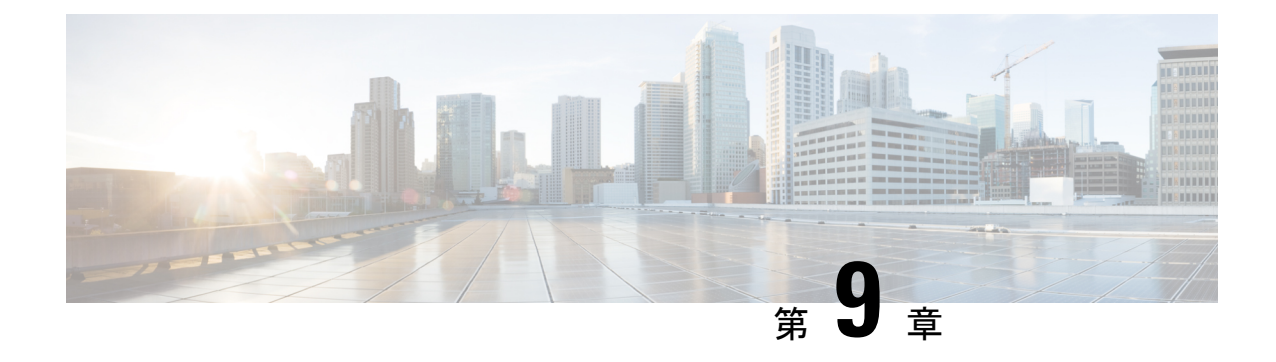

# マルチ コンテキスト モード

この章では、CiscoASAでマルチセキュリティコンテキストの設定方法について説明します。

- セキュリティ [コンテキストについて](#page-312-1) (257 ページ)
- マルチ コンテキスト [モードのライセンス](#page-324-0) (269 ページ)
- マルチ コンテキスト [モードの前提条件](#page-325-0) (270 ページ)
- マルチ コンテキスト [モードのガイドライン](#page-325-1) (270 ページ)
- マルチ コンテキスト [モードのデフォルト](#page-327-0) (272 ページ)
- マルチ [コンテキストの設定](#page-327-1) (272 ページ)
- [コンテキストとシステム実行スペースの切り替え](#page-337-0) (282 ページ)
- セキュリティ [コンテキストの管理](#page-337-1) (282 ページ)
- セキュリティ [コンテキストのモニタリング](#page-342-0) (287 ページ)
- マルチ コンテキスト [モードの履歴](#page-345-0) (290 ページ)

### <span id="page-312-1"></span>セキュリティ コンテキストについて

単一の ASA は、セキュリティ コンテキストと呼ばれる複数の仮想デバイスにパーティション 化できます。各コンテキストは、独自のセキュリティポリシー、インターフェイス、および管 理者を持つ独立したデバイスとして機能します。マルチコンテキストは、複数のスタンドアロ ン デバイスを使用することに似ています。マルチ コンテキスト モードでサポートされない機 能については、マルチ コンテキスト [モードのガイドライン](#page-325-1) (270 ページ)を参照してくださ い。

この項では、セキュリティ コンテキストの概要について説明します。

### セキュリティ コンテキストの一般的な使用方法

マルチセキュリティ コンテキストを使用する状況には次のようなものがあります。

• サービス プロバイダーとして、多数のカスタマーにセキュリティ サービスを販売する。 ASA 上でマルチ セキュリティ コンテキストを有効にすることによって、費用対効果の高 い、省スペースソリューションを実装できます。このソリューションでは、カスタマーの トラフィックすべての分離とセキュリティが確保され、設定も容易です。

- 大企業または広大な大学の構内で、各部門の完全な独立を維持する必要がある。
- 企業で、部門ごとに個別のセキュリティ ポリシーの提供が求められている。
- 複数の ASA が必要なネットワークを使用する場合。

### コンテキスト コンフィギュレーション ファイル

この項では、ASA がマルチ コンテキスト モードのコンフィギュレーションを実装する方法に ついて説明します。

### コンテキスト コンフィギュレーション

コンテキストごとに、ASAの中に1つのコンフィギュレーションがあり、この中ではセキュリ ティ ポリシーやインターフェイスに加えて、スタンドアロン デバイスで設定できるすべての オプションが指定されています。コンテキスト コンフィギュレーションはフラッシュ メモリ 内に保存することも、TFTP、FTP、または HTTP (S) サーバからダウンロードすることもで きます。

#### システム設定

システム管理者は、各コンテキストコンフィギュレーションの場所、割り当てられたインター フェイス、およびその他のコンテキスト操作パラメータをシステムコンフィギュレーションに 設定することで、コンテキストを追加および管理します。このコンフィギュレーションは、シ ングルモードのコンフィギュレーション同様、スタートアップコンフィギュレーションです。 システム コンフィギュレーションは、ASA の基本設定を識別します。システム コンフィギュ レーションには、ネットワークインターフェイスやネットワーク設定は含まれません。その代 わりに、ネットワークリソースにアクセスする必要が生じたときに(サーバからコンテキスト をダウンロードするなど)、システムは管理コンテキストとして指定されているコンテキスト のいずれかを使用します。システムコンフィギュレーションに含まれているものに、フェール オーバー トラフィック専用の特殊なフェールオーバー インターフェイスがあります。

### 管理コンテキストの設定

管理コンテキストは、他のコンテキストとまったく同じです。ただ、ユーザが管理コンテキス トにログインすると、システム管理者権限を持つので、システムコンテキストおよび他のすべ てのコンテキストにアクセス可能になる点が異なります。管理コンテキストは制限されていな いため、通常のコンテキストとして使用できます。ただし、管理コンテキストにログインする と、すべてのコンテキストへの管理者特権が付与されるため、場合によっては、管理コンテキ ストへのアクセスを適切なユーザに制限する必要があります。管理コンテキストは、リモート ではなくフラッシュ メモリに置く必要があります。

システムがすでにマルチ コンテキスト モードになっている場合、またはシングル モードから 変換された場合、管理コンテキストが admin.cfg と呼ばれるファイルとして内部フラッシュ メ モリに自動的に作成されます。このコンテキストの名前は"admin"です。admin.cfgを管理コン テキストとして使用しない場合は、管理コンテキストを変更できます。

### **ASA** がパケットを分類する方法

ASA に入ってくるパケットはいずれも分類する必要があります。その結果、ASA は、どのコ ンテキストにパケットを送信するかを決定できます。

(注)

宛先 MAC アドレスがマルチキャストまたはブロードキャスト MAC アドレスの場合、パケッ トが複製され、各コンテキストに送信されます。

### 有効な分類子基準

この項では、分類子で使用される基準について説明します。

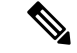

インターフェイス宛の管理トラフィックでは、インターフェイス IP アドレスが分類に使用さ れます。 (注)

ルーティング テーブルはパケット分類には使用されません。

#### 固有のインターフェイス

入力インターフェイスに関連付けられているコンテキストが1つだけの場合、ASAはパケット をそのコンテキストに分類します。トランスペアレント ファイアウォール モードでは、各コ ンテキストに固有のインターフェイスが必要なため、この方法は、常にパケット分類の目的で 使用されます。

#### 固有の **MAC** アドレス

複数のコンテキストが同じインターフェイスを共有している場合は、各コンテキストでそのイ ンターフェイスに割り当てられた一意のMACアドレスが分類子で使用されます。固有のMAC アドレスがないと、アップストリームルータはコンテキストに直接ルーティングできません。 MAC アドレスの自動生成を有効にできます。各インターフェイスを設定するときに、手動で MAC アドレスを設定することもできます。

#### **NAT** の設定

固有の MAC アドレスの使用を有効にしなければ、ASA は、NAT コンフィギュレーション内 のマッピングされたアドレスを使用してパケットを分類します。NAT コンフィギュレーショ ンの完全性に関係なくトラフィック分類を行うことができるように、NAT ではなく MAC アド レスを使用することをお勧めします。

### 分類例

次の図に、外部インターフェイスを共有するマルチ コンテキストを示します。コンテキスト B にはルータがパケットを送信する MAC アドレスが含まれているため、分類子はパケットを コンテキスト B に割り当てます。

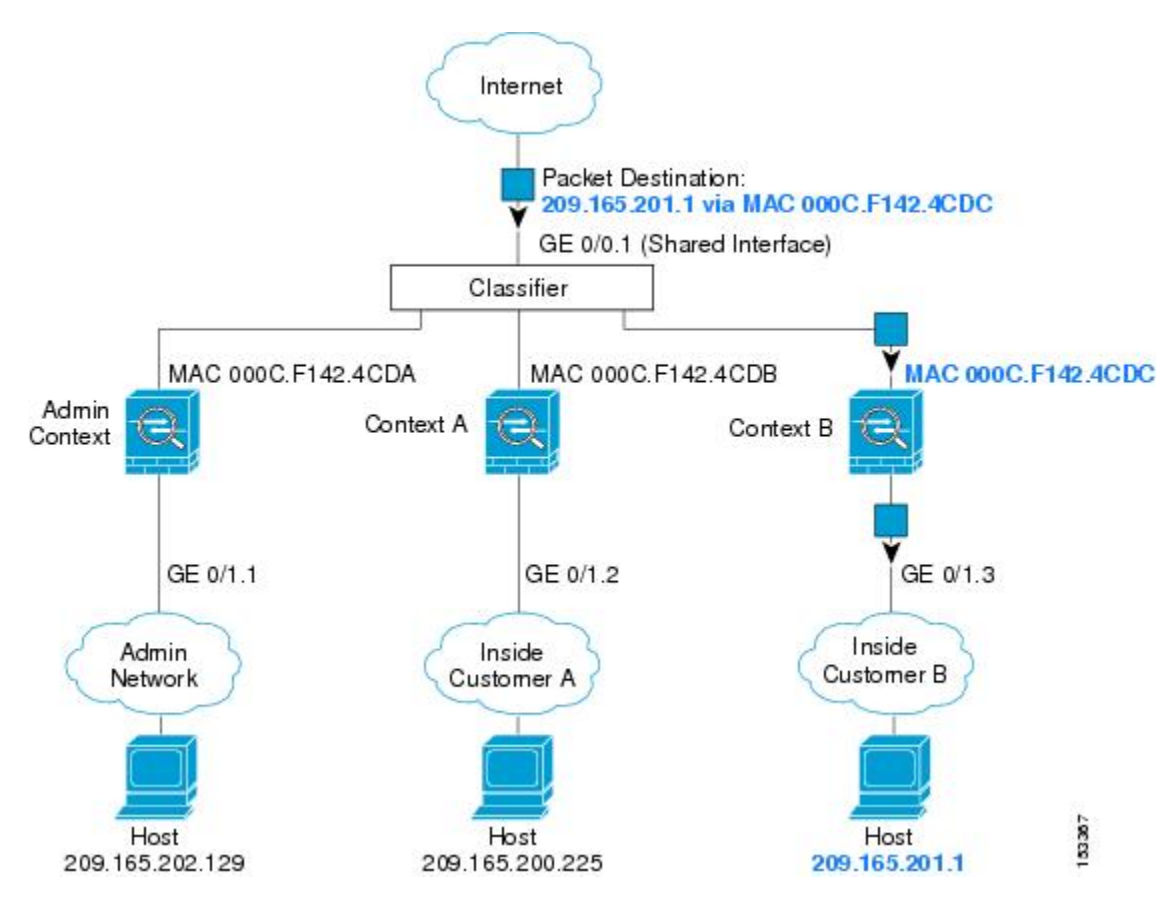

図 **33 : MAC** アドレスを使用した共有インターフェイスのパケット分類

内部ネットワークからのものを含め、新たに着信するトラフィックすべてが分類される点に注 意してください。次の図に、インターネットにアクセスするネットワーク内のコンテキストB のホストを示します。分類子は、パケットをコンテキストBに割り当てます。これは、入力イ ンターフェイスがギガビット イーサネット 0/1.3 で、このイーサネットがコンテキスト B に割 り当てられているためです。

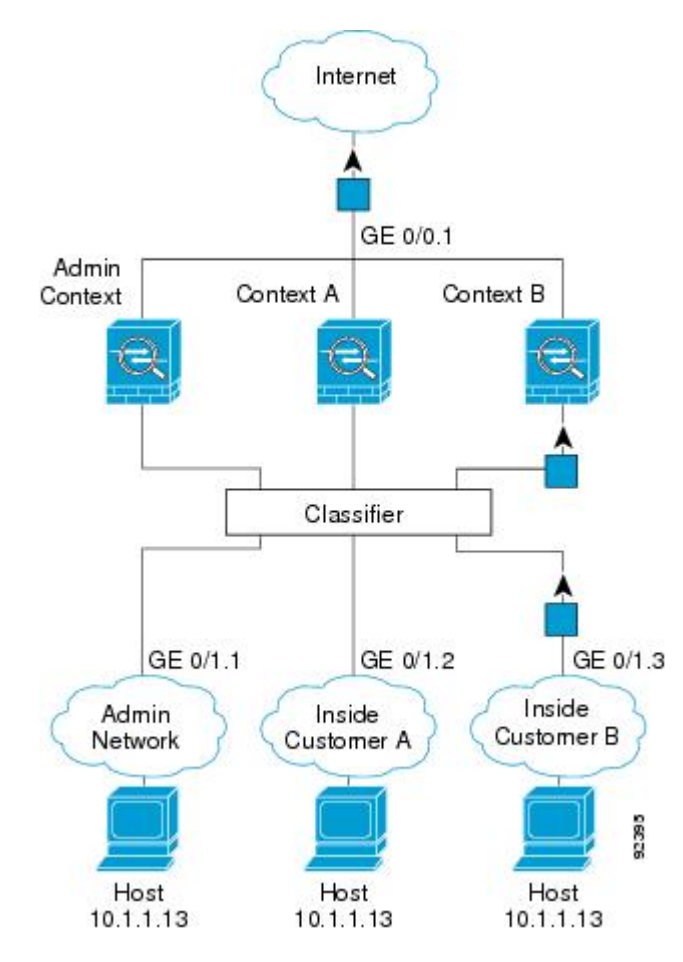

図 **34 :** 内部ネットワークからの着信トラフィック

トランスペアレントファイアウォールでは、固有のインターフェイスを使用する必要がありま す。次の図に、ネットワーク内のコンテキストBのホストに向けられたインターネットからの パケットを示します。分類子は、パケットをコンテキストBに割り当てます。これは、入力イ ンターフェイスがギガビット イーサネット 1/0.3 で、このイーサネットがコンテキスト B に割 り当てられているためです。

図 **35 :** トランスペアレント ファイアウォール コンテキスト

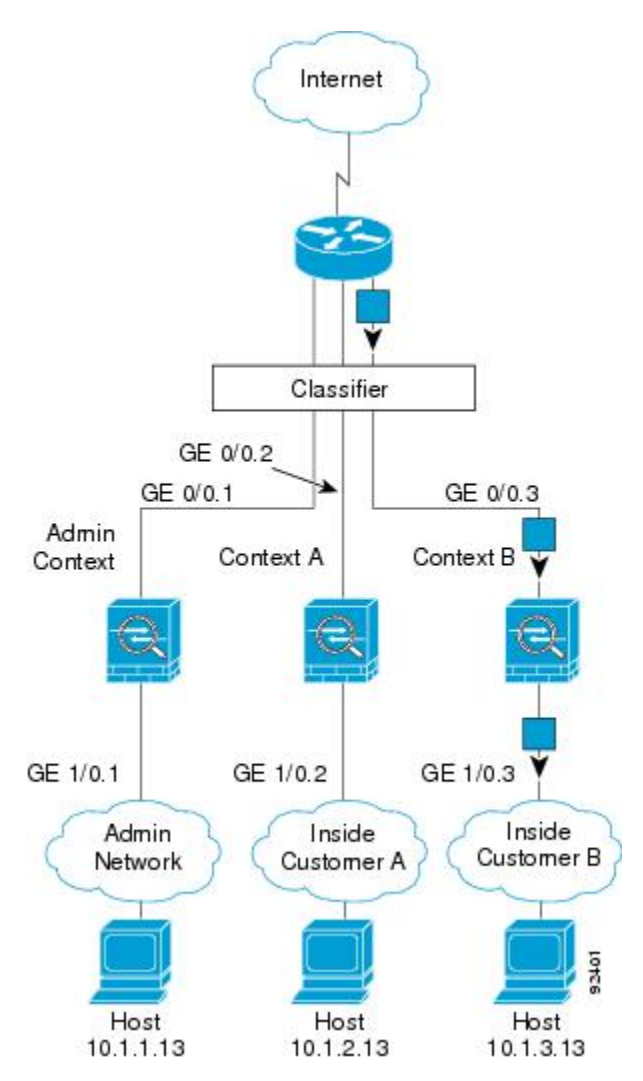

### セキュリティ コンテキストのカスケード接続

コンテキストを別のコンテキストのすぐ前に置くことを、コンテキストをカスケード接続する といいます。一方のコンテキストの外部インターフェイスは、他方のコンテキストの内部イン ターフェイスと同じインターフェイスです。いくつかのコンテキストのコンフィギュレーショ ンを単純化する場合、最上位のコンテキストの共有パラメータを設定することで、コンテキス トをカスケード接続できます。

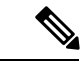

コンテキストをカスケード接続するには、各コンテキストインターフェイスに固有のMACア ドレスが必要です。MAC アドレスのない共有インターフェイスのパケットを分類するには限 界があるため、固有の MAC アドレスを設定しないでコンテキストのカスケード接続を使用す ることはお勧めしません。 (注)

次の図に、ゲートウェイの背後に2つのコンテキストがあるゲートウェイコンテキストを示し ます。

図 **36 :** コンテキストのカスケード接続

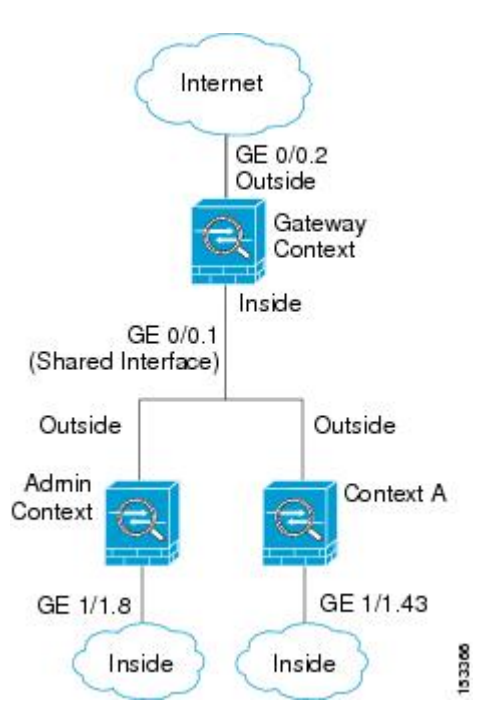

### セキュリティ コンテキストへの管理アクセス

ASA では、マルチ コンテキスト モードでのシステム管理アクセスと、各コンテキスト管理者 のアクセスを提供します。次の各項では、システム管理者またはコンテキスト管理者としての ログインについて説明します。

### システム管理者のアクセス

2 つの方法で、システム管理者として ASA をアクセスできます。

• ASA コンソールにアクセスする。

コンソールからシステム実行スペースにアクセスします。この場合、入力したコマンド は、システム コンフィギュレーションまたはシステムの実行 (run-time コマンド) だけに 影響します。

• Telnet、SSH、または ASDM を使用して管理コンテキストにアクセスする

システム管理者として、すべてのコンテキストにアクセスできます。

システム実行スペースでは AAA コマンドはサポートされていませんが、個別のログインのた めに、固有のイネーブル パスワードおよびユーザ名をローカル データベースに設定すること ができます。

#### コンテキスト管理者のアクセス

Telnet、SSH、または ASDM を使用して、コンテキストにアクセスできます。管理外コンテキ ストにログインすると、アクセスできるのはそのコンテキストのコンフィギュレーションだけ になります。そのコンテキストに個別のログインを付与できます。

### リソース管理の概要

デフォルトでは、すべてのセキュリティ コンテキストは ASA のリソースに無制限でアクセス できますが、コンテキストあたりの上限が定められている場合を除きます。唯一の例外は、 VPNのリソース(デフォルトでディセーブルになっています)です。特定のコンテキストが使 用しているリソースが多すぎることが原因で、他のコンテキストが接続を拒否されるといった 現象が発生した場合は、コンテキストあたりのリソースの使用量を制限するようにリソース管 理を設定できます。VPN のリソースについては、VPN トンネルを許可するようにリソース管 理を設定する必要があります。

#### リソース クラス

ASAは、リソースクラスにコンテキストを割り当てることによって、リソースを管理します。 各コンテキストでは、クラスによって設定されたリソース制限が使用されます。クラスの設定 を使用するには、コンテキストを定義するときに、そのコンテキストをクラスに割り当てま す。すべてのコンテキストは、別のクラスに割り当てられていなければ、デフォルトクラスに 属します。したがって、コンテキストをデフォルト クラスに割り当てる必要は特にありませ ん。コンテキストは1つのリソースクラスにだけ割り当てることができます。このルールの例 外は、メンバ クラスで未定義の制限はデフォルト クラスから継承されることです。そのため 実際には、コンテキストがデフォルト クラスおよび別のクラスのメンバになります。

#### リソース制限値

個々のリソースの制限値は、パーセンテージ(ハードシステム制限がある場合)または絶対値 として設定できます。

ほとんどのリソースについては、ASAはクラスに割り当てられたコンテキストごとにリソース の一部を確保することはしません。代わりに、ASAはコンテキストごとに上限を設定します。 リソースをオーバーサブスクライブする場合、または一部のリソースを無制限にする場合は、 少数のコンテキストがこれらのリソースを「使い果たし」、他のコンテキストへのサービスに 影響する可能性があります。例外は、VPN リソース タイプです。このリソースはオーバーサ ブスクライブできないため、各コンテキストに割り当てられたリソースは保証されます割り当 てられた量を超える、VPNセッションの一時的なバーストに対応できるように、ASAは「burst」 という VPN リソース タイプをサポートしています。このリソースは、残りの未割り当て VPN セッションに等しくなります。バーストセッションはオーバーサブスクライブでき、コンテキ ストが先着順で使用できます。

### デフォルト クラス

すべてのコンテキストは、別のクラスに割り当てられていない場合はデフォルトクラスに属し ます。コンテキストをデフォルト クラスに積極的に割り当てる必要はありません。

コンテキストがデフォルト クラス以外のクラスに属する場合、それらのクラス設定は常にデ フォルト クラス設定を上書きします。ただし、他のクラスに定義されていない設定がある場 合、メンバ コンテキストはそれらの制限にデフォルト クラスを使用します。たとえば、すべ ての同時接続に 2% の制限を設定したがその他の制限を設定せずにクラスを作成した場合、他 のすべての制限はデフォルトクラスから継承されます。これとは逆に、すべてのリソースに対 する制限値を設定してクラスを作成すると、そのクラスではデフォルトクラスの設定を何も使 用しません。

ほとんどのリソースについては、デフォルトクラスではすべてのコンテキストがリソースに無 制限でアクセスできます。ただし、次の制限を除きます。

- Telnet セッション:5 セッション。(コンテキストあたりの最大値)。
- SSH セッション:5 セッション。(コンテキストあたりの最大値)。
- IPsec セッション:5 セッション。(コンテキストあたりの最大値)。
- MAC アドレス:65,535 エントリ。(システムの最大値)。
- AnyConnect ピア:0 セッション(AnyConnect ピアを許可するようにクラスを手動で設定 する必要があります)。
- VPN サイトツーサイト トンネル:0 セッション(VPN セッションを許可するようにクラ スを手動で設定する必要があります)。

次の図に、デフォルト クラスと他のクラスの関係を示します。コンテキスト A および C は、 いくつかの制限が設定されたクラスに属しており、それ以外の制限はデフォルトクラスから継 承します。コンテキストBは、属しているGoldクラスですべての制限が設定されているため、 デフォルトクラスから制限値を継承しません。コンテキストDはクラスに割り当てられなかっ たため、デフォルトでデフォルト クラスのメンバになります。

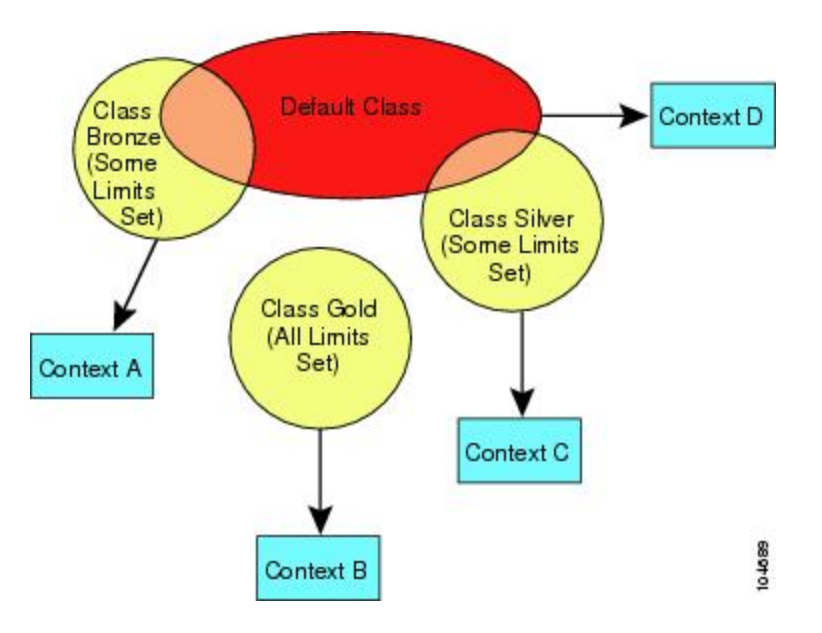

図 **37 :** リソース クラス

### オーバーサブスクライブ リソースの使用

ASA をオーバーサブスクライブするには、割り当て率の合計が 100% を超えるようにあるリ ソースをすべてのコンテキストに割り当てます(非バーストの VPN リソースを除く)。たと えば、接続がコンテキストあたり 20% までに制限されるように Bronze クラスを設定し、それ から10個のコンテキストをそのクラスに割り当てれば、リソースの合計を200%にできます。 コンテキストがシステム制限を超えて同時に使用する場合、各コンテキストは意図した 20% を下回ります。

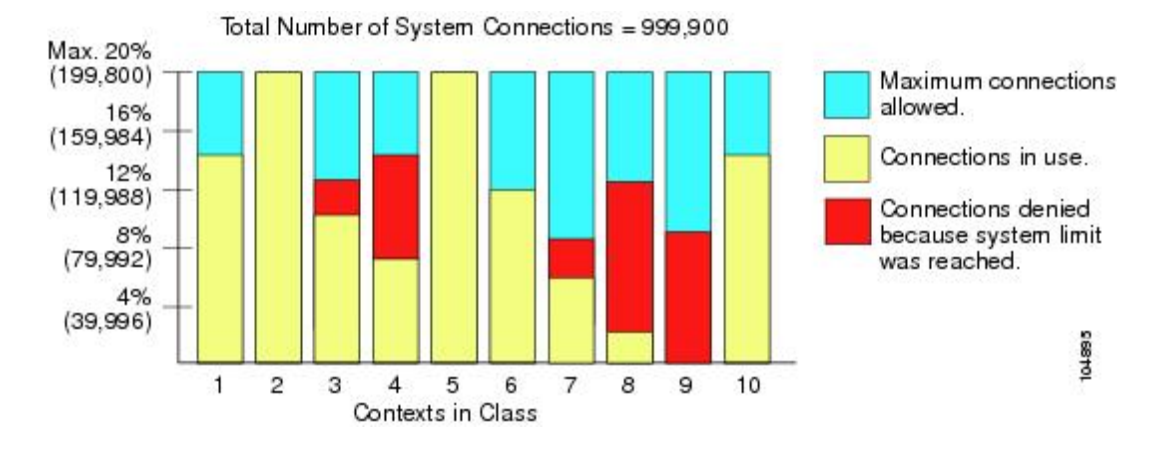

図 **38 :** リソース オーバーサブスクリプション

#### 無限リソースの使用

ASAは、パーセンテージや絶対値ではなく、クラス内の1つ以上のリソースに無制限アクセス を割り当てることができます。リソースが無制限の場合、コンテキストはシステムで使用可能 な量までリソースを使用できます。たとえば、コンテキスト A、B、C が Silver クラスに属し ており、クラスの各メンバの使用量が接続の 1% に制限されていて、合計 3% が割り当てられ ているが、3 つのコンテキストが現在使用しているのは合計 2% だけだとします。Gold クラス は、接続に無制限にアクセスできます。Goldクラスのコンテキストは、「未割り当て」接続の うち 97% を超える分も使用できます。つまり、現在コンテキスト A、B、C で使用されていな い、接続の 1% も使用できます。その場合は、コンテキスト A、B、C の使用量が、これらの 制限の合計である3%に達することは不可能になります無制限アクセスの設定は、ASAのオー バーサブスクライブと同様ですが、システムをどの程度オーバーサブスクライブできるかを詳 細には制御できません。

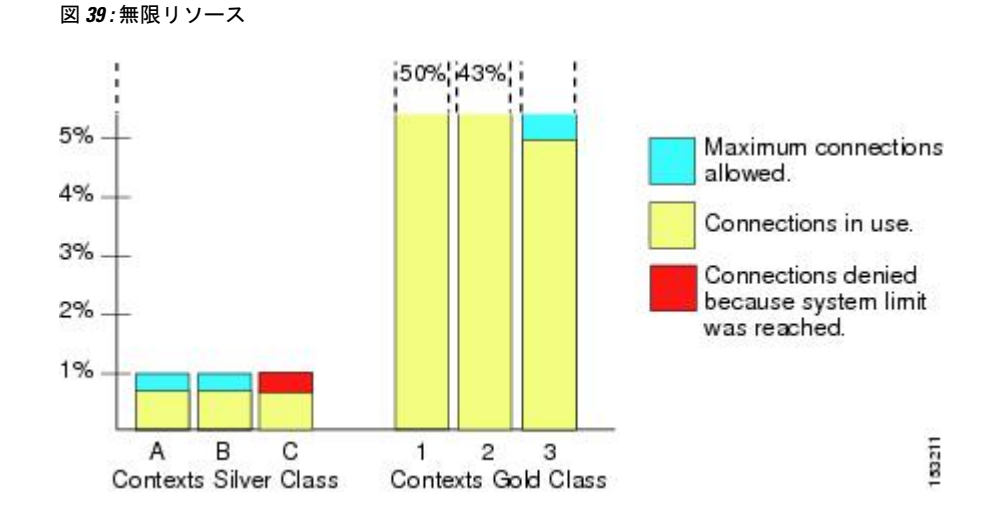

### **MAC** アドレスについて

手動で MAC アドレスを割り当ててデフォルトをオーバーライドできます。マルチコンテキス トモードでは、(コンテキストに割り当てられているすべてのインターフェイスの)一意の MAC アドレスと。

親インターフェイスと同じ組み込みのMACアドレスを使用するので、ASAで定義されたサブ インターフェイスに一意の MAC アドレスを割り当てることもできます。たとえば、サービス プロバイダーによっては、MAC アドレスに基づいてアクセス コントロールを実行する場合が あります。また、IPv6リンクローカルアドレスはMACアドレスに基づいて生成されるため、 サブインターフェイスに一意のMACアドレスを割り当てることで、一意のIPv6リンクローカ ル アドレスが可能になり、ASA で特定のインスタンスでのトラフィックの中断を避けること ができます。 (注)

### マルチコンテキスト モードでの **MAC** アドレス

MAC アドレスは、コンテキスト内でパケットを分類するために使用されます。あるインター フェイスを共有させる場合に、コンテキストごとにそのインターフェイスの固有 MAC アドレ スを設定していなかった場合は、他の分類方法が試行されますが、その方法では十分にカバー されないことがあります。

コンテキスト間でのインターフェイス共有を許可するには、共有されるコンテキストインター フェイスそれぞれで仮想 MAC アドレスの自動生成を有効にしてください。 ASASM の場合の み、自動生成はマルチ コンテキスト モードではデフォルトで有効になっています。

#### 自動 **MAC** アドレス

マルチ コンテキスト モードでは、自動生成によって一意の MAC アドレスがコンテキストに 割り当てられているすべてのインターフェイスに割り当てられます。

MAC アドレスを手動で割り当てた場合、自動生成がイネーブルになっていても、手動で割り 当てた MAC アドレスが使用されます。後で手動 MAC アドレスを削除すると、自動生成され たアドレスが使用されます(有効になっている場合)。

生成した MAC アドレスがネットワーク内の別のプライベート MAC アドレスと競合すること がまれにあります。この場合は、インターフェイスの MAC アドレスを手動で設定できます。

自動生成されたアドレス(プレフィックスを使用するとき)は A2 で始まるため、自動生成も 使用する予定のときは手動 MAC アドレスを A2 で始めることはできません。

ASA は、次の形式を使用して MAC アドレスを生成します。

A2*xx.yyzz.zzzz*

*xx.yy* はユーザ定義プレフィックスまたはインターフェイス MAC アドレスの最後の 2 バイトに 基づいて自動生成されるプレフィックスです。*zz.zzzz* は ASA によって生成される内部カウン タです。スタンバイ MAC アドレスの場合、内部カウンタが 1 増えることを除けばアドレスは 同じです。

プレフィックスの使用方法を示す例の場合、プレフィックス 77 を設定すると、ASA は 77 を 16 進数値 004D(yyxx)に変換します。MAC アドレスで使用すると、プレフィックスは ASA ネイティブ形式に一致するように逆にされます(*xxyy*)。

#### A2**4D.00***zz.zzzz*

プレフィックス 1009 (03F1) の場合、MAC アドレスは次のようになります。

A2**F1.03***zz.zzzz*

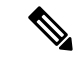

プレフィックスのない MAC アドレス形式は従来のバージョンです。従来の形式に関する詳細 については、コマンド リファレンスの **mac-address auto** コマンドを参照してください。 (注)

### **VPN** サポート

VPN のリソースについては、VPN トンネルを許可するようにリソース管理を設定する必要が あります。

マルチ コンテキスト モードでサイト間 VPN を使用できます。

リモート アクセス VPN の場合は、SSL VPN のみに AnyConnect 3.x 以降を使用する必要があり ます。IKEv2 のサポートはありません。 AnyConnect のイメージとカスタマイズ、およびすべ てのコンテキストで共有フラッシュメモリを使用するために、コンテキストごとにフラッシュ ストレージをカスタマイズできます。サポートされていない機能については[、マルチコンテキ](#page-325-1) スト [モードのガイドライン](#page-325-1) (270 ページ) を参照してください。ASA リリースごとにサポー トされる VPN 機能の詳細なリストについては、マルチ コンテキスト [モードの履歴](#page-345-0) (290 ペー [ジ\)](#page-345-0) を参照してください。
$\label{eq:1} \mathscr{D}_{\mathbb{Z}}$ 

マルチ コンテキスト モードでは AnyConnect Apex ライセンスが必要です。デフォルトやレガ シーのライセンスは使用できません。 (注)

# マルチ コンテキスト モードのライセンス

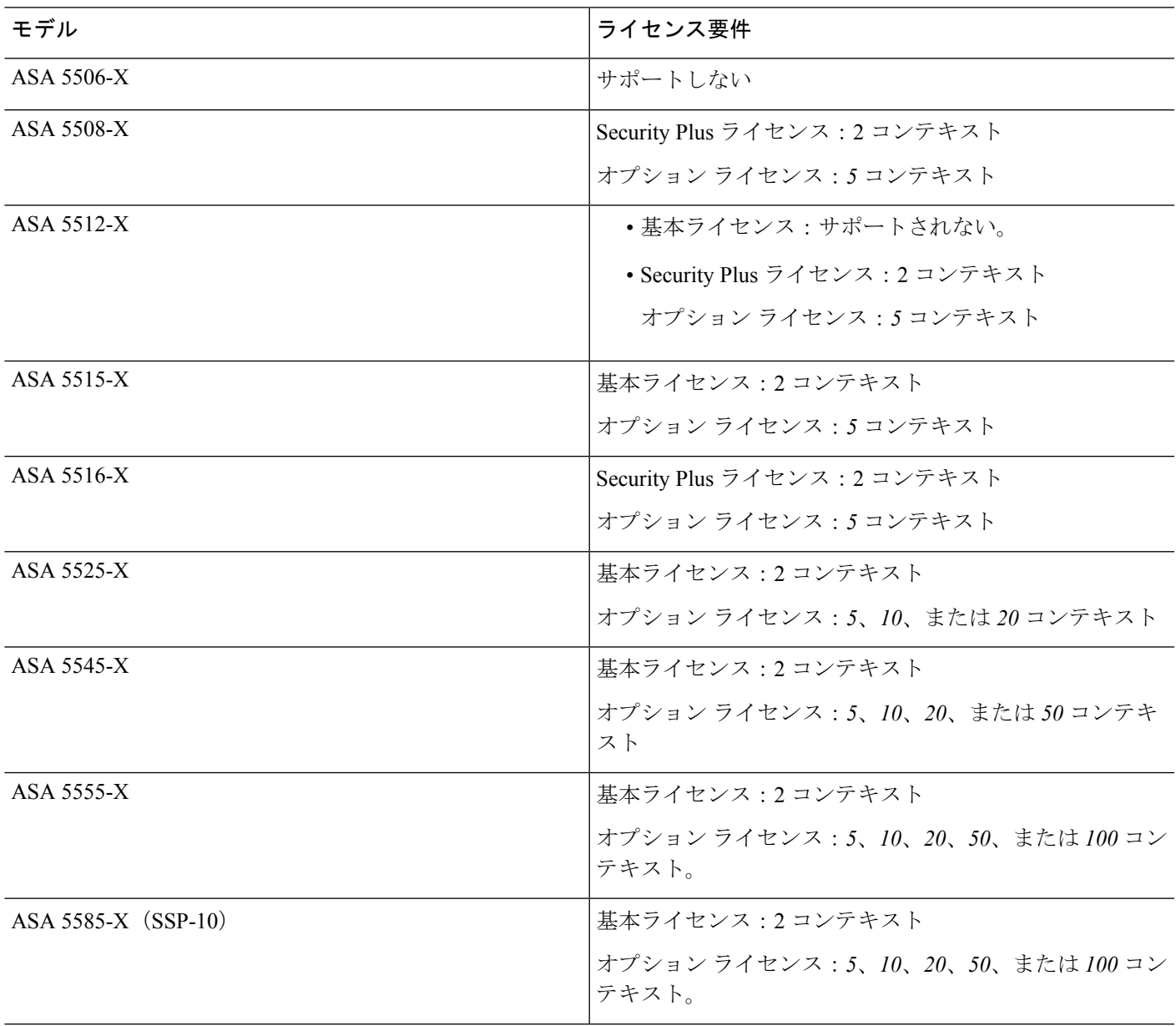

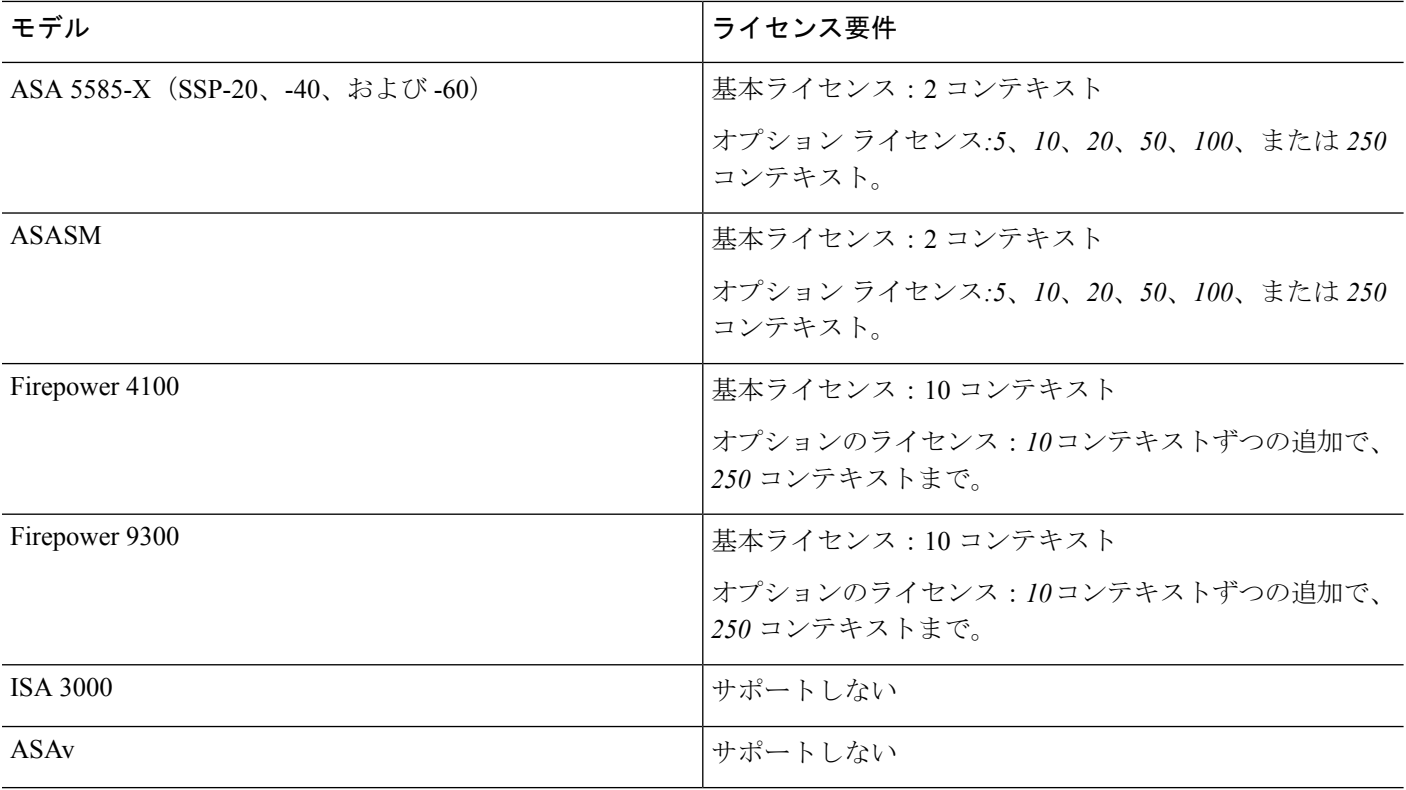

(注)

マルチ コンテキスト モードでは AnyConnect Apex ライセンスが必要です。デフォルトやレガ シーのライセンスは使用できません。

# マルチ コンテキスト モードの前提条件

マルチ コンテキスト モードに切り替えた後で、システム コンフィギュレーションにアクセス するために管理コンテキストに接続します。管理以外のコンテキストからシステムを設定する ことはできません。デフォルトでは、マルチ コンテキスト モードをイネーブルにした後はデ フォルトの管理 IP アドレスを使用して管理コンテキストに接続できます。

# マルチ コンテキスト モードのガイドライン

#### フェールオーバー

アクティブ/アクティブモードフェールオーバーは、マルチコンテキストモードでのみサポー トされます。

#### **IPv6**

クロス コンテキスト IPv6 ルーティングはサポートされません。

#### サポートされない機能

マルチコンテキスト モードでは、次の機能をサポートしません。

- RIP
- OSPFv3 (OSPFv2 がサポートされます)。
- マルチキャスト ルーティング
- 脅威の検出
- ユニファイド コミュニケーション
- QoS

マルチ コンテキスト モードでは、次のリモート アクセス VPN の機能を現在サポートしませ  $h_{\rm o}$ 

- AnyConnect 2.x 以前
- IKEv2
- IKEv1
- WebLaunch
- VLAN Mapping
- HostScan
- VPN ロード バランシング
- カスタマイゼーション
- L2TP/IPsec

#### その他のガイドライン

- •コンテキストモード(シングルまたはマルチ)は、リブートされても持続されますが、コ ンフィギュレーションファイルには保存されません。コンフィギュレーションを別のデバ イスにコピーする必要がある場合は、新規デバイスのモードを match に設定します。
- フラッシュ メモリのルート ディレクトリにコンテキスト コンフィギュレーションを保存 する場合、一部のモデルでは、メモリに空き容量があっても、そのディレクトリに保存す る余地がなくなることがあります。この場合は、コンフィギュレーションファイルのサブ ディレクトリを作成します。背景:一部のモデル(ASA5585-Xなど)では内部フラッシュ メモリに FAT 16 ファイルシステムが使用されており、8.3 形式に準拠した短い名前を使用 していない、または大文字を使用している場合、長いファイル名を保存するためにファイ ルシステムのスロットが使い尽くされるため、512 以上のファイルやフォルダを保存でき ません (<http://support.microsoft.com/kb/120138/en-us> を参照)。

# マルチ コンテキスト モードのデフォルト

• デフォルトで、ASA はシングル コンテキスト モードになります。

•[デフォルト](#page-319-0)クラス (264ページ)を参照してください。

# マルチ コンテキストの設定

手順

- ステップ **1** マルチ コンテキスト [モードの有効化またはディセーブル化](#page-327-0) (272 ページ)。
- ステップ **2** (任意)[リソース管理用のクラスの設定](#page-329-0) (274 ページ)。
	- VPN のサポートのために、リソース クラスの VPN リソースを設定する必要がありま す。デフォルト クラスは VPN を許可しません。 (注)
- ステップ **3** システム実行スペースでインターフェイスを設定します。
	- ASA 5500-X:[基本インターフェイスの設定](#page-580-0) (525 ページ)。
	- Firepower 4100/9300—[論理デバイス](#page-262-0) Firepower 4100/9300 (207ページ)
	- ASASM:ASASM クイックスタート ガイド。
- ステップ **4** セキュリティ [コンテキストの設定](#page-333-0) (278 ページ)。
- ステップ **5** (任意)コンテキスト インターフェイスへの MAC [アドレスの自動割り当て](#page-336-0) (281 ページ)。
- ステップ **6** コンテキストのインターフェイス コンフィギュレーションを完成させます[。ルーテッド](#page-632-0) モー ド [インターフェイスとトランスペアレント](#page-632-0) モード インターフェイス (577 ページ)を参照し てください。

## <span id="page-327-0"></span>マルチ コンテキスト モードの有効化またはディセーブル化

シスコへの発注方法によっては、ASA がすでにマルチセキュリティ コンテキスト用に設定さ れている場合があります。シングル モードからマルチ モードに変換する必要がある場合は、 この項の手順に従ってください。

ASDM では、High Availability and Scalability Wizard を使用し、Active/Active フェールオーバー をイネーブルにした場合、シングル モードからマルチ モードへの変更をサポートします。詳 細については、「ハイアベイラビリティのためのフェールオーバー (299ページ)」を参照し てください。アクティブ/アクティブ フェールオーバーを使用するか、またはシングル モード に戻す場合は、CLIを使用してモードを変更する必要があります。モードの変更には確認を必 要とするため、コマンドラインインターフェイスツールは使用できません。この項では、CLI でのモード変更について説明します。

### マルチ コンテキスト モードの有効化

シングル モードからマルチ モードに変換すると、ASA は実行コンフィギュレーションを 2 つ のファイルに変換します。これらはシステムコンフィギュレーションで構成される新規スター トアップ コンフィギュレーションと、(内部フラッシュ メモリのルート ディレクトリの)管 理コンテキストで構成される admin.cfg です。元の実行コンフィギュレーションは、 old running.cfgとして(内部フラッシュメモリのルートディレクトリに)保存されます。元の スタートアップ コンフィギュレーションは保存されません。ASA は、管理コンテキストのエ ントリをシステム コンフィギュレーションに「admin」という名前で自動的に追加します。

#### 始める前に

スタートアップの設定をバックアップします。シングル モードからマルチ モードに変換する と、ASAは実行コンフィギュレーションを2つのファイルに変換します。元のスタートアップ コンフィギュレーションは保存されません。ファイルの管理 (1055ページ) を参照してくださ い。

#### 手順

マルチ コンテキスト モードに変更します。

#### **mode multiple**

例:

ciscoasa(config)# mode multiple

ASA をリブートするよう求められます。

### シングルコンテキスト モードの復元

以前の実行コンフィギュレーションをスタートアップ コンフィギュレーションにコピーして モードをシングル モードに変更するには、次の手順を実行します。

#### 始める前に

この手順はシステム実行スペースで実行します。

#### 手順

ステップ **1** 元の実行コンフィギュレーションのバックアップバージョンを現在のスタートアップコンフィ ギュレーションにコピーします。

#### **copy disk0:old\_running.cfg startup-config**

例:

ciscoasa(config)# copy disk0:old\_running.cfg startup-config

ステップ2 モードをシングル モードに設定します。

**mode single**

例:

ciscoasa(config)# mode single

ASA をリブートするよう求められます。

# <span id="page-329-0"></span>リソース管理用のクラスの設定

システムコンフィギュレーションでクラスを設定するには、次の手順を実行します。新しい値 を指定してコマンドを再入力すると、特定のリソース制限値を変更できます。

#### 始める前に

- この手順はシステム実行スペースで実行します。
- 以下の表に、リソース タイプおよび制限を記載します。

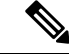

「システム制限」に「該当なし」と記述されている場合、そのリ ソースにはハードシステム制限がないため、リソースのパーセン テージを設定できません。 (注)

#### 表 **12 :** リソース名および制限

Ι

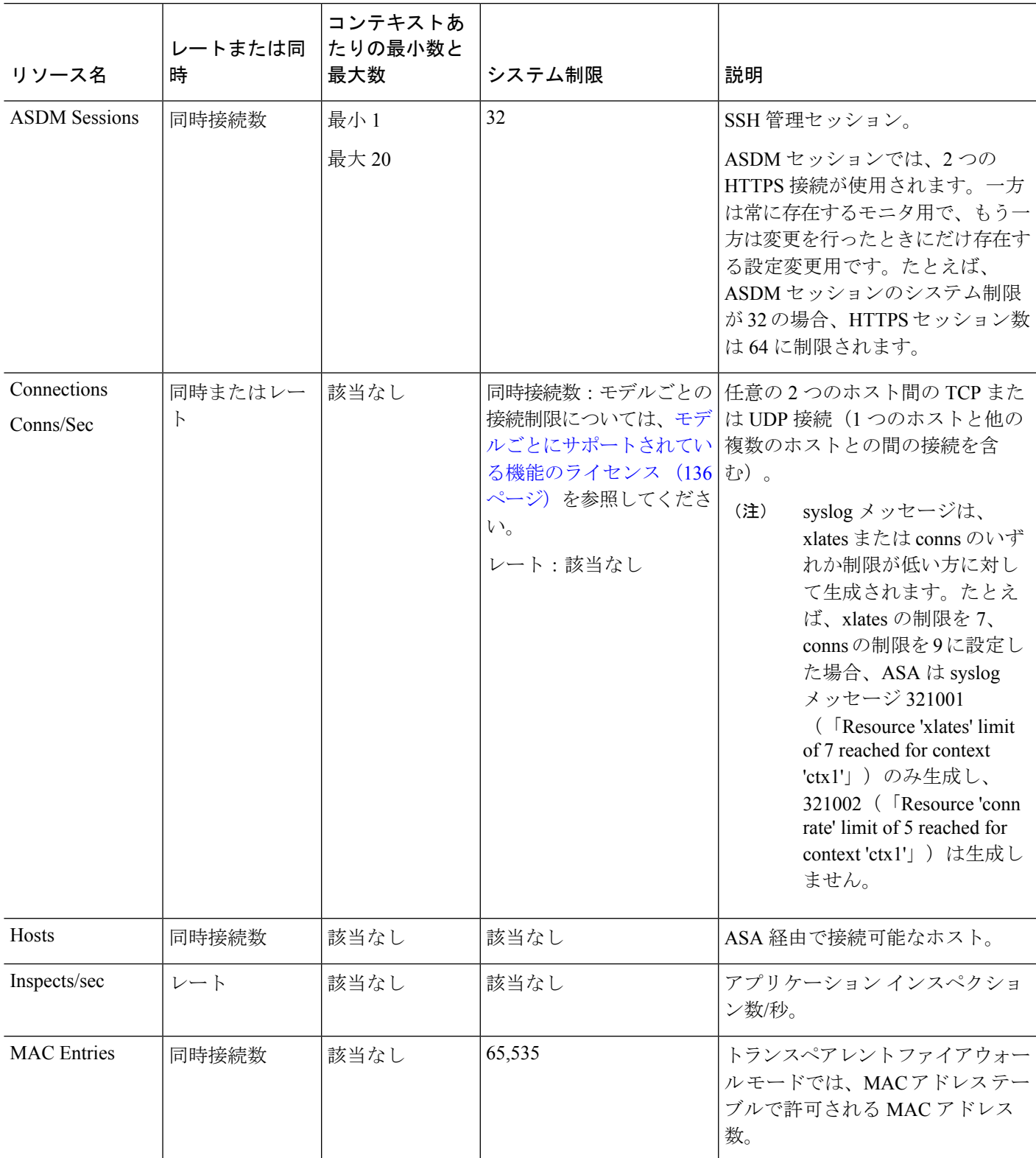

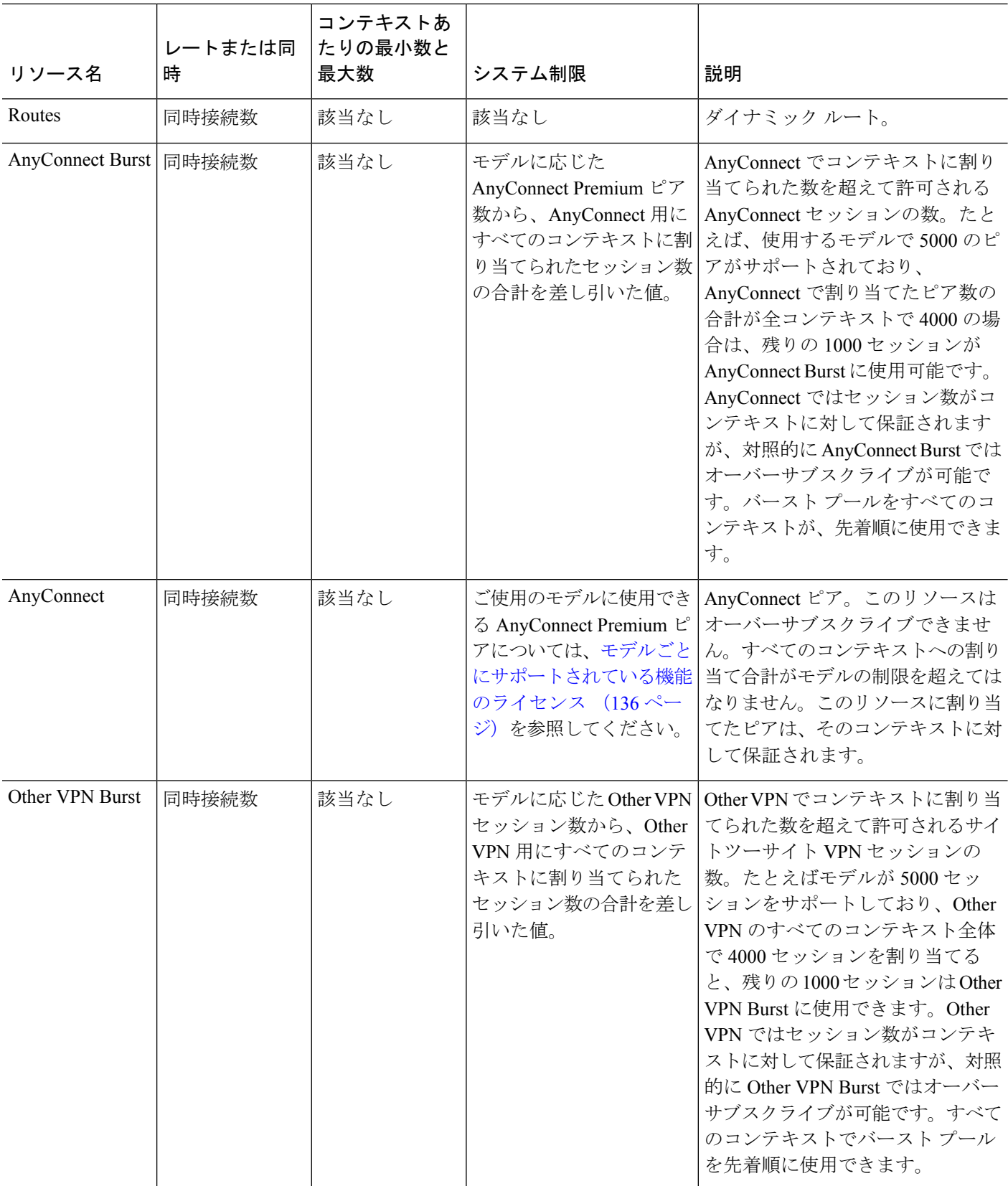

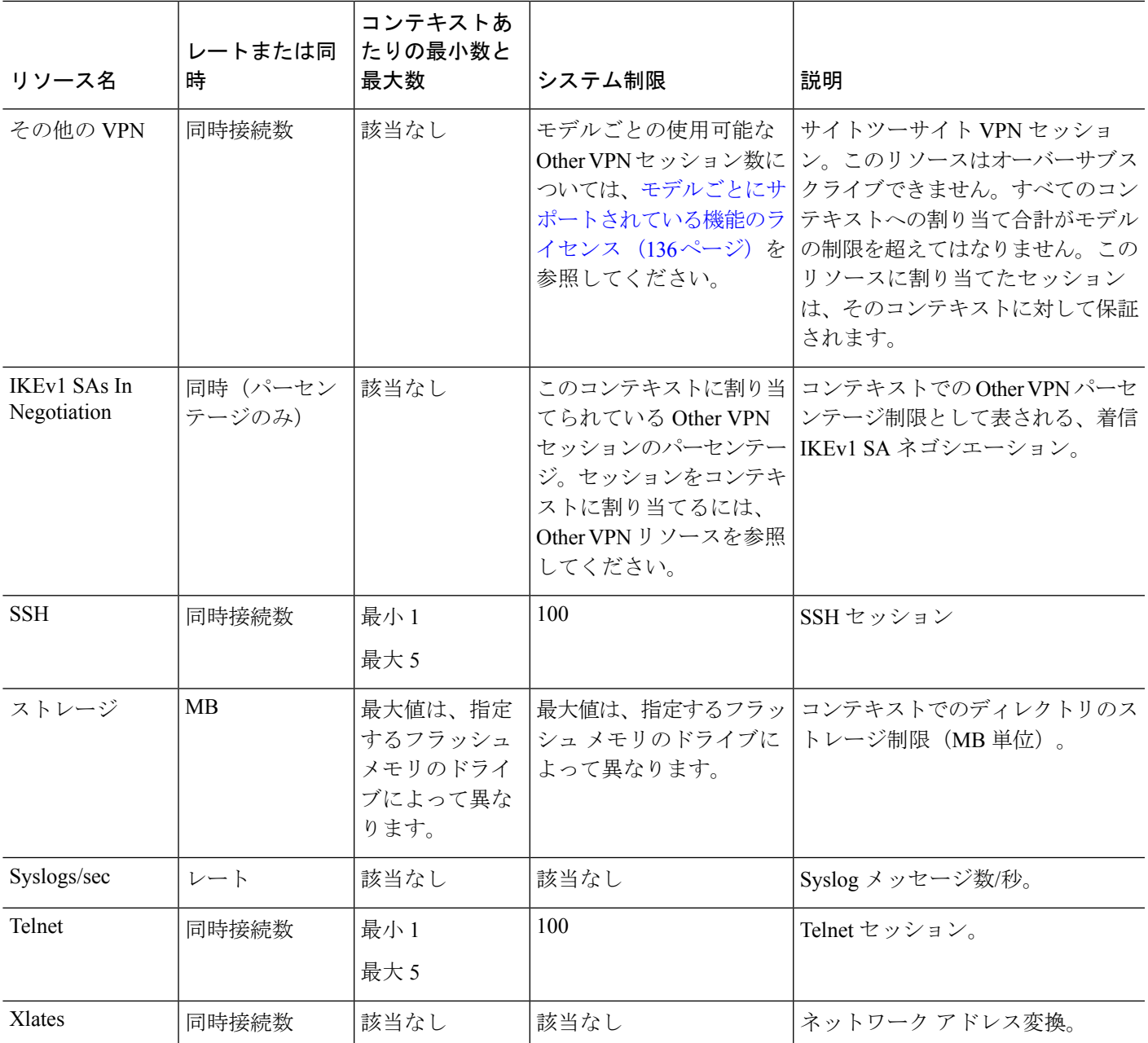

### 手順

- ステップ1 まだシステム コンフィギュレーション モードに入っていない場合、[Device List] ペインで、ア クティブなデバイス IP アドレスの下にある [System] をダブルクリックします。
- ステップ **2 [Configuration]** > **[Context Management]** > **[Resource Class]** の順に選択し、[Add] をクリックし ます。

[Add Resource Class] ダイアログボックスが表示されます。

- ステップ **3** [Resource Class] フィールドに、最大 20 文字のクラス名を入力します。
- ステップ **4** [Count Limited Resources] 領域で、リソースの同時接続制限を設定します。

各リソース タイプの説明については、上記の表を参照してください。

システム制限のないリソースは、パーセント(%)で設定できません。設定できるのは絶対値 だけです。制限を設定しない場合、デフォルト クラスの制限値が継承されます。制限値がデ フォルトクラスにない場合は、リソースは無制限またはシステム制限値(使用できる場合)に 設定されます。ほとんどのリソースについて、0を指定すると無制限と設定されます。VPNタ イプについて、0 を指定すると制限なしと設定されます。

ステップ **5** [Rate Limited Resources] 領域で、リソースのレート制限を設定します。

各リソース タイプの説明については、上記の表を参照してください。

制限を設定しない場合、デフォルト クラスの制限値が継承されます。制限値がデフォルト ク ラスにない場合は、デフォルトでは無制限になります。0 は制限を無制限に設定します。

ステップ **6** [OK] をクリックします。

## <span id="page-333-0"></span>セキュリティ コンテキストの設定

システム コンフィギュレーションのセキュリティ コンテキスト定義では、コンテキスト名、 コンフィギュレーション ファイルの URL、コンテキストが使用できるインターフェイス、お よびその他の設定値を指定します。

### 始める前に

- この手順はシステム実行スペースで実行します。
- インターフェイスを設定します。
	- ASA 5500-X:[基本インターフェイスの設定](#page-580-0) (525 ページ)。
	- Firepower 4100/9300—[論理デバイス](#page-262-0) Firepower 4100/9300 (207 ページ)
	- ASASM:ASASM クイックスタート ガイド。

#### 手順

- ステップ **1** まだシステム コンフィギュレーション モードに入っていない場合、[Device List] ペインで、ア クティブなデバイスの IP アドレスの下にある [System] をダブルクリックします。
- ステップ **2 [Configuration]** > **[Context Management]** > **[Security Contexts]** の順に選択し、[Add] をクリック します。

[Add Context] ダイアログボックスが表示されます。

- ステップ **3** [Security Context] フィールドに、コンテキストの名前を 32 文字以内の文字列で入力します。 この名前では大文字と小文字が区別されるため、たとえば、「customerA」および「CustomerA」 という 2 つのコンテキストを保持できます。「System」および「Null」(大文字と小文字の両 方)は予約されている名前であり、使用できません。
- ステップ **4** [Interface Allocation] 領域で、[Add] ボタンをクリックし、コンテキストにインターフェイスを 割り当てます。
	- a) **[Interfaces]** > **[Physical Interface]** ドロップダウン リストからインターフェイスを選択しま す。

メイン インターフェイスを割り当てる場合、サブインターフェイス ID を空白にします。 サブインターフェイスまたはその範囲を指定すると、このインターフェイスに設定されま す。トランスペアレント ファイアウォール モードでは、他のコンテキストに割り当てら れていないインターフェイスだけが表示されます。メインインターフェイスが他のコンテ キストに割り当てられている場合、サブインターフェイスを選択する必要があります。

b) (オプション)**[Interfaces]** > **[Subinterface Range]**ドロップダウンリストからサブインター フェイス ID を選択します。

サブインターフェイス ID の範囲を指定する場合、2 つ目のドロップダウン リストが有効 であれば、そこから最後の ID を選択します。

トランスペアレント ファイアウォール モードでは、他のコンテキストに割り当てられて いないサブインターフェイスだけが表示されます。

- c) (オプション)[Aliased Names] 領域で、[Use Aliased Name in Context] をオンにして、この インターフェイスに対して、コンテキスト コンフィギュレーションでインターフェイス ID の代わりに使用するエイリアス名を設定します。
	- [Name] フィールドに、エイリアス名を設定します。

エイリアス名の先頭および最後は英字にします。間の文字として使用できるのは、英 字、数字、下線だけです。このフィールドで名前の最後を英字または下線にした場 合、その名前の後に追加する数字を [Range] フィールドで設定できます。

• (オプション) [Range]フィールドで、エイリアス名のサフィックスを数字で設定しま す。

サブインターフェイスに範囲がある場合、範囲の数字を入力して名前の後に追加でき ます。

- d) (オプション)エイリアス名を設定した場合でも、コンテキストのユーザが物理インター フェイスのプロパティを表示できるようにするには、[Show Hardware Properties in Context] をオンにします。
- e) [OK] をクリックして、[Add Context] ダイアログボックスに戻ります。
- ステップ **5** (任意) IPS 仮想センサーを使用する場合は、[IPS Sensor Allocation] 領域でセンサーをコンテ キストに割り当てます。

IPS および仮想センサーの詳細については、IPS クイック スタート ガイドを参照してくださ い。

ステップ **6** (任意) [Resource Assignment] 領域で、[Resource Class] ドロップダウン リストから、このコン テキストをリソース クラスに割り当てるクラス名を選択します。

この領域から直接リソース クラスを追加または編集できます。

ステップ **7** [Config URL] ドロップダウン リストから、ファイル システム タイプを選択します。フィール ドに、コンテキスト コンフィギュレーションの場所の URL を指定します。 FTP の場合、URL は次の形式になります。

ftp://server.example.com/configs/admin.cfg

- ステップ **8** (任意) [Login] をクリックし、外部ファイル システムのユーザ名とパスワードを設定しま す。
- ステップ **9** (任意) [Failover Group] ドロップダウン リストからグループ名を選択し、アクティブ/アク ティブ フェールオーバーのフェールオーバー グループを設定します。
- ステップ **10** (任意) [Cloud Web Security] の [Enable] をクリックして、このコンテキストで Web セキュリ ティ インスペクションをイネーブルにします。システム コンフィギュレーションに設定され たライセンスを上書きする場合は、[License] フィールドにライセンスを入力します。
- ステップ **11** (任意) [Description] フィールドに、説明を追加します。
- ステップ **12** (任意) [Storage URL Assignment] 領域では、各コンテキストでフラッシュ メモリを使用して AnyConnectなどのVPNパッケージを保存できるだけでなく、AnyConnectおよびクライアント レス SSL VPN ポータルのカスタマイズ設定のストレージも提供できるようにすることができ ます。たとえば、マルチ コンテキスト モードを使用してダイナミック アクセス ポリシーを含 む AnyConnect プロファイルを設定する場合は、コンテキスト固有のプライベート ストレージ および共有ストレージを計画する必要があります。読み取り専用の共有記憶域だけでなく、コ ンテキストごとに専用の記憶域も使用できます。注:**[Tools]** > **[FileManagement]**を使用して、 指定するディスク上にターゲット ディレクトリがすでに存在することを確認してください。
	- a) [Configure private storage assignment] チェックボックスをオンにして、[Select] ドロップダウ ン リストから専用ストレージ ディレクトリを選択します。private で指定できる専用記憶 域は、コンテキストごとに 1 つに限られます。コンテキスト内から(およびシステム実行 スペースから)、このディレクトリの読み取り/書き込み/削除操作を実行できます。ASA は指定されたパスにサブディレクトリを作成し、コンテキストにちなんだ名前を付けま す。たとえば、contextA の場合、**disk1:/private-storage** をパスとして指定すると、ASA は このコンテキストのサブディレクトリを**disk1:/private-storage/contextA/**に作成します。オ プションで、ファイルシステムがコンテキスト管理者に公開されないよう、このパスにコ ンテキスト内での名前を指定することもできます。それには、[is mapped to] フィールドに 名前を入力します。たとえば、**context**をマップされる名前として指定すると、コンテキス ト内からは、このディレクトリは**context:**と呼ばれます。コンテキストごとに許容するディ スク容量を制御する方法については、[リソース管理用のクラスの設定](#page-329-0) (274ページ)を参 照してください。
	- b) [Configure shared storage assignment] チェックボックスをオンにして、[Select] ドロップダウ ン リストから共有ストレージ ディレクトリを選択します。指定できる読み取り専用の **shared** 記憶域はコンテキストごとに 1 つですが、共有ディレクトリは複数作成できます。

AnyConnectパッケージなど、すべてのコンテキストに共通の大きなファイルを共有記憶域 で共有することで、大きなファイルの重複を抑えることができます。この記憶域は複数の コンテキストで共有されるため、ASAは記憶域にはコンテキストのサブディレクトリを作 成しません。共有ディレクトリの書き込みおよび削除操作は、システム実行スペースでの み実行できます。

- ステップ **13** [OK] をクリックして、[Security Contexts] ペインに戻ります。
- ステップ **14** (任意) コンテキストを選択してから [Change Firewall Mode] をクリックし、ファイアウォー ル モードをトランスペアレントに設定します。

新しいコンテキストの場合は、消去するための設定はありません。[Change Mode] をクリック して、トランスペアレント ファイアウォール モードに変更します。

既存のコンテキストの場合は、モードを変更する前に設定をバックアップするのを忘れないで ください。

- ASDMの現在接続されているコンテキストのモード(通常は管理コンテキスト)は変 更できません。コマンド ラインでモードを設定するには、[ファイアウォール](#page-289-0) モード (シングル [モード\)の設定](#page-289-0) (234 ページ)を参照してください。 (注)
- ステップ **15** (任意)MACアドレスの自動生成をカスタマイズするには[、コンテキストインターフェイス](#page-336-0) への MAC [アドレスの自動割り当て](#page-336-0) (281ページ)を参照してください。
- ステップ **16** (任意) デバイスの最大 TLS プロキシ セッション数を指定するには、[ASA でサポートされ る必要がある TLS プロキシ セッションの最大数の指定(Specify the maximum number of TLS Proxy sessions that the ASA needs to support)] チェックボックスをオンにします。TLS プロキシ の詳細については、『ファイアウォールの構成ガイド』を参照してください。

## <span id="page-336-0"></span>コンテキスト インターフェイスへの **MAC** アドレスの自動割り当て

この項では、MACアドレスの自動生成の設定方法について説明します。MACアドレスは、コ ンテキスト内でパケットを分類するために使用されます。

#### 始める前に

- コンテキストでインターフェイスの名前を設定すると、ただちに新規 MAC アドレスが生 成されます。コンテキストインターフェイスを設定した後でこの機能をイネーブルにした 場合は、イネーブルにした直後に、すべてのインターフェイスの MAC アドレスが生成さ れます。この機能をディセーブルにすると、各インターフェイスの MAC アドレスはデ フォルトの MAC アドレスに戻ります。たとえば、GigabitEthernet 0/1 のサブインターフェ イスは GigabitEthernet 0/1 の MAC アドレスを使用するようになります。
- 生成した MAC アドレスがネットワーク内の別のプライベート MAC アドレスと競合する ことがまれにあります。この場合は、コンテキスト内のインターフェイスの MAC アドレ スを手動で設定できます。

#### 手順

- ステップ **1** まだシステム コンフィギュレーション モードに入っていない場合、[Device List] ペインで、ア クティブなデバイス IP アドレスの下にある [System] をダブルクリックします。
- ステップ **2 [Configuration]** > **[Context Management]** > **[Security Contexts]** の順に選択し、[Mac-Address auto] をオンにします。プレフィックスを入力しない場合は、ASAによって、インターフェイス(ASA 5500-X)またはバックプレーン (ASASM) MAC アドレスの最後の2 バイトに基づいてプレ フィックスが自動生成されます。
- ステップ **3** (オプション)[プレフィックス(Prefix)] チェックボックスをオンにしてから、フィールド に 0 ~ 65535 の範囲内の 10 進数値を入力します。

このプレフィックスは 4 桁の 16 進数値に変換され、MAC アドレスの一部として使用されま す。

# コンテキストとシステム実行スペースの切り替え

システム実行スペース(または管理コンテキスト)にログインした場合は、コンテキストを切 り替えながら、各コンテキスト内でコンフィギュレーションやタスクのモニタリングを実行す ることができます。コンフィギュレーションモードで編集される実行コンフィギュレーション 実行コンフィギュレーションは、ユーザのログイン先によって決まります。システム実行ス ペースにログインした場合、実行コンフィギュレーションはシステムコンフィギュレーション のみで構成され、コンテキストにログインした場合は、実行コンフィギュレーションはそのコ ンテキストのみで構成されます。

#### 手順

- ステップ **1** [Device List] ペインでシステムを設定するには、アクティブなデバイスの IP アドレスの下にあ る [System] をダブル クリックします。
- ステップ **2** コンテキストを設定するには、[Device List] ペインで、アクティブなデバイスの IP アドレスの 下にあるコンテキスト名をダブルクリックします。

# <span id="page-337-0"></span>セキュリティ コンテキストの管理

この項では、セキュリティ コンテキストを管理する方法について説明します。

# セキュリティ コンテキストの削除

現在の管理コンテキストは削除できません。

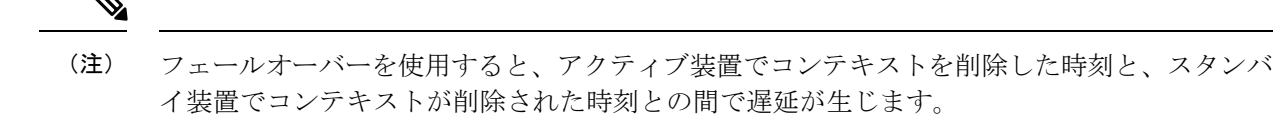

#### 始める前に

この手順はシステム実行スペースで実行します。

手順

- ステップ **1** まだシステム コンフィギュレーション モードに入っていない場合、[Device List] ペインで、ア クティブなデバイス IP アドレスの下にある [System] をダブルクリックします。
- ステップ **2 [Configuration]** > **[Context Management]** > **[Security Contexts]** の順に選択します。
- ステップ **3** 削除するユーザを選択し、[Delete] をクリックします。

[Delete Context] ダイアログボックスが表示されます。

ステップ **4** このコンテキストを再追加するかもしれず、再使用できるようにコンフィギュレーションファ イルを保持する場合は、[Also delete config URL file from the disk] チェックボックスをオフにし ます。

> コンフィギュレーションファイルを削除するには、チェックボックスをオンにしたままにしま す。

ステップ **5** [Yes] をクリックします。

## 管理コンテキストの変更

システム コンフィギュレーションには、ネットワーク インターフェイスやネットワーク設定 は含まれません。その代わりに、ネットワーク リソースにアクセスする必要が生じたときに (サーバからコンテキストをダウンロードするなど)、システムは管理コンテキストとして指 定されているコンテキストのいずれかを使用します。

管理コンテキストは、他のコンテキストとまったく同じです。ただ、ユーザが管理コンテキス トにログインすると、システム管理者権限を持つので、システムコンテキストおよび他のすべ てのコンテキストにアクセス可能になる点が異なります。管理コンテキストは制限されていな いため、通常のコンテキストとして使用できます。ただし、管理コンテキストにログインする と、すべてのコンテキストへの管理者特権が付与されるため、場合によっては、管理コンテキ ストへのアクセスを適切なユーザに制限する必要があります。

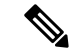

ASDM の場合、ASDM セッションが切断されるため、ASDM 内の管理コンテキストを変更で きません。新しい管理コンテキストに再割り当てなければならないことに注意するコマンドラ イン インターフェイス ツールを使用してこの手順を実行できます。 (注)

#### 始める前に

- コンフィギュレーション ファイルが内部フラッシュ メモリに保存されている限り、任意 のコンテキストを管理コンテキストとして設定できます。
- この手順はシステム実行スペースで実行します。

#### 手順

- ステップ **1** まだシステム コンフィギュレーション モードに入っていない場合、[Device List] ペインで、ア クティブなデバイス IP アドレスの下にある [System] をダブルクリックします。
- ステップ **2 [Tools]** > **[Command Line Interface]** を選択します。

[Command Line Interface] ダイアログボックスが表示されます。

ステップ **3** 次のコマンドを入力します。

**admin-context** *context\_name*

ステップ **4** [Send] をクリックします。

Telnet、SSH、HTTPS(ASDM)など、管理コンテキストに接続しているリモート管理セッショ ンはすべて終了します。新しい管理コンテキストに再接続する必要があります。

いくつかのシステム コンフィギュレーション コマンド、たとえば **ntp server** では、 管理コンテキストに所属するインターフェイス名が指定されます。管理コンテキスト を変更した場合に、そのインターフェイス名が新しい管理コンテキストに存在しない ときは、そのインターフェイスを参照するシステムコマンドはすべて、アップデート してください。 (注)

## セキュリティ コンテキスト **URL** の変更

この項では、コンテキスト URL を変更する方法について説明します。

#### 始める前に

• セキュリティコンテキストURLは、新しいURLからコンフィギュレーションをリロード しないと変更できません。ASAは、新しいコンフィギュレーションを現在の実行コンフィ ギュレーションにマージします。

- 同じURLを再入力した場合でも、保存されたコンフィギュレーションが実行コンフィギュ レーションにマージされます。
- マージによって、新しいコンフィギュレーションから実行コンフィギュレーションに新し いコマンドが追加されます。
	- コンフィギュレーションが同じ場合、変更は発生しません。
	- コマンドが衝突する場合、またはコマンドがコンテキストの実行に影響を与える場 合、マージの結果はコマンドによって異なります。エラーが発生することも、予期で きない結果が生じることもあります。実行コンフィギュレーションが空白の場合(た とえば、サーバが使用不可でコンフィギュレーションがダウンロードされなかった場 合)は、新しいコンフィギュレーションが使用されます。
- コンフィギュレーションをマージしない場合は、コンテキストを経由する通信を妨げる実 行コンフィギュレーションをクリアしてから、新しい URL からコンフィギュレーション をリロードすることができます。
- この手順はシステム実行スペースで実行します。

#### 手順

- ステップ **1** まだシステム コンフィギュレーション モードに入っていない場合、[Device List] ペインで、ア クティブなデバイス IP アドレスの下にある [System] をダブルクリックします。
- ステップ **2 [Configuration]** > **[Context Management]** > **[Security Contexts]** の順に選択します。
- ステップ **3** 編集するコンテキストを選択して、[Edit] をクリックします。 [Edit Context] ダイアログボックスが表示されます。
- ステップ **4** [Config URL] フィールドに新しい URL を入力して、[OK] をクリックします。 システムは、動作中になるように、ただちにコンテキストをロードします。

## セキュリティ コンテキストのリロード

セキュリティ コンテキストは、次の 2 つの方法でリロードできます。

• 実行コンフィギュレーションをクリアしてからスタートアップコンフィギュレーションを インポートする。

このアクションでは、セキュリティ コンテキストに関連付けられている接続や NAT テー ブルなどの属性の大部分がクリアされます。

• セキュリティ コンテキストをシステム コンフィギュレーションから削除する。

このアクションでは、トラブルシューティングに役立つ可能性のあるメモリ割り当てなど 補足的な属性がクリアされます。しかし、コンテキストをシステムに戻して追加するに は、URL とインターフェイスを再指定する必要があります。

## コンフィギュレーションのクリアによるリロード

#### 手順

- ステップ **1** [Device List] ペインで、アクティブなデバイスの IP アドレスの下にあるコンテキスト名をダブ ルクリックします。
- ステップ **2 [Tools]** > **[Command Line Interface]** を選択します。

[Command Line Interface] ダイアログボックスが表示されます。

ステップ **3** 次のコマンドを入力します。

#### **clear configure all**

- ステップ **4** [Send] をクリックします。 コンテキストの設定が削除されます。
- ステップ **5 [Tools]** > **[Command Line Interface]** を再度選択します。 [Command Line Interface] ダイアログボックスが表示されます。
- ステップ **6** 次のコマンドを入力します。

#### **copy startup-config running-config**

ステップ **7** [Send] をクリックします。

ASA が設定をリロードします。ASA は、システム コンフィギュレーションに指定された URL からコンフィギュレーションをコピーします。コンテキスト内で URL を変更することはでき ません。

### コンテキストの削除および再追加によるリロード

コンテキストを削除し、その後再追加することによってコンテキストをリロードするには、次 の手順を実行してください。

#### 手順

ステップ1 セキュリティ [コンテキストの削除](#page-337-0) (282ページ)。[Also delete config URL file from the disk] チェックボックスがオフになっていることを確認します。

ステップ **2** セキュリティ [コンテキストの設定](#page-333-0) (278 ページ)

# セキュリティ コンテキストのモニタリング

この項では、コンテキスト情報を表示およびモニタリングする方法について説明します。

## コンテキスト リソースの使用状況のモニタリング

#### 手順

- ステップ **1** まだシステムモードに入っていない場合、[Device List]ペインで、アクティブなデバイスIPア ドレスの下にある [System] をダブルクリックします。
- ステップ **2** ツールバーの [Monitoring] ボタンをクリックします。
- ステップ **3** [Context Resource Usage] をクリックします。

すべてのコンテキストのリソース使用状況を表示するには、次の各リソースタイプをクリック します。

- [ASDM/Telnet/SSH]:ASDM、Telnet、SSH 接続状況を表示します。
	- [Context]:各コンテキストの名前を表示します。

各アクセス方式に対して、次の使用状況統計が表示されます。

- [Existing Connections (#)]:既存の接続の数を表示します。
- [ExistingConnections(%)]:このコンテキストで使用されている接続数を、すべてのコ ンテキストで使用されている接続の総数のパーセントとして表示します。
- [Peak Connections(#)]:**clear resourceusage** コマンドの使用またはデバイスのリブート により統計情報が最後にクリアされて以降のピーク接続数を表示します。
- [Routes]:ダイナミック ルートの使用状況を表示します。
	- [Context]:各コンテキストの名前を表示します。
	- [Existing Connections (#)]:既存の接続の数を表示します。
	- [ExistingConnections(%)]:このコンテキストで使用されている接続数を、すべてのコ ンテキストで使用されている接続の総数のパーセントとして表示します。
	- [Peak Connections(#)]:**clear resourceusage** コマンドの使用またはデバイスのリブート により統計情報が最後にクリアされて以降のピーク接続数を表示します。
- [Xlates]:ネットワーク アドレス変換の使用状況を表示します。
- [Context]:各コンテキストの名前を表示します。
- [Xlates (#)]:現在の xlate の数を表示します。
- [Xlates (%)]:このコンテキストで使用されている xlate 数を、すべてのコンテキスト で使用されている xlate の総数のパーセントとして表示します。
- [Peak (#)]:**clear resource usage** コマンドの使用またはデバイスのリブートにより統計 情報が最後にクリアされて以降のピーク xlate 数を表示します。
- [NATs]:NAT ルールの数を表示します。
	- [Context]:各コンテキストの名前を表示します。
	- [NATs (#)]:現在の NAT ルールの数を表示します。
	- [NATs (%)]:このコンテキストで使用されている NAT ルール数を、すべてのコンテ キストで使用されている NAT ルールの総数のパーセントとして表示します。
	- [Peak NATs (#)]:**clear resource usage** コマンドの使用またはデバイスのリブートによ り統計情報が最後にクリアされて以降のピーク NAT ルール数を表示します。
- **[Syslogs]**:システム ログ メッセージのレートを表示します。
	- [Context]:各コンテキストの名前を表示します。
	- [Syslog Rate (#/sec)]:システム ログ メッセージの現在のレートを表示します。
	- [Syslog Rate (%)]:このコンテキストで生成されたシステム ログ メッセージ数を、す べてのコンテキストで生成されたシステム ログ メッセージの総数のパーセントとし て表示します。
	- [PeakSyslog Rate (#/sec)]:**clear resourceusage** コマンドの使用またはデバイスのリブー トにより統計情報が最後にクリアされて以降のシステムログメッセージのピークレー トを表示します。
- [VPN]:VPN サイトツーサイト トンネルの使用状況を表示します。
	- [Context]:各コンテキストの名前を表示します。
	- [VPN Connections]:保証された VPN セッションの使用状況を表示します。
	- [VPN Burst Connections]:バースト VPN セッションの使用状況を表示します。
		- [Existing (#)]:既存トンネルの数を表示します。
		- [Peak (#)]:**clear resource usage** コマンドの使用またはデバイスのリブートにより 統計情報が最後にクリアされて以降のピーク トンネル数を表示します。

ステップ **4** 表示をリフレッシュするには、**[Refresh]** をクリックします。

## 割り当てられた **MAC** アドレスの表示

システムコンフィギュレーション内またはコンテキスト内の自動生成されたMACアドレスを 表示できます。

### システム設定での **MAC** アドレスの表示

この項では、システムコンフィギュレーション内のMACアドレスを表示する方法について説 明します。

#### 始める前に

MAC アドレスをインターフェイスに手動で割り当てるものの、その際に自動生成がイネーブ ルになっていると、手動 MAC アドレスが使用中のアドレスとなりますが、コンフィギュレー ションには自動生成されたアドレスが引き続き表示されます。後で手動 MAC アドレスを削除 すると、表示されている自動生成アドレスが使用されます。

#### 手順

- ステップ **1** まだシステム コンフィギュレーション モードに入っていない場合、[Device List] ペインで、ア クティブなデバイス IP アドレスの下にある [System] をダブルクリックします。
- ステップ **2 [Configuration]** > **[Context Management]** > **[Security Contexts]** を選択し、[Primary MAC] カラム と [Secondary MAC] カラムを表示します。

### コンテキスト内の **MAC** アドレスの表示

この項では、コンテキスト内で MAC アドレスを表示する方法について説明します。

#### 手順

- ステップ **1** まだシステム コンフィギュレーション モードに入っていない場合、[Device List] ペインで、ア クティブなデバイス IP アドレスの下にある [System] をダブルクリックします。
- ステップ **2 [Configuration]** > **[Interfaces]** を選択し、[MAC Address] アドレス カラムを表示します。

このテーブルには、使用中の MAC アドレスが表示されます。MAC アドレスを手動で割り当 てており、自動生成もイネーブルになっている場合は、システムコンフィギュレーションから は未使用の自動済み生成アドレスのみを表示できます。

# マルチ コンテキスト モードの履歴

表 **13 :** マルチ コンテキスト モードの履歴

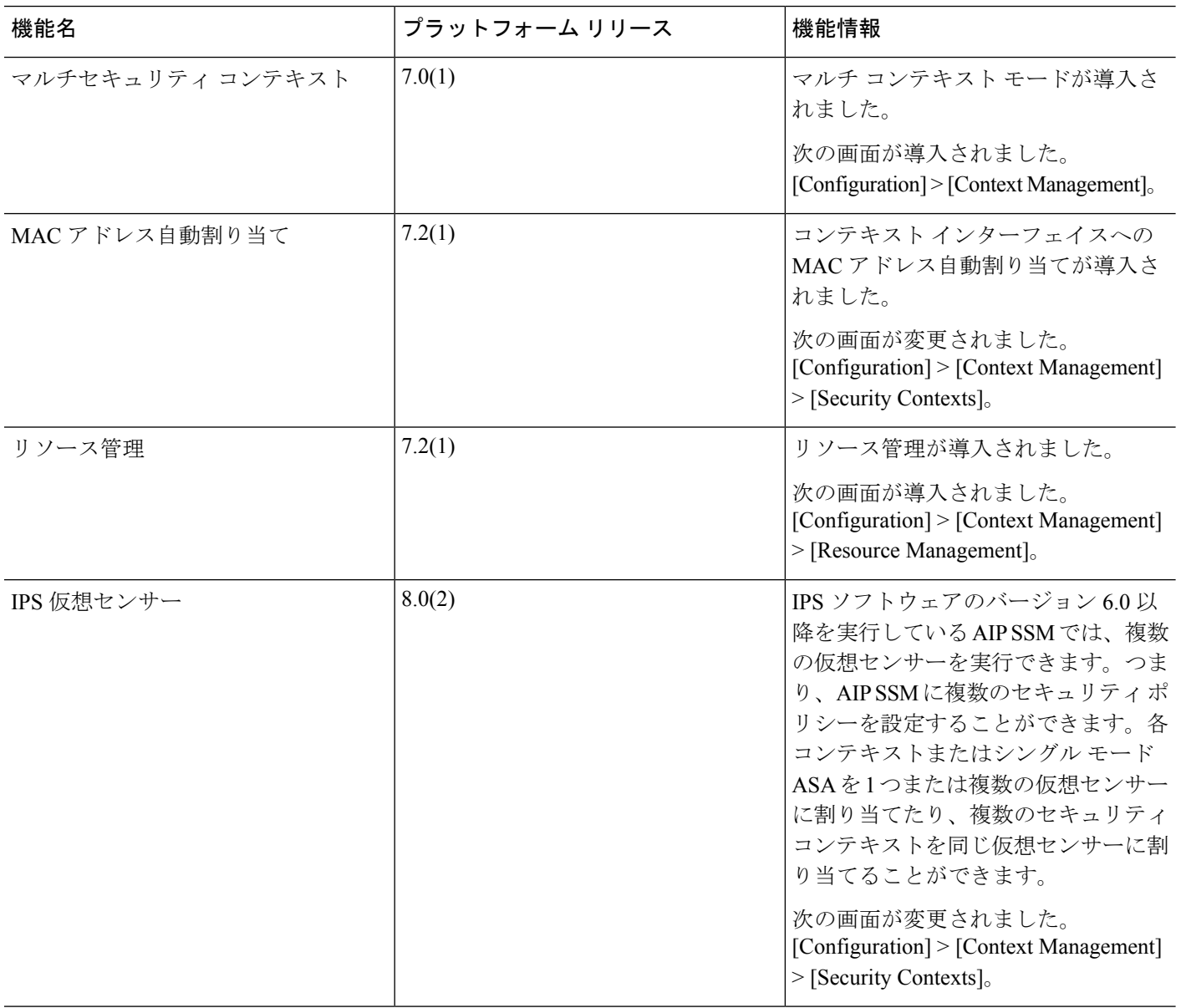

 $\mathbf I$ 

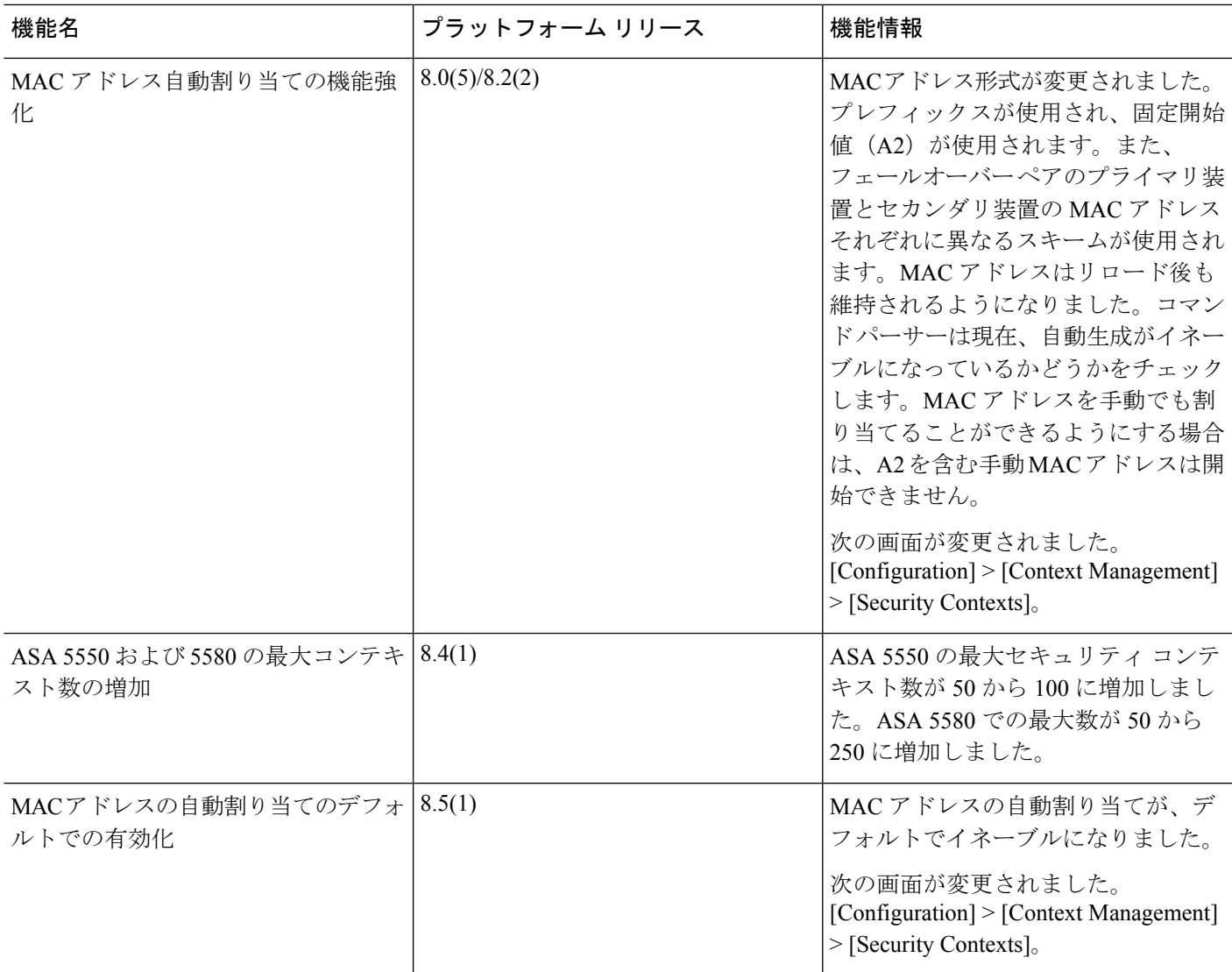

Ι

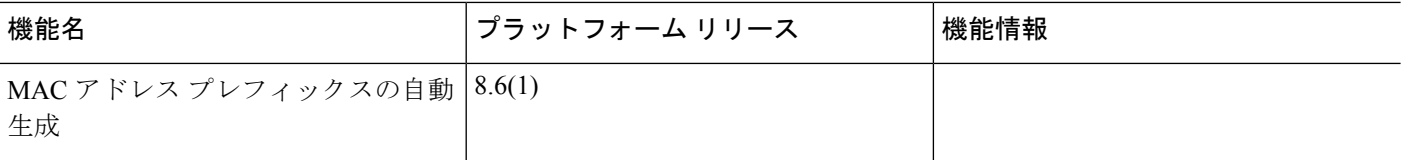

Ι

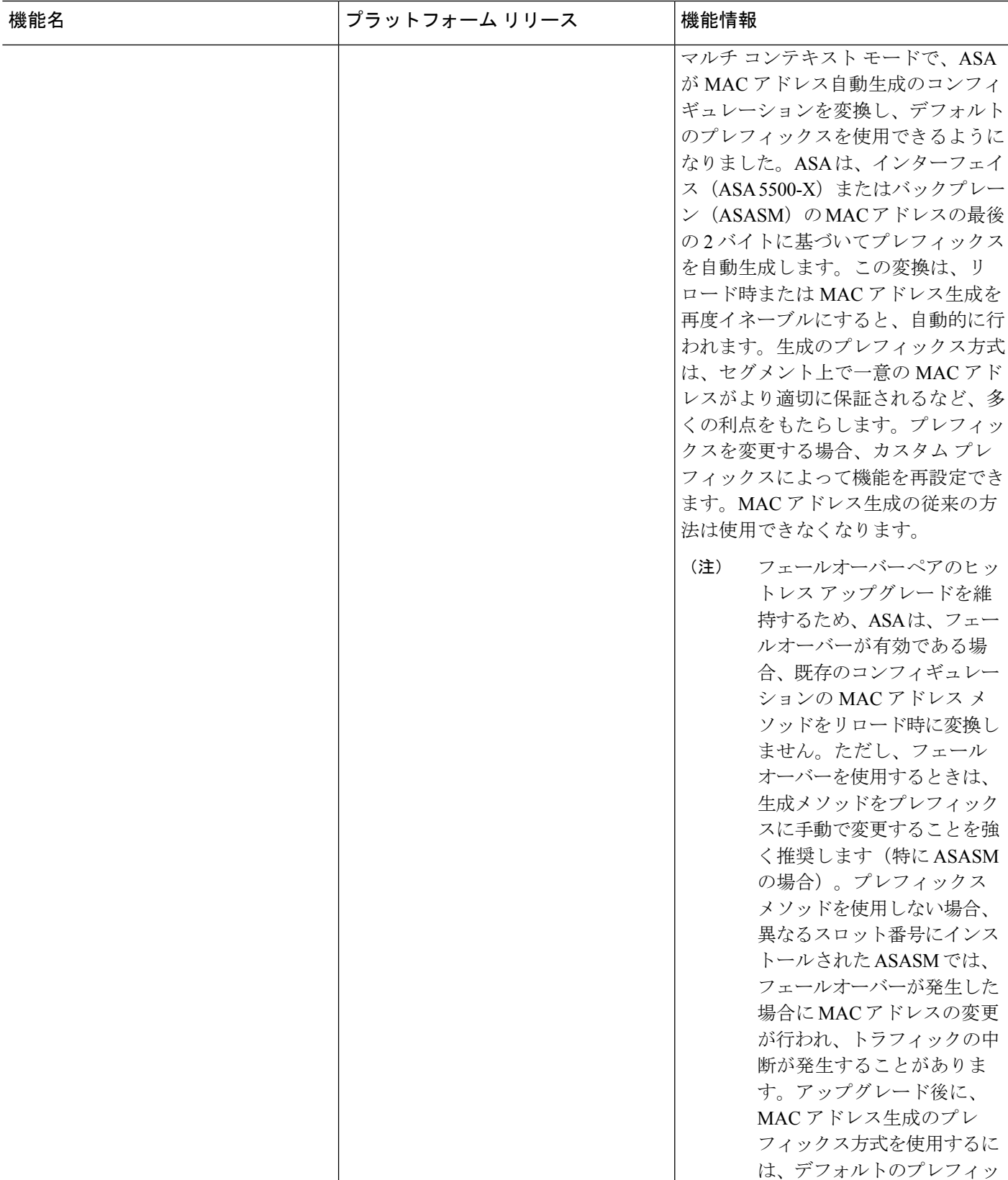

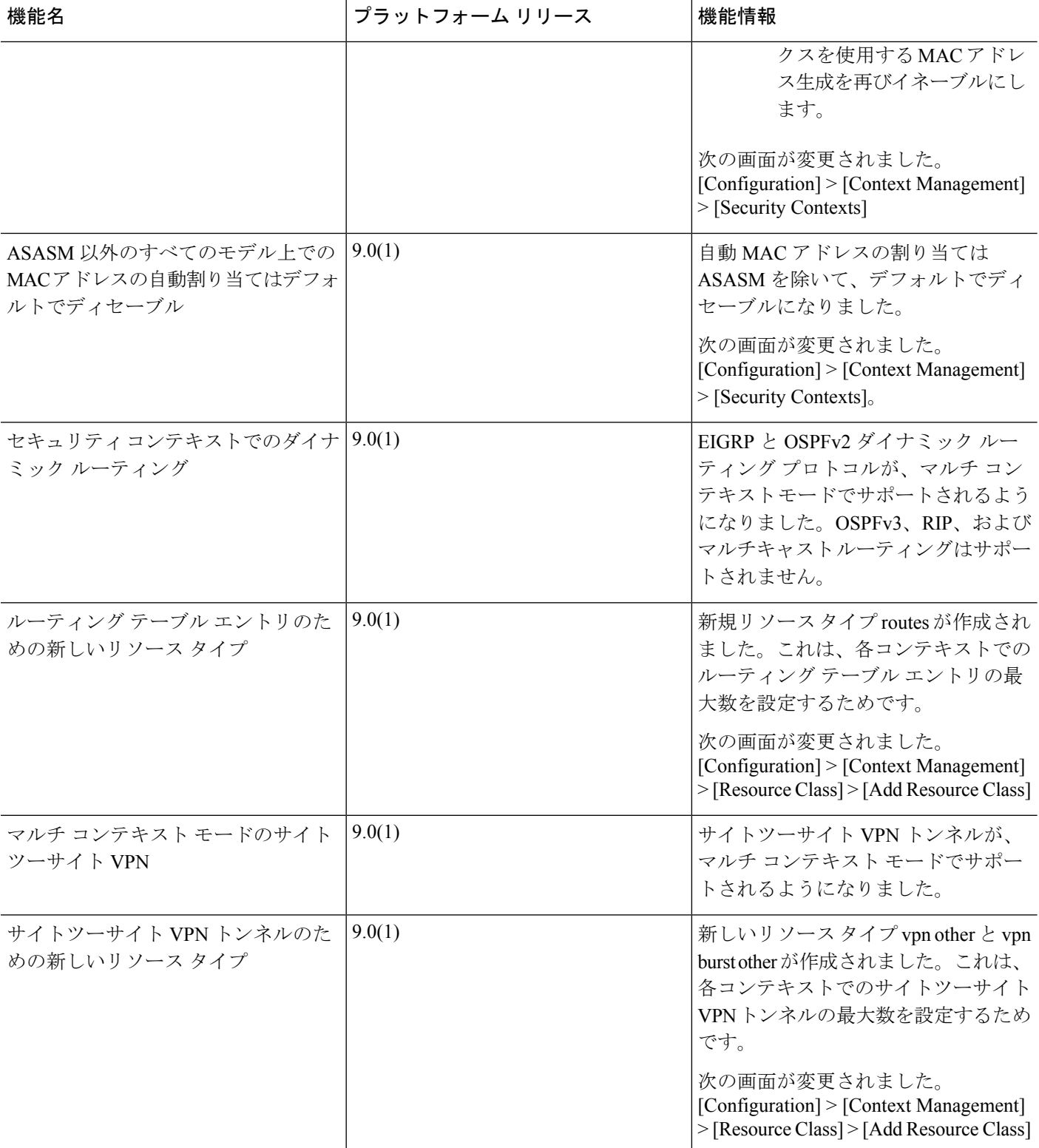

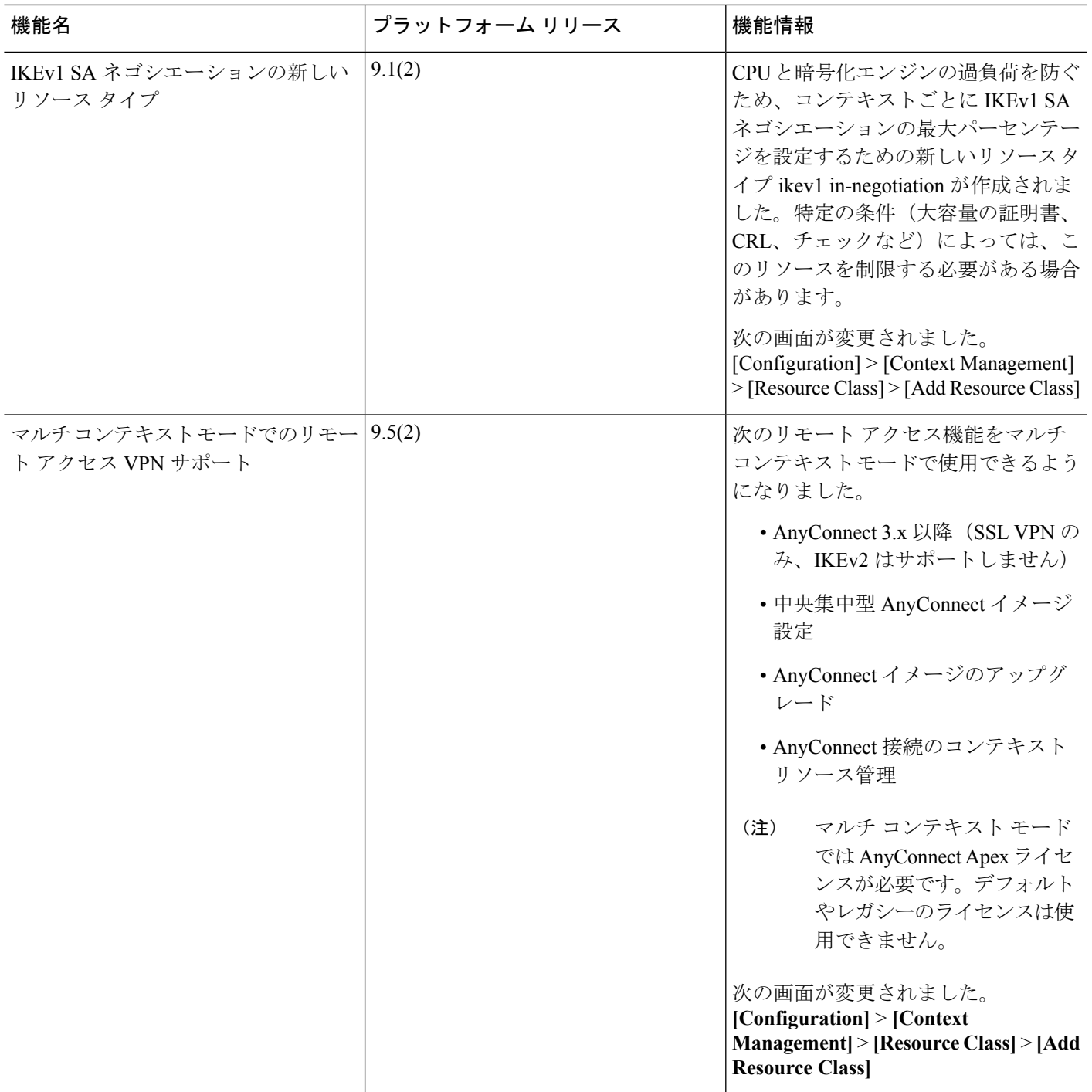

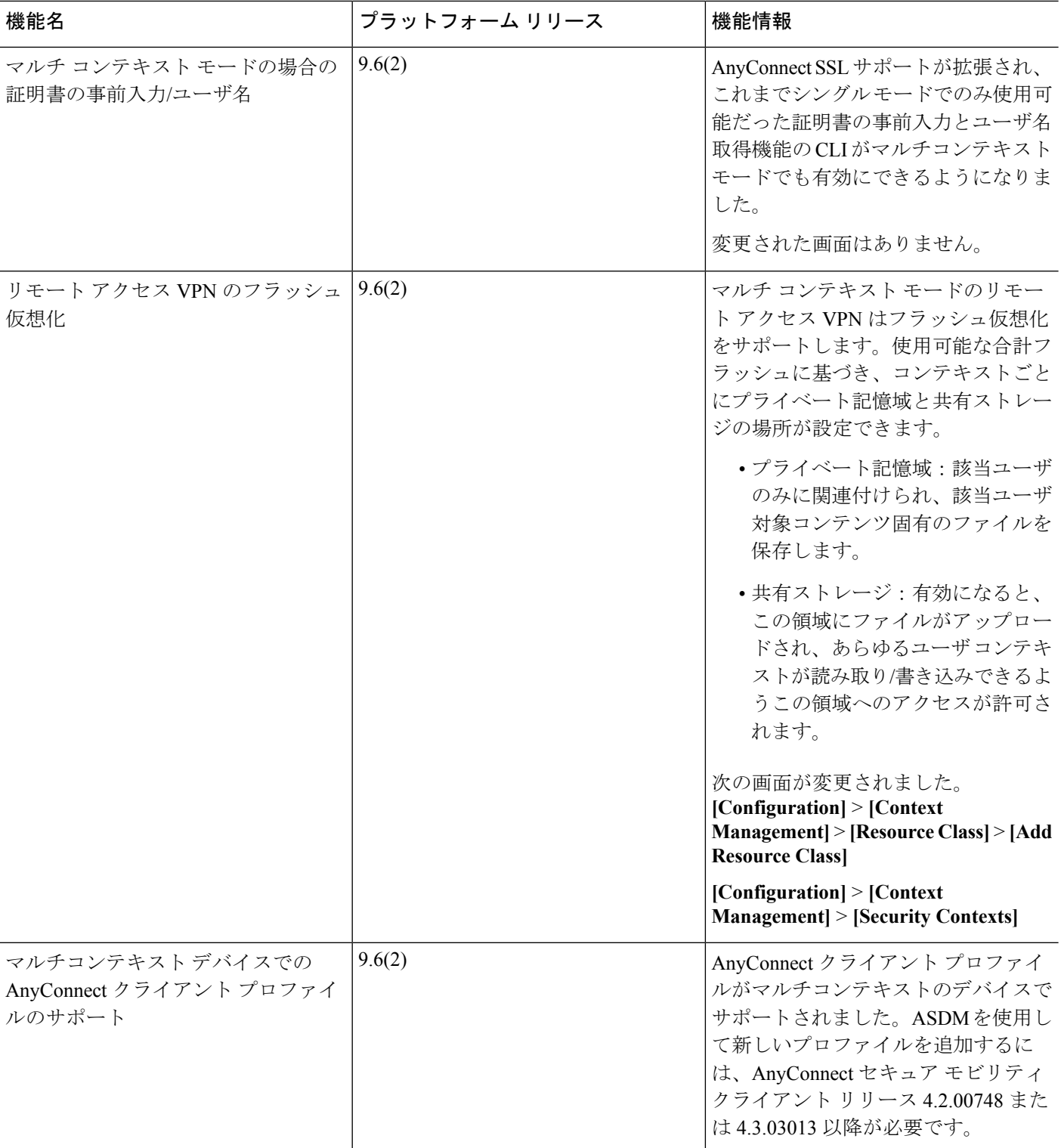

Ι

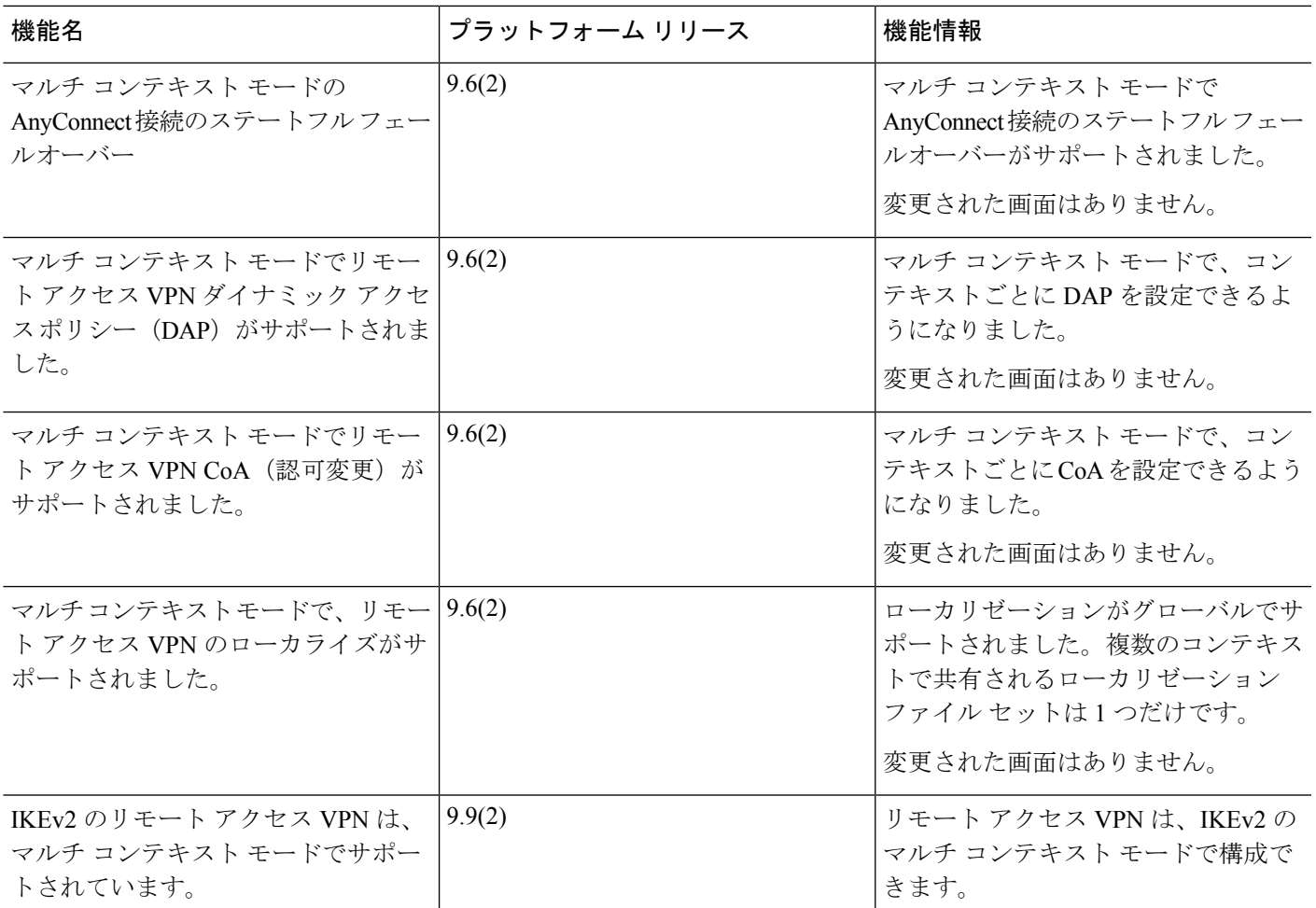

<span id="page-354-0"></span>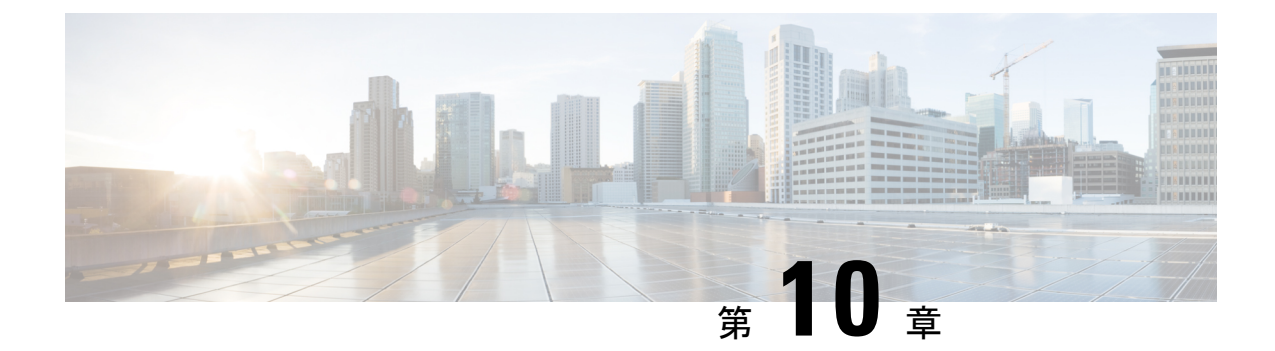

# ハイ アベイラビリティのためのフェール オーバー

この章では、Cisco ASA のハイ アベイラビリティを達成するために、アクティブ/スタンドバ イまたはアクティブ/アクティブ フェールオーバーを設定する方法について説明します。

- [フェールオーバーについて](#page-354-1) (299 ページ)
- [フェールオーバーのライセンス](#page-384-0) (329 ページ)
- [フェールオーバーのガイドライン](#page-387-0) (332 ページ)
- [フェールオーバーのデフォルト](#page-389-0) (334 ページ)
- アクティブ/スタンバイ [フェールオーバーの設定](#page-389-1) (334 ページ)
- アクティブ/アクティブ [フェールオーバーの設定](#page-391-0) (336 ページ)
- [オプションのフェールオーバー](#page-392-0) パラメータの設定 (337 ページ)
- [フェールオーバー](#page-399-0) の管理 (344 ページ)
- モニタリング [フェールオーバー](#page-405-0) (350 ページ)
- [フェールオーバーの履歴](#page-408-0) (353 ページ)

# <span id="page-354-1"></span>フェールオーバーについて

フェールオーバーの設定では、専用フェールオーバーリンク(および任意でステートリンク) を介して相互に接続された 2 つの同じ ASA が必要です。アクティブ装置およびインターフェ イスのヘルスがモニタされて、所定のフェールオーバー条件に一致しているかどうかが判断さ れます。所定の条件に一致すると、フェールオーバーが行われます。

## フェールオーバー モード

ASAは、アクティブ/アクティブフェールオーバーとアクティブ/スタンバイフェールオーバー の2つのフェールオーバーモードをサポートします。各フェールオーバーモードには、フェー ルオーバーを判定および実行する独自の方式があります。

• アクティブ/スタンバイ フェールオーバーでは、1 台の装置がアクティブ装置です。この 装置がトラフィックを渡します。スタンバイ装置は、アクティブにトラフィックを渡しま せん。フェールオーバーが発生すると、アクティブ装置がスタンバイ装置にフェールオー バーし、そのスタンバイ装置がアクティブになります。シングルまたはマルチコンテキス ト モードでは、ASA のアクティブ/スタンバイ フェールオーバーを使用できます。

• アクティブ/アクティブ フェールオーバー コンフィギュレーションでは、両方の ASA が ネットワーク トラフィックを渡すことができます。アクティブ/アクティブ フェールオー バーは、マルチ コンテキスト モードの ASA でのみ使用できます。アクティブ/アクティ ブ フェールオーバーでは、ASA のセキュリティ コンテキストを 2 つのフェールオーバー グループ に分割します。フェールオーバー グループは、1 つまたは複数のセキュリティ コンテキストの論理グループにすぎません。一方のグループは、プライマリ ASA でアク ティブになるよう割り当てられます。他方のグループは、セカンダリ ASA でアクティブ になるよう割り当てられます。フェールオーバーが行われる場合は、フェールオーバーグ ループ レベルで行われます。

両方のフェールオーバー モードとも、ステートフルまたはステートレス フェールオーバーを サポートします。

## フェールオーバー のシステム要件

この項では、フェールオーバーコンフィギュレーションにあるASAのハードウェア要件、ソフ トウェア要件、およびライセンス要件について説明します。

### ハードウェア要件

フェールオーバーコンフィギュレーションの2台の装置は、次の条件を満たしている必要があ ります。

- 同じモデルであること。
- インターフェイスの数とタイプが同じであること。

Firepower 4100/9300 シャーシ では、フェールオーバー を有効にする前に、すべてのイン ターフェイスがFXOSで同一に事前構成されている必要があります。フェールオーバーを 有効にした後でインターフェイスを変更する場合は、スタンバイ ユニットの FXOS でイ ンターフェイスを変更し、アクティブユニットで同じ変更を行います。FXOSでインター フェイスを削除した場合(たとえば、ネットワークモジュールの削除、EtherChannelの削 除、またはEtherChannelへのインターフェイスの再割り当てなど)、必要な調整を行うこ とができるように、ASA設定では元のコマンドが保持されます。設定からインターフェイ スを削除すると、幅広い影響が出る可能性があります。ASA OS の古いインターフェイス 設定は手動で削除できます。

- •同じモジュール(存在する場合)がインストールされていること。
- 同じ RAM がインストールされていること。

フェールオーバー コンフィギュレーションで装置に異なるサイズのフラッシュ メモリを使用 している場合、小さい方のフラッシュメモリを取り付けた装置に、ソフトウェアイメージファ イルおよびコンフィギュレーションファイルを格納できる十分な容量があることを確認してく ださい。十分な容量がない場合、フラッシュ メモリの大きい装置からフラッシュ メモリの小 さい装置にコンフィギュレーションの同期が行われると、失敗します。

### ソフトウェア要件

フェールオーバーコンフィギュレーションの2台の装置は、次の条件を満たしている必要があ ります。

- コンテキスト モードが同じであること(シングルまたはマルチ)。
- 単一モードの場合:同じファイアウォールモードにあること(ルーテッドまたはトランス ペアレント)。

マルチコンテキスト モードでは、ファイアウォール モードはコンテキスト レベルで設定 され、混合モードを使用できます。

- ソフトウェアバージョンが、メジャー(最初の番号)およびマイナー(2番目の番号)と もに同じであること。ただし、アップグレードプロセス中は、異なるバージョンのソフト ウェアを一時的に使用できます。たとえば、ある装置をバージョン 8.3(1) からバージョン 8.3(2) にアップグレードし、フェールオーバーをアクティブ状態のままにできます。長期 的に互換性を維持するために、両方の装置を同じバージョンにアップグレードすることを お勧めします。
- 同じ AnyConnect イメージを持っていること。中断のないアップグレードを実行するとき にフェールオーバー ペアのイメージが一致しないと、アップグレード プロセスの最後の リブート手順でクライアントレス SSL VPN 接続が切断され、データベースには孤立した セッションが残り、IPプールではクライアントに割り当てられたIPアドレスが「使用中」 として示されます。
- (Firepower 4100/9300)同じフローオフロードモードを使用し、両方とも有効または無効 になっている。

## ライセンス要件

フェールオーバーコンフィギュレーションの2台の装置は、ライセンスが同じである必要はあ りません。これらのライセンスは結合され、1つのフェールオーバークラスタライセンスが構 成されます。

# フェールオーバー リンクとステートフル フェールオーバー リンク

フェールオーバー リンクとオプションのステートフル フェールオーバー リンクは、2 つの装 置間の専用接続です。シスコでは、フェールオーバーリンクまたはステートフルフェールオー バーリンク内の2つのデバイス間で同じインターフェイスを使用することを推奨しています。 たとえば、フェールオーバー リンクで、デバイス 1 で eth0 を使用していた場合は、デバイス 2 でも同じインターフェイス (eth0) を使用します。

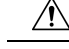

フェールオーバー リンクおよびステート リンク経由で送信される情報は、IPsec トンネルまた 注意 はフェールオーバー キーを使用して通信を保護しない限り、すべてクリア テキストで送信さ れます。VPN トンネルの終端に ASA を使用する場合、この情報には、トンネルの確立に使用 されたすべてのユーザ名、パスワード、および事前共有キーが含まれています。この機密デー タをクリア テキストで転送することは、非常に大きなセキュリティ リスクになるおそれがあ ります。ASA を使用して VPN トンネルを終端する場合は、フェールオーバー通信を IPsec ト ンネルまたはフェールオーバー キーによってセキュリティ保護することをお勧めします。

## フェールオーバー リンク

フェールオーバー ペアの 2 台の装置は、フェールオーバー リンク経由で常に通信して、各装 置の動作ステータスを確認しています。

#### フェールオーバー リンク データ

次の情報がフェールオーバー リンク経由で伝達されています。

- 装置の状熊(アクティブまたはスタンバイ)
- hello メッセージ(キープアライブ)
- ネットワーク リンクの状態
- MAC アドレス交換
- コンフィギュレーションの複製および同期

#### フェールオーバー リンクのインターフェイス

使用されていないデータ インターフェイス(物理、サブインターフェイス、冗長、または EtherChannel)はいずれもフェールオーバーリンクとして使用できます。ただし、現在名前が 設定されているインターフェイスは指定できません。フェールオーバー リンク インターフェ イスは、通常のネットワークインターフェイスとしては設定されません。フェールオーバー通 信のためにだけ存在します。このインターフェイスは、フェールオーバーリンク用にのみ使用 できます(ステートリンク用としても使用できます)。ほとんどのモデルでは、以下で明示的 に説明されていない限り、フェールオーバー用の管理インターフェイスを使用できません。

ASA は、ユーザ データとフェールオーバー リンク間でのインターフェイスの共有をサポート していません。同じ親の別のサブインターフェイスをフェールオーバーリンクやデータのため に使用することもできません。

フェールオーバー リンクについては、次のガイドラインを参照してください。

- 5506-X ~ 5555-X:管理インターフェイスをフェールオーバー リンクとして使用できませ ん。データ インターフェイスを使用する必要があります。5506H-X は唯一の例外で、 フェールオーバー リンクとして管理インターフェイスを使用できます。
- 5506H-X:フェールオーバー リンクとして管理 1/1 インターフェイスを使用できます。 フェールオーバー用に設定した場合は、デバイスをリロードして変更を反映させる必要が

あります。この場合、管理プロセスに管理インターフェイスが必要であるため、ASA Firepower モジュールも使用できません。

- 5585-X:データインターフェイスとしては使用できますが、管理0/0インターフェイスは 使用しないでください。この用途で必要とされるパフォーマンスをサポートしていませ  $h_{\circ}$
- Firepower 4100/9300:統合されたフェールオーバー リンクとステート リンクには、10 GB のデータ インターフェイスを使用することを推奨します。フェールオーバー リンクに管 理タイプのインターフェイスを使用することはできません。
- 他のすべてのモデル:1 GB インターフェイスは、フェールオーバーとステート リンクを 組み合わせるには十分な大きさです。

フェールオーバーリンクとして使用される冗長インターフェイスについては、冗長性の増強に よる次の利点を参照してください:

- フェールオーバー ユニットが起動すると、メンバー インターフェイスを交互に実行し、 アクティブ ユニットを検出します。
- メンバー インターフェイスの 1 つにあるピアからのキープアライブ メッセージの受信を フェールオーバー ユニットが停止した場合、別のメンバー インターフェイスに切り替え ます。

フェールオーバーリンクとして使用されるEtherChannelの場合は、順序が不正なパケットを防 止するために、EtherChannel 内の 1 つのインターフェイスのみが使用されます。そのインター フェイスで障害が発生した場合は、EtherChannel内の次のリンクが使用されます。フェールオー バー リンクとして使用中の EtherChannel の設定は変更できません。

#### フェールオーバー リンクの接続

フェールオーバー リンクを次の 2 つの方法のいずれかで接続します。

- ASAのフェールオーバーインターフェイスと同じネットワークセグメント(ブロードキャ スト ドメインまたは VLAN)に他の装置のないスイッチを使用する。
- イーサネット ケーブルを使用して装置を直接接続します。外部スイッチは必要ありませ  $h_{\alpha}$

装置間でスイッチを使用しない場合、インターフェイスに障害が発生すると、リンクは両方の ピアでダウンします。このような状況では、障害が発生してリンクがダウンする原因になった インターフェイスがどちらの装置のものかを簡単に特定できないため、トラブルシューティン グ作業が困難になる場合があります。

ASAは、銅線イーサネット ポートで Auto-MDI/MDIX をサポートしているため、クロスオー バー ケーブルまたはストレート ケーブルのいずれかを使用できます。ストレート ケーブルを 使用した場合は、インターフェイスが自動的にケーブルを検出して、送信/受信ペアの 1 つを MDIX にスワップします。

### ステートフル フェールオーバー リンク

ステートフルフェールオーバーを使用するには、接続ステート情報を渡すためのステートフル フェールオーバー リンク (ステート リンクとも呼ばれる)を設定する必要があります。

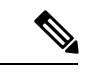

ステートフル フェールオーバー リンクの帯域幅は、少なくともデータ インターフェイスの帯 域幅と同等にすることを推奨します。 (注)

#### フェールオーバー リンクの共有

インターフェイスを節約するための最適な方法はフェールオーバー リンクの共有です。ただ し、設定が大規模でトラフィックが膨大なネットワークを使用している場合は、ステートリン クとフェールオーバー リンク専用のインターフェイスを検討する必要があります。

専用のインターフェイス

ステートリンク専用のデータインターフェイス(物理、冗長、またはEtherChannel)を使用で きます。ステートリンクとして使用されるEtherChannelの場合は、順序が不正なパケットを防 止するために、EtherChannel 内の 1 つのインターフェイスのみが使用されます。そのインター フェイスで障害が発生した場合は、EtherChannel 内の次のリンクが使用されます。

次の 2 つの方法のいずれかで、専用のステート リンクを接続します。

- ASA デバイスのフェールオーバー インターフェイスと同じネットワーク セグメント(ブ ロードキャスト ドメインまたは VLAN)に他の装置のないスイッチを使用する。
- イーサネットケーブルを使用してアプライアンスを直接接続します。外部スイッチは必要 ありません。

装置間でスイッチを使用しない場合、インターフェイスに障害が発生すると、リンクは両 方のピアでダウンします。このような状況では、障害が発生してリンクがダウンする原因 になったインターフェイスがどちらの装置のものかを簡単に特定できないため、トラブル シューティング作業が困難になる場合があります。

ASAは、銅線イーサネット ポートで Auto-MDI/MDIX をサポートしているため、クロス オーバーケーブルまたはストレートケーブルのいずれかを使用できます。ストレートケー ブルを使用した場合は、インターフェイスが自動的にケーブルを検出して、送信/受信ペ アの 1 つを MDIX にスワップします。

長距離のフェールオーバーを使用する場合のステートリンクの遅延は、パフォーマンスを最善 にするには 10 ミリ秒未満でなければならず、250 ミリ秒を超えないようにする必要がありま す。遅延が10ミリ秒を上回る場合、フェールオーバーメッセージの再送信によって、パフォー マンスが低下する可能性があります。

### フェールオーバーの中断の回避とデータ リンク

すべてのインターフェイスで同時に障害が発生する可能性を減らすために、フェールオーバー リンクとデータ インターフェイスは異なるパスを通すことを推奨します。フェールオーバー
リンクがダウンした場合、フェールオーバーが必要かどうかの決定に、ASAはデータインター フェイスを使用できます。その後、フェールオーバー動作は、フェールオーバーリンクのヘル スが復元されるまで停止されます。

耐障害性のあるフェールオーバーネットワークの設計については、次の接続シナリオを参照し てください。

## シナリオ **1**:非推奨

単一のスイッチまたはスイッチ セットが 2 つの ASA 間のフェールオーバー インターフェイス とデータインターフェイスの両方の接続に使用される場合、スイッチまたはスイッチ間リンク がダウンすると、両方の ASA がアクティブになります。したがって、次の図で示されている 次の2つの接続方式は推奨しません。

#### 図 **40 :** 単一のスイッチを使用した接続:非推奨

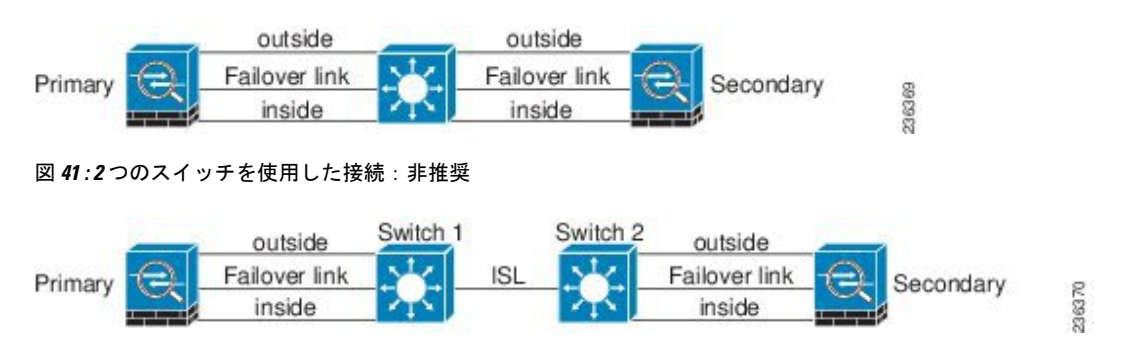

## シナリオ **2**:推奨

フェールオーバー リンクには、データ インターフェイスと同じスイッチを使用しないことを 推奨します。代わりに、次の図に示すように、別のスイッチを使用するか直接ケーブルを使用 して、フェールオーバー リンクを接続します。

### 図 **42 :** 異なるスイッチを使用した接続

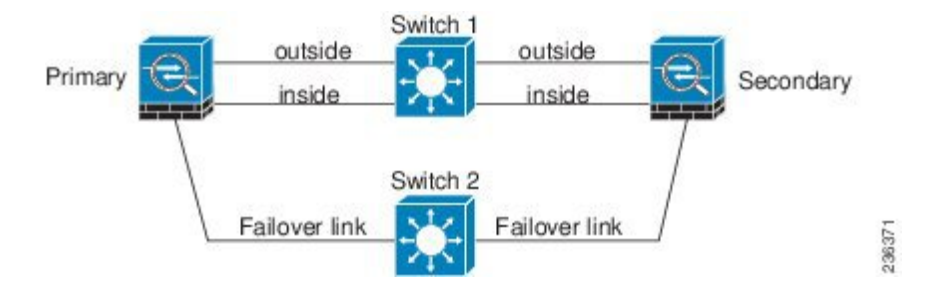

#### 図 **43 :** ケーブルを使用した接続

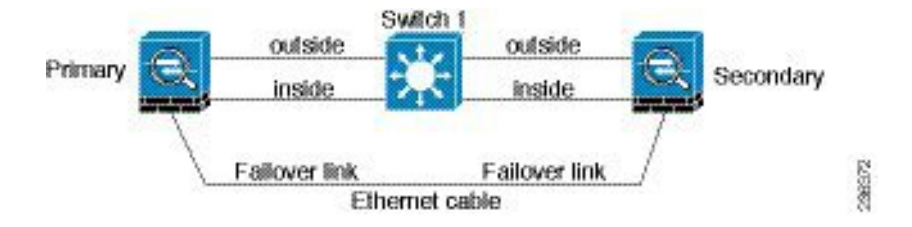

### シナリオ **3**:推奨

ASA データ インターフェイスが複数セットのスイッチに接続されている場合、フェールオー バー リンクはいずれかのスイッチに接続できます。できれば、次の図に示すように、ネット ワークのセキュアな側(内側)のスイッチに接続します。

図 **<sup>44</sup> :** セキュア スイッチを使用した接続

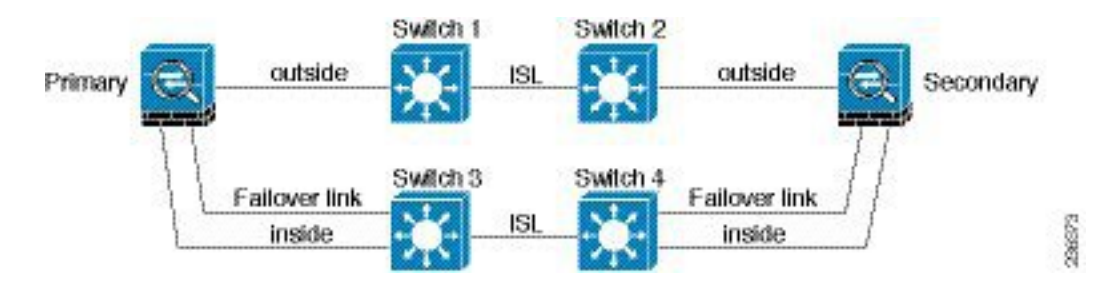

#### シナリオ **4**:推奨

最も信頼性の高いフェールオーバー構成では、次の図に示すように、フェールオーバーリンク に冗長インターフェイスを使用します。

#### 図 **45 :** 冗長インターフェイスを使用した接続

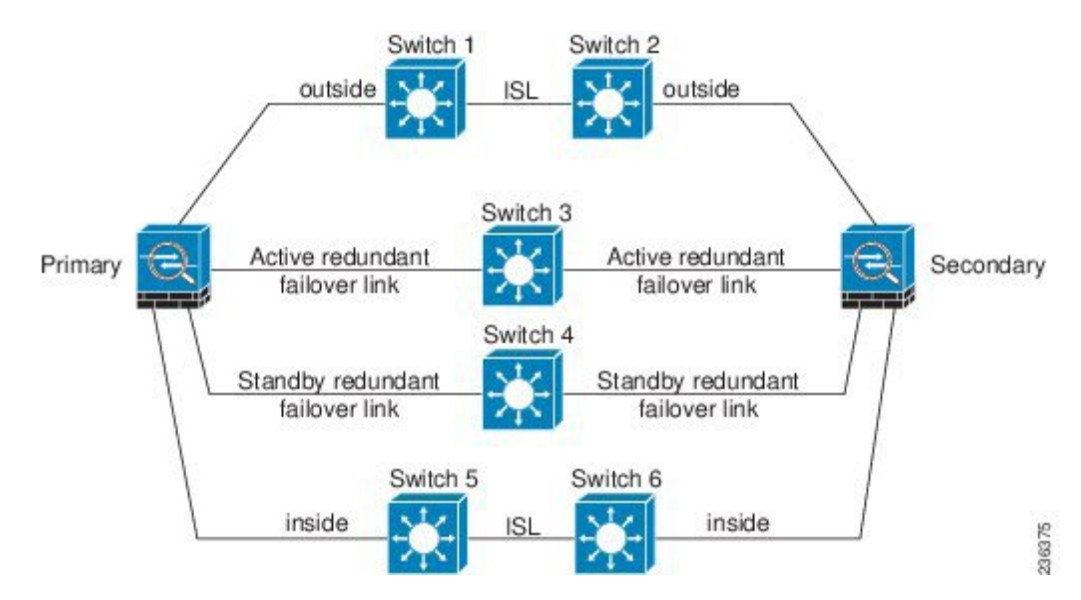

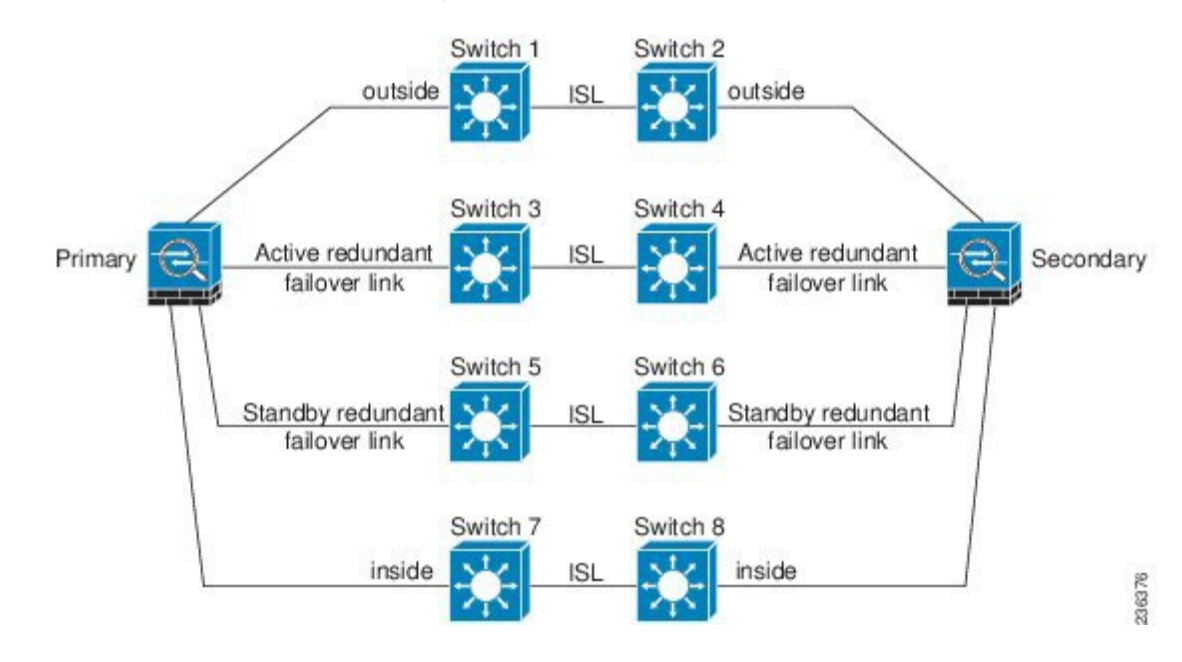

図 **46 : Inter-Switch Link**(**ISL**)を使用した接続

## フェールオーバー の **MAC** アドレスと **IP** アドレス

インターフェイスを設定する場合、同じネットワーク上のアクティブ IP アドレスとスタンバ イIPアドレスを指定できます。一般的に、フェールオーバーが発生した場合、新しいアクティ ブ装置がアクティブな IP アドレスと MAC アドレスを引き継ぎます。ネットワーク デバイス は、MAC と IP アドレスの組み合わせについて変更を認識しないため、ネットワーク上のどの ような場所でも ARP エントリが変更されたり、タイムアウトが生じたりすることはありませ  $\lambda$ 

スタンバイアドレスを設定することが推奨されていますが、必須ではありません。スタンバイ IP アドレスがないと、アクティブ装置はスタンバイ インターフェイスの状態を確認するため のネットワーク テストを実行できません。リンク ステートのみ追跡できます。また、管理目 的でそのインターフェイスのスタンバイ装置に接続することもできません。 (注)

ステート リンク用の IP アドレスおよび MAC アドレスは、フェールオーバー実行後も変更さ れません。

## アクティブ**/**スタンバイ **IP** アドレスと **MAC** アドレス

アクティブ/スタンバイ フェールオーバー の場合、フェールオーバー イベント中の IP アドレ スと MAC アドレスの使用については、次を参照してください。

- **1.** アクティブ装置は常にプライマリ装置の IP アドレスと MAC アドレスを使用します。
- **2.** アクティブ装置が故障すると、スタンバイ装置は故障した装置の IP アドレスと MAC アド レスを引き継ぎ、トラフィックを通過させます。

**3.** 故障した装置がオンラインに復帰すると、スタンバイ状態となり、スタンバイIPアドレス と MAC アドレスを引き継ぎます。

ただし、セカンダリ装置がプライマリ装置を検出せずにブートした場合、セカンダリ装置がア クティブ装置になります。プライマリ装置の MAC アドレスを認識していないため、自分の MACアドレスを使用します。プライマリ装置が使用可能になると、セカンダリ(アクティブ) 装置は MAC アドレスをプライマリ装置の MAC アドレスに変更します。これによって、ネッ トワークトラフィックが中断されることがあります。同様に、プライマリ装置を新しいハード ウェアと交換すると、新しい MAC アドレスが使用されます。

仮想 MAC アドレスがこの中断を防ぎます。なぜなら、アクティブ MAC アドレスは起動時に セカンダリ装置によって認識され、プライマリ装置のハードウェアが新しくなっても変わらな いからです。仮想MACアドレスを設定しなかった場合、トラフィックフローを復元するため に、接続されたルータのARPテーブルをクリアする必要がある場合があります。ASAはMAC アドレスを変更するときに、スタティック NAT アドレスに対して Gratuitous ARP を送信しま せん。そのため、接続されたルータはこれらのアドレスの MAC アドレスの変更を認識できま せん。

### アクティブ**/**アクティブ **IP** アドレスと **MAC** アドレス

アクティブ/アクティブフェールオーバーの場合、フェールオーバーイベント中のIPアドレス と MAC アドレスの使用については、次を参照してください。

- **1.** プライマリ装置は、フェールオーバー グループ 1 および 2 のコンテキストのすべてのイン ターフェイスに対して、アクティブおよびスタンバイ MAC アドレスを自動生成します。 必要に応じて、たとえば、MAC アドレスの競合がある場合は、MAC アドレスを手動で設 定できます。
- **2.** 各装置は、そのアクティブフェールオーバーグループにアクティブなIPアドレスとMAC アドレスを使用し、そのスタンバイ フェールオーバー グループにスタンバイ アドレスを 使用します。たとえば、フェールオーバーグループ1でプライマリ装置がアクティブであ る場合、フェールオーバーグループ1のコンテキストでアクティブなアドレスを使用しま す。フェールオーバーグループ2のコンテキストではスタンバイであるため、スタンバイ アドレスを使用します。
- **3.** 装置が故障すると、他の装置は故障したフェールオーバー グループの アクティブな IP ア ドレスと MAC アドレスを引き継ぎ、トラフィックを通過させます。
- **4.** 故障した装置がオンラインに戻り、preempt オプションが有効になっている場合、フェー ルオーバー グループを再開します。

## 仮想 **MAC** アドレス

ASA には、仮想 MAC アドレスを設定する複数の方法があります。1 つの方法のみ使用するこ とをお勧めします。複数の方法を使用して MAC アドレスを設定した場合は、どの MAC アド レスが使用されるかは多くの可変要素によって決まるため、予測できないことがあります。手 動方法にはインターフェイス モードの **mac-address** コマンド、**failover mac address** コマンドが 含まれ、アクティブ / アクティブ フェールオーバーでは、フェールオーバー グループ モード の **mac address** コマンドが、以下で説明する自動生成方法に加えて含まれます。

マルチ コンテキスト モードでは、共有インターフェイスに仮想アクティブおよびスタンバイ MACアドレスを自動的に生成するようにASAを設定することができ、これらの割り当てはセ カンダリ ユニットに同期されます(**mac-address auto** コマンドを参照してください)。共有以 外のインターフェイスでは、アクティブ/スタンバイ モードの MAC アドレスを手動で設定す ることができます(アクティブ/アクティブ モードはすべてのインターフェイスに MAC アド レスを自動生成します)。

アクティブ/アクティブ フェールオーバーでは、仮想 MAC アドレスはデフォルト値またはイ ンターフェイスごとに設定できる値のいずれかとともに常に使用されます。

## **ASA**サービスモジュールのシャーシ内およびシャーシ間モジュール配 置

プライマリとセカンダリの ASASMは、同じスイッチ内または2台の異なるスイッチに搭載で きます。

## シャーシ内フェールオーバー

セカンダリ ASASM をプライマリ ASASM と同じスイッチに搭載した場合は、モジュール レベ ルの障害から保護する必要があります。

両方の ASASM に同じ VLAN が割り当てられますが、ネットワーキングに参加するのはアク ティブ モジュールだけです。スタンバイ モジュールは、トラフィックを転送しません。

次の図は、一般的なスイッチ内の構成を示します。

図 **<sup>47</sup> :** スイッチ内フェールオーバー

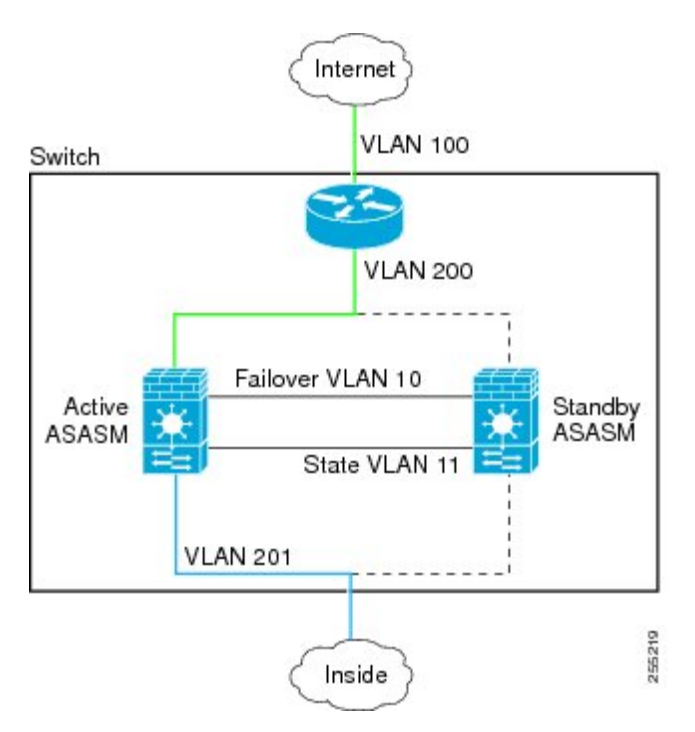

## シャーシ間フェールオーバー

スイッチレベルの障害から保護するため、セカンダリ ASASM を別のスイッチに搭載できま す。ASASM は直接スイッチとフェールオーバーを調整するのではなく、スイッチと協調して フェールオーバー操作を行います。スイッチのフェールオーバー設定については、スイッチの マニュアルを参照してください。

ASASM間のフェールオーバー通信の信頼性を高めるために、2台のスイッチ間にEtherChannel トランク ポートを設定して、フェールオーバーおよびステート VLAN を伝送することをお勧 めします。

他のVLANについては、両方のスイッチがすべてのファイアウォールVLANにアクセスでき、 モニタ対象 VLAN が両方のスイッチ間で正常に hello パケットを渡すことができるようにしま す。

次の図は、スイッチと ASASM の一般的な冗長構成を示します。2 台のスイッチ間のトランク は、フェールオーバー ASASM VLAN(VLAN 10 と 11)を転送します。

ASASMのフェールオーバーはスイッチのフェールオーバーに依存しない独立した機能ですが、 スイッチのフェールオーバーが発生した場合には、ASASM もそれに対応します。 (注)

図 **48 :** 通常の動作

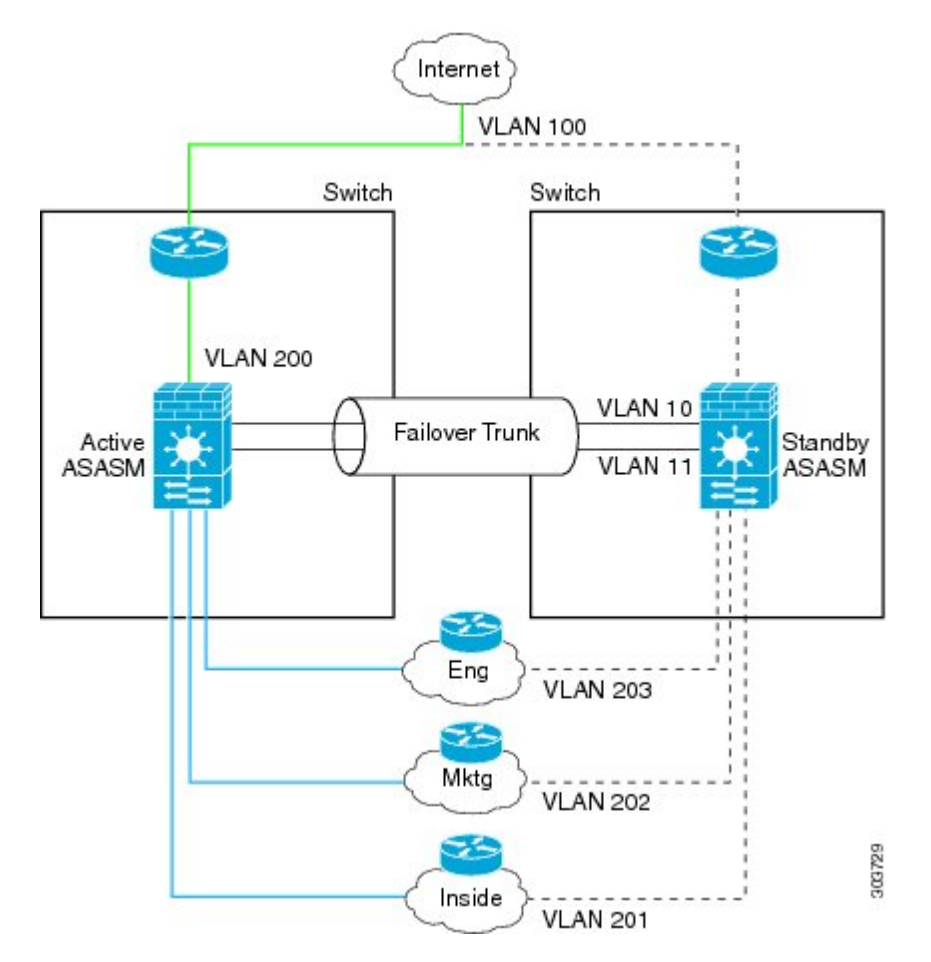

プライマリ ASASM に障害が発生すると、セカンダリ ASASM がアクティブになってファイア ウォール VLAN を通過します。

#### 図 **49 : ASASM** の障害

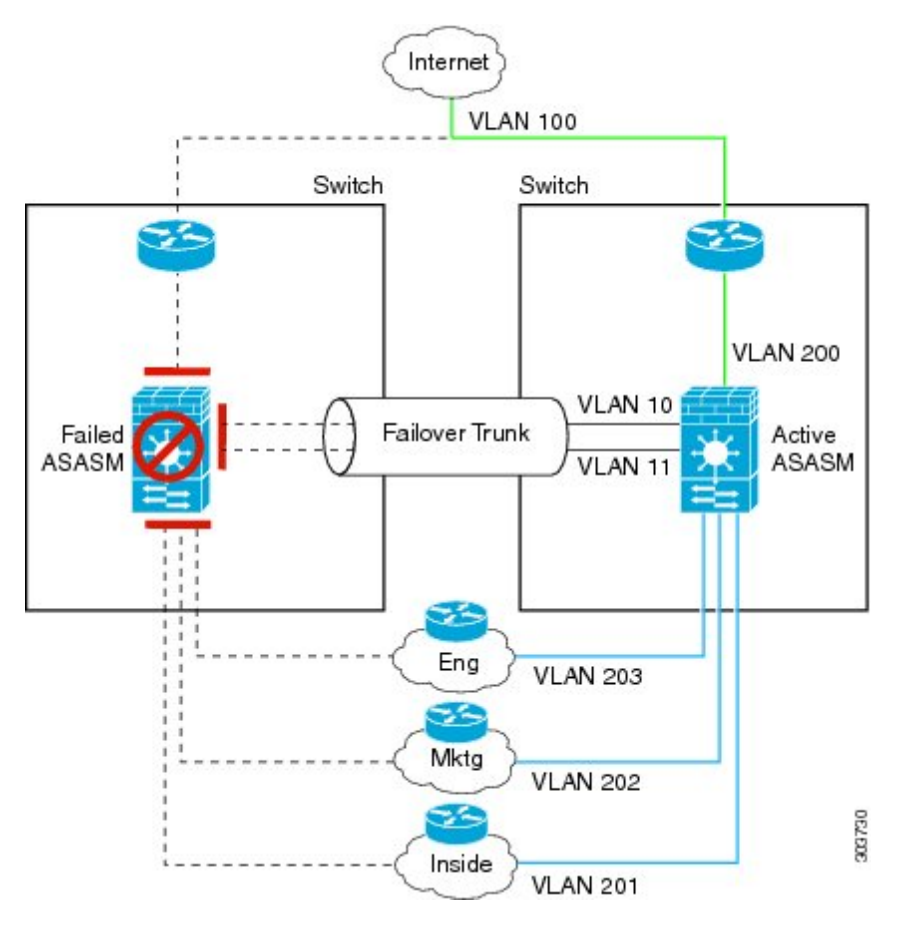

スイッチ全体に障害が発生し、ASASMにも障害が発生した場合(電源切断など)には、スイッ チと ASASM の両方でセカンダリ ユニットへのフェールオーバーが実行されます。

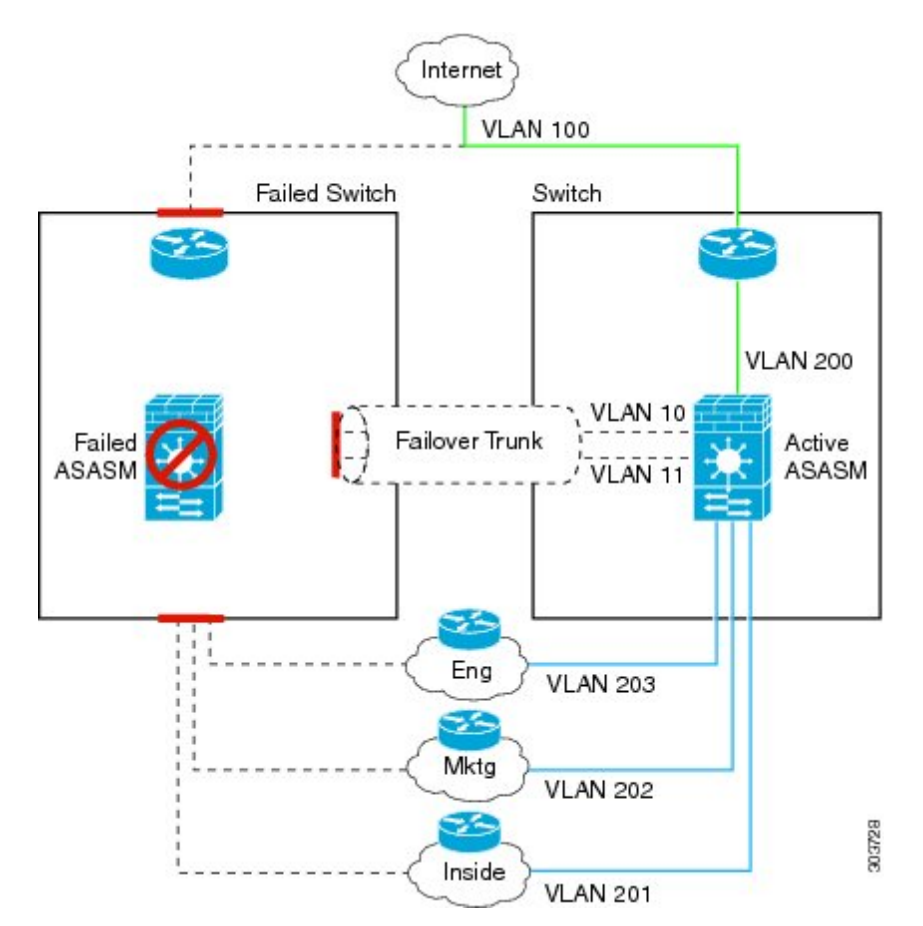

#### 図 **50 :** スイッチの障害

# ステートレス フェールオーバーとステートフル フェールオーバー

ASA は、アクティブ/スタンバイ モードとアクティブ/アクティブ モードの両方に対して、ス テートレスとステートフルの 2 種類のフェールオーバーをサポートします。

クライアントレス SSL VPN の一部のコンフィギュレーション要素(ブックマークやカスタマ イゼーションなど)はVPNフェールオーバーサブシステムを使用していますが、これはステー トフル フェールオーバーの一部です。フェールオーバー ペアのメンバ間でこれらの要素を同 期するには、ステートフルフェールオーバーを使用する必要があります。ステートレスフェー ルオーバーは、クライアントレス SSL VPN には推奨されません。 (注)

## ステートレス フェールオーバー

フェールオーバーが行われると、アクティブ接続はすべてドロップされます。新しいアクティ ブ装置が引き継ぐ場合、クライアントは接続を再確立する必要があります。

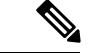

クライアントレス SSL VPN の一部のコンフィギュレーション要素(ブックマークやカスタマ イゼーションなど)はVPNフェールオーバーサブシステムを使用していますが、これはステー トフル フェールオーバーの一部です。フェールオーバー ペアのメンバ間でこれらの要素を同 期するには、ステートフル フェールオーバーを使用する必要があります。ステートレス(標 準)フェールオーバーは、クライアントレス SSL VPN には推奨できません。 (注)

## ステートフル フェールオーバー

ステートフルフェールオーバーが有効の場合、アクティブ装置は接続ごとのステート情報をス タンバイ装置に継続的に渡します。アクティブ/アクティブ フェールオーバーの場合は、アク ティブとスタンバイのフェールオーバーグループ間でこれが行われます。フェールオーバーの 発生後も、新しいアクティブ装置で同じ接続情報が利用できます。サポートされているエンド ユーザのアプリケーションでは、同じ通信セッションを保持するために再接続する必要はあり ません。

## サポートされる機能

- ステートフル フェールオーバーでは、次のステート情報がスタンバイ ASAに渡されます。
	- NAT 変換テーブル
	- TCP 接続と UDP 接続、および状態。他のタイプの IP プロトコルおよび ICMP は、新しい パケットが到着したときに新しいアクティブユニットで確立されるため、アクティブ装置 によって解析されません。
	- HTTP 接続テーブル(HTTP 複製を有効にしない場合)。
	- HTTP 接続状熊 (HTTP 複製が有効化されている場合):デフォルトでは、ステートフル フェールオーバーが有効化されているときには、ASAはHTTPセッション情報を複製しま せん。HTTP レプリケーションを有効にすることをお勧めします。
	- SCTP 接続状態ただし、SCTP インスペクションのステートフル フェールオーバーはベス トエフォートです。フェールオーバー中、SACKパケットが失われると、失われたパケッ トが受信されるまで、新しいアクティブユニットはキューにある他のすべての順序が不正 なパケットを破棄します。
	- ARP テーブル
	- レイヤ2ブリッジ テーブル(ブリッジ グループ用)
	- ISAKMP および IPSec SA テーブル
	- GTP PDP 接続データベース
	- SIP シグナリング セッションとピンホール。
	- ICMP 接続状態:ICMP 接続の複製は、個々のインターフェイスが非対称ルーティング グ ループに割り当てられている場合にだけイネーブルになります。

• スタティックおよびダイナミックルーティングテーブル:ステートフルフェールオーバー はダイナミック ルーティング プロトコル (OSPF や EIGRP など)に参加するため、アク ティブ装置上のダイナミック ルーティング プロトコルによる学習ルートが、スタンバイ 装置のルーティング情報ベース (RIB) テーブルに維持されます。フェールオーバーイベ ントで、アクティブなセカンダリ ユニットには最初にプライマリ ユニットをミラーリン グするルールがあるため、パケットは通常は最小限の中断でトラフィックに移動します。 フェールオーバーの直後に、新しくアクティブになった装置で再コンバージェンス タイ マーが開始されます。次に、RIBテーブルのエポック番号が増加します。再コンバージェ ンス中に、OSPFおよびEIGRPルートは新しいエポック番号で更新されます。タイマーが 期限切れになると、失効したルートエントリ(エポック番号によって決定される)はテー ブルから削除されます。これで、RIBには新しくアクティブになった装置での最新のルー ティング プロトコル転送情報が含まれています。

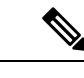

- ルートは、アクティブ装置上のリンクアップまたはリンクダウン イベントの場合のみ同期されます。スタンバイ装置上でリンクが アップまたはダウンすると、アクティブ装置から送信されたダイ ナミックルートが失われることがあります。これは正常な予期さ れた動作です。 (注)
- DHCPサーバ:DHCPアドレスリースは複製されません。ただし、インターフェイスで設 定されたDHCPサーバは、DHCPクライアントにアドレスを付与する前にアドレスが使用 されていないことを確認するためにpingを送信するため、サービスに影響はありません。 ステート情報は、DHCP リレーまたは DDNS とは関連性がありません。
- Cisco IP SoftPhone セッション:コール セッション ステート情報がスタンバイ装置に複製 されるため、Cisco IP SoftPhone セッションの実行中にフェールオーバーが起こっても、 コールは実行されたままです。コールが終了すると、IP SoftPhone クライアントは Cisco Call Manager との接続を失います。これは、CTIQBE ハングアップ メッセージのセッショ ン情報がスタンバイ装置に存在しないために発生します。IPSoftPhoneクライアントでは、 一定の時間内にCallManagerからの応答が受信されない場合、CallManagerに到達できない ものと判断されて登録が解除されます。
- RA VPN:リモート アクセス VPN エンド ユーザは、フェールオーバー後に VPN セッショ ンを再認証または再接続する必要はありません。ただし、VPN 接続上で動作するアプリ ケーションは、フェールオーバープロセス中にパケットを失って、パケット損失から回復 できない可能性があります。

#### サポートされない機能

ステートフル フェールオーバーでは、次のステート情報はスタンバイ ASAに渡されません。

- •ユーザ認証(uauth)テーブル
- TCP ステート バイパス接続
- マルチキャスト ルーティング。
- ASA FirePOWER モジュールなどのモジュールのステート情報。
- 選択された次のクライアントレス SSL VPN 機能:
	- スマート トンネル
	- ポート転送
	- プラグイン
	- Java アプレット
	- IPv6 クライアントレスまたは Anyconnect セッション
	- Citrix 認証(Citrix ユーザはフェールオーバー後に再認証が必要です)

# フェールオーバーのトランスペアレント ファイアウォール モード ブ リッジ グループ要件

ブリッジグループを使用する際に、フェールオーバーの特殊な考慮事項があります。

## トランスペアレント モードアプライアンス、**ASAv** のブリッジグループ必須要件

アクティブ装置がスタンバイ装置にフェールオーバーするときに、スパニングツリープロトコ ル(STP)を実行している接続済みスイッチ ポートは、トポロジ変更を検出すると 30 ~ 50 秒 間ブロッキング ステートに移行できます。ポートがブロッキング ステートである間のトラ フィックの損失を回避するために、スイッチ ポート モードに応じて次の回避策のいずれかを 設定できます。

• アクセス モード:スイッチで STP PortFast 機能をイネーブルにします。

**interface** *interface\_id* **spanning-tree portfast**

PortFast 機能を設定すると、リンクアップと同時にポートが STP フォワーディング モード に遷移します。ポートは引き続きSTPに参加しています。したがって、ポートがループの 一部になる場合、最終的には STP ブロッキング モードに遷移します。

• トランクモード:EtherTypeアクセスルールを使用して、ブリッジグループのメンバーイ ンターフェイス上の ASA の BPDU をブロックします。

```
access-list id ethertype deny bpdu
access-group id in interface name1
access-group id in interface name2
```
BPDU をブロックすると、スイッチの STP はディセーブルになります。ネットワーク レ イアウトで ASA を含むループを設定しないでください。

上記のオプションのどちらも使用できない場合は、フェールオーバー機能またはSTPの安定性 に影響する、推奨度の低い次の回避策のいずれかを使用できます。

- インターフェイス モニタリングをディセーブルにします。
- ASA がフェールオーバーする前に、インターフェイスのホールド時間を STP が収束可能 になる大きい値に増やします。
- STPがインターフェイスのホールド時間よりも速く収束するように、STPタイマーを減ら します。

## トランスペアレント モード**ASA** サービス モジュールのブリッジグループ必須要件

ブリッジグループでのフェールオーバーの使用時にループを回避するには、BPDUの通過を許 可し(デフォルト)、BPDU転送をサポートするスイッチソフトウェアを使用する必要があり ます。

両方のモジュールが互いの存在を検出する場合や、不正なフェールオーバーリンクなどによっ て、両方のモジュールが同時にアクティブになるときに、ループが発生することがあります。 両方の ASASM が 2 つの同じ VLAN 間でパケットをブリッジングするので、ブリッジグループ メンバー間のパケットが両方のASASMによって無限に複製され、ループが発生します。BPDU がタイミングよく交換された場合は、スパニングツリープロトコルによって、これらのループ が遮断されます。ループを遮断するには、VLAN 200 と VLAN 201 間で送信される BPDU をブ リッジングする必要があります。

図 **51 :** ブリッジグループ ループ

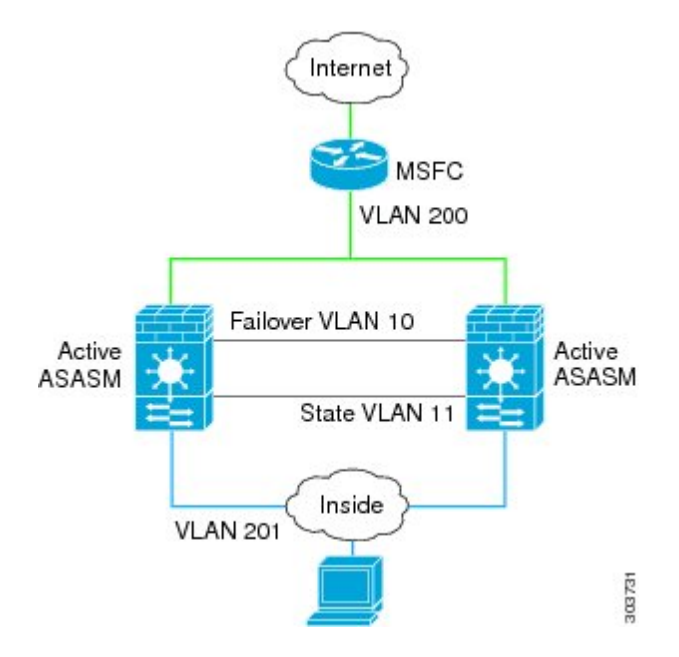

## フェールオーバーのヘルス モニタ

ASAは、各装置について全体的なヘルスおよびインターフェイスヘルスをモニタします。この 項では、各装置の状態を判断するために、ASAがテストを実行する方法について説明します。

## ユニットのヘルス モニタリング

ASAは、hello メッセージでフェールオーバー リンクをモニタして相手装置のヘルスを判断し ます。フェールオーバー リンクで 3 回連続して hello メッセージを受信しなかったときは、 フェールオーバーリンクを含む各データインターフェイスでLANTESTメッセージを送信し、 ピアが応答するかどうかを確認します。ASAが行うアクションは、相手装置からの応答によっ て決まります。次の可能なアクションを参照してください。

- ASAがフェールオーバー リンクで応答を受信した場合、フェールオーバーは行われませ  $h_{\rm o}$
- ASAがフェールオーバー リンクで応答を受信せず、データ インターフェイスで応答を受 信した場合、装置のフェールオーバーは行われません。フェールオーバーリンクが故障と マークされます。フェールオーバーリンクがダウンしている間、装置はスタンバイ装置に フェールオーバーできないため、できるだけ早くフェールオーバーリンクを復元する必要 があります。
- ASAがどのインターフェイスでも応答を受信しなかった場合、スタンバイ装置がアクティ ブ モードに切り替わり、相手装置を故障に分類します。

## インターフェイス モニタリング

最大 1025 のインターフェイスを監視できます(マルチコンテキスト モードでは、すべてのコ ンテキスト間で分割)。重要なインターフェイスをモニタする必要があります。たとえば、マ ルチコンテキストモードでは、共有インターフェイスを監視するように1つのコンテキストを 設定する場合があります(インターフェイスが共有されているため、すべてのコンテキストが そのモニタリングによる利点を得ることができます)。

ユニットは、モニタ対象のインターフェイス上で 15 秒間 hello メッセージを受信しなかった場 合に(デフォルト)、インターフェイス テストを実行します。(この時間を変更するには、 **[Configuration]** > **[Device Management]** > **[High Availability and Scalability]** > **[Failover]** > **[Criteria]** > **[Failover Poll Times]** を参照してください。)1 つのインターフェイスに対するイ ンターフェイステストのいずれかが失敗したものの、他のユニット上のこの同じインターフェ イスが正常にトラフィックを渡し続けている場合は、そのインターフェイスに障害があるもの と見なされ、ASAはテストの実行を停止します。

障害が発生したインターフェイスの数に対して定義したしきい値が満たされ(**[**設定 (**Configuration**)**]** > **[**デバイス管理(**Device Management**)**]** > **[**ハイアベイラビリティとスケー ラビリティ(**High Availability and Scalability**)**]** > **[**フェールオーバー(**Failover**)**]** > **[**基準 (**Criteria**)**]** > **[**インターフェイスポリシー(**Interface Policy**)**]** を参照)、さらに、アクティ ブユニットでスタンバイ装置よりも多くの障害が発生した場合は、フェールオーバーが発生し ます。両方のユニット上のインターフェイスに障害が発生した場合は、両方のインターフェイ

スが「未知」状態になり、フェールオーバー インターフェイス ポリシーで定義されている フェールオーバー限界値に向けてのカウントは行われません。

インターフェイスは、何らかのトラフィックを受信すると、再度動作状態になります。故障し たASAは、インターフェイス障害しきい値が満たされなくなった場合、スタンバイモードに戻 ります。

ASA FirePOWERモジュールがある場合、ASAはバックプレーンインターフェイスを介してモ ジュールの健全性もモニタします。モジュールの障害は装置の障害と見なされ、フェールオー バーがトリガーされます。この設定は設定可能です。

インターフェイスに IPv4 および IPv6 アドレスが設定されている場合、ASAは IPv4 を使用して ヘルス モニタリングを実行します。インターフェイスに IPv6 アドレスだけが設定されている 場合、ASAは ARP ではなく IPv6 ネイバー探索を使用してヘルス モニタリング テストを実行 します。ブロードキャスト ping テストの場合、ASAは IPv6 全ノード アドレス (FE02::1) を使 用します。

(注)

障害が発生した装置が回復せず、実際には障害は発生していないと考えられる場合は、**failover reset** コマンドを使用して状態をリセットできます。ただし、フェールオーバー条件が継続し ている場合、装置は再び障害状態になります。

#### インターフェイス テスト

ASAでは、次のインターフェイス テストが使用されます。各テストの時間はデフォルトで約 1.5 秒、またはフェールオーバー インターフェイスの保留時間の 1/16 です(**[Configuration]** > **[Device Management]** > **[High Availability and Scalability]** > **[Failover]** > **[Criteria]** > **[Failover Poll Times]** を参照)。

- **1.** リンクアップ/ダウンテスト:インターフェイスステータスのテストです。リンクアップ/ ダウンテストでインターフェイスがダウンしていることが示された場合、ASAは障害が発 生し、テストが停止したと見なします。ステータスがアップの場合、ASAはネットワーク アクティビティを実行します。
- **2.** ネットワーク動作のテスト:ネットワークの受信動作のテストです。テストの開始時に、 各装置はインターフェイスの受信パケットカウントをリセットします。テスト中にユニッ トが適切なパケットを受信すると、すぐにインターフェイスは正常に動作していると見な されます。両方の装置がトラフィックを受信した場合、テストは停止します。どちらか一 方のユニットだけがトラフィックを受信している場合は、トラフィックを受信していない ユニットのインターフェイスで障害が発生していると見なされ、テストは停止します。ど ちらのユニットもトラフィックを受信していない場合は、ASA は ARP テストを開始しま す。
- **3.** ARP テスト:ARP が正しく応答するかどうかをテストします。各ユニットは、ARP テー ブル内の最新のエントリの IP アドレスに対して単一の ARP 要求を送信します。ユニット がテスト中に ARP 応答またはその他のネットワーク トラフィックを受信する場合、イン ターフェイスは動作していると見なされます。ユニットが ARP 応答を受信しない場合、 ASAは、ARP テーブル内の「次の」エントリの IP アドレスに対して単一の ARP 要求を送

信します。ユニットがテスト中に ARP 応答またはその他のネットワーク トラフィックを 受信する場合、インターフェイスは動作していると見なされます。両方のユニットがトラ フィックを受信した場合、テストは停止します。どちらか一方のユニットだけがトラフィッ クを受信している場合は、トラフィックを受信していないユニットのインターフェイスで 障害が発生していると見なされ、テストは停止します。どちらのユニットもトラフィック を受信していない場合は、ASA はブートストラップ ping テストを開始します。

**4.** ブロードキャストPingテスト:ping応答が正しいかどうかをテストします。各ユニットが ブロードキャストpingを送信し、受信したすべてのパケットをカウントします。パケット はテスト中にパケットを受信すると、インターフェイスは正常に動作していると見なされ ます。両方のユニットがトラフィックを受信した場合、テストは停止します。どちらか一 方のユニットだけがトラフィックを受信している場合は、トラフィックを受信していない ユニットのインターフェイスで障害が発生していると見なされ、テストは停止します。ど ちらのユニットもトラフィックを受信しない場合、ARPテストを使用してテストが再開さ れます。両方の装置が ARP およびブロードキャスト ping テストからトラフィックを受信 し続けない場合、これらのテストは永久に実行し続けます。

#### **Interface Status**

モニタ対象のインターフェイスには、次のステータスがあります。

- Unknown:初期ステータスです。このステータスは、ステータスを特定できないことを意 味する場合もあります。
- Normal:インターフェイスはトラフィックを受信しています。
- Testing:ポーリング 5 回の間、インターフェイスで hello メッセージが検出されていませ  $h_{\rm o}$
- Link Down:インターフェイスまたは VLAN は管理のためにダウンしています。
- No Link:インターフェイスの物理リンクがダウンしています。
- Failed:インターフェイスではトラフィックを受信していませんが、ピア インターフェイ スではトラフィックを検出しています。

# フェールオーバー 時間

次の表に、最小、デフォルト、最大フェールオーバー時間を示します。

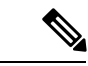

CLI または ASDM を使用して手動でフェールオーバーした場合、もしくは ASA をリロードし た場合、フェールオーバーはすぐに開始され、次に示すタイマーの影響は受けません。 (注)

#### 表 **<sup>14</sup> : ASA**

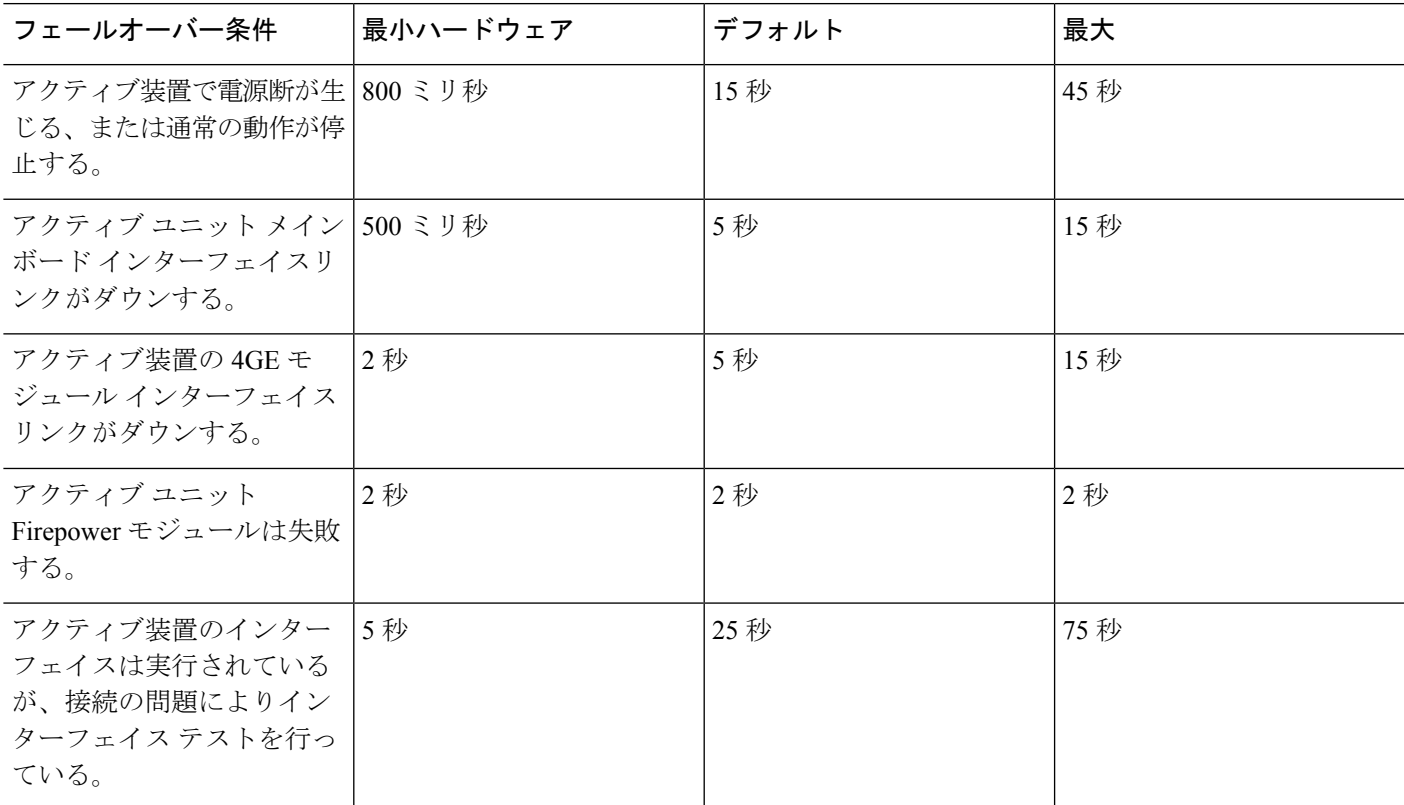

## 設定の同期

フェールオーバーには、さまざまなタイプのコンフィギュレーション同期があります。

## コンフィギュレーションの複製の実行

コンフィギュレーションの複製は、フェールオーバーペアの一方または両方のデバイスのブー ト時に実行されます。

アクティブ/スタンバイ フェールオーバーでは、コンフィギュレーションは常に、アクティブ 装置からスタンバイ装置に同期化されます。

アクティブ/アクティブ フェールオーバーでは、起動ユニットのプライマリまたはセカンデリ 指定に関係なく、2番目に起動したユニットは、最初に起動したユニットから実行コンフィギュ レーションを取得します。両方のユニットの起動後、システム実行スペースに入力されたコマ ンドは、フェールオーバー グループ 1 がアクティブ状態であるユニットから複製されます。

スタンバイ/セカンドユニットが初期スタートアップを完了すると、実行コンフィギュレーショ ンを削除し(アクティブ ユニットとの通信に必要な **failover** コマンドを除く)、アクティブ ユニットはコンフィギュレーション全体をスタンバイ/セカンド ユニットに送信します。複製 が開始されると、アクティブユニットのASAコンソールに「Beginning configuration replication: Sending tomate,」というメッセージが表示され、完了するとASAに「EndConfigurationReplication tomate.」というメッセージが表示されます。コンフィギュレーションのサイズによって、複製 には数秒から数分かかります。

コンフィギュレーションを受信する装置の場合、コンフィギュレーションは実行メモリにだけ 存在します。コンフィギュレーションをフラッシュメモリに保存する必要があります。たとえ ば、アクティブ/アクティブ フェールオーバーでは、フェールオーバー グループ 1 がアクティ ブ状態であるユニット上のシステム実行スペースに **write memory all** コマンドを入力します。 コマンドはピア装置に複製され、コンフィギュレーションがフラッシュメモリに書き込まれま す。

複製中、コンフィギュレーションを送信しているユニット上に入力されたコマンドは、ピアユ ニットに正常に複製されず、コンフィギュレーションを受信するユニット上に入力されたコマ ンドは、受信したコンフィギュレーションによって上書きできます。コンフィギュレーション の複製処理中には、フェールオーバーペアのどちらの装置にもコマンドを入力しないでくださ い。 (注)

**crypto ca server** コマンドおよび関連するサブコマンドはフェールオーバーをサポートしませ ん。**no crypto ca server** コマンドを使用して削除する必要があります。 (注)

## ファイルの複製

コンフィギュレーションの同期は次のファイルと構成コンポーネントを複製しません。した がって、これらのファイルが一致するように手動でコピーする必要があります。

- AnyConnect イメージ
- CSD イメージ
- AnyConnect プロファイル

ASAでは、フラッシュファイルシステムに保存されたファイルではなく、cache:/stc/profiles に保存された AnyConnect クライアント ファイルのキャッシュ済みファイルが使用されま す。AnyConnect クライアント プロファイルをスタンバイ装置に複製するには、次のいず れかを実行します。

- アクティブ装置で **write standby** コマンドを入力します。
- アクティブ装置でプロファイルを再適用します。
- スタンバイ装置をリロードします。
- ローカル認証局 (CA)
- ASA イメージ
- ASDM イメージ

## コマンドの複製

起動した後、アクティブ装置で入力したコマンドはただちにスタンバイ装置に複製されます。 コマンドを複製する場合、アクティブ コンフィギュレーションをフラッシュ メモリに保存す る必要はありません。

アクティブ/アクティブ フェールオーバーでは、システム実行スペースに入力した変更は、 フェールオーバー グループ 1 がアクティブ状態である装置から複製されます。

コマンドの複製を行うのに適切な装置上で変更を入力しなかった場合は、コンフィギュレー ションは同期されません。この変更内容は、次回に初期コンフィギュレーション同期が行われ ると失われることがあります。

スタンバイ ASA に複製されるコマンドは、次のとおりです。

- すべてのコンフィギュレーション コマンド(**mode**、**firewall**、および **failover lanunit** を除 く)
- **copy running-config startup-config**
- **delete**
- **mkdir**
- **rename**
- **rmdir**
- **write memory**

スタンバイ ASA に複製されないコマンドは、次のとおりです。

- すべての形式の **copy** コマンド(**copy running-config startup-config** を除く)
- すべての形式の **write** コマンド(**write memory** を除く)
- **debug**
- **failover lan unit**
- **firewall**
- **show**
- **terminal pager** および **pager**

# アクティブ**/**スタンバイ フェールオーバーについて

アクティブ/スタンバイ フェールオーバーでは、障害が発生した装置の機能を、スタンバイ ASAに引き継ぐことができます。アクティブ装置に障害が発生した場合、スタンバイ装置がア クティブ装置になります。

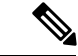

マルチ コンテキスト モードでは、ASA は装置全体(すべてのコンテキストを含む)のフェー ルオーバーを行いますが、各コンテキストを個別にフェールオーバーすることはできません。 (注)

## プライマリ**/**セカンダリ ロールとアクティブ**/**スタンバイ ステータス

フェールオーバーペアの2つのユニットの主な相違点は、どちらのユニットがアクティブでど ちらのユニットがスタンバイであるか、つまりどちらの IP アドレスを使用するか、およびど ちらのユニットがアクティブにトラフィックを渡すかということに関連します。

しかし、プライマリである装置(コンフィギュレーションで指定)とセカンダリである装置と の間で、いくつかの相違点があります。

- 両方の装置が同時にスタートアップした場合(さらに動作ヘルスが等しい場合)、プライ マリ装置が常にアクティブ装置になります。
- プライマリ ユニットの MAC アドレスは常に、アクティブ IP アドレスと結び付けられて います。このルールの例外は、セカンダリ ユニットがアクティブであり、フェールオー バー リンク経由でプライマリ ユニットの MAC アドレスを取得できない場合に発生しま す。この場合、セカンダリ装置の MAC アドレスが使用されます。

## 起動時のアクティブ装置の判別

アクティブ装置は、次の条件で判別されます。

- 装置がブートされ、ピアがすでにアクティブとして動作中であることを検出すると、その 装置はスタンバイ装置になります。
- 装置がブートされてピアを検出できないと、その装置はアクティブ装置になります。
- 両方の装置が同時にブートされた場合は、プライマリ装置がアクティブ装置になり、セカ ンダリ装置がスタンバイ装置になります。

## フェールオーバー イベント

アクティブ/スタンバイ フェールオーバーでは、フェールオーバーはユニットごとに行われま す。マルチコンテキストモードで動作中のシステムでも、個々のコンテキストまたはコンテキ ストのグループをフェールオーバーすることはできません。

次の表に、各障害イベントに対するフェールオーバーアクションを示します。この表には、各 フェールオーバー イベントに対して、フェールオーバー ポリシー(フェールオーバーまたは フェールオーバーなし)、アクティブ装置が行うアクション、スタンバイ装置が行うアクショ ン、およびフェールオーバー条件とアクションに関する特別な注意事項を示します。

#### 表 **15 :** フェールオーバー イベント

 $\mathbf I$ 

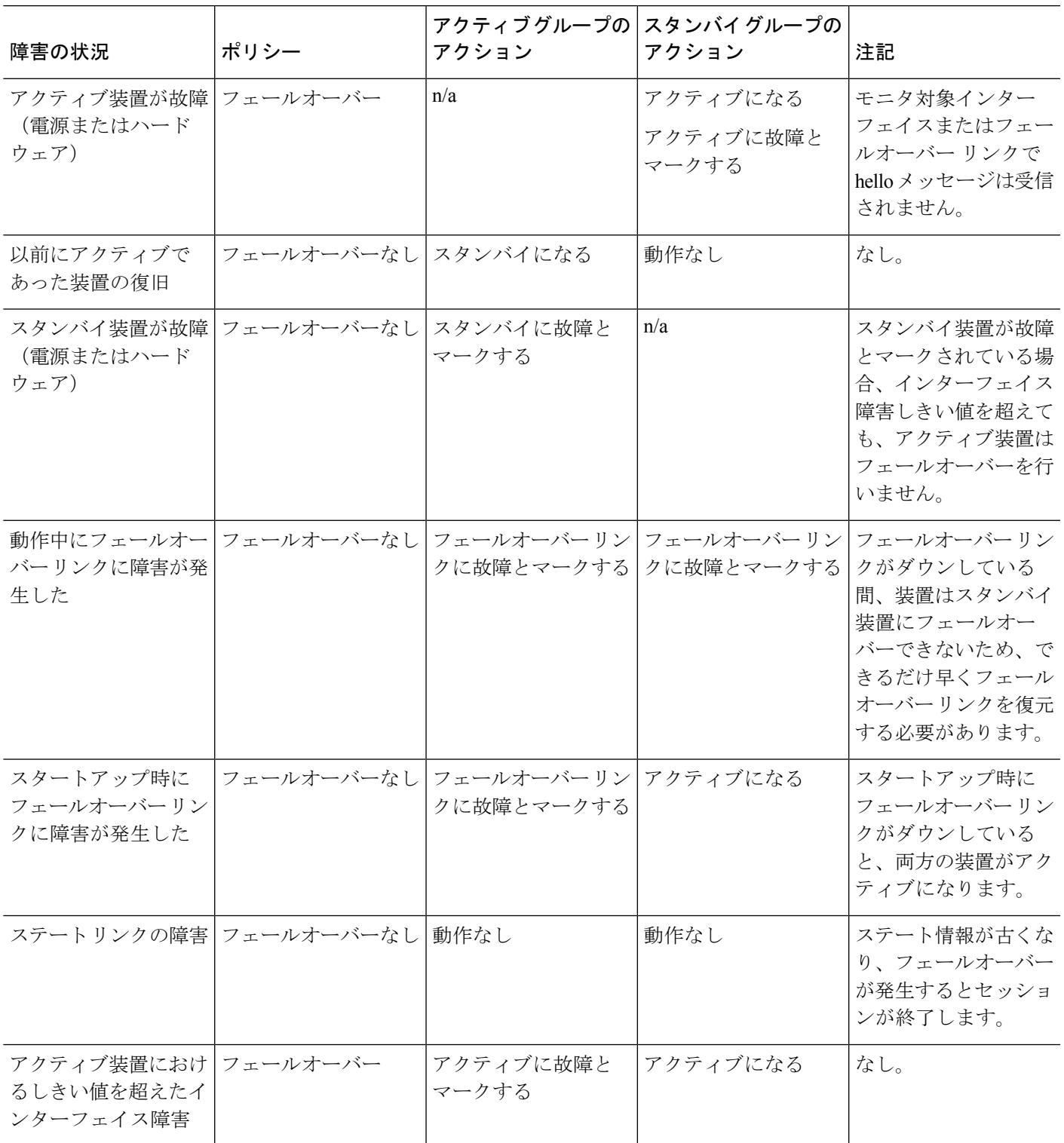

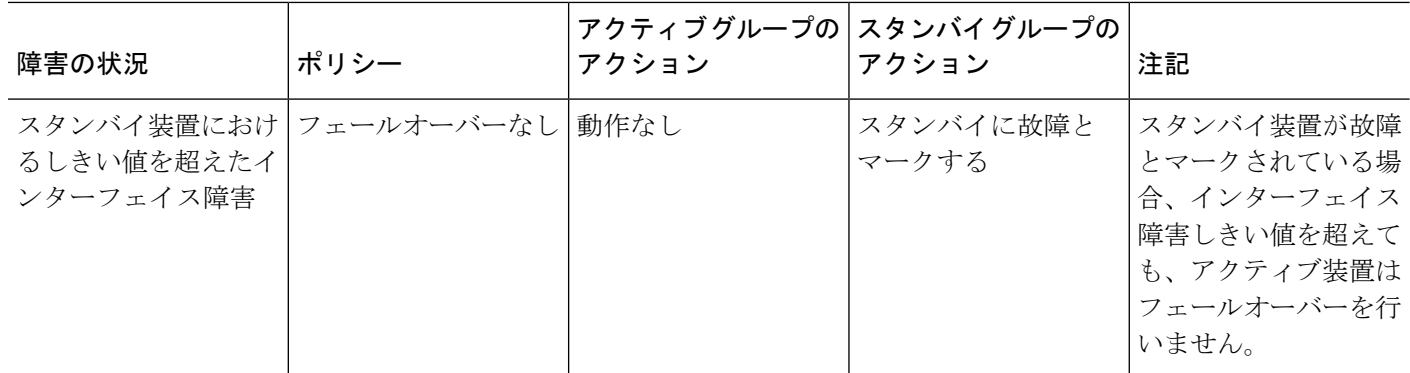

# アクティブ**/**アクティブ フェールオーバーについて

この項では、アクティブ/アクティブ フェールオーバーについて説明します。

## アクティブ**/**アクティブ フェールオーバーの概要

アクティブ/アクティブ フェールオーバー コンフィギュレーションでは、両方の ASA がネッ トワーク トラフィックを渡すことができます。アクティブ/アクティブ フェールオーバーは、 マルチコンテキストモードのASAでのみ使用できます。アクティブ/アクティブフェールオー バーでは、ASA のセキュリティ コンテキストを 2 つまでのフェールオーバー グループに分割 します。

フェールオーバーグループは、1つまたは複数のセキュリティコンテキストの論理グループに すぎません。フェールオーバー グループをプライマリ ASA でアクティブに割り当て、フェー ルオーバー グループ 2 をセカンデリ ASA でアクティブに割り当てることができます。フェー ルオーバーが行われる場合は、フェールオーバー グループ レベルで行われます。たとえば、 インターフェイス障害パターンに応じて、フェールオーバー グループ 1 をセカンデリ ASA に フェールオーバーし、続いてフェールオーバー グループ 2 をプライマリ ASA にフェールオー バーすることができます。このイベントは、プライマリ ASA でフェールオーバー グループ 1 のインターフェイスがダウンしたがセカンデリではアップしており、セカンデリASAでフェー ルオーバー グループ 2 のインターフェイスがダウンしたがプライマリ ASA ではアップしてい る場合に発生する可能性があります。

管理コンテキストは、常にフェールオーバー グループ 1 のメンバです。未割り当てセキュリ ティコンテキストもまた、デフォルトでフェールオーバーグループ1のメンバです。アクティ ブ/アクティブ フェールオーバーが必要であるが複数コンテキストは必要ない場合、最もシン プルな設定は他のコンテキストを1つ追加し、それをフェールオーバーグループ2に割り当て ることです。

アクティブ/アクティブ フェールオーバーを構成する場合は、両方の装置の合計トラフィック が各装置の容量以内になるようにしてください。 (注)

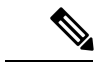

必要に応じて両方のフェールオーバーグループを1つのASAに割り当てることもできますが、 この場合、アクティブな ASA を 2 つ持つというメリットはありません。 (注)

## フェールオーバーグループのプライマリ**/**セカンデリロールとアクティブ**/**スタンバイス テータス

アクティブ/スタンバイ フェールオーバーと同様、アクティブ/アクティブ フェールオーバー ペアの 1 つの装置がプライマリ ユニットに指定され、もう 1 つの装置がセカンダリ ユニット に指定されます。アクティブ/スタンバイ フェールオーバーの場合とは異なり、両方の装置が 同時に起動された場合、この指定ではどちらの装置がアクティブになるか指示しません。代わ りに、プライマリまたはセカンダリの指定時に、次の 2 つの点を判定します。

- ペアが同時に起動したときに、プライマリ装置が実行コンフィギュレーションを提供しま す。
- コンフィギュレーションの各フェールオーバーグループは、プライマリまたはセカンダリ 装置プリファレンスが設定されます。プリエンプションで使用すると、このプレファレン スはフェールオーバーグループが起動後に正しいユニットで実行されるようにします。プ リエンプションがない場合、両方のグループは最初に起動したユニットで動作します。

## 起動時のフェールオーバー グループのアクティブ装置の決定

フェールオーバー グループがアクティブになる装置は、次のように決定されます。

- ピア装置が使用できないときに装置がブートされると、両方のフェールオーバーグループ がピア装置でアクティブになります。
- ピア装置がアクティブ(両方のフェールオーバーグループがアクティブ状態)の場合に装 置がブートされると、フェールオーバーグループは、アクティブ装置でアクティブ状態の ままになります。これは、次のいずれかの状態になるまで、フェールオーバーグループの プライマリ プリファレンスまたはセカンダリ プリファレンスには関係ありません。
	- フェールオーバーが発生した。
	- 手動でフェールオーバーを強制実行した。
	- フェールオーバーグループにプリエンプションを設定した。この設定により、優先す る装置が使用可能になると、フェールオーバーグループはその装置上で自動的にアク ティブになります。

## フェールオーバー イベント

アクティブ/アクティブ フェールオーバー コンフィギュレーションでは、フェールオーバー は、システムごとに行うのではなく、フェールオーバー グループごとに行われます。たとえ ば、プライマリ装置で両方のフェールオーバーグループをアクティブと指定し、フェールオー バー グループ 1 が故障すると、フェールオーバー グループ 2 はプライマリ装置でアクティブ のままですが、フェールオーバー グループ 1 はセカンダリ装置でアクティブになります。

フェールオーバーグループには複数のコンテキストを含めることができ、また各コンテキスト には複数のインターフェイスを含めることができるので、1 つのコンテキストのインターフェ イスがすべて故障しても、そのコンテキストに関連するフェールオーバーグループが故障と判 断されない可能性があります。

次の表に、各障害イベントに対するフェールオーバーアクションを示します。各障害イベント に対して、ポリシー(フェールオーバーまたはフェールオーバーなし)、アクティブフェール オーバー グループのアクション、およびスタンバイ フェールオーバー グループのアクション を示します。

表 **16 :** フェールオーバー イベント

| 障害の状況                                                         | ポリシー                          | アクション                            | アクティブグループの スタンバイグループの<br>アクション    | 注記                                                                                                    |
|---------------------------------------------------------------|-------------------------------|----------------------------------|-----------------------------------|----------------------------------------------------------------------------------------------------|
| 装置で電源断またはソ フェールオーバー<br>フトウェア障害が発生<br>した                       |                               | スタンバイになり、故   アクティブになる<br>障とマークする | アクティブに故障と<br>マークする                | フェールオーバーペア<br>の装置が故障すると、<br>その装置のアクティブ<br>フェールオーバーグ<br>ループはすべて故障と<br>マークされ、ピア装置<br>のフェールオーバーグ<br>ループがアクティブに<br>なります。 |
| アクティブ フェール フェールオーバー<br>オーバーグループにお<br>けるしきい値を超えた<br>インターフェイス障害 |                               | アクティブグループに アクティブになる<br>故障とマークする  |                                   | なし。                                                                                                    |
| オーバーグループにお<br>けるしきい値を超えた<br>インターフェイス障害                        | スタンバイ フェール   フェールオーバーなし  動作なし |                                  | スタンバイグループに スタンバイ フェール<br>故障とマークする | オーバーグループが故<br>障とマークされている<br>場合、インターフェイ<br>スフェールオーバー障<br>害しきい値を超えて<br>も、アクティブフェー<br>ルオーバーグループは<br>フェールオーバーを行<br>いません。 |

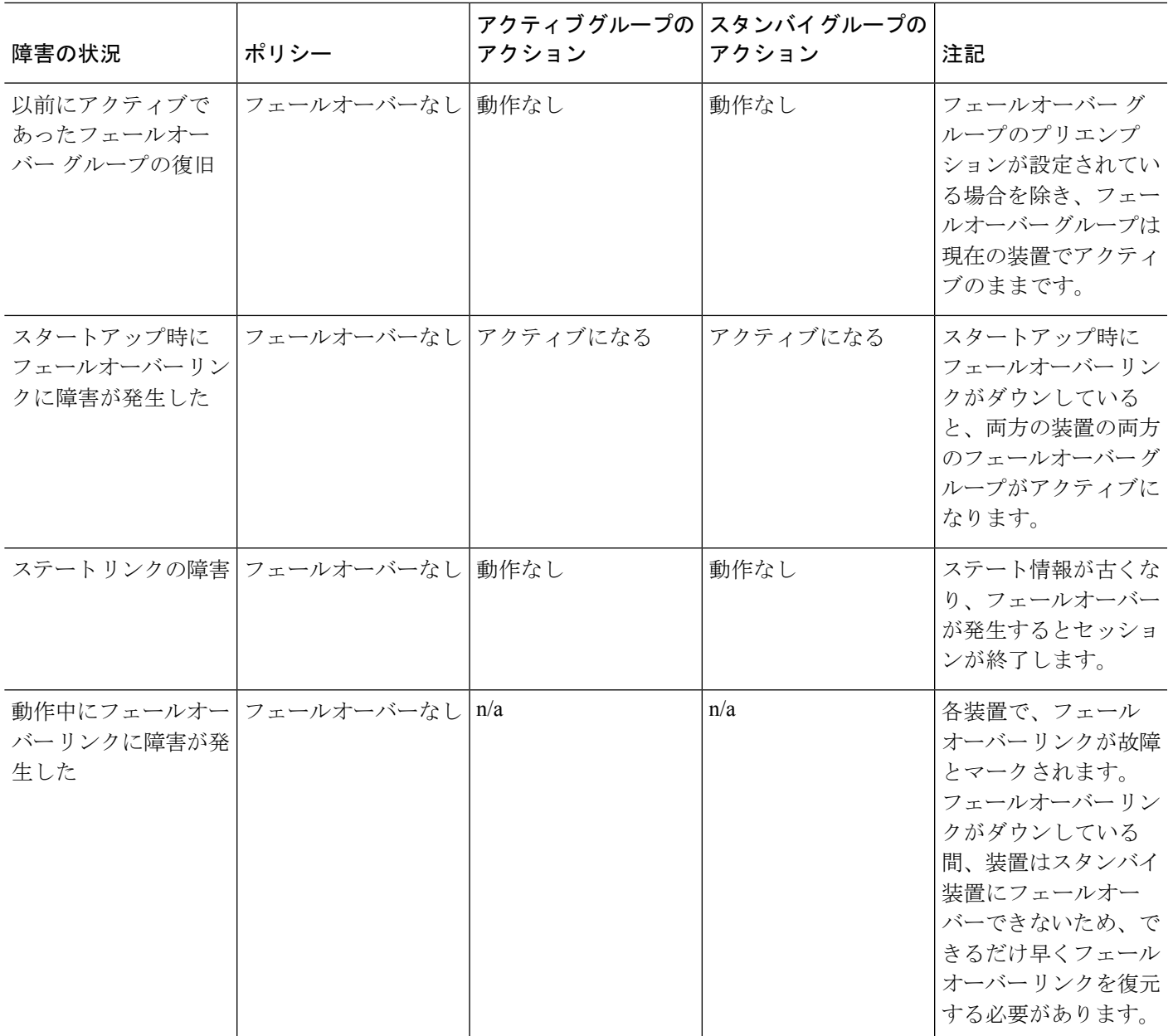

# フェールオーバーのライセンス

フェールオーバーユニットは、各ユニット上で同一のライセンスを必要としません。両方のユ ニット上にライセンスがある場合、これらのライセンスは単一の実行フェールオーバークラス タ ライセンスに結合されます。このルールには、いくつかの例外があります。フェールオー バーの正確なライセンス要件については、次の表を参照してください。

I

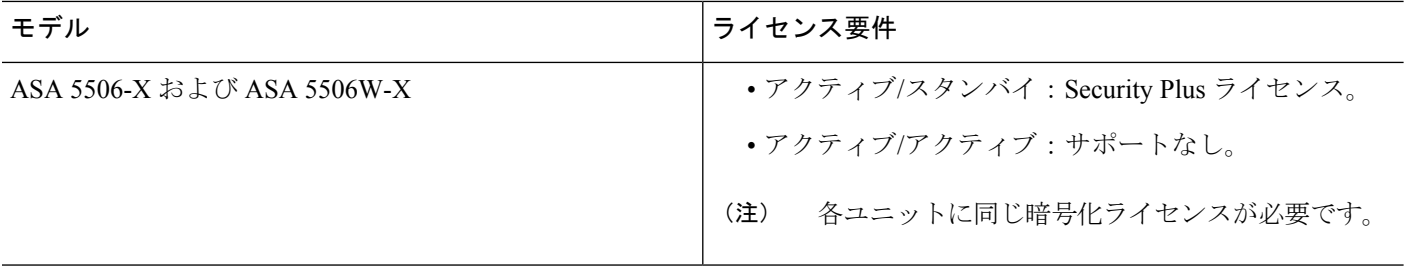

I

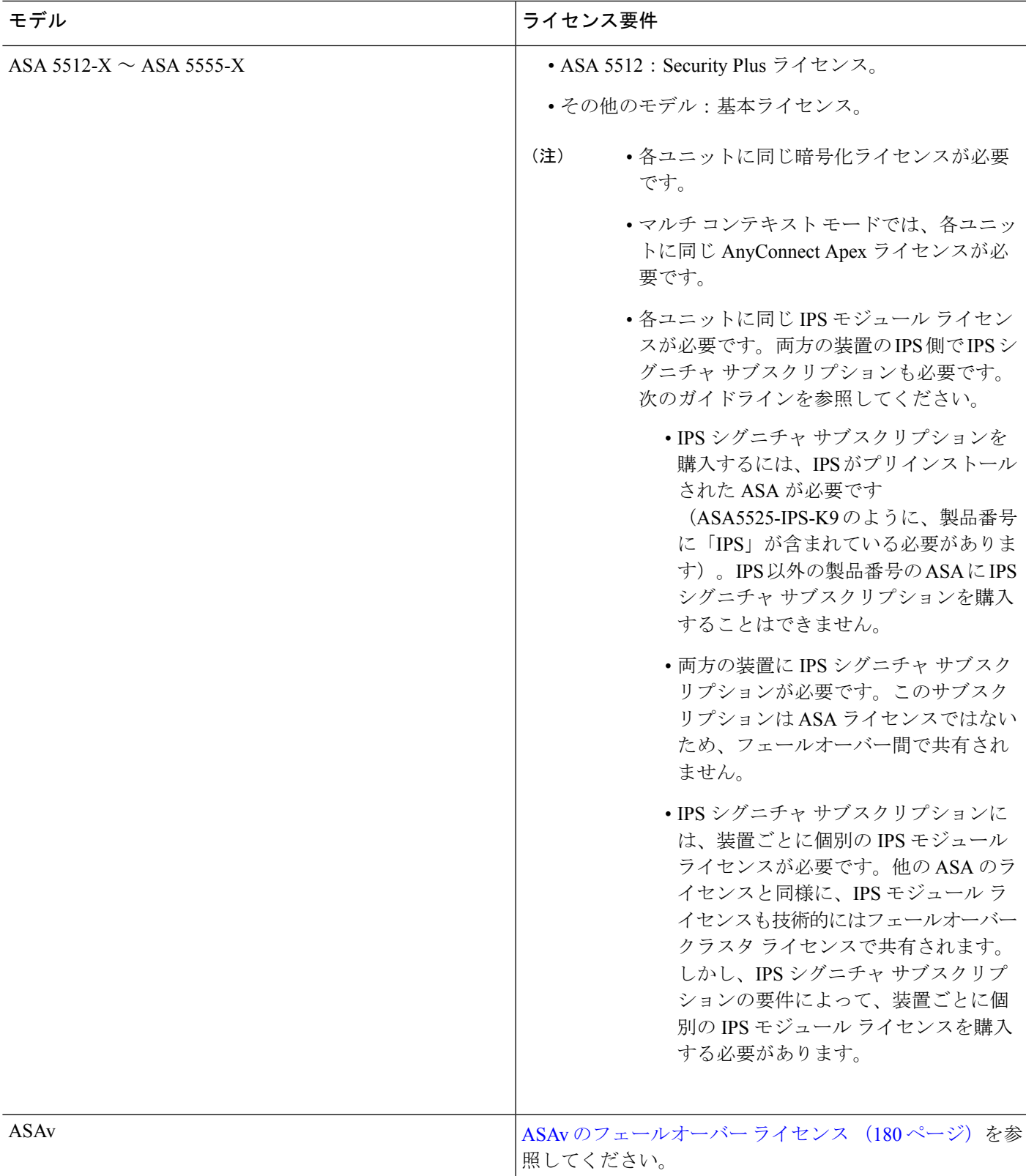

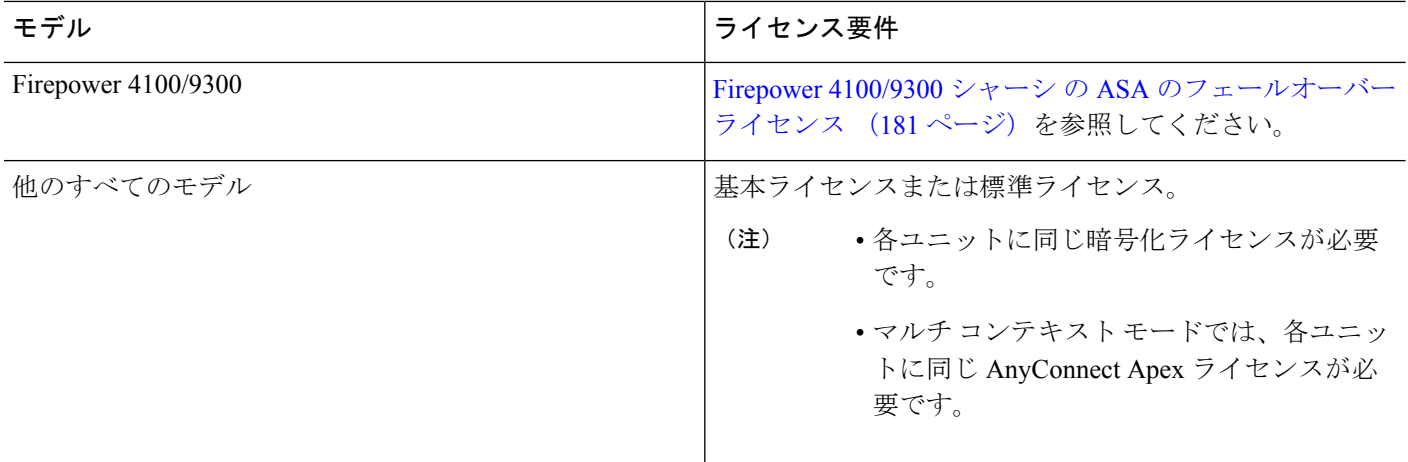

 $\label{eq:1} \bigotimes$ 

有効な永続キーが必要です。まれに、PAK認証キーを削除できることもあります。キーがすべ て0の場合は、フェールオーバーを有効化するには有効な認証キーを再インストールする必要 があります。 (注)

# フェールオーバーのガイドライン

## コンテキスト モード

- アクティブ/アクティブモードは、マルチコンテキストモードでのみサポートされます。
- マルチコンテキストモードでは、特に注記がない限り、手順はすべてシステム実行スペー スで実行します。

## サポート モデル

- ASA 5506W-X:内部 GigabitEthernet 1/9 インターフェイスのインターフェイス モニタリン グを無効にする必要があります。これらのインターフェイスは、デフォルトのインター フェイス モニタリング チェックを実行するために通信することができないため、予期さ れたインターフェイス通信の障害により、スイッチがアクティブからスタンバイに切り替 えられ、元に戻ります。
- Firepower 9300:シャーシ間フェールオーバーを使用して最良の冗長性を確保することを 推奨します。
- Microsoft AzureやAmazonWebServicesなどのパブリッククラウドネットワーク上のASAv では、レイヤ 2 接続が必要なため、フェールオーバーはサポートされません。
- ASA FirePOWER モジュールはフェールオーバーを直接サポートしていません。ASA が フェールオーバーすると、既存のASAFirePOWERフローは新しいASAに転送されます。

新しい ASA の ASA FirePOWER モジュールが、その転送の時点からトラフィックの検査 を開始します。古いインスペクションのステートは転送されません。

フェールオーバーの動作の整合性を保つために、ハイアベイラビリティなASAペアのASA FirePOWER モジュールで一貫したポリシーを保持する必要があります。

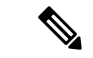

ASA FirePOWER モジュールを設定する前に、フェールオーバー ペアを作成します。モジュールが両方のデバイスにすでに設定さ れている場合は、フェールオーバーペアを作成する前にスタンバ イデバイスのインターフェイスの設定をクリアします。スタンバ イ デバイスの CLI から、 **clear configure interface** コマンドを入力 します。 (注)

### ハイ アベイラビリティのための **ASAv** フェールオーバー

ASAvを使用してフェールオーバーペアを作成する場合は、データインターフェイスを各ASAv に同じ順序で追加する必要があります。完全に同じインターフェイスが異なる順序で各 ASAv に追加されると、ASAv コンソールにエラーが表示される可能性があります。また、フェール オーバー機能にも影響が出ることがあります。

### その他のガイドライン

• アクティブ装置がスタンバイ装置にフェールオーバーするときに、スパニングツリープロ トコル (STP) を実行している接続済みスイッチポートは、トポロジ変更を検出すると30 ~ 50 秒間ブロッキング ステートに移行できます。ポートがブロッキング ステートである 間のトラフィック損失を防ぐには、スイッチで STP PortFast 機能を有効にします。

#### **interface** *interface\_id* **spanning-tree portfast**

この回避策は、ルーテッド モードおよびブリッジ グループ インターフェイスの両方に接 続されているスイッチに適用されます。PortFast 機能を設定すると、リンクアップと同時 にポートが STP フォワーディング モードに遷移します。ポートは引き続き STP に参加し ています。したがって、ポートがループの一部になる場合、最終的にはSTPブロッキング モードに遷移します。

- ローカル CA サーバが設定されている場合、フェールオーバーを有効にできません。CA コンフィギュレーションを削除するには、**no crypto ca server** コマンドを使用します。
- ASAフェールオーバーペアに接続されたスイッチ上でポートセキュリティを設定すると、 フェールオーバーイベントが発生したときに通信の問題が起きることがあります。この問 題は、あるセキュアポートで設定または学習されたセキュアMACアドレスが別のセキュ ア ポートに移動し、スイッチのポート セキュリティ機能によって違反フラグが付けられ た場合に発生します。
- すべてのコンテキストにわたり、1台の装置の最大1025のインターフェイスをモニタでき ます。
- アクティブ/スタンバイ フェールオーバーと VPN IPsec トンネルの場合、SNMP を使用し て VPN トンネル上でアクティブ ユニットとスタンバイ ユニットの両方をモニタすること はできません。スタンバイユニットにはアクティブVPNトンネルがないため、NMSに向 けられたトラフィックはドロップされます。代わりに暗号化付きSNMPv3を使用すれば、 IPsec トンネルが不要になります。
- アクティブ/アクティブフェールオーバーでは、同じコンテキスト内の2つのインターフェ イスを同じ ASR グループ内で設定することはできません。
- アクティブ/アクティブ フェールオーバーでは、最大 2 つのフェールオーバー グループを 定義できます。
- アクティブ/アクティブ フェールオーバーでフェールオーバー グループを削除する場合 は、フェールオーバー グループ 1 を最後に削除する必要があります。フェールオーバー グループ1には常に管理コンテキストが含まれます。フェールオーバーグループに割り当 てられていないコンテキストはすべて、デフォルトでフェールオーバーグループ1になり ます。コンテキストが明示的に割り当てられているフェールオーバーグループは削除でき ません。

# <span id="page-389-0"></span>フェールオーバーのデフォルト

デフォルトでは、フェールオーバー ポリシーは次の事項が含まれます。

- ステートフル フェールオーバーでの HTTP 複製は行われません。
- 単一のインターフェイス障害でフェールオーバーが行われます。
- インターフェイスのポーリング時間は 5 秒です。
- インターフェイスのホールド時間は 25 秒です。
- 装置のポーリング時間は 1 秒です。
- 装置のホールド時間は 15 秒です。
- 仮想MACアドレスはマルチコンテキストモードで無効化されていますが、ASASMでは、 デフォルトで有効になっています。
- すべての物理インターフェイスをモニタリングします。ASASM では、すべての VLAN イ ンターフェイスをモニタリングします。

# アクティブ**/**スタンバイ フェールオーバーの設定

アクティブ/スタンバイ フェールオーバーを設定するには、プライマリ装置とセカンデリ装置 の両方で基本的なフェールオーバー設定を構成します。その他すべての設定をプライマリ装置 でのみ行った後、セカンデリ装置に設定を同期させます。

**High Availability andScalabilityWizard**を使用して、手順を踏んでアクティブ/スタンバイフェー ルオーバー コンフィギュレーションを作成することができます。

手順

- ステップ **1 [Wizards]** > **[High Availability andScalability]** を選択します。次の手順でこのウィザードのガイ ドラインを確認してください。
- ステップ **2** [Failover Peer Connectivity and Compatibility] 画面で、ピア装置の IP アドレスを入力します。こ のアドレスは、ASDMアクセスがイネーブルになっているインターフェイスである必要があり ます。 デフォルトでは、ピア アドレスは ASDM 管理インターフェイスのスタンバイ アドレスに割り

当てられます。

- ステップ **3** [LAN Link Configuration] 画面で次のように設定します。
	- [Interface]:物理インターフェイス ID、サブインターフェイス ID、冗長インターフェイス ID、またはEtherChannelインターフェイスIDを指定できます。ASASMの場合、インター フェイスは VLAN ID です。ASA 5506H-X の場合に限り、管理 1/1 インターフェイスを フェールオーバーリンクとして指定できます。その場合は、設定を保存してからデバイス をリロードする必要があります。デバイスをリロードした後は、このインターフェイスと ASA FirePOWER モジュールの両方をフェールオーバーに使用できなくなります。ASA FirePOWER モジュールには管理用インターフェイスが必要であり、そのインターフェイ スは 1 つの機能にのみ使用できます。Firepower 4100/9300 では、任意のデータタイプ イン ターフェイスを使用できます。
	- [Active IP Address]:この IP アドレスは、未使用のサブネット上にある必要があります。 169.254.0.0/16とfd00:0:0:\*::/64は内部的に使用されるサブネットであり、フェールオーバー リンクやステートリンクに使用することはできません。
	- [Standby IP Address]:この IP アドレスは、アクティブ IP アドレスと同じネットワーク上 にある必要があります。
	- (オプション) [Communications Encryption]: フェールオーバー リンクの通信を暗号化し ます。注:秘密キーの代わりに、IPsec 事前共有キーを使用することをお勧めします。こ れはウィザードを終了した後に設定できます(フェールオーバーの設定変更 (345ページ) を参照)。
- ステップ **4** ステートフル フェールオーバー用に別のインターフェイスを選択する場合は、[State Link Configuration] 画面で次の設定を行います。
	- [Active IP Address]:この IP アドレスは、フェールオーバー リンクとは異なる未使用のサ ブネット上にある必要があります。169.254.0.0/16 と fd00:0:0:\*::/64 は内部的に使用される サブネットであり、フェールオーバーリンクやステートリンクに使用することはできませ  $h_n$
	- [Standby IP Address]:この IP アドレスは、アクティブ IP アドレスと同じネットワーク上 にある必要があります。

ステップ **5** [Finish] をクリックすると、ウィザードは [Waiting for Config Sync] 画面を表示します。

指定された時間が経過した後に、ウィザードはセカンデリ装置にフェールオーバー設定を送信 し、フェールオーバー設定が完了したことを示す情報画面が表示されます。

- フェールオーバーがセカンデリ装置でイネーブルになっているかどうかわからない場合 は、指定した時間だけ待ちます。
- フェールオーバーがすでにイネーブルなことがわかっている場合は、[Skip configuring peer] をクリックします。
- セカンダリ装置でフェールオーバーがイネーブルでないことがわかっている場合は、[Stop waiting *xx* more seconds] をクリックすると、フェールオーバーのブートストラップ設定は すぐにセカンダリ装置に送信されます。

# アクティブ**/**アクティブ フェールオーバーの設定

ここでは、アクティブ/アクティブ フェールオーバーの設定方法について説明します。

**High Availability andScalabilityWizard**を使用して、手順を踏んでアクティブ/アクティブフェー ルオーバー コンフィギュレーションを作成することができます。

#### 手順

- ステップ **1 [Wizards]** > **[High Availability andScalability]** を選択します。次の手順でこのウィザードのガイ ドラインを確認してください。
- ステップ **2** [Failover Peer Connectivity and Compatibility Check] 画面では、ピアの IP アドレスは、ASDM ア クセスが有効になっているインターフェイスである必要があります。

デフォルトでは、ピア アドレスは、ASDM の接続先インターフェイスのスタンバイ アドレス に割り当てられます。

- ステップ **3** [Security Context Configuration] 画面では、ウィザード内でマルチ コンテキスト モードに変換し た場合、管理コンテキストのみが表示されます。ウィザードを終了した後に他のコンテキスト を追加できます。
- ステップ **4** [LAN Link Configuration] 画面で次のように設定します。
	- [Interface]:物理インターフェイス ID、サブインターフェイス ID、冗長インターフェイス ID、または EtherChannel インターフェイス ID を指定できます。 ASASM では、インター フェイス ID は VLAN ID です。ASA 5506H-X の場合に限り、管理 1/1 インターフェイスを フェールオーバーリンクとして指定できます。その場合は、設定を保存してからデバイス をリロードする必要があります。デバイスをリロードした後は、このインターフェイスと ASA FirePOWER モジュールの両方をフェールオーバーに使用できなくなります。ASA FirePOWER モジュールには管理用インターフェイスが必要であり、そのインターフェイ

スは 1 つの機能にのみ使用できます。Firepower 4100/9300 では、任意のデータタイプ イン ターフェイスを使用できます。

- [Active IP Address]:この IP アドレスは、未使用のサブネット上にある必要があります。 169.254.0.0/16とfd00:0:0:\*::/64は内部的に使用されるサブネットであり、フェールオーバー リンクやステートリンクに使用することはできません。
- [Standby IP Address]:この IP アドレスは、アクティブ IP アドレスと同じネットワーク上 にある必要があります。
- (オプション) [Communications Encryption]: フェールオーバー リンクの通信を暗号化し ます。注:秘密キーの代わりに、IPsec 事前共有キーを使用することをお勧めします。こ れはウィザードを終了した後に設定できます(フェールオーバーの設定変更 (345ページ) を参照)。
- ステップ **5** ステートフル フェールオーバー用に別のインターフェイスを選択する場合は、[State Link Configuration] 画面で次の設定を行います。
	- [Active IP Address]:この IP アドレスは、フェールオーバー リンクとは異なる未使用のサ ブネット上にある必要があります。169.254.0.0/16 と fd00:0:0:\*::/64 は内部的に使用される サブネットであり、フェールオーバーリンクやステートリンクに使用することはできませ  $h_n$
	- [Standby IP Address]:この IP アドレスは、アクティブ IP アドレスと同じネットワーク上 にある必要があります。
- ステップ **6** [Finish] をクリックすると、ウィザードは [Waiting for Config Sync] 画面を表示します。

指定された時間が経過した後に、ウィザードはセカンデリ装置にフェールオーバー設定を送信 し、フェールオーバー設定が完了したことを示す情報画面が表示されます。

- フェールオーバーがセカンデリ装置でイネーブルになっているかどうかわからない場合 は、指定した時間だけ待ちます。
- フェールオーバーがすでにイネーブルなことがわかっている場合は、[Skip configuring peer] をクリックします。
- セカンダリ装置でフェールオーバーがイネーブルでないことがわかっている場合は、[Stop waiting *xx* more seconds] をクリックすると、フェールオーバーのブートストラップ設定は すぐにセカンダリ装置に送信されます。

# オプションのフェールオーバー パラメータの設定

必要に応じてフェールオーバー設定をカスタマイズできます。

## フェールオーバー基準とその他の設定の構成

この項で変更可能な多くのパラメータのデフォルト設定については、[フェールオーバーのデ](#page-389-0) [フォルト\(](#page-389-0)334ページ)を参照してください。アクティブ/アクティブモードでは、ほとんどの 条件をフェールオーバー グループごとに設定します。ここでは、アクティブ/アクティブ モー ドでのフェールオーバーグループごとのHTTP複製のイネーブル化について説明します。アク ティブ/スタンバイモードでHTTP複製を設定する場合は、フェールオーバーの設定変更 (345 [ページ\)](#page-400-0)を参照してください。

#### 始める前に

• マルチ コンテキスト モードのシステム実行スペースで次の設定を行います。

## 手順

- ステップ **1 [Configuration]** > **[Device Management]** > **[High Availability and Scalability]** > **[Failover]** の順に 選択します。
- ステップ **2** スタンバイ装置またはコンテキストのコンフィギュレーションを直接変更できないようにする には、[Setup] タブをクリックし、[Disable configuration changes on the standby unit] チェック ボッ クスをオンにします。

デフォルトでは、スタンバイ ユニットまたはスタンバイ コンテキストに対するコンフィギュ レーションは、警告メッセージ付きで許可されます。

- ステップ **3** [Criteria] タブをクリックします。
- ステップ **4** 装置のポーリング時間を設定します。

[Failover Poll Times] 領域で、次を設定します。

- [Unit Failover]:装置間の Hello メッセージの間の時間。範囲は 1 ~ 15 秒または 200 ~ 999 ミリ秒です。
- [Unit Hold Time]:装置がフェールオーバー リンク上で Hello メッセージを受信する必要が ある時間(この時間に受信しなかった場合は、装置がピアの障害のテストプロセスを開始 する)を設定します。範囲は 1 ~ 45 秒または 800 ~ 999 ミリ秒です。ポーリング時間の 3 倍より少ない値は入力できません。
- このペインの他の設定はアクティブ/スタンバイモードにのみ適用されます。アクティ ブ/アクティブ モードでは、フェールオーバー グループごとに残りのパラメータを設 定する必要があります。 (注)
- ステップ **5** (アクティブ/アクティブ モードのみ)[Active/Active] タブをクリックし、フェールオーバー グループを選択して [Edit] をクリックします。
- ステップ **6** (アクティブ/アクティブ モードのみ)プリエンプションでの使用時にフェールオーバー グ ループの優先するロールを変更するには、[Primary] または [Secondary] をクリックします。

ウィザードを使用した場合、フェールオーバーグループ1はプライマリ装置に割り当てられ、 フェールオーバーグループ2はセカンダリ装置に割り当てられます。標準以外の設定が必要な 場合は、別の装置を優先するように指定できます。これらの設定は、プリエンプション処理の 設定と併用してのみ使用されます。グループのprimaryまたはsecondaryの設定にかかわらず、 両方のフェールオーバーグループが最初にブートしたユニットでアクティブになります(それ らが同時に起動したように見える場合でも、一方のユニットが最初にアクティブになります)。

ステップ **7** (アクティブ/アクティブモードのみ)フェールオーバーグループプリエンプションを設定す るには、[Preempt after booting with optional delay of] チェック ボックスをオンにします。

> グループの primary または secondary の設定にかかわらず、両方のフェールオーバー グループ が最初にブートしたユニットでアクティブになります(それらが同時に起動したように見える 場合でも、一方のユニットが最初にアクティブになります)。

> オプションの delay 値に秒数を入力して、その時間フェールオーバー グループが現在の装置で アクティブ状態に維持され、その後に指定された装置で自動的にアクティブになるようにでき ます。有効な値は 1 ~ 1200 です。

手動でフェールオーバーすると、プリエンプション処理のオプションが無視されます。

- ステートフルフェールオーバーがイネーブルの場合、プリエンプションは、フェール オーバーグループが現在アクティブになっている装置から接続が複製されるまで遅延 されます。 (注)
- ステップ **8** [Interface Policy] を設定します。
	- [Number of failed interfaces that triggers failover]:フェールオーバーをトリガーするために必 要な障害が発生したインターフェイスの具体的な数を 1 ~ 250 で定義します。障害が発生 したモニタ対象インターフェイスの数が指定した値を超えると、ASAはフェールオーバー します。
	- [Percentage of failed interfacesthat triggersfailover]:フェールオーバーをトリガーするために 必要な障害が発生した設定済みインターフェイスの割合を定義します。障害が発生したモ ニタ対象インターフェイスの数が設定した割合を超えると、ASAはフェールオーバーしま す。
	- [Use system failover interface policy] オプションは使用しないでください。現時点では グループごとのポリシーのみが設定できます。 (注)
- ステップ **9** (アクティブ/スタンバイ モード)インターフェイスのポーリング時間を設定します。

[Failover Poll Time] 領域で、次を設定します。

- **Monitored Interfaces**:インターフェイスのポーリング時間を指定します。ピアに hello パ ケットを送信するまで待機する時間。範囲は 1 ~ 15 秒または 500 ~ 999 ミリ秒です。デ フォルトは 5 秒です。
- **InterfaceHoldTime**:ピアユニットからの最後に受信したhelloメッセージとインターフェ イステストの開始との間の時間(計算として)を設定して、インターフェイスの健全性を 判断します。また、各インターフェイス テストの期間を *holdtime*/16 として設定します。

有効な値は 5 ~ 75 秒です。デフォルトは、polltime の5倍です。polltime の 5 倍よりも短い holdtime 値は入力できません。

インターフェイステストを開始するまでの時間(y)を計算するには、次のようにします。

- **1.** x = (*holdtime*/*polltime*)/2、最も近い整数に丸められます。(.4 以下は切り下げ、.5 以上 は切り上げ。)
- 2.  $y = x * *poltime*$

たとえば、デフォルトの holdtime は 25 で、polltime が 5 の場合は y は 15 秒です。

アクティブ/アクティブモードの場合、[Add/EditFailover Group]ダイアログボックスでインター フェイス ポーリング時間を設定します。

ステップ **10** (アクティブ/アクティブ モードのみ)HTTP 複製をイネーブルにするには、[Enable HTTP Replication] チェック ボックスをオンにします。

> セッションの複製レートについては、「[フェールオーバーの設定変更\(](#page-400-0)345ページ)」の項を 参照してください。

フェールオーバーを使用しているときに、スタンバイ装置からHTTPフローを削除す ると遅延が生じます。このため **show conn count** 出力には、アクティブ装置とスタン バイ装置で異なる数が表示されることがあります。数秒待ってコマンドを再発行する と、両方の装置で同じカウントが表示されます。 (注)

#### ステップ **11** 仮想 MAC アドレスを設定します。

• アクティブ/スタンバイ モード:[MAC Addresses] タブをクリックし、[Add] をクリックし ます。

[Add/Edit Interface MAC Address] ダイアログボックスが表示されます。

• アクティブ/アクティブ モード:[Active/Active] [タブの下部に移動します。

他の方法を使用して MAC アドレスを設定することもできますが、1 つの方法だけを使用する ことを推奨します。複数の方法を使用して MAC アドレスを設定した場合は、どの MAC アド レスが使用されるかは多くの可変要素によって決まるため、予測できないことがあります。

- a) [Physical Interface] ドロップダウンリストからインターフェイスを選択します。
- b) [Active MAC Address] フィールドに、アクティブ インターフェイスの新しい MAC アドレ スを入力します。
- c) [Standby MAC Address] フィールドに、スタンバイ インターフェイスの新しい MAC アドレ スを入力します。
- d) [OK] をクリックします。(アクティブ/アクティブ モードのみ)再度 [OK] をクリックし ます。

ステップ **12** [Apply] をクリックします。
## インターフェイス モニタリングの設定およびスタンバイ アドレスの 設定

デフォルトでは、すべての物理インターフェイス、またはASASMの場合、すべてのVLANイ ンターフェイス、および ASA にインストールされるすべてのハードウェアまたはソフトウェ アモジュール(ASA FirePOWER モジュールなど)でモニタリングが有効になっています。

重要度の低いネットワークに接続されているインターフェイスがフェールオーバーポリシーに 影響を与えないように除外できます。

装置ごとに最大1025 のインターフェイスをモニタできます(マルチ コンテキスト モードのす べてのコンテキストにわたって)。

ウィザードでスタンバイ IP アドレスを設定しなかった場合は、手動で設定できます。

#### 始める前に

マルチ コンテキスト モードで、各コンテキスト内のインターフェイスを設定します。

#### 手順

ステップ **1** シングル モードでは、**[Configuration]** > **[Device Management]** > **[High Availability]** > **[Failover]** > **[Interfaces]** の順に選択します。

> マルチ コンテキスト モードでは、コンテキスト内で [Configuration] > [Device Management] > [Failover] > [Interfaces] を選択します。

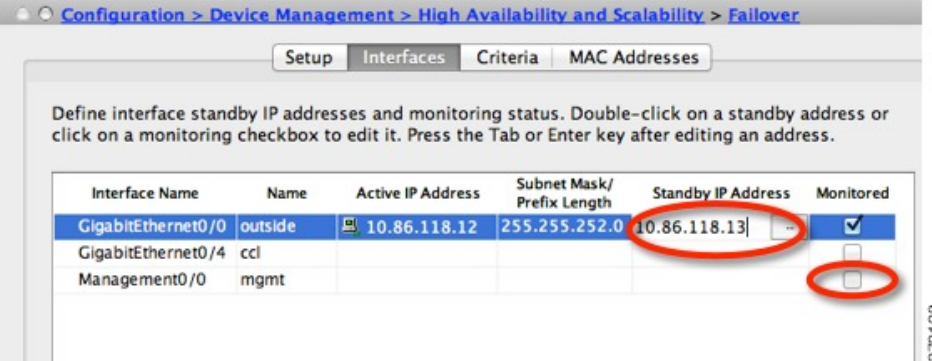

設定されているインターフェイスのリストが、ASA FirePOWER モジュールなどのすべてのイ ンストール済みのハードウェア/ソフトウェア モジュールと共に表示されます。[Monitored] カ ラムに、フェールオーバー基準の一部としてインターフェイスがモニタされているかどうかが 表示されます。モニタされている場合は、[Monitored] チェック ボックスがオンになっていま す。

特定のハードウェア/ソフトウェア モジュールの障害によってフェールオーバーをトリガーす ることが望ましくない場合は、モジュールのモニタリングを無効化できます。 なお、ASA

5585-X では、サービス モジュールのモニタリングを無効にする場合、個別にモニタされるモ ジュール上の各インターフェイスのモニタリングを無効にすることもできます。

各インターフェイスの IP アドレスが [Active IP Address] カラムに表示されます。インターフェ イスのスタンバイ IP アドレスが設定されている場合は、[Standby IP address] カラムに表示され ます。フェールオーバー リンクおよびステート リンクについては IP アドレスは表示されませ ん。これらのアドレスはこのタブから変更できません。

- ステップ **2** 表示されているインターフェイスのモニタリングをディセーブルにするには、インターフェイ スの [Monitored] チェックボックスをオフにします。
- ステップ **3** 表示されているインターフェイスのモニタリングをイネーブルにするには、インターフェイス の [Monitored] チェックボックスをオンにします。
- ステップ **4** スタンバイIPアドレスを持っていない各インターフェイスに対して、[StandbyIPAddress]フィー ルドをダブルクリックしてフィールドに IP アドレスを入力します。
- ステップ **5** [Apply] をクリックします。

# 非対称にルーティングされたパケットのサポートの設定(アクティブ**/** アクティブ モード)

アクティブ/アクティブ フェールオーバーでの実行中に、ピア装置を経由して開始された接続 に対する返送パケットを、装置が受信する場合があります。そのパケットを受信する ASA に はそのパケットの接続情報がないために、パケットはドロップされます。このドロップが多く 発生するのは、アクティブ/アクティブ フェールオーバー ペアの 2 台の ASA が異なるサービ ス プロバイダーに接続されており、アウトバウンド接続に NAT アドレスが使用されていない 場合です。

返送パケットのドロップは、非対称にルーティングされたパケットを許可することによって防 ぐことができます。そのためには、それぞれの ASA の同様のインターフェイスを同じ ASR グ ループに割り当てます。たとえば、両方の ASA が、内部インターフェイスでは同じ内部ネッ トワークに接続している一方、外部インターフェイスでは別のISPに接続しているとします。 プライマリ装置で、アクティブ コンテキストの外部インターフェイスを ASR グループ 1 に割 り当て、セカンダリ装置でも、アクティブ コンテキストの外部インターフェイスを同じ ASR グループ1に割り当てます。プライマリ装置の外部インターフェイスがセッション情報を持た ないパケットを受信すると、同じグループ (この場合 ASR グループ 1)内のスタンバイ コン テキストの他のインターフェイスのセッション情報をチェックします。一致する情報が見つか らない場合、パケットはドロップされます。一致する情報が見つかると、次の動作のうちいず れかが開始します。

- 着信トラフィックがピア装置に発信されると、レイヤ2ヘッダーの一部またはすべてが書 き直され、パケットは他の装置にリダイレクトされます。このリダイレクトは、セッショ ンがアクティブである限り続行されます。
- 着信トラフィックが同じ装置の別のインターフェイスに発信されると、レイヤ2ヘッダー の一部またはすべてが書き直され、パケットはストリームに再注入されます。

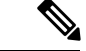

この機能は、非対称ルーティングを提供しません。非対称にルーティングされたパケットを正 しいインターフェイスに戻します。 (注)

次の図に、非対称にルーティングされたパケットの例を示します。

#### 図 **52 : ASR** の例

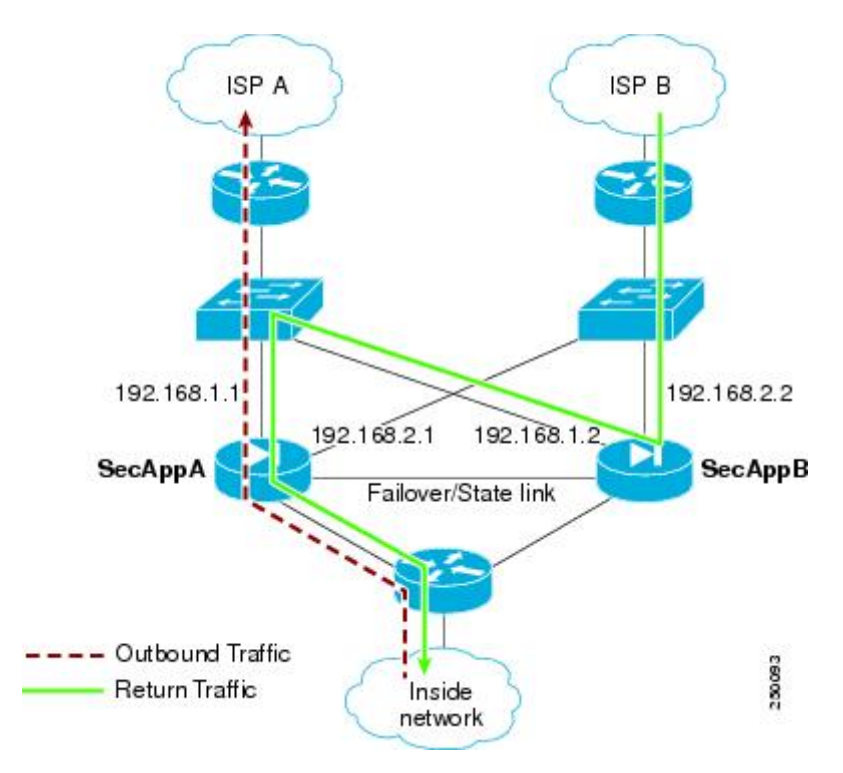

- **1.** アウトバウンド セッションが、アクティブな SecAppA コンテキストを持つ ASA を通過し ます。このパケットは、インターフェイス外の ISP-A (192.168.1.1) から送信されます。
- **2.** 非対称ルーティングがアップストリームのどこかで設定されているため、リターン トラ フィックは、アクティブな SecAppB コンテキストを持つ ASA のインターフェイス外部の ISP-B(192.168.2.2)経由で戻ります。
- **3.** 通常、リターン トラフィックは、そのインターフェイス 192.168.2.2 上にリターン トラ フィックに関するセッション情報がないので、ドロップされます。しかし、このインター フェイスは、ASR グループ 1 の一部として設定されています。装置は、同じ ASR グルー プ ID で設定された他のインターフェイス上のセッションを探します。
- **4.** このセッション情報は、SecAppB を持つ装置上のスタンバイ状態のインターフェイス outsideISP-A(192.168.1.2)にあります。ステートフル フェールオーバーは、SecAppA か ら SecAppB にセッション情報を複製します。
- **5.** ドロップされる代わりに、レイヤ 2 ヘッダーはインターフェイス 192.168.1.1 の情報で書き 直され、トラフィックはインターフェイス192.168.1.2からリダイレクトされます。そこか

ら、発信元の装置のインターフェイスを経由して戻ります(SecAppAの192.168.1.1)。こ の転送は、必要に応じて、セッションが終了するまで続行されます。

#### 始める前に

- ステートフル フェールオーバー:アクティブ フェールオーバー グループにあるインター フェイスのセッションのステート情報を、スタンバイ フェールオーバー グループに渡し ます。
- replication http: HTTP セッションのステート情報は、スタンバイフェールオーバーグルー プに渡されないため、スタンバイインターフェイスに存在しません。ASAが非対称にルー ティングされた HTTP パケットを再ルーティングできるように、HTTP ステート情報を複 製する必要があります。
- プライマリ装置およびセカンダリ装置の各アクティブコンテキスト内でこの手順を実行し ます。
- コンテキスト内に ASR グループとトラフィック ゾーンの両方を設定することはできませ ん。コンテキスト内にゾーンを設定した場合、どのコンテキストインターフェイスもASR グループに含めることはできません。

#### 手順

- ステップ **1** プライマリ装置のアクティブ コンテキストで、**[Configuration]** > **[Device Setup]** > **[Routing]** > **[ASR Groups]** の順に選択します。
- ステップ **2** 非対称にルーティングされたパケットを受信するインターフェイスについて、ドロップダウン リストから **ASR** グループ **ID** を選択します。
- ステップ **3** [Apply] をクリックし、変更内容を実行コンフィギュレーションに保存します。
- ステップ **4** ASDM をセカンダリ装置に接続し、プライマリ装置のコンテキストと同様のアクティブ コン テキストを選択します。
- ステップ **5 [Configuration]** > **[Device Setup]** > **[Routing]** > **[ASR Groups]** の順に選択します。
- ステップ **6** この装置の同様のインターフェイスについて、同じ **ASR** グループ **ID** を選択します。
- ステップ **7** [Apply] をクリックし、変更内容を実行コンフィギュレーションに保存します。

# フェールオーバー の管理

この項では、フェールオーバーの設定を変更する方法、ある装置から別の装置にフェールオー バーを強制実行する方法など、フェールオーバーをイネーブルにした後にフェールオーバー装 置を管理する方法について説明します。

## フェールオーバーの設定変更

ウィザードを使用しない場合や、設定を変更する場合に、手動でフェールオーバーを設定でき ます。ここでは、ウィザードに含まれていないため手動で設定する必要がある次のオプション についても説明します。

- フェールオーバー トラフィックを暗号化するための IPsec 事前共有キー
- HTTP 複製レート
- HTTP 複製(アクティブ/スタンバイ モード)

#### 始める前に

マルチ コンテキスト モードでは、システム実行スペースでこの手順を実行します。

#### 手順

ステップ **1** シングルモードでは、**[Configuration]** > **[Device Management]** > **[High Availability andScalability]** > **[Failover]** > **[Setup]** の順に選択します。

> マルチコンテキストモードでは、システム実行スペースで[Configuration] > [DeviceManagement] > [Failover] > [Setup] を選択します。

- ステップ **2** [Enable Failover] チェックボックスをオンにします。
	- デバイスに変更を適用するまで、フェールオーバーは実際にはイネーブルになりませ  $\lambda$ <sub> $\sim$ </sub> (注)
- ステップ **3** フェールオーバー リンクおよびステート リンクの通信を暗号化するには、次のオプションの いずれかを使用します。
	- [IPsecPreshared Key](優先):フェールオーバー装置間のフェールオーバーリンクでIPsec LAN-to-LAN トンネルを確立するために、IKEv2 によって使用される事前共有キーです。 注:フェールオーバー LAN-to-LAN トンネルは、IPsec (他の VPN) ライセンスには適用 されません。
	- [Secret Key]:フェールオーバー通信の暗号化に使用される秘密キーを入力します。この フィールドを空白のままにした場合は、コマンド複製中に送信されるコンフィギュレー ション内のパスワードまたはキーを含め、フェールオーバー通信がクリアテキストになり ます。

[Use 32 hexadecimal character key]:秘密キーに 32 文字の 16 進キーを使用するには、この チェック ボックスをオンにします。

ステップ **4** [LAN Failover] 領域で、フェールオーバー リンクの次のパラメータを設定します。

• [Interface]:フェールオーバー リンクに使用するインターフェイスを選択します。フェー ルオーバーには専用インターフェイスが必要ですが、ステートフルフェールオーバーとイ ンターフェイスを共有できます。

このリストには、未設定のインターフェイスまたはサブインターフェイスのみが表示さ れ、フェールオーバーリンクとして選択できます。インターフェイスをフェールオーバー リンクに指定すると、そのインターフェイスは [Configuration] > [Interfaces] ペインでは編 集できません。

- [Logical Name]:「failover」などのフェールオーバー通信に使用するインターフェイスの 論理名を指定します。この名前は情報を提供するためのものです。
- [Active IP]:インターフェイスのアクティブ IP アドレスを指定します。IP アドレスは、 IPv4 または IPv6 アドレスのどちらにすることもできます。この IP アドレスは未使用のサ ブネット上になければなりません。
- [Standby IP]:インターフェイスのスタンバイ IP アドレスを指定します。アクティブ IP ア ドレスと同じサブネット上のアドレスを指定します。
- [Subnet Mask]:サブネット マスクを指定します。
- [Preferred Role]:この ASA の優先されるロールがプライマリ装置であるかセカンダリ装置 であるかを指定するために、[Primary] または [Secondary] を選択します。

**ステップ5** (オプション)次の手順でステート リンクを設定します。

- [Interface]:ステートリンクに使用するインターフェイスを選択します。選択できるのは、 未設定のインターフェイスまたはサブインターフェイス、フェールオーバーリンク、また は [--Use Named--] オプションです。
	- フェールオーバー リンク専用インターフェイスとステート リンク専用インター フェイスの 2 つのインターフェイスを別々に使用することを推奨します。 (注)

未設定のインターフェイスまたはサブインターフェイスを選択した場合、そのインター フェイスのアクティブ **IP**、サブネット マスク、論理名、およびスタンバイ **IP** を入力する 必要があります。

フェールオーバーリンクを選択した場合は、アクティブ**IP**、サブネットマスク、論理名、 およびスタンバイ **IP** の値を指定する必要はありません。フェールオーバー リンクに指定 されている値が使用されます。

[--Use Named--] オプションを選択した場合、[Logical Name] フィールドは、名前のついた インターフェイスのドロップダウンリストになります。このリストからインターフェイス を選択します。アクティブ **IP**、サブネット マスク**/**プレフィックスの長さ、スタンバイ **IP** の値を指定する必要はありません。そのインターフェイスに指定された値が使用されま す。

• [LogicalName]:「state」などのステート通信に使用するインターフェイスの論理名を指定 します。この名前は情報を提供するためのものです。

- [Active IP]:インターフェイスのアクティブ IP アドレスを指定します。IP アドレスは、 IPv4 または IPv6 アドレスのどちらにすることもできます。この IP アドレスは、フェール オーバー リンクとは異なる未使用のサブネット上になければなりません。
- [Standby IP]:インターフェイスのスタンバイ IP アドレスを指定します。アクティブ IP ア ドレスと同じサブネット上のアドレスを指定します。
- [Subnet Mask]:サブネット マスクを指定します。
- (オプション、アクティブ/スタンバイのみ)[Enable HTTP Replication]:このオプション により、アクティブHTTPセッションをスタンバイファイアウォールにコピーするステー トフル フェールオーバーがイネーブルになります。HTTP 複製を許可しない場合、HTTP 接続はフェールオーバーの発生時に切断されます。アクティブ/アクティブ モードでは、 フェールオーバー グループごとに HTTP 複製を設定します。
	- フェールオーバーを使用しているときに、スタンバイ装置からHTTPフローを削 除すると遅延が生じます。このため **show conn count** 出力には、アクティブ装置 とスタンバイ装置で異なる数が表示されることがあります。数秒待ってコマンド を再発行すると、両方の装置で同じカウントが表示されます。 (注)
- ステップ **6** [Replication] 領域で、セッション複製レートを 1 秒あたり接続数で設定します。最小および最 大レートはモデルによって決まります。デフォルトは最大レートです。デフォルトを使用する には、[Use Default] チェックボックスをオンにします。
- ステップ **7** [Apply] をクリックします。

コンフィギュレーションがデバイスに保存されます。

- ステップ **8** フェールオーバーをイネーブルにすると、フェールオーバーピアを設定するためのダイアログ ボックスが表示されます。
	- 後でフェールオーバー ピアに接続して手動で同様の設定を行う場合は、[No] をクリック します。
	- ASDM によって自動的にフェールオーバー ピア上の関連するフェールオーバー設定が行 われるようにするには、[Yes] をクリックします。[Peer IP Address] フィールドにピアの IP アドレスを指定します。

## <span id="page-402-0"></span>フェールオーバーの強制実行

スタンバイ装置を強制的にアクティブにするには、次の手順を実行します。

#### 始める前に

マルチ コンテキスト モードでは、システム実行スペースでこの手順を実行します。

#### 手順

- ステップ **1** フェールオーバーを装置レベルで強制するには次を行います。
	- a) コンテキスト モードに応じて画面を選択します。
		- シングル コンテキスト モードでは、[Monitoring] > [Properties] > [Failover] > [Status] を 選択します。
		- マルチ コンテキスト モードでは、システムで [Monitoring] > [Failover] > [System] を選 択します。
	- b) 次のいずれかのボタンをクリックします。
		- [Make Active] をクリックすると、この装置がアクティブ装置になります。
		- [Make Standby] をクリックすると、相手装置がアクティブ装置になります。
- ステップ **2** (アクティブ/アクティブモードのみ)フェールオーバーをフェールオーバーグループレベル で強制するには次を行います。
	- a) システムで、[Monitoring] > [Failover] > [Failover Group *#*] を開きます。*#* は、制御するフェー ルオーバー グループの番号です。
	- b) 次のいずれかのボタンをクリックします。
		- [MakeActive]をクリックすると、この装置でフェールオーバーグループがアクティブ になります。
		- [Make Standby] をクリックすると、相手装置でフェールオーバー グループがアクティ ブになります。

# フェールオーバーのディセーブル化

1 つまたは両方の装置でフェールオーバーをディセーブルにすると、リロードするまで各装置 のアクティブおよびスタンバイ状態が維持されます。アクティブ/アクティブフェールオーバー ペアの場合、どの装置を優先するように設定されていようと、フェールオーバーグループはア クティブであるすべての装置でアクティブ状態のまま維持されます。

フェールオーバーをディセーブルにする際、次の特性を参照してください。

- スタンバイ装置/コンテキストはスタンバイ モードのまま維持されるので、両方の装置は トラフィックの転送を開始しません(これは疑似スタンバイ状態と呼ばれます)。
- スタンバイ装置/コンテキストは、アクティブ装置/コンテキストに接続されていない場合 でもそのスタンバイ IP アドレスを引き続き使用します。
- スタンバイ装置/コンテキストによる、フェールオーバー上における接続に対するリッス ンは継続されます。フェールオーバーをアクティブ装置/コンテキストで再度イネーブル

にすると、そのコンフィギュレーションの残りが再同期化された後に、スタンバイ装置/ コンテキストが通常のスタンバイ状態に戻ります。

- スタンバイ装置で手動でフェールオーバーをイネーブルにしてアクティブ化しないでくだ さい。代わりに[、フェールオーバーの強制実行\(](#page-402-0)347ページ)を参照してください。スタ ンバイ装置でフェールオーバーをイネーブルにすると、MAC アドレスの競合が発生し、 IPv6 トラフィックが中断される可能性があります。
- 完全にフェールオーバーをディセーブルにするには、no failover コンフィギュレーション をスタートアップ コンフィギュレーションに保存してからリロードします。

### 始める前に

マルチ コンテキスト モードでは、システム実行スペースでこの手順を実行します。

#### 手順

ステップ **1** シングルモードでは、**[Configuration]** > **[Device Management]** > **[High Availability andScalability]** > **[Failover]** > **[Setup]** の順に選択します。

> マルチコンテキストモードでは、システム実行スペースで[Configuration] > [DeviceManagement] > [Failover] > [Setup] を選択します。

- ステップ **2** [Enable Failover] チェックボックスをオフにします。
- ステップ **3** [Apply] をクリックします。
- ステップ **4** 完全にフェールオーバーをディセーブルにするには、コンフィギュレーションを保存してをリ ロードします。
	- a) [Save] ボタンをクリックします。
	- b) [Tools] > [System Reload] を選択して、ASA をリロードします。

## 障害が発生した装置の復元

障害が発生した装置を障害のない状態に復元するには、次の手順を実行します。

#### 始める前に

マルチ コンテキスト モードでは、システム実行スペースでこの手順を実行します。

#### 手順

ステップ **1** フェールオーバーを装置レベルで復元するには次を行います。

a) コンテキスト モードに応じて画面を選択します。

- シングル コンテキスト モードでは、[Monitoring] > [Properties] > [Failover] > [Status] を 選択します。
- マルチ コンテキスト モードでは、システムで [Monitoring] > [Failover] > [System] を選 択します。
- b) [Reset Failover] をクリックします。
- ステップ **2** (アクティブ/アクティブモードのみ)フェールオーバーをフェールオーバーグループレベル で復元するには次を行います。
	- a) システムで、[Monitoring] > [Failover] > [Failover Group *#*] を開きます。*#* は、制御するフェー ルオーバー グループの番号です。
	- b) [Reset Failover] をクリックします。

## コンフィギュレーションの再同期

複製されたコマンドは、実行コンフィギュレーションに保存されます。複製されたコマンドを スタンバイ装置のフラッシュ メモリに保存するには、[File] > [Save Running Configuration to Flash] の順に選択します。

# モニタリング フェールオーバー

このセクションでは、フェールオーバー ステータスをモニタできます。

## フェールオーバー メッセージ

フェールオーバーが発生すると、両方の ASA がシステム メッセージを送信します。

### フェールオーバーの **syslog** メッセージ

ASA は、深刻な状況を表すプライオリティ レベル 2 のフェールオーバーについて、複数の syslog メッセージを発行します。これらのメッセージを表示するには、『syslog メッセージ ガ イド』を参照してください。フェールオーバーに関連付けられているメッセージ ID の範囲は 次のとおりです: 101xxx、102xxx、103xxx、104xxx、105xxx、210xxx、311xxx、709xxx、 727xxx。たとえば、105032 および 105043 はフェールオーバー リンクとの問題を示していま す。

フェールオーバーの最中に、ASAは論理的にシャットダウンした後、インターフェイスを起動 し、syslog メッセージ 411001 および 411002 を生成します。これは通常のアクティビティで す。 (注)

## フェールオーバー デバッグ メッセージ

デバッグ メッセージを表示するには、**debug fover** コマンドを入力します。詳細については、 コマンド リファレンスを参照してください。

CPUプロセスではデバッグ出力に高プライオリティが割り当てられているため、デバッグ出力 を行うとシステムパフォーマンスに大きく影響することがあります。このため、特定の問題の トラブルシューティングを行う場合や、Cisco TAC とのトラブルシューティング セッションの 間に限り **debug fover** コマンドを使用してください。 (注)

## **SNMP** のフェールオーバー トラップ

フェールオーバーに対する SNMPsyslog トラップを受信するには、SNMP トラップを SNMP 管 理ステーションに送信するようにSNMPエージェントを設定し、syslogホストを定義し、お使 いの SNMP 管理ステーションに Cisco syslog MIB をコンパイルします。

## フェールオーバー ステータスのモニタリング

フェールオーバー イベントが発生した後、デバイスのモニタリングを継続するには、ASDM を再起動するか、または [Devices] ペインに表示される別のデバイスに切り替えて、元の ASA に戻る手順を実行する必要があります。この操作が必要なのは、ASDMがデバイスから切断さ れて再接続された場合、接続のモニタリングが再確立されないためです。 (注)

**[Monitoring] > [Properties] > [Failover]** を選択して、アクティブ/スタンバイ フェールオーバー をモニタします。

[Monitoring] > [Properties] > [Failover]領域で次の画面を使用して、アクティブ/アクティブフェー ルオーバーをモニタします。

## システム

[System] ペインには、システムのフェールオーバー状態が表示されます。また、システムの フェールオーバー状態を次の方法で制御できます。

- デバイスのアクティブ/スタンバイ状態を切り替える。
- 障害が発生したデバイスをリセットする。
- スタンバイ装置をリロードする。

#### フィールド

[Failover state of the system]:表示専用。ASA のフェールオーバー状態を表示します。表示され る情報は、**show failover**コマンドで受け取る出力と同じです。表示出力に関する詳細について は、コマンド リファレンスを参照してください。

[System] ペインでは、次のアクションを使用できます。

- [Make Active]:アクティブ/スタンバイ コンフィギュレーションで、このボタンをクリッ クすると、ASA がアクティブ装置になります。アクティブ/アクティブ コンフィギュレー ションで、このボタンをクリックすると、ASA で両方のフェールオーバー グループがア クティブになります。
- [MakeStandby]:アクティブ/スタンバイペアで、このボタンをクリックすると、ASAがス タンバイ装置になります。アクティブ/アクティブ コンフィギュレーションで、このボタ ンをクリックすると、ASA で両方のフェールオーバー グループがスタンバイ状態になり ます。
- [Reset Failover]:このボタンをクリックして、システムを障害状態からスタンバイ状態に リセットします。システムをアクティブ状態にはリセットできません。アクティブ装置で このボタンをクリックすると、スタンバイ装置がリセットされます。
- [Reload Standby]:このボタンをクリックして、スタンバイ装置を強制的にリロードしま す。
- [Refresh]:このボタンをクリックして、[system] フィールドのフェールオーバー状態にあ るステータス情報をリフレッシュします。

## フェールオーバー グループ **1** およびフェールオーバー グループ **2**

[Failover Group 1] ペインおよび [Failover Group 2] ペインには、選択したグループのフェール オーバー状態が表示されます。また、グループのアクティブ/スタンバイ状態を切り替えるか、 または障害が発生したグループをリセットして、グループのフェールオーバー状態を制御する こともできます。

#### フィールド

[Failoverstate of Group[*x*]]:表示専用。選択したフェールオーバーグループのフェールオーバー 状態を表示します。表示される情報は、**show failover group** コマンドで受け取る出力と同じで す。

このペインで次のアクションを実行できます。

- [MakeActive]:このボタンをクリックして、フェールオーバーグループをASAのアクティ ブ ユニットにします。
- [MakeStandby]:このボタンをクリックして、フェールオーバーグループをASAで強制的 にスタンドバイ状態にします。
- [Reset Failover]:このボタンをクリックして、システムを障害状態からスタンバイ状態に リセットします。システムをアクティブ状態にはリセットできません。アクティブ装置で このボタンをクリックすると、スタンバイ装置がリセットされます。
- [Refresh]:このボタンをクリックして、[system] フィールドのフェールオーバー状態にあ るステータス情報をリフレッシュします。

# フェールオーバーの履歴

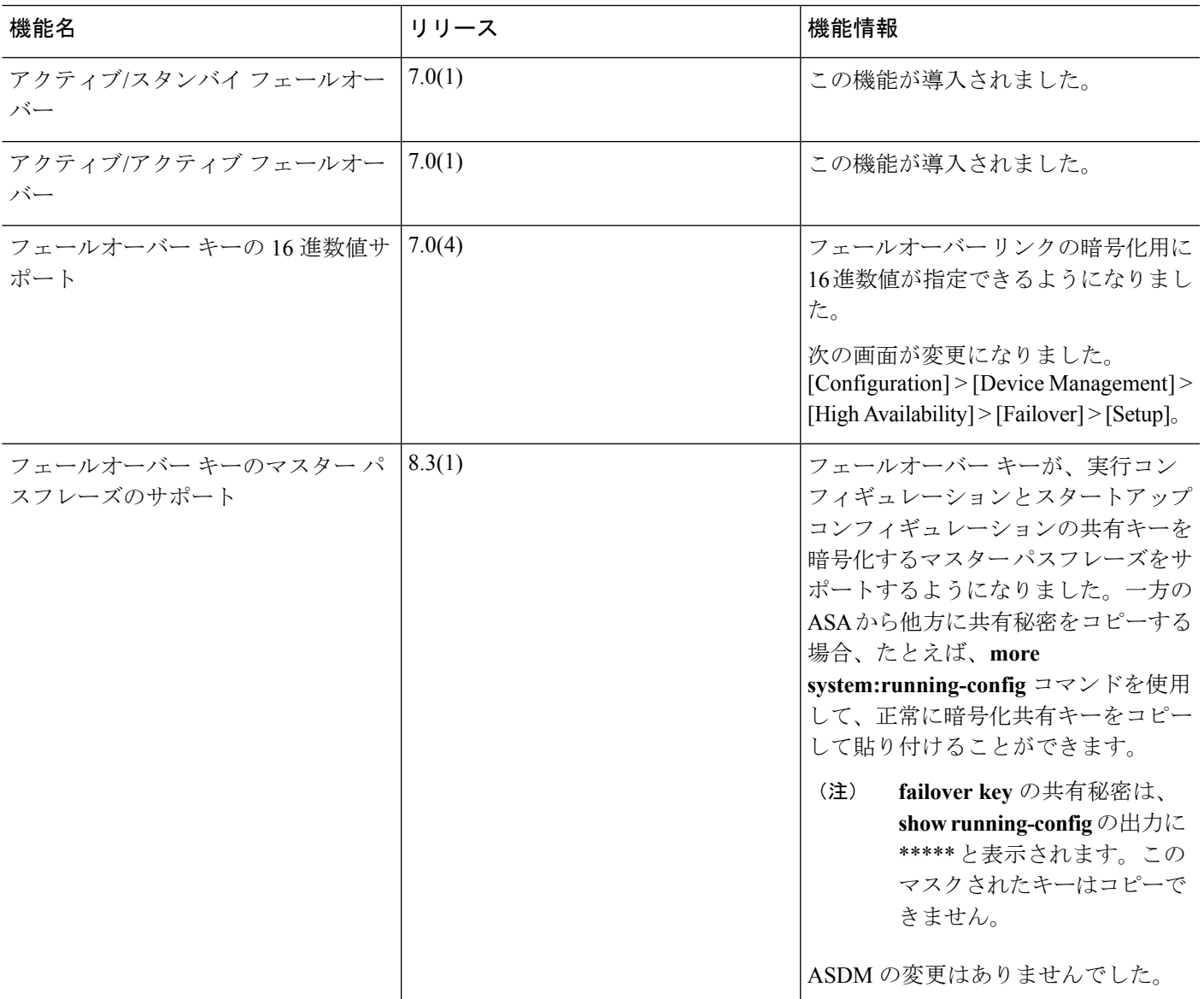

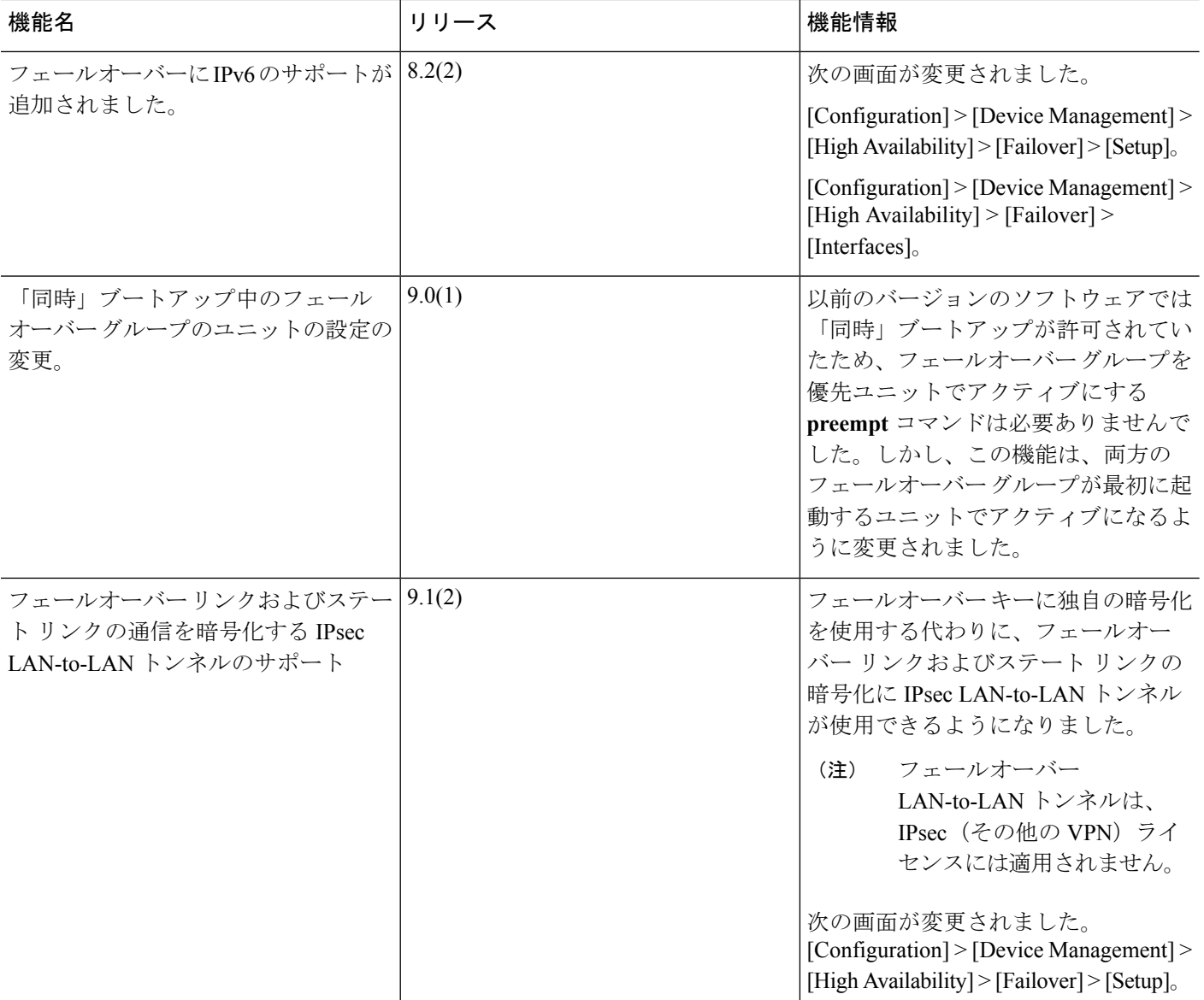

 $\mathbf I$ 

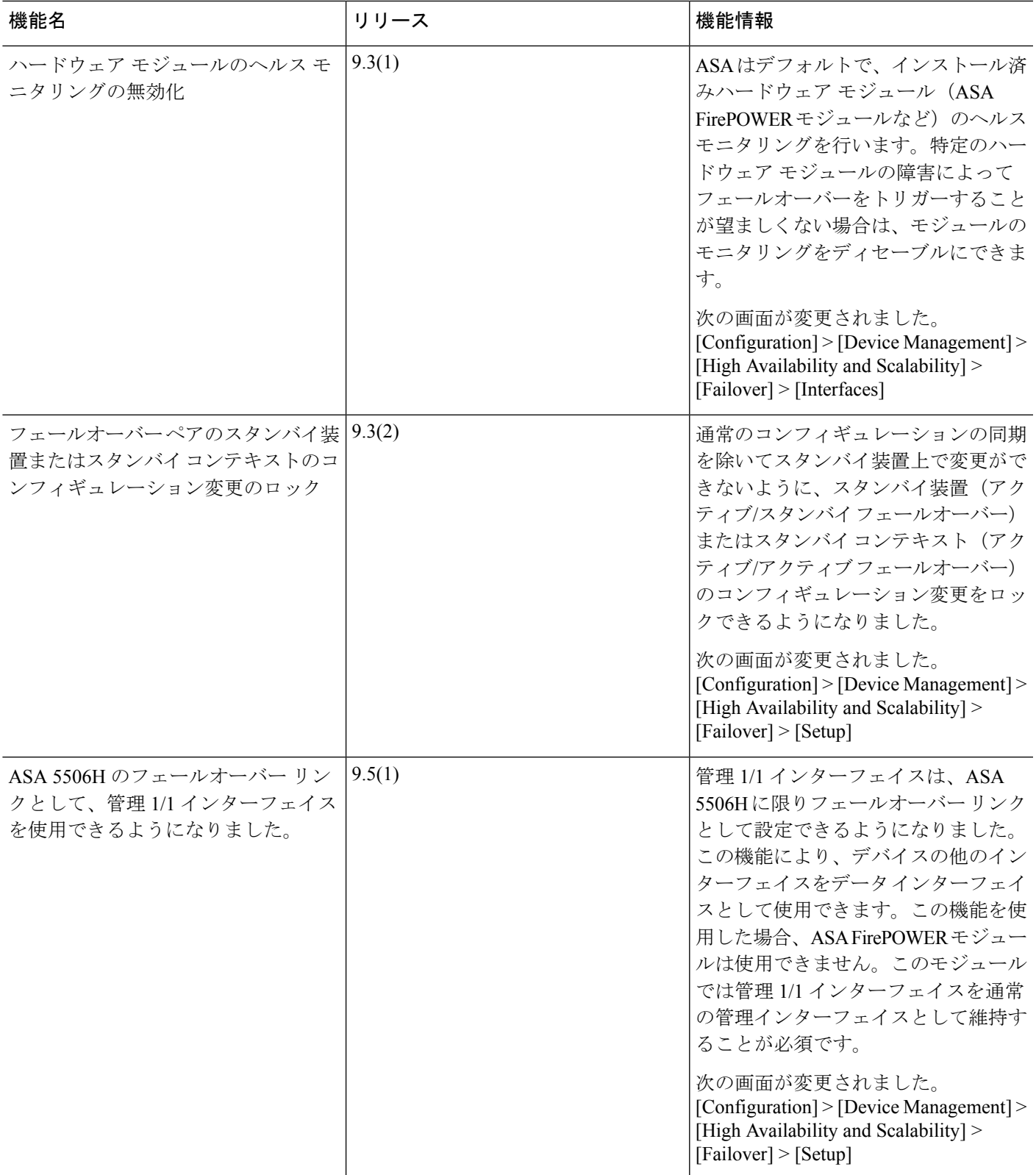

I

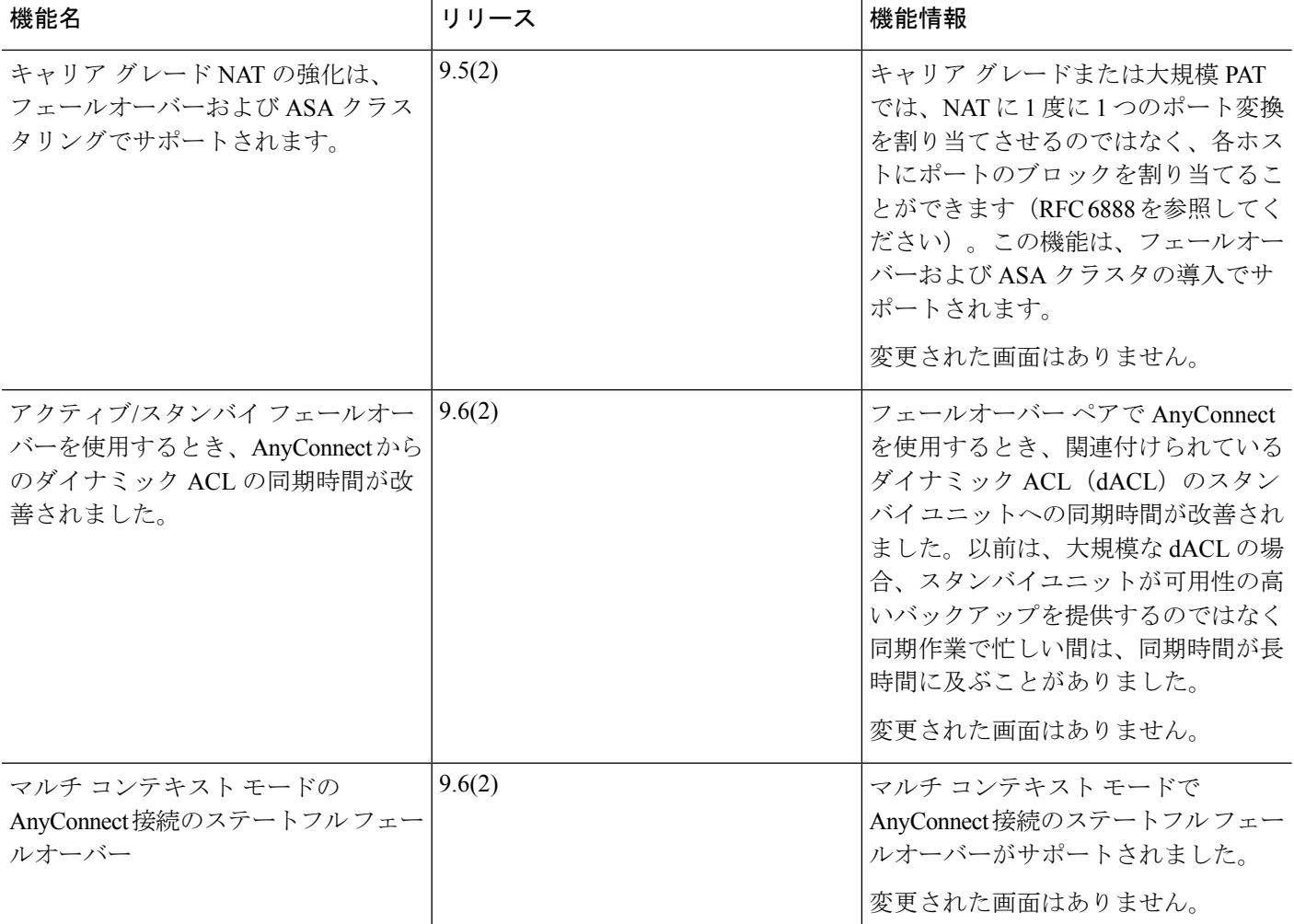

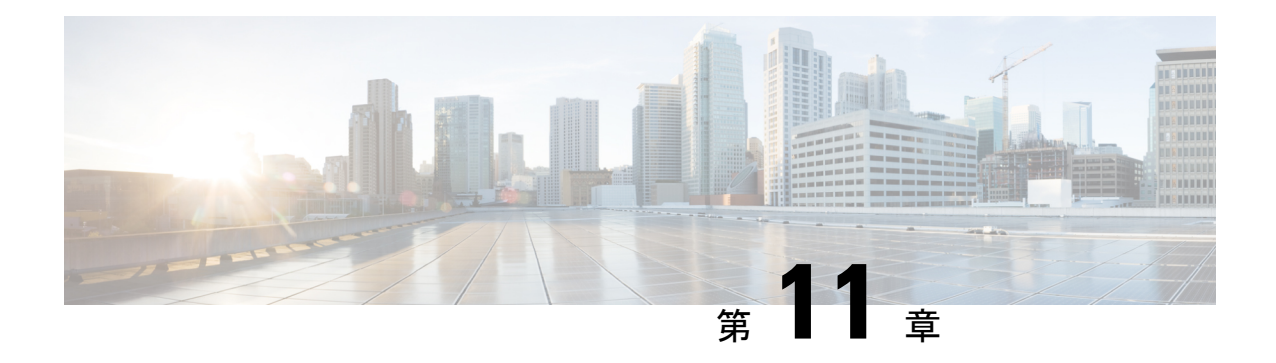

# **ASA** クラスタ

クラスタリングを利用すると、複数の ASA をグループ化して 1 つの論理デバイスとすること ができます。クラスタは、単一デバイスのすべての利便性(管理、ネットワークへの統合)を 備える一方で、複数デバイスによって高いスループットおよび冗長性を達成します。

一部の機能は、クラスタリングを使用する場合、サポートされません[。クラスタリングでサ](#page-424-0) [ポートされない機能](#page-424-0) (369 ページ)を参照してください。 (注)

- ASA [クラスタリングの概要](#page-412-0) (357 ページ)
- ASA [クラスタリングのライセンス](#page-433-0) (378 ページ)
- ASA [クラスタリングの要件と前提条件](#page-434-0) (379 ページ)
- ASA [クラスタリングのガイドライン](#page-437-0) (382 ページ)
- ASA [クラスタリングの設定](#page-442-0) (387 ページ)
- クラスタ [メンバの管理](#page-480-0) (425 ページ)
- ASA [クラスタのモニタリング](#page-487-0) (432 ページ)
- ASA [クラスタリングの例](#page-489-0) (434 ページ)
- ASA [クラスタリングの履歴](#page-511-0) (456 ページ)

# <span id="page-412-0"></span>**ASA** クラスタリングの概要

ここでは、クラスタリング アーキテクチャとその動作について説明します。

## **ASA** クラスタをネットワークに適合させる方法

クラスタは、1 つのユニットとして機能する複数の ASA から構成されます。ASA をクラスタ として機能させるには、次のインフラストラクチャが必要です。

- クラスタ内通信用の、隔離された高速バックプレーンネットワーク。クラスタ制御リンク と呼ばれます。
- 各 ASA への管理アクセス(コンフィギュレーションおよびモニタリングのため)。

クラスタをネットワーク内に配置するときは、クラスタが送受信するデータのロードバランシ ングを、アップストリームおよびダウンストリームのルータが次のいずれかの方法でできるこ とが必要です。

- ·スパンド EtherChannel (推奨):クラスタ内の複数のメンバのインターフェイスをグルー プ化して 1 つの EtherChannel とします。この EtherChannel がユニット間のロード バランシ ングを実行します。
- ポリシーベース ルーティング (ルーテッドファイアウォール モードのみ):アップスト リームとダウンストリームのルータが、ルートマップとACLを使用してユニット間のロー ド バランシングを実行します。
- 等コスト マルチパス ルーティング(ルーテッド ファイアウォール モードのみ) : アップ ストリームとダウンストリームのルータが、等コストのスタティックまたはダイナミック ルートを使用してユニット間のロード バランシングを実行します。

## パフォーマンス スケーリング係数

複数のユニットを結合して1つのクラスタとしたときに、期待できるパフォーマンスの概算値 は次のようになります。

- 合計スループットの 70 %
- 最大接続数の 60 %
- 接続数/秒の 50 %

たとえば、スループットについては、ASA5585-XとSSP-40が処理できる実際のファイアウォー ル トラフィックは、単独動作時は約 10 Gbps となります。8 ユニットのクラスタでは、合計ス ループットの最大値は約 80 Gbps (8 ユニット x 10 Gbps) の 70 %、つまり 56 Gbps となりま す。

## クラスタ メンバー

クラスタ メンバーは連携して動作し、セキュリティ ポリシーおよびトラフィック フローの共 有を達成します。ここでは、各メンバーのロールの特長について説明します。

## ブートストラップ コンフィギュレーション

各デバイスで、最小限のブートストラップコンフィギュレーション(クラスタ名、クラスタ制 御リンク インターフェイスなどのクラスタ設定)を設定します。クラスタリングを最初にイ ネーブルにしたユニットが一般的にはマスターユニットとなります。以降のユニットに対して クラスタリングをイネーブルにすると、そのユニットはスレーブとしてクラスタに参加しま す。

## マスターおよびスレーブ ユニットの役割

クラスタ内のメンバの 1 つがマスター ユニットです。マスター ユニットは、ブートストラッ プコンフィギュレーション内のプライオリティ設定によって決まります。プライオリティは1 ~ 100 の範囲内で設定され、1 が最高のプライオリティです。他のすべてのメンバはスレーブ ユニットです。一般的には、クラスタを作成した後で最初に追加したユニットがマスター ユ ニットとなります。これは単に、その時点でクラスタに存在する唯一のユニットであるからで す。

すべてのコンフィギュレーション作業(ブートストラップ コンフィギュレーションを除く) は、マスターユニット上のみで実行する必要があります。コンフィギュレーションは、スレー ブ ユニットに複製されます。物理的資産(たとえばインターフェイス)の場合は、マスター ユニットのコンフィギュレーションがすべてのスレーブユニット上でミラーリングされます。 たとえば、GigabitEthernet 0/1 を内部インターフェイスとして、GigabitEthernet 0/0 を外部イン ターフェイスとして設定した場合は、これらのインターフェイスはスレーブユニット上でも、 内部および外部のインターフェイスとして使用されます。

機能によっては、クラスタ内でスケーリングしないものがあり、そのような機能についてはマ スター ユニットがすべてのトラフィックを処理します。

### マスター ユニット選定

クラスタのメンバは、クラスタ制御リンクを介して通信してマスターユニットを選定します。 方法は次のとおりです。

- **1.** ユニットに対してクラスタリングをイネーブルにしたとき(または、クラスタリングがイ ネーブル済みの状態でそのユニットを初めて起動したとき)に、そのユニットは選定要求 を 3 秒間隔でブロードキャストします。
- **2.** プライオリティの高い他のユニットがこの選定要求に応答します。プライオリティは 1 ~ 100 の範囲内で設定され、1 が最高のプライオリティです。
- **3.** 45 秒経過しても、プライオリティの高い他のユニットからの応答を受信していない場合 は、そのユニットがマスターになります。

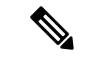

- 最高のプライオリティを持つユニットが複数ある場合は、クラスタユニット名、次にシリアル 番号を使用してマスターが決定されます。 (注)
	- **4.** 後からクラスタに参加したユニットのプライオリティの方が高い場合でも、そのユニット が自動的にマスター ユニットになることはありません。既存のマスター ユニットは常に マスターのままです。ただし、マスターユニットが応答を停止すると、その時点で新しい マスター ユニットが選定されます。

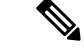

特定のユニットを手動で強制的にマスターにすることができます。中央集中型機能について は、マスターユニット変更を強制するとすべての接続がドロップされるので、新しいマスター ユニット上で接続を再確立する必要があります。 (注)

## クラスタ インターフェイス

データインターフェイスは、スパンドEtherChannelとして設定することも、個別インターフェ イスとして設定することもできます。1つのクラスタ内のすべてのデータインターフェイスの タイプが同一であることが必要です。詳細については、「[クラスタインターフェイスについて](#page-443-0) (388 [ページ\)」](#page-443-0)を参照してください。

## クラスタ制御リンク

各ユニットの、少なくとも1つのハードウェアインターフェイスをクラスタ制御リンク専用と する必要があります。詳細については、「クラスタ制御リンクについて (388ページ)」を参 照してください。

## **ASA** クラスタ内のハイ アベイラビリティ

ASAクラスタリングは、ユニットとインターフェイスの正常性を監視し、ユニット間で接続状 態を複製することにより、ハイ アベイラビリティを提供します。

### ユニットのヘルス モニタリング

マスター ユニットは、各スレーブ ユニットをモニタするために、クラスタ制御リンクを介し てキープアライブ メッセージを定期的に送信します(間隔は設定可能です)。各スレーブ ユ ニットは、同じメカニズムを使用してマスター ユニットをモニタします。ユニットの健全性 チェックが失敗すると、ユニットはクラスタから削除されます。

### インターフェイス モニタリング

各ユニットは、使用中のすべての指名されたハードウェア インターフェイスのリンク ステー タスをモニタし、ステータス変更をマスター ユニットに報告します。

- スパンド EtherChannel: クラスタ Link Aggregation Control Protocol (cLACP) を使用しま す。各ユニットは、リンク ステータスおよび cLACP プロトコル メッセージをモニタし て、ポートがまだEtherChannelでアクティブであるかどうかを判断します。ステータスが マスター ユニットに報告されます。
- 個別インターフェイス(ルーテッドモードのみ):各ユニットが自身のインターフェイス を自己モニタし、インターフェイスのステータスをマスター ユニットに報告します。

ヘルス モニタリングをイネーブルにすると、すべての物理インターフェイス(主要な EtherChannel インターフェイスおよび冗長インターフェイスのタイプを含む)がデフォルトで モニタされるため、オプションでインターフェイスごとのモニタリングをディセーブルにする ことができます。指名されたインターフェイスのみモニタできます。たとえば、指名された EtherChannel に障害が発生したと判断される必要がある場合、つまり、EtherChannel のすべて のメンバーポートはクラスタ削除をトリガーすることに失敗する必要があります(最小ポート バンドリング設定に応じて)。

ユニットのモニタ対象のインターフェイスが失敗した場合、そのユニットはクラスタから削除 されます。ASAがメンバーをクラスタから削除するまでの時間は、インターフェイスのタイプ と、そのユニットが確立済みメンバーであるか、またはクラスタに参加しようとしているかに よって異なります。EtherChannel の場合(スパニングかどうかを問わない)は、確立済みメン バーのインターフェイスがダウン状態のときに、ASAはそのメンバーを9秒後に削除します。 ASAは、ユニットがクラスタに参加する最初の90秒間はインターフェイスを監視ししません。 この間にインターフェイスのステータスが変化しても、ASAはクラスタから削除されません。 非 EtherChannel の場合は、メンバー状態に関係なく、ユニットは 500 ミリ秒後に削除されま す。

### 障害後のステータス

クラスタ内のユニットで障害が発生したときに、そのユニットでホスティングされている接続 は他のユニットにシームレスに移管されます。トラフィックフローのステート情報は、クラス タ制御リンクを介して共有されます。

マスターユニットで障害が発生した場合は、そのクラスタの他のメンバーのうち、プライオリ ティが最高(番号が最小)のものがマスター ユニットになります。

障害イベントに応じて、ASA は自動的にクラスタへの再参加を試みます。

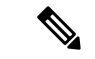

ASAが非アクティブになり、クラスタへの自動再参加に失敗すると、すべてのデータインター フェイスがシャットダウンされます。管理専用インターフェイスのみがトラフィックを送受信 できます。 管理インターフェイスは、そのユニットがクラスタ IP プールから受け取った IP ア ドレスを使用して引き続き稼働状態となります。ただし、リロードする場合、クラスタでユ ニットがまだ非アクティブになっていると、管理インターフェイスはディセーブルになりま す。それ以降のコンフィギュレーション作業には、コンソールポートを使用する必要がありま す。 (注)

### クラスタへの再参加

クラスタメンバがクラスタから削除された後、クラスタに再参加できる方法は、削除された理 由によって異なります。

- クラスタ制御リンクの障害:(最初の参加時)クラスタ制御リンクの問題を解決した後、。
- クラスタに参加した後に障害が発生したクラスタ制御リンク:ASAは、無限に5分ごとに 自動的に再参加を試みます。この動作は設定可能です。
- データ インターフェイスの障害:ASA は自動的に最初は 5 分後、次に 10 分後、最終的に 20 分後に再参加を試みます。20 分後に参加できない場合、ASA はクラスタリングをディ セーブルにします。データインターフェイスの問題を解決した後、。この動作は設定可能 です。
- ASA 5585-X 上の ASA FirePOWER モジュールの障害:ASA は自動的に 5 分後に再参加を 試行します。
- ASAFirePOWEソフトウェアモジュールの障害:モジュールの問題を解決した後、手動で クラスタリングをイネーブルにする必要があります。
- ユニットの障害:ユニットがヘルスチェック失敗のためクラスタから削除された場合、ク ラスタへの再参加は失敗の原因によって異なります。たとえば、一時的な電源障害の場合 は、クラスタ制御リンクが稼働していて、クラスタリングがまだイネーブルになっている なら、ユニットは再起動するとクラスタに再参加することを意味します。ASAは5秒ごと にクラスタへの再参加を試みます。
- 内部エラー:内部の障害には、アプリケーション同期のタイムアウト、矛盾したアプリ ケーション ステータスなどがあります。 問題を解決したら、クラスタリングを再び有効 にして、クラスタに手動で再参加する必要があります。

ASA [クラスタの基本パラメータの設定](#page-470-0) (415ページ)を参照してください。

## データ パス接続状態の複製

どの接続にも、1 つのオーナーおよび少なくとも 1 つのバックアップ オーナーがクラスタ内に あります。バックアップ オーナーは、障害が発生しても接続を引き継ぎません。代わりに、 TCP/UDP のステート情報を保存します。これは、障害発生時に接続が新しいオーナーにシー ムレスに移管されるようにするためです。バックアップオーナーは通常ディレクタでもありま す。

トラフィックの中には、TCP または UDP レイヤよりも上のステート情報を必要とするものが あります。この種類のトラフィックに対するクラスタリングのサポートの可否については、次 の表を参照してください。

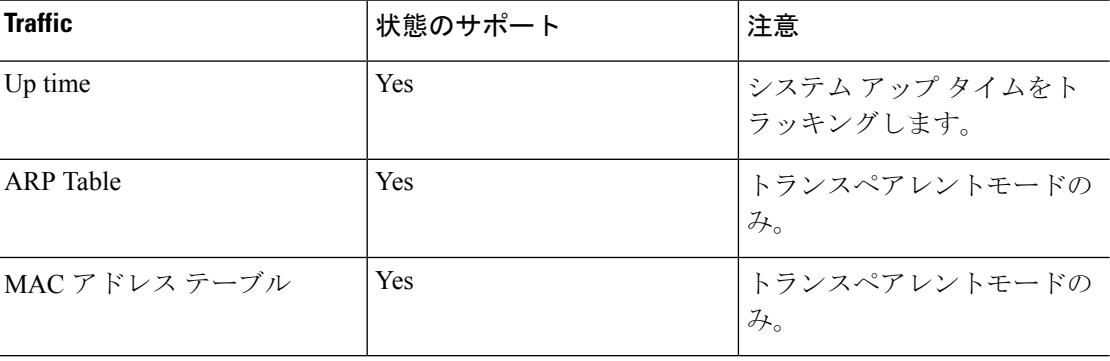

#### 表 **<sup>17</sup> :** クラスタ全体で複製される機能

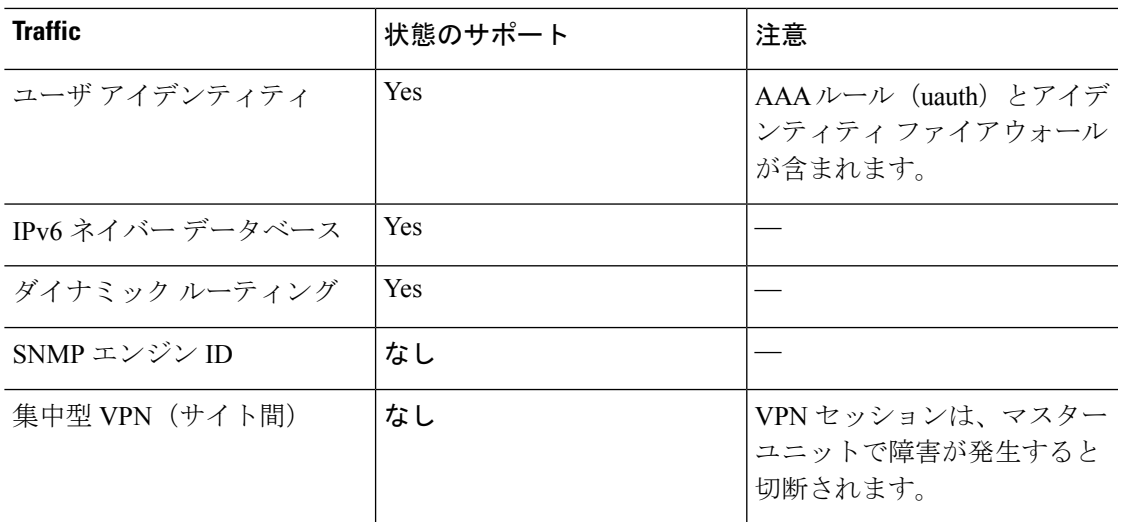

## 設定の複製

クラスタ内のすべてのユニットは、単一のコンフィギュレーションを共有します。コンフィ ギュレーション変更を加えることができるのはマスターユニット上だけであり、変更は自動的 にクラスタ内の他のすべてのユニットに同期されます。

## **ASA** クラスタ管理

ASAクラスタリングを使用することの利点の1つは、管理のしやすさです。ここでは、クラス タを管理する方法について説明します。

## 管理ネットワーク

すべてのユニットを単一の管理ネットワークに接続することを推奨します。このネットワーク は、クラスタ制御リンクとは別のものです。

## 管理インターフェイス

管理インターフェイスについては、専用管理インターフェイスの1つを使用することを推奨し ます。管理インターフェイスは、個別インターフェイスとして設定することも(ルーテッド モードとトランスペアレントモードの両方)、スパンドEtherChannelインターフェイスとして 設定することもできます。

管理用には、個別インターフェイスを使用することを推奨します(スパンド EtherChannel を データインターフェイスに使用している場合でも)。個別インターフェイスならば、必要に応 じて各ユニットに直接接続できますが、スパンドEtherChannelインターフェイスでは、現在の マスター ユニットへのリモート接続しかできません。

スパンドEtherChannelインターフェイスモードを使用しているときに、管理インターフェイス を個別インターフェイスとして設定する場合は、管理インターフェイスに対してダイナミック ルーティングをイネーブルにすることはできません。スタティックルートを使用する必要があ ります。 (注)

個別インターフェイスの場合は、メイン クラスタ IP アドレスはそのクラスタの固定アドレス であり、常に現在のマスターユニットに属します。インターフェイスごとに、管理者はアドレ ス範囲も設定します。これで、各ユニット(現在のマスターも含まれます)がその範囲内の ローカル アドレスを使用できるようになります。このメイン クラスタ IP アドレスによって、 管理アクセスのアドレスが一本化されます。マスター ユニットが変更されると、メイン クラ スタ IP アドレスは新しいマスター ユニットに移動するので、クラスタの管理をシームレスに 続行できます。ローカル IP アドレスは、ルーティングに使用され、トラブルシューティング にも役立ちます。

たとえば、クラスタを管理するにはメイン クラスタ IP アドレスに接続します。このアドレス は常に、現在のマスター ユニットに関連付けられています。個々のメンバを管理するには、 ローカル IP アドレスに接続します。

TFTP や syslog などの発信管理トラフィックの場合、マスター ユニットを含む各ユニットは、 ローカル IP アドレスを使用してサーバに接続します。

スパンド EtherChannel インターフェイスの場合は、IP アドレスは 1 つだけ設定でき、その IP アドレスは常にマスターユニットに関連付けられます。EtherChannelインターフェイスを使用 してスレーブ ユニットに直接接続することはできません。管理インターフェイスは個別イン ターフェイスとして設定することを推奨します。各ユニットに接続できるようにするためで す。デバイス ローカル EtherChannel を管理に使用できます。

### マスター ユニット管理とスレーブ ユニット管理

すべての管理とモニタリングはマスター ユニットで実行できます。マスター ユニットから、 すべてのユニットの実行時統計情報やリソース使用状況などのモニタリング情報を調べること ができます。また、クラスタ内のすべてのユニットに対してコマンドを発行することや、コン ソール メッセージをスレーブ ユニットからマスター ユニットに複製することもできます。

必要に応じて、スレーブ ユニットを直接モニタできます。マスター ユニットからでもできま すが、ファイル管理をスレーブユニット上で実行できます(コンフィギュレーションのバック アップや、イメージの更新など)。次の機能は、マスター ユニットからは使用できません。

- ユニットごとのクラスタ固有統計情報のモニタリング。
- ·ユニットごとの Syslog モニタリング (コンソール レプリケーションが有効な場合にコン ソールに送信される syslog を除く)。
- SNMP
- NetFlow

### **RSA** キー複製

マスター ユニット上で RSA キーを作成すると、そのキーはすべてのスレーブ ユニットに複製 されます。メイン クラスタ IP アドレスへの SSH セッションがある場合に、マスター ユニット で障害が発生すると接続が切断されます。新しいマスター ユニットは、SSH 接続に対して同 じキーを使用するので、新しいマスターユニットに再接続するときに、キャッシュ済みのSSH ホスト キーを更新する必要はありません。

### **ASDM** 接続証明書 **IP** アドレス不一致

デフォルトでは、自己署名証明書は、ローカル IP アドレスに基づいて ASDM 接続に使用され ます。ASDM を使用してメイン クラスタ IP アドレスに接続する場合は、IP アドレス不一致に 関する警告メッセージが表示されます。これは、証明書で使用されているのがローカル IP ア ドレスであり、メイン クラスタ IP アドレスではないからです。このメッセージは無視して、 ASDM接続を確立できます。ただし、この種の警告を回避するには、新しい証明書を登録し、 この中でメイン クラスタ IP アドレスと、IP アドレス プールからのすべてのローカル IP アド レスを指定します。この証明書を各クラスタ メンバに使用します。

## サイト間クラスタリング

サイト間インストールの場合、推奨されるガイドラインに従っていれば、ASAクラスタリング を活用できます。

各クラスタ シャーシを個別のサイト ID に属するように設定できます。

サイト ID は、サイト固有の MAC アドレスおよび IP アドレスと連動します。クラスタから送 信されたパケットは、サイト固有のMACアドレスおよびIPアドレスを使用するのに対し、ク ラスタで受信したパケットは、グローバルMACアドレスおよびIPアドレスを使用します。こ の機能により、MAC フラッピングの原因となる 2 つの異なるポートで両方のサイトから同じ グローバル MAC アドレスをスイッチが学習するのを防止します。代わりに、スイッチはサイ トの MAC アドレスのみを学習します。サイト固有の MAC アドレスおよび IP アドレスは、ス パンド EtherChannel のみを使用したルーテッド モードでサポートされます。

サイト ID は、LISP インスペクションを使用したフロー モビリティの有効化。

サイト間クラスタリングの詳細については、以下の項を参照してください。

- Data Center Interconnect のサイジング:ASA [クラスタリングの要件と前提条件](#page-434-0) (379 ペー [ジ\)](#page-434-0)
- サイト間のガイドライン:ASA [クラスタリングのガイドライン](#page-437-0) (382 ページ)
- クラスタ フロー モビリティの設定:クラスタ フロー [モビリティの設定](#page-476-0) (421 ページ)
- サイト間での例[:サイト間クラスタリングの例](#page-505-0) (450 ページ)

## **ASA** クラスタが接続を管理する方法

接続をクラスタの複数のメンバにロードバランスできます。接続のロールにより、通常動作時 とハイ アベイラビリティ状況時の接続の処理方法が決まります。

### 接続のロール

接続ごとに定義された次のロールを参照してください。

- オーナー:通常、最初に接続を受信するユニット。オーナーは、TCP 状態を保持し、パ ケットを処理します。1 つの接続に対してオーナーは 1 つだけです。元のオーナーに障害 が発生すると、新しいユニットが接続からパケットを受信したときにディレクタがこれら のユニットの新しいオーナーを選択します。
- バックアップ オーナー:オーナーから受信した TCP/UDP ステート情報を格納するユニッ ト。これにより、障害が発生した場合に新しいオーナーにシームレスに接続を転送できま す。バックアップオーナーは、障害発生時に接続を引き継ぎません。オーナーが使用不可 能になった場合は、その接続からパケットを受け取る最初のユニット(ロードバランシン グに基づく)がバックアップオーナーに問い合わせて、関連するステート情報を取得し、 これでそのユニットが新しいオーナーになることができます。

ディレクタ(下記参照)がオーナーと同じユニットでない限り、ディレクタはバックアッ プオーナーでもあります。オーナーがディレクタとして自分自身を選択すると、別のバッ クアップ オーナーが選択されます。

1 台のシャーシに最大 3 つのクラスタ ユニットを搭載できる Firepower 9300 のシャーシ間 クラスタリングでは、バックアップオーナーがオーナーと同じシャーシにある場合、シャー シ障害からフローを保護するために、別のシャーシから追加のバックアップオーナーが選 択されます。

• ディレクタ:フォワーダからのオーナールックアップ要求を処理するユニット。オーナー が新しい接続を受信すると、オーナーは、送信元/宛先 IP アドレスおよび ポートのハッ シュに基づいてディレクタを選択し、新しい接続を登録するためにメッセージをそのディ レクタに送信します。パケットがオーナー以外のユニットに到着した場合は、そのユニッ トはどのユニットがオーナーかをディレクタに問い合わせます。これで、パケットを転送 できるようになります。1 つの接続に対してディレクタは 1 つだけです。ディレクタが失 敗すると、オーナーは新しいディレクタを選択します。

ディレクタがオーナーと同じユニットでない限り、ディレクタはバックアップオーナーで もあります(上記参照)。オーナーがディレクタとして自分自身を選択すると、別のバッ クアップ オーナーが選択されます。

• フォワーダ:パケットをオーナーに転送するユニット。フォワーダが接続のパケットを受 信したときに、その接続のオーナーが自分ではない場合は、フォワーダはディレクタに オーナーを問い合わせてから、そのオーナーへのフローを確立します。これは、この接続 に関してフォワーダが受信するその他のパケット用です。ディレクタは、フォワーダにも なることができます。フォワーダがSYN-ACKパケットを受信した場合、フォワーダはパ ケットの SYN クッキーからオーナーを直接取得できるので、ディレクタに問い合わせる 必要がないことに注意してください(TCP シーケンスのランダム化をディセーブ ルにし

た場合は、SYN Cookie は使用されないので、ディレクタへの問い合わせが必要です)。 存続期間が短いフロー(たとえばDNSやICMP)の場合は、フォワーダは問い合わせの代 わりにパケットを即座にディレクタに送信し、ディレクタがそのパケットをオーナーに送 信します。1 つの接続に対して、複数のフォワーダが存在できます。最も効率的なスルー プットを実現できるのは、フォワーダが1つもなく、接続のすべてのパケットをオーナー が受信するという、優れたロードバランシング方法が使用されている場合です。

接続でポート アドレス変換(PAT)を使用すると、PAT のタイプ(per-session または multi-session) が、クラスタのどのメンバが新しい接続のオーナーになるかに影響します。

• Per-session PAT:オーナーは、接続の最初のパケットを受信するユニットです。

デフォルトでは、TCP および DNS UDP トラフィックは per-session PAT を使用します。

• Multi-sessionPAT:オーナーは常にマスターユニットです。multi-sessionPAT接続がスレー ブ ユニットで最初に受信される場合、スレーブ ユニットはその接続をマスター ユニット に転送します。

デフォルトでは、UDP(DNS UDP を除く)および ICMP トラフィックは multi-session PAT を使用するので、これらの接続は常にマスター ユニットによって所有されています。

TCP および UDP の per-session PAT デフォルトを変更できるので、これらのプロトコルの接続 は、その設定に応じてper-sessionまたはmulti-sessionで処理されます。ICMPの場合は、デフォ ルトの multi-session PAT から変更することはできません。per-session PAT の詳細については、 『ファイアウォールの構成ガイド』を参照してください。

## 新しい接続の所有権

新しい接続がロードバランシング経由でクラスタのメンバに送信される場合は、そのユニット がその接続の両方向のオーナーとなります。接続のパケットが別のユニットに到着した場合 は、そのパケットはクラスタ制御リンクを介してオーナーユニットに転送されます。最適なパ フォーマンスを得るには、適切な外部ロードバランシングが必要です。1つのフローの両方向 が同じユニットに到着するとともに、フローがユニット間に均等に分散されるようにするため です。逆方向のフローが別のユニットに到着した場合は、元のユニットにリダイレクトされま す。

## サンプル データ フロー

次の例は、新しい接続の確立を示します。

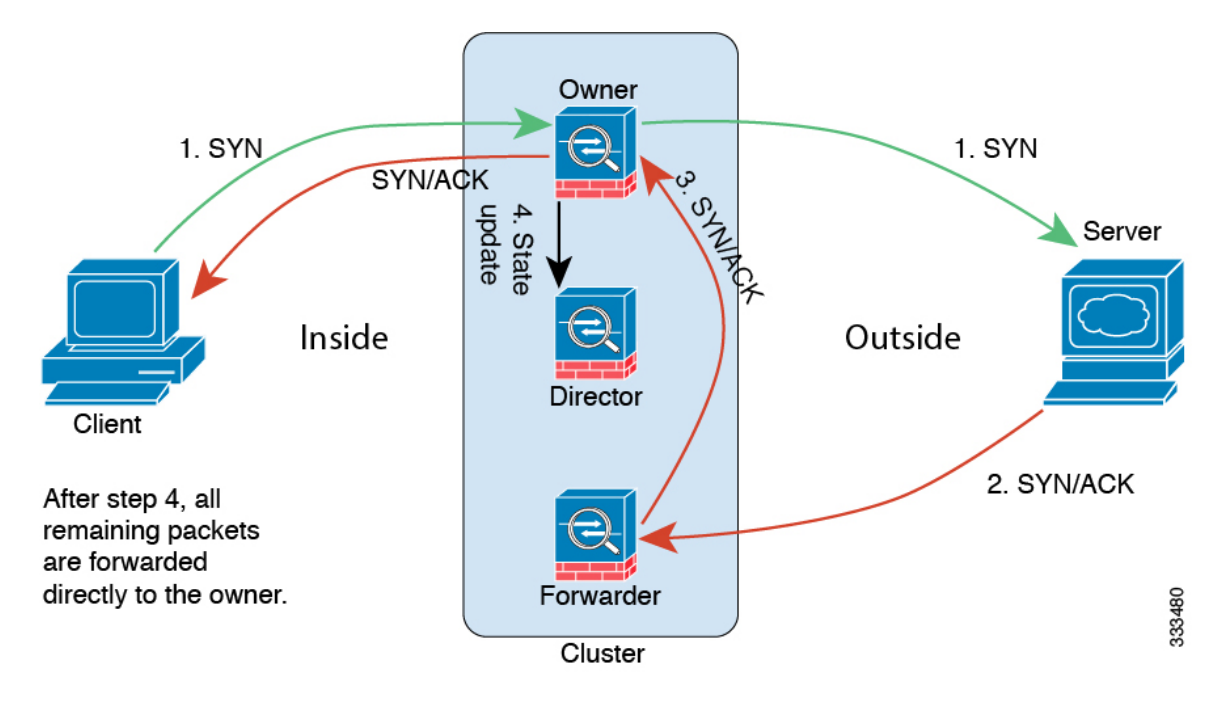

- **1.** SYN パケットがクライアントから発信され、ASA の 1 つ(ロード バランシング方法に基 づく)に配信されます。これがオーナーとなります。オーナーはフローを作成し、オー ナー情報をエンコードして SYN Cookie を生成し、パケットをサーバに転送します。
- **2.** SYN-ACK パケットがサーバから発信され、別の ASA(ロード バランシング方法に基づ く)に配信されます。この ASA はフォワーダです。
- **3.** フォワーダはこの接続を所有してはいないので、オーナー情報を SYN Cookie からデコー ドし、オーナーへの転送フローを作成し、SYN-ACK をオーナーに転送します。
- **4.** オーナーはディレクタに状態アップデートを送信し、SYN-ACK をクライアントに転送し ます。
- **5.** ディレクタは状態アップデートをオーナーから受信し、オーナーへのフローを作成し、 オーナーと同様にTCPステート情報を記録します。ディレクタは、この接続のバックアッ プ オーナーとしての役割を持ちます。
- **6.** これ以降、フォワーダに配信されたパケットはすべて、オーナーに転送されます。
- **7.** パケットがその他のユニットに配信された場合は、そのユニットはディレクタに問い合わ せてオーナーを特定し、フローを確立します。
- **8.** フローの状態が変化した場合は、状態アップデートがオーナーからディレクタに送信され ます。

### 新しい **TCP** 接続のクラスタ全体での再分散

アップストリームまたはダウンストリーム ルータによるロード バランシングの結果として、 フロー分散に偏りが生じた場合は、新しい TCP フローを過負荷のユニットから他のユニット にリダイレクトするように設定できます。既存のフローは他のユニットには移動されません。

## **ASA** の各機能とクラスタリング

ASA の一部の機能は ASA クラスタリングではサポートされず、一部はマスター ユニットだけ でサポートされます。その他の機能については適切な使用に関する警告がある場合がありま す。

### <span id="page-424-0"></span>クラスタリングでサポートされない機能

これらの機能は、クラスタリングがイネーブルのときは設定できず、コマンドは拒否されま す。

- TLS プロキシを使用するユニファイド コミュニケーション機能
- •リモートアクセス VPN (SSL VPN および IPSec VPN)
- 次のアプリケーション インスペクション:
	- CTIQBE
	- H323、H225、および RAS
	- IPsec パススルー
	- MGCP
	- MMP
	- RTSP
	- SCCP (Skinny)
	- WAAS
	- WCCP
- Botnet Traffic Filter
- Auto Update Server
- DHCP クライアント、サーバ、およびプロキシDHCP リレーがサポートされている。
- VPN ロード バランシング
- フェールオーバー
- ASA CX モジュール
- デッド接続検出(DCD)

## クラスタリングの中央集中型機能

次の機能は、マスターユニット上だけでサポートされます。クラスタの場合もスケーリングさ れません。たとえば、8ユニットから成るクラスタがあるとします(5516-X)。その他のVPN ライセンスでは、1 つの ASA 5516-X に対して最大 300 のサイト間 IPsec トンネルが許可されま

すが、8 ユニットのクラスタ全体では、300 トンネルのみ使用できます。この機能は拡張され ません。

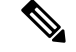

中央集中型機能のトラフィックは、クラスタ制御リンク経由でメンバ ユニットからマスター ユニットに転送されます。 (注)

再分散機能を使用する場合は、中央集中型機能のトラフィックが中央集中型機能として分類さ れる前に再分散が行われて、マスター以外のユニットに転送されることがあります。この場合 は、トラフィックがマスター ユニットに送り返されます。

中央集中型機能については、マスターユニットで障害が発生するとすべての接続がドロップさ れるので、新しいマスター ユニット上で接続を再確立する必要があります。

- サイト間 VPN
- 次のアプリケーション インスペクション:
	- DCERPC
	- ESMTP
	- IM
	- NetBIOS
	- PPTP
	- RADIUS
	- RSH
	- SNMP
	- SQLNET
	- SUNRPC
	- TFTP
	- XDMCP
- ダイナミック ルーティング(スパンド EtherChannel モードのみ)
- マルチキャスト ルーティング(個別インターフェイス モードのみ)
- スタティック ルート モニタリング
- IGMP マルチキャスト コントロール プレーン プロトコル処理(データ プレーン フォワー ディングはクラスタ全体に分散されます)
- PIM マルチキャスト コントロール プレーン プロトコル処理(データ プレーン転送はクラ スタ全体に分散されます)
- ネットワーク アクセスの認証および許可。アカウンティングは非集中型です。

• フィルタリング サービス

### 個々のユニットに適用される機能

これらの機能は、クラスタ全体またはマスター ユニットではなく、各 ASA ユニットに適用さ れます。

- QoS:QoS ポリシーは、コンフィギュレーション複製の一部としてクラスタ全体で同期さ れます。ただし、ポリシーは、各ユニットに対して個別に適用されます。たとえば、出力 に対してポリシングを設定する場合は、適合レートおよび適合バースト値は、特定のASA から出て行くトラフィックに適用されます。3 ユニットから成るクラスタがあり、トラ フィックが均等に分散している場合は、適合レートは実際にクラスタのレートの3倍にな ります。
- 脅威検出:脅威検出は、各ユニットに対して個別に機能します。たとえば、上位統計情報 は、ユニット別です。たとえば、ポート スキャン検出が機能しないのは、スキャン トラ フィックが全ユニット間で分散されるので、1 つのユニットがすべてのトラフィックを読 み取ることはないからです。
- リソース管理:マルチ コンテキスト モードでのリソース管理は、ローカル使用状況に基 づいて各ユニットに個別に適用されます。
- LISP トラフィック:UDP ポート 4342 上の LISP トラフィックは、各受信ユニットによっ て検査されますが、ディレクタは割り当てられません。各ユニットは、クラスタ間で共有 される EID テーブルに追加されますが、LISP トラフィック自体はクラスタ状態の共有に 参加しません。
- ASAFirepowerモジュール:ASAFirepowerモジュール間でのコンフィギュレーションの同 期や状態の共有は行われません。Firepower Management Center を使用して、クラスタ内の ASA Firepower モジュールで一貫したポリシーを保持する必要があります。クラスタ内の デバイスに異なる ASA インターフェイスベースのゾーン定義を使用しないでください。
- ASA IPS モジュール:IPS モジュール間でのコンフィギュレーションの同期や状態の共有 は行われません。IPS シグニチャによっては、IPS が複数の接続にわたって状態を保持す ることが必要になります。たとえば、ポート スキャン シグニチャが使用されるのは、同 じ人物が同じサーバへの多数の接続を、それぞれ異なるポートを使用して開いていること をIPSモジュールが検出した場合です。クラスタリングでは、これらの接続は複数のASA デバイス間で分散されます。これらのデバイスそれぞれに専用のIPSモジュールがありま す。これらの IPS モジュールはステート情報を共有しないので、結果としてのポート ス キャンをクラスタが検出できない場合があります。

## ネットワーク アクセス用の **AAA** とクラスタリング

ネットワーク アクセス用の AAA は、認証、許可、アカウンティングの 3 つのコンポーネント で構成されます。認証および許可は、クラスタリングマスター上で中央集中型機能として実装 されており、データ構造がクラスタスレーブに複製されます。マスターが選定されたときは、 確立済みの認証済みユーザおよびユーザに関連付けられた許可を引き続き中断なく運用するの

に必要なすべての情報を、新しいマスターが保有します。ユーザ認証のアイドルおよび絶対タ イムアウトは、マスター ユニット変更が発生したときも維持されます。

アカウンティングは、クラスタ内の分散型機能として実装されています。アカウンティングは フロー単位で実行されるので、フローを所有するクラスタユニットがアカウンティング開始と 停止のメッセージを AAA サーバに送信します(フローに対するアカウンティングが設定され ているとき)。

### **FTP** とクラスタリング

- FTPデータチャネルとコントロールチャネルのフローがそれぞれ別のクラスタメンバよっ て所有されている場合は、データ チャネルのオーナーは定期的にアイドル タイムアウト アップデートをコントロール チャネルのオーナーに送信し、アイドル タイムアウト値を 更新します。ただし、コントロール フローのオーナーがリロードされて、コントロール フローが再ホスティングされた場合は、親子フロー関係は維持されなくなります。した がって、コントロール フローのアイドル タイムアウトは更新されません。
- FTP アクセスに AAA を使用している場合、制御チャネルのフローはマスター ユニットに 集中化されます。

## アイデンティティ ファイアウォールとクラスタリング

マスター ユニットのみが AD から user-group を取得し、AD エージェントから user-ip マッピン グを取得します。マスターユニットからユーザ情報がスレーブに渡されるので、スレーブは、 セキュリティ ポリシーに基づいてユーザ ID の一致の決定を行うことができます。

## マルチキャスト ルーティングとクラスタリング

マルチキャスト ルーティングは、インターフェイス モードによって動作が異なります。

#### スパンド **EtherChannel** モードでのマルチキャスト ルーティング

スパンド EtherChannel モードでは、ファースト パス転送が確立されるまでの間、マスター ユ ニットがすべてのマルチキャスト ルーティング パケットとデータ パケットを処理します。接 続が確立された後は、各スレーブがマルチキャスト データ パケットを転送できます。

#### 個別インターフェイス モードでのマルチキャスト ルーティング

個別インターフェイスモードでは、マルチキャストに関してユニットが個別に動作することは ありません。データおよびルーティングのパケットはすべてマスターユニットで処理されて転 送されるので、パケット レプリケーションが回避されます。

## **NAT** とクラスタリング

NAT は、クラスタの全体的なスループットに影響を与えることがあります。着信および発信 の NAT パケットが、クラスタ内のそれぞれ別の ASA に送信されることがあります。これは、 ロード バランシング アルゴリズムは IP アドレスとポートに依存していますが、NAT が使用さ れる場合、着信と発信でパケットの IP アドレスやポートが異なるためです。NAT オーナーで はないASAに到着したパケットは、クラスタ制御リンクを介してオーナーに転送されるので、 大量のトラフィックがクラスタ制御リンク上で発生します。NAT オーナーはセキュリティお よびポリシーチェックの結果に応じてパケットの接続を作成するため、受信側ユニットは転送 フローをオーナーに作成しません。

それでもクラスタリングで NAT を使用する場合は、次のガイドラインを考慮してください。

- プロキシ ARP なし:個別インターフェイスの場合は、マッピング アドレスについてプロ キシ ARP 応答が送信されることはありません。これは、クラスタに存在しなくなった可 能性のある ASA と隣接ルータとがピア関係を維持することを防ぐためです。アップスト リーム ルータは、メイン クラスタ IP アドレスを指すマッピング アドレスについてはスタ ティック ルートまたは PBR とオブジェクト トラッキングを使用する必要があります。こ れは、スパンドEtherChannelの問題ではありません。クラスタインターフェイスには関連 付けられた IP アドレスが 1 つしかないためです。
- 個別インターフェイスのインターフェイス PAT なし:インターフェイス PAT は、個別イ ンターフェイスではサポートされていません。
- ポート ブロック割り当てによる PAT なし:この機能はクラスタではサポートされていま せん。
- ポート ブロック割り当てによる PAT:この機能については、次のガイドラインを参照し てください。
	- ホストあたりの最大制限は、クラスタ全体の制限ではなく、各ユニットで個別に適用 されます。したがって、ホストあたりの最大制限が 1 に設定されている 3 つのノード を持つクラスタにおいて、ホストからのトラフィックが3つすべてのユニットでロー ドバランシングされる場合、そのクラスタには3つのブロック(各ユニットに1つず つ)を割り当てることができます。
	- バックアップ プールからバックアップ ユニットに作成されたポート ブロックは、ホ ストあたりの最大制限の適用時には含まれません。
	- PAT IP アドレスのオーナーがダウンすると、バックアップ ユニットが PAT IP アドレ ス、対応するポート ブロック、および xlate を所有します。ただし、新しい要求を処 理するためにこれらのブロックは使用されません。接続が最終的にタイムアウトする と、ブロックは解放されます。
	- PAT プールが完全に新しい IP アドレスの範囲で変更される On-the-fly PAT ルールの 変更では、新しいプールが有効になっていてもいまだ送信中の xlate バックアップ要 求に対する xlate バックアップの作成が失敗します。この動作はポートのブロック割 り当て機能に固有なものではなく、プールが分散されトラフィックがクラスタユニッ ト間でロード バランシングされるクラスタ展開でのみ見られる一時的な PAT プール の問題です。
- ダイナミック PAT 用 NAT プール アドレス分散:マスター ユニットは、アドレスをクラ スタ全体に均等に分配します。メンバーが接続を受信したときに、そのメンバーのアドレ スが1つも残っていない場合は、接続はドロップされます(他のメンバーにはまだ使用可 能なアドレスがある場合でも)。最低でも、クラスタ内のユニットと同数の NAT アドレ

スが含まれていることを確認してください。各ユニットが確実に1つのアドレスを受け取 るようにするためです。アドレス割り当てを表示するには、**show nat pool cluster** コマン ドを使用します。

- ラウンドロビンなし:PATプールのラウンドロビンは、クラスタリングではサポートされ ません。
- マスター ユニットによって管理されるダイナミック NAT xlate:マスター ユニットが xlate テーブルを維持し、スレーブ ユニットに複製します。ダイナミック NAT を必要とする接 続をスレーブ ユニットが受信したときに、その xlate がテーブル内にない場合は、スレー ブはマスター ユニットに xlate を要求します。スレーブ ユニットが接続を所有します。
- Per-session PAT 機能:クラスタリングに限りませんが、Per-session PAT 機能によって PAT のスケーラビリティが向上します。クラスタリングの場合は、各スレーブユニットが独自 のPAT接続を持てるようになります。対照的に、Multi-SessionPAT接続はマスターユニッ トに転送する必要があり、マスターユニットがオーナーとなります。デフォルトでは、す べての TCP トラフィックおよび UDP DNS トラフィックは per-session PAT xlate を使用し ます。これに対し、ICMP および他のすべての UDP トラフィックは multi-session を使用し ます。TCP および UDP に対しこれらのデフォルトを変更するように per-session NAT ルー ルを設定できますが、ICMPにper-session PATを設定することはできません。H.323、SIP、 または Skinny などの multi-session PAT のメリットを活用できるトラフィックでは、関連 付けられている TCP ポートに対し per-session PAT を無効にできます(それらの H.323 お よび SIP の UDP ポートはデフォルトですでに multi-session になっています)。per-session PAT の詳細については、『ファイアウォールの構成ガイド』を参照してください。
- 次のインスペクション用のスタティック PAT はありません。
	- FTP
	- PPTP
	- RSH
	- SQLNET
	- TFTP
	- XDMCP
	- SIP

## ダイナミック ルーティングおよびクラスタリング

ここでは、クラスタリングでダイナミックルーティングを使用する方法について説明します。

#### スパンド **EtherChannel** モードでのダイナミック ルーティング

(注) IS-IS は、スパンド EtherChannel モードではサポートされていません。

スパンド EtherChannel モード:ルーティング プロセスはマスター ユニット上だけで実行され ます。ルートはマスターユニットを介して学習され、スレーブに複製されます。ルーティング パケットがスレーブに到着した場合は、マスター ユニットにリダイレクトされます。

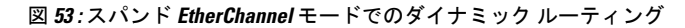

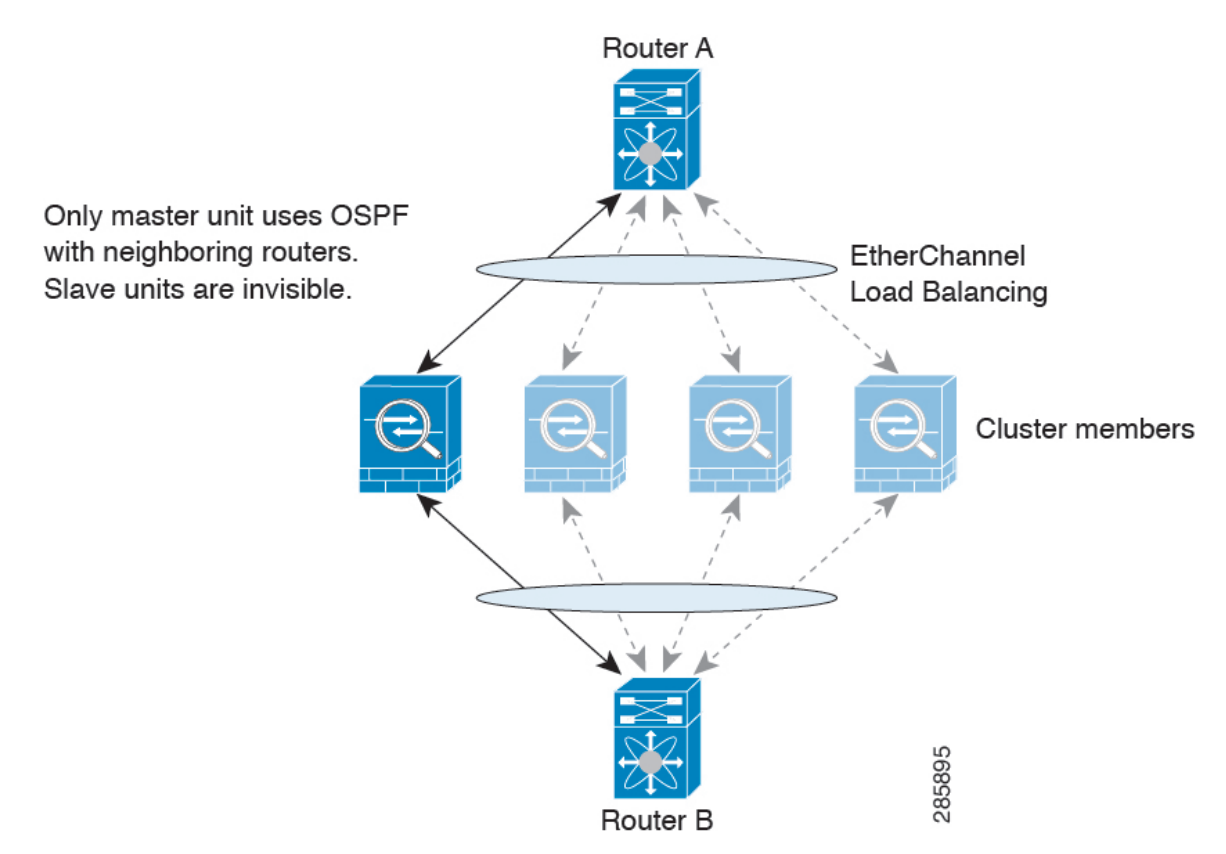

スレーブ メンバがマスター ユニットからルートを学習した後は、各ユニットが個別に転送に 関する判断を行います。

OSPF LSA データベースは、マスター ユニットからスレーブ ユニットに同期されません。マ スターユニットのスイッチオーバーが発生した場合は、隣接ルータが再起動を検出します。ス イッチオーバーは透過的ではありません。OSPF プロセスが IP アドレスの 1 つをルータ ID と して選択します必須ではありませんが、スタティック ルータ ID を割り当てることができま す。これで、同じルータ ID がクラスタ全体で使用されるようになります。割り込みを解決す るには、OSPF ノンストップ フォワーディング機能を参照してください。

### 個別インターフェイス モードでのダイナミック ルーティング

個別インターフェイス モードでは、各ユニットがスタンドアロン ルータとしてルーティング プロトコルを実行します。ルートの学習は、各ユニットが個別に行います。

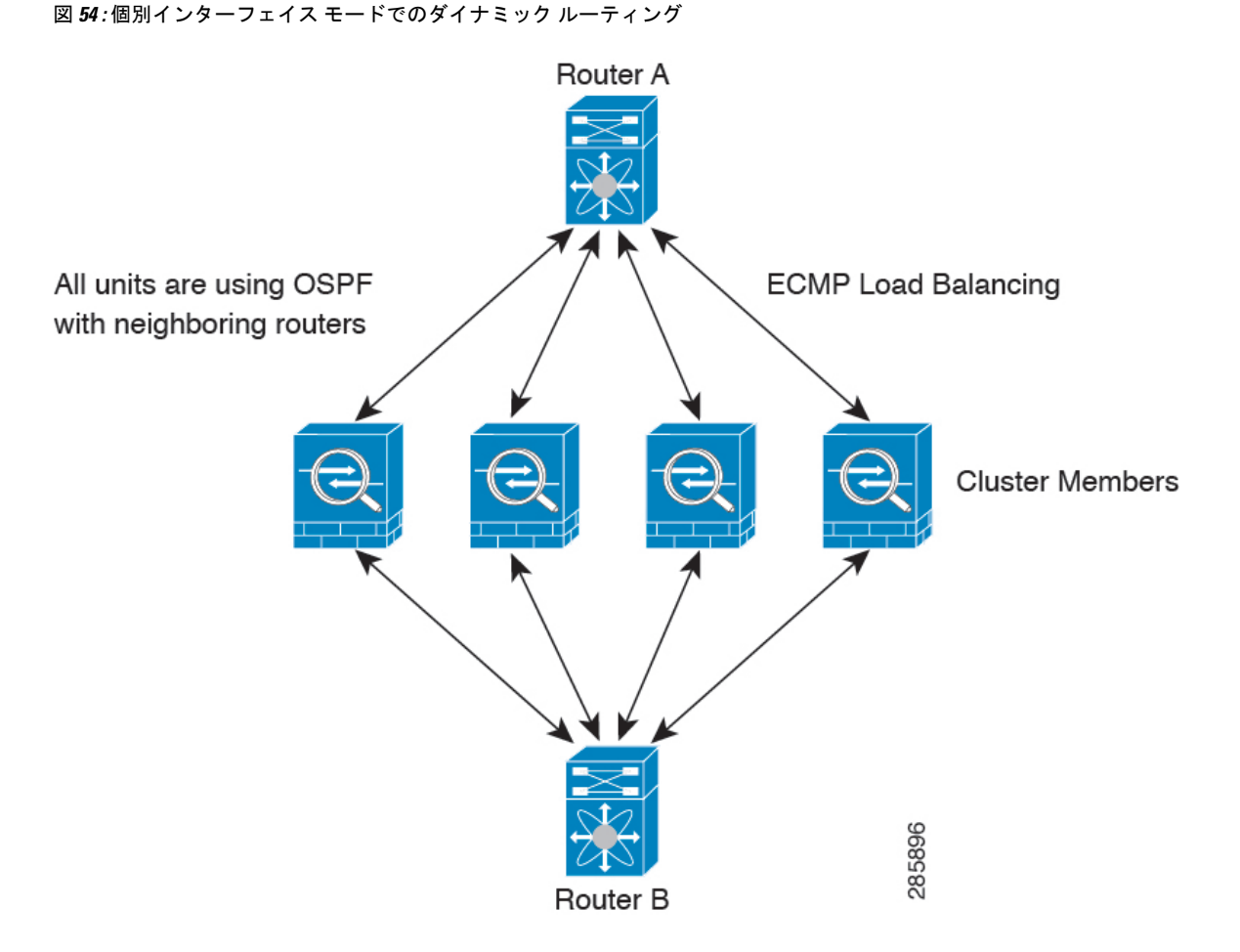

上の図では、ルータ A はルータ B への等コスト パスが 4 本あることを学習します。パスはそ れぞれ 1 つの ASA を通過します。ECMP を使用して、4 パス間でトラフィックのロード バラ ンシングを行います。各 ASA は、外部ルータと通信するときに、それぞれ異なるルータ ID を 選択します。

管理者は、各ユニットが別のルータ ID を使用できるように、ルータ ID のクラスタ プールを 設定する必要があります。

EIGRPは、個別のインターフェイスモードのクラスタピアとのネイバー関係を形成しません。

冗長性の目的で、クラスタに同じルータへの複数の隣接関係がある場合、非対称ルーティング は許容できないトラフィック損失の原因となる可能性があります。非対称ルーティングを避け るためには、同じトラフィックゾーンにこれらすべてのASAインターフェイスをまとめます。 [トラフィック](#page-686-0) ゾーンの設定 (631 ページ)を参照してください。 (注)
## **SCTP** とクラスタリング

SCTP 関連付けは、任意のユニットで作成できます(ロード バランシングのため)。そのマル チホーミング接続は同じユニットに存在する必要があります。

## **SIP** インスペクションとクラスタリング

制御フローは、任意のユニットで作成できます(ロードバランシングのため)。その子データ フローは同じユニットに存在する必要があります。

TLS プロキシ設定はサポートされていません。

## **SNMP** とクラスタリング

SNMP エージェントは、個々の ASA を、そのローカル IP アドレスによってポーリングしま す。クラスタの統合データをポーリングすることはできません。

SNMP ポーリングには、メイン クラスタ IP アドレスではなく、常にローカル アドレスを使用 してください。SNMP エージェントがメイン クラスタ IP アドレスをポーリングする場合は、 新しいマスターが選定されたときに、新しいマスター ユニットのポーリングに失敗します。

## **STUN** とクラスタリング

ピンホールが複製されるとき、STUNインスペクションはフェールオーバーモードとクラスタ モードでサポートされます。ただし、トランザクション ID はユニット間で複製されません。 STUN 要求の受信後にユニットに障害が発生し、別のユニットが STUN 応答を受信した場合、 STUN 応答はドロップされます。

## **syslog** および **NetFlow** とクラスタリング

- Syslog:クラスタの各ユニットは自身の syslog メッセージを生成します。各ユニットの syslog メッセージ ヘッダー フィールドで使用されるデバイス ID を同一にするか、別にす るかを設定できます。たとえば、ホスト名コンフィギュレーションはクラスタ内のすべて のユニットに複製されて共有されます。ホスト名をデバイス ID として使用するようにロ ギングを設定した場合は、どのユニットで生成された syslog メッセージも 1 つのユニット からのように見えます。クラスタ ブートストラップ コンフィギュレーションで割り当て られたローカル ユニット名をデバイス ID として使用するようにロギングを設定した場合 は、syslog メッセージはそれぞれ別のユニットからのように見えます。
- NetFlow:クラスタの各ユニットは自身のNetFlowストリームを生成します。NetFlowコレ クタは、各 ASA を独立した NetFlow エクスポータとしてのみ扱うことができます。

## **Cisco TrustSec** とクラスタリング

マスター ユニットだけがセキュリティ グループ タグ(SGT)情報を学習します。マスター ユ ニットからこの SGT がスレーブに渡されるので、スレーブは、セキュリティ ポリシーに基づ いて SGT の一致決定を下せます。

## **VPN** とクラスタリング

サイトツーサイトVPNは、中央集中型機能です。マスターユニットだけがVPN接続をサポー トします。分散型サイト間 VPN クラスタリングがサポートされています。詳細については、 この [pdf](https://www.cisco.com/c/en/us/td/docs/security/asa/asa910/asdm710/vpn/asdm-710-vpn-config.pdf) のハイ アベイラビリティ オプションを検索してください。

(注) リモート アクセス VPN は、クラスタリングではサポートされません。

VPN 機能を使用できるのはマスター ユニットだけであり、クラスタのハイ アベイラビリティ 能力は活用されません。マスター ユニットで障害が発生した場合は、すべての既存の VPN 接 続が失われ、VPNユーザにとってはサービスの中断となります。新しいマスターが選定された ときに、VPN 接続を再確立する必要があります。

VPNトンネルをスパンドEtherChannelアドレスに接続すると、接続が自動的にマスターユニッ トに転送されます。PBR または ECMP を使用するときの個別インターフェイスへの接続につ いては、ローカル アドレスではなく、常にメイン クラスタ IP アドレスに接続する必要があり ます。

VPN 関連のキーと証明書は、すべてのユニットに複製されます。

# **ASA** クラスタリングのライセンス

クラスタ ユニットは、各ユニット上で同じライセンスを必要としません。一般的には、マス ター ユニット用のライセンスのみを購入します。スレーブ ユニットはマスターのライセンス を継承します。複数のユニットにライセンスがある場合は、これらが統合されて単一の実行 ASA クラスタ ライセンスとなります。

このルールには、例外があります。クラスタリングの正確なライセンス要件については、次の 表を参照してください。

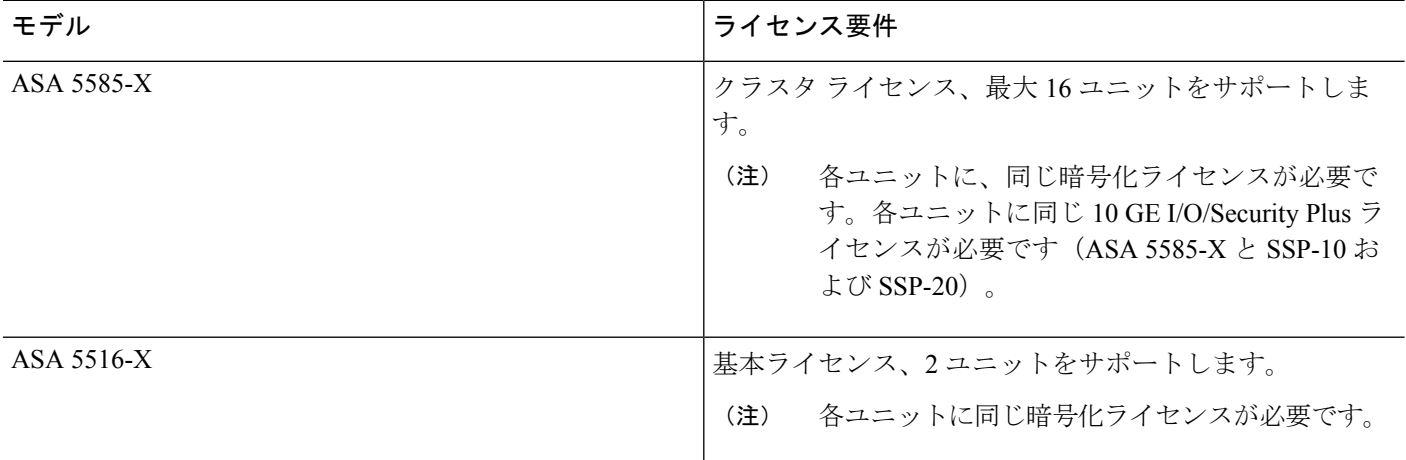

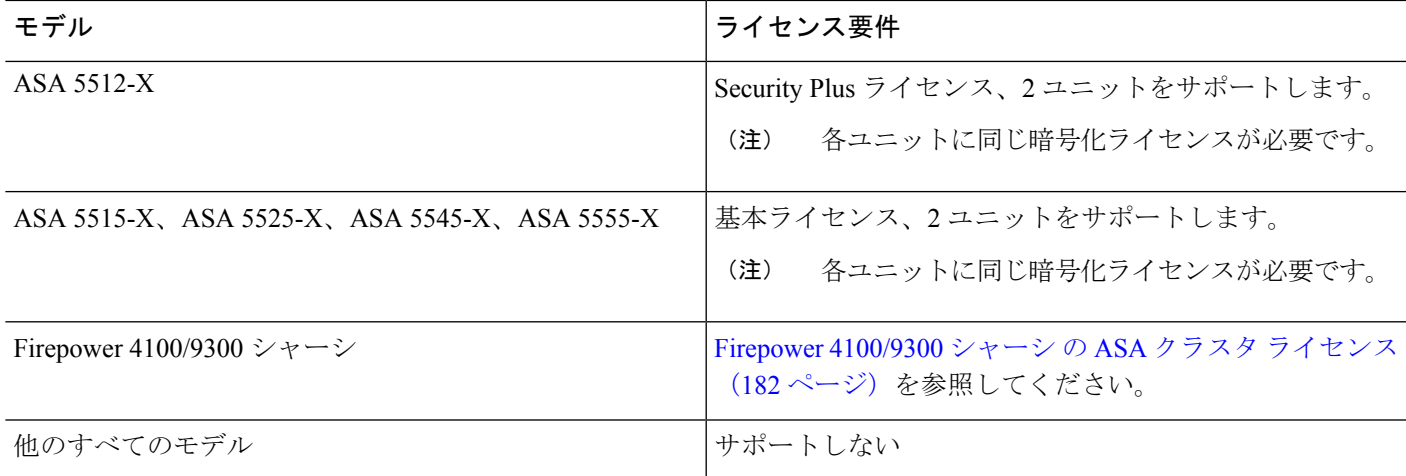

# **ASA** クラスタリングの要件と前提条件

モデルの要件

- ASA 5516-x:最大 2 ユニット
- ASA 5512-X、5515-X、5525-X、5545-X、および 5555-X: 最大 2 ユニット
- ASA 5585 X:最大 16 ユニット

ASA 5585-X と SSP-10 および SSP-20(2 個の 10 ギガビット イーサネット インターフェイ スを持つ)については、一方のインターフェイスをクラスタ制御リンクに使用し、他方を データに使用することを推奨します(データについてはサブインターフェイスを使用でき ます)。この設定は、クラスタ制御リンクの冗長性には対応しませんが、クラスタ制御リ ンクのサイズをデータ インターフェイスのサイズと一致させるという要件は満たされま す。

• ASAFirePOWERモジュール:ASAFirePOWERモジュールはクラスタリングを直接サポー トしていませんが、クラスタ内でこれらのモジュールを使用できます。クラスタ内のASA FirePOWER モジュールで一貫したポリシーを保持する必要があります。

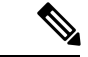

ASA FirePOWER モジュールを設定する前に、クラスタを作成し ます。モジュールがスレーブデバイスにすでに設定されている場 合、クラスタにこれらを追加する前に、デバイスのインターフェ イスの設定をクリアします。CLI から **clear configure interface**コ マンドを入力します。 (注)

## **ASA** のハードウェアおよびソフトウェア要件

クラスタ内のすべてのユニット:

- 同じ DRAM を使用する同じモデルである必要があります。フラッシュ メモリの容量は同 一である必要はありません。
- イメージアップグレード時を除き、同じソフトウェアを実行する必要があります。ヒット レス アップグレードがサポートされます。
- セキュリティ コンテキスト モードが一致している必要があります(シングルまたはマル チ)。
- (シングル コンテキスト モード)ファイアウォール モードが一致している必要がありま す(ルーテッドまたはトランスペアレント)。
- コンフィギュレーション複製前の初期クラスタ制御リンク通信のために、新しいクラスタ メンバは、マスター ユニットと同じ SSL 暗号化設定(**ssl encryption** コマンド)を使用す る必要があります。
- 同じクラスタライセンス、暗号化ライセンス、そして ASA 5585-X の場合は 10 GE I/O ラ イセンスが必要です。

#### スイッチ要件

- ASAでクラスタリングを設定する前に、スイッチのコンフィギュレーションを完了する必 要があります。
- サポートされているスイッチのリストについては、『Cisco ASA [Compatibility](http://www.cisco.com/c/en/us/td/docs/security/asa/compatibility/asamatrx.html)』[英語]を参 照してください。

## **ASA** の要件

- ユニットを管理ネットワークに追加する前に、一意の IP アドレスを各ユニットに提供し ます。
	- ASA への接続および管理 IP アドレスの設定に関する詳細については、「使用する前 に」の章を参照してください。
	- マスター装置(通常は最初にクラスタに追加された装置)で使用される IP アドレス を除き、これらの管理 IP アドレスは一時的に使用されるだけです。
	- スレーブがクラスタに参加すると、管理インターフェイス設定はマスター装置からの 複製に置き換えられます。
- クラスタ制御リンクでジャンボフレームを使用する場合は(推奨)、クラスタリングをイ ネーブルにする前に、ジャンボ フレームの予約をイネーブルにする必要があります。

## サイト間クラスタリング用の **Data Center Interconnect** のサイジング

次の計算と同等の帯域幅をクラスタ制御リンクトラフィック用にData Center Interconnect (DCI) に確保する必要があります。

# of cluster members per site - x cluster control link size per member

 $\overline{a}$ 

メンバの数が各サイトで異なる場合、計算には大きい方の値を使用します。DCIの最小帯域幅 は、1 つのメンバに対するクラスタ制御リンクのサイズ未満にすることはできません。

## 次に例を示します。

- 4 サイトの 2 メンバの場合。
	- 合計 4 クラスタ メンバ
	- 各サイト 2 メンバ
	- メンバあたり 5 Gbps クラスタ制御リンク

予約する DCI 帯域幅 = 5 Gbps(2/2 x 5 Gbps)。

- 3 サイトの 6 メンバの場合、サイズは増加します。
	- 合計 6 クラスタ メンバ
	- サイト 1 は 3 メンバ、サイト 2 は 2 メンバ、サイト 3 は 1 メンバ
	- メンバあたり 10 Gbps クラスタ制御リンク

予約する DCI 帯域幅 = 15 Gbps(3/2 x 10 Gbps)。

- 2 サイトの 2 メンバの場合。
	- 合計 2 クラスタ メンバ
	- 各サイト 1 メンバ
	- メンバあたり 10 Gbps クラスタ制御リンク

予約する DCI 帯域幅 = 10 Gbps(1/2 x 10 Gbps = 5 Gbps、ただし最小帯域幅がクラスタ制御 リンク (10 Gbps) のサイズ未満になってはなりません)。

## その他の要件

ターミナル サーバを使用して、すべてのクラスタ メンバ ユニットのコンソール ポートにアク セスすることをお勧めします。初期設定および継続的な管理(ユニットがダウンしたときな ど)では、ターミナル サーバがリモート管理に役立ちます。

# **ASA** クラスタリングのガイドライン

## コンテキスト モード

モードは、各メンバー ユニット上で一致している必要があります。

#### ファイアウォール モード

シングル モードの場合、ファイアウォール モードがすべてのユニットで一致している必要が あります。

#### フェールオーバー

フェールオーバーは、クラスタリングではサポートされません。

## **IPv6**

クラスタ制御リンクは、IPv4 のみを使用してサポートされます。

#### スイッチ

- ASR 9006 では、非デフォルト MTU を設定する場合は、ASR インターフェイス MTU をク ラスタ デバイス MTU より 14 バイト大きく設定します。そうしないと、**mtu-ignore** オプ ションを使用しない限り、OSPF 隣接関係(アジャセンシー)ピアリングの試行が失敗す る可能性があります。クラスタ デバイス MTU は、ASR *IPv4* MTU と一致する必要があり ます。
- クラスタ制御リンク インターフェイスのスイッチでは、クラスタ ユニットに接続される スイッチポートに対してスパニングツリーPortFastをイネーブルにすることもできます。 このようにすると、新規ユニットの参加プロセスを高速化できます。
- スイッチ上のスパンド EtherChannel のバンドリングが遅いときは、スイッチの個別イン ターフェイスに対して LACP 高速レートをイネーブルにできます。Nexus シリーズなど一 部のスイッチでは、インサービス ソフトウェア アップグレード(ISSU)を実行する際に LACP 高速レートがサポートされないことに注意してください。そのため、クラスタリン グで ISSU を使用することは推奨されません。
- スイッチでは、EtherChannel ロードバランシング アルゴリズム **source-dest-ip** または **source-dest-ip-port**(Cisco Nexus OS および Cisco IOS の **port-channel load-balance** コマン ドを参照)を使用することをお勧めします。クラスタのデバイスにトラフィックを不均一 に配分する場合があるので、ロード バランス アルゴリズムでは **vlan** キーワードを使用し ないでください。クラスタデバイスのデフォルトのロードバランシングアルゴリズムは変 更しないでください。
- スイッチの EtherChannel ロードバランシング アルゴリズムを変更すると、スイッチの EtherChannelインターフェイスは一時的にトラフィックの転送を停止し、スパニングツリー

プロトコルが再始動します。トラフィックが再び流れ出すまでに、少し時間がかかりま す。

- 一部のスイッチは、LACP でのダイナミック ポート プライオリティをサポートしていま せん(アクティブおよびスタンバイ リンク)。ダイナミック ポート プライオリティを無 効にすることで、スパンド EtherChannel との互換性を高めることができます。
- クラスタ制御リンク パスのスイッチでは、L4 チェックサムを検証しないようにする必要 があります。クラスタ制御リンク経由でリダイレクトされたトラフィックには、正しい L4 チェックサムが設定されていません。L4 チェックサムを検証するスイッチにより、ト ラフィックがドロップされる可能性があります。
- ポートチャネル バンドルのダウンタイムは、設定されているキープアライブ インターバ ルを超えてはなりません。
- Supervisor 2T EtherChannel では、デフォルトのハッシュ配信アルゴリズムは適応型です。 VSS設計での非対称トラフィックを避けるには、クラスタデバイスに接続されているポー トチャネルでのハッシュ アルゴリズムを固定に変更します。

#### router(config)# **port-channel** *id* **hash-distribution fixed**

アルゴリズムをグローバルに変更しないでください。VSS ピア リンクに対しては適応型 アルゴリズムを使用できます。

• Cisco Nexusスイッチのクラスタに接続されたすべてのEtherChannelインターフェイスで、 LACP グレースフル コンバージェンス機能をディセーブルにする必要があります。

## **EtherChannel**

- 15.1(1)S2 より前の Catalyst 3750-X Cisco IOS ソフトウェア バージョンでは、クラスタ ユ ニットはスイッチ スタックに EtherChannel を接続することをサポートしていませんでし た。デフォルトのスイッチ設定では、クラスタ ユニット EtherChannel がクロス スタック に接続されている場合、マスタースイッチの電源がオフになると、残りのスイッチに接続 されているEtherChannelは起動しません。互換性を高めるため、**stack-macpersistenttimer** コマンドを設定して、十分なリロード時間を確保できる大きな値、たとえば 8 分、0 (無 制限)などを設定します。または、15.1(1)S2など、より安定したスイッチ ソフトウェア バージョンにアップグレードできます。
- スパンドEtherChannelとデバイスローカルEtherChannelのコンフィギュレーション:スパ ンド EtherChannel と デバイス ローカル EtherChannel に対してスイッチを適切に設定しま す。
	- スパンド EtherChannel:クラスタ ユニット スパンド EtherChannel(クラスタのすべて のメンバに広がる)の場合は、複数のインターフェイスが結合されてスイッチ上の単 一の EtherChannel となります。各インターフェイスがスイッチ上の同じチャネル グ ループ内にあることを確認してください。

**384**

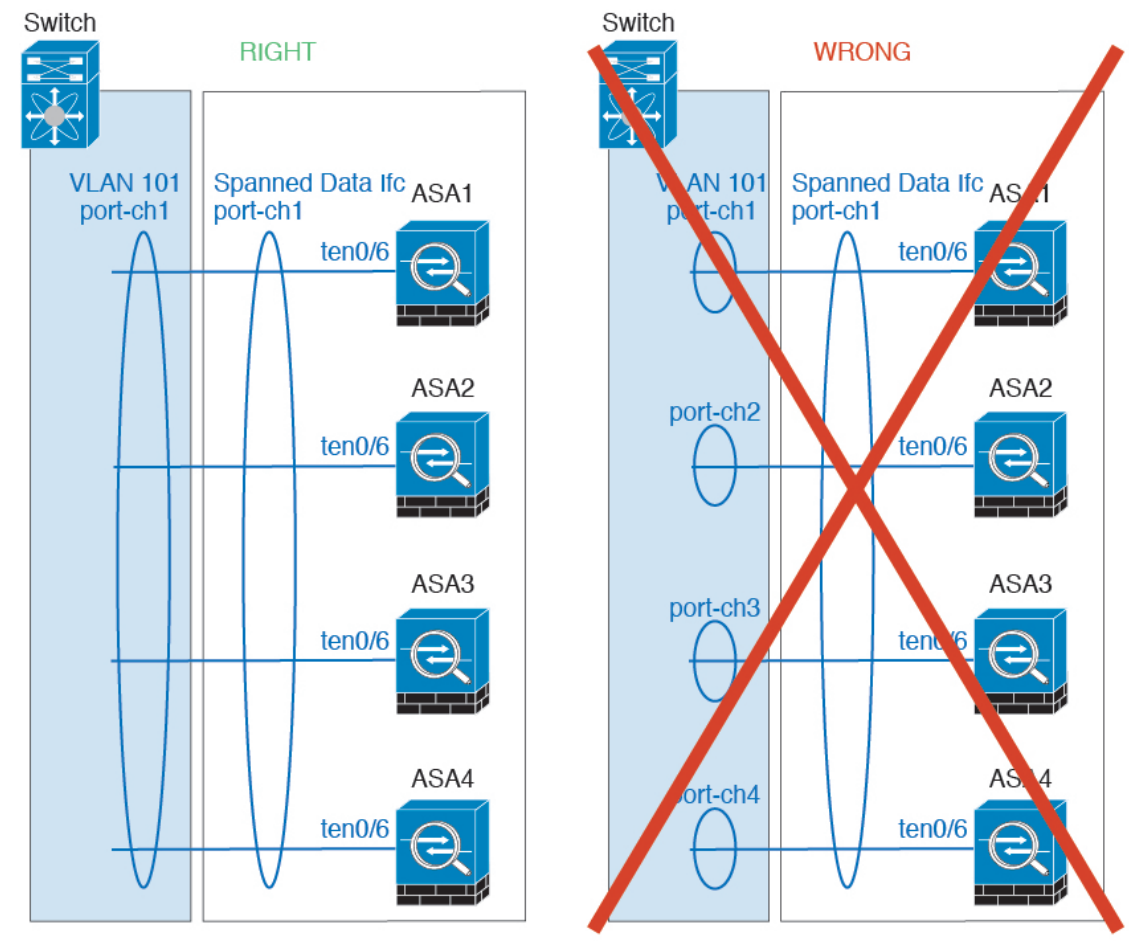

• デバイス ローカル EtherChannel:クラスタ ユニット デバイス ローカル EtherChannel (クラスタ制御リンク用に設定された EtherChannel もこれに含まれます)は、それぞ れ独立したEtherChannelとしてスイッチ上で設定してください。スイッチ上で複数の クラスタ ユニット EtherChannel を結合して 1 つの EtherChannel としないでください。

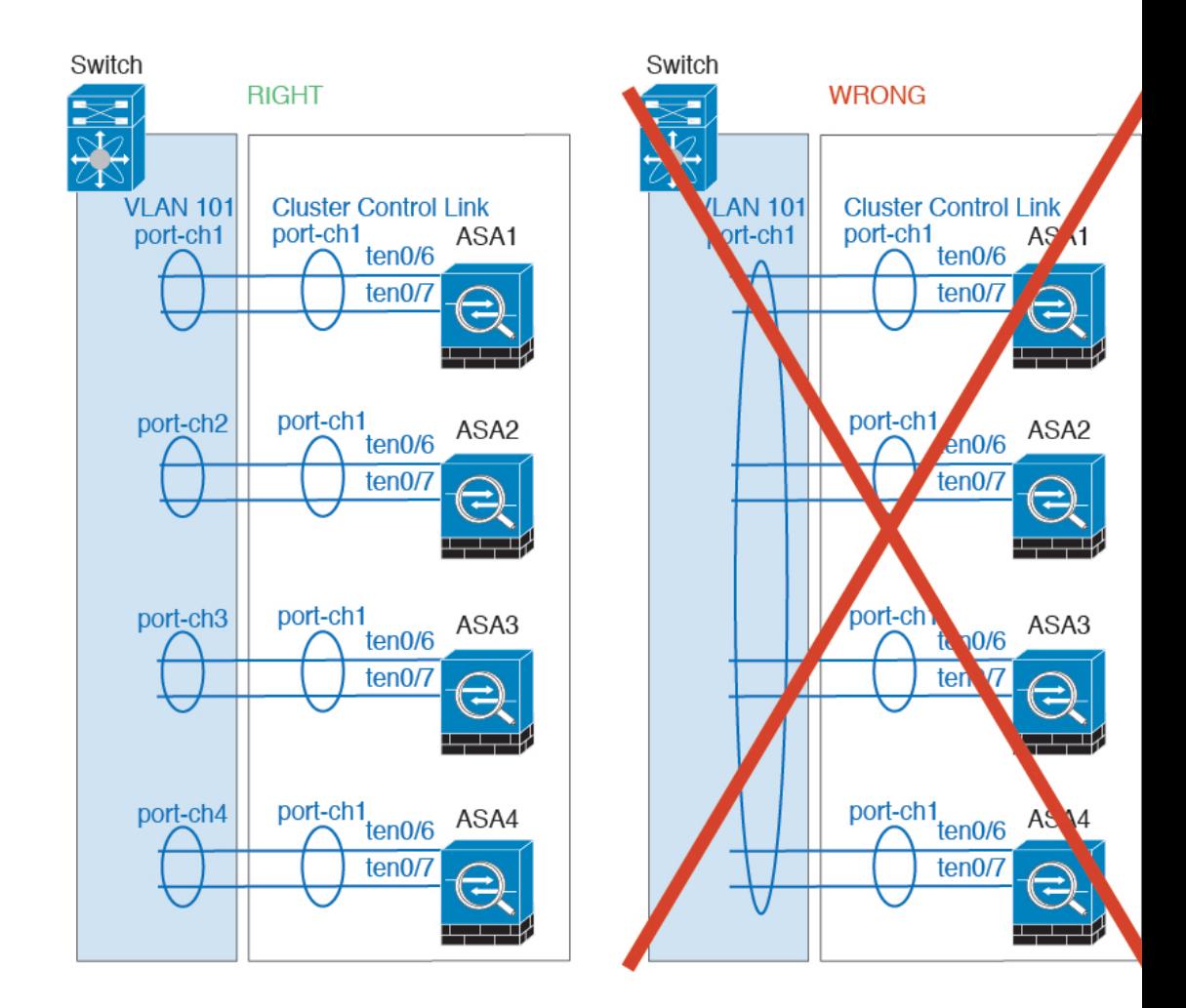

## サイト間のガイドライン

サイト間クラスタリングについては、次のガイドラインを参照してください。

• 次のインターフェイスおよびファイアウォールモードでInter-Siteクラスタリングをサポー トします。

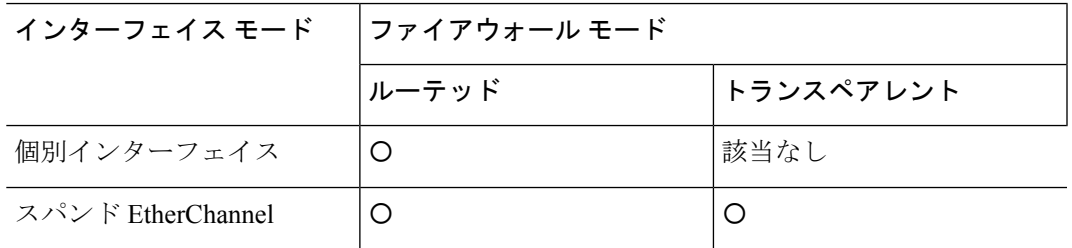

•個別インターフェイス モードでは、マルチキャスト ランデブー ポイント (RP) に向けて ECMPを使用する場合、ネクストホップとしてメインクラスタIPアドレスを使用するRP IPアドレスのスタティックルートを使用することをお勧めします。このスタティックルー トは、スレーブ ユニットにユニキャスト PIM 登録パケットが送信されるのを防ぎます。

スレーブ ユニットが PIM 登録パケットを受け取った場合、パケットはドロップされ、マ ルチキャスト ストリームは登録できません。

- クラスタ制御リンクの遅延が、ラウンドトリップ時間(RTT)20 ms 未満である必要があ ります。
- クラスタ制御リンクは、順序の異常やパケットのドロップがない信頼性の高いものである 必要があります。たとえば、専用リンクを使用する必要があります。
- 接続の再分散を設定しないでください。異なるサイトのクラスタメンバには接続を再分散 できません。
- クラスタの実装では、着信接続用の複数のサイトでメンバが区別されません。したがっ て、特定の接続に対する接続のロールが複数のサイトにまたがる場合があります。これは 想定されている動作です。
- トランスペアレントモードの場合、内部ルータと外部ルータのペア間にクラスタを配置す ると(AKAノースサウス挿入)、両方の内部ルータが同じMACアドレスを共有し、両方 の外部ルータが同じ MAC アドレスを共有する必要があります。サイト 1 のクラスタ メン バがサイト 2 のメンバに接続を転送するとき、宛先 MAC アドレスは維持されます。MAC アドレスがサイト 1 のルータと同じである場合にのみ、パケットはサイト 2 のルータに到 達します。
- トランスペアレントモードの場合、内部ネットワーク間のファイル用に各サイトのデータ ネットワークとゲートウェイ ルータ間にクラスタを配置すると(AKA イーストウェスト 挿入)、各ゲートウェイ ルータは、HSRP などの First Hop Redundancy Protocol(FHRP) を使用して、各サイトで同じ仮想 IP および MAC アドレスの宛先を提供します。データ VLAN は、オーバーレイトランスポート仮想化 (OTV) または同様のものを使用してサ イト全体にわたって拡張されます。ローカル ゲートウェイ ルータ宛てのトラフィックが DCI経由で他のサイトに送信されないようにするには、フィルタを作成する必要がありま す。ゲートウェイルータが1つのサイトで到達不能になった場合、トラフィックが正常に 他のサイトのゲートウェイに到達できるようにフィルタを削除する必要があります。
- スパンド EtherChannel を使用したルーテッド モードでは、サイト固有の MAC アドレスを 設定します。OTVまたは同様のものを使用してサイト全体にデータVLANを拡張します。 グローバル MAC アドレス宛てのトラフィックが DCI 経由で他のサイトに送信されないよ うにするには、フィルタを作成する必要があります。クラスタが1つのサイトで到達不能 になった場合、トラフィックが正常に他のサイトのクラスタユニットに到達できるように フィルタを削除する必要があります。ダイナミックルーティングは、サイト間クラスタが 拡張セグメントのファースト ホップ ルータとして機能する場合はサポートされません。

## その他のガイドライン

• 大々的なトポロジ変更が発生する場合(EtherChannelインターフェイスの追加または削除、 ASA 上でのインターフェイスまたはスイッチの有効化または無効化、VSS または vPC を 形成するための追加スイッチの追加など)、ヘルスチェック機能や無効なインターフェイ スのインターフェイスモニタリングを無効にする必要があります。トポロジの変更が完了

して、コンフィギュレーション変更がすべてのユニットに同期されたら、インターフェイ スのヘルス チェック機能を再度有効にできます。

- ユニットを既存のクラスタに追加したときや、ユニットをリロードしたときは、一時的 に、限定的なパケット/接続ドロップが発生します。これは予定どおりの動作です。場合 によっては、ドロップされたパケットが原因で接続がハングすることがあります。たとえ ば、FTP 接続の FIN/ACK パケットがドロップされると、FTP クライアントがハングしま す。この場合は、FTP 接続を再確立する必要があります。
- スパンド EtherChannel に接続された Windows 2003Server を使用している場合、syslog サー バ ポートがダウンし、サーバが ICMP エラー メッセージを調整しないと、多数の ICMP メッセージが ASA クラスタに送信されます。このようなメッセージにより、ASA クラス タの一部のユニットで CPU 使用率が高くなり、パフォーマンスに影響する可能性があり ます。ICMP エラー メッセージを調節することを推奨します。
- 個別インターフェイスモードのVXLANはサポートされていません。スパンドEtherChannel モードでのみ VXLAN をサポートしています。
- シスコは、スパンド EtherChannel モードの IS-IS をサポートしません。個別インターフェ イス モードのみが IS-IS をサポートします。

## **ASA** クラスタリングのデフォルト

- スパンド EtherChannel を使用するときは、cLACP システム ID は自動生成され、システム プライオリティはデフォルトで 1 です。
- クラスタのヘルスチェック機能は、デフォルトでイネーブルになり、ホールド時間は3秒 です。デフォルトでは、すべてのインターフェイスでインターネット ヘルス モニタリン グがイネーブルになっています。
- 失敗したクラスタ制御リンクのクラスタ再結合機能が5分おきに無制限に試行されます。
- 失敗したデータインターフェイスのクラスタ自動再結合機能は、5 分後と、2 に設定され た増加間隔で合計で 3 回試行されます。
- 接続再分散は、デフォルトでは無効になっています。接続再分散を有効にした場合の、デ フォルトの負荷情報交換間隔は 5 秒です。
- HTTP トラフィックは、5 秒間の接続レプリケーション遅延がデフォルトで有効になって います。

# **ASA** クラスタリングの設定

クラスタリングを設定するには、次のタスクを実行します。

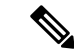

クラスタリングを有効または無効にするには、コンソール接続(CLIの場合)またはASDM接 続を使用します。 (注)

## コンフィギュレーションのバックアップ(推奨)

セカンダリユニットでクラスタリングをイネーブルにすると、現在のコンフィギュレーション は同期した標準出荷単位の設定に置き換えられます。クラスタ全体を解除する場合、使用可能 な管理インターフェイス コンフィギュレーションのバックアップ コンフィギュレーションを 取っておくと役立つ場合があります。

## 始める前に

各ユニットのバックアップを実行します。

#### 手順

- ステップ **1 [Tools]** > **[Backup Configurations]** を選択します。
- ステップ2 最低でも実行[コン](#page-1120-0)フィギュレーションをバックアップします。詳細な手順については、コン フィギュレーションまたはその他のファイルのバックアップおよび復元 (1065ページ)を参照 してください。

# ユニットのケーブル接続およびインターフェイスの設定

クラスタリングを設定する前に、クラスタ制御リンクネットワーク、管理ネットワーク、およ びデータ ネットワークをケーブルで接続します。次に、インターフェイスを設定します。

## クラスタ インターフェイスについて

データインターフェイスは、スパンドEtherChannelとして設定することも、個別インターフェ イスとして設定することもできます。1つのクラスタ内のすべてのデータインターフェイスの タイプが同一であることが必要です。また、各ユニットの、少なくとも1つのハードウェアイ ンターフェイスをクラスタ制御リンク専用とする必要があります。

## クラスタ制御リンクについて

各ユニットの、少なくとも1つのハードウェアインターフェイスをクラスタ制御リンク専用と する必要があります。

クラスタ制御リンク トラフィックの概要

クラスタ制御リンク トラフィックには、制御とデータの両方のトラフィックが含まれます。

制御トラフィックには次のものが含まれます。

- マスター選定。
- コンフィギュレーションの複製
- ヘルス モニタリング。

データ トラフィックには次のものが含まれます。

- ステート複製。
- 接続所有権クエリおよびデータ パケット転送。

クラスタ制御リンク インターフェイスとネットワーク

次の例外を除き、クラスタ制御リンクには任意のデータ インターフェイスを使用できます。

- VLAN サブインターフェイスをクラスタ制御リンクとして使用することはできません。
- 管理 *x*/*x* インターフェイスをクラスタ制御リンクとして使用することはできません(単独 か EtherChannel かにかかわらず)。
- ASA FirePOWER モジュールを搭載した ASA 5585-X では、クラスタ制御リンクに ASA FirePOWER モジュール上のインターフェイスではなく、ASA インターフェイスを使用す ることを推奨しています。モジュール インターフェイスは、ソフトウェア アップグレー ド中に発生するリロードを含め、モジュールのリロード中に最大 30 秒間トラフィックを ドロップできます。ただし、必要に応じて、モジュールインターフェイスとASAインター フェイスを同じクラスタ制御リンク EtherChannel で使用できます。モジュール インター フェイスがドロップした場合、EtherChannel の残りのインターフェイスはまだ稼働してい ます。ASA 5585-X ネットワーク モジュールは別のオペレーティング システムを実行しな いため、この問題の影響を受けません。

モジュール上のデータインターフェイスはリロードの低下によっても影響を受けることに 注意してください。シスコでは、EtherChannel内で常にASAインターフェイスをモジュー ル インターフェイスと冗長的に使用することを推奨しています。

ASA 5585-X と SSP-10 および SSP-20(2 個の 10 ギガビット イーサネット インターフェイ スを持つ)については、一方のインターフェイスをクラスタ制御リンクに使用し、他方を データに使用することを推奨します(データについてはサブインターフェイスを使用でき ます)。この設定は、クラスタ制御リンクの冗長性には対応しませんが、クラスタ制御リ ンクのサイズをデータ インターフェイスのサイズと一致させるという要件は満たされま す。

EtherChannel インターフェイスまたは冗長インターフェイスを使用できます。

各クラスタ制御リンクは、同じサブネット上の IP アドレスを持ちます。このサブネットは、 他のすべてのトラフィックからは隔離し、ASA クラスタ制御リンク インターフェイスだけが 含まれるようにしてください。

2 メンバー クラスタの場合、ASA と ASA の間をクラスタ制御リンクで直接接続しないでくだ さい。インターフェイスを直接接続した場合、一方のユニットで障害が発生すると、クラスタ

制御リンクが機能せず、他の正常なユニットも動作しなくなります。スイッチを介してクラス タ制御リンクを接続した場合は、正常なユニットについてはクラスタ制御リンクは動作を維持 します。

## クラスタ制御リンクのサイズ

可能であれば、各シャーシの予想されるスループットに合わせてクラスタ制御リンクをサイジ ングする必要があります。そうすれば、クラスタ制御リンクが最悪のシナリオを処理できま す。 たとえば、ASA 5585-X と SSP-60 を使用する場合は、クラスタのユニットあたり最大 14 Gbpsを通過させることができるので、クラスタ制御リンクに割り当てるインターフェイスも、 最低 14 Gbps の通過が可能となるようにしてください。この場合は、たとえば 10 ギガビット イーサネットインターフェイス2つをEtherChannelとしてクラスタ制御リンクに使用し、残り のインターフェイスを必要に応じてデータ リンクに使用します。

クラスタ制御リンク トラフィックの内容は主に、状態アップデートや転送されたパケットで す。クラスタ制御リンクでのトラフィックの量は常に変化します。転送されるトラフィックの 量は、ロードバランシングの有効性、または中央集中型機能のための十分なトラフィックがあ るかどうかによって決まります。次に例を示します。

- NAT では接続のロード バランシングが低下するので、すべてのリターン トラフィックを 正しいユニットに再分散する必要があります。
- ネットワーク アクセスに対する AAA は一元的な機能であるため、すべてのトラフィック がマスター ユニットに転送されます。
- メンバーシップが変更されると、クラスタは大量の接続の再分散を必要とするため、一時 的にクラスタ制御リンクの帯域幅を大量に使用します。

クラスタ制御リンクの帯域幅を大きくすると、メンバーシップが変更されたときの収束が高速 になり、スループットのボトルネックを回避できます。

クラスタに大量の非対称(再分散された)トラフィックがある場合は、クラスタ制御リンクの サイズを大きくする必要があります。 (注)

クラスタ制御リンク冗長性

クラスタ制御リンクにはEtherChannelを使用することを推奨します。冗長性を実現しながら、 EtherChannel 内の複数のリンクにトラフィックを渡すことができます。

次の図は、仮想スイッチングシステム (VSS) または仮想ポートチャネル (vPC) 環境でクラ スタ制御リンクとして EtherChannel を使用する方法を示します。EtherChannel のすべてのリン クがアクティブです。スイッチが VSS または vPC の一部である場合は、同じ EtherChannel 内 の ASA インターフェイスをそれぞれ、VSS または vPC 内の異なるスイッチに接続できます。 スイッチ インターフェイスは同じ EtherChannel ポートチャネル インターフェイスのメンバで す。複数の個別のスイッチが単一のスイッチのように動作するからです。この EtherChannel は、スパンド EtherChannel ではなく、デバイス ローカルであることに注意してください。

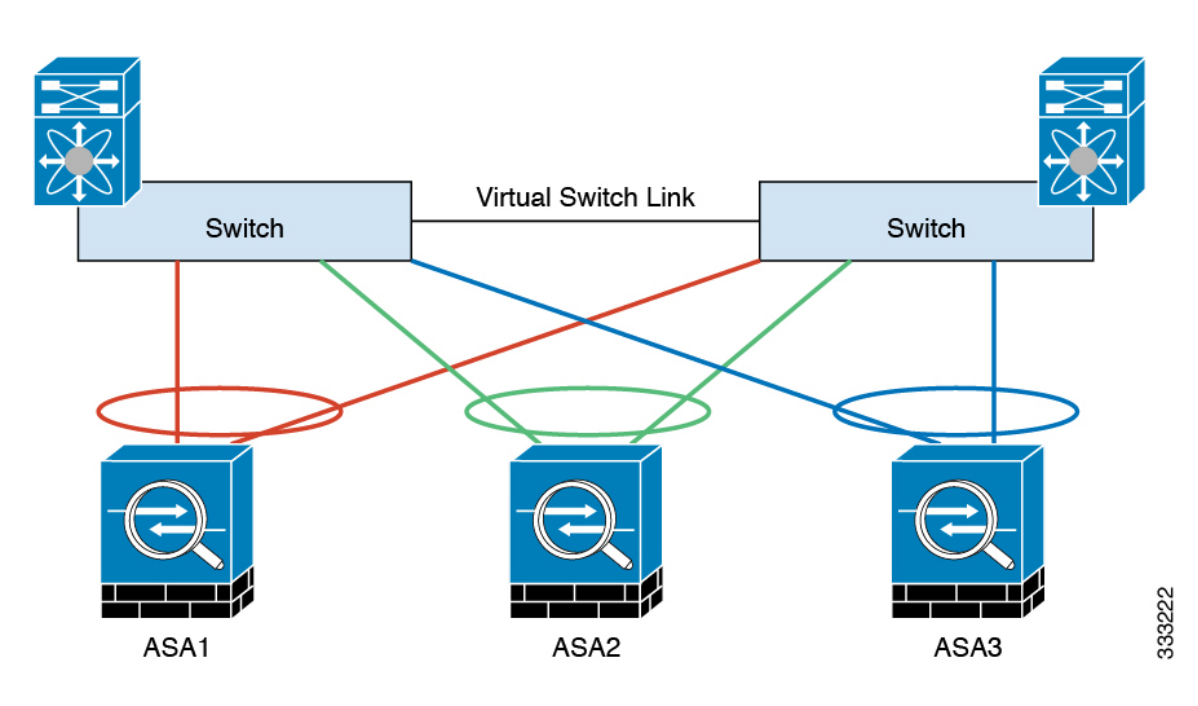

クラスタ制御リンクの信頼性

クラスタ制御リンクの機能を保証するには、ユニット間のラウンドトリップ時間 (RTT) が20 ms 未満になるようにします。この最大遅延により、異なる地理的サイトにインストールされ たクラスタメンバとの互換性が向上します。遅延を調べるには、ユニット間のクラスタ制御リ ンクで ping を実行します。

クラスタ制御リンクは、順序の異常やパケットのドロップがない信頼性の高いものである必要 があります。たとえば、サイト間の導入の場合、専用リンクを使用する必要があります。

クラスタ制御リンクの障害

ユニットのクラスタ制御リンク回線プロトコルがダウンした場合、クラスタリングはディセー ブルになります。データ インターフェイスはシャット ダウンされます。クラスタ制御リンク の修復後、クラスタリングを再度イネーブルにして手動でクラスタに再参加する必要がありま す。

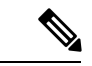

ASAが非アクティブになると、すべてのデータインターフェイスがシャットダウンされます。 管理専用インターフェイスのみがトラフィックを送受信できます。管理インターフェイスは、 そのユニットがクラスタ IP プールから受け取った IP アドレスを使用して引き続き稼働状態と なります。ただし、リロードする場合、クラスタでユニットがまだ非アクティブになっている と、管理インターフェイスはアクセスできません(マスター ユニットと同じメイン IP アドレ スを使用するため)。それ以降のコンフィギュレーション作業には、コンソールポートを使用 する必要があります。 (注)

## スパンド **EtherChannel**(推奨)

シャーシあたり1つ以上のインターフェイスをグループ化して、クラスタのすべてのシャーシ に広がる EtherChannel とすることができます。EtherChannel によって、チャネル内の使用可能 なすべてのアクティブインターフェイスのトラフィックが集約されます。スパンドEtherChannel は、ルーテッドとトランスペアレントのどちらのファイアウォールモードでも設定できます。 ルーテッド モードでは、EtherChannel は単一の IP アドレスを持つルーテッド インターフェイ スとして設定されます。トランスペアレント モードでは、IP アドレスはブリッジグループ メ ンバーではなくBVIに割り当てられます。EtherChannelは初めから、ロードバランシング機能 を基本的動作の一部として備えています。

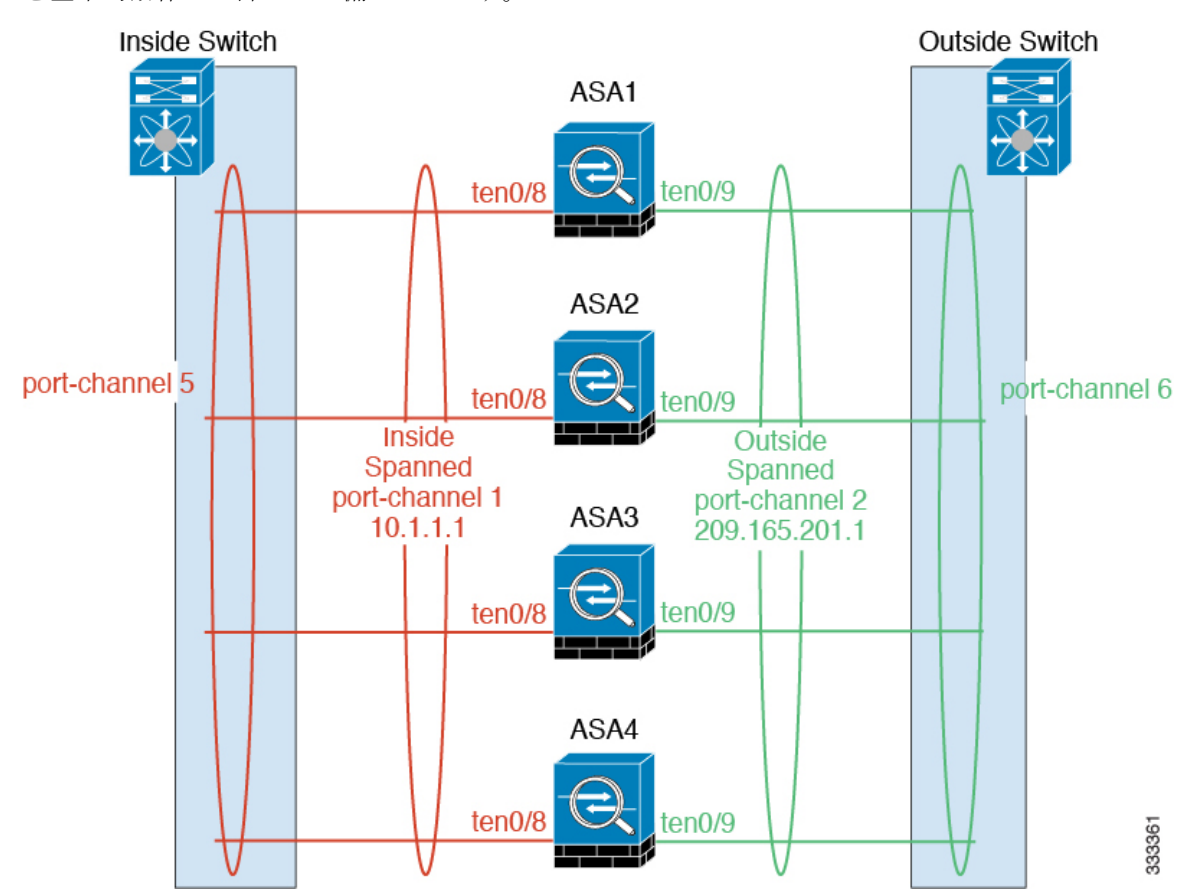

#### スパンド EtherChannel の利点

EtherChannel 方式のロードバランシングは、次のような利点から、他の方式よりも推奨されま す。

- 障害検出までの時間が短い。
- コンバージェンス時間が短い。個別インターフェイスはルーティングプロトコルに基づき トラフィックをロード バランシングしますが、ルーティング プロトコルはリンク障害時 にコンバージェンスが遅くなることがよくあります。
- コンフィギュレーションが容易である。

最大スループットのガイドライン

最大スループットを実現するには、次のことを推奨します。

- 使用するロード バランシング ハッシュ アルゴリズムは「対称」であるようにします。つ まり、どちらの方向からのパケットも同じハッシュを持たせて、スパンドEtherChannel内 の同じ ASA に送信します。送信元と宛先の IP アドレス (デフォルト)または送信元と宛 先のポートをハッシュ アルゴリズムとして使用することを推奨します。
- ASA をスイッチに接続するときは、同じタイプのライン カードを使用します。すべての パケットに同じハッシュ アルゴリズムが適用されるようにするためです。

ロード バランシング

EtherChannel リンクは、送信元または宛先 IP アドレス、TCP ポートおよび UDP ポート番号に 基づいて、専用のハッシュ アルゴリズムを使用して選択されます。

(注)

ASA では、デフォルトのロードバランシング アルゴリズムを変更しないでください。スイッ チでは、アルゴリズム **source-dest-ip** または **source-dest-ip-port**(Cisco Nexus OS または Cisco IOS の **port-channel load-balance** コマンドを参照)を使用することをお勧めします。クラスタ 内の ASA へのトラフィックが均等に分散されなくなることがあるため、ロードバランシング アルゴリズムでは、**vlan** キーワードを使用しないでください。

EtherChannel 内のリンク数はロード バランシングに影響を及ぼします。

対称ロード バランシングは常に可能とは限りません。NAT を設定する場合は、フォワード パ ケットとリターン パケットとで IP アドレスやポートが異なります。リターン トラフィックは ハッシュに基づいて別のユニットに送信されるため、クラスタはほとんどのリターントラフィッ クを正しいユニットにリダイレクトする必要があります。

## EtherChannel の冗長性

EtherChannel には、冗長性機能が組み込まれています。これは、すべてのリンクの回線プロト コルステータスをモニタします。リンクの1つで障害が発生すると、トラフィックは残りのリ ンク間で再分散されます。EtherChannel のすべてのリンクが特定のユニット上で停止したが、 他方のユニットがまだアクティブである場合は、そのユニットはクラスタから削除されます。

## VSS または vPC への接続

1 つの ASA につき複数のインターフェイスを、スパンド EtherChannel に入れることができま す。1 つの ASA につき複数のインターフェイスが特に役立つのは、VSS または vPC の両方の スイッチに接続するときです。

スイッチによっては、スパンドEtherChannelに最大32個のアクティブリンクを設定できます。 この機能では、vPC内の両方のスイッチが、それぞれ16個のアクティブリンクのEtherChannel をサポートする必要があります(例:Cisco Nexus 7000 と F2 シリーズ 10 ギガビット イーサ ネット モジュール)。

EtherChannel で 8 個のアクティブ リンクをサポートするスイッチの場合、VSS/vPC で 2 台のス イッチに接続すると、スパンドEtherChannelに最大16個のアクティブリンクを設定できます。

スパンド EtherChannel で 8 個より多くのアクティブ リンクを使用する場合は、スタンバイ リ ンクも使用できません。9 ~ 32 個のアクティブ リンクをサポートするには、スタンバイ リン クの使用を可能にする cLACP ダイナミック ポート プライオリティをディセーブルにする必要 があります。それでも、必要であれば、たとえば 1 台のスイッチに接続するときに、8 個のア クティブ リンクと 8 個のスタンバイ リンクを使用できます。

次の図では、8 ASA クラスタおよび 16 ASA クラスタでの 32 アクティブ リンクのスパンド EtherChannel を示します。

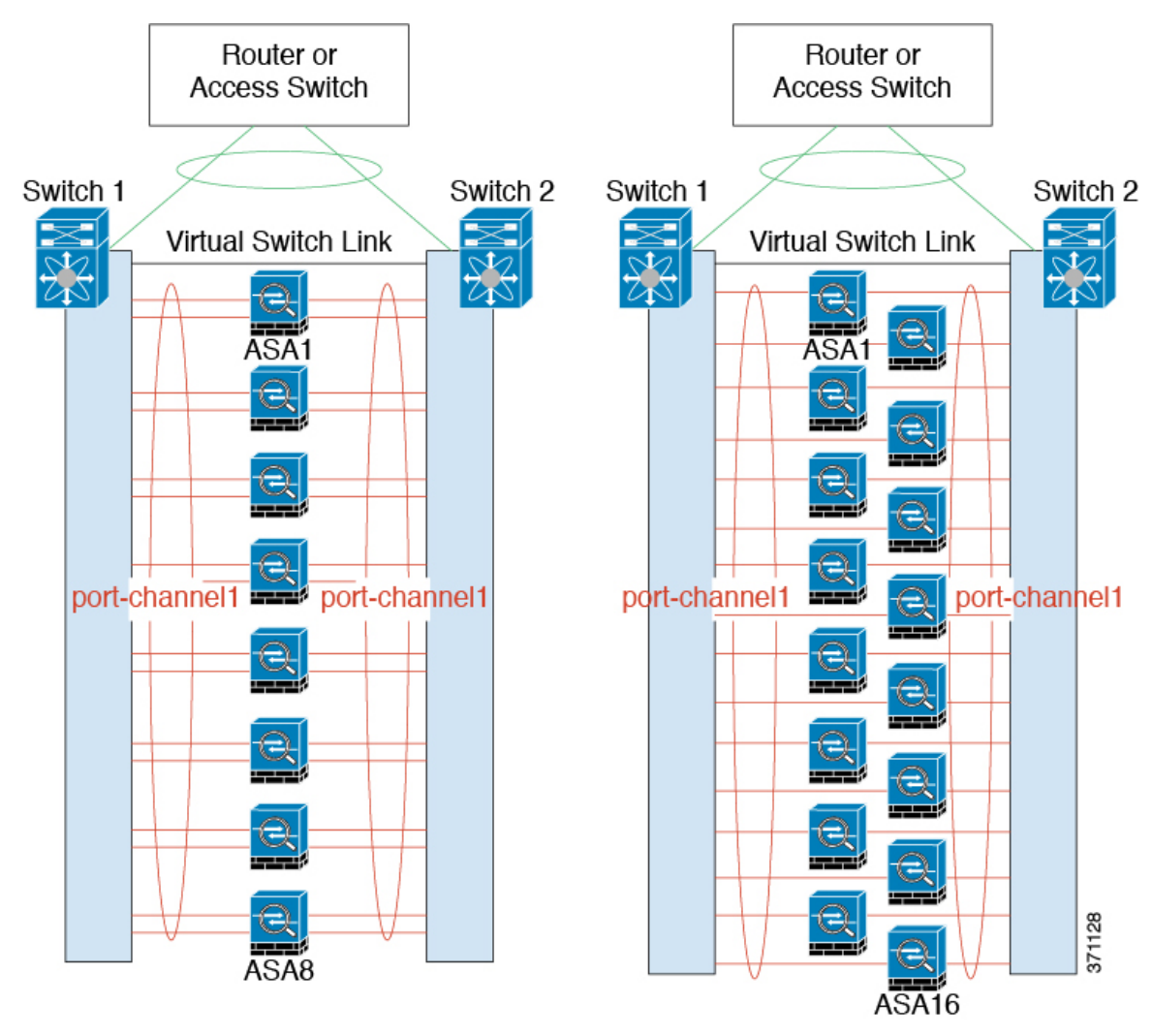

次の図では、4 ASA クラスタおよび 8 ASA クラスタでの 16 アクティブ リンクのスパンド EtherChannel を示します。

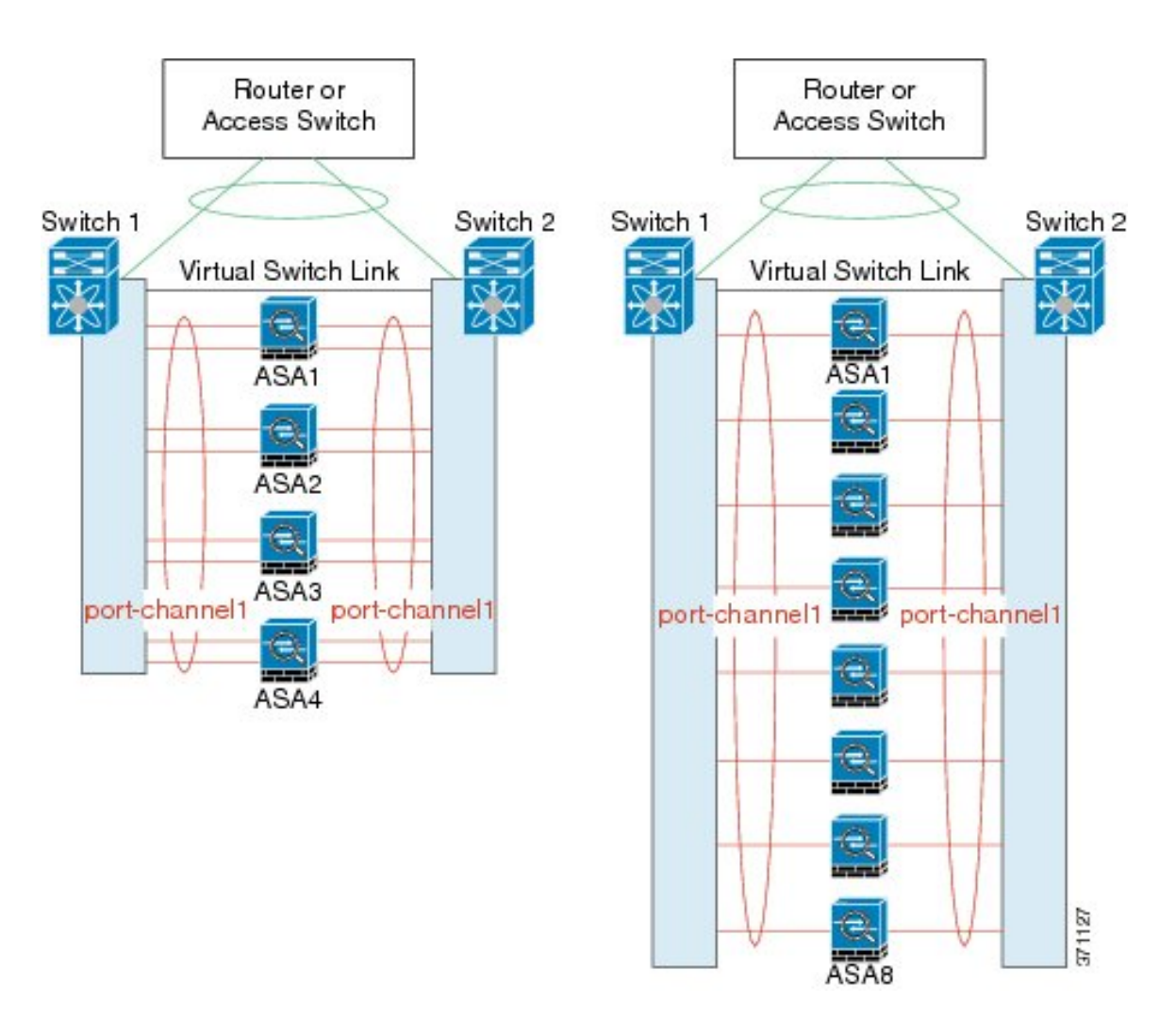

次の図では、4 ASA クラスタおよび 8 ASA クラスタでの従来の 8 アクティブ リンク/8 スタン バイ リンクのスパンド EtherChannel を示します。アクティブ リンクは実線で、非アクティブ リンクは点線で示しています。cLACPロードバランシングは、EtherChannelのリンクのうち最 良の 8 本を自動的に選択してアクティブにできます。つまり、cLACP は、リンク レベルでの ロード バランシング実現に役立ちます。

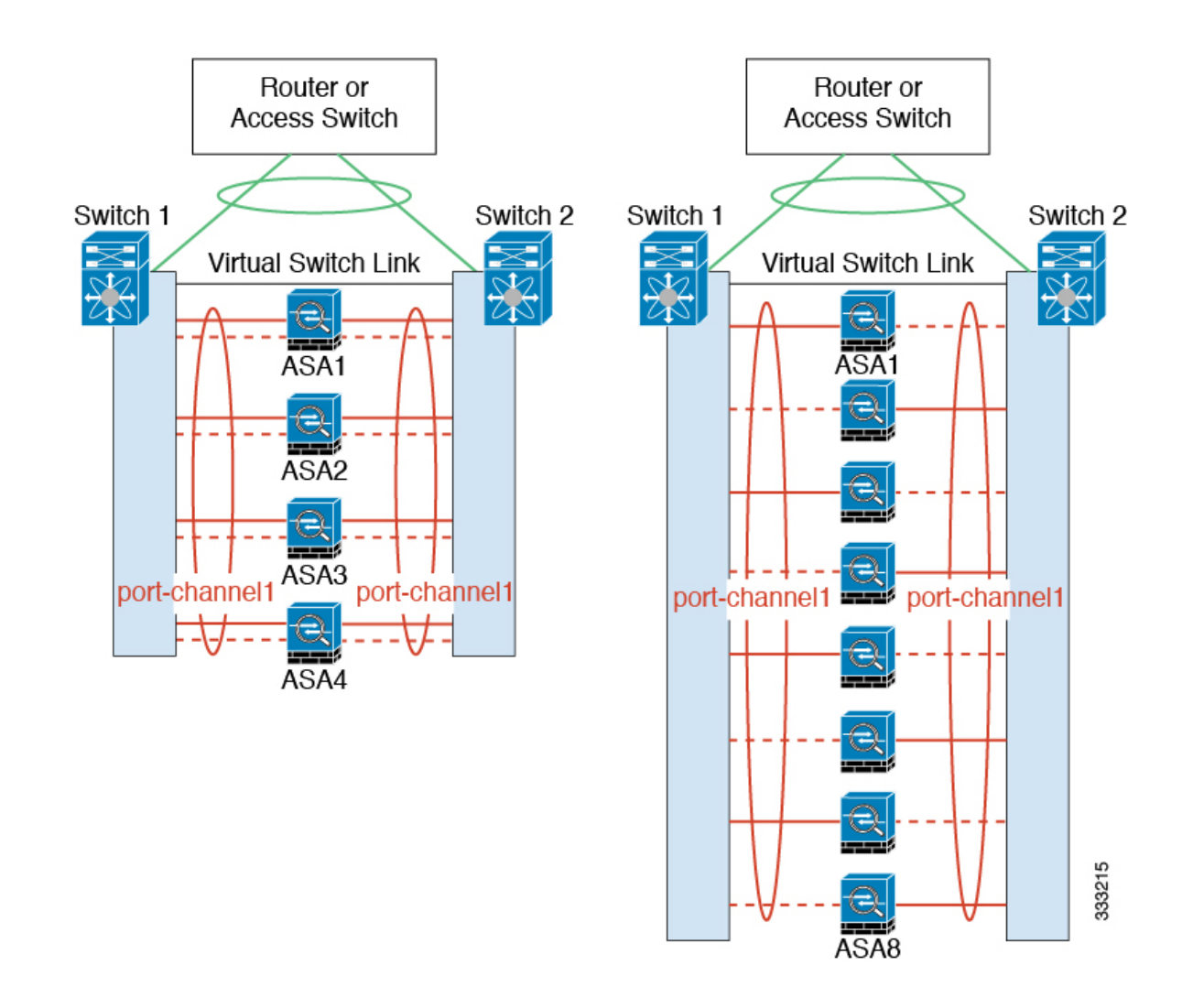

#### 個別インターフェイス(ルーテッド ファイアウォール モードのみ)

個別インターフェイスは通常のルーテッドインターフェイスであり、それぞれが専用のローカ ル *IP* アドレスを持ちます。インターフェイス コンフィギュレーションはマスター ユニット上 だけで行う必要があるため、このインターフェイス コンフィギュレーションの中で IP アドレ ス プールを設定して、このプールのアドレスをクラスタ メンバ(マスター用を含む)のイン ターフェイスに使用させることができます。メイン クラスタ *IP* アドレスは、そのクラスタの ための固定アドレスであり、常に現在のマスター ユニットに属します。メイン クラスタ IP ア ドレスは、マスター ユニットのスレーブ IP アドレスです。ローカル IP アドレスが常にルー ティングのマスター アドレスになります。このメイン クラスタ IP アドレスによって、管理ア クセスのアドレスが一本化されます。マスター ユニットが変更されると、メイン クラスタ IP アドレスは新しいマスターユニットに移動するので、クラスタの管理をシームレスに続行でき ます。ただし、ロードバランシングを別途する必要があります(この場合はアップストリーム スイッチ上で)。

個別インターフェイスはルーティング プロトコルに基づきトラフィックをロード バランシン グしますが、ルーティングプロトコルはリンク障害時にコンバージェンスが遅くなることがよ くあるので、個別インターフェイスの代わりにスパンド EtherChannel を推奨します。 (注)

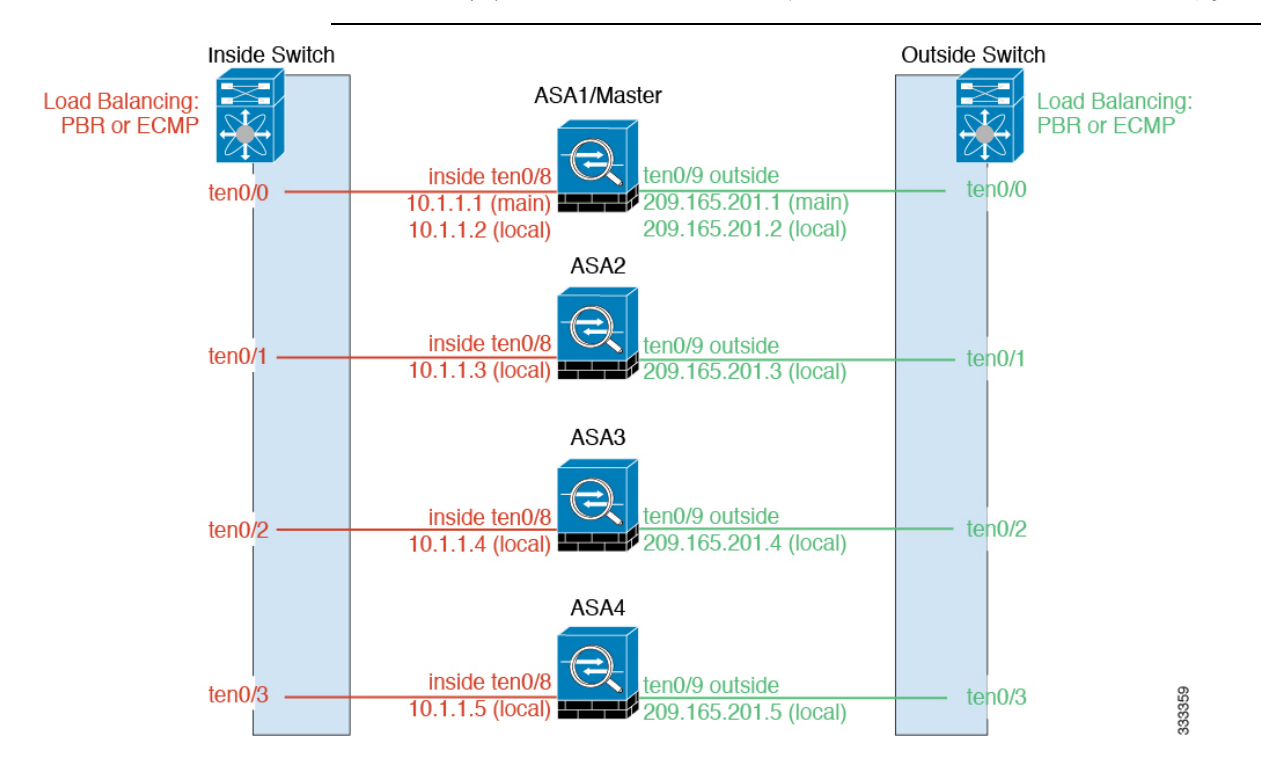

ポリシーベース ルーティング(ルーテッド ファイアウォール モードのみ)

個別インターフェイスを使用するときは、各 ASA インターフェイスが専用の IP アドレスと MAC アドレスを維持します。ロード バランシング方法の1つが、ポリシーベース ルーティン グ(PBR)です。

この方法が推奨されるのは、すでに PBR を使用しており、既存のインフラストラクチャを活 用したい場合です。また、この方法を使用すると、スパンドEtherChannelの場合と比べて、追 加の調整オプションを利用できる場合もあります。

PBR は、ルート マップおよび ACL に基づいて、ルーティングの決定を行います。管理者は、 手動でトラフィックをクラスタ内のすべての ASA 間で分ける必要があります。PBR は静的で あるため、常に最適なロードバランシング結果を実現できないこともあります。最高のパフォー マンスを達成するには、PBRポリシーを設定するときに、同じ接続のフォワードとリターンの パケットが同じ物理的 ASA に送信されるように指定することを推奨します。たとえば、Cisco ルータがある場合は、冗長性を実現するには Cisco IOSPBR をオブジェクト トラッキングとと もに使用します。Cisco IOS オブジェクト トラッキングは、ICMP ping を使用して各 ASA をモ ニタします。これで、PBR は、特定の ASA の到達可能性に基づいてルート マップをイネーブ ルまたはディセーブルにできます。詳細については、次の URL を参照してください。

<http://www.cisco.com/c/en/us/solutions/data-center-virtualization/intelligent-traffic-director/index.html>

[http://www.cisco.com/en/US/products/ps6599/products\\_white\\_paper09186a00800a4409.shtml](http://www.cisco.com/en/US/products/ps6599/products_white_paper09186a00800a4409.shtml)

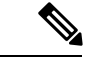

このロードバランシング方法を使用する場合は、デバイス ローカル EtherChannel を個別イン ターフェイスとして使用できます。 (注)

等コスト マルチパス ルーティング(ルーテッド ファイアウォール モードのみ)

個別インターフェイスを使用するときは、各 ASA インターフェイスが専用の IP アドレスと MACアドレスを維持します。ロードバランシング方法の1つが、等コストマルチパス (ECMP) ルーティングです。

この方法が推奨されるのは、すでにECMPを使用しており、既存のインフラストラクチャを活 用したい場合です。また、この方法を使用すると、スパンドEtherChannelの場合と比べて、追 加の調整オプションを利用できる場合もあります。

ECMPルーティングでは、ルーティングメトリックが同値で最高である複数の「最適パス」を 介してパケットを転送できます。EtherChannelのように、送信元および宛先のIPアドレスや送 信元および宛先のポートのハッシュを使用してネクストホップの1つにパケットを送信できま す。ECMP ルーティングにスタティック ルートを使用する場合は、ASA の障害発生時に問題 が起きることがあります。ルートは引き続き使用されるため、障害が発生した ASA へのトラ フィックが失われるからです。スタティック ルートを使用する場合は必ず、オブジェクト ト ラッキングなどのスタティック ルート モニタリング機能を使用してください。ダイナミック ルーティング プロトコルを使用してルートの追加と削除を行うことを推奨します。この場合 は、ダイナミック ルーティングに参加するように各 ASA を設定する必要があります。

(注)

このロードバランシング方法を使用する場合は、デバイス ローカル EtherChannel を個別イン ターフェイスとして使用できます。

Nexus Intelligent Traffic Director(ルーテッド ファイアウォール モードのみ)

個別インターフェイスを使用するときは、各 ASA インターフェイスが専用の IP アドレスと MAC アドレスを維持します。Intelligent Traffic Director (ITD) とは、Nexus 5000、6000、7000 および9000スイッチシリーズの高速ハードウェアロードバランシングソリューションです。 従来の PBR の機能を完全に網羅していることに加え、簡略化された構成ワークフローを提供 し、粒度の細かい負荷分散を実現するための複数の追加機能を備えています。

ITD は、IP スティッキ性、双方向フロー対称性のためのコンシステント ハッシュ法、仮想 IP アドレッシング、ヘルス モニタリング、高度な障害処理ポリシー(N+M 冗長性)、加重ロー ドバランシング、およびアプリケーション IP SLA プローブ(DNS を含む)をサポートしま す。ロードバランシングの動的な性質により、PBR に比べて、すべてのクラスタ メンバーで より均一なトラフィック分散を実現します。双方向フロー対称性を実現するために、接続の フォワードおよびリターン パケットが同じ物理 ASA に送信されるように ITD を設定すること を推奨します。詳細については、次の URL を参照してください。

<http://www.cisco.com/c/en/us/solutions/data-center-virtualization/intelligent-traffic-director/index.html>

## クラスタユニットのケーブル接続とアップストリームおよびダウンストリーム機器の設 定

クラスタリングを設定する前に、クラスタ制御リンクネットワーク、管理ネットワーク、およ びデータ ネットワークをケーブルで接続します。

## 手順

クラスタ制御リンク ネットワーク、管理ネットワーク、およびデータ ネットワークをケーブ ルで接続します。

クラスタに参加するようにユニットを設定する前に、少なくとも、アクティブなクラ スタ制御リンク ネットワークが必要です。 (注)

アップストリームとダウンストリームの機器も設定する必要があります。たとえば、EtherChannel を使用する場合は、EtherChannelのアップストリーム/ダウンストリーム機器を設定する必要が あります。

#### 例

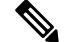

(注)

この例では、ロードバランシングに EtherChannel を使用します。PBR または ECMP を 使用する場合は、スイッチ コンフィギュレーションが異なります。

たとえば、4 台の ASA 5585-X のそれぞれにおいて、次のものを使用します。

- デバイス ローカル EtherChannel の 10 ギガビット イーサネット インターフェイス 2個(クラスタ制御リンク用)。
- •スパンド EtherChannel の 10 ギガビット イーサネット インターフェイス 2 個(内 部および外部ネットワーク用)。各インターフェイスは、EtherChannel の VLAN サブインターフェイスです。サブインターフェイスを使用すると、内部と外部の 両方のインターフェイスが EtherChannel の利点を活用できます。
- 管理インターフェイス 1 個。

内部と外部の両方のネットワーク用に 1 台のスイッチがあります。

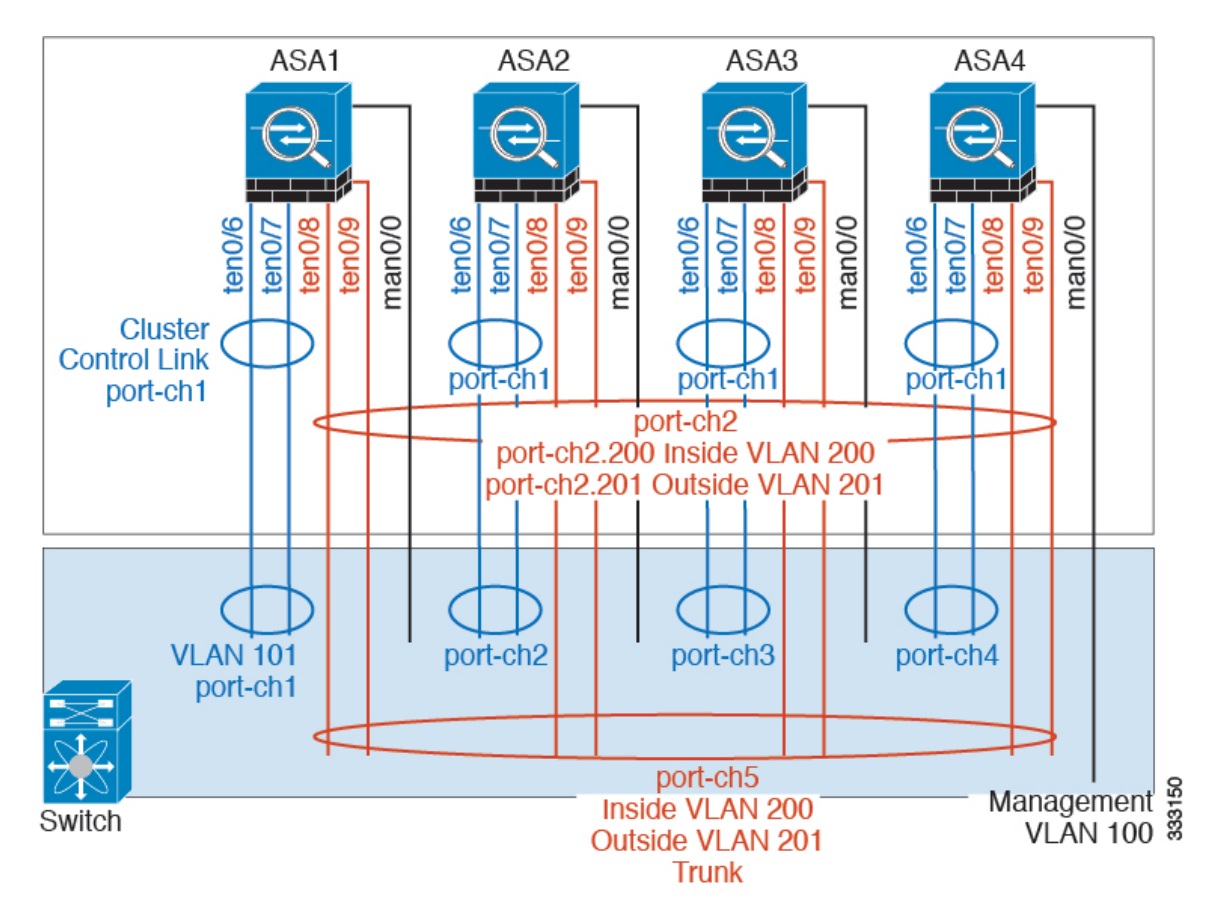

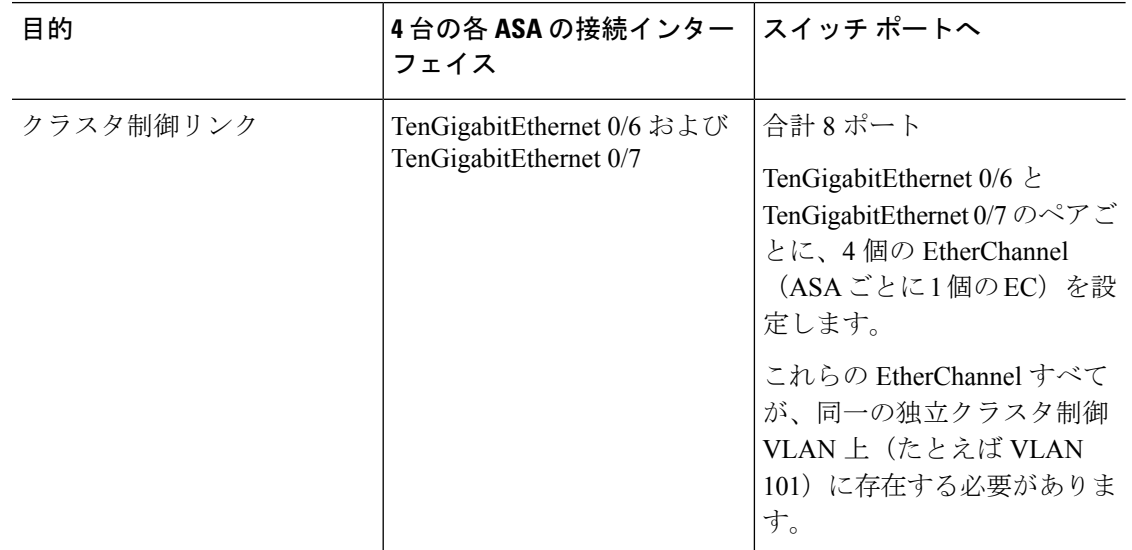

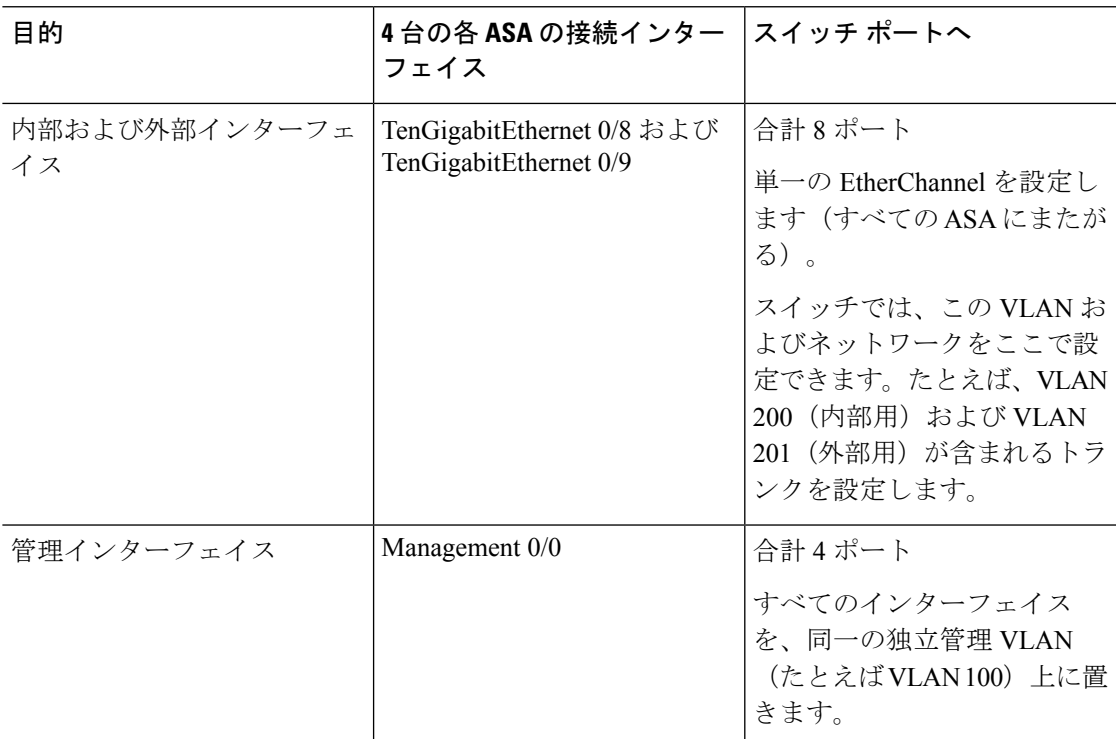

## マスター ユニットでのクラスタ インターフェイス モードの設定

クラスタリング用に設定できるインターフェイスのタイプは、スパンドEtherChannelと個別イ ンターフェイスのいずれか一方のみです。1つのクラスタ内でインターフェイスタイプを混在 させることはできません。

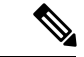

マスター ユニットからスレーブ ユニットを追加しない場合は、マスター ユニットだけでなく 全ユニットのインターフェイス モードをこの項の説明に従って手動で設定する必要がありま す。マスター ユニットからセカンダリ ユニットを追加する場合は、ASDM がスレーブ ユニッ トのインターフェイス モードを自動的に設定します。 (注)

## 始める前に

- 管理専用インターフェイスはいつでも、個別インターフェイス(推奨)として設定できま す(スパンドEtherChannelモードのときでも)。管理インターフェイスは、個別インター フェイスとすることができます(トランスペアレント ファイアウォール モードのときで も)。
- スパンドEtherChannelモードでは、管理インターフェイスを個別インターフェイスとして 設定すると、管理インターフェイスに対してダイナミックルーティングをイネーブルにで きません。スタティック ルートを使用する必要があります。

• マルチ コンテキスト モードでは、すべてのコンテキストに対して 1 つのインターフェイ ス タイプを選択する必要があります。たとえば、トランスペアレント モードとルーテッ ド モードのコンテキストが混在している場合は、すべてのコンテキストにスパンド EtherChannelモードを使用する必要があります。これが、トランスペアレントモードで許 可される唯一のインターフェイス タイプであるからです。

## 手順

例:

ステップ **1** In ASDM on the master unit, choose **Tools** > **Command Line Interface**. 互換性のないコンフィギュ レーションを表示し、強制的にインターフェイスモードにして後でコンフィギュレーションを 修正できるようにします。このコマンドではモードは変更されません。

## **cluster interface-mode** {**individual** | **spanned**} **check-details**

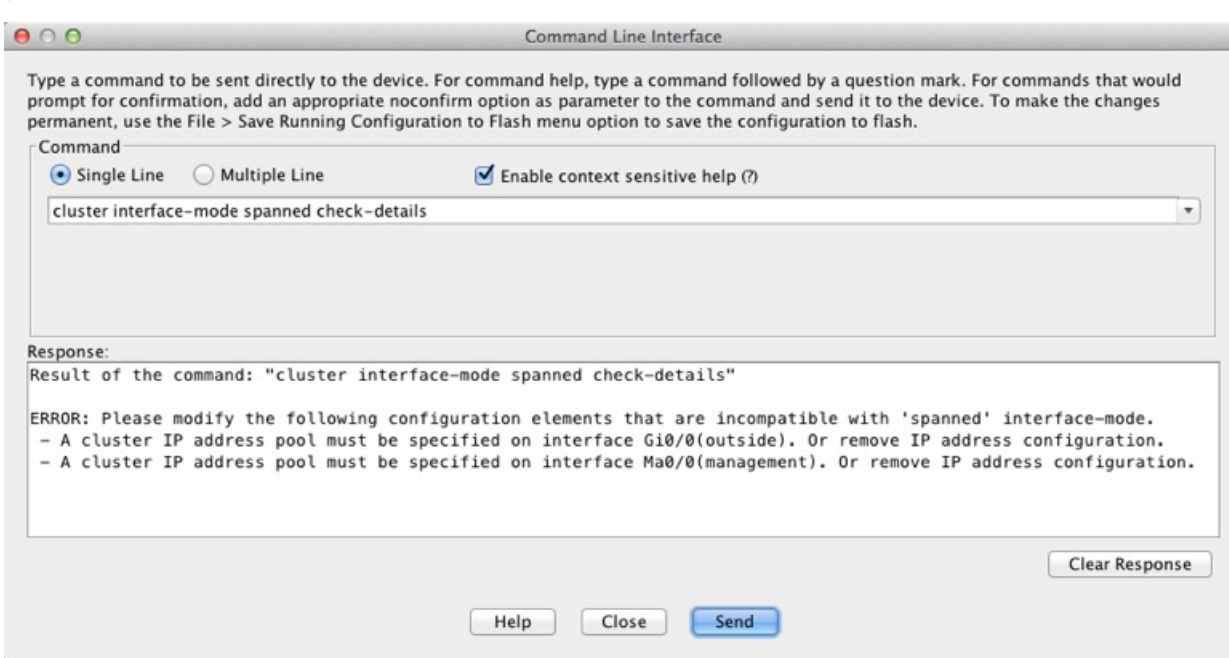

- インターフェイスモードを設定した後は、常にインターフェイスに接続できるように なります。ただし、クラスタリング要件に適合するように管理インターフェイスを設 定する前にASAをリロードすると(たとえば、クラスタIPプールを追加するため)、 クラスタと互換性のないインターフェイス コンフィギュレーションが削除されるた め、再接続できなくなります。その場合は、コンソール ポートに接続してインター フェイス コンフィギュレーションを修正する必要があります。 注意
- ステップ **2** クラスタリング用にインターフェイス モードを設定します。

## **cluster interface-mode** {**individual** | **spanned**} **force**

例:

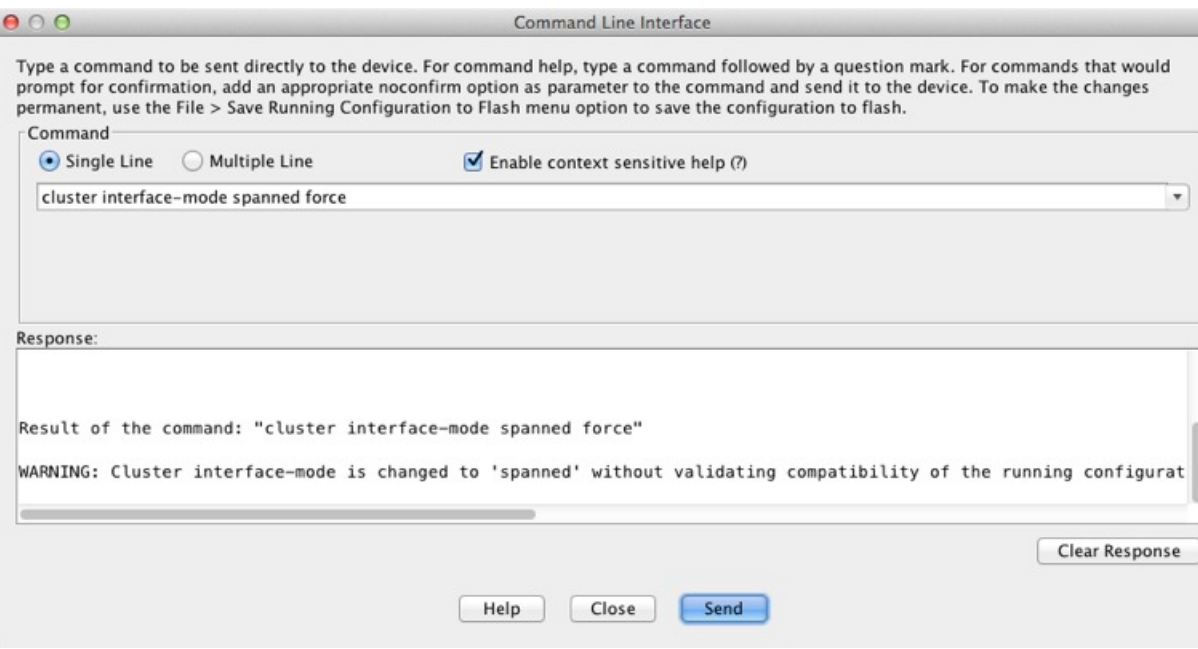

デフォルト設定はありません。明示的にモードを選択する必要があります。モードを設定して いない場合は、クラスタリングをイネーブルにできません。

**force** オプションを指定すると、互換性のないコンフィギュレーションの検査は行わずにモー ドが変更されます。コンフィギュレーションの問題がある場合は、モードを変更した後に手動 で解決する必要があります。インターフェイス コンフィギュレーションの修正ができるのは モードの設定後に限られるので、**force** オプションを使用することを推奨します。このように すれば、最低でも、既存のコンフィギュレーションの状態から開始できます。さらにガイダン スが必要な場合は、モードを設定した後で **check-details** オプションを再実行します。

**force** オプションを指定しないと、互換性のないコンフィギュレーションがある場合は、コン フィギュレーションをクリアしてリロードするように求められるので、コンソールポートに接 続して管理アクセスを再設定する必要があります。コンフィギュレーションに互換性の問題が ない場合は(まれなケース)、モードが変更され、コンフィギュレーションは維持されます。 コンフィギュレーションをクリアしたくない場合は、**n** を入力してコマンドを終了します。

インターフェイス モードを解除するには、**no cluster interface-mode** コマンドを入力します。

ステップ **3** ASDM を終了し、リロードします。クラスタ インターフェイス モードに正しく対応するよう に ASDM を再起動する必要があります。リロードの後、ホーム ページに [ASA Cluster] タブが 表示されます。

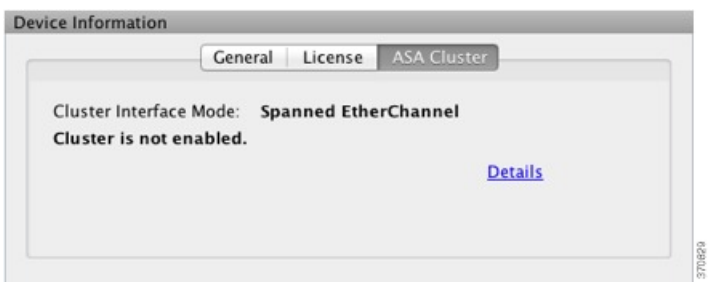

## (推奨、マルチ コンテキスト モードでは必須)マスター ユニットでのインターフェイ スの設定

クラスタリングを有効にする前に、現在 IP アドレスが設定されているインターフェイスをク ラスタ対応に変更する必要があります。少なくとも、ASDM が現在接続されている管理イン ターフェイスを変更する必要があります。他のインターフェイスについては、クラスタリング をイネーブルにする前またはした後で設定できます。完全なコンフィギュレーションが新しい クラスタメンバと同期するように、すべてのインターフェイスを事前に設定することを推奨し ます。 マルチ コンテキスト モードでは、この項の手順を使用して、既存のインターフェイス を修正するか、新しいインターフェイスを設定する必要があります。一方、シングルモードで は、この項を省略し、High Availability and Scalability ウィザードで共通インターフェイス パラ メータを設定できます([高可用性のウィザードの実行\(](#page-466-0)411ページ)を参照)。個別インター フェイス用のEtherChannelの作成などの高度なインターフェイス設定はウィザードでは実行で きないことに注意してください。

ここでは、クラスタリング互換となるようにインターフェイスを設定する方法について説明し ます。データ インターフェイスは、スパンド EtherChannel として設定することも、個別イン ターフェイスとして設定することもできます。各方式は別のロードバランシングメカニズムを 使用します。同じコンフィギュレーションで両方のタイプを設定することはできません。ただ し、管理インターフェイスは例外で、スパンド EtherChannel モードであっても個別インター フェイスにできます。

## 個別のインターフェイスの設定(管理インターフェイスに推奨)

個別インターフェイスは通常のルーテッド インターフェイスであり、それぞれが専用の IP ア ドレスを IP アドレス プールから取得します。メイン クラスタ IP アドレスは、そのクラスタ のための固定アドレスであり、常に現在のプライマリ ユニットに属します。

スパンドEtherChannelモードでは、管理インターフェイスを個別インターフェイスとして設定 することを推奨します。個別管理インターフェイスならば、必要に応じて各ユニットに直接接 続できますが、スパンドEtherChannelインターフェイスでは、現在のプライマリユニットへの 接続しかできません。

#### 始める前に

• 管理専用インターフェイスの場合を除き、個別インターフェイスモードであることが必要 です。

- マルチ コンテキスト モードの場合は、この手順を各コンテキストで実行します。まだコ ンテキスト コンフィギュレーション モードに入っていない場合は、**changeto context** *name* コマンドを入力します。[Configuration] > [Device List] ペインで、アクティブなデバイスの IP アドレスの下にあるコンテキスト名をダブルクリックします。
- 個別インターフェイスの場合は、ネイバー デバイスでのロード バランシングを設定する 必要があります。管理インターフェイスには、外部のロードバランシングは必要ありませ  $h_{\circ}$
- (オプション)インターフェイスをデバイスローカルEtherChannelインターフェイスとし て設定する、冗長インターフェイスを設定する、およびサブインターフェイスを設定する 作業を必要に応じて行います。
	- EtherChannel の場合、この EtherChannel はユニットに対してローカルであり、スパン ド EtherChannel ではありません。
	- 管理専用インターフェイスを冗長インターフェイスにすることはできません。
- ASDMを使用して管理インターフェイスにリモートに接続している場合は、将来のセカン ダリ ユニットの現在の IP アドレスは一時的なものです。
	- 各メンバには、プライマリ ユニットで定義されたクラスタ IP プールから IP アドレス が割り当てられます。
	- クラスタ IP プールには、将来のセカンダリ IP アドレスを含む、ネットワークですで に使用中のアドレスを含めることはできません。

次に例を示します。

- **1.** プライマリ ユニットに 10.1.1.1 を設定します。
- **2.** 他のユニットには、10.1.1.2、10.1.1.3、10.1.1.4 を使用します。
- **3.** プライマリ ユニットのクラスタの IP プールを設定する場合、使用中であるため に .2、.3、.4 のアドレスをプールに含めることはできません。
- **4.** 代わりに、.5、.6、.7、.8 のような、ネットワークの他の IP アドレスを使用する 必要があります。

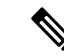

- プールには、プライマリユニットを含むクラスタのメンバ数分の アドレスが必要です。元の .1 アドレスはメイン クラスタ IP アド レスであり、現在のプライマリ ユニットのものです。 (注)
- **5.** クラスタに参加すると古い一時的なアドレスは放棄され、他の場所で使用できま す。

#### 手順

- ステップ **1 [Configuration]** > **[Device Setup]** > **[Interface Settings]** > **[Interfaces]** ペインを選択します。
- ステップ **2** インターフェイス行を選択して、[Edit] をクリックします。インターフェイスのパラメータを 設定します。次のガイドラインを参照してください。
	- (スパンド EtherChannel モードの管理インターフェイスでは必須)[Dedicate this interface to management only]:インターフェイスを管理専用モードに設定してトラフィックが通過 しないようにします。デフォルトでは、管理タイプのインターフェイスは管理専用として 設定されます。トランスペアレント モードでは、このコマンドは管理タイプのインター フェイスに対して常にイネーブルになります。
	- [Use Static IP]:DHCP と PPPoE はサポートされません。
- ステップ **3** IPv4 クラスタ IP プール、MAC アドレス プール、およびサイト別の MAC アドレスを追加する には、[Advanced] タブをクリックして、[**ASA Cluster**] エリア パラメータを設定します。
	- a) [IP Address Pool] フィールドの横にある [...] ボタンをクリックしてクラスタ IP プールを作 成します。表示される有効範囲は、[General] タブで設定するメイン IP アドレスにより決 定します。
	- b) [Add] をクリックします。
	- c) メイン クラスタの IP アドレスを含まないアドレス範囲を設定します。ネットワーク内で 現在使用されているアドレスも含みません。範囲は、たとえば 8 アドレスというように、 クラスタのサイズに合わせて十分に大きくする必要があります。

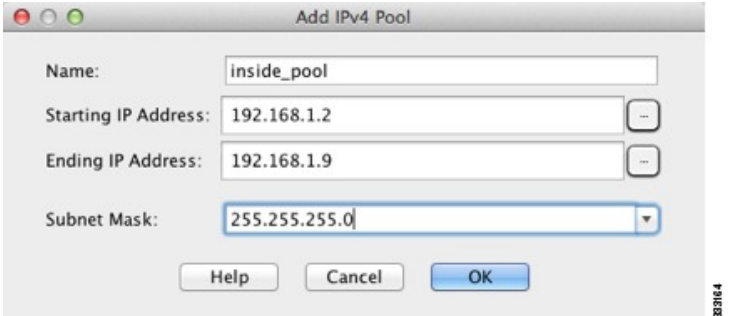

- d) [OK] をクリックして、新しいプールを作成します。
- e) 作成した新しいプールを選択して、[Assign]をクリックし、次に[OK]をクリックします。 プール名が [IP Address Pool] フィールドに表示されます。
- f) (任意) (オプション)MAC アドレスを手動で設定する場合は、[MAC Address Pool] を 設定します。

ステップ **4** IPv6 アドレスを設定するには、[IPv6] タブをクリックします。

- a) [Enable IPv6] チェックボックスをオンにします。
- b) [Interface IPv6 Addresses] エリアで、[Add] をクリックします。

[Enable address autoconfiguration] オプションはサポートされません。

[Add IPv6 Address for Interface] ダイアログボックスが表示されます。

- c) [Address/Prefix Length] フィールドに、グローバル IPv6 アドレスと IPv6 プレフィックスの 長さを入力します。たとえば、「2001:0DB8::BA98:0:3210/48」のように入力します。
- d) [...] ボタンをクリックして、クラスタ IP プールを設定します。
- e) [Add] をクリックします。

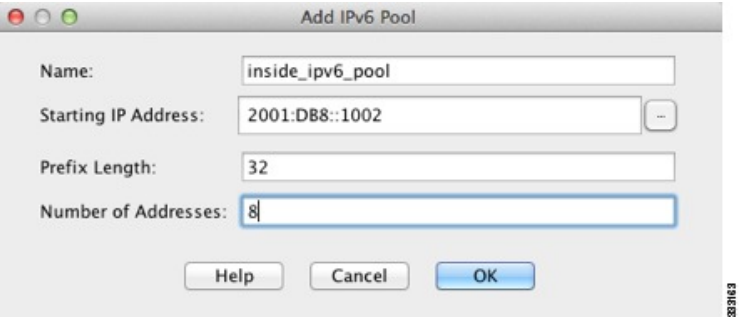

- f) プールの開始 IP アドレス(ネットワーク プレフィックス)、プレフィックス長、アドレ ス数を設定します。
- g) [OK] をクリックして、新しいプールを作成します。
- h) 作成した新しいプールを選択して、[Assign]をクリックし、次に[OK]をクリックします。 [ASA Cluster IP Pool] フィールドにプールが表示されます。
- i) [OK] をクリックします。
- ステップ **5** [OK] をクリックして、[Interfaces] ペインに戻ります。
- ステップ **6** [Apply] をクリックします。

## スパンド **EtherChannel** の設定

スパンドEtherChannelは、クラスタ内のすべてのASAに広がるものであり、EtherChannelの動 作の一部としてロード バランシングを行うことができます。

## 始める前に

- スパンド EtherChannel インターフェイス モードにする必要があります。
- マルチ コンテキスト モードの場合は、この手順をシステム実行スペースで開始します。 まだシステム コンフィギュレーション モードに入っていない場合は、[Configuration] > [Device List] ペインで、アクティブなデバイスの IP アドレスの下にある [System] をダブル クリックします。
- トランスペアレント モードの場合は、ブリッジ グループを設定します[。ブリッジ仮想イ](#page-641-0) ンターフェイス (BVI) の設定 (586 ページ) を参照してください。
- EtherChannel には最大および最小のリンク数を指定しないでください。EtherChannel の最 大および最小のリンク数の指定は、ASAとスイッチのどちらにおいても行わないことを推 奨します。これらを使用する必要がある場合は、次の点に注意してください。
- ASA 上で設定されるリンクの最大数は、クラスタ全体のアクティブ ポートの合計数 です。スイッチ上で設定された最大リンク数の値が、ASAでの値を超えていないこと を確認してください。
- ASA 上で設定される最小リンク数は、ポートチャネル インターフェイスを起動する ための最小アクティブポート数(ユニットあたり)です。スイッチ上では、最小リン ク数はクラスタ全体の最小リンク数であるため、この値は ASA での値とは一致しま せん。
- デフォルトのロードバランシングアルゴリズムを変更しないでください。スイッチでは、 アルゴリズム **source-dest-ip** または **source-dest-ip-port**(Cisco Nexus OS および Cisco IOS の **port-channel load-balance** コマンドを参照)を使用することをお勧めします。クラスタ 内の ASA へのトラフィックが均等に分散されなくなることがあるため、ロードバランシ ング アルゴリズムでは、**vlan** キーワードを使用しないでください。
- スパンドEtherChannelを使用している場合、クラスタリングが完全にイネーブルになるま で、ポートチャネルインターフェイスは起動しません。この要件により、クラスタのアク ティブではないユニットにトラフィックが転送されるのが防がれます。

## 手順

- ステップ **1** コンテキスト モードによって次のように異なります。
	- シングルモードの場合、[Configuration] > [Device Setup] > [Interface Settings] > [Interfaces] ぺ インを選択します。
	- マルチ モードの場合、システム実行スペースで、[Configuration] > [Context Management] > [Interfaces] ペインを選択します。
- ステップ **2 [Add]** > **[EtherChannel Interface]** の順に選択します。

[Add EtherChannel Interface] ダイアログボックスが表示されます。

- ステップ **3** 次をイネーブルにします。
	- **[Port Channel ID]**
	- **[Span EtherChannel across the ASA cluster]**
	- [**Enable Interface**](デフォルトでオンになります)
	- [Members in Group]:[Members in Group] リストに、インターフェイスを少なくとも 1 つ追 加する必要があります。ユニットごとに複数のインターフェイスがEtherChannelに含まれ ていると、VSS または vPC のスイッチに接続する場合に役立ちます。デフォルトでは、 クラスタの全メンバで最大 16 個のアクティブ インターフェイスのうち、スパンド EtherChannelが使用できるのは8個だけであることに注意してください。残りの8インター フェイスはリンク障害時のためのスタンバイです。8 個より多くのアクティブ インター フェイスを使用するには(ただしスタンバイインターフェイスではなく)、ダイナミック ポート プライオリティをディセーブルにします。ダイナミック ポート プライオリティを

ディセーブルにすると、クラスタ全体で最大 32 個のアクティブ リンクを使用できます。 たとえば、16 台の ASA から成るクラスタの場合は、各 ASA で最大 2 個のインターフェイ スを使用でき、スパンド EtherChannel の合計は 32 インターフェイスとなります。

すべてのインターフェイスが同じタイプと速度であるようにします。最初に追加するイン ターフェイスによって、EtherChannel のタイプと速度が決まります。一致しないインター フェイスを追加すると、そのインターフェイスは停止状態になります。ASDMでは、一致 しないインターフェイスの追加は防止されません。

この画面の残りのフィールドは、この手順の後半で説明します。

ステップ **4** (オプション)すべてのメンバー インターフェイスについて、メディア タイプ、二重通信、 速度、フロー制御のポーズフレームを上書きするには、[Configure HardwareProperties]をクリッ クします。これらのパラメータはチャネルグループのすべてのインターフェイスで一致してい る必要があるため、この方法はこれらのパラメータを設定するショートカットになります。

[OK] をクリックして [Hardware Properties] の変更を受け入れます。

- ステップ **5** MAC アドレスおよびオプション パラメータを設定するには、[Advanced] タブをクリックしま す。
	- [MAC Address Cloning] 領域で、EtherChannel の手動グローバル MAC アドレスを設定しま す。スタンバイ MAC アドレスを設定しないでください。無視されます。潜在的なネット ワークの接続問題を回避するために、スパンド EtherChannel にはグローバル MAC アドレ スを設定する必要があります。MAC アドレスが手動設定されている場合、その MAC ア ドレスは現在のマスター ユニットに留まります。MAC アドレスを設定していない場合 に、マスター ユニットが変更された場合、新しいマスター ユニットはインターフェイス に新しい MAC アドレスを使用します。これにより、一時的なネットワークの停止が発生 する可能性があります。

マルチコンテキストモードでは、コンテキスト間でインターフェイスを共有する場合は、 MAC アドレスの自動生成を有効にして、手動で MAC アドレスを設定しなくてすむよう にします。非共有インターフェイスの場合は、このコマンドを使用して MAC アドレスを 手動で設定する必要があることに注意してください。

- (ルーテッド モード)サイト間クラスタリングの場合、[ASA Cluster] 領域で、サイト固 有の **MAC** アドレスおよび IP アドレスを設定するために、[Add] をクリックして、サイト ID (1~8)の MAC アドレスおよび IP アドレスを指定します。最大 8 つのサイトで上記 の手順を繰り返します。サイト固有の IP アドレスは、グローバル IP アドレスと同じサブ ネット上にある必要があります。ユニットで使用するサイト固有の MAC アドレスおよび IP アドレスは、各ユニットのブートストラップ コンフィギュレーションに指定したサイ ト ID によって異なります。
- (オプション) VSS または vPC の 2 台のスイッチに ASA を接続する場合は、[Enable load balancing between switch pairs in VSS or vPC mode] チェックボックスをオンにして、VSS ロード バランシングをイネーブルにする必要があります。この機能を使用すると、ASA と VSS (または vPC) ペアとの間の物理リンク接続の負荷が確実に分散されます。

[Member Interface Configuration] 領域で、**1** または **2** のどちらのスイッチに特定のインター フェイスを接続するかを特定する必要があります。

- [Minimum Active Members] と [Maximum Active Members] は設定しないことを推奨しま す。 (注)
- ステップ **6** (オプション)この EtherChannel に VLAN サブインターフェイスを設定します。この手順の 残りの部分は、サブインターフェイスに適用されます。
- ステップ **7** (マルチ コンテキスト モード)この手順を完了する前に、コンテキストにインターフェイス を割り当てる必要があります。
	- a) [OK] をクリックして変更内容を確定します。
	- b) インターフェイスを割り当てます。
	- c) ユーザが設定するコンテキストを変更します。[Device List] ペインで、アクティブなデバ イスの IP アドレスの下にあるコンテキスト名をダブルクリックします。
	- d) [Configuration] > [Device Setup] > [Interface Settings] > [Interfaces] ペインを選択し、カスタマ イズするポートチャネル インターフェイスを選択して、[Edit] をクリックします。

[Edit Interface] ダイアログボックスが表示されます。

- ステップ **8** [General] タブをクリックします。
- ステップ **9** (トランスペアレント モード)[Bridge Group] ドロップダウン リストから、このインターフェ イスを割り当てるブリッジ グループを選択します。
- ステップ **10** [Interface Name] フィールドに、名前を 48 文字以内で入力します。
- ステップ **11** [Security level] フィールドに、0(最低)~ 100(最高)のレベルを入力します。
- ステップ **12** (ルーテッド モード)IPv4 アドレスに対して [Use Static IP] オプション ボタンをクリックし、 IP およびマスクを入力します。DHCP と PPPoE はサポートされません。トランスペアレント モードの場合は、EtherChannelインターフェイスではなく、ブリッジグループインターフェイ スの IP アドレスを設定します。
- ステップ **13** (ルーテッド モード)IPv6 アドレスを設定するには、[IPv6] タブをクリックします。

トランスペアレント モードの場合は、EtherChannel インターフェイスではなく、ブリッジ グ ループ インターフェイスの IP アドレスを設定します。

- a) [Enable IPv6] チェックボックスをオンにします。
- b) [Interface IPv6 Addresses] エリアで、[Add] をクリックします。

[Add IPv6 Address for Interface] ダイアログボックスが表示されます。

- (注) [Enable address autoconfiguration] オプションはサポートされません。
- c) [Address/Prefix Length] フィールドに、グローバル IPv6 アドレスと IPv6 プレフィックスの 長さを入力します。たとえば、2001:DB8::BA98:0:3210/64。
- d) (オプション) ホストアドレスとして Modified EUI-64 インターフェイス ID を使用するに は、[EUI-64] チェックボックスをオンにします。この場合は、単に [Address/Prefix Length] フィールドにプレフィックスを入力します。
- e) [OK] をクリックします。

ステップ **14** [OK] をクリックして、[Interfaces] 画面に戻ります。

ステップ **15** [Apply] をクリックします。

## **ASA** クラスタの作成または **ASA** クラスタへの参加

クラスタ内の各ユニットがクラスタに参加するには、ブートストラップコンフィギュレーショ ンが必要です。

## <span id="page-466-0"></span>高可用性のウィザードの実行

クラスタ内の各ユニットがクラスタに参加するには、ブートストラップコンフィギュレーショ ンが必要です。1台のユニット(マスターユニットになる)上でHighAvailability andScalability ウィザードを実行してクラスタを作成し、続いてスレーブ ユニットを追加します。

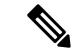

マスター ユニットに対して、cLACP システム ID およびプライオリティのデフォルトを変更す る場合は、ウィザードを使用できません。クラスタを手動で設定する必要があります。 (注)

## 始める前に

- マルチ コンテキスト モードでは、システム実行スペースで次の手順を実行します。まだ システム コンフィギュレーション モードに入っていない場合、[Configuration] > [Device List] ペインで、アクティブなデバイスの IP アドレスの下にある [System] をダブルクリッ クします。
- クラスタ制御リンクのMTUを1600バイト以上に設定することを推奨します。このように するには、この手順を続ける前に各ユニットでジャンボフレームの予約をイネーブルにす る必要があります。ジャンボ フレームの予約には、ASA のリロードが必要です。
- クラスタ制御リンクインターフェイスに使用するインターフェイスは、接続されたスイッ チでアップ状態になっている必要があります。
- 稼働中のクラスタにユニットを追加すると、一時的に、限定的なパケット/接続ドロップ が発生することがあります。これは予定どおりの動作です。

## 手順

- ステップ **1 [Wizards]** > **[High Availability and Scalability Wizard]** の順に選択します。次の手順でこのウィ ザードのガイドラインを確認してください。
- ステップ **2** [Interfaces] 画面からは新しい EtherChannel を作成できません(クラスタ制御リンクを除く)。
- ステップ **3** [ASA Cluster Configuration] 画面で、ブートストラップの設定を構成します。
	- [MemberPriority]:マスターユニット選定用に、このユニットのプライオリティを 1 ~ 100 の範囲で設定します。1 が最高のプライオリティです。
- (ルーテッド モード、スパンド **EtherChannel** モード)[Site Index]:サイト間クラスタリ ングを使用している場合、このユニットのサイト ID (1~8) を設定し、サイト固有の MAC アドレスが使用されるようにします。
- (オプション) [Shared Key]: クラスタ制御リンクの制御トラフィックの暗号キーを設定 します。共有秘密は、1 ~ 63 文字の ASCII 文字列です。共有秘密は、暗号キーを生成す るために使用されます。このパラメータは、データパス トラフィック(接続状態アップ デートや転送されるパケットなど)には影響しません。データパストラフィックは、常に クリアテキストとして送信されます。パスワードの暗号化サービスをイネーブルにする場 合にも、このパラメータを設定する必要があります。
- $(\forall \forall \forall \forall \exists \vee)$  [Enable connection rebalancing for TCP traffic across all the ASAs in the cluster]: 接続の再分散をイネーブルにします。このパラメータはデフォルトではディセーブルに なっています。イネーブルの場合は、クラスタの ASA は定期的に負荷情報を交換し、負 荷のかかっているデバイスから負荷の少ないデバイスに新しい接続をオフロードします。 負荷情報を交換する間隔を、1 ~ 360 秒の範囲内で指定します。このパラメータは、ブー トストラップ コンフィギュレーションの一部ではなく、マスター ユニットからスレーブ ユニットに複製されます。
	- サイト間トポロジに対しては接続の再分散を設定しないでください。異なるサイ トのクラスタ メンバには接続を再分散できません。 (注)
- (オプション)[Enable health monitoring of this device within the cluster]:クラスタ ユニット ヘルス チェック機能をイネーブルにします。 ユニットのヘルスを確認するため、ASA の クラスタ ユニットはクラスタ制御リンクで他のユニットにキープアライブ メッセージを 送信します。ユニットが保留時間内にピア ユニットからキープアライブ メッセージを受 信しない場合は、そのピア ユニットは応答不能またはデッド状態と見なされます。
	- 何らかのトポロジ変更を行うとき(たとえば、データインターフェイスの追加ま たは削除、ASAまたはスイッチ上のインターフェイスのイネーブル化またはディ セーブル化、VSSまたはvPCを形成するスイッチの追加など)は、ヘルスチェッ クをディセーブルにし、ディセーブルにしたインターフェイスのモニタリングも ディセーブルにする必要があります。トポロジの変更が完了して、コンフィギュ レーション変更がすべてのユニットに同期されたら、ヘルス チェックを再度イ ネーブルにします。 (注)
		- [Time to Wait Before Device Considered Failed]:この値は、ユニットのキープアライブ ステータス メッセージの間隔を指定します。0.8 ~ 45 秒です。デフォルトは 3 秒で す。
		- $(\forall \forall \forall \forall \exists \vee)$  [Broadcast keepalive messages to all EtherChannel cluster control link ports for VSS/vPC support]:クラスタ制御リンクが EtherChannel として設定されていて(推 奨)、VSS または vPC ペアに接続されている場合は、このオプションをイネーブル にすることが必要になる場合があります。一部のスイッチでは、VSS/vPCの1つのユ ニットがシャットダウンまたは起動すると、そのスイッチに接続されたEtherChannel メンバー インターフェイスが ASA に対してアップ状態であるように見えますが、こ れらのインターフェイスはスイッチ側のトラフィックを通していません。ASAholdtime timeoutを低い値(0.8秒など)に設定した場合、ASAが誤ってクラスタから削除され
る可能性があり、ASAはキープアライブメッセージをこれらのいずれかのEtherChannel インターフェイスに送信します。このオプションをイネーブルにすると、ASAはクラ スタ制御リンクのすべてのEtherChannelインターフェイスでキープアライブメッセー ジをフラッディングして、少なくとも1台のスイッチがそれを受信できることを確認 します。

- (オプション)[Replicate console output to the master's console]:スレーブ ユニットからマス ターユニットへのコンソール複製をイネーブルにします。この機能はデフォルトで無効に 設定されています。ASAは、特定の重大イベントが発生したときに、メッセージを直接コ ンソールに出力する場合があります。コンソール複製をイネーブルにすると、スレーブユ ニットからマスター ユニットにコンソール メッセージが送信されるので、モニタが必要 になるのはクラスタのコンソールポート1つだけとなります。このパラメータは、ブート ストラップ コンフィギュレーションの一部ではなく、マスター ユニットからスレーブ ユ ニットに複製されます。
- [Cluster Control Link]:クラスタ制御リンク インターフェイスを指定します。
	- (オプション)[MTU]:クラスタ制御リンクインターフェイスの最大伝送単位を1400 ~ 9198 バイトの範囲内で指定します。MTU 値よりも大きいデータは、送信前にフラ グメント化されます。デフォルトのMTUは1500バイトです。すでにジャンボフレー ムの予約をイネーブルにしてある場合は、MTU を 1600 バイト以上に設定することを 推奨します。ジャンボ フレームを使用する必要があり、まだジャンボ フレームの予 約をイネーブルにしていない場合は、ウィザードを終了し、ジャンボ フレームをイ ネーブルにしてから、この手順を再開する必要があります。
- ステップ **4** [Interfacesfor Health Monitoring] 画面で、一部のインターフェイスを障害のモニタリング対象か ら除外できます。たとえば、管理インターフェイスなど、必須以外のインターフェイスのヘル ス モニタリングをディセーブルにすることができます。ASA Firepower モジュールなどのハー ドウェアモジュールをモニタリング対象から除外するには、[ExemptService Module from Cluster health monitoring] チェックボックスをオンにします。
	- 何らかのトポロジ変更を行うとき(たとえば、データインターフェイスの追加または 削除、ASAまたはスイッチ上のインターフェイスのイネーブル化またはディセーブル 化、VSSまたはvPCを形成するスイッチの追加など)は、ヘルスチェックをディセー ブルにし、ディセーブルにしたインターフェイスのモニタリングもディセーブルにす る必要があります。トポロジの変更が完了して、コンフィギュレーション変更がすべ てのユニットに同期されたら、ヘルス チェックを再度イネーブルにします。 (注)
- ステップ **5** [Interface Auto Rejoin settings] 画面で、インターフェイスまたはクラスタ制御リンクで障害が発 生した場合の自動再結合設定をカスタマイズします。タイプごとに、次のオプションを設定で きます。
	- [MaximumRejoin Attempts]:クラスタへの再結合の試行回数を定義するために、[Unlimited] または 0 ~ 65535 の範囲で値を設定します。**0** は自動再結合をディセーブルにします。デ フォルト値は、クラスタ インターフェイスの場合は [Unlimited]、データ インターフェイ スの場合は **3** です。
- [Rejoin Interval]:再結合試行間隔の時間を定義するために、2 ~ 60 の範囲で間隔を設定し ます。デフォルト値は**5**分です。クラスタへの再結合をユニットが試行する最大合計時間 は、最後の失敗から 14,400 分に限られています。
- [Interval Variation]:1 ~ 3 の範囲で設定して、間隔を増加させるかどうかを定義します (**1**:変更なし、**2**:直前の間隔の 2 倍、**3**:直前の間隔の 3 倍)。たとえば、間隔を 5 分 に設定し、変分を2に設定した場合は、最初の試行が5分後、2回目の試行が10分後(2 x 5)、3階目の試行が 20分後(2 x 10)となります。デフォルト値は、クラスタインター フェイスの場合は **1**、データインターフェイスの場合は **2** です。
- ステップ **6** [Finish] をクリックします。
- ステップ **7** ASAは実行コンフィギュレーションをスキャンして、クラスタリングに対応していない機能の 非互換コマンドの有無を調べます。デフォルトコンフィギュレーションにあるコマンドも、こ れに該当することがあります。互換性のないコマンドを削除するには[OK]をクリックします。 [Cancel] をクリックすると、クラスタリングはイネーブルになりません。

しばらくすると、ASDM がクラスタをイネーブルにして ASA に再接続し、ASA がクラスタに 追加されたことを確認する [Information] 画面が表示されます。

- 場合によっては、ウィザードの完了後にクラスタに参加した際にエラーが発生する可 能性があります。ASDM が切断されていると、ASDM はそれに続くエラーを ASA か ら受信しません。ASDMに再接続した後もクラスタリングがディセーブルの場合は、 ASA コンソール ポートに接続して、クラスタリングがディセーブルになっている詳 細なエラー状況を判断する必要があります。たとえば、クラスタ制御リンクがダウン している可能性があります。 (注)
- ステップ **8** スレーブ ユニットを追加するには、[Yes] をクリックします。

マスターからウィザードを再実行する場合、ウィザードを最初に開始するときに [Add another member to the cluster] オプションを選択してスレーブ ユニットを追加できます。

- ステップ **9** [Deployment Options] 領域で、次の [Deploy By] オプションのいずれかを選択します。
	- [Sending CLI commands to the remote unit now]:ブートストラップ コンフィギュレーション をスレーブ(一時)管理 IP アドレスに送信します。スレーブ管理 IP アドレス、ユーザ 名、パスワードを入力します。
	- [Copying generated CLI commands to paste on the remote unit manually]:  $Z \vee Z \rightarrow \wedge \emptyset$ CLI でコマンドをカット アンド ペースト、または ASDM の CLI ツールを使用するように コマンドを生成します。[Commands to Deploy] ボックスで、後で使用するためのコマンド を選択してコピーします。

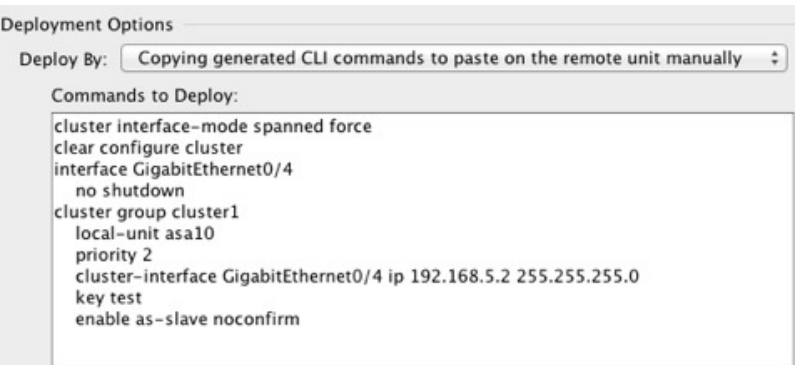

# クラスタリング動作のカスタマイズ

クラスタリング ヘルス モニタリング、TCP 接続複製の遅延、フローのモビリティ、他の最適 化をカスタマイズできます。

マスター ユニットで次の手順を実行します。

## <span id="page-470-0"></span>**ASA** クラスタの基本パラメータの設定

マスター ユニット上のクラスタ設定をカスタマイズできます。 クラスタへのユニットの追加 にウィザードを使用しない場合は、クラスタパラメータを手動で設定できます。すでにクラス タリングがイネーブルであれば、いくつかのクラスタパラメータを編集できます。クラスタリ ングがイネーブルになっている間は編集できないものは、グレイ表示されます。この手順に は、ウィザードに含まれていない高度なパラメータも含まれます。

### 始める前に

- クラスタに参加する前に、各ユニットでクラスタ制御リンクインターフェイスを事前に設 定します。シングルインターフェイスの場合、イネーブルにする必要があります。他の設 定を構成しないでください。EtherChannelインターフェイスの場合は、イネーブルにして、 EtherChannel モードをオンに設定します。
- マルチ コンテキスト モードでは、マスター ユニット上のシステム実行スペースで次の手 順を実行します。まだシステム コンフィギュレーション モードに入っていない場合、 **[Configuration]** > **[Device List]** ペインで、アクティブなデバイスの IP アドレスの下にある [System] をダブルクリックします。

#### 手順

ステップ **1 [Configuration]** > **[Device Management]** > **[High Availability and Scalability]** > **[ASA Cluster]** の順 に選択します。

すでにクラスタにデバイスが追加されており、それがマスターユニットの場合は、このペイン は [Cluster Configuration] タブにあります。

ステップ **2** [Configure ASA cluster settings] チェックボックスをオンにします。

チェックボックスをオフにすると、設定が消去されます。パラメータの設定がすべて完了する まで、[Participate in ASA cluster] をオンにしないでください。

クラスタリングをイネーブルにした後、[Configure ASA cluster settings] チェックボッ クスをオフにする場合は、結果をよく理解したうえで行ってください。オフにする と、すべてのクラスタ コンフィギュレーションがクリアされ、ASDM が接続されて いる管理インターフェイスを含むすべてのインターフェイスもシャットダウンしま す。この場合、接続を復元するには、コンソール ポートで CLI にアクセスする必要 があります。 (注)

ステップ **3** 次のブートストラップ パラメータを設定します。

- [Cluster Name]:クラスタに名前を付けます。名前は 1 ~ 38 文字の ASCII 文字列であるこ とが必要です。クラスタはユニットあたり1つしか設定できません。クラスタのすべての メンバが同じ名前を使用する必要があります。
- [Member Name]:このクラスタ メンバの固有の名前を 1 ~ 38 文字の ASCII 文字列で指定 します。
- [MemberPriority]:マスターユニット選定用に、このユニットのプライオリティを1~100 の範囲内で設定します。1 が最高のプライオリティです。
- [Site Index]:サイト間クラスタリングを使用している場合、このユニットのサイト ID(1 ~8) を設定し、サイト固有の MAC アドレスが使用されるようにします。
- (オプション)[Shared Key]:クラスタ制御リンクの制御トラフィックの暗号キーを設定 します。共有秘密は、1 ~ 63 文字の ASCII 文字列です。共有秘密は、暗号キーを生成す るために使用されます。このパラメータは、データパス トラフィック(接続状態アップ デートや転送されるパケットなど)には影響しません。データパストラフィックは、常に クリアテキストとして送信されます。パスワードの暗号化サービスをイネーブルにする場 合にも、このパラメータを設定する必要があります。
- $(\forall \forall \forall \forall \exists \vee)$  [Enable connection rebalancing for TCP traffic across all the ASAs in the cluster]: 接続の再分散をイネーブルにします。このパラメータはデフォルトではディセーブルに なっています。イネーブルの場合は、クラスタの ASA は定期的に負荷情報を交換し、負 荷のかかっているデバイスから負荷の少ないデバイスに新しい接続をオフロードします。 負荷情報を交換する間隔を、1 ~ 360 秒の範囲内で指定します。このパラメータは、ブー トストラップ コンフィギュレーションの一部ではなく、マスター ユニットからスレーブ ユニットに複製されます。
- (オプション) [Enable health monitoring of this device within the cluster]: クラスタ ユニット のヘルス チェック機能を有効にして、ユニット キープアライブ ステータス メッセージ間 の時間間隔を決定します。0.8 から 45 秒の間で選択できます。デフォルトは 3 秒です。 注:新しいユニットをクラスタに追加していて、ASAまたはスイッチのトポロジが変更さ れる場合、クラスタが完成するまでこの機能を一時的にディセーブルにし、ディセーブル

にされたインターフェイスのインターフェイスモニタリングもディセーブルにする必要が あります(**[Configuration]** > **[Device Management]** > **[High Availability and Scalability]** > **[ASA Cluster]** > **[Cluster Interface Health Monitoring]**)。クラスタとトポロジの変更が完 了したら、この機能を再度イネーブルにすることができます。ユニットのヘルスを確認す るため、ASA のクラスタ ユニットはクラスタ制御リンクで他のユニットにキープアライ ブ メッセージを送信します。ユニットが保留時間内にピア ユニットからキープアライブ メッセージを受信しない場合は、そのピアユニットは応答不能またはデッド状態と見なさ れます。

- $(\forall \forall \forall \exists \vee)$  [Broadcast keepalive messages to all EtherChannel cluster control link ports for VSS/vPC support]:クラスタ制御リンクが EtherChannel として設定されていて(推 奨)、VSS または vPC ペアに接続されている場合は、このオプションをイネーブル にすることが必要になる場合があります。一部のスイッチでは、VSS/vPCの1つのユ ニットがシャットダウンまたは起動すると、そのスイッチに接続されたEtherChannel メンバー インターフェイスが ASA に対してアップ状態であるように見えますが、こ れらのインターフェイスはスイッチ側のトラフィックを通していません。ASAholdtime timeoutを低い値(0.8秒など)に設定した場合、ASAが誤ってクラスタから削除され る可能性があり、ASAはキープアライブメッセージをこれらのいずれかのEtherChannel インターフェイスに送信します。このオプションをイネーブルにすると、ASAはクラ スタ制御リンクのすべてのEtherChannelインターフェイスでキープアライブメッセー ジをフラッディングして、少なくとも1台のスイッチがそれを受信できることを確認 します。
- (オプション)[Replicate console output to the master's console]:スレーブ ユニットからマス ターユニットへのコンソール複製をイネーブルにします。この機能はデフォルトで無効に 設定されています。ASAは、特定の重大イベントが発生したときに、メッセージを直接コ ンソールに出力する場合があります。コンソール複製をイネーブルにすると、スレーブユ ニットからマスター ユニットにコンソール メッセージが送信されるので、モニタが必要 になるのはクラスタのコンソールポート1つだけとなります。このパラメータは、ブート ストラップ コンフィギュレーションの一部ではなく、マスター ユニットからスレーブ ユ ニットに複製されます。
- (オプション)クラスタリング フロー モビリティをイネーブルにします。LISP [インスペ](#page-478-0) [クションの設定](#page-478-0) (423 ページ)を参照してください。
- [ClusterControlLink]:クラスタ制御リンクインターフェイスを指定します。このインター フェイスは、設定されている名前を使用できません。使用可能なインターフェイスがド ロップダウン リストに表示されます。
	- [Interface]:インターフェイスID、できればEtherChannelを指定します。サブインター フェイスと管理タイプ インターフェイスは許可されません。
	- [IPAddress]:IPアドレスにはIPv4アドレスを指定します。IPv6は、このインターフェ イスではサポートされません。
	- [Subnet Mask]:サブネット マスクを指定します。
- (オプション) [MTU]: クラスタ制御リンクインターフェイスの最大伝送単位を1400 ~ 9198 バイトの範囲内で指定します。MTU 値よりも大きいデータは、送信前にフラ グメント化されます。デフォルトの MTU は 1500 バイトです。MTU を 1600 バイト以 上に設定することを推奨します。このようにするには、ジャンボフレームの予約をイ ネーブルにする必要があります。
- (オプション) [Cluster LACP]: スパンド EtherChannel を使用するときは、ASA は cLACP を使用してネイバースイッチとの間でEtherChannelのネゴシエーションを行います。cLACP ネゴシエーションの際に、同じクラスタ内の ASA は互いに連携するため、スイッチには 1つの(仮想)デバイスであるかのように見えます。
	- [Enable static port priority]:LACP のダイナミック ポート プライオリティをディセーブ ルにします。一部のスイッチはダイナミック ポート プライオリティをサポートして いないので、このパラメータによりスイッチの互換性が向上します。さらに、8 個よ り多くのアクティブなスパンドEtherChannelメンバのサポートがイネーブルになりま す(最大 32 メンバ)。このパラメータを使用しないと、サポートされるのは 8 個の アクティブ メンバと 8 個のスタンバイ メンバのみです。このパラメータをイネーブ ルにした場合、スタンバイメンバは使用できません。すべてのメンバがアクティブで す。このパラメータは、ブートストラップコンフィギュレーションの一部ではなく、 マスター ユニットからスレーブ ユニットに複製されます。
	- [Virtual System MAC Address]:MAC アドレス形式である cLACP システム ID を設定 します。すべての ASA が同じシステム ID を使用します。これはマスター ユニット によって自動生成され(デフォルト)、すべてのセカンダリ ユニットに複製されま す。あるいは *H*.*H*.*H* の形式で手動で指定することもできます。H は 16 ビットの 16 進 数です。たとえば、MAC アドレス 00-0C-F1-42-4C-DE は、000C.F142.4CDE と入力し ます。このパラメータは、ブートストラップ コンフィギュレーションの一部ではな く、マスター ユニットからスレーブ ユニットに複製されます。ただし、この値は、 クラスタリングを無効にした場合にのみ変更できます。
	- [System Priority]:1 ~ 65535 の範囲でシステム プライオリティを設定します。プライ オリティは意思決定を担当するユニットの決定に使用されます。デフォルトでは、 ASA はプライオリティ 1(最高のプライオリティ)を使用します。このプライオリ ティは、スイッチのプライオリティよりも高いことが必要です。このパラメータは、 ブートストラップ コンフィギュレーションの一部ではなく、マスター ユニットから スレーブユニットに複製されます。ただし、この値は、クラスタリングを無効にした 場合にのみ変更できます。
- ステップ **4** [Participate in ASA cluster] チェックボックスをオンにして、クラスタに参加します。 ステップ **5** [Apply] をクリックします。

# インターフェイスのヘルス モニタリングおよび自動再結合の設定

たとえば、管理インターフェイスなど、必須以外のインターフェイスのヘルスモニタリングを ディセーブルにすることができます。任意のポート チャネル ID、冗長 ID、単一の物理イン

ターフェイスID、またはASAFirepowerモジュールなどのソフトウェア/ハードウェアモジュー ルをモニタできます。ヘルス モニタリングは VLAN サブインターフェイス、または VNI や BVIなどの仮想インターフェイスでは実行されません。クラスタ制御リンクのモニタリングは 設定できません。このリンクは常にモニタされています。

### 手順

- ステップ **1 [Configuration]** > **[Device Management]** > **[High Availability and Scalability]** > **[ASA Cluster]** > **[Cluster Interface Health Monitoring]** の順に選択します。
- ステップ **2** [Monitored Interfaces]ボックスでインターフェイスを選択し、[Add]をクリックして[Unmonitored Interfaces] ボックスにそのインターフェイスを移動します。

インターフェイス ステータス メッセージによって、リンク障害が検出されます。特定の論理 インターフェイスのすべての物理ポートが、特定のユニット上では障害が発生したが、別のユ ニット上の同じ論理インターフェイスでアクティブポートがある場合、そのユニットはクラス タから削除されます。ユニットがホールド時間内にインターフェイス ステータス メッセージ を受信しない場合に、ASAがメンバをクラスタから削除するまでの時間は、インターフェイス のタイプと、そのユニットが確立済みメンバであるか、またはクラスタに参加しようとしてい るかによって異なります。デフォルトでは、ヘルスチェックはすべてのインターフェイスでイ ネーブルになっています。

たとえば、管理インターフェイスなど、必須以外のインターフェイスのヘルスモニタリングを ディセーブルにすることができます。ポートチャネル ID と冗長 ID、または単一の物理イン ターフェイス ID を指定できます。ヘルス モニタリングは VLAN サブインターフェイス、また は VNI や BVI などの仮想インターフェイスでは実行されません。クラスタ制御リンクのモニ タリングは設定できません。このリンクは常にモニタされています。

何らかのトポロジ変更(たとえばデータ インターフェイスの追加/削除、ASA またはスイッチ 上のインターフェイスの有効化/無効化、VSS または vPC を形成するスイッチの追加)を行う ときには、ヘルス チェック機能を無効にし(**[Configuration]** > **[Device Management]** > **[High Availability andScalability]** > **[ASA Cluster]**)、無効化したインターフェイスのモニタリングも 無効にしてください。トポロジの変更が完了して、コンフィギュレーション変更がすべてのユ ニットに同期されたら、ヘルス チェック機能を再度イネーブルにできます。

ステップ **3** (任意)ASA FirePOWERモジュールなどのハードウェアまたはソフトウェアモジュールを免 除するには、[Exempt Service Module from Cluster Health Monitoring] チェックボックスをオンに します。

> ASA 5585-X では、サービス モジュールのモニタリングを無効にする場合、個別にモニタされ るモジュール上の各インターフェイスのモニタリングを無効にすることもできます。

- ステップ **4** インターフェイスまたはクラスタ制御リンクに障害が発生した場合の自動再結合の設定をカス タマイズするには、[Auto Rejoin] タブをクリックします。各タイプに関して **[Edit]** をクリック して次の設定を行います。
	- [MaximumRejoin Attempts]:クラスタへの再結合の試行回数を定義するために、[Unlimited] または 0 ~ 65535 の範囲で値を設定します。**0** は自動再結合をディセーブルにします。デ

フォルト値は、クラスタ インターフェイスの場合は [Unlimited]、データ インターフェイ スの場合は [3] です。

- [Rejoin Interval]:再結合試行間隔の時間を定義するために、2 ~ 60 の範囲で間隔を設定し ます。デフォルト値は**5**分です。クラスタへの再結合をユニットが試行する最大合計時間 は、最後の失敗から 14,400 分に限られています。
- [Interval Variation]:1 ~ 3 の範囲で設定して、間隔を増加させるかどうかを定義します (**1**:変更なし、**2**:直前の間隔の 2 倍、**3**:直前の間隔の 3 倍)。たとえば、間隔を 5 分 に設定し、変分を2に設定した場合は、最初の試行が5分後、2回目の試行が10分後(2 x 5)、3階目の試行が 20 分後 (2 x 10) となります。デフォルト値は、クラスタ インター フェイスの場合は [1]、データ インターフェイスの場合は [2] です。

デフォルト設定に戻すには、[Restore Defaults] をクリックします。

ステップ **5** [Apply] をクリックします。

# クラスタ **TCP** 複製の遅延の設定

TCP 接続のクラスタ複製の遅延を有効化して、ディレクタ/バックアップ フロー作成の遅延に よる存続期間が短いフローに関連する「不要な作業」を排除できます。ディレクタ/バックアッ プフローが作成される前にユニットが失敗する場合は、それらのフローを回復することはでき ません。同様に、フローを作成する前にトラフィックが別のユニットに再調整される場合、流 れを回復することはできません。TCP のランダム化を無効化するトラフィックの TCP の複製 の遅延を有効化しないようにする必要があります。

### 手順

- ステップ **1 [Configuration]** > **[Device Management]** > **[High Availability and Scalability]** > **[ASA Cluster Replication]**.の順に選択します。
- ステップ **2** [Add] をクリックして次の値を設定します。
	- [Replication delay]:1 ~ 15 の範囲で秒数を設定します。
	- [HTTP]:すべての HTTP トラフィックの遅延を設定します。Firepower 4100/9300 シャーシ のみ、この設定はデフォルトで 5 秒間で有効化されています。
	- **[Source Criteria]**
		- [Source]:送信元 IP アドレスを設定します。
		- [Service]:(オプション)送信元ポートを設定します。通常は、送信元または宛先ポー トのいずれかを設定するか、両方ともに設定しません。
	- **[Destination Criteria]**
		- [Source]:宛先 IP アドレスを設定します。

• [Service]: (オプション)宛先ポートを設定します。通常は、送信元または宛先ポー トのいずれかを設定するか、両方ともに設定しません。

ステップ **3** [OK] をクリックします。

ステップ4 [適用 (Apply) 1をクリックします。

## サイト間機能の設定

サイト間クラスタリングの場合、冗長性と安定性を高めるために、設定をカスタマイズできま す。

## クラスタ フロー モビリティの設定

LISP のトラフィックを検査して、サーバがサイト間を移動する時にフロー モビリティを有効 にできます。

#### LISP インスペクションについて

LISP トラフィックを検査することで、サイト間のフローのモビリティを有効にできます。

LISP について

VMware VMotion などのデータセンター仮想マシンのモビリティによって、サーバはクライア ントへの接続を維持すると同時に、データセンター間を移動できます。このようなデータセン ター サーバ モビリティをサポートするには、サーバの移動時にサーバへの入力ルートをルー タが更新できる必要があります。Cisco Locator/ID SeparationProtocol(LISP)のアーキテクチャ は、デバイス ID、つまりエンドポイント ID (EID) をその場所、つまりルーティング ロケー タ(RLOC)から 2 つの異なるナンバリング スペースに分離し、サーバの移行をクライアント に対して透過的にします。たとえば、サーバが新しい場所に移動し、クライアントがサーバに トラフィックを送信すると、ルータは新しい場所にトラフィックをリダイレクトします。

LISP では、LISP の出力トンネル ルータ (ETR)、入力トンネル ルータ (ITR)、ファースト ホップ ルータ、マップ リゾルバ (MR) 、およびマップ サーバ (MS) などのある一定のロー ルにおいてルータとサーバが必要です。サーバが別のルータに接続されていることをサーバの ファースト ホップ ルータが感知すると、そのルータは他のすべてのルータとデータベースを 更新し、クライアントに接続されているITRがトラフィックを代行受信してカプセル化し、新 しいサーバの場所に送信できるようにします。

### ASA LISP のサポート

ASA は LISP 自体を実行しませんが、場所の変更に関する LISP トラフィックを検査し、シー ムレスなクラスタリング操作のためにこの情報を使用できます。LISPの統合を行わない場合、 サーバが新しいサイトに移動すると、トラフィックは元のフローオーナーの代わりに、新しい サイトで ASA クラスタ メンバーになります。新しい ASA が古いサイトの ASA にトラフィッ クを転送した後、古い ASA は、サーバに到達するためにトラフィックを新しいサイトに送り 返す必要があります。このトラフィックフローは最適ではなく、「トロンボーニング」または 「ヘアピニング」と呼ばれます。

LISP 統合により、ASA クラスタ メンバーは、最初のホップ ルータと ETR または ITR 間でや り取りされる LISP トラフィックを検査し、フローの所有者を新しいサイトに変更できます。

LISP のガイドライン

- ASA クラスタ メンバーは、サイトのファースト ホップ ルータと ITR または ETR の間に 存在している必要があります。ASA クラスタ自体を拡張セグメントのファーストホップ ルータにすることはできません。
- 完全分散されたフローのみがサポートされます。一元化されたフロー、半分散されたフ ロー、または個々のユニットに属しているフローは新しいオーナーに移動されません。半 分散されたフローにはSIPなどのアプリケーションが含まれており、親フローとそのすべ ての子フローが同じ ASA によって所有されます。
- クラスタはレイヤ 3 および 4 のフロー状態を移動させるだけです。一部のアプリケーショ ン データが失われる可能性があります。
- 短時間のフローまたはビジネスに不可欠でないフローの場合、オーナーの移動は有用でな い可能性があります。インスペクションポリシーを設定するときに、この機能でサポート されるトラフィックのタイプを制御できます。また、フロー モビリティを不可欠なトラ フィックに制限する必要があります。

### ASA LISP の実装

この機能には、複数の相互に関係する設定が含まれています(それらについてはすべてこの章 で説明します)。

- **1.** (任意)ホストまたはサーバ IP アドレスに基づく検査対象 EID の制限:ファースト ホッ プ ルータは、ASA クラスタが関与していないホストまたはネットワークに EID 通知メッ セージを送信する場合があります。このため、クラスタに関連するサーバまたはネット ワークのみに EID を制限できます。たとえば、クラスタが2つのサイトのみに関与してい るが、LISP が 3 つのサイトで実行されている場合は、クラスタに関与している 2 つのサイ トに対してのみ EID を含める必要があります。
- **2.** LISP トラフィック インスペクション:ASA は、ファーストホップルータと ITR または ETR の間で送信される EID 通知メッセージにおいて、UDP ポート 4342 上の LISP トラ フィックを検査します。ASA は、EID とサイト ID を関連付ける EID テーブルを保持しま す。たとえば、ファースト ホップ ルータの送信元 IP アドレスと ITR または ETR の宛先ア ドレスで LISP トラフィックを検査する必要があります。LISP トラフィックにはディレク タが割り当てられておらず、LISPトラフィック自体はクラスタ状態の共有に参加しないこ とに注意してください。
- **3.** 指定されたトラフィックでのフロー モビリティを有効にするサービス ポリシー:ビジネ スクリティカルなトラフィックでフローモビリティを有効にする必要があります。たとえ ば、フロー モビリティを、HTTPS トラフィックのみに制限したり、特定のサーバとの間 でやり取りされるトラフィックのみに制限したりできます。
- **4.** サイト ID:ASA は、各クラスタユニットのサイト ID を使用して新しい所有者を特定しま す。

**5.** フロー モビリティを有効にするクラスタレベルの設定:クラスタ レベルでもフロー モビ リティを有効にする必要があります。このオン/オフの切り替えを使用することで、特定の クラスのトラフィックまたはアプリケーションに対してフローモビリティを簡単に有効ま たは無効にできます。

### <span id="page-478-0"></span>LISP インスペクションの設定

LISP のトラフィックを検査して、サーバがサイト間を移動する時にフロー モビリティを有効 にできます。

### 始める前に

- ASA [クラスタの基本パラメータの設定](#page-470-0) (415 ページ) に従って、各クラスタ ユニットを サイト ID に割り当てます。
- LISP のトラフィックはデフォルト インスペクション トラフィック クラスに含まれないた め、この手順の一部として LISP のトラフィック用に別のクラスを設定する必要がありま す。

手順

- ステップ **1** (任意) LISP インスペクション マップを設定して、IP アドレスに基づいて検査済みの EID を 制限し、LISP の事前共有キーを設定します。
	- a) **[Configuration]** > **[Firewall]** > **[Objects]** > **[Inspect Maps]** > **[LISP]** を選択します。
	- b) [Add] をクリックして、新しいマップを追加します。
	- c) 名前(最大 40 文字)と説明を入力します。
	- d) **Allowed-EID access-list** については、[Manage] をクリックします。

[ACL Manager] が開きます。

ファースト ホップ ルータまたは ITR/ETR は、ASA クラスタが関与していないホストまた はネットワークにEID通知メッセージを送信することがあります。このため、クラスタに 関連するサーバまたはネットワークのみに EID を制限できます。たとえば、クラスタが 2 つのサイトのみに関与しているが、LISPが3つのサイトで実行されている場合は、クラス タに関与している 2 つのサイトに対してのみ EID を含める必要があります。

- e) ファイアウォールの設定ガイドに従って、少なくとも 1 つの ACE で ACL を追加します。
- f) 必要に応じて、検証キーを入力します。

暗号化キーをコピーした場合は、[Encrypted]オプション ボタンをクリックします。

g) [OK] をクリックします。

ステップ **2** サービス ポリシー ルールを追加して LISP インスペクションを設定します。

- a) **[Configuration]** > **[Firewall]** > **[Service Policy Rules]** の順に選択します。
- b) [Add] をクリックします。

c) [Service Policy] ページで、インターフェイスへのルールまたはグローバルなルールを適 用します。

既存のサービス ポリシーで使用するものがあれば、そのポリシーにルールを追加しま す。デフォルトで、ASA には **global\_policy** と呼ばれるグローバル ポリシーが含まれま す。ポリシーをグローバルに適用しない場合は、インターフェイスごとに 1 つのサービ スポリシーを作成することもできます。LISPインスペクションは、双方向にトラフィッ クに適用するため、送信元と宛先の両方のインターフェイスにサービスポリシーを適用 する必要はありません。トラフィックが両方向のクラスに一致する場合、ルールを適用 するインターフェイスに出入りするトラフィックのすべてが影響を受けます。

- d) [Traffic Classification Criteria] ページで、[Create a new traffic class] をクリックし、[Traffic Match Criteria] の下部の [Source and Destination IP Address (uses ACL)]をオンにします。
- e) [Next] をクリックします。
- f) インスペクションを行うトラフィックを指定します。ファースト ホップ ルータと UDP ポート 4342 の ITR または ETR の間のトラフィックを指定します。IPv4 ACL および IPv6 ACL のどちらにも対応しています。
- g) [Next] をクリックします。
- h) [Rule Actions] ウィザード ページまたはタブで、[Protocol Inspection] タブを選択します。
- i) [LISP] チェックボックスをオンにします。
- j) (オプション)[Configure] をクリックして、作成したインスペクション マップを選択し ます。
- k) [Finish] をクリックして、サービス ポリシー ルールを保存します。
- ステップ **3** サービス ポリシー ルールを追加して、重要なトラフィックのフロー モビリティを有効化しま す。
	- a) **[Configuration]** > **[Firewall]** > **[Service Policy Rules]** の順に選択します。
	- b) [Add] をクリックします。
	- c) [ServicePolicy] ページで、LISP インスペクションに使用する同じサービス ポリシーを選 択します。
	- d) [Traffic Classification Criteria] ページで、[Create a new traffic class] をクリックし、[Traffic Match Criteria] の下部の [Source and Destination IP Address (uses ACL)]をオンにします。
	- e) [Next] をクリックします。
	- f) サーバがサイトを変更するときに最適なサイトに再割り当てする、ビジネスクリティカ ルなトラフィックを指定します。たとえば、フロー モビリティを HTTPS トラフィック および/または特定のサーバへのトラフィックのみに制限できます。IPv4ACLおよびIPv6 ACL のどちらにも対応しています。
	- g) [Next] をクリックします。
	- h) [Rule Actions] ウィザード ページまたはタブで、[Cluster] タブを選択します。
	- i) [Enable Cluster flow-mobility triggered by LISP EID messages] チェックボックスをオンにし ます。
	- j) [Finish] をクリックして、サービス ポリシー ルールを保存します。

ステップ **4 [Configuration]** > **[Device Management]** > **[High Availability and Scalability]** > **[ASA Cluster]** > **[Cluster Configuration]** の順に選択し、**[Enable Clustering flow mobility]** チェックボックスをオ ンにします。

ステップ **5** [Apply] をクリックします。

# クラスタ メンバの管理

クラスタを導入した後は、コンフィギュレーションを変更し、クラスタ メンバを管理できま す。

# マスター ユニットからの新しいスレーブの追加

マスター ユニットからクラスタにセカンダリを追加できます。[High Availability andScalability] ウィザードを使用してセカンダリを追加することもできます。マスターユニットからスレーブ を追加すると、クラスタ制御リンクを設定でき、追加する各スレーブ ユニットにクラスタ イ ンターフェイス モードを設定できるというメリットがあります。

または、スレーブユニットにログインし、ユニット上で直接クラスタリングを設定することも できます。ただし、クラスタリングをイネーブルにした後は、ASDMセッションが切断される ので、再接続する必要があります。

### 始める前に

- マルチ コンテキスト モードでは、システム実行スペースで次の手順を実行します。まだ システム コンフィギュレーション モードに入っていない場合、[Configuration] > [Device List] ペインで、アクティブなデバイスの IP アドレスの下にある [System] をダブルクリッ クします。
- 管理ネットワーク上でブートストラップ コンフィギュレーションを送信する場合は、ス レーブ ユニットにアクセス可能な IP アドレスがあることを確認してください。

### 手順

- ステップ **1 [Configuration]** > **[Device Management]** > **[High Availability and Scalability]** > **[ASA Cluster]** > **[Cluster Members]** の順に選択します。
- ステップ **2** [Add] をクリックします。
- ステップ **3** 次のパラメータを設定します。
	- [Member Name]:このクラスタ メンバの固有の名前を 1 ~ 38 文字の ASCII 文字列で指定 します。
	- [MemberPriority]:マスターユニット選定用に、このユニットのプライオリティを1~100 の範囲内で設定します。1 が最高のプライオリティです。
- [Cluster Control Link] > [IP Address]:マスター クラスタ制御リンクと同じネットワーク上 で、クラスタ制御リンクのこのメンバに一意の IP アドレスを指定します。
- [Deployment Options] 領域で、次の [Deploy By] オプションのいずれかを選択します。
	- [Sending CLI commands to the remote unit now]:ブートストラップ コンフィギュレー ションをスレーブ(一時)管理IPアドレスに送信します。スレーブ管理IPアドレス、 ユーザ名、パスワードを入力します。
	- [Copying generated CLI commands to paste on the remote unit manually]: スレーブ ユニッ トの CLI でコマンドをカット アンド ペースト、または ASDM の CLI ツールを使用す るようにコマンドを生成します。[Commands to Deploy] ボックスで、後で使用するた めのコマンドを選択してコピーします。

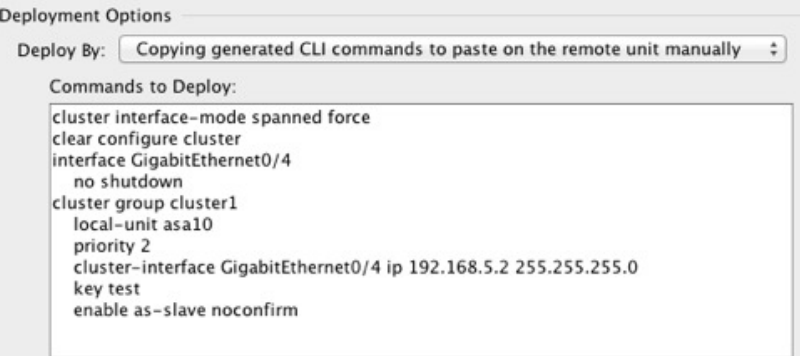

ステップ **4** [OK] をクリックし、さらに [Apply] をクリックします。

# 非アクティブなメンバーになる

クラスタの非アクティブなメンバーになるには、クラスタリングコンフィギュレーションは変 更せずに、そのユニット上でクラスタリングをディセーブルにします。

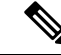

ASAが(手動で、またはヘルスチェックエラーにより)非アクティブになると、すべてのデー タインターフェイスがシャットダウンされます。管理専用インターフェイスのみがトラフィッ クを送受信できます。トラフィックフローを再開させるには、クラスタリングを再びイネーブ ルにします。または、そのユニットをクラスタから完全に削除します。管理インターフェイス は、そのユニットがクラスタ IP プールから受け取った IP アドレスを使用して引き続き稼働状 態となります。ただし、リロードしてもユニットがクラスタ内でまだアクティブではない場合 (クラスタリングが無効な状態で設定を保存した場合など)、管理インターフェイスは無効に なります。それ以降のコンフィギュレーション作業には、コンソールポートを使用する必要が あります。 (注)

### 始める前に

• マルチ コンテキスト モードの場合は、この手順をシステム実行スペースで実行します。 まだシステム コンフィギュレーション モードに入っていない場合は、[Configuration] > [Device List] ペインで、アクティブなデバイスの IP アドレスの下にある [System] をダブル クリックします。

### 手順

- ステップ **1 [Configuration]** > **[Device Management]** > **[High Availability and Scalability]** > **[ASA Cluster]** > **[Cluster Configuration]** の順に選択します。
- ステップ **2** [Participate in ASA cluster] チェックボックスをオフにします。
	- [Configure ASA cluster settings] チェックボックスをオフにしないでください。オフに すると、すべてのクラスタ コンフィギュレーションがクリアされ、ASDM が接続さ れている管理インターフェイスを含むすべてのインターフェイスもシャットダウンし ます。この場合、接続を復元するには、コンソール ポートで CLI にアクセスする必 要があります。 (注)

ステップ **3** [Apply] をクリックします。

# マスター ユニットからのスレーブ メンバーの非アクティブ化

スレーブ メンバを非アクティブにするには、次のステップを実行します。

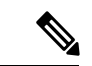

ASAが非アクティブになると、すべてのデータインターフェイスがシャットダウンされます。 管理専用インターフェイスのみがトラフィックを送受信できます。トラフィックフローを再開 するには、クラスタリングを再度有効にします。管理インターフェイスは、そのユニットがク ラスタ IP プールから受け取った IP アドレスを使用して引き続き稼働状態となります。ただ し、リロードしてもユニットがクラスタ内でまだアクティブではない場合(クラスタリングが 無効な状態で設定を保存した場合など)、管理インターフェイスは無効になります。それ以降 のコンフィギュレーション作業には、コンソール ポートを使用する必要があります。 (注)

## 始める前に

マルチ コンテキスト モードの場合は、この手順をシステム実行スペースで実行します。まだ システム コンフィギュレーション モードに入っていない場合は、[Configuration] > [Device List] ペインで、アクティブなデバイスのIPアドレスの下にある[System]をダブルクリックします。

手順

- ステップ **1 [Configuration]** > **[Device Management]** > **[High Availability and Scalability]** > **[ASA Cluster]** の順 に選択します。
- ステップ **2** 削除するスレーブを選択して [Delete] をクリックします。

スレーブ ブートストラップ コンフィギュレーションは同じであり、その設定を失うことなく 以後スレーブを再追加できます。

ステップ **3** [Apply] をクリックします。

# クラスタへの再参加

ユニットがクラスタから削除された場合(たとえば、障害が発生したインターフェイスの場 合、またはメンバーを手動で非アクティブにした場合)は、クラスタに手動で再参加する必要 があります。

### 始める前に

- クラスタリングを再イネーブルにするには、コンソール ポートを使用する必要がありま す。他のインターフェイスはシャットダウンされます。ただし、ASDMでクラスタリング を手動で無効にした場合、設定を保存してリロードしなかった場合は、ASDMでクラスタ リングを再び有効にできます。リロード後、管理インターフェイスは無効になるため、コ ンソール アクセスがクラスタリングを再び有効にする唯一の方法です。
- マルチ コンテキスト モードの場合は、この手順をシステム実行スペースで実行します。 まだシステム コンフィギュレーション モードに入っていない場合は、[Configuration] > [Device List] ペインで、アクティブなデバイスの IP アドレスの下にある [System] をダブル クリックします。
- クラスタへの再参加を試行する前に、障害が解決されていることを確認します。

#### 手順

ステップ **1** ASDM にまだアクセスしている場合は、再イネーブル化するユニットに ASDM を接続して、 ASDM でクラスタリングを再び有効にすることができます。

> 新しいメンバーとして追加していない限り、スレーブ ユニットのクラスタリングをマスター ユニットから再び有効にすることはできません。

- a) **[Configuration]** > **[Device Management]** > **[High Availability and Scalability]** > **[ASA Cluster]** の順に選択します。
- b) [Participate in ASA cluster] チェックボックスをオンにします。
- c) [Apply] をクリックします。

ステップ2 ASDM を使用できない場合:コンソールで、クラスタ コンフィギュレーション モードを開始 します。

### **cluster group** *name*

例:

ciscoasa(config)# cluster group pod1

ステップ **3** クラスタリングをイネーブルにします。

### **enable**

# クラスタからの脱退

クラスタから完全に脱退するには、クラスタ ブートストラップ コンフィギュレーション全体 を削除する必要があります。各メンバの現在のコンフィギュレーションは(プライマリユニッ トから同期されて)同じであるため、クラスタから脱退すると、クラスタリング前のコンフィ ギュレーションをバックアップから復元するか、IPアドレスの競合を避けるためコンフィギュ レーションを消去して初めからやり直すことも必要になります。

#### 始める前に

コンソールポートを使用する必要があります。クラスタのコンフィギュレーションを削除する と、管理インターフェイスとクラスタ制御リンクを含むすべてのインターフェイスがシャット ダウンされます。

### 手順

ステップ **1** セカンダリ ユニットの場合、クラスタリングを次のようにディセーブルにします。

**cluster group** *cluster\_name* **no enable**

### 例:

ciscoasa(config)# cluster group cluster1 ciscoasa(cfg-cluster)# no enable

クラスタリングがセカンダリ ユニット上でイネーブルになっている間は、コンフィギュレー ション変更を行うことはできません。

ステップ **2** クラスタ コンフィギュレーションをクリアします。

### **clear configure cluster**

ASAは、管理インターフェイスとクラスタ制御リンクを含むすべてのインターフェイスをシャッ トダウンします。

ステップ **3** クラスタ インターフェイス モードをディセーブルにします。

#### **no cluster interface-mode**

モードはコンフィギュレーションには保存されないため、手動でリセットする必要がありま す。

ステップ **4** バックアップコンフィギュレーションがある場合、実行コンフィギュレーションにバックアッ プ コンフィギュレーションをコピーします。

### **copy** *backup\_cfg* **running-config**

例:

ciscoasa(config)# copy backup\_cluster.cfg running-config

Source filename [backup\_cluster.cfg]?

Destination filename [running-config]? ciscoasa(config)#

ステップ **5** コンフィギュレーションをスタートアップに保存します。

#### **write memory**

ステップ **6** バックアップ コンフィギュレーションがない場合は、管理アクセスを再設定します。たとえ ば、インターフェイス IP アドレスを変更し、正しいホスト名を復元します。

# マスター ユニットの変更

 $\bigwedge$ 

マスターユニットを変更する最良の方法は、マスターユニットでクラスタリングを無効にし、 新しいマスターの選択を待ってから、クラスタリングを再度有効にする方法です。マスターに するユニットを厳密に指定する必要がある場合は、この項の手順を使用します。ただし、中央 集中型機能の場合は、この手順を使用してマスターユニット変更を強制するとすべての接続が ドロップされるので、新しいマスター ユニット上で接続を再確立する必要があります。 注意

マスター ユニットを変更するには、次の手順を実行します。

#### 始める前に

マルチ コンテキスト モードの場合は、この手順をシステム実行スペースで実行します。まだ システム コンフィギュレーション モードに入っていない場合は、[Configuration] > [Device List] ペインで、アクティブなデバイスのIPアドレスの下にある[System]をダブルクリックします。

### 手順

ステップ **1** [Monitoring] > [ASA Cluster] > [Cluster Summary] を選択します。

- ステップ **2** [Change Master To] ドロップダウン リストから、マスターにするスレーブ ユニットを選択し、 [Make Master] をクリックします。
- ステップ **3** マスター ユニット変更の確認を求められます。[Yes] をクリックします。
- ステップ **4** ASDM を終了し、メイン クラスタ IP アドレスを使用して再接続します。

# クラスタ全体でのコマンドの実行

コマンドをクラスタ内のすべてのメンバに、または特定のメンバに送信するには、次の手順を 実行します。**show** コマンドをすべてのメンバに送信すると、すべての出力が収集されて現在 のユニットのコンソールに表示されます。その他のコマンド、たとえば **capture** や **copy** も、 クラスタ全体での実行を活用できます。

### 始める前に

コマンドライン インターフェイス ツールでこの手順を実行します。[Tools] > [Command Line Interface] を選択します。

### 手順

コマンドをすべてのメンバに送信します。ユニット名を指定した場合は、特定のメンバに送信 されます。

**cluster exec** [**unit** *unit\_name*] *command*

### 例:

ciscoasa# cluster exec show xlate

メンバー名を一覧表示するには、**cluster execunit ?** (現在のユニットを除くすべての名前が表 示される)と入力するか、**show cluster info** コマンドを入力します。

### 例

同じキャプチャ ファイルをクラスタ内のすべてのユニットから同時に TFTP サーバに コピーするには、マスター ユニットで次のコマンドを入力します。

ciscoasa# **cluster exec copy /pcap capture: tftp://10.1.1.56/capture1.pcap**

複数のPCAPファイル(各ユニットから1つずつ)がTFTPサーバにコピーされます。 宛先のキャプチャファイル名には自動的にユニット名が付加され、capture1\_asa1.pcap、 capture1\_asa2.pcapなどとなります。この例では、asa1およびasa2がクラスタユニット 名です。

次の例では、**cluster exec show port-channel summary** コマンドの出力に、クラスタの 各メンバーの EtherChannel 情報が表示されています。

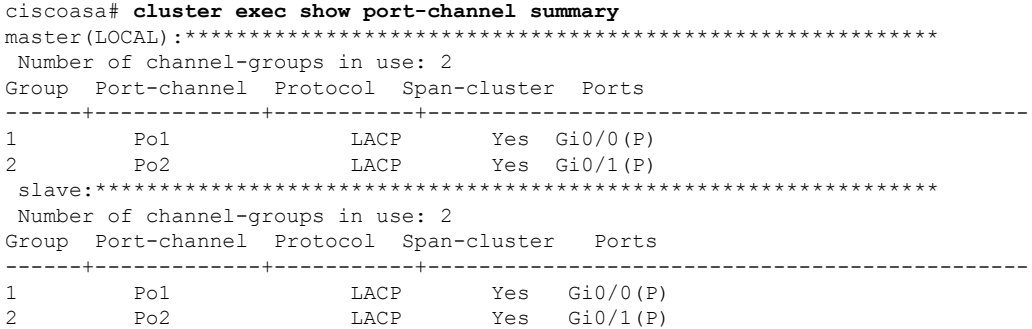

# **ASA** クラスタのモニタリング

クラスタの状態と接続をモニタおよびトラブルシューティングできます。

# クラスタ ステータスのモニタリング

クラスタの状態のモニタリングについては、次の画面を参照してください。

### • **[Monitoring] > [ASA Cluster] > [Cluster Summary]**

このペインには、接続相手のユニットとクラスタのその他のユニットの情報が表示されま す。また、このペインでプライマリ装置を変更することができます。

### • **[Cluster Dashboard]**

プライマリ装置のホーム ページの [Cluster Dashboard] と [Cluster Firewall Dashboard] を使用 してクラスタをモニタできます。

# クラスタ全体のパケットのキャプチャ

クラスタでのパケットのキャプチャについては、次の画面を参照してください。

### **[Wizards] > [Packet Capture Wizard]**

クラスタ全体のトラブルシューティングをサポートするには、マスターユニット上でのクラス タ固有トラフィックのキャプチャをイネーブルにします。これで、クラスタ内のすべてのス レーブ ユニットでも自動的にイネーブルになります。

# クラスタ リソースのモニタリング

クラスタ リソースのモニタリングについては、次の画面を参照してください。

• **[Monitoring] > [ASA Cluster] > [System Resources Graphs] > [CPU]**

このペインでは、クラスタ メンバ全体の CPU 使用率を示すグラフまたはテーブルを作成 することができます。

• [Monitoring] > [ASA Cluster] > [System Resources Graphs] > [Memory]。このペインでは、ク ラスタ メンバ全体の [Free Memory] と [Used Memory] を表示するグラフまたはテーブルを 作成することができます。

# クラスタ トラフィックのモニタリング

クラスタ トラフィックのモニタリングについては、次の画面を参照してください。

• [Monitoring] > [ASA Cluster] > [Traffic] > [Graphs] > [Connections]。

このペインでは、クラスタメンバ全体の接続を示すグラフまたはテーブルを作成すること ができます。

• [Monitoring] > [ASA Cluster] > [Traffic] > [Graphs] > [Throughput]。

このペインでは、クラスタメンバ全体のトラフィックのスループットを示すグラフまたは テーブルを作成することができます。

# クラスタ制御リンクのモニタリング

クラスタの状態のモニタリングについては、次の画面を参照してください。

[Monitoring] > [Properties] > [System Resources Graphs] > [Cluster Control Link]。

このペインでは、クラスタ制御リンクの [Receival] および [Transmittal] 容量使用率を表示する グラフまたはテーブルを作成することができます。

# クラスタのルーティングのモニタリング

クラスタのルーティングについては、次の画面を参照してください。

• **[Monitoring]** > **[Routing]** > **[LISP-EID Table]**

EIDs とサイト ID を示す ASA EID テーブルを表示します。

# クラスタリングのロギングの設定

クラスタリングのロギングの設定については、次の画面を参照してください。

### **[Configuration] > [Device Management] > [Logging] > [Syslog Setup]**

クラスタ内の各ユニットは、syslog メッセージを個別に生成します。同一または異なるデバイ ス ID 付きで syslog メッセージを生成することができ、クラスタ内の同一または異なるユニッ トからのメッセージのように見せることができます。

# **ASA** クラスタリングの例

以下の例には、一般的な導入での ASA のクラスタ関連のすべてのコンフィギュレーションが 含まれます。

# **ASA** およびスイッチのコンフィギュレーションの例

次のコンフィギュレーション例は、ASAとスイッチ間の次のインターフェイスを接続します。

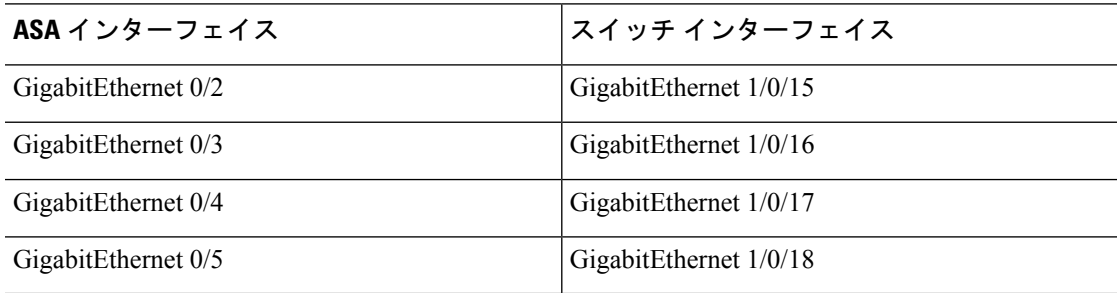

# **ASA** の設定

### 各ユニットのインターフェイス モード

cluster interface-mode spanned force

## **ASA1** マスター ブートストラップ コンフィギュレーション

```
interface GigabitEthernet0/0
channel-group 1 mode on
no shutdown
!
interface GigabitEthernet0/1
channel-group 1 mode on
no shutdown
!
interface Port-channel1
description Clustering Interface
!
cluster group Moya
local-unit A
cluster-interface Port-channel1 ip 10.0.0.1 255.255.255.0
priority 10
key emphyri0
 enable noconfirm
```
### **ASA2** スレーブ ブートストラップ コンフィギュレーション

interface GigabitEthernet0/0 channel-group 1 mode on

```
no shutdown
!
interface GigabitEthernet0/1
channel-group 1 mode on
no shutdown
!
interface Port-channel1
description Clustering Interface
!
cluster group Moya
local-unit B
cluster-interface Port-channel1 ip 10.0.0.2 255.255.255.0
priority 11
key emphyri0
enable as-slave
```
## マスター インターフェイス コンフィギュレーション

```
ip local pool mgmt-pool 10.53.195.231-10.53.195.232
interface GigabitEthernet0/2
channel-group 10 mode active
no shutdown
!
interface GigabitEthernet0/3
channel-group 10 mode active
no shutdown
!
interface GigabitEthernet0/4
channel-group 11 mode active
no shutdown
!
interface GigabitEthernet0/5
channel-group 11 mode active
no shutdown
!
interface Management0/0
management-only
nameif management
ip address 10.53.195.230 cluster-pool mgmt-pool
security-level 100
no shutdown
!
interface Port-channel10
port-channel span-cluster
mac-address aaaa.bbbb.cccc
nameif inside
security-level 100
ip address 209.165.200.225 255.255.255.224
!
interface Port-channel11
port-channel span-cluster
mac-address aaaa.dddd.cccc
nameif outside
 security-level 0
 ip address 209.165.201.1 255.255.255.224
```
# **Cisco IOS** スイッチのコンフィギュレーション

```
interface GigabitEthernet1/0/15
switchport access vlan 201
 switchport mode access
spanning-tree portfast
channel-group 10 mode active
!
interface GigabitEthernet1/0/16
switchport access vlan 201
switchport mode access
spanning-tree portfast
channel-group 10 mode active
!
interface GigabitEthernet1/0/17
switchport access vlan 401
switchport mode access
spanning-tree portfast
channel-group 11 mode active
!
interface GigabitEthernet1/0/18
switchport access vlan 401
switchport mode access
spanning-tree portfast
channel-group 11 mode active
interface Port-channel10
switchport access vlan 201
switchport mode access
interface Port-channel11
switchport access vlan 401
switchport mode access
```
# スティック上のファイアウォール

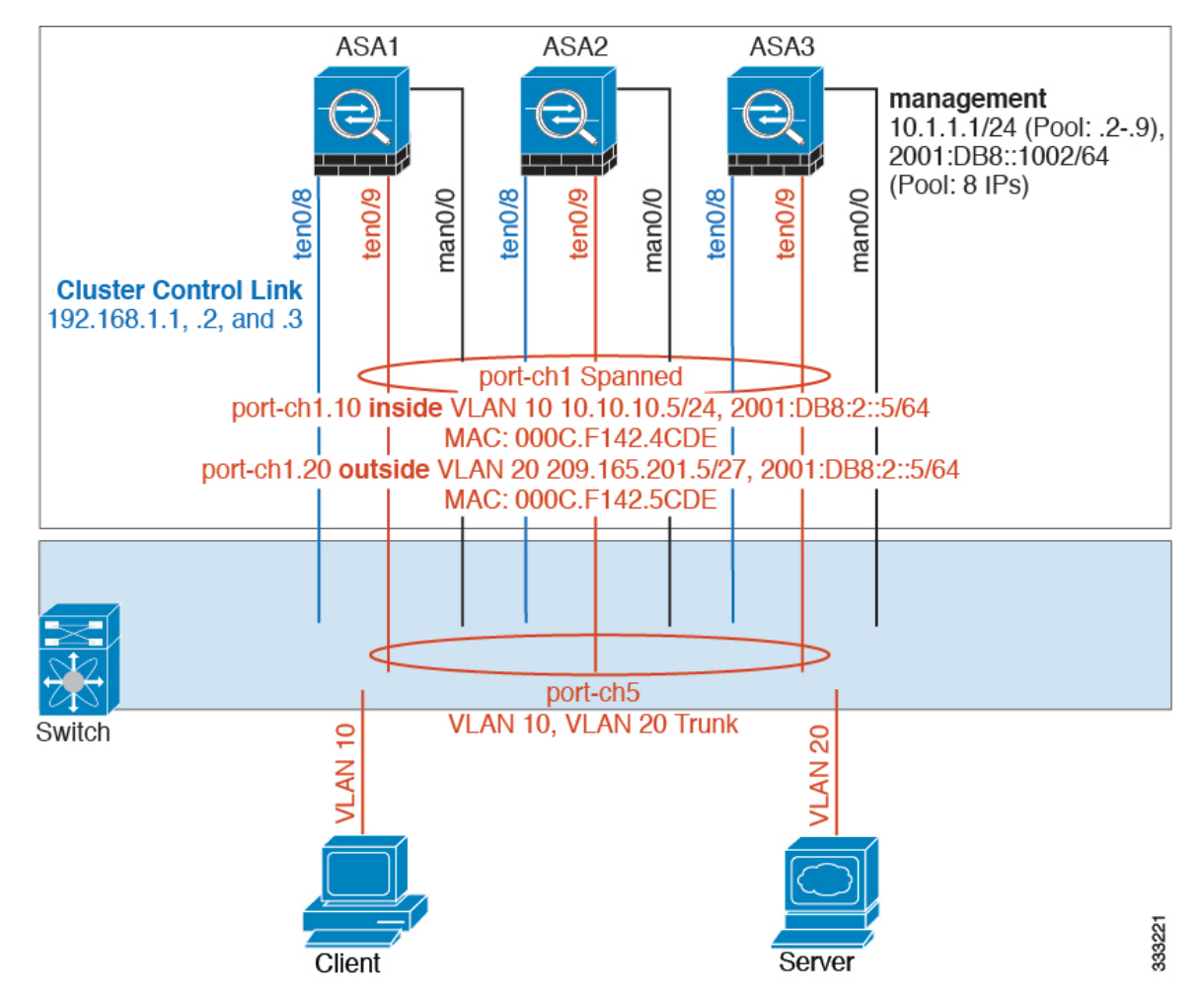

異なるセキュリティ ドメインからのデータ トラフィックには、異なる VLAN が関連付けられ ます。たとえば内部ネットワーク用には VLAN 10、外部ネットワークには VLAN 20 としま す。各 ASA は単一の物理ポートがあり、外部スイッチまたはルータに接続されます。トラン キングがイネーブルになっているので、物理リンク上のすべてのパケットが802.1qカプセル化 されます。ASA は、VLAN 10 と VLAN 20 の間のファイアウォールです。

スパンドEtherChannelを使用するときは、スイッチ側ですべてのデータリンクがグループ化さ れて 1 つの EtherChannel となります。ASA の 1 つが使用不可能になった場合は、スイッチは残 りのユニット間でトラフィックを再分散します。

### 各ユニットのインターフェイス モード

cluster interface-mode spanned force

## **ASA1** マスター ブートストラップ コンフィギュレーション

interface tengigabitethernet 0/8

no shutdown description CCL

cluster group cluster1

```
local-unit asa1
cluster-interface tengigabitethernet0/8 ip 192.168.1.1 255.255.255.0
priority 1
key chuntheunavoidable
enable noconfirm
```
## **ASA2** スレーブ ブートストラップ コンフィギュレーション

interface tengigabitethernet 0/8

no shutdown description CCL

cluster group cluster1

```
local-unit asa2
cluster-interface tengigabitethernet0/8 ip 192.168.1.2 255.255.255.0
priority 2
key chuntheunavoidable
enable as-slave
```
# **ASA3** スレーブ ブートストラップ コンフィギュレーション

interface tengigabitethernet 0/8

no shutdown description CCL

cluster group cluster1

```
local-unit asa3
cluster-interface tengigabitethernet0/8 ip 192.168.1.3 255.255.255.0
priority 3
key chuntheunavoidable
enable as-slave
```
## マスター インターフェイス コンフィギュレーション

```
ip local pool mgmt 10.1.1.2-10.1.1.9
ipv6 local pool mgmtipv6 2001:DB8::1002/64 8
interface management 0/0
```

```
nameif management
ip address 10.1.1.1 255.255.255.0 cluster-pool mgmt
ipv6 address 2001:DB8::1001/32 cluster-pool mgmtipv6
security-level 100
management-only
```
no shutdown

```
interface tengigabitethernet 0/9
```

```
channel-group 2 mode active
no shutdown
interface port-channel 2
port-channel span-cluster
interface port-channel 2.10
vlan 10
nameif inside
ip address 10.10.10.5 255.255.255.0
ipv6 address 2001:DB8:1::5/64
mac-address 000C.F142.4CDE
interface port-channel 2.20
vlan 20
nameif outside
ip address 209.165.201.1 255.255.255.224
ipv6 address 2001:DB8:2::8/64
mac-address 000C.F142.5CDE
```
# トラフィックの分離

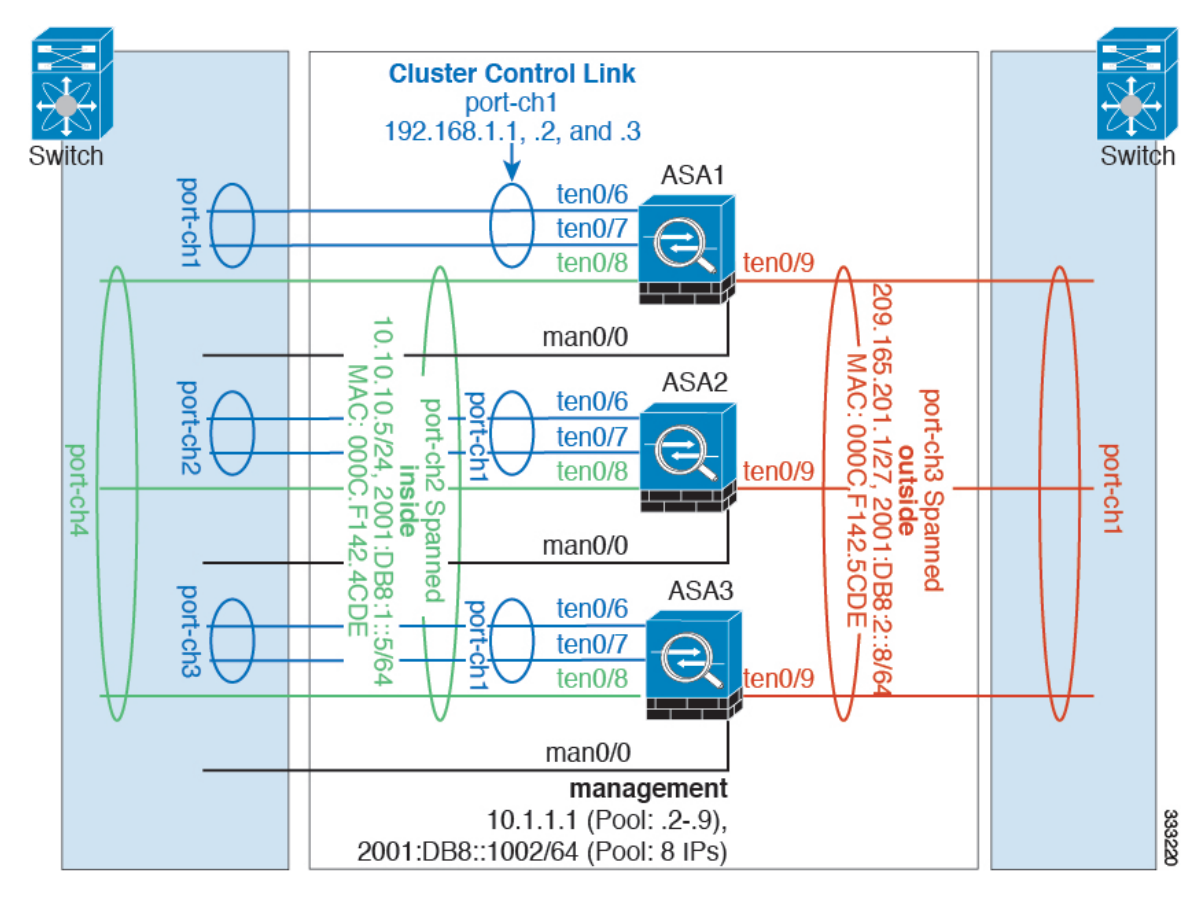

内部ネットワークと外部ネットワークの間で、トラフィックを物理的に分離できます。

上の図に示すように、左側に一方のスパンドEtherChannelがあり、内部スイッチに接続されて います。他方は右側にあり、外部スイッチに接続されています。必要であれば、各EtherChannel 上に VLAN サブインターフェイスを作成することもできます。

### 各ユニットのインターフェイス モード

cluster interface-mode spanned force

## **ASA1** マスター ブートストラップ コンフィギュレーション

interface tengigabitethernet 0/6

channel-group 1 mode on no shutdown

interface tengigabitethernet 0/7

channel-group 1 mode on no shutdown interface port-channel 1 description CCL

cluster group cluster1

local-unit asa1 cluster-interface port-channel1 ip 192.168.1.1 255.255.255.0 priority 1 key chuntheunavoidable enable noconfirm

# **ASA2** スレーブ ブートストラップ コンフィギュレーション

interface tengigabitethernet 0/6 channel-group 1 mode on

no shutdown

interface tengigabitethernet 0/7

channel-group 1 mode on no shutdown interface port-channel 1 description CCL

cluster group cluster1

local-unit asa2 cluster-interface port-channel1 ip 192.168.1.2 255.255.255.0 priority 2 key chuntheunavoidable enable as-slave

# **ASA3** スレーブ ブートストラップ コンフィギュレーション

interface tengigabitethernet 0/6

channel-group 1 mode on no shutdown

interface tengigabitethernet 0/7

channel-group 1 mode on no shutdown interface port-channel 1 description CCL

cluster group cluster1

local-unit asa3 cluster-interface port-channel1 ip 192.168.1.3 255.255.255.0 priority 3 key chuntheunavoidable enable as-slave

### マスター インターフェイス コンフィギュレーション

ip local pool mgmt 10.1.1.2-10.1.1.9 ipv6 local pool mgmtipv6 2001:DB8::1002/64 8 interface management 0/0

nameif management ip address 10.1.1.1 255.255.255.0 cluster-pool mgmt ipv6 address 2001:DB8::1001/32 cluster-pool mgmtipv6 security-level 100 management-only no shutdown

interface tengigabitethernet 0/8

channel-group 2 mode active no shutdown interface port-channel 2 port-channel span-cluster nameif inside ip address 10.10.10.5 255.255.255.0 ipv6 address 2001:DB8:1::5/64 mac-address 000C.F142.4CDE

interface tengigabitethernet 0/9

channel-group 3 mode active no shutdown interface port-channel 3 port-channel span-cluster nameif outside ip address 209.165.201.1 255.255.255.224 ipv6 address 2001:DB8:2::8/64 mac-address 000C.F142.5CDE

# スパンド **EtherChannel** とバックアップ リンク(従来の **8** アクティブ**/8** スタンバイ)

従来の EtherChannel のアクティブ ポートの最大数は、スイッチ側からの 8 に制限されます。8 台のASAから成るクラスタがあり、EtherChannelにユニットあたり2ポートを割り当てた場合 は、合計 16 ポートのうち 8 ポートをスタンバイ モードにする必要があります。ASA は、どの リンクをアクティブまたはスタンバイにするかを、LACPを使用してネゴシエートします。VSS またはvPCを使用してマルチスイッチEtherChannelをイネーブルにした場合は、スイッチ間の 冗長性を実現できます。ASAでは、すべての物理ポートが最初にスロット番号順、次にポート 番号順に並べられます。次の図では、番号の小さいポートが「マスター」ポートとなり(たと えば GigabitEthernet 0/0)、他方が「スレーブ」ポートとなります(たとえば GigabitEthernet 0/1)。ハードウェア接続の対称性を保証する必要があります。つまり、すべてのマスター リ ンクは1台のスイッチが終端となり、すべてのスレーブリンクは別のスイッチが終端となって いる必要があります(VSS/vPC が使用されている場合)。次の図は、クラスタに参加するユ ニットが増えてリンクの総数が増加したときに、どのようになるかを示しています。

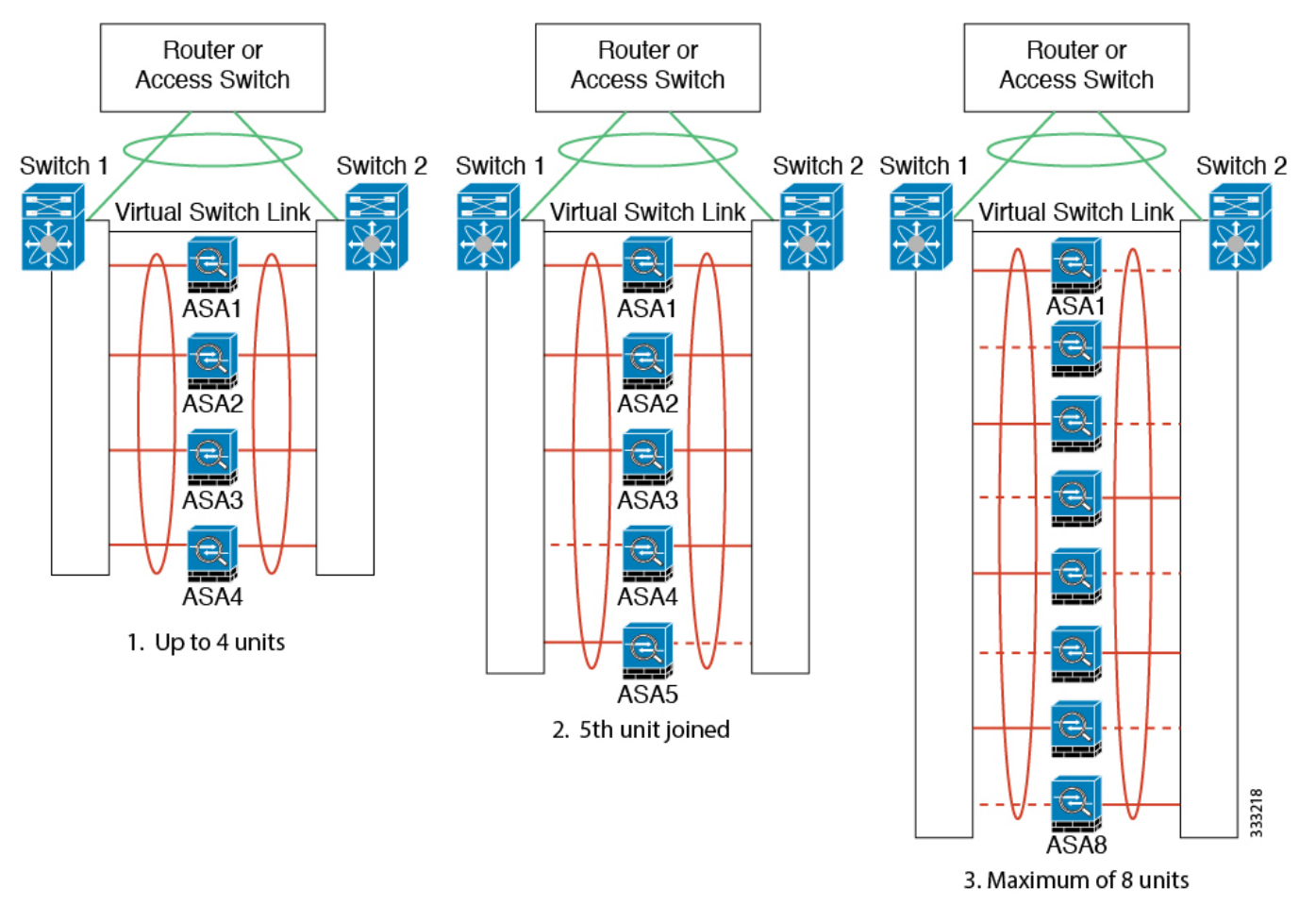

原則として、初めにチャネル内のアクティブポート数を最大化し、そのうえで、アクティブな マスターポートとアクティブなスレーブポートの数のバランスを保ちます。5番目のユニット がクラスタに参加したときは、トラフィックがすべてのユニットに均等には分散されないこと に注意してください。

リンクまたはデバイスの障害が発生したときも、同じ原則で処理されます。その結果、ロード バランシングが理想的な状態にはならないこともあります。次の図は、4 ユニットのクラスタ を示しています。このユニットの 1 つで、単一リンク障害が発生しています。

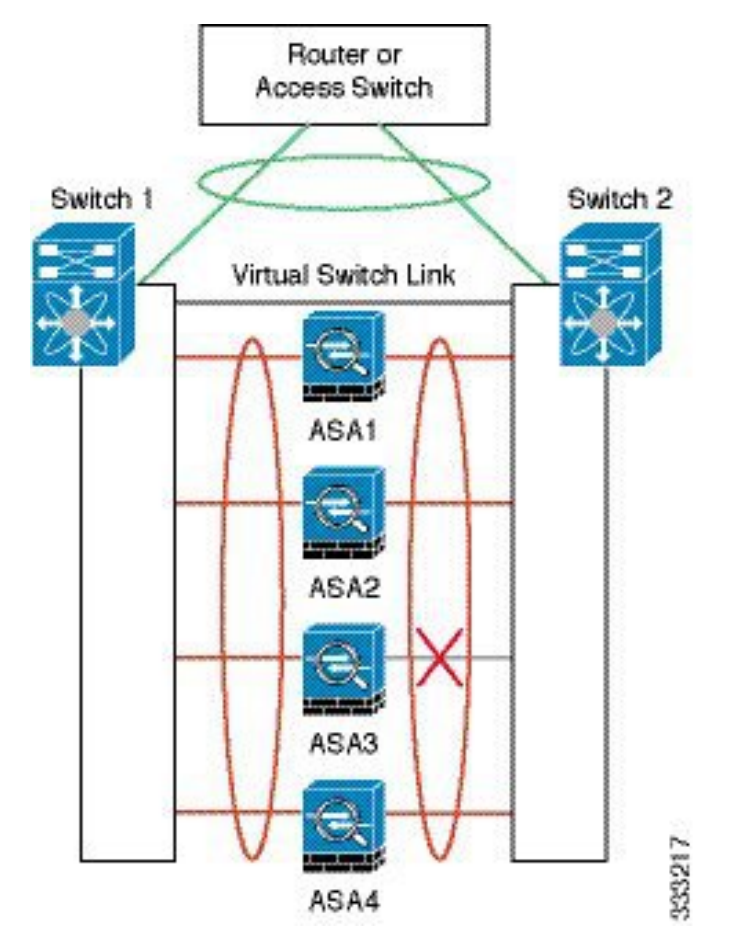

ネットワーク内に複数のEtherChannelを設定することも考えられます。次の図では、EtherChannel が内部に 1 つ、外部に 1 つあります。ASA は、一方の EtherChannel でマスターとスレーブの両 方のリンクが障害状態になった場合にクラスタから削除されます。これは、その ASA がすで に内部ネットワークへの接続を失っているにもかかわらず、外部ネットワークからトラフィッ クを受信するのを防ぐためです。

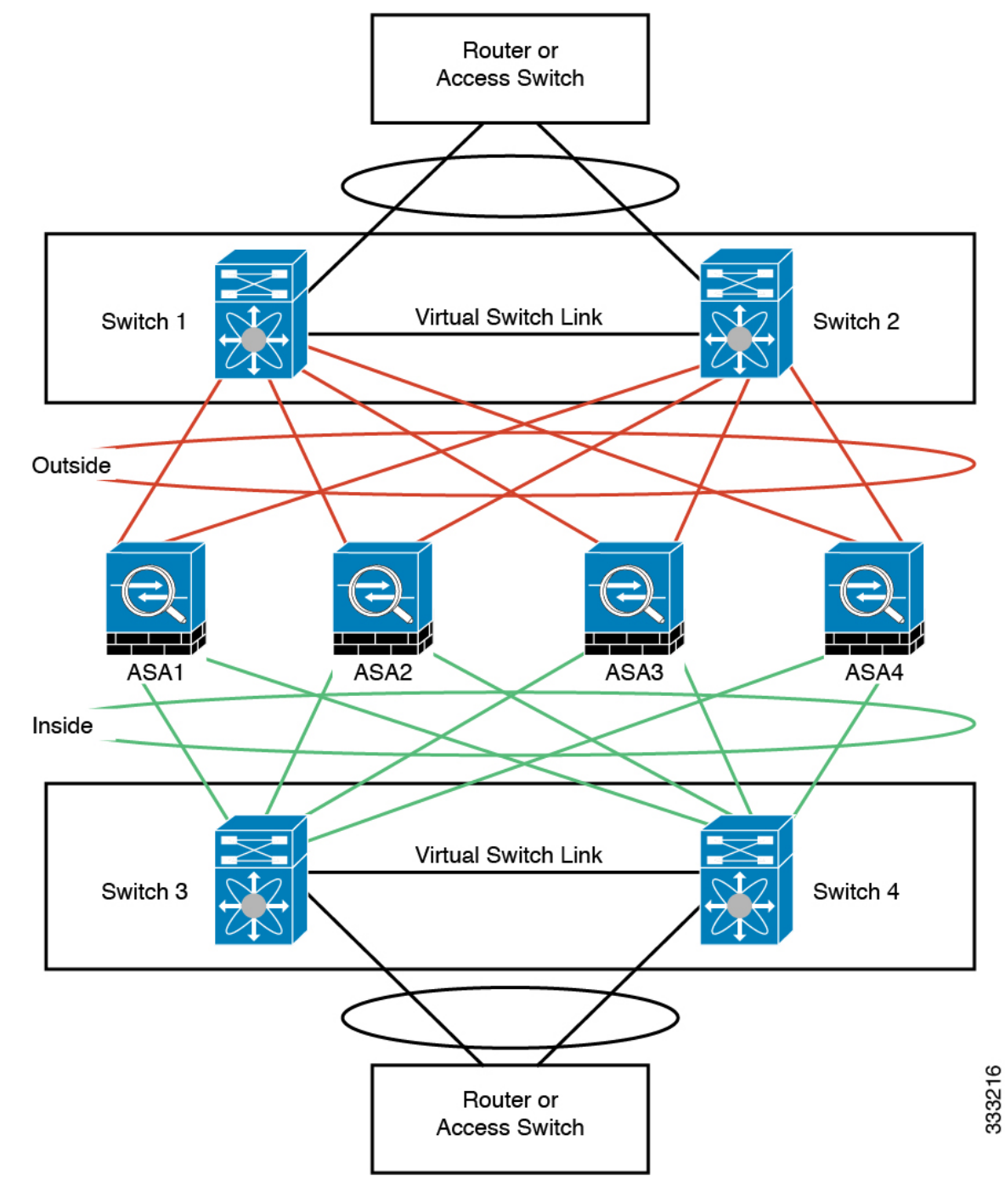

各ユニットのインターフェイス モード

cluster interface-mode spanned force

**444**

## **ASA1** マスター ブートストラップ コンフィギュレーション

interface tengigabitethernet 0/6

channel-group 1 mode on no shutdown

interface tengigabitethernet 0/7

channel-group 1 mode on no shutdown

interface tengigabitethernet 0/8

channel-group 1 mode on no shutdown

interface tengigabitethernet 0/9

channel-group 1 mode on no shutdown interface port-channel 1 description CCL

cluster group cluster1

local-unit asa1 cluster-interface port-channel1 ip 192.168.1.1 255.255.255.0 priority 1 key chuntheunavoidable enable noconfirm

## **ASA2** スレーブ ブートストラップ コンフィギュレーション

```
interface tengigabitethernet 0/6
channel-group 1 mode on
no shutdown
interface tengigabitethernet 0/7
channel-group 1 mode on
no shutdown
interface tengigabitethernet 0/8
channel-group 1 mode on
no shutdown
interface tengigabitethernet 0/9
channel-group 1 mode on
no shutdown
interface port-channel 1
description CCL
cluster group cluster1
local-unit asa2
cluster-interface port-channel1 ip 192.168.1.2 255.255.255.0
priority 2
```
key chuntheunavoidable enable as-slave

## **ASA3** スレーブ ブートストラップ コンフィギュレーション

interface tengigabitethernet 0/6

channel-group 1 mode on no shutdown

interface tengigabitethernet 0/7

channel-group 1 mode on no shutdown

interface tengigabitethernet 0/8

channel-group 1 mode on no shutdown

interface tengigabitethernet 0/9

channel-group 1 mode on no shutdown interface port-channel 1 description CCL

cluster group cluster1

```
local-unit asa3
cluster-interface port-channel1 ip 192.168.1.3 255.255.255.0
priority 3
key chuntheunavoidable
enable as-slave
```
## **ASA4** スレーブ ブートストラップ コンフィギュレーション

interface tengigabitethernet 0/6

channel-group 1 mode on no shutdown

interface tengigabitethernet 0/7

channel-group 1 mode on no shutdown

interface tengigabitethernet 0/8

channel-group 1 mode on no shutdown

interface tengigabitethernet 0/9

channel-group 1 mode on no shutdown interface port-channel 1 description CCL

cluster group cluster1

local-unit asa4 cluster-interface port-channel1 ip 192.168.1.4 255.255.255.0 priority 4 key chuntheunavoidable enable as-slave

## マスター インターフェイス コンフィギュレーション

```
ip local pool mgmt 10.1.1.2-10.1.1.9
interface management 0/0
channel-group 2 mode active
no shutdown
interface management 0/1
channel-group 2 mode active
no shutdown
interface port-channel 2
nameif management
ip address 10.1.1.1 255.255.255.0 cluster-pool mgmt
security-level 100
management-only
interface tengigabitethernet 1/6
channel-group 3 mode active vss-id 1
no shutdown
interface tengigabitethernet 1/7
channel-group 3 mode active vss-id 2
no shutdown
interface port-channel 3
port-channel span-cluster vss-load-balance
nameif inside
ip address 10.10.10.5 255.255.255.0
mac-address 000C.F142.4CDE
interface tengigabitethernet 1/8
channel-group 4 mode active vss-id 1
no shutdown
interface tengigabitethernet 1/9
channel-group 4 mode active vss-id 2
no shutdown
interface port-channel 4
port-channel span-cluster vss-load-balance
nameif outside
ip address 209.165.201.1 255.255.255.224
mac-address 000C.F142.5CDE
```
# ルーテッド モード サイト間クラスタリングの **OTV** 設定

スパンド EtherChannel を使用したルーテッド モードに対するサイト間クラスタリングの成功 は、OTV の適切な設定とモニタリングによって異なります。OTV は、DCI 全体にパケットを 転送することで、重要な役割を果たします。OTVは、転送テーブルにMACアドレスを学習す るときにのみ、DCI 全体にユニキャスト パケットを転送します。MAC アドレスが OTV 転送 テーブルに学習されていない場合、ユニキャスト パケットはドロップされます。

### **OTV** 設定の例

```
//Sample OTV config:
//3151 – Inside VLAN, 3152 – Outside VLAN, 202 – CCL VLAN
//aaaa.1111.1234 – ASA inside interface global vMAC
//0050.56A8.3D22 – Server MAC
feature ospf
feature otv
mac access-list ALL_MACs
 10 permit any any
mac access-list HSRP_VMAC
 10 permit aaaa.1111.1234 0000.0000.0000 any
  20 permit aaaa.2222.1234 0000.0000.0000 any
  30 permit any aaaa.1111.1234 0000.0000.0000
  40 permit any aaaa.2222.1234 0000.0000.0000
vlan access-map Local 10
 match mac address HSRP_VMAC
 action drop
vlan access-map Local 20
 match mac address ALL_MACs
  action forward
vlan filter Local vlan-list 3151-3152
//To block global MAC with ARP inspection:
arp access-list HSRP_VMAC_ARP
 10 deny aaaa.1111.1234 0000.0000.0000 any
  20 deny aaaa.2222.1234 0000.0000.0000 any
  30 deny any aaaa.1111.1234 0000.0000.0000
  40 deny any aaaa.2222.1234 0000.0000.0000
  50 permit ip any mac
ip arp inspection filter HSRP_VMAC_ARP 3151-3152
no ip igmp snooping optimise-multicast-flood
vlan 1,202,1111,2222,3151-3152
otv site-vlan 2222
mac-list GMAC DENY seq 10 deny aaaa.aaaa.aaaa ffff.ffff.ffff
mac-list GMAC_DENY seq 20 deny aaaa.bbbb.bbbb ffff.ffff.ffff
mac-list GMAC_DENY seq 30 permit 0000.0000.0000 0000.0000.0000
route-map stop-GMAC permit 10
 match mac-list GMAC_DENY
interface Overlay1
 otv join-interface Ethernet8/1
 otv control-group 239.1.1.1
 otv data-group 232.1.1.0/28
 otv extend-vlan 202, 3151
 otv arp-nd timeout 60
 no shutdown
```
```
interface Ethernet8/1
 description uplink_to_OTV_cloud
 mtu 9198
  ip address 10.4.0.18/24
  ip igmp version 3
 no shutdown
interface Ethernet8/2
interface Ethernet8/3
  description back to default vdc e6/39
  switchport
   switchport mode trunk
   switchport trunk allowed vlan 202,2222,3151-3152
  mac packet-classify
  no shutdown
otv-isis default
  vpn Overlay1
   redistribute filter route-map stop-GMAC
otv site-identifier 0x2
//OTV flood not required for ARP inspection:
otv flood mac 0050.56A8.3D22 vlan 3151
```
#### サイト障害のために必要な **OTV** フィルタの変更

サイトがダウンした場合は、グローバル MAC アドレスをそれ以上ブロックしなくて済むよう に、フィルタを OTV から削除する必要があります。必要ないくつかの追加設定があります。

機能しているサイトで OTV スイッチ上の ASA グローバル MAC アドレスに対するスタティッ ク エントリを追加する必要があります。このエントリによって、反対側の OTV はオーバーレ イ インターフェイスにこれらのエントリを追加できます。サーバとクライアントに ASA 用の ARP エントリがすでにある場合(これは既存の接続の場合です)、ARP は再送信されないの で、この手順が必要になります。したがって、OTV は転送テーブルに ASA グローバル MAC アドレスを学習する機会はありません。OTVには転送テーブル内にグローバルMACアドレス がなく、OTV の設計ごとに OTV はオーバーレイ インターフェイスを介してユニキャスト パ ケットをフラッディングしないので、ユニキャスト パケットはサーバからのグローバル MAC アドレスにドロップされ、既存の接続は切断されます。

//OTV filter configs when one of the sites is down

mac-list GMAC\_A seq 10 permit 0000.0000.0000 0000.0000.0000 route-map a-GMAC permit 10 match mac-list GMAC\_A otv-isis default vpn Overlay1 redistribute filter route-map a-GMAC no vlan filter Local vlan-list 3151 //For ARP inspection, allow global MAC: arp access-list HSRP\_VMAC\_ARP\_Allow 50 permit ip any mac ip arp inspection filter HSRP\_VMAC\_ARP\_Allow 3151-3152 mac address-table static aaaa.1111.1234 vlan 3151 interface Ethernet8/3 //Static entry required only in the OTV in the functioning Site

他のサイトが復元した場合は、フィルタを再度追加して、OTV でこのスタティック エントリ を削除する必要があります。グローバルMACアドレスのオーバーレイエントリをクリアする には、両方の OTV でダイナミック MAC アドレス テーブルをクリアすることが非常に重要で す。

#### **MAC** アドレス テーブルのクリア

サイトがダウンし、グローバル MAC アドレスへのスタティック エントリが OTV に追加され る場合は、他の OTV がオーバーレイ インターフェイスのグローバル MAC アドレスを学習で きるようにする必要があります。他のサイトが起動したら、これらのエントリをクリアする必 要があります。OTV の転送テーブルにこれらのエントリがないことを確認するために、MAC アドレス テーブルを必ず消去してください。

```
cluster-N7k6-OTV# show mac address-table
Legend:
* - primary entry, G - Gateway MAC, (R) - Routed MAC, O - Overlay MAC
age - seconds since last seen,+ - primary entry using vPC Peer-Link,
(T) - True, (F) - False
VLAN MAC Address Type age Secure NTFY Ports/SWID.SSID.LID
---------+-----------------+--------+---------+------+----+------------------
G - d867.d900.2e42 static - F F sup-eth1(R)
O 202 885a.92f6.44a5 dynamic - F F Overlay1
* 202 885a.92f6.4b8f dynamic 5 F F Eth8/3
O 3151 0050.5660.9412 dynamic - F F Overlay1
* 3151 aaaa.1111.1234 dynamic 50 F F Eth8/3
```
#### **OTV ARP** キャッシュのモニタリング

OTV は、OTV インターフェイス全体で学習した IP アドレスに対するプロキシ ARP への ARP キャッシュを維持します。

cluster-N7k6-OTV# show otv arp-nd-cache OTV ARP/ND L3->L2 Address Mapping Cache

```
Overlay Interface Overlay1
VLAN MAC Address Layer-3 Address Age Expires In
3151 0050.5660.9412 10.0.0.2 1w0d 00:00:31
cluster-N7k6-OTV#
```
# サイト間クラスタリングの例

次の例ではサポートされるクラスタの導入を示します。

#### 個別インターフェイス ルーテッド モード ノースサウス サイト間の例

次の例では、内部ルータと外部ルータの間に配置された(ノースサウス挿入)2つのデータセ ンターのそれぞれに 2 つの ASA クラスタ メンバがある場合を示します。クラスタ メンバは、

DCI経由のクラスタ制御リンクによって接続されています。各データセンターの内部ルータと 外部ルータは、OSPFとPBRまたはECMPを使用してクラスタメンバ間でトラフィックをロー ド バランスします。DCI に高コスト ルートを割り当てることにより、特定のサイトのすべて の ASA クラスタ メンバがダウンしない限り、トラフィックは各データセンター内に維持され ます。1つのサイトのすべてのクラスタメンバに障害が発生した場合、トラフィックは各ルー タから DCI 経由で他のサイトの ASA クラスタ メンバに送られます。

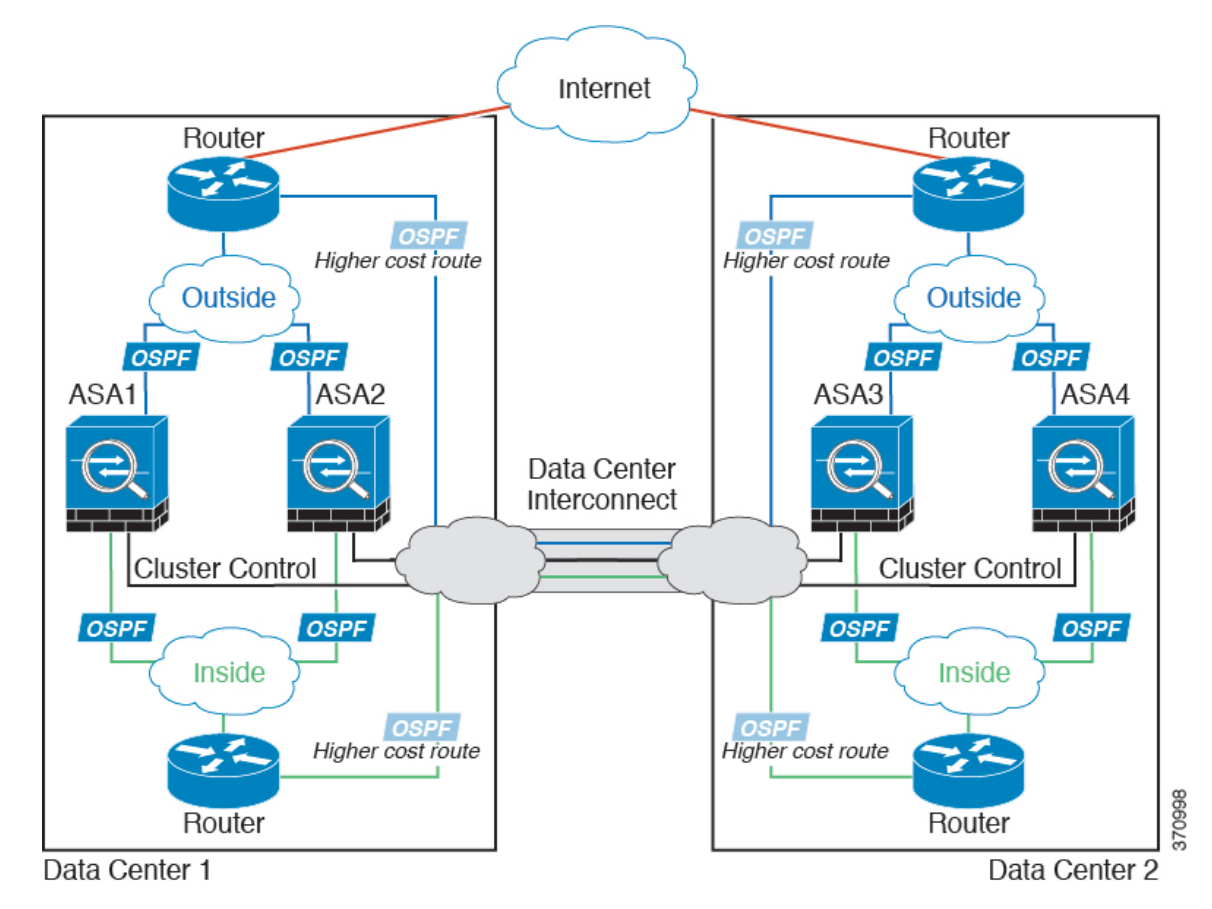

### サイト固有の**MAC**アドレスおよび**IP**アドレスを使用したスパンド**EtherChannel**ルーテッ ド モードの例

次の例では、各サイトのゲートウェイルータと内部ネットワーク間に配置された(イースト ウェスト挿入)2 つのデータセンターのそれぞれに 2 つのクラスタ メンバがある場合を示しま す。クラスタメンバは、DCI経由のクラスタ制御リンクによって接続されています。各サイト のクラスタメンバは、内部および外部両方のネットワークに対しスパンドEtherChannelを使用 してローカルスイッチに接続します。各EtherChannelは、クラスタ内のすべてのシャーシにス パンされます。

データ VLAN は、オーバーレイ トランスポート仮想化 (OTV) (または同様のもの)を使用 してサイト間に拡張されます。トラフィックがクラスタ宛てである場合にトラフィックがDCI を通過して他のサイトに送信されないようにするには、グローバル MAC アドレスをブロック するフィルタを追加する必要があります。1つのサイトのクラスタユニットが到達不能になっ

た場合、トラフィックが他のサイトのクラスタユニットに送信されるようにフィルタを削除す る必要があります。Vacl を使用して、グローバルの MAC アドレスのフィルタ リングする必要 があります。F3シリーズラインカードが搭載されたNexusなどの一部のスイッチでは、グロー バル MAC アドレスからの ARP パケットをブロックするために ARP インスペクションも使用 する必要があります。ARPインスペクションでは、ASAでサイトのMACアドレスとサイトの IP アドレスの両方を設定する必要があります。サイトの MAC アドレスのみを設定する場合は 必ず ARP インスペクションを無効にしてください。詳細については、「[ルーテッド](#page-503-0) モード サ [イト間クラスタリングの](#page-503-0) OTV 設定 (448 ページ)」を参照してください。

クラスタは、内部ネットワークのゲートウェイとして機能します。すべてのクラスタユニット 間で共有されるグローバルな仮想 MAC は、パケットを受信するためだけに使用されます。発 信パケットは、各 DC クラスタからのサイト固有の MAC アドレスを使用します。この機能に より、MAC フラッピングの原因となる 2 つの異なるポートで両方のサイトから同じグローバ ルMACアドレスをスイッチが学習するのを防止します。代わりに、スイッチはサイトのMAC アドレスのみを学習します。

このシナリオでは、次のようになります。

- クラスタから送信されるすべての出力パケットは、サイトの MAC アドレスを使用し、 データセンターでローカライズされます。
- クラスタへのすべての入力パケットは、グローバル MAC アドレスを使用して送信される ため、両方のサイトでいずれかのユニットで受信できます。OTVでのフィルタによって、 データセンター内のトラフィックがローカライズされます。

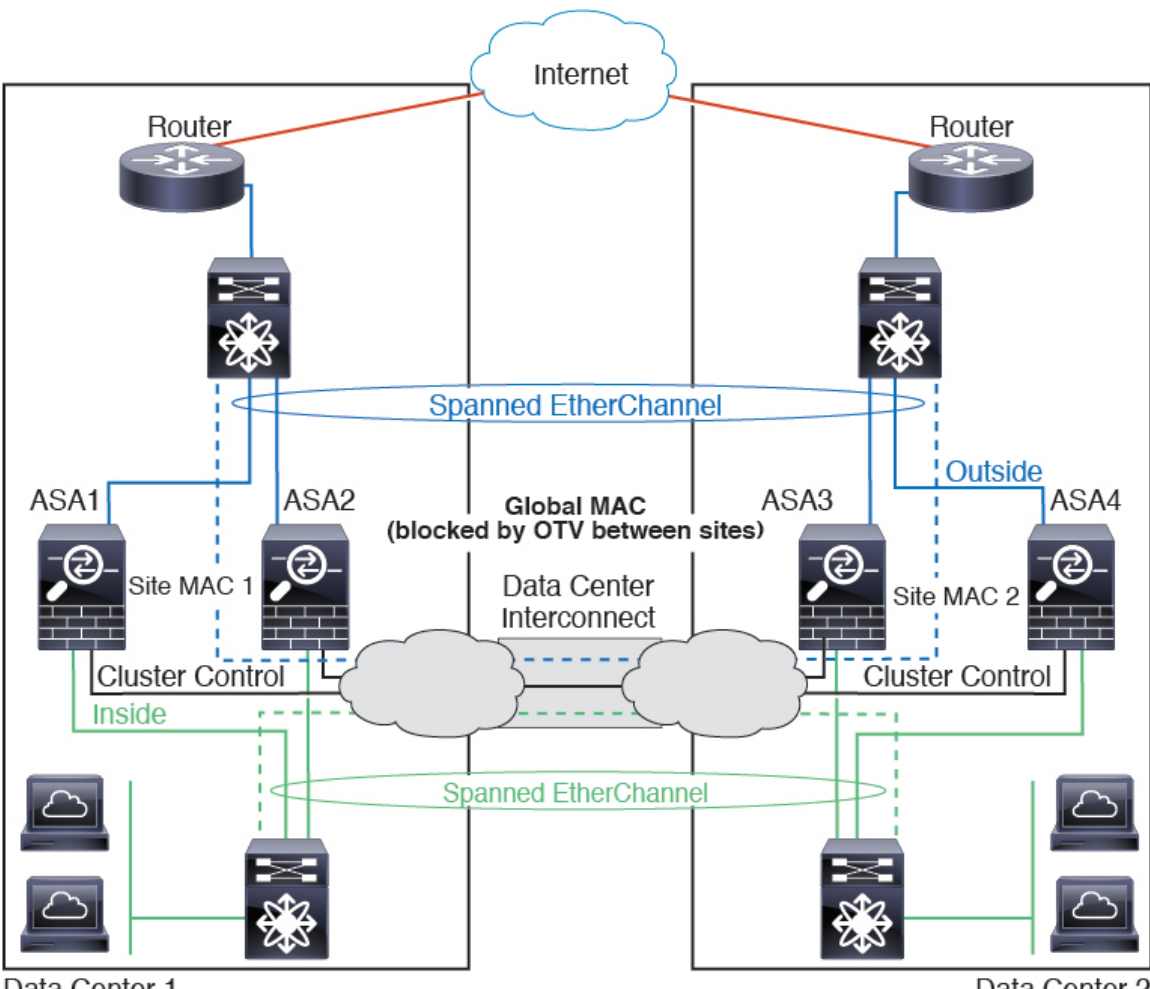

Data Center 1

Data Center 2

OTV 設定の例とベスト プラクティスについては、ルーテッド モード [サイト間クラスタリング](#page-503-0) の OTV 設定 (448 [ページ\)を](#page-503-0)参照してください。

#### <span id="page-508-0"></span>スパンド **EtherChannel** トランスペアレント モード ノースサウス サイト間の例

次の例では、内部ルータと外部ルータの間に配置された(ノースサウス挿入)2 つのデータセ ンターのそれぞれに 2 つのクラスタ メンバがある場合を示します。クラスタ メンバは、DCI 経由のクラスタ制御リンクによって接続されています。各サイトのクラスタメンバは、内部お よび外部のスパンドEtherChannelsを使用してローカルスイッチに接続します。各EtherChannel は、クラスタ内のすべてのシャーシにスパンされます。

各データセンターの内部ルータと外部ルータは OSPF を使用し、トランスペアレント ASA を 通過します。MAC とは異なり、ルータの IP はすべてのルータで一意です。DCI に高コスト ルートを割り当てることにより、特定のサイトですべてのクラスタ メンバがダウンしない限 り、トラフィックは各データセンター内に維持されます。クラスタが非対称型の接続を維持す るため、ASA を通過する低コストのルートは、各サイトで同じブリッジ グループを横断する 必要があります。1つのサイトのすべてのクラスタメンバに障害が発生した場合、トラフィッ クは各ルータから DCI 経由で他のサイトのクラスタ メンバに送られます。

各サイトのスイッチの実装には、次のものを含めることができます。

- サイト間 VSS/vPC: このシナリオでは、データセンター1に1台のスイッチをインストー ルし、データセンター2に別のスイッチをインストールします。1つのオプションとして、 各データセンターのクラスタ ユニットはローカル スイッチだけに接続し、VSS/vPC トラ フィックはDCIを経由します。この場合、接続のほとんどの部分は各データセンターに対 してローカルに維持されます。オプションとして、DCIが余分なトラフィック量を処理で きる場合、各ユニットをDCI経由で両方のスイッチに接続できます。この場合、トラフィッ クは複数のデータセンターに分散されるため、DCIを非常に堅牢にするためには不可欠で す。
- 各サイトのローカルVSS/vPC:スイッチの冗長性を高めるには、各サイトに2つの異なる VSS/vPC ペアをインストールできます。この場合、クラスタ ユニットは、両方のローカ ルスイッチだけに接続されたデータセンター1のシャーシおよびこれらのローカルスイッ チに接続されたデータセンター 2 のシャーシとはスパンド EtherChannel を使用しますが、 スパンド EtherChannel は基本的に「分離」しています。各ローカル VSS/vPC は、スパン ド EtherChannel をサイトローカルの EtherChannel として認識します。

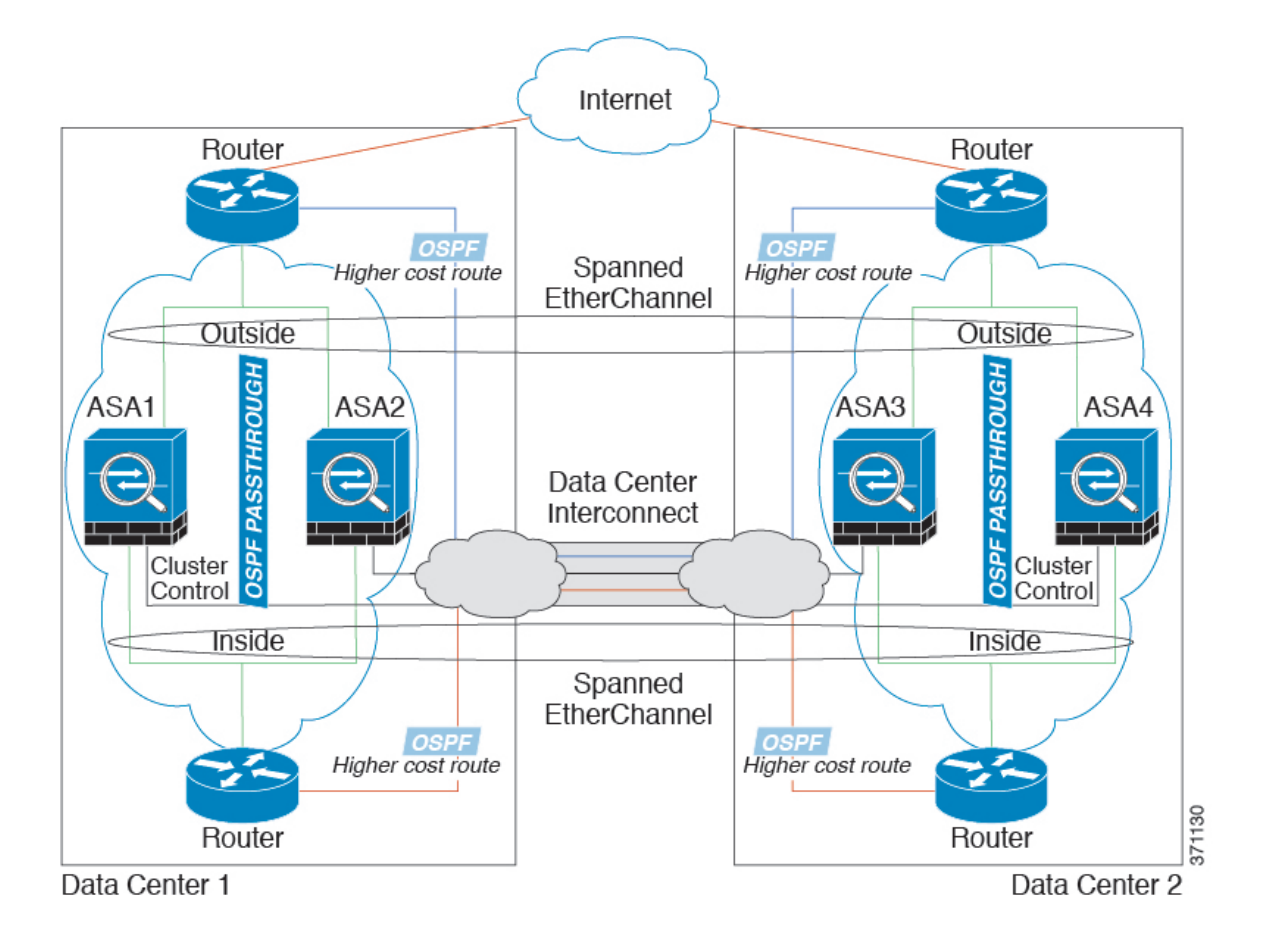

#### スパンド **EtherChannel** トランスペアレント モード イーストウェスト サイト間の例

次の例では、各サイトのゲートウェイルータと2つの内部ネットワーク(アプリケーション ネットワークと DB ネットワーク) 間に配置された (イーストウェスト挿入) 2 つのデータセ ンターのそれぞれに 2 つのクラスタ メンバがある場合を示します。クラスタ メンバは、DCI 経由のクラスタ制御リンクによって接続されています。各サイトのクラスタメンバは、内部お よび外部のアプリケーションネットワークとDBネットワークの両方にスパンドEtherChannels を使用してローカルスイッチに接続します。各EtherChannelは、クラスタ内のすべてのシャー シにスパンされます。

各サイトのゲートウェイ ルータは、HSRP などの FHRP を使用して、各サイトで同じ宛先の仮 想 MAC アドレス と IP アドレスを提供します。予期せぬ MAC アドレスのフラッピングを避け るために推奨されている方法は、、ゲートウェイルータの実際の MAC アドレスを ASA MAC アドレステーブルに静的に追加することです。これらのエントリがないと、サイト1のゲート ウェイがサイト 2 のゲートウェイと通信する場合に、そのトラフィックが ASA を通過して、 内部インターフェイスからサイト2に到達しようとして、問題が発生する可能性があります。 データ VLAN は、オーバーレイ トランスポート仮想化 (OTV) (または同様のもの)を使用 してサイト間に拡張されます。トラフィックがゲートウェイルータ宛てである場合にトラフィッ クがDCIを通過して他のサイトに送信されないようにするには、フィルタを追加する必要があ ります。1つのサイトのゲートウェイルータが到達不能になった場合、トラフィックが他のサ イトのゲートウェイに送信されるようにフィルタを削除する必要があります。

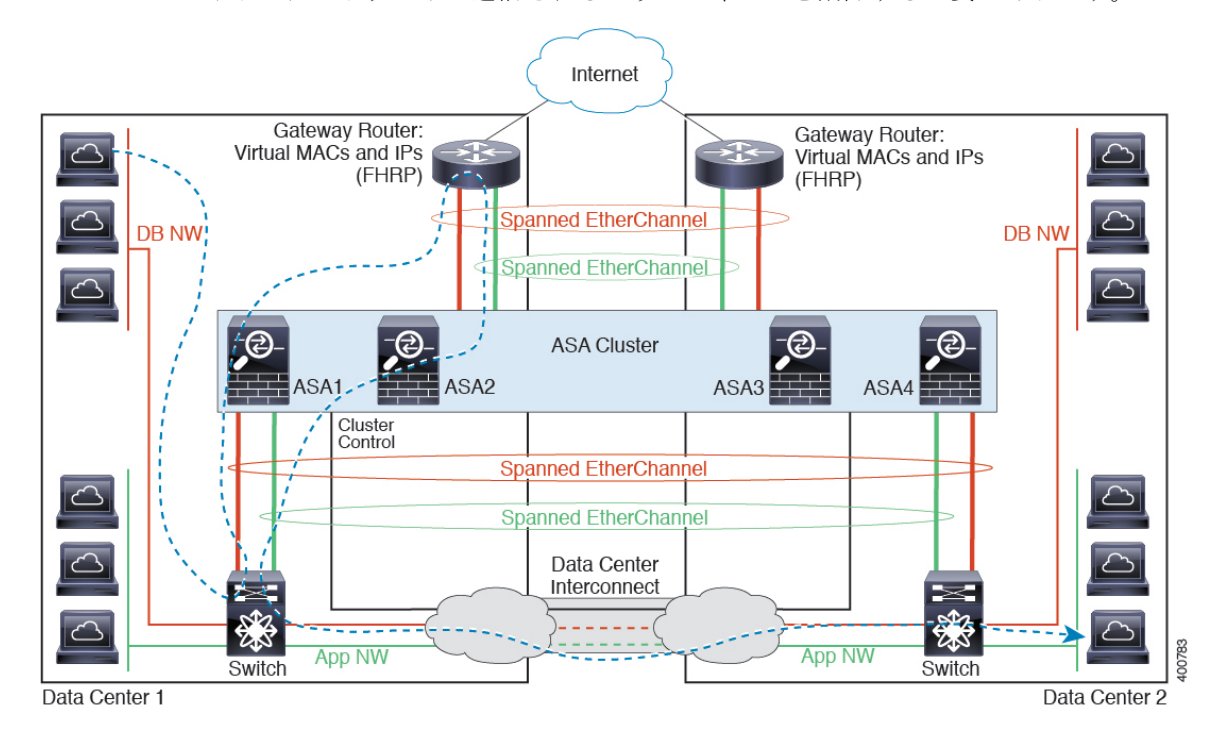

vPC/VSS オプションについては、スパンド EtherChannel [トランスペアレント](#page-508-0) モード ノースサ ウス [サイト間の例](#page-508-0) (453 ページ)を参照してください。

# **ASA** クラスタリングの履歴

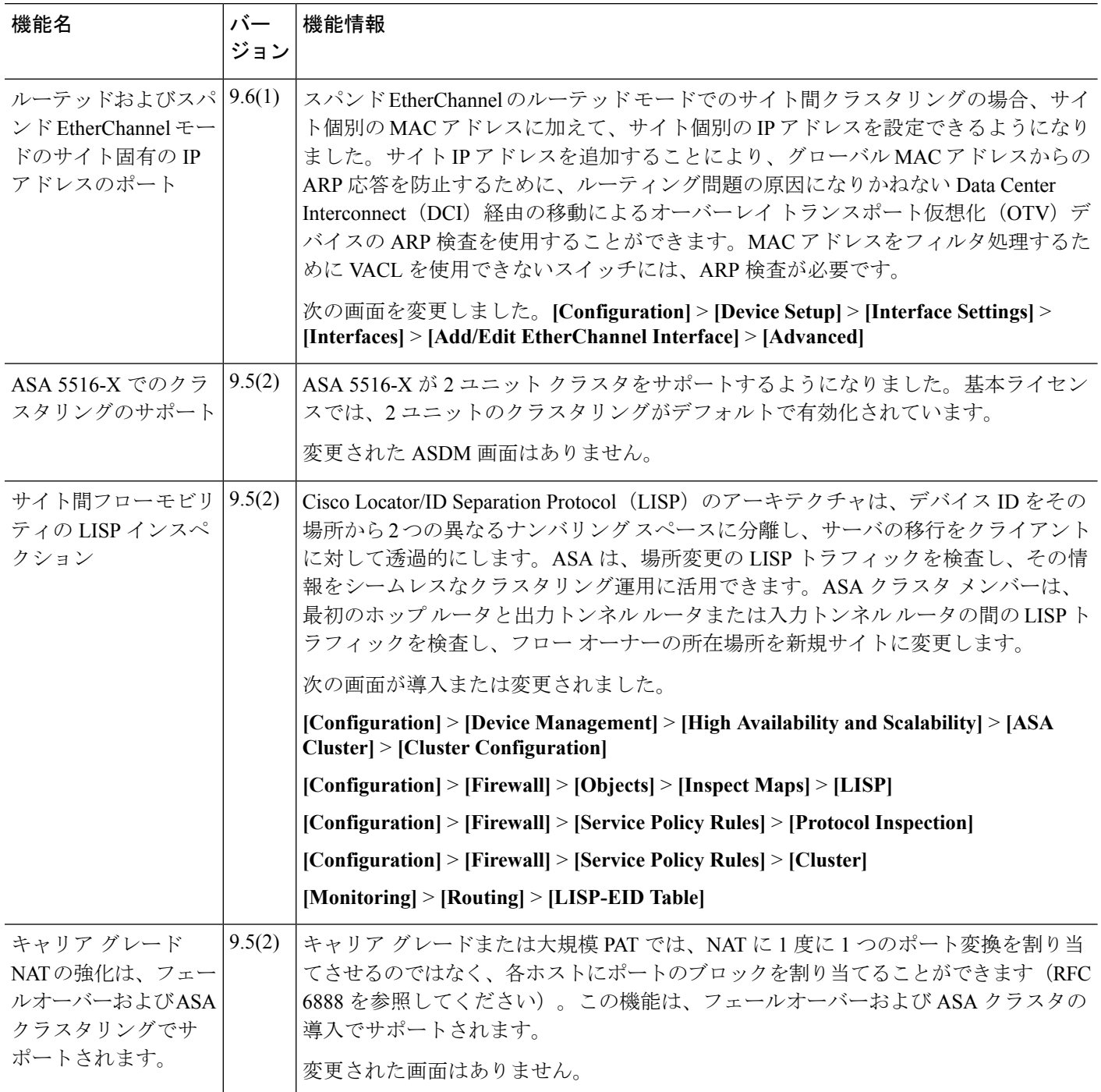

I

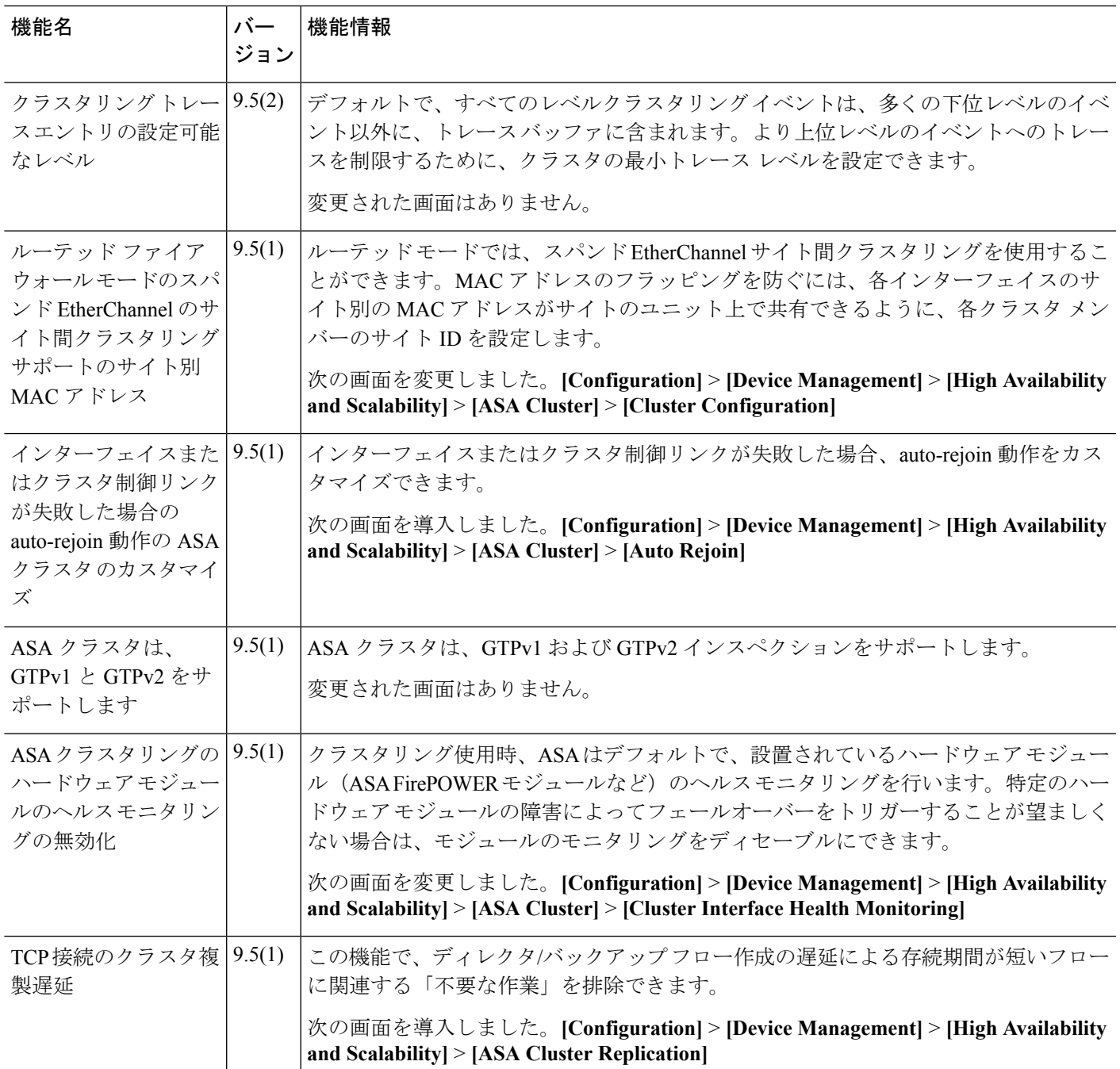

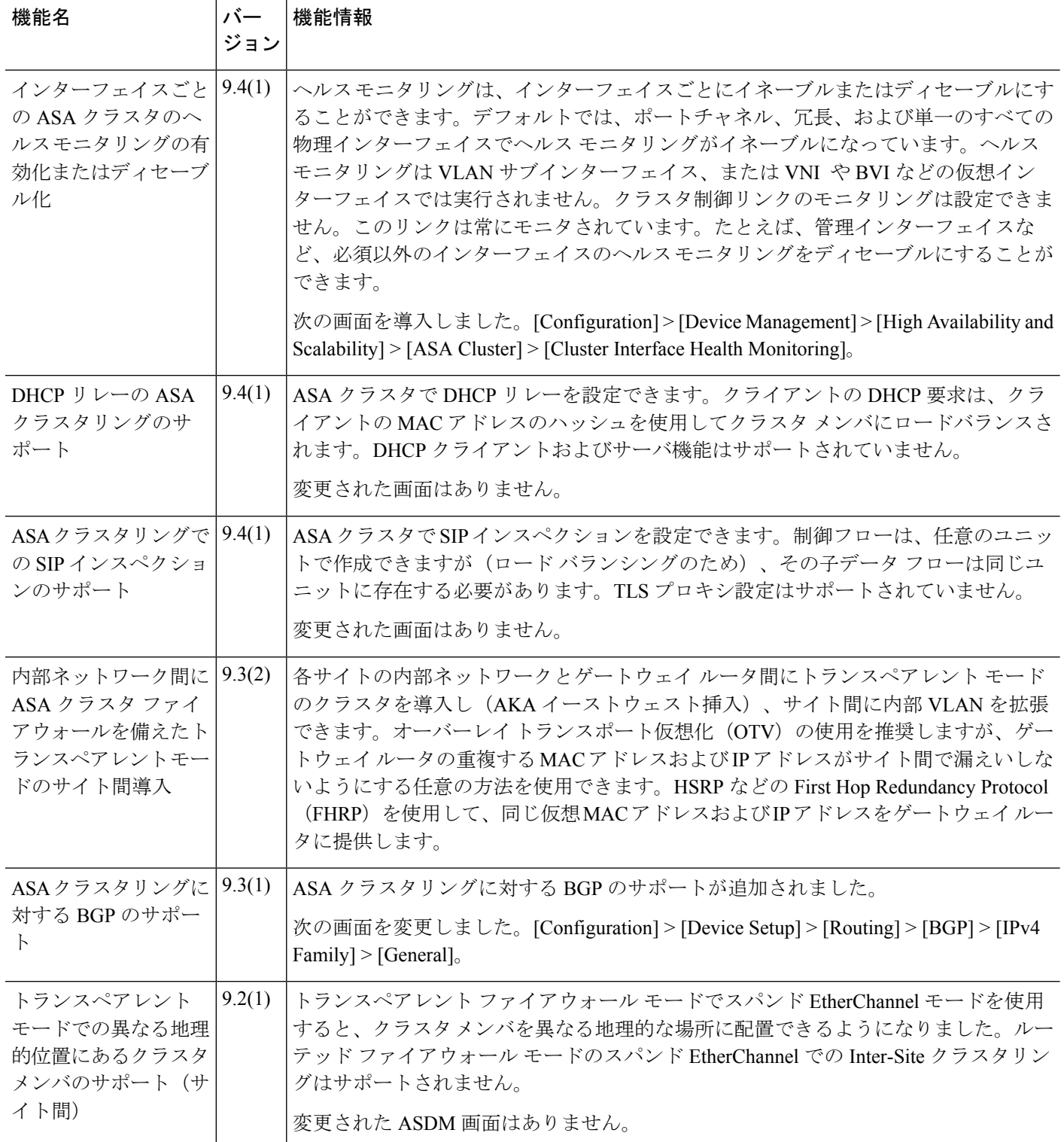

I

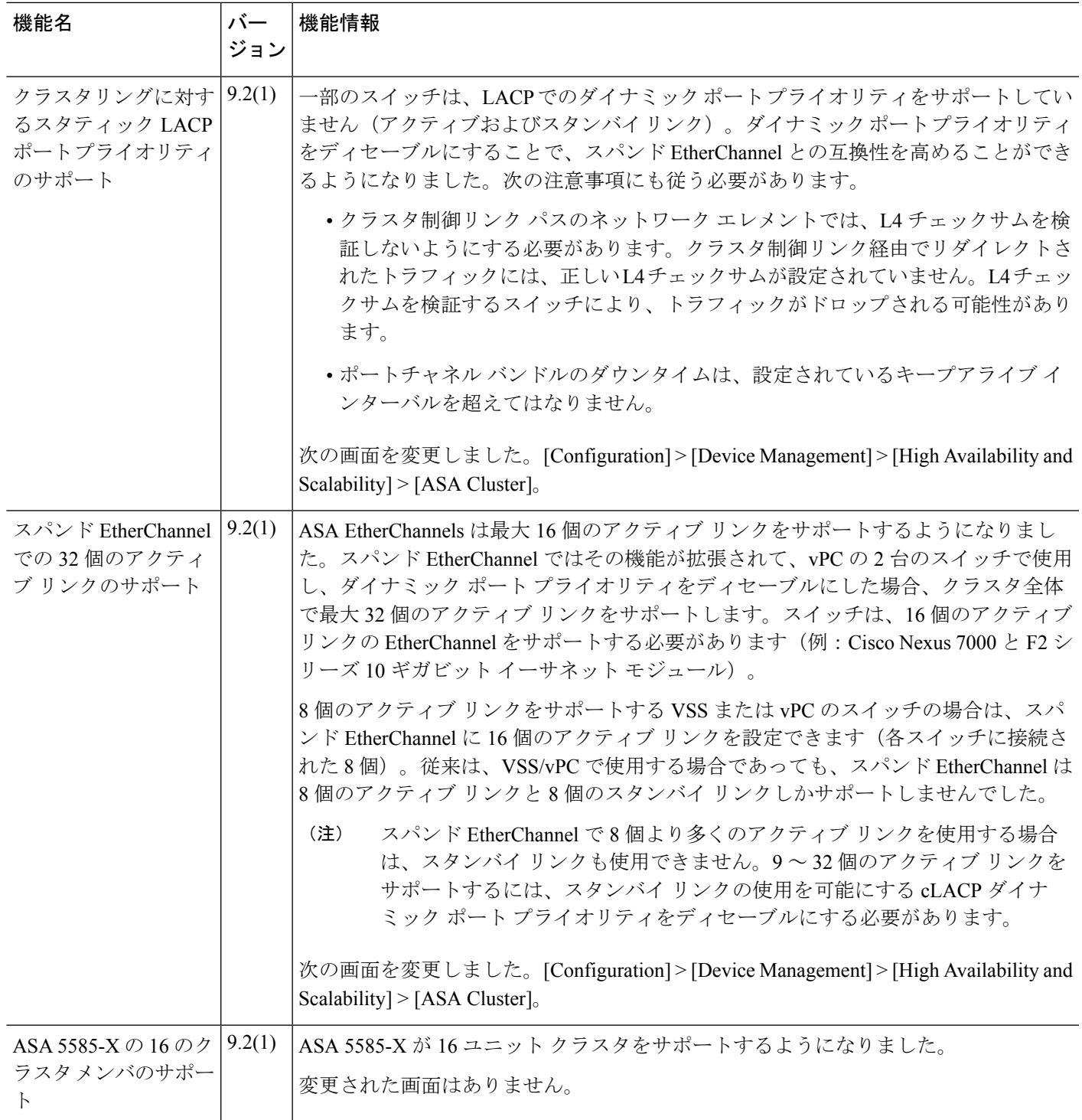

П

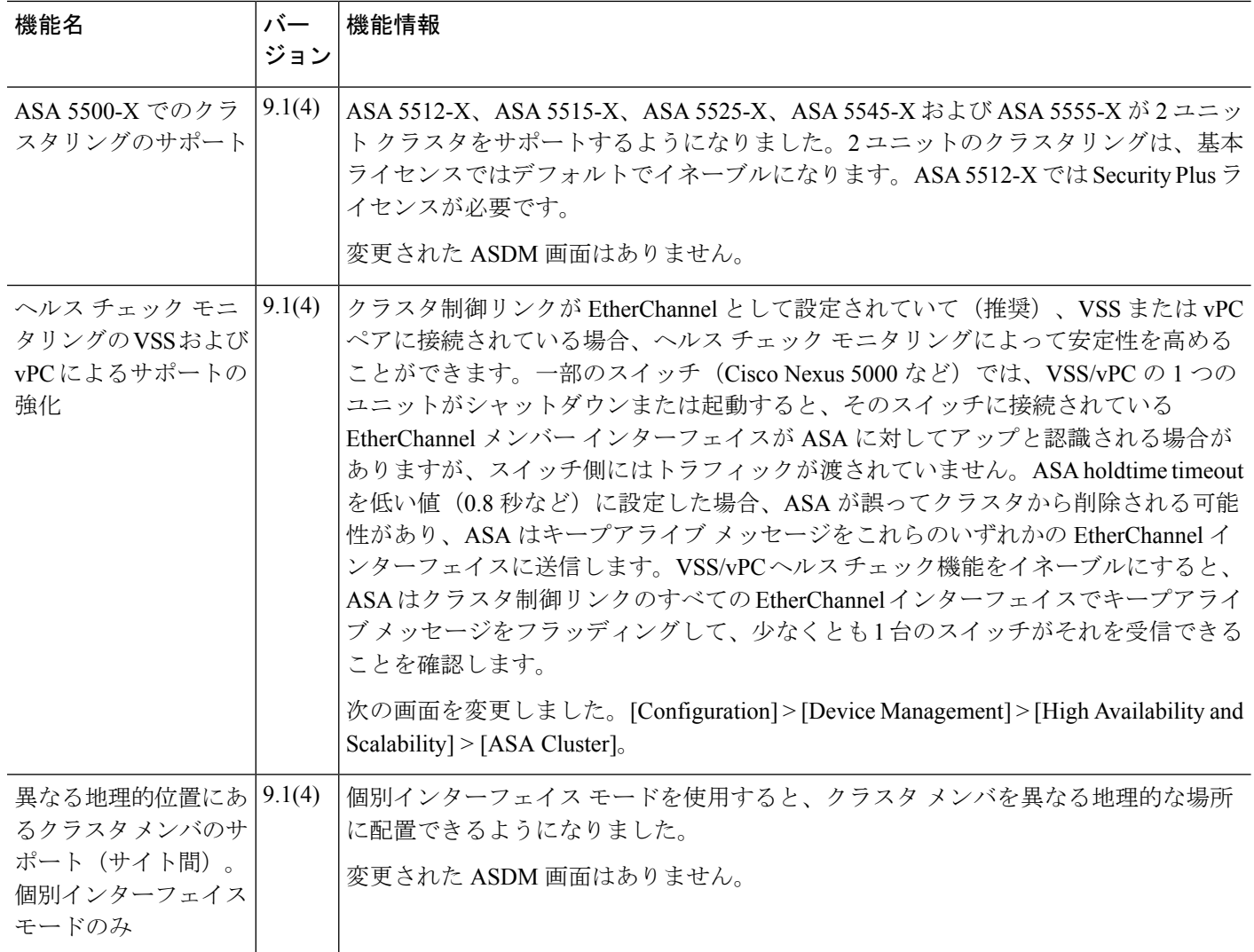

 $\mathbf I$ 

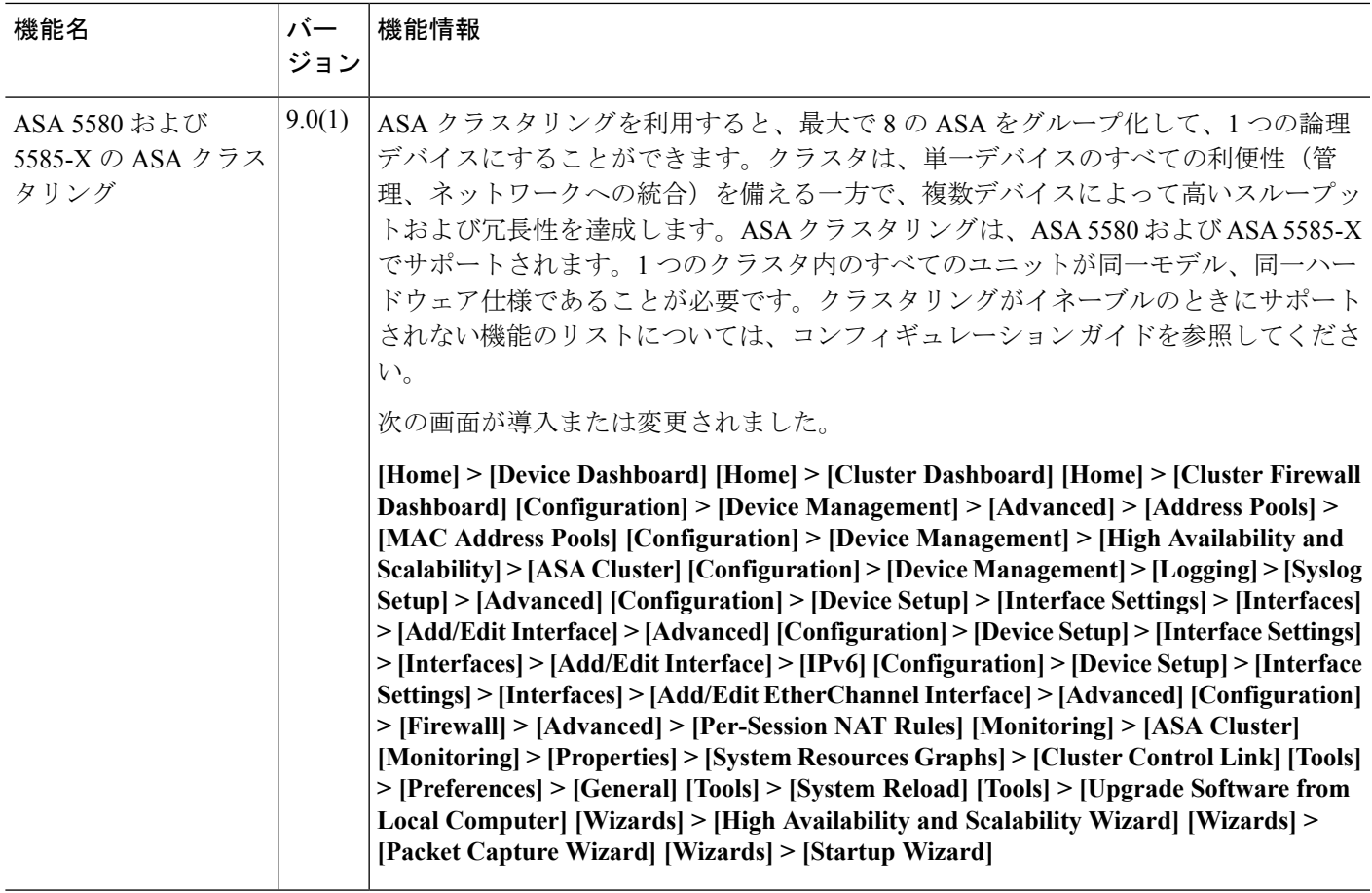

I

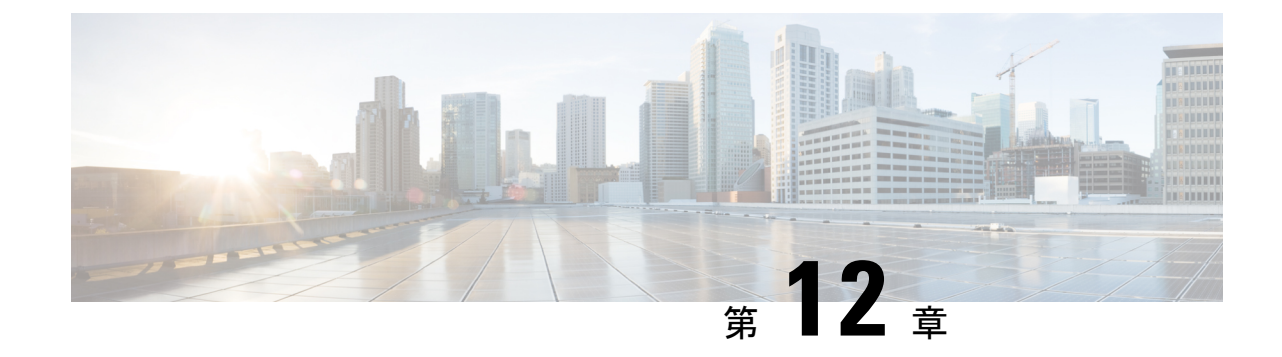

# **Firepower 4100/9300**シャーシの**ASA**クラス タ

クラスタリングを利用すると、複数のFirepower 4100/9300 シャーシ ASA をグループ化して、1 つの論理デバイスにすることができます。Firepower4100/9300シャーシシリーズには、Firepower 9300 および Firepower 4100 シリーズ が含まれます。クラスタは、単一デバイスのすべての利 便性(管理、ネットワークへの統合)を備える一方で、複数デバイスによって高いスループッ トおよび冗長性を達成します。

(注)

一部の機能は、クラスタリングを使用する場合、サポートされません[。クラスタリングでサ](#page-526-0) [ポートされない機能](#page-526-0) (471 ページ)を参照してください。

- Firepower 4100/9300 [シャーシでのクラスタリングについて](#page-518-0) (463 ページ)
- ASA [の各機能とクラスタリング](#page-526-1) (471 ページ)
- Firepower 4100/9300 [シャーシでのクラスタリングの要件と前提条件](#page-533-0) (478 ページ)
- [上のクラスタリングのライセンス](#page-534-0) Firepower 4100/9300 シャーシ (479 ページ)
- クラスタリング [ガイドラインと制限事項](#page-536-0) (481 ページ)
- [クラスタリングの設定](#page-541-0) Firepower 4100/9300 シャーシ (486 ページ)
- FXOS: クラスタ [メンバの削除](#page-560-0) (505 ページ)
- ASA:クラスタ [メンバの管理](#page-561-0) (506 ページ)
- ASA: での ASA [クラスタのモニタリング](#page-566-0) Firepower 4100/9300 シャーシ (511 ページ)
- [クラスタリングの参考資料](#page-568-0) (513 ページ)
- Firepower 4100/9300 シャーシ 上の ASA [クラスタリングの履歴](#page-575-0) (520 ページ)

# <span id="page-518-0"></span>**Firepower4100/9300**シャーシでのクラスタリングについて

クラスタは、単一の論理ユニットとして機能する複数のデバイスから構成されます。Firepower 4100/9300 シャーシ にクラスタを展開すると、以下の処理が実行されます。

•ユニット間通信用のクラスタ制御リンク(デフォルトのポート チャネル 48)を作成しま す。シャーシ内クラスタリングでは(Firepower 9300のみ)、このリンクは、クラスタ通 信にFirepower9300バックプレーンを使用します。シャーシ間クラスタリングでは、シャー シ間通信のために、このEtherChannelに物理インターフェイスを手動で割り当てる必要が あります。

• アプリケーション内のクラスタブートストラップコンフィギュレーションを作成します。

クラスタを展開すると、クラスタ名、クラスタ制御リンクインターフェイス、およびその 他のクラスタ設定を含む各ユニットに対して、最小限のブートストラップ構成がFirepower 4100/9300シャーシスーパーバイザからプッシュされます。クラスタリング環境をカスタ マイズする場合、ブートストラップコンフィギュレーションの一部は、アプリケーション 内でユーザが設定できます。

• スパンドインターフェイスとして、クラスタにデータインターフェイスを割り当てます。

シャーシ内クラスタリングでは、スパンドインターフェイスは、シャーシ間クラスタリン グのようにEtherChannelに制限されません。Firepower 9300スーパーバイザは共有インター フェイスの複数のモジュールにトラフィックをロードバランシングするために内部で EtherChannelテクノロジーを使用するため、スパンドモードではあらゆるタイプのデータ インターフェイスが機能します。 シャーシ間クラスタリングでは、すべてのデータ イン ターフェイスでスパンド EtherChannel を使用します。

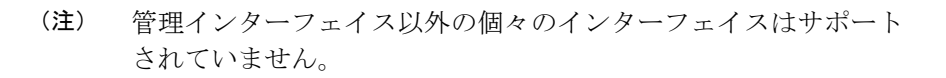

• 管理インターフェイスをクラスタ内のすべてのユニットに指定します。

ここでは、クラスタリングの概念と実装について詳しく説明します[。クラスタリングの参考資](#page-568-0) 料 (513[ページ\)](#page-568-0)も参照してください。

# ブートストラップ コンフィギュレーション

 $\begin{picture}(20,5) \put(0,0){\line(1,0){155}} \put(0,0){\line(1,0){155}} \put(0,0){\line(1,0){155}} \put(0,0){\line(1,0){155}} \put(0,0){\line(1,0){155}} \put(0,0){\line(1,0){155}} \put(0,0){\line(1,0){155}} \put(0,0){\line(1,0){155}} \put(0,0){\line(1,0){155}} \put(0,0){\line(1,0){155}} \put(0,0){\line(1,0){155}} \put(0,0){\line(1,$ 

クラスタを展開すると、クラスタ名、クラスタ制御リンクインターフェイス、およびその他の クラスタ設定を含む各ユニットに対して、最小限のブートストラップ構成がFirepower4100/9300 シャーシ スーパーバイザからプッシュされます。 クラスタリング環境をカスタマイズする場 合、ブートストラップ コンフィギュレーションの一部はユーザが設定できます。

### クラスタ メンバー

クラスタ メンバーは連携して動作し、セキュリティ ポリシーおよびトラフィック フローの共 有を達成します。

クラスタ内のメンバの 1 つがマスター ユニットです。マスター ユニットは自動的に決定され ます。他のすべてのメンバはスレーブ ユニットです。

すべてのコンフィギュレーション作業はマスターユニット上でのみ実行する必要があります。 コンフィギュレーションはその後、スレーブ ユニットに複製されます。

機能によっては、クラスタ内でスケーリングしないものがあり、そのような機能についてはマ スター ユニットがすべてのトラフィックを処理します。[クラスタリングの中央集中型機能](#page-527-0) ( 472 [ページ\)](#page-527-0) を参照してください。。

#### マスターおよびスレーブ ユニットの役割

クラスタ内のメンバの 1 つがマスター ユニットです。マスター ユニットは自動的に決定され ます。他のすべてのメンバはスレーブ ユニットです。

すべてのコンフィギュレーション作業はマスターユニット上でのみ実行する必要があります。 コンフィギュレーションはその後、スレーブ ユニットに複製されます。

機能によっては、クラスタ内でスケーリングしないものがあり、そのような機能についてはマ スター ユニットがすべてのトラフィックを処理します。[クラスタリングの中央集中型機能](#page-527-0) ( 472 [ページ\)](#page-527-0) を参照してください。。

### クラスタ制御リンク

クラスタ制御リンクはユニット間通信用のEtherChannel (ポートチャネル48) です。シャーシ 内クラスタリングでは、このリンクは、クラスタ通信に Firepower 9300 バックプレーンを使用 します。シャーシ間クラスタリングでは、シャーシ間通信のために、Firepower4100/9300シャー シ のこの EtherChannel に物理インターフェイスを手動で割り当てる必要があります。

2 シャーシのシャーシ間クラスタの場合、シャーシと他のシャーシの間をクラスタ制御リンク で直接接続しないでください。インターフェイスを直接接続した場合、一方のユニットで障害 が発生すると、クラスタ制御リンクが機能せず、他の正常なユニットも動作しなくなります。 スイッチを介してクラスタ制御リンクを接続した場合は、正常なユニットについてはクラスタ 制御リンクは動作を維持します。

クラスタ制御リンク トラフィックには、制御とデータの両方のトラフィックが含まれます。 制御トラフィックには次のものが含まれます。

- マスター選定。
- コンフィギュレーションの複製
- ヘルス モニタリング。

データ トラフィックには次のものが含まれます。

- ステート複製。
- 接続所有権クエリおよびデータ パケット転送。

#### クラスタ制御リンクのサイズ

可能であれば、各シャーシの予想されるスループットに合わせてクラスタ制御リンクをサイジ ングする必要があります。そうすれば、クラスタ制御リンクが最悪のシナリオを処理できま す。 たとえば、ASA 5585-X と SSP-60 を使用する場合は、クラスタのユニットあたり最大 14

Gbpsを通過させることができるので、クラスタ制御リンクに割り当てるインターフェイスも、 最低 14 Gbps の通過が可能となるようにしてください。この場合は、たとえば 10 ギガビット イーサネットインターフェイス2つをEtherChannelとしてクラスタ制御リンクに使用し、残り のインターフェイスを必要に応じてデータ リンクに使用します。

クラスタ制御リンク トラフィックの内容は主に、状態アップデートや転送されたパケットで す。クラスタ制御リンクでのトラフィックの量は常に変化します。転送されるトラフィックの 量は、ロードバランシングの有効性、または中央集中型機能のための十分なトラフィックがあ るかどうかによって決まります。次に例を示します。

- NAT では接続のロード バランシングが低下するので、すべてのリターン トラフィックを 正しいユニットに再分散する必要があります。
- ネットワーク アクセスに対する AAA は一元的な機能であるため、すべてのトラフィック がマスター ユニットに転送されます。
- メンバーシップが変更されると、クラスタは大量の接続の再分散を必要とするため、一時 的にクラスタ制御リンクの帯域幅を大量に使用します。

クラスタ制御リンクの帯域幅を大きくすると、メンバーシップが変更されたときの収束が高速 になり、スループットのボトルネックを回避できます。

クラスタに大量の非対称(再分散された)トラフィックがある場合は、クラスタ制御リンクの サイズを大きくする必要があります。 (注)

#### クラスタ制御リンク冗長性

クラスタ制御リンクにはEtherChannelを使用することを推奨します。冗長性を実現しながら、 EtherChannel 内の複数のリンクにトラフィックを渡すことができます。

次の図は、仮想スイッチングシステム (VSS) または仮想ポートチャネル (vPC) 環境でクラ スタ制御リンクとして EtherChannel を使用する方法を示します。EtherChannel のすべてのリン クがアクティブです。スイッチが VSS または vPC の一部である場合は、同じ EtherChannel 内 の ASA インターフェイスをそれぞれ、VSS または vPC 内の異なるスイッチに接続できます。 スイッチ インターフェイスは同じ EtherChannel ポートチャネル インターフェイスのメンバで す。複数の個別のスイッチが単一のスイッチのように動作するからです。この EtherChannel は、スパンド EtherChannel ではなく、デバイス ローカルであることに注意してください。

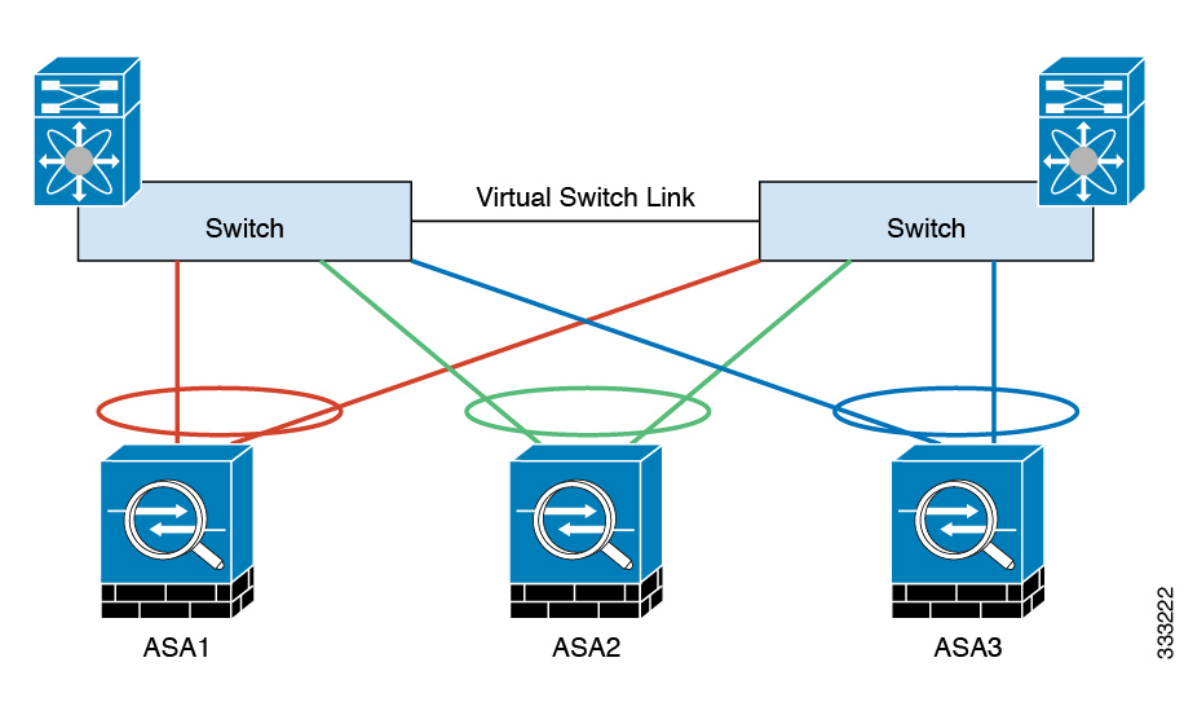

#### クラスタ制御リンクの信頼性

クラスタ制御リンクの機能を保証するには、ユニット間のラウンドトリップ時間 (RTT) が20 ms 未満になるようにします。この最大遅延により、異なる地理的サイトにインストールされ たクラスタメンバとの互換性が向上します。遅延を調べるには、ユニット間のクラスタ制御リ ンクで ping を実行します。

クラスタ制御リンクは、順序の異常やパケットのドロップがない信頼性の高いものである必要 があります。たとえば、サイト間の導入の場合、専用リンクを使用する必要があります。

#### クラスタ制御リンク ネットワーク

Firepower 4100/9300 シャーシは、シャーシ ID およびスロット ID(127.2.*chassis\_id*.*slot\_id*)に 基づいて、各ユニットのクラスタ制御リンクインターフェイスIPアドレスを自動生成します。 FXOSとアプリケーション内のどちらでも、このIPアドレスを手動で設定することはできませ ん。クラスタ制御リンクネットワークには、ユニット間のルータを含めることはできません。 レイヤ 2 スイッチングのみが許可されます。 サイト間トラフィックには、オーバーレイ トラ ンスポート仮想化(OTV)を使用することをお勧めします。

# クラスタ インターフェイス

シャーシ内クラスタリングでは、物理インターフェイス、EtherChannel (ポートチャネルとも 呼ばれる)の両方を割り当てることができます。クラスタに割り当てられたインターフェイス はクラスタ内のすべてのメンバーのトラフィックのロード バランシングを行うスパンド イン ターフェイスです。

シャーシ間クラスタリングでは、データEtherChannelのみをクラスタに割り当てできます。こ れらのスパンド EtherChannel は、各シャーシの同じメンバー インターフェイスを含みます。

アップストリームスイッチでは、これらのインターフェイスはすべて単一のEtherChannelに含 まれ、スイッチは複数のデバイスに接続されていることを察知しません。

管理インターフェイス以外の個々のインターフェイスはサポートされていません。

#### **VSS** または **vPC** への接続

インターフェイスに冗長性を確保するため、EtherChannel を VSS または vPC に接続すること を推奨します。

#### 設定の複製

クラスタ内のすべてのユニットは、単一のコンフィギュレーションを共有します。コンフィ ギュレーション変更を加えることができるのはマスターユニット上だけであり、変更は自動的 にクラスタ内の他のすべてのユニットに同期されます。

#### **ASA** クラスタの管理

ASAクラスタリングを使用することの利点の1つは、管理のしやすさです。ここでは、クラス タを管理する方法について説明します。

#### 管理ネットワーク

すべてのユニットを単一の管理ネットワークに接続することを推奨します。このネットワーク は、クラスタ制御リンクとは別のものです。

#### 管理インターフェイス

管理タイプのインターフェイスをクラスタに割り当てる必要があります。このインターフェイ スはスパンド インターフェイスではなく、特別な個別インターフェイスです。管理インター フェイスによって各単位に直接接続できます。

メイン クラスタ IP アドレスは、そのクラスタのための固定アドレスであり、常に現在のマス ターユニットに属します。アドレス範囲も設定して、現在のマスターを含む各ユニットがその 範囲内のローカル アドレスを使用できるようにします。このメイン クラスタ IP アドレスに よって、管理アクセスのアドレスが一本化されます。マスターユニットが変更されると、メイ ン クラスタ IP アドレスは新しいマスター ユニットに移動するので、クラスタの管理をシーム レスに続行できます。

たとえば、クラスタを管理するにはメイン クラスタ IP アドレスに接続します。このアドレス は常に、現在のマスター ユニットに関連付けられています。個々のメンバを管理するには、 ローカル IP アドレスに接続します。

TFTP や syslog などの発信管理トラフィックの場合、マスター ユニットを含む各ユニットは、 ローカル IP アドレスを使用してサーバに接続します。

#### マスター ユニット管理とスレーブ ユニット管理

すべての管理とモニタリングはマスター ユニットで実行できます。マスター ユニットから、 すべてのユニットの実行時統計情報やリソース使用状況などのモニタリング情報を調べること ができます。また、クラスタ内のすべてのユニットに対してコマンドを発行することや、コン ソール メッセージをスレーブ ユニットからマスター ユニットに複製することもできます。

必要に応じて、スレーブ ユニットを直接モニタできます。マスター ユニットからでもできま すが、ファイル管理をスレーブユニット上で実行できます(コンフィギュレーションのバック アップや、イメージの更新など)。次の機能は、マスター ユニットからは使用できません。

- ユニットごとのクラスタ固有統計情報のモニタリング。
- ユニットごとの Syslog モニタリング(コンソール レプリケーションが有効な場合にコン ソールに送信される syslog を除く)。
- SNMP
- NetFlow

#### **RSA** キー複製

マスター ユニット上で RSA キーを作成すると、そのキーはすべてのスレーブ ユニットに複製 されます。メイン クラスタ IP アドレスへの SSH セッションがある場合に、マスター ユニット で障害が発生すると接続が切断されます。新しいマスター ユニットは、SSH 接続に対して同 じキーを使用するので、新しいマスターユニットに再接続するときに、キャッシュ済みのSSH ホスト キーを更新する必要はありません。

#### **ASDM** 接続証明書 **IP** アドレス不一致

デフォルトでは、自己署名証明書は、ローカル IP アドレスに基づいて ASDM 接続に使用され ます。ASDM を使用してメイン クラスタ IP アドレスに接続する場合は、IP アドレス不一致に 関する警告メッセージが表示されます。これは、証明書で使用されているのがローカル IP ア ドレスであり、メイン クラスタ IP アドレスではないからです。このメッセージは無視して、 ASDM接続を確立できます。ただし、この種の警告を回避するには、新しい証明書を登録し、 この中でメイン クラスタ IP アドレスと、IP アドレス プールからのすべてのローカル IP アド レスを指定します。この証明書を各クラスタ メンバに使用します。

## スパンド **EtherChannel**(推奨)

シャーシあたり1つ以上のインターフェイスをグループ化して、クラスタのすべてのシャーシ に広がる EtherChannel とすることができます。EtherChannel によって、チャネル内の使用可能 なすべてのアクティブインターフェイスのトラフィックが集約されます。スパンドEtherChannel は、ルーテッドとトランスペアレントのどちらのファイアウォールモードでも設定できます。 ルーテッド モードでは、EtherChannel は単一の IP アドレスを持つルーテッド インターフェイ スとして設定されます。トランスペアレント モードでは、IP アドレスはブリッジグループ メ ンバーではなくBVIに割り当てられます。EtherChannelは初めから、ロードバランシング機能 を基本的動作の一部として備えています。

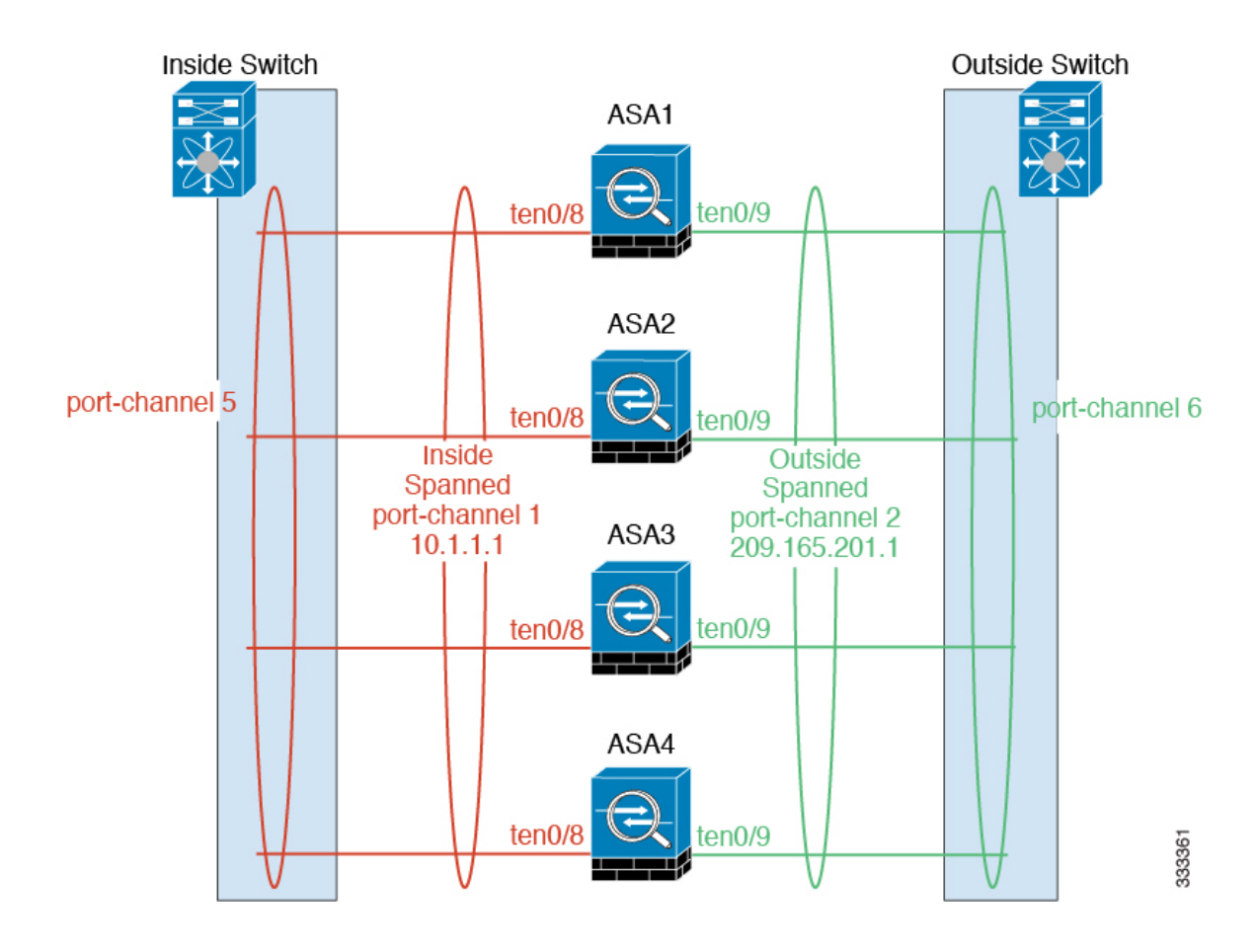

## サイト間クラスタリング

サイト間インストールの場合、推奨されるガイドラインに従っていれば、ASAクラスタリング を活用できます。

各クラスタ シャーシを個別のサイト ID に属するように設定できます。

サイト ID は、サイト固有の MAC アドレスおよび IP アドレスと連動します。クラスタから送 信されたパケットは、サイト固有のMACアドレスおよびIPアドレスを使用するのに対し、ク ラスタで受信したパケットは、グローバルMACアドレスおよびIPアドレスを使用します。こ の機能により、MAC フラッピングの原因となる 2 つの異なるポートで両方のサイトから同じ グローバル MAC アドレスをスイッチが学習するのを防止します。代わりに、スイッチはサイ トの MAC アドレスのみを学習します。サイト固有の MAC アドレスおよび IP アドレスは、ス パンド EtherChannel のみを使用したルーテッド モードでサポートされます。

サイト ID は、LISP インスペクションを使用したフロー モビリティの有効化。

サイト間クラスタリングの詳細については、以下の項を参照してください。

• クラスタ フロー モビリティの設定:クラスタ フロー [モビリティの設定](#page-556-0) (501 ページ)

# <span id="page-526-1"></span>**ASA** の各機能とクラスタリング

ASA の一部の機能は ASA クラスタリングではサポートされず、一部はマスター ユニットだけ でサポートされます。その他の機能については適切な使用に関する警告がある場合がありま す。

### <span id="page-526-0"></span>クラスタリングでサポートされない機能

これらの機能は、クラスタリングがイネーブルのときは設定できず、コマンドは拒否されま す。

- TLS プロキシを使用するユニファイド コミュニケーション機能
- •リモートアクセス VPN (SSL VPN および IPSec VPN)
- IS-IS ルーティング
- 次のアプリケーション インスペクション:
	- CTIQBE
	- H323、H225、および RAS
	- IPsec パススルー
	- MGCP
	- MMP
	- RTSP
	- SCCP (Skinny)
	- WAAS
	- WCCP
- Botnet Traffic Filter
- Auto Update Server
- DHCP クライアント、サーバ、およびプロキシDHCP リレーがサポートされている。
- VPN ロード バランシング
- フェールオーバー
- デッド接続検出(DCD)

### <span id="page-527-0"></span>クラスタリングの中央集中型機能

次の機能は、マスターユニット上だけでサポートされます。クラスタの場合もスケーリングさ れません。 たとえば、3 ユニットから成るクラスタがあるとします。Other VPN ライセンスで は、許可されるサイト間 IPsec トンネルの最大数は 20,000 です。3 ユニット クラスタ全体で使 用できるトンネル数は 20,000 までです。この各機能はスケーリングしません。

中央集中型機能のトラフィックは、クラスタ制御リンク経由でメンバ ユニットからマスター ユニットに転送されます。 (注)

再分散機能を使用する場合は、中央集中型機能のトラフィックが中央集中型機能として分類さ れる前に再分散が行われて、マスター以外のユニットに転送されることがあります。この場合 は、トラフィックがマスター ユニットに送り返されます。

中央集中型機能については、マスターユニットで障害が発生するとすべての接続がドロップさ れるので、新しいマスター ユニット上で接続を再確立する必要があります。

- 次のアプリケーション インスペクション:
	- DCERPC
	- NetBIOS
	- PPTP
	- RADIUS
	- RSH
	- SUNRPC
	- TFTP
	- XDMCP
- ダイナミック ルーティング
- スタティック ルート モニタリング
- IGMP マルチキャスト コントロール プレーン プロトコル処理(データ プレーン フォワー ディングはクラスタ全体に分散されます)
- PIM マルチキャスト コントロール プレーン プロトコル処理(データ プレーン転送はクラ スタ全体に分散されます)
- ネットワーク アクセスの認証および許可。アカウンティングは非集中型です。
- フィルタリング サービス
- サイト間 IKEv1/IKEv2 VPN

集中モードでは、VPN 接続はクラスタのマスターとのみ確立されます。これは、VPN ク ラスタリングのデフォルト モードです。サイト間 VPN は、S2S IKEv2 VPN 接続がメン バー間で分散される分散型 VPN モードでも展開できます。

### 個々のユニットに適用される機能

これらの機能は、クラスタ全体またはマスター ユニットではなく、各 ASA ユニットに適用さ れます。

- QoS:QoS ポリシーは、コンフィギュレーション複製の一部としてクラスタ全体で同期さ れます。ただし、ポリシーは、各ユニットに対して個別に適用されます。たとえば、出力 に対してポリシングを設定する場合は、適合レートおよび適合バースト値は、特定のASA から出て行くトラフィックに適用されます。3 ユニットから成るクラスタがあり、トラ フィックが均等に分散している場合は、適合レートは実際にクラスタのレートの3倍にな ります。
- 脅威検出:脅威検出は、各ユニットに対して個別に機能します。たとえば、上位統計情報 は、ユニット別です。たとえば、ポート スキャン検出が機能しないのは、スキャン トラ フィックが全ユニット間で分散されるので、1 つのユニットがすべてのトラフィックを読 み取ることはないからです。
- リソース管理:マルチ コンテキスト モードでのリソース管理は、ローカル使用状況に基 づいて各ユニットに個別に適用されます。
- LISP トラフィック:UDP ポート 4342 上の LISP トラフィックは、各受信ユニットによっ て検査されますが、ディレクタは割り当てられません。各ユニットは、クラスタ間で共有 される EID テーブルに追加されますが、LISP トラフィック自体はクラスタ状態の共有に 参加しません。

## ネットワーク アクセス用の **AAA** とクラスタリング

ネットワーク アクセス用の AAA は、認証、許可、アカウンティングの 3 つのコンポーネント で構成されます。認証および許可は、クラスタリングマスター上で中央集中型機能として実装 されており、データ構造がクラスタスレーブに複製されます。マスターが選定されたときは、 確立済みの認証済みユーザおよびユーザに関連付けられた許可を引き続き中断なく運用するの に必要なすべての情報を、新しいマスターが保有します。ユーザ認証のアイドルおよび絶対タ イムアウトは、マスター ユニット変更が発生したときも維持されます。

アカウンティングは、クラスタ内の分散型機能として実装されています。アカウンティングは フロー単位で実行されるので、フローを所有するクラスタユニットがアカウンティング開始と 停止のメッセージを AAA サーバに送信します(フローに対するアカウンティングが設定され ているとき)。

# **FTP** とクラスタリング

- FTPデータチャネルとコントロールチャネルのフローがそれぞれ別のクラスタメンバよっ て所有されている場合は、データ チャネルのオーナーは定期的にアイドル タイムアウト アップデートをコントロール チャネルのオーナーに送信し、アイドル タイムアウト値を 更新します。ただし、コントロール フローのオーナーがリロードされて、コントロール フローが再ホスティングされた場合は、親子フロー関係は維持されなくなります。した がって、コントロール フローのアイドル タイムアウトは更新されません。
- FTP アクセスに AAA を使用している場合、制御チャネルのフローはマスター ユニットに 集中化されます。

# アイデンティティ ファイアウォールとクラスタリング

マスター ユニットのみが AD から user-group を取得し、AD エージェントから user-ip マッピン グを取得します。マスターユニットからユーザ情報がスレーブに渡されるので、スレーブは、 セキュリティ ポリシーに基づいてユーザ ID の一致の決定を行うことができます。

# マルチキャスト ルーティングとクラスタリング

ファーストパス転送が確立されるまでの間、マスターユニットがすべてのマルチキャストルー ティング パケットとデータ パケットを処理します。接続が確立された後は、各スレーブがマ ルチキャスト データ パケットを転送できます。

## **NAT** とクラスタリング

NAT は、クラスタの全体的なスループットに影響を与えることがあります。着信および発信 の NAT パケットが、クラスタ内のそれぞれ別の ASA に送信されることがあります。これは、 ロード バランシング アルゴリズムは IP アドレスとポートに依存していますが、NAT が使用さ れる場合、着信と発信でパケットの IP アドレスやポートが異なるためです。NAT オーナーで はないASAに到着したパケットは、クラスタ制御リンクを介してオーナーに転送されるので、 大量のトラフィックがクラスタ制御リンク上で発生します。NAT オーナーはセキュリティお よびポリシーチェックの結果に応じてパケットの接続を作成するため、受信側ユニットは転送 フローをオーナーに作成しません。

それでもクラスタリングで NAT を使用する場合は、次のガイドラインを考慮してください。

- ポート ブロック割り当てによる PAT なし:この機能はクラスタではサポートされていま せん。
- ポート ブロック割り当てによる PAT:この機能については、次のガイドラインを参照し てください。
	- ホストあたりの最大制限は、クラスタ全体の制限ではなく、各ユニットで個別に適用 されます。したがって、ホストあたりの最大制限が 1 に設定されている 3 つのノード を持つクラスタにおいて、ホストからのトラフィックが3つすべてのユニットでロー

ドバランシングされる場合、そのクラスタには3つのブロック(各ユニットに1つず つ)を割り当てることができます。

- バックアップ プールからバックアップ ユニットに作成されたポート ブロックは、ホ ストあたりの最大制限の適用時には含まれません。
- PAT IP アドレスのオーナーがダウンすると、バックアップ ユニットが PAT IP アドレ ス、対応するポート ブロック、および xlate を所有します。ただし、新しい要求を処 理するためにこれらのブロックは使用されません。接続が最終的にタイムアウトする と、ブロックは解放されます。
- PAT プールが完全に新しい IP アドレスの範囲で変更される On-the-fly PAT ルールの 変更では、新しいプールが有効になっていてもいまだ送信中の xlate バックアップ要 求に対する xlate バックアップの作成が失敗します。この動作はポートのブロック割 り当て機能に固有なものではなく、プールが分散されトラフィックがクラスタユニッ ト間でロード バランシングされるクラスタ展開でのみ見られる一時的な PAT プール の問題です。
- ダイナミック PAT 用 NAT プール アドレス分散:マスター ユニットは、アドレスをクラ スタ全体に均等に分配します。メンバーが接続を受信したときに、そのメンバーのアドレ スが1つも残っていない場合は、接続はドロップされます(他のメンバーにはまだ使用可 能なアドレスがある場合でも)。最低でも、クラスタ内のユニットと同数の NAT アドレ スが含まれていることを確認してください。各ユニットが確実に1つのアドレスを受け取 るようにするためです。アドレス割り当てを表示するには、**show nat pool cluster** コマン ドを使用します。
- ラウンドロビンなし:PATプールのラウンドロビンは、クラスタリングではサポートされ ません。
- マスター ユニットによって管理されるダイナミック NAT xlate:マスター ユニットが xlate テーブルを維持し、スレーブ ユニットに複製します。ダイナミック NAT を必要とする接 続をスレーブ ユニットが受信したときに、その xlate がテーブル内にない場合は、スレー ブはマスター ユニットに xlate を要求します。スレーブ ユニットが接続を所有します。
- Per-session PAT 機能:クラスタリングに限りませんが、Per-session PAT 機能によって PAT のスケーラビリティが向上します。クラスタリングの場合は、各スレーブユニットが独自 のPAT接続を持てるようになります。対照的に、Multi-SessionPAT接続はマスターユニッ トに転送する必要があり、マスターユニットがオーナーとなります。デフォルトでは、す べての TCP トラフィックおよび UDP DNS トラフィックは per-session PAT xlate を使用し ます。これに対し、ICMP および他のすべての UDP トラフィックは multi-session を使用し ます。TCP および UDP に対しこれらのデフォルトを変更するように per-session NAT ルー ルを設定できますが、ICMPにper-session PATを設定することはできません。H.323、SIP、 または Skinny などの multi-session PAT のメリットを活用できるトラフィックでは、関連 付けられている TCP ポートに対し per-session PAT を無効にできます(それらの H.323 お よび SIP の UDP ポートはデフォルトですでに multi-session になっています)。per-session PAT の詳細については、『ファイアウォールの構成ガイド』を参照してください。
- 次のインスペクション用のスタティック PAT はありません。
- FTP
- PPTP
- RSH
- SQLNET
- TFTP
- XDMCP
- SIP

# ダイナミック ルーティングおよびクラスタリング

ルーティング プロセスはマスター ユニット上だけで実行されます。ルートはマスター ユニッ トを介して学習され、セカンダリに複製されます。ルーティングパケットがスレーブに到着し た場合は、マスター ユニットにリダイレクトされます。

#### 図 **55 :** ダイナミック ルーティング

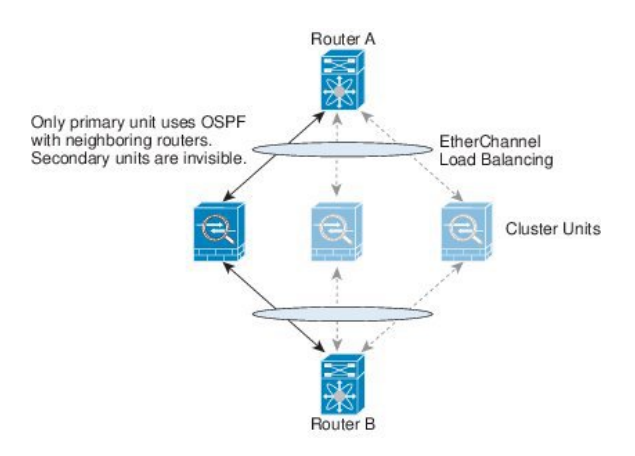

スレーブ メンバがマスター ユニットからルートを学習した後は、各ユニットが個別に転送に 関する判断を行います。

OSPF LSA データベースは、マスター ユニットからスレーブ ユニットに同期されません。マ スターユニットのスイッチオーバーが発生した場合は、隣接ルータが再起動を検出します。ス イッチオーバーは透過的ではありません。OSPF プロセスが IP アドレスの 1 つをルータ ID と して選択します必須ではありませんが、スタティック ルータ ID を割り当てることができま す。これで、同じルータ ID がクラスタ全体で使用されるようになります。割り込みを解決す るには、OSPF ノンストップ フォワーディング機能を参照してください。

# **SCTP** とクラスタリング

SCTP 関連付けは、任意のユニットで作成できます(ロード バランシングのため)。そのマル チホーミング接続は同じユニットに存在する必要があります。

# **SIP** インスペクションとクラスタリング

制御フローは、任意のユニットで作成できます(ロードバランシングのため)。その子データ フローは同じユニットに存在する必要があります。

TLS プロキシ設定はサポートされていません。

## **SNMP** とクラスタリング

SNMP エージェントは、個々の ASA を、そのローカル IP アドレスによってポーリングしま す。クラスタの統合データをポーリングすることはできません。

SNMP ポーリングには、メイン クラスタ IP アドレスではなく、常にローカル アドレスを使用 してください。SNMP エージェントがメイン クラスタ IP アドレスをポーリングする場合は、 新しいマスターが選定されたときに、新しいマスター ユニットのポーリングに失敗します。

## **STUN** とクラスタリング

ピンホールが複製されるとき、STUNインスペクションはフェールオーバーモードとクラスタ モードでサポートされます。ただし、トランザクション ID はユニット間で複製されません。 STUN 要求の受信後にユニットに障害が発生し、別のユニットが STUN 応答を受信した場合、 STUN 応答はドロップされます。

## **syslog** および **NetFlow** とクラスタリング

- Syslog:クラスタの各ユニットは自身の syslog メッセージを生成します。各ユニットの syslog メッセージ ヘッダー フィールドで使用されるデバイス ID を同一にするか、別にす るかを設定できます。たとえば、ホスト名コンフィギュレーションはクラスタ内のすべて のユニットに複製されて共有されます。ホスト名をデバイス ID として使用するようにロ ギングを設定した場合は、どのユニットで生成された syslog メッセージも 1 つのユニット からのように見えます。クラスタ ブートストラップ コンフィギュレーションで割り当て られたローカル ユニット名をデバイス ID として使用するようにロギングを設定した場合 は、syslog メッセージはそれぞれ別のユニットからのように見えます。
- NetFlow:クラスタの各ユニットは自身のNetFlowストリームを生成します。NetFlowコレ クタは、各 ASA を独立した NetFlow エクスポータとしてのみ扱うことができます。

## **Cisco TrustSec** とクラスタリング

マスター ユニットだけがセキュリティ グループ タグ(SGT)情報を学習します。マスター ユ ニットからこの SGT がスレーブに渡されるので、スレーブは、セキュリティ ポリシーに基づ いて SGT の一致決定を下せます。

## **VPN** とクラスタリング

サイトツーサイトVPNは、中央集中型機能です。マスターユニットだけがVPN接続をサポー トします。

リモートアクセスVPNは、クラスタリングではサポートされません。分散型サイト間VPNク ラスタリングがサポートされています。詳細については、この [pdf](https://www.cisco.com/c/en/us/td/docs/security/asa/asa910/asdm710/vpn/asdm-710-vpn-config.pdf) のハイ アベイラビリティ オプションを検索してください。 (注)

VPN 機能を使用できるのはマスター ユニットだけであり、クラスタのハイ アベイラビリティ 能力は活用されません。マスター ユニットで障害が発生した場合は、すべての既存の VPN 接 続が失われ、VPNユーザにとってはサービスの中断となります。新しいマスターが選定された ときに、VPN 接続を再確立する必要があります。

VPNトンネルをスパンドインターフェイスのアドレスに接続すると、接続が自動的にマスター ユニットに転送されます。

VPN 関連のキーと証明書は、すべてのユニットに複製されます。

# <span id="page-533-0"></span>**Firepower4100/9300**シャーシでのクラスタリングの要件と 前提条件

#### モデルあたりの最大クラスタリング ユニット

- Firepower 4100:16 シャーシ
- Firepower 9300:16 モジュール。たとえば、16 のシャーシで 1 つのモジュールを使用した り、8つのシャーシで2つのモジュールを使用して、最大16のモジュールを組み合わせる ことができます。

#### インター シャーシ クラスタ化に関するハードウェアおよびソフトウェアの要件

クラスタ内のすべてのシャーシ:

- Firepower4100シリーズ:すべてのシャーシが同一モデルである必要があります。Firepower 9300:すべてのセキュリティモジュールは同じタイプである必要があります。たとえば、 クラスタリングを使用する場合は、Firepower 9300 のすべてのモジュールは SM-40 である 必要があります。各シャーシに異なる数のセキュリティモジュールをインストールできま すが、すべての空のスロットを含め、シャーシのすべてのモジュールをクラスタに含める 必要があります。
- イメージアップグレード時を除き、同じFXOSソフトウェアを実行する必要があります。
- クラスタに割り当てるインターフェイスは、管理インターフェイス、EtherChannel、アク ティブインターフェイス、スピード、デュプレックスなど、同じインターフェイス構成を 含める必要があります。同じインターフェイス ID の容量が一致し、インターフェイスが 同じスパンドEtherChannelに内に問題なくバンドルできる限り、シャーシに異なるタイプ のネットワーク モジュールを使用できます。シャーシ間クラスタリングでは、すべての データ インターフェイスを EtherChannel とする必要があります。(インターフェイス モ ジュールの追加または削除、あるいは EtherChannel の設定などにより)クラスタリングを 有効にした後にFXOSでインターフェイスを変更した場合は、各シャーシで同じ変更を行 います(スレーブユニットから始めて、マスターで終わります)。FXOSでインターフェ イスを削除した場合、必要な調整を行うことができるように、ASA設定では関連するコマ ンドが保持されます。設定からインターフェイスを削除すると、幅広い影響が出る可能性 があります。古いインターフェイス設定は手動で削除することができます。
- 同じ NTP サーバを使用する必要があります。手動で時間を設定しないでください。
- ASA:各 FXOS シャーシは、License Authority またはサテライト サーバに登録されている 必要があります。スレーブ ユニットに追加費用はかかりません。 永続ライセンスを予約 するには、シャーシごとに個別のライセンスを購入する必要があります。FirepowerThreat Defense では、すべてのライセンスは Firepower Management Center で処理されます。

#### スイッチ要件

- Firepower 4100/9300 シャーシのクラスタリングを設定する前に、スイッチの設定を完了 し、シャーシからスイッチまですべての EtherChannel を良好に接続してください。
- •サポートされているスイッチのリストについては、「Cisco FXOS [Compatibility](http://www.cisco.com/c/en/us/td/docs/security/firepower/9300/compatibility/fxos-compatibility.html)」を参照し てください。

# <span id="page-534-0"></span>上のクラスタリングのライセンス **Firepower 4100/9300** シャーシ

各 Firepower 4100/9300 シャーシは、License Authority またはサテライト サーバに登録されてい る必要があります。スレーブユニットに追加費用はかかりません。永続ライセンスを予約する には、シャーシごとに個別のライセンスを購入する必要があります。

高度暗号化ライセンスは、登録トークンを適用すると、対象となるお客様の場合自動的に有効 化されます。トークンを使用している場合、各シャーシに同じ暗号化ライセンスが必要です。 ASA 設定で有効になっているオプションの高度暗号化(3DES/AES)機能のライセンスについ ては、以下を参照してください。

ASA ライセンス設定では、マスター ユニットに対するスマート ライセンスの設定のみを行え ます。設定はスレーブ ユニットに複製されますが、一部のライセンスに対しては、スレーブ ユニットはこの設定を使用しません。この設定はキャッシュ状態のままになり、マスター ユ ニットのみがこのライセンスを要求します。ライセンスは単一のクラスタライセンスにまとめ られ、クラスタの各ユニットで共有されます。この集約ライセンスはスレーブ ユニットにも

キャッシュされ、その中の1つが将来マスターユニットとなったときに使用されます。各ライ センス タイプは次のように処理されます:

- 標準:マスターユニットのみがサーバから標準ライセンスを要求します。スレーブユニッ トにはデフォルトで有効になっている標準ライセンスがあります。そのライセンスを使用 するため、サーバに登録を行う必要はありません。
- コンテキスト:マスター ユニットのみがサーバからコンテキスト ライセンスを要求しま す。デフォルトで標準ライセンスは10のコンテキストを含み、すべてのクラスタメンバー 上に存在します。各ユニットの標準ライセンスの値と、マスターユニットのコンテキスト ライセンスの値は、集約されたクラスタライセンスでのプラットフォーム制限まで統合さ れます。次に例を示します。
	- クラスタに 6 台の Firepower9300 モジュールがある場合を考えます。標準ライセンス は 10 のコンテキストを含みます。6 つユニットの場合、合計で 60 のコンテキストが 加算されます。マスター ユニット上で追加の 20 コンテキスト ライセンスを設定しま す。したがって、集約されたクラスタライセンスは 80 のコンテキストを含みます。 モジュールごとのプラットフォーム制限は250であるため、統合されたライセンスに 最大250のコンテキストが許容されます。80のコンテキストは制限範囲内です。した がって、マスター ユニット上で最大 80 コンテキストを設定できます。各スレーブ ユ ニットも、コンフィギュレーションの複製を介して 80 コンテキストを持つことにな ります。
	- クラスタに Firepower4110 が 3 台あるとします。標準ライセンスは 10 のコンテキスト を含みます。3 つユニットの場合、合計で 30 のコンテキストが加算されます。マス ター ユニット上で追加の 250 コンテキスト ライセンスを設定します。したがって、 集約されたクラスタライセンスは280のコンテキストを含みます。ユニットごとのプ ラットフォームの制限が 250 であるため、統合されたライセンスでは最大 250 のコン テキストが許容されます。280 コンテキストは制限を超えています。したがって、マ スターユニット上で最大250のコンテキストのみを設定できます。各スレーブユニッ トも、コンフィギュレーションの複製を介して250のコンテキストを持つことになり ます。この場合では、マスターのコンテキストライセンスとして220のコンテキスト のみを設定する必要があります。
- キャリア:分散型 S2S VPN に必要。このライセンスはユニットごとの権限付与であり、 各ユニットはサーバから各自のライセンスを要求します。このライセンスの設定はスレー ブ ユニットに複製されます。
- 高度暗号化(3DES)(2.3.0 以前の Cisco Smart Software Manager サテライト導入の場合、 または追跡目的の場合):このライセンスはユニットごとの権限付与であり、各ユニット はサーバから各自のライセンスを要求します。

新しいマスターユニットが選定されると、このユニットが集約ライセンスを引き続き使用しま す。また、マスターライセンスを再要求するために、キャッシュされたライセンス設定も使用 します。古いマスター ユニットがスレーブ ユニットとしてクラスタに再度参加すると、マス ターユニットのライセンス権限付与が解放されます。アカウントに利用可能なライセンスがな い場合、スレーブ ユニットがライセンスを解放する前に、マスター ユニットのライセンスが コンプライアンス違反状態になることがあります。保持されたライセンスは 30 日間有効です

が、この猶予期間以降もコンプライアンス違反となる場合、特別なライセンスを必要とする機 能の設定変更を行なえません。ただし、動作には影響ありません。新しいアクティブユニット は、ライセンスのコンプライアンスが確保されるまで 12 時間ごとに権限承認更新要求を送信 します。ライセンス要求が完全に処理されるまで、設定の変更を控えてください。ユニットが クラスタから離れた場合、キャッシュされたマスター設定は削除されます。一方で、ユニット ごとの権限は保持されます。この場合、クラスタ外のユニットのコンテキストライセンスを再 要求する必要があります。

# <span id="page-536-0"></span>クラスタリング ガイドラインと制限事項

#### シャーシ間クラスタリングのスイッチ

- ASR 9006 では、非デフォルト MTU を設定する場合は、ASR インターフェイス MTU をク ラスタ デバイス MTU より 14 バイト大きく設定します。そうしないと、**mtu-ignore** オプ ションを使用しない限り、OSPF 隣接関係 (アジャセンシー) ピアリングの試行が失敗す る可能性があります。クラスタ デバイス MTU は、ASR *IPv4* MTU と一致する必要があり ます。
- クラスタ制御リンク インターフェイスのスイッチでは、クラスタ ユニットに接続される スイッチポートに対してスパニングツリーPortFastをイネーブルにすることもできます。 このようにすると、新規ユニットの参加プロセスを高速化できます。
- スイッチ上のスパンド EtherChannel のバンドリングが遅いときは、スイッチの個別イン ターフェイスに対して LACP 高速レートをイネーブルにできます。Nexus シリーズなど一 部のスイッチでは、インサービス ソフトウェア アップグレード (ISSU) を実行する際に LACP 高速レートがサポートされないことに注意してください。そのため、クラスタリン グで ISSU を使用することは推奨されません。
- スイッチでは、EtherChannel ロードバランシング アルゴリズム **source-dest-ip** または **source-dest-ip-port**(Cisco Nexus OS および Cisco IOS の **port-channel load-balance** コマン ドを参照)を使用することをお勧めします。クラスタのデバイスにトラフィックを不均一 に配分する場合があるので、ロード バランス アルゴリズムでは **vlan** キーワードを使用し ないでください。クラスタデバイスのデフォルトのロードバランシングアルゴリズムは変 更しないでください。
- スイッチの EtherChannel ロードバランシング アルゴリズムを変更すると、スイッチの EtherChannelインターフェイスは一時的にトラフィックの転送を停止し、スパニングツリー プロトコルが再始動します。トラフィックが再び流れ出すまでに、少し時間がかかりま す。
- 一部のスイッチは、LACP でのダイナミック ポート プライオリティをサポートしていま せん(アクティブおよびスタンバイ リンク)。ダイナミック ポート プライオリティを無 効にすることで、スパンド EtherChannel との互換性を高めることができます。
- クラスタ制御リンク パスのスイッチでは、L4 チェックサムを検証しないようにする必要 があります。クラスタ制御リンク経由でリダイレクトされたトラフィックには、正しい

L4 チェックサムが設定されていません。L4 チェックサムを検証するスイッチにより、ト ラフィックがドロップされる可能性があります。

- ポートチャネル バンドルのダウンタイムは、設定されているキープアライブ インターバ ルを超えてはなりません。
- Supervisor 2T EtherChannel では、デフォルトのハッシュ配信アルゴリズムは適応型です。 VSS設計での非対称トラフィックを避けるには、クラスタデバイスに接続されているポー トチャネルでのハッシュ アルゴリズムを固定に変更します。

router(config)# **port-channel** *id* **hash-distribution fixed**

アルゴリズムをグローバルに変更しないでください。VSS ピア リンクに対しては適応型 アルゴリズムを使用できます。

#### シャーシ間クラスタリングの **EtherChannel**

- スイッチ接続用に、EtherChannel モードをアクティブに設定します。クラスタ制御リンク であっても、Firepower 4100/9300 シャーシではオン モードはサポートされません。
- FXOS EtherChannel にはデフォルトで [fast] に設定されている LACP レートがあります。 Nexus シリーズなど一部のスイッチでは、インサービス ソフトウェア アップグレード (ISSU)を実行する際に LACP 高速レートがサポートされないため、クラスタリングで ISSU を使用することは推奨されません。
- 15.1(1)S2 より前の Catalyst 3750-X Cisco IOS ソフトウェア バージョンでは、クラスタ ユ ニットはスイッチ スタックに EtherChannel を接続することをサポートしていませんでし た。デフォルトのスイッチ設定では、クラスタ ユニット EtherChannel がクロス スタック に接続されている場合、マスタースイッチの電源がオフになると、残りのスイッチに接続 されているEtherChannelは起動しません。互換性を高めるため、**stack-macpersistenttimer** コマンドを設定して、十分なリロード時間を確保できる大きな値、たとえば 8 分、0 (無 制限)などを設定します。または、15.1(1)S2など、より安定したスイッチ ソフトウェア バージョンにアップグレードできます。
- スパンドEtherChannelとデバイスローカルEtherChannelのコンフィギュレーション:スパ ンド EtherChannel と デバイス ローカル EtherChannel に対してスイッチを適切に設定しま す。
	- スパンド EtherChannel:クラスタ ユニット スパンド EtherChannel(クラスタのすべて のメンバに広がる)の場合は、複数のインターフェイスが結合されてスイッチ上の単 一の EtherChannel となります。各インターフェイスがスイッチ上の同じチャネル グ ループ内にあることを確認してください。

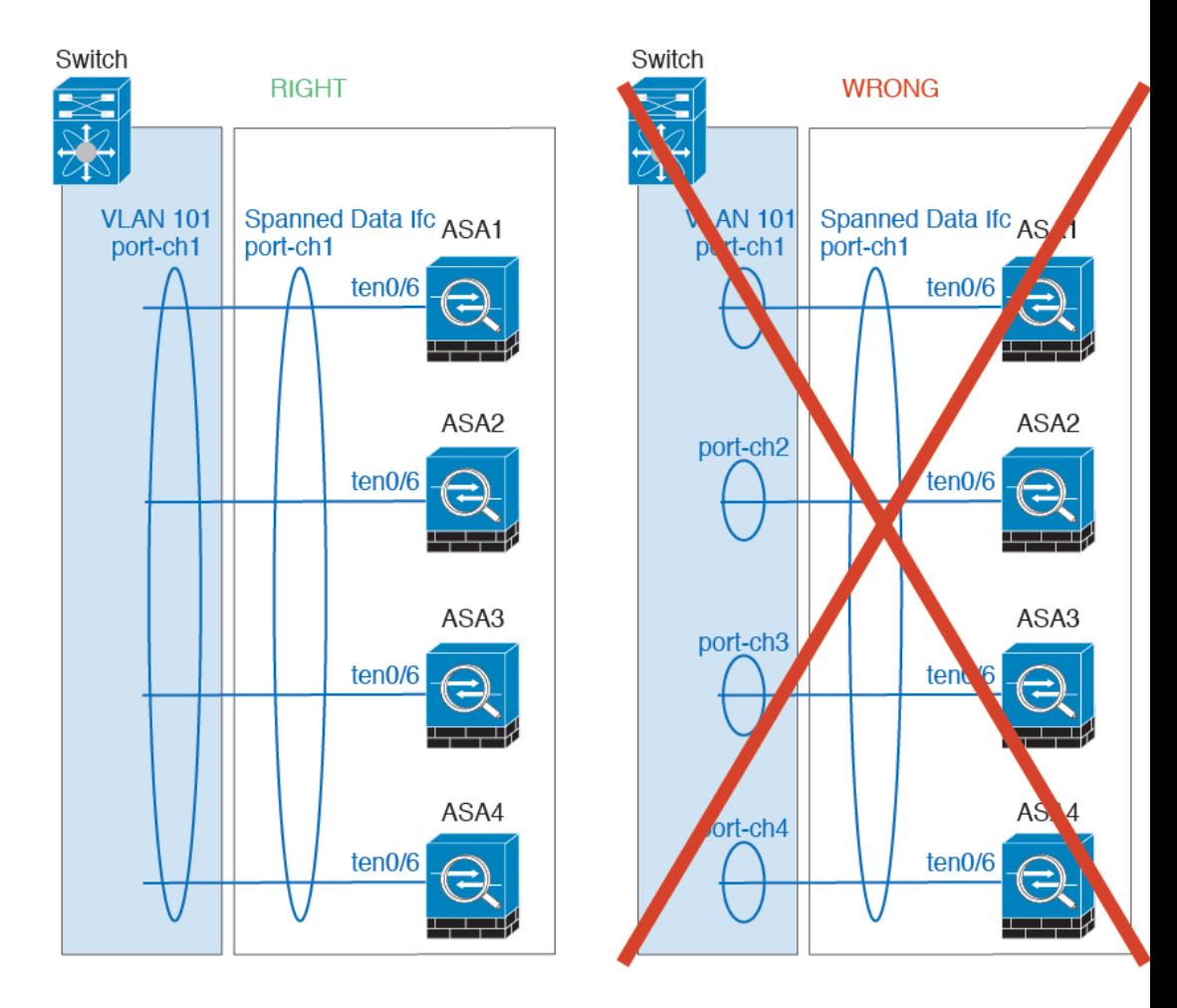

• デバイス ローカル EtherChannel:クラスタ ユニット デバイス ローカル EtherChannel (クラスタ制御リンク用に設定された EtherChannel もこれに含まれます)は、それぞ れ独立したEtherChannelとしてスイッチ上で設定してください。スイッチ上で複数の クラスタ ユニット EtherChannel を結合して 1 つの EtherChannel としないでください。

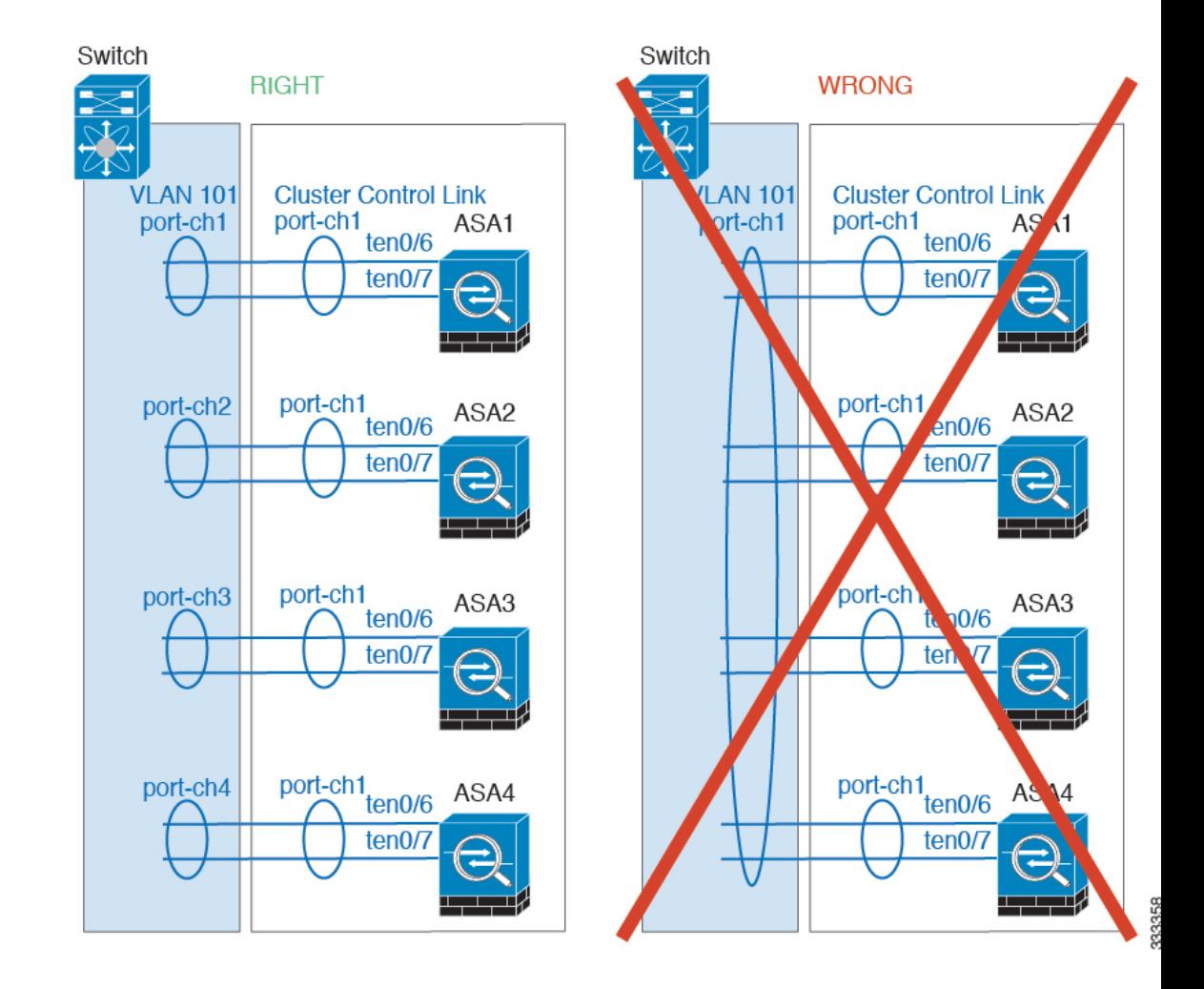

#### サイト間クラスタリング

サイト間クラスタリングについては、次のガイドラインを参照してください。

- クラスタ制御リンクの遅延が、ラウンドトリップ時間(RTT)20 ms 未満である必要があ ります。
- クラスタ制御リンクは、順序の異常やパケットのドロップがない信頼性の高いものである 必要があります。たとえば、専用リンクを使用する必要があります。
- 接続の再分散を設定しないでください。異なるサイトのクラスタメンバには接続を再分散 できません。
- クラスタの実装では、着信接続用の複数のサイトでメンバが区別されません。したがっ て、特定の接続に対する接続のロールが複数のサイトにまたがる場合があります。これは 想定されている動作です。
- トランスペアレントモードの場合、内部ルータと外部ルータのペア間にクラスタを配置す ると(AKAノースサウス挿入)、両方の内部ルータが同じMACアドレスを共有し、両方 の外部ルータが同じ MAC アドレスを共有する必要があります。サイト 1 のクラスタ メン
バがサイト 2 のメンバに接続を転送するとき、宛先 MAC アドレスは維持されます。MAC アドレスがサイト 1 のルータと同じである場合にのみ、パケットはサイト 2 のルータに到 達します。

- トランスペアレントモードの場合、内部ネットワーク間のファイル用に各サイトのデータ ネットワークとゲートウェイ ルータ間にクラスタを配置すると(AKA イーストウェスト 挿入)、各ゲートウェイ ルータは、HSRP などの First Hop Redundancy Protocol(FHRP) を使用して、各サイトで同じ仮想 IP および MAC アドレスの宛先を提供します。データ VLAN は、オーバーレイトランスポート仮想化 (OTV) または同様のものを使用してサ イト全体にわたって拡張されます。ローカル ゲートウェイ ルータ宛てのトラフィックが DCI経由で他のサイトに送信されないようにするには、フィルタを作成する必要がありま す。ゲートウェイルータが1つのサイトで到達不能になった場合、トラフィックが正常に 他のサイトのゲートウェイに到達できるようにフィルタを削除する必要があります。
- スパンド EtherChannel を使用したルーテッド モードでは、サイト固有の MAC アドレスを 設定します。OTVまたは同様のものを使用してサイト全体にデータVLANを拡張します。 グローバル MAC アドレス宛てのトラフィックが DCI 経由で他のサイトに送信されないよ うにするには、フィルタを作成する必要があります。クラスタが1つのサイトで到達不能 になった場合、トラフィックが正常に他のサイトのクラスタユニットに到達できるように フィルタを削除する必要があります。ダイナミックルーティングは、サイト間クラスタが 拡張セグメントのファースト ホップ ルータとして機能する場合はサポートされません。

#### その他のガイドライン

- 大々的なトポロジ変更が発生する場合(EtherChannelインターフェイスの追加または削除、 Firepower 4100/9300シャーシ上でのインターフェイスまたはスイッチの有効化または無効 化、VSS または vPC を形成するための追加スイッチの追加など)、ヘルス チェック機能 や無効なインターフェイスのインターフェイス モニタリングを無効にする必要がありま す。トポロジの変更が完了して、コンフィギュレーション変更がすべてのユニットに同期 されたら、ヘルス チェック機能を再度イネーブルにできます。
- ユニットを既存のクラスタに追加したときや、ユニットをリロードしたときは、一時的 に、限定的なパケット/接続ドロップが発生します。これは予定どおりの動作です。場合 によっては、ドロップされたパケットが原因で接続がハングすることがあります。たとえ ば、FTP 接続の FIN/ACK パケットがドロップされると、FTP クライアントがハングしま す。この場合は、FTP 接続を再確立する必要があります。
- スパンド EtherChannel インターフェイスに接続された Windows 2003 Server を使用してい る場合、syslog サーバポートがダウンしたときにサーバが ICMP エラーメッセージを抑制 しないと、多数のICMPメッセージがクラスタに送信されることになります。このような メッセージにより、クラスタの一部のユニットで CPU 使用率が高くなり、パフォーマン スに影響する可能性があります。ICMPエラーメッセージを調節することを推奨します。
- 冗長性を持たせるため、VSS または vPC に EtherChannel を接続することを推奨します。
- シャーシ内では、スタンドアロン モードで一部のシャーシ セキュリティ モジュールをク ラスタ化し、他のセキュリティモジュールを実行することはできません。クラスタ内にす べてのセキュリティ モジュールを含める必要があります。

デフォルト

- クラスタのヘルスチェック機能は、デフォルトでイネーブルになり、ホールド時間は3秒 です。デフォルトでは、すべてのインターフェイスでインターネット ヘルス モニタリン グがイネーブルになっています。
- 接続再分散は、デフォルトでは無効になっています。接続再分散を有効にした場合の、デ フォルトの負荷情報交換間隔は 5 秒です。
- 失敗したクラスタ制御リンクのクラスタ自動再結合機能は、5 分おきに無制限に試行され るように設定されています。
- 失敗したデータ インターフェイスのクラスタ自動再結合機能は、5 分後と、2 に設定され た増加間隔で合計で 3 回試行されるように設定されています。
- HTTP トラフィックは、5 秒間の接続レプリケーション遅延がデフォルトで有効になって います。

# クラスタリングの設定 **Firepower 4100/9300** シャーシ

クラスタは、Firepower 4100/9300シャーシスーパバイザから簡単に展開できます。すべての初 期設定が各ユニットに自動的に生成されます。このセクションでは、デフォルトのブートスト ラップ設定と ASA で実行できるオプションのカスタマイズについて説明します。また、ASA 内からクラスタ メンバーを管理する方法についても説明します。クラスタ メンバーシップは Firepower 4100/9300シャーシからも管理できます。詳細については、Firepower 4100/9300シャー シ のマニュアルを参照してください。

#### 手順

ステップ **1** FXOS:ASA [クラスタの追加](#page-541-0) (486 ページ) ステップ **2** ASA:ファイアウォール [モードとコンテキスト](#page-549-0) モードの変更 (494 ページ) ステップ **3** ASA:データ [インターフェイスの設定](#page-549-1) (494 ページ) ステップ **4** ASA[:クラスタ設定のカスタマイズ](#page-552-0) (497 ページ) ステップ **5** ASA:クラスタ [メンバの管理](#page-561-0) (506 ページ)

## <span id="page-541-0"></span>**FXOS**:**ASA** クラスタの追加

単独の Firepower 9300 シャーシをシャーシ内クラスタとして追加することも、複数のシャーシ をシャーシ間クラスタリングに追加することもできます。シャーシ間クラスタリングでは、各 シャーシを別々に設定します。1 つのシャーシにクラスタを追加したら、導入を簡単にするた め、ブートストラップ設定を最初のシャーシから次のシャーシにコピーし、

### **ASA** クラスタの作成

クラスタは、Firepower 4100/9300シャーシスーパバイザから簡単に展開できます。すべての初 期設定が各ユニットに自動的に生成されます。

シャーシ間クラスタリングでは、各シャーシを別々に設定します。導入を容易にするために、 1 つのシャーシにクラスタを導入し、その後、最初のシャーシから次のシャーシにブートスト ラップ コンフィギュレーションをコピーできます。

モジュールがインストールされていない場合でも、Firepower 9300 シャーシの 3 つすべてのモ ジュールスロットでクラスタリングを有効にする必要があります。3つすべてのモジュールを 設定していないと、クラスタは機能しません。

マルチコンテキストモードの場合、最初に論理デバイスを展開してから、ASAアプリケーショ ンでマルチ コンテキスト モードを有効にする必要があります。

ASAをトランスペアレントファイアウォールモードに変更するには、初期導入を完了し、ASA CLI 内でファイアウォール モードを変更します。

クラスタを導入すると、Firepower 4100/9300 シャーシ スーパバイザが次のブートストラップ コンフィギュレーションで各 ASA アプライアンスを設定します。ブートストラップ コンフィ ギュレーションの一部(太字のテキストで示されている部分)は、後から必要に応じてASA から変更できます。

```
interface Port-channel48
   description Clustering Interface
cluster group <service_type_name>
   key <secret>
   local-unit unit-<chassis#-module#>
   cluster-interface port-channel48 ip 127.2.<chassis#>.<module#> 255.255.255.0
   priority <auto>
   health-check holdtime 3
   health-check data-interface auto-rejoin 3 5 2
   health-check cluster-interface auto-rejoin unlimited 5 1
   enable
ip local pool cluster_ipv4_pool <ip_address>-<ip_address> mask <mask>
interface <management_ifc>
   management-only individual
   nameif management
   security-level 0
   ip address <ip_address> <mask> cluster-pool cluster_ipv4_pool
   no shutdown
```

```
http server enable
http 0.0.0.0 0.0.0.0 management
route management <management_host_ip> <mask> <gateway_ip> 1
```
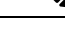

(注) **local-unit** 名は、クラスタリングを無効化した場合にのみ変更できます。

始める前に

- 論理デバイスに使用するアプリケーションイメージを Cisco.com からダウンロードして、 そのイメージを Firepower 4100/9300 シャーシ にアップロードします。
- 次の情報を用意します。
	- 管理インターフェイス ID、IP アドレス、およびネットワーク マスク
	- ゲートウェイ IP アドレス

#### 手順

- ステップ **1** インターフェイスを設定します。
	- a) クラスタを展開する前に、1つ以上のデータタイプのインターフェイスまたはEtherChannel (ポートチャネルとも呼ばれる)を追加します。

シャーシ間クラスタリングでは、すべてのデータインターフェイスが 1 つ以上のメンバー インターフェイスを持つスパンド EtherChannel である必要があります。各シャーシに同じ EtherChannel を追加します。スイッチ上で、すべてのクラスタユニットからメンバーイン ターフェイスを 1 つの EtherChannel へと結合します。シャーシ間クラスタリングの EtherChannel についての詳細は、クラスタリング [ガイドラインと制限事項](#page-536-0) (481 ページ) を参照してください。

デフォルトでは、すべてのインターフェイスがクラスタに割り当てられます。シャーシ間 クラスタリングでは、EtherChannel のみが割り当てられます。他のインターフェイスタイ プを割り当てることはできません。導入後にもクラスタにデータインターフェイスを追加 できます。

b) 管理タイプのインターフェイスまたは EtherChannel を追加します。

管理インターフェイスが必要です。この管理インターフェイスは、シャーシの管理のみに 使用されるシャーシ管理インターフェイスと同じではありません(FXOS では、シャーシ 管理インターフェイスは MGMT、management0 のような名前で表示されます)。

シャーシ間クラスタリングの場合、各シャーシに同じ管理インターフェイスを追加しま す。

c) シャーシ間クラスタリングでは、ポート チャネル 48 にメンバー インターフェイスを追加 し、クラスタ制御リンクとして使用します。

シャーシ内クラスタリングのメンバー インターフェイスを追加しないでください。メン バーを追加すると、シャーシはこのクラスタがシャーシ間であると見なし、例えばスパン ド Etherchannel のみを使用できるようになります。

[Interfaces] タブで、ポート チャネル 48 クラスタ タイプのインターフェイスは、メンバ イ ンターフェイスが含まれていない場合は、[OperationState]を[failed]と表示します。シャー シ内クラスタリングの場合、このEtherChannelはメンバインターフェイスを必要としない ため、この動作状態は無視して構いません。

各シャーシに同じメンバインターフェイスを追加します。クラスタ制御リンクは、各シャー シのデバイスローカル EtherChannel です。デバイスごとにスイッチで個別の EtherChannel を使用します。シャーシ間クラスタリングの EtherChannel についての詳細は、[クラスタリ](#page-536-0) ング [ガイドラインと制限事項](#page-536-0) (481 ページ) を参照してください。

ステップ **2** [論理デバイス(Logical Devices)] を選択します。

```
ステップ 3 をクリックし、次のパラメータを設定します。
```
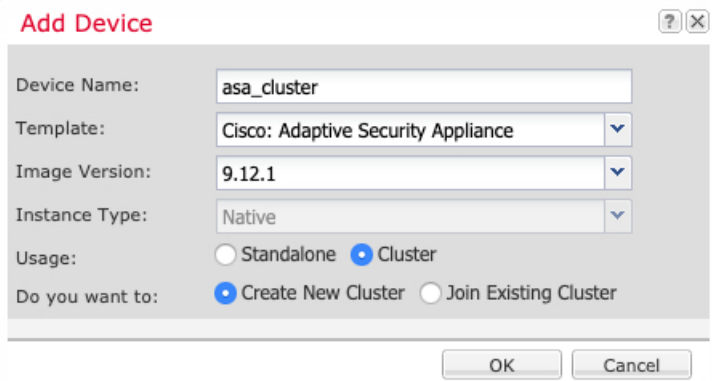

a) デバイス名を入力します。

この名前は、シャーシスーパーバイザが管理設定を行ってインターフェイスを割り当てる ために使用します。これはアプリケーション設定で使用されるデバイス名ではありませ  $h<sub>o</sub>$ 

- b) [Template] では、[Cisco Adaptive Security Appliance] を選択します。
- c) [Image Version] を選択します。
- d) [Instance Type] では、[Native] タイプのみがサポートされます。
- e) [Usage] では、[Cluster] オプションボタンをクリックします。
- f) [Create New Cluster] ラジオ ボタンをクリックします。
- g) [Create New Cluster] ラジオ ボタンをクリックします。
- h) [OK] をクリックします。

[Provisioning - *device name*]ウィンドウが表示されます。デフォルトでは、すべてのインター フェイスがクラスタに割り当てられます。

ステップ **4** 画面中央のデバイス アイコンをクリックします。

初期ブートストラップ設定を設定できるダイアログボックスが表示されます。これらの設定 は、初期導入専用、またはディザスタリカバリ用です。通常の運用では、後でアプリケーショ ン CCLI 設定のほとんどの値を変更できます。

ステップ **5** [Cluster Information] ページで、次の手順を実行します。

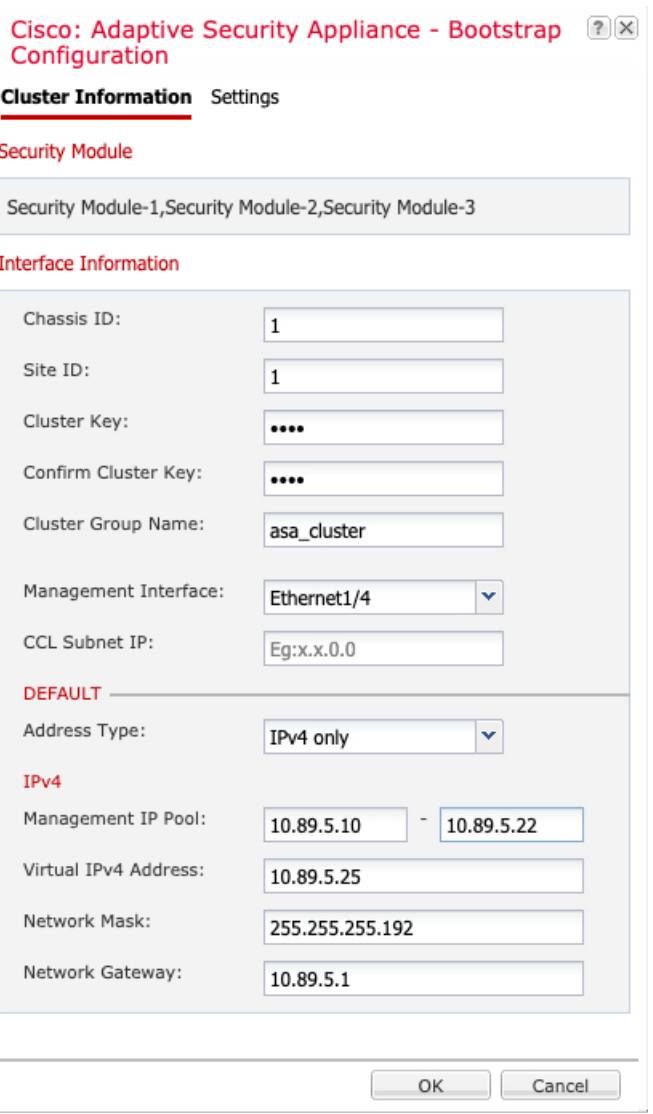

a) シャーシ間クラスタリングでは、シャーシ **ID** フィールドに、シャーシ ID を入力します。 クラスタの各シャーシに固有の ID を使用する必要があります。

このフィールドは、クラスタ制御リンクPort-Channel 48にメンバーインターフェイスを追 加した場合にのみ表示されます。

b) [Cluster Key] フィールドで、クラスタ制御リンクの制御トラフィックの認証キーを設定し ます。

共有秘密は、1 ~ 63 文字の ASCII 文字列です。共有秘密は、キーを生成するために使用さ れます。このオプションは、データパストラフィック(接続状態アップデートや転送され るパケットなど)には影響しません。データパス トラフィックは、常にクリア テキスト として送信されます。

c) [Cluster Group Name] を設定します。これは、論理デバイス設定のクラスタ グループ名で す。

名前は 1 ~ 38 文字の ASCII 文字列であることが必要です。

d) [Management Interface] を選択します。

このインターフェイスは、論理デバイスを管理するために使用されます。このインター フェイスは、シャーシ管理ポートとは別のものです。

e) 管理インターフェイスの [Address Type] を選択します。

この情報は、ASA設定で管理インターフェイスを設定するために使用されます。次の情報 を設定します。

• [Management IP Pool] :開始アドレスと終了アドレスをハイフンで区切って入力し、 ローカルIPアドレスのプールを設定します。このうちの1つがインターフェイス用に 各クラスタ ユニットに割り当てられます。

最低でも、クラスタ内のユニット数と同じ数のアドレスが含まれるようにしてくださ い。Firepower 9300の場合、すべてのモジュールスロットが埋まっていないとしても、 シャーシごとに 3 つのアドレスを含める必要があることに注意してください。クラス タを拡張する予定の場合は、アドレスを増やします。現在のマスターユニットに属す る仮想 IP アドレス (メイン クラスタ IP アドレスと呼ばれる)は、このプールの一部 ではありません。必ず、同じネットワークの IP アドレスの 1 つをメイン クラスタ IP アドレス用に確保してください。IPv4アドレスとIPv6アドレス(どちらか一方も可) を使用できます。

- ネットワーク マスクまたはプレフィックス長
- ネットワーク ゲートウェイ
- [VIRTUAL IP address]:現在のマスターユニットの管理 IP アドレスを設定します。こ の IP アドレスは、クラスタ プール アドレスと同じネットワーク上に存在している必 要がありますが、プールに含まれていてはなりません。
- ステップ6 [Settings] ページで、以下を実行します。
	- a) 管理者ユーザの [Password] を入力して確認します。

事前設定されているASA管理者ユーザはパスワードの回復時に役立ちます。FXOSアクセ スができる場合、管理者ユーザ パスワードを忘れたときにリセットできます。

- ステップ 7 [OK] をクリックして、設定ダイアログボックスを閉じます。
- ステップ **8 [Save]** をクリックします。

シャーシは、指定したソフトウェアバージョンをダウンロードし、アプリケーションインスタ ンスにブートストラップ設定と管理インターフェイス設定をプッシュすることで、論理デバイ スを導入します。[ 論理デバイス(**Logical Devices**) ] ページで、新しい論理デバイスのステー タスを確認します。論理デバイスの [Status] が [online] と表示されたら、アプリケーションで セキュリティ ポリシーの設定を開始できます。

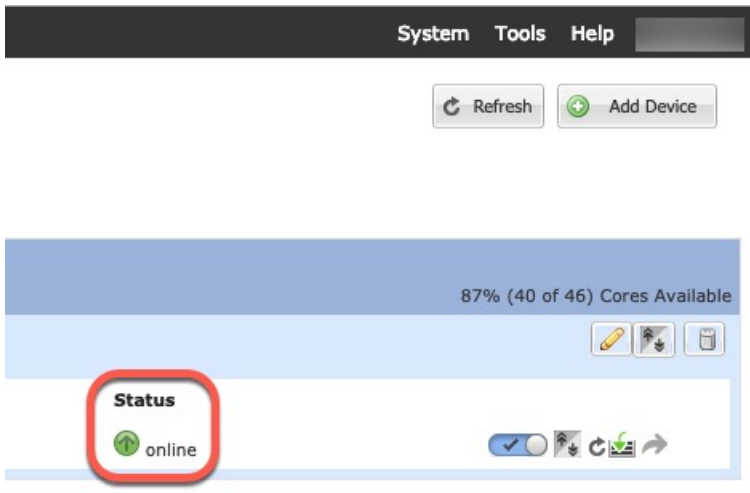

- ステップ **9** シャーシ間クラスタリングでは、クラスタに次のシャーシを追加します。
	- a) 最初のシャーシの Firepower Chassis Manager で、右上にある [Show Configuration] アイコン ( 3) をクリックして、表示されるクラスタの設定をコピーします。
	- b) 次のシャーシの Firepower Chassis Manager に接続し、この手順に従って論理デバイスを追 加します。
	- c) [必要な操作(I want to:)]> [既存のクラスタへの参加(Join an Existing Cluster)] を選択し ます。
	- d) **[OK]** をクリックします。
	- e) [Copy Cluster Details] ボックスに、最初のシャーシのクラスタ設定を貼り付け、[OK] をク リックします。
	- f) 画面中央のデバイスアイコンをクリックします。クラスタ情報は大半は事前に入力済みで すが、次の設定は変更する必要があります。
		- **Chassis ID**:一意のシャーシ ID を入力します。
		- **Cluster Key**:(事前に入力されていない)同じクラスタ キーを入力します。

[OK] をクリックします。

- g) **[**保存(**Save**)**]** をクリックします。
- ステップ **10** マスター ユニット ASA に接続して、クラスタリング設定をカスタマイズします。

### クラスタ メンバの追加

ASA クラスタ メンバを追加または置き換えます。

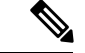

この手順は、シャーシの追加または置換にのみ適用されます。クラスタリングがすでに有効に なっている Firepower 9300 にモジュールを追加または置換する場合、モジュールは自動的に追 加されます。 (注)

#### 始める前に

- 既存のクラスタに、この新しいメンバ用の管理 IP アドレスプール内で十分な IP アドレス が割り当てられているようにしてください。それ以外の場合は、この新しいメンバを追加 する前に、各シャーシ上の既存のクラスタブートストラップ設定を編集する必要がありま す。この変更により論理デバイスが再起動します。
- インターフェイスの設定は、新しいシャーシでの設定と同じである必要があります。FXOS シャーシ設定をエクスポートおよびインポートし、このプロセスを容易にすることができ ます。
- マルチコンテキストモードでは、最初のクラスタメンバのASAアプリケーションでマル チ コンテキスト モードを有効にします。追加のクラスタ メンバはマルチ コンテキスト モード設定を自動的に継承します。

#### 手順

- ステップ **1** 既存のクラスタ シャーシ Firepower Chassis Manager で、[Logical Devices] を選択して [Logical Devices] ページを開きます。
- ステップ2 右上の[Show Configuration]アイコン(<u>■</u>) をクリックして、表示されるクラスタの設定をコ ピーします。
- ステップ **3** 新しいシャーシのFirepowerChassis Managerに接続して、[追加(Add)] > [クラスタ(Cluster)] > をクリックします。
- ステップ **4** [Device Name] に論理デバイスの名前を入力します。
- ステップ **5**
- ステップ **6** [Template] では、[Cisco Adaptive Security Appliance] を選択します。
- ステップ **7**
- ステップ **8** [Image Version] では、ASA のソフトウェア バージョンを選択します。
- ステップ **9**
- ステップ **10** [Device Mode] では、[Cluster] オプション ボタンをクリックします。
- ステップ **11**
- ステップ12 「既存のクラスタへの参加(Join an Existing Cluster)] を選択します。
- ステップ **13** [OK] をクリックします。
- ステップ **14** [Copy Cluster Details] ボックスに、最初のシャーシのクラスタ設定を貼り付け、[OK] をクリッ クします。
- ステップ **15** 画面中央のデバイス アイコンをクリックします。クラスタ情報は大半は事前に入力済みです が、次の設定は変更する必要があります。
	- **Chassis ID**:一意のシャーシ ID を入力します。
	- **Cluster Key**:(事前に入力されていない)同じクラスタ キーを入力します。

[OK] をクリックします。

**ステップ 16** [保存 (Save) ] をクリックします。

# <span id="page-549-0"></span>**ASA**:ファイアウォール モードとコンテキスト モードの変更

デフォルトでは、FXOS シャーシはルーテッドまたはトランスペアレント ファイアウォール モード、およびシングル コンテキスト モードでクラスタを展開します。

- ファイアウォール モードの変更:展開後にモードを変更するには、マスター ユニットで モードを変更します。モードは一致するようにすべてのスレーブユニットで自動的に変更 されます。を参照してください。ファイアウォール [モード\(シングル](#page-289-0) モード)の設定 ( 234[ページ\)マ](#page-289-0)ルチコンテキストモードでは、コンテキストごとにファイアウォールモー ドを設定します。セキュリティコンテキストの設定 (278ページ) を参照してください。
- マルチ コンテキスト モードに変更:展開後にマルチ コンテキスト モードに変更するに は、マスター ユニットのモードを変更します。これにより、すべてのスレーブ ユニット のモードは一致するように自動的に変更されます。マルチ コンテキスト [モードの有効化](#page-328-0) (273 [ページ\)](#page-328-0)を参照してください。

## <span id="page-549-1"></span>**ASA**:データ インターフェイスの設定

この手順では、FXOS にクラスタを展開したときにクラスタに割り当てられた各データ イン ターフェイスの基本的なパラメータを設定します。シャーシ間クラスタリングの場合、データ インターフェイスは常にスパンド EtherChannel インターフェイスです。

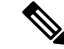

管理インターフェイスは、クラスタを展開したときに事前設定されました。ASA で管理イン ターフェイス パラメータを変更することもできますが、この手順はデータ インターフェイス に焦点を当てています。管理インターフェイスは、スパンドインターフェイスとは対照的に、 個別のインターフェイスです。詳細については、「[管理インターフェイス\(](#page-523-0)468ページ)」を 参照してください。 (注)

#### 始める前に

• マルチ コンテキスト モードの場合は、この手順をシステム実行スペースで開始します。 まだシステム コンフィギュレーション モードに入っていない場合は、[Configuration] >

[Device List] ペインで、アクティブなデバイスの IP アドレスの下にある [System] をダブル クリックします。

- トランスペアレント モードの場合は、ブリッジ グループを設定します。
- シャーシ間クラスタリングにスパンドEtherChannelを使用している場合、クラスタリング が完全に有効になるまで、ポートチャネルインターフェイスは起動しません。この要件に より、クラスタのアクティブではないユニットにトラフィックが転送されるのが防がれま す。

#### 手順

- ステップ **1** コンテキスト モードによって次のように異なります。
	- シングルモードの場合、[Configuration] > [Device Setup] > [Interface Settings] > [Interfaces] ペ インを選択します。
	- マルチ モードの場合、システム実行スペースで、[Configuration] > [Context Management] > [Interfaces] ペインを選択します。
- ステップ **2** インターフェイスを選択して、[Edit] をクリックします。

[Edit Interface] ダイアログボックスが表示されます。

- ステップ3 次の設定を行います。
	- (EtherChannel の場合)[MIO Port-channel ID]:FXOS で使用されるのと同じ ID を入力し ます。
	- [**Enable Interface**](デフォルトでオンになります)

この画面の残りのフィールドは、この手順の後半で説明します。

- ステップ **4** MAC アドレスおよびオプション パラメータを設定するには、[Advanced] タブをクリックしま す。
	- [MAC Address Cloning] 領域で、EtherChannel の手動グローバル MAC アドレスを設定しま す。スタンバイ MAC アドレスを設定しないでください。無視されます。潜在的なネット ワークの接続問題を回避するために、スパンド EtherChannel にはグローバル MAC アドレ スを設定する必要があります。MAC アドレスが手動設定されている場合、その MAC ア ドレスは現在のマスター ユニットに留まります。MAC アドレスを設定していない場合 に、マスター ユニットが変更された場合、新しいマスター ユニットはインターフェイス に新しい MAC アドレスを使用します。これにより、一時的なネットワークの停止が発生 する可能性があります。

マルチコンテキストモードでは、コンテキスト間でインターフェイスを共有する場合は、 MAC アドレスの自動生成を有効にして、手動で MAC アドレスを設定しなくてすむよう にします。非共有インターフェイスの場合は、このコマンドを使用して MAC アドレスを 手動で設定する必要があることに注意してください。

- サイト間クラスタリングの場合、[ASA Cluster] 領域で、サイト固有の **MAC** アドレスを、 ルーテッド モードの場合は IP アドレスを設定するために、[Add] をクリックして、サイ ト ID (1~8) の MAC アドレスおよび IP アドレスを指定します。最大 8 つのサイトで上 記の手順を繰り返します。サイト固有の IP アドレスは、グローバル IP アドレスと同じサ ブネット上にある必要があります。ユニットで使用するサイト固有の MAC アドレスおよ び IP アドレスは、各ユニットのブートストラップ コンフィギュレーションに指定したサ イト ID によって異なります。
- ステップ **5** (オプション)この EtherChannel に VLAN サブインターフェイスを設定します。この手順の 残りの部分は、サブインターフェイスに適用されます。
- ステップ **6** (マルチ コンテキスト モード)この手順を完了する前に、コンテキストにインターフェイス を割り当てる必要があります。
	- a) [OK] をクリックして変更内容を確定します。
	- b) インターフェイスを割り当てます。
	- c) ユーザが設定するコンテキストを変更します。[Device List] ペインで、アクティブなデバ イスの IP アドレスの下にあるコンテキスト名をダブルクリックします。
	- d) [Configuration] > [Device Setup] > [Interface Settings] > [Interfaces] ペインを選択し、カスタマ イズするポートチャネル インターフェイスを選択して、[Edit] をクリックします。

[Edit Interface] ダイアログボックスが表示されます。

- ステップ **7** [General] タブをクリックします。
- ステップ **8** (トランスペアレント モード)[Bridge Group] ドロップダウン リストから、このインターフェ イスを割り当てるブリッジ グループを選択します。
- ステップ **9** [Interface Name] フィールドに、名前を 48 文字以内で入力します。
- ステップ **10** [Security level] フィールドに、0(最低)~ 100(最高)のレベルを入力します。
- ステップ **11** (ルーテッド モード)IPv4 アドレスに対して [Use Static IP] オプション ボタンをクリックし、 IP およびマスクを入力します。DHCP と PPPoE はサポートされません。トランスペアレント モードの場合は、EtherChannelインターフェイスではなく、ブリッジグループインターフェイ スの IP アドレスを設定します。
- ステップ **12** (ルーテッド モード)IPv6 アドレスを設定するには、[IPv6] タブをクリックします。

トランスペアレント モードの場合は、EtherChannel インターフェイスではなく、ブリッジ グ ループ インターフェイスの IP アドレスを設定します。

- a) [Enable IPv6] チェックボックスをオンにします。
- b) [Interface IPv6 Addresses] エリアで、[Add] をクリックします。

[Add IPv6 Address for Interface] ダイアログボックスが表示されます。

- (注) [Enable address autoconfiguration] オプションはサポートされません。
- c) [Address/Prefix Length] フィールドに、グローバル IPv6 アドレスと IPv6 プレフィックスの 長さを入力します。たとえば、2001:DB8::BA98:0:3210/64。
- d) (オプション) ホストアドレスとして Modified EUI-64 インターフェイス ID を使用するに は、[EUI-64] チェックボックスをオンにします。この場合は、単に [Address/Prefix Length] フィールドにプレフィックスを入力します。
- e) [OK] をクリックします。
- ステップ **13** [OK] をクリックして、[Interfaces] 画面に戻ります。
- ステップ **14** [Apply] をクリックします。

## <span id="page-552-0"></span>**ASA**:クラスタ設定のカスタマイズ

クラスタを展開した後にブートストラップ設定を変更する場合や、クラスタリング ヘルス モ ニタリング、TCP 接続複製の遅延、フロー モビリティ、およびその他の最適化など、追加の オプションを設定する場合は、マスター ユニットで行うことができます。

### <span id="page-552-1"></span>**ASA** クラスタの基本パラメータの設定

マスター ユニット上のクラスタ設定をカスタマイズできます。

#### 始める前に

- マルチ コンテキスト モードでは、マスター ユニット上のシステム実行スペースで次の手 順を実行します。まだシステム コンフィギュレーション モードに入っていない場合、 **[Configuration]** > **[Device List]** ペインで、アクティブなデバイスの IP アドレスの下にある [System] をダブルクリックします。
- local-unit **Member Name** およびその他の複数のオプションは、FXOS シャーシでのみ設定 することができます。また、それらのオプションは、クラスタリングを無効にしている場 合に ASA でのみ変更できます。そのため、次の手順には含まれていません。

### 手順

- ステップ **1 [Configuration]** > **[Device Management]** > **[High Availability and Scalability]** > **[ASA Cluster]** の順 に選択します。
- ステップ **2** (任意) 次のオプション パラメータを設定します。
	- [Enable connection rebalancing for TCP traffic across all the ASAs in the cluster] : 接続の再分散 をイネーブルにします。このパラメータはデフォルトではディセーブルになっています。 イネーブルの場合は、クラスタの ASA は定期的に負荷情報を交換し、負荷のかかってい るデバイスから負荷の少ないデバイスに新しい接続をオフロードします。負荷情報を交換 する間隔を、1 ~ 360 秒の範囲内で指定します。このパラメータは、ブートストラップ コ ンフィギュレーションの一部ではなく、マスター ユニットからスレーブ ユニットに複製 されます。
- [Enable health monitoring of this device within the cluster]:クラスタユニットのヘルスチェッ ク機能を有効にして、ユニット キープアライブ ステータス メッセージ間の間隔を .8 から 45秒の間で設定します。デフォルトは3秒です。注:新しいユニットをクラスタに追加し ていて、ASAまたはスイッチのトポロジが変更される場合、クラスタが完成するまでこの 機能を一時的にディセーブルにし、ディセーブルにされたインターフェイスのインター フェイス モニタリングもディセーブルにする必要があります(**[Configuration]** > **[Device Management]** > **[High Availability andScalability]** > **[ASA Cluster]** > **[Cluster Interface Health Monitoring]**)。クラスタとトポロジの変更が完了したら、この機能を再度イネーブルにす ることができます。ユニットのヘルスを確認するため、ASA のクラスタ ユニットはクラ スタ制御リンクで他のユニットにキープアライブメッセージを送信します。ユニットが保 留時間内にピア ユニットからキープアライブ メッセージを受信しない場合は、そのピア ユニットは応答不能またはデッド状態と見なされます。
- [Replicate console output to the master's console]:スレーブ ユニットからマスター ユニット へのコンソール複製をイネーブルにします。この機能はデフォルトで無効に設定されてい ます。ASAは、特定の重大イベントが発生したときに、メッセージを直接コンソールに出 力する場合があります。コンソール複製をイネーブルにすると、スレーブユニットからマ スター ユニットにコンソール メッセージが送信されるので、モニタが必要になるのはク ラスタのコンソール ポート 1 つだけとなります。このパラメータは、ブートストラップ コンフィギュレーションの一部ではなく、マスター ユニットからスレーブ ユニットに複 製されます。
- クラスタリング フロー モビリティを有効にします。LISP [インスペクションの設定](#page-558-0) (503 [ページ\)を](#page-558-0)参照してください。
- ステップ **3** [Cluster Control Link] 領域で、クラスタ制御リンクの MTU を設定できます。この領域のその他 のオプションは、ASA では設定できません。
	- [MTU]:クラスタ制御リンク インターフェイスの最大伝送ユニットを指定します。MTU の最大値を 9184 バイトに設定し、最小値を 1400 バイトに設定することをお勧めします。
- ステップ **4** (任意) [Cluster LACP] 領域で、スタティック ポートの優先順位を有効にできます。ASA は cLACPを使用して、EtherChannelとネイバースイッチのネゴシエーションを行います。cLACP ネゴシエーションの際に、同じクラスタ内の ASA は互いに連携するため、スイッチには 1 つ の(仮想)デバイスであるかのように見えます。この領域のその他のオプションは、クラスタ リングを無効化せずに、ASA では設定できません。
	- [Enable static port priority]:LACP のダイナミック ポート プライオリティをディセーブルに します。一部のスイッチはダイナミック ポート プライオリティをサポートしていないの で、このパラメータによりスイッチの互換性が向上します。さらに、8 個より多くのアク ティブなスパンド EtherChannel メンバのサポートがイネーブルになります(最大 32 メン バ)。このパラメータを使用しないと、サポートされるのは 8 個のアクティブ メンバと 8 個のスタンバイ メンバのみです。このパラメータをイネーブルにした場合、スタンバイ メンバは使用できません。すべてのメンバがアクティブです。このパラメータは、ブート ストラップ コンフィギュレーションの一部ではなく、マスター ユニットからスレーブ ユ ニットに複製されます。

ステップ **5** [Apply] をクリックします。

### インターフェイスのヘルス モニタリングおよび自動再結合の設定

たとえば、管理インターフェイスなど、必須以外のインターフェイスのヘルスモニタリングを ディセーブルにすることができます。ポートチャネル ID、または単一の物理インターフェイ ス ID をモニタできます。ヘルス モニタリングは VLAN サブインターフェイス、または VNI やBVIなどの仮想インターフェイスでは実行されません。クラスタ制御リンクのモニタリング は設定できません。このリンクは常にモニタされています。

#### 手順

- ステップ **1 [Configuration]** > **[Device Management]** > **[High Availability and Scalability]** > **[ASA Cluster]** > **[Cluster Interface Health Monitoring]** の順に選択します。
- ステップ **2** [Monitored Interfaces] ボックスでインターフェイスを選択し、[Add] をクリックしてそのイン ターフェイスを [Unmonitored Interfaces] ボックスに移動します。

インターフェイス ステータス メッセージによって、リンク障害が検出されます。特定の論理 インターフェイスのすべての物理ポートが、特定のユニット上では障害が発生したが、別のユ ニット上の同じ論理インターフェイスでアクティブポートがある場合、そのユニットはクラス タから削除されます。ユニットがホールド時間内にインターフェイス ステータス メッセージ を受信しない場合に、ASAがメンバをクラスタから削除するまでの時間は、インターフェイス のタイプと、そのユニットが確立済みメンバであるか、またはクラスタに参加しようとしてい るかによって異なります。デフォルトでは、ヘルスチェックはすべてのインターフェイスでイ ネーブルになっています。

たとえば、管理インターフェイスなど、必須以外のインターフェイスのヘルスモニタリングを ディセーブルにすることができます。ポートチャネル ID、または単一の物理インターフェイ ス ID を指定できます。ヘルス モニタリングは VLAN サブインターフェイス、または VNI や BVIなどの仮想インターフェイスでは実行されません。クラスタ制御リンクのモニタリングは 設定できません。このリンクは常にモニタされています。

何らかのトポロジ変更(たとえばデータ インターフェイスの追加/削除、ASA、Firepower 4100/9300 シャーシ、またはスイッチ上のインターフェイスの有効化/無効化、VSS または vPC を形成するスイッチの追加)を行うときには、ヘルスチェック機能を無効にし(**[Configuration]**> **[Device Management]** > **[High Availability and Scalability]** > **[ASA Cluster]**)、無効化したイン ターフェイスのモニタリングも無効にしてください。トポロジの変更が完了して、コンフィ ギュレーション変更がすべてのユニットに同期されたら、ヘルスチェック機能を再度イネーブ ルにできます。

- ステップ **3** インターフェイスまたはクラスタ制御リンクに障害が発生した場合の自動再結合の設定をカス タマイズするには、[Auto Rejoin] タブをクリックします。各タイプに関して **[Edit]** をクリック して次の設定を行います。
	- [MaximumRejoin Attempts]:クラスタへの再結合の試行回数を定義するために、[Unlimited] または 0 ~ 65535 の範囲で値を設定します。**0** は自動再結合をディセーブルにします。デ

フォルト値は、クラスタ インターフェイスの場合は [Unlimited]、データ インターフェイ スの場合は [3] です。

- [Rejoin Interval]:再結合試行間隔の時間を定義するために、2 ~ 60 の範囲で間隔を設定し ます。デフォルト値は**5**分です。クラスタへの再結合をユニットが試行する最大合計時間 は、最後の失敗から 14,400 分に限られています。
- [Interval Variation]:1 ~ 3 の範囲で設定して、間隔を増加させるかどうかを定義します (**1**:変更なし、**2**:直前の間隔の 2 倍、**3**:直前の間隔の 3 倍)。たとえば、間隔を 5 分 に設定し、変分を2に設定した場合は、最初の試行が5分後、2回目の試行が10分後(2 x 5)、3階目の試行が 20 分後 (2 x 10) となります。デフォルト値は、クラスタ インター フェイスの場合は [1]、データ インターフェイスの場合は [2] です。

デフォルト設定に戻すには、[Restore Defaults] をクリックします。

ステップ **4** [Apply] をクリックします。

### クラスタ **TCP** 複製の遅延の設定

TCP 接続のクラスタ複製の遅延を有効化して、ディレクタ/バックアップ フロー作成の遅延に よる存続期間が短いフローに関連する「不要な作業」を排除できます。ディレクタ/バックアッ プフローが作成される前にユニットが失敗する場合は、それらのフローを回復することはでき ません。同様に、フローを作成する前にトラフィックが別のユニットに再調整される場合、流 れを回復することはできません。TCP のランダム化を無効化するトラフィックの TCP の複製 の遅延を有効化しないようにする必要があります。

#### 手順

- ステップ **1 [Configuration]** > **[Device Management]** > **[High Availability and Scalability]** > **[ASA Cluster Replication]**.の順に選択します。
- ステップ **2** [Add] をクリックして次の値を設定します。
	- [Replication delay]:1 ~ 15 の範囲で秒数を設定します。
	- [HTTP]:すべてのHTTPトラフィックの遅延を設定します。デフォルトでは、この設定は 5 秒間で有効化されています。
	- **[Source Criteria]**
		- [Source]:送信元 IP アドレスを設定します。
		- [Service]:(オプション)送信元ポートを設定します。通常は、送信元または宛先ポー トのいずれかを設定するか、両方ともに設定しません。
	- **[Destination Criteria]**
		- [Source]:宛先 IP アドレスを設定します。

• [Service]: (オプション)宛先ポートを設定します。通常は、送信元または宛先ポー トのいずれかを設定するか、両方ともに設定しません。

ステップ **3** [OK] をクリックします。

ステップ4 [適用 (Apply) 1をクリックします。

### サイト間機能の設定

サイト間クラスタリングの場合、冗長性と安定性を高めるために、設定をカスタマイズできま す。

#### クラスタ フロー モビリティの設定

LISP のトラフィックを検査して、サーバがサイト間を移動する時にフロー モビリティを有効 にできます。

LISP インスペクションについて

LISP トラフィックを検査することで、サイト間のフローのモビリティを有効にできます。

LISP について

VMware VMotion などのデータセンター仮想マシンのモビリティによって、サーバはクライア ントへの接続を維持すると同時に、データセンター間を移動できます。このようなデータセン ター サーバ モビリティをサポートするには、サーバの移動時にサーバへの入力ルートをルー タが更新できる必要があります。Cisco Locator/ID SeparationProtocol(LISP)のアーキテクチャ は、デバイス ID、つまりエンドポイント ID(EID)をその場所、つまりルーティング ロケー タ(RLOC)から 2 つの異なるナンバリング スペースに分離し、サーバの移行をクライアント に対して透過的にします。たとえば、サーバが新しい場所に移動し、クライアントがサーバに トラフィックを送信すると、ルータは新しい場所にトラフィックをリダイレクトします。

LISP では、LISP の出力トンネル ルータ (ETR)、入力トンネル ルータ (ITR)、ファースト ホップ ルータ、マップ リゾルバ(MR)、およびマップ サーバ(MS)などのある一定のロー ルにおいてルータとサーバが必要です。サーバが別のルータに接続されていることをサーバの ファースト ホップ ルータが感知すると、そのルータは他のすべてのルータとデータベースを 更新し、クライアントに接続されているITRがトラフィックを代行受信してカプセル化し、新 しいサーバの場所に送信できるようにします。

#### ASA LISP のサポート

ASA は LISP 自体を実行しませんが、場所の変更に関する LISP トラフィックを検査し、シー ムレスなクラスタリング操作のためにこの情報を使用できます。LISPの統合を行わない場合、 サーバが新しいサイトに移動すると、トラフィックは元のフローオーナーの代わりに、新しい サイトで ASA クラスタ メンバーになります。新しい ASA が古いサイトの ASA にトラフィッ クを転送した後、古い ASA は、サーバに到達するためにトラフィックを新しいサイトに送り 返す必要があります。このトラフィックフローは最適ではなく、「トロンボーニング」または 「ヘアピニング」と呼ばれます。

LISP 統合により、ASA クラスタ メンバーは、最初のホップ ルータと ETR または ITR 間でや り取りされる LISP トラフィックを検査し、フローの所有者を新しいサイトに変更できます。

LISP のガイドライン

- ASA クラスタ メンバーは、サイトのファースト ホップ ルータと ITR または ETR の間に 存在している必要があります。ASA クラスタ自体を拡張セグメントのファーストホップ ルータにすることはできません。
- 完全分散されたフローのみがサポートされます。一元化されたフロー、半分散されたフ ロー、または個々のユニットに属しているフローは新しいオーナーに移動されません。半 分散されたフローにはSIPなどのアプリケーションが含まれており、親フローとそのすべ ての子フローが同じ ASA によって所有されます。
- クラスタはレイヤ 3 および 4 のフロー状態を移動させるだけです。一部のアプリケーショ ン データが失われる可能性があります。
- 短時間のフローまたはビジネスに不可欠でないフローの場合、オーナーの移動は有用でな い可能性があります。インスペクションポリシーを設定するときに、この機能でサポート されるトラフィックのタイプを制御できます。また、フロー モビリティを不可欠なトラ フィックに制限する必要があります。

#### ASA LISP の実装

この機能には、複数の相互に関係する設定が含まれています(それらについてはすべてこの章 で説明します)。

- **1.** (任意)ホストまたはサーバ IP アドレスに基づく検査対象 EID の制限:ファースト ホッ プ ルータは、ASA クラスタが関与していないホストまたはネットワークに EID 通知メッ セージを送信する場合があります。このため、クラスタに関連するサーバまたはネット ワークのみに EID を制限できます。たとえば、クラスタが 2 つのサイトのみに関与してい るが、LISP が 3 つのサイトで実行されている場合は、クラスタに関与している 2 つのサイ トに対してのみ EID を含める必要があります。
- **2.** LISP トラフィック インスペクション:ASA は、ファーストホップルータと ITR または ETR の間で送信される EID 通知メッセージにおいて、UDP ポート 4342 上の LISP トラ フィックを検査します。ASA は、EID とサイト ID を関連付ける EID テーブルを保持しま す。たとえば、ファースト ホップ ルータの送信元 IP アドレスと ITR または ETR の宛先ア ドレスで LISP トラフィックを検査する必要があります。LISP トラフィックにはディレク タが割り当てられておらず、LISPトラフィック自体はクラスタ状態の共有に参加しないこ とに注意してください。
- **3.** 指定されたトラフィックでのフロー モビリティを有効にするサービス ポリシー : ビジネ スクリティカルなトラフィックでフローモビリティを有効にする必要があります。たとえ ば、フロー モビリティを、HTTPS トラフィックのみに制限したり、特定のサーバとの間 でやり取りされるトラフィックのみに制限したりできます。
- **4.** サイト ID:ASA は、各クラスタユニットのサイト ID を使用して新しい所有者を特定しま す。

**5.** フロー モビリティを有効にするクラスタレベルの設定:クラスタ レベルでもフロー モビ リティを有効にする必要があります。このオン/オフの切り替えを使用することで、特定の クラスのトラフィックまたはアプリケーションに対してフローモビリティを簡単に有効ま たは無効にできます。

#### <span id="page-558-0"></span>LISP インスペクションの設定

LISP のトラフィックを検査して、サーバがサイト間を移動する時にフロー モビリティを有効 にできます。

#### 始める前に

- ASA [クラスタの基本パラメータの設定](#page-552-1) (497 ページ) に従って、各クラスタ ユニットを サイト ID に割り当てます。
- LISP のトラフィックはデフォルト インスペクション トラフィック クラスに含まれないた め、この手順の一部として LISP のトラフィック用に別のクラスを設定する必要がありま す。

手順

- ステップ **1** (任意) LISP インスペクション マップを設定して、IP アドレスに基づいて検査済みの EID を 制限し、LISP の事前共有キーを設定します。
	- a) **[Configuration]** > **[Firewall]** > **[Objects]** > **[Inspect Maps]** > **[LISP]** を選択します。
	- b) [Add] をクリックして、新しいマップを追加します。
	- c) 名前(最大 40 文字)と説明を入力します。
	- d) **Allowed-EID access-list** については、[Manage] をクリックします。

[ACL Manager] が開きます。

ファースト ホップ ルータまたは ITR/ETR は、ASA クラスタが関与していないホストまた はネットワークにEID通知メッセージを送信することがあります。このため、クラスタに 関連するサーバまたはネットワークのみに EID を制限できます。たとえば、クラスタが 2 つのサイトのみに関与しているが、LISPが3つのサイトで実行されている場合は、クラス タに関与している 2 つのサイトに対してのみ EID を含める必要があります。

- e) ファイアウォールの設定ガイドに従って、少なくとも 1 つの ACE で ACL を追加します。
- f) 必要に応じて、検証キーを入力します。

暗号化キーをコピーした場合は、[Encrypted]オプション ボタンをクリックします。

g) [OK] をクリックします。

ステップ **2** サービス ポリシー ルールを追加して LISP インスペクションを設定します。

- a) **[Configuration]** > **[Firewall]** > **[Service Policy Rules]** の順に選択します。
- b) [Add] をクリックします。

c) [Service Policy] ページで、インターフェイスへのルールまたはグローバルなルールを適 用します。

既存のサービス ポリシーで使用するものがあれば、そのポリシーにルールを追加しま す。デフォルトで、ASA には **global\_policy** と呼ばれるグローバル ポリシーが含まれま す。ポリシーをグローバルに適用しない場合は、インターフェイスごとに 1 つのサービ スポリシーを作成することもできます。LISPインスペクションは、双方向にトラフィッ クに適用するため、送信元と宛先の両方のインターフェイスにサービスポリシーを適用 する必要はありません。トラフィックが両方向のクラスに一致する場合、ルールを適用 するインターフェイスに出入りするトラフィックのすべてが影響を受けます。

- d) [Traffic Classification Criteria] ページで、[Create a new traffic class] をクリックし、[Traffic Match Criteria] の下部の [Source and Destination IP Address (uses ACL)]をオンにします。
- e) [Next] をクリックします。
- f) インスペクションを行うトラフィックを指定します。ファースト ホップ ルータと UDP ポート 4342 の ITR または ETR の間のトラフィックを指定します。IPv4 ACL および IPv6 ACL のどちらにも対応しています。
- g) [Next] をクリックします。
- h) [Rule Actions] ウィザード ページまたはタブで、[Protocol Inspection] タブを選択します。
- i) [LISP] チェックボックスをオンにします。
- j) (オプション)[Configure] をクリックして、作成したインスペクション マップを選択し ます。
- k) [Finish] をクリックして、サービス ポリシー ルールを保存します。
- ステップ **3** サービス ポリシー ルールを追加して、重要なトラフィックのフロー モビリティを有効化しま す。
	- a) **[Configuration]** > **[Firewall]** > **[Service Policy Rules]** の順に選択します。
	- b) [Add] をクリックします。
	- c) [ServicePolicy] ページで、LISP インスペクションに使用する同じサービス ポリシーを選 択します。
	- d) [Traffic Classification Criteria] ページで、[Create a new traffic class] をクリックし、[Traffic Match Criteria] の下部の [Source and Destination IP Address (uses ACL)]をオンにします。
	- e) [Next] をクリックします。
	- f) サーバがサイトを変更するときに最適なサイトに再割り当てする、ビジネスクリティカ ルなトラフィックを指定します。たとえば、フロー モビリティを HTTPS トラフィック および/または特定のサーバへのトラフィックのみに制限できます。IPv4ACLおよびIPv6 ACL のどちらにも対応しています。
	- g) [Next] をクリックします。
	- h) [Rule Actions] ウィザード ページまたはタブで、[Cluster] タブを選択します。
	- i) [Enable Cluster flow-mobility triggered by LISP EID messages] チェックボックスをオンにし ます。
	- j) [Finish] をクリックして、サービス ポリシー ルールを保存します。

ステップ **4 [Configuration]** > **[Device Management]** > **[High Availability and Scalability]** > **[ASA Cluster]** > **[Cluster Configuration]** の順に選択し、**[Enable Clustering flow mobility]** チェックボックスをオ ンにします。

ステップ **5** [Apply] をクリックします。

# **FXOS**:クラスタ メンバの削除

ここでは、メンバを一時的に、またはクラスタから永続的に削除する方法について説明しま す。

#### 一時的な削除

たとえば、ハードウェアまたはネットワークの障害が原因で、クラスタメンバはクラスタから 自動的に削除されます。この削除は、条件が修正されるまでの一時的なものであるため、クラ スタに再参加できます。また、手動でクラスタリングを無効にすることもできます。

デバイスが現在クラスタ内にあるかどうかを確認するには、FirepowerChassisManagerの[Logical Devices] ページで、のクラスタ ステータスを確認します。

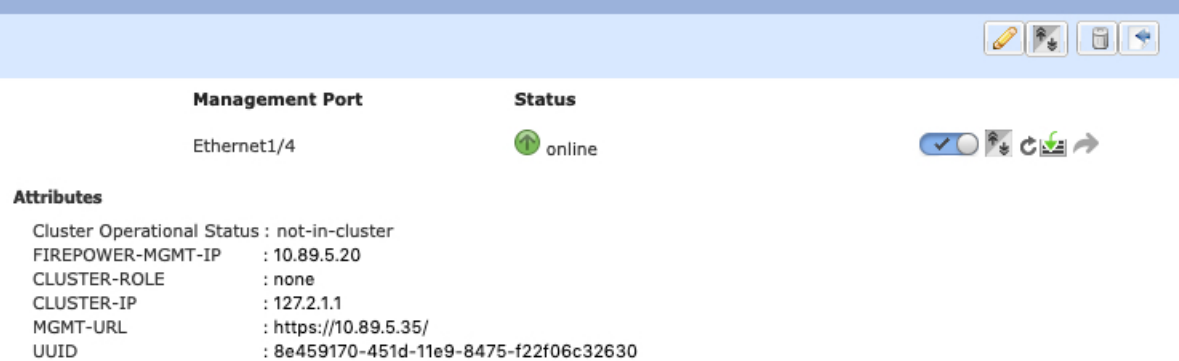

FMC を使用した FTD では、FMC デバイス リストにデバイスを残し、クラスタリングを再度 有効にした後にすべての機能を再開できるようにする必要があります。

• アプリケーションでのクラスタリングの無効化:アプリケーションCLIを使用してクラス タリングを無効にすることができます。**cluster remove unit** *name* コマンドを入力して、ロ グインしているユニット以外のすべてのユニットを削除します。ブートストラップ コン フィギュレーションは変更されず、マスターユニットから最後に同期されたコンフィギュ レーションもそのままであるので、コンフィギュレーションを失わずに後でそのユニット を再度追加できます。マスター ユニットを削除するためにスレーブ ユニットでこのコマ ンドを入力した場合は、新しいマスター ユニットが選定されます。

デバイスが非アクティブになると、すべてのデータインターフェイスがシャットダウンさ れます。管理専用インターフェイスのみがトラフィックを送受信できます。トラフィック フローを再開するには、クラスタリングを再度有効にします。管理インターフェイスは、 そのユニットがブートストラップ設定から受け取った IP アドレスを使用して引き続き稼 働状態となります。ただし、リロードしてもユニットがクラスタ内でまだアクティブでは ない場合(クラスタリングが無効な状態で設定を保存した場合など)、管理インターフェ イスは無効になります。

クラスタリングを再度有効にするには、ASA で **cluster group** *name* を入力してから **enable** を入力します。クラスタリングを再度有効にするには、FTD で **cluster enable** を入力しま す。

- アプリケーション インスタンスの無効化: Firepower Chassis Manager の [Logical Devices] ページで [Disable] スライダ (♥○) をクリックします。[Enable] スライダ (○ × ) を使 用して後で再度有効にすることができます。
- セキュリティ モジュール/エンジン のシャットダウン:Firepower Chassis Manager の [Module/Engine] ページで、[Power Off] アイコン( ) をクリックします。
- シャーシのシャットダウン:FirepowerChassis Managerの[Overview]ページで、[Shut Down]  $\nabla$ イコン( $\bigcup$ ) をクリックします。

#### 完全な削除

次の方法を使用して、クラスタ メンバを完全に削除できます。

FMC を使用した FTD の場合、シャーシでクラスタリングを無効にした後でユニットを FMC デバイス リストから削除してください。

- 論理デバイスの削除:Firepower Chassis Manager の [Logical Devices] ページで、[Delete] ア イコン(■)をクリックします。その後、スタンドアロンの論理デバイスや新しいクラス タを展開したり、同じクラスタに新しい論理デバイスを追加したりすることもできます。
- サービスからのシャーシまたはセキュリティモジュールの削除:サービスからデバイスを 削除する場合は、交換用ハードウェアをクラスタの新しいメンバーとして追加できます。

# <span id="page-561-0"></span>**ASA**:クラスタ メンバの管理

クラスタを導入した後は、コンフィギュレーションを変更し、クラスタ メンバを管理できま す。

## 非アクティブなメンバーになる

クラスタの非アクティブなメンバーになるには、クラスタリングコンフィギュレーションは変 更せずに、そのユニット上でクラスタリングをディセーブルにします。

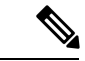

ASAが(手動で、またはヘルスチェックエラーにより)非アクティブになると、すべてのデー タインターフェイスがシャットダウンされます。管理専用インターフェイスのみがトラフィッ クを送受信できます。トラフィックフローを再開させるには、クラスタリングを再びイネーブ ルにします。または、そのユニットをクラスタから完全に削除します。管理インターフェイス は、そのユニットがクラスタ IP プールから受け取った IP アドレスを使用して引き続き稼働状 態となります。ただし、リロードしてもユニットがクラスタ内でまだアクティブではない場合 (クラスタリングが無効な状態で設定を保存した場合など)、管理インターフェイスは無効に なります。それ以降のコンフィギュレーション作業には、コンソールポートを使用する必要が あります。 (注)

#### 始める前に

• マルチ コンテキスト モードの場合は、この手順をシステム実行スペースで実行します。 まだシステム コンフィギュレーション モードに入っていない場合は、[Configuration] > [Device List] ペインで、アクティブなデバイスの IP アドレスの下にある [System] をダブル クリックします。

#### 手順

- ステップ **1 [Configuration]** > **[Device Management]** > **[High Availability and Scalability]** > **[ASA Cluster]** > **[Cluster Configuration]** の順に選択します。
- ステップ **2** [Participate in ASA cluster] チェックボックスをオフにします。
	- [Configure ASA cluster settings] チェックボックスをオフにしないでください。オフに すると、すべてのクラスタ コンフィギュレーションがクリアされ、ASDM が接続さ れている管理インターフェイスを含むすべてのインターフェイスもシャットダウンし ます。この場合、接続を復元するには、コンソール ポートで CLI にアクセスする必 要があります。 (注)

ステップ **3** [Apply] をクリックします。

# マスター ユニットからのスレーブ メンバーの非アクティブ化

スレーブ メンバを非アクティブにするには、次のステップを実行します。

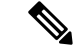

ASAが非アクティブになると、すべてのデータインターフェイスがシャットダウンされます。 管理専用インターフェイスのみがトラフィックを送受信できます。トラフィックフローを再開 するには、クラスタリングを再度有効にします。管理インターフェイスは、そのユニットがク ラスタ IP プールから受け取った IP アドレスを使用して引き続き稼働状態となります。ただ し、リロードしてもユニットがクラスタ内でまだアクティブではない場合(クラスタリングが 無効な状態で設定を保存した場合など)、管理インターフェイスは無効になります。それ以降 のコンフィギュレーション作業には、コンソール ポートを使用する必要があります。 (注)

#### 始める前に

マルチ コンテキスト モードの場合は、この手順をシステム実行スペースで実行します。まだ システム コンフィギュレーション モードに入っていない場合は、[Configuration] > [Device List] ペインで、アクティブなデバイスのIPアドレスの下にある[System]をダブルクリックします。

#### 手順

- ステップ **1 [Configuration]** > **[Device Management]** > **[High Availability and Scalability]** > **[ASA Cluster]** の順 に選択します。
- ステップ **2** 削除するスレーブを選択して [Delete] をクリックします。

スレーブ ブートストラップ コンフィギュレーションは同じであり、その設定を失うことなく 以後スレーブを再追加できます。

ステップ **3** [Apply] をクリックします。

### クラスタへの再参加

ユニットがクラスタから削除された場合(たとえば、障害が発生したインターフェイスの場 合、またはメンバーを手動で非アクティブにした場合)は、クラスタに手動で再参加する必要 があります。

#### 始める前に

- クラスタリングを再イネーブルにするには、コンソール ポートを使用する必要がありま す。他のインターフェイスはシャットダウンされます。ただし、ASDMでクラスタリング を手動で無効にした場合、設定を保存してリロードしなかった場合は、ASDMでクラスタ リングを再び有効にできます。リロード後、管理インターフェイスは無効になるため、コ ンソール アクセスがクラスタリングを再び有効にする唯一の方法です。
- マルチ コンテキスト モードの場合は、この手順をシステム実行スペースで実行します。 まだシステム コンフィギュレーション モードに入っていない場合は、[Configuration] >

[Device List] ペインで、アクティブなデバイスの IP アドレスの下にある [System] をダブル クリックします。

• クラスタへの再参加を試行する前に、障害が解決されていることを確認します。

#### 手順

ステップ **1** ASDM にまだアクセスしている場合は、再イネーブル化するユニットに ASDM を接続して、 ASDM でクラスタリングを再び有効にすることができます。

> 新しいメンバーとして追加していない限り、スレーブ ユニットのクラスタリングをマスター ユニットから再び有効にすることはできません。

- a) **[Configuration]** > **[Device Management]** > **[High Availability and Scalability]** > **[ASA Cluster]** の順に選択します。
- b) [Participate in ASA cluster] チェックボックスをオンにします。
- c) [Apply] をクリックします。
- ステップ **2** ASDM を使用できない場合:コンソールで、クラスタ コンフィギュレーション モードを開始 します。

#### **cluster group** *name*

例:

ciscoasa(config)# cluster group pod1

ステップ **3** クラスタリングをイネーブルにします。

**enable**

## マスター ユニットの変更

 $\triangle$ 

マスターユニットを変更する最良の方法は、マスターユニットでクラスタリングを無効にし、 新しいマスターの選択を待ってから、クラスタリングを再度有効にする方法です。マスターに するユニットを厳密に指定する必要がある場合は、この項の手順を使用します。ただし、中央 集中型機能の場合は、この手順を使用してマスターユニット変更を強制するとすべての接続が ドロップされるので、新しいマスター ユニット上で接続を再確立する必要があります。 注意

マスター ユニットを変更するには、次の手順を実行します。

#### 始める前に

マルチ コンテキスト モードの場合は、この手順をシステム実行スペースで実行します。まだ システム コンフィギュレーション モードに入っていない場合は、[Configuration] > [Device List] ペインで、アクティブなデバイスのIPアドレスの下にある[System]をダブルクリックします。

#### 手順

- ステップ **1** [Monitoring] > [ASA Cluster] > [Cluster Summary] を選択します。
- ステップ **2** [Change Master To] ドロップダウン リストから、マスターにするスレーブ ユニットを選択し、 [Make Master] をクリックします。
- ステップ **3** マスター ユニット変更の確認を求められます。[Yes] をクリックします。
- ステップ **4** ASDM を終了し、メイン クラスタ IP アドレスを使用して再接続します。

### クラスタ全体でのコマンドの実行

コマンドをクラスタ内のすべてのメンバに、または特定のメンバに送信するには、次の手順を 実行します。**show** コマンドをすべてのメンバーに送信すると、すべての出力が収集されて現 在のユニットのコンソールに表示されます。(または、マスター ユニットで show コマンドを 入力するとクラスタ全体の統計情報を表示できます。)**capture** や **copy** などのその他のコマン ドも、クラスタ全体での実行を活用できます。

#### 始める前に

コマンドライン インターフェイス ツールでこの手順を実行します。**[Tools]** > **[Command Line Interface]** を選択します。

#### 手順

コマンドをすべてのメンバに送信します。ユニット名を指定した場合は、特定のメンバに送信 されます。

**cluster exec [unit** *unit\_name*] コマンド

#### 例:

cluster exec show xlate

メンバー名を表示するには、**cluster execunit ?** コマンドを入力するか(現在のユニットを除く すべての名前を表示する場合)、**show cluster info** コマンドを入力します。

#### 例

同じキャプチャ ファイルをクラスタ内のすべてのユニットから同時に TFTP サーバに コピーするには、マスター ユニットで次のコマンドを入力します。

**cluster exec copy /pcap capture: tftp://10.1.1.56/capture1.pcap**

複数のPCAPファイル(各ユニットから1つずつ)がTFTPサーバにコピーされます。 宛先のキャプチャファイル名には自動的にユニット名が付加され、capture1\_asa1.pcap、 capture1\_asa2.pcapなどとなります。この例では、asa1およびasa2がクラスタユニット 名です。

次の **cluster exec show memory** コマンドの出力例では、クラスタの各メンバーのメモ リ情報が表示されています。

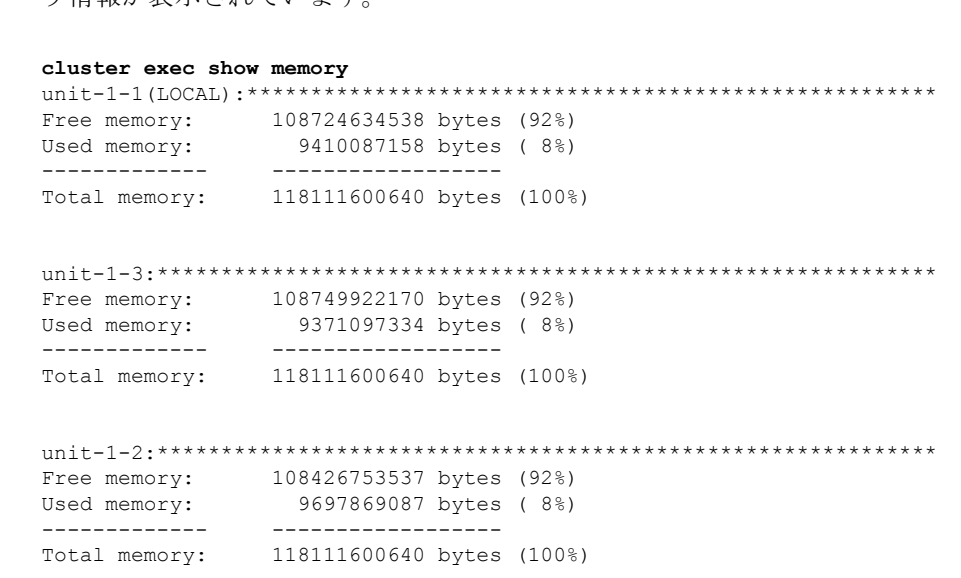

# **ASA**:での **ASA** クラスタのモニタリング **Firepower 4100/9300** シャーシ

クラスタの状態と接続をモニタおよびトラブルシューティングできます。

# クラスタ ステータスのモニタリング

クラスタの状態のモニタリングについては、次の画面を参照してください。

• **[Monitoring] > [ASA Cluster] > [Cluster Summary]**

このペインには、接続相手のユニットとクラスタのその他のユニットの情報が表示されま す。また、このペインでプライマリ装置を変更することができます。

#### • **[Cluster Dashboard]**

プライマリ装置のホーム ページの [Cluster Dashboard] と [Cluster Firewall Dashboard] を使用 してクラスタをモニタできます。

# クラスタ全体のパケットのキャプチャ

クラスタでのパケットのキャプチャについては、次の画面を参照してください。

#### **[Wizards] > [Packet Capture Wizard]**

クラスタ全体のトラブルシューティングをサポートするには、マスターユニット上でのクラス タ固有トラフィックのキャプチャをイネーブルにします。これで、クラスタ内のすべてのス レーブ ユニットでも自動的にイネーブルになります。

# クラスタ リソースのモニタリング

クラスタ リソースのモニタリングについては、次の画面を参照してください。

• **[Monitoring] > [ASA Cluster] > [System Resources Graphs] > [CPU]**

このペインでは、クラスタ メンバ全体の CPU 使用率を示すグラフまたはテーブルを作成 することができます。

• [Monitoring] > [ASA Cluster] > [System Resources Graphs] > [Memory]。

このペインでは、クラスタ メンバ全体の [Free Memory] と [Used Memory] を表示するグラ フまたはテーブルを作成することができます。

# クラスタ トラフィックのモニタリング

クラスタ トラフィックのモニタリングについては、次の画面を参照してください。

• [Monitoring] > [ASA Cluster] > [Traffic] > [Graphs] > [Connections]。

このペインでは、クラスタメンバ全体の接続を示すグラフまたはテーブルを作成すること ができます。

• [Monitoring] > [ASA Cluster] > [Traffic] > [Graphs] > [Throughput]。

このペインでは、クラスタメンバ全体のトラフィックのスループットを示すグラフまたは テーブルを作成することができます。

# クラスタ制御リンクのモニタリング

クラスタの状態のモニタリングについては、次の画面を参照してください。

[Monitoring] > [Properties] > [System Resources Graphs] > [Cluster Control Link]。

このペインでは、クラスタ制御リンクの [Receival] および [Transmittal] 容量使用率を表示する グラフまたはテーブルを作成することができます。

# クラスタのルーティングのモニタリング

クラスタのルーティングについては、次の画面を参照してください。

• **[Monitoring]** > **[Routing]** > **[LISP-EID Table]**

EIDs とサイト ID を示す ASA EID テーブルを表示します。

# クラスタリングのロギングの設定

クラスタリングのロギングの設定については、次の画面を参照してください。

**[Configuration] > [Device Management] > [Logging] > [Syslog Setup]**

クラスタ内の各ユニットは、syslog メッセージを個別に生成します。同一または異なるデバイ ス ID 付きで syslog メッセージを生成することができ、クラスタ内の同一または異なるユニッ トからのメッセージのように見せることができます。

# クラスタリングの参考資料

このセクションには、クラスタリングの動作に関する詳細情報が含まれます。

## パフォーマンス スケーリング係数

複数のユニットをクラスタに結合した場合、期待できる合計クラスタパフォーマンスの概算値 は次のようになります。

- TCP または CPS の合計スループットの 80 %
- UDP の合計スループットの 90 %
- トラフィックの混在に応じて、イーサネットMIX (EMIX) の合計スループットの60%。

たとえば、TCP スループットについては、3 つのモジュールを備えた Firepower 9300 は、単独 で動作している場合、約 135 Gbps の実際のファイアウォール トラフィックを処理できます。 2 シャーシの場合、最大スループットの合計は 270 Gbps (2 シャーシ X 135 Gbps) の約 80 %、 つまり 216 Gbps です。

### マスター ユニット選定

クラスタのメンバは、クラスタ制御リンクを介して通信してマスターユニットを選定します。 方法は次のとおりです。

- **1.** クラスタを展開すると、各ユニットは選定要求を 3 秒ごとにブロードキャストします。
- **2.** プライオリティの高い他のユニットがこの選定要求に応答します。プライオリティはクラ スタの展開時に設定され、設定の変更はできません。
- **3.** 45 秒経過しても、プライオリティの高い他のユニットからの応答を受信していない場合 は、そのユニットがマスターになります。
- **4.** 後からクラスタに参加したユニットのプライオリティの方が高い場合でも、そのユニット が自動的にマスター ユニットになることはありません。既存のマスター ユニットは常に マスターのままです。ただし、マスターユニットが応答を停止すると、その時点で新しい マスター ユニットが選定されます。

特定のユニットを手動で強制的にマスターにすることができます。中央集中型機能について は、マスターユニット変更を強制するとすべての接続がドロップされるので、新しいマスター ユニット上で接続を再確立する必要があります。 (注)

# クラスタ内のハイ アベイラビリティ

クラスタリングは、シャーシ、ユニットとインターフェイスの正常性を監視し、ユニット間で 接続状態を複製することにより、ハイ アベイラビリティを提供します。

### シャーシアプリケーションのモニタリング

シャーシアプリケーションのヘルス モニタリングは常に有効になっています。Firepower 4100/9300 シャーシスーパーバイザはASAアプリケーションを定期的に確認します (毎秒)。 ASAが作動中で、Firepower 4100/9300 シャーシスーパーバイザと 3 秒間通信できなければASA は syslog メッセージを生成して、クラスタを離れます。

Firepower 4100/9300 シャーシスーパーバイザが 45 秒後にアプリケーションと通信できなけれ ば、ASAをリロードします。ASAがスーパーバイザと通信できなければ、自身をクラスタから 削除します。

### ユニットのヘルス モニタリング

マスター ユニットは、各スレーブ ユニットをモニタするために、クラスタ制御リンクを介し てキープアライブ メッセージを定期的に送信します(間隔は設定可能です)。各スレーブ ユ ニットは、同じメカニズムを使用してマスター ユニットをモニタします。ユニットの健全性 チェックが失敗すると、ユニットはクラスタから削除されます。

### インターフェイス モニタリング

各ユニットは、使用中のすべてのハードウェア インターフェイスのリンク ステータスをモニ タし、ステータス変更をマスターユニットに報告します。シャーシ間クラスタリングでは、ス パンド EtherChannel はクラスタ Link Aggregation Control Protocol(cLACP)を使用します。各

シャーシはリンク ステータスと cLACP プロトコル メッセージをモニタして EtherChannel で ポートがアクティブであるかどうかを判別し、インターフェイスがダウンしている場合には ASA アプリケーションに通知します。ヘルス モニタリングを有効にすると、デフォルトでは すべての物理インターフェイスがモニタされます(EtherChannel インターフェイスのメイン EtherChannel を含む)。アップ状態の指名されたインターフェイスのみモニタできます。たと えば、名前付き EtherChannel がクラスタから削除される前に、EtherChannel のすべてのメンバー ポートがエラーとなる必要があります(最小ポート バンドル設定に基づく)。ヘルス チェッ クは、インターフェイスごとに、モニタリングをオプションで無効にすることができます。

あるモニタ対象のインターフェイスが、特定のユニット上では障害が発生したが、別のユニッ トではアクティブの場合は、そのユニットはクラスタから削除されます。ASAがメンバーをク ラスタから削除するまでの時間は、そのユニットが確立済みメンバーであるか、またはクラス タに参加しようとしているかによって異なります。ASAは、ユニットがクラスタに参加する最 初の 90 秒間はインターフェイスを監視ししません。この間にインターフェイスのステータス が変化しても、ASAはクラスタから削除されません。設定済みのメンバーの場合は、500ミリ 秒後にユニットが削除されます

シャーシ間クラスタリングでは、クラスタから EtherChannel を追加または削除した場合、各 シャーシに変更を加えられるように、インターフェイス ヘルス モニタリングは 95 秒間中断さ れます。

### デコレータ アプリケーションのモニタリング

インターフェイスにRadwareDefenseProアプリケーションなどのデコレータアプリケーション をインストールした場合、ユニットがクラスタ内にとどまるにはASA、デコレータアプリケー ションの両方が動作している必要があります。両方のアプリケーションが動作状態になるま で、ユニットはクラスタに参加しません。一旦クラスタに参加すると、ユニットはデコレータ アプリケーションが正しく動作しているか 3 秒ごとにモニタします。デコレータ アプリケー ションがダウンすると、ユニットはクラスタから削除されます。

### 障害後のステータス

クラスタ内のユニットで障害が発生したときに、そのユニットでホスティングされている接続 は他のユニットにシームレスに移管されます。トラフィックフローのステート情報は、クラス タ制御リンクを介して共有されます。

マスターユニットで障害が発生した場合は、そのクラスタの他のメンバーのうち、プライオリ ティが最高(番号が最小)のものがマスター ユニットになります。

障害イベントに応じて、ASA は自動的にクラスタへの再参加を試みます。

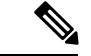

ASAが非アクティブになり、クラスタへの自動再参加に失敗すると、すべてのデータインター フェイスがシャットダウンされます。管理専用インターフェイスのみがトラフィックを送受信 できます。 管理インターフェイスは、そのユニットがクラスタ IP プールから受け取った IP ア ドレスを使用して引き続き稼働状態となります。ただし、リロードする場合、クラスタでユ ニットがまだ非アクティブになっていると、管理インターフェイスはディセーブルになりま す。それ以降のコンフィギュレーション作業には、コンソールポートを使用する必要がありま す。 (注)

### クラスタへの再参加

クラスタメンバがクラスタから削除された後、クラスタに再参加できる方法は、削除された理 由によって異なります。

- クラスタ制御リンクの障害(最初の参加時):クラスタ制御リンクの問題を解決した後、 と入力して、クラスタリングを再びイネーブルにすることによって、手動でクラスタに再 参加する必要があります。
- クラスタに参加した後に障害が発生したクラスタ制御リンク:ASAは、無限に5分ごとに 自動的に再参加を試みます。この動作は設定可能です。
- データ インターフェイスの障害:ASA は自動的に最初は 5 分後、次に 10 分後、最終的に 20 分後に再参加を試みます。20 分後に参加できない場合、ASA はクラスタリングをディ セーブルにします。データ インターフェイスの問題を解決した後、 と入力して、クラス タリングを手動でイネーブルにする必要があります。この動作は設定可能です。
- ユニットの障害:ユニットがヘルスチェック失敗のためクラスタから削除された場合、ク ラスタへの再参加は失敗の原因によって異なります。たとえば、一時的な電源障害の場合 は、クラスタ制御リンクが稼働している限り、ユニットは再起動するとクラスタに再参加 します。ユニットは 5 秒ごとにクラスタへの再参加を試みます。
- シャーシ アプリケーション通信の障害:ASA がシャーシ アプリケーションの状態が回復 したことを検出すると、ASA は自動的にクラスタの再参加を試みます。
- デコレータ アプリケーションの障害:ASA はデコレータ アプリケーションが復帰したこ とを確認すると、クラスタへ再参加します。
- 内部エラー:内部の障害には、アプリケーション同期のタイムアウト、矛盾したアプリ ケーション ステータスなどがあります。 問題を解決したら、クラスタリングを再び有効 にして、クラスタに手動で再参加する必要があります。

### データ パス接続状態の複製

どの接続にも、1 つのオーナーおよび少なくとも 1 つのバックアップ オーナーがクラスタ内に あります。バックアップ オーナーは、障害が発生しても接続を引き継ぎません。代わりに、 TCP/UDP のステート情報を保存します。これは、障害発生時に接続が新しいオーナーにシー

ムレスに移管されるようにするためです。バックアップオーナーは通常ディレクタでもありま す。

トラフィックの中には、TCP または UDP レイヤよりも上のステート情報を必要とするものが あります。この種類のトラフィックに対するクラスタリングのサポートの可否については、次 の表を参照してください。

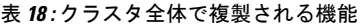

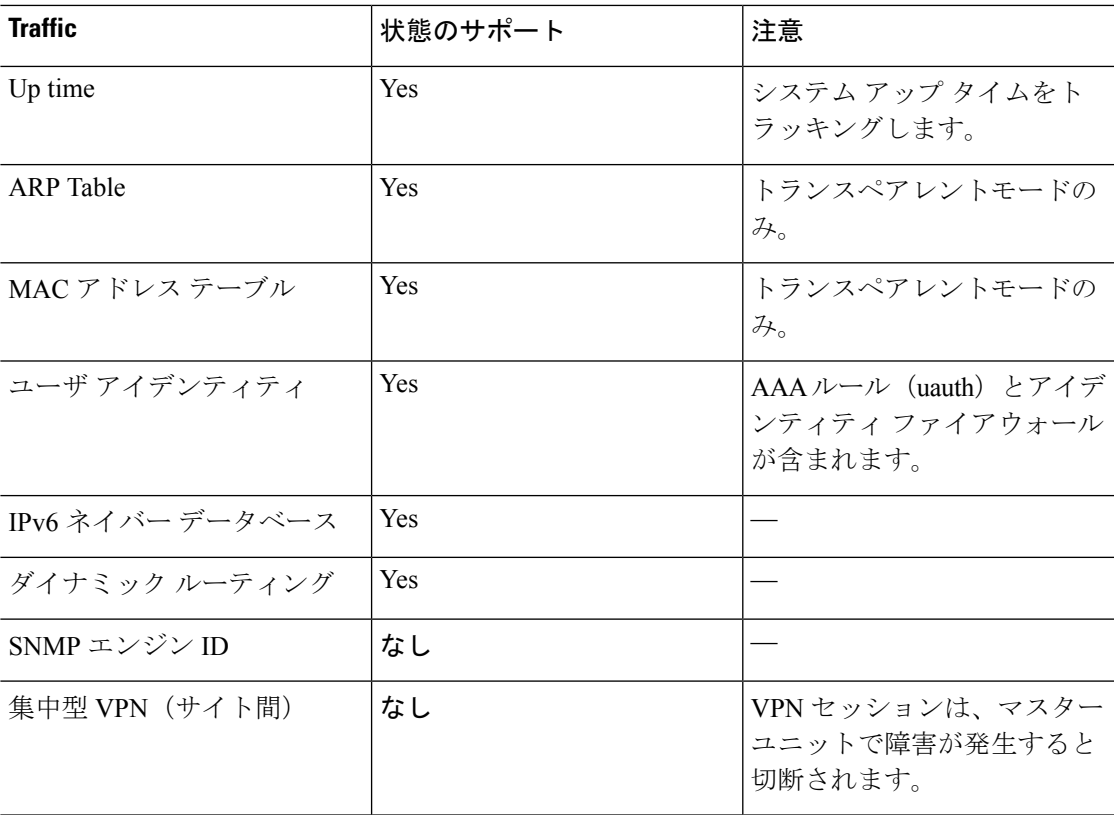

# クラスタが接続を管理する方法

接続をクラスタの複数のメンバにロードバランスできます。接続のロールにより、通常動作時 とハイ アベイラビリティ状況時の接続の処理方法が決まります。

接続のロール

接続ごとに定義された次のロールを参照してください。

• オーナー:通常、最初に接続を受信するユニット。オーナーは、TCP 状態を保持し、パ ケットを処理します。1 つの接続に対してオーナーは 1 つだけです。元のオーナーに障害 が発生すると、新しいユニットが接続からパケットを受信したときにディレクタがこれら のユニットの新しいオーナーを選択します。

• バックアップ オーナー:オーナーから受信した TCP/UDP ステート情報を格納するユニッ ト。これにより、障害が発生した場合に新しいオーナーにシームレスに接続を転送できま す。バックアップオーナーは、障害発生時に接続を引き継ぎません。オーナーが使用不可 能になった場合は、その接続からパケットを受け取る最初のユニット(ロードバランシン グに基づく)がバックアップオーナーに問い合わせて、関連するステート情報を取得し、 これでそのユニットが新しいオーナーになることができます。

ディレクタ(下記参照)がオーナーと同じユニットでない限り、ディレクタはバックアッ プオーナーでもあります。オーナーがディレクタとして自分自身を選択すると、別のバッ クアップ オーナーが選択されます。

1 台のシャーシに最大 3 つのクラスタ ユニットを搭載できる Firepower 9300 のシャーシ間 クラスタリングでは、バックアップオーナーがオーナーと同じシャーシにある場合、シャー シ障害からフローを保護するために、別のシャーシから追加のバックアップオーナーが選 択されます。

• ディレクタ:フォワーダからのオーナールックアップ要求を処理するユニット。オーナー が新しい接続を受信すると、オーナーは、送信元/宛先 IP アドレスおよび ポートのハッ シュに基づいてディレクタを選択し、新しい接続を登録するためにメッセージをそのディ レクタに送信します。パケットがオーナー以外のユニットに到着した場合は、そのユニッ トはどのユニットがオーナーかをディレクタに問い合わせます。これで、パケットを転送 できるようになります。1 つの接続に対してディレクタは 1 つだけです。ディレクタが失 敗すると、オーナーは新しいディレクタを選択します。

ディレクタがオーナーと同じユニットでない限り、ディレクタはバックアップオーナーで もあります(上記参照)。オーナーがディレクタとして自分自身を選択すると、別のバッ クアップ オーナーが選択されます。

• フォワーダ:パケットをオーナーに転送するユニット。フォワーダが接続のパケットを受 信したときに、その接続のオーナーが自分ではない場合は、フォワーダはディレクタに オーナーを問い合わせてから、そのオーナーへのフローを確立します。これは、この接続 に関してフォワーダが受信するその他のパケット用です。ディレクタは、フォワーダにも なることができます。フォワーダがSYN-ACKパケットを受信した場合、フォワーダはパ ケットの SYN クッキーからオーナーを直接取得できるので、ディレクタに問い合わせる 必要がないことに注意してください(TCP シーケンスのランダム化をディセーブ ルにし た場合は、SYN Cookie は使用されないので、ディレクタへの問い合わせが必要です)。 存続期間が短いフロー(たとえばDNSやICMP)の場合は、フォワーダは問い合わせの代 わりにパケットを即座にディレクタに送信し、ディレクタがそのパケットをオーナーに送 信します。1 つの接続に対して、複数のフォワーダが存在できます。最も効率的なスルー プットを実現できるのは、フォワーダが1つもなく、接続のすべてのパケットをオーナー が受信するという、優れたロードバランシング方法が使用されている場合です。

接続でポートアドレス変換 (PAT) を使用すると、PAT のタイプ (per-session または multi-session) が、クラスタのどのメンバが新しい接続のオーナーになるかに影響します。

- Per-session PAT:オーナーは、接続の最初のパケットを受信するユニットです。
- デフォルトでは、TCP および DNS UDP トラフィックは per-session PAT を使用します。

• Multi-sessionPAT:オーナーは常にマスターユニットです。multi-sessionPAT接続がスレー ブ ユニットで最初に受信される場合、スレーブ ユニットはその接続をマスター ユニット に転送します。

デフォルトでは、UDP (DNS UDP を除く) および ICMP トラフィックは multi-session PAT を使用するので、これらの接続は常にマスター ユニットによって所有されています。

TCP および UDP の per-session PAT デフォルトを変更できるので、これらのプロトコルの接続 は、その設定に応じてper-sessionまたはmulti-sessionで処理されます。ICMPの場合は、デフォ ルトの multi-session PAT から変更することはできません。per-session PAT の詳細については、 『ファイアウォールの構成ガイド』を参照してください。

### 新しい接続の所有権

新しい接続がロードバランシング経由でクラスタのメンバに送信される場合は、そのユニット がその接続の両方向のオーナーとなります。接続のパケットが別のユニットに到着した場合 は、そのパケットはクラスタ制御リンクを介してオーナーユニットに転送されます。逆方向の フローが別のユニットに到着した場合は、元のユニットにリダイレクトされます。

### サンプル データ フロー

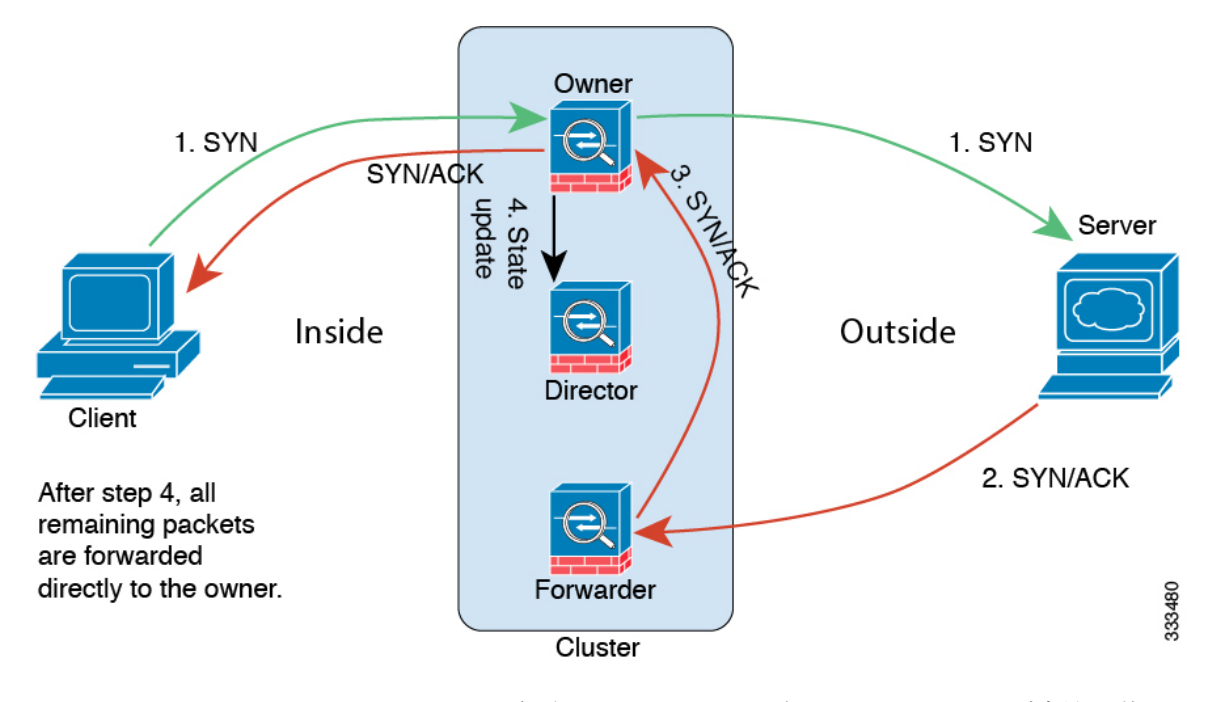

次の例は、新しい接続の確立を示します。

- **1.** SYN パケットがクライアントから発信され、ASA の 1 つ(ロード バランシング方法に基 づく)に配信されます。これがオーナーとなります。オーナーはフローを作成し、オー ナー情報をエンコードして SYN Cookie を生成し、パケットをサーバに転送します。
- **2.** SYN-ACK パケットがサーバから発信され、別の ASA(ロード バランシング方法に基づ く)に配信されます。この ASA はフォワーダです。
- **3.** フォワーダはこの接続を所有してはいないので、オーナー情報を SYN Cookie からデコー ドし、オーナーへの転送フローを作成し、SYN-ACK をオーナーに転送します。
- **4.** オーナーはディレクタに状態アップデートを送信し、SYN-ACK をクライアントに転送し ます。
- **5.** ディレクタは状態アップデートをオーナーから受信し、オーナーへのフローを作成し、 オーナーと同様にTCPステート情報を記録します。ディレクタは、この接続のバックアッ プ オーナーとしての役割を持ちます。
- **6.** これ以降、フォワーダに配信されたパケットはすべて、オーナーに転送されます。
- **7.** パケットがその他のユニットに配信された場合は、そのユニットはディレクタに問い合わ せてオーナーを特定し、フローを確立します。
- **8.** フローの状態が変化した場合は、状態アップデートがオーナーからディレクタに送信され ます。

# **Firepower 4100/9300** シャーシ 上の **ASA** クラスタリングの 履歴

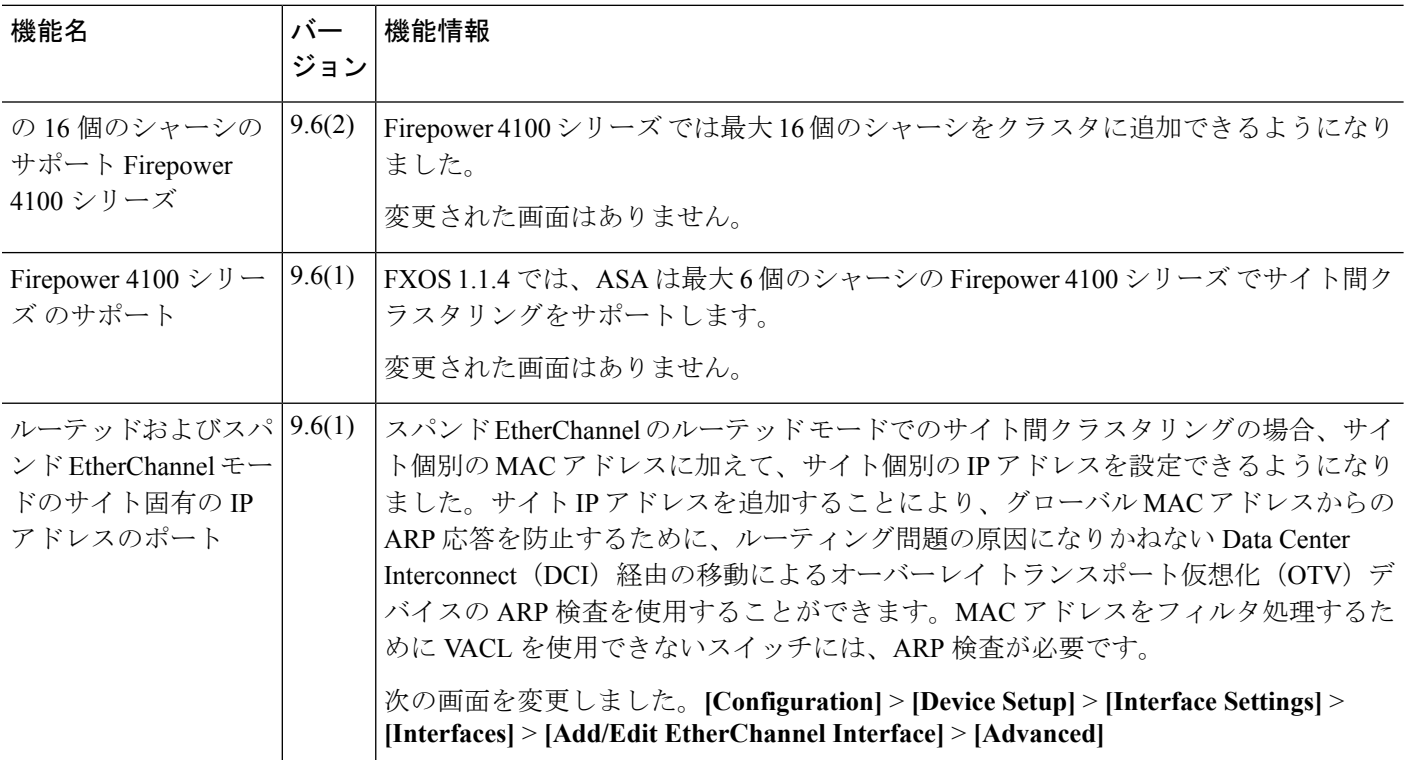
I

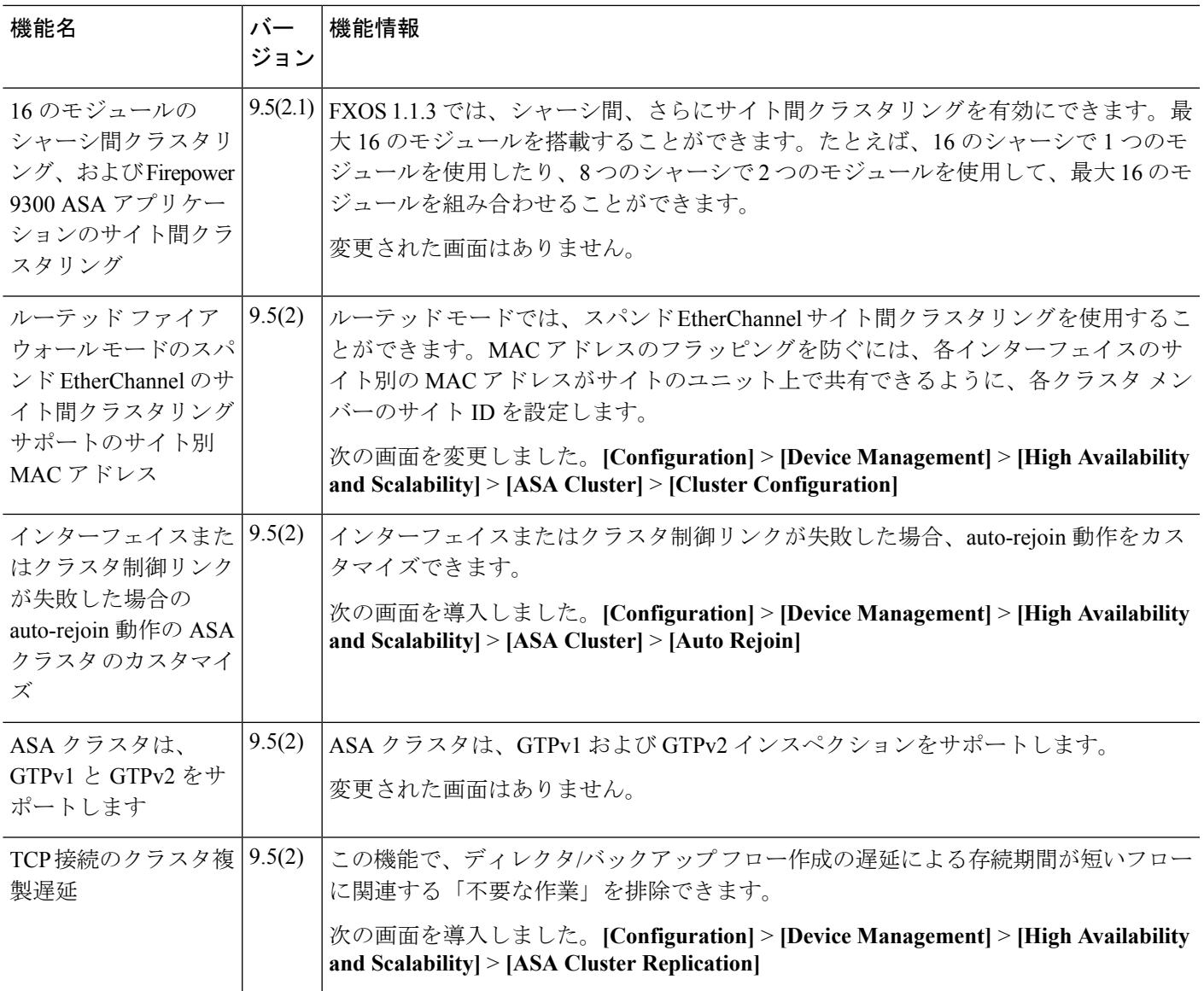

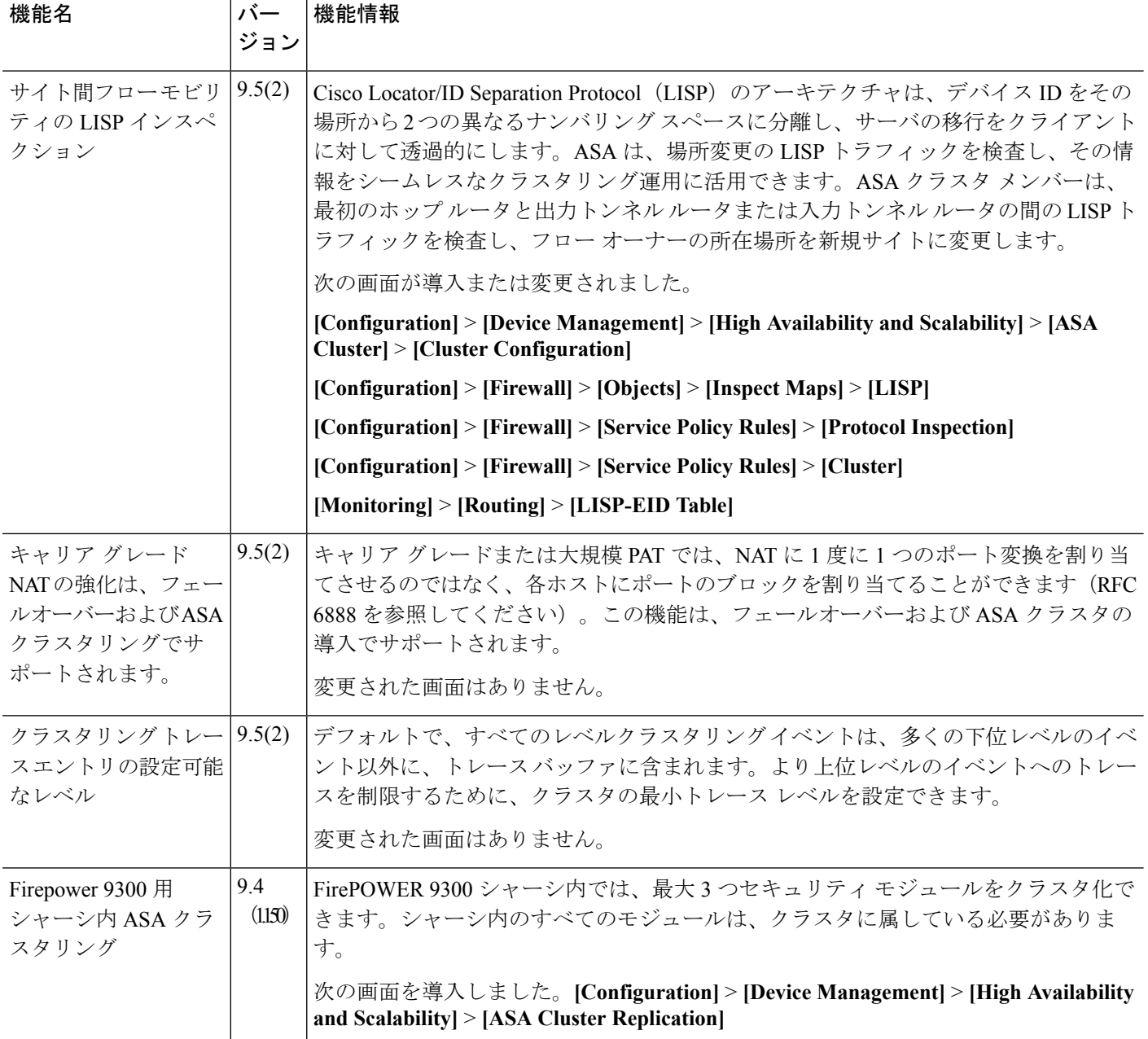

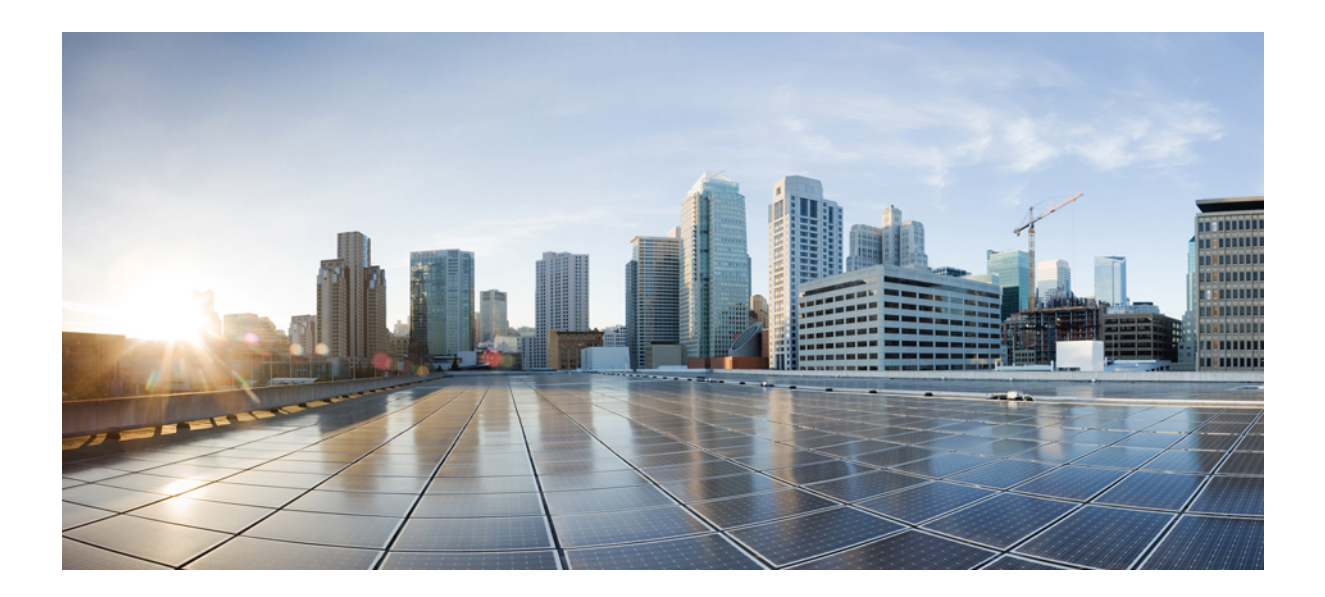

<sup>第</sup> **III** <sup>部</sup>

# インターフェイス

- [基本インターフェイスの設定](#page-580-0) (525 ページ)
- EtherChannel [インターフェイスと冗長インターフェイス](#page-592-0) (537ページ)
- VLAN [サブインターフェイス](#page-610-0) (555 ページ)
- VXLAN [インターフェイス](#page-618-0) (563 ページ)
- ルーテッド モード [インターフェイスとトランスペアレント](#page-632-0) モード インターフェイス ( 577 [ページ\)](#page-632-0)
- [高度なインターフェイス設定](#page-664-0) (609 ページ)
- [トラフィック](#page-676-0) ゾーン (621 ページ)

<span id="page-580-0"></span>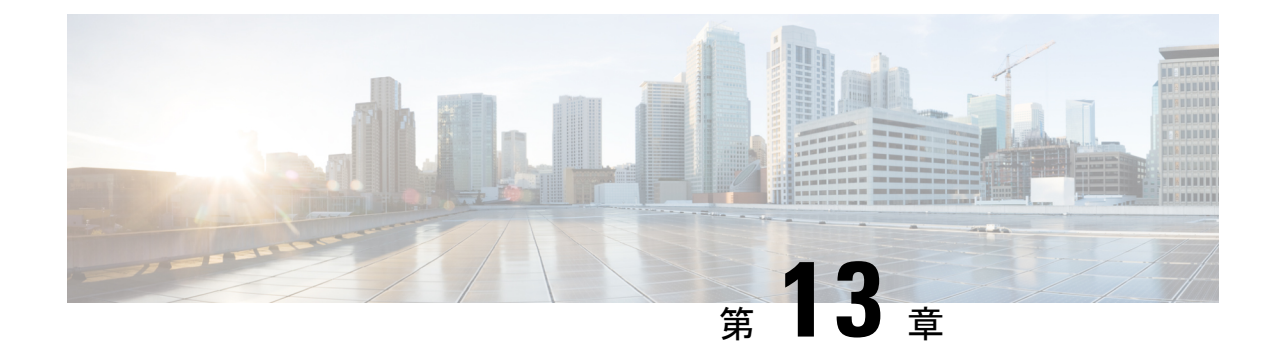

# 基本インターフェイスの設定

この章では、イーサネット設定、ジャンボフレーム設定などの基本インターフェイス設定につ いて説明します。

(注)

マルチコンテキストモードでは、この項のすべてのタスクをシステム実行スペースで実行して ください。まだシステム実行スペースに入っていない場合は、[Configuration] > [Device List] ペ イン内で、アクティブなデバイスのIPアドレスの下にある[System]をダブルクリックします。

ASA サービス モジュール インターフェイスについては、『ASA [Services](http://www.cisco.com/go/asasm-quick) Module quick start [guide](http://www.cisco.com/go/asasm-quick)』を参照してください。 (注)

Firepower 4100/9300シャーシでは、FXOSオペレーティングシステムで基本的なインターフェ イス設定を行います。詳細については、お使いのシャーシの設定または導入ガイドを参照して ください。

- [基本インターフェイスの設定について](#page-580-1) (525 ページ)
- [基本インターフェイスの設定のライセンス](#page-584-0) (529 ページ)
- [基本インターフェイスの設定のガイドライン](#page-584-1) (529 ページ)
- [基本インターフェイスのデフォルト設定](#page-585-0) (530 ページ)
- [物理インターフェイスのイネーブル化およびイーサネット](#page-586-0) パラメータの設定 (531 ペー [ジ\)](#page-586-0)
- ジャンボ フレーム [サポートの有効化](#page-588-0) (533ページ)
- [基本インターフェイスの例](#page-589-0) (534 ページ)
- [基本インターフェイスの設定の履歴](#page-590-0) (535 ページ)

## <span id="page-580-1"></span>基本インターフェイスの設定について

この項では、インターフェイスの機能と特殊なインターフェイスについて説明します。

## **Auto-MDI/MDIX** 機能

RJ-45 インターフェイスでは、デフォルトの自動ネゴシエーション設定に Auto-MDI/MDIX 機 能も含まれています。Auto-MDI/MDIX は、オートネゴシエーション フェーズでストレート ケーブルを検出すると、内部クロスオーバーを実行することでクロスケーブルによる接続を不 要にします。インターフェイスのAuto-MDI/MDIXをイネーブルにするには、速度とデュプレッ クスのいずれかをオートネゴシエーションに設定する必要があります。速度とデュプレックス の両方に明示的に固定値を指定すると、両方の設定でオートネゴシエーションがディセーブル にされ、Auto-MDI/MDIX もディセーブルになります。ギガビット イーサネットの速度と二重 通信をそれぞれ1000と全二重に設定すると、インターフェイスでは常にオートネゴシエーショ ンが実行されるため、Auto-MDI/MDIXは常にイネーブルになり、ディセーブルにできません。

## 管理インターフェイス

管理インターフェイスは、使用しているモデルに応じて、管理トラフィック専用の個別イン ターフェイスとなります。

## 管理インターフェイスの概要

次のインターフェイスに接続して ASA を管理できます。

- 任意の通過トラフィック インターフェイス
- 専用の管理スロット/ポート インターフェイス(使用しているモデルで使用できる場合)

[管理アクセス\(](#page-1062-0)1007ページ)の説明に従って、管理アクセスへのインターフェイスを設定する 必要がある場合があります。

## 管理スロット**/**ポート インターフェイス

次の表に、モデルごとの管理インターフェイスを示します。

表 **19 :** モデルごとの管理インターフェイス

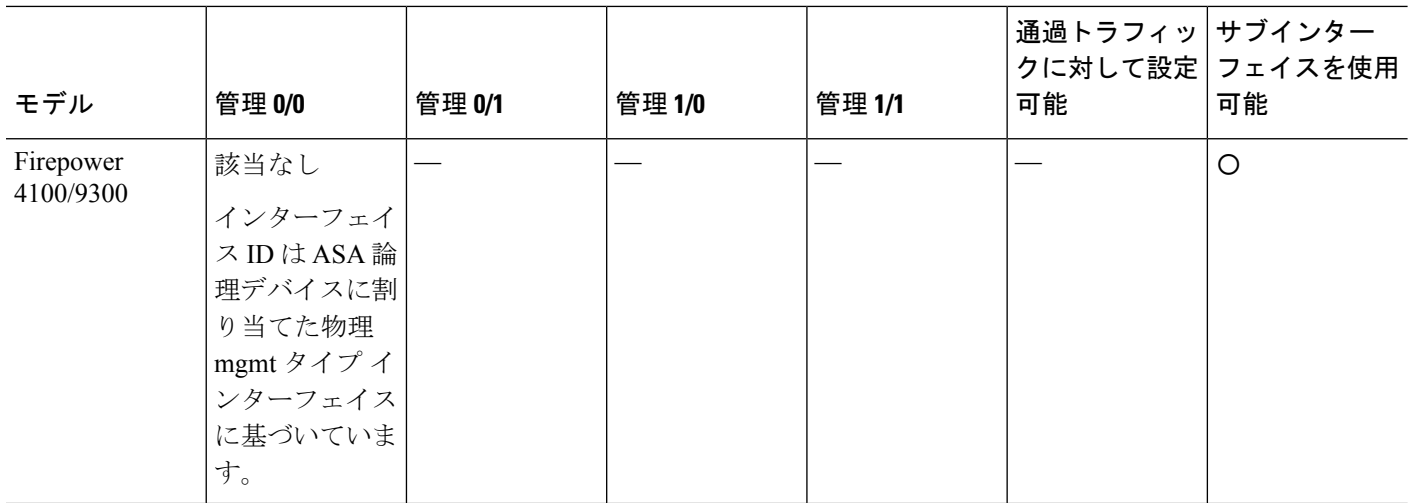

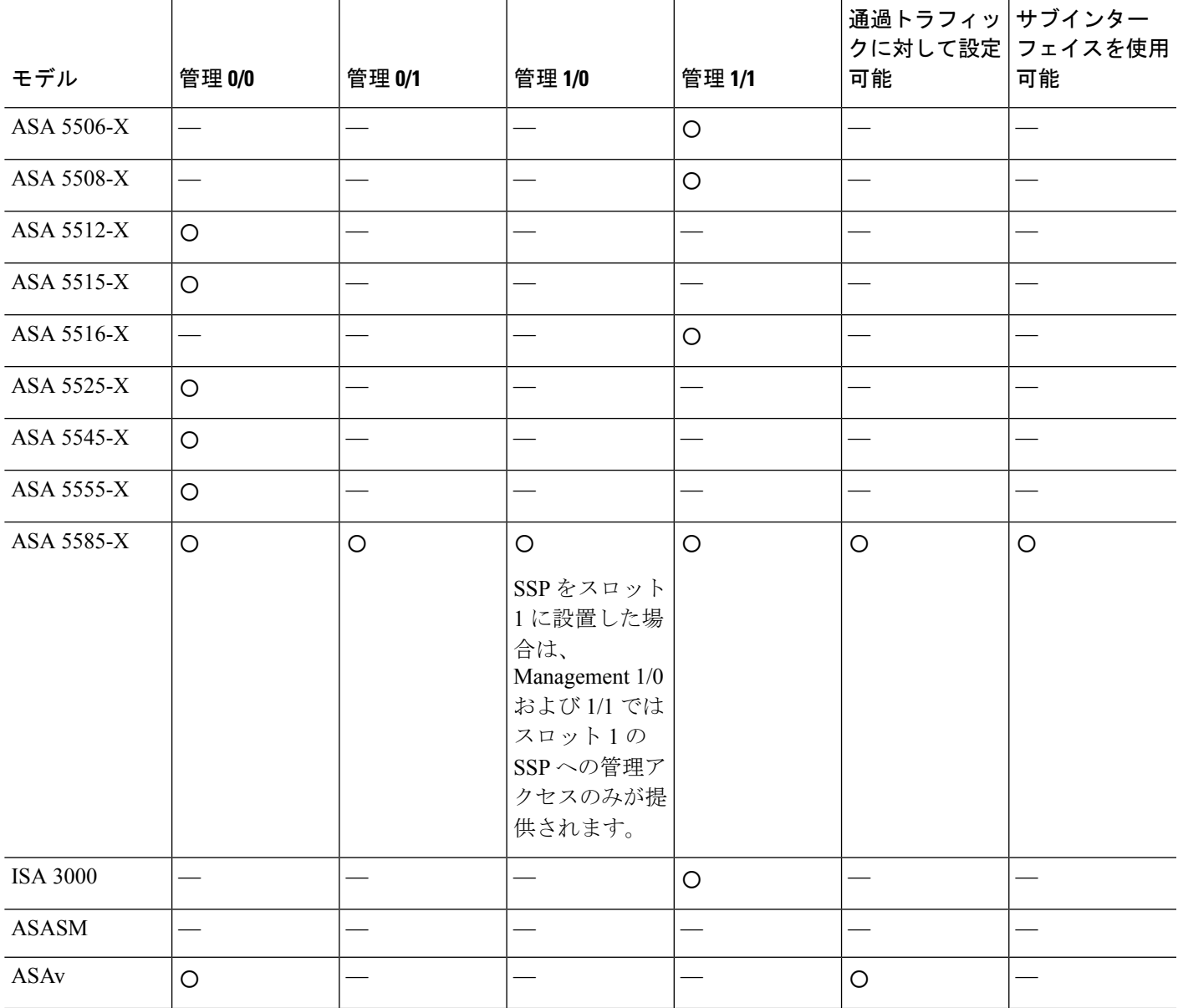

モジュールをインストールした場合は、モジュール管理インターフェイスでは、モジュールの 管理アクセスのみが提供されます。ソフトウェア モジュールを搭載したモデルでは、ソフト ウェア モジュールによって ASA と同じ物理管理インターフェイスが使用されます。 (注)

## 管理専用トラフィックに対する任意のインターフェイスの使用

任意のインターフェイスを、管理トラフィック用として設定することによって管理専用イン ターフェイスとして使用できます。これには、EtherChannel インターフェイスも含まれます。

## トランスペアレント モードの管理インターフェイス

トランスペアレントファイアウォールモードでは、許可される最大通過トラフィックインター フェイスに加えて、管理インターフェイス(物理インターフェイス、サブインターフェイス (使用しているモデルでサポートされている場合)、管理インターフェイスからなるEtherChannel インターフェイス(複数の管理インターフェイスがある場合)のいずれか)を個別の管理イン ターフェイスとして使用できます。他のインターフェイスタイプは管理インターフェイスとし て使用できません。Firepower 4100/9300 シャーシ では、管理インターフェイス ID は ASA 論理 デバイスに割り当てた mgmt-type インターフェイスに基づいています。

マルチ コンテキスト モードでは、どのインターフェイスも(これには管理インターフェイス も含まれます)、コンテキスト間で共有させることはできません。コンテキスト単位で管理を 行うには、管理インターフェイスのサブインターフェイスを作成し、管理サブインターフェイ スを各コンテキストに割り当てます。ASA 5555-X 以前では、管理インターフェイスのサブイ ンターフェイスは許可されないので、コンテキスト単位で管理を行うには、データ インター フェイスに接続する必要があります。

管理インターフェイスは、通常のブリッジ グループの一部ではありません。動作上の目的か ら、設定できないブリッジ グループの一部です。

トランスペアレント ファイアウォール モードでは、管理インターフェイスによってデータ イ ンターフェイスと同じ方法でMACアドレステーブルがアップデートされます。したがって、 いずれかのスイッチ ポートをルーテッド ポートとして設定しない限り、管理インターフェイ スおよびデータインターフェイスを同じスイッチに接続しないでください(デフォルトでは、 Catalyst スイッチがすべての VLAN スイッチ ポートの MAC アドレスを共有します)。そうし ないと、物理的に接続されたスイッチから管理インターフェイスにトラフィックが到着する と、ASA によって、データ インターフェイスではなく、管理インターフェイスを使用してス イッチにアクセスするようにMACアドレステーブルがアップデートされます。この処理が原 因で、一時的にトラフィックが中断します。セキュリティ上の理由から、少なくとも 30 秒間 は、スイッチからデータ インターフェイスへのパケットのために MAC アドレス テーブルが ASA によって再アップデートされることはありません。 (注)

### 冗長管理インターフェイスの非サポート

冗長インターフェイスは、Management*slot*/*port*インターフェイスをメンバとしてサポートしま せん。ただし、管理インターフェイス以外の複数インターフェイスからなる冗長インターフェ イスを、管理専用として設定できます。

### **ASA** モデルの管理インターフェイスの特性

ASA 5585-X を除く ASA 5500-X モデルの管理インターフェイスには、次の特性があります。

- 通過トラフィックはサポートされません。
- サブインターフェイスはサポートされません
- プライオリティ キューはサポートされません
- マルチキャスト MAC はサポートされません
- ソフトウェア モジュールは、管理インターフェイスを共有します。ASA とモジュールに 対して、別の MAC アドレスと IP アドレスがサポートされます。モジュールのオペレー ティング システムでモジュールの IP アドレスのコンフィギュレーションを実行する必要 があります。ただし、物理特性(インターフェイスの有効化など)は、ASA上で設定され ます。

## <span id="page-584-0"></span>基本インターフェイスの設定のライセンス

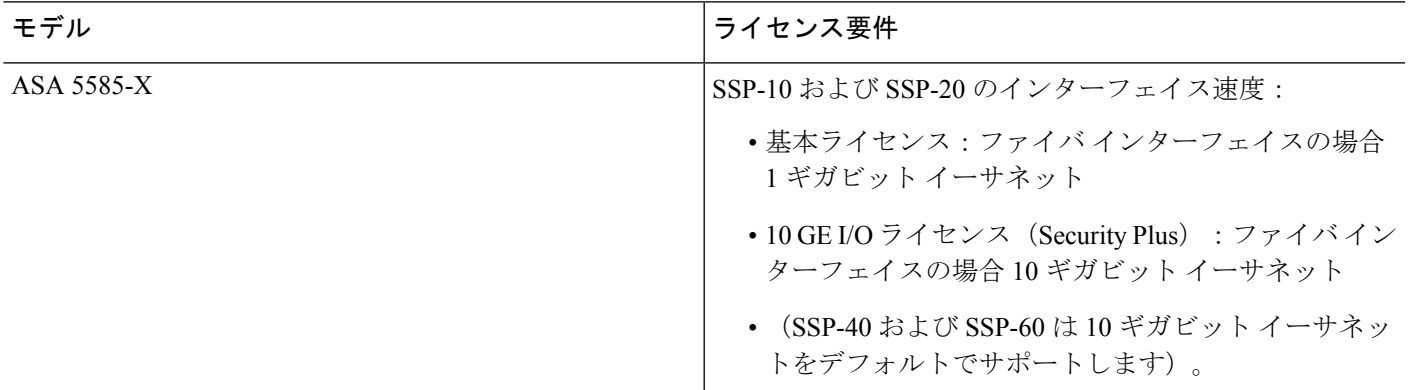

# <span id="page-584-1"></span>基本インターフェイスの設定のガイドライン

### トランスペアレント ファイアウォール モード

マルチコンテキストのトランスペアレントモードでは、各コンテキストが別個のインターフェ イスを使用する必要があります。コンテキスト間でインターフェイスを共有することはできま せん。

### フェールオーバー

データインターフェイスと、フェールオーバーまたはステートのインターフェイスを共有する ことはできません。

### その他のガイドライン

一部の管理関連のサービスは、管理対象外のインターフェイスが有効になり、ASAが「システ ム レディ」状態になるまで使用できません。ASA が「System Ready」状態になると、次の syslog メッセージを生成します。

%ASA-6-199002: Startup completed. Beginning operation.

## <span id="page-585-0"></span>基本インターフェイスのデフォルト設定

この項では、工場出荷時のデフォルトコンフィギュレーションが設定されていない場合のイン ターフェイスのデフォルト設定を示します。

### インターフェイスのデフォルトの状態

インターフェイスのデフォルトの状態は、そのタイプおよびコンテキストモードによって異な ります。

マルチ コンテキスト モードでは、システム実行スペース内でのインターフェイスの状態にか かわらず、すべての割り当て済みのインターフェイスがデフォルトでイネーブルになっていま す。ただし、トラフィックがインターフェイスを通過するためには、そのインターフェイスも システム実行スペース内でイネーブルになっている必要があります。インターフェイスをシス テム実行スペースでシャットダウンすると、そのインターフェイスは、それを共有しているす べてのコンテキストでダウンします。

シングルモードまたはシステム実行スペースでは、インターフェイスのデフォルトの状態は次 のとおりです。

- 物理インターフェイス:ディセーブル。
- 冗長インターフェイス:イネーブル。ただし、トラフィックが冗長インターフェイスを通 過するためには、メンバ物理インターフェイスもイネーブルになっている必要がありま す。
- VLANサブインターフェイス:イネーブル。ただし、トラフィックがサブインターフェイ スを通過するためには、物理インターフェイスもイネーブルになっている必要がありま す。
- VXLAN VNI インターフェイス:イネーブル。
- EtherChannelポートチャネルインターフェイス(ASAモデル):イネーブル。ただし、ト ラフィックがEtherChannelを通過するためには、チャネルグループ物理インターフェイス もイネーブルになっている必要があります。
- EtherChannel ポートチャネル インターフェイス(Firepower モデル):ディセーブル。

Firepower 4100/9300 の場合、管理上、シャーシおよび ASA の両方で、インターフェイスを有 効および無効にできます。インターフェイスを動作させるには、両方のオペレーティングシス テムで、インターフェイスを有効にする必要があります。インターフェイスの状態は個別に制 御されるので、シャーシと ASA の間の不一致が生じることがあります。 (注)

### デフォルトの速度および二重通信

- デフォルトでは、銅線(RJ-45)インターフェイスの速度とデュプレックスは、オートネ ゴシエーションに設定されます。
- 5585-X のファイバ インターフェイスでは、自動リンク ネゴシエーションの速度が設定さ れます。

### デフォルトのコネクタ タイプ

2つのコネクタ タイプ (copper RJ-45 と fiber SFP) を持つモデルもあります。RJ-45 がデフォ ルトです。ASA にファイバ SFP コネクタを使用するように設定できます。

### デフォルトの **MAC** アドレス

デフォルトでは、物理インターフェイスはバーンドイン MAC アドレスを使用し、物理イン ターフェイスのすべてのサブインターフェイスは同じバーンドイン MAC アドレスを使用しま す。

# <span id="page-586-0"></span>物理インターフェイスのイネーブル化およびイーサネッ ト パラメータの設定

ここでは、次の方法について説明します。

- 物理インターフェイスをイネーブルにする。
- 特定の速度と二重通信(使用できる場合)を設定する。
- フロー制御のポーズ フレームをイネーブルにする。

#### 始める前に

マルチ コンテキスト モードでは、システム実行スペースで次の手順を実行します。まだシス テム コンフィギュレーション モードに入っていない場合、**[Configuration]** > **[Device List]** ペイ ンで、アクティブなデバイスの IP アドレスの下にある [System] をダブルクリックします。

#### 手順

ステップ **1** コンテキスト モードによって次のように異なります。

- シングルモードの場合、[Configuration] > [Device Setup] > [Interface Settings] > [Interfaces] ペ インを選択します。
- マルチ モードの場合、システム実行スペースで、[Configuration] > [Context Management] > [Interfaces] ペインを選択します。

デフォルトでは、すべての物理インターフェイスが一覧表示されます。

ステップ **2** 設定する物理インターフェイスをクリックし、[Edit] をクリックします。

[Edit Interface] ダイアログボックスが表示されます。

- シングル モードでは、この手順では [Edit Interface] ダイアログボックスでのパラメー タのサブセットのみを対象としています。マルチコンテキストモードでは、インター フェイスの設定を完了する前に、コンテキストにインターフェイスを割り当てる必要 があります。 (注)
- ステップ **3** インターフェイスをイネーブルにするには、[Enable Interface] チェックボックスをオンにしま す。
- ステップ **4** 説明を追加するには、[Description] フィールドにテキストを入力します。

説明は 240 文字以内で入力できます。改行を入れずに 1 行で入力します。フェールオーバーま たはステート リンクの場合、説明は「LAN Failover Interface」、「STATE Failover Interface」、 または「LAN/STATE Failover Interface」などに固定されます。この説明は編集できません。こ のインターフェイスをフェールオーバーまたはステートリンクにした場合、ここで入力したす べての説明が、この固定の説明で上書きされます。

- ステップ **5** (任意)メディア タイプ、二重通信、速度を設定し、フロー制御のポーズ フレームをイネー ブルにするには、[Configure Hardware Properties] をクリックします。
	- a) インターフェイス タイプに応じて、[Media Type] ドロップダウンリストから [RJ-45] また は [SFP] のいずれかを選択できます。

**RJ-45** がデフォルトです。

- b) RJ-45 インターフェイスにデュプレックスを設定するには、[Duplex] ドロップダウンリス トからインターフェイス タイプに応じて [Full]、[Half]、または [Auto] を選択します。
	- EtherChannel インターフェイスのデュプレックスの設定は [Full] または [Auto] で ある必要があります。 (注)
- c) 速度を設定するには、[Speed] ドロップダウンリストから値を選択します。

使用できる速度は、インターフェイスタイプによって異なります。SFPインターフェイス では、速度を [Negotiate] または [Nonegotiate] に設定できます。[Negotiate](デフォルト) ではリンクネゴシエーションをイネーブルにして、フロー制御パラメータとリモート障害 情報を交換します。[Nonegotiate] では、リンク パラメータのネゴシエーションを行いませ ん。RJ-45 インターフェイスでは、デフォルトの自動ネゴシエーション設定に Auto-MDI/MDIX 機能も含まれています。

d) 1 ギガビット イーサネット インターフェイスおよび 10 ギガビット イーサネット インター フェイスでフロー制御のポーズ(XOFF)フレームをイネーブルにするには、[EnablePause Frame] チェック ボックスをオンにします。

トラフィック バーストが発生している場合、バーストが NIC の FIFO バッファまたは受信 リングバッファのバッファリング容量を超えると、パケットがドロップされる可能性があ ります。フロー制御用のポーズフレームをイネーブルにすると、このような問題の発生を

抑制できます。ポーズ (XOFF) および XON フレームは、FIFO バッファ使用量に基づい て、NIC ハードウェアによって自動的に生成されます。バッファ使用量が高ウォーター マークを超えると、ポーズ フレームが送信されます。デフォルトの *high\_water* 値は 128 KB (10 ギガビット イーサネット) および 24 KB (1 ギガビット イーサネット) です。0 ~ 511 (10 ギガビット イーサネット)または 0~47 KB (1 ギガビット イーサネット)に 設定できます。ポーズの送信後、バッファ使用量が低ウォーターマークよりも下回ると、 XON フレームを送信できます。デフォルトでは、*low\_water* 値は 64 KB(10 ギガビット イーサネット)および 16 KB (1 ギガビット イーサネット)です。0 ~ 511 (10 ギガビッ ト イーサネット)または 0 ~ 47 KB(1 ギガビット イーサネット)に設定できます。リン ク パートナーは、XON を受信した後、または XOFF の期限が切れた後、トラフィックを 再開できます。XOFF の期限は、ポーズ フレーム内のタイマー値によって制御されます。 デフォルトの pause time 値は 26624 です。この値は 0 ~ 65535 に設定できます。バッファ の使用量が継続的に高基準値を超えている場合は、ポーズリフレッシュのしきい値に指定 された間隔でポーズ フレームが繰り返し送信されます。

[Low Watermark]、[High Watermark]、[Pause Time] のデフォルト値を変更するには、[Use Default Values] チェックボックスをオフにします。

- 802.3x に定義されているフロー制御フレームのみがサポートされています。プラ イオリティベースのフロー制御はサポートされていません。 (注)
- e) [OK] をクリックして [Hardware Properties] の変更を受け入れます。

ステップ **6** [OK] をクリックして [Interface] の変更を受け入れます。

## <span id="page-588-0"></span>ジャンボ フレーム サポートの有効化

ジャンボ フレームとは、標準的な最大値 1518 バイト(レイヤ 2 ヘッダーおよび VLAN ヘッ ダーを含む)より大きく、9216 バイトまでのイーサネット パケットのことです。イーサネッ トフレームを処理するためのメモリ容量を増やすことにより、すべてのインターフェイスに対 してジャンボ フレームのサポートをイネーブルにできます。ジャンボ フレームに割り当てる メモリを増やすと、他の機能(ACL など)の最大使用量が制限される場合があります。ASA MTU はレイヤ2 (14 バイト) および VLAN ヘッダー (4 バイト) を含まずにペイロードサイ ズを設定するので、モデルによっては MTU 最大値が 9198 になることに注意してください。

#### 始める前に

- マルチコンテキストモードでは、システム実行スペースでこのオプションを設定します。
- この設定を変更した場合は、ASA のリロードが必要です。
- ジャンボフレームを送信する必要のある各インターフェイスの MTU を、デフォルト値の 1500 より大きい値に設定してください。たとえば、。マルチ コンテキスト モードでは、 各コンテキスト内で MTU を設定します。

• TCP MSS は必ず調整してください。非 IPsec トラフィックについては、無効にするか、ま たは MTU に応じて増やします。

### 手順

コンテキスト モードによって次のように異なります。

- マルチ モード:ジャンボ フレーム サポートをイネーブルにするには、[Configuration] > [Context Management] > [Interfaces] を選択し、[Enable jumbo frame support] チェックボック スをオンにします。
- シングル モード:1500 バイトを超える MTU を設定すると、ジャンボ フレームが自動的 にイネーブルになります。この設定を手動でイネーブルまたはディセーブルにするには、 [Configuration] > [Device Setup] > [Interface Settings] > [Interfaces] を選択し、[Enable jumbo frame support] チェック ボックスをオンにします。

## <span id="page-589-0"></span>基本インターフェイスの例

次の設定例を参照してください。

## 物理インターフェイス パラメータの例

次に、シングル モードで物理インターフェイスのパラメータを設定する例を示します。

interface gigabitethernet 0/1 speed 1000 duplex full no shutdown

## マルチ コンテキスト モードの例

次に、システム コンフィギュレーション用にマルチ コンテキスト モードでインターフェイス パラメータを設定し、GigabitEthernet 0/1.1サブインターフェイスをコンテキストAに割り当て る例を示します。

```
interface gigabitethernet 0/1
speed 1000
duplex full
no shutdown
interface gigabitethernet 0/1.1
vlan 101
context contextA
allocate-interface gigabitethernet 0/1.1
```
# <span id="page-590-0"></span>基本インターフェイスの設定の履歴

表 **20 :** インターフェイスの履歴

Ι

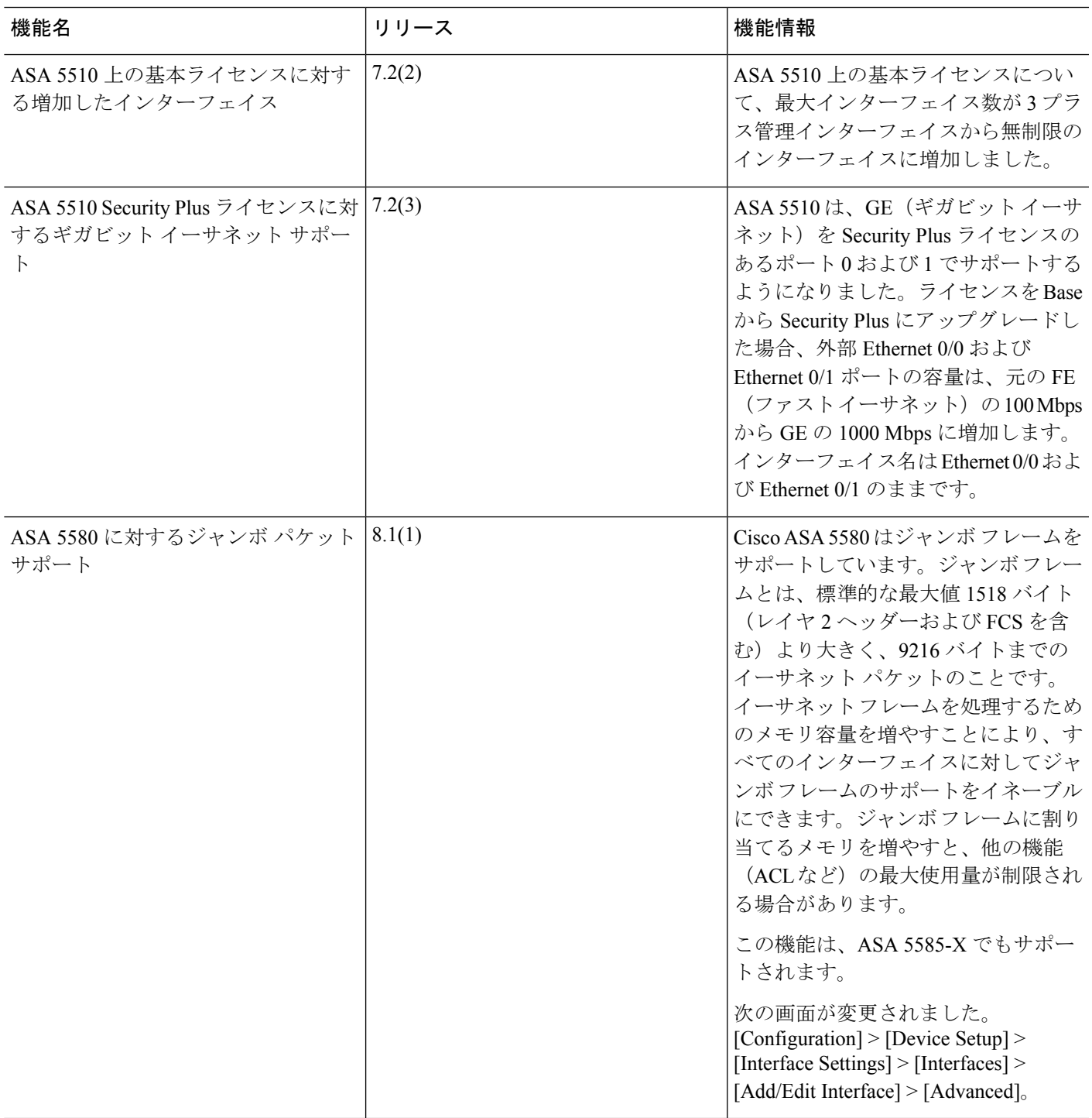

Ι

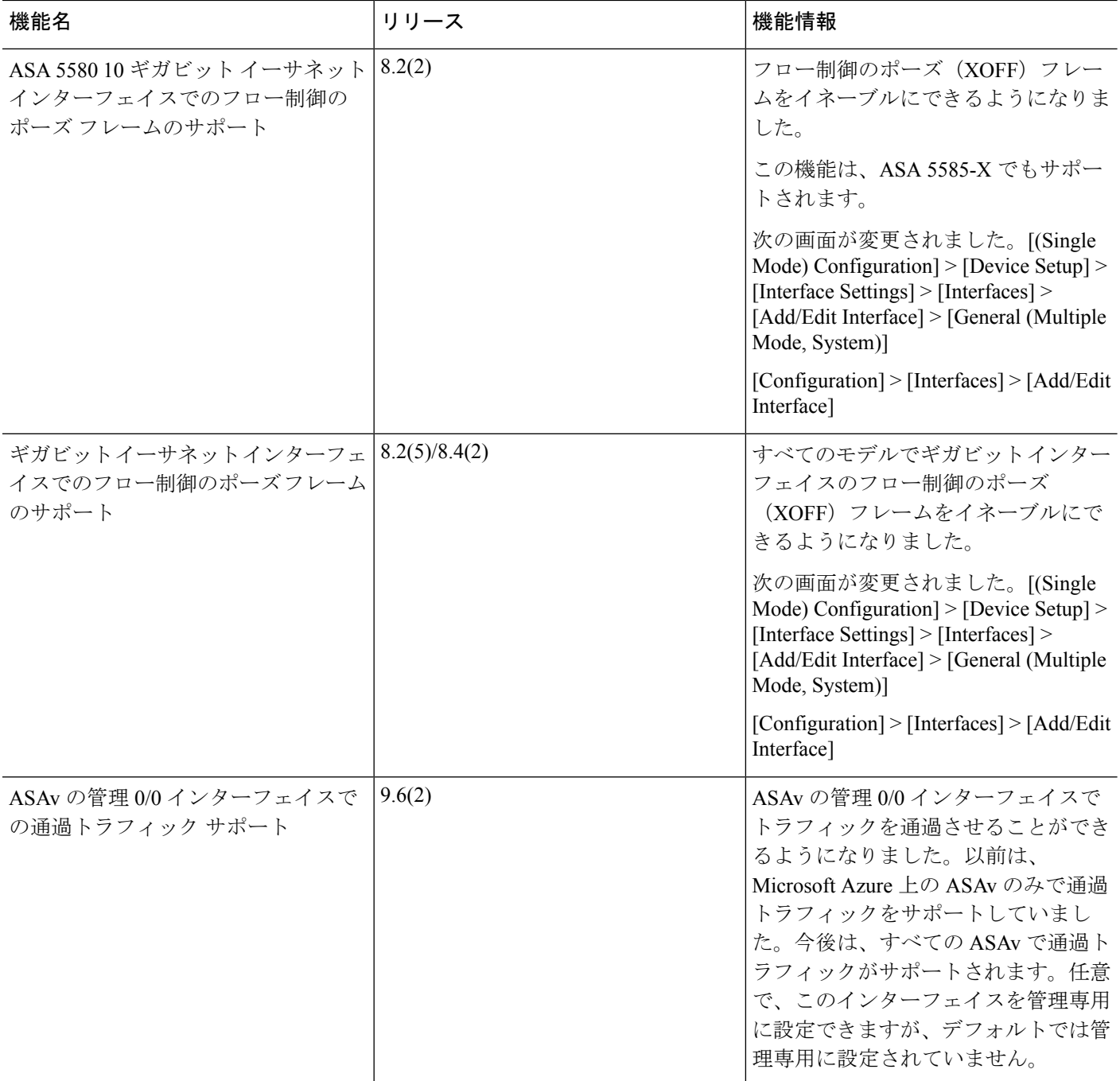

<span id="page-592-0"></span>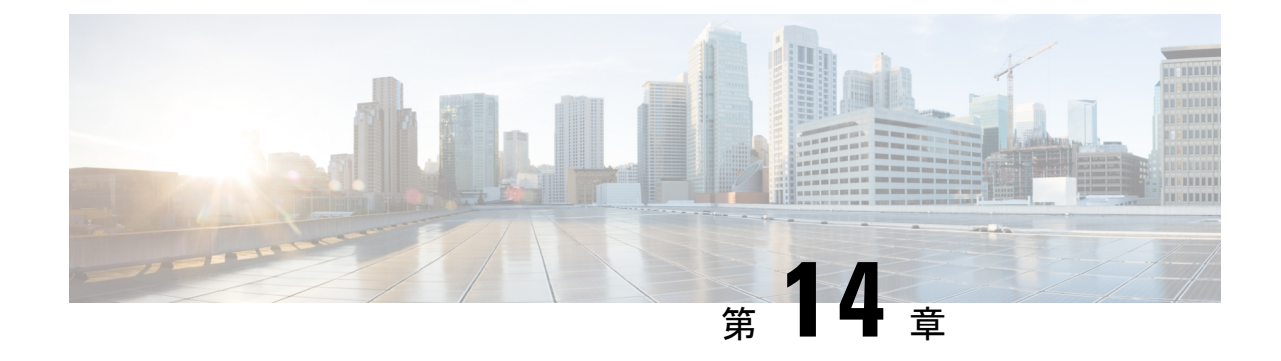

# **EtherChannel**インターフェイスと冗長イン ターフェイス

この章では、EtherChannel インターフェイスと冗長インターフェイスを設定する方法について 説明します。

(注)

マルチコンテキストモードでは、この項のすべてのタスクをシステム実行スペースで実行して ください。まだシステム実行スペースに入っていない場合は、[Configuration] > [Device List] ペ イン内で、アクティブなデバイスのIPアドレスの下にある[System]をダブルクリックします。

特殊な必須要件を保有する ASA クラスタ インターフェイスについては、ASA [クラスタ](#page-412-0) (357 [ページ\)](#page-412-0) を参照してください。

- Firepower 4100/9300 シャーシ、EtherChannel インターフェイスは FXOS オペレーティングシス テムで設定されます。冗長インターフェイスはサポートされません。詳細については、お使い のシャーシの設定または導入ガイドを参照してください。 (注)
	- EtherChannel [インターフェイスと冗長インターフェイスについて](#page-593-0) (538 ページ)
	- EtherChannel [インターフェイスと冗長インターフェイスのガイドライン](#page-596-0) (541 ページ)
	- EtherChannel [インターフェイスと冗長インターフェイのデフォルト設定](#page-599-0) (544 ページ)
	- [冗長インターフェイスの設定](#page-599-1) (544 ページ)
	- [EtherChannel](#page-602-0) の設定 (547 ページ)
	- EtherChannel [インターフェイスと冗長インターフェイスの例](#page-606-0) (551ページ)
	- EtherChannel [インターフェイスと冗長インターフェイスの履歴](#page-607-0) (552 ページ)

# <span id="page-593-0"></span>**EtherChannel** インターフェイスと冗長インターフェイス について

この項では、EtherChannel インターフェイスと冗長インターフェイスについて説明します。

## 冗長インターフェイスについて

論理冗長インターフェイスは、物理インターフェイスのペア(アクティブインターフェイスと スタンバイ インターフェイス)で構成されます。アクティブ インターフェイスで障害が発生 すると、スタンバイインターフェイスがアクティブになって、トラフィックを通過させ始めま す。冗長インターフェイスを設定してASAの信頼性を高めることができます。この機能は、デ バイスレベルのフェールオーバーとは別個のものですが、必要な場合はデバイスレベルのフェー ルオーバーとともに冗長インターフェイスも設定できます。

最大 8 個の冗長インターフェイス ペアを設定できます。

## 冗長インターフェイスの **MAC** アドレス

冗長インターフェイスでは、追加した最初の物理インターフェイスの MAC アドレスを使用し ます。コンフィギュレーションでメンバー インターフェイスの順序を変更すると、MAC アド レスは、リストの最初になったインターフェイスの MAC アドレスと一致するように変更され ます。または、冗長インターフェイスに手動で MAC アドレスを割り当てることができます。 これはメンバー インターフェイスの MAC アドレスに関係なく使用されます。アクティブ イ ンターフェイスがスタンバイインターフェイスにフェールオーバーすると、トラフィックが中 断しないように同じ MAC アドレスが維持されます。

### 関連トピック

手動 MAC [アドレス、](#page-671-0)MTU、および TCP MSS の設定 (616 ページ) マルチ [コンテキストの設定](#page-327-0) (272 ページ)

## **EtherChannel** について

802.3ad EtherChannel は、単一のネットワークの帯域幅を増やすことができるように、個別の イーサネット リンク(チャネル グループ)のバンドルで構成される論理インターフェイスで す(ポートチャネル インターフェイスと呼びます)。ポートチャネル インターフェイスは、 インターフェイス関連の機能を設定するときに、物理インターフェイスと同じように使用しま す。

モデルでサポートされているインターフェイスの数に応じて、最大 48 個の Etherchannel を設 定できます。

## チャネル グループのインターフェイス

各チャネルグループには、最大16個のアクティブインターフェイスを設定できます。8個のア クティブインターフェイスだけをサポートするスイッチの場合、1つのチャネルグループに最 大 16 個のインターフェイスを割り当てることができます。インターフェイスは 8 個のみアク ティブにできるため、残りのインターフェイスは、インターフェイスの障害が発生した場合の スタンバイ リンクとして動作できます。16 個のアクティブインターフェイスの場合、スイッ チがこの機能をサポートしている必要があります(たとえば、Cisco Nexus 7000 と F2 シリーズ 10 ギガビット イーサネット モジュール)。

チャネルグループのすべてのインターフェイスは、同じタイプと速度である必要があります。 チャネルグループに追加された最初のインターフェイスによって、正しいタイプと速度が決ま ります。

EtherChannelによって、チャネル内の使用可能なすべてのアクティブインターフェイスのトラ フィックが集約されます。インターフェイスは、送信元または宛先 MAC アドレス、IP アドレ ス、TCP および UDP ポート番号、および VLAN 番号に基づいて、独自のハッシュ アルゴリズ ムを使用して選択されます。

## 別のデバイスの **EtherChannel** への接続

ASA EtherChannel の接続先のデバイスも 802.3ad EtherChannel をサポートしている必要があり ます。たとえば、Catalyst 6500 スイッチまたは Cisco Nexus 7000 に接続できます。

スイッチが仮想スイッチング システム (VSS) または 仮想ポート チャネル (vPC) の一部で ある場合、同じ EtherChannel 内の ASA インターフェイスを VSS/vPC 内の個別のスイッチに接 続できます。スイッチ インターフェイスは同じ EtherChannel ポートチャネル インターフェイ スのメンバです。複数の個別のスイッチが単一のスイッチのように動作するからです。

#### 図 **56 : VSS/vPC** への接続

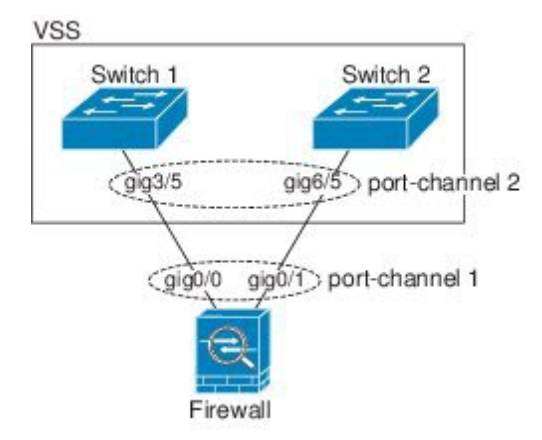

ASA をアクティブ/スタンバイ フェールオーバー配置で使用する場合、ASA ごとに 1 つ、 VSS/vPC 内のスイッチで個別の EtherChannel を作成する必要があります。各 ASA で、1 つの EtherChannel が両方のスイッチに接続します。すべてのスイッチインターフェイスを両方の ASA に接続する単一の EtherChannel にグループ化できる場合でも(この場合、個別の ASA シ

ステム ID のため、EtherChannel は確立されません)、単一の EtherChannel は望ましくありま せん。これは、トラフィックをスタンバイ ASA に送信しないようにするためです。

```
図 57 : アクティブ/スタンバイ フェールオーバーと VSS/vPC
```
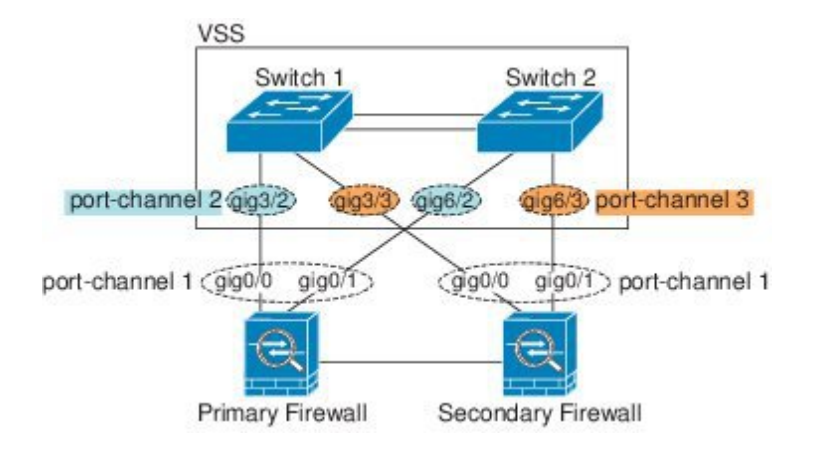

## <span id="page-595-0"></span>リンク集約制御プロトコル

リンク集約制御プロトコル(LACP)では、2 つのネットワーク デバイス間でリンク集約制御 プロトコル データ ユニット(LACPDU)を交換することによって、インターフェイスが集約 されます。

EtherChannel 内の各物理インターフェイスを次のように設定できます。

- アクティブ:LACP アップデートを送信および受信します。アクティブ EtherChannel は、 アクティブまたはパッシブ EtherChannel と接続を確立できます。LACP トラフィックを最 小にする必要がある場合以外は、アクティブ モードを使用する必要があります。
- パッシブ:LACP アップデートを受信します。パッシブ EtherChannel は、アクティブ EtherChannel のみと接続を確立できます。Firepower ハードウェア モデルではサポートさ れていません。
- オン:EtherChannelは常にオンであり、LACPは使用されません。「オン」のEtherChannel は、別の「オン」の EtherChannel のみと接続を確立できます。Firepower ハードウェア モ デルではサポートされていません。

LACP では、ユーザが介入しなくても、EtherChannel へのリンクの自動追加および削除が調整 されます。また、コンフィギュレーションの誤りが処理され、メンバインターフェイスの両端 が正しいチャネルグループに接続されていることがチェックされます。「オン」モードではイ ンターフェイスがダウンしたときにチャネル グループ内のスタンバイ インターフェイスを使 用できず、接続とコンフィギュレーションはチェックされません。

## <span id="page-595-1"></span>ロード バランシング

ASA は、パケットの送信元および宛先 IP アドレスをハッシュすることによって、パケットを EtherChannel内のインターフェイスに分散します(この基準は設定可能です)。生成されたハッ シュ値をアクティブなリンクの数で割り、そのモジュロ演算で求められた余りの値によってフ

ローの割り当て先のインターフェイスが決まります。*hash\_value* **mod** *active\_links* の結果が 0 と なるすべてのパケットは、EtherChannel 内の最初のインターフェイスへ送信され、以降は結果 が 1 となるものは 2 番目のインターフェイスへ、結果が 2 となるものは 3 番目のインターフェ イスへ、というように送信されます。たとえば、15個のアクティブリンクがある場合、モジュ ロ演算では 0 ~ 14 の値が得られます。6 個のアクティブ リンクの場合、値は 0 ~ 5 となり、 以降も同様になります。

クラスタリングのスパンドEtherChannelでは、ロードバランシングはASAごとに行われます。 たとえば、8 台の ASA にわたるスパンド EtherChannel 内に 32 個のアクティブインターフェイ スがあり、EtherChannel 内の 1 台の ASA あたり 4 個のインターフェイスがある場合、ロードバ ランシングは 1 台の ASA の 4 個のインターフェイス間でのみ行われます。

アクティブ インターフェイスがダウンし、スタンバイ インターフェイスに置き換えられない 場合、トラフィックは残りのリンク間で再バランスされます。失敗はレイヤ2のスパニングツ リーとレイヤ 3 のルーティング テーブルの両方からマスクされるため、他のネットワーク デ バイスへのスイッチオーバーはトランスペアレントです。

#### 関連トピック

EtherChannel[のカスタマイズ](#page-604-0) (549 ページ)

### **EtherChannel MAC** アドレス

1 つのチャネル グループに含まれるすべてのインターフェイスは、同じ MAC アドレスを共有 します。この機能によって、EtherChannelはネットワークアプリケーションとユーザに対して トランスペアレントになります。ネットワークアプリケーションやユーザから見えるのは1つ の論理接続のみであり、個々のリンクのことは認識しないからです。

ポートチャネルインターフェイスは、最も小さいチャネルグループインターフェイスのMAC アドレスをポート チャネル MAC アドレスとして使用します。または、ポートチャネル イン ターフェイスの MAC アドレスを手動で設定することもできます。マルチコンテキストモード では、EtherChannelポートインターフェイスを含め、一意のMACアドレスを共有インターフェ イスに自動的に割り当てることができます。グループ チャネル インターフェイスのメンバー シップを変更する場合は、固有の MAC アドレスを,手動で設定するか、または共有インター フェイスのマルチ コンテキスト モードでは自動的に設定することを推奨します。ポートチャ ネル MAC アドレスを提供していたインターフェイスを削除すると、そのポートチャネルの MAC アドレスは次に番号が小さいインターフェイスに変わるため、トラフィックが分断され ます。

# <span id="page-596-0"></span>**EtherChannel** インターフェイスと冗長インターフェイス のガイドライン

フェールオーバー

• 冗長インターフェイスまたは EtherChannel インターフェイスを フェールオーバー リンク として使用する場合、フェールオーバーペアの両方のユニットでその事前設定を行う必要 があります。プライマリユニットで設定し、セカンダリ装置に複製されることは想定でき ません。これは、複製には フェールオーバー リンク自体が必要であるためです。

- 冗長インターフェイスまたはEtherChannelインターフェイスをステートリンクに対して使 用する場合、特別なコンフィギュレーションは必要ありません。コンフィギュレーション は通常どおりプライマリ装置から複製されます。Firepower 4100/9300 シャーシ では、 Etherchannel を含むすべてのインターフェイスを両方のユニットで事前に設定する必要が あります。
- **monitor-interface** コマンドを使用して、フェールオーバー。アクティブなメンバインター フェイスがスタンバイインターフェイスにフェールオーバーした場合、デバイスレベルの フェールオーバーをモニタしているときには、冗長インターフェイスまたは EtherChannel インターフェイスで障害が発生しているようには見えません。すべての物理インターフェ イスで障害が発生した場合にのみ、冗長インターフェイスまたは EtherChannel インター フェイスで障害が発生しているように見えます(EtherChannel インターフェイスでは、障 害の発生が許容されるメンバ インターフェイスの数を設定できます)。
- EtherChannelインターフェイスをフェールオーバーまたはステートリンクに対して使用す る場合、パケットが順不同にならないように、EtherChannel 内の 1 つのインターフェイス のみが使用されます。そのインターフェイスで障害が発生した場合は、EtherChannel 内の 次のリンクが使用されます。フェールオーバーリンクとして使用中のEtherChannelの設定 は変更できません。設定を変更するには、フェールオーバーを一時的に無効にする必要が あります。これにより、フェールオーバー がその期間に発生することはありません。

### サポート モデル

- 、Firepower 4100/9300、ASAv、または ASASM の場合、ASA に EtherChannel を追加する ことはできません。Firepower 4100/9300 は Etherchannel をサポートしていますが、シャー シ上の FXOS で Etherchannel のすべてのハードウェア設定を実行する必要があります。
- Firepower 4100/9300 シャーシおよび ASASM では、冗長インターフェイスはサポートされ ていません。

### クラスタ

• スパンドEtherChannelまたは個別クラスタインターフェイスを設定するには、クラスタリ ングの章を参照してください。

#### 冗長インターフェイスの一般的なガイドライン

- 最大 8 個の冗長インターフェイス ペアを設定できます。
- すべてのASAコンフィギュレーションは、メンバ物理インターフェイスではなく論理冗長 インターフェイスを参照します。
- EtherChannel の一部として冗長インターフェイスを使用することはできません。また、冗 長インターフェイスの一部として EtherChannel を使用することはできません。冗長イン ターフェイスとEtherChannelインターフェイスでは同じ物理インターフェイスを使用でき

ません。ただし、同じ物理インターフェイスを使用するのでなければ、両方のタイプを ASA 上で設定することができます。

- アクティブ インターフェイスをシャットダウンすると、スタンバイ インターフェイスが アクティブになります。
- 冗長インターフェイスは、管理 *slot*/*port*インターフェイスをメンバーとしてサポートしま せん。ただし、管理インターフェイス以外の複数インターフェイスからなる冗長インター フェイスを、管理専用として設定できます。

### **EtherChannel** の一般的なガイドライン

- モデルで使用可能なインターフェイスの数に応じて、最大48個のEtherchannelを設定でき ます。
- 各チャネルグループには、最大16個のアクティブインターフェイスを設定できます。8個 のアクティブ インターフェイスだけをサポートするスイッチの場合、1 つのチャネル グ ループに最大 16 個のインターフェイスを割り当てることができます。インターフェイス は8個のみアクティブにできるため、残りのインターフェイスは、インターフェイスの障 害が発生した場合のスタンバイ リンクとして動作できます。16 個のアクティブインター フェイスの場合、スイッチがこの機能をサポートしている必要があります(たとえば、 Cisco Nexus 7000 と F2 シリーズ 10 ギガビット イーサネット モジュール)。
- チャネルグループのすべてのインターフェイスは、同じタイプと速度である必要がありま す。チャネルグループに追加された最初のインターフェイスによって、正しいタイプと速 度が決まります。
- ASA の EtherChannel の接続先デバイスも 802.3ad EtherChannel をサポートしている必要が あります。
- ASA は、VLAN タグ付きの LACPDU をサポートしていません。Cisco IOS **vlan dot1Q tag native**コマンドを使用して、隣接スイッチのネイティブVLANタギングをイネーブルにす ると ASA はタグ付きの LACPDU をドロップします。隣接スイッチのネイティブ VLAN タ ギングは、必ずディセーブルにしてください。マルチ コンテキスト モードでは、これら のメッセージはパケットキャプチャに含まれていないため、問題を効率的に診断できませ  $\lambda$
- 15.1(1)S2以前のCisco IOSソフトウェアバージョンを実行するASAでは、スイッチスタッ クへのEtherChannelの接続がサポートされていませんでした。デフォルトのスイッチ設定 では、ASAEtherChannelがクロススタックに接続されている場合、マスタースイッチの電 源がオフになると、残りのスイッチに接続されているEtherChannelは起動しません。互換 性を高めるため、**stack-mac persistent timer** コマンドを設定して、十分なリロード時間を 確保できる大きな値、たとえば8分、0 (無制限)などを設定します。または、15.1(1)S2 など、より安定したスイッチ ソフトウェア バージョンにアップグレードできます。
- すべての ASA コンフィギュレーションは、メンバ物理インターフェイスではなく論理 EtherChannel インターフェイスを参照します。

• EtherChannel の一部として冗長インターフェイスを使用することはできません。また、冗 長インターフェイスの一部として EtherChannel を使用することはできません。冗長イン ターフェイスとEtherChannelインターフェイスでは同じ物理インターフェイスを使用でき ません。ただし、同じ物理インターフェイスを使用するのでなければ、両方のタイプを ASA 上で設定することができます。

# <span id="page-599-0"></span>**EtherChannel** インターフェイスと冗長インターフェイの デフォルト設定

この項では、工場出荷時のデフォルトコンフィギュレーションが設定されていない場合のイン ターフェイスのデフォルト設定を示します。

#### インターフェイスのデフォルトの状態

インターフェイスのデフォルトの状態は、そのタイプおよびコンテキストモードによって異な ります。

マルチ コンテキスト モードでは、システム実行スペース内でのインターフェイスの状態にか かわらず、すべての割り当て済みのインターフェイスがデフォルトでイネーブルになっていま す。ただし、トラフィックがインターフェイスを通過するためには、そのインターフェイスも システム実行スペース内でイネーブルになっている必要があります。インターフェイスをシス テム実行スペースでシャットダウンすると、そのインターフェイスは、それを共有しているす べてのコンテキストでダウンします。

シングルモードまたはシステム実行スペースでは、インターフェイスのデフォルトの状態は次 のとおりです。

- 物理インターフェイス:ディセーブル。
- 冗長インターフェイス:イネーブル。ただし、トラフィックが冗長インターフェイスを通 過するためには、メンバ物理インターフェイスもイネーブルになっている必要がありま す。
- EtherChannel ポートチャネル インターフェイス:イネーブル。ただし、トラフィックが EtherChannelを通過するためには、チャネルグループ物理インターフェイスもイネーブル になっている必要があります。

# <span id="page-599-1"></span>冗長インターフェイスの設定

論理冗長インターフェイスは、物理インターフェイスのペア(アクティブインターフェイスと スタンバイ インターフェイス)で構成されます。アクティブ インターフェイスで障害が発生 すると、スタンバイインターフェイスがアクティブになって、トラフィックを通過させ始めま す。冗長インターフェイスを設定して ASA の信頼性を高めることができます。この機能は、

デバイスレベルのフェールオーバーとは別個のものですが、必要な場合はフェールオーバーと ともに冗長インターフェイスも設定できます。

この項では、冗長インターフェイスを設定する方法について説明します。

## 冗長インターフェイスの設定

この項では、冗長インターフェイスを作成する方法について説明します。デフォルトでは、冗 長インターフェイスはイネーブルになっています。

### 始める前に

- 最大 8 個の冗長インターフェイス ペアを設定できます。
- 冗長インターフェイス遅延値は設定可能ですが、デフォルトでは、ASA はそのメンバー インターフェイスの物理タイプに基づくデフォルトの遅延値を継承します。
- 両方のメンバインターフェイスが同じ物理タイプである必要があります。たとえば、両方 ともギガビット イーサネットにする必要があります。
- 名前が設定されている場合は、物理インターフェイスを冗長インターフェイスに追加でき ません。最初に、[Configuration] > [Device Setup] > [Interface Settings] > [Interfaces] ペイン で、名前を削除する必要があります。
- マルチ コンテキスト モードでは、システム実行スペースで次の手順を実行します。まだ システムコンフィギュレーションモードを開始していない場合は、[Configuration]>[Device List] ペインで、アクティブなデバイス IP アドレスの下にある [System] をダブルクリック します。

 $\bigwedge$ 

コンフィギュレーション内で物理インターフェイスをすでに使用している場合、名前を削除す ると、このインターフェイスを参照しているすべてのコンフィギュレーションが消去されま す。 注意

### 手順

- ステップ **1** コンテキスト モードによって次のように異なります。
	- シングル モードの場合、**[Configuration]** > **[DeviceSetup]** > **[InterfaceSettings]** > **[Interfaces]** ペインを選択します。
	- マルチモードの場合、システム実行スペースで、**[Configuration]** > **[ContextManagement]** > **[Interfaces]** ペインを選択します。

### ステップ **2 [Add]** > **[Redundant Interface]** の順に選択します。

[Add Redundant Interface] ダイアログボックスが表示されます。

- シングル モードでは、この手順では [Edit Redundant Interface] ダイアログボックスで のパラメータのサブセットのみを対象としています。マルチ コンテキスト モードで は、インターフェイスの設定を完了する前に、コンテキストにインターフェイスを割 り当てる必要があります。マルチコンテキストの設定 (272ページ)を参照してくだ さい。 (注)
- ステップ **3** [Redundant ID] フィールドで、1 ~ 8 の整数を入力します。
- ステップ **4** [Primary Interface]ドロップダウンリストから、プライマリにする物理インターフェイスを選択 します。

サブインターフェイスを持たず、まだコンテキストに割り当てられていないインターフェイス を必ず選択してください。冗長インターフェイスは、Management*slot*/*port*インターフェイスを メンバとしてサポートしません。

- ステップ **5** [Secondary Interface]ドロップダウンリストから、セカンダリにする物理インターフェイスを選 択します。
- ステップ **6** インターフェイスがまだイネーブルでない場合は、[Enable Interface] チェックボックスをオン にします。

インターフェイスはデフォルトでイネーブルになっています。

ステップ **7** 説明を追加するには、[Description] フィールドにテキストを入力します。

説明は240文字以内で入力できます。改行を入れずに1行で入力します。マルチコンテキスト モードの場合、システムの説明とコンテキストの説明に関係はありません。フェールオーバー またはステートリンクの場合、説明は「LAN Failover Interface」、「STATE Failover Interface」、 または「LAN/STATE Failover Interface」などに固定されます。この説明は編集できません。こ のインターフェイスをフェールオーバーまたはステートリンクにした場合、ここで入力したす べての説明が、この固定の説明で上書きされます。

ステップ **8** [OK] をクリックします。

[Interfaces]ペインに戻ります。メンバーインターフェイスで、基本パラメータのみが設定でき ることを示すロックが、インターフェイス ID の左側に表示されます。冗長インターフェイス がテーブルに追加されます。

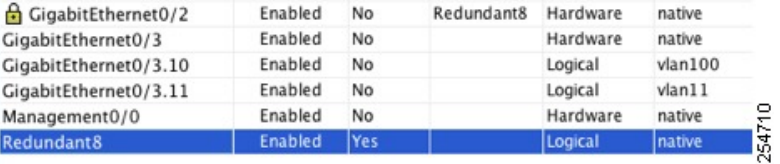

## アクティブ インターフェイスの変更

デフォルトでは、コンフィギュレーションで最初にリストされているインターフェイスが(使 用可能であれば)、アクティブ インターフェイスになります。

手順

ステップ **1** どのインターフェイスがアクティブかを表示するには、**[Tools]** > **[Command Line Interface]** ツールで次のコマンドを入力します。

**show interface redundant** *number* **detail** | **grep Member**

例:

```
show interface redundant1 detail | grep Member
     Members GigabitEthernet0/3(Active), GigabitEthernet0/2
```
ステップ **2** アクティブ インターフェイスを変更します。

**redundant-interface redundant** *number* **active-member** *physical\_interface* **redundant***number* 引数には、冗長インターフェイス ID(**redundant1** など)を指定します。 *physical\_interface* には、アクティブにするメンバ インターフェイスの ID を指定します。

## <span id="page-602-1"></span><span id="page-602-0"></span>**EtherChannel** の設定

ここでは、EtherChannel ポートチャネル インターフェイスの作成、インターフェイスの EtherChannel への割り当て、EtherChannel のカスタマイズ方法について説明します。

## **EtherChannel** へのインターフェイスの追加

ここでは、EtherChannel ポートチャネル インターフェイスを作成し、インターフェイスを EtherChannel に割り当てる方法について説明します。デフォルトでは、ポートチャネル イン ターフェイスはイネーブルになっています。

### 始める前に

- 使用しているモデルに設定されているインターフェイスの数に応じて、最大 48 個の EtherChannel を設定できます。
- 各チャネル グループには、最大 16 個のアクティブ インターフェイスをサポートしていま す。8 個のアクティブ インターフェイスだけをサポートするスイッチの場合、1 つのチャ ネルグループに最大16個のインターフェイスを割り当てることができます。インターフェ イスは8個のみアクティブにできるため、残りのインターフェイスは、インターフェイス の障害が発生した場合のスタンバイ リンクとして動作できます。
- クラスタリング用にスパンドEtherChannelを設定するには、この手順の代わりにクラスタ リングの章を参照してください。
- チャネルグループのすべてのインターフェイスは、同じタイプ、速度、および二重通信で ある必要があります。半二重はサポートされません。RJ-45 または SFP コネクタを使用す るように設定できるインターフェイスの場合、同一の EtherChannel に RJ-45 インターフェ イスと SFP インターフェイスの両方を含めることができることに注意してください。
- 名前が設定されている場合は、物理インターフェイスをチャネルグループに追加できませ ん。最初に、[Configuration] > [Device Setup] > [Interface Settings] > [Interfaces] ペインで、名 前を削除する必要があります。
- マルチ コンテキスト モードでは、システム実行スペースで次の手順を実行します。まだ システム コンフィギュレーション モードを開始していない場合は、**[Configuration]** > **[Device List]** ペインで、アクティブなデバイス IP アドレスの下にある [System] をダブルク リックします。

コンフィギュレーション内で物理インターフェイスをすでに使用している場合、名前を削除す ると、このインターフェイスを参照しているすべてのコンフィギュレーションが消去されま す。 注意

#### 手順

- ステップ **1** コンテキスト モードによって次のように異なります。
	- シングル モードの場合、**[Configuration]** > **[DeviceSetup]** > **[InterfaceSettings]** > **[Interfaces]** ペインを選択します。
	- マルチモードの場合、システム実行スペースで、**[Configuration]** > **[ContextManagement]** > **[Interfaces]** ペインを選択します。
- ステップ **2 [Add]** > **[EtherChannel Interface]** の順に選択します。

[Add EtherChannel Interface] ダイアログボックスが表示されます。

- シングル モードでは、この手順では [Edit EtherChannel Interface] ダイアログボックス でのパラメータのサブセットのみを対象としています。マルチ コンテキスト モード では、インターフェイスの設定を完了する前に、コンテキストにインターフェイスを 割り当てる必要があります。マルチコンテキストの設定 (272ページ) を参照してく ださい。 (注)
- ステップ **3** [Port Channel ID] フィールドに 1 ~ 48 の範囲の数値を入力します。
- ステップ **4** [Available Physical Interface] 領域で、インターフェイスをクリックし、[Add] をクリックしてそ れを [Members in Group] 領域に移動します。

トランスペアレント モードで、複数の管理インターフェイスがあるチャネル グループを作成 する場合は、この EtherChannel を管理専用インターフェイスとして使用できます。

- EtherChannel モードをオンに設定する場合、最初はインターフェイスを 1 個のみ含め る必要があります。この手順を完了後、メンバー インターフェイスを編集し、この モードをオンに設定します。変更を適用し、EtherChannel を編集してメンバー イン ターフェイスをさらに追加します。 (注)
- ステップ **5** チャネル グループに追加するインターフェイスごとに繰り返します。

すべてのインターフェイスが同じタイプと速度であるようにします。最初に追加するインター フェイスによって、EtherChannel のタイプと速度が決まります。一致しないインターフェイス を追加すると、そのインターフェイスは停止状態になります。ASDM では、一致しないイン ターフェイスの追加は防止されません。

ステップ **6** [OK] をクリックします。

[Interfaces]ペインに戻ります。メンバーインターフェイスで、基本パラメータのみが設定でき ることを示すロックが、インターフェイス ID の左側に表示されます。EtherChannel インター フェイスがテーブルに追加されます。

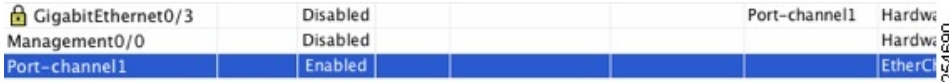

ステップ **7** [Apply] をクリックします。すべてのメンバー インターフェイスは自動的にイネーブルになり ます。

関連トピック

[リンク集約制御プロトコル](#page-595-0) (540 ページ)

EtherChannel[のカスタマイズ](#page-604-0) (549 ページ)

## <span id="page-604-0"></span>**EtherChannel**のカスタマイズ

この項では、EtherChannel のインターフェイスの最大数、EtherChannel をアクティブにするた めの動作インターフェイスの最小数、ロード バランシング アルゴリズム、およびその他のオ プション パラメータを設定する方法について説明します。

### 手順

ステップ **1** コンテキスト モードによって次のように異なります。

- シングル モードの場合、**[Configuration]** > **[DeviceSetup]** > **[InterfaceSettings]** > **[Interfaces]** ペインを選択します。
- マルチモードの場合、システム実行スペースで、**[Configuration]** > **[ContextManagement]** > **[Interfaces]** ペインを選択します。
- ステップ **2** カスタマイズするポートチャネル インターフェイスをクリックし、[Edit] をクリックします。 [Edit Interface] ダイアログボックスが表示されます。
- ステップ **3** すべてのメンバインターフェイスについて、メディアタイプ、二重通信、速度、およびフロー 制御のポーズ フレームを上書きするには、[Configure Hardware Properties] をクリックします。 これらのパラメータはチャネルグループのすべてのインターフェイスで一致している必要があ るため、この方法はこれらのパラメータを設定するショートカットになります。
- ステップ **4** (オプション)EtherChannel をカスタマイズするには、[Advanced] タブをクリックします。
	- a) [EtherChannel] 領域で、[Minimum] ドロップダウンリストから、EtherChannel をアクティブ にするために必要なアクティブインターフェイスの最小数を1~16の範囲で選択します。 デフォルトは 1 です。
	- b) [Maximum] ドロップダウンリストから、EtherChannel で許可されるアクティブ インター フェイスの最大数を 1 ~ 16 の範囲で選択します。デフォルトは 16 です。スイッチが 16 個のアクティブインターフェイスをサポートしていない場合、このコマンドは必ず8以下 に設定する必要があります。
	- c) [Load Balance] ドロップダウンリストから、パケットをグループ チャネル インターフェイ ス間でロード バランスするために使用する基準を選択します。デフォルトでは、ASA は パケットの送信元および宛先IPアドレスに従って、インターフェイスでのパケットのロー ドをバランスします。パケットが分類される基準になるプロパティを変更する場合は、別 の基準のセットを選択します。たとえば、トラフィックが同じ送信元および宛先IPアドレ スに大きく偏っている場合、EtherChannel 内のインターフェイスに対するトラフィックの 割り当てがアンバランスになります。別のアルゴリズムに変更すると、トラフィックはよ り均等に分散される場合があります。ロード バランシングの詳細については[、ロード](#page-595-1) バ [ランシング](#page-595-1) (540 ページ)を参照してください。
	- d) [Secure Group Tagging] 設定については、ファイアウォール コンフィギュレーション ガイ ドを参照してください。
	- e) [ASA Cluster] 設定については、(推奨、マルチ コンテキスト [モードでは必須\)マスター](#page-459-0) [ユニットでのインターフェイスの設定](#page-459-0) (404 ページ)を参照してください。
- ステップ **5** [OK] をクリックします。

<span id="page-605-0"></span>[Interfaces] ペインに戻ります。

- ステップ **6** チャネルグループ内の物理インターフェイスのモードおよびプライオリティを設定するには、 次の手順を実行します。
	- a) [Interfaces] テーブルで物理インターフェイスを選択し、[Edit] をクリックします。

<span id="page-605-1"></span>[Edit Interface] ダイアログボックスが表示されます。

- b) [Advanced] タブをクリックします。
- c) [EtherChannel]領域で、[Mode]ドロップダウンリストから、[Active]、[Passive]、または[On] を選択します。[Active] モード(デフォルト)を使用することを推奨します。
- d) (オプション)[LACP Port Priority] フィールドで、ポートプライオリティを 1 ~ 65535 の 範囲で設定します。デフォルトは 32768 です。数字が大きいほど、プライオリティは低く なります。使用可能な数よりも多くのインターフェイスを割り当てた場合、ASAではこの 設定を使用して、アクティブ インターフェイスとスタンバイ インターフェイスを決定し ます。ポート プライオリティ設定がすべてのインターフェイスで同じ場合、プライオリ ティはインターフェイス ID(スロット/ポート)で決まります。最も小さいインターフェ

イス ID が、最も高いプライオリティになります。たとえば、GigabitEthernet 0/0 のプライ オリティは GigabitEthernet 0/1 よりも高くなります。

あるインターフェイスについて、インターフェイス ID は大きいが、そのインターフェイ スがアクティブになるように優先順位を付ける場合は、より小さい値を持つようにこのコ マンドを設定します。たとえば、GigabitEthernet 1/3 を GigabitEthernet 0/7 よりも前にアク ティブにするには、0/7 インターフェイスでのデフォルトの 32768 に対し、1/3 インター フェイスでプライオリティ値を 12345 にします。

EtherChannel の反対の端にあるデバイスのポート プライオリティが衝突している場合、シ ステム プライオリティを使用して使用するポート プライオリティが決定されます。シス テム プライオリティを設定するには、[ステップ](#page-606-1) 9 を参照してください。

ステップ **7** [OK] をクリックします。

<span id="page-606-1"></span>[Interfaces] ペインに戻ります。

- ステップ **8** [Apply] をクリックします。
- ステップ **9** (オプション)LACP システムプライオリティを設定するには、次の手順を実行します。 EtherChannelの反対の端にあるデバイスのポートプライオリティが衝突している場合、システ ム プライオリティを使用して使用するポート プライオリティが決定されます。詳細について は[、ステップ](#page-605-0) 6[d](#page-605-1) を参照してください。
	- a) コンテキスト モードによって次のように異なります。
		- シングル モードの場合、**[Configuration]** > **[Device Setup]** > **[EtherChannel]** ペインを選 択します。
		- マルチ モードの場合、システム実行スペースで、**[Configuration]** > **[Context Management]** > **[EtherChannel]** ペインを選択します。
	- b) [LACP System Priority] フィールドに、プライオリティを 1 ~ 65535 の範囲で入力します。 デフォルトは 32768 です。

関連トピック ロード [バランシング](#page-595-1) (540 ページ) EtherChannel [へのインターフェイスの追加](#page-602-1) (547 ページ)

# <span id="page-606-0"></span>**EtherChannel** インターフェイスと冗長インターフェイス の例

次の例では、3 つのインターフェイスを EtherChannel の一部として設定します。また、システ ム プライオリティをより高く設定するとともに、GigabitEthernet 0/2 のプライオリティを他の インターフェイスよりも高く設定します。これは、8個を超えるインターフェイスがEtherChannel に割り当てられた場合に備えるためです。

```
lacp system-priority 1234
interface GigabitEthernet0/0
 channel-group 1 mode active
interface GigabitEthernet0/1
 channel-group 1 mode active
interface GigabitEthernet0/2
 lacp port-priority 1234
 channel-group 1 mode passive
interface Port-channel1
 lacp max-bundle 4
  port-channel min-bundle 2
 port-channel load-balance dst-ip
```
# <span id="page-607-0"></span>**EtherChannel** インターフェイスと冗長インターフェイス の履歴

#### 表 **21 : EtherChannel** インターフェイスと冗長インターフェイスの履歴

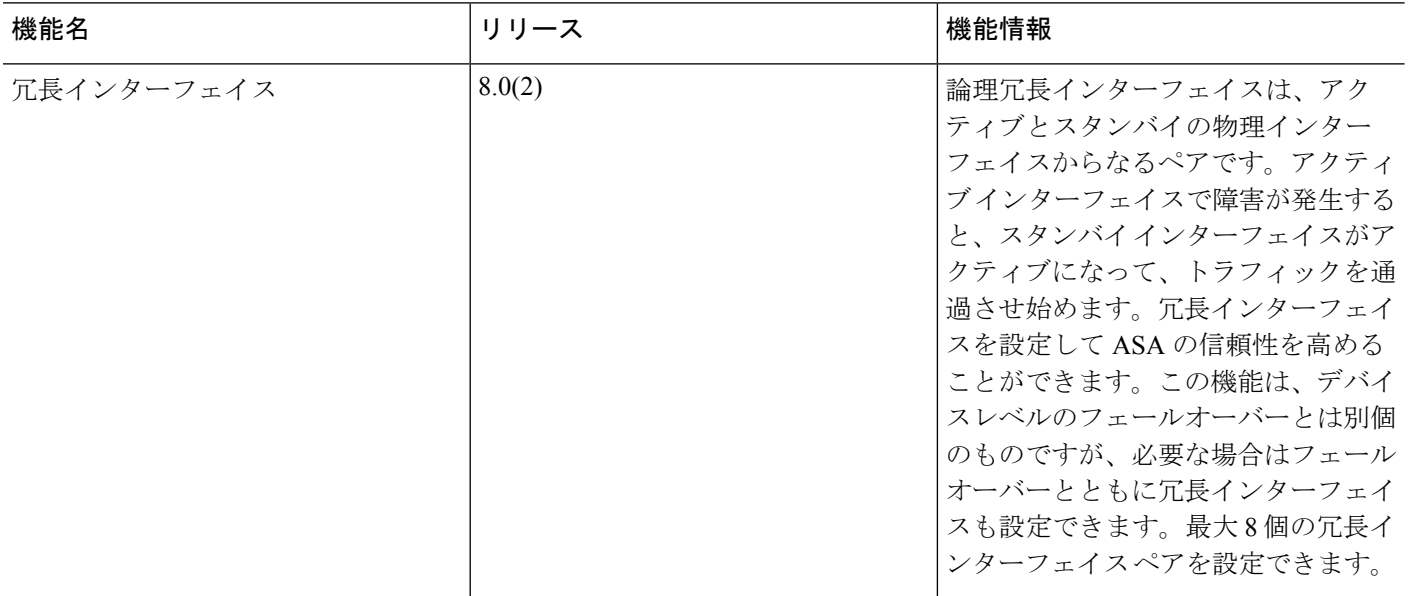

I

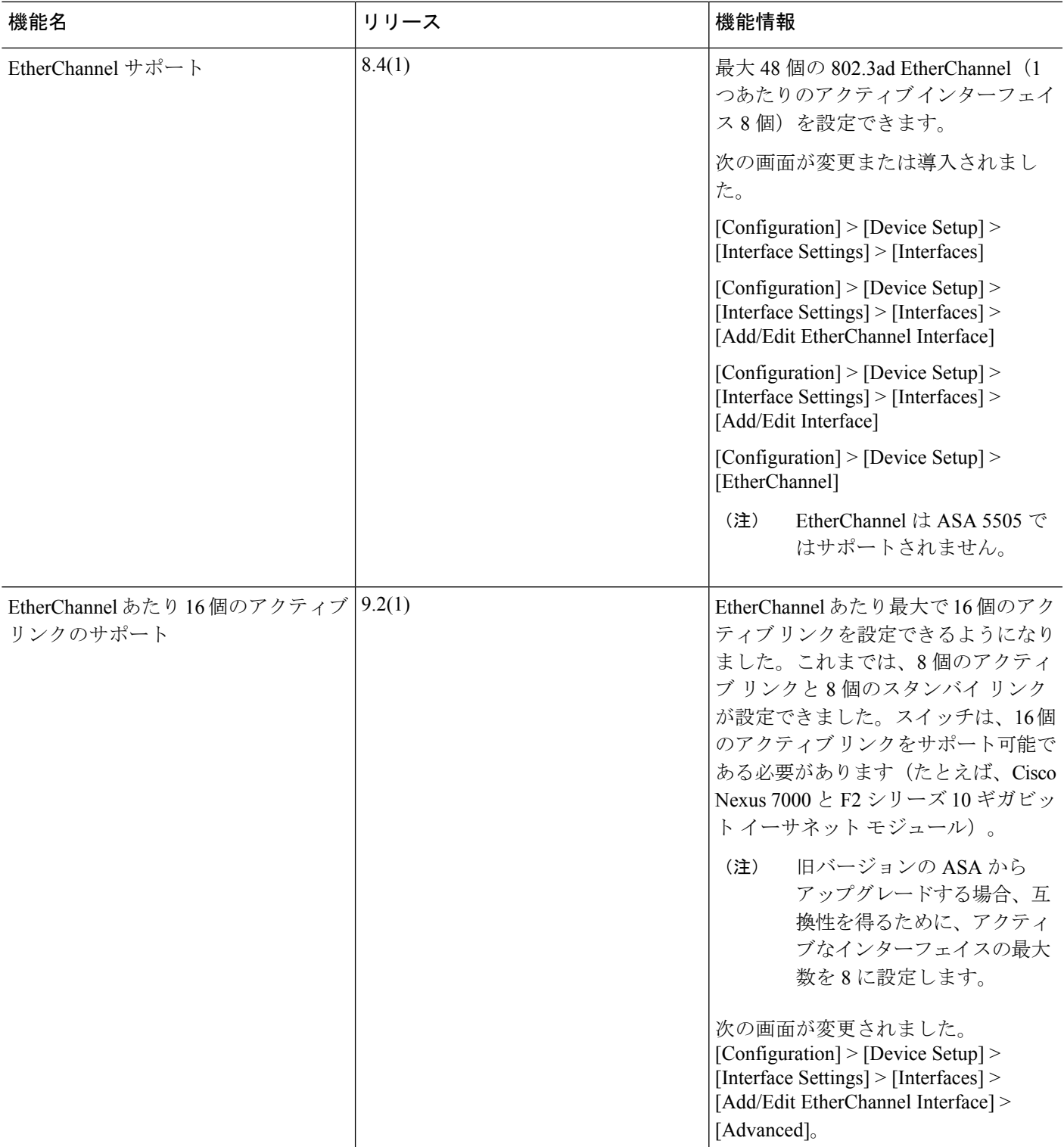

I

<span id="page-610-0"></span>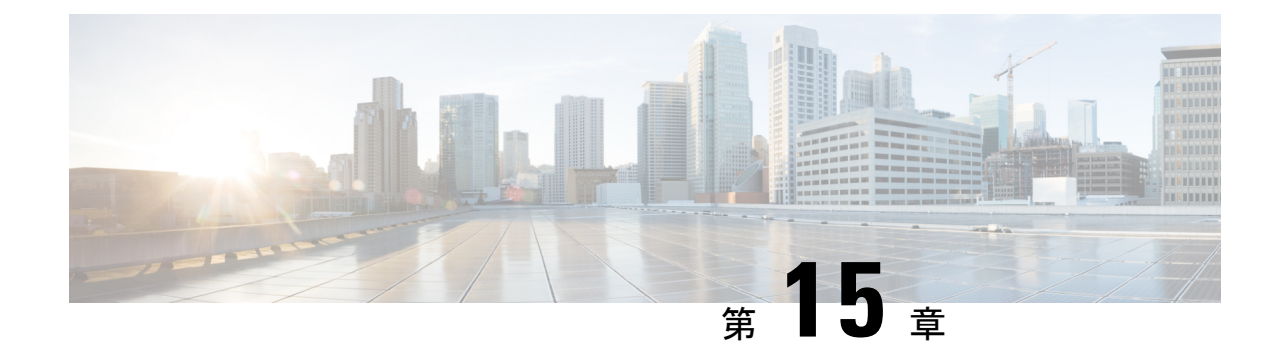

# **VLAN** サブインターフェイス

この章では、VLAN サブインターフェイスを設定する方法について説明します。

(注)

マルチコンテキストモードでは、この項のすべてのタスクをシステム実行スペースで実行して ください。システム実行スペースに入っていない場合、[Configuration] > [Device List] ペイン で、アクティブなデバイス IPアドレスの下にある [**System]** をダブルクリックします。

- VLAN [サブインターフェイスについて](#page-610-1) (555 ページ)
- VLAN [サブインターフェイスのライセンス](#page-611-0) (556 ページ)
- VLAN [サブインターフェイスのガイドラインと制限事項](#page-612-0) (557 ページ)
- VLAN [サブインターフェイスのデフォルト設定](#page-612-1) (557 ページ)
- VLAN [サブインターフェイスと](#page-613-0) 802.1Q トランキングの設定 (558 ページ)
- VLAN [のサブインターフェイスの例](#page-615-0) (560 ページ)
- VLAN [サブインターフェイスの履歴](#page-616-0) (561 ページ)

## <span id="page-610-1"></span>**VLAN** サブインターフェイスについて

VLAN サブインターフェイスを使用すると、1 つの物理インターフェイス、冗長インターフェ イス、または EtherChannel インターフェイスを、異なる VLAN ID でタグ付けされた複数の論 理インターフェイスに分割できます。VLAN サブインターフェイスが 1 つ以上あるインター フェイスは、自動的に802.1Qトランクとして設定されます。VLANでは、所定の物理インター フェイス上でトラフィックを分離しておくことができるため、物理インターフェイスまたは ASAを追加しなくても、ネットワーク上で使用できるインターフェイスの数を増やすことがで きます。この機能は、各コンテキストに固有のインターフェイスを割り当てることができるの で、マルチ コンテキスト モードで特に便利です。

1 つのプライマリ VLAN と 1 つまたは複数のセカンダリ VLAN を設定できます。ASA はセカ ンダリ VLAN でトラフィックを受信すると、それをプライマリ VLAN にマップします。

# <span id="page-611-0"></span>**VLAN** サブインターフェイスのライセンス

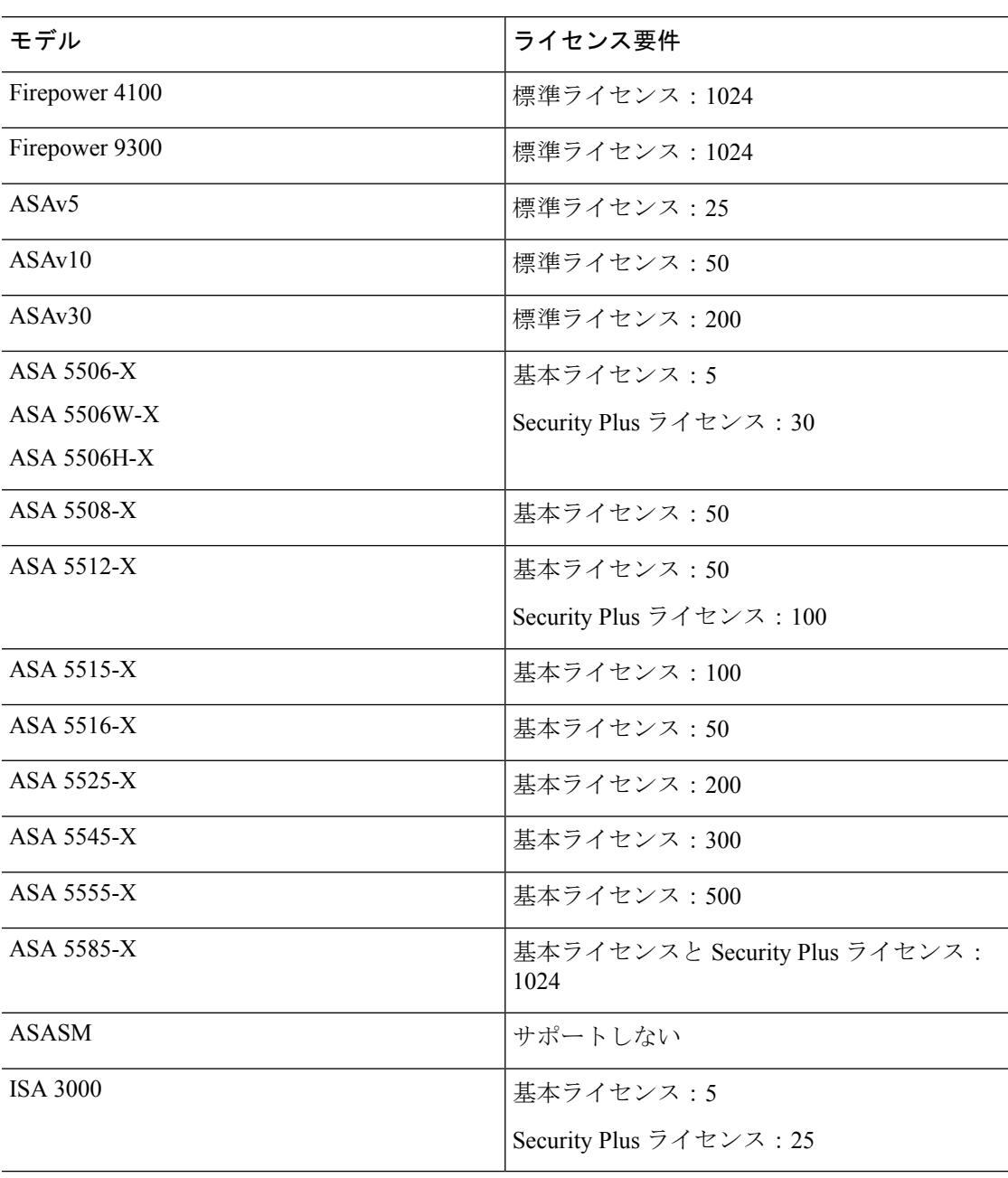

(注) VLAN 制限の対象としてカウントするインターフェイスに、VLAN を割り当てます。
## **VLAN** サブインターフェイスのガイドラインと制限事項

#### モデルのサポート

• ASASM:VLAN サブインターフェイスは、ASASM ではサポートされません。ASASM の インターフェイスは、すでにスイッチから割り当てられたVLANインターフェイスです。

#### その他のガイドライン

- 物理インターフェイス上のタグなしパケットの禁止:サブインターフェイスを使用する場 合、物理インターフェイスでトラフィックを通過させないようにすることもよくありま す。物理インターフェイスはタグのないパケットを通過させることができるためです。こ の特性は、冗長インターフェイスペアのアクティブな物理インターフェイスとEtherChannel リンクにも当てはまります。トラフィックがサブインターフェイスを通過するには、物理 インターフェイス、冗長インターフェイス、または EtherChannel インターフェイスがイ ネーブルになっている必要があるため、トラフィックが物理インターフェイス、冗長イン ターフェイス、またはEtherChannelインターフェイスを通過しないように、インターフェ イスには名前を設定しないでください。物理インターフェイス、冗長インターフェイス、 またはEtherChannelインターフェイスでタグのないパケットを通過させる場合は、通常通 り name コマンドを設定できます。
- 多くのモデルでは、管理インターフェイスのサブインターフェイスを設定できません。サ ブインターフェイスのサポートについては、管理スロット/[ポートインターフェイス\(](#page-581-0)526 [ページ\)](#page-581-0)を参照してください。
- ASA は Dynamic Trunking Protocol (DTP) をサポートしていないため、接続されているス イッチポートを無条件にトランキングするように設定する必要があります。
- 親インターフェイスの同じ Burned-In MAC Address を使用するので、ASA で定義されたサ ブインターフェイスに一意の MAC アドレスを割り当てることもできます。たとえば、 サービスプロバイダーによっては、MACアドレスに基づいてアクセスコントロールを実 行する場合があります。また、IPv6リンクローカルアドレスはMACアドレスに基づいて 生成されるため、サブインターフェイスに一意の MAC アドレスを割り当てることで、一 意の IPv6 リンクローカル アドレスが可能になり、ASA で特定のインスタンスでのトラ フィックの中断を避けることができます。

# **VLAN** サブインターフェイスのデフォルト設定

この項では、工場出荷時のデフォルトコンフィギュレーションが設定されていない場合のイン ターフェイスのデフォルト設定を示します。

#### インターフェイスのデフォルトの状態

インターフェイスのデフォルトの状態は、そのタイプおよびコンテキストモードによって異な ります。

マルチ コンテキスト モードでは、システム実行スペース内でのインターフェイスの状態にか かわらず、すべての割り当て済みのインターフェイスがデフォルトでイネーブルになっていま す。ただし、トラフィックがインターフェイスを通過するためには、そのインターフェイスも システム実行スペース内でイネーブルになっている必要があります。インターフェイスをシス テム実行スペースでシャットダウンすると、そのインターフェイスは、それを共有しているす べてのコンテキストでダウンします。

シングルモードまたはシステム実行スペースでは、インターフェイスのデフォルトの状態は次 のとおりです。

- 物理インターフェイス:ディセーブル。
- VLANサブインターフェイス:イネーブル。ただし、トラフィックがサブインターフェイ スを通過するためには、物理インターフェイスもイネーブルになっている必要がありま す。

## **VLAN** サブインターフェイスと **802.1Q** トランキングの設 定

VLAN サブインターフェイスを物理インターフェイス、冗長インターフェイス、または EtherChannel インターフェイスに追加します。

#### 始める前に

マルチ コンテキスト モードでは、システム実行スペースで次の手順を実行します。まだシス テム コンフィギュレーション モードに入っていない場合、[Configuration] > [Device List] ペイ ンで、アクティブなデバイスの IP アドレスの下にある [System] をダブルクリックします。

#### 手順

ステップ **1** コンテキスト モードによって次のように異なります。

- •シングルモードの場合、[Configuration] > [Device Setup] > [Interface Settings] > [Interfaces] ぺ インを選択します。
- マルチ モードの場合、システム実行スペースで、[Configuration] > [Context Management] > [Interfaces] ペインを選択します。

#### ステップ **2 [Add]** > **[Interface]** の順に選択します。

[Add Interface] ダイアログボックスが表示されます。

- シングル モードの場合、この手順で対象としているのは [Edit Interface] ダイアログ ボックスのパラメータのサブセットのみであるため、他のパラメータを設定する場合 は、ルーテッド モード [インターフェイスとトランスペアレント](#page-632-0) モード インターフェ イス(577[ページ\)](#page-632-0)を参照してください。マルチコンテキストモードでは、インター フェイスの設定を完了する前に、コンテキストにインターフェイスを割り当てる必要 があります。マルチ [コンテキストの設定](#page-327-0) (272 ページ)を参照してください。 (注)
- ステップ **3** [Hardware Port] ドロップダウンリストから、サブインターフェイスを追加する物理インター フェイス、冗長インターフェイス、またはポートチャネル インターフェイスを選択します。
- ステップ **4** インターフェイスがまだイネーブルでない場合は、[Enable Interface] チェックボックスをオン にします。

インターフェイスはデフォルトでイネーブルになっています。

ステップ **5** [VLAN ID] フィールドに、1 ~ 4094 の VLAN ID を入力します。

VLANIDには、接続されているスイッチで予約されているものがあります。詳細については、 スイッチのマニュアルを参照してください。マルチ コンテキスト モードの場合、VLAN はシ ステム設定でしか設定できません。

ステップ **6** [Secondary VLAN ID] フィールドに、1 つ以上の VLAN ID をスペースまたはカンマで区切って 入力します。連続する範囲の場合はダッシュを使用します。

> ASAはセカンダリVLANでトラフィックを受信すると、そのトラフィックをプライマリVLAN にマップします。

ステップ **7** [Subinterface ID] フィールドに、サブインターフェイス ID を 1 ~ 4294967293 の整数で入力し ます。

> 許可されるサブインターフェイスの番号は、プラットフォームによって異なります。設定後は ID を変更できません。

ステップ **8** (オプション)[Description] フィールドに、このインターフェイスの説明を入力します。

説明は240文字以内で入力できます。改行を入れずに1行で入力します。マルチコンテキスト モードの場合、システムの説明とコンテキストの説明に関係はありません。フェールオーバー またはステートリンクの場合、説明は「LAN Failover Interface」、「STATE Failover Interface」、 または「LAN/STATE Failover Interface」などに固定されます。この説明は編集できません。こ のインターフェイスをフェールオーバーまたはステートリンクにした場合、ここで入力したす べての説明が、この固定の説明で上書きされます。

ステップ **9** [OK] をクリックします。

[Interfaces] ペインに戻ります。

関連トピック

VLAN [サブインターフェイスのライセンス](#page-611-0) (556 ページ)

## **VLAN** のサブインターフェイスの例

次に、シングル モードでサブインターフェイスのパラメータを設定する例を示します。

```
interface gigabitethernet 0/1
 no nameif
 no security-level
 no ip address
 no shutdown
interface gigabitethernet 0/1.1
 vlan 101
 nameif inside
 security-level 100
 ip address 192.168.6.6 255.255.255.0
 no shutdown
```
次に、Catalyst 6500 でどのように VLAN マッピングが機能するのかを示します。ノードを PVLANS に接続する方法については、Catalyst 6500 の設定ガイドを参照してください。

#### **ASA Configuration**

```
interface GigabitEthernet1/1
 description Connected to Switch GigabitEthernet1/5
 no nameif
 no security-level
 no ip address
 no shutdown
!
interface GigabitEthernet1/1.70
 vlan 70 secondary 71 72
 nameif vlan_map1
 security-level 50
 ip address 10.11.1.2 255.255.255.0
  no shutdown
!
interface GigabitEthernet1/2
 nameif outside
 security-level 0
 ip address 172.16.171.31 255.255.255.0
 no shutdown
```
#### **Catalyst 6500 Configuration**

```
vlan 70
  private-vlan primary
 private-vlan association 71-72
!
vlan 71
 private-vlan community
!
vlan 72
 private-vlan isolated
!
interface GigabitEthernet1/5
 description Connected to ASA GigabitEthernet1/1
  switchport
 switchport trunk encapsulation dot1q
 switchport trunk allowed vlan 70-72
```
I

**VLAN** サブインターフェイスの履歴

switchport mode trunk

# **VLAN** サブインターフェイスの履歴

表 **22 : VLAN** サブインターフェイスの履歴

!

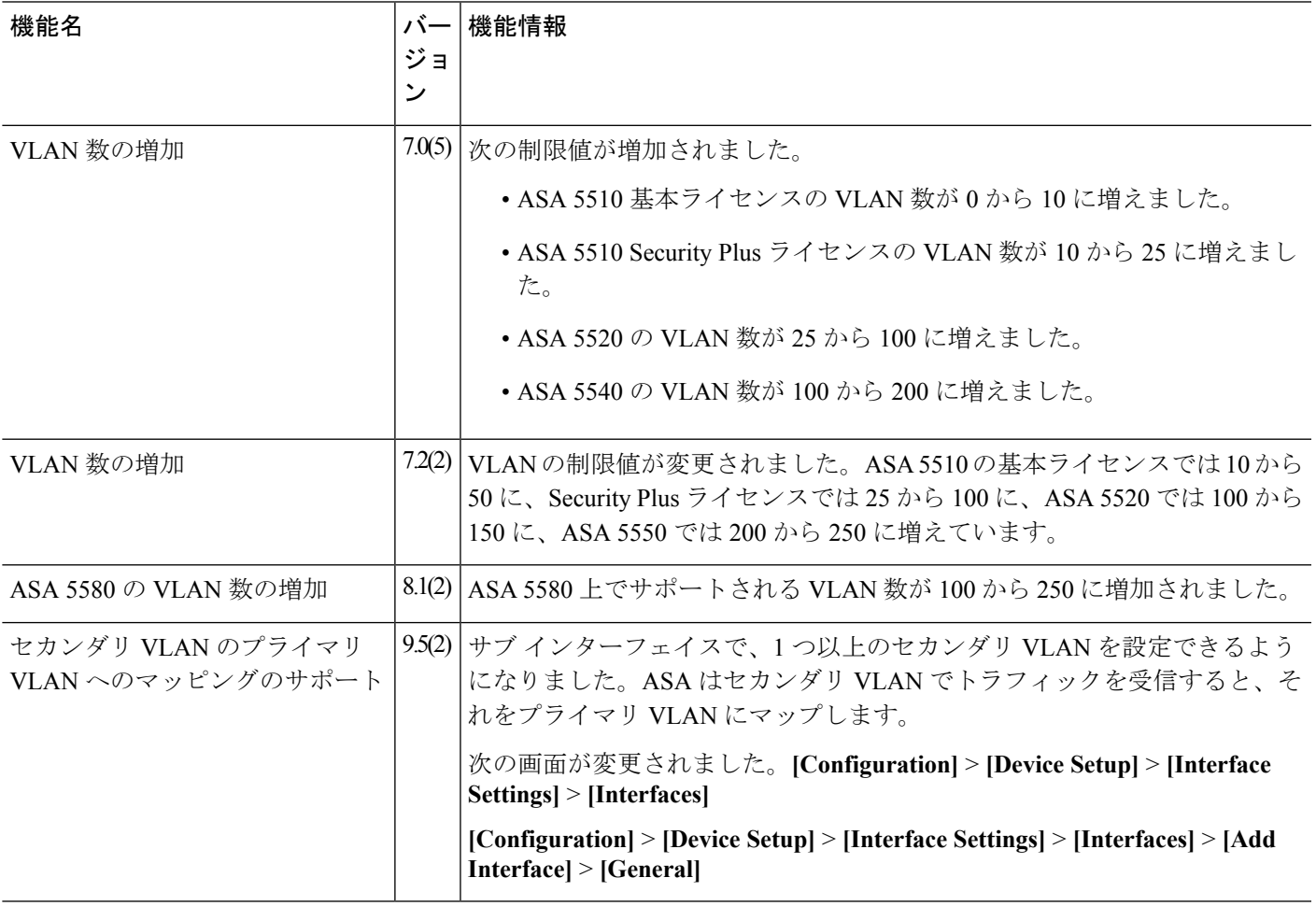

I

٦

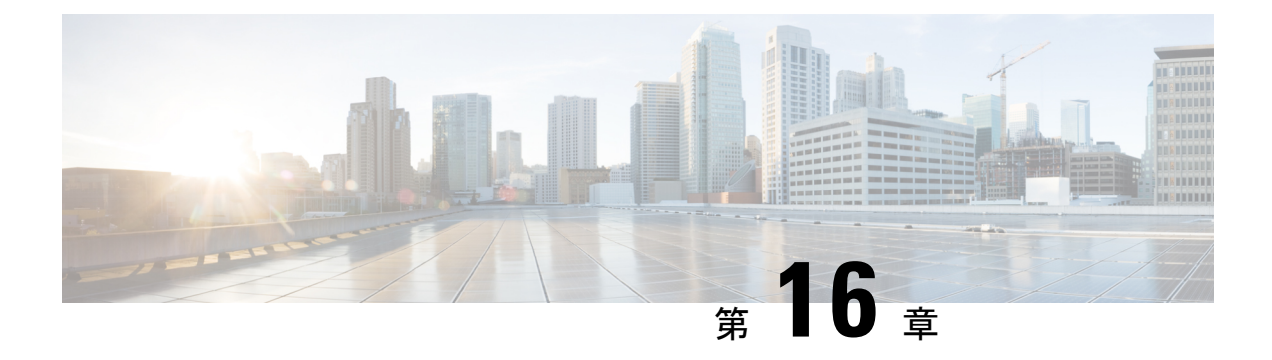

# **VXLAN** インターフェイス

この章では、仮想拡張 LAN (VXLAN) インターフェイスを設定する方法について説明しま す。VXLAN は、レイヤ 2 ネットワークを拡張するためにレイヤ 3 物理ネットワーク上のレイ ヤ 2 仮想ネットワークとして機能します。

- VXLAN [インターフェイスの概要](#page-618-0) (563 ページ)
- VXLAN [インターフェイスのガイドライン](#page-624-0) (569 ページ)
- VXLAN [インターフェイスのデフォルト設定](#page-624-1) (569 ページ)
- VXLAN [インターフェイスの設定](#page-624-2) (569 ページ)
- VXLAN [インターフェイスの例](#page-627-0) (572 ページ)
- VXLAN [インターフェイスの履歴](#page-631-0) (576 ページ)

## <span id="page-618-0"></span>**VXLAN** インターフェイスの概要

VXLAN は、VLAN の場合と同じイーサネット レイヤ 2 ネットワーク サービスを提供します が、より優れた拡張性と柔軟性を備えています。VLAN と比較して、VXLAN には次の利点が あります。

- データセンター全体でのマルチテナント セグメントの柔軟な配置。
- より多くのレイヤ2セグメント(最大 1600 万の VXLAN セグメント)に対応するための 高度なスケーラビリティ。

ここでは、VXLANの動作について説明します。詳細については、RFC7348を参照してくださ い。

### **VXLAN** カプセル化

VXLAN は、レイヤ 3 ネットワーク上のレイヤ 2 オーバーレイ方式です。VXLAN は、MAC Address-in-User DatagramProtocol(MAC-in-UDP)のカプセル化を使用します。元のレイヤ2フ レームに VXLAN ヘッダーが追加され、UDP-IP パケットに置かれます。

### **VXLAN** トンネル エンドポイント

VXLANトンネルエンドポイント(VTEP)デバイスは、VXLANのカプセル化およびカプセル 化解除を実行します。各 VTEP には 2 つのインターフェイス タイプ(セキュリティ ポリシー を適用するVXLAN Network Identifier (VNI) インターフェイスと呼ばれる1つ以上の仮想イン ターフェイスと、 VTEP 間に VNI をトンネリングする VTEP 送信元インターフェイスと呼ば れる通常のインターフェイス)があります。VTEP 送信元インターフェイスは、VTEP 間通信 のトランスポート IP ネットワークに接続されます。

次の図に、レイヤ 3 ネットワークで VTEP として機能し、サイト間の VNI 1、2、3 を拡張する 2 つの ASA と仮想サーバ 2 を示します。ASA は、VXLAN と VXLAN 以外のネットワークの間 のブリッジまたはゲートウェイとして機能します。

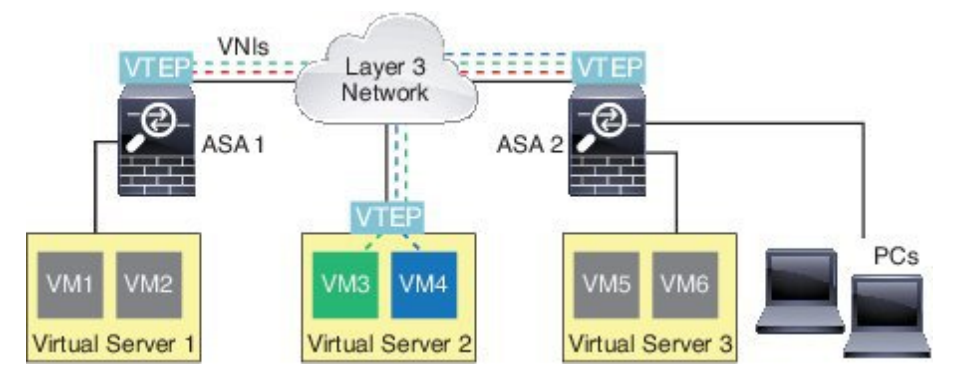

VTEP 間の基盤となる IP ネットワークは、VXLAN オーバーレイに依存しません。カプセル化 されたパケットは、発信元 IP アドレスとして開始 VTEP を持ち、宛先 IP アドレスとして終端 VTEP を持っており、外部 IP アドレス ヘッダーに基づいてルーティングされます。宛先 IP ア ドレスは、リモートVTEPが不明な場合、マルチキャストグループにすることができます。デ フォルトでは、宛先ポートは UDP ポート 4789 です(ユーザ設定可能)。

### **VTEP** 送信元インターフェイス

VTEP送信元インターフェイスは、すべてのVNIインターフェイスに関連付けられる予定の標 準の ASA インターフェイス(物理、冗長、EtherChannel、または VLAN)です。ASA/セキュ リティ コンテキストごとに 1 つの VTEP 送信元インターフェイスを設定できます。

VTEP 送信元インターフェイスは、VXLAN トラフィック専用にすることができますが、その 使用に制限されません。必要に応じて、インターフェイスを通常のトラフィックに使用し、そ のトラフィックのインターフェイスにセキュリティポリシーを適用できます。ただし、VXLAN トラフィックの場合は、すべてのセキュリティ ポリシーを VNI インターフェイスに適用する 必要があります。VTEP インターフェイスは、物理ポートとしてのみ機能します。

トランスペアレントファイアウォールモードでは、VTEP送信元インターフェイスは、BVIの 一部ではないため、そのIPアドレスを設定しません。このインターフェイスは、管理インター フェイスが処理される方法に似ています。

### **VNI** インターフェイス

VNI インターフェイスは VLAN インターフェイスに似ています。VNI インターフェイスは、 タギングを使用して特定の物理インターフェイスでのネットワークトラフィックの分割を維持 する仮想インターフェイスです。各VNI インターフェイスにセキュリティ ポリシーを直接適 用します。

すべての VNI インターフェイスは、同じ VTEP インターフェイスに関連付けられます。

### **VXLAN** パケット処理

VTEP 送信元インターフェイスを出入りするトラフィックは、VXLAN 処理、特にカプセル化 または非カプセル化の対象となります。

カプセル化処理には、次のタスクが含まれます。

- VTEP送信元インターフェイスにより、VXLANヘッダーが含まれている内部MACフレー ムがカプセル化されます。
- UDP チェックサム フィールドがゼロに設定されます。
- 外部フレームの送信元 IP がVTEP インターフェイスの IP に設定されます。
- 外部フレームの宛先 IP がリモート VTEP IP ルックアップによって決定されます。

カプセル化解除については、次の場合に ASA によって VXLAN パケットのみがカプセル化解 除されます。

- •これが、宛先ポートが4789に設定された UDP パケットである場合(この値はユーザ設定 可能です)。
- 入力インターフェイスが VTEP 送信元インターフェイスである場合。
- 入力インターフェイスの IP アドレスが宛先 IP アドレスと同じになります。
- VXLAN パケット形式が標準に準拠します。

### ピア **VTEP**

ASA がピア VTEP の背後にあるデバイスにパケットを送信する場合、ASA には次の 2 つの重 要な情報が必要です。

- リモート デバイスの宛先 MAC アドレス
- ピア VTEP の宛先 IP アドレス

ASA がこの情報を検出するには 2 つの方法あります。

• 単一のピア VTEP IP アドレスを ASA に静的に設定できます。 手動で複数のピアを定義することはできません。

ASA が VXLAN カプセル化 ARP ブロードキャストを VTEP に送信し、エンド ノードの MAC アドレスを取得します。

• マルチキャストグループは、VNIインターフェイスごとに(またはVTEP全体に)設定で きます。

ASA は、IP マルチキャスト パケット内の VXLAN カプセル化 ARP ブロードキャスト パ ケットを VTEP 送信元インターフェイスを経由して送信します。この ARP 要求への応答 により、ASA はリモート VTEP の IP アドレスと、リモート エンド ノードの宛先 MAC ア ドレスの両方を取得することができます。

ASAはVNIインターフェイスのリモートVTEPIPアドレスに対する宛先MACアドレスのマッ ピングを維持します。

### **VXLAN** 使用例

ここでは、ASA 上への VXLAN の実装事例について説明します。

#### **VXLAN** ブリッジまたはゲートウェイの概要

各 ASA の VTEP は、VM、サーバ、PC、VXLAN のオーバーレイ ネットワークなどのエンド ノードの間のブリッジまたはゲートウェイとして機能します。VTEP 送信元インターフェイス 経由のVXLANカプセル化を使用して受信された着信フレームの場合は、ASAがVXLANヘッ ダーを抽出して、内部イーサネット フレームの宛先 MAC アドレスに基づいて非 VXLAN ネッ トワークに接続された物理インターフェイスにその着信フレームを転送します。

ASA は、常に VXLAN パケットを処理します。未処理の VXLAN パケットを他の 2 つの VTEP 間でそのまま転送しません。

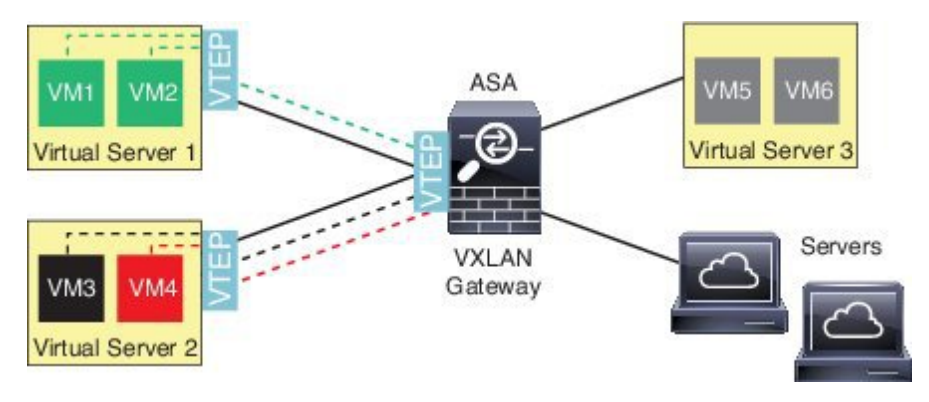

#### **VXLAN** ブリッジ(トランスペアレント モード)

ブリッジグループを使用する場合(トランスペアレントファイアウォールモード)、ASAは、 同じネットワークに存在する VXLAN セグメント(リモート)とローカル セグメント間の VXLANブリッジとして機能できます。この場合、ブリッジグループのメンバーは通常インター フェイス 1 つのメンバーが通常のインターフェイスで、もう 1 つのメンバーが VNI インター フェイスです。

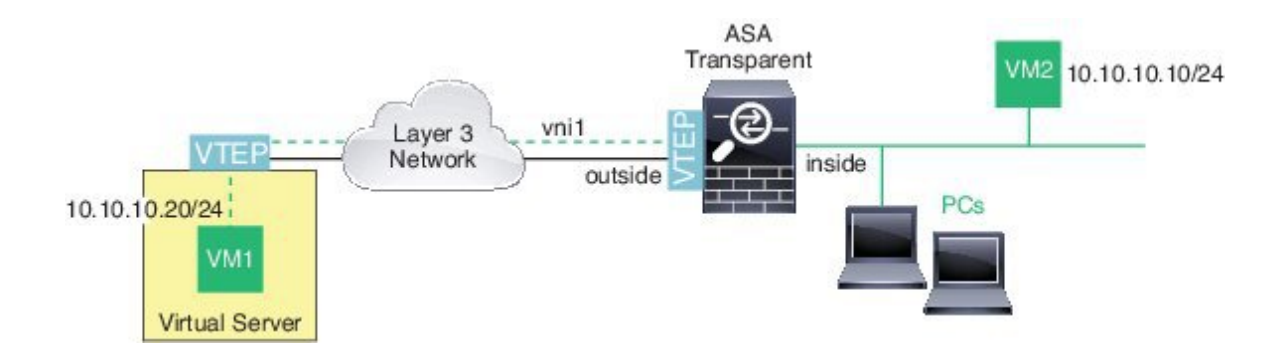

### **VXLAN** ゲートウェイ(ルーテッド モード)

ASA は、VXLAN ドメインと VXLAN 以外のドメインの間のルータとして機能し、異なるネッ トワーク上のデバイスを接続できます。

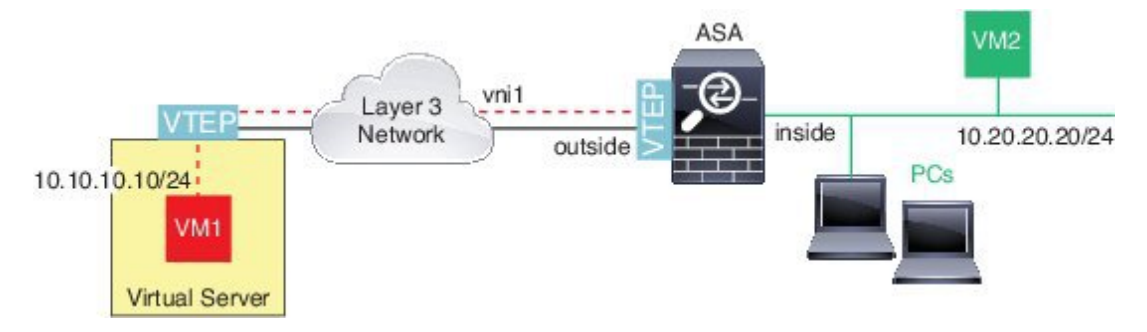

#### **VXLAN** ドメイン間のルータ

VXLAN 拡張レイヤ 2 ドメインを使用すると、VM は、ASA が同じラックにないとき、あるい は ASA がレイヤ 3 ネットワーク上の離れた場所にあるときに、ゲートウェイとして ASA を指 し示すことができます。

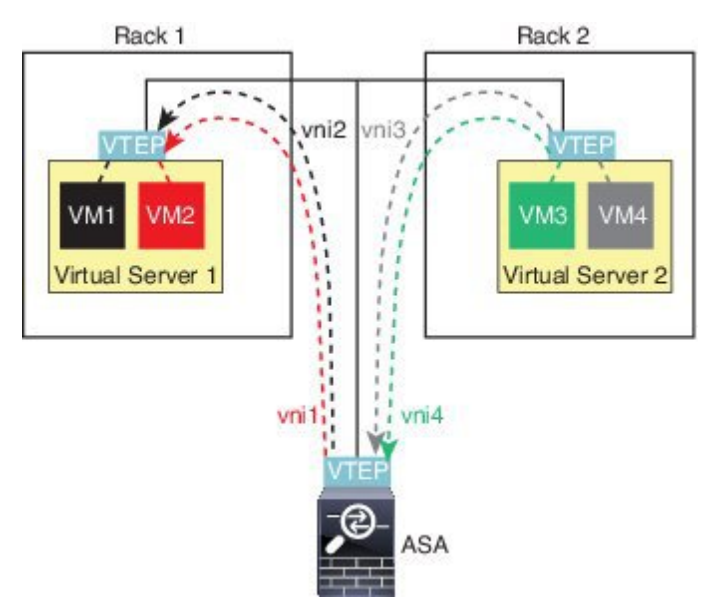

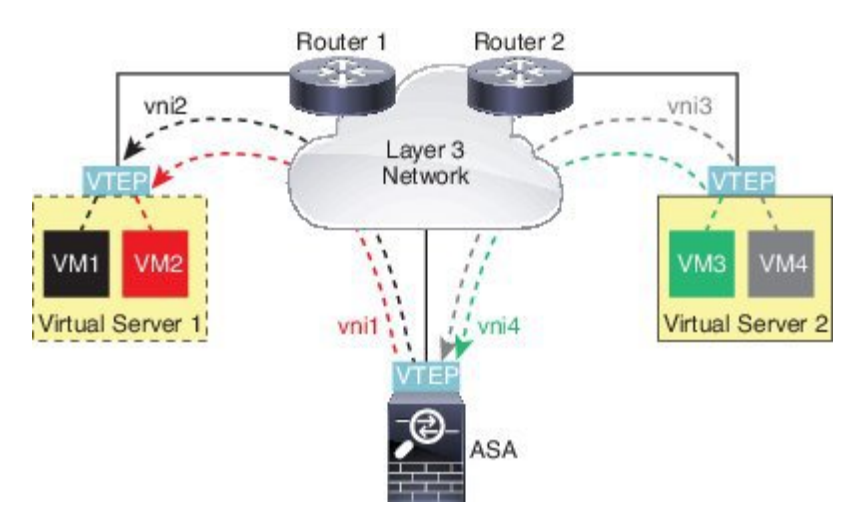

このシナリオに関する次の注意事項を参照してください。

- **1.** VM3からVM1へのパケットでは、ASAがデフォルトゲートウェイであるため、宛先MAC アドレスは ASA の MAC アドレスです。
- **2.** 仮想サーバ 2 の VTEP 送信元インターフェイスは、VM3 からパケットを受信してから、 VNI 3 の VXLAN タグでパケットをカプセル化して ASA に送信します。
- **3.** ASAは、パケットを受信すると、パケットをカプセル化解除して内部フレームを取得しま す。
- **4.** ASA は、ルート ルックアップに内部フレームを使用して、宛先が VNI 2 上であることを 認識します。VM1 のマッピングがまだない場合、ASA は VNI 2 カプセル化された ARP ブ ロードキャストを VNI 2 のマルチキャスト グループ IP で送信します。

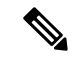

- このシナリオでは複数の VTEP ピアがあるため、ASA は複数のダイナミック VTEP ピア ディ スカバリを使用する必要があります。 (注)
	- **5.** ASA は VNI 2 の VXLAN タグでパケットを再度カプセル化し、仮想サーバ 1 に送信しま す。カプセル化の前に、ASA は内部フレームの宛先 MAC アドレスを変更して VM1 の MAC にします (ASA で VM1 の MAC アドレスを取得するためにマルチキャスト カプセル 化 ARP が必要な場合があります)。
	- **6.** 仮想サーバ 1 は、VXLAN パケットを受信すると、パケットをカプセル化解除して内部フ レームを VM1 に配信します。

## <span id="page-624-0"></span>**VXLAN** インターフェイスのガイドライン

#### **IPv6**

- VNI インターフェイスでは、IPv6 トラフィックをサポートしますが、VTEP 送信元イン ターフェイス IP アドレスでは、IPv4 のみをサポートします。
- IPv6 OSPF インターフェイス設定はサポートされていません。

#### クラスタ

ASA クラスタリングでは、個別インターフェイス モードの VXLAN をサポートしません。 Spanned EtherChannel モードでのみ VXLAN をサポートします。

#### **Routing**

• VNI インターフェイスでは、スタティック ルーティングまたはポリシー ベース ルーティ ングのみをサポートします。ダイナミック ルーティング プロトコルはサポートされませ  $h_{\rm o}$ 

#### **MTU**

送信元インターフェイスの MTU が 1554 バイト未満の場合、ASA は自動的に MTU を 1554 バ イトに増やします。この場合、イーサネットデータグラム全体がカプセル化されるため、新し いパケットのサイズが大きくなるため、より大きな MTU が必要になります。他のデバイスが 使用する MTU の方が大きい場合、送信元インターフェイス MTU を、ネットワーク MTU + 54 バイトに設定する必要があります。この MTU は、ジャンボ フレーム予約を有効にする必要が あります。ジャンボ フレーム [サポートの有効化](#page-588-0) (533 ページ) を参照してください。

## <span id="page-624-2"></span><span id="page-624-1"></span>**VXLAN** インターフェイスのデフォルト設定

デフォルトでは、VNI インターフェイスはイネーブルになっています。

## **VXLAN** インターフェイスの設定

VXLAN を設定するには、次の手順を実行します。

#### 手順

ステップ **1** VTEP [送信元インターフェイスの設定](#page-625-0) (570 ページ)。

ステップ **2** VNI [インターフェイスの設定](#page-626-0) (571 ページ)

### <span id="page-625-0"></span>**VTEP** 送信元インターフェイスの設定

ASA ごと、またはセキュリティ コンテキストごとに 1 つの VTEP 送信元インターフェイスを 設定できます。VTEP は、ネットワーク仮想化エンドポイント(NVE)として定義されます。 VXLAN VTEP が現時点でサポートされている NVE です。

#### 始める前に

マルチ コンテキスト モードでは、この項のタスクをコンテキスト実行スペースで実行してく ださい。[Configuration] > [Device List] ペインで、アクティブなデバイスの IP アドレスの下に あるコンテキスト名をダブルクリックします。

#### 手順

- ステップ **1 [Configuration]** > **[DeviceSetup]** > **[InterfaceSettings]** > **[Interfaces]** の順に選択し、VTEP 送信元 インターフェイスに使用するインターフェイスを編集します。
- ステップ **2** (トランスペアレント モード)[VTEP Source Interface] チェック ボックスをオンにします。 この設定により、インターフェイスの IP アドレスを設定することができます。このコマンド は、この設定によってトラフィックがこのインターフェイスのVXLANのみに制限されるルー テッド モードではオプションです。
- ステップ **3** 送信元インターフェイス名と IPv4 アドレスを設定し、[OK] をクリックします。
- ステップ **4 [Configuration]** > **[Device Setup]** > **[Interface Settings]** > **[VXLAN]** の順に選択します。
- ステップ **5** (オプション)デフォルト 4789 から変更する場合は、[VXLAN Destination Port] の値を入力し ます。

マルチ コンテキスト モードでは、システム実行スペースでこの設定を行います。

- ステップ **6** [Enable Network Virtualization Endpoint encapsulation using VXLAN] チェック ボックスをオンに します。
- ステップ **7** ドロップダウン リストから [VTEP Tunnel Interface] を選択します。
	- VTEP インターフェイスの MTU が 1554 バイト未満の場合、ASA は自動的に MTU を 1554 バイトに増やします。 (注)
- ステップ **8** (オプション)[Configure Packet Recipient] チェック ボックスをオンにします。
	- (マルチ コンテキスト モード(シングル モードではオプション)[Specify Peer VTEP IP Address] を入力して、手動でピア VTEP の IP アドレスを指定します。

ピア IP アドレスを指定した場合、マルチキャスト グループ ディスカバリは使用できませ ん。マルチキャストは、マルチ コンテキスト モードではサポートされていないため、手 動設定が唯一のオプションです。VTEP には 1 つのピアのみを指定できます。

• (シングル モードのみ) [Multicast traffic to default multicast address] を入力して、関連付け られたすべての VNI インターフェイスにデフォルトのマルチキャスト グループを指定し ます。

VNI インターフェイスごとにマルチキャスト グループを設定していない場合は、このグ ループが使用されます。その VNI インターフェイス レベルでグループを設定している場 合は、そのグループがこの設定よりも優先されます。

ステップ **9** [Apply] をクリックします。

### <span id="page-626-0"></span>**VNI** インターフェイスの設定

VNIインターフェイスを追加してそれをVTEP送信元インターフェイスに関連付けて、基本イ ンターフェイス パラメータを設定します。

#### 手順

- ステップ **1 [Configuration]** > **[Device Setup]** > **[Interface Settings]** > **[Interfaces]** の順に選択し、**[Add]** > **[VNI Interface]** をクリックします。
- ステップ **2** [VNI ID] は 1 ~ 10000 の間で入力します。 この ID は内部インターフェイス識別子です。
- ステップ **3** [VNI Segment ID] は 1 ~ 16777215 の間で入力します。

セグメント ID は VXLAN タギングに使用されます。

ステップ **4** (トランスペアレント モード)このインターフェイスを割り当てる [Bridge Group] を指定しま す。

> BVIインターフェイスを設定して通常のインターフェイスをこのブリッジグループに関連付け るには、トランスペアレントモードの□ブリッジグループインターフェイスの設定 (585ペー [ジ\)](#page-640-0)を参照してください。

- ステップ5 [Interface Name] を入力します。 name は最大 48 文字のテキスト文字列です。大文字と小文字は区別されません。名前を変更す るには、このコマンドで新しい値を再入力します。
- ステップ **6** [Security Level]に0(最低)~100(最高)を入力します[。セキュリティレベル\(](#page-633-0)578ページ) を参照してください。
- ステップ **7** (シングル モード)[Multicast Group IP Address] を入力します。

VNIインターフェイスに対してマルチキャストグループを設定しない場合は、VTEP送信元イ ンターフェイス設定のデフォルトグループが使用されます(使用可能な場合)。VTEP送信元 インターフェイスに対して手動でVTEPピアIPを設定した場合、VNIインターフェイスに対し

てマルチキャスト グループを指定することはできません。マルチキャストは、マルチ コンテ キスト モードではサポートされていません。

ステップ **8** [NVE Mapped to VTEP Interface] チェック ボックスをオンにします。

この設定により、VNI インターフェイスが VTEP 送信元インターフェイスに関連付けられま す。

- ステップ **9** [Enable Interface]チェックボックスをオンにします。この設定はデフォルトでイネーブルになっ ています。
- ステップ **10** (ルーテッド モード)[IP Address] 領域で、IPv4 アドレスを設定します。IPv6 を設定するに は、[IPv6] タブをクリックします。
- ステップ **11** [OK]、続いて [Apply] をクリックします。

## <span id="page-627-0"></span>**VXLAN** インターフェイスの例

次の VXLAN の設定例を参照してください。

### トランスペアレント **VXLAN** ゲートウェイの例

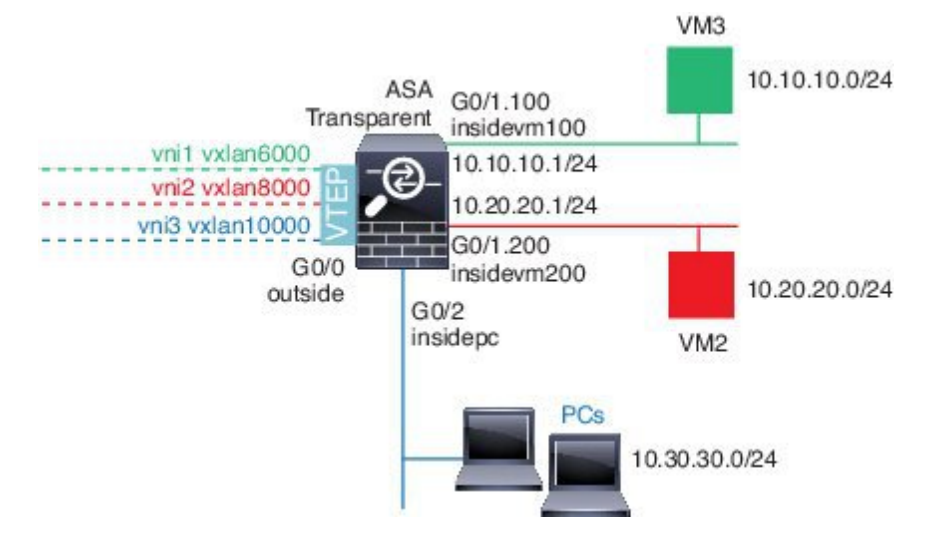

この例の次の説明を参照してください。

- GigabitEthernet 0/0 の外部インターフェイスは、VTEP 送信元インターフェイスとして使用 され、レイヤ 3 ネットワークに接続されます。
- GigabitEthernet 0/1.100 の insidevm100 VLAN サブインターフェイスは、VM3 が存在する 10.10.10.0/24 ネットワークに接続されます。VM3 が VM1 と通信する場合(表示されませ ん。両方とも、10.10.10.0/24 の IP アドレスを持つ)、ASA は VXLAN タグ 6000 を使用し ます。
- GigabitEthernet 0/1.200 の insidevm200 VLAN サブインターフェイスは、VM2 が存在する 10.20.20.0/24 ネットワークに接続されます。VM2 が VM4 と通信する場合(表示されませ ん。両方とも、10.20.20.0/24 の IP アドレスを持つ)、ASA は VXLAN タグ 8000 を使用し ます。
- GigabitEthernet 0/2 の insidepc インターフェイスは、数台の PC が存在する 10.30.30.0/24 ネッ トワークに接続されます。それらの PC が、同じネットワーク(すべて 10.30.30.0/24 の IP アドレスを持つ)に属するリモートVTEPの裏のVMs/PCs(表示されません)と通信する 場合、ASA は VXLAN タグ 10000 を使用します。

#### **ASA** の設定

```
firewall transparent
vxlan port 8427
!
interface gigabitethernet0/0
 nve-only
 nameif outside
 ip address 192.168.1.30 255.255.255.0
 no shutdown
!
nve 1
  encapsulation vxlan
 source-interface outside
!
interface vni1
 segment-id 6000
 nameif vxlan6000
 security-level 0
 bridge-group 1
 vtep-nve 1
 mcast-group 235.0.0.100
!
interface vni2
  segment-id 8000
 nameif vxlan8000
  security-level 0
  bridge-group 2
 vtep-nve 1
 mcast-group 236.0.0.100
!
interface vni3
  segment-id 10000
 nameif vxlan10000
 security-level 0
 bridge-group 3
 vtep-nve 1
 mcast-group 236.0.0.100
!
interface gigabitethernet0/1.100
 nameif insidevm100
  security-level 100
 bridge-group 1
!
interface gigabitethernet0/1.200
 nameif insidevm200
 security-level 100
 bridge-group 2
!
```

```
interface gigabitethernet0/2
 nameif insidepc
 security-level 100
 bridge-group 3
!
interface bvi 1
 ip address 10.10.10.1 255.255.255.0
!
interface bvi 2
 ip address 10.20.20.1 255.255.255.0
!
interface bvi 3
 ip address 10.30.30.1 255.255.255.0
```
#### 注意

- VNI インタフェース vni1 と vni2 の場合、カプセル化時に内部 VLAN タグが削除されま す。
- VNI インターフェイス vni2 と vni3 は、マルチキャストでカプセル化された ARP に対して 同じマルチキャスト IP アドレスを共有します。この共有は許可されます。
- ASAは、上記のBVIとブリッジグループ設定に基づいてVXLANトラフィックを非VXLAN でサポートされているインターフェイスにブリッジします。拡張されたレイヤ 2 ネット ワークの各セグメント(10.10.10.0/24、10.20.20.0/24、10.30.30.0/24)の場合、ASA はブ リッジとして機能します。
- 複数の VNI または複数の通常のインターフェイス(VLAN または単に物理インターフェ イス)をブリッジグループに設定できます。VXLAN セグメント ID から VLAN ID (物理 インターフェイス)の転送または関連付けは、宛先MACアドレスによって決定され、ど ちらかのインターフェイスが宛先に接続されます。
- VTEP 送信元インターフェイスは、インターフェイス設定で **nve-only** によって示されるト ランスペアレントファイアウォールモードのレイヤ3インターフェイスです。VTEP送信 元インターフェイスは、BVIインターフェイスまたは管理インターフェイスではありませ んが、IP アドレスがあり、ルーティング テーブルを使用します。

### **VXLAN** ルーティングの例

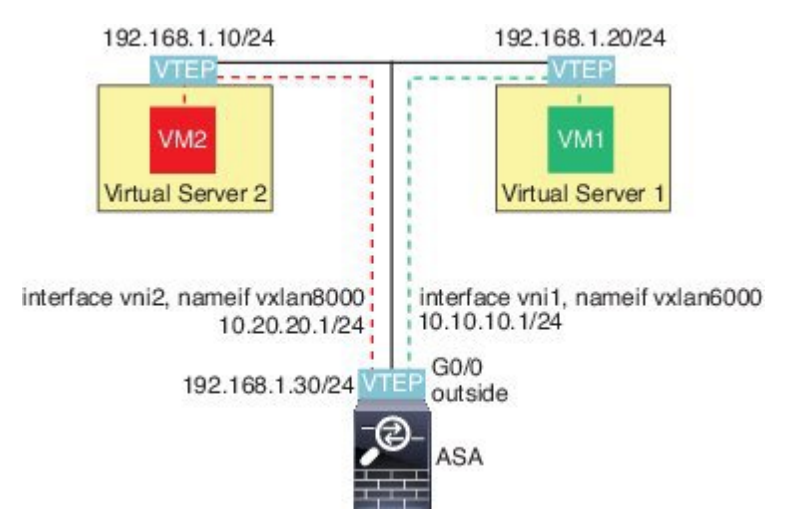

この例の次の説明を参照してください。

- VM1 (10.10.10.10) は仮想サーバ 1 にホストされ、VM2 (10.20.20.20) は仮想サーバ 2 に ホストされます。
- VM1 のデフォルト ゲートウェイは ASA であり、仮想サーバ 1 と同じのポッドにありませ んが、VM1 はそれを認識しません。VM1 は、そのデフォルト ゲートウェイの IP アドレ スが 10.10.10.1 であることだけを認識します。同様に、VM2 はデフォルト ゲートウェイ の IP アドレスが10.20.20.1 であることだけを認識します。
- 仮想サーバ 1 および 2 の VTEP サポート型ハイパーバイザは、同じサブネットまたはレイ ヤ3ネットワーク(表示なし。この場合、ASAと仮想サーバのアップリンクに異なるネッ トワークアドレスがある)経由でASAと通信できます。
- VM1 のパケットは、そのハイパーバイザの VTEP によってカプセル化され、VXLAN トン ネリングを使用してそのデフォルト ゲートウェイに送信されます。
- VM1がパケットをVM2に送信すると、パケットはその観点からデフォルトゲートウェイ 10.10.10.1を介して送信されます。仮想サーバ1は10.10.10.1がローカルにないことを認識 しているので、VTEP は VXLAN 経由でパケットをカプセル化し、ASA の VTEP に送信し ます。
- ASA で、パケットはカプセル化解除されます。VXLAN セグメント ID は、カプセル化解 除時に取得されます。次に、ASA は、VXLAN セグメント ID に基づいて、VNI インター フェイス(vni1)に対応する内部フレームを再投入します。その後に、ASAはルートルッ クアップを実行し、別の VNI インターフェイス (vni2) 経由で内部パケットを送信しま す。vni2 を経由するすべての出力パケットは、VXLAN セグメント 8000 でカプセル化さ れ、VTEP 経由で外部に送信されます。
- 最後に、カプセル化されたパケットが仮想サーバ 2 の VTEP によって受信され、カプセル 化解除され、VM2 に転送されます。

#### **ASA** の設定

```
interface gigabitethernet0/0
 nameif outside
 ip address 192.168.1.30 255.255.255.0
 no shutdown
!
nve 1
 encapsulation vxlan
 source-interface outside
 default-mcast-group 235.0.0.100
!
interface vni1
 segment-id 6000
 nameif vxlan6000
 security-level 0
 vtep-nve 1
 ip address 10.20.20.1 255.255.255.0
!
interface vni2
 segment-id 8000
 nameif vxlan8000
 security-level 0
 vtep-nve 1
 ip address 10.10.10.1 255.255.255.0
!
```
## <span id="page-631-0"></span>**VXLAN** インターフェイスの履歴

#### 表 **23 : VXLAN** インターフェイスの履歴

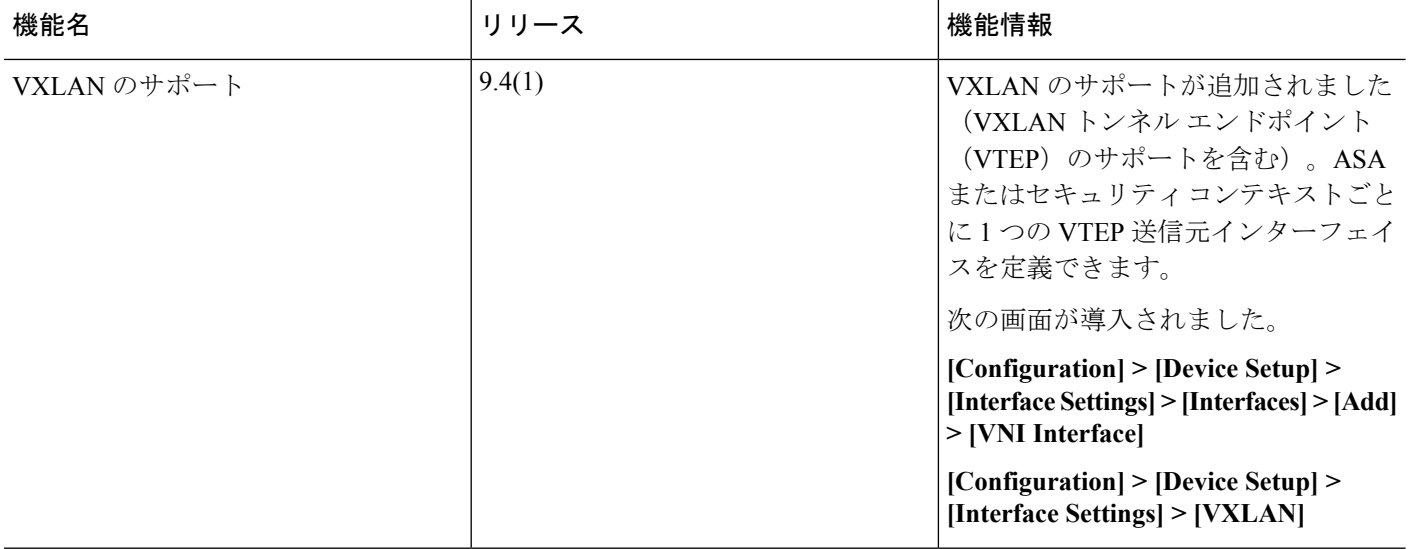

<span id="page-632-0"></span>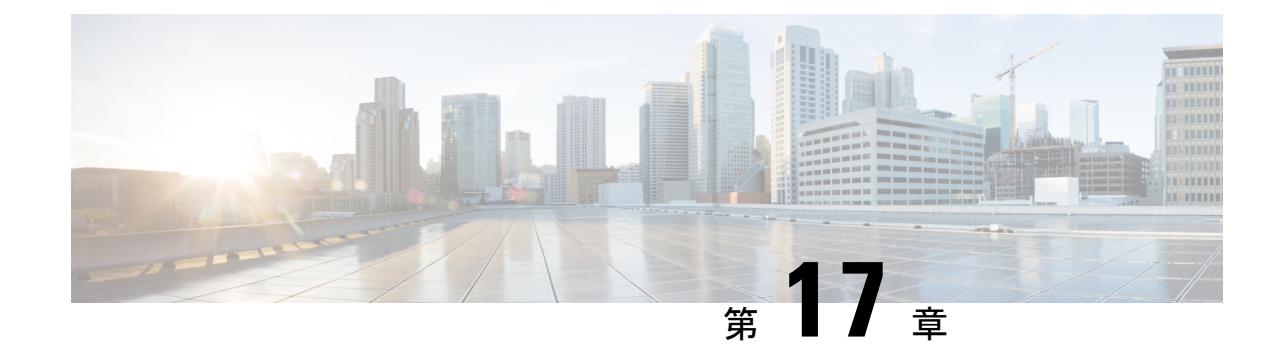

# ルーテッド モード インターフェイスとト ランスペアレント モード インターフェイ ス

この章では、ルーテッド ファイアウォール モードおよびトランスペアレント ファイアウォー ル モードですべてのモデルのインターフェイス コンフィギュレーションを実行するためのタ スクについて説明します。

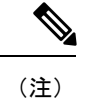

マルチ コンテキスト モードでは、この項のタスクをコンテキスト実行スペースで実行してく ださい。[Configuration] > [Device List] ペインで、アクティブなデバイスの IP アドレスの下に あるコンテキスト名をダブルクリックします。

- ルーテッド モード [インターフェイスとトランスペアレント](#page-633-1) モード インターフェイスにつ いて (578 [ページ\)](#page-633-1)
- ルーテッド モードおよびトランスペアレント [モードのインターフェイスのガイドライン](#page-634-0) [および要件](#page-634-0) (579 ページ)
- ルーテッド [モードのインターフェイスの設定](#page-636-0) (581 ページ)
- トランスペアレントモードのロブリッジグループインターフェイスの設定 (585ページ)
- IPv6 [アドレスの設定](#page-645-0) (590 ページ)
- ルーテッド モードおよびトランスペアレント [モードのインターフェイスのモニタリング](#page-658-0) (603 [ページ\)](#page-658-0)
- ルーテッド [モードおよびトランスペアレント](#page-660-0) モードのインターフェイスの例 (605 ペー [ジ\)](#page-660-0)
- •ルーテッドモードおよびトランスペアレントモードのインターフェイスの履歴 (606ペー [ジ\)](#page-661-0)

# <span id="page-633-1"></span>ルーテッドモードインターフェイスとトランスペアレン ト モード インターフェイスについて

ASA は、ルーテッドおよびブリッジという 2 つのタイプのインターフェイスをサポートしま す。

各レイヤ3ルーテッドインターフェイスは一意のサブネット上にIPアドレスを必要とします。

ブリッジインターフェイスはブリッジグループに属し、すべてのインターフェイスは同じネッ トワーク内にあります。ブリッジ グループはブリッジ ネットワーク上に IP アドレスを持つブ リッジ仮想インターフェイス (BVI) で表されます。ルーテッドモードはルーテッドインター フェイスのみサポートします。トランスペアレント ファイアウォール モードでは、ブリッジ グループと BVI インターフェイスのみがサポートされます。

### <span id="page-633-0"></span>セキュリティ レベル

ブリッジグループメンバーインターフェイスを含む各インターフェイスには、0(最下位)~ 100 (最上位) のセキュリティレベルを設定する必要があります。たとえば、内部ホストネッ トワークなど、最もセキュアなネットワークにはレベル100を割り当てる必要があります。一 方、インターネットなどに接続する外部ネットワークにはレベル0が割り当てられる場合があ ります。DMZ など、その他のネットワークはその中間に設定できます。複数のインターフェ イスを同じセキュリティ レベルに割り当てることができます。

トランスペアレントモードでは、BVIインターフェイスはインターフェイス間のルーティング に参加しないため、BVI インターフェイスにはセキュリティ レベルが割り当てられていませ ん。

レベルによって、次の動作が制御されます。

• ネットワーク アクセス:デフォルトで、高いセキュリティ レベルのインターフェイスか ら低いセキュリティレベルのインターフェイスへの通信(発信)は暗黙的に許可されま す。高いセキュリティ レベルのインターフェイス上のホストは、低いセキュリティ レベ ルのインターフェイス上の任意のホストにアクセスできます。ACLをインターフェイスに 適用して、アクセスを制限できます。

同じセキュリティレベルのインターフェイスの通信をイネーブルにすると、同じセキュリ ティ レベルまたはそれより低いセキュリティ レベルの他のインターフェイスにアクセス するインターフェイスは、暗黙的に許可されます。

- インスペクションエンジン:一部のアプリケーションインスペクションエンジンはセキュ リティ レベルに依存します。同じセキュリティ レベルのインターフェイス間では、イン スペクション エンジンは発信と着信のいずれのトラフィックに対しても適用されます。
	- NetBIOS インスペクション エンジン:発信接続に対してのみ適用されます。

• SOL\*Net インスペクション エンジン: SOL\*Net (旧称 OraServ) ポートとの制御接続 が一対のホスト間に存在する場合、着信データ接続だけが ASA を通過することが許 可されます。

### デュアル **IP** スタック(**IPv4** および **IPv6**)

ASA は、インターフェイスで IPv6 アドレスと IPv4 アドレスの両方をサポートしています。 IPv4 と IPv6 の両方で、デフォルト ルートを設定してください。

# <span id="page-634-0"></span>ルーテッドモードおよびトランスペアレントモードのイ ンターフェイスのガイドラインおよび要件

#### コンテキスト モード

- マルチコンテキストモードで設定できるのは、マルチコンテキストの設定 (272ページ) に従ってシステムコンフィギュレーションでコンテキストにすでに割り当てられているコ ンテキスト インターフェイスだけです。
- PPPoE は、マルチ コンテキスト モードではサポートされていません。
- トランスペアレント モードのマルチ コンテキスト モードでは、各コンテキストが別個の インターフェイスを使用する必要があります。コンテキスト間でインターフェイスを共有 することはできません。
- トランスペアレント モードのマルチ コンテキスト モードでは、通常、各コンテキストが 別個のサブネットを使用します。重複するサブネットを使用することもできますが、ルー ティング スタンドポイントから可能にするため、ネットワーク トポロジにルータと NAT コンフィギュレーションが必要です。
- DHCPv6 およびプレフィクス委任オプションは、マルチ コンテキスト モードではサポー トされていません。

#### フェールオーバー

- フェールオーバー リンクは、この章の手順で設定しないでください。詳細については、 フェールオーバーの章も参照してください。
- フェールオーバーを使用する場合、データ インターフェイスの IP アドレスとスタンバイ アドレスを手動で設定する必要があります。DHCPおよびPPPoEはサポートされません。

#### **IPv6**

• IPv6 はすべてのインターフェイスでサポートされます。

- トランスペアレント モードでは、IPv6 アドレスは手動でのみ設定できます。
- ASAは、IPv6 エニーキャスト アドレスはサポートしません。
- DHCPv6 とプレフィックス委任オプションは、マルチ コンテキスト モード、トランスペ アレント モードおよびクラスタリングではサポートされません。

#### サポート モデル

• ASASM では、PPPoE および DHCP はサポートされません。

#### **ASASM** の **VLAN ID**

コンフィギュレーションにはあらゆる VLAN ID を追加できますが、トラフィックを転送でき るのはスイッチによって ASA に割り当てられた VLAN だけです。ASA に割り当てられたすべ ての VLAN を表示するには、**show vlan** コマンドを使用します。

スイッチによって ASA にまだ割り当てられていない VLAN にインターフェイスを追加した場 合、そのインターフェイスはダウン ステートになります。ASA に VLAN を割り当てた時点 で、インターフェイスはアップ ステートに変化します。インターフェイス ステートの詳細に ついては、**show interface** コマンドを参照してください。

#### トランスペアレント モードとブリッジ グループのガイドライン

- 64 のインターフェイスをもつブリッジ グループを 250 まで作成できます。
- 直接接続された各ネットワークは同一のサブネット上にある必要があります。
- ASA では、セカンダリ ネットワーク上のトラフィックはサポートされていません。BVI IP アドレスと同じネットワーク上のトラフィックだけがサポートされています。
- IPv4 の場合は、管理トラフィックと、ASA を通過するトラフィックの両方の各ブリッジ グループに対し、BVI の IP アドレスが必要です。IPv6 アドレスは BVI でサポートされま すが必須ではありません。
- IPv6 アドレスは手動でのみ設定できます。
- BVIIPアドレスは、接続されたネットワークと同じサブネット内にある必要があります。 サブネットにホスト サブネット(255.255.255.255)を設定することはできません。
- 管理インターフェイスはブリッジ グループのメンバーとしてサポートされません。
- トランスペアレント モードでは、少なくとも 1 つのブリッジ グループを使用し、データ インターフェイスがブリッジ グループに属している必要があります。
- トランスペアレント モードでは、接続されたデバイス用のデフォルト ゲートウェイとし て BVI IP アドレスを指定しないでください。デバイスは ASA の他方側のルータをデフォ ルト ゲートウェイとして指定する必要があります。
- トランスペアレント モードでは、管理トラフィックの戻りパスを指定するために必要な *default*ルートは、1つのブリッジグループネットワークからの管理トラフィックにだけ適

用されます。これは、デフォルトルートはブリッジグループのインターフェイスとブリッ ジ グループ ネットワークのルータ IP アドレスを指定しますが、ユーザは 1 つのデフォル ト ルートしか定義できないためです。複数のブリッジ グループ ネットワークからの管理 トラフィックが存在する場合は、管理トラフィックの発信元ネットワークを識別する標準 のスタティック ルートを指定する必要があります。

- トランスペアレント モードでは、PPPoE は 管理 インターフェイスでサポートされませ  $h_{\alpha}$
- Bidirectional Forwarding Detection(BFD)エコー パケットは、ブリッジ グループ メンバを 使用するときに、ASA を介して許可されません。BFD を実行している ASA の両側に 2 つ のネイバーがある場合、ASA は BFD エコー パケットをドロップします。両方が同じ送信 元および宛先 IP アドレスを持ち、LAND 攻撃の一部であるように見えるからです。

#### デフォルトのセキュリティ レベル

デフォルトのセキュリティ レベルは 0 です。インターフェイスに「inside」という名前を付け て、明示的にセキュリティ レベルを設定しないと、ASA はセキュリティ レベルを 100 に設定 します。

インターフェイスのセキュリティレベルを変更したときに、既存の接続がタイムアウトするま で待機せずに新しいセキュリティ情報を使用する必要がある場合は、**clear local-host** コマンド を使用して接続をクリアできます。 (注)

## <span id="page-636-0"></span>ルーテッド モードのインターフェイスの設定

ルーテッド モードのインターフェイスを設定するには、次の手順を実行します。

### ルーテッド モードの一般的なインターフェイス パラメータの設定

この手順では、名前、セキュリティ レベル、IPv4 アドレス、およびその他のオプションを設 定する方法について説明します。

#### 始める前に

マルチ コンテキスト モードでは、コンテキスト実行スペースで次の手順を実行します。シス テム コンフィギュレーションからコンテキスト コンフィギュレーションに切り替えるには、 [Configuration] > [Device List] ペインで、アクティブなデバイスの IP アドレスの下にあるコン テキスト名をダブルクリックします。

#### 手順

- ステップ **1 [Configuration]** > **[Device Setup]** > **[Interface Settings]** > **[Interfaces]** の順に選択します。
- ステップ **2** インターフェイス行を選択して、[Edit] をクリックします。

[Edit Interface] ダイアログボックスが、[General] タブが選択された状態で表示されます。

- ステップ **3** [Interface Name] フィールドに、名前を 48 文字以内で入力します。
- ステップ **4** [Security level] フィールドに、0(最低)~ 100(最高)のレベルを入力します。

ステップ **5** (任意)このインターフェイスを管理専用インターフェイスとして設定するには、[Dedicate this interface to management-only] チェックボックスをオンにします。

管理専用インターフェイスでは、通過トラフィックは受け入れられません。

- [Channel Group] フィールドは読み取り専用で、インターフェイスが EtherChannel の一 部であるかどうかを示します。 (注)
- ステップ **6** インターフェイスがまだイネーブルでない場合は、[Enable Interface] チェックボックスをオン にします。
- ステップ **7** IP アドレスを設定するには、次のいずれかのオプションを使用します。
	- フェールオーバーで使用する場合、IP アドレスとスタンバイ アドレスを手動で設定 する必要があります。DHCP および PPPoE はサポートされません。[Configuration] > [Device Management] > [High Availability] > [Failover] > [Interfaces] タブのスタンバイ IP アドレスを設定します。スタンバイIPアドレスを設定しない場合、アクティブユニッ トはネットワーク テストを使用してスタンバイ インターフェイスをモニタできず、 リンク ステートをトラックすることしかできません。 (注)
		- IP アドレスを手動で設定するには、[Use Static IP] オプション ボタンをクリックして IP ア ドレスとマスクを入力します。
		- DHCP サーバから IP アドレスを取得するには、[Obtain Address via DHCP] オプション ボタ ンをクリックします。
		- **1.** MAC アドレスがオプション 61 の DHCP 要求パケット内に保存されるようにするに は、[Use MAC Address] オプション ボタンをクリックします。

いくつかの ISP はインターフェイスの MAC アドレスにオプション 61 が必要です。 MAC アドレスが DHCP 要求パケットに含まれていない場合、IP アドレスは割り当て られません。

- **2.** オプション 61 用に生成された文字列を使用するには、[Use "Cisco-<MAC>-<interface\_name>-<host>"] をクリックします。
- **3.** (任意)DHCP サーバからデフォルト ルートを取得するには、[Obtain Default Route Using DHCP] をオンにします。
- **4.** (オプション)アドミニストレーティブディスタンスを既知のルートに割り当てるに は、[DHCP Learned Route Metric] フィールドに1~255の値を入力します。このフィー

ルドを空白のままにすると、既知のルートのアドミニストレーティブディスタンスは 1 になります。

**5.** (任意)DHCP の既知のルートのトラッキングをイネーブルにするには、[Enable Tracking for DHCP Learned Routes] をオンにします。次の値を設定します。

[Track ID]:ルート トラッキング プロセスに使用される一意の識別子。有効な値は、  $1 \sim 500$ です。

[Track IP Address]:トラッキングの対象 IP アドレスを入力します。通常、ルートのネ クスト ホップはゲートウェイ IP アドレスです。ただし、そのインターフェイスの先 にネットワーク オブジェクトがあれば表示されます。

(注) ルート トラッキングは、シングル ルーテッド モードでだけ使用できます。

[SLA ID]:SLA モニタリング プロセスの一意の識別子。有効な値は 1 ~ 2147483647 です。

[Monitor Options]:このボタンをクリックすると [Route Monitoring Options] ダイアログ ボックスが開きます。[Route Monitoring Options] ダイアログボックスで、トラッキン グ対象オブジェクトのモニタリング プロセスのパラメータを設定できます。

**6.** (オプション)DHCPクライアントがIPアドレス要求の探索を送信する場合に、DHCP パケット ヘッダーでブロードキャスト フラグを 1 に設定するには、[Enable DHCP Broadcast flag for DHCP request and discover messages] をオンにします。

DHCP サーバはこのブロードキャスト フラグをリッスンし、フラグが 1 に設定されて いる場合は応答パケットをブロードキャストします。

- **7.** (任意)リースを更新するには、[Renew DHCP Lease] をクリックします。
- (シングル モードのみ)PPPoE を使用して IP アドレスを取得するには、[UsePPPoE] をオ ンにします。
	- **1.** [Group Name] フィールドで、グループ名を指定します。
	- **2.** [PPPoE Username] フィールドで、ISP から提供されたユーザ名を指定します。
	- **3.** [PPPoE Password] フィールドで、ISP から提供されたパスワードを指定します。
	- **4.** [Confirm Password] フィールドに、パスワードを再入力します。
	- **5.** PPP 認証の場合、[PAP]、[CHAP]、または [MSCHAP] のいずれかのオプション ボタン をクリックします。

PAP は認証時にクリアテキストのユーザ名とパスワードを渡すため、セキュアではあ りません。CHAP では、サーバのチャレンジに対して、クライアントは暗号化された 「チャレンジとパスワード」およびクリアテキストのユーザ名を返します。CHAP は PAP よりセキュアですが、データを暗号化しません。MSCHAP は CHAP に似ていま すが、サーバが CHAP のようにクリア テキスト パスワードを扱わず、暗号化された パスワードだけを保存、比較するため、CHAPよりセキュアです。また、MSCHAPで は MPPE によるデータの暗号化のためのキーを生成します。

**6.** (オプション)フラッシュ メモリにユーザ名とパスワードを保存するには、[Store Username and Password in Local Flash] チェック ボックスをオンにします。

ASA は、NVRAM の特定の場所にユーザ名とパスワードを保存します。Auto Update Server が **clear config** コマンドを ASA に送信して、接続が中断されると、ASA は NVRAMからユーザ名とパスワードを読み取り、アクセスコンセントレータに対して 再度認証できます。

- **7.** (オプション)[PPPoE IP Address and Route Settings] ダイアログボックスを表示し、ア ドレッシングおよびトラッキングのオプションを選択するには、[IP Address and Route Settings] をクリックします。
- ステップ **8** (オプション)[Description] フィールドに、このインターフェイスの説明を入力します。

説明は 240 文字以内で入力できます。改行を入れずに 1 行で入力します。フェールオーバーま たはステート リンクの場合、説明は「LAN Failover Interface」、「STATE Failover Interface」、 または「LAN/STATE Failover Interface」などに固定されます。この説明は編集できません。こ のインターフェイスをフェールオーバーまたはステートリンクにした場合、ここで入力したす べての説明が、この固定の説明で上書きされます。

ステップ **9** [OK] をクリックします。

#### 関連トピック

IPv6 [アドレスの設定](#page-645-0) (590 ページ) [物理インターフェイスのイネーブル化およびイーサネット](#page-586-0) パラメータの設定 (531 ペー ジ) [PPPoE](#page-639-0) の設定 (584 ページ)

### <span id="page-639-0"></span>**PPPoE** の設定

インターフェイスが DSL、ケーブル モデム、またはその他の手段で ISP に接続されていて、 ISP が PPPoE を使用して IP アドレスを割り当てる場合は、次のパラメータを設定します。

#### 手順

- ステップ **1 [Configuration]** > **[Interfaces]** > **[Add/EditInterface]** > **[General]** の順に選択し、[PPPoE IP Address and Route Settings] をクリックします。
- ステップ **2** [IP Address] 領域で、次のいずれかを選択します。
	- [Obtain IP Address using PPP]:IP アドレスを動的に設定します。
	- [Specify an IP Address]:IP アドレスを手動で設定します。
- ステップ **3** [Route Settings Area] で、次の設定を行います。
- [Obtain default route using PPPoE]:PPPoE クライアントがまだ接続を確立していない場合 に、デフォルトルートを設定します。このオプションを使用する場合は、スタティックに 定義されたルートを設定に含めることができません。
- [PPPoE learned route metric]:アドミニストレーティブ ディスタンスを学習したルートに割 り当てます。有効な値は、1 ~ 255 です。このフィールドを空白のままにすると、既知の ルートのアドミニストレーティブ ディスタンスは 1 になります。
- [Enable tracking]:PPPoE の既知のルートのルート トラッキングをイネーブルにします。 ルート トラッキングは、シングル ルーテッド モードでだけ使用できます。
- [Primary Track]:プライマリ PPPoE ルート トラッキングを設定します。
- [Track ID]:ルート トラッキング プロセスに使用される一意の識別子。有効な値は、1 ~ 500 です。
- [Track IP Address]:トラッキングの対象 IP アドレスを入力します。通常、ルートのネクス ト ホップはゲートウェイ IP アドレスです。ただし、そのインターフェイスの先にネット ワーク オブジェクトがあれば表示されます。
- [SLA ID]:SLAモニタリングプロセスの一意の識別子。有効な値は1~2147483647です。
- [Monitor Options]:このボタンをクリックすると [Route Monitoring Options] ダイアログボッ クスが開きます。[Route Monitoring Options] ダイアログボックスで、トラッキング対象オ ブジェクトのモニタリング プロセスのパラメータを設定できます。
- [Secondary Track]:セカンダリ PPPoE ルート トラッキングを設定します。
- [SecondaryTrack ID]:ルートトラッキングプロセスに使用される一意の識別子。有効な値 は、1 ~ 500 です。

ステップ **4** [OK] をクリックします。

# <span id="page-640-0"></span>トランスペアレントモードの ブリッジグループインター フェイスの設定

ブリッジ グループは、ASA がルーティングではなくブリッジするインターフェイスのグルー プです。 ブリッジグループはトランスペアレント ファイアウォール モードでのみサポートさ れています。ブリッジグループの詳細については[、ブリッジグループについて\(](#page-282-0)227ページ) を参照してください。

ブリッジ グループと関連インターフェイスを設定するには、次の手順を実行します。

### ブリッジ仮想インターフェイス(**BVI**)の設定

ブリッジ グループごとに、IP アドレスを設定する BVI が必要です。ASA は、ブリッジ グルー プから発信されるパケットの送信元アドレスとしてこの IP アドレスを使用します。BVI IP ア ドレスは、接続されているネットワークと同じサブネット上になければなりません。IPv4トラ フィックの場合、すべてのトラフィックを通過させるには、BVIIPアドレスが必要です。IPv6 トラフィックの場合は、少なくとも、トラフィックを通過させるリンクローカルアドレスを設 定する必要があります。リモート管理などの管理操作を含めたフル機能を実現するために、グ ローバル管理アドレスを設定することを推奨します。

一部のモデルでは、デフォルト コンフィギュレーションにブリッジ グループと BVI が含まれ ています。追加のブリッジグループおよびBVIを作成して、グループの間でメンバーインター フェイスを再割り当てすることもできます。

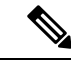

トランスペアレントモードの個別の管理インターフェイスでは(サポートされているモデルの 場合)、設定できないブリッジグループ (ID301) がコンフィギュレーションに自動的に追加 されます。このブリッジ グループはブリッジ グループの制限に含まれません。 (注)

#### 手順

- ステップ **1 [Configuration]** > **[Interfaces]** の順に選択し、**[Add]** > **[Bridge Group Interface]** を選択します。
- ステップ **2** [Bridge Group ID] フィールドに、1 ~ 250 の間のブリッジ グループ ID を入力します。

このブリッジ グループ メンバーには、後で物理インターフェイスを割り当てます。

- ステップ **3** IP アドレスを設定します。
	- a) [IP Address] フィールドに、IPv4 アドレスを入力します。
	- b) [Subnet Mask] フィールド にサブネット マスクを入力するか、またはメニューから選択し ます。

トランスペアレント ファイアウォールにホスト アドレス (/32 または 255.255.255.255) を 割り当てないでください。また、/30 サブネットなど(255.255.255.252)、ホスト アドレ スが 3 つ未満(アップストリーム ルータ、ダウンストリーム ルータ、トランスペアレン ト ファイアウォールにそれぞれ 1 つずつ)の他のサブネットを使用しないでください。 ASA は、サブネットの先頭アドレスと最終アドレスで送受信されるすべての ARP パケッ トをドロップします。たとえば、/30 サブネットを使用し、そのサブネットからアップス トリーム ルータへの予約アドレスを割り当てた場合、ASA はダウンストリーム ルータか らアップストリーム ルータへの ARP 要求をドロップします。

ステップ **4** (オプション)[Description] フィールドに、このブリッジ グループの説明を入力します。 ステップ **5** [OK] をクリックします。

ブリッジ仮想インターフェイス(BVI)が、物理およびサブインターフェイスとともに、イン ターフェイス テーブルに追加されます。

## ブリッジ グループ メンバーの一般的なインターフェイス パラメータ の設定

この手順は、ブリッジ グループ メンバー インターフェイスの名前、セキュリティ レベル、お よびブリッジ グループを設定する方法について説明します。

#### 始める前に

- 同じブリッジグループで、さまざまな種類のインターフェイス(物理インターフェイス、 VLAN サブインターフェイス、VNI インターフェイス、EtherChannel、冗長インターフェ イス)を含めることができます。管理インターフェイスはサポートされていません。
- マルチ コンテキスト モードでは、コンテキスト実行スペースで次の手順を実行します。 システム コンフィギュレーションからコンテキスト コンフィギュレーションに切り替え るには、[Configuration] > [Device List] ペインで、アクティブなデバイスの IP アドレスの下 にあるコンテキスト名をダブルクリックします。
- トランスペアレントモードの場合、管理インターフェイスにはこの手順を使用しないでく ださい。管理インターフェイスを設定する場合は[、トランスペアレントモードの管理イン](#page-643-0) [ターフェイスの設定](#page-643-0) (588 ページ)を参照してください。

#### 手順

ステップ **1 [Configuration]** > **[Device Setup]** > **[Interface Settings]** > **[Interfaces]** の順に選択します。

BVIは、物理インターフェイス、サブインターフェイス、冗長インターフェイス、EtherChannel ポートチャネルインターフェイスとともにテーブルに表示されます。マルチコンテキストモー ドでは、システム実行スペースでコンテキストに割り当てられたインターフェイスだけがテー ブルに表示されます。

ステップ **2** 非 BVI インターフェイスの行を選択して、[Edit] をクリックします。

[Edit Interface] ダイアログボックスが、[General] タブが選択された状態で表示されます。

- ステップ **3** [Bridge Group] ドロップダウン メニューで、このインターフェイスを割り当てるブリッジ グ ループを選択します。
- ステップ **4** [Interface Name] フィールドに、名前を 48 文字以内で入力します。
- ステップ **5** [Security level] フィールドに、0(最低)~ 100(最高)のレベルを入力します。
- ステップ **6** インターフェイスがまだイネーブルでない場合は、[Enable Interface] チェックボックスをオン にします。
- [Channel Group] フィールドは読み取り専用で、インターフェイスが EtherChannel の一 部であるかどうかを示します。 (注)
- ステップ **7** (任意) モジュールを取り付けて非実稼働 ASA 上でモジュール機能をデモンストレーション する場合、[Forward traffic to the ASA module for inspection and reporting] チェック ボックスをオ ンにします。詳細については、のモジュールに関する章またはクイック スタート ガイドを参 照してください。
- ステップ **8** (任意) [Description] フィールドに、このインターフェイスの説明を入力します。

説明は 240 文字以内で入力できます。改行を入れずに 1 行で入力します。フェールオーバーま たはステート リンクの場合、説明は「LAN Failover Interface」、「STATE Failover Interface」、 または「LAN/STATE Failover Interface」などに固定されます。この説明は編集できません。こ のインターフェイスをフェールオーバーまたはステートリンクにした場合、ここで入力したす べての説明が、この固定の説明で上書きされます。

ステップ **9** [OK] をクリックします。

#### 関連トピック

手動 MAC [アドレス、](#page-671-0)MTU、および TCP MSS の設定 (616 ページ)

### <span id="page-643-0"></span>トランスペアレント モードの管理インターフェイスの設定

トランスペアレント ファイアウォール モードでは、すべてのインターフェイスがブリッジ グ ループに属している必要があります。唯一の例外は管理インターフェイス(物理インターフェ イス、サブインターフェイス(ご使用のモデルでサポートされている場合)、または管理イン ターフェイスを構成するEtherChannelインターフェイス(複数の管理インターフェイスがある 場合)のいずれか)です。管理インターフェイスは個別の管理インターフェイスとして設定で きます。Firepower 4100/9300 シャーシ では、管理インターフェイス ID は ASA 論理デバイスに 割り当てた mgmt タイプ インターフェイスに基づいています。他のインターフェイス タイプ は管理インターフェイスとして使用できません。シングルモードまたはコンテキストごとに1 つの管理インターフェイスを設定できます。詳細については、[トランスペアレントモードの管](#page-583-0) [理インターフェイス](#page-583-0) (528 ページ)を参照してください。

#### 始める前に

- このインターフェイスをブリッジ グループに割り当てないでください。設定できないブ リッジグループ (ID301) は、コンフィギュレーションに自動的に追加されます。このブ リッジ グループはブリッジ グループの制限に含まれません。
- モデルに管理インターフェイスが含まれていない場合、データインターフェイスからトラ ンスペアレント ファイアウォールを管理する必要があります。この手順はスキップしま す。(たとえば、ASASM の場合。)Firepower 4100/9300 シャーシ では、管理インター フェイス ID は ASA 論理デバイスに割り当てた mgmt-type インターフェイスに基づいてい ます。
- マルチ コンテキスト モードでは、どのインターフェイスも(これには管理インターフェ イスも含まれます)、コンテキスト間で共有させることはできません。データ インター フェイスに接続する必要があります。
- マルチ コンテキスト モードでは、コンテキスト実行スペースで次の手順を実行します。 システムからコンテキスト コンフィギュレーションに変更するには、[Configuration] > [Device List] ペインで、アクティブなデバイスの IP アドレスの下にあるコンテキスト名を ダブルクリックします。

#### 手順

- ステップ **1 [Configuration]** > **[Device Setup]** > **[Interface Settings]** > **[Interfaces]** の順に選択します。
- ステップ **2** 管理インターフェイス、サブインターフェイス、または管理インターフェイスからなる EtherChannel ポートチャネル インターフェイスの行を選択して、[Edit] をクリックします。

[Edit Interface] ダイアログボックスが、[General] タブが選択された状態で表示されます。

Firepower 4100/9300 シャーシ では、管理インターフェイス ID は ASA 論理デバイスに割り当て た mgmt タイプ インターフェイス(個別インターフェイスまたは EtherChannel インターフェイ ス)に基づいています。

- ステップ **3** [Bridge Group] ドロップダウン メニューで、デフォルトの [--None--] のままにします。管理イ ンターフェイスをブリッジ グループに割り当てることはできません。
- ステップ **4** [Interface Name] フィールドに、名前を 48 文字以内で入力します。
- ステップ **5** [Security level] フィールドに、0(最低)~ 100(最高)のレベルを入力します。
	- [Dedicate this interface to management only] チェックボックスは、デフォルトでイネー ブルであり、設定することはできません。 (注)
- ステップ **6** インターフェイスがまだイネーブルでない場合は、[Enable Interface] チェックボックスをオン にします。
- ステップ **7** IP アドレスを設定するには、次のいずれかのオプションを使用します。
	- フェールオーバーとともに使用する場合は、IP アドレスとスタンバイ アドレスを手 動で設定する必要があります。DHCPはサポートされません。[Configuration] > [Device Management] > [High Availability] > [Failover] > [Interfaces] タブのスタンバイ IP アドレ スを設定します。 (注)
		- IP アドレスを手動で設定するには、[Use Static IP] オプション ボタンをクリックして IP ア ドレスとマスクを入力します。
		- DHCP サーバから IP アドレスを取得するには、[Obtain Address via DHCP] オプション ボタ ンをクリックします。
			- MAC アドレスがオプション 61 の DHCP 要求パケット内に保存されるようにするに は、[Use MAC Address] オプション ボタンをクリックします。

いくつかの ISP はインターフェイスの MAC アドレスにオプション 61 が必要です。 MAC アドレスが DHCP 要求パケットに含まれていない場合、IP アドレスは割り当て られません。

- オプション 61 用に生成された文字列を使用するには、[Use "Cisco-<MAC>-<interface\_name>-<host>"] をクリックします。
- (任意)DHCP サーバからデフォルト ルートを取得するには、[Obtain Default Route Using DHCP] をオンにします。
- (オプション)DHCPクライアントがIPアドレス要求の探索を送信する場合に、DHCP パケット ヘッダーでブロードキャスト フラグを 1 に設定するには、[Enable DHCP Broadcast flag for DHCP request and discover messages] をオンにします。

DHCPサーバはこのブロードキャストフラグをリッスンし、フラグが1に設定されて いる場合は応答パケットをブロードキャストします。

- (任意)リースを更新するには、[Renew DHCP Lease] をクリックします。
- ステップ **8** (オプション)[Description] フィールドに、このインターフェイスの説明を入力します。 説明は 240 文字以内で入力できます。改行を入れずに 1 行で入力します。

ステップ **9** [OK] をクリックします。

## <span id="page-645-0"></span>**IPv6** アドレスの設定

この項では、IPv6 アドレッシングを設定する方法について説明します。

### **IPv6** について

このセクションには、IPv6 に関する情報が含まれています。

#### **IPv6** アドレス指定

次の 2 種類の IPv6 のユニキャスト アドレスを設定できます。

- グローバル:グローバル アドレスは、パブリック ネットワークで使用可能なパブリック アドレスです。ブリッジ グループの場合、このアドレスは各メンバー インターフェイス ごとに設定するのではなく、BVI用に設定する必要があります。また、トランスペアレン ト モードで管理インターフェイスのグローバルな IPv6 アドレスを設定することもできま す。
- リンクローカル:リンクローカルアドレスは、直接接続されたネットワークだけで使用で きるプライベート アドレスです。ルータは、リンクローカル アドレスを使用してパケッ トを転送するのではなく、特定の物理ネットワークセグメント上で通信だけを行います。 ルータは、アドレス設定またはアドレス解決などの Neighbor Discovery 機能に使用できま

す。ブリッジ グループでは、メンバー インターフェイスのみがリンクローカル アドレス を所有しています。BVI にはリンクローカル アドレスはありません。

最低限、IPv6 が動作するようにリンクローカル アドレスを設定する必要があります。グロー バル アドレスを設定すると、リンクローカル アドレスがインターフェイスに自動的に設定さ れるため、リンクローカル アドレスを個別に設定する必要はありません。ブリッジ グループ インターフェイスでは、BVIでグローバルアドレスを設定した場合、ASAが自動的にメンバー インターフェイスのリンクローカル アドレスを生成します。グローバル アドレスを設定しな い場合は、リンクローカル アドレスを自動的にするか、手動で設定する必要があります。

#### **Modified EUI-64** インターフェイス **ID**

RFC 3513「Internet Protocol Version 6 (IPv6) Addressing Architecture」(インターネット プロトコ ルバージョン6アドレッシングアーキテクチャ)では、バイナリ値000で始まるものを除き、 すべてのユニキャスト IPv6 アドレスのインターフェイス識別子部分は長さが 64 ビットで、 Modified EUI-64 形式で組み立てることが要求されています。ASAでは、ローカル リンクに接 続されたホストにこの要件を適用できます。

この機能がインターフェイスでイネーブルになっていると、そのインターフェイスIDがModified EUI-64 形式を採用していることを確認するために、インターフェイスで受信した IPv6 パケッ トの送信元アドレスが送信元 MAC アドレスに照らして確認されます。IPv6 パケットがイン ターフェイス ID に Modified EUI-64 形式を採用していない場合、パケットはドロップされ、次 のシステム ログ メッセージが生成されます。

325003: EUI-64 source address check failed.

アドレス形式の確認は、フローが作成される場合にのみ実行されます。既存のフローからのパ ケットは確認されません。また、アドレスの 確認はローカル リンク上のホストに対してのみ 実行できます。

### **IPv6** プレフィックス委任クライアントの設定

ASA は、クライアント インターフェイス(たとえば、ケーブル モデムに接続された外部イン ターフェイス) が 1 つ以上の IPv6 プレフィックスを受け取れるように DHPCv6 プレフィック ス委任クライアントとして機能することができ、ASA はそのプレフィックスを内部インター フェイスをサブネット化および指定することができます。

#### **IPv6** プレフィックス委任の概要

ASA は、クライアント インターフェイス(たとえば、ケーブル モデムに接続された外部イン ターフェイス) が 1 つ以上の IPv6 プレフィックスを受け取れるように DHPCv6 プレフィック ス委任クライアントとして機能することができ、ASA はそのプレフィックスを内部インター フェイスをサブネット化および指定することができます。これにより、内部インターフェイス に接続されているホストは、StateLess Address Auto Configuration (SLAAC) を使用してグロー バル IPv6 アドレスを取得できます。ただし、内部 ASA インターフェイスはプレフィックス委 任サーバとして機能しませんのでご注意ください。ASA は、SLAAC クライアントにグローバ ル IP アドレスを提供することしかできません。たとえば、ルータが ASA に接続されている場 合、ASAはSLAACクライアントとして機能し、IPアドレスを取得できます。しかし、ルータ の背後のネットワークに代理プレフィックスのサブネットを使用したい場合、ルータの内部イ ンターフェイス上でそれらのアドレスを手動で設定する必要があります。

ASAには光DHCPv6サーバが含まれており、SLAACクライアントがInformationRequest(IR) パケットを ASA に送信した場合、ASA は DNS サーバやドメイン名などの情報を SLAAC クラ イアントに提供することができます。ASA は、IR パケットを受け取るだけで、クライアント にアドレスを割り当てません。

#### **IPv6** プレフィックス委任 **/64** サブネットの例

次の例では、ASA が DHCPv6 アドレス クライアントを使用して、外部インターフェイス上で IP アドレスを受け取るところを示しています。また、ASA は DHCPv6 プレフィックス委任ク ライアントを使用して代理プレフィックスを取得します。ASA は、代理プレフィックスを /64 ネットワークにサブネット化し、代理プレフィックスおよび手動で設定されたサブネット(::0, ::1, or ::2)と各インターフェイスごとの IPv6 アドレス(0:0:0:1)を使用して、動的に内部イン ターフェイスにグローバル IPv6 アドレスを指定します。これらの内部インターフェイスに接 続されている SLAAC クライアントは、各 /64 サブネットの IPv6 アドレスを取得します。

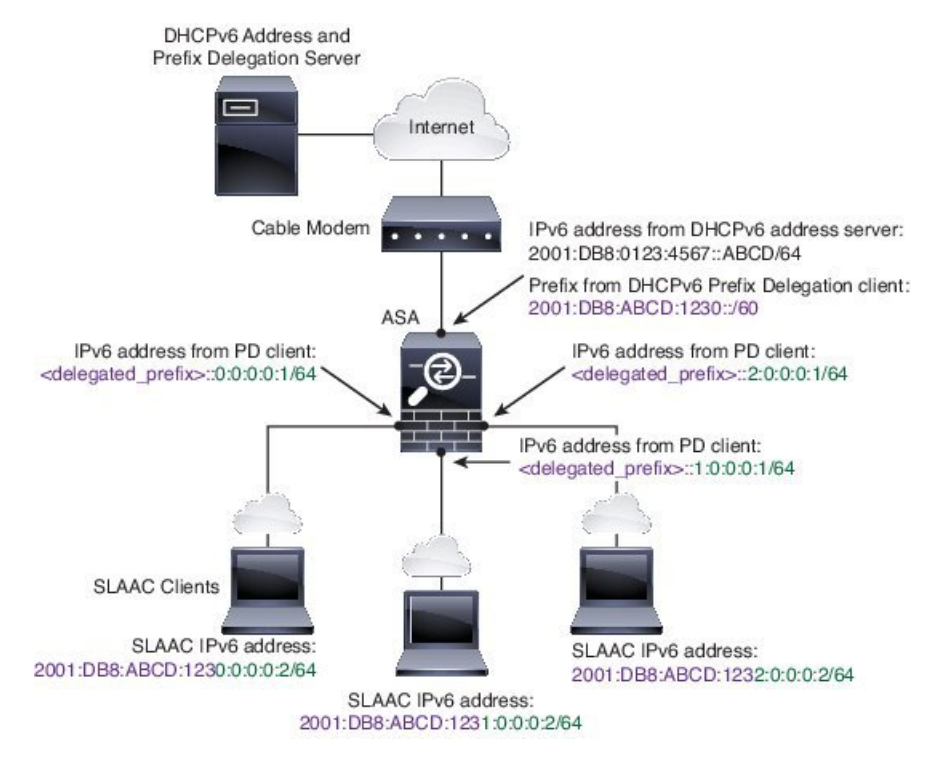

#### **IPv6** プレフィックス委任 **/62** サブネットの例

次の例は、ASA が 4/62 サブネットにプレフィックスをサブネット化するところを示していま す。2001:DB8:ABCD:123**0**::/62, 2001:DB8:ABCD:123**4**::/62, 2001:DB8:ABCD:123**8**::/62, and 2001:DB8:ABCD:123**C**::/62。ASA は、内部ネットワーク(::0)に 2001:DB8:ABCD:1230::/62 の 利用可能な 4 つの 64 サブネットのうちの 1 つを使用します。ダウンストリーム ルータには、 手動で追加の /62 サブネットを使用できます。図のルータは、内部インターフェイス(::4, ::5,
and ::6) に 2001:DB8:ABCD:1234::/62 の利用可能な 4 つの /64 サブネットのうちの 3 つを使用 します。この場合、内部ルータインターフェイスは動的に代理プレフィックスを取得すること はできないため、ASA上で代理プレフィックスを表示し、ルータ設定にそのプレフィックスを 使用する必要があります。通常、リースが期限切れになった場合、ISP は既定のクライアント に同じプレフィックスを委任しますが、ASAが新しいプレフィックスを受け取った場合、新し いプレフィックスを使用するようルータ設定を変更する必要があります。

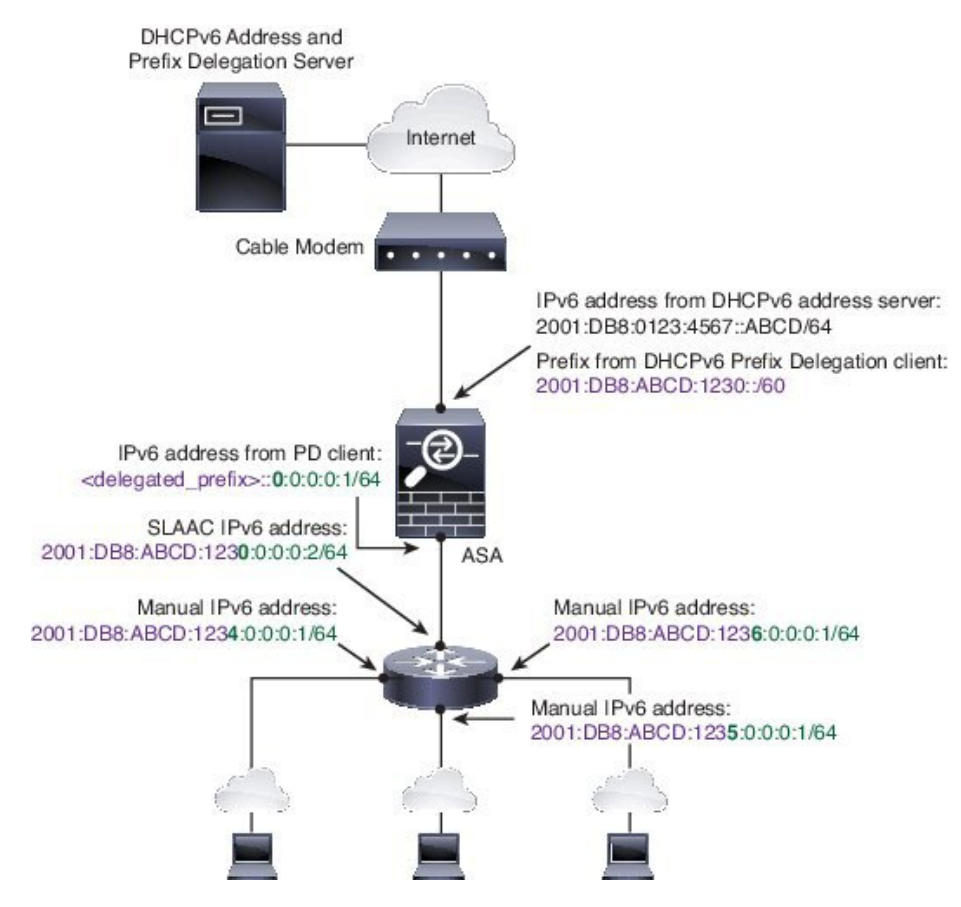

#### <span id="page-648-0"></span>**IPv6** プレフィックス委任クライアントの有効化

1 つ以上のインターフェイスで DHCPv6 プレフィクス委任クライアントをイネーブルにしま す。ASA は、サブネット化して内部ネットワークに割り当てることができる 1 つ以上の IPv6 プレフィックスを取得します。通常、プレフィックス委任クライアントをイネーブルにしたイ ンターフェイスは DHCPv6 アドレス クライアントを使用して IP アドレスを取得し、その他の ASAインターフェイスだけが、委任されたプレフィックスから取得されるアドレスを使用しま す。

始める前に

- この機能は、ルーテッド ファイアウォール モードに限りサポートされています。
- この機能はマルチ コンテキスト モードではサポートされません。
- この機能は、クラスタリングではサポートされていません。
- この機能は管理専用インターフェイスでは設定できません。
- プレフィックス委任を使用する場合は、IPv6トラフィックの中断を防ぐために、ASAIPv6 ネイバー探索のルータ アドバタイズメント間隔を DHCPv6 サーバによって割り当てられ るプレフィックスの推奨有効期間よりもはるかに小さい値に設定する必要があります。た とえば、DHCPv6 サーバがプレフィックス委任の推奨有効期間を 300 秒に設定している場 合は、ASA RA の間隔を 150 秒に設定する必要があります。推奨有効期間を設定するに は、**show ipv6 general-prefix**コマンドを使用します。ASA RAの間隔を設定するには、[IPv6](#page-654-0) [ネイバー探索の設定](#page-654-0) (599 ページ)を参照してください。デフォルトは 200 秒です。

#### 手順

- ステップ **1 [Configuration]** > **[Device Setup]** > **[Interface Settings]** > **[Interfaces]** の順に選択します。
- ステップ **2** インターフェイスを選択して、[Edit] をクリックします。

[Edit Interface] ダイアログボックスが、[General] タブが選択された状態で表示されます。

- ステップ **3** [IPv6] タブをクリックします。
- ステップ **4** [Interface IPv6 DHCP] エリアで、[Client Prefix Delegation Name] ラジオボタンをクリックして、 プレフィックス名を入力します。
- ステップ **5** (任意) [Prefix Hint] フィールドで、受信する委任されたプレフィックスに関する 1 つ以上の ヒントを提供します。

通常、特定のプレフィクス長(::/60など)を要求しますが、以前に特定のプレフィックスを受 信しており、リースの期限が切れるときにそれを確実に再取得したい場合には、そのプレフィッ クスの全体をヒントとして入力できます(2001:DB8:ABCD:1230::/60)。複数のヒント(異な るプレフィックスまたはプレフィックス長)を入力すると、どのヒントに従うのか、またはそ もそもヒントに従うのかどうかが DHCP サーバによって決定されます。

ステップ **6** [OK] をクリックします。

[Configuration] > [Device Setup] > [Interface Settings] > [Interfaces] ペインに戻ります。

- ステップ **7** [Apply] をクリックします。
- ステップ **8** ASA インターフェイスのグローバル IP アドレスとしてプレフィックスのサブネットを割り当 てるには、グローバル IPv6 [アドレスの設定](#page-650-0) (595 ページ) を参照してください。
- ステップ **9** (任意) SLAAC クライアントにドメイン名とサーバ パラメータを提供するには、[DHCPv6](#page-722-0) ス テートレス [サーバの設定](#page-722-0) (667 ページ) を参照してください。
- ステップ **10** (任意)BGPでプレフィックスをアドバタイズするには、IPv6[ネットワークの設定\(](#page-862-0)807ペー [ジ\)](#page-862-0) を参照してください。

### <span id="page-650-0"></span>グローバル **IPv6** アドレスの設定

ルーテッド モードの任意のインターフェイスとトランスペアレント モードの BVI に対してグ ローバル IPv6 アドレスを設定するには、次の手順を実行します。

DHCPv6 およびプレフィクス委任オプションは、マルチ コンテキスト モードではサポートさ れていません。

グローバルアドレスを設定すると、リンクローカルアドレスは自動的に設定されるため、別々 に設定する必要はありません。 (注)

サブインターフェイスの場合、親インターフェイスの同じ Burned-In MAC Address を使用する ので、MAC アドレスも手動で設定することをお勧めします。IPv6 リンクローカル アドレスは MAC アドレスに基づいて生成されるため、サブインターフェイスに一意の MAC アドレスを 割り当てることで、一意の IPv6 リンクローカル アドレスが可能になり、ASA で特定のインス タンスでのトラフィックの中断を避けることができます。手動MAC[アドレス、](#page-671-0)MTU、および TCP MSS の設定 (616 [ページ\)を](#page-671-0)参照してください。

#### 始める前に

• マルチ コンテキスト モードでは、コンテキスト実行スペースで次の手順を実行します。 システム コンフィギュレーションからコンテキスト コンフィギュレーションに切り替え るには、[Configuration] > [Device List] ペインで、アクティブなデバイスの IP アドレスの下 にあるコンテキスト名をダブルクリックします。

#### 手順

- ステップ **1 [Configuration]** > **[Device Setup]** > **[Interface Settings]** > **[Interfaces]** の順に選択します。
- ステップ **2** インターフェイスを選択して、[Edit] をクリックします。

[Edit Interface] ダイアログボックスが、[General] タブが選択された状態で表示されます。

トランスペアレントモードの場合、BVIを選択します。トランスペアレントモードの場合は、 管理専用インターフェイスも選択できます。

- ステップ **3** [IPv6] タブをクリックします。
- ステップ **4** [Enable IPv6] チェックボックスをオンにします。
- ステップ **5** (任意)ローカル リンクの IPv6 アドレスに Modified EUI-64 形式のインターフェイス識別子の 使用を適用するには、[Enforce EUI-64] チェックボックスをオンにします。
- ステップ **6** (ルーテッド インターフェイス)グローバル IPv6 アドレスを次のいずれかの方法で設定しま す。
	- ステートレス自動設定:[Interface IPv6 Addresses] 領域で、[Enable address autoconfiguration] チェックボックスをオンにします。

インターフェイス上でステートレス自動設定をイネーブルにすると、受信したルータアド バタイズメント メッセージのプレフィックスに基づいて IPv6 アドレスを設定します。ス テートレスな自動設定がイネーブルになっている場合、インターフェイスのリンクローカ ル アドレスは、Modified EUI-64 インターフェイス ID に基づいて自動的に生成されます。

RFC 4862 では、ステートレスな自動設定に設定されたホストはルータ アドバタ イズメントメッセージを送信しないと規定していますが、ASAはこの場合、ルー タ アドバタイズメント メッセージを送信します。メッセージを抑制するには、 [Suppress RA] チェックボックスをオンにします。 (注)

デフォルト ルートをインストールする場合は、ドロップダウン メニューから [DHCP] または [Ignore] を選択します。[DHCP] を指定すると、ASA は信頼できる 送信元から(言い換えると、IPv6アドレスを提供した同じサーバから)取得され たルータアドバタイズメントからのデフォルトルートのみを使用します。[Ignore] を指定すると、別のネットワークからルータアドバタイズメントを取得できるよ うになります(この方法では、リスクが高くなる可能性があります)。

- 手動設定:グローバル IPv6 アドレスを手動で設定するには、次の手順を実行します。
- **1.** [Interface IPv6 Addresses] 領域で、[Add] をクリックします。

[Add IPv6 Address for Interface] ダイアログボックスが表示されます。

- **2.** [Address/Prefix Length] フィールドに入力する値は、使用する方法によって異なりま す。
	- 完全なグローバルアドレス:手動でアドレス全体を入力する場合は、完全なアド レスに加え、プレフィックス長を入力します。
	- Modified EUI 64 形式:IPv6 プレフィックスとプレフィックス長を入力した後、 [EUI 64] チェックボックスをオンにします。これにより、Modified EUI 64 形式を 使用してインターフェイス ID が生成されるようになります。たとえば、 2001:0DB8::BA98:0:3210/48(完全なアドレス)または2001:0DB8::/48(プレフィッ クス、[EUI 64] はオン)。
	- 委任されたプレフィックス:委任されたプレフィックスからIPv6プレフィックス を生成するには、IPv6アドレスとプレフィックス長を入力します。次に、DHCPv6 プレフィクス委任クライアントに設定したプレフィックス名(IPv6[プレフィック](#page-648-0) [ス委任クライアントの有効化](#page-648-0) (593 ページ)を参照)を [Prefix Name] フィールド に入力してから、[Add] をクリックします。

通常、委任されたプレフィクスは /60 以下であるため、複数 /64 ネットワークに サブネット化できます。接続されるクライアント用に SLAAC をサポートする必 要がある場合は、/64 がサポートされるサブネット長です。/60 サブネットを補完 するアドレス(1:0:0:0:1など)を指定する必要があります。プレフィックスが/60 未満の場合は、アドレスの前に :: を入力します。たとえば、委任されたプレフィ クスが 2001:DB8:1234:5670::/60 である場合、このインターフェイスに割り当てら れるグローバル IP アドレスは 2001:DB8:1234:5671::1/64 です。ルータ アドバタイ ズメントでアドバタイズされるプレフィクスは 2001:DB8:1234:5671::/64 です。こ の例では、プレフィクスが /60 未満である場合、プレフィックスの残りのビット

は、前に配置される :: によって示されるように、0 になります。たとえば、プレ フィクスが 2001:DB8:1234::/48 である場合、IPv6 アドレスは 2001:DB8:1234::1:0:0:0:1/64 になります。

- **3.** [OK] をクリックします。
- DHCPv6 を使用してアドレスを取得します。
- **1.** [Interface IPv6 DHCP] 領域で、[Enable DHCP] チェックボックスをオンにします。
- 2. (オプション)ルータアドバタイズメントからデフォルトルータを取得する場合は、 [Enable Default] チェックボックスをオンにします。
- ステップ **7** (BVIインターフェイス)BVIに手動でグローバルアドレスを割り当てます。トランスペアレ ント モードの管理インターフェイスでも、この方法を使用します。
	- a) [Interface IPv6 Addresses] 領域で、[Add] をクリックします。

[Add IPv6 Address for Interface] ダイアログボックスが表示されます。

- b) [Address/Prefix Length] フィールドに、完全なグローバル IPv6 アドレスと IPv6 プレフィッ クスの長さを入力します。
- c) [OK] をクリックします。

ステップ **8** [OK] をクリックします。

[Configuration] > [Device Setup] > [Interface Settings] > [Interfaces] ペインに戻ります。

## (オプション)リンクローカル アドレスの自動設定

グローバル アドレスを設定する必要がなく、リンクローカル アドレスだけを設定する必要が ある場合は、リンクローカル アドレスをインターフェイスの MAC アドレス(Modified EUI-64 形式。MAC アドレスで使用するビット数は 48 ビットであるため、インターフェイス ID に必 要な 64 ビットを埋めるために追加ビットを挿入する必要があります。)

リンクローカル アドレスをインターフェイスに自動的に設定するには、次の手順を実行しま す。

始める前に

ルーテッド モードのみでサポートされます。

手順

ステップ **1 [Configuration]** > **[Device Setup]** > **[Interface Settings]** > **[Interfaces]** の順に選択します。 ステップ **2** インターフェイスを選択して、[Edit] をクリックします。

[Edit Interface] ダイアログボックスが、[General] タブが選択された状態で表示されます。

- ステップ **3** [IPv6] タブをクリックします。
- ステップ **4** [IPv6 configuration] 領域で、[Enable IPv6] チェック ボックスをオンにします。

このオプションでは、IPv6 をイネーブルにし、インターフェイスの MAC アドレスに基づく Modified EUI-64 インターフェイス ID を使用してリンクローカル アドレスを自動的に生成しま す。

ステップ **5** [OK] をクリックします。

## (オプション)リンクローカル アドレスの手動設定

グローバル アドレスを設定する必要がなく、リンクローカル アドレスだけを設定する必要が ある場合は、リンクローカル アドレスを手動で定義できます。Modified EUI-64 形式に基づく リンクローカルアドレスを自動的に割り当てることを推奨します。たとえば、他のデバイスが Modified EUI-64 形式の使用を必要とする場合、手動で割り当てたリンクローカル アドレスの パケットはドロップされる可能性があります。

インターフェイスにリンクローカル アドレスを割り当てるには、次の手順を実行します。

#### 手順

- ステップ **1 [Configuration]** > **[Device Setup]** > **[Interface Settings]** > **[Interfaces]** の順に選択します。
- ステップ **2** インターフェイスを選択して、[Edit] をクリックします。

ブリッジグループの場合は、ブリッジグループ メンバー インターフェイスを選択します。

[Edit Interface] ダイアログボックスが、[General] タブが選択された状態で表示されます。

- ステップ **3** [IPv6] タブをクリックします。
- ステップ **4** (任意)ローカル リンクの IPv6 アドレスに Modified EUI-64 形式のインターフェイス識別子の 使用を適用するには、[Enforce EUI-64] チェックボックスをオンにします。
- ステップ **5** リンクローカル アドレスを設定するには、[Link-local address] フィールドにアドレスを入力し ます。

リンクローカル アドレスは、FE8、FE9、FEA、または FEB で始まっている必要があります。 たとえば fe80::20d:88ff:feee:6a82 のようになります。IPv6 アドレッシングの詳細については、 IPv6 [アドレス](#page-1248-0) (1193 ページ)を参照してください。

ステップ **6** [OK] をクリックします。

### <span id="page-654-0"></span>**IPv6** ネイバー探索の設定

IPv6 ネイバー探索プロセスは、ICMPv6 メッセージおよび送信要求ノード マルチキャスト ア ドレスを使用して、同じネットワーク(ローカルリンク)上のネイバーのリンク層アドレスを 決定し、ネイバーの読み出し可能性を確認し、隣接ルータを追跡します。

ノード(ホスト)はネイバー探索を使用して、接続リンク上に存在することがわかっているネ イバーのリンク層アドレスの特定や、無効になったキャッシュ値の迅速なパージを行います。 また、ホストはネイバー探索を使用して、ホストに代わってパケットを転送しようとしている 隣接ルータを検出します。さらに、ノードはこのプロトコルを使用して、どのネイバーが到達 可能でどのネイバーがそうでないかをアクティブに追跡するとともに、変更されたリンク層ア ドレスを検出します。ルータまたはルータへのパスが失敗すると、ホストは機能している代替 ルータまたは代替パスをアクティブに検索します。

#### 手順

•

- ステップ **1 [Configuration]** > **[Device Setup]** > **[Interface Settings]** > **[Interfaces]** の順に選択します。
- ステップ **2** IPv6 ネイバーの設定を行う IPv6 インターフェイスを選択し、[Edit] をクリックします。
- ステップ **3** [IPv6] タブをクリックします。
- ステップ **4** 許可される [DAD Attempts] の回数を入力します。

値の範囲は 0 ~ 600 です。この値が 0 の場合、指定されたインターフェイスでの DAD 処理が 無効化されます。デフォルト値は 1 件です。

DAD は、割り当てられる前に、新しいユニキャスト IPv6 アドレスの一意性を確認し、ネット ワークに重複する IPv6 アドレスが検出されていないかをリンク ベースで確認します。ASA は、ネイバー送信要求メッセージを使用して、DAD を実行します。

重複アドレスが検出されると、そのアドレスの状態はDUPLICATEに設定され、アドレスは使 用対象外となり、次のエラー メッセージが生成されます。

325002: Duplicate address ipv6\_address/MAC\_address on interface

重複アドレスがインターフェイスのリンクローカルアドレスであれば、インターフェイス上で IPv6 パケットの処理はディセーブルになります。重複アドレスがグローバル アドレスであれ ば、そのアドレスは使用されません。

ステップ **5** [NS Interval](ミリ秒単位)に入力して、IPv6 ネイバー要請メッセージの再送信間隔を設定し ます。

value 引数の有効な値は、1000 ~ 3600000 ミリ秒です。

ローカル リンク上にある他のノードのリンクレイヤ アドレスを検出するため、ノードからネ イバー送信要求メッセージ(ICMPv6 Tvpe 135)がローカル リンクに送信されます。ネイバー 送信要求メッセージを受信すると、宛先ノードは、ネイバー アドバタイズメント メッセージ (ICPMv6 Type 136)をローカル リンク上に送信して応答します。

送信元ノードがネイバーアドバタイズメントを受信すると、送信元ノードと宛先ノードが通信 できるようになります。ネイバー送信要求メッセージは、ネイバーのリンク層アドレスが識別 された後に、ネイバーの到達可能性の確認にも使用されます。ノードがネイバーの到達可能性 を確認するときに、ネイバー送信要求メッセージの宛先アドレスは、ネイバーのユニキャスト アドレスです。

ネイバー アドバタイズメント メッセージは、ローカル リンク上のノードのリンク層アドレス が変更されたときにも送信されます。

ステップ **6** [ReachableTime](秒単位)に入力して、リモートIPv6ノードに到達可能な時間を設定します。

到達可能時間を 0 ~ 3600000 ミリ秒で設定します。時間を 0 に設定すると、到達可能時間は 「不明」として送信されます。到達可能時間の値を設定し、追跡するのは、受信デバイスの役 割です。

ネイバー到達可能時間を設定すると、使用できないネイバーを検出できます。時間を短く設定 すると、使用できないネイバーをより早く検出できます。ただし、時間を短くするほど、IPv6 ネットワーク帯域幅とすべての IPv6 ネットワーク デバイスの処理リソースの消費量が増えま す。通常の IPv6 の運用では、あまり短い時間設定は推奨できません。

**ステップ7 [RALifetime](秒単位)に入力して、ローカルリンク上のノードが、ASAをリンク上のデフォ** ルト ルータと見なす時間の長さを設定します。

> 値の範囲は 0 ~ 9000 秒です。0 を入力すると、ASA は選択したインターフェイスのデフォル ト ルータと見なされません。

ステップ **8** ルータアドバタイズメントを抑制するには、[SuppressRA]チェックボックスをオンにします。

ルータ要請メッセージ (ICMPv6 Type 133) に応答して、ルータ アドバタイズメント メッセー ジ (ICMPv6 Type 134) が自動的に送信されます。ルータ送信要求メッセージは、ホストから システムの起動時に送信されるため、ホストは、次にスケジュールされているルータアドバタ イズメント メッセージを待つことなくただちに自動設定を行うことができます。

ASAで IPv6 プレフィックスを提供する必要がないインターフェイス(外部インターフェイス など)では、これらのメッセージをディセーブルにできます。

このオプションを有効にすると、ASA がリンク上では IPv6 ルータではなく、通常の IPv6 ネイ バーのように見えるようになります。

#### ステップ **9** [RA Interval] に入力して、IPv6 ルータ アドバタイズメントの送信間隔を設定します。

有効値の範囲は 3 ~ 1800 秒です。デフォルトは 200 秒です。

ルータ アドバタイズメント送信間隔の値をミリ秒単位で追加するには、[RA Interval in Milliseconds] チェックボックスをオンにして、500 ~ 1800000 の範囲で値を入力します。

ステップ **10** [Hosts should use DHCPfor address config] チェックボックスをオンにして、取得されるステート レス自動設定のアドレス以外のアドレスの取得にはDHCPv6を使用する必要があることをIPv6 自動設定クライアントに通知します。

> このオプションは、IPv6 ルータ アドバタイズメント パケットの管理対象アドレス設定フラグ を設定します。

ステップ **11** [Hosts should use DHCP for non-address config] チェックボックスをンにして、DNS サーバ アド レスなどの追加情報を DHCPv6 から取得するには DHCPv6 を使用する必要があることを IPv6 自動設定クライアントに通知します。

> このオプションは、IPv6 ルータ アドバタイズメント パケットのその他のアドレス設定フラグ を設定します。

- ステップ **12** IPv6 ルータ アドバタイズメントに含める IPv6 プレフィックスを設定します。
	- a) [Interface IPv6 Prefixes] 領域で、[Add] をクリックします。
	- b) デフォルトのプレフィックスを使用するには、[Address/PrefixLength]に入力するか、[Default] チェック ボックスをオンにします。
	- c) IPv6 アドレスを手動で設定するようにホストに強制するには、[No Auto-Configuration] チェックボックスをオンにします。指定したプレフィックスのローカルリンク上のホスト では、IPv6 自動設定を使用できません。
	- d) プレフィックス アドバタイズメントを無効にするには、[No Advertisements] チェックボッ クスをオンにします。
	- e) 指定したプレフィックスをオフリンクとして設定するには、[Off Link] チェック ボックス をオンにします。プレフィクスはLビットクリアでアドバタイズされます。プレフィック スは、接続されたプレフィックスとしてルーティング テーブルに挿入されません。
	- f) [Prefix Lifetime] 領域で、[Lifetime Duration] または [Lifetime Expiration Date] を指定します。

優先有効期間を過ぎると、アドレスは廃止状態になります。廃止状態のアドレスの使用は 推奨さませんが、固く禁じられているわけではありません。有効期間の期限が切れた後 に、アドレスは無効になり、使用できません。有効ライフタイムは優先ライフタイムと同 じかそれより長い必要があります。

- [Lifetime Duration]:値の範囲は0~4294967295です。デフォルトの有効期間は2592000 (30日間)です。デフォルトの優先有効期間は604800(7日間)です。最大値は無限 大です。
- [Lifetime Expiration Date]:有効かつ優先する月と日をドロップダウンリストから選択 し、時間を hh:mm 形式で入力します。
- g) [OK] をクリックして設定内容を保存します。
- ステップ **13** [OK] をクリックします。
- ステップ **14** スタティック IPv6 ネイバーを設定します。

次のガイドラインと制限事項は、スタティック IPv6 ネイバーの設定に適用されます。

- この機能は、スタティック ARP エントリの追加に似ています。IPv6 ネイバー探索プロセ スによる学習を通して、指定された IPv6 アドレスのエントリがネイバー探索キャッシュ にすでに存在する場合、エントリは自動的にスタティックエントリに変換されます。これ らのエントリは、copy コマンドを使用して設定を保存するときに設定に保存されます。
- IPv6 ネイバー探索キャッシュ内のスタティック エントリがネイバー探索プロセスによっ て変更されることはありません。

• 生成された ICMP syslog は、IPv6 ネイバー エントリの定期的な更新に起因します。IPv6 ネイバー エントリの ASA デフォルト タイマーは 30 秒であるため、ASA は 30 秒おきに ICMPv6 ネイバー探索および応答パケットを生成します。ASA にフェールオーバー LAN および IPv6 アドレスで設定された状態インターフェイスの両方がある場合は、30 秒ごと に、ICMPv6ネイバー探索および応答パケットが、設定済みのリンクローカルIPv6アドレ スの 両方の ASA で生成されます。また、各パケットは複数の syslog (ICMP 接続および ローカル ホストの作成またはティアダウン)を生成するため、連続 ICMP syslog が生成さ れているように見えることがあります。IPV6 ネイバー エントリのリフレッシュ時間は、 通常のデータ インターフェイスに設定可能ですが、フェールオーバー インターフェイス では設定可能ではありません。ただし、この ICMP ネイバー探索トラフィックの CPU の 影響はわずかです。

[ダイナミックに検出されたネイバーの表示とクリア](#page-657-0) (602 ページ)も参照してください。

- a) [Configuration] > [Device Management] > [Advanced] > [IPv6 Neighbor Discovery Cache] を選択 します。
- b) [Add] をクリックします。

[Add IPv6 Static Neighbor] ダイアログボックスが表示されます。

- c) [InterfaceName]ドロップダウンリストから、ネイバーを追加するインターフェイスを選択 します。
- d) [IP Address] フィールドにローカル データリンク アドレスに対応する IPv6 アドレスを入力 するか、省略符号 ([...]) をクリックしてアドレスを参照します。
- e) [MAC address] フィールドに、ローカルのデータ回線(ハードウェア) MAC アドレスを入 力します。
- f) [OK] をクリックします。
- <span id="page-657-0"></span>ステップ **15** [Apply] をクリックして、実行コンフィギュレーションを保存します。

## ダイナミックに検出されたネイバーの表示とクリア

ホストまたはノードがネイバーと通信する場合、ネイバーはネイバー探索キャッシュに追加さ れます。ネイバーがキャッシュから削除されるのは、そのネイバーとの通信が行われなくなっ たときです。

ダイナミックに検出されたネイバーを表示し、そのネイバーを IPv6 ネイバー探索キャッシュ から削除するには、次の手順を実行します。

#### 手順

ステップ **1** [Monitoring] > [Interfaces] > [IPv6 Neighbor Discovery Cache] を選択します。

[IPv6 Neighbor Discovery Cache] ペインでは、スタティックおよびダイナミックに検出されたネ イバーをすべて表示できます。

ステップ **2** ダイナミックに検出されたネイバーをすべてキャッシュから削除するには、[Clear Dynamic Neighbor Entries] をクリックします。

ダイナミックに検出されたネイバーがキャッシュから削除されます。

この手順では、ダイナミックに検出されたネイバーだけがキャッシュから削除され、 スタティックなネイバーは削除されません。 (注)

# ルーテッドモードおよびトランスペアレントモードのイ ンターフェイスのモニタリング

インターフェイスの統計情報、ステータス、PPPoE などをモニタできます。

## インターフェイス統計情報

#### • **[Monitoring] > [Interfaces] > [Interface Graphs]**

インターフェイスの統計情報をグラフ形式またはテーブル形式で表示できます。インター フェイスをコンテキスト間で共有している場合、ASAには現在のコンテキストの統計情報 だけが表示されます。サブインターフェイスに表示される統計情報の数は、物理インター フェイスに表示される統計情報の数のサブセットです。

• **[Monitoring] > [Interfaces] > [Interface Graphs] > [Graph/Table]**

選択した統計情報のグラフを表示します。[Graph] ウィンドウには、最大 4 つのグラフお よびテーブルを同時に表示することができます。デフォルトで、グラフまたはテーブルに リアルタイムな統計情報が表示されます。履歴メトリックをイネーブルにすると、過去の 期間の統計情報を表示できます。

### **DHCP** 情報

• **[Monitoring]** > **[Interfaces]** > **[DHCP]** > **[DHCP Client Lease Information]**

この画面には、設定されている DHCP クライアントの IP アドレスが表示されます。

• **[Monitoring]** > **[Interfaces]** > **[DHCP]** > **[IPV6 DHCP Client PD Statistics]**

この画面は DHCPv6 プレフィックス委任クライアント統計情報を表示し、送受信された メッセージ数の出力を表示します。

• **[Monitoring]** > **[Interfaces]** > **[DHCP]** > **[IPV6 DHCP Client Statistics]**

この画面はDHCPv6クライアント統計情報を表示し、送受信されたメッセージ数の出力を 表示します。

• **[Monitoring]** > **[Interfaces]** > **[DHCP]** > **[IPV6 DHCP Interface Statistics]**

この画面は、すべてのインターフェイスのDHCPv6情報を表示します。インターフェイス がDHCPv6ステートレスサーバ構成用に設定されている場合(DHCPv6[ステートレスサー](#page-722-0) バの設定 (667 [ページ\)](#page-722-0) を参照)、この画面はサーバによって使用されている DHCPv6 プールをリストします。インターフェイスに DHCPv6 アドレス クライアントまたはプレ フィックス委任クライアントの設定がある場合、この画面は各クライアントの状態とサー バから受信した値を表示します。この画面は、DHCP サーバまたはクライアントのメッ セージの統計情報も表示します。

• **[Monitoring]** > **[Interfaces]** > **[DHCP]** > **[IPV6 DHCP HA Statistics]**

この画面は、DUID情報がフェールオーバーユニット間で同期された回数を含め、フェー ルオーバー ユニット間のトランザクションの統計情報を表示します。

# スタティック ルート トラッキング

• **[Monitoring] > [Interfaces] > [interface connection] > [Track Status]**

追跡対象オブジェクトに関する情報を表示します。

• **[Monitoring] > [Interfaces] > [interface connection] > [Monitoring Statistics]** SLA モニタリング プロセスの統計情報を表示します。

### **PPPoE**

• [Monitoring] > [Interfaces] > [PPPoE Client] > [PPPoE Client Lease Information] 現在の PPPoE 接続に関する情報を表示します。

## ダイナミック **ACL**

#### **[Monitoring] > [Interfaces] > [Dynamic ACLs]**

ダイナミックACLのテーブルを表示します。ダイナミックACLは、ASAによって自動的に作 成、アクティブ化、および削除される点を除いて、ユーザ設定の ACL と機能上同じです。こ れらの ACL はコンフィギュレーションには表示されず、このテーブルだけに表示されます。 ダイナミック ACL は、ACL ヘッダーの "(dynamic)" キーワードで区別されます。

# ルーテッドモードおよびトランスペアレントモードのイ ンターフェイスの例

## **2** つのブリッジグループを含むトランスペアレント モードの例

トランスペアレント モードの次の例では、3 つのインターフェイスそれぞれの 2 つのブリッジ グループと管理専用インターフェイスを示します。

interface gigabitethernet 0/0 nameif inside1 security-level 100 bridge-group 1 no shutdown interface gigabitethernet 0/1 nameif outside1 security-level 0 bridge-group 1 no shutdown interface gigabitethernet 0/2 nameif dmz1 security-level 50 bridge-group 1 no shutdown interface bvi 1 ip address 10.1.3.1 255.255.255.0 standby 10.1.3.2 interface gigabitethernet 1/0 nameif inside2 security-level 100 bridge-group 2 no shutdown interface gigabitethernet 1/1 nameif outside2 security-level 0 bridge-group 2 no shutdown interface gigabitethernet 1/2 nameif dmz2 security-level 50 bridge-group 2 no shutdown interface bvi 2 ip address 10.3.5.8 255.255.255.0 standby 10.3.5.9 interface management 0/0 nameif mgmt security-level 100 ip address 10.2.1.1 255.255.255.0 standby 10.2.1.2 no shutdown

# ルーテッドモードおよびトランスペアレントモードのイ ンターフェイスの履歴

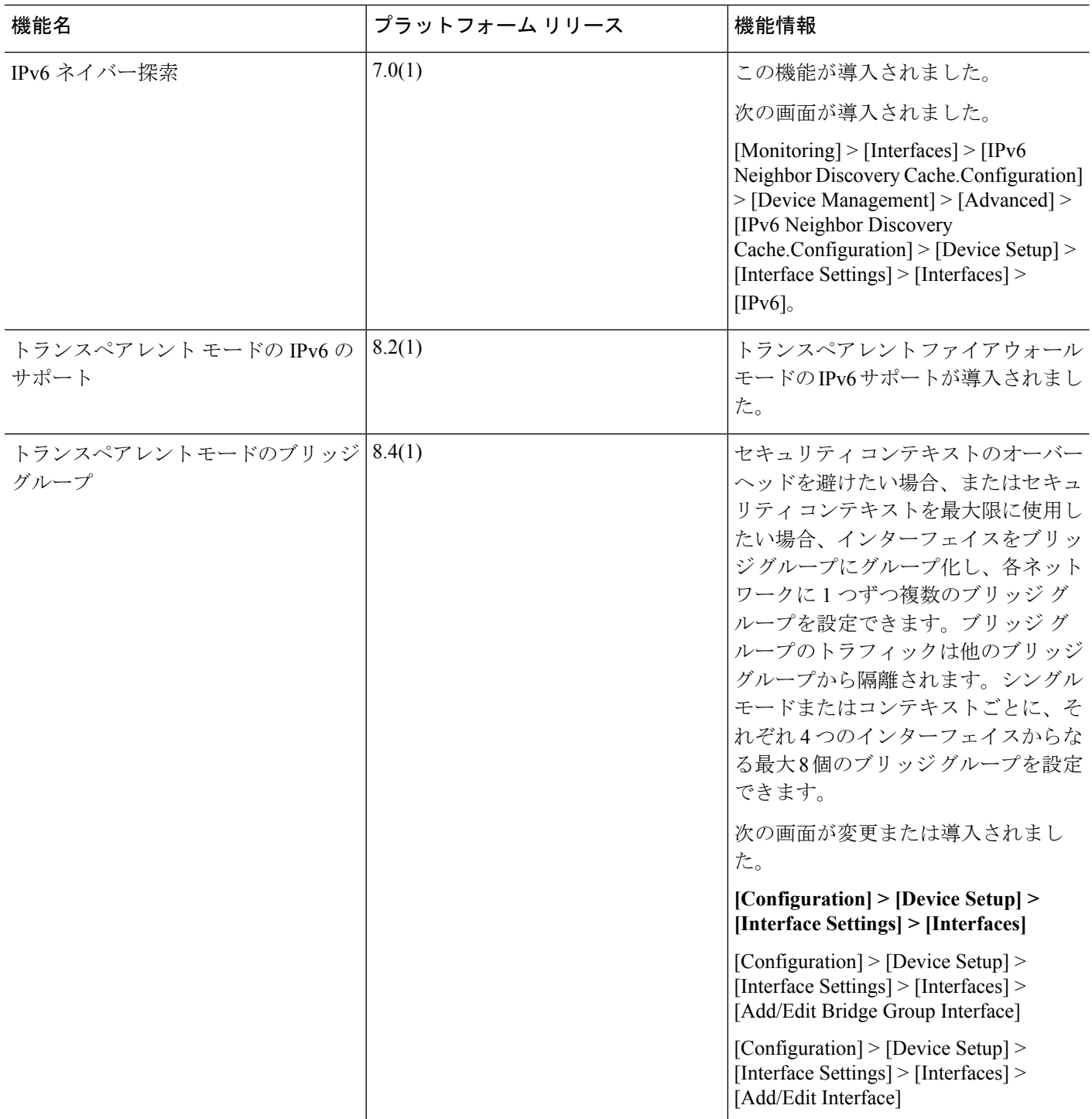

I

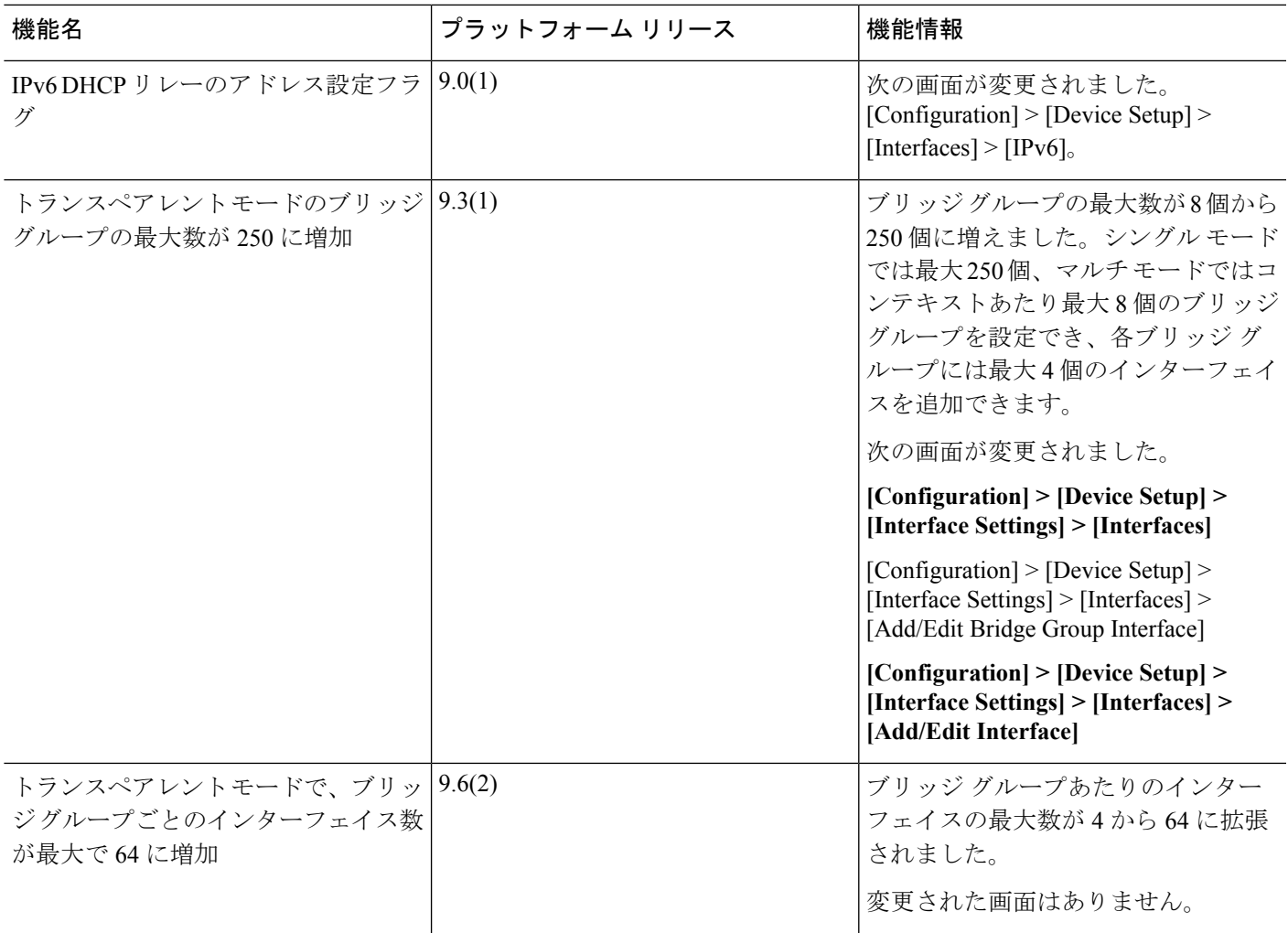

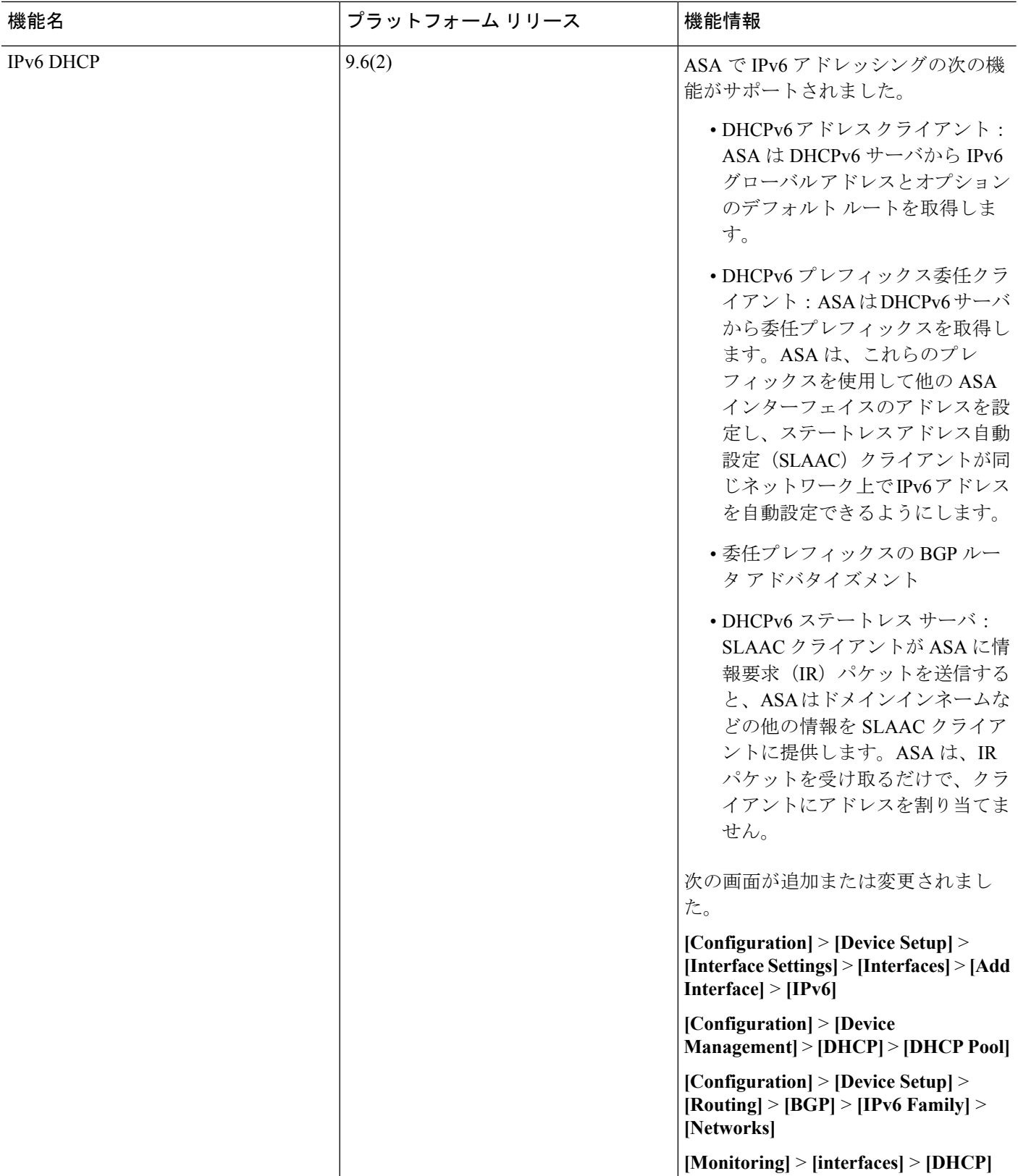

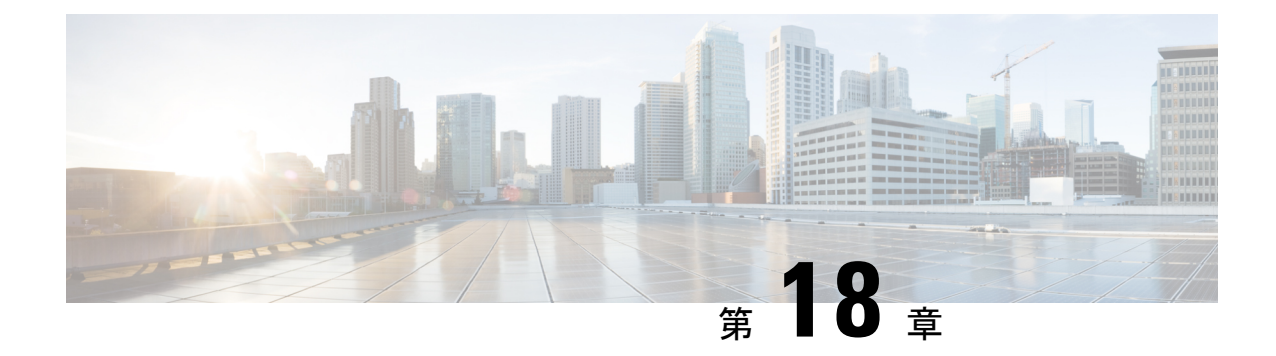

# 高度なインターフェイス設定

この章では、インターフェイスのMACアドレスを設定する方法、最大伝送ユニット(MTU) を設定する方法、TCP最大セグメントサイズ(TCPMSS)を設定する方法、および同じセキュ リティ レベルの通信を許可する方法について説明します。最高のネットワーク パフォーマン スを実現するには、正しい MTU と最大 TCP セグメント サイズの設定が不可欠です。

- [高度なインターフェイス設定について](#page-664-0) (609 ページ)
- マルチ コンテキスト モードでの MAC [アドレスの自動割り当て](#page-670-0) (615 ページ)
- 手動 MAC [アドレス、](#page-671-0)MTU、および TCP MSS の設定 (616ページ)
- [同一のセキュリティ](#page-673-0) レベル通信の許可 (618 ページ)
- ARP および MAC アドレス [テーブルのモニタリング](#page-673-1) (618 ページ)
- [インターフェイスの詳細設定の履歴](#page-674-0) (619 ページ)

# <span id="page-664-0"></span>高度なインターフェイス設定について

この項では、インターフェイスの高度な設定について説明します。

## **MAC** アドレスについて

手動で MAC アドレスを割り当ててデフォルトをオーバーライドできます。マルチコンテキス トモードでは、(コンテキストに割り当てられているすべてのインターフェイスの)一意の MAC アドレスと。

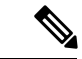

親インターフェイスと同じ組み込みのMACアドレスを使用するので、ASAで定義されたサブ インターフェイスに一意の MAC アドレスを割り当てることもできます。たとえば、サービス プロバイダーによっては、MAC アドレスに基づいてアクセス コントロールを実行する場合が あります。また、IPv6リンクローカルアドレスはMACアドレスに基づいて生成されるため、 サブインターフェイスに一意のMACアドレスを割り当てることで、一意のIPv6リンクローカ ル アドレスが可能になり、ASA で特定のインスタンスでのトラフィックの中断を避けること ができます。 (注)

### デフォルトの **MAC** アドレス

デフォルトの MAC アドレスの割り当ては、インターフェイスのタイプによって異なります。

- 物理インターフェイス:物理インターフェイスは、Burned-inMACAddressを使用します。
- 冗長インターフェイス:冗長インターフェイスでは、最初に追加された物理インターフェ イスのMACアドレスが使用されます。構成でメンバーインターフェイスの順序を変更す ると、MAC アドレスがリストの先頭にあるインターフェイスの MAC アドレスと一致す るように変更されます。冗長インターフェイスに MAC アドレスを割り当てると、メン バー インターフェイスの MAC アドレスに関係なく、割り当てた MAC アドレスが使用さ れます。
- EtherChannel (Firepower Models) : EtherChannel の場合は、そのチャネル グループに含ま れるすべてのインターフェイスが同じ MAC アドレスを共有します。この機能によって、 EtherChannelはネットワークアプリケーションとユーザに対してトランスペアレントにな ります。ネットワークアプリケーションやユーザから見えるのは1つの論理接続のみであ り、個々のリンクのことは認識しないからです。ポート チャネル インターフェイスは、 プールからの一意の MAC アドレスを使用します。インターフェイスのメンバーシップ は、MAC アドレスには影響しません。
- EtherChannel (ASAモデル):ポートチャネルインターフェイスは、最も小さいチャネル グループ インターフェイスの MAC アドレスをポート チャネル MAC アドレスとして使用 します。または、ポート チャネル インターフェイスの MAC アドレスを設定することも できます。グループ チャネル インターフェイスのメンバーシップが変更された場合に備 えて、一意の MAC アドレスを設定することを推奨します。ポートチャネル MAC アドレ スを提供していたインターフェイスを削除すると、そのポートチャネルの MAC アドレス は次に番号が小さいインターフェイスに変わるため、トラフィックが分断されます。
- サブインターフェイス:物理インターフェイスのすべてのサブインターフェイスは同じ Burned-In MAC Address を使用します。サブインターフェイスに一意の MAC アドレスを割 り当てることが必要になる場合があります。たとえば、サービス プロバイダーによって は、MAC アドレスに基づいてアクセス コントロールを実行する場合があります。また、 IPv6リンクローカルアドレスはMACアドレスに基づいて生成されるため、サブインター フェイスに一意の MAC アドレスを割り当てることで、一意の IPv6 リンクローカル アド レスが可能になり、ASAで特定のインスタンスでのトラフィックの中断を避けることがで きます。
- ASASM VLAN: ASASM では、すべての VLAN がバックプレーンから提供される同じ MAC アドレスを使用します。

#### 自動 **MAC** アドレス

マルチ コンテキスト モードでは、自動生成によって一意の MAC アドレスがコンテキストに 割り当てられているすべてのインターフェイスに割り当てられます。

MAC アドレスを手動で割り当てた場合、自動生成がイネーブルになっていても、手動で割り 当てた MAC アドレスが使用されます。後で手動 MAC アドレスを削除すると、自動生成され たアドレスが使用されます(有効になっている場合)。

生成した MAC アドレスがネットワーク内の別のプライベート MAC アドレスと競合すること がまれにあります。この場合は、インターフェイスの MAC アドレスを手動で設定できます。

自動生成されたアドレス(プレフィックスを使用するとき)は A2 で始まるため、自動生成も 使用する予定のときは手動 MAC アドレスを A2 で始めることはできません。

ASA は、次の形式を使用して MAC アドレスを生成します。

#### A2*xx.yyzz.zzzz*

*xx.yy* はユーザ定義プレフィックスまたはインターフェイス MAC アドレスの最後の 2 バイトに 基づいて自動生成されるプレフィックスです。*zz.zzzz* は ASA によって生成される内部カウン タです。スタンバイ MAC アドレスの場合、内部カウンタが 1 増えることを除けばアドレスは 同じです。

プレフィックスの使用方法を示す例の場合、プレフィックス 77 を設定すると、ASA は 77 を 16 進数値 004D (vyxx)に変換します。MAC アドレスで使用すると、プレフィックスは ASA ネイティブ形式に一致するように逆にされます(*xxyy*)。

#### A2**4D.00***zz.zzzz*

プレフィックス 1009 (03F1) の場合、MAC アドレスは次のようになります。

#### A2**F1.03***zz.zzzz*

プレフィックスのない MAC アドレス形式は従来のバージョンです。従来の形式に関する詳細 については、コマンド リファレンスの **mac-address auto** コマンドを参照してください。 (注)

## **MTU** について

MTU は、ASA が特定のイーサネット インターフェイスで送信する最大フレームペイロードサ イズを指定します。MTUの値は、イーサネットヘッダー、VLANタギング、他のオーバーヘッ ドを含まないフレームサイズです。たとえば、MTUを1500に設定すると、予想されるフレー ム サイズは、ヘッダーを含めて 1518 バイトです。または、VLAN を使用している場合は、 1522 バイトです。これらのヘッダーに対応するために MTU 値を高く設定しないでください。

VXLAN については、イーサネット データグラム全体がカプセル化されるため、新しい IP パ ケットにより大きな MTU が必要です。ASA VTEP 送信元インターフェイスの MTU を 54 バイ ト以上のネットワーク MTU に設定する必要があります。

#### パス **MTU** ディスカバリ

ASA は、Path MTU Discovery(RFC 1191 の定義に従う)をサポートします。つまり、2 台のホ スト間のネットワーク パス内のすべてのデバイスで MTU を調整できます。したがってパスの 最小 MTU の標準化が可能です。

#### デフォルト **MTU**

ASA のデフォルト MTU は、1500 バイトです。この値には、イーサネット ヘッダー、VLAN タギングや他のオーバーヘッドのための 18~22 バイト以上は含まれません。

VTEP 送信元インターフェイスの VXLAN を有効にし、MTU が 1554 バイト未満の場合、ASA は自動的に MTU を 1554 バイトに増やします。この場合、イーサネット データグラム全体が カプセル化されるため、新しいパケットにはより大きな MTU が必要です。一般的には、ASA ソースインターフェイス MTU をネットワーク MTU + 54 バイトに設定する必要があります。

#### **MTU** とフラグメンテーション

IPv4 では、出力 IP パケットが指定された MTU より大きい場合、2 つ以上のフレームにフラグ メント化されます。フラグメントは送信先(場合によっては中継先)で組立て直されますが、 フラグメント化はパフォーマンス低下の原因となります。IPv6では、通常、パケットはフラグ メント化を許可されていません。したがってフラグメント化を避けるために、IP パケットを MTU サイズ以内に収める必要があります。

TCP パケットでは、通常、エンドポイントは MTU を使用して TCP の最大セグメント サイズ (たとえば、MTU - 40)を判別します。途中で追加の TCP ヘッダーが追加された場合(たと えば、サイト間 VPN トンネル)、TCP MSS はトンネリング エンティティで下方調整しないと いけない場合があります。 TCP MSS について (613 [ページ\)を](#page-668-0)参照してください。

UDP または ICMP では、フラグメンテーションを回避するために、アプリケーションは MTU を考慮する必要があります。

(注) ASA はメモリに空きがある限り、設定された MTU よりも大きいフレームを受信できます。

### **MTU** とジャンボ フレーム

より大きな MTU は、より大きなパケットの送信が可能です。より大きなパケットは、ネット ワークにとってより効率的な場合があります。次のガイドラインを参照してください。

- トラフィック パスの MTU の一致:すべての ASA インターフェイスとトラフィック パス 内のその他のデバイスのインターフェイスでは、MTU が同じになるように設定すること を推奨します。MTU の一致により、中間デバイスでのパケットのフラグメント化が回避 できます。
- ジャンボ フレームに対応する:ジャンボ フレームを有効にすると、MTU を最大 9198 バ イトに設定できます。最大値は、Firepower 4100/9300 シャーシ の ASAv で 9000、ASA で 9184 です。

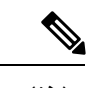

ASA5585-Xでは、VLANタギングを使用している場合、最大MTU は 4 バイト小さいです:ASA 5585-X では 9194、。 (注)

### <span id="page-668-0"></span>**TCP MSS** について

最大セグメントサイズ (TCP MSS) とは、あらゆる TCP および IP ヘッダーが追加される前の TCP ペイロードのサイズです。UDP パケットは影響を受けません。接続を確立するときのス リーウェイ ハンドシェイク中に、クライアントとサーバは TCP MSS 値を交換します。

ASA で TCP MSS を通過トラフィック用に設定できます。デフォルトでは、最大 TCP MSS は 1380 バイトに設定されます。この設定は、ASA が IPsec VPN カプセル化のパケット サイズを 追加する必要がある場合に役立ちます。ただし、非 IPsec エンドポイントでは、ASA の最大 TCP MSS を無効にする必要があります。

最大 TCP MSS を設定している場合、接続のいずれかのエンドポイントが ASA に設定された値 を超える TCP MSS を要求すると、ASA は要求パケット内の TCP MSS を ASA の最大サイズで 上書きします。ホストまたはサーバが TCP MSS を要求しない場合、ASA は RFC 793 のデフォ ルト値 536 バイト (IPv4) または 1220 バイト (IPv6) を想定しますが、パケットは変更しま せん。たとえば、MTU を デフォルトの 1500 バイトのままにします。ホストは、1500 バイト の MSS から TCP および IP のヘッダー長を減算して、MSS を 1460 バイトに設定するように要 求します。ASA の最大 TCP MSS が 1380(デフォルト)の場合は、ASA は TCP 要求パケット のMSS値を1380に変更します。その後、サーバは、1380バイトのペイロードを含むパケット を送信します。ASA は、最大 120 バイトのヘッダーをパケットに追加しても、1500 バイトの MTU サイズに適応することができます。

TCP の最小 MSS も設定できます。ホストまたはサーバが非常に小さい TCP MSS を要求した場 合、ASAは値を調整します。デフォルトでは、最小 TCP MSS は有効ではありません。

SSL VPN 接続用を含め、to-the-box トラフィックの場合、この設定は適用されません。ASA は MTUを使用して、TCP MSS を導き出します。MTU - 40 (IPv4) または MTU - 60 (IPv6) とな ります。

#### デフォルト **TCP MSS**

デフォルトでは、ASA の最大 TCP MSS は 1380 バイトです。このデフォルトは、ヘッダーが 最大 120 バイトの IPv4 IPsec VPN 接続に対応しています。この値は、MTU の デフォルトの 1500 バイト内にも収まっています。

### **TCP MSS** の推奨最大設定

デフォルトでは TCP MSS は、ASA が IPv4 IPsec VPN エンドポイントとして機能し、MTU が 1500 バイトであることを前提としています。ASA が IPv4 IPsec VPN エンドポイントとして機 能している場合は、最大 120 バイトの TCP および IP ヘッダーに対応する必要があります。

MTU 値を変更して、IPv6 を使用するか、または IPsec VPN エンドポイントとして ASA を使用 しない場合は、FlexConfig の Sysopt Basic オブジェクトを使用して TCP MSS 設定を参照して ください。次のガイドラインを参照してください。

• 通常のトラフィック:TCP MSS の制限を無効にし、接続のエンドポイント間で確立され た値を受け入れます。通常、接続エンドポイントはMTUからTCPMSSを取得するため、 非 IPsec パケットは通常この TCP MSS を満たしています。

- IPv4 IPsec エンドポイント トラフィック:最大 TCP MSS を MTU 120 に設定します。た とえば、ジャンボ フレームを使用しており、MTU を 9000 に設定すると、新しい MTU を 使用するために、TCP MSS を 8880 に設定する必要があります。
- IPv6 IPsec エンドポイント トラフィック:最大 TCP MSS を MTU 140 に設定します。

### インターフェイス間通信

同じセキュリティレベルのインターフェイスで相互通信を許可する利点としては、次のものが あります。

• 101 より多い数の通信インターフェイスを設定できます。

各インターフェイスで異なるセキュリティレベルを使用したときに、同一のセキュリティ レベルにインターフェイスを割り当てないと、各レベル (0~100) に1つのインターフェ イスしか設定できません。

• ACL がなくても同じセキュリティ レベルのインターフェイスすべての間で自由にトラ フィックが流れるようにできます。

同じセキュリティ インターフェイス通信をイネーブルにした場合でも、異なるセキュリティ レベルで通常どおりインターフェイスを設定できます。

## インターフェイス内通信(ルーテッド ファイアウォール モード)

インターフェイス内通信は、インターフェイスに入ってくる VPN トラフィックに対して使用 できますが、その場合は同じインターフェイスのルートから外されます。この場合、VPNトラ フィックは暗号化解除されたり、別の VPN 接続のために再度暗号化されたりする場合があり ます。たとえば、ハブアンドスポークVPNネットワークがあり、ASAがハブ、リモートVPN ネットワークがスポークの場合、あるスポークが別のスポークと通信するためには、トラフィッ クは ASA に入ってから他のスポークに再度ルーティングされる必要があります。

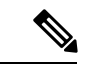

この機能で許可されたすべてのトラフィックは、引き続きファイアウォール規則に従います。 リターン トラフィックが ASA を通過できない原因となるため、非対称なルーティング状態に しないよう注意してください。 (注)

ASASM の場合、この機能をイネーブルにするには、まず、パケットがスイッチ経由で宛先ホ ストに直接送信されるのではなく、ASA の MAC アドレスに送信されるように、MSFC を正し く設定する必要があります。次の図に、同一インターフェイス上のホストが通信する必要があ るネットワークを示します。

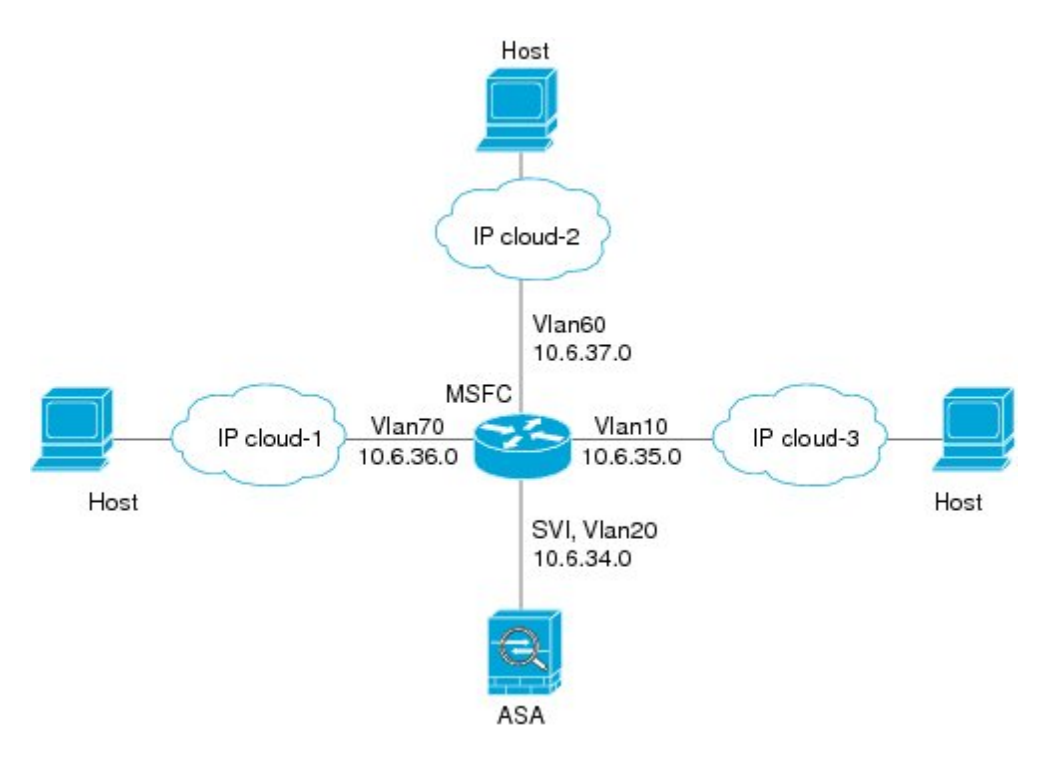

次の設定例では、 次の図に示すネットワークのポリシー ルーティングをイネーブルにするた めに使用される Cisco IOS **route-map** コマンドを示します。

```
route-map intra-inter3 permit 0
 match ip address 103
  set interface Vlan20
 set ip next-hop 10.6.34.7
!
route-map intra-inter2 permit 20
 match ip address 102
  set interface Vlan20
 set ip next-hop 10.6.34.7
!
route-map intra-inter1 permit 10
 match ip address 101
  set interface Vlan20
  set ip next-hop 10.6.34.7
```
# <span id="page-670-0"></span>マルチ コンテキスト モードでの **MAC** アドレスの自動割 り当て

この項では、MAC アドレスの自動生成の設定方法について説明します。マルチ コンテキスト モードの場合、この機能によって、コンテキストに割り当てられたすべてのインターフェイス タイプに一意の MAC アドレスが割り当てられます。

#### 始める前に

- インターフェイスの名前を設定すると、ただちに新規 MAC アドレスが生成されます。イ ンターフェイスを設定した後でこの機能をイネーブルにした場合は、イネーブルにした直 後に、すべてのインターフェイスの MAC アドレスが生成されます。この機能をディセー ブルにすると、各インターフェイスの MAC アドレスはデフォルトの MAC アドレスに戻 ります。たとえば、GigabitEthernet 0/1 のサブインターフェイスは GigabitEthernet 0/1 の MAC アドレスを使用するようになります。
- 生成した MAC アドレスがネットワーク内の別のプライベート MAC アドレスと競合する ことがまれにあります。この場合は、インターフェイスの MAC アドレスを手動で設定で きます。
- マルチ コンテキスト モードでは、システム実行スペースで次の手順を実行します。まだ システム コンフィギュレーション モードに入っていない場合、**[Configuration]** > **[Device List]** ペインで、アクティブなデバイスの IP アドレスの下にある [System] をダブルクリッ クします。

#### 手順

- ステップ **1** システムで次の手順を実行します。
	- a) **[Configuration]** > **[Context Management]** > **[Security Contexts]** の順に選択します。
	- b) [Mac-Address auto] をオンにします。
	- c) (任意) [Prefix] チェックボックスをオンにしてから、フィールドに 0 ~ 65535 の範囲内 の 10 進数値を入力します。

このプレフィックスは 4 桁の 16 進数値に変換され、MAC アドレスの一部として使用され ます。プレフィックスを入力しない場合は、ASA によって、インターフェイス MAC アド レスの最後の 2 バイトに基づいてプレフィックスが自動生成されます。

<span id="page-671-0"></span>ステップ **2** [Apply] をクリックします。

# 手動 **MAC** アドレス、**MTU**、および **TCP MSS** の設定

#### 始める前に

• マルチ コンテキスト モードでは、コンテキスト実行スペースで次の手順を実行します。 システム コンフィギュレーションからコンテキスト コンフィギュレーションに切り替え るには、[Configuration] > [Device List] ペインで、アクティブなデバイスの IP アドレスの下 にあるコンテキスト名をダブルクリックします。

手順

- ステップ **1 [Configuration]** > **[Device Setup]** > **[Interface Settings]** > **[Interfaces]** の順に選択します。
- ステップ **2** インターフェイス行を選択して、[Edit] をクリックします。

[Edit Interface] ダイアログボックスが、[General] タブが選択された状態で表示されます。

- ステップ **3** [Advanced] タブをクリックします。
- ステップ **4** MTU を設定する場合、またはジャンボ フレームのサポートをイネーブルにする場合(サポー ト対象モデルのみ)、[MTU] フィールドに 300 ~ 9198(ASAv の場合は 9000、Firepower 4100/9300 シャーシ の場合は 9188) バイトの範囲で値を入力します。

デフォルトは 1500 バイトです。

- 冗長インターフェイスまたはポートチャネル インターフェイスに MTU を設定する と、ASA は、この設定をすべてのメンバー インターフェイスに適用します。 (注)
	- ジャンボフレームをサポートする、シングルモードのモデルの場合: いずれかのインター フェイスに 1500 を超える値を入力すると、ジャンボ フレーム サポートがすべてのイン ターフェイスに対して自動的にイネーブルになります。すべてのインターフェイスのMTU の設定を 1500 未満に戻すと、ジャンボ フレーム サポートがディセーブルになります。
	- ジャンボ フレームをサポートするマルチ モードの場合:いずれかのインターフェイスに 1500を超える値を入力する場合、必ずシステムコンフィギュレーションのジャンボフレー ムサポートをイネーブルにしてください。[ジャンボフレームサポートの有効化\(](#page-588-0)533ペー [ジ\)](#page-588-0)を参照してください。
- ジャンボ フレーム サポートをイネーブルまたはディセーブルにするには、ASA をリ ロードする必要があります。 (注)
- ステップ **5** MAC アドレスをこのインターフェイスに手動で割り当てるには、[Active Mac Address] フィー ルドに MAC アドレスを H.H.H 形式 (H は 16 ビットの 16 進数) で入力します。

たとえば、MAC アドレスが 00-0C-F1-42-4C-DE であれば、000C.F142.4CDE と入力します。自 動生成された MAC アドレスも使用する場合、手動で割り当てる MAC アドレスの最初の 2 バ イトには A2 を使用できません。

- ステップ **6** フェールオーバーを使用する場合、[Standby Mac Address] フィールドにスタンバイ MAC アド レスを入力します。アクティブ装置がフェールオーバーし、スタンバイ装置がアクティブにな ると、新しいアクティブ装置はアクティブな MAC アドレスの使用を開始して、ネットワーク の切断を最小限に抑えます。一方、古いアクティブ装置はスタンバイアドレスを使用します。
- ステップ **7** TCP MSS を設定するには、**[Configuration]** > **[Firewall]** > **[Advanced]** > **[TCP Options]** の順に選 択します。次のオプションを設定します。
	- [Force Maximum Segment Size for TCP]:最大 TCP セグメント サイズを 48 から最大数の範 囲のバイト数で設定します。デフォルト値は1380バイトです。この機能は、0バイトに設 定することによってディセーブルにできます。
- [Force Minimum Segment Size for TCP]:48 から最大数の間で、ユーザが設定したバイト数 未満にならないように最大セグメントサイズを上書きします。この機能は、デフォルトで ディセーブルです (0 に設定) 。
- ステップ **8** [Secure Group Tagging] 設定については、ファイアウォール コンフィギュレーション ガイドを 参照してください。
- ステップ **9** [ASA Cluster] 設定については、(推奨、マルチ コンテキスト [モードでは必須\)マスター](#page-459-0) ユ [ニットでのインターフェイスの設定](#page-459-0) (404 ページ)を参照してください。

# <span id="page-673-0"></span>同一のセキュリティ レベル通信の許可

デフォルトでは、同じセキュリティレベルのインターフェイスは相互に通信することができま せん。また、パケットは同じインターフェイスを出入りすることができません。この項では、 複数のインターフェイスが同じセキュリティレベルの場合にインターフェイス間通信をイネー ブルにする方法と、インターフェイス内通信をイネーブルにする方法について説明します。

#### 手順

- ステップ **1** 同じセキュリティ レベルのインターフェイス間の通信を有効にするには、**[Configuration]** > **[Interfaces]** ペインで、[Enable traffic between two or more interfaces which are configured with same security level] をオンにします。
- ステップ **2** 同じインターフェイスに接続されているホスト間の通信をイネーブルにするには、[Enable traffic between two or more hosts connected to the same interface] をオンにします。

# <span id="page-673-1"></span>**ARP** および **MAC** アドレス テーブルのモニタリング

• **[Monitoring] > [Interfaces] > [ARP Table]**

スタティック エントリやダイナミック エントリを含む ARP テーブルを表示します。ARP テーブルには、MAC アドレスを所定のインターフェイスの IP アドレスにマッピングする エントリが含まれます。

• **[Monitoring] > [Interfaces] > [MAC Address Table]**

スタティックおよびダイナミック MAC アドレス エントリを表示します。

Ι

# <span id="page-674-0"></span>インターフェイスの詳細設定の履歴

表 **24 :** インターフェイスの詳細設定の履歴

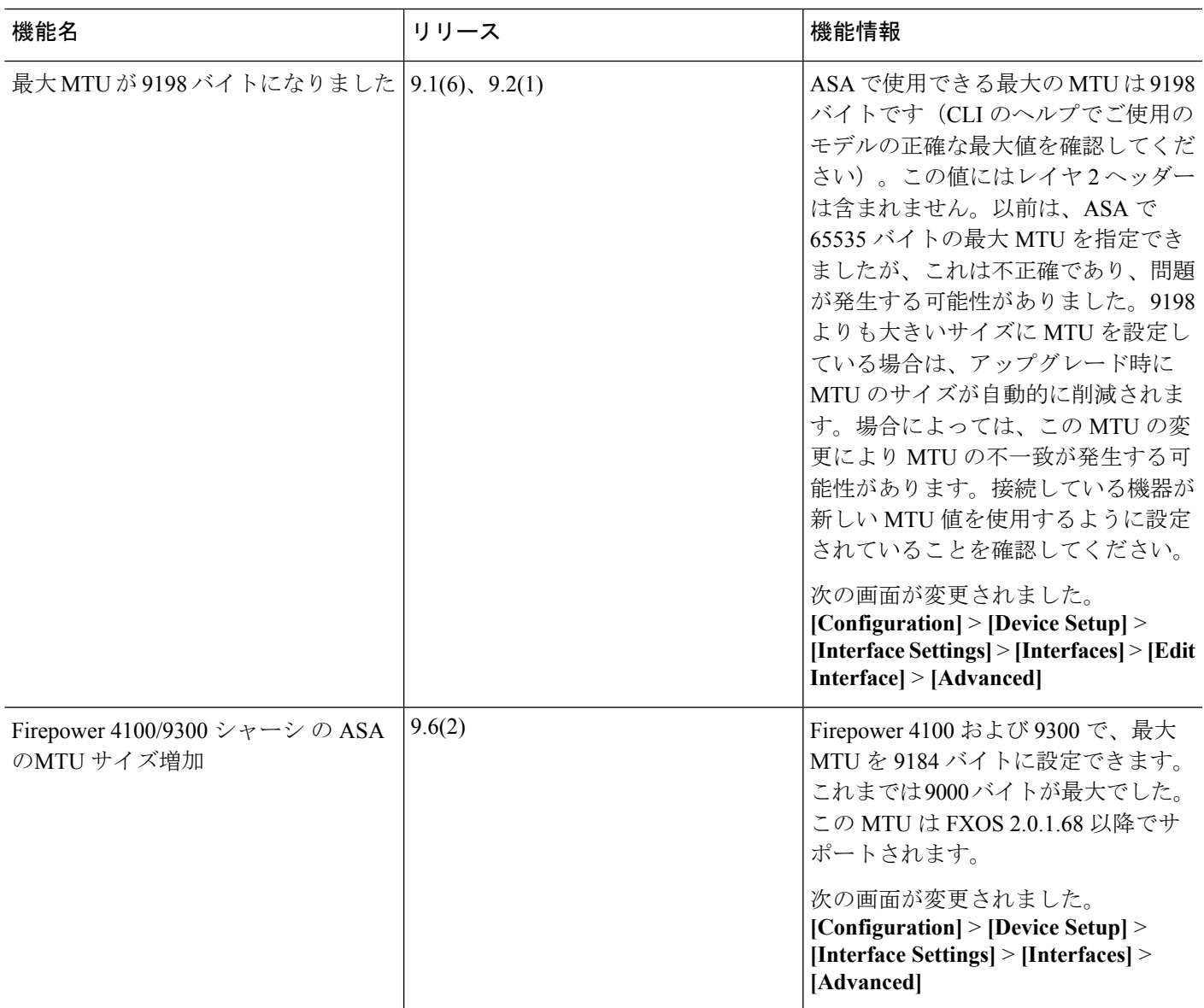

I

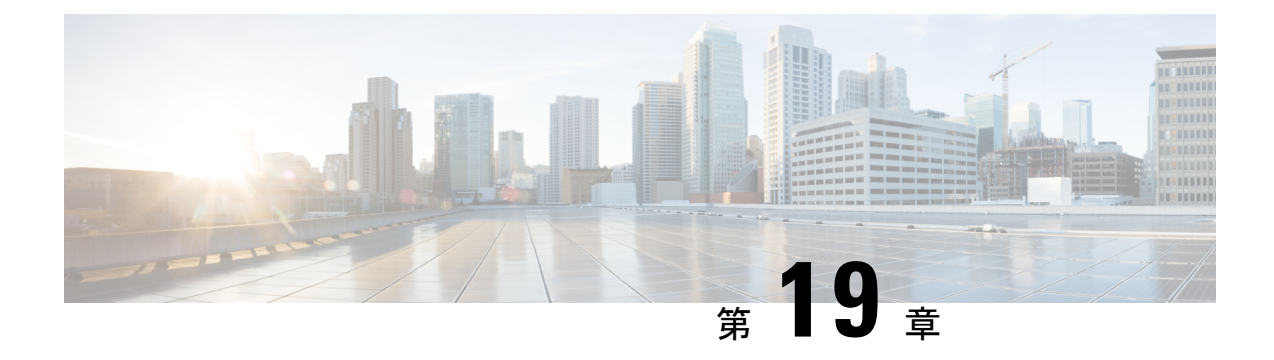

# トラフィック ゾーン

トラフィックゾーンに複数のインターフェイスを割り当てることができます。これにより、既 存のフローのトラフィックがゾーン内のインターフェイスで ASA に出入りできるようになり ます。この機能により、ASA 上での等コスト マルチパス (ECMP) のルーティングや、ASA へのトラフィックの複数のインターフェイスにわたる外部ロードバランシングが可能になりま す。

- トラフィック [ゾーンについて](#page-676-0) (621 ページ)
- トラフィック [ゾーンの前提条件](#page-683-0) (628 ページ)
- トラフィック [ゾーンのガイドライン](#page-685-0) (630 ページ)
- [トラフィック](#page-686-0) ゾーンの設定 (631 ページ)
- トラフィック [ゾーンのモニタリング](#page-686-1) (631 ページ)
- [トラフィック](#page-689-0) ゾーンの例 (634 ページ)
- [トラフィック](#page-692-0) ゾーンの履歴 (637 ページ)

# <span id="page-676-0"></span>トラフィック ゾーンについて

この項では、ネットワークでトラフィック ゾーンを使用する方法について説明します。

### ゾーン分割されていない動作

アダプティブセキュリティアルゴリズムは、トラフィックの許可または拒否を決定する際に、 パケットの状態を考慮します。フローに適用されたパラメータの1つは、トラフィックが同じ インターフェイスに出入りすることです。異なるインターフェイスに入る既存のフローのトラ フィックは、ASA によってドロップされます。

トラフィック ゾーンにより、複数のインターフェイスを 1 つにまとめることができるため、 ゾーン内の任意のインターフェイスに出入りするトラフィックがアダプティブ セキュリティ アルゴリズムのセキュリティ チェックを満たすことができるようになります。

#### 関連トピック

ステートフル [インスペクションの概要](#page-79-0) (24 ページ)

## ゾーンを使用する理由

ゾーンを使用して、複数のルーティングのシナリオに対応することができます。

非対称ルーティング

次のシナリオでは、Outside1 インターフェイスの ISP 1 を経由する内部ホストと外部ホストの 間に接続が確立されています。宛先ネットワークの非対称ルーティングが原因で、Outside2イ ンターフェイスの ISP 2 からリターン トラフィックが到達しています。

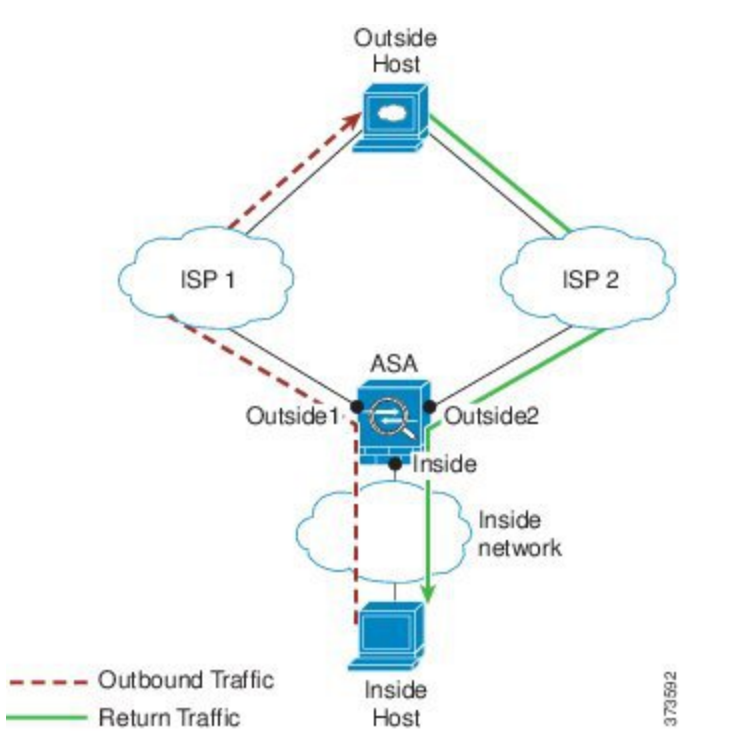

ゾーン分割されていない場合の問題:ASAは、インターフェイスごとに接続テーブルを保持し ます。リターン トラフィックが Outside2 に到達すると、そのトラフィックは、接続テーブル に一致しないため、ドロップされます。ASAクラスタに関しては、クラスタが同一ルータに対 して複数の隣接関係(アジャセンシー)を持つ場合、非対称ルーティングは許容できないトラ フィック紛失の原因となることがあります。

ゾーン分割されたソリューション:ASAは、ゾーンごとに接続テーブルを保持します。Outside1 と Outside2 を 1 つのゾーンにグループ化した場合、リターン トラフィックが Outside2 に到達 すると、ゾーンごとの接続テーブルに一致するため、接続が許可されます。

### 紛失したルート

次のシナリオでは、Outside1 インターフェイスの ISP 1 を経由する内部ホストと外部ホストの 間に接続が確立されています。Outside1 と ISP 1 間でルートが紛失または移動したため、トラ フィックは ISP 2 を経由する別のルートを通る必要があります。

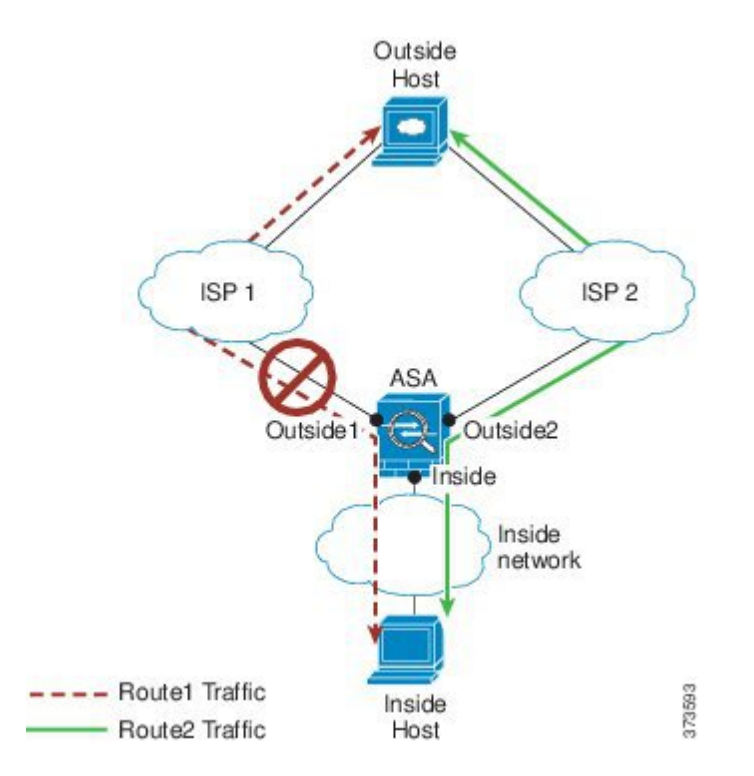

ゾーン分割されていない場合の問題:内部ホストと外部ホスト間の接続が削除されるため、新 しい次善のルートを使用して新しい接続を確立する必要があります。UDP の場合、1 つのパ ケットがドロップダウンすると新しいルートが使用され、UDPがない場合は、新しい接続を再 確立する必要があります。

ゾーン分割されたソリューション:ASA は、紛失したルートを検出し、フローを ISP2 経由の 新しいパスに切り替えます。トラフィックは、パケットがドロップすることなくシームレスに 転送されます。

### ロード バランシング

次のシナリオでは、Outside1 インターフェイスの ISP 1 を経由する内部ホストと外部ホストの 間に接続が確立されています。2 番目の接続が Outside2 の ISP 2 を経由する等コスト ルートを 介して確立されています。

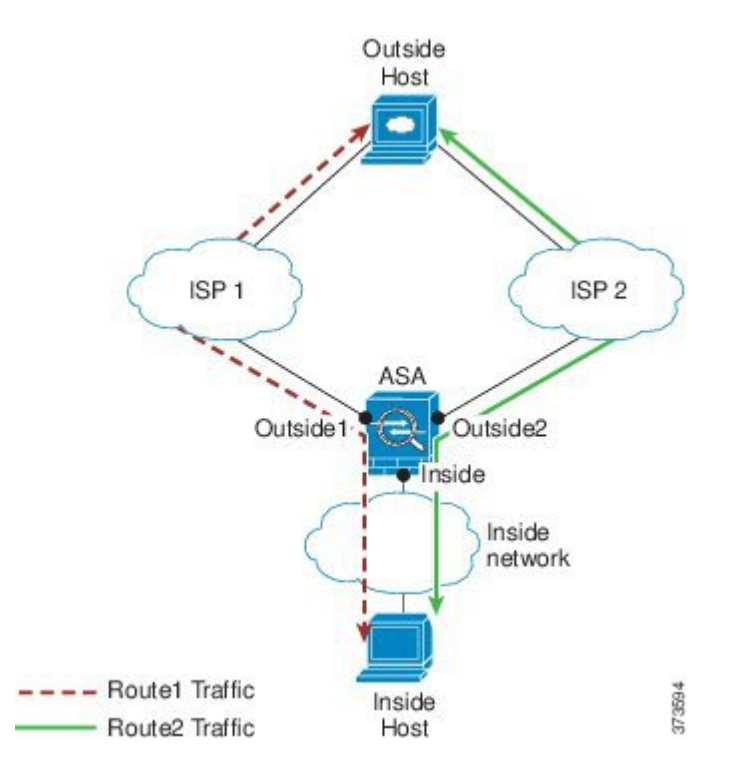

ゾーン分割されていない場合の問題:インターフェイス間でロードバランシングを行うことが できません。可能なのは、1つのインターフェイスの等コストルートによるロードバランスだ けです。

ゾーン分割されたソリューション:ASAは、ゾーン内のすべてのインターフェイスで最大8つ の等コスト ルート間の接続をロードバランスすることができます。

## ゾーンごとの接続テーブルおよびルーティング テーブル

ASAは、トラフィックがゾーンのインターフェイスのいずれかに到達できるようにゾーンごと の接続テーブルを保持します。また、ASAは、ECMPサポート用にゾーンごとのルーティング テーブルも保持します。

### **ECMP** ルーティング

ASA では、等コスト マルチパス(ECMP)ルーティングをサポートしています。

#### ゾーン分割されていない **ECMP** サポート

ゾーンがない場合は、インターフェイスごとに最大8つの等コストのスタティックルートタま たはダイナミックルートを設定できます。たとえば、次のように異なるゲートウェイを指定す る外部インターフェイスに 3 つのデフォルト ルートを設定できます。

route outside 0 0 10.1.1.2 route outside 0 0 10.1.1.3 route outside 0 0 10.1.1.4

この場合、トラフィックは、10.1.1.2、10.1.1.3 と 10.1.1.4 間の外部インターフェイスでロード バランスされます。トラフィックは、送信元 IP アドレスおよび宛先 IP アドレスをハッシュす るアルゴリズムに基づいて、指定したゲートウェイ間に分配されます。

ECMPは複数のインターフェイス間ではサポートされないため、異なるインターフェイスで同 じ宛先へのルートを定義することはできません。上記のルートのいずれかを設定すると、次の ルートは拒否されます。

route outside2 0 0 10.2.1.1

#### ゾーン分割された **ECMP** サポート

ゾーンがある場合は、ゾーン内の最大 8 つのインターフェイス間に最大 8 つの等コストのスタ ティック ルートまたはダイナミック ルートを設定できます。たとえば、次のようにゾーン内 の 3 つのインターフェイ間に 3 つのデフォルト ルートを設定できます。

route outside1 0 0 10.1.1.2 route outside2 0 0 10.2.1.2 route outside3 0 0 10.3.1.2

同様に、ダイナミックルーティングプロトコルは、自動的に等コストルートを設定できます。 ASA では、より堅牢なロード バランシング メカニズムを使用してインターフェイス全体でト ラフィックをロードバランスします。

ルートが紛失した場合、ASA はフローをシームレスに別のルートに移動させます。

#### 接続のロード バランス方法

ASA では、パケットの 6 タプル(送信元 IP アドレス、宛先 IP アドレス、送信元ポート、宛先 ポート、プロトコル、入力インターフェイス)から生成されたハッシュを使用して、等コスト ルート間の接続をロードバランスします。ルートが紛失しない限り、接続は接続期間中、イン ターフェイスで継続されます。

接続内のパケットは、ルート間でロードバランスされません。接続では、そのルートが紛失し ない限り、単一ルートを使用します。

ASA では、ロード バランシング時にインターフェイス帯域幅やその他のパラメータを考慮し ません。同じゾーン内のすべてのインターフェイスが MTU、帯域幅などの同じ特性を持つこ とを確認します。

ロード バランシング アルゴリズムは、ユーザ設定可能ではありません。

#### 別のゾーンのルートへのフォール バック

ルートがインターフェイスで紛失したときにゾーン内で使用可能な他のルートがない場合、 ASA では、異なるインターフェイス/ゾーンからのルートを使用します。このバックアップ ルートを使用した場合、ゾーン分割されていないルーティングのサポートと同様にパケットの ドロップが発生することがあります。

## インターフェイスベースのセキュリティ ポリシーの設定

ゾーンを使用すると、トラフィックはゾーン内のすべてのインターフェイスで出入りを許可さ れますが、セキュリティ ポリシー自体(アクセスルール、NATなど)は、ゾーン単位ではな く、インターフェイス単位で適用されます。ゾーン内のすべてのインターフェイスに同じセ キュリティ ポリシーを設定すると、そのトラフィックの ECMP およびロード バランシングを 適切に実装できます。必須のパラレルインターフェイス設定の詳細については[、トラフィック](#page-683-0) [ゾーンの前提条件](#page-683-0) (628 ページ)を参照してください。

## トラフィック ゾーンでサポートされるサービス

次のサービスがゾーンでサポートされています。

- アクセル ルール
- NAT
- QoS トラフィック ポリシングを除くサービス ルール。
- Routing

完全にゾーン分割されたサポートは利用できませんが、To-the-Box および [From-the-Box](#page-682-0) トラ フィック (627ページ)に示したto-the-box サービスおよび from-the-box サービスを設定するこ ともできます。

トラフィック ゾーンのインターフェイスに他のサービス(VPN、ボットネット トラフィック フィルタなど)を設定しないでください。これらのサービスは、想定どおりに機能または拡張 しないことがあります。

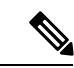

セキュリティ ポリシーの設定方法の詳細については、トラフィック [ゾーンの前提条件](#page-683-0) (628 [ページ\)](#page-683-0)を参照してください。 (注)

### セキュリティ レベル

ゾーンに最初に追加するインターフェイスによってゾーンのセキュリティ レベルが決まりま す。追加のインターフェイスは、すべて同じセキュリティレベルにする必要があります。ゾー ン内のインターフェイスのセキュリティレベルを変更するには、1つのインターフェイスを除 くすべてのインターフェイスを削除してからセキュリティレベルを変更し、インターフェイス を再度追加します。

## フローのプライマリおよび現在のインターフェイス

各接続フローは、最初の入出力インターフェイスに基づいて構築されます。これらのインター フェイスは、プライマリ インターフェイスです。

ルート変更または非対称ルーティングにより、新しい出力インターフェイスが使用されている 場合は、新しいインターフェイスが現在のインターフェイスになります。

### ゾーンの追加または削除

ゾーンにインターフェイスを割り当てる場合、そのインターフェイスのすべての接続が削除さ れます。接続を再確立する必要があります。

ゾーンからインターフェイスを削除する場合、そのインターフェイスをプライマリ インター フェイスとしているすべての接続が削除されます。接続を再確立する必要があります。そのイ ンターフェイスが現在のインターフェイスの場合、ASA は接続をプライマリ インターフェイ スに戻します。ゾーンのルート テーブルも更新されます。

# ゾーン内トラフィック

トラフィックがあるインターフェイスに入り、同じゾーンの別のインターフェイスから出るこ とができるようにするには、[Configuration] > [Device Setup] > [Interface Settings] > [Interfaces] > [Enable traffic between two or more hosts connected to the same interface]をイネーブルにしてトラ フィックが同じインターフェイスを出入りできるようにし、さらに、[Configuration] > [Device Setup] > [Interface Settings] > [Interfaces] > [Enable traffic between two or more interfaces which are configured with same security level]をイネーブルにして same-security インターフェイス間のトラ フィックを許可します。このように設定しない場合、フローは同じゾーンの 2 つのインター フェイス間をルーティングできません。

## <span id="page-682-0"></span>**To-the-Box** および **From-the-Box** トラフィック

- management-only インターフェイスまたは management-access インターフェイスをゾーンに 追加することはできません。
- ゾーンの通常のインターフェイスでの管理トラフィックでは、既存のフローの非対称ルー ティングのみがサポートされます。ECMP サポートはありません。
- 1つのゾーンインターフェイスにのみ管理サービスを設定できますが、非対称ルーティン グ サポートを利用するには、すべてのインターフェイスでそれを設定する必要がありま す。構成がすべてのインターフェイスでパラレルである場合でも、ECMPはサポートされ ません。
- ASA は、ゾーンで次の To-the-Box および From-the-Box サービスをサポートします。
	- Telnet
	- SSH
- HTTPS
- SNMP

• Syslog

### ゾーン内の **IP** アドレスのオーバーラップ

ゾーン分割されていないインターフェイスの場合、ASA では、NAT が正しく設定されていれ ば、インターフェイスでの IP アドレス ネットワークのオーバーラップをサポートします。た だし、同じゾーンのインターフェイスでは、ネットワークのオーバーラップはサポートされて いません。

# <span id="page-683-0"></span>トラフィック ゾーンの前提条件

- 名前、IPアドレス、およびセキュリティレベルを含むすべてのインターフェイスパラメー タを設定します。ゾーンのすべてのインターフェイスでセキュリティレベルが一致する必 要があることに注意してください。帯域幅および他のレイヤ2のプロパティについては、 インターフェイスのようにグループ化する計画を立てる必要があります。
- 次のサービスをゾーンのすべてのインターフェイスで一致するように設定します。
	- アクセス ルール:同じアクセス ルールをゾーンのすべてのメンバー インターフェイ スに適用するか、グローバル アクセス ルールを使用します。

次に例を示します。

access-list ZONE1 extended permit tcp any host WEBSERVER1 eq 80 access-group ZONE1 in interface outside1 access-group ZONE1 in interface outside2 access-group ZONE1 in interface outside3

• NAT:ゾーンのすべてのメンバー インターフェイスで同じ NAT ポリシーを設定する か、グローバル NAT ルールを使用します(つまり、「any」を使用して NAT ルール でゾーンのインターフェイスを表します)。

インターフェイス PAT はサポートされていません。

次に例を示します。

object network WEBSERVER1 host 10.9.9.9 255.255.255.255 nat (inside,**any**) static 209.165.201.9
インターフェイス固有の NAT および PAT プールを使用したとき に元のインターフェイスの障害が発生した場合、ASAは接続を切 り替えることはできません。 インターフェイス固有のPATプールを使用する場合、同じホスト からの複数の接続は、別のインターフェイスにロードバランス し、別のマッピングIPアドレスを使用することがあります。この (注)

場合、複数の同時接続を使用するインターネットサービスが正し く機能しないことがあります。

• サービス ルール:グローバル サービス ポリシーを使用するか、ゾーンの各インター フェイスに同じポリシーを割り当てます。

QoS トラフィック ポリシングはサポートされていません。

次に例を示します。

service-policy outside policy interface outside1 service-policy outside policy interface outside2 service-policy outside policy interface outside3

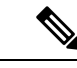

- VoIP インスペクションでは、ゾーンのロード バランシングによ り、順序が正しくないパケットが増加する可能性があります。こ の状況は、異なるパスを通る先行パケットの前に後行パケットが ASAに到達する可能性があるために発生することがあります。順 序が正しくないパケットには、次のような症状があります。 (注)
	- キューイングを使用した場合に、中間ノード(ファイアウォー ルと IDS) および受信エンド ノードでメモリ使用率が高い。
	- ビデオまたは音声の品質が低い。

これらの影響を軽減するには、VoIPトラフィックのロード分散に のみ IP アドレスを使用することを推奨します。

• ECMP ゾーン機能を考慮してルーティングを設定します。

# トラフィック ゾーンのガイドライン

#### ファイアウォール モード

ルーテッド ファイアウォール モードでだけサポートされています。トランスペアレント ファ イアウォール モード。

#### フェールオーバー

- フェールオーバー リンクまたはステート リンクをゾーンに追加することはできません。
- アクティブ/アクティブ フェールオーバー モードでは、各コンテキストのインターフェイ スを非対称ルーティング (ASR) グループに割り当てることができます。このサービスに より、ピア装置の同様のインターフェイスに戻るトラフィックを元の装置に復元すること ができます。コンテキスト内に ASR グループとトラフィック ゾーンの両方を設定するこ とはできません。コンテキスト内にゾーンを設定した場合、どのコンテキスト インター フェイスも ASR グループに含めることはできません。ASR グループに関する詳細につい ては、[非対称にルーティングされたパケットのサポートの設定\(アクティブ](#page-397-0)/アクティブ モード) (342 [ページ\)を](#page-397-0)参照してください。
- 各接続のプライマリ インターフェイスのみがスタンバイ装置に 複製されます。現在のイ ンターフェイスは複製されません。スタンバイ装置がアクティブになると、その装置に よって必要に応じて現在の新しいインターフェイスが割り当てられます。

#### クラスタ

• クラスタ制御リンクをゾーンに追加することはできません。

#### その他のガイドライン

- 最大 256 ゾーンを作成できます。
- 次のタイプのインターフェイスをゾーンに追加できます。
	- 物理
	- VLAN
	- EtherChannel
	- Redundant
- 次のタイプのインターフェイスは追加できません。
	- 管理専用
	- 管理アクセス
	- フェールオーバーまたはステート リンク
- クラスタ制御リンク
- EtherChannelインターフェイスまたは冗長インターフェイスのメンバーインターフェ イス
- VNI(さらに、通常のデータ インターフェイスが nve 専用としてマークされている場 合、ゾーンのメンバーにすることはできません)
- BVI、またはブリッジグループ メンバー インターフェイス。
- 1 つのインターフェイスがメンバーになることができるゾーンは 1 つだけです。
- ゾーンごとに最大 8 つのインターフェイスを含めることができます。
- ECMP の場合、ゾーンのすべてのインターフェイス間で、ゾーンごとに最大 8 つの等コス ト ルートを追加できます。また、8 ルート制限の一部として 1 つのインターフェイスに複 数のルートを設定することもできます。
- ゾーンにインターフェイスを追加すると、それらのインターフェイスのすべてのスタティッ ク ルートが削除されます。
- ゾーン内のインターフェイスで DHCP リレー を有効にできません。

# トラフィック ゾーンの設定

名前を付けたゾーンを設定し、インターフェイスをそのゾーンに割り当てます。

#### 手順

ステップ **1 [Configuration]** > **[Device Setup]** > **[Interface Settings]** > **[Zones]** の順に選択し、[Add] をクリッ クします。

> または、[Configuration] > [Device Setup] > [Interface Settings] > [Interfaces] > [Add Interface] ダイ アログボックスのゾーンにインターフェイスを割り当てることもできます。

- ステップ **2** ゾーンに最大 48 文字で名前を付けます。
- ステップ **3** 1 つ以上のインターフェイスを [Member] 領域に追加します。すべてのインターフェイスのセ キュリティ レベルが同じになっていることを確認します。
- ステップ **4** [Apply] をクリックします。

# トラフィック ゾーンのモニタリング

この項では、トラフィック ゾーンをモニタする方法について説明します。

### ゾーン情報

#### • **show zone** [*name*]

ゾーン ID、コンテキスト、セキュリティ レベル、およびメンバーを表示します。 **show zone** コマンドについては、次の出力を参照してください。

ciscoasa# **show zone outside-zone**

```
Zone: zone-outside id: 2
Security-level: 0
Context: test-ctx
Zone Member(s) : 2
 outside1 GigabitEthernet0/0
 outside2 GigabitEthernet0/1
```
#### • **show nameif zone**

インターフェイス名およびゾーン名を表示します。

**show nameif zone** コマンドについては、次の出力を参照してください。

#### ciscoasa# **show nameif zone**

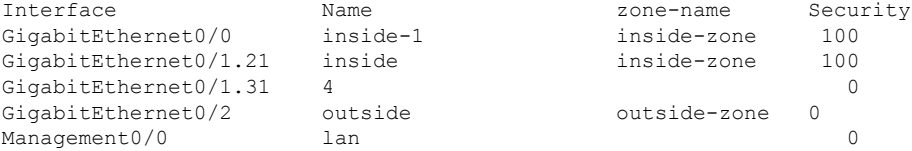

ゾーン接続

• **show conn** [**long** | **detail**] [**zone** *zone\_name* [**zone** *zone\_name*] [...]]

**show conn zone** コマンドは、ゾーンの接続を表示します。**long** キーワードと **detail** キー ワードは、接続が構築されたプライマリインターフェイスと、トラフィックの転送に使用 される現在のインターフェイスを表示します。

**show conn long zone** コマンドの次の出力を参照してください。

ciscoasa# **show conn long zone zone-inside zone zone-outside**

```
TCP outside-zone:outside1(outside2): 10.122.122.1:1080
inside-zone:inside1(inside2): 10.121.121.1:34254, idle 0:00:02, bytes 10, flags UO
```
• **show asp table zone**

デバッグ目的で高速セキュリティ パス テーブルを表示します。

• **show local-host** [**zone** *zone\_name* [**zone** *zone\_name*] [...]]

ゾーン内のローカル ホストのネットワーク状態を表示します。

**showlocal-host zone**コマンドについては、次の出力を参照してください。プライマリイン ターフェイスが最初に表示され、現在のインターフェイスがカッコに囲まれています。

```
ciscoasa# show local-host zone outside-zone
```

```
Zone:outside-zone: 4 active, 5 maximum active, 0 denied
local host: <10.122.122.1>,
   TCP flow count/limit = 3/unlimited
   TCP embryonic count to host = 0
    TCP intercept watermark = unlimited
   UDP flow count/limit = 0/unlimited
 Conn:
TCP outside-zone:outside1(outside2): 10.122.122.1:1080
inside-zone:inside1(inside2): 10.121.121.1:34254, idle 0:00:02, bytes 10, flags UO
```
### ゾーン ルーティング

#### • **show route zone**

ゾーン インターフェイスのルートを表示します。

**show route zone** コマンドについては、次の出力を参照してください。

```
ciscoasa# show route zone
Codes: C - connected, S - static, I - IGRP, R - RIP, M - mobile, B - BGP
       D - EIGRP, EX - EIGRP external, O - OSPF, IA - OSPF inter area
      N1 - OSPF NSSA external type 1, N2 - OSPF NSSA external type 2
      E1 - OSPF external type 1, E2 - OSPF external type 2, E - EGP
       i - IS-IS, L1 - IS-IS level-1, L2 - IS-IS level-2, ia - IS-IS inter area
          \cdot candidate default, U - per-user static route, o - ODR
       P - periodic downloaded static route
Gateway of last resort is not set
S 192.168.105.1 255.255.255.255 [1/0] via 172.16.1.1, outside-zone:outside1
```
C 192.168.212.0 255.255.255.0 is directly connected, lan-zone:inside, C 172.16.1.0 255.255.255.0 is directly connected, wan-zone:outside2 S 10.5.5.0 255.255.255.0 [1/0] via 172.16.1.1, wan-zone:outside2 O 10.2.2.1 255.255.255.255 [110/11] via 192.168.212.3, 2:09:24, lan-zone:inside O 10.1.1.1 255.255.255.255 [110/11] via 192.168.212.2, 2:09:24, lan-zone:inside

#### • **show asp table routing**

```
デバッグ目的で高速セキュリティパステーブルを表示し、各ルートに関連付けられたゾー
ンを表示します。
```
**show asp table routing** コマンドについては次の出力を参照してください。

ciscoasa# **show asp table routing** route table timestamp: 60 in 255.255.255.255 255.255.255.255 identity in 10.1.0.1 255.255.255.255 identity in 10.2.0.1 255.255.255.255 identity<br>in 10.6.6.4 255.255.255.255 identi 255.255.255.255 identity in  $10.4.4.4$  255.255.255.255 via  $10.4.0.10$  (unresolved, timestamp: 49)<br>in  $172.0.0.67$  255.255.255.255 identity 255.255.255.255 identity in 172.0.0.0 255.255.255.0 wan-zone:outside2 in 10.85.43.0 255.255.255.0 via 10.4.0.3 (unresolved, timestamp: 50) in 10.85.45.0 255.255.255.0 via 10.4.0.20 (unresolved, timestamp: 51) in 192.168.0.0 255.255.255.0 mgmt in 192.168.1.0 255.255.0.0 lan-zone:inside out 255.255.255.255 255.255.255.255 mgmt out 172.0.0.67 255.255.255.255 mgmt<br>out 172.0.0.0 255.255.255.0 mamt 255.255.255.0 mgmt out 10.4.0.0 240.0.0.0 mgmt out 255.255.255.255 255.255.255.255 lan-zone:inside out 10.1.0.1 255.255.255.255 lan-zone:inside<br>
out 10.2.0.0 255.255.0.0 lan-zone:inside  $255.255.0.0$  lan-zone:inside out 10.4.0.0 240.0.0.0 lan-zone:inside

# トラフィック ゾーンの例

次に、4 つの VLAN インターフェイスを外部ゾーンに割り当てて、4 つの等コストのデフォル ト ルートを設定する例を示します。PAT は内部インターフェイスに設定され、Web サーバは スタティック NAT を使用して DMZ インターフェイスで使用できます。

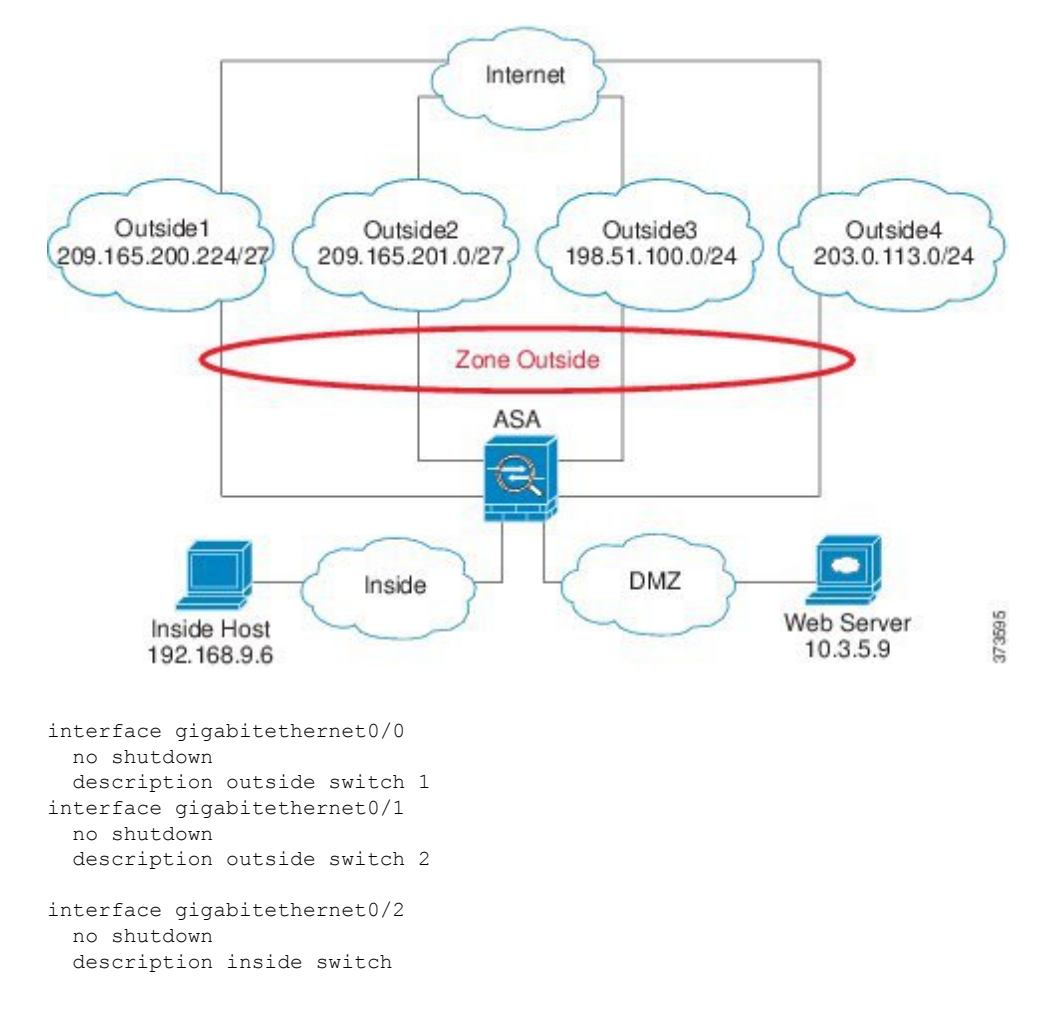

zone outside

interface gigabitethernet0/0.101 vlan 101 nameif outside1 security-level 0 ip address 209.165.200.225 255.255.255.224 zone-member outside no shutdown interface gigabitethernet0/0.102 vlan 102 nameif outside2 security-level 0 ip address 209.165.201.1 255.255.255.224 zone-member outside no shutdown interface gigabitethernet0/1.201 vlan 201 nameif outside3 security-level 0 ip address 198.51.100.1 255.255.255.0 zone-member outside no shutdown interface gigabitethernet0/1.202 vlan 202 nameif outside4 security-level 0 ip address 203.0.113.1 255.255.255.0 zone-member outside no shutdown interface gigabitethernet0/2.301 vlan 301 nameif inside security-level 100 ip address 192.168.9.1 255.255.255.0 no shutdown interface gigabitethernet0/2.302 vlan 302 nameif dmz security-level 50 ip address 10.3.5.1 255.255.255.0 no shutdown # Static NAT for DMZ web server on any destination interface object network WEBSERVER host 10.3.5.9 255.255.255.255 nat (dmz,any) static 209.165.202.129 dns # Dynamic PAT for inside network on any destination interface object network INSIDE subnet 192.168.9.0 255.255.255.0 nat (inside,any) dynamic 209.165.202.130 # Global access rule for DMZ web server access-list WEB-SERVER extended permit tcp any host WEBSERVER eq 80 access-group WEB-SERVER global

# 4 equal cost default routes for outside interfaces

```
route outside1 0 0 209.165.200.230
route outside2 0 0 209.165.201.10
route outside3 0 0 198.51.100.99
route outside4 0 0 203.0.113.87
# Static routes for NAT addresses - see redistribute static command
route dmz 209.165.202.129 255.255.255.255 10.3.5.99
route inside 209.165.202.130 255.255.255.255 192.168.9.99
# The global service policy
class-map inspection_default
 match default-inspection-traffic
policy-map type inspect dns preset dns map
 parameters
   message-length maximum client auto
   message-length maximum 512
   dns-guard
   protocol-enforcement
   nat-rewrite
policy-map global_policy
 class inspection_default
   inspect dns preset_dns_map
   inspect ftp
    inspect h323 h225 default h323 map
    inspect h323 ras default h323 map
   inspect ip-options default ip options map
   inspect netbios
   inspect rsh
    inspect rtsp
   inspect skinny
   inspect esmtp _default_esmtp_map
   inspect sqlnet
   inspect sunrpc
   inspect tftp
   inspect sip
   inspect xdmcp
service-policy global policy global
```
Ι

# トラフィック ゾーンの履歴

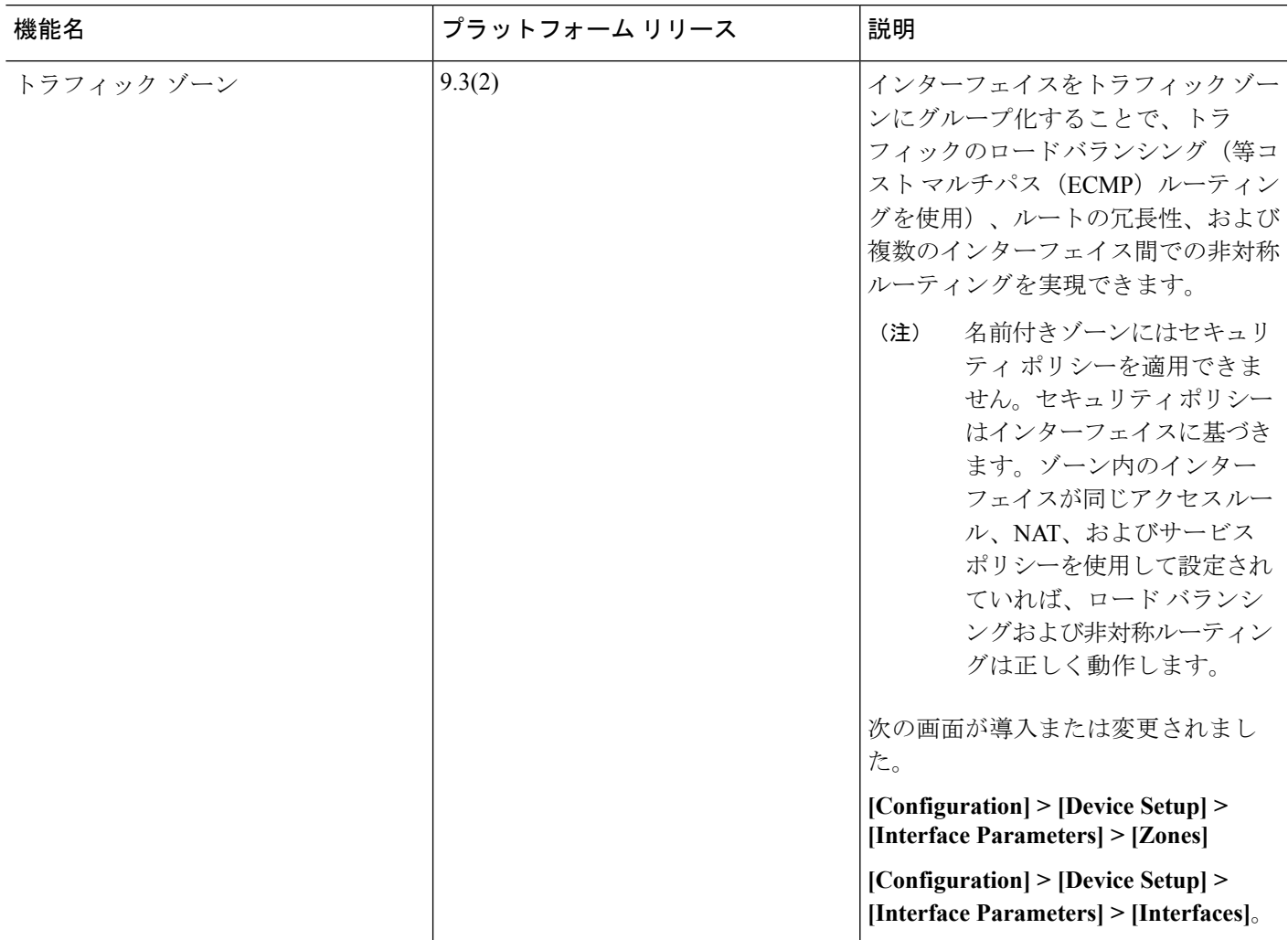

I

٦

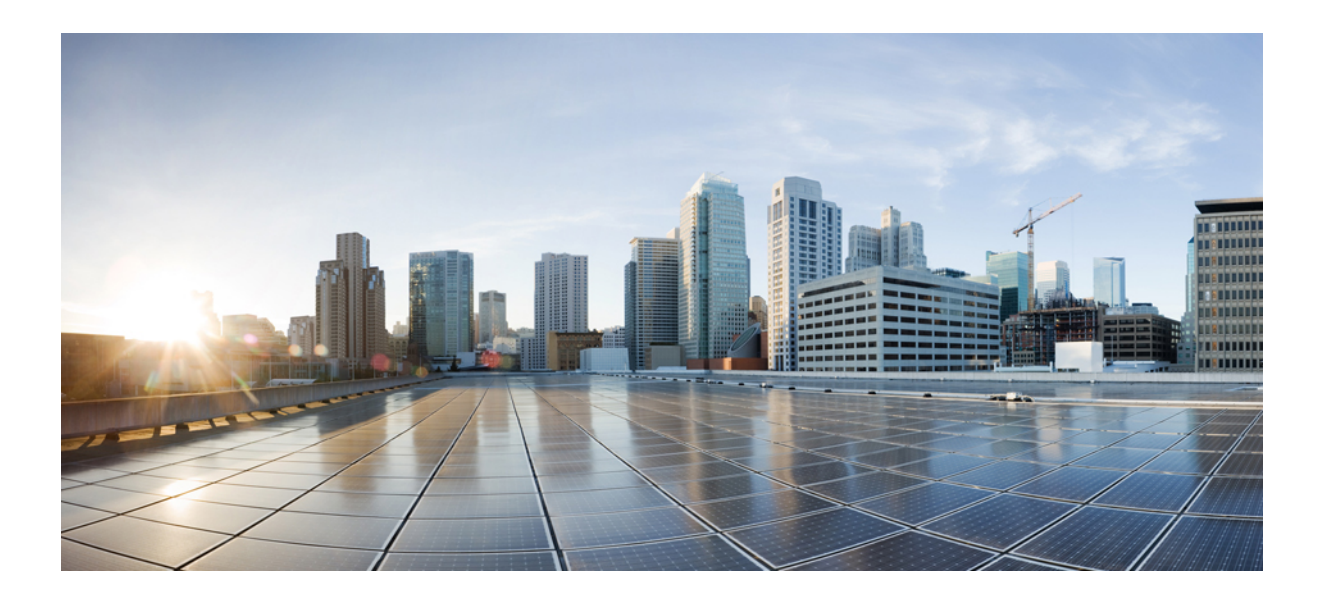

# <sup>第</sup> **IV** <sup>部</sup>

# 基本設定

- [基本設定](#page-696-0) (641 ページ)
- DHCP [サービスと](#page-714-0) DDNS サービス (659 ページ)
- [デジタル証明書](#page-732-0) (677 ページ)
- トランスペアレント ファイアウォール モードの ARP [インスペクションおよび](#page-770-0) MAC アド レス [テーブル](#page-770-0) (715 ページ)

<span id="page-696-0"></span>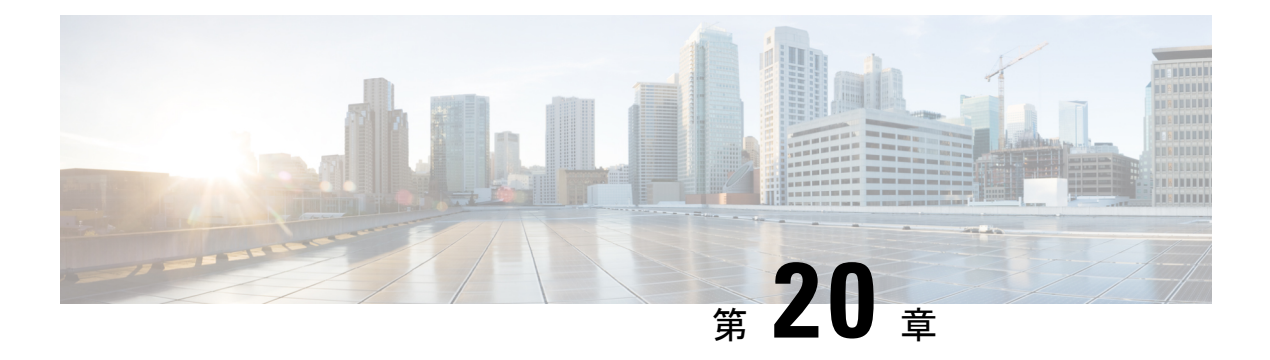

# 基本設定

この章では、ASA上でコンフィギュレーションを機能させるために通常必要な基本設定を行う 方法について説明します。

- [ホスト名、ドメイン名、およびイネーブル](#page-696-1) パスワードと Telnet パスワードの設定 (641 [ページ\)](#page-696-1)
- [日時の設定](#page-698-0) (643 ページ)
- マスター [パスフレーズの設定](#page-701-0) (646 ページ)
- DNS [サーバの設定](#page-703-0) (648 ページ)
- ハードウェア バイパスおよびデュアル電源 (Cisco ISA 3000) の設定 (651 ページ)
- ASP (高速セキュリティ [パス\)のパフォーマンスと動作の調整](#page-708-0) (653ページ)
- DNS [キャッシュのモニタリング](#page-710-0) (655 ページ)
- [基本設定の履歴](#page-711-0) (656 ページ)

# <span id="page-696-1"></span>ホスト名、ドメイン名、およびイネーブルパスワードと **Telnet** パスワードの設定

ホスト名、ドメイン名、イネーブルパスワード、Telnetパスワードを設定するには、次の手順 を実行します。

#### 始める前に

ホスト名、ドメイン名、イネーブルパスワード、Telnetパスワードを設定する前に、次の要件 を確認します。

- マルチ コンテキスト モードでは、コンテキスト実行スペースとシステム実行スペースの 両方のホスト名とドメイン名を設定できます。
- イネーブル パスワードと Telnet パスワードは、各コンテキストで設定します。システム では使用できません。 マルチ コンテキスト モードのスイッチから ASASM へのセッショ ンを実行する場合、ASASMは管理コンテキストで設定したログインパスワードを使用し ます。

• システム コンフィギュレーションからコンテキスト コンフィギュレーションに切り替え るには、[Configuration] > [Device List] ペインで、アクティブなデバイスの IP アドレスの下 にあるコンテキスト名をダブルクリックします。

#### 手順

- ステップ **1 [Configuration]** > **[Device Setup]** > **[Device Name/Password]** を選択します。
- ステップ **2** ホスト名を入力します。デフォルトのホスト名は「ciscoasa」です。

ホスト名はコマンドラインのプロンプトに表示されます。このホスト名によって、複数のデバ イスとのセッションを確立する場合に、コマンドを入力する場所が常に把握できます。ホスト 名は syslog メッセージでも使用されます。

マルチ コンテキスト モードでは、システム実行スペースに設定したホスト名がすべてのコン テキストのコマンドラインプロンプトに表示されます。コンテキストで設定したホスト名を、 コマンドラインに表示せず、バナーに表示するオプションもあります。

ステップ **3** ドメイン名を入力します。デフォルト ドメイン名は default.domain.invalid です。

ASAは、修飾子を持たない名前のサフィックスとして、ドメイン名を追加します。たとえば、 ドメイン名を「example.com」に設定し、syslog サーバとして非修飾名「jupiter」を指定した場 合は、ASA によって名前が修飾されて「jupiter.example.com」となります。

ステップ **4** 特権モード(イネーブル)パスワードを変更します。デフォルトのパスワードは空白ですが。

enable認証を設定しない場合、イネーブルパスワードによって特権EXECモードが開始されま す。HTTP 認証を設定しない場合、イネーブル パスワードによって空のユーザ名で ASDM に ログインできます。

- a) [Change the privileged mode password] チェックボックスをオンにします。
- b) 新しいパスワードを入力し、新しいパスワードを確認します。最大 から 127 文字のパス ワードを設定します。大文字と小文字が区別されます。スペースと疑問符を除く任意の ASCII 印刷可能文字(文字コード 32 ~ 126)を組み合わせることができます。
- ステップ **5** Telnetアクセスのためのログインパスワードを設定します。デフォルトのパスワードはありま せん。

Telnet 認証を設定しない場合、ログイン パスワードは Telnet アクセスに使用されます。**session** コマンドを使用してスイッチからASASMにアクセスする場合にも、このパスワードを使用し ます。

- a) [Change the password to access the console of the security appliance ]  $f \pm y \rightarrow \pi y \rightarrow \pi z$ します。
- b) 古いパスワード(新しい ASA の場合はこのフィールドを空白にしておきます)、新しい パスワードを入力し、新しいパスワードを確認します。パスワードには最大 16 文字の長 さを使用できます。スペースと疑問符を除く任意の ASCII 印刷可能文字(文字コード 32 ~ 126)を組み合わせることができます。

ステップ **6** [Apply] をクリックして変更内容を保存します。

<span id="page-698-0"></span>日時の設定

(注)

ASASM または Firepower 2100、4100、または 9300 の日時を設定しないでください。ASA は シャーシから日時の設定を受信します。

### **NTP** サーバを使用した日付と時刻の設定

NTP を利用して階層的なサーバ システムを実現し、ネットワーク システム間の時刻を正確に 同期します。このような精度は、CRL の検証など正確なタイム スタンプを含む場合など、時 刻が重要な操作で必要になります。複数の NTP サーバを設定できます。ASA は、データ信頼 度の尺度となる一番下のストラタムのサーバを選択します。

手動で設定した時刻はすべて、NTP サーバから取得された時刻によって上書きされます。

#### 始める前に

マルチ コンテキスト モードでは、時刻はシステム コンフィギュレーションに対してだけ設定 できます。

手順

ステップ **1 [Configuration]** > **[Device Setup]** > **[System Time]** > **[NTP]** を選択します。

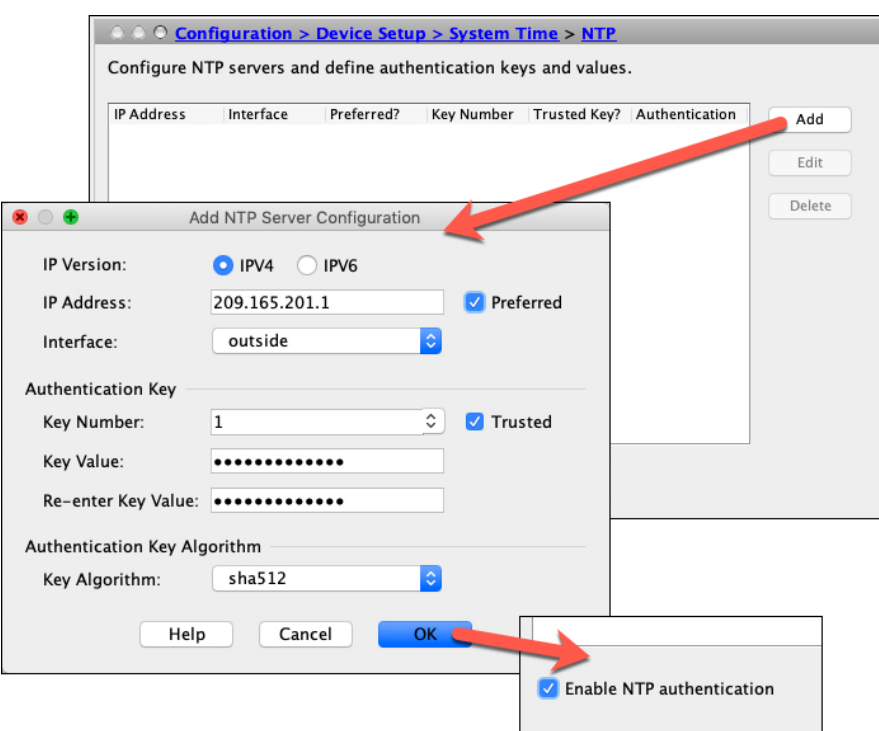

ステップ **2** [Add] をクリックして、[Add NTP Server Configuration] ダイアログボックスを表示します。 ステップ **3** NTP サーバの **IPv4 IP** アドレスを入力します。

> サーバのホスト名を入力することはできません。ASA は、NTP サーバの DNS ルックアップを サポートしていません。

ステップ **4** (任意) [Preferred] チェックボックスをオンにして、このサーバを優先サーバに設定します。

NTPでは、どのサーバの精度が最も高いかを判断するためのアルゴリズムを使用し、そのサー バに同期します。精度が同じ程度であれば、優先サーバを使用します。ただし、優先サーバよ りも精度が大幅に高いサーバがある場合、ASA は精度の高いそのサーバを使用します。

ステップ **5** (任意) ドロップダウンリストから [Interface] を選択します。

この設定では、NTPパケットの発信インターフェイスが指定されます。インターフェイスが空 白の場合、ASAが使用するデフォルトの管理コンテキストインターフェイスは、管理ルーティ ングテーブルによって決まります。

- ステップ **6** (任意) NTP 認証を設定します。
	- a) 1~4294967295の間のキー番号を入力するか、または、再利用する別のNTPサーバのキー を以前に作成している場合は、ドロップダウンリストから既存のキー番号を選択します。 この設定では、この認証キーのキー ID を指定します。これにより、MD5 認証を使用して NTP サーバと通信できます。NTP サーバのパケットも、常にこのキー ID を使用する必要 があります。
	- b) [Trusted] チェックボックスをオンにします。
- c) キー値を入力します。これは、最大 32 文字の文字列です。その後、キー値を再入力しま す。
- d) [OK] をクリックします。
- ステップ **7** [Enable NTP authentication] チェックボックスをオンにして、NTP 認証を有効にします。
- ステップ **8** [Apply] をクリックして変更内容を保存します。

### 手動での日時の設定

日付と時刻を手動で設定するには、次の手順を実行します。

#### 始める前に

マルチ コンテキスト モードでは、時刻はシステム コンフィギュレーションに対してだけ設定 できます。

#### 手順

- ステップ **1 [Configuration]** > **[Device Setup]** > **[System Time]** > **[Clock]** を選択します。
- ステップ **2** ドロップダウンリストからタイムゾーンを選択します。この設定では、適切な時差をGMTに 加えた(または GMT から差し引いた)タイム ゾーンを指定します。[Eastern Time]、[Central Time]、[Mountain Time]、または [Pacific Time] ゾーンを選択すると、3 月の第 2 日曜日の午前 2 時から 11 月の第 1 日曜日の午前 2 時間での時間が自動的に夏時間に調整されます。
	- ASA の時間帯を変更すると、インテリジェント SSM との接続がドロップされる場合 があります。 (注)
- ステップ **3** [Date]ドロップダウンリストをクリックしてカレンダーを表示します。続いて、次の方法を使 用して正しい日付を検索します。
	- 月の名前をクリックし、月のリストを表示し、次に目的の月をクリックします。カレン ダーがその月に変わります。
	- 年をクリックして年を変更します。上矢印と下矢印を使用して複数年をスクロールするこ とも、入力フィールドに年を入力することもできます。
	- 年月の左右にある矢印をクリックすると、カレンダーが一度に1か月ずつ前後にスクロー ルします。
	- カレンダーの日にちをクリックして日を設定します。
- ステップ **4** 時刻(時間、分、および秒)を手動で入力します。
- ステップ **5** [Update Display Time] をクリックして、ASDM ペインの右下に表示される時刻を更新します。 現在時刻は 10 秒ごとに自動更新されます。

# <span id="page-701-0"></span>マスター パスフレーズの設定

マスター パスフレーズを利用すると、プレーン テキストのパスワードが安全に、暗号化形式 で保存され、1 つのキーを使用してすべてのパスワードを一様に暗号化またはマスキングでき るようになります。このようにしても、機能は一切変更されません。マスターパスフレーズを 使用する機能としては、次のものがあります。

- OSPF
- EIGRP
- VPN ロード バランシング
- VPN (リモート アクセスおよびサイトツーサイト)
- フェールオーバー
- AAA サーバ
- Logging
- 共有ライセンス

### マスター パスフレーズの追加または変更

マスター パスフレーズを追加または変更するには、次の手順を実行します。

#### 始める前に

- この手順を実行できるのは、コンソール、SSH、HTTPS 経由の ASDM などによるセキュ ア セッションにおいてのみです。
- フェールオーバーがイネーブルであっても、フェールオーバー共有キーが設定されていな い場合に、マスター パスフレーズを変更すると、エラー メッセージが表示されます。こ のメッセージには、マスター パスフレーズの変更がプレーン テキストとして送信されな いよう、フェールオーバー共有キーを入力する必要があることが示されます。

[Configuration] > [Device Management] > [High Availability] > [Failover] の順に選択し、[Shared Key] フィールドに任意の文字を入力するか、またはフェールオーバー 16 進キーを選択し ている場合はバックスペースを除く32の16進数(0-9A-Fa-f)を入力します。次に、[Apply] をクリックします。

• アクティブ/スタンバイ フェールオーバーでパスワードの暗号化を有効化または変更する と、**write standby** が実行されます。これは、アクティブな構成をスタンバイ ユニットに 複製します。この複製が行われない場合、スタンバイユニットの暗号化されたパスワード は、同じパスフレーズを使用している場合でも異なるものになります。構成を複製するこ とで、構成が同じであることが保証されます。アクティブ/アクティブ フェールオーバー の場合は、手動で **write standby** を入力する必要があります。**write standby** は、アクティ ブ/アクティブ モードでトラフィックの中断を引き起こす場合があります。これは、新し

い構成が同期される前に、セカンダリ ユニットで構成が消去されるためです。**failover active group 1** および **failover active group 2** コマンドを使用してプライマリ ASA ですべて のコンテキストをアクティブにし、**write standby**を入力してから、**no failover active group 2** コマンドを使用してセカンダリ ユニットにグループ 2 コンテキストを復元する必要があ ります。

#### 手順

- ステップ **1** 次のいずれかのオプションを選択します。
	- シングル コンテキスト モードで、[Configuration] > [Device Management] > [Advanced] > [Master Passphrase] を選択します。
	- マルチコンテキストモードで、[Configuration] > [Device Management] > [Device Administration] > [Master Passphrase] を選択します。
- ステップ **2** [Advanced Encryption Standard (AES) password encryption] チェックボックスをオンにします。

有効なマスター パスフレーズがない場合は、[Apply] をクリックすると警告メッセージが表示 されます。[OK] または [Cancel] をクリックして続行できます。

後からパスワードの暗号化をディセーブルにすると、暗号化された既存のパスワードはいずれ も変更されず、マスターパスフレーズが存在する限り、暗号化されたパスワードはアプリケー ションによって必要に応じて復号化されます。

ステップ **3** [Change the encryption master passphrase] チェックボックスをオンにして、新しいマスター パス フレーズを入力および確認できるようにします。デフォルトでは、これらはディセーブルで す。

新しいマスター パスフレーズの長さは 8 ~ 128 文字にする必要があります。

既存のパスフレーズを変更する場合は、新しいパスフレーズを入力する前に、古いパスフレー ズを入力する必要があります。

マスター パスフレーズを削除するには [New] および [Confirm master passphrase] フィールドを 空白のままにします。

ステップ **4** [Apply] をクリックします。

### マスター パスフレーズの無効化

マスター パスフレーズをディセーブルにすると、暗号化されたパスワードがプレーン テキス トパスワードに戻ります。暗号化されたパスワードをサポートしていない以前のソフトウェア バージョンにダウングレードする場合は、パスフレーズを削除しておくと便利です。

始める前に

- ディセーブルにする現在のマスター パスフレーズがわかっていなければなりません。
- この手順が機能するのは、HTTPS を介した Telnet、SSH、または ASDM によるセキュア セッションだけです。

マスター パスフレーズをディセーブルにするには、次の手順を実行します。

#### 手順

- ステップ **1** 次のいずれかのオプションを選択します。
	- シングル コンテキスト モードで、[Configuration] > [Device Management] > [Advanced] > [Master Passphrase] を選択します。
	- マルチコンテキストモードで、[Configuration] > [Device Management] > [Device Administration] > [Master Passphrase] を選択します。
- ステップ **2** [Advanced Encryption Standard (AES) password encryption] チェックボックスをオンにします。 有効なマスターパスフレーズがない場合は、[Apply]をクリックすると警告文が表示されます。 [OK] または [Cancel] をクリックして続行します。
- ステップ **3** [Change the encryption master passphrase] チェックボックスをオンにします。
- ステップ **4** [Oldmaster passphrase]フィールドに、古いマスターパスフレーズを入力します。ディセーブル にする古いマスター パスフレーズを指定する必要があります。
- ステップ **5** [Newmaster master passphrase] フィールドと [Confirm master passphrase] フィールドを空白のまま にします。
- ステップ **6** [Apply] をクリックします。

# <span id="page-703-0"></span>**DNS** サーバの設定

DNS サーバを設定して、ASA がホスト名を IP アドレスに解決できるようにする必要がありま す。また、アクセスルールに完全修飾ドメイン名(FQDN)ネットワークオブジェクトを使用 するように、DNS サーバを設定する必要があります。

一部の ASA 機能では、ドメイン名で外部サーバにアクセスするために DNS サーバを使用する 必要があります。たとえば、ボットネットトラフィックフィルタ機能では、ダイナミックデー タベースサーバにアクセスして、スタティックデータベースのエントリを解決するためにDNS サーバが必要です。他の機能(**ping**コマンドや**traceroute**コマンドなど)では、pingやtraceroute を実行する名前を入力できるため、ASAはDNSサーバと通信することで名前を解決できます。 名前は、多くの SSL VPN コマンドおよび certificate コマンドでもサポートされます。

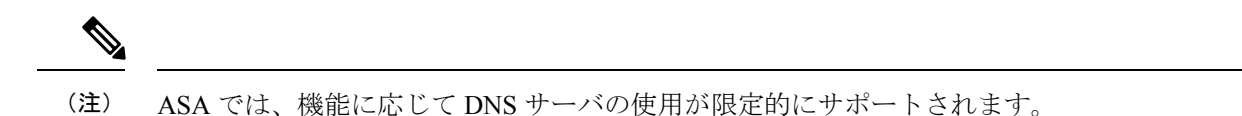

#### 始める前に

DNSドメインルックアップをイネーブルにするすべてのインターフェイスに対して適切なルー ティングおよびアクセス ルールを設定し、DNS サーバに到達できるようにしてください。

#### 手順

- ステップ **1 [Configuration]** > **[Device Management]** > **[DNS]** > **[DNS Client]** の順に選択します。
- ステップ **2** [DNS Setup] 領域で、次のいずれかのオプションを選択します。
	- Configure one DNS server group:このオプションは DefaultDNS グループにサーバを定義し ます。
	- Configure multiple DNS server groups:このオプションでも、DefaultDNS グループは設定す る必要があります。FQDN ネットワーク オブジェクトの名前解決に使用されるのは DefaultDNS グループのみです。DefaultDNS はアクティブ グループのままにします。ただ し、リモート アクセス SSL VPN グループ ポリシーで使用する追加のグループを作成する こともできます。DefaultDNSグループのみを設定したとしても、グループで使用するタイ ムアウトやその他の特性を変更する場合は、このオプションを選択する必要があります。
- ステップ **3** [Configure one DNS server group] を選択した場合は、DefaultDNS グループにサーバを設定しま す。
	- a) [Primary DNS Server] に、可能な限り使用する必要がある DNS サーバの IP アドレスを入力 します。必要に応じて、このサーバと各セカンダリ サーバに対し、ASA がサーバとの接 続に使用する interface\_name を指定します。インターフェイスを指定しなかった場合、ASA はデータ ルーティング テーブルを確認し、一致するものが見つからなければ、管理専用 ルーティング テーブルを確認します。
	- b) [Add] をクリックして、セカンダリ DNS サーバを追加します。

最大 6 個の DNS サーバを追加できます。ASA では、応答を受信するまで各 DNS サーバを 順に試します。[Move Up]/[Move Down] ボタンを使用して、サーバを優先度の順に並べま す。

- c) ホスト名に追加する DNS ドメイン名を入力します(完全修飾されていない場合)。
- ステップ **4** [Configure multiple DNS server groups] を選択した場合は、サーバ グループのプロパティを定義 します。
	- a) [Add] をクリックして新しいグループを作成するか、グループを選択して [Edit] をクリッ クします。

DefaultDNS グループは常にリストに表示されます。

b) グループ プロパティを設定します。

• [Server IP Address to Add]、[Source Interface]:DNS サーバの IP アドレスを入力し、 [Add>>]をクリックします。各サーバについて、必要に応じてASAがサーバとの通信 に使用する *interface\_name* を指定します。インターフェイスを指定しない場合、ASA は管理専用のルーティングテーブルをチェックします。ここで一致が見つからない場 合はデータのルーティング テーブルをチェックします。

最大 6 個の DNS サーバを追加できます。ASA では、応答を受信するまで各 DNS サー バを順に試します。[Move Up]/[Move Down] ボタンを使用して、サーバを優先度の順 に並べます。

- [Timeout]:次の DNS サーバを試行する前に待機する秒数(1 ~ 30)。デフォルト値 は2秒です。ASAがサーバのリストを再試行するたびに、このタイムアウトは倍増し ます。
- [Retries]: ASAが応答を受信しないときに、DNSサーバのリストを再試行する回数(0  $\sim$  10)  $\alpha$
- [Expire Entry Timer](DefaultDNS またはアクティブ グループのみ):DNS エントリの 期限が切れた(TTL が経過した)後、そのエントリが DNS ルックアップ テーブルか ら削除されるまでの分数。エントリを削除するとテーブルの再コンパイルが必要にな ります。このため、頻繁に削除するとデバイスの処理負荷が大きくなる可能性があり ます。DNSエントリによってはTTLが極端に短い(3秒程度)場合があるため、この 設定を使用して TTL を実質的に延長できます。デフォルトは1分です(つまり、TTL が経過してから 1 分後にエントリが削除されます)。指定できる範囲は 1 ~ 65535 分 です。このオプションは、FQDNネットワークオブジェクトの解決時にのみ使用され ます。
- [Poll Timer](DefaultDNS またはアクティブ グループのみ):FQDN ネットワーク/ホ スト オブジェクトを IP アドレスに解決するために使用されるポーリング サイクルの 時間(分単位)。FQDNオブジェクトはファイアウォールポリシーで使用される場合 にのみ解決されます。タイマーによって解決間隔の最大時間が決まります。IPアドレ ス解決に対して更新するタイミングの決定にはDNSエントリの存続可能時間(TTL) 値も使用されるため、個々のFQDNがポーリングサイクルよりも頻繁に解決される場 合があります。デフォルトは 240(4 時間)です。指定できる範囲は 1 ~ 65535 分で す。
- [Domain Name]:ホスト名に追加するドメイン名(完全修飾されていない場合)。
- c) [OK] をクリックします。
- d) 複数のグループがある場合は、DNS 要求に使用するグループを選択して [Set Active] をク リックすれば変更できます。
- ステップ **5** DNSルックアップが少なくとも1つのインターフェイスでイネーブルになっていることを確認 します。DNSサーバグループの表の下にある[DNSlookup]インターフェイスリストで、[DNS Enabled] カラムをクリックして [True] を選択し、インターフェイスでのルックアップを有効化 します。

インターフェイスで DNS ルックアップを有効にしないと、DNS サーバの [Source Interface] ま たはルーティング テーブルを使用して検出したインターフェイスを使用できません。

ステップ **6** (任意) クエリーごとに 1 つの DNS 応答を強制するには、[Enable DNS Guard on all interfaces] チェックボックスをオンにします。

> DNS インスペクションを設定するときに、DNS ガードも設定できます。特定のインターフェ イスでは、DNS インスペクションで設定されている DNS ガードの設定がこのグローバル設定 より優先されます。デフォルトでは、DNSインスペクションはDNSガードがイネーブルになっ ているすべてのインターフェイスでイネーブルになっています。

ステップ **7** [Apply] をクリックして変更内容を保存します。

# <span id="page-706-0"></span>ハードウェア バイパスおよびデュアル電源(**Cisco ISA 3000**)の設定

ハードウェア バイパスを有効化して、停電時にもインターフェイス ペア間のトラフィックの フローを継続することができます。サポートされているインターフェイス ペアは、銅線 GigabitEthernet 1/1 と 1/2 および GigabitEthernet 1/3 と 1/4 です。ハードウェア バイパスがアク ティブな場合はファイアウォール機能が設定されていません。したがって、トラフィックの通 過を許可しているリスクをご自身が理解していることを確認してください。次のハードウェア バイパスのガイドラインを参照してください。

- この機能は、Cisco ISA 3000 アプライアンスのみで使用できます。
- 光ファイバ イーサネット モデルがある場合は、銅線イーサネット ペア(GigabitEthernet 1/1 および 1/2) のみがハードウェア バイパスをサポートします。
- ISA 3000 への電源が切断され、ハードウェア バイパス モードに移行すると、通信できる のはサポートされているインターフェイスペアだけになります。つまり、デフォルトの設 定を使用している場合、inside1 と inside2 間および outside1 と outside2 間は通信できなく なります。これらのインターフェイス間の既存の接続がすべて失われます。
- シスコでは、TCPシーケンスのランダム化を無効にすることを推奨しています(下記の手 順を参照)。ランダム化が有効化されている場合(デフォルト)、ハードウェアバイパス を有効化するときにTCPセッションを再確立する必要があります。デフォルトでは、ISA 3000 を通過する TCP 接続の最初のシーケンス番号 (ISN) が乱数に書き換えられます。 ハードウェアバイパスが有効化されると、ISA3000はデータパスに存在しなくなり、シー ケンス番号を変換しません。受信するクライアントは予期しないシーケンス番号を受信 し、接続をドロップします。TCPシーケンスのランダム化が無効になっていても、スイッ チオーバーの際に一時的にダウンしたリンクのために、一部の TCP 接続は再確立される 必要があります。
- ハードウェアのバイパス インターフェイスでの Cisco TrustSec の接続は、ハードウェアの バイパスが有効化されているときにはドロップされます。ISA3000の電源がオンになり、 ハードウェアのバイパスが非アクティブ化されている場合、接続は再ネゴシエートされま す。
- ハードウェア バイパスを非アクティブ化し、トラフィックが ISA 3000 のデータ パスを経 由することを再開した場合、スイッチオーバー時に一時的にダウンしたリンクがあるため に、既存の TCP セッションの一部を再確立する必要があります。
- ハードウェア バイパスをアクティブにすると、イーサネット PHY が切断され、ASA はイ ンターフェイスのステータスを判断できなくなります。インターフェイスはダウン状態で あるかのように表示されます。

ISA 3000 のデュアル電源では、ASA OS に望ましい構成としてデュアル電源を設定できます。 1つの電源に障害が発生すると、ASAはアラームを発します。デフォルトでは、ASAは単一電 源を想定していますが、装備される電源のいずれかが機能しているかぎりアラームを発しませ  $h_{\rm o}$ 

#### 始める前に

• ハードウェア バイパス インターフェイスはスイッチのアクセス ポートに接続する必要が あります。トランク ポートには接続しないでください。

#### 手順

- ステップ **1** ハードウェア バイパスを設定するには、**[Configuration]** > **[Device Management]** > **[Hardware Bypass]** の順に選択します。
- ステップ **2** [Enable Bypass during Power Down] チェックボックスをオンにして、各インターフェイス ペア のハードウェア バイパスを有効化するように設定します。
- ステップ **3** (任意) **[Stay in Bypass after Power Up]** チェック ボックスをオンにして、電源が回復してア プライアンスが起動した後にハードウェア バイパス モードの状態に維持されるように、各イ ンターフェイス ペアを設定します。

ハードウェア バイパスを非アクティブ化すると、ASA がフローを引き継ぐため、接続が短時 間中断されます。この場合、準備が整った時点でハードウェアバイパスを手動でオフにする必 要があります。このオプションを使用すると、短時間の割り込みがいつ発生するかを制御でき ます。

- ステップ **4** インターフェイス ペアに対しては、[Bypass Immediately] チェックボックスをオン/オフして、 手動でハードウェア バイパスを有効化または非アクティブ化します。
- ステップ **5** (任意) **[Stay in Bypass Mode until after the ASA Firepower Module Boots Up]** チェック ボック スをオンにして、ASA Firepower モジュールの起動後までハードウェア バイパスがアクティブ であり続けるように設定します。

ブート遅延が動作するには、[Stay in Bypass afterPower Up] オプションを使用せずにハードウェ ア バイパスを有効化する必要があります。このオプションを使用しないと、ASA FirePOWER モジュールが起動を完了する前にハードウェアバイパスが非アクティブになる可能性がありま す。たとえば、モジュールをフェールクローズに設定していた場合、このような状況では、ト ラフィックがドロップされる可能性があります。

ステップ **6** [Apply] をクリックします。

- ステップ **7** TCPのランダム化を無効化します。この例では、デフォルト設定に設定を追加することによっ て、すべてのトラフィックのランダム化を無効化する方法を示します。
	- a) **[Configuration]** > **[Firewall]** > **[Service Policy]** を選択します。
	- b) **sfrclass** ルールを選択して [Edit] をクリックします。
	- c) [Rule Actions] に続いて、[Connection Settings] をクリックします。
	- d) [Randomize Sequence Number] チェック ボックスをオフにします。
	- e) [OK]、続いて [Apply] をクリックします。
- ステップ **8** 予期する構成としてデュアル電源を設定するには、**[Configuration]** > **[Device Management]** > **[Power Supply]** の順に選択し、[Enable Redundant Power Supply] チェック ボックスをオンにし て、[Apply] をクリックします。
	- この画面は利用可能な電源も表示します。

# <span id="page-708-0"></span>ASP (高速セキュリティ パス)のパフォーマンスと動作 の調整

ASP はポリシーおよび設定を利用可能にする実装レイヤです。Cisco Technical Assistance Center とのトラブルシューティング時以外は直接影響することはありません。ただし、パフォーマン スと信頼性に関連するいくつかの動作を調節することができます。

### ルール エンジンのトランザクション コミット モデルの選択

デフォルトでは、ルールベースのポリシー(アクセスルールなど)を変更した場合、変更はた だちに有効になります。ただし、この即時性によりパフォーマンスにわずかな負担がかかりま す。パフォーマンスコストは、1秒あたりの接続数が多い環境で大量のルールリストがある場 合に顕著です。たとえば、ASAが1秒あたり18,000個の接続を処理しながら、25,000個のルー ルがあるポリシーを変更する場合などです。

ルール エンジンはさらに迅速なルール ルックアップを実現するためにルールをコンパイルす るため、パフォーマンスに影響します。デフォルトでは、システムは接続試行の評価時にコン パイルされていないルールも検索して、新しいルールが適用されるようにします。ルールがコ ンパイルされていないため、検索に時間がかかります。

この動作を変更して、ルール エンジンがトランザクション モデルを使用してルールの変更を 導入し、新しいルールがコンパイルされて使用可能な状態になるまで古いルールを引き続き使 用するようにできます。トランザクションモデルを使用することで、ルールのコンパイル中に パフォーマンスが落ちることはありません。次の表は、その動作の違いを明確にします。

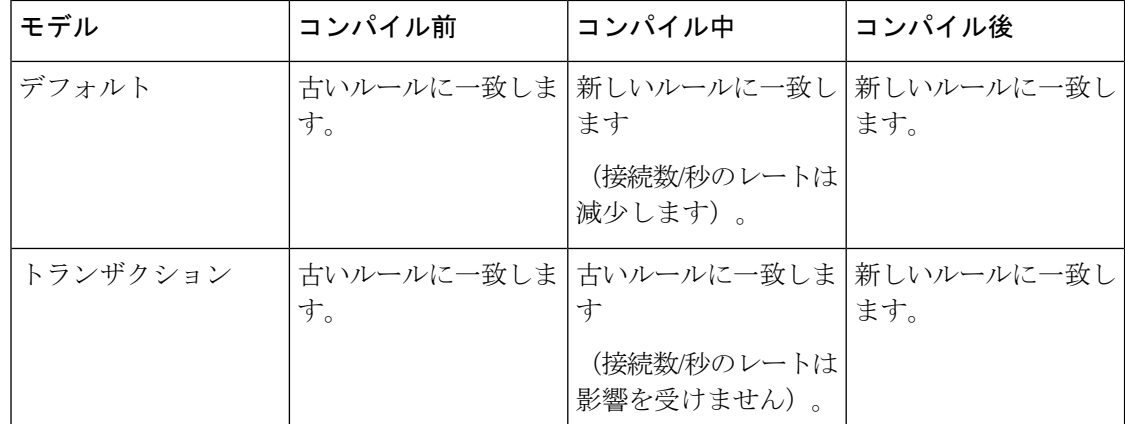

トランザクション モデルのその他のメリットには、インターフェイス上の ACL を交換すると きに、古い ACL を削除して新しいポリシーを適用するまでに時間差がないことがあります。 この機能により受け入れ可能な接続が操作中にドロップされる可能性が削減されます。

### $\mathcal{L}$

ルール タイプのトランザクション モデルをイネーブルにする場合、コンパイルの先頭と末尾 をマークする Syslog が生成されます。これらの Syslog には 780001 ~ 780004 までの番号が付 けられます。 ヒント

ルール エンジンのトランザクション コミット モデルを有効にするには、次の手順を使用しま す。

#### 手順

[Configuration] > [Device Management] > [Advanced] > [Rule Engine] の順に選択し、目的のオプ ションを選択します。

- **Access group**:グローバルにまたはインターフェイスに適用されるアクセス ルール。
- **NAT**:ネットワーク アドレス変換ルール。

### **ASP** ロード バランシングの有効化

ASP のロード バランシング機能によって、次の問題を回避しやすくなります。

- フロー上での突発的なトラフィックの増加によって発生するオーバーラン
- 特定のインターフェイス受信リングをオーバーサブスクライブするバルク フローによる オーバーラン
- 比較的高過負荷のインターフェイス受信リングによるオーバーラン(シングルコアでは負 荷を維持できません)

ASPロードバランシングにより、1つのインターフェイス受信リングから受信したパケットを 複数のコアが同時に処理できます。システムがパケットをドロップし、**showcpu**コマンドの出 力が 100% を大きく下回る場合、互いに関連のない多数の接続にパケットが属しているのであ れば、この機能によってスループットが向上することがあります。

#### 手順

ステップ **1** ASP ロード バランシングの自動切り替えをイネーブルまたはディセーブルにするには、

**[Configuration]** > **[Device Management]** > **[Advanced]** > **[ASP Load Balancing]** の順に選択して、 [Dynamically enable or disable ASP load balancing based on traffic monitoring] チェックボックスを オンにします。

このオプションは ASAv では使用できません。手動で ASP ロード バランシングをイネーブル/ ディセーブルにする必要があります。

ステップ **2** 手動で ASP ロード バランシングをイネーブルまたはディセーブルにするには、[Enable ASP load balancing] チェックボックスをオンまたはオフにします。

> 手動で ASP ロード バランシングをイネーブルにすると、動的オプションをイネーブルにした 場合でも、手動でディセーブルにするまではイネーブル状態となります。手動で ASP ロード バランシングをイネーブルにした場合にのみ、ASP ロード バランシングの手動ディセーブル 化が適用されます。動的オプションもまたイネーブルにすると、システムは ASP ロード バラ ンシングの自動イネーブル/ディセーブル化に戻ります。

### <span id="page-710-0"></span>**DNS** キャッシュのモニタリング

ASAでは、特定のクライアントレスSSL VPNおよびcertificateコマンドに送信された外部DNS クエリーの DNS 情報のローカル キャッシュを提供します。各 DNS 変換要求は、ローカル キャッシュで最初に検索されます。ローカル キャッシュに情報がある場合、結果の IP アドレ スが戻されます。ローカルキャッシュで要求を解決できない場合、設定されているさまざまな DNS サーバに DNS クエリーが送信されます。外部 DNS サーバによって要求が解決された場 合、結果の IP アドレスが、対応するホスト名とともにローカル キャッシュに格納されます。

DNS キャッシュのモニタリングについては、次のコマンドを参照してください。

• **show dns-hosts**

DNS キャッシュを表示します。これには、DNS サーバからダイナミックに学習したエン トリと name コマンドを使用して手動で入力された名前および IP アドレスが含まれます。

I

# <span id="page-711-0"></span>基本設定の履歴

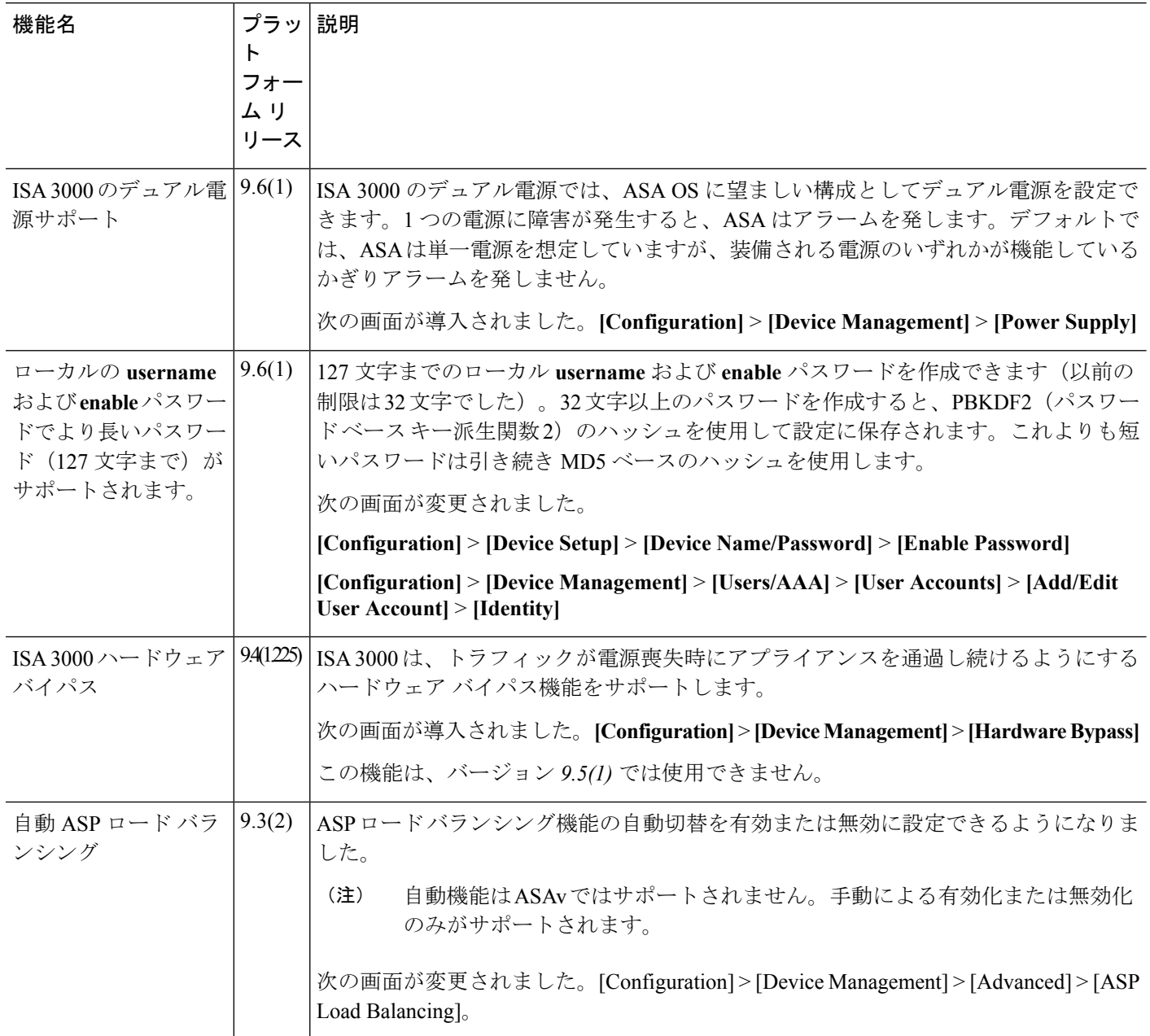

 $\mathbf I$ 

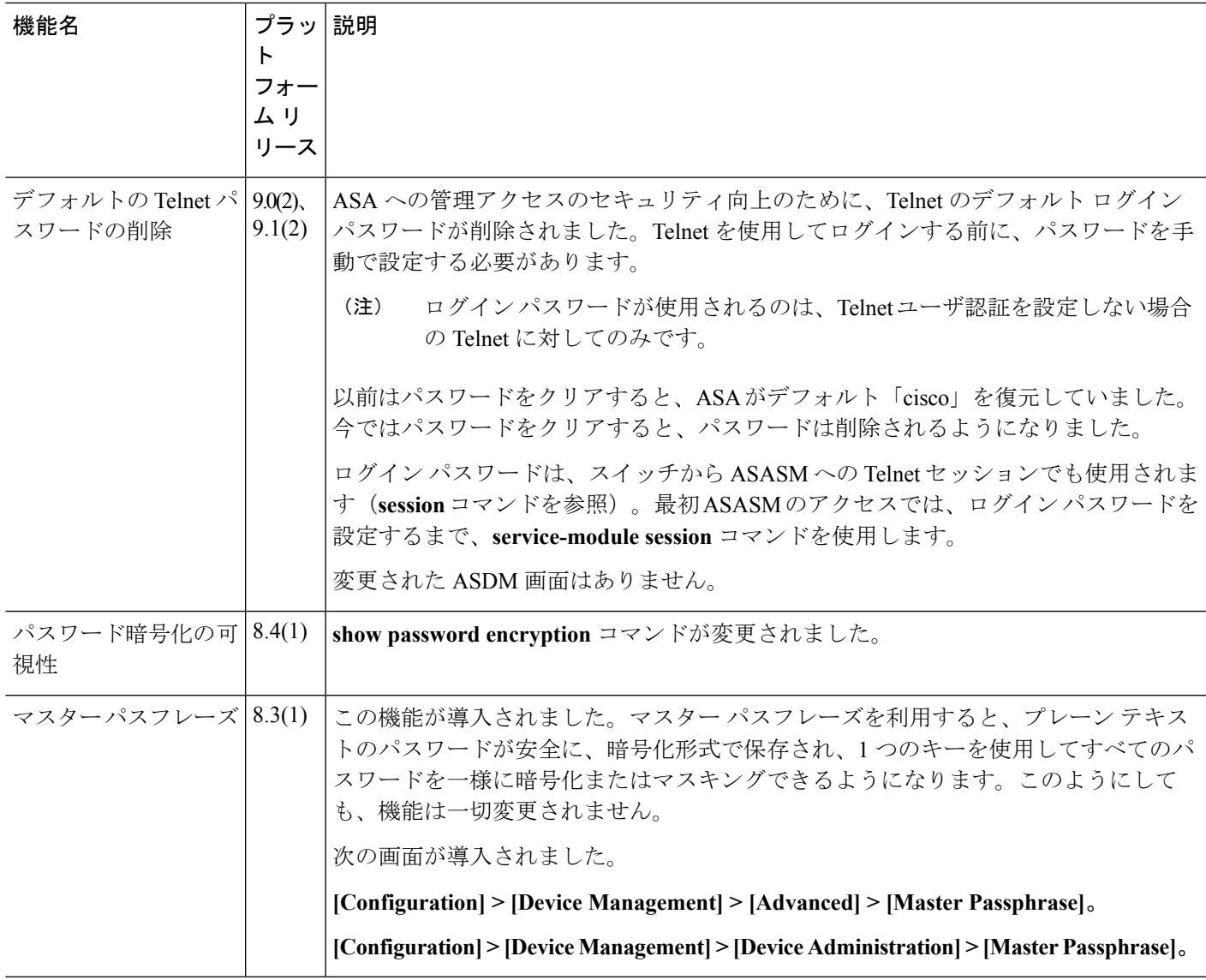

I

٦

<span id="page-714-0"></span>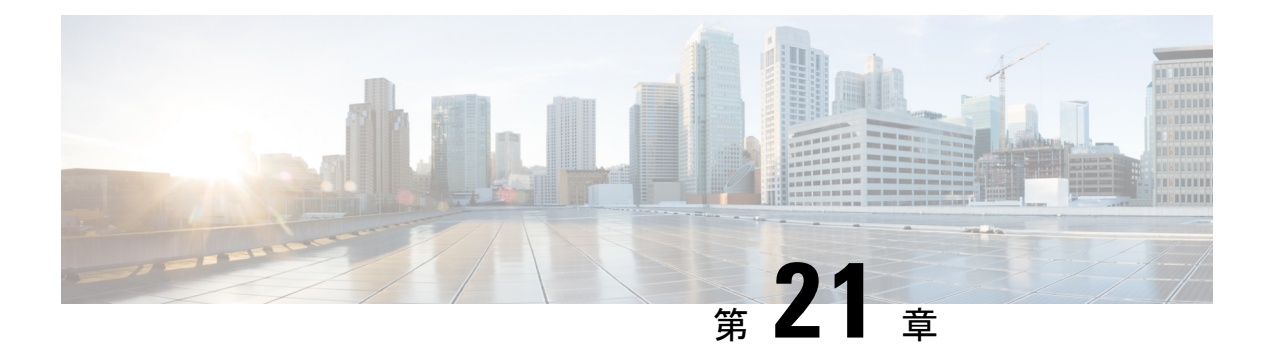

# **DHCP** サービスと **DDNS** サービス

この章では、ダイナミック DNS (DDNS) のアップデート方式のほか、DHCP サーバまたは DHCP リレーを設定する方法について説明します。

- DHCP サービスと DDNS [サービスについて](#page-714-1) (659 ページ)
- DHCP サービスと DDNS [サービスのガイドライン](#page-717-0) (662 ページ)
- DHCP [サーバの設定](#page-719-0) (664 ページ)
- DHCP リレー [エージェントの設定](#page-723-0) (668 ページ)
- DDNS の設定 (670 [ページ\)](#page-725-0)
- DHCP および DDNS [サービスのモニタリング](#page-727-0) (672 ページ)
- DHCP および DDNS [サービスの履歴](#page-728-0) (673 ページ)

# <span id="page-714-1"></span>**DHCP** サービスと **DDNS** サービスについて

次の項では、DHCP サーバ、DHCP リレー エージェント、および DDNS 更新について説明し ます。

### **DHCPv4** サーバについて

DHCP は、IP アドレスなどのネットワーク コンフィギュレーション パラメータを DHCP クラ イアントに提供します。ASAはASAインターフェイスに接続されている DHCP クライアント に、DHCP サーバを提供します。DHCP サーバは、ネットワーク コンフィギュレーション パ ラメータを DHCP クライアントに直接提供します。

IPv4DHCPクライアントは、サーバに到達するために、マルチキャストアドレスよりもブロー ドキャストを使用します。DHCP クライアントは UDP ポート 68 でメッセージを待ちます。 DHCP サーバは UDP ポート 67 でメッセージを待ちます。

#### **DHCP** オプション

DHCPは、TCP/IPネットワーク上のホストに設定情報を渡すフレームワークを提供します。設 定パラメータは DHCP メッセージの Options フィールドにストアされているタグ付けされたア

イテムにより送信され、このデータはオプションとも呼ばれます。ベンダー情報も Options に 保存され、ベンダー拡張情報はすべて DHCP オプションとして使用できます。

たとえば、Cisco IP Phone が TFTP サーバから設定をダウンロードする場合を考えます。Cisco IPPhone の起動時に、IP アドレスと TFTP サーバの IP アドレスの両方が事前に設定されていな い場合、Cisco IP Phone ではオプション 150 または 66 を伴う要求を DHCP サーバに送信して、 この情報を取得します。

- DHCP オプション 150 では、TFTP サーバのリストの IP アドレスが提供されます。
- DHCP オプション 66 では、1 つの TFTP サーバの IP アドレスまたはホスト名が与えられ ます。
- DHCP オプション 3 はデフォルト ルートを設定します。

1 つの要求にオプション 150 と 66 の両方が含まれている場合があります。この場合、両者が ASA ですでに設定されていると、ASA の DHCP サーバは、その応答で両方のオプションに対 する値を提供します。

高度な DHCP オプションにより、DNS、WINS、ドメインネームパラメータを DHCP クライア ントに提供できます。DNS ドメインサフィックスは DHCP オプション 15 を使用します。これ らの値はDHCP自動設定により、または手動で設定できます。この情報の定義に2つ以上の方 法を使用すると、次の優先順位で情報が DHCP クライアントに渡されます。

- **1.** 手動で行われた設定
- **2.** 高度な DHCP オプションの設定
- **3.** DHCP 自動コンフィギュレーションの設定

たとえば、DHCP クライアントが受け取るドメイン名を手動で定義し、次に DHCP 自動コン フィギュレーションをイネーブルにできます。DHCP 自動構成によって、DNS サーバおよび WINS サーバとともにドメインが検出されても、手動で定義したドメイン名が、検出された DNS サーバ名および WINS サーバ名とともに DHCP クライアントに渡されます。これは、 DHCP自動構成プロセスで検出されたドメイン名よりも、手動で定義されたドメイン名の方が 優先されるためです。

### **DHCPv6** ステートレス サーバについて

ステートレス アドレス自動設定(SLAAC) をプレフィックス委任機能と併せて使用するクラ イアント (IPv6プレフィックス委任クライアントの有効化 (593ページ))については、これ らのクライアントが情報要求(IR)パケットを ASA に送信する際に情報(DNS サーバ、ドメ イン名など)を提供するように ASA を設定できます。ASA は、IR パケットを受け取るだけ で、クライアントにアドレスを割り当てません。

### **DHCP** リレー エージェントについて

インターフェイスで受信した DHCP 要求を 1 つまたは複数の DHCP サーバに転送するように DHCP リレー エージェントを設定できます。DHCP クライアントは、最初の DHCPDISCOVER

メッセージを送信するために UDP ブロードキャストを使用します。接続されたネットワーク についての情報がクライアントにはないためです。サーバを含まないネットワークセグメント にクライアントがある場合、ASA はブロードキャスト トラフィックを転送しないため、UDP ブロードキャストは通常転送されません。DHCP リレー エージェントを使用して、ブロード キャストを受信している ASA のインターフェイスが DHCP 要求を別のインターフェイスの DHCP サーバに転送するように設定できます。

### **DDNS** について

DDNS アップデートでは、DNS を DHCP に組み込みます。これら 2 つのプロトコルは相互補 完します。DHCPは、IPアドレス割り当てを集中化および自動化します。DDNSアップデート は、割り当てられたアドレスとホスト名の間のアソシエーションを事前定義された間隔で自動 的に記録します。DDNS は、頻繁に変わるアドレスとホスト名のアソシエーションを頻繁に アップデートできるようにします。これにより、たとえばモバイルホストは、ユーザまたは管 理者が操作することなく、ネットワーク内を自由に移動できます。DDNS は、DNS サーバ上 で、名前からアドレスへのマッピングと、アドレスから名前へのマッピングをダイナミックに アップデートして、同期化します。

DDNS の名前とアドレスのマッピングは、DHCP サーバ上で2つのリソース レコード (RR) で行われます。A RR では、名前から IP アドレスへのマッピングが保持され、PTR RR では、 アドレスから名前へのマッピングが行われます。DDNS更新を実行するための2つの方式(RFC 2136 で規定されている IETF 標準規格、および一般的な HTTP 方式)のうち、ASA では、IETF 方式をサポートしています。

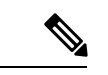

(注) DDNSはBVIまたはブリッジグループのメンバーインターフェイスではサポートされません。

### **DDNS** アップデート コンフィギュレーション

2 つの最も一般的な DDNS アップデート コンフィギュレーションは次のとおりです。

- DHCP クライアントは A RR をアップデートし、DHCP サーバは PTR RR をアップデート します。
- DHCP サーバは、A RR と PTR RR の両方をアップデートします。

通常、DHCP サーバはクライアントの代わりに DNSPTR RR を保持します。クライアントは、 必要なすべての DNS アップデートを実行するように設定できます。サーバは、これらのアッ プデートを実行するかどうかを設定できます。DHCP サーバは、PTR RR をアップデートする クライアントの完全修飾ドメイン名(FQDN)を認識している必要があります。クライアント は Client FQDN と呼ばれる DHCP オプションを使用して、サーバに FQDN を提供します。

#### **UDP** パケット サイズ

DDNSは、DNS要求者がUDPパケットのサイズをアドバタイズできるようにし、512オクテッ トより大きいパケットの転送を容易にします。DNSサーバはUDP上で要求を受信すると、OPT RR から UDP パケット サイズを識別し、要求者により指定された最大 UDP パケット サイズに できるだけ多くのリソースレコードを含めることができるよう、応答のサイズを調整します。 DNS パケットのサイズは、BIND の場合は最大 4096 バイト、Windows 2003 DNS サーバの場合 は 1280 バイトです。

次に示す追加の **message-length maximum** コマンドを使用できます。

- 既存のグローバル制限:**message-length maximum 512**
- クライアントまたはサーバ固有の制限:**message-length maximum client 4096** および message-length maximum server 4096
- OPT RR フィールドで指定されたダイナミック値:**message-length maximum client auto**

3つのコマンドが同時に存在する場合、ASAは、設定されたクライアントまたはサーバ制限ま で長さの自動設定を可能にします。他のすべてのDNSトラフィックについては、message-length maximum が使用されます。

# <span id="page-717-0"></span>**DHCP** サービスと **DDNS** サービスのガイドライン

この項では、DHCPおよびDDNSサービスを設定する前に確認する必要のあるガイドラインお よび制限事項について説明します。

#### コンテキスト モード

• DHCPv6 ステートレス サーバは、マルチ コンテキスト モードではサポートされません。

#### ファイアウォール モード

- DHCP リレーは、トランスペアレント ファイアウォール モード。
- DHCP サーバは、ブリッジグループ メンバー インターフェイス上のトランスペアレント ファイアウォール モードでサポートされます。
- DDNS は、トランスペアレント ファイアウォール モード。
- DHCPv6 ステートレス サーバは、トランスペアレント ファイアウォール モード。

#### クラスタ

• DHCPv6 ステートレス サーバは、クラスタリングではサポートされません。

#### **IPv6**

DHCP ステートレス サーバの IPv6 と DHCP リレーをサポートします。

#### **DHCPv4** サーバ

• 使用可能な DHCP の最大プールは 256 アドレスです。

- インターフェイスごとに 1 つの DHCP サーバのみを設定できます。各インターフェイス は、専用のアドレス プールのアドレスを使用できます。しかし、DNS サーバ、ドメイン 名、オプション、ping のタイムアウト、WINS サーバなど他の DHCP 設定はグローバルに 設定され、すべてのインターフェイス上の DHCP サーバによって使用されます。
- DHCP クライアントや DHCP リレー サービスは、サーバがイネーブルになっているイン ターフェイス上では設定できません。また、DHCPクライアントは、サーバがイネーブル になっているインターフェイスに直接接続する必要があります。
- ASA は、QIP DHCP サーバと DHCP プロキシ サービスとの併用をサポートしません。
- DHCPサーバもイネーブルになっている場合、リレーエージェントをイネーブルにするこ とはできません。
- DHCP サーバは、BOOTP 要求をサポートしません。

#### **DHCPv6** サーバ

DHCPv6ステートレスサーバは、DHCPv6アドレス、プレフィックス委任クライアントまたは DHCPv6 リレーが設定されているインターフェイス上で設定できません。

#### **DHCP** リレー

- シングルモードとコンテキストごとに、グローバルおよびインターフェイス固有のサーバ を合わせて 10 台までの DHCPv4 リレー サーバを設定できます。インターフェイスごとに は、4 台まで設定できます。
- シングル モードとコンテキストごとに、10 台までの DHCPv6 リレー サーバを設定できま す。IPv6 のインターフェイス固有のサーバはサポートされません。
- DHCPサーバもイネーブルになっている場合、リレーエージェントをイネーブルにできま せん。
- DHCP リレー サービスは、トランスペアレント ファイアウォール モード。ただし、アク セス ルールを使用して DHCP トラフィックを通過させることはできます。DHCP 要求と 応答がASAを通過できるようにするには、2つのアクセスルールを設定する必要がありま す。1つは内部インターフェイスから外部 (UDP 宛先ポート 67) への DCHP 要求を許可 するもので、もう1つは逆方向(UDP 宛先ポート 68)に向かうサーバからの応答を許可 するためのものです。
- IPv4 の場合、クライアントは直接 ASA に接続する必要があり、他のリレー エージェント やルータを介して要求を送信できません。IPv6 の場合、ASA は別のリレー サーバからの パケットをサポートします。
- DHCP クライアントは、ASA が要求をリレーする DHCP サーバとは別のインターフェイ スに存在する必要があります。
- トラフィック ゾーン内のインターフェイスで DHCP リレーを有効にできません。

## <span id="page-719-0"></span>**DHCP** サーバの設定

ここでは、ASA の DHCP サーバを設定する方法について説明します。

手順

ステップ **1** DHCPv4 [サーバの有効化](#page-719-1) (664 ページ)。

- ステップ **2** 高度な DHCPv4 [オプションの設定](#page-721-0) (666 ページ)。
- ステップ **3** DHCPv6 [ステートレス](#page-722-0) サーバの設定 (667 ページ)。

### <span id="page-719-1"></span>**DHCPv4** サーバの有効化

ASA のインターフェイスで DHCP サーバをイネーブルにするには、次の手順を実行します。

手順

- ステップ **1 [Configuration]** > **[Device Management]** > **[DHCP]** > **[DHCP Server]** の順に選択します。
- ステップ **2** インターフェイスを選択し、[Edit] をクリックします。 トランスペアレント モードでは、ブリッジ グループ メンバー インターフェイスを選択しま す。
	- a) 選択したインターフェイス上でDHCPサーバをイネーブルにするには、[EnableDHCPServer] チェックボックスをオンにします。
	- b) [DHCP Address Pool] フィールドに、DHCP サーバが使用する最下位から最上位の IP アド レスの範囲を入力します。IP アドレスの範囲は、選択したインターフェイスと同じサブ ネット上に存在する必要があり、インターフェイス自身のIPアドレスを含めることはでき ません。
	- c) [Optional Parameters] 領域で、次の項目を設定します。
		- •インターフェイスに設定された DNS サーバ (1 および2)。
		- インターフェイスに設定された WINS サーバ(プライマリおよびセカンダリ)。
		- インターフェイスのドメイン名。
		- インターフェイス上で ASA が ICMP ping の応答を待つ時間(ミリ秒単位)。
		- インターフェイス上に設定された DHCP サーバが、割り当てた IP アドレスの使用を DHCP クライアントに許可する時間。
- 指定のインターフェイス(通常は外側)上で ASA が DHCP クライアントとして動作 している場合に、自動コンフィギュレーションのための DNS、WINS、ドメイン名情 報を提供する DHCP クライアントのインターフェイス。
- より多くのDHCPオプションを設定するには、[Advanced]をクリックしして[Advanced DHCPOptions]ダイアログボックスを表示します。詳細については、「高度な[DHCPv4](#page-721-0) [オプションの設定](#page-721-0) (666 ページ)」を参照してください。
- d) [Dynamic Settings for DHCP Server] 領域の [Update DNS Clients] チェックボックスをオンに して、クライアントの PTR リソース レコードを更新するデフォルトのアクションに加え て、選択した DHCP サーバでの次の更新アクションの実行を指定します。
	- [Update Both Records] チェックボックスをオンにして、DHCP サーバが A レコードと PTR RR の両方を更新するように指定します。
	- [Override Client Settings] チェックボックスをオンにして、DHCP サーバのアクション が、DHCP クライアントによって要求された更新アクションを上書きするように指定 します。
- e) [OK] をクリックして、[Edit DHCP Server] ダイアログボックスを閉じます。
- ステップ **3** (任意) (ルーテッド モード)指定したインターフェイス(通常は外側)で ASA が DHCP ク ライアントとして動作している場合に限り、DHCP自動コンフィギュレーションをイネーブル にするには、DHCP サーバ テーブルの下にある [Global DHCP Options] 領域の [Enable Auto-configuration from interface] チェックボックスをオンにします。

DHCP自動コンフィギュレーションでは、指定したインターフェイスで動作しているDHCPク ライアントから取得したDNSサーバ、ドメイン名、およびWINSサーバの情報が、DHCPサー バからDHCPクライアントに提供されます。自動コンフィギュレーションを介して取得された 情報が、[Global DHCP Options] 領域でも手動で指定されている場合、検出された情報よりも手 動で指定した情報の方が優先されます。

- ステップ **4** ドロップダウン リストから [auto-configuration interface] を選択します。
- ステップ **5** インターフェイスの DHCP または PPPoE クライアントの WINS パラメータを VPN クライアン トのパラメータで上書きするには、[Allow VPN override] チェックボックスをオンにします。
- ステップ **6** [DNS Server 1] フィールドに、DHCP クライアント用のプライマリ DNS サーバの IP アドレス を入力します。
- ステップ **7** [DNS Server 2] フィールドに、DHCP クライアント用の代替 DNS サーバの IP アドレスを入力 します。
- ステップ **8** [Domain Name] フィールドに、DHCP クライアント用の DNS ドメイン名(たとえば、 example.com)を入力します。
- ステップ **9** [Lease Length] フィールドに、リースが期限切れになるまでにクライアントが割り当てられた IP アドレスを使用可能な時間を秒数で入力します。有効値の範囲は 300 ~ 1048575 秒です。デ フォルト値は 3600 秒(1 時間)です。
- ステップ **10** [Primary WINSServer] フィールドに、DHCP クライアント用のプライマリ WINS サーバの IP ア ドレスを入力します。
- ステップ **11** [Secondary WINSServer] フィールドに、DHCP クライアント用の代替 WINS サーバの IP アドレ スを入力します。
- ステップ **12** アドレスの衝突を避けるために、ASA は 1 つのアドレスに 2 つの ICMPping パケットを送信し てから、そのアドレスを DHCP クライアントに割り当てます。[Ping Timeout] フィールドに、 ASA が DHCP ping の試行のタイムアウトを待つ時間をミリ秒単位で入力します。有効値の範 囲は 10 ~ 10000 ミリ秒です。デフォルト値は 50 ミリ秒です。
- ステップ **13** 追加のDHCPオプションとパラメータを指定するには、[Advanced]をクリックしして[Configuring Advanced DHCP Options] ダイアログボックスを表示します。詳細については、高度な [DHCPv4](#page-721-0) [オプションの設定](#page-721-0) (666 ページ)を参照してください。
- ステップ **14** [Dynamic DNS Settings for DHCP Server] 領域で、DHCP サーバ用の DDNS 更新設定を設定しま す。[Update DNSClients]チェックボックスをオンにして、クライアントのPTRリソースレコー ドを更新するデフォルトのアクションに加えて、選択したDHCPサーバが次の更新アクション も実行するように指定します。
	- [Update Both Records] チェックボックスをオンにして、DHCP サーバが A レコードと PTR RR の両方を更新するように指定します。
	- [Override Client Settings] チェックボックスをオンにして、DHCP サーバのアクションが、 DHCPクライアントによって要求された更新アクションを上書きするように指定します。
- ステップ **15** [Apply] をクリックして変更内容を保存します。

## <span id="page-721-0"></span>高度な **DHCPv4** オプションの設定

ASA は、RFC 2132、RFC 2562、および RFC 5510 に記載されている情報を送信する DHCP オ プションをサポートしています。オプション 1、12、50 ~ 54、58 ~ 59、61、67、82 を除き、 すべての DHCP オプション (1~255) がサポートされています。

#### 手順

- ステップ **1 [Configuration]** > **[Device Management]** > **[DHCP]** > **[DHCP Server]** の順に選択し、[Advanced] をクリックします。
- ステップ **2** ドロップダウン リストからオプション コードを選択します。
- ステップ **3** 設定するオプションを選択します。一部のオプションは標準です。標準オプションの場合、オ プション名がオプション番号の後のカッコ内に表示され、オプション番号およびオプションパ ラメータは、オプションでサポートされるものに制限されます。他のすべてのオプションには オプション番号だけが表示され、オプションに指定する適切なパラメータを選択する必要があ ります。たとえば、DHCP オプション 2(タイム オフセット)を選択した場合、このオプショ ンに入力できるのは 16 進数値だけです。他のすべての DHCP オプションでは、すべてのオプ ション値タイプを使用できますが、適切なものを選択する必要があります。
- ステップ **4** [Option Data] 領域に、このオプションによって DHCP クライアントに返す情報のタイプを指定 します。標準DHCPオプションの場合、サポートされるオプションの値タイプだけが使用可能

です。他のすべての DHCP オプションでは、すべてのオプション値タイプを使用できます。 [Add]をクリックして、オプションをDHCPオプションリストに追加します。[Delete]をクリッ クして、オプションを DHCP オプション リストから削除します。

- [IP Address] をクリックして、IP アドレスが DHCP クライアントに返されることを示しま す。IPアドレスは最大2つまで指定できます。IPアドレス1およびIPアドレス2は、ドッ ト付き 10 進数表記の IP アドレスを示します。
	- 関連付けられた [IP Address] フィールドの名前は、選択した DHCP オプションに 基づいて変わります。たとえば、DHCP オプション 3(ルーター)を選択した場 合、フィールド名は [Router 1] および [Router 2] に変わります。 (注)
- [ASCII] をクリックして、ASCII 値が DHCP クライアントに返されることを指定します。 [Data] フィールドに ASCII 文字列を入力します。文字列にスペースを含めることはできま せん。
	- 関連付けられた[Data]フィールドの名前は、選択したDHCPオプションに基づい て変わります。たとえば、DHCP オプション 14(ダンプ ファイル名)を選択し た場合、関連付けられた [Data] フィールドの名前は [File Name] に変わります。 (注)
- [Hex] をクリックして、16 進数値が DHCP クライアントに返されることを指定します。 [Data] フィールドに、偶数個の数字(スペースを含まない)から成る 16 進数文字列を入 力します。0x プレフィックスを使用する必要はありません。
	- 関連付けられた[Data]フィールドの名前は、選択したDHCPオプションに基づい て変わります。たとえば、DHCP オプション 2(タイム オフセット)を選択した 場合、関連付けられた [Data] フィールドは [Offset] フィールドになります。 (注)

ステップ **5** [OK] をクリックして、[Advanced DHCP Options] ダイアログボックスを閉じます。 ステップ **6** [Apply] をクリックして変更内容を保存します。

## <span id="page-722-0"></span>**DHCPv6** ステートレス サーバの設定

ステートレス アドレス自動設定(SLAAC)をプレフィックス委任機能と併せて使用するクラ イアント (IPv6プレフィックス委任クライアントの有効化 (593ページ) ) については、これ らのクライアントが情報要求 (IR) パケットを ASA に送信する際に情報 (DNS サーバ、ドメ イン名など)を提供するように ASA を設定できます。ASA は、IR パケットを受け取るだけ で、クライアントにアドレスを割り当てません。

#### 始める前に

この機能は、シングル ルーテッド モードでのみサポートされます。この機能は、クラスタリ ングではサポートされていません。

#### 手順

- ステップ **1** DHCPv6 サーバに提供させる情報が含まれる IPv6 DHCP プールを設定します。
	- a) **[Configuration]** > **[Device Management]** > **[DHCP]** > **[DHCP Pool]** の順に選択し、[Add] をク リックします。
	- b) [TCP Map Name] フィールドに TCP マップ名を入力します。
	- c) 各タブのパラメータごとに、[Import] チェックボックスをオンにするか、フィールドに手 動で値を入力して [Add] をクリックします。

[Import] オプションを指定すると、プレフィックス委任クライアント インターフェイスで ASAがDHCPv6サーバから取得した1つ以上のパラメータが使用されます。手動で設定さ れたパラメータとインポートされたパラメータを組み合わせて使用できますが、同じパラ メータを手動で設定し、かつ [Import] を指定してインポートすることはできません。

- d) [OK]、続いて [Apply] をクリックします。
- ステップ **2 [Configuration]** > **[Device Setup]** > **[Interface Settings]** > **[Interfaces]** の順に選択します。
- ステップ **3** インターフェイスを選択して、[Edit] をクリックします。

[Edit Interface] ダイアログボックスが、[General] タブが選択された状態で表示されます。

- ステップ **4** [IPv6] タブをクリックします。
- ステップ **5** [Interface IPv6 DHCP] 領域で、[Server DHCP Pool Name] オプション ボタンをクリックし、IPv6 DHCP プール名を入力します。
- ステップ **6** [Hosts should use DHCP for non-address config] チェックボックスをオンにして、IPv6 ルータ ア ドバタイズメント パケットの Other Address Config フラグを設定します。

このフラグは、DHCPv6 から DNS サーバ アドレスなどの追加情報の取得に DHCPv6 を使用す る必要があることを IPv6 自動設定クライアントに通知します。

ステップ **7** [OK] をクリックします。

[Configuration] > [Device Setup] > [Interface Settings] > [Interfaces] ペインに戻ります。

ステップ **8** [Apply] をクリックします。

# **DHCP** リレー エージェントの設定

インターフェイスに DHCP 要求が届くと、ユーザの設定に基づいて、ASA からその要求がリ レーされる DHCP サーバが決定されます。設定できるサーバのタイプは次のとおりです。

- インターフェイス固有のDHCPサーバ:特定のインターフェイスにDHCP要求が届くと、 ASA はその要求をインターフェイス固有のサーバにだけリレーします。
- グローバル DHCP サーバ:インターフェイス固有のサーバが設定されていないインター フェイスに DHCP 要求が届くと、ASA はその要求をすべてのグローバル サーバにリレー

します。インターフェイスにインターフェイス固有のサーバが設定されている場合、グ ローバル サーバは使用されません。

手順

- ステップ **1 [Configuration]** > **[Device Management]** > **[DHCP]** > **[DHCP Relay]** の順に選択します。
- ステップ **2** [DHCP Relay Agent] 領域で、各インターフェイスに必要なサービスのチェックボックスをオン にします。
	- [IPv4] > [DHCP Relay Enabled].
	- [IPv4] > [Set Route]:サーバからの DHCP メッセージのデフォルト ゲートウェイ アドレス を、元の DHCP 要求をリレーした DHCP クライアントに最も近い ASA インターフェイス のアドレスに変更します。このアクションを行うと、クライアントは、自分のデフォルト ルートを設定して、DHCPサーバで異なるルータが指定されている場合でも、ASAをポイ ントすることができます。パケット内にデフォルトのルータオプションがなければ、ASA は、そのインターフェイスのアドレスを含んでいるデフォルト ルータを追加します。
	- [IPv6] > [DHCP Relay Enabled].
	- [Trusted Interface]:信頼する DHCP クライアント インターフェイスを指定します。DHCP Option 82 を維持するために、インターフェイスを信頼できるインターフェイスとして設 定できます。DHCP Option 82 は、DHCP スヌーピングおよび IP ソース ガードのために、 ダウンストリームのスイッチおよびルータによって使用されます。通常、ASA DHCP リ レー エージェントが Option 82 をすでに設定した DHCP パケットを受信しても、giaddr フィールド(サーバにパケットを転送する前に、リレーエージェントによって設定された DHCP リレー エージェント アドレスを指定するフィールド) が 0 に設定されている場合 は、ASAはそのパケットをデフォルトで削除します。インターフェイスを信頼できるイン ターフェイスとして指定することで、Option 82を維持したままパケットを転送できます。 [Set dhcp relay information as trusted on all interfaces] チェックボックスをオンにして、すべ てのインターフェイスを信頼することもできます。
- ステップ **3** [Global DHCP Relay Servers] 領域に、DHCP 要求をリレーする 1 つまたは複数の DHCP サーバ を追加します。
	- a) [Add] をクリックします。[Add Global DHCP Relay Server] ダイアログボックスが表示され ます。
	- b) [DHCP Server] フィールドに、DHCP サーバの IPv4 アドレスまたは IPv6 アドレスを入力し ます。
	- c) [Interface] ドロップダウン リストから、指定した DHCP サーバが接続されているインター フェイスを選択します。
	- d) [OK] をクリックします。

新たに追加されたグローバル DHCP リレー サーバが、[Global DHCP Relay Servers] リスト に表示されます。

- ステップ **4** (オプション)[IPv4 Timeout] フィールドに、DHCPv4 アドレス処理のために許容する時間を 秒数で入力します。有効な値の範囲は 1 ~ 3600 秒です。デフォルト値は 60 秒です。
- ステップ **5** (オプション)[IPv6 Timeout] フィールドに、DHCPv6 アドレス処理のために許容する時間を 秒数で入力します。有効な値の範囲は 1 ~ 3600 秒です。デフォルト値は 60 秒です。
- ステップ **6** [DHCP Relay Interface Servers] 領域で、特定のインターフェイスの DHCP 要求がリレーされる インターフェイス固有の DHCP サーバを 1 台以上追加します。
	- a) [Add] をクリックします。[Add DHCP Relay Server] ダイアログボックスが表示されます。
	- b) [Interface]ドロップダウンリストから、DHCPクライアントが接続されているインターフェ イスを選択します。グローバルDHCPサーバの場合とは異なり、要求の出力インターフェ イスを指定しないことに注意してください。代わりに、ASA はルーティング テーブルを 使用して出力インターフェイスを決定します。
	- c) [Serverto]フィールドにDHCPサーバのIPv4アドレスを入力し、[Add]をクリックします。 サーバが右側のリストに追加されます。全体の最大数に余裕があれば、4 台までサーバを 追加します。インターフェイス固有のサーバでは、IPv6 はサポートされていません。
	- d) [OK] をクリックします。

新しく追加したインターフェイスの DHCP リレー サーバが、[DHCP Relay Interface Server] リストに表示されます。

- ステップ **7** すべてのインターフェイスを信頼するインターフェイスとして設定するには、[Set dhcp relay information as trusted on all interfaces] チェックボックスをオンにします。あるいは、個々のイン ターフェイスを信頼することもできます。
- ステップ **8** [Apply] をクリックして設定値を保存します。

# **DDNS** の設定

ダイナミック DNS を設定し、DNS サーバをアップデートするには、次の手順を実行します。

#### 手順

ステップ **1 [Configuration]** > **[Device Management]** > **[DNS]** > **[Dynamic DNS]** を選択します。

ステップ **2** [Add] をクリックして、[Add Dynamic DNS Update Method] ダイアログボックスを表示します。

- ステップ **3** DDNS のアップデート方式の名前を入力します。
- ステップ **4** アップデート方式で設定された DNS 更新試行間の更新間隔を日、時間、分、および秒で指定 します。
	- 更新試行間の日数を 0 ~ 364 日の間で選択します。
	- •更新試行間の時間数を 0 ~ 23(整数)から選択します。
	- •更新試行間の分数を 0 ~ 59(整数)から選択します。

•更新試行間の秒数を 0 ~ 59(整数)から選択します。

これらの単位は、追加式です。つまり、日数に 0、時間数に 0、分数に 5、秒数に 15 を入力し た場合、このアップデート方式がアクティブである限り、5 分 15 秒ごとに更新が試行されま す。

- ステップ **5** DNS クライアントがアップデートするサーバ リソース レコード アップデートを保存するに は、次のいずれかのオプションを選択します。
	- A リソース レコードと PTR リソース レコードの両方。
	- A リソース レコードのみ。
- ステップ **6** [OK] をクリックして、[Add Dynamic DNS Update Method] ダイアログボックスを表示します。 新しいダイナミック DNS クライアント設定が表示されます。
	- 既存の方式を編集する場合、[Name] フィールドは表示専用となっており、編集のた めに選択した方式の名前が表示されます。 (注)
- ステップ **7** 設定されている各インターフェイスの DDNS 設定を追加するには、[Add] をクリックしての [Dynamic DNS Interface Settings] ダイアログボックスを表示します。
- ステップ **8** ドロップダウン リストからインターフェイスを選択します。
- ステップ **9** インターフェイスに割り当てられたアップデート方式をドロップダウン リストから選択しま す。
- ステップ **10** DDNS クライアントのホスト名を入力します。
- ステップ **11** リソース レコード アップデートを保存するには、次のいずれかのオプションを選択します。
	- [Default](PTR Records)では、サーバによりクライアントが PTR レコードの更新を要求 するように指定されます。
	- [Both](PTR Records および A Records)では、サーバによりクライアントが A および PTR DNS リソース レコードの両方を要求するように指定されます。
	- [None] では、サーバによりクライアントが更新を要求しないように指定されます。
	- このアクションを有効にするには、選択したインターフェイス上でDHCPがイネーブ ルになっている必要があります。 (注)
- ステップ **12** [OK] をクリックして、[Add Dynamic DNS Interface Settings] ダイアログボックスを閉じます。 新しいダイナミック DNS インターフェイス設定が表示されます。
- ステップ **13** 変更を保存するには [Apply] をクリックし、変更を破棄して新しく入力するには [Reset] をク リックします。

# **DHCP** および **DDNS** サービスのモニタリング

この項では、DHCP および DDNS の両方のサービスをモニタする手順について説明します。

## **DHCP** サービスのモニタリング

• [Monitoring] > [Interfaces] > [DHCP] > [DHCP Client Lease Information]

このペインには、設定されている DHCP クライアントの IP アドレスが表示されます。

• **[Monitoring] > [Interfaces] > [DHCP] > [DHCP Server Table]**

このペインには、設定されている動的な DHCP クライアントの IP アドレスが表示されま す。

• **[Monitoring] > [Interfaces] > [DHCP] > [DHCP Statistics]**

このペインには、DHCPv4 メッセージのタイプ、カウンタ、値、方向、受信メッセージ 数、および送信メッセージ数が表示されます。

• **[Monitoring] > [Interfaces] > [DHCP] > [IPV6 DHCP Relay Statistics]**

このペインには、DHCPv6Relayメッセージのタイプ、カウンタ、値、方向、受信メッセー ジ数、および送信メッセージ数が表示されます。

• **[Monitoring] > [Interfaces] > [DHCP] > [IPV6 DHCP Relay Binding]**

このペインには、DHCPv6 Relay バインディングが表示されます。

• **[Monitoring]** > **[Interfaces]** > **[DHCP]** > **[IPV6 DHCP Interface Statistics]**

この画面は、すべてのインターフェイスのDHCPv6情報を表示します。インターフェイス がDHCPv6ステートレスサーバ構成用に設定されている場合(DHCPv6[ステートレスサー](#page-722-0) バの設定 (667 [ページ\)](#page-722-0) を参照)、この画面はサーバによって使用されている DHCPv6 プールをリストします。インターフェイスに DHCPv6 アドレス クライアントまたはプレ フィックス委任クライアントの設定がある場合、この画面は各クライアントの状態とサー バから受信した値を表示します。この画面は、DHCP サーバまたはクライアントのメッ セージの統計情報も表示します。

• **[Monitoring]** > **[Interfaces]** > **[DHCP]** > **[IPV6 DHCP HA Statistics]**

この画面は、DUID情報がフェールオーバーユニット間で同期された回数を含め、フェー ルオーバー ユニット間のトランザクションの統計情報を表示します。

• **[Monitoring]** > **[Interfaces]** > **[DHCP]** > **[IPV6 DHCP Server Statistics]**

この画面は、DHCPv6 ステートレス サーバの統計情報を表示します。

DDNS ステータスのモニタリングについては、次のコマンドを参照してください。[Tools] > [Command Line Interface] でコマンドを入力します。

• **show running-config ddns**

このコマンドは、現在の DDNS コンフィギュレーションを表示します。

• **show running-config dns server-group**

このコマンドは、現在の DNS サーバ グループのステータスを表示します。

# **DHCP** および **DDNS** サービスの履歴

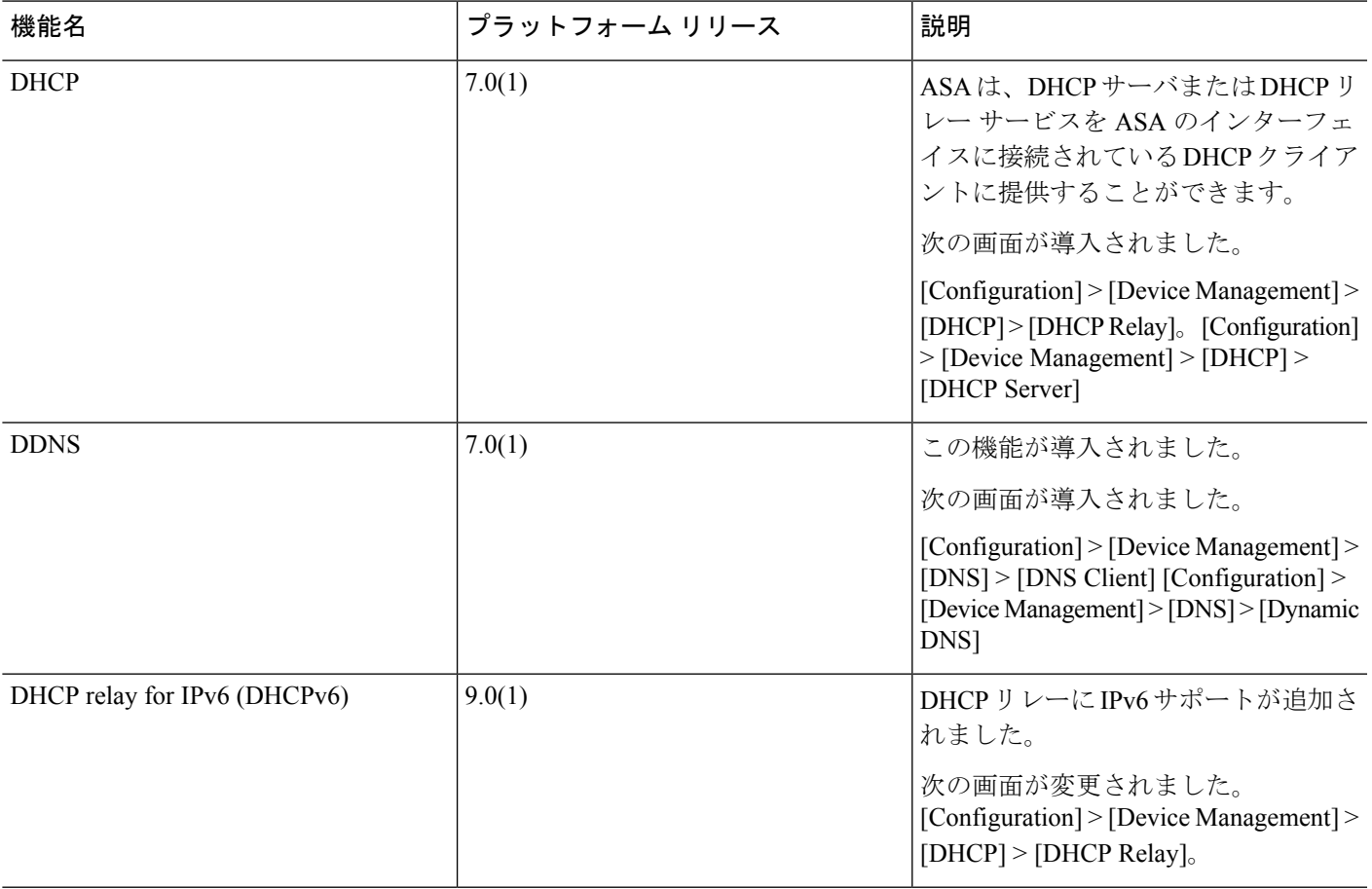

I

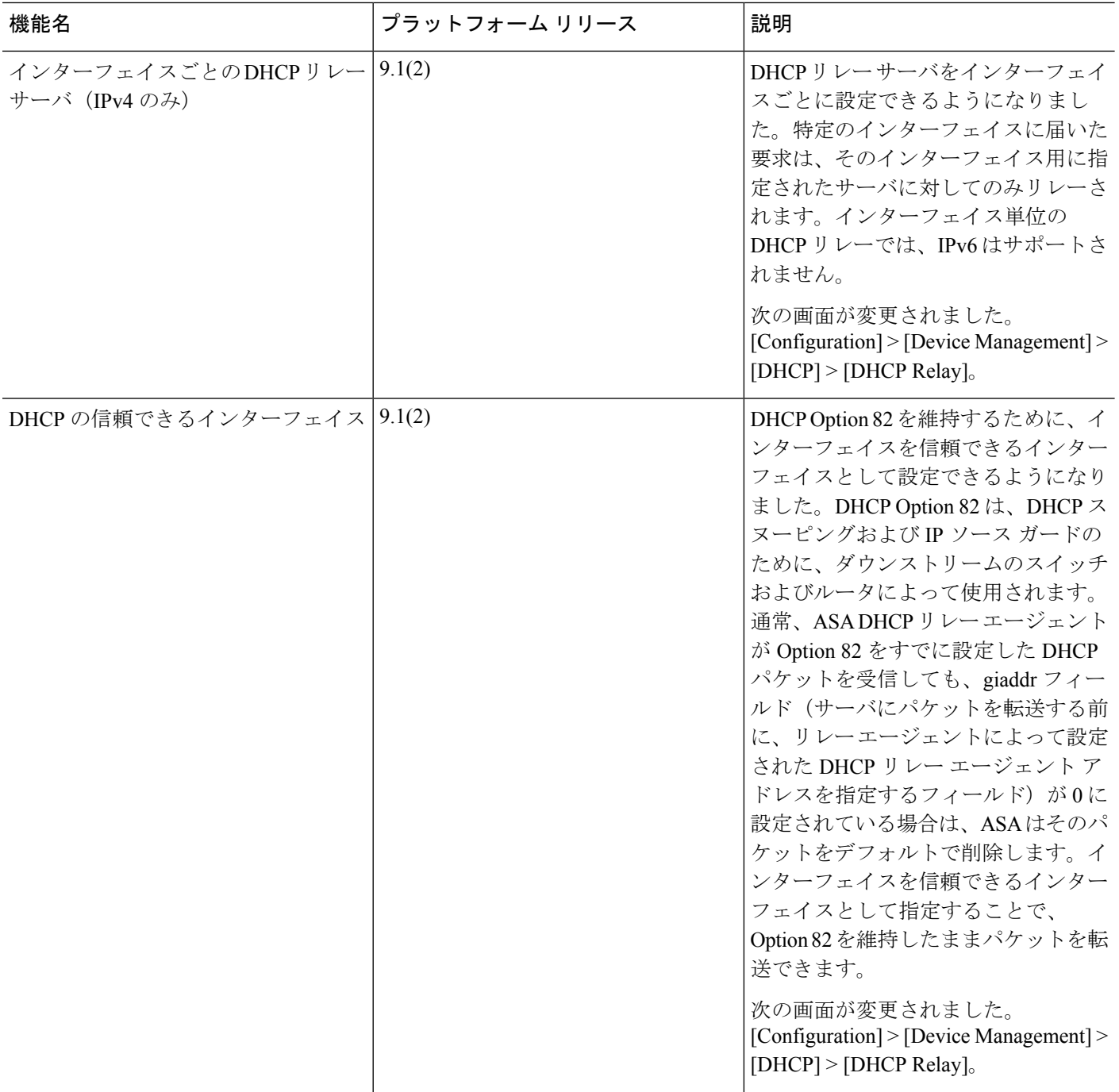

 $\mathbf I$ 

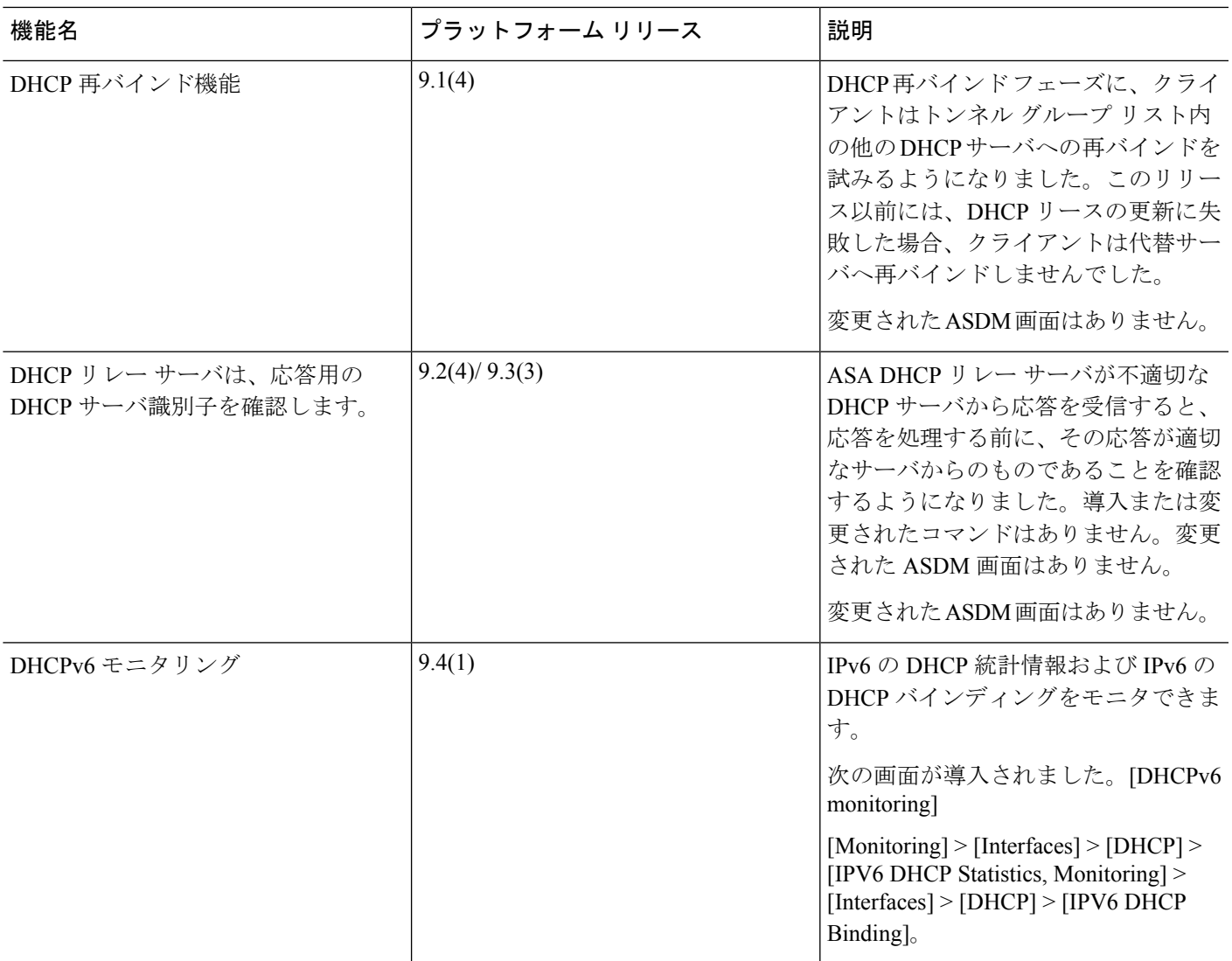

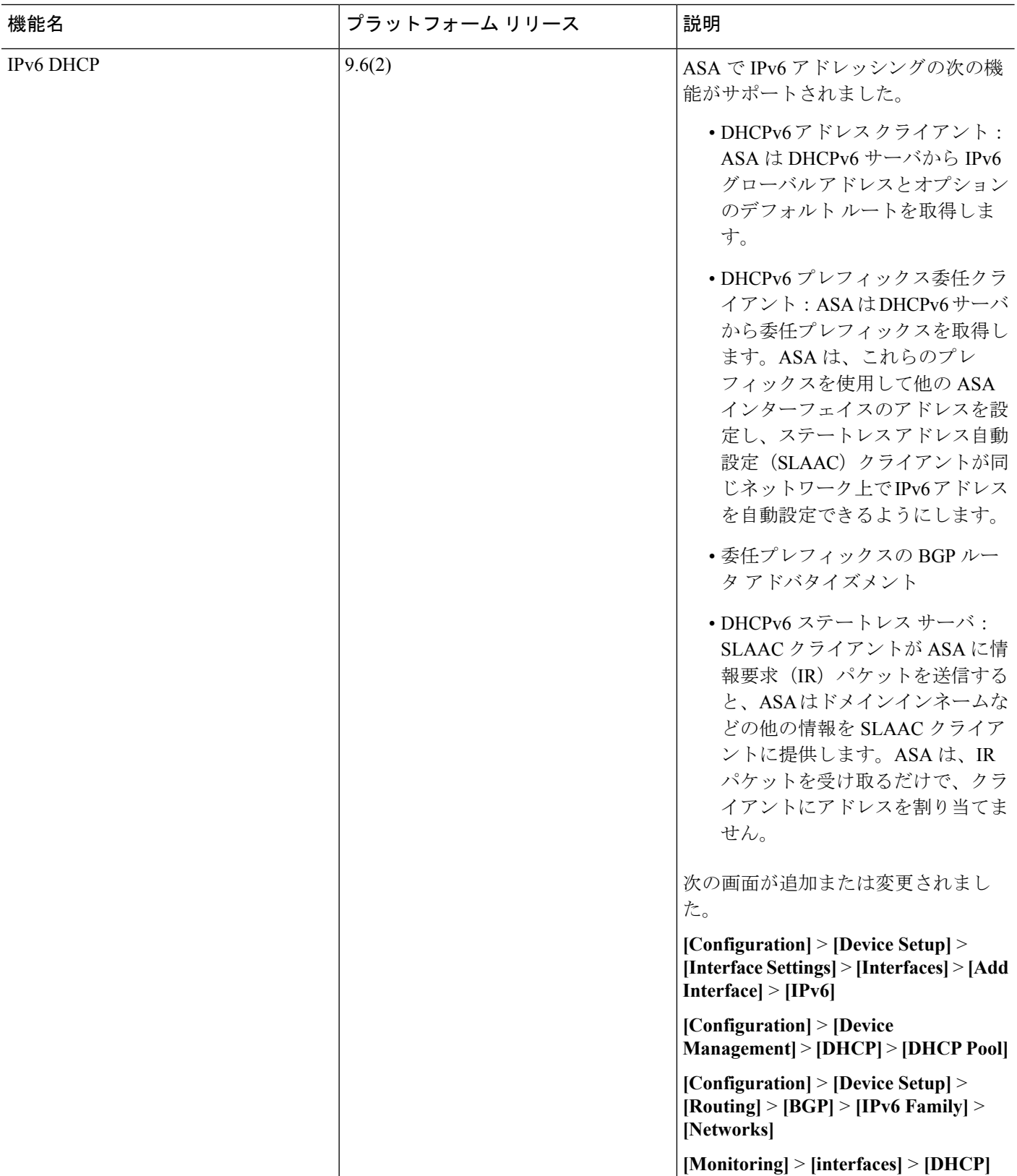

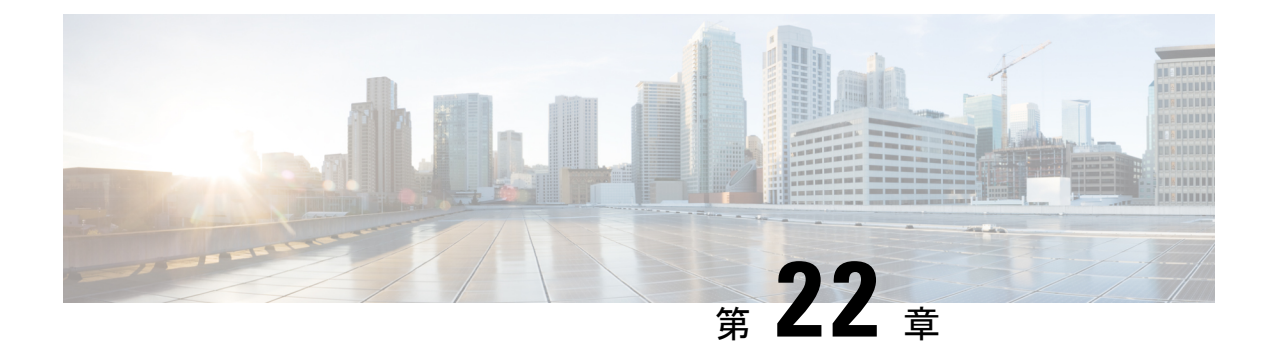

# デジタル証明書

この章では、デジタル証明書の設定方法について説明します。

- [デジタル証明書の概要](#page-732-0) (677 ページ)
- [デジタル証明書のガイドライン](#page-742-0) (687 ページ)
- [デジタル証明書の設定](#page-744-0) (689 ページ)
- [特定の証明書タイプの設定方法](#page-746-0) (691 ページ)
- [証明書の有効期限アラートの設定\(](#page-765-0)ID 証明書または CA 証明書用) (710 ページ)
- [デジタル証明書のモニタリング](#page-766-0) (711 ページ)
- [証明書管理の履歴](#page-767-0) (712 ページ)

# <span id="page-732-0"></span>デジタル証明書の概要

デジタル証明書は、認証に使用されるデジタル ID を保持しています。デジタル証明書には、 名前、シリアル番号、会社、部門、または IP アドレスなど、ユーザまたはデバイスを識別す る情報が含まれます。CA は、証明書に「署名」してその認証を確認することで、デバイスま たはユーザのアイデンティティを保証する、信頼できる機関です。CA は、公開キーまたは秘 密キーの暗号化を使用してセキュリティを保証するPKIコンテキストで、デジタル証明書を発 行します。

デジタル証明書を使用して認証を行う場合は、ASA に 1 つ以上の ID 証明書と、その発行元の CA 証明書が必要です。この設定では、複数のアイデンティティ、ルート、および証明書の階 層が許可されます。ASA では CRL(認証局の失効リストとも呼ばれます)に照らしてサード パーティの証明書を検証します。検証は、ID 証明書から下位証明書チェーンの認証局までさ かのぼって行われます。

次に、使用可能な各種デジタル証明書について説明します。

- CA 証明書は、他の証明書に署名するために使用されます。これは自己署名され、ルート 証明書と呼ばれます。別の CA 証明書により発行される証明書は、下位証明書と呼ばれま す。
- ID証明書は、特定のシステムまたはホストの証明書です。この証明書もCAにより発行さ れます。

• コード署名者証明書は、コードに署名するためのデジタル署名を作成する際に使用される 特殊な証明書であり、署名されたコードそのものが証明書の作成元を示しています。

ローカルCAは、ASAの独立認証局機能を統合したもので、証明書の配布と、発行された証明 書に対するセキュアな失効チェックを行います。Web サイトのログイン ページからユーザ登 録を行う場合には、ローカル CA により実現されるセキュアで設定可能な内部認証局機能に よって、証明書の認証を行うことができます。

CA 証明書および ID 証明書は、サイトツーサイト VPN 接続およびリモート アクセス VPN 接 続の両方に適用されます。このマニュアルに記載の手順は、ASDM GUI でリモート アクセス VPN を使用する場合の手順です。 (注)

デジタル証明書は、認証に使用されるデジタル ID を保持しています。デジタル証明書には、 名前、シリアル番号、会社、部門、または IP アドレスなど、ユーザまたはデバイスを識別す る情報が含まれます。CA は、証明書に「署名」してその認証を確認することで、デバイスま たはユーザのアイデンティティを保証する、信頼できる機関です。CA は、公開キーまたは秘 密キーの暗号化を使用してセキュリティを保証するPKIコンテキストで、デジタル証明書を発 行します。

デジタル証明書を使用して認証を行う場合は、ASA に 1 つ以上の ID 証明書と、その発行元の CA 証明書が必要です。この設定では、複数のアイデンティティ、ルート、および証明書の階 層が許可されます。次に、使用可能な各種デジタル証明書について説明します。

- CA 証明書は、他の証明書に署名するために使用されます。これは自己署名され、ルート 証明書と呼ばれます。
- 別の CA 証明書により発行される証明書は、下位証明書と呼ばれます。

CA は、証明書要求の管理とデジタル証明書の発行を行います。デジタル証明書には、名前、 シリアル番号、会社、部門、または IP アドレスなど、ユーザまたはデバイスを識別する情報 が含まれます。デジタル証明書には、ユーザまたはデバイスの公開キーのコピーも含まれてい ます。CA は、信頼できるサードパーティ(VeriSign など)の場合もあれば、組織内に設置し たプライベート CA (インハウス CA)の場合もあります。

### $\mathcal{L}$

証明書コンフィギュレーションおよびロード バランシングの例は、次の URL を参照してくだ さい。<https://supportforums.cisco.com/docs/DOC-5964> ヒント

## 公開キー暗号化

デジタル署名は、公開キー暗号化によってイネーブルになり、デバイスおよびユーザを認証す る手段です。RSA 暗号化システムなどの Public Key Cryptography では、各ユーザは、公開キー と秘密キーの両方を含むキーペアを使用します。これらのキーは、補足として機能し、一方で 暗号化されたものは、もう一方で復号化できます。

簡単に言えば、データが秘密キーで暗号化されたとき、署名が形成されます。署名はデータに 付加されて受信者に送信されます。受信者は送信者の公開キーをデータに適用します。データ とともに送信された署名が、公開キーをデータに適用した結果と一致した場合、メッセージの 有効性が確立されます。

このプロセスは、受信者が送信者の公開キーのコピーを持っていること、およびその公開キー が送信者になりすました別人のものではなく、送信者本人のものであることを受信者が強く確 信していることに依存しています。

通常、送信者の公開キーは外部で取得するか、インストール時の操作によって取得します。た とえば、ほとんどの Web ブラウザでは、いくつかの CA のルート証明書がデフォルトで設定 されています。VPN の場合、IKE プロトコルは IPsec のコンポーネントであり、デジタル署名 を使用してピア デバイスを認証した後で、セキュリティ アソシエーションをセットアップで きます。

## 証明書のスケーラビリティ

デジタル証明書がない場合、通信するピアごとに各 IPsec ピアを手動で設定する必要がありま す。そのため、ネットワークにピアを新たに追加するたびに、安全に通信するために各ピアで 設定変更を行わなければなりません。

デジタル証明書を使用している場合、各ピアは CA に登録されます。2 つのピアは、通信を試 みるときに、証明書とデジタル署名されたデータを交換して、相互の認証を行います。新しい ピアがネットワークに追加された場合は、そのピアを CA に登録するだけで済みます。他のピ アを修正する必要はありません。新しいピアが IPSec 接続を試みると、証明書が自動的に交換 され、そのピアの認証ができます。

CA を使用した場合、ピアはリモート ピアに証明書を送り、公開キー暗号化を実行することに よって、そのリモート ピアに対して自分自身を認証します。各ピアから、CA によって発行さ れた固有の証明書が送信されます。このプロセスが機能を果たすのは、関連付けられているピ アの公開キーが各証明書にカプセル化され、各証明書が CA によって認証され、参加している すべてのピアによってCAが認証権限者として認識されるためです。このプロセスは、RSA署 名付きの IKE と呼ばれます。

ピアは、証明書が期限満了になるまで、複数のIPSecセッションに対して、および複数のIPSec ピア宛てに証明書を送り続けることができます。証明書が期限満了になったときは、ピアの管 理者は新しい証明書を CA から入手する必要があります。

CAは、IPSecに参加しなくなったピアの証明書を無効にすることもできます。無効にされた証 明書は、他のピアからは有効な証明書とは認識されなくなります。無効にされた証明書はCRL に記載され、各ピアは別のピアの証明書を受け取る前に、CRL をチェックします。

CA の中には、実装の一部として RA を持つものもあります。RA は CA のプロキシの役割を果 たすサーバであるため、CA が使用できないときも CA 機能は継続しています。

## キーペア

キー ペアは、RSA または楕円曲線署名アルゴリズム(ECDSA)キーであり、次の特性があり ます。

- RSA キーは SSH や SSL に使用できます。
- SCEP 登録は、RSA キーの証明書をサポートしています。
- RSA キー サイズの最大値は 4096 で、デフォルトは 2048 です。
- ECDSA キー長の最大値は 521 で、デフォルトは 384 です。
- 署名にも暗号化にも使用できる汎用 RSA キー ペアを生成することも、署名用と暗号化用 に別々の RSA キー ペアを生成することもできます。SSL では署名用ではなく暗号化用の キーが使用されるので、署名用と暗号化用にキーを分けると、キーが公開される頻度を少 なくすることができます。ただし、IKEでは暗号化用ではなく署名用のキーが使用されま す。キーを用途別に分けることで、キーの公開頻度が最小化されます。

## トラストポイント

トラストポイントを使用すると、CA と証明書の管理とトレースができます。トラストポイン トとは、CA または ID ペアを表現したものです。トラストポイントには、CA の ID、CA 固有 のコンフィギュレーション パラメータ、登録されている ID 証明書とのアソシエーションが含 まれています。

トラストポイントの定義が完了したら、CA の指定を必要とするコマンドで、名前によってト ラストポイントを参照できます。トラストポイントは複数設定できます。

 $\mathscr{D}$ 

Cisco ASA に同じ CA を共有するトラストポイントが複数ある場合、CA を共有するトラスト ポイントのうち、ユーザ証明書の検証に使用できるのは 1 つだけです。CA を共有するどのト ラストポイントを使用して、その CA が発行したユーザ証明書を検証するかを制御するには、 **support-user-cert-validation** コマンドを使用します。 (注)

自動登録の場合は、登録 URL がトラストポイントに設定されている必要があり、また、トラ ストポイントが示す CA がネットワーク上で使用可能であり、SCEP をサポートしている必要 があります。

キーペアと、トラストポイントに関連付けられている発行済み証明書は、PKCS12形式でエク スポートとインポートができます。この形式は、異なる ASA 上のトラストポイント コンフィ ギュレーションを手動でコピーする場合に便利です。

### 認証登録

ASA は、トラストポイントごとに 1 つの CA 証明書が必要で、セキュリティ アプライアンス 自体には、トラストポイントで使用するキーのコンフィギュレーションに応じて 1 つまたは 2 つの証明書が必要です。トラストポイントが署名と暗号化に別々のRSAキーを使用する場合、

ASAには署名用と暗号化用の2つの証明書が必要になります。署名用と暗号化用のキーが同じ である場合、必要な証明書は 1 つだけです。

ASA は、SCEP を使用した自動登録と、base-64-encoded 証明書を直接端末に貼り付けられる手 動登録をサポートしています。サイトツーサイト VPN の場合は、各 ASA を登録する必要があ ります。リモート アクセス VPN の場合は、各 ASA と各リモート アクセス VPN クライアント を登録する必要があります。

### **SCEP** 要求のプロキシ

ASA は、AnyConnect とサードパーティ CA 間の SCEP 要求のプロキシとして動作することが できます。プロキシとして動作する場合に必要なのは CA が ASA からアクセス可能であるこ とのみです。ASA のこのサービスが機能するには、ASA が登録要求を送信する前に、ユーザ が AAA でサポートされているいずれかの方法を使用して認証されている必要があります。ま た、ホスト スキャンおよびダイナミック アクセス ポリシーを使用して、登録資格のルールを 適用することもできます。

ASA は、AnyConnect SSL または IKEv2 VPN セッションでのみこの機能をサポートしていま す。これは、Cisco IOS CS、WindowsServer 2003 CA、および WindowsServer 2008 CA を含む、 すべての SCEP 準拠 CA をサポートしています。

クライアントレス(ブラウザベース)でのアクセスは SCEP プロキシをサポートしていません が、WebLaunch(クライアントレス起動 AnyConnect)はサポートしていません。

ASA は、証明書のポーリングはサポートしていません。

ASA はこの機能に対するロード バランシングをサポートしています。

## 失効チェック

証明書は発行されると、一定期間有効です。CAは、安全上の問題や名前またはアソシエーショ ンの変更などの理由で、期限が切れる前に証明書を無効にすることがあります。CA は、無効 になった証明書の署名付きリストを定期的に発行します。失効確認を有効にすることにより、 CA が認証にその証明書を使用するたびに、その証明書が無効にされていないかどうか、ASA によってチェックされます。

失効確認を有効にすると、PKI 証明書検証プロセス時に ASA によって証明書の失効ステータ スがチェックされます。これには、CRL チェック、OCSP、またはその両方が使用されます。 OCSP は、最初の方式がエラーを返した場合に限り使用されます(たとえば、サーバが使用不 可であることを示すエラー)。

CRL チェックを使用すると、ASA によって、無効になった(および失効解除された)証明書 とその証明書シリアル番号がすべてリストされている CRL が取得、解析、およびキャッシュ されます。ASA は CRL(認証局の失効リストとも呼ばれます)に基づいて証明書を検証しま す。検証は、ID 証明書から下位証明書チェーンの認証局までさかのぼって行われます。

OCSP は、検証局に特定の証明書のステータスを問い合わせ、チェックを検証局が扱う範囲に 限定するため、よりスケーラブルな方法を提供します。

### サポート対象の **CA** サーバ

ASA は次の CA サーバをサポートしています。

Cisco IOS CS、ASA ローカル CA、およびサードパーティの X.509 準拠 CA ベンダー(次のベ ンダーが含まれますが、これらに限定はされません)。

- Baltimore Technologies
- Entrust
- Digicert
- Geotrust
- GoDaddy
- iPlanet/Netscape
- Microsoft Certificate Services
- RSA Keon
- Thawte
- VeriSign

### **CRL**

CRL は、有効期間内の証明書が発行元の CA によって無効にされているかどうかを ASA が判 断するための1つの方法です。CRLコンフィギュレーションは、トラストポイントのコンフィ ギュレーションの一部です。

証明書を認証するときに必ず **revocation-check crl** コマンドを使用して CRL チェックを行うよ うに、ASAを設定できます。また、**revocation-checkcrlnone**コマンドを使用して、CRLチェッ クをオプションにすることもできます。オプションにすると、更新された CRL データが CA から提供されない場合でも、証明書認証は成功します。

ASA は HTTP、SCEP、または LDAP を使用して、CA から CRL を取得できます。トラストポ イントごとに取得された CRL は、トラストポイントごとに設定可能な時間だけキャッシュさ れます。

CRL のキャッシュに設定された時間を超過して ASA にキャッシュされている CRL がある場 合、ASA はその CRL を、古すぎて信頼できない、つまり「失効した」と見なします。ASA は、次回の証明書認証で失効した CRL のチェックが必要な場合に、より新しいバージョンの CRL を取得しようとします。

CRL のエントリ制限を超えると、ユーザ接続/証明書で失効チェックエラーが表示されること があります。CRLあたりの最大エントリ数が65534を超えている場合、処理するエントリ数が 多すぎることを示すメッセージが syslog から返されます。

ASA によって CRL がキャッシュされる時間は、次の 2 つの要素によって決まります。

• **cache-time** コマンドで指定される分数。デフォルト値は 60 分です。

• 取得した CRL 中の NextUpdate フィールド。このフィールドが CRL にない場合もありま す。ASA が NextUpdate フィールドを必要とするかどうか、およびこのフィールドを使用 するかどうかは、**enforcenextupdate** コマンドで制御します。

ASA では、これらの 2 つの要素が次のように使用されます。

- NextUpdate フィールドが不要の場合、**cache-time** コマンドで指定された時間が経過する と、ASA は CRL に失効のマークを付けます。
- NextUpdate フィールドが必要な場合、ASA は、**cache-time** コマンドと NextUpdate フィー ルドで指定されている 2 つの時間のうち短い方の時間で、CRL に失効のマークを付けま す。たとえば、**cache-time**コマンドによってキャッシュ時間が100分に設定され、NextUpdate フィールドによって次のアップデートが70分後に指定されている場合、ASAは70分後に CRL に失効のマークを付けます。

ASA がメモリ不足で、特定のトラストポイント用にキャッシュされた CRL をすべて保存する ことができない場合、使用頻度が最も低い CRL が削除され、新しく取得した CRL 用の空き領 域が確保されます。

### **OCSP**

OCSP は、有効期間内の証明書が発行元の CA によって無効にされているかどうかを ASA が判 断するための 1 つの方法です。OCSP のコンフィギュレーションは、トラストポイントのコン フィギュレーションの一部です。

OCSP によって、証明書のステータスをチェックする範囲が検証局(OCSP サーバ、応答側と も呼ばれます)に限定され、ASAによって検証局に特定の証明書のステータスに関する問い合 わせが行われます。これは、CRLチェックよりもスケーラブルで、最新の失効ステータスを確 認できる方法です。この方法は、PKIの導入規模が大きい場合に便利で、安全なネットワーク を拡大できます。

(注) ASA では、OCSP 応答に 5 秒間のスキューを許可します。

証明書を認証するときに必ず **revocation-check ocsp** コマンドを使用して OCSP チェックを行う ように、ASA を設定できます。また、**revocation-check ocsp none** コマンドを使用して、OCSP チェックをオプションにすることもできます。オプションにすると、更新されたOCSPデータ が検証局から提供されない場合でも、証明書認証は成功します。

OCSP を利用すると、OCSP サーバの URL を 3 つの方法で定義できます。ASA は、これらの サーバを次の順に使用します。

- **1. matchcertificate**コマンドの使用による証明書の照合の上書きルールで定義されているOCSP サーバの URL
- **2. ocsp url** コマンドを使用して設定されている OCSP サーバの URL
- **3.** クライアント証明書の AIA フィールド

(注)

トラストポイントでOCSPの応答側の自己署名した証明書を検証するように設定するには、信 頼できる CA 証明書として、この自己署名した応答側の証明書をそのトラストポイントにイン ポートします。次に、クライアント証明書を検証するトラストポイントで **matchcertificate** コ マンドを設定して、応答側の証明書を検証するために、OCSP の応答側の自己署名された証明 書を含むトラストポイントを使用するようにします。クライアント証明書の検証パスの外部に ある応答側の証明書を検証する場合も、同じ手順で設定します。

通常、OCSP サーバ(応答側)の証明書によって、OCSP 応答が署名されます。ASA が応答を 受け取ると、応答側の証明書を検証しようとします。通常、CA は、侵害される危険性を最小 限に抑えるために、OCSP レスポンダ証明書のライフタイムを比較的短い期間に設定します。 CA は一般に、応答側証明書に ocsp-no-check 拡張を含めて、この証明書では失効ステータス チェックが必要ないことを示します。ただし、この拡張がない場合、ASAはトラストポイント で指定されている方法で失効ステータスをチェックします。応答側の証明書を検証できない場 合、失効ステータスをチェックできなくなります。この可能性を防ぐには、**revocation-check none**コマンドを使用して応答側の証明書を検証するトラストポイントを設定し、**revocation-check ocsp** コマンドを使用してクライアント証明書を設定します。

## ローカル **CA**

ローカル CA では、次のタスクが実行されます。

- ASA で基本的な証明機関動作を統合する。
- 証明書を導入する。
- 発行済み証明書のセキュアな失効チェックを実行する。
- ブラウザベースとクライアントベースの両方で SSL VPN 接続とともに使用するために、 ASA 上に認証局を提供する。
- 外部の証明書認証に依存することなく、ユーザに信頼できるデジタル証明書を提供する。
- 証明書認証のためのセキュアな内部認証局を提供し、Web サイト ログインを使用した簡 単なユーザ登録を実現する。

### ローカル **CA** ファイル用のストレージ

ASA では、ユーザ情報、発行済み証明書、および失効リストへのアクセスと実装にローカル CAデータベースが使用されます。このデータベースは、デフォルトでローカルフラッシュメ モリに存在するか、または、マウントされて ASA にアクセス可能な外部のファイル システム 上に設定することもできます。

ローカルCAユーザデータベースに保存できるユーザの数に制限はありませんが、フラッシュ メモリストレージに問題がある場合、管理者に対策を取るように警告するsyslogが作成され、 ローカル CA はストレージの問題が解決されるまでディセーブルになることがあります。フ

ラッシュ メモリは、3500 人以下のユーザを持つデータベースを保存できますが、ユーザの数 がそれを超えるデータベースでは外部ストレージが必要になります。

### ローカル **CA** サーバ

ASA にローカル CA サーバを設定すると、ユーザは、Web サイトにログインし、ユーザの登 録資格を検証するためにローカル CA 管理者によって与えられたユーザ名とワンタイム パス ワードを入力することで、証明書を登録できます。

次の図に示すように、ローカル CA サーバは ASA に常駐し、Web サイト ユーザからの登録要 求や、その他の証明書を検証するデバイスおよび ASA から発信された CRL の問い合わせを処 理します。ローカル CA データベースおよびコンフィギュレーション ファイルは、ASA のフ ラッシュ メモリ(デフォルトのストレージ)または個別のストレージ デバイスに保持されま す。

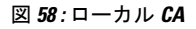

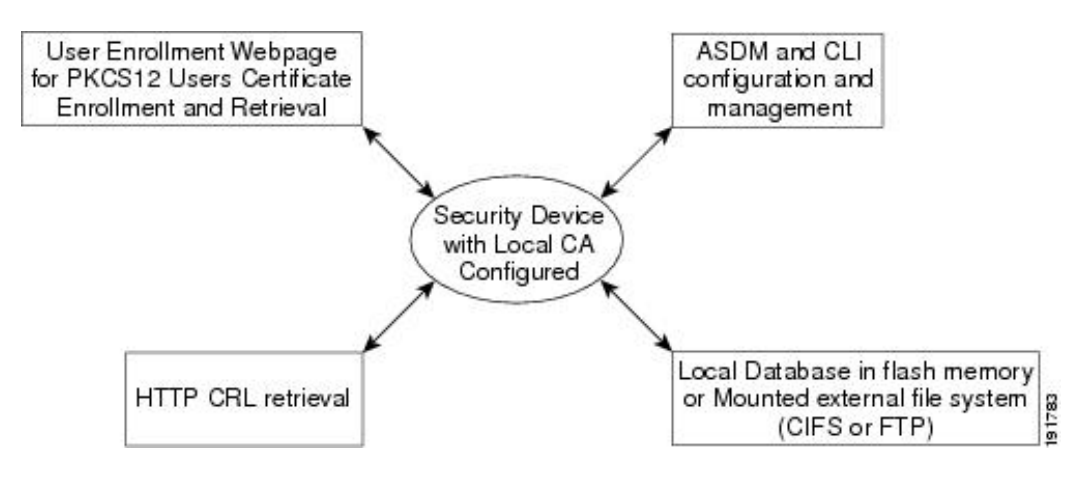

## 証明書とユーザ ログイン クレデンシャル

この項では、認証と認可に証明書およびユーザログインクレデンシャル(ユーザ名とパスワー ド)を使用する、さまざまな方法について説明します。これらの方式は、IPSec、AnyConnect、 およびクライアントレス SSL VPN に適用されます。

すべての場合において、LDAP認可では、パスワードをクレデンシャルとして使用しません。 RADIUS認可では、すべてのユーザの共通パスワードまたはユーザ名のいずれかを、パスワー ドとして使用します。

### ユーザ ログイン クレデンシャル

認証および認可のデフォルトの方法では、ユーザ ログイン クレデンシャルを使用します。

- 認証
	- トンネル グループ(ASDM 接続プロファイルとも呼ばれます)の認証サーバ グルー プ設定によりイネーブルにされます。

• ユーザ名とパスワードをクレデンシャルとして使用します。

• 認証

- トンネル グループ (ASDM 接続プロファイルとも呼ばれます) の認可サーバ グルー プ設定によりイネーブルにされます。
- ユーザ名をクレデンシャルとして使用します。

### 証明書

ユーザ デジタル証明書が設定されている場合、ASA によって最初に証明書が検証されます。 ただし、証明書の DN は認証用のユーザ名として使用されません。

認証と認可の両方がイネーブルになっている場合、ASAによって、ユーザの認証と認可の両方 にユーザ ログイン クレデンシャルが使用されます。

• 認証

- 認証サーバ グループ設定によってイネーブルにされます。
- ユーザ名とパスワードをクレデンシャルとして使用します。

• 認証

- 認可サーバ グループ設定によってイネーブルにされます。
- ユーザ名をクレデンシャルとして使用します。

認証がディセーブルで認可がイネーブルになっている場合、ASA によって認可にプライマリ DN のフィールドが使用されます。

- 認証
	- •認証サーバ グループ設定によってディセーブル([None] に設定)になります。
	- クレデンシャルは使用されません。

• 認証

- 認可サーバ グループ設定によってイネーブルにされます。
- 証明書のプライマリ DN フィールドのユーザ名の値をクレデンシャルとして使用しま す。

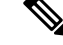

証明書にプライマリ DN のフィールドが存在しない場合、ASA では、セカンデリ DN のフィー ルド値が認可要求のユーザ名として使用されます。 (注)

次のサブジェクト DN フィールドと値が含まれるユーザ証明書を例に挙げます。

Cn=anyuser,OU=sales;O=XYZCorporation;L=boston;S=mass;C=us;ea=anyuser@example.com

プライマリ DN = EA(電子メール アドレス)およびセカンデリ DN = CN(一般名)の場合、 許可要求で使われるユーザ名は anyuser@example.com になります。

# <span id="page-742-0"></span>デジタル証明書のガイドライン

この項では、デジタル証明書を設定する前に確認する必要のあるガイドラインおよび制限事項 について説明します。

#### コンテキスト モードのガイドライン

• サードパーティ CA ではシングル コンテキスト モードでのみサポートされています。

#### フェールオーバーのガイドライン

- ステートフル フェールオーバーではセッションの複製はサポートされません。
- ローカル CA のフェールオーバーはサポートされません。

#### **IPv6** のガイドライン

IPv6 はサポートされません。

#### ローカル **CA** 証明書

- 証明書をサポートするように ASA が正しく設定されていることを確認します。ASA の設 定が正しくないと、登録に失敗したり、不正確な情報を含む証明書が要求されたりする可 能性があります。
- ASAのホスト名とドメイン名が正しく設定されていることを確認します。現在設定されて いるホスト名とドメイン名を表示するには、**show running-config**コマンドを入力します。
- CA を設定する前に、ASA のクロックが正しく設定されていることを確認します。証明書 には、有効になる日時と満了になる日時が指定されています。ASAがCAに登録して証明 書を取得するとき、ASAは現在の時刻が証明書の有効期間の範囲内であるかどうかをチェッ クします。現在の時刻が有効期間の範囲外の場合、登録は失敗します。
- ローカルCA証明書の有効期限の30日前に、ロールオーバー代替証明書が生成され、syslog メッセージ情報で管理者にローカル CA のロールオーバーの時期であることが知らされま す。新しいローカル CA 証明書は、現在の証明書が有効期限に達する前に、必要なすべて のデバイスにインポートする必要があります。管理者が、新しいローカル CA 証明書とし てロールオーバー証明書をインストールして応答しない場合、検証が失敗する可能性があ ります。
- ローカルCA証明書は、同じキーペアを使用して期限満了後に自動的にロールオーバーし ます。ロールオーバー証明書は、base 64 形式でエクスポートに使用できます。

次に、base 64 で符号化されたローカル CA 証明書の例を示します。

MIIXlwIBAzCCF1EGCSqGSIb3DQEHAaCCF0IEghc+MIIXOjCCFzYGCSqGSIb3DQEHBqCCFycwghcjAgEAMIIXHA YJKoZIhvcNAQcBMBsGCiqGSIb3DQEMAQMwDQQIjph4SxJoyTgCAQGAghbw3v4bFy+GGG2dJnB4OLphsUM+IG3S DOiDwZG9n1SvtMieoxd7Hxknxbum06JDrujWKtHBIqkrm+td34qlNE1iGeP2YC94/NQ2z+4kS+uZzwcRhl1KEZ TS1E4L0fSaC3uMTxJq2NUHYWmoc8pi4CIeLj3h7VVMy6qbx2AC8I+q57+QG5vG5l5Hi5imwtYfaWwPEdPQxaWZ PrzoG1J8BFqdPa1jBGhAzzuSmElm3j/2dQ3Atro1G9nIsRHgV39fcBgwz4fEabHG7/Vanb+fj81d5nlOiJjDYY bP86tvbZ2yOVZR6aKFVI0b2AfCr6PbwfC9U8Z/aF3BCyM2sN2xPJrXva94CaYrqyotZdAkSYA5KWScyEcgdqmu BeGDKOncTknfgy0XM+fG5rb3qAXy1GkjyFI5Bm9Do6RUROoG1DSrQrKeq/hj….

END OF CERTIFICATE

#### **SCEP** プロキシ サポート

- ASA と Cisco ISE ポリシー ノードが、同じ NTP サーバを使用して同期されていることを 確認します。
- AnyConnect セキュア モビリティ クライアント 3.0 以降がエンドポイントで実行中である 必要があります。
- グループ ポリシーの接続プロファイルで設定される認証方式は、AAA 認証と証明書認証 の両方を使用するように設定する必要があります。
- SSL ポートが、IKEv2 VPN 接続用に開いている必要があります。
- CA は、自動許可モードになっている必要があります。

#### ローカル **CA** 証明書データベース

ローカル CA 証明書データベースを維持するため、データベースに変更が加えられるたびに **write memory** コマンドを使用して、証明書データベース ファイル LOCAL-CA-SERVER.cdb を 保存してください。ローカル CA 証明書データベースには、次のファイルが含まれます。

- LOCAL-CA-SERVER.p12 は、ローカル CA サーバを最初にイネーブルにしたときに生成さ れたローカル CA 証明書とキー ペアのアーカイブです。
- LOCAL-CA-SERVER.crl ファイルは、実際の CRL です。
- LOCAL-CA-SERVER.ser ファイルでは、発行済み証明書のシリアル番号が追跡されます。

#### その他のガイドライン

- ASAがCAサーバまたはクライアントとして設定されている場合、推奨される終了日(2038 年 1 月 19 日 03:14:08 UTC)を超えないよう、証明書の有効期を制限してください。この ガイドラインは、サードパーティベンダーからインポートした証明書にも適用されます。
- フェールオーバーがイネーブルになっている場合、ローカル CA は設定できません。ロー カル CA サーバを設定できるのは、フェールオーバーのないスタンドアロン ASA のみで す。詳細については、「CSCty43366」を参照してください。
- 証明書の登録が完了すると、ASA により、ユーザのキー ペアと証明書チェーンを含む PKCS12 ファイルが保存されます。これには、登録ごとに約 2 KB のフラッシュ メモリま たはディスク領域が必要です。実際のディスク領域の量は、設定されている RSA キー サ イズと証明書フィールドによって異なります。使用できるフラッシュメモリの量が限られ ている ASA に、保留中の証明書登録を多数追加する場合には、このガイドラインに注意 してください。これらのPKCS12ファイルは、設定されている登録の取得タイムアウトの 間、フラッシュ メモリに保存されます。キー サイズは 2048 以上を使用することをお勧め します。
- **lifetime ca-certificate**コマンドは、ローカルCAサーバ証明書の初回生成時(初めてローカ ルCAサーバを設定し、**no shutdown**コマンドを発行するとき)に有効になります。CA証 明書の期限が切れると、設定されたライフタイム値を使用して新しい CA 証明書が生成さ れます。既存の CA 証明書のライフタイム値は変更できません。
- 管理インターフェイスへの ASDM トラフィックと HTTPS トラフィックを保護するため に、アイデンティティ証明書を使用するようASAを設定する必要があります。SCEPによ り自動的に生成されるID証明書はリブートのたびに再生成されるため、必ず独自のID証 明書を手動でインストールしてください。SSLのみに適用されるこのプロシージャの例に ついては、次の URL を参照してください。 [http://www.cisco.com/en/US/products/ps6120/products\\_configuration\\_example09186a00809fcf91.shtml](http://www.cisco.com/en/US/products/ps6120/products_configuration_example09186a00809fcf91.shtml)。
- ASA および AnyConnect クライアントで検証できるのは、[X520Serialnumber] フィールド ([Subject Name]のシリアル番号)が PrintableString 形式である証明書のみです。シリアル 番号の形式に UTF8 などのエンコーディングが使用されている場合、証明書認証は失敗し ます。
- ASAでのインポート時は、有効な文字と値だけを証明書パラメータに使用してください。
- •ワイルドカード(\*)記号を使用するには、文字列値でこの文字を使用できるエンコード を CA サーバで使用していることを確認してください。RFC 5280 では UTF8String または PrintableString を使用することを推奨していますが、PrintableString ではこのワイルドカー ド文字を有効であると認識しないため UTF8String を使用する必要があります。ASA は、 インポート中に無効な文字または値が見つかると、インポートした証明書を拒否します。 次に例を示します。

```
ERROR: Failed to parse or verify imported certificate ciscoasa(config)# Read 162*H÷ytes
as CA certificate:0U0= \Ivr"phÕV°3é¼þ0 CRYPTO_PKI(make trustedCerts list)
CERT-C: E ../cert-c/source/certlist.c(302): Error #711h
CRYPTO PKI: Failed to verify the ID certificate using the CA certificate in trustpoint
mm.
CERT-C: E ../cert-c/source/p7contnt.c(169): Error #703h
crypto certc pkcs7 extract certs and crls failed (1795):
crypto_certc_pkcs7_extract_certs_and_crls failed
CRYPTO PKI: status = 1795: failed to verify or insert the cert into storage
```
# <span id="page-744-0"></span>デジタル証明書の設定

ここでは、デジタル証明書の設定方法について説明します。

## 参照 **ID** の設定

ASAがTLSクライアントとして動作する場合、ASAはRFC6125で定義されているアプリケー ションサーバの ID の検証ルールをサポートします。この RFC では、参照 ID を表現 (ASA 上 で設定)し、(アプリケーション サーバから送信)提示された ID に対して参照 ID を照合す る手順を示しています。提示されたIDが設定済みの参照IDと一致しなければ、接続は確立さ れず、エラーがログに記録されます。

接続の確立中、サーバは自身の ID を提示するために、1 つ以上の識別子を含めたサーバ証明 書を ASA に提示します。ASA で設定される参照 ID は、接続の確立中にサーバ証明書で提示 される ID と比較されます。これらの ID は、RFC 6125 で定義されている 4 つの ID タイプの特 定のインスタンスです。4 つの ID タイプは次のとおりです。

- CN ID:証明書のサブジェクト フィールドに設定される、共通名 (CN) タイプの 1 つの 属性タイプと値のペアだけが含まれる相対識別名(RDN)。この値は、完全な形のドメイ ン名と一致します。CN 値は自由形式のテキストにすることはできません。CN-ID 参照 ID では、アプリケーション サービスは特定されません。
- DNS-ID:dNSName タイプの subjectAltName エントリ。これは DNS ドメイン名です。 DNS-ID 参照 ID では、アプリケーション サービスは特定されません。
- SRV-ID:RFC 4985 に定義されている SRVName 形式の名前をもつ、otherName タイプの subjectAltName エントリ。SRV-ID 識別子には、ドメイン名とアプリケーション サービス タイプの両方を含めることができます。たとえば、「\_imaps.example.net」の SRV-ID は、 DNS ドメイン名部分の「example.net」と、アプリケーション サービス タイプ部分の 「imaps」に分けられます。
- URI-ID:uniformResourceIdentifier タイプの subjectAltName エントリ。この値には、 「scheme」コンポーネントと、RFC3986に定義されている「reg-name」ルールに一致する 「host」コンポーネント(またはこれに相当するコンポーネント)の両方が含まれます。 URI-ID 識別子には、IP アドレスではなく、およびホスト名だけではなく、DNS ドメイン 名を含める必要があります。たとえば、「sip:voice.example.edu」という URI-ID は、DNS ドメイン名の「voice.example.edu」とアプリケーションサービスタイプの「sip」に分割で きます。

参照 ID は、未使用の名前を設定すると作成されます。参照 ID が作成されると、4 つの ID タ イプと関連付けられた値を参照IDに追加、または参照IDから削除することができます。参照 ID には、DNS ドメイン名を特定する情報が含まれている必要があります。また、アプリケー ション サービスを特定する情報も含めることができます。

#### 始める前に

- 参照 ID は、syslog サーバおよびスマート ライセンス サーバへの接続時にのみ使用されま す。その他の ASA SSL クライアント モードの接続では、現時点では、参照 ID の設定や 使用はサポートされていません。
- 対話式クライアントの固定証明書およびフォールバックを除き、ASA は RFC 6125 で説明 されている ID と一致させるためのすべてのルールを実装します。

• 証明書を固定する機能は実装されません。したがって、「No Match Found, Pinned Certificate」メッセージが発生することはありません。また、シスコで実装するクラ イアントは対話式クライアントではないため、一致が見つからない場合にユーザが証明書 を固定することもできません。

#### 手順

ステップ **1** [Configuration] > [Remote Access VPN] > [Advanced] > [Reference Identity] に移動します。

設定済みの参照 ID がリストされます。新しい参照 ID を追加するには [Add] をクリックしま す。既存の参照 ID を編集するには、対象の参照 ID を選択してから [Edit] をクリックします。 既存の参照 ID を削除するには、対象の参照 ID を選択してから [Delete] をクリックします。使 用中の参照 ID を削除することはできません。

ステップ **2** 参照 ID を作成または変更するには、それぞれ [Add]、[Edit] をクリックします。

[Add Reference Identity] または [Edit Reference Identity] ダイアログボックスを使用して、参照 ID を選択および指定します。

- 参照 ID には、任意のタイプの複数の参照 ID を追加できます。
- 参照 ID を設定した後に、その名前を変更することはできません。名前を変更するには、 参照 ID を削除してから作成し直す必要があります。

#### 次のタスク

設定した参照 ID は、syslog および Smart Call Home サーバ接続を設定する際に使用します。

# <span id="page-746-0"></span>特定の証明書タイプの設定方法

信頼できる証明書を確立すると、アイデンティティ証明書の確立などの基本的なタスクや、 ローカル CA 証明書やコード署名証明書の確立などのさらに高度な設定を行なえるようになり ます。

#### 始める前に

デジタル証明書情報に目を通し、信頼できる証明書を確立します。秘密キーが設定されていな い CA 証明書は、すべての VPN プロトコルと webvpn で使用され、トラストポイントで着信ク ライアント証明書を検証するように設定されています。また、トラストポイントとは、HTTPS サーバにプロキシ接続された接続を検証し、smart-call-home証明書を検証する、webvpn機能に よって使用される信頼できる証明書の一覧のことです。

#### 手順

- ステップ **1** アイデンティティ証明書は、対応する秘密キーとともに ASA に設定される証明書です。これ は、SSL サービスや IPsec サービスを確立する際のアウトバウンドの暗号化またはシグネチャ の生成に使用され、トラストポイントを登録することによって取得されます。アイデンティ ティ証明書を設定するには、ID 証明書 (692 [ページ\)](#page-747-0) を参照してください。
- ステップ **2** ローカル CA を設定すると、VPN クライアントが ASA から証明書を直接登録できるようにな ります。この高度な設定により、ASA は CA に変換されます。CA を設定するには、CA [証明](#page-753-0) 書 (698 [ページ\)](#page-753-0) を参照してください。
- ステップ **3** WebVPNJavaコード署名機能の一部としてアイデンティティ証明書を使用する場合は、[コード](#page-764-0) [署名者証明書](#page-764-0) (709 ページ) を参照してください。

#### 次のタスク

証明書の有効期限にアラートを設定するか、デジタル証明書や証明書の管理履歴をモニタしま す。

## <span id="page-747-0"></span>**ID** 証明書

アイデンティティ証明書は、ASA 内の VPN アクセスの認証に使用できます。

[Identity Certificates Authentication] ペインでは、次のタスクを実行できます。

- [アイデンティティ証明書の追加またはインポート](#page-747-1) (692 ページ)。
- CA からの要求として CMPv2 登録の有効化
- ID 証明書の詳細を表示する。
- 既存の ID 証明書を削除する。
- [アイデンティティ証明書のエクスポート](#page-750-0) (695 ページ)。
- 証明書有効期限のアラートを設定する。
- Etrust でアイデンティティ証明書を登録す[る証明書署名要求の生成](#page-751-0) (696 ページ)。

### <span id="page-747-1"></span>アイデンティティ証明書の追加またはインポート

新しい ID 証明書コンフィギュレーションを追加またはインポートするには、次の手順を実行 します。

#### 手順

ステップ **1 [Configuration]** > **[Remote Access VPN]** > **[Certificate Management]** > **[Identity Certificates]** の順 に選択します。

- ステップ **2** [Add] をクリックします。 選択されたトラストポイント名が上部に示された [Add Identity Certificate] ダイアログボックス が表示されます。
- ステップ **3** [Import the identity certificate from a file (PKCS12 format with Certificate(s) + Private Key)] オプショ ン ボタンをクリックして、既存のファイルから ID 証明書をインポートします。
- ステップ **4** PKCS12 ファイルの復号化に使用するパスフレーズを入力します。
- ステップ **5** ファイルのパス名を入力するか、[Browse] をクリックして [Import ID Certificate File] ダイアロ グボックスを表示します。証明書ファイルを見つけて、[ImportIDCertificateFile]をクリックし ます。
- ステップ **6** [Add a new Global Controller] オプション ボタンをクリックして、新しい ID 証明書を追加しま す。
- ステップ **7** [New] をクリックして、[Add Key Pair] ダイアログボックスを表示します。
- ステップ **8 RSA** または **ECDSA** キーのタイプを選択します。
- ステップ **9** [Use default keypair name] オプション ボタンをクリックして、デフォルトのキー ペア名を使用 します。
- ステップ **10** [Enter a new key pair name] オプション ボタンをクリックして、新しい名前を入力します。
- ステップ **11** ドロップダウン リストから係数サイズを選択します。係数サイズが不明な場合は、Entrust に お問い合わせください。
- ステップ **12** [General purpose] オプション ボタン(デフォルト)または [Special] オプション ボタンをクリッ クして、キー ペアの用途を選択します。[Special] オプション ボタンを選択すると、ASA によ り署名用と暗号化用の2つのキーペアが生成されます。この選択は、対応する識別用に2つの 証明書が必要なことを示します。
- ステップ **13** [Generate Now] をクリックして新しいキー ペアを作成し、[Show] をクリックして [Key Pair Details] ダイアログボックスを表示します。ここには、次の表示専用の情報が示されます。
	- 公開キーが認証の対象となるキー ペアの名前。
	- キー ペアの生成日時。
	- RSA キー ペアの用途。
	- キー ペアの係数サイズ(512、768、1024、2048、および 4096 ビット)。デフォルトは 1024 です。
	- テキスト形式の特定のキー データを含むキー データ。
- ステップ **14** 完了したら、[OK] をクリックします。
- ステップ **15** ID 証明書で DN を形成するための証明書サブジェクト DN を選択します。その後、[Select] を クリックして [Certificate Subject DN] ダイアログボックスを表示します。
- ステップ **16** ドロップダウンリストから追加する DN 属性を 1 つ以上選択し、値を入力し、[Add] をクリッ クします。証明書サブジェクト DN の使用可能な X.500 属性は、次のとおりです。
	- **Common Name**(**CN**)
	- **Department**(**OU**)
- **Company Name**(**O**)
- **Country**(**C**)
- **State/Province**(**ST**)
- **Location**(**L**)
- **E-mail Address**(**EA**)
- ステップ **17** 完了したら、[OK] をクリックします。
- ステップ **18** 自己署名証明書を作成するには、[Generate self-signed certificate] チェック ボックスをオンにし ます。
- ステップ **19** アイデンティティ証明書をローカル CA として機能させるには、[Act as local certificate authority and issue dynamic certificates to TLS proxy] チェックボックスをオンにします。
- ステップ **20** 追加のアイデンティティ証明書設定を行うには、[Advanced] をクリックします。

[Certificate Parameters]、[Enrollment Mode]、および [SCEP Challenge Password] の 3 つのタブを持 つ [Advanced Options] ダイアログボックスが表示されます。

- 登録モード設定と SCEP チャレンジ パスワードは自己署名証明書では使用できませ  $h_{\rm o}$ (注)
- ステップ **21** [Certificate Parameters] タブをクリックし、次の情報を入力します。
	- DNS ツリー階層内のノードの位置を示す FQDN(完全修飾ドメイン名)。
	- ID 証明書に関連付けられている電子メール アドレス。
	- 4 分割ドット付き 10 進表記の、ネットワーク上の ASA IP アドレス。
	- [Include serial number of the device] チェックボックスをオンにして、ASA のシリアル番号 を証明書パラメータに追加します。
- ステップ **22** [Enrollment Mode] タブをクリックし、次の情報を入力します。
	- [Request by manual enrollment] オプション ボタンまたは [Request from a CA] オプション ボ タンをクリックして、登録方式を選択します。
	- SCEP を介して自動的にインストールされる証明書の登録 URL。
	- ID 証明書のインストールに許可される最大再試行分数。デフォルトは 1 分です。
	- ID 証明書のインストールに許可される最大再試行回数。デフォルトは 0 です。この場合 は、再試行時間内であれば何度でも再試行できます。
- ステップ **23** [SCEP Challenge Password] タブをクリックし、次の情報を入力します。
	- SCEP パスワード
	- SCEP パスワードを確認のために再入力
- ステップ **24** 完了したら、[OK] をクリックします。
- ステップ **25** この証明書で他の証明書に署名できるようにする場合は、[Enable CA flag in basic constraints extension] をオンにします。

基本制約の拡張によって、証明書のサブジェクトが認証局(CA)かどうかが識別されます。 この場合、証明書を使用して他の証明書に署名することができます。CA フラグは、この拡張 の一部です。これらの項目が証明書に存在することは、証明書の公開キーを使用して証明書の 署名を検証できることを示します。このオプションをオンのままにしておいても、特に問題は ありません。

- ステップ **26** [Add Identity Certificate] ダイアログボックスで、[Add Certificate] をクリックします。 [Identity Certificates] リストに新しい ID 証明書が表示されます。
- ステップ **27** [Apply] をクリックし、新しい ID 証明書コンフィギュレーションを保存します。
- ステップ **28** [Show Details] をクリックして、次の 3 つの表示専用タブが含まれる [Certificate Details] ダイア ログボックスを表示します。
	- [General] タブには、タイプ、シリアル番号、ステータス、用途、公開キー タイプ、CRL 分散ポイント、証明書の有効期間、および関連付けられているトラストポイントの値が表 示されます。これらの値は、[Available]と[Pending]の両方のステータスに適用されます。
	- [Issued to] タブには、サブジェクト DN または証明書所有者の X.500 フィールドとその値 が表示されます。これらの値は、[Available] ステータスのみに適用されます。
	- [Issued by]タブには、証明書を付与したエンティティのX.500フィールドが表示されます。 これらの値は、[Available] ステータスのみに適用されます。
- ステップ **29** ID証明書コンフィギュレーションを削除するには、コンフィギュレーションを選択し、[Delete] をクリックします。
	- 証明書コンフィギュレーションを削除すると、復元できなくなります。削除した証明 書を再作成するには、[Add] をクリックして、証明書コンフィギュレーションの情報 をすべて再入力します。 (注)

## <span id="page-750-0"></span>アイデンティティ証明書のエクスポート

ID 証明書をエクスポートするには、次の手順を実行します。

#### 手順

- ステップ **1** [Export] をクリックし、[Export Certificate] ダイアログボックスを表示します。
- ステップ **2** 証明書コンフィギュレーションをエクスポートするときに使用するPKCS12形式ファイルの名 前を入力します。または、[Browse] をクリックして [Export ID Certificate File] ダイアログボッ クスを表示し、証明書コンフィギュレーションをエクスポートするファイルを探します。
- ステップ **3** [PKCS12 Format] オプション ボタンまたは [PEM Format] オプション ボタンをクリックして、 証明書の形式を選択します。
- ステップ **4** PKCS12 ファイルをエクスポート用に暗号化するために使用するパスフレーズを入力します。
- ステップ5 暗号化パスフレーズを確認のために再入力します。
- ステップ **6** [Export Certificate] をクリックして、証明書コンフィギュレーションをエクスポートします。 情報ダイアログボックスが表示され、証明書コンフィギュレーションファイルが指定の場所に 正常にエクスポートされたことが示されます。

### <span id="page-751-0"></span>証明書署名要求の生成

Entrust に送信する証明書署名要求を生成するには、次の手順を実行します。

#### 手順

- ステップ **1** [Enroll ASA SSL VPN with Entrust] をクリックして、[Generate Certificate Signing Request] ダイア ログボックスを表示します。
- ステップ **2** [Key Pair] 領域で次の手順を実行します。
	- a) ドロップダウン リストから、設定されたキー ペアのいずれかを選択します。
	- b) [Show] をクリックして [Key Details] ダイアログボックスを表示します。ここには、選択さ れたキー ペアの生成日時、用途(一般的または特殊な用途)、係数サイズ、およびキー データといった情報が示されます。
	- c) 完了したら、[OK] をクリックします。
	- d) [New] をクリックして、[Add Key Pair] ダイアログボックスを表示します。生成したキー ペアを ASA に送信するか、ファイルに保存することができます。
- ステップ **3** [Certificate Subject DN] 領域に次の情報を入力します。
	- a) ASA の FQDN または IP アドレス。
	- b) 会社の名前。
	- c) 2 文字の国番号。
- ステップ **4** [Optional Parameters] 領域で次の手順を実行します。
	- a) [Select] をクリックして、[Additional DN Attributes] ダイアログボックスを表示します。
	- b) ドロップダウンリストから追加する属性を選択し、値を入力します。
	- c) [Add] をクリックして、各属性を [attribute] テーブルに追加します。
	- d) [Delete] をクリックして、[attribute] テーブルから属性を削除します。
	- e) 完了したら、[OK] をクリックします。

[Additional DN Attributes] フィールドに追加された属性が表示されます。

ステップ **5** CA から要求された場合は、完全修飾ドメイン名情報を追加で入力します。

ステップ **6** [Generate Request] をクリックして、証明書署名要求を生成します。これを Entrust に送信する ことも、ファイルに保存して後で送信することもできます。

CSR が示された [Enroll with Entrust] ダイアログボックスが表示されます。

- ステップ **7** [request a certificate from Entrust] リンクをクリックして、登録プロセスを完了します。その後、 示されたCSRをコピーして貼り付け、それをEntrustWebフォーム(http://www.entrust.net/cisco/) を使用して送信します。後で登録する場合は、生成された CSR をファイルに保存し、[Identity Certificates] ペインで [enroll with Entrust] リンクをクリックします。
- ステップ **8** Entrustにより、要求の認証が確認された後、証明書が発行されます。これには数分かかる場合 があります。次に、[Identity Certificate] ペインで保留中の要求を選択し、[Install] をクリックし て、証明書をインストールする必要があります。
- ステップ **9** [Close] をクリックして、[Enroll with Entrust] ダイアログボックスを閉じます。

## アイデンティティ証明書のインストール

新しい ID 証明書をインストールするには、次の手順を実行します。

#### 手順

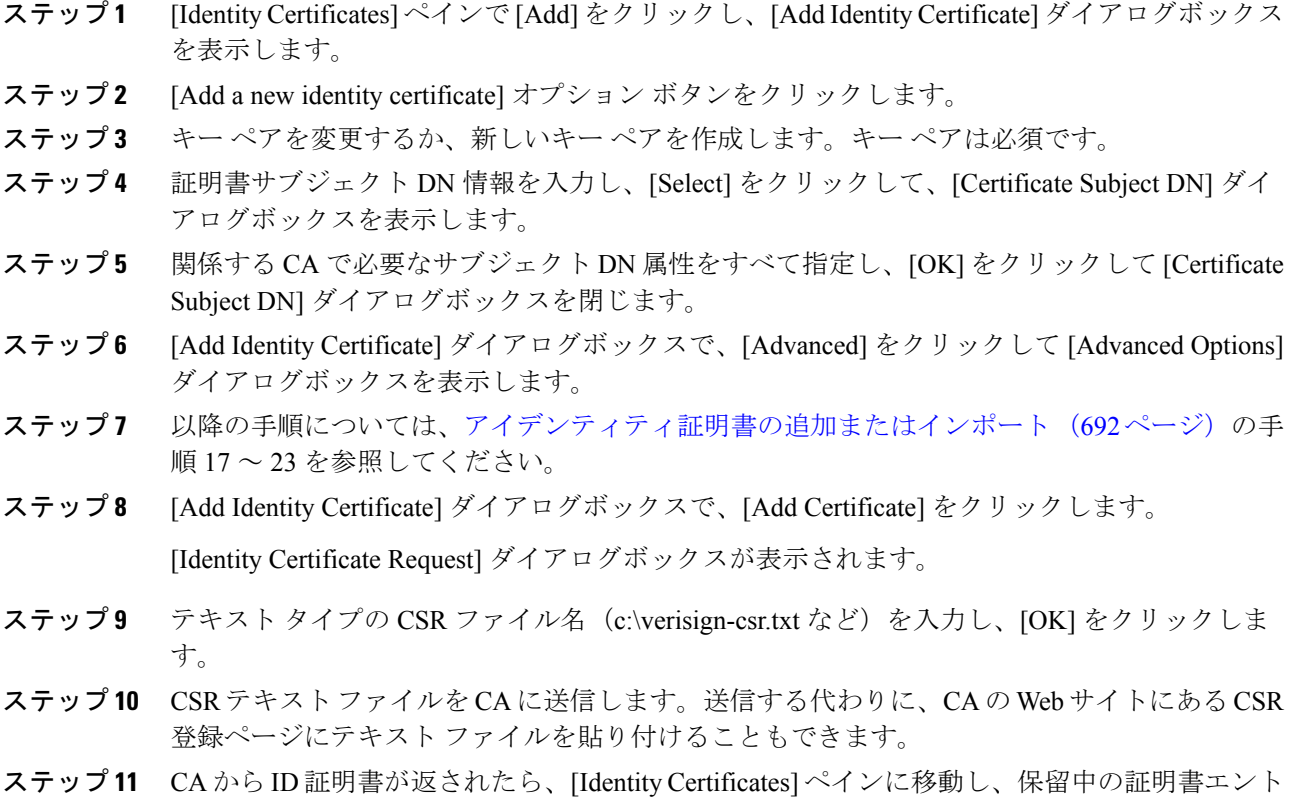

リを選択して、[Install] をクリックします。

[Install Identity Certificate] ダイアログボックスが表示されます。

- ステップ **12** 該当するオプション ボタンをクリックして、次のいずれかのオプションを選択します。
	- Install from a file

または、[Browse] をクリックし、ファイルを検索します。

• Paste the certificate data in base-64 format

コピーした証明書データを指定された領域に貼り付けます。

- ステップ **13** [Install Certificate] をクリックします。
- ステップ **14** [Apply] をクリックし、新しくインストールした証明書とその ASA コンフィギュレーションを 保存します。
- ステップ **15** 選択した ID 証明書に関する詳細情報を表示するには、[Show Details] をクリックして、次の 3 つの表示専用タブが含まれる [Certificate Details] ダイアログボックスを表示します。

[General] タブには、タイプ、シリアル番号、ステータス、用途、公開キー タイプ、CRL 分散 ポイント、証明書の有効期間、および関連付けられているトラストポイントの値が表示されま す。これらの値は、[Available] と [Pending] の両方のステータスに適用されます。

[Issued to] タブには、サブジェクト DN または証明書所有者の X.500 フィールドとその値が表 示されます。これらの値は、[Available] ステータスのみに適用されます。

[Issued by] タブには、証明書を付与したエンティティの X.500 フィールドが表示されます。こ れらの値は、[Available] ステータスのみに適用されます。

- ステップ **16** コード署名者証明書コンフィギュレーションを削除するには、コンフィギュレーションを選択 し、[Delete] をクリックします。
	- 証明書コンフィギュレーションを削除すると、復元できなくなります。削除した証明 書を再作成するには、[Import] をクリックして、証明書コンフィギュレーションの情 報をすべて再入力します。 (注)

## <span id="page-753-0"></span>**CA** 証明書

このページで、CA 証明書を管理します。次のトピックでは、実行できることについて説明し ます。

### **CA** 証明書の追加またはインストール

CA 証明書を追加またはインストールするには、次の手順を実行します。

 $\mathbf I$ 

手順

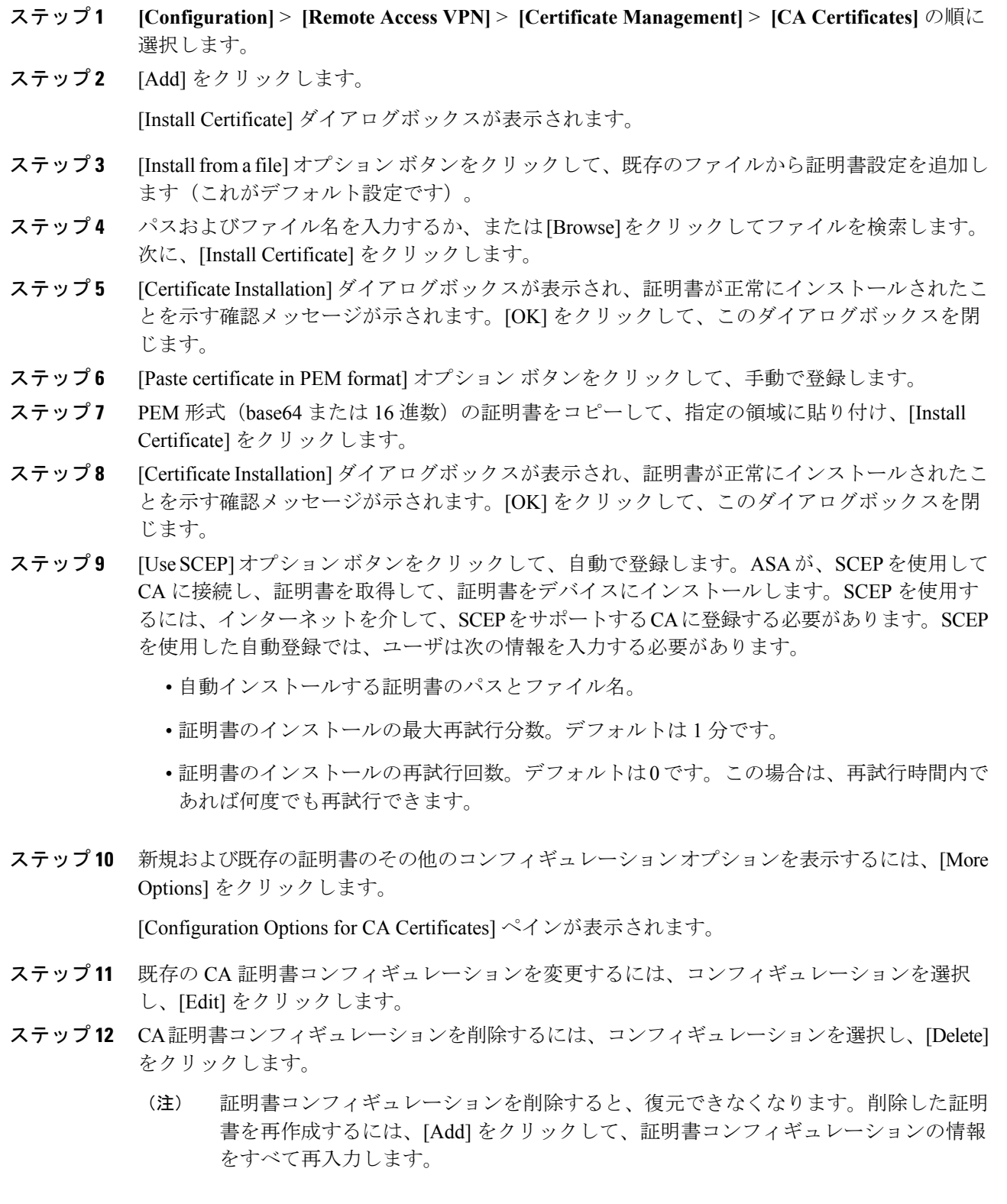

- ステップ **13** [Show Details] をクリックして、次の 3 つの表示専用タブが含まれる [Certificate Details] ダイア ログボックスを表示します。
	- [General] タブには、タイプ、シリアル番号、ステータス、用途、公開キー タイプ、CRL 分散ポイント、証明書の有効期間、および関連付けられているトラストポイントの値が表 示されます。これらの値は、[Available]と[Pending]の両方のステータスに適用されます。
	- [Issued to] タブには、サブジェクト DN または証明書所有者の X.500 フィールドとその値 が表示されます。これらの値は、[Available] ステータスのみに適用されます。
	- [Issued by]タブには、証明書を付与したエンティティのX.500フィールドが表示されます。 これらの値は、[Available] ステータスのみに適用されます。

### 失効に関する **CA** 証明書の設定

失効に関して CA 証明書を設定するには、次の手順を実行します。

#### 手順

- ステップ **1 [Configuration]** > **[Site-to-Site VPN]** > **[Certificate Management]** > **[CA Certificates]** > **[Add]** の順 に選択して、[Install Certificates] ダイアログボックスを表示します。次に、[More Options] をク リックします。
- ステップ **2** [Revocation Check] タブをクリックします。
- ステップ **3** 証明書の失効チェックをディセーブルにするには、[Do not check certificates for revocation] オプ ション ボタンをクリックします。
- ステップ **4** 1 つ以上の失効チェック方式(CRL または OCSP)を選択するには、[Check certificates for revocation] オプション ボタンをクリックします。
- ステップ **5** [Add] をクリックして失効方式を右側に移動すると、その方式が使用可能になります。[Move Up] または [Move Down] をクリックして、方式の順序を変更します。

選択した方式は、追加した順序で実装されます。方式からエラーが返された場合は、その次の 失効チェック方式がアクティブになります。

- ステップ **6** 証明書の検証中に失効チェックのエラーを無視するには、[Consider certificate valid if revocation checking returns errors] チェックボックスをオンにします。
- ステップ **7** [OK] をクリックして、[Revocation Check] タブを閉じます。

### **CRL** 取得ポリシーの設定

CRL 取得ポリシーを設定するには、次の手順を実行します。
#### 手順

- ステップ **1 [Configuration]** > **[Site-to-Site VPN]** > **[Certificate Management]** > **[CA Certificates]** > **[Add]** の順 に選択して、[Install Certificates] ダイアログボックスを表示します。次に、[More Options] をク リックします。
- ステップ **2** [Use CRL Distribution Point from the certificate] チェックボックスをオンにして、チェック対象の 証明書から CRL 分散ポイントに失効チェックを転送します。
- ステップ **3** [UseStatic URLs configured below] チェックボックスをオンにして、CRL の取得に使用する特定 の URL を一覧表示します。選択した URL は、追加した順序で実装されます。指定した URL でエラーが発生した場合は、その次の URL が使用されます。
- ステップ **4** [Static Configuration] 領域の [Add] をクリックします。

[Add Static URL] ダイアログボックスが表示されます。

- ステップ **5** CRL の分散に使用するスタティック URL を入力して、[OK] をクリックします。 入力した URL が [Static URLs] リストに表示されます。
- ステップ **6** [OK] をクリックして、このダイアログボックスを閉じます。

#### **CRL** 取得方式の設定

CRL 取得方式を設定するには、次の手順を実行します。

#### 手順

- ステップ **1 [Configuration]** > **[Site-to-Site VPN]** > **[Certificate Management]** > **[CA Certificates]** > **[Add]** の順 に選択して、[Install Certificates] ダイアログボックスを表示します。次に、[More Options] をク リックします。
- ステップ **2** [Configuration Options for CA Certificates] ペインで [CRL Retrieval Methods] タブをクリックしま す。
- ステップ **3** 次の 3 つの取得方式のいずれかを選択します。
	- CRL の取得で LDAP をイネーブルにするには、[Enable Lightweight Directory AccessProtocol (LDAP)]チェックボックスをオンにします。LDAPを使用してCRLを取得する場合は、指 定した LDAP サーバにパスワードを使用して接続することで、LDAP セッションが開始さ れます。デフォルトの場合、この接続には TCP ポート 389 を使用されます。次の必須パ ラメータを入力します。
		- **Name**
		- **Password**
		- **Confirm Password**
		- デフォルト サーバ(サーバ名)
- デフォルト ポート (389)
- CRL の取得で HTTP をイネーブルにするには、[Enable HTTP] チェックボックスをオンに します。

ステップ **4** [OK] をクリックして、このタブを閉じます。

#### **OCSP** ルールの設定

X.509 デジタル証明書の失効ステータスを取得するための OCSP ルールを設定するには、次の 手順を実行します。

#### 始める前に

OCSP ルールを追加する前に、必ず証明書マップを設定しておいてください。証明書マップが 設定されていない場合、エラー メッセージが表示されます。

#### 手順

- ステップ **1 [Configuration]** > **[Site-to-Site VPN]** > **[Certificate Management]** > **[CA Certificates]** > **[Add]** の順 に選択して、[Install Certificates] ダイアログボックスを表示します。次に、[More Options] をク リックします。
- ステップ **2** [Configuration Options for CA Certificates] ペインで [OCSP Rules] タブをクリックします。
- ステップ **3** この OCSP ルールと一致する証明書マップを選択します。証明書マップにより、ユーザ権限 と、証明書の特定のフィールドとの照合が行われます。[Certificate] フィールドに、ASA にお いて応答側の証明書の検証に使用される CA の名前が表示されます。[Index] フィールドに、 ルールのプライオリティ番号が表示されます。[URL] フィールドに、この証明書の OCSP サー バの URL が表示されます。
- ステップ **4** [Add] をクリックします。

[Add OCSP Rule] ダイアログボックスが表示されます。

- ステップ **5** 使用する証明書マップをドロップダウン リストから選択します。
- ステップ **6** 使用する証明書をドロップダウン リストから選択します。
- ステップ7 ルールのプライオリティ番号を入力します。
- ステップ **8** この証明書の OCSP サーバの URL を入力します。
- ステップ **9** 完了したら、[OK] をクリックして、このダイアログボックスを閉じます。 新しく追加された OCSP ルールがリストに表示されます。
- ステップ **10** [OK] をクリックして、このタブを閉じます。

### 高度な **CRL** および **OCSP** の設定

CRL および OCSP の追加設定を行うには、次の手順を実行します。

手順

- ステップ **1 [Configuration]** > **[Site-to-Site VPN]** > **[Certificate Management]** > **[CA Certificates]** > **[Add]** の順 に選択して、[Install Certificates] ダイアログボックスを表示します。次に、[More Options] をク リックします。
- ステップ **2** [Configuration Options for CA Certificates] ペインで [Advanced] タブをクリックします。
- ステップ **3** [CRL Options] 領域にキャッシュの更新間隔を分数で入力します。デフォルトは 60 分です。範 囲は 1 ~ 1440 分です。CA から同じ CRL を何度も受け取る必要のないように、ASA では、取 得した CRL をローカルで保存できます。これを CRL キャッシングと呼びます。CRL キャッ シュの容量はプラットフォームによって異なり、すべてのコンテキストについて累積されま す。新たに取得した CRL をキャッシュすることで、保存制限を超える可能性がある場合は、 ASA により使用頻度が最も低い CRL が削除され、使用可能な空き容量が確保されます。
- ステップ **4** [Enforce next CRL update] チェックボックスをオンにして、Next Update 値の有効期限が切れて いない CRL に限り、有効な CRL として使用できるようにします。[Enforce next CRL update] チェックボックスをオフにすると、Next Update 値がない場合や、Next Update 値の有効期限が 切れている場合でも有効な CRL として使用できます。
- ステップ **5** [OCSP Options]領域にOCSPサーバのURLを入力します。ASAで使用されるOCSPサーバは、 次の順で選択されます。
	- a) 一致証明書上書きルールの OCSP URL に対応するサーバ
	- b) 選択された [OCSP Options] 属性に設定した OCSP URL に対応するサーバ
	- c) ユーザ証明書の AIA フィールド
- ステップ **6** デフォルトでは、[Disable nonce extension] チェックボックスがオンになっています。この設定 では、暗号化によって要求を応答にバインドし、リプレイアタックを回避します。このプロセ スでは、要求と応答との間でそれぞれのナンス拡張を照合し、両者が同一であることを確認す ることで、リプレイアタックを防ぐことができます。ただし、事前に生成した応答には、各要 求と一致するナンス拡張は含まれていません。そのため、使用しているOCSPサーバから、事 前に生成した応答を送信する場合は、[Disable nonce extension] チェックボックスをオフにして ください。
- ステップ **7** [Other Options] 領域で、次のいずれかのオプションを選択します。
	- 指定した CA の証明書を ASA で受け入れるようにするには、[Accept certificates issued by this CA] チェックボックスをオンにします。
	- 下位 CA の証明書を ASA で受け入れるようにするには、[Accept certificates issued by the subordinate CAs of this CA] チェックボックスをオンにします。
- ステップ **8** [OK] をクリックしてこのタブを閉じ、[Apply] をクリックしてコンフィギュレーションの変更 を保存します。

#### ローカル **CA** サーバの設定

ASA でローカル CA サーバを設定するには、次の手順を実行します。

手順

- ステップ **1 [Configuration]** > **[Remote Access VPN]** > **[Certificate Management]** > **[Local Certificate Authority]** > **[CA Server]** の順に選択します。
- ステップ **2** ローカル CA サーバをアクティブにするには、[Enable Certificate AuthorityServer] チェックボッ クスをオンにします。デフォルト設定は、ディセーブル(オフ)です。ローカル CA サーバを イネーブルにすると、ASA によりローカル CA サーバ証明書、キー ペア、および必要なデー タベース ファイルが生成され、ローカル CA サーバ証明書とキー ペアが PKCS12 ファイルに アーカイブされます。
	- 設定済みのローカル CA をイネーブルにする前に、オプションのすべての設定を慎重 に見直してください。イネーブルにした後で、証明書の発行者名とキー サイズ サー バ値を変更することはできません。 (注)

自己署名した証明書のキーの使用拡張により、キー暗号化、キー シグニチャ、CRL 署名、お よび証明書署名がイネーブルになります。

- ステップ **3** ローカル CA を初めてイネーブルにするときには、英数字のイネーブル パスフレーズを入力 し、確認のために再入力する必要があります。イネーブルパスフレーズは、7文字以上の英数 字である必要があります。このパスフレーズにより、ストレージにアーカイブされたローカル CA 証明書およびローカル CA 証明書のキー ペアが保護され、不正なシャットダウンや予期し ないシャットダウンが発生しないようにローカル CA サーバが保護されます。ローカル CA 証 明書またはキーペアが失われ、その復元が必要となった場合、PKCS12アーカイブのロックを 解除するためには、このパスフレーズが必要です。
	- ローカルCAサーバをイネーブルにするには、イネーブルパスフレーズが必要です。 イネーブル パスフレーズの記録は、必ず安全な場所に保管してください。 (注)
- ステップ **4** ASAをリブートしてもコンフィギュレーションが失われないように、[Apply]をクリックして、 ローカル CA 証明書とキー ペアを保存します。
- ステップ **5** ローカル CA の初回設定後にローカル CA を変更または再設定する場合は、[Enable Certificate Authority Server] チェックボックスをオフにして、ASA 上のローカル CA サーバをシャットダ ウンする必要があります。この状態では、コンフィギュレーションおよびすべての関連ファイ ルはストレージ内に保持され、登録はディセーブルになっています。

設定したローカル CA がイネーブルになると、次の 2 つの設定が表示専用になります。

• [Issuer Name] フィールド。発行元のサブジェクト名とドメイン名がリストで示されます。 これは、ユーザ名とサブジェクト名のデフォルト DN 設定により構成され、cn=FQDN と いう形式で示されます。ローカル CA サーバは、証明書を付与するエンティティです。証 明書のデフォルト名は、cn=hostname.domainname という形式で表示されます。

- [CA Server Key Size] 設定。これは、ローカル CA サーバに生成されるサーバ証明書を対象 とします。キー サイズには、キーごとに 512、768、1024、2048、または 4096 ビットのい ずれかを指定できます。デフォルトは、1 つのキーあたり 1024 ビットです。キー サイズ は 2048 以上を使用することをお勧めします。
- ステップ **6** ドロップダウンリストから、ローカルCAサーバが発行した各ユーザ証明書に対して生成され るキー ペアのクライアント キー サイズを選択します。キー サイズには、キーごとに 512、 768、1024、2048、または 4096 ビットのいずれかを指定できます。デフォルトは、1 つのキー あたり 1024 ビットです。キー サイズは 2048 以上を使用することをお勧めします。
- ステップ **7** CA 証明書のライフタイム値を入力します。これは、CA サーバ証明書の有効期間を日数単位 で指定するものです。デフォルトは 3650 日(10 年)です。推奨される終了日(2038 年 1 月 19 日 03:14:08 UTC) を超えないよう、証明書の有効期間を制限します。

ローカル CA サーバでは、CA 証明書の期限が切れる 30 日前に後継の CA 証明書が自動的に生 成されます。この証明書をエクスポートし、他のデバイスにインポートすることにより、ロー カル CA が発行したユーザ証明書のローカル CA 証明書検証を、期限が切れた後に行うことが できます。

期限切れが近付いていることをユーザに通知するために、次の syslog メッセージが [Latest ASDM Syslog Messages] ペインに表示されます。

%ASA-1-717049: Local CA Server certificate is due to expire in days *days* and a replacement certificate is available for export.

- この自動ロールオーバーが通知されたら、管理者は、新しいローカル CA 証明書が有 効期限の前に必要なすべてのデバイスにインポートされるようにする必要がありま す。 (注)
- ステップ **8** クライアント証明書のライフタイム値を入力します。これは、CA サーバが発行したユーザ証 明書の有効期間を日数単位で指定するものです。365日(1年)です。推奨される終了日(2038 年 1 月 19 日 03:14:08 UTC)を超えないよう、証明書の有効期間を制限します。
- ステップ **9** [SMTP Server & Email Settings] 領域で次の設定を指定することで、ローカル CA サーバの電子 メール アクセスを設定します。
	- a) SMTPメールサーバ名またはIPアドレスを入力します。または、省略符号 ([...]) をクリッ クして[BrowseServer Name/IP Address]ダイアログボックスを表示し、ここからサーバ名ま たは IP アドレスを選択します。完了したら、[OK] をクリックします。
	- b) ローカル CA ユーザに電子メール メッセージを送信する際に使用する From アドレスを 「adminname@host.com」という形式で入力します。自動電子メール メッセージは、新規 登録ユーザへのワンタイムパスワードの送信や、証明書の更新が必要なときの電子メール メッセージの発行に使用されます。
	- c) ローカル CA サーバからユーザに送信されるすべてのメッセージで使用される件名を入力 します。件名を指定しない場合のデフォルトは「Certificate Enrollment Invitation」です。
- ステップ **10** 追加オプションを設定するには、[More Options] ドロップダウン矢印をクリックします。
- ステップ **11** CRL 分散ポイント(ASA 上の CRL の場所)を入力します。デフォルトの場所は http://hostname.domain/+CSCOCA+/asa\_ca.crl です。
- ステップ **12** 特定のインターフェイスおよびポートで、CRLにHTTPダウンロードできるようにするには、 ドロップダウン リストから publish-CRL インターフェイスを選択します。次に、1 ~ 65535 の 任意のポート番号を入力します。デフォルトのポート番号は TCP ポート 80 です。
	- CRL の名前は変更できません。LOCAL-CA-SERVER.crl という名前が常に使用されま す。 (注)

たとえば、http://10.10.10.100/user8/my\_crl\_file という URL を入力します。この場合、指定され た IP アドレスを持つインターフェイスのみが動作します。要求を受信すると、ASA によって パス /user8/my\_crl\_file と設定済み URL が照合されます。パスが一致すると、ASA から、保存 されている CRL ファイルが返されます。

ステップ **13** CRL の有効期間である CRL ライフタイムを時間単位で入力します。CA 証明書のデフォルト は 6 時間です。

> ローカル CA では、ユーザ証明書が失効するたびまたは失効解除されるたびに、更新された CRL が再発行されますが、失効状態に変更がない場合、CRL の再発行は、そのライフタイム の中で1回しか行われません。[CA Certificates]ペインで[RequestCRL]をクリックすると、CRL を即時に更新して再生成できます。

- ステップ **14** データベース ストレージの場所を入力して、ローカル CA コンフィギュレーションとデータ ファイル用のストレージ領域を指定します。ASAでは、ユーザ情報、発行済み証明書、および 失効リストへのアクセスと実装にローカル CA データベースが使用されます。外部ファイルを 指定する場合は、外部ファイルへのパス名を入力するか、[Browse] をクリックして [Database Storage Location] ダイアログボックスを表示します。
- ステップ **15** 表示されるフォルダのリストからストレージの場所を選択し、[OK] をクリックします。
	- フラッシュ メモリには、3500 人以下のユーザを持つデータベースを保存できます。 ユーザの数がそれを超えるデータベースでは外部ストレージが必要になります。 (注)
- ステップ **16** 発行された証明書のユーザ名に追加されるデフォルトサブジェクト(DN文字列)を入力しま す。次に示す DN 属性を指定できます。
	- **CN**(一般名)
	- **SN**(姓名の姓)
	- **O**(組織名)
	- **L**(地名)
	- **C**(国)
	- **OU**(組織ユニット)
	- **EA**(電子メール アドレス)
	- **ST**(州**/**都道府県)
	- **T**(タイトル)
- ステップ **17** 登録されたユーザがユーザ証明書を登録および取得するためのPKCS12登録ファイルを取得で きる期間を、時間単位で入力します。この登録期間は、ワンタイムパスワード(OTP)の有効 期間とは関係ありません。デフォルトは 24 時間です。
	- ローカル CA の証明書の登録は、クライアントレス SSL VPN 接続でのみサポートさ れます。このタイプの接続の場合、クライアントと ASA の通信は、標準の HTML を 使用して Web ブラウザ経由で行われます。 (注)
- ステップ **18** 登録ユーザに電子メールで送信されたワンタイムパスワードの有効期間を入力します。デフォ ルトは 72 時間です。次に、[Email OTP] をクリックします。

OTPが新規ユーザに送信されたことを示す[Information]ダイアログボックスが表示されます。

[Replace OTP] をクリックし、自動的に新しい OTP を再発行して、新しいパスワードが記載さ れた電子メール通知を既存のユーザまたは新規ユーザに送信します。

OTP を表示または再生成するには、リストからユーザを選択し、[View/Regenerate OTP] をク リックして [View & Regenerate OTP] ダイアログボックスを表示します。

現在の OTP が表示されます。

[Regenerate OTP] をクリックします。

新しく再生成された OTP が表示されます。

- ステップ **19** [OK] をクリックします。
- ステップ **20** 期限の何日前になったら、ユーザに期限切れ通知の電子メールを送信するかを入力します。デ フォルトは、14 日です。
- ステップ **21** [Apply] をクリックし、新しいまたは変更された CA 証明書コンフィギュレーションを保存し ます。

ASA からローカル CA サーバを削除するには、[Delete Certificate AuthorityServer] をクリックし て [Delete Certificate Authority] ダイアログボックスを表示します。[OK] をクリックします。

削除したローカル CA サーバは、復元および復旧できません。削除した CA サーバ コ ンフィギュレーションを再作成する場合は、CA サーバ コンフィギュレーション情報 をすべて再入力する必要があります。 (注)

#### **CA** サーバ管理

ローカル **CA** ユーザの追加

ローカル CA ユーザを追加するには、次の手順を実行します。

#### 手順

- ステップ **1** 新しいユーザをローカル CA データベースに追加するには、[Add] をクリックして、[Add User] ダイアログボックスを表示します。
- ステップ **2** 有効なユーザ名を入力します。
- ステップ **3** 既存の有効な電子メール アドレスを入力します。
- ステップ4 サブジェクト (DN文字列) を入力します。または、[Select]をクリックして、[Certificate Subject DN] ダイアログボックスを表示します。
- ステップ **5** ドロップダウン リストから追加する DN 属性を 1 つ以上選択し、値を入力し、[Add] をクリッ クします。証明書サブジェクト DN の使用可能な X.500 属性は、次のとおりです。
	- **Common Name**(**CN**)
	- **Department**(**OU**)
	- **Company Name**(**O**)
	- **Country**(**C**)
	- **State/Province**(**ST**)
	- **Location**(**L**)
	- **E-mail Address**(**EA**)

ステップ **6** 完了したら、[OK] をクリックします。

ステップ **7** [Allow enrollment] チェック ボックスをオンにしてユーザを登録し、[Add User] をクリックしま す。

[Manage User Database] ペインに新しいユーザが表示されます。

#### ローカル **CA** ユーザの編集

データベース内の既存のローカル CA ユーザに関する情報を変更するには、次の手順を実行し ます。

手順

- ステップ **1** 特定のユーザを選択し、[Edit] をクリックして [Edit User] ダイアログボックスを表示します。
- ステップ **2** 有効なユーザ名を入力します。
- ステップ **3** 既存の有効な電子メール アドレスを入力します。
- ステップ4 サブジェクト (DN文字列) を入力します。または、[Select]をクリックして、[Certificate Subject DN] ダイアログボックスを表示します。
- ステップ **5** ドロップダウン リストから変更する DN 属性を 1 つ以上選択し、値を入力し、[Add] または [Delete] をクリックします。
- ステップ **6** 完了したら、[OK] をクリックします。

ユーザをデータベースから削除し、そのユーザに発行されたすべての証明書をローカル CA データベースから削除するには、ユーザを選択し、[Delete] をクリックします。

- 削除されたユーザは復元できません。削除したユーザ レコードを再作成するには、 [Add] をクリックして、そのユーザの情報をすべて再入力します。 (注)
- ステップ **7** [Allow enrollment] チェック ボックスをオンにしてユーザを登録し、[Edit User] をクリックしま す。
	- (注) ユーザがすでに登録されている場合は、エラー メッセージが表示されます。

[Manage User Database] ペインに更新されたユーザ詳細が表示されます。

## コード署名者証明書

#### コード署名者証明書のインポート

コード署名者証明書をインポートするには、次の手順を実行します。

#### 手順

- ステップ **1** [Code Signer] ペインで、[Import] をクリックし、[Import Certificate] ダイアログボックスを表示 します。
- ステップ **2** PKCS12 形式ファイルの復号化に使用するパスフレーズを入力します。
- ステップ **3** インポートするファイルの名前を入力するか、[Browse] をクリックして [Import ID Certificate File] ダイアログボックスを表示し、ファイルを検索します。
- ステップ **4** インポートするファイルを選択し、[Import ID Certificate File] をクリックします。 [Import Certificate] ダイアログボックスに、選択した証明書ファイルが表示されます。
- ステップ **5** [Import Certificate] をクリックします。

[Code Signer] ペインにインポートされた証明書が表示されます。

ステップ **6** [Apply] をクリックし、新しくインポートしたコード署名者証明書コンフィギュレーションを 保存します。

#### コード署名者証明書のエクスポート

コード署名者証明書をエクスポートするには、次の手順を実行します。

#### 手順

- ステップ **1** [Code Signer] ペインで、[Export] をクリックし、[Export Certificate] ダイアログボックスを表示 します。
- ステップ **2** 証明書コンフィギュレーションをエクスポートするときに使用するPKCS12形式ファイルの名 前を入力します。
- ステップ **3** 公開キー暗号化標準(base64エンコードまたは16進数形式を使用できます)を使用するには、 [CertificateFormat] 領域で [PKCS12 format] オプション ボタンをクリックします。使用しない場 合は、[PEM format] オプション ボタンをクリックします。
- ステップ **4** [Browse] をクリックして [Export ID Certificate File] ダイアログボックスを表示し、証明書コン フィギュレーションをエクスポートするファイルを探します。
- ステップ **5** ファイルを選択し、[Export ID Certificate File] をクリックします。

[Export Certificate] ダイアログボックスに、選択した証明書ファイルが表示されます。

- ステップ **6** エクスポート用の PKCS12 形式ファイルの復号化に使用するパスフレーズを入力します。
- ステップ1 復号化パスフレーズを確認のために再入力します。
- ステップ **8** [Export Certificate] をクリックして、証明書コンフィギュレーションをエクスポートします。

# 証明書の有効期限アラートの設定(**ID** 証明書または **CA** 証明書用)

ASA は、トラストポイントの CA 証明書および ID 証明書について有効期限を24時間ごとに 1 回チェックします。証明書の有効期限がまもなく終了する場合、syslog がアラートとして発行 されます。

更新リマインダに加え、コンフィギュレーションに期限が切れた証明書が見つかった場合、そ の証明書を更新するか、または削除することで、コンフィギュレーションを修正するために syslog が毎日 1 回生成されます。

たとえば、有効期限アラートが 60 日に開始され、その後 6 日ごとに繰り返すように設定され ているとします。ASAが 40 日に再起動されると、アラートはその日に送信され、次のアラー トは 36 日目に送信されます。

(注)

有効期限チェックは、トラストプールの証明書では実行されません。ローカルCAトラストポ イントは、有効期限チェックの通常のトラストポイントとしても扱われます。

#### 手順

- ステップ **1 [Configuration]** > **[Device Management]** > **[Certificate Management]** > **[Identity Certificate/CA Certificate]** を参照します。
- ステップ **2** [Enable Certificate Expiration Alert] チェックボックスをオンにします。
- ステップ **3** 目的の日数を入力します。
	- [Repeat the alert for]: 最初のアラートが発行される有効期限までの日数(1~90)を設定 します。
	- [Repeat the alert for]: 証明書が更新されない場合のアラート頻度(1~14日)を設定しま す。デフォルトでは、最初のアラートは有効期限の 60 日前に送信され、その後は証明書 が更新または削除されるまで毎週1回送信されます。また、アラートは有効期限日に送信 され、その後は毎日1回送信され、アラートの設定に関係なく、有効期限の直前の週はア ラートが毎日送信されます。

# デジタル証明書のモニタリング

デジタル証明書ステータスのモニタリングについては、次のコマンドを参照してください。

• **[Monitoring] > [Properties] > [CRL]**

このペインには、CRL の詳細が表示されます。

• **[Tools] > [Command Line Interface]**

このペインでは、さまざまな非インタラクティブコマンドを発行し、結果を表示すること ができます。

# 証明書管理の履歴

表 **25 :** 証明書管理の履歴

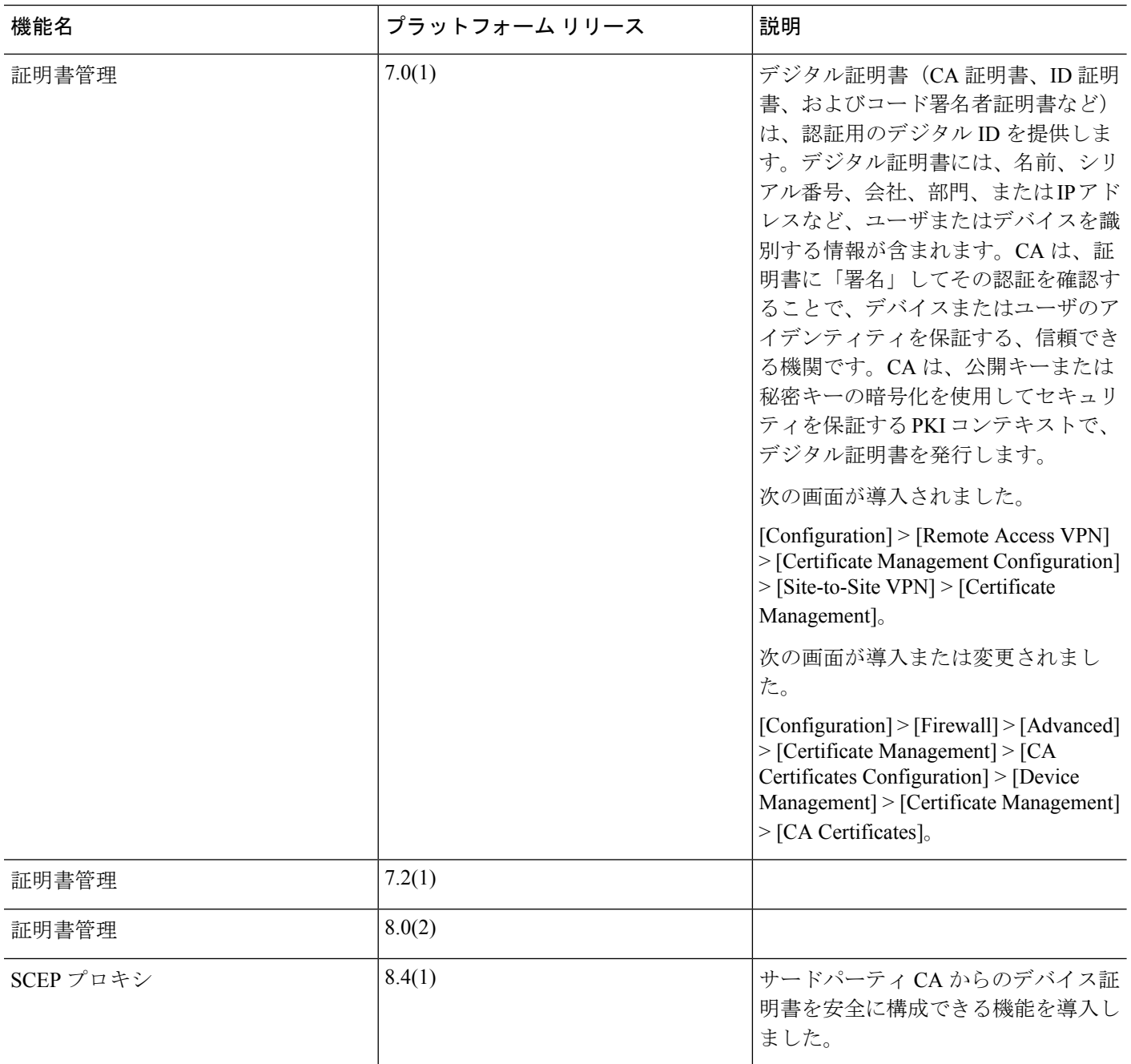

 $\mathbf I$ 

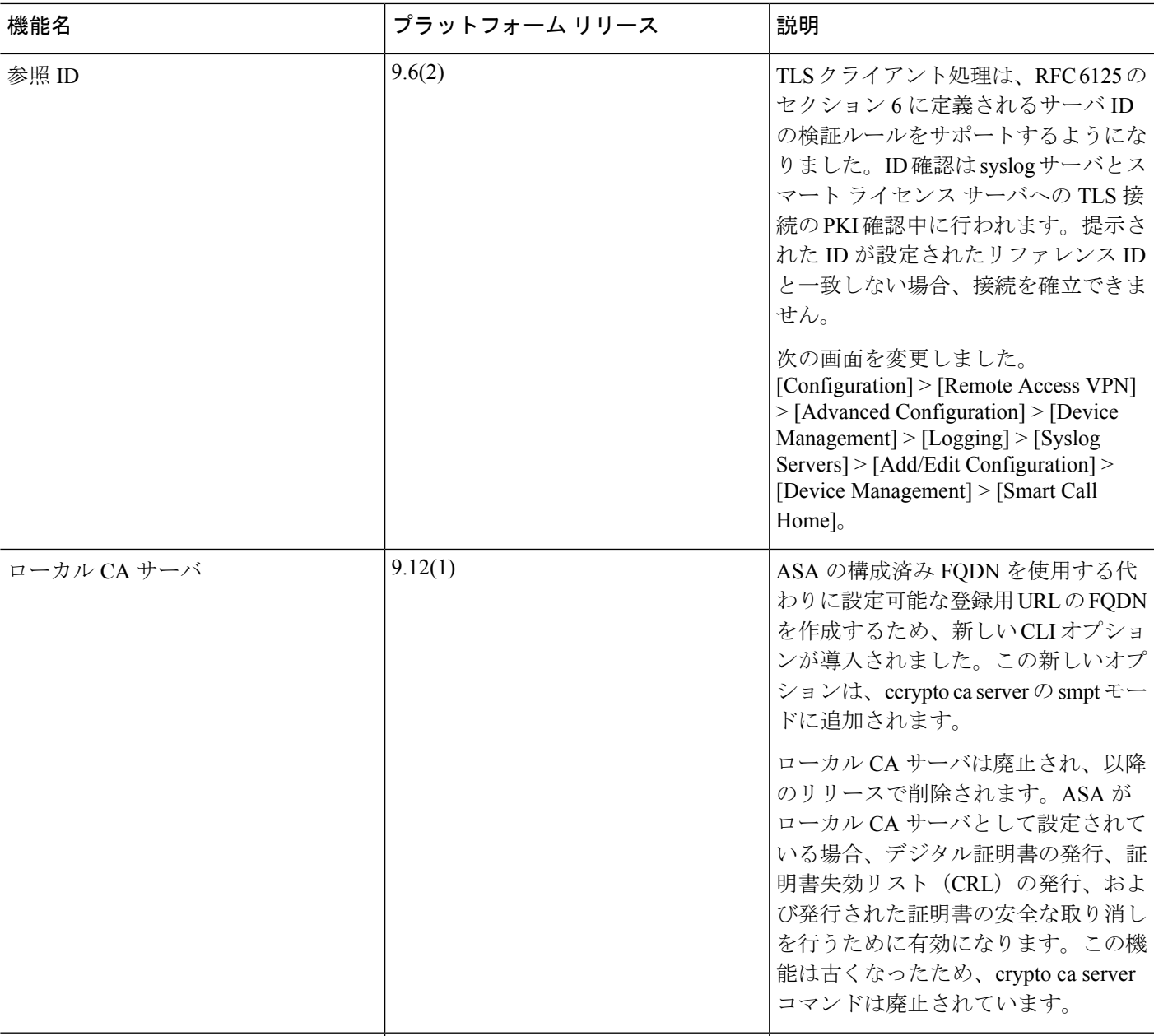

I

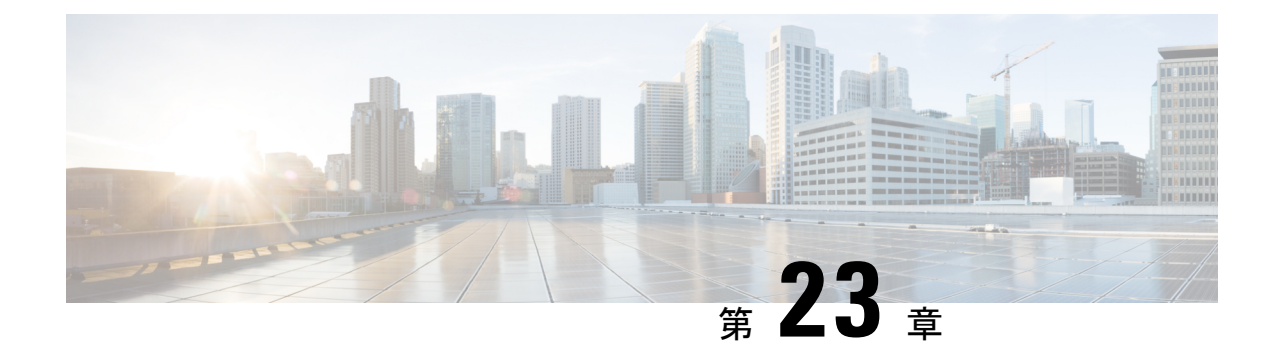

# トランスペアレントファイアウォールモー ドの **ARP** インスペクションおよび **MAC** ア ドレス テーブル

この章では、MACアドレステーブルのカスタマイズ方法、およびブリッジグループのARPイ ンスペクションの設定方法について説明します。

- ARP [インスペクションと](#page-770-0) MAC アドレス テーブルについて (715 ページ)
- [デフォルト設定](#page-772-0) (717 ページ)
- ARP インスペクションと MAC アドレス [テーブルのガイドライン](#page-772-1) (717 ページ)
- ARP [インスペクションとその他の](#page-772-2) ARP パラメータの設定 (717 ページ)
- トランスペアレント [モードのブリッジグループにおける](#page-775-0) MAC アドレス テーブルのカス [タマイズ](#page-775-0) (720 ページ)
- ARP [インスペクションと](#page-777-0) MAC アドレス テーブルの履歴 (722 ページ)

# <span id="page-770-0"></span>**ARP** インスペクションと **MAC** アドレス テーブルについ て

ブリッジ グループのインターフェイスでは、ARP インスペクションは「中間者」攻撃を防止 します。他の ARP の設定をカスタマイズすることも可能です。ブリッジ グループの MAC ア ドレス テーブルのカスタマイズができます。これには、MAC スプーフィングに対する防御と してのスタティック ARP エントリの追加が含まれます。

## ブリッジグループのトラフィックの **ARP** インスペクション

デフォルトでは、ブリッジグループのメンバーの間ですべてのARPパケットが許可されます。 ARP パケットのフローを制御するには、ARP インスペクションをイネーブルにします。

ARPインスペクションによって、悪意のあるユーザが他のホストやルータになりすます(ARP スプーフィングと呼ばれる)のを防止できます。ARP スプーフィングが許可されていると、

「中間者」攻撃を受けることがあります。たとえば、ホストが ARP 要求をゲートウェイ ルー タに送信すると、ゲートウェイルータはゲートウェイルータのMACアドレスで応答します。 ただし、攻撃者は、ルータの MAC アドレスではなく攻撃者の MAC アドレスで別の ARP 応答 をホストに送信します。これで、攻撃者は、すべてのホストトラフィックを代行受信してルー タに転送できるようになります。

ARP インスペクションを使用すると、正しい MAC アドレスとそれに関連付けられた IP アド レスがスタティック ARP テーブル内にある限り、攻撃者は攻撃者の MAC アドレスで ARP 応 答を送信できなくなります。

ARP インスペクションをイネーブルにすると、ASAは、すべての ARP パケット内の MAC ア ドレス、IP アドレス、および送信元インターフェイスを ARP テーブル内のスタティック エン トリと比較し、次のアクションを実行します。

- IPアドレス、MACアドレス、および送信元インターフェイスがARPエントリと一致する 場合、パケットを通過させます。
- MAC アドレス、IP アドレス、またはインターフェイス間で不一致がある場合、ASAはパ ケットをドロップします。
- ARPパケットがスタティックARPテーブル内のどのエントリとも一致しない場合、パケッ トをすべてのインターフェイスに転送(フラッディング)するか、またはドロップするよ うにASAを設定できます。

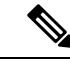

専用の 管理 インターフェイスは、このパラメータが flood に設定 されている場合でもパケットをフラッディングしません。 (注)

## **MAC** アドレス テーブル

ブリッジ グループを使用する場合、ASA は、通常のブリッジまたはスイッチと同様に、MAC アドレスを学習して MAC アドレス テーブルを作成します。デバイスがブリッジ グループ経 由でパケットを送信すると、ASA が MAC アドレスをアドレス テーブルに追加します。テー ブルで MAC アドレスと発信元インターフェイスが関連付けられているため、ASAは、パケッ トが正しいインターフェイスからデバイスにアドレス指定されていることがわかります。ブ リッジ グループ メンバー間のトラフィックには ASA セキュリティ ポリシーが適用されるた め、パケットの宛先 MAC アドレスがテーブルに含まれていなくても、通常のブリッジのよう に、すべてのインターフェイスに元のパケットを ASA がフラッディングすることはありませ ん。代わりに、直接接続されたデバイスまたはリモートデバイスに対して次のパケットを生成 します。

- 直接接続されたデバイスへのパケット:ASA は宛先 IP アドレスに対して ARP 要求を生成 し、ARP 応答を受信したインターフェイスを学習します。
- リモート デバイスへのパケット:ASA は宛先 IP アドレスへの ping を生成し、ping 応答を 受信したインターフェイスを学習します。

元のパケットはドロップされます。

# <span id="page-772-0"></span>デフォルト設定

- ARPインスペクションをイネーブルにした場合、デフォルト設定では、一致しないパケッ トはフラッドします。
- ダイナミック MAC アドレス テーブルのデフォルトのタイムアウト値は 5 分です。
- デフォルトでは、各インターフェイスはトラフィックに入る MAC アドレスを自動的に学 習し、ASAは対応するエントリを MAC アドレス テーブルに追加します。

# <span id="page-772-1"></span>**ARP** インスペクションと **MAC** アドレス テーブルのガイ ドライン

- ARP インスペクションは、ブリッジグループでのみサポートされます。
- MAC アドレス テーブル構成は、ブリッジグループでのみサポートされます。
- ブリッジグループは、トランスペアレント ファイアウォール モードでのみサポートされ ます。

# <span id="page-772-2"></span>**ARP** インスペクションとその他の **ARP** パラメータの設定

トランスペアレント ファイアウォール モードのブリッジ グループでは、ARP インスペクショ ンをイネーブルにすることができます。その他のARPパラメータは、ブリッジグループとルー テッド モードのインターフェイスの両方で設定できます。

#### 手順

- ステップ1 スタティック ARP エントリの追加と、他の ARP [パラメータのカスタマイズ](#page-773-0) (718 ページ) に 従って、スタティック ARP エントリを追加します。ARP インスペクションは ARP パケットを ARP テーブルのスタティック ARP エントリと比較するので、この機能にはスタティック ARP エントリが必要です。その他の ARP パラメータも設定できます。
- ステップ2 (トランスペアレント モードのみ) ARP [インスペクションの有効化](#page-774-0) (719 ページ)に従って ARP インスペクションを有効にします。

## <span id="page-773-0"></span>スタティック**ARP**エントリの追加と、他の**ARP**パラメータのカスタマ イズ

ブリッジグループのデフォルトでは、ブリッジ グループ メンバー インターフェイス間の ARP パケットはすべて許可されます。ARPパケットのフローを制御するには、ARPインスペクショ ンをイネーブルにします。ARP インスペクションは、ARP パケットを ARP テーブルのスタ ティック ARP エントリと比較します。

ルーテッド インターフェイスの場合、スタティック ARP エントリを入力できますが、通常は ダイナミック エントリで十分です。ルーテッド インターフェイスの場合、直接接続されたホ ストにパケットを配送するために ARP テーブルが使用されます。送信者は IP アドレスでパ ケットの宛先を識別しますが、イーサネットにおける実際のパケット配信は、イーサネット MAC アドレスに依存します。ルータまたはホストは、直接接続されたネットワークでパケッ トを配信する必要がある場合、IP アドレスに関連付けられた MAC アドレスを要求する ARP 要求を送信し、ARP 応答に従ってパケットを MAC アドレスに配信します。ホストまたはルー タには ARP テーブルが保管されるため、配信が必要なパケットごとに ARP 要求を送信する必 要はありません。ARPテーブルは、ARP応答がネットワーク上で送信されるたびにダイナミッ クに更新されます。一定期間使用されなかったエントリは、タイムアウトします。エントリが 正しくない場合(たとえば、所定のIPアドレスのMACアドレスが変更された場合など)、新 しい情報で更新される前にこのエントリがタイムアウトする必要があります。

トランスペアレント モードの場合、管理トラフィックなどの ASA との間のトラフィックに、 ASA は ARP テーブルのダイナミック ARP エントリのみを使用します。

ARP タイムアウトなどの ARP 動作を設定することもできます。

#### 手順

- ステップ **1 [Configuration]** > **[Device Management]** > **[Advanced]** > **[ARP]** > **[ARP Static Table]** の順に選 択します。
- ステップ **2** [Add] をクリックして、スタティック ARP エントリを追加します。

[Add ARP Static Configuration] ダイアログボックスが表示されます。

- a) [Interface]ドロップダウンリストから、ホストネットワークに接続されているインターフェ イスを選択します。
- b) [IP Address] フィールドにホストの IP アドレスを入力します。
- c) [MACAddress]フィールドにホストのMACアドレスを入力します(00e0.1e4e.3d8bなど)。
- d) このアドレスで プロキシ ARP を実行するには、[Proxy ARP] チェック ボックスをオンにし ます。

ASA は、指定された IP アドレスの ARP 要求を受信すると、指定された MAC アドレスで 応答します。

e) [OK] をクリックします。

ステップ **3** ダイナミック ARP エントリの ARP タイムアウトを設定するには、[ARP Timeout] フィールド に値を入力します。

> このフィールドでは、ASA が ARP テーブルを再構築するまでの時間を、60 ~ 4294967 秒の範 囲で設定します。デフォルトは14400秒です。ARPテーブルを再構築すると、自動的に新しい ホスト情報が更新され、古いホスト情報が削除されます。ホスト情報は頻繁に変更されるた め、タイムアウトを短くすることが必要になる場合があります。

ステップ **4** 非接続サブネットを使用するには、[Allow non-connected subnets] チェックボックスをオンにし ます。ASA ARP キャッシュには、直接接続されたサブネットからのエントリだけがデフォル トで含まれています。ARPキャッシュをイネーブルにして、間接接続されたサブネットを含め ることもできます。セキュリティリスクを認識していない場合は、この機能をイネーブルにす ることは推奨しません。この機能は、ASAに対するサービス拒否(DoS)攻撃を助長する場合 があります。任意のインターフェイスのユーザが大量の ARP 応答を送信して、偽エントリで ASA ARP テーブルがあふれる可能性があります。

次の機能を使用する場合は、この機能を使用する必要がある可能性があります。

- セカンデリ サブネット。
- トラフィック転送の隣接ルートのプロキシ ARP。
- ステップ **5** すべてのインターフェイスの 1 秒あたりの ARP パケット数を制御するには、[ARP Rate-Limit] フィールドに値を入力します。

10 ~ 32768 の範囲で値を入力します。デフォルト値は ASA モデルによって異なります。この 値は ARP ストーム攻撃を防ぐためにカスタマイズできます。

ステップ **6** [Apply] をクリックします。

## <span id="page-774-0"></span>**ARP** インスペクションの有効化

この項では、ブリッジ グループ用に ARP インスペクションをイネーブルにする方法について 説明します。

#### 手順

- ステップ **1 [Configuration]** > **[Device Management]** > **[Advanced]** > **[ARP]** > **[ARP Inspection]** ペインの順に 選択します。
- ステップ **2** ARP インスペクションをイネーブルにするインターフェイス行を選択し、[Edit] をクリックし ます。

[Edit ARP Inspection] ダイアログボックスが表示されます。

ステップ **3** ARPインスペクションをイネーブルにするには、[Enable ARP Inspection] チェック ボックスを オンにします。

ステップ **4** (任意)一致しない ARP パケットをフラッディングするには、[Flood ARP Packets] チェック ボックスをオンにします。

> デフォルトでは、スタティック ARP エントリのどの要素にも一致しないパケットが、送信元 のインターフェイスを除くすべてのインターフェイスからフラッドされます。MACアドレス、 IP アドレス、またはインターフェイス間で不一致がある場合、ASA はパケットをドロップし ます。

> このチェックボックスをオフにすると、一致しないパケットはすべてドロップされます。これ により、スタティック エントリにある ARP だけが ASA を通過するように制限されます。

> Management 0/0 または 0/1 インターフェイスあるいはサブインターフェイスがある場 合、これらのインターフェイスは、このパラメータがフラッドに設定されていてもパ ケットをフラッドしません。 (注)

ステップ **5** [OK]、続いて [Apply] をクリックします。

# <span id="page-775-0"></span>トランスペアレントモードのブリッジグループにおける **MAC** アドレス テーブルのカスタマイズ

ここでは、ブリッジグループのMACアドレステーブルをカスタマイズする方法について説明 します。

## ブリッジ グループのスタティック **MAC** アドレスの追加

通常、MACアドレスは、特定のMACアドレスからのトラフィックがインターフェイスに入っ たときに、MAC アドレス テーブルに動的に追加されます。スタティック MAC アドレスは、 MAC アドレス テーブルに追加できます。スタティック エントリを追加する利点の 1 つに、 MAC スプーフィングに対処できることがあります。スタティック エントリと同じ MAC アド レスを持つクライアントが、そのスタティックエントリに一致しないインターフェイスにトラ フィックを送信しようとした場合、ASA はトラフィックをドロップし、システム メッセージ を生成します。スタティック ARP エントリを追加するときに([スタティック](#page-773-0) ARP エントリの 追加と、他の ARP [パラメータのカスタマイズ](#page-773-0) (718ページ)を参照)、スタティック MAC ア ドレス エントリは MAC アドレス テーブルに自動的に追加されます。

MAC アドレス テーブルにスタティック MAC アドレスを追加するには、次の手順を実行しま す。

#### 手順

- ステップ **1 [Configuration]** > **[Device Setup]** > **[Bridging]** > **[MAC Address Table]** ペインを選択します。
- ステップ **2** (オプション)MAC アドレス エントリがタイムアウトするまで MAC アドレス テーブル内に 留まる時間を設定するには、[Dynamic Entry Timeout] フィールドに値を入力します。

この値は、5~720分(12時間)の範囲で指定します。5分がデフォルトです。

ステップ **3** [Add] をクリックします。

[Add MAC Address Entry] ダイアログボックスが表示されます。

- ステップ **4** [Interface Name] ドロップダウンリストから、MAC アドレスに関連付けられている送信元イン ターフェイスを選択します。
- ステップ **5** [MAC Address] フィールドに MAC アドレスを入力します。
- ステップ **6** [OK]、続いて [Apply] をクリックします。

## **MAC** アドレス ラーニングのディセーブル化

デフォルトで、各インターフェイスは着信トラフィックの MAC アドレスを自動的に学習し、 ASA は対応するエントリを MAC アドレス テーブルに追加します。必要に応じて MAC アドレ スラーニングをディセーブルにできますが、この場合、MACアドレスをテーブルにスタティッ クに追加しないと、トラフィックが ASA を通過できなくなります。

MAC アドレス ラーニングをディセーブルにするには、次の手順を実行します。

#### 手順

- ステップ **1 [Configuration]** > **[Device Setup]** > **[Bridging]** > **[MAC Learning]** の順に選択します。
- ステップ **2** MAC ラーニングをディセーブルにするには、インターフェイス行を選択して、[Disable] をク リックします。
- ステップ **3** MAC ラーニングを再度イネーブルにするには、[Enable] をクリックします。
- ステップ **4** [Apply] をクリックします。

# <span id="page-777-0"></span>**ARP** インスペクションと **MAC** アドレス テーブルの履歴

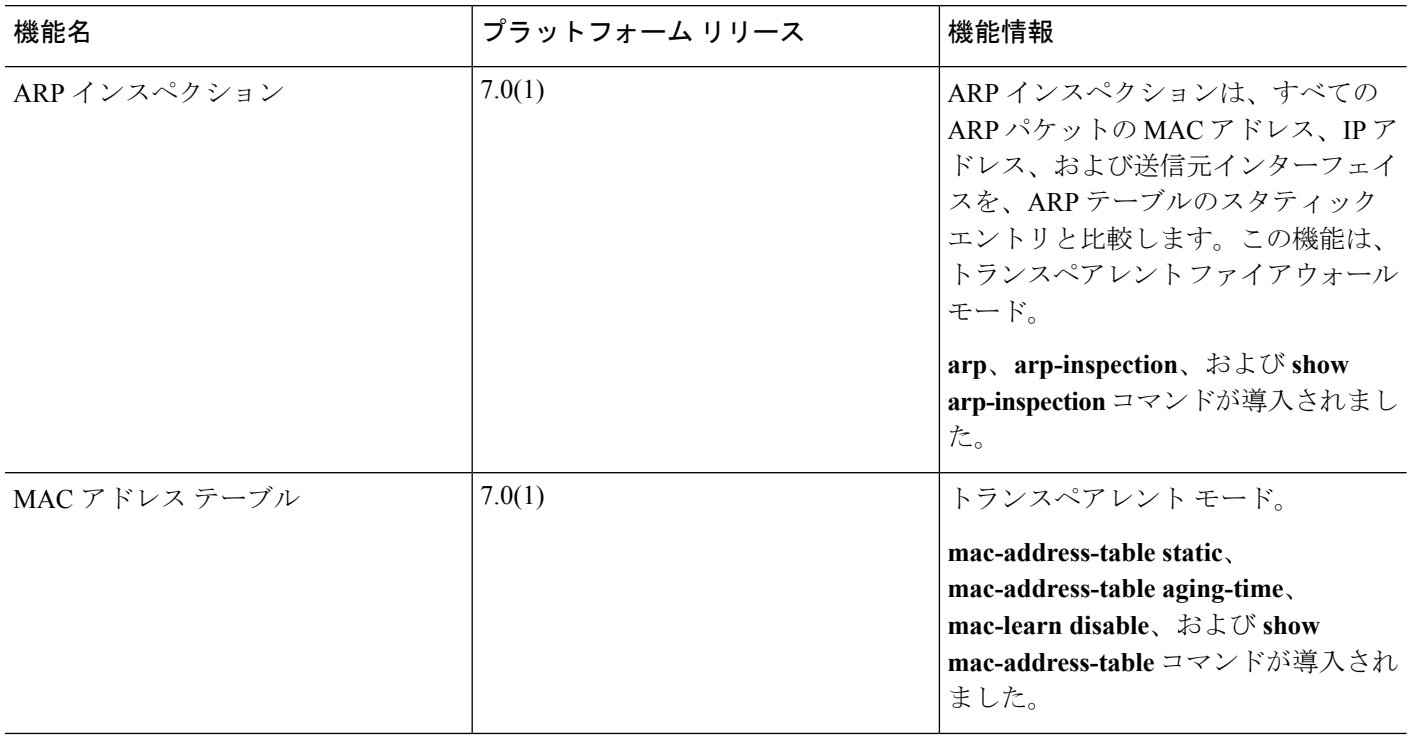

 $\mathbf I$ 

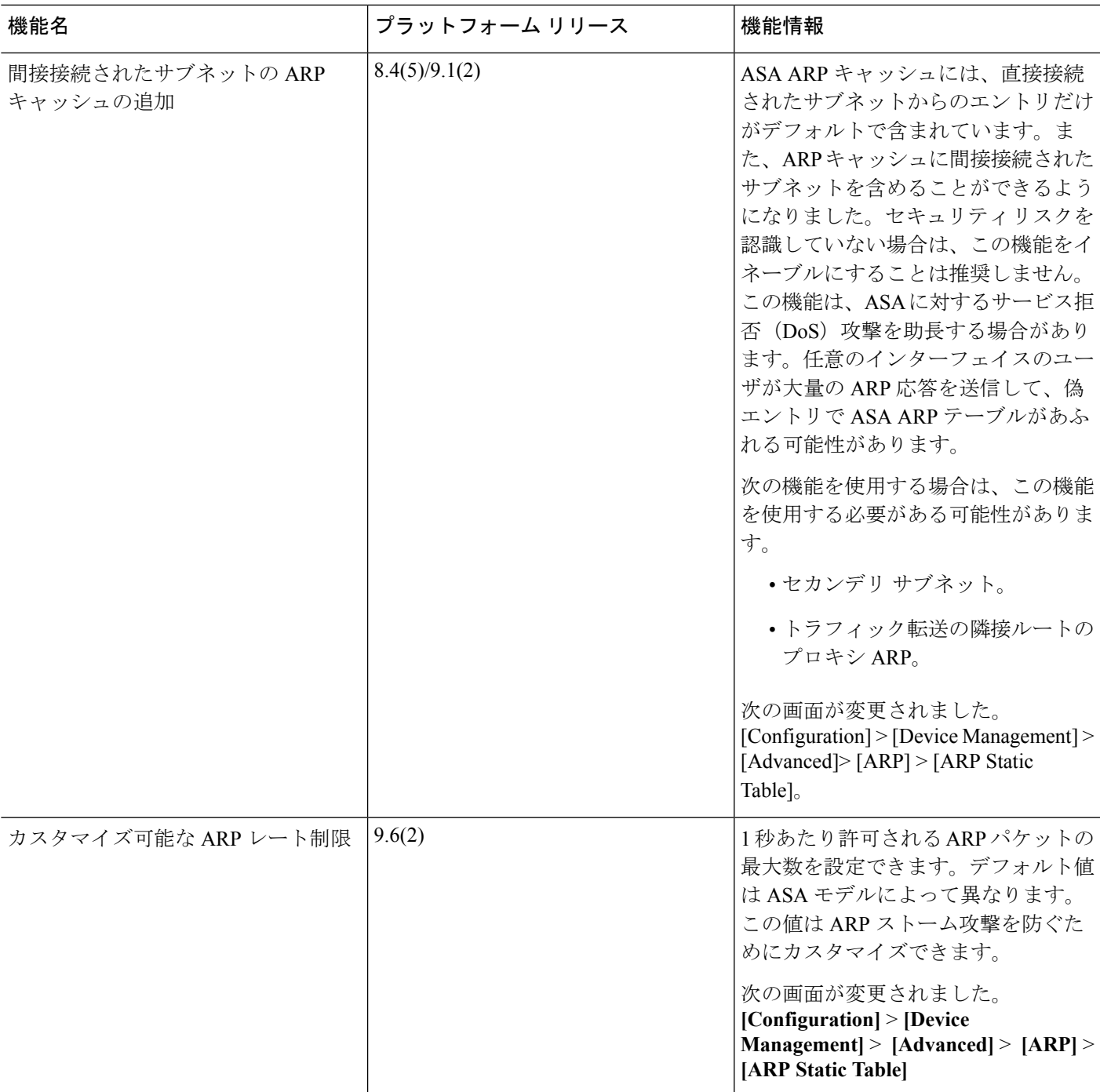

I

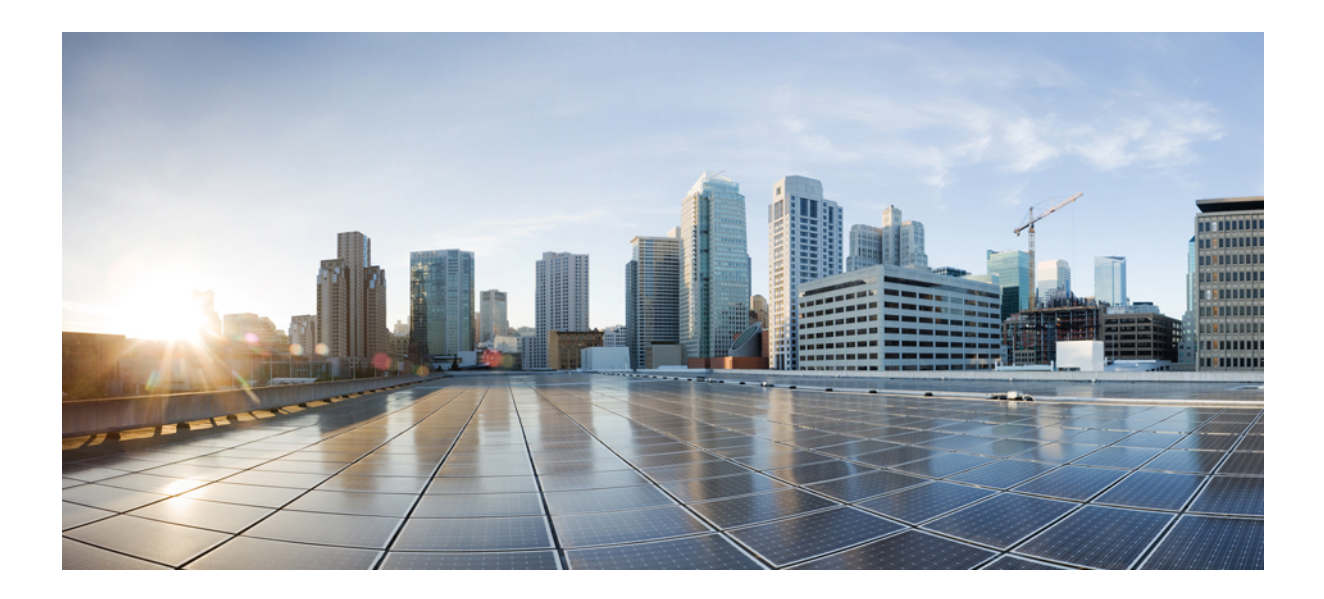

# <sup>第</sup> **V** <sup>部</sup>

# **IP** ルーティング

- [ルーティングの概要](#page-782-0) (727 ページ)
- スタティック [ルートとデフォルト](#page-798-0) ルート (743 ページ)
- Policy Based Routing:ポリシー ベース [ルーティング](#page-808-0) (753 ページ)
- ルート マップ (761 [ページ\)](#page-816-0)
- [双方向フォワーディング検出ルーティング](#page-828-0) (773 ページ)
- BGP (783 [ページ\)](#page-838-0)
- OSPF (813 [ページ\)](#page-868-0)
- IS-IS (865 [ページ\)](#page-920-0)
- EIGRP (893 [ページ\)](#page-948-0)
- [マルチキャスト](#page-972-0) ルーティング (917 ページ)

<span id="page-782-0"></span>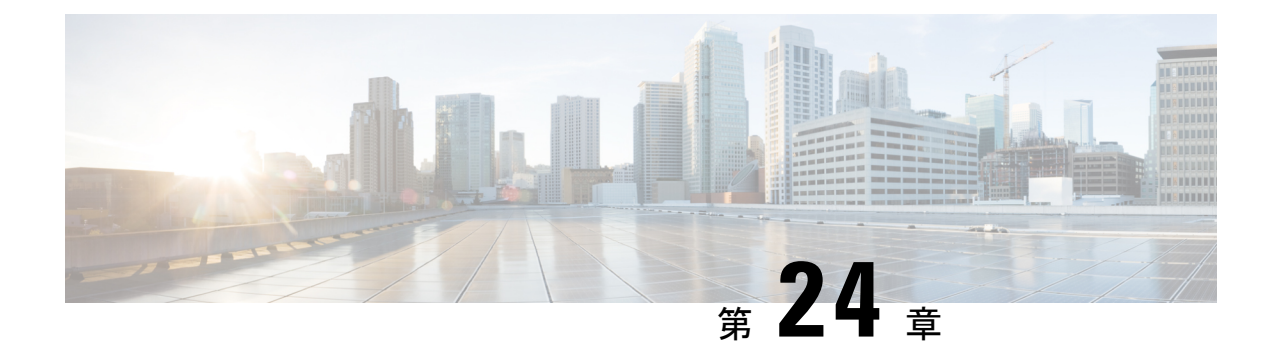

# ルーティングの概要

この章では、ASA 内でのルーティングの動作について説明します。

- [パス判別](#page-782-1) (727 ページ)
- [サポートされるルート](#page-783-0) タイプ (728 ページ)
- [ルーティングにサポートされているインターネット](#page-785-0) プロトコル (730 ページ)
- [ルーティング](#page-786-0) テーブル (731 ページ)
- [管理トラフィック用ルーティングテーブル](#page-793-0) (738 ページ)
- 等コスト マルチパス (ECMP) ルーティング (739 ページ)
- プロキシ ARP [要求のディセーブル化](#page-795-0) (740 ページ)
- ルーティング [テーブルの表示](#page-796-0) (741 ページ)
- [ルート概要の履歴](#page-796-1) (741 ページ)

## <span id="page-782-1"></span>パス判別

ルーティングプロトコルでは、メトリックを使用して、パケットの移動に最適なパスを評価し ます。メトリックは、宛先への最適なパスを決定するためにルーティングアルゴリズムが使用 する、パスの帯域幅などの測定基準です。パスの決定プロセスを支援するために、ルーティン グアルゴリズムは、ルート情報が格納されるルーティングテーブルを初期化して保持します。 ルート情報は、使用するルーティング アルゴリズムによって異なります。

ルーティングアルゴリズムにより、さまざまな情報がルーティングテーブルに入力されます。 宛先またはネクスト ホップの関連付けにより、最終的な宛先に達するまで、「ネクスト ホッ プ」を表す特定のルータにパケットを送信することによって特定の宛先に最適に到達できるこ とがルータに示されます。ルータは、着信パケットを受信すると宛先アドレスを確認し、この アドレスとネクスト ホップとを関連付けようとします。

ルーティングテーブルには、パスの妥当性に関するデータなど、他の情報を格納することもで きます。ルータは、メトリックを比較して最適なルートを決定します。これらのメトリック は、使用しているルーティング アルゴリズムの設計によって異なります。

ルータは互いに通信し、さまざまなメッセージの送信によりそのルーティングテーブルを保持 しています。ルーティング アップデート メッセージはそのようなメッセージの 1 つで、通常 はルーティング テーブル全体か、その一部で構成されています。ルーティング アップデート

を他のすべてのルータから分析することで、ルータはネットワークトポロジの詳細な全体像を 構築できます。ルータ間で送信されるメッセージのもう1つの例であるリンクステートアドバ タイズメントは、他のルータに送信元のリンクのステートを通知します。リンク情報も、ネッ トワークの宛先に対する最適なルートをルータが決定できるように、ネットワークトポロジの 全体像の構築に使用できます。

非対称ルーティングがサポートされるのは、マルチ コンテキスト モードでのアクティブ/アク ティブ フェールオーバーに対してのみです。 (注)

## <span id="page-783-0"></span>サポートされるルート タイプ

ルータが使用できるルート タイプには、さまざまなものがあります。ASAでは、次のルート タイプが使用されます。

- スタティックとダイナミックの比較
- シングルパスとマルチパスの比較
- フラットと階層型の比較
- リンクステートと距離ベクトル型の比較

## スタティックとダイナミックの比較

スタティックルーティングアルゴリズムは、実はネットワーク管理者が確立したテーブルマッ プです。このようなマッピングは、ネットワーク管理者が変更するまでは変化しません。スタ ティック ルートを使用するアルゴリズムは設計が容易であり、ネットワーク トラフィックが 比較的予想可能で、ネットワーク設計が比較的単純な環境で正しく動作します。

スタティック ルーティング システムはネットワークの変更に対応できないため、一般に、変 化を続ける大規模なネットワークには不向きであると考えられています。主なルーティングア ルゴリズムのほとんどはダイナミック ルーティング アルゴリズムであり、受信したルーティ ング アップデート メッセージを分析することで、変化するネットワーク環境に適合します。 メッセージがネットワークが変化したことを示している場合は、ルーティングソフトウェアは ルートを再計算し、新しいルーティングアップデートメッセージを送信します。これらのメッ セージはネットワーク全体に送信されるため、ルータはそのアルゴリズムを再度実行し、それ に従ってルーティング テーブルを変更します。

ダイナミック ルーティング アルゴリズムは、必要に応じてスタティック ルートで補足できま す。たとえば、ラスト リゾート ルータ(ルーティングできないすべてのパケットが送信され るルータのデフォルトルート)を、ルーティングできないすべてのパケットのリポジトリとし て機能するように指定し、すべてのメッセージを少なくとも何らかの方法で確実に処理するこ とができます。

## シングルパスとマルチパスの比較

一部の高度なルーティング プロトコルは、同じ宛先に対する複数のパスをサポートしていま す。シングルパス アルゴリズムとは異なり、これらのマルチパス アルゴリズムでは、複数の 回線でトラフィックを多重化できます。マルチパスアルゴリズムの利点は、スループットと信 頼性が大きく向上することであり、これは一般に「ロードシェアリング」と呼ばれています。

### フラットと階層型の比較

ルーティングアルゴリズムには、フラットなスペースで動作するものと、ルーティング階層を 使用するものがあります。フラット ルーティング システムでは、ルータは他のすべてのルー タのピアになります。階層型ルーティングシステムでは、一部のルータが実質的なルーティン グバックボーンを形成します。バックボーン以外のルータからのパケットはバックボーンルー タに移動し、宛先の一般エリアに達するまでバックボーンを通じて送信されます。この時点 で、パケットは、最後のバックボーンルータから、1つ以上のバックボーン以外のルータを通 じて最終的な宛先に移動します。

多くの場合、ルーティング システムは、ドメイン、自律システム、またはエリアと呼ばれる ノードの論理グループを指定します。階層型のシステムでは、ドメイン内の一部のルータは他 のドメインのルータと通信できますが、他のルータはそのドメイン内のルータ以外とは通信で きません。非常に大規模なネットワークでは、他の階層レベルが存在することがあり、最も高 い階層レベルのルータがルーティング バックボーンを形成します。

階層型ルーティングの第一の利点は、ほとんどの企業の組織に類似しているため、そのトラ フィックパターンもサポートするという点です。ほとんどのネットワーク通信は、小さい企業 グループ(ドメイン)内で発生します。ドメイン内ルータは、そのドメイン内の他のルータだ けを認識していれば済むため、そのルーティングアルゴリズムを簡素化できます。また、使用 しているルーティング アルゴリズムに応じて、ルーティング アップデート トラフィックを減 少させることができます。

## リンクステートと距離ベクトル型の比較

リンクステートアルゴリズム(最短パス優先アルゴリズムとも呼ばれる)は、インターネット ワークのすべてのノードにルーティング情報をフラッドします。ただし、各ルータは、それ自 体のリンクのステートを記述するルーティング テーブルの一部だけを送信します。リンクス テート アルゴリズムでは、各ルータはネットワークの全体像をそのルーティング テーブルに 構築します。距離ベクトル型アルゴリズム(Bellman-Fordアルゴリズムとも呼ばれる)では、 各ルータが、そのネイバーだけに対してそのルーティングテーブル全体または一部を送信する ように要求されます。つまり、リンクステートアルゴリズムは小規模なアップデートを全体に 送信しますが、距離ベクトル型アルゴリズムは、大規模なアップデートを隣接ルータだけに送 信します。距離ベクトル型アルゴリズムは、そのネイバーだけを認識します。通常、リンクス テート アルゴリズムは OSPF ルーティング プロトコルとともに使用されます。

# <span id="page-785-0"></span>ルーティングにサポートされているインターネットプロ トコル

ASAは、ルーティングに対してさまざまなインターネットプロトコルをサポートしています。 この項では、各プロトコルについて簡単に説明します。

• Enhanced Interior Gateway Routing Protocol (EIGRP)

EIGRP は、IGRP ルータとの互換性とシームレスな相互運用性を提供するシスコ独自のプ ロトコルです。自動再配布メカニズムにより、IGRP ルートを Enhanced IGRP に、または Enhanced IGRP からインポートできるため、Enhanced IGRP を既存の IGRP ネットワークに 徐々に追加できます。

• Open Shortest Path First (OSPF)

OSPF は、インターネットプロトコル (IP) ネットワーク向けに、インターネット技術特 別調査委員会 (IETF) の Interior Gateway Protocol (IGP) 作業部会によって開発されたルー ティングプロトコルです。OSPFは、リンクステートアルゴリズムを使用して、すべての 既知の宛先までの最短パスを構築および計算します。OSPFエリア内の各ルータには、ルー タが使用可能なインターフェイスと到達可能なネイバーそれぞれのリストである同一のリ ンクステート データベースが置かれています。

• ルーティング情報プロトコル(RIP)

RIP は、ホップ カウントをメトリックとして使用するディスタンスベクトル プロトコル です。RIP は、グローバルなインターネットでトラフィックのルーティングに広く使用さ れている Interior Gateway Protocol (IGP) です。つまり、1 つの自律システム内部でルー ティングを実行します。

• Border Gateway Protocol (BGP)

BGP は自律システム間のルーティング プロトコルです。BGP は、インターネットのルー ティング情報を交換するために、インターネットサービスプロバイダー(ISP)間で使用 されるプロトコルです。カスタマーは ISP に接続し、ISP は BGP を使用してカスタマーお よび ISP ルートを交換します。自律システム(AS)間で BGP を使用する場合、このプロ トコルは外部 BGP(EBGP)と呼ばれます。サービス プロバイダーが BGP を使用して AS 内でルートを交換する場合、このプロトコルは内部 BGP(IBGP)と呼ばれます。

• Intermediate System to Intermediate System (IS-IS)

IS-IS はリンクステート内部ゲートウェイ プロトコル(IGP)です。リンクステート プロ トコルは、各参加ルータで完全なネットワーク接続マップを構築するために必要な情報の 伝播によって特徴付けられます。このマップは、その後、宛先への最短パスを計算するた めに使用されます。

# <span id="page-786-0"></span>ルーティング テーブル

ASA はデータ トラフィック (デバイスを介して) および管理トラフィック (デバイスから) に別々のルーティング テーブルを使用します。ここでは、ルーティング テーブルの仕組みに ついて説明します。管理ルーティング テーブルの詳細については、[管理トラフィック用ルー](#page-793-0) [ティングテーブル](#page-793-0) (738 ページ)も参照してください。

## ルーティング テーブルへの入力方法

ASAのルーティング テーブルには、スタティックに定義されたルート、直接接続されている ルート、およびダイナミック ルーティング プロトコルで検出されたルートを入力できます。 ASAは、ルーティング テーブルに含まれるスタティック ルートと接続されているルートに加 えて、複数のルーティングプロトコルを実行できるため、同じルートが複数の方法で検出また は入力される可能性があります。同じ宛先への2つのルートがルーティングテーブルに追加さ れると、ルーティング テーブルに残るルートは次のように決定されます。

• 2つのルートのネットワークプレフィックス長(ネットワークマスク)が異なる場合は、 どちらのルートも固有と見なされ、ルーティングテーブルに入力されます。入力された後 は、パケット転送ロジックが 2 つのうちどちらを使用するかを決定します。

たとえば、RIP プロセスと OSPF プロセスが次のルートを検出したとします。

- RIP: 192.168.32.0/24
- OSPF:  $192.168.32.0/19$

OSPF ルートのアドミニストレーティブ ディスタンスの方が適切であるにもかかわらず、 これらのルートのプレフィックス長(サブネットマスク)はそれぞれ異なるため、両方の ルートがルーティング テーブルにインストールされます。これらは異なる宛先と見なさ れ、パケット転送ロジックが使用するルートを決定します。

• ASAが、1 つのルーティング プロトコル(RIP など)から同じ宛先に複数のパスがあるこ とを検知すると、(ルーティングプロトコルが判定した)メトリックがよい方のルートが ルーティング テーブルに入力されます。

メトリックは特定のルートに関連付けられた値で、ルートを最も優先されるものから順に ランク付けします。メトリックスの判定に使用されるパラメータは、ルーティングプロト コルによって異なります。メトリックが最も小さいパスは最適パスとして選択され、ルー ティングテーブルにインストールされます。同じ宛先への複数のパスのメトリックが等し い場合は、これらの等コスト パスに対してロード バランシングが行われます。

• ASA が、ある宛先へのルーティング プロトコルが複数あることを検知すると、ルートの アドミニストレーティブ ディスタンスが比較され、アドミニストレーティブ ディスタン スが最も小さいルートがルーティング テーブルに入力されます。

#### ルートのアドミニストレーティブ ディスタンス

ルーティング プロトコルによって検出されるルート、またはルーティング プロトコルに再配 布されるルートのアドミニストレーティブ ディスタンスは変更できます。2 つの異なるルー ティングプロトコルからの2つのルートのアドミニストレーティブディスタンスが同じ場合、 デフォルトのアドミニストレーティブ ディスタンスが小さい方のルートがルーティング テー ブルに入力されます。EIGRP ルートと OSPF ルートの場合、EIGRP ルートと OSPF ルートのア ドミニストレーティブ ディスタンスが同じであれば、デフォルトで EIGRP ルートが選択され ます。

アドミニストレーティブディスタンスは、2つの異なるルーティングプロトコルから同じ宛先 に複数の異なるルートがある場合に、ASAが最適なパスの選択に使用するルートパラメータで す。ルーティングプロトコルには、他のプロトコルとは異なるアルゴリズムに基づくメトリッ クがあるため、異なるルーティングプロトコルによって生成された、同じ宛先への2つのルー トについて常に最適パスを判定できるわけではありません。

各ルーティング プロトコルには、アドミニストレーティブ ディスタンス値を使用して優先順 位が付けられています。次の表に、ASAがサポートするルーティングプロトコルのデフォルト のアドミニストレーティブ ディスタンス値を示します。

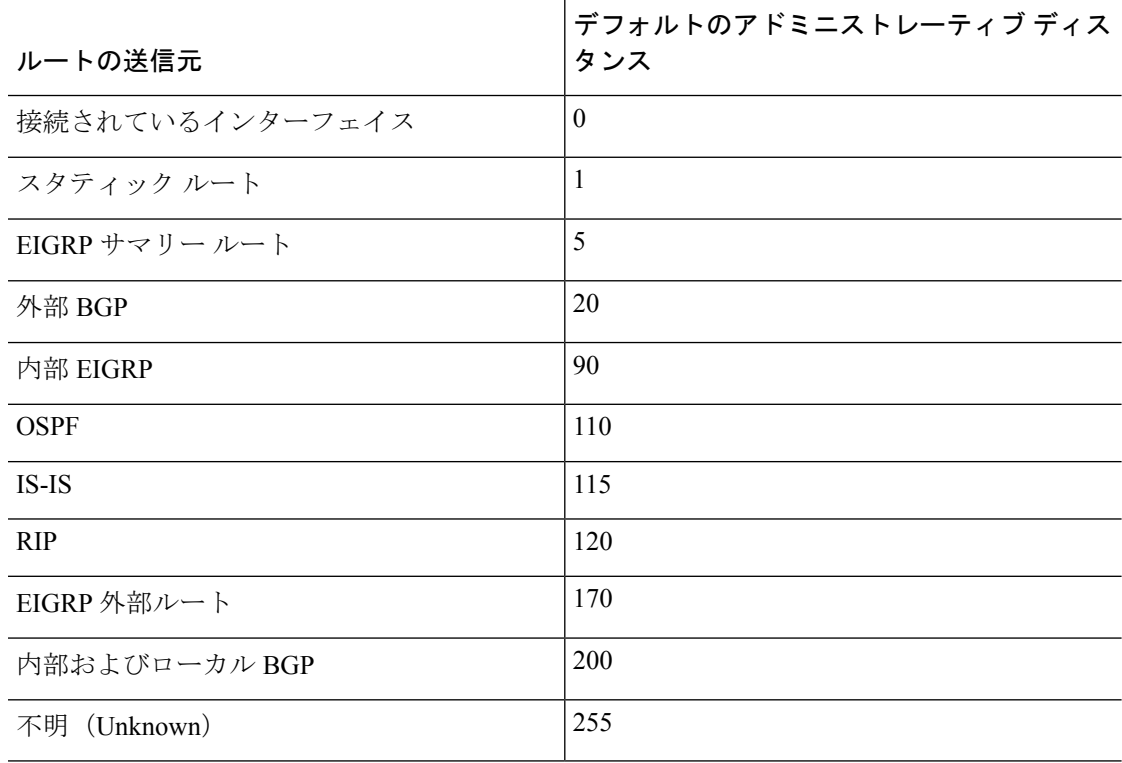

表 **26 :** サポートされるルーティング プロトコルのデフォルトのアドミニストレーティブ ディスタンス

アドミニストレーティブ ディスタンス値が小さいほど、プロトコルの優先順位が高くなりま す。たとえば、ASAが OSPF ルーティング プロセス(デフォルトのアドミニストレーティブ ディスタンスが 110)と RIP ルーティング プロセス(デフォルトのアドミニストレーティブ ディスタンスが120)の両方から特定のネットワークへのルートを受信すると、OSPFルーティ

ングプロセスの方が優先度が高いため、ASAはOSPFルートを選択します。この場合、ルータ は OSPF バージョンのルートをルーティング テーブルに追加します。

この例では、OSPF 導出ルートの送信元が(電源遮断などで)失われると、ASAは、OSPF 導 出ルートが再度現れるまで、RIP 導出ルートを使用します。

アドミニストレーティブ ディスタンスはローカルの設定値です。たとえば、OSPF を通じて取 得したルートのアドミニストレーティブディスタンスを変更する場合、その変更は、コマンド が入力された ASA のルーティング テーブルにだけ影響します。アドミニストレーティブ ディ スタンスがルーティング アップデートでアドバタイズされることはありません。

アドミニストレーティブ ディスタンスは、ルーティング プロセスに影響を与えません。ルー ティング プロセスは、ルーティング プロセスで検出されたか、またはルーティング プロセス に再配布されたルートだけをアドバタイズします。たとえば、RIP ルーティングプロセスは、 のルーティングテーブルで OSPF ルーティングプロセスによって検出されたルートが使用され ていても、RIP ルートをアドバタイズします。

#### ダイナミック ルートとフローティング スタティック ルートのバックアップ

ルートを最初にルーティングテーブルにインストールしようとしたとき、他のルートがインス トールされてしまい、インストールできなかった場合に、そのルートはバックアップルートと して登録されます。ルーティングテーブルにインストールされたルートに障害が発生すると、 ルーティング テーブル メンテナンス プロセスが、登録されたバックアップ ルートを持つ各 ルーティングプロトコルプロセスを呼び出し、ルーティングテーブルにルートを再インストー ルするように要求します。障害が発生したルートに対して、登録されたバックアップルートを 持つプロトコルが複数ある場合、アドミニストレーティブディスタンスに基づいて優先順位の 高いルートが選択されます。

このプロセスのため、ダイナミック ルーティング プロトコルによって検出されたルートに障 害が発生したときにルーティング テーブルにインストールされるフローティング スタティッ ク ルートを作成できます。フローティング スタティック ルートとは、単に、ASAで動作して いるダイナミック ルーティング プロトコルよりも大きなアドミニストレーティブ ディスタン スが設定されているスタティック ルートです。ダイナミック ルーティング プロセスで検出さ れた対応するルートに障害が発生すると、このスタティック ルートがルーティング テーブル にインストールされます。

## 転送の決定方法

転送は次のように決定されます。

- 宛先が、ルーティング テーブル内のエントリと一致しない場合、パケットはデフォルト ルートに指定されているインターフェイスを通して転送されます。デフォルトルートが設 定されていない場合、パケットは破棄されます。
- 宛先が、ルーティングテーブル内の1つのエントリと一致した場合、パケットはそのルー トに関連付けられているインターフェイスを通して転送されます。

• 宛先が、ルーティング テーブル内の複数のエントリと一致する場合、パケットはネット ワークプレフィックス長がより長いルートに関連付けられているインターフェイスから転 送されます。

たとえば、192.168.32.1 宛てのパケットが、ルーティング テーブルの次のルートを使用してイ ンターフェイスに到着したとします。

- 192.168.32.0/24 のゲートウェイ 10.1.1.2
- 192.168.32.0/19 のゲートウェイ 10.1.1.3

この場合、192.168.32.1 は 192.168.32.0/24 ネットワークに含まれるため、192.168.32.1 宛てのパ ケットは 10.1.1.2 宛てに送信されます。このアドレスはまた、ルーティング テーブルの他の ルートにも含まれますが、ルーティングテーブル内では192.168.32.0/24の方が長いプレフィッ クスを持ちます(24 ビットと 19 ビット)。パケットを転送する場合、プレフィックスが長い 方が常に短いものより優先されます。

ルートの変更が原因で新しい同様の接続が異なる動作を引き起こしたとしても、既存の接続は 設定済みのインターフェイスを使用し続けます。 (注)

## ダイナミック ルーティングと フェールオーバー

アクティブなユニットでルーティング テーブルが変更されると、スタンバイ ユニットでダイ ナミック ルートが同期されます。これは、アクティブ ユニットのすべての追加、削除、また は変更がただちにスタンバイ ユニットに伝播されることを意味します。スタンバイ ユニット がアクティブ/スタンバイの待受中 フェールオーバー ペアでアクティブになると、ルートは フェールオーバー バルク同期および連続複製プロセスの一部として同期されるため、そのユ ニットには以前のアクティブ ユニットと同じルーティング テーブルがすでに作成されていま す。

## ダイナミック ルーティングおよびクラスタリング

ここでは、クラスタリングでダイナミックルーティングを使用する方法について説明します。

#### スパンド **EtherChannel** モードでのダイナミック ルーティング

(注) IS-IS は、スパンド EtherChannel モードではサポートされていません。

スパンド EtherChannel モード:ルーティング プロセスはマスター ユニット上だけで実行され ます。ルートはマスターユニットを介して学習され、スレーブに複製されます。ルーティング パケットがスレーブに到着した場合は、マスター ユニットにリダイレクトされます。

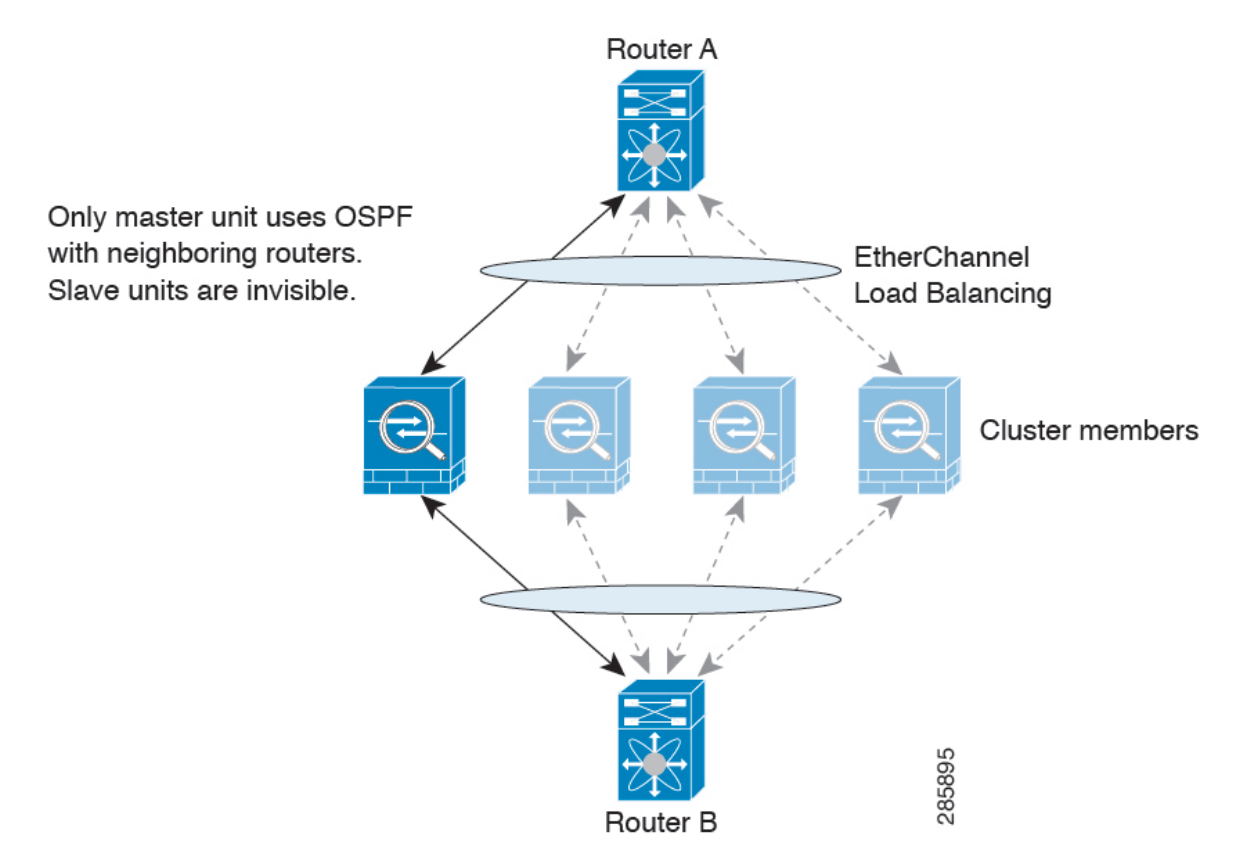

図 **59 :** スパンド **EtherChannel** モードでのダイナミック ルーティング

スレーブ メンバがマスター ユニットからルートを学習した後は、各ユニットが個別に転送に 関する判断を行います。

OSPF LSA データベースは、マスター ユニットからスレーブ ユニットに同期されません。マ スターユニットのスイッチオーバーが発生した場合は、隣接ルータが再起動を検出します。ス イッチオーバーは透過的ではありません。OSPF プロセスが IP アドレスの 1 つをルータ ID と して選択します必須ではありませんが、スタティック ルータ ID を割り当てることができま す。これで、同じルータ ID がクラスタ全体で使用されるようになります。割り込みを解決す るには、OSPF ノンストップ フォワーディング機能を参照してください。

#### 個別インターフェイス モードでのダイナミック ルーティング

個別インターフェイス モードでは、各ユニットがスタンドアロン ルータとしてルーティング プロトコルを実行します。ルートの学習は、各ユニットが個別に行います。

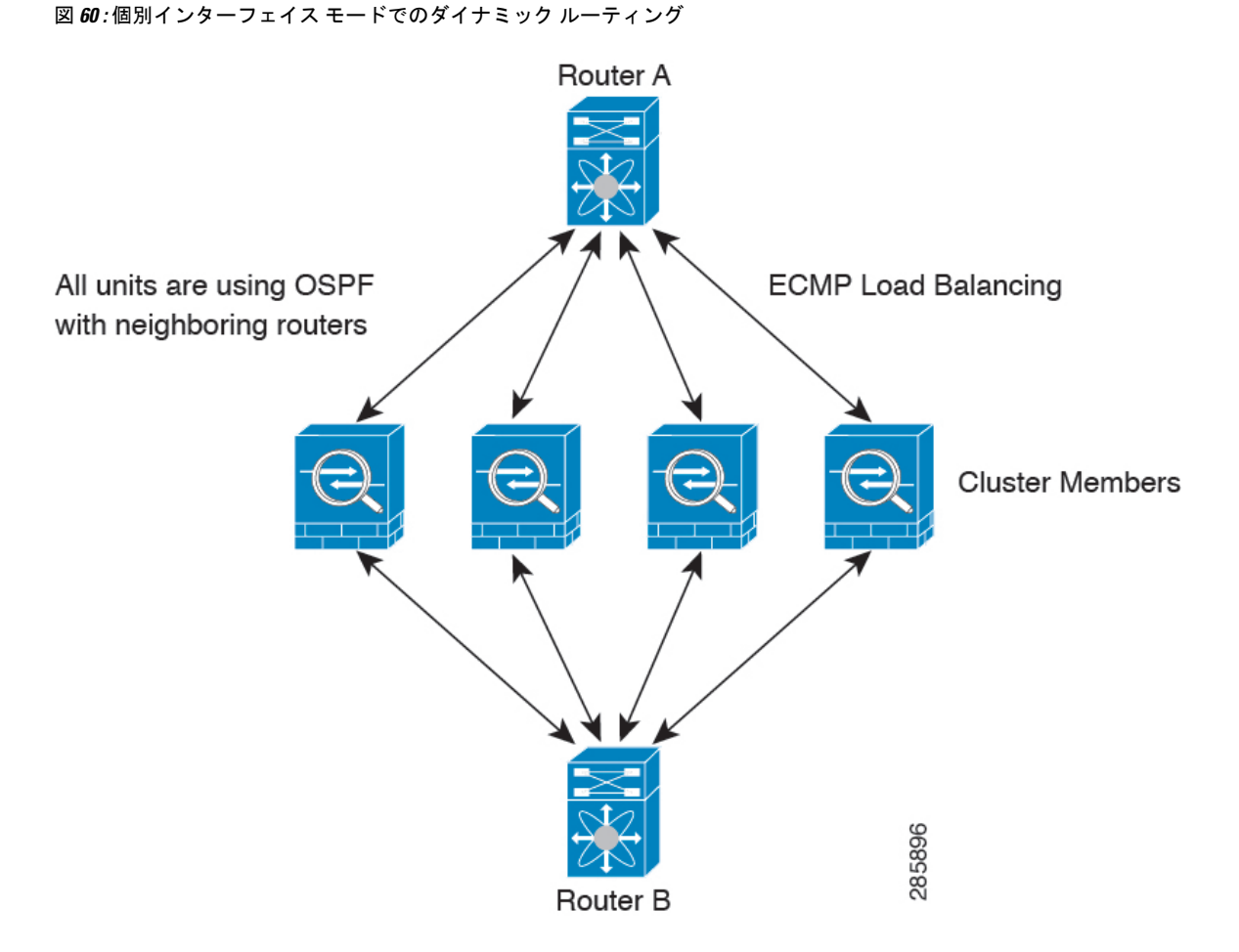

上の図では、ルータ A はルータ B への等コスト パスが 4 本あることを学習します。パスはそ れぞれ 1 つの ASA を通過します。ECMP を使用して、4 パス間でトラフィックのロード バラ ンシングを行います。各 ASA は、外部ルータと通信するときに、それぞれ異なるルータ ID を 選択します。

管理者は、各ユニットが別のルータ ID を使用できるように、ルータ ID のクラスタ プールを 設定する必要があります。

EIGRPは、個別のインターフェイスモードのクラスタピアとのネイバー関係を形成しません。

冗長性の目的で、クラスタに同じルータへの複数の隣接関係がある場合、非対称ルーティング は許容できないトラフィック損失の原因となる可能性があります。非対称ルーティングを避け るためには、同じトラフィックゾーンにこれらすべてのASAインターフェイスをまとめます。 [トラフィック](#page-686-0) ゾーンの設定 (631 ページ)を参照してください。 (注)
## マルチ コンテキスト モードのダイナミック ルーティング

マルチ コンテキスト モードでは、各コンテキストで個別のルーティング テーブルおよびルー ティング プロトコル データベースが維持されます。これにより、各コンテキストの OSPFv2 およびEIGRPを個別に設定することができます。EIGRPをあるコンテキストで設定し、OSPFv2 を同じまたは異なるコンテキストで設定できます。混合コンテキストモードでは、ルーテッド モードのコンテキストの任意のダイナミック ルーティング プロトコルをイネーブルにできま す。RIP および OSPFv3 は、マルチ コンテキスト モードではサポートされていません。

次の表に、EIGRP、OSPFv2、OSPFv2 および EIGRP プロセスへのルートの配布に使用される ルート マップ、およびマルチ コンテキスト モードで使用されている場合にエリアを出入りす るルーティングアップデートをフィルタリングするためにOSPFv2で使用されるプレフィック ス リストの属性を示します。

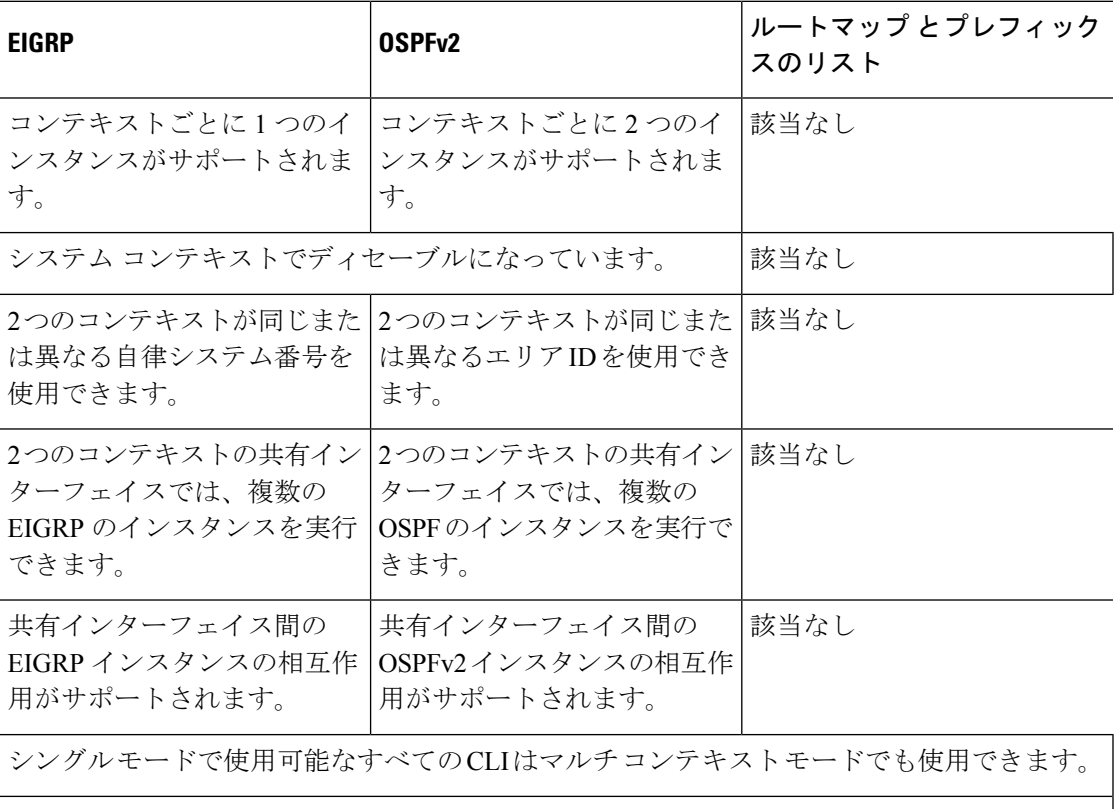

各 CLI は使用されているコンテキストでだけ機能します。

### ルートのリソース管理

*routes* というリソース クラスは、コンテキストに存在できるルーティング テーブル エントリ の最大数を指定します。これは、別のコンテキストの使用可能なルーティング テーブル エン トリに影響を与える1つのコンテキストの問題を解決し、コンテキストあたりの最大ルートエ ントリのより詳細な制御を提供します。

明確なシステム制限がないため、このリソース制限には絶対値のみを指定できます。割合制限 は使用できません。また、コンテキストあたりの上限および下限がないため、デフォルトクラ スは変更されません。コンテキストのスタティックまたはダイナミック ルーティング プロト コル(接続、スタティック、OSPF、EIGRP、および RIP)のいずれかに新しいルートを追加 し、そのコンテキストのリソース制限を超えた場合、ルートの追加は失敗し、syslog メッセー ジが生成されます。

## <span id="page-793-0"></span>管理トラフィック用ルーティングテーブル

標準的なセキュリティ実践として、データトラフィックを管理トラフィックから分離しなけれ ばならない場合があります。この分離を実現するために、ASAは管理専用トラフィックとデー タ トラフィックに個別のルーティング テーブルを使用します。個別のルーティング テーブル は、データと管理用に別のデフォルト ルートを作成できることを意味します。

デバイス間トラフィックでは、常にデータ ルーティング テーブルが使用されます。

デバイス間トラフィックでは、そのタイプに応じて、デフォルトで管理ルーティングテーブル またはデータ ルーティング テーブルのいずれかが使用されます。デフォルトのルーティング テーブルで一致が見つからなかった場合は、他のルーティングテーブルがチェックされます。

デバイス間トラフィックの管理テーブルには、HTTP、SCP、TFTP、**copy**コマンド、SmartCall Home、**trustpoint**、**trustpool**などを使用してリモートファイルを開く機能が含まれています。

データテーブルのデバイス間トラフィックには、ping、DNS、DHCPなどの他のすべての機能 が含まれています。

デフォルトのルーティングテーブルにないインターフェイスに移動するために、ボックス内の トラフィックを必要とするとき、場合によっては、他のテーブルへのフォールバックに頼るの ではなく、インターフェイスを設定するときにそのインターフェイスを指定する必要がありま す。ASA は、正しいルーティング テーブルをチェックし、そのインターフェイスのルートが ないか調べます。たとえば、管理専用インターフェイスにpingを送信する必要がある場合は、 ping 機能でそのインターフェイスを指定します。そうではなく、データ ルーティング テーブ ルにデフォルト ルートがある場合は、デフォルト ルートに一致し、管理ルーティング テーブ ルにフォールバックすることは決してありません。

管理ルーティング テーブルは、データ インターフェイス ルーティング テーブルとは分離した ダイナミック ルーティングをサポートします。ダイナミック ルーティング プロセスは管理専 用インターフェイスまたはデータインターフェイスで実行されなければなりません。両方のタ イプを混在させることはできません。 分離した管理ルーティング テーブルが含まれていない 以前のリリースからアップグレードするとき、データインターフェイスと管理インターフェイ スが混在し、同じダイナミックルーティングプロセスを使用している場合、管理インターフェ イスは破棄されます。

管理専用インターフェイスには、すべての管理 x/x インターフェイス、および管理専用として 設定したすべてのインターフェイスが含まれています。

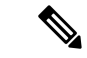

VPN を使用している際に ASA で参加したインターフェイス以外のインターフェイスに管理ア クセスを許可する管理アクセス機能を設定した場合、分離した管理およびデータルーティング テーブルに関するルーティングの配慮のために、VPN終端インターフェイスと管理アクセスイ ンターフェイスは同じタイプである必要があります。両方とも管理専用インターフェイスまた は通常のデータ インターフェイスである必要があります。 (注)

## 管理インターフェイスの識別

management-only で設定されたインターフェイスは、管理インターフェイスと見なされます。

次の設定では、GigabitEthernet0/0 と Management0/0 の両インターフェイスは、管理インター フェイスと見なされます。

```
a/admin(config-if)# show running-config int g0/0
!
interface GigabitEthernet0/0
management-only
nameif inside
security-level 100
 ip address 10.10.10.123 255.255.255.0
ipv6 address 123::123/64
a/admin(config-if)# show running-config int m0/0
!
interface Management0/0
management-only
nameif mgmt
security-level 0
ip address 10.106.167.118 255.255.255.0
a/admin(config-if)#
```
# <span id="page-794-0"></span>等コスト マルチパス (ECMP) ルーティング

ASA は、等コスト マルチパス (ECMP) ルーティングをサポートしています。

インターフェイスごとに最大 8 の等コストのスタティック ルートタまたはダイナミック ルー トを設定できます。たとえば、次のように異なるゲートウェイを指定する外部インターフェイ スで複数のデフォルト ルートを設定できます。

route for 0.0.0.0 0.0.0.0 through outside to 10.1.1.2 route for 0.0.0.0 0.0.0.0 through outside to 10.1.1.3 route for 0.0.0.0 0.0.0.0 through outside to 10.1.1.4

この場合、トラフィックは、10.1.1.2、10.1.1.3 と 10.1.1.4 間の外部インターフェイスでロード バランスされます。トラフィックは、送信元 IP アドレスおよび宛先 IP アドレス、着信トラ フィック、プロトコル、送信元ポートおよび宛先ポートをハッシュするアルゴリズムに基づい て、指定したゲートウェイ間に分配されます。

ECMPは複数のインターフェイス間ではサポートされないため、異なるインターフェイスで同 じ宛先へのルートを定義することはできません。上記のルートのいずれかを設定すると、次の ルートは拒否されます。

route for 0.0.0.0 0.0.0.0 through outside2 to 10.2.1.1

ゾーンがある場合は、各ゾーン内の最大 8 つのインターフェイス間に最大 8 つの等コストのス タティック ルートまたはダイナミック ルートを設定できます。たとえば、次のようにゾーン 内の 3 つのインターフェイ間に複数のデフォルト ルートを設定できます。

route for 0.0.0.0 0.0.0.0 through outside1 to 10.1.1.2 route for 0.0.0.0 0.0.0.0 through outside2 to 10.2.1.2 route for 0.0.0.0 0.0.0.0 through outside3 to 10.3.1.2

同様に、ダイナミックルーティングプロトコルは、自動的に等コストルートを設定できます。 ASAでは、より堅牢なロード バランシング メカニズムを使用してインターフェイス間でトラ フィックをロード バランスします。

ルートが紛失した場合、 デバイスはフローをシームレスに別のルートに移動させます。

## プロキシ **ARP** 要求のディセーブル化

あるホストから同じイーサネット ネットワーク上の別のデバイスに IP トラフィックを送信す る場合、そのホストは送信先のデバイスの MAC アドレスを知る必要があります。ARP は、IP アドレスを MAC アドレスに解決するレイヤ 2 プロトコルです。ホストは IP アドレスの所有者 を尋ねる ARP 要求を送信します。その IP アドレスを所有するデバイスは、自分が所有者であ ることを自分の MAC アドレスで返答します。

プロキシ ARP は、デバイスが ARP 要求に対してその IP アドレスを所有しているかどうかに 関係なく自分のMACアドレスで応答するときに使用されます。NATを設定し、ASAインター フェイスと同じネットワーク上のマッピング アドレスを指定する場合、ASA でプロキシ ARP が使用されます。トラフィックがホストに到達できる唯一の方法は、ASA でプロキシ ARP が 使用されている場合、MAC アドレスが宛先マッピング アドレスに割り当てられていると主張 することです。

まれに、NAT アドレスに対してプロキシ ARP をディセーブルにすることが必要になります。

既存のネットワークと重なるVPNクライアントアドレスプールがある場合、ASAはデフォル トで、すべてのインターフェイス上でプロキシ ARP 要求を送信します。同じレイヤ 2 ドメイ ン上にもう 1 つインターフェイスがあると、そのインターフェイスは ARP 要求を検出し、自 分の MAC アドレスで応答します。その結果、内部ホストへの VPN クライアントのリターン トラフィックは、その誤ったインターフェイスに送信され、破棄されます。この場合、プロキ シ ARP 要求をそれらが不要なインターフェイスでディセーブルにする必要があります。

#### 手順

#### ステップ **1 [Configuration]** > **[Device Setup]** > **[Routing]** > **[Proxy ARP/Neighbor Discovery]** の順に選択しま す。

[Interface] フィールドにインターフェイス名が一覧表示されます。[Enabled] フィールドには、 NATグローバルアドレスに対してプロキシARP/ネイバー探索がイネーブルか(Yes)ディセー ブルか(No)が表示されます。

- ステップ **2** 選択したインターフェイスに対してプロキシ ARP/ネイバー探索をイネーブルにするには、 [Enable]をクリックします。デフォルトでは、プロキシARP/ネイバー探索はすべてのインター フェイスに対してイネーブルです。
- ステップ **3** 選択したインターフェイスに対してプロキシ ARP/ネイバー探索をディセーブルにするには、 [Disable] をクリックします。
- ステップ **4** [Apply] をクリックして設定を実行コンフィギュレーションに保存します。

# ルーティング テーブルの表示

ルーティング テーブルにある ASDM のすべてのルートを表示するには、**[Monitoring]** > **[Routing]** > **[Routes]** の順に選択します。各行は 1 つのルートを表します。

## ルート概要の履歴

表 **27 :** ルート概要の履歴

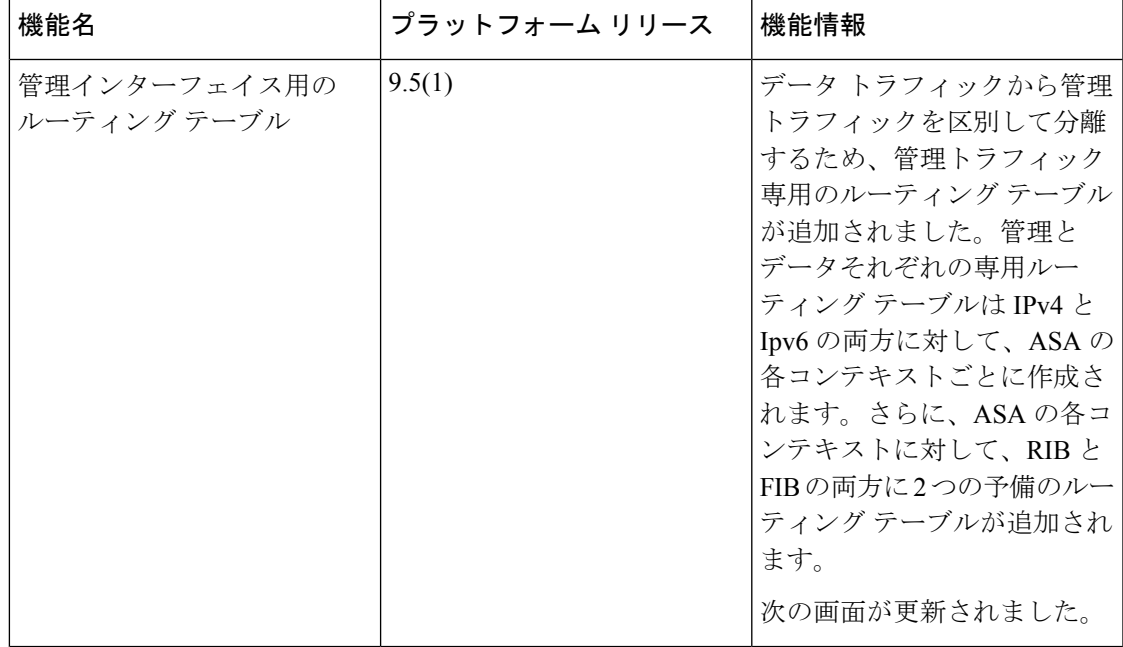

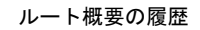

I

٦

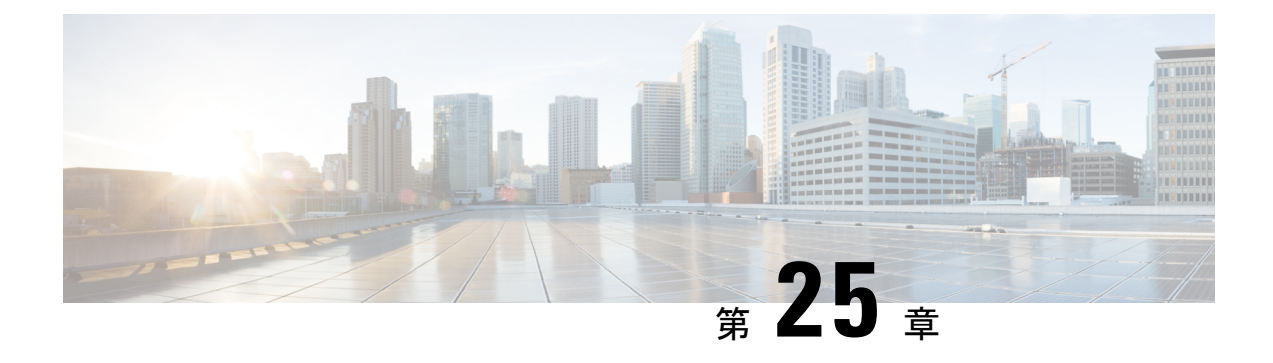

# スタティック ルートとデフォルト ルート

この章では、Cisco ASA でスタティック ルートとデフォルト ルートを設定する方法について 説明します。

- スタティック [ルートとデフォルト](#page-798-0) ルートについて (743 ページ)
- スタティック ルートとデフォルト [ルートのガイドライン](#page-801-0) (746 ページ)
- デフォルト [ルートおよびスタティック](#page-801-1) ルートの設定 (746 ページ)
- スタティック [ルートまたはデフォルト](#page-805-0) ルートのモニタリング (750 ページ)
- スタティック [ルートまたはデフォルト](#page-805-1) ルートの例 (750 ページ)
- スタティック [ルートおよびデフォルト](#page-806-0) ルートの履歴 (751 ページ)

## <span id="page-798-0"></span>スタティック ルートとデフォルト ルートについて

トラフィックを接続されていないホストやネットワークにルーティングするには、スタティッ クルーティングまたはダイナミックルーティングして、ホストやネットワークへのルートを定 義する必要があります。通常は、少なくとも1つのスタティックルート、つまり、他の方法で デフォルトのネットワークゲートウェイにルーティングされていない、すべてのトラフィック 用のデフォルト ルート(通常、ネクスト ホップ ルータ)を設定する必要があります。

## **Default Route**

最も単純なオプションは、すべてのトラフィックをアップストリームルータに送信するように デフォルト スタティック ルートを設定して、トラフィックのルーティングをルータに任せる ことです。デフォルト ルートは、既知のルートもスタティック ルートも指定されていない IP パケットすべてを、ASAが送信するゲートウェイのIPアドレスを特定するルートです。デフォ ルト スタティック ルートとは、つまり宛先の IP アドレスとして 0.0.0.0/0 (IPv4) または ::/0 (IPv6) が指定されたスタティック ルートのことです。

デフォルト ルートを常に定義する必要があります。

ASA はデータ トラフィックと管理トラフィックに別々のルーティング テーブルを使用するた め、必要に応じて、データ トラフィック用のデフォルト ルートと管理トラフィック用の別の デフォルトルートを設定できます。デバイス間トラフィックでは、タイプに応じてデフォルト で管理またはデータ ルーティング テーブルが使用されます[\(管理トラフィック用ルーティン](#page-793-0)

グテーブル (738ページ)を参照)。ただし、ルートが見つからない場合は、他のルーティン グテーブルにフォールバックします。デフォルトルートは常にトラフィックに一致するため、 他のルーティングテーブルへのフォールバックが妨げられます。この場合、インターフェイス がデフォルトのルーティングテーブルになければ、出力トラフィックに使用するインターフェ イスを指定する必要があります。

## スタティック ルート

次の場合は、スタティック ルートを使用します。

- ネットワークがサポート対象外のルータ ディスカバリ プロトコルを使用している。
- ネットワークが小規模でスタティック ルートを容易に管理できる。
- ルーティング プロトコルが関係するトラフィックまたは CPU のオーバーヘッドをなくす 必要がある。
- 場合によっては、デフォルトルートだけでは不十分である。デフォルトのゲートウェイで は宛先ネットワークに到達できない場合があるため、スタティックルートをさらに詳しく 設定する必要があります。たとえば、デフォルトのゲートウェイが外部の場合、デフォル ト ルートは、ASA に直接接続されていない内部ネットワークにはまったくトラフィック を転送できません。
- ダイナミック ルーティング プロトコルをサポートしていない機能を使用している。

## 不要なトラフィックを「ブラックホール化」するための**null0**インター フェイスへのルート

アクセスルールを使用すると、ヘッダーに含まれている情報に基づいてパケットをフィルタ処 理することができます。null0 インターフェイスへのスタティック ルートは、アクセス ルール を補完するソリューションです。null0 ルートを使用して、不要なトラフィックや望ましくな いトラフィックを「ブラックホール」に転送できるため、トラフィックがドロップされます。

スタティック null0 ルートには、望ましいパフォーマンス プロファイルがあります。また、ス タティック null0 ルートを使用して、ルーティング ループ回避することもできます。BGP で は、リモート トリガ型ブラック ホール ルーティングのためにスタティック null0 ルートを活 用できます。

## ルートのプライオリティ

- 特定の宛先が特定されたルートはデフォルト ルートより優先されます。
- 宛先が同じルートが複数存在する場合(スタティックまたはダイナミック)、ルートのア ドミニストレーティブディスタンスによってプライオリティが決まります。スタティック ルートは 1 に設定されるため、通常、それらが最もプライオリティの高いルートです。
- 宛先かつアドミニストレーティブ ディスタンスが同じスタティック ルートが複数存在す る場合は、等コスト マルチパス (ECMP) ルーティング (739 ページ) を参照してくださ い。
- [トンネル化(Tunneled)] オプションを使用してトンネルから出力されるトラフィックの 場合、このルートが他の設定済みルートまたは学習されたデフォルトルートをすべてオー バーライドします。

## トランスペアレント ファイアウォール モード ルート

ブリッジ グループ メンバー インターフェイスを通じて直接には接続されていないネットワー クに向かう ASA で発信されるトラフィックの場合、ASA がどのブリッジ グループ メンバー インターフェイスからトラフィックを送信するかを認識するように、デフォルトルートまたは スタティック ルートを設定する必要があります。ASA で発信されるトラフィックは、syslog サーバまたはSNMPサーバへの通信も含むことがあります。1つのデフォルトルートで到達で きないサーバがある場合、スタティックルートを設定する必要があります。トランスペアレン ト モードの場合、ゲートウェイ インターフェイスに BVI を指定できません。メンバー イン ターフェイスのみが使用できます。詳細については、「MAC [アドレスとルート](#page-284-0) ルックアップ (229 [ページ\)」](#page-284-0)を参照してください。

## スタティック ルート トラッキング

スタティックルートの問題の1つは、ルートがアップ状態なのかダウン状態なのかを判定する 固有のメカニズムがないことです。スタティック ルートは、ネクスト ホップ ゲートウェイが 使用できなくなった場合でも、ルーティングテーブルに保持されています。スタティックルー トは、ASA 上の関連付けられたインターフェイスがダウンした場合に限りルーティング テー ブルから削除されます。

スタティック ルート トラッキング機能には、スタティック ルートの使用可能状況を追跡し、 プライマリ ルートがダウンした場合のバックアップ ルートをインストールするための方式が 用意されています。たとえば、ISPゲートウェイへのデフォルトルートを定義し、かつ、プラ イマリ ISP が使用できなくなった場合に備えて、セカンダリ ISP へのバックアップ デフォルト ルートを定義できます。

ASA では、ASA が ICMP エコー要求を使用してモニタする宛先ネットワーク上でモニタリン グ対象スタティック ルートを関連付けることでスタティック ルート トラッキングを実装しま す。指定された時間内にエコー応答がない場合は、そのホストはダウンしていると見なされ、 関連付けられたルートはルーティングテーブルから削除されます。削除されたルートに代わっ て、メトリックが高い追跡対象外のバックアップ ルートが使用されます。

モニタリング対象の選択時には、その対象がICMPエコー要求に応答できることを確認してく ださい。対象には任意のネットワークオブジェクトを選択できますが、次のものを使用するこ とを検討する必要があります。

- ISP ゲートウェイ アドレス (デュアル ISP サポート用)
- ネクストホップゲートウェイアドレス(ゲートウェイの使用可能状況に懸念がある場合)
- ASA が通信を行う必要のある対象ネットワーク上のサーバ(syslog サーバなど)
- 宛先ネットワーク上の永続的なネットワーク オブジェクト

$$
\mathscr{O}
$$

(注) 夜間にシャットダウンする PC は適しません。

スタティック ルート トラッキングは、スタティックに定義されたルートや、DHCP または PPPoEを通じて取得したデフォルトルートに対して設定することができます。設定済みのルー ト トラッキングでは、複数のインターフェイス上の PPPoE クライアントだけをイネーブルに することができます。

# <span id="page-801-0"></span>スタティックルートとデフォルトルートのガイドライン

#### ファイアウォール モードとブリッジグループ

- トランスペアレント モードでは、スタティック ルートをブリッジグループ メンバー イン ターフェイスをゲートウェイとして使用する必要があります。BVIを指定することはでき ません。
- スタティック ルート トラッキングは、ブリッジグループ メンバー インターフェイス

#### **IPv6**

• IPv6 では、スタティック ルート トラッキングはサポートされません。

#### クラスタ

クラスタリングでは、スタティック ルート モニタリングはプライマリ ユニットでのみサポー トされます。

## <span id="page-801-1"></span>デフォルト ルートおよびスタティック ルートの設定

少なくとも 1 つのデフォルト ルートを設定する必要があります。また、スタティック ルート の設定が必要になる場合があります。このセクションでは、デフォルト ルートの設定、スタ ティック ルートの設定、スタティック ルートの追跡を行います。

### デフォルト ルートの設定

デフォルト ルートは、宛先 IP アドレスが 0.0.0.0/0 のスタティック ルートです。この手順に 従って手動で設定するか、DHCPサーバや他のルーティングプロトコルから取得するかに関わ らず、デフォルト ルートは必ず設定する必要があります。

#### 始める前に

[Tunneled] オプションについては、次のガイドラインを参照してください。

- トンネル ルートの出力インターフェイスで、ユニキャスト RPFを有効にしないでくださ い。この設定を行うと、セッションでエラーが発生します。
- トンネル ルートの出力インターフェイスで、TCP 代行受信をイネーブルにしないでくだ さい。この設定を行うと、セッションでエラーが発生します。
- これらのインスペクション エンジンはトンネル ルートを無視するため、トンネル ルート で VoIP インスペクション エンジン(CTIQBE、H.323、GTP、MGCP、RTSP、SIP、 SKINNY)、DNS インスペクション エンジン、または DCE RPC インスペクション エンジ ンを使用しないでください。
- tunneled オプションで複数のデフォルト ルートを定義することはできません。
- トンネル トラフィックの ECMP はサポートされません。

#### 手順

- ステップ **1 [Configuration]** > **[Device Setup]** > **[Routing]** > **[Static Routes]** を選択し、**[Add]** をクリックしま す。
- ステップ **2** [IP Address Type]、[IPv4]、または [IPv6] を選択します。
- ステップ **3** 特定のトラフィックの送信を行うインターフェイスを選択します。

トランスペアレント モードの場合は、ブリッジ グループのメンバー インターフェイスの名前 を指定します。

- ステップ **4** ネットワークの場合は、そのタイプに応じて **any4** または **any6** を入力します。
- ステップ **5** トラフィックを送信するゲートウェイ **IP** を入力します。
- ステップ **6** メトリックを設定して、ルートのアドミニストレーティブ ディスタンスを設定します。

デフォルトは **1** です。アドミニストレーティブ ディスタンスは、複数のルーティング プロト コル間でルートを比較するのに使用されるパラメータです。スタティックルートのデフォルト のアドミニストレーティブ ディスタンスは 1 で、ダイナミック ルーティング プロトコルで検 出されるルートより優先されますが、直接には接続されていないルートです。OSPF で検出さ れるルートのデフォルトのアドミニストレーティブ ディスタンスは 110 です。スタティック ルートとダイナミックルートのアドミニストレーティブディスタンスが同じ場合、スタティッ ク ルートが優先されます。接続されているルートは常に、スタティック ルートおよびダイナ ミックに検出されたルートのどちらよりも優先されます。

- ステップ **7** (オプション) [Options] 領域で、以下を設定します。
	- [Tunneled]:VPN トラフィックに非 VPN トラフィックとは別のデフォルト ルートを使用 する必要がある場合は、VPNトラフィック用の別個のデフォルトルートを定義できます。 その場合、たとえば VPN 接続からの着信トラフィックは内部ネットワークに転送する一 方、内部ネットワークからのトラフィックは外部に転送するといった設定を簡単に行うこ

とができます。tunneledオプションを使用してデフォルトルートを作成すると、ASAに着 信するトンネルからのすべてのトラフィックは、学習したルートまたはスタティックルー トを使用してルーティングできない場合、このルートに送信されます。

• [Tracked]:(IPv4 のみ)ルートのトラッキングについては[、スタティック](#page-804-0) ルート トラッ [キングの設定](#page-804-0) (749 ページ)を参照してください。

ステップ **8** [OK] をクリックします。

### <span id="page-803-0"></span>スタティック ルートの設定

スタティック ルートは、特定の宛先ネットワークのトラフィックの送信先を定義します。

#### 手順

- ステップ **1 [Configuration]** > **[Device Setup]** > **[Routing]** > **[Static Routes]** を選択し、**[Add]** をクリックしま す。
- ステップ **2** [IP Address Type]、[IPv4]、または [IPv6] を選択します。
- ステップ **3** 特定のトラフィックの送信を行うインターフェイスを選択します。

不要なトラフィックを「ブラック ホール化」するには、**Null0** インターフェイスを選択しま す。トランスペアレント モードの場合は、ブリッジ グループのメンバー インターフェイスの 名前を指定します。

- ステップ **4** ネットワークの場合は、トラフィックをルーティングする宛先ネットワークを入力します。
- ステップ **5** トラフィックを送信するゲートウェイ **IP** を入力します。
- ステップ **6** メトリックを設定して、ルートのアドミニストレーティブ ディスタンスを設定します。

デフォルトは **1** です。アドミニストレーティブ ディスタンスは、複数のルーティング プロト コル間でルートを比較するのに使用されるパラメータです。スタティックルートのデフォルト のアドミニストレーティブ ディスタンスは 1 で、ダイナミック ルーティング プロトコルで検 出されるルートより優先されますが、直接には接続されていないルートです。OSPF で検出さ れるルートのデフォルトのアドミニストレーティブ ディスタンスは 110 です。スタティック ルートとダイナミックルートのアドミニストレーティブディスタンスが同じ場合、スタティッ ク ルートが優先されます。接続されているルートは常に、スタティック ルートおよびダイナ ミックに検出されたルートのどちらよりも優先されます。

- ステップ **7** (オプション) [Options] 領域で、以下を設定します。
	- [Tunneled]:VPN トラフィックに非 VPN トラフィックとは別のデフォルト ルートを使用 する必要がある場合は、VPNトラフィック用の別個のデフォルトルートを定義できます。 その場合、たとえば VPN 接続からの着信トラフィックは内部ネットワークに転送する一 方、内部ネットワークからのトラフィックは外部に転送するといった設定を簡単に行うこ とができます。tunneledオプションを使用してデフォルトルートを作成すると、ASAに着

信するトンネルからのすべてのトラフィックは、学習したルートまたはスタティックルー トを使用してルーティングできない場合、このルートに送信されます。

• [Tracked]:(IPv4 のみ)ルートのトラッキングについては、[スタティック](#page-804-0) ルート トラッ [キングの設定](#page-804-0) (749 ページ) を参照してください。

ステップ **8** [OK] をクリックします。

## <span id="page-804-0"></span>スタティック ルート トラッキングの設定

スタティック ルート トラッキングを設定するには、次の手順を実行します。

手順

- ステップ **1 [Configuration]** > **[Device Setup]** > **[Routing]** > **[Static Routes]** の順に選択し、[スタティック](#page-803-0) ルー [トの設定](#page-803-0) (748 ページ)に従ってスタティック ルートを追加または編集します。
- ステップ **2** [Options] 領域で [Tracked] オプション ボタンをクリックします。
- ステップ **3** [Track ID] フィールドに、ルート トラッキング プロセスの固有識別子を入力します。
- ステップ **4** [Track IP Address/DNS Name] フィールドに、追跡対象の IP アドレスまたはホスト名を入力しま す。これは通常、このルートのネクスト ホップ ゲートウェイの IP アドレスになりますが、そ のインターフェイスから利用できる任意のネットワークオブジェクトとすることもできます。
- ステップ **5** [SLA ID] フィールドに、SLA モニタリング プロセスの固有識別子を入力します。
- ステップ6 (任意) [Monitoring Options] をクリックします。

[Route Monitoring Options] ダイアログボックスが表示されます。ここから、次のトラッキング オブジェクトのモニタリング プロパティを変更します。

- [Frequency]:追跡対象の存在を ASA がテストする頻度を秒数で設定します。有効な値の 範囲は、1 ~ 604800 秒です。デフォルト値は 60 秒です。
- [Threshold]:しきい値を超えたイベントを示す時間をミリ秒数で設定します。この値に、 タイムアウト値より大きい値は指定できません。
- [Timeout]:ルート監視操作が要求パケットからの応答を待つ時間をミリ秒数で設定しま す。有効な値の範囲は、0 ~ 604800000 ミリ秒です。デフォルト値は 5000 ミリ秒です。
- [Data Size]:エコー要求パケットで使用するデータ ペイロードのサイズを設定します。デ フォルト値は 28 です。有効値の範囲は 0 ~ 16384 です。
	- この設定では、ペイロードのサイズだけが指定されます。パケット全体のサイズ は指定されません。 (注)
- [ToS]:エコー要求の IP ヘッダーにあるサービス バイトのタイプの値を設定します。有効 な値は、0 ~ 255 です。デフォルト値は 0 です

• [Number of Packets]:各テストに送信されるエコー要求の数を設定します。有効値の範囲 は 1 ~ 100 です。デフォルト値は 1 です。

[OK] をクリックします。

- ステップ **7** [OK] をクリックしてルートを保存してから、[Apply] をクリックします。 追跡するルートを適用するとすぐに、モニタリング プロセスが開始されます。
- ステップ **8** 追跡対象外のバックアップ ルートを作成します。 バックアップ ルートは、追跡されたルートと同じ宛先へのスタティック ルートですが、異な るインターフェイスまたはゲートウェイを経由します。このルートは、追跡されたルートより 長いアドミニストレーティブ ディスタンス(メトリック)に割り当てる必要があります。

# <span id="page-805-0"></span>スタティックルートまたはデフォルトルートのモニタリ ング

• [Monitoring] > [Routing] > [Routes]

[Routes] ペインでは、それぞれの行が 1 つのルートを表しています。IPv4 接続、IPv6 接 続、またはその両方でフィルタリングできます。ルーティング情報には、プロトコル、 ルートタイプ、宛先IPアドレス、ネットマスクまたはプレフィックスの長さ、ゲートウェ イ IP アドレス、ルートに接続するときに経由するインターフェイス、およびアドミニス トレーティブ ディスタンスが含まれています。

# <span id="page-805-1"></span>スタティック ルートまたはデフォルト ルートの例

次の例は、スタティック ルートの作成方法を示します。スタティック ルートは、宛先が 10.1.1.0/24のトラフィックすべてを内部インターフェイスに接続されているルータ(10.1.2.45) に送信します。また、dmz インターフェイスで 3 つの異なるゲートウェイにトラフィックを誘 導する 3 つの等コスト スタティック ルートを定義し、トンネル トラフィックのデフォルト ルートと通常のトラフィックのデフォルト ルートを追加します。

```
route inside 10.1.1.0 255.255.255.0 10.1.2.45
route dmz 10.10.10.0 255.255.255.0 192.168.2.1
route dmz 10.10.10.0 255.255.255.0 192.168.2.2
route dmz 10.10.10.0 255.255.255.0 192.168.2.3
route outside 0 0 209.165.201.1
route inside 0 0 10.1.2.45 tunneled
```
Ι

# <span id="page-806-0"></span>スタティック ルートおよびデフォルト ルートの履歴

表 **28 :** スタティック ルートおよびデフォルト ルートの機能履歴

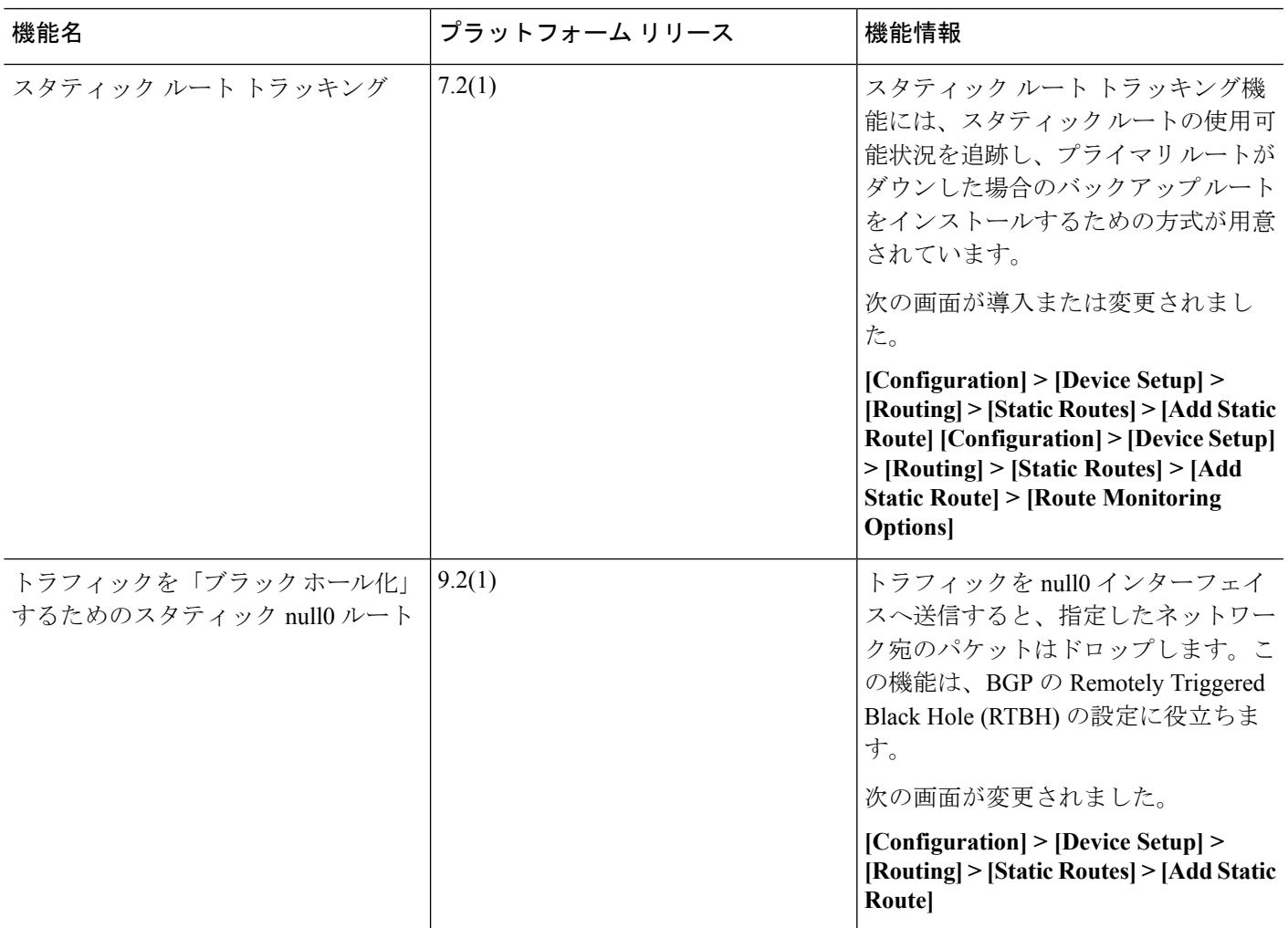

I

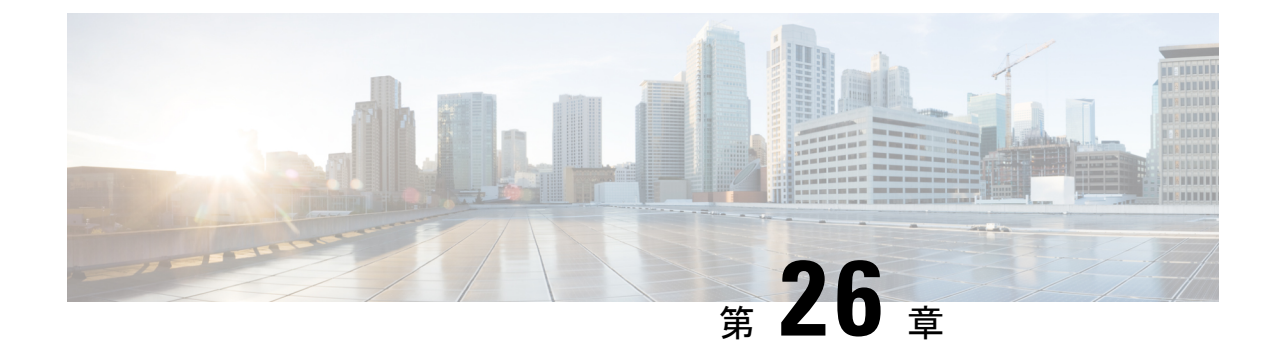

# **PolicyBasedRouting**:ポリシーベースルー ティング

この章では、ポリシーベースルーティング (PBR) をサポートするように Cisco ASA を設定す る方法について説明します。この項では、ポリシーベース ルーティング、PBR のガイドライ ン PBR の設定について説明します。

- ポリシーベース [ルーティングについて](#page-808-0) (753 ページ)
- ポリシーベース [ルーティングのガイドライン](#page-811-0) (756 ページ)
- ポリシーベース [ルーティングの設定](#page-811-1) (756 ページ)
- ポリシーベース [ルーティングの履歴](#page-814-0) (759 ページ)

# <span id="page-808-0"></span>ポリシーベース ルーティングについて

従来のルーティングは宛先ベースであり、パケットは宛先 IP アドレスに基づいてルーティン グされます。ただし、宛先ベースのルーティングシステムでは特定トラフィックのルーティン グを変更することが困難です。ポリシーベースルーティング(PBR)では、宛先ネットワーク ではなく条件に基づいてルーティングを定義できます。PBR では、送信元アドレス、送信元 ポート、宛先アドレス、宛先ポート、プロトコル、またはこれらの組み合わせに基づいてトラ フィックをルーティングできます。

ポリシーベース ルーティング:

- •区別したトラフィックに Quality of Service (QoS) を提供できます。
- 低帯域幅、低コストの永続パスと、高帯域幅、高コストのスイッチドパスに、インタラク ティブ トラフィックとバッチ トラフィックを分散できます。
- インターネット サービス プロバイダーやその他の組織が、さまざまなユーザ セットから 発信されるトラフィックを、適切に定義されたインターネット接続を経由してルーティン グできます。

ポリシーベース ルーティングには、ネットワーク エッジでトラフィックを分類およびマーク し、ネットワーク全体で PBR を使用してマークしたトラフィックを特定のパスに沿ってルー ティングすることで、QoSを実装する機能があります。これにより、宛先が同じ場合でも、異 なる送信元から送信されるパケットを別のネットワークにルーティングすることができます。 これは、複数のプライベート ネットワークを相互接続する場合に役立ちます。

## ポリシーベース ルーティングを使用する理由

ロケーション間に 2 つのリンクが導入されている企業を例に説明します。1 つのリンクは高帯 域幅、低遅延、高コストのリンクであり、もう1つのリンクは低帯域幅、高遅延、低コストの リンクです。従来のルーティング プロトコルを使用する場合、高帯域幅リンクで、リンクの (EIGRP または OSPF を使用した)帯域幅/遅延の特性により実現するメトリックの節約に基 づいて、ほぼすべてのトラフィックが送信されます。PBRでは、優先度の高いトラフィックを 高帯域幅/低遅延リンク経由でルーティングし、その他のすべてのトラフィックを低帯域幅/高 遅延リンクで送信します。

ポリシーベース ルーティングの用途のいくつかを以下に示します。

### 同等アクセスおよび送信元依存ルーティング

このトポロジでは、HRネットワークと管理ネットワークからのトラフィックはISP1を経由す るように設定し、エンジニアリング ネットワークからのトラフィックは ISP2 を経由するよう に設定できます。したがって、ここに示すように、ネットワーク管理者は、ポリシーベース ルーティングを使用して同等アクセスおよび送信元依存ルーティングを実現できます。

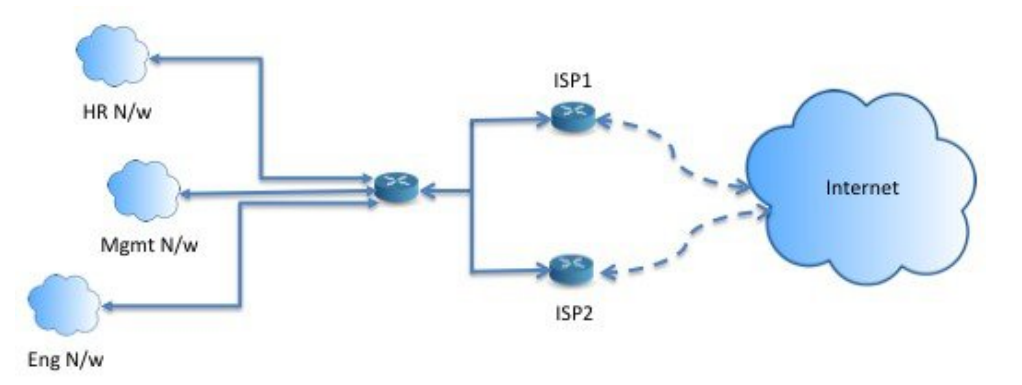

### **QoS**

ネットワーク管理者は、ポリシーベースルーティングでパケットにタグを付けることにより、 ネットワークトラフィックをネットワーク境界でさまざまなサービスクラスのために分類し、 プライオリティ、カスタム、または重み付け均等化のキューイングを使用してそれらのサービ スクラスをネットワークのコアに実装できます(下の図を参照)。この設定では、バックボー ンネットワークのコアの各WANインターフェイスでトラフィックを明示的に分類する必要が なくなるため、ネットワーク パフォーマンスが向上します。

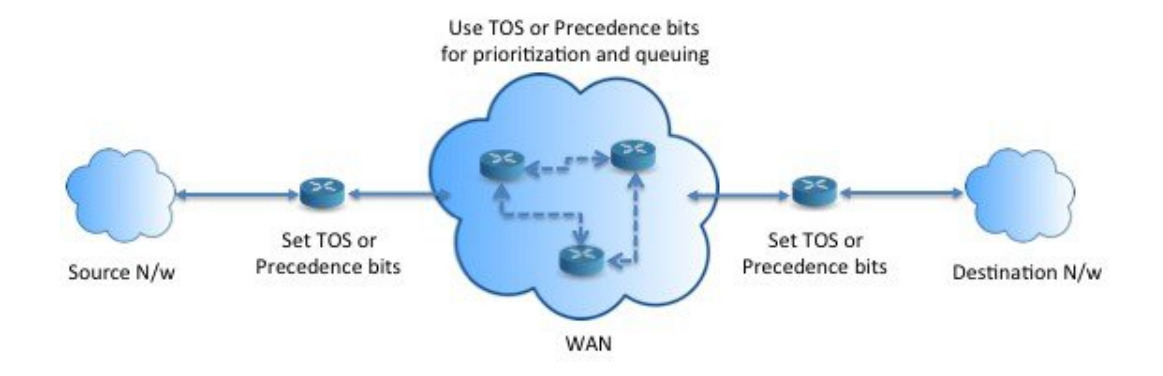

### コスト節約

組織は、特定のアクティビティに関連付けられている一括トラフィックを転送して、帯域幅が 高い高コストリンクの使用を短時間にし、さらにここに示すようにトポロジを定義することで 帯域幅が低い低コスト リンク上の基本的な接続を継続できます。

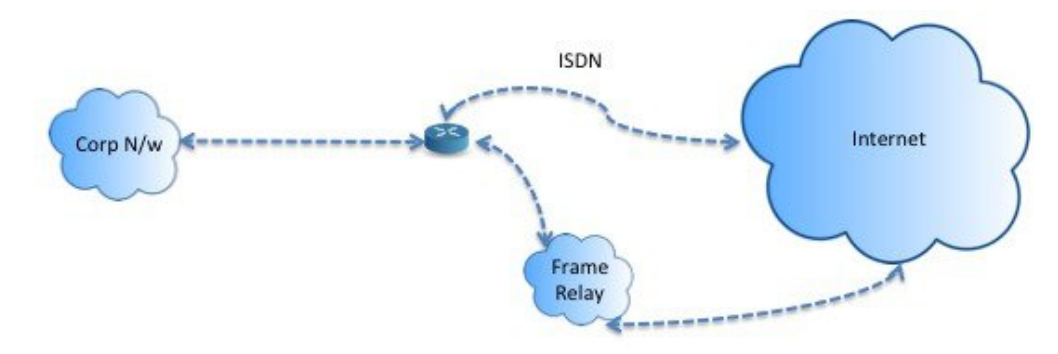

### ロード シェアリング

ECMP ロード バランシングによって提供されるダイナミックなロード シェアリング機能に加 え、ネットワーク管理者は、トラフィックの特性に基づいて複数のパス間にトラフィックを分 散するためのポリシーを実装できます。

たとえば、同等アクセスおよび送信元依存ルーティングのシナリオに示すトポロジでは、管理 者は、ISP1 を経由する HR netto からのトラフィックと ISP2 を経由するエンジニアリング ネッ トワークからのトラフィックをロード シェアするようにポリシーベース ルーティングを設定 できます。

## **PBR** の実装

ASAは、ACLを使用してトラフィックを照合してから、トラフィックのルーティングアクショ ンを実行します。具体的には、照合のために ACL を指定するルート マップを設定し、次にそ のトラフィックに対して1つ以上のアクションを指定します。最後に、すべての着信トラフィッ クに PBR を適用するインターフェイスにルート マップを関連付けます。

# <span id="page-811-0"></span>ポリシーベース ルーティングのガイドライン

#### ファイアウォール モード

ルーテッド ファイアウォール モードでだけサポートされています。トランスペアレント ファ イアウォール モードはサポートされません。

#### フロー別のルーティング

ASA はフロー別にルーティングを実行するため、ポリシー ルーティングは最初のパケットに 適用され、その結果決定したルーティングが、そのパケットに対して作成されたフローに格納 されます。同一接続に属する後続のパケットはすべてこのフローと照合され、適切にルーティ ングされます。

#### 出力ルート ルックアップに適用されない **PBR** ポリシー

ポリシーベースルーティングは入力専用機能です。つまり、この機能は新しい着信接続の最初 のパケットだけに適用され、この時点で接続のフォワードレグの出力インターフェイスが選択 されます。着信パケットが既存の接続に属している場合、または NAT が適用されない場合に は、PBR がトリガーされないことに注意してください。

#### クラスタ

- クラスタリングがサポートされています。
- クラスタのシナリオでは、スタティック ルートまたはダイナミック ルートがない場合、 ip-verify-reverse パスを有効にした非対称トラフィックはドロップされる可能性がありま す。したがって、ip-verify-reverse パスを無効にすることが推奨されます。

#### **IPv6** のサポート

IPv6 はサポートされます。

#### その他のガイドライン

ルート マップ関連の既存のすべての設定の制限事項が引き続き適用されます。

# <span id="page-811-1"></span>ポリシーベース ルーティングの設定

ルート マップは、1 つ以上のルート マップ文で構成されます。文ごとに、シーケンス番号と permit 句または deny 句が付加されます。各ルート マップ文には、match コマンドと set コマン ドが含まれています。matchコマンドは、パケットデータに適用される一致基準を示します。 set コマンドは、パケットに対して実行されるアクションを示します。

- IPv4とIPv6の両方のmatch/set句でルートマップを設定した場合、またはIPv4およびIPv6 トラフィックを照合する統合 ACL を使用した場合、宛先 IP のバージョンに基づいた set アクションが適用されます。
- 複数のネクストホップまたはインターフェイスを set アクションとして設定すると、使用 できる有効なオプションが見つかるまですべてのオプションが順に評価されます。設定さ れた複数のオプション間のロード バランシングは実行されません。
- verify-availability オプションは、マルチ コンテキスト モードではサポートされません。

#### 手順

- ステップ **1** ASDM で、ポリシーベース ルーティングを実行するトラフィックを特定する 1 つ以上の標準 または拡張 ACL を設定します。**[Configuration]** > **[Firewall]** > **[Advanced]** > **[ACL Manager]** を 表示します。
- ステップ **2 [Configuration]** > **[Device Setup]** > **[Routing]** > **[Route Maps]** の順に選択し、[Add] をクリックし ます。

[Add Route Map] ダイアログボックスが表示されます。

- ステップ **3** ルート マップ名とシーケンス番号を入力します。オプションでルート マップ文を追加する場 合は、このルート マップ名と同じ名前を使用します。シーケンス番号は、ASA がルートマッ プを評価する順序です。
- ステップ **4** [Deny] または [Permit] をクリックします。

ACL には、固有の permit および deny 文も含まれます。ルート マップと ACL が permit/permit で一致する場合、ポリシーベース ルーティング処理が続行されます。permit/deny で一致する 場合、このルート マップでの処理が終了し、別のルート マップがチェックされます。それで も結果が permit/deny であれば、通常のルーティング テーブルが使用されます。deny/deny で一 致する場合、ポリシーベース ルーティング処理が続行されます。

ステップ **5** [Match Clause] タブをクリックし、作成した ACL を確認します。

[IPv4] セクションで、ドロップダウン メニューから [Access List] を選択し、ダイアログボック スで 1 つ以上の標準または拡張 ACL を選択します。

標準 ACL を使用する場合、照合は宛先アドレスに対してのみ行われます。拡張 ACL を使用す る場合、送信元、宛先、またはその両方に対して照合を行えます。

IPv4 と IPv6 の両方に [IPv4] セクションを使用します。拡張 ACL では、IPv4、IPv6、アイデン ティティ ファイアウォール、または Cisco TrustSec パラメータを指定できます。完全な構文に ついては、ASA コマンド リファレンスを参照してください。

ステップ **6** [Policy Based Routing] タブをクリックし、トラフィック フローのポリシーを定義します。

一致するトラフィック フローに対して実行する set アクションを、次のうちから 1 つ以上選択 します。

- [Set PBR next hop address]:IPv4 および IPv6 では、複数のネクストホップ IP アドレスを設 定できます。その場合、ルーティングできる有効なネクスト ホップ IP アドレスが見つか るまで、それらのアドレスが指定された順で評価されます。設定済みのネクストホップ は、直接接続する必要があります。そうでなければ、set アクションが適用されません。
- [Set default next-hop IP address]:IPv4 および IPv6 では、一致するトラフィックに対する通 常のルート ルックアップが失敗した場合、ASA はここで指定されたネクストホップ IP ア ドレスを使用してトラフィックを転送します。
- [Recursively find and set next-hop IP address]:ネクストホップ アドレスとデフォルトのネク ストホップアドレスのいずれでも、直接接続されたサブネット上でネクストホップが検出 されることが要件となります。このオプションを指定した場合、ネクストホップアドレス が直接接続されている必要はありません。代わりにネクストホップアドレスで再帰ルック アップが実行され、一致するトラフィックは、ルータで使用されているルーティングパス に従って、そのルート エントリで使用されているネクストホップに転送されます。
- [Configure Next Hop Verifiability]:ルート マップの次の IPv4 ホップが使用できるかどうか を確認します。ネクスト ホップの到達可能性を確認するには、SLA モニタ追跡オブジェ クトを設定できます。[Add] をクリックして、ネクストホップ IP アドレス エントリを追 加し、次の情報を指定します。
	- [Sequence Number]:エントリはシーケンス番号を使用して順に評価されます。
	- [IP Address]:ネクスト ホップ IP アドレスを入力します。
	- [Tracking Object ID]:有効な ID を入力します。
- [Set interfaces]:このオプションを使用して、一致するトラフィックを転送するために使用 するインターフェイスを設定します。複数のインターフェイスを設定できます。その場 合、有効なインターフェイスが見つかるまで、それらのインターフェイスが指定された順 で評価されます。**null0** を指定すると、ルート マップと一致するすべてのトラフィックが ドロップされます。指定されたインターフェイス(静的または動的のいずれか)経由で ルーティングできる宛先のルートが存在している必要があります。
- [Set null0 interface as the default interface]:通常のルート ルックアップが失敗すると、ASA はトラフィックを null0 に転送し、トラフィックがドロップされます。
- [Set do-not-fragment bit to either 1or 0]:適切なオプション ボタンを選択します。
- [Set differential service code point (DSCP) value in QoS bits]: [IPv4] または [IPv6]ドロップダ ウン リストから値を選択します。
- ステップ **7** [OK] をクリックし、さらに [Apply] をクリックします。
- ステップ **8** 既存の PBR ルート マップを削除するには、[Route Maps] リストで削除するマップを選択し、 [Delete] をクリックします。

# <span id="page-814-0"></span>ポリシーベース ルーティングの履歴

表 **29 :** ルート マップの履歴

I

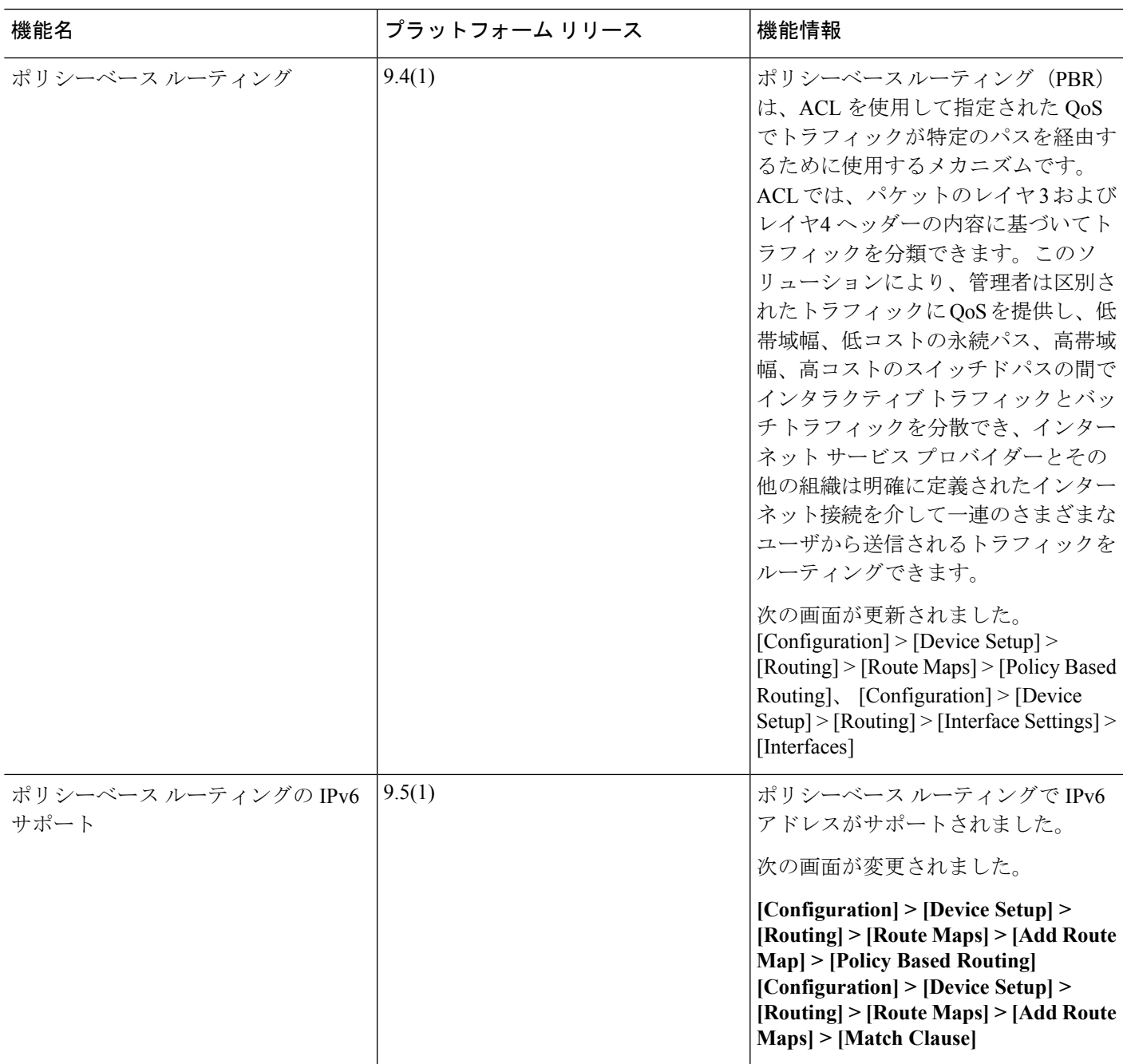

I

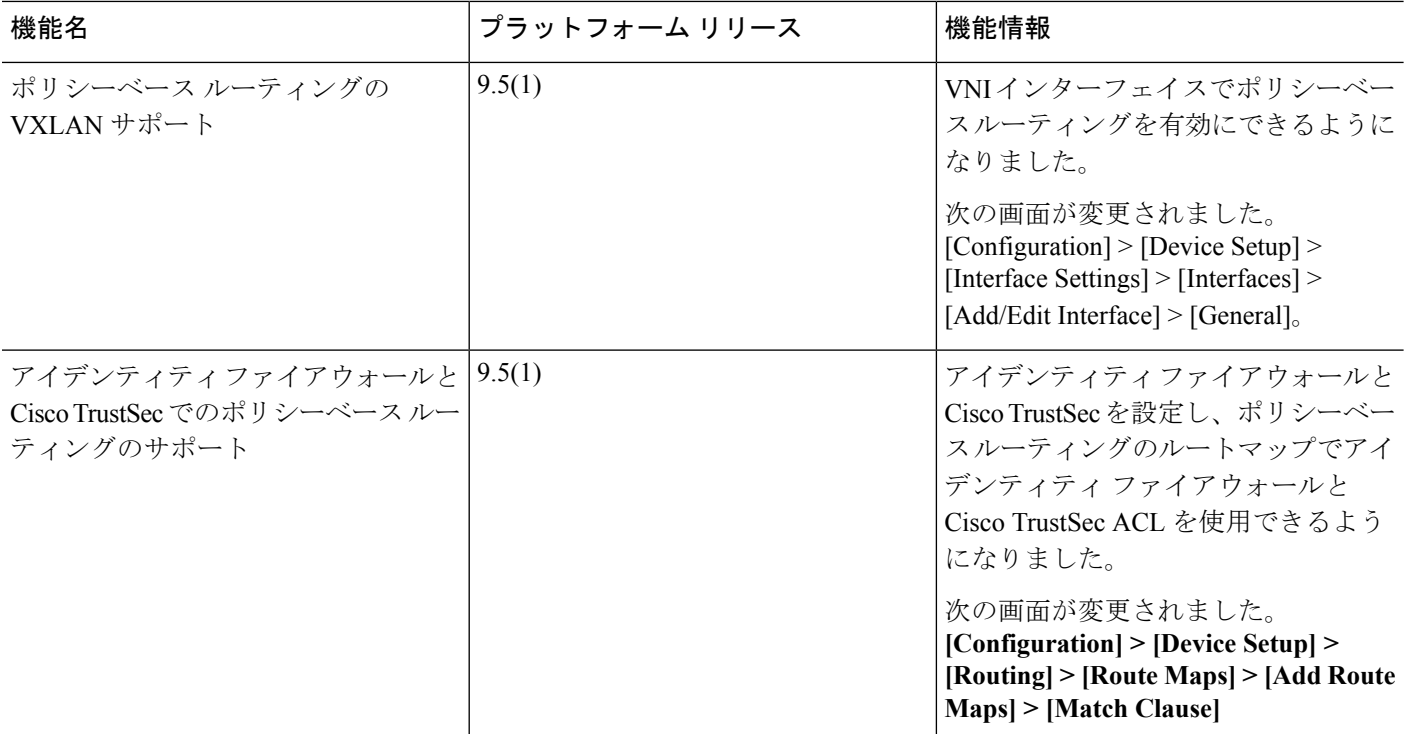

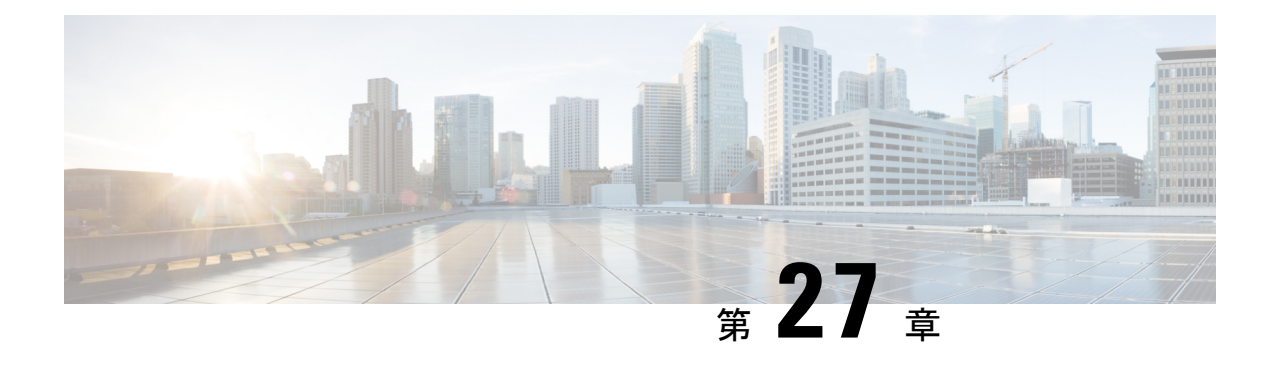

# ルート マップ

この章では、Cisco ASAにルートマップを設定およびカスタマイズする方法について説明しま す。

- ルート [マップについて](#page-816-0) (761 ページ)
- ルート [マップのガイドライン](#page-818-0) (763 ページ)
- ルート [マップの定義](#page-818-1) (763 ページ)
- ルート [マップのカスタマイズ](#page-821-0) (766 ページ)
- ルート [マップの例](#page-824-0) (769 ページ)
- ルート [マップの履歴](#page-825-0) (770 ページ)

# <span id="page-816-0"></span>ルート マップについて

ルート マップは、ルートを OSPF、RIP、EIGRP、または BGP ルーティング プロセスに再配布 するときに使用します。また、デフォルト ルートを OSPF ルーティング プロセスに生成する ときにも使用します。ルート マップは、指定されたルーティング プロトコルのどのルートを 対象ルーティング プロセスに再配布できるのかを定義します。

ルート マップは、広く知られた ACL と共通の機能を数多く持っています。両方に共通する主 な特性は次のとおりです。

- いずれも、それぞれが許可または拒否の結果を持つ個々の文を一定の順序で並べたもので す。ACLまたはルートマップの評価は、事前に定義された順序でのリストのスキャンと、 一致する各文の基準の評価で構成されています。リストのスキャンは、文の一致が初めて 見つかり、その文に関連付けられたアクションが実行されると中断します。
- これらは一般的なメカニズムです。基準一致と一致解釈は、適用方法とこれらを使用する 機能によって決定します。異なる機能に適用される同じルートマップの解釈が異なること があります。

次のように、ルート マップと ACL には違いがいくつかあります。

• ルート マップは ACL よりも柔軟性が高く、ACL が確認できない基準に基づいてルートを 確認できます。たとえば、ルートマップはルートのタイプが内部であるかどうかを確認で きます。

• 設計規則により、各 ACL は暗黙の deny 文で終了します。一致試行の間にルート マップの 終わりに達した場合は、そのルートマップの特定のアプリケーションによって結果が異な ります。再配布に適用されるルートマップの動作はACLと同じです。ルートがルートマッ プのどの句とも一致しない場合は、ルートマップの最後に deny 文が含まれている場合と 同様に、ルートの再配布が拒否されます。

## **permit** 句と **deny** 句

ルート マップでは permit 句と deny 句を使用できます。deny 句は、ルートの照合の再配布を拒 否します。ルートマップでは、一致基準として ACL を使用できます。ACL には permit 句と deny 句もあるため、パケットが ACL と一致した場合に次のルールが適用されます。

- ACL permit + route map permit: ルートは再配布されます。
- ACL permit + route map deny:ルートは再配布されません。
- ACL deny + route map permit or deny:ルート マップの句は一致せず、次のルート マップ句 が評価されます。

## **match** 句と **set** 句の値

各ルート マップ句には、次の 2 種類の値があります。

- match 値は、この句が適用されるルートを選択します。
- set 値は、ターゲット プロトコルに再配布される情報を変更します。

再配布される各ルートについて、ルータは最初にルートマップの句の一致基準を評価します。 一致基準が満たされると、そのルートは、permit 句または deny 句に従って再配布または拒否 され、そのルートの一部の属性が、set コマンドによって設定された値で変更されます。一致 基準が満たされないと、この句はルートに適用されず、ソフトウェアはルートマップの次の句 でルートを評価します。ルートマップのスキャンは、ルートと一致する句が見つかるまで、も しくはルートマップの最後に到達するまで続行します。

次のいずれかの条件が満たされる場合は、各句の match 値または set 値を省略したり、何回か 繰り返したりできます。

- 複数の match エントリが句に含まれる場合に、特定のルートが句に一致するためには、そ のルートですべての照合に成功しなければなりません(つまり、複数の match コマンドで は論理 AND アルゴリズムが適用される)。
- match エントリが 1 つのエントリの複数のオブジェクトを指している場合は、そのいずれ かが一致していなければなりません(論理 OR アルゴリズムが適用される)。
- match エントリがない場合は、すべてのルートが句に一致します。
- ルート マップの permit 句に set エントリが存在しない場合、ルートは、その現在の属性を 変更されずに再配布されます。

$$
\theta
$$

ルート マップの deny 句では set エントリを設定しないでください。deny 句を指定するとルー トの再配布が禁止され、情報が何も変更されないからです。 (注)

match エントリまたは set エントリがないルート マップ句はアクションを実行します。空の permit 句を使用すると、変更を加えずに残りのルートの再配布が可能になります。空の deny 句では、他のルートの再配布はできません。これは、ルートマップがすべてスキャンされたと きに、明示的な一致が見つからなかったときのデフォルト アクションです。

# <span id="page-818-0"></span>ルート マップのガイドライン

#### ファイアウォール モード

ルーテッド ファイアウォール モードでだけサポートされています。トランスペアレント ファ イアウォール モードはサポートされません。

#### その他のガイドライン

ルート マップは、ユーザ、ユーザ グループ、または完全修飾ドメイン名のオブジェクトを含 む ACL をサポートしていません。

## <span id="page-818-1"></span>ルート マップの定義

ルート マップを定義する必要があるのは、指定したルーティング プロトコルからのどのルー トを対象ルーティングプロセスに再配布できるのかを指定するときです。ASDMでルートマッ プを定義するには、ルートマップ名、シーケンス番号、または再配布を追加、編集、または削 除します。

#### 手順

- ステップ **1** ASDM で、**[Configuration]** > **[Device Setup]** > **[Routing]** > **[Route Maps]** の順に選択します。
- ステップ **2** [Add] をクリックします。

[Add Route Map] または [Edit Route Map] ダイアログボックスが表示されます。

- ステップ3 ルートマップ名とシーケンス番号を入力します。ルートマップ名とは、特定のルートに割り 当てる名前です。シーケンス番号とは、ルート マップ エントリを ASA に追加または削除する ときの順序です。
	- 既存のルート マップ名を編集する場合、ルート マップ名とシーケンス番号のフィー ルドにはすでに値が入力されています。 (注)

ステップ **4** 一致するルートの再配布を拒否するには、[Deny] をクリックします。ルート マップの Deny 句 で ACL を使用すると、その ACL で許可されるルートは再配布されなくなります。一致する ルートの再配布を許可するには、[Permit] をクリックします。ルートマップの Permit 句で ACL を使用すると、その ACL で許可されるルートが再配布されます。

> さらに、ルートマップの Permit または Deny 句で ACL を使用する場合に、その ACL でルート が拒否されたときは、そのルートマップ句に一致するものは見つからなかったことになり、次 のルート マップ句が評価されます。

- ステップ **5** [Match Clause] タブをクリックして、この句を適用する必要のあるルートを選択し、次のパラ メータを設定します。
	- [Match first hop interface ofroute]チェックボックスをオンにして、ルートのファーストホッ プインターフェイスの照合をイネーブルにするか、オフにしてディセーブルにし、指定さ れたネクストホップインターフェイスを任意のルートと照合します。2つ以上のインター フェイスを指定する場合、ルートはいずれかのインターフェイスと一致します。
		- [Interface] フィールドにインターフェイス名を入力するか、または省略記号をクリッ クして [Browse Interface] ダイアログボックスを表示します。
		- 1 つ以上のインターフェイスを選択し、[Interface] をクリックして [OK] をクリックし ます。

• [IPv4] および [IPv6] セクションで、次の 1 つ以上を行います。

- [Match Address]チェックボックスをオンにして、ルートの一致アドレスをイネーブル にするか、オフにしてディセーブルにし、パケットを照合します。
- [Match Next Hop] チェックボックスをオンにするとルートのネクスト ホップ アドレス の照合がイネーブルになり、オフにするとディセーブルになります。
- [MatchRouteSource]チェックボックスをオンにするとルートのアドバタイジングソー ス アドレスの照合がイネーブルになり、オフにするとディセーブルになります。
- ドロップダウン リストで [Access List] から [Prefix List] を選択して、IP アドレスを照 合します。
- 以前の選択内容に従って、省略記号をクリックして[Browse AccessList]または[Browse Prefix List] ダイアログボックスを表示します。
- 必要な ACL またはプレフィックス リストを選択します。
- [Matchmetric ofroute]チェックボックスをオンにするとルートのメトリックの照合がイネー ブルになり、オフにするとディセーブルになります。
	- [Metric Value]フィールドに、メトリック値を入力します。複数の値をカンマで区切っ て入力することもできます。設定したメトリックを持つ任意のルートを照合できま す。メトリック値は、0 ~ 4294967295 の範囲で指定します。
- [Match Route Type] チェックボックスをオンにするとルート タイプの照合がイネーブルに なり、オフにするとディセーブルになります。有効なルート タイプは、External1、

External2、Internal、Local、NSSA-External1、NSSA-External2 です。イネーブルの場合、複 数のルート タイプをリストから選択することができます。

- ステップ **6** [Set Clause] タブをクリックして、ターゲット プロトコルに再配布される次の情報を変更しま す。
	- [Set Metric Clause] チェックボックスを使用して、宛先ルーティング プロトコルに対する メトリック値をイネーブルにするかディセーブルにするかを指定し、値を [Value] フィー ルドに入力します。
	- [SetMetricType]チェックボックスをオンにすると宛先ルーティングプロトコルのメトリッ ク タイプがイネーブルになり、オフにするとディセーブルになります。ドロップダウン リストからメトリック タイプを選択します。
- ステップ **7** [BGP Match Clause] タブをクリックして、この句を適用する必要のあるルートを選択し、次の パラメータを設定します。
	- [Match AS path access lists] チェックボックスをオンにすると、BGP 自律システム パス ア クセス リストと指定されたパス アクセス リストの照合がイネーブルになります。複数の パス アクセス リストを指定した場合、ルートはいずれかのパス アクセス リストと一致し ます。
	- [Match Community] チェックボックスをオンにすると、BGP コミュニティと指定されたコ ミュニティの照合がイネーブルになります。複数のコミュニティを指定した場合、ルート はいずれかのコミュニティと一致します。少なくとも 1 つの Match コミュニティと一致し ないルートは、アウトバウンド ルート マップにアドバタイズされません。
		- [Match the specified community exactly] チェックボックスをオンにすると、BGP コミュ ニティと指定されたコミュニティの厳密な照合がイネーブルになります。
	- BGP ポリシーを評価および処理するためのルート マップを設定するには、[Match Policy list]チェックボックスをオンにします。複数のポリシーリストを指定した場合、ルートは いずれかのポリシー リストを処理できます。
- ステップ **8** [BGPSetClause]タブをクリックして、BGPプロトコルに再配布される次の情報を変更します。
	- BGP ルートの自律システム パスを変更するには、[Set ASPath] チェックボックスをオンに します。
		- BGP ルートの前に任意の自律システム パス文字列を付加するには、[Prepend AS path] チェックボックスをオンにします。通常、ローカルな AS 番号が複数回追加され、自 律システム パス長が増します。複数の AS パス番号を指定した場合、ルートはいずれ かの AS 番号を付加できます。
		- 最後の AS 番号の AS パスを先頭に追加するには、[Prepend Last AS to the AS Path] チェックボックスをオンにします。AS 番号の値を 1 ~ 10 の範囲で入力します。
		- ルートのタグを自律システム パスに変換するには、[Convert route tag into AS Path] チェックボックスをオンにします。
- BGP コミュニティ属性を設定するには、[Set Community] チェックボックスをオンにしま す。
	- コミュニティ番号を入力するには、[SpecifyCommunity]をクリックします(必要な場 合)。有効な値は、1 ~ 4294967200、internet、no-advertise、no-export です。
	- 既存のコミュニティにコミュニティを追加するには、[Add to the existing communities] チェックボックスをオンにします。
	- ルートマップをパスするプレフィックスからコミュニティ属性を除去するには、[None] をクリックします。
- 自律システム パスのプリファレンス値を指定するには、[Set local preference] チェックボッ クスをオンにします。
- ルーティング テーブルに対して BGP ウェイトを指定するには、[Set weight] チェックボッ クスをオンにします。0 ~ 65535 の範囲で値を入力します。
- BGP 送信元コードを指定するには、[Set origin] チェックボックスをオンにします。有効な 値は [Local IGP] および [Incomplete] です。
- ルート マップの match 句を満たすパケットの出力アドレスを指定するには、[Set next hop] チェックボックスをオンにします。
	- パケットが出力されるネクスト ホップの IP アドレスを入力するには、[Specify IP address] をクリックします。隣接ルータである必要はありません。複数の IP アドレス を指定した場合、いずれかの IP アドレスでパケットを出力できます。
	- BGPピアアドレスにするネクストホップを設定するには、[Use peer address]をクリッ クします。

ステップ **9** [OK] をクリックします。

## <span id="page-821-0"></span>ルート マップのカスタマイズ

ここでは、ルート マップをカスタマイズする方法について説明します。

## 特定の宛先アドレスに一致するルートの定義

#### 手順

ステップ **1** ASDM で、**[Configuration]** > **[Device Setup]** > **[Routing]** > **[Route Maps]** の順に選択します。 ステップ **2** [Add] をクリックします。

[Add Route Map] ダイアログボックスが表示されます。このダイアログボックスでは、ルート マップ名、シーケンス番号、その再配布アクセス(許可または拒否)の割り当てまたは選択を 行うことができます。ルートマップのエントリは順番に読み取られます。この順序は、シーケ ンス番号で指定できます。シーケンス番号が指定されていない場合は、ASAにエントリを追加 した順序が使用されます。

- ステップ **3** [Match Clause] タブをクリックして、この句を適用する必要のあるルートを選択し、次のパラ メータを設定します。
	- [Match first hop interface ofroute]チェックボックスをオンにして、ルートのファーストホッ プインターフェイスの照合をイネーブルにするか、オフにしてディセーブルにし、指定さ れたネクストホップインターフェイスを任意のルートと照合します。2つ以上のインター フェイスを指定する場合、ルートはいずれかのインターフェイスと一致します。
		- [Interface] フィールドにインターフェイス名を入力するか、または省略記号をクリッ クして [Browse Interface] ダイアログボックスを表示します。
		- インターフェイス タイプ ([inside] または [outside])を選択し、[Selected Interface] を クリックして、[OK] をクリックします。
		- [Match IPAddress]チェックボックスをオンにして、ルートの一致アドレスをイネーブ ルにするか、オフにしてディセーブルにし、パケットを照合します。
		- [Match Next Hop] チェックボックスをオンにするとルートのネクスト ホップ アドレス の照合がイネーブルになり、オフにするとディセーブルになります。
		- [MatchRouteSource]チェックボックスをオンにするとルートのアドバタイジングソー ス アドレスの照合がイネーブルになり、オフにするとディセーブルになります。
		- ドロップダウン リストで [Access List] から [Prefix List] を選択して、IP アドレスを照 合します。
		- 以前の選択内容に従って、省略記号をクリックして[Browse AccessList]または[Browse Prefix List] ダイアログボックスを表示します。
		- 必要な ACL またはプレフィックス リストを選択します。
	- [Matchmetric ofroute]チェックボックスをオンにするとルートのメトリックの照合がイネー ブルになり、オフにするとディセーブルになります。
		- [Metric Value]フィールドに、メトリック値を入力します。複数の値をカンマで区切っ て入力することもできます。設定したメトリックを持つ任意のルートを照合できま す。メトリック値は、0 ~ 4294967295 の範囲で指定します。
	- [Match Route Type] チェックボックスをオンにするとルート タイプの照合がイネーブルに なり、オフにするとディセーブルになります。有効なルート タイプは、External1、 External2、Internal、Local、NSSA-External1、NSSA-External2 です。イネーブルの場合、複 数のルート タイプをリストから選択することができます。

## プレフィックス ルールの設定

(注) プレフィックス ルールを設定する前に、プレフィックス リストを設定する必要があります。

プレフィックス ルールを設定するには、次の手順を実行します。

#### 手順

- ステップ **1 [Configuration]** > **[Device Setup]** > **[Routing]** > **[IPv4 Prefix Rules]** または [IPv6 Prefix Rules] を選 択します。
- ステップ **2** [Add] をクリックし、[Add Prefix Rule] を選択します。

[Add Prefix Rule] ダイアログボックスが表示されます。このダイアログボックスでは、シーケ ンス番号を追加し、IPのバージョン(IPv4またはIPv6)を選択し、ネットワークのプレフィッ クス、再配布アドレス(許可または禁止)、プレフィックスの最小長と最大長を指定できま す。

- ステップ **3** オプションの [Sequence Number} を入力するか、デフォルト値を受け入れます。
- ステップ **4** IP アドレス/マスク長の形式で [Prefix] 番号を指定します。
- ステップ **5** [Permit] または [Deny] オプション ボタンをクリックして再配布アクセスを指定します。
- ステップ **6** オプションの [Minimum length] および [Maximum length] を入力します。
- ステップ **7** 完了したら、[OK] をクリックします。 新規追加または修正したプレフィックス ルールがリストに表示されます。
- ステップ **8** [Apply] をクリックして変更内容を保存します。

## プレフィックス リストの設定

ABR のタイプ 3 LSA フィルタリングは、OSPF を実行している ABR の機能を拡張して、異な る OSPF エリア間のタイプ 3 LSA をフィルタリングします。プレフィックス リストが設定さ れているときは、指定されたプレフィックスのみが OSPF エリア間で送信されます。その他の すべてのプレフィックスは、それぞれの OSPF エリアに制限されます。このタイプのエリア フィルタリングは、OSPF エリアを出入りするトラフィックに対して、またはそのエリアの着 信と発信の両方のトラフィックに対して適用できます。

プレフィックスリストの複数のエントリが指定されたプレフィックスと一致する場合、シーケ ンス番号が最も小さいエントリが使用されます。効率性を高めるため、頻繁に一致するエント リまたは一致しないエントリに、小さいシーケンス番号を手動で割り当てることで、それらを リストの上部に配置することもできます。デフォルトでは、シーケンス番号は自動的に生成さ れ、開始値は 5 で 5 ずつ増えていきます。

プレフィックス リストを追加するには、次の手順を実行します。

手順

- ステップ **1 [Configuration]** > **[Device Setup]** > **[Routing]** > **[IPv4 Prefix Rules]** または [IPv6 Prefix Rules] を選 択します。
- ステップ **2 [Add]** > **[Add Prefix List]** をクリックします。 [Add Prefix List] ダイアログボックスが表示されます。

ステップ **3** プレフィックス名と説明を入力して [OK] をクリックします。

## ルート アクションのメトリック値の設定

ルート アクションのメトリック値を設定するには、次の手順を実行します。

手順

- ステップ **1** ASDM で、**[Configuration]** > **[Device Setup]** > **[Routing]** > **[Route Maps]** の順に選択します。
- ステップ **2** [Add] をクリックします。

[Add Route Map] または [Edit Route Map] ダイアログボックスが表示されます。このダイアログ ボックスでは、ルートマップ名、シーケンス番号、およびその再配布アクセス(許可または拒 否)の割り当てまたは選択を行うことができます。ルートマップのエントリは順番に読み取ら れます。この順序は、シーケンス番号で指定できます。シーケンス番号が指定されていない場 合は、ASA にルート マップ エントリを追加した順序が使用されます。

- ステップ **3** [Set Clause] タブをクリックして、ターゲット プロトコルに再配布される次の情報を変更しま す。
	- [Set Metric Clause] チェックボックスを使用して、宛先ルーティング プロトコルに対する メトリック値をイネーブルにするかディセーブルにするかを指定し、値を [Value] フィー ルドに入力します。
	- [SetMetricType]チェックボックスをオンにすると宛先ルーティングプロトコルのメトリッ ク タイプがイネーブルになり、オフにするとディセーブルになります。ドロップダウン リストからメトリック タイプを選択します。

## <span id="page-824-0"></span>ルート マップの例

次の例は、ホップ カウント 1 でルートを OSPF に再配布する方法を示しています。

- **1.** ASDM で、**[Configuration]** > **[Device Setup]** > **[Routing]** > **[Route Maps]** の順に選択しま す。
- **2.** [Add] をクリックします。
- **3.** [Route Map Name] フィールドに **1-to-2** と入力します。
- **4.** ルーティング シーケンス番号を [Sequence Number] フィールドに入力します。
- **5.** [Permit] オプション ボタンをクリックします。 デフォルトでは、このタブは一番上にあります。
- **6.** [Match Clause] タブをクリックします。
- **7.** [Match Metric of Route] チェックボックスをオンにして、メトリック値 **1** を入力します。
- **8.** [Set Clause] タブをクリックします。
- **9.** [Set Metric Value] チェックボックスをオンにして、メトリック値 **5** を入力します。
- **10.** [Set Metric-Type] チェックボックスをオンにして、[Type-1] を選択します。

# <span id="page-825-0"></span>ルート マップの履歴

表 **30 :** ルート マップの機能履歴

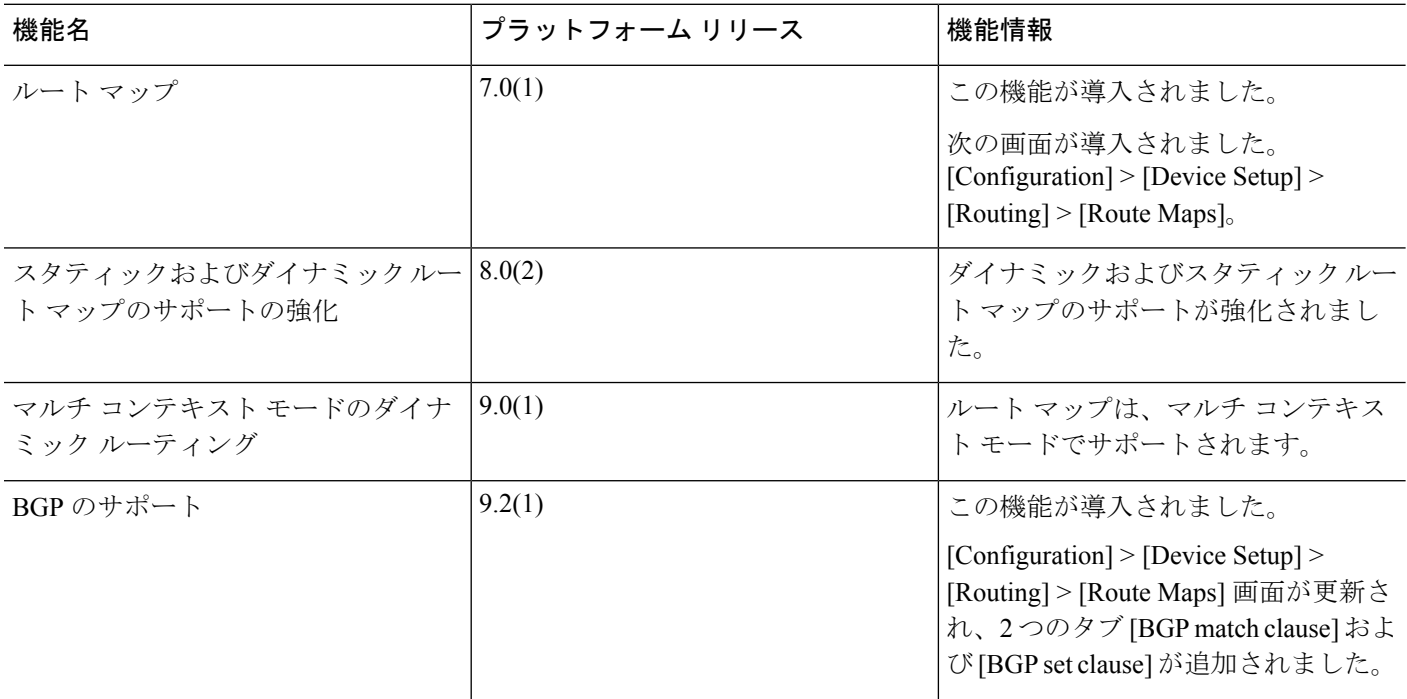

 $\mathbf I$ 

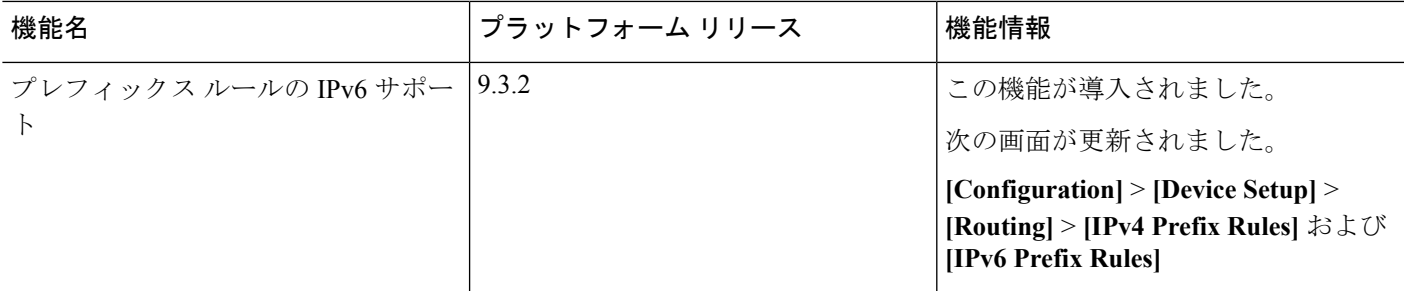

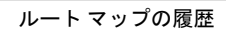

I

٦
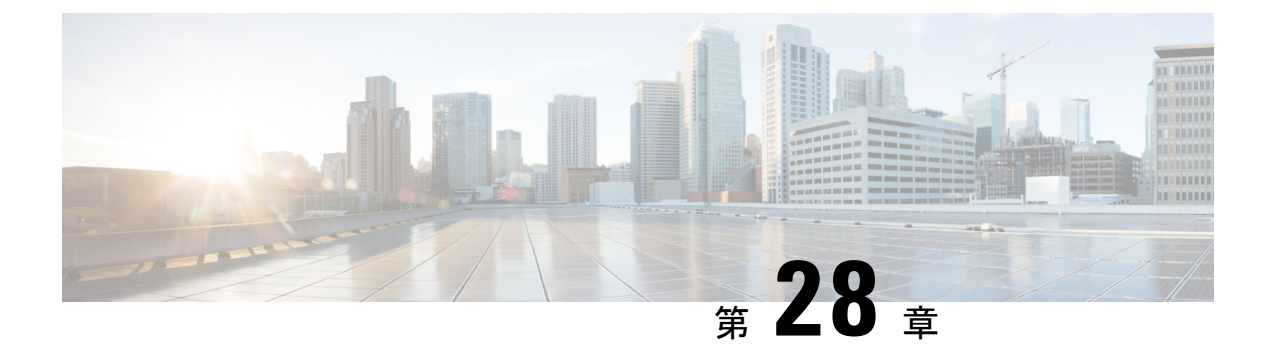

# 双方向フォワーディング検出ルーティング

この章では、双方向フォワーディング検出 (BFD) ルーティングプロトコルを使用するように ASA を設定する方法について説明します。

- BFD [ルーティングについて](#page-828-0) (773 ページ)
- BFD [ルーティングのガイドライン](#page-833-0) (778 ページ)
- BFD の設定 (778 [ページ\)](#page-833-1)
- BFD [ルーティングの履歴](#page-837-0) (782 ページ)

# <span id="page-828-0"></span>**BFD** ルーティングについて

BFD はあらゆるメディア タイプ、カプセル化、トポロジ、およびルーティング プロトコルの 高速転送パス障害検出回数を提供するように設計された検出プロトコルです。BFDは、2つの システム間の転送データ プロトコルすべてに加えて、ユニキャストのポイントツーポイント モードで動作します。パケットは、メディアやネットワークに対して適切なカプセル化プロト コルのペイロードで送信されます。

BFDは高速転送パス障害検出に加えて、ネットワーク管理者に一貫した障害検出方法を提供し ます。ネットワーク管理者は BFD を使用することで、さまざまなルーティング プロトコルの HELLOメカニズムにより、変動速度ではなく一定速度で転送パス障害を検出できるため、ネッ トワークプロファイリングおよびプランニングが容易になります。また、再収束時間の整合性 が保たれ、予測可能になります。

### **BFD** 非同期モードおよびエコー機能

BFD は、エコー機能が有効であるかどうかに関わらず非同期モードで動作できます。

### 非同期モード

非同期モードでは、システムが相互に BFD 制御パケットを定期的に送信します。一方の システムがこれらのパケットの多くを連続して受信しない場合、セッションはダウンして いるものと宣言されます。純粋な非同期モード(エコー機能なし)では、エコー機能に必 要な特定の検出時間を達成するのに必要なパケットの数が半分で済むため、便利です。

#### **BFD** エコー機能

BFD エコー機能は、フォワーディング エンジンから、直接接続シングル ホップ BFD ネイ バーへエコーパケットを送信します。エコーパケットはフォワーディングエンジンによっ て送信され、検出を実行するために同じパスに沿って返信されます。もう一方のBFDセッ ションは、エコーパケットの実際のフォワーディングに参加しません。エコー機能および フォワーディング エンジンが検出プロセスを処理するため、BFD ネイバー間で送信され る BFD 制御パケットの数が減少します。また、フォワーディング エンジンがリモート ネ イバー システムでフォワーディング パスをテストする際にリモート システムが関与しな いため、パケット間の遅延のばらつきが改善します。この結果、障害検出にかかる時間が 短くなります。

エコー機能が有効な場合、BFD はスロー タイマーを使用して、非同期セッションの時間 を長くし、BFDネイバー間で送信されるBFD制御パケットの数を減らすことができます。 これにより、処理オーバーヘッドが削減し、同時に障害検出時間が短くなります。

IPv4 マルチホップまたは IPv6 シングルホップ BFD ネイバーでは、エコー機能はサポート されていません。 (注)

BFD はインターフェイス レベルとルーティング プロトコル レベルで有効にできます。両方の システム (BFDピア)でBFDを設定する必要があります。インターフェイスと、該当するルー ティング プロトコルのルータ レベルで BFD を有効にすると、BFD セッションが作成され、 BFD タイマーがネゴシエートされ、BFD ピアが BFD コントロール パケットをネゴシエートさ れたレベルで相互に送信し始めます。

### **BFD** セッション確立

次の例は、ASA と Border Gateway Protocol (BGP) を実行する隣接ルータを示します。両方の デバイスが起動する時点では、デバイス間で BFD セッションは確立されていません。

図 **61 : BFD** セッションの確立

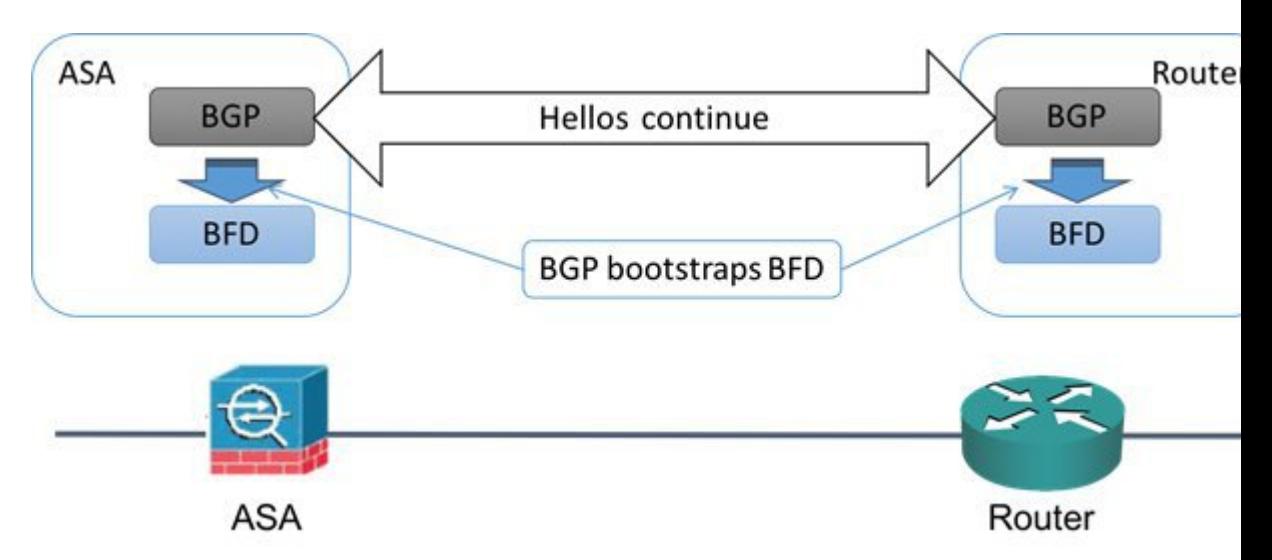

BGP は、BGP ネイバーの特定後に、そのネイバーの IP アドレスを使用して BFD プロセスを ブートストラップします。BFD はそのピアを動的に検出しません。BFD は、設定されている ルーティング プロトコルから、使用する IP アドレスと形成するピア関係を把握します。

ルータの BFD と ASA の BFD により BFD 制御パケットが形成され、BFD セッションが確立さ れるまで1秒間隔でこのパケットが相互に送信されます。両方のシステムの最初の制御パケッ トは非常によく似ています。たとえば、Vers、Diag、H、D、P、および F ビットはすべてゼロ に設定され、State は Down に設定されます。[My Discriminator] フィールドには、送信デバイ スで一意の値が設定されます。[Your Discriminator] フィールドにはゼロが設定されます。これ は、BFD セッションがまだ確立されていないためです。TX タイマーと RX タイマーには、デ バイスの設定で検出された値が設定されます。

リモート BFD デバイスは、セッション開始フェーズで BFD 制御パケットを受信すると、[My Discriminator]フィールドの値をデバイス自体の[YourDiscriminator]フィールドに設定し、[Down] 状態から [Init] 状態、そして最終的には [Up] 状態に移行します。両方のシステムが、相互の制 御パケットで各自の Discriminator を検出すると、セッションが正式に確立されます。

次の図は、確立された BFD 接続を示します。

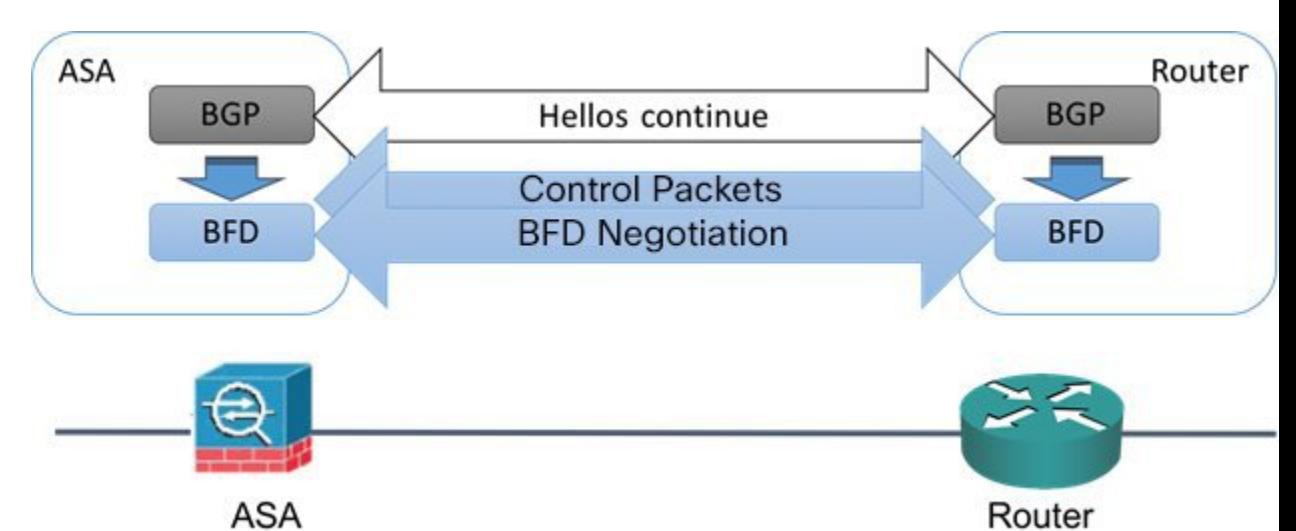

### 図 **62 : BFD** セッションが確立されていない **BGP**

# **BFD** タイマー ネゴシエーション

BFD デバイスは、BFD 制御パケットの送信速度を制御および同期するため、BFD タイマーを ネゴシエートする必要があります。BFDタイマーをネゴシエートする前に、デバイスは以下の 点を確認する必要があります。

- そのピア デバイスが、ローカル デイバスの提示されるタイマーを含むパケットを確認し ている。
- ピアで設定されている BFD 制御パケットの受信速度を上回る速度でデバイスが BFD 制御 パケットを送信することがない。
- ローカル システムで設定されている BFD 制御パケットの受信速度を上回る速度でピアが BFD 制御パケットを送信することがない。

[Your Discriminator] フィールドと H ビットの設定は、初期タイマーの期間中にリモート デバイ スがそのパケットを確認するローカルデバイスを交換できるようにするのに十分です。各シス テムはBFD制御パケットを受信すると、Required MinRX Intervalをシステム自体のDesired Min TX Interval と比較し、2 つの値のうち大きい方の値(低速な値)を、BDF パケットの転送速度 として使用します。2 つのシステムのうち低速なシステムによって、転送速度が決定します。

これらのタイマーがネゴシエートされていない場合、セッション中の任意の時点で、セッショ ンをリセットすることなく再ネゴシエートできます。タイマーを変更するデバイスは、F ビッ トがセットされている BFD 制御パケットをリモート システムから受信するまで、後続のすべ ての BFD 制御パケットの P ビットをセットします。このビット交換により、転送中に失われ る可能性があるパケットが保護されます。

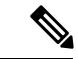

リモート システムによって F ビットがセットされている場合、新たに提示されるタイマーを リモートシステムが受け入れることを意味しているわけではありません。これは、タイマーが 変更されたパケットをリモート システムが確認したことを意味します。 (注)

## **BFD** 障害検出

BFD セッションとタイマーがネゴシエートすると、BFD のピアは、ネゴシエートされた間隔 で BFD 制御パケットを相互に送信します。これらの制御パケットはハートビートの役割を果 たします。これは、IGP Hello プロトコルとよく似ていますが、レートはさらに速くなってい ます。

設定されている検出間隔(必要な最小 RX 間隔)内の BFD 制御パケットを各 BFD ピアが受信 する限り、BFD セッションは有効であり、BFD と関連付けられたルーティング プロトコルは 隣接関係を維持します。BFD ピアがこの間隔内に制御パケットを受信しない場合、その BFD セッションに参加しているクライアントに障害発生を通知します。ルーティングプロトコルに より、その情報に対する適切な応答が決定されます。標準的な応答は、ルーティングプロトコ ル ピア セッションを終了し、再コンバージェンスの後、障害の発生したピアをバイパスする ことです。

BFD セッション中に BFD ピアが正常に BFD 制御パケットを受信するたびに、このセッション の検出タイマーがゼロにリセットされます。したがって、障害検出は、受信側が最後にパケッ トを送信した時点ではなく、パケット受信に依存しています。

## **BFD** 導入シナリオ

具体的なシナリオで BFD がどのように動作するかについて、以下に説明します。

### フェールオーバー

フェールオーバーシナリオでは、アクティブユニットとネイバーユニット間でBFDセッ ションが確立、維持されます。スタンバイ ユニットはネイバーとの BFD セッションを維 持しません。フェールオーバーが発生すると、新しいアクティブユニットがネイバーとの セッション確立を開始する必要があります。これは、アクティブ ユニットとスタンバイ ユニットの間ではセッション情報が同期されないためです。

グレースフル リスタート/NSF シナリオでは、クライアント(BGP IPv4/IPv6)がそのネイ バーに対してイベントを通知します。ネイバーはこの情報を受信すると、フェールオー バーが完了するまでRIBテーブルを維持します。フェールオーバー中に、デバイスでBFD と BGP セッションがダウンします。フェールオーバーが完了し、BGP セッションがアッ プになると、ネイバー間で新しい BFD セッションが確立されます。

### スパンド **EtherChannel** および **L2** クラスタ

スパンド EtherChannel クラスタ シナリオでは、プライマリ ユニットとそのネイバー間で BFD セッションが確立、維持されます。従属ユニットはネイバーとの間の BFD セッショ ンを維持しません。スイッチでのロードバランシングが原因でBFDパケットが従属ユニッ

トにルーティングされる場合、従属ユニットはこのパケットをクラスタリンク経由でプラ イマリ ユニットに転送する必要があります。クラスタ スイッチオーバーが発生すると、 新しいプライマリユニットがネイバーとのセッション確立を開始します。これは、プライ マリ ユニットと従属ユニットの間でセッション情報が同期されていないためです。

#### 個別インターフェイス モードと **L 3** クラスタ

個別インターフェイスモードクラスタのシナリオでは、個々のユニットが各自のネイバー との BFD セッションを維持します。

# <span id="page-833-0"></span>**BFD** ルーティングのガイドライン

### コンテキスト モードのガイドライン

シングル コンテキスト モードとマルチ コンテキスト モードでサポートされています。

### ファイアウォール モードのガイドライン

ルーテッド ファイアウォール モードでサポートされます。スタンドアロン、フェールオー バー、およびクラスタ モードをサポートします。BFD は、フェールオーバーおよびクラスタ インターフェイスではサポートされません。クラスタリングでは、この機能はプライマリ ユ ニットでのみサポートされます。BFD は、トランスペアレント モードではサポートされませ  $h_{\rm o}$ 

**IPv6** のガイドライン エコー モードは IPv6 ではサポートされません。

その他のガイドライン

BGP IPv4 および BGP IPv6 プロトコルはサポートされません。 OSPFv2、OSPFv3、IS-IS、および EIGRP プロトコルはサポートされません。 スタティック ルートの BFD はサポートされません。 転送およびトンネルでの BFD はサポートされません。

# <span id="page-833-1"></span>**BFD** の設定

ここでは、システムで BGP ルーティング プロセスを有効にして設定する方法について説明し ます。

### 手順

ステップ **1** BFD [テンプレートの作成](#page-834-0) (779 ページ)。

ステップ **2** BFD [インターフェイスの設定](#page-836-0) (781 ページ)。 ステップ **3** BFD [マップの設定](#page-836-1) (781 ページ)。

## <span id="page-834-0"></span>**BFD** テンプレートの作成

このセクションでは、BFD テンプレートを作成して BFD コンフィギュレーション モードを開 始するために必要な手順を説明します。

BFD テンプレートは、一連の BFD 間隔値を指定します。BFD テンプレートで指定された BFD 間隔値は、1 つのインターフェイスに限定されるものではありません。また、シングルホップ セッションとマルチホップセッションの認証も設定できます。エコーをイネーブルにできるの は、シングルホップのみです。

### 手順

- ステップ **1** ASDM で、**[Configuration]** > **[Device Setup]** > **[Routing]** > **[BFD]** > **[Template]** の順に選択しま す。
- ステップ **2** [Add] または [Edit] をクリックします。

新しい BFD テンプレートを作成する場合は、[Add BFD Template] ダイアログボックスを使用 します。既存のパラメータを変更する場合は、[Edit BFD Template] ダイアログボックスを使用 します。

- ステップ **3** [Template] タブで、次の項目を設定します。
	- [Template Name]:この BFD テンプレートの名前。テンプレートの残りのパラメータを設 定するには、名前を割り当てる必要があります。テンプレート名にスペースを含めること はできません。
	- [Configuration Mode]:ドロップダウン リストから、[single-hop] または [multi-hop] を選択 します。
	- [EnableEcho]:(オプション)シングルホップテンプレートでエコーをイネーブルにしま す。

エコー機能がネゴシエートされない場合、検出時間を満たすように高いレートで BFD 制御パ ケットが送信されます。エコー機能がネゴシエートされている場合、BFD制御パケットはより 低速の、ネゴシエートされたレートで送信され、自己転送されるエコーパケットはより高速の レートで送信されます。可能であればエコー モードを使用することを推奨します。

- ステップ **4** [Interval] タブで、次の項目を設定します。
	- a) [Interval Type] ドロップダウン リストから、[None]、[Both]、[Microseconds]、または [Milliseconds] を選択します。
	- b) [Both] を選択した場合は、次のオプションを設定します。
- [Multiplier Values]:ホールド ダウン時間を計算するために使用する値。BFD ピアから 連続して紛失してよいBFD制御パケットの数を指定します。この数に達すると、BFD はそのピアが利用不可になっていることを宣言し、レイヤ 3 BFD ピアに障害が伝えら れます。指定できる範囲は 3 ~ 50 です。デフォルトは 3 です。
- [Both Transmit and Receive Values]:最小送受信間隔機能です。有効値は 50 ~ 999 ミリ 秒です。
- c) [Microseconds] を選択した場合は、[Both] オプション ボタンをクリックして次の項目を設 定できます。
	- [Multiplier Values]:ホールド ダウン時間を計算するために使用する値。BFD ピアから 連続して紛失してよいBFD制御パケットの数を指定します。この数に達すると、BFD はそのピアが利用不可になっていることを宣言し、レイヤ 3 BFD ピアに障害が伝えら れます。指定できる範囲は 3 ~ 50 です。デフォルトは 3 です。
	- [Minimum Transmit Values]:最小伝送間隔機能です。有効値は 50,000 ~ 999,000 マイ クロ秒です。
	- [Minimum Receive Values]:最小受信間隔機能です。有効値は 50,000 ~ 999,000 マイク ロ秒です。
- d) [Milliseconds] を選択した場合は、次のオプションを設定します。
	- [Multiplier Values]:BFD ピアから連続して紛失してよい BFD 制御パケットの数を指定 します。この数に達すると、BFDはそのピアが利用不可になっていることを宣言し、 レイヤ 3 BFD ピアに障害が伝えられます。指定できる範囲は 3 ~ 50 です。
	- [Minimum Transmit Values]:最小伝送間隔機能です。有効値は 50 ~ 999 ミリ秒です。
	- [Minimum Receive Values]:最小受信間隔機能です。有効値は 50 ~ 999 ミリ秒です。

ステップ **5** [Authentication] タブで、次の項目を設定します。

- [Authentication Type]:ドロップダウン リストから、[NONE]、[md5]、[meticulous-sha-1]、 [meticulous-md5]、または [sha-1] を選択します。
- [KeyValue]:認証されるルーティングプロトコルを使用してパケットで送信および受信さ れる必要のある認証文字列を指定します。有効な値は、1~17文字の大文字と小文字の英 数字からなる文字列です。ただし、最初の文字は数字にはできません。
- [Key ID]:キー値と照合する共有キー ID。

ステップ **6** [OK] をクリックします。

ステップ **7** [Apply] をクリックして、BFD テンプレート コンフィギュレーションを保存します。

### <span id="page-836-0"></span>**BFD** インターフェイスの設定

BFD テンプレートをインターフェイスにバインドすることで、基準 BFD セッション パラメー タの設定およびエコーモードのイネーブル化をインターフェイスごとに行うことができるよう になります。

#### 手順

- ステップ **1** メイン ASDM ウィンドウで、**[Configuration]** > **[Device Setup]** > **[Routing]** > **[BFD] > [Interface]** の順に選択します。
- ステップ **2** [Add] または [Edit] をクリックします。

新しい BFD インターフェイスを設定する場合は、[Add Interface] ダイアログボックスを使用し ます。既存のパラメータを変更する場合は、[EditInterface]ダイアログボックスを使用します。

- ステップ **3** [Interface] ドロップダウン リストから、BFD を設定するインターフェイスを選択します。
- ステップ **4** [Template Name] チェックボックスをオンにして、ドロップダウン リストから BFD テンプレー トを選択します。
- ステップ **5** 次の BFD 間隔を設定します。
	- [Minimum Transmit Values]:最小伝送間隔を指定します。有効値は 50 ~ 999 ミリ秒です。
	- [Minimum Receive Values]:最初受信間隔を指定します。有効値は 50 ~ 999 ミリ秒です。
	- [Multiplier]:BFD ピアから連続して紛失してよい BFD 制御パケットの数を指定します。 この数に達すると、BFDはそのピアが利用不可になっていることを宣言し、レイヤ3BFD ピアに障害が伝えられます。指定できる範囲は 3 ~ 50 です。
- ステップ **6** (オプション)このインターフェイスでエコーモードを使用する場合は、[Echo]チェックボッ クスをオンにします。エコーをイネーブルにできるのは、シングル ホップ テンプレートのみ です。
- ステップ **7** [OK] をクリックします。

### <span id="page-836-1"></span>**BFD** マップの設定

マルチホップ テンプレートに関連付けることができる宛先が含まれている BFD マップを作成 できます。マルチホップ BFD テンプレートがすでに設定されている必要があります。

### 手順

ステップ **1** メイン ASDM ウィンドウで、**[Configuration]** > **[Device Setup]** > **[Routing]** > **[BFD] > [Map]** の順 に選択します。

ステップ **2** [Add] または [Edit] をクリックします。

新しいBFDマップを設定する場合は、[Add Map]ダイアログボックスを使用します。既存のパ ラメータを変更する場合は、[Edit Map] ダイアログボックスを使用します。

ステップ **3** [Template Name] ドロップダウンリストから BFD テンプレートを選択します。

ステップ **4** 次の BFD 間隔を設定します。

- [Minimum Transmit Values]:最小伝送間隔機能です。有効値は 50 ~ 999 ミリ秒です。
- [Minimum Receive Values]:最初受信間隔を指定します。有効値は 50 ~ 999 ミリ秒です。
- [Multiplier]:BFD ピアから連続して紛失してよい BFD 制御パケットの数を指定します。 この数に達すると、BFDはそのピアが利用不可になっていることを宣言し、レイヤ3BFD ピアに障害が伝えられます。指定できる範囲は 3 ~ 50 です。

ステップ **5** [OK] をクリックします。

# <span id="page-837-0"></span>**BFD** ルーティングの履歴

表 **31 : BFD** ルーティングの機能履歴

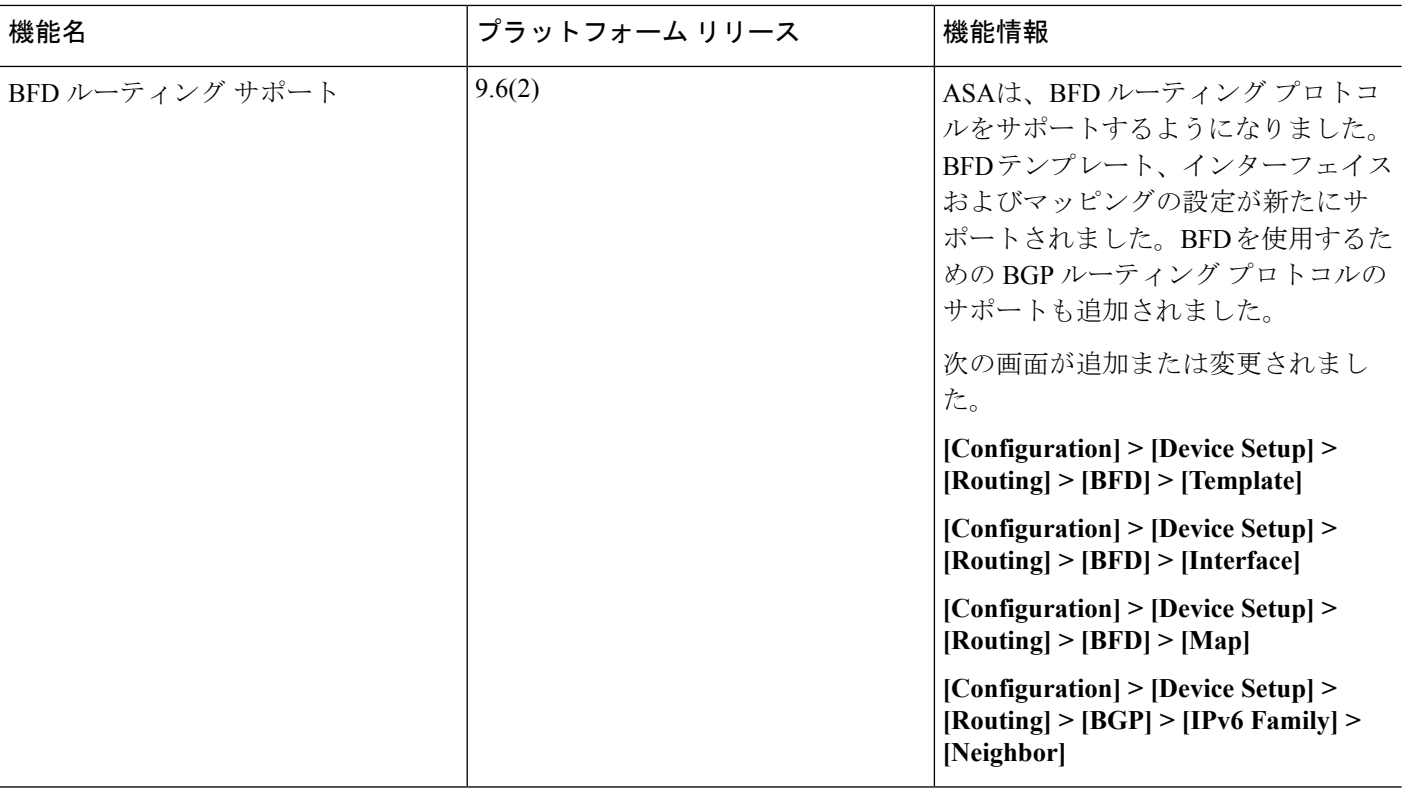

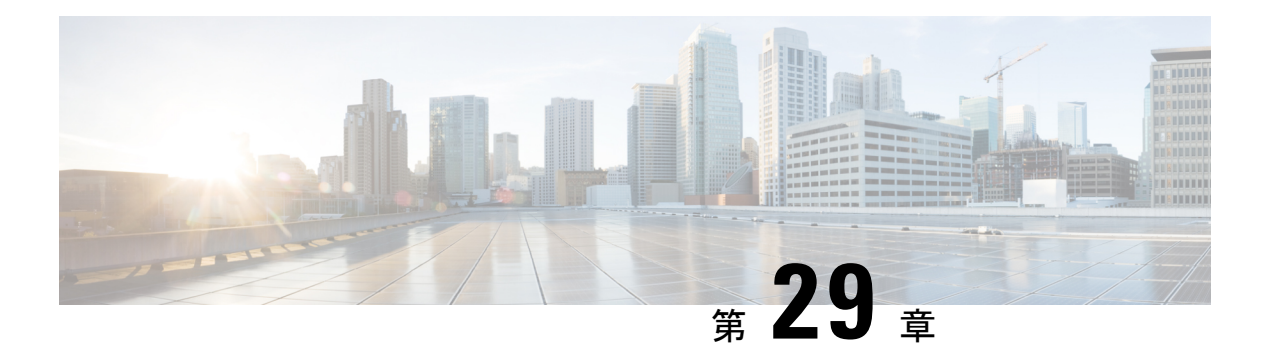

# **BGP**

この章では、Border Gateway Protocol (BGP)を使用してデータのルーティング、認証の実行、 ルーティング情報の再配布を行うように Cisco ASA を設定する方法について説明します。

- BGP[について](#page-838-0) (783 ページ)
- BGP [のガイドライン](#page-842-0) (787 ページ)
- BGP [を設定する](#page-842-1) (787 ページ)
- BGP [のモニタリング](#page-864-0) (809 ページ)
- BGP の履歴 (810 [ページ\)](#page-865-0)

# <span id="page-838-0"></span>**BGP**について

BGP は相互および内部の自律システムのルーティング プロトコルです。自律システムとは、 共通の管理下にあり、共通のルーティングポリシーを使用するネットワークまたはネットワー ク グループです。BGP は、インターネットのルーティング情報を交換するために、インター ネット サービス プロバイダー (ISP) 間で使用されるプロトコルです。

# **BGP** を使用する状況

大学や企業などの顧客ネットワークでは、そのネットワーク内でルーティング情報を交換する ために OSPF などの内部ゲートウェイ プロトコル(IGP)を通常使用しています。カスタマー は ISP に接続し、ISP は BGP を使用してカスタマーおよび ISP ルートを交換します。自律シス テム(AS)間で BGP を使用する場合、このプロトコルは外部 BGP(EBGP)と呼ばれます。 サービス プロバイダーが BGP を使用して AS 内でルートを交換する場合、このプロトコルは 内部 BGP (IBGP) と呼ばれます。

BGP は、IPv6 ネットワーク上で IPv6 プレフィックスのルーティング情報を伝送するために使 用することができます。

BGPv6 デバイスがクラスタに参加すると、ロギング レベル 7 が有効の場合、ソフト トレース バックを生成します。 (注)

# ルーティング テーブルの変更

BGP ネイバーは、ネイバー間で最初に TCP 接続を確立する際に、完全なルーティング情報を 交換します。ルーティングテーブルで変更が検出された場合、BGPルータはネイバーに対し、 変更されたルートのみを送信します。BGP ルータは、定期的にルーティング アップデートを 送信しません。また BGP ルーティング アップデートは、宛先ネットワークに対する最適パス のアドバタイズのみを行います。

BGPにより学習されたルートには、特定の宛先に対して複数のパスが存在する場合、宛先に対 する最適なルートを決定するために使用されるプロパティが設定されています。これらのプロ パティは BGP 属性と呼ばれ、ルート選択プロセスで使用されます。

- Weight:これは、シスコ定義の属性で、ルータに対してローカルです。Weight属性は、隣 接ルータにアドバタイズされません。ルータが同じ宛先への複数のルートがあることを学 習すると、Weight が最も大きいルートが優先されます。
- Local preference:Local preference 属性は、ローカル AS からの出力点を選択するために使 用されます。Weight 属性とは異なり、Local preference 属性は、ローカル AS 全体に伝搬さ れます。AS からの出力点が複数ある場合は、Local preference 属性が最も高い出力点が特 定のルートの出力点として使用されます。
- Multi-exit discriminator:メトリック属性であるMulti-exit discriminator(MED)は、メトリッ クをアドバタイズしている AS への優先ルートに関して、外部 AS への提案として使用さ れます。これが提案と呼ばれるのは、MEDを受信している外部ASがルート選択の際に他 の BGP 属性も使用している可能性があるためです。MED メトリックが小さい方のルート が優先されます。
- Origin:Origin 属性は、BGP が特定のルートについてどのように学習したかを示します。 Origin 属性は、次の 3 つの値のいずれかに設定することができ、ルート選択に使用されま す。
	- IGP:ルートは発信側 AS の内部にあります。この値は、ネットワーク ルータ コン フィギュレーション コマンドを使用して BGP にルートを挿入する場合に設定されま す。
	- EGP:ルートは Exterior Border Gateway Protocol(EBGP)を使用して学習されます。
	- Incomplete:ルートの送信元が不明であるか、他の方法で学習されています。Incomplete の Origin は、ルートが BGP に再配布されるときに発生します。
- · AS path: ルートアドバタイズメントが自律システムを通過すると、ルートアドバタイズ メントが通過した AS 番号が AS 番号の順序付きリストに追加されます。AS\_path リスト が最も短いルートのみ、IP ルーティング テーブルにインストールされます。
- Next hop:EBGP の Next-hop 属性は、アドバタイズしているルータに到達するために使用 される IP アドレスです。EBGP ピアの場合、ネクスト ホップ アドレスは、ピア間の接続 の IP アドレスです。IBGP の場合、EBGP のネクスト ホップ アドレスがローカル AS に伝 送されます。
- Community:Community 属性は、ルーティングの決定(承認、優先度、再配布など)を適 用できる宛先をグループ化する方法、つまりコミュニティを提供します。ルート マップ は、Community 属性を設定するために使用されます。事前定義済みの Community 属性は 次のとおりです。
	- no-export:EBGP ピアにこのルートをアドバタイズしません。
	- no-advertise:このルートをどのピアにもアドバタイズしない。
	- internet:インターネット コミュニティにこのルートをアドバタイズします。ネット ワーク内のすべてのルートがこのコミュニティに属します。

### <span id="page-840-0"></span>**BGP** パスの選択

BGP は、異なる送信元から同じルートの複数のアドバタイズメントを受信する場合がありま す。BGP は最適なパスとして 1 つのパスだけを選択します。このパスを選択すると、BGP は IP ルーティング テーブルに選択したパスを格納し、そのネイバーにパスを伝搬します。BGP は次の基準を使用して(示されている順序で)、宛先へのパスを選択します。

- パスで指定されているネクストホップが到達不能な場合、このアップデートは削除されま す。
- Weight が最大のパスが優先されます。
- Weight が同じである場合、Local preference が最大のパスが優先されます。
- Local preference が同じである場合、このルータで動作している BGP により発信されたパ スが優先されます。
- ルートが発信されていない場合、AS\_path が最短のルートが優先されます。
- •すべてのパスの AS\_path の長さが同じである場合、Origin タイプが最下位のパス (IGP は EGP よりも低く、EGP は Incomplete よりも低い)が優先されます。
- Origin コードが同じである場合、最も小さい MED 属性を持つパスが優先されます。
- パスの MED が同じである場合、内部パスより外部パスが優先されます。
- それでもパスが同じである場合、最も近いIGPネイバーを経由するパスが優先されます。
- BGP [マルチパス](#page-841-0) (786 ページ) のルーティング テーブルで、複数のパスのインストール が必要かどうかを判断します。
- 両方のパスが外部の場合、最初に受信したパス(最も古いパス)が優先されます。
- BGP ルータ ID で指定された、IP アドレスが最も小さいパスが優先されます。
- 送信元またはルータ ID が複数のパスで同じである場合、クラスタ リストの長さが最小の パスが優先されます。
- 最も小さいネイバー アドレスから発信されたパスが優先されます。

### <span id="page-841-0"></span>**BGP** マルチパス

BGP マルチパスでは、同一の宛先プレフィックスへの複数の等コスト BGP パスを IP ルーティ ング テーブルに組み込むことができます。その場合、宛先プレフィックスへのトラフィック は、組み込まれたすべてのパス間で共有されます。

これらのパスは、負荷共有のためのベスト パスと共にテーブルに組み込まれます。BGP マル チパスは、ベストパスの選択には影響しません。たとえば、ルータは引き続き、アルゴリズム に従っていずれかのパスをベスト パスとして指定し、このベスト パスをルータの BGP ピアに アドバタイズします。

同一宛先へのパスをマルチパスの候補にするには、これらのパスの次の特性がベストパスと同 等である必要があります。

- 重量
- ローカル プリファレンス
- AS-PATH の長さ
- オリジン コード
- Multi Exit Discriminator (MED)
- 次のいずれかです。
	- •ネイバー AS またはサブ AS (BGP マルチパスの追加前)
	- AS-PATH (BGP マルチパスの追加後)

一部の BGP マルチパス機能では、マルチパス候補に要件が追加されます。

- パスは外部ネイバーまたは連合外部ネイバー(eBGP)から学習される必要があります。
- BGP ネクスト ホップへの IGP メトリックは、ベストパス IGP メトリックと同等である必 要があります。

内部 BGP(iBGP)マルチパス候補の追加要件を次に示します。

- •内部ネイバー(iBGP)からパスが学習される必要があります。
- ルータが不等コストiBGPマルチパス用に設定されていない限り、BGPネクストホップへ の IGP メトリックは、ベスト パス IGP メトリックと同等です。

BGP はマルチパス候補から最近受信したパスのうち、最大 *n* 本のパスを IP ルーティング テー ブルに挿入します。この *n* は、BGP マルチパスの設定時に指定した、ルーティング テーブル に組み込まれるルートの数です。マルチパスが無効な場合のデフォルト値は 1 です。

不等コスト ロード バランシングの場合、BGP リンク帯域幅も使用できます。

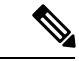

内部ピアへの転送前に、eBGPマルチパスで選択されたベストパスに対し、同等のnext-hop-self が実行されます。 (注)

# <span id="page-842-0"></span>**BGP** のガイドライン

### コンテキスト モードのガイドライン

シングル コンテキスト モードとマルチ コンテキスト モードでサポートされています。

#### ファイアウォール モードのガイドライン

トランスペアレントファイアウォールモードはサポートされません。BGPは、ルーテッドモー ドでのみサポートされています。

### **IPv6** のガイドライン

IPv6 をサポートします。グレースフル リスタートは、IPv6 アドレス ファミリではサポートさ れません。

# <span id="page-842-1"></span>**BGP** を設定する

ここでは、システムで BGP プロセスをイネーブルにして設定する方法について説明します。

手順

ステップ **1** BGP [の有効化](#page-842-2) (787 ページ)。 ステップ **2** BGP ルーティング [プロセスの最適なパスの定義](#page-844-0) (789 ページ)。 ステップ **3** ポリシー [リストの設定](#page-845-0) (790 ページ)。 ステップ **4** AS パス [フィルタの設定](#page-846-0) (791 ページ)。 ステップ **5** [コミュニティ](#page-847-0) ルールの設定 (792 ページ)。 ステップ **6** IPv4 アドレス [ファミリの設定](#page-848-0) (793 ページ)。 **ステップ1 IPv6** アドレス [ファミリの設定](#page-857-0) (802ページ)。

# <span id="page-842-2"></span>**BGP** の有効化

ここでは、BGP の有効化、BGP ルーティング プロセスの確立、一般的な BGP パラメータの設 定に必要な手順について説明します。

### 手順

- ステップ **1** シングル モードの場合、ASDM で **[Configuration]** > **[Device Setup]** > **[Routing]** > **[BGP]** > **[General]** の順に選択します。
	- マルチ モードの場合、ASDM で [Configuration] > [Context Management] > [BGP] の順に 選択します。BGPをイネーブルにした後に、セキュリティコンテキストに切り替え、 [Configuration] > [Device Setup] > [Routing] > [BGP] > [General] の順に選択して BGP を イネーブルにします。 (注)
- ステップ **2** [Enable BGP Routing] チェックボックスをオンにします。
- ステップ **3** [AS Number] フィールドに、BGP プロセスの自律システム(AS)番号を入力します。AS 番号 内部には、複数の自律番号が含まれます。AS 番号には、1 ~ 4294967295 または 1.0 ~ XX.YY を指定できます。
- ステップ **4** (オプション)[Limit the number of AS numbers in the AS\_PATH attribute of received routes] チェッ クボックスをオンにして、AS\_PATH 属性の AS 番号の数を特定数に制限します。有効値は 1  $\sim$  254 です。
- ステップ **5** (オプション)[Log neighbor changes] チェックボックスをオンにして、BGP ネイバーの変更 (アップ状態またはダウン状態)およびリセットのロギングをイネーブルにします。これは、 ネットワーク接続の問題をトラブルシューティングしたり、ネットワークの安定性を評価する 際に役に立ちます。
- ステップ **6** (オプション)[Use TCP path MTU discovery] チェックボックスをオンにし、パス MTU ディス カバリ手法を使用して2つの IP ホスト間のネットワーク パスにおける最大伝送単位 (MTU) のサイズを決定します。これにより、IP フラグメンテーションが回避されます。
- ステップ **7** (オプション)[Enable fast externalfailover]チェックボックスをオンにして、リンク障害の発生 時に外部 BGP セッションをただちにリセットします。
- ステップ **8** (オプション)[Enforce that first ASis peer's ASfor EBGProutes] チェックボックスをオンにする と、AS\_PATH 属性の最初のセグメントとしてその AS 番号をリストしていない外部 BGP ピア から受信される着信アップデートを破棄します。これにより、誤って設定されたピアや許可さ れていないピアが、別の自律システムから送信されたかのようにルートをアドバイタイズして トラフィックを誤った宛先に送信することがなくなります。
- ステップ **9** (オプション)[Use dot notation for ASnumbers] チェックボックスをオンにして、完全なバイナ リ4バイトのAS番号を、ドットで区切られた16ビットの2文字ずつに分割します。0~65553 の AS 番号は 10 進数で表され、65535 を超える AS 番号はドット付き表記を使用して表されま す。
- ステップ **10** [Neighbor timers] 領域でタイマー情報を指定します。
	- a) [Keepalive interval] フィールドに、BGP ネイバーがキープアライブ メッセージを送信しな くなった後アクティブな状態を継続する時間を入力します。このキープアライブインター バルが終わると、メッセージが送信されない場合、BGP ピアはデッドとして宣言されま す。デフォルト値は 60 秒です。
	- b) [Hold Time] フィールドに、BGP 接続が開始されて設定されている間 BGP ネイバーがアク ティブな状態を維持する時間を入力します。デフォルト値は 180 秒です。
- c) (オプション)[Min. Hold Time] フィールドに、BGP 接続の開始中/設定中に BGP ネイバー がアクティブな状態を維持する最小時間を入力します。0 ~ 65535 の値を指定します。
- ステップ **11** (オプション)[Non Stop Forwarding] セクションで、次の手順を実行します。
	- a) [Enable Graceful Restart] チェックボックスをオンにして、ASA ピアがスイッチオーバー後 のルート フラップを回避できるようにします。
	- b) [Restart Time] フィールドに、BGP オープン メッセージを受信するまで ASA が古いルート を削除するのを待機する時間を入力します。デフォルト値は120秒です。有効な値は1~ 3600 秒です。
	- c) [Stale Path Time] フィールドに、リスタートする ASA から End Of Record(EOR)メッセー ジを受信した後、古いルートを削除するまで ASA が待機する時間を入力します。デフォ ルト値は 360 秒です。有効な値は 1 ~ 3600 秒です。
- ステップ **12** [OK] をクリックします。
- ステップ **13** [適用(Apply)] をクリックします。

# <span id="page-844-0"></span>**BGP** ルーティング プロセスの最適なパスの定義

ここでは、BGPの最適なパスを設定するために必要な手順について説明します。最適なパスの 詳細については、BGP [パスの選択](#page-840-0) (785 ページ)を参照してください。

### 手順

ステップ **1** ASDM で、**[Configuration]** > **[Device Setup]** > **[Routing]** > **[BGP]** > **[Best Path]** の順に選択しま す。

[Best Path configuration] ペインが表示されます。

- ステップ **2** [Default Local Preference] フィールドに、0 ~ 4294967295 の値を指定します。デフォルト値は 100 です。値が大きいほど、優先度が高いことを示します。この優先度は、ローカル自律シス テム内のすべてのルータおよびアクセス サーバに送信されます。
- ステップ **3** [Allow comparing MED from different neighbors] チェックボックスをオンにして、さまざまな自 律システムのネイバーからのパスにおいてMulti-exit discriminator(MED)の比較ができるよう にします。
- ステップ **4** [Compare router-id for identical EBGP paths] チェックボックスをオンにして、最適なパスの選択 プロセス中に、外部 BGP ピアから受信した類似のパスを比較し、最適なパスをルータ ID が最 も小さいルートに切り替えます。
- ステップ **5** [Pick the best MED path among paths advertised from the neighboring AS] チェックボックスをオン にして、連合ピアから学習したパス間におけるMED比較をイネーブルにし、新しいネットワー ク エントリを追加します。MED 間の比較は、外部の自律システムがパスに存在しない場合に のみ行われます。
- ステップ **6** [Treat missing MED asthe least preferred one]チェックボックスをオンにして、欠落しているMED 属性は無限大の値を持つものとみなし、このパスを最も推奨度の低いパスにします。したがっ て、MED が欠落しているパスが最も優先度が低くなります。
- ステップ **7** [OK] をクリックします。
- ステップ **8** [Apply] をクリックします。

## <span id="page-845-0"></span>ポリシー リストの設定

ルート マップ内でポリシー リストが参照されると、ポリシー リスト内の match 文すべてが評 価され、処理されます。1つのルートマップに2つ以上のポリシーリストを設定できる。ポリ シー リストは、同じルート マップ内にあるがポリシー リストの外で設定されている他の既存 の match および set 文とも共存できます。ここでは、ポリシー リストを設定するために必要な 手順について説明します。

### 手順

- ステップ **1** ASDM で、**[Configuration]** > **[Device Setup]** > **[Routing]** > **[BGP]** > **[Policy Lists]** の順に選択しま す。
- ステップ **2** [Add] をクリックします。

[AddPolicyList]ダイアログボックスが表示されます。このダイアログボックスでは、ポリシー リスト名、その再配布アクセス(許可または拒否)、一致インターフェイス、一致 IP アドレ ス、一致 AS パス、一致コミュニティ名リスト、一致メトリック、一致タグ番号を追加するこ とができます。

- ステップ **3** [Policy List Name] フィールドに、ポリシー リストの名前を入力します。
- ステップ **4** [Permit] または [Deny] オプション ボタンをクリックして再配布アクセスを指定します。
- ステップ **5** [Match Interfaces] チェックボックスをオンにして、指定のインターフェイスの 1 つのネクスト ホップを持つルートを配布し、次のいずれかを実行します。
	- [Interface] フィールドに、インターフェイス名を入力します。
	- [Interface]フィールドで、省略記号をクリックすると、手動でインターフェイスを参照し、 指定できます。1 つ以上のインターフェイスを選択し、[Interface] をクリックして [OK] を クリックします。
- ステップ **6** [Specify IP] 領域で、次のように設定します。
	- a) [Match Address]チェックボックスをオンにして、標準アクセスリストまたはプレフィック スリストで許可された宛先ネットワーク番号アドレスを持つルートを再配布し、パケット にポリシー ルーティングを実行します。

アクセス リストまたはプレフィックス リストを指定するか、省略記号をクリックして手 動でアクセスリストを参照し、指定します。1つ以上のアクセスリストを選択し、[Access List] をクリックして [OK] をクリックします。

b) [Match Next Hop] チェックボックスをオンにして、指定したアクセス リストまたはプレ フィックス リストの 1 つから渡されたネクスト ホップ ルータ アドレスを持つルートを再 配布します。

アクセス リストまたはプレフィックス リストを指定するか、省略記号をクリックして手 動でアクセスリストを参照し、指定します。1つ以上のアクセスリストを選択し、[Access List] をクリックして [OK] をクリックします。

c) [MatchRouteSource]チェックボックスをオンにして、アクセスリストまたはプレフィック ス リストで指定されたアドレスのルータおよびアクセス サーバによってアドバタイズさ れたルートを再配布します。

アクセス リストまたはプレフィックス リストを指定するか、省略記号をクリックして手 動でアクセスリストを参照し、指定します。1つ以上のアクセスリストを選択し、[Access List] をクリックして [OK] をクリックします。

ステップ **7** [Match AS Path] チェックボックスをオンにして、BGP 自律システム パスを一致させます。

AS パス フィルタを指定するか、省略記号をクリックして手動で AS パス フィルタを参照し、 指定します。1 つ以上の AS パス フィルタを選択し、[AS Path Filter] をクリックして [OK] をク リックします。

- ステップ **8** [Match Community Names List] チェックボックスをオンにして、BGP コミュニティを一致させ ます。
	- a) コミュニティ ルールを指定するか、省略記号をクリックしてコミュニティ ルールを手動 で参照し、指定します。1 つ以上のコミュニティ ルールを選択し、[Community Rules] をク リックして [OK] をクリックします。
	- b) [Match the specified community exactly] チェックボックスをオンにして、特定の BGP コミュ ニティを一致させます。
- ステップ **9** [MatchMetrices]チェックボックスをオンにして、指定したメトリックを持つルートを再配布し ます。複数のメトリックを指定する場合、ルートはいずれかのメトリックと一致します。
- ステップ **10** [Match Tag Numbers] チェックボックスをオンにして、指定したタグと一致するルーティング テーブル内のルートを再配布します。複数のタグ番号を指定した場合、ルートはいずれかのメ トリックと一致します。
- <span id="page-846-0"></span>ステップ **11** [OK] をクリックします。
- ステップ **12** [Apply] をクリックします。

# **AS** パス フィルタの設定

ASパスフィルタで、アクセスリストを使用してルーティングアップデートメッセージをフィ ルタリングし、アップデート メッセージ内の個々のプレフィックスを確認できます。アップ デート メッセージ内のプレフィックスがフィルタ基準に一致すると、フィルタ エントリで実 行するように設定されているアクションに応じて、個々のプレフィックスは除外されるか受け 入れられます。ここでは、AS パス フィルタを設定するために必要な手順について説明しま す。

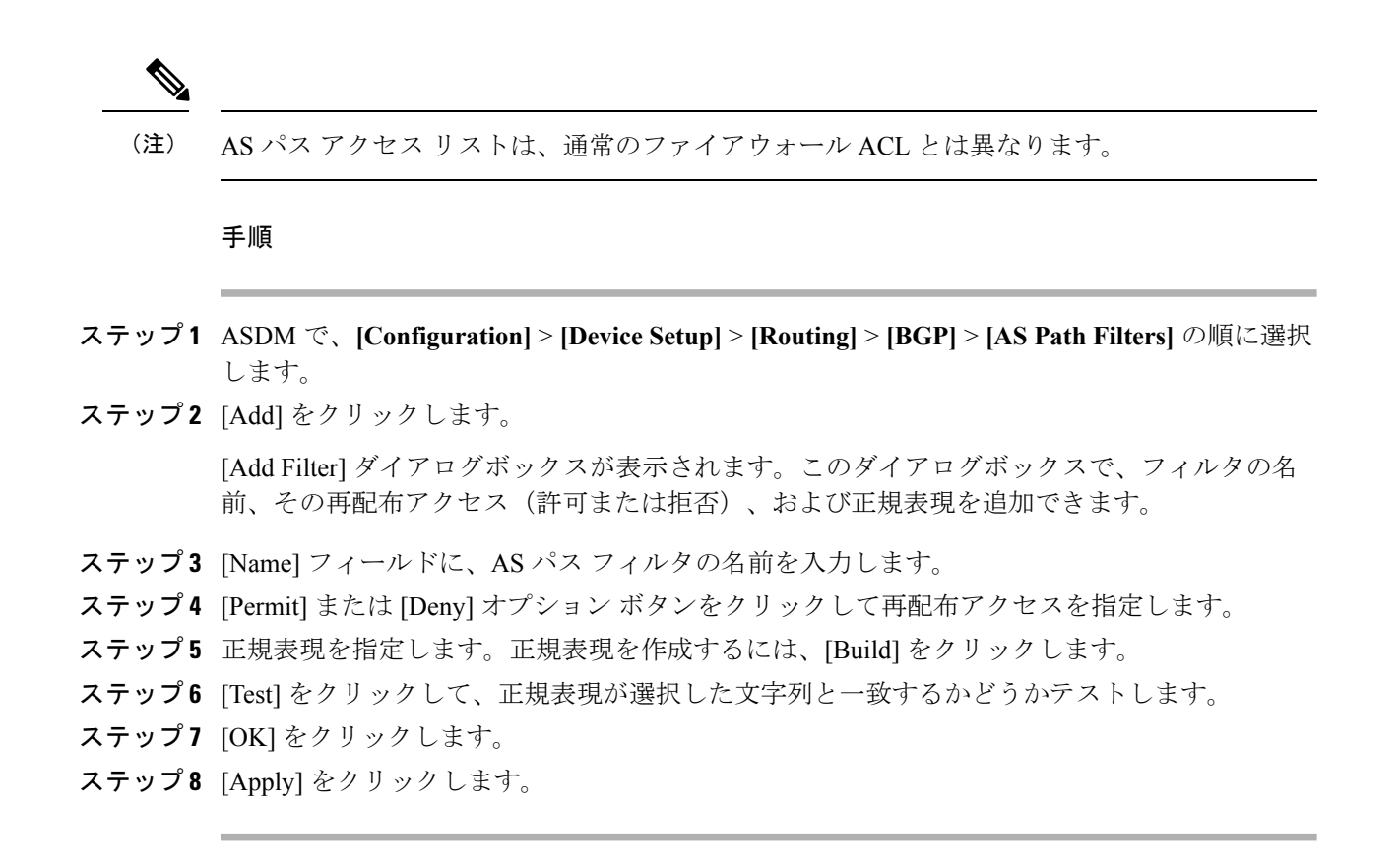

# <span id="page-847-0"></span>コミュニティ ルールの設定

コミュニティは、共通するいくつかの属性を共有する宛先のグループです。コミュニティリス トを使用すると、ルート マップの match 句で使用されるコミュニティ グループを作成できま す。アクセス リストと同様に、一連のコミュニティ リストを作成できます。ステートメント は一致が見つかるまでチェックされ、1 つのステートメントが満たされると、テストは終了し ます。ここでは、コミュニティ ルールを設定するために必要な手順について説明します。

### 手順

- ステップ **1** ASDM で、**[Configuration]** > **[Device Setup]** > **[Routing]** > **[BGP]** > **[Community Rules]** > の順に 選択します。
- ステップ **2** [Add] をクリックします。

[Add Community Rule] ダイアログボックスが表示されます。このダイアログボックスで、ルー ル名、ルールタイプ、その再配布アクセス(許可または拒否)、および特定のコミュニティを 追加できます。

- ステップ **3** [Rule Name] フィールドに、コミュニティ ルールの名前を入力します。
- ステップ **4** [Standard] または [Expanded] オプション ボタンをクリックして、コミュニティ ルール タイプ を指定します。
- ステップ **5** [Permit] または [Deny] オプション ボタンをクリックして再配布アクセスを指定します。
- ステップ **6** 標準コミュニティ ルールを追加するには、次の手順を実行します。
	- a) [Communities] フィールドで、コミュニティ番号を指定します。有効値は 1 ~ 4294967200 です。
	- b) (オプション)[Internet](既知のコミュニティ)チェックボックスをオンにして、インター ネットコミュニティを指定します。このコミュニティのルートは、すべてのピア(内部お よび外部)にアドバタイズされます。
	- c) (オプション) [Do not advertise to any peers] (既知のコミュニティ) チェックボックスをオ ンにして、no-advertiseコミュニティを指定します。このコミュニティのあるルートはピア (内部または外部)にはアドバタイズされません。
	- d) (オプション)[Do not export to next AS](既知のコミュニティ)チェック ボックスをオン にして、no-exportコミュニティを指定します。このコミュニティのあるルートは、同じ自 律システム内のピアへのみ、または連合内の他のサブ自律システムへのみアドバタイズさ れます。これらのルートは外部ピアにはアドバタイズされません。
- ステップ7 拡張コミュニティルールを追加するには、次の手順を実行します。
	- a) [Regular Expression] フィールドに、正規表現を入力します。または、[Build] をクリックし て正規表現を作成します。
	- b) [Test]をクリックして、作成した正規表現が選択した文字列と一致するかどうか調べます。
- ステップ **8** [OK] をクリックします。
- ステップ **9** [Apply] をクリックします。

### <span id="page-848-0"></span>**IPv4** アドレス ファミリの設定

BGPのIPv4設定は、BGP設定セットアップ内のIPv4ファミリオプションから指定できます。 IPv4 ファミリ セクションには、一般設定、集約アドレスの設定、フィルタリング設定、ネイ バー 設定のサブセクションが含まれます。これらの各サブセクションを使用して、IPv4 ファ ミリに固有のパラメータをカスタマイズすることができます。

### **IPv4** ファミリの一般設定

ここでは、一般的な IPv4 の設定に必要な手順を説明します。

### 手順

- ステップ **1** ASDM で、**[Configuration]** > **[Device Setup]** > **[Routing]** > **[BGP]** > **[IPv4 Family]** の順に選択し ます。
- ステップ2 [General] をクリックします。

[General IPv4 family BGP parameters] 設定ペインが表示されます。

- ステップ **3** [Administrative Distances] 領域で、[External]、[Internal] および [Local] のディスタンスを指定し ます。
- ステップ **4** [Learned Routes Map] ドロップダウン リストからルート マップ名を選択します。[Manage] をク リックして、ルート マップを追加および設定します。
- ステップ **5** (オプション)[Generate Default Route] チェックボックスをオンにして、デフォルト ルート (ネットワーク 0.0.0.0)を配布するように BGP ルーティング プロセスを設定します。
- ステップ **6** (オプション)[Summarize subnet routes into network-level routes] チェックボックスをオンにし て、ネットワーク レベルのルートへのサブネット ルートの自動集約を設定します。
- ステップ7 (オプション)[Advertise inactive routes] チェックボックスをオンにして、ルーティング情報 ベース(RIB)にインストールされていないルートをアドバタイズします。
- ステップ **8** (オプション)[Redistribute iBGP into an IGP] チェックボックスをオンにして、IS-IS や OSPF などの Interior Gateway Protocol (IGP) への iBGP の再配布を設定します。
- ステップ **9** (オプション)[Scanning Interval] フィールドに、ネクスト ホップの検証用に BGP ルータのス キャン間隔(秒)を入力します。有効な値は 5 ~ 60 秒です。

ステップ **10** (オプション)[Enable address tracking] チェックボックスをオンにして、BGP ネクスト ホップ アドレストラッキングを有効化します。[Delay Interval]フィールドで、ルーティングテーブル にインストールされている更新済みのネクストホップルートのチェック間の遅延間隔を指定し ます。

- ステップ **11** (オプション)ルーティング テーブルにインストールできる並列の内部ボーダー ゲートウェ イプロトコル(iBGP)ルートの最大数を[Number of paths]フィールドで指定し、[iBGPmultipaths] チェックボックスをオンにします。
- ステップ **12** [Apply] をクリックします。

### **IPv4** ファミリ集約アドレスの設定

ここでは、特定のルートの1つのルートへの集約を定義するために必要な手順について説明し ます。

### 手順

- ステップ **1** ASDM で、**[Configuration]** > **[Device Setup]** > **[Routing]** > **[BGP]** > **[IPv4 Family]** の順に選択し ます。
- ステップ **2** [Aggregate Address] をクリックします。

[Aggregate Address parameters] 設定ペインが表示されます。

ステップ **3** [Add] をクリックします。

[Add Aggregate Address] ペインが表示されます。

- ステップ **4** [Network] フィールドでネットワーク オブジェクトを指定します。
- ステップ **5** [Generate autonomous system set path information] チェックボックスをオンにして、自律システム の設定パス情報を生成します。
- ステップ **6** [Filters all more- specific routes from the updates] チェックボックスをオンにして、アップデート から固有性の強いルートをすべてフィルタリングします。
- ステップ **7** [Attribute Map]ドロップダウンリストからルートマップを選択します。[Manage]をクリックし て、ルート マップを追加または設定します。
- ステップ **8** [Advertise Map] ドロップダウン リストからルート マップを選択します。[Manage] をクリック して、ルートを追加または設定します。
- ステップ **9** [Suppress Map]ドロップダウンリストからルートマップを選択します。[Manage]をクリックし て、ルートを追加または設定します。
- ステップ **10** [OK] をクリックします。
- ステップ **11** [Aggregate Timer] フィールドで、集約タイマーの値(秒)を指定します。有効な値は、0 また は 6 ~ 60 の値です。
- ステップ **12** [Apply] をクリックします。

### **IPv4** ファミリのフィルタリング設定

ここでは、着信 BGP アップデートで受信したルートまたはネットワークをフィルタリングす るために必要な手順について説明します。

### 手順

- ステップ **1 [Configuration]** > **[Device Setup]** > **[Routing]** > **[BGP]** > **[IPv4 Family]** を選択します。
- ステップ **2** [Filtering] をクリックします。

[Define filters for BGP updates] ペインが表示されます。

ステップ **3** [Add] をクリックします。

[Add Filter] ペインが表示されます。

- ステップ **4** [Direction]ドロップダウンリストから方向を選択します。方向は、フィルタを着信アップデー トに適用するか、または発信アップデートに適用するかを指定します。
- ステップ **5** [Access List]ドロップダウンリストから標準アクセスリストを選択します。[Manage]をクリッ クして、新しい ACL を追加します。
- ステップ **6** 発信フィルタには、オプションで、配信されるルートのタイプを指定できます。
	- a) [Protocol] ドロップダウン リストからオプションを選択します。

[BGP]、[EIGRP]、[OSPF]、または [RIP] などのルーティング プロトコルを選択できます。

接続ルートから学習されたピアおよびネットワークをフィルタリングするには、[Connected] を選択します。

スタティックルートから学習されたピアおよびネットワークをフィルタリングするには、 [Static] を選択します。

b) [BGP]、[EIGRP]、または [OSPF] を選択した場合は、そのプロトコルのプロセス ID も [Process ID] で選択します。

ステップ **7** [OK] をクリックします。

ステップ **8** [適用(Apply)] をクリックします。

### **IPv4** ファミリの **BGP** ネイバーの設定

ここでは、BGP ネイバーおよびネイバー設定を定義するために必要な手順について説明しま す。

### 手順

- ステップ **1** ASDM で、**[Configuration]** > **[Device Setup] >[Routing] [BGP]** > **[IPv4 Family]** の順に選択しま す。
- ステップ **2** [Neighbor] クリックします。
- ステップ **3** [Add] をクリックします。
- ステップ **4** 左側のペインで、[General] をクリックします。
- ステップ **5** [IP Address]フィールドにBGPネイバーのIPアドレスを入力します。このIPアドレスは、BGP ネイバー テーブルに追加されます。
- ステップ **6** [Remote AS] フィールドに、BGP ネイバーが属する自律システムを入力します。
- ステップ **7** (オプション)[Description] フィールドに BGP ネイバーの説明を入力します。
- ステップ **8** (オプション)[Shutdown neighbor administratively] チェックボックスをオンにして、ネイバー またはピア グループを無効にします。
- ステップ **9** (オプション)[Enable addressfamily] チェックボックスをオンにして、BGP ネイバーとの通信 を有効にします。
- ステップ **10** (オプション)[Global Restart Functionality for this peer] チェックボックスをオンにして、ASA ネイバーまたはピア グループの Border Gateway Protocol (BGP) グレースフル リスタート機能 をイネーブルまたはディセーブルにします。
- ステップ **11** 左側のペインで、[Filtering] をクリックします。
- ステップ **12** (オプション)[Filter routes using an access list] 領域で、適切な着信または発信アクセス コント ロール リストを選択して BGP ネイバー情報を配布します。必要に応じて、[Manage] をクリッ クして、ACL と ACE を追加します。
- ステップ **13** (オプション)[Filter routes using a route map] 領域で、適切な着信または発信ルート マップを 選択して、着信ルートまたは発信ルートにルート マップを適用します。[Manage] をクリック して、ルート マップを設定します。
- ステップ **14** (オプション)[Filter routes using a prefix list] 領域で、適切な着信または発信プレフィックス リ ストを選択して BGP ネイバー情報を配布します。[Manage] をクリックして、プレフィックス リストを設定します。
- ステップ **15** (オプション)[Filter routes using AS path filter] 領域で、適切な着信または発信 AS パス フィル タを選択して BGP ネイバー情報を配布します。[Manage] をクリックして、AS パス フィルタ を設定します。
- ステップ **16** (オプション)[Limit the number of prefixes allowed from the neighbor] チェックボックスをオン にして、ネイバーから受信できるプレフィックスの数を制御します。
	- [Maximum prefixes] フィールドに、特定のネイバーからの許可される最大プレフィックス 数を入力します。
	- [Threshold level]フィールドに、ルータが警告メッセージの生成を開始するパーセンテージ (最大数に対する割合)を入力します。有効な値は 1 ~ 100 の整数です。デフォルト値は 75 です。
	- (オプション)[Control prefixes received from a peer] チェックボックスをオンにし、ピアか ら受信したプレフィックスに対する追加の制御を指定します。次のいずれかを実行しま す。
		- プレフィックス数の制限値に到達したときにBGPネイバーを停止するには、[Terminate peering when prefix limit is exceeded] をクリックします。[Restart interval] フィールドで、 BGP ネイバーが再起動するまでの時間を指定します。
		- 最大プレフィックス数の制限値を超えたときにログメッセージを生成するには、[Give only warning message when prefix limit is exceeded] をクリックします。この場合、BGP ネイバーは終了しません。
- ステップ **17** 左側のペインで、[Routes] をクリックします。
- ステップ **18** [Advertisement Interval] フィールドに、BGP ルーティング アップデートが送信される最小間隔 (秒)を入力します。
- ステップ **19** (オプション)[Generate Default route] チェックボックスをオンにして、ローカル ルータにネ イバーへのデフォルト ルート 0.0.0.0 の送信を許可して、このルートがデフォルト ルートとし て使用されるようにします。
	- [Route map] ドロップダウン リストから、ルート 0.0.0.0 が条件に応じて注入されるように 許可するルート マップを選択します。[Manage] をクリックして、ルート マップを追加お よび設定します。
- ステップ **20** (オプション)条件に応じてアドバタイズされるルートを追加するには、次の手順を実行しま す。
	- a) [Conditionally Advertised Routes] セクションで [Add] をクリックします。
	- b) exist-map または non-exist-map の条件に一致した場合にアドバタイズされるルート マップ を [Advertise Map] ドロップダウン リストから選択します。
	- c) 次のいずれかを実行します。
		- [Exist Map] をクリックしてルート マップを選択します。このルート マップは、 advertise-mapのルートがアドバタイズされるかどうかを判断するためにBGPテーブル 内のルートと比較されます。
- [Non-exist Map] をクリックしてルート マップを選択します。このルート マップは、 advertise-mapのルートがアドバタイズされるかどうかを判断するためにBGPテーブル 内のルートと比較されます。
- d) [OK] をクリックします。
- ステップ **21** (オプション)[Remove private autonomous system (AS) numbers from outbound routing updates] チェックボックスをオンにし、プライベート AS 番号を発信ルートにおけるアドバイタイズ対 象から除外します。
- ステップ **22** 左側のペインで、[Timers] をクリックします。
- ステップ **23** (オプション)[Set timers for the BGP peer] チェックボックスをオンにし、キープアライブ頻 度、保持時間、最小保持時間を設定します。
	- [Keepalive frequency] フィールドに、ASA がキープアライブ メッセージをネイバーに送信 する頻度(秒)を入力します。有効な値は、0~65535です。デフォルト値は60秒です。
	- [Holdtime]フィールドに、キープアライブメッセージを受信できない状態が継続して、ピ アがデッドであるとASAが宣言するまでの時間(秒)を入力します。デフォルト値は180 秒です。
	- (オプション)[Min Hold time] フィールドに、キープアライブ メッセージを受信できない 状態が継続して、ピアがデッドであると ASA が宣言するまでの最小時間(秒)を入力し ます。
- ステップ **24** 左側のペインで、[Advanced] をクリックします。
- ステップ **25** (オプション)[Enable Authentication] チェックボックスをオンにして、2 つの BGP ピア間の TCP 接続で MD5 認証を有効にします。
	- [Encryption Type] ドロップダウン リストから暗号化タイプを選択します。
	- パスワードを[Password]フィールドに入力します。[パスワードの確認(Confirm Password)] フィールドにパスワードを再入力します。
		- パスワードは大文字と小文字を区別し、service password-encryption コマンドが有 効な場合は最大25文字、service password-encryptionコマンドが有効でない場合は 最大 81 文字を指定できます。最初の文字を数値にはできません。この文字列に は、スペースも含め、あらゆる英数字を使用できます。数字-スペース-任意の文 字の形式でパスワードを指定することはできません。数字の後にスペースを使用 すると、認証に失敗する原因となることがあります。 (注)
- ステップ **26** (オプション)[Send Community Attribute to this neighbor**]** チェックボックスをオンにします。
- ステップ **27** (オプション)[Use ASA as next hop for neighbor] チェックボックスをオンにし、ルータを BGP スピーキング ネイバーまたはピア グループのネクスト ホップとして設定します。
- ステップ **28** 次のいずれかを実行します。
- [Allow connections with neighbor that is not directly connected] をクリックして、直接接続され ていないネットワーク上で外部ピアからの BGP 接続を受け入れ、またそのピアへの BGP 接続を試みます。
	- (オプション)[TTL hops] フィールドに存続可能時間を入力します。有効な値は、1  $\sim$  255 です。
	- (オプション) [Disable connection verification] チェックボックスをオンにし、ループ バック インターフェイスを使用するシングル ホップ ピアと eBGP ピアリング セッ ションを確立するための接続確認を無効にします。
- [Limit number of TTL hops to neighbor] をクリックして、BGP ピアリング セッションを保護 できるようにします。
	- [TTL hops] フィールドに、eBGP ピアを区切るホップの最大数を入力します。有効な 値は、1 ~ 254 です。
- ステップ **29** (オプション)[Weight] フィールドに BGP ネイバー接続の重みを入力します。
- ステップ **30** [BGP version] ドロップダウン リストから、ASA が受け入れる BGP バージョンを選択します。
	- バージョンを 2 に設定すると、指定されたネイバーとの間でバージョン 2 だけが使用 されます。デフォルトでは、バージョン4が使用され、要求された場合は動的にネゴ シエートしてバージョン 2 に下がります。 (注)
- ステップ **31** (オプション)[TCP Path MTU Discovery] チェックボックスをオンにして、BGP セッションの TCP トランスポート セッションをイネーブルにします。
- ステップ **32** [TCP transport mode] ドロップダウン リストから TCP 接続モードを選択します。
- ステップ **33** 左側のペインで、[Migration] をクリックします。
- ステップ **34** (オプション)[Customize the AS number for routes received from the neighbor] チェックボックス をオンにして、eBGP ネイバーから受信したルートの AS\_path 属性をカスタマイズします。
	- [Local AS Number] フィールドにローカル自律システム番号を入力します。有効な値は、1  $\sim$  65535 です。
	- $(\forall \forall \forall \forall \exists \vee)$  [Do not prepend local AS number for routes received from neighbor]  $\forall \exists \forall \forall$ ボックスをオンにします。ローカル AS 番号は、eBGP ピアから受信したルートの前に追 加されません。
	- $(\forall \forall \forall \forall \exists \vee)$  [Replace real AS number with local AS number in routes received from neighbor] チェックボックスをオンにします。ローカル ルーティング プロセスの AS 番号は前に追 加されません。
	- $(\forall \forall \forall \exists \vee)$  [Accept either real AS number or local AS number in routes received from neighbor] チェックボックスをオンにします。

ステップ **35** [OK] をクリックします。

ステップ **36** [適用(Apply)] をクリックします。

### **IPv4** ネットワークの設定

ここでは、BGP ルーティング プロセスによってアドバタイズされるネットワークを定義する ために必要な手順について説明します。

### 手順

- ステップ **1** ASDM で、**[Configuration]** > **[Device Setup]** > **[Routing]** > **[BGP]** > **[IPv4 Family]** の順に選択し ます。
- ステップ **2** [Networks] をクリックします。

[Define networks to be advertised by the BGP routing process] 設定ペインが表示されます。

ステップ **3** [Add] をクリックします。

[Add Network] ペインが表示されます。

- ステップ **4** [Address] フィールドで BGP がアドバタイズするネットワークを指定します。
- ステップ **5** (オプション)[Netmask] ドロップダウン リストからネットワーク マスクまたはサブネット ワーク マスクを選択します。
- ステップ **6** [Route Map] ドロップダウン リストから、アドバタイズされるネットワークをフィルタリング するために調べる必要のあるルート マップを選択します。[Manage] をクリックして、ルート マップを設定または追加します。
- ステップ **7** [OK] をクリックします。
- ステップ **8** [適用(Apply)] をクリックします。

### **IPv4** 再配布の設定

ここでは、別のルーティング ドメインから BGP にルートを再配布する条件を定義するために 必要な手順について説明します。

### 手順

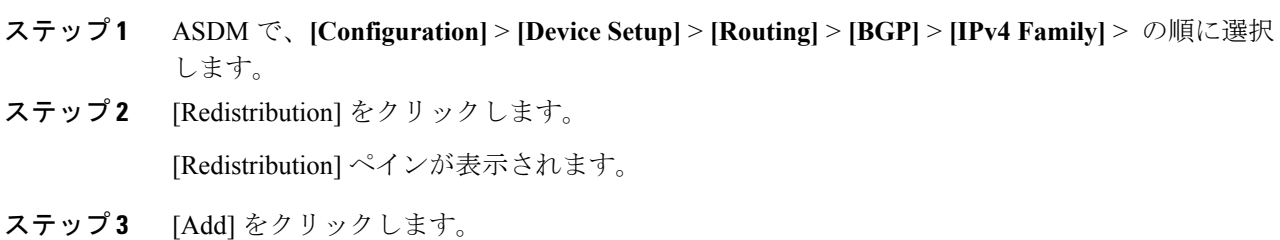

[Add Redistribution] ペインが表示されます。

- ステップ **4** [Source Protocol] ドロップダウンリストから、どのプロトコルからルートを BGP ドメインに再 配布するかを選択します。
- ステップ **5** [Process ID] ドロップダウン リストからソース プロトコルのプロセス ID を選択します。
- ステップ **6** (オプション)[Metric] フィールドに、再配布されるルートのメトリックを入力します。
- ステップ **7** [Route Map] ドロップダウン リストから、再配布されるネットワークをフィルタリングするた めに調べる必要のあるルート マップを選択します。[Manage] をクリックして、ルート マップ を設定または追加します。
- ステップ **8** [Internal]、[External]、および [NSSA External Match] チェックボックスのうち 1 つ以上をオンに して、OSPF ネットワークからルートを再配布します。

この手順は、OSPF ネットワークからの再配布にのみ適用できます。

- ステップ **9** [OK] をクリックします。
- ステップ **10** [Apply] をクリックします。

### **IPv4** ルート注入の設定

ここでは、条件に応じて BGP ルーティング テーブルに注入されるルートを定義するために必 要な手順について説明します。

### 手順

- ステップ **1** ASDM で、**[Configuration]** > **[Device Setup]** > **[Routing]** > **[BGP]** > **[IPv4 Family]** > の順に選択 します。
- ステップ **2** [Route Injection] をクリックします。

[Route Injection] ペインが表示されます。

ステップ **3** [Add] をクリックします。

[Add Conditionally injected route] ペインが表示されます。

- ステップ **4** [Inject Map] ドロップダウン リストから、ローカル BGP ルーティング テーブルに注入するプレ フィックスを指定するルート マップを選択します。
- ステップ **5** [ExistMap]ドロップダウンリストから、BGPスピーカーが追跡するプレフィックスを含むルー ト マップを選択します。
- ステップ **6** [Injected routes will inherit the attributes of the aggregate route] チェックボックスをオンにし、集約 ルートの属性を継承するよう注入されたルートを設定します。
- ステップ **7** [OK] をクリックします。
- ステップ **8** [Apply] をクリックします。

# <span id="page-857-0"></span>**IPv6** アドレス ファミリの設定

BGPのIPv6設定は、BGP設定セットアップ内のIPv6ファミリオプションから指定できます。 IPv6ファミリセクションには、一般設定、集約アドレスの設定、ネイバー設定のサブセクショ ンが含まれます。これらの各サブセクションを使用して、IPv6ファミリに固有のパラメータを カスタマイズすることができます。

ここでは、BGP IPv6 ファミリの設定をカスタマイズする方法について説明します。

### **IPv6** ファミリの一般設定

ここでは、一般的な IPv6 の設定に必要な手順を説明します。

手順

- ステップ **1** ASDM で、**[Configuration]** > **[Device Setup]** > **[Routing]** > **[BGP]** > **[IPv6 Family]** の順に選択し ます。
- ステップ **2** [General] をクリックします。

[General IPv6 family BGP parameters] 設定ペインが表示されます。

- ステップ **3** [Administrative Route Distances] 領域で、外部、内部およびローカル ディスタンスを指定しま す。
- ステップ **4** (オプション)[Generate Default Route] チェックボックスをオンにして、デフォルト ルート (ネットワーク 0.0.0.0)を配布するように BGP ルーティング プロセスを設定します。
- ステップ **5** (オプション)[Advertise inactive routes] チェックボックスをオンにして、ルーティング情報 ベース(RIB)にインストールされていないルートをアドバタイズします。
- ステップ **6** (オプション)[Redistribute iBGP into an IGP] チェックボックスをオンにして、IS-IS や OSPF などの Interior Gateway Protocol (IGP) への iBGP の再配布を設定します。
- ステップ **7** (オプション)[Scanning Interval] フィールドに、ネクスト ホップの検証用に BGP ルータのス キャン間隔(秒)を入力します。有効な値は 5 ~ 60 秒です。
- ステップ **8** (オプション)[Number of paths**]** フィールドに、Border GatewayProtocol ルートの最大数を指定 します。
- ステップ **9** (オプション)[IBGP multipaths] チェックボックスをオンにし、[Number of paths] フィールド に、ルーティング テーブルにインストールできる並列の内部ボーダー ゲートウェイ プロトコ ル (iBGP) ルートの最大数を指定します。

ステップ **10** [Apply] をクリックします。

### **IPv6** ファミリ集約アドレスの設定

ここでは、特定のルートの1つのルートへの集約を定義するために必要な手順について説明し ます。

手順

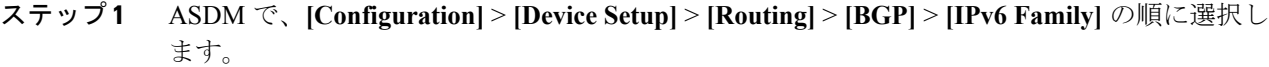

- ステップ **2** [Aggregate Address] をクリックします。 [Aggregate Address parameters] 設定ペインが表示されます。
- ステップ **3** [Add] をクリックします。

[Add Aggregate Address] ペインが表示されます。

- ステップ **4** [IPv6/Address Mask]フィールドでIPv6アドレスを指定します。または、ネットワークオブジェ クトを参照して追加します。
- ステップ **5** [Generate autonomous system set path information] チェックボックスをオンにして、自律システム の設定パス情報を生成します。このルートにアドバタイズされるパスは、集約中のすべてのパ ス内に含まれるすべての要素で構成される AS\_SET になります。
	- このルートは集約されたルート変更に関する自律システムパス到着可能性情報として 継続的に削除してアップデートする必要があるため、多くのパスを集約する際に aggregate-address コマンドのこの形式を使用しないでください。 (注)
- ステップ **6** [Filters all more- specific routes from the updates] チェックボックスをオンにして、アップデート から固有性の強いルートをすべてフィルタリングします。これにより、集約ルートが作成され るだけでなく、すべてのネイバーへの固有性の強いルートのアドバタイズメントが抑制されま す。
- ステップ **7** [Attribute Map]ドロップダウンリストからルートマップを選択します。[Manage]をクリックし て、ルートマップを追加または設定します。これにより、集約ルートの属性を変更できます。
- ステップ **8** [Advertise Map] ドロップダウン リストからルート マップを選択します。[Manage] をクリック して、ルートを追加または設定します。これにより、集約ルートのさまざまなコンポーネント の作成に使用される特定のルートが選択されます。
- ステップ **9** [Suppress Map]ドロップダウンリストからルートマップを選択します。[Manage]をクリックし て、ルートを追加または設定します。これにより、集約ルートが作成されますが、指定した ルートのアドバタイズメントは抑制されます。
- ステップ **10** [OK] をクリックします。
- ステップ **11** [Aggregate Timer] フィールドで、集約タイマーの値(秒)を指定します。有効な値は、0 また は 6 ~ 60 の値です。この値で、ルートが集約される間隔を指定します。デフォルト値は 30 秒 です。
- ステップ **12** [Apply] をクリックします。

### **IPv6** ファミリの **BGP** ネイバーの設定

ここでは、BGP ネイバーおよびネイバー設定を定義するために必要な手順について説明しま す。

#### 手順

- ステップ **1** ASDM で、**[Configuration]** > **[Device Setup]** > **[Routing]** > **[BGP]** > **[IPv6 Family]** の順に選択 します。
- ステップ **2** [Neighbor] をクリックします。
- ステップ **3** [Add] をクリックします。
- ステップ **4** 左側のペインで、[General] をクリックします。
- ステップ **5** [IPv6 Address] フィールドに BGP ネイバーの IPv6 アドレスを入力します。この IPv6 アドレス は、BGP ネイバー テーブルに追加されます。
- ステップ **6** [Remote AS] フィールドに、BGP ネイバーが属する自律システムを入力します。
- ステップ **7** (オプション)[Description] フィールドに BGP ネイバーの説明を入力します。
- ステップ **8** (オプション)[Shutdown neighbor administratively] チェックボックスをオンにして、ネイバー またはピア グループを無効化します。
- ステップ **9** (オプション)[Enable addressfamily] チェックボックスをオンにして、BGP ネイバーとの通信 を有効にします。
- ステップ **10** 左側のペインで、[Filtering] をクリックします。
- ステップ **11** (オプション)[Filter routes using a route map] 領域で、適切な着信または発信ルート マップを 選択して、着信ルートまたは発信ルートにルート マップを適用します。[Manage] をクリック して、ルート マップを設定します。
- ステップ **12** (オプション)[Filter routes using a prefix list] 領域で、適切な着信または発信プレフィックス リ ストを選択して BGP ネイバー情報を配布します。[Manage] をクリックして、プレフィックス リストを設定します。
- ステップ **13** (オプション)[Filter routes using AS path filter] 領域で、適切な着信または発信 AS パス フィル タを選択して BGP ネイバー情報を配布します。[Manage] をクリックして、AS パス フィルタ を設定します。
- ステップ **14** (オプション)[Limit the number of prefixes allowed from the neighbor] チェックボックスをオン にして、ネイバーから受信できるプレフィックスの数を制御します。
- ステップ **15** [Maximum prefixes] フィールドに、特定のネイバーからの許可される最大プレフィックス数を 入力します。
- ステップ **16** [Threshold level]フィールドに、ルータが警告メッセージの生成を開始するパーセンテージ(最 大数に対する割合)を入力します。有効な値は1~100の整数です。デフォルト値は75です。
- ステップ **17** (オプション)[Control prefixes received from a peer] チェックボックスをオンにし、ピアから受 信したプレフィックスに対する追加の制御を指定します。次のいずれかを実行します。
	- プレフィックス数の制限値に到達したときに BGP ネイバーを停止するには、[Terminate peering when prefix limit is exceeded] をクリックします。[Restart interval] フィールドで、BGP ネイバーが再起動するまでの時間を指定します。
	- 最大プレフィックス数の制限値を超えたときにログメッセージを生成するには、[Giveonly warning message when prefix limit is exceeded] をクリックします。この場合、BGP ネイバー は終了しません。

ステップ **18** 左側のペインで、[Routes] をクリックします。

- ステップ **19** [Advertisement Interval] フィールドに、BGP ルーティング アップデートが送信される最小間隔 (秒)を入力します。
- ステップ **20** (オプション)[Generate Default route] チェックボックスをオンにして、ローカル ルータにネ イバーへのデフォルト ルート 0.0.0.0 の送信を許可して、このルートがデフォルト ルートとし て使用されるようにします。
- ステップ **21** [Route map] ドロップダウン リストから、ルート 0.0.0.0 が条件に応じて注入されるように許可 するルート マップを選択します。[Manage] をクリックして、ルート マップを追加および設定 します。
- ステップ **22** (オプション)条件に応じてアドバタイズされるルートを追加するには、次の手順を実行しま す。
	- a) [Conditionally Advertised Routes] セクションで [Add] をクリックします。
	- b) exist-map または non-exist-map の条件に一致した場合にアドバタイズされるルート マップ を [Advertise Map] ドロップダウン リストから選択します。
	- c) 次のいずれかを実行します。
		- [Exist Map] をクリックしてルート マップを選択します。このルート マップは、 advertise-mapのルートがアドバタイズされるかどうかを判断するためにBGPテーブル 内のルートと比較されます。
		- [Non-exist Map] をクリックしてルート マップを選択します。このルート マップは、 advertise-mapのルートがアドバタイズされるかどうかを判断するためにBGPテーブル 内のルートと比較されます。

d) [OK] をクリックします。

- ステップ **23** (オプション)[Remove private autonomous system (AS) numbers from outbound routing updates] チェックボックスをオンにし、プライベート AS 番号を発信ルートにおけるアドバイタイズ対 象から除外します。
- ステップ **24** 左側のペインで、[Timers] をクリックします。
- ステップ **25** (オプション)[Set timers for the BGP peer] チェックボックスをオンにし、キープアライブ頻 度、保持時間、最小保持時間を設定します。
- ステップ **26** [Keepalive frequency] フィールドに ASA がキープアライブ メッセージをネイバーに送信する頻 度(秒)を入力します。有効な値は、0~65535 です。デフォルト値は60秒です。
- ステップ **27** [Hold time]フィールドに、キープアライブメッセージを受信できない状態が継続して、ピアが デッドであるとASAが宣言するまでの時間(秒)を入力します。デフォルト値は180秒です。
- ステップ **28** (オプション)[Min Hold time]フィールドに、キープアライブメッセージを受信できない状態 が継続して、ピアがデッドであると ASA が宣言するまでの最小時間(秒)を入力します。
- ステップ **29** 左側のペインで、[Advanced] をクリックします。
- ステップ **30** (オプション)[Enable Authentication] チェックボックスをオンにして、2 つの BGP ピア間の TCP 接続で MD5 認証を有効にします。
- ステップ **31** [Encryption Type] ドロップダウン リストから暗号化タイプを選択します。
- ステップ **32** パスワードを [Password] フィールドに入力します。[Confirm Password] フィールドにパスワー ドを再入力します。
- パスワードは大文字と小文字を区別し、service password-encryption コマンドが有効な 場合は最大 25 文字、service password-encryption コマンドが有効でない場合は最大 81 文字を指定できます。最初の文字を数値にはできません。この文字列には、スペース も含め、あらゆる英数字を使用できます。数字-スペース-任意の文字の形式でパスワー ドを指定することはできません。数字の後にスペースを使用すると、認証に失敗する 原因となることがあります。 (注)
- ステップ **33** (オプション)[Send Community Attribute to this neighbor] チェックボックスをオンにします。
- ステップ **34** (オプション)[Use ASA as next hop for neighbor] チェックボックスをオンにし、ルータを BGP スピーキング ネイバーまたはピア グループのネクスト ホップとして設定します。
- ステップ **35** 次のいずれかを実行します。
	- [Allow connections with neighbor that is not directly connected] をクリックして、直接接続され ていないネットワーク上で外部ピアからの BGP 接続を受け入れ、またそのピアへの BGP 接続を試みます。
		- (オプション)[TTL hops] フィールドに存続可能時間を入力します。有効な値は、1  $\sim$  255 です。
		- (オプション) [Disable connection verification] チェックボックスをオンにし、ループ バック インターフェイスを使用するシングル ホップ ピアと eBGP ピアリング セッ ションを確立するための接続確認を無効にします。
	- [Limit number of TTL hops to neighbor] をクリックして、BGP ピアリング セッションを保護 できるようにします。[TTL hops] フィールドに、eBGP ピアを区切るホップの最大数を入 力します。有効な値は、1 ~ 254 です。
- ステップ **36** (オプション)[Weight] フィールドに BGP ネイバー接続の重みを入力します。
- ステップ **37** [BGP version] ドロップダウン リストから、ASA が受け入れる BGP バージョンを選択します。
	- バージョンを 2 に設定すると、指定されたネイバーとの間でバージョン 2 だけが使用 されます。デフォルトでは、バージョン4が使用され、要求された場合は動的にネゴ シエートしてバージョン 2 に下がります。 (注)
- ステップ **38** (オプション)[TCP Path MTU Discovery] チェックボックスをオンにして、BGP セッションの TCP トランスポート セッションをイネーブルにします。
- ステップ **39** [TCP transport mode] ドロップダウン リストから TCP 接続モードを選択します。
- ステップ **40** 左側のペインで、[Migration] をクリックします。
- ステップ **41** (オプション)[Customize the AS number for routes received from the neighbor] チェックボックス をオンにして、eBGP ネイバーから受信したルートの AS\_path 属性をカスタマイズします。
	- [Local AS Number] フィールドにローカル自律システム番号を入力します。有効な値は、1  $\sim$  65535 です。
	- $(\forall \forall \forall \exists \vee)$  [Do not prepend local AS number for routes received from neighbor] チェック ボックスをオンにします。ローカル AS 番号は、eBGP ピアから受信したルートの前に追 加されません。
- $(\forall \forall \forall \forall \exists \vee)$  [Replace real AS number with local AS number in routes received from neighbor] チェックボックスをオンにします。ローカル ルーティング プロセスの AS 番号は前に追 加されません。
- $(\forall \forall \forall \exists \vee)$  [Accept either real AS number or local AS number in routes received from neighbor] チェックボックスをオンにします。
- ステップ **42** [OK] をクリックします。
- ステップ **43** [Apply] をクリックします。

### **IPv6** ネットワークの設定

ここでは、BGP ルーティング プロセスによってアドバタイズされるネットワークを定義する ために必要な手順について説明します。

### 手順

- ステップ **1** ASDM で、**[Configuration]** > **[Device Setup]** > **[Routing]** > **[BGP]** > **[IPv6 Family]** の順に選択し ます。
- ステップ **2** [Networks] をクリックします。

[Define the networks to be advertised by the BGP routing process] 設定ペインが表示されます。

ステップ **3** [Add] をクリックします。

[Add Network] ペインが表示されます。

- ステップ **4** (任意)[Prefix Name]フィールドに、DHCPv6プレフィックス委任クライアントのプレフィッ クスの名前を指定します (IPv6プレフィックス委任クライアントの有効化 (593ページ) を参 照)。
- ステップ **5** [IPv6 Address/mask] フィールドで、BGP がアドバタイズするネットワークを指定します。

[Prefix Name] を指定した場合、サブネット プレフィックスおよびサブネット マスクを入力し ます。アドバタイズされたネットワークは、委任されたプレフィックスとサブネットプレフィ クスで構成されます。

- ステップ **6** [Route Map] ドロップダウン リストから、アドバタイズされるネットワークをフィルタリング するために調べる必要のあるルートマップを選択します。任意で、[Manage]をクリックして、 ルート マップを設定または追加します。
- ステップ **7** [OK] をクリックします。
- ステップ **8** [Apply] をクリックします。

### **IPv6** 再配布の設定

ここでは、別のルーティング ドメインから BGP にルートを再配布する条件を定義するために 必要な手順について説明します。

### 手順

- ステップ **1** ASDM で、**[Configuration]** > **[Device Setup]** > **[Routing]** > **[BGP]** > **[IPv6 Family]** の順に選択し ます。
- ステップ **2** [Redistribution] をクリックします。
- ステップ **3** [Add] をクリックします。 [Add Redistribution] ペインが表示されます。
- ステップ **4** [Source Protocol] ドロップダウン リストで、BGP ドメインにルートを再配布する元となるプロ トコルを選択します。
- ステップ **5** [Process ID] ドロップダウン リストで、ソース プロトコルのプロセス ID を選択します。これ は OSPF ソース プロトコルに対してのみ使用できます。
- ステップ **6** (オプション)[Metric] フィールドに、再配布されるルートのメトリックを入力します。
- ステップ **7** [Route Map] ドロップダウン リストで、再配布されるネットワークをフィルタリングをするた めに調べる必要のあるルート マップを選択します。[Manage] をクリックして、ルート マップ を設定または追加します。
- ステップ **8** [Match] チェックボックス([Internal]、[External 1]、[External 2]、[NSSA External 1]、[NSSA External 2] チェックボックス)を1つ以上オンにして、OSPF ネットワークからルートを再配 布します。

この手順は、OSPF ネットワークからの再配布にのみ適用できます。

- ステップ **9** [OK] をクリックします。
- ステップ **10** [Apply] をクリックします。

### **IPv6** ルート注入の設定

ここでは、条件に応じて BGP ルーティング テーブルに注入されるルートを定義するために必 要な手順について説明します。

### 手順

- ステップ **1** ASDM で、**[Configuration]** > **[Device Setup]** > **[Routing]** > **[BGP]** > **[IPv4 Family]** の順に選択し ます。
- ステップ **2** [Route Injection] をクリックします。
- ステップ **3** [Add] をクリックします。
[Add Conditionally injected route] ペインが表示されます。

- ステップ **4** [Inject Map] ドロップダウン リストで、ローカル BGP ルーティング テーブルに注入するプレ フィックスを指定するルート マップを選択します。
- ステップ **5** [Exist Map] ドロップダウン リストで、BGP スピーカーが追跡するプレフィックスを含むルー ト マップを選択します。
- ステップ **6** [Injected routes will inherit the attributes of the aggregate route] チェックボックスをオンにし、集約 ルートの属性を継承するよう注入されたルートを設定します。
- ステップ **7** [OK] をクリックします。
- ステップ **8** [Apply] をクリックします。

# **BGP** のモニタリング

次のコマンドを使用して、BGP ルーティング プロセスをモニタできます。コマンド出力の例 と説明については、コマンドリファレンスを参照してください。また、ネイバー変更メッセー ジとネイバー警告メッセージのロギングをディセーブルにできます。

さまざまなBGPルーティング統計情報をモニタするには、次のコマンドの1つを入力します。

(注)

BGP ログ メッセージを無効にするには、ルータ コンフィギュレーション モードで **no bgp log-neighbor-changes** コマンドを入力します。これにより、ネイバー変更メッセージのロギン グが無効になります。BGP ルーティング プロセスのルータ コンフィギュレーション モードで このコマンドを入力します。デフォルトでは、ネイバー変更はログに記録されます。

• **[Monitoring] > [Routing] > [BGP Neighbors]**

各行は 1 つの BGP ネイバーを表します。リストには、ネイバーごとに、IP アドレス、AS 番号、ルータID、状態(アクティブ、アイドルなど)、稼働時間、グレースフルリスター ト機能、再起動時間、stalepath 時間が含まれます。

• **[Monitoring] > [Routing] > [BGP Routes]**

各行は 1 つの BGP ルートを表します。リストには、ルートごとに、ステータス コード、 IP アドレス、ネクスト ホップ アドレス、ルート メトリック、Local preference 値、重み、 パスが含まれます。

# **BGP** の履歴

#### 表 **32 : BGP** の各機能の履歴

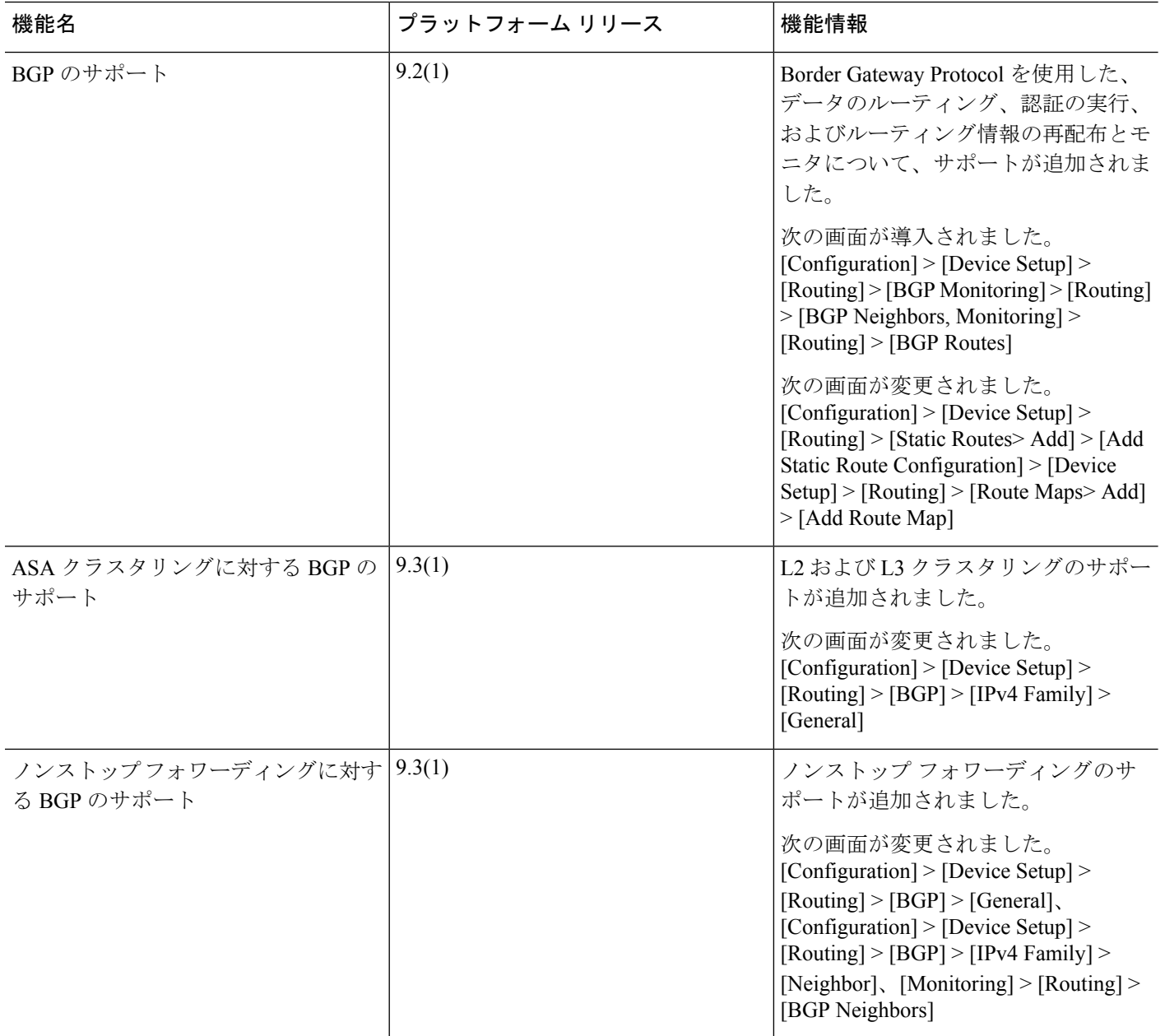

 $\mathbf I$ 

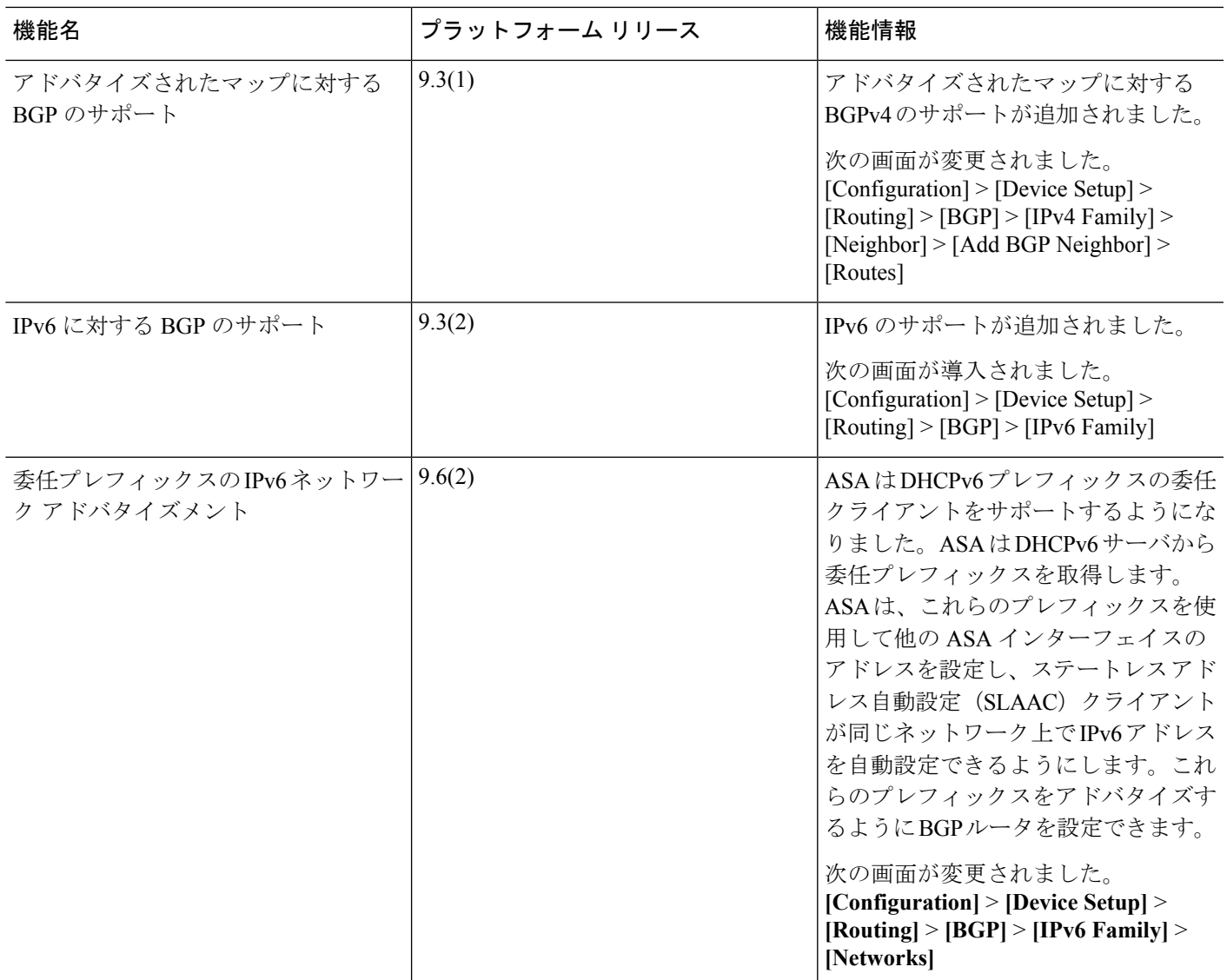

I

٦

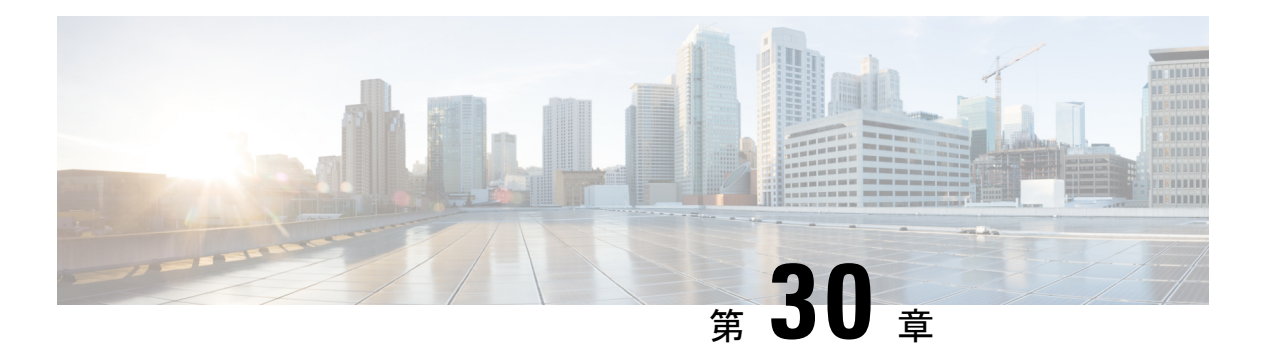

# **OSPF**

この章では、Open Shortest Path First (OSPF) ルーティングプロトコルを使用してデータをルー ティングし、認証を実行し、ルーティング情報を再配布するようにCisco ASAを設定する方法 について説明します。

- OSPF [について](#page-868-0) (813 ページ)
- OSPF [のガイドライン](#page-872-0) (817 ページ)
- OSPFv2 の設定 (819 [ページ\)](#page-874-0)
- OSPFv2 ルータ ID の設定 (820 [ページ\)](#page-875-0)
- OSPFv2 [のカスタマイズ](#page-876-0) (821 ページ)
- OSPFv3 の設定 (841 [ページ\)](#page-896-0)
- グレースフル [リスタートの設定](#page-908-0) (853 ページ)
- OSPFv2 の例 (856 [ページ\)](#page-911-0)
- OSPFv3 の例 (858 [ページ\)](#page-913-0)
- OSPF [のモニタリング](#page-915-0) (860 ページ)
- OSPF の履歴 (862 [ページ\)](#page-917-0)

# <span id="page-868-0"></span>**OSPF** について

OSPF は、パスの選択に距離ベクトル型ではなくリンク ステートを使用する Interior Gateway Routing Protocol(IGRP)です。OSPF は、ルーティング テーブル アップデートではなく、リ ンクステート アドバタイズメントを伝搬します。ルーティング テーブル全体ではなく LSA だ けが交換されるため、OSPF ネットワークは RIP ネットワークよりも迅速に収束します。

OSPF は、リンクステート アルゴリズムを使用して、すべての既知の宛先までの最短パスを構 築および計算します。OSPF エリア内の各ルータには、ルータが使用可能なインターフェイス と到達可能なネイバーそれぞれのリストである同一のリンクステートデータベースが置かれて います。

RIP に比べると OSPF は次の点で有利です。

• OSPF のリンクステート データベースのアップデート送信は RIP ほど頻繁ではありませ ん。また、古くなった情報がタイムアウトしたときに、リンクステート データベースは 徐々にアップデートされるのではなく、瞬時にアップデートされます。

• ルーティング決定はコストに基づいて行われます。これは、特定のインターフェイスを介 してパケットを送信するためにオーバーヘッドが必要であることを示しています。ASA は、インターフェイスのコストをリンク帯域幅に基づいて計算し、宛先までのホップ数は 使用しません。コストは優先パスを指定するために設定できます。

最短パス優先アルゴリズムの欠点は、CPU サイクルとメモリが大量に必要になることです。

ASA は、OSPF プロトコルの 2 つのプロセスを異なるセットのインターフェイス上で同時に実 行できます。同じ IP アドレスを使用する複数のインターフェイス(NAT ではこのようなイン ターフェイスは共存可能ですが、OSPF ではアドレスの重複は許しません)があるときに、2 つのプロセスを実行する場合があります。あるいは、一方のプロセスを内部で実行しながら別 のプロセスを外部で実行し、ルートのサブセットをこの2つのプロセス間で再配布する場合も あります。同様に、プライベート アドレスをパブリック アドレスから分離する必要がある場 合もあります。

OSPF ルーティング プロセスには、別の OSPF ルーティング プロセスや RIP ルーティング プ ロセスから、またはOSPF対応インターフェイスに設定されているスタティックルートおよび 接続されているルートから、ルートを再配布できます。

ASAでは、次の OSPF の機能がサポートされています。

- •エリア内ルート、エリア間ルート、および外部ルート(タイプ I とタイプ II)。
- 仮想リンク。
- LSA フラッディング。
- OSPF パケットの認証(パスワード認証と MD5 認証の両方)
- ASA の指定ルータまたは指定バックアップ ルータとしての設定。ASAは、ABR として設 定することもできます。
- スタブ エリアと not so stubby エリア。
- エリア境界ルータのタイプ 3 LSA フィルタリング

OSPF は、MD5 とクリア テキスト ネイバー認証をサポートしています。OSPF と他のプロトコ ル(RIP など)の間のルート再配布は、攻撃者によるルーティング情報の悪用に使用される可 能性があるため、できる限りすべてのルーティングプロトコルで認証を使用する必要がありま す。

NAT が使用されている場合、OSPF がパブリック エリアおよびプライベート エリアで動作し ている場合、またアドレス フィルタリングが必要な場合は、2 つの OSPF プロセス(1 つはパ ブリック エリア用、1 つはプライベート エリア用)を実行する必要があります。

複数のエリアにインターフェイスを持つルータは、エリア境界ルータ(ABR)と呼ばれます。 ゲートウェイとして動作し、OSPF を使用しているルータと他のルーティング プロトコルを使 用しているルータの間でトラフィックを再配布するルータは、自律システム境界ルータ(ASBR) と呼ばれます。

ABR は LSA を使用して、使用可能なルータに関する情報を他の OSPF ルータに送信します。 ABR タイプ 3 LSA フィルタリングを使用して、ABR として機能する ASA で、プライベート エリアとパブリックエリアを分けることができます。タイプ3LSA (エリア間ルート)は、プ ライベートネットワークをアドバタイズしなくてもNATとOSPFを一緒に使用できるように、 1 つのエリアから他のエリアにフィルタリングできます。

フィルタリングできるのはタイプ 3 LSA だけです。プライベート ネットワーク内の ASBR と して設定されている ASA は、プライベート ネットワークを記述するタイプ 5 LSA を送信しま すが、これは AS 全体(パブリック エリアも含む)にフラッディングされます。 (注)

NATが採用されているが、OSPFがパブリックエリアだけで実行されている場合は、パブリッ ク ネットワークへのルートを、デフォルトまたはタイプ 5 AS 外部 LSA としてプライベート ネットワーク内で再配布できます。ただし、ASAにより保護されているプライベート ネット ワークにはスタティック ルートを設定する必要があります。また、同一のASA インターフェ イス上で、パブリック ネットワークとプライベート ネットワークを混在させることはできま せん。

ASAでは、2 つの OSPF ルーティング プロセス(1 つの RIP ルーティング プロセスと 1 つの EIGRP ルーティング プロセス) を同時に実行できます。

## **fast hello** パケットに対する **OSPF** のサポート

fast hello パケットに対する OSPF のサポートには、1 秒未満のインターバルで hello パケットの 送信を設定する方法が用意されています。このような設定により、Open Shortest Path First (OSPF)ネットワークでの統合がより迅速になります。

### **fast hello** パケットに対する **OSPF** のサポートの前提条件

OSPF がネットワークですでに設定されているか、fast hello パケットに対する OSPF のサポー トと同時に設定される必要があります。

### <span id="page-870-0"></span>**fast hello** パケットに対する **OSPF** のサポートについて

次に、fast hello パケットに関する OSPF のサポートと、OSPF fast hello パケットの利点につい て説明します。

### **OSPF Hello** インターバルおよび **dead** 間隔

OSPFhelloパケットとは、OSPFプロセスがネイバーとの接続を維持するためにOSPFネイバー に送信するパケットです。helloパケットは、設定可能なインターバル(秒単位)で送信されま す。デフォルトのインターバルは、イーサネット リンクの場合 10 秒、ブロードキャスト以外 のリンクの場合 30 秒です。hello パケットには、デッド インターバル中に受信したすべてのネ イバーのリストが含まれます。デッドインターバルも設定可能なインターバル(秒単位)で送 信されます。デフォルトはhelloインターバルの値の4倍です。helloインターバルの値は、ネッ トワーク内ですべて同一にする必要があります。デッドインターバルの値も、ネットワーク内 ですべて同一にする必要があります。

この2つのインターバルは、リンクが動作していることを示すことにより、接続を維持するた めに連携して機能します。ルータがデッド インターバル内にネイバーから hello パケットを受 信しない場合、ルータはこのネイバーがダウンしていると判定します。

#### **OSPF fast hello** パケット

OSPF fast hello パケットとは、1 秒よりも短いインターバルで送信される hello パケットのこと です。fast helloパケットを理解するには、OSPFhelloパケットインターバルとデッドインター バルとの関係についてあらかじめ理解しておく必要があります。OSPFHello[インターバルおよ](#page-870-0) び dead 間隔 (815 [ページ\)を](#page-870-0)参照してください。

OSPF fast hello パケットは、ospf dead-interval コマンドで設定されます。デッド インターバル は 1 秒に設定され、hello-multiplier の値は、その 1 秒間に送信する hello パケット数に設定され るため、1 秒未満の「fast」hello パケットになります。

インターフェイスでfast helloパケットが設定されている場合、このインターフェイスから送出 される hello パケットでアドバタイズされる hello 間隔は 0 に設定されます。このインターフェ イス経由で受信した hello パケットの hello 間隔は無視されます。

デッド インターバルは、1 つのセグメント上で一貫している必要があり、1 秒に設定するか (fast helloパケットの場合)、他の任意の値を設定します。デッドインターバル内に少なくと も 1 つの hello パケットが送信される限り、hello multiplier がセグメント全体で同じである必要 はありません。

#### **OSPF fast hello** パケットの利点

OSPFfast helloパケット機能を利用すると、ネットワークがこの機能を使用しない場合よりも、 短い時間で統合されます。この機能によって、失われたネイバーを1秒以内に検出できるよう になります。この機能は、ネイバーの損失が Open System Interconnection (OSI) 物理層または データ リンク層で検出されないことがあっても、特に LAN セグメントで有効です。

## **OSPFv2** および **OSPFv3** 間の実装の差異

OSPFv3 には、OSPFv2 との下位互換性はありません。OSPF を使用して、IPv4 および IPv6 ト ラフィックの両方をルーティングするには、OSPFv2 および OSPFv3 の両方を同時に実行する 必要があります。これらは互いに共存しますが、相互に連携していません。

OSPFv3 では、次の追加機能が提供されます。

- リンクごとのプロトコル処理。
- アドレッシング セマンティックの削除。
- フラッディング スコープの追加。
- リンクごとの複数インスタンスのサポート。
- ネイバー探索およびその他の機能に対する IPv6 リンクローカル アドレスの使用。
- プレフィックスおよびプレフィックス長として表される LSA。
- 2 つの LSA タイプの追加。
- 未知の LSA タイプの処理。
- RFC-4552 で指定されている OSPFv3 ルーティング プロトコル トラフィックの IPsec ESP 標準を使用する認証サポート。

# <span id="page-872-0"></span>**OSPF** のガイドライン

#### コンテキスト モードのガイドライン

OSPFv2 は、シングル コンテキスト モードとマルチ コンテキスト モードをサポートしていま す。

- デフォルトでは、共有インターフェイス間でのマルチキャストトラフィックのコンテキス ト間交換がサポートされていないため、OSPFv2 インスタンスは共有インターフェイス間 で相互に隣接関係を形成できません。ただし、OSPFv2 プロセスの OSPFv2 プロセス設定 で静的ネイバー設定を使用すると、共有インターフェイスでの OSPFv2 ネイバーシップを 形成できます。
- 個別のインターフェイスでのコンテキスト間 OSPFv2 がサポートされています。

OSPFv3 は、シングル モードのみをサポートしています。

#### ファイアウォール モードのガイドライン

OSPF は、ルーテッド ファイアウォール モードのみをサポートしています。OSPF は、トラン スペアレント ファイアウォール モードをサポートしません。

#### フェールオーバー ガイドライン

OSPFv2 および OSPFv3 は、ステートフル フェールオーバー をサポートしています。

#### **IPv6** のガイドライン

- OSPFv2 は IPv6 をサポートしません。
- OSPFv3 は IPv6 をサポートしています。
- OSPFv3 は、IPv6 を使用して認証を行います。
- ASA は、OSPFv3 ルートが最適なルートの場合、IPv6 RIB にこのルートをインストールし ます。
- OSPFv3 パケットは、**capture** コマンドの IPv6 ACL を使用してフィルタリングで除外でき ます。

#### クラスタリングのガイドライン

- OSPFv3 暗号化はサポートされていません。クラスタリング環境で OSPFv3 暗号化を設定 しようとすると、エラー メッセージが表示されます。
- スパンド インターフェイス モードでは、ダイナミック ルーティングは管理専用インター フェイスではサポートされません。
- 個別インターフェイス モードで、OSPFv2 または OSPFv3 ネイバーとしてマスター ユニッ トおよびスレーブ ユニットが確立されていることを確認します。
- 個別インターフェイスモードでは、OSPFv2との隣接関係は、マスターユニットの共有イ ンターフェイスの2つのコンテキスト間でのみ確立できます。スタティックネイバーの設 定は、ポイントツーポインリンクでのみサポートされます。したがって、インターフェイ スで許可されるのは 1 つのネイバー ステートメントだけです。
- クラスタでマスター ロールの変更が発生した場合、次の挙動が発生します。
	- スパンド インターフェイス モードでは、ルータ プロセスはマスター ユニットでのみ アクティブになり、スレーブ ユニットでは停止状態になります。コンフィギュレー ションがマスターユニットと同期されているため、各クラスタユニットには同じルー タ ID があります。その結果、隣接ルータはロール変更時のクラスタのルータ ID の変 更を認識しません。
	- 個別インターフェイスモードでは、ルータプロセスはすべての個別のクラスタユニッ トでアクティブになります。各クラスタ ユニットは設定されたクラスタ プールから 独自の個別のルータ ID を選択します。クラスタでマスターシップ ロールが変更され ても、ルーティング トポロジは変更されません。

#### マルチプロトコル ラベル スイッチング(**MPLS**)と **OSPF** のガイドライン

MPLS 設定ルータから送信されるリンク ステート (LS) アップデート パケットに、Opaque Type-10 リンクステート アドバタイズメント(LSA)が含まれており、この LSA に MPLS ヘッ ダーが含まれている場合、認証は失敗し、アプライアンスはアップデートパケットを確認せず にサイレントにドロップします。ピアルータは確認応答を受信していないため、最終的にネイ バー関係を終了します。

ネイバー関係の安定を維持するため、ASA の Opaque 機能を無効にします。

router ospf *process\_ID\_number* no nsf ietf helper no capability opaque

#### その他のガイドライン

- OSPFv2 および OSPFv3 は 1 つのインターフェイス上での複数インスタンスをサポートし ています。
- OSPFv3 は、非クラスタ環境での ESP ヘッダーを介した暗号化をサポートしています。
- OSPFv3 は非ペイロード暗号化をサポートします。
- OSPFv2 は RFC 4811、4812 および 3623 でそれぞれ定義されている、Cisco NSF グレース フルリスタートおよびIETFNSFグレースフルリスタートメカニズムをサポートします。
- OSPFv3 は RFC 5187 で定義されているグレースフル リスタート メカニズムをサポートし ます。
- •配布可能なエリア内(タイプ 1)ルートの数は限られています。これらのルートでは、1 つのタイプ 1 LSA にすべてのプレフィックスが含まれています。システムではパケット サイズが 35 KB に制限されているため、3000 ルートの場合、パケットがこの制限を超過 します。2900 本のタイプ 1 ルートが、サポートされる最大数であると考えてください。

## <span id="page-874-0"></span>**OSPFv2** の設定

ここでは、ASA で OSPFv2 プロセスを有効化する方法について説明します。

OSPFv2 をイネーブルにした後、ルート マップを定義する必要があります。詳細については、 ルートマップの定義 (763ページ) を参照してください。その後、デフォルトルートを生成し ます。詳細については[、スタティック](#page-803-0) ルートの設定 (748 ページ)を参照してください。

OSPFv2 プロセスのルート マップを定義した後で、ニーズに合わせてカスタマイズできます。 ASA上でOSPFv2プロセスをカスタマイズする方法については、OSPFv2のカスタマイズ (821 [ページ\)](#page-876-0)を参照してください。

OSPFv2 をイネーブルにするには、OSPFv2 ルーティング プロセスを作成し、このルーティン グ プロセスに関連付ける IP アドレスの範囲を指定し、さらにその IP アドレスの範囲にエリア ID を割り当てる必要があります。

最大 2 つの OSPFv2 プロセス インスタンスをイネーブルにできます。各 OSPFv2 プロセスに は、独自のエリアとネットワークが関連付けられます。

OSPFv2 をイネーブルにするには、次の手順を実行します。

#### 手順

ステップ **1** メイン ASDM ウィンドウで、**[Configuration]** > **[Device Setup]** > **[Routing]** > **[OSPF]** > **[Setup]** の 順に選択します。

> [OSPFSetup]ペインでは、OSPFプロセスのイネーブル化、OSPFエリアおよびネットワークの 設定、および OSPF ルート集約の定義を行うことができます。

- ステップ **2** ASDM で OSPF をイネーブルにするには、次の 3 つのタブを使用します。
	- [Process Instances] タブでは、各コンテキストに対して最大 2 つの OSPF プロセス インスタ ンスを有効化できます。シングル コンテキスト モードおよびマルチ コンテキスト モード の両方がサポートされます。[Enable Each OSPF Process] チェックボックスをオンにする と、その OSPF プロセスの固有識別子である数値識別子を入力できるようになります。こ のプロセス ID は内部的に使用されるものであり、他の OSPF デバイスでの OSPF プロセ

ス ID と一致している必要はありません。有効な値の範囲は 1 ~ 65535 です。各 OSPF プ ロセスには、独自のエリアとネットワークが関連付けられます。

[Advanced] をクリックすると、[Edit OSPFProcess AdvancedProperties] ダイアログボックス が表示されます。ここで、各OSPFプロセスに対して、[RouterID]、スパンドEtherChannel または個別インターフェイス クラスタリングのクラスタ IP アドレス プール、[Adjacency Changes]、[Administrative Route Distances]、[Timers] および [Default Information Originate] を 設定することができます。

- [Area/Networks] タブでは、ASA 上で各 OSPF プロセスに対して指定されているエリアと ネットワークが表示されます。このタブからは、エリア ID、エリア タイプ、およびその エリアに対して設定された認証のタイプを表示できます。OSPFのエリアまたはネットワー クを追加または編集する方法については、OSPFv2エリアパラメータの設定 (830ページ) を参照してください。
- [Route Summarization] タブでは、ABR を設定できます。OSPF では、ABR が 1 つのエリア のネットワークを別のエリアにアドバタイズします。1 つのエリア内のネットワーク番号 が連続するように割り当てられている場合は、サマリールートをアドバタイズするように ABR を設定できます。このサマリー ルートには、そのエリア内の個々のネットワークの うち、指定の範囲に当てはまるものがすべて含まれます。詳細については、「[OSPFv2](#page-881-0) エ [リア間のルート集約の設定](#page-881-0) (826 ページ)」を参照してください。

## <span id="page-875-0"></span>**OSPFv2** ルータ **ID** の設定

OSPF ルータ ID は、OSPF データベース内の特定のデバイスを識別するために使用されます。 OSPF システム内の 2 台のルータが同じルータ ID を持つことはできません。

ルータ ID が OSPF ルーティング プロセスで手動で設定されていない場合、ルータは論理イン ターフェイス(ループバック インターフェイス)の最も高い IP アドレスまたはアクティブ イ ンターフェイスの最も高い IP アドレスから決定されたルータ ID を自動的に設定します。ルー タ ID を設定すると、ルータに障害が発生するか、または OSPF プロセスがクリアされ、ネイ バー関係が再確立されるまで、ネイバーは自動的に更新されません。

### **OSPF** ルータ **ID** の手動設定

ここでは、ASA の OSPFv2 プロセスで router-id を手動で設定する方法について説明します。

手順

ステップ **1** 固定ルータ ID を使用するには、**router-id** コマンドを使用します。

**router-id** *ip-address*

例:

ciscoasa(config-router)# router-id *193.168.3.3*

ステップ **2** 以前の OSPF ルータ ID の動作に戻すには、**no router-id** コマンドを使用します。

**no router-id** *ip-address*

例:

ciscoasa(config-router)# no router-id *193.168.3.3*

## 移行中のルータ **ID** の挙動

ある ASA、たとえば ASA 1 から別の ASA、たとえば ASA 2 に OSPF 設定を移行すると、次の ルータ ID 選択動作が見られます。

- **1.** すべてのインターフェイスがシャットダウン モードの場合、ASA 2 は OSPF router-id に IP アドレスを使用しません。すべてのインターフェイスが「admin down」ステートまたは シャットダウン モードの場合に考えられる router-id の設定は次のとおりです。
	- ASA 2 に以前設定された router-id がない場合は、次のメッセージが表示されます。 %OSPF: Router process 1 is not running, please configure a router-id 最初のインターフェイスが起動すると、ASA2はこのインターフェイスのIPアドレス をルータ ID として取得します。
	- ASA 2 に router-id が以前設定されていて、「no router-id」コマンドが発行されたとき にすべてのインターフェイスが「admin down」ステートになっていた場合、ASA 2 は 古いルータ ID を使用します。ASA 2 は、「clear ospf process」コマンドが発行される まで、起動されたインターフェイスの IP アドレスが変更されても、古いルータ ID を 使用します。
- **2.** ASA 2 に router-id が以前設定されていて、「no router-id」コマンドが発行されたときに少 なくとも 1 つのインターフェイスが「admin down」ステートまたはシャットダウン モード になっていない場合、ASA 2 は新しいルータ ID を使用します。インターフェイスが 「down/down」ステートの場合でも、ASA 2 はインターフェイスの IP アドレスから新しい ルータ ID を使用します。

# <span id="page-876-0"></span>**OSPFv2** のカスタマイズ

ここでは、OSPFv2 プロセスをカスタマイズする方法について説明します。

### **OSPFv2** へのルートの再配布

ASA は、OSPFv2 ルーティング プロセス間のルート再配布を制御できます。

指定されたルーティング プロトコルから、ターゲット ルーティング プロセスに再配布できる ルートを定義することでルートを再配布する場合は、デフォルトルートを最初に生成する必要 があります。スタティックルートの設定 (748ページ)を参照し、その後に[ルートマップの定](#page-818-0) 義 (763 [ページ\)](#page-818-0)に従ってルート マップを定義します。 (注)

スタティック ルート、接続されているルート、RIP ルート、または OSPFv2 ルートを OSPFv2 プロセスに再配布するには、次の手順を実行します。

#### 手順

ステップ **1** メイン ASDM ウィンドウで、**[Configuration]** > **[Device Setup]** > **[Routing]** > **[OSPF]** > **[Redistribution]** の順に選択します。

> [Redistribution] ペインには、1 つのルーティング プロセスから OSPF ルーティング プロセスへ のルートを再配布する場合のルールが表示されます。RIPおよびOSPFで検出されたルートを、 EIGRP ルーティング プロセスに再配布することができます。スタティック ルートおよび接続 されているルートも、EIGRP ルーティング プロセスに再配布できます。スタティックまたは 接続されているルートが、[Setup] > [Networks] タブで設定されたネットワークの範囲内にある 場合は、そのルートを再配布する必要はありません。

ステップ **2** [Add] または [Edit] をクリックします。

または、[Redistribution] ペインでテーブル エントリ(ある場合)をダブルクリックすると、そ のエントリの [Add/Edit OSPF Redistribution Entry] ダイアログボックスが開きます。

(注) 以降のステップはすべて、省略可能です。

[Add/Edit OSPF Redistribution Entry] ダイアログボックスでは、[Redistribution] テーブルに新し い再配布ルールを追加することや、既存の再配布ルールを編集することができます。既存の再 配布ルールを編集するとき、一部の再配布ルール情報は変更できません。

- ステップ **3** ルート再配布エントリに関連付ける OSPF プロセスを選択します。既存の再配布ルールを編集 している場合、この設定は変更できません。
- ステップ **4** どのソースプロトコルからルートを再配布するかを選択します。次のいずれかのオプションを 選択できます。
	- [Static]:スタティック ルートを OSPF ルーティング プロセスに再配布します。
	- [Connected]:接続されたルート(インターフェイス上で IP アドレスをイネーブルにする ことによって自動的に確立されるルート)を OSPF ルーティング プロセスに再配布しま す。接続済みルートは、AS の外部として再配布されます。
- [OSPF]:別のOSPFルーティングプロセスからのルートを再配布します。リストからOSPF プロセス ID を選択してください。このプロトコルを選択すると、このダイアログボック スの [Match] のオプションが表示されます。これらのオプションは、スタティック、接続 済み、RIP、または EIGRP ルートを再配布するときに選択できます。ステップ 5 に進みま す。
- [RIP]:RIP ルーティング プロセスからルートを再配布します。
- [BGP]:BGP ルーティング プロセスからルートを再配布します。
- [EIGRP]:EIGRP ルーティング プロセスからルートを再配布します。リストから EIGRP ルーティング プロセスの自律システム番号を選択してください。
- ステップ **5** OSPF をソース プロトコルとして選択した場合は、選択した OSPF ルーティング プロセスに別 のOSPFルーティングプロセスからのルートを再配布するのに使用される条件を選択します。 これらのオプションは、スタティック、接続済み、RIP、またはEIGRPルートを再配布すると きに選択できます。ルートが再配布されるには、選択した条件と一致している必要がありま す。次の一致条件から 1 つ以上を選択できます。
	- [Internal]:ルートは特定の AS の内部です。
	- [External 1]:自律システムの外部だが、OSPF にタイプ 1 外部ルートとしてインポートさ れるルート。
	- [External 2]:自律システムの外部だが、OSPF にタイプ 2 外部ルートとしてインポートさ れるルート。
	- [NSSA External 1]:自律システムの外部だが、OSPF にタイプ 2 NSSA ルートとしてイン ポートされるルート。
	- [NSSA External 2]:自律システムの外部だが、OSPF にタイプ 2 NSSA ルートとしてイン ポートされるルート。
- ステップ **6** [MetricValue]フィールドに、再配布されるルートのメトリック値を入力します。有効値の範囲 は 1 ~ 16777214 です。

同じデバイス上で 1 つの OSPF プロセスから別の OSPF プロセスに再配布する場合、メトリッ ク値を指定しないと、メトリックは1つのプロセスから他のプロセスへ存続します。他のプロ セスを OSPF プロセスに再配布するときに、メトリック値を指定しない場合、デフォルトのメ トリックは 20 です。

- ステップ **7** [Metric Type] で、次のオプションのいずれかを選択します。
	- メトリックがタイプ 1 外部ルートの場合は、[1] を選択します。
	- メトリックがタイプ 2 外部ルートの場合は、[2] を選択します。
- ステップ **8** タグ値を [Tag Value] フィールドに入力します。

タグ値は 32 ビット 10 進数値です。この値は、OSPF 自身では使用されないが ASBR 間の情報 伝達に使用できる外部ルートのそれぞれに関連付けられます。有効値の範囲は、0~4294967295 です。

- ステップ **9** [UseSubnets] チェックボックスをオンにすると、サブネット化ルートの再配布がイネーブルに なります。サブネットされていないルートだけを再配布するには、このチェックボックスをオ フにします。
- ステップ **10** 再配布エントリに適用するルート マップの名前を [Route Map] ドロップダウン リストで選択し ます。
- ステップ **11** ルート マップを追加または設定するには、[Manage] をクリックします。

[Configure Route Map] ダイアログボックスが表示されます。

- ステップ **12** [Add] または [Edit] をクリックしてから、指定したルーティング プロトコルからのルートのう ち、どれをターゲットのルーティング プロセスに再配布するかを定義します。詳細について は、ルート [マップの定義](#page-818-0) (763 ページ)を参照してください。
- ステップ **13** [OK] をクリックします。

## **OSPFv2** にルートを再配布する場合のルート集約の設定

他のプロトコルからのルートを OSPF に再配布する場合、各ルートは外部 LSA で個別にアド バタイズされます。その一方で、指定したネットワーク アドレスとマスクに含まれる再配布 ルートすべてに対して 1 つのルートをアドバタイズするように ASA を設定することができま す。この設定によって OSPF リンクステート データベースのサイズが小さくなります。

指定した IP アドレス マスク ペアと一致するルートは廃止できます。ルート マップで再配布を 制御するために、タグ値を一致値として使用できます。

### ルート サマリー アドレスの追加

[Summary Address] ペインには、各 OSPF ルーティング プロセスに設定されたサマリー アドレ スに関する情報が表示されます。

他のルーティングプロトコルから学習したルートをサマライズできます。サマリーのアドバタ イズに使用されるメトリックは、具体的なルートすべての中で最小のメトリックです。サマ リー ルートは、ルーティング テーブルのサイズを削減するのに役立ちます。

OSPF のサマリー ルートを使用すると、OSPF ASBR は、そのアドレスでカバーされるすべて の再配布ルートの集約として、1 つの外部ルートをアドバタイズします。OSPF に再配布され ている、他のルーティング プロトコルからのルートだけをサマライズできます。

(注) OSPF は summary-address 0.0.0.0 0.0.0.0 をサポートしません。

ネットワーク アドレスとマスクに含まれる再配布ルートすべてに対して 1 つのサマリー ルー トをアドバタイズするようにソフトウェアを設定するには、次の手順を実行します。

手順

- ステップ **1** メインの ASDM ホーム ページで、**[Configuration]** > **[Device Setup]** > **[Routing]** > **[OSPF]** > **[Summary Address]** の順に選択します。
- ステップ **2** [Add] をクリックします。

[Add OSPFSummary Address Entry]ダイアログボックスが表示されます。[Summary Address]テー ブルの既存のエントリに新しいエントリを追加できます。既存のエントリを編集するとき、一 部のサマリー アドレス情報は変更できません。

- ステップ **3** [OSPF Process] ドロップダウン リストから、サマリー アドレスに関連付けられた指定 OSPF プ ロセス ID を選択します。既存のエントリを編集する場合、この情報は変更できません。
- ステップ **4** [IP Address] フィールドにサマリー アドレスの IP アドレスを入力します。既存のエントリを編 集する場合、この情報は変更できません。
- ステップ **5** サマリーアドレスのネットワークマスクを[Netmask]ドロップダウンリストから選択します。 既存のエントリを編集する場合、この情報は変更できません。
- ステップ **6** [Advertise]チェックボックスをオンにして、サマリールートをアドバタイズします。サマリー アドレスになるルートを抑止するには、このチェックボックスをオフにします。デフォルトで は、このチェックボックスはオンになっています。

[Tag value] に表示される値は、各外部ルートに付加される 32 ビットの 10 進数値です。この値 は OSPF 自身には使用されませんが、ASBR 間の情報伝達に使用できます。

ステップ **7** [OK] をクリックします。

### **OSPF** サマリー アドレスの追加または編集

手順

- ステップ **1** メイン ASDM ウィンドウで、**[Configuration]** > **[Device Setup]** > **[Routing]** > **[OSPF]** > **[Setup]** の 順に選択します。
- ステップ **2** [Route Summarization] タブをクリックします。

[Add/Edit Route Summarization Entry] ダイアログボックスが表示されます。

[Add/Edit Route Summarization Entry] ダイアログボックスでは、[Summary Address] テーブルに 新しいエントリを追加したり、[Summary Address] テーブルの既存のエントリを変更したりで きます。既存のエントリを編集するとき、一部のサマリー アドレス情報は変更できません。

- ステップ **3** [OSPF Process] ドロップダウン リストから、サマリー アドレスに関連付けられた指定 OSPF プ ロセス ID を選択します。既存のエントリを編集する場合、この情報は変更できません。
- ステップ **4** [IP Address] フィールドにサマリー アドレスの IP アドレスを入力します。既存のエントリを編 集する場合、この情報は変更できません。
- ステップ **5** サマリーアドレスのネットワークマスクを[Netmask]ドロップダウンリストから入力します。 既存のエントリを編集する場合、この情報は変更できません。
- ステップ **6** [Advertise]チェックボックスをオンにして、サマリールートをアドバタイズします。サマリー アドレスになるルートを抑止するには、このチェックボックスをオフにします。デフォルトで は、このチェックボックスはオンになっています。

## <span id="page-881-0"></span>**OSPFv2** エリア間のルート集約の設定

ルート集約は、アドバタイズされるアドレスを統合することです。この機能を実行すると、1 つのサマリー ルートがエリア境界ルータを通して他のエリアにアドバタイズされます。OSPF のエリア境界ルータは、ネットワークをある1つのエリアから別のエリアへとアドバタイズし ていきます。あるエリアにおいて連続する複数のネットワーク番号が割り当てられている場 合、指定された範囲に含まれるエリア内の個別のネットワークをすべて含むサマリールートを アドバタイズするようにエリア境界ルータを設定することができます。

ルート集約のアドレス範囲を定義するには、次の手順を実行します。

#### 手順

- ステップ **1** メイン ASDM ウィンドウで、**[Configuration]** > **[Device Setup]** > **[Routing]** > **[OSPF]** > **[Setup]** の 順に選択します。
- ステップ **2** [Route Summarization] タブをクリックします。

[Add/Edit Route Summarization Entry] ダイアログボックスが表示されます。

[Add/Edit Route Summarization Entry] ダイアログボックスでは、[Summary Address] テーブルに 新しいエントリを追加したり、[Summary Address] テーブルの既存のエントリを変更したりで きます。既存のエントリを編集するとき、一部のサマリー アドレス情報は変更できません。

- ステップ **3** [Area ID] フィールドに OSPF エリア ID を入力します。既存のエントリを編集する場合、この 情報は変更できません。
- ステップ **4** [IP Address] フィールドにサマリー アドレスの IP アドレスを入力します。既存のエントリを編 集する場合、この情報は変更できません。

## **OSPFv2** インターフェイス パラメータの設定

必要に応じて一部のインターフェイス固有の OSPFv2 パラメータを変更できます。これらのパ ラメータを必ずしも変更する必要はありませんが、helloインターバル、デッドインターバル、 認証キーの各インターフェイスパラメータは、接続されているネットワーク内のすべてのルー タで一致している必要があります。これらのパラメータを設定する場合は、ネットワーク上の すべてのルータで、コンフィギュレーションの値が矛盾していないことを確認してください。

ASDM では、[Interface] ペインでインターフェイス固有の OSPF ルーティング プロパティ(た とえば OSPF メッセージ認証やプロパティ)を設定できます。OSPF のインターフェイスを設 定するためのタブは次の 2 つです。

- [Authentication] タブには、ASA インターフェイスの OSPF 認証情報が表示されます。
- [Properties] タブには、各インターフェイスに定義された OSPF プロパティがテーブル形式 で表示されます。

OSPFv2 インターフェイス パラメータを設定するには、次の手順を実行します。

#### 手順

- ステップ **1** [Authentication]タブをクリックすると、ASAのインターフェイスの認証情報が表示されます。 このテーブルの行をダブルクリックすると、選択したインターフェイスの [Edit OSPF Authentication Interface] ダイアログボックスが開きます。
- ステップ **2** [Edit] をクリックします。

[Edit OSPF Authentication Interface] ダイアログボックスが表示されます。[Edit OSPF Interface Authentication] ダイアログボックスでは、選択したインターフェイスの OSPF 認証タイプおよ びパラメータを設定できます。

- ステップ **3** 関連するオプション ボタンをクリックして、認証タイプを選択します。
	- [No authentication]:OSPF 認証が無効になります。
	- [Area authentication, if defined](デフォルト): そのエリアに指定された認証タイプを使用 します。エリア認証の設定については、OSPFv2 エリア [パラメータの設定](#page-885-0) (830 ページ) を参照してください。エリア認証はデフォルトでディセーブルになっています。したがっ て、それ以前にエリア認証タイプを指定していない限り、エリア認証を設定するインター フェイスでは、設定するまで認証がディセーブルになっています。
	- [Password authentication]:クリア テキストによるパスワード認証が使用されます(セキュ リティの懸念がある場合は推奨しません)。
	- [MD5 authentication]:MD5 認証を使用します。
- ステップ **4** パスワード認証を選択した場合は、[AuthenticationPassword]領域で次のようにパスワードを入 力します。
	- a) [Enter Password] フィールドに、最大 8 文字のテキスト文字列を入力します。
	- b) [Re-enter Password] フィールドに、パスワードを再入力します。
- ステップ **5** MD5 の ID とキーの設定を [ID] 領域で選択します。この領域には、MD5 認証がイネーブルの ときのMD5キーとパラメータの入力に関する設定があります。OSPF認証を使用するインター フェイス上のすべてのデバイスで、同じ MD5 キーおよび ID を使用する必要があります。
	- a) [Key ID] フィールドに、数値のキー ID を入力します。有効値の範囲は、1 ~ 255 です。選 択したインターフェイスのキー ID が表示されます。
- b) [Key] フィールドに、最大 16 バイトの英数字文字列を入力します。選択したインターフェ イスのキーが表示されます。
- c) [Add] または [Delete] をクリックして、指定された MD5 キーを [MD5 ID and Key] テーブル に追加またはテーブルから削除します。
- ステップ **6** [OK] をクリックします。
- ステップ **7** [Properties] タブをクリックします。
- ステップ **8** 編集するインターフェイスを選択します。テーブルの行をダブルクリックすると、選択したイ ンターフェイスの [Properties] タブ ダイアログボックスが開きます。
- ステップ **9** [Edit] をクリックします。 [Edit OSPF Interface Properties] ダイアログボックスが表示されます。[Interface] フィールドに、 OSPF プロパティ設定の対象であるインターフェイスの名前が表示されます。このフィールド は編集できません。
- ステップ **10** このインターフェイスがブロードキャスト インターフェイスかどうかに応じて、[Broadcast] チェックボックスをオンまたはオフにします。

デフォルトでは、イーサネットインターフェイスの場合はこのチェックボックスがオンになっ ています。このチェックボックスをオフにすると、インターフェイスをポイントツーポイント の非ブロードキャストインターフェイスとして指定したことになります。インターフェイスを ポイントツーポイントの非ブロードキャストとして指定すると、OSPFルートをVPNトンネル 経由で送信できます。

インターフェイスをポイントツーポイント、非ブロードキャストとして設定すると、次の制限 が適用されます。

- インターフェイスにはネイバーを 1 つだけ定義できます。
- ネイバーは手動で設定する必要があります詳細については、「[スタティック](#page-891-0) OSPFv2 ネイ [バーの定義](#page-891-0) (836 ページ)」を参照してください。
- クリプト ポイントを指すスタティック ルートを定義する必要があります。詳細について は、「スタティック [ルートの設定](#page-803-0) (748 ページ)」を参照してください。
- トンネル経由のOSPFがインターフェイスで実行中である場合は、アップストリームルー タを使用する通常の OSPF を同じインターフェイス上で実行することはできません。
- OSPF ネイバーを指定する前に、クリプト マップをインターフェイスにバインドする必要 があります。これは、OSPFアップデートがVPNトンネルを通過できるようにするためで す。OSPFネイバーを指定した後で暗号マップをインターフェイスにバインドした場合は、 **clear local-host all** コマンドを使用して OSPF 接続をクリアします。これで、OSPF 隣接関 係を VPN トンネル経由で確立できるようになります。
- ステップ **11** 次のオプションを設定します。
	- [Cost] フィールドに、このインターフェイスを通してパケット 1 個を送信するコストを決 定する値を入力します。デフォルト値は 10 です。
	- [Priority] フィールドに、OSPF ルータ優先順位の値を入力します。

2 つのルータがネットワークに接続している場合、両方が指定ルータになろうとします。 ルータ優先順位の高いデバイスが指定ルータになります。ルータ優先順位が同じ場合は、 ルータ ID が高い方が指定ルータになります。

この設定の有効値の範囲は0~255 です。デフォルト値は1です。この設定に0を入力す ると、適切でないルータが指定ルータになったり、指定ルータのバックアップが行われた りします。この設定は、ポイントツーポイントの非ブロードキャストインターフェイスと して設定されているインターフェイスには適用されません。

• [MTU Ignore] チェックボックスをオンまたはオフにします。

OSPFは、ネイバーが共通インターフェイスで同じMTUを使用しているかどうかをチェッ クします。このチェックは、ネイバーによる DBD パケットの交換時に行われます。DBD パケットに受信した MTU が着信インターフェイスに設定されている IP MTU より高い場 合、OSPF の隣接性は確立されません。

• [Database filter] チェックボックスをオンまたはオフにします。

この設定は、同期とフラッディングのときに発信 LSA インターフェイスをフィルタリン グするのに使用します。デフォルトでは、OSPF は、LSA が到着したインターフェイスを 除き、同じエリア内のすべてのインターフェイスで新しい LSA をフラッドします。完全 メッシュ化トポロジでは、このフラッディングによって帯域幅が浪費されて、リンクおよ び CPU の過剰使用につながることがあります。このチェックボックスをオンにすると、 選択されているインターフェイスでは OSPF の LSA フラッディングが行われなくなりま す。

ステップ **12** (任意)[Advanced] をクリックして [Edit OSPF Advanced Interface Properties] ダイアログボック スを開きます。ここでは、OSPFhello 間隔、再送信間隔、送信遅延、およびデッド間隔の値を 変更できます。 通常は、ネットワーク上で OSPF の問題が発生した場合にだけ、これらの値をデフォルトから

変更する必要があります。 ステップ **13** [Intervals] セクションには、次の値を入力します。

- [Hello Interval] には、インターフェイス上で送信される hello パケットの間隔を秒単位で指 定します。hello間隔を小さくすると、トポロジ変更が検出されるまでの時間が短くなりま すが、インターフェイス上で送信されるトラフィックは多くなります。この値は、特定の インターフェイス上のすべてのルータおよびアクセス サーバで同じである必要がありま す。有効な値の範囲は、1 ~ 8192 秒です。デフォルト値は 10 秒です。
- [Retransmit Interval] には、このインターフェイスに属する隣接関係の LSA 再送信の間隔を 秒単位で指定します。ルータはそのネイバーに LSA を送信すると、確認応答メッセージ を受信するまでその LSA を保持します。確認応答を受信しなかった場合、ルータは LSA を再送信します。この値は控えめに設定する必要があります。そうしないと、不要な再送 信が発生する可能性があります。シリアル回線および仮想リンクの場合は、値を大きくす る必要があります。有効な値の範囲は、1 ~ 8192 秒です。デフォルト値は 5 秒です。
- [Transmit Delay] には、このインターフェイス上で LSA パケット 1 個を送信するのに必要 な時間の推定値を秒単位で指定します。更新パケット内の LSA には、送信前に、この

フィールドで指定した値によって増分された経過時間が格納されます。リンクでの送信前 に遅延が加算されていない場合、LSAがリンクを介して伝播する時間は考慮されません。 値は、インターフェイスの送信および伝播遅延を考慮して割り当てる必要があります。こ の設定は、非常に低速のリンクでより重要な意味を持ちます。有効な値の範囲は、1~ 8192 秒です。デフォルト値は 1 秒です。

ステップ **14** [Detecting Lost Neighbors] セクションで、次のいずれかを実行します。

- [Configure interval within which hello packets are not received before the router declares the neighbor to be down] をクリックします。[Dead Interval] フィールドで、ルータがダウンしていると 見なす基準となる時間を秒数で指定します。この時間が経過しても hello パケットが 1 つ も受信されない場合は、ネイバーがルータのダウンを宣言します。有効な値の範囲は、1 ~ 8192 秒です。この設定のデフォルト値は、[Hello Interval] フィールドで設定された時間 の長さの4倍です。
- [Send fast hello packets within 1 seconds dead interval] をクリックします。[Hello multiplier] フィールドで、1 秒ごとに送信される hello パケットの数を指定します。有効な値は、3 ~ 20 です。

## <span id="page-885-0"></span>**OSPFv2** エリア パラメータの設定

複数の OSPF エリア パラメータを設定できます。これらのエリア パラメータ(後述のタスク リストに表示)には、認証の設定、スタブ エリアの定義、デフォルト サマリー ルートへの特 定のコストの割り当てがあります。認証では、エリアへの不正アクセスに対してパスワード ベースで保護します。

スタブ エリアは、外部ルートの情報が送信されないエリアです。その代わりに、ABR で生成 されるデフォルトの外部ルートがあり、このルートは自律システムの外部の宛先としてスタブ エリアに送信されます。OSPF スタブ エリアのサポートを活用するには、デフォルトのルー ティングをスタブ エリアで使用する必要があります。

#### 手順

- ステップ **1** メイン ASDM ウィンドウで、**[Configuration]** > **[Device Setup]** > **[Routing]** > **[OSPF]** > **[Setup]** の 順に選択します。
- ステップ **2** [Area/Networks] タブをクリックします。

[Add OSPF Area] ダイアログボックスが表示されます。

- ステップ **3** 次に示す [Area Type] のオプションのいずれかを選択します。
	- [Normal] を選択すると、このエリアは標準の OSPF エリアとなります。エリアを最初に作 成するときは、このオプションがデフォルトで選択されています。
- [Stub]を選択すると、このエリアはスタブエリアとなります。スタブエリアには、その向 こう側にルータまたはエリアはありません。スタブ エリアは、AS External LSA (タイプ 5LSA)がスタブエリアにフラッドされないようにします。スタブエリアを作成するとき に、サマリー LSA (タイプ3および4)がそのエリアにフラッディングされないように設 定するには、[Summary] チェックボックスをオフにします。
- [Summary]チェックボックスは、エリアをスタブエリアとして定義するときに、LSAがこ のエリアに送信されないよう設定する場合にオフにします。デフォルトでは、スタブエリ アの場合にこのチェックボックスはオンになります。
- [NSSA] を選択すると、このエリアは Not-So-Stubby Area となります。NSSA は、タイプ 7 LSA を受け入れます。NSSA を作成するときに、[Summary] チェックボックスをオフにす ることでサマリー LSA がそのエリアにフラッディングされないようにするオプションが あります。また、[Redistribute]チェックボックスをオフにし、[DefaultInformation Originate] チェックボックスをオンにすることで、ルートの再配布をディセーブルにすることもでき ます。
- ステップ **4** [IP Address] フィールドに、エリアに追加するネットワークまたはホストの IP アドレスを入力 します。デフォルトエリアを作成するには、**0.0.0.0**およびネットマスク**0.0.0.0**を使用します。 **0.0.0.0** を入力できるエリアは 1 つだけです。
- ステップ **5** [Network Mask] フィールドに、エリアに追加する IP アドレスまたはホストのネットワーク マ スクを入力します。ホストを追加する場合、**255.255.255.255** マスクを選択します。
- ステップ **6** [OSPF Authentication type] で、次のオプションから選択します。
	- [None] を選択すると、OSPF エリア認証が無効になります。これがデフォルト設定です。
	- [Password]を選択すると、クリアテキストパスワードがエリア認証に使用されますが、セ キュリティが懸念となっている場合は推奨しません。
	- [MD5] を選択すると、MD5 認証ができるようになります。
- ステップ **7** [Default Cost] フィールドに値を入力して、[OSPF] エリアのデフォルト コストを指定します。 有効値の範囲は、0 ~ 65535 です。デフォルト値は 1 です。

ステップ **8** [OK] をクリックします。

### **OSPFv2** フィルタ ルールの設定

OSPF アップデートで受信または送信されるルートまたはネットワークをフィルタリングする には、次の手順を実行します。

#### 手順

ステップ **1 [Configuration]** > **[Device Setup]** > **[Routing]** > **[OSPF]** > **[Filter Rules]** の順に選択します。

- ステップ **2** [Add] をクリックします。
- ステップ **3** [OSPF AS] で OSPF プロセス ID を選択します。
- ステップ **4** [Access List]ドロップダウンリストから標準アクセスリストを選択します。[Manage]をクリッ クして、新しい ACL を追加します。
- ステップ **5** [Direction]ドロップダウンリストから方向を選択します。方向は、フィルタを着信アップデー トに適用するか、または発信アップデートに適用するかを指定します。
- ステップ **6** 着信フィルタには、オプションでインターフェイスを指定して、そのインターフェイスが受信 するアップデートにフィルタを制限することができます。
- ステップ7 発信フィルタには、オプションで、配信されるルートのタイプを指定できます。
	- a) [Protocol] ドロップダウン リストからオプションを選択します。

[BGP]、[EIGRP]、[OSPF]、または [RIP] などのルーティング プロトコルを選択できます。 接続ルートから学習されたピアおよびネットワークをフィルタリングするには、[Connected]

を選択します。 スタティックルートから学習されたピアおよびネットワークをフィルタリングするには、

- b) [BGP]、[EIGRP]、または [OSPF] を選択した場合は、そのプロトコルのプロセス ID も
- ステップ **8** [OK] をクリックします。
- **ステップ9** [適用 (Apply) ] をクリックします。

[Static] を選択します。

[Process ID] で選択します。

## **OSPFv2 NSSA** の設定

NSSA の OSPFv2 への実装は、OSPFv2 のスタブ エリアに似ています。NSSA は、タイプ 5 の 外部 LSA をコアからエリアにフラッディングすることはありませんが、自律システムの外部 ルートをある限られた方法でエリア内にインポートできます。

NSSA は、再配布によって、タイプ 7 の自律システムの外部ルートを NSSA エリア内部にイン ポートします。これらのタイプ 7 の LSA は、NSSA の ABR によってタイプ 5 の LSA に変換さ れ、ルーティングドメイン全体にフラッディングされます。変換中は集約とフィルタリングが サポートされます。

OSPFv2を使用する中央サイトから異なるルーティングプロトコルを使用するリモートサイト に接続しなければならない ISP またはネットワーク管理者は、NSSA を使用することによって 管理を簡略化できます。

NSSA が実装される前は、企業サイトの境界ルータとリモート ルータ間の接続では、OSPFv2 スタブ エリアとしては実行されませんでした。これは、リモート サイト向けのルートは、ス タブ エリアに再配布することができず、2 種類のルーティング プロトコルを維持する必要が あったためです。RIP のようなシンプルなプロトコルを実行して再配布を処理する方法が一般 的でした。NSSAが実装されたことで、企業ルータとリモートルータ間のエリアをNSSAとし て定義することにより、NSSA で OSPFv2 を拡張してリモート接続をカバーできます。

この機能を使用する前に、次のガイドラインを参考にしてください。

- 外部の宛先に到達するために使用可能なタイプ7のデフォルトルートを設定できます。設 定すると、NSSA または NSSA エリア境界ルータまでのタイプ 7 のデフォルトがルータに よって生成されます。
- 同じエリア内のすべてのルータは、エリアが NSSA であることを認識する必要がありま す。そうでない場合、ルータは互いに通信できません。

#### 手順

- ステップ **1** メインの ASDM ホーム ページで、**[Configuration]** > **[DeviceSetup]** > **[Routing]** > **[OSPF]** > **[Setup]** の順に選択します。
- ステップ **2** [Area/Networks] タブをクリックします。
- ステップ **3** [Add] をクリックします。

[Add OSPF Area] ダイアログボックスが表示されます。

ステップ **4** [Area Type] 領域の [NSSA] オプション ボタンをクリックします。

エリアを Not-So-Stubby Area にするには、このオプションを選択します。NSSA は、タイプ 7 LSA を受け入れます。NSSA を作成するときに、[Summary] チェックボックスをオフにするこ とでサマリーLSAがそのエリアにフラッディングされないようにするオプションがあります。 また、[Redistribute] チェックボックスをオフにし、[Default Information Originate] チェックボッ クスをオンにすることで、ルートの再配布をディセーブルにすることもできます。

- ステップ **5** [IP Address] フィールドに、エリアに追加するネットワークまたはホストの IP アドレスを入力 します。デフォルトエリアを作成するには、**0.0.0.0**およびネットマスク**0.0.0.0**を使用します。 **0.0.0.0** を入力できるエリアは 1 つだけです。
- ステップ **6** [Network Mask] フィールドに、エリアに追加する IP アドレスまたはホストのネットワーク マ スクを入力します。ホストを追加する場合、**255.255.255.255** マスクを選択します。
- ステップ **7** [Authentication] 領域の [None] オプション ボタンをクリックすると、OSPF エリア認証がディ セーブルになります。
- ステップ **8** [Default Cost] フィールドに値を入力して、[OSPF] エリアのデフォルト コストを指定します。 有効値の範囲は、0 ~ 65535 です。デフォルト値は 1 です。

ステップ **9** [OK] をクリックします。

## クラスタリングの **IP** アドレス プールの設定(**OSPFv2** および **OSPFv3**)

個別インターフェイスクラスタリングを使用する場合は、ルータIDのクラスタプールのIPv4 アドレスの範囲を割り当てることができます。

OSPFv2 の個別インターフェイスのルータ ID のクラスタ プールの IPv4 アドレスの範囲を割り 当てるには、次の手順を実行します。

#### 手順

- ステップ **1** メインの ASDM ホーム ページで、**[Configuration]** > **[DeviceSetup]** > **[Routing]** > **[OSPF]** > **[Setup]** の順に選択します。
- ステップ **2** [Process Instances] タブをクリックします。
- ステップ **3** 編集する OSPF プロセスを選択してから [Advanced] をクリックします。

[Edit OSPF Process Advanced Properties] ダイアログボックスが表示されます。

- ステップ **4** [Cluster Pool] オプション ボタンをクリックします。クラスタリングを使用している場合は、 ルータ ID の IP アドレス プールを指定する必要はありません(つまりフィールドは空)。IP アドレス プールを入力しない場合、ASA は自動的に生成されたルータ ID を使用します。
- ステップ **5** IP アドレス プールの名前を入力するか、省略記号をクリックして [Select IP Address Pool] ダイ アログボックスを表示します。
- ステップ **6** 既存の IP アドレス プール名をダブルクリックして、[Assign] フィールドに追加します。[Add] をクリックして、新しい IP アドレス プールを作成することもできます。

[Add IPv4 Pool] ダイアログボックスが表示されます。

- ステップ **7** [Name] フィールドに新しい IP アドレス プール名を入力します。
- ステップ **8** 開始 IP アドレスを入力するか、または省略記号をクリックして、[Browse Starting IP Address] ダイアログボックスを表示します。
- ステップ **9** エントリをダブルクリックして、[Starting IP Address] フィールドに追加し、続いて [OK] をク リックします。
- ステップ **10** 最後の IP アドレスを入力するか、または省略記号をクリックして、[Browse Ending IP Address] ダイアログボックスを表示します。
- ステップ **11** エントリをダブルクリックして、[Ending IP Address] フィールドに追加し、続いて [OK] をク リックします。
- ステップ **12** ドロップダウン リストからサブネット マスクを選択し、続いて [OK] をクリックします。 [Select IP Address Pool] リストに、新しい IP アドレス プールが表示されます。
- ステップ **13** 新しいIPアドレスプール名をダブルクリックして、[Assign]フィールドに追加し、続いて[OK] をクリックします。

[Edit OSPFProcess AdvancedProperties] ダイアログボックスの [ClusterPool] フィールドに、新し い IP アドレス プール名が表示されます。

- ステップ **14** [OK] をクリックします。
- ステップ **15** 新しく追加された IP アドレス プール設定を変更する場合は、[Edit] をクリックします。 [Edit IPv4 Pool] ダイアログボックスが表示されます。
- ステップ **16** ステップ 4 ~ 14 を繰り返します。
- すでに割り当てられ、1 つ以上の接続プロファイルによってすでに使用されている既 存の IP アドレス プールを編集または削除することはできません。 (注)
- ステップ **17** [OK] をクリックします。
- ステップ **18** OSPFv3 の個別インターフェイス クラスタリングのルータ ID のクラスタ プールに IPv4 アドレ ス範囲を割り当てるには、次の手順を実行します。
	- a) メインのASDMホームページで、**[Configuration]** > **[DeviceSetup]** > **[Routing]** > **[OSPFv3]** > **[Setup]** の順に選択します。
	- b) [Process Instances] タブをクリックします。
	- c) 編集する OSPF プロセスを選択してから [Advanced] をクリックします。

[Edit OSPFv3 Process Advanced Properties] ダイアログボックスが表示されます。

- d) [Router ID] ドロップダウン リストから [Cluster Pool] オプションを選択します。ルータ ID の IP アドレス プールを指定する必要がない場合は、[Automatic] オプションを選択し ます。IP アドレス プールを設定しない場合、ASA は自動的に生成されたルータ ID を使 用します。
- e) IP アドレス プール名を入力します。省略記号をクリックして、[IP Address Pool] ダイア ログボックスを表示することもできます。
- f) 既存の IP アドレス プール名をダブルクリックして、[Assign] フィールドに追加します。 [Add] をクリックして、新しい IP アドレス プールを作成することもできます。

[Add IPv4 Pool] ダイアログボックスが表示されます。

- g) [Name] フィールドに新しい IP アドレス プール名を入力します。
- h) 開始 IP アドレスを入力するか、または省略記号をクリックして、[Browse Starting IP Address] ダイアログボックスを表示します。
- i) エントリをダブルクリックして、[Starting IP Address] フィールドに追加し、続いて [OK] をクリックします。
- j) 最後の IP アドレスを入力するか、または省略記号をクリックして、[Browse Ending IP Address] ダイアログボックスを表示します。
- k) エントリをダブルクリックして、[Ending IP Address] フィールドに追加し、続いて [OK] をクリックします。
- l) ドロップダウン リストからサブネット マスクを選択し、続いて [OK] をクリックしま す。

[Select IP Address Pool] リストに、新しい IP アドレス プールが表示されます。

m) 新しい IP アドレス プール名をダブルクリックして、[Assign] フィールドに追加し、続い て [OK] をクリックします。

[Edit OSPF Process Advanced Properties] ダイアログボックスの [Cluster Pool] フィールド に、新しい IP アドレス プール名が表示されます。

- n) [OK] をクリックします。
- o) 新しく追加されたクラスタ プールの設定を変更する場合は、[Edit] をクリックします。 [Edit IPv4 Pool] ダイアログボックスが表示されます。
- p) ステップ 4 ~ 14 を繰り返します。
	- すでに割り当てられ、別の OSPFv3 プロセスによってすでに使用されている既 存の IP アドレス プールを編集または削除することはできません。 (注)
- q) [OK] をクリックします。

## <span id="page-891-0"></span>スタティック **OSPFv2** ネイバーの定義

ポイントツーポイントの非ブロードキャストネットワークを介してOSPFv2ルートをアドバタ イズするには、スタティック OSPFv2 ネイバーを定義する必要があります。この機能により、 OSPFv2 アドバタイズメントを GRE トンネルにカプセル化しなくても、既存の VPN 接続でブ ロードキャストすることができます。

開始する前に、OSPFv2 ネイバーに対するスタティック ルートを作成する必要があります。ス タティックルートの作成方法の詳細については、スタティックルートの設定 (748ページ) を 参照してください。

#### 手順

- ステップ **1** メイン ASDM ウィンドウで、**[Configuration]** > **[Device Setup]** > **[Routing]** > **[OSPF]** > **[Static Neighbor]** の順に選択します。
- ステップ **2** [Add] または [Edit] をクリックします。

[Add/Edit OSPF Neighbor Entry] ダイアログボックスが表示されます。このダイアログボックス では、新しいスタティック ネイバーを定義することや、既存のスタティック ネイバーの情報 を変更することができます。ポイントツーポイントの非ブロードキャストインターフェイスご とに、スタティックネイバーを1つ定義する必要があります。次の制約事項に注意してくださ い。

• 異なる 2 つの OSPF プロセスに対して同じスタティック ネイバーを定義できません。

- 各スタティック ネイバーにスタティック ルートを定義する必要があります
- ステップ **3** [OSPF Process] ドロップダウン リストで、スタティック ネイバーに関連付ける OSPF プロセス を選択します。既存のスタティックネイバーを編集している場合、この値は変更できません。
- ステップ **4** [Neighbor] フィールドに、スタティック ネイバーの IP アドレスを入力します。
- ステップ **5** [Interface]フィールドで、スタティックネイバーに関連付けるインターフェイスを選択します。 既存のスタティック ネイバーを編集している場合、この値は変更できません。
- ステップ **6** [OK] をクリックします。

## ルート計算タイマーの設定

OSPFv2 によるトポロジ変更受信と最短パス優先(SPF)計算開始との間の遅延時間が設定で きます。最初に SPF を計算してから次に計算するまでの保持時間も設定できます。

#### 手順

- ステップ **1** メイン ASDM ウィンドウで、**[Configuration]** > **[Device Setup]** > **[Routing]** > **[OSPF]** > **[Setup]** の 順に選択します。
- ステップ **2** [Process Instances] タブをクリックします。
- ステップ **3** 編集する OSPF プロセスを選択してから [Advanced] をクリックします。

[Edit OSPF Process Advanced Properties] ダイアログボックスが表示されます。

- ステップ **4** [Timers] 領域では、LSA ペーシングおよび SPF 計算のタイマーの設定に使用される値を変更で きます。[Timers] 領域で、次の値を入力します。
	- [Initial SPF Delay] は、OSPF がトポロジ変更を受信してから SPF 計算が開始されるまでの 時間(ミリ秒)を指定します。有効な値の範囲は、0~600000ミリ秒です。
	- [Minimum SPF Hold Time] は、連続する SPF 計算間の保持時間をミリ秒で指定します。有 効な値の範囲は、0 ~ 600000 ミリ秒です。
	- [Maximum SPF Wait Time] は、2 回の連続する SPF 計算間の最大待機時間を指定します。 有効な値の範囲は、0 ~ 600000 ミリ秒です。

ステップ **5** [OK] をクリックします。

## ネイバーの起動と停止のロギング

デフォルトでは、OSPFv2ネイバーがアップ状態またはダウン状態になったときに、syslogメッ セージが生成されます。

#### 手順

- ステップ **1** メイン ASDM ウィンドウで、**[Configuration]** > **[Device Setup]** > **[Routing]** > **[OSPF]** > **[Setup]** の 順に選択します。
- ステップ **2** [Process Instances] タブをクリックします。
- ステップ **3** [Advanced] をクリックします。

[Edit OSPF Process Advanced Properties] ダイアログボックスが表示されます。

ステップ **4** [Adjacency Changes] 領域には、syslog メッセージ送信を引き起こす隣接関係変更を定義するた めの設定があります。[Adjacency Changes] 領域で、次の値を入力します。

- [Log Adjacency Changes] チェックボックスをオンにすると、OSPFv2 ネイバーがアップ状 態またはダウン状態になるたびに ASA によって syslog メッセージが送信されるようにな ります。この設定は、デフォルトでオンになっています。
- [Log Adjacency Changes Detail] チェックボックスをオンにすると、ネイバーがアップ状態 またはダウン状態になったときだけでなく、状態の変更が発生したときにも ASA によっ て syslog メッセージが送信されるようになります。デフォルトでは、この設定はオフに なっています。

ステップ **5** [OK] をクリックします。

ネイバーのアップまたはダウンのメッセージが送信されるには、ロギングがイネーブ ルになっている必要があります。 (注)

## **OSPF** でのフィルタリングの設定

[Filtering] ペインには、各 OSPF プロセスに対して設定済みの ABR タイプ 3 LSA フィルタが表 示されます。

ABR タイプ 3 LSA フィルタを設定すると、指定したプレフィックスだけが 1 つのエリアから 別のエリアに送信され、その他のプレフィックスはすべて制限されます。このタイプのエリア フィルタリングは、特定の OSPF エリアから、特定の OSPF エリアへ、または同じ OSPF エリ アへ同時に適用できます。

OSPF ABR タイプ 3 LSA フィルタリングによって、OSPF エリア間のルート再配布の制御が向 上します。

(注) フィルタリングされるのは、ABR から送信されるタイプ 3 LSA だけです。

OSPF でのフィルタリングを設定するには、次の手順を実行します。

#### 手順

- ステップ **1** メイン ASDM ウィンドウで、**[Configuration]** > **[DeviceSetup]** > **[Routing]** > **[OSPF]** > **[Filtering]** の順に選択します。
- ステップ **2** [Add] または [Edit] をクリックします。

[Add or OSPF Filtering Entry] ダイアログボックスでは、新しいフィルタを [Filter] テーブルに追 加することや、既存のフィルタを修正することができます。既存のフィルタを編集するとき、 一部のフィルタリング情報は変更できません。

ステップ **3** フィルタ エントリに関連付ける OSPF プロセスを [OSPFProcess] ドロップダウン リストで選択 します。

- ステップ **4** フィルタ エントリに関連付けるエリア ID を [Area ID] ドロップダウン リストで選択します。 既存のフィルタ エントリを編集している場合、この設定は変更できません。
- ステップ **5** プレフィックス リストを [Prefix List] ドロップダウン リストで選択します。
- ステップ **6** フィルタリングするトラフィックの方向を[Traffic Direction]ドロップダウンリストで選択しま す。

OSPF エリアへの LSA をフィルタリングするには [Inbound] を選択し、OSPF エリアからの LSA をフィルタリングするには [Outbound] を選択します。既存のフィルタ エントリを編集してい る場合、この設定は変更できません。

- ステップ **7** [Manage]をクリックすると[ConfigurePrefix Lists]ダイアログボックスが表示され、ここでプレ フィックス リストとプレフィックス ルールを追加、編集、または削除できます。詳細につい ては[、プレフィックスリストの設定\(](#page-823-0)768ページ)および[ルートアクションのメトリック値の](#page-824-0) 設定 (769[ページ\)](#page-824-0)を参照してください。
- ステップ **8** [OK] をクリックします。

## **OSPF** の仮想リンクの設定

OSPF ネットワークにエリアを追加し、そのエリアをバックボーン エリアに直接接続できない 場合、仮想リンクを作成する必要があります。仮想リンクは、通過エリアと呼ばれる共通エリ アを持つ 2 つの OSPF デバイスを接続します。OSPF デバイスのいずれかは、バックボーン エ リアに接続されている必要があります。

新しい仮想リンクを定義する、または既存の仮想リンクのプロパティを変更するには、次の手 順を実行します。

#### 手順

- ステップ **1** メイン ASDM ウィンドウで、**[Configuration]** > **[Device Setup]** > **[Routing]** > **[OSPF]** > **[Virtual Link]** の順に選択します。
- ステップ **2** [Add] または [Edit] をクリックします。

[Add OSPF Virtual Link] または [Edit OSPF Virtual Link] ダイアログボックスが表示され、ここで 新しい仮想リンクを定義することや、既存の仮想リンクのプロパティを変更することができま す。

- ステップ **3** 仮想リンクに関連付ける OSPF プロセス ID を [OSPF Process] ドロップダウン リストで選択し ます。既存の仮想リンク エントリを編集している場合、この設定は変更できません。
- ステップ **4** 仮想リンクに関連付けるエリア ID を [Area ID] ドロップダウン リストで選択します。

ネイバーOSPFデバイスによって共有されるエリアを選択します。[NSSA]エリアまたは[Stub] エリアは選択できません。既存の仮想リンクエントリを編集している場合、この設定は変更で きません。

ステップ **5** [Peer Router ID] フィールドに、仮想リンク ネイバーのルータ ID を入力します。

既存の仮想リンク エントリを編集している場合、この設定は変更できません。

ステップ **6** 仮想リンクの詳細プロパティを編集するには、[Advanced] をクリックします。

[Advanced OSPF Virtual LinkProperties] ダイアログボックスが表示されます。このエリアにある 仮想リンクに対して、OSPF プロパティを設定できます。プロパティには、認証およびパケッ ト間隔設定が含まれます。

- ステップ **7** [Authentication] 領域で、[Authentication type] を選択します。次のオプション ボタンのいずれか をクリックします。
	- [No authentication]:OSPF 認証が無効になります。
	- [Password authentication]:クリア テキストによるパスワード認証が使用されます(セキュ リティの懸念がある場合は推奨しません)。
	- [MD5 authentication]:MD5 認証を使用します。
- ステップ **8** [AuthenticationPassword]領域で、パスワードを入力し、もう一度入力します(パスワード認証 がイネーブルのとき)。パスワードは、最大8文字のテキスト文字列であることが必要です。
- ステップ **9** [MD5 IDs and Key] 領域で、MD5 のキーとパラメータを入力します(MD5 認証がイネーブルの とき)。OSPF認証を使用するインターフェイス上のすべてのデバイスで、同じMD5キーおよ び ID を使用する必要があります。次の設定を指定します。
	- a) [Key ID] フィールドに、数値のキー ID を入力します。有効値の範囲は、1 ~ 255 です。選 択したインターフェイスのキー ID が表示されます。
	- b) [Key] フィールドに、最大 16 バイトの英数字文字列を入力します。選択したインターフェ イスのキー ID が表示されます。
	- c) [Add] または [Delete] をクリックして、指定された MD5 キーを [MD5 ID and Key] テーブル に追加またはテーブルから削除します。
- ステップ **10** [Interval] 領域で、パケットの間隔を指定します。次のオプションから選択します。
	- [Hello Interval] には、インターフェイス上で送信される hello パケットの間隔を秒単位で指 定します。hello間隔を小さくすると、トポロジ変更が検出されるまでの時間が短くなりま すが、インターフェイス上で送信されるトラフィックは多くなります。この値は、特定の インターフェイス上のすべてのルータおよびアクセス サーバで同じである必要がありま す。有効値の範囲は、1 ~ 65535 秒です。デフォルト値は 10 秒です。
	- [Retransmit Interval] には、このインターフェイスに属する隣接関係の LSA 再送信の間隔を 秒単位で指定します。ルータはそのネイバーに LSA を送信すると、確認応答メッセージ を受信するまでその LSA を保持します。確認応答を受信しなかった場合、ルータは LSA を再送信します。この値は控えめに設定する必要があります。そうしないと、不要な再送 信が発生する可能性があります。シリアル回線および仮想リンクの場合は、値を大きくす る必要があります。有効値の範囲は、1 ~ 65535 秒です。デフォルト値は 5 秒です。
	- [Transmit Delay] には、このインターフェイス上で LSA パケット 1 個を送信するのに必要 な時間の推定値を秒単位で指定します。更新パケット内の LSA には、送信前に、この フィールドで指定した値によって増分された経過時間が格納されます。リンクでの送信前 に遅延が加算されていない場合、LSAがリンクを介して伝播する時間は考慮されません。

値は、インターフェイスの送信および伝播遅延を考慮して割り当てる必要があります。こ の設定は、非常に低速のリンクでより重要な意味を持ちます。有効値の範囲は、1~65535 秒です。デフォルト値は 1 秒です。

• [Dead Interval] には、ルータがダウンしていると見なす基準となる時間を秒数で指定しま す。この時間が経過しても hello パケットが 1 つも受信されない場合は、ネイバーがルー タのダウンを宣言します。有効値の範囲は 1 ~ 65535 です。このフィールドのデフォルト 値は、[Hello Interval] フィールドに設定されている時間間隔の 4 倍です。

ステップ **11** [OK] をクリックします。

## <span id="page-896-0"></span>**OSPFv3** の設定

ここでは、OSPFv3 ルーティング プロセスの設定に関連するタスクについて説明します。

## **OSPFv3** の有効化

OSPFv3をイネーブルにするには、OSPFv3ルーティングプロセスを作成し、OSPFv3用のエリ アを作成して、OSPFv3のインターフェイスをイネーブルにする必要があります。その後、ター ゲットの OSPFv3 ルーティング プロセスにルートを再配布する必要があります。

#### 手順

- ステップ **1** メイン ASDM ウィンドウで、**[Configuration]** > **[Device Setup]** > **[Routing]** > **[OSPFv3]** > **[Setup]** の順に選択します。
- ステップ **2** [Process Instances] タブで、[Enable OSPFv3 Process] チェックボックスをオンにします。最大 2 つの OSPF プロセス インスタンスをイネーブルにできます。シングル コンテキスト モードだ けがサポートされます。
- ステップ **3** [Process ID] フィールドにプロセス ID を入力します。ID は、任意の正の整数が可能です。
- ステップ **4** [Apply] をクリックして変更内容を保存します。
- ステップ **5** 以降の手順については、OSPFv3[エリアパラメータの設定\(](#page-898-0)843ページ)を参照してください。

## **OSPFv3** インターフェイス パラメータの設定

必要に応じて特定のインターフェイス固有の OSPFv3 パラメータを変更できます。これらのパ ラメータを必ずしも変更する必要はありませんが、hello intervalとdead intervalというインター フェイスパラメータは、接続されているネットワーク内のすべてのルータで一致している必要 があります。これらのパラメータを設定する場合は、ネットワーク上のすべてのルータで、コ ンフィギュレーションの値が矛盾していないことを確認してください。

#### 手順

- ステップ **1** メイン ASDM ウィンドウで、**[Configuration]** > **[Device Setup]** > **[Routing]** > **[OSPFv3]** > **[Interfaces]** の順に選択します。
- ステップ **2** [Authentication] タブをクリックします。
- ステップ **3** インターフェイスの認証パラメータを指定するには、インターフェイスを選択し、[Edit] をク リックします。

[Edit OSPFv3 Interface Authentication] ダイアログボックスが表示されます。

- ステップ **4** [AuthenticationType]ドロップダウンリストから認証タイプを選択します。使用可能なオプショ ンは、[Area]、[Interface]、[None] です。[None] オプションを選択すると、認証が行われませ  $h_n$
- ステップ **5** [Authentication Algorithm] ドロップダウン リストから認証アルゴリズムを選択します。サポー トされる値は、[SHA-1] および [MD5] です。
- ステップ **6** [AuthenticationKey]フィールドに認証キーを入力します。MD5認証を使用する場合、キーの長 さは 32 桁の 16 進数(16 バイト)である必要があります。SHA-1 認証を使用する場合、キー の長さは40桁の16進数(20バイト)である必要があります。
- ステップ **7** [Encryption Algorithm]ドロップダウンリストから暗号化アルゴリズムを選択します。サポート される値は、[AES-CDC]、[3DES]、[DES] です。ヌルのエントリは暗号化されません。
- ステップ **8** [Encryption Key] フィールドに暗号キーを入力します。
- ステップ **9** [OK] をクリックします。
- ステップ **10** [Properties] タブをクリックします。
- ステップ **11** プロパティを変更するインターフェイスを選択し、[Edit] をクリックします。 [Edit OSPFv3 Interface Properties] ダイアログボックスが表示されます。
- ステップ **12** [Enable OSPFv3 on this interface] チェックボックスをオンにします。
- ステップ **13** ドロップダウン リストからプロセス ID を選択します。
- ステップ **14** ドロップダウン リストから領域 ID を選択します。
- ステップ **15** (オプション)インターフェイスに割り当てる領域インスタンス ID を指定します。インター フェイスは、OSPFv3 エリアを 1 つだけ保有できます。複数のインターフェイスで同じエリア を使用でき、各インターフェイスは異なるエリア インスタンス ID を使用できます。
- ステップ **16** ドロップダウンリストからネットワークタイプを選択します。サポートされるオプションは、 [Default]、[Broadcast]、[Point-to-Point] です。
- ステップ **17** [Cost] フィールドにインターフェイスでのパケット送信コストを入力します。
- ステップ **18** [Priority]フィールドにルータプライオリティを入力します。これは、ネットワークにおける指 定ルータの特定に役立ちます。有効値の範囲は 0 ~ 255 です。
- ステップ **19** [Disable MTU mismatch detection] チェックボックスをオンにして、DBD パケットが受信された 場合の OSPF MTU 不一致検出をディセーブルにします。OSPF MTU 不一致検出は、デフォル トでイネーブルになっています。
- ステップ **20** [Filter outgoing link state advertisements] チェックボックスをオンにして、OSPFv3 インターフェ イスに対する出力 LSA をフィルタします。デフォルトでは、すべての発信 LSA がインター フェイスにフラッディングされます。
- ステップ **21** [Timers] 領域の [Dead Interval] フィールドに hello パケットが表示されない場合に、ルータがダ ウンしたとネイバーが判断するまでの待ち時間を秒単位で入力します。この値はネットワーク 上のすべてのノードで同じにする必要があります。値の範囲は、1 ~ 65535 です。
- ステップ **22** [Hello Interval] フィールドに、hello パケットがインターフェイスに送信される間隔を秒単位で 入力します。この値は特定のネットワーク上のすべてのノードで同じにする必要があります。 値の範囲は、1~65535です。デフォルトの間隔は、イーサネットインターフェイスで10秒、 非ブロードキャスト インターフェイスで 30 秒です。
- ステップ **23** [Retransmit Interval] フィールドに、インターフェイスに属する隣接ルータの LSA 再送信間隔を 秒単位で入力します。接続ネットワーク上の任意の2台のルータ間で想定される往復遅延より 大きな値にする必要があります。有効値の範囲は、1~65535秒です。デフォルトは5秒です。
- ステップ **24** [Transmit Delay] フィールドに、インターフェイスでリンク ステート アップデート パケットを 送信する予想時間を秒単位で入力します。有効値の範囲は、1 ~ 65535 秒です。デフォルト値 は 1 秒です。
- ステップ **25** [OK] をクリックします。
- ステップ **26** [Apply] をクリックして変更内容を保存します。

## <span id="page-898-0"></span>**OSPFv3** エリア パラメータの設定

#### 手順

- ステップ **1** メイン ASDM ウィンドウで、**[Configuration]** > **[Device Setup]** > **[Routing]** > **[OSPFv3]** > **[Setup]** の順に選択します。
- ステップ **2** [Areas] タブをクリックします。
- ステップ **3** 新しいエリアを追加するには、[Add]をクリックします。既存のエリアを変更するには、[Edit] をクリックします。選択したエリアを削除するには、[Delete] をクリックします。

[Add OSPFv3 Area] ダイアログボックスまたは [Edit OSPFv3 Area] ダイアログボックスが表示さ れます。

- ステップ **4** [OSPFv3 Process ID] ドロップダウン リストから、プロセス ID を選択します。
- ステップ **5** ルートが集約されるエリアを指定するエリア ID を [Area ID] フィールドに入力します。
- ステップ **6** [AreaType]ドロップダウンリストからエリアタイプを選択します。使用可能なオプションは、 [Normal]、[NSSA]、[Stub] です。
- ステップ **7** エリアにサマリー LSA の送信を許可する場合は、[Allow sending of summary LSAs into the area] チェックボックスをオンにします。
- ステップ **8** 標準および notso stubby エリアへのインポート ルートの再配布を許可するには、[Redistribution imports routes to normal and NSSA areas] チェックボックスをオンにします。
- ステップ **9** OSPFv3 ルーティング ドメインにデフォルト外部ルートを生成するには、[Default information originate] チェックボックスをチェックします。
- ステップ **10** デフォルトルートの生成に使用するメトリックを[Metric]フィールドに入力します。デフォル ト値は 10 です。有効なメトリック値の範囲は、0 ~ 16777214 です。
- ステップ **11** [Metric Type] ドロップダウン リストからメトリック タイプを選択します。メトリック タイプ は、OSPFv3ルーティングドメインにアドバタイズされるデフォルトルートに関連付けられた 外部リンク タイプです。使用可能なオプションは、タイプ 1 外部ルートの場合は 1、タイプ 2 外部ルートの場合は 2 です。
- ステップ **12** [Default Cost] フィールドにコストを入力します。
- ステップ **13** [OK] をクリックします。
- ステップ **14** [Route Summarization] タブをクリックします。
- ステップ **15** ルートを統合および集約するための新しい範囲を指定するには、[Add]をクリックします。ルー トを統合および集約する既存の範囲を変更するには、[Edit] をクリックします。

[Add RouteSummarization] ダイアログボックスまたは [Edit RouteSummarization] ダイアログボッ クスが表示されます。

- ステップ **16** [Process ID] ドロップダウン リストからプロセス ID を選択します。
- ステップ **17** [Area ID] ドロップダウン リストからエリア ID を選択します。
- ステップ **18** [IPv6Prefix/PrefixLength]フィールドにIPv6プレフィックスとプレフィックス長を入力します。
- ステップ **19** (オプション)このサマリールートのメトリックまたはコストを入力します。宛先への最短パ スを決定するための OSPF SPF 計算で使用します。有効値の範囲は 0 ~ 16777215 です。
- ステップ **20** [Advertised] チェックボックスをオンにして、アドレス範囲の状態をアドバタイズされた設定 し、タイプ 3 サマリー LSA を生成します。
- ステップ **21** [OK] をクリックします。
- <span id="page-899-0"></span>ステップ **22** 以降の手順については、仮想リンク [ネイバーの設定](#page-899-0) (844 ページ)を参照してください。

## 仮想リンク ネイバーの設定

仮想リンク ネイバーを設定するには、次の手順を実行します。

#### 手順

- ステップ **1** メイン ASDM ウィンドウで、**[Configuration]** > **[DeviceSetup]** > **[Routing]** > **[OSPFv3]** > **[Virtual Link]** の順に選択します。
- ステップ **2** 新しい仮想リンクネイバーを追加するには、[Add]をクリックします。既存の仮想リンクネイ バーを変更するには、[Edit] をクリックします。指定された仮想リンク ネイバーを削除するに は、[Delete] をクリックします。

[Add Virtual Link] ダイアログボックスまたは [Edit Virtual Link] ダイアログボックスが表示され ます。
- ステップ **3** [Process ID] ドロップダウン リストからプロセス ID を選択します。
- ステップ **4** [Area ID] ドロップダウン リストからエリア ID を選択します。
- ステップ5 [Peer Router ID] フィールドにピア ルータ ID (IP アドレス) を入力します。
- ステップ **6** (オプション)[TTL Security] フィールドに仮想リンクの存続可能時間 (TTL) のセキュリティ のホップ数を入力します。ホップ数の値は 1 ~ 254 の範囲で指定します。
- ステップ **7** [Timers] 領域の [Dead Interval] フィールドに、hello パケットが表示されない場合に、ルータが ダウンしたとネイバーが判断するまでの待ち時間を秒単位で入力します。デッド間隔は符号な し整数です。デフォルトは hello 間隔の 4 倍または 40 秒です。この値は、共通のネットワーク に接続されているすべてのルータおよびアクセスサーバで同じであることが必要です。有効値 の範囲は 1 ~ 8192 です。
- ステップ **8** [Hello Interval] フィールドに、インターフェイスで送信される hello パケットの間隔を秒単位で 入力します。hello間隔は、helloパケットでアドバタイズされる符号なし整数です。この値は、 共通のネットワークに接続されているすべてのルータおよびアクセスサーバで同じであること が必要です。有効値の範囲は 1 ~ 8192 です。デフォルトは 10 です。
- ステップ **9** [Retransmit Interval] フィールドに、インターフェイスに属している隣接ルータの LSA 再送信間 隔を秒単位で入力します。再送信間隔は、接続されているネットワーク上の任意の2台のルー タ間の予想されるラウンドトリップ遅延です。この値は、予想されるラウンドトリップ遅延よ り大きくなり、1 ~ 8192 の範囲で指定できます。デフォルトは 5 分です。
- ステップ **10** [Transmit Delay] フィールドに、インターフェイスのリンク ステート アップデート パケットの 送信に必要な予想時間を秒単位で入力します。ゼロよりも大きい整数値を指定します。アップ デート パケット内の LSA 自体の経過時間は、転送前にこの値の分だけ増分されます。値の範 囲は 1 ~ 8192 です。デフォルトは 1 です。
- ステップ **11** [Authentication] 領域の [Enable Authentication] チェックボックスをオンにして、認証をイネーブ ルにします。
- ステップ **12** [SecurityPolicy Index] フィールドに、セキュリティ ポリシー インデックスを入力します。値の 範囲は、256~4294967295 の数字です。
- ステップ **13** [Authentication Algorithm] ドロップダウン リストから認証アルゴリズムを選択します。サポー トされる値は、[SHA-1] および [MD5] です。MD5 認証を使用する場合、キーの長さは 32 桁の 16 進数(16 バイト)である必要があります。SHA-1 認証を使用する場合、キーの長さは 40 桁 の16進数(20バイト)である必要があります。
- ステップ **14** [Authentication Key] フィールドに認証キーを入力します。キーは 32 文字の 16 進数文字で構成 される必要があります。
- ステップ **15** [Encryption Algorithm]ドロップダウンリストから暗号化アルゴリズムを選択します。サポート される値は、[AES-CDC]、[3DES]、[DES] です。ヌルのエントリは暗号化されません。
- ステップ **16** [Encryption Key] フィールドに暗号キーを入力します。
- ステップ **17** [OK] をクリックします。
- ステップ **18** [Apply] をクリックして変更内容を保存します。

## **OSPFv3** 受動インターフェイスの設定

### 手順

- ステップ **1** メイン ASDM ウィンドウで、**[Configuration]** > **[Device Setup]** > **[Routing]** > **[OSPFv3]** > **[Setup]** の順に選択します。
- ステップ **2** [Process Instances] タブをクリックします。
- ステップ **3** 編集する OSPFv3 プロセスを選択してから [Advanced] をクリックします。

[Edit OSPFv3 Process Advanced Properties] ダイアログボックスが表示されます。

- ステップ **4** [Passive Interfaces] 領域では、インターフェイスのパッシブ OSPFv3 ルーティングをイネーブル にすることができます。パッシブ ルーティングは、OSPFv3 ルーティング情報のアドバタイズ メントの制御に有効であり、インターフェイスでの OSPFv3 ルーティング更新の送受信をディ セーブルにします。[Passive Interfaces] 領域で、次の設定を選択します。
	- [Global passive] チェックボックスをオンにして、テーブルに表示されているインターフェ イスすべてをパッシブにします。個々のインターフェイスをオフにすると、そのインター フェイスは非パッシブになります。
	- [Global passive] チェックボックスをオフにすると、すべてのインターフェイスが非パッシ ブになります。個々のインターフェイスをオンにすると、そのインターフェイスはパッシ ブになります。

ステップ **5** [OK] をクリックします。

ステップ **6** [Apply] をクリックして変更内容を保存します。

# **OSPFv3** アドミニストレーティブ ディスタンスの設定

#### 手順

- ステップ **1** メイン ASDM ウィンドウで、**[Configuration]** > **[Device Setup]** > **[Routing]** > **[OSPFv3]** > **[Setup]** の順に選択します。
- ステップ **2** [Process Instances] タブをクリックします。
- ステップ **3** 編集する OSPF プロセスを選択してから [Advanced] をクリックします。

[Edit OSPFv3 Process Advanced Properties] ダイアログボックスが表示されます。

[Administrative Route Distances] 領域では、管理ルート間隔の設定に使用された設定を変更する ことができます。管理ルート間隔は 10~254 の整数です。[Administrative Route Distances] 領域 で、次の値を入力します。

• [Inter Area] には、IPv6 ルートの OSPV のエリア間ルートを指定します。

- [Intra Area] には、IPv6 ルートの OSPF のエリア内ルートを指定します。
- [External] には、IPv6 ルートの OSPF の外部タイプ 5 および外部タイプ 7 のルートを指定 します。

ステップ **4** [OK] をクリックします。

ステップ **5** [Apply] をクリックして変更内容を保存します。

# **OSPFv3** タイマーの設定

OSPFv3 の LSA 到着タイマー、LSA ペーシング タイマー、およびスロットリング タイマーを 設定できます。

#### 手順

- ステップ **1** メイン ASDM ウィンドウで、**[Configuration]** > **[Device Setup]** > **[Routing]** > **[OSPFv3]** > **[Setup]** の順に選択します。
- ステップ **2** [Process Instances] タブをクリックします。
- ステップ **3** 編集する OSPFv3 プロセスを選択してから [Advanced] をクリックします。 [Edit OSPFv3 Process Advanced Properties] ダイアログボックスが表示されます。
- ステップ **4** [Timers] 領域では、LSA 到着、LSA ペーシング、LSA 再送信、LSA スロットル、SPF スロット ル時間の設定に使用された設定を変更することができます。[Timers] 領域で、次の値を入力し ます。
	- [LSA Arrival] には、ネイバーから到着する同一 LSA の最短受信間隔をミリ秒単位で指定 します。有効な範囲は 0 ~ 6000,000 ミリ秒です。デフォルトは 1000 ミリ秒です。
	- [LSA Flood Pacing] には、フラッディング キュー内の LSA のアップデートのペースをミリ 秒単位で指定します。設定できる範囲は 5 ~ 100 ミリ秒です。デフォルト値は 33 ミリ秒 です。
	- [LSA Group Pacing] には、LSA をグループにまとめてリフレッシュ、チェックサム計算、 エージングする間隔を秒単位で指定します。有効値の範囲は 10 ~ 1800 です。デフォルト 値は 240 です。
	- [LSA Retransmission Pacing] には、再送信キュー内の LSA がペースされる時間をミリ秒単 位で指定します。設定できる範囲は5~200ミリ秒です。デフォルト値は66ミリ秒です。
	- [LSA Throttle Initial] には、LSA の最初のオカレンスを生成する遅延をミリ秒単位で指定し ます。デフォルト値は 0 ミリ秒です。
	- [LSA Throttle Min Hold] には、同じ LSA を発信する最短遅延時間をミリ秒単位で指定しま す。デフォルト値は 5000 ミリ秒です。
- [LSA Throttle Max Wait] には、同じ LSA を発信する最長遅延時間をミリ秒単位で指定しま す。デフォルト値は 5000 ミリ秒です。
	- LSAスロットリングでは、最小時間または最大時間が最初のオカレンスの値より も小さい場合、OSPFv3 が自動的に最初のオカレンス値に修正します。同様に、 指定された最遅延が最小遅延よりも小さい場合、OSPFv3 が自動的に最小遅延値 に修正します。 (注)
- [SPF Throttle Initial] には、SPF 計算の変更を受信する遅延をミリ秒単位で指定します。デ フォルト値は 5000 ミリ秒です。
- [SPF Throttle Min Hold] には、1 番目と 2 番目の SPF 計算の間の遅延をミリ秒単位で指定し ます。デフォルト値は 10000 ミリ秒です。
- [SPF Throttle Max Wait] には、SPF 計算の最長待機時間をミリ秒単位で指定する。デフォル ト値は 10000 ミリ秒です。
	- SPFスロットリングでは、最短時間または最長時間が最初のオカレンスの値より も小さい場合、OSPFv3 が自動的に最初のオカレンス値に修正します。同様に、 指定された最遅延が最小遅延よりも小さい場合、OSPFv3 が自動的に最小遅延値 に修正します。 (注)

ステップ **5** [OK] をクリックします。

ステップ **6** [Apply] をクリックして変更内容を保存します。

## スタティック **OSPFv3** ネイバーの定義

ポイントツーポイントの非ブロードキャストネットワークを介してOSPFv3ルートをアドバタ イズするには、スタティック OSPF ネイバーを定義する必要があります。この機能により、 OSPFv3 アドバタイズメントを GRE トンネルにカプセル化しなくても、既存の VPN 接続でブ ロードキャストすることができます。

開始する前に、OSPFv3 ネイバーに対するスタティック ルートを作成する必要があります。ス タティックルートの作成方法の詳細については[、スタティックルートの設定\(](#page-803-0)748ページ)を 参照してください。

### 手順

- ステップ **1** メイン ASDM ウィンドウで、**[Configuration]** > **[Device Setup]** > **[Routing]** > **[OSPFv3]** > **[Static Neighbor]** の順に選択します。
- ステップ **2** [Add] または [Edit] をクリックします。

[Add Static Neighbor] または [Edit Static Neighbor] ダイアログボックスが表示されます。このダ イアログボックスでは、新しいスタティックネイバーを定義することや、既存のスタティック ネイバーの情報を変更することができます。ポイントツーポイントの非ブロードキャストイン

ターフェイスごとに、スタティックネイバーを1つ定義する必要があります。次の制約事項に 注意してください。

- 異なる 2 つの OSPFv3 プロセスに対して同じスタティック ネイバーを定義できません。
- 各スタティック ネイバーにスタティック ルートを定義する必要があります
- ステップ **3** [Interface] ドロップダウン リストから、スタティック ネイバーに関連付けられたインターフェ イスを選択します。既存のスタティックネイバーを編集している場合、この値は変更できませ  $h_{\rm o}$
- ステップ **4** [Link-local address] フィールドに、スタティック ネイバーの IPv6 アドレスを入力します。
- ステップ **5** (オプション)[Priority] フィールドに、プライオリティ レベルを入力します。
- ステップ **6** (オプション)[Poll Interval] フィールドに、ポーリング間隔を秒単位で入力します。
- ステップ **7** [OK] をクリックします。

# **Syslog** メッセージの送信

OSPFv3 ネイバーが起動または停止したときに、ルータが syslog メッセージを送信するように 設定します。

#### 手順

- ステップ **1** メイン ASDM ウィンドウで、**[Configuration]** > **[Device Setup]** > **[Routing]** > **[OSPFv3]** > **[Setup]** の順に選択します。
- ステップ **2** [Process Instances] タブをクリックします。
- ステップ **3** 編集する OSPF プロセスを選択してから [Advanced] をクリックします。

[Edit OSPFv3 Process Advanced Properties] ダイアログボックスが表示されます。

[Adjacency Changes] 領域では、OSPFv3 ネイバーが起動または停止したときに syslog メッセー ジを送信するための設定を変更することができます。[Adjacency Changes] 領域で、次の手順を 実行します。

- OSPFv3 ネイバーが起動または停止したときに syslog メッセージを送信するには、[Log Adjacency Changes] チェックボックスをオンにします。
- OSPFv3 ネイバーが起動または停止したときだけではなく、各状態の syslog メッセージを 送信するには、[Include Details] チェックボックスをオンにします。
- ステップ **4** [OK] をクリックします。
- ステップ **5** [Apply] をクリックして変更内容を保存します。

### **Syslog** メッセージの抑止

ルータがサポートされていない LSA タイプ 6 Multicast OSPF (MOSPF) パケットを受信した場 合の syslog メッセージの送信を抑止するには、次の手順を実行します。

### 手順

- ステップ **1** メイン ASDM ウィンドウで、**[Configuration]** > **[Device Setup]** > **[Routing]** > **[OSPFv3]** > **[Setup]** の順に選択します。
- ステップ **2** [Process Instances] タブをクリックします。
- ステップ **3** 編集する OSPFv3 プロセスを選択してから [Advanced] をクリックします。 [Edit OSPFv3 Process Advanced Properties] ダイアログボックスが表示されます。
- ステップ **4** [Ignore LSA MOSPF] チェックボックスをオンにして、[OK] をクリックします。

### 集約ルート コストの計算

#### 手順

- ステップ **1** メイン ASDM ウィンドウで、**[Configuration]** > **[Device Setup]** > **[Routing]** > **[OSPFv3]** > **[Setup]** の順に選択します。
- ステップ **2** [Process Instances] タブをクリックします。
- ステップ **3** 編集する OSPF プロセスを選択してから [Advanced] をクリックします。 [Edit OSPFv3 Process Advanced Properties] ダイアログボックスが表示されます。
- ステップ **4** [RFC1583 Compatible] チェックボックスをオンにして、[OK] をクリックします。

# **OSPFv3** ルーティング ドメインへのデフォルトの外部ルートの生成

#### 手順

- ステップ **1** メイン ASDM ウィンドウで、**[Configuration]** > **[Device Setup]** > **[Routing]** > **[OSPFv3]** > **[Setup]** の順に選択します。
- ステップ **2** [Process Instances] タブをクリックします。
- ステップ **3** 編集する OSPFv3 プロセスを選択してから [Advanced] をクリックします。 [Edit OSPFv3 Process Advanced Properties] ダイアログボックスが表示されます。

ステップ **4** [Default Information Originate Area] で、次の手順を実行します。

- a) [Enable] チェックボックスをオンにして、OSPFv3 ルーティング プロセスをイネーブルに します。
- b) [Always advertise] チェックボックスをオンにして、出口が 1 つであるかどうかにかかわら ず、常時デフォルト ルートをアドバタイズします。
- c) デフォルト ルートの生成に使用するメトリックを [Metric] フィールドに入力します。有効 なメトリック値の範囲は、0 ~ 16777214 です。デフォルト値は 10 です。
- d) [Metric Type] ドロップダウン リストは、OSPFv3 ルーティング ドメインにアドバタイズさ れるデフォルト ルートに関連付けられた外部リンク タイプです。有効な値は次のとおり です。
	- 1:タイプ 1 外部ルート
	- 2:タイプ 2 外部ルート

デフォルトはタイプ 2 外部ルートです。

- e) [Route Map] ドロップダウン リストから、ルート マップが満たされている場合に、デフォ ルト ルートを生成するルーティング プロセスを選択します。
- ステップ **5** [OK] をクリックします。
- ステップ **6** [Apply] をクリックして変更内容を保存します。

# **IPv6** サマリー プレフィックスの設定

### 手順

- ステップ **1** ASDM のメイン ウィンドウで、**[Configuration]** > **[Device Setup]** > **[Routing]** > **[OSPFv3]** > **[Summary Prefix]** の順に選択します。
- ステップ **2** 新しいサマリープレフィックスを追加するには、[Add]をクリックします。既存のサマリープ レフィックスを適用するには、[Edit] をクリックします。サマリー プレフィックスを削除する には、[Delete] をクリックします。

[AddSummaryPrefix] ダイアログボックスまたは [EditSummaryPrefix] ダイアログボックスが表 示されます。

- ステップ **3** [Process ID] ドロップダウン リストからプロセス ID を選択します。
- ステップ **4** [IPv6Prefix/PrefixLength]フィールドにIPv6プレフィックスとプレフィックス長を入力します。
- ステップ **5** [Advertise] チェックボックスをオンにして、指定したプレフィックスとマスクのペアに一致す るルートをアドバタイズします。このチェックボックスをオフにすると、指定されたプレフィッ クスとマスク ペアと一致するルートが抑制されます。
- ステップ **6** ルートマップを使用して再配布を制御するように照合値として使用できるタグ値を[Tag]フィー ルドに入力します。
- ステップ **7** [OK] をクリックします。

ステップ **8** [Apply] をクリックして変更内容を保存します。

## **IPv6** ルートの再配布

手順

- ステップ **1** メイン ASDM ウィンドウで、**[Configuration]** > **[Device Setup]** > **[Routing]** > **[OSPFv3]** > **[Redistribution]** の順に選択します。
- ステップ **2** OSPFv3 プロセスに接続済みルートを再配布するための新しいパラメータを追加するには、 [Add] をクリックします。OSPFv3 プロセスに接続済みルートを再配布するための既存のパラ メータを変更するには、[Edit] をクリックします。パラメータの選択したセットを削除するに は [Delete] をクリックします。

[Add Redistribution] ダイアログボックスまたは [Edit Redistribution] ダイアログボックスが表示 されます。

- ステップ **3** [Process ID] ドロップダウン リストからプロセス ID を選択します。
- ステップ **4** [Source Protocol] ドロップダウン リストから、ルートが再配布されるソース プロトコルを選択 します。サポートされるプロトコルは、接続済み、スタティック、OSPF です。
- ステップ **5** [Metric] フィールドにメトリック値を入力します。同じルータ上の一方の OSPF プロセスから 他方の OSPF プロセスにルートを再配布する場合、メトリック値を指定しないと、メトリック は一方のプロセスから他方のプロセスへ存続します。他のプロセスを OSPF プロセスに再配布 するときに、メトリック値を指定しない場合、デフォルトのメトリックは 20 です。
- ステップ **6** [MetricType]ドロップダウンリストからメトリックタイプを選択します。使用可能なオプショ ンは、[None]、[1]、[2] です。
- ステップ **7** (オプション)[Tag] フィールドにタグ値を入力します。このパラメータは、ASBR 間で情報 の転送に使用される可能性のある各外部ルートに付加される 32 ビットの 10 進数値を指定しま す。何も指定しない場合、BGP および EGP からのルートにはリモート自律システムの番号が 使用されます。その他のプロトコルについては、ゼロが使用されます。有効な値は、0 ~ 4294967295 です。
- ステップ **8** [Route Map] ドロップダウン リストからルート マップを選択して、ソース ルーティング プロ トコルから現在のルーティングプロトコルへのルートのインポートのフィルタリングをオンに します。このパラメータを指定しない場合、すべてのルートが再配布されます。このパラメー タを指定し、ルート マップ タグが表示されていない場合、ルートはインポートされません。
- ステップ **9** 再配布に接続済みルートを含めるには、[IncludeConnected]チェックボックスをオンにします。
- ステップ **10** [Match] チェックボックスをオンにして他のルーティング ドメインへのルートを再配布し、次 のチェックボックスの 1 つをオンにします。
	- [Internal] は、特定の自律システムの内部にあるルートです。
	- [External 1]は、自律システムの外部ながら、OSPFv3にタイプ1外部ルートとしてインポー トされるルートです。
- [External 2]は、自律システムの外部ながら、OSPFv3にタイプ2外部ルートとしてインポー トされるルートです。
- [NSSA External 1] は、自律システムの外部ながら、IPv6 用の NSSA の OSPFv3 にタイプ 1 の外部ルートとしてインポートされるルートです。
- [NSSA External 2] は、自律システムの外部ながら、IPv6 用の NSSA の OSPFv3 にタイプ 2 の外部ルートとしてインポートされるルートです。
- ステップ **11** [OK] をクリックします。
- ステップ **12** [Apply] をクリックして変更内容を保存します。

# グレースフル リスタートの設定

ASA では、既知の障害状況が発生することがあります。これにより、スイッチング プラット フォーム全体でパケット転送に影響を与えることがあってはなりません。Non-StopForwarding (NSF)機能では、ルーティングプロトコル情報を復元している間に、既知のルートへのデー タ転送が続行されます。この機能は、コンポーネントに障害がある場合(フェールオーバー (HA)モードで処理を引き継ぐスタンバイユニットが存在するアクティブユニットがクラッ シュした場合や、クラスタ モードで新しいマスターとして選択されたスレーブ ユニットが存 在するマスターユニットがクラッシュした場合など)、またはスケジュールされたヒットレス ソフトウェア アップグレードがある場合に役立ちます。

グレースフル リスタートは、OSPFv2 と OSPFv3 の両方でサポートされています。NSF Cisco (RFC 4811 および RFC 4812) または NSF IETF (RFC 3623) のいずれかを使用して、OSPFv2 上でグレースフルリスタートを設定できます。graceful-restart (RFC5187) を使用して、OSPFv3 上でグレースフル リスタートを設定できます。

NSF グレースフル リスタート機能の設定には、機能の設定と NSF 対応または NSF 認識として のデバイスの設定という2つのステップが伴います。NSF対応デバイスは、ネイバーに対して 独自のリスタートアクティビティを示すことができ、NSF認識デバイスはネイバーのリスター トをサポートすることができます。

デバイスは、いくつかの条件に応じて、NSF 対応または NSF 認識として設定できます。

- デバイスは、現在のデバイスのモードに関係なく、NSF 認識デバイスとして設定できま す。
- デバイスを NSF 対応として設定するには、デバイスはフェールオーバーまたはスパンド EtherChannel (L2) クラスタ モードのいずれかである必要があります。
- デバイスを NSF 認識または NSF 対応にするには、必要に応じて opaque リンク ステート アドバタイズメント(LSA)/リンクローカルシグナリング(LLS)ブロックの機能を使っ て設定する必要があります。

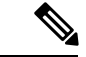

OSPFv2 用に fast hello が設定されている場合、アクティブ ユニットのリロードが発生し、スタ ンバイユニットがアクティブになっても、グレースフルリスタートは発生しません。これは、 ロール変更にかかる時間は、設定されているデッド インターバルよりも大きいためです。 (注)

# **OSPFv2** のグレースフル リスタートの設定

OSPFv2、Cisco NSF および IETF NSF には、2 つのグレースフル リスタート メカニズムがあり ます。OSPFインスタンスに対しては、これらのグレースフルリスタートメカニズムのうち一 度に設定できるのは 1 つだけです。NSF 認識デバイスは、Cisco NSF ヘルパーと IETF NSF ヘ ルパーの両方として設定できますが、NSF対応デバイスはOSPFインスタンスに対して、Cisco NSF または IETF NSF モードのいずれかとして設定できます。

### **OSPFv2** の **Cisco NSF** グレースフル リスタートの設定

NSF 対応または NSF 認識デバイスに対して、OSPFv2 の Cisco NSF グレースフル リスタートを 設定します。

#### 手順

- ステップ **1** メイン ASDM ウィンドウで、[Configuration] > [Device Setup] > [Routing] > [OSPF] > [Setup] > [Advanced] > [Add NSF Properties] の順に選択します。
- ステップ **2** [Configuring Cisco NSF] の下で、[Enable Cisco nonstop forwarding (NSF)] チェックボックスをオ ンにします。
- ステップ3 (オプション)必要に応じて、[Cancels NSF restart when non-NSF-aware neighboring networking devices are detected] チェックボックスをオンにします。
- ステップ **4** (オプション)[Configuring Cisco NSF helper] の下で、[Enable Cisco nonstop forwarding (NSF) for helper mode] チェックボックスをオフにします。
	- このチェックボックスは、デフォルトではオンになっています。NSF認識デバイスで Cisco NSF ヘルパー モードをディセーブルにするには、このチェックボックスをオフ にします。 (注)

ステップ **5** [OK] をクリックします。

ステップ **6** [Apply] をクリックして変更内容を保存します。

### **OSPFv2** の **IETF NSF** グレースフル リスタートの設定

NSF 対応または NSF 認識デバイスに対して、OSPFv2 の IETF NSF グレースフル リスタートを 設定します。

手順

- ステップ **1** メイン ASDM ウィンドウで、[Configuration] > [Device Setup] > [Routing] > [OSPF] > [Setup] > [Advanced] > [Add NSF Properties] の順に選択します。
- ステップ2 [Configuring IETF NSF] で、[Enable IETF nonstop forwarding (NSF)] チェックボックスをオンにし ます。
- ステップ **3** (オプション)[Length of graceful restart interval] フィールドに、リスタート間隔を秒単位で入 力します。
	- デフォルト値は 120 秒です。30 秒以下のリスタート間隔の場合、グレースフル リス タートは終了します。 (注)
- ステップ4 (オプション) [Configuring IETF NSF helper] で、[Enable IETF nonstop forwarding (NSF) for helper mode] チェックボックスをオフにします。

このチェックボックスは、デフォルトではオンになっています。NSF認識デバイスでIETFNSF ヘルパー モードをディセーブルにするには、このチェックボックスをオフにします。

- ステップ **5** [OK] をクリックします。
- ステップ **6** [Apply] をクリックして変更内容を保存します。

# **OSPFv3** のグレースフル リスタートの設定

OSPFv3 の NSF グレースフル リスタート機能を設定するには、2 つのステップを伴います。 NSF 対応としてのデバイスの設定と、NSF 認識としてのデバイスの設定です。

手順

- ステップ **1** メイン ASDM ウィンドウで、[Configuration] > [Device Setup] > [Routing] > [OSPFv3] > [Setup] > [Advanced] > [Add NSF Properties] の順に選択します。
- ステップ **2** [Configuring Graceful Restart] の下で、[Enable Graceful Restart] チェックボックスをオンにしま す。
- ステップ **3** (オプション)[Restart Interval] フィールドにリスタート間隔の値を入力します。
	- デフォルト値は 120 秒です。30 秒以下のリスタート間隔の場合、グレースフル リス タートは終了します。 (注)
- ステップ **4** [Configuring Graceful Restart Helper] の下で、[Enable Graceful Restart Helper] チェックボックスを オンにします。

このチェックボックスは、デフォルトではオンになっています。NSF認識デバイスでグレース フル リスタート ヘルパー モードをディセーブルにするには、このチェックボックスをオフに します。

ステップ **5** (オプション)[Enable LSA checking] チェックボックスをオンにして、厳密なリンク ステート アドバタイズメント チェックをイネーブルにします。

> イネーブルにすると、再起動ルータにフラッディングされる可能性がある LSA への変更があ ることが検出された場合、またはグレースフル リスタート プロセスが開始されたときに再起 動ルータの再送リスト内に変更された LSA があると検出された場合、ヘルパー ルータはルー タの再起動プロセスを終了させることを示します。

- ステップ **6** [OK] をクリックします。
- ステップ **7** [Apply] をクリックして変更内容を保存します。

### **OSPFv2** 設定の削除

OSPFv2 設定を削除します。

### 手順

- ステップ **1** メイン ASDM ウィンドウで、**[Configuration]** > **[Device Setup]** > **[Routing]** > **[OSPF]** > **[Setup]** の 順に選択します。
- ステップ **2** [Enable this OSPF Process] チェックボックスをオフにします。
- ステップ **3** [Apply] をクリックします。

## **OSPFv3** 設定の削除

OSPFv3 設定を削除します。

#### 手順

- ステップ **1** メイン ASDM ウィンドウで、**[Configuration]** > **[Device Setup]** > **[Routing]** > **[OSPFv3]** > **[Setup]** の順に選択します。
- ステップ **2** [Enable OSPFv3 Process] チェックボックスをオフにします。
- ステップ **3** [Apply] をクリックします。

# **OSPFv2** の例

次の例に、さまざまなオプションのプロセスを使用して OSPFv2 をイネーブルにし、設定する 方法を示します。

- **1.** メイン ASDM ウィンドウで、**[Configuration]** > **[Device Setup]** > **[Routing]** > **[OSPF]** > **[Setup]** の順に選択します。
- **2.** [Process Instances] タブをクリックし、[OSPF Process 1] フィールドに **2** と入力します。
- **3.** [Area/Networks] タブをクリックし、[Add] をクリックします。
- **4.** [Area ID] フィールドに **0** と入力します。
- **5.** [Area Networks] 領域の [IP Address] フィールドに **10.0.0.0** と入力します。
- **6.** [Netmask] ドロップダウン リストで [255.0.0.0] を選択します。
- **7.** [OK] をクリックします。
- **8.** メイン ASDM ウィンドウで、**[Configuration]** > **[Device Setup]** > **[Routing]** > **[OSPF]** > **[Redistribution]** の順に選択します。
- **9.** [Add] をクリックします。

[Add/Edit OSPF Redistribution Entry] ダイアログボックスが表示されます。

- **10.** [Protocol] 領域の [OSPF] オプション ボタンをクリックして、ルートが再配布されるソー ス プロトコルを指定します。[OSPF] を選択すると、別の OSPF ルーティング プロセス からのルートが再配布されるようになります。
- **11.** OSPF プロセス ID を [OSPF Process] ドロップダウン リストで選択します。
- **12.** [Match] 領域の [Internal] チェックボックスをオンにします。
- **13.** [Metric Value] フィールドに、再配布されるルーティングのメトリック値として **5** を入力 します。
- **14.** [Metric Type] ドロップダウン リストで、メトリック タイプの値として 1 を選択します。
- **15.** [Route Map] ドロップダウン リストで、1 を選択します。
- **16.** [OK] をクリックします。
- **17.** メイン ASDM ウィンドウで、**[Configuration]** > **[Device Setup]** > **[Routing]** > **[OSPF]** > **[Interface]** の順に選択します。
- **18.** [Properties] タブで、[inside] インターフェイスを選択して [Edit] をクリックします。 [Edit OSPF Properties] ダイアログボックスが表示されます。
- **19.** [Cost] フィールドに **20** と入力します。
- **20.** [Advanced] をクリックします。
- **21.** [Retransmit Interval] フィールドに **15** と入力します。
- **22.** [Transmit Delay] フィールドに **20** と入力します。
- **23.** [Hello Interval] フィールドに 10 と入力します。
- **24.** [Dead Interval] フィールドに **40** と入力します。
- **25.** [OK] をクリックします。
- **26.** [Edit OSPFProperties]ダイアログボックスで、[Priorities]フィールドに**20**と入力して[OK] をクリックします。
- **27.** [Authentication] タブをクリックします。 [Edit OSPF Authentication] ダイアログボックスが表示されます。
- **28.** [Authentication] 領域の [MD5] オプション ボタンをクリックします。
- **29.** [MD5 and Key ID] 領域の [MD5 Key] フィールドに **cisco** と入力し、[MD5 Key ID] フィー ルドに **1** と入力します。
- **30.** [OK] をクリックします。
- **31. [Configuration]** > **[DeviceSetup]** > **[Routing]** > **[OSPF]** > **[Setup]** を選択し、[Area/Networks] タブをクリックします。
- **32.** [OSPF 2] プロセスを選択し、[Edit] を選択します。 [Edit OSPF Area] ダイアログボックスが表示されます。
- **33.** [Area Type] 領域で、[Stub] を選択します。
- **34.** [Authentication] 領域で、[None] を選択し、[Default Cost] フィールドに **20** と入力します。
- **35.** [OK] をクリックします。
- **36.** メイン ASDM ウィンドウで、**[Configuration]** > **[Device Setup]** > **[Routing]** > **[OSPF]** > **[Setup]** の順に選択します。
- **37.** [Process Instances] タブをクリックし、[OSPF process 2] チェックボックスをオンにしま す。
- **38.** [Advanced] をクリックします。 [Edit OSPF Area] ダイアログボックスが表示されます。
- **39.** [Timers] 領域で、[SPF Delay Time] フィールドに **10** と入力し、[SPF Hold Time] フィール ドに **20** と入力します。
- **40.** [Adjacency Changes] 領域の [Log Adjacency Change Details] チェックボックスをオンにしま す。
- **41.** [OK] をクリックします。
- **42.** [リセット(Reset)] をクリックします。

# **OSPFv3** の例

次に、ASDM で OSPFv3 ルーティングを設定する例を示します。

- **1.** メイン ASDM ウィンドウで、**[Configuration]** > **[Device Setup]** > **[Routing]** > **[OSPFv3]** > **[Setup]** の順に選択します。
- **2.** [Process Instances] タブで、次の手順を実行します。
	- **1.** [Enable OSPFv3 Process] チェックボックスをオンにします。
	- **2.** [Process ID] フィールドに **1** を入力します。
- **3.** [Areas] タブをクリックし、続いて [Add] をクリックして、[Add OSPFv3 Area] ダイアロ グボックスを表示します。
- **4.** [OSPFv3 Process ID] ドロップダウン リストから、**1** を選択します。
- **5.** [Area ID] フィールドに **22** と入力します。
- **6.** [Area Type] ドロップダウン リストから [Normal] を選択します。
- **7.** [Default Cost] フィールドに **10** を入力します。
- **8.** [Redistribution imports routes to normal and NSSA areas] をオンにします。
- **9.** [Metric] フィールドに **20** を入力します。
- **10.** [Metric Type] ドロップダウン リストから **1** を選択します。
- **11.** 使用されているインターフェイスの指定に合わせて、内部チェックボックスをオンにし ます。
- **12.** [Enable Authentication] チェックボックスをオンにします。
- **13.** [Security Policy Index] フィールドに **300** を入力します。
- **14.** [Authentication Algorithm] ドロップダウン リストから [SHA-1] を選択します。
- **15.** [Authentication Key] フィールドに **12345ABCDE** を入力します。
- **16.** [Encryption Algorithm] ドロップダウン リストから [DES] を選択します。
- **17.** [Encryption Key] フィールドに **1122334455aabbccddee** を入力します。
- **18.** [OK] をクリックします。
- **19.** [Route Summarization] タブをクリックし、続いて [Add] をクリックして、[Add Route Summarization] ダイアログボックスを表示します。
- **20.** [Process ID] ドロップダウン リストから **1** を選択します。
- **21.** [Area ID] ドロップダウン リストから **22** を選択します。
- **22.** [IPv6 Prefix/Prefix Length] フィールドに **2000:122::/64** を入力します。
- **23.** (オプション)[Cost] フィールドに **100** を入力します。
- **24.** [Advertised] チェックボックスをオンにします。
- **25.** [OK] をクリックします。
- **26.** メイン ASDM ウィンドウで、**[Configuration]** > **[Device Setup]** > **[Routing]** > **[OSPFv3]** > **[Interface]** の順に選択します。
- **27.** [Properties] タブをクリックします。
- **28.** 内部チェックボックスをオンにし、[Edit] をクリックして、[Edit OSPF Properties] ダイア ログボックスを表示します。
- **29.** [Cost] フィールドに **20** と入力します。
- **30.** [Priority] フィールドに **1** を入力します。
- **31.** [Point-to-Point] チェックボックスをオンにします。
- **32.** [Dead Interval] フィールドに **40** と入力します。
- **33.** [Hello Interval] フィールドに **10** と入力します。
- **34.** [Retransmit Interval] フィールドに **15** と入力します。
- **35.** [Transmit Delay] フィールドに **20** と入力します。
- **36.** [OK] をクリックします。
- **37.** メインASDMウィンドウで、**[Configuration]** > **[DeviceSetup]** > **[Routing]** > **[Redistribution]** の順に選択します。
- **38.** [Process ID] ドロップダウン リストから **1** を選択します。
- **39.** [Source Protocol] ドロップダウン リストから [OSPF] を選択します。
- **40.** [Metric] フィールドに **50** を入力します。
- **41.** [Metric Type] ドロップダウン リストから **1** を選択します。
- **42.** [OK] をクリックします。
- **43.** [Apply] をクリックして変更内容を保存します。

# **OSPF** のモニタリング

IP ルーティング テーブルの内容、キャッシュの内容、およびデータベースの内容など、特定 の統計情報を表示できます。提供される情報は、リソースの使用状況を判定してネットワーク の問題を解決するために使用することもできます。また、ノードの到達可能性情報を表示し て、デバイス パケットがネットワークを通過するときにとるルーティング パスを見つけるこ ともできます。

OSPFv2ルーティングのさまざまな統計情報をASDMでモニタまたは表示するには、次の手順 を実行します。

**1.** メイン ASDM ウィンドウで、**[Monitoring]** > **[Routing]** > **[OSPF LSAs]** の順に選択します。

- **2.** 選択してモニタできる OSPF LSA は、タイプ 1 ~ 5 と 7 です。各ペインには、次のように 1 つの LSA タイプが表示されます。
	- [Type 1 LSAs] は、特定のエリア内の特定プロセス下にあるすべてのルートを表しま す。
	- [Type 2 LSAs] には、ルータをアドバタイズする指定ルータの IP アドレスが表示され ます。
	- [Type 3 LSAs] には、宛先ネットワークの IP アドレスが表示されます。
	- [Type 4 LSAs] には、AS 境界ルータの IP アドレスが表示されます。
	- [Type 5 LSAs] と [Type 7 LSAs] には、AS 外部ネットワークの IP アドレスが表示され ます。
- **3.** [Refresh] をクリックすると、各 LSA タイプのペインが更新されます。
- **4.** メイン ASDM ウィンドウで、**[Monitoring]** > **[Routing]** > **[OSPF Neighbors]** の順に選択し ます。

[OSPF Neighbors] ペインの各行は 1 つの OSPF ネイバーを表します。さらに、[OSPF Neighbors] ペインにはそのネイバーが実行されているネットワーク、優先度、状態、デッ ド時間(秒単位)、ネイバーのIPアドレス、および実行されているインターフェイスも表 示されます。OSPF ネイバーが取る可能性のある状態の一覧については、RFC 2328 を参照 してください。

**5.** [Refresh] をクリックすると、[OSPF Neighbors] ペインが更新されます。

OSPFv3ルーティングのさまざまな統計情報をASDMでモニタまたは表示するには、次の手順 を実行します。

- **1.** メイン ASDM ウィンドウで、**[Monitoring]** > **[Routing]** > **[OSPFv3 LSAs]** の順に選択しま す。
- **2.** OSPFv3 LSA を選択し、モニタすることができます。[Link State type] ドロップダウン リス トでリンクステートタイプを選択し、指定されたパラメータに従って状態を表示します。 サポートされるリンク ステート タイプは、ルータ、ネットワーク、エリア間プレフィッ クス、エリア間ルータ、ASエクスターナル、NSSA、リンク、エリア内プレフィックスで す。
- **3.** [Refresh] をクリックして、各リンク ステート タイプを更新します。
- **4.** メイン ASDM ウィンドウで、**[Monitoring]** > **[Routing]** > **[OSPFv3 Neighbors]** の順に選択 します。

[OSPFv3 Neighbors] ペインの各行は 1 つの OSPFv3 ネイバーを表します。さらに、[OSPFv3 Neighbors] ペインには、ネイバーの IP アドレス、優先度、状態、秒単位のデッド タイム 量、動作中のインターフェイスが表示されます。OSPFv3 ネイバーが取る可能性のある状 態の一覧については、RFC 5340 を参照してください。

**5.** [Refresh] をクリックすると、[OSPFv3 Neighbors] ペインが更新されます。

I

# **OSPF** の履歴

### 表 **33 : OSPF** の機能履歴

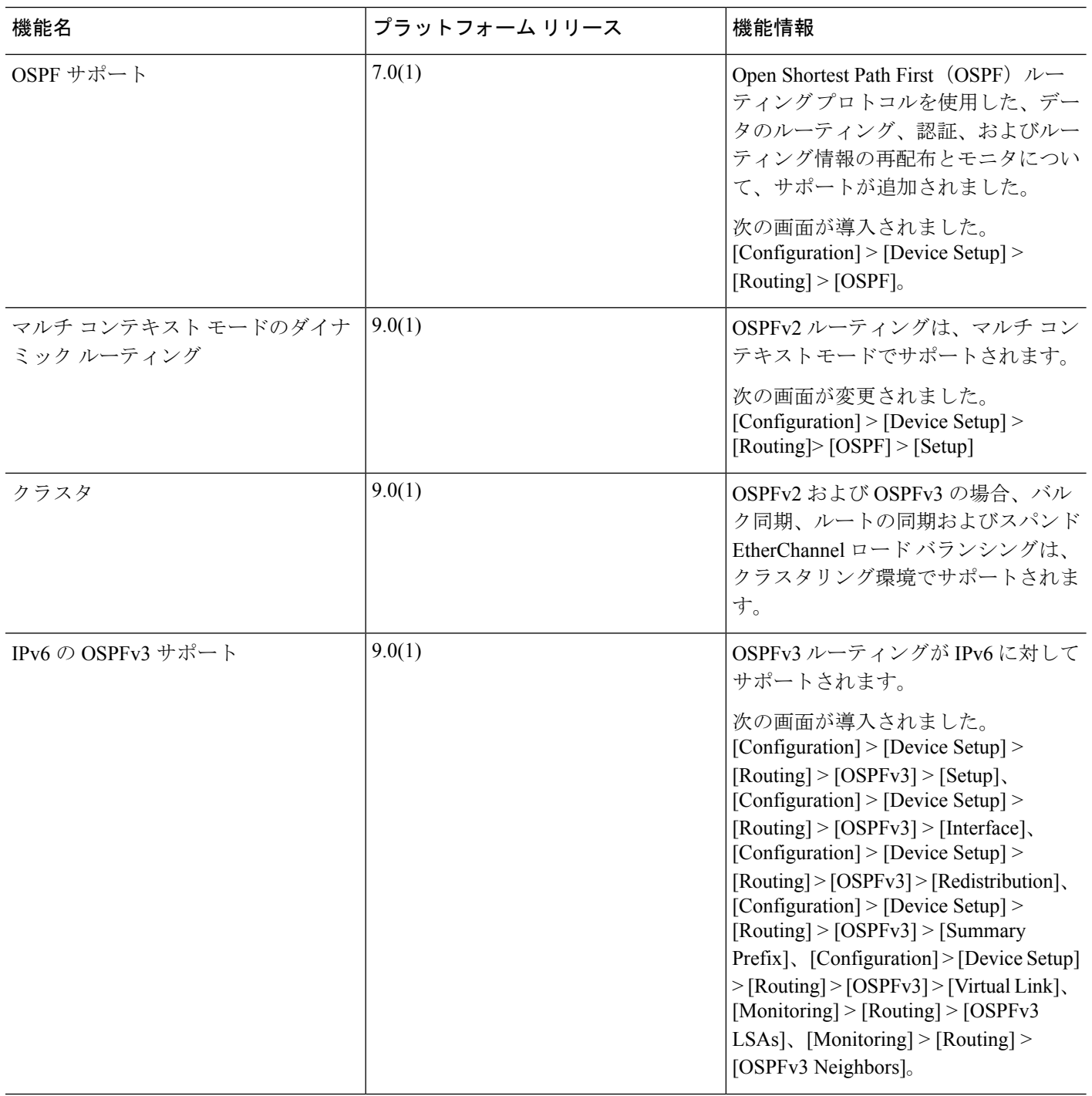

 $\mathbf I$ 

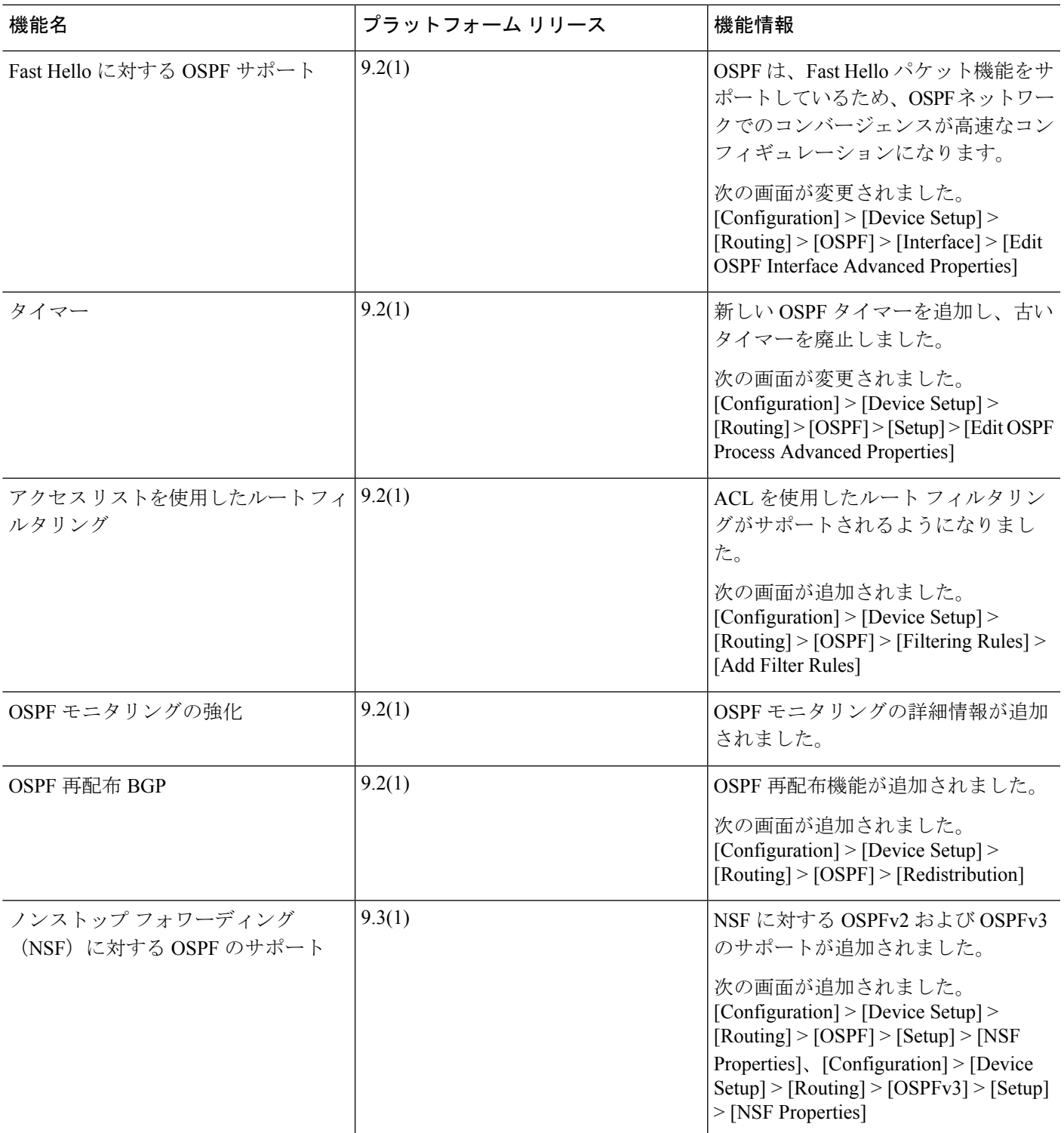

I

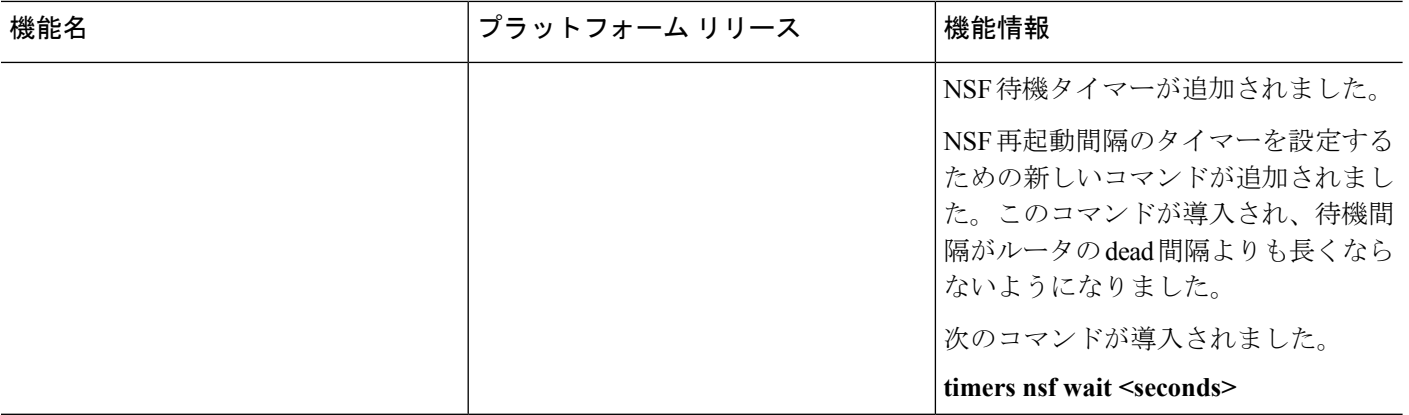

٦

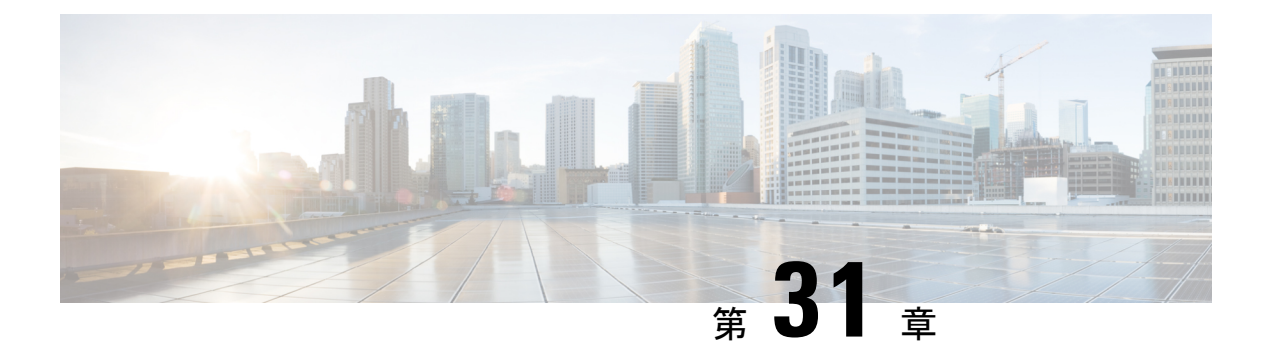

# **IS-IS**

この章では、Intermediate System to Intermediate System (IS-IS) ルーティング プロトコルについ て説明します。

- IS-IS [について](#page-920-0) (865 ページ)
- IS-IS [の前提条件](#page-927-0) (872 ページ)
- IS-IS [のガイドライン](#page-927-1) (872 ページ)
- IS-IS の設定 (873 [ページ\)](#page-928-0)
- IS-IS の監視 (891 [ページ\)](#page-946-0)
- IS-IS の履歴 (892 [ページ\)](#page-947-0)

# <span id="page-920-0"></span>**IS-IS** について

IS-IS ルーティングプロトコルはリンクステート内部ゲートウェイプロトコル (IGP) です。 リンクステートプロトコルは、各参加デバイスで完全なネットワーク接続マップを構築するた めに必要な情報の伝播によって特徴付けられます。このマップは、その後、宛先への最短パス を計算するために使用されます。IS-IS の実装は、IPv4 と IPv6 をサポートします。

ルーティングドメインを1つ以上のサブドメインに分割することができます。各サブドメイン はエリアと呼ばれ、エリアアドレスが割り当てられます。エリア内のルーティングは、レベル 1 ルーティングと呼ばれます。レベル 1 エリア間のルーティングは、レベル 2 ルーティングと 呼ばれます。ルータは、中継システム(IS)と呼ばれます。IS はレベル 1 とレベル 2、または その両方で稼働できます。レベル 1 で稼働している IS は、同じエリア内にある他のレベル 1 の IS とルーティング情報を交換します。レベル 2 で稼働している IS は、他のレベル 2 のルー タとルーティング情報を交換します。この場合はルータが同じレベル1エリアにあるかどうか は関係しません。レベル2にあるルータと、これらとインターコネクトしているリンクは、レ ベル 2 サブドメインを形成します。ルーティングが正しく機能するためには、これらをパー ティション化してはなりません。

## **NET** について

IS は ネットワーク エンティティ タイトル (NET) と呼ばれるアドレスで識別されます。NET はネットワーク サービス アクセスポイント (NSAP) のアドレスで、これにより IS で動作す

- る IS-IS ルーティング プロトコルのインスタンスを識別できます。NET は、長さが 8 ~ 20 オ クテットで、次の 3 つの部分にわかれています。
	- エリア アドレス:このフィールドは 1 ~ 13 オクテット長で、アドレスの上位のオクテッ トで構成されます。

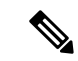

- IS-IS インスタンスに複数のエリア アドレスを割り当てることが できます。その場合、すべてのエリアアドレスが同義と見なされ ます。複数の同義エリアアドレスは、ドメインでエリアをマージ または分割するときに役立ちます。マージまたは分割が完了した 後は、複数のエリア アドレスを IS-IS インスタンスに割り当てる 必要はありません。 (注)
- システム ID:このフィールドは 6 オクテット長で、エリア アドレスの直後に続きます。 IS がレベル 1 で動作する場合、システム ID は、同じエリア内のすべてのレベル 1 デバイ ス間で一意である必要があります。IS がレベル 2 で動作する場合、システム ID は、ドメ イン内のすべてのデバイス間で一意である必要があります。

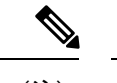

(注) 1 つの IS インスタンスに 1 つのシステム ID を割り当てます。

• NSEL:このNセレクタフィールドは1オクテット長で、システムIDの直後に続きます。 このフィールドは 00 に設定する必要があります。

#### 図 **63 : NET** の形式

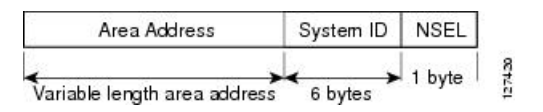

## <span id="page-921-0"></span>**IS-IS** ダイナミック ホスト名

IS-IS ルーティング ドメインでは、各 ASA はシステム ID により表されます。システム ID は、 IS-IS ASA ごと構成されている NET の一部です。たとえば、NET 49.0001.0023.0003.000a.00 が 設定されている ASA のシステム ID が 0023.0003.000a であるとします。ネットワーク管理者に とって、ASA でのメンテナンスやトラブルシューティングの間、ASA 名とシステム ID の対応 を覚えているのは難しいことです。

ダイナミックホスト名メカニズムはリンクステートプロトコル(LSP)フラッディングを使用 して、ネットワーク全体に ASA 名に対するシステム ID のマッピング情報を配布します。ネッ トワーク上の ASA はすべて、このシステム ID に対する ASA 名のマッピング情報をルーティ ング テーブルにインストールしようと試みます。

ネットワーク上で、ダイナミック名のタイプ、長さ、値 (TLV) をアドバタイズしているASA が突然、アドバタイズメントを停止した場合、最後に受信されたマッピング情報が最大 1 時

間、ダイナミック ホスト マッピング テーブルに残るため、ネットワークに問題が発生してい る間、ネットワーク管理者はマッピング テーブル内のエントリを表示できます。

### <span id="page-922-0"></span>**IS-IS** での **PDU** のタイプ

IS では、プロトコル データ ユニット(PDU)を使用してルーティング情報をピアと交換しま す。PDU の中間システム相互間 Hello PDU (IIH)、リンク状態 PDU (LSP)、およびシーケ ンス番号 PDU (SNP) タイプが使用されます。

#### **IIH**

IIH は、IS-IS プロトコルが有効になっている回線の IS ネイバー間で交換されます。IIH に は、送信者のシステム ID、割り当てられたエリア アドレス、送信 IS に認識されているそ の回線上のネイバーのアイデンティティが含まれます。追加のオプションの情報が含まれ る場合もあります。

IIH には、次の 2 種類があります。

- レベル 1 LAN IIH:これらは、マルチアクセス回線において、送信 IS がその回線でレ ベル 1 デバイスとして動作する場合に送信されます。
- レベル 2 LAN IIH:これらは、マルチアクセス回線において、送信 IS がその回線でレ ベル 2 デバイスとして動作する場合に送信されます。

### **LSP**

IS では LSP を生成して、そのネイバーや IS に直接接続されている接続先をアドバタイズ します。LSP は、以下のものによって一意に識別できます。

- LSP を生成した IS のシステム ID。
- Pseudonode ID:この値は LSP が pseudonode LSP の場合を除き、常に 0 です
- LSP 番号 $(0 \sim 255)$
- 32 ビットのシーケンス番号

LSP の新しいバージョンが生成されるたびに、シーケンス番号が増加します。

レベル 1 の LSP は、レベル 1 をサポートしている ISで生成されます。レベル 1 の LSP は レベル 1 のエリア全体にフラッディングされます。エリア内のすべてのレベル 1 の IS で 生成されたレベル 1 の LSP のセットは、レベル 1 LSP データベース (LSPDB) となりま す。エリア内のすべてのレベル 1 の IS は同一のレベル 1 の LSPDB を持ちます。したがっ て、そのエリアの同一のネットワーク接続マップを持つことになります。

レベル 2 の LSP は、レベル 2 をサポートしている ISで生成されます。レベル 2 の LSP は、 レベル 2 のサブドメイン全体にフラッディングされます。ドメイン内のすべてのレベル 2 の IS で生成されたレベル 2 の LSP のセットは、レベル 2 LSP データベース (LSPDB) と なります。すべてのレベル 2 の IS は同一のレベル 2 の LSPDB を持ちます。したがって、 そのレベル 2 のサブドメインの同一の接続マップを持つことになります。

**SNP**

SNP には、1 つ以上の LSP のサマリー説明が含まれます。レベル 1 とレベル 2 の両方につ いて、次の 2 つのタイプの SNP があります。

- Complete Sequence Number PDU (CSNP) は、特定のレベルに関して IS が持つ LSPDB のサマリを送信するために使用されます。
- Partial Sequence Number PDU (PSNP) は、IS がそのデータベースに持つか取得する必 要がある特定のレベルに関するLSPのサブセットのサマリを送信するために使用され ます。

## マルチアクセス回線での **IS-IS** の動作

マルチアクセス回線では複数の IS がサポートされます。つまり、回線で 2 つ以上の IS が動作 します。マルチアクセス回線で必要な前提条件は、マルチキャスト アドレスまたはブロード キャストアドレスを使用して複数のシステムのアドレスを指定できることです。マルチアクセ ス回線でレベル 1 をサポートする IS は、レベル 1 の LAN IIH を回線上に送信します。マルチ アクセス回線でレベル 2 をサポートする IS は、レベル 2 の LAN IIH を回線上に送信します。 ISは、回線上でネイバーISとレベルごとに別々の隣接関係(アジャセンシー)を形成します。

IS は回線上でレベル 1 をサポートする他の IS とレベル 1 の隣接関係 (アジャセンシー) を形 成し、同じエリアアドレスを持ちます。同一マルチアクセス回線上で、レベル1をサポートす るエリア アドレスの整合性のないセットを持つ 2 つの IS は、サポートされていません。IS は 回線上でレベル 2 をサポートする他の IS とレベル 2 の隣接関係(アジャセンシー)を形成し ます。

以下の図の IS-IS のネットワーク トポロジ内のデバイスは、ネットワークのバックボーンに 従って、レベル 1、レベル 2、またはレベル 1 と 2 のルーティングを実行します。

#### 図 **64 : IS-IS** ネットワーク トポロジにおけるレベル **<sup>1</sup>**、レベル **2**、レベル **1-2** デバイス

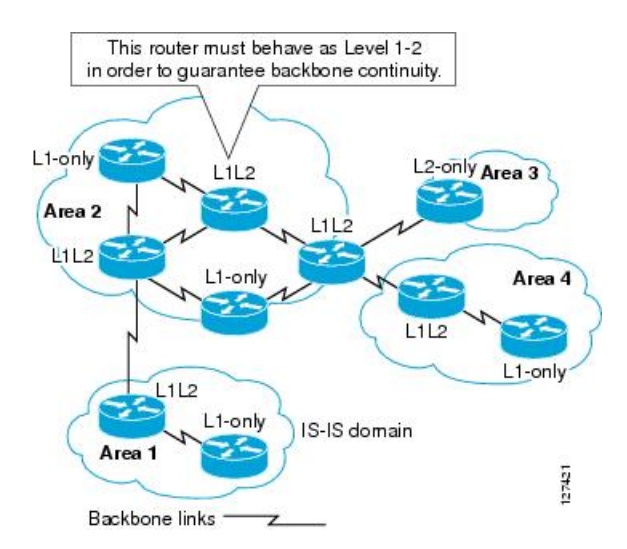

## **IS-IS** での代表 **IS** の選択

各 IS が LSP 内のマルチアクセス回線上のすべての隣接関係をアドバタイズする場合、必要な アドバタイズメントの総数は N 2 になります。ここで、N は回線の特定のレベルで動作してい る IS の数です。この拡張性の問題を解消するため、IS-IS ではマルチアクセス回線を表す擬似 ノードを定義します。特定のレベルで動作するすべての IS が、その回線の代表中継システム (DIS)として機能するように IS のいずれかを選定します。DIS は、回線でアクティブな各レ ベルごとに選定されます。

DIS は擬似ノード LSP を発行する責任を担います。擬似ノード LSP には、その回線で動作す るすべての IS のネイバー アドバタイズメントが含まれます。その回線で動作するすべての IS (DISを含む)が非擬似ノードLSP内の擬似ノードにネイバーアドバタイズメントを提供し、 マルチアクセス回線上のネイバーはアドバタイズしません。このように、必要なアドバタイズ メントの総数は、N(回線で動作する IS の数)に応じて変わります。

擬似ノード LSP は次の ID によって一意に分類されます。

- LSP を生成した DIS のシステム ID
- Pseudonode ID (常にゼロ以外)
- LSP 番号 $(0 \sim 255)$
- 32 ビットのシーケンス番号

ゼロ以外の擬似ノード ID は、擬似ノード LSP と擬似ノード以外の LSP を区別するもので、こ のレベルでも DIS である場合に、他の LAN 回線の間で一意になるように、DIS によって選択 されます。

また、DISは回線上に定期的なCSNPを送信する責任も担っています。これは、DIS上のLSPDB の現在のコンテンツに関する完全な要約説明を提供します。回線上の他の IS が次のアクティ ビティを実行できます。これにより、マルチアクセス回線上のすべての IS の LSPDB が効率的 かつ確実に同期されます。

- DIS によって送信された CSNP に存在しない LSP、またはその CSNP に記述された LSP よ り新しい LSP をフラッディングします。
- ローカル データベースに存在しない DIS によって送信された CSNP セットに記述されて いる LSP、または CSNP セットに記述されている LSP より古い LSP の PSNP を送信する ことで、LSP を要求します。

### **IS-IS LSPDB** の同期

IS-IS を適切に動作させるには、各 IS 上の LSPDB を同期するため信頼性の高い効率的なプロ セスが必要です。IS-IS では、このプロセスは更新プロセスと呼ばれます。更新プロセスは、 各サポートレベルで独立して動作します。ローカルに生成されるLSPは常に新しいLSPです。 回線上のネイバーから受信した LSP は、他の IS によって生成されているか、またはローカル IS によって生成された LSP のコピーであることがあります。受信した LSP はローカル LSPDB の現在のコンテンツに比べ、古い、同じ、または新しい場合があります。

#### 新しい **LSP** の処理

ローカル LSPDB に追加された新しい LSP は、LSPDB の同じ LSP の古いコピーを置き換 えます。新しい LSP は、新しい LSP を受信した回線を除き、IS が現在、新しい LSP に関 連付けられているレベルでアップ状態の隣接関係(アジャセンシー)を持つすべての回線 に送信されるようにマークされます。

マルチアクセス回線では、IS は新しい LSP を 1 回フラッディングします。IS は、マルチ アクセス回線用に DIS によって定期的に送信される一連の CNSP を調べます。ローカル LSPDB に CSNP セットに記述されている LSP より新しい LSP が 1 つ以上含まれている場 合は(これには CSNP セットに存在しない LSP も含まれる)、それらの LSP がマルチア クセス回線経由で再度フラッディングされます。ローカル LSPDB に CSNP セットに記述 された LSP より古い LSP が 1 つ以上含まれる場合は(これには、ローカル LSPDB に存在 しない CSNP セットに記述された LSP も含まれる)、更新が必要な LSP の記述とともに PSNP がマルチアクセス回線上に送信されます。マルチアクセス回線の DIS は、要求され た LSP を送信することで応答します。

#### 古い **LSP** の処理

IS でローカルの LSPDB のコピーよりも古い LSP を受信する場合があります。また IS で ローカルの LSPDB のコピーよりも古い LSP について説明する SNP (全体または一部) を LSPDB 受信する場合もあります。いずれの場合も、IS によってローカル データベースで その LSP がマークされ、古い LSP が含まれている古い LSP または SNP が受信された回線 にフラッディングされます。実行されるアクションは、前述の新しいLSPがローカルデー タベースに追加された後のアクションと同じです。

### 経過期間が同じ **LSP** の処理

更新プロセスの分散型の特性のため、IS がローカル LSPDB の現在のコンテンツと同じ LSP のコピーを受信する可能性があります。マルチアクセス回線では、経過期間が同じ LSP の受信は無視されます。回線の DIS によって設定された CSNP が定期的に送信され、 LSP を受信した送信者への明示的な確認応答の役割を果たします。

次の図は、LSPを使用してネットワークマップを作成する方法を示しています。ネットワーク トポロジをジグソー パズルとして想像してください。各 LSP (IS を表す) はジグソー パズル の1つのピースに相当します。エリア内のすべてのレベル1デバイスまたはレベル2サブドメ イン内のすべてのレベル 2 デバイスに適用されます。

#### 図 **65 : IS-IS** ネットワーク マップ

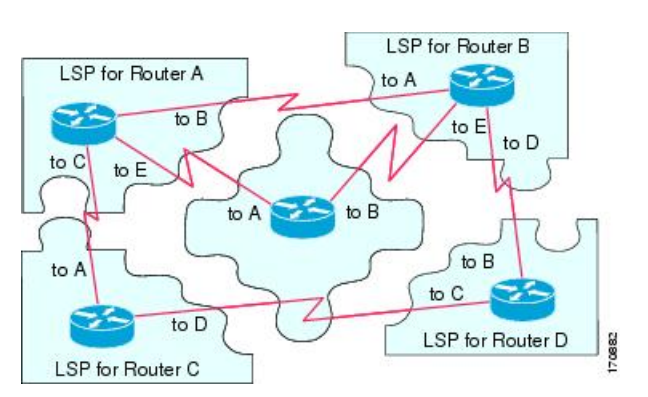

次の図は、ネイバー デバイス間で隣接関係 (アジャセンシー) が形成された後に、IS-IS ネッ トワーク内の各デバイスが完全に更新されたリンクステートデバイスを備えていることを示し ています。エリア内のすべてのレベル 1 デバイスまたはレベル 2 サブドメイン内のすべてのレ ベル 2 デバイスに適用されます。

図 **66 : LSPDB** が同期された **IS-IS** デバイス

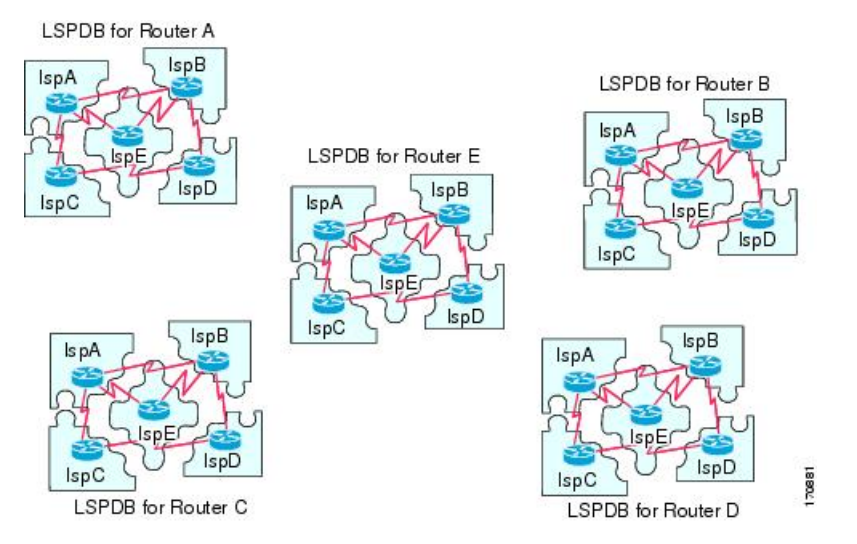

## **IS-IS** 最短パスの計算

LSPDB のコンテンツが変更されると、各 IS は独立して最短パスの計算を再実行します。アル ゴリズムは、有向グラフに沿って最短パスを見つけるためのよく知られたダイクストラアルゴ リズムに基づいています。有向グラフでは、各 IS がグラフの頂点で、IS 間のリンクが非負の 重みを持つエッジとなります。2つのIS間のリンクをグラフの一部として見なす前に、双方向 接続チェックが実行されます。これによって、たとえば、1つのISがすでにネットワーク内で 動作していないが、動作を停止する前に、生成したLSPセットを消去しなかった場合などに、 LSPDB 内で古い情報が使用されるのを防ぎます。

SPFの出力は、一連のタプル(宛先、ネクストホップ)です。宛先は、プロトコルによって異 なります。複数のネクスト ホップが同じ宛先に関連付けられている場合は、複数の等コスト パスがサポートされます。

IS によってサポートされているレベルごとに、独立した SPF が実行されます。同じ宛先がレ ベル 1 パスとレベル 2 パスの両方によって到達可能な場合は、レベル 1 パスが優先されます。

他のエリアに 1 つ以上のレベル 2 ネイバーを持つことを示しているレベル 2 IS は、デフォルト ルートとも呼ばれる、ラストリゾートのパスとして同じエリア内のレベル1デバイスによって 使用される場合があります。レベル 2 IS は、レベル 1 LSP 0 に ATT(Attached)bit を設定する ことで、他のエリアへのアタッチメントを示します。

IS は、各レベルで最大 256 の LSP を生成できます。LSP は、0 ~ 255 の番号によって識別され ます。LSP 0 は、他のエリアへのアタッチメントを示すための ATT ビットの設定の意味を含 め、特別なプロパティを備えています。番号 1 ~ 255 の LSP に ATT ビットが設定されている場 合は、それに意味はありません。 (注)

## <span id="page-927-2"></span>**IS-IS** シャットダウン プロトコル

IS-IS をシャットダウンする(管理上のダウン状態にする)ことで、設定パラメータを失うこ となく IS-IS プロトコル設定に変更を加えることができます。グローバル IS-IS プロセス レベ ルまたはインターフェイス レベルで IS-IS をシャットダウンできます。プロトコルがオフに なっているときにデバイスが再起動すると、プロトコルは、通常、ディセーブル状態でアップ します。プロトコルが管理上のダウン状態に設定されている場合、ネットワーク管理者は、プ ロトコル設定を失うことなく IS-IS プロトコルを管理上オフにし、中間状態(多くの場合、望 ましくない状態)を経てプロトコルの動作を遷移させることなくプロトコル設定に一連の変更 を加え、適切なタイミングでプロトコルを再度イネーブルにすることができます。

# <span id="page-927-0"></span>**IS-IS** の前提条件

IS-IS を設定する前に、次の前提条件を満たしている必要があります。

- IPv4 および IPv6 を理解していること。
- IS-IS を設定する前にネットワーク設計およびそれを経由するトラフィックのフロー方法 を理解していること。
- エリアを定義し、デバイスのアドレッシング計画を準備し(NET の定義を含む)、IS-IS を実行するインターフェイスを決定していること。
- デバイスを設定する前に、隣接関係テーブルに表示されるネイバーを示す隣接関係のマト リックスを準備しておくこと。これにより検証が容易になります。

# <span id="page-927-1"></span>**IS-IS** のガイドライン

### ファイアウォール モードのガイドライン

ルーテッド ファイアウォール モードでだけサポートされています。トランスペアレント ファ イアウォール モードはサポートされません。

### クラスタのガイドライン

個々のインターフェイスモードでのみサポート:スパンドEtherChannelモードはサポートされ ません。

### その他のガイドライン

双方向転送で、IS-IS はサポートされていません。

# <span id="page-928-0"></span>**IS-IS** の設定

ここでは、システムで IS-IS プロセスをイネーブルにして設定する方法について説明します。

手順

- ステップ **1** IS-IS [ルーティングのグローバルな有効化](#page-928-1) (873 ページ)。
- ステップ **2** IS-IS [認証の有効化](#page-930-0) (875 ページ)。
- ステップ **3** IS-IS LSP の設定 (875 [ページ\)](#page-930-1)
- ステップ **4** IS-IS サマリー [アドレスの設定](#page-932-0) (877 ページ)。
- ステップ **5** IS-IS NET の設定 (879 [ページ\)。](#page-934-0)
- ステップ **6** IS-IS パッシブ [インターフェイスの設定](#page-935-0) (880 ページ)。
- **ステップ1 IS-IS** [インターフェイスの設定](#page-936-0) (881ページ)。
- ステップ **8** IS-IS IPv4 アドレス [ファミリの設定](#page-940-0) (885 ページ)。
- ステップ **9** IS-IS IPv6 アドレス [ファミリの設定](#page-944-0) (889 ページ)。

# <span id="page-928-1"></span>**IS-IS** ルーティングのグローバルな有効化

### 始める前に

マルチ コンテキスト モードでは、コンテキスト実行スペースで次の手順を実行します。シス テム コンフィギュレーションからコンテキスト コンフィギュレーションに切り替えるには、 [Configuration] > [Device List] ペインで、アクティブなデバイスの IP アドレスの下にあるコン テキスト名をダブルクリックします。

### 手順

- ステップ **1 [Configuration]** > **[Device Setup]** > **[Routing]** > **[ISIS]** > **[General]** を選択します。
- ステップ **2** [Configure ISIS] チェックボックスをオンにして、IS-IS を有効にします。
- ステップ **3** [Shutdown protocol] チェックボックスをオンにして、シャットダウン プロトコルを有効にしま す。

シャットダウンプロトコルの詳細については、IS-IS[シャットダウンプロトコル\(](#page-927-2)872ページ) を参照してください。

ステップ **4** IS-IS でダイナミック ホスト名が使用されるようにするには、[Use dynamic hostname] チェック ボックスをオンにします。

> デフォルトでは、ダイナミック ホスト名は有効です。IS-IS のダイナミック ホスト名の詳細に ついては、IS-IS [ダイナミック](#page-921-0) ホスト名 (866 ページ)を参照してください。

ステップ **5** IS-ISでLAN helloPDUのパディングが行われないようにするには、[Do not pad LAN helloPDUs] チェックボックスをオンにします。

> 最大伝送ユニット (MTU) サイズになるまでIS-IShelloがパディングされます。これにより、 大きなフレームに関連した送信問題によるエラーや隣接インターフェイスの MTU 不一致によ るエラーの検出が可能になります。helloパディングを無効にして、両方のインターフェイスの MTU が同じである場合や、トランスレーショナル ブリッジングの場合に、ネットワーク帯域 幅が浪費されないようにすることができます。

ステップ **6** パッシブインターフェイスのみをアドバタイズするには、[Advertise passive only]チェックボッ クスをオンにします。

> これにより、接続されているネットワークの IP プレフィックスが LSP アドバタイズメントか ら除外され、IS-IS コンバージェンス時間が短縮されます。

ステップ **7** 該当するオプション ボタンをクリックして、ASA がステーション ルータ(レベル 1)、エリ アルータ(レベル2)、またはその両方(レベル 1-2)のいずれとして動作するかを選択しま す。

IS-IS レベルの詳細については、IS-IS [について](#page-920-0) (865 ページ)を参照してください。

- ステップ **8** [Topology priority] フィールドに、トポロジ内での ASA のプライオリティを示す数値を入力し ます。指定できる範囲は 0 ~ 127 です。
- ステップ **9** [Route priority tag] フィールドに、ASA のルート プライオリティを示すタグを入力します。範 囲は 1 ~ 4294967295 です。デフォルト値は 100 です。値が大きいほど、優先度が高いことを 示します。この優先度は、IS-IS システム内のすべてのルータに送信されます。
- ステップ **10** 条件に応じてISがL2としてアドバタイズするように設定するには、ドロップダウンメニュー からデバイスを選択し、[Manage] をクリックします。

ルート マップの追加手順は、ルート [マップの定義](#page-818-0)を参照してください。

ステップ **11** [Log changes in adjacency] チェックボックスをオンにすると、IS-IS ネイバーがアップ状態また はダウン状態になるたびに ASA によってログ メッセージが送信されるようになります。

> このコマンドは、デフォルトでディセーブルになっています。隣接関係(アジャセンシー)の 変更をロギングすると、大規模なネットワークをモニタリングする際に役立ちます。

- ステップ **12** 非 IIH イベントからの変更を含めるには、[Include changes generated by non-IIH events] チェック ボックスをオンにします。
- ステップ **13** 懐疑的な時間間隔を設定するには、[Skeptical interval]フィールドに時間(分単位)を入力しま す。指定できる範囲は 0 ~ 1440 分です。デフォルトは 5 分です。
- ステップ **14** [Apply] をクリックします。

## <span id="page-930-0"></span>**IS-IS** 認証の有効化

IS-ISルート認証により、未承認の送信元から不正なルーティングメッセージまたは誤ったルー ティング メッセージを受信することが防止されます。各 IS-IS エリアまたはドメインにパス ワードを設定することで、不正なルータが誤ったルーティング情報をリンクステート データ ベースに挿入することを阻止できます。あるいは IS-IS 認証タイプ(IS-IS MD5 認証または拡 張クリアテキスト認証)を設定できます。インターフェイスごとに認証を設定することもでき ます。IS-IS メッセージ認証対象として設定されたインターフェイス上にあるすべての IS-IS ネ イバーには、隣接関係を確立できるように同じ認証モードとキーを設定する必要があります。

エリアとドメインの詳細については、IS-IS [について](#page-920-0) (865 ページ)を参照してください。

#### 始める前に

IS-IS のルート認証を有効にするには、予め IS-IS を有効にしてエリアを設定しておく必要があ ります。手順については、IS-ISルーティングのグローバルな有効化 (873ページ) を参照して ください。

#### 手順

- ステップ **1 [Configuration]** > **[Device Setup]** > **[Routing]** > **[ISIS]** > **[Authentication]** の順に選択します。
- ステップ **2** レベル 1 とレベル 2 の認証パラメータを設定します。
	- [Key] フィールドに、IS-IS 更新を認証するキーを入力します。このキーの最大長は 16 文 字です。
	- [Send Only] を有効にするかどうかに応じて、[Enable] または [Disable] オプションボタンを クリックします。
		- 送信されるパケットだけに認証が挿入され、受信されるパケットではチェックさ れない場合、各 ASA で、キーの設定に費やせる時間が長くなります。 (注)
	- 認証モードを選択するため、[Disabled]、[MD5]、[Plaintext] オプションボタンのいずれか をオンにします。
- ステップ3 [Disabled] をオンにした場合は、レベル 1 エリア (サブドメイン)のエリア パスワードと、レ ベル 2 ドメインのドメイン パスワードのいずれかまたは両方を入力します。
- <span id="page-930-1"></span>ステップ **4** [Apply] をクリックします。

## **IS-IS LSP** の設定

IS では LSP を生成して、そのネイバーや IS に直接接続されている接続先をアドバタイズしま す。LSP の詳細については、IS-IS での PDU のタイプ (867 [ページ\)を](#page-922-0)参照してください。 高速コンバージェンス設定となるように LSP を設定するには、次のコマンドを使用します。

### 始める前に

マルチ コンテキスト モードでは、コンテキスト実行スペースで次の手順を実行します。シス テム コンフィギュレーションからコンテキスト コンフィギュレーションに切り替えるには、 [Configuration] > [Device List] ペインで、アクティブなデバイスの IP アドレスの下にあるコン テキスト名をダブルクリックします。

### 手順

- ステップ **1 [Configuration ]** > **[ Device Setup]** > **[Routing ]** > **[ISIS]** > **[Link State Packet]** の順に選択します。
	- IS-IS を設定する前に LSP パラメータを設定しておく必要があります。手順について は、IS-IS [ルーティングのグローバルな有効化](#page-928-1) (873 ページ)を参照してください。 (注)
- ステップ **2** 内部チェックサム エラーのある受信 LSP パケットを、ASA がパージするのではなく無視でき るようにするには、[Ignore LSP errors] チェック ボックスをオンにしてください。
- ステップ **3** SPF 実行の前に LSP の高速フラッディングを実行して埋めるには、[Flood LSPs before running SPF] をオンにし、[Number of LSPs to be flooded] フィールドに数値を入力します。指定できる 範囲は 1 ~ 15 です。デフォルトは 5 分です。

このパラメータでは、指定した数の LSP が ASA から送信されます。LSP 数が指定されない場 合、デフォルト設定は 5 となります。LSP は、SPF の実行前に SPF を呼び出します。高速フ ラッディングを有効にすることをお勧めします。それにより、LSPのフラッディングプロセス の速度が上げり、ネットワーク コンバージェンス時間全体が改善されるからです。

- ステップ **4** IP プレフィックスを抑制するには、[Suppress IP prefixes] チェック ボックスをオンにし、以下 の 1 つをオンにします:
	- [Don't advertise IP prefixes learned form another ISIS level when ran out of LSP fragments]: 別の レベルから来るルートを抑制します。たとえば、レベル2のLSPがフルになると、レベル 1 からのルートが抑制されます。
	- [Don't advertise IP prefixes learned form other protocols when ran out of LSP fragments]: ASA  $\pm$ の再配布ルールを抑制します。

IS-IS への再配布ルート数に制限がないネットワークでは、LSP がフルになってルートが破棄 される可能性があります。これらのオプションを使用することにより、PDUがフルになった場 合にどのルートが抑制されるかを制御してください。

- ステップ **5** レベル 1 とレベル 2 の LSP 生成間隔を設定します。
	- [LSP calculation interval]:各 LSP の伝送間の間隔を秒数で入力します。範囲は、1 ~ 120 秒です。デフォルトは 5 分です。

接続ネットワーク上の任意の 2 台の ASA 間で想定されるラウンドトリップ遅延より大き な数値にする必要があります。この数は控えめに設定する必要があります。そうしない と、不要な再送信が発生する可能性があります。再送信が発生するのは、LSPが廃棄され る場合だけです。したがって、数を大きい値に設定すると、再コンバージェンスへの影響 は小さくなります。ASAのネイバーが多くなるほど、LSPフラッディングの可能性のある パスが多くなり、この値をより高く設定できます。

- [Initial wait for LSPcalculation]:最初の LSP が生成されるまでの初期待機時間をミリ秒単位 で入力します。指定できる範囲は 1 ~ 120,000 です。デフォルトは 50 です。
- [Minimum wait between first and second LSP calculation]:最初と 2 番目の LSP 生成の間の時 間をミリ秒単位で入力します。指定できる範囲は 1 ~ 120,000 です。デフォルト値は 5000 です。
- ステップ **6** レベル 1 に設定した値をレベル 2 にも適用する場合は、[Use level 1 parameters also for level 2] チェック ボックスをオンにします。
- ステップ **7** [Maximum LSPsize] フィールドには、連続した 2 つの LSP 生成の間の最大秒数を入力します。 指定できる範囲は 128 ~ 4352 です。デフォルトは 1492 です。
- ステップ **8** [LSP refresh interval] フィールドには、LSP 更新間隔の秒数を入力します。指定できる範囲は 1 ~ 65,5535 です。デフォルトは 900 です。

リフレッシュ間隔によって、ソフトウェアが定期的に LSP で発信元のルート トポロジ情報を 送信するレートが決定されます。これは、データベース情報が古くなるのを避けるために実行 されます。

リフレッシュ間隔を短くすると、増加したリンク利用率のコストで未検出のリンク ステート データベース破損が持続する可能性のある期間が短くなります(破損に対する他の予防措置が あるため、これは発生する可能性は極めて低いイベントです)。間隔を長くすると、更新され たパケットのフラッディングによるリンク使用率が低下します(ただしこの使用率は非常に低 いです)。

ステップ **9** [Maximum LSP lifetime] フィールドには、ルータのデータベース内に更新なしで LSP が保持さ れる最大秒数を入力します。指定できる範囲は 1 ~ 65,535 です。デフォルトは 1200(20 分) です。

> LSP の更新間隔を変更した場合、このパラメータを調整する必要があるかもしれません。LSP は、ライフタイムが経過するまで定期的にリフレッシュされる必要があります。LSP更新間隔 に設定する値はLSP最大ライフタイムに設定する値よりも小さな値である必要があり、そうで ない場合、リフレッシュされる前に LSP がタイムアウトします。LSP 更新間隔と比べて LSP ライフタイムを大幅に少なく設定すると、LSP更新間隔が自動的に短くされて、LSPがタイム アウトしないようになります。

<span id="page-932-0"></span>ステップ **10** [Apply] をクリックします。

## **IS-IS** サマリー アドレスの設定

複数のアドレス グループを特定のレベルに集約できます。他のルーティング プロトコルから 学習したルートも集約できます。サマリーのアドバタイズに使用されるメトリックは、具体的 なルートすべての中で最小のメトリックです。これにより、ルーティングテーブルのサイズを 削減することができます。

ネットワーク番号の境界以外でサマリー アドレスを作成する場合、または自動ルート集約が ディセーブルになった ASA でサマリー アドレスを使用する場合は、手動でサマリー アドレス を定義する必要があります。

### 手順

ステップ **1 [Configuration]** > **[Device Setup]** > **[Routing]** > **[ISIS ]** > **[Summary Address]** の順に選択します。

[Configure ISIS Summary Address] ペインには、スタティックに定義された IS-IS サマリー アド レスのテーブルが表示されます。デフォルトでは、IS-IS はサブネット ルートをネットワーク レベルに集約します。[Configure ISIS Summary Address] ペインでは、サブネット レベルに集約 されるスタティックに定義された IS-IS サマリー アドレスを作成できます。

ステップ **2** 新しい IS-IS サマリー アドレスを追加するには [Add] をクリックし、テーブル内の既存の IS-IS サマリー アドレスを編集するには [Edit] をクリックします。

> [Add Summary Address] または [Edit Summary Address] ダイアログボックスが表示されます。 テーブルのエントリをダブルクリックして編集することもできます。

- ステップ **3** [IP Address] フィールドに、サマリー ルートの IP アドレスを入力します。
- ステップ **4** [Netmask] フィールドで、IP アドレスに適用されるネットワーク マスクを選択または入力しま す。
- ステップ **5** サマリー アドレスを受信するレベルに応じて、[Level 1]、[Level 2]、または [Level 1 and 2] オ プション ボタンをオンにします。
	- (オプション) [Level 1]: ルートをレベル 1 およびレベル 2 に再配布するとき、およびレ ベル 2 IS-IS がレベル 1 ルートをエリアで到達可能なものとしてアドバタイズしたときに 集約ルートが適用されます。
	- (オプション) [Level 2]: 設定済みアドレスとマスク値を使用して、レベル 1 ルーティン グが学習したルートはレベル 2 バックボーンに集約されます。レベル 2 の IS-IS に再配布 されたルートも集約されます。
	- (オプション) [Level 1 and 2]: ルートをレベル 1 およびレベル 2 に再配布するとき、およ びレベル 2 IS-IS がレベル 1 ルートをエリアで到達可能なものとしてアドバタイズしたと きに集約ルートが適用されます。
- ステップ **6** [Tag] フィールドに、タグの番号を入力します。指定できる範囲は 1 ~ 4294967295 です。

[Tag]フィールドには、集約するルートにタグ付けする番号を指定できます。**[Configuration]** > **[Device Setup]** > **[Routing]** > **[SIS]** > **[General]** ペインの [Route priority tag] フィールドですでに タグ付けされているルートは集約されます。集約されない場合、タグは失われます。

ステップ **7** [Metric] フィールドに、集約ルートに適用するメトリックを入力します。指定できる範囲は 1 ~ 4294967295 です。デフォルト値は 10 です。

[Metric] の値はリンクに割り当てられ、宛先へのリンクを介したパス コストを計算するために 使用されます。このメトリックは、レベル 1 またはレベル 2 ルーティングに対してだけ設定で きます。

ステップ **8** [OK] をクリックします。

**ステップ9** [適用 (Apply)]をクリックします。

### <span id="page-934-0"></span>**IS-IS NET** の設定

### 始める前に

マルチ コンテキスト モードでは、コンテキスト実行スペースで次の手順を実行します。シス テム コンフィギュレーションからコンテキスト コンフィギュレーションに切り替えるには、 [Configuration] > [Device List] ペインで、アクティブなデバイスの IP アドレスの下にあるコン テキスト名をダブルクリックします。

IS-IS は、Network Entity Title(NET)と呼ばれるアドレスを使用します。このアドレスの長さ の範囲は 8 ~ 20 バイトですが、通常は 10 バイトです。ASA でクラスタリングが設定されてい ない場合に、[NET] ページで NET エントリを追加できます。ASA でクラスタリングが設定さ れている場合は、[Configuration] > [Device Management] > [Advanced] > [Address Pools] > [NET Address Pools] ペインで、net プール エントリを作成する必要があります。その後、[NET] ペイ ンで NET アドレス プールを参照できます。

手順

ステップ **1 [Configuration]** > **[Device Setup]** > **[Routing]** > **[ISIS]** > **[Network Entity Title (NET)]** を選択しま す。

> [Configure Network Entity (NET)] ペインに、NET アドレスのテーブルが表示されます。ASA で クラスタリングが設定されていない場合にはここで NET エントリを追加できます。クラスタ リングが設定されているASAの場合は、**[Configuration]** > **[Device Management]** > **[Advanced]** > **[Address Pools]** > **[Net Address Pools]** で net プール エントリを作成する必要があります。

その後、[Network Entity Title (NET) ] ペインで NET アドレス プールを参照できます。

ステップ **2** 新しい IS-IS NET アドレスを追加するには [Add] をクリックし、テーブル内の既存の IS-IS NET アドレスを編集するには [Edit] をクリックします。

> [Add Network Entity Title (NET)] または [Edit Network Entity Title (NET)] ダイアログボックスが 表示されます。テーブルのエントリをダブルクリックして編集することもできます。

- ステップ **3** [Network Entity Title (NET)] ドロップダウンリストから NET を選択します。
- ステップ **4** [Maximum allowed Net] フィールドに、有効な NET の最大数を入力します。範囲は 3 ~ 254 で す。デフォルトは 3 です。

ほとんどの場合、必要な NET は 1 つだけですが、複数のエリアをマージする場合や 1 つのエ リアを複数のエリアに分割する場合には、複数のエリアアドレスを使用する必要がある可能性 があります。

ステップ **5** [Apply] をクリックします。

### <span id="page-935-0"></span>**IS-IS** パッシブ インターフェイスの設定

トポロジ データベースにインターフェイス アドレスが含まれている間は、インターフェイス 上で IS-IS hello パケットおよびルーティング アップデートを無効にできます。これらのイン ターフェイスは、IS-IS ネイバー隣接関係を形成しません。

IS-IS ルーティングに参加させたくないが、アドバタイズしたいネットワークに接続している インターフェイスがある場合、インターフェイスが IS-IS を使用しないようにするため、パッ シブインターフェイスを設定します。さらに、ASAがアップデートのために使用するIS-ISの バージョンを指定することもできます。パッシブ ルーティングは、IS-IS ルーティング情報の アドバタイズメントの制御に有効であり、インターフェイスでの IS-IS ルーティング アップ デートの送受信を無効にします。

### 手順

- ステップ **1 [Configuration]** > **[Device Setup]** > **[Routing]** > **[IS-IS]** > **[Passive Interfaces]** の順に選択します。
- ステップ **2** すべてのインターフェイスでルーティング アップデートを抑止するには、[Suppress routing updates on all Interfaces] チェックボックスをオンにします。

これにより、すべてのインターフェイスがパッシブ モードで動作します。

ステップ **3** ルーティングアップデートを抑止するように個々のインターフェイスを設定するには、左側の カラムに示されているルーティング インターフェイスを選択し、[Add] をクリックしてそのイ ンターフェイスを [Suppress routing updates] カラムに追加します。

> 1つのインターフェイス名を指定すると、そのインターフェイスだけがパッシブモードに設定 されます。パッシブ モードでは、IS-IS ルーティング アップデートは、指定されたインター フェイスにより受信されますが、そこから送信されることはありません。

ダイナミックホスト名を指定したインターフェイスだけを、ルーティングアップデー トを送信しないように設定できます。詳細については、「IS-IS [ダイナミック](#page-921-0) ホスト 名 (866 [ページ\)](#page-921-0)」を参照してください。 (注)

ステップ **4** [Apply] をクリックします。
## **IS-IS** インターフェイスの設定

この手順では、IS-IS ルーティングのための個々の ASA インターフェイスを変更する方法につ いて説明します。

手順

ステップ **1 [Configuration ]** > **[ Device Setup]** > **[Routing ]** > **[ISIS]** > **[Interface]** の順に選択します。

[ISISInterfaceConfiguration]ペインが表示され、IS-ISインターフェイスの設定が表示されます。 インターフェイスごとの hello パディングは、[Hello Padding] チェック ボックスをオン/オフに することによって設定できます。

最大伝送ユニット(MTU)サイズになるまで IS-IS hello がパディングされます。IS-IS hello を フル MTU に埋め込むことにより、大きなフレームに関連した送信問題によるエラーや隣接イ ンターフェイスの MTU 不一致によるエラーの検出が可能になります。

ステップ **2** インターフェイス エントリを選択するには、インターフェイス エントリをダブルクリックす るか、そのエントリを選択して [Edit] をクリックします。

[Edit ISIS Interface] ダイアログボックスが表示されます。

- ステップ **3** [General] タブで、次の項目を設定します。
	- [Shutdown ISIS on this interface]:設定パラメータを削除することなく、このインターフェ イスの IS-IS プロトコルを無効化できます。IS-IS プロトコルはこのインターフェイスの隣 接関係(アジャセンシー)を形成しません。ASA が生成した LSP にインターフェイスの IP アドレスが設定されます。
	- [Enable ISISon thisinterface]:このインターフェイス上でIS-ISプロトコルを有効にします。
	- [Enable IPv6 ISIS routing on this interface]:このインターフェイス上で IPv6 IS-IS ルーティン グを有効にします。
	- [Priority forlevel-1]:レベル1のプライオリティを設定します。プライオリティ値は、LAN 上の指定ルータまたは Designated Intermediate System(DIS)を決める際に使用されます。 プライオリティは hello パケットでアドバタイズされます。最高のプライオリティを持つ ルータが DIS になります。指定できる範囲は 0 ~ 127 です。デフォルトは 64 です。
		- IS-IS では、バックアップ指定ルータはありません。プライオリティを 0 に設定 すると、そのシステムがDISになる可能性は低くなりますが、完全には回避でき ません。プライオリティの高いルータがオンラインになると、現在のDISからそ の役割を引き継ぎます。プライオリティ値が同一の場合は、MAC アドレス値が 高いルータが優先されます。 (注)
	- [Priority forlevel-2]:レベル2のプライオリティを設定します。プライオリティ値は、LAN 上の指定ルータまたは Designated Intermediate System(DIS)を決める際に使用されます。 プライオリティは hello パケットでアドバタイズされます。最高のプライオリティを持つ ルータが DIS になります。指定できる範囲は 0 ~ 127 です。デフォルトは 64 です。
- IS-IS では、バックアップ指定ルータはありません。プライオリティを 0 に設定 すると、そのシステムがDISになる可能性は低くなりますが、完全には回避でき ません。プライオリティの高いルータがオンラインになると、現在のDISからそ の役割を引き継ぎます。プライオリティ値が同一の場合は、MAC アドレス値が 高いルータが優先されます。 (注)
- [Tag]:この IP プレフィックスが IS-IS LSP に設定されている場合に、インターフェイスに 設定された IP アドレスにタグを設定します。
- [CSNP Interval for level-1]:レベル 1 のマルチアクセス ネットワークにおける、CSNP の送 信間隔の完全なシーケンス番号 PDU (CSNP) を秒数で設定します。この間隔は指定 ASA だけに適用されます。範囲は 0 ~ 65535 です。デフォルトは 10 秒です。デフォルトを変 更する必要はまずありません。

このオプションは、指定したインターフェイスの指定ルータ (DR)に対してのみ適用さ れます。DR だけがデータベースの同期を維持するために CSNP パケットを送信します。

• [CSNP Interval for level-2]:レベル 2 のマルチアクセス ネットワークにおける、CSNP の送 信間隔の完全なシーケンス番号 PDU (CSNP) を秒数で設定します。この間隔は指定 ASA だけに適用されます。範囲は 0 ~ 65535 です。デフォルトは 10 秒です。デフォルトを変 更する必要はまずありません。

このオプションは、指定したインターフェイスの指定ルータ (DR)に対してのみ適用さ れます。DR だけがデータベースの同期を維持するために CSNP パケットを送信します。

#### • **[Adjacency filter]**:**IS-IS** 隣接関係(アジャセンシー)の確立をフィルタリングします。

着信 IS-IShello パケットから、hello に含まれる各エリア アドレスと システム ID を組み合 わせてNSAPアドレスを作成することにより、フィルタリングが実行されます。その後、 これらの各NSAPアドレスがフィルタを通過します。すべてのアドレスが適合することを 要求する **Matchall area addresses** が指定されていない場合は、いずれかの NSAP が一致す るとフィルタに適合したと見なされます。**Match all area addresses** の機能は、特定のアド レスがない場合にのみ隣接関係を受け入れるといったネガティブテストを実行するときに 便利です。

- [Match all area addresses]: (オプション) 隣接関係(アジャセンシー)を受け入れるには、 すべてのNSAPアドレスがフィルタと一致する必要があります。指定しない場合(デフォ ルト)、受け入れる隣接関係(アジャセンシー)に関するフィルタに一致する必要がある のは 1 つのアドレスだけです。
- ステップ **4** [OK] をクリックします。
- ステップ **5** [Authentication] タブで、レベル 1 やレベル 2 について以下の項目を設定します。
	- [Key] フィールドに、IS-IS 更新を認証するキーを入力します。範囲は 0 ~ 8 文字です。 [Key] オプションで設定されたパスワードが存在しない場合、キー認証は行われません。
	- [Send only] については、[Enable] または [Disable] のオプション ボタンをクリックします。

[Send only] を選択すると、システムは SNP へのパスワードの挿入だけは行うようになり ますが、SNPでの受け取ったパスワードの確認は行われません。このキーワードは、ソフ

トウェアのアップグレード中、移行をスムーズに行うために使用します。デフォルトでは ディセーブルになっています。

- [Mode] チェック ボックスをオンにし、ドロップダウン リストから [MD5] または [Text] を 選択することによって認証モードを選択し、[Password] フィールドにパスワードを入力し ます。
- ステップ **6** [OK] をクリックします。
- ステップ **7** [Hello Padding] タブで、次の項目を設定します。
	- [Hello Padding]:Hello 埋め込みを有効にします。

最大伝送ユニット (MTU) サイズになるまでIS-IShelloがパディングされます。IS-IShello をフル MTU に埋め込むことにより、大きなフレームに関連した送信問題によるエラーや 隣接インターフェイスの MTU 不一致によるエラーの検出が可能になります。

- [Minimal holdtime 1 second for Level-1]:レベル 1 で LSP が有効である保留時間(秒数)を 有効にします。
- [Hello Interval for level-1]:レベル 1 の hello パケット間の時間の長さを秒数で指定します。

デフォルトでは、送信される hello パケットで、hello インターバル (seconds)の3 倍の値 が保持時間としてアドバタイズされます([Hello Multiplier] チェック ボックスをオンにす ることにより、この乗数(3)を変更できます)。hello インターバルが狭まると、トポロ ジ変更の検出も速くなりますが、ルーティングトラフィック量は増大します。指定できる 範囲は 1 ~ 65535 です。デフォルトは 10 です。

- [Minimal holdtime 1 second for Level-2]:レベル 2 で LSP が有効である保持時間(秒数)を 有効にします。
- [Hello Interval for level-2]:レベル 2 の hello パケット間の時間の長さを秒数で指定します。

デフォルトでは、送信される hello パケットで、hello インターバル (seconds)の3 倍の値 が保持時間としてアドバタイズされます([Hello Multiplier] チェック ボックスをオンにす ることにより、この乗数(3)を変更できます)。hello インターバルが狭まると、トポロ ジ変更の検出も速くなりますが、ルーティングトラフィック量は増大します。指定できる 範囲は 1 ~ 65535 です。デフォルトは 10 です。

• [Hello Multiplier for level-1]:レベル 1 で、ここに指定する数の IS-IS hello パケットがネイ バーにおいて欠落すると、ASAが隣接関係(アジャセンシー)がダウンしたと宣言するこ とになります。

IS-IS hello パケットのアドバタイズされる hold time は、hello 間隔の hello 乗数倍に設定さ れます。ネイバーは、アドバタイズされた保持時間中に IS-IS hello パケットをまったく受 信しなかった場合、この ASA への隣接関係(アジャセンシー)がダウンしていると宣言 します。保持時間(つまり、hello 乗数と hello インターバル)はインターフェイス単位で 設定できます。また、1つのエリア内のASAごとに別々の保持時間を設定できます。指定 できる範囲は 3 ~ 1000 です。デフォルトは 3 です。

• [Hello Multiplier for level-2]:レベル 2 で、ここに指定する数の IS-IS hello パケットがネイ バーにおいて欠落すると、ASAが隣接関係(アジャセンシー)がダウンしたと宣言するこ とになります。

IS-IS hello パケットのアドバタイズされる hold time は、hello 間隔の hello 乗数倍に設定さ れます。ネイバーは、アドバタイズされた保持時間中に IS-IS hello パケットをまったく受 信しなかった場合、この ASA への隣接関係 (アジャセンシー) がダウンしていると宣言 します。保持時間(つまり、hello 乗数と hello インターバル)はインターフェイス単位で 設定できます。また、1つのエリア内のASAごとに別々の保持時間を設定できます。指定 できる範囲は 3 ~ 1000 です。デフォルトは 3 です。

- [Configure Circuit Type]:ローカル ルーティング(レベル 1)、エリア ルーティング(レ ベル 2)、またはローカルとエリアの両方のルーティング (レベル 1~2) のどれについ てインターフェイスが設定されているかを指定します。
- ステップ **8** [OK] をクリックします。
- ステップ **9** [LSP Settings] タブで、次の項目を設定します。
	- [Advertise ISIS Prefix]:IS-IS インターフェイスごとの LSP アドバタイズメントで、接続さ れたネットワークの IP プレフィックスのアドバタイズを許可します。

このオプションを無効にすることは、LSP アドバタイズメントから、接続されたネット ワークのIPプレフィックスを除外し、IS-ISコンバージェンス時間を削減するためのIS-IS メカニズムです。

• [Retransmit Interval]:各 IS-IS LSP の再伝送間の時間を秒数で指定します。

接続ネットワーク上の任意の 2 台の ASA 間で想定されるラウンドトリップ遅延より大き な数値にする必要があります。指定できる範囲は 0 ~ 65535 です。デフォルトは 5 分で す。

• [Retransmit Throttle Interval]:各 IS-IS LSP で再送信間のミリ秒数を指定します。

このオプションは、LSP 再送信トラフィックの制御方法として、多くの LSP およびイン ターフェイスを持つ大規模なネットワークで役立つ場合があります。このオプションは、 インターフェイスでLSPを再送信できるレートを制御します。指定できる範囲は0~65535 です。デフォルトは 33 です。

• [LSP Interval]:連続した IS-IS LSP 伝送の間の遅延時間をミリ秒で指定します。

多数の IS-IS ネイバーやインターフェイスが存在するトポロジでは、LSP 送信および受信 を原因とするCPU負荷が、ASAの障害となる可能性があります。このオプションにより、 LSPの送信率(および、暗黙のうちにその他のシステムの受信率)を下げることができま す。指定できる範囲は 1 ~ 4294967295 です。デフォルトは 33 です。

- ステップ **10** [OK] をクリックします。
- ステップ **11** [Metrics] タブで、レベル 1 とレベル 2 について以下の項目を設定します。

両方のレベルのメトリックを同じにするには、[Use the level 1 values also for level 2] チェック ボックスをオンにすることができます。

- [Use maximum metric value]:リンクに割り当てるメトリックを指定します。このメトリッ クは、このリンクを通じてネットワーク内の他の各ルータからその他の宛先へのコストの 計算に使用されます。
- [Default metric]:メトリックの番号を入力します。

指定できる範囲は 1 ~ 16777214 です。デフォルト値は 10 です。

- ステップ **12** [OK] をクリックします。
- ステップ **13** [Apply] をクリックします。

### **IS-IS IPv4** アドレス ファミリの設定

ルータからは、他の任意のルーティングプロトコル、スタティック設定、または接続されたイ ンターフェイスから学習した外部プレフィックスまたはルートを再配布できます。再配布され たルートはレベル 1 ルータまたはレベル 2 ルータで許可されます。

隣接関係(アジャセンシー)、最短パス優先(SPF)を設定し、IPv4 アドレスに対し、別の ルーティングドメインからISIS(再配布)にルートを再配布するための条件を定義できます。

#### 始める前に

IS-IS のルート認証を有効にするには、予め IS-IS を有効にしてエリアを設定しておく必要があ ります。手順については、IS-ISルーティングのグローバルな有効化 (873ページ) を参照して ください。

ネイバーを追加しようとする前に、少なくとも 1 つのインターフェイスで IPv4 が有効になっ ていることを確認します。IPv4 が有効になっていない場合、ASDM によって、設定が失敗し たというエラー メッセージが返されます。

#### 手順

- ステップ **1** [Configuration] > [Device Setup] > [Routing] > [ISIS] > [IPv4 Address Family] > [General] を選択しま す。
	- a) 近接する IS ルータをルータによりチェックするには、[Perform adjacency check] チェック ボックスをオンにします。
	- b) [Administrative Distance] フィールドに、IS-IS プロトコルによって検出されたルートに割り 当てるディスタンスを入力します。

アドミニストレーティブ ディスタンスは、複数のルーティング プロトコル間でルートを 比較するのに使用されるパラメータです。通常は、値が大きいほど、信頼性の格付けが下 がります。255 のアドミニストレーティブ ディスタンスは、ルーティング情報源がまった く信頼できないため、無視すべきであることを意味します。指定できる範囲は 1 ~ 255 で す。デフォルトは 1 です。

distance オプションは、IS-IS ルートがルーティング情報ベース (RIB) に挿入されるとき に適用されるアドミニストレーティブディスタンスを設定し、他のプロトコルによって検 出された同じ宛先アドレスへのルートよりもこれらのルートが優先される可能性を調整し ます。

- c) [Maximum number of forward paths] フィールドに、ルーティング テーブルにインストール できる IS ルートの最大数を入力します。指定できる範囲は 1 ~ 8 です。
- d) [Distribute default route] チェックボックスをオンにしてデフォルト ルートを配布するよう に IS ルーティング プロセスを設定し、ドロップダウン リストからデフォルト ルートを選 択するか、[Manage]をクリックして新しいルートを作成します。新しいルートの作成手順 については、ルート [マップの定義](#page-818-0) (763 ページ)を参照してください。
- ステップ **2** IS-IS メトリックを設定します。
	- a) [Global ISIS metric for level 1] に、メトリックを指定する数値を入力します。

指定できる範囲は 1 ~ 63 です。デフォルトは 10 です。

すべての IS-IS インターフェイスのデフォルト メトリック値を変更する必要がある場合、 すべてのインターフェイスをグローバルで設定するために、[Global ISIS metric for level 1] オプションを使用することを推奨します。メトリック値がグローバルに設定されている場 合、新規値を設定せずに誤って設定済みのメトリックをインターフェイスから削除した り、デフォルト メトリック 10 に戻るよう誤ってインターフェイスに許可したりするなど の、ユーザのエラーを防ぐことができるため、ネットワーク内で優先度の高いインター フェイスとなります。

b) [Global ISIS metric for level 2] に、メトリックを指定する数値を入力します。

指定できる範囲は 1 ~ 63 です。デフォルトは 10 です。

すべての IS-IS インターフェイスのデフォルト メトリック値を変更する必要がある場合、 すべてのインターフェイスをグローバルで設定するために、[Global ISIS metric for level 1] オプションを使用することを推奨します。メトリック値がグローバルに設定されている場 合、新規値を設定せずに誤って設定済みのメトリックをインターフェイスから削除した り、デフォルト メトリック 10 に戻るよう誤ってインターフェイスに許可したりするなど の、ユーザのエラーを防ぐことができるため、ネットワーク内で優先度の高いインター フェイスとなります。

- c) 次のいずれかを選択して、タイプ、長さ、および値(TLV)を設定します。
	- [Send and accept both styles of TLVs during transition] チェックボックスをオンにします。
	- [Use old style of TLVs with narrow metric] オプション ボタンをオンにします。
	- [Use new style TLVs to carry wider metric] オプション ボタンをオンにします。

いずれかのオプション ボタンをオンにする場合は、[Accept both styles of TLVs during transition] チェックボックスもオンにできます。

新スタイルの TLV を使用することを強く推奨します。これは、LSP で IPv4 情報をア ドバタイズするために使用されるTLVは、拡張メトリックのみを使用するように定義 されているためです。ソフトウェアは、24 ビット メトリック フィールド(ワイド メ

トリック)のサポートを提供します。新しいメトリック形式を使用すると、リンクメ トリックの最大値は 16777214、総パスメトリックは 4261412864 になります。

- d) [Apply metric style to] チェックボックスをオンにし、[Level-1]、[Level-2]、またはその両方 のチェックボックスをオンにします。
- ステップ **3** [Apply] をクリックします。
- ステップ **4 [Configuration] > [Device Setup] > [Routing] > [ISIS]> [IPv4 Address Family] > [SPF]** の順に選択 します。
	- a) SPF 計算に外部メトリックを含めるには、[Honour external metrics during SPF calculations] チェックボックスをオンにします。
	- b) このデバイスを除外する場合は、[Signal other routers not to use this router as an intermediate hop in their SPF calculations] チェックボックスをオンにし、次のように設定します。
		- [Specify on-startup behavior] チェックボックスをオンにして、次のいずれかを選択しま す。
			- **[Advertise ourself as overloaded until BGP has converged]**
			- **[Specify time to advertise ourself as overloaded after reboot]**

[Time to advertise ourself as overloaded] フィールドに、ルータが過負荷になってい ることをアドバタイズするまでに待機する秒数を入力します。値の範囲は 5 ~ 86400 秒です。

- IP プレフィックスを除外するには、[Don't advertise IPprefixeslearned from other protocols when overload bit it set] チェックボックスをオンにします。
- IP プレフィックスを除外するには、[Don't advertise IP prefixes learned from another ISIS level when overload bit is set] チェックボックスをオンにします。
- c) 部分ルート計算(PRC)間隔を設定します。
	- [PRC Interval] フィールドに、ルータが部分ルート計算(PRC)間で待機する時間を入 力します。範囲は、1 ~ 120 秒です。デフォルトは 5 秒です。
	- [Initial wait for PRC] フィールドに、トポロジ変更後の最初の PRC 計算遅延 (ミリ秒) を入力します。有効値は 1 ~ 120.000 ミリ秒です。デフォルトは 2000 ミリ秒です。
	- [Minimum wait between first and second PRC] フィールドに、ルータが PRC 間で待機す るミリ秒数を入力します。値の範囲は 1 ~ 120,000 ミリ秒です。デフォルトは 5000 ミ リ秒です。
- d) レベル 1 およびレベル 2 の SPF 計算間隔を設定します。
	- 両方のレベルに同じ値を設定する場合は、[Use level 1 values also for level 2] チェッ クボックスをオンにします。 (注)
	- [SPF Calculation Interval] フィールドに、ルータが SPF 計算間で待機する時間数を入力 します。範囲は、1 ~ 120 秒です。デフォルトは 10 秒です。
- [Initial wait forSPFcalculation] フィールドに、ルータが SPF 計算を待機する時間数を入 力します。有効値は 1 ~ 120.000 ミリ秒です。デフォルトは 5500 ミリ秒です。
- [Minimum wait between first and second SPF calculation] フィールドに、ルータが SPF 計 算間で待機するミリ秒数を入力します。値の範囲は 1 ~ 120,000 ミリ秒です。デフォ ルトは 5500 ミリ秒です。
- ステップ **5** [Apply] をクリックします。
- ステップ **6** [Configuration] > [Device Setup] > [Routing] > [ISIS] > [IPv6 Address Family] > [Redistribution] を選 択します。

[Redistribution] ペインに、再配布ルートのテーブルが表示されます。

ステップ **7** 新しい再配布ルートを追加するには [Add] をクリックします。テーブル内の再配布ルートを編 集するには [Edit] をクリックします。

> [Add Redistribution] ダイアログボックスまたは [Edit Redistribution] ダイアログボックスが表示 されます。テーブルのエントリをダブルクリックして編集することもできます。

- a) [Source Protocol] ドロップダウン リストから、ISIS ドメインにルートを再配布するプロト コル([BGP]、[Connected]、[EIGRP]、[OSPF]、[RIP]、または [Static])を選択します。
- b) [ProcessID] ドロップダウン リストから、ソース プロトコルのプロセス ID を選択します。
- c) [Route Level] ドロップダウン リストから、[Level-1]、[Level- 2]、または [Level 1-2] を選択 します。
- d) (オプション)[Metric] フィールドに、再配布されるルートのメトリックを入力します。 指定できる範囲は 1 ~ 4294967295 です。
- e) [Metric Type] で、[internal] または [external] オプション ボタンをクリックします。
- f) [Route Map] ドロップダウン リストから、再配布するネットワークをフィルタ処理するた めに調べる必要があるルートマップを選択するか、[Manage]をクリックして、新しいルー トマップを追加するか、既存のルートマップを編集します。ルートマップの設定手順は、 ルート [マップの定義](#page-818-0)を参照してください。
- g) [Match] チェックボックス([Internal]、[External 1]、[External 2]、[NSSA External 1]、[NSSA External 2] チェックボックス)を1つ以上オンにして、OSPF ネットワークからルートを再 配布します。

この手順は、OSPF ネットワークからの再配布にのみ適用できます。

ステップ **8** [OK] をクリックします。

ステップ9 [適用 (Apply) ] をクリックします。

#### 接続ビットの設定

次の例では、ルータが L2 CLNS ルーティング テーブル内の 49.00aa と一致する際に接 続ビットが設定されたままになります。

```
ciscoasa(config)# router isis
ciscoasa(config-router)# clns filter-set L2_backbone_connectivity permit 49.00aa
```

```
ciscoasa(config-router)# route-map check-for-L2_backbone_connectivity
 ciscoasa(config-router)# match clns address L2_backbone_connectivity
ciscoasa(config)# router isis
ciscoasa(config-router)#set-attached-bit route-map check-for-L2_backbone_connectivity
ciscoasa(config-router)# end
ciscoasa# show clns route 49.00aa
Known via "isis", distance 110, metric 30, Dynamic Entry
Routing Descriptor Blocks:
via tr2, Serial0
  isis, route metric is 30, route version is 58
```
## **IS-IS IPv6** アドレス ファミリの設定

隣接関係(アジャセンシー)、SPF を設定し、IPv6 アドレスに対し、別のルーティング ドメ インから IS-IS (再配布) にルートを再配布するための条件を定義できます。

#### 始める前に

IS-IS のルート認証を有効にするには、予め IS-IS を有効にしてエリアを設定しておく必要があ ります。手順については、IS-ISルーティングのグローバルな有効化 (873ページ) を参照して ください。

ネイバーを追加しようとする前に、少なくとも 1 つのインターフェイスで IPv6 がイネーブル になっていることを確認します。そうしないと、ASDM によって、設定が失敗したというエ ラー メッセージが返されます。

#### 手順

- ステップ **1** [Configuration] > [Device Setup] > [Routing] > [ISIS] > [IPv6 Address Family] > [General] を選択しま す。
	- a) 近接する IS ルータをルータによりチェックするには、[Perform adjacency check] チェック ボックスをオンにします。
	- b) [Administrative Distance] フィールドに、ルートのディスタンスを入力します。指定できる 範囲は 1 ~ 255 です。デフォルトは 1 です。

アドミニストレーティブ ディスタンスは、複数のルーティング プロトコル間でルートを 比較するのに使用されるパラメータです。通常は、値が大きいほど、信頼性の格付けが下 がります。255 のアドミニストレーティブ ディスタンスは、ルーティング情報源がまった く信頼できないため、無視すべきであることを意味します。指定できる範囲は 1 ~ 255 で す。デフォルトは 1 です。

distance オプションは、IS-IS ルートがルーティング情報ベース (RIB) に挿入されるとき に適用されるアドミニストレーティブディスタンスを設定し、他のプロトコルによって検 出された同じ宛先アドレスへのルートよりもこれらのルートが優先される可能性を調整し ます。

c) [Maximum number of forward paths] フィールドに、ルーティング テーブルにインストール できる IS ルートの最大数を入力します。指定できる範囲は 1 ~ 8 です。

- d) [Distribute default route] チェックボックスをオンにしてデフォルト ルートを配布するよう に IS ルーティング プロセスを設定し、ドロップダウン リストからデフォルト ルートを選 択するか、[Manage]をクリックして新しいルートを作成します。新しいルートの作成手順 については、ルート [マップの定義](#page-818-0) (763 ページ)を参照してください。
- ステップ **2** [Apply] をクリックします。
- ステップ **3 [Configuration] > [Device Setup] > [Routing] > [ISIS]> [IPv6 Address Family] > [SPF]** の順に選択 します。
	- a) このデバイスを除外する場合は、[Signal other routers not to use this router as an intermediate hop in their SPF calculations] チェックボックスをオンにし、次のように設定します。
		- [Specify on-startup behavior] チェックボックスをオンにして、次のいずれかを選択しま す。
			- **[Advertise ourself as overloaded until BGP has converged]**
			- **[Specify time to advertise ourself as overloaded after reboot]**

[Time to advertise ourself as overloaded] フィールドに、ルータが過負荷になってい ることをアドバタイズするまでに待機する秒数を入力します。値の範囲は 5 ~ 86,400 秒です。

- IP プレフィックスを除外するには、[Don't advertise IP prefixes learned from other protocols when overload bit it set] チェックボックスをオンにします。
- IP プレフィックスを除外するには、[Don't advertise IP prefixes learned from another ISIS level when overload bit is set] チェックボックスをオンにします。
- b) 部分ルート計算(PRC)間隔を設定します。
	- [PRC Interval] フィールドに、ルータが部分ルート計算(PRC)間で待機する時間を入 力します。範囲は、1 ~ 120 秒です。デフォルトは 5 秒です。
	- [Initial wait for PRC] フィールドに、ルータが PRC を待機する時間数を入力します。有 効値は 1 ~ 120.000 ミリ秒です。デフォルトは 2000 ミリ秒です。
	- [Minimum wait between first and second PRC] フィールドに、ルータが PRC 間で待機す るミリ秒数を入力します。有効値は 1 ~ 120.000 ミリ秒です。デフォルトは 5000 ミリ 秒です。
- c) レベル 1 およびレベル 2 の SPF 計算間隔を設定します。
	- 両方のレベルに同じ値を設定する場合は、[Use level 1 values also for level 2] チェッ クボックスをオンにします。 (注)
		- [SPF Calculation Interval] フィールドに、ルータが SPF 計算間で待機する時間数を入力 します。範囲は、1 ~ 120 秒です。デフォルトは 10 秒です。
		- [Initial wait forSPFcalculation] フィールドに、ルータが SPF 計算を待機する時間数を入 力します。有効値は 1 ~ 120.000 ミリ秒です。デフォルトは 5500 ミリ秒です。

• [Minimum wait between first and second SPF calculation] フィールドに、ルータが SPF 計 算間で待機するミリ秒数を入力します。値の範囲は 1 ~ 120,000 ミリ秒です。デフォ ルトは 5500 ミリ秒です。

- ステップ **4** [Apply] をクリックします。
- ステップ **5** [Configuration] > [Device Setup] > [Routing] > [ISIS] > [IPv6 Address Family] > [Redistribution] を選 択します。

[Redistribution] ペインに、再配布ルートのテーブルが表示されます。

ステップ **6** 新しい再配布ルートを追加するには [Add] をクリックします。テーブル内の再配布ルートを編 集するには [Edit] をクリックします。

> [Add Redistribution] ダイアログボックスまたは [Edit Redistribution] ダイアログボックスが表示 されます。テーブルのエントリをダブルクリックして編集することもできます。

- a) [Source Protocol] ドロップダウン リストから、ISIS ドメインにルートを再配布するプロト コル([BGP]、[Connected]、[EIGRP]、[OSPF]、[RIP]、または [Static])を選択します。
- b) [ProcessID] ドロップダウン リストから、ソース プロトコルのプロセス ID を選択します。
- c) [Route Level] ドロップダウン リストから、[Level-1]、[Level-2]、または [Level 1-2] を選択 します。
- d) (オプション)[Metric] フィールドに、再配布されるルートのメトリックを入力します。 指定できる範囲は 1 ~ 4294967295 です。
- e) [Metric Type] で、[internal] または [external] オプション ボタンをクリックして、宛先ルー ティング プロトコルのメトリック タイプを指定します。
- f) [Route Map] ドロップダウン リストから、再配布するネットワークをフィルタ処理するた めに調べる必要があるルートマップを選択するか、[Manage]をクリックして、新しいルー トマップを追加するか、既存のルートマップを編集します。ルートマップの設定手順は、 ルート [マップの定義を](#page-818-0)参照してください。
- g) [Match] チェックボックス([Internal]、[External 1]、[External 2]、[NSSA External 1]、[NSSA External 2] チェックボックス)を1つ以上オンにして、OSPF ネットワークからルートを再 配布します。

この手順は、OSPF ネットワークからの再配布にのみ適用できます。

ステップ **7** [OK] をクリックします。

ステップ **8** [適用(Apply)] をクリックします。

## **IS-IS** の監視

次の画面を使用して、IS-IS ルーティング プロセスをモニタできます。

• [Monitoring] > [Routing] > [ISIS Neighbors] このペインには、各 IS-IS ネイバーに関する情報 が表示されます。

各行は 1 つの IS-IS ネイバーを表します。リストには、ネイバーごとに、システム ID、タ イプ、インターフェイス、IPアドレス、状態(アクティブ、アイドルなど)、保留時間、 および回路 ID が含まれます。

- [Monitoring] > [Routing] > [ISIS Rib] このペインには、ローカル IS-IS ルーティング情報ベー ス(RIB)テーブルが表示されます。
- [Monitoring] > [Routing] > [ISIS IPv6 Rib] このペインには、ローカル IPv6 IS-IS RIB テーブ ルが表示されます。

# **IS-IS** の履歴

表 **34 : IS-IS** の機能の履歴

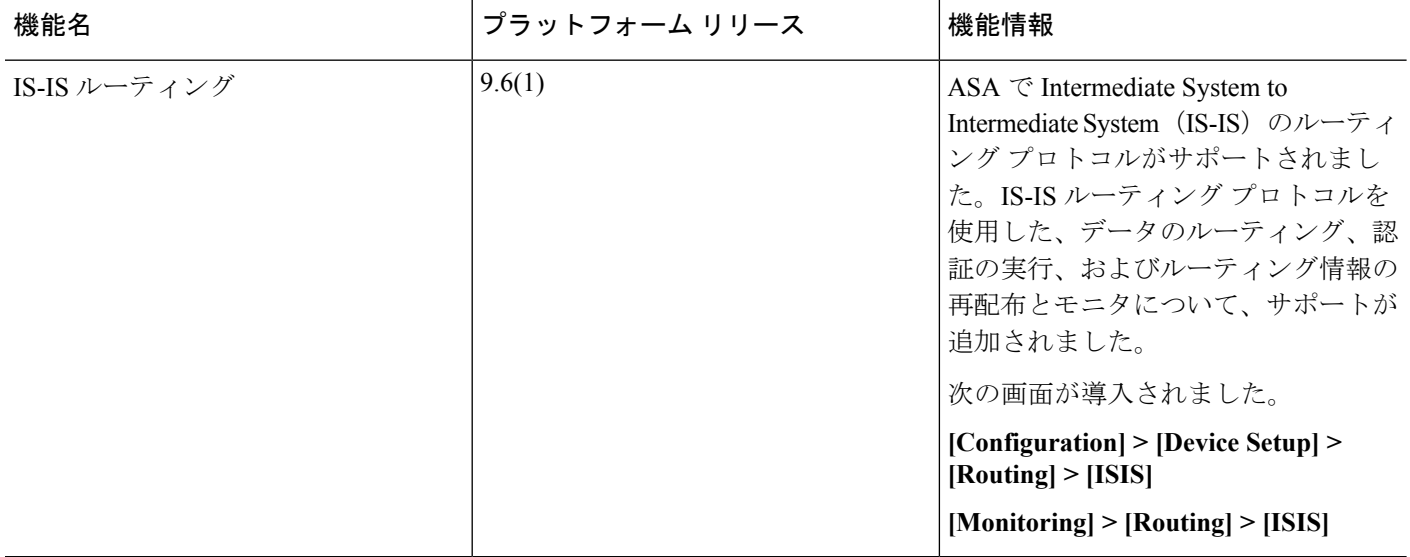

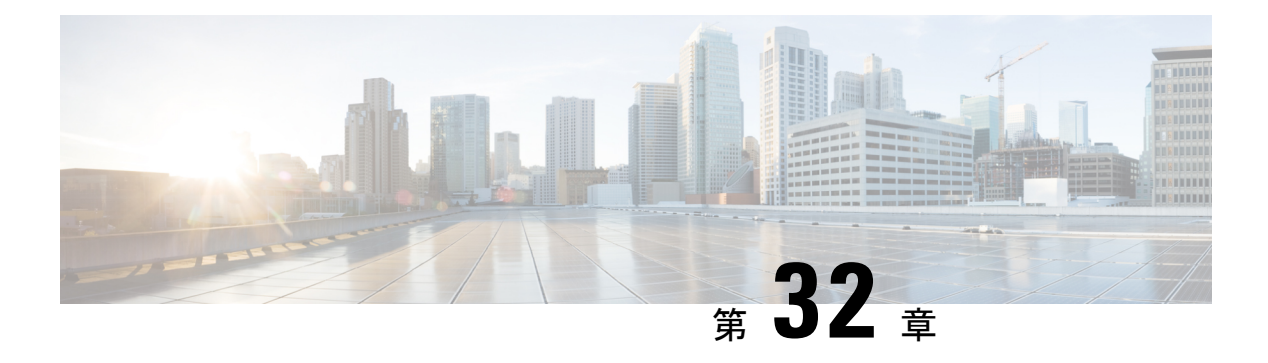

# **EIGRP**

この章では、Enhanced Interior Gateway Routing Protocol (EIGRP) を使用してデータをルーティ ングし、認証を実行し、ルーティング情報を再配布するようにCisco ASAを設定する方法につ いて説明します。

- EIGRP [について](#page-948-0) (893 ページ)
- EIGRP [のガイドライン](#page-950-0) (895 ページ)
- EIGRP [プロセスの設定](#page-950-1) (895 ページ)
- EIGRP の設定 (896 [ページ\)](#page-951-0)
- EIGRP [のカスタマイズ](#page-954-0) (899 ページ)
- EIGRP [のモニタリング](#page-969-0) (914 ページ)
- EIGRP の履歴 (915 [ページ\)](#page-970-0)

## <span id="page-948-0"></span>**EIGRP** について

EIGRP は、シスコが開発した、IGRP の拡張バージョンです。IGRP や RIP と異なり、EIGRP が定期的にルート アップデートを送信することはありません。EIGRP アップデートは、ネッ トワーク トポロジが変更された場合にだけ送信されます。EIGRP を他のルーティング プロト コルと区別する主な機能には、迅速なコンバージェンス、可変長サブネット マスクのサポー ト、部分的アップデートのサポート、複数のネットワーク レイヤ プロトコルのサポートなど があります。

EIGRP を実行するルータでは、すべてのネイバー ルーティング テーブルが格納されているた め、代替ルートに迅速に適応できます。適切なルートが存在しない場合、EIGRP はそのネイ バーにクエリーを送信して代替のルートを検出します。これらのクエリーは、代替ルートが検 出されるまで伝搬します。EIGRP では可変長サブネット マスクがサポートされているため、 ルートはネットワーク番号の境界で自動的に集約されます。さらに、任意のインターフェイス の任意のビット境界で集約を行うように EIGRP を設定することもできます。EIGRP は定期的 なアップデートを行いません。その代わり、ルートのメトリックが変更されたときだけ、部分 的なアップデートを送信します。部分的アップデートの伝搬では、境界が自動的に設定される ため、その情報を必要とするルータだけがアップデートされます。これらの 2 つの機能によ り、EIGRP の帯域幅消費量は IGRP に比べて大幅に減少します。

ネイバー探索は、ASAが直接接続されているネットワーク上にある他のルータをダイナミック に把握するために使用するプロセスです。EIGRP ルータは、マルチキャスト hello パケットを 送信して、ネットワーク上に自分が存在していることを通知します。ASAは、新しいネイバー から hello パケットを受信すると、トポロジ テーブルに初期化ビットを設定してそのネイバー に送信します。ネイバーは、初期化ビットが設定されたトポロジアップデートを受信すると、 自分のトポロジ テーブルを ASA に返送します。

hello パケットはマルチキャスト メッセージとして送信されます。hello メッセージへの応答は 想定されていません。ただし、スタティックに定義されたネイバーの場合は例外です。**neighbor** コマンドを使用して(または ASDM で [Hello Interval] を設定して)ネイバーを設定すると、そ のネイバーへ送信されるhelloメッセージはユニキャストメッセージとして送信されます。ルー ティング アップデートと確認応答が、ユニキャスト メッセージとして送信されます。

このネイバー関係が確立した後は、ネットワークトポロジが変更された場合にだけ、ルーティ ング アップデートが交換されます。ネイバー関係は、hello パケットによって維持されます。 ネイバーから受信した各 hello パケットには、保持時間が含まれています。ASA は、この時間 内にそのネイバーから hello パケットを受信すると想定できます。ASA が保持時間内にそのネ イバーからアドバタイズされた hello パケットを受信しない場合、ASA はそのネイバーを使用 不能と見なします。

EIGRPプロトコルは、ネイバーの検出、ネイバーの回復、Reliable Transport Protocol (RTP)、 およびルート計算に重要な DUAL を含む、4 の主要なアルゴリズム テクノロジーと 4 つの主 要なテクノロジーを使用します。DUALは、最小コストのルートだけでなく、宛先へのすべて のルートをトポロジ テーブルに保存します。最小コストのルートはルーティング テーブルに 挿入されます。その他のルートは、トポロジテーブルに残ります。メインのルートに障害が発 生したら、フィジブルサクセサから別のルートが選択されます。サクセサとは、宛先への最小 コスト パスを持ち、パケット転送に使用される隣接ルータです。フィジビリティ計算によっ て、パスがルーティング ループを形成しないことが保証されます。

フィジブル サクセサがトポロジ テーブル内にない場合、必ずルート計算が発生します。ルー トの再計算中、DUAL は EIGRP ネイバーにルートを求めるクエリーを送信して、次に EIGRP ネイバーがそのネイバーにクエリーを送信します。ルートのフィジブルサクセサがないルータ は、到達不能メッセージを返します。

ルートの再計算中、DUAL は、ルートをアクティブとマークします。デフォルトでは、ASA は、ネイバーから応答が返ってくるのを3分間待ちます。ASAがネイバーから応答を受信しな いと、そのルートは stuck-in-active とマークされます。トポロジ テーブル内のルートのうち、 応答しないネイバーをフィジブル サクセサとして指しているものはすべて削除されます。

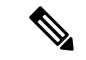

EIGRP ネイバー関係では、GRE トンネルを使用しない IPsec トンネルの通過はサポートされて いません。 (注)

# <span id="page-950-0"></span>**EIGRP** のガイドライン

#### ファイアウォール モードのガイドライン

ルーテッド ファイアウォール モードでだけサポートされています。トランスペアレント ファ イアウォール モードはサポートされません。

#### クラスタのガイドライン

EIGRPは、個別のインターフェイスモードのクラスタピアとのネイバー関係を形成しません。

#### **IPv6** のガイドライン

IPv6 はサポートされません。

#### コンテキストのガイドライン

- デフォルトでは、共有インターフェイス間でのマルチキャストトラフィックのコンテキス ト間交換がサポートされていないため、EIGRPインスタンスは共有インターフェイス間で 相互に隣接関係を形成できません。ただし、EIGRP プロセスの EIGRP プロセス設定で静 的ネイバー設定を使用すると、共有インターフェイスでの EIGRP ネイバーシップを形成 できます。
- 個別のインターフェイスでのコンテキスト間 EIGRP がサポートされています。

#### その他のガイドライン

- 最大 1 つの EIGRP プロセスがサポートされます。
- 設定の変更が適用されるたびに、EIGRP隣接関係のフラップが発生し、特に配布リスト、 オフセットリスト、および集約への変更のネイバーからの(送信または受信された)ルー ティング情報が変更されます。ルータが同期されると、EIGRPはネイバー間の隣接関係を 再確立します。隣接関係が壊れて再確立されると、ネイバー間で学習されたすべてのルー トが消去され、新しい配布リストを使用して、ネイバー間の同期がすべて新しく実行され ます。

# <span id="page-950-1"></span>**EIGRP** プロセスの設定

手順

ステップ **1** メイン ASDM ウィンドウで、**[Configuration]** > **[Device Setup]** > **[Routing]** > **[EIGRP]** の順に選 択します。

- ステップ **2** EIGRP ルーティング プロセスをイネーブルにするには、[Process Instances] タブの [Enable this EIGRP process] チェックボックスをオンにします。EIGRP [のイネーブル化](#page-951-1) (896ページ)また はEIGRP スタブ [ルーティングのイネーブル化](#page-953-0) (898 ページ)を参照してください。
- ステップ **3** [Setup] > [Networks] タブで、EIGRP ルーティングに参加するネットワークとインターフェイス を定義します。詳細については、「EIGRPルーティングプロセスのネットワークの定義 (899 [ページ\)](#page-954-1)」を参照してください。
- ステップ **4** (任意)[Filter Rules] ペインでルート フィルタを定義します。ルート フィルタにより、EIGRP 更新で送受信することを許可されているルートをより細かく制御できます。詳細については、 「EIGRP [でのネットワークのフィルタリング](#page-963-0) (908 ページ)」を参照してください。
- ステップ **5** (任意)[Redistribution] ペインでルート再配布を定義します。

RIP および OSPF で検出されたルートを、EIGRP ルーティング プロセスに再配布することがで きます。スタティック ルートおよび接続されているルートも、EIGRP ルーティング プロセス に再配布できます。詳細については、「EIGRPへのルート再配布 (906ページ) 」を参照して ください。

- ステップ **6** (任意)[Static Neighbor] ペインでスタティック EIGRP ネイバーを定義します。 詳細については、「EIGRP [ネイバーの定義](#page-960-0) (905 ページ)」を参照してください。
- ステップ7 (任意) [Summary Address] ペインで、サマリー アドレスを定義します。 サマリーアドレスの定義の詳細については、[インターフェイスでのサマリー集約アドレスの設](#page-957-0) 定 (902 [ページ\)](#page-957-0)を参照してください。
- ステップ **8** (任意)[Interfaces]ペインで、インターフェイス固有のEIGRPパラメータを定義します。これ らのパラメータには、EIGRP メッセージ認証、保持時間、hello 間隔、遅延メトリック、スプ リットホライズンの使用などがあります。詳細については、「EIGRP[のインターフェイスの設](#page-955-0) 定 (900 [ページ\)](#page-955-0)」を参照してください。
- ステップ **9** (任意)[Default Information] ペインで、EIGRP 更新でのデフォルト ルート情報の送受信を制 御します。デフォルトでは、デフォルトルートが送信され、受け入れられます。詳細について は、「EIGRP [でのデフォルト情報の設定](#page-966-0) (911 ページ)」を参照してください。

## <span id="page-951-1"></span><span id="page-951-0"></span>**EIGRP** の設定

この項では、システムでEIGRPプロセスをイネーブルにする方法について説明します。EIGRP をイネーブルにした後に、システムで EIGRP プロセスをカスタマイズする方法については、 次の項を参照してください。

## **EIGRP** のイネーブル化

ASA でイネーブルにすることができる EIGRP ルーティング プロセスは 1 つだけです。

手順

ステップ **1** メイン ASDM ウィンドウで、**[Configuration]** > **[Device Setup]** > **[Routing]** > **[EIGRP]** > **[Setup]** の順に選択します。

[EIGRP Setup] ペインが表示されます。

メインの [EIGRP Setup] ペインには、EIGRP をイネーブルにするための次の 3 つのタブがあり ます。

- [Process Instances] タブでは、各コンテキストの EIGRP ルーティング プロセスをイネーブ ルにすることができます。シングル コンテキスト モードおよびマルチ コンテキスト モー ドの両方がサポートされます。詳細については、EIGRPのイネーブル化 (896ページ)と EIGRP スタブ [ルーティングのイネーブル化](#page-953-0) (898 ページ)を参照してください。
- [Networks]タブでは、EIGRPルーティングプロセスで使用されるネットワークを指定でき ます。EIGRP ルーティングに参加するインターフェイスは、これらのネットワーク エン トリで定義されるアドレスの範囲内に存在する必要があります。アドバタイズされる直接 接続およびスタティックのネットワークも、これらのネットワークエントリの範囲内であ る必要があります。詳細については、「EIGRP ルーティング [プロセスのネットワークの](#page-954-1) 定義 (899 [ページ\)](#page-954-1)」を参照してください。
- [Passive Interfaces] タブでは、1 つ以上のインターフェイスをパッシブ インターフェイスと して設定できます。EIGRP では、パッシブ インターフェイスはルーティング アップデー トの送受信を行いません。[Passive Interface] テーブルには、パッシブ インターフェイスと して定義されているインターフェイスが一覧表示されます。
- ステップ **2** [Enable this EIGRP process] チェックボックスをオンにします。

デバイスでイネーブルにすることができる EIGRP ルーティング プロセスは 1 つだけです。変 更を保存できるようにするには、ルーティングプロセスの自律システム(AS)番号を[EIGRP Process] フィールドに入力する必要があります。

- ステップ **3** [EIGRP Process] フィールドに、EIGRP プロセスの自律システム(AS)番号を入力します。指 定できる AS 番号の範囲は 1 ~ 65535 です。
- ステップ **4** (任意)EIGRPプロセスの設定を指定するには、[Advanced]をクリックします。指定できる設 定には、ルータ ID、デフォルトのメトリック、スタブ ルーティング、ネイバー変更、EIGRP ルートのアドミニストレーティブ ディスタンスなどがあります。
- **ステップ5** [Networks] タブをクリックします。
- ステップ **6** 新しいネットワーク エントリを追加するには、[Add] をクリックします。

[Add EIGRP Network] ダイアログボックスが表示されます。ネットワーク エントリを削除する には、テーブルでそのエントリを選択して [Delete] をクリックします。

- ステップ **7** ドロップダウン リストから、EIGRP ルーティング プロセスの AS 番号を選択します。
- ステップ **8** [IP Address] フィールドに、EIGRP ルーティング プロセスに参加するネットワークの IP アドレ スを入力します。
- ネットワークエントリを変更するには、まずそのエントリを削除してから新しいエン トリを追加する必要があります。既存のエントリは編集できません。 (注)
- ステップ **9** [Network Mask] フィールドに、IP アドレスに適用するネットワーク マスクを入力します。
- ステップ **10** [OK] をクリックします。

## <span id="page-953-0"></span>**EIGRP** スタブ ルーティングのイネーブル化

ASA を EIGRP スタブ ルータとしてイネーブル化し、設定することができます。スタブ ルー ティングを使用すると、ASA で必要となるメモリおよび処理要件を減らすことができます。 ASA をスタブ ルータとして設定すると、ローカル以外のトラフィックがすべて配布ルータに 転送されるようになり、完全なEIGRPルーティングテーブルを維持する必要がなくなります。 一般に、配布ルータからスタブ ルートに送信する必要があるのは、デフォルト ルートだけで す。

スタブ ルータから配布ルータには、指定されたルートだけが伝搬されます。スタブ ルータで あるASAは、サマリー、接続されているルート、再配布されたスタティックルート、外部ルー ト、および内部ルートに対するクエリーすべてに、応答として「inaccessible」というメッセー ジを返します。ASA がスタブとして設定されているときは、自身のスタブ ルータとしてのス テータスを報告するために、特殊なピア情報パケットをすべての隣接ルータに送信します。ス タブ ステータスの情報を伝えるパケットを受信したネイバーはすべて、スタブ ルータにルー トのクエリーを送信しなくなり、スタブピアを持つルータはそのピアのクエリーを送信しなく なります。スタブルータが正しいアップデートをすべてのピアに送信するには、配布ルータが 必要です。

#### 手順

ステップ **1** メイン ASDM ウィンドウで、**[Configuration]** > **[Device Setup]** > **[Routing]** > **[EIGRP]** > **[Setup]** の順に選択します。

[EIGRP Setup] ペインが表示されます。

- ステップ **2** [Enable EIGRP routing] チェックボックスをオンにします。
- ステップ **3** [EIGRP Process] フィールドに、EIGRP プロセスの自律システム(AS)番号を入力します。指 定できる AS 番号の範囲は 1 ~ 65535 です。
- ステップ **4** EIGRP スタブ ルーティング プロセスを設定するには、[Advanced] をクリックします。

[Edit EIGRP Process Advanced Properties] ダイアログボックスが表示されます。

- ステップ **5** [Edit EIGRP Process Advanced Properties] ダイアログボックスの [Stub] 領域で、次の EIGRP スタ ブ ルーティング プロセスのうち 1 つ以上を選択します。
	- [StubReceive only]:隣接ルータからルート情報を受信しても、それらの隣接ルータにルー ト情報を送信しない EIGRP スタブ ルーティング プロセスを設定します。このオプション を選択する場合は、他のスタブ ルーティング オプションを選択できません。
- [Stub Connected]:接続済みルートをアドバタイズします。
- [Stub Static]:スタティック ルートをアドバタイズします。
- [Stub Redistributed]:再配布ルートをアドバタイズします。
- [Stub Summary]:サマリー ルートをアドバタイズします。
- ステップ **6** [OK] をクリックします。
- ステップ1 [Networks] タブをクリックします。
- ステップ **8** [Add] をクリックして、新しいネットワーク エントリを追加します。

[Add EIGRP Network] ダイアログボックスが表示されます。ネットワーク エントリを削除する には、テーブルでそのエントリを選択し、[Delete] をクリックします。

- ステップ **9** ドロップダウン リストから、EIGRP ルーティング プロセスの AS 番号を選択します。
- ステップ **10** [IP Address] フィールドに、EIGRP ルーティング プロセスに参加するネットワークの IP アドレ スを入力します。
	- ネットワークエントリを変更するには、まずそのエントリを削除してから新しいエン トリを追加する必要があります。既存のエントリは編集できません。 (注)
- ステップ **11** [Network Mask] フィールドに、IP アドレスに適用するネットワーク マスクを入力します。
- ステップ **12** [OK] をクリックします。

# <span id="page-954-1"></span><span id="page-954-0"></span>**EIGRP** のカスタマイズ

ここでは、EIGRP ルーティングをカスタマイズする方法について説明します。

## **EIGRP** ルーティング プロセスのネットワークの定義

[Network] テーブルでは、EIGRP ルーティング プロセスで使用されるネットワークを指定でき ます。EIGRP ルーティングに参加するインターフェイスは、これらのネットワーク エントリ で定義されるアドレスの範囲内に存在する必要があります。アドバタイズされる直接接続およ びスタティックのネットワークも、これらのネットワークエントリの範囲内である必要があり ます。

[Network] テーブルには、EIGRP ルーティング プロセス用に設定されているネットワークが表 示されます。このテーブルの各行には、指定した EIGRP ルーティング プロセス用に設定され ているネットワーク アドレスおよび関連するマスクが表示されます。

#### 手順

ステップ **1** メイン ASDM ウィンドウで、**[Configuration]** > **[Device Setup]** > **[Routing]** > **[EIGRP]** > **[Setup]** の順に選択します。

[EIGRP Setup] ペインが表示されます。

- ステップ **2** [Enable EIGRP routing] チェックボックスをオンにします。
- ステップ **3** [EIGRP Process] フィールドに、EIGRP プロセスの自律システム(AS)番号を入力します。指 定できる AS 番号の範囲は 1 ~ 65535 です。
- ステップ **4** [Networks] タブをクリックします。
- ステップ **5** [Add] をクリックして、新しいネットワーク エントリを追加します。

[Add EIGRP Network] ダイアログボックスが表示されます。ネットワーク エントリを削除する には、テーブルでそのエントリを選択し、[Delete] をクリックします。

- ステップ **6** ドロップダウン リストから、EIGRP ルーティング プロセスの AS 番号を選択します。
- ステップ **7** [IP Address] フィールドに、EIGRP ルーティング プロセスに参加するネットワークの IP アドレ スを入力します。
	- ネットワークエントリを変更するには、まずそのエントリを削除してから新しいエン トリを追加する必要があります。既存のエントリは編集できません。 (注)
- ステップ **8** [Network Mask] フィールドに、IP アドレスに適用するネットワーク マスクを入力します。 ステップ **9** [OK] をクリックします。

## <span id="page-955-0"></span>**EIGRP** のインターフェイスの設定

アドバタイズするネットワークに接続されているインターフェイスを EIGRP ルーティングに 参加させない場合は、インターフェイスが接続されているネットワークが対象に含まれるよう にASAを設定し、そのインターフェイスがEIGRPアップデートを送受信しないようにします。

#### 手順

ステップ **1** メイン ASDM ウィンドウで、**[Configuration]** > **[Device Setup]** > **[Routing]** > **[EIGRP]** > **[Setup]** の順に選択します。

[EIGRP Setup] ペインが表示されます。

- ステップ **2** [Enable EIGRP routing] チェックボックスをオンにします。
- ステップ **3** [OK] をクリックします。
- ステップ **4 [Configuration]** > **[Device Setup]** > **[Routing]** > **[EIGRP]** > **[Interfaces]** の順に選択します。

[Interface] ペインが表示され、EIGRP インターフェイスの設定が表示されます。[Interface Parameters] テーブルには、ASA のすべてのインターフェイスが表示され、インターフェイス ごとに次の設定を修正できます。

- 認証キーとモード。
- EIGRP hello 間隔と保持時間。
- EIGRP メトリックの計算で使用されるインターフェイス遅延メトリック。
- インターフェイスでのスプリットホライズンの使用。
- ステップ **5** インターフェイス エントリを選択するには、インターフェイス エントリをダブルクリックす るか、そのエントリを選択して [Edit] をクリックします。

[Edit EIGRP Interface Entry] ダイアログボックスが表示されます。

- ステップ **6** [EIGRP Process] フィールドに、EIGRP プロセスの AS 番号を入力します。指定できる AS 番号 の範囲は 1 ~ 65535 です。
- ステップ **7** [Hello Interval] フィールドに、インターフェイス上で送信される EIGRPhello パケット間の間隔 を入力します。

有効値の範囲は、1 ~ 65535 秒です。デフォルト値は 5 秒です。

- ステップ **8** [Hold Time] フィールドに、保持時間を秒単位で入力します。有効値の範囲は、1 ~ 65535 秒で す。デフォルト値は 15 秒です。
- ステップ **9** [Split Horizon] の [Enable] チェックボックスをオンにします。
- ステップ **10** [Delay] フィールドに、遅延の値を入力します。遅延時間は 10 マイクロ秒単位です。有効値の 範囲は 1 ~ 16777215 です。
- ステップ **11** [Enable MD5 Authentication] チェックボックスをオンにして、EIGRP プロセス メッセージの MD5 認証をイネーブルにします。
- ステップ **12** [Key] または [Key ID] の値を入力します。
	- [Key]フィールドに、EIGRP更新を認証するキーを入力します。このキーには、最大16文 字を含めることができます。
	- [Key ID] フィールドに、キー ID 値を入力します。有効値の範囲は、1 ~ 255 です。

ステップ **13** [OK] をクリックします。

## パッシブ インターフェイスの設定

1 つ以上のインターフェイスを受動インターフェイスとして設定できます。EIGRP の場合、受 動インターフェイスではルーティング アップデートが送受信されません。ASDM の [Passive Interface] テーブルには、パッシブ インターフェイスとして設定されているインターフェイス が一覧表示されます。

#### 手順

ステップ **1** メイン ASDM ウィンドウで、**[Configuration]** > **[Device Setup]** > **[Routing]** > **[EIGRP]** > **[Setup]** の順に選択します。

[EIGRP Setup] ペインが表示されます。

- ステップ **2** [Enable EIGRP routing] チェックボックスをオンにします。
- ステップ **3** [OK] をクリックします。
- ステップ **4** [Passive Interfaces] タブをクリックします。
- ステップ **5** 設定するインターフェイスをドロップダウン リストから選択します。
- ステップ **6** [Suppress routing updates on all interfaces] チェックボックスをオンにすると、すべてのインター フェイスがパッシブとして指定されます。[Passive Interface] テーブルに表示されていないイン ターフェイスも、このチェックボックスがオンのときはパッシブとして設定されます。
- ステップ **7** パッシブ インターフェイス エントリを追加するには [Add] をクリックします。

[Add EIGRP Passive Interface] ダイアログボックスが表示されます。パッシブにするインター フェイスを選択して [Add] をクリックします。パッシブ インターフェイスを削除するには、 テーブルでそのインターフェイスを選択して [Delete] をクリックします。

ステップ **8** [OK] をクリックします。

### <span id="page-957-0"></span>インターフェイスでのサマリー集約アドレスの設定

サマリーアドレスはインターフェイスごとに設定できます。ネットワーク番号の境界以外でサ マリー アドレスを作成する場合、または自動ルート集約がディセーブルになった ASA でサマ リー アドレスを使用する場合は、手動でサマリー アドレスを定義する必要があります。ルー ティング テーブルに他にも個別のルートがある場合、EIGRP は、他の個別ルートすべての中 で最小のメトリックと等しいメトリックで、サマリーアドレスをインターフェイスからアドバ タイズします。

#### 手順

ステップ **1** メインASDMウィンドウで、**[Configuration]** > **[DeviceSetup]** > **[Routing]** > **[EIGRP]** > **[Interfaces]** の順に選択します。

> [Interface] ペインには、EIGRP インターフェイスの設定が表示されます。[Interface Parameters] テーブルには、ASAのすべてのインターフェイスが表示され、設定をインターフェイスごとに 修正できます。これらの設定の詳細については、EIGRPのインターフェイスの設定 (900ペー [ジ\)](#page-955-0)を参照してください。

ステップ **2** インターフェイスの EIGRP パラメータを設定するには、インターフェイス エントリをダブル クリックするか、そのエントリを選択して [Edit] をクリックします。

ステップ **3** [OK] をクリックします。

ステップ **4 [Configuration]** > **[Device Setup]** > **[Routing]** > **[EIGRP]** > **[Summary Address]** の順に選択しま す。

> [Summary Address] ペインには、スタティックに定義された EIGRP サマリー アドレスのテーブ ルが表示されます。デフォルトでは、EIGRP はサブネット ルートをネットワーク レベルに集 約します。[Summary Address] ペインでは、サブネット レベルに集約されるスタティックに定 義された EIGRP サマリー アドレスを作成できます。

ステップ **5** 新しい EIGRP サマリー アドレスを追加するには [Add] をクリックし、テーブル内の既存の EIGRP サマリー アドレスを編集するには [Edit] をクリックします。

> [Add Summary Address] または [Edit Summary Address] ダイアログボックスが表示されます。 テーブルのエントリをダブルクリックして編集することもできます。

- ステップ **6** [EIGRP Process] フィールドに、EIGRP プロセスの自律システム(AS)番号を入力します。指 定できる AS 番号の範囲は 1 ~ 65535 です。
- ステップ **7** [Interface] ドロップダウン リストで、どのインターフェイスからこのサマリー アドレスをアド バタイズするかを選択します。
- ステップ **8** [IP Address] フィールドに、サマリー ルートの IP アドレスを入力します。
- ステップ **9** [Netmask] フィールドで、IP アドレスに適用されるネットワーク マスクを選択または入力しま す。
- ステップ **10** ルートのアドミニストレーティブディスタンスを[Administrative Distance]フィールドに入力し ます。空白のままにすると、ルートのアドミニストレーティブディスタンスはデフォルト値の 5 になります。
- ステップ **11** [OK] をクリックします。

### インターフェイス遅延値の変更

インターフェイス遅延値は、EIGRP ディスタンス計算で使用されます。この値は、インター フェイスごとに変更できます。

#### 手順

ステップ **1** メインASDMウィンドウで、**[Configuration]** > **[DeviceSetup]** > **[Routing]** > **[EIGRP]** > **[Interfaces]** の順に選択します。

> [Interface] ペインには、EIGRP インターフェイスの設定が表示されます。[Interface Parameters] テーブルには、ASAのすべてのインターフェイスが表示され、設定をインターフェイスごとに 変更できます。これらの設定の詳細については、EIGRPのインターフェイスの設定 (900ペー [ジ\)](#page-955-0)を参照してください。

ステップ **2** インターフェイスの EIGRP パラメータの遅延値を設定するには、インターフェイス エントリ をダブルクリックするか、インターフェイス エントリを選択して [Edit] をクリックします。

[Edit EIGRP Interface Entry] ダイアログボックスが表示されます。

- ステップ **3** [Delay]フィールドに、遅延時間を10マイクロ秒単位で入力します。有効な値は、1~16777215 です。
- ステップ **4** [OK] をクリックします。

## インターフェイスでの **EIGRP** 認証のイネーブル化

EIGRP ルート認証では、EIGRP ルーティング プロトコルからのルーティング アップデートに 対する MD5 認証を提供します。MD5 キーを使用したダイジェストが各 EIGRP パケットに含 まれており、承認されていない送信元からの不正なルーティングメッセージや虚偽のルーティ ング メッセージが取り込まれないように阻止します。

EIGRP ルート認証は、インターフェイスごとに設定します。EIGRP メッセージ認証対象とし て設定されたインターフェイス上にあるすべての EIGRP ネイバーには、隣接関係を確立でき るように同じ認証モードとキーを設定する必要があります。

EIGRP ルート認証をイネーブルにするには、事前に EIGRP をイネーブルにする必要がありま す。 (注)

#### 手順

ステップ **1** メイン ASDM ウィンドウで、**[Configuration]** > **[Device Setup]** > **[Routing]** > **[EIGRP]** > **[Setup]** を選択します。

[EIGRP Setup] ペインが表示されます。

- ステップ **2** [Enable EIGRP routing] チェックボックスをオンにします。
- ステップ **3** [EIGRP Process] フィールドに、EIGRP プロセスの自律システム(AS)番号を入力します。指 定できる AS 番号の範囲は 1 ~ 65535 です。
- ステップ **4** [Networks] タブをクリックします。
- ステップ **5** [Add] をクリックして、新しいネットワーク エントリを追加します。

[Add EIGRP Network] ダイアログボックスが表示されます。ネットワーク エントリを削除する には、テーブルでそのエントリを選択し、[Delete] をクリックします。

- ステップ **6** ドロップダウン リストから、EIGRP ルーティング プロセスの AS 番号を選択します。
- ステップ **7** [IP Address] フィールドに、EIGRP ルーティング プロセスに参加するネットワークの IP アドレ スを入力します。
	- ネットワークエントリを変更するには、まずそのエントリを削除してから新しいエン トリを追加する必要があります。既存のエントリは編集できません。 (注)
- ステップ **8** [Network Mask] フィールドで、IP アドレスに適用されるネットワーク マスクを選択するか入 力します。
- ステップ **9** [OK] をクリックします。
- ステップ **10 [Configuration]** > **[Device Setup]** > **[Routing]** > **[EIGRP]** > **[Interfaces]** の順に選択します。

[Interface] ペインには、EIGRP インターフェイスの設定が表示されます。[Interface Parameters] テーブルには、ASAのすべてのインターフェイスが表示され、インターフェイスごとに設定を 修正できます。これらの設定の詳細については、EIGRP[のインターフェイスの設定\(](#page-955-0)900ペー [ジ\)](#page-955-0)を参照してください。

- ステップ **11** [Enable MD5 Authentication] チェックボックスをオンにして、EIGRP プロセス メッセージの MD5 認証をイネーブルにします。このチェックボックスをオンにした後で、次のいずれかを 指定します。
	- [Key]フィールドに、EIGRP更新を認証するキーを入力します。このキーの最大長は16文 字です。
	- [Key ID] フィールドに、キー ID 値を入力します。有効値の範囲は、1 ~ 255 です。

ステップ **12** [OK] をクリックします。

### <span id="page-960-0"></span>**EIGRP** ネイバーの定義

EIGRP hello パケットはマルチキャスト パケットとして送信されます。EIGRP ネイバーが、ト ンネルなど、非ブロードキャストネットワークを越えた場所にある場合、手動でネイバーを定 義する必要があります。手動で EIGRP ネイバーを定義すると、hello パケットはユニキャスト メッセージとしてそのネイバーに送信されます。

#### 手順

ステップ **1** メイン ASDM ウィンドウで、**[Configuration]** > **[Device Setup]** > **[Routing]** > **[EIGRP]** > **[Setup]** の順に選択します。

[EIGRP Setup] ペインが表示されます。

- ステップ **2** [Enable EIGRP routing] チェックボックスをオンにします。
- ステップ **3** [EIGRP Process] フィールドに、EIGRP プロセスの AS 番号を入力します。指定できる AS 番号 の範囲は 1 ~ 65535 です。
- ステップ **4 [Configuration]** > **[Device Setup]** > **[Routing]** > **[EIGRP]** > **[Static Neighbor]** の順に選択します。

[Static Neighbor] ペインが開き、スタティックに定義された EIGRP ネイバーが表示されます。 EIGRP ネイバーは、ASA との間で EIGRP ルーティング情報を送受信します。通常は、ネイ バー探索プロセスによってネイバーがダイナミックに検出されます。ただし、ポイントツーポ イントの非ブロードキャストネットワークでは、ネイバーをスタティックに定義する必要があ ります。

[Static Neighbor] テーブルの各行には、ネイバーの EIGRP 自律システム番号、ネイバー IP アド レス、およびネイバーに接続するためのインターフェイスが表示されます。

[Static Neighbor] ペインでは、スタティック ネイバーを追加または編集できます。

ステップ **5** EIGRP スタティック ネイバーを追加または編集するには、[Add] または [Edit] をクリックしま す。

> [Add EIGRP Neighbor Entry] または [Edit EIGRP Neighbor Entry] ダイアログボックスが表示され ます。

- ステップ **6** ネイバーを設定するEIGRPプロセスのドロップダウンリストでEIGRPAS番号を選択します。
- ステップ **7** [Interface Name] ドロップダウン リストからインターフェイス名を選択します。このインター フェイスを通してネイバーが使用可能になります。
- ステップ **8** ネイバーの IP アドレスを [Neighbor IP Address] フィールドに入力します。
- ステップ **9** [OK] をクリックします。

### <span id="page-961-0"></span>**EIGRP** へのルート再配布

RIP および OSPF で検出されたルートを、EIGRP ルーティング プロセスに再配布することがで きます。スタティック ルートおよび接続されているルートも、EIGRP ルーティング プロセス に再配布できます。接続されているルートが、EIGRPコンフィギュレーション内の**network**文 で指定された範囲に含まれている場合、再配布する必要はありません。

RIP 限定:この手順を開始する前に、ルート マップを作成し、指定されたルーティング プロ トコルのうち RIP ルーティング プロセスに再配布されるルートを詳細に定義する必要があり ます。 (注)

#### 手順

ステップ **1** メイン ASDM ウィンドウで、**[Configuration]** > **[Device Setup]** > **[Routing]** > **[EIGRP]** > **[Setup]** の順に選択します。

[EIGRP Setup] ペインが表示されます。

- ステップ **2** [Enable EIGRP routing] チェックボックスをオンにします。
- ステップ **3** [EIGRP Process] フィールドに、EIGRP プロセスの AS 番号を入力します。指定できる AS 番号 の範囲は 1 ~ 65535 です。
- ステップ **4 [Configuration]** > **[Device Setup]** > **[Routing]** > **[EIGRP]** > **[Redistribution]** の順に選択します。

[Redistribution] ペインには、他のルーティング プロトコルから EIGRP ルーティング プロセス にルートを再配布するためのルールが表示されます。スタティックルートや接続済みルートを EIGRP ルーティング プロセスに再配布する場合は、メトリックの設定は必須ではありません

が、設定することを推奨します。[Redistribution] ペインのテーブルの各行に、1 つのルート再 配布エントリが表示されます。

ステップ **5** 新しい再配布ルールを追加するには、[Add] をクリックします。既存の再配布ルールを編集す る場合は、ステップ 6 に進んでください。

[Add EIGRP Redistribution Entry] ダイアログボックスが表示されます。

ステップ **6** 既存のEIGRPスタティックネイバーを編集するには、テーブル内のアドレスを選択して[Edit] をクリックします。テーブル内のエントリをダブルクリックするという方法でも、そのエント リを編集できます。

[Edit EIGRP Redistribution Entry] ダイアログボックスが表示されます。

- ステップ **7** このエントリが適用される EIGRP ルーティング プロセスの AS 番号をドロップダウン リスト で選択します。
- ステップ **8** [Protocol] 領域で、ルーティング プロセスのプロトコルとして次のいずれかを選択してそのオ プション ボタンをクリックします。
	- [Static] を選択すると、スタティック ルートが EIGRP ルーティング プロセスに再配布され ます。ネットワーク設定の範囲内にあるスタティック ルートは EIGRP に自動的に再配布 されるため、それらのルートの再配布ルールを定義する必要はありません。
	- [Connected] を選択すると、接続されているルートが EIGRP ルーティング プロセスに再配 布されます。ネットワーク設定の範囲内にある接続済みルートは EIGRP に自動的に再配 布されるため、それらのルートの再配布ルールを定義する必要はありません。
	- [RIP] を選択すると、RIP ルーティング プロセスで検出されたルートが EIGRP に再配布さ れます。
	- [OSPF] を選択すると、OSPF ルーティング プロセスで検出されたルートが EIGRP に再配 布されます。
- ステップ **9** [Optional Metrics] 領域で、再配布されるルートに使用するメトリックとして次のいずれかを選 択します。
	- [Bandwidth] は EIGRP 帯域幅メトリックで、単位はキロビット/秒です。有効値の範囲は 1 ~ 4294967295 です。
	- [Delay] は EIGRP 遅延メトリックで、単位は 10 マイクロ秒です。有効値の範囲は、0 ~ 4294967295 です。
	- [Reliability] は EIGRP 信頼性メトリックです。有効値の範囲は 0 ~ 255 で、255 は信頼性が 100 % であることを示します。
	- [Loading] は EIGRP 有効帯域幅(負荷)メトリックです。有効値の範囲は 1 ~ 255 で、255 は負荷が 100 % であることを示します。
	- [MTU] はパスの MTU です。有効値の範囲は 1 ~ 65535 です。
- ステップ **10** ルート マップを [Route Map] ドロップダウン リストで選択し、EIGRP ルーティング プロセス に再配布するルートを定義します。ルート マップの設定方法の詳細については[、ルート](#page-816-0) マッ プ (761 [ページ\)](#page-816-0)を参照してください。
- ステップ **11** [Optional OSPF Redistribution] 領域で、どの OSPF ルートを EIGRP ルーティング プロセスに再 配布するかをさらに詳しく指定するために、次のOSPFオプションボタンのいずれかをクリッ クします。
	- [Match Internal] を選択すると、指定されている OSPF プロセスの内部であるルートが対象 となります。
	- [MatchExternal 1]を選択すると、指定されているOSPFプロセスの外部であるタイプ1ルー トが対象となります。
	- [MatchExternal 2]を選択すると、指定されているOSPFプロセスの外部であるタイプ2ルー トが対象となります。
	- [Match NSSA-External 1] を選択すると、指定されている OSPF NSSA の外部であるタイプ 1 ルートが対象となります。
	- [Match NSSA-External 2] を選択すると、指定されている OSPF NSSA の外部であるタイプ 2 ルートが対象となります。

ステップ **12** [OK] をクリックします。

## <span id="page-963-0"></span>**EIGRP** でのネットワークのフィルタリング

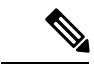

この手順を開始する前に、標準の ACL を作成し、その中にアドバタイズするルートを定義す る必要があります。つまり、標準の ACL を作成し、その中に送信または受信したアップデー トからフィルタリングするルートを定義します。 (注)

#### 手順

ステップ **1** メイン ASDM ウィンドウで、**[Configuration]** > **[Device Setup]** > **[Routing]** > **[EIGRP]** > **[Setup]** の順に選択します。

[EIGRP Setup] ペインが表示されます。

- ステップ **2** [Enable EIGRP routing] チェックボックスをオンにします。
- ステップ **3** [EIGRP Process] フィールドに、EIGRP プロセスの AS 番号を入力します。指定できる AS 番号 の範囲は 1 ~ 65535 です。
- ステップ **4 [Configuration]** > **[Device Setup]** > **[Routing]** > **[EIGRP]** > **[Filter Rules]** の順に選択します。

EIGRP ルーティング プロセスに対して設定されているルート フィルタリング ルールが [Filter Rules] ペインに表示されます。フィルタ ルールによって、EIGRP ルーティング プロセスで受 け入れまたはアドバタイズされるルートを制御できます。

[Filter Rule] テーブルの各行には、特定のインターフェイスまたはルーティング プロトコルに 適用されるフィルタ ルールについての情報が記載されます。たとえば、フィルタ ルールで外 部インターフェイスでの「in」方向が指定されている場合は、外部インターフェイスで受信さ れた EIGRP アップデートすべてにフィルタリングが適用されます。フィルタ ルールで方向が 「out」、ルーティング プロトコルとして OSPF10 が指定されている場合は、発信 EIGRP アッ プデートで EIGRP ルーティング プロセスに再配布されるルートにフィルタ ルールが適用され ます。

ステップ **5** フィルタ ルールを追加するには [Add] をクリックします。既存のフィルタ ルールを編集する 場合は、ステップ 6 に進んでください。

[Add Filter Rules] ダイアログボックスが表示されます。

ステップ **6** フィルタ ルールを編集するには、テーブルでそのフィルタ ルールを選択して [Edit] をクリッ クします。

> [Edit Filter Rules] ダイアログボックスが表示されます。フィルタ ルールをダブルクリックして 編集することもできます。フィルタ ルールを削除するには、テーブルでそのフィルタ ルール を選択して [Delete] をクリックします。

- ステップ **7** このエントリが適用される EIGRP ルーティング プロセスの AS 番号をドロップダウン リスト で選択します。
- ステップ **8** フィルタ ルートの方向をドロップダウン リストで選択します。

着信 EIGRP ルーティング アップデートからのルートをフィルタリングするルールの場合は、 [in]を選択します。ASAから送信されるEIGRPルーティングアップデートからのルートをフィ ルタリングするには、[out] を選択します。

[out] を選択した場合、[Routing process] フィールドがアクティブになります。フィルタリング するルートのタイプを選択します。スタティック、接続済み、RIP、および OSPF のルーティ ング プロセスから再配布されるルートをフィルタリングできます。ルーティング プロセスを 指定するフィルタは、すべてのインターフェイスで送信される更新からのルートをフィルタリ ングします。

- ステップ **9** OSPF プロセス ID を [ID] フィールドに入力します。
- ステップ **10** [Interface] オプション ボタンをクリックしてから、フィルタを適用するインターフェイスを選 択します。
- ステップ **11** [Add] または [Edit] をクリックして、フィルタ ルールの ACL を定義します。[Edit] をクリック すると、選択されているネットワーク ルールの [Network Rule] ダイアログボックスが開きま す。
- ステップ **12** [Action] ドロップダウン リストで、[Permit] を選択すると指定のネットワークのアドバタイズ が許可され、[Deny] を選択すると指定のネットワークのアドバタイズが禁止されます。
- ステップ **13** [IP Address] フィールドに、許可または禁止するネットワークの IP アドレスを入力します。す べてのアドレスを許可または禁止するには、IP アドレス **0.0.0.0** とネットワーク マスク **0.0.0.0** を使用します。
- ステップ **14** [Netmask] ドロップダウン リストで、ネットワークの IP アドレスに適用するネットワーク マ スクを選択します。このフィールドにネットワークマスクを入力するか、リストから共通マス クの 1 つを選択します。
- ステップ **15** [OK] をクリックします。

### **EIGRP Hello** 間隔と保持時間のカスタマイズ

ASAは、ネイバーを検出する目的、およびネイバーが到達不能または動作不能になったことを 把握する目的で、定期的に hello パケットを送信します。デフォルトでは、hello パケットは 5 秒間隔で送信されます。

helloパケットは、ASAの保持時間をアドバタイズします。保持時間によって、EIGRPネイバー に、ASAを到達可能と見なす時間の長さを知らせます。アドバタイズされた保持時間内にネイ バーが hello パケットを受信しなかった場合、ASA は到達不能と見なされます。デフォルトで は、アドバタイズされる保持時間は 15 秒です (hello 間隔の 3 倍)。

hello間隔とアドバタイズされる保持時間のいずれも、インターフェイスごとに設定します。保 持時間は hello 間隔の 3 倍以上に設定することをお勧めします。

#### 手順

ステップ **1** メイン ASDM ウィンドウで、**[Configuration]** > **[Device Setup]** > **[Routing]** > **[EIGRP]** > **[Setup]** の順に選択します。

[EIGRP Setup] ペインが表示されます。

- ステップ **2** [Enable EIGRP routing] チェックボックスをオンにします。
- ステップ **3** [OK] をクリックします。
- ステップ **4 [Configuration]** > **[Device Setup]** > **[Routing]** > **[EIGRP]** > **[Interfaces]** の順に選択します。 [Interface] ペインに、EIGRP インターフェイスのすべての設定が表示されます。
- ステップ **5** インターフェイス エントリをダブル クリックするか、またはエントリを選択して [Edit] をク リックします。

[Edit EIGRP Interface Entry] ダイアログボックスが表示されます。

- ステップ **6** EIGRP AS 番号をドロップダウン リストで選択します。このリストに表示されるのは、EIGRP ルーティング プロセスをイネーブルにしたときに設定されていたシステム番号です。
- ステップ **7** [Hello Interval] フィールドに、インターフェイス上で送信される EIGRPhello パケット間の間隔 を入力します。

有効値の範囲は、1 ~ 65535 秒です。デフォルト値は 5 秒です。

ステップ **8** [Hold Time] フィールドで、保持時間を秒単位で指定します。

有効値の範囲は、1 ~ 65535 秒です。デフォルト値は 15 秒です。

ステップ **9** [OK] をクリックします。

### 自動ルート集約の無効化

自動ルート集約は、デフォルトでイネーブルになっています。EIGRP ルーティング プロセス は、ネットワーク番号の境界で集約を行います。このことは、不連続ネットワークがある場合 にルーティングの問題の原因となることがあります。

たとえば、ネットワーク192.168.1.0、192.168.2.0、192.168.3.0が接続されているルータがあり、 それらのネットワークがすべて EIGRP に参加しているとすると、EIGRP ルーティング プロセ スはそれらのルートに対しサマリー アドレス 192.168.0.0 を作成します。さらにネットワーク 192.168.10.0と192.168.11.0が接続されているルータがこのネットワークに追加され、それらの ネットワークが EIGRP に参加すると、これらもまた 192.168.0.0 として集約されます。トラ フィックが誤った場所にルーティングされる可能性をなくすために、競合するサマリーアドレ スを作成するルータでの自動ルート集約をディセーブルにする必要があります。

#### 手順

ステップ **1** メイン ASDM ウィンドウで、**[Configuration]** > **[Device Setup]** > **[Routing]** > **[EIGRP]** > **[Setup]** の順に選択します。

[EIGRP Setup] ペインが表示されます。

- ステップ **2** [Enable EIGRP routing] チェックボックスをオンにします。
- ステップ **3** [Process Instance] タブをクリックします。
- ステップ **4** [Advanced] をクリックします。
- ステップ **5** [Summary] 領域の [Auto-Summary] チェックボックスをオフにします。
	- (注) この設定はデフォルトでイネーブルになっています。

<span id="page-966-0"></span>ステップ **6** [OK] をクリックします。

## **EIGRP** でのデフォルト情報の設定

EIGRP アップデート内のデフォルト ルート情報の送受信を制御できます。デフォルトでは、 デフォルト ルートが送信され、受け入れられます。デフォルト情報の受信を禁止するように ASA を設定すると、候補のデフォルト ルート ビットが受信ルート上でブロックされます。デ フォルト情報の送信を禁止するようにASAを設定すると、アドバタイズされるルートのデフォ ルト ルート ビット設定が無効になります。

ASDM では、[Default Information] ペインに、EIGRP アップデートでのデフォルト ルート情報 の送受信を制御するルールのテーブルが表示されます。EIGRPルーティングプロセスごとに、 「in」ルールと「out」ルールを 1 つずつ設定できます(現在は 1 つのプロセスだけがサポート されています)。

デフォルトでは、デフォルトルートが送信され、受け入れられます。デフォルトのルート情報 の送受信を制限またはディセーブルにするには、次の手順を実行します。

#### 手順

ステップ **1** メイン ASDM ウィンドウで、**[Configuration]** > **[Device Setup]** > **[Routing]** > **[EIGRP]** > **[Setup]** の順に選択します。

メインの [EIGRP Setup] ペインが表示されます。

- ステップ **2** [Enable EIGRP routing] チェックボックスをオンにします。
- ステップ **3** [OK] をクリックします。
- ステップ **4** 次のいずれかを実行します。

• 新しいエントリを作成するには、[Add] をクリックします。

• エントリを編集するには、テーブル内のエントリをダブルクリックするか、テーブル内の エントリを選択して [Edit] をクリックします。

そのエントリの [Add Default Information] または [Edit Default Information] ダイアログボック スが表示されます。EIGRP AS 番号が [EIGRP] フィールドで自動的に選択されています。

- ステップ **5** [Direction] フィールドで、ルールの方向として次のオプションのいずれかを選択します。
	- [in]:このルールは、着信EIGRPアップデートからのデフォルトルート情報をフィルタリ ングします。
	- [out]:このルールは、発信 EIGRP アップデートからのデフォルト ルート情報をフィルタ リングします。

EIGRP プロセスごとに、「in」ルールと「out」ルールを 1 つずつ設定できます。

- ステップ **6** ネットワーク ルール テーブルにネットワーク ルールを追加します。ネットワーク ルールで は、デフォルト ルート情報を送受信するときに許可されるネットワークと拒否されるネット ワークを定義します。デフォルト情報フィルタルールに追加するネットワークルールごとに、 次の手順を繰り返します。
	- a) ネットワークルールを追加するには[Add]をクリックします。既存のネットワークルール をダブルクリックしてルールを編集します。
	- b) [Action]フィールドで、そのネットワークを許可する場合は[Permit]をクリックし、ブロッ クする場合は [Deny] をクリックします。
	- c) [IP Address] フィールドと [Network Mask] フィールドに、ルールによって許可または拒否 されるネットワークの IP アドレスとネットワーク マスクを入力します。

すべてのデフォルト ルート情報の受け入れや送信を拒否するには、ネットワーク アドレ スとして **0.0.0.0** を入力し、ネットワーク マスクとして **0.0.0.0** を選択します。

- d) 指定したネットワーク ルールをデフォルト情報フィルタ ルールに追加するには、[OK] を クリックします。
- ステップ **7** デフォルト情報フィルタ ルールを受け入れるには、[OK] をクリックします。

## **EIGRP** スプリット ホライズンのディセーブル化

スプリット ホライズンは、EIGRP アップデート パケットとクエリー パケットの送信を制御し ます。スプリットホライズンがインターフェイスでイネーブルになると、アップデートパケッ トとクエリー パケットは、このインターフェイスがネクスト ホップとなる宛先には送信され ません。この方法でアップデート パケットとクエリー パケットを制御すると、ルーティング ループが発生する可能性が低くなります。

デフォルトでは、スプリットホライズンはすべてのインターフェイスでイネーブルになってい ます。

スプリットホライズンは、ルート情報が、その情報の発信元となるインターフェイスからルー タによってアドバタイズされないようにします。通常、特にリンクが切断された場合には、こ の動作によって複数のルーティングデバイス間の通信が最適化されます。ただし、非ブロード キャスト ネットワークでは、この動作が望ましくない場合があります。このような場合は、 EIGRP を設定したネットワークを含め、スプリット ホライズンをディセーブルにする必要が 生じることもあります。

インターフェイスでのスプリットホライズンをディセーブルにする場合、そのインターフェイ ス上のすべてのルータとアクセス サーバに対してディセーブルにする必要があります。

EIGRP スプリット ホライズンをディセーブルにするには、次の手順を実行します。

#### 手順

ステップ **1** メインASDMウィンドウで、**[Configuration]** > **[DeviceSetup]** > **[Routing]** > **[EIGRP]** > **[Interfaces]** の順に選択します。

[Interface] ペインが表示され、EIGRP インターフェイスの設定が表示されます。

ステップ **2** インターフェイス エントリをダブル クリックするか、またはエントリを選択して [Edit] をク リックします。

[Edit EIGRP Interface Entry] ダイアログボックスが表示されます。

- ステップ **3** EIGRP 自律システム(AS)番号をドロップダウン リストで選択します。このリストに表示さ れるのは、EIGRP ルーティング プロセスをイネーブルにしたときに設定されていたシステム 番号です。
- ステップ **4** [Split Horizon] チェックボックスをオフにします。

ステップ **5** [OK] をクリックします。

## **EIGRP** プロセスの再始動

EIGRPプロセスを再始動したり、再配布またはカウンタをクリアしたりすることができます。

手順

ステップ **1** メイン ASDM ウィンドウで、**[Configuration]** > **[Device Setup]** > **[Routing]** > **[EIGRP]** > **[Setup]** の順に選択します。

[EIGRP Setup] ペインが表示されます。

ステップ **2** [リセット(Reset)] をクリックします。

# <span id="page-969-0"></span>**EIGRP** のモニタリング

次のコマンドを使用して、EIGRP ルーティング プロセスをモニタできます。コマンド出力の 例と説明については、コマンド リファレンスを参照してください。また、ネイバー変更メッ セージとネイバー警告メッセージのロギングをディセーブルにできます。

さまざまな EIGRP ルーティング統計情報をモニタまたはディセーブル化するには、次の手順 を実行します。

#### 手順

ステップ **1** メインASDMウィンドウで、**[Monitoring]** > **[Routing]** > **[EIGRP Neighbor]**の順に選択します。

各行は 1 つの EIGRP ネイバーを表します。ネイバーごとに、リストにはその IP アドレス、接 続先のネットワーク、保持時間、アップタイム、キュー長、シーケンス番号、スムーズラウン ドトリップ時間、再送信タイムアウトが表示されます。考えられる状態変更のリストは次のと おりです。

- [NEW ADJACENCY]:新しいネイバーが確立されました。
- [PEERRESTARTED]:他のネイバーがネイバー関係のリセットを開始しました。メッセー ジを受け取ったルータは、ネイバーをリセットしているルータではありません。
- [HOLD TIME EXPIRED]:保持時間が経過しても、ルータは EIGRP パケットをネイバーか ら受け取っていません。
- [RETRY LIMIT EXCEEDED]:EIGRP は EIGRP 高信頼性パケットに対する確認応答をネイ バーから受け取らなかったため、高信頼性パケットの再送信をすでに 16 回試行しました が、一度も成功しませんでした。
- [ROUTE FILTER CHANGED]:ルート フィルタに変更があったため、EIGRP ネイバーがリ セットしています。
- [INTERFACE DELAY CHANGED]:インターフェイスでの遅延パラメータの手動設定変更 があったため、EIGRP ネイバーがリセットしています。
- [INTERFACE BANDWIDTH CHANGED]:インターフェイスでのインターフェイス帯域幅 の手動設定変更があったため、EIGRP ネイバーがリセットしています。
- [STUCK IN ACTIVE]:EIGRP がアクティブ状態のままスタックしているため、EIGRP ネ イバーがリセットしています。ネイバーがリセットされるのは、stuck-in-active状態となっ たためです。

ステップ **2** モニタする EIGRP ネイバーをクリックします。

ステップ **3** 現在のネイバー リストを削除するには、[Clear Neighbors] をクリックします。

- ステップ **4** 現在のネイバー リストの表示を更新するには、[Refresh] をクリックします。
	- デフォルトでは、ネイバー変更メッセージとネイバー警告メッセージはロギングされ ます。 (注)

# <span id="page-970-0"></span>**EIGRP** の履歴

#### 表 **35 : EIGRP** の機能の履歴

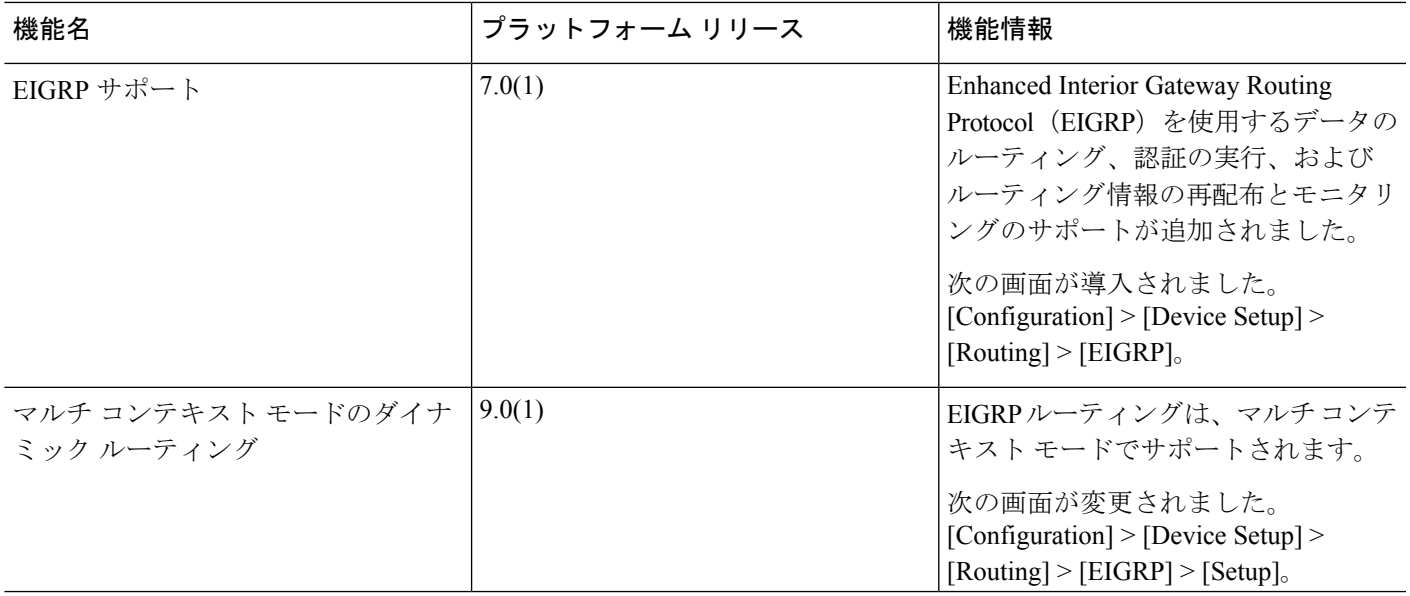

I

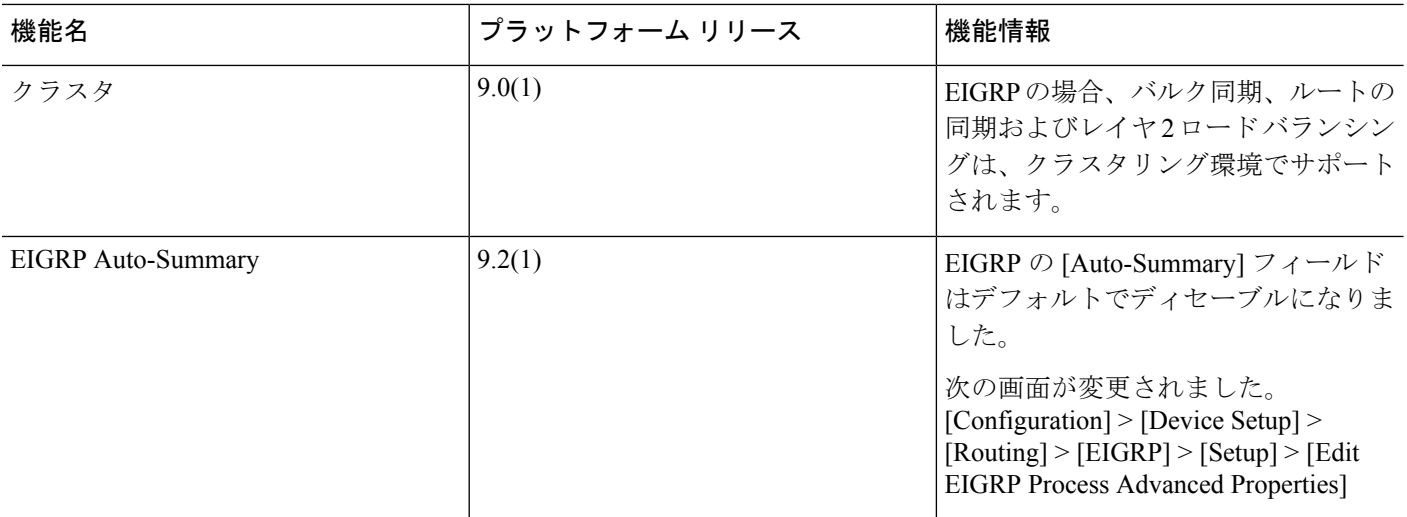

٦
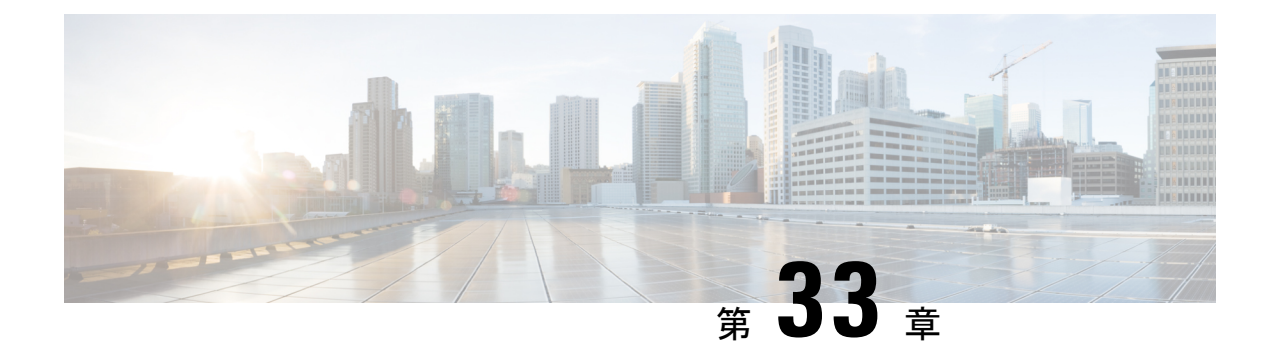

# マルチキャスト ルーティング

この章では、マルチキャスト ルーティング プロトコルを使用するように Cisco ASA を設定す る方法について説明します。

- マルチキャスト [ルーティングの概要](#page-972-0) (917 ページ)
- マルチキャスト [ルーティングのガイドライン](#page-976-0) (921 ページ)
- マルチキャスト [ルーティングの有効化](#page-976-1) (921 ページ)
- マルチキャスト [ルーティングのカスタマイズ](#page-977-0) (922 ページ)
- PIM [のモニタリング](#page-994-0) (939 ページ)
- マルチキャスト [ルーティングの例](#page-995-0) (940 ページ)
- マルチキャスト [ルーティングの履歴](#page-996-0) (941 ページ)

# <span id="page-972-0"></span>マルチキャスト ルーティングの概要

マルチキャストルーティングは、単一の情報ストリームを数千もの企業や家庭に同時に配信す ることでトラフィックを軽減する帯域幅節約型のテクノロジーです。マルチキャストルーティ ングを活用するアプリケーションには、ビデオ会議、企業通信、遠隔学習に加えて、ソフト ウェア、株価、およびニュースの配信などがあります。

マルチキャスト ルーティング プロトコルでは、競合テクノロジーのネットワーク帯域幅の使 用量を最小限に抑えながら、発信元や受信者の負荷を増加させずに発信元のトラフィックを複 数の受信者に配信します。マルチキャスト パケットは、Protocol Independent Multicast (PIM) やサポートする他のマルチキャストプロトコルを使用したASAによりネットワークで複製され るため、複数の受信者にできる限り高い効率でデータを配信できます。

ASAは、スタブ マルチキャスト ルーティングと PIM マルチキャスト ルーティングの両方をサ ポートしています。ただし、1 つのASAに両方を同時に設定できません。

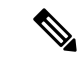

UDP と非 UDP の両方のトランスポートがマルチキャスト ルーティングに対してサポートされ ます。ただし、非 UDP トランスポートでは FastPath 最適化は行われません。 (注)

## スタブ マルチキャスト ルーティング

スタブ マルチキャスト ルーティングは、ダイナミック ホスト登録の機能を提供して、マルチ キャスト ルーティングを容易にします。スタブ マルチキャスト ルーティングを設定すると、 ASAは IGMP のプロキシ エージェントとして動作します。ASAは、マルチキャスト ルーティ ングに全面的に参加するのではなく、IGMP メッセージをアップストリームのマルチキャスト ルータに転送し、そのルータがマルチキャスト データの送信をセットアップします。スタブ マルチキャスト ルーティングを設定する場合は、ASA を PIM スパース モードまたは双方向 モードに設定できません。IGMPスタブマルチキャストルーティングに参加しているインター フェイス上で PIM を有効にする必要があります。

ASA は、PIM-SM および双方向 PIM の両方をサポートしています。PIM-SM は、基盤となるユ ニキャストルーティング情報ベースまたは別のマルチキャスト対応ルーティング情報ベースを 使用するマルチキャスト ルーティング プロトコルです。このプロトコルは、マルチキャスト グループあたり1つのランデブー ポイント (RP) をルートにした単方向の共有ツリーを構築 し、オプションでマルチキャストの発信元ごとに最短パス ツリーを作成します。

## **PIM** マルチキャスト ルーティング

双方向 PIM は PIM-SM の変形で、マルチキャストの発信元と受信者を接続する双方向の共有 ツリーを構築します。双方向ツリーは、マルチキャスト トポロジの各リンクで動作する指定 フォワーダ(DF)選択プロセスを使用して構築されます。DF に支援されたマルチキャスト データは発信元からランデブー ポイント(RP)に転送されます。この結果、マルチキャスト データは発信元固有の状態を必要とせず、共有ツリーをたどって受信者に送信されます。DF の選択は RP の検出中に行われ、これによってデフォルト ルートが RP に提供されます。

ASAが PIM RP の場合は、ASAの変換されていない外部アドレスを RP アドレスとして使用し てください。 (注)

## **PIM Source Specific Multicast** のサポート

ASA は PIM Source Specific Multicast (SSM) の機能や関連設定をサポートしていません。ただ し、ASA は SSM 関連のパケットが最終ホップ ルータとして配置されていない限り、通過を許 可します。

SSMは、IPTVなどの1対多のアプリケーションのデータ送信メカニズムとして分類されます。 SSM モデルは、(S、G)ペアで示される「チャネル」の概念を使用します。S は発信元アド レス、GはSSM宛先アドレスです。チャネルに登録するには、IGMPv3などのグループ管理プ ロトコルを使用して行います。SSMは、特定のマルチキャスト送信元について学習した後、受 信側のクライアントを有効にします。これにより、共有ランデブー ポイント (RP) からでは なく、直接送信元からマルチキャストストリームを受信できるようになります。アクセス制御 メカニズムは SSM 内に導入され、現在のスパースまたはスパース - デンス モード導入では使 用できないセキュリティ強化を提供します。

PIM-SSM は、RP または共有ツリーを使用しない点で PIM-SM とは異なります。代わりに、マ ルチキャストグループの発信元アドレスの情報は、ローカル受信プロトコル (IGMPv3) 経由 で受信者から提供され、送信元固有ツリーを直接作成するために使用されます。

# **PIM** ブートストラップ ルータ(**BSR**)

PIM ブートストラップ ルータ (BSR) は、RP 機能およびグループの RP 情報をリレーするた めに候補のルータを使用する動的ランデブーポイント (RP) セレクションモデルです。RP機 能には RP の検出が含まれており、RP にデフォルト ルートを提供します。これは、一連のデ バイスをBSRの選択プロセスに参加する候補のBSR (C-BSR) として設定し、その中からBSR を選択することで実現します。BSR が選択されると、候補のランデブー ポイント(C-RP)と して設定されたデバイスは、選定された BSR にグループ マッピングの送信を開始します。次 に、BSR はホップ単位で PIM ルータ間を移動する BSR メッセージ経由で、マルチキャスト ツ リーに至る他のすべてのデバイスにグループ/RP マッピング情報を配布します。

この機能は、RPを動的に学習する方法を提供し、これはRPが定期的に上下移動する複雑な大 型ネットワークに非常に重要です。

### **PIM** ブートストラップ ルータ(BSR)の用語

PIM BSR の設定では、次の用語がよく使用されます。

- •ブートストラップ ルータ(BSR):BSR はホップバイホップ ベースの PIM が設定された 他のルータに、ランデブー ポイント(RP)情報をアドバタイズします。選択プロセスの 後に、複数の候補 BSR の中から 1 つの BSR が選択されます。このブートストラップ ルー タの主な目的は、すべての候補 RP(C-RP)通知を RP-set というデータベースに収集し、 これをネットワーク内の他のすべてのルータに定期的に BSR メッセージとして送信する ことです(60 秒ごと)。
- •ブートストラップ ルータ(BSR)メッセージ : BSR メッセージは、TTL が 1 に設定され た All-PIM-Routers グループへのマルチキャストです。これらのメッセージを受信するす べてのPIMネイバーは、メッセージを受信したインターフェイスを除くすべてのインター フェイスからそのメッセージを再送信します(TTLは1に設定)。BSRメッセージには、 現在アクティブな BSR の RP-set と IP アドレスが含まれています。この方法で、C-RP は C-RP メッセージのユニキャスト先を認識します。
- •候補ブートストラップルータ (C-BSR): 候補 BSR として設定されるデバイスは、BSR 選択メカニズムに参加します。最も優先順位の高い C-BSR が BSR として選択されます。 C-BSR の最上位の IP アドレスはタイブレイカーとして使用されます。BSR の選択プロセ スはプリエンプティブです。たとえば、より優先順位の高いC-BSRが新たに見つかると、 新しい選択プロセスがトリガーされます。
- •候補ランデブーポイント (C-RP): RPはマルチキャストデータの送信元と受信者が対面 する場所として機能します。C-RP として設定されているデバイスは、マルチキャスト グ ループ マッピング情報を、ユニキャスト経由で直接、選択された BSR に定期的にアドバ タイズします。これらのメッセージには、グループ範囲、C-RP アドレス、および保留時 間が含まれています。現在の BSR の IP アドレスは、ネットワーク内のすべてのルータが

受信した定期的な BSR メッセージから学習されます。このようにして、BSR は現在動作 中で到達可能な RP 候補について学習します。

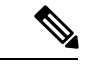

- C-RP は BSR トラフィックの必須要件ですが、ASA は C-RP とし ては機能しません。ルータのみが C-RP として機能できます。し たがって、BSRのテスト機能では、トポロジにルータを追加する 必要があります。 (注)
- BSR 選択メカニズム:各 C-BSR は、BSR 優先順位フィールドを含むブートストラップ メッセージ(BSM)を生成します。ドメイン内のルータは、ドメイン全体にBSMをフラッ ディングします。自身より優先順位の高い C-BSR に関する情報を受け取った BSR は、一 定期間、BSM の送信を抑止します。残った単一の C-BSR が選択された BSR となり、その BSM により、選択された BSR に関する通知がドメイン内の他のすべてのルータに対して 送信されます。

## マルチキャスト グループの概念

マルチキャストはグループの概念に基づくものです。受信者の任意のグループは、特定のデー タストリームを受信することに関心があります。このグループには物理的または地理的な境界 がなく、インターネット上のどの場所にホストを置くこともできます。特定のグループに流れ るデータの受信に関心があるホストは、IGMPを使用してグループに加入する必要があります。 ホストがデータストリームを受信するには、グループのメンバでなければなりません。マルチ キャスト グループの設定方法の詳細については[、マルチキャスト](#page-989-0) グループの設定 (934 ペー [ジ\)](#page-989-0)を参照してください。

## マルチキャスト アドレス

マルチキャストアドレスは、グループに加入し、このグループに送信されるトラフィックの受 信を希望する IP ホストの任意のグループを指定します。

# クラスタ

マルチキャストルーティングは、クラスタリングをサポートします。スパンドEtherChannelク ラスタリングでは、ファースト パス転送が確立されるまでの間、プライマリ ユニットがすべ てのマルチキャスト ルーティング パケットとデータ パケットを送信します。ファースト パス 転送が確立されると、従属ユニットがマルチキャスト データ パケットを転送できます。すべ てのデータ フローは、フル フローです。スタブ転送フローもサポートされます。スパンド EtherChannel クラスタリングでは 1 つのユニットだけがマルチキャスト パケットを受信するた め、プライマリ ユニットへのリダイレクションは共通です。 個別インターフェイス クラスタ リングでは、ユニットは個別に機能しません。すべてのデータとルーティングパケットはプラ イマリユニットで処理され、転送されます。従属ユニットは、送信されたすべてのパケットを ドロップします。

クラスタリングの詳細については、ASA クラスタ (357 [ページ\)を](#page-412-0)参照してください。

# <span id="page-976-0"></span>マルチキャスト ルーティングのガイドライン

#### コンテキスト モード

シングル コンテキスト モードでサポートされています。

#### ファイアウォール モード

ルーテッド ファイアウォール モードでだけサポートされています。トランスペアレント ファ イアウォール モードはサポートされません。

#### **IPv6**

IPv6 はサポートされません。

#### クラスタ

IGMP および PIM のクラスタリングでは、この機能はプライマリ ユニットでのみサポートさ れます。

#### その他のガイドライン

224.1.2.3 などのマルチキャスト ホストへのトラフィックを許可するには、インバウンド イン ターフェイス上のアクセス制御ルールを設定する必要があります。ただし、ルールの宛先イン ターフェイスを指定したり、初期接続確認の間にマルチキャストの接続に適用したりすること はできません。

# <span id="page-976-1"></span>マルチキャスト ルーティングの有効化

ASAでマルチキャストルーティングを有効にすると、デフォルトではすべてのデータインター フェイスで IGMP と PIM が有効になりますが、5506-X ~ 5555-X モデルの管理インターフェイ スでは有効になりません。IGMP は、直接接続されているサブネット上にグループのメンバが 存在するかどうか学習するために使用されます。ホストは、IGMP 報告メッセージを送信する ことにより、マルチキャスト グループに参加します。PIM は、マルチキャスト データグラム を転送するための転送テーブルを維持するために使用されます。

5506-X~5555-Xモデルの管理インターフェイスでマルチキャストルーティングを有効にする には、管理インターフェイスでマルチキャスト境界を明示的に設定する必要があります。

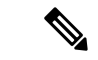

(注) マルチキャストルーティングでは、UDPトランスポートレイヤだけがサポートされています。

以下の表に、ASA の RAM の量に基づいた特定のマルチキャスト テーブルのエントリの最大 数を示します。この上限に達すると、新しいエントリは廃棄されます。

表 **36 :** マルチキャスト テーブルのエントリの上限(スタティック**/**ダイナミック エントリの合計の上限)

| <b>Table</b>            | <b>16 MB</b> | <b>128 MB</b> | $128 + MB$ |
|-------------------------|--------------|---------------|------------|
| <b>MFIB</b>             | 1000         | 3000          | 30000      |
| IGMP グループ               | 1000         | 3000          | 30000      |
| $PIM \,\nu \rightarrow$ | 3000         | 7000          | 72000      |

#### 手順

- ステップ **1** メイン ASDM ウィンドウで、**[Configuration]** > **[Device Setup]** > **[Routing]** > **[Multicast]** の順に 選択します。
- ステップ **2** [Multicast] ペインで、[Enable Multicast routing] チェックボックスをオンにします。

このチェックボックスをオンにすると、ASA 上で IP マルチキャスト ルーティングがイネーブ ルになります。このチェックボックスをオフにすると、IPマルチキャストルーティングがディ セーブルになります。デフォルトでは、マルチキャストはディセーブルになっています。マル チキャストルーティングをイネーブルにすると、すべてのインターフェイス上でマルチキャス トがイネーブルになります。マルチキャストはインターフェイスごとにディセーブルにできま す。

# <span id="page-977-0"></span>マルチキャスト ルーティングのカスタマイズ

ここでは、マルチキャスト ルーティングをカスタマイズする方法について説明します。

## スタブマルチキャストルーティングの設定と**IGMP**メッセージの転送

スタブ マルチキャスト ルーティングは、PIM スパース モードおよび双方向モードと同時には サポートされません。 (注)

スタブ エリアへのゲートウェイとして動作している ASA は、PIM スパース モードまたは双方 向モードに参加する必要はありません。その代わりに、そのセキュリティ アプライアンスを IGMPプロキシエージェントとして設定すると、あるインターフェイスに接続されているホス トから、別のインターフェイスのアップストリーム マルチキャスト ルータに IGMP メッセー ジを転送することができます。ASA を IGMP プロキシ エージェントとして設定するには、ホ スト加入(join)メッセージおよびホスト脱退(leave)メッセージをスタブエリアからアップ ストリーム インターフェイスに転送します。スタブ モードのマルチキャスト ルーティングに 参加しているインターフェイスでも、PIM を有効にする必要があります。

手順

- ステップ **1** メイン ASDM ウィンドウで、**[Configuration]** > **[Device Setup]** > **[Routing]** > **[Multicast]** の順に 選択します。
- ステップ **2** [Multicast] ペインで、[Enable Multicast routing] チェックボックスをオンにします。
- ステップ **3** [Apply] をクリックして変更内容を保存します。
- ステップ **4 [Configuration]** > **[Device Setup]** > **[Routing]** > **[Multicast]** > **[IGMP]** > **[Protocol]** の順に選択しま す。
- ステップ **5** どのインターフェイスからIGMPメッセージを転送するかを変更するには、インターフェイス を選択して [Edit] をクリックします。

[Configure IGMP Parameters] ダイアログボックスが表示されます。

- ステップ **6** [Forward Interface] ドロップダウン リストで、どのインターフェイスから IGMP メッセージを 送信するかを選択します。
- ステップ **7** [OK] をクリックしてこのダイアログボックスを閉じてから、[Apply] をクリックして変更内容 を保存します。

## スタティック マルチキャスト ルートの設定

スタティック マルチキャスト ルートを設定すると、マルチキャスト トラフィックをユニキャ スト トラフィックから分離できます。たとえば、送信元と宛先の間のパスでマルチキャスト ルーティングがサポートされていない場合は、その解決策として、2つのマルチキャストデバ イスの間に GRE トンネルを設定し、マルチキャスト パケットをそのトンネル経由で送信しま す。

PIMを使用する場合、ASAは、ユニキャストパケットを発信元に返送するときと同じインター フェイスでパケットを受信することを想定しています。マルチキャストルーティングをサポー トしていないルートをバイパスする場合などは、ユニキャスト パケットで 1 つのパスを使用 し、マルチキャスト パケットで別の 1 つのパスを使用することもあります。

スタティック マルチキャスト ルートはアドバタイズも再配布もされません。

手順

- ステップ **1** メインASDMウィンドウで、**[Configuration]** > **[DeviceSetup]** > **[Routing]** > **[Multicast]** > **[MRoute]** の順に選択します。
- ステップ **2** [Add] または [Edit] を選択します。

[Add Multicast Route] または [Edit Multicast Route] ダイアログボックスが表示されます。

ASA に新しいスタティック マルチキャスト ルートを追加する場合は、[Add Multicast Route] ダ イアログボックスを使用します。既存のスタティック マルチキャスト ルートを変更する場合 は、[Edit Multicast Route] ダイアログボックスを使用します。

- ステップ **3** [Source Address] フィールドに、マルチキャスト送信元の IP アドレスを入力します。既存のス タティック マルチキャスト ルートを編集しているときは、この値は変更できません。
- ステップ **4** [Source Mask] ドロップダウン リストからマルチキャスト送信元の IP アドレスのネットワーク マスクを選択します。
- ステップ **5** [Incoming Interface] 領域で、[RPF Interface] オプション ボタンをクリックしてルートを転送す る RPF を選択するか、[Interface Name] オプション ボタンをクリックし、次に以下を入力しま す。
	- [Source Interface] フィールドで、ドロップダウン リストからマルチキャスト ルートの着信 インターフェイスを選択します。
	- [Destination Interface] フィールドで、どの宛先インターフェイスを通してルートを転送す るかをドロップダウン リストで選択します。
	- インターフェイスまたは RPF ネイバーを指定できますが、同時に両方は指定できま せん。 (注)
- ステップ **6** [Administrative Distance] フィールドで、スタティック マルチキャスト ルートのアドミニスト レーティブ ディスタンスを選択します。スタティック マルチキャスト ルートのアドミニスト レーティブ ディスタンスがユニキャスト ルートのアドミニストレーティブ ディスタンスと同 じである場合は、スタティック マルチキャスト ルートが優先されます。
- ステップ **7** [OK] をクリックします。

## **IGMP** 機能の設定

IP ホストは、自身のグループ メンバーシップを直接接続されているマルチキャスト ルータに 報告するために IGMP を使用します。IGMP は、マルチキャスト グループの個々のホストを特 定の LAN にダイナミックに登録するために使用します。ホストは、そのローカル マルチキャ スト ルータに IGMP メッセージを送信することで、グループ メンバーシップを識別します。 IGMP では、ルータは IGMP メッセージを受信し、定期的にクエリーを送信して、特定のサブ ネットでアクティブなグループと非アクティブなグループを検出します。

ここでは、インターフェイス単位で任意の IGMP 設定を行う方法について説明します。

### インターフェイスでの **IGMP** の有効化

IGMP は、特定のインターフェイスでディセーブルにできます。この情報は、特定のインター フェイスにマルチキャスト ホストがないことがわかっていて、ASA からそのインターフェイ スにホスト クエリー メッセージを発信しないようにする場合に有用です。

#### 手順

ステップ **1** メインASDMウィンドウで、**[Configuration]** > **[DeviceSetup]** > **[Routing]** > **[Multicast]** > **[IGMP]** > **[Protocol]** の順に選択します。

[Protocol] ペインには、ASA 上の各インターフェイスの IGMP パラメータが表示されます。

- ステップ **2** ディセーブルにするインターフェイスを選択して [Edit] をクリックします。
- ステップ **3** 指定したインターフェイスをディセーブルにするには、[Enable IGMP] チェックボックスをオ フにします。
- ステップ **4** [OK] をクリックします。

[Protocol] ペインに「Yes」と表示される場合は IGMP がそのインターフェイス上でイネーブル になっており、「No」の場合はそのインターフェイス上でIGMPがディセーブルになっていま す。

### **IGMP** グループ メンバーシップの設定

ASA をマルチキャスト グループのメンバとして設定できます。マルチキャスト グループに加 入するように ASA を設定すると、アップストリーム ルータはそのグループのマルチキャスト ルーティングテーブル情報を維持して、このグループをアクティブにするパスを保持します。

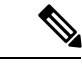

(注)

特定のグループのマルチキャストパケットを特定のインターフェイスに転送する必要がある場 合に、ASAがそのパケットをそのグループの一部として受け付けることがないようにする方法 については[、スタティック加入した](#page-981-0)IGMPグループの設定(926ページ)を参照してください。

#### 手順

- ステップ **1** メインASDMウィンドウで、**[Configuration]** > **[DeviceSetup]** > **[Routing]** > **[Multicast]** > **[IGMP]** > **[Join Group]** の順に選択します。
- ステップ **2** [Join Group] ペインの [Add] または [Edit] をクリックします。 > > >

[Add IGMP Join Group] ダイアログボックスでは、インターフェイスをマルチキャスト グルー プのメンバーに設定することができます。[Edit IGMPJoin Group] ダイアログでは、既存のメン バーシップ情報を変更することができます。

- ステップ **3** [InterfaceName]フィールドで、ドロップダウンリストからインターフェイス名を選択します。 既存のエントリを編集しているときは、この値は変更できません。
- ステップ **4** [Multicast Group Address] フィールドで、インターフェイスが属するマルチキャスト グループ のアドレスを入力します。有効なグループ アドレスの範囲は、224.0.0.0 ~ 239.255.255.255 で す。

ステップ **5** [OK] をクリックします。

### <span id="page-981-0"></span>スタティック加入した **IGMP** グループの設定

設定によってはグループメンバがグループ内で自分のメンバーシップを報告できない場合があ ります。また、ネットワークセグメント上にグループのメンバが存在しないこともあります。 しかし、それでも、そのグループのマルチキャスト トラフィックをそのネットワーク セグメ ントに送信することが必要になる場合があります。そのようなグループのマルチキャストトラ フィックをそのセグメントに送信するには、スタティック加入したIGMPグループを設定しま す。

メイン ASDM ウィンドウで、[Configuration] > [Routing] > [Multicast] > [IGMP] > [Static Group] の順に選択すると、ASAをスタティックに接続されたグループメンバーとして設定できます。 この方法の場合、ASAはパケットそのものを受信せず、転送だけを実行します。そのため、ス イッチングが高速に実施されます。発信インターフェイスはIGMPキャッシュ内に存在します が、このインターフェイスはマルチキャスト グループのメンバーではありません。

#### 手順

- ステップ **1** メインASDMウィンドウで、**[Configuration]** > **[DeviceSetup]** > **[Routing]** > **[Multicast]** > **[IGMP]** > **[Static Group]** の順に選択します。
- ステップ **2** [Static Group] ペインの [Add] または [Edit] をクリックします。

インターフェイスに対してマルチキャストグループをスタティックに割り当てる場合は、[Add IGMP Static Group] ダイアログボックスを使用します。既存のスタティック グループの割り当 てを変更する場合は、[Edit IGMP Static Group] ダイアログボックスを使用します。

- ステップ **3** [InterfaceName]フィールドで、ドロップダウンリストからインターフェイス名を選択します。 既存のエントリを編集しているときは、この値は変更できません。
- ステップ **4** [Multicast Group Address] フィールドで、インターフェイスが属するマルチキャスト グループ のアドレスを入力します。有効なグループ アドレスの範囲は、224.0.0.0 ~ 239.255.255.255 で す。
- ステップ **5** [OK] をクリックします。

## マルチキャスト グループへのアクセスの制御

アクセス コントロール リストを使用して、マルチキャスト グループへのアクセスを制御でき ます。

手順

ステップ **1** メインASDMウィンドウで、**[Configuration]** > **[DeviceSetup]** > **[Routing]** > **[Multicast]** > **[IGMP]** > **[Access Group]** の順に選択します。

> [Access Group] ペインが表示されます。[Access Group] ペインのテーブル エントリは、上から 下の順に処理されます。具体的なエントリはテーブルの上方に、一般的なエントリは下方に配 置してください。たとえば、特定のマルチキャストグループを許可するためのアクセスグルー プエントリはテーブルの上方に配置し、許可ルールに指定されたグループなど、一定のまとま りを持った複数のマルチキャスト グループを拒否するようなアクセス グループ エントリは下 方に配置します。ただし、拒否ルールよりも許可ルールの方が優先的に適用されるため、許可 ルールに指定されているグループは、拒否ルールが適用されて場合でも許可されます。

> テーブルのエントリをダブルクリックすると、選択したエントリの [Add/Edit Access Group] ダ イアログボックスが開きます。

ステップ **2** [Add] または [Edit] をクリックします。

[Add Access Group] または [Edit Access Group] ダイアログボックスが表示されます。[Add Access Group]ダイアログボックスでは、新しいアクセスグループを[Access Group]テーブルに追加で きます。[Edit Access Group] ダイアログボックスでは、既存のアクセス グループ エントリの情 報を変更できます。既存のエントリを編集するときは、一部のフィールドがグレー表示される ことがあります。

- ステップ **3** アクセスグループを関連付けるインターフェイスの名前を[Interface]ドロップダウンリストで 選択します。既存のアクセスグループを編集しているときは、関連インターフェイスは変更で きません。
- ステップ **4** [permit] を [Action] ドロップダウン リストで選択すると、選択されているインターフェイス上 でそのマルチキャストグループが許可されます。[deny]を[Action]ドロップダウンリストで選 択すると、選択されているインターフェイスからそのマルチキャストグループがフィルタリン グされます。
- ステップ **5** [Multicast Group Address] フィールドで、そのアクセス グループの適用先となるマルチキャス ト グループのアドレスを入力します。
- ステップ **6** マルチキャスト グループ アドレスのネットワーク マスクを入力するか、一般的なネットワー ク マスクの 1 つを [Netmask] ドロップダウン リストから選択します。
- ステップ **7** [OK] をクリックします。

### インターフェイスにおける **IGMP** 状態の数の制限

IGMP メンバーシップ報告の結果の IGMP 状態の数は、インターフェイスごとに制限すること ができます。設定された上限を超過したメンバーシップ報告は IGMP キャッシュに入力され ず、超過した分のメンバーシップ報告のトラフィックは転送されません。

#### 手順

- ステップ **1** メインASDMウィンドウで、**[Configuration]** > **[DeviceSetup]** > **[Routing]** > **[Multicast]** > **[IGMP]** > **[Protocol]** の順に選択します。
- ステップ **2** [Protocol] ペインのテーブルから限定するインターフェイスを選択し、[Edit] をクリックしま す。

[Configure IGMP Parameters] ダイアログボックスが表示されます。

- ステップ **3** [Group Limit] フィールドに、インターフェイス上で参加できる最大ホスト数を入力します。 デフォルト値は 500 です。有効な値は 0 ~ 500 です。
	- この値を0に設定すると、学習したグループが追加されなくなりますが、手動で定義 したメンバーシップは引き続き許可されます。 (注)

ステップ **4** [OK] をクリックします。

### マルチキャスト グループに対するクエリー メッセージの変更

ASA は、クエリー メッセージを送信して、インターフェイスに接続されているネットワーク にメンバを持つマルチキャストグループを検出します。メンバは、IGMP報告メッセージで応 答して、特定のグループに対するマルチキャストパケットの受信を希望していることを示しま す。クエリー メッセージは、アドレスが 224.0.0.1 で存続可能時間値が 1 の全システム マルチ キャスト グループ宛に送信されます。

これらのメッセージが定期的に送信されることにより、ASAに保存されているメンバーシップ 情報はリフレッシュされます。ASAで、ローカルメンバがいなくなったマルチキャストグルー プがまだインターフェイスに接続されていることがわかると、そのグループへのマルチキャス トパケットを接続されているネットワークに転送するのを停止し、そのパケットの送信元にプ ルーニング メッセージを戻します。

デフォルトでは、サブネット上のPIM指定ルータがクエリーメッセージの送信を担当します。 このメッセージは、デフォルトでは 125 秒間に 1 回送信されます。

クエリー応答時間を変更する場合は、IGMP クエリーでアドバタイズする最大クエリー応答時 間はデフォルトで 10 秒になります。ASA がこの時間内にホスト クエリーの応答を受信しな かった場合、グループを削除します。

クエリー間隔、クエリー応答時間、クエリータイムアウト値を変更するには、次の手順を実行 します。

#### 手順

ステップ **1** メインASDMウィンドウで、**[Configuration]** > **[DeviceSetup]** > **[Routing]** > **[Multicast]** > **[IGMP]** > **[Protocol]** の順に選択します。

ステップ **2** [Protocol] ペインのテーブルから限定するインターフェイスを選択し、[Edit] をクリックしま す。

[Configure IGMP Parameters] ダイアログボックスが表示されます。

ステップ **3** [Query Interval] フィールドに、指定したルータから IGMP ホストクエリー メッセージが送信さ れる時間間隔を秒単位で入力します。

有効な値の範囲は 1 ~ 3600 秒です。デフォルト値は 125 秒です。

- 指定されたタイムアウト値の時間が経過しても、ASA がインターフェイス上でクエ リーメッセージを検出できなかった場合は、そのASAが指定ルータになり、クエリー メッセージの送信を開始します。 (注)
- ステップ **4** [QueryTimeout]に、前のインターフェイスのリクエスタがリクエスタとしての動作を停止して から、ASAがそのインターフェイスのリクエスタの役割を引き継ぐまでの期間を秒単位で入力 します。

有効な値の範囲は 60 ~ 300 秒です。デフォルト値は 255 秒です。

ステップ **5** [Response Time] フィールドには、IGMP クエリーでアドバタイズされる最大クエリー応答時間 を秒数で入力します。

有効範囲は 1 ~ 25 秒です。デフォルト値は 10 秒です。

ステップ **6** [OK] をクリックします。

## **IGMP** バージョンの変更

デフォルトでは、ASA は IGMP バージョン 2 を実行します。このバージョンでは などの、い くつかの追加機能を使用できます。

サブネットのマルチキャストルータはすべて、同じIGMPバージョンをサポートしている必要 があります。ASAは、バージョン1ルータを自動的に検出してバージョン1に切り替えること はありません。しかし、サブネットに IGMP のバージョン 1 のホストとバージョン 2 のホスト が混在しても問題はありません。IGMP バージョン 2 を実行している ASA は、IGMP バージョ ン 1 のホストが存在しても正常に動作します。

### 手順

- ステップ **1** メインASDMウィンドウで、**[Configuration]** > **[DeviceSetup]** > **[Routing]** > **[Multicast]** > **[IGMP]** > **[Protocol]** の順に選択します。
- ステップ **2** どのインターフェイスの IGMP バージョンを変更するかを [Protocol] ペインのテーブルで選択 し、[Edit] をクリックします。

[Configure IGMP Interface] ダイアログボックスが表示されます。

ステップ **3** バージョン番号を [Version] ドロップダウン リストから選択します。

ステップ **4** [OK] をクリックします。

## **PIM** 機能の設定

ルータは PIM を使用して、マルチキャスト ダイアグラムを転送するために使われる転送テー ブルを維持します。ASAでマルチキャスト ルーティングをイネーブルにすると、PIM および IGMP がすべてのインターフェイスで自動的にイネーブルになります。

PIM は、PAT ではサポートされません。PIM プロトコルはポートを使用せず、PAT はポート を使用するプロトコルに対してのみ動作します。 (注)

ここでは、任意の PIM 設定を行う方法について説明します。

### インターフェイスでの **PIM** の有効化またはディセーブル化

PIM は、特定のインターフェイスでイネーブルまたはディセーブルにできます。

#### 手順

- ステップ **1** メイン ASDM ウィンドウで、**[Configuration]** > **[DeviceSetup]** > **[Routing]** > **[Multicast]** > **[PIM]** > **[Protocol]** の順に選択します。
- ステップ **2** どのインターフェイスで PIM をイネーブルにするかを [Protocol] ペインのテーブルで選択し、 [Edit] をクリックします。

[Edit PIM Protocol] ダイアログボックスが表示されます。

- ステップ **3** [Enable PIM] チェックボックスをオンにします。PIM をディセーブルにするには、このチェッ クボックスをオフにします。
- ステップ **4** [OK] をクリックします。

## スタティック ランデブー ポイント アドレスの設定

共通の PIM スパース モードまたは双方向ドメイン内のルータはすべて、PIM RP アドレスを認 識している必要があります。このアドレスは、**pim rp-address** コマンドを使用してスタティッ クに設定されます。

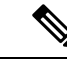

(注) ASA は、Auto-RP または PIM BSR をサポートしていません。

複数のグループの RP として機能するように ASA を設定することができます。ACL に指定さ れているグループ範囲によって、PIM RP のグループ マッピングが決まります。ACL が指定さ れていない場合は、マルチキャスト グループ全体の範囲(224.0.0.0/4)にグループの RP が適 用されます。

手順

- ステップ **1** メイン ASDM ウィンドウで、**[Configuration]** > **[DeviceSetup]** > **[Routing]** > **[Multicast]** > **[PIM]** > **[Rendezvous Points]** の順に選択します。
- ステップ **2** [Add] または [Edit] をクリックします。

[Add RendezvousPoint] または [Edit RendezvousPoint] ダイアログボックスが表示されます。[Add RendezvousPoint]ダイアログボックスでは、新しいエントリを[RendezvousPoint]テーブルに追 加できます。[Edit Rendezvous Point] ダイアログボックスでは、既存の RP エントリを変更でき ます。さらに、[Delete]をクリックして、選択されているマルチキャストグループエントリを テーブルから削除できます。

RP を使用する場合の制限事項は、次のとおりです。

- 同じ RP アドレスは、2 度使用できません。
- 複数の RP に対しては、[All Groups] を指定できません。
- ステップ **3** [Rendezvous Point Address] フィールドに、RP の IP アドレスを入力します。

既存の RP エントリを編集しているときは、この値は変更できません。

- ステップ **4** [Use bi-directional forwarding] チェックボックスをオンにすると、指定されているマルチキャス ト グループは双方向モードで動作します。[Rendezvous Point] ペインに「Yes」と表示されてい る場合は、指定されているマルチキャスト グループが双方向モードで動作し、「No」の場合 はスパース モードで動作します。双方向モードでは、ASA がマルチキャスト パケットを受信 したときに、直接接続されたメンバーも PIM ネイバーも存在しない場合は、送信元にプルー ニング メッセージが返されます。
- ステップ **5** [Use this RP for All Multicast Groups] オプション ボタンをクリックすると、指定した RP がその インターフェイス上のすべてのマルチキャストグループに使用され、[Use thisRPfortheMulticast Groups as specified below] オプション ボタンをクリックすると、指定した RP をどのマルチキャ スト グループで使用するかを指定できます。

マルチキャストグループの詳細については、マルチキャストグループの設定 (934ページ)を 参照してください。

ステップ **6** [OK] をクリックします。

### 指定ルータのプライオリティの設定

DR は、PIM 登録メッセージ、PIM 加入メッセージ、およびプルーニング メッセージの RP へ の送信を担当します。1つのネットワークセグメントに複数のマルチキャストルータがある場 合は、DR プライオリティに基づいて DR が選択されます。複数のデバイスの DR プライオリ ティが等しい場合、最上位の IP アドレスを持つデバイスが DR になります。

デフォルトでは、ASA の DR プライオリティは 1 です。この値を変更できます。

#### 手順

- ステップ **1** メイン ASDM ウィンドウで、**[Configuration]** > **[DeviceSetup]** > **[Routing]** > **[Multicast]** > **[PIM]** > **[Protocol]** の順に選択します。
- ステップ **2** [Protocol]ペインのテーブルからPIMにイネーブルにするインターフェイスを選択し、[Edit]を クリックします。

[Edit PIM Protocol] ダイアログボックスが表示されます。

- ステップ **3** [DR Priority] フィールドに、選択されているインターフェイスの指定ルータ プライオリティの 値を入力します。サブネット上のルータのうち、DR プライオリティが最いものが指定ルータ になります。有効な値の範囲は 0 ~ 4294967294 です。デフォルトの DR プライオリティは 1 です。この値を 0 に設定した場合は、その ASA インターフェイスがデフォルトのルータにな ることはありません。
- ステップ **4** [OK] をクリックします。

### **PIM** 登録メッセージの設定とフィルタリング

ASA が RP として動作しているときは、特定のマルチキャスト送信元を登録できないように制 限することができます。このようにすると、未許可の送信元が RP に登録されるのを回避でき ます。[RequestFilter] ペインでは、ASA で PIM 登録メッセージが受け入れられるマルチキャス ト ソースを定義できます。

#### 手順

- ステップ **1** メイン ASDM ウィンドウで、**[Configuration]** > **[DeviceSetup]** > **[Routing]** > **[Multicast]** > **[PIM]** > **[Request Filter]** の順に選択します。
- ステップ **2** [Add] をクリックします。

[Request Filter Entry] ダイアログボックスでは、ASA が RP として動作する際に ASA に登録で きるマルチキャスト送信元を定義できます。送信元 IP アドレスおよび宛先マルチキャスト ア ドレスに基づいて、フィルタ ルールを作成します。

- ステップ **3** [Action] ドロップダウンリストで、[Permit] を選択すると、指定のマルチキャスト トラフィッ クの指定の送信元に ASA への登録を許可するルールが作成され、[Deny] を選択すると、指定 のマルチキャスト トラフィックの指定の送信元による ASA への登録を禁止するルールが作成 されます。
- ステップ **4** [Source IP Address] フィールドに、登録メッセージの送信元の IP アドレスを入力します。
- ステップ **5** [SourceNetmask]フィールドに、登録メッセージの送信元のネットワークマスクを入力するか、 ドロップダウンリストから選択します。
- ステップ **6** [Destination IP Address] フィールドに、マルチキャストの宛先アドレスを入力します。

ステップ **7** [Destination Netmask] フィールドに、マルチキャストの宛先アドレスのネットワーク マスクを 入力するか、ドロップダウンリストから選択します。

ステップ **8** [OK] をクリックします。

## **PIM** メッセージ間隔の設定

ルータ クエリー メッセージは、PIM DR の選択に使用されます。PIM DR は、ルータ クエリー メッセージを送信します。デフォルトでは、ルータ クエリー メッセージは 30 秒間隔で送信さ れます。さらに、60 秒ごとに、ASA は PIM 加入メッセージおよびプルーニング メッセージを 送信します。

#### 手順

- ステップ **1** メイン ASDM ウィンドウで、**[Configuration]** > **[DeviceSetup]** > **[Routing]** > **[Multicast]** > **[PIM]** > **[Protocol]** の順に選択します。
- ステップ **2** [Protocol]ペインのテーブルからPIMにイネーブルにするインターフェイスを選択し、[Edit]を クリックします。

[Edit PIM Protocol] ダイアログボックスが表示されます。

- ステップ **3** [Hello Interval] フィールドに、インターフェイスから PIM hello メッセージが送信される時間間 隔を秒単位で入力します。
- ステップ **4** [Prune Interval] フィールドに、インターフェイスから PIM 参加およびプルーニングのアドバタ イズメントが送信され時間間隔を秒単位で入力します。
- ステップ **5** [OK] をクリックします。

### ルート ツリーの設定

デフォルトでは、PIMリーフルータは、新しい送信元から最初のパケットが到着した直後に、 最短パスツリーに加入します。この方法では、遅延が短縮されますが、共有ツリーに比べて多 くのメモリが必要になります。すべてのマルチキャストグループまたは特定のマルチキャスト アドレスに対して、ASA を最短パス ツリーに加入させるか、共有ツリーを使用するかを設定 できます。

#### 手順

- ステップ **1** メイン ASDM ウィンドウで、**[Configuration]** > **[DeviceSetup]** > **[Routing]** > **[Multicast]** > **[PIM]** > **[Route Tree]** の順に選択します。
- ステップ2 次のいずれかのオプション ボタンをクリックします。
	- [UseShortestPath Tree for All Groups]:すべてのマルチキャストグループに最短パスツリー を使用する場合は、このオプションを選択します。
- [Use Shared Tree for All Groups]:すべてのマルチキャスト グループに共有ツリーを使用す る場合は、このオプションを選択します。
- [Use Shared Tree for the Groups specified below]:[Multicast Groups] テーブルで指定したグ ループに共有ツリーを使用する場合は、このオプションを選択します。[Multicast Groups] テーブルで指定されていないグループには最短パス ツリーが使用されます。

[MulticastGroups]テーブルには、共有ツリーを使用するマルチキャストグループが表示さ れます。

テーブル エントリは、上から下の順で処理されます。ある範囲のマルチキャスト グルー プが含まれるエントリを作成し、その範囲の中から特定のグループを除外するには、その 除外するグループに対する拒否ルールをテーブルの先頭に配置し、その範囲内のマルチ キャスト グループ全体に対する許可ルールを deny 文の下に配置します。

マルチキャストグループを編集するには[、マルチキャストグループの設定\(](#page-989-0)934ページ) を参照してください。

## <span id="page-989-0"></span>マルチキャスト グループの設定

マルチキャスト グループとは、どのマルチキャスト アドレスがグループの一部であるかを定 義するアクセス ルールのリストです。1 つのマルチキャスト グループに、マルチキャスト ア ドレスが1つだけ含まれることも、特定の範囲のマルチキャストアドレスが含まれることもあ ります。新しいマルチキャスト グループ ルールを作成する場合は、[Add Multicast Group] ダイ アログボックスを使用します。既存のマルチキャストグループルールを修正する場合は、[Edit Multicast Group] ダイアログボックスを使用します。

マルチキャスト グループを設定するには、次の手順を実行します。

### 手順

- ステップ **1** メイン ASDM ウィンドウで、**[Configuration]** > **[DeviceSetup]** > **[Routing]** > **[Multicast]** > **[PIM]** > **[Rendezvous Points]** の順に選択します。
- ステップ **2** [Rendezvous Point] ペインが表示されます。設定するグループをクリックします。 [Edit Rendezvous Point] ダイアログボックスが表示されます。
- ステップ **3** [Use this RP for the Multicast Groups as specified below] オプション ボタンをクリックすると、指 定の RP とともに使用するマルチキャスト グループを指定できます。
- ステップ **4** [Add] または [Edit] をクリックします。

[Add Multicast Group] または [Edit Multicast Group] ダイアログボックスが表示されます。

ステップ **5** [Action] ドロップダウン リストで、[Permit] を選択すると指定のマルチキャスト アドレスを許 可するグループルールが作成され、[Deny]を選択すると指定のマルチキャストアドレスをフィ ルタリングするグループ ルールが作成されます。

- ステップ **6** [Multicast Group Address] フィールドに、このグループに関連付けるマルチキャスト アドレス を入力します。
- ステップ **7** [Netmask] ドロップダウン リストで、マルチキャスト グループ アドレスのネットワーク マス クを選択します。
- ステップ **8** [OK] をクリックします。

### **PIM** ネイバーのフィルタリング

PIMネイバーにできるルータの定義が可能です。PIMネイバーにできるルータをフィルタリン グすると、次の制御を行うことができます。

- 許可されていないルータが PIM ネイバーにならないようにする。
- 添付されたスタブ ルータが PIM に参加できないようにする。

#### 手順

- ステップ **1** メイン ASDM ウィンドウで、**[Configuration]** > **[DeviceSetup]** > **[Routing]** > **[Multicast]** > **[PIM]** > **[Neighbor Filter]** の順に選択します。
- ステップ **2** [Add]/[Edit]/[Insert] をクリックして、テーブルから設定する PIM ネイバーを選択します。

[Add/Edit/Insert NeighborFilter Entry] ダイアログボックスが表示されます。このダイアログボッ クスでは、マルチキャスト境界 ACL の ACL エントリを作成できます。選択されている PIM ネイバー エントリを削除することもできます。

- ステップ **3** [Interface Name] ドロップダウン リストからインターフェイス名を選択します。
- ステップ **4** [Action] ドロップダウン リストから、ネイバー フィルタ ACL エントリに対して [Permit] また は [Deny] を選択します。

[Permit]を選択すると、マルチキャストグループアドバタイズメントがこのインターフェイス を通過できるようになります。[Deny] を選択すると、指定したマルチキャスト グループ アド バタイズメントはこのインターフェイスを通過できなくなります。インターフェイスに対して マルチキャスト境界を設定すると、ネイバー フィルタ エントリで許可されていない限り、す べてのマルチキャスト トラフィックが、インターフェイスの通過を拒否されます。

- ステップ **5** [IP Address] フィールドに、許可または拒否するマルチキャスト PIM グループの IP アドレスを 入力します。有効なグループ アドレスの範囲は、224.0.0.0 ~ 239.255.255.255.255 です。
- ステップ **6** [Netmask]ドロップダウンリストで、マルチキャストグループアドレスのネットマスクを選択 します。
- ステップ **7** [OK] をクリックします。

## 双方向ネイバー フィルタの設定

ASA に PIM 双方向ネイバー フィルタが設定されている場合、[Bidirectional Neighbor Filter] ペ インにそれらのフィルタが表示されます。PIM 双方向ネイバー フィルタは、DF 選定に参加で きるネイバー デバイスを定義する ACL です。PIM 双方向ネイバー フィルタがインターフェイ スに設定されていなければ、制限はありません。PIM 双方向ネイバー フィルタが設定されて いる場合は、ACL で許可されるネイバーだけが DF 選択プロセスに参加できます。

PIM 双方向ネイバー フィルタ設定が ASA に適用されると、実行コンフィギュレーションに *interface-name*\_multicast という名前の ACL が表示されます。ここで、*interface-name* はマルチ キャスト境界フィルタが適用されるインターフェイスの名前です。そのような名前の ACL が すでに存在していた場合は、名前に番号が追加されます (inside\_multicast\_1など)。このACL により、どのデバイスが ASA の PIM ネイバーになれるか定義されます。

双方向 PIM では、マルチキャスト ルータで保持するステート情報を減らすことができます。 双方向でDFを選定するために、セグメント内のすべてのマルチキャストルータが双方向でイ ネーブルになっている必要があります。

PIM双方向ネイバーフィルタを利用すると、スパースモード専用ネットワークから双方向ネッ トワークへの移行が可能になります。このフィルタで、DF 選定に参加するルータを指定する 一方で、引き続きすべてのルータにスパースモードドメインへの参加を許可できるからです。 双方向にイネーブルにされたルータは、セグメントに非双方向ルータがある場合でも、それら のルータの中から DF を選定できます。非双方向ルータ上のマルチキャスト境界により、双方 向グループから PIM メッセージやデータが双方向サブセット クラウドに出入りできないよう にします。

PIM 双方向ネイバー フィルタがイネーブルの場合、その ACL によって許可されるルータは、 双方向に対応していると見なされます。したがって、次のことが当てはまります。

- 許可されたネイバーが双方向対応でない場合、DF 選択は実施されません。
- 拒否されたネイバーが双方向対応である場合、DF 選択は実施されません。
- 拒否されたネイバーが双方向をサポートしない場合、DF 選定が実行される可能性があり ます。

#### 手順

- ステップ **1** メイン ASDM ウィンドウで、**[Configuration]** > **[DeviceSetup]** > **[Routing]** > **[Multicast]** > **[PIM]** > **[Bidirectional Neighbor Filter]** の順に選択します。
- ステップ **2** [PIM Bidirectional Neighbor Filter] テーブルのエントリの 1 つをダブルクリックすると、そのエ ントリの [Edit Bidirectional Neighbor Filter Entry] ダイアログボックスが表示されます。
- ステップ **3** [Add]/[Edit]/[Insert] をクリックして、テーブルから設定する PIM ネイバーを選択します。

[Add/Edit/Insert Bidirectional Neighbor Filter Entry] ダイアログボックスが表示され、ここで PIM 双方向ネイバー フィルタ ACL の ACL エントリを作成できます。

- ステップ **4** [Interface Name] ドロップダウン リストからインターフェイス名を選択します。どのインター フェイスに対して PIM 双方向ネイバー フィルタ ACL エントリを設定するかを選択します。
- ステップ **5** [Action] ドロップダウン リストから、ネイバー フィルタ ACL エントリに対して [Permit] また は [Deny] を選択します。

[Permit] を選択すると、指定したデバイスが DF 選定に参加できるようになります。指定した デバイスを DF 選定プロセスに参加させない場合は、[Deny] を選択します。

- ステップ **6** 許可または拒否するマルチキャスト PIM グループの IP アドレスを入力します。[IP Address] フィールドで有効なグループ アドレスの範囲は、224.0.0.0 ~ 239.255.255.255.255 です。
- ステップ7 [Netmask]ドロップダウンリストで、マルチキャストグループアドレスのネットマスクを選択 します。
- ステップ **8** [OK] をクリックします。

### **BSR** 候補としての **ASA** の設定

ASA を BSR 候補として設定できます。

#### 手順

- ステップ **1** ASDM で、**[Configuration]** > **[DeviceSetup]** > **[Routing]** > **[Multicast]** > **[PIM]** > **[Bootstrap Router]** の順に選択します。
- ステップ **2** [Configure this ASA as a candidate bootstrap router (CBSR)] チェックボックスをオンにして CBSR 設定を行います。
	- a) [Select Interface] ドロップダウン リストから、ASA 上のインターフェイスのうち、ASA を 候補にする BSR アドレスを抽出するために使用するインターフェイスを選択します。
		- (注) このインターフェイスは PIM を使用してイネーブルにする必要があります。
	- b) [Hash mask length]フィールドに、ハッシュ関数が呼び出される前にグループアドレスと論 理積をとるマスク長(最大 32 ビット)を入力します。ハッシュ元が同じであるすべての グループは、同じランデブー ポイント (RP) に対応します。たとえば、マスク長が 24 の 場合、グループ アドレスの最初の 24 ビットだけが使用されます。これにより、複数のグ ループについて 1 つの RP を取得できます。
	- c) [Priority] フィールドに、BSR 候補のプライオリティを入力します。プライオリティが大き な BSR が優先されます。プライオリティ値が同じ場合は、IP アドレスがより高位である ルータが BSR となります。デフォルト値は 0 です
- ステップ **3** (オプション)[Configure this ASA as a Border Bootstrap Router] セクションで、PIM BSR メッ セージを送受信しないインターフェイスを選択します。
- ステップ **4** [Apply] をクリックします。

## マルチキャスト境界の設定

アドレス スコーピングは、同じ IP アドレスを持つ RP が含まれるドメインが相互にデータを 漏出させることのないように、ドメイン境界を定義します。スコーピングは、大きなドメイン 内のサブネット境界や、ドメインとインターネットの間の境界で実行されます。

インターフェイスでマルチキャスト グループ アドレスの管理スコープ境界を設定できます。 IANA では、239.0.0.0 ~ 239.255.255.255 のマルチキャスト アドレス範囲が管理スコープ アド レスとして指定されています。この範囲のアドレスは、さまざまな組織で管理されるドメイン 内で再使用されます。このアドレスはグローバルではなく、ローカルで一意であると見なされ ます。

影響を受けるアドレスの範囲は、標準 ACL で定義します。境界が設定されると、マルチキャ スト データ パケットは境界を越えて出入りできなくなります。境界を定めることで、同じマ ルチキャスト グループ アドレスをさまざまな管理ドメイン内で使用できます。

管理スコープ境界でAuto-RP検出メッセージと通知メッセージを設定、検証、フィルタリング できます。境界の ACL で拒否された Auto-RP パケットからの Auto-RP グループ範囲通知は削 除されます。Auto-RP グループ範囲通知は、Auto-RP グループ範囲のすべてのアドレスが境界 ACL によって許可される場合に限り境界を通過できます。許可されないアドレスがある場合 は、グループ範囲全体がフィルタリングされ、Auto-RP メッセージが転送される前に Auto-RP メッセージから削除されます。

#### 手順

ステップ **1** メイン ASDM ウィンドウで、**[Configuration]** > **[Routing]** > **[Multicast]** > **[MBoundary]** の順に 選択します。

> [MBoundary]ペインでは、管理スコープマルチキャストアドレスのマルチキャスト境界を設定 できます。マルチキャスト境界により、マルチキャスト データ パケット フローが制限され、 同じマルチキャストグループアドレスを複数の管理ドメインで再利用できるようになります。 インターフェイスに対してマルチキャスト境界が定義されている場合、フィルタ ACL により 許可されたマルチキャスト トラフィックだけが、そのインターフェイスを通過します。

ステップ **2** [Edit] をクリックします。

[Edit Boundary Filter] ダイアログボックスに、マルチキャスト境界フィルタ ACL が表示されま す。このダイアログボックスを使用すれば、境界フィルタ ACL エントリを追加したり削除し たりできます。

境界フィルタのコンフィギュレーションが ASA に適用されると、実行コンフィギュレーショ ンに*interface-name*\_multicastという名前のACLが追加されます。*interface-name*は、マルチキャ スト境界フィルタが適用されるインターフェイスの名前です。そのような名前の ACL がすで に存在していた場合は、名前に番号が追加されます(inside\_multicast\_1 など)。

ステップ **3** どのインターフェイスに対してマルチキャスト境界フィルタACLを設定するかを[Interface]ド ロップダウン リストで選択します。

ステップ **4** [Remove any Auto-RP group range] チェックボックスをオンにすると、境界 ACL で拒否された 送信元からのAuto-RPメッセージがフィルタリングされます。[Remove any Auto-RPgroup range] チェックボックスがオフの場合は、すべての Auto-RP メッセージが通過できます。

ステップ **5** [OK] をクリックします。

# <span id="page-994-0"></span>**PIM** のモニタリング

さまざまな PIM ルーティング統計情報をモニタまたはディセーブル化するには、次の手順を 実行します。

#### 手順

ステップ **1** メイン ASDM ウィンドウで、**[Monitoring]** > **[Routing]** > **[PIM]** > **[BSR Router]** の順に選択しま す。

BSR ルータ設定情報が表示されます。

ステップ **2** メイン ASDM ウィンドウで、**[Monitoring]** > **[Routing]** > **[PIM]** > **[Multicast Routing Table]** の 順に選択します。

マルチキャスト ルーティング テーブルの内容が表示されます。

- ステップ **3** メイン ASDM ウィンドウで、**[Monitoring]** > **[Routing]** > **[PIM]** > **[MFIB]** の順に選択します。 IPv4PIMマルチキャスト転送情報ベースのエントリおよびインターフェイスの数に関する要約 情報が表示されます。
- ステップ **4** メイン ASDM ウィンドウで、**[Monitoring]** > **[Routing]** > **[PIM]** > **[MFIB Active]** の順に選択し ます。 アクティブなマルチキャスト送信元がマルチキャストグループに送信している速度を示す、マ ルチキャスト転送情報ベース(MFIB)からの要約情報が表示されます。
- ステップ **5** メイン ASDM ウィンドウで、**[Monitoring]** > **[Routing]** > **[PIM]** > **[Group Map]** の順に選択し ます。 アクティブなマルチキャスト送信元がマルチキャストグループに送信している速度を示す、マ

ルチキャスト転送情報ベース(MFIB)からの要約情報が表示されます。

- a) [Select PIM Group] ドロップダウン リストから [RP Timers] を選択して、それぞれのグルー プ/PIM モード マッピングに関するタイマー情報を表示します。
- ステップ **6** メイン ASDM ウィンドウで、**[Monitoring]** > **[Routing]** > **[PIM]** > **[Neighbors]** の順に選択しま す。

PIM(Protocol Independent Multicast)ネイバーの情報が表示されます。

# <span id="page-995-0"></span>マルチキャスト ルーティングの例

次の例に、さまざまなオプションのプロセスを使用してマルチキャストルーティングをイネー ブルにし、設定する方法を示します。

- **1.** メイン ASDM ウィンドウで、**[Configuration]** > **[Device Setup]** > **[Routing]** > **[Multicast]** の順に選択します。
- **2.** [Multicast] ペインで、[Enable Multicast routing] チェックボックスをオンにして [Apply] を クリックします。
- **3.** メイン ASDM ウィンドウで、**[Configuration]** > **[Device Setup]** > **[Routing]** > **[Multicast]** > **[MRoute]** の順に選択します。
- **4.** [Add] または [Edit] をクリックします。

[Add Multicast Route] または [Edit Multicast Route] ダイアログボックスが表示されます。

ASA に新しいスタティック マルチキャスト ルートを追加する場合は、[Add Multicast Route]ダイアログボックスを使用します。既存のスタティックマルチキャストルートを 変更する場合は、[Edit Multicast Route] ダイアログボックスを使用します。

- **5.** [Source Address] フィールドに、マルチキャスト送信元の IP アドレスを入力します。既 存のスタティックマルチキャストルートを編集しているときは、この値は変更できませ  $h_{\rm o}$
- **6.** [Source Mask] ドロップダウン リストからマルチキャスト送信元の IP アドレスのネット ワーク マスクを選択します。
- **7.** [Incoming Interface] 領域で、[RPFInterface] オプション ボタンをクリックしてルートを転 送する RPF を選択するか、[Interface Name] オプション ボタンをクリックし、次に以下 を入力します。
	- [Source Interface] フィールドで、ドロップダウン リストからマルチキャスト ルート の着信インターフェイスを選択します。
	- [Destination Interface]フィールドでは、選択されているインターフェイスからどの宛 先インターフェイスにルートを転送するかをドロップダウンリストで選択します。

(注) インターフェイスまたは RPF ネイバーを指定できますが、同時に両方は指定できません。

- **8.** [Administrative Distance] フィールドで、スタティック マルチキャスト ルートのアドミニ ストレーティブ ディスタンスを選択します。スタティック マルチキャスト ルートのア ドミニストレーティブ ディスタンスがユニキャスト ルートのアドミニストレーティブ ディスタンスと同じである場合は、スタティック マルチキャスト ルートが優先されま す。
- **9.** [OK] をクリックします。

**10.** メイン ASDM ウィンドウで、**[Configuration]** > **[Device Setup]** > **[Routing]** > **[Multicast]** > **[IGMP]** > **[Join Group]** の順に選択します。

[Join Group] ペインが表示されます。

**11.** [Add] または [Edit] をクリックします。

[Add IGMPJoin Group] ダイアログボックスでは、インターフェイスをマルチキャスト グ ループのメンバーに設定することができます。[Edit IGMP Join Group] ダイアログボック スでは、既存のメンバーシップ情報を変更することができます。

- **12.** [Interface Name]フィールドで、ドロップダウンリストからインターフェイス名を選択し ます。既存のエントリを編集しているときは、この値は変更できません。
- **13.** [Multicast Group Address] フィールドで、インターフェイスが属するマルチキャスト グ ループのアドレスを入力します。有効なグループ アドレスの範囲は、224.0.0.0 ~ 239.255.255.255 です。
- **14.** [OK] をクリックします。

# <span id="page-996-0"></span>マルチキャスト ルーティングの履歴

表 **37 :** マルチキャスト ルーティングの機能履歴

| 機能名                | プラットフォーム リリース | 機能情報                                                                                                    |
|--------------------|---------------|----------------------------------------------------------------------------------------------------|
| マルチキャスト ルーティング サポー | 17.0(1)       | マルチキャストルーティングプロト<br>コルを使用した、データのマルチキャ<br>ストルーティングデータ、認証、お<br>よびルーティング情報の再配布とモニ<br>タリングのサポートが追加されまし<br>た。 |
|                    |               | 次の画面が導入されました。<br>[Configuration] > [Device Setup] ><br>$[Routing] > [Multicast]_{\circ}$                 |
| クラスタリングのサポート       | 9.0(1)        | クラスタリングのサポートが追加され<br>ました。                                                                                |

I

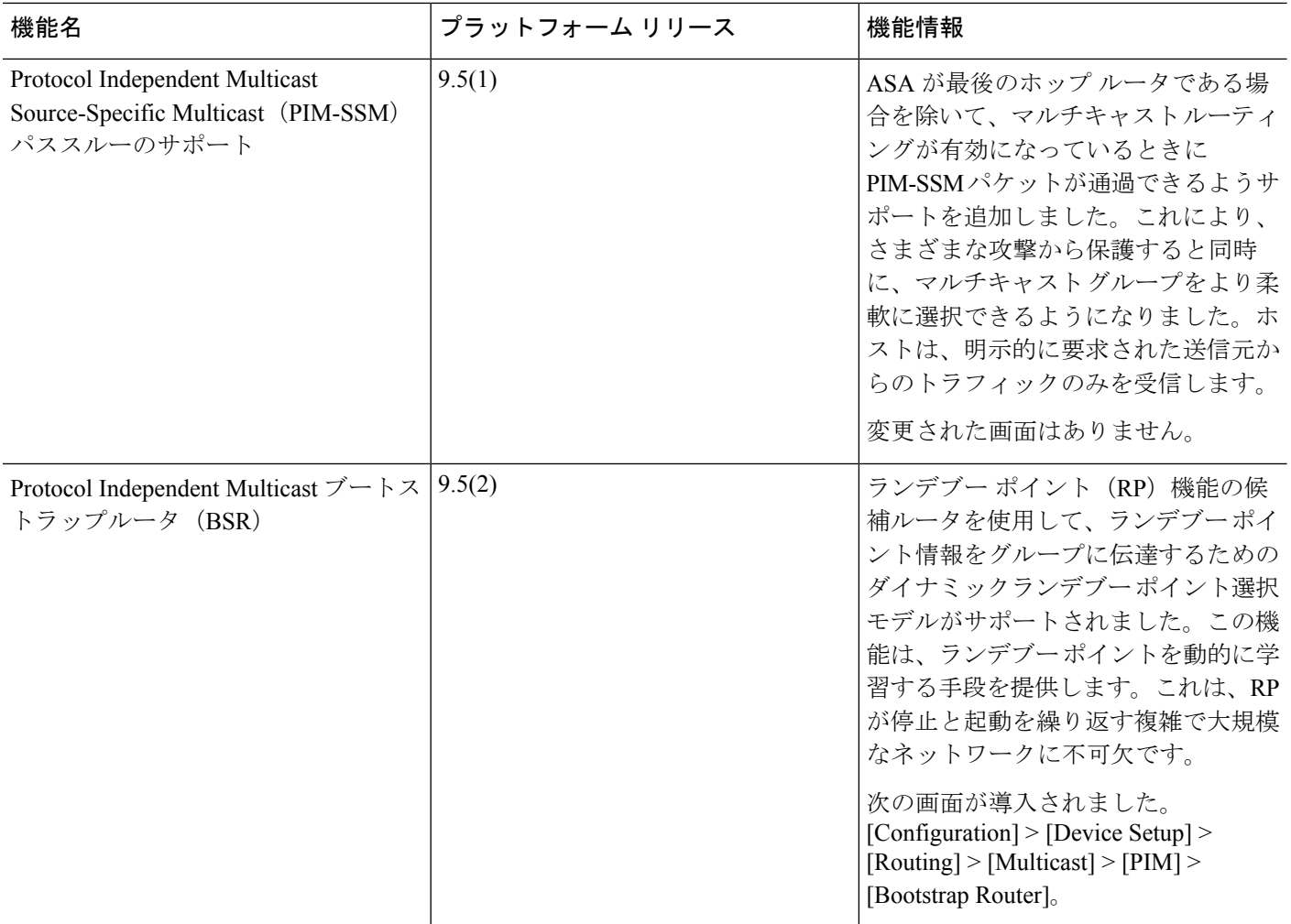

٦

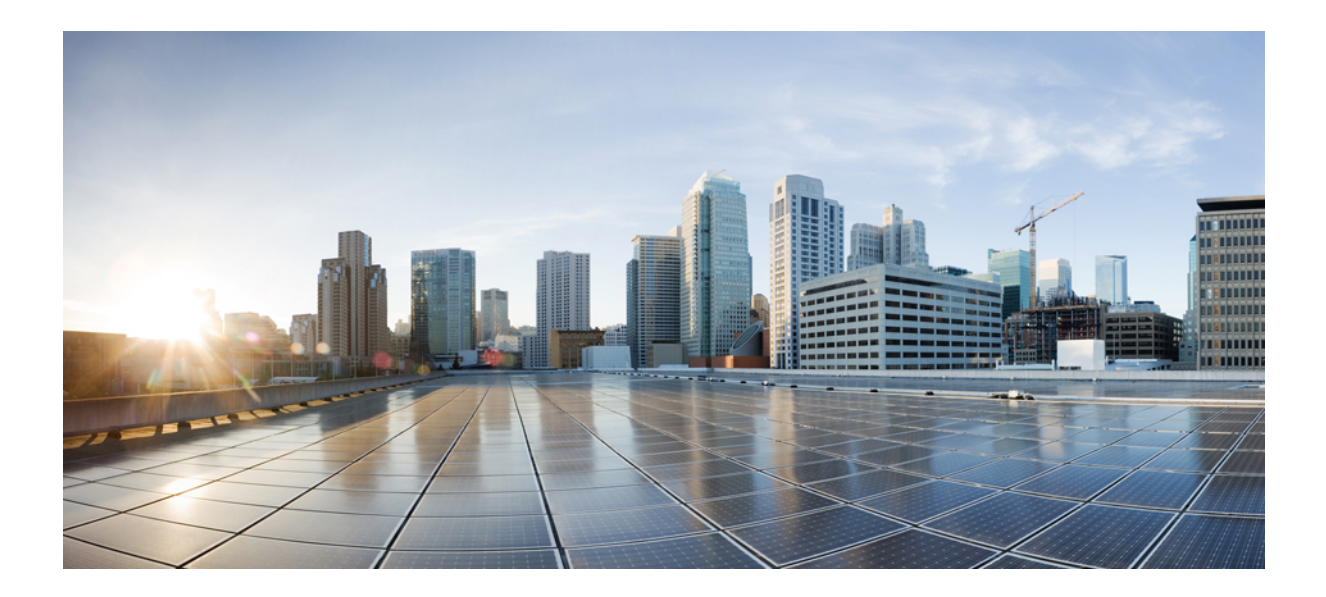

<sup>第</sup> **VI** <sup>部</sup>

# **AAA** サーバおよびローカル データベース

- AAA [およびローカル](#page-1000-0) データベース (945 ページ)
- AAA の RADIUS サーバ (955 [ページ\)](#page-1010-0)
- AAA 用の [TACACS+](#page-1040-0) サーバ (985 ページ)
- AAA の LDAP サーバ (993 [ページ\)](#page-1048-0)

<span id="page-1000-0"></span>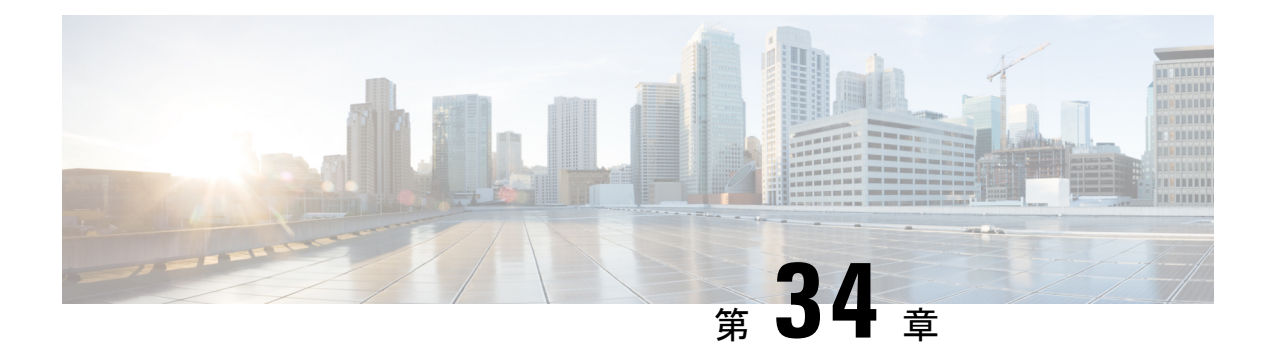

# **AAA** およびローカル データベース

この章では、認証、認可、アカウンティング (AAA は「トリプル A」と読む)について説明 します。AAA は、コンピュータ リソースへのアクセスを制御するための一連のサービスで、 サービスの課金に必要な情報を提供します。これらの処理は、効果的なネットワーク管理およ びセキュリティにとって重要です。

この章では、AAA 機能用にローカル データベースを設定する方法について説明します。外部 AAA サーバについては、ご使用のサーバ タイプに関する章を参照してください。

- AAA とローカル [データベースの概要](#page-1000-1) (945 ページ)
- ローカル [データベースのガイドライン](#page-1004-0) (949 ページ)
- ローカル [データベースへのユーザ](#page-1004-1) アカウントの追加 (949 ページ)
- ローカル [データベースの認証および認可のテスト](#page-1006-0) (951 ページ)
- ローカル [データベースのモニタリング](#page-1006-1) (951 ページ)
- ローカル [データベースの履歴](#page-1007-0) (952 ページ)

# <span id="page-1000-1"></span>**AAA** とローカル データベースの概要

ここでは、AAA とローカル データベースについて説明します。

# 認証

認証はユーザを特定する方法です。アクセスが許可されるには、ユーザは通常、有効なユーザ 名と有効なパスワードが必要です。AAA サーバは、データベースに保存されている他のユー ザ クレデンシャルとユーザの認証資格情報を比較します。クレデンシャルが一致する場合、 ユーザはネットワークへのアクセスが許可されます。クレデンシャルが一致しない場合は、認 証は失敗し、ネットワーク アクセスは拒否されます。

次の項目を認証するように、Cisco ASA を設定できます。

- ASA へのすべての管理接続(この接続には、次のセッションが含まれます)
	- Telnet
	- SSH
- シリアル コンソール
- ASDM(HTTPS を使用)
- VPN 管理アクセス
- **enable** コマンド
- ネットワーク アクセス層
- VPN アクセス

# 認証

許可はポリシーを適用するプロセスです。どのようなアクティビティ、リソース、サービスに 対するアクセス許可をユーザが持っているのかを判断します。ユーザが認証されると、その ユーザはさまざまなタイプのアクセスやアクティビティを認可される可能性があります。

次の項目を認可するように、ASA を設定できます。

- 管理コマンド
- ネットワーク アクセス層
- VPN アクセス

# アカウンティング

アカウンティングは、アクセス時にユーザが消費したリソースを測定します。これには、シス テム時間またはセッション中にユーザが送受信したデータ量などが含まれます。アカウンティ ングは、許可制御、課金、トレンド分析、リソース使用率、キャパシティプランニングのアク ティビティに使用されるセッションの統計情報と使用状況情報のログを通じて行われます。

## 認証、認可、アカウンティング間の相互作用

認証だけで使用することも、認可およびアカウンティングとともに使用することもできます。 認可では必ず、ユーザの認証が最初に済んでいる必要があります。アカウンティングだけで使 用することも、認証および認可とともに使用することもできます。

## **AAA** サーバ

AAA サーバは、アクセス制御に使用されるネットワーク サーバです。認証は、ユーザを識別 します。認可は、認証されたユーザがアクセスする可能性があるリソースとサービスを決定す るポリシーを実行します。アカウンティングは、課金と分析に使用される時間とデータのリ ソースを追跡します。

# **AAA** サーバグループ

認証、許可、またはアカウンティングに外部 AAA サーバを使用する場合は、まず AAA プロ トコルあたり少なくとも 1 つの AAA サーバ グループを作成して、各グループに 1 つ以上の サーバを追加する必要があります。AAA サーバ グループは名前で識別されます。各サーバ グ ループは、あるサーバまたはサービスに固有です。

次の項を参照してください。

- RADIUS サーバ [グループの設定](#page-1032-0) (977 ページ)
- TACACS+ サーバ [グループの設定](#page-1043-0) (988 ページ)
- LDAP サーバ [グループの設定](#page-1054-0) (999 ページ)

Kerberos、SDI および HTTP フォーム用のサーバ グループも設定できます。これらのグループ は VPN 設定で使用されます。これらのグループのタイプについては、『VPN 構成ガイド』を 参照してください。

## ローカル データベースについて

ASA は、ユーザ プロファイルを取り込むことができるローカル データベースを管理します。 AAA サーバの代わりにローカル データベースを使用して、ユーザ認証、認可、アカウンティ ングを提供することもできます。

次の機能にローカル データベースを使用できます。

- ASDM ユーザごとのアクセス
- コンソール認証
- Telnet 認証および SSH 認証
- **enable** コマンド認証

この設定は、CLI アクセスにだけ使用され、Cisco ASDM ログインには影響しません。

• コマンド許可

ローカル データベースを使用するコマンド許可を有効にすると、Cisco ASA では、ユーザ 特権レベルを参照して、どのコマンドが使用できるかが特定されます。コマンド許可が ディセーブルの場合は通常、特権レベルは参照されません。デフォルトでは、コマンドの 特権レベルはすべて、0 または 15 のどちらかです。 ASDM には、コマンドへの割り当て をイネーブルにできる特権レベルが事前に定義されています。割り当てることができるレ ベルは、15(管理)、5(読み取り専用)、3(監視専用)の3種類です。事前定義済みの レベルを使用する場合は、ユーザを 3 種類の特権レベルのいずれかに割り当てます。

- ネットワーク アクセス認証
- VPN クライアント認証

マルチ コンテキスト モードの場合、システム実行スペースでユーザ名を設定し、**login** コマン ドを使用して CLI で個々にログインできます。ただし、システム実行スペースではローカル データベースを参照する AAA ルールは設定できません。

(注) ローカル データベースはネットワーク アクセス認可には使用できません。

## フォールバック サポート

ローカル データベースは、複数の機能のフォールバック方式として動作できます。この動作 は、ASA から誤ってロックアウトされないように設計されています。

ログインすると、コンフィギュレーション内で指定されている最初のサーバから、応答がある までグループ内のサーバが順に1つずつアクセスされます。グループ内のすべてのサーバが使 用できない場合、ローカルデータベースがフォールバック方式(管理認証および許可限定)と して設定されていると、ASA はローカル データベースに接続しようとします。フォールバッ ク方式として設定されていない場合、ASA は引き続き AAA サーバにアクセスしようとしま す。

フォールバック サポートを必要とするユーザについては、ローカル データベース内のユーザ 名およびパスワードと、AAA サーバ上のユーザ名およびパスワードとを一致させることを推 奨します。これにより、透過フォールバックがサポートされます。ユーザは、AAA サーバと ローカル データベースのどちらがサービスを提供しているかが判別できないので、ローカル データベースのユーザ名およびパスワードとは異なるユーザ名およびパスワードを AAA サー バで使用することは、指定するべきユーザ名とパスワードをユーザが確信できないことを意味 します。

ローカル データベースでサポートされているフォールバック機能は次のとおりです。

- コンソールおよびイネーブルパスワード認証:グループ内のサーバがすべて使用できない 場合、ASAではローカルデータベースを使用して管理アクセスを認証します。これには、 イネーブル パスワード認証が含まれる場合があります。
- コマンド許可:グループ内の TACACS+ サーバがすべて使用できない場合、特権レベルに 基づいてコマンドを認可するためにローカル データベースが使用されます。
- VPN 認証および認可:VPN 認証および認可は、通常この VPN サービスをサポートしてい るAAAサーバが使用できない場合、ASAへのリモートアクセスをイネーブルにするため にサポートされます。管理者である VPN クライアントが、ローカル データベースへの フォールバックを設定されたトンネル グループを指定する場合、AAA サーバ グループが 使用できない場合でも、ローカル データベースが必要な属性で設定されていれば、VPN トンネルが確立できます。

## グループ内の複数のサーバを使用したフォールバックの仕組み

サーバ グループ内に複数のサーバを設定し、サーバ グループのローカル データベースへの フォールバックをイネーブルにしている場合、ASAからの認証要求に対してグループ内のどの サーバからも応答がないと、フォールバックが発生します。次のシナリオで例証します。

サーバ 1、サーバ 2 の順で、LDAP サーバ グループに 2 台の Active Directory サーバを設定しま す。リモートユーザがログインすると、ASAによってサーバ1に対する認証が試みられます。

サーバ 1 から認証エラー(「user not found」など)が返されると、ASA によるサーバ 2 に対す る認証は試みられません。

タイムアウト期間内にサーバ1から応答がないと(または認証回数が、設定されている最大数 を超えている場合)、ASA によってサーバ 2 に対する認証が試みられます。

グループ内のどちらのサーバからも応答がなく、ASA にローカル データベースへのフォール バックが設定されている場合、ASA によってローカル データベースに対する認証が試みられ ます。

# <span id="page-1004-1"></span><span id="page-1004-0"></span>ローカル データベースのガイドライン

ローカル データベースを認証または認可に使用する場合、ASA からのロックアウトを必ず防 止してください。

# ローカル データベースへのユーザ アカウントの追加

ユーザをローカル データベースに追加するには、次の手順を実行します。

### 手順

ステップ **1 [Configuration]** > **[Device Management]** > **[Users/AAA]** > **[User Accounts]** を選択し、次に [Add] をクリックします。

[Add User Account-Identity] ダイアログボックスが表示されます。

- ステップ **2** 4 ~ 64 文字の長さのユーザ名を入力します。
- ステップ **3** (オプション)3 ~ 127 文字のパスワードを入力します。パスワードでは大文字と小文字が区 別されます。フィールドには、アスタリスクだけが表示されます。セキュリティを確保するた めに、パスワードの長さは 8 文字以上にすることを推奨します。 SSH 公開キー認証を使用し ている場合など、パスワードを指定せずにユーザ名を作成することもできます。
- [User Accounts] ペインでイネーブル パスワードを設定する場合は、ユーザ名 enable\_15 に対するパスワードを変更します。ユーザ名 enable 15 は常に [User Accounts] ペイン に表示され、デフォルト ユーザ名を表します。この方法は、ASDM のシステム コン フィギュレーションでイネーブルパスワードを設定する唯一の方法です。CLIで他の イネーブル レベル パスワード(enable password 10 など)を設定すると、そのユーザ 名は enable\_10 という形式で表示されます。 (注)
- ステップ **4** パスワードを再度入力します。

セキュリティ上の理由から、パスワードを入力するこの2つのフィールドには、アスタリスク だけが表示されます。

- ステップ **5** MSCHAP を認証に使用している場合は、[User authenticated using MSCHAP] チェックボックス をオンにします。
- ステップ **6** [AccessRestriction]領域で、ユーザの管理アクセスレベルを設定します。まず、**[Configuration]**> **[Device Management]** > **[Users/AAA]** > **[AAA Access]** > **[Authorization]**タブの順に移動し、[Perform authorization for exec shell access] オプションをクリックして、管理認可を有効にする必要があ ります。

次のいずれかのオプションを選択します。

- [Full Access (ASDM, Telnet, SSH and console)]:ローカル データベースを使用した管理アク セスの認証を設定する場合、このオプションを指定するとユーザはASDM、SSH、Telnet、 およびコンソールポートを使用できます。さらに認証もイネーブルにすると、ユーザはグ ローバル コンフィギュレーション モードにアクセスできます。
	- [Privilege Level]:ASDMおよびローカルコマンド認可用の特権レベルを設定します。 範囲は、0(最低)~ 15(最高)です。無制限の管理者アクセス権を付与するには、 15 を指定します。事前定義された ASDM ロールでは、管理者用の 15、読み取り専用 の 5、およびモニタ専用の 3(ユーザによる [Home] ペインと [Monitoring] ペインの使 用を制限する)が使用されます。
- [CLI login prompt for SSH, Telnet and console (no ASDM access)]:ローカル データベースを 使用した管理アクセスの認証を設定する場合、このオプションを指定するとユーザはSSH、 Telnet、およびコンソールポートを使用できます。ユーザは設定にASDMを使用できませ ん(HTTP 認証を設定している場合)。ASDM 監視は可能です。さらにイネーブル認証も 設定すると、ユーザはグローバルコンフィギュレーションモードにアクセスできません。
- [No ASDM, SSH, Telnet, or console access]:ローカル データベースを使用した管理アクセス の認証を設定する場合、このオプションを指定すると、ユーザは認証用に設定した管理ア クセス方式を利用できなくなります(ただし、[Serial]オプションは除きます。つまり、シ リアル アクセスは許可されます)。
- ステップ7 (オプション)ユーザ単位で ASA への SSH 接続の公開キー認証をイネーブルにする方法につ いては、HTTPS(ASDM[\)アクセスの設定](#page-1063-0) (1008 ページ) を参照してください。
- ステップ **8** [VPN Policy] をクリックして、このユーザの VPN ポリシー属性を設定します。VPN 構成ガイ ドを参照してください。

ステップ **9** [Apply] をクリックします。

ユーザがローカルデータベースに追加され、変更内容が実行コンフィギュレーションに保存さ れます。

**[Configuration]** > **[Device Management]** > [Users/AAA] > [User Accounts] ペインの各カ ヒント ラムで特定のテキストを検索できます。[Find] ボックスに検索する特定のテキストを 入力し、[Up] または [Down] 矢印をクリックします。テキスト検索にアスタリスク (「\*」)と疑問符(「?」)をワイルドカードとして使用することもできます。

# <span id="page-1006-0"></span>ローカル データベースの認証および認可のテスト

ASA がローカル データベースに接続してユーザを認証または許可できるかどうか確認するに は、次の手順を実行します。

#### 手順

- ステップ **1 [Configuration]** > **[Device Management]** > **[Users/AAA]** > **[AAA Server Groups]** > **[AAA Server Groups]** テーブルで、サーバが含まれるサーバ グループをクリックします。
- ステップ **2** [Servers in the Selected Group] テーブルでテストするサーバをクリックします。
- ステップ **3** [Test] をクリックします。

選択したサーバに対応する [Test AAA Server] ダイアログボックスが表示されます。

- ステップ **4** 実行するテストのタイプ([Authentication] または [Authorization])をクリックします。
- ステップ **5** ユーザ名を入力します。
- ステップ **6** 認証をテストする場合は、ユーザ名のパスワードを入力します。
- ステップ **7** [OK] をクリックします。

認証または認可のテスト メッセージが ASA からサーバへ送信されます。テストが失敗した場 合は、ASDM によりエラー メッセージが表示されます。

# <span id="page-1006-1"></span>ローカル データベースのモニタリング

ローカル データベースのモニタリングについては、次のコマンドを参照してください。

• **[Monitoring] > [Properties] > [AAA Servers]**

このペインには、AAA サーバの統計情報が表示されます。

• **[Tools] > [Command Line Interface]**

このペインでは、さまざまな非インタラクティブコマンドを発行し、結果を表示すること ができます。

# <span id="page-1007-0"></span>ローカル データベースの履歴

表 **38 :** ローカル データベースの履歴

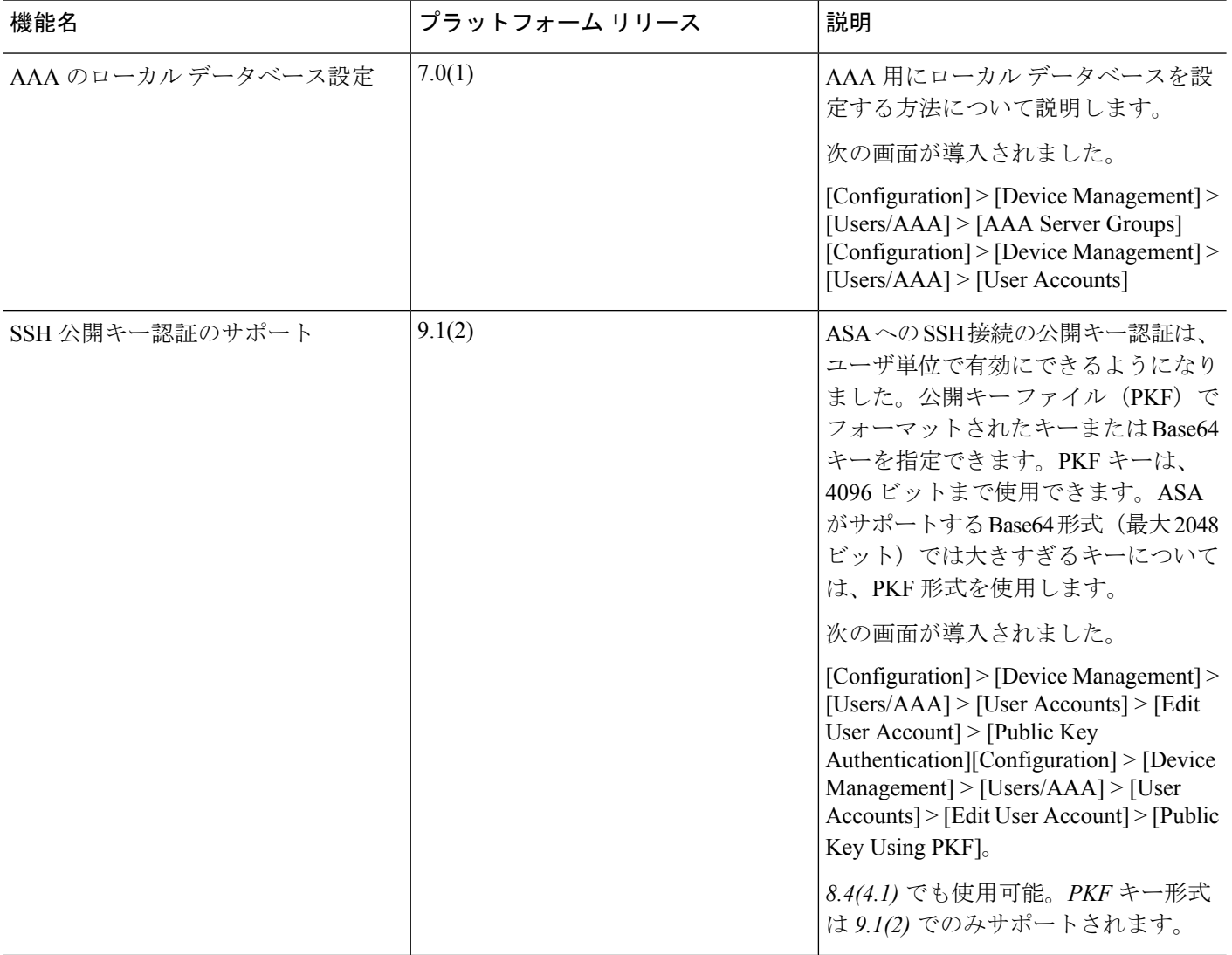
$\mathbf I$ 

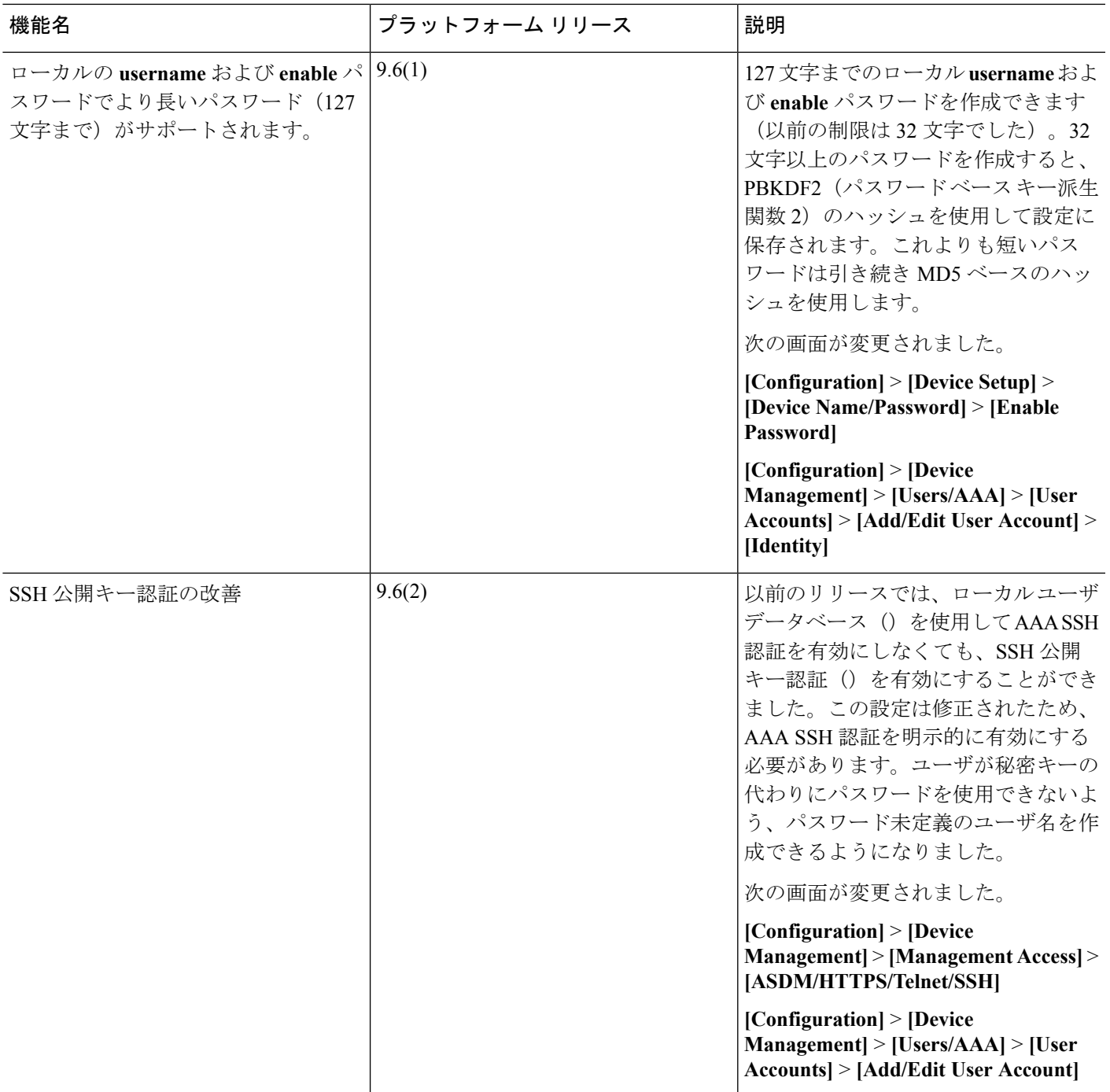

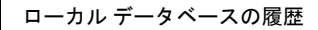

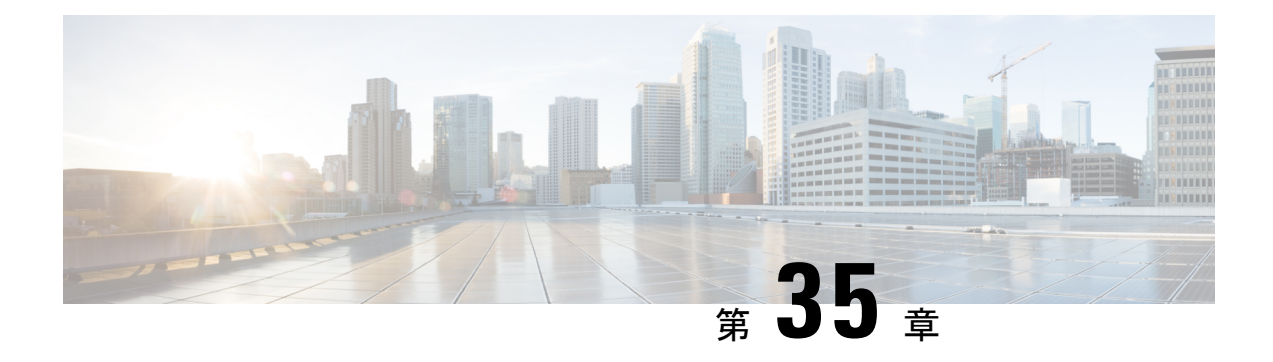

# **AAA** の **RADIUS** サーバ

この章では、AAA 用に RADIUS サーバを設定する方法について説明します。

- AAA 用の RADIUS [サーバについて](#page-1010-0) (955 ページ)
- AAA の RADIUS [サーバのガイドライン](#page-1031-0) (976 ページ)
- AAA 用の RADIUS [サーバの設定](#page-1032-0) (977 ページ)
- RADIUS [サーバの認証および認可のテスト](#page-1038-0) (983 ページ)
- AAA 用の RADIUS [サーバのモニタリング](#page-1038-1) (983 ページ)
- AAA 用の RADIUS [サーバの履歴](#page-1039-0) (984 ページ)

## <span id="page-1010-0"></span>**AAA** 用の **RADIUS** サーバについて

Cisco ASA は AAA について、次の RFC 準拠 RADIUS サーバをサポートしています。

- Cisco Secure ACS 3.2、4.0、4.1、4.2、および 5.x
- Cisco Identity Services Engine (ISE)
- RSA 認証マネージャ 5.2、6.1 および 7.x の RSA Radius
- Microsoft

## サポートされている認証方式

ASA は、RADIUS サーバでの次の認証方式をサポートします。

- PAP:すべての接続タイプの場合。
- CHAP および MS-CHAPv1:L2TP-over-IPsec 接続の場合。
- MS-CHAPv2:L2TP-over-IPsec 接続の場合。また、パスワード管理機能がイネーブルで、 通常の IPsec リモート アクセス接続の場合。MS-CHAPv2 は、クライアントレス接続でも 使用できます。
- 認証プロキシ モード:RADIUS から Active Directory、RADIUS から RSA/SDI、Radius か らトークン サーバ、RSA/SDI から RADIUS の各接続。

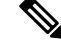

MS-CHAPv2 を、ASA と RADIUS サーバの間の VPN 接続で使用 されるプロトコルとしてイネーブルにするには、トンネルグルー プ一般属性でパスワード管理をイネーブルにする必要がありま す。パスワード管理を有効にすると、ASAからRADIUSサーバへ の MS-CHAPv2 認証要求が生成されます。詳細については、 **password-management** コマンドの説明を参照してください。 (注)

> 二重認証を使用し、トンネルグループでパスワード管理をイネー ブルにした場合は、プライマリ認証要求とセカンダリ認証要求に MS-CHAPv2要求属性が含まれます。RADIUSサーバがMS-CHAPv2 をサポートしない場合は、**no mschapv2-capable**コマンドを使用し て、そのサーバが MS-CHAPv2 以外の認証要求を送信するように 設定できます。

### **VPN** 接続のユーザ認証

ASA は、RADIUS サーバを使用して、ダイナミック ACL またはユーザごとの ACL 名を使用す る VPN リモート アクセスおよびファイアウォール カットスルー プロキシ セッションのユー ザ許可を実行できます。ダイナミックACLを実装するには、これをサポートするようにRADIUS サーバを設定する必要があります。ユーザを認証する場合、RADIUS サーバによってダウン ロード可能ACL、またはACL名がASAに送信されます。所定のサービスへのアクセスがACL によって許可または拒否されます。認証セッションの有効期限が切れると、ASA は ACL を削 除します。

ACL に加えて、ASA は、VPN リモート アクセスおよびファイアウォール カットスルー プロ キシセッションの認証およびアクセス許可の設定を行うための多くの属性をサポートしていま す。

### **RADIUS** 属性のサポートされるセット

ASA は次の RADIUS 属性のセットをサポートしています。

- RFC 2138 に定義されている認証属性
- RFC 2139 に定義されているアカウンティング属性
- RFC 2868 に定義されているトンネル プロトコル サポート用の RADIUS 属性
- Cisco IOS ベンダー固有属性 (VSA) は、RADIUS ベンダー ID 9 で識別されます。
- RADIUS ベンダー ID 3076 によって識別される Cisco VPN 関連 VSA
- RFC 2548 に定義されている Microsoft VSA

### サポートされる **RADIUS** 認証属性

認可では、権限または属性を使用するプロセスを参照します。認証サーバとして定義されてい るRADIUSサーバは、権限または属性が設定されている場合はこれらを使用します。これらの 属性のベンダー ID は 3076 です。

次の表に、ユーザ認可に使用可能な、サポートされている RADIUS 属性の一覧を示します。

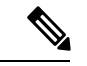

RADIUS 属性名には、cVPN3000 プレフィックスは含まれていません。Cisco Secure ACS 4.x は、この新しい名前をサポートしますが、4.0 以前の ACS の属性名にはまだ cVPN3000 プレ フィックスが含まれています。ASA は、属性名ではなく数値の属性 ID に基づいて RADIUS 属 性を使用します。 (注)

次の表に示した属性はすべてダウンストリーム属性であり、RADIUS サーバから ASA に送信 されます。ただし、属性番号146、150、151、および152を除きます。これらの属性番号はアッ プストリーム属性であり、ASA から RADIUS サーバに送信されます。RADIUS 属性 146 およ び 150 は、認証および認可の要求の場合に ASA から RADIUS サーバに送信されます。前述の 4 つの属性はすべて、アカウンティング開始、中間アップデート、および終了の要求の場合に ASA から RADIUS サーバに送信されます。アップストリーム RADIUS 属性 146、150、151、 152 は、バージョン 8.4(3) で導入されました。

#### 表 **39 :** サポートされる **RADIUS** 認証属性

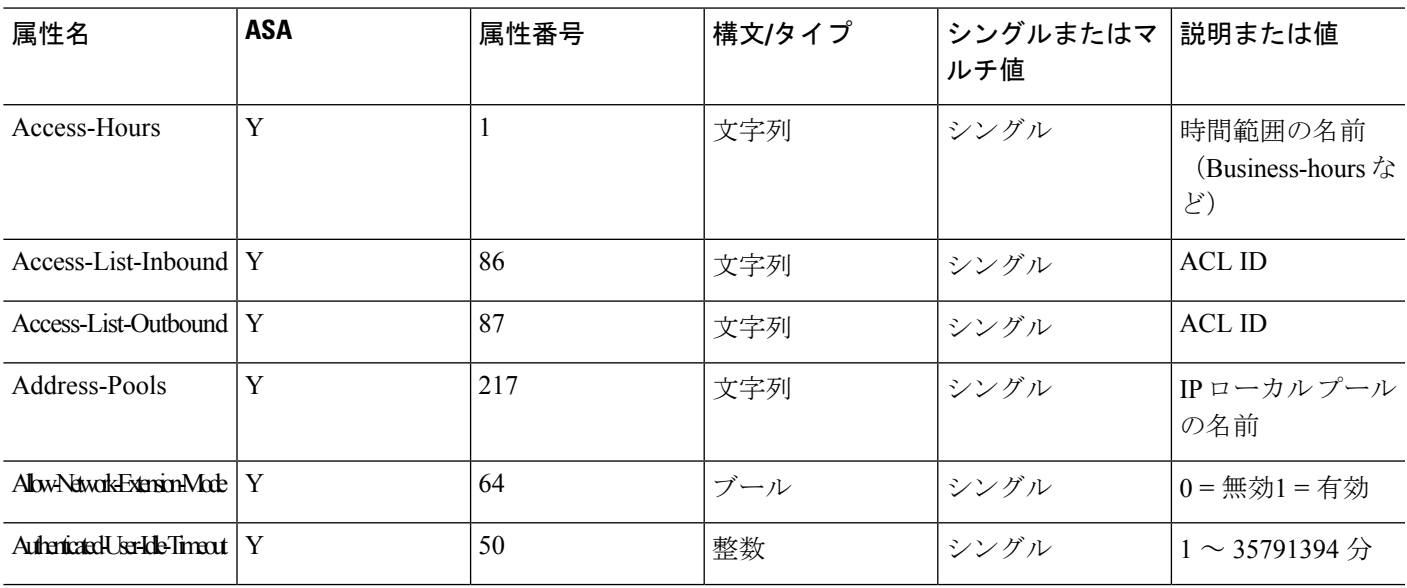

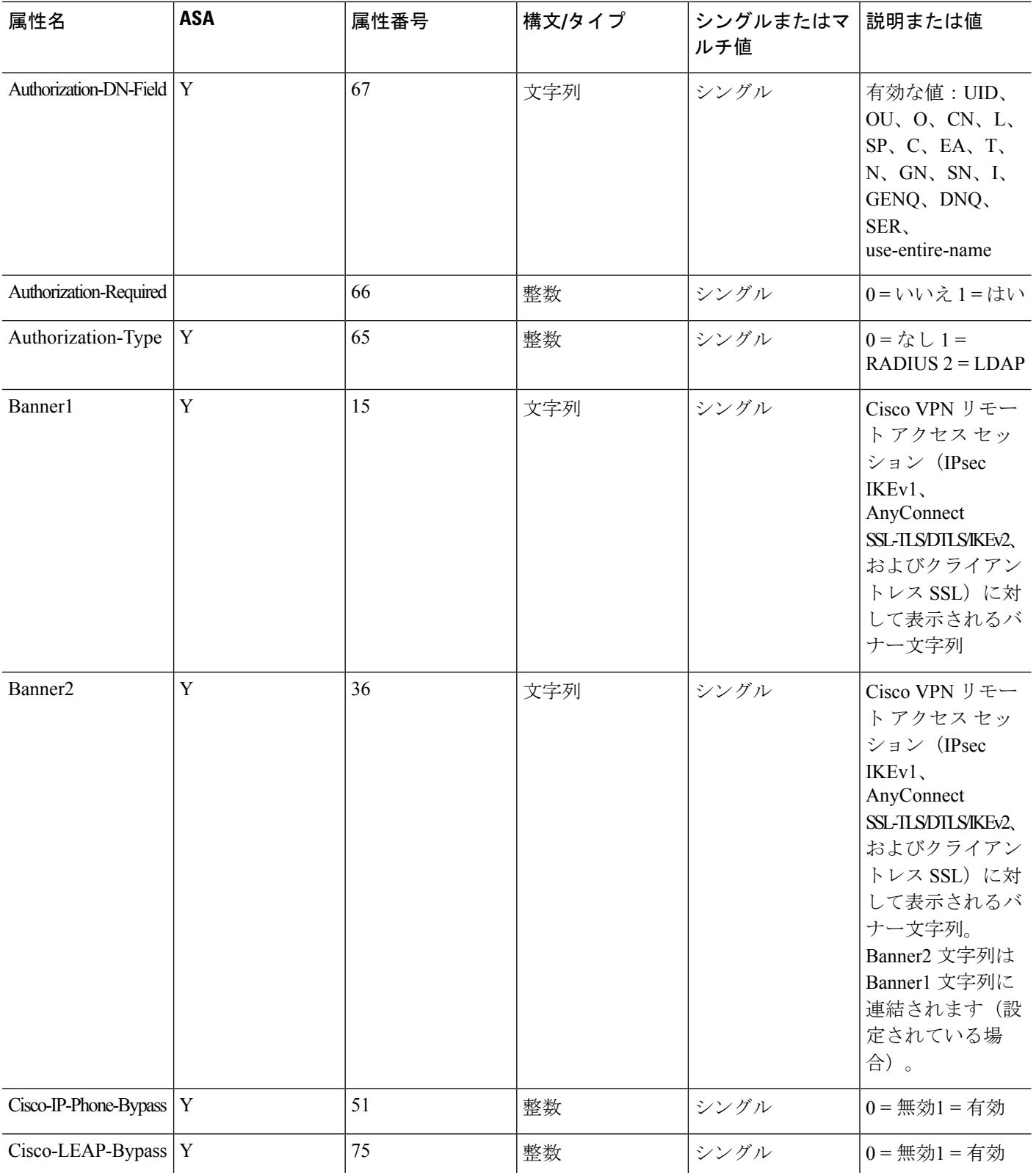

Ι

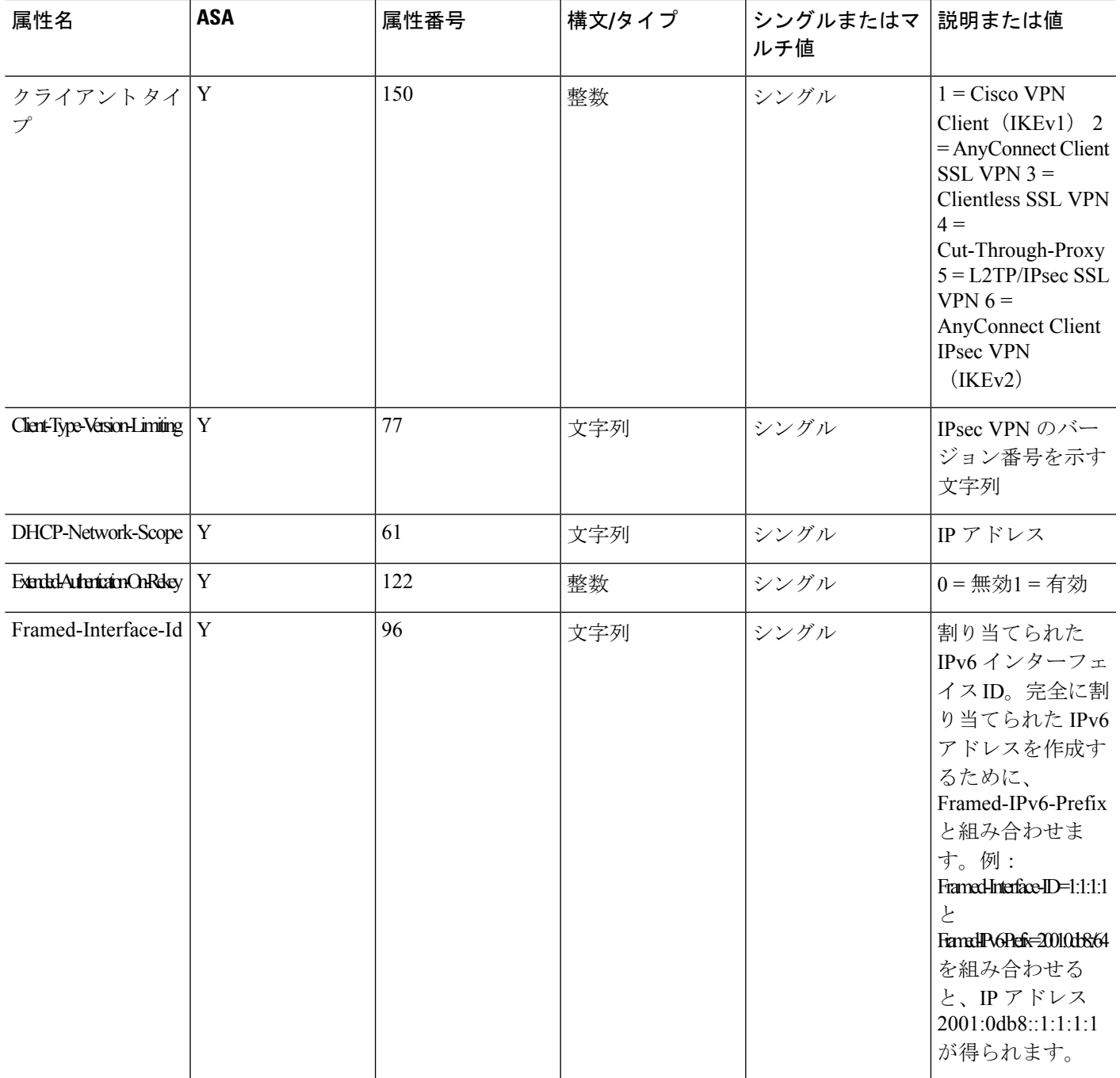

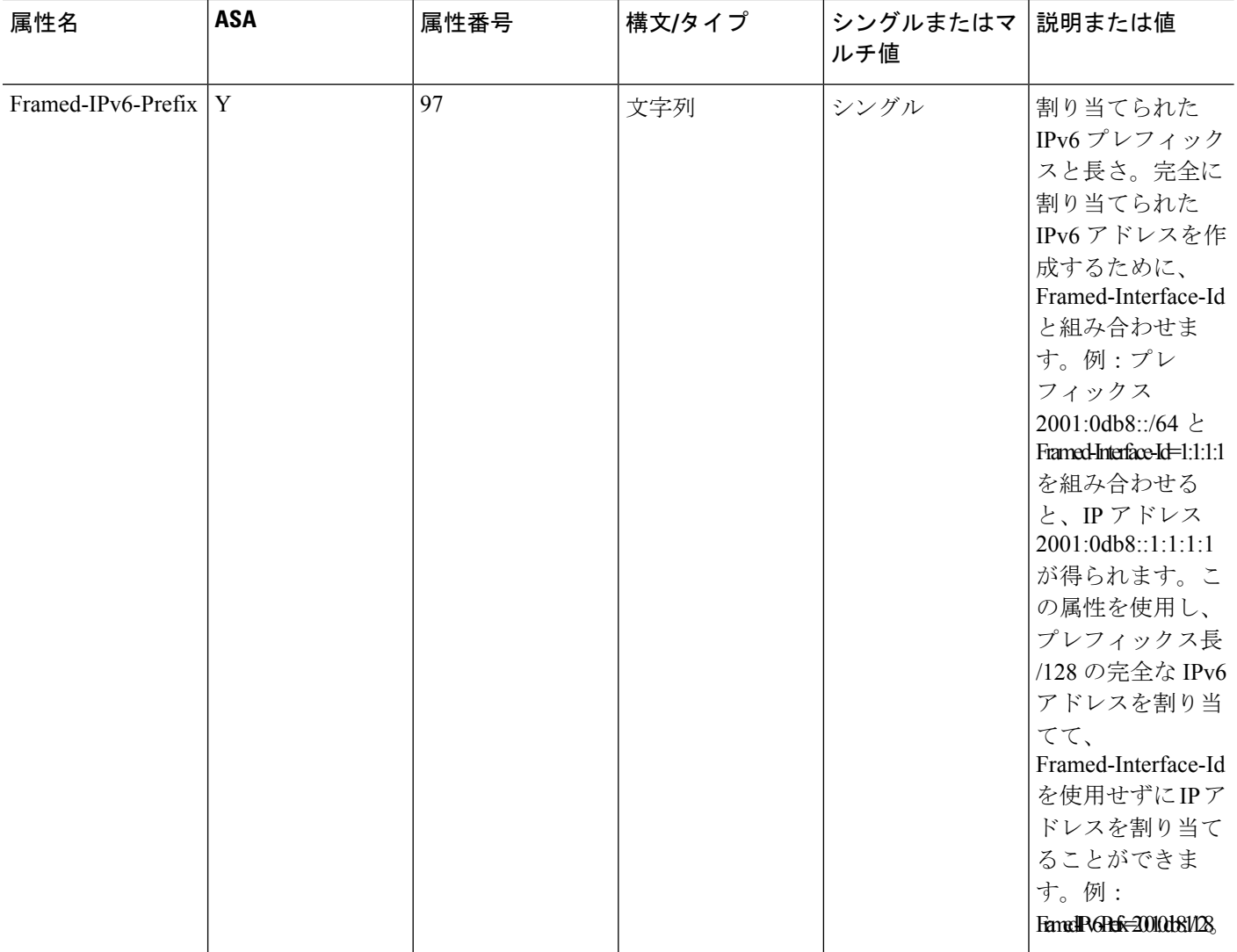

 $\mathbf I$ 

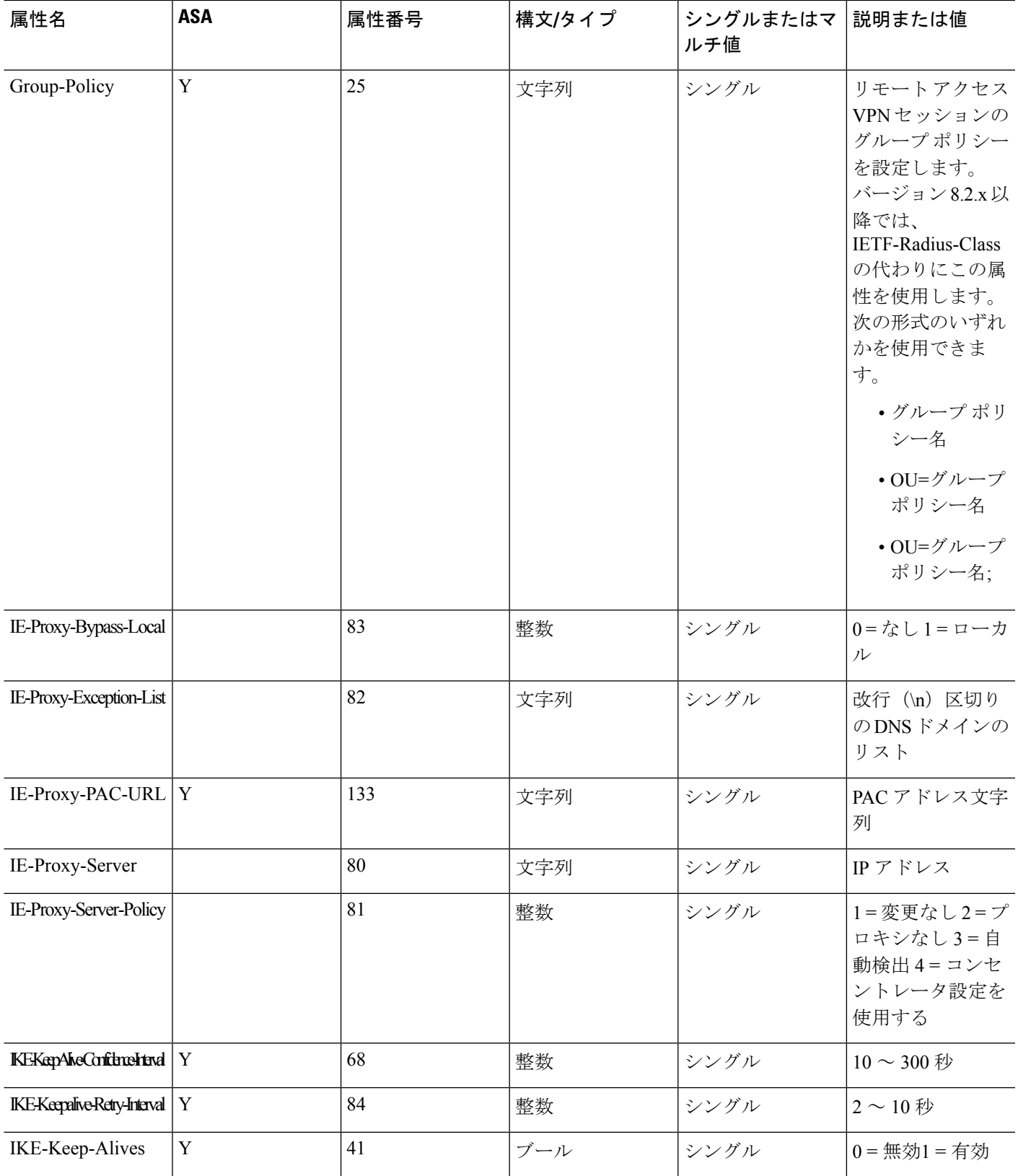

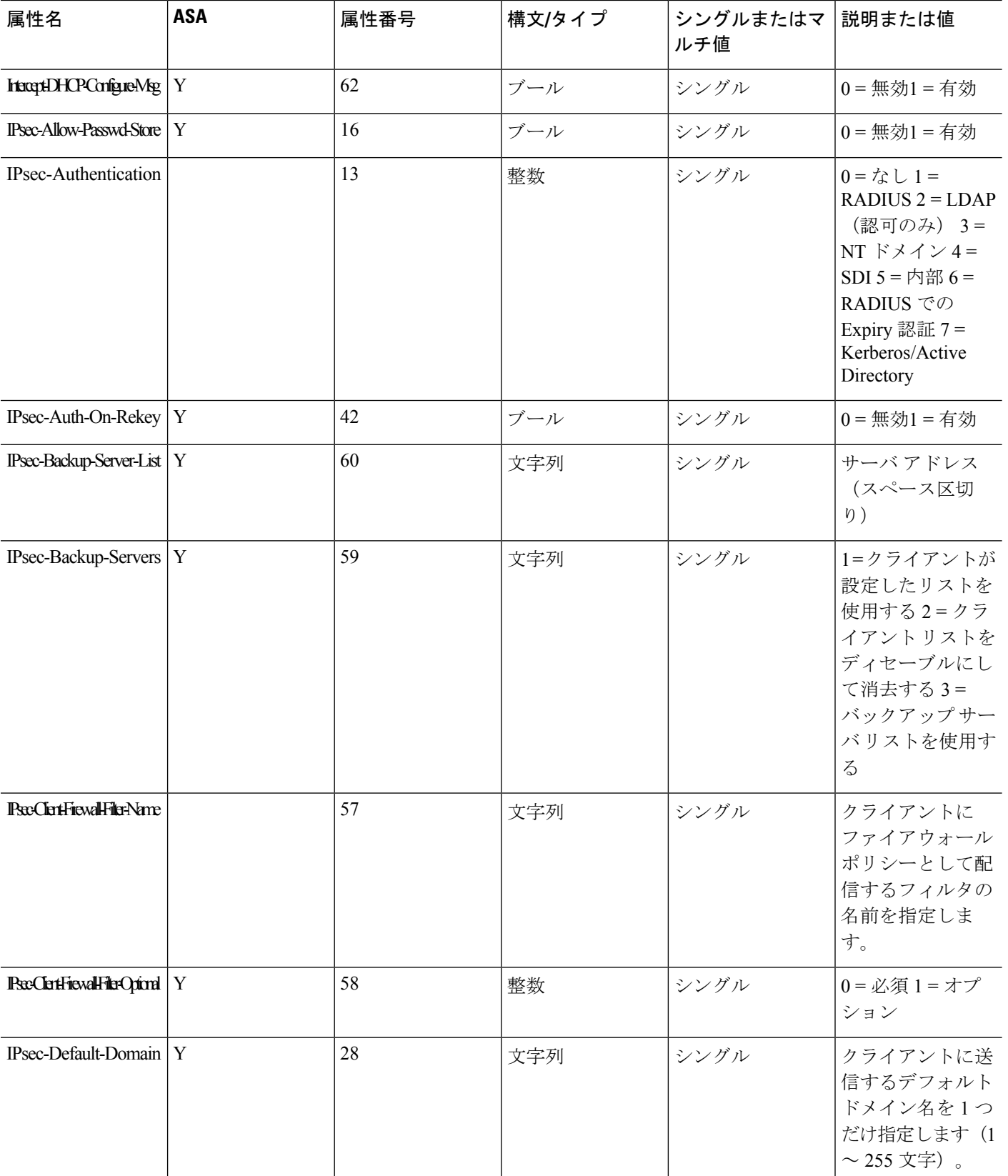

 $\mathbf I$ 

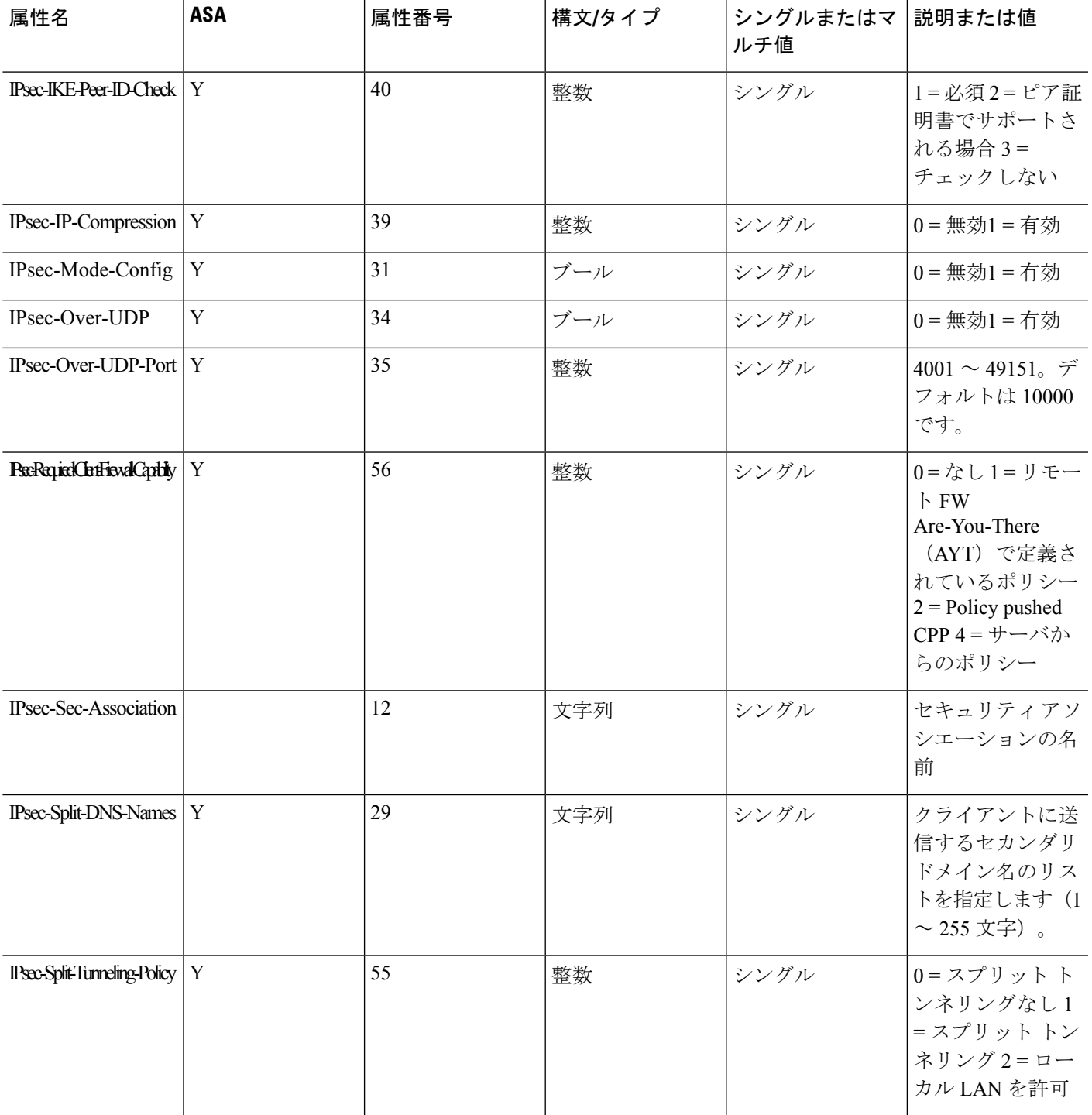

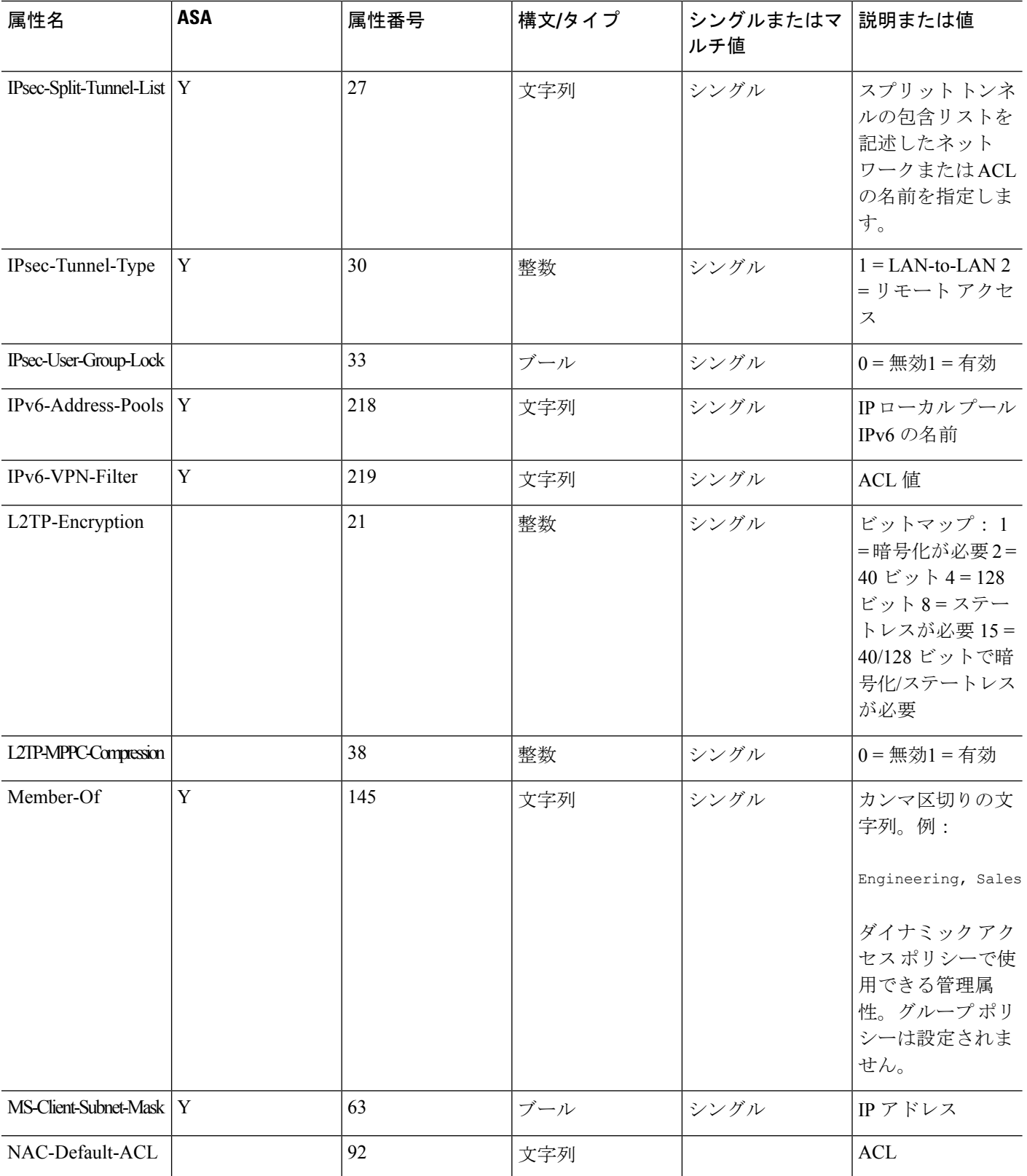

Ι

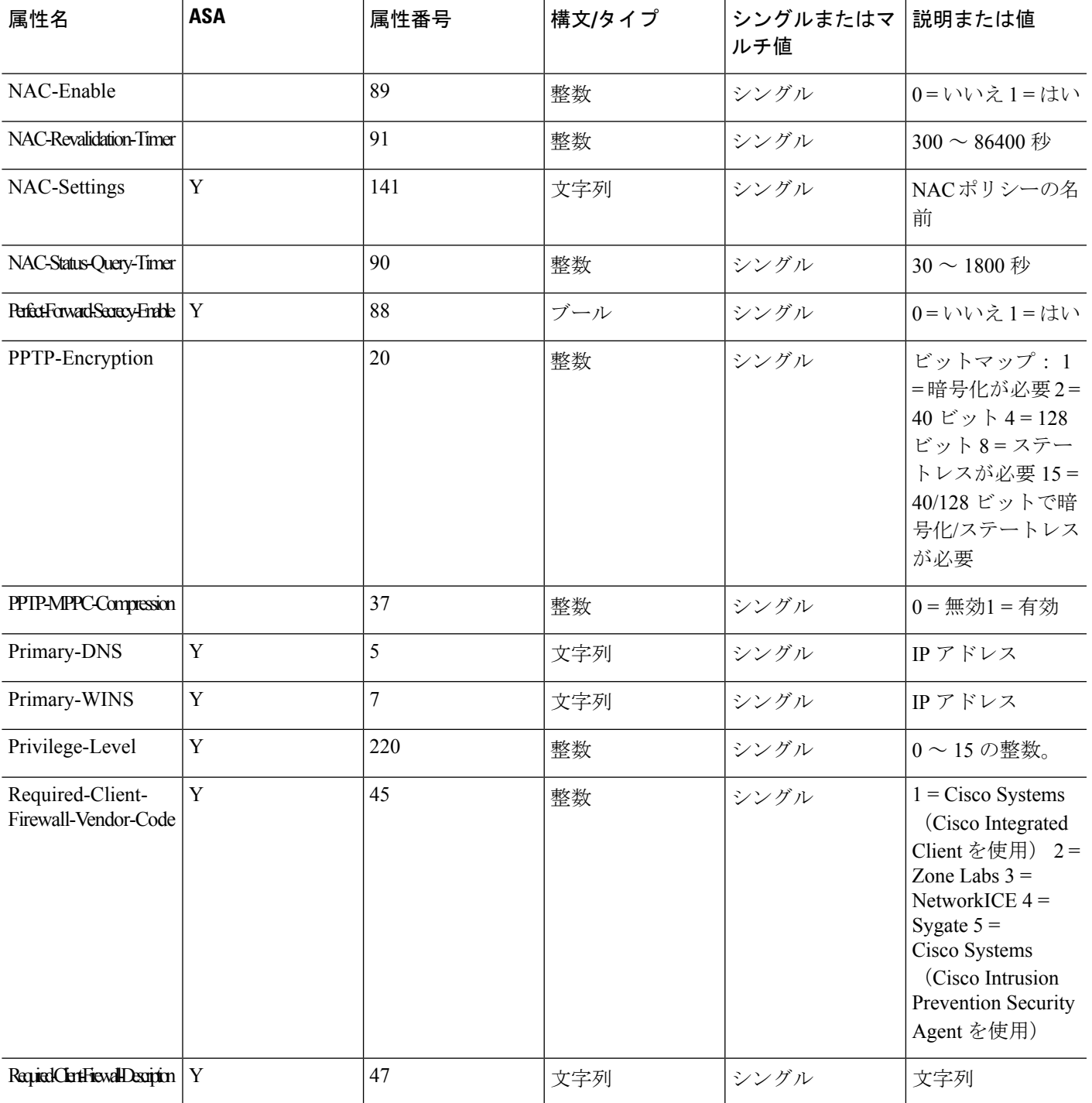

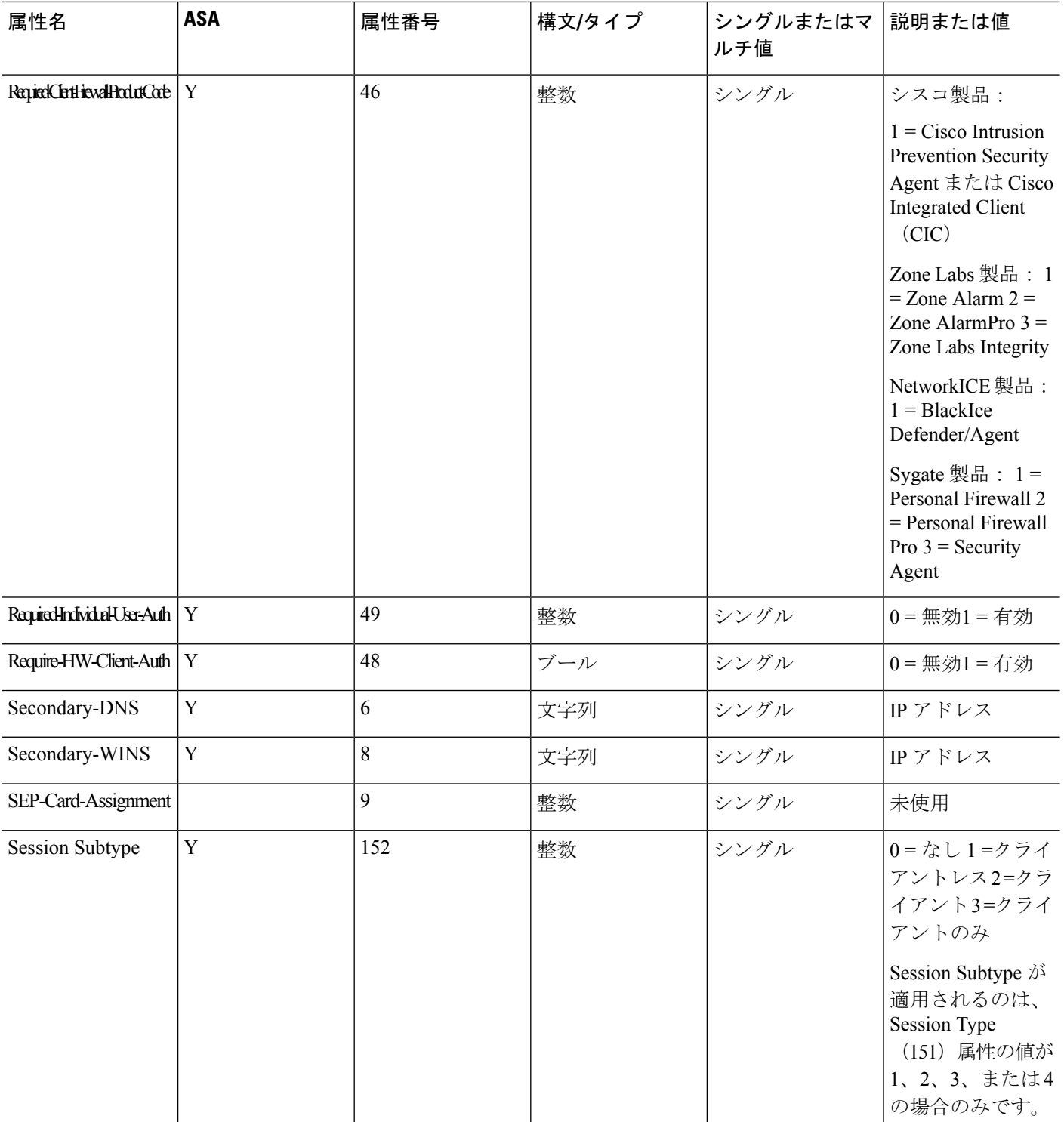

 $\mathbf I$ 

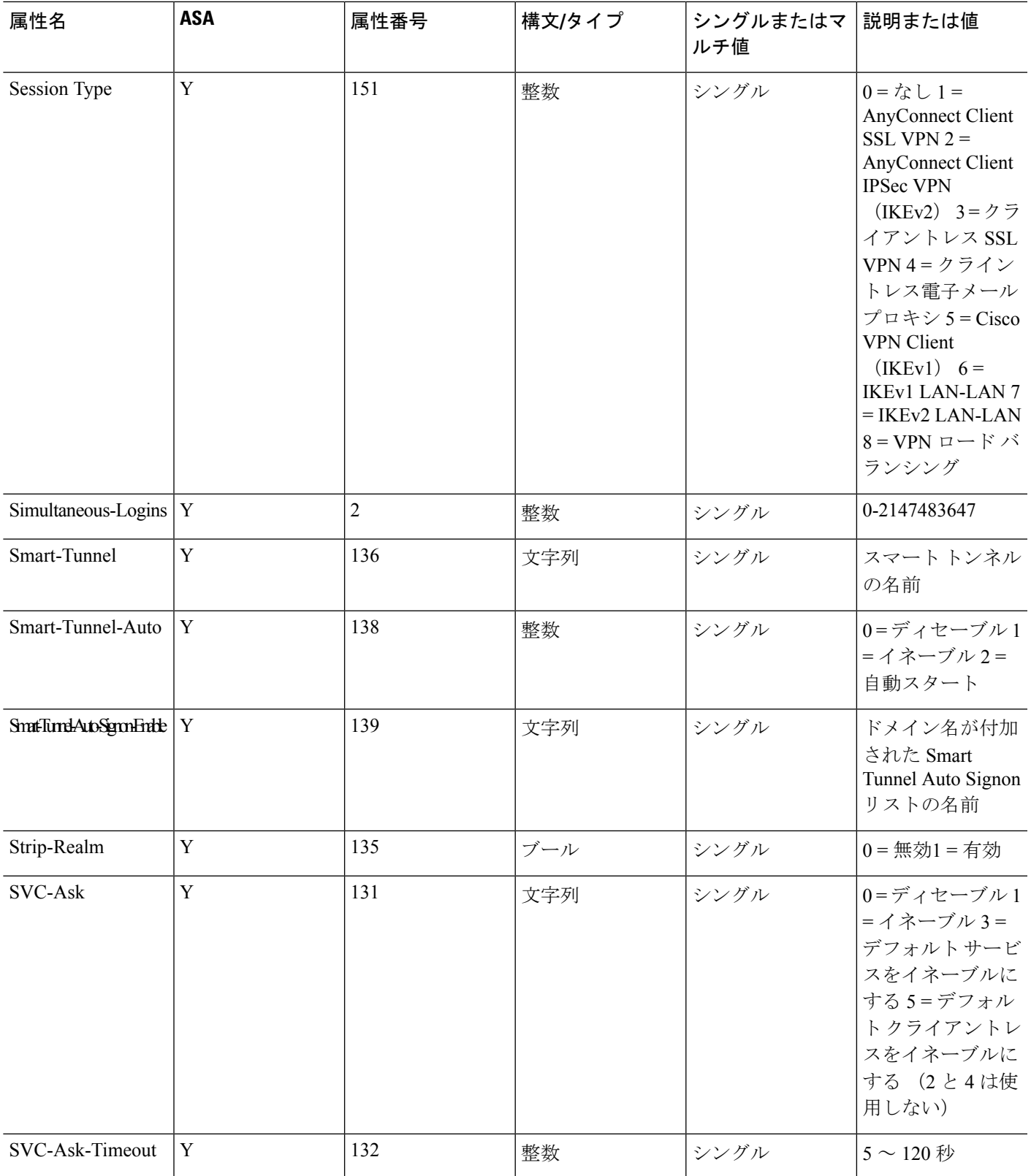

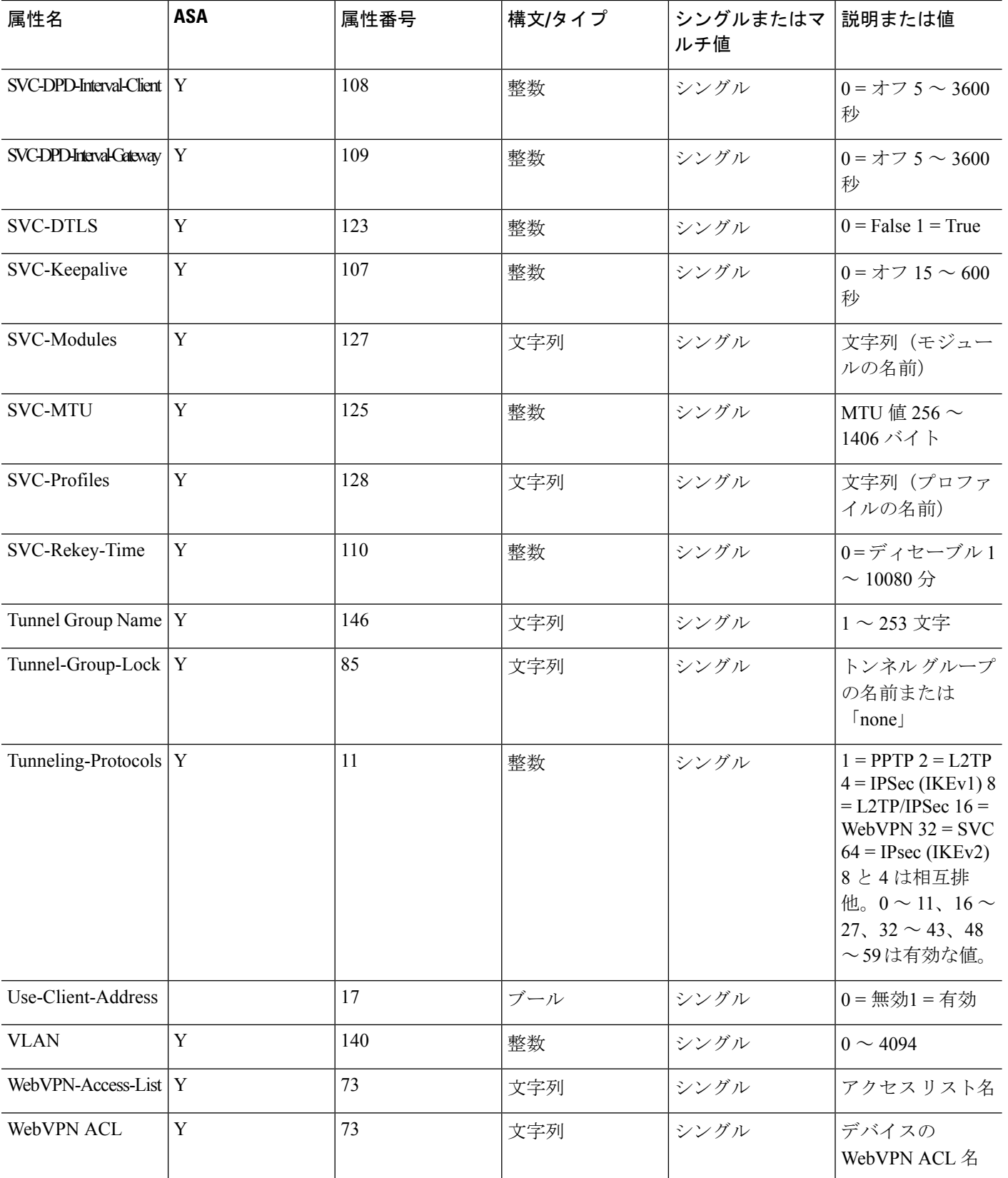

Ι

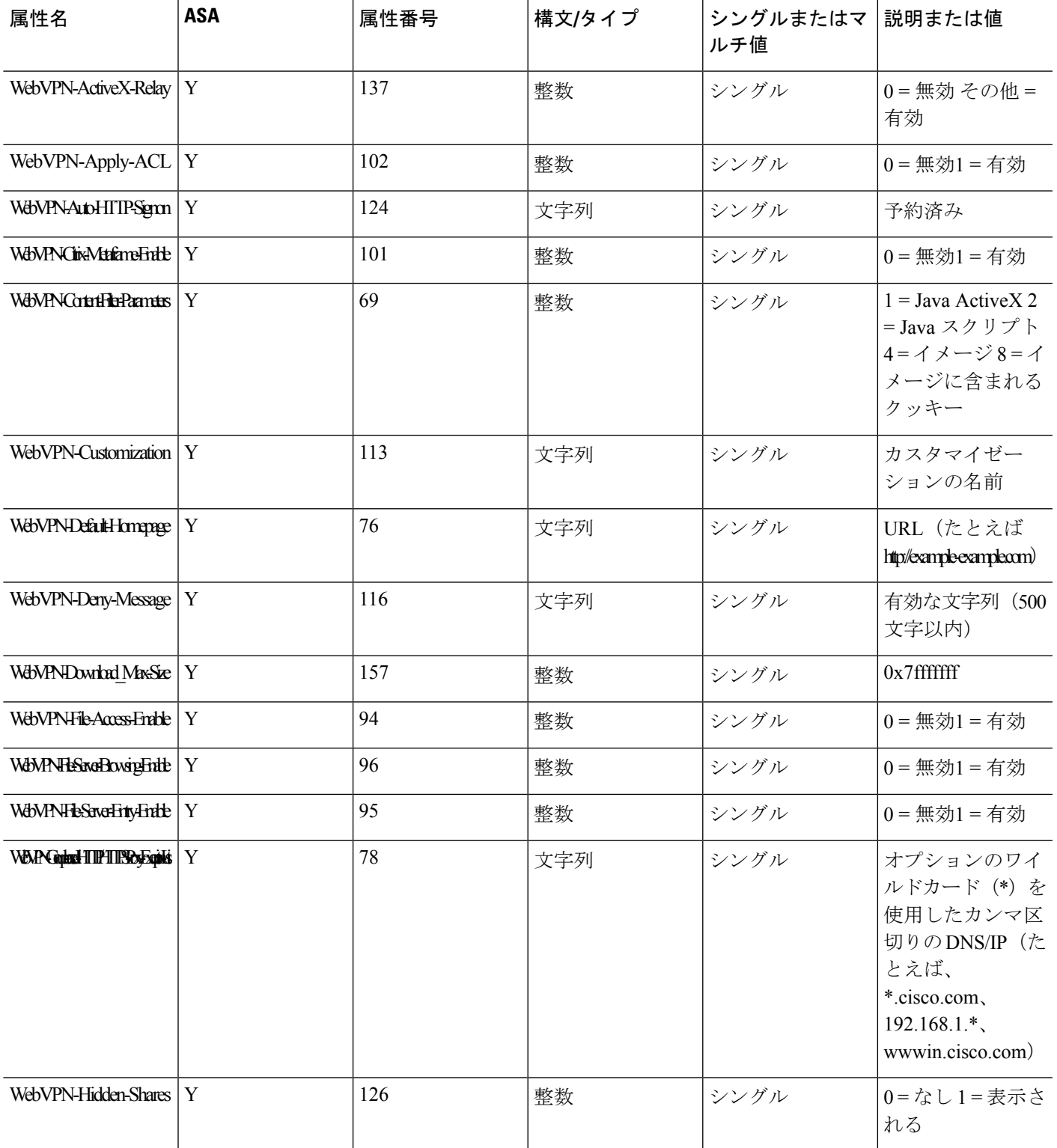

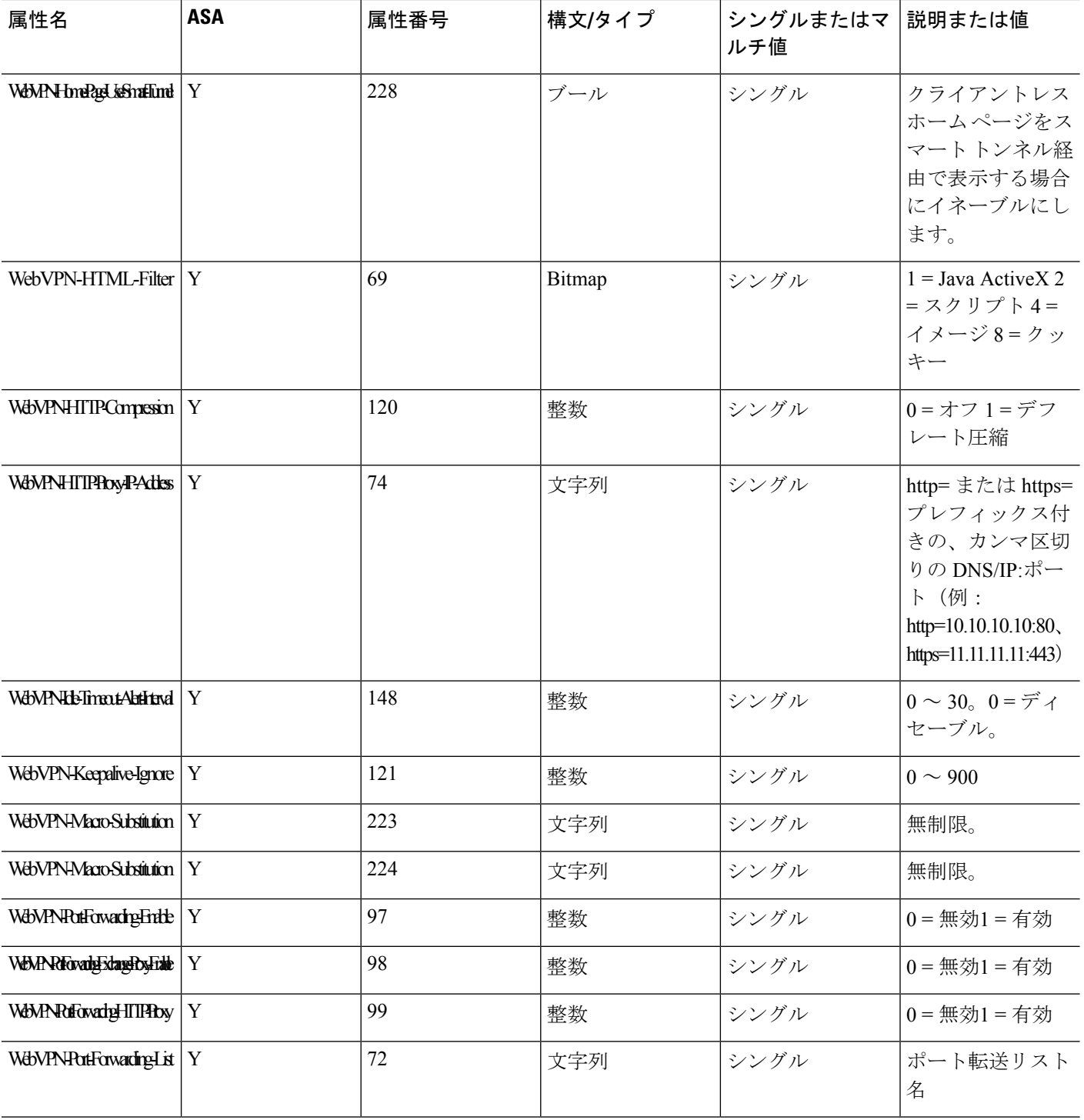

Ι

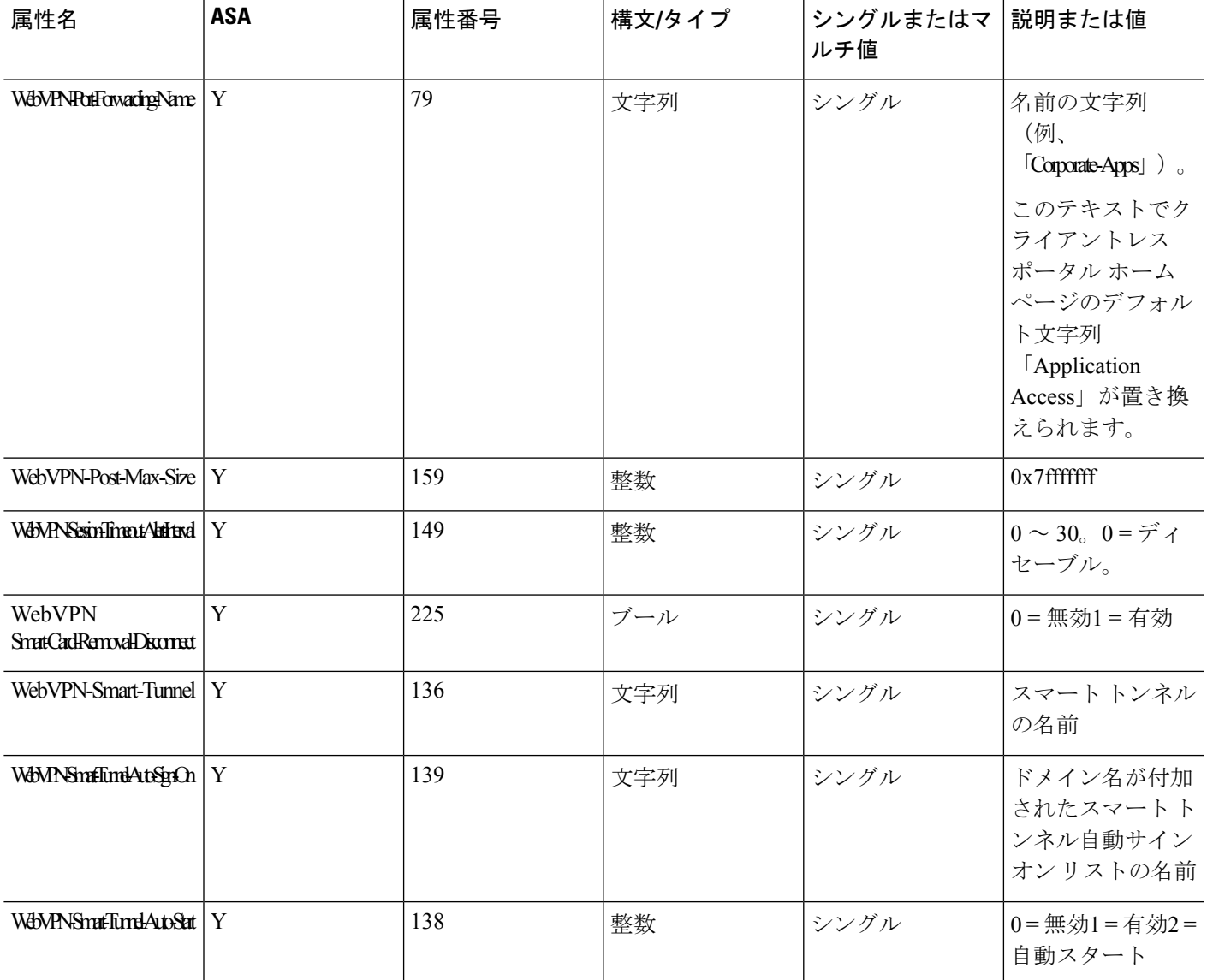

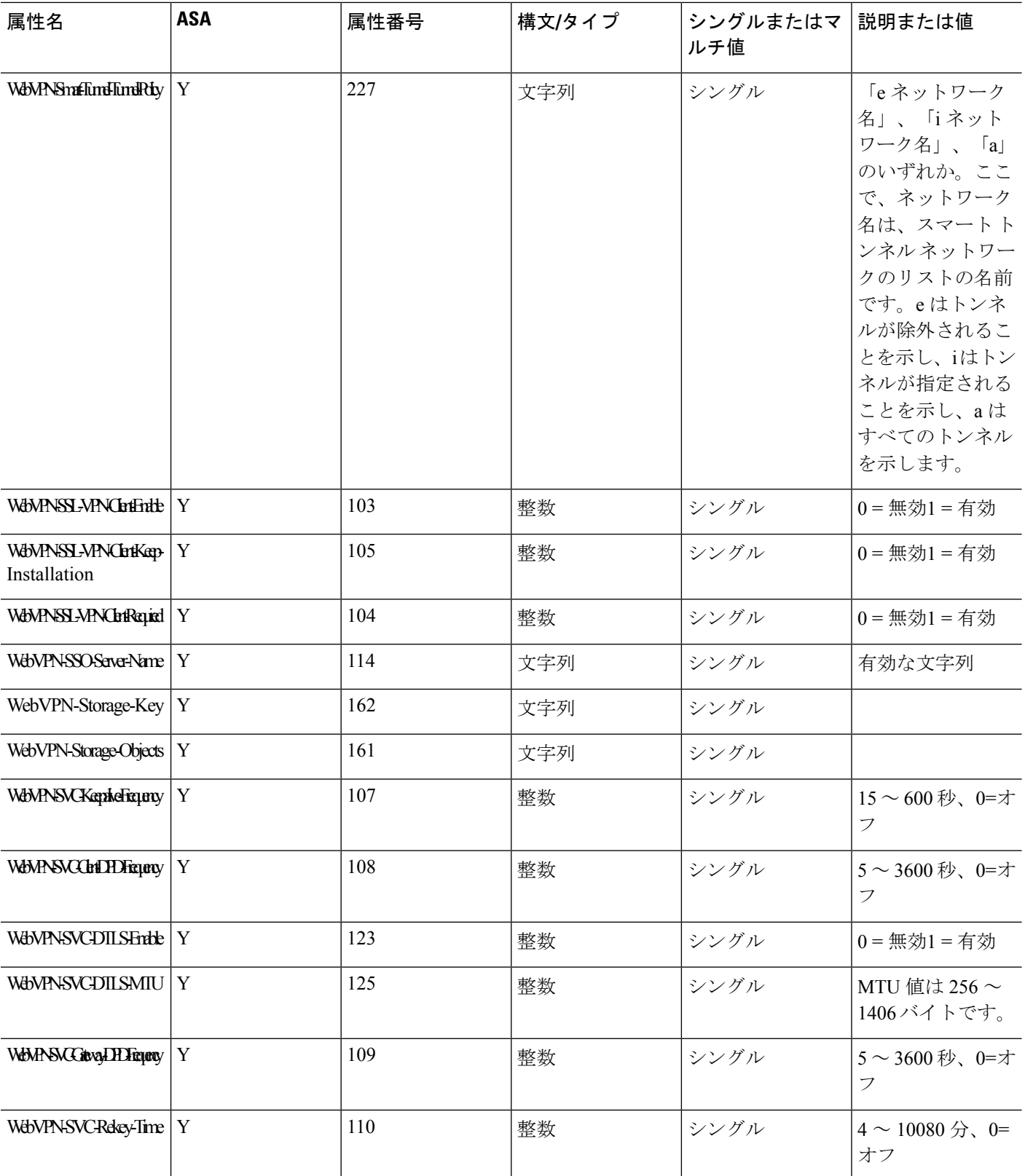

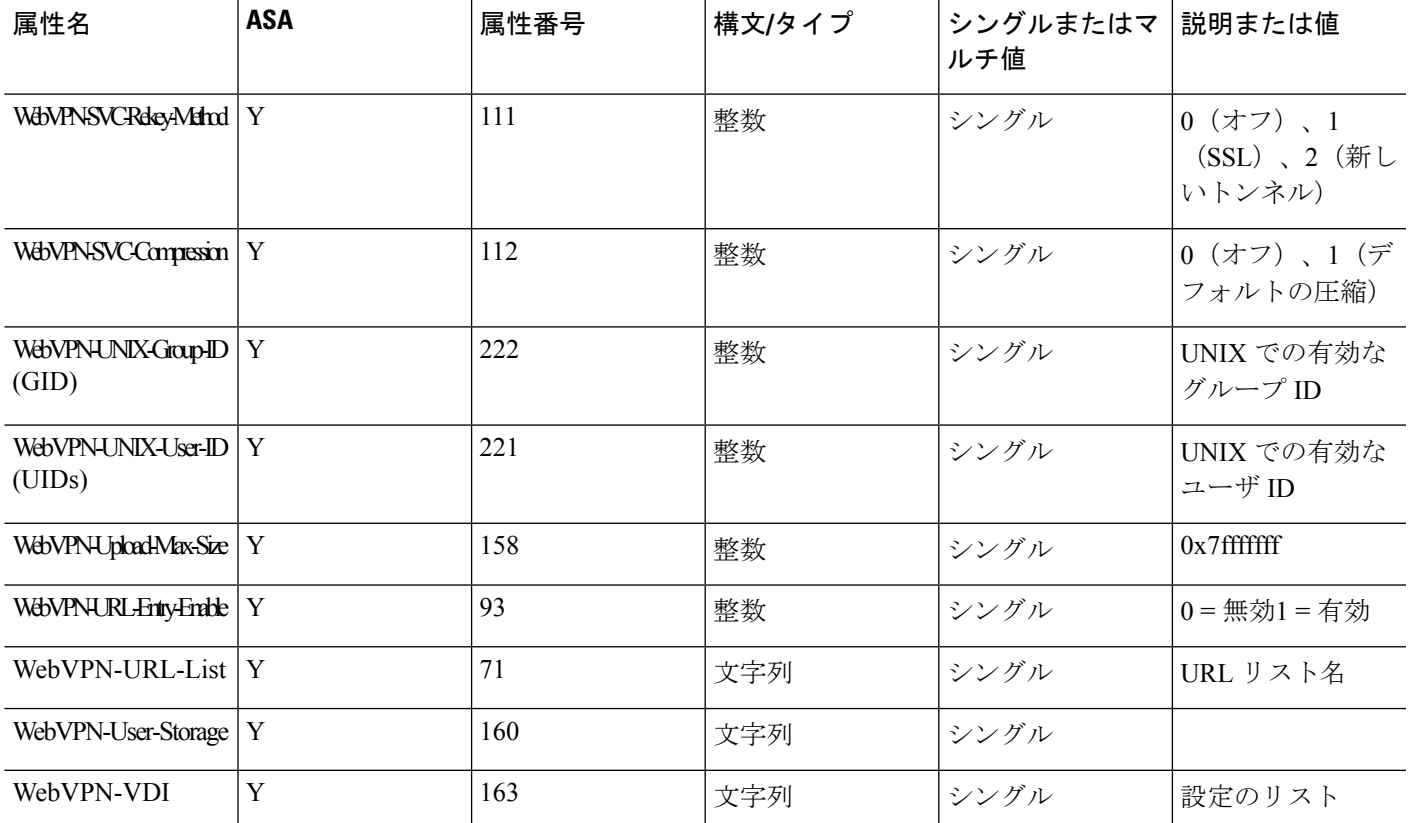

## サポートされる **IETF RADIUS** 認証属性

次の表に、サポートされる IETF RADIUS 属性の一覧を示します。

#### 表 **40 :** サポートされる **IETF RADIUS** 属性

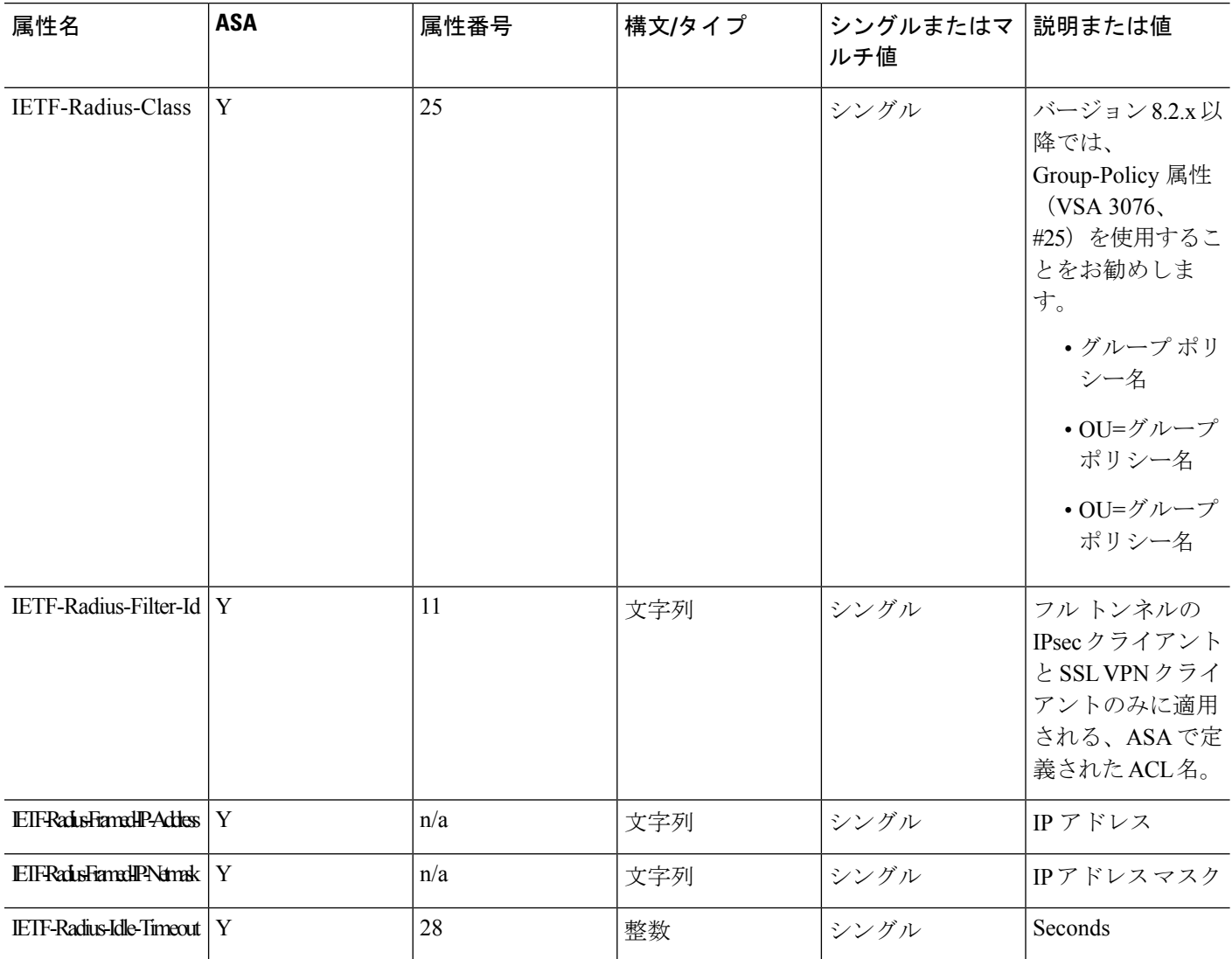

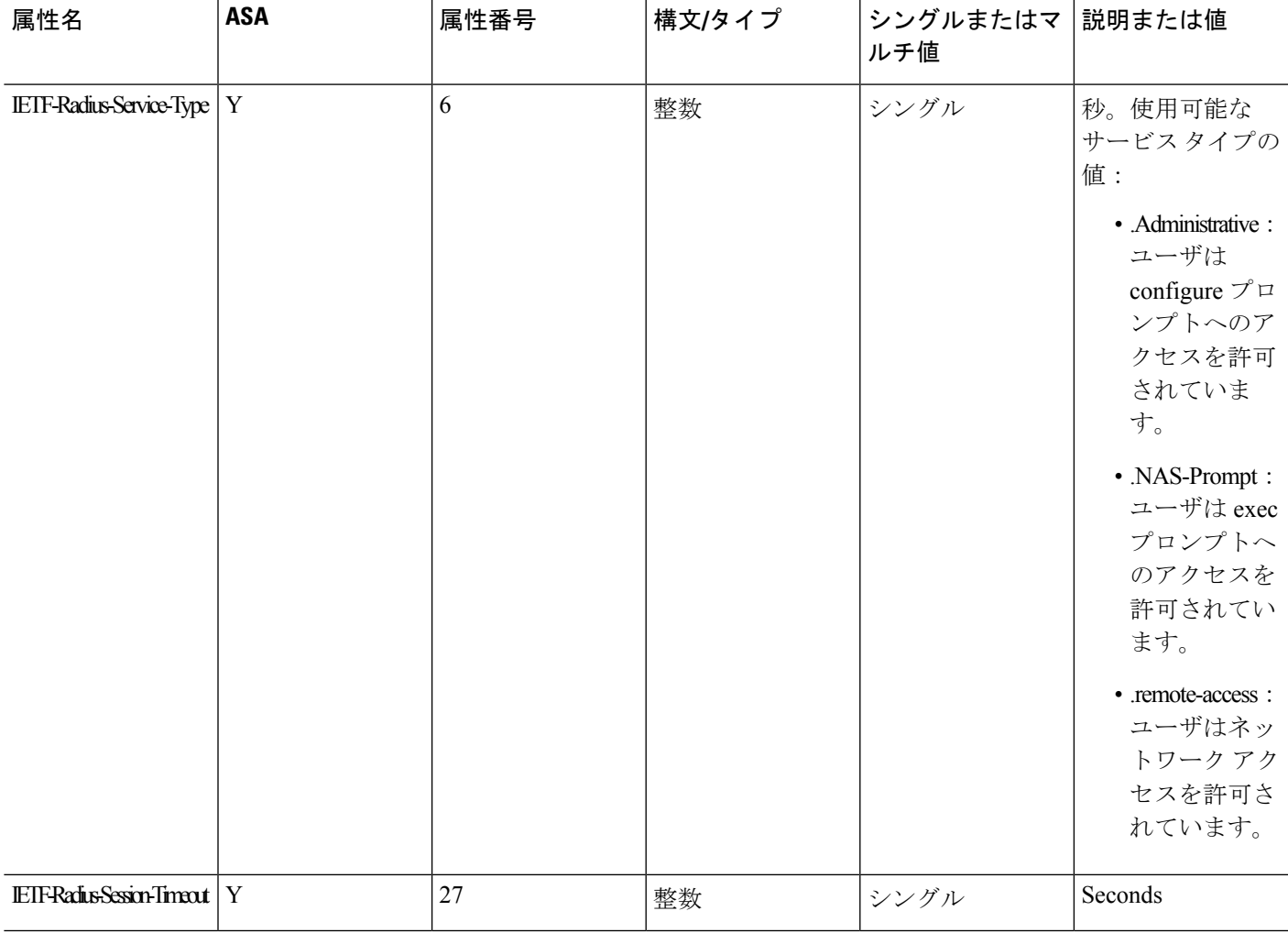

## **RADIUS** アカウンティング切断の理由コード

これらのコードは、パケットを送信するときに ASA が切断された場合に返されます。

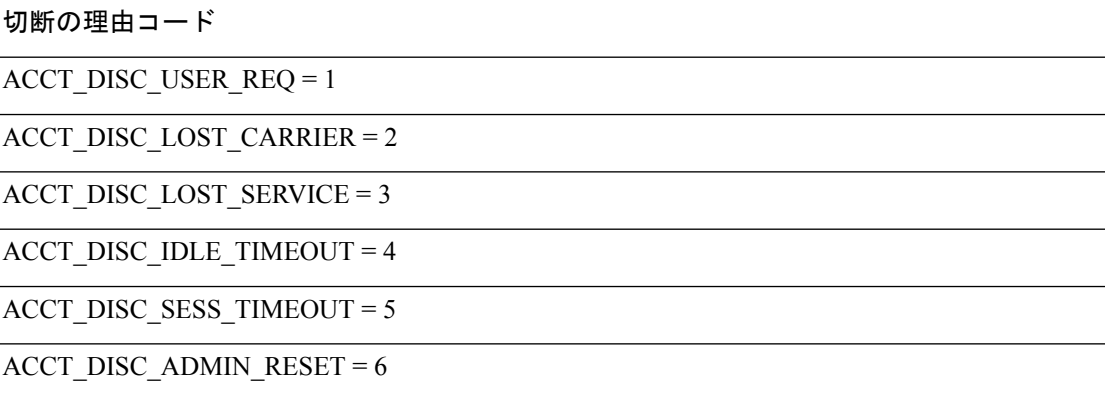

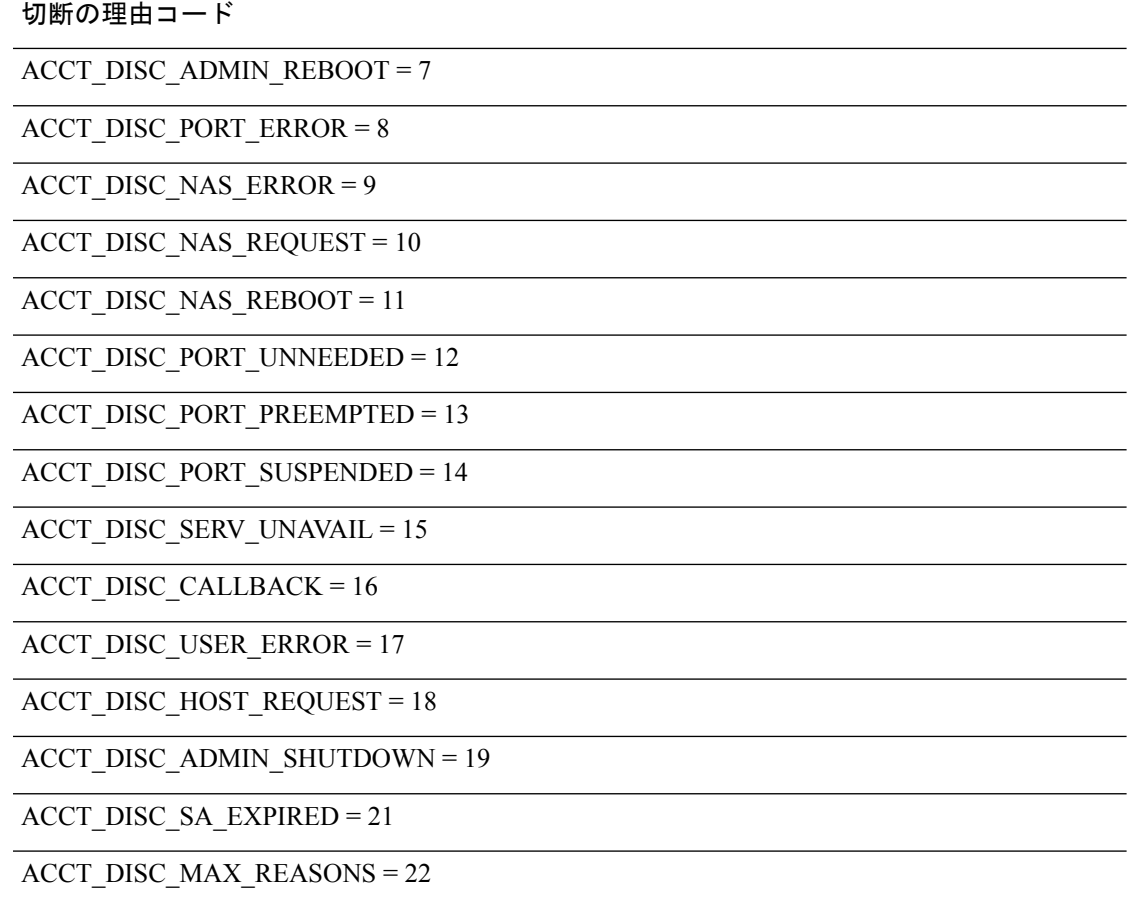

# <span id="page-1031-0"></span>**AAA** の **RADIUS** サーバのガイドライン

ここでは、AAA 用の RADIUS サーバを設定する前に確認する必要のあるガイドラインおよび 制限事項について説明します。

- シングル モードで最大 100 個のサーバ グループ、またはマルチ モードでコンテキストご とに 4 つのサーバ グループを持つことができます。
- 各グループには、シングル モードで最大 16 台、マルチ モードで最大 4 台のサーバを含め ることができます。

#### **IPv6**

AAAサーバはIPv4アドレスを使用する必要がありますが、エンドポイントはIPv6を使用でき ます。

## <span id="page-1032-0"></span>**AAA** 用の **RADIUS** サーバの設定

ここでは、AAA 用に RADIUS サーバを設定する方法について説明します。

手順

- ステップ **1** ASA の属性を RADIUS サーバにロードします。属性をロードするために使用する方法は、使 用している RADIUS サーバのタイプによって異なります。
	- Cisco ACS を使用している場合:サーバには、これらの属性がすでに統合されています。 したがって、この手順をスキップできます。
	- 他のベンダーの RADIUS サーバ (たとえば Microsoft Internet Authentication Service) の場 合:ASAの各属性を手動で定義する必要があります。属性を定義するには、属性名または 番号、タイプ、値、ベンダー コード(3076)を使用します。

ステップ **2** RADIUS サーバ [グループの設定](#page-1032-1) (977 ページ)。

- ステップ **3** [グループへの](#page-1035-0) RADIUS サーバの追加 (980 ページ)。
- ステップ **4** (任意) [認証プロンプトの追加](#page-1037-0) (982 ページ)。

### <span id="page-1032-1"></span>**RADIUS** サーバ グループの設定

認証、許可、またはアカウンティングに外部 RADIUS サーバを使用する場合は、まず AAA プ ロトコルあたり少なくとも 1 つの RADIUS サーバ グループを作成して、各グループに 1 つ以 上のサーバを追加する必要があります。

#### 手順

ステップ **1** [Configuration] > [Device Management] > [Users/AAA] > [AAA Server Groups] を選択します。

ステップ **2** [AAA Server Group] 領域で、[Add] をクリックします。 [Add AAA Server Group] ダイアログボックスが表示されます。

- ステップ **3** [Server Group] フィールドにグループの名前を入力します。
- ステップ **4** [Protocol] ドロップダウン リストから RADIUS サーバ タイプを選択します。
- ステップ **5** [Accounting Mode] を選択します。
	- [Simultaneous]:グループ内のすべてのサーバにアカウンティング データを送信します。 • [Single]:1 つのサーバにだけアカウンティング データを送信します。
- ステップ **6** グループ内で障害の発生したサーバを再度アクティブ化する方法([Reactivation Mode])を設 定します。

• [Depletion]、[Dead Time]:グループ内のすべてのサーバが非アクティブになった後に、障 害の発生したサーバを再度アクティブ化します。これがデフォルトの再アクティブ化モー ドです。グループ内の最後のサーバがディセーブルになってから、その後すべてのサーバ を再度イネーブルにするまでの時間を 0 ~ 1440 分の範囲で指定します。デフォルトは 10 分です。

• [timed]:30 秒のダウン時間の後、障害が発生したサーバを再度アクティブ化します。

ステップ **7** [Max Failed Attempts] で、次のサーバを試す前にグループ内の RADIUS サーバでの AAA トラ ンザクションの失敗の最大数を指定します。

範囲は、1 ~ 5 です。デフォルトは 3 です。

ローカルデータベースを使用してフォールバック方式(管理アクセス専用)を設定すると、グ ループ内のすべてのサーバが応答しない場合にグループは応答なしと見なされ、フォールバッ ク方式が試行されます。サーバ グループで、追加の AAA 要求によるアクセスがない、非応答 と見なされる時間が 10 分間続くと(デフォルトの再アクティブ化モードとデッド時間を使用 する場合)、ただちにフォールバック方式が使用されます。非応答時間をデフォルト値から変 更するには、[Dead Time] の変更方法を参照してください。

フォールバック方式として設定されていない場合、ASAは引き続きグループ内のサーバにアク セスしようとします。

ステップ **8** (任意)適切なオプションを選択して、RADIUS中間アカウンティング更新メッセージの定期 的な生成をイネーブルにします。

> これらのオプションが関連するのは、このサーバ グループを AnyConnect またはクライアント レス SSL VPN に使用している場合のみです。

- [Enable interim accounting update]:[Update Interval] オプションを選択せずにこのコマンド を使用すると、ASA は、VPN トンネル接続がクライアントレス VPN セッションに追加さ れたときにのみ中間アカウンティング更新メッセージを送信します。これが発生した場 合、新たに割り当てられた IP アドレスを RADIUS に通知するためのアカウンティング アップデートが生成されます。
- [Update Interval]:対象のサーバ グループにアカウンティング レコードを送信するように 設定されたすべての VPN セッションのアカウンティング レコードの定期的な生成と伝送 をイネーブルにします。これらの更新を送信する間隔を時間単位で変更できます。デフォ ルトは 24 時間で、指定できる範囲は 1 ~ 120 です。
- ISEサーバが含まれるサーバグループには、両方のオプションを選択します。ISEは、 ASA などの NAS デバイスから受信するアカウンティング レコードに基づいて、アク ティブセッションのディレクトリを保持します。ただし、セッションがアクティブで あるという通知(アカウンティング メッセージまたはポスチャ トランザクション) を 5 日間受信しなかった場合、ISE はデータベースからそのセッションのレコードを 削除します。存続時間の長い VPN 接続が削除されないようにするには、すべてのア クティブセッションについてISEに定期的に中間アカウンティング更新メッセージを 送信するように、グループを設定します。 (注)

**ステップ9 (任意)このグループに AD エージェントまたは Cisco Directory Agent(CDA)サーバしか含** まれていない場合は、[Enable Active Directory Agent Mode] を選択します。

> CDA または AD エージェントはアイデンティティ ファイアウォールで使用されるサーバであ り、完全な機能を備えたRADIUSサーバではありません。このオプションを選択すると、この グループをアイデンティティ ファイアウォール専用として使用できます。

- ステップ **10** (任意)このサーバ グループをリモート アクセス VPN で ISE ポリシーを適用するために使用 する場合、次のオプションを設定します。
	- [Enable dynamic authorization]:AAA サーバ グループの RADIUS の動的認可(ISE 許可変 更、CoA)サービスをイネーブルにします。VPN トンネルでサーバ グループを使用する と、対応する RADIUS サーバ グループが CoA 通知用に登録され、ASA は ISE からの CoA ポリシー更新用ポートをリッスンします。このサーバ グループを ISE と併せてリモート アクセス VPN で使用する場合にのみ動的認可をイネーブルにします。
	- [Dynamic AuthorizationPort]:動的認可をイネーブルにする場合、RADIUSCoA要求のリス ニング ポートを指定できます。デフォルト値は 1700 です。有効な範囲は 1024 ~ 65535 で す。
	- [Use authorization only mode]:認証に ISE を使用しない場合は、RADIUS サーバ グループ に対し認可専用モードをイネーブルにします。これは、サーバグループを認可に使用する ときに、RADIUS アクセス要求メッセージが、AAA サーバ用に設定されているパスワー ド方式に反して、「認可専用」要求として構築されることを示しています。RADIUSサー バの共通パスワードを設定すると、そのパスワードは無視されます。

たとえば、認証にこのサーバグループではなく証明書を使用する場合には、認可専用モー ドを使用します。VPN トンネルでの認可とアカウンティングにこのサーバ グループを使 用する可能性があるからです。

ステップ **11** (任意)[VPN3K Compatibility Option] を設定して、RADIUS パケットから受信したダウンロー ド可能 ACL を Cisco AV ペアの ACL と結合するかどうかを指定します。

> このオプションは、VPN 接続にのみ適用されます。VPN ユーザの場合は、ACL は Cisco AV ペ ア ACL、ダウンロード可能 ACL、および ASA で設定される ACL の形式になります。このオ プションでは、ダウンロード可能 ACL と AV ペア ACL を結合するかどうかを決定します。 ASA で設定されている ACL には適用されません。

- [Do not merge]:ダウンロード可能 ACL は Cisco AV ペアの ACL と結合されません。AV ペアおよびダウンロード可能ACLの両方を受信した場合は、AVペアが優先し、使用され ます。これがデフォルトのオプションです。
- **Place the downloadable ACL after Cisco AV-pair ACL**
- **Place the downloadable ACL before Cisco AV-pair ACL**

#### ステップ **12** [OK] をクリックします。

[Add AAA Server Group] ダイアログボックスが閉じ、新しいサーバ グループが [AAA Server Groups] テーブルに追加されます。

ステップ **13** [Apply] をクリックして変更内容を実行コンフィギュレーションに保存します。

## <span id="page-1035-0"></span>グループへの **RADIUS** サーバの追加

RADIUS サーバをグループに追加するには、次の手順を実行します。

#### 手順

- ステップ **1** [Configuration] > [Device Management] > [Users/AAA] > [AAA Server Groups] を選択し、[AAA Server Groups] 領域で、サーバを追加するサーバ グループをクリックします。
- ステップ **2** [Servers in the Selected Group] 領域(下側のペイン)で、[Add] をクリックします。

サーバ グループに対応する [Add AAA Server Group] ダイアログボックスが表示されます。

- ステップ3 認証サーバが存在するインターフェイス名を選択します。
- ステップ **4** グループに追加するサーバのサーバ名または IP アドレスを追加します。
- ステップ5 サーバへの接続試行のタイムアウト値を指定します。

サーバのタイムアウト間隔(1 ~ 300 秒)を指定します。デフォルトは 10 秒です。各 AAA ト ランザクションに対して、タイムアウトに達するまで(再試行間隔に基づいて)ASAによる接 続の再試行が行われます。連続して失敗したトランザクションの数が AAA サーバグループ内 の指定された maximum-failed-attempts 制限に達すると、AAA サーバは非アクティブ化され、 ASA は別の AAA サーバ(設定されている場合)への要求の送信を開始します。

- ステップ **6** ダウンロード可能な ACL で受信されたネットマスクを ASA でどのように処理するかを指定し ます。次のオプションから選択します。
	- [Detect automatically]:ASA で、使用されているネットマスク表現のタイプが判定されま す。ASA は、ワイルドカード ネットマスク表現を検出した場合、標準ネットマスク表現 に変換します。
		- 一部のワイルドカード表現は明確な検出が困難なため、この設定を選択した場合 には、ワイルドカードネットマスク表現が誤って標準ネットマスク表現として検 出されることもあります。 (注)
	- [Standard]:ASA は、RADIUS サーバから受信したダウンロード可能な ACL に標準ネット マスク表現のみが含まれていると見なします。ワイルドカードネットマスク表現からの変 換は実行されません。
	- [Wildcard]:ASA は、RADIUS サーバから受信したダウンロード可能 ACL に、ワイルド カード ネットマスク表現のみが含まれていると見なし、ACL のダウンロード時にそれら のすべてを標準ネットマスク表現に変換します。
- ステップ **7** この ASA を介して RADIUS 認可サーバにアクセスするユーザに共通のパスワードを指定しま す。このパスワードは大文字と小文字が区別されます。この情報は、RADIUSサーバ管理者に 伝えてください。
	- RADIUS認証サーバ(認可サーバではない)に対しては、共通のパスワードは設定し ないでください。 (注)

このフィールドを空白のままにした場合は、RADIUS認可サーバにアクセスする際の パスワードには、各ユーザ名が使用されます。

RADIUS認可サーバを認証に使用することは避けてください。共通パスワードやユー ザ名を転用したパスワードは、ユーザごとに一意のパスワードに比べ、安全性が低く なります。

このパスワードは、RADIUSプロトコルやRADIUSサーバによって要求されますが、 ユーザが知っている必要はありません。

- ステップ **8** 二重認証を使用し、トンネルグループでパスワード管理をイネーブルにした場合は、プライマ リ認証要求とセカンダリ認証要求に MS-CHAPv2 要求属性が含まれます。RADIUS サーバが MS-CHAPv2 をサポートしていない場合、このチェックボックスをオンにすれば、そのサーバ から非 MS-CHAPv2 認証要求が送信されるようにできます。
- ステップ **9** ASA からサーバへ接続を試行した後、次に試行するまでの待機時間を、1 ~ 10 秒の間で指定 します。
	- RADIUS プロトコルの場合、サーバが ICMP ポート到達不能メッセージで応答する と、再試行間隔の設定が無視され、AAA サーバはただちに障害状態になります。こ のサーバが AAA グループ内の唯一のサーバである場合は、サーバが再アクティブ化 され、別の要求がサーバに送信されます。これは意図された動作です。 (注)
- ステップ **10** [Simultaneous] または [Single] をクリックします。

[Single] モードの場合、ASA ではアカウンティング データが 1 つのサーバにだけ送信されま す。

[Simultaneous] モードの場合、ASA ではアカウンティング データがグループ内のすべてのサー バに送信されます。

- ステップ **11** ユーザのアカウンティングに使用するサーバポートを指定します。デフォルトのポートは1646 です。
- ステップ **12** ユーザの認証に使用するサーバ ポートを指定します。デフォルトのポートは 1645 です。
- ステップ **13** ASA で RADIUS サーバを認証する際に使用される共有秘密キーを指定します。設定したサー バ秘密キーは、RADIUSサーバで設定されたサーバ秘密キーと一致する必要があります。サー バ秘密キーが不明の場合は、RADIUSサーバの管理者に問い合わせてください。最大フィール ド長は、64 文字です。
- ステップ **14** [OK] をクリックします。

[Add AAA Server Group] ダイアログボックスが閉じ、AAA サーバが AAA サーバ グループに追 加されます。

ステップ **15** [AAA Server Groups] ペインで [Apply] をクリックし、変更内容を実行コンフィギュレーション に保存します。

### <span id="page-1037-0"></span>認証プロンプトの追加

RADIUS サーバからのユーザ認証が必要な場合に、ASA 経由の HTTP、FTP、Telnet アクセス 用の AAA チャレンジ テキストを指定できます。このテキストは飾りのようなもので、ユーザ のログイン時に、ユーザ名プロンプトとパスワードプロンプトの上に表示されます。認証プロ ンプトを指定しなかった場合は、ユーザがRADIUSサーバで認証中に以下の内容が表示されま す。

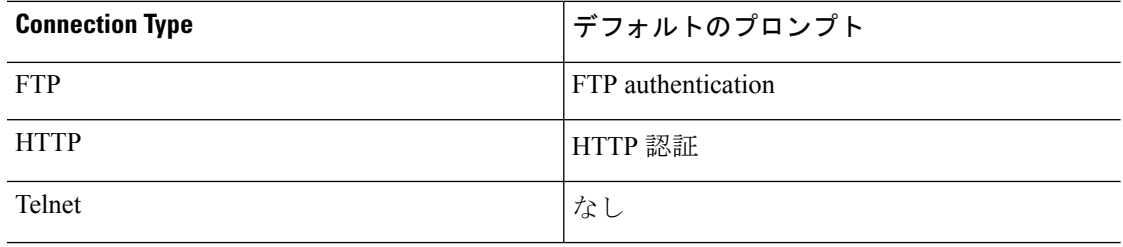

認証プロンプトを追加するには、次の手順を実行します。

#### 手順

- ステップ **1 [Configuration]** > **[Device Management]** > **[Users/AAA]** > **[Authentication Prompt]** の順に選択し ます。
- ステップ **2** ログイン時にユーザ名とパスワードプロンプトの上に表示するメッセージとして追加するテキ ストを、[Prompt] フィールドに入力します。

次の表に、認証プロンプトの文字数制限を示します。

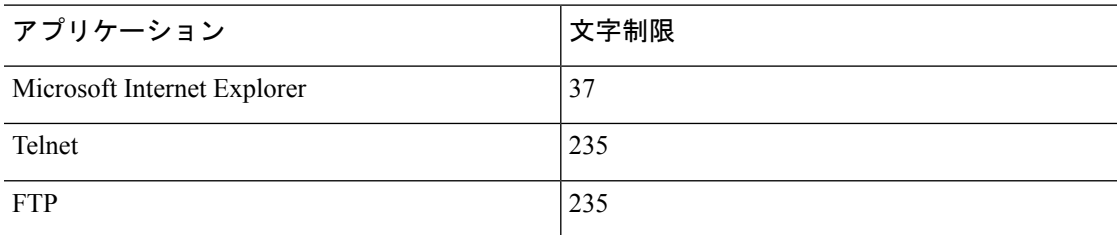

ステップ **3** [User accepted message] フィールドと [User rejected message] フィールドにメッセージを追加し ます。

> Telnetからのユーザ認証を実行する場合、[User accepted message]オプションおよび[Userrejected message]オプションを使用すれば、認証の試みがRADIUSサーバによって承認または拒否され たことを示す、異なる状態のプロンプトを表示できます。

> これらのメッセージ テキストをそれぞれ指定した場合、ASA では、RADIUS サーバにより認 証されたユーザに対しては[User acceptedmessage]テキストが表示され、認証されなかったユー

ザに対しては ASA により [User rejected message] テキストが表示されます。HTTP セッション および FTP セッションの認証では、プロンプトにチャレンジ テキストのみが表示されます。 ユーザ承認メッセージ テキストおよびユーザ拒否メッセージ テキストは表示されません。

ステップ **4** [Apply] をクリックして変更内容を実行コンフィギュレーションに保存します。

## <span id="page-1038-0"></span>**RADIUS** サーバの認証および認可のテスト

ASA が RADIUS サーバに接続してユーザを認証または承認できるかどうかを判別するには、 次の手順を実行します。

手順

- ステップ **1 [Configuration]** > **[Device Management]** > **[Users/AAA]** > **[AAA Server Groups]** の順に選択しま す。
- ステップ **2** サーバが [AAA Server Groups] テーブル内に存在するサーバ グループをクリックします。
- ステップ **3** [Servers in the Selected Group] テーブルでテストするサーバをクリックします。
- ステップ **4** [Test] をクリックします。

選択したサーバに対応する [Test AAA Server] ダイアログボックスが表示されます。

- ステップ5 実行するテストのタイプ ([Authentication] または [Authorization]) をクリックします。
- ステップ **6** ユーザ名を入力します。
- ステップ7 認証をテストする場合は、ユーザ名に対応するパスワードを入力します。
- ステップ **8** [OK] をクリックします。

認証または認可のテスト メッセージが ASA からサーバへ送信されます。テストが失敗した場 合は、エラー メッセージが表示されます。

## <span id="page-1038-1"></span>**AAA** 用の **RADIUS** サーバのモニタリング

AAA 用の RADIUS サーバのステータスのモニタリングについては、次のコマンドを参照して ください。

• **[Monitoring] > [Properties] > [AAA Servers]**

このペインには、RADIUS サーバの実行コンフィギュレーションが表示されます。

• **[Tools] > [Command Line Interface]**

このペインでは、さまざまな非インタラクティブコマンドを発行し、結果を表示すること ができます。

# <span id="page-1039-0"></span>**AAA** 用の **RADIUS** サーバの履歴

表 **<sup>41</sup> : AAA** 用の **RADIUS** サーバの履歴

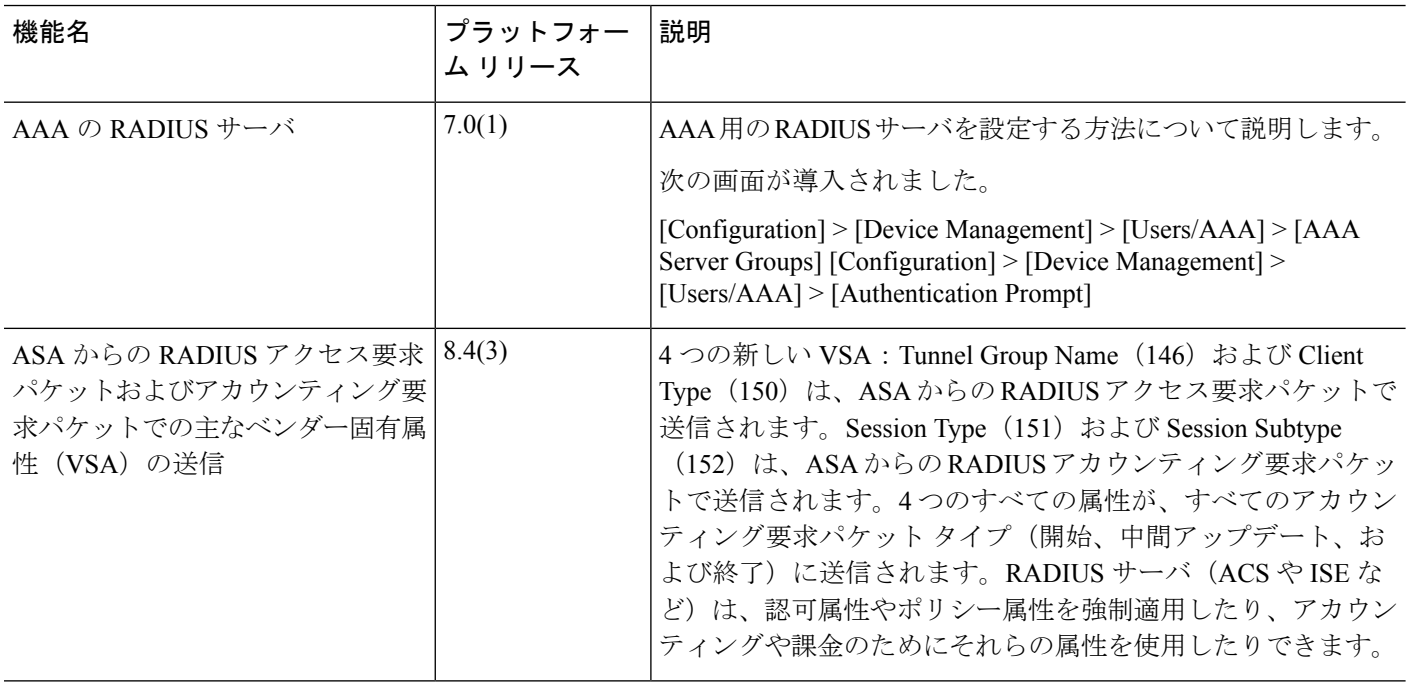

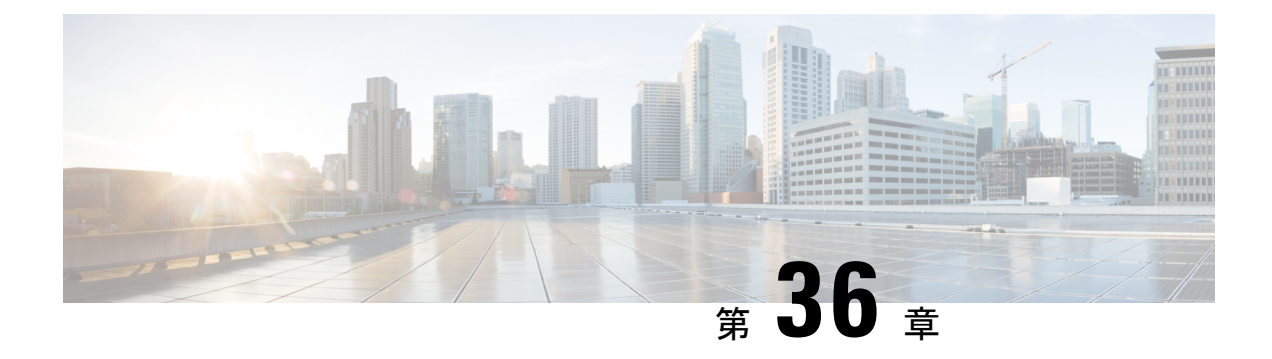

# **AAA** 用の **TACACS+** サーバ

この章では、AAA で使われる TACACS+ サーバの設定方法について説明します。

- AAA 用の TACACS+ [サーバについて](#page-1040-0) (985 ページ)
- AAA 用の TACACS+ [サーバのガイドライン](#page-1042-0) (987 ページ)
- TACACS+ [サーバの設定](#page-1042-1) (987 ページ)
- TACACS+ [サーバの認証および許可のテスト](#page-1046-0) (991 ページ)
- AAA 用の TACACS+ [サーバのモニタリング](#page-1046-1) (991 ページ)
- AAA 用の TACACS+ [サーバの履歴](#page-1047-0) (992ページ)

## <span id="page-1040-0"></span>**AAA** 用の **TACACS+** サーバについて

ASA は、ASCII、PAP、CHAP、MS-CHAPv1 の各プロトコルで TACACS+ サーバ認証をサポー トします。

### **TACACS+** 属性

Cisco ASA は、TACACS+ 属性をサポートします。TACACS+ 属性は、認証、許可、アカウン ティングの機能を分離します。プロトコルでは、必須とオプションの2種類の属性をサポート します。サーバとクライアントの両方で必須属性を解釈できる必要があり、また、必須属性は ユーザに適用する必要があります。オプションの属性は、解釈または使用できることも、でき ないこともあります。

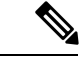

TACACS+ 属性を使用するには、NAS 上で AAA サービスがイネーブルになっていることを確 認してください。 (注)

次の表に、カットスループロキシ接続に対してサポートされるTACACS+許可応答属性の一覧 を示します。

#### 表 **42 :** サポートされる **TACACS+** 許可応答属性

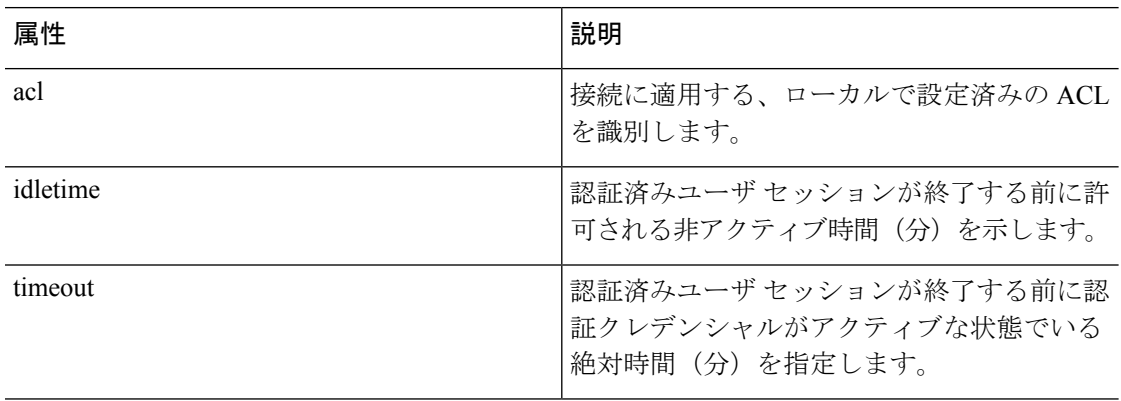

次の表に、サポートされる TACACS+ アカウンティング属性の一覧を示します。

#### 。

#### 表 **43 :** サポートされる **TACACS+** アカウンティング属性

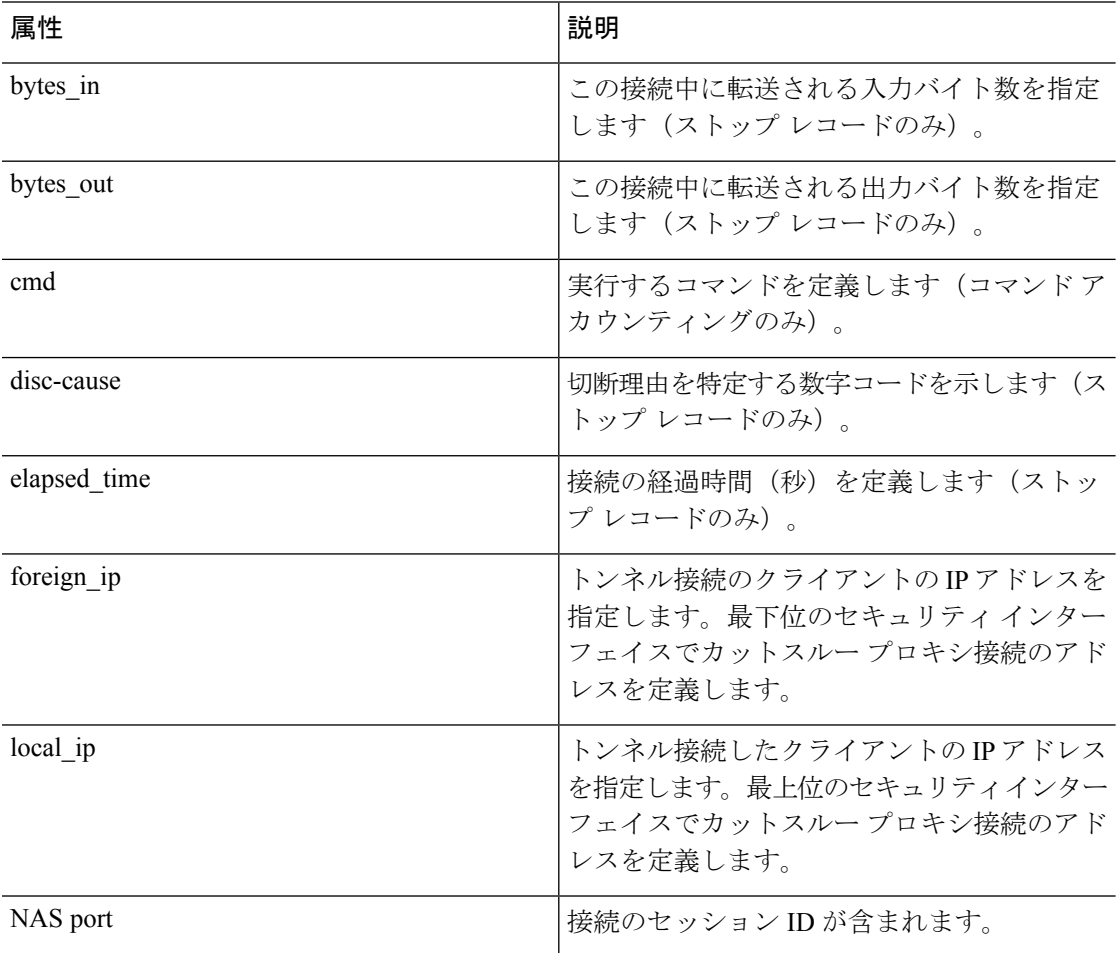

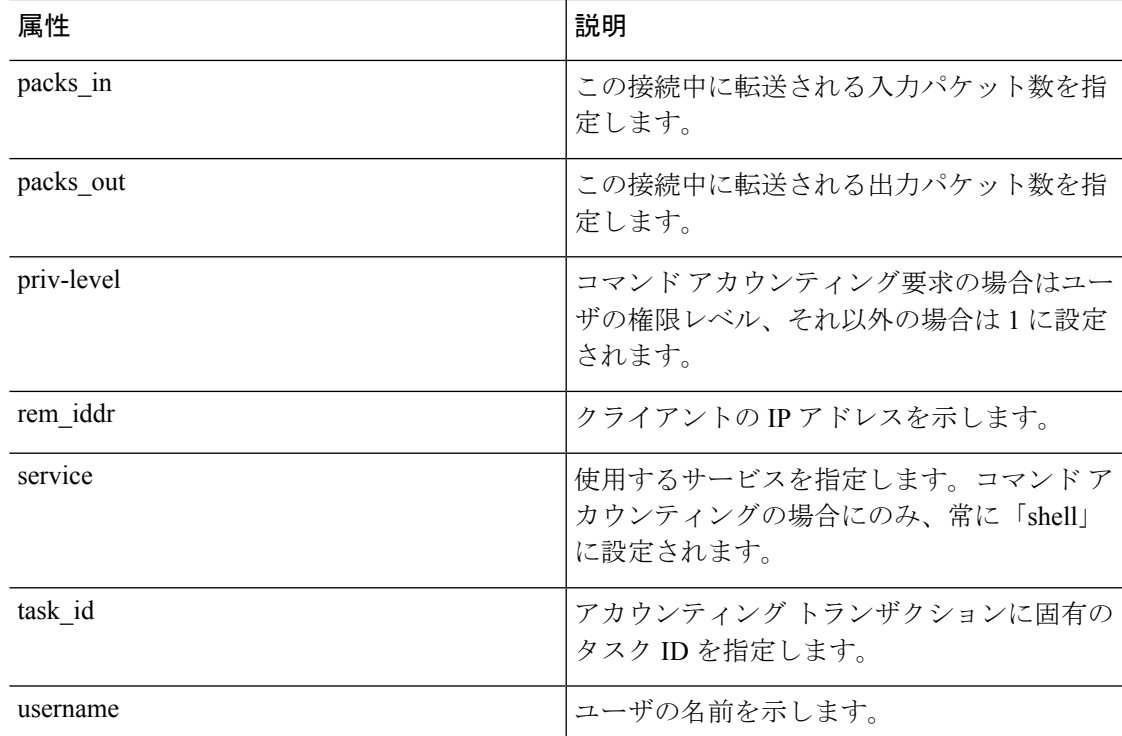

# <span id="page-1042-0"></span>**AAA** 用の **TACACS+** サーバのガイドライン

ここでは、AAA 用の TACACS+ サーバを設定する前に確認する必要のあるガイドラインおよ び制限事項について説明します。

#### **IPv6**

AAAサーバはIPv4アドレスを使用する必要がありますが、エンドポイントはIPv6を使用でき ます。

#### その他のガイドライン

- シングル モードで最大 100 個のサーバ グループ、またはマルチ モードでコンテキストご とに 4 つのサーバ グループを持つことができます。
- 各グループには、シングル モードで最大 16 台、マルチ モードで最大 4 台のサーバを含め ることができます。

# <span id="page-1042-1"></span>**TACACS+** サーバの設定

ここでは、TACACS+ サーバを設定する方法について説明します。

#### 手順

- ステップ **1** TACACS+ サーバ [グループの設定](#page-1043-0) (988 ページ)。
- ステップ **2** [グループへの](#page-1044-0) TACACS+ サーバの追加 (989 ページ)。
- **ステップ3** (任意)[認証プロンプトの追加](#page-1045-0) (990ページ)。

### <span id="page-1043-0"></span>**TACACS+** サーバ グループの設定

認証、許可、アカウンティングに TACACS+ サーバを使用する場合は、まず TACACS+ サーバ グループを少なくとも 1 つ作成し、各グループに 1 台以上のサーバを追加する必要がありま す。TACACS+ サーバ グループは名前で識別されます。

TACACS+ サーバ グループを追加するには、次の手順を実行します。

#### 手順

- ステップ **1** [Configuration] > [Device Management] > [Users/AAA] > [AAA Server Groups] を選択します。
- ステップ **2** [AAA Server Group] 領域で、[Add] をクリックします。 [Add AAA Server Group] ダイアログボックスが表示されます。
- ステップ **3** [Server Group] フィールドにグループの名前を入力します。
- ステップ **4** [Protocol] ドロップダウン リストから、[TACACS+] サーバ タイプを選択します。
- ステップ **5** [Accounting Mode] フィールドで、[Simultaneous] または [Single] をクリックします。

[Single] モードの場合、ASA ではアカウンティング データが 1 つのサーバにだけ送信されま す。

[Simultaneous] モードの場合、ASA ではアカウンティング データがグループ内のすべてのサー バに送信されます。

ステップ **6** [Reactivation Mode] フィールドで、[Depletion] または [Timed] をクリックします。

[Depletion]モードの場合、障害が発生したサーバは、グループ内のサーバがすべて非アクティ ブになったときに限り、再アクティブ化されます。depletionモードでは、あるサーバが非アク ティブになった場合、そのサーバは、グループの他のすべてのサーバが非アクティブになるま で非アクティブのままとなります。すべてのサーバが非アクティブになると、グループ内のす べてのサーバが再アクティブ化されます。このアプローチでは、障害が発生したサーバに起因 する接続遅延の発生を最小限に抑えられます。

Timedモードでは、障害が発生したサーバは30秒の停止時間の後で再アクティブ化されます。

ステップ **7** [Depletion]再アクティブ化モードを選択した場合は、[DeadTime]フィールドに時間間隔を入力 します。
デッド時間には、グループ内の最後のサーバがディセーブルになってから、すべてのサーバが 再びイネーブルになるまでの時間間隔を分単位で指定します。

ステップ **8** 許可するサーバでの AAA トランザクションの失敗の最大数を追加します。

このオプションで設定するのは、応答のないサーバを非アクティブと宣言する前の AAA トラ ンザクションの失敗回数です。

- ステップ **9** [OK] をクリックします。 [Add AAA Server Group] ダイアログボックスが閉じ、新しいサーバ グループが [AAA Server Groups] テーブルに追加されます。
- ステップ **10** [Apply] をクリックして変更内容を実行コンフィギュレーションに保存します。

## グループへの **TACACS+** サーバの追加

TACACS+ サーバをグループに追加するには、次の手順を実行します。

#### 手順

- ステップ **1** [Configuration] > [Device Management] > [Users/AAA] > [AAA Server Groups] を選択します。
- ステップ **2** サーバを追加するサーバ グループをクリックします。
- ステップ **3** [Servers in the Selected Group] 領域で、[Add] をクリックします。 サーバ グループに対応する [Add AAA Server Group] ダイアログボックスが表示されます。
- ステップ **4** 認証サーバが存在するインターフェイス名を選択します。
- ステップ **5** グループに追加するサーバのサーバ名または IP アドレスを追加します。
- ステップ **6** サーバへの接続試行のタイムアウト値を指定します。

サーバのタイムアウト間隔(1~300秒)を指定します。デフォルトは10秒です。各 AAA ト ランザクションに対して、タイムアウトに達するまで(再試行間隔に基づいて)ASAによる接 続の再試行が行われます。連続して失敗したトランザクションの数が AAA サーバグループ内 の指定された maximum-failed-attempts 制限に達すると、AAA サーバは非アクティブ化され、 ASA は別の AAA サーバ(設定されている場合)への要求の送信を開始します。

- ステップ **7** サーバポートを指定します。サーバポートは、ポート番号139、またはASAによってTACACS+ サーバとの通信に使用される TCP ポートの番号です。
- ステップ **8** サーバ秘密キーを指定します。ASA で TACACS+ サーバを認証する際に使用される共有秘密 キーを指定します。ここで設定したサーバ秘密キーは、TACACS+ サーバで設定されたサーバ 秘密キーと一致する必要があります。サーバ秘密キーが不明の場合は、TACACS+ サーバの管 理者に問い合わせてください。最大フィールド長は、64 文字です。
- ステップ **9** [OK] をクリックします。

[Add AAA Server Group] ダイアログボックスが閉じ、AAA サーバが AAA サーバ グループに追 加されます。

ステップ **10** [Apply] をクリックして変更内容を実行コンフィギュレーションに保存します。

## 認証プロンプトの追加

AAA認証チャレンジプロセスの実行中にユーザに表示するテキストを指定できます。TACACS+ サーバからのユーザ認証が必要な場合に、ASA 経由の HTTP、FTP、Telnet アクセス用の AAA チャレンジテキストを指定できます。このテキストは飾りのようなもので、ユーザのログイン 時に、ユーザ名プロンプトとパスワード プロンプトの上に表示されます。

認証プロンプトを指定しない場合、TACACS+ サーバでの認証時にユーザに対して表示される 内容は次のようになります。

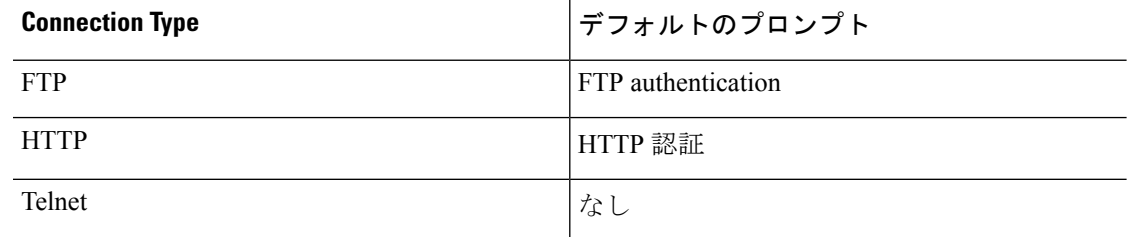

認証プロンプトを追加するには、次の手順を実行します。

#### 手順

- ステップ **1 [Configuration]** > **[Device Management]** > **[Users/AAA]** > **[Authentication Prompt]** の順に選択し ます。
- ステップ **2** ログイン時にユーザに表示されるユーザ名とパスワードのプロンプトの上に表示するテキスト を追加します。

次の表に、認証プロンプトの文字数制限を示します。

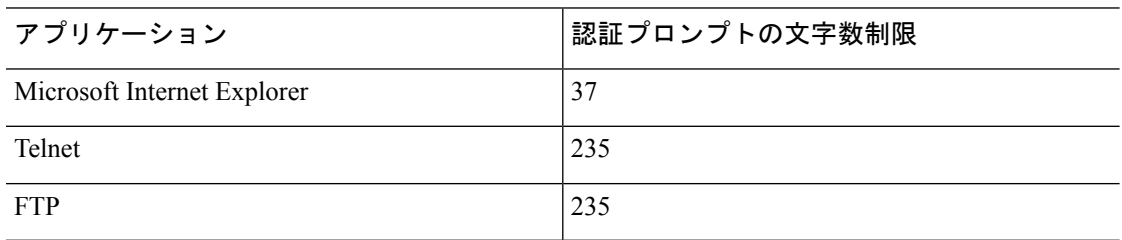

ステップ **3** [User accepted message] フィールドと [User rejected message] フィールドにメッセージを追加し ます。

Telnetからのユーザ認証を実行する場合、[User accepted message]オプションおよび[Userrejected message] オプションを使用すれば、認証試行が AAA サーバにより受け入れられた、または拒 否されたことを示すさまざまな状態のプロンプトを表示できます。

これらのメッセージ テキストをそれぞれ指定した場合、ASA では、AAA サーバにより認証さ れたユーザに対しては [User accepted message] テキストが表示され、認証されなかったユーザ に対しては ASA により [User rejected message] テキストが表示されます。HTTP セッションお よびFTPセッションの認証では、プロンプトにチャレンジテキストのみが表示されます。ユー ザ承認メッセージ テキストおよびユーザ拒否メッセージ テキストは表示されません。

ステップ **4** [Apply] をクリックして変更内容を実行コンフィギュレーションに保存します。

# **TACACS+** サーバの認証および許可のテスト

ASAがTACACS+サーバに接続してユーザを認証または承認できるかどうかを判別するには、 次の手順を実行します。

手順

- ステップ **1 [Configuration]** > **[Device Management]** > **[Users/AAA]** > **[AAA Server Groups]** の順に選択しま す。
- ステップ **2** サーバが存在するサーバ グループをクリックします。
- ステップ **3** テストするサーバをクリックします。
- ステップ **4** [Test] をクリックします。

選択したサーバに対応する [Test AAA Server] ダイアログボックスが表示されます。

- ステップ **5** 実行するテストのタイプ([Authentication] または [Authorization])をクリックします。
- ステップ **6** ユーザ名を入力します。
- ステップ7 認証をテストする場合は、ユーザ名のパスワードを入力します。
- ステップ **8** [OK] をクリックします。

認証または認可のテスト メッセージが ASA からサーバへ送信されます。テストが失敗した場 合は、エラー メッセージが表示されます。

# **AAA** 用の **TACACS+** サーバのモニタリング

AAA 用の TACACS+ サーバのモニタリングについては、次のコマンドを参照してください。

• **[Monitoring] > [Properties] > [AAA Servers]**

このペインには、設定された TACACS+ サーバの統計情報が表示されます。

#### • **[Tools] > [Command Line Interface]**

このペインでは、さまざまな非インタラクティブコマンドを発行し、結果を表示すること ができます。

# **AAA** 用の **TACACS+** サーバの履歴

表 **<sup>44</sup> : AAA** 用の **TACACS+** サーバの履歴

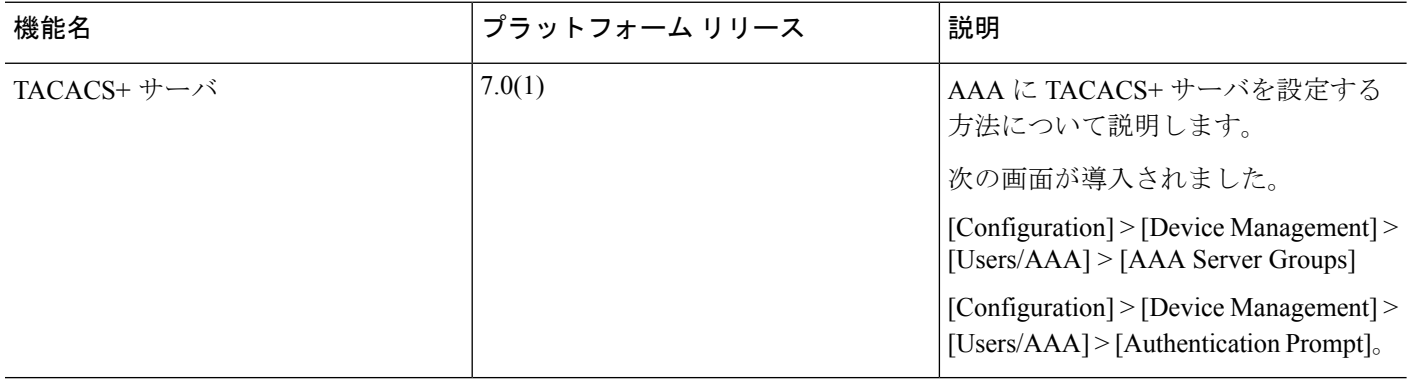

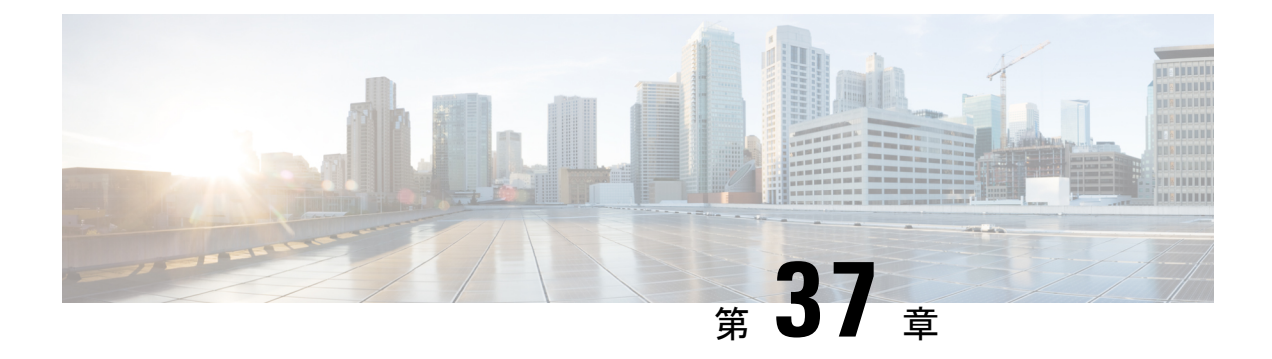

# **AAA** の **LDAP** サーバ

この章では、AAA で使用される LDAP サーバの設定方法について説明します。

- LDAP および ASA [について](#page-1048-0) (993 ページ)
- AAA の LDAP [サーバのガイドライン](#page-1052-0) (997 ページ)
- AAA の LDAP [サーバの設定](#page-1053-0) (998 ページ)
- LDAP [サーバによる認証および許可のテスト](#page-1057-0) (1002 ページ)
- AAA の LDAP [サーバのモニタリング](#page-1058-0) (1003ページ)
- AAA の LDAP [サーバの履歴](#page-1058-1) (1003 ページ)

# <span id="page-1048-0"></span>**LDAP** および **ASA** について

Cisco ASA はほとんどの LDAPv3 ディレクトリ サーバと互換性があり、それには次のものが含 まれます。

- Sun Microsystems JAVA System Directory Server (現在は Oracle Directory Server Enterprise Edition の一部、旧名 Sun ONE Directory Server)
- Microsoft Active Directory
- Novell
- OpenLDAP

デフォルトでは、ASA によって Microsoft Active Directory、Sun LDAP、Novell、OpenLDAP、 または汎用 LDAPv3 ディレクトリ サーバに接続しているかどうかが自動検出されます。ただ し、LDAP サーバ タイプの自動検出による決定が失敗した場合は、手動で設定できます。

## **LDAP** での認証方法

認証中、ASA は、ユーザの LDAP サーバへのクライアント プロキシとして機能し、プレーン テキストまたは Simple Authentication and Security Layer(SASL)プロトコルのいずれかを使っ てLDAPサーバに対する認証を行います。デフォルトで、ASAは、通常はユーザ名とパスワー ドである認証パラメータを LDAP サーバにプレーン テキストで渡します。

ASAでは、次のSASLメカニズムをサポートしています。次に、強度の低い順番に示します。

- Digest-MD5:ASA は、ユーザ名とパスワードから計算した MD5 値を使用して LDAP サー バに応答します。
- Kerberos:ASA は、GSSAPI Kerberos メカニズムを使用して、ユーザ名とレルムを送信す ることで LDAP サーバに応答します。

ASA と LDAP サーバは、これらの SASL メカニズムの任意の組み合わせをサポートします。 複数のメカニズムを設定した場合、ASAではサーバに設定されているSASLメカニズムのリス トが取得され、認証メカニズムは ASA とサーバの両方に設定されているメカニズムのなかで 最も強力なものに設定されます。たとえば、LDAP サーバと ASA の両方がこれら両方のメカ ニズムをサポートしている場合、ASA は、強力な方の Kerberos メカニズムを選択します。

ユーザLDAP認証が成功すると、LDAPサーバは認証されたユーザの属性を返します。VPN認 証の場合、通常これらの属性には、VPNセッションに適用される認可データが含まれます。こ の場合、LDAP の使用により、認証と許可を 1 ステップで実行できます。

(注) LDAP プロトコルの詳細については、RFC 1777、2251、および 2849 を参照してください。

## **LDAP** 階層

LDAPコンフィギュレーションは、組織の論理階層が反映されたものにする必要があります。 たとえば、ExampleCorporationという企業の従業員Employee1を例に考えてみます。Employee1 は Engineering グループに従事しています。この企業の LDAP 階層は 1 つ以上のレベルを持つ ことができます。たとえば、シングルレベル階層をセットアップします。この中で、Employee1 はExampleCorporationのメンバーであると見なされます。あるいは、マルチレベル階層をセッ トアップします。この中で、Employee1はEngineering部門のメンバーであると見なされ、この 部門は People という名称の組織ユニットのメンバーであり、この組織ユニットは Example Corporationのメンバーです。マルチレベル階層の例については、次の図を参照してください。

マルチレベル階層の方が詳細ですが、検索結果が速く返されるのはシングルレベル階層の方で す。

#### 図 **67 :** マルチレベルの **LDAP** 階層

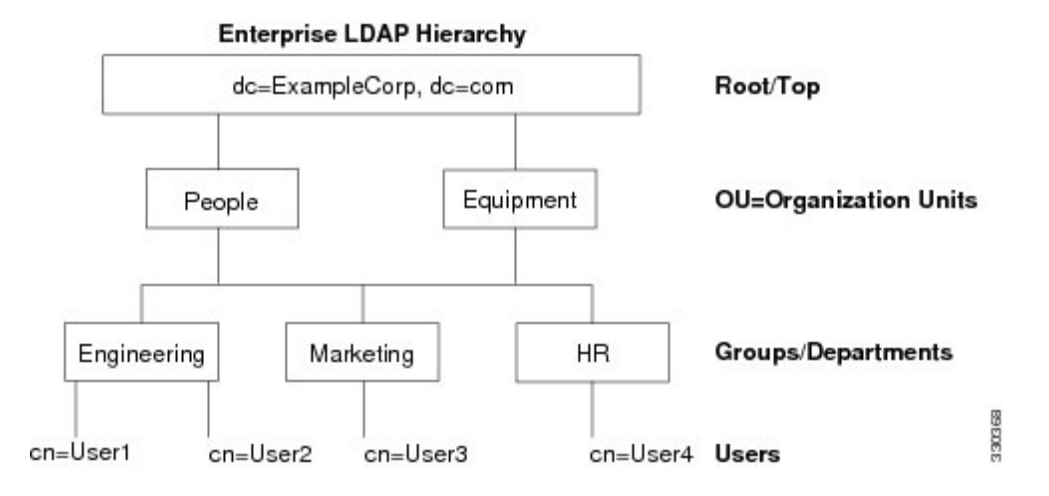

#### **LDAP** 階層の検索

ASA は、LDAP 階層内での検索を調整できます。ASA に次の 3 種類のフィールドを設定する と、LDAP階層での検索開始場所とその範囲、および検索する情報のタイプを定義できます。 これらのフィールドは、ユーザの権限が含まれている部分だけを検索するように階層の検索を 限定します。

- LDAP Base DN では、サーバが ASA から認可要求を受信したときに LDAP 階層内のどの 場所からユーザ情報の検索を開始するかを定義します。
- SearchScope では、LDAP 階層の検索範囲を定義します。この指定では、LDAP Base DN よ りもかなり下位のレベルまで検索します。サーバによる検索を直下の1レベルだけにする か、サブツリー全体を検索するかを選択できます。シングルレベルの検索の方が高速です が、サブツリー検索の方が広範囲に検索できます。
- Naming Attribute では、LDAP サーバのエントリを一意に識別する RDN を定義します。一 般的な名前属性には、cn(一般名)、sAMAccountName、および userPrincipalName を含め ることができます。

次の図に、Example Corporation の LDAP 階層の例を示します。この階層が指定されると、複数 の方法で検索を定義できます。次の表に、2つの検索コンフィギュレーションの例を示します。

最初のコンフィギュレーションの例では、Employee1がIPSecトンネルを確立するときにLDAP 認可が必要であるため、ASA から LDAP サーバに検索要求が送信され、この中で Employee1 を Engineering グループの中で検索することが指定されます。この検索は短時間でできます。

2 番目のコンフィギュレーションの例では、ASA から送信される検索要求の中で、Employee1 をExampleCorporation全体の中で検索することが指定されています。この検索には時間がかか ります。

#### 表 **45 :** 検索コンフィギュレーションの例

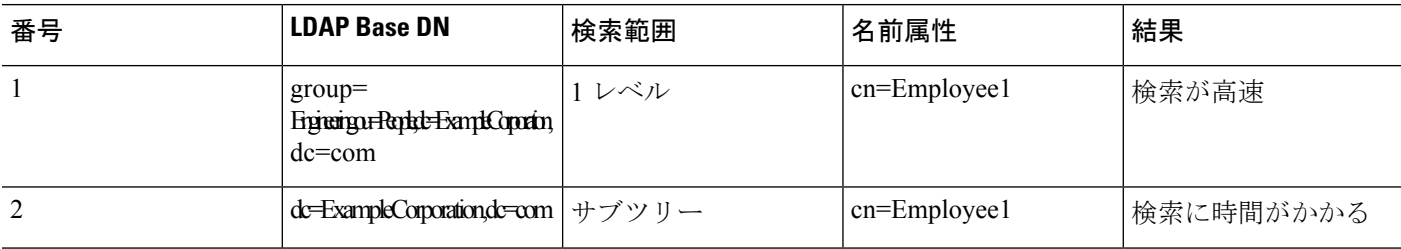

## **LDAP** サーバへのバインド

ASAは、ログインDNとログインパスワードを使用して、LDAPサーバとの信頼(バインド) を築きます。Microsoft Active Directoryの読み取り専用操作(認証、許可、グループ検索など) を行うとき、ASA では特権の低いログイン DN でバインドできます。たとえば、Login DN に は、AD の「Member Of」の指定が Domain Users の一部であるユーザを指定することができま す。VPNのパスワード管理操作では、LoginDNにはより高い特権が必要となり、ADのAccount Operators グループの一部を指定する必要があります。

次に、Login DN の例を示します。

cn=Binduser1,ou=Admins,ou=Users,dc=company\_A,dc=com

ASA は次の認証方式をサポートしています。

- 暗号化されていないパスワードを使用したポート 389 での簡易 LDAP 認証
- ポート 636 でのセキュアな LDAP(LDAP-S)
- Simple Authentication and Security Layer (SASL) MD5
- SASL Kerberos

ASA は匿名認証をサポートしていません。

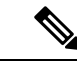

(注) LDAPクライアントとしてのASAは、匿名のバインドや要求の送信をサポートしていません。

## **LDAP** 属性マップ

ASA では、次の目的での認証のために LDAP ディレクトリを使用できます。

- VPN リモート アクセス ユーザ
- ファイアウォール ネットワークのアクセス/カットスルー プロキシ セッション
- ACL、ブックマーク リスト、DNS または WINS 設定、セッション タイマーなどのポリ シーの権限(または許可属性と呼ばれる)の設定

• ローカル グループ ポリシーのキー属性の設定

ASA は、LDAP 属性マップを使用して、ネイティブ LDAP ユーザ属性を Cisco ASA 属性に変換 します。それらの属性マップをLDAPサーバにバインドしたり、削除したりすることができま す。また、属性マップを表示または消去することもできます。

LDAP 属性マップは複数値属性をサポートしません。たとえば、あるユーザが複数の AD グ ループのメンバで、LDAP属性マップが複数のグループと一致する場合、選択される値は一致 するエントリのアルファベット順に基づくものです。

属性マッピング機能を適切に使用するには、LDAP属性の名前と値およびユーザ定義の属性の 名前と値を理解する必要があります。

頻繁にマッピングされるLDAP属性の名前と、一般にマッピングされるユーザ定義の属性のタ イプは次のとおりです。

- IETF-Radius-Class(ASA バージョン 8.2 以降における Group\_Policy):ディレクトリ部門 またはユーザ グループ (たとえば、Microsoft Active Directory memberOf) 属性値に基づい てグループ ポリシーを設定します。ASDM バージョン 6.2/ASA バージョン 8.2 以降では、 IETF-Radius-Class 属性の代わりに group-policy 属性が使用されます。
- IETF-Radius-Filter-Id:VPN クライアント、IPSec、SSL に対するアクセス コントロール リ スト(ACL)に適用されます。
- IETF-Radius-Framed-IP-Address:VPNリモートアクセスクライアント、IPSec、およびSSL にスタティック IP アドレスを割り当てます。
- Banner1:VPN リモート アクセス ユーザのログイン時にテキスト バナーを表示します。
- Tunneling-Protocols:アクセスタイプに基づいて、VPNリモートアクセスセッションを許 可または拒否します。

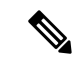

1 つの LDAP 属性マップに、1 つ以上の属性を含めることができ ます。特定の LADP サーバからは、1 つの LDAP 属性のみをマッ プすることができます。 (注)

# <span id="page-1052-0"></span>**AAA** の **LDAP** サーバのガイドライン

この項では、AAA の LDAP サーバを設定する前に確認する必要のあるガイドラインおよび制 限事項について説明します。

#### **IPv6**

AAAサーバはIPv4アドレスを使用する必要がありますが、エンドポイントはIPv6を使用でき ます。

#### その他のガイドライン

- Sun ディレクトリ サーバにアクセスするために ASA に設定されている DN が、サーバの デフォルトパスワードポリシーにアクセスできる必要があります。DNとして、ディレク トリ管理者、またはディレクトリ管理者権限を持つユーザを使用することを推奨します。 または、デフォルト パスワード ポリシーに ACL を設定できます。
- Microsoft Active DirectoryおよびSunサーバでのパスワード管理をイネーブルにするために LDAP over SSL を設定する必要があります。
- ASAは、Novell、OpenLDAPおよびその他のLDAPv3ディレクトリサーバによるパスワー ド管理をサポートしません。
- バージョン 7.1 (x)以降、ASA はネイティブ LDAP スキーマを使用して認証および認可 を行うため、Cisco スキーマは必要なくなりました。
- シングルモードの場合は最大 100 台の LDAP サーバ グループを使用でき、マルチモード の場合は各コンテキストで最大 4 台の LDAP サーバ グループを使用できます。
- 各グループには、シングル モードで最大 16 台、マルチ モードで最大 4 台の LDAP サーバ を含めることができます。
- ユーザがログインすると、コンフィギュレーション内で指定されている最初のサーバから 順に、サーバが応答するまでLDAPサーバが1つずつアクセスされます。グループ内のす べてのサーバが使用できない場合、ASA は、ローカル データベースがフォールバック方 式として設定されていると、ローカルデータベースに接続しようとします(管理認証およ び認可限定)。フォールバックメソッドとして設定されていない場合、ASAはLDAPサー バに引き続きアクセスしようとします。

# <span id="page-1053-0"></span>**AAA** の **LDAP** サーバの設定

この項では、AAA に LDAP サーバを設定する方法について説明します。

#### 手順

- ステップ **1** LDAP属性マップを設定します。LDAP[属性マップの設定\(](#page-1053-1)998ページ)を参照してください。
- ステップ **2** LDAP サーバ グループを追加します。LDAP サーバ [グループの設定](#page-1054-0) (999 ページ)を参照して ください。
- <span id="page-1053-1"></span>ステップ **3** サーバをグループに追加し、サーバ パラメータを設定します。LDAP [サーバのサーバ](#page-1055-0) グルー [プへの追加](#page-1055-0) (1000 ページ)を参照してください。

## **LDAP** 属性マップの設定

LDAP 属性マップを設定するには、次の手順を実行します。

#### 手順

ステップ **1** ローカル ユーザの場合は **[Configuration]** > **[Remote Access VPN]** > **[AAA Local Users]** > **[LDAP Attribute Map]** の順に選択し、その他すべてのユーザの場合は **[Configuration]** > **[Device Management]** > **[Users/AAA]** > **[LDAP Attribute Map]** の順に選択して、**Add** をクリックしま す。

> [Map Name] タブが表示された状態で [Mapping of Attribute Name] ダイアログボックスが開きま す。

- ステップ **2** この属性マップの名前を作成します。
- ステップ **3** マッピングする LDAP 属性の 1 つの名前を追加します。
- ステップ **4** Cisco 属性を選択します。
- ステップ **5** [Add] をクリックします。
- ステップ **6** さらに属性をマップする場合は、ステップ 1~5 を繰り返します。
- ステップ **7** [Mapping of Attribute Value] タブをクリックして、マップされた Cisco 属性の新しい値に LDAP 属性の値をマッピングします。
- ステップ **8** [Add] をクリックして、[Add Mapping of Attribute Value] ダイアログボックスを表示します。
- ステップ **9** LDAP サーバから返されると予想されるこの LDAP 属性の値を入力します。
- ステップ **10** このLDAP属性が以前のLDAP属性値を含める場合に、Cisco属性で使用する値を入力します。
- ステップ **11** [Add] をクリックします。
- ステップ **12** さらに属性値をマップする場合は、ステップ 8 ~ 11 を繰り返します。
- ステップ **13** [OK] を 2 回クリックして、各ダイアログボックスを閉じます。
- <span id="page-1054-0"></span>ステップ **14** [Apply] をクリックし、実行コンフィギュレーションの設定を保存します。

## **LDAP** サーバ グループの設定

LDAP サーバ グループを作成して設定し、LDAP サーバをそのグループに追加するには、次の 手順を実行します。

#### 始める前に

LDAP サーバを LDAP サーバ グループに追加する前に、属性マップを追加する必要がありま す。

手順

ステップ **1** [Configuration] > [Device Management] > [Users/AAA] > [AAA Server Groups]、または VPN ユーザ の場合は **[Configuration]** > **[Remote Access VPN]** > **[AAA/Local Users]** > **[AAA Server Groups]** の 順に選択します。

ステップ **2** [Add] をクリックします。

[Add AAA Server Group] ダイアログボックスが表示されます。

- ステップ **3** AAA サーバ グループの名前を入力します。
- ステップ **4** [Protocol] ドロップダウンリストから LDAP サーバ タイプを選択します。
- **ステップ5** 使用する再アクティブ化モードのオプション ボタン ([Depletion] または [Timed])をクリック します。

[Depletion]モードの場合、障害が発生したサーバは、グループ内のサーバがすべて非アクティ ブになったときに限り、再アクティブ化されます。

Timedモードでは、障害が発生したサーバは30秒の停止時間の後で再アクティブ化されます。

a) [Depletion] 再アクティブ化モードを選択した場合は、[Dead Time] フィールドに時間間隔を 入力します。

デッド時間には、グループ内の最後のサーバがディセーブルになってから、すべてのサー バが再びイネーブルになるまでの時間間隔を分単位で指定します。

- ステップ **6** 許可するサーバでの AAA トランザクションの失敗の最大数を追加します。 これは、応答のないサーバを非アクティブと宣言するまでに許可される接続試行の失敗回数で す。
- ステップ **7** [OK] をクリックします。

[Add AAA Server Group] ダイアログボックスが閉じ、新しいサーバ グループが AAA サーバ グ ループに追加されます。

ステップ **8** [Apply] をクリックして変更内容を実行コンフィギュレーションに保存します。

## <span id="page-1055-0"></span>**LDAP** サーバのサーバ グループへの追加

LDAP サーバをサーバ グループに追加するには、次の手順を実行します。

#### 手順

ステップ **1** 次のいずれかを選択します。

- VPN ユーザの場合は、[Configuration] > [Remote Access VPN] > [AAA/Local Users] > [AAA Server Groups]。
- [Configuration] > [Device Management] > [Users/AAA] > [AAA Server Groups]

ステップ **2** サーバを追加するサーバ グループを選択し、**Add** をクリックします。

選択したサーバ グループに対応する [Add AAA Server] ダイアログボックスが表示されます。

- ステップ **3** LDAP サーバに接続するインターフェイスの名前を選択します。
- ステップ **4** LDAP サーバのサーバ名または IP アドレスを追加します。
- ステップ **5** タイムアウト値を追加するか、デフォルト値をそのまま使用します。[Timeout] フィールドに は、バックアップ サーバへ要求を送信する前に、ASA がプライマリ サーバからの応答を待機 する時間を秒単位で指定します。
- ステップ **6** [LDAP Parameters for authentication/authorization] 領域で、次の設定を行います。
	- [Enable LDAP over SSL](セキュア LDAP または LDAP-S とも呼ばれる):ASA と LDAP サーバの間のセキュアな通信にSSLを使用する場合に、このチェックボックスをオンにし ます。
		- SASL プロトコルを設定しない場合は、SSL を使用して LDAP 通信のセキュリ ティを確保することを強く推奨します。 (注)
	- [ServerPort]:ASAからLDAPサーバへアクセスする際、単純認証(セキュアでない認証) に使用される TCP ポート番号 389 またはセキュアな認証(LDAP-S)に使用される TCP ポート番号 636 を指定します。LDAP サーバはすべて、認証および認可をサポートしてい ます。Microsoft AD サーバおよび Sun LDAP サーバに限っては、さらに、LDAP-S を必要 とする VPN リモート アクセス パスワード管理機能もサポートしています。
	- [Server Type]:ドロップダウン リストから LDAP サーバ タイプを指定します。使用できる オプションは、次のとおりです。
		- **Detect Automatically/Use Generic Type**
		- **Microsoft**
		- **Novell**
		- **OpenLDAP**
		- **Sun**(現在では **Oracle Directory Server Enterprise Edition** の一部)
	- [Base DN]:ベース識別名(DN)、または LDAP 要求を受け取ったサーバで検索が開始さ れる LDAP 階層内の位置を指定します(例:OU=people, dc=cisco, dc=com)。
	- [Scope]:ドロップダウンリストからの認証要求を受信する場合に、LDAP階層内でサーバ の実行が必要な検索範囲を指定します。次のオプションを使用できます。
		- [One Level]:ベース DN の 1 つ下のレベルだけが検索対象となります。このオプショ ンを選択すると、検索の実行時間が短縮されます。
		- [All Levels]:ベース DN の下にあるすべてのレベル(つまりサブツリー階層全体)が 検索対象となります。このオプションを選択すると、検索の実行に時間がかかりま す。
	- [Naming Attribute (s) ]: LDAPサーバのエントリを一意に識別する相対識別名属性を入力 します。共通の名前付き属性は、Common Name(CN)、sAMAccountName、 userPrincipalName、および User ID(uid)です。
- [Login DN and LoginPassword]:ASA は、LDAP サーバとの信頼(バインド)を確立するた めに、ログイン DN とログイン パスワードを使用します。ログイン DN のユーザ アカウ ントのパスワードをログイン パスワードとして指定します。
- [LDAP Attribute Map]:この LDAP サーバで使用するために作成された属性マップの 1 つ を選択します。これらの属性マップは、LDAP属性名をシスコの属性名と値にマップしま す。
- [SASL MD5 authentication]:ASA と LDAP サーバの間の通信を認証するための SASL の MD5 メカニズムをイネーブルにします。
- [SASL Kerberos authentication]:ASA と LDAP サーバの間のセキュアな認証通信のための SASL の Kerberos メカニズムをイネーブルにします。このオプションを有効にするために は、Kerberos サーバを定義しておく必要があります。
- [LDAP Parameters for Group Search]:この領域のフィールドは、ASA が AD グループを要 求する方法を設定します。
	- [Group Base DN]:この DN により、LDAP 階層内で AD グループ(つまり、memberOf 列挙のリスト)の検索を開始する位置が指定されます。このフィールドの設定を行わ ない場合、ASA では、AD グループの取得にベース DN が使用されます。ASDM で は、取得した AD グループのリストに基づいて、ダイナミック アクセス ポリシーの AAA 選択基準が定義されます。詳細については、**show ad-groups** コマンドを参照し てください。
	- [Group Search Timeout]:使用できるグループについてのクエリーに対して AD サーバ から応答があるまでの最長待機時間を指定します。
- ステップ **7** [OK] をクリックします。

[Add AAA Server] ダイアログボックスが閉じ、AAA サーバが AAA サーバ グループに追加され ます。

ステップ **8** [Apply] をクリックして変更内容を実行コンフィギュレーションに保存します。

# <span id="page-1057-0"></span>**LDAP** サーバによる認証および許可のテスト

ASA が LDAP サーバに接続してユーザを認証または承認できるかどうかを判別するには、次 の手順を実行します。

- ステップ **1 [Configuration]** > **[Device Management]** > **[Users/AAA]** > **[AAA Server Groups]** の順に選択しま す。
- ステップ **2** サーバが存在するサーバ グループを選択します。
- ステップ **3** テストするサーバを選択します。
- ステップ **4** [Test] をクリックします。

選択したサーバに対応する [Test AAA Server] ダイアログボックスが表示されます。

- ステップ **5** 実行するテストのタイプ([Authentication] または [Authorization])をクリックします。
- ステップ **6** ユーザ名を入力します。
- ステップ7 認証をテストする場合は、ユーザ名のパスワードを入力します。
- ステップ **8** [OK] をクリックします。

認証または認可のテスト メッセージが ASA からサーバへ送信されます。テストが失敗した場 合は、エラー メッセージが表示されます。

# <span id="page-1058-0"></span>**AAA** の **LDAP** サーバのモニタリング

AAA の LDAP サーバのモニタリングについては、次のコマンドを参照してください。

• **[Monitoring] > [Properties] > [AAA Servers]**

このペインは、設定された AAA サーバの統計情報を表示します。

• **[Tools] > [Command Line Interface]**

このペインでは、さまざまな非インタラクティブコマンドを発行し、結果を表示すること ができます。

# <span id="page-1058-1"></span>**AAA** の **LDAP** サーバの履歴

表 **46 : AAA** サーバの履歴

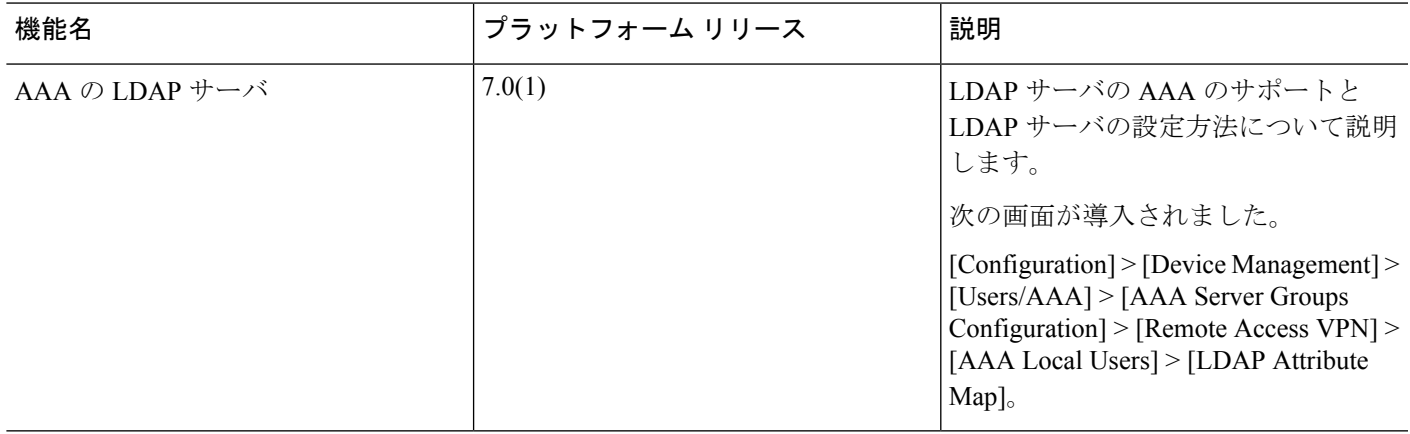

I

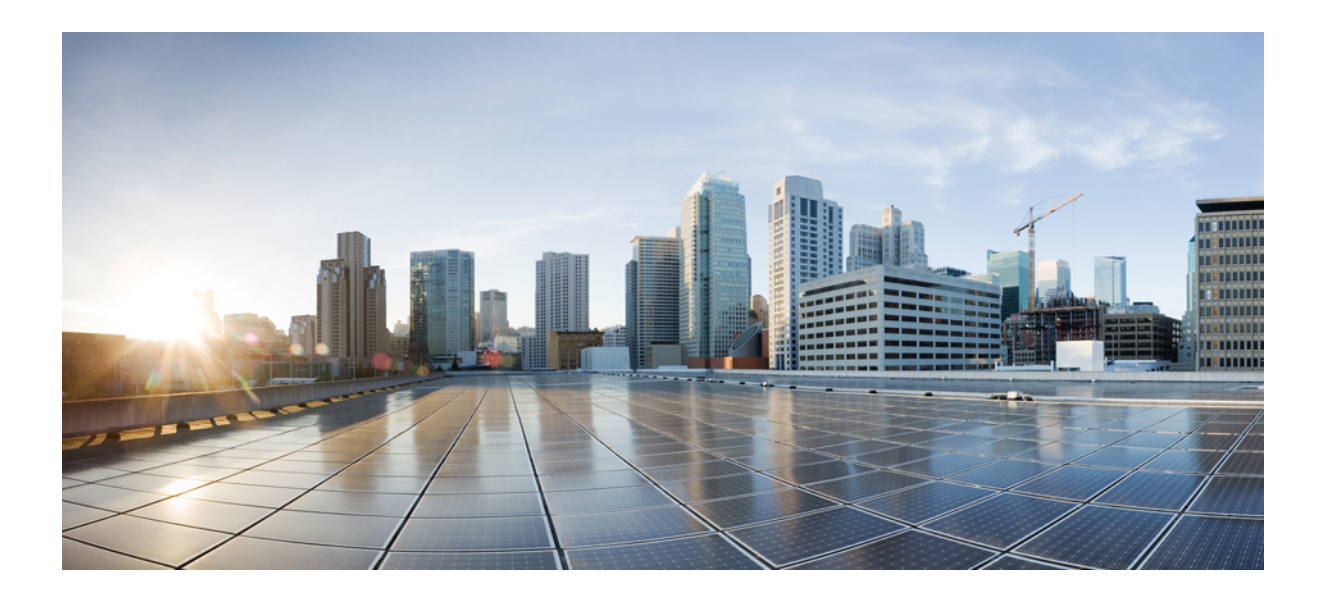

# <sup>第</sup> **VII** <sup>部</sup>

# システム管理

- [管理アクセス](#page-1062-0) (1007 ページ)
- [ソフトウェアおよびコンフィギュレーション](#page-1102-0) (1047 ページ)
- システム [イベントに対する応答の自動化](#page-1136-0) (1081 ページ)
- [テストとトラブルシューティング](#page-1144-0) (1089 ページ)

<span id="page-1062-0"></span>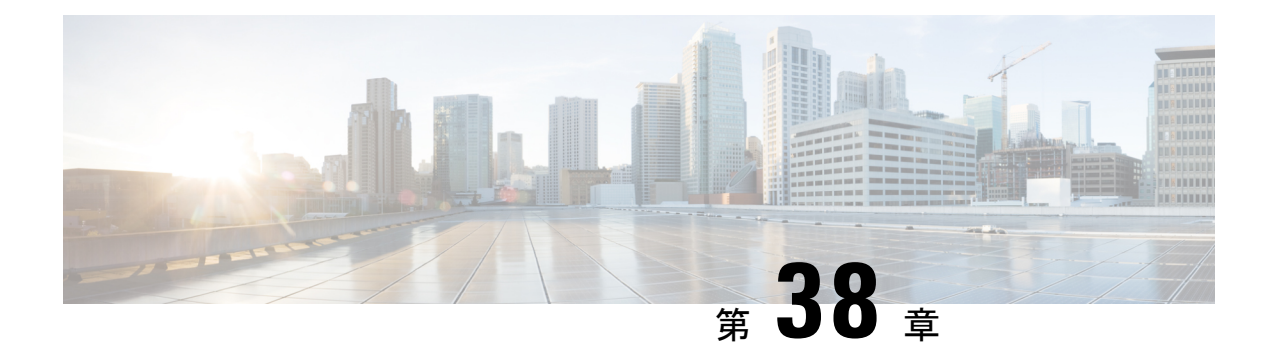

# 管理アクセス

この章では、Telnet、SSH、および HTTPS (ASDM を使用) 経由でシステム管理を行うために Cisco ASAにアクセスする方法と、ユーザを認証および許可する方法、ログインバナーを作成 する方法について説明します。

- 管理リモート [アクセスの設定](#page-1062-1) (1007 ページ)
- [システム管理者用](#page-1076-0) AAA の設定 (1021 ページ)
- デバイス [アクセスのモニタリング](#page-1094-0) (1039 ページ)
- [管理アクセスの履歴](#page-1095-0) (1040 ページ)

# <span id="page-1062-1"></span>管理リモート アクセスの設定

ここでは、ASDM 用の ASA アクセス、Telnet または SSH、およびログイン バナーなどのその 他のパラメータの設定方法について説明します。

## **HTTPS**(**ASDM**)、**Telnet**、または **SSH** の **ASA** アクセス

この項では、ASDM および CSM、Telnet、または SSH など、HTTPS に ASA アクセスを設定す る方法について説明します。次のガイドラインを参照してください。

- ASA インターフェイスに管理アクセスの目的でアクセスするには、ホスト IP アドレスを 許可するアクセスルールは必要ありません。必要なのは、この章の各項の説明に従って管 理アクセスを設定することだけです。ただし、HTTP リダイレクトを設定して HTTP 接続 を HTTPS に自動的にリダイレクトするには、HTTP を許可するアクセス ルールを有効化 する必要があります。そうしないと、インターフェイスがHTTPポートをリッスンできま せん。
- ASAへの通過ルートとなるインターフェイス以外のインターフェイスへの管理アクセスは サポートされません。たとえば、管理ホストが外部インターフェイスにある場合、外部イ ンターフェイスへの直接管理接続のみ開始できます。このルールの例外は、VPN接続を介 した場合のみです。VPNトンネルを介した管理アクセスの設定 (1015ページ) を参照して ください。
- ASA では以下の接続が許可されます。
- コンテキストごとに最大 5 つの同時 Telnet 接続を許可し、可能な場合は、最大 100 の 接続がすべてのコンテキストの間で分割されます。
- コンテキストごとに最大 5 つの同時 SSH 接続を許可し、可能な場合は、最大 100 の 接続がすべてのコンテキストの間で分割されます。
- コンテキストごとに最大 5 つの同時 ASDM インスタンスを使用でき、全コンテキス ト間で最大 32 の ASDM インスタンスの使用が可能です。

#### **HTTPS**(**ASDM**)アクセスの設定

この項では、ASDM や CSM など、HTTPS に ASA アクセスを設定する方法について説明しま す。

#### 始める前に

• マルチ コンテキスト モードでは、コンテキスト実行スペースで次の手順を実行します。 システム コンフィギュレーションからコンテキスト コンフィギュレーションに切り替え るには、[Configuration] > [Device List] ペインで、アクティブなデバイスの IP アドレスの下 にあるコンテキスト名をダブルクリックします。

#### 手順

ステップ **1 [Configuration]** > **[Device Management]** > **[Management Access]** > **[ASDM/HTTPS/Telnet/SSH]** の 順に選択し、[Add] をクリックします。

[Add Device Access Configuration] ダイアログボックスが表示されます。

- ステップ **2** [ASDM/HTTPS] を選択します。
- ステップ **3** 管理インターフェイスを選択し、許可するホスト IP アドレス設定して、[OK] をクリックしま す。

名前付きインターフェイスを指定します。ブリッジ グループの場合、ブリッジ グループ メン バ インターフェイスを指定します。

- ステップ **4** 証明書認証を要件にするには、[Specify the interface requires client certificate to access ASDM] 領 域で [Add] をクリックし、インターフェイスとオプションで証明書マップを指定します。証明 書マップを指定する場合、その証明書マップと一致しなければ、認証は成功しません。証明書 マップを作成するには、**[Configuration]** > **[Remote Access VPN]** > **[Network (Client) Access]** > **[Advanced]** > **[IPSec]** > **[Certificate to Connection Map]** > **[Rules]** を表示します。詳細について は、ASDM [証明書認証の設定](#page-1079-0) (1024 ページ)を参照してください。
- ステップ **5** [HTTP Settings] を設定します。
	- [Enable HTTP Server] チェックボックスがオンになっていることを確認します。この設定 はデフォルトでイネーブルになっています。
	- 必要に応じて、[Port Number]、[Idle Timeout]、[Session Timeout] の値を変更します。

ステップ **6** [Apply] をクリックします。

#### **SSH** アクセスの設定

この項では、SSH に ASA アクセスを設定する方法について説明します。

(8.4 以降)SSH デフォルト ユーザ名はサポートされなくなりました。**pix** または **asa** ユーザ 名とログイン パスワードで SSH を使用して ASA に接続することができなくなりました。SSH を使用するには、AAA 認証を設定し(**[Configuration]** > **[Device Management]** > **[Users/AAA]** > **[AAA Access]** > **[Authentication]** の順に選択)、続いてローカル ユーザを定義する必要があり ます(**[Configuration]** > **[Device Management]** > **[Users/AAA]** の順に選択)。ローカル データ ベースの代わりに AAA サーバを認証に使用する場合、ローカル認証もバックアップの手段と して設定しておくことをお勧めします。

#### 始める前に

マルチ コンテキスト モードでは、コンテキスト実行スペースで次の手順を実行します。シス テム コンフィギュレーションからコンテキスト コンフィギュレーションに切り替えるには、 [Configuration] > [Device List] ペインで、アクティブなデバイスの IP アドレスの下にあるコン テキスト名をダブルクリックします。

#### 手順

ステップ **1 [Configuration]** > **[Device Management]** > **[Management Access]** > **[ASDM/HTTPS/Telnet/SSH]** の 順に選択し、[Add] をクリックします。

[Add Device Access Configuration] ダイアログボックスが表示されます。

- ステップ **2** [SSH] を選択します。
- ステップ **3** 管理インターフェイスを選択し、許可するホスト IP アドレス設定して、[OK] をクリックしま す。

名前付きインターフェイスを指定します。ブリッジ グループの場合、ブリッジ グループ メン バ インターフェイスを指定します。

- ステップ **4** (任意) [SSH Settings] を設定します。
	- [Allowed SSH Versions]:[1 & 2]、[1]、または [2] を選択します。デフォルトでは、SSH は バージョン 1 と 2 の両方を許可します。
	- [SSH Timeout]:1 ~ 60 分にタイムアウトを設定します。デフォルトは 5 分です。デフォ ルトの期間では一般に短すぎるので、実働前のテストとトラブルシューティングがすべて 完了するまでは、長めに設定しておいてください。
	- [DH Key Exchange]:該当するオプション ボタンをクリックして、Diffie-Hellman(DH) キー交換グループ 1 またはグループ 14 を選択します。DH グループ キー交換方式を指定

しないと、DH グループ 1 のキー交換方式が使用されます。DH キー交換方法の使用方法 の詳細については、RFC 4253 を参照してください。

ステップ **5** [Apply] をクリックします。

- ステップ **6** SSH ユーザ認証を設定します。
	- a) **[Configuration]** > **[Device Management]** > **[Users/AAA]** > [AAA Access] > [Authentication] の 順に選択します。
	- b) [SSH] チェックボックスをオンにします。
	- c) [Server Group]ドロップダウンリストから[LOCAL]データベースを選択します。AAAサー バを使用して認証を設定することもできます。ただし、公開キー認証でサポートされるの はローカル データベースのみです。
	- d) [Apply] をクリックします。
	- e) ローカル ユーザを追加します。ユーザ アクセスに AAA サーバを使用することもできます が、ローカル ユーザ名の使用を推奨します。**[Configuration]** > **[Device Management]** > **[Users/AAA]** > **[User Accounts]** の順に選択し、[Add] をクリックします。

[Add User Account-Identity] ダイアログボックスが表示されます。

- f) ユーザ名とパスワードを入力し、パスワードを確認します。ユーザにパスワード認証では なく公開キー認証を強制する場合は、パスワードなしでユーザを作成することを推奨しま す。公開キー認証およびパスワードの両方を設定した場合、ユーザはいずれの方法でもロ グインできます。
- g) (任意)個々のユーザごとに、パスワード認証ではなく公開キー認証のみ、またはこれら 両方の認証を有効にするには、次のいずれかのペインを選択します。
	- [Public Key Authentication]:Base64 でエンコードされた公開キーに貼り付けます。 SSH-RSArawキー(証明書なし)を生成可能な任意のSSHキー生成ソフトウェア (ssh keygenなど)を使用して、キーを生成できます。既存のキーを表示する場合は、キー は SHA-256 ハッシュを使用して暗号化されます。ハッシュ キーをコピーして貼りつ ける場合は、[Key is hashed] チェックボックスをオンにします。
	- 認証キーを削除するには、[DeleteKey]をクリックして、確認ダイアログボックスを表 示します。認証キーを削除する場合は [Yes] をクリックし、認証キーを保持する場合 は [No] をクリックします。
	- [Public Key Using PKF]:[Specify a new PKF key] チェックボックスをクリックして、公 開キーファイル (PKF) でフォーマットされたキー (4096ビットまで) を貼りつける かインポートします。Base64 形式で貼り付けるには大きすぎるキーにはこのフォー マットを使用します。たとえば、sshのkeygenを使用して4096ビットキーを生成し、 PKF に変換して、このペインでインポートします。既存のキーを表示する場合は、 SHA-256ハッシュを使用して暗号化されます。ハッシュキーをコピーして貼り付ける 必要がある場合は、[Public Key Athentication] ペインからコピーし、[Key is hashed] チェックボックスをオンにした新しい ASA のペインに貼り付けます。

認証キーを削除するには、[DeleteKey]をクリックして、確認ダイアログボックスを表 示します。認証キーを削除する場合は [Yes] をクリックし、認証キーを保持する場合 は [No] をクリックします。

- h) [OK] をクリックし、続いて [Apply] をクリックします。
- ステップ7 RSAキーのペアを生成します(物理ASAの場合のみ。ASAvの場合は、導入後に自動的にRSA キー ペアが作成されます)。
	- a) **[Configuration]** > **[Device Management]** > **[Certificate Management]** > **[Identity Certificates]** の順に選択します。
	- b) [Add] をクリックし、[Add a new identity certificate] オプション ボタンをクリックします。
	- c) [New] をクリックします。
	- d) [Add KeyPair] ダイアログボックスで、デフォルトを受け入れて [Generate Now] をクリック します。
- ステップ **8** (任意) SSH 暗号の暗号化アルゴリズムと整合性アルゴリズムを設定します。
	- a) **[Configuration]** > **[Device Management]** > **[Advanced]** > **[SSH Ciphers]** の順に選択します。
	- b) [Encryption] を選択し、[Edit] をクリックします。
	- c) [SSH cipher security level] ドロップダウン リストから、次のいずれかのレベルを選択しま す。
		- [All]:すべての暗号方式(3des-cbc aes128-cbc aes192-cbc aes256-cbc aes128-ctr aes192-ctr aes256-ctr)を使用する場合は、このオプションを選択します。
		- [Custom]:カスタム暗号ストリングを設定する場合はこのオプションを選択し、[Cipher algorithms/custom string] フィールドに各暗号ストリングをコロンで区切って入力しま す。
		- [Fips]:FIPS 対応の暗号方式(aes128-cbc aes256-cbc)のみを使用する場合は、このオ プションを選択します。
		- [High]:強度が高の暗号方式のみ(aes256-cbc aes256-ctr)を使用する場合は、このオ プションを選択します。
		- [Low]:強度が低、中、高の暗号方式(3des-cbc aes128-cbc aes192-cbc aes256-cbc aes128-ctr aes192-ctr aes256-ctr)を使用する場合は、このオプションを選択します。
		- [Medium]:強度が中および高の暗号方式(3des-cbc aes128-cbc aes192-cbc aes256-cbc aes128-ctr aes192-ctr aes256-ctr)を使用する場合は、このオプションを選択します(デ フォルト)。
	- d) [Integrity] を選択し、[Edit] をクリックします。
	- e) [SSH cipher security level] ドロップダウン リストから、次のいずれかのレベルを選択しま す。
		- [All]:すべての暗号方式(hmac-sha1 hmac-sha1-96 hmac-md5 hmac-md5-96)を使用す ることを指定します。
		- [Custom]:カスタム暗号ストリングを設定する場合はこのオプションを選択し、[Cipher algorithms/custom string] フィールドに各暗号ストリングをコロンで区切って入力しま す。
		- [Fips]: FIPS 対応の暗号方式のみ(hmac-sha1) を指定します。
- [High]:強度が高の暗号方式のみ(hmac-sha1 )を指定します。
- [Low]:強度が低、中、高の暗号方式(hmac-sha1 hmac-sha1-96 hmac-md5 hmac-md5-96) を使用する場合は、このオプションを選択します。
- [Medium]:強度が中および高の暗号方式(hmac-sha1 hmac-sha1-96)を指定します(デ フォルト)。

#### 例

次の例では、Linux または Macintosh システムの SSH の共有キーを生成して、ASA に インポートします。

**1.** コンピュータで 4096 ビットの ssh-rsa 公開キーおよび秘密キーを生成します。

```
jcrichton-mac:~ john$ ssh-keygen -b 4096
Generating public/private rsa key pair.
Enter file in which to save the key (/Users/john/.ssh/id_rsa):
/Users/john/.ssh/id_rsa already exists.
Overwrite (y/n)? y
Enter passphrase (empty for no passphrase): pa$$phrase
Enter same passphrase again: pa$$phrase
Your identification has been saved in /Users/john/.ssh/id rsa.
Your public key has been saved in /Users/john/.ssh/id rsa.pub.
The key fingerprint is:
c0:0a:a2:3c:99:fc:00:62:f1:ee:fa:f8:ef:70:c1:f9 john@jcrichton-mac
The key's randomart image is:
+--[ RSA 4096]----+
|\; .
| 0 .
|+... o
|B.+.....
| .B . .+ S= \circ| + . E |
| 0 || ooooo |
+-----------------+
```
**2.** PKF 形式にキーを変換します。

```
jcrichton-mac:~ john$ cd .ssh
jcrichton-mac:.ssh john$ ssh-keygen -e -f id_rsa.pub
---- BEGIN SSH2 PUBLIC KEY ----
Comment: "4096-bit RSA, converted by ramona@rboersma-mac from OpenSSH"
AAAAB3NzaC1yc2EAAAADAQABAAACAQDNUvkgza37lB/Q/fljpLAv1BbyAd5PJCJXh/U4LO
hleR/qgIROjpnDaS7Az8/+sjHmq0qXC5TXkzWihvRZbhefyPhPHCi0hIt4oUF2ZbXESA/8
jUT4ehXIUE7FrChffBBtbD4d9FkV8A2gwZCDJBxEM26ocbZCSTx9QC//wt6E/zRcdoqiJG
p4ECEdDaM+56l+yf73NUigO7wYkqcrzjmI1rZRDLVcqtj8Q9qD3MqsV+PkJGSGiqZwnyIl
QbfYxXHU9wLdWxhUbA/xOjJuZ15TQMa7KLs2u+RtrpQgeTGTffIh6O+xKh93gwTgzaZTK4
CQ1kuMrRdNRzza0byLeYPtSlv6Lv6F6dGtwlqrX5a+w/tV/aw9WUg/rapekKloz3tsPTDe
p866AFzU+Z7pVR1389iNuNJHQS7IUA2m0cciIuCM2we/tVqMPYJl+xgKAkuHDkBlMS4i8b
Wzyd+4EUMDGGZVeO+corKTLWFO1wIUieRkrUaCzjComGYZdzrQT2mXBcSKQNWlSCBpCHsk
/r5uTGnKpCNWfL7vd/sRCHyHKsxjsXR15C/5zgHmCTAaGOuIq0Rjo34+61+70PCtYXebxM
```
Wwm19e3eH2PudZd+rj1dedfr2/IrislEBRJWGLoR/N+xsvwVVM1Qqw1uL4r99CbZF9NghY NRxCQOY/7K77IQ== ---- END SSH2 PUBLIC KEY ---jcrichton-mac:.ssh john\$

- **3.** キーをクリップボードにコピーします。
- **4.** ASDM で、**[Configuration]** > **[Device Management]** > **[Users/AAA]** > **[User Accounts]** の順に選択し、ユーザ名を選択してから[Edit]をクリックします。[PublicKeyUsing PKF] をクリックして、ウィンドウにキーを貼り付けます。

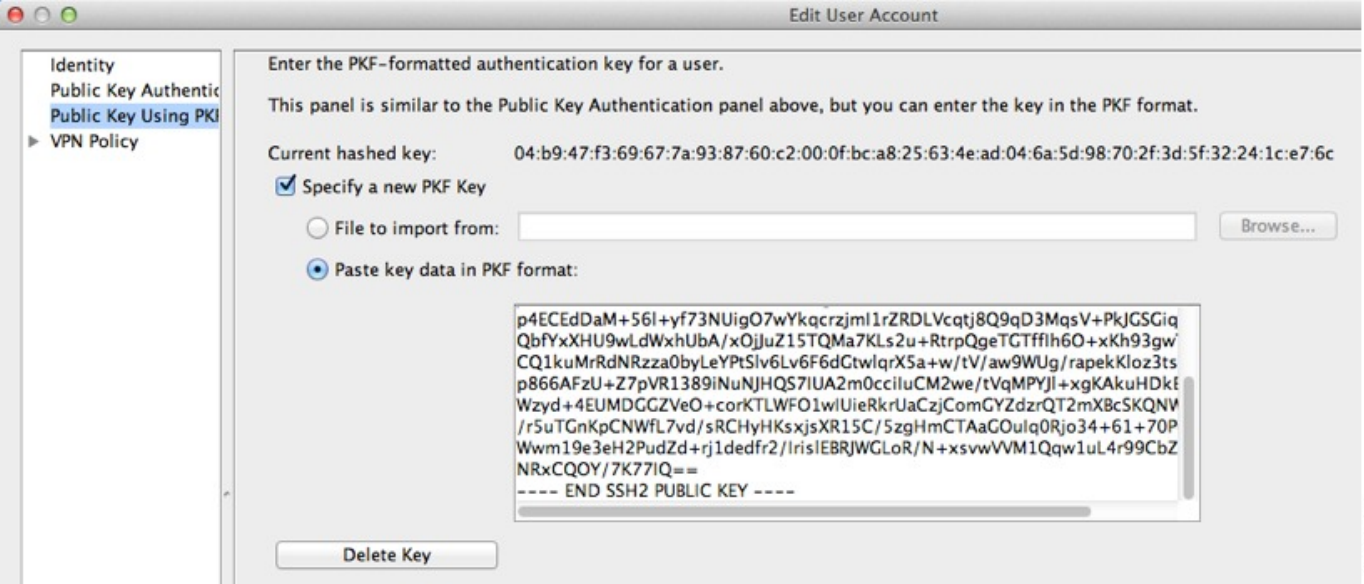

**5.** ユーザが ASA に SSH できることを確認(テスト)します。

jcrichton-mac:.ssh john\$ **ssh test@10.86.118.5** The authenticity of host '10.86.118.5 (10.86.118.5)' can't be established. RSA key fingerprint is 39:ca:ed:a8:75:5b:cc:8e:e2:1d:96:2b:93:b5:69:94. Are you sure you want to continue connecting (yes/no)? **yes**

 $\sim$ 

次のダイアログボックスが、パスフレーズを入力するために表示されます。

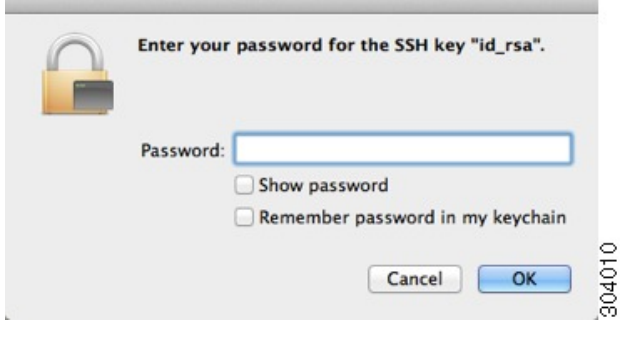

一方、端末セッションでは、以下が表示されます。

Warning: Permanently added '10.86.118.5' (RSA) to the list of known hosts. Identity added: /Users/john/.ssh/id\_rsa (/Users/john/.ssh/id\_rsa) Type help or '?' for a list of available commands. asa>

#### **Telnet** アクセスの設定

この項では、Telnet に ASA アクセスを設定する方法について説明します。VPN トンネル内で Telnet を使用する場合を除き、最も低いセキュリティ インターフェイスに対して Telnet は使用 できません。

#### 始める前に

- マルチ コンテキスト モードでは、コンテキスト実行スペースで次の手順を実行します。 システム コンフィギュレーションからコンテキスト コンフィギュレーションに切り替え るには、[Configuration] > [Device List] ペインで、アクティブなデバイスの IP アドレスの下 にあるコンテキスト名をダブルクリックします。
- ASACLIにTelnetを使用してアクセスするには、ログインパスワードを入力します。Telnet を使用する前に手動でパスワードを設定する必要があります。

#### 手順

ステップ **1 [Configuration]** > **[Device Management]** > **[Management Access]** > **[ASDM/HTTPS/Telnet/SSH]** の 順に選択し、[Add] をクリックします。

[Add Device Access Configuration] ダイアログボックスが表示されます。

- ステップ **2** [Telnet] を選択します。
- ステップ **3** 管理インターフェイスを選択し、許可するホスト IP アドレス設定して、[OK] をクリックしま す。

名前付きインターフェイスを指定します。ブリッジ グループの場合、ブリッジ グループ メン バ インターフェイスを指定します。

- ステップ **4** (任意) [Telnet Timeout] を設定します。デフォルトのタイムアウト値は 5 分です。
- ステップ **5** [Apply] をクリックします。
- ステップ **6** Telnetで接続する前に、ログインパスワードを設定します。デフォルトのパスワードはありま せん。
	- a) **[Configuration]** > **[Device Setup]** > **[Device Name/Password]** の順に選択します。
	- b) [Telnet Password] 領域で [Change the password to access the console of the security appliance] チェックボックスをオンにします。
	- c) 古いパスワードを入力して(新しい ASA の場合はこのフィールドを空白にする)、新し いパスワードを入力してから、確認として新しいパスワードを再入力します。

d) [Apply] をクリックします。

# **ASDM** アクセスまたはクライアントレス **SSL VPN** のための **HTTP** リダ イレクトの設定

ASDM またはクライアントレス SSL VPN を使用して ASA に接続するには、HTTPS を使用す る必要があります。利便性のために、HTTP 管理接続を HTTPS にリダイレクトすることがで きます。たとえば、HTTP をリダイレクトすることによって、**http://10.1.8.4/admin/** または **https://10.1.8.4/admin/** と入力し、ASDM 起動ページで HTTPS アドレスにアクセスできます。

IPv4 と IPv6 の両方のトラフィックをリダイレクトできます。

#### 始める前に

通常、ホスト IP アドレスを許可するアクセス ルールは必要ありません。ただし、HTTP リダ イレクトのためには、HTTPを許可するアクセスルールを有効化する必要があります。そうし ないと、インターフェイスが HTTP ポートをリッスンできません。

#### 手順

ステップ **1 [Configuration]** > **[Device Management]** > **[HTTP Redirect]** の順に選択します。

表には、現在設定されているインターフェイスと、リダイレクトがインターフェイスで有効化 されているかどうかを示しています。

- ステップ **2** ASDM に使用するインターフェイスを選択し、[Edit] をクリックします。
- ステップ **3** [Edit HTTP/HTTPS Settings] ダイアログボックスで次のオプションを設定します。
	- [Redirect HTTP to HTTPS]: HTTP 要求を HTTPS にリダイレクトします。
		- [HTTPPort]:インターフェイスがHTTP接続のリダイレクトに使用するポートを指定しま す。デフォルトは 80 です。

<span id="page-1070-0"></span>ステップ **4** [OK] をクリックします。

## **VPN** トンネルを介した管理アクセスの設定

あるインターフェイスで VPN トンネルが終端している場合、別のインターフェイスにアクセ スして ASA を管理するには、そのインターフェイスを管理アクセス インターフェイスとして 指定する必要があります。たとえば、outside インターフェイスから ASA に入る場合は、この 機能を使用して、ASDM、SSH、Telnet、または SNMP 経由で Inside インターフェイスに接続 するか、outside インターフェイスから入るときに Inside インターフェイスに ping を実行でき ます。

ASA への通過ルートとなるインターフェイス以外のインターフェイスへの VPN アクセスはサ ポートされません。たとえば、VPN アクセスが外部インターフェイスにある場合、外部イン ターフェイスへの直接接続のみ開始できます。複数のアドレスを覚える必要がないように、 ASAの直接アクセス可能インターフェイスのVPNを有効にし、名前解決を使用してください。

管理アクセスは、IPsec クライアント、IPsec サイト間、Easy VPN、AnyConnect SSL VPN クラ イアントの VPN トンネル タイプ経由で行えます。

#### 始める前に

別個の管理/データ ルーティング テーブルでのルーティングを考慮すると、VPN の端末イン ターフェイスと管理アクセスインターフェイスは同じ種類である(つまり両方とも管理専用イ ンターフェイスであるか、通常のデータ インターフェイスである)必要があります。

#### 手順

- ステップ **1 [Configuration]** > **[Device Management]** > **[Management Access]** > **[Management Interface]** の順 に選択します。
- ステップ **2** [Management AccessInterface]ドロップダウンリストからセキュリティが最も高いインターフェ イス(内部インターフェイス)を選択します。

ブリッジ グループ インターフェイスはサポートされません。

ステップ **3** [Apply] をクリックします。

管理インターフェイスが割り当てられ、変更内容が実行コンフィギュレーションに保存されま す。

## コンソール タイムアウトの変更

コンソール タイムアウトでは、接続を特権 EXEC モードまたはコンフィギュレーション モー ドにしておくことができる時間を設定します。タイムアウトに達すると、セッションはユーザ EXEC モードになります。デフォルトでは、セッションはタイムアウトしません。この設定 は、コンソールポートへの接続を保持できる時間には影響しません。接続がタイムアウトする ことはありません。

- ステップ **1 [Configuration]** > **[Device Management]** > **[Management Access]** > **[Command Line (CLI)]** > **[Console Timeout]** の順に選択します。
- ステップ **2** 新しいタイムアウト値を分単位で定義します。無制限の時間を指定する場合は、「0」と入力 します。デフォルト値は 0 です
- ステップ **3** [Apply] をクリックします。

タイムアウト値の変更が実行コンフィギュレーションに保存されます。

## **CLI** プロンプトのカスタマイズ

プロンプトに情報を追加する機能により、複数のモジュールが存在する場合にログインしてい る ASA を一目で確認することができます。この機能は、フェールオーバー時に、両方の ASA に同じホスト名が設定されている場合に便利です。

マルチ コンテキスト モードでは、システム実行スペースまたは管理コンテキストにログイン するときに、拡張プロンプトを表示できます。非管理コンテキスト内では、デフォルトのプロ ンプト(ホスト名およびコンテキスト名)のみが表示されます。

デフォルトでは、プロンプトに ASA のホスト名が表示されます。マルチ コンテキスト モード では、プロンプトにコンテキスト名も表示されます。CLIプロンプトには、次の項目を表示で きます。

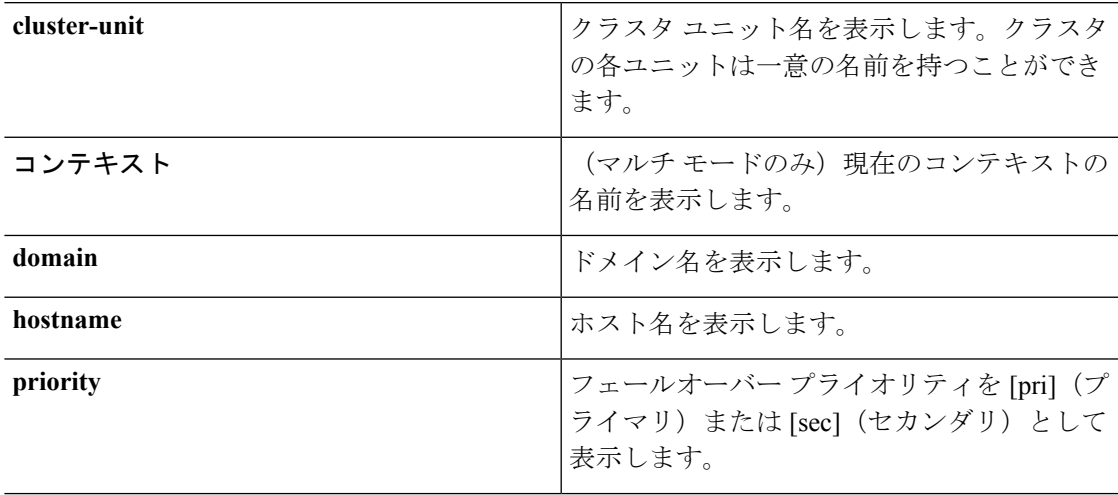

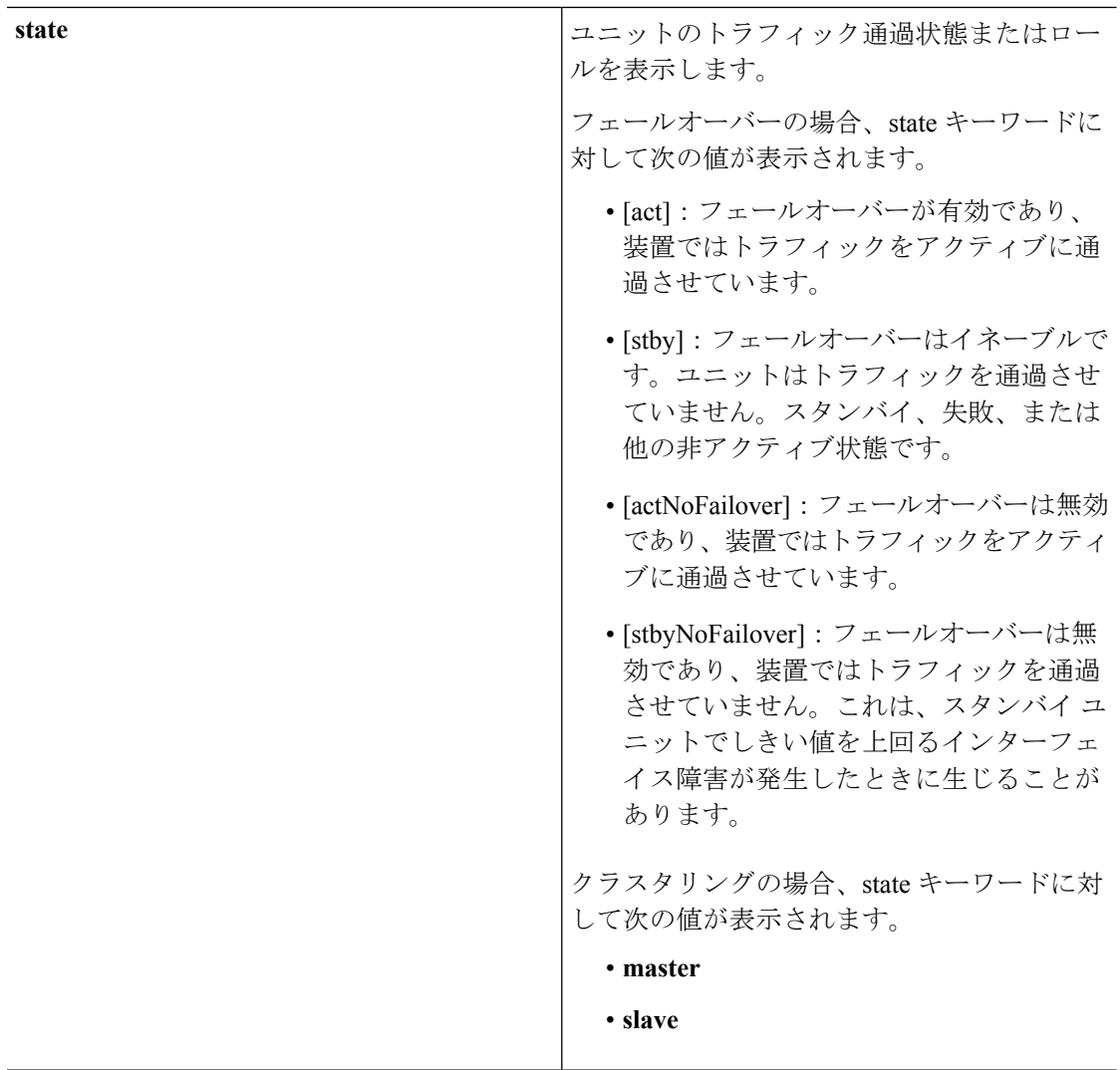

- ステップ **1 [Configuration]** > **[Device Management]** > **[Management Access]** > **[Command Line (CLI)]** > **[CLI Prompt]** の順に選択します。
- ステップ **2** 次のいずれかを実行してプロンプトをカスタマイズします。
	- [AvailablePrompts] リストで属性をクリックしてから、[Add] をクリックします。プロンプ トには複数の属性を追加できます。属性が[AvailablePrompts]リストから[SelectedPrompts] リストに移動します。
	- [Selected Prompts] リストで属性をクリックしてから、[Delete] をクリックします。属性が [Selected Prompts] リストから [Available Prompts] リストに移動します。
	- [Selected Prompts] リストで属性をクリックして、[Move Up] または [Move Down] をクリッ クして属性の表示順序を変更します。

プロンプトが変化して、[CLI Prompt Preview] フィールドに表示されます。

ステップ **3 Apply** をクリックします。

変更されたプロンプトが、実行コンフィギュレーションに保存されます。

## ログイン バナーの設定

ユーザが ASA に接続するとき、ログインする前、または特権 EXEC モードに入る前に表示さ れるメッセージを設定できます。

#### 始める前に

• セキュリティの観点から、バナーで不正アクセスを防止することが重要です。「ウェルカ ム」や「お願いします」などの表現は侵入者を招き入れているような印象を与えるので使 用しないでください。以下のバナーでは、不正アクセスに対して正しい表現を設定してい ます。

You have logged in to a secure device. If you are not authorized to access this device, log out immediately or risk possible criminal consequences.

- バナーが追加された後、次の場合に ASA に対する Telnet または SSH セッションが終了す る可能性があります。
	- バナー メッセージを処理するためのシステム メモリが不足している場合。
	- バナー メッセージの表示を試みたときに、TCP 書き込みエラーが発生した場合。
- バナー メッセージのガイドラインについては、RFC 2196 を参照してください。

- ステップ **1 [Configuration]** > **[Device Management]** > **[Management Access]** > **[Command Line (CLI)]** > **[Banner]** の順に選択します。
- ステップ **2** CLI 用に作成するバナー タイプ用のフィールドにバナー テキストを追加します。
	- [session (exec)] バナーは、ユーザが CLI で特権 EXEC モードにアクセスした場合に表示さ れます。
	- [login] バナーは、ユーザが CLI にログインした場合に表示されます。
	- [message-of-the-day (motd)] バナーは、ユーザが CLI に初めて接続する場合に表示されま す。
- [ASDM]バナーは、ユーザが認証を受けた後ASDMに接続した場合に表示されます。ユー ザは、次のいずれかのオプションを使用して、表示されたバナーを消去できます。
	- [Continue]:バナーを消去して、ログインを完了します。
	- [Disconnect]:バナーを消去して、接続を終了します。
- 使用できるのは、改行(Enter キー)も含めて ASCII 文字だけです。ただし、改行文字は 2 文字に相当します。
- また、タブ文字は、CLI バージョンでは無視されるため、バナーには使用しないでくださ い。
- RAM およびフラッシュ メモリに関するもの以外、バナーに長さ制限はありません。
- ASA のホスト名またはドメイン名は、**\$(hostname)** 文字列と **\$(domain)** 文字列を組み込む ことによって動的に追加できます。
- システムコンフィギュレーションでバナーを設定する場合は、コンテキストコンフィギュ レーションで **\$(system)** という文字列を使用することにより、コンテキスト内でバナー テ キストを使用できます。

#### ステップ **3** [Apply] をクリックします。

新しいバナーが、実行コンフィギュレーションに保存されます。

## 管理セッション クォータの設定

ASA で許可する ASDM、SSH、および Telnet の同時最大セッション数を設定できます。この 最大値に達すると、それ以降のセッションは許可されず、syslog メッセージが生成されます。 システム ロックアウトを回避するために、管理セッション割り当て量のメカニズムではコン ソール セッションをブロックできません。

#### 始める前に

マルチ コンテキスト モードでは、 システム実行スペースで次の手順を実行します。コンテキ スト コンフィギュレーションからシステム コンフィギュレーションに切り替えるには、 **[Configuration]** > **[Device List]** ペインで、アクティブなデバイスの IP アドレスの下の [System] をダブルクリックします。

- ステップ **1 [Configuration]** > **[Device Management]** > **[Management Access]** > **[Management Session Quota]** の順に選択します。
- ステップ **2** ASA で許可される ASDM、SSH、および Telnet の同時セッションの最大数を入力します。有 効値の範囲は 0 ~ 10000 です。

ステップ **3** [Apply] をクリックして、設定の変更を保存します。

# <span id="page-1076-0"></span>システム管理者用 **AAA** の設定

この項では、システム管理者の認証、管理許可、コマンド許可を設定する方法について説明し ます。

## 管理認証の設定

CLI および ASDM アクセスの認証を設定します。

#### 管理認証について

ASA へのログイン方法は、認証を有効にしているかどうかによって異なります。

#### **SSH** 認証について

認証ありまたは認証なしでの SSH アクセスについては、次の動作を参照してください。

- 認証なし:SSH は認証なしでは使用できません。
- 認証あり:SSH 認証を有効にした場合は、AAA サーバまたはローカルユーザデータベー スに定義されているユーザ名とパスワードを入力します。公開キーの認証では、ASA は ローカルデータベースのみをサポートします。SSHローカル認証を設定する場合は、ロー カル ユーザのパスワード認証も有効にします。パスワードを使用しないようにする場合 は、パスワードなしのユーザ名を作成できます。ユーザEXECモードにアクセスします。

#### **Telnet** 認証について

認証の有無にかかわらず、Telnet アクセスについては、次の動作を参照してください。

- 認証なし:Telnet の認証を有効にしていない場合は、ユーザ名を入力しません。ログイン パスワードを入力します。デフォルトのパスワードはありません。したがって、ASA へ Telnet 接続するには、パスワードを設定する必要があります。ユーザ EXEC モードにアク セスします。
- •認証あり:Telnet認証を有効にした場合は、AAAサーバまたはローカルユーザデータベー スに定義されているユーザ名とパスワードを入力します。ユーザEXECモードにアクセス します。

#### **ASDM** 認証について

認証ありまたは認証なしでのASDMアクセスに関しては、次の動作を参照してください。AAA 認証の有無にかかわらず、証明書認証を設定することも可能です。

- 認証なし:デフォルトでは、ブランクのユーザ名と **enable password** コマンドを使用して ASDM にログインできます。空白のままにしないように、できるだけ早くイネーブル パ スワードを変更することをお勧めします[。ホスト名、ドメイン名、およびイネーブルパス](#page-696-0) ワードと Telnet [パスワードの設定](#page-696-0) (641 ページ)を参照してください。ログイン画面で (ユーザ名をブランクのままにしないで)ユーザ名とパスワードを入力した場合は、ASDM によってローカル データベースで一致がチェックされることに注意してください。
- •証明書認証(シングル、ルーテッドモードのみ):ユーザに有効な証明書を要求できま す。証明書のユーザ名とパスワードを入力すると、ASA が PKI トラストポイントに対し て証明書を検証します。
- AAA 認証: ASDM (HTTPS) 認証を有効にした場合は、AAA サーバまたはローカル ユー ザデータベースに定義されているユーザ名とパスワードを入力します。これで、ブランク のユーザ名とイネーブル パスワードで ASDM を使用できなくなりました。
- AAA 認証と証明書認証の併用(シングル、ルーテッド モードのみ): ASDM (HTTPS) 認証を有効にした場合は、AAA サーバまたはローカル ユーザ データベースに定義されて いるユーザ名とパスワードを入力します。証明書認証用のユーザ名とパスワードが異なる 場合は、これらも入力するように求められます。ユーザ名を証明書から取得してあらかじ め入力しておくよう選択できます。

#### シリアル認証の概要

認証ありまたは認証なしでのシリアル コンソール ポートへのアクセスに関しては、次の動作 を参照してください。

- 認証なし:シリアルアクセスの認証を有効にしていない場合は、ユーザ名、パスワードを 入力しません。ユーザ EXEC モードにアクセスします。
- 認証あり:シリアルアクセスの認証を有効にした場合は、AAAサーバまたはローカルユー ザデータベースで定義されているユーザ名とパスワードを入力します。ユーザEXECモー ドにアクセスします。

#### イネーブル認証について

ログイン後に特権EXECモードに入るには、**enable**コマンドを入力します。このコマンドの動 作は、認証がイネーブルかどうかによって異なります。

- 認証なし:enable 認証を設定していない場合は、**enable** コマンドを入力するときにシステ ム イネーブル パスワードを入力します。デフォルトは空白です。ただし、enable 認証を 使用しない場合、**enable**コマンドを入力した後は、特定のユーザとしてログインしていま せん。これにより、コマンド認可などユーザベースの各機能が影響を受けることがありま す。ユーザ名を維持するには、enable 認証を使用してください。
- ·認証あり:enable認証を設定した場合は、ASAはプロンプトによりAAAサーバまたはロー カル ユーザ データベースで定義されているユーザ名とパスワードを要求します。この機 能は、ユーザが入力できるコマンドを判別するためにユーザ名が重要な役割を果たすコマ ンド許可を実行する場合に特に役立ちます。

ローカル データベースを使用する enable 認証の場合は、**enable** コマンドの代わりに **login** コマ ンドを使用できます。**login** コマンドによりユーザ名が維持されますが、認証をオンにするた めの設定は必要ありません。

$$
\overbrace{\phantom{135721}}^{\Delta}
$$

CLI にアクセスできるユーザや特権 EXEC モードを開始できないようにするユーザをローカル 注意 データベースに追加する場合は、コマンド認可を設定する必要があります。コマンド認可がな い場合、特権レベルが2以上(2がデフォルト)のユーザは、CLI で自分のパスワードを使用 して特権EXECモード(およびすべてのコマンド)にアクセスできます。あるいは、認証処理 でローカルデータベースではなく AAA サーバを使用してログイン コマンドを回避するか、ま たはすべてのローカルユーザをレベル1に設定することにより、システムイネーブルパスワー ドを使用して特権 EXEC モードにアクセスできるユーザを制御できます。

#### ホスト オペレーティング システムから **ASA** へのセッション

一部のプラットフォームでは、ASAの実行を別のアプリケーションとしてサポートしています (例:Catalyst 6500 の ASASM、Firepower 4100/9300 の ASA)。ホスト オペレーティング シス テムから ASA へのセッションの場合、接続のタイプに応じてシリアルおよび Telnet 認証を設 定できます。

マルチ コンテキスト モードでは、システム コンフィギュレーションで AAA コマンドを設定 できません。ただし、Telnet またはシリアル認証を管理コンテキストで設定した場合、認証は これらのセッションにも適用されます。この場合、管理コンテキストのAAAサーバまたはロー カル ユーザ データベースが使用されます。

#### **CLI**、**ASDM**、および **enable** コマンド アクセス認証の設定

#### 始める前に

- Telnet、SSH、または HTTP アクセスを設定します。
- 外部認証の場合は、AAA サーバ グループを設定します。ローカル認証の場合は、ローカ ル データベースにユーザを追加します。
- HTTP 管理認証では、AAA サーバ グループの SDI プロトコルをサポートしていません。

- ステップ **1 enable** コマンドを使用するユーザを認証する場合は、**[Configuration]** > **[Device Management]** > **[Users/AAA]** > **[AAA Access]** > **[Authentication]** の順に選択し、次の設定を行います。
	- a) [Enable] チェックボックスを選択します。
	- b) サーバ グループ名または LOCAL データベースを選択します。
	- c) (オプション)AAA サーバを選択する場合は、AAA サーバが使用不可になった場合の フォールバック方式としてローカル データベースが使用されるように ASA を設定できま す。[Use LOCAL when server group fails] チェックボックスをオンにします。ローカル デー

タベースではAAAサーバと同じユーザ名およびパスワードを使用することを推奨します。 これは、ASA のプロンプトでは、どの方式が使用されているかが示されないためです。

- ステップ **2** CLI または ASDM にアクセスするユーザを認証する場合は、**[Configuration]** > **[Device Management]** > **[Users/AAA]** > **[AAA Access]** > **[Authentication]** の順に選択し、次の設定を行い ます。
	- a) 次のチェックボックスをオンにします(複数可)。
		- [HTTP/ASDM]:HTTPS を使用して ASA にアクセスする ASDM クライアントを認証 します。
		- [Serial]:コンソール ポートを使用して ASA にアクセスするユーザを認証します。 ASASM の場合、このパラメータは **service-module session** コマンドを使用してスイッ チからアクセスする仮想コンソールに影響します。
		- **SSH**:SSH を使用して ASA にアクセスするユーザを認証します。
		- [Telnet]:Telnet を使用して ASA にアクセスするユーザを認証します。ASASM の場 合、このパラメータは**session**コマンドを使用するスイッチからのセッションにも影響 します。
	- b) チェックボックスをオンにしたサービスごとに、サーバ グループ名または LOCAL データ ベースを選択します。
	- c) (オプション)AAA サーバを選択する場合は、AAA サーバが使用不可になった場合の フォールバック方式としてローカル データベースが使用されるように ASA を設定できま す。[Use LOCAL when server group fails] チェックボックスをオンにします。ローカル デー タベースではAAAサーバと同じユーザ名およびパスワードを使用することを推奨します。 これは、ASA のプロンプトでは、どの方式が使用されているかが示されないためです。

ステップ **3** [Apply] をクリックします。

#### <span id="page-1079-0"></span>**ASDM** 証明書認証の設定

AAA 認証の有無にかかわらず証明書認証を必須にできます。ASA は証明書を PKI トラストポ イントに照合して検証します。

#### 始める前に

この機能は、シングル ルーテッド モードでのみサポートされます。

#### 手順

ステップ **1 [Configuration]** > **[Device Management]** > **[Management Access]** > **[ASDM/HTTPS/Telnet/SSH]** の 順に選択します。
ステップ **2** [Specify the interface requires client certificate to access ASDM] 領域で [Add] をクリックし、イン ターフェイスとオプションで証明書マップを指定します。認証が成功するには、その証明書 マップと一致している必要があります。

> 証明書認証はインターフェイスごとに設定できます。その結果、信頼できるインターフェイス または内部インターフェイス上の接続については証明書の提示が不要になります。証明書マッ プを作成するには、**[Configuration]** > **[Site-to-Site VPN]** > **[Advanced]** > **[IPSec]** > **[Certificate to Connection Map]** > **[Rules]** を表示します。

ステップ **3** (任意) ASDM で証明書からユーザ名を抽出する際に使用する属性を設定するには、 **[Configuration]** > **[Device Management]** > **[Management Access]** > **[HTTP Certificate Rule]** の順 に選択します。

次の方法の中から 1 つを選択してください。

- [Specify the Certificate Fields to be used] : [Primary Field] ドロップダウン リストと [Secondary Field] ドロップダウン リストから値を選択します。
- **[Use the entire DN as the username]**
- [Use script to select username]:[Add] をクリックし、スクリプトの内容を追加します。

認証を求めるプロンプトにユーザ名を事前入力するには、[Prefill Username] チェックボックス をオンにします。そのユーザ名が最初に入力したものと異なる場合、最初のユーザ名が事前入 力された新しいダイアログボックスが表示されます。そこに、認証用のパスワードを入力でき ます。

デフォルトでは、ASDM は CN OU 属性を使用します。

ステップ **4** [Apply] をクリックします。

## <span id="page-1080-0"></span>管理許可による **CLI** および **ASDM** アクセスの制限

ASA ではユーザの認証時に管理アクセス ユーザとリモート アクセス ユーザを区別できるよう になっています。ユーザ ロールを区別することで、リモート アクセス VPN ユーザやネット ワーク アクセス ユーザが ASA に管理接続を確立するのを防ぐことができます。

### 始める前に

### **RADIUS** または **LDAP**(マッピング済み)ユーザ

ユーザが LDAP 経由で認証されると、ネイティブ LDAP 属性およびその値が Cisco ASA 属性に マッピングされ、特定の許可機能が提供されます。Cisco VSA CVPN3000-Privilege-Levelの値を 0 ~ 15 の範囲で設定した後、LDAP 属性を Cisco VAS CVPN3000-Privilege-Level にマッピング します。

RADIUS IETF の **service-type** 属性が、RADIUS 認証および許可要求の結果として access-accept メッセージで送信される場合、この属性は認証されたユーザにどのタイプのサービスを付与す るかを指定するために使用されます。

RADIUS Cisco VSA **privilege-level** 属性(ベンダー ID 3076、サブ ID 220)が access-accept メッ セージで送信される場合は、ユーザの権限レベルを指定するために使用されます。

### **TACACS+** ユーザ

「service=shell」で許可が要求され、サーバは PASS または FAIL で応答します。

ローカル ユーザ

指定したユーザ名の [Access Restriction] オプションを設定します。アクセス制限のデフォルト 値は[Full Access]です。この場合、[Authentication]タブのオプションで指定されたすべてのサー ビスに対して、フル アクセスが許可されます。

### 管理許可の属性

管理許可の AAA サーバ タイプおよび有効な値については、次の表を参照してください。ASA ではこれらの値を使用して管理アクセス レベルを決定します。

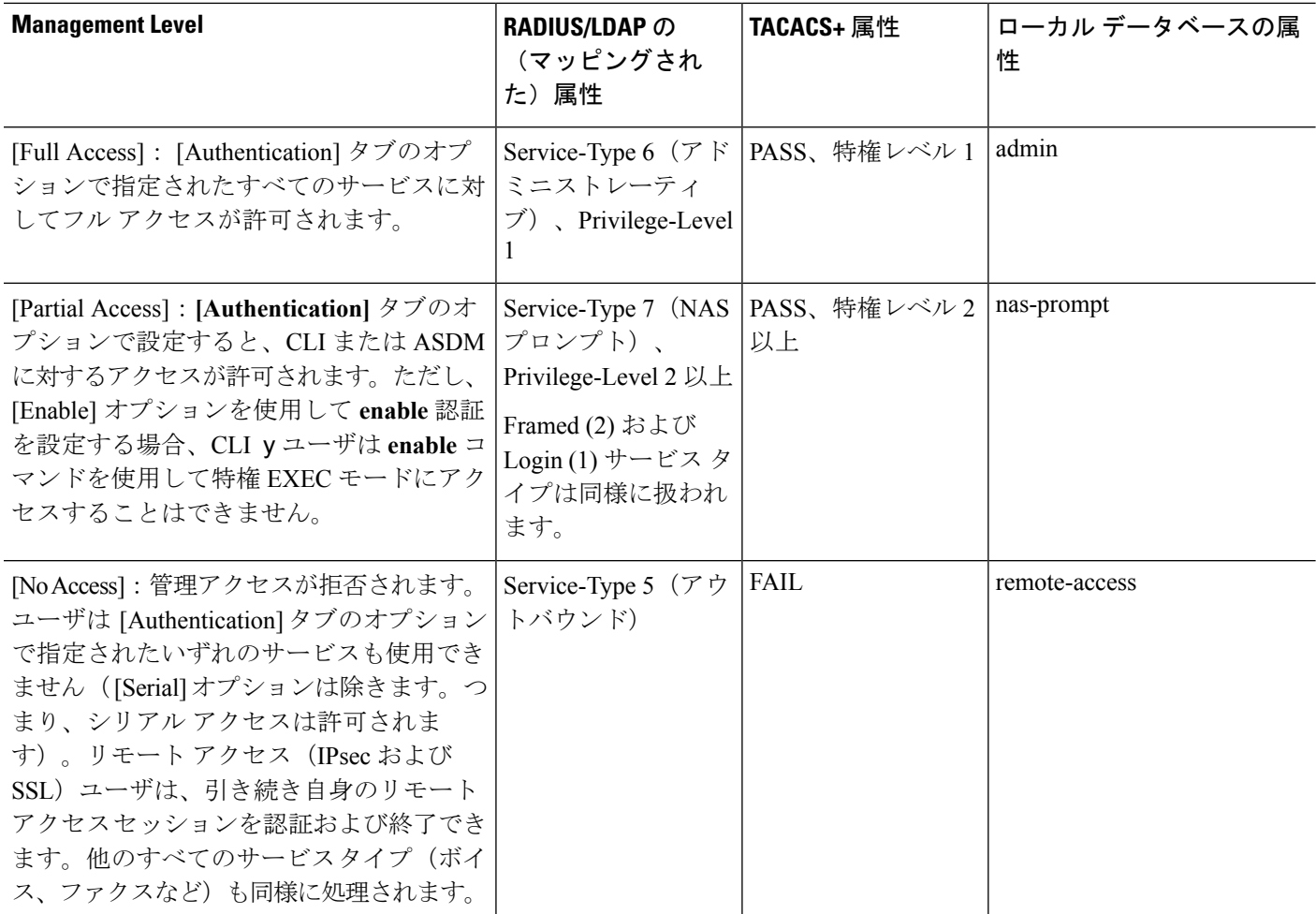

### その他のガイドライン

• シリアル コンソール アクセスは管理許可に含まれません。

- この機能を使用するには、管理アクセスに AAA 認証も設定する必要があります。[CLI](#page-1078-0)、 ASDM、およびenableコマンドアクセス認証の設定 (1023ページ)を参照してください。
- 外部認証を使用する場合は、この機能をイネーブルにする前に、AAA サーバ グループを 設定しておく必要があります。
- HTTP 許可は、シングル ルーテッド モードでのみサポートされます。

### 手順

- ステップ **1** HTTPセッションの管理許可をイネーブルにするには、**[Configuration]** > **[DeviceManagement]** > **[Users/AAA]** > **[AAA Access]** > **[Authorization]** の順に選択し、[Enable Authorization for ASA Command Access] 領域の [HTTP] チェックボックスをオンにします。
	- ASAコマンドアクセスを設定するには、ローカルコマンド許可の設定 (1029ページ) を参照してください。 (注)
- ステップ **2** Telnet および SSH セッションの管理許可をイネーブルにするには、**[Configuration]** > **[Device Management]** > **[Users/AAA]** > **[AAA Access]** > **[Authorization]**の順に選択し、[Perform authorization for exec shell access] 領域の [Enable] チェックボックスをオンにします。
- ステップ **3** [Remote] または [Local] オプション ボタンを選択して、EXEC シェル アクセスの許可に使用す るサーバを指定します。
- ステップ **4** 管理認可をイネーブルにするには、[Allow privileged usersto enter into EXEC mode on login] チェッ クボックスをオンにします。

[auto-enable] オプションを選択すると、フル アクセスが許可されたユーザが直接特権 EXEC モードを開始できます。それ以外では、ユーザはユーザ EXEC モードになります。

## コマンド認可の設定

コマンドへのアクセスを制御する場合、ASAではコマンド許可を設定でき、ユーザが使用でき るコマンドを決定できます。デフォルトでは、ログインするとユーザEXECモードにアクセス でき、最低限のコマンドだけが提供されます。**enable**コマンド(または、ローカルデータベー スを使用するときは**login**コマンド)を入力すると、特権EXECモードおよびコンフィギュレー ション コマンドを含む高度なコマンドにアクセスできます。

次の2つのコマンド許可方式のいずれかを使用できます。

- ローカル特権レベル
- TACACS+ サーバ特権レベル

### コマンド認可について

コマンド認可を有効にし、承認済みのユーザにのみコマンド入力を許容することができます。

#### サポートされるコマンド認可方式

次の 2 つのコマンド許可方式のいずれかを使用できます。

• ローカル特権レベル:ASAでコマンド特権レベルを設定します。ローカルユーザ、RADIUS ユーザ、または LDAP ユーザ (LDAP 属性を RADIUS 属性にマッピングする場合)を CLI アクセスについて認証する場合、ASAはそのユーザをローカルデータベース、RADIUS、 またはLDAPサーバで定義されている特権レベルに所属させます。ユーザは、割り当てら れた特権レベル以下のコマンドにアクセスできます。すべてのユーザは、初めてログイン するときに、ユーザ EXEC モード(レベル 0 または 1 のコマンド)にアクセスします。 ユーザは、特権EXECモード(レベル2以上のコマンド)にアクセスするために再び**enable** コマンドで認証するか、**login** コマンドでログイン(ローカル データベースに限る)でき ます。

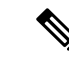

- ローカルデータベース内にユーザが存在しなくても、またCLI認 証や **enable** 認証がない場合でも、ローカル コマンド許可を使用 できます。代わりに、**enable** コマンドを入力するときにシステム イネーブル パスワードを入力すると、ASA によってレベル 15 に 置かれます。次に、すべてのレベルのイネーブルパスワードを作 成します。これにより、**enable** *n*(2 ~ 15)を入力したときに、 ASAによってレベル*n*に置かれるようになります。これらのレベ ルは、ローカルコマンド許可を有効にするまで使用されません。 (注)
- TACACS+ サーバ特権レベル:TACACS+ サーバで、ユーザまたはグループが CLI アクセ スについて認証した後で使用できるコマンドを設定します。CLI でユーザが入力するすべ てのコマンドは、TACACS+ サーバで検証されます。

#### セキュリティ コンテキストとコマンド許可

AAA 設定はコンテキストごとに個別であり、コンテキスト間で共有されません。

コマンド許可を設定する場合は、各セキュリティコンテキストを別々に設定する必要がありま す。この設定により、異なるセキュリティコンテキストに対して異なるコマンド許可を実行で きます。

セキュリティコンテキストを切り替える場合、管理者は、ログイン時に指定したユーザ名で許 可されるコマンドが新しいコンテキストセッションでは異なる可能性があることや、新しいコ ンテキストではコマンド許可がまったく設定されていない可能性があることを念頭に置いてく ださい。コマンド許可がセキュリティコンテキストによって異なる場合があることを管理者が 理解していないと、混乱が生じる可能性があります。この動作は、次の仕組みによってさらに 複雑になります。

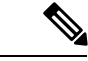

システム実行スペースでは AAA コマンドがサポートされないため、システム実行スペースで はコマンド許可を使用できません。 (注)

### コマンド権限レベル

デフォルトでは、次のコマンドが特権レベル0に割り当てられます。その他のすべてのコマン ドは特権レベル 15 に割り当てられます。

- **show checksum**
- **show curpriv**
- **enable**
- **help**
- **show history**
- **login**
- **logout**
- **pager**
- **show pager**
- **clear pager**
- **quit**
- **show version**

コンフィギュレーション モード コマンドを 15 より低いレベルに移動する場合は、configure コ マンドも同じレベルに移動してください。このようにしないと、ユーザはコンフィギュレー ション モードに入ることができません。

### <span id="page-1084-0"></span>ローカル コマンド許可の設定

ローカル コマンド許可を使用して、コマンドを16の特権レベル(0~15)の1つに割り当て ることができます。デフォルトでは、各コマンドは特権レベル 0 または 15 に割り当てられま す。各ユーザを特定の特権レベルに定義でき、各ユーザは割り当てられた特権レベル以下のコ マンドを入力できます。ASAは、ローカルデータベース、RADIUSサーバ、またはLDAPサー バ(LDAP属性をRADIUS属性にマッピングする場合)に定義されているユーザ特権レベルを サポートしています。

### 手順

- ステップ **1 [Configuration]** > **[Device Management]** > **[Users/AAA]** > **[AAA Access]** > **[Authorization]** の順に 選択します。
- ステップ **2 [Enable authorization for ASA command access]** > **[Enable]** チェック ボックスをオンにします。
- ステップ **3** [Server Group] ドロップダウン リストから [LOCAL] を選択します。
- ステップ **4** ローカルコマンド許可をイネーブルにすると、オプションで、特権レベルを個々のコマンドま たはコマンド グループに手動で割り当てたり、事前定義済みユーザ アカウント特権をイネー ブルにしたりできます。

• 事前定義のユーザアカウント特権を使用するには、[Set ASDM Defined UserRoles]をクリッ クします。

[ASDM Defined User Roles Setup] ダイアログボックスが表示されます。[Yes] をクリックす ると、事前定義済みユーザ アカウント特権を使用できるようになります。事前定義済み ユーザ アカウント特権には、[Admin](特権レベル 15、すべての CLI コマンドへのフル アクセス権)、[Read Only](特権レベル 5、読み取り専用アクセス権)、[Monitor Only] (特権レベル 3、[Monitoring] セクションへのアクセス権のみ)があります。

• コマンド レベルを手動で設定するには、[Configure Command Privileges] をクリックしま す。

[CommandPrivilegesSetup]ダイアログボックスが表示されます。[Command Mode]ドロップ ダウン リストから [All Modes] を選択すると、すべてのコマンドを表示できます。代わり に、コンフィギュレーションモードを選択し、そのモードで使用可能なコマンドを表示す ることもできます。たとえば、[context] を選択すると、コンテキスト コンフィギュレー ション モードで使用可能なすべてのコマンドを表示できます。コンフィギュレーション モードだけでなく、ユーザEXECモードや特権EXECモードでも入力が可能で、かつモー ドごとに異なるアクションが実行されるようなコマンドを使用する場合は、これらのモー ドに対して別個に特権レベルを設定できます。

[Variant]カラムには、[show]、[clear]、または[cmd]が表示されます。特権は、コマンドの show 形式、clear 形式、または configure 形式に対してのみ設定できます。コマンドの configure 形式は、通常、未修正コマンド(show または clear プレフィックスなしで)また は no 形式として、コンフィギュレーションの変更を引き起こす形式です。

コマンドのレベルを変更する場合は、コマンドをダブルクリックするか、[Edit] をクリッ クします。レベルは 0 ~ 15 の範囲で設定できます。設定できるのは、main コマンドの特 権レベルだけです。たとえば、すべての **aaa** コマンドのレベルを設定できますが、 **aaa authentication** コマンドと **aaa authorization** コマンドのレベルを個別に設定できませ  $h_n$ 

表示されているすべてのコマンドのレベルを変更する場合は、[Select All] をクリックした 後に、[Edit] をクリックします。

[OK] をクリックして変更内容を確定します。

ステップ **5** (任意) **[Perform authorization for exec shell access]** > **[Enable]** チェック ボックスをオンにし て、コマンド認可のための AAA ユーザを有効にします。このオプションを入力しない場合、 ASA は、ローカル データベース ユーザの特権レベルだけをサポートし、他のタイプのユーザ をすべてデフォルトでレベル 15 に割り当てます。

> さらに、このコマンドは管理認証を有効にします。[管理許可による](#page-1080-0) CLI および ASDM アクセ [スの制限](#page-1080-0) (1025ページ)を参照してください。

ステップ **6** [Apply] をクリックします。

許可設定が割り当てられ、その変更内容が実行コンフィギュレーションに保存されます。

### **TACACS+** サーバでのコマンドの設定

グループまたは個々のユーザの共有プロファイル コンポーネントとしての Cisco Secure Access Control Server (ACS) TACACS+サーバでコマンドを設定できます。サードパーティのTACACS+ サーバの場合は、コマンド許可サポートの詳細については、ご使用のサーバのマニュアルを参 照してください。

Cisco Secure ACS バージョン 3.1 でコマンドを設定する場合は、次のガイドラインを参照して ください。

• ASA は、シェル コマンドとして許可するコマンドを送信し、TACACS+ サーバでシェル コマンドとしてコマンドを設定します。

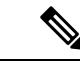

- CiscoSecure ACSには、「pix-shell」と呼ばれるコマンドタイプが 含まれている場合があります。このタイプは ASA コマンド許可 に使用しないでください。 (注)
- コマンドの最初のワードは、メインコマンドと見なされます。その他のワードはすべて引 数と見なされます。これは、**permit** または **deny** の後に置く必要があります。

たとえば、**showrunning-configurationaaa-server**コマンドを許可するには、コマンドフィー ルドに **show running-configuration** を追加し、引数フィールドに **permit aaa-server** を入力 します。

• [Permit Unmatched Args] チェックボックスをオンにすると、明示的に拒否していないすべ てのコマンド引数を許可できます。

たとえば、特定の **show** コマンドを設定するだけで、すべての **show** コマンドが許可され ます。CLI の使用法を示す疑問符や省略形など、コマンドの変形をすべて予想する必要が なくなるので、この方法を使用することをお勧めします(次の図を参照)。

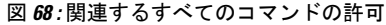

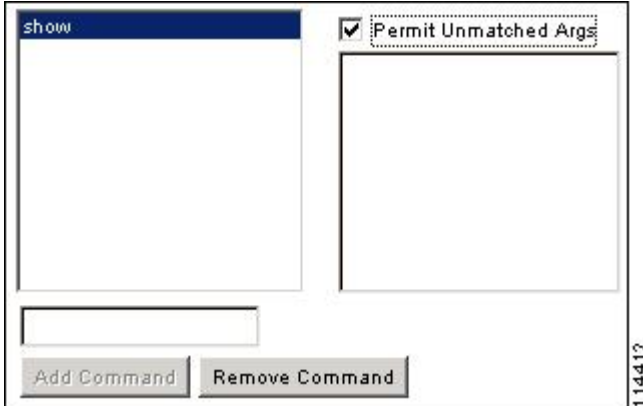

• **enable** や **help** など、単一ワードのコマンドについては、そのコマンドに引数がない場合 でも、一致しない引数を許可する必要があります(次の図を参照)。

図 **69 :** 単一ワードのコマンドの許可

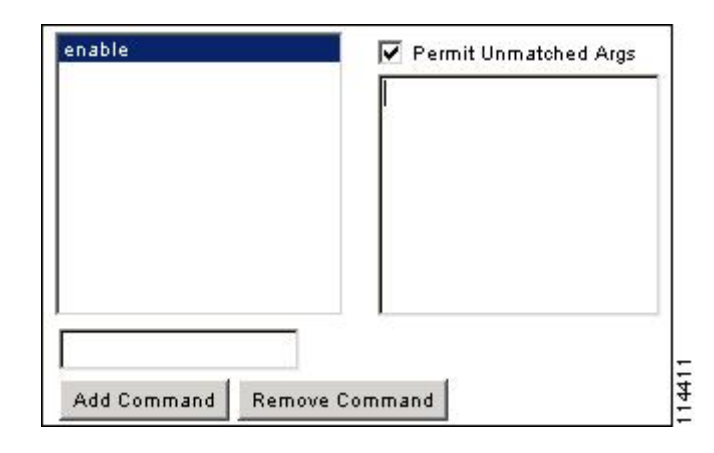

• 引数を拒否するには、その引数の前に **deny** を入力します。

たとえば、**enable** コマンドを許可し、**enable password** コマンドを許可しない場合には、 コマンドフィールドに**enable**を入力し、引数フィールドに**denypassword**を入力します。 **enable** だけが許可されるように、必ず、[Permit Unmatched Args] チェックボックスをオン にしてください(次の図を参照)。

図 **70 :** 引数の拒否

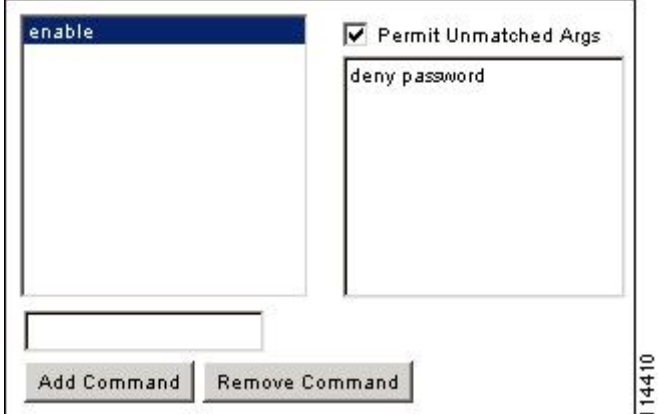

• コマンドラインでコマンドを省略形で入力した場合、ASA はプレフィックスとメイン コ マンドを完全なテキストに展開しますが、その他の引数は入力したとおりに TACACS+ サーバに送信します。

たとえば、**sh log** と入力すると、ASA は完全なコマンド **show logging** を TACACS+ サーバ に送信します。一方、**shlog mess** と入力すると、ASA は展開されたコマンド **show logging message** ではなく、**show logging mess** を TACACS+ サーバに送信します。省略形を予想し て同じ引数の複数のスペルを設定できます(次の図を参照)。

図 **<sup>71</sup> :** 省略形の指定

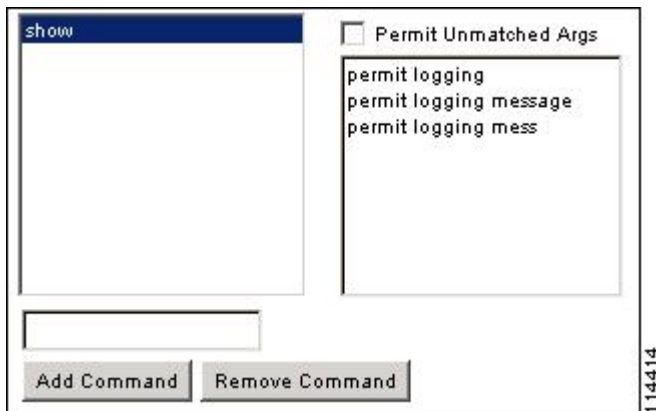

- すべてのユーザに対して次の基本コマンドを許可することをお勧めします。
	- **show checksum**
	- **show curpriv**
	- **enable**
	- **help**
	- **show history**
	- **login**
	- **logout**
	- **pager**
	- **show pager**
	- **clear pager**
	- **quit**
	- **show version**

### **TACACS+** コマンド許可の設定

TACACS+ コマンド認可をイネーブルにし、ユーザが CLI でコマンドを入力すると、ASA はそ のコマンドとユーザ名を TACACS+ サーバに送信し、コマンドが認可されているかどうかを判 別します。

TACACS+ コマンド許可をイネーブルにする前に、TACACS+ サーバで定義されたユーザとし て ASA にログインしていること、および ASA の設定を続けるために必要なコマンド許可があ ることを確認してください。たとえば、すべてのコマンドが認可された管理ユーザとしてログ インする必要があります。このようにしないと、意図せずロックアウトされる可能性がありま す。

意図したとおりに機能することが確認できるまで、設定を保存しないでください。間違いによ りロックアウトされた場合、通常はASAを再始動することによってアクセスを回復できます。

TACACS+ システムが完全に安定して信頼できることを確認します。必要な信頼性レベルにつ いて、通常は、完全冗長 TACACS+ サーバ システムと ASA への完全冗長接続が必要です。た とえば、TACACS+ サーバ プールに、インターフェイス 1 に接続された 1 つのサーバとイン ターフェイス 2 に接続された別のサーバを含めます。TACACS+ サーバが使用できない場合に フォールバック方式としてローカル コマンド許可を設定することもできます。

TACACS+ サーバを使用したコマンド許可を設定するには、次の手順を実行します。

#### 手順

- ステップ **1 [Configuration]** > **[Device Management]** > **[Users/AAA]** > **[AAA Access]** > **[Authorization]** の順に 選択します。
- ステップ **2 [Enable authorization for command access]** > **[Enable]** チェックボックスをオンにします。
- ステップ **3** [Server Group] ドロップダウン リストから AAA サーバ グループ名を選択します。
- ステップ **4** (オプション)AAAサーバが使用不可になった場合のフォールバック方式としてローカルデー タベースが使用されるように ASA を設定できます。設定するには、[Use LOCAL when server group fails] チェックボックスをオンにします。ローカル データベースでは AAA サーバと同じ ユーザ名およびパスワードを使用することを推奨します。これは、ASAのプロンプトでは、ど の方式が使用されているかが示されないためです。必ずローカルデータベースのユーザとコマ ンド特権レベルを設定してください。
- ステップ **5** [Apply] をクリックします。

コマンド許可設定が割り当てられ、その変更内容が実行コンフィギュレーションに保存されま す。

## ローカル データベース ユーザのパスワード ポリシーの設定

ローカル データベースを使用して CLI または ASDM アクセスの認証を設定する場合は、指定 期間を過ぎるとユーザにパスワードの変更を要求し、パスワードの最短長と最低変更文字数な どのパスワード標準に従うことを要求するパスワード ポリシーを設定できます。

パスワード ポリシーはローカル データベースを使用する管理ユーザに対してのみ適用されま す。ローカル データベースを使用するその他のタイプのトラフィック(VPN や AAA による ネットワークアクセスなど)や、AAAサーバによって認証されたユーザには適用されません。

パスワードポリシーの設定後は、自分または別のユーザのパスワードを変更すると、新しいパ スワードに対してパスワードポリシーが適用されます。既存のパスワードについては、現行の ポリシーが適用されます。新しいポリシーは、[UserAccounts]ペインおよび[ChangeMyPassword] ペインを使用したパスワードの変更に適用されます。

### 始める前に

- ローカルデータベースを使用してCLIまたはASDMアクセスのAAA認証を設定します。
- ローカル データベース内にユーザ名を指定します。

### 手順

- ステップ **1 [Configuration]** > **[Device Management]** > **[Users/AAA]** > **[Password Policy]** の順に選択します。 ステップ2 次のオプションを任意に組み合わせて設定します。
	- [Minimum Password Length]:パスワードの最小長を入力します。有効値の範囲は 3 ~ 64 文字です。推奨されるパスワードの最小長は 8 文字です。
	- [Lifetime]: リモートユーザ (SSH、Telnet、HTTP) のパスワードの有効期間を日数で指定 します。コンソールポートのユーザが、パスワードの有効期限切れでロックされることは ありません。有効な値は、0~65536です。デフォルト値は0日です。この場合、パスワー ドは決して期限切れになりません。

パスワードの有効期限が切れる7日前に、警告メッセージが表示されます。パスワードの 有効期限が切れると、リモート ユーザのシステム アクセスは拒否されます。有効期限が 切れた後アクセスするには、次のいずれかの手順を実行します。

- 他の管理者にパスワードを変更してもらいます。
- 物理コンソール ポートにログインして、パスワードを変更します。
- [Minimum Number Of]:次のタイプの最短文字数を指定します。
	- [Numeric Characters]:パスワードに含めなければならない数字の最小文字数を入力し ます。有効な値は、0 ~ 64 文字です。デフォルト値は 0 です
	- [LowerCaseCharacters]:パスワードに含めなければならない小文字の最小文字数を入 力します。有効値の範囲は 0 ~ 64 文字です。デフォルト値は 0 です
	- [Upper Case Characters]:パスワードに含めなければならない大文字の最小文字数を入 力します。有効値の範囲は 0 ~ 64 文字です。デフォルト値は 0 です
	- [SpecialCharacters]:パスワードに含めなければならない特殊文字の最小文字数を入力 します。有効値の範囲は 0 ~ 64 文字です。特殊文字には、!、@、#、\$、%、^、&、 \*、( および ) が含まれます。デフォルト値は 0 です。
	- [Different Characters from Previous Password]:新しいパスワードと古いパスワードで変 えなければならない最小文字数を入力します。有効な値は、0~64文字です。デフォ ルト値は0です文字マッチングは位置に依存しません。したがって、新しいパスワー ドで使用される文字が、現在のパスワードのどこにも使用されていない場合に限り、 パスワードが変更されたとみなされます。

ステップ **3** (オプション)[Enable Password and Account Protection] チェックボックスをオンにして、ユー ザが [User Accounts] ペインではなく、[Change My Password] ペインでパスワードを変更するこ とを要件とします。デフォルト設定はディセーブルです。どちらの方法でも、ユーザはパス ワードを変更することができます。

> この機能をイネーブルにして、[User Accounts] ペインでパスワードを変更しようとすると、次 のエラー メッセージが表示されます。

ERROR: Changing your own password is prohibited

ステップ **4** [Apply] をクリックして、設定内容を保存します。

### パスワードの変更

パスワードポリシーでパスワードの有効期間を設定した場合、有効期間を過ぎるとパスワード を新しいパスワードに変更する必要があります。パスワードポリシー認証をイネーブルにした 場合は、このパスワード変更のスキームが必須です。パスワードポリシー認証がイネーブルで ない場合は、このメソッドを使用することも、直接ユーザアカウントを変更することもできま す。

username パスワードを変更するには、次の手順を実行します。

### 手順

- ステップ **1 [Configuration]** > **[Device Management]** > **[Users/AAA]** > **[Change Password]** の順に選択します。
- ステップ **2** 古いパスワードを入力します。
- ステップ **3** 新しいパスワードを入力します。
- ステップ **4** 確認のために新しいパスワードを再度入力します。
- ステップ **5** [Make Change] をクリックします。
- ステップ **6** [Save] アイコンをクリックして、実行コンフィギュレーションに変更を保存します。

### 管理アクセス アカウンティングの設定

CLIで**show**コマンド以外のコマンドを入力する場合、アカウンティングメッセージをTACACS+ アカウンティング サーバに送信できます。ユーザがログインするとき、ユーザが **enable** コマ ンドを入力するとき、またはユーザがコマンドを発行するときのアカウンティングを設定でき ます。

コマンド アカウンティングに使用できるサーバは、TACACS+ だけです。

管理アクセスおよびイネーブル コマンド アカウンティングを設定するには、次の手順を実行 します。

手順

- ステップ **1 enable**コマンドを入力したユーザのアカウンティングを有効にするには、次の手順を実行しま す。
	- a) **[Configuration]** > **[Device Management]** > **[Users/AAA]** > **[AAA Access]** > **[Accounting]** の順 に選択し、**[Require accounting to allow accounting of user activity]** > **[Enable]** チェックボッ クスをオンにします。
	- b) RADIUS または TACACS+ サーバ グループ名を選択します。
- ステップ **2** ユーザが Telnet、SSH、またはシリアル コンソールを使用して ASA にアクセスした場合にそ のユーザのアカウンティングを有効化するには、次の手順を実行します。
	- a) [Require accounting for the following types of connections] 領域で、[Serial]、[SSH]、または [Telnet] チェックボックスをオンにします。
	- b) 各接続タイプの RADIUS または TACACS+ サーバ グループ名を選択します。
- ステップ **3** コマンド アカウンティングを設定するには、次の手順を実行します。
	- a) [Require accounting for the following types of connections] エリアで [Enable] チェックボックス をオンにします。
	- b) TACACS+ サーバ グループ名を選択します。RADIUS はサポートされていません。

CLI で **show** コマンド以外のコマンドを入力する場合、アカウンティング メッセージを TACACS+ アカウンティング サーバに送信できます。

- c) [Command Privilege Setup] ダイアログボックスを使用してコマンド特権レベルをカスタマ イズする際、[Privilege level] ドロップダウン リストで最小特権レベルを指定することで、 ASAのアカウンティング対象となるコマンドを制限できます。最小特権レベルよりも下の コマンドは、ASA で処理の対象となりません。
- ステップ **4** [Apply] をクリックします。

アカウンティング設定が割り当てられ、その変更内容が実行コンフィギュレーションに保存さ れます。

## ロックアウトからの回復

状況によっては、コマンド許可やCLI認証をオンにすると、ASACLIからロックアウトされる 場合があります。通常は、ASAを再起動することによってアクセスを回復できます。ただし、 すでにコンフィギュレーションを保存した場合は、ロックアウトされたままになる可能性があ ります。

次の表に、一般的なロックアウト条件とその回復方法を示します。

### 表 **<sup>47</sup> : CLI** 認証およびコマンド許可のロックアウト シナリオ

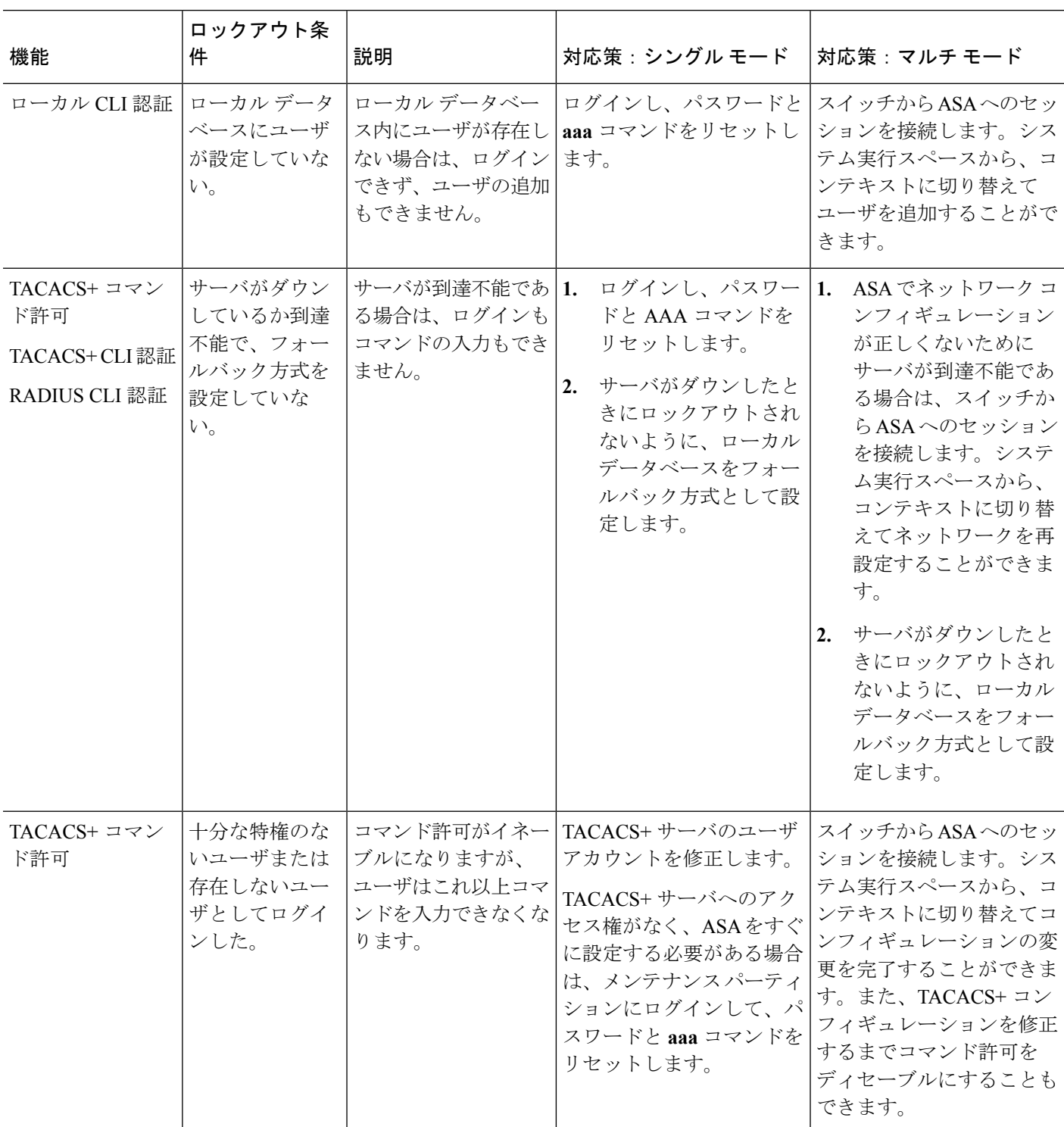

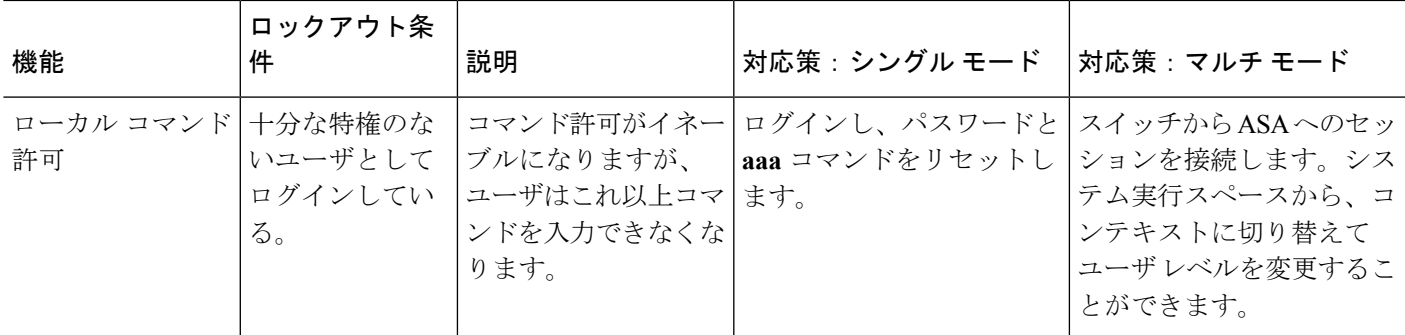

## デバイス アクセスのモニタリング

### • **[Monitoring]** > **[Properties]** > **[Device Access]** > **[ASDM/HTTPS/Telnet/SSH Sessions]**

上部ペインには、ASDM、HTTPS、および Telnet のセッションを介して接続するユーザの 接続タイプ、セッション ID、および IP アドレスが示されます。特定のセッションを切断 するには、[Disconnect] をクリックします。

下部ペインには、クライアント、ユーザ名、接続ステータス、ソフトウェアバージョン、 入力暗号化タイプ、出力暗号化タイプ、入力 HMAC、出力 HMAC、SSH セッション ID、 残りのキー再生成データ、残りのキー再生成時間、データベースのキー再生成、時間ベー スのキー再生成、最後のキー再生成の時間が表示されます。特定のセッションを切断する には、[Disconnect] をクリックします。

### • **[Monitoring]** > **[Properties]** > **[Device Access]** > **[Authenticated Users]**

このペインには、AAA サーバによって認証されたユーザのユーザ名、IP アドレス、ダイ ナミックACL、非活動タイムアウト(存在する場合)、および絶対タイムアウトが一覧表 示されます。

### • **[Monitoring]** > **[Properties]** > **[Device Access]** > **[AAA Locked Out Users]**

このペインには、ロックアウトされた AAA ローカル ユーザのユーザ名、失敗した認証の 試行回数、およびユーザがロックアウトされた回数が一覧表示されます。ロックアウトさ れた特定のユーザをクリアするには、[Clear Selected Lockout] をクリックします。ロック アウトされたすべてのユーザをクリアするには、[Clear All Lockouts] をクリックします。

### • **[Tools] > [Command Line Interface]**

このペインでは、さまざまな非インタラクティブコマンドを発行し、結果を表示すること ができます。

# 管理アクセスの履歴

表 **48 :** 管理アクセスの履歴

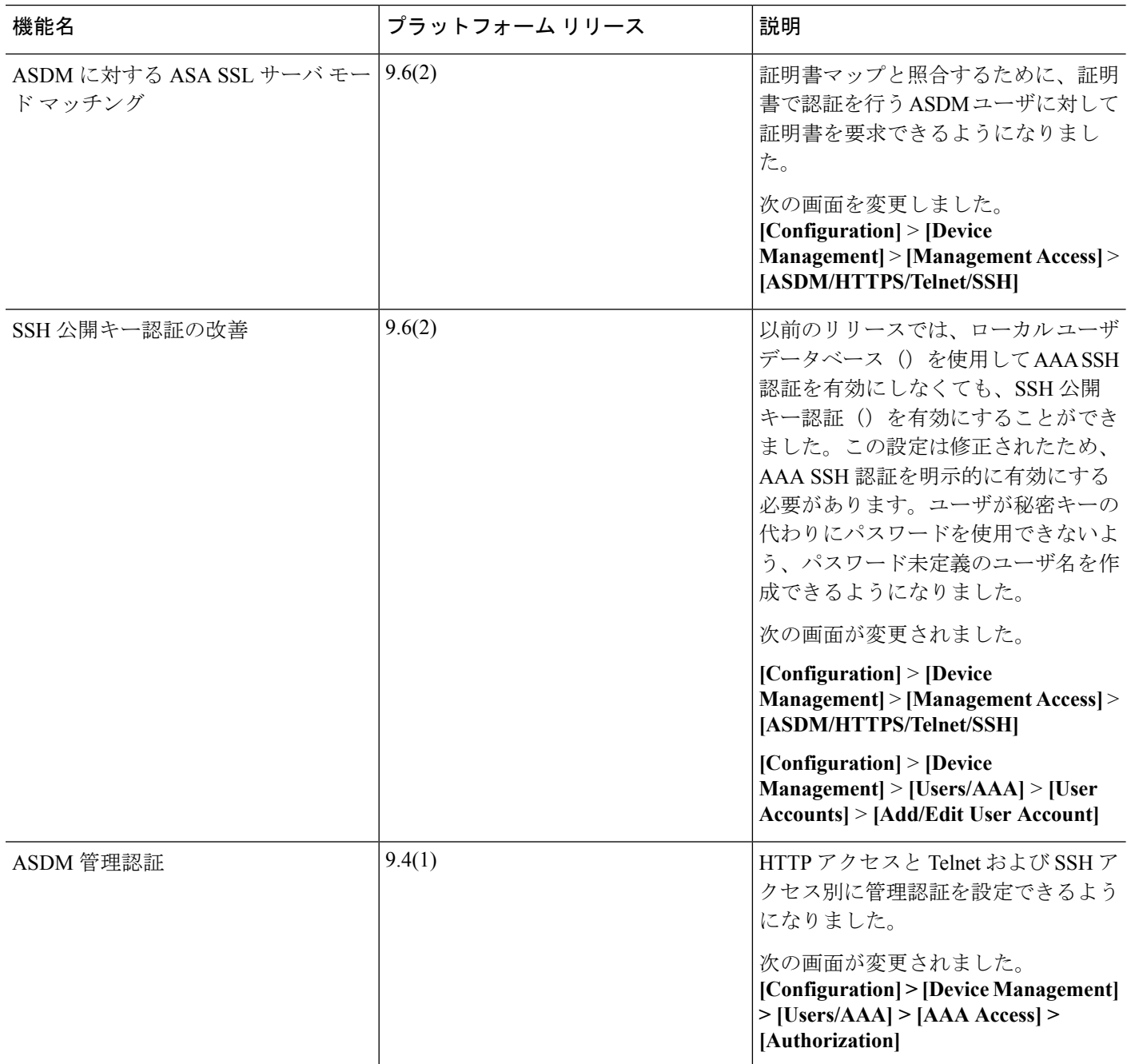

 $\mathbf I$ 

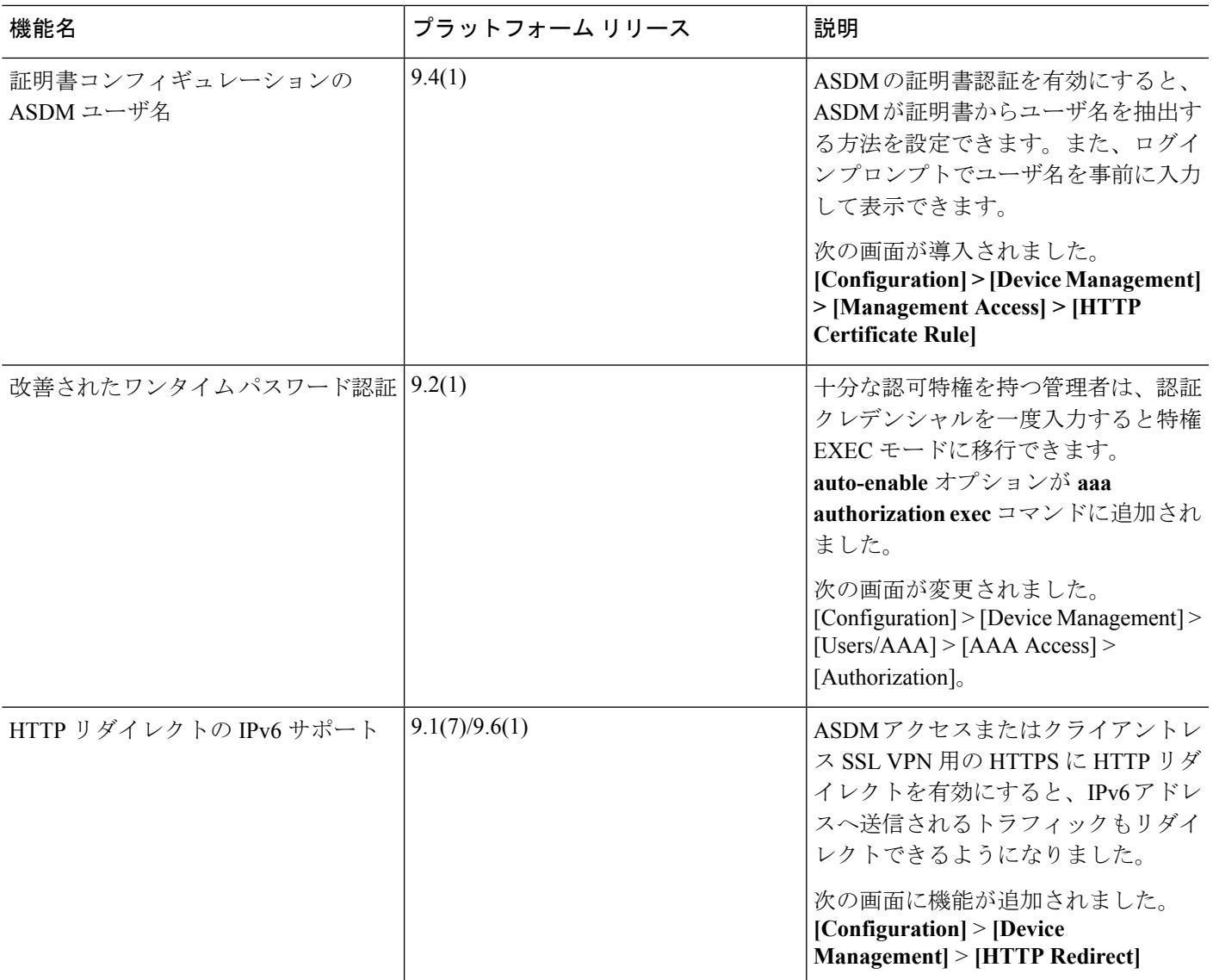

I

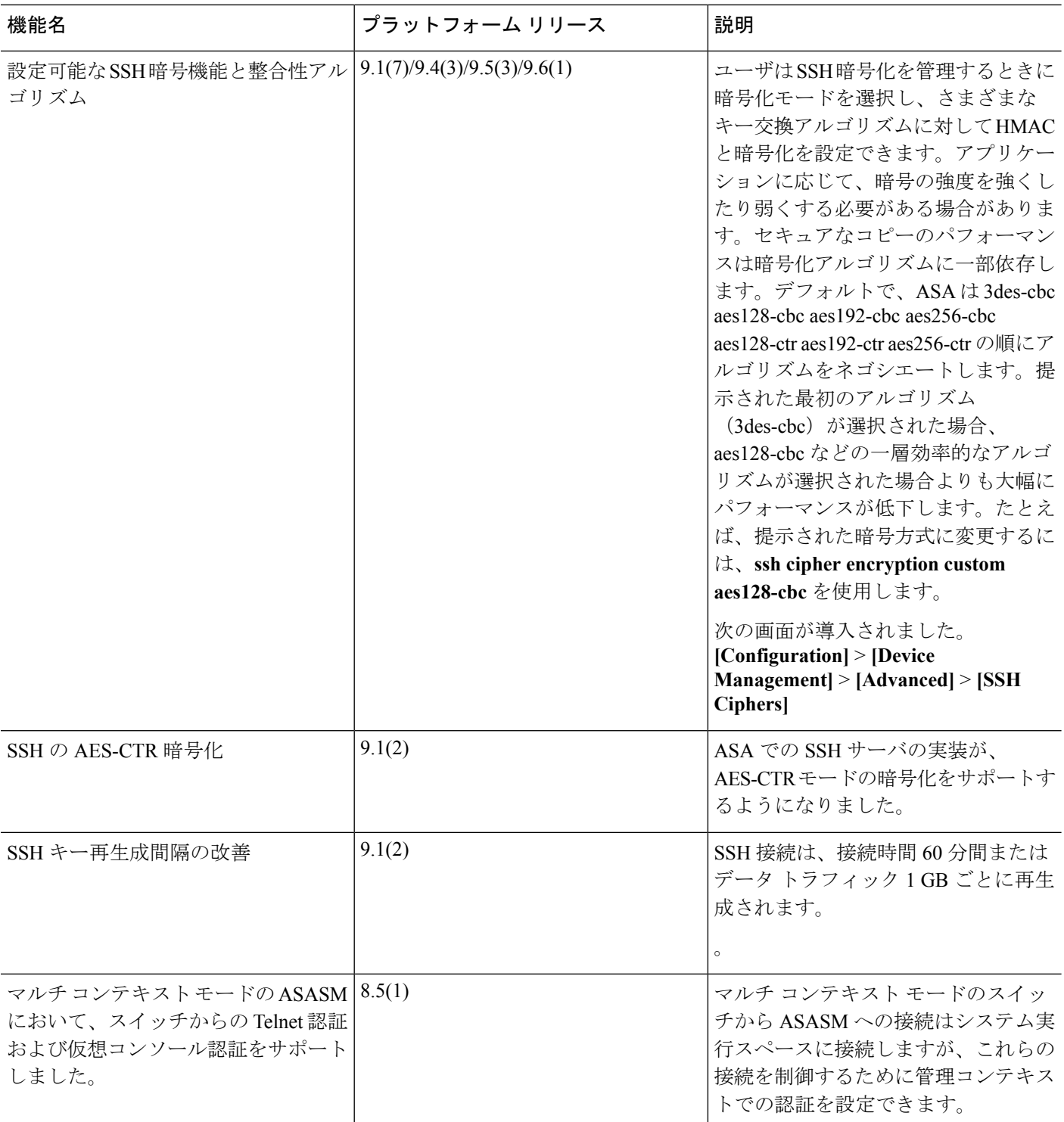

 $\mathbf I$ 

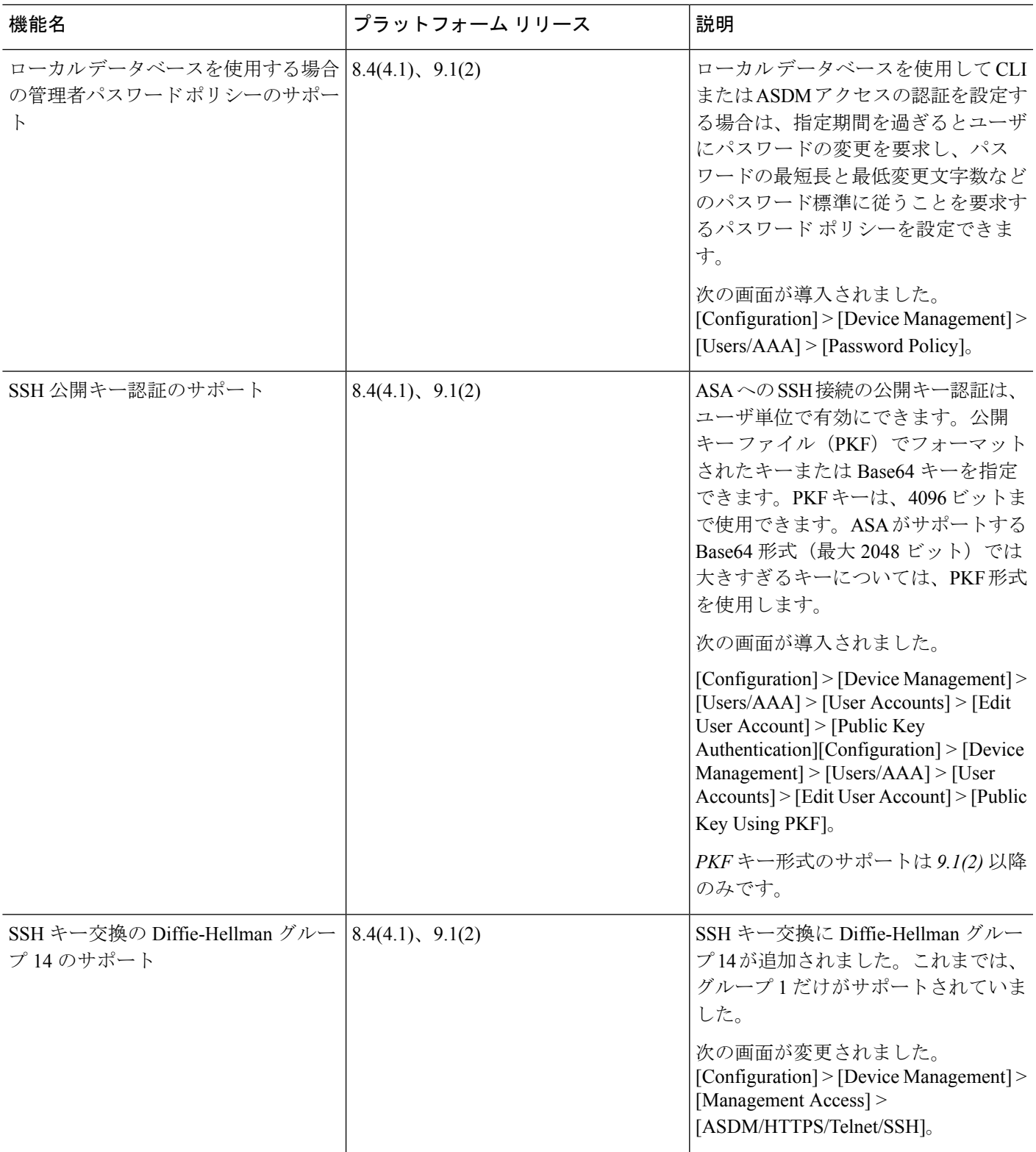

I

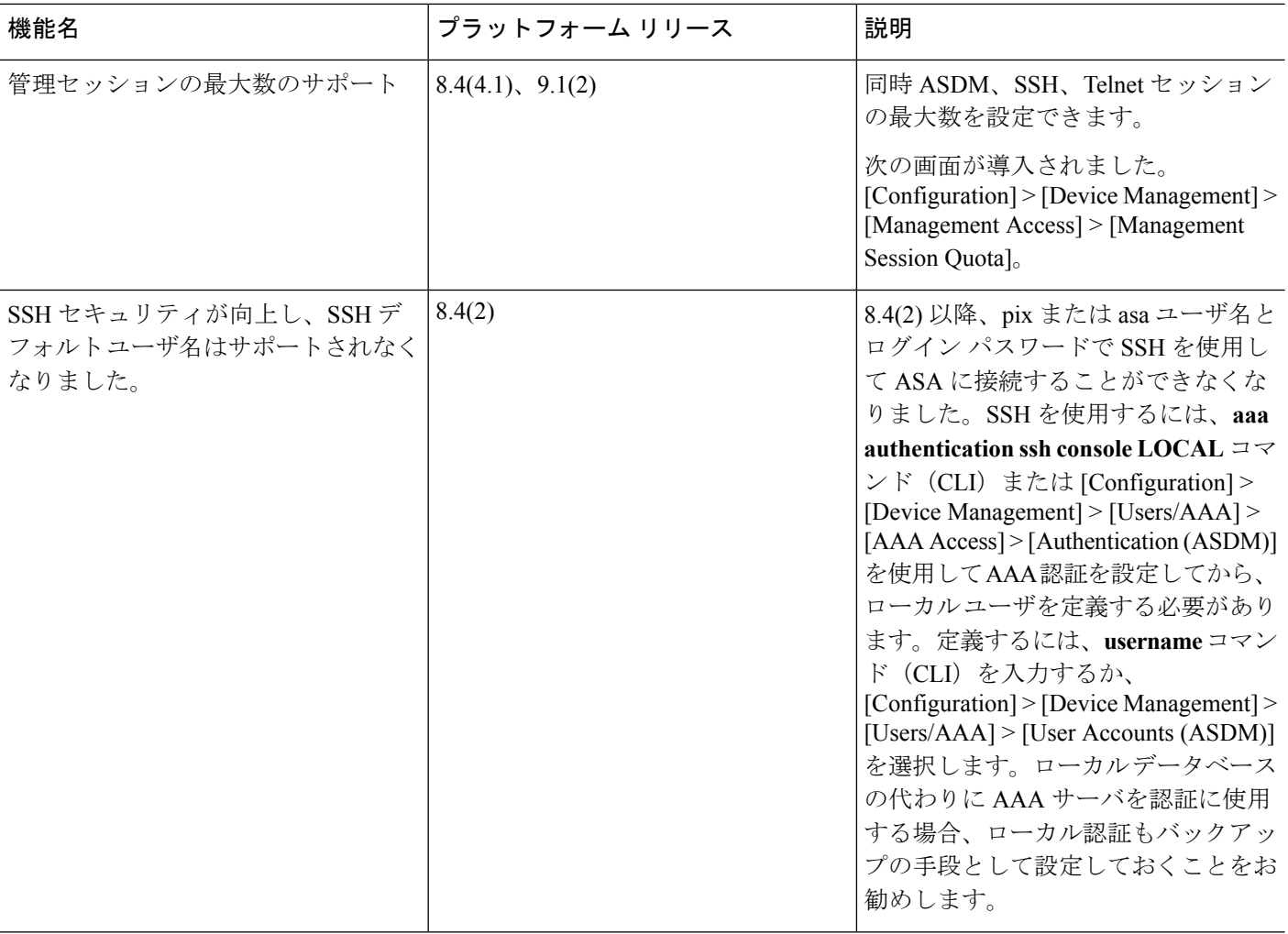

٦

 $\mathbf I$ 

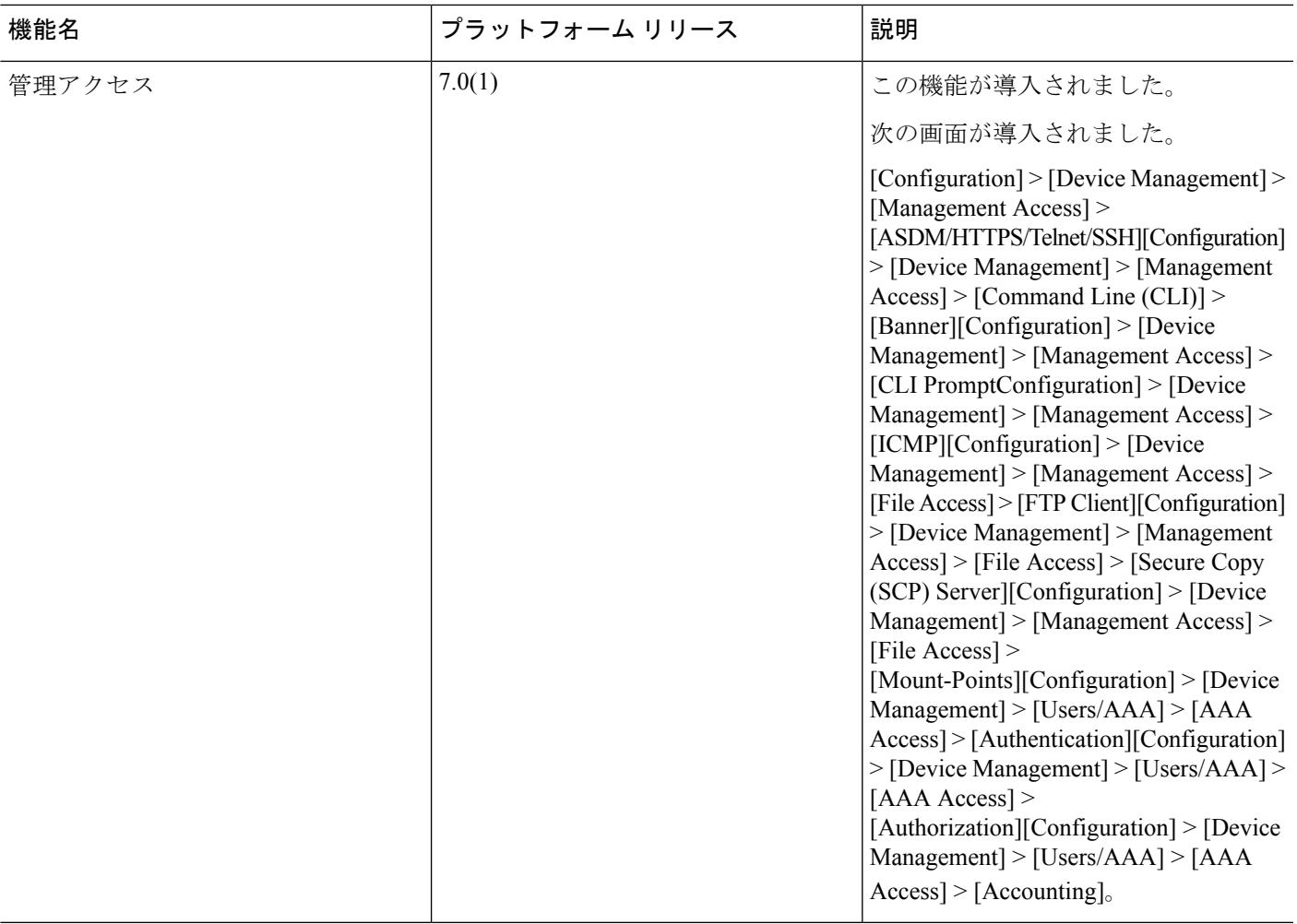

I

٦

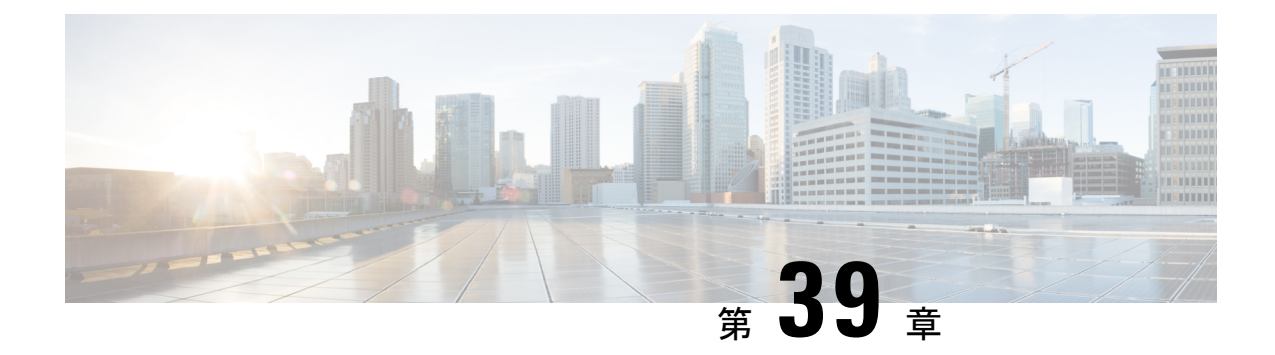

# ソフトウェアおよびコンフィギュレーショ ン

この章では、Cisco ASA ソフトウェアおよびコンフィギュレーションの管理方法について説明 します。

- [ソフトウェアのアップグレード](#page-1102-0) (1047 ページ)
- ROMMON [を使用したイメージのロード](#page-1102-1) (1047 ページ)
- ROMMON を使用した ASASM [のイメージのロード](#page-1104-0) (1049 ページ)
- ROMMONイメージのアップグレード (ASA 5506-X、5508-X、および 5516-X) (1051ペー [ジ\)](#page-1106-0)
- ASA 5506W-X ワイヤレスアクセスポイントのイメージの回復およびロード (1052ページ)
- [ソフトウェアのダウングレード](#page-1108-0) (1053 ページ)
- [ファイルの管理](#page-1110-0) (1055 ページ)
- ASAイメージ、ASDM、およびスタートアップコンフィギュレーションの設定 (1063ペー [ジ\)](#page-1118-0)
- コンフィギュレーションまたはその他のファイルのバックアップおよび復元 (1065ページ)
- [システム再起動のスケジュール](#page-1126-0) (1071 ページ)
- Auto Update の設定 (1072 [ページ\)](#page-1127-0)
- [ソフトウェアとコンフィギュレーションの履歴](#page-1133-0) (1078 ページ)

## <span id="page-1102-1"></span><span id="page-1102-0"></span>ソフトウェアのアップグレード

完全なアップグレードの手順については、『Cisco ASA [Upgrade](https://www.cisco.com/c/en/us/td/docs/security/asa/migration/upgrade/upgrade.html) Guide』を参照してください。

# **ROMMON** を使用したイメージのロード

TFTP を使用して ROMMON モードから ASA へソフトウェア イメージをロードするには、次 の手順を実行します。

手順

- ステップ **1** アプライアンス [コンソールへのアクセス](#page-84-0) (29 ページ)に従って、ASA のコンソール ポート に接続します。
- ステップ **2** ASA の電源を切ってから、再び電源をオンにします。
- ステップ **3** スタートアップの間に、ROMMONモードに入るようにプロンプト表示されたら、**Escape**キー を押します。
- ステップ **4** ROMMON モードで、IP アドレス、TFTP サーバ アドレス、ゲートウェイ アドレス、ソフト ウェア イメージ ファイル、およびポートを含む、ASA に対するインターフェイス設定を次の ように定義します。

rommon #1> **interface gigabitethernet0/0** rommon #2> **address 10.86.118.4** rommon #3> **server 10.86.118.21** rommon #4> **gateway 10.86.118.21** rommon #5> **file asa961-smp-k8.bin**

ネットワークへの接続がすでに存在することを確認してください。 (注)

> インターフェイス コマンドは ASA 5506-X、ASA 5508-X、および ASA 5516-X プラッ トフォームで無視されるため、これらのプラットフォームでManagement 1/1インター フェイスから TFTP リカバリを実行する必要があります。

ステップ **5** 設定を検証します。

```
rommon #6> set
ROMMON Variable Settings:
 ADDRESS=10.86.118.3
 SERVER=10.86.118.21
 GATEWAY=10.86.118.21
  PORT=GigabitEthernet0/0
 VLAN=untagged
  IMAGE=asa961-smp-k8.bin
  CONFIG=
  LINKTIMEOUT=20
  PKTTIMEOUT=4
  RETRY=20
```
ステップ **6** TFTP サーバに ping を送信します。

rommon #7> **ping server** Sending 20, 100-byte ICMP Echoes to server 10.86.118.21, timeout is 4 seconds: Success rate is 100 percent (20/20)

Aテップ7 ネットワーク設定を、後で使用できるように保管しておきます。

rommon #8> **sync** Updating NVRAM Parameters... ステップ **8** システム ソフトウェア イメージをロードします。

```
rommon #9> tftpdnld
ROMMON Variable Settings:
 ADDRESS=10.86.118.3
  SERVER=10.86.118.21
 GATEWAY=10.86.118.21
 PORT=GigabitEthernet0/0
 VLAN=untagged
 IMAGE=asa961-smp-k8.bin
 CONFIG=
 LINKTIMEOUT=20
 PKTTIMEOUT=4
 RETRY=20
tftp asa961-smp-k8.bin@10.86.118.21 via 10.86.118.21
Received 14450688 bytes
Launching TFTP Image...
Cisco ASA Security Appliance admin loader (3.0) #0: Mon Mar 5 16:00:07 MST 2016
Loading...
ソフトウェア イメージが正常にロードされると、ASA は自動的に ROMMON モードを終了し
```
ステップ **9** ROMMON モードから ASA を起動する場合、システム イメージはリロード間で保持されない ため、やはりイメージをフラッシュメモリにダウンロードする必要があります[。ソフトウェア](#page-1102-0) [のアップグレード](#page-1102-0) (1047 ページ)を参照してください。

## <span id="page-1104-0"></span>**ROMMON** を使用した **ASASM** のイメージのロード

TFTP を使用して ROMMON モードから ASASM へソフトウェア イメージをロードするには、 次の手順を実行します。

### 手順

ます。

- **ステップ1 ASA** サービス モジュール [コンソールへのアクセス](#page-87-0) (32 ページ)に従って、ASA のコンソー ル ポートに接続します。
- ステップ **2** ASASM イメージをリロードすることを確認してください。
- ステップ **3** スタートアップの間に、ROMMONモードに入るようにプロンプト表示されたら、**Escape**キー を押します。
- ステップ **4** ROMMON モードで、IP アドレス、TFTP サーバ アドレス、ゲートウェイ アドレス、ソフト ウェア イメージ ファイル、ポートおよび VLAN を含む、ASASM に対するインターフェイス 設定を次のように定義します。

```
rommon #2> address 10.86.118.4
rommon #3> server 10.86.118.21
rommon #4> gateway 10.86.118.21
rommon #5> file asa961-smp-k8.bin
rommon #5> interface Data0
rommon #6> vlan 1
Data0
Link is UP
MAC Address: 0012.d949.15b8
```

```
(注) ネットワークへの接続がすでに存在することを確認してください。
```
### ステップ **5** 設定を検証します。

```
rommon #7> set
ROMMON Variable Settings:
  ADDRESS=10.86.118.4
  SERVER=10.86.118.21
 GATEWAY=10.86.118.21
 PORT=Data0
 VLAN=1
  IMAGE=asa961-smp-k8.bin
  CONFIG=
  LINKTIMEOUT=20
  PKTTIMEOUT=2
 RETRY=20
```
### ステップ **6** TFTP サーバに ping を送信します。

rommon #8> **ping server** Sending 20, 100-byte ICMP Echoes to server 10.86.118.21, timeout is 2 seconds: Success rate is 100 percent (20/20)

### ステップ **7** システム ソフトウェア イメージをロードします。

```
rommon #9> tftpdnld
Clearing EOBC receive queue ...
cmostime set = 1ROMMON Variable Settings:
 ADDRESS=10.86.118.3
 SERVER=10.86.118.21
 GATEWAY=10.86.118.21
 PORT=Data0
 VLAN=1
  IMAGE=asa961-smp-k8.bin
  CONFIG=
 LINKTIMEOUT=20
 PKTTIMEOUT=4
 RETRY=20
tftp asa961-smp-k8.bin@10.86.118.21 via 10.86.118.21
Starting download. Press ESC to abort.
```
ソフトウェア イメージが正常にロードされると、ASASM は自動的に ROMMON モードを終了 します。

ステップ **8** ROMMONモードからモジュールを起動する場合、システムイメージはリロード間で保持され ないため、やはりイメージをフラッシュ メモリにダウンロードする必要があります。[ソフト](#page-1102-0) [ウェアのアップグレード](#page-1102-0) (1047 ページ)を参照してください。

# <span id="page-1106-0"></span>**ROMMON** イメージのアップグレード(**ASA 5506-X**、 **5508-X**、および **5516-X**)

ASA 5506-X シリーズ、ASA 5508-X、および ASA 5516-X の ROMMON イメージをアップグ レードするには、次の手順に従います。システムの ROMMON バージョンは 1.1.8 以上でなけ ればなりません。

 $\bigwedge$ 

1.1.15 の ROMMON のアップグレードには、以前の ROMMON バージョンの 2 倍の時間がかか 注意 ります(約15分)。アップグレード中はデバイスの電源を再投入しないでください。アップ グレードが 30 分以内に完了しないか、または失敗した場合は、シスコ テクニカル サポートに 連絡してください。デバイスの電源を再投入したり、リセットしたりしないでください。

### 始める前に

新バージョンへのアップグレードのみ可能です。ダウングレードはできません。現在のバー ジョンを確認するには、**showmodule**コマンドを入力して、MACアドレス範囲テーブルのMod 1 の出力で Fw バージョンを調べます。

ciscoasa# show module [...] Mod MAC Address Range Hw Version Fw Version Sw Version ---- --------------------------------- ------------ ------------ --------------- 1 7426.aceb.ccea to 7426.aceb.ccf2 0.3 1.1.5 9.4(1) sfr 7426.aceb.cce9 to 7426.aceb.cce9 N/A N/A

### 手順

ステップ **1** Cisco.com から新しい ROMMON イメージを取得して、サーバ上に置いて ASA にコピーしま す。この手順では、TFTP コピーの方法を説明します。

次の URL からイメージをダウンロードします。

<https://software.cisco.com/download/type.html?mdfid=286283326&flowid=77251>

ステップ **2** ROMMON イメージを ASA フラッシュ メモリにコピーします。

**copy tftp://***server\_ip***/asa5500-firmware-***xxxx***.SPA disk0:asa5500-firmware-***xxxx***.SPA**

```
ステップ 3 ROMMON イメージをアップグレードします。
```
**upgrade rommon disk0:asa5500-firmware-***xxxx***.SPA**

例:

ciscoasa# upgrade rommon disk0:asa5500-firmware-1108.SPA Verifying file integrity of disk0:/asa5500-firmware-1108.SPA Computed Hash SHA2: d824bdeecee1308fc64427367fa559e9 eefe8f182491652ee4c05e6e751f7a4f 5cdea28540cf60acde3ab9b65ff55a9f 4e0cfb84b9e2317a856580576612f4af Embedded Hash SHA2: d824bdeecee1308fc64427367fa559e9 eefe8f182491652ee4c05e6e751f7a4f 5cdea28540cf60acde3ab9b65ff55a9f 4e0cfb84b9e2317a856580576612f4af Digital signature successfully validated File Name  $: disk0:/asa5500-firmware-1108.SPA$ Image type : Release Signer Information Common Name : abraxas Organization Unit : NCS Kenton ASA Organization Name : CiscoSystems Certificate Serial Number : 553156F4<br>Hash Algorithm : SHA2 512 Hash Algorithm Signature Algorithm : 2048-bit RSA

ステップ **4** プロンプトが表示されたら、確認して ASA をリロードします。

Key Version : A

Verification successful. Proceed with reload? [confirm]

ASA が ROMMON イメージをアップグレードした後、ASA の OS をリロードします。

# <span id="page-1107-0"></span>**ASA 5506W-X** ワイヤレス アクセス ポイントのイメージの 回復およびロード

TFTP を使用してソフトウェア イメージを回復して ASA 5506W-X にロードするには、次の手 順を実行します。

手順

ステップ1 アクセスポイント (AP) へのセッションを確立し、AP ROMMON (ASA ROMMON ではな く)を開始します。

ciscoasa# **hw-module module wlan recover image**

ステップ **2** Cisco Aironet アクセス ポイント Cisco IOS ソフトウェア [コンフィギュレーション](http://www.cisco.com/c/en/us/td/docs/wireless/access_point/12-4-25d-JA/Configuration/guide/cg_12_4_25d_JA/scg12-4-25d-JA-chap22-trouble.html#wp1048378) ガイド [英語] の手順に従います。

## <span id="page-1108-0"></span>ソフトウェアのダウングレード

ダウングレードでは、以下の機能を完了するためのショートカットが存在します。

- ブート イメージ コンフィギュレーションのクリア(**clear configure boot**)。
- 古いイメージへのブート イメージの設定(**boot system**)。
- (オプション)新たなアクティベーション キーの入力(**activation-key**)。
- 実行コンフィギュレーションのスタートアップへの保存(**writememory**)。これにより、 BOOT環境変数を古いイメージに設定します。このため、リロードすると古いイメージが ロードされます。
- スタートアップコンフィギュレーションへの古いコンフィギュレーションのコピー(**copy old\_config\_url startup-config**)。
- リロード(**reload**)。

### 始める前に

- クラスタリング用の公式のゼロ ダウンタイム ダウングレードのサポートはありません。 ただし場合によっては、ゼロ ダウンタイム ダウングレードが機能します。ダウングレー ドに関する次の既知の問題を参照してください。この他の問題が原因でクラスタユニット のリロードが必要になることもあり、その場合はダウンタイムが発生します。
	- •クラスタリング (CSCuv82933) を使用している場合に 9.5(2)以降から 9.5(1)以前にダ ウングレードする:9.5(2)からダウングレードする場合、ゼロダウンタイムダウング レードはサポートされません。ユニットがオンラインに戻ったときに新しいクラスタ が形成されるように、すべてのユニットをほぼ同時にリロードする必要があります。 ユニットが順番にリロードされるのを待つと、クラスタを形成できなくなります。
	- クラスタリングを使用する場合に 9.2(1) 以降から 9.1 以前にダウングレードする:ゼ ロ ダウンタイム ダウングレードはサポートされません。
- PBKDF2(パスワード ベースのキー派生関数 2) ハッシュをパスワードで使用する場合に 9.5以前のバージョンにダウングレードする:9.6より前のバージョンはPBKDF2ハッシュ をサポートしていません。9.6(1)では、32文字より長い**enable**パスワードおよび**username** パスワードでPBKDF2ハッシュを使用します。ダウングレードすると、**enable**パスワード がデフォルト(空白)に戻ります。ユーザ名は正しく解析されず、**username** コマンドが 削除されます。ローカル ユーザをもう一度作成する必要があります。
- ASAv 用のバージョン 9.5(2.200) からのダウングレード:ASAv はライセンス登録状態を保 持しません。**license smart register idtokenid\_tokenforce** コマンドで再登録する必要があり ます (ASDM の場合、[Configuration] > [Device Management] > [Licensing] > [Smart Licensing] ページで [Force registration] オプションを使用)。Smart Software Manager から ID トークン を取得します。
- 設定を移行すると、ダウングレードの可否に影響を与える可能性があります。そのため、 ダウングレード時に使用できる古い設定のバックアップを保持することを推奨します。8.3 へのアップグレード時には、バックアップが自動的に作成されます (<old version> startup cfg.sav)。他の移行ではバックアップが作成されません。古いバー ジョンでは利用できなかったコマンドが新しい設定に含まれていると、設定がロードされ たときにそれらのコマンドのエラーが表示されます。ただし、エラーは無視できます。各 バージョンの設定の移行または廃止の詳細については、各バージョンのアップグレードガ イドを参照してください。
- 元のトンネルがネゴシエートした暗号スイートをサポートしないソフトウェアバージョン をスタンバイ装置が実行している場合でも、VPNトンネルがスタンバイ装置に複製されま す。このシナリオは、ダウングレード時に発生します。その場合、VPN接続を切断して再 接続してください。

#### 手順

ステップ **1 [Tools]** > **[Downgrade Software]** を選択します。

[Downgrade Software] ダイアログボックスが表示されます。

ステップ **2** ASA イメージの場合、[Select Image File] をクリックします。

[Browse File Locations] ダイアログボックスが表示されます。

- ステップ **3** 次のいずれかのオプション ボタンをクリックします。
	- [Remote Server]:ドロップダウン リストで [ftp]、[smb]、[http] のいずれかを選択し、以前 のイメージ ファイルのパスを入力します。
	- [Flash File System]:[Browse Flash] をクリックして、ローカル フラッシュ ファイル システ ムにある以前のイメージ ファイルを選択します。
- ステップ **4** [Configuration] で [Browse Flash] をクリックし、移行前の設定ファイルを選択します。
- ステップ **5** (任意) バージョン 8.3 よりも前のアクティベーション キーに戻す場合は、[Activation Key] フィールドで以前のアクティベーション キーを入力します。
- ステップ **6** [Downgrade] をクリックします。

## <span id="page-1110-0"></span>ファイルの管理

■ システム管理

ASDM には、基本的なファイル管理タスクを実行するのに便利なファイル管理ツール セット が用意されています。ファイル管理ツールにより、フラッシュメモリに保存されているファイ ルの表示、移動、コピー、および削除、ファイルの転送、およびリモート ストレージ デバイ ス(マウント ポイント)のファイルの管理を行うことができます。

マルチコンテキスト モードの場合、このツールはシステムのセキュリティ コンテキストでだ け使用できます。 (注)

## ファイル アクセスの設定

ASA では、FTP クライアント、セキュア コピー クライアント、または TFTP クライアントを 使用できます。また、ASA をセキュア コピー サーバとして設定することもできるため、コン ピュータでセキュア コピー クライアントを使用できます。

### **FTP** クライアント モードの設定

ASAでは、FTPサーバとの間で、イメージファイルやコンフィギュレーションファイルのアッ プロードおよびダウンロードを実行できます。パッシブFTPでは、クライアントは制御接続お よびデータ接続の両方を開始します。パッシブモードではデータ接続の受け入れ側となるサー バは、今回の特定の接続においてリッスンするポート番号を応答として返します。

### 手順

- ステップ **1** [Configuration] > [Device Management] > [Management Access] > [File Access] > [FTP Client] ペイン で、[Specify FTP mode as passive] チェックボックスをオンにします。
- ステップ **2** [Apply] をクリックします。

FTP クライアントのコンフィギュレーションが変更され、その変更内容が実行コンフィギュ レーションに保存されます。

### セキュア コピー サーバとしての **ASA** の設定

ASA 上でセキュア コピー(SCP)サーバをイネーブルにできます。SSH による ASA へのアク セスを許可されたクライアントだけが、セキュア コピー接続を確立できます。

始める前に

- サーバにはディレクトリサポートがありません。ディレクトリサポートがないため、ASA の内部ファイルへのリモート クライアント アクセスは制限されます。
- サーバでは、バナーまたはワイルドカードがサポートされていません。
- HTTPS (ASDM) アクセスの設定 (1008ページ) に従って、ASA でSSHを有効にします。
- SSH バージョン 2 接続をサポートするには、ASA のライセンスに強力な暗号化 (3DES/AES)ライセンスが必要です。
- 特に指定されていないかぎり、マルチ コンテキスト モードでは、システム実行スペース で次の手順を実行します。まだシステム コンフィギュレーション モードに入っていない 場合、[Configuration] > [Device List] ペインで、アクティブなデバイスの IP アドレスの下に ある [System] をダブルクリックします。
- セキュア コピーのパフォーマンスは、使用する暗号化アルゴリズムにある程度依存しま す。デフォルトで、ASA は 3des-cbc aes128-cbc aes192-cbc aes256-cbc aes128-ctr aes192-ctr aes256-ctr の順にアルゴリズムをネゴシエートします。提示された最初のアルゴリズム (3des-cbc)が選択された場合、aes128-cbc などの一層効率的なアルゴリズムが選択され た場合よりも大幅にパフォーマンスが低下します。提示された暗号方式を変更するには、 **[Configuration]** > **[Device Management]** > **[Advanced]** > **[SSH Ciphers]** ペインを使用します。 たとえば、**[Custom]** を選択して aes128-cbc に設定します。

### 手順

ステップ **1** コンテキスト モードによって次のように異なります。

- •シングルモードの場合、[Configuration]>[Device Management]>[Management Access]>[File Access] > [Secure Copy (SCP)] の順に選択します。
- マルチ モードの場合、[Configuration] > [Device Management] > [Device Administration] > [Secure Copy] の順に選択します。
- ステップ **2** [Enable secure copy server] チェック ボックスをオンにします。
- ステップ **3** (オプション)ASA は接続先の各 SCP サーバの SSH ホストキーを保存します。必要に応じ て、ASA データベースから手動でサーバとそのキーを追加または削除できます。

キーを追加するには、次の手順を実行します。

- a) 新しいサーバの [Add] をクリックするか、または信頼できる SSH ホストのテーブルから サーバを選択し、[Edit] をクリックします。
- b) 新しいサーバの [Host] フィールドに、サーバの IP アドレスを入力します。
- c) [Add public key for the trusted SSH host] チェックボックスをオンにします。
- d) 次のいずれかのキーを指定します。
	- フィンガープリント:すでにハッシュされているキーを入力します。たとえば、**show** コマンドの出力からコピーしたキーです。

• キー:SSH ホストの公開キーまたはハッシュ値を入力します。キー ストリングはリ モート ピアの Base64 で符号化された RSA 公開キーです。オープン SSH クライアント から(言い換えると.ssh/id\_rsa.pubファイルから)公開キー値を取得できます。Base64 で符号化された公開キーを送信した後、SHA-256によってそのキーがハッシュされま す。

キーを削除するには、信頼できる SSH ホストのテーブルからサーバを選択し、[Delete] をク リックします。

ステップ **4** (オプション)新しいホストキーが検出されたときに通知を受け取るには、[Inform me when a new host key is detected] チェックボックスをオンにします。

> デフォルトで、このオプションは有効になっています。このオプションがイネーブルになって いる場合、ASA にまだ格納されていないホストキーを許可または拒否するように求められま す。このオプションがディセーブルになっている場合、ASAは過去に保存されたことがないホ ストキーを自動的に許可します。

ステップ **5** [Apply] をクリックします。

### 例

外部ホストのクライアントから、SCP ファイル転送を実行します。たとえば、Linux では次のコマンドを入力します。

**scp -v -pw** *password source\_filename username*@*asa\_address***:**{**disk0**|**disk1**}**:/***dest\_filename*

**-v** は冗長を表します。**-pw** が指定されていない場合は、パスワードの入力を求めるプ ロンプトが表示されます。

### **ASA TFTP** クライアントのパス設定

TFTP は、単純なクライアント/サーバ ファイル転送プロトコルで、RFC 783 および RFC 1350 Rev. 2 で規定されています。TFTP サーバとの間でファイルをコピーできるように、ASA を TFTP クライアントとして設定できます。これにより、コンフィギュレーション ファイルを バックアップし、それらを複数の ASA にプロパゲートできます。

ここでは、TFTP サーバへのパスを事前定義できるため、**copy** および **configure net** などのコマ ンドで入力する必要がなくなります。

### 手順

- ステップ **1 [Configuration]** > **[Device Management]** > **[Management Access]** > **[File Access]** > **[TFTP Client]** の順に選択し、[Enable] チェックボックスをオンにします。
- ステップ **2** [Interface Name] ドロップダウン リストから、TFTP クライアントとして使用するインターフェ イスを選択します。
- ステップ **3** コンフィギュレーション ファイルの保存先とする TFTP サーバの IP アドレスを [IP Address] フィールドに入力します。
- ステップ **4** コンフィギュレーション ファイルの保存先とする TFTP サーバへのパスを [Path] フィールドに 入力します。

例:/tftpboot/asa/config3

ステップ **5 Apply** をクリックします。

### <span id="page-1113-0"></span>マウント ポイントの追加

CIFS マウント ポイントまたは FTP マウント ポイントを追加できます。

### **CIFS** マウント ポイントの追加

共通インターネット ファイル システム (CIFS) マウント ポイントを定義するには、次の手順 を実行します。

### 手順

ステップ **1 [Configuration]** > **[Device Management]** > **[Management Access]** > **[File Access]** > **[Mount-Points]** の順に選択し、**[Add]** > **[CIFS Mount Point]** の順にクリックします。

[Add CIFS Mount Point] ダイアログボックスが表示されます。

- ステップ **2** [Enable mount point] チェックボックスをオンにします。 これにより、ASA 上の CIFS ファイル システムが UNIX のファイル ツリーに接続されます。
- ステップ **3** [Mount Point Name] フィールドに、既存の CIFS が存在する位置の名前を入力します。
- ステップ **4** [Server Name] フィールドまたは [IP Address] フィールドに、マウント ポイントを配置するサー バの名前または IP アドレスを入力します。
- ステップ **5** [Share Name] フィールドに、CIFS サーバ上のフォルダの名前を入力します。
- ステップ **6** [NT Domain Name] フィールドに、サーバが常駐する NT ドメインの名前を入力します。
- ステップ **7** サーバに対するファイル システムのマウントを認可されているユーザの名前を、[User Name] フィールドに入力します。
- ステップ **8** サーバに対するファイルシステムのマウントを認可されているユーザのパスワードを、[Password] フィールドに入力します。
- ステップ **9** [Confirm Password] フィールドにパスワードを再入力します。
- ステップ **10** [OK] をクリックします。 [Add CIFS Mount Point] ダイアログボックスが閉じます。
- ステップ **11** [Apply] をクリックします。

### **FTP** マウント ポイントの追加

FTP マウント ポイントの場合、FTP サーバには UNIX のディレクトリ リスト スタイルが必要 です。Microsoft FTP サーバには、デフォルトで MS-DOS ディレクトリ リスト スタイルがあり ます。

### 手順

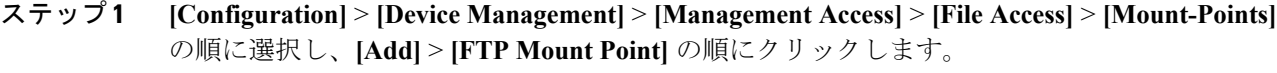

[Add FTP Mount Point] ダイアログボックスが表示されます。

- ステップ2 [Enable] チェックボックスを選択します。 これにより、ASA 上の FTP ファイル システムが UNIX のファイル ツリーに接続されます。
- ステップ **3** [Mount Point Name] フィールドに、既存の FTP が存在する位置の名前を入力します。
- ステップ **4** [Server Name] フィールドまたは [IP Address] フィールドに、マウント ポイントを配置するサー バの名前または IP アドレスを入力します。
- ステップ **5** [Mode] フィールドで、オプション ボタン ([Active] または [Passive])をクリックして FTP モー ドを選択します。[Passive] モードを選択した場合、クライアントでは、FTP コントロール接続 とデータ接続がともに起動します。サーバは、この接続をリッスンするポートの番号で応答し ます。
- ステップ **6** FTP ファイル サーバへのディレクトリ パス名を [Path to Mount] フィールドに入力します。
- ステップ **7** サーバに対するファイル システムのマウントを認可されているユーザの名前を、[User Name] フィールドに入力します。
- ステップ **8** サーバに対するファイルシステムのマウントを認可されているユーザのパスワードを、[Password] フィールドに入力します。
- ステップ **9** [Confirm Password] フィールドにパスワードを再入力します。
- ステップ **10** [OK] をクリックします。 [Add FTP Mount Point] ダイアログボックスが閉じます。
- ステップ **11** [Apply] をクリックします。

## ファイル管理ツールへのアクセス

ファイル管理ツールを使用するには、次の手順を実行します。

手順

ステップ **1** メイン ASDM アプリケーション ウィンドウで、**[Tools]** > **[File Management]** の順に選択しま す。

[File Management] ダイアログボックスが表示されます。

- [Folders] ペインには、ディスク上にあるフォルダが表示されます。
- [Flash Space] は、フラッシュ メモリの合計容量と、使用可能なメモリ容量を示します。
- [Files] 領域には、選択したフォルダのファイルについて次の情報が表示されます。
	- パス
	- ファイル名
	- サイズ (バイト単位)
	- 修正時刻
	- 選択したファイルの種類(ブート コンフィギュレーション、ブート イメージ ファイ ル、ASDM イメージ ファイル、SVC イメージ ファイル、CSD イメージ ファイル、ま たは APCF イメージ ファイル)を示す、ステータス
- ステップ **2** 選択したファイルをブラウザに表示するには、[View] をクリックします。
- ステップ **3** 選択したファイルを切り取って別のディレクトリに貼り付けるには、[Cut]をクリックします。
- ステップ **4** 選択したファイルをコピーして別のディレクトリに貼り付けるには、[Copy] をクリックしま す。
- ステップ **5** コピーしたファイルを選択した場所に貼り付けるには、[Paste] をクリックします。
- ステップ **6** 選択したファイルをフラッシュ メモリから削除するには、[Delete] をクリックします。
- ステップ **7** ファイルの名前を変更するには、[Rename] をクリックします。
- ステップ **8** ファイルを保存するディレクトリを新規作成するには、[New Directory] をクリックします。
- ステップ **9** [File Transfer]ダイアログボックスを開くには、[File Transfer]をクリックします。詳細について は、「[ファイルの転送](#page-1115-0) (1060 ページ)」を参照してください。
- <span id="page-1115-0"></span>ステップ **10** [ManagePoints]ダイアログボックスを開くには、[MountPoints]をクリックします。詳細につい ては、「マウント [ポイントの追加](#page-1113-0) (1058 ページ)」を参照してください。

## ファイルの転送

File Transfer ツールにより、ローカルにあるファイルとリモートにあるファイルを転送できま す。PC またはフラッシュ ファイル システムのローカル ファイルを ASA との間で転送できま す。HTTP、HTTPS、TFTP、FTP、または SMB を使用して、ASA との間でファイルを転送で きます。
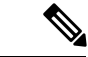

IPSSSP ソフトウェア モジュールの場合、IPS ソフトウェアを disk0 にダウンロードする前に、 フラッシュメモリに少なくとも50%の空きがあることを確認してください。IPSをインストー ルするときに、IPS のファイル システム用に内部フラッシュ メモリの 50% が予約されます。 (注)

#### ローカル **PC** とフラッシュ間でのファイル転送

ローカルPCとフラッシュファイルシステムとの間でファイルを転送するには、次の手順を実 行します。

#### 手順

ステップ **1** メイン ASDM アプリケーション ウィンドウで、**[Tools]** > **[File Management]** の順に選択しま す。

[File Management] ダイアログボックスが表示されます。

ステップ **2** [File Transfer] の横にある下矢印をクリックし、続いて [Between Local PC and Flash] をクリック します。

[File Transfer] ダイアログボックスが表示されます。

- ステップ **3** ローカル PC またはフラッシュ ファイル システムのどちらかで、アップロードまたはダウン ロードしたいファイルを選択し、目的の場所にドラッグします。または、ローカル PC または フラッシュ ファイル システムのどちらかで、アップロードまたはダウンロードしたいファイ ルを選択し、右矢印または左矢印をクリックし、目的の場所にファイルを転送します。
- ステップ **4** 完了したら [Close] をクリックします。

#### リモート サーバとフラッシュ間でのファイル転送

リモート サーバとフラッシュ ファイル システムとの間でファイルを転送するには、次の手順 を実行します。

#### 手順

ステップ **1** メイン ASDM アプリケーション ウィンドウで、**[Tools]** > **[File Management]** の順に選択しま す。

[File Management] ダイアログボックスが表示されます。

ステップ **2** [File Transfer] ドロップダウン リストで下矢印をクリックし、[Between Remote Server and Flash] をクリックします。

[File Transfer] ダイアログボックスが表示されます。

- ステップ **3** リモート サーバからファイルを転送するには、[Remote server] オプションをクリックします。
- ステップ **4** 転送対象になるソース ファイルを定義します。
	- a) (オプション)ASA がサーバとの通信に使用するインターフェイスを指定します。イン ターフェイスを指定しない場合、ASA は管理専用のルーティング テーブルをチェックし ます。ここで一致が見つからない場合はデータのルーティング テーブルをチェックしま す。
	- b) サーバの IP アドレスを含めたファイルの場所へのパスを選択します。
		- (注) ファイル転送は IPv4 および IPv6 のアドレスをサポートしています。
	- c) FTP の場合はリモート サーバのタイプを、HTTP または HTTPS の場合はリモート サーバ のポート番号を入力します。有効な FTP タイプは次のとおりです。
		- ap:パッシブ モードの ASCII ファイル
		- an:非パッシブ モードの ASCII ファイル
		- ip:パッシブ モードのバイナリ イメージ ファイル
		- in:非パッシブ モードのバイナリ イメージ ファイル
- ステップ **5** フラッシュファイルシステムからファイルを転送するには、[Flash file system]オプションを選 択します。
- ステップ **6** ファイルの場所へのパスを入力するか、[Browse Flash] をクリックしてファイルの場所を指定 します。
- ステップ7 また、CLIにより、スタートアップ*コンフィ*ギュレーション、実行コンフィギュレーション、 または SMB ファイル システムからファイルをコピーすることもできます。**Copy** コマンドの 使用方法については、CLI コンフィギュレーション ガイドを参照してください。
- ステップ **8** 転送するファイルの宛先を定義します。
	- a) フラッシュ ファイル システムにファイルを転送するには、[Flash file system] オプションを 選択します。
	- b) ファイルの場所へのパスを入力するか、[BrowseFlash]をクリックしてファイルの場所を指 定します。
- ステップ **9** リモート サーバにファイルを転送するには、[Remote server] オプションを選択します。
	- a) (オプション) ASA がサーバとの通信に使用するインターフェイスを指定します。イン ターフェイスを指定しない場合、ASA は管理専用のルーティング テーブルをチェックし ます。ここで一致が見つからない場合はデータのルーティング テーブルをチェックしま す。
	- b) ファイルの場所へのパスを入力します。
	- c) FTP 転送の場合はタイプを入力します。有効なタイプは次のとおりです。
		- ap:パッシブ モードの ASCII ファイル
		- an:非パッシブ モードの ASCII ファイル
		- ip:パッシブ モードのバイナリ イメージ ファイル

• in:非パッシブ モードのバイナリ イメージ ファイル

- ステップ **10** [Transfer] をクリックしてファイル転送を開始します。 [Enter Username and Password] ダイアログボックスが表示されます。
- ステップ **11** リモート サーバのユーザ名、パスワード、ドメイン(必要な場合)が表示されます。
- ステップ **12** [OK] をクリックし、ファイル転送を続行します。 ファイル転送プロセスには数分かかる場合があります。必ず終了するまでお待ちください。
- ステップ **13** ファイル転送が完了したら [Close] をクリックします。

# **ASA** イメージ、**ASDM**、およびスタートアップ コンフィ ギュレーションの設定

複数の ASA または ASDM イメージがある場合は、ブートするイメージを指定する必要があり ます。イメージを設定しない場合はデフォルトのブートイメージが使用され、そのイメージは 意図されたものではない可能性があります。スタートアップコンフィギュレーションでは、コ ンフィギュレーション ファイルを任意で指定できます。

次のモデルのガイドラインを参照してください。

- Firepower 4100/9300 シャーシ:ASA のアップグレードは FXOS によって管理されます。 ASA オペレーティング システム内で ASA をアップグレードすることはできません。した がって、この手順を ASA イメージに使用しないでください。ASA と FXOS を別々にアッ プグレードすることができ、FXOS ディレクトリ リストに別々にリストされます。ASA パッケージには常に ASDM が含まれています。
- Firepower 2100:ASA、ASDM、および FXOS のイメージは 1 つのパッケージに一緒にバ ンドルされています。パッケージ更新はFXOSによって管理されます。ASAオペレーティ ング システム内で ASA をアップグレードすることはできません。したがって、この手順 を ASA イメージに使用しないでください。ASA と FXOS を個別にアップグレードするこ とはできません。常にバンドルされています。
- FirepowerモデルのASDM:ASDMはASAオペレーティングシステム内からアップグレー ドできるため、バンドルされた ASDM イメージのみを使用する必要はありません。手動 でアップロードする ASDM イメージは FXOS イメージリストに表示されません。ASA か ら ASDM イメージを管理する必要があります。

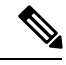

- ASAバンドルをアップグレードすると、同じ名前(**asdm.bin**)で あるため、バンドル内の ASDM イメージが ASA 上の前の ASDM バンドルイメージに置き換わります。ただし、アップロードした 別のASDMイメージ(たとえば**asdm-782.bin**)を手動で選択する と、バンドルアップグレード後も引き続き同じイメージが使用さ れます。互換性のあるASDMバージョンを実行していることを確 認するには、バンドルをアップグレードする前にASDMをアップ グレードするか、または ASA バンドルをアップグレードする直 前に、バンドルされたASDMイメージ(**asdm.bin**)を使用するよ うに ASA を再設定する必要があります。 (注)
- ASAv:初期展開の ASAv パッケージでは、ASA イメージが読み取り専用 boot:/ パーティ ションに配置されます。ASAv をアップグレードするときは、フラッシュ メモリに別のイ メージを指定します。後でコンフィギュレーションをクリアすると、ASAv は元の展開の イメージをロードするようになることに注意してください。初期展開の ASAv パッケージ には、フラッシュ メモリに配置される ASDM イメージも含まれています。ASDM イメー ジを個別にアップグレードできます。

次のデフォルト設定を参照してください。

- ASA イメージ:
	- 物理 ASA:内部フラッシュ メモリ内で見つかった最初のアプリケーション イメージ をブートします。
	- ASAv:最初に展開したときに作成された、読み取り専用の boot:/ パーティションに あるイメージをブートします。
	- Firepower 4100/9300 シャーシ:どの ASA イメージをブートするかは FXOS システム によって決定されます。この手順を使用して ASA イメージを設定することはできま せん。
- すべての ASA の ASDM イメージ:内部フラッシュ メモリ内で見つかった(またはここに イメージがない場合は、外部フラッシュ メモリ内で見つかった)最初の ASDM イメージ をブートします。
- スタートアップ コンフィギュレーション:デフォルトでは、ASA は、隠しファイルであ るスタートアップ コンフィギュレーションからブートします。

#### 手順

ステップ **1 [Configuration]** > **[Device Management]** > **[System Image/Configuration]** > **[Boot Image/Configuration]** の順に選択します。

起動イメージとして使用するバイナリ イメージ ファイルは、ローカルから 4 つまで指定でき ます。また TFTP サーバのイメージを 1 つ指定して、そこからデバイスをブートできます。 TFTP サーバに格納されているイメージを指定する場合は、そのファイルをリスト内の先頭に 配置する必要があります。デバイスが、イメージのロード元の TFTP サーバに到達できない場 合は、フラッシュ メモリに保存されているリスト内の次のイメージ ファイルのロードが試行 されます。

- ステップ **2** [Boot Image/Configuration] ペインで [Add] をクリックします。
- ステップ **3** ブートするイメージを参照します。TFTP イメージの場合は、[File Name] フィールドに TFTP URL を入力します。[OK] をクリックします。
- ステップ **4** 上へ移動ボタンと下へ移動ボタンを使用してイメージの順番を並べ替えます。
- ステップ **5** (オプション)[Boot Configuration File Path] フィールドで、[Browse Flash] をクリックしてコン フィギュレーションを選択してスタートアップ コンフィギュレーション ファイルを指定しま す。[OK] をクリックします。
- ステップ **6** [ASDM ImageFilePath]フィールドで、[BrowseFlash]をクリックしてイメージを選択してASDM イメージを指定します。[OK] をクリックします。
- **ステップ1** [適用 (Apply) ] をクリックします。

# コンフィギュレーションまたはその他のファイルのバッ クアップおよび復元

システム障害から保護するために、コンフィギュレーションおよびその他のファイルの定期的 なバックアップを実行することを推奨します。

### 完全なシステム バックアップまたは復元の実行

次の手順では、コンフィギュレーションおよびイメージの zipバックアップ zip ファイルへの バックアップおよび復元方法と、そのファイルのローカルコンピュータへの転送方法について 説明します。

#### バックアップまた復元を開始する前に

- バックアップまたは復元を開始する前に、バックアップまたは復元場所に使用可能なディ スク領域が少なくとも 300 MB ある必要があります。
- ASA は、シングル コンテキスト モードである必要があります。
- バックアップ中またはバックアップ後にコンフィギュレーションを変更した場合、その変 更内容はバックアップに含められません。バックアップの実行後にコンフィギュレーショ ンを変更してから復元を実行した場合、このコンフィギュレーションの変更は上書きされ ます。結果として、ASA は異なる挙動をすることもあります。
- 一度に開始できるバックアップまたは復元は 1 つだけです。
- コンフィギュレーションは、元のバックアップを実行したときと同じ ASA バージョンに のみ復元できます。復元ツールを使用して、ASA の異なるバージョン間でコンフィギュ レーションを移行することはできません。コンフィギュレーションの移行が必要な場合、 ASAは、新しいASAOSをロードした時に常駐するスタートアップコンフィギュレーショ ンを自動的にアップグレードします。
- クラスタリングを使用する場合、バックアップまたは復元できるのは、スタートアップコ ンフィギュレーション、実行コンフィギュレーション、およびアイデンティティ証明書の みです。ユニットごとに別々にバックアップを作成および復元する必要があります。
- フェールオーバーを使用する場合、バックアップの作成および復元は、アクティブユニッ トとスタンバイ ユニットに対して別々に行う必要があります。
- ASA にマスター パスフレーズを設定している場合は、この手順で作成したバックアップ コンフィギュレーションの復元時にそのマスター パスフレーズが必要となります。ASA のマスターパスフレーズが不明な場合は、マスターパスフレーズの設定 (646ページ)を 参照して、バックアップを続行する前に、マスターパスフレーズをリセットする方法を確 認してください。
- PKCS12 データをインポート(**crypto ca trustpoint** コマンドを使用)する際にトラストポ イントが RSA キーを使用している場合、インポートされたキー ペアにはトラストポイン トと同じ名前が割り当てられます。この制約のため、ASDMコンフィギュレーションを復 元した後でトラストポイントおよびそのキー ペアに別の名前を指定した場合、スタート アップコンフィギュレーションは元のコンフィギュレーションと同じになるのに、実行コ ンフィギュレーションには異なるキー ペア名が含まれることになります。つまり、キー ペアとトラストポイントに別の名前を使用した場合は、元のコンフィギュレーションを復 元できないということです。この問題を回避するため、トラストポイントとそのキーペア には必ず同じ名前を使用してください。
- CLIを使用してバックアップしてからASDMを使用して復元したり、その逆を行うことは できません。
- 各バックアップ ファイルに含まれる内容は次のとおりです。
	- 実行コンフィギュレーション
	- スタートアップ コンフィギュレーション
	- すべてのセキュリティ イメージ

Cisco Secure Desktop およびホスト スキャンのイメージ

Cisco Secure Desktop およびホスト スキャンの設定

AnyConnect(SVC)クライアントのイメージおよびプロファイル

AnyConnect(SVC)のカスタマイズおよびトランスフォーム

• アイデンティティ証明書(アイデンティティ証明書に関連付けられた RSA キー ペア は含まれるが、スタンドアロン キーは除外される)

- VPN 事前共有キー
- SSL VPN コンフィギュレーション
- アプリケーション プロファイルのカスタム フレームワーク(APCF)
- ブックマーク
- カスタマイゼーション
- •ダイナミック アクセス ポリシー (DAP)
- プラグイン
- 接続プロファイル用の事前入力スクリプト
- プロキシ自動設定
- 変換テーブル
- Web コンテンツ
- バージョン情報

#### システムのバックアップ

この手順では、完全なシステム バックアップを実行する方法について説明します。

#### 手順

- ステップ **1** コンピュータ上にフォルダを作成し、バックアップファイルを保存します。こうすると、後で 復元するときに探しやすくなります。
- ステップ **2 [Tools]** > **[Backup Configurations]** を選択します。

[Backup Configurations] ダイアログボックスが表示されます。[SSL VPN Configuration] 領域の下 矢印をクリックし、SSL VPN コンフィギュレーションのバックアップ オプションを確認しま す。デフォルトでは、すべてのコンフィギュレーションファイルがチェックされ、利用できる 場合にはバックアップされます。リスト内のすべてのファイルをバックアップするには、手順 [5](#page-1122-0) に進みます。

- <span id="page-1122-0"></span>ステップ **3** バックアップするコンフィギュレーションを選択する場合は、[Backup All] チェックボックス をオフにします。
- ステップ **4** バックアップするオプションの横にあるチェックボックスをオンにします。
- ステップ **5** [Browse Local to specify a directory and file name for the backup .zip file] をクリックします。
- ステップ **6** [Select]ダイアログボックスで、バックアップファイルを格納するディレクトリを選択します。
- ステップ7 [Select] をクリックします。[Backup File] フィールドにパスが表示されます。
- ステップ **8** ディレクトリパスの後にバックアップファイルの宛先の名前を入力します。バックアップファ イルの名前の長さは、3 ~ 232 文字の間である必要があります。
- ステップ **9** [Backup] をクリックします。証明書をバックアップする場合や、ASA でマスター パスフレー ズを使用している場合を除き、すぐにバックアップが続行されます。
- ステップ **10** ASA でマスター パスフレーズを設定し、イネーブルにしている場合、バックアップを続行す る前に、マスターパスフレーズが不明な場合は変更することを推奨する警告メッセージが表示 されます。マスター パスフレーズがわかっている場合は、[Yes] をクリックしてバックアップ を続行します。ID 証明書をバックアップする場合を除き、すぐにバックアップが続行されま す。
- ステップ **11** ID 証明書をバックアップする場合は、証明書を PKCS12 形式でエンコーディングするために 使用する別のパスフレーズを入力するように求められます。パスフレーズを入力するか、また はこの手順をスキップすることができます。
	- ID 証明書だけがこのプロセスによってバックアップされます。ただし、認証局の証 明書はバックアップされません。CA 証明書のバックアップ手順については[、ローカ](#page-1124-0) ル CA [サーバのバックアップ](#page-1124-0) (1069 ページ)を参照してください。 (注)
		- 証明書を暗号化するには、[CertificatePassphrase]ダイアログボックスで証明書のパスフレー ズを入力および確認し、[OK] をクリックします。証明書の復元時に必要となるため、こ のダイアログボックスに入力したパスワードを覚えておく必要があります。
		- [Cancel]をクリックすると、この手順がスキップされ、証明書はバックアップされません。

[OK] または [Cancel] をクリックすると、すぐにバックアップが開始されます。

- ステップ **12** バックアップが完了すると、ステータスウィンドウが閉じ、[BackupStatistics]ダイアログボッ クスが表示され、成功または失敗のメッセージが示されます。
	- バックアップの「失敗」メッセージは多くの場合、指定されたタイプの既存のコン フィギュレーションが存在しない場合に表示されます。 (注)
- ステップ **13** [OK] をクリックし、[Backup Statistics] ダイアログボックスを閉じます。

#### バックアップの復元

zip tar.gz ファイルからローカル PC に復元するコンフィギュレーションやイメージを指定しま す。

#### 手順

- ステップ **1 [Tools]** > **[Restore Configurations]** を選択します。
- ステップ2 [Restore Configurations] ダイアログボックスで、[Browse Local Directory] をクリックし、ローカ ル コンピュータ上の、復元するコンフィギュレーションが含まれている zip ファイルを選択 し、[Select] をクリックします。[Local File] フィールドにパスと zip ファイル名が表示されま す。

復元する zip ファイルは、[Tools] > [Backup Configurations] オプションを選択して作成したもの である必要があります。

- ステップ **3** [Next]をクリックします。2つ目の[RestoreConfiguration]ダイアログボックスが表示されます。 復元するコンフィギュレーションの横にあるチェックボックスをオンにします。使用可能なす べての SSL VPN コンフィギュレーションがデフォルトで選択されています。
- ステップ **4** [Restore] をクリックします。
- ステップ **5** バックアップファイルの作成時に、証明書の暗号化に使用する証明書パスフレーズを指定して いる場合は、このパスフレーズを入力するように ASDM から求められます。
- ステップ **6** 実行コンフィギュレーションの復元を選択した場合、実行コンフィギュレーションを結合する か、実行コンフィギュレーションを置換するか、または復元プロセスのこの部分をスキップす るかを尋ねられます。
	- コンフィギュレーションの結合では、現在の実行コンフィギュレーションとバックアップ された実行コンフィギュレーションが結合されます。
	- 実行コンフィギュレーションの置換では、バックアップされた実行コンフィギュレーショ ンのみが使用されます。
	- この手順をスキップすると、バックアップされた実行コンフィギュレーションは復元され ません。

ASDM では、復元操作が完了するまでステータス ダイアログボックスが表示されます。

ステップ7 実行コンフィギュレーションを置換または結合した場合は、ASDMを閉じてから再起動しま す。実行コンフィギュレーションを復元しなかった場合は、ASDMセッションをリフレッシュ して、変更を有効にします。

### <span id="page-1124-0"></span>ローカル **CA** サーバのバックアップ

ASDM バックアップを実行した場合、ローカル CA サーバ データベースは含まれていないた め、サーバ上の CA 証明書はバックアップされません。ローカル CA サーバをバックアップす る場合は、ASA CLI による次の手動プロセスを使用します。

#### 手順

ステップ **1 show run crypto ca server** コマンドを入力します。

```
crypto ca server
keysize server 2048
subject-name-default OU=aa,O=Cisco,ST=ca,
issuer-name CN=xxx,OU=yyy,O=Cisco,L=Bxb,St=Mass
smtp from-address abcd@cisco.com
publish-crl inside 80
publish-crl outside 80
```
ステップ **2 crypto ca import** コマンドを使用して、ローカル CA PKCS12 ファイルをインポートして LOCAL-CA-SERVER トラストポイントを作成し、キーペアを復元します。

> crypto ca import LOCAL-CA-SERVER pkcs12 <passphrase> (paste the pkcs12 base64 data here)

- (注) この手順では、正確な名前「LOCAL-CA-SERVER」を必ず使用してください。
- ステップ **3** LOCAL-CA-SERVER ディレクトリが存在しない場合、**mkdir LOCAL-CA-SERVER** を入力し て作成する必要があります。
- ステップ **4** ローカル CA ファイルを LOCAL-CA-SERVER ディレクトリにコピーします。

copy ftp://10.10.1.1/CA-backup/LOCAL-CA-SERVER.ser disk0:/LOCAL-CA-SERVER/

copy ftp://10.10.1.1/CA-backup/LOCAL-CA-SERVER.cdb disk0:/LOCAL-CA-SERVER/

copy ftp://10.10.1.1/CA-backup/LOCAL-CA-SERVER.udb disk0:/LOCAL-CA-SERVER/

copy ftp://10.10.1.1/CA-backup/LOCAL-CA-SERVER.crl disk0:/LOCAL-CA-SERVER/

copy ftp://10.10.1.1/CA-backup/LOCAL-CA-SERVER.p12 disk0:/LOCAL-CA-SERVER/

ステップ **5 crypto ca server** コマンドを入力して、ローカル CA サーバをイネーブルにします。

crypto ca server no shutdown

ステップ **6 show crypto ca server** コマンドを入力して、ローカル CA サーバが起動し、動作していること を確認します。

ステップ1 設定を保存します。

## **TFTP** サーバへの実行コンフィギュレーションの保存

この機能により、現在の実行コンフィギュレーションファイルのコピーをTFTPサーバに保存 します。

手順

ステップ **1 [File]** > **[Save Running Configuration to TFTP Server]** を選択します。

[Save Running Configuration to TFTP Server] ダイアログボックスが表示されます。

- ステップ **2** TFTP サーバの IP アドレスと、コンフィギュレーション ファイルの保存先となる TFTP サーバ 上のファイル パスを入力して、[Save Configuration] をクリックします。
	- デフォルトの TFTP 設定を行うには、[Configuration] > [Device Management] > [Management Access] > [File Access] > [TFTP Client] の順に選択します。この設定を行っ た後は、このダイアログボックスに、TFTP サーバの IP アドレスと TFTP サーバ上で のファイル パスが自動的に表示されます。 (注)

## システム再起動のスケジュール

System Reload ツールにより、システムの再起動をスケジュールしたり、現在の再起動をキャ ンセルしたりできます。

#### 手順

- ステップ **1 [Tools]** > **[System Reload]** を選択します。
- ステップ **2** [Reload Scheduling] 領域で、次の設定を定義します。
	- a) [Configuration State] では、再起動時に実行コンフィギュレーションを保存するか、破棄す るかのどちらかを選択します。
	- b) [Reload Start Time] では、次のオプションから選択します。
		- 再起動をただちに実行するには、[Now] をクリックします。
		- 指定した時間だけ再起動を遅らせるには、[Delay by] をクリックします。再起動開始 までの時間を、時間と分単位、または分単位だけで入力します。
		- 指定した時刻と日付に再起動を実行するようにスケジュールするには、[Schedule at] をクリックします。再起動の実行時刻を入力し、再起動のスケジュール日を選択しま す。
	- c) [ReloadMessage]フィールドに、再起動時に開いているASDMインスタンスに送信するメッ セージを入力します。
	- d) 再起動を再試行するまでの経過時間を時間と分単位で、または分単位だけで表示するに は、[On reload failure force immediate reload after] チェックボックスをオンにします。
	- e) 設定に従って再起動をスケジュールするには、[Schedule Reload] をクリックします。

[Reload Status] 領域には、再起動のステータスが表示されます。

- ステップ **3** 次のいずれかを選択します。
	- スケジュールされた再起動を停止するには、[Cancel Reload] をクリックします。
	- スケジュールされた再起動の終了後に[ReloadStatus]表示をリフレッシュするには、[Refresh] をクリックします。

• スケジュールされた再起動の詳細を表示するには、[Details] をクリックします。

## **Auto Update** の設定

Auto Update は、Auto Update サーバがコンフィギュレーションおよびソフトウェア イメージを 多数の ASA にダウンロードすることを許可し、中央からの ASA の基本的なモニタリングを提 供するプロトコル仕様です。

### **Auto Update** について

この項では、Auto Update の実装方法と Auto Update が必要になる理由について説明します。

#### **Auto Update** クライアントまたはサーバ

ASA は、クライアントまたはサーバとして設定できます。Auto Update クライアントとして動 作する場合は、ソフトウェアイメージおよびコンフィギュレーションファイルへのアップデー トのため、Auto Update サーバを定期的にポーリングします。Auto Update サーバとして動作す る場合は、Auto Update クライアントとして設定された ASA のアップデートを発行します。

#### **Auto Update** の利点

Auto Update は、次のように、管理者が ASA の管理で直面するさまざまな問題を解決できる便 利な機能です。

- ダイナミック アドレッシングおよび NAT に関する問題点の解決。
- コンフィギュレーションの変更を 1 つのアクションでコミット。
- ソフトウェア更新用の信頼度の高い方式の提供。
- ハイ アベイラビリティ用の十分実績のある方式の活用(フェールオーバー)。
- オープン インターフェイスによる柔軟性の提供。
- サービス プロバイダー環境のセキュリティ ソリューションの簡素化。

AutoUpdate仕様は、中央、または複数の場所から、リモート管理アプリケーションによりASA のコンフィギュレーションやソフトウェアイメージをダウンロードしたり、基本的な監視機能 を実行したりする場合に必要なインフラストラクチャです。

Auto Update 仕様に従うと、Auto Update サーバから ASA にコンフィギュレーション情報をプッ シュしたり、要求を送信して情報を取得したりすることも、ASA から Auto Update サーバに定 期的にポーリングすることによって、最新のコンフィギュレーション情報を引き出す(プルす る)こともできます。また、Auto Update サーバはいつでも ASA にコマンドを送信し、ただち にポーリング要求を送信させることもできます。Auto Update サーバと ASA の通信では、通信 パスとローカル CLI コンフィギュレーションをすべての ASA に設定する必要があります。

#### フェールオーバー設定での **Auto Update** サーバ サポート

Auto Update サーバを使用して、ソフトウェア イメージとコンフィギュレーション ファイル を、アクティブ/スタンバイ フェールオーバー コンフィギュレーションの ASA に配置できま す。アクティブ/スタンバイフェールオーバーコンフィギュレーションでAutoUpdateをイネー ブルにするには、フェールオーバー ペアのプライマリ装置に Auto Update サーバのコンフィ ギュレーションを入力します。

フェールオーバー コンフィギュレーションの Auto Update サーバ サポートには、次の制限と動 作が適用されます。

- アクティブ/スタンバイ コンフィギュレーションがサポートされるのは、シングル モード だけです。
- 新しいプラットフォーム ソフトウェア イメージをロードする際、フェールオーバー ペア はトラフィックの転送を停止します。
- LAN ベースのフェールオーバーを使用する場合、新しいコンフィギュレーションによっ てフェールオーバーリンクのコンフィギュレーションが変更されてはいけません。フェー ルオーバー リンクのコンフィギュレーションが変更されると、装置間の通信は失敗しま す。
- Auto Update サーバへの Call Home を実行するのはプライマリ装置だけです。Call Home を 実行するには、プライマリ装置がアクティブ状態である必要があります。そうでない場 合、ASA は自動的にプライマリ装置にフェールオーバーします。
- ソフトウェアイメージまたはコンフィギュレーションファイルをダウンロードするのは、 プライマリ装置だけです。その後、ソフトウェアイメージまたはコンフィギュレーション ファイルはセカンダリ装置にコピーされます。
- インターフェイス MAC アドレスとハードウェアのシリアル番号は、プライマリ装置のも のです。
- AutoUpdateサーバまたはHTTPサーバに保存されたコンフィギュレーションファイルは、 プライマリ装置専用です。

#### **Auto Update** プロセスの概要

次に、フェールオーバー コンフィギュレーションでの Auto Update プロセスの概要を示しま す。このプロセスは、フェールオーバーがイネーブルであり、動作していることを前提として います。装置がコンフィギュレーションを同期化している場合、SSMカードの不具合以外の理 由でスタンバイ装置に障害が発生している場合、または、フェールオーバーリンクがダウンし ている場合、Auto Update プロセスは実行できません。

- **1.** 両方の装置は、プラットフォームおよび ASDM ソフトウェア チェックサムとバージョン 情報を交換します。
- **2.** プライマリ装置は Auto Update サーバにアクセスします。プライマリ装置がアクティブ状 態でない場合、ASA はプライマリ装置にフェールオーバーした後、Auto Update サーバに アクセスします。
- **3.** Auto Update サーバは、ソフトウェア チェックサムと URL 情報を返します。
- **4.** プライマリ装置が、アクティブまたはスタンバイ装置のプラットフォーム イメージ ファ イルをアップデートする必要があると判断した場合は、次の処理が実行されます。
	- **1.** プライマリ装置は、Auto Update サーバの URL を使用して、HTTP サーバから適切な ファイルを取得します。
	- **2.** プライマリ装置は、そのイメージをスタンバイ装置にコピーしてから、自身のイメー ジをアップデートします。
	- 3. 両方の装置に新しいイメージがある場合は、セカンダリ (スタンバイ)装置が最初に リロードされます。
		- セカンダリ装置のブート時にヒットレス アップグレードが可能な場合は、セカン ダリ装置がアクティブ装置になり、プライマリ装置がリロードされます。リロー ドが終了すると、プライマリ装置がアクティブ装置になります。
		- スタンバイ装置のブート時にヒットレス アップグレードができない場合は、両方 の装置が同時にリロードされます。
	- 4. セカンダリ(スタンバイ)装置だけに新しいイメージがある場合は、セカンダリ装置 だけがリロードされます。プライマリ装置は、セカンダリ装置のリロードが終了する まで待機します。
	- 5. プライマリ (アクティブ) 装置だけに新しいイメージがある場合は、セカンダリ装置 がアクティブ装置になり、プライマリ装置がリロードされます。
	- **6.** もう一度アップデート プロセスが手順 1 から開始されます。
- **5.** ASA が、プライマリまたはセカンダリ装置の ASDM ファイルをアップデートする必要が あると判断した場合は、次の処理が実行されます。
	- **1.** プライマリ装置は、Auto Updateサーバから提供されたURLを使用して、HTTPサーバ から ASDM イメージ ファイルを取得します。
	- **2.** プライマリ装置は、必要に応じてそのイメージをスタンバイ装置にコピーします。
	- **3.** プライマリ装置は、自身の ASDM イメージをアップデートします。
	- **4.** もう一度アップデート プロセスが手順 1 から開始されます。
- **6.** プライマリ装置が、コンフィギュレーションファイルをアップデートする必要があると判 断した場合は、次の処理が実行されます。
	- **1.** プライマリ装置は、指定された URL を使用して、からコンフィギュレーション ファ イルを取得します。
	- **2.** 両方の装置で同時に、古いコンフィギュレーションが新しいコンフィギュレーション に置換されます。
	- **3.** もう一度アップデート プロセスが手順 1 から開始されます。

**7.** チェックサムがすべてのイメージおよびコンフィギュレーションファイルと一致している 場合、アップデートは必要ありません。このプロセスは、次のポーリング時間まで中断さ れます。

## **Auto Update** のガイドライン

#### コンテキスト モード

Auto Update は、シングル コンテキスト モードでのみサポートされます。

#### クラスタ

クラスタリングはサポートされません。

#### モデル

次のモデルではサポートされません。

- ASA 5506-X、5508-X、5516-X
- Firepower 4100、および 9300
- ASAv

その他のガイドライン

- Auto Update サーバから ASA のコンフィギュレーションが更新されても、ASDM には通知 されません。**[Refresh]** または **[File] > [RefreshASDM** with the Running Configuration on the Device] を選択して、最新のコンフィギュレーションを取得する必要があります。また、 ASDM でコンフィギュレーションに加えた変更は失われます。
- Auto Update サーバと通信するためのプロトコルとして HTTPS が選択されている場合は、 ASA は SSL を使用します。これは、ASA による DES または 3DES ライセンスの保有が必 須です。

## **Auto Update** サーバとの通信の設定

#### 手順

ステップ **1 [Configuration]** > **[Device Management]** > **[System Image/Configuration]** > **[Auto Update]** を選 択します。

> [Auto Update] ペインには、[Auto Update Servers] テーブルの他に [Timeout] 領域と [Polling] 領域 があります。

[Auto Update Servers] テーブルで、Auto Update サーバにすでに設定されているパラメータを確 認できます。ASA は、テーブルの一番上にあるサーバを最初にポーリングします。

ステップ **2** テーブル内のサーバの順序を変更するには、[Move Up] または [Move Down] をクリックしま す。

[Auto Update Servers] テーブルには次のカラムがあります。

- [Server]:Auto Update サーバの名前または IP アドレス。
- [User Name]:Auto Update サーバのアクセス時に使用されるユーザ名。
- [Interface]:Auto Update サーバへの要求送信時に使用されるインターフェイス。
- [Verify Certificate]:Auto Update サーバが返した証明書を、ASA で CA のルート証明書と照 合して確認するかどうかを指定します。Auto Update サーバおよび ASA は同じ CA を使用 する必要があります。
- ステップ **3** [Auto UpdateServer]テーブルの行のいずれかをダブルクリックすると、[Edit Auto UpdateServer] ダイアログボックスが開き、Auto Update サーバのパラメータを変更できます。ここで行った 変更はただちにテーブルに反映されますが、コンフィギュレーションに保存するには [Apply] をクリックする必要があります。
- ステップ **4** [Timeout] エリアでは、ASA が Auto Update サーバのタイムアウトを待つ時間を設定できます。 [Timeout] 領域には次のフィールドがあります。
	- [Enable Timeout Period]:ASA が Auto Update サーバから応答を受信しなかった場合にタイ ムアウトするには、オンにします。
	- [Timeout Period (Minutes)]:Auto Update サーバから応答がなかった場合の ASA のタイムア ウト時間(分単位)を指定します。
- ステップ **5** [Polling]エリアで、ASAからAutoUpdateサーバの情報をポーリングする頻度を設定できます。 [Polling] 領域には次のフィールドがあります。
	- [Polling Period (minutes)]:ASA から Auto Update サーバに新しい情報をポーリングすると きの待ち時間(分単位)。
	- [Poll on Specified Days]:ポーリングのスケジュールを指定します。
	- [Set Polling Schedule]:[Set Polling Schedule] ダイアログボックスが表示され、Auto Update サーバをポーリングする日付と時刻を設定できます。
	- [Retry Period (minutes)]:サーバのポーリングに失敗した場合、ASA から Auto Update サー バに新しい情報をポーリングするまでの待ち時間(分単位)。
	- [Retry Count]:ASA から Auto Update サーバに新しい情報をポーリングするときの再試行 回数。

ステップ **6** ポーリング スケジュールの設定

[SetPollingSchedule] ダイアログボックスでは、ASA から Auto Update サーバをポーリングする 特定の日付と時刻を設定できます。

[Set Polling Schedule] ダイアログボックスには次のフィールドがあります。

[Days of the Week]:ASA から Auto Update サーバをポーリングする曜日のチェックボックスを 選択します。

[Daily Update] ペイン グループでは、ASA が Auto Update サーバをポーリングする時刻を設定 できます。次のフィールドがあります。

- [Start Time]:Auto Update のポーリング開始時刻を入力します。
- [Enable randomization]:ASA から Auto Update サーバをランダムに選択した時刻にポーリ ングするには、オンにします。

## **Auto Update** のモニタリング

#### **Auto Update** プロセスのモニタリング

**debug auto-update client** または **debug fover cmd-exe** コマンドを使用して、Auto Update プロセ スで実行される処理を表示できます。次に、**debug auto-update client** コマンドの出力例を示し ます。**debug**ターミナル セッションからコマンドを実行します。

Auto-update client: Sent DeviceDetails to /cgi-bin/dda.pl of server 192.168.0.21 Auto-update client: Processing UpdateInfo from server 192.168.0.21 Component: asdm, URL: http://192.168.0.21/asdm.bint, checksum: 0x94bced0261cc992ae710faf8d244cf32 Component: config, URL: http://192.168.0.21/config-rms.xml, checksum: 0x67358553572688a805a155af312f6898 Component: image, URL: http://192.168.0.21/cdisk73.bin, checksum: 0x6d091b43ce96243e29a62f2330139419 Auto-update client: need to update img, act: yes, stby yes name ciscoasa(config)# Auto-update client: update img on stby unit... auto-update: Fover copyfile,  $seq = 4$  type = 1,  $pseq = 1$ , len = 1024 auto-update: Fover copyfile,  $seq = 4$  type = 1,  $pseq = 501$ , len = 1024 auto-update: Fover copyfile, seq = 4 type = 1, pseq = 1001, len = 1024 auto-update: Fover copyfile, seq = 4 type = 1, pseq = 1501, len =  $1024$ auto-update: Fover copyfile, seq = 4 type = 1, pseq =  $2001$ , len =  $1024$ auto-update: Fover copyfile, seq = 4 type = 1, pseq = 2501, len =  $1024$ auto-update: Fover copyfile, seq = 4 type = 1, pseq = 3001, len =  $1024$ auto-update: Fover copyfile, seq = 4 type = 1, pseq = 3501, len =  $1024$ auto-update: Fover copyfile, seq = 4 type = 1, pseq = 4001, len =  $1024$ auto-update: Fover copyfile, seq = 4 type = 1, pseq = 4501, len =  $1024$ auto-update: Fover copyfile, seq = 4 type = 1, pseq = 5001, len =  $1024$ auto-update: Fover copyfile, seq = 4 type = 1, pseq = 5501, len =  $1024$ auto-update: Fover copyfile, seq = 4 type = 1, pseq =  $6001$ , len =  $1024$ auto-update: Fover copyfile,  $seq = 4$  type = 1,  $pseq = 6501$ , len = 1024 auto-update: Fover copyfile, seq = 4 type = 1, pseq = 7001, len =  $1024$ auto-update: Fover copyfile, seq = 4 type = 1, pseq = 7501, len =  $1024$ auto-update: Fover copyfile,  $seq = 4$  type = 1,  $pseq = 8001$ , len = 1024 auto-update: Fover copyfile,  $seq = 4$  type = 1,  $pseq = 8501$ , len = 1024 auto-update: Fover copyfile,  $seq = 4$  type = 1,  $pseq = 9001$ , len = 1024

```
auto-update: Fover file copy waiting at clock tick 6129280
fover parse: Rcvd file copy ack, ret = 0, seq = 4
auto-update: Fover filecopy returns value: 0 at clock tick 6150260, upd time 145980 msecs
Auto-update client: update img on active unit...
fover parse: Rcvd image info from mate
auto-update: HA safe reload: reload active waiting with mate state: 20
auto-update: HA safe reload: reload active waiting with mate state: 20
auto-update: HA safe reload: reload active waiting with mate state: 20
auto-update: HA safe reload: reload active waiting with mate state: 20
auto-update: HA safe reload: reload active waiting with mate state: 20
auto-update: HA safe reload: reload active waiting with mate state: 20
auto-update: HA safe reload: reload active waiting with mate state: 20
auto-update: HA safe reload: reload active waiting with mate state: 20
auto-update: HA safe reload: reload active waiting with mate state: 20
auto-update: HA safe reload: reload active waiting with mate state: 20
auto-update: HA safe reload: reload active waiting with mate state: 20
auto-update: HA safe reload: reload active waiting with mate state: 20
auto-update: HA safe reload: reload active waiting with mate state: 20
auto-update: HA safe reload: reload active waiting with mate state: 20
auto-update: HA safe reload: reload active waiting with mate state: 20
Beginning configuration replication: Sending to mate.
auto-update: HA safe reload: reload active waiting with mate state: 50
auto-update: HA safe reload: reload active waiting with mate state: 50
auto-update: HA safe reload: reload active waiting with mate state: 80
```
Sauto-update: HA safe reload: reload active unit at clock tick: 6266860 Auto-update client: Succeeded: Image, version: 0x6d091b43ce96243e29a62f2330139419

Auto Update プロセスが失敗すると、次の syslog メッセージが生成されます。

%ASA4-612002: Auto Update failed: file version: version reason: reason

*file* は、失敗したアップデートに応じて "image"、"asdm"、または "configuration" になります。 *version* は、アップデートのバージョン番号です。*reason* は、アップデートが失敗した原因で す。

# ソフトウェアとコンフィギュレーションの履歴

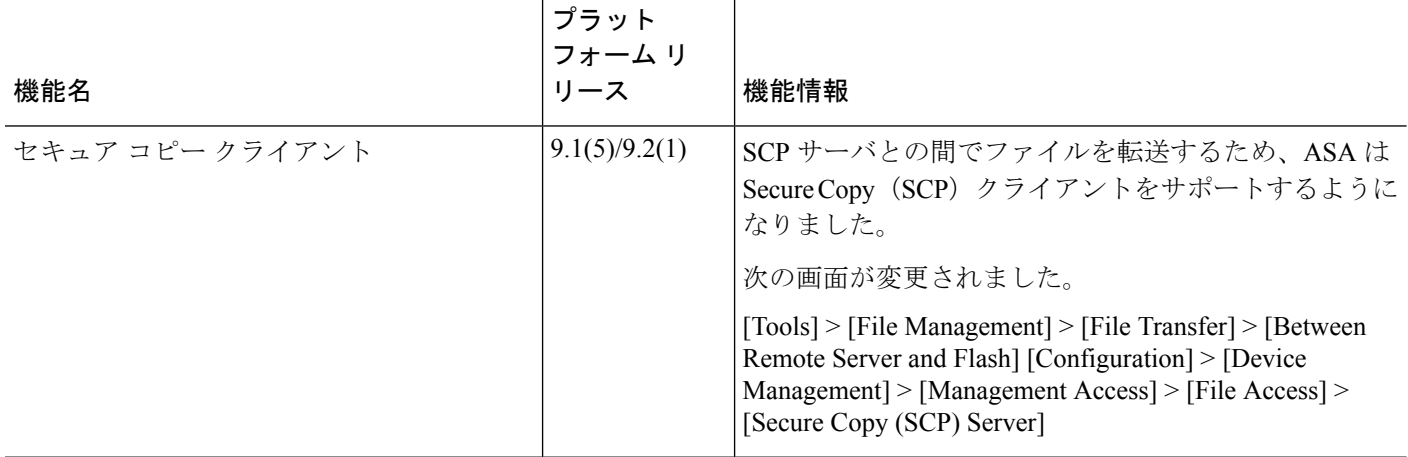

 $\mathbf I$ 

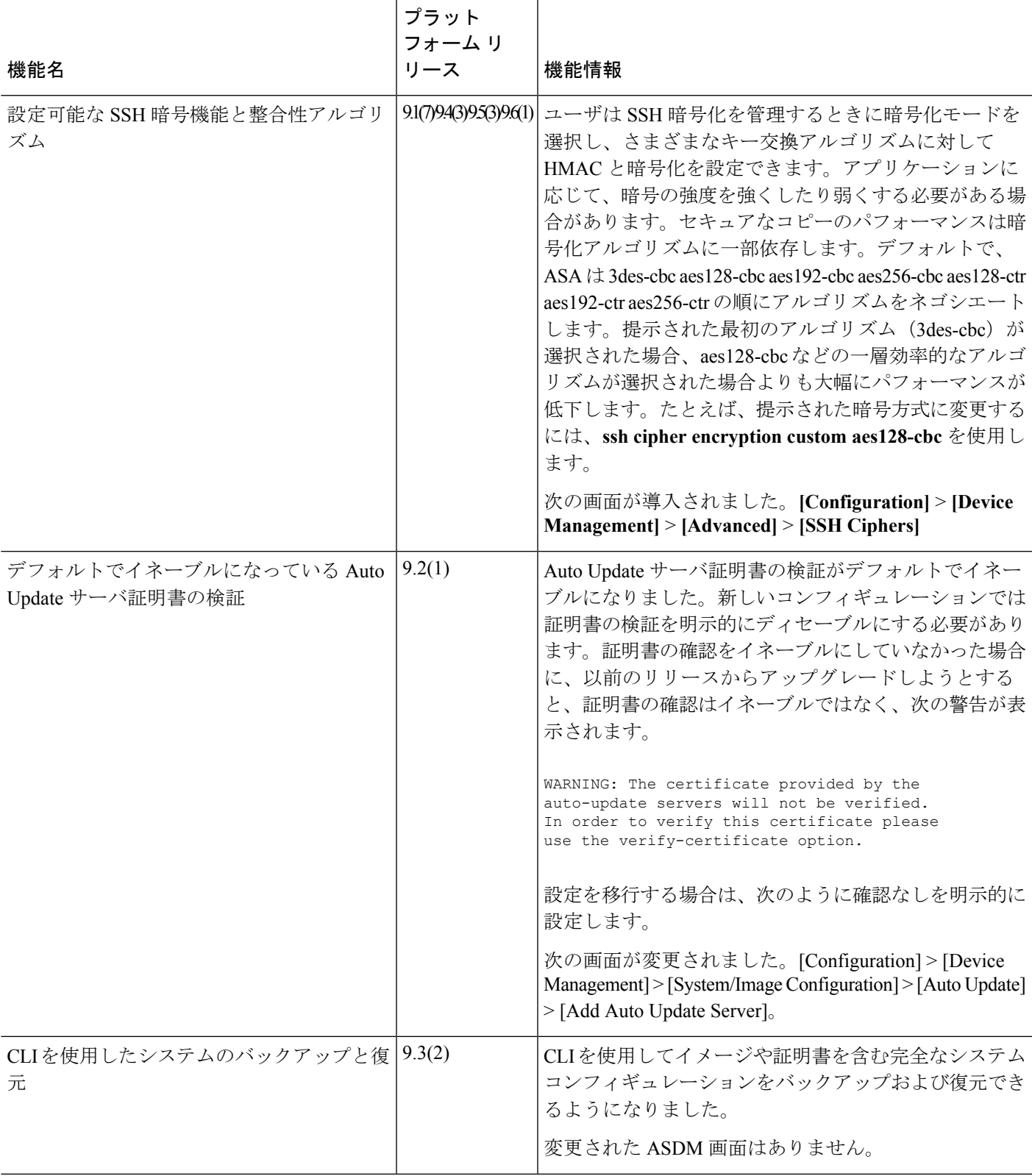

I

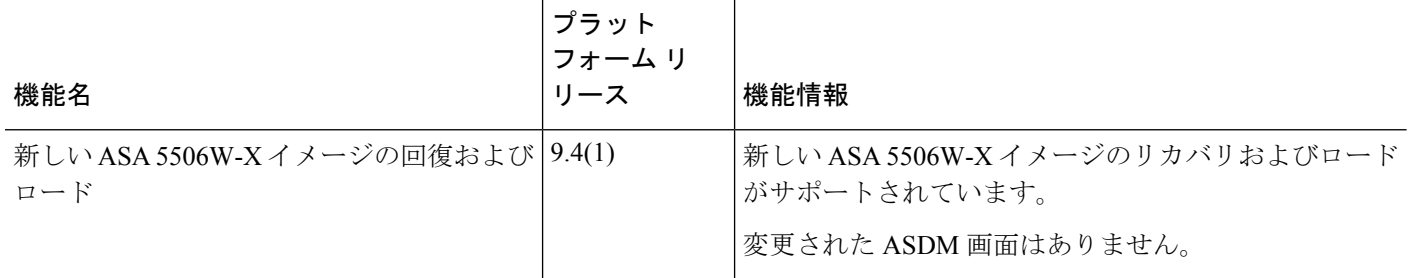

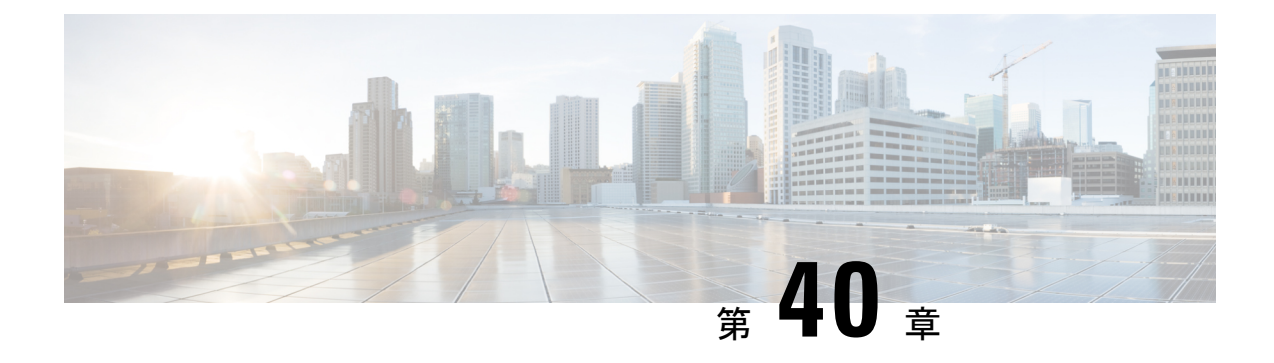

# システム イベントに対する応答の自動化

この章では、Embedded Event Manager (EEM) を設定する方法について説明します。

- EEM [について](#page-1136-0) (1081 ページ)
- EEM [のガイドライン](#page-1138-0) (1083 ページ)
- EEM の設定 (1083 [ページ\)](#page-1138-1)
- EEM [のモニタリング](#page-1142-0) (1087 ページ)
- EEM の履歴 (1087 [ページ\)](#page-1142-1)

## <span id="page-1136-0"></span>**EEM** について

EEM サービスを利用することで、問題をデバッグし、トラブルシューティングに対して汎用 ロギングを提供できます。EEM サービスには 2 つのコンポーネント、つまり EEM が応答また はリッスンするイベント、およびアクションと EEM が応答するイベントを定義するイベント マネージャアプレットがあります。さまざまなイベントに応答し、さまざまなアクションを実 行するために、複数のイベント マネージャ アプレットを設定できます。

## サポートされるイベント

EEM は次のイベントをサポートします。

- Syslog:ASA は、syslog メッセージの ID を使用して、イベント マネージャ アプレットを トリガーするsyslogメッセージを識別します。複数のsyslogイベントを設定できますが、 単一のイベント マネージャ アプレット内で syslog メッセージの ID が重複することはでき ません。
- タイマー:タイマーを使用して、イベントをトリガーできます。各タイマーは、各イベン ト マネージャ アプレットに対して一度だけ設定できます。各イベント マネージャ アプ レットには最大で 3 つのタイマーがあります。3 種類のタイマーは次のとおりです。
	- ウォッチドッグ(定期的)タイマーは、アプレットアクションの完了後に指定された 期間が経過するとイベント マネージャ アプレットをトリガーし、自動的にリスター トします。
- カウントダウン(ワンショット)タイマーは、指定された期間が経過するとイベント マネージャアプレットを1回トリガーします。削除および再追加されない限りはリス タートしません。
- 絶対(1 日 1 回)タイマーは、イベントを 1 日 1 回指定された時刻に発生させ、自動 的にリスタートします。時刻の形式は hh:mm:ss です。

各イベント マネージャ アプレットに対して、各タイプのタイマー イベントを 1 つだ け設定できます。

- なし:CLI または ASDM を使用してイベント マネージャ アプレットを手動で実行する場 合、イベントはトリガーされません。
- クラッシュ:ASA がクラッシュした場合、クラッシュ イベントがトリガーされます。 **output**コマンドの値に関係なく、**action**コマンドはクラッシュ情報ファイルを対象としま す。出力は **show tech** コマンドの前に生成されます。

### イベント マネージャ アプレットのアクション

イベント マネージャ アプレットがトリガーされると、そのイベント マネージャ アプレットの アクションが実行されます。各アクションには、アクションの順序を指定するために使用され る番号があります。このシーケンス番号は、イベント マネージャ アプレット内で一意である 必要があります。イベント マネージャ アプレットには複数のアクションを設定できます。コ マンドは典型的な CLI コマンドです(**show blocks** など)。

## 出力先

**output** コマンドを使用すると、アクションの出力を指定した場所に送信できます。一度にイ ネーブルにできる出力値は1つだけです。デフォルト値は**outputnone**です。この値は、**action** コマンドによるすべての出力を破棄します。このコマンドは、特権レベル 15(最高)を持つ ユーザとして、グローバル コンフィギュレーション モードで実行されます。ディセーブルに なっているため、このコマンドは入力を受け付けない場合があります。次の3つの場所のいず れかに **action** CLI コマンドの出力を送信できます。

- なし:デフォルトの設定です。出力を破棄します。
- コンソール:出力を ASA コンソールに送信します。
- **ファイル**:出力をファイルに送信します。次の4つのファイル オプションを使用できま す。
	- 一意のファイルを作成する:イベントマネージャアプレットが呼び出されるたびに、 一意の名前を持つ新しいファイルを作成します。
	- ファイルを作成する**/**ファイルを上書きする:イベント マネージャ アプレットが呼び 出されるたびに、指定されたファイルを上書きします。
- ファイルを作成する**/**ファイルに付加する:イベント マネージャ アプレットが呼び出 されるたびに、指定されたファイルに付加します。ファイルがまだ存在しない場合は 作成されます。
- 一連のファイルを作成する:イベント マネージャ アプレットが呼び出されるたびに ローテーションされる、一意の名前を持つ一連のファイルを作成します。

## <span id="page-1138-0"></span>**EEM** のガイドライン

ここでは、EEM を設定する前に確認する必要のあるガイドラインおよび制限事項について説 明します。

コンテキスト モードのガイドライン

マルチ コンテキスト モードではサポートされません。

#### その他のガイドライン

- 通常、クラッシュ時は、ASAの状態は不明です。こうした状況では、一部のコマンドの実 行は安全ではない可能性があります。
- イベント マネージャ アプレットの名前にはスペースを含めることができません。
- None イベントおよび Crashinfo イベント パラメータは変更できません。
- syslog メッセージが EEM に送信されて処理されるため、パフォーマンスが影響を受ける 可能性があります。
- 各イベント マネージャ アプレットのデフォルトの出力は **outputnone** です。この設定を変 更するには、異なる出力値を入力する必要があります。
- 各イベント マネージャ アプレットに定義できる出力オプションは 1 つだけです。

## <span id="page-1138-1"></span>**EEM** の設定

EEM の設定は、次のタスクで構成されています。

#### 手順

- ステップ **1** イベント マネージャ [アプレットの作成とイベントの設定](#page-1139-0) (1084 ページ)。
- ステップ **2** [アクションおよびアクションの出力先の設定\(](#page-1140-0)1085ページ)を使用して無効にすることができ ます。
- ステップ **3** [イベントマネージャアプレットの実行\(](#page-1141-0)1086ページ)を使用して無効にすることができます。

ステップ **4** [トラックメモリ割り当ておよびメモリ使用量\(](#page-1141-1)1086ページ)を使用して無効にすることができ ます。

## <span id="page-1139-0"></span>イベント マネージャ アプレットの作成とイベントの設定

イベントマネージャアプレットを作成してイベントを設定するには、次の手順を実行します。

#### 手順

- ステップ **1** ASDM で、**[Configuration]** > **[Device Management]** > **[Advanced]** > **[Embedded Event Manager]** の順に選択します。
- ステップ **2** [Add] をクリックして、[Add Event Manager Applet] ダイアログボックスを表示します。
- ステップ **3** アプレット名(スペースを含まない)を入力し、そのアプレットに関する説明を入力します。 説明の長さは最大256文字です。引用符内であれば、説明テキストにスペースを含めることが できます。
- ステップ **4** [Events] 領域にある [Add] をクリックして、[Add Event Manager Applet Event] ダイアログボック スを表示します。
- ステップ **5** [Type] ドロップダウン リストから設定したいイベント タイプを選択します。使用可能なオプ ションは、[Crashinfo]、[None]、[Syslog]、[Once-a-day timer]、[One-shot timer]、および [Periodic timer] です。
	- [Syslog]:単一の syslog メッセージまたは syslog メッセージの範囲を入力します。指定さ れた個々の syslog メッセージまたは syslog メッセージの範囲に一致する syslog メッセージ が発生すると、イベント マネージャ アプレットがトリガーされます。 (オプション)イ ベント マネージャ アプレットを呼び出すために syslog メッセージが発生する必要がある 回数を [Occurrences] フィールドに入力します。デフォルトの発生回数は 0 秒ごとに 1 回で す。有効な値は、1 ~ 4294967295 です。(オプション)アクションを呼び出すために syslog メッセージが発生しなければならない許容時間(秒数)を [Period] フィールドに入 力します。この値によって、イベント マネージャ アプレットが設定された期間に 1 回呼 び出される際の最大の間隔が制限されます。有効な値は、0~604800です。値0は、期間 が定義されていないことを示しています。
	- [Periodic]:期間を秒単位で入力します。秒数は、1~604800の範囲で設定してください。
	- [Once-a-day timer]:時刻を hh:mm:ss の形式で入力します。時刻の範囲は 00:00:00(真夜 中)から 23:59:59 です。
	- [One-shot timer]:期間を秒単位で入力します。秒数は、1 ~ 604800 の範囲で設定してくだ さい。
	- [None]:イベント マネージャ アプレットを手動で呼び出すには、このオプションを選択 します。

• [Crashinfo]:ASA のクラッシュ時にクラッシュ イベントをトリガーするには、このオプ ションを選択します。

## <span id="page-1140-0"></span>アクションおよびアクションの出力先の設定

アクションおよびアクションの出力を送信する特定の宛先を設定するには、次の手順を実行し ます。

#### 手順

- ステップ **1** [Add] をクリックして、[Add Event Manager Applet] ダイアログボックスを表示します。
- ステップ **2** アプレット名(スペースを含まない)を入力し、そのアプレットに関する説明を入力します。 説明の長さは最大 256 文字です。
- ステップ **3** [Actions] 領域にある [Add] をクリックして、[Add Event Manager Applet Action] ダイアログボッ クスを表示します。
- ステップ **4** [Sequence #] フィールドに一意のシーケンス番号を入力します。有効なシーケンス番号の範囲 は 0 ~ 4294967295 です。
- ステップ **5** CLIコマンドを[CLICommand]フィールドに入力します。このコマンドは、特権レベル15(最 高)を持つユーザとして、グローバル コンフィギュレーション モードで実行されます。ディ セーブルになっているため、このコマンドは入力を受け付けない場合があります。
- ステップ **6** [OK] をクリックして、[Add Event Manager Applet Action] ダイアログボックスを閉じます。 新しく追加されたアクションが [Actions] リストに表示されます。
- ステップ **7** [Add] をクリックして、[Add Event Manager Applet] ダイアログボックスを開きます。
- ステップ **8** 使用可能な出力先オプションを 1 つ選択します。
	- **action** コマンドからの出力を破棄するには、[Output Location] ドロップダウン リストから [None] オプションを選択します。これがデフォルト設定です。
	- **action** コマンドの出力をコンソールに送信するには、[Output Location]ドロップダウン リ ストから [Console] オプションを選択します。
		- (注) このコマンドを実行すると、パフォーマンスに影響を及ぼします。
	- **action** コマンドの出力を呼び出された各イベント マネージャ アプレットの新しいファイ ルに送信するには、[Output Location] ドロップダウン リストから [File] オプションを選択 します。[Create a unique file] オプションがデフォルトとして自動的に選択されます。

ファイル名の形式は、eem-*applet*-*timestamp*.logです。ここで、*applet*はイベントマネージャ アプレットの名前、*timestamp* は日付のタイム スタンプ(形式は YYYYMMDD-hhmmss) を示しています。

• ローテーションされる一連のファイルを作成するには、[Output Location] ドロップダウン リストから [File] オプションを選択し、続いてドロップダウン リストから [Create a set of files] オプションを選択します。

新しいファイルが書き込まれる場合、最も古いファイルが削除され、最初のファイルが書 き込まれる前に後続のすべてのファイルに番号が再度割り振られます。最も新しいファイ ルが0で示され、最も古いファイルが最大数で示されます。有効なローテーションの値の 範囲は 2 ~ 100 です。ファイル名の形式は、eem-*applet*-*x*.log です。ここで、*applet* はアプ レットの名前、*x* はファイル番号を示しています。

- **action**コマンドの出力を毎回上書きされる単一のファイルに書き込むには、[OutputLocation] ドロップダウンリストから[File]オプションを選択し、続いてドロップダウンリストから [Create/overwrite a file] オプションを選択します。
- **action**コマンドの出力を毎回上書きされる単一のファイルに書き込むには、[OutputLocation] ドロップダウンリストから[File]オプションを選択し、続いてドロップダウンリストから [Create/append a file] オプションを選択します。

ステップ **9** [OK] をクリックして、[Add Event Manager Applet] ダイアログボックスを閉じます。 指定した出力先は [Embedded Event Manager] ペインに表示されます。

## <span id="page-1141-0"></span>イベント マネージャ アプレットの実行

イベント マネージャ アプレットを実行するには、次の手順を実行します。

#### 手順

- ステップ **1** [Embedded Event Manager]ペインで、**None**イベントで設定されたイベントマネージャアプレッ トをリストから選択します。
- <span id="page-1141-1"></span>ステップ **2** [Run] をクリックします。

### トラック メモリ割り当ておよびメモリ使用量

メモリ割り当てとメモリ使用量をログに記録するには、次の手順を実行します。

#### 手順

ステップ **1 [Configuration]** > **[Device Management]** > **[Advanced]** > **[Embedded Event Manager]** の順に選 択します。

ステップ **2** [Add] をクリックして、[Add Event Manager Applet] ダイアログボックスを表示します。

- ステップ **3** もう一度 [Add] をクリックして、[Add Event Manager Applet Event] ダイアログボックスを表示 します。
- ステップ **4** ドロップダウン リストから [memory-logging-wrap] を選択します。
- ステップ **5** [OK] をクリックして、それを [Events] リストに追加します。
- ステップ **6** もう一度 [OK] をクリックして、それを [Applets] リストに追加します。

## <span id="page-1142-0"></span>**EEM** のモニタリング

EEM をモニタするには、次のコマンドを参照してください。

• **.[Monitoring] > [Properties] > [EEM Applets]**

このペインでは、EEM アプレットとそのヒット カウント値のリストを表示します。

• **[Tools] > [Command Line Interface]**

このペインでは、さまざまな非インタラクティブコマンドを発行し、結果を表示すること ができます。

## <span id="page-1142-1"></span>**EEM** の履歴

#### 表 **49 : EEM** の履歴

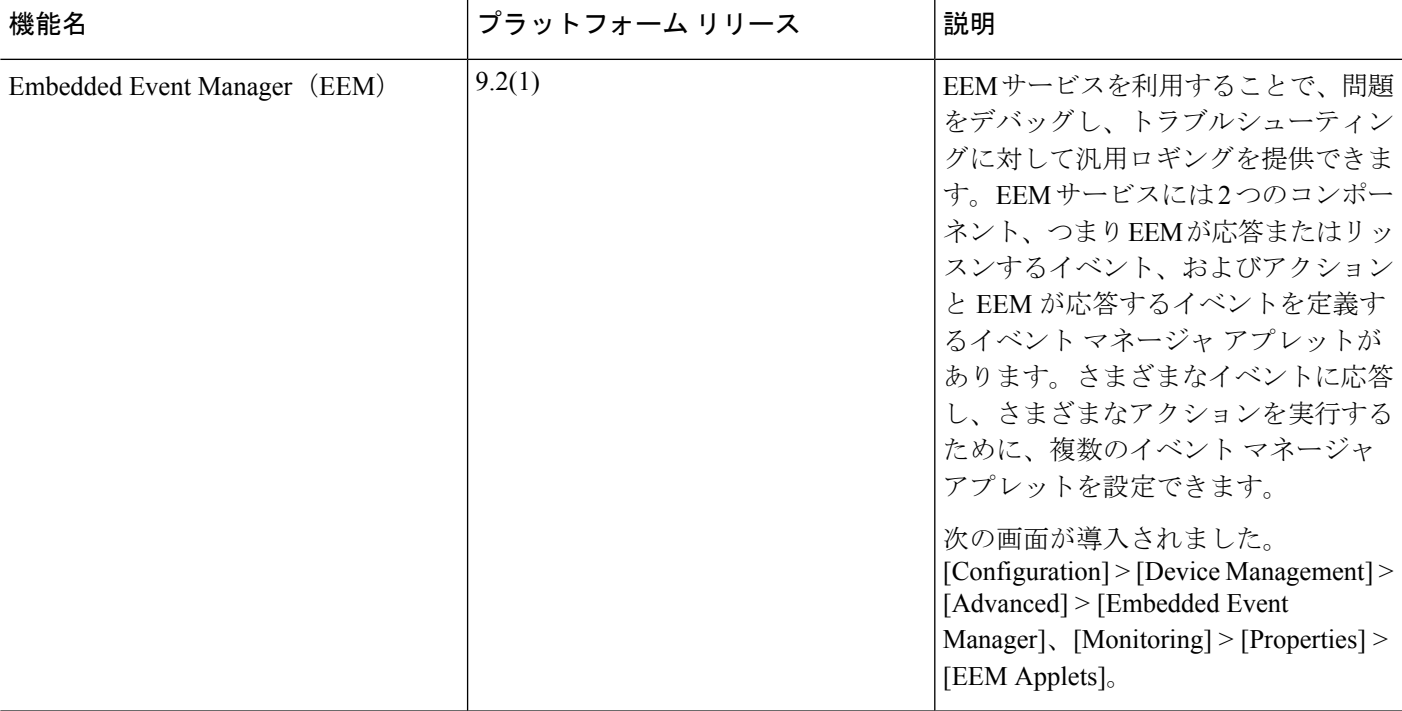

I

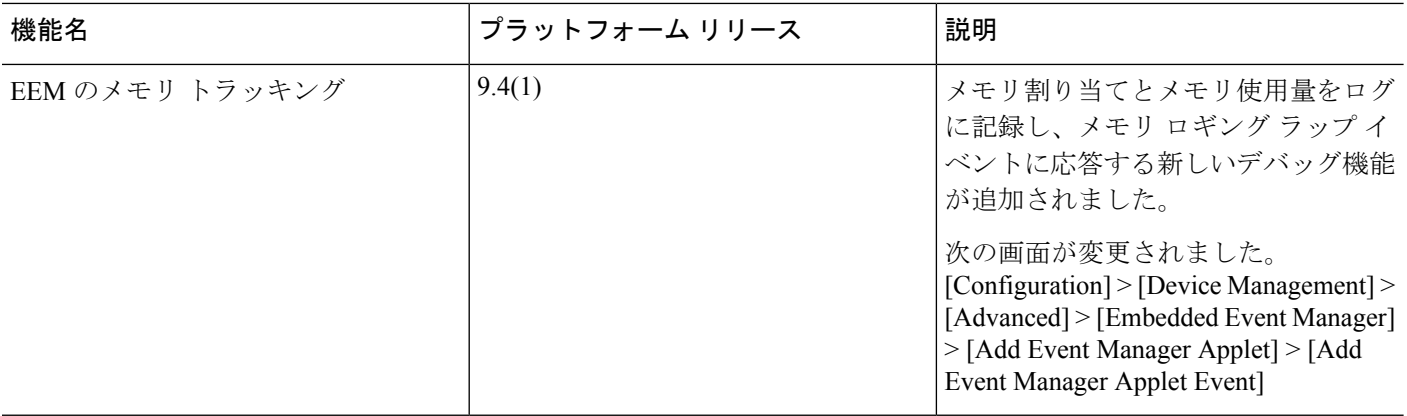

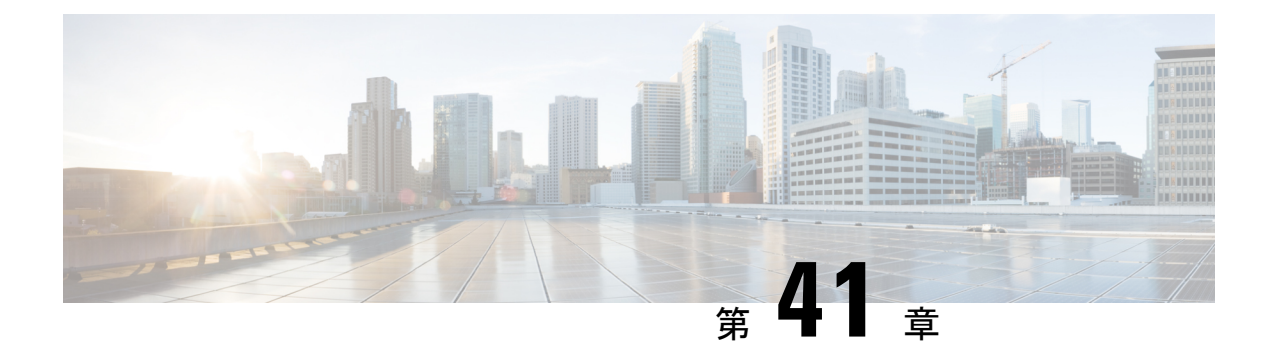

# テストとトラブルシューティング

この章では、Cisco ASA のトラブルシューティング方法および基本接続のテスト方法について 説明します。

- イネーブル パスワードと Telnet [パスワードの回復](#page-1144-0) (1089 ページ)
- Packet Capture Wizard [を使用したキャプチャの設定と実行](#page-1150-0) (1095 ページ)
- ASAv の vCPU 使用量 (1101 [ページ\)](#page-1156-0)
- [設定のテスト](#page-1158-0) (1103 ページ)
- [パフォーマンスとシステム](#page-1167-0) リソースのモニタリング (1112 ページ)
- [接続のモニタリング](#page-1170-0) (1115 ページ)

## <span id="page-1144-0"></span>イネーブル パスワードと **Telnet** パスワードの回復

イネーブル パスワードまたは Telnet パスワードを忘れた場合は、それらを回復できます。手 順は、デバイス タイプによって異なります。CLI を使用してタスクを実行する必要がありま す。

### **ASA** のパスワードの回復

ASA のパスワードを回復するには、次の手順を実行します。

#### 手順

- ステップ **1** ASA のコンソール ポートに接続します。
- ステップ **2** ASA の電源を切ってから、再び電源をオンにします。
- ステップ **3** スタートアップ後、ROMMONモードに入るようにプロンプトが表示されたら、**Escape**キーを 押します。
- ステップ **4** コンフィギュレーション レジスタ値をアップデートするには、次のコマンドを入力します。

rommon #1> **confreg 0x41** Update Config Register (0x41) in NVRAM... ステップ **5** スタートアップ コンフィギュレーションを無視するように ASA を設定するには、次のコマン ドを入力します。

rommon #1> confreg

ASAによって現在のコンフィギュレーションのレジスタ値が表示され、それを変更するかどう かが尋ねられます。

Current Configuration Register: 0x00000041 Configuration Summary: boot default image from Flash ignore system configuration

Do you wish to change this configuration? y/n [n]: **y**

- ステップ **6** 後で回復できるように、現在のコンフィギュレーションのレジスタ値を記録します。
- ステップ **7** 値を変更する場合は、プロンプトに対して **Y** を入力します。 ASA によって、新しい値の入力を求めるプロンプトが表示されます。
- ステップ **8** 「disable system configuration?」の値を除き、すべての設定についてデフォルト値を受け入れま す。
- ステップ **9** プロンプトに対して、**Y** を入力します。
- ステップ **10** 次のコマンドを入力して、ASA をリロードします。

rommon #2> **boot** Launching BootLoader... Boot configuration file contains 1 entry.

Loading disk0:/asa800-226-k8.bin... Booting...Loading...

ASAは、スタートアップコンフィギュレーションの代わりにデフォルトコンフィギュレーショ ンをロードします。

ステップ **11** 次のコマンドを入力して、特権 EXEC モードにアクセスします。

ciscoasa# **enable**

- ステップ **12** パスワードの入力を求められたら、**Enter** キーを押します。 パスワードは空白です。
- ステップ **13** 次のコマンドを入力して、スタートアップ コンフィギュレーションをロードします。

#### ciscoasa# **copy startup-config running-config**

ステップ **14** 次のコマンドを入力して、グローバル コンフィギュレーション モードにアクセスします。

#### ciscoasa# **configure terminal**

ステップ **15** 次のコマンドを入力して、デフォルトコンフィギュレーションで必要に応じてパスワードを変 更します。

> ciscoasa(config)# **password** *password* ciscoasa(config)# **enable password** *password* ciscoasa(config)# **username** *name* **password** *password*

ステップ **16** 次のコマンドを入力して、デフォルト コンフィギュレーションをロードします。

ciscoasa(config)# **no config-register**

デフォルト コンフィギュレーションのレジスタ値は 0x1 です。コンフィギュレーション レジ スタの詳細については、コマンド [リファレンスを](http://www.cisco.com/en/US/products/ps6120/prod_command_reference_list.html)参照してください。

ステップ **17** 次のコマンドを入力して、新しいパスワードをスタートアップコンフィギュレーションに保存 します。

ciscoasa(config)# **copy running-config startup-config**

## **ASA 5506-X**、**ASA 5508-X**、**ASA 5516-X** でのパスワードの回復

ASA 5506-X、ASA 5508-X、ASA 5516-X のパスワードの回復には、次の手順を実行します。

#### 手順

- ステップ **1** ASA のコンソール ポートに接続します。
- ステップ **2** ASA の電源を切ってから、再び電源をオンにします。
- ステップ **3** スタートアップ後、ROMMONモードに入るようにプロンプトが表示されたら、**Escape**キーを 押します。
- ステップ **4** コンフィギュレーション レジスタ値をアップデートするには、次のコマンドを入力します。

#### rommon #1> **confreg 0x41**

You must reset or power cycle for new config to take effect

ASAで現在のコンフィギュレーションレジスタ値と構成オプションのリストが表示されます。 後で回復できるように、現在のコンフィギュレーションのレジスタ値を記録します。

Configuration Register: 0x00000041

Configuration Summary [ 0 ] password recovery [ 1 ] display break prompt [ 2 ] ignore system configuration [ 3 ] auto-boot image in disks [ 4 ] console baud: 9600 boot: ...... auto-boot index 1 image in disks

#### ステップ5 次のコマンドを入力して、ASA をリロードします。

rommon #2> **boot** Launching BootLoader... Boot configuration file contains 1 entry.

Loading disk0:/asa932-226-k8.bin... Booting...Loading...

ASAは、スタートアップコンフィギュレーションの代わりにデフォルトコンフィギュレーショ ンをロードします。

ステップ **6** 次のコマンドを入力して、特権 EXEC モードにアクセスします。

ciscoasa# **enable**

- ステップ **7** パスワードの入力を求められたら、**Enter** キーを押します。 パスワードは空白です。
- ステップ **8** 次のコマンドを入力して、スタートアップ コンフィギュレーションをロードします。

ciscoasa# **copy startup-config running-config**

ステップ **9** 次のコマンドを入力して、グローバル コンフィギュレーション モードにアクセスします。

ciscoasa# **configure terminal**

ステップ **10** 次のコマンドを入力して、デフォルトコンフィギュレーションで必要に応じてパスワードを変 更します。

> ciscoasa(config)# **password** *password* ciscoasa(config)# **enable password** *password* ciscoasa(config)# **username** *name* **password** *password*

ステップ **11** 次のコマンドを入力して、デフォルト コンフィギュレーションをロードします。

ciscoasa(config)# **no config-register**

デフォルト コンフィギュレーションのレジスタ値は 0x1 です。コンフィギュレーション レジ スタの詳細については、コマンド [リファレンス](http://www.cisco.com/en/US/products/ps6120/prod_command_reference_list.html)を参照してください。

ステップ **12** 次のコマンドを入力して、新しいパスワードをスタートアップコンフィギュレーションに保存 します。

ciscoasa(config)# **copy running-config startup-config**

## **ASAv** でのパスワードまたはイメージの回復

ASAv のパスワードまたはイメージを回復するには、次の手順を実行します。

#### 手順

ステップ **1** 実行コンフィギュレーションを ASAv のバックアップ ファイルにコピーします。

#### **copy running-config** *filename*

#### 例:

ciscoasa# copy running-config backup.cfg

ステップ **2** ASAv を再始動します。

#### **reload**

ステップ **3** [GNUGRUB]メニューから、下矢印を押し、コンフィギュレーションをロードしないオプショ ンで <**filename**> を選択し、Enter キーを押します。ファイル名は、ASAv のデフォルトのブー トイメージのファイル名です。デフォルトのブートイメージは、**fallback**コマンドによって自 動的にブートされることはありません。その後、選択したブート イメージをロードします。

> GNU GRUB version 2.0(12)4 bootflash:/asa100123-20-smp-k8.bin **bootflash: /asa100123-20-smp-k8.bin with no configuration load**

#### 例:

GNU GRUB version 2.0(12)4 **bootflash: /asa100123-20-smp-k8.bin with no configuration load**

ステップ **4** 実行コンフィギュレーションにバックアップ コンフィギュレーション ファイルをコピーしま す。

#### **copy** *filename* **running-config**

例:

ciscoasa (config)# copy backup.cfg running-config

ステップ **5** パスワードのリセット。

#### **enable password** *password*

例:

ciscoasa(config)# enable password cisco123

ステップ **6** 新しい設定を保存します。

#### **write memory**

例:

ciscoasa(config)# write memory

## パスワード回復のディセーブル化

(注) ASAv 上でパスワード回復をディセーブルにすることはできません。

権限のないユーザがパスワード回復メカニズムを使用して ASA を危険にさらすことがないよ うに、パスワード回復をディセーブルにするには、次の手順を実行します。

#### 始める前に

ASA で、**no servicepassword-recovery** コマンドを使用すると ROMMON モードに入って、コン フィギュレーションの変更を防ぐことができます。ROMMONモードに入ると、ASAでは、す べてのフラッシュ ファイル システムの消去を求めるプロンプトが表示されます。最初に消去 を実行しないと、ROMMON モードを開始できません。フラッシュ ファイル システムを消去 しない場合、ASA はリロードされます。パスワード回復は ROMMON モードの使用と既存の コンフィギュレーションの保持に依存しているので、この消去によって、パスワードの回復が できなくなります。ただし、パスワードを回復できなくすることで、不正なユーザがコンフィ ギュレーションを表示したり、別のパスワードを挿入したりすることがなくなります。この場 合、システムを動作可能な状態に回復するには、新しいイメージとバックアップコンフィギュ レーション ファイル(入手できる場合)をロードします。

**service password-recovery** コマンドは、コンフィギュレーション ファイルに通知用としてのみ 表示されます。CLIプロンプトに対してコマンドを入力すると、設定はNVRAMに保存されま す。設定を変更する唯一の方法は、CLIプロンプトでコマンドを入力することです。このコマ ンドの異なるバージョンで新規コンフィギュレーションをロードしても、設定は変更されませ ん。(パスワード回復の準備段階で)スタートアップ時にスタートアップ コンフィギュレー ションを無視するようASAが設定されている場合にパスワード回復をディセーブルにすると、 通常どおりスタートアップ コンフィギュレーションをロードするように ASA の設定が変更さ れます。フェールオーバーを使用し、スタートアップコンフィギュレーションを無視するよう

にスタンバイ装置が設定されている場合は、**no servicepassword- recovery** コマンドでスタンバ イ装置に複製したときに、コンフィギュレーション レジスタに同じ変更が加えられます。

手順

パスワード回復をディセーブルにします。

**no service password-recovery**

例:

ciscoasa (config)# no service password-recovery

# <span id="page-1150-0"></span>**Packet Capture Wizard** を使用したキャプチャの設定と実 行

Packet Capture Wizard を使用して、エラーのトラブルシューティングを行う場合のキャプチャ を設定および実行できます。キャプチャでは ACL を使用して、キャプチャされるトラフィッ クのタイプを、送信元と宛先のアドレスとポート、および1つ以上のインターフェイスで制限 できます。このウィザードは、入出力インターフェイスのそれぞれでキャプチャを1回実行し ます。キャプチャしたパケットは、PC に保存してパケット アナライザで分析できます。

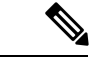

(注) このツールは、クライアントレス SSL VPN キャプチャをサポートしていません。

キャプチャを設定および実行するには、次の手順を実行します。

手順

ステップ **1 [Wizards]** > **[Packet Capture Wizard]** の順に選択します。

[Overview of Packet Capture] 画面には、ウィザードを完了するまでに行うタスクの一覧が表示 されます。これらのタスクには、以下が含まれます。

- 入力インターフェイスの選択。
- 出力インターフェイスの選択。
- バッファ パラメータの設定。
- キャプチャの実行。
- (オプション) キャプチャ データの PC への保存。

ステップ **2** [Next] をクリックします。

クラスタ環境では、[Cluster Option] 画面が表示されます。ステップ 3 に進みます。

非クラスタ環境では、[Ingress Traffic Selector] 画面が表示されます。ステップ 4 に進みます。

- ステップ **3** [Cluster Option] 画面で、キャプチャの実行対象として [This device only] または [The whole cluster] のいずれかのオプションを選択します。[Next] をクリックして [Ingress Selector] 画面を表示し ます。
- ステップ **4** インターフェイスでパケットをキャプチャするには、[Select Interface] オプション ボタンをク リックします。
- ステップ **5** ASA CX データプレーン上でパケットをキャプチャするには、[Use backplane channel] オプショ ン ボタンをクリックします。
- ステップ **6** [Packet Match Criteria] 領域で、次のいずれかを実行します。
	- パケットの照合に使用する ACL を指定するには、[Specify access-list] オプション ボタンを クリックし、[Select ACL] ドロップダウン リストから ACL を選択します。以前設定した ACL を現在のドロップダウン リストに追加するには、[Manage] をクリックして [ACL Manager] ペインを表示します。ACL を選択して [OK] をクリックします。
	- [**Specify Packet Parameters**] オプション ボタンをクリックして、パケット パラメータを指 定します。
- **ステップ7** ― 以降の手順については、[入力トラフィック](#page-1153-0) セレクタ (1098 ページ)を参照してください。
- ステップ **8** [Next] をクリックして、[Egress Traffic Selector] 画面を表示します。
- ステップ **9** インターフェイスでパケットをキャプチャするには、[Select Interface] オプション ボタンをク リックします。
	- [Egress Traffic Selector] のフィールドの詳細については[出力トラフィック](#page-1154-0) セレクタ ( 1099[ページ\)](#page-1154-0)を参照してください。 (注)

[Egress Traffic Selector] のフィールドの詳細について[は出力トラフィック](#page-1154-0) セレクタ (1099 ペー [ジ\)](#page-1154-0)を参照してください。

- ステップ **10** [Next] をクリックして [Buffers & Captures] 画面を表示します。続行するには、「バッファ」 (34-8 ページ)を参照してください。
- ステップ **11** 最新のキャプチャを 10 秒ごとに自動的に取得するように、[Capture Parameters] 領域で [Get capture every 10 seconds] チェックボックスをオンにします。デフォルトでは、このキャプチャ は循環バッファを使用します。
- ステップ **12** [Buffer Parameters] 領域で、バッファ サイズとパケット サイズを指定します。バッファ サイズ は、キャプチャがパケットを保存するために使用可能なメモリの最大容量です。パケットサイ ズは、キャプチャが保持できる最長のパケットです。できる限り多くの情報をキャプチャする ため、最長パケット サイズを使用することを推奨します。
	- a) パケット サイズを入力します。有効なサイズ範囲は 14 ~ 1522 バイトです。
	- b) バッファ サイズを入力します。有効なサイズ範囲は 1534 ~ 33554432 バイトです。
- c) キャプチャされたパケットを保存するには、[Use circular buffer] チェックボックスをオン にします。
	- この設定を選択すると、すべてのバッファ ストレージが使用されている場合、 キャプチャは最も古いパケットへの上書きを始めます。 (注)
- ステップ **13** [Next]をクリックして、入力したクラスタ内の全装置のクラスタオプション(クラスタを使用 している場合)、トラフィック セレクタ、バッファ パラメータを表示する [Summary] 画面を 表示します。続行するには、「サマリー」(34-8 ページ)を参照してください。
- ステップ **14** [Next]をクリックして[RunCaptures]画面を表示し、次に[Start]をクリックしてパケットのキャ プチャを開始します。[Stop]をクリックしてキャプチャを終了します。以降の手順については、 [キャプチャの実行\(](#page-1155-0)1100ページ)を参照してください。クラスタリングを使用している場合は、 ステップ 14 に進みます。
- ステップ **15** 残りのバッファ スペースを確認するには、[Get Capture Buffer] をクリックします。現在のパ ケットの内容を削除して、バッファに別のパケットをキャプチャするスペースを確保するに は、[Clear Buffer on Device] をクリックします。
- ステップ **16** クラスタ環境では、[Run Captures] 画面で、次の手順の 1 つ以上を実行します。
	- [Get Cluster Capture Summary] をクリックすると、クラスタ内の全装置のパケット キャプ チャ情報のサマリーに続いて、各装置のパケット キャプチャ情報が表示されます。
	- [Get Capture Buffer] をクリックすると、クラスタの各装置にどの程度バッファ スペースが 残っているかが表示されます。[Capture Buffer from Device] ダイアログ ボックスが表示さ れます。
	- [Clear Capture Buffer] をクリックすると、クラスタ内の特定の装置またはすべての装置の 現在のコンテンツを削除し、さらにパケットをキャプチャするためのバッファ容量を確保 します。
- ステップ **17** [Save captures] をクリックして、[Save Capture] ダイアログボックスを表示します。入力キャプ チャ、出力キャプチャ、またはその両方を保存するオプションを選択できます。続行するに は、「キャプチャの保存」(34-9 ページ)を参照してください。
- ステップ **18** [Save Ingress Capture] をクリックして、[Save capture file] ダイアログボックスを表示します。PC 上の保存場所を指定して、[Save] をクリックします。
- ステップ **19** [Launch Network Sniffer Application] をクリックして、**[Tools]** > **[Preferences]** で指定したパケッ ト分析アプリケーションを起動し、入力キャプチャを分析します。
- ステップ **20** [Save Egress Capture] をクリックして、[Save capture file] ダイアログボックスを表示します。PC 上の保存場所を指定して、[Save] をクリックします。
- ステップ **21** [Launch Network Sniffer Application] をクリックして、**[Tools]** > **[Preferences]** で指定したパケッ ト分析アプリケーションを起動し、出力キャプチャを分析します。
- ステップ **22** [Close] をクリックし、次に [Finish] をクリックしてウィザードを終了します。

## パケット キャプチャのガイドライン

#### コンテキスト モード

- コンテキスト内のクラスタ制御リンクでキャプチャを設定できます。この場合、そのクラ スタ制御リンクで送信されるコンテキストに関連付けられているパケットだけがキャプ チャされます。
- VLAN ごとに設定できるキャプチャは 1 つだけです。共有 VLAN の複数のコンテキスト でキャプチャを設定した場合は、最後に設定したキャプチャだけが使用されます。
- 最後に設定した(アクティブ)キャプチャを削除した場合は、別のコンテキストで事前に 設定したキャプチャがあっても、アクティブになるキャプチャはありません。キャプチャ をアクティブにするには、キャプチャを削除して追加し直す必要があります。
- キャプチャを指定したインターフェイスに着信するすべてのトラフィックがキャプチャさ れます。これには、共有 VLAN 上の他のコンテキストへのトラフィックも含まれます。 したがって、ある VLAN のコンテキスト A でのキャプチャをイネーブルにしたときに、 その VLAN がコンテキスト B でも使用される場合は、コンテキスト A とコンテキスト B の両方の入力トラフィックがキャプチャされます。
- 出力トラフィックの場合は、アクティブキャプチャのあるコンテキストのトラフィックだ けがキャプチャされます。唯一の例外は、ICMP検査をイネーブルにしない(したがって、 ICMP トラフィックのセッションが高速パスにない)場合です。この場合は、共有 VLAN のすべてのコンテキストで入力と出力の ICMP トラフィックがキャプチャされます。

#### その他のガイドライン

- ASA が不正な形式の TCP ヘッダーを持つパケットを受信し、ASP が *invalid-tcp-hdr-length* であるというドロップ理由でそのパケットをドロップする場合、そのパケットを受信した インターフェイス上の **show capture** コマンド出力は、そのパケットを表示しません。
- IP トラフィックだけをキャプチャできます。ARP などの非 IP パケットはキャプチャでき ません。
- インライン SGT タグ付きパケットの場合、キャプチャされたパケットに含まれている追 加 CMD ヘッダーを、PCAP ビューアが認識しないことがあります。
- パケットキャプチャには、システムを変更する、またはインスペクションのために接続に 挿入されるパケット、NAT、TCPの正規化、パケットの内容を調整するその他の機能が含 まれます。

## 入力トラフィック セレクタ

パケットキャプチャの入力インターフェイス、送信元と宛先のホストまたはネットワーク、お よびプロトコルを設定するには、次の手順を実行します。

#### 手順

- ステップ **1** ドロップダウン リストから入力インターフェイス名を選択します。
- ステップ **2** 入力送信元ホストおよびネットワークを入力します。ASA CX データプレーン上でパケットを キャプチャするには、[Use backplane channel] オプション ボタンをクリックします。
- ステップ **3** 入力宛先ホストおよびネットワークを入力します。
- ステップ **4** キャプチャするプロトコル タイプを指定します。指定できるプロトコルは、ah、eigrp、esp、 gre、icmp、icmp6、igmp、igrp、ip、ipinip、nos、ospf、pcp、pim、snp、tcp、または udp です。
	- a) ICMP にのみ ICMP タイプを入力します。指定できるタイプは、all、alternate address、 conversion-error、echo、echo-reply、information-reply、information-request、mask-reply、 mask-request、mobile-redirect、parameter-problem、redirect、router-advertisement、 router-solicitation、source-quench、time-exceeded、timestamp-reply、timestamp-request、 traceroute、または unreachable です。
	- b) TCP および UDP プロトコルだけの送信元および宛先ポートのサービスを指定します。指 定できるオプションは次のとおりです。
		- すべてのサービスを含めるには、[All Services] を選択します。
		- サービス グループを含めるには、[Service Groups] を選択します。

特定のサービスを含めるには、aol、bgp、chargen、cifx、citrix-ica、ctiqbe、daytime、 discard、domain、echo、exec、finger、ftp、ftp-data、gopher、h323、hostname、http、 https、ident、imap4、irc、kerberos、klogin、kshell、ldap、ldaps、login、lotusnotes、lpd、 netbios-ssn, nntp, pcanywhere-data, pim-auto-rp, pop2, pop3, pptp, rsh, rtsp, sip, smtp、sqlnet、ssh、sunrpc、tacacs、talk、telnet、uucp、または whois のいずれかを指定 します。

ステップ **5** CiscoTrustSecサービスのパケットキャプチャをイネーブルにするには、[Security GroupTagging] 領域の [SGT number] チェックボックスをオンにして、セキュリティ グループ タグ番号を入力 します。有効なセキュリティ グループ タグ番号は 2 ~ 65519 です。

## 出力トラフィック セレクタ

パケットキャプチャでの出力インターフェイス、送信元と宛先のホストとネットワーク、およ び送信元と宛先ポートのサービスを設定するには、次の手順を実行します。

#### 手順

- ステップ **1** インターフェイスでパケットをキャプチャするには、[Select Interface] オプション ボタンをク リックします。ASA CX データプレーン上でパケットをキャプチャするには、[Use backplane channel] オプション ボタンをクリックします。
- ステップ **2** ドロップダウン リストから出力インターフェイス名を選択します。
- ステップ **3** 出力送信元ホストおよびネットワークを入力します。
- ステップ **4** 出力宛先ホストおよびネットワークを入力します。

入力設定時に選択したプロトコル タイプがすでにリストされています。

## バッファ

パケット キャプチャのパケット サイズ、バッファ サイズ、および循環バッファを使用するか どうかを設定するには、次の手順を実行します。

#### 手順

- ステップ **1** キャプチャが保持できる最長のパケットを入力します。できるだけ多くの情報をキャプチャす るために、指定可能な最長サイズを使用してください。
- ステップ **2** パケットを保存するためにキャプチャが使用できるメモリの最大容量を入力します。
- ステップ **3** パケットの保存には循環バッファを使用します。循環バッファのバッファストレージがすべて 使い尽くされると、キャプチャは最も古いパケットから上書きを始めます。

## <span id="page-1155-0"></span>概要

[Summary]画面には、クラスタオプション(クラスタリングを使用している場合)、トラフィッ ク セレクタ、前のウィザード画面で選択したパケット キャプチャのためのバッファ パラメー タが表示されます。

## キャプチャの実行

キャプチャ セッションの開始および停止、キャプチャ バッファの表示、ネットワーク アナラ イザ アプリケーションの起動、パケット キャプチャの保存、およびバッファのクリアを行う には、次の手順を実行します。

#### 手順

- ステップ **1** [Start] をクリックして、選択したインターフェイス上でパケット キャプチャ セッションを開 始します。
- ステップ **2** [Stop]をクリックして、選択したインターフェイス上のパケットキャプチャセッションを停止 します。
- ステップ **3** [GetCaptureBuffer]をクリックして、インターフェイス上でキャプチャされたパケットのスナッ プショットを取得します。
- ステップ **4** [Ingress] をクリックして、入力インターフェイスのキャプチャ バッファを表示します。
- ステップ **5** [Egress] をクリックして、出力インターフェイスのキャプチャ バッファを表示します。
- ステップ **6** [Clear Buffer on Device] をクリックして、デバイス上のバッファを消去します。
- ステップ **7** [Launch Network Sniffer Application] をクリックして、**[Tools]** > **[Preferences]** で指定した、入力 キャプチャまたは出力キャプチャを分析するためのパケット分析アプリケーションを起動しま す。
- ステップ **8** [Save Captures] をクリックして、入力キャプチャおよび出力キャプチャを ASCII または PCAP 形式で保存します。

## キャプチャの保存

パケットをさらに分析するために、入力および出力パケットキャプチャをASCIIまたはPCAP ファイル形式で保存するには、次の手順を実行します。

#### 手順

- ステップ **1** キャプチャ バッファを ASCII 形式で保存するには、[ASCII] をクリックします。
- ステップ **2** キャプチャ バッファを PCAP 形式で保存するには、[PCAP] をクリックします。
- ステップ **3** 入力パケット キャプチャを保存するファイルを指定するには、[Save ingress capture] をクリッ クします。
- ステップ **4** 出力パケット キャプチャを保存するファイルを指定するには、[Save egress capture] をクリック します。

# **ASAv** の **vCPU** 使用量

ASAv の vCPU 使用率では、データ パス、制御ポイント、および外部プロセスで使用されてい る vCPU の量を表示します。

vSphere で報告される vCPU の使用率には、この ASAv の使用率に加えて、次のものが含まれ ます。

- ASAv アイドル時間
- ASAv VM に使用された %SYS オーバーヘッド
- vSwitch、vNICおよびpNICの間を移動するパケットのオーバーヘッド。このオーバーヘッ ドは非常に大きくなる場合があります。

## **CPU** 使用率の例

報告された vCPU の使用率が大幅に異なる例を次に示します。

- ASAv のレポート:40%
- DP: 35%
- 外部プロセス:5%
- vSphere のレポート:95%
- ASA (ASAv レポートとして): 40%
- ASA アイドル ポーリング:10%
- オーバーヘッド:45%

オーバーヘッドは、ハイパーバイザ機能の実行、および vSwitch を使用した NIC と vNIC の間 のパケット転送に使用されています。

ASAv のためのオーバーヘッドとして、ESXi サーバが追加のコンピューティング リソースを 使用する場合があるため、使用率は 100% を超えることがあります。

## **VMware** の **CPU** 使用率のレポート

vSphere で [VM Performance] タブをクリックし、[Advanced] をクリックすると [Chart Options] ドロップダウンリストが表示されます。ここにはVMの各ステート(%USER、%IDLE、%SYS など)のvCPU使用率が表示されます。この情報は、VMwareの観点からCPUリソースが使用 されている場所を理解するのに役立ちます。

ESXi サーバのシェル(ホストへの接続に SSH を使用してシェルにアクセスします)では、 esxtop を使用できます。Esxtop は Linux の **top** コマンドに似た操作性と外観を持ち、次の内容 を含む vSphere のパフォーマンスに関する VM のステート情報を提供します。

- vCPU、メモリ、ネットワーク使用率の詳細
- 各 VM のステートごとの vCPU 使用率
- •メモリ(実行中に「M」と入力)とネットワーク(実行中に「N」と入力)に加えて、統 計情報と RX ドロップ数

## **ASAv** のグラフと **vCenter** のグラフ

ASAv と vCenter の間で CPU 使用率の数字に違いがあります。

- vCenter のグラフの数値は常に ASAv の数値よりも大きくなります。
- vCenter ではこの値は「%CPU usage」と呼ばれ、ASAv ではこの値は「%CPU utilization」 と呼ばれます。

用語「%CPU utilization」と「%CPU usage」は別のものを意味しています。

- CPU utilization は、物理 CPU の統計情報を提供します。
- CPU usage は CPU のハイパースレッディングに基づいた論理 CPU の統計情報を提供しま す。しかし、1 つの vCPU のみが使用されるため、ハイパースレッディングは動作しませ  $h_{\circ}$

vCenter は CPU % usage を次のように計算します。

アクティブに使用された仮想 CPU の量。使用可能な CPU の合計に対する割合として指定され ます。

この計算は、ホストから見た CPU 使用率であり、ゲスト オペレーティング システムから見た CPU 使用率ではありません。また、これは仮想マシンで使用可能なすべての仮想 CPU の平均 CPU 使用率になります。

たとえば、1 個の仮想 CPU を搭載した 1 つの仮想マシンが、4 個の物理 CPU を搭載した 1 台 のホストで実行されており、その CPU 使用率が 100% の場合、仮想マシンは、1 個の物理 CPU をすべて使用しています。仮想 CPU の使用率は、「MHz 単位の使用率 / 仮想 CPU の数 x コア 周波数」として計算されます。

使用率を MHz で比較すると、vCenter と ASAv の両方の数値は一致します。vCenter グラフか ら、MHz % CPU 使用率は 60/(2499 x 1 vCPU) = 2.4 と求められます。

# 設定のテスト

ここでは、シングル モード ASA または各セキュリティ コンテキストの接続性のテスト方法、 ASA インターフェイスを ping する方法、およびあるインターフェイス上のホストから他のイ ンターフェイス上のホストに ping できるようにする方法について説明します。

## 基本接続のテスト:アドレス向けの **ping** の実行

pingは、特定のアドレスが使用可能で、応答するかどうかを確認するための単純なコマンドで す。次のトピックでは、このコマンドの詳細とそれを使って実行可能なテストについて説明し ます。

#### **ping** で実行可能なテスト

デバイスを ping すると、そのデバイスにパケットが送信され、デバイスが応答を返します。 このプロセスを使用して、ネットワークデバイスは、相互に検出、識別、およびテストするこ とができます。

ping を使用して、次のテストを実行できます。

• 2 つのインターフェイスのループバック テスト:同じ ASA で一方のインターフェイスか らもう一方のインターフェイスに ping を外部ループバック テストとして起動すると、双 方のインターフェイスの基本的な「アップ」ステータスおよび動作を検証できます。

- ASA の ping:別の ASA のインターフェイスを ping し、そのインターフェイスがアップし ていて応答することを確認できます。
- ASA 経由の ping: ASA の反対側のデバイスを ping することによって、中間 ASA 経由で ping することができます。パケットは、それぞれの方向に移動するときに、2 つの中間 ASAのインターフェイスを通過します。このアクションは、中間ユニットのインターフェ イス、動作、および応答時間の基本テストになります。
- ネットワーク デバイスの疑わしい動作をテストするための ping: ASA インターフェイス から、正常に機能していないと思われるネットワーク デバイスに ping することができま す。インターフェイスが正しく設定されているにもかかわらずエコーが受信されない場合 は、デバイスに問題があると考えられます。
- 中間通信をテストするための ping:ASA インターフェイスから、正常に機能することが わかっているネットワークデバイスにpingすることができます。エコーを受信した場合、 中間にあるデバイスがすべて正常に動作し、物理的に正しく接続されていることが確認さ れたことになります。

#### **ICMP ping** と **TCP ping** の選択

ASA には、ICMP エコー要求パケットを送信して、エコー応答パケットを受信する従来の ping が付属しています。これは、標準ツールで、すべての仲介ネットワークデバイスでICMPトラ フィックが許可される場合にうまく機能します。ICMPpingを使用して、IPv4/IPv6アドレスま たはホスト名を ping することができます。

ただし、ICMP を禁止しているネットワークもあります。ご使用のネットワークがこれに該当 する場合は、代わりに、TCPpingを使用してネットワーク接続をテストできます。TCPpingで は、ping から TCP SYN パケットが送信され、応答で SYN-ACK が受信された段階でその ping が成功したと見なされます。また、TCP ping では、IPv4 アドレスまたはホスト名は ping でき ますが、IPv6 アドレスは ping できません。

正常な ICMP または TCP ping とは、使用されているアドレスが有効で特定のタイプのトラ フィックに応答することを意味しているにすぎません。これは基本接続が機能していることを 意味します。デバイス上で動作する他のポリシーで、特定のタイプのトラフィックがデバイス を通過できないようにすることができます。

#### **ICMP** の有効化

デフォルトでは、セキュリティの高いインターフェイスからセキュリティの低いインターフェ イスへの ping を実行できます。リターン トラフィックを通過させるように ICMP インスペク ションをイネーブルにすることだけが必要です。セキュリティの低いインターフェイスから高 いインターフェイスに ping するには、トラフィックを許可する ACL を適用する必要がありま す。

ASA インターフェイスを ping する場合は、そのインターフェイスに適用された ICMP ルール によって、エコー要求パケットとエコー応答パケットが許可される必要があります。ICMPルー ルは省略可能です。このルールを設定しなかった場合は、インターフェイスへのすべてのICMP トラフィックが許可されます。

この手順では、ASA インターフェイスの ICMP ping をイネーブルにするため、または、ASA 経由のping用に構成する必要のあるICMPコンフィギュレーションのすべてについて説明しま す。

#### 手順

ステップ **1** ICMP ルールでエコー要求/エコー応答が許可されることを確認します。

ICMP ルールは、省略可能で、インターフェイスに直接送信される ICMP パケットに適用され ます。ICMP ルールを適用しなかった場合は、すべての ICMP アクセスが許可されます。この 場合は、アクションが不要です。

ただし、ICMP ルールを実装する場合は、エコー要求メッセージとエコー応答メッセージのア ドレスを許可するルールが各インターフェイスに含まれていることを確認します。[Configuration] > [Device Management] > [Management Access] > [ICMP] ペインで ICMP ルールを設定します。

ステップ **2** アクセス ルールで ICMP が許可されることを確認します。

ASA 経由でホストを ping する場合は、アクセス ルールで ICMP トラフィックの送受信が許可 される必要があります。アクセスルールは、少なくとも、エコー要求/エコー応答ICMPパケッ トを許可する必要があります。これらのルールはグローバルルールとして追加することができ ます。

アクセスルールを使用しない場合は、必要な他のタイプのトラフィックも許可する必要があり ます。これは、インターフェイスにアクセス ルールを適用すると、暗黙の deny が追加される ため、他のすべてのトラフィックが破棄されるためです。

[Configuration] > [Firewall] > [Access Rules] ペインでアクセス ルールを設定します。単にテスト 目的でルールを追加する場合は、テストの終了後にそのルールを削除できます。

ステップ **3** ICMP インスペクションをイネーブルにします。

インターフェイスの ping とは対照的に、ASA 経由で ping する場合は、ICMP インスペクショ ンが必要です。インスペクションを使用すれば、リターントラフィック(つまり、エコー応答 パケット)を ping を開始したホストに返すことができるうえ、パケットあたり 1 つの応答の 存在が保証されるため、特定のタイプの攻撃を防止することができます。

ICMPインスペクションは、デフォルトのグローバルインスペクションポリシーでイネーブル にできます。

- a) **[Configuration] > [Firewall] > [Service Policy Rules**] の順に選択します。
- b) **inspection\_default** グローバル ルールを編集します。
- c) [Rule Actions] > [Protocol Inspection] タブで、ICMP を選択します。
- d) [OK] をクリックし、さらに [Apply] をクリックします。

#### ホストの **ping**

デバイスを ping するには、[Tools] > [Ping] を選択して、ping する宛先の IP アドレスまたはホ スト名を入力し、[Ping] をクリックするだけです。TCP ping の場合は、[TCP] を選択して、宛 先ポートも含めます。通常は、実行する必要のあるテストの範囲にします。

成功した ping の出力例:

Sending 5, 100-byte ICMP Echos to out-pc, timeout is 2 seconds: !!!!! Success rate is 100 percent (5/5), round-trip  $min/avg/max = 1/1/1$  ms

ping が失敗した場合は、失敗した試行が? で示され、成功率が 100% 未満になります(すべて 失敗した場合は 0% になります)。

Sending 5, 100-byte ICMP Echos to 10.132.80.101, timeout is 2 seconds: ????? Success rate is 0 percent (0/5)

ただし、pingの一部の側面を制御するパラメータを追加することもできます。以下に基本オプ ションを示します。

- ICMP ping:宛先ホストに接続するインターフェイスを選択できます。インターフェイス を選択しなかった場合は、ルーティングテーブルを使用して、適切なインターフェイスが 決定されます。IPv4/IPv6 アドレスまたはホスト名を ping することができます。
- TCP ping:ping する宛先の TCP ポートを選択する必要もあります。たとえば、HTTP ポー トを ping するには **www.example.com 80** とします。IPv4 アドレスまたはホスト名を ping することはできますが、IPv6 アドレスを ping することはできません。

pingを送信する送信元アドレスおよびポートを指定するオプションもあります。この場合 は、任意で、送信元からpingが送信されるインターフェイスを選択します(インターフェ イスを選択しなかった場合は、ルーティング テーブルが使用されます)。

最後に、pingを繰り返す回数(デフォルトは5回)または各試行のタイムアウト(デフォ ルトは2秒)を指定できます。

#### **ASA** 接続の体系的なテスト

ASA 接続のさらに体系的なテストを実行する場合は、次の一般的な手順を使用できます。

#### 始める前に

手順で説明したsyslogメッセージを確認する場合は、ロギングをイネーブルにします(**logging enable** コマンドまたは ASDM の [Configuration] > [Device Management] > [Logging] > [Logging] Setup])。

手順

ステップ **1** インターフェイス名、セキュリティ レベル、および IP アドレスを示すシングル モードの ASA またはセキュリティ コンテキストの図を作成します。図には、直接接続されたすべてのルー タ、および ASA を ping するルータの反対側にあるホストも含める必要があります。

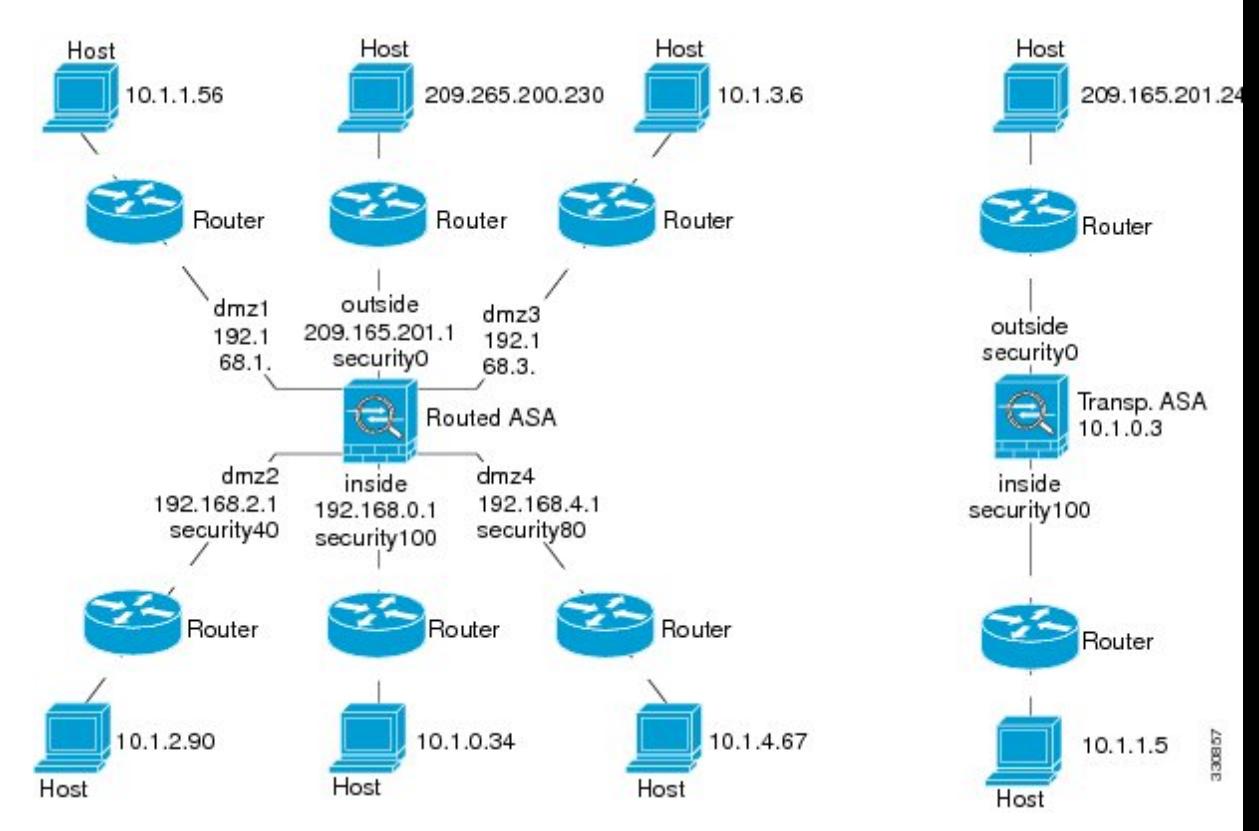

図 **72 :** インターフェイス、ルータ、およびホストを含むネットワーク図

ステップ **2** 直接接続されたルータから各 ASA インターフェイスを ping します。トランスペアレント モー ドでは、BVI IP アドレスを ping します。このテストでは、ASA インターフェイスがアクティ ブであること、およびインターフェイスコンフィギュレーションが正しいことを確認します。

> ASA インターフェイスがアクティブではない場合、インターフェイス コンフィギュレーショ ンが正しくない場合、または ASA とルータの間でスイッチがダウンしている場合、ping は失 敗する可能性があります(次の図を参照)。この場合は、パケットがASAに到達しないので、 デバッグ メッセージや syslog メッセージは表示されません。

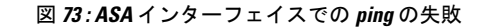

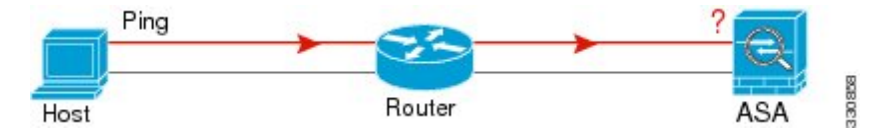

図 **<sup>74</sup> : IP** アドレッシングの問題による **ping** の失敗

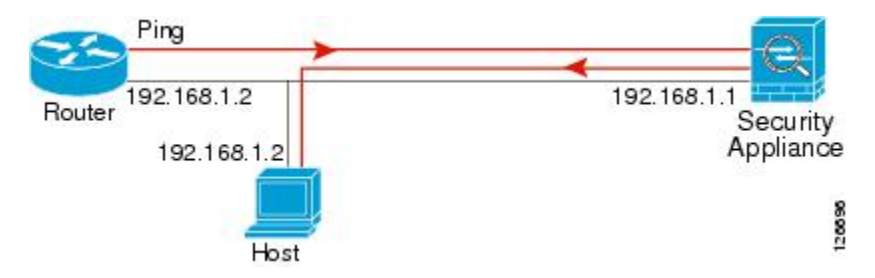

ping 応答がルータに戻されない場合は、スイッチ ループまたは冗長 IP アドレスが存在する可 能性があります(次の図を参照)。

ステップ **3** リモート ホストから各 ASA インターフェイスを ping します。トランスペアレント モードで は、BVI IP アドレスを ping します。このテストでは、直接接続されたルータがホストと ASA の間でパケットをルーティングできるかどうか、および ASA がパケットを正確にルーティン グしてホストに戻せるかどうかを確認します。

> 中間ルータを通ってホストに戻るルートが ASA にない場合、ping は失敗する可能性がありま す(次の図を参照)。この場合は、デバッグメッセージはpingが成功したことを示しますが、 ルーティングの失敗を示す syslog メッセージ 110001 が表示されます。

図 **<sup>75</sup> : ASA** の戻りルート未設定による **ping** の失敗

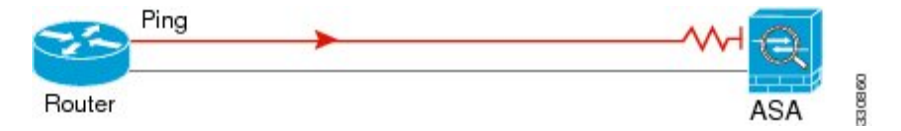

- ステップ **4** ASA インターフェイスから既知のネットワーク デバイスへの ping は正しく機能しています。
	- pingを受信しない場合は、送信ハードウェアまたはインターフェイスのコンフィギュレー ションに問題がある可能性があります。
	- ASAのインターフェイスが正しく設定されているにもかかわらず、「既知の正常な」デバ イスからエコー応答を受信しない場合は、インターフェイスハードウェアの受信機能に問 題があると考えられます。「既知の正常な」受信機能を持つ別のインターフェイスで、同 じ「既知の正常な」デバイスに対して ping を送信してエコーを受信できる場合、最初の インターフェイスのハードウェアの受信機能に問題があると確認されたことになります。
- ステップ **5** ホストまたはルータから発信元インターフェイスを介して別のインターフェイス上の別のホス トまたはルータに ping します。確認が必要なすべてのインターフェイス ペアに対して、この ステップを繰り返します。NAT を使用する場合は、このテストを行うと NAT が正しく動作し ていることがわかります。

ping が成功すると、ルーテッド モードのアドレス変換 (305009 または 305011)と ICMP 接続 が確立されたこと(302020)を確認する syslog メッセージが表示されます。**show xlate** コマン ドまたは **show conns** コマンドを入力してこの情報を表示することもできます。

NAT が正しく設定されていないことが原因で、ping に失敗することもあります。この場合、 NAT が失敗したことを示す syslog メッセージが表示されます(305005 または 305006)。ping が外部ホストから内部ホストへ送信され、スタティック変換が存在しない場合は、メッセージ 106010 が表示されます。

図 **<sup>76</sup> : ASA** のアドレス変換の問題による **ping** の失敗

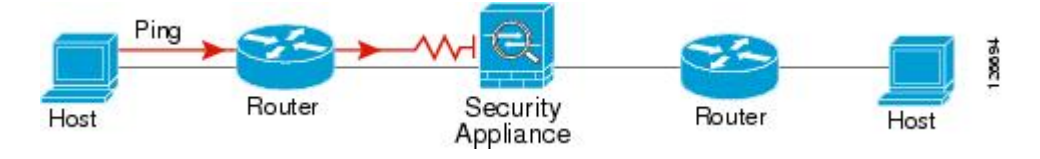

## ホストまでのルートの追跡

IPアドレスへのトラフィックの送信で問題が発生している場合は、ホストまでのルートを追跡 することによってネットワーク パスに問題がないかどうかを確認できます。

手順

ステップ **1** トレース [ルート上の](#page-1164-0) ASA の表示 (1109 ページ)。

ステップ **2** パケット [ルートの決定](#page-1165-0) (1110 ページ)を使用して無効にすることができます。

#### <span id="page-1164-0"></span>トレース ルート上の **ASA** の表示

デフォルトで、ASA はトレース ルート上にホップとして表示されません。これを表示するに は、ASAを通過するパケットの存続可能時間を減らして、ICMP到達不能メッセージのレート 制限を増やす必要があります。

手順

ステップ **1** サービス ポリシーを使用して TTL を減らします。

- a) [Configuration] > [Firewall] > [Service Policy Rules] の順に選択します。
- b) ルールを追加または編集します。たとえば、TTLを減らすためのオプションを追加可能な ルールがすでに存在する場合は、新しいルールを作成する必要はありません。
- c) ルールをグローバルまたはインターフェイスに適用し、トラフィック照合を指定する[Rule Actions]ページまでウィザードを進めます。たとえば、グローバル match any ルールを作成 できます。
- d) [Rule Actions] ページで、[Connection Settings] タブをクリックして、[Decrement time to live for a connection] を選択します。
- e) [OK] または [Finish] をクリックしてから、[Apply] をクリックします。

ステップ **2** ICMP 到達不能レート制限を増やします。

- a) [Configuration] > [Device Management] > [Management Access] > [ICMP] を選択します。
- b) ページの下部にある [IPv4 ICMP Unreachable Message Limits] > [Rate Limit] の値を増やしま す。たとえば、50 に増やします。
- c) [Apply] をクリックします。

#### <span id="page-1165-0"></span>パケット ルートの決定

traceroute を使用すれば、パケットが宛先に到着するまでのルートを特定できます。traceroute は、無効なポート上の宛先に UDP パケットを送信することで機能します。ポートが有効でな いため、宛先への途中にあるルータは ICMP Time Exceeded Message で応答し、そのエラーを ASA に報告します。

traceroute は送信された各プローブの結果を表示します。出力の各行が 1 つの TTL 値に対応し ます(昇順)。次の表に、出力記号の説明を示します。

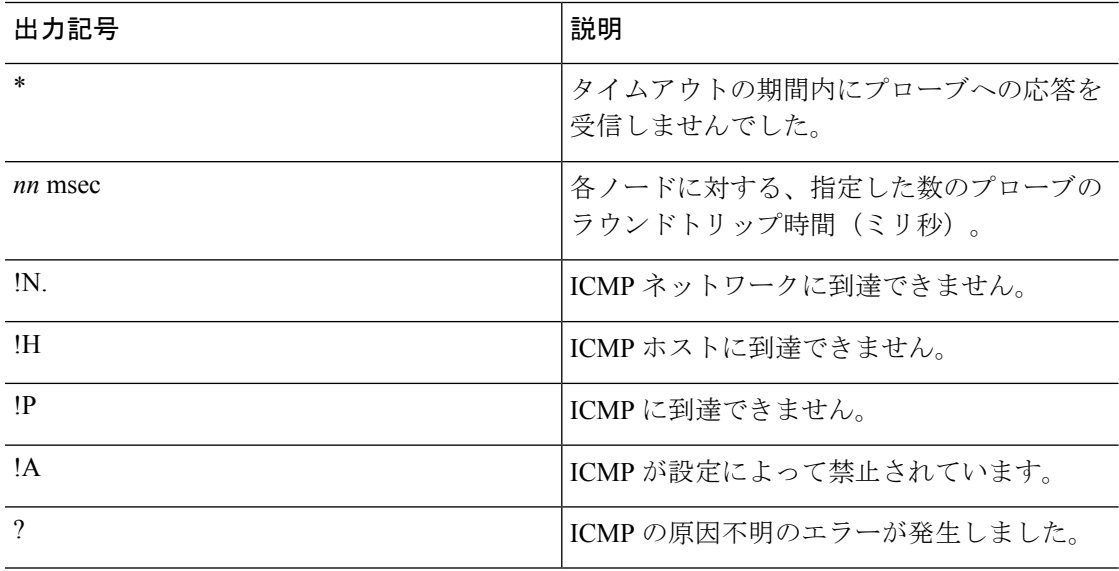

#### 始める前に

traceroute は IPv6 をサポートしません。

#### 手順

ステップ **1 Tools** > **Traceroute** の順に選択します。

- ステップ2 ルートを追跡する宛先ホスト名または IP アドレスを入力します。ホスト名を使用するように DNS サーバを設定します。
- ステップ **3** (オプション)トレースの特性を設定します。デフォルトがほとんどのケースに適合します。

• [Timeout]:タイムアウトするまで応答を待機する時間。デフォルトは 3 秒です。

- [Port]:使用する UDP ポート。デフォルトは 33434 です。
- [Probe]:各 TTL レベルで送信するプローブの数。デフォルトは 3 です。
- [TTL]:プローブの最小および最大存続可能時間。デフォルトの最小値は 1 ですが、この 値を増やして、既知のホップの表示を抑制することができます。デフォルトの最大値は30 です。トレースルートは、パケットが宛先に到達するか、または最大値に達すると終了し ます。
- [Specify source interface or IP address]:トレースの送信元として使用するインターフェイ ス。インターフェイスは、名前または IP アドレスで指定できます。トランスペアレント モードでは、管理アドレスを使用する必要があります。
- [Reverse Resolve]:DNS 名前解決が設定されている場合に検出されたホップの名前を出力 に表示するかどうか。IP アドレスのみを表示するオプションを選択解除します。
- [Use ICMP]:UDP プローブ パケットの代わりに ICMP プローブ パケットを送信するかど うか。
- ステップ **4** [Trace Route] をクリックしてトレースルートを開始します。

[Traceroute Output] 領域に、トレースルートの結果についての詳細なメッセージが表示されま す。

## パケット トレーサを使用したポリシー設定のテスト

送信元と宛先のアドレスおよびプロトコルの特性に基づいてパケットをモデル化することに よってポリシー設定をテストできます。トレースは、ポリシー参照を実行してアクセスルール や NAT などをテストし、パケットを許可するか、拒否するかを確認します。

このようにパケットをテストすることによって、ポリシーの結果を確認し、必要に応じて、許 可または拒否するトラフィックのタイプが処理されるかどうかをテストできます。設定の確認 に加えて、トレーサを使用して許可すべきパケットが拒否されるなどの予期せぬ動作をデバッ グできます。

#### 手順

- ステップ **1 [Tools]** > **[Packet Tracer]** の順に選択します。
- ステップ **2** パケット トレースの送信元インターフェイスを選択します。
- ステップ **3** パケットトレースのパケットタイプを指定します。指定できるプロトコルタイプは、ICMP、 IP、TCP、UDP、および SCTP です。
- ステップ **4** (オプション)。セキュリティ グループ タグの値がレイヤ 2 CMD ヘッダーに埋め込まれたパ ケットを追跡する(Trustsec)場合は、[SGT number] をオンにして、セキュリティ グループ タ グの番号 (0 ~ 65533) を入力します。

ステップ **5** パケットの送信元と宛先を指定します。

CiscoTrustSecを使用する場合は、IPv4またはIPv6アドレス、完全修飾ドメイン名(FQDN)、 またはセキュリティグループの名前あるいはタグを指定できます。送信元アドレスに対して、 Domain\username 形式でユーザ名を指定することもできます。

- ステップ **6** プロトコルの特性を指定します。
	- [ICMP]:ICMP タイプ、ICMP コード(0 ~ 255)、およびオプションで ICMP 識別子を入 力します。
	- [TCP/UDP/SCTP]:送信元および宛先のポート番号を入力します。
	- [Raw IP]: プロトコル番号(0~255) を入力します。
- ステップ **7** [Start] をクリックして、パケットをトレースします。

[Information Display Area] に、パケット トレースの結果に関する詳細情報が表示されます。

# パフォーマンスとシステム リソースのモニタリング

さまざまなシステムリソースをモニタすることによって、パフォーマンス上の問題またはその 他の潜在的な問題を特定することができます。

## パフォーマンスのモニタリング

ASA のパフォーマンス情報をグラフ形式または表形式で表示できます。

#### 手順

- ステップ **1 [Monitoring]** > **[Properties]** > **[Connection Graphs]** > **[Perfmon]** の順に選択します。
- ステップ **2** [Graph Window Title] にグラフ ウィンドウのタイトルを入力することも、既存のタイトルを選 択することもできます。
- ステップ **3** [Available Graphs] リストから最大 4 つのエントリを選択してから、[Add] をクリックしてそれ らのエントリを [Selected Graphs] リストに移動します。使用可能なオプションは次のとおりで す。
	- [AAA Perfmon]:認証、許可、およびアカウンティング要求に関する秒単位の要求数。
	- [InspectionPerfmon]:HTTP、FTP、およびTCPインスペクションに関する秒単位のパケッ ト数。
	- [Web Perfmon]:URL アクセス要求と URL サーバ要求に関する秒単位の要求数。
- [ConnectionsPerfmon]:すべての接続、UDP 接続、TCP 接続、および TCP 代行受信に関す る秒単位の接続数。
- [Xlate Perfmon]:秒単位の NAT xlate。
- ステップ **4** [Show Graphs] をクリックします。

グラフ ビューとテーブル ビューの間でそれぞれの表示を切り替えることができます。また、 データの更新頻度を変更したり、データをエクスポートまたは印刷したりすることもできま す。

## メモリ ブロックのモニタリング

空きメモリ ブロックと使用中のメモリ ブロックをグラフ形式または表形式で表示できます。

手順

- ステップ **1 [Monitoring]** > **[Properties]** > **[System Resources Graphs]** > **[Blocks]** の順に選択します。
- ステップ **2** [Graph Window Title] にグラフ ウィンドウのタイトルを入力することも、既存のタイトルを選 択することもできます。
- ステップ **3** [Available Graphs] リストからエントリを選択してから、[Add] をクリックしてそれらのエント リを [Selected Graphs] リストに移動します。使用可能なオプションは次のとおりです。
	- [Blocks Used]:ASA で使用中のメモリ ブロックを表示します。
	- [Blocks Free]:ASA の空きメモリ ブロックを表示します。

ステップ **4** [Show Graphs] をクリックします。

グラフ ビューとテーブル ビューの間でそれぞれの表示を切り替えることができます。また、 データの更新頻度を変更したり、データをエクスポートまたは印刷したりすることもできま す。

## **CPU** のモニタリング

CPU 使用率を表示できます。

手順

ステップ **1 [Monitoring]** > **[Properties]** > **[System Resources Graphs]** > **[CPU]** の順に選択します。

- ステップ **2** [Graph Window Title] にグラフ ウィンドウのタイトルを入力することも、既存のタイトルを選 択することもできます。
- ステップ **3** [Selected Graphs] リストに [CPU Utilization] を追加します。
- ステップ **4** [Show Graphs] をクリックします。

グラフ ビューとテーブル ビューの間で表示を切り替えることができます。また、データの更 新頻度を変更したり、データをエクスポートまたは印刷したりすることもできます。

## メモリのモニタリング

メモリ使用量情報をグラフ形式または表形式で表示できます。

#### 手順

- ステップ **1 [Monitoring]** > **[Properties]** > **[System Resources Graphs]** > **[Memory]** の順に選択します。
- ステップ **2** [Graph Window Title] にグラフ ウィンドウのタイトルを入力することも、既存のタイトルを選 択することもできます。
- ステップ **3** [Available Graphs] リストからエントリを選択してから、[Add] をクリックしてそれらのエント リを [Selected Graphs] リストに移動します。使用可能なオプションは次のとおりです。
	- [Free Memory]:ASA の空きメモリを表示します。
	- [Used Memory]:ASA の使用中のメモリを表示します。
- ステップ **4** [Show Graphs] をクリックします。

グラフ ビューとテーブル ビューの間でそれぞれの表示を切り替えることができます。また、 データの更新頻度を変更したり、データをエクスポートまたは印刷したりすることもできま す。

## プロセス単位の **CPU** 使用率のモニタリング

CPU で実行されているプロセスをモニタできます。特定のプロセスで使用される CPU の使用 率に関する情報を取得できます。CPU使用率の統計情報は降順で並べられ、使用率の最も高い プロセスが先頭に表示されます。また、プロセスごとの CPU に対する負荷に関する情報(記 録時間の 5 秒前、1 分前、および 5 分前の情報)も含まれています。この情報は 5 秒おきに自 動的に更新され、リアルタイムの統計情報が表示されます。ASDM では、30 秒おきに更新さ れます。

プロセス単位の CPU 使用率を表示するには、**[Monitoring]** > **[Properties]** > **[Per-Process CPU Usage]** の順に選択します。

自動更新を停止して、情報を手動で更新し、ファイルに保存することができます。[Configure CPU Usage Colors] をクリックして、使用率に基づいて背景色と前景色を選択することによっ て、使用率の高いプロセスのスキャンを実行しやすくすることもできます。

# 接続のモニタリング

現在の接続を表形式で表示するには、ASDM メイン ウィンドウで、[Monitoring] > [Properties] > [Connections] の順に選択します。各接続に関する情報には、プロトコル、送信元アドレスと 宛先アドレスの特性、最後のパケットが送信または受信されてからのアイドル時間、および接 続中のトラフィック量が含まれます。

接続のモニタリング

I

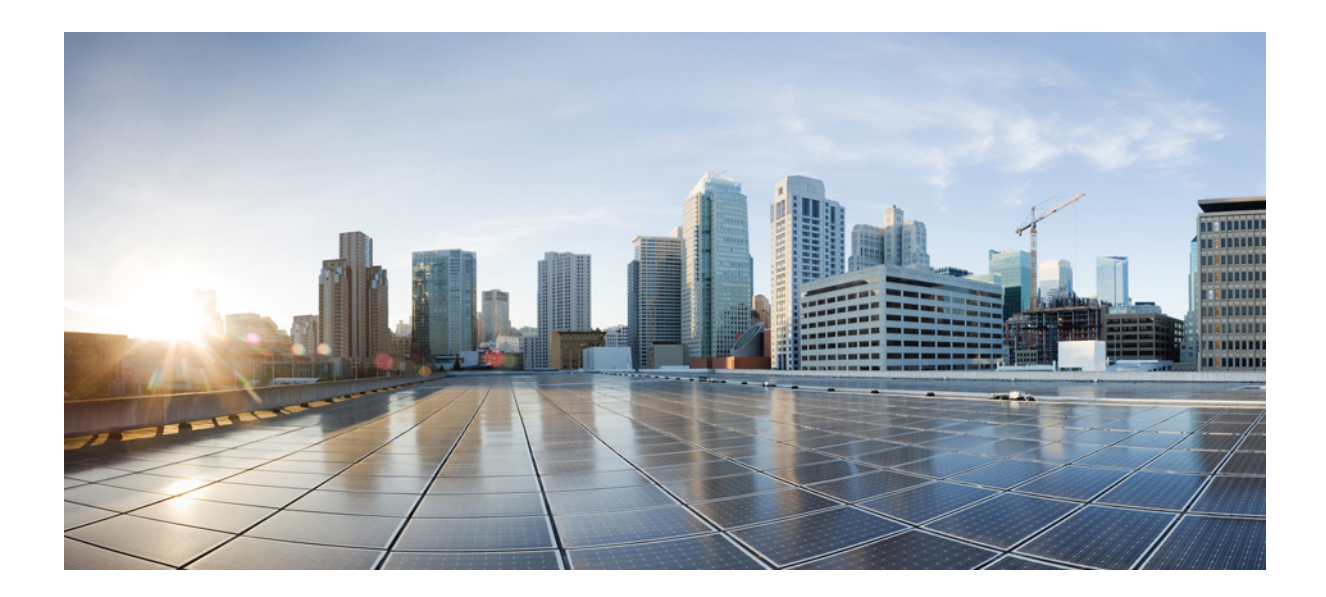

# <sup>第</sup> **VIII** <sup>部</sup>

# モニタリング

- [ロギング](#page-1174-0) (1119 ページ)
- SNMP (1157 [ページ\)](#page-1212-0)
- [Anonymous](#page-1230-0) Reporting および Smart Call Home (1175 ページ)

<span id="page-1174-0"></span>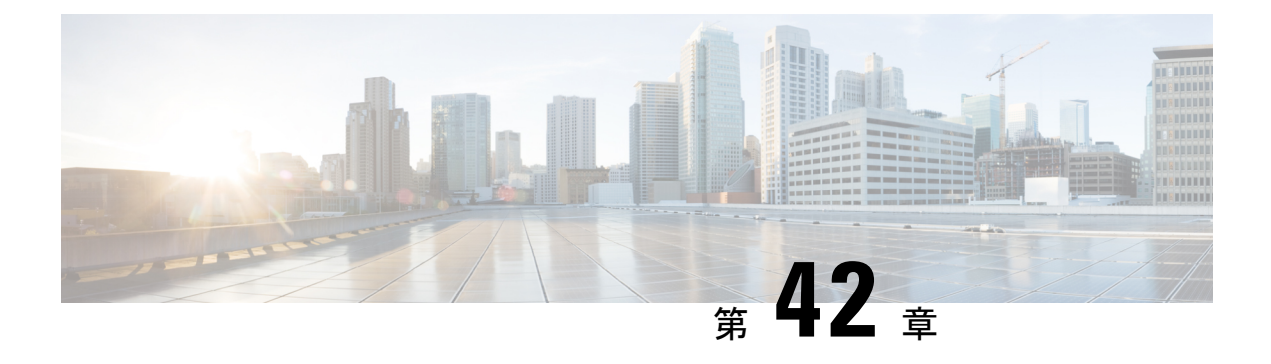

# ロギング

この章では、システムメッセージを記録して、トラブルシューティングに使用する方法につい て説明します。

- [ロギングの概要](#page-1174-1) (1119 ページ)
- [ロギングのガイドライン](#page-1182-0) (1127 ページ)
- [ロギングの設定](#page-1184-0) (1129 ページ)
- [ログのモニタリング](#page-1203-0) (1148 ページ)
- [ロギングの履歴](#page-1207-0) (1152 ページ)

# <span id="page-1174-1"></span>ロギングの概要

システム ロギングは、デバイスから syslog デーモンを実行するサーバへのメッセージを収集 する方法です。中央のsyslogサーバへロギングは、ログおよびアラートの集約に役立ちます。 シスコ デバイスでは、これらのログ メッセージを UNIX スタイルの syslog サービスに送信で きます。syslog サービスは、シンプル コンフィギュレーション ファイルに従って、メッセー ジを受信してファイルに保存するか、出力します。この形式のロギングは、保護された長期的 な保存場所をログに提供します。ログは、ルーチントラブルシューティングおよびインシデン ト処理の両方で役立ちます。

ASAのシステムログにより、ASAのモニタリングおよびトラブルシューティングで必要な情報 を得ることができます。ロギング機能を使用して、次の操作を実行できます。

- ログに記録する syslog メッセージを指定する。
- Syslog メッセージの重大度のディセーブル化または変更
- 次を含む、syslog メッセージ送信先となる、1 つ以上の場所を指定する。
	- 内部バッファ
	- 1 台以上の syslog サーバ
	- ASDM
	- SNMP 管理ステーション
- 指定の電子メール アドレス
- コンソール
- Telnet と SSH セッション
- 重大度レベルやメッセージ クラスなどによる、グループ内での syslog メッセージを設定 および管理する。
- syslog の生成にレート制限を適用するかどうかを指定する。
- •内部ログバッファがいっぱいになった場合に、その内容に対して実行する処理(バッファ を上書きする、バッファの内容を FTP サーバに送信する、または内容を内部フラッシュ メモリに保存する)を指定する。
- 場所、重大度レベル、クラス、またはカスタムメッセージリストにより、syslogメッセー ジをフィルタリングする。

## マルチ コンテキスト モードでのロギング

それぞれのセキュリティ コンテキストには、独自のロギング コンフィギュレーションが含ま れており、独自のメッセージが生成されます。システムコンテキストまたは管理コンテキスト にログインし、別のコンテキストに変更した場合、セッションで表示されるメッセージは現在 のコンテキストに関連するメッセージに限定されます。

システム実行スペースで生成されるフェールオーバーメッセージなどのsyslogメッセージは、 管理コンテキストで生成されるメッセージとともに管理コンテキストで表示できます。システ ム実行スペースでは、ロギングの設定やロギング情報の表示はできません。

ASAは、各メッセージとともにコンテキスト名を含めるように設定できます。これによって、 単一のsyslogサーバに送信されるコンテキストメッセージを区別できます。この機能は、管理 コンテキストから送信されたメッセージとシステムから送信されたメッセージの判別にも役立 ちます。これが可能なのは、送信元がシステム実行スペースであるメッセージではシステムの デバイスIDが使用され、管理コンテキストが送信元であるメッセージではデバイスIDとして 管理コンテキストの名前が使用されるからです。

## **syslog** メッセージ分析

次に、さまざまなsyslogメッセージを確認することで取得できる情報タイプの例を示します。

- ASA セキュリティ ポリシーで許可された接続。これらのメッセージは、セキュリティ ポ リシーで開いたままのホールを発見するのに役立ちます。
- ASA セキュリティ ポリシーで拒否された接続。これらのメッセージは、セキュアな内部 ネットワークに転送されているアクティビティのタイプを示します。
- ACE 拒否率ロギング機能を使用すると、使用している ASA に対して発生している攻撃が 表示されます。
- IDS アクティビティ メッセージには、発生した攻撃が示されます。
- ユーザ認証とコマンドの使用により、セキュリティポリシーの変更を監査証跡することが できます。
- 帯域幅使用状況メッセージには、確立および切断された各接続のほか、使用された時間と トラフィック量が示されます。
- プロトコル使用状況メッセージには、各接続で使用されたプロトコルとポート番号が示さ れます。
- アドレス変換監査証跡メッセージは、確立または切断されている NAT または PAT 接続を 記録します。この情報は、内部ネットワークから外部に送信される悪意のあるアクティビ ティのレポートを受信した場合に役立ちます。

## **syslog** メッセージ形式

syslog メッセージはパーセントの記号(%)で始まり、次のように構造化されています。

%ASA *Level Message\_number*: *Message\_text*

| ASA          | ASA が生成するメッセージの syslog メッセージファシリティコード。この<br>値は常に ASA です。                   |
|--------------|----------------------------------------------------------------------------|
| Level        | 1~7。レベルは、syslog メッセージに記述されている状況の重大度を示し<br>ます。値が低いほどその状況の重大度は高くなります。        |
|              | Message_number   syslog メッセージを特定する6桁の固有の番号。                                |
| Message text | 状況を説明するテキスト文字列。syslog メッセージのこの部分には、IPアド<br>レス、ポート番号、またはユーザ名が含まれていることがあります。 |

次の表に、フィールドの説明を示します。

## 重大度

次の表に、syslogメッセージの重大度の一覧を示します。それぞれの重大度にカスタムカラー を割り当て、ASDMログビューアで重大度を識別しやすくできます。syslogメッセージの色設 定を行うには、[Tools] > [Preferences] > [Syslog] タブを選択するか、またはログ ビューア自体 のツールバーで [Color Settings] をクリックします。

#### 表 **<sup>50</sup> : Syslog** メッセージの重大度

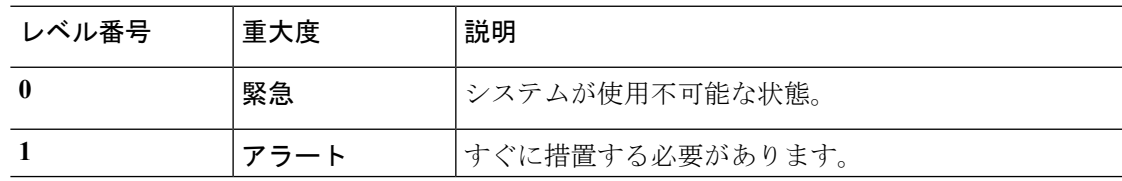

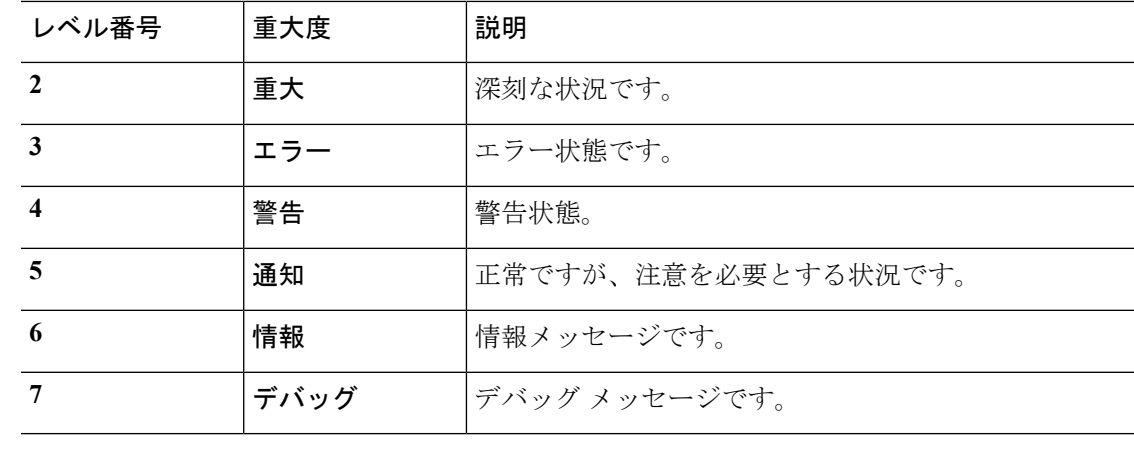

(注) ASAは、重大度 0(emergencies)の syslog メッセージを生成しません。

## **syslog** メッセージ フィルタリング

生成されるsyslogメッセージは、特定のsyslogメッセージだけが特定の出力先に送信されるよ うにフィルタリングできます。たとえば、ASAを設定して、すべての syslog メッセージを 1 つ の出力先に送信し、それらのsyslogメッセージのサブセットを別の出力先に送信することがで きます。

具体的には、syslog メッセージが次の基準に従って出力先に転送されるようにできます。

- syslog メッセージの ID 番号
- syslog メッセージの重大度
- syslog メッセージ クラス(機能エリアと同等)

これらの基準は、出力先を設定するときに指定可能なメッセージリストを作成して、カスタマ イズできます。あるいは、メッセージ リストとは無関係に、特定のメッセージ クラスを各タ イプの出力先に送信するようにASAを設定することもできます。

## **syslog** メッセージ クラス

syslog メッセージのクラスは次の 2 つの方法で使用できます。

- syslog メッセージのカテゴリ全体の出力場所を指定します。
- メッセージ クラスを指定するメッセージ リストを作成します。

syslog メッセージ クラスは、デバイスの特徴または機能と同等のタイプによって syslog メッ セージを分類する方法を提供します。たとえば、RIP クラスは RIP ルーティングを示します。 特定のクラスに属する syslog メッセージの ID 番号はすべて、最初の 3 桁が同じです。たとえ ば、611 で始まるすべての syslog メッセージ ID は、vpnc(VPN クライアント)クラスに関連 付けられています。VPNクライアント機能に関連付けられているsyslogメッセージの範囲は、  $611101 \sim 611323$ です。

また、ほとんどのISAKMPsyslogメッセージには先頭に付加されたオブジェクトの共通セット が含まれているため、トンネルを識別するのに役立ちます。これらのオブジェクトは、使用可 能なときに、syslog メッセージの説明テキストの前に付加されます。syslog メッセージ生成時 にオブジェクトが不明な場合、特定の heading = value の組み合わせは表示されません。

オブジェクトは次のように先頭に付加されます。

Group = *groupname*, Username = *user*, IP = *IP\_address*

Group はトンネル グループ、Username はローカル データベースまたは AAA サーバから取得 したユーザ名、IP アドレスはリモート アクセス クライアントまたはレイヤ 2 ピアのパブリッ ク IP アドレスです。

次の表に、メッセージ クラスと各クラスのメッセージ ID の範囲をリストします。

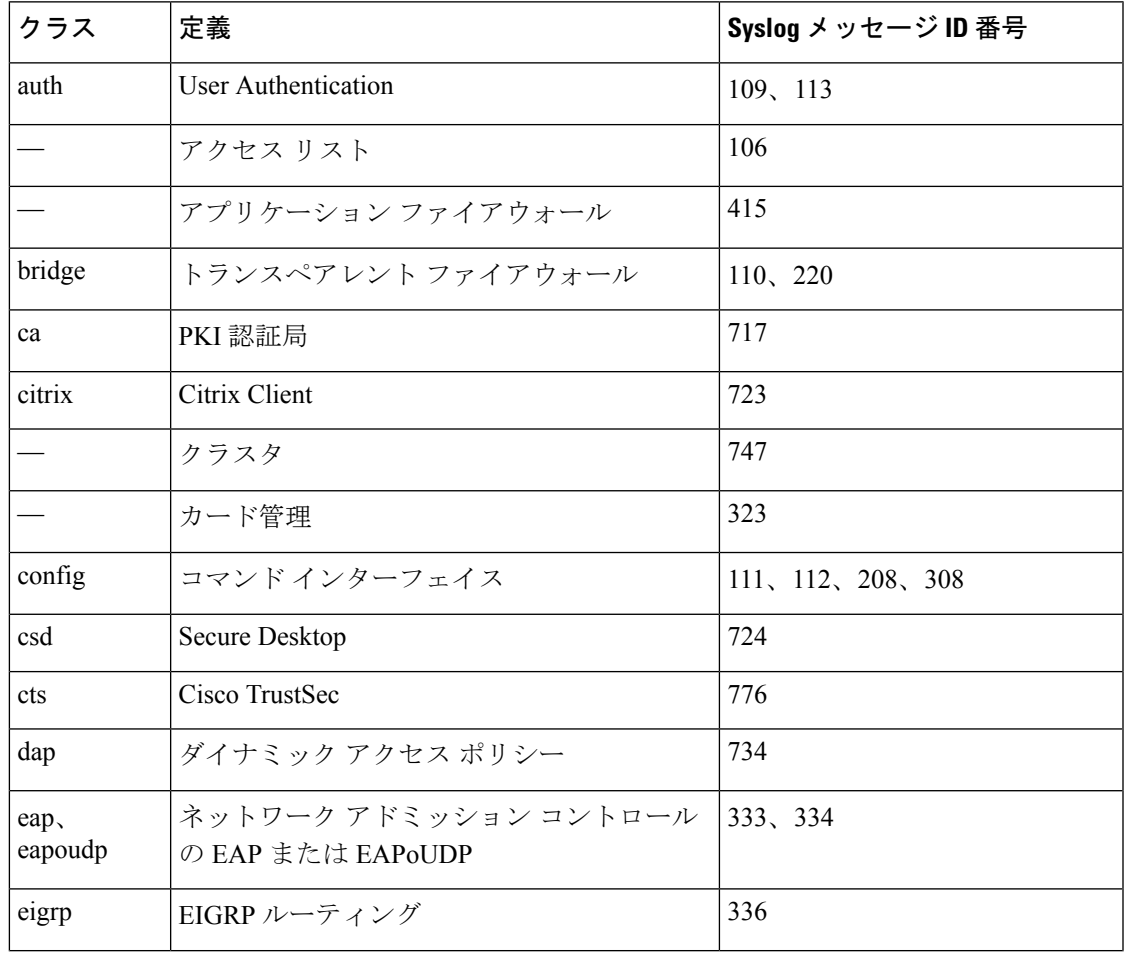

表 **<sup>51</sup> : syslog** メッセージ クラスおよび関連付けられているメッセージ **ID** 番号

I

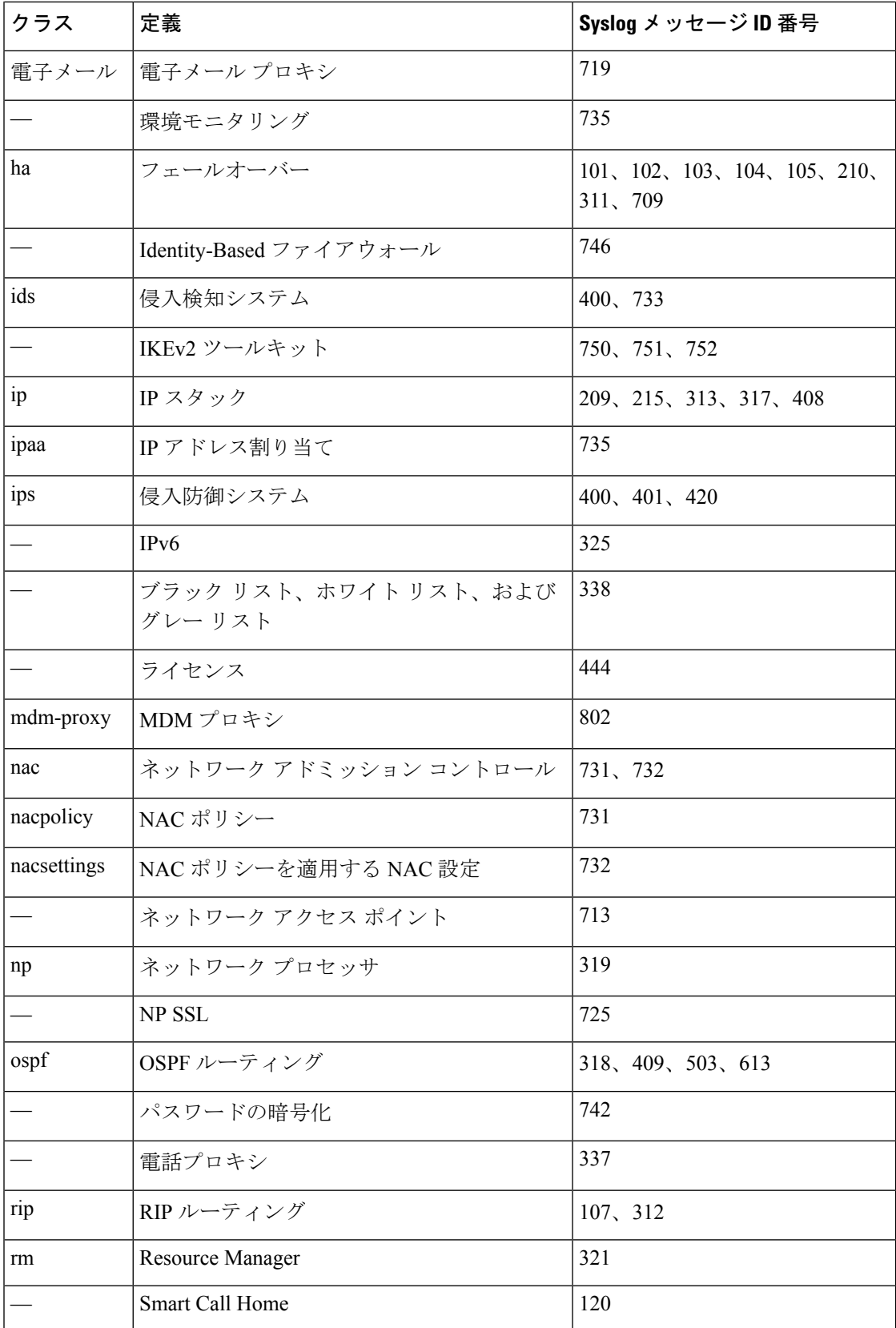

 $\mathbf I$ 

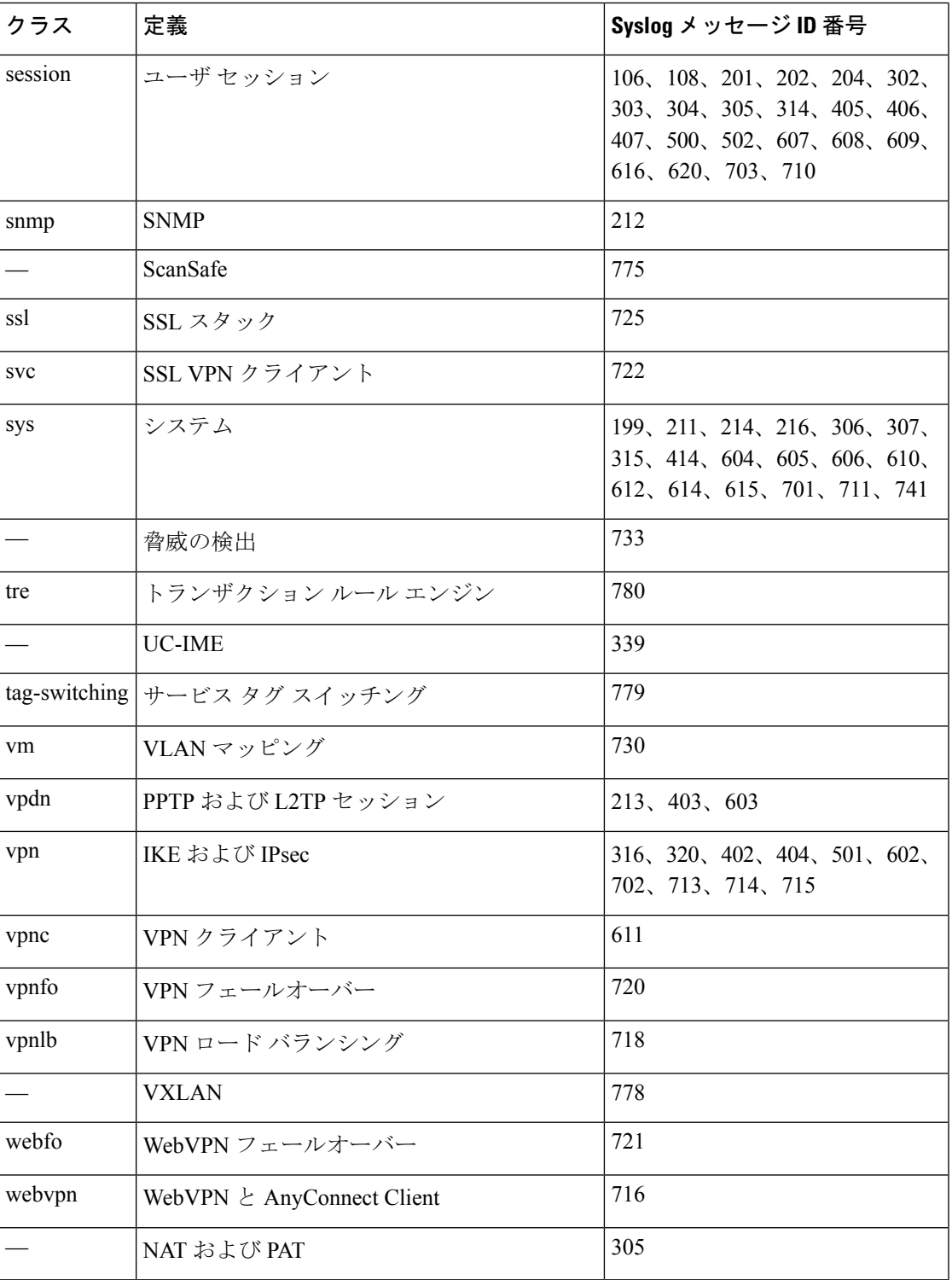

## ログ ビューアのメッセージのソート

すべての ASDM ログ ビューア(Real-Time Log Viewer、Log Buffer Viewer、および Latest ASDM Syslog Events Viewer)でメッセージをソートできます。複数のカラムでテーブルをソートする には、ソートの基準とする、最初のカラムのヘッダーをクリックし、**Ctrl**キーを押したまま、 同時にソート順に含める他のカラムのヘッダーをクリックします。時間順にメッセージをソー トするには、日付と時刻のカラムを両方選択します。どちらか一方だけを選択した場合は、 (時刻に関係なく)日付のみまたは(日付に関係なく)時刻のみでメッセージがソートされま す。

Real-Time Log Viewer および Latest ASDM Syslog Events Viewer でメッセージをソートすると、 記録された新しいメッセージは通常の表示位置となる一番上ではなく、ソートされた順序で表 示されます。つまり、メッセージはその他のメッセージの中に混ざって表示されます。

## カスタム メッセージ リスト

カスタム メッセージ リストを作成して、送信する syslog メッセージとその出力先を柔軟に制 御できます。カスタムsyslogメッセージのリストで、次の条件のいずれかまたはすべてを使用 して syslog メッセージのグループを指定します。

- 重大度
- メッセージ ID
- syslog メッセージ ID の範囲
- メッセージ クラス

たとえば、メッセージ リストを使用して次の操作を実行できます。

- 重大度が 1 および 2 の syslog メッセージを選択し、1 つ以上の電子メール アドレスに送信 する。
- メッセージクラス(「ha」など)に関連付けられたすべてのsyslogメッセージを選択し、 内部バッファに保存する。

メッセージ リストには、メッセージを選択するための複数の基準を含めることができます。 ただし、メッセージ選択基準の追加は、それぞれ個別のコマンドエントリで行う必要がありま す。重複したメッセージ選択基準を含むメッセージ リストが作成される可能性もあります。 メッセージリストの2つの基準によって同じメッセージが選択される場合、そのメッセージは 一度だけログに記録されます。

## クラスタ

syslog メッセージは、クラスタリング環境でのアカウンティング、モニタリング、およびトラ ブルシューティングのための非常に重要なツールです。クラスタ内の各 ASA ユニット(最大 8ユニットを使用できます)は、syslogメッセージを個別に生成します。特定のlogging コマン ドを使用すると、タイム スタンプおよびデバイス ID を含むヘッダー フィールドを制御できま す。syslogサーバは、syslogジェネレータを識別するためにデバイスIDを使用します。**logging device-id** コマンドを使用すると、同一または異なるデバイス ID 付きで syslog メッセージを生 成することができ、クラスタ内の同一または異なるユニットからのメッセージのように見せる ことができます。

```
(注)
```
クラスタの装置から syslog メッセージをモニタするには、モニタする各装置に対して ASDM セッションを開く必要があります。

# <span id="page-1182-0"></span>ロギングのガイドライン

この項では、ロギングを設定する前に確認する必要のある制限事項とガイドラインについて説 明します。

#### **IPv6** のガイドライン

IPv6 はサポートされません。

#### その他のガイドライン

- syslogサーバでは、syslogdというサーバプログラムを実行する必要があります。Windows では、オペレーティング システムの一部として syslog サーバを提供しています。
- ASAが生成したログを表示するには、ロギングの出力先を指定する必要があります。ロギ ングの出力先を指定せずにロギングをイネーブルにすると、ASAはメッセージを生成しま すが、それらのメッセージは後で表示できる場所に保存されません。各ロギングの出力先 は個別に指定する必要があります。たとえば、出力先として複数のsyslogサーバを指定す るには、各 syslog サーバの **[Syslog Server]** ペインで、個別のエントリを指定します。
- スタンドバイ デバイスでは、TCP 上での syslog の送信はサポートされません。
- 2 つの異なるリストまたはクラスを、異なる syslog サーバまたは同じロケーションに割り 当てることはできません。
- 最大 16 台の syslog サーバを設定できます。ただし、マルチ コンテキスト モードでは、コ ンテキストごとに 4 サーバに制限されています。
- syslog サーバは、ASA 経由で到達できなければなりません。syslog サーバが到達できるイ ンターフェイス上で、デバイスがICMP到達不能メッセージを拒否し、同じサーバにsyslog を送信するように設定する必要があります。すべての重大度に対してロギングがイネーブ ルであることを確認します。syslog サーバがクラッシュしないようにするため、syslog 313001、 313004、および 313005 の生成を抑制します。
- syslogのUDP接続の数は、ハードウェアプラットフォームのCPUの数と、設定するsyslog サーバの数に直接関連しています。可能な UDP syslog 接続の数は常に、CPU の数と設定 するsyslogサーバの数を乗算した値と同じになります。たとえば各syslogサーバでは次の ようになります。
- ASA 5585-SSP-10 では最大 4 つの UDP syslog 接続が可能です。
- Firepower 4110 では最大 22 の UDP syslog 接続が可能です。
- Firepower 4120 では最大 46 の UDP syslog 接続が可能です。

これは予期されている動作です。グローバル UDP 接続アイドル タイムアウトはこれらの セッションに適用され、デフォルトは2分であることに注意してください。これらのセッ ションをこれよりも短い時間で閉じる場合にはこの設定を調整できますが、タイムアウト は syslog だけでなくすべての UDP 接続に適用されます。

• アクセス リストのヒット数だけを照合するためにカスタム メッセージ リストを使用する と、ロギング重大度がデバッグ(レベル7)のアクセスリストに対しては、アクセスリス トのログは生成されません。**logging list** コマンドのロギング重大度のデフォルトは、6 に 設定されています。このデフォルト動作は設計によるものです。アクセスリストコンフィ ギュレーションのロギング重大度をデバッグに明示的に変更する場合は、ロギング コン フィギュレーション自体も変更する必要があります。

ロギング重大度がデバッグに変更されたため、アクセスリストのヒットが含まれていない **show running-config logging** コマンドの出力例を次に示します。

ciscoasa# **show running-config logging** logging enable logging timestamp logging list test message 106100 logging buffered test

次に、アクセス リスト ヒットを含む **show running-config logging** コマンドの出力例を示し ます。

ciscoasa# **show running-config logging** logging enable logging timestamp logging buffered debugging

この場合、アクセス リスト コンフィギュレーションは変更せず、アクセス リスト ヒット 数が次の例のように表示されます。

ciscoasa(config)# **access-list global line 1 extended permit icmp any host 4.2.2.2 log debugging interval 1 (hitcnt=7) 0xf36b5386** ciscoasa(config)# **access-list global line 2 extended permit tcp host 10.1.1.2 any eq www log informational interval 1 (hitcnt=18) 0xe7e7c3b8** ciscoasa(config)# **access-list global line 3 extended permit ip any any (hitcnt=543) 0x25f9e609**

- ASA が TCP 経由で syslog を送信すると、syslogd サービスの再起動後、接続の開始に約 1 分かかります。
- syslogサーバから受信したサーバ証明書は、[ExtendedKeyUsage]フィールドに「ServAuth」 を含める必要があります。このチェックは、自己署名証明書以外の証明書にのみ実行され ます。自己署名証明書の場合、このフィールドに値は表示されません。

# <span id="page-1184-0"></span>ロギングの設定

ここでは、ロギングの設定方法について説明します。

## ロギングの有効化

ロギングをイネーブルにするには、次の手順を実行します。

手順

ステップ **1** ASDM で、次のいずれかを選択します。

- **[Home]** > **[Latest ASDM Syslog Messages]** > **[Enable Logging ]**
- **[Configuration]** > **[Device Management]** > **[Logging]** > **[Logging Setup]**
- **[Monitoring]** > **[Real-Time Log Viewer]** > **[Enable Logging]**
- **[Monitoring]** > **[Log Buffer]** > **[Enable Logging]**

ステップ **2** [Enable logging] チェックボックスをオンにして、ロギングをオンにします。

## 出力先の設定

トラブルシューティングおよびパフォーマンスのモニタリング用にsyslogメッセージの使用状 況を最適化するには、syslog メッセージの送信先(内部ログ バッファ、1 つまたは複数の外部 syslogサーバ、ASDM、SNMP管理ステーション、コンソールポート、指定した電子メールア ドレス、または Telnet および SSH セッションなど)を1つまたは複数指定することをお勧め します。

### 外部 **syslog** サーバへの **syslog** メッセージの送信

外部 syslog サーバで利用可能なディスク領域に応じてメッセージをアーカイブし、その保存 後、ロギング データを操作できます。たとえば、特定タイプの syslog メッセージがログに記 録されたり、ログからデータが抽出されてレポート用の別のファイルにその記録が保存された り、あるいはサイト固有のスクリプトを使用して統計情報が追跡されたりした場合に、特別な アクションが実行されるように指定できます。

外部 syslog サーバに syslog メッセージを送信するには、次の手順を実行します。

手順

ステップ **1 [Configuration]** > **[Device Management]** > **[Logging]** > **[Logging Setup]** を選択します。

- ステップ **2** [Enable logging] チェックボックスをオンにして、ASA に対するロギングを有効にします。
- ステップ **3** [Enable logging on the failover standby unit] チェックボックスをオンにして、スタンバイ ASA に 対するロギングを有効にします(可能な場合)。
- ステップ **4** [Send debug messages assyslogs] チェックボックスをオンにして、すべてのデバッグ トレース出 力がシステムログにリダイレクトされるようにします。このオプションがイネーブルになって いる場合、syslogメッセージはコンソールには表示されません。そのため、デバッグメッセー ジを表示するには、コンソールでロギングをイネーブルにし、デバッグsyslogメッセージ番号 および重大度レベルの宛先としてコンソールを設定する必要があります。使用するsyslogメッ セージ番号は、[711001] です。この syslog メッセージに対するデフォルトの重大度レベルは、 [Debugging] です。
- ステップ **5** [Send syslogsin EMBLEM format] チェックボックスをオンにして、EMBLEM 形式をイネーブル にします。これにより、syslog サーバを除くロギングの宛先すべてに対して EMBLEM 形式が 使用されます。
- ステップ **6** ロギング バッファがイネーブルの場合、syslog メッセージを保存する内部ログ バッファのサ イズを指定します。バッファの空き容量がなくなると、FTPサーバまたは内部フラッシュメモ リにログを保存していない限り、メッセージは上書きされます。デフォルトのバッファサイズ は 4096 バイトです。有効な範囲は 4096 ~ 1048576 です。
- ステップ **7** バッファ内のデータが上書きされる前に、それらをFTPサーバに保存する場合は、[SaveBuffer To FTP Server] チェックボックスをオンします。バッファ内のデータが上書きされるようにす る場合は、このチェックボックスをオフにします。
- ステップ **8** [Configure FTP Settings] をクリックして、FTP サーバを指定し、バッファ内のデータを保存す る際に使用する FTP パラメータを設定します。
- ステップ **9** [Save Buffer To Flash] チェックボックスをオンにして、上書きする前に内部フラッシュ メモリ にバッファの内容を保存します。
	- このオプションは、ルーテッドまたはトランスペアレント シングル モードだけで使 用できます。 (注)
- ステップ **10** [ConfigureFlash Usage]をクリックし、ロギングに使用する内部フラッシュメモリの最大容量、 および最低限維持すべき空き容量を KB 単位で指定します。このオプションをイネーブルにす ると、メッセージが格納されるデバイス ディスク上に、「syslog」という名前のディレクトリ が作成されます。
	- このオプションは、単一ルーテッド モードまたはトランスペアレント モードでだけ 使用できます。 (注)
- ステップ **11** ASA で表示するシステムログのキューサイズを指定します。

#### **FTP** の設定

ログバッファの内容の保存に使用するFTPサーバのコンフィギュレーションを指定するには、 次の手順を実行します。

手順

- ステップ **1** [EnableFTPclient]チェックボックスをオンにして、FTPクライアントのコンフィギュレーショ ンをイネーブルにします。
- ステップ **2** FTP サーバの IP アドレスを指定します。
- ステップ **3** 保存されるログ バッファ コンテンツの格納先となる FTP サーバ上のディレクトリ パスを指定 します。
- ステップ **4** FTP サーバにログインするためのユーザ名を指定します。
- ステップ **5** FTP サーバへログインするためのユーザ名に関連付けられたパスワードを指定します。
- ステップ **6** パスワードを確認し、[OK] をクリックします。

ロギングに使用するフラッシュ メモリの設定

ログ バッファの内容を内部フラッシュ メモリに保存する場合の制限事項を指定するには、次 の手順を実行します。

#### 手順

- ステップ **1** ロギングに使用できる内部フラッシュ メモリの最大容量を指定します(KB 単位)。
- ステップ **2** 維持する内部フラッシュ メモリの容量を指定します(KB 単位)。内部フラッシュメモリがこ の制限値に近づくと、新しいログが保存されなくなります。
- ステップ **3** [OK] をクリックして、[Configure Logging Flash Usage] ダイアログボックスを閉じます。

セキュア ロギングの有効化

手順

- ステップ **1 [Configuration]** > **[Device Management]** > **[Logging]** > **[Syslog Server]** の順に選択します。
- ステップ **2** セキュア ロギングをイネーブルにする syslog サーバを選択し、[Edit] をクリックします。 [Edit Syslog Server] ダイアログボックスが表示されます。
- ステップ **3** [TCP] オプション ボタンをクリックします。 セキュア ロギングでは UDP をサポートしていないため、このプロトコルを使用しようとする とエラーが発生します。
- ステップ **4** [Enable secure syslog with SSL/TLS] チェックボックスをオンにして、[OK] をクリックします。
- ステップ **5** (任意) [Reference Identity] に、syslog サーバから受信した証明書に対する RFC 6125 参照 ID チェックをイネーブルにする参照 ID オブジェクトを名前で指定します。

参照 ID オブジェクトについて詳しくは、参照 ID の設定 (690 [ページ\)を](#page-745-0)参照してください。

#### **syslog** サーバに送信する **EMBLEM** 形式の **syslog** メッセージの生成

syslogサーバへのEMBLEM形式のsyslogメッセージを生成するには、次の手順を実行します。

手順

- ステップ **1 [Configuration]** > **[Device Management]** > **[Logging]** > **[Syslog Server]** の順に選択します。
- ステップ **2** [Add] をクリックして、新しい syslog サーバを追加します。

[Add Syslog Server] ダイアログボックスが表示されます。

- 1 つのセキュリティ コンテキストに対して設定できる syslog サーバの数は最大で 4 で す(合計で 16 まで)。 (注)
- ステップ **3** syslogサーバがビジー状態の場合、ASAでキューに入れることができるメッセージ数を指定し ます。値がゼロの場合は、キューに入れられるメッセージ数が無制限になります。
- ステップ **4** [Allow user traffic to pass when TCP syslog server is down] チェックボックスをオンにして、いず れかのsyslogサーバがダウンした場合にすべてのトラフィックを制限するかどうかを指定しま す。TCP を指定すると、ASA は syslog サーバの障害を検出し、セキュリティ保護として ASA を経由する新しい接続をブロックします。UDP を指定すると、ASA は、syslog サーバが動作 しているかどうかに関係なく新しい接続を許可し続けます。有効なポート値は、どちらのプロ トコルでも 1025 ~ 65535 です。デフォルトの UDP ポートは 514 です。デフォルトの TCP ポー トは 1470 です。
	- (注) TCP での syslog の送信は、スタンバイ ASA ではサポートされていません。

#### 他の出力先への **EMBLEM** 形式の **syslog** メッセージの生成

他の出力先への EMBLEM 形式の syslog メッセージを生成するには、次の手順を実行します。

手順

- ステップ **1 [Configuration]** > **[Device Management]** > **[Logging]** > **[Logging Setup]** を選択します。
- ステップ **2** [Send syslogs in EMBLEM format] チェックボックスをオンにします。

#### **syslog** サーバの設定の追加または編集

syslog サーバ設定を追加または編集するには、次の手順を実行します。
手順

- ステップ **1** syslog サーバとの通信に使用するインターフェイスを、ドロップダウン リストから選択しま す。
- ステップ **2** syslog サーバとの通信に使用する IP アドレスを入力します。

syslog サーバが ASA または ASASM との通信に使用するプロトコル (TCP または UDP) を選 択します。UDP または TCP のいずれかを使用して syslog サーバにデータを送信するように ASAおよびASASMを設定することができます。プロトコルを指定しない場合、デフォルトの プロトコルは UDP です。

- ステップ **3** syslog サーバにおいて、ASA または ASASM との通信に使用されるポート番号を入力します。
- ステップ **4** [Log messages in Cisco EMBLEM format (UDP only)] チェックボックスをオンにして、シスコの EMBLEM 形式でメッセージをログに記録するかどうかを指定します(プロトコルとして UDP が選択されている場合に限る)。
- ステップ **5** [Enable secure logging using SSL/TLS (TCP only)] チェックボックスをオンにして、syslog サーバ への接続がSSL/TLSover TCPの使用により保護され、syslogメッセージの内容が暗号化される よう指定します。
- ステップ **6** [OK] をクリックして設定を完了します。

### 内部ログ バッファへの **syslog** メッセージの送信

一時的な保存場所となる内部ログ バッファに送信する syslog メッセージを指定する必要があ ります。新しいメッセージは、リストの最後に追加されます。バッファがいっぱいになったと き、つまりバッファラップが発生した場合、ASAがいっぱいになったバッファを別の場所に保 存するように設定されていない限り、古いメッセージは生成される新しいメッセージによって 上書きされます。

syslog メッセージを内部ログ バッファに送信するには、次の手順を実行します。

- ステップ **1** 次のいずれかのオプションを選択して、内部ログ バッファに送信する syslog メッセージを指 定します。
	- **[Home]** > **[Latest ASDM Syslog Messages]** > **[Configure ASDM Syslog Filters]**
	- **[Configuration]** > **[Device Management]** > **[Logging]** > **[Logging Filters]**
- ステップ **2 [Monitoring]** > **[Logging]** > **[Log Buffer]** > **[View]** の順に選択します。次に [Log Buffer] ペインで **[File]** > **[Clear Internal Log Buffer]** の順に選択して、内部ログ バッファを空にします。
- ステップ **3 [Configuration]** > **[Device Management]** > **[Logging]** > **[Logging Setup]** の順に選択して、内部ロ グ バッファのサイズを変更します。デフォルトのバッファ サイズは 4 KB です。

ASAは、新しいメッセージを引き続き内部ログバッファに保存し、いっぱいになったログバッ ファの内容を内部フラッシュメモリに保存します。バッファの内容を別の場所に保存すると き、ASA は、次のタイムスタンプ形式を使用する名前でログファイルを作成します。

*LOG-YYYY-MM-DD-HHMMSS.TXT*

*YYYY* は年、*MM* は月、*DD* は日付、*HHMMSS* は時間、分、および秒で示された時刻です。

- ステップ **4** 別の場所に新しいメッセージを保存するには、次のオプションから 1 つを選択します。
	- 内部フラッシュ メモリに新しいメッセージを送信するには、[Flash] チェックボックスを オンにして、[Configure Flash Usage] をクリックします。[Configure Logging Flash Usage] ダ イアログボックスが表示されます。
	- **1.** ロギングに使用するフラッシュ メモリの最大容量を KB で指定します。
	- **2.** ロギングをフラッシュ メモリに保持する最小空き領域量を KB で指定します。
	- **3.** [OK] をクリックして、このダイアログボックスを閉じます。
	- FTP サーバに新しいメッセージを送信するには、[FTP Server] チェックボックスをオンに し、[Configure FTP Settings] をクリックします。[Configure FTP Settings] ダイアログボック スが表示されます。
	- **1.** [Enable FTP Client] チェックボックスをオンにします。
	- **2.** 表示されたフィールドに、FTPサーバIPアドレス、パス、ユーザ名、パスワードを入 力します。
	- **3.** パスワードを確認し、[OK] をクリックしてこのダイアログボックスを閉じます。

#### 内部ログ バッファのフラッシュへの保存

内部ログ バッファをフラッシュ メモリに保存するには、次の手順を実行します。

#### 手順

ステップ **1 [File]** > **[Save Internal Log Buffer to Flash]** の順に選択します。

[Enter Log File Name] ダイアログボックスが表示されます。

- ステップ **2** 最初のオプションを選択し、LOG-YYYY-MM-DD-hhmmss.txt 形式のデフォルト ファイル名で ログ バッファを保存します。
- ステップ **3** 2 番目のオプションを選択し、そのログ バッファのファイル名を指定します。
- ステップ **4** ログ バッファのファイル名を入力して [OK] をクリックします。

#### ログの記録で使用可能な内部フラッシュ メモリの容量の変更

ログの記録で使用可能な内部フラッシュ メモリの容量を変更するには、次の手順を実行しま す。

#### 手順

- ステップ **1 [Configuration]** > **[Device Management]** > **[Logging]** > **[Logging Setup]** を選択します。
- ステップ **2** [Enable Logging] チェックボックスをオンにします。
- ステップ **3** [Logging to Internal Buffer] 領域の [Save Buffer to Flash] チェックボックスをオンにします。
- ステップ **4** [Configure Flash Usage] をクリックします。

[Configure Logging Flash Usage] ダイアログボックスが表示されます。

ステップ **5** ログインに使用できるフラッシュ メモリの最大容量を KB で入力します。

デフォルトでは、ASAは、内部フラッシュメモリの最大1MBをログデータに使用できます。 ASA でログデータを保存するために必要な内部フラッシュメモリの最小空き容量は 3 MB で す。内部フラッシュメモリに保存されているログファイルにより、内部フラッシュメモリの空 き容量が設定された最小限の容量を下回ってしまう場合、ASAは最も古いログファイルを削除 し、新しいログファイルの保存後も最小限の容量が確保されるようにします。削除するファイ ルがない場合、または古いファイルをすべて削除しても空きメモリの容量が最小限の容量を下 回っている場合、ASA はその新しいログファイルを保存できません。

- ステップ **6** フラッシュ メモリにロギングするために維持する空き領域の最小容量を KB で入力します。
- ステップ **7** [OK] をクリックして、[Configure Logging Flash Usage] ダイアログボックスを閉じます。

#### **ASDM Java Console** による記録されたエントリの参照とコピー

ASDM Java コンソールを使用して、ASDM エラーのトラブルシューティングに役立つ、記録 されたエントリをテキスト形式で表示およびコピーできます。

ASDM Java Console にアクセスするには、次の手順を実行します。

- ステップ **1 [Tools]** > **[ASDM Java Console]** の順に選択します。
- ステップ **2** コンソールで **m** と入力して、仮想マシンのメモリ統計情報を表示します。
- ステップ **3** コンソールで **g** と入力して、ガベージ コレクションを実行します。
- ステップ **4** Windows タスク マネージャを開き、**asdm\_launcher.exe** ファイルをダブルクリックして、メモ リ使用量を監視します。
	- (注) メモリ割り当ての最大値は 256 MB です。

### 電子メール アドレスへの **syslog** メッセージの送信

syslog メッセージを電子メール アドレスに送信するには、次の手順を実行します。

手順

- ステップ **1 [Configuration]** > **[Device Management]** > **[Logging]** > **[E-mail Setup]** を選択します。
- ステップ **2** 電子メール メッセージとして送信される syslog メッセージの送信元アドレスとして使用する 電子メール アドレスを指定します。
- ステップ **3** [Add] をクリックして、指定した syslog メッセージの受信者の電子メール アドレスを入力しま す。
- ステップ **4** その受信者に送信する syslog メッセージの重大度レベルを、ドロップダウン リストから選択 します。宛先の電子メール アドレスに対して適用される syslog メッセージの重大度フィルタ により、指定された重大度レベル以上のメッセージが送信されます。[LoggingFilters]ペインで 指定されたグローバル フィルタも、各電子メール受信者に適用されます。
- ステップ **5** [Edit]をクリックして、この受信者へ送信するsyslogメッセージの現在の重大度を変更します。
- ステップ **6** [OK] をクリックして、[Add E-mail Recipient] ダイアログボックスを閉じます。

### 電子メール受信者の追加または編集

電子メールの受信者および重大度を追加または編集するには、次の手順を実行します。

- ステップ **1 [Configuration]** > **[Device Management]** > **[Logging]** > **[E-mail Setup]** を選択します。
- ステップ **2** [Add] または [Edit] をクリックして、[Add/Edit E-Mail Recipient] ダイアログボックスを表示しま す。
- ステップ **3** 宛先の電子メールアドレスを入力し、ドロップダウンリストからsyslog重大度を選択します。 重大度レベルは次のように定義されています。
	- Emergency(レベル 0、システムが使用不能)
		- (注) 重要度レベル 0 を使用することはお勧めできません。
	- Alert (レベル 1、即時対処が必要)
	- Critical (レベル 2、クリティカル条件)
	- Error(レベル 3、エラー条件)
	- Warning (レベル 4、警告条件)
	- Notification (レベル 5、正常だが顕著な条件)
	- Informational (レベル 6、情報メッセージのみ)

• Debugging(レベル 7、デバッグ メッセージのみ)

- 宛先電子メール アドレスへのメッセージをフィルタリングする場合は、[Add/Edit E-Mail Recipient] ダイアログボックスで指定した重大度と、[Logging Filters] ペインで すべての電子メール受信者に対して設定したグローバルフィルタの重大度のうち、上 位にある方が使用されます。 (注)
- ステップ **4** [OK] をクリックして、[Add/Edit E-Mail Recipient] ダイアログボックスを閉じます。 追加または修正されたエントリが [E-mail Recipients] ペインに表示されます。
- ステップ **5** [Apply] をクリックし、変更内容を実行コンフィギュレーションに保存します。

#### リモート **SMTP** サーバの設定

特定のイベントに対する電子メール アラートおよび通知の送信先となるリモート SMTP サー バを設定するには、次の手順を実行します。

### 手順

- ステップ **1 [Configuration]** > **[Device Setup]** > **[Logging]** > **[SMTP]** の順に選択します。
- ステップ **2** プライマリ SMTP サーバの IP アドレスを入力します。
- ステップ **3** (任意)スタンバイ SMTP サーバの IP アドレスを入力し、[Apply] をクリックして変更内容を 実行コンフィギュレーションに保存します。

### コンソール ポートへの **syslog** メッセージの送信

syslog メッセージをコンソール ポートに送信するには、次の手順を実行します。

### 手順

ステップ **1** 次のいずれかのオプションを選択します。

- **[Home]** > **[Latest ASDM Syslog Messages]** > **[Configure ASDM Syslog Filters]**
- **[Configuration]** > **[Device Management]** > **[Logging]** > **[Logging Filters]**
- ステップ **2** [Logging Destination] カラムでコンソールを選択し、[Edit] をクリックします。

[Edit Logging Filters] ダイアログボックスが表示されます。

ステップ **3** すべてのイベント クラスまたは特定のイベント クラスのいずれかから syslog を選択して、コ ンソール ポートに送信する syslog メッセージを指定します。

### **Telnet** または **SSH** セッションへの **syslog** メッセージの送信

syslog メッセージを Telnet または SSH セッションに送信するには、次の手順を実行します。

#### 手順

ステップ **1** 次のいずれかのオプションを選択します。

#### • **[Home]** > **[Latest ASDM Syslog Messages]** > **[Configure ASDM Syslog Filters]**

- **[Configuration]** > **[Device Management]** > **[Logging]** > **[Logging Filters]**
- ステップ **2** [Logging Destination] カラムの [Telnet and SSH Sessions] を選択し、[Edit] をクリックします。 [Edit Logging Filters] ダイアログボックスが表示されます。
- ステップ **3** すべてのイベント クラスまたは特定のイベント クラスのいずれかから syslog を選択して、 Telnet または SSH セッションに送信する syslog メッセージを指定します。
- ステップ **4 [Configuration]** > **[Device Management]** > **[Logging]** > **[Logging Setup]** の順に選択して、現在の セッションのロギングだけをイネーブルにします。
- ステップ **5** [Enable logging] チェックボックスをオンにし、[Apply] をクリックします。

## **syslog** メッセージの設定

### **syslog** メッセージの設定

syslog メッセージを設定するには、次の手順を実行します。

- ステップ **1 [Configuration]** > **[Device Management]** > **[Logging]** > **[Syslog Setup]** の順に選択します。
- ステップ **2** ファイルメッセージのベースとして使用するsyslogサーバのシステムログ機能を選択します。 デフォルトは LOCAL(4)20 です。これは、ほとんどの UNIX システムで必要となるコードで す。ただし、ネットワークデバイス間では8つのファシリティが共用されているため、システ ム ログではこの値を変更しなければならない場合があります。
- ステップ **3** [Include timestamp in syslogs] チェックボックスをオンにして、送信される各 syslog メッセージ に日付と時刻を追加します。
- ステップ **4** ログイン試行が失敗した場合に無効なユーザ名を syslog メッセージに表示する場合は、[Hide username if its validity cannot be determined] チェックボックスをオフにします。デフォルト設定 では、ユーザ名が無効な場合、または有効かどうか不明な場合、ユーザ名は非表示です。たと えば、ユーザが誤ってユーザ名の代わりにパスワードを入力した場合、結果として生成される syslog メッセージで「ユーザ名」を隠すのが安全です。ログインに関するトラブルシューティ ングに役立てるために、無効なユーザ名を表示することもできます。
- ステップ **5** [Syslog ID] テーブルに表示する情報を選択します。使用可能なオプションは、次のとおりで す。
	- [Syslog ID] テーブルにすべての syslog メッセージ ID を表示するように指定するには、 [Show all syslog IDs] を選択します。
	- [Syslog ID] テーブルに明示的にディセーブルにした syslog メッセージ ID だけを表示する ように指定するには、[Show disabled syslog IDs] を選択します。
	- [Syslog ID] テーブルにデフォルト値から変更された重大度を含む syslog メッセージ ID だ けを表示するように指定するには、[Show syslog IDs with changed logging] を選択します。
	- [Syslog ID] テーブルに重大度が変更された syslog メッセージ ID と、明示的にディセーブ ルにされたsyslog メッセージIDだけを表示するように指定するには、[Show syslog IDs that are disabled or with a changed logging level] を選択します。
- ステップ **6** [Syslog ID Setup] テーブルには、その設定内容に基づいて、syslog メッセージのリストが表示 されます。変更する個々のメッセージIDまたはメッセージIDの範囲を選択します。選択した メッセージIDは、ディセーブルにすることも、その重大度レベルを変更することもできます。 リストから複数のメッセージ ID を選択する場合は、その範囲の先頭にあたる ID を選択し、 Shift キーを押しながらその範囲の最後にあたる ID をクリックします。
- ステップ **7** syslog メッセージにデバイス ID が含まれるよう設定する場合は、[Advanced] をクリックしま す。

### <span id="page-1194-0"></span>**syslog ID** 設定の編集

syslog メッセージの設定を変更するには、次の手順を実行します。

[Syslog ID(s)]フィールドは表示専用です。この領域に表示される値は、[SyslogSetup]ペインに ある [Syslog ID] テーブルで選択されたエントリにより決まります。 (注)

- ステップ **1** [Disable Message(s)] チェックボックスをオンにして、[Syslog ID(s)] リストに ID が表示されて いる syslog メッセージをディセーブルにします。
- ステップ **2** [Syslog ID(s)] リストに表示される syslog メッセージ ID に送信するメッセージの重大度のロギ ング レベルを選択します。重大度レベルは次のように定義されています。
	- Emergency (レベル 0、システムが使用不能)
		- (注) 重要度レベル 0 を使用することはお勧めできません。
	- Alert (レベル 1、即時対処が必要)
- Critical (レベル 2、クリティカル条件)
- Error (レベル 3、エラー条件)
- Warning (レベル 4、警告条件)
- Notification (レベル 5、正常だが顕著な条件)
- Informational (レベル 6、情報メッセージのみ)
- Debugging(レベル 7、デバッグ メッセージのみ)

ステップ **3** [OK] をクリックして [Edit Syslog ID Settings] ダイアログボックスを閉じます。

## 非 **EMBLEM** 形式の **syslog** メッセージへのデバイス **ID** の出力

デバイス ID を非 EMBLEM 形式の syslog メッセージに含めるには、次の手順を実行します。

#### 手順

- ステップ **1** [Enable syslog device ID] チェックボックスをオンにして、非 EMBLEM 形式の syslog メッセー ジすべてにデバイス ID が含まれるように指定します。
- ステップ **2** 次のいずれかのオプションを選択して、どのようなデバイス ID を使用するかを指定します。
	- ASA のホスト名
	- インターフェイス IP アドレス

選択した IP アドレスに対応するインターフェイス名を、ドロップダウン リストから選択 します。

クラスタリングを使用する場合は、[In an ASA cluster, always use master's IP address for the selected interface] チェックボックスをオンにします。

• 文字列

英数字のユーザ定義文字列を入力します。

• ASA クラスタ名

ステップ **3** [OK] をクリックして、[Advanced Syslog Configuration] ダイアログボックスを閉じます。

### **syslog** メッセージに日付と時刻を含める

syslog メッセージに日付と時刻を含めるには、次の手順を実行します。

手順

ステップ **1 [Configuration]** > **[Device Management]** > **[Logging]** > **[Syslog Setup]** の順に選択します。

- ステップ **2** [Syslog ID Setup] 領域で [Include timestamp in syslogs] チェックボックスをオンにします。
- ステップ **3** [Apply] をクリックして変更内容を保存します。

## **syslog** メッセージの無効化

指定した syslog メッセージをディセーブルにするには、次の手順を実行します。

手順

- ステップ **1 [Configuration]** > **[Device Management]** > **[Logging]** > **[Syslog Setup]** の順に選択します。
- ステップ **2** テーブルからディセーブルにする syslog を選択して、[Edit] をクリックします。 [Edit Syslog ID Settings] ダイアログボックスが表示されます。
- ステップ **3** [Disable messages] チェックボックスをオンにし、[OK] をクリックします。

### **syslog** メッセージの重大度の変更

syslog メッセージの重大度を変更するには、次の手順を実行します。

手順

- ステップ **1 [Configuration]** > **[Device Management]** > **[Logging]** > **[Syslog Setup]** の順に選択します。
- ステップ **2** 重大度を変更する syslog をテーブルから選択して、[Edit] をクリックします。 [Edit Syslog ID Settings] ダイアログボックスが表示されます。
- ステップ **3** 適切な重大度を [Logging Level] ドロップダウン リストから選択し、[OK] をクリックします。

### スタンバイ装置の **syslog** メッセージのブロック

スタンバイ装置で特定のsyslogメッセージが生成されないようにするには、次の手順を実行し ます。

手順

ステップ **1 [Configuration]** > **[Device Management]** > **[Logging]** > **[Syslog Settings]** の順に選択します。

ステップ **2** テーブルの syslog ID を選択し、[Edit] をクリックします。

[Edit Syslog ID Settings] ダイアログボックスが表示されます。

- ステップ **3** スタンバイ装置でsyslogメッセージが生成されないようにするには、[Disablemessages on standby unit] チェックボックスをオンにします。
- ステップ **4** [OK] をクリックして、このダイアログボックスを閉じます。

### 非 **EMBLEM** 形式の **syslog** メッセージにデバイス **ID** を含める

デバイス ID を非 EMBLEM 形式の syslog メッセージに含めるには、次の手順を実行します。

手順

- ステップ **1 [Configuration]** > **[Device Management]** > **[Logging]** > **[Syslog Setup]** > **[Advanced]** > **[Advanced Syslog Configuration]** の順に選択します。
- ステップ **2** [Enable syslog device ID] チェックボックスをオンにします。
- ステップ **3** [Device ID] 領域で、[Hostname]、[Interface IP Address] または [String] オプション ボタンをクリッ クします。
	- [Interface IP Address] オプションを選択した場合は、ドロップダウン リストで正しいイン ターフェイスが選択されていることを確認します。
	- [String] オプションを選択した場合は、[User-Defined ID] フィールドにデバイス ID を入力 します。文字列の長さは、最大で 16 文字です。
	- イネーブルにすると、EMBLEM 形式の syslog メッセージや SNMP トラップにデバイ ス ID は表示されません。 (注)

ステップ **4** [OK] をクリックして、[Advanced Syslog Configuration] ダイアログボックスを閉じます。

## <span id="page-1197-0"></span>カスタム イベント リストの作成

イベント リストの定義には、次の 3 つの基準を使用します。

- イベント クラス
- 重大度
- メッセージ ID

特定のロギングの宛先 (SNMP サーバなど)に送信するカスタム イベント リストを作成する には、次の手順を実行します。

#### 手順

- ステップ **1 [Configuration]** > **[Device Management]** > **[Logging]** > **[Event Lists]** の順に選択します。
- ステップ **2** [Add] をクリックして、[Add Event List] ダイアログボックスを表示します。
- ステップ **3** イベント リストの名前を入力します。スペースは使用できません。
- ステップ **4** [Add] をクリックして、[Add Class and SeverityFilter] ダイアログボックスを表示します。
- ステップ **5** ドロップダウン リストからイベント クラスを選択します。使用できるイベント クラスは、使 用しているデバイス モードによって異なります。
- ステップ **6** ドロップダウン リストから重大度レベルを選択します。重大度レベルは次のとおりです。
	- Emergency (レベル 0、システムが使用不能)
		- (注) 重要度レベル 0 を使用することはお勧めできません。
	- Alert (レベル 1、即時対処が必要)
	- Critical (レベル 2、クリティカル条件)
	- Error (レベル 3、エラー条件)
	- Warning(レベル 4、警告条件)
	- Notification (レベル 5、正常だが顕著な条件)
	- Informational (レベル 6、情報メッセージのみ)
	- Debugging(レベル 7、デバッグ メッセージのみ)
- ステップ **7** [OK] をクリックして、[Add Event List] ダイアログボックスを閉じます。
- ステップ **8** [Add] をクリックして、[Add Syslog Message ID Filter] ダイアログボックスを表示します。
- ステップ **9** フィルタに含める syslog メッセージ ID または syslog メッセージ ID の範囲(101001 ~ 199012 など)を入力します。
- ステップ **10** [OK] をクリックして、[Add Event List] ダイアログボックスを閉じます。 目的のイベントがリストに表示されます。

## ロギング フィルタの設定

### ロギングの宛先へのメッセージ フィルタの適用

ロギングの宛先にメッセージ フィルタを適用するには、次の手順を実行します。

#### 手順

- ステップ **1 [Configuration]** > **[Device Management]** > **[Logging]** > **[Logging Filters]** を選択します。
- ステップ **2** フィルタを適用するロギングの宛先の名前を選択します。選択できるロギングの宛先は次のと おりです。
	- ASDM
	- コンソール ポート
	- 電子メール
	- 内部バッファ
	- SNMP サーバ
	- Syslog サーバ
	- Telnet または SSH セッション

このほか、2 番目のカラム [Syslogs From All Event Classes] と 3 番目のカラム [Syslogs From Specific Event Classes] でも選択操作を行います。2 番目のカラムでは、ロギングの宛先へ のメッセージをフィルタリングする場合に使用する重大度やイベントクラスが表示される ほか、すべてのイベントクラスに対してロギングをディセーブルにするかを選択すること もできます。3 番目のカラムには、選択したロギングの宛先へのメッセージをフィルタリ ングする場合に使用するイベント クラスが表示されます。

ステップ **3** [Edit] をクリックして、[Edit Logging Filters] ダイアログボックスを表示します。フィルタを適 用、編集、またはディセーブルにする手順については、ロギング [フィルタの適用](#page-1199-0) (1144 ペー [ジ\)](#page-1199-0)を参照してください。

### <span id="page-1199-0"></span>ロギング フィルタの適用

フィルタを適用するには、次の手順を実行します。

- ステップ **1** 重大度レベルに基づいて syslog メッセージのフィルタリングを行う場合は、[Filter on severity] オプションを選択します。
- ステップ **2** イベント リストに基づいて syslog メッセージのフィルタリングを行う場合は、[Use event list] オプションを選択します。
- ステップ **3** 選択した宛先に対するロギングをすべてディセーブルにする場合は、[Disable logging from all event classes] オプションを選択します。
- ステップ **4** [New] をクリックして、新しいイベント リストを追加します。イベント リストを新たに追加 する手順については、カスタム イベント [リストの作成](#page-1197-0) (1142 ページ)を参照してください。
- ステップ **5** ドロップダウン リストからイベント クラスを選択します。使用できるイベント クラスは、使 用しているデバイス モードによって異なります。
- ステップ **6** ドロップダウン リストから、ロギング メッセージの重大度レベルを選択します。重大度レベ ルは次のとおりです。
	- Emergency(レベル 0、システムが使用不能)
		- (注) 重要度レベル 0 を使用することはお勧めできません。
	- Alert (レベル 1、即時対処が必要)
	- Critical (レベル 2、クリティカル条件)
	- Error (レベル 3、エラー条件)
	- Warning(レベル 4、警告条件)
	- Notification(レベル 5、正常だが顕著な条件)
	- Informational (レベル 6、情報メッセージのみ)
	- Debugging(レベル 7、デバッグ メッセージのみ)
- ステップ **7** [Add] をクリックして、イベント クラスおよび重大度レベルを追加し、[OK] をクリックしま す。

ダイアログボックスの上部には、フィルタに対して選択したロギングの宛先が表示されます。

### **syslog** メッセージ **ID** フィルタの追加または編集

syslog メッセージ ID フィルタを作成または編集する手順については、syslog ID [設定の編集](#page-1194-0) ( 1139[ページ\)を](#page-1194-0)参照してください。

### メッセージ クラスと重大度フィルタの追加または編集

メッセージのフィルタリングに使用するメッセージクラスおよび重大度レベルを追加または編 集するには、次の手順を実行します。

- ステップ **1** ドロップダウン リストからイベント クラスを選択します。使用できるイベント クラスは、使 用しているデバイス モードによって異なります。
- ステップ2 ドロップダウン リストから、ロギング メッセージの重大度レベルを選択します。重大度レベ ルは次のとおりです。
	- Emergency (レベル 0、システムが使用不能)
		- (注) 重要度レベル 0 を使用することはお勧めできません。
- Alert(レベル 1、即時対処が必要)
- Critical (レベル 2、クリティカル条件)
- Error (レベル 3、エラー条件)
- Warning (レベル 4、警告条件)
- Notification (レベル 5、正常だが顕著な条件)
- Informational (レベル 6、情報メッセージのみ)
- Debugging(レベル 7、デバッグ メッセージのみ)

ステップ **3** 選択が終了したら、[OK] をクリックします。

### 指定した出力先へのクラス内のすべての **syslog** メッセージの送信

クラス内のすべてのsyslogメッセージを指定した出力先に送信するには、次の手順を実行しま す。

手順

- ステップ **1 [Configuration]** > **[Device Management]** > **[Logging]** > **[Logging Filters]** を選択します。
- ステップ2 指定した出力先の設定をオーバーライドするには、変更する出力先を選択してから [Edit] をク リックします。

[Edit Logging Filters] ダイアログボックスが表示されます。

ステップ **3** [Syslogs from All Event Classes] または [Syslogs from Specific Event Classes] 領域のいずれかで設 定を変更し、[OK] をクリックしてこのダイアログボックスを閉じます。

> たとえば、重大度7のメッセージが内部ログバッファに送信されるように指定し、重大度3の haクラスのメッセージが内部ログバッファに送信されるように指定すると、後のコンフィギュ レーションが優先されます。

> 1 つのクラスが複数の出力先に送信されるように指定する場合は、出力先ごとに異なるフィル タリング オプションを選択します。

# **syslog** メッセージの生成レートの制限

syslog メッセージの生成レートを制限するには、次の手順を実行します。

#### 手順

- ステップ **1 [Configuration]** > **[Device Management]** > **[Logging]** > **[Rate Limit]** を選択します。
- ステップ2 レート制限を割り当てるロギングレベル(メッセージの重大度)を選択します。重大度レベル は次のように定義されています。
	- Emergency(レベル 0、システムが使用不能)
	- Alert(レベル 1、即時対処が必要)
	- Critical (レベル 2、クリティカル条件)
	- Error (レベル 3、エラー条件)
	- Warning (レベル 4、警告条件)
	- Notification (レベル 5、正常だが顕著な条件)
	- Informational (レベル 6、情報メッセージのみ)
	- Debugging(レベル 7、デバッグ メッセージのみ)
- ステップ **3** 送信されるメッセージの数が [No of Messages] フィールドに表示されます。また、選択したロ ギング レベルで送信できるメッセージ数を制限する際の基準となる時間間隔(秒単位)が [Interval (Seconds)] フィールドに表示されます。テーブルからロギング レベルを選択し、[Edit] をクリックして [Edit Rate Limit for Syslog Logging Level] ダイアログボックスを表示します。
- ステップ **4** 以降の手順については、個々の syslog [メッセージに対するレート制限の割り当てまたは変更](#page-1202-0) (1147 [ページ\)を](#page-1202-0)参照してください。

### <span id="page-1202-0"></span>個々の **syslog** メッセージに対するレート制限の割り当てまたは変更

個々のsyslogメッセージにレート制限を割り当てる、またはメッセージごとにレート制限を変 更するには、次の手順を実行します。

- ステップ **1** 特定の syslog メッセージにレート制限を割り当てる場合は、[Add] をクリックして、[Add Rate Limit for Syslog Message] ダイアログボックスを表示します。
- ステップ **2** 以降の手順については、syslog[メッセージに対するレート制限の追加または編集\(](#page-1203-0)1148ページ) を参照してください。
- ステップ **3** 特定の syslog メッセージに対するレート制限を変更する場合は、[Edit] をクリックして、[Edit Rate Limit for Syslog Message] ダイアログボックスを表示します。
- ステップ **4** 以降の手順については、syslog[重大度に対するレート制限の編集\(](#page-1203-1)1148ページ)を参照してく ださい。

### <span id="page-1203-0"></span>**syslog** メッセージに対するレート制限の追加または編集

特定のsyslogメッセージに対するレート制限を追加または変更するには、次の手順を実行しま す。

#### 手順

- ステップ **1** 特定の syslog メッセージに対するレート制限を追加する場合は、[Add] をクリックして、[Add Rate Limit forSyslog Message] ダイアログボックスを表示します。特定の syslog メッセージに対 するレート制限を変更する場合は、[Edit] をクリックして、[Edit Rate Limit for Syslog Message] ダイアログボックスを表示します。
- ステップ **2** レートを制限する syslog メッセージの ID を入力します。
- ステップ **3** 指定した時間内に送信できるメッセージの最大数を入力します。
- ステップ **4** 指定したメッセージのレートを制限する際の基準となる時間間隔を秒単位で入力し、[OK] を クリックします。
	- メッセージ数を制限なしにする場合は、[Number of Messages] フィールドおよび [Time Interval] フィールドをともにブランクのままにします。 (注)

### <span id="page-1203-1"></span>**syslog** 重大度に対するレート制限の編集

指定した syslog 重大度のレート制限を変更するには、次の手順を実行します。

#### 手順

- ステップ1 指定した重大度で送信可能なメッセージの最大数を指定します。
- ステップ **2** 指定した重大度のメッセージに対するレートを制限する基準となる時間間隔を秒単位で入力 し、[OK] をクリックします。

選択したメッセージ重大度が表示されます。

メッセージ数を制限なしにする場合は、[Number of Messages] フィールドおよび [Time Interval] フィールドをともにブランクのままにします。 (注)

# ログのモニタリング

ロギング ステータスの監視については、次のコマンドを参照してください。

• **[Monitoring]** > **[Logging]** > **[Log Buffer]** > **[View]**

このペインでは、ログ バッファを表示できます。

- **[Monitoring]** > **[Logging]** > **[Real-Time Log Viewer]** > **[View]** このペインでは、リアルタイムのログを表示できます。
- **[Tools]** > **[Command Line Interface]**

このペインでは、さまざまな非インタラクティブコマンドを発行し、結果を表示すること ができます。

# ログ ビューアを使用した **syslog** メッセージのフィルタリング

Real-Time Log Viewer および Log Buffer Viewer の任意のカラムに対応する 1 つ以上の値に基づ いて、syslog メッセージをフィルタリングできます。

ログ ビューアのいずれかを使用して syslog メッセージをフィルタリングするには、次の手順 を実行します。

- ステップ **1** 次のいずれかのオプションを選択します。
	- **[Monitoring]** > **[Logging]** > **[Real-Time Log Viewer]** > **[View]**
	- **[Monitoring]** > **[Logging]** > **[Log Buffer]** > **[View]**
- ステップ **2** [Real-Time Log Viewer] または [Log Buffer Viewer] ダイアログボックスのいずれかで、ツール バーの [Build Filter] をクリックします。
- ステップ **3** [Build Filter] ダイアログボックスで、syslog メッセージに適用するフィルタリング基準を指定 します。
	- a) [Date and Time] 領域で、リアルタイム、特定時刻、時間範囲の 3 つのオプションから 1 つ を選択します。特定時刻を選択した場合は、数値を入力してドロップダウンリストから時 または分を選択し、時刻を指定します。時間範囲を選択した場合、[Start Time] フィールド のドロップダウン矢印をクリックすると、カレンダーが表示されます。ドロップダウンリ ストから開始日と開始時刻を選択し、[OK] をクリックします。[End Time] フィールドのド ロップダウン矢印をクリックすると、カレンダーが表示されます。ドロップダウンリスト から終了日と終了時刻を選択し、[OK] をクリックします。
	- b) [Severity] フィールドに有効な重大度を入力します。または、[Severity] フィールドの右側 で [Edit] アイコンをクリックします。フィルタリングする重大度をリストでクリックしま す。重大度 1 ~ 7 を含めるには、[All] をクリックします。[OK] をクリックして、これら の設定を [Build Filter] ダイアログボックスに表示します。使用する正しい入力形式に関す る詳細な情報については、[Severity] フィールドの右側にある [Info] アイコンをクリックし ます。
	- c) [Syslog ID] フィールドに有効な syslog ID を入力します。または、[Syslog ID] フィールドの 右側の [Edit] アイコンをクリックします。ドロップダウン リストからフィルタ対象の条件 を選択し、[Add] をクリックします。[OK] をクリックして、これらの設定を [Build Filter]

ダイアログボックスに表示します。使用する正しい入力形式に関する詳細な情報について は、[Syslog ID] フィールドの右側にある [Info] アイコンをクリックします。

- d) [Source IP Address] フィールドに有効な送信元 IP アドレスを入力するか、または [Source IP Address] フィールドの右側で [Edit] アイコンをクリックします。単一の IP アドレスまたは IP アドレスの特定の範囲を選択し、[Add] をクリックします。特定の IP アドレスまたは IP アドレスの範囲を除外するには、[Do not include (exclude) this address or range] チェックボッ クスをオンにして、[OK] をクリックし、[Build Filter] ダイアログボックスにこれらの設定 を表示します。使用する正しい入力形式に関する詳細な情報については、[Source IPAddress] フィールドの右側にある [Info] アイコンをクリックします。
- e) [Source Port] フィールドに有効な送信元ポートを入力するか、または [Source Port] フィー ルドの右側の [Edit] アイコンをクリックします。ドロップダウン リストからフィルタ対象 の条件を選択し、[Add] をクリックします。[OK] をクリックして、これらの設定を [Build Filter] ダイアログボックスに表示します。使用する正しい入力形式に関する詳細な情報に ついては、[Source Port] フィールドの右側にある [Info] アイコンをクリックします。
- f) [Destination IPAddress]フィールドに有効な宛先IPアドレスを入力するか、または[Destination IP Address] フィールドの右側で [Edit] アイコンをクリックします。単一の IP アドレスまた はIPアドレスの特定の範囲を選択し、[Add]をクリックします。特定のIPアドレスまたは IP アドレスの範囲を除外するには、[Do not include (exclude) this address or range] チェック ボックスをオンにします。[OK] をクリックして、これらの設定を [BuildFilter] ダイアログ ボックスに表示します。使用する正しい入力形式に関する詳細な情報については、[Destination IP Address] フィールドの右側にある [Info] アイコンをクリックします。
- g) [Destination Port] フィールドに有効な宛先ポートを入力するか、または [Destination Port] フィールドの右側の [Edit] アイコンをクリックします。ドロップダウン リストからフィル タ対象の条件を選択し、[Add] をクリックします。[OK] をクリックして、これらの設定を [Build Filter] ダイアログボックスに表示します。使用する正しい入力形式に関する詳細な 情報については、[DestinationPort] フィールドの右側にある [Info] アイコンをクリックしま す。
- h) [Description] フィールドにフィルタリング テキストを入力します。このテキストには、正 規表現を含む、1 つ以上の文字からなる任意の文字列を指定できます。ただし、セミコロ ンは有効な文字ではありません。また、この設定では大文字と小文字が区別されます。複 数のエントリを指定する場合は、カンマで区切ります。
- i) [OK] をクリックして、指定したフィルタリング設定をログ ビューアの [Filter By] ドロップ ダウンリストに追加します。フィルタ文字列は特定の形式に従います。FILTER:プレフィッ クスは、[Filter By] ドロップダウン リストに表示されるすべてのカスタム フィルタを示し ます。このフィールドにはランダムなテキストを入力することもできます。

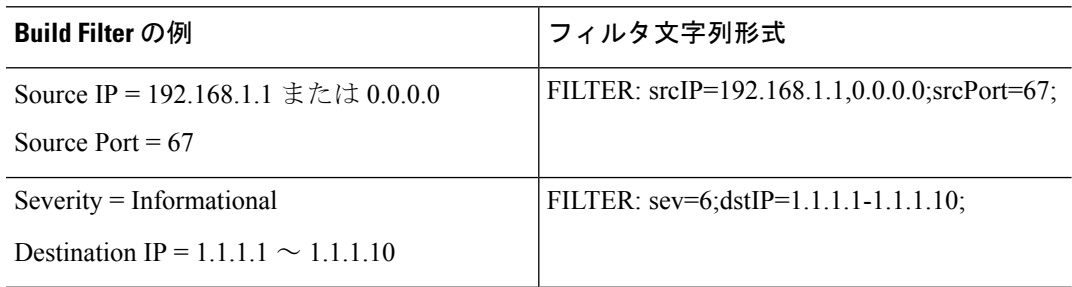

次の表に、使用される形式の例を示します。

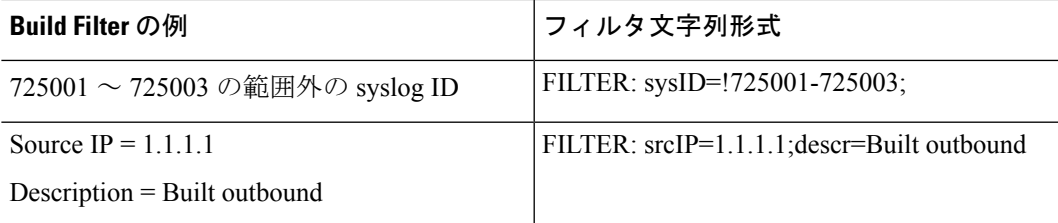

- ステップ **4** [Filter By] ドロップダウン リストの設定の 1 つを選択し、ツールバーの [Filter] をクリックし て、syslog メッセージをフィルタリングします。この設定は、これ以降のすべての syslog メッ セージにも適用されます。すべてのフィルタをクリアするには、ツールバーにある [Show All] をクリックします。
	- [Build Filter] ダイアログボックスを使用して指定したフィルタは保存できません。こ れらのフィルタは、そのフィルタが作成された ASDM セッションのみで有効です。 (注)

## フィルタリング設定の編集

[Build Filter] ダイアログボックスを使用して作成したフィルタリング設定を編集するには、次 の手順を実行します。

### 手順

次のいずれかのオプションを選択します。

- [Filter By] ドロップダウン リストで変更を入力して、フィルタを直接修正します。
- [Filter By] ドロップダウン リストでフィルタを選択し、[BuildFilter] をクリックして [Build Filter]ダイアログボックスを表示します。[ClearFilter]をクリックして、現在のフィルタ設 定を削除し、新しい値を入力します。それ以外の場合は、表示された設定を変更して[OK] をクリックします。
	- これらのフィルタリング設定は、[Build Filter] ダイアログボックスで定義された フィルタのみに適用されます。 (注)
- ツールバーの [Show All] をクリックすると、フィルタリングが停止し、すべての syslog メッセージが表示されます。

# ログ ビューアを使用した特定のコマンドの発行

いずれかのログビューアを使用して、**ping**、**traceroute**、**whois**、および**dnslookup**コマンドを 発行できます。

これらのコマンドのいずれかを実行するには、次の手順を実行します。

手順

ステップ **1** 次のいずれかのオプションを選択します。

- **[Monitoring]** > **[Logging]** > **[Real-Time Log Viewer]** > **[View]**
- **[Monitoring]** > **[Logging]** > **[Log Buffer]** > **[View]**
- ステップ **2** [Real-Time Log Viewer] または [Log Buffer] ペインから [Tools] をクリックし、実行するコマン ドを選択します。または、表示された特定のsyslogメッセージを右クリックしてコンテキスト メニューを表示し、実行するコマンドを選択します。

[Entering command] ダイアログボックスが表示され、選択したコマンドが自動的にドロップダ ウン リストに表示されます。

ステップ **3** 選択した syslog メッセージの送信元 IP アドレスまたは宛先 IP アドレスのいずれかを [Address] フィールドに入力し、[Go] をクリックします。

指定した領域にコマンド出力が表示されます。

ステップ **4** [Clear] をクリックして出力を削除し、実行する別のコマンドをドロップダウン リストから選 択します。必要に応じてステップ 3 を繰り返します。完了したら [Close] をクリックします。

# ロギングの履歴

表 **52 :** ロギングの履歴

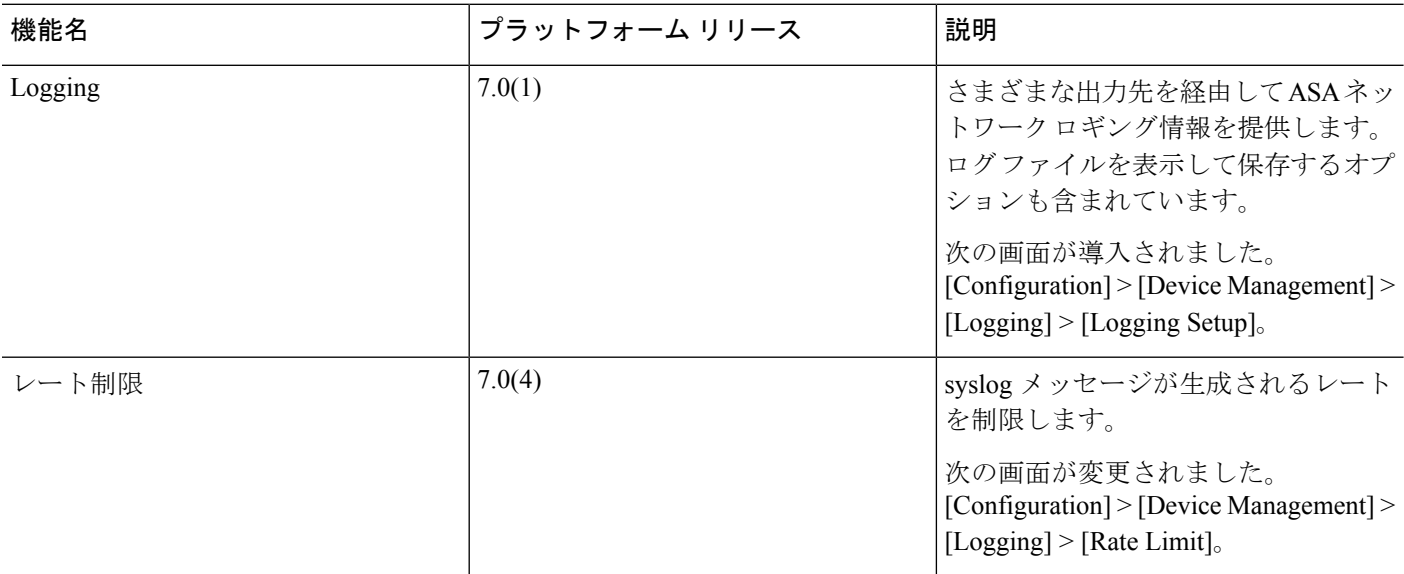

 $\mathbf I$ 

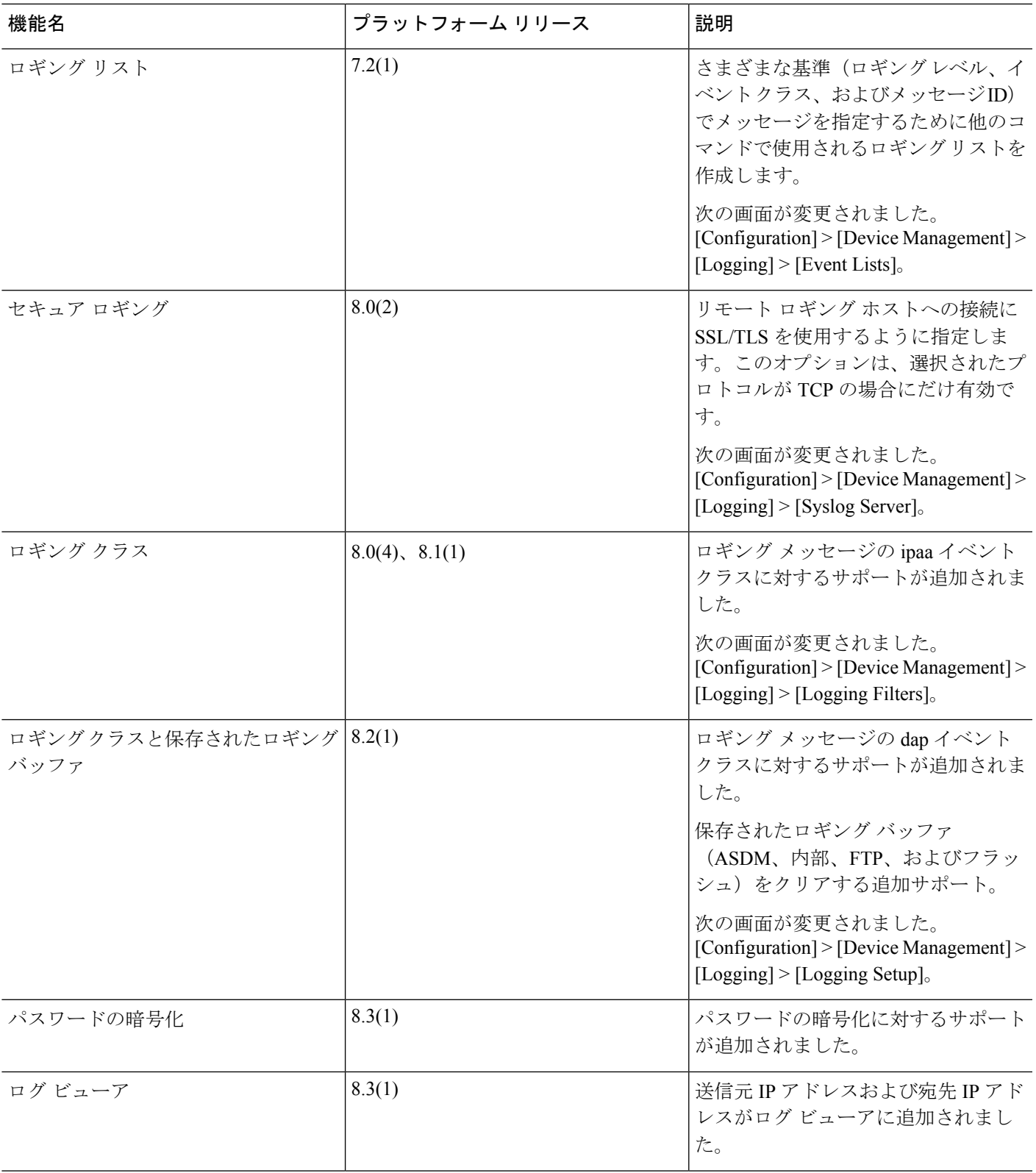

I

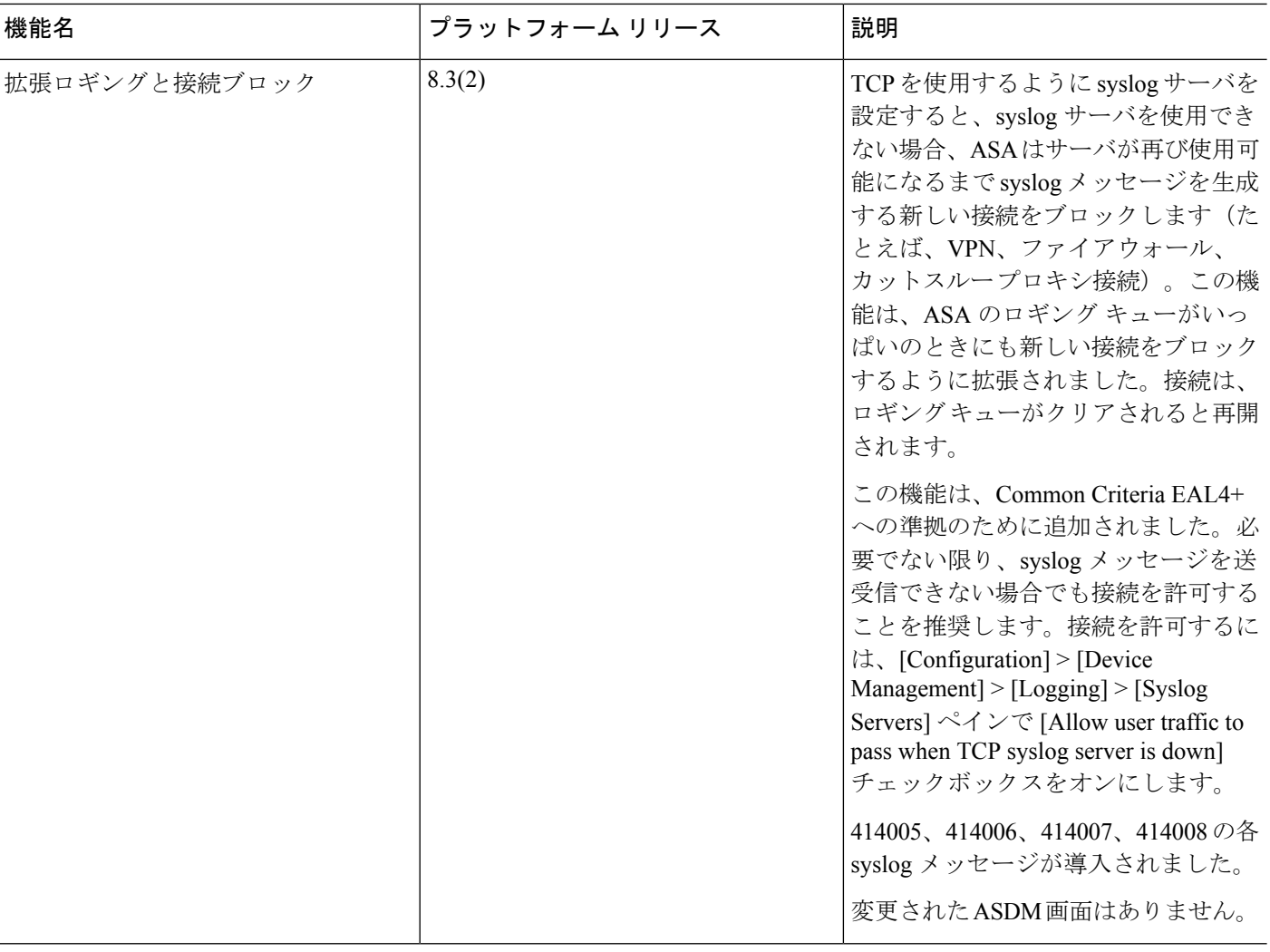

 $\mathbf I$ 

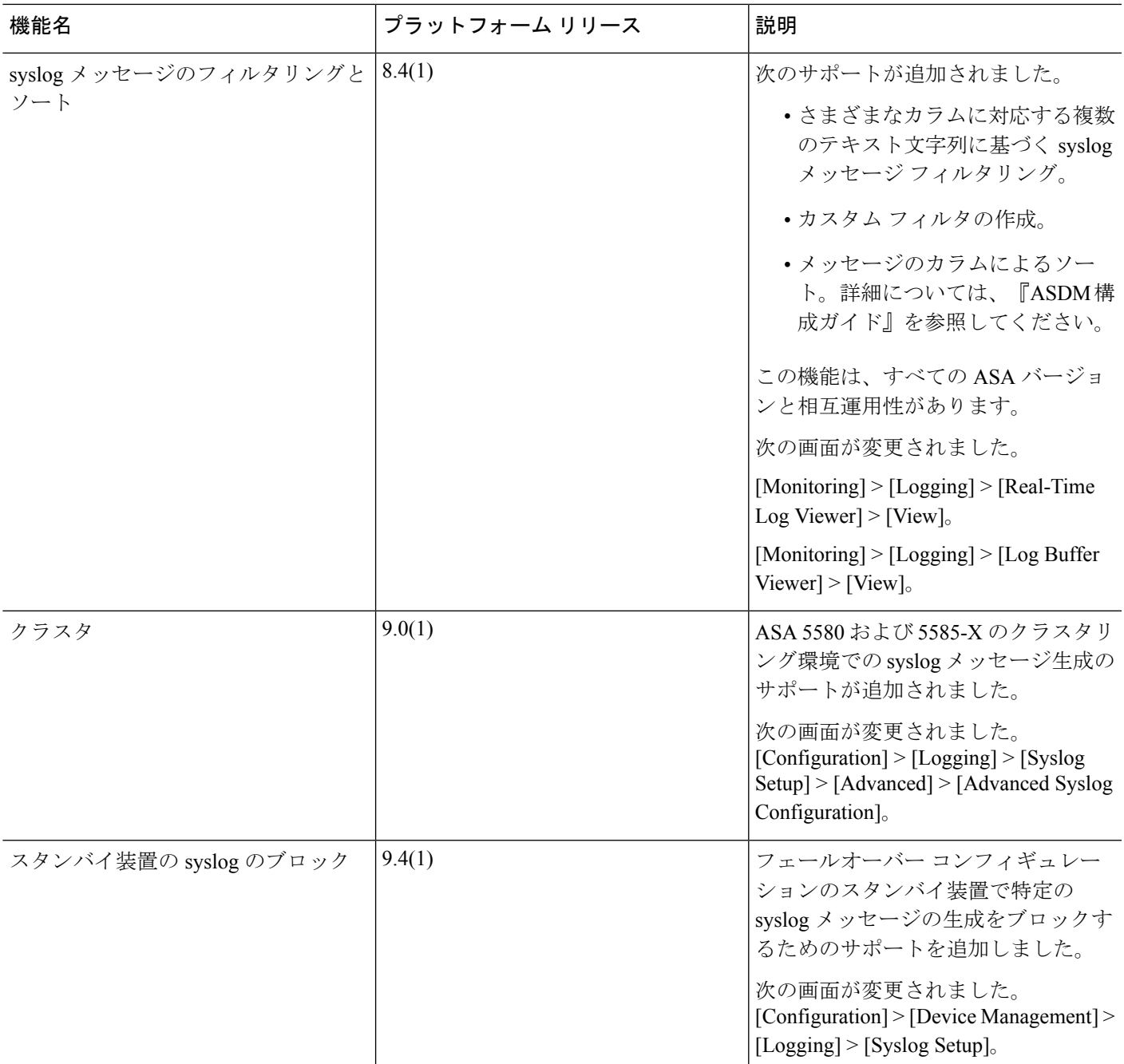

I

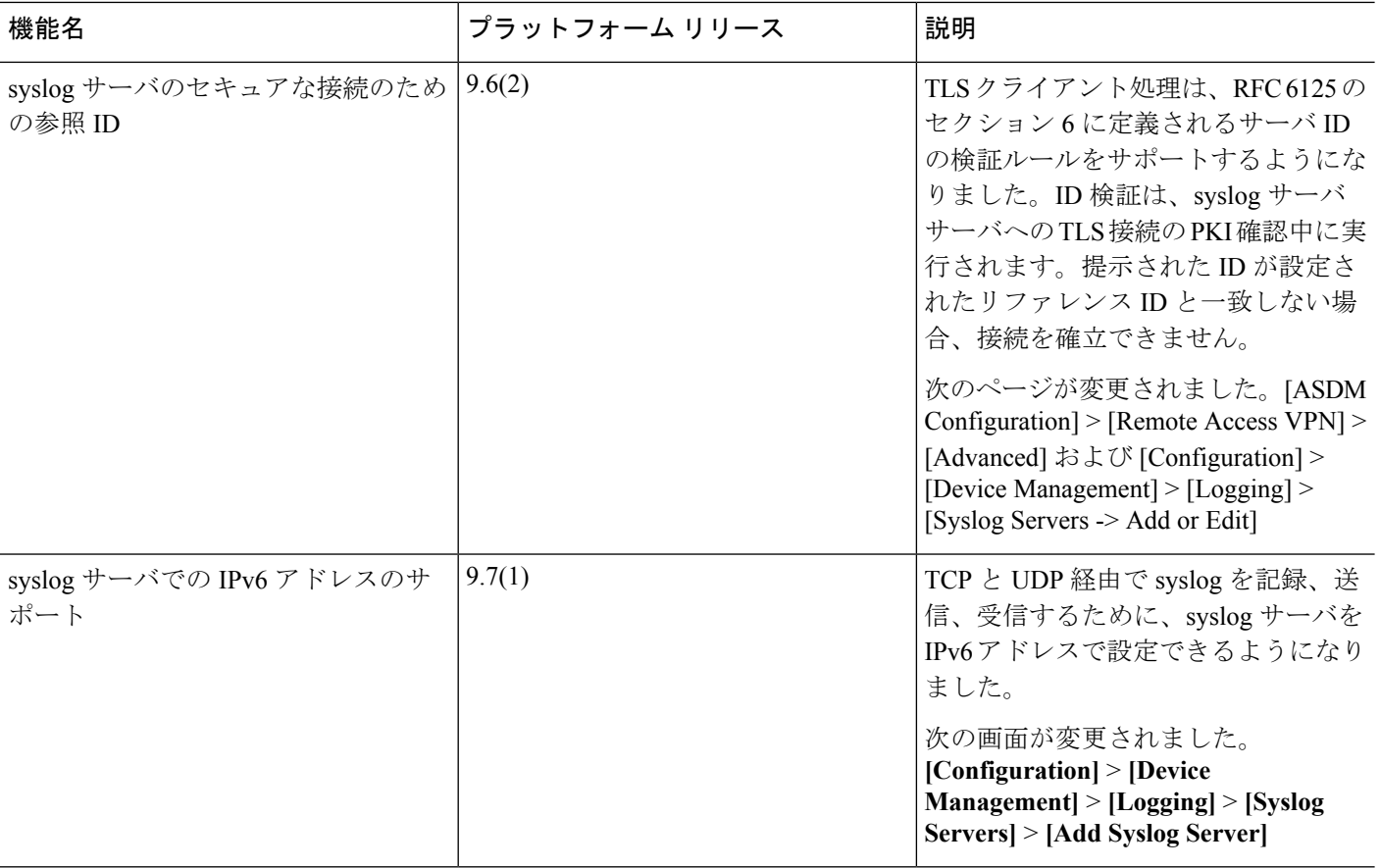

٦

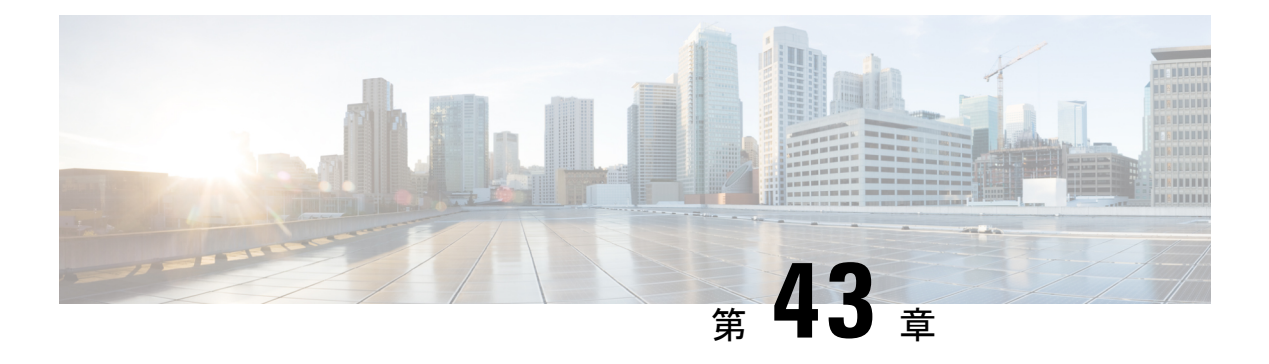

# **SNMP**

この章では、Simple Network Management Protocol (SNMP) に Cisco ASA をモニタさせるため の設定方法について説明します。

- SNMP の概要 (1157 [ページ\)](#page-1212-0)
- SNMP [のガイドライン](#page-1216-0) (1161 ページ)
- SNMP [を設定します。](#page-1218-0) (1163 ページ)
- SNMP [モニタリング](#page-1223-0) (1168 ページ)
- SNMP の履歴 (1169 [ページ\)](#page-1224-0)

# <span id="page-1212-0"></span>**SNMP** の概要

SNMPは、ネットワークデバイス間での管理情報の交換を容易にするアプリケーション層プロ トコルで、TCP/IP プロトコル スイートの一部です。ASAは SNMP バージョン 1、2c、および 3 を使用したネットワーク監視に対するサポートを提供し、3 つのバージョンの同時使用をサ ポートします。ASA のインターフェイス上で動作する SNMP エージェントを使用すると、HP OpenViewなどのネットワーク管理システム(NMS)を使用してネットワークデバイスをモニ タできます。ASAはGET要求の発行を通じてSNMP読み取り専用アクセスをサポートします。 SNMP書き込みアクセスは許可されていないため、SNMPを使用して変更することはできませ ん。さらに、SNMP SET 要求はサポートされていません。

NMS(ネットワーク管理システム)に特定のイベント(イベント通知)を送信するために、管 理対象デバイスから管理ステーションへの要求外のメッセージであるトラップを送信するよう に ASA を設定したり、NMS を使用してセキュリティデバイス上で管理情報ベース (MIB) を 検索できます。MIBは定義の集合であり、ASAは各定義に対応する値のデータベースを保持し ています。MIB をブラウズすることは、NMS から MIB ツリーの一連の GET-NEXT または GET-BULK 要求を発行して値を決定することを意味します。

ASA には SNMP エージェントが含まれています。このエージェントは、通知を必要とするこ とが事前に定義されているイベント(たとえば、ネットワーク内のリンクがアップ状態または ダウン状態になる)が発生すると、指定した管理ステーションに通知します。このエージェン トが送信する通知には、管理ステーションに対して自身を識別するSNMPOIDが含まれていま す。ASA エージェントは、管理ステーションが情報を要求した場合にも応答します。

# **SNMP** の用語

次の表に、SNMP で頻繁に使用される用語を示します。

#### 表 **53 : SNMP** の用語

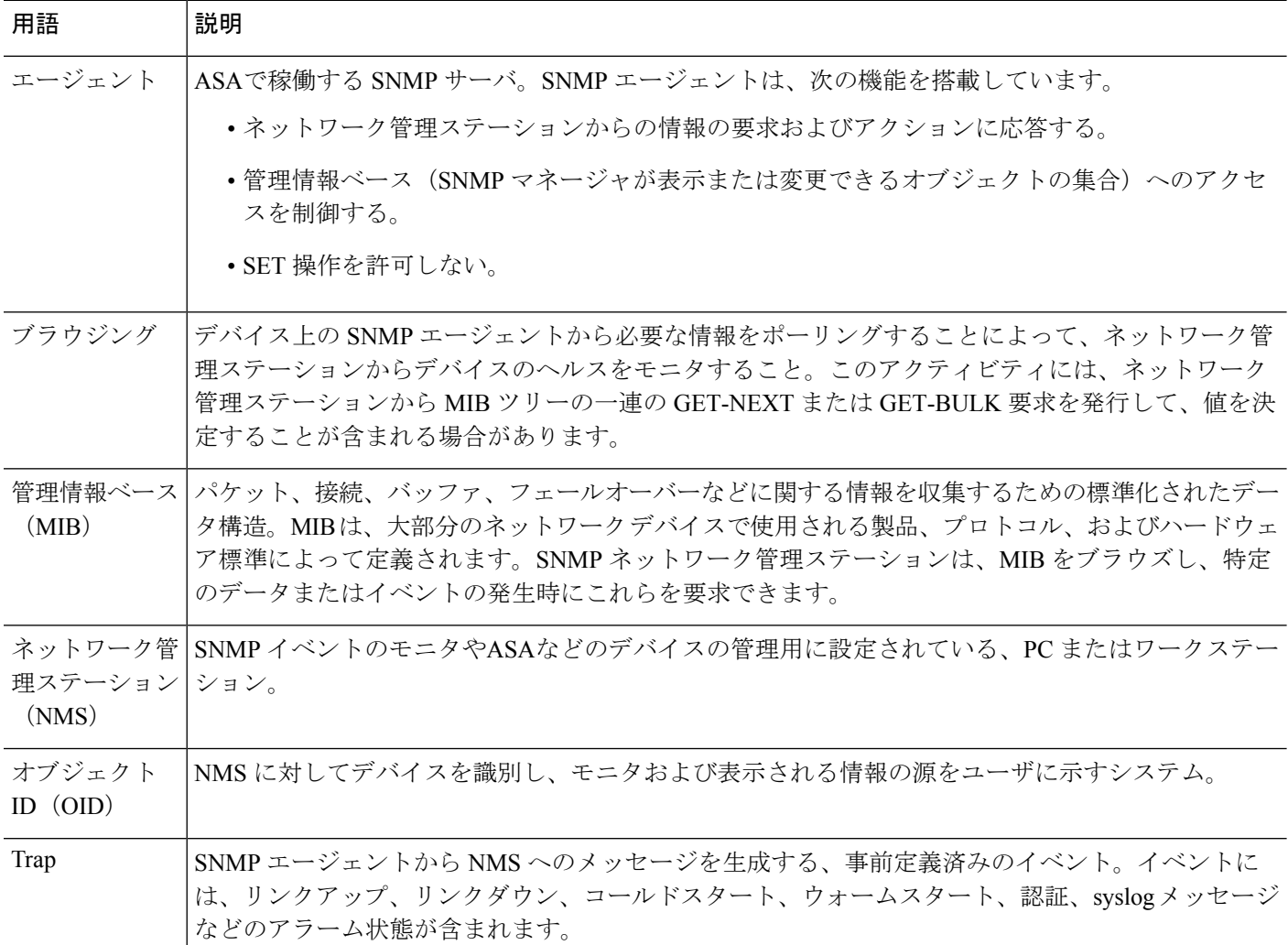

# **SNMP** バージョン **3** の概要

SNMP バージョン 3 は SNMP バージョン 1 またはバージョン 2c では使用できなかったセキュ リティ拡張機能を提供します。SNMP バージョン 1 とバージョン 2c は SNMP サーバと SNMP エージェント間でデータをクリアテキストで転送します。SNMPバージョン3は認証とプライ バシー オプションを追加してプロトコル オペレーションをセキュリティ保護します。また、 このバージョンはユーザベースセキュリティモデル(USM)とビューベースアクセスコント ロール モデル(VACM)を通して SNMP エージェントと MIB オブジェクトへのアクセスをコ

ントロールします。ASA は、SNMP グループとユーザの作成、およびセキュアな SNMP 通信 の転送の認証と暗号化を有効にするために必要なホストの作成もサポートします。

### セキュリティ モデル

設定上の目的のために、認証とプライバシーのオプションはセキュリティモデルにまとめられ ます。セキュリティ モデルはユーザとグループに適用され、次の 3 つのタイプに分けられま す。

- NoAuthPriv:認証もプライバシーもありません。メッセージにどのようなセキュリティも 適用されないことを意味します。
- AuthNoPriv:認証はありますがプライバシーはありません。メッセージが認証されること を意味します。
- AuthPriv:認証とプライバシーがあります。メッセージが認証および暗号化されることを 意味します。

### **SNMP** グループ

SNMP グループはユーザを追加できるアクセス コントロール ポリシーです。各 SNMP グルー プはセキュリティ モデルを使用して設定され、SNMP ビューに関連付けられます。SNMP グ ループ内のユーザは、SNMPグループのセキュリティモデルに一致する必要があります。これ らのパラメータは、SNMPグループ内のユーザがどのタイプの認証とプライバシーを使用する かを指定します。各 SNMP グループ名とセキュリティ モデルのペアは固有である必要があり ます。

### **SNMP** ユーザ

SNMPユーザは、指定されたユーザ名、ユーザが属するグループ、認証パスワード、暗号化パ スワード、および使用する認証アルゴリズムと暗号化アルゴリズムを持ちます。認証アルゴリ ズムのオプションは MD5 と SHA です。暗号化アルゴリズムのオプションは DES、3DES、お よびAES (128、192、および256バージョンで使用可能)です。ユーザを作成した場合は、そ れをSNMPグループに関連付ける必要があります。その後、そのユーザはグループのセキュリ ティ モデルを継承します。

### **SNMP** ホスト

SNMP ホストは SNMP 通知とトラップの送信先となる IP アドレスです。トラップは設定され たユーザだけに送信されるため、ターゲット IP アドレスとともに SNMP バージョン 3 のホス トを設定するには、ユーザ名を設定する必要があります。SNMPターゲットIPアドレスとター ゲットパラメータ名は ASA で一意である必要があります。各 SNMP ホストはそれぞれに関連 付けられているユーザ名を 1 つだけ持つことができます。SNMP トラップを受信するには、 SNMP NMS を設定し、NMS のユーザクレデンシャルが ASA のクレデンシャルと一致するよ うに設定してください。

### **ASA** と **Cisco IOS** ソフトウェアの実装の相違点

ASA での SNMP バージョン 3 の実装は、Cisco IOS ソフトウェアでの SNMP バージョン 3 の実 装とは次の点で異なります。

- ローカル エンジン ID とリモート エンジン ID は設定できません。ローカルエンジン ID は、ASA が起動されたとき、またはコンテキストが作成されたときに生成されます。
- ビューベースのアクセス コントロールに対するサポートはないため、結果として MIB の ブラウジングは無制限になります。
- サポートは、USM、VACM、FRAMEWORK、および TARGET という MIB に制限されま す。
- 正しいセキュリティ モデルを使用してユーザとグループを作成する必要があります。
- 正しい順序でユーザ、グループ、およびホストを削除する必要があります。
- snmp-server host コマンドを使用すると、着信 SNMP トラフィックを許可する ASA ルール が作成されます。

## **SNMP syslog** メッセージ

SNMP では、212*nnn* という番号が付いた詳細な syslog メッセージが生成されます。syslog メッ セージは、ASA または ASASM から、SNMP 要求、SNMP トラップ、SNMP チャネルのステー タスを、指定のインターフェイスの指定のホストに表示します。

syslog メッセージの詳細については、『syslog メッセージ ガイド』を参照してください。

SNMP syslog メッセージがレート制限(毎秒約 4000)を超えた場合、SNMP ポーリングは失敗 します。 (注)

# アプリケーション サービスとサードパーティ ツール

SNMP サポートについては、次の URL を参照してください。

[http://www.cisco.com/en/US/tech/tk648/tk362/tk605/tsd\\_technology\\_support\\_sub-protocol\\_home.html](http://www.cisco.com/en/US/tech/tk648/tk362/tk605/tsd_technology_support_sub-protocol_home.html) SNMP バージョン 3 MIB をウォークするためのサードパーティ ツールの使い方については、 次の URL を参照してください。

[http://www.cisco.com/en/US/docs/security/asa/asa83/snmp/snmpv3\\_tools.html](http://www.cisco.com/en/US/docs/security/asa/asa83/snmp/snmpv3_tools.html)

# <span id="page-1216-0"></span>**SNMP** のガイドライン

この項では、SNMPを設定する前に考慮する必要のあるガイドラインおよび制限事項について 説明します。

### フェールオーバーのガイドライン

各 ASA の SNMP クライアントはそれぞれのピアとエンジン データを共有します。エンジン データには、SNMP-FRAMEWORK-MIB の engineID、engineBoots、および engineTime オブジェ クトが含まれます。エンジン データは flash:/snmp/*contextname* にバイナリ ファイルとして書き 込まれます。

### その他のガイドライン

- SNMP トラップを受信するか MIB をブラウズするには、CiscoWorks for Windows か別の SNMP MIB-II 互換ブラウザを持っている必要があります。
- ビューベースのアクセス コントロールはサポートされませんが、ブラウジングに VACM MIB を使用してデフォルトのビュー設定を決定できます。
- ENTITY-MIB は管理外コンテキストでは使用できません。代わりに IF-MIB を使用して、 管理外コンテキストでクエリーを実行します。
- ENTITY-MIB は Firepower 9300 では使用できません。代わりに、 CISCO-FIREPOWER-EQUIPMENT-MIB および CISCO-FIREPOWER-SM-MIB を使用しま す。
- AIP SSM または AIP SSC では、SNMP バージョン 3 はサポートされません。
- SNMP デバッグはサポートされません。
- ARP 情報の取得はサポートされません。
- SNMP SET コマンドはサポートされません。
- NET-SNMP バージョン 5.4.2.1 を使用する場合、暗号化アルゴリズム バージョン AES128 だけがサポートされます。暗号化アルゴリズム バージョンの AES256 または AES192 はサ ポートされません。
- 結果としてSNMP機能の整合性が取れない状態になる場合、既存の設定への変更は拒否さ れます。
- SNMP バージョン 3 の設定は、グループ、ユーザ、ホストの順に行う必要があります。
- グループを削除する前に、そのグループに関連付けられているすべてのユーザが削除され ていることを確認する必要があります。
- ユーザを削除する前に、そのユーザ名に関連付けられているホストが設定されていないこ とを確認する必要があります。
- 特定のセキュリティモデルを使用して特定のグループに属するようにユーザが設定されて いる場合にそのグループのセキュリティレベルを変更する場合は、次の順に操作を実行す る必要があります。
	- そのグループからユーザを削除します。
	- グループのセキュリティ レベルを変更します。
	- 新しいグループに属するユーザを追加します。
- MIB オブジェクトのサブセットへのユーザ アクセスを制限するためのカスタム ビューの 作成はサポートされていません。
- すべての要求とトラップは、デフォルトの読み取り/通知ビューだけで使用できます。
- connection-limit-reached トラップは管理コンテキストで生成されます。このトラップを生 成するには、接続制限に達したユーザ コンテキストで設定された SNMP サーバ ホストが 少なくとも 1 つ必要です。
- ASA 5585 SSP-40 (NPE) のシャーシ温度を問い合わせることはできません。
- NMS が正常にオブジェクトを要求できない場合、または ASA からの着信トラップを適切 に処理していない場合は、パケットキャプチャの実行が問題を判別する最も有効な方法と なります。[Wizards] > [Packet Capture Wizard] を選択して、画面に表示される指示に従いま す。
- 最大 4000 個までホストを追加できます。ただし、トラップの対象として設定できるのは そのうちの 128 個だけです。
- サポートされるアクティブなポーリング先の総数は 128 個です。
- ホスト グループとして追加する個々のホストを示すためにネットワーク オブジェクトを 指定できます。
- 1 つのホストに複数のユーザを関連付けることができます。
- ネットワーク オブジェクトは、別の **host-group** コマンドと重複して指定することができ ます。異なるネットワークオブジェクトの共通のホストに対しては、最後のホストグルー プに指定した値が適用されます。
- ホスト グループや他のホスト グループと重複するホストを削除すると、設定済みのホス ト グループで指定されている値を使用してホストが再設定されます。
- ホストで取得される値は、コマンドの実行に使用するように指定したシーケンスによって 異なります。
- SNMP で送信できるメッセージのサイズは 1472 バイトまでです。
- SNMPv3 エンジン ID はクラスタのメンバー間で同期されません。そのため、SNMPv3 に ついては、クラスタの各ユニットでそれぞれ設定する必要があります。

• バージョン9.4(1)では、ASAがサポートするコンテキストあたりのSNMPサーバのトラッ プ ホスト数に制限はありません。**show snmp-server host** コマンドの出力には ASA をポー リングしているアクティブなホストと、静的に設定されたホストのみが表示されます。

# <span id="page-1218-0"></span>**SNMP** を設定します。

ここでは、SNMP の設定方法について説明します。

#### 手順

- ステップ **1** ASA から要求を受信するように SNMP 管理ステーションを設定します。
- ステップ **2** SNMP トラップを設定します。
- ステップ **3** SNMP バージョン 1 および 2c のパラメータまたは SNMP バージョン 3 のパラメータを設定し ます。

## **SNMP** 管理ステーションの設定

SNMP 管理ステーションを設定するには、次の手順を実行します。

### 手順

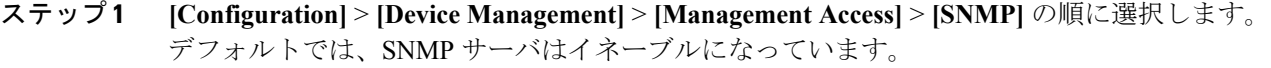

ステップ **2** [SNMP Management Stations] ペインで [Add] をクリックします。

[Add SNMP Host Access Entry] ダイアログボックスが表示されます。

- ステップ **3** SNMP ホストが存在するインターフェイスを選択します。
- ステップ **4** SNMP ホストの IP アドレスを入力します。
- ステップ **5** SNMP ホストの UDP ポートを入力します。デフォルトのポート 162 をそのまま使用すること もできます。
- ステップ **6** SNMP ホストのコミュニティ ストリングを追加します。管理ステーションに対してコミュニ ティストリングが指定されていない場合は、[SNMP ManagementStations]ペインの[Community String (default)] フィールドに設定されている値が使用されます。
- ステップ **7** SNMP ホストで使用される SNMP のバージョンを選択します。
- ステップ **8** 前の手順で SNMP バージョン 3 を選択した場合は、設定済みユーザの名前を選択します。
- ステップ **9** [Poll] チェックボックスまたは [Trap] チェックボックスのいずれかをオンにして、NMS との通 信に使用する方式を指定します。
- ステップ **10** [OK] をクリックします。

[Add SNMP Host Access Entry] ダイアログボックスが閉じます。

ステップ **11** [Apply] をクリックします。

NMS が設定され、その変更内容が実行コンフィギュレーションに保存されます。SNMP バー ジョン 3 の NMS ツールの詳細については、次の URL を参照してください。

[http://www.cisco.com/en/US/docs/security/asa/asa82/snmp/snmpv3\\_tools.html](http://www.cisco.com/en/US/docs/security/asa/asa82/snmp/snmpv3_tools.html)

## **Configure SNMP Traps**

SNMP エージェントが生成するトラップ、およびそのトラップを収集し、NMS に送信する方 法を指定するには、次の手順を実行します。

#### 手順

- ステップ **1 [Configuration]** > **[Device Management]** > **[Management Access]** > **[SNMP]** の順に選択します。
- ステップ **2** [Configure Traps] をクリックします。

[SNMP Trap Configuration] ダイアログボックスが表示されます。

ステップ **3** [SNMP Server Traps Configuration] チェックボックスをオンにします。

トラップは、[standard]、[IKEv2]、[entity MIB]、[IPsec]、[remote access]、[resource]、[NAT]、 [syslog]、[CPU utilization]、[CPU utilization and monitoring interval]、および [SNMP interface threshold and interval] のカテゴリに分類されます。SNMP トラップを介して通知を発行するた めのSNMPイベントを指定するため、目的のチェックボックスをオンにします。デフォルトの 設定では、すべての SNMP 標準トラップがイネーブルです。トラップ タイプを指定しない場 合、デフォルトで **syslog** トラップに設定されます。デフォルトの SNMP トラップは、**syslog** ト ラップとともにイネーブルの状態を続けます。デフォルトでは他のトラップはすべてディセー ブルです。トラップをディセーブルにするには、該当するチェックボックスをオフにします。 **syslog** トラップの重大度レベルを設定するには、**[Configuration]** > **[Device Management]** > **[Logging]** > **[Logging Filters]** の順に選択します。

- ステップ **4** [OK] をクリックして、[SNMP Trap Configuration] ダイアログボックスを閉じます。
- ステップ **5** [Apply] をクリックします。

SNMP トラップが設定され、その変更内容が実行コンフィギュレーションに保存されます。

# **SNMP** バージョン **1** または **2c** のパラメータの設定

SNMP バージョン 1 または 2c のパラメータを設定するには、次の手順を実行します。

手順

- ステップ **1 [Configuration]** > **[Device Management]** > **[Management Access]** > **[SNMP]** の順に選択します。
- ステップ **2** SNMP バージョン 1 または 2c を使用する場合は、[Community String (default)] フィールドにデ フォルトのコミュニティ ストリングを入力します。要求を ASA に送信するときに SNMP NMS で使用されるパスワードを入力します。SNMP コミュニティ ストリングは、SNMP NMS と管 理対象のネットワーク ノード間の共有秘密です。ASA では、着信 SNMP 要求が有効かどうか を判断するためにパスワードが使用されます。パスワードは、大文字と小文字が区別される、 最大32文字の英数字です。スペースは使用できません。デフォルトはpublicです。SNMPバー ジョン2cでは、NMSごとに、別々のコミュニティストリングを設定できます。コミュニティ ストリングがどの NMS にも設定されていない場合、ここで設定した値がデフォルトとして使 用されます。
- ステップ **3** ASA システム管理者の名前を入力します。テキストは、大文字と小文字が区別される、最大 127文字の英数字です。スペースを使用できますが、複数のスペースを入力しても1つのスペー スになります。
- ステップ **4** SNMP で管理している ASA の場所を入力します。テキストは、大文字と小文字が区別され、 最大 127 文字です。スペースを使用できますが、複数のスペースを入力しても 1 つのスペース になります。
- ステップ **5** NMS からの SNMP 要求をリッスンする ASA ポートの番号を入力します。デフォルトのポート 番号 161 をそのまま使用することもできます。
- ステップ **6** [SNMP Host Access List] ペインで [Add] をクリックします。

[Add SNMP Host Access Entry] ダイアログボックスが表示されます。

- ステップ **7** トラップの送信元となるインターフェイスの名前をドロップダウン リストから選択します。
- ステップ **8** ASA に接続できる NMS または SNMP マネージャの IP アドレスを入力します。
- ステップ **9** UDP のポート番号を入力します。デフォルトは 162 です。
- ステップ **10** 使用する SNMP のバージョンをドロップダウン リストから選択します。バージョン 1 または 2c を選択した場合は、コミュニティ ストリングを入力する必要があります。バージョン 3 を 選択した場合は、ドロップダウン リストからユーザ名を選択する必要があります。
- ステップ **11** 要求の送信(ポーリング)だけに NMS を制限する場合は、[Server Poll/Trap Specification] 領域 の [Poll] チェックボックスをオンにします。トラップの受信だけに NMS を制限する場合は、 [Trap] チェックボックスをオンにします。両方のチェックボックスをオンにすると、SNMP ホ ストの両方の機能が実行されます。
- ステップ **12** [OK] をクリックして、[Add SNMP Host Access Entry] ダイアログボックスを閉じます。 新しいホストが [SNMP Host Access List] ペインに表示されます。
- ステップ **13 Apply** をクリックします。

SNMPバージョン1、2c、または3のパラメータが設定され、その変更内容が実行コンフィギュ レーションに保存されます。

## **SNMP** バージョン **3** のパラメータの設定

SNMP バージョン 3 のパラメータを設定するには、次の手順を実行します。

手順

- ステップ **1 [Configuration]** > **[Device Management]** > **[Management Access]** > **[SNMP]** の順に選択します。
- ステップ **2** [SNMPv3 Users] ペインの [SNMPv3 User/Group] タブで **[Add]** > **[SNMP User]** の順にクリックし て、設定済みのユーザまたは新規ユーザをグループに追加します。グループ内に残る最後の ユーザを削除すると、そのグループは ASDM により削除されます。
	- (注) ユーザが作成された後は、そのユーザが属するグループは変更できません。

[Add SNMP User Entry] ダイアログボックスが表示されます。

- ステップ **3** SNMP ユーザが属するグループを選択します。選択できるグループは次のとおりです。
	- [Auth&Encryption]:このグループに属するユーザには、認証と暗号化が設定されます。
	- [Authentication\_Only]:このグループに属するユーザには、認証だけ設定されます。
	- [No\_Authentication]:このグループに属するユーザには、認証も暗号化も設定されません。 (注) グループ名は変更できません。
- ステップ **4** ユーザ セキュリティ モデル(USM)グループを使用する場合は、[USM Model] ]タブをクリッ クします。
- ステップ **5** [Add] をクリックします。 [Add SNMP USM Entry] ダイアログボックスが表示されます。
- ステップ **6** グループ名を入力します。
- ステップ **7** ドロップダウンリストからセキュリティレベルを選択します。設定済みのUSMグループをセ キュリティ レベルとして SNMPv3 ユーザに割り当てることができます。
- ステップ **8** 設定済みユーザまたは新規ユーザの名前を入力します。ユーザ名は、選択した SNMP サーバ グループ内で一意であることが必要です。
- ステップ **9** [Encrypted] と [Clear Text] のいずれかのオプション ボタンをクリックして、使用するパスワー ドのタイプを指定します。
- ステップ **10** [MD5] と [SHA] のいずれかのオプション ボタンをクリックして、使用する認証のタイプを指 定します。
- ステップ **11** 認証に使用するパスワードを入力します。
- ステップ **12** [DES]、[3DES]、[AES] の中からいずれかのオプション ボタンをクリックして、使用する暗号 化のタイプを指定します。
- ステップ **13** AES 暗号化を選択した場合は、使用する AES 暗号化のレベルとして、128、192、256 のいず れかを選択します。
- ステップ **14** 暗号化に使用するパスワードを入力します。パスワードの長さは、英数字で最大64文字です。
- ステップ **15** [OK] をクリックすると、グループが作成され(指定したユーザがそのグループに属する最初 のユーザである場合)、[GroupName]ドロップダウンリストにそのグループが表示されます。 またそのグループ内にユーザが作成されます。

[Add SNMP User Entry] ダイアログボックスが閉じます。

ステップ **16** [Apply] をクリックします。

SNMP バージョン 3 のパラメータが設定され、その変更内容が実行コンフィギュレーションに 保存されます。

# ユーザのグループの設定

指定したユーザのグループからなる SNMP ユーザ リストを設定するには、次の手順を実行し ます。

### 手順

- ステップ **1 [Configuration]** > **[Device Management]** > **[Management Access]** > **[SNMP]** の順に選択します。
- ステップ **2** [SNMPv3 Users] ペインの [SNMPv3 User/Group] タブで **[Add]** > **[SNMP User Group]** の順にク リックし、設定済みのユーザ グループまたは新規ユーザ グループを追加します。グループ内 に残る最後のユーザを削除すると、そのグループは ASDM により削除されます。

[Add SNMP User Group] ダイアログボックスが表示されます。

- ステップ **3** ユーザ グループ名を入力します。
- ステップ **4** 既存のユーザまたはユーザ グループを選択する場合は、[Existing User/User Group] オプション ボタンをクリックします。
- ステップ **5** 新規ユーザを作成する場合は、[Create new user] オプション ボタンをクリックします。
- ステップ **6** SNMP ユーザが属するグループを選択します。選択できるグループは次のとおりです。
	- [Auth&Encryption]:このグループに属するユーザには、認証と暗号化が設定されます。
	- [Authentication\_Only]:このグループに属するユーザには、認証だけ設定されます。
	- [No\_Authentication]:このグループに属するユーザには、認証も暗号化も設定されません。
- ステップ **7** 設定済みユーザまたは新規ユーザの名前を入力します。ユーザ名は、選択した SNMP サーバ グループ内で一意であることが必要です。
- ステップ **8** [Encrypted] と [Clear Text] のいずれかのオプション ボタンをクリックして、使用するパスワー ドのタイプを指定します。
- ステップ **9** [MD5] と [SHA] のいずれかのオプション ボタンをクリックして、使用する認証のタイプを指 定します。
- ステップ **10** 認証に使用するパスワードを入力します。
- ステップ **11** 認証に使用するパスワードを確認のためにもう一度入力します。
- ステップ **12** [DES]、[3DES]、[AES] の中からいずれかのオプション ボタンをクリックして、使用する暗号 化のタイプを指定します。
- ステップ **13** 暗号化に使用するパスワードを入力します。パスワードの長さは、英数字で最大64文字です。
- ステップ **14** 暗号化に使用するパスワードを確認のためにもう一度入力します。
- ステップ **15** [Members in Group] ペインの指定したユーザ グループに新規ユーザを追加するには、[Add] を クリックします。[Members in Group] ペインから既存のユーザを削除するには、[Remove] をク リックします。
- ステップ **16** [OK] をクリックすると、指定したユーザ グループに新規ユーザが作成されます。 [Add SNMP User Group] ダイアログボックスが閉じます。
- ステップ **17** [Apply] をクリックします。

SNMP バージョン 3 のパラメータが設定され、その変更内容が実行コンフィギュレーションに 保存されます。

# <span id="page-1223-0"></span>**SNMP** モニタリング

次のSNMPモニタリング用のコマンドを参照してください。**[Tools] > [CommandLine Interface]** を使用して次のコマンドを入力できます。

• **show running-config snmp-server** [**default**]

すべての SNMP サーバのコンフィギュレーション情報を表示します。

• **show running-config snmp-server group**

SNMP グループのコンフィギュレーション設定を表示します。

• **show running-config snmp-server host**

リモート ホストに送信されるメッセージと通知を制御するために SNMP によって使用さ れているコンフィギュレーション設定を表示します。

• **show running-config snmp-server host-group**

SNMP ホスト グループのコンフィギュレーションを表示します。

• **show running-config snmp-server user**

SNMP ユーザベースのコンフィギュレーション設定を表示します。

• **show running-config snmp-server user-list**

SNMP ユーザ リストのコンフィギュレーションを表示します。

• **show snmp-server engineid**

設定されている SNMP エンジンの ID を表示します。
• **show snmp-server group**

設定されている SNMP グループの名前を表示します。コミュニティ ストリングがすでに 設定されている場合、デフォルトでは2つの別のグループが出力に表示されます。この動 作は通常のものです。

• **show snmp-server statistics**

SNMPサーバの設定済み特性を表示します。すべてのSNMPカウンタをゼロにリセットす るには、**clear snmp-server statistics** コマンドを使用します。

• **show snmp-server user**

ユーザの設定済み特性を表示します。

# **SNMP** の履歴

#### 表 **54 : SNMP** の履歴

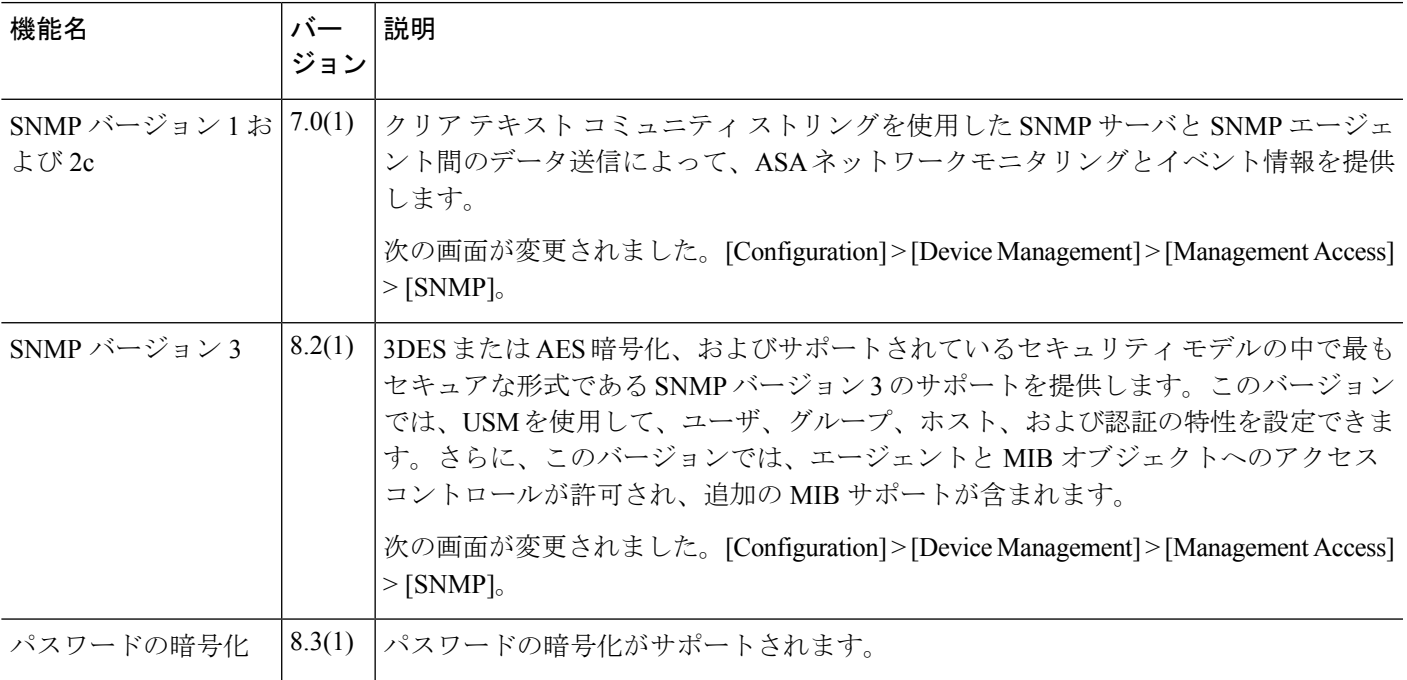

I

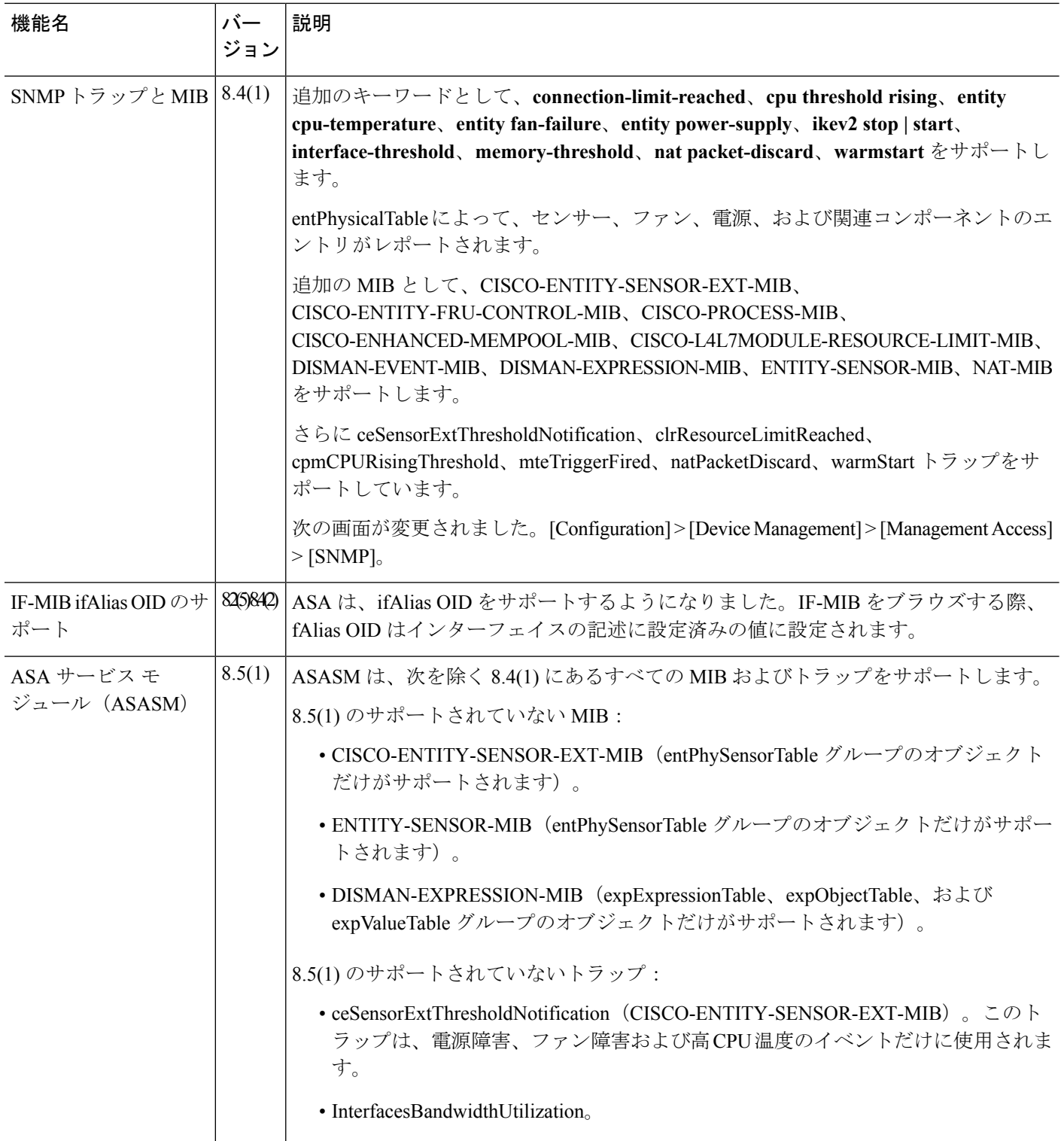

 $\mathbf I$ 

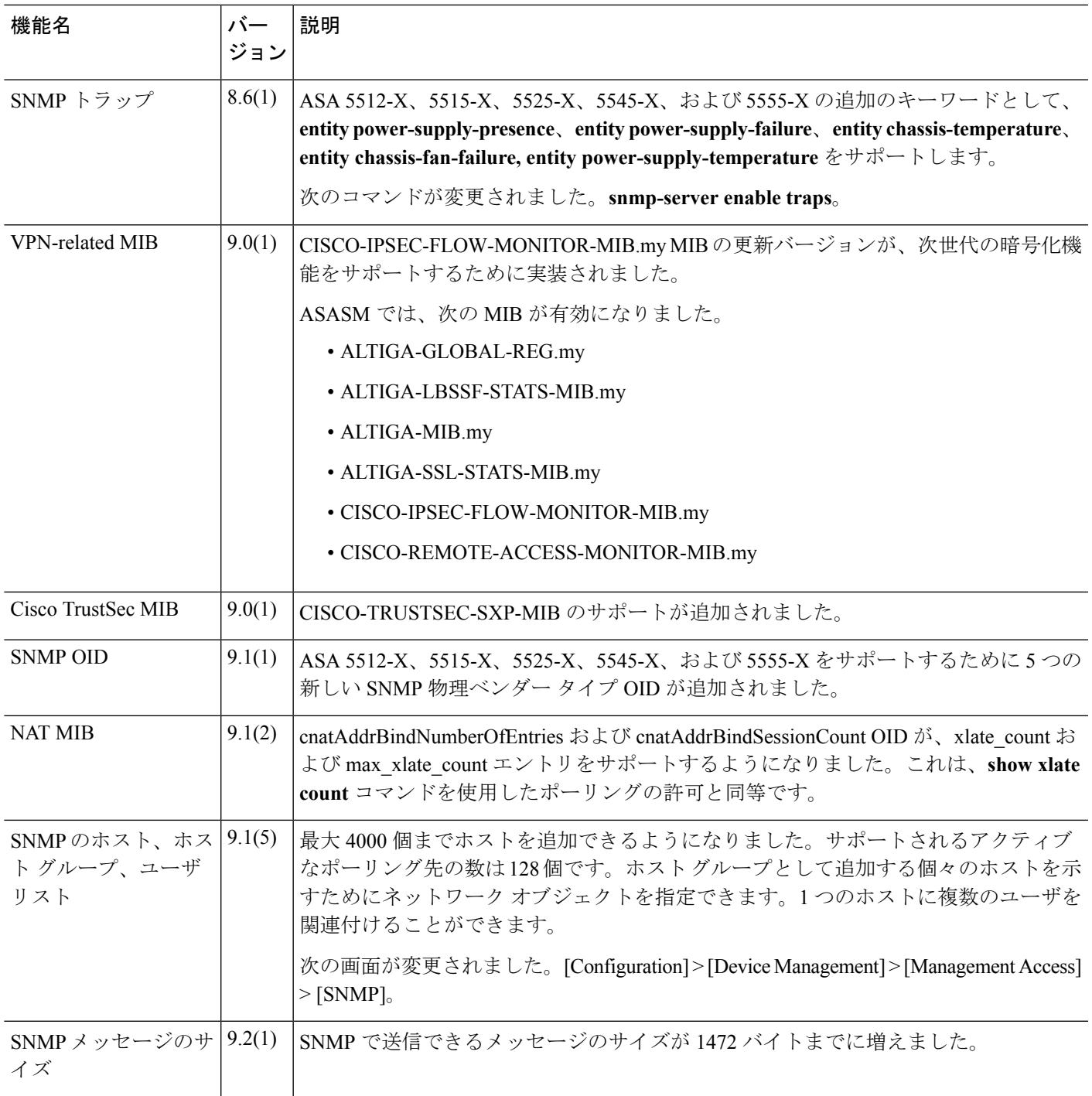

I

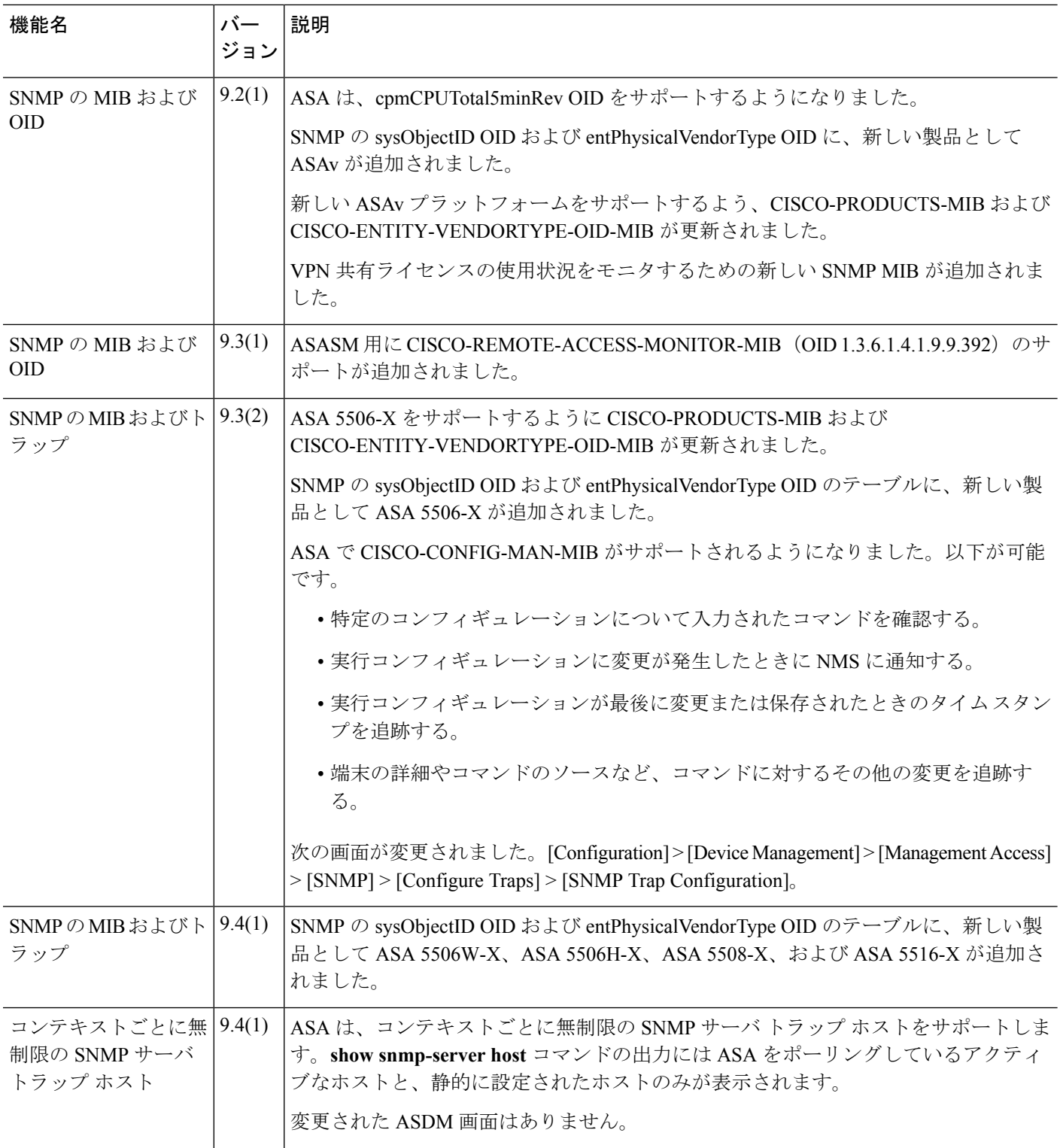

 $\mathbf I$ 

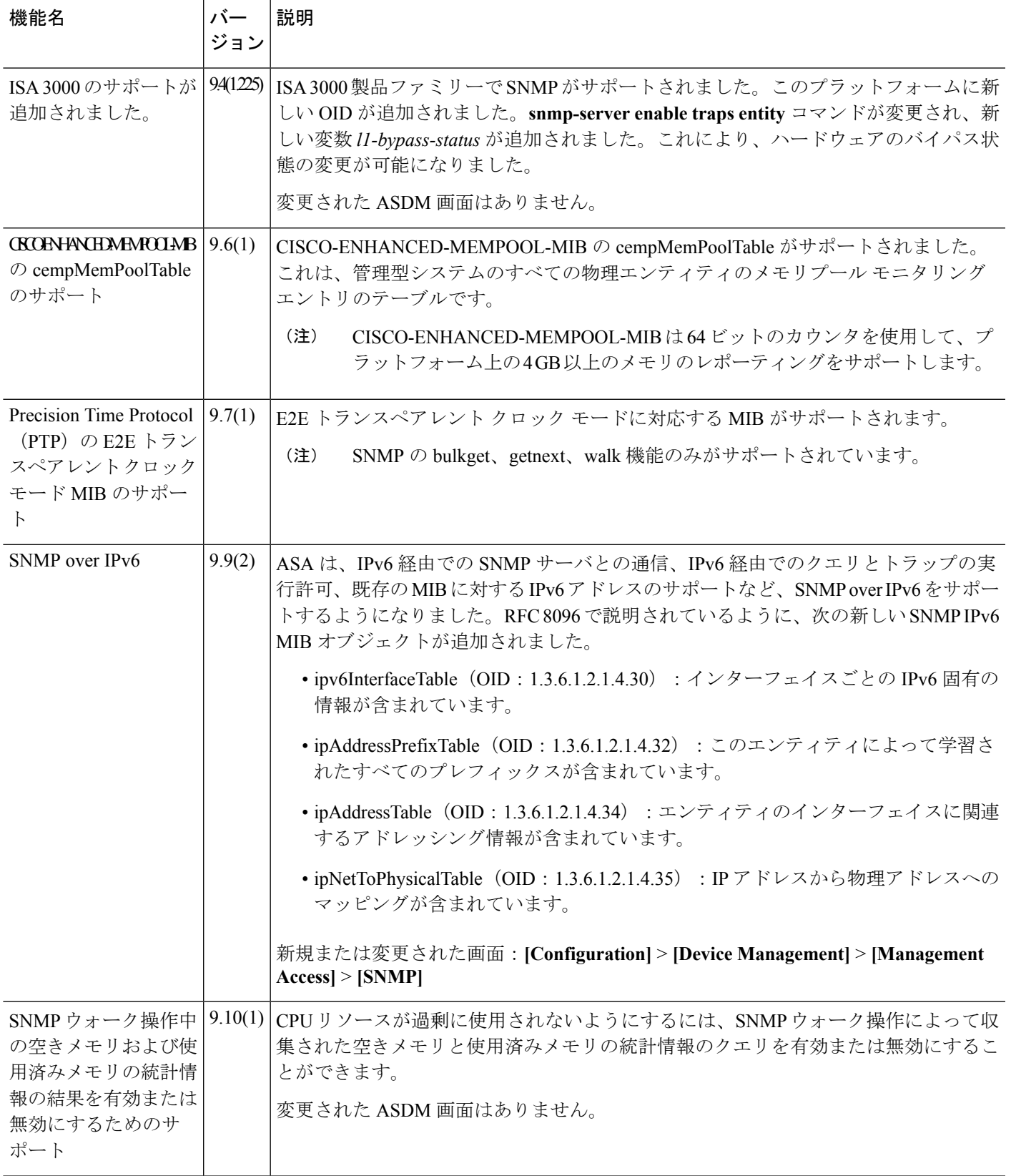

Ι

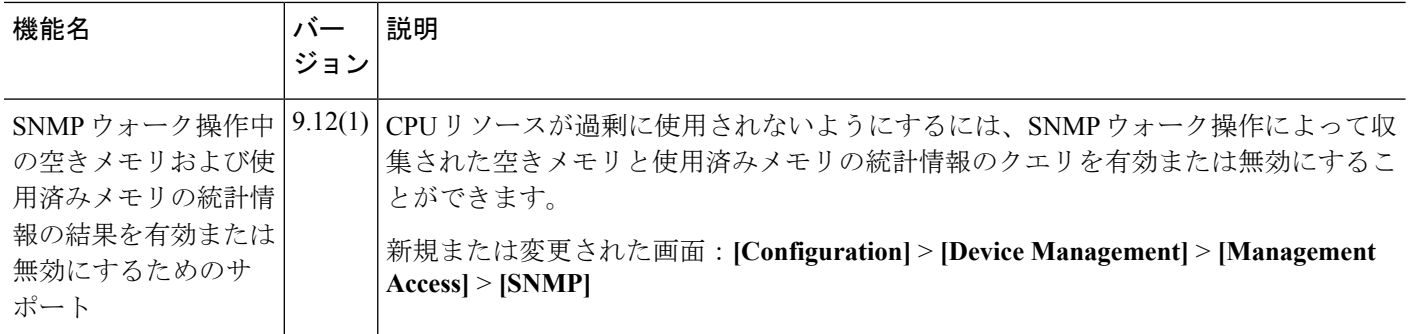

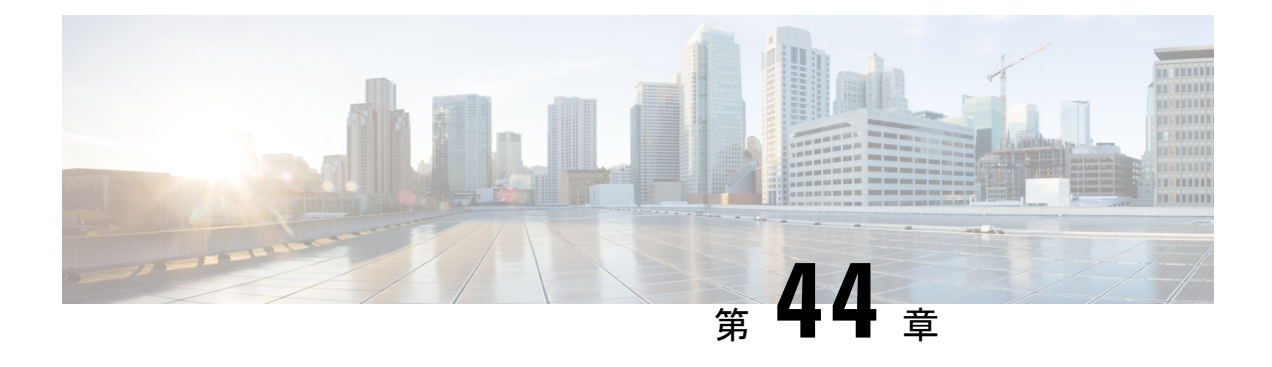

# **Anonymous Reporting および Smart Call Home**

この章では、Anonymous Reporting および Smart Call Home サービスを設定する方法について説 明します。

- [Anonymous](#page-1230-0) Reporting について (1175 ページ)
- Smart Call Home の概要 (1176 [ページ\)](#page-1231-0)
- Anonymous Reporting および Smart Call Home [のガイドライン](#page-1232-0) (1177 ページ)
- [Anonymous](#page-1233-0) Reporting および Smart Call Home の設定 (1178ページ)
- Anonymous Reporting および Smart Call Home [のモニタリング](#page-1238-0) (1183 ページ)
- [Anonymous](#page-1239-0) Reporting および Smart Call Home の履歴 (1184 ページ)

## <span id="page-1230-0"></span>**Anonymous Reporting** について

AnonymousReportingをイネーブルにして、Cisco ASAプラットフォームを強化することができ ます。Anonymous Reporting により、エラーおよびヘルスに関する最小限の情報をデバイスか らシスコに安全に送信できます。この機能をイネーブルにした場合、お客様のアイデンティ ティは匿名のままとなり、識別情報は送信されません。

Anonymous Reporting をイネーブルにすると、トラスト ポイントが作成され、証明書がインス トールされます。CA証明書は、ASAでメッセージを安全に送信できるように、SmartCallHome Web サーバ上のサーバ証明書を検証して、HTTPS セッションを形成するために必要です。ソ フトウェアに事前定義済みの証明書が、シスコによってインポートされます。Anonymous Reporting をイネーブルにする場合は、ハードコードされたトラスト ポイント名の SmartCallHome ServerCA で証明書が ASA にインストールされます。Anonymous Reporting を イネーブルにすると、このトラスト ポイントが作成され、適切な証明書がインストールされ て、このアクションに関するメッセージが表示されます。これで、証明書が設定の中に存在す るようになります。

AnonymousReportingをイネーブルにしたときに、適切な証明書がすでに設定に存在する場合、 トラスト ポイントは作成されず、証明書はインストールされません。

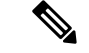

(注)

Anonymous Reporting をイネーブルにすると、指定されたデータをシスコまたはシスコの代わ りに運用するベンダー(米国以外の国を含む)に転送することに同意することになります。シ スコでは、すべてのお客様のプライバシーを保護しています。シスコの個人情報の取り扱いに 関する詳細については、次の URL にあるシスコのプライバシー声明を参照してください。 <http://www.cisco.com/web/siteassets/legal/privacy.html>

ASA はバックグラウンドで Smart Call Home 匿名レポートを設定するときに、Call Home サー バ証明書を発行するCAの証明書を含むトラストポイントを自動生成します。ASAは、サーバ 証明書の発行階層が変更された場合に証明書の検証をサポートするようになりました。カスタ マーが証明書階層を変更する必要はありません。また、手動介入なしに ASA が証明書階層を 更新できるよう、トラストプールの証明書を自動的にインポートすることもできます。

### **DNS** 要件

ASA が Cisco Smart Call Home サーバに到達してシスコにメッセージを送信できるように DNS サーバを正しく設定する必要があります。ASA をプライベート ネットワークに配置し、パブ リック ネットワークにはアクセスできないようにすることが可能なため、シスコでは DNS 設 定を検証し、必要な場合には次の手順を実行して、ユーザの代わりにこれを設定します。

- **1.** 設定されているすべての DNS サーバに対して DNS ルックアップを実行します。
- **2.** 最もセキュリティレベルの高いインターフェイスで DHCPINFORM メッセージを送信し て、DHCP サーバから DNS サーバを取得します。
- **3.** ルックアップにシスコの DNS サーバを使用します。
- **4.** tools.cisco.com に対してランダムに静的 IP アドレスを使用します。

これらの作業は、現在の設定を変更せずに実行されます。(たとえば、DHCPから学習された DNS サーバは設定には追加されません)。

設定されている DNS サーバがなく、ASA が Cisco Smart Call Home サーバに到達できない場合 は、各 Smart Call Home メッセージに対して、重大度「warning」の syslog メッセージが生成さ れます。これは、DNS を適切に設定するようお願いするためです。

syslog メッセージについては、『syslog メッセージ ガイド』を参照してください。

### <span id="page-1231-0"></span>**Smart Call Home** の概要

完全に設定が終わると、SmartCallHomeは設置場所での問題を検出し、多くの場合はそのよう な問題があることにユーザが気付く前に、シスコにレポートを返すか、別のユーザ定義のチャ ネル(ユーザ宛の電子メールまたはユーザに直接など)を使用してレポートを返します。シス コでは、これらの問題の重大度に応じて次のサービスを提供することにより、システム コン フィギュレーションの問題、製品ライフサイクル終了通知の発表、セキュリティ勧告問題など に対応します。

- 継続的モニタリング、リアルタイムの予防的なアラート、および詳細な診断により、問題 を迅速に識別する。
- サービス要求が開かれ、すべての診断データが添付された Smart Call Home 通知を使用し て、潜在的な問題をユーザに認識させる。
- Cisco TAC の専門家に自動的に直接アクセスすることにより、重大な問題を迅速に解決す る。
- トラブルシューティングに必要な時間を短縮することにより、スタッフリソースを効率よ く使用する。
- Cisco TAC へのサービス リクエストを自動的に生成し(サービス契約がある場合)、適切 なサポート チームに提出する。問題解決の時間を短縮する、詳細な診断情報を提供しま す。

SmartCallHomeポータルを使用すると必要な情報に迅速にアクセスできるため、以下の事項が 実現されます。

- すべての Smart Call Home メッセージ、診断、および推奨事項を一箇所で確認する。
- サービス リクエスト ステータスを確認する。
- すべての Smart Call Home 対応デバイスに関する最新のインベントリ情報およびコンフィ ギュレーション情報を表示する。

# <span id="page-1232-0"></span>**Anonymous Reporting** および **Smart Call Home** のガイドライ ン

この項では、Anonymous Reporting と Smart Call Home を設定する前に考慮する必要のあるガイ ドラインおよび制限事項について説明します。

#### **Anonymous Reporting** のガイドライン

- DNS が設定されていること。
- AnonymousReportingのメッセージを最初の試行で送信できなかった場合、ASAはメッセー ジをドロップする前にさらに 2 回試行します。
- Anonymous Reporting は、既存の設定を変更せずに、他の Smart Call Home 設定と共存させ ることができます。たとえば、Anonymous Reporting をイネーブルにする前に Smart Call Home がディセーブルになっている場合、Anonymous Reporting をイネーブルにした後で も、ディセーブルのままです。
- Anonymous Reporting をイネーブルにしている場合、トラスト ポイントを削除することは できません。また、Anonymous Reporting をディセーブルにした場合、トラスト ポイント はそのまま残ります。Anonymous Reporting がディセーブルの場合は、トラスト ポイント

を削除できますが、Anonymous Reporting をディセーブルにしてもトラスト ポイントは削 除されません。

- マルチ コンテキスト モード設定を使用している場合は、**dns**、**interface**、**trustpoint** コマ ンドは管理コンテキストにあり、**call-home**コマンドはシステムコンテキストにあります。
- CA サーバの自己署名証明書が変更された場合に、Smart Call Home がアクティブな状態を 維持できるように、定期的な trustpool バンドルの更新を自動化できます。このトラスト プール自動更新機能は、マルチ コンテキストの導入ではサポートされません。

#### **Smart Call Home** のガイドライン

- マルチ コンテキスト モードでは、subscribe-to-alert-group snapshot periodic コマンドは、シ ステム コンフィギュレーションから情報を取得するコマンドと、ユーザ コンテキストか ら情報を取得するコマンドの 2 つのコマンドに分割されます。
- Smart Call Home のバックエンド サーバは、XML 書式のメッセージのみ受け取ることがで きます。
- SmartCallHomeメッセージは、クラスタリングをイネーブルにしており、クリティカルな 重大度を持つ診断アラート グループに登録するように Smart Call Home を設定してある場 合に、重要なクラスタ イベントをレポートするためにシスコに送信されます。Smart Call Home クラスタリング メッセージは、次のイベントに対してのみ送信されます。
	- ユニットがクラスタに参加したとき
	- ユニットがクラスタから脱退したとき
	- クラスタ ユニットがクラスタ マスターになったとき
	- クラスタのセカンダリ ユニットが故障したとき

送信される各メッセージには次の情報が含まれています。

- アクティブ クラスタのメンバ数
- クラスタ マスターでの **show cluster info** コマンドおよび **show cluster history** コマンド の出力

### <span id="page-1233-0"></span>**Anonymous Reporting** および **Smart Call Home** の設定

Anonymous Reporting は Smart Call Home サービスの一部であり、これを使用すると、エラーお よびヘルスに関する最小限の情報をデバイスからシスコに匿名で送信できます。一方、Smart Call Home サービスは、システム ヘルスのサポートをカスタマイズする機能です。Cisco TAC がお客様のデバイスをモニタして、問題があるときにケースを開くことができるようになりま す。多くの場合は、お客様がその問題に気付く前に発見できます。

両方のサービスをシステム上で同時に設定できますが、Smart Call Home サービスを設定すれ ば、Anonymous Reporting と同じ機能に加えて、カスタマイズされたサービスも使用できるよ うになります。

### **Anonymous Reporting** の設定

Anonymous Reporting を設定するには、次の手順を実行します。

手順

- ステップ **1** [Configuration] > [Device Management] > [Smart Call Home] の順に選択します。
- ステップ **2** [Enable Anonymous Reporting] チェックボックスをオンにします。
- ステップ **3** [Test Connection] をクリックして、システムでメッセージを送信できることを確認します。 ASDM は成功メッセージまたはエラー メッセージを返して、テスト結果を通知します。
- ステップ **4** [Apply] をクリックして設定を保存し、Anonymous Reporting をイネーブルにします。

### **Smart Call Home** の設定

Smart Call Home サービス、システム セットアップ、およびアラート サブスクリプション プロ ファイルを設定するには、次の手順を実行します。

#### 手順

- ステップ **1 [Configuration]** > **[Device Management]** > **[Smart Call Home]** の順に選択します。
- ステップ **2** [Enable Registered Smart Call Home] チェックボックスをオンにして、Smart Call Home をイネー ブルにし、ASA を Cisco TAC に登録します。
- ステップ **3** [Advanced System Setup] をダブルクリックします。この領域は、3 個のペインで構成されてい ます。各ペインは、タイトル行をダブルクリックすると展開または縮小できます。
	- a) [MailServers] ペインで、Smart Call Home メッセージを電子メールのサブスクライバに配信 する際に通過するメール サーバを設定できます。
	- b) ASA の [Contact Information] ペインで、Smart Call Home メッセージに表示される担当者の 個人情報を入力できます。このペインには、次の情報が含まれます。
		- 連絡先担当者の名前。
		- 連絡先の電話番号。
		- 連絡先担当者の住所。
		- 連絡先の電子メール アドレス。
- Smart Call Home 電子メールの「from」電子メール アドレス。
- Smart Call Home 電子メールの「reply-to」電子メール アドレス。
- カスタマー ID。
- サイト ID。
- 連絡先 ID。
- c) [Alert Control] ペインで、アラートの制御パラメータを調整できます。このペインには、 [Alert Group Status] ペインが含まれ、ここには次のアラートグループのステータス(イネー ブルまたはディセーブル)がリストされます。
	- 診断アラート グループ。
	- コンフィギュレーション アラート グループ。
	- 環境アラート グループ。
	- インベントリ アラート グループ。
	- スナップショット アラート グループ。
	- syslog アラート グループ。
	- テレメトリ アラート グループ。
	- 脅威アラート グループ。
	- 1 分間に処理される Smart Call Home メッセージの最大数。
	- Smart Call Home 電子メールの「from」電子メール アドレス。
- ステップ **4** [Alert Subscription Profiles] をダブルクリックします。指定した各サブスクリプション プロファ イルによって、サブスクライバおよび対象とするアラート グループが特定されます。
	- a) [Add] または [Edit] をクリックして、**サブスクリプション プロファイル エディタ**を表示し ます。ここでは、新規サブスクリプションプロファイルを作成したり、既存のサブスクリ プション プロファイルを編集したりできます。
	- b) [Delete] をクリックして、選択したプロファイルを削除します。
	- c) [Active] チェックボックスをオンにして、選択されたサブスクリプション プロファイルの Smart Call Home メッセージをサブスクライバに送信します。
- ステップ **5** [Add] または [Edit] をクリックして、[Add Alert Subscription Profile] ダイアログボックスまたは [Edit Alert Subscription Profile] ダイアログ ボックスを表示します。
	- a) [Name] フィールドは読み取り専用であり、編集できません。
	- b) [Enable thissubscription profile]チェックボックスをオンにして、この特定のプロファイルを イネーブルまたはディセーブルにします。
	- c) [Alert Delivery Method] 領域で、[HTTP] または [Email] オプション ボタンのいずれかをク リックします。
	- d) [Subscribers] フィールドに電子メール アドレスまたは Web アドレスを入力します。

e) [Reference Identity] に、syslog サーバから受信した証明書に対する RFC 6125 参照 ID チェッ クをイネーブルにする参照 ID オブジェクトを名前で指定します。

参照 ID オブジェクトについて詳しくは、参照 ID の設定 (690 [ページ\)](#page-745-0)を参照してくださ い。

- ステップ **6** [Alert Dispatch] 領域では、管理者が、サブスクライバに送信する Smart Call Home 情報の種類 と送信の条件を指定できます。時間ベースとイベントベースの 2 種類のアラートがあり、ア ラートのトリガー方法に応じて選択します。コンフィギュレーション、インベントリ、スナッ プショット、およびテレメトリの各アラートグループは時間ベースです。診断、環境、Syslog、 および脅威の各アラート グループはイベントベースです。
- ステップ **7** [Message Parameters] 領域では、優先されるメッセージ形式や最大メッセージ サイズなど、サ ブスクライバに送信されるメッセージを制御するパラメータを調整できます。
- ステップ **8** 時間ベースのアラートの場合、[Alert Dispatch]領域で[Add]または[Edit]をクリックして、[Add Configuration Alert Dispatch Condition] または [Edit Configuration Alert Dispatch Condition] ダイア ログボックスを表示します。
	- a) [Alert Dispatch Frequency] 領域で、サブスクライバに情報を送信する頻度を指定します。
		- 毎月のサブスクリプションのための情報として、送信日、時刻を指定します。この指 定がない場合は、ASA が適切な値を選択します。
		- 毎週のサブスクリプションのための情報として、送信日、時刻を指定します。この指 定がない場合は、ASA が適切な値を選択します。
		- 毎日のサブスクリプションには、情報を送信する時刻を指定します。この指定がない 場合は、ASA が適切な値を選択します。
		- 時間単位のサブスクリプションには、情報を送信する時間(分単位)を指定します。 この指定がない場合は、ASAが適切な値を選択します。時間単位のサブスクリプショ ンが適切なのは、スナップショットおよびテレメトリ アラート グループのみです。
	- b) [Basic] または [Detailed] オプション ボタンをクリックして、サブスクライバに必要な情報 のレベルを指定します。
	- c) [OK] をクリックしてコンフィギュレーションを保存します。
- ステップ **9** イベントベースの診断、環境、および脅威アラートの場合、[Alert Dispatch] 領域で [Add] また は [Edit] をクリックして、[Create Diagnostic Alert Dispatch Condition] または [Edit Diagnostic Alert Dispatch Condition] ダイアログボックスを表示します。
- ステップ **10** [EventSeverity]ドロップダウンリストで、サブスクライバへのアラートのディスパッチをトリ ガーするイベントの重大度を指定し、[OK] をクリックします。
- ステップ **11** 時間ベースのインベントリアラートの場合、[Alert Dispatch]領域で[Add]または[Edit]をクリッ クして、[Create Inventory Alert Dispatch Condition] または [Edit Inventory Alert Dispatch Condition] ダイアログボックスを表示します。
- ステップ **12** [Alert Dispatch Frequency] ドロップダウン リストで、サブスクライバにアラートをディスパッ チする頻度を指定し、[OK] をクリックします。
- ステップ **13** 時間ベースのスナップショット アラートの場合、[Alert Dispatch] 領域で [Add] または [Edit] を クリックして、[Create Snapshot Alert Dispatch Condition] または [Edit Snapshot Alert Dispatch Condition] ダイアログボックスを表示します。
	- a) [Alert Dispatch Frequency] 領域で、サブスクライバに情報を送信する頻度を指定します。
		- 毎月のサブスクリプションのための情報として、送信日、時刻を指定します。この指 定がない場合は、ASA が適切な値を選択します。
		- 毎週のサブスクリプションのための情報として、送信日、時刻を指定します。この指 定がない場合は、ASA が適切な値を選択します。
		- 毎日のサブスクリプションには、情報を送信する時刻を指定します。この指定がない 場合は、ASA が適切な値を選択します。
		- 時間単位のサブスクリプションには、情報を送信する時間(分単位)を指定します。 この指定がない場合は、ASAが適切な値を選択します。時間単位のサブスクリプショ ンが適切なのは、スナップショットおよびテレメトリ アラート グループのみです。
		- 間隔サブスクリプションの場合、サブスクライバに情報を送信する頻度を分単位で指 定します。この要件は、スナップショット アラート グループにのみ適用されます。
	- b) [OK] をクリックしてコンフィギュレーションを保存します。
- ステップ **14** イベントベースの syslog アラートの場合、[Alert Dispatch] 領域で [Add] または [Edit] をクリッ クして、[Create Syslog Alert Dispatch Condition] または [Edit Syslog Alert Dispatch Condition] ダイ アログボックスを表示します。
	- a) [Specify the event severity which triggers the dispatch of alert to subscribers] チェックボックスを オンにして、ドロップダウン リストからイベントの重大度を選択します。
	- b) [Specify the message IDs of syslogs which trigger the dispatch of alert to subscribers]  $\pm \pm \sqrt{7} \pm \sqrt{7}$ クスをオンにします。
	- c) 画面の指示に従って、サブスクライバへのアラートのディスパッチをトリガーする syslog メッセージ ID を指定します。
	- d) [OK] をクリックしてコンフィギュレーションを保存します。
- ステップ **15** イベントベースのテレメトリ アラートの場合、[Alert Dispatch] 領域で [Add] または [Edit] をク リックして、[Create Telemetry Alert Dispatch Condition] または [Edit Telemetry Alert Dispatch Condition] ダイアログボックスを表示します。
	- a) [Alert Dispatch Frequency] 領域で、サブスクライバに情報を送信する頻度を指定します。
		- 毎月のサブスクリプションのための情報として、送信日、時刻を指定します。この指 定がない場合は、ASA が適切な値を選択します。
		- 毎週のサブスクリプションのための情報として、送信日、時刻を指定します。この指 定がない場合は、ASA が適切な値を選択します。
		- 毎日のサブスクリプションには、情報を送信する時刻を指定します。この指定がない 場合は、ASA が適切な値を選択します。

• 時間単位のサブスクリプションには、情報を送信する時間(分単位)を指定します。 この指定がない場合は、ASAが適切な値を選択します。時間単位のサブスクリプショ ンが適切なのは、スナップショットおよびテレメトリ アラート グループのみです。

b) [OK] をクリックしてコンフィギュレーションを保存します。

ステップ **16** [Test] をクリックして、設定したアラートが正しく動作しているかどうかを判別します。

### **trustpool** 証明書の自動インポートの設定

スマートライセンスでは、SmartCallHomeインフラストラクチャが使用されます。ASAはバッ クグラウンドで Smart Call Home 匿名レポートを設定するときに、Call Home サーバ証明書を発 行したCAの証明書を含むトラストポイントを自動的に作成します。ASAは、サーバ証明書の 発行階層が変更された場合に証明書の検証をサポートするようになりました。カスタマーが証 明書階層の変更を調整する必要はありません。CA サーバの自己署名証明書が変更された場合 に、Smart Call Home がアクティブな状態を維持できるように、定期的な trustpool バンドルの 更新を自動化できます。この機能はマルチ コンテキスト展開ではサポートされません。

trustpoolの証明書バンドルを自動的にインポートするには、ASAがバンドルのダウンロードと インポートに使用する URL を指定する必要があります。次のコマンドを入力すると、デフォ ルトの Cisco URL とデフォルトの時間(22 時間)を使用して、毎日一定の間隔でインポート が実行されます。

ciscoasa(config-ca-trustpool)# auto-import-url Default

また、次のコマンドを使用して、カスタム URL による自動インポートをイネーブルにできま す。

ciscoasa(config-ca-trustpool)# auto-import url http://www.thawte.com

オフピーク時またはその他の都合のよい時間帯に柔軟にダウンロードを設定できるようにする には、次のコマンドを入力して、カスタム時間によるインポートをイネーブルにします。

ciscoasa(config-ca-trustpool)# auto-import time 23:23:23

カスタム URL とカスタム時間の両方による自動インポートを設定するには、次のコマンドを 使用する必要があります。

ciscoasa(config-ca-trustpool)# auto-import time 23:23:23 url http://www.thawte.com

# <span id="page-1238-0"></span>**Anonymous Reporting** および **Smart Call Home** のモニタリン グ

Anonymous Reporting および Smart Call Home サービスのモニタリングについては、次のコマン ドを参照してください。**[Tools] > [Command Line Interface]**を使用してこのコマンドを入力で きます。

• **show call-home detail**

このコマンドは、現在の Smart Call Home の詳細設定を表示します。

• **show call-home mail-server status**

このコマンドは、現在のメール サーバのステータスを表示します。

• **show call-home profile** {profile name | **all**}

このコマンドは、SmartCallHomeプロファイルのコンフィギュレーションを表示します。

• **show call-home registered-module status** [**all**]

このコマンドは、登録されているモジュールのステータスを表示します。

• **show call-home statistics**

このコマンドは、Call Home の詳細ステータスを表示します。

• **show call-home**

このコマンドは、現在の Smart Call Home のコンフィギュレーションを表示します。

• **show running-config call-home**

このコマンドは、現在の Smart Call Home の実行コンフィギュレーションを表示します。

• **show smart-call-home alert-group**

このコマンドは、Smart Call Home アラート グループの現在のステータスを表示します。

• **show running-config all**

このコマンドは、Anonymous Reporting ユーザ プロファイルに関する詳細を表示します。

## <span id="page-1239-0"></span>**Anonymous Reporting** および **Smart Call Home** の履歴

表 **<sup>55</sup> : Anonymous Reporting** および **Smart Call Home** の履歴

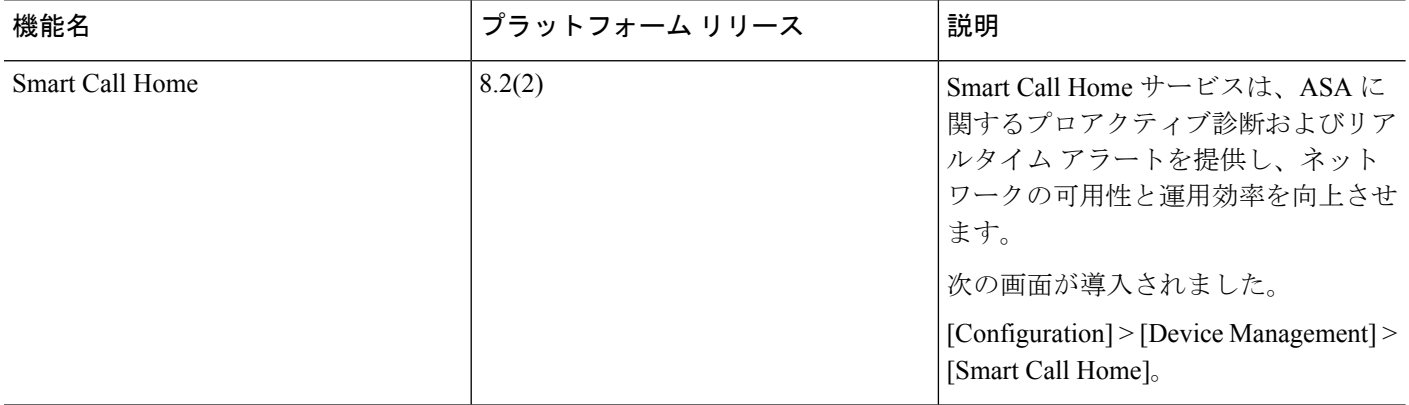

モニタリング

 $\mathbf I$ 

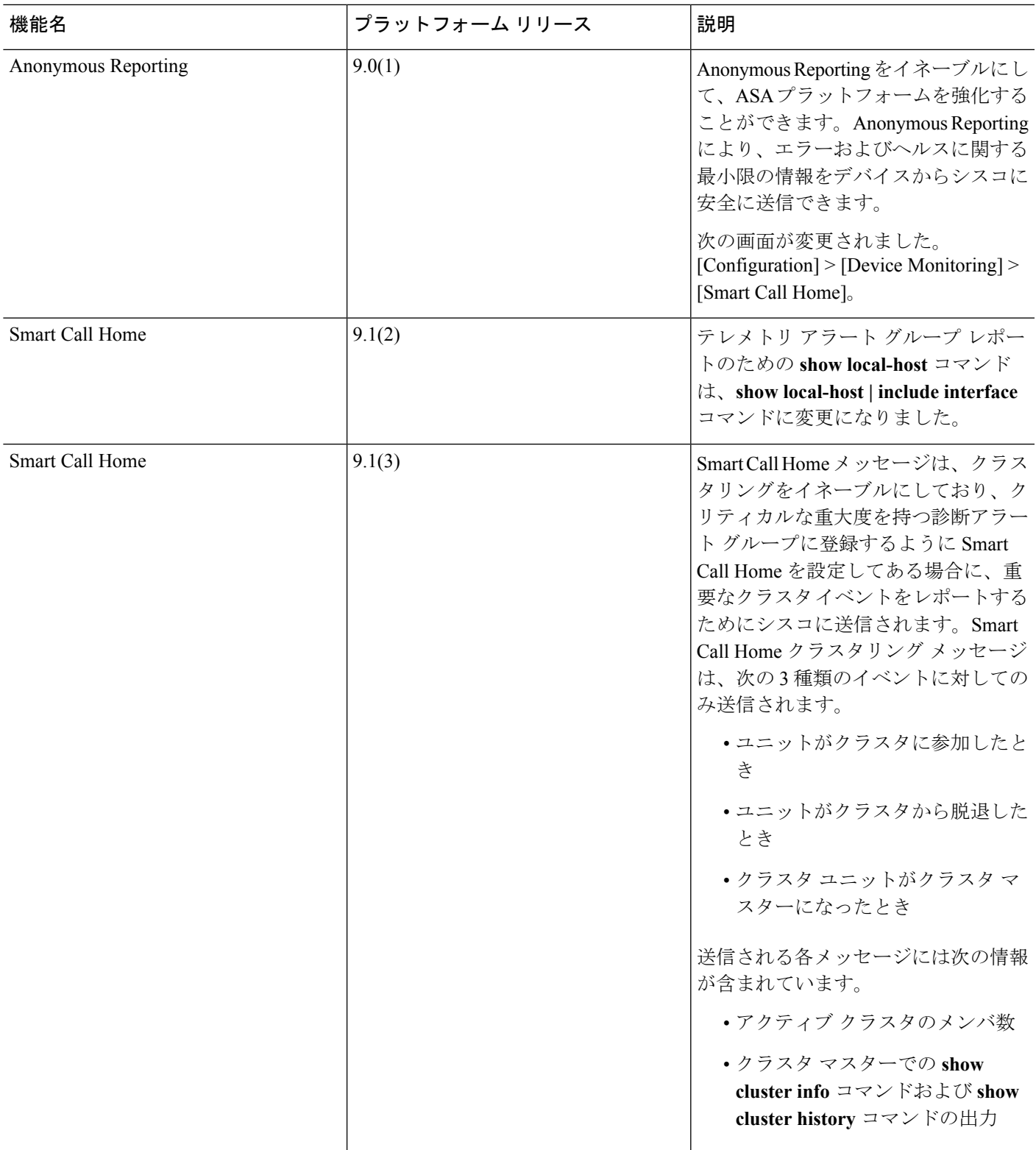

I

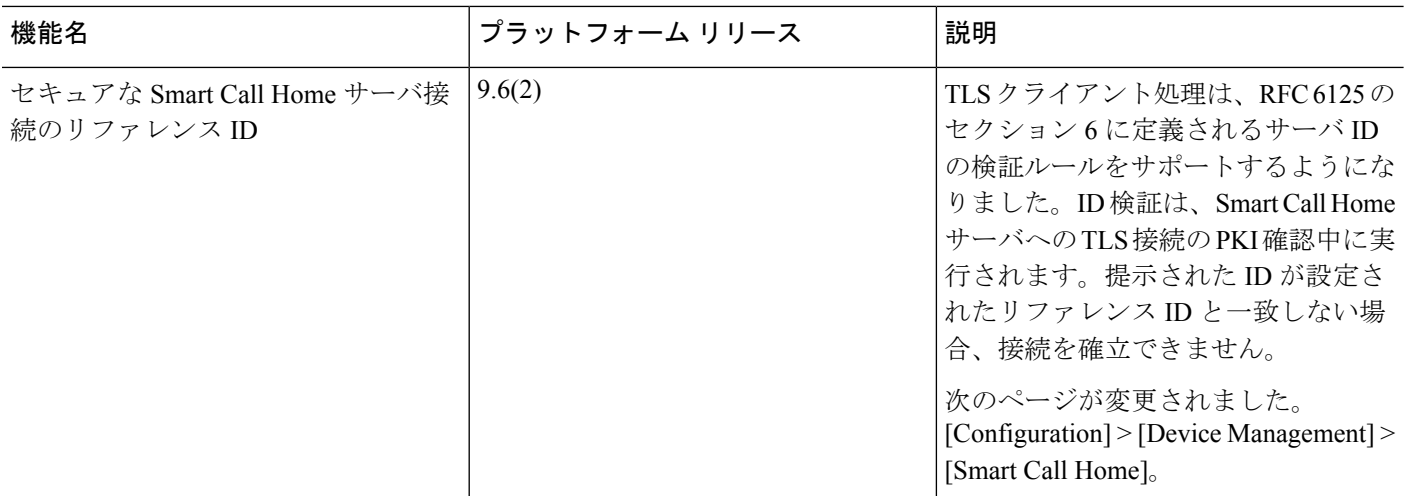

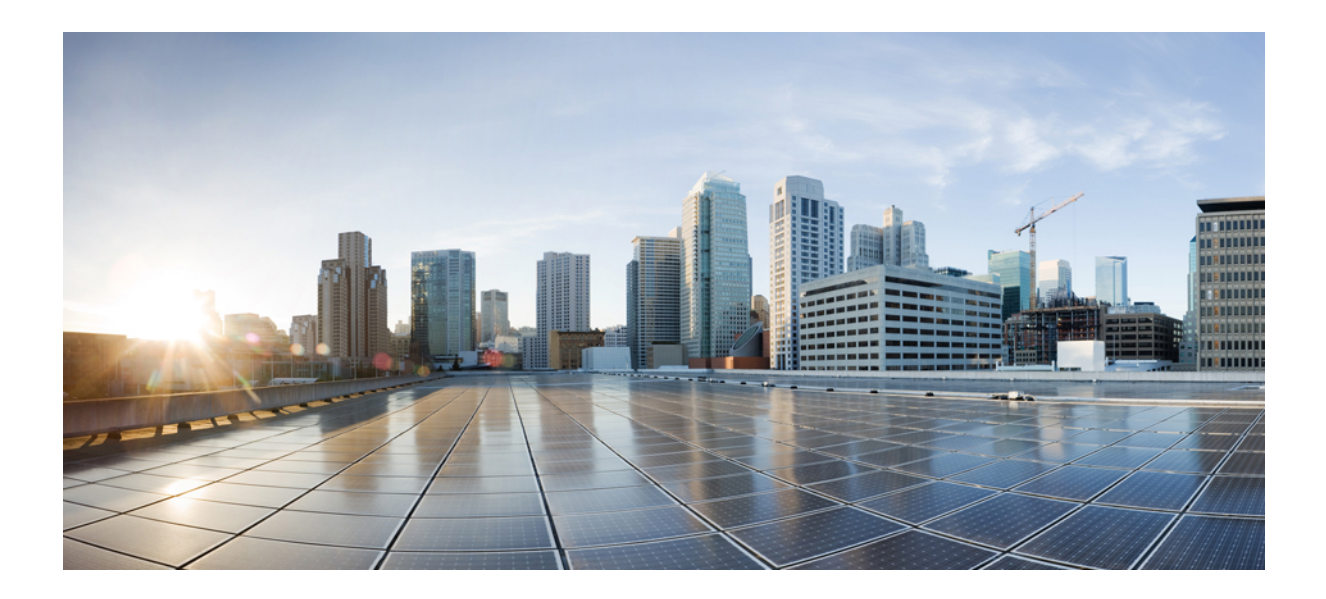

<sup>第</sup> **IX** <sup>部</sup>

# 参照先

• [アドレス、プロトコル、およびポート](#page-1244-0) (1189 ページ)

<span id="page-1244-0"></span>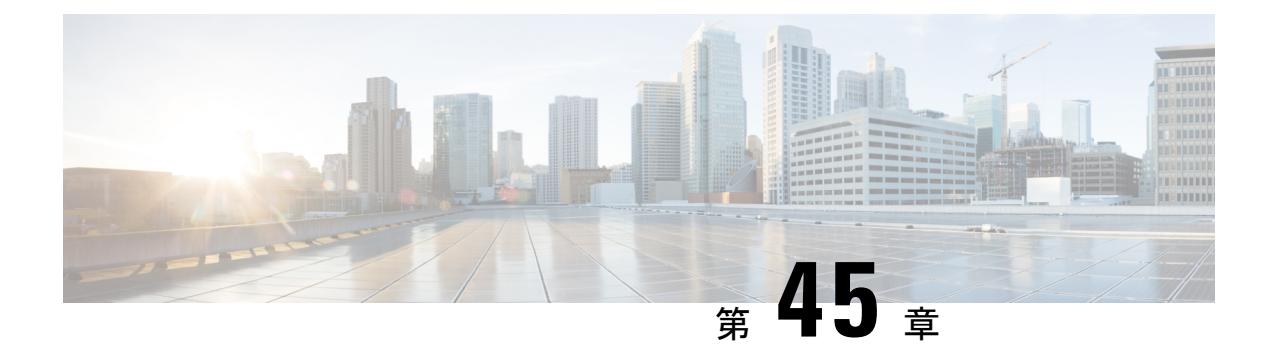

# アドレス、プロトコル、およびポート

この章では、IP アドレス、プロトコル、およびアプリケーションのクイック リファレンスを 提供します。

- IPv4 [アドレスとサブネット](#page-1244-1) マスク (1189 ページ)
- IPv6 [アドレス](#page-1248-0) (1193 ページ)
- [プロトコルとアプリケーション](#page-1255-0) (1200 ページ)
- TCP [ポートおよび](#page-1256-0) UDP ポート (1201 ページ)
- ローカル [ポートとプロトコル](#page-1260-0) (1205 ページ)
- ICMP タイプ (1206 [ページ\)](#page-1261-0)

### <span id="page-1244-1"></span>**IPv4** アドレスとサブネット マスク

この項では、Cisco ASA で IPv4 アドレスを使用する方法について説明します。IPv4 アドレス はドット付き 10 進数表記の 32 ビットの数値であり、バイナリから 10 進数に変換されドット で区切られた 4 つの 8 ビット フィールド(オクテット)で構成されます。IP アドレスの最初 の部分はホストが常駐するネットワークを示し、2 番目の部分は所定のネットワーク上の特定 のホストを示します。ネットワーク番号フィールドは、ネットワークプレフィックスと呼ばれ ます。所定のネットワーク上のホストはすべて、同じネットワークプレフィックスを共有しま すが、固有のホスト番号を持つ必要があります。クラスフルIPでは、アドレスのクラスがネッ トワーク プレフィックスとホスト番号の間の境界を決定します。

### クラス

IP ホスト アドレスは、Class A、Class B、Class C の 3 つの異なるアドレス クラスに分かれてい ます。各クラスは、32 ビット アドレス内の異なるポイントで、ネットワーク プレフィックス とホスト番号の間の境界を決定します。Class D アドレスは、マルチキャスト IP 用に予約され ています。

• Class A アドレス (1.xxx.xxx.xxx ~ 126.xxx.xxx.xxx) は、最初のオクテットのみをネット ワーク プレフィックスとして使用します。

- Class B アドレス (128.0.xxx.xxx ~ 191.255.xxx.xxx) は、最初の 2 つのオクテットをネッ トワーク プレフィックスとして使用します。
- Class C アドレス (192.0.0.xxx ~ 223.255.255.xxx)は、最初の 3 つのオクテットをネット ワーク プレフィックスとして使用します。

Class A アドレスには 16,777,214 個のホスト アドレス、Class B アドレスには 65,534 個のホスト があるので、サブネットマスクを使用してこれらの膨大なネットワークを小さいサブネットに 分割することができます。

### プライベート ネットワーク

ネットワーク上に多数のアドレスが必要な場合、それらをインターネットでルーティングする 必要がないときは、インターネット割り当て番号局(IANA)が推奨するプライベート IP アド レスを使用できます(RFC 1918 を参照)。次のアドレス範囲が、アドバタイズされないプラ イベート ネットワークとして指定されています。

- $\cdot$  10.0.0.0  $\sim$  10.255.255.255
- $\cdot$  172.16.0.0  $\sim$  172.31.255.255
- 192.168.0.0  $\sim$  192.168.255.255

### サブネット マスク

サブネット マスクを使用すると、単一の Class A、B、または C ネットワークを複数のネット ワークに変換できます。サブネット マスクを使用して、ホスト番号からネットワーク プレ フィックスにビットを追加する拡張ネットワークプレフィックスを作成することができます。 たとえば、Class C ネットワーク プレフィックスは常に、IP アドレスの最初の 3 つのオクテッ トで構成されます。一方、Class C 拡張ネットワーク プレフィックスは、4 番目のオクテット の一部も使用します。

ドット付き 10 進数の代わりにバイナリ表記を使用している場合は、サブネット マスクを容易 に理解できます。サブネット マスク内のビットには、インターネット アドレスとの 1 対 1 の 対応関係があります。

- IP アドレス内の対応するビットが拡張ネットワーク プレフィックスの一部である場合、 ビットは 1 に設定されます。
- ビットがホスト番号の一部である場合、ビットは 0 に設定されます。

例 **1**:Class B アドレスが 129.10.0.0 の場合に 3 番目のオクテット全体をホスト番号ではなく拡 張ネットワーク プレフィックスの一部として使用するには、サブネット マスクとして 11111111.11111111.11111111.00000000 を指定する必要があります。このサブネット マスクに よって、Class B アドレスは、ホスト番号が最後のオクテットだけで構成される Class C アドレ スに相当するものに変換されます。

例 **2**:3 番目のオクテットの一部だけを拡張ネットワーク プレフィックスに使用する場合は、 11111111.11111111.11111000.00000000 のようなサブネット マスクを指定する必要があります。 ここでは、3 番目のオクテットのうち 5 ビットだけが拡張ネットワーク プレフィックスに使用 されます。

サブネット マスクは、ドット付き 10 進数マスクまたは /ビット (「スラッシュ ビット」) マ スクとして記述できます。例1では、ドット付き10進数マスクに対して、各バイナリオクテッ トを 10 進数の 255.255.255.0 に変換します。/ビット マスクの場合は、1s: /24 の数値を追加しま す。例 2 では、10 進数は 255.255.248.0 で、/ビットは /21 です。

3番目のオクテットの一部を拡張ネットワークプレフィックスに使用して、複数のClassCネッ トワークを大規模なネットワークにスーパーネット化することもできます。たとえば、 192.168.0.0/20 です。

#### サブネットマスクの決定

必要なホストの数に基づいてサブネットマスクを決定するには、次の表を参照してください。

 $\label{eq:1} \bigotimes_{\mathbb{Z}}\mathbb{Z}_{\mathbb{Z}}$ 

(注) 単一のホストを示す /32 を除き、サブネットの最初と最後の数は予約されています。

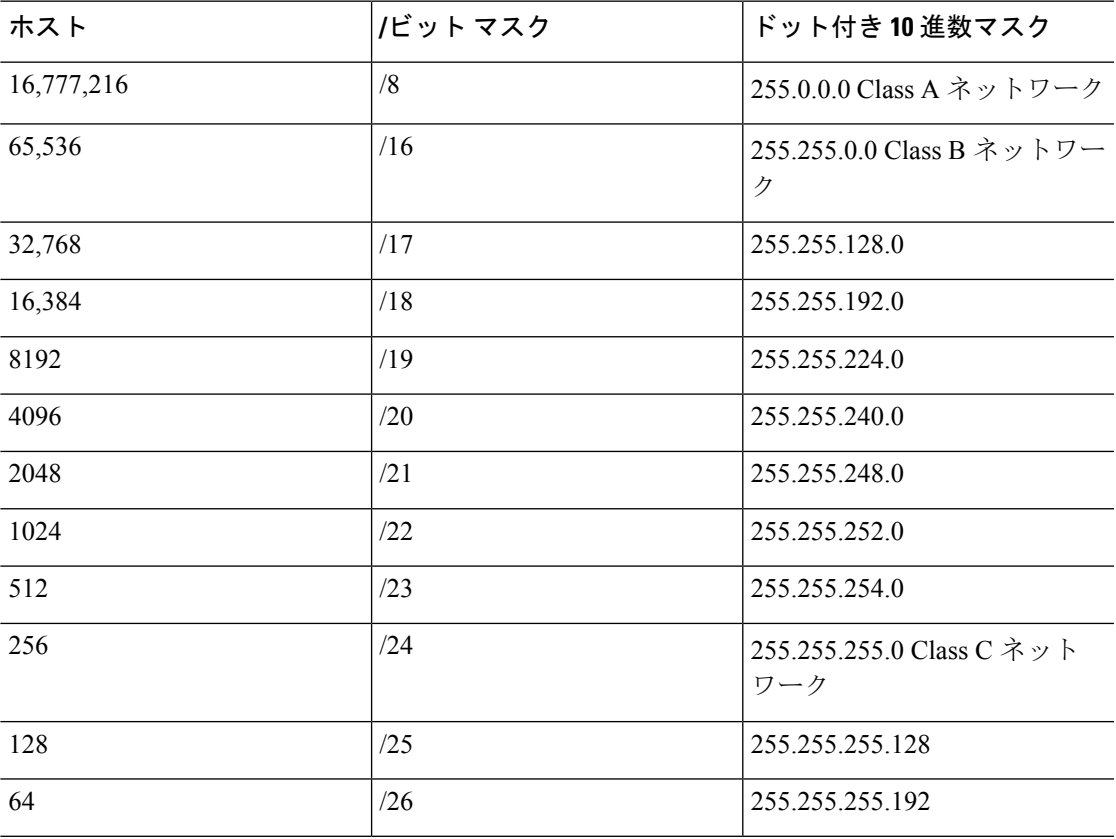

表 **56 :** ホスト、ビット、ドット区切りの **10** 進数マスク

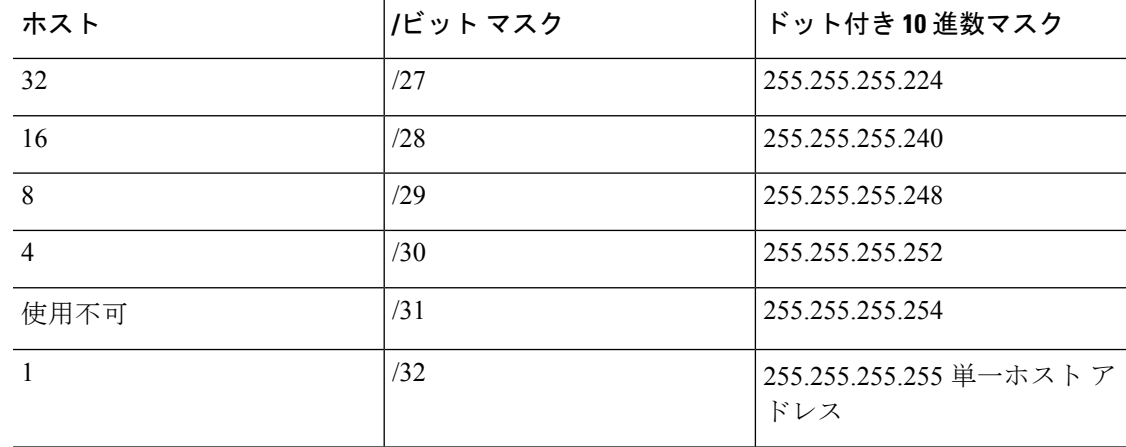

#### サブネットマスクに使用するアドレスの決定

次の各項では、Class C サイズおよび Class B サイズのネットワークに対してサブネット マスク で使用するネットワーク アドレスを判別する方法について説明します。

#### クラス **C** 規模ネットワーク アドレス

2 ~ 254 のホストを持つネットワークの場合、4 番目のオクテットは、0 から始まるホスト ア ドレスの数の倍数になります。例として、次の表に8個のホストを持つサブネット(/29)、 192.168.0.x を示します。

サブネットの最初と最後のアドレスは予約されています。最初のサブネットの例では、192.168.0.0 と 192.168.0.7 は使用できません。 (注)

表 **57 :** クラス **C** 規模ネットワーク アドレス

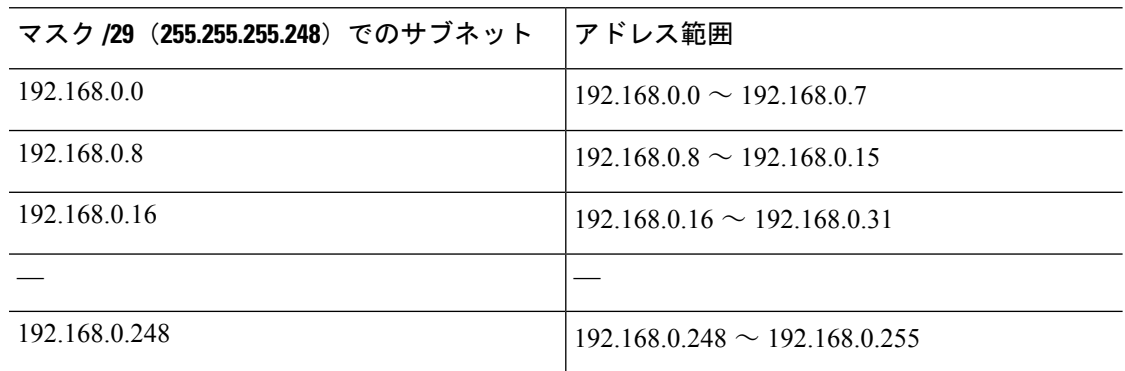

#### クラス **B** 規模ネットワーク アドレス

254 ~ 65,534 のホストを持つネットワークのサブネット マスクで使用するネットワーク アド レスを判別するには、可能な拡張ネットワークプレフィックスそれぞれについて3番目のオク テットの値を判別する必要があります。たとえば、10.1.*x*.0 のようなアドレスをサブネット化

することができます。ここで、最初の2つのオクテットは拡張ネットワークプレフィックスで 使用されるため固定されています。4 番目のオクテットは、すべてのビットがホスト番号に使 用されるため、0 です。

3 番目のオクテットの値を判別するには、次の手順を実行します。

**1.** 65,536(3 番目と 4 番目のオクテットを使用するアドレスの合計)を必要なホスト アドレ スの数で割って、ネットワークから作成できるサブネットの数を計算します。

たとえば、65,536 を 4096 のホストで割ると、16 になります。したがって、Class B サイズ のネットワークでは、それぞれ 4096 個のアドレスを持つサブネットが 16 個できます。

**2.** 256(3 番目のオクテットの値の数)をサブネットの数で割って、3 番目のオクテット値の 倍数を判別します。

この例では、256/16 = 16 です。

3 番目のオクテットは、0 から始まる 16 の倍数になります。

次の表に、ネットワーク 10.1 の 16 個のサブネットを示します。

サブネットの最初と最後のアドレスは予約されています。最初のサブネットの例では、10.1.0.0 と 10.1.15.255 は使用できません。 (注)

表 **58 :** ネットワークのサブネット

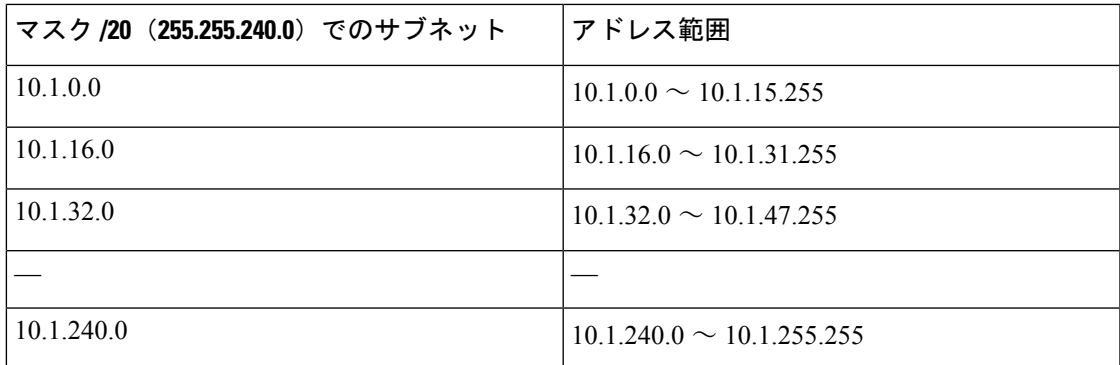

### <span id="page-1248-0"></span>**IPv6** アドレス

IPv6は、IPv4後の次世代インターネットプロトコルです。これにより、アドレス空間の拡張、 ヘッダー形式の簡略化、拡張子とオプションのサポートの向上、フローラベル機能、および認 証とプライバシーの機能が提供されます。IPv6についてはRFC2460で説明されています。IPv6 アドレッシング アーキテクチャについては RFC 3513 で説明されています。

この項では、IPv6 のアドレス形式とアーキテクチャについて説明します。

### **IPv6** アドレスの形式

IPv6 アドレスは、x:x:x:x:x:x:x:x のように、コロン(:)で区切られた 8 つの一連の 16 ビット 16 進数フィールドとして表されます。次に、IPv6 アドレスの例を 2 つ示します。

• 2001:0DB8:7654:3210:FEDC:BA98:7654:3210

• 2001:0DB8:0000:0000:0008:0800:200C:417A

(注) IPv6 アドレスの 16 進文字は大文字と小文字が区別されません。

アドレスの個々のフィールドに先行ゼロを入れる必要はありませんが、各フィールドに1個以 上の桁が含まれている必要があります。したがって、例のアドレス

2001:0DB8:0000:0000:0008:0800:200C:417A は、左から 3 番目~ 6 番目のフィールドから先行ゼ ロを削除して、2001:0DB8:0:0:8:800:200C:417Aのように短縮することができます。ゼロだけを 含むフィールド(左から 3 番目と 4 番目のフィールド)は、単一のゼロに短縮されています。 左から 5 番目のフィールドでは、3 つの先行ゼロが削除され、単一の 8 がフィールドに残され ています。左から 6 番目のフィールドでは、1 つの先行ゼロが削除され、800 がフィールドに 残されています。

IPv6 アドレスには、ゼロの 16 進数フィールドがいくつか連続して含まれていることがよくあ ります。IPv6 アドレスの先頭、中間、または末尾で 2 つのコロン(::)を使用して、ゼロの連 続フィールドを圧縮することができます(コロンは、ゼロの16 進数フィールドが連続してい ることを表します)。次の表に、さまざまなタイプの IPv6 アドレスでのアドレス圧縮の例を いくつか示します。

#### 表 **59 : IPv6** アドレスの圧縮例

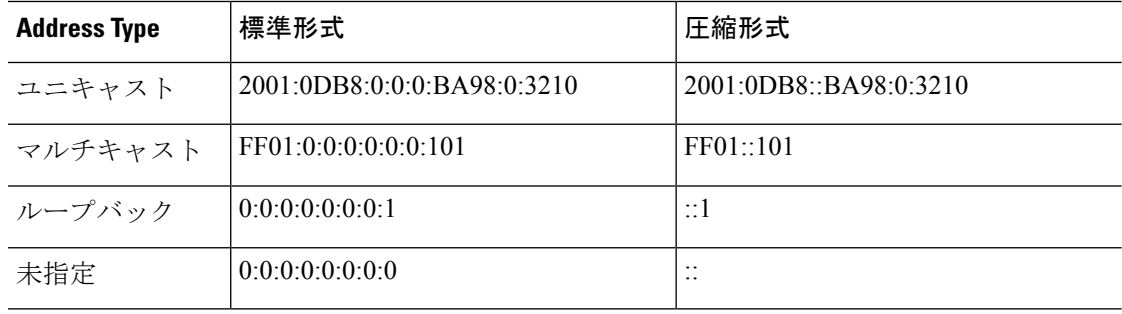

(注)

ゼロのフィールドが連続することを表す2つのコロン(::)は、IPv6 アドレスの中で一度だけ 使用できます。

IPv4 アドレスと IPv6 アドレスの両方を含む環境に対処するため、別の IPv6 形式がよく使用さ れます。その形式は x:x:x:x:x:x:y.y.y.y です。ここで、x は IPv6 アドレスの 6 つの高次の部分の 16 進数値を表し、y はアドレスの 32 ビット IPv4 部分(IPv6 アドレスの残りの 2 つの 16 ビッ

ト部分を占める)の 10 進数値を表します。たとえば、IPv4 アドレス 192.168.1.1 は、IPv6 アド レス 0:0:0:0:0:0:FFFF:192.168.1.1 または ::FFFF:192.168.1.1 として表すことができます。

### **IPv6** アドレス タイプ

次に、IPv6 アドレスの 3 つの主なタイプを示します。

- ユニキャスト:ユニキャストアドレスは、単一インターフェイスの識別子です。ユニキャ ストアドレスに送信されたパケットは、そのアドレスで示されたインターフェイスに送信 されます。1つのインターフェイスに複数のユニキャストアドレスが割り当てられている 場合もあります。
- マルチキャスト: マルチキャストアドレスは、インターフェイスのセットを表す識別子で す。マルチキャストアドレスに送信されたパケットは、そのアドレスで示されたすべての アドレスに送信されます。
- エニーキャスト:エニーキャストアドレスは、インターフェイスのセットを表す識別子で す。マルチキャストアドレスと違い、エニーキャストアドレスに送信されたパケットは、 ルーティングプロトコルの距離測定によって判別された「最も近い」インターフェイスに だけ送信されます。

IPv6 にはブロードキャスト アドレスはありません。マルチキャスト アドレスにブロードキャ スト機能があります。 (注)

#### ユニキャスト アドレス

この項では、IPv6ユニキャストアドレスについて説明します。ユニキャストアドレスは、ネッ トワーク ノード上のインターフェイスを識別します。

#### グローバル アドレス

IPv6 グローバル ユニキャスト アドレスの一般的な形式では、グローバル ルーティング プレ フィックス、サブネットID、インターフェイスIDの順に並んでいます。グローバルルーティ ングプレフィックスは、別のIPv6アドレスタイプによって予約されていない任意のプレフィッ クスです。

バイナリ 000 で始まるものを除くすべてのグローバル ユニキャスト アドレスが、Modified EUI-64 形式で 64 ビットのインターフェイス ID を持っています。

バイナリ 000 で始まるグローバル ユニキャスト アドレスには、アドレスのインターフェイス ID部分のサイズまたは構造に対する制約がありません。このタイプのアドレスの一例として、 IPv4 アドレスが埋め込まれた IPv6 アドレスがあります。

#### サイトローカル アドレス

サイトローカルアドレスは、サイト内のアドレッシングに使用されます。このアドレスを使用 すると、グローバルで一意のプレフィックスを使用せずにサイト全体をアドレッシングするこ

とができます。サイトローカルアドレスでは、プレフィックスFEC0::/10、54ビットサブネッ ト ID、64 ビット インターフェイス ID(Modified EUI-64 形式)の順に並んでいます。

サイトローカル ルータは、サイト外の送信元または宛先にサイトローカル アドレスを持つパ ケットを転送しません。したがって、サイトローカル アドレスは、プライベート アドレスと 見なされます。

#### リンクローカル アドレス

すべてのインターフェイスに、少なくとも 1 つのリンクローカル アドレスが必要です。イン ターフェイスごとに複数の IPv6 アドレスを設定できますが、設定できるリンクローカル アド レスは 1 つだけです。

リンクローカル アドレスは、Modified EUI-64 形式でリンクローカル プレフィックス FE80::/10 とインターフェイス識別子を使用して任意のインターフェイスで自動的に設定できる IPv6 ユ ニキャスト アドレスです。リンクローカル アドレスは、ネイバー探索プロトコルとステート レス自動設定プロセスで使用されます。リンクローカルアドレスを持つノードは、通信が可能 です。これらのノードは通信にサイトローカルアドレスまたはグローバルに固有なアドレスを 必要としません。

ルータは、送信元または宛先にリンクローカルアドレスを持つパケットを送信しません。した がって、リンクローカル アドレスは、プライベート アドレスと見なされます。

#### **IPv4** 互換 **IPv6** アドレス

IPv4 アドレスを組み込むことができる IPv6 アドレスのタイプは 2 つあります。

最初のタイプは、IPv4 互換 IPv6 アドレスです。IPv6 移行メカニズムには、IPv4 ルーティング インフラストラクチャ上でIPv6パケットを動的にトンネリングさせるためのホストおよびルー タの技術が実装されています。この技術を使用する IPv6 ノードには、低次 32 ビットでグロー バル IPv4 アドレスを伝送する特別な IPv6 ユニキャスト アドレスが割り当てられます。このタ イプのアドレスは「IPv4 互換 IPv6 アドレス」と呼ばれ、形式は ::y.y.y.y です。この y.y.y.y は IPv4 ユニキャスト アドレスになります。

「IPv4 互換 IPv6 アドレス」で使用する IPv4 アドレスは、グローバルに固有な IPv4 ユニキャ スト アドレスである必要があります。 (注)

2 つ目のタイプの IPv6 アドレスは、IPv4 アドレスが埋め込まれたもので、「IPv4 マッピング IPv6 アドレス」と呼ばれます。このアドレス タイプは、IPv4 ノードのアドレスを IPv6 アドレ スとして表すために使用されます。このタイプのアドレス形式は::FFFF:y.y.y.yです。ここで、 y.y.y.y は IPv4 ユニキャスト アドレスです。

#### 未指定アドレス

未指定アドレス 0:0:0:0:0:0:0:0 は、IPv6 アドレスがないことを示しています。たとえば、IPv6 ネットワーク上で新しく初期化されたノードは、IPv6アドレスを受信するまで、パケットで未 指定アドレスを送信元アドレスとして使用できます。

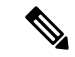

IPv6 未指定アドレスは、インターフェイスに割り当てることができません。未指定 IPv6 アド レスを IPv6 パケットまたは IPv6 ルーティング ヘッダーで宛先アドレスとして使用することは できません。 (注)

ループバック アドレス

ループバック アドレス 0:0:0:0:0:0:0:1 は、ノードが IPv6 パケットをそれ自体に送信するために 使用できます。IPv6 のループバック アドレスは、IPv4 のループバック アドレス(127.0.0.1) と同じように機能します。

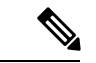

IPv6 ループバック アドレスは、物理インターフェイスに割り当てることができません。IPv6 ループバックアドレスを送信元アドレスまたは宛先アドレスとするパケットは、そのパケット を作成したノード内に留まっている必要があります。IPv6 ルータは、IPv6 ループバック アド レスを送信元アドレスまたは宛先アドレスとするパケットを転送しません。 (注)

#### インターフェイス識別子

IPv6 ユニキャスト アドレス内のインターフェイス識別子は、リンク上でインターフェイスを 識別するために使用されます。これらの識別子は、サブネットプレフィックス内で固有である 必要があります。多くの場合、インターフェイス識別子はインターフェイスリンク層アドレス から導出されます。各インターフェイスが異なるサブネットに接続されていれば、単一ノード の複数のインターフェイスで同一のインターフェイス識別子を使用することもできます。

バイナリ000で始まるものを除くすべてのユニキャストアドレスで、インターフェイス識別子 は、64ビットの長さでModifiedEUI-64形式で構築されている必要があります。ModifiedEUI-64 形式は、アドレス内のユニバーサル/ローカル ビットを逆にし、MAC アドレスの上の 3 つのバ イトと下の 3 つのバイトの間に 16 進数 FFFE を挿入することによって、48 ビット MAC アド レスから作成されます。

たとえば、MAC アドレスが 00E0.b601.3B7A のインターフェイスの場合、64 ビット インター フェイス ID は 02E0:B6FF:FE01:3B7A になります。

#### マルチキャスト アドレス

IPv6 マルチキャスト アドレスは、通常は異なるノード上にある、インターフェイスのグルー プの識別子です。マルチキャスト アドレスに送信されたパケットは、マルチキャスト アドレ スが示すすべてのインターフェイスに配信されます。1 つのインターフェイスが任意の数のマ ルチキャスト グループに属すことができます。

IPv6 マルチキャスト アドレスのプレフィックスは FF00::/8(1111 1111)です。オクテットと それに続くプレフィックスは、マルチキャストアドレスのタイプとスコープを定義します。永 続的に割り当てられた(周知の)マルチキャストアドレスには、0に等しいフラグパラメータ があり、一時的な(過渡)マルチキャスト アドレスには 1 に等しいフラグ パラメータがあり ます。ノード、リンク、サイト、組織のスコープ、またはグローバル スコープを持つマルチ

キャスト アドレスのスコープ パラメータは、それぞれ 1、2、5、8、または E です。たとえ ば、プレフィックスが FF02::/16 のマルチキャスト アドレスは、リンク スコープを持つ永続マ ルチキャスト アドレスです。次の図に、IPv6 マルチキャスト アドレスの形式を示します。

図 **<sup>77</sup> : IPv6** マルチキャスト アドレス形式

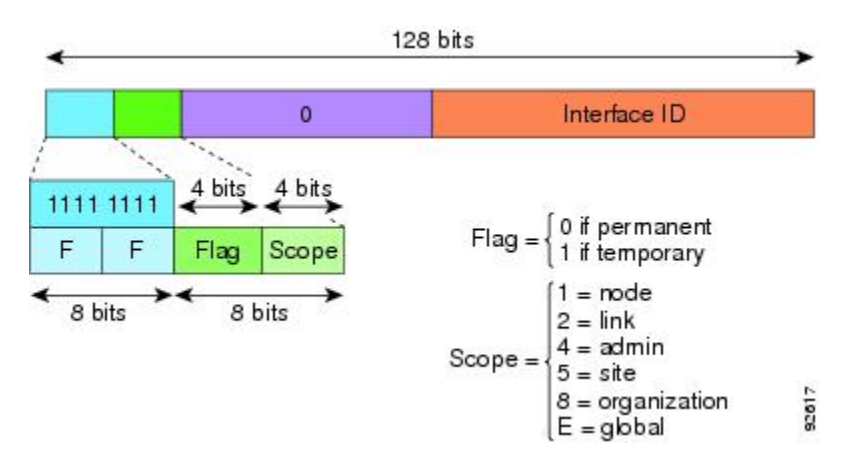

IPv6ノード(ホストとルータ)は、次のマルチキャストグループに参加する必要があります。

- All Nodes マルチキャスト アドレス:
	- FF01::(インターフェイスローカル)
	- FF02::(リンクローカル)
- ノード FF02:0:0:0:0:1:FFXX:XXXX/104 上の各 IPv6 ユニキャスト アドレスおよびエニー キャスト アドレスの送信要求ノード アドレス。ここで、XX:XXXX は低次 24 ビットのユ ニキャスト アドレスまたはエニーキャスト アドレスです。

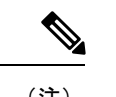

送信要求ノードアドレスは、ネイバー送信要求メッセージで使用 されます。 (注)

IPv6 ルータは、次のマルチキャスト グループに参加する必要があります。

- FF01::2(インターフェイスローカル)
- FF02::2 (リンクローカル)
- FF05::2 (サイトローカル)

マルチキャスト アドレスは、IPv6 パケットで送信元アドレスとして使用できません。

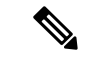

IPv6 にはブロードキャスト アドレスはありません。ブロードキャスト アドレスの代わりに IPv6 マルチキャスト アドレスが使用されます。 (注)

### エニーキャスト アドレス

IPv6 エニーキャスト アドレスは、複数のインターフェイス (通常は異なるノードに属す)に 割り当てられたユニキャスト アドレスです。エニーキャスト アドレスにルーティングされた パケットは、そのアドレスを持ち、有効なルーティングプロトコルによって最も近いと判別さ れたインターフェイスにルーティングされます。

エニーキャスト アドレスは、ユニキャスト アドレス空間から割り当てられます。エニーキャ スト アドレスは、複数のインターフェイスに割り当てられたユニキャスト アドレスにすぎま せん。インターフェイスは、アドレスをエニーキャストアドレスとして認識するように設定さ れている必要があります。

エニーキャスト アドレスには次の制限が適用されます。

- エニーキャスト アドレスは、IPv6 パケットの送信元アドレスとして使用できません。
- エニーキャスト アドレスは、IPv6 ホストに割り当てることはできません。IPv6 ルータに だけ割り当てるこができます。

(注) ASA では、エニーキャスト アドレスをサポートされていません。

### 必須アドレス

IPv6ホストには、少なくとも次のアドレスが(自動または手動で)設定されている必要があり ます。

- 各インターフェイスのリンクローカル アドレス
- ループバック アドレス
- All-Nodes マルチキャスト アドレス
- 各ユニキャスト アドレスまたはエニーキャスト アドレスの送信要求ノード マルチキャス ト アドレス

IPv6ルータには、少なくとも次のアドレスが(自動または手動で)設定されている必要があり ます。

- 必須ホスト アドレス
- このルータがルータとして動作するように設定されているすべてのインターフェイスのサ ブネットルータ エニーキャスト アドレス
- All-Routers マルチキャスト アドレス

IPv6 アドレス プレフィックスは、ipv6-prefix/prefix-length の形式で、アドレス空間全体のビッ ト連続ブロックを表すために使用できます。IPv6-prefixは、RFC2373に記述されている形式に する必要があります。コロン区切りの 16 ビット値を使用して、アドレスを 16 進数で指定しま す。プレフィックス長は、アドレスの高次の連続ビットのうち、何個がプレフィックス(アド レスのネットワーク部分)を構成しているかを指定する 10 進数値です。たとえば、 2001:0DB8:8086:6502::/32 は有効な IPv6 プレフィックスです。

IPv6 プレフィックスは、IPv6 アドレスのタイプを特定します。次の表に、各 IPv6 アドレス タ イプのプレフィックスを示します。

| <b>Address Type</b>         | バイナリ プレフィックス             | IPv6 表記      |
|-----------------------------|--------------------------|--------------|
| 未指定                         | 0000 $(128 \t{y} \t{y})$ | $\cdot$ /128 |
| ループバック                      | 0001 $(128 \t{y} \t{y})$ | ::1/128      |
| マルチキャスト                     | 11111111                 | FF00::/8     |
| リンクローカル(ユニキャス<br>$\vdash$ ) | 1111111010               | FE80::/10    |
| サイトローカル(ユニキャス<br>$\vdash$ ) | 1111111111               | FECO::/10    |
| グローバル(ユニキャスト)               | その他すべてのアドレス。             |              |
| エニーキャスト                     | ユニキャストアドレス空間から取得。        |              |

表 **60 : IPv6** アドレス タイプのプレフィックス

# <span id="page-1255-0"></span>プロトコルとアプリケーション

次の表に、プロトコルのリテラル値とポート番号を示します。いずれも ASA のコマンドで入 力できます。

#### 表 **61 :** プロトコルのリテラル値

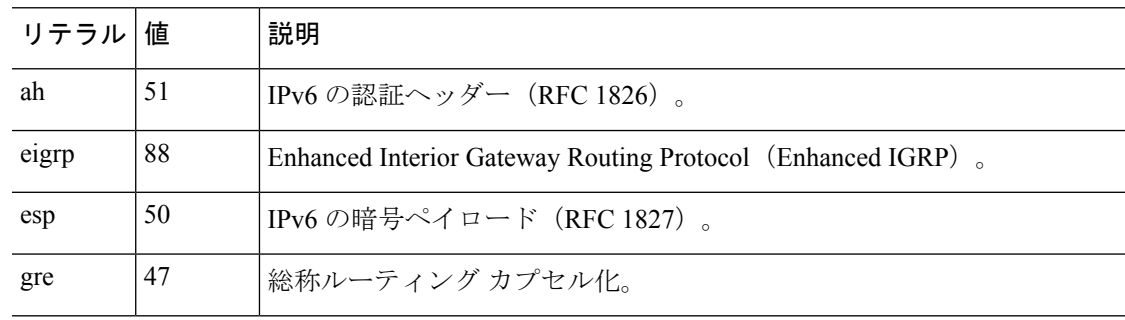

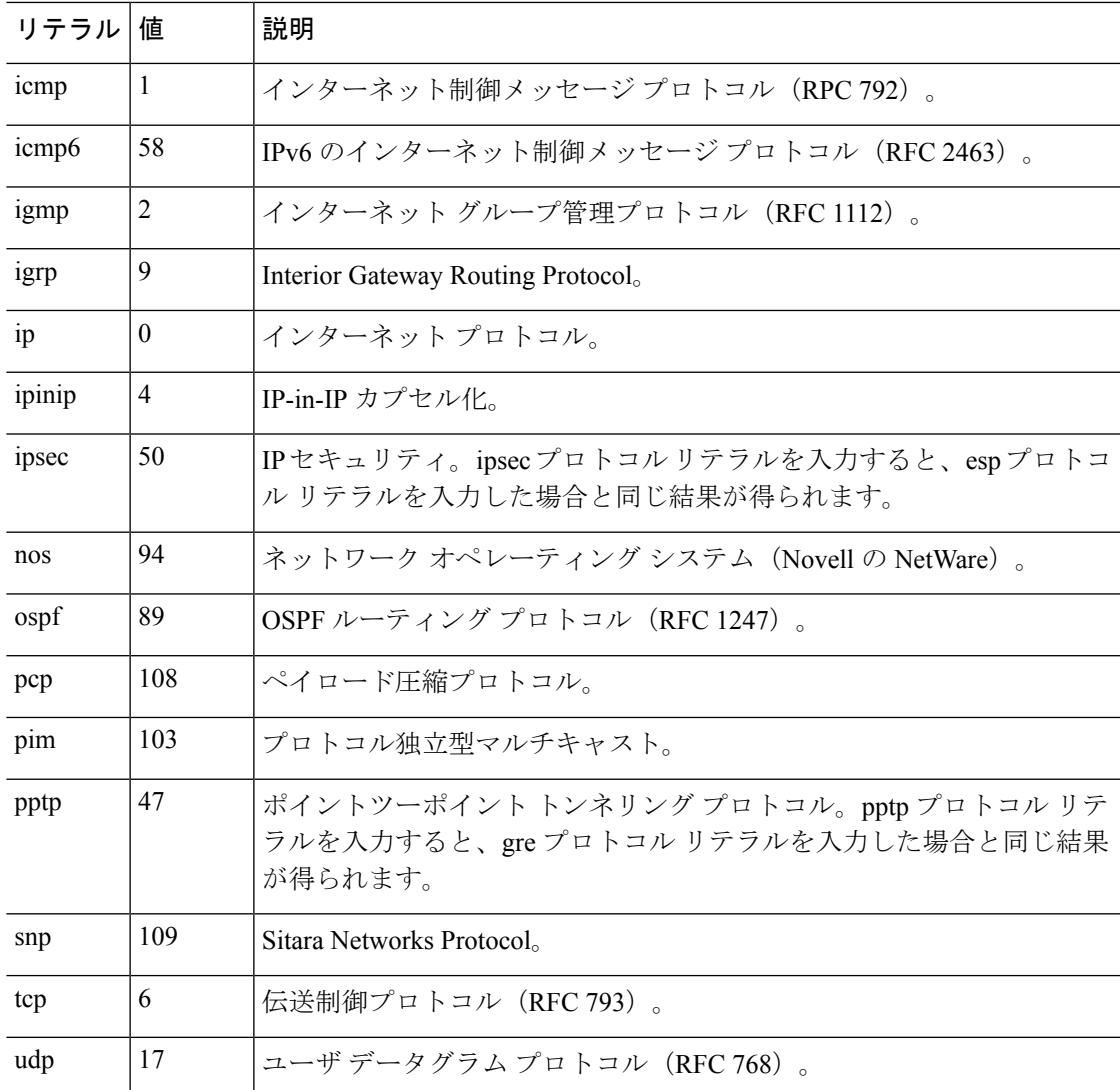

IANA の Web サイトでオンラインでプロトコル番号を確認できます。

<http://www.iana.org/assignments/protocol-numbers>

# <span id="page-1256-0"></span>**TCP** ポートおよび **UDP** ポート

次の表に、リテラル値とポート番号を示します。いずれも ASA のコマンドで入力できます。 次の警告を参照してください。

- ASA は、SQL\*Net 用にポート 1521 を使用します。これは、Oracle が SQL\*Net に使用する デフォルトのポートです。ただし、この値は IANA ポート割り当てとは一致しません。
- ASA は、ポート 1645 と 1646 で RADIUS をリッスンしています。RADIUS サーバが標準 ポート1812と1813を使用している場合は、**authentication-port**コマンドと**accounting-port** コマンドを使用して、それらのポートでリッスンするように ASA を設定できます。

IANA の Web サイトでオンラインでポート番号を確認できます。

http://www.iana.org/assignments/port-numbers

表 **62 :** ポートのリテラル値

| リテラル       | TCP または<br>UDP | 値    | 説明                                                         |
|------------|----------------|------|------------------------------------------------------------|
| aol        | <b>TCP</b>     | 5190 | America Online                                             |
| bgp        | TCP            | 179  | ボーダー ゲートウェイ プロトコル (RFC<br>1163)                            |
| biff       | UDP            | 512  | 新しいメールの受信をユーザに通知するため<br>に、メールシステムが使用                       |
| bootpc     | <b>UDP</b>     | 68   | ブートストラップ プロトコル クライアント                                      |
| bootps     | <b>UDP</b>     | 67   | ブートストラップ プロトコル サーバ                                         |
| chargen    | TCP            | 19   | キャラクタ ジェネレータ                                               |
| cifs       | TCP、UDP        | 3020 | Common Internet File System                                |
| citrix-ica | <b>TCP</b>     | 1494 | Citrix Independent Computing Architecture (ICA)<br>プロトコル   |
| cmd        | <b>TCP</b>     | 514  | cmd は自動認証機能がある点を除いて、exec<br>と同様。                           |
| ctiqbe     | <b>TCP</b>     | 2748 | Computer Telephony Interface Quick Buffer<br>Encoding      |
| daytime    | <b>TCP</b>     | 13   | Day time (日時) (RFC 867)                                    |
| discard    | TCP、UDP        | 9    | 廃棄                                                         |
| dnsix      | <b>UDP</b>     | 195  | <b>DNSIX Session Management Module Audit</b><br>Redirector |
| domain     | TCP、UDP        | 53   | <b>DNS</b>                                                 |
| echo       | TCP, UDP       | 7    | Echo                                                       |
| exec       | TCP            | 512  | リモートプロセスの実行                                                |
| finger     | TCP            | 79   | Finger                                                     |
| ftp        | <b>TCP</b>     | 21   | ファイル転送プロトコル (コンソールポート)                                     |

 $\mathbf I$ 

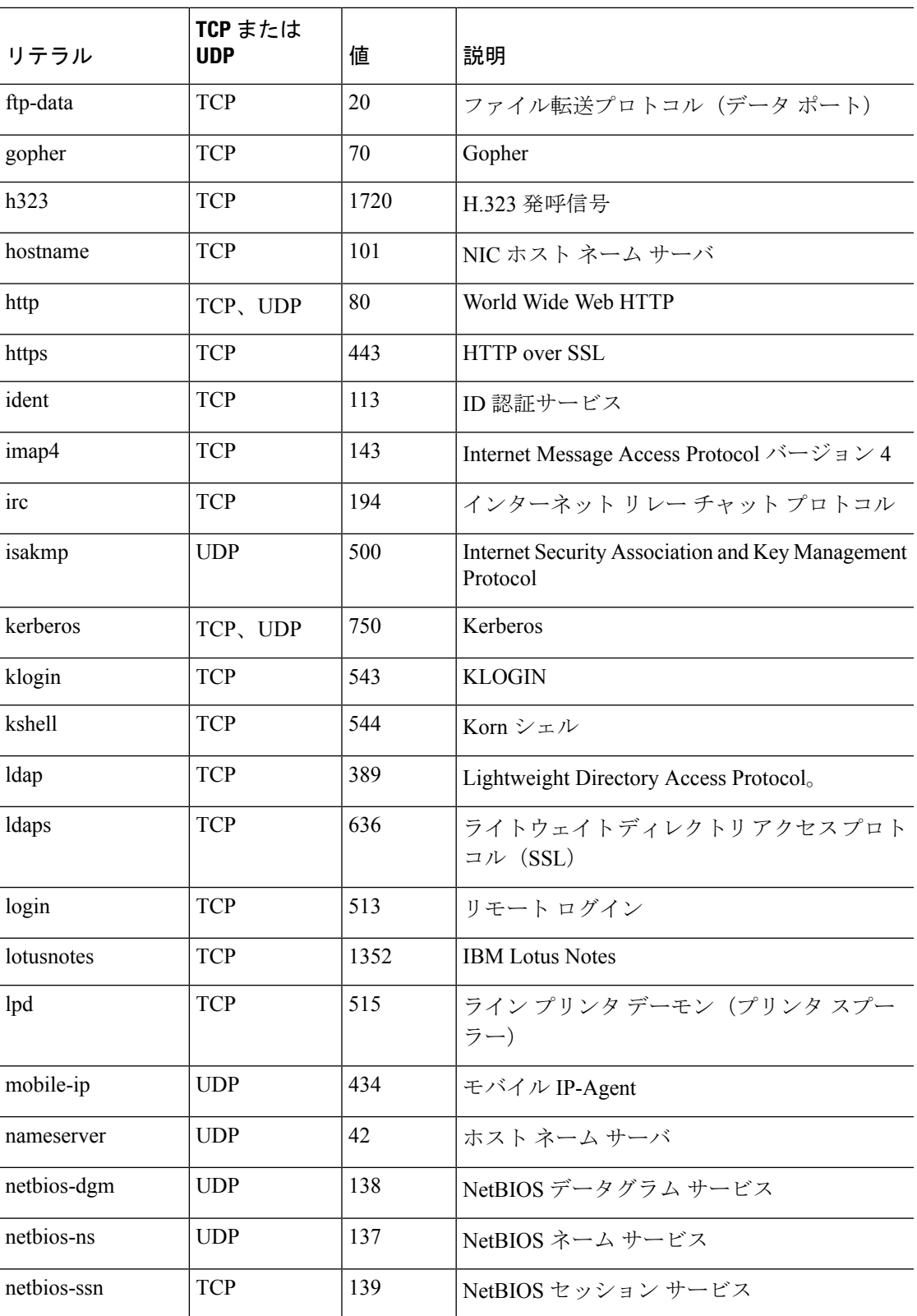

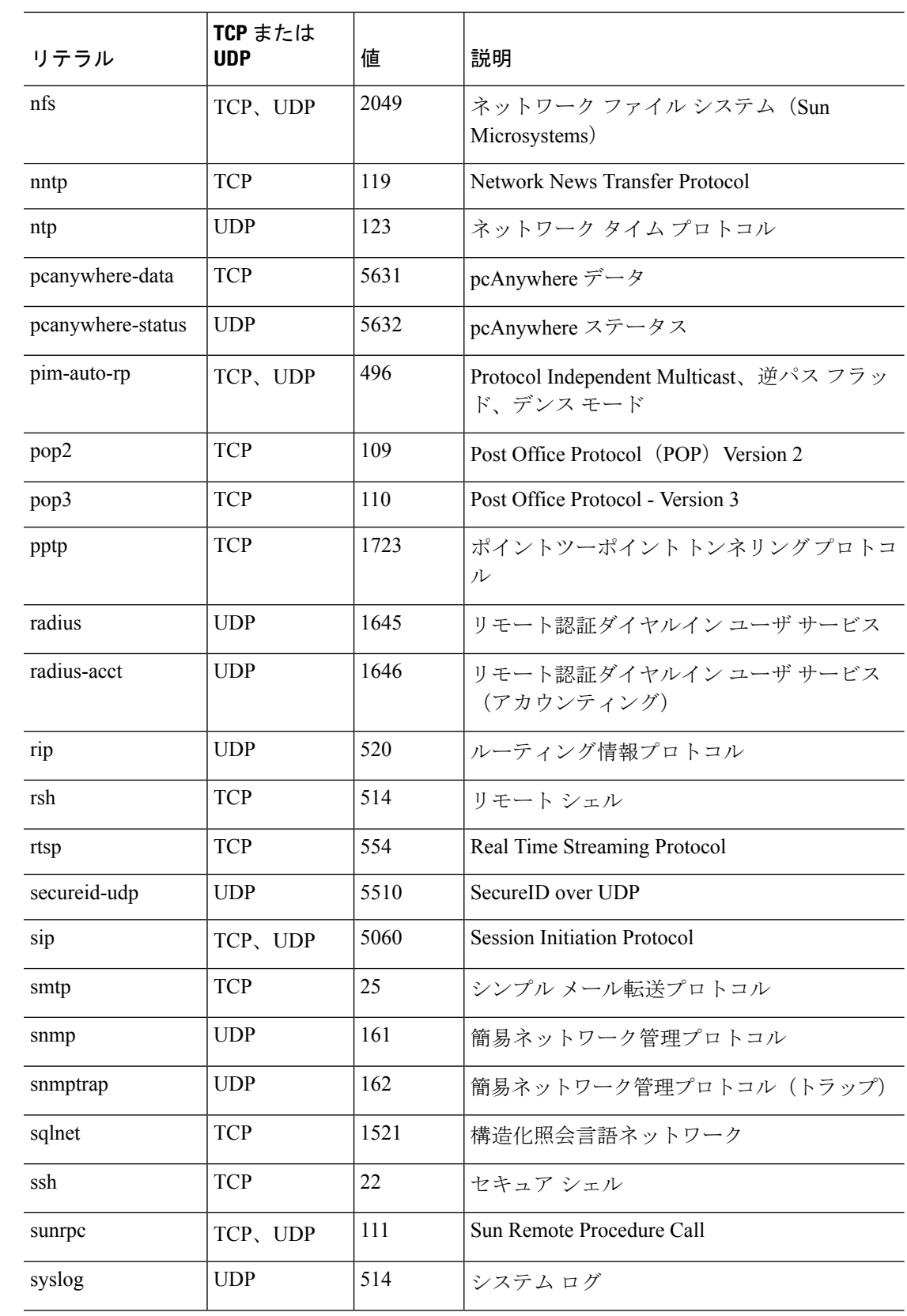
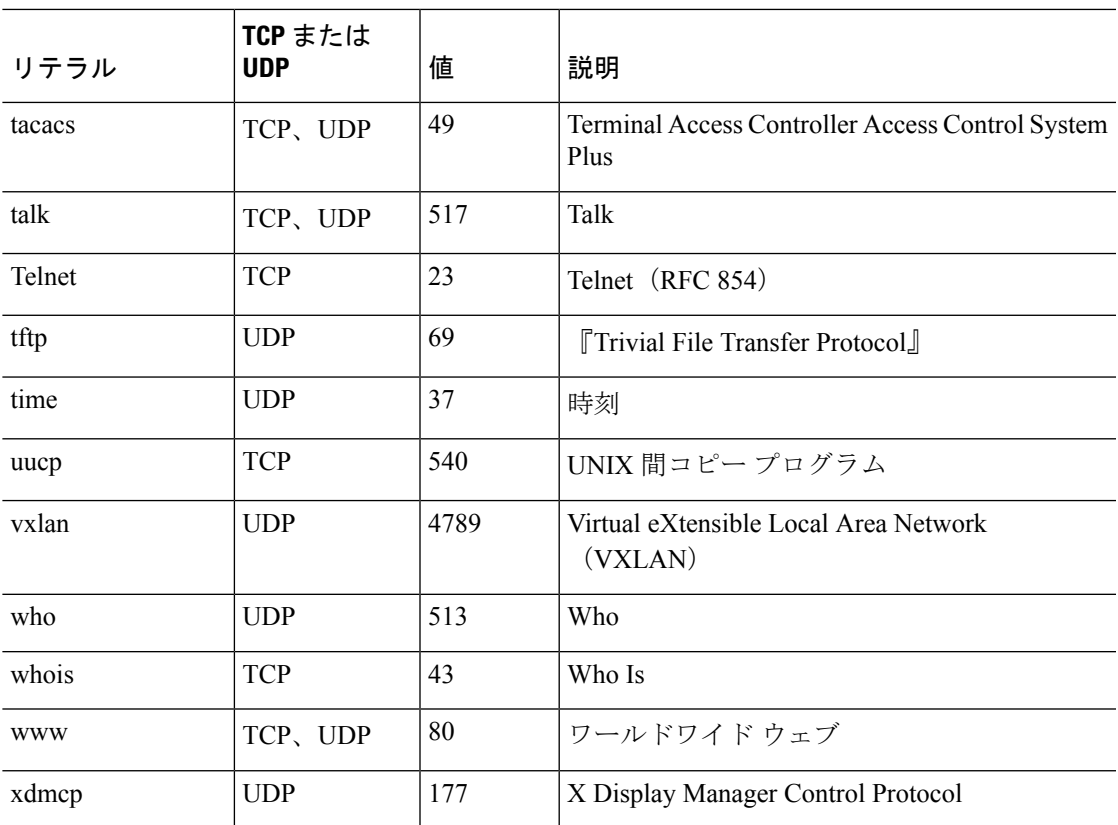

## ローカル ポートとプロトコル

次の表に、ASA に向かうトラフィックを処理するために ASA が開くプロトコル、TCP ポー ト、および UDP ポートを示します。この表に記載されている機能とサービスをイネーブルに しない限り、ASA は、TCP または UDP ポートでローカル プロトコルを開きません。ASA が デフォルトのリスニングプロトコルまたはポートを開くように機能またはサービスを設定する 必要があります。多くの場合、機能またはサービスをイネーブルにすると、デフォルトポート 以外のポートを設定できます。

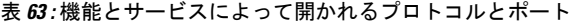

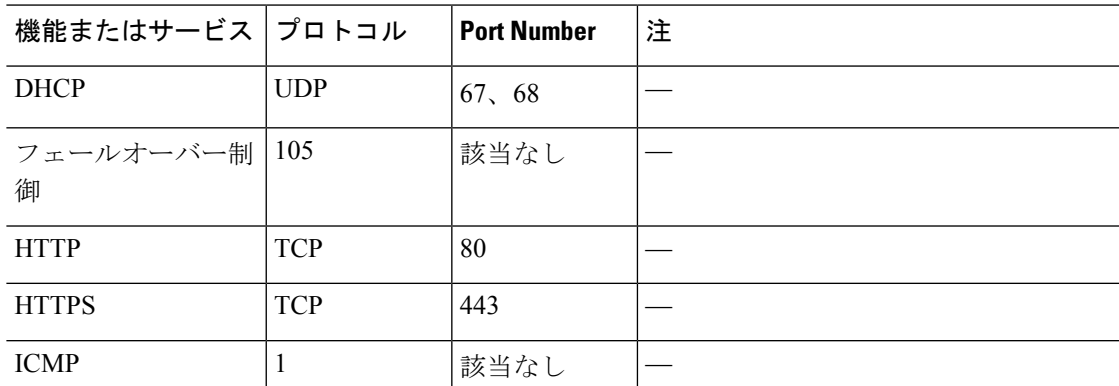

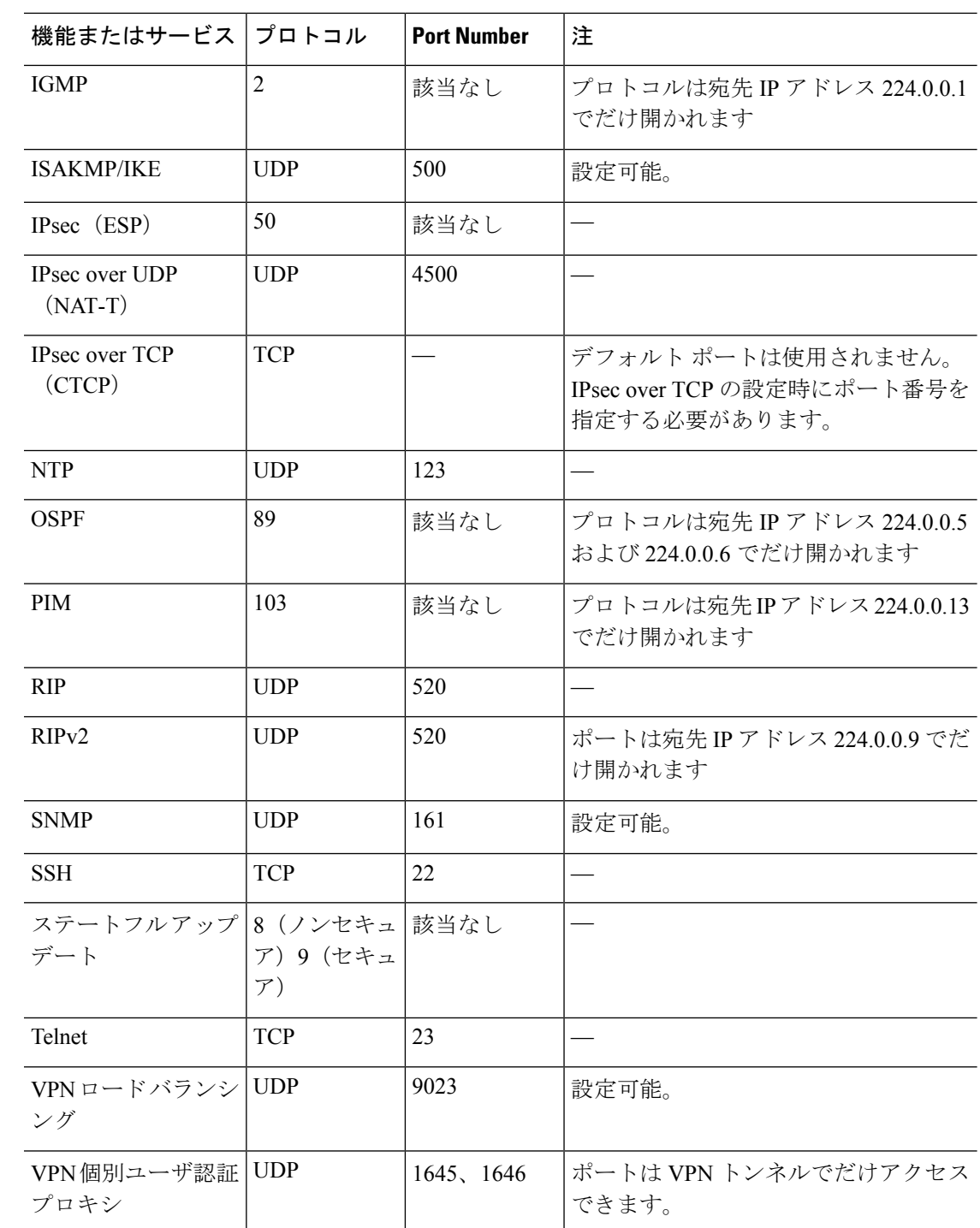

## **ICMP** タイプ

次の表に、ASA のコマンドで入力できる ICMP タイプの番号と名前を示します。

 $\mathbf I$ 

## 表 **64 : ICMP** タイプ

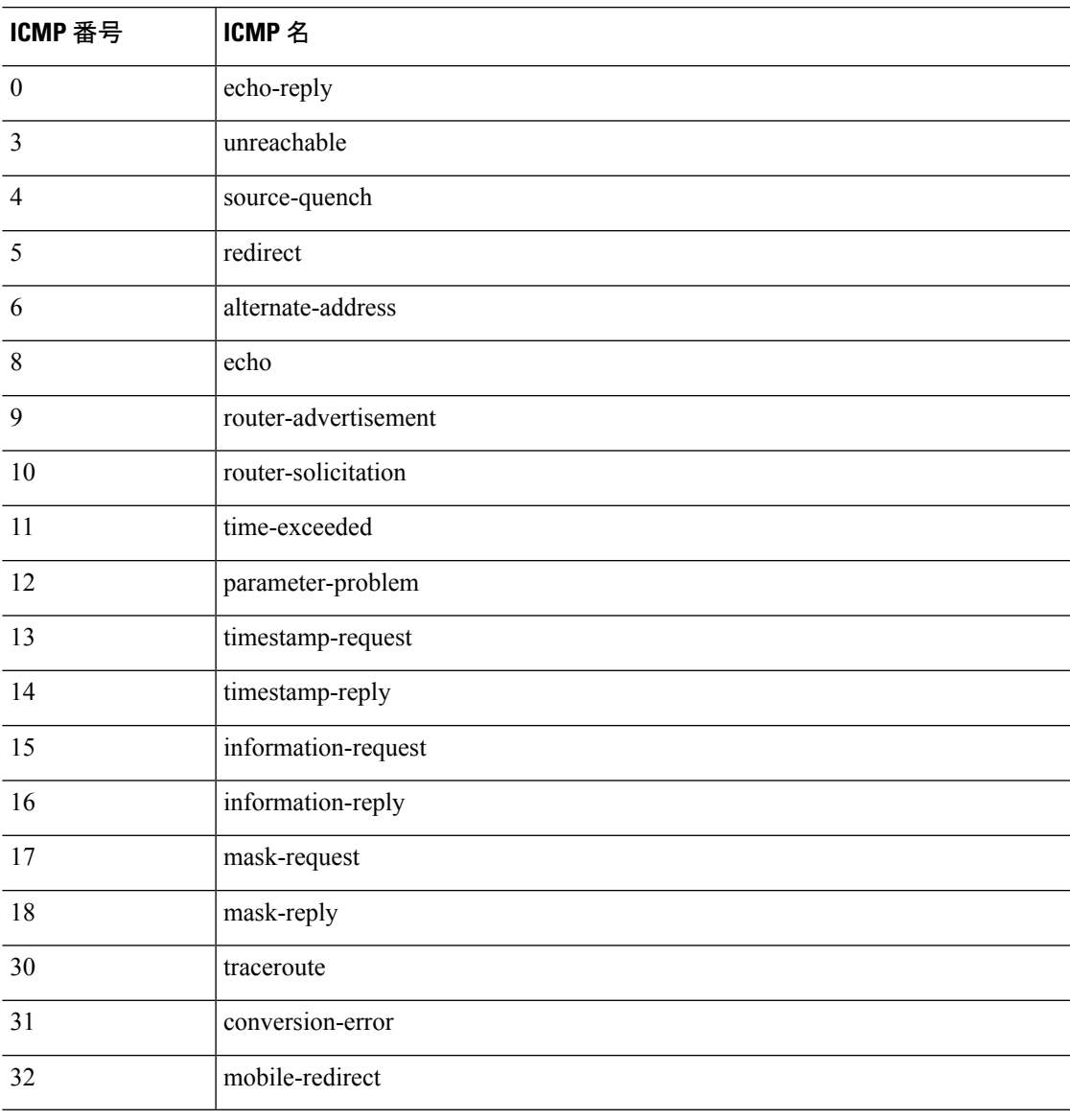

I